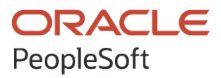

# PeopleSoft FSCM 9.2: PeopleSoft Asset Management

**December 2021**

**ORACLE** 

PeopleSoft FSCM 9.2: PeopleSoft Asset Management Copyright © 1988, 2021, Oracle and/or its affiliates.

This software and related documentation are provided under a license agreement containing restrictions on use and disclosure and are protected by intellectual property laws. Except as expressly permitted in your license agreement or allowed by law, you may not use, copy, reproduce, translate, broadcast, modify, license, transmit, distribute, exhibit, perform, publish, or display any part, in any form, or by any means. Reverse engineering, disassembly, or decompilation of this software, unless required by law for interoperability, is prohibited.

The information contained herein is subject to change without notice and is not warranted to be error-free. If you find any errors, please report them to us in writing.

If this is software or related documentation that is delivered to the U.S. Government or anyone licensing it on behalf of the U.S. Government, then the following notice is applicable:

U.S. GOVERNMENT END USERS: Oracle programs (including any operating system, integrated software, any programs embedded, installed or activated on delivered hardware, and modifications of such programs) and Oracle computer documentation or other Oracle data delivered to or accessed by U.S. Government end users are "commercial computer software" or "commercial computer software documentation" pursuant to the applicable Federal Acquisition Regulation and agency-specific supplemental regulations. As such, the use, reproduction, duplication, release, display, disclosure, modification, preparation of derivative works, and/or adaptation of i) Oracle programs (including any operating system, integrated software, any programs embedded, installed or activated on delivered hardware, and modifications of such programs), ii) Oracle computer documentation and/or iii) other Oracle data, is subject to the rights and limitations specified in the license contained in the applicable contract. The terms governing the U.S. Government's use of Oracle cloud services are defined by the applicable contract for such services. No other rights are granted to the U.S. Government.

This software or hardware is developed for general use in a variety of information management applications. It is not developed or intended for use in any inherently dangerous applications, including applications that may create a risk of personal injury. If you use this software or hardware in dangerous applications, then you shall be responsible to take all appropriate fail-safe, backup, redundancy, and other measures to ensure its safe use. Oracle Corporation and its affiliates disclaim any liability for any damages caused by use of this software or hardware in dangerous applications.

Oracle and Java are registered trademarks of Oracle and/or its affiliates. Other names may be trademarks of their respective owners.

Intel and Intel Inside are trademarks or registered trademarks of Intel Corporation. All SPARC trademarks are used under license and are trademarks or registered trademarks of SPARC International, Inc. AMD, Epyc, and the AMD logo are trademarks or registered trademarks of Advanced Micro Devices. UNIX is a registered trademark of The Open Group.

This software or hardware and documentation may provide access to or information about content, products, and services from third parties. Oracle Corporation and its affiliates are not responsible for and expressly disclaim all warranties of any kind with respect to third-party content, products, and services unless otherwise set forth in an applicable agreement between you and Oracle. Oracle Corporation and its affiliates will not be responsible for any loss, costs, or damages incurred due to your access to or use of third-party content, products, or services, except as set forth in an applicable agreement between you and Oracle.

Documentation Accessibility

For information about Oracle's commitment to accessibility, visit the Oracle Accessibility Program website at [http://](http://www.oracle.com/pls/topic/lookup?ctx=acc&id=docacc) [www.oracle.com/pls/topic/lookup?ctx=acc&id=docacc.](http://www.oracle.com/pls/topic/lookup?ctx=acc&id=docacc)

Access to Oracle Support

Oracle customers that have purchased support have access to electronic support through My Oracle Support. For information, visit <http://www.oracle.com/pls/topic/lookup?ctx=acc&id=info>or visit [http://www.oracle.com/pls/](http://www.oracle.com/pls/topic/lookup?ctx=acc&id=trs) [topic/lookup?ctx=acc&id=trs](http://www.oracle.com/pls/topic/lookup?ctx=acc&id=trs) if you are hearing impaired.

## **Contents**

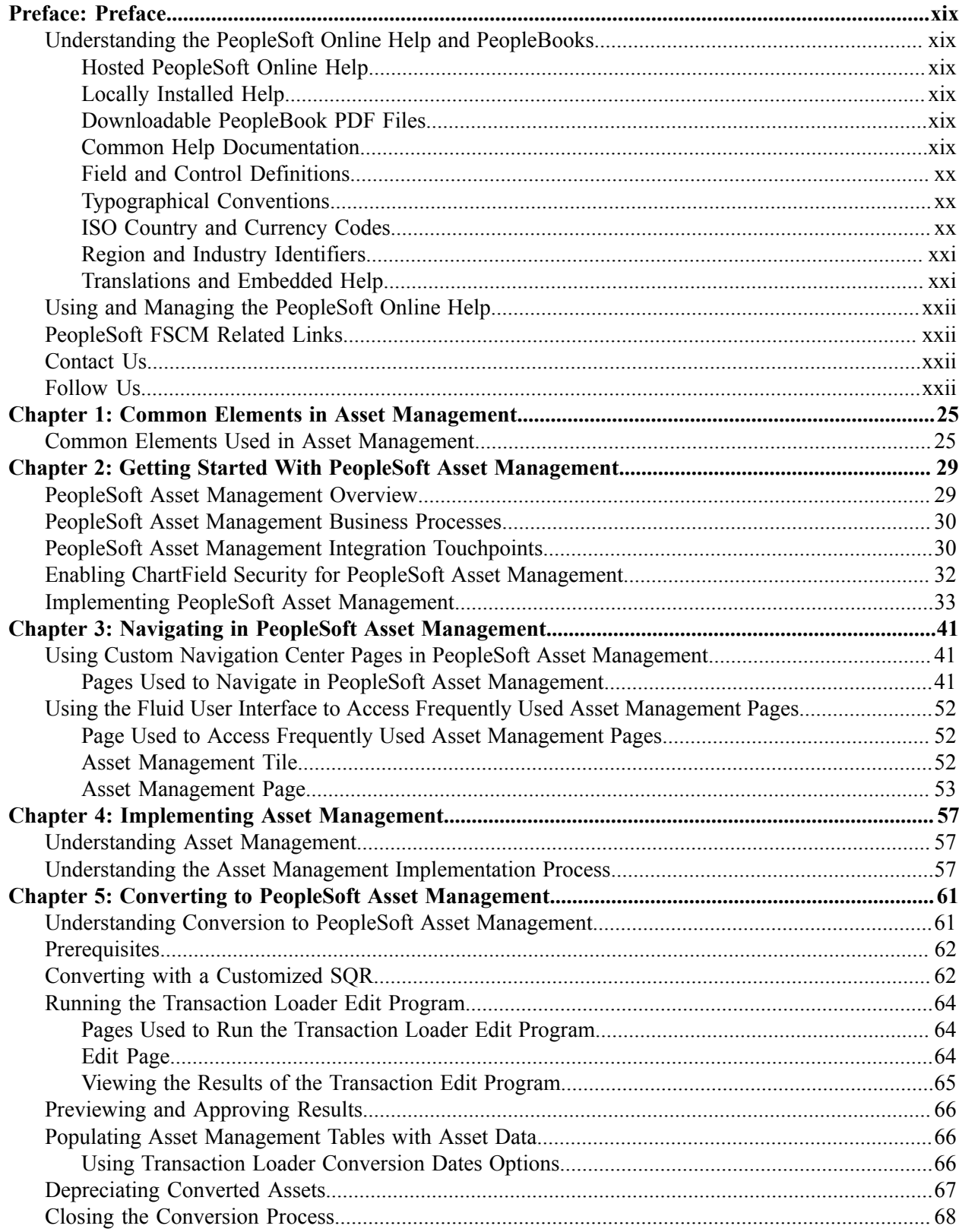

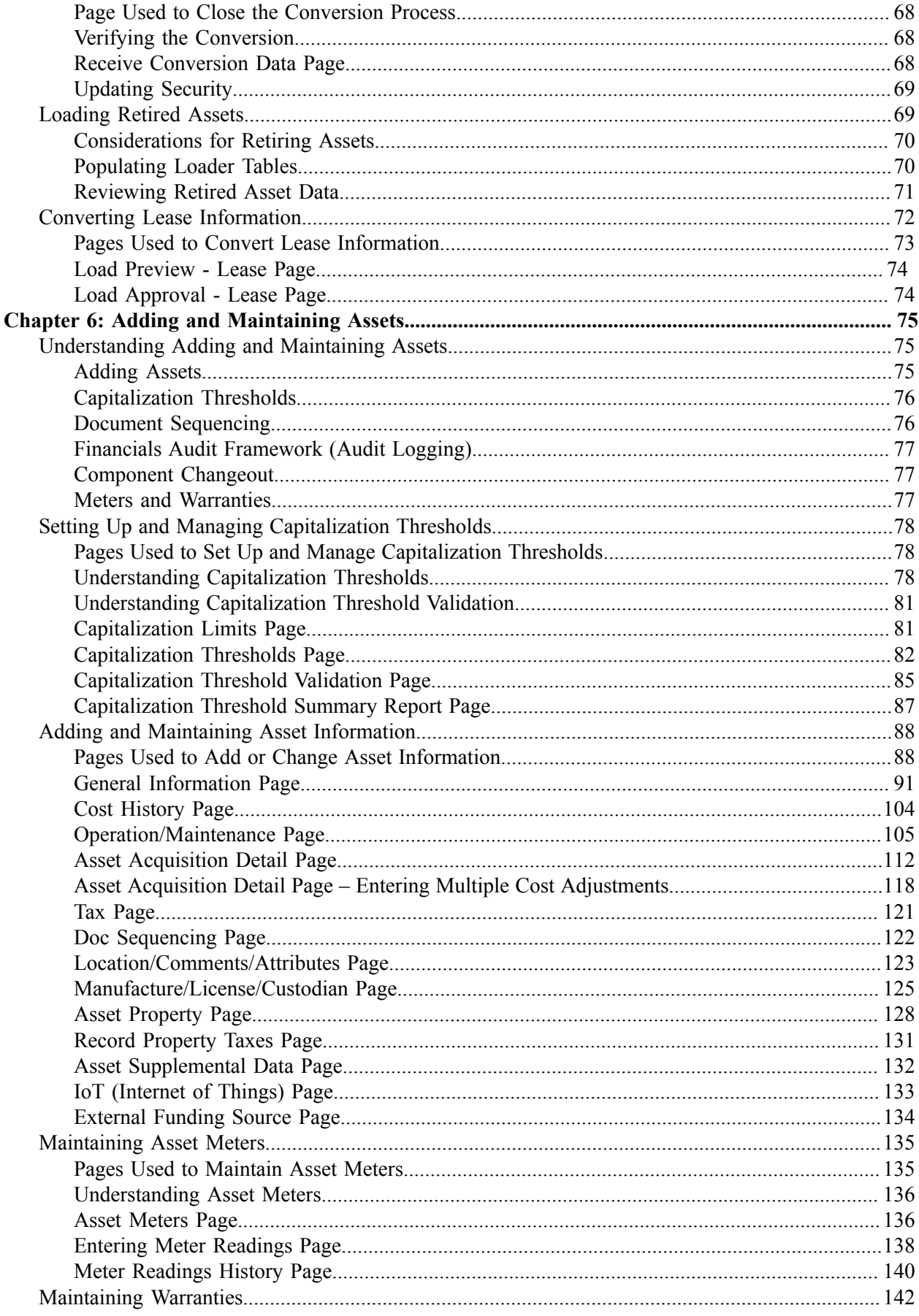

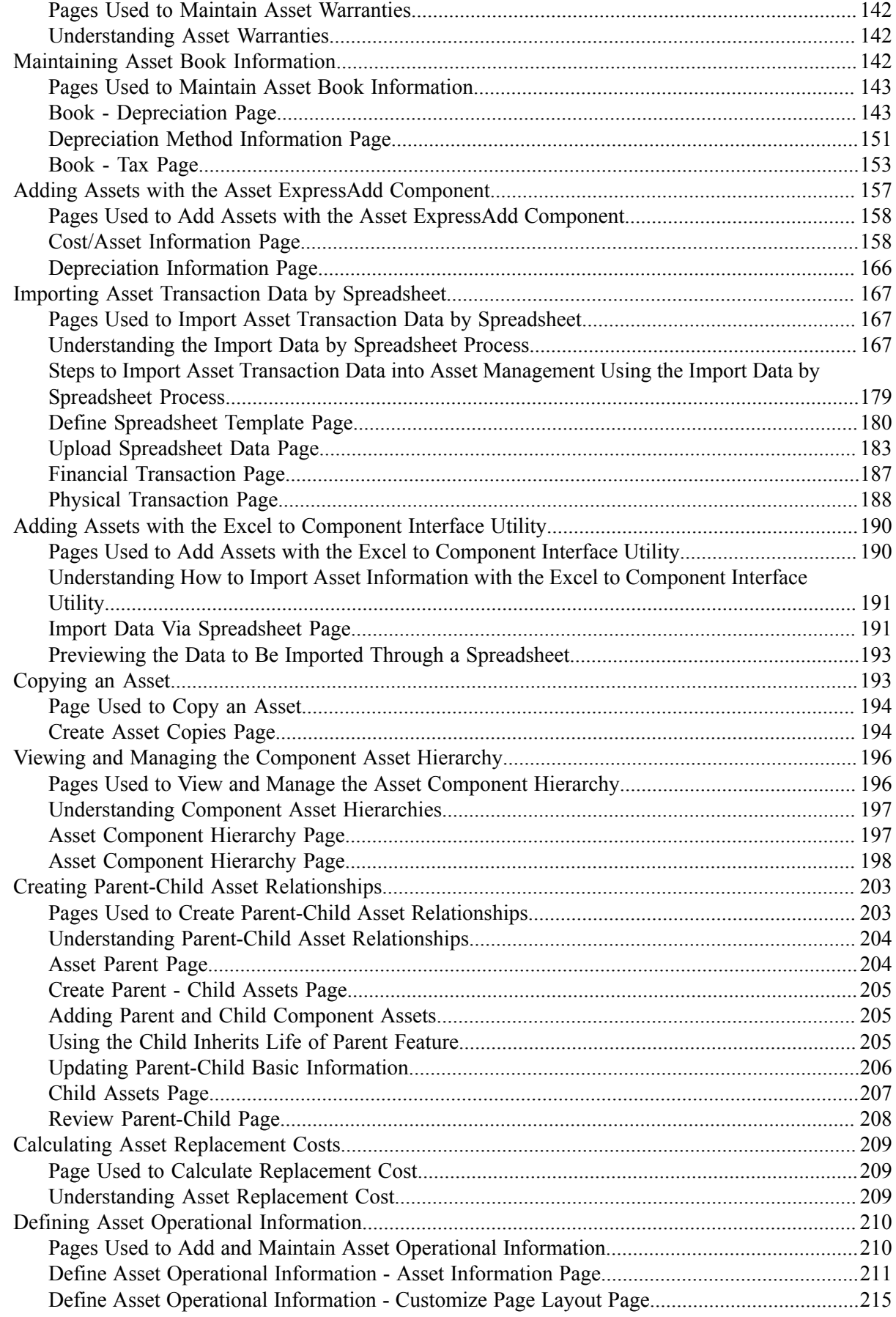

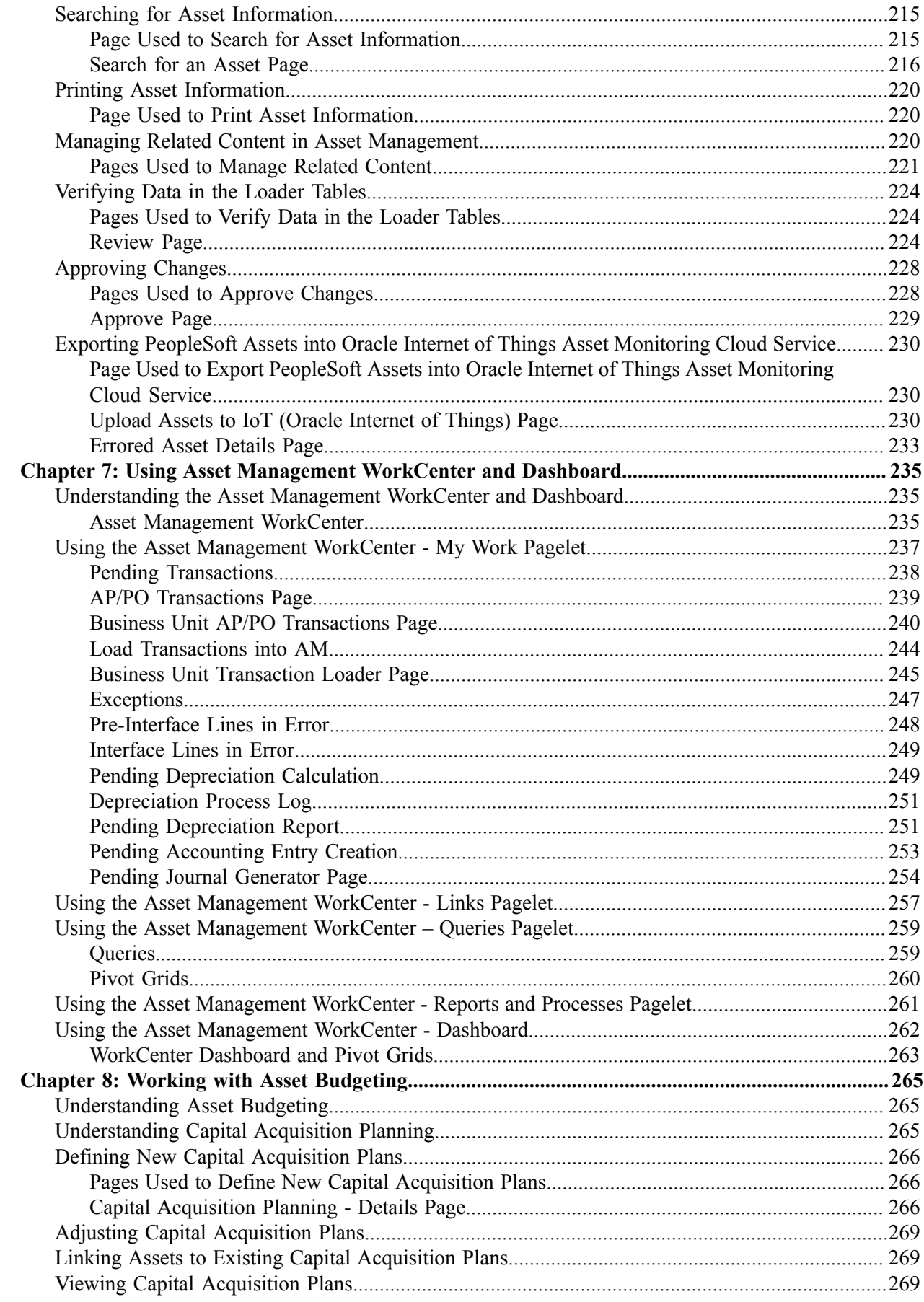

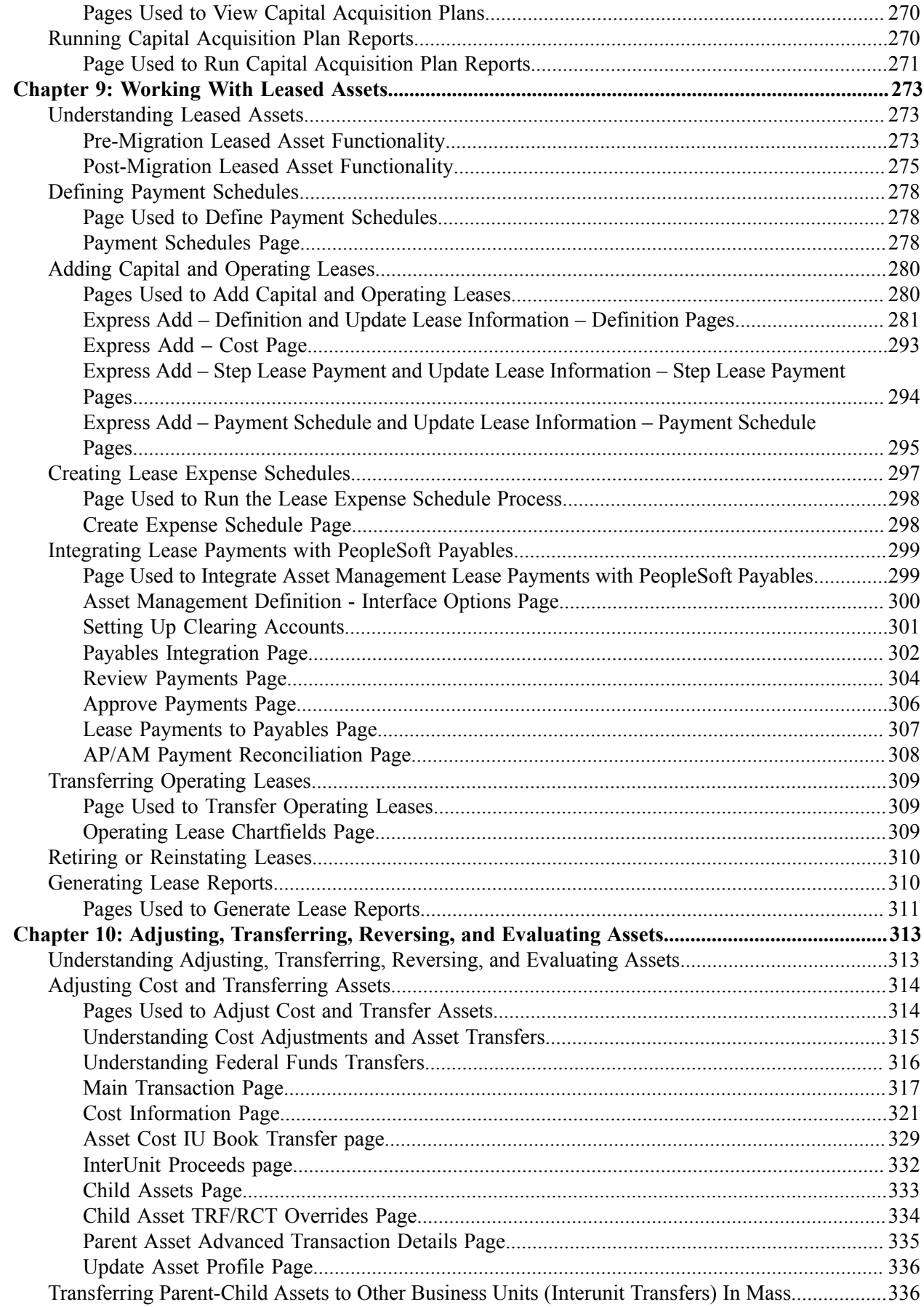

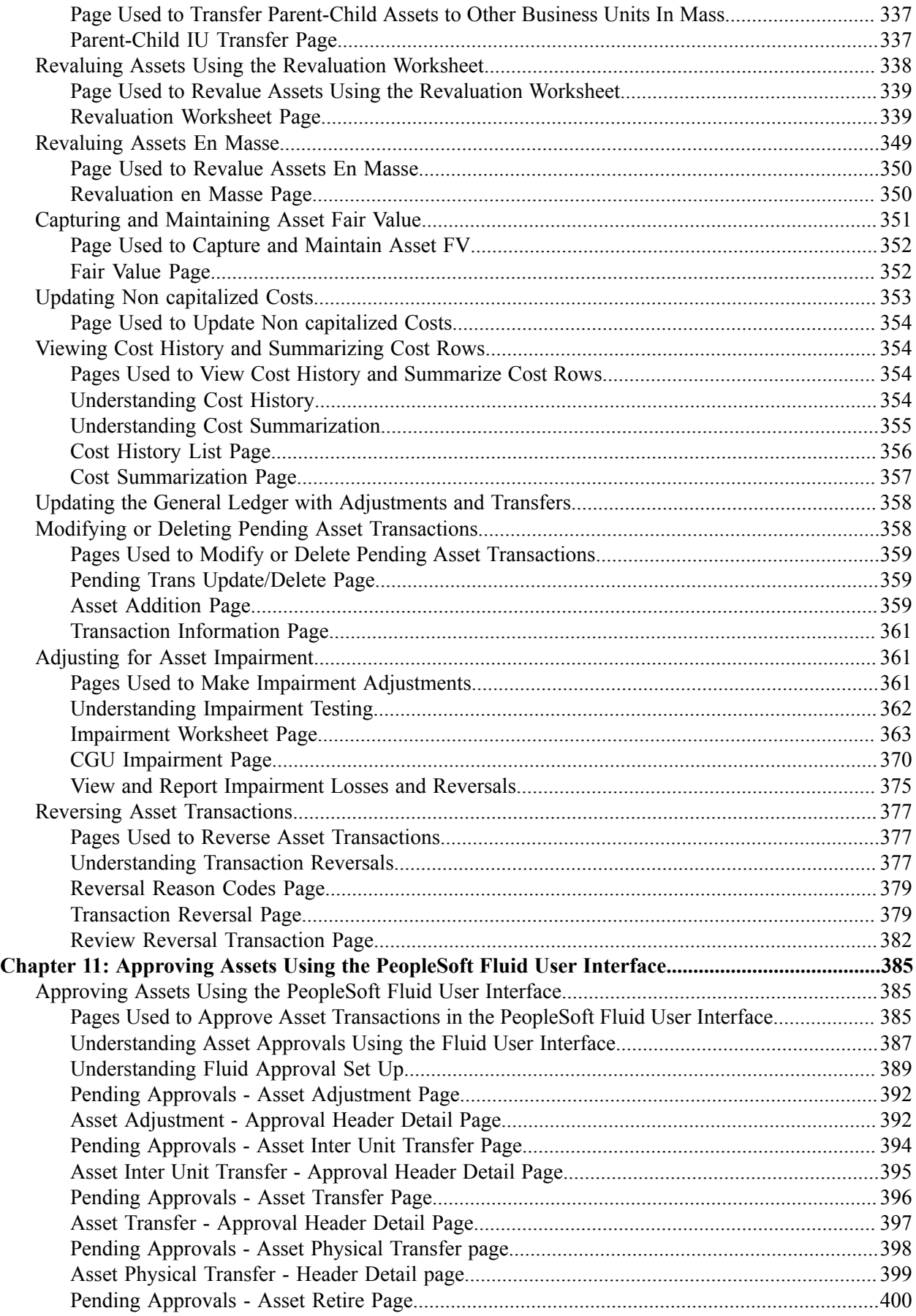

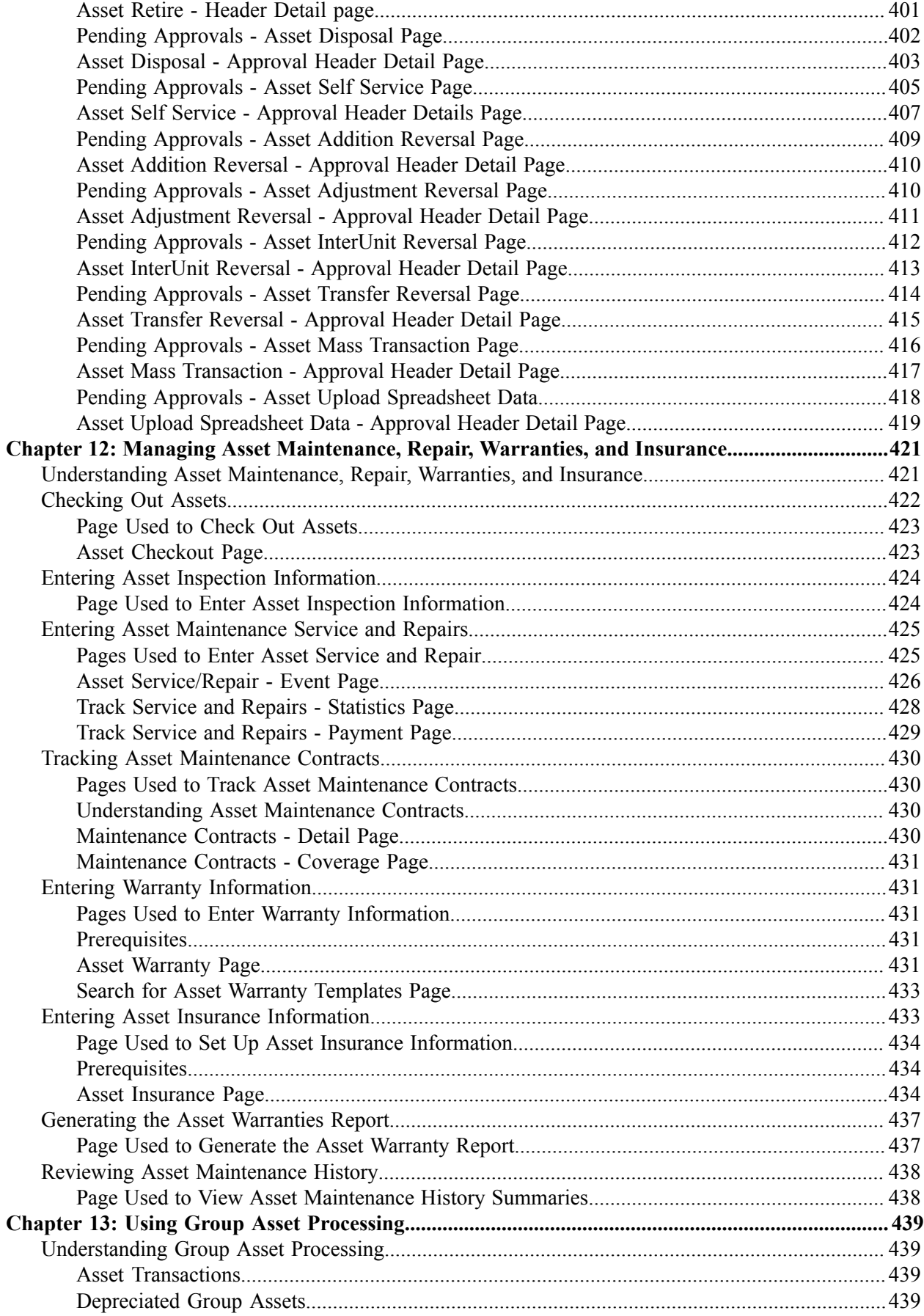

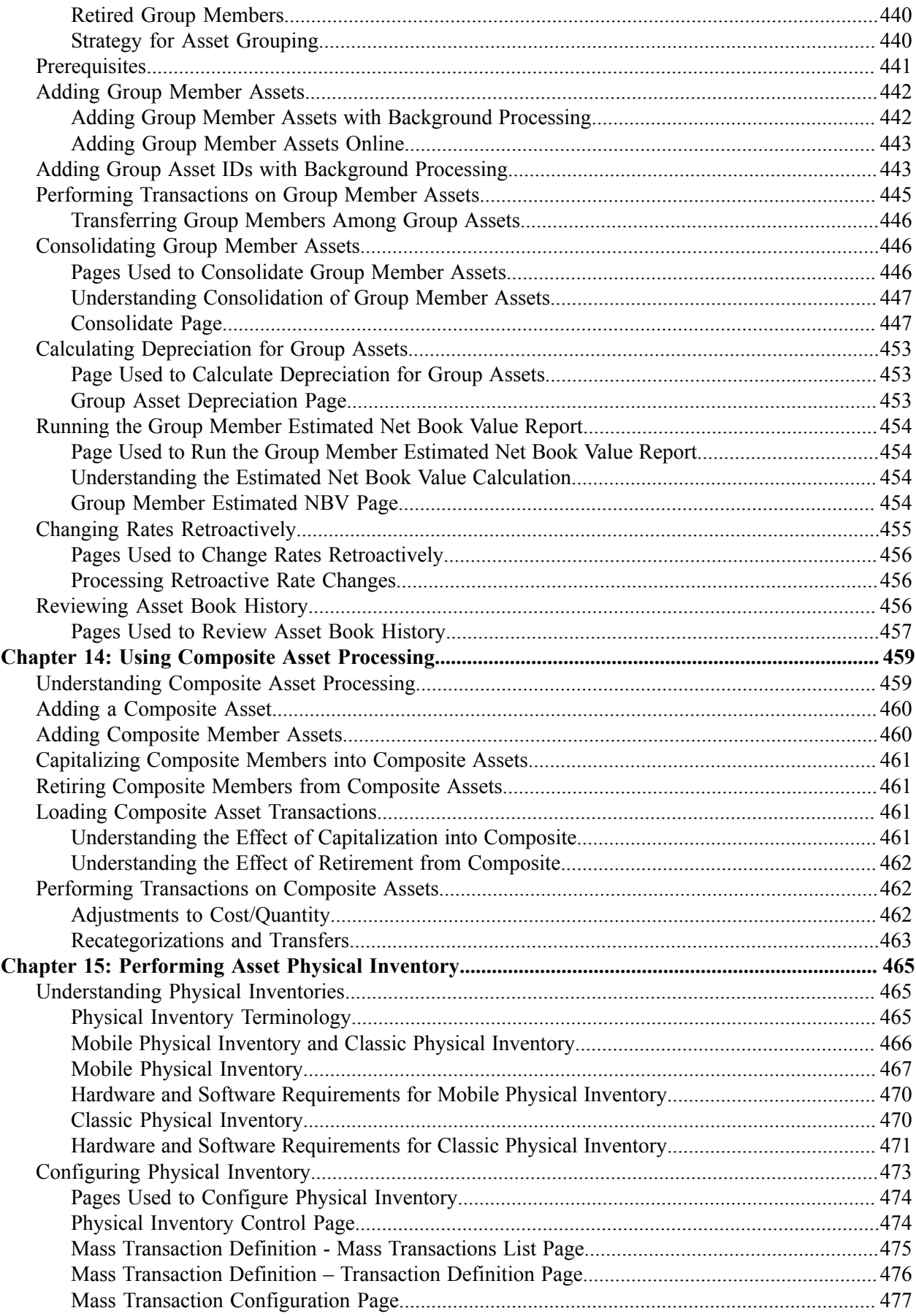

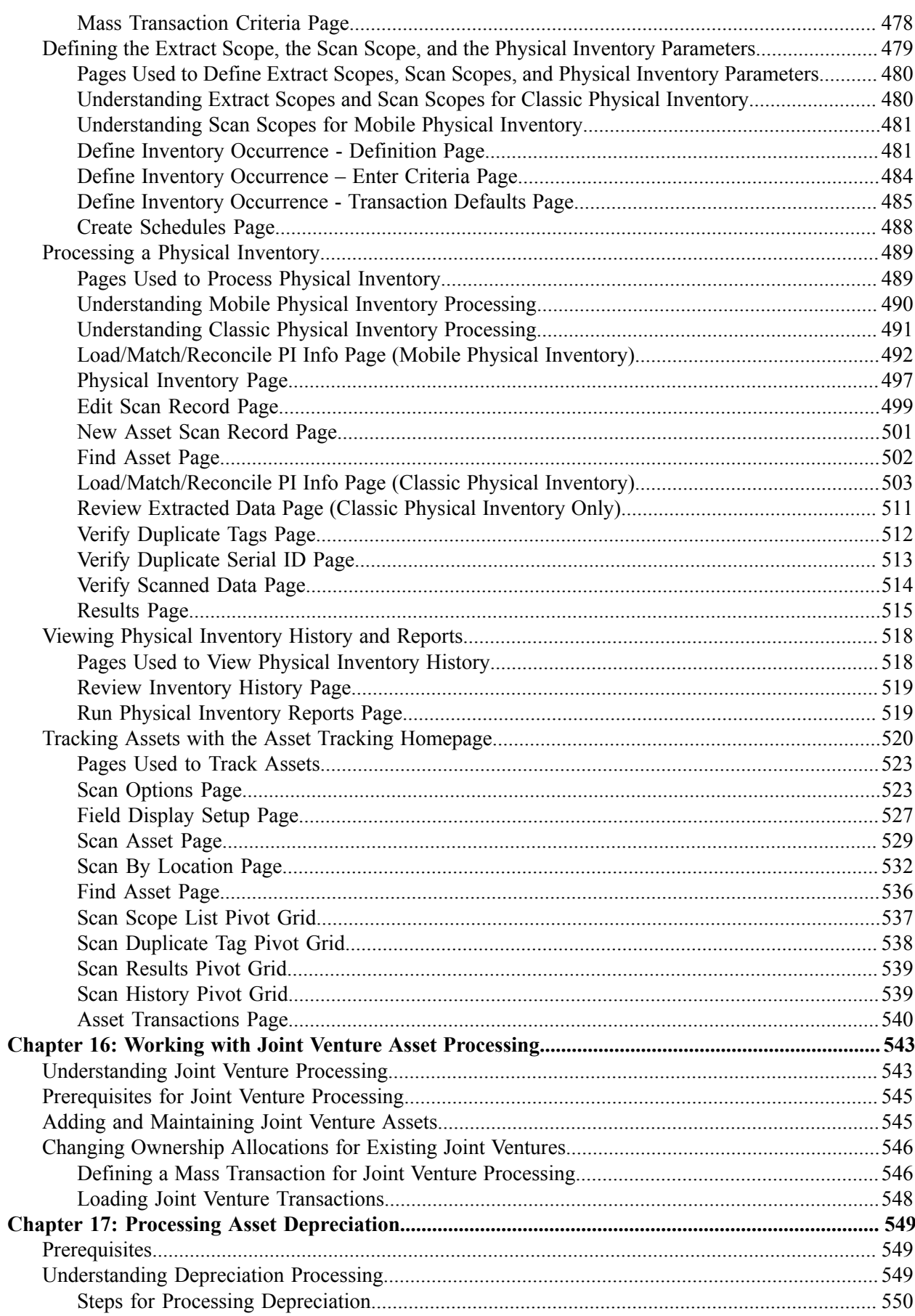

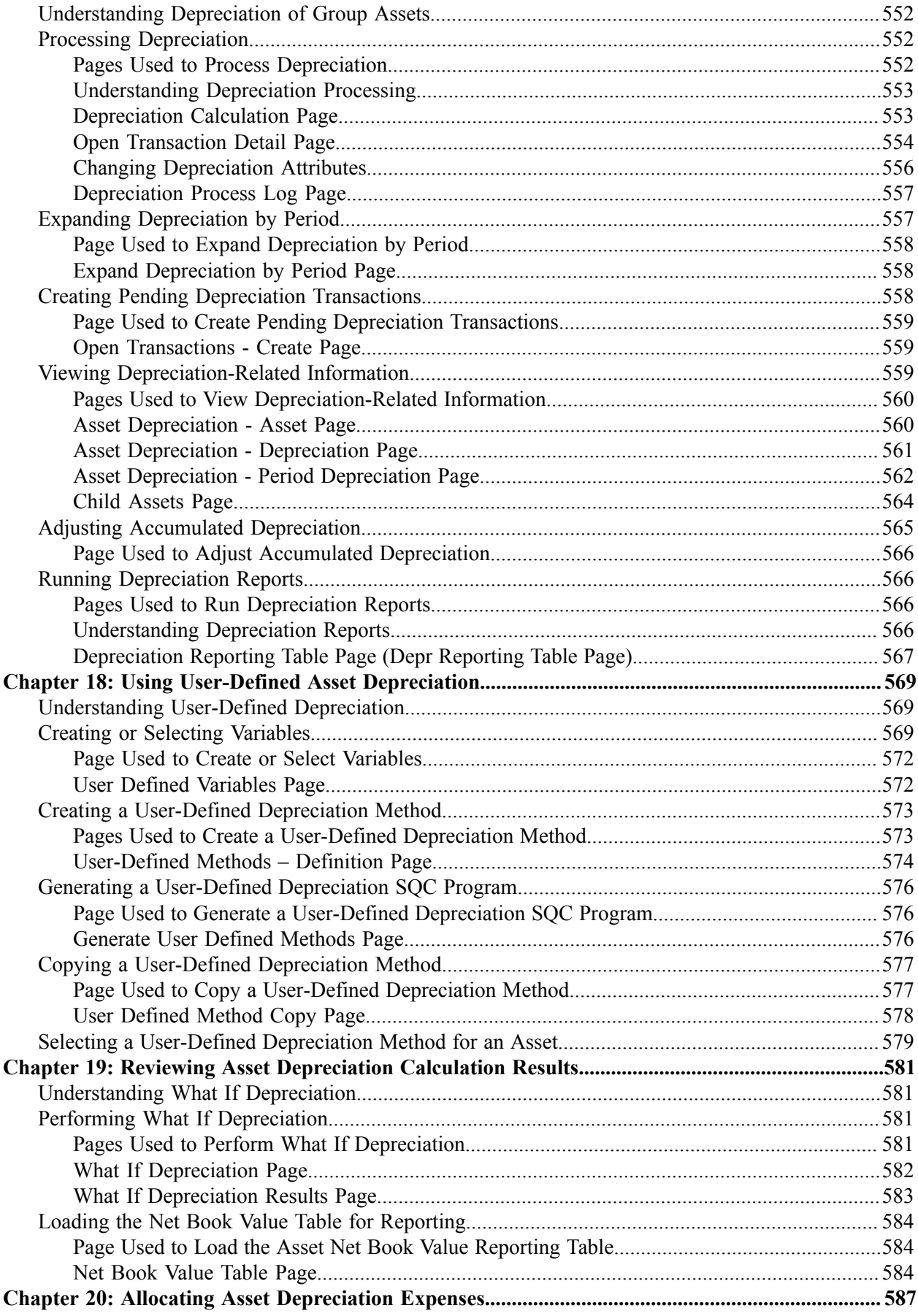

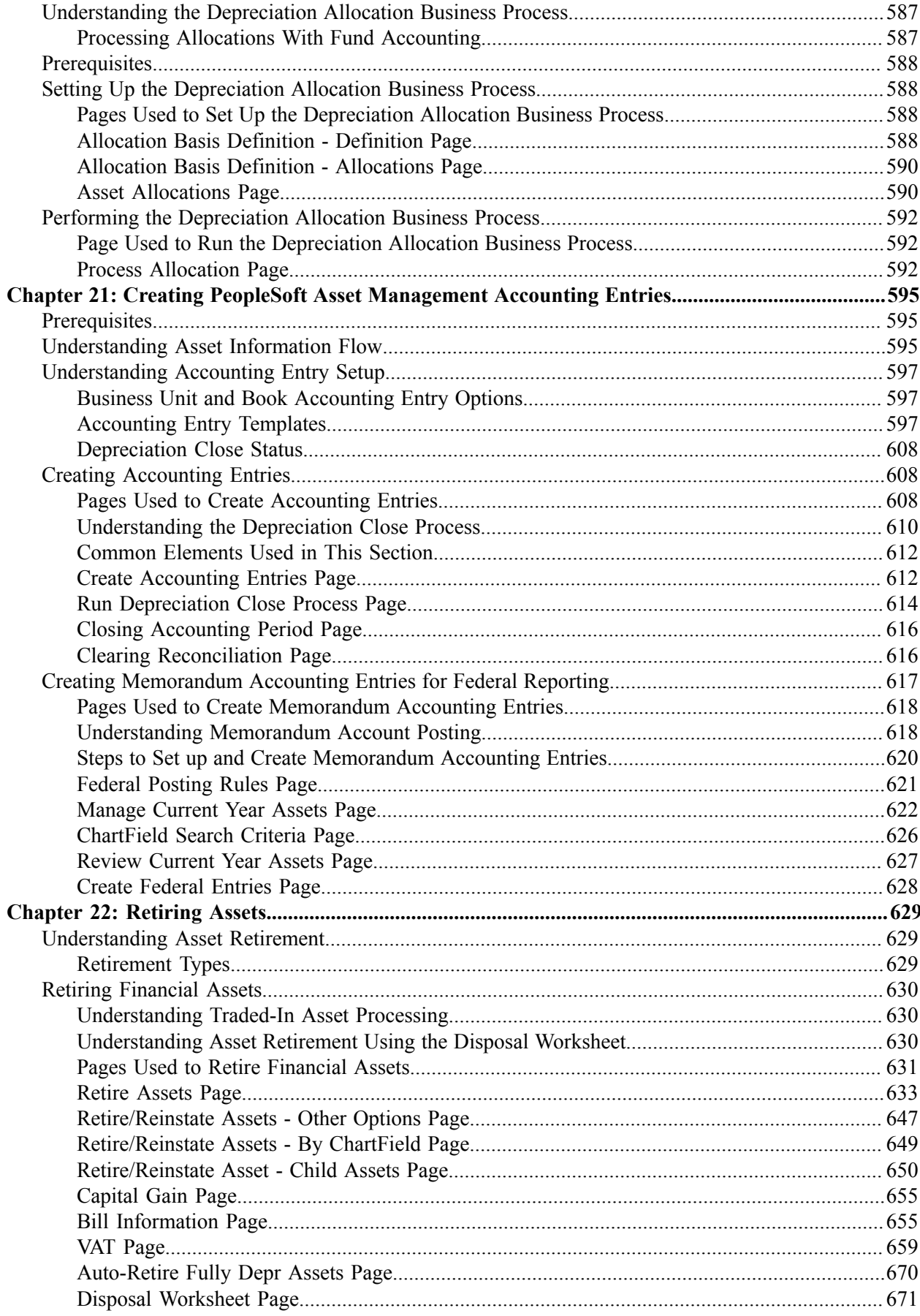

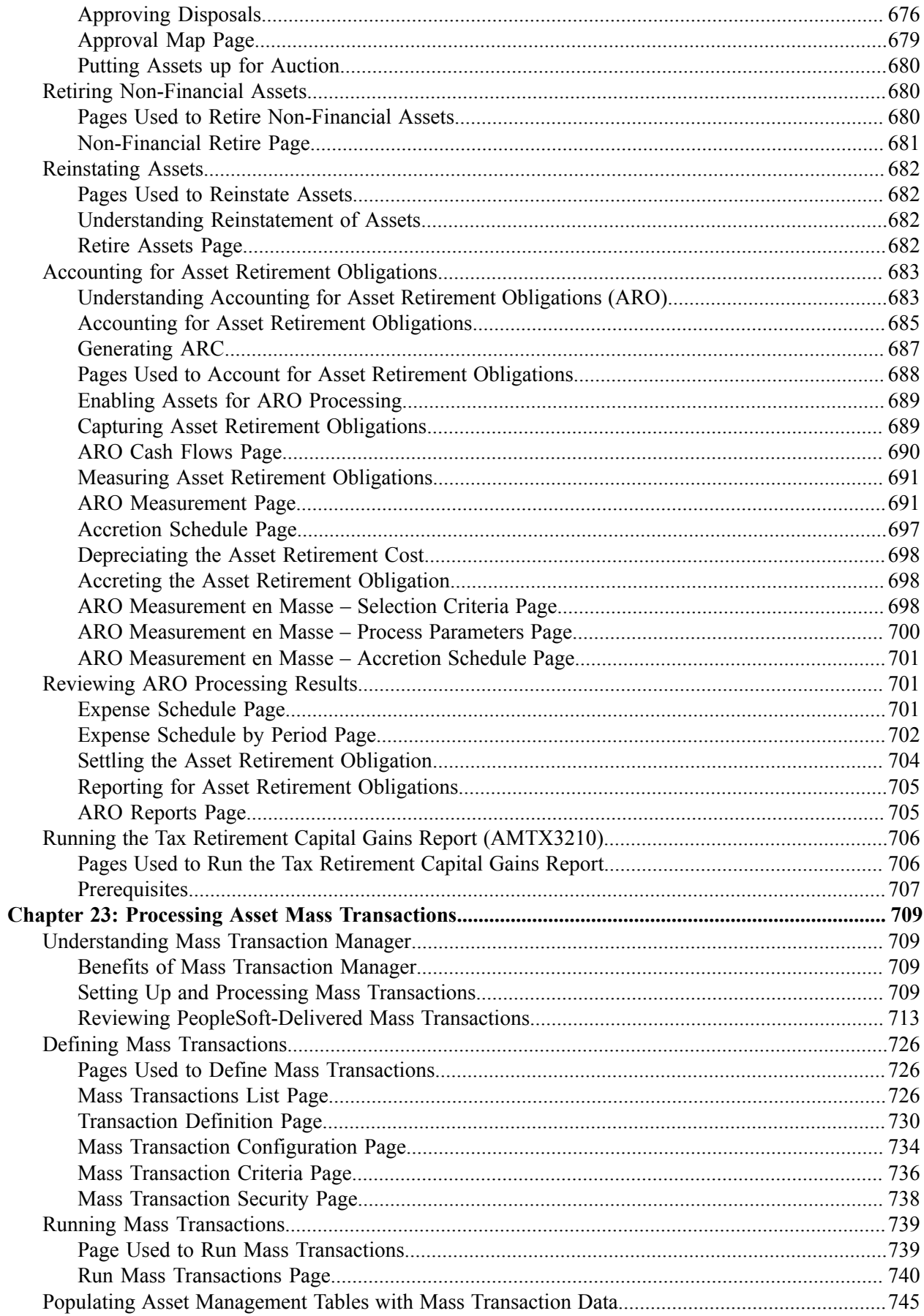

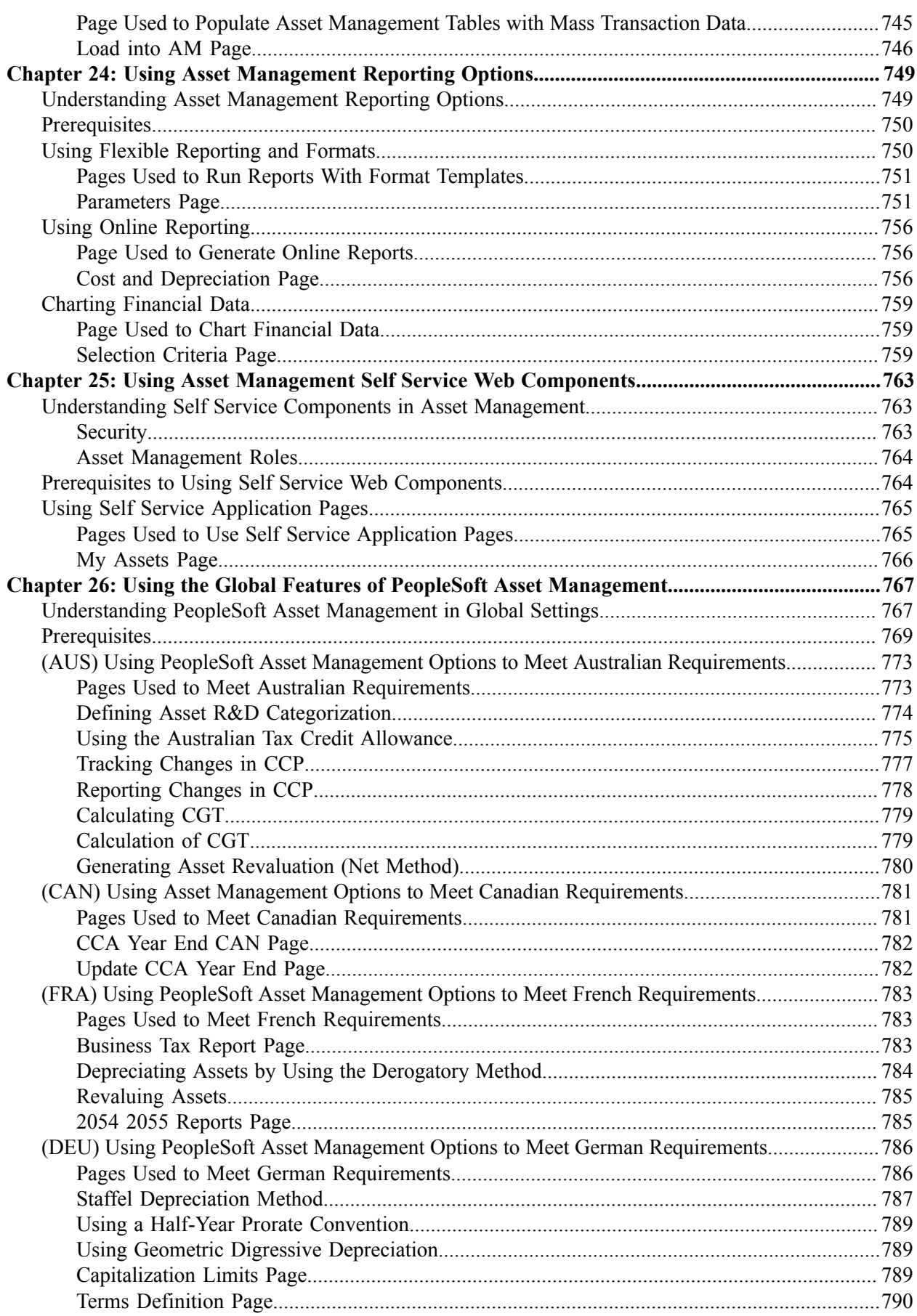

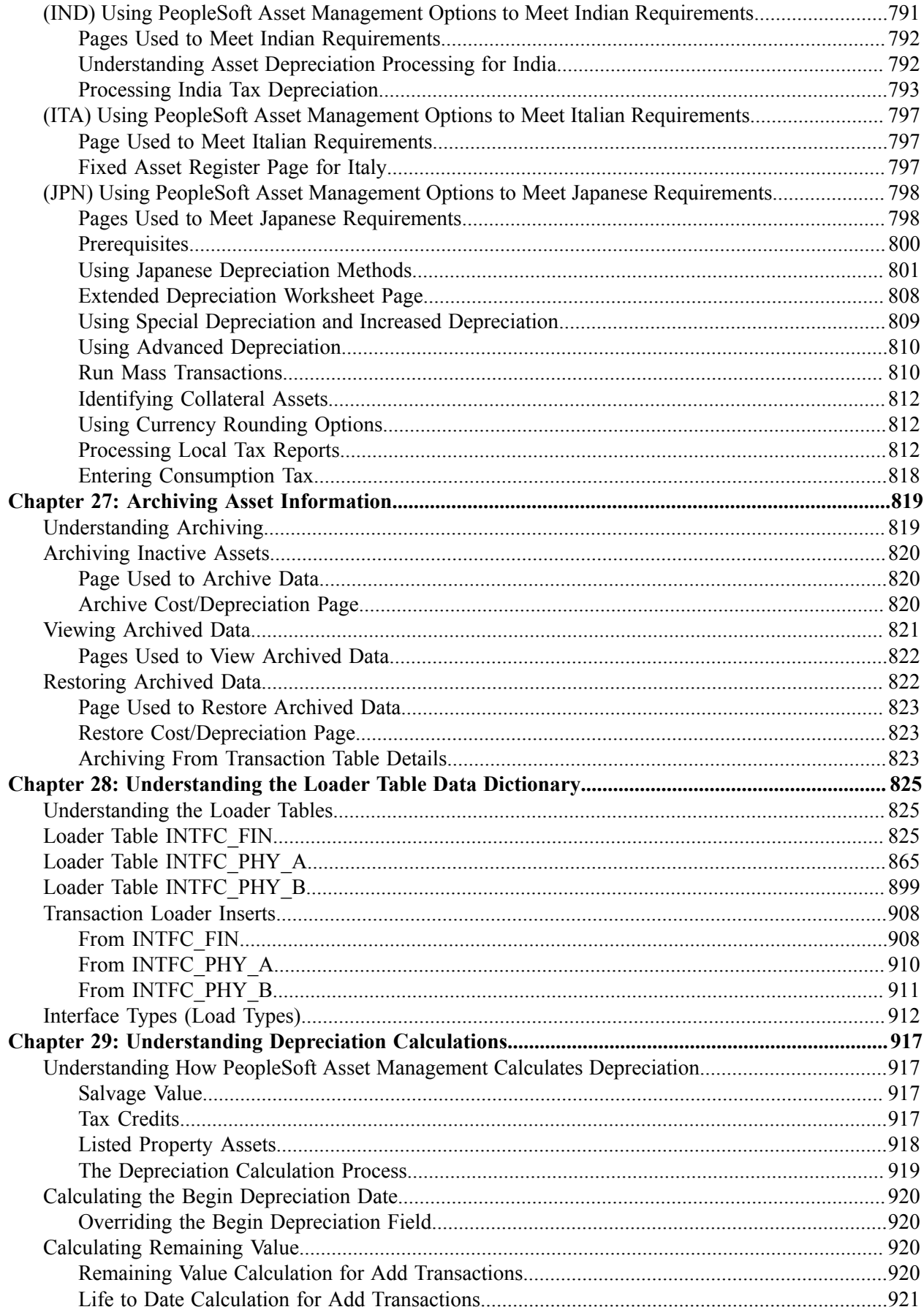

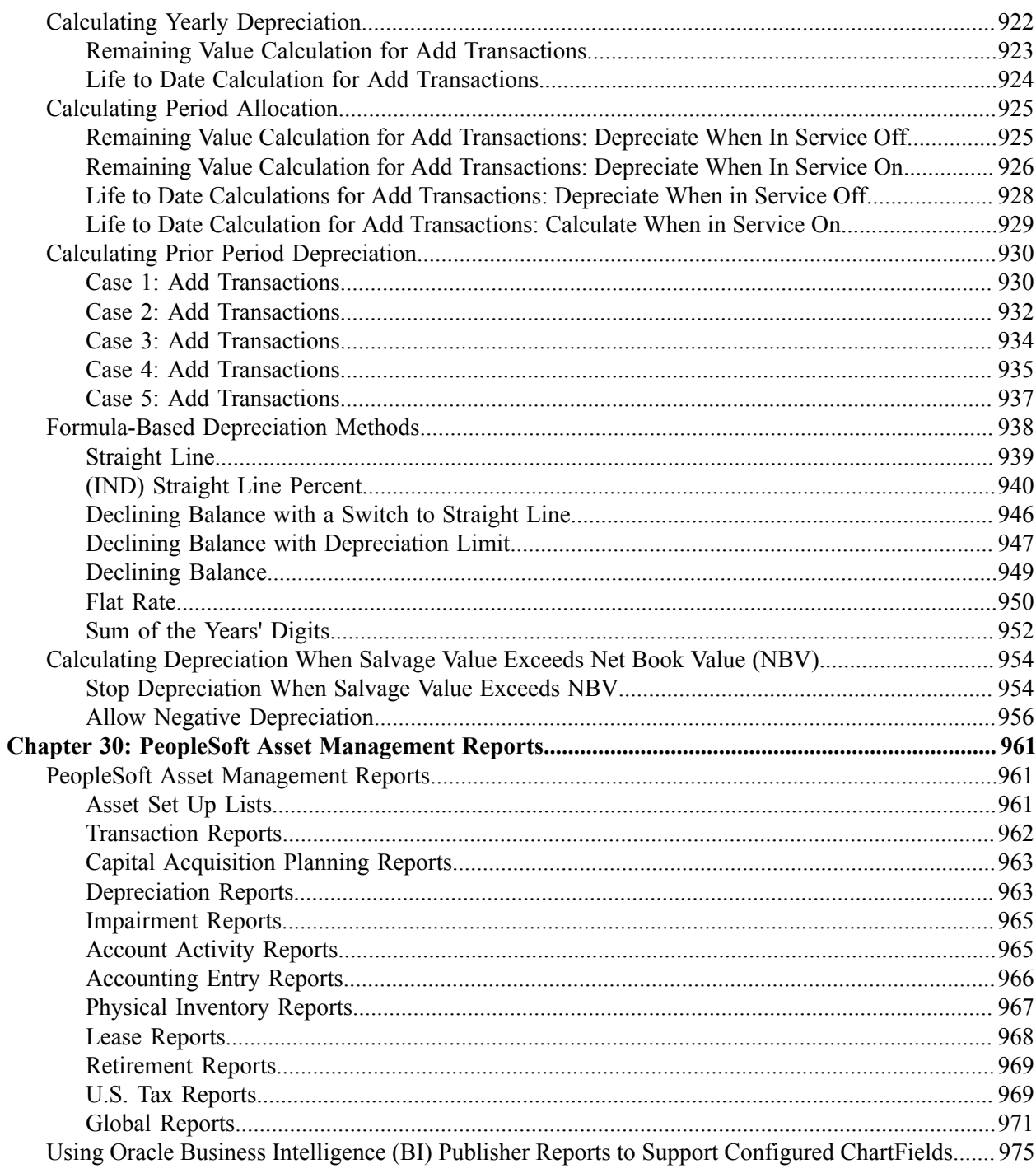

Contents

## <span id="page-18-0"></span>**Preface**

## <span id="page-18-1"></span>**Understanding the PeopleSoft Online Help and PeopleBooks**

The PeopleSoft Online Help is a website that enables you to view all help content for PeopleSoft applications and PeopleTools. The help provides standard navigation and full-text searching, as well as context-sensitive online help for PeopleSoft users.

#### <span id="page-18-2"></span>**Hosted PeopleSoft Online Help**

You can access the hosted PeopleSoft Online Help on the [Oracle Help Center](https://docs.oracle.com/en/applications/peoplesoft/index.html). The hosted PeopleSoft Online Help is updated on a regular schedule, ensuring that you have access to the most current documentation. This reduces the need to view separate documentation posts for application maintenance on My Oracle Support. The hosted PeopleSoft Online Help is available in English only.

To configure the context-sensitive help for your PeopleSoft applications to use the Oracle Help Center, see [Configuring Context-Sensitive Help Using the Hosted Online Help Website.](https://www.oracle.com/pls/topic/lookup?ctx=psoft&id=ATPB_HOSTED)

#### <span id="page-18-3"></span>**Locally Installed Help**

If you're setting up an on-premise PeopleSoft environment, and your organization has firewall restrictions that prevent you from using the hosted PeopleSoft Online Help, you can install the online help locally. See [Configuring Context-Sensitive Help Using a Locally Installed Online Help Website](https://www.oracle.com/pls/topic/lookup?ctx=psoft&id=ATPB_LOCAL).

#### <span id="page-18-4"></span>**Downloadable PeopleBook PDF Files**

You can access downloadable PDF versions of the help content in the traditional PeopleBook format on the [Oracle Help Center.](https://docs.oracle.com/en/applications/peoplesoft/index.html) The content in the PeopleBook PDFs is the same as the content in the PeopleSoft Online Help, but it has a different structure and it does not include the interactive navigation features that are available in the online help.

#### <span id="page-18-5"></span>**Common Help Documentation**

Common help documentation contains information that applies to multiple applications. The two main types of common help are:

- Application Fundamentals
- Using PeopleSoft Applications

Most product families provide a set of application fundamentals help topics that discuss essential information about the setup and design of your system. This information applies to many or all applications in the PeopleSoft product family. Whether you are implementing a single application, some combination of applications within the product family, or the entire product family, you should be familiar with the contents of the appropriate application fundamentals help. They provide the starting points for fundamental implementation tasks.

In addition, the *PeopleTools: Applications User's Guide* introduces you to the various elements of the PeopleSoft Pure Internet Architecture. It also explains how to use the navigational hierarchy, components, and pages to perform basic functions as you navigate through the system. While your application or implementation may differ, the topics in this user's guide provide general information about using PeopleSoft applications.

### <span id="page-19-0"></span>**Field and Control Definitions**

PeopleSoft documentation includes definitions for most fields and controls that appear on application pages. These definitions describe how to use a field or control, where populated values come from, the effects of selecting certain values, and so on. If a field or control is not defined, then it either requires no additional explanation or is documented in a common elements section earlier in the documentation. For example, the Date field rarely requires additional explanation and may not be defined in the documentation for some pages.

#### <span id="page-19-1"></span>**Typographical Conventions**

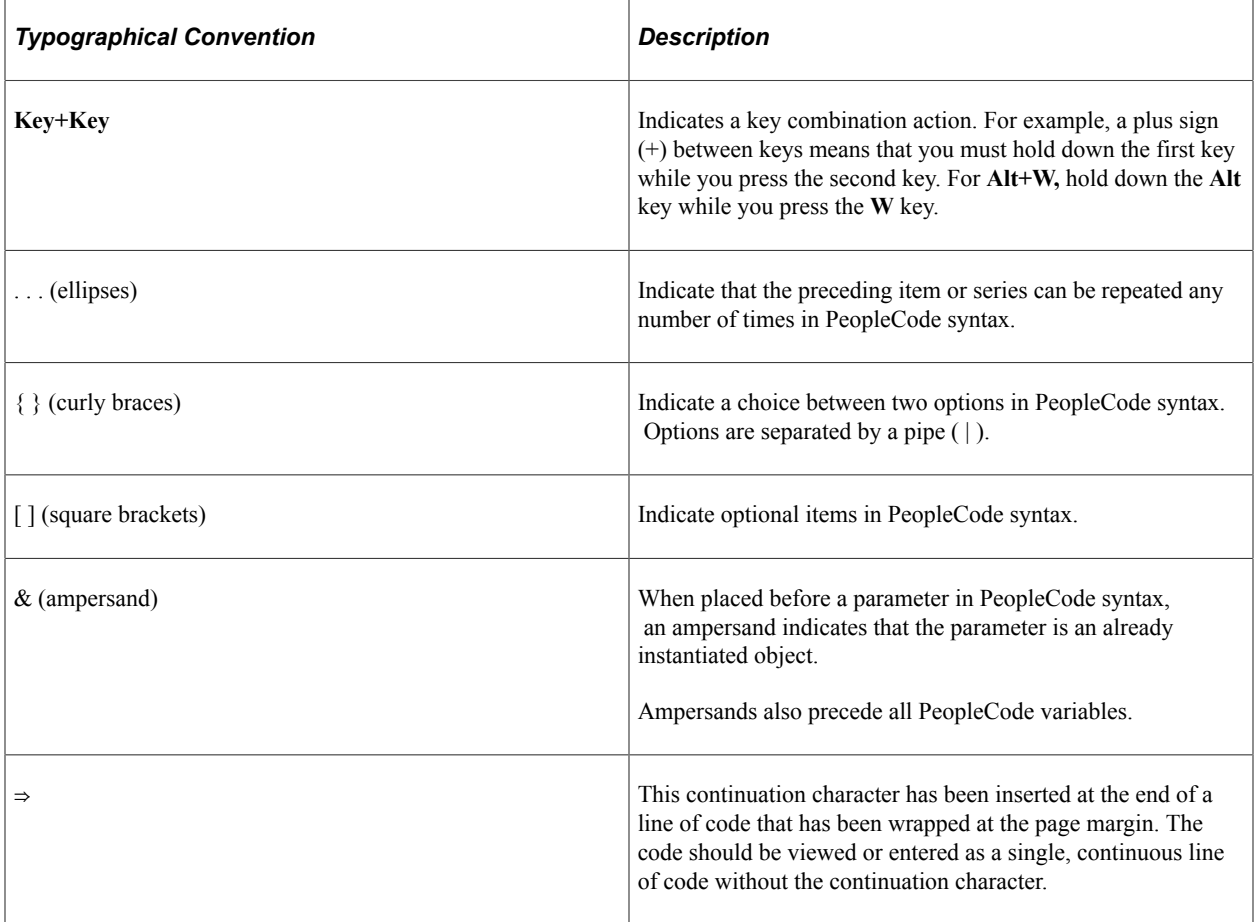

The following table describes the typographical conventions that are used in the online help.

#### <span id="page-19-2"></span>**ISO Country and Currency Codes**

PeopleSoft Online Help topics use International Organization for Standardization (ISO) country and currency codes to identify country-specific information and monetary amounts.

ISO country codes may appear as country identifiers, and ISO currency codes may appear as currency identifiers in your PeopleSoft documentation. Reference to an ISO country code in your documentation does not imply that your application includes every ISO country code. The following example is a country-specific heading: "(FRA) Hiring an Employee."

The PeopleSoft Currency Code table (CURRENCY\_CD\_TBL) contains sample currency code data. The Currency Code table is based on ISO Standard 4217, "Codes for the representation of currencies," and also relies on ISO country codes in the Country table (COUNTRY\_TBL). The navigation to the pages where you maintain currency code and country information depends on which PeopleSoft applications you are using. To access the pages for maintaining the Currency Code and Country tables, consult the online help for your applications for more information.

#### <span id="page-20-0"></span>**Region and Industry Identifiers**

Information that applies only to a specific region or industry is preceded by a standard identifier in parentheses. This identifier typically appears at the beginning of a section heading, but it may also appear at the beginning of a note or other text.

Example of a region-specific heading: "(Latin America) Setting Up Depreciation"

#### **Region Identifiers**

Regions are identified by the region name. The following region identifiers may appear in the PeopleSoft Online Help:

- Asia Pacific
- Europe
- Latin America
- North America

#### **Industry Identifiers**

Industries are identified by the industry name or by an abbreviation for that industry. The following industry identifiers may appear in the PeopleSoft Online Help:

- USF (U.S. Federal)
- E&G (Education and Government)

#### <span id="page-20-1"></span>**Translations and Embedded Help**

PeopleSoft 9.2 software applications include translated embedded help. With the 9.2 release, PeopleSoft aligns with the other Oracle applications by focusing our translation efforts on embedded help. We are not planning to translate our traditional online help and PeopleBooks documentation. Instead we offer very direct translated help at crucial spots within our application through our embedded help widgets. Additionally, we have a one-to-one mapping of application and help translations, meaning that the software and embedded help translation footprint is identical—something we were never able to accomplish in the past.

## <span id="page-21-0"></span>**Using and Managing the PeopleSoft Online Help**

Select About This Help in the left navigation panel on any page in the PeopleSoft Online Help to see information on the following topics:

- Using the PeopleSoft Online Help
- Managing Hosted online help
- Managing locally installed PeopleSoft Online Help

### <span id="page-21-1"></span>**PeopleSoft FSCM Related Links**

[Oracle Help Center](https://docs.oracle.com/en/)

[Hosted Online Help](https://docs.oracle.com/en/applications/peoplesoft/index.html)

[PeopleSoft Information Portal](http://www.peoplesoft92.com/)

[My Oracle Support](https://support.oracle.com/CSP/ui/flash.html)

Financial and Supply Chain Management information for Search Framework search engine can be found in PeopleSoft Application Fundamentals documentation. For application specific information, see the "Understanding Search Pages within Components " (Application Fundamentals) topic.

[PeopleSoft Training from Oracle University](https://docs.oracle.com/pls/topic/lookup?ctx=psft_hosted&id=ou)

[PeopleSoft Video Feature Overviews on YouTube](http://www.youtube.com/user/PSFTOracle)

[PeopleSoft Business Process Maps \(Microsoft Visio format\)](https://support.oracle.com/epmos/faces/DocContentDisplay?id=1613605.1)

[PeopleSoft Spotlight Series](https://docs.oracle.com/cd/E52319_01/infoportal/spotlight.html)

## <span id="page-21-2"></span>**Contact Us**

Send your suggestions to psoft-infodev us@oracle.com.

Please include the applications update image or PeopleTools release that you're using.

#### <span id="page-21-3"></span>**Follow Us**

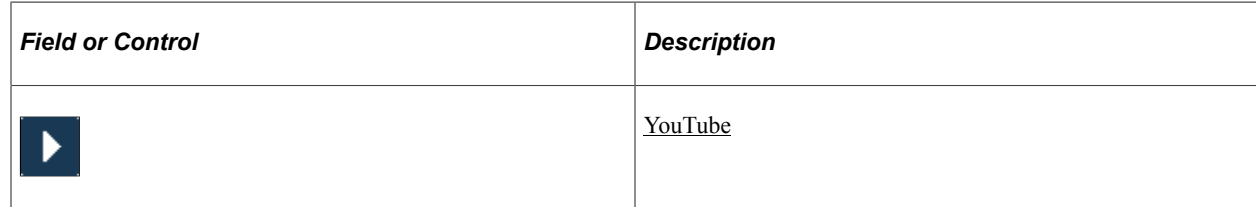

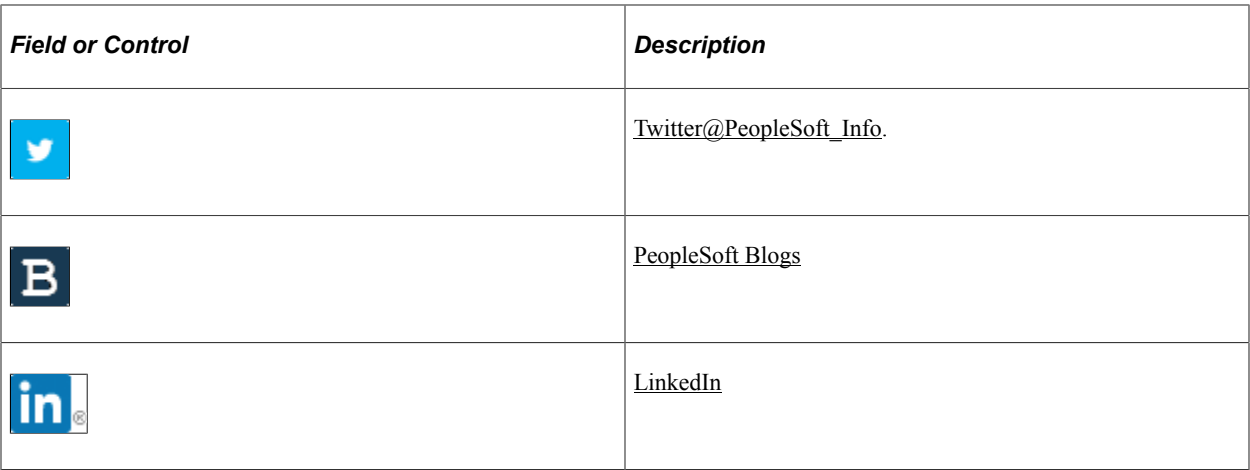

## <span id="page-24-0"></span>**Chapter 1**

## **Common Elements in Asset Management**

## <span id="page-24-1"></span>**Common Elements Used in Asset Management**

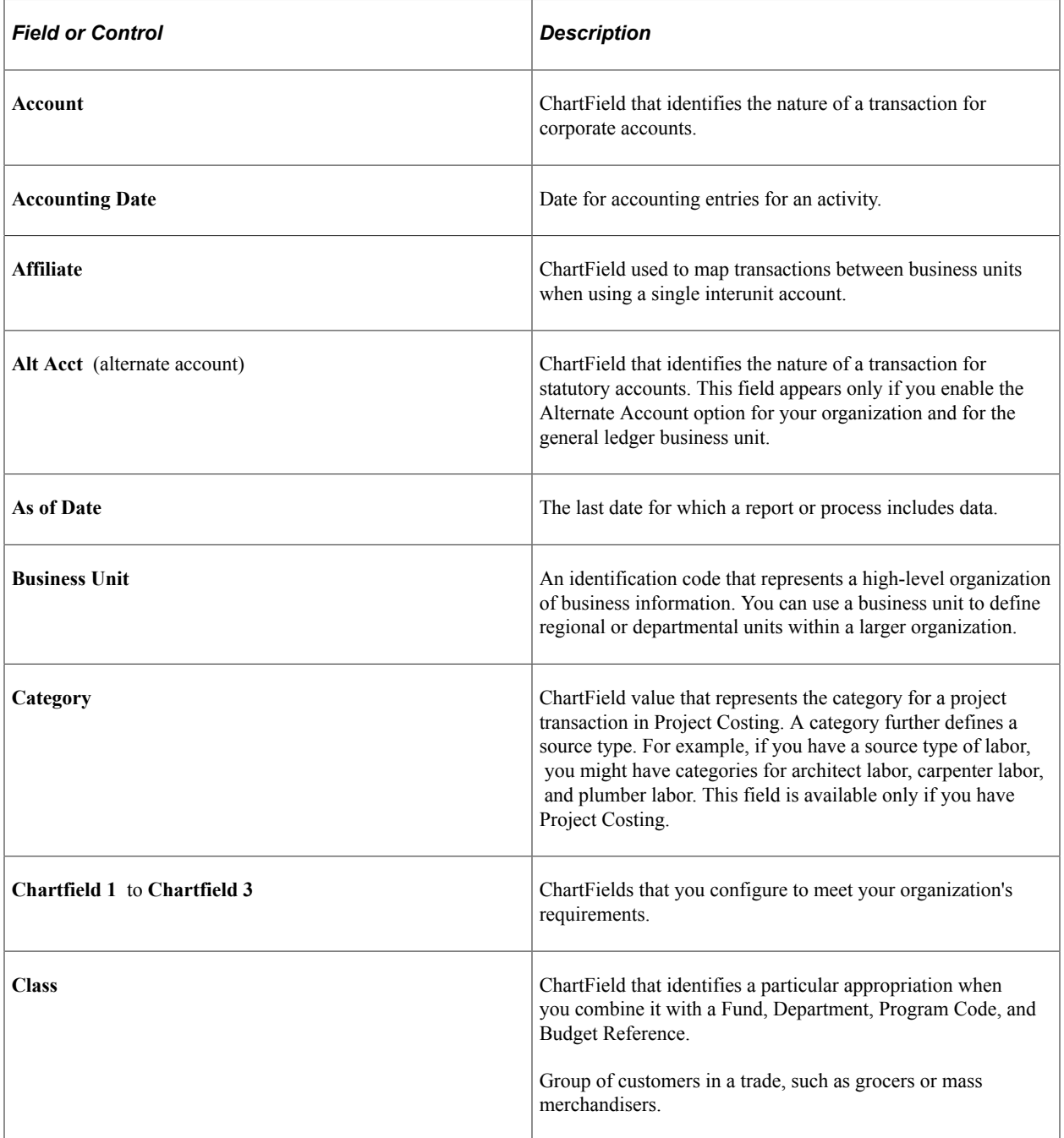

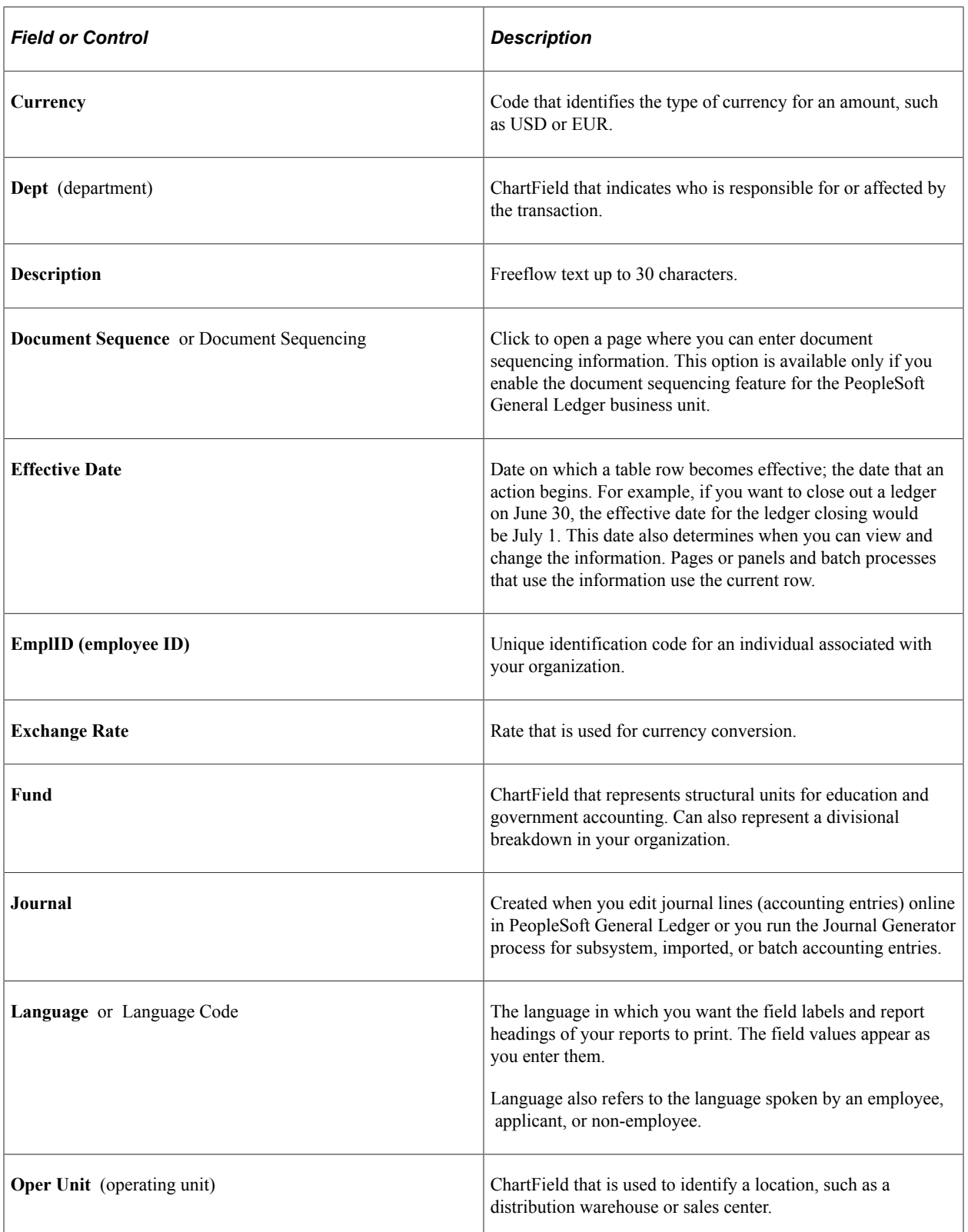

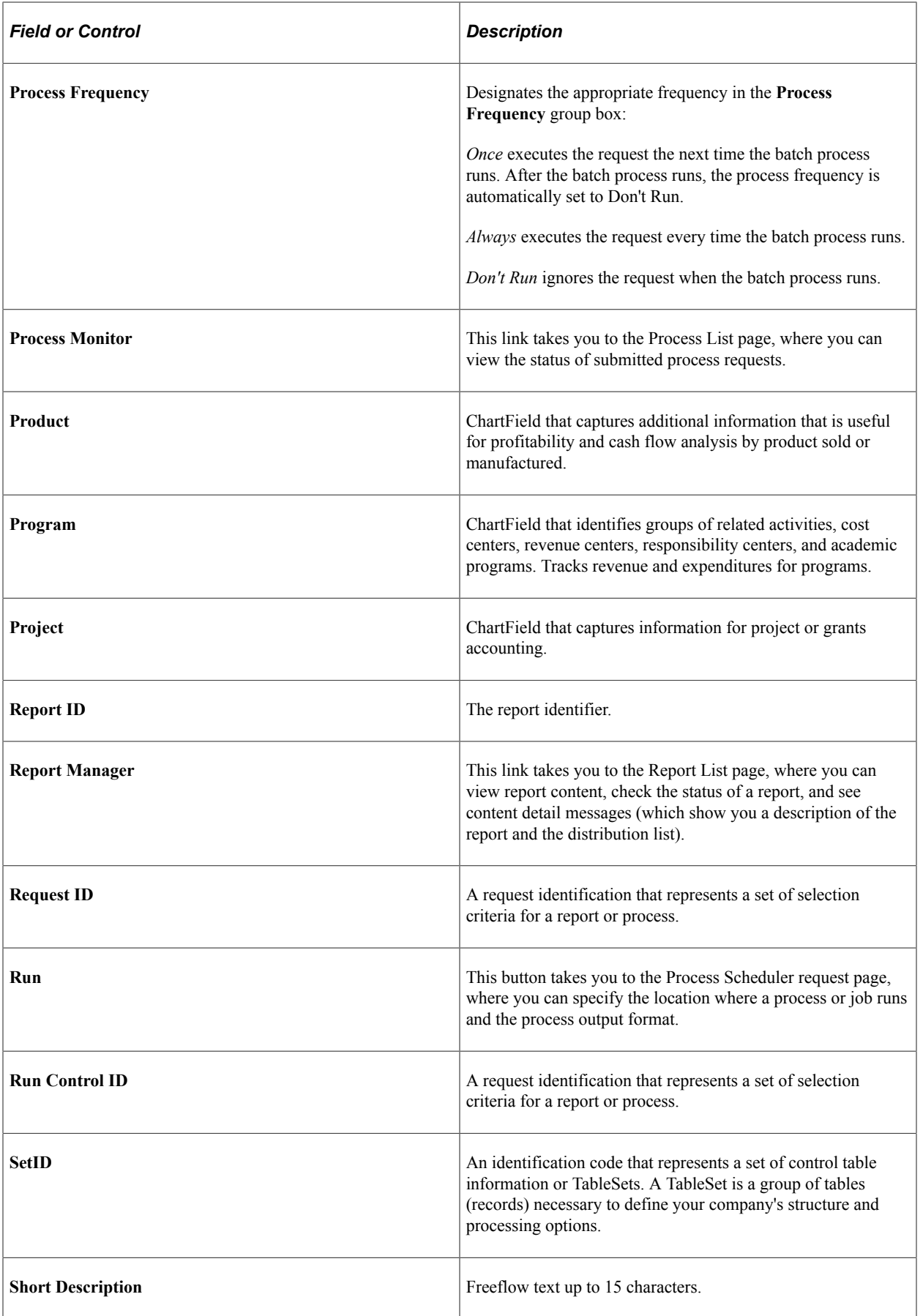

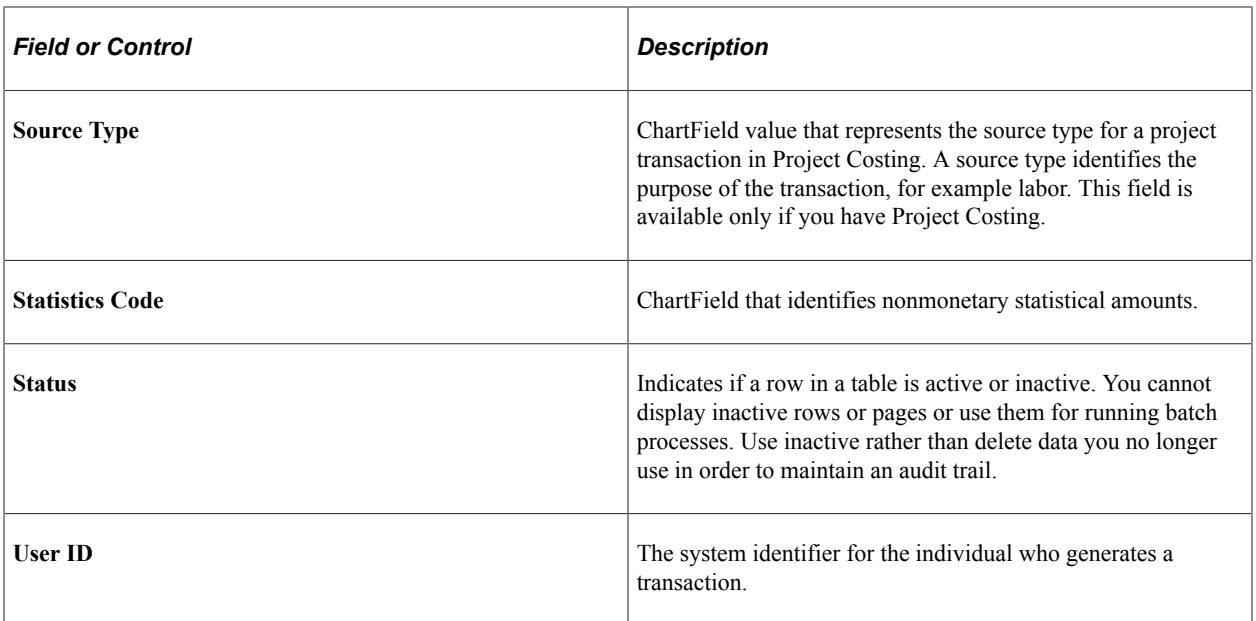

See the product documentation for *PeopleTools Process Scheduler*, "Understanding PeopleSoft Process Scheduler".

See the product documentation for *PeopleTools Applications User's Guide*, "Working with Pages, Using Effective Dates".

#### <span id="page-28-0"></span>**Chapter 2**

## **Getting Started With PeopleSoft Asset Management**

### <span id="page-28-1"></span>**PeopleSoft Asset Management Overview**

This product documentation discusses the following functionality and business processes:

- Navigating in PeopleSoft Asset Management.
- Implementing PeopleSoft Asset Management.
- Converting to PeopleSoft Asset Management.
- Adding and maintaining assets.
- Working with asset budgeting.
- Working with leased assets.
- Adjusting, transferring and evaluating assets.
- Managing asset maintenance, warranties, repairs, and insurance.
- Using group asset processing.
- Using composite asset processing.
- Performing asset physical inventory.
- Working with joint venture assets.
- Processing depreciation.
- Using user-defined depreciation.
- Reviewing depreciation calculation results.
- Allocating depreciation expenses.
- Creating asset accounting entries.
- Retiring assets.
- Processing asset mass changes.
- Using PeopleSoft Asset Management reporting options.
- Using self-service web components.
- Using global features for asset management.
- Archiving asset information.
- Understanding depreciation calculations.
- Understanding the Loader Table Data Dictionary.
- PeopleSoft Asset Management reports.

## <span id="page-29-0"></span>**PeopleSoft Asset Management Business Processes**

The following graphic lists the PeopleSoft Asset Management business processes:

You can find more information about these business processes in the business process topics in this documentation.

The following graphic lists the PeopleSoft Asset Management business processes:

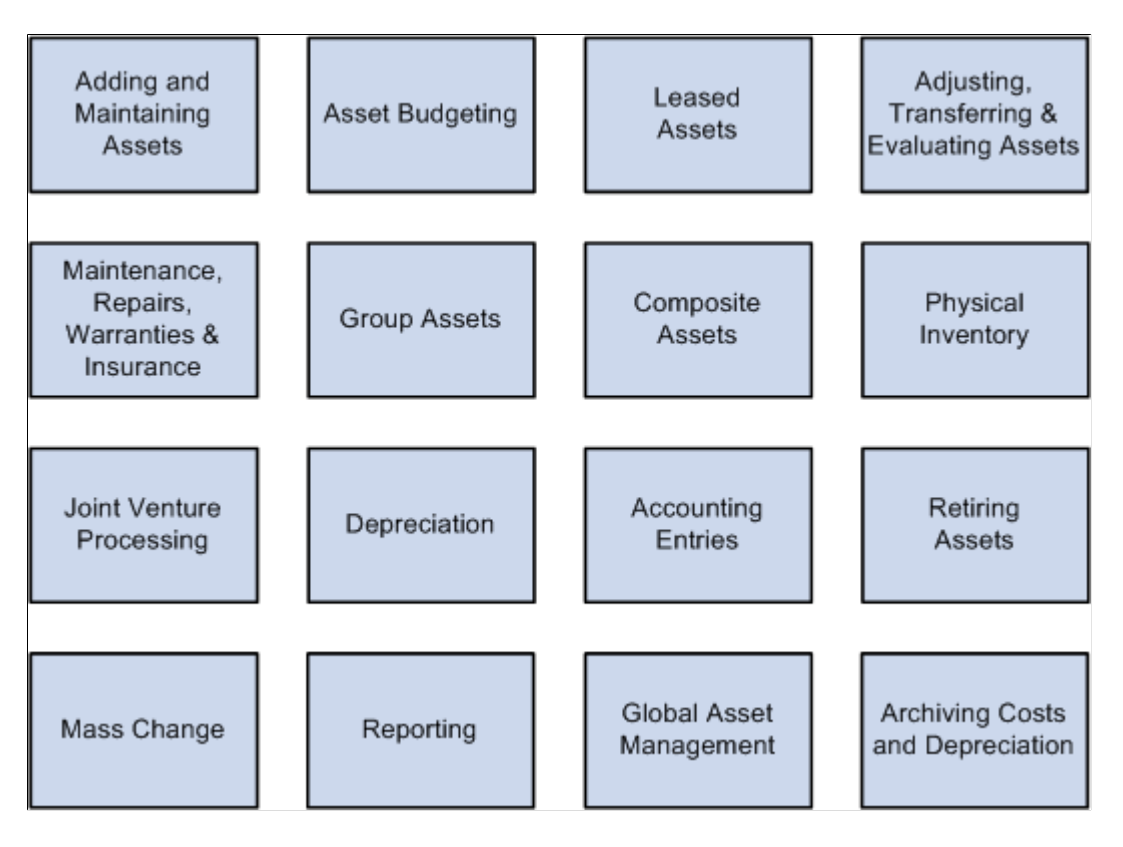

## <span id="page-29-1"></span>**PeopleSoft Asset Management Integration Touchpoints**

Asset Management is the core product of the PeopleSoft Asset Lifecycle Management suite, which also includes:

• PeopleSoft IT Asset Management

- PeopleSoft Maintenance Management
- PeopleSoft Lease Administration

To use PeopleSoft Asset Management to full advantage, it is also important to understand the points of integration between PeopleSoft Asset Management and the other PeopleSoft applications that you have purchased, such as:

- PeopleSoft General Ledger.
- PeopleSoft Billing.
- PeopleSoft Budgeting.
- PeopleSoft Purchasing.
- PeopleSoft Project Costing.
- PeopleSoft Payables.
- PeopleSoft Strategic Sourcing.
- Third-party applications for computer-aided facilities management, tax provider systems applications.

Because applications share information, you must plan to work closely with the implementation teams that install other PeopleSoft applications to ensure that PeopleSoft provides the full functionality and efficiency that your company requires.

You can find more information about integration considerations in the implementation topics in this documentation. Supplemental information about third-party application integrations is on Oracle's My Oracle Support web site:

PeopleSoft Asset Management integrates with these PeopleSoft applications:

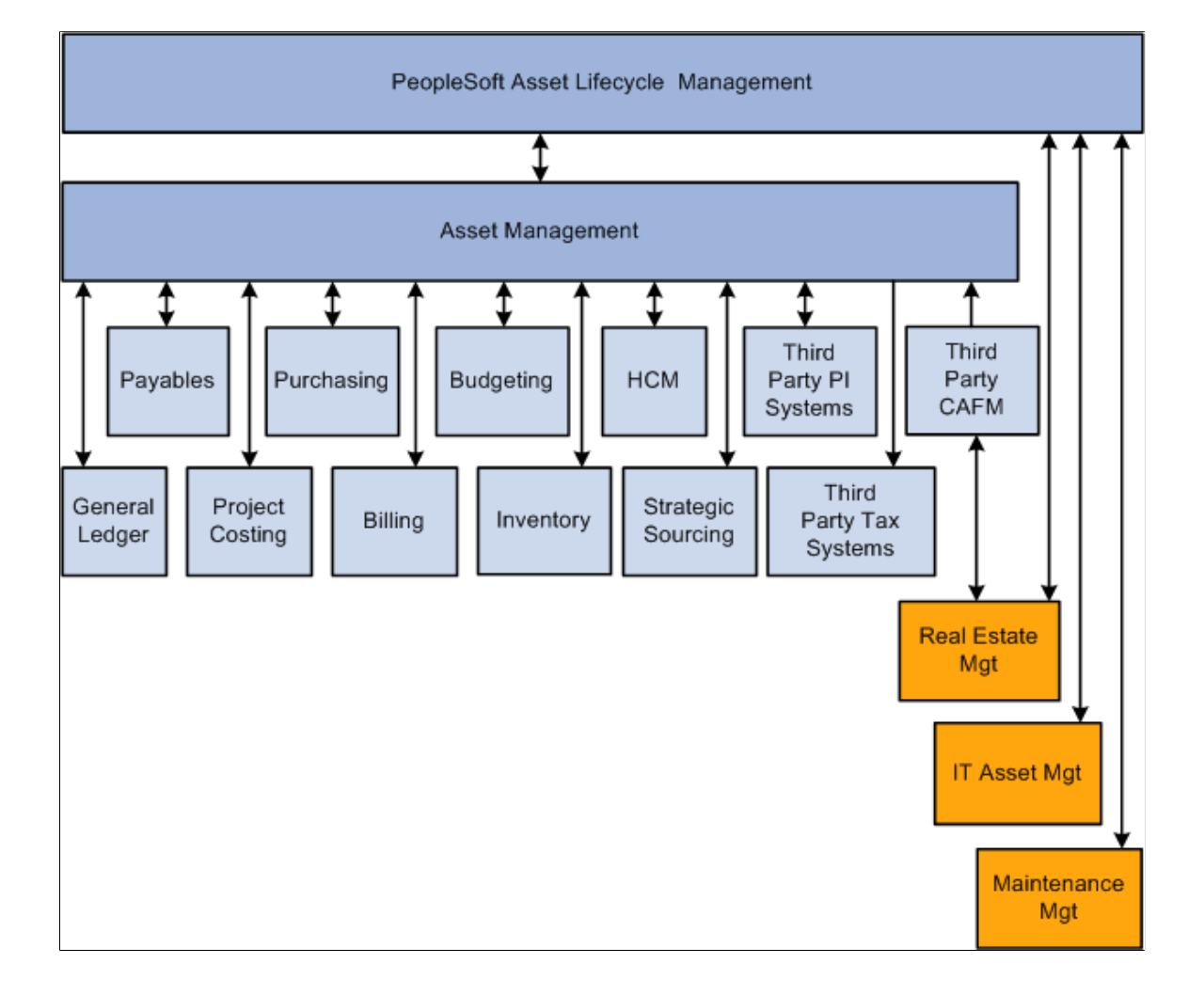

This graphic illustrates the applications with which PeopleSoft Asset Management integrates.

## <span id="page-31-0"></span>**Enabling ChartField Security for PeopleSoft Asset Management**

PeopleSoft ChartField security provides a flexible, rule-based approach to administer security at a data level. ChartField security is supported in PeopleSoft Asset Management and across other PeopleSoft Financials and Supply Chain Management (FSCM) applications. The ChartField security feature prevents unauthorized employees and contractors from viewing and editing sensitive financial data by restricting access to data stored with specific ChartField values.

The primary features for ChartField security are:

- Enforce security rules by user, role, or permission list.
- Enable ChartField security for all products or selectively by product.
- Enable or disable ChartField security selectively by component.
- Define rules to accommodate end-user areas of responsibility.
- Refine access rules by product feature or component.
- Support super user access to minimize setup
- Define components as exceptions to override security rules.

See , "Understanding ChartField Security" (Application Fundamentals).

### <span id="page-32-0"></span>**Implementing PeopleSoft Asset Management**

PeopleSoft Setup Manager enables you to review a list of setup tasks for your organization for the products that you are implementing. The setup tasks include the components that you must set up, listed in the order in which you must enter data into the component tables, and links to the corresponding documentation.

PeopleSoft Financials also provides component interfaces to help you load data from your existing system into PeopleSoft tables. Use the Excel to Component Interface utility with the component interfaces to populate the tables.

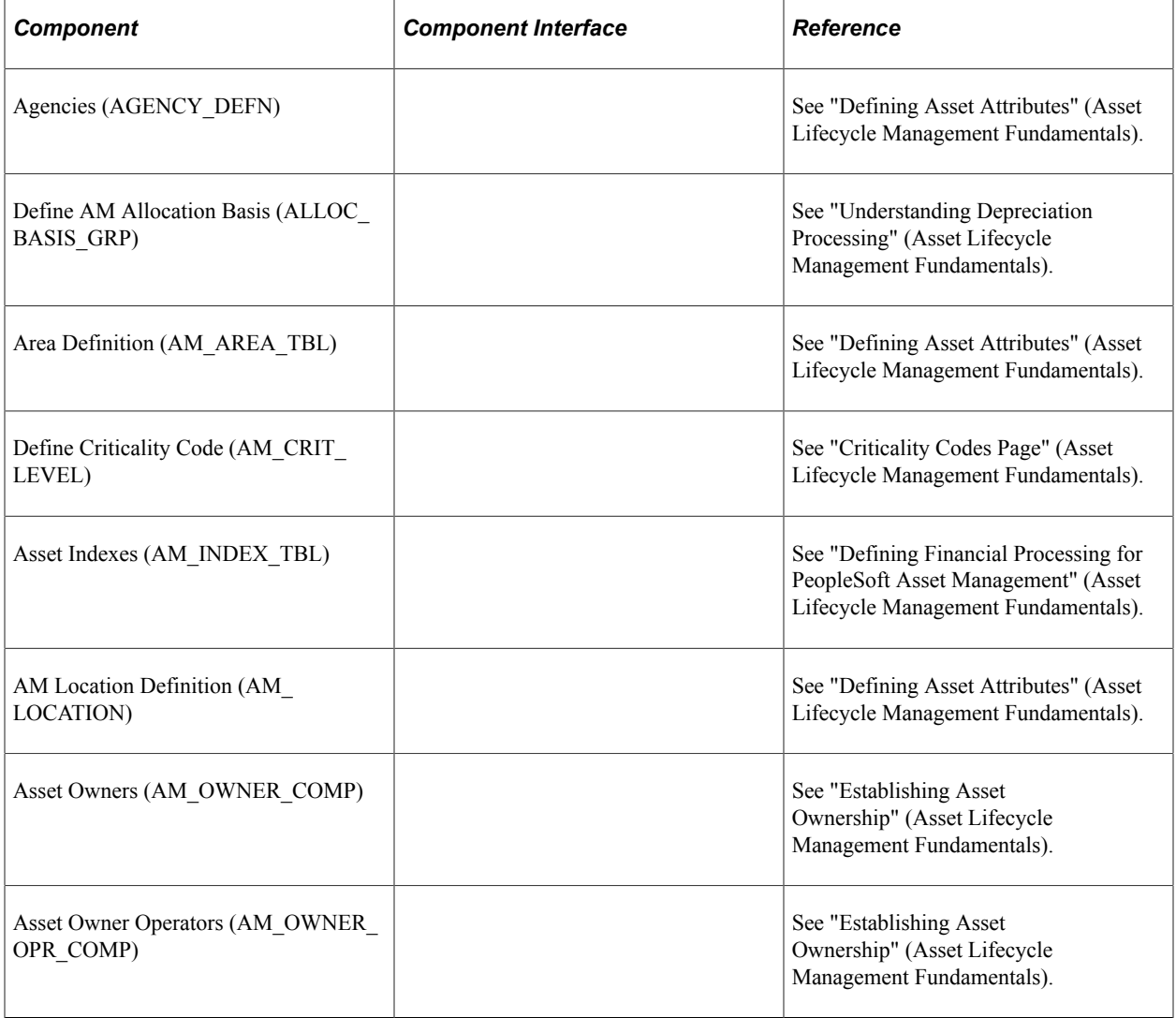

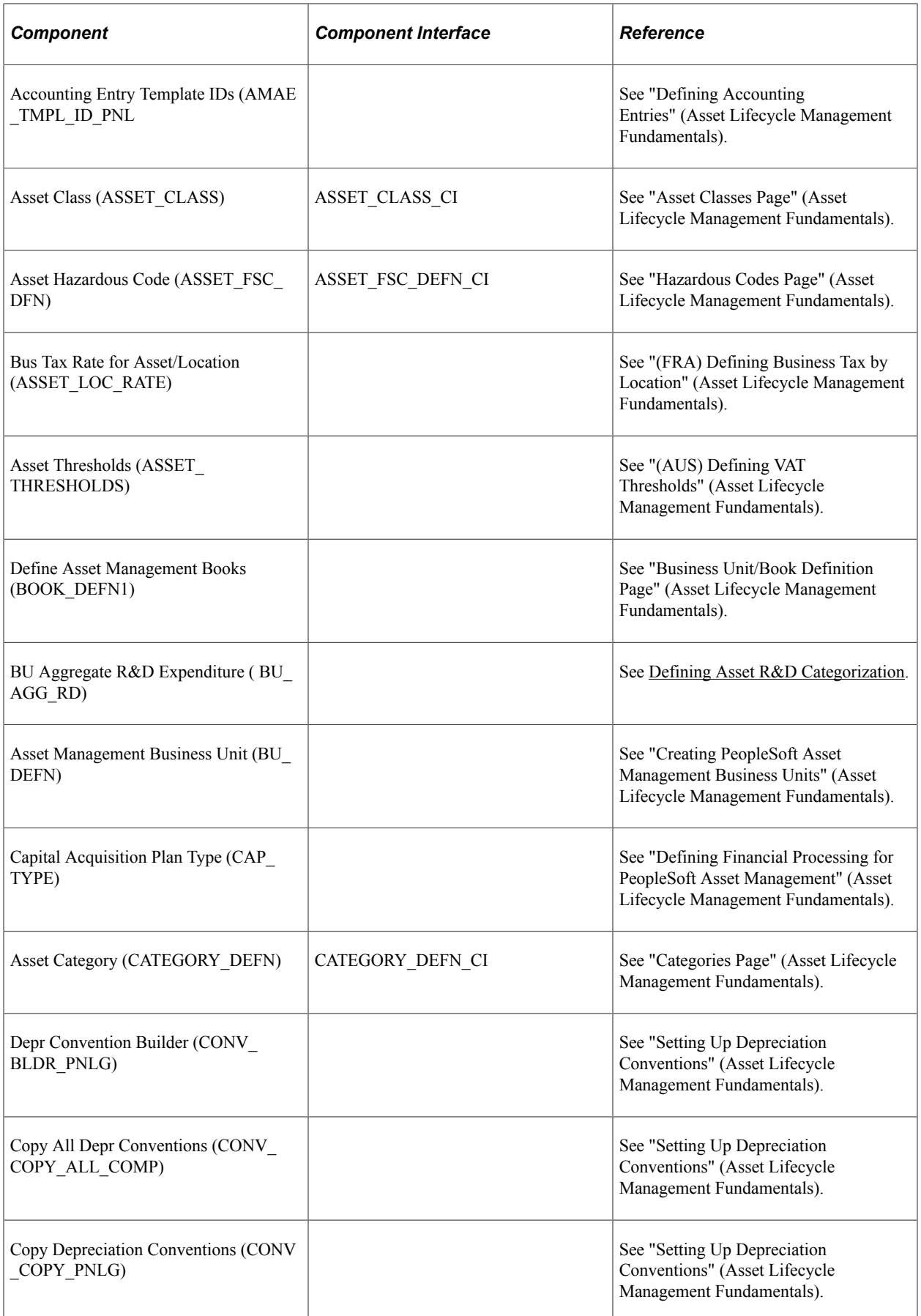

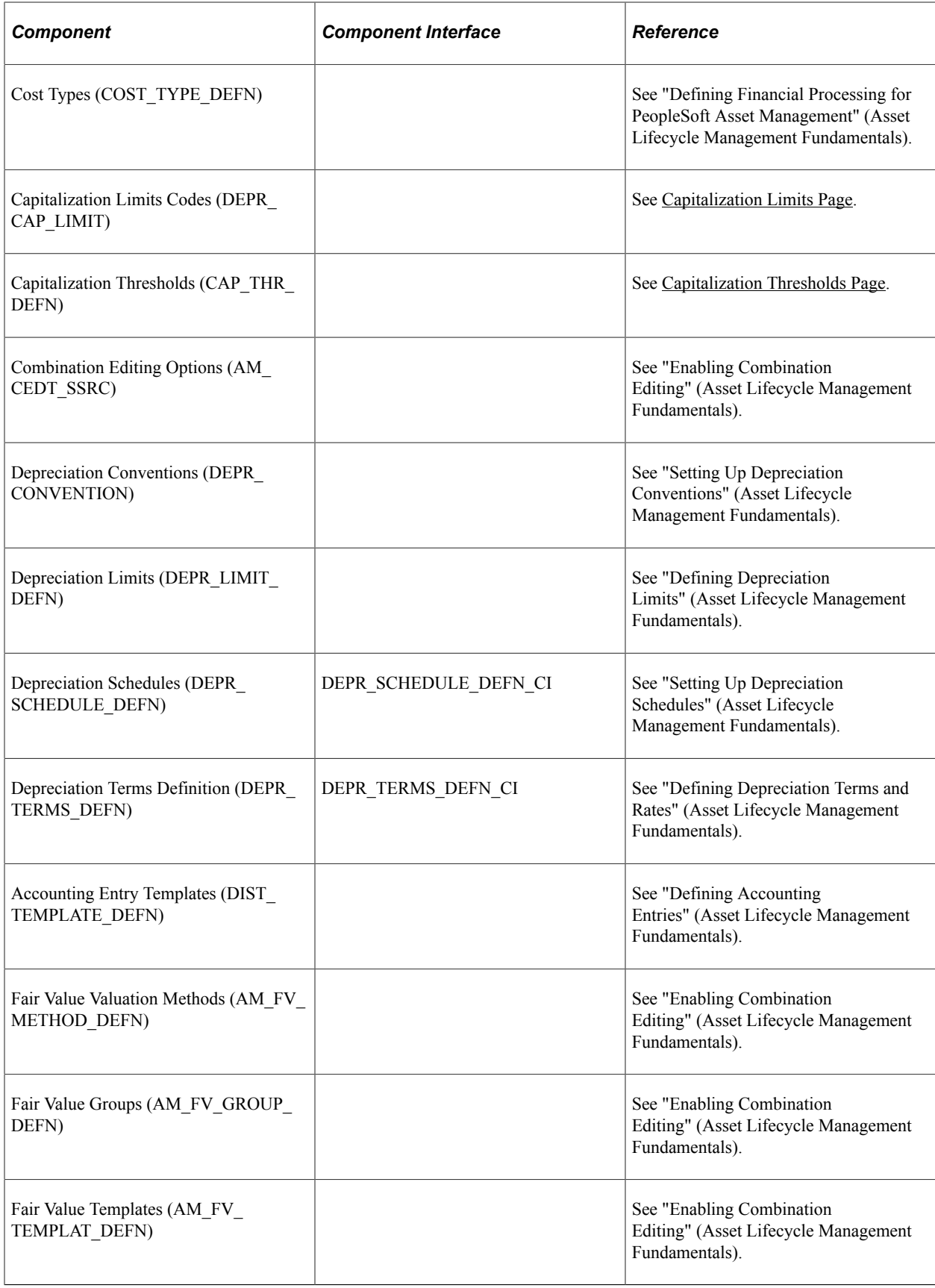

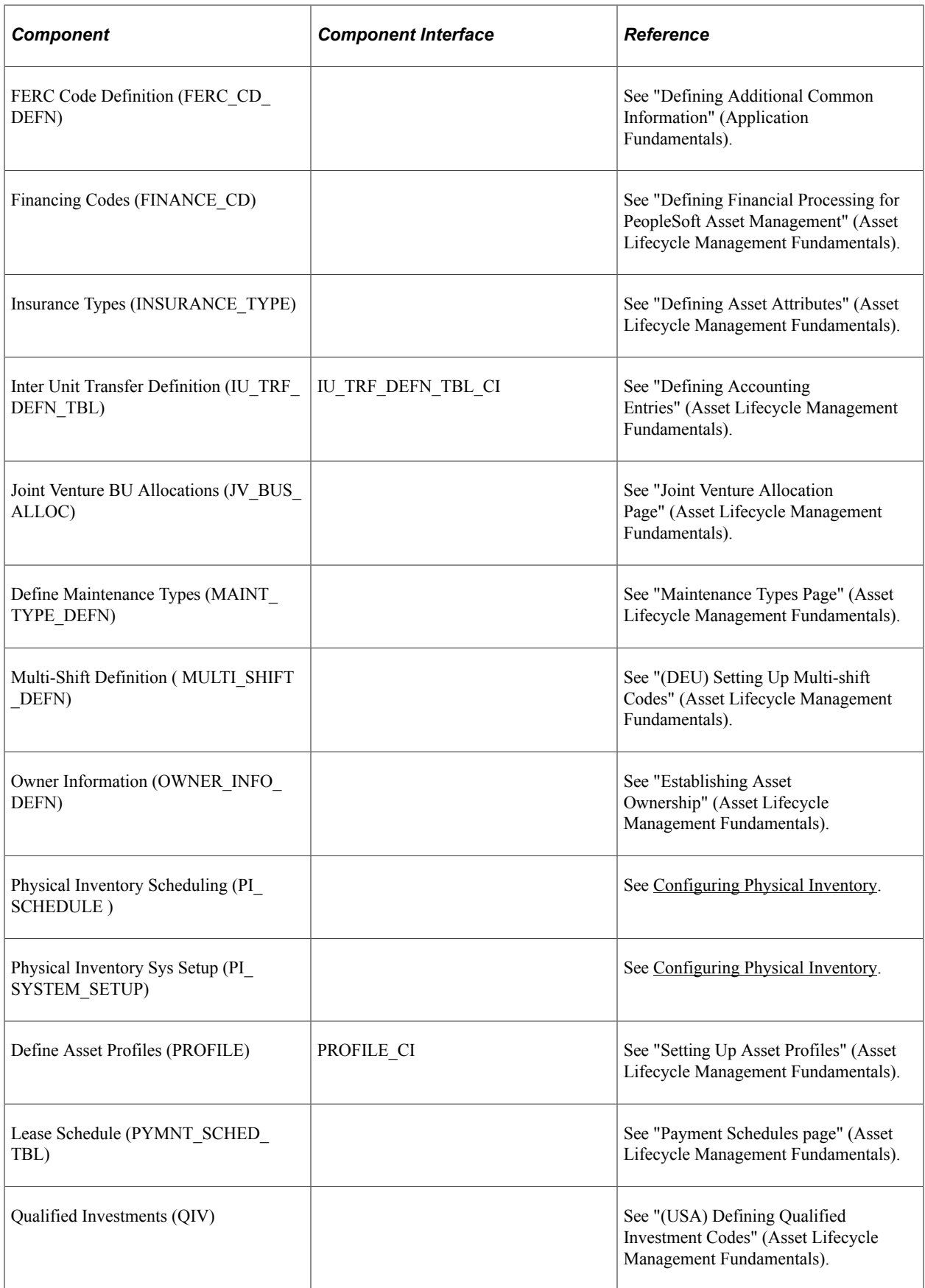
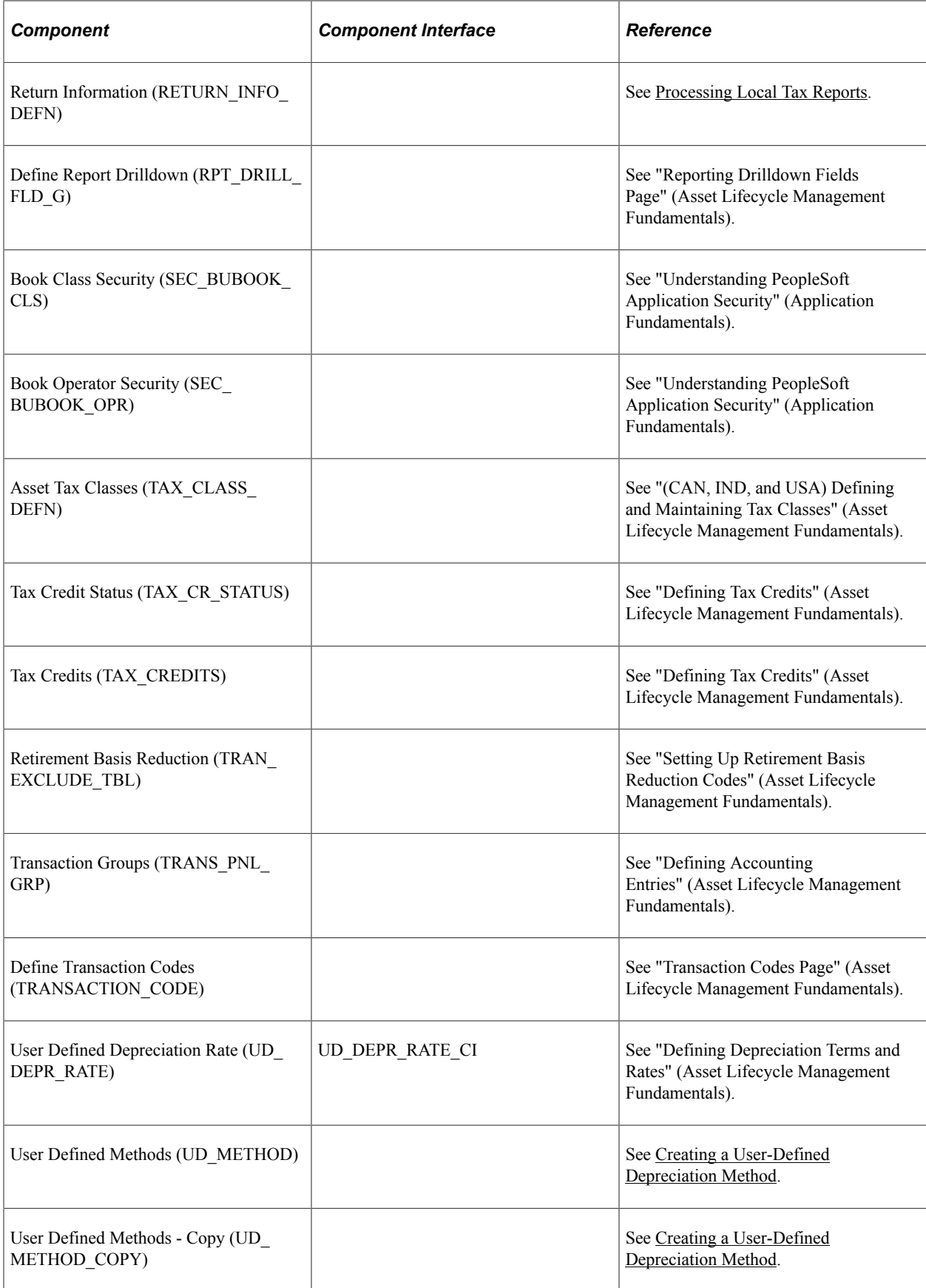

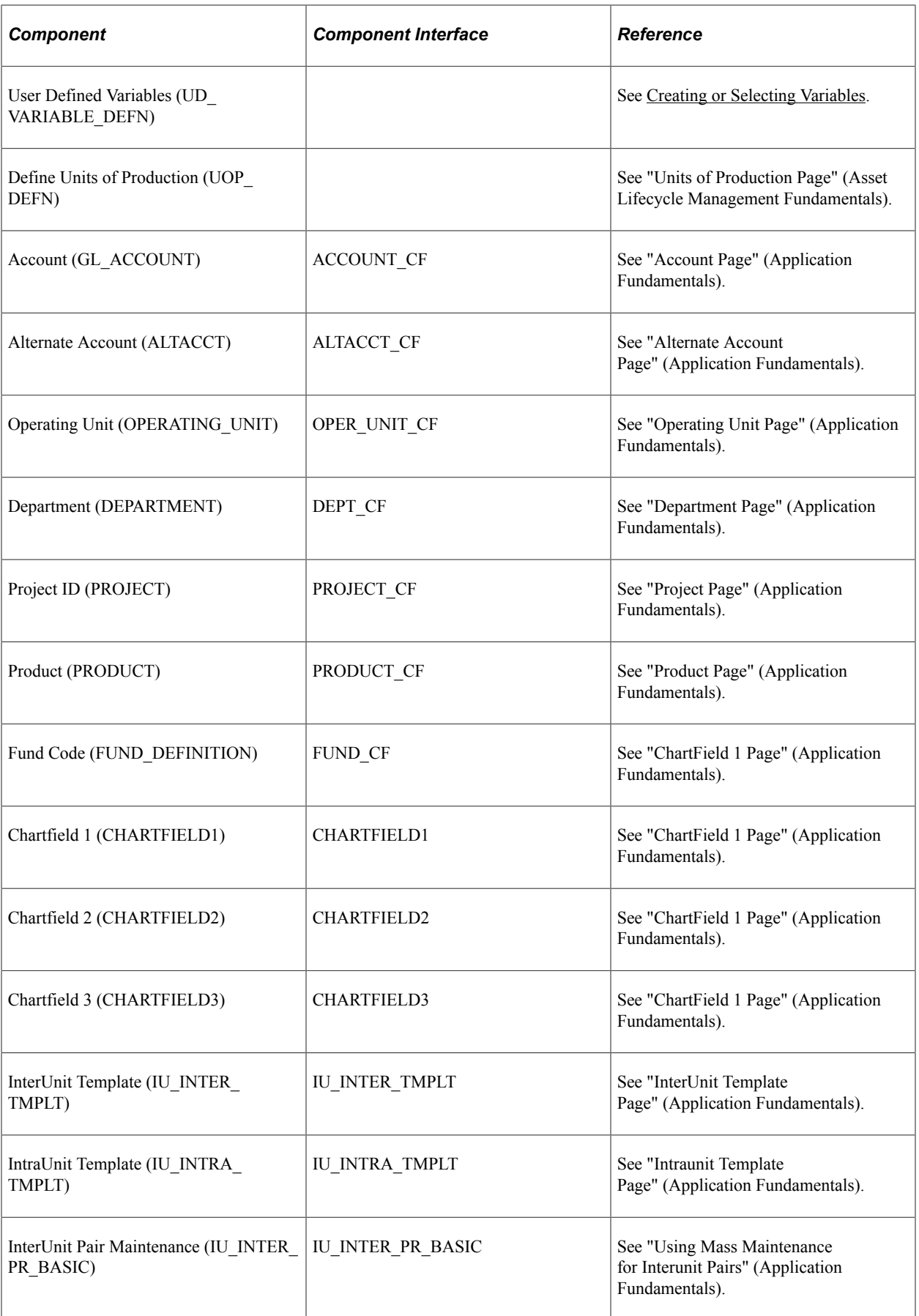

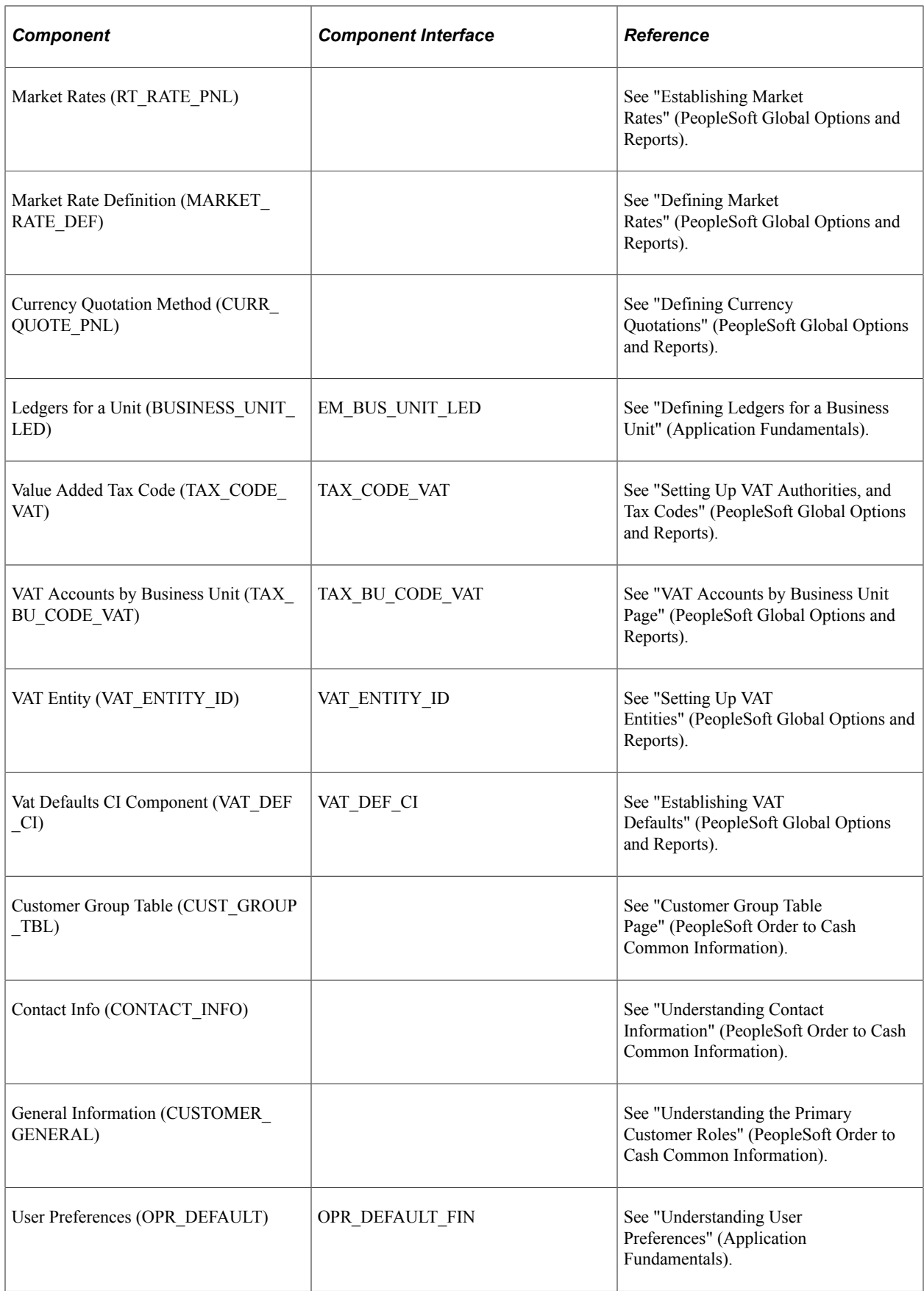

#### **Other Sources of Information**

In the implementation planning phase, take advantage of all PeopleSoft sources of information, including the installation guides, data models, business process maps, and troubleshooting guidelines.

See the product documentation for *PeopleTools: PeopleSoft Setup Manager,* and *PeopleTools: PeopleSoft Component Interfaces*.

# **Chapter 3**

# **Navigating in PeopleSoft Asset Management**

# **Using Custom Navigation Center Pages in PeopleSoft Asset Management**

PeopleSoft Asset Management provides custom navigation center pages that contain groupings of folders that support a specific business process, task, or user role.

**Note:** In addition to the custom navigation center pages, PeopleSoft Asset Management provides menu navigation, standard navigation pages, and PeopleSoft Navigator.

### **Pages Used to Navigate in PeopleSoft Asset Management**

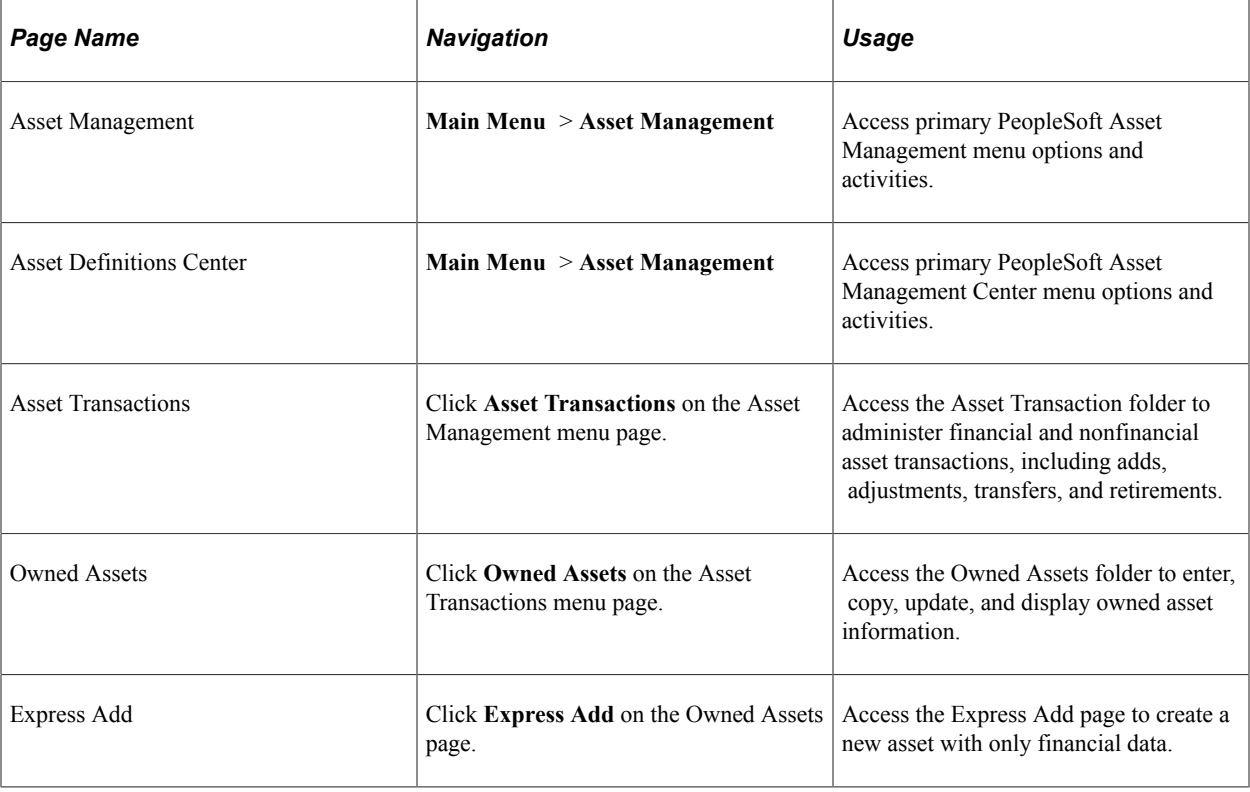

This table lists the custom navigation Asset Definitions Center pages that are used to navigate implementation tasks in PeopleSoft Asset Management:

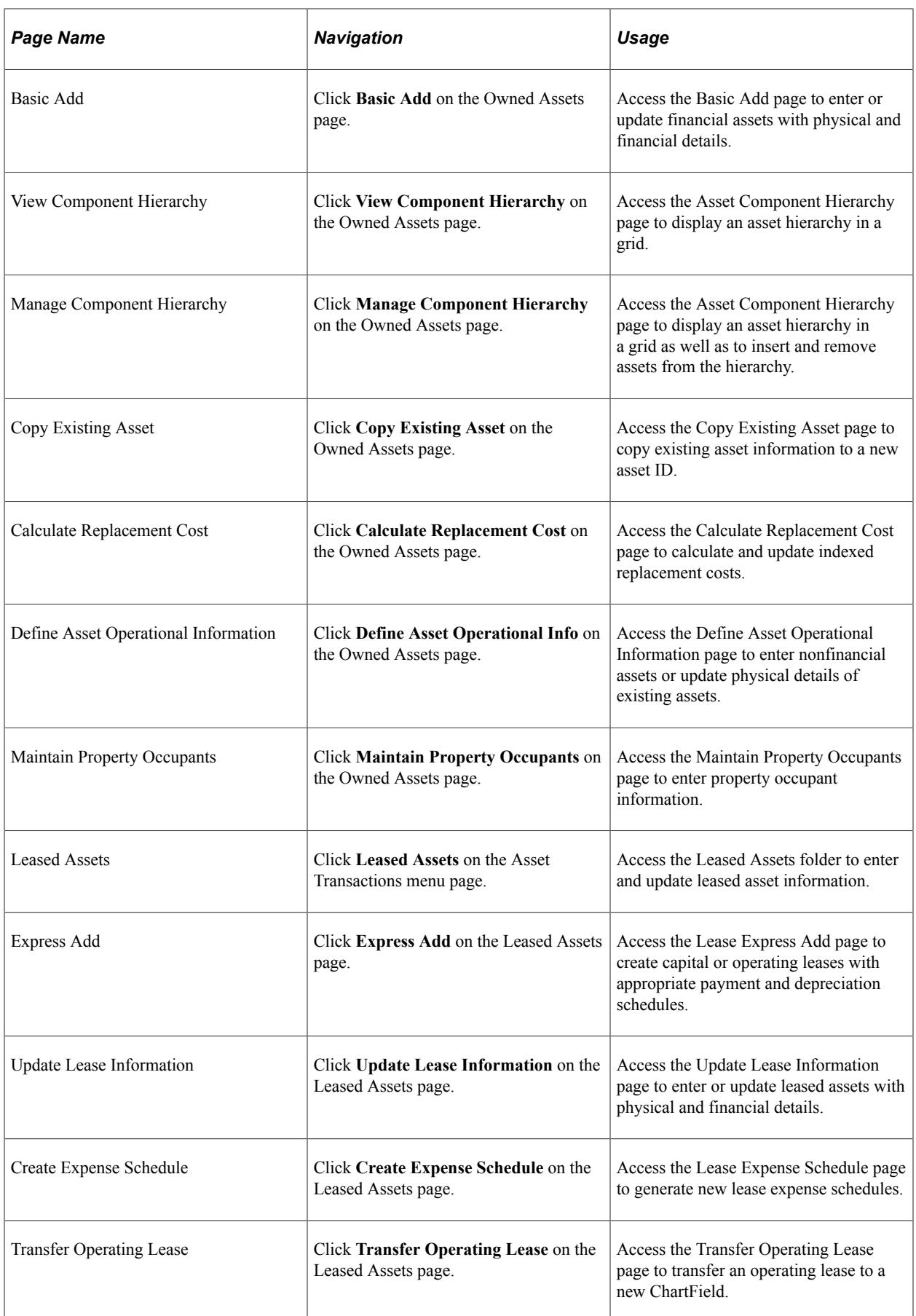

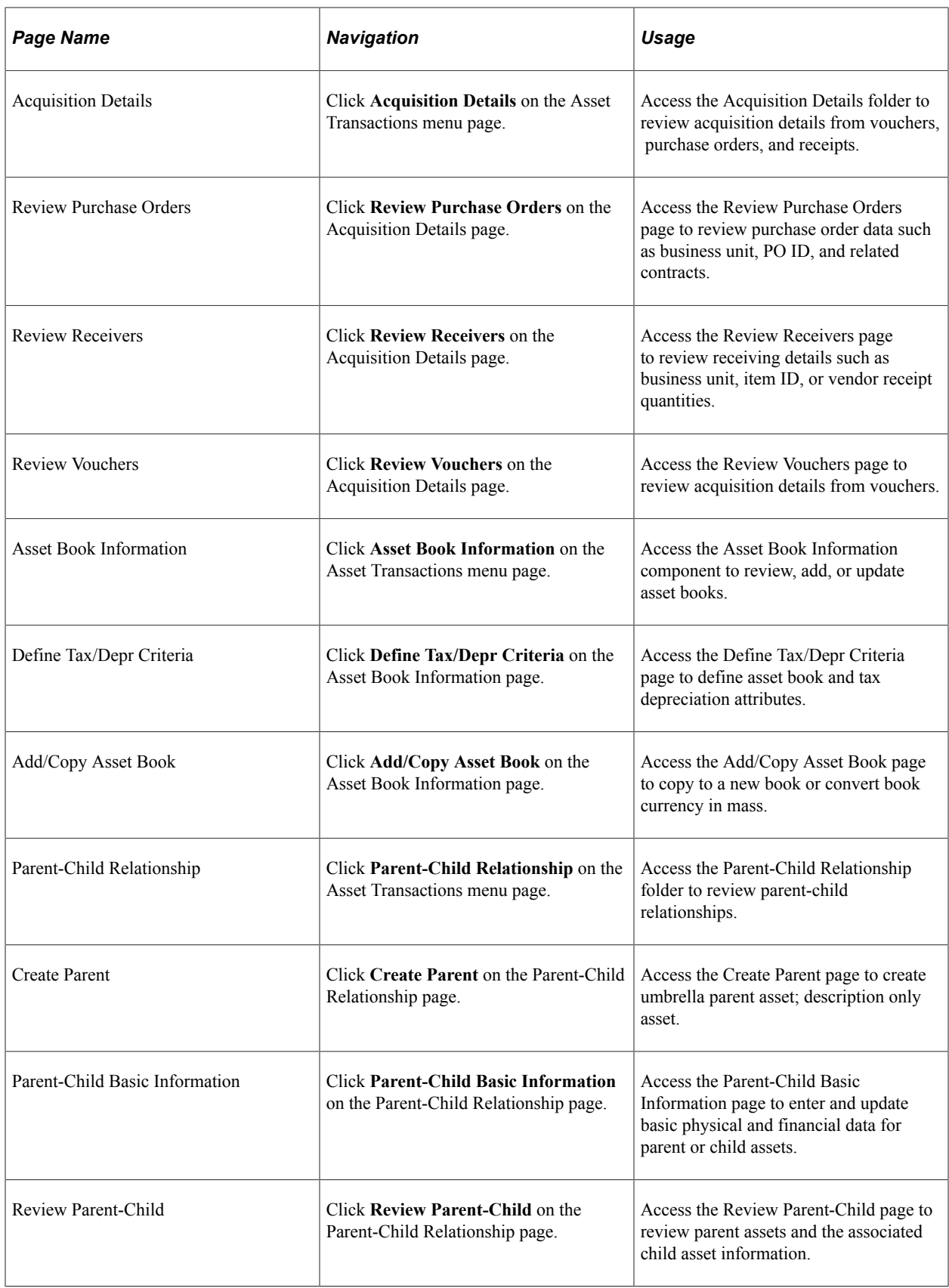

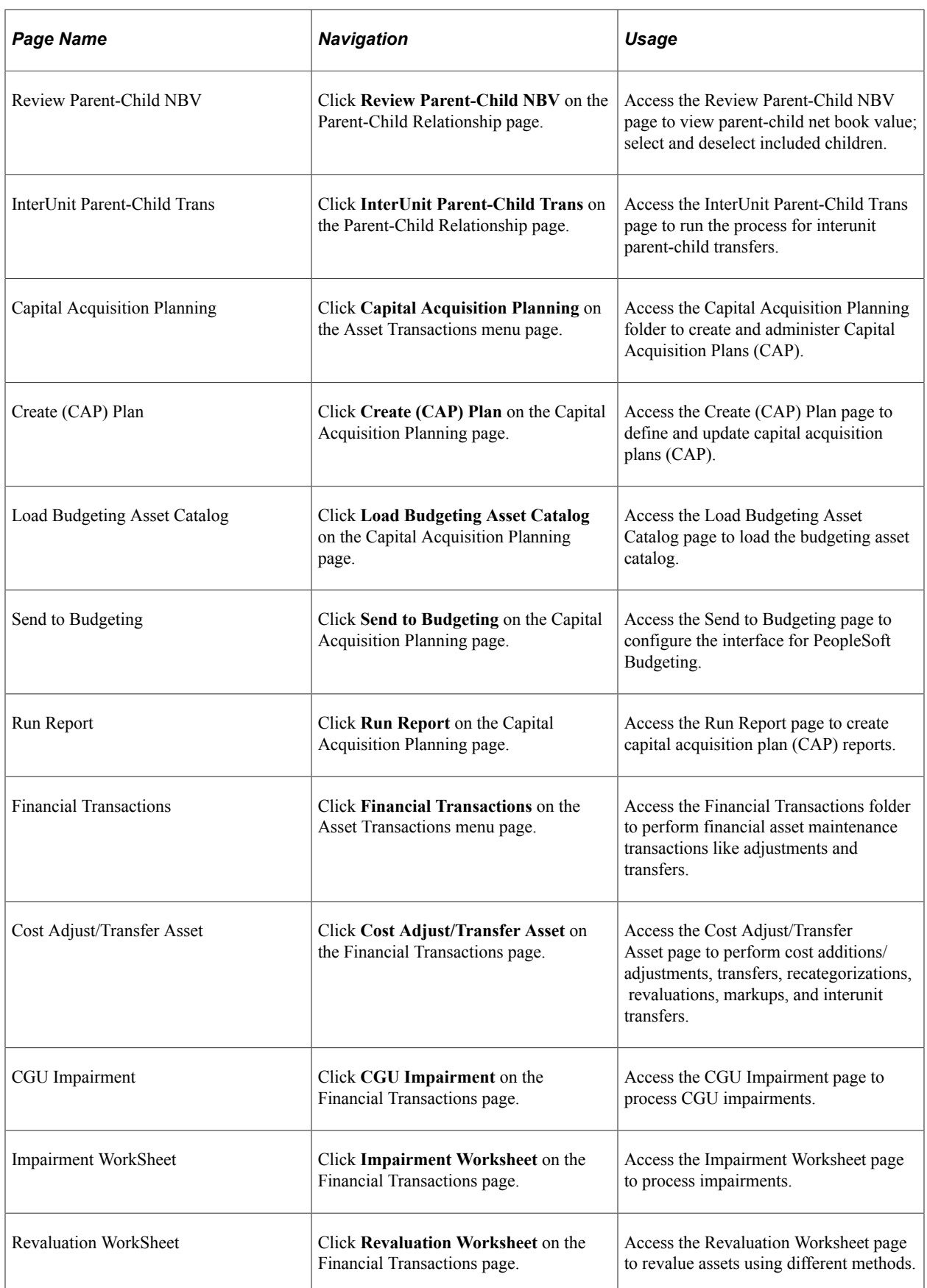

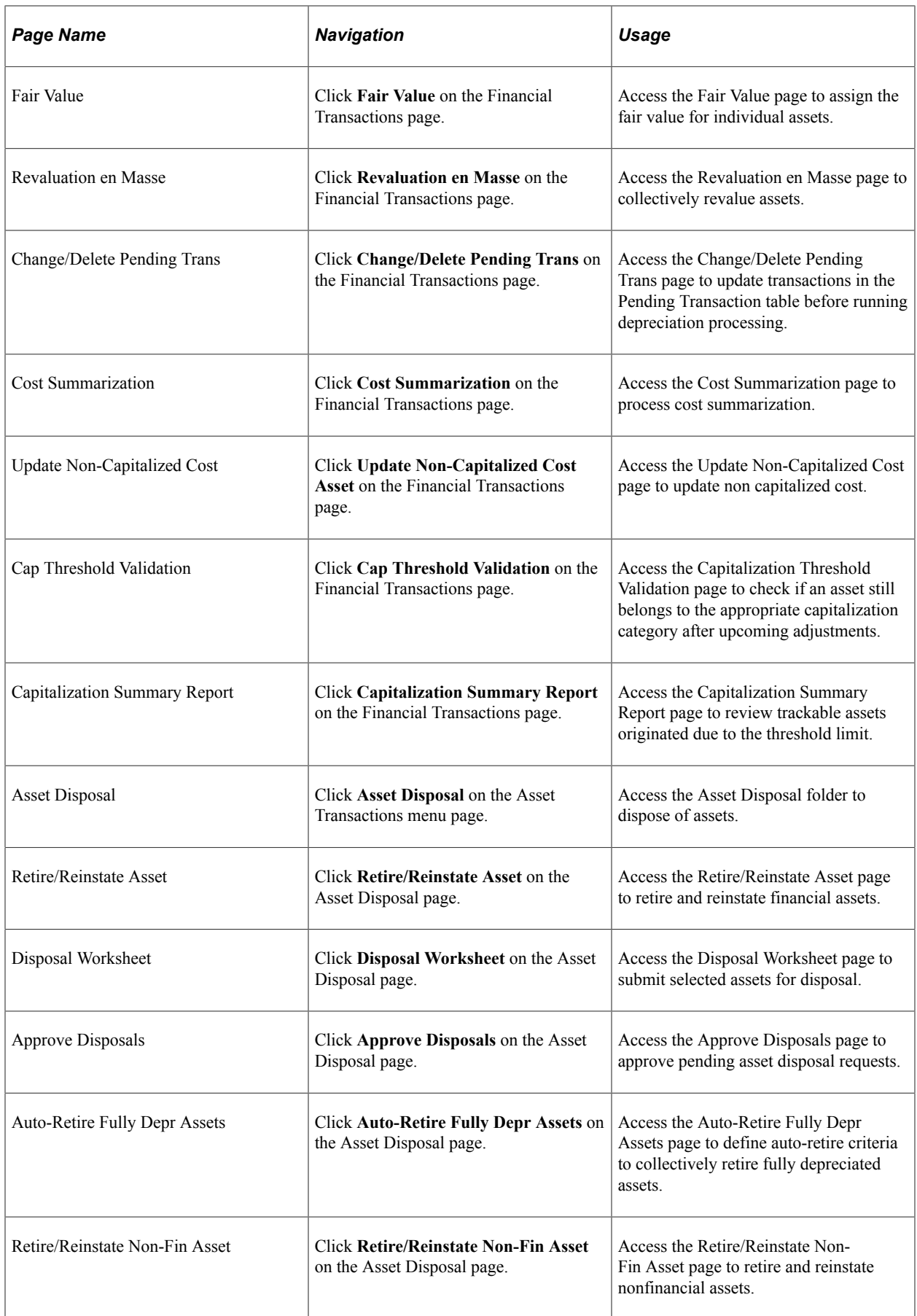

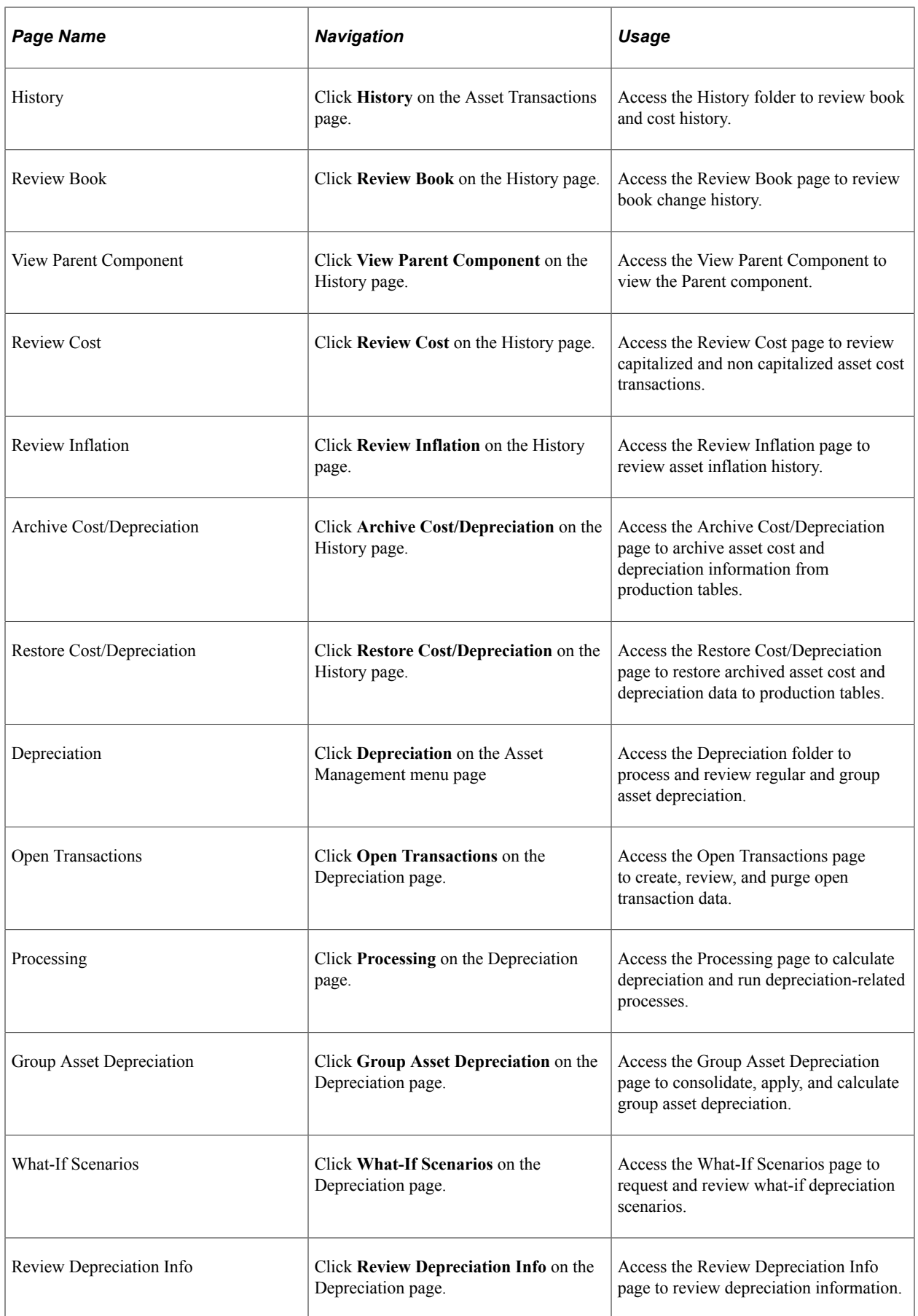

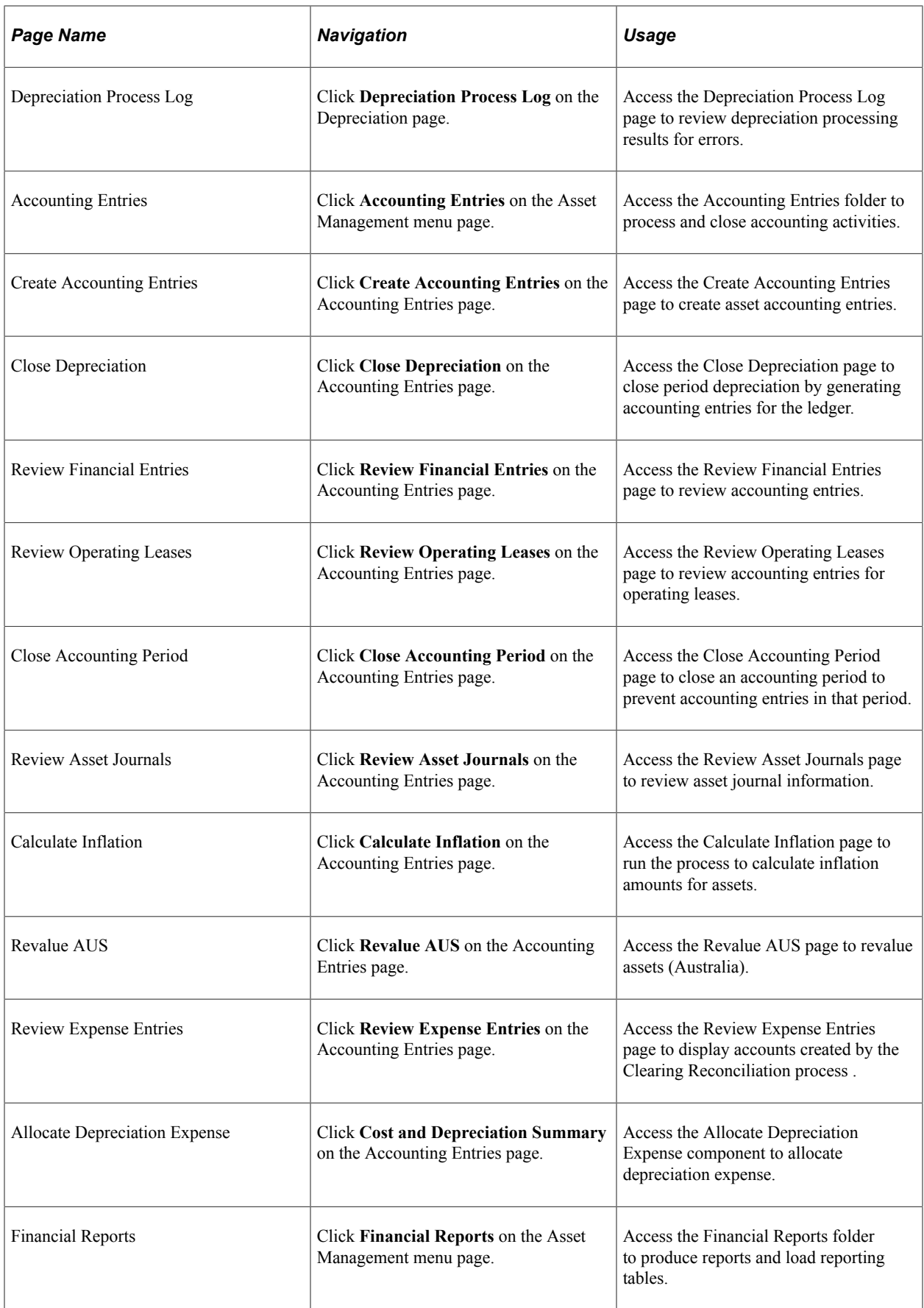

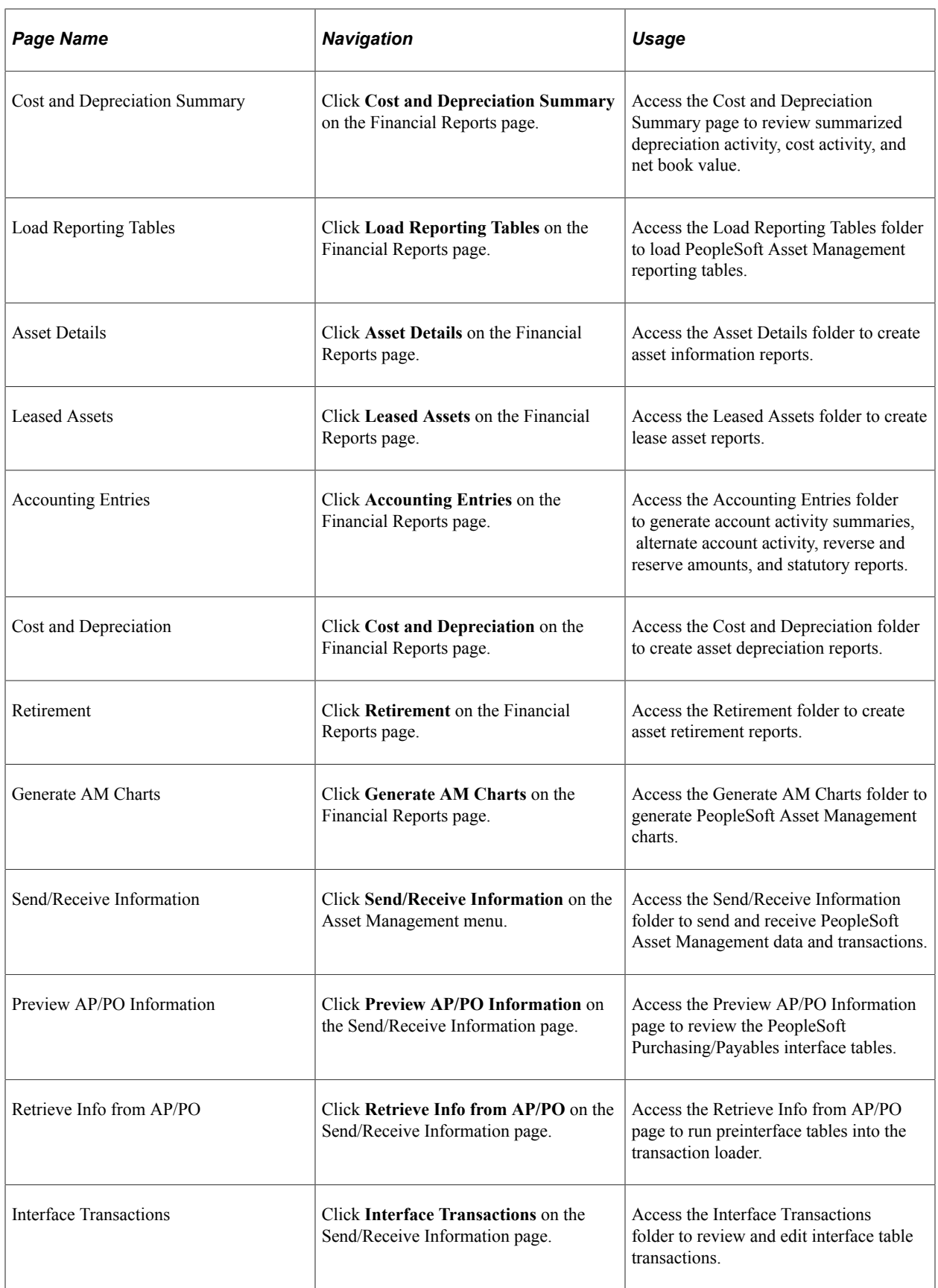

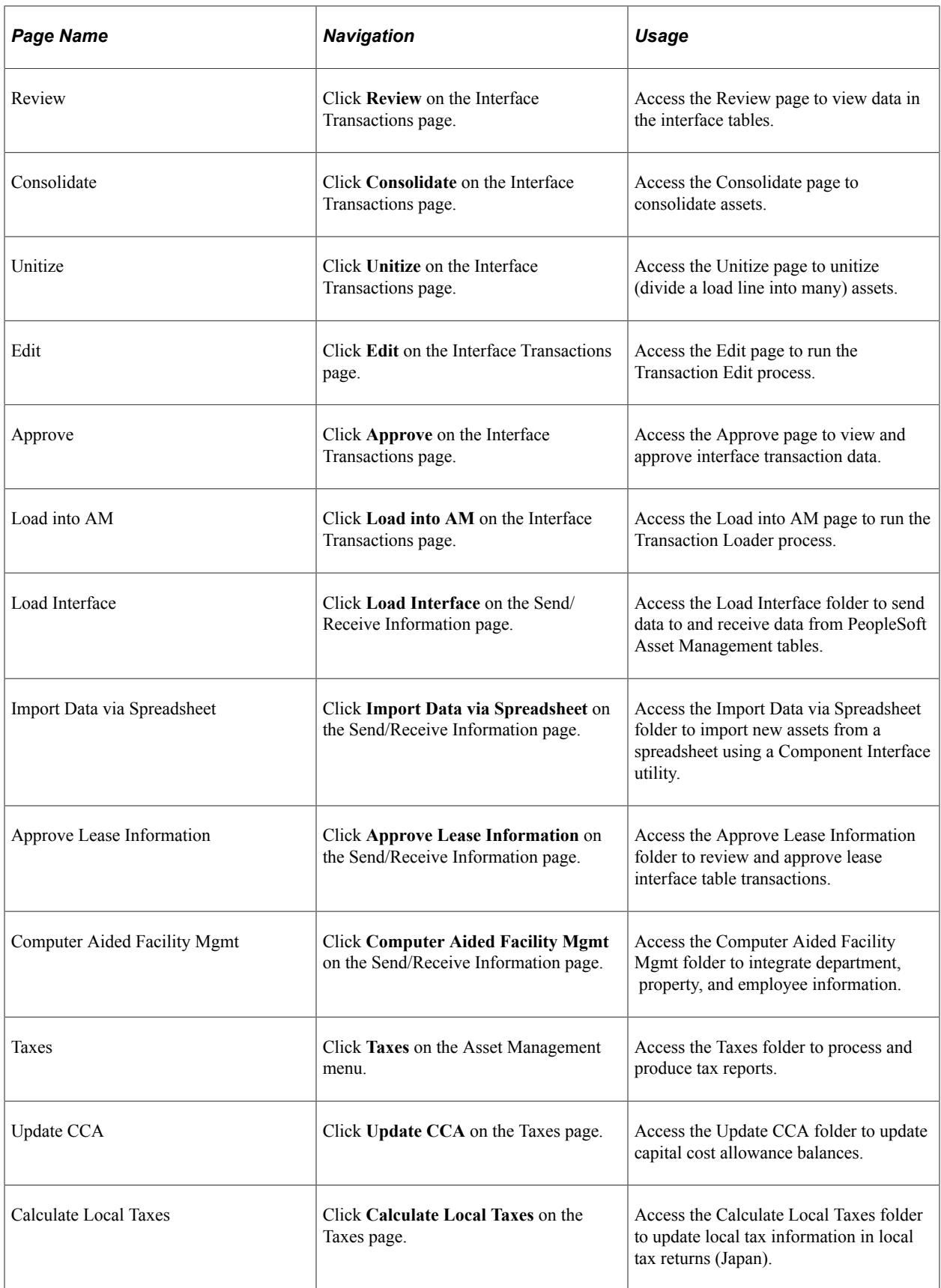

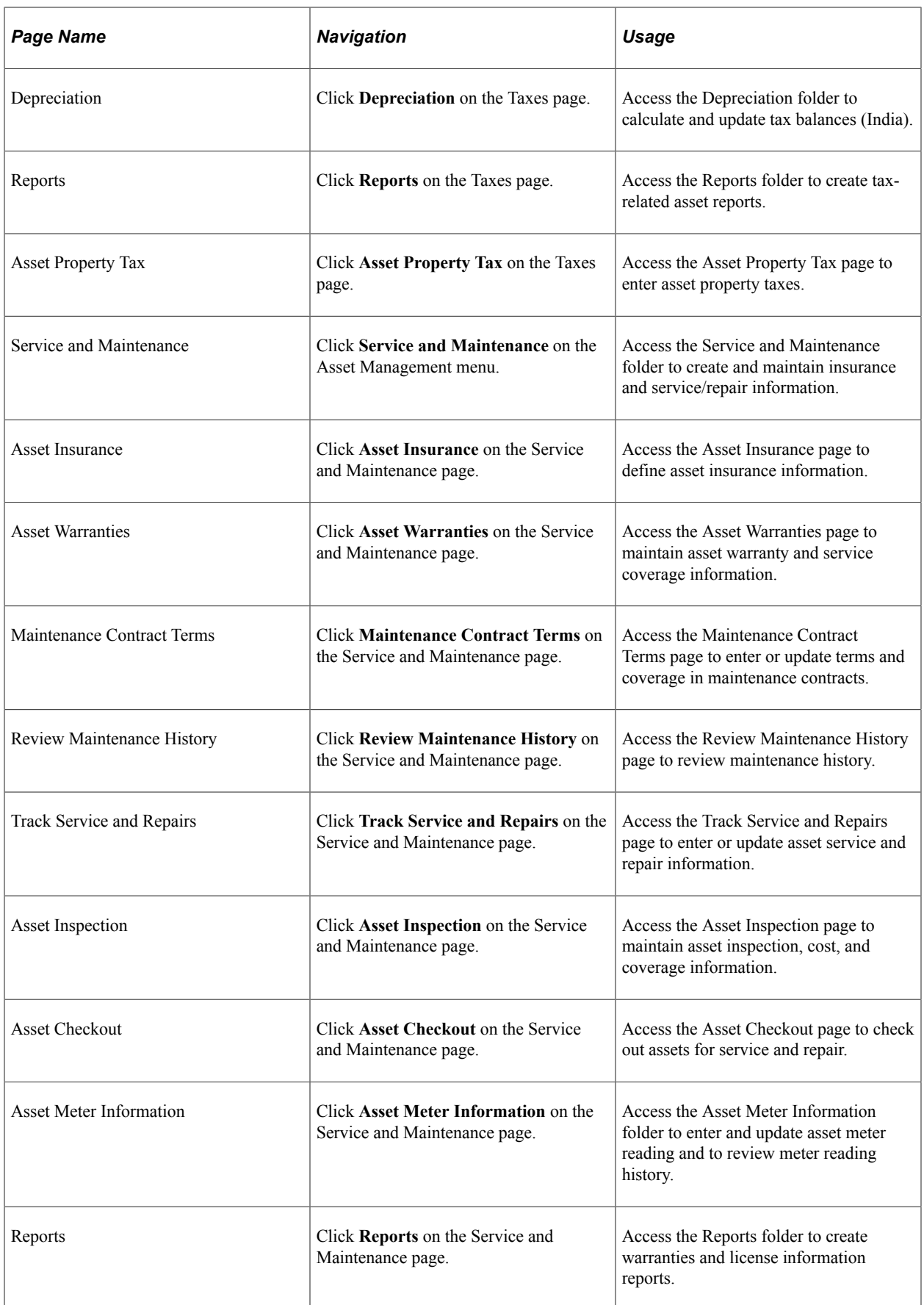

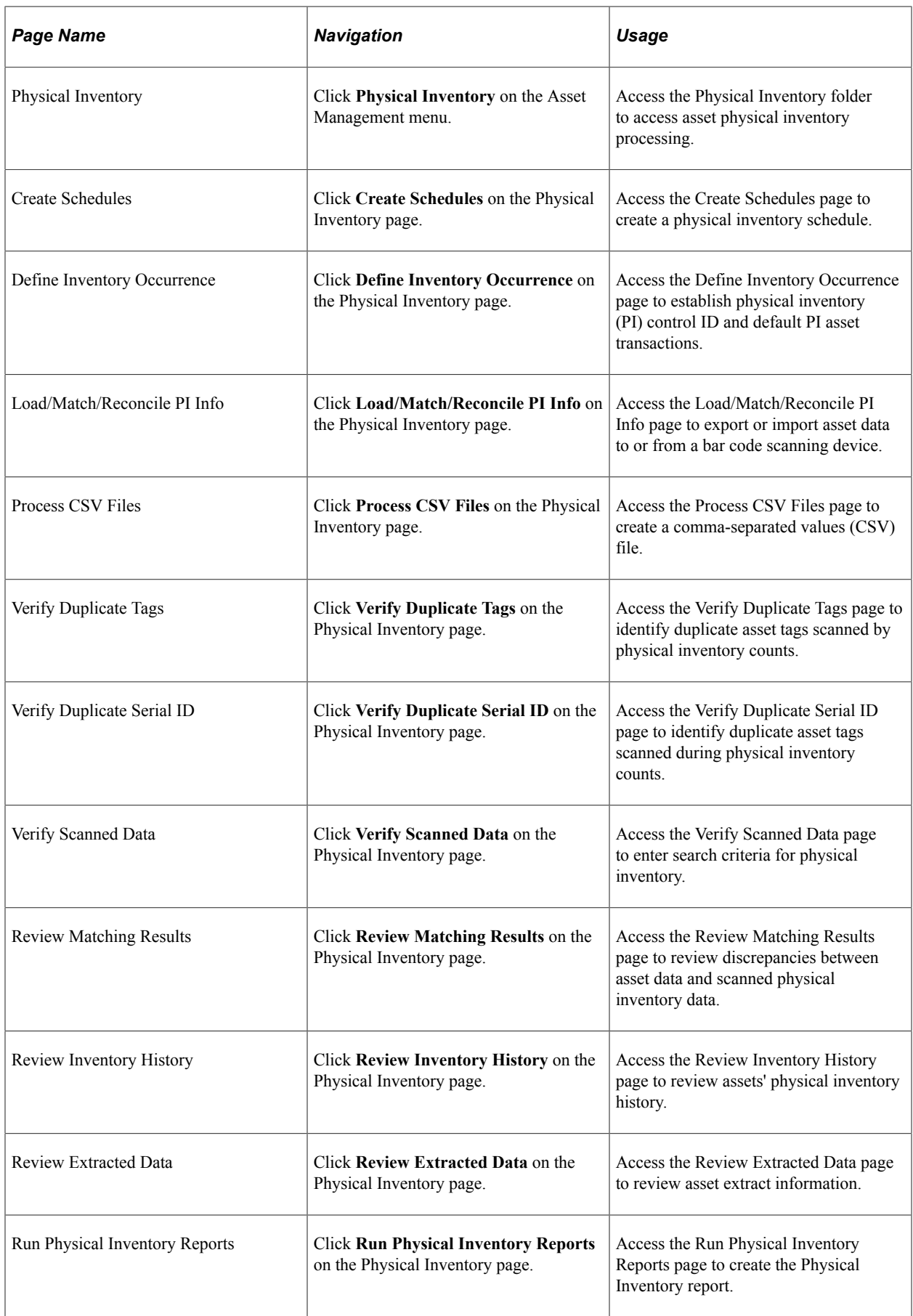

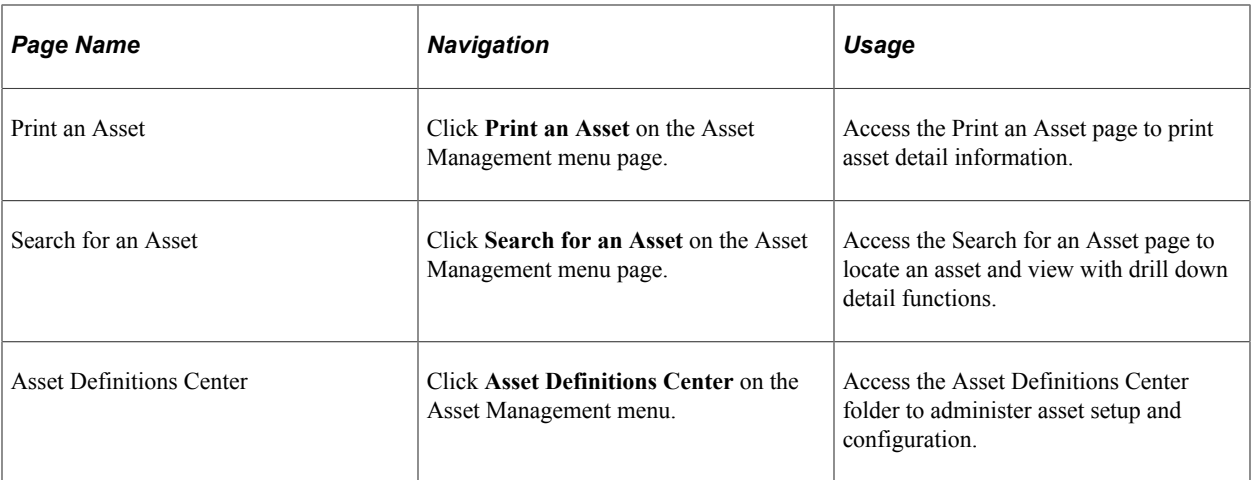

#### **Related Links**

[PeopleSoft Asset Management Overview](#page-28-0)

"PeopleSoft Asset Lifecycle Management Custom Navigation" (Asset Lifecycle Management Fundamentals)

# **Using the Fluid User Interface to Access Frequently Used Asset Management Pages**

### **Page Used to Access Frequently Used Asset Management Pages**

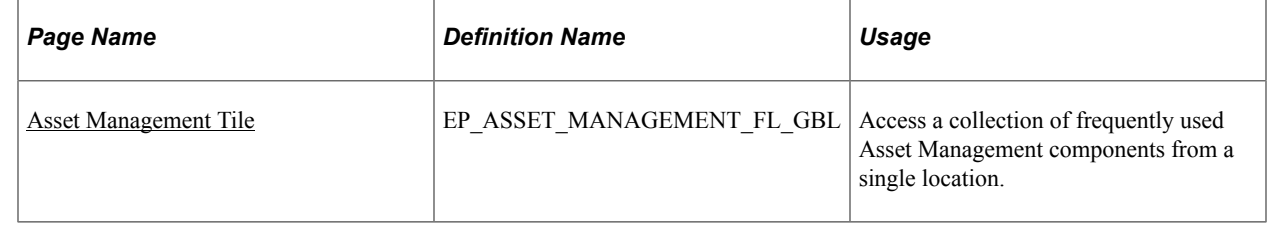

### <span id="page-51-0"></span>**Asset Management Tile**

Asset Management administrators use the Asset Management tile to access a collection of Asset Management components.

Navigation:

**Fluid Home** > **Asset Management**(You can add the Asset Management tile to the Fluid home page using the Personalize HomePage function).

This example illustrates the Asset Management tile for the tablet.

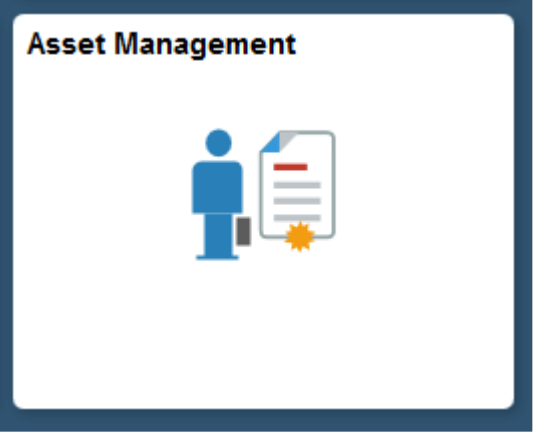

# **Asset Management Page**

Click the Asset Management tile to access the Asset Management navigation collection.

This example illustrates the Asset Management page for the tablet.

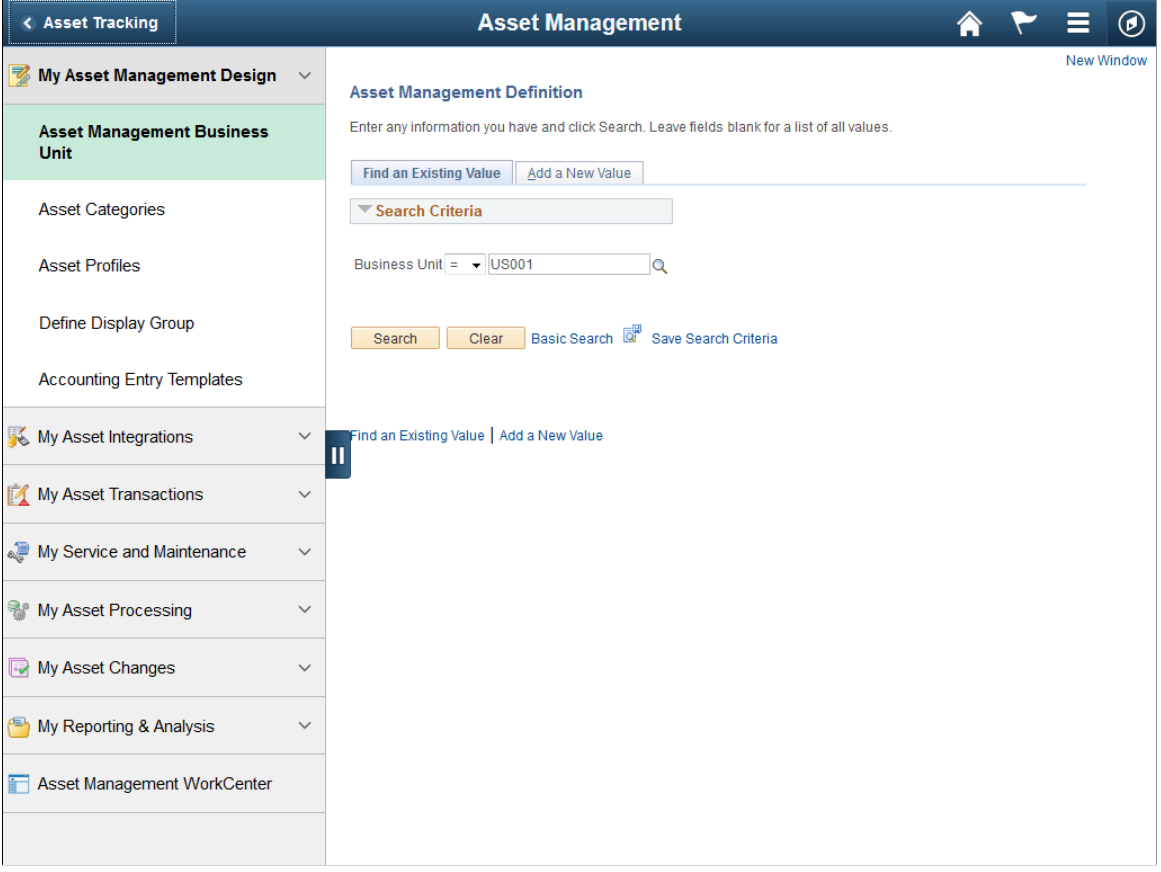

This example illustrates the Asset Management page for the smartphone.

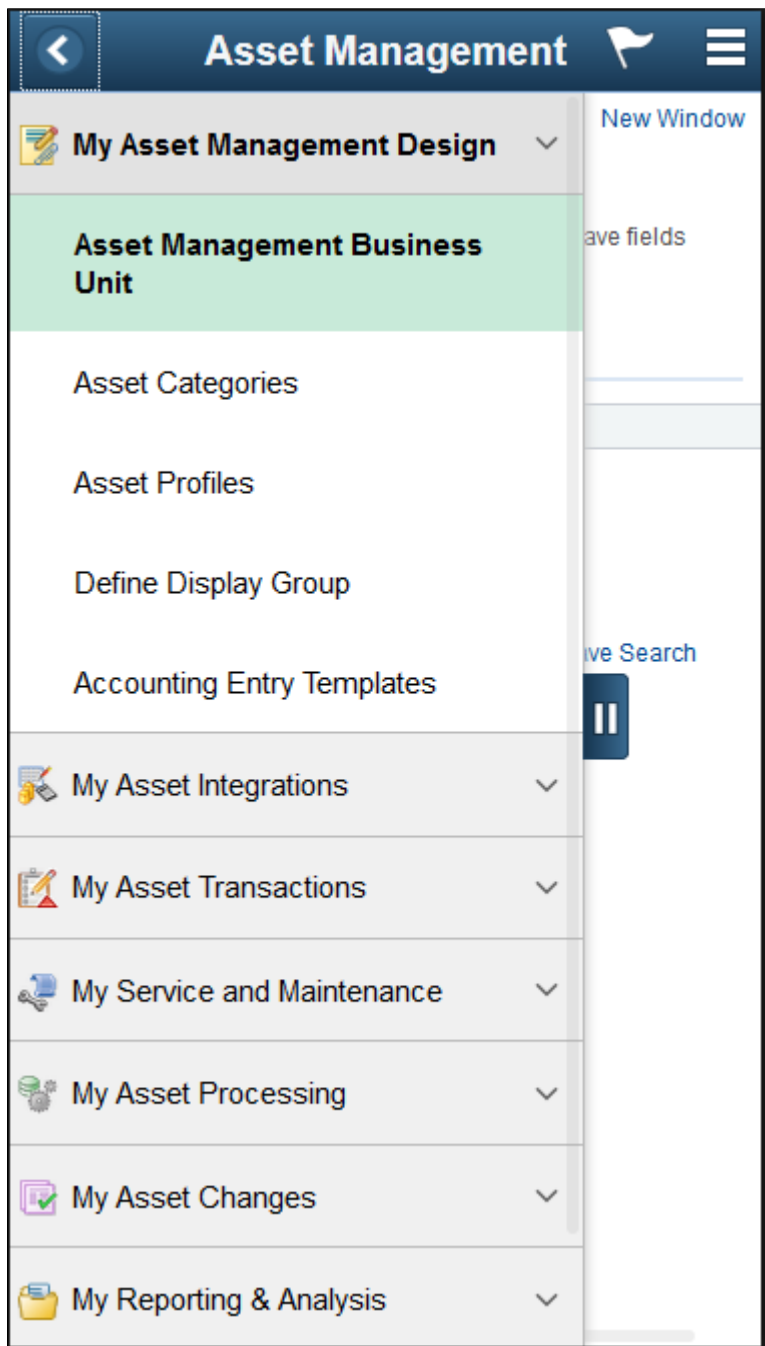

This navigation collection enables administrators to access frequently used Asset Management components from a single location. The left panel of this page lists the components collected under eight categories:

- My Asset Management Design
- My Asset Integrations
- My Asset Transactions
- My Service and Maintenance
- My Asset Processing
- My Asset Changes
- My Reporting and Analysis
- Asset Management WorkCenter

The right panel displays the component selected in the left panel.

# **Implementing Asset Management**

# **Understanding Asset Management**

PeopleSoft provides a set of documentation components that complement each other to present all the information you need to implement Asset Management. Before you do, it is helpful to understand the various elements used in tandem with Asset Management.

Asset Management is the core financial product of the PeopleSoft Asset Lifecycle Management (ALM) Solution. The other products that compose the ALM product suite are:

- PeopleSoft IT Asset Management.
- PeopleSoft Maintenance Management.
- PeopleSoft Lease Administration.

The Asset Repository Manager (ARM) is the central feature used in common by these products. The asset repository is essentially the asset database, the core of asset processing. From the asset repository, assets are made available to other products in pursuance of their respective business processes.

See "Understanding the Asset Repository" (Asset Lifecycle Management Fundamentals).

The products included in the ALM product suite also integrate directly with PeopleSoft Human Capital Management.

Finally, Asset Management integrates with other Financials and Supply Chain Management products, including:

- PeopleSoft Billing.
- PeopleSoft Budgeting.
- PeopleSoft General Ledger.
- PeopleSoft Project Costing.
- PeopleSoft Payables.
- PeopleSoft Purchasing.
- PeopleSoft Strategic Sourcing.

# **Understanding the Asset Management Implementation Process**

To implement Asset Management, you will find the information required to set up the tables and options used by Asset Management and the other ALM products in the following resources:

- PeopleSoft Application Fundamentals .
- PeopleSoft Asset Lifecycle Management Fundamentals
- PeopleSoft IT Asset Management
- PeopleSoft Maintenance Management
- PeopleSoft Lease Administration

Because the information you may need to fully implement Asset Management involves more than one PeopleSoft product, you need to refer to the *Getting Started* topic in the product documentation for each product for specific implementation and integration information.

Use the *PeopleSoft Application Fundamentals* to find detailed information about the following functionality and processes:

- Defining Financials and Supply Chain Management common definitions.
- Setting installation options for PeopleSoft applications.
- Defining user preferences.
- Securing your system.
- Defining and using ChartFields.
- Editing ChartField combinations.
- Configuring ChartFields.
- Summarizing ChartFields using trees.
- Using entry events.
- Using alternate accounts.
- Defining accounting calendars.
- Setting up ledgers.
- Using journal generator.
- Using interunit and intraunit accounting and ChartField inheritance.
- Processing allocations.
- Setting up on-demand processing.

Use the *Asset Lifecycle Management Fundamentals* to find detailed information about the following functionality and processes:

- Establishing asset business units and cash generating units
- Establishing asset processing, including defining asset attributes, profiles, ownership and reporting options.
- Setting up accounting entry and financial processing.
- Setting up depreciation processing.
- Setting up tax processing and tax reporting.
- Integrating with other products.
- Using delivered workflows for assets.
- Configuring background processing for assets.
- Working with the Loader Table Data Dictionary.

See the product documentation for:

- *PeopleSoft Application Fundamentals*
- *PeopleSoft Global Options and Reports*
- *PeopleSoft Asset Lifecycle Management Fundamentals*
- *PeopleSoft IT Asset Management*
- *PeopleSoft Maintenance Management*
- *PeopleSoft Lease Administration*
- *PeopleSoft Financials, Enterprise Service Automation, Asset Lifecycle Management Portal Packs*
- *PeopleSoft Billing*
- *PeopleSoft General Ledger*
- *PeopleSoft Payables*
- *PeopleSoft Project Costing*
- *PeopleSoft Purchasing*
- *PeopleSoft Strategic Sourcing*

### **Chapter 5**

# **Converting to PeopleSoft Asset Management**

# **Understanding Conversion to PeopleSoft Asset Management**

You can convert data using any number of methods that are available to you. You may want to generate a custom program after mapping records and fields from the existing database to the new PeopleSoft database; or you can perform the steps that are outlined in this topic, using the application engine processes that are available from Oracle to convert the data.

The general tasks are:

- 1. Set up the database tables that will store accounting structure and asset information.
- 2. Transfer data from the existing system to PeopleSoft Asset Management.

No strict rules exist for performing these tasks. The pace and flow of the implementation will be guided by the requirements of your business environment, available personnel resources, and any unexpected events that you may encounter during the process.

If you use the PeopleSoft application engine processes that are described in this topic to convert your data, Asset Management business units and books must be established before you transfer data into the loader tables. The sequence of other table setups are more flexible. You may want to partially complete the conversion before doing some table setup. For example, as you set up the Location table, you can refer to the record layout from your conversion file to determine how many different locations you need to establish and what they should be called. In general, however, you should complete the table setup that provides your system structure to begin building your asset management database. Your table setup must be complete before you can finish converting your asset data. The final conversion step, depreciating converted assets, cannot be carried out until all PeopleSoft Asset Management tables are set up. Setting up the database tables that provide your accounting structure and store asset information is discussed in other topics. Please refer to these for more details of the tasks involved.

Data validation is an important step as you plan and implement the conversion. Before you begin converting asset data from the current system, look closely at the existing data. Depending on the integrity of the source data, your first step should be to validate the existing data before you begin converting. At various intervals of the data conversion process, you will have the opportunity to examine the data. Create checks and balances as part of your conversion plan to test data that is being loaded into the PeopleSoft database.

**Note:** The Excel to CI PeopleTools spreadsheet utility enables you to use a PeopleSoft Asset Management template to upload asset data from another source to the PeopleSoft database. *You should not* plan to *use this utility to convert your initial database.* This utility is designed to assist in situations in which manual data entry would be tedious. Because the Excel to CI utility is limited to importing 65K rows of data at a time, large volumes of data cannot be uploaded. Because this utility has no automatic error checking, you should carefully review all rows of data being uploaded and correct any problems as you discover them. Finally, the Asset Management template that is used for Excel to CI does not populate the INTFC PHY B tables. Data uploaded by this method may require additional manual data entry. Given these constraints, using the Excel to CI utility to convert legacy data to new PeopleSoft records is not recommended.

#### **Related Links**

[Understanding the Loader Tables](#page-824-0)

# **Prerequisites**

Before proceeding with the data conversion, you must set up your business units and tables.

PeopleSoft strongly recommends that you add and depreciate some assets online *before* beginning the conversion process.

Performing these actions is a good test of your table setup. They enable you to test your Asset Profiles to ensure that they are working the way you intended, and you can see how the depreciation program works and how it is affected by different variables and conventions. Knowing what to expect from the PeopleSoft Asset Management application before you begin the conversion will assist you in making decisions for planning and carrying out the conversion.

# **Converting with a Customized SQR**

To transfer data from an existing system into PeopleSoft Asset Management loader tables, you can write a custom SQR and use the delivered Asset Management application engines in this way:

1. Write and run a program that transfers data from the existing system into the Asset Management loader tables.

The following table describes the interim tables in Asset Management:

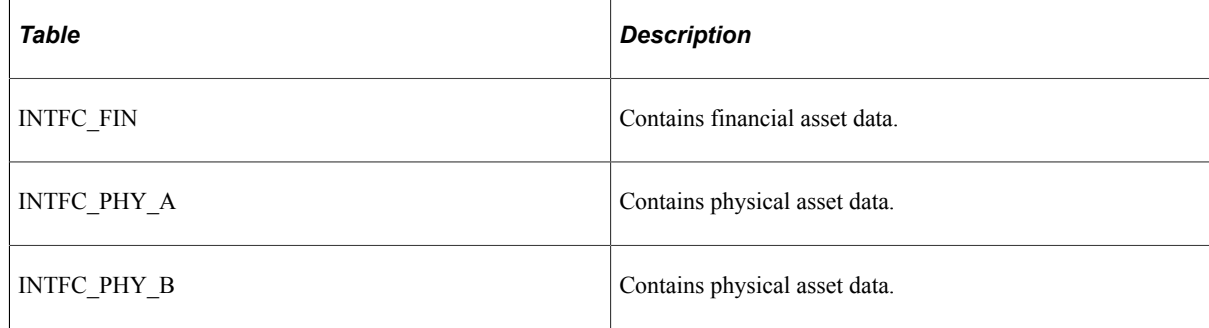

**Note:** When writing this SQR, note that for load types of CN1 that use NEXT in the **ASSET ID** field, each load line should have a unique INTFC\_ID. This unique value ensures that Asset IDs are generated correctly. In all other cases, you should use one INTFC\_ID for each set of transactions with the same load type.

**Note:** The sample conversion program, AMCV1000.SQR, and its SQC links are not supported.

- 2. Run the Transaction Edit program (AMIFEDIT) to perform edit checks on the specified data fields to ensure that the information you load into PeopleSoft Asset Management is correct. The data fields that are edited include ChartFields, business units, and books.
- 3. Preview and approve data in the loader tables.

Use the Financials Transactions page, Physical Transactions A page, and Physical Transactions B page to see which data was loaded into the loader tables.

4. Use the Transaction Loader process (AMIF1000) to transfer information from the loader tables into your Asset Management tables.

This process reads data in the INTFC\_FIN, INTFC\_PHY\_A and INTFC\_PHY\_B tables and then populates the Asset Management tables with the asset data. This data appears in Asset Management as open transactions.

The AMIF1000 process has two options for populating open transaction accounting and transaction date fields with respect to how costs and accumulated depreciation are loaded. Search for RJS2-34 in AMIF1000 and choose the option that matches your business needs before running the program.

See [Using Transaction Loader Conversion Dates Options.](#page-65-0)

5. Convert and depreciate the assets.

**Note:** When converting data from another system to PeopleSoft Asset Management, you should convert data as of the period *before* you want the system effective. You should calculate depreciation as of the *first period* that the system is effective.

For example, if you want the system to be effective on January 1, 2006, you should convert all your data as of December 31, 2005. The fiscal year, START\_PD, and END\_PD on the depreciation table should be 2005, 12, 12. The TRANS\_DT and DTTM\_STAMP should be December 31, 2005. However, you should calculate depreciation with OPEN\_TRANS accounting and transaction dates of January 1, 2006.

The following diagram shows the Asset conversion process:

Asset conversion process

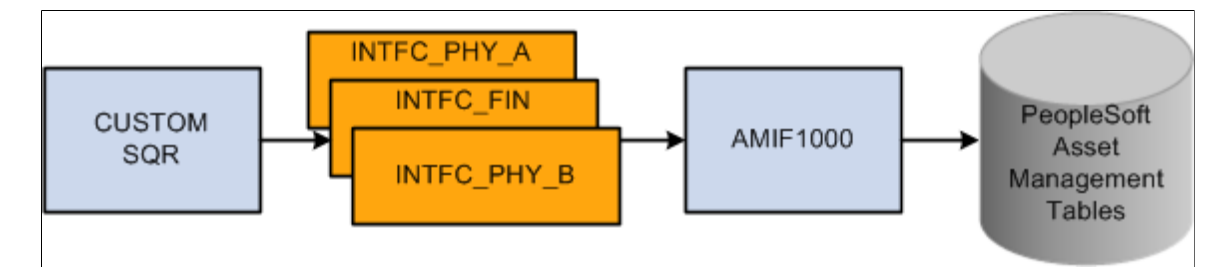

See also *PeopleSoft Asset Management*, "Understanding the Loader Table Data Dictionary".

# **Running the Transaction Loader Edit Program**

Before running the Transaction Loader (AMIF1000) program, you must run the Transaction Loader Edit (AMIFEDIT) program to check for valid values. The Transaction Loader Edit program edits the fields you specify, validates values, and marks those values that are in error. Using one or both of two available queries, you can check the results and view messages for those fields that are in error. This process helps ensure that the data is correct when it is entered by the Transaction Loader into PeopleSoft Asset Management tables.

# **Pages Used to Run the Transaction Loader Edit Program**

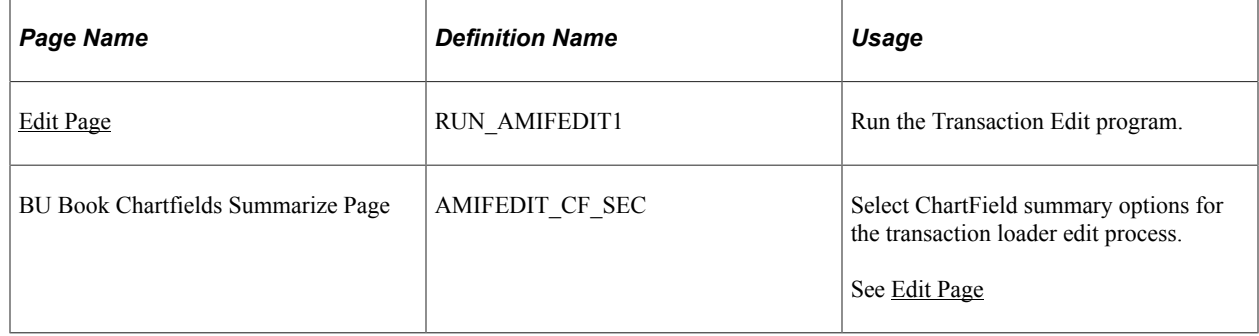

# <span id="page-63-0"></span>**Edit Page**

Use the Edit page (RUN\_AMIFEDIT1) to run the Transaction Edit program.

Navigation:

#### **Asset Management** > **Send/Receive Information** > **Interface Transactions** >**Transaction Loader Edit**

This example illustrates the fields and controls on the Edit page. You can find definitions for the fields and controls later on this page.

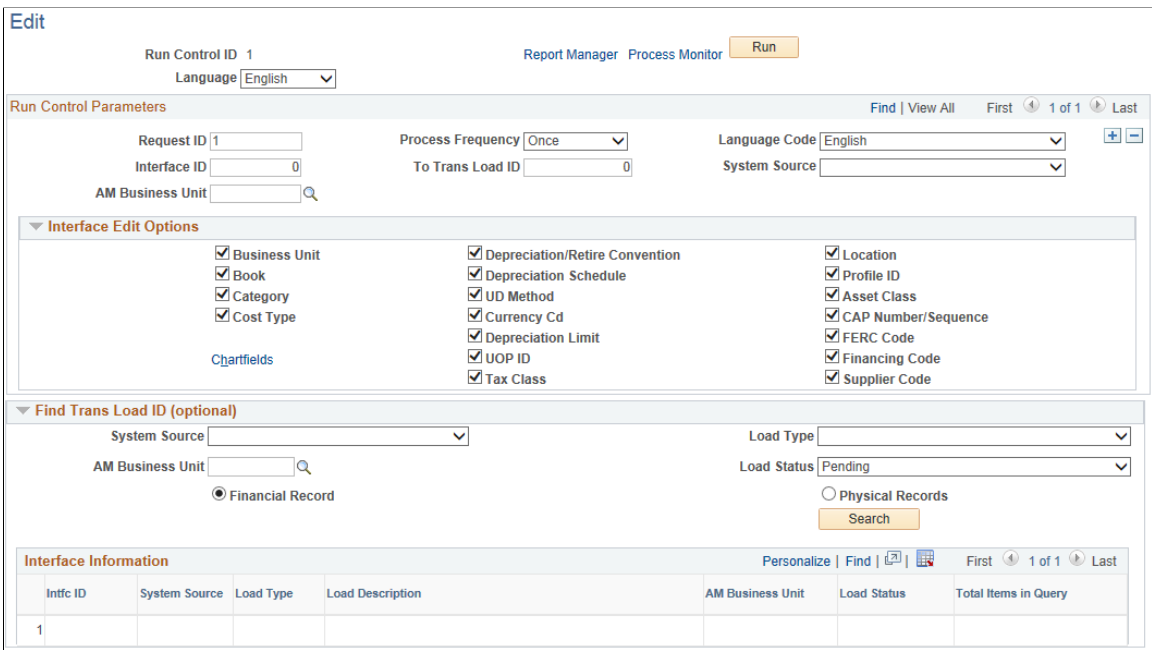

#### **Interface Edit Options**

Select all the fields on which you want to perform the edit valuation. Deselect those fields that will have no values because you do not use the field (that is, optional fields **Category** and **Tax Class.**).

**Note:** The default condition is to run edit checks on all of these fields. They are all selected when you first display the page. To prevent an edit check on a particular field, deselect that check box.

#### **Find Trans Load ID (transaction load ID)**

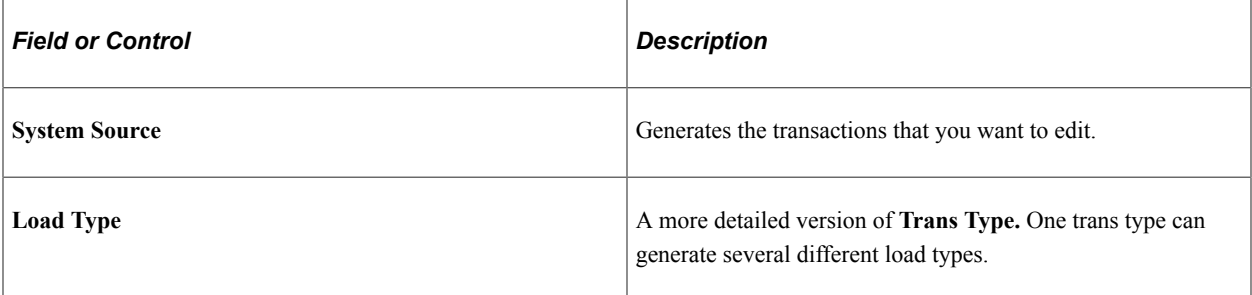

**Note:** Whenever you rerun the Transaction Edit program, old message files from the previous run are deleted.

### **Viewing the Results of the Transaction Edit Program**

To view results from the Transaction Edit program, run the following two queries:

• AM\_INTFC\_PHY\_A\_MSG (Interface Physical A Edit Messages) to see physical records.

AM\_INTFC\_FIN\_MSG (Interface Financial Edit Messages) to see financial records.

# **Previewing and Approving Results**

After the asset data is in the loader tables, you will need to verify that the information in the loader tables is correct and approve all the load lines that you want to load into PeopleSoft Asset Management. This review and approval process is designed to prevent you from inadvertently loading massive amounts of invalid data into the system.

Use the Review page to see which data was loaded into the financial and physical interface tables. The Approve page allows the user to review and approve the interface transaction data.

**Related Links** [Verifying Data in the Loader Tables](#page-223-0) [Approving Changes](#page-227-0)

# **Populating Asset Management Tables with Asset Data**

This data conversion step populates PeopleSoft Asset Management database tables with the data that you just loaded into INTFC\_FIN, INTFC\_PHY\_A, and INTFC\_PHY\_B by running the Transaction Loader Application Engine, AMIF1000.

The Transaction Loader is also used for mass transactions. After performing a mass change, run this Application Engine to create entries in Asset Management tables.

**Note:** You must run the Transaction Edit program (AMIFEDIT) before running the Transaction Loader, especially at conversion time. The Transaction Edit program performs edit checks on the data fields that you specify to help ensure that the information you load into PeopleSoft Asset Management is correct. Review the data that is loaded into INTFC\_FIN, INTFC\_PHY\_A, and INTFC\_PHY\_B and look carefully at the Transaction Loader Application Engine (AMIF1000) before you run it. You may need to change some of the data defaults that it contains.

#### **Related Links**

"Running the Transaction Loader" (Asset Lifecycle Management Fundamentals)

### <span id="page-65-0"></span>**Using Transaction Loader Conversion Dates Options**

At conversion, you have two options when you use the Transaction Loader to populate open transaction accounting and transaction dates:

- Make the open transaction accounting and transaction dates the first day of the following period of the specified accounting date.
- Make the open transaction accounting and transaction date the same as the date that is specified in the Financial Interface table (INTFC\_FIN).

#### **First Day of the Following Accounting Period**

To populate the open transaction accounting and transaction dates with the first day of the following accounting period, perform these steps.

- 1. Sign in to the Application Design.
- 2. Open Application Engine AMIF\_FIN\_PHY.
- 3. Scroll down to section 200120 and click the plus sign to expand the section.
- 4. Make sure that Step 100 and Step 120 are *Inactive* and Step 130 is *Active.*

#### **Populate Dates as Specified in INTFC\_FIN**

To populate the open transaction accounting and transaction dates with the date that is specified in the INTFC\_FIN table, perform these steps:

- 1. Sign in to the Application Design.
- 2. Open Application Engine AMIF\_FIN\_PHY.
- 3. Scroll down to section 200120 and click the plus sign to expand the section.
- 4. Make sure that Step 100 and Step 120 are *Active* and Step 130 is *Inactive.*

# **Depreciating Converted Assets**

The final step in converting to PeopleSoft Asset Management is to process all the open transactions that were created by the Transaction Loader. You will run the programs to:

- Calculate depreciation (AM\_DEPR\_CALC).
- Create accounting entries (AM\_AMAEDIST).
- Close depreciation (AM\_DPCLOSE).

**Note:** When converting data from the current system to PeopleSoft Asset Management, you should convert data as of the period *before* you want the system effective. You should calculate depreciation as of the *first period* that the system is effective.

For example, if you want the system to be effective on 01/01/06, you should convert all of the data as of 12/31/05. The fiscal year, **START\_PD** and **END\_PD** on the depreciation table, should be 2005, 12, 12, respectively. The **TRANS\_DT** and **DTTM\_STAMP** should be 12/31/05. However, you should calculate depreciation with **OPEN\_TRANS** accounting and transaction dates of 01/01/06.

For converted assets and assets that are loaded through the Transaction Loader, the default is to book accumulated depreciation to the *previous* period. However, any accumulated depreciation is booked to the *current* period:

1. If you populate the **START\_PD, END\_PD** and **FISCAL\_YEAR** fields in the Financial Loader table (INTFC\_FIN) with values for the current period.

2. If the amount in the **DEPR** field is not 0.

# **Closing the Conversion Process**

At this point, the conversion has created all the data in the system, and all assets are depreciated. Before you can move into full production, you must now close the conversion process by completing these steps:

- Verify the conversion to approve conversion results.
- Restore disk space by removing unnecessary tables from the system.
- Update security to restrict access to the conversion SQRs now that they are no longer needed.

# **Page Used to Close the Conversion Process**

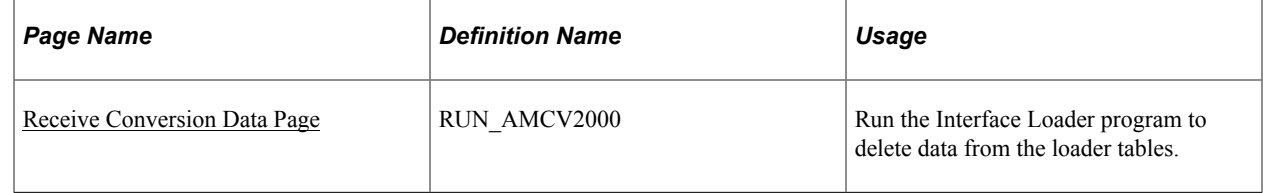

### **Verifying the Conversion**

You must run implementation checks to make sure that all the calculations used the correct values, followed the methods that you intended, and so forth. By balancing the conversion, you verify that the currency amounts in the system are those that you expect to see. If they are not, you need to verify your source system data and check the SQRs to determine where you might have inadvertently used the wrong depreciation method, an invalid date, or some other variable that affects calculations.

# <span id="page-67-0"></span>**Receive Conversion Data Page**

Use the Receive Conversion Data page (RUN AMCV2000) to run the Interface Loader program to delete data from the loader tables.

Navigation:

**Asset Management** > **Send/Receive Information** > **Load Interface** > **Receive Conversion Data** > **Receive Conversion Data**

This example illustrates the fields and controls on the Receive Conversion Data page. You can find definitions for the fields and controls later on this page.

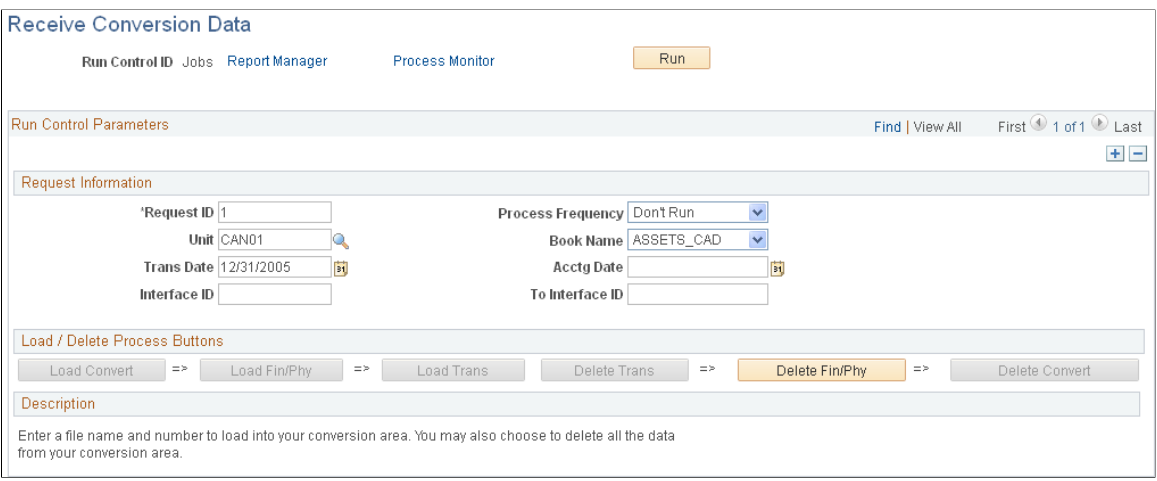

When the conversion is complete, you will want to release the disk space that is occupied by all the interim tables that you used in the process. Working backwards, you can delete data from the tables that were populated by using the Interface Loader.

#### **Load/Delete Process Buttons**

Select **Delete Fin/Phy** and run this request. Process Scheduler runs the AMCV2000 process at userdefined intervals.

### **Updating Security**

You may want to restrict access to the Interface Loader and Transaction Loader after the conversion is completed and approved. Review the system security page settings and make changes as warranted.

See also the product documentation for *PeopleTools: Security Administration*.

# **Loading Retired Assets**

You can add retired assets and asset history to the database. The load type *ARA* is used specifically for loading historical information for assets that are already retired.

For this load type, the Transaction Loader inserts records into the **Asset** field and, if applicable, **Asset Custodian, Asset Location, Warranty, Attribute, License, Comments, PI Asset History, Parent Asset,** and **Acquisition Detail** fields. It creates Book and Cost rows, as well as one row of accumulated depreciation for each book, all using the transaction type *ADD.* After modifying some of the values in **INTFC** FIN and changing the transaction type to *RET*, the Transaction Loader inserts Cost and Retirement rows. The status of the assets is set to *D* (Disposed) for retired assets.

To load retired assets:

- Consider prerequisites for retiring assets.
- Populate loader tables.

• Review the retired asset data.

# **Considerations for Retiring Assets**

Before loading retired assets, note these considerations:

• Assets should be fully depreciated and retired.

You can add partially retired assets, but the remaining cost basis will not be depreciated or processed in any way.

- The depreciation process (AM\_DEPR\_CALC) need not be run after the retired assets are loaded.
- After you add retired assets, you can reinstate them.

**Note:** The *ARA* interface type was designed to load fully depreciated, retired, or historical assets in cases for which AM\_DEPR\_CALC would never run and the assets would never be reinstated. To accommodate reinstatement of historical assets in this case, change the *ARA* interface type as needed.

### **Populating Loader Tables**

To load retired assets using the *ARA* load type, follow these instructions to populate the loader tables:

• If you have a valid asset profile that is effective-dated correctly and the assets have the same amounts for cost, depreciation, gain/loss, and so on for each book (use the same depreciation conventions), you can load the retired assets with the **DEFAULT\_PROFILE\_SW** set to *Y.*

In this case, you should set **DEFAULT\_PROFILE\_SW** to *Yon* INTFC\_FIN and INTFC\_PHY\_A, enter the valid profile ID in INTFC\_PHY\_A, and make only one entry in INTFC\_FIN for each asset. Leave the **BOOK** field blank.

• *If this is not the case,* set the **DEFAULT** PROFILE SW to N and load one record for each book for each asset into INTFC\_FIN. Consequently, if one asset reports to two books, you will load two records for the asset into INTFC\_FIN.

Enter the accumulated depreciation into INTFC\_FIN.DEPR, one entry for every ChartField combination. Each entry in INTFC\_FIN corresponds to a row in PS\_DEPRECIATION.

To simplify populating the load tables, one entry in INTFC\_FIN is used to create both an *ADD* and a *RET* cost row for each book.

The key difference between the *ADD* and the *RET* rows is the **DTTM\_STAMP.** The Transaction Loader loads the *ADD* row first, and then it increments the **DTTM\_STAMP** by one day, sets the **RETIRE\_SW** to *1,* and multiplies **COST** and **QUANTITY** by negative 1 (−1). It then loads this as the *RET* row.

Note that when the Transaction Loader finishes successfully, values in all the INTFC\_FIN rows for *ARA* INTFC TYPE and INTFC ID will have changed. If you want to rerun the transaction using the same INTFC\_ID entries:

- Subtract one day from **DTTM\_STAMP.**
- Set **RETIRE\_SW** back to *0.*
- Set the **LOAD\_STATUS** to *New* (pending).

• Multiply the **COST** and **QUANTITY** by negative 1 (−1).

These actions restore the rows to their original values.

# **Reviewing Retired Asset Data**

After you load retired assets, pay close attention to these **INTFC\_FIN** fields:

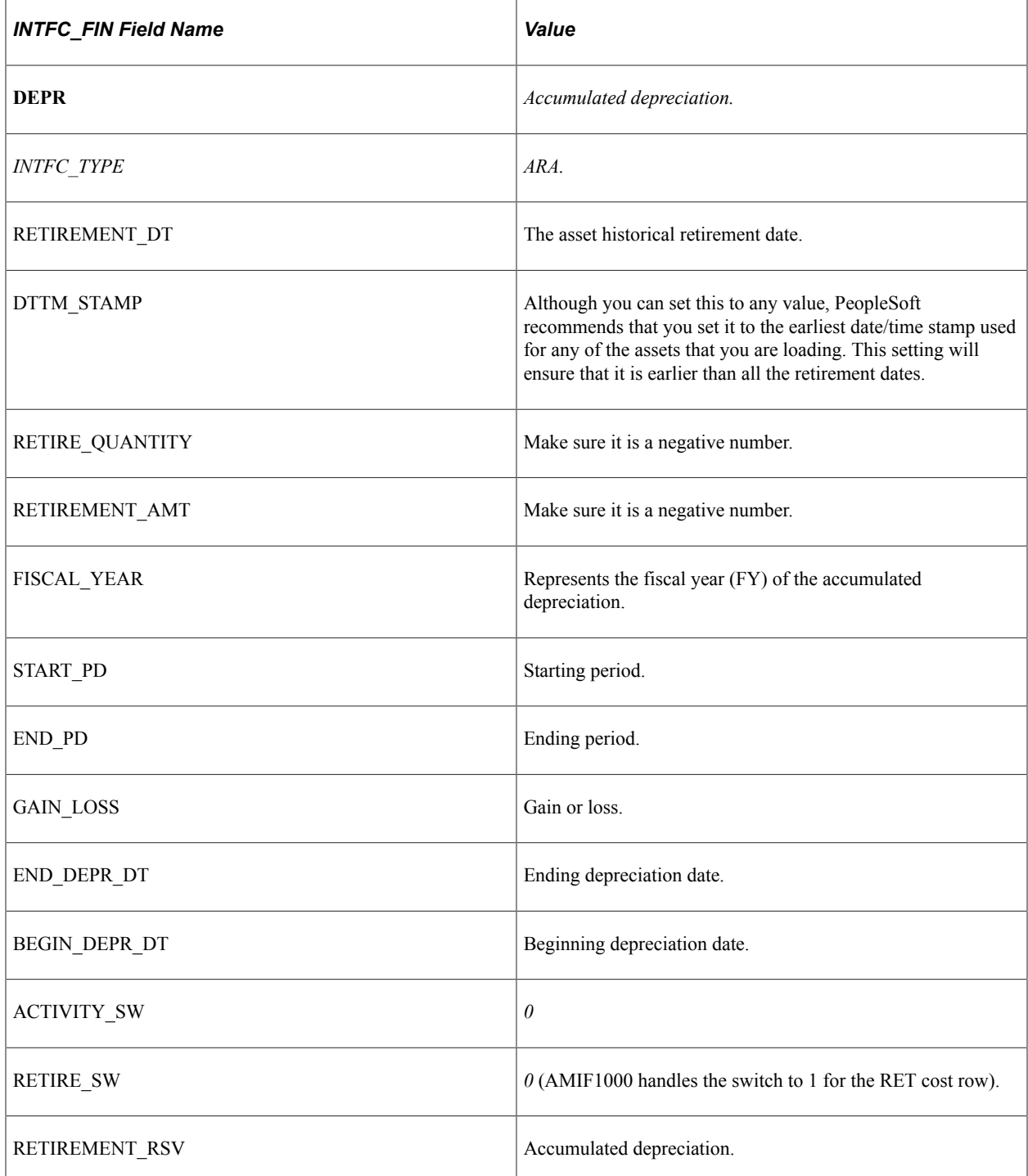

Also pay close attention to these INTFC\_PHY\_A fields:

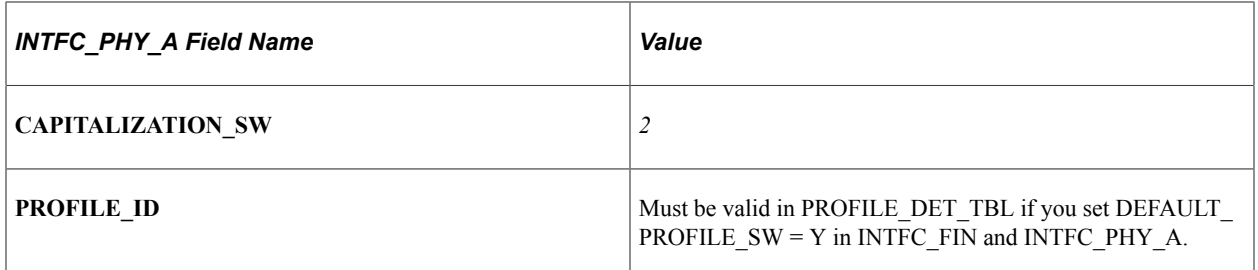

When using the Transaction Loader, you need not populate those fields that contain data in the PROFILE DET TBL if you provide a valid PROFILE\_ID and set **DEFAULT\_PROFILE\_SW** to *Y* on both INTFC\_FIN and INTFC\_PHY\_A.

# **Converting Lease Information**

The interface load table INTFC\_LEASE contains leased asset information for lease schedules that were already calculated. This lease interface table is used to add leases to PeopleSoft Asset Management tables using the Transaction Loader interface type *LAD* (Leased Asset Addition). The lease payment schedule information should be populated in the INTFC\_LEASE table; it is not calculated by the Transaction Loader.

Before running the Transaction Loader, the INTFC\_LEASE, INTFC\_FIN and INTFC\_PHY\_A tables must be loaded with leased asset information. The new ASSET IDs are calculated if the interface table ASSET\_ID fields are set to *NEXT*. If *NEXT* ASSET\_ID is used, each INTFC\_LINE\_NUM should represent one ASSET\_ID, and the same INTFC\_LINE\_NUM should be used for all three interface tables.

These fields are required in INTFC\_LEASE:

- **PYMNT\_DT**
- **PYMNT\_SCHED\_ID** (Do not populate this field with *NEXT*; it will not be assigned automatically.)
- **LEASE\_TERM**
- **LEASE\_TYPE**
- **IMPLICIT\_RATE**
- **PV\_MLP**
- **CAP\_LEASE\_AMT**
- **LEASE\_DT**
- **MRP**
- **INTEREST\_EXPENSE**
- **OBLIGATION\_REDUCE**
- **EST\_LIFE**
These fields can have values of *zero* or *N,* or the default value from the profile (if you are using default profile switch  $=$  "Yes"):

- **FV**
- **BPO**
- **BPO\_PAYMENT**
- **BORROW\_RATE**
- **ACTUAL\_RESIDUAL**
- **GUAR\_RESIDUAL**
- **TSFR\_OWNERSHIP\_FLAG**
- **RENEWAL\_OPTION**
- **ITC\_AMT**
- **EXECUTORY\_COSTS**

If LEASE TYPE = O (Operating Lease), then DEFAULT PROFILE SW must equal *N*. If it is an operating lease asset, then the **BOOK** field in the LEASE\_OPER record will be populated with the DEFAULT\_BOOK in the BUS\_UNIT\_TBL\_AM record.

All of the preceding fields affect the LEASE\_BOOK. The INTFC\_FIN.LIFE on the LEASE\_BOOK should be calculated as  $FREQUENCY \times LEASE$  TERM. For example, if the PYMNT\_SCHED\_ID is monthly and LEASE TERM = 24, then LIFE = 24 and ESTIMATED LIFE = 24. The preceding data is needed for lease adjustments in Asset Management.

When the INTFC LEASE table is populated, you can use the Load Preview-Lease page to review and correct lease data before uploading to the PeopleSoft Asset Management tables.

**Note:** If you have migrated your Asset Management lease data into Lease Administration (per PeopleSoft's compliance with ASC 842 and IFRS 16 lease accounting standards), this topic does not apply.

## **Pages Used to Convert Lease Information**

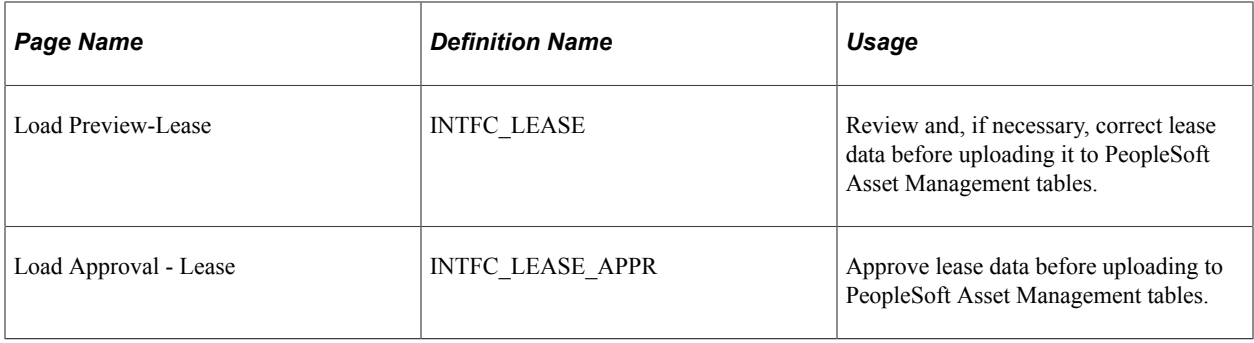

# **Load Preview - Lease Page**

Use the Load Preview - Lease page (INTFC\_LEASE) to review and, if necessary, correct lease data before uploading it to PeopleSoft Asset Management tables.

Navigation:

**Asset Management** > **Send/Receive Information** > **Approve Lease Information** >**Review Lease Information**

## **Load Approval - Lease Page**

Use the Load Approval - Lease page (INTFC\_LEASE\_APPR) to approve lease data before uploading to PeopleSoft Asset Management tables.

Navigation:

**Asset Management** > **Send/Receive Information** > **Approve Lease Information** >**Approve Lease Information**

# **Adding and Maintaining Assets**

# **Understanding Adding and Maintaining Assets**

PeopleSoft Asset Management stores the following types of asset information:

- *Financial information* includes details about cost, books, depreciation method and convention, and useful life.
- *Physical information* includes asset tag numbers, specifications, location, custodian, and manufacturer.

Oracle's PeopleSoft Asset Lifecycle Management (ALM) solution provides complete access to the entire asset portfolio, regardless of asset class, and featuring visibility into total cost of ownership by enabling cost tracking associated with acquisition as well as lifetime maintenance and performance.

Working with other products within the PeopleSoft ALM solution, including PeopleSoft IT Asset Management, PeopleSoft Maintenance Management, and PeopleSoft Lease Administration, PeopleSoft Asset Management provides functionality for the complete *plan to retire* business process, from the initial planning and acquisition of assets to the end-of-life disposal of assets.

PeopleSoft Asset Management provides a common Asset Repository Manager (ARM), accessible to all PeopleSoft ALM products and other PeopleSoft integrated products, which stores all asset data. The repository provides a single source for all physical, financial, or operational asset data.

## **Adding Assets**

After you establish PeopleSoft Asset Management foundation tables, you can add assets. This section discusses the different ways to add assets. The approach that you use depends on the needs of your organization and how much information is available when the assets are added.

To add assets, you can:

• Use **Express Add** to add assets using an asset profile for default book and depreciation information.

When assets are capitalized, most of the critical information is derived from the asset profile by default, and detailed physical information can be entered later.

• Use **Basic Add** when much of the physical information is readily available at the start.

You can capitalize the asset immediately or later using the appropriate asset profile.

- Use **Define Asset Operational Info** to add nonfinancial assets.
- Use the **Import Data via Spreadsheet** component to enter asset transaction data offline using a spreadsheet application and then import the data into Asset Management tables.

• Use **Excel to CI** to add assets by uploading asset information from PeopleSoft's integrated Excel spreadsheet component interface.

This process enables you to add multiple assets to generate PeopleSoft-formatted data from a predefined Excel asset template.

The PeopleSoft system enables asset receiving when you use PeopleSoft Purchasing, PeopleSoft Payables, or PeopleSoft Project Costing. You can initially add an asset with only its physical information and then capitalize the asset when you receive financial information from the invoice. Conversely, you can initially add the asset's financial information when you order it and then add the physical information once it is received; or you can enter all of the information at once.

You can also add assets through PeopleSoft Project Costing, along with all of the pertinent project information.

See "Setting Up and Using Express Capitalization" (PeopleSoft Project Costing).

PeopleSoft Asset Management allows you to use transaction currencies for multinational transactions. This enables you to maintain a base or local currency and conduct transactions with foreign entities by selecting a transaction currency for individual transactions. By establishing an exchange rate to convert the currencies, you can complete transactions in multiple currencies and convert them back to the base currency as needed.

# **Capitalization Thresholds**

PeopleSoft Asset Management can determine the capitalization status of an asset based on its total cost or unit cost, according to limits that you define. This can be accomplished by enabling the Capitalization Threshold feature. Capitalization Threshold is an optional feature that enables the system to automatically classify assets into one of the following categories: non-capital assets, capital assets, or expenses.

See [Setting Up and Managing Capitalization Thresholds](#page-77-0)

## **Document Sequencing**

Statutory requirements in some countries require that all financial transactions (documents) be classified into different transaction types, and that within each transaction type, all documents entered be numbered sequentially. The document sequencing feature helps you maintain established business practices by meeting both of these requirements.

Document sequencing is available for transactions that you create either online or through background (batch) processing. When you activate document sequencing, the system automatically assigns a sequence number to each document (invoice, voucher, journal, and so on) that you create. You can also enter sequence numbers manually. When you delete, change, or unpost a document, the system may generate additional document sequence numbers, as appropriate.

The document sequence page (AM\_DOC\_SEQ) is used throughout the PeopleSoft Asset Management application where a financial transaction occurs: Express Add, Basic Add, Cost Adjustment and Transfer, Leases, Copy Assets, Adjust Accumulated Depreciation, Update/Delete Pending Transactions, Impairment, and Retirement. Each page displays a document sequencing tab for the entry and enables you to view, enter, or override document sequence information.

See "Defining Document Sequencing" (Asset Lifecycle Management Fundamentals).

# **Financials Audit Framework (Audit Logging)**

The introduction of the Financial Audit Framework (audit logging) enables improved audits and controls for transactions related to the AM\_ASSET document. You can enable Asset Management to create audit trails for events ranging from asset adds, cost adjustments and transfers, depreciation, retirements and reinstatements, interunit transfers, recategorizations, asset copy, and revaluation. You can enable audit logging for Asset Management using the Enable Audit Logging page.

See "Setting Up Financials Audit Framework (Audit Logging)" (Application Fundamentals).

Once you have enabled audit logging for Asset Management and selected the events that you want to track, you can access the audit log for a given asset by clicking the Audit Logs link on the corresponding transaction pages, such as the Basic Add - General Information page.

#### **Component Changeout**

When you integrate PeopleSoft Asset Management with PeopleSoft Maintenance Management, component changeout functionality (swapping of older or broken components for newer replacement components) is enabled. The component changeout feature enables you to manage asset component swapping when failure or replacement is required to maintain an asset. A component is replaced with a "like-component" and the characteristics and attributes of the new component are associated with the overall larger asset. A component can be removed from one asset and marked for reuse in another asset. A component can also be served by parts. PeopleSoft Asset Management enables you to maintain an equipment parts list and associate it with an asset.

The Asset Repository manages the complete setup for component changeout functionality with predefined defaulting component hierarchy, and makes this information available to the work order operator to facilitate completion of the tasks associated with component changeout transactions.

The component changeout transaction installs, replaces, removes, and disposes component assets within the Asset Repository. The process allows asset transfer and disposal transactions, which are then passed to PeopleSoft Asset Management through the Transaction Loader process.

When the option to remove assets for reuse is selected, you map the ChartField accounts to be used for the transfer by entering the information on the Warehouse Mapping page through the Transaction Loader process. When the option to replace assets is selected, the transferred assets are updated with new replacement asset information through the Transaction Loader.

## **Meters and Warranties**

Some assets are delivered with warranties or other maintenance contracts. As well, some assets may be insured where replacement of parts or service is covered under the insurance contract. PeopleSoft Asset Management enables you to track warranty, maintenance, and insurance information associated with assets.

Some assets make use of meters to track usage for maintenance or billing purposes. Asset Management provides meter types and meter reading pages to monitor asset usage for these purposes.

See [Understanding Asset Maintenance, Repair, Warranties, and Insurance.](#page-420-0)

# <span id="page-77-0"></span>**Setting Up and Managing Capitalization Thresholds**

This topic provides an overview of Capitalization Thresholds and threshold validation, and describes the pages necessary to set up and manage Capitalization Thresholds.

Use the Capitalization Limits (DEPR\_CAP\_LIMIT) component to define and manage capitalization thresholds in PeopleSoft Asset Management.

# **Pages Used to Set Up and Manage Capitalization Thresholds**

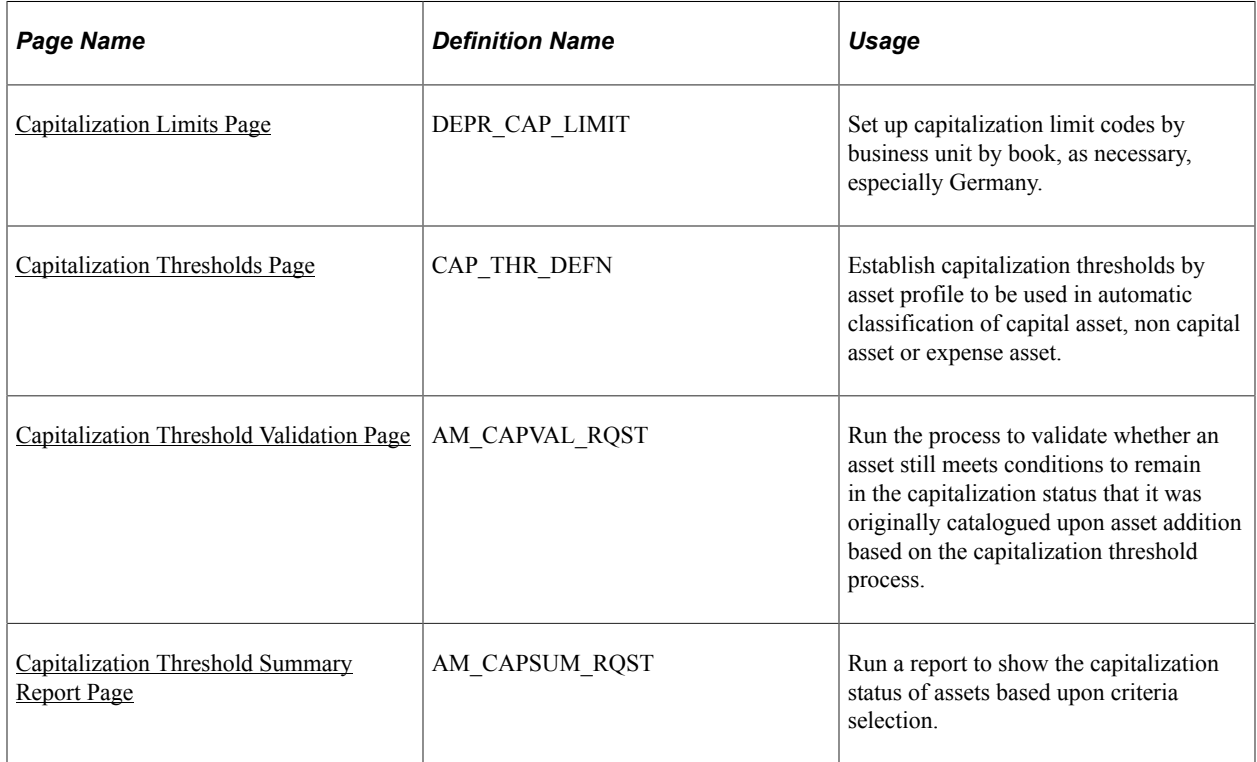

# **Understanding Capitalization Thresholds**

PeopleSoft Asset Management can determine the capitalization status of an asset based on its total cost or unit cost, according to limits that you define. This can be accomplished by enabling the Capitalization Threshold feature. Capitalization Threshold is an optional feature that enables the system to automatically classify assets into one of the following categories: non-capital assets, capital assets, or expenses.

When setting up capitalization thresholds, you can further specify whether the threshold should be based on the asset itself or based on book. When you define capitalization threshold by asset, the capitalization status of an asset is determined using the cost parameters you define for the asset. Using this method, the asset can be classified as non-capital, capital, or expense.

When you define capitalization threshold by book, the asset will be capitalized according to the book's capitalization status. Using this method, the asset is recognized as a regular financial asset. Using the capitalization threshold by book method, an asset can be capitalized in one book (for example, your primary book) and non-capitalized in another book (for example, your secondary book).

Capitalization threshold by book is useful for tangible property management and the '*de minimis safe harbor*' election defined in Treasury Department regulation 9636. For example, assume you have a policy for your primary book that requires you to capitalize all items greater than \$2500. The purchase of a piece of IT equipment for \$3000 meets the capitalization criteria, so the asset will be capitalized in your primary book. However, Treasury Department regulation 9636 enables you to expense items under \$5000. Thus, the asset will be non-capitalized in your secondary book.

With the Capitalization Threshold feature, assets are classified into one of the following categories:

- Capital Assets The system generates an asset ID and stores physical and financial information. Financial information is stored in the Cost table (COST). The system also stores acquisition details. Therefore, these assets are trackable from both a physical and financial standpoint. This term is interchangeable with Financial Assets. Assets using the capitalization threshold by asset and by book method may be placed into this category.
- Non capital Assets The system generates an asset ID and stores only physical information. The cost information is stored in the Non capitalized Cost table, (COST\_NON\_CAP). The system also stores acquisition details. Therefore, these assets are trackable from a physical standpoint only. This term is synonymous with Trackable Assets or Nonfinancial Assets.

Assets using the capitalization threshold by asset method may be placed into this category, will store physical information only and are tracked from a physical standpoint only. Assets using the capitalization threshold by book method are stored in tables normally designated as financial, but the system designates it as a physical cost, rather than financial.

• Expense Assets - The system does not generate an asset ID. Assets using the capitalization threshold by asset method may be placed into this category. However, assets using the capitalization threshold by book method cannot be placed into this category. If an asset is entered online that does not meet the capitalization threshold, an error message appears saying that the asset has been catalogued as an expense due to its cost amount and could not be considered as an asset. If the asset is entered in batch, the system stores a message in an audit table that explains why that interface line was not processed. Because of their low cost, these assets are considered an expense when acquired and there is no interest to track them within the Asset Repository.

**Note:** You can review whether costs are physical or financial using the Review Cost component.

See [Pages Used to View Cost History and Summarize Cost Rows](#page-353-0)

PeopleSoft Asset Management automatically catalogues the capitalization status for batch and online asset additions, provides processes to deal with adjustments to the original cost, balances out any potential clearing account with other feeder systems, and provides reports and audit trails to facilitate control of these transactions.

Adjustment transactions (ADJ) from feeder systems are also assessed for capitalization. The adjustments are not compared individually against the capitalization threshold to assess the capitalization action; rather, they follow the existing capitalization status that is assigned when the asset is added. For example, if an asset was catalogued as trackable, all of its adjustments, regardless of costs, are treated as non-capital adjustments. Adjustments processed in conjunction with its corresponding FAD, CAP is considered for the total cost of the asset as the preferred approach. Although, if this approach had a large impact in performance, it is acceptable to process the adjustments without checking the capitalization threshold. Subsequent negative adjustments and retirements coming from other sources follow the capitalization status of the asset.

#### **Defining and Using Capitalization Thresholds**

To define and use capitalization thresholds:

- 1. Select the 'Cap Threshold Processing' option on the Installation Options Asset Management page. See "Installation Options - Asset Management Page" (Application Fundamentals)
- 2. Select the 'Use Cap Threshold' option on the AM Business Unit Definition page.

See "AM Business Unit Definition Page" (Asset Lifecycle Management Fundamentals)

3. Create capitalization threshold definitions using the Capitalization Thresholds page.

See [Capitalization Thresholds Page](#page-81-0)

4. *For capitalization threshold by asset*: Specify the Threshold ID and related information on the Asset Profile – Definition page.

*For capitalization threshold by book*: Specify the Threshold ID and related information on the Asset Profile – Depreciation page.

See:

"Asset Profiles – Definition Page" (Asset Lifecycle Management Fundamentals)

"Asset Profiles - Depreciation Page" (Asset Lifecycle Management Fundamentals)

5. *For capitalization threshold by asset*: Add an asset using the Express Add – Cost/Asset Information page or the Basic Add – General Information page. If you defined threshold information for the asset profile, the asset will inherit the Threshold ID from the profile. You can override the Threshold ID if needed. If no threshold was defined for the profile, you must select an asset based threshold ID.

*For capitalization threshold by book*: Add an asset using the Express Add – Depreciation Information page. If you defined threshold information for the asset profile, the asset will inherit the Threshold ID from the profile. You can override the Threshold ID if needed. If no threshold was defined for the profile, you can select an asset based threshold ID. If you need to modify an existing asset to use the capitalization threshold by book method, use the Book – Depreciation page to do so.

See:

[General Information Page](#page-90-0)

[Cost/Asset Information Page](#page-157-0)

[Depreciation Information Page](#page-165-0)

[Book - Depreciation Page](#page-142-0)

6. *For capitalization threshold by asset*: Use the Non-Capitalized Cost components in the application to perform adjustments, transfers, retirements, and other financial transactions to assets that use this capitalization method. The Non-Capitalized Cost components include the Update Non-Capitalized Cost and Retire/Reinstate Non-Fin Asset pages.

*For capitalization threshold by book*: Use the Financial components in the application to perform adjustments, transfers, retirements, and other financial transactions to assets that use this capitalization method. This applies to capitalized and non-capitalized books.

#### **Understanding Capitalization Threshold Validation**

The Capitalization Threshold Validation process validates whether assets still belong to the capitalization brackets to which they were initially catalogued after adjustments are made to the original cost. If an asset is in the same bracket as originally classified, then this process takes no further action; however, if it is not, the asset is moved to its respective capitalization bracket.

The following graphic represents the process flow for the capitalization threshold validation process:

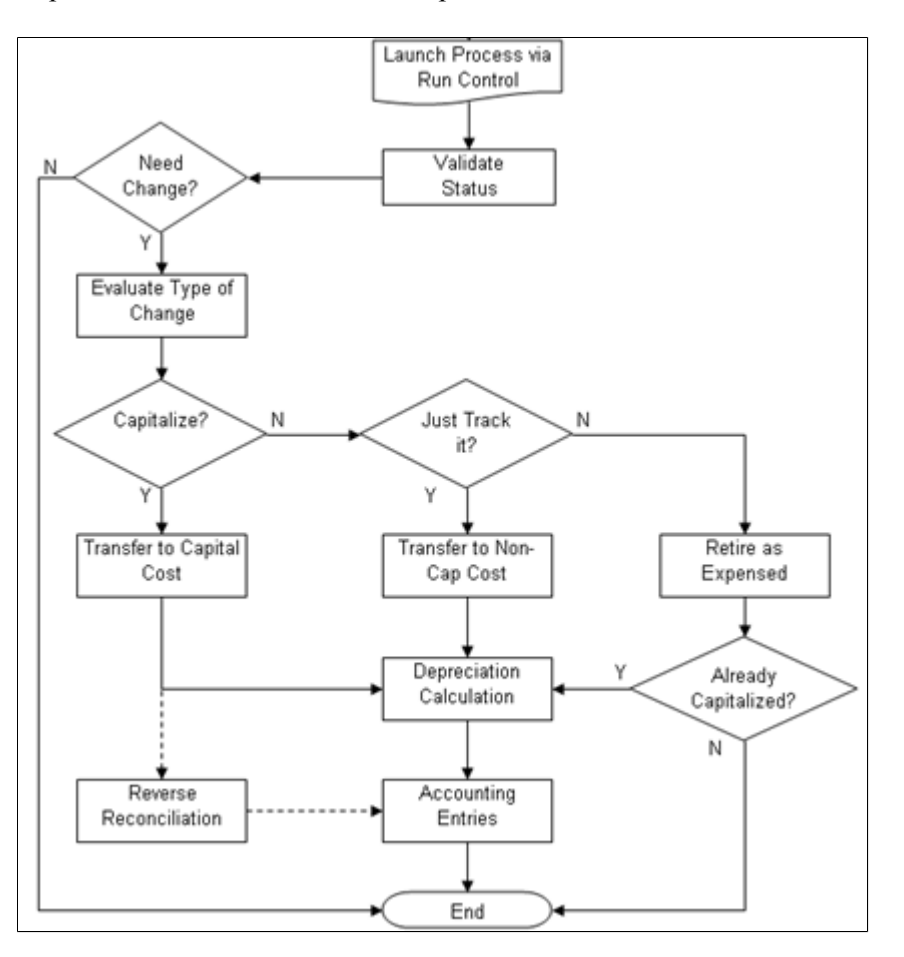

Capitalization Threshold validation process flow:

#### <span id="page-80-0"></span>**Capitalization Limits Page**

Use the Capitalization Limits page (DEPR\_CAP\_LIMIT) to set up capitalization limit codes by business unit by book, as necessary, especially Germany.

Navigation:

#### **Set Up Financials/Supply Chain** > **Product Related** > **Asset Management** > **Financials** > **Capitalization Limit**

This example illustrates the fields and controls on the Capitalization Limits page. You can find definitions for the fields and controls later on this page.

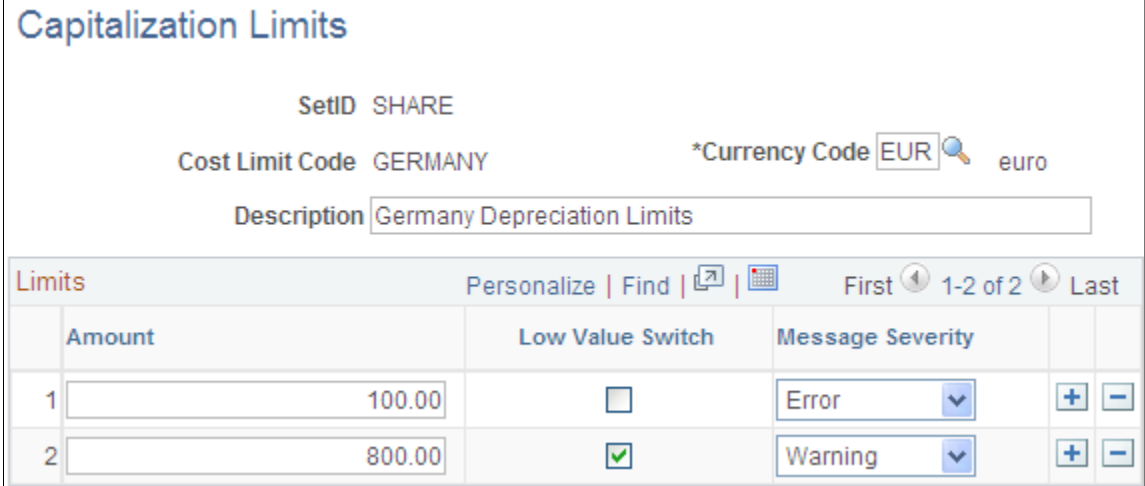

Create a cost limit code, complete the applicable fields, and select the **Low Value Switch** check box to identify which limit amount triggers low value asset reporting. This is used only in certain countries.

For example, you might set up capitalization limits for Germany. Using the Cap Limit table, you can set up your system so that assets with a cost less than 800.00 EUR could be added, but the system would generate a warning that the cost was below the capitalization limit; likewise, assets with a cost less than 100.00 EUR could *not* be added and would generate an error message.

#### **Related Links**

[Capitalization Limits Page](#page-788-0)

## <span id="page-81-0"></span>**Capitalization Thresholds Page**

Use the Capitalization Thresholds page (CAP\_THR\_DEFN) to establish capitalization thresholds by asset profile to be used in automatic classification of capital asset, non capital asset, or expense asset.

Navigation:

**Set Up Financials/Supply Chain** >**Product Related** >**Asset Management** >**Financials** >**AM Capitalization Thresholds** >**Capitalization Thresholds**

This example illustrates the fields and controls on the Capitalization Thresholds page. You can find definitions for the fields and controls later on this page.

# **Capitalization Thresholds**

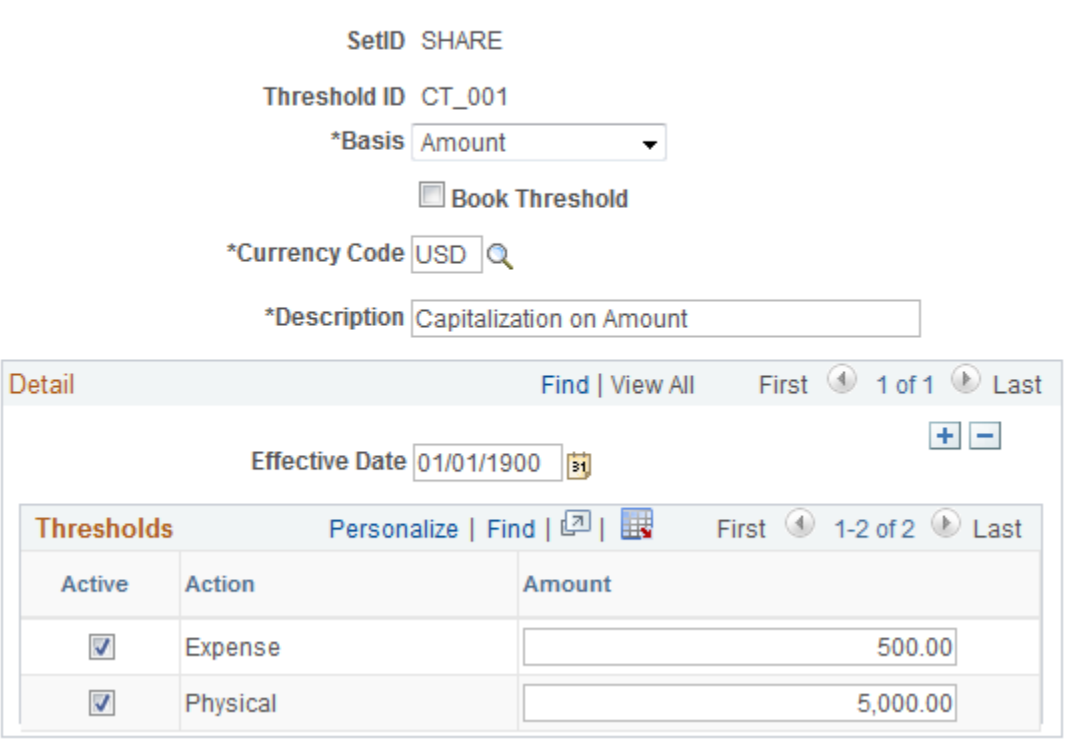

This example illustrates the fields and controls on the Capitalization Thresholds page. You can find definitions for the fields and controls later on this page.

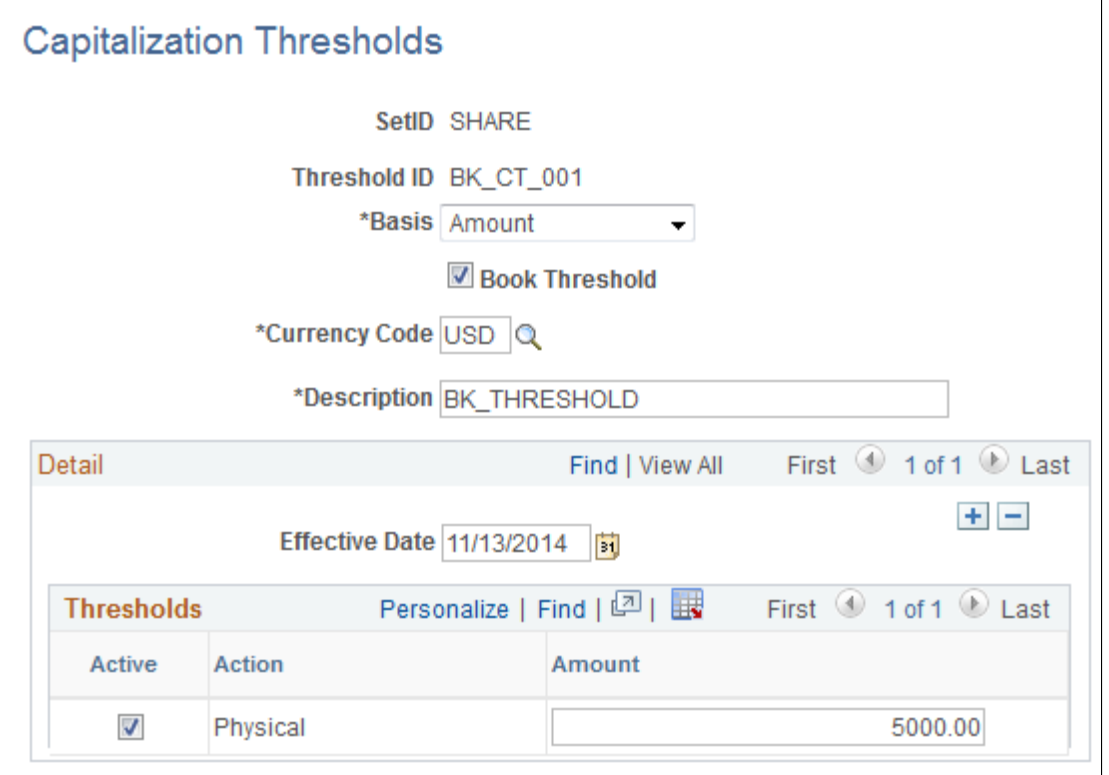

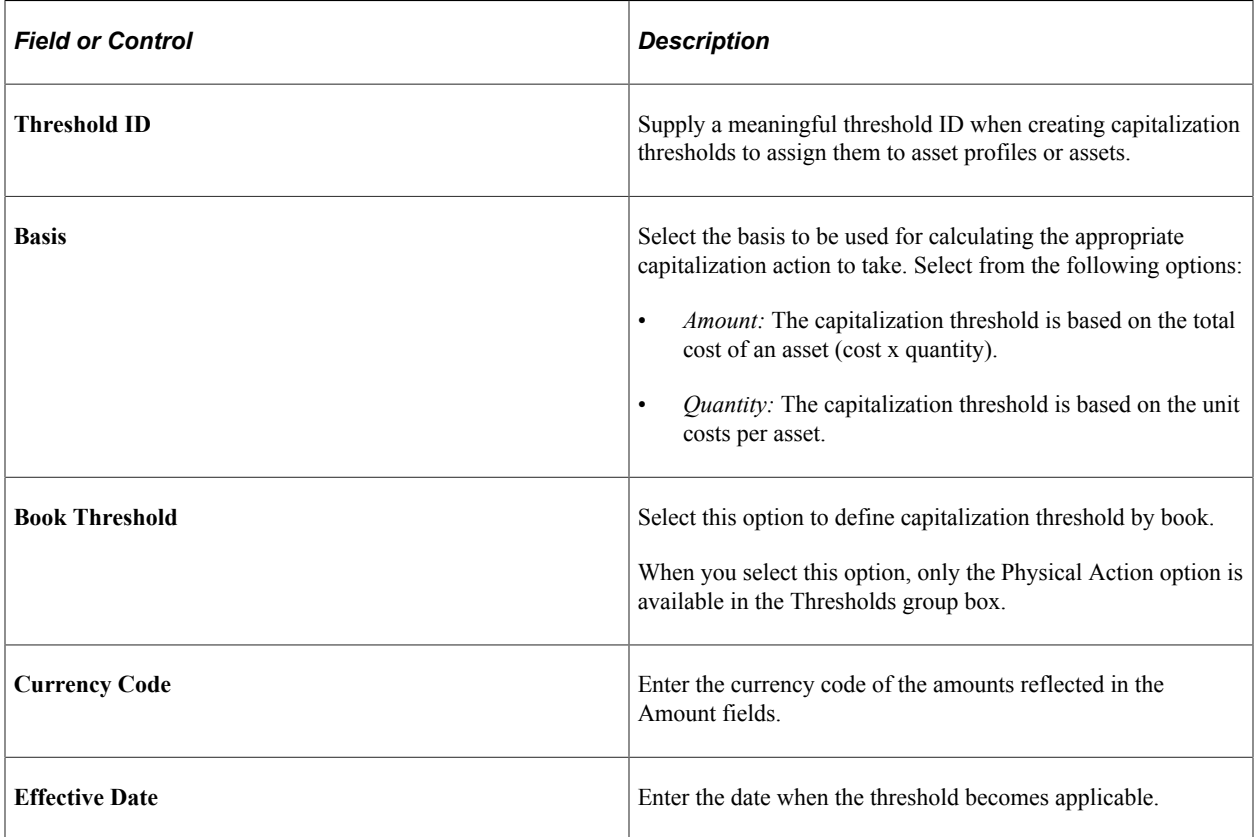

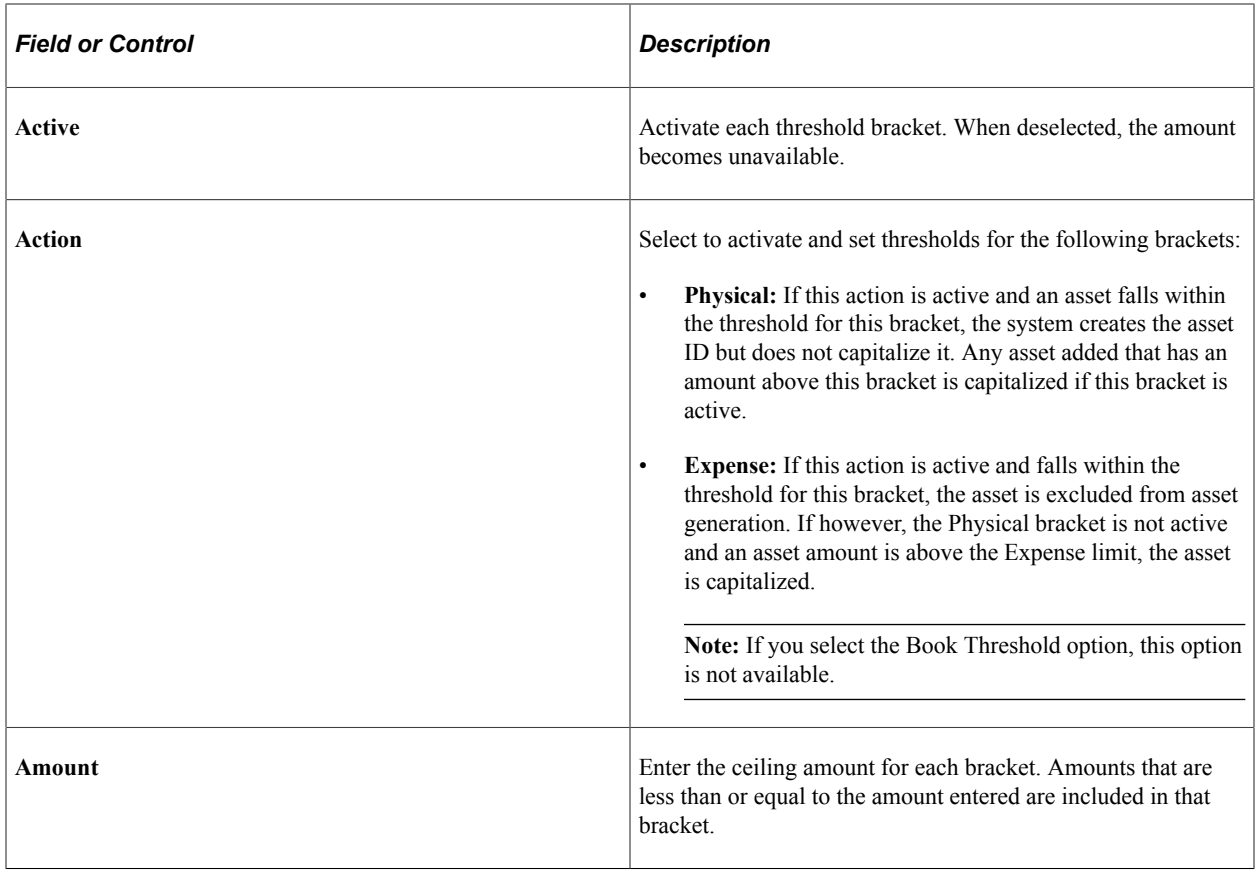

# <span id="page-84-0"></span>**Capitalization Threshold Validation Page**

Use the Capitalization Threshold Validation page (AM\_CAPVAL\_RQST) to run the process to validate whether an asset still meets conditions to remain in the capitalization status that it was originally catalogued upon asset addition based on the capitalization threshold process.

Navigation:

**Asset Management** > **Asset Transactions** > **Financial Transactions** > **Cap Threshold Validation**

This example illustrates the fields and controls on the Capitalization Threshold Validation page. You can find definitions for the fields and controls later on this page.

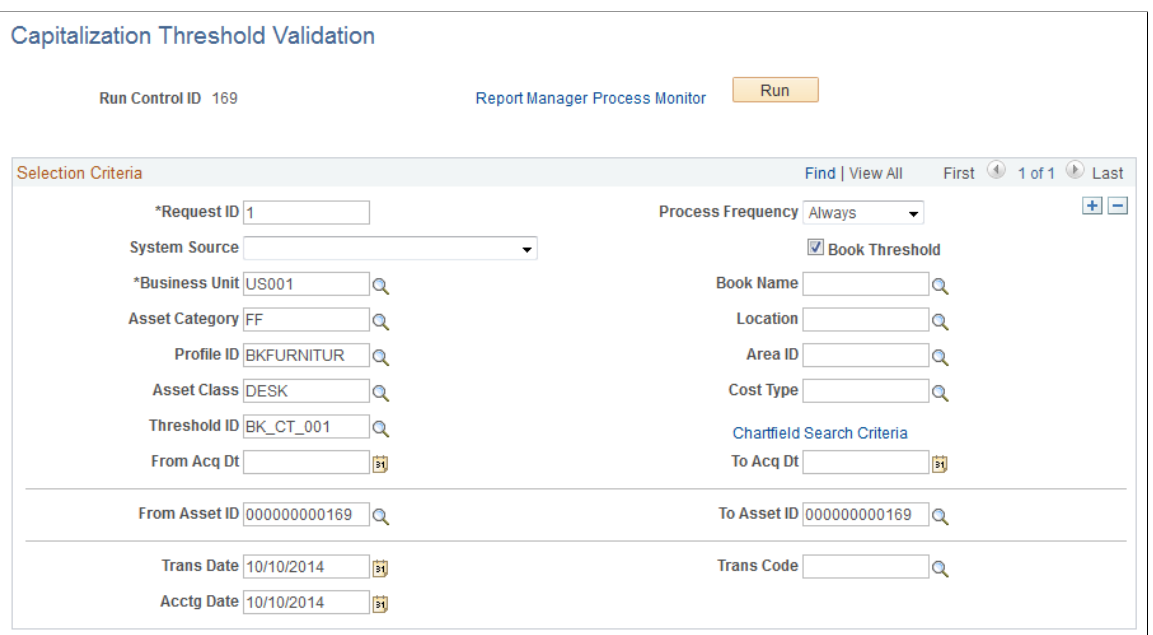

Supply the selection criteria for assets to be evaluated for capitalization threshold validation.

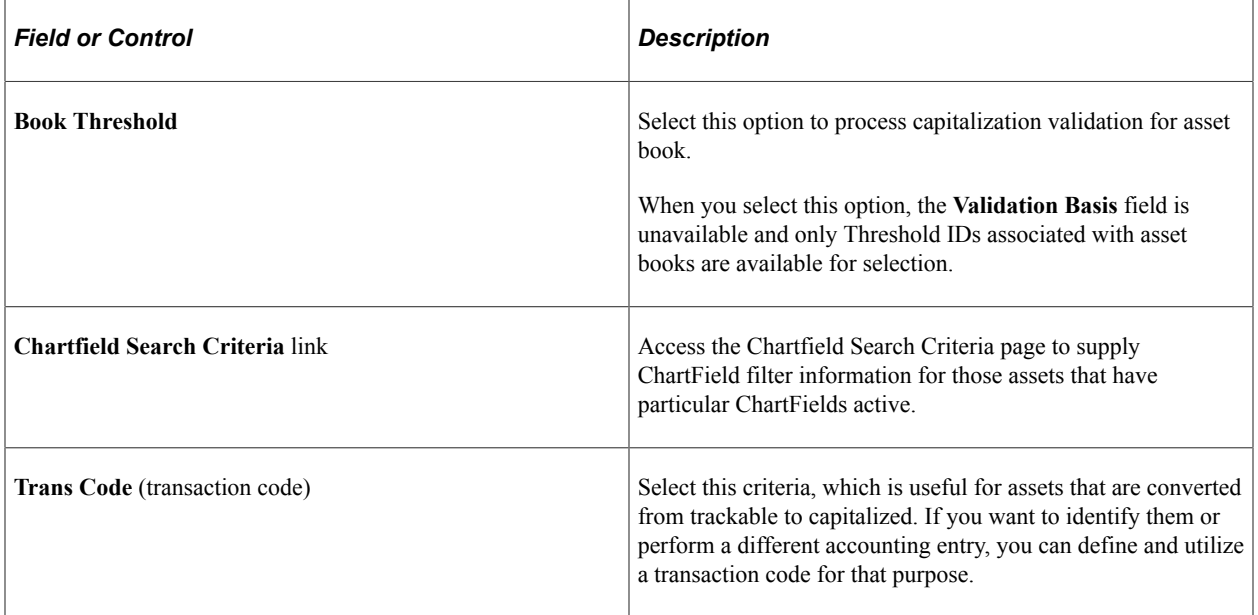

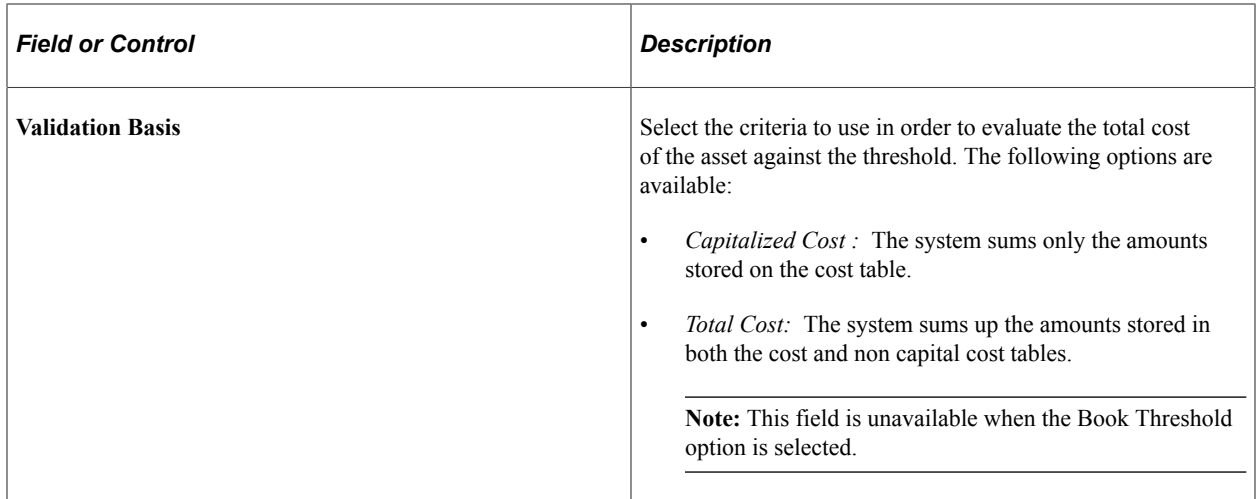

## <span id="page-86-0"></span>**Capitalization Threshold Summary Report Page**

Use the Capitalization Threshold Summary Report page (AM\_CAPSUM\_RQST) to run a report to show the capitalization status of assets based upon criteria selection.

Navigation:

#### **Asset Management** > **Financial Reports** > **Capitalization Summary Report**

This example illustrates the fields and controls on the Capitalization Threshold Summary Report page. You can find definitions for the fields and controls later on this page.

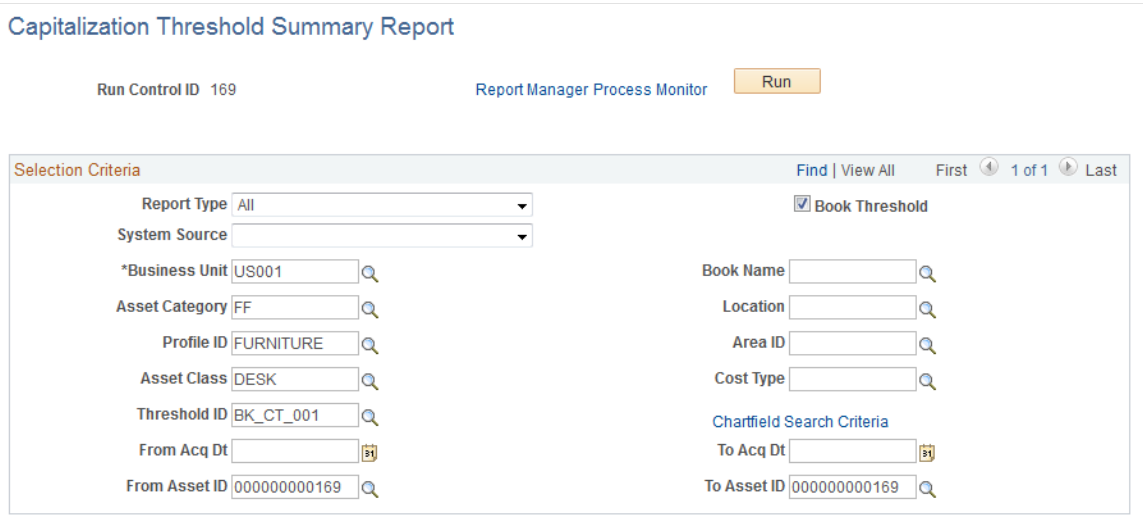

Select criteria to report assets as they are classified according to the Capitalization Threshold process. The report displays the acquisition date, asset ID, description, quantity, tag number, serial ID, capitalized cost and non capitalized cost.

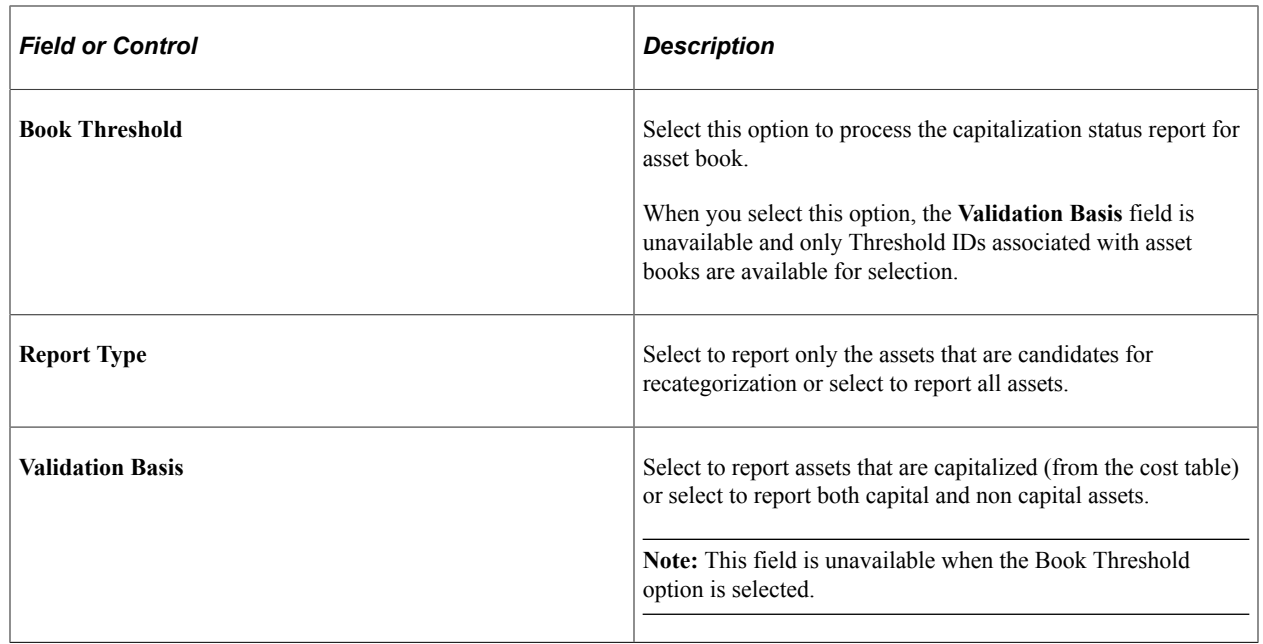

# **Adding and Maintaining Asset Information**

This topic discusses how to maintain Asset Information.

# **Pages Used to Add or Change Asset Information**

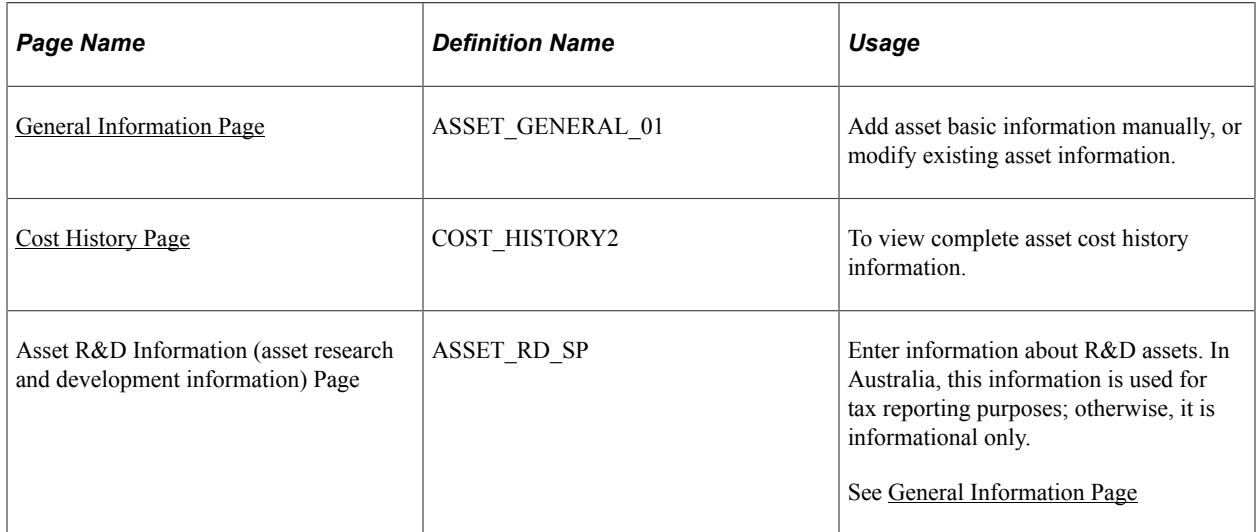

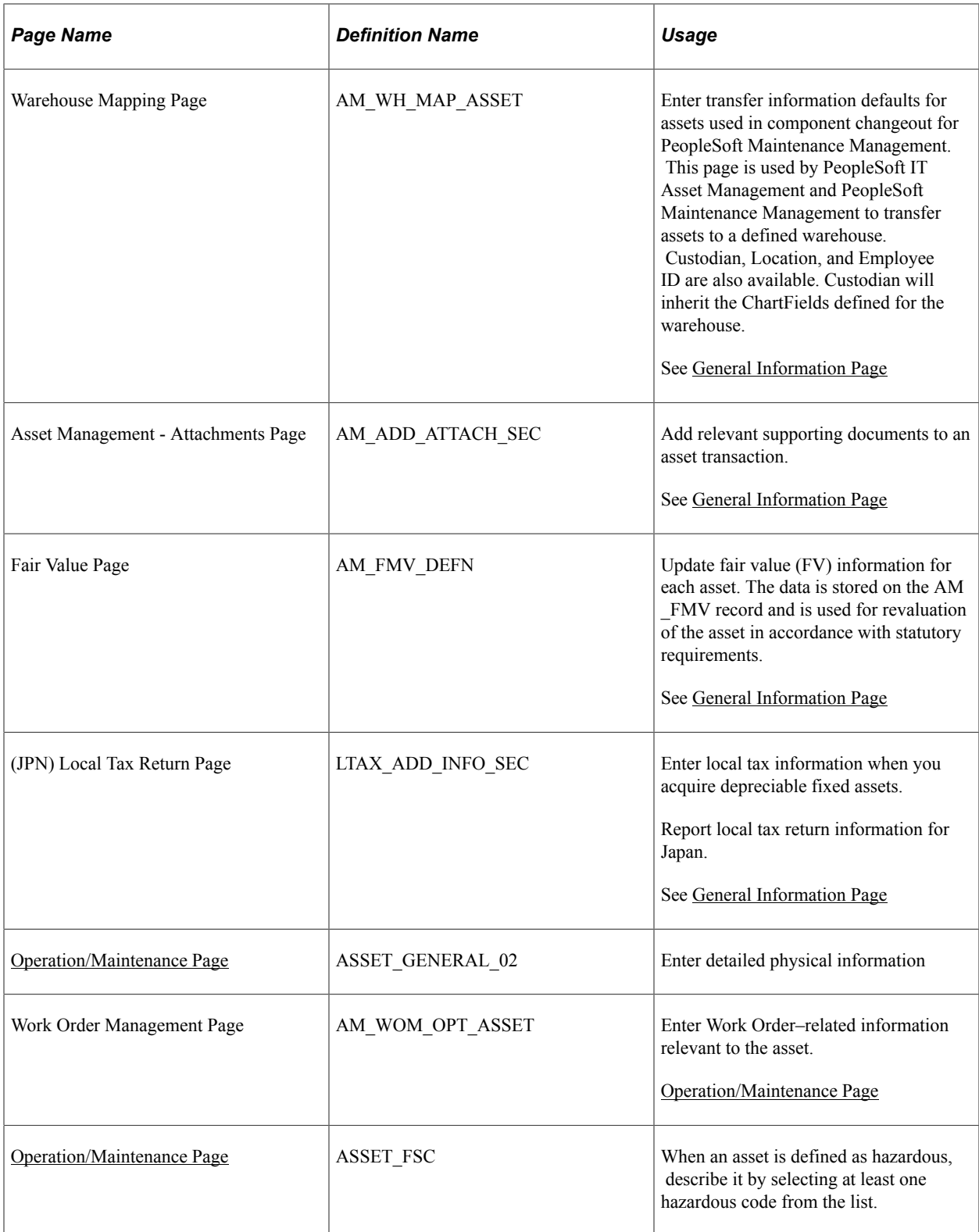

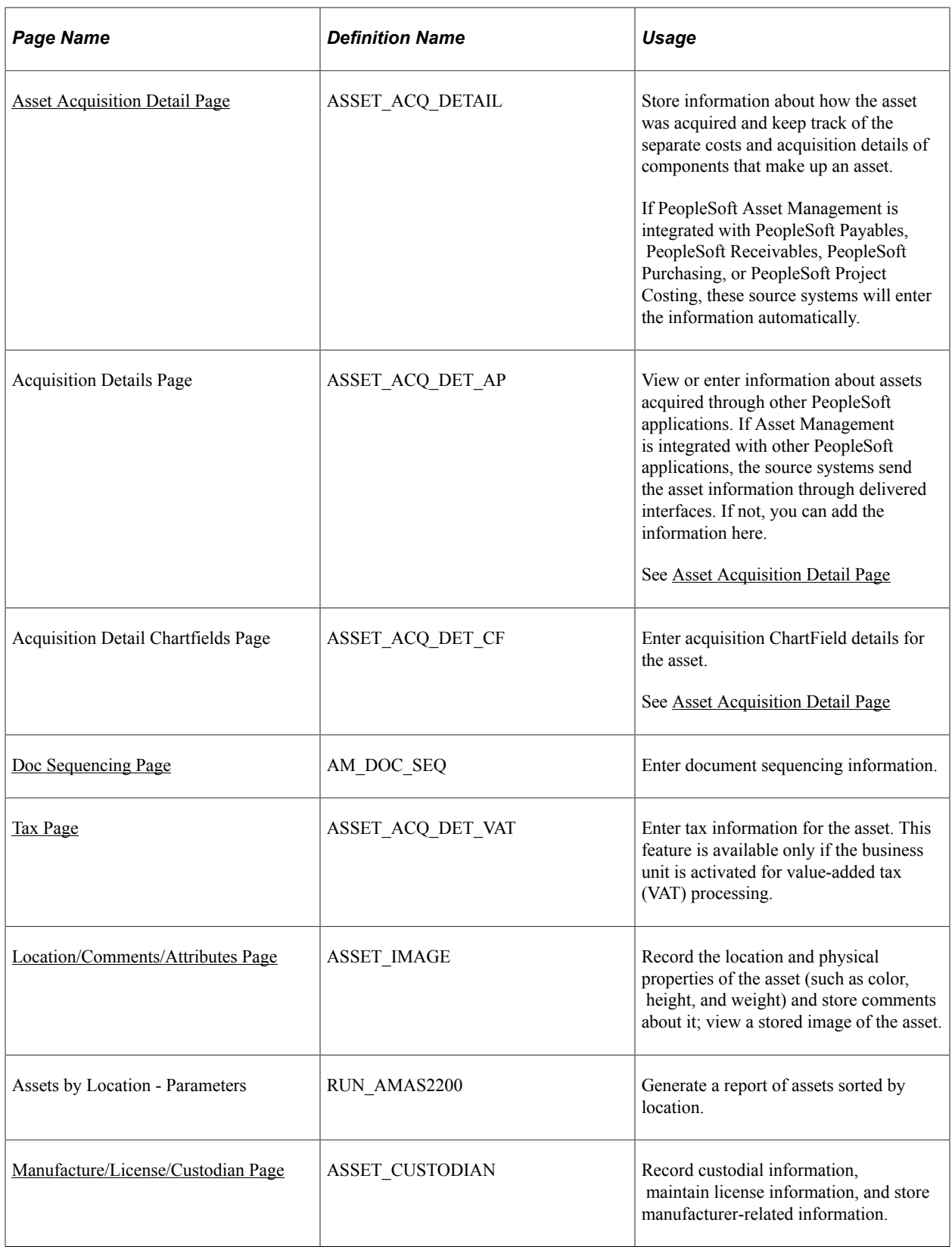

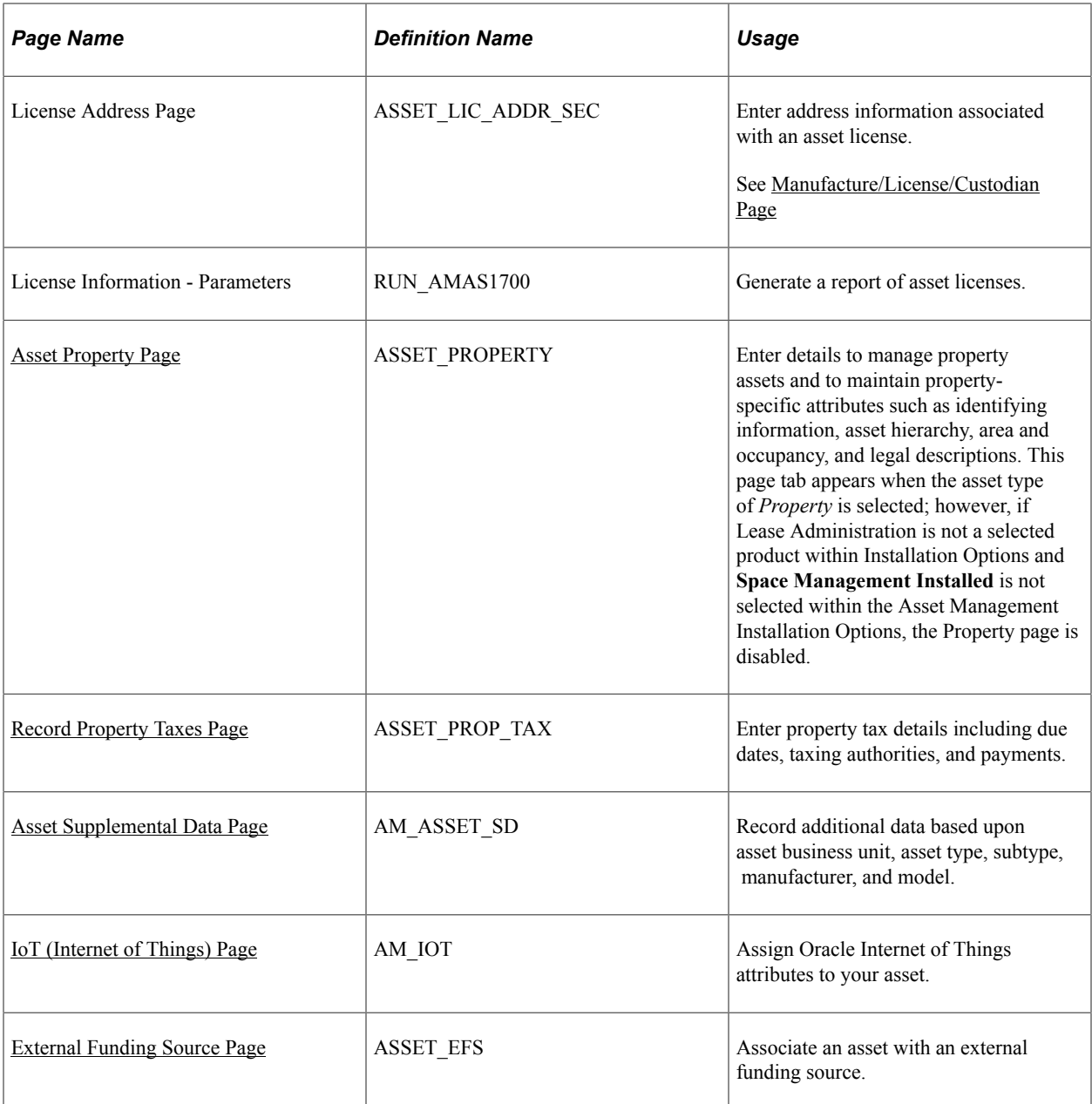

## <span id="page-90-0"></span>**General Information Page**

Use the General Information page (ASSET\_GENERAL\_01) to add asset basic information manually or modify existing asset information.

Navigation:

**Asset Management** > **Asset Transactions** > **Owned Assets** > **Basic Add** >**General Information**

This example illustrates the fields and controls on the General Information page. You can find definitions for the fields and controls later on this page.

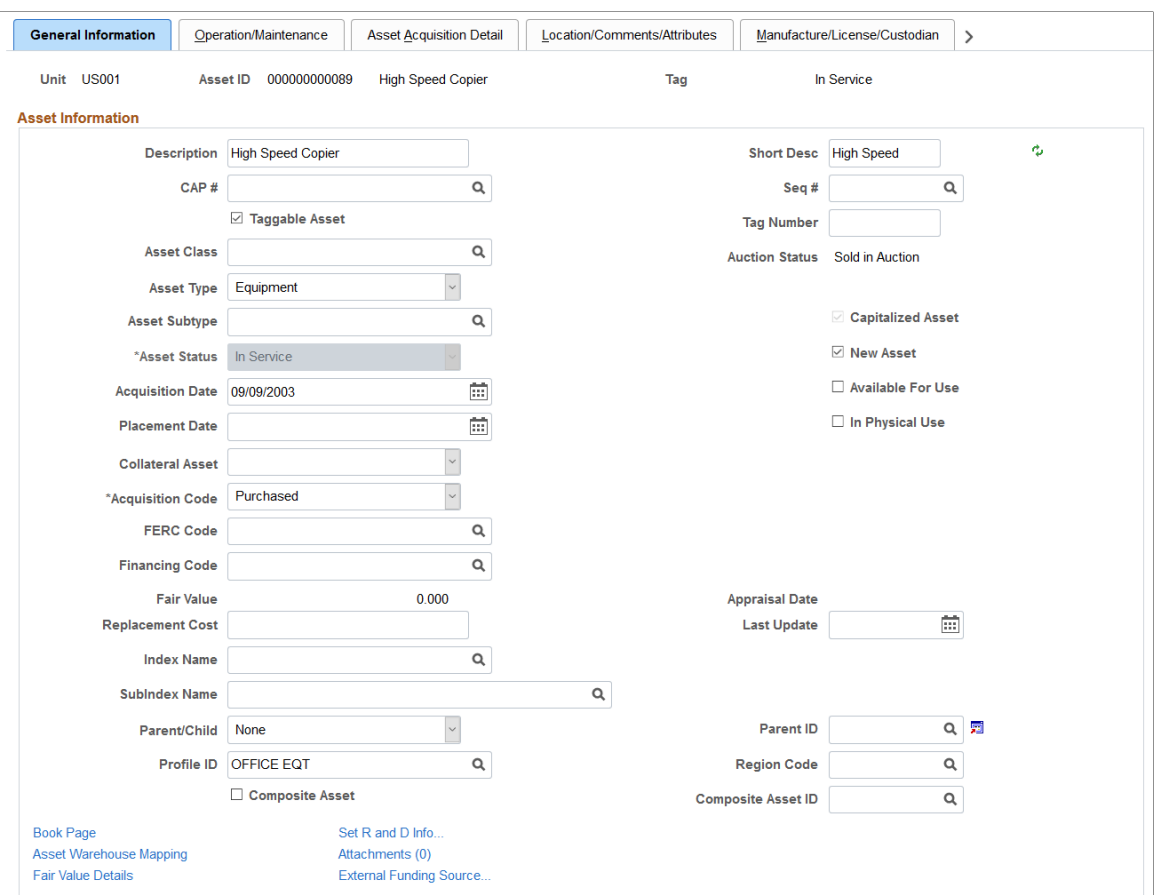

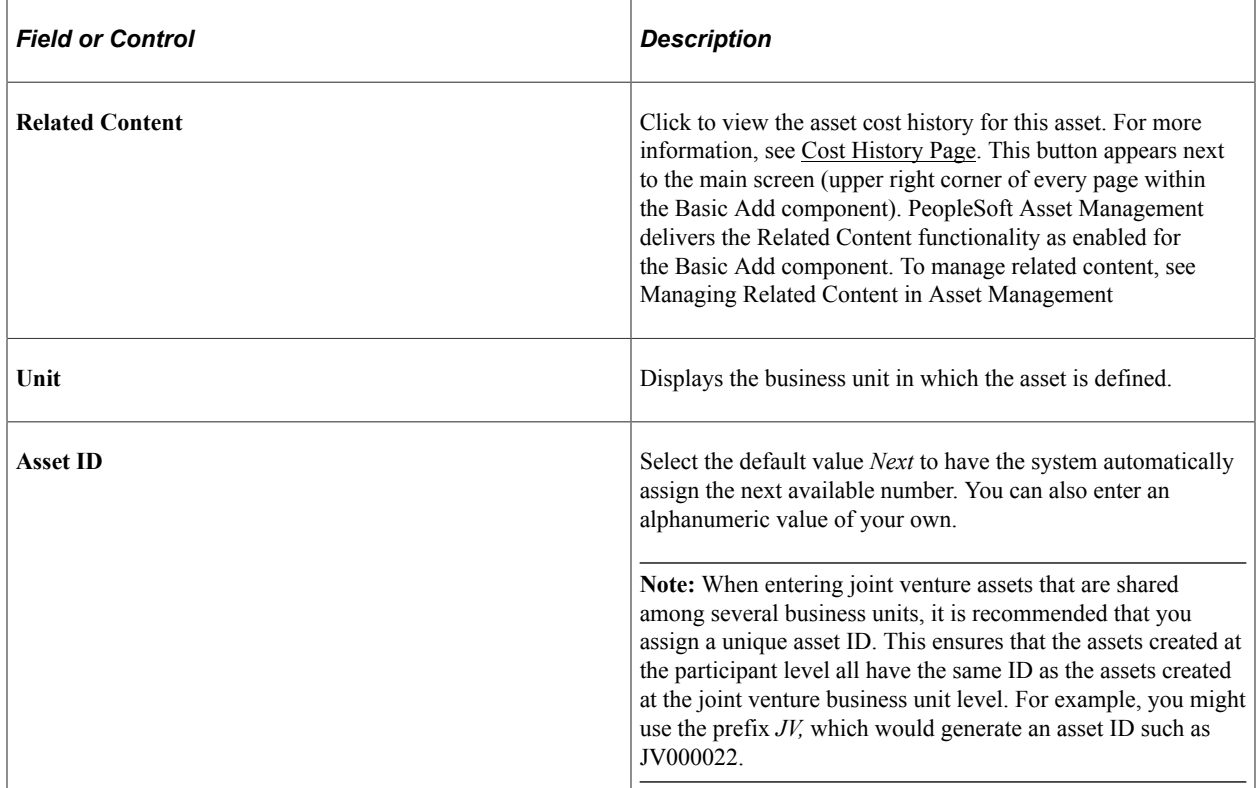

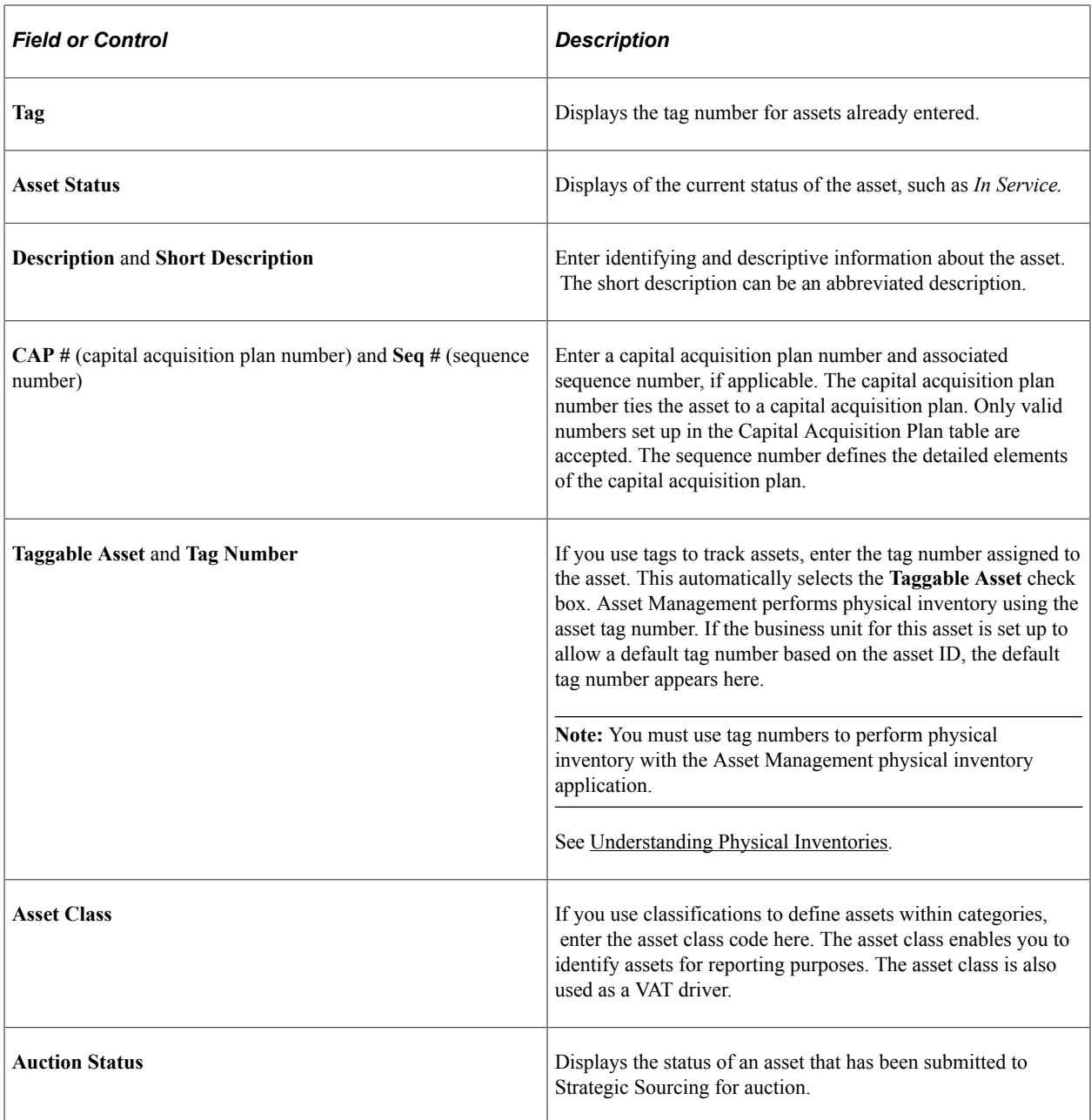

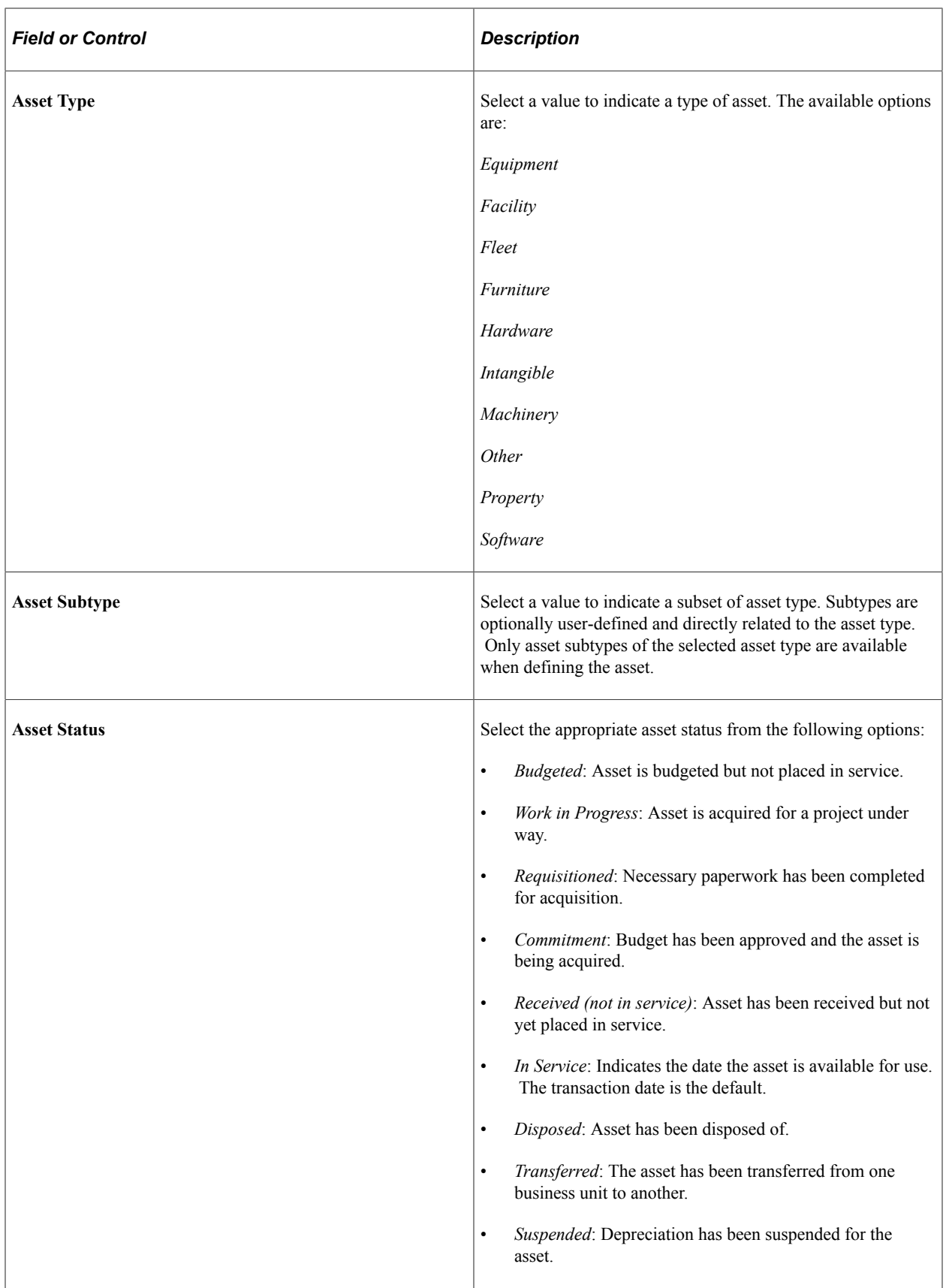

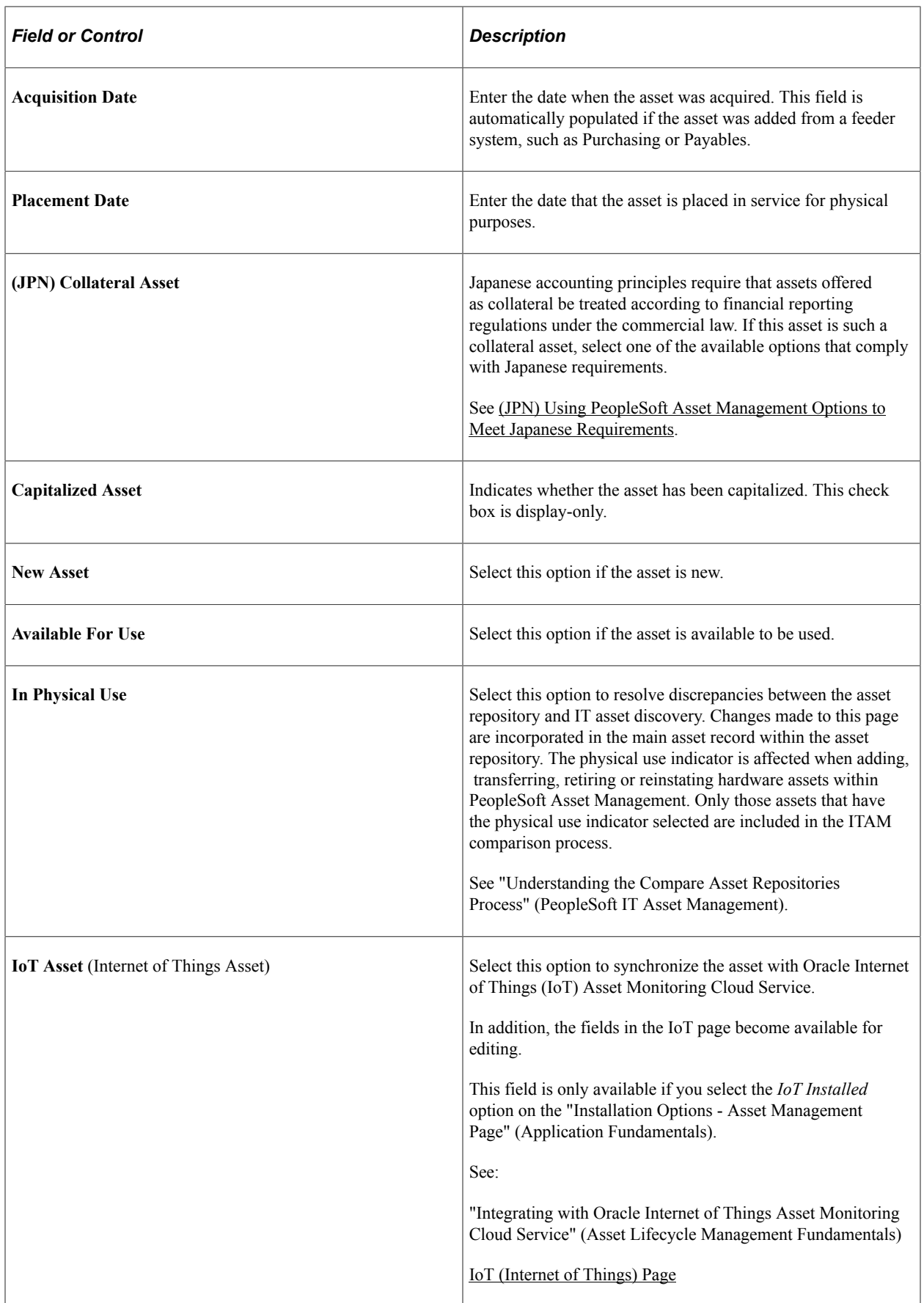

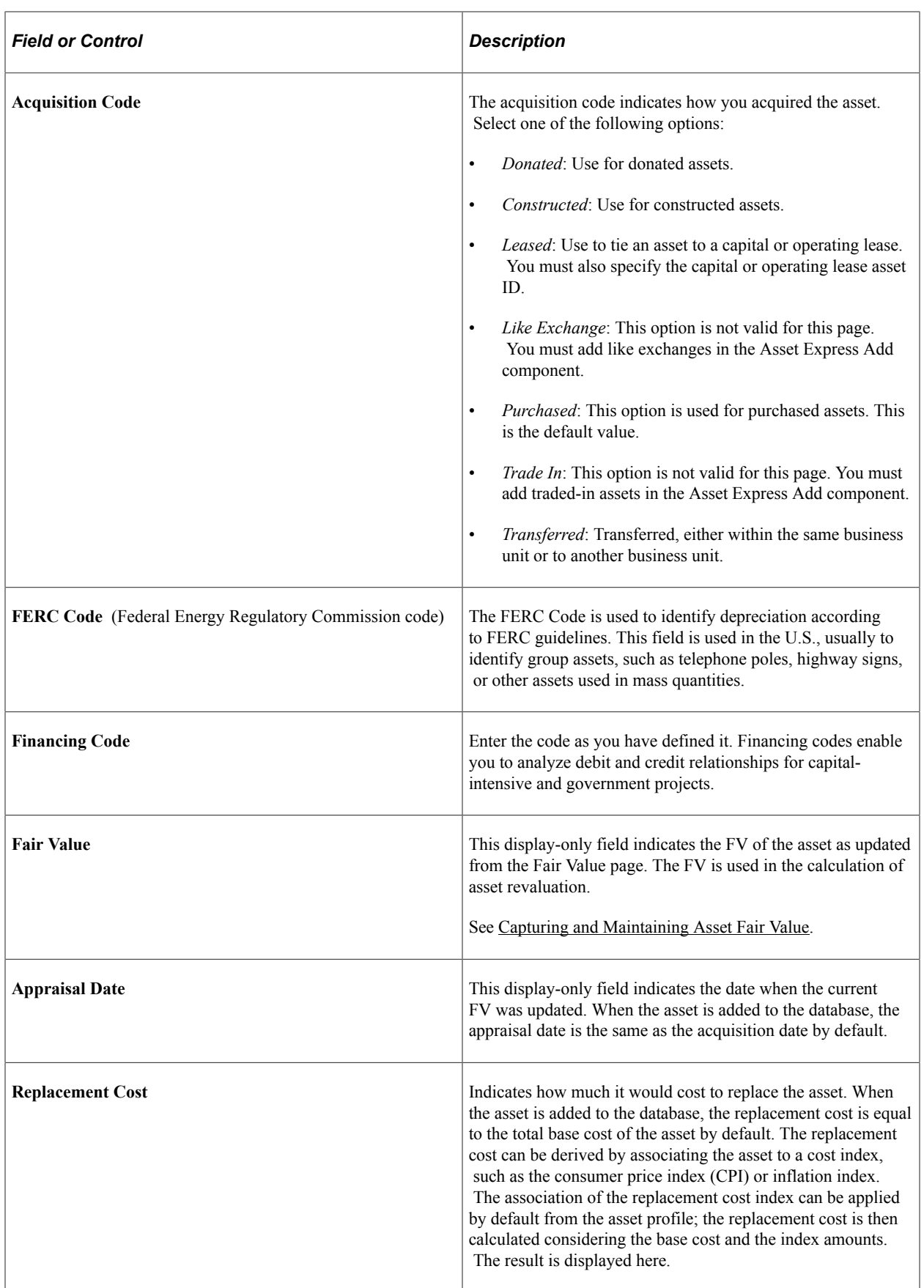

L

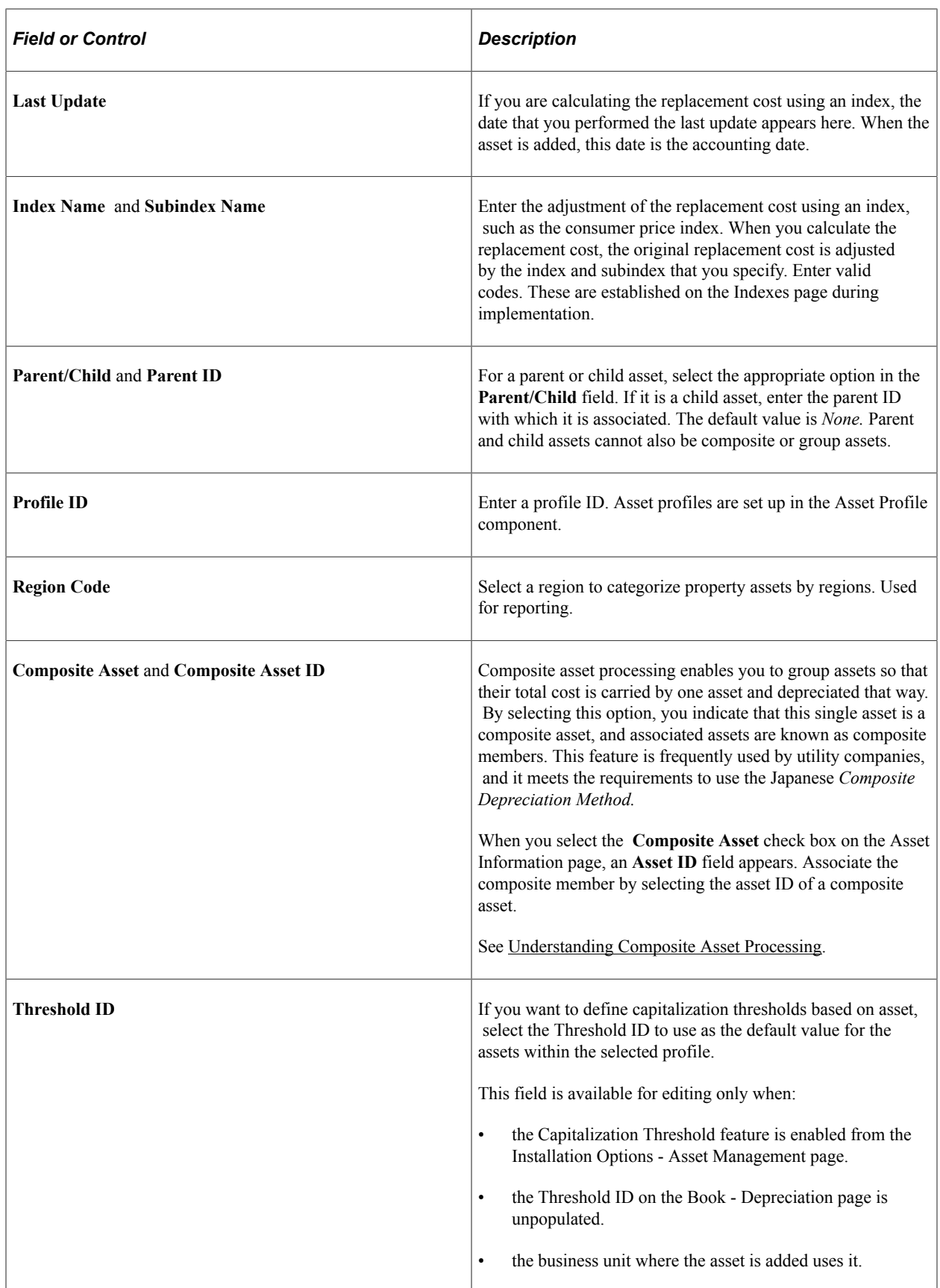

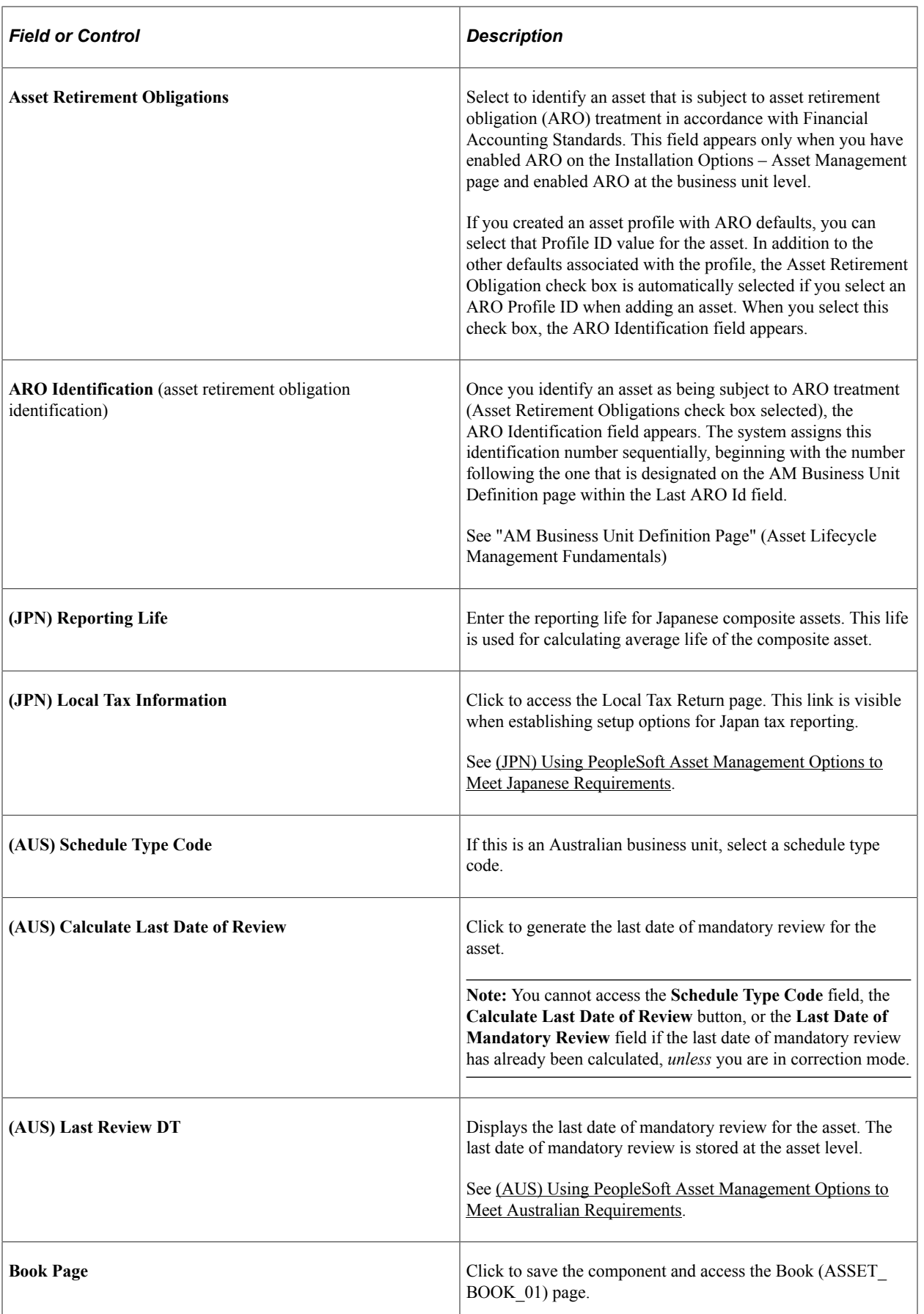

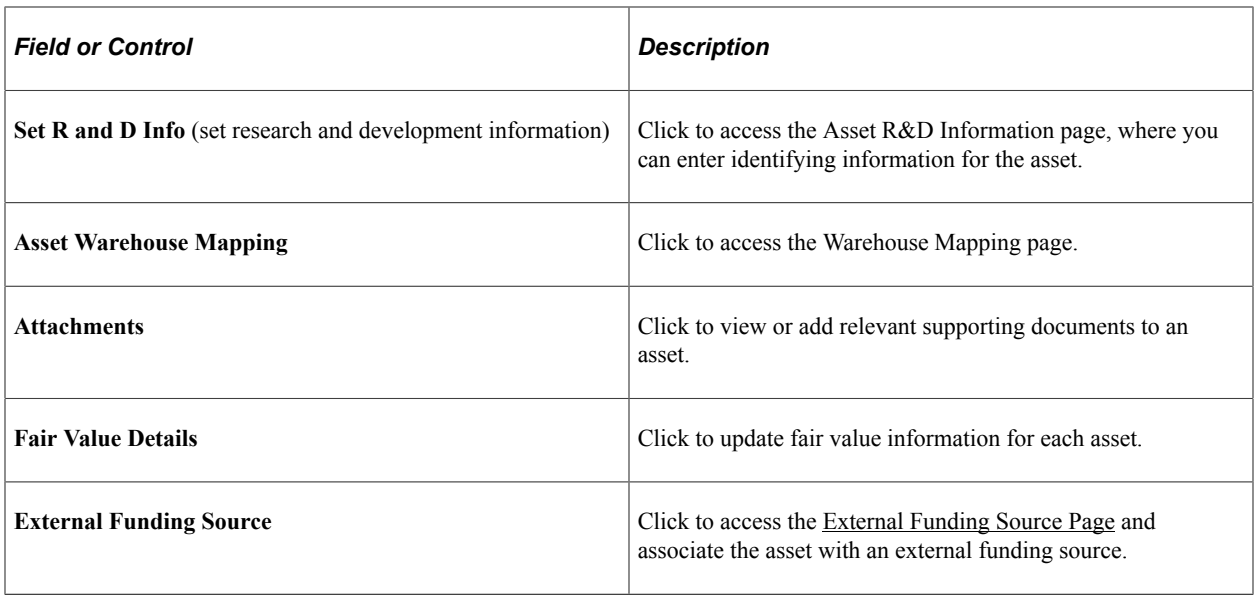

#### **(AUS) Asset R&D Information Page**

Use the Asset R&D Information (asset research and development information) page (ASSET\_RD\_SP) to enter information about R&D assets.

In Australia, this information is used for tax reporting purposes; otherwise, it is informational only.

Navigation:

Click the **Set R and D Info** link on the General Information page.

Asset Management enables you to identify assets for the purpose of calculating research and development deductions.

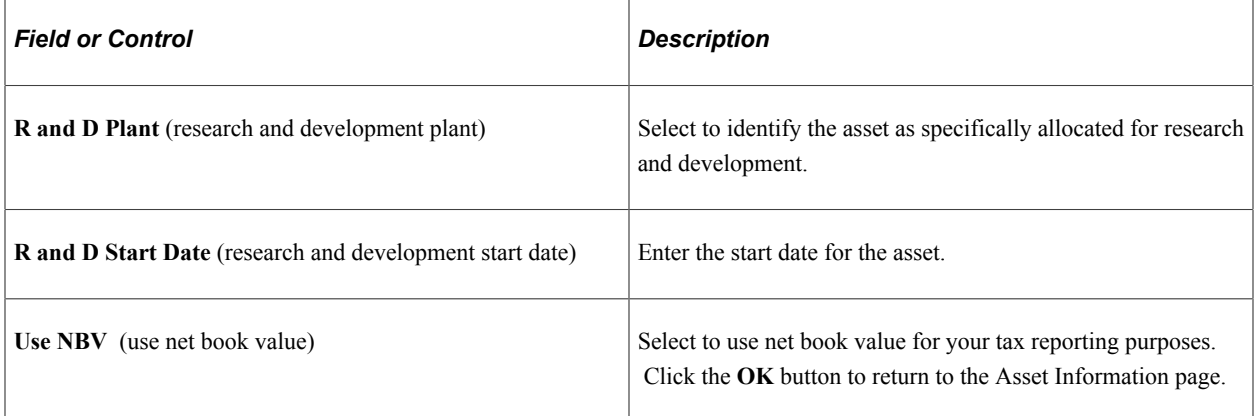

See [\(AUS\) Using PeopleSoft Asset Management Options to Meet Australian Requirements.](#page-772-0)

#### **(JPN) Local Tax Information Page**

Use the (JPN) Local Tax Return page (LTAX\_ADD\_INFO\_SEC) to enter local tax information when you acquire depreciable fixed assets.

Navigation:

Click the **Local Tax Return** link on the General Information page.

This example illustrates the fields and controls on the Local Tax Information page. You can find definitions for the fields and controls later on this page.

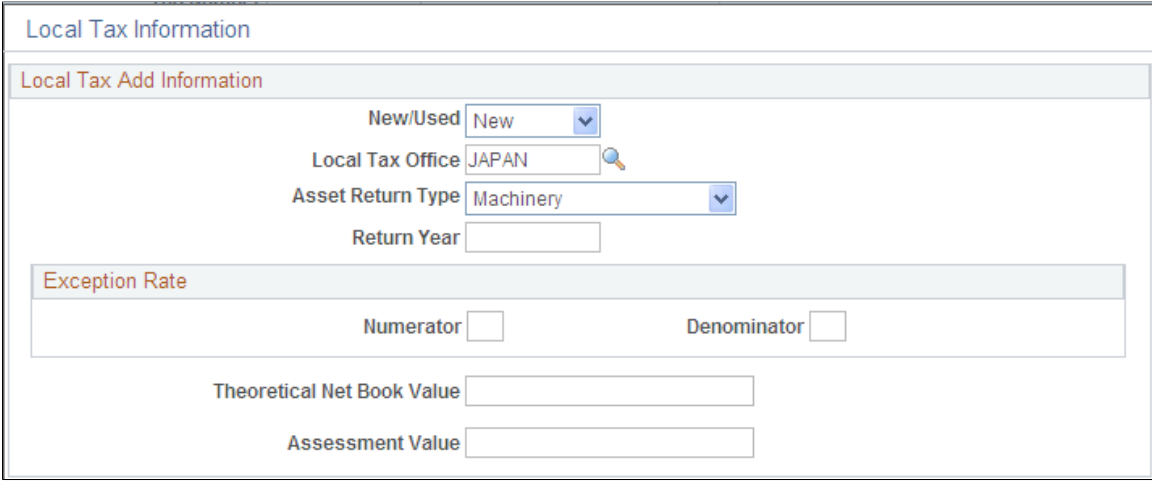

Asset Management enables you to calculate and run reports as required by Japanese local tax laws, including all required information for the local depreciable asset tax return. When the **Localization Country** field on the User Preferences - Overall Preferences page is set to *JPN,* the Establish Business Units component for PeopleSoft Asset Management includes the Business Unit Info for Japan page. If you select **Use JPN Local Tax** from the AM Business Unit Definition page (JPN Info link) , you enable access to the Local Tax Return page from the General Information page.

Complete the fields as necessary to generate the Japanese local tax return.

See [\(JPN\) Using PeopleSoft Asset Management Options to Meet Japanese Requirements](#page-797-0).

#### **Warehouse Mapping Page**

Use the Warehouse Mapping page (AM\_WH\_MAP\_ASSET) to enter transfer information defaults for assets used in component changeout for PeopleSoft Maintenance Management.

This page is used by PeopleSoft IT Asset Management and PeopleSoft Maintenance Management to transfer assets to a defined warehouse. Custodian, Location, and Employee ID are also available. Custodian will inherit the ChartFields defined for the warehouse.

Navigation:

Click the **Asset Warehouse Mapping** link on the General Information page.

This example illustrates the fields and controls on the Warehouse Mapping page. You can find definitions for the fields and controls later on this page.

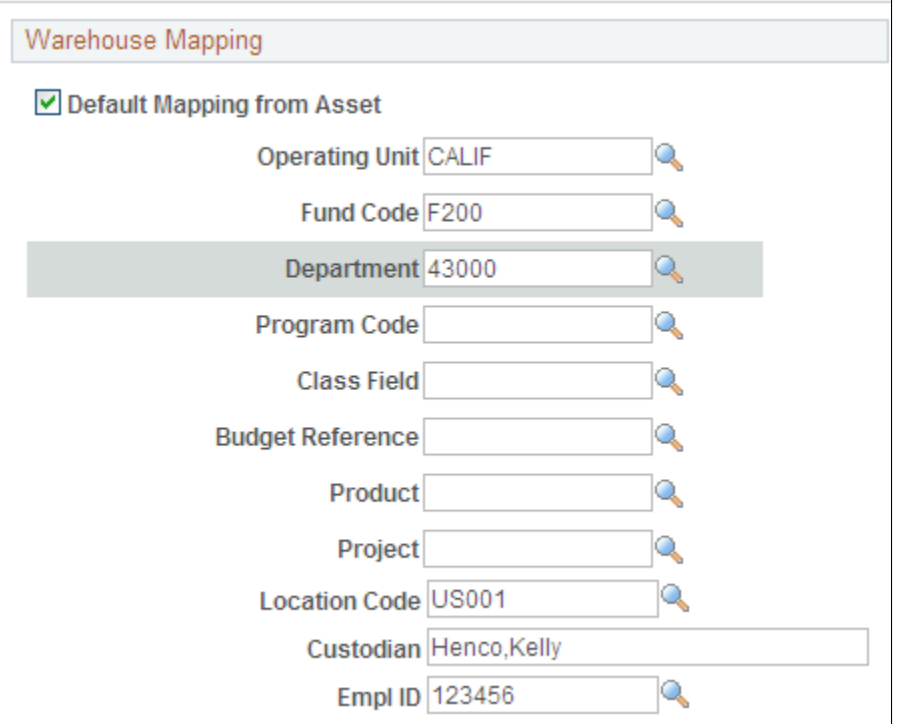

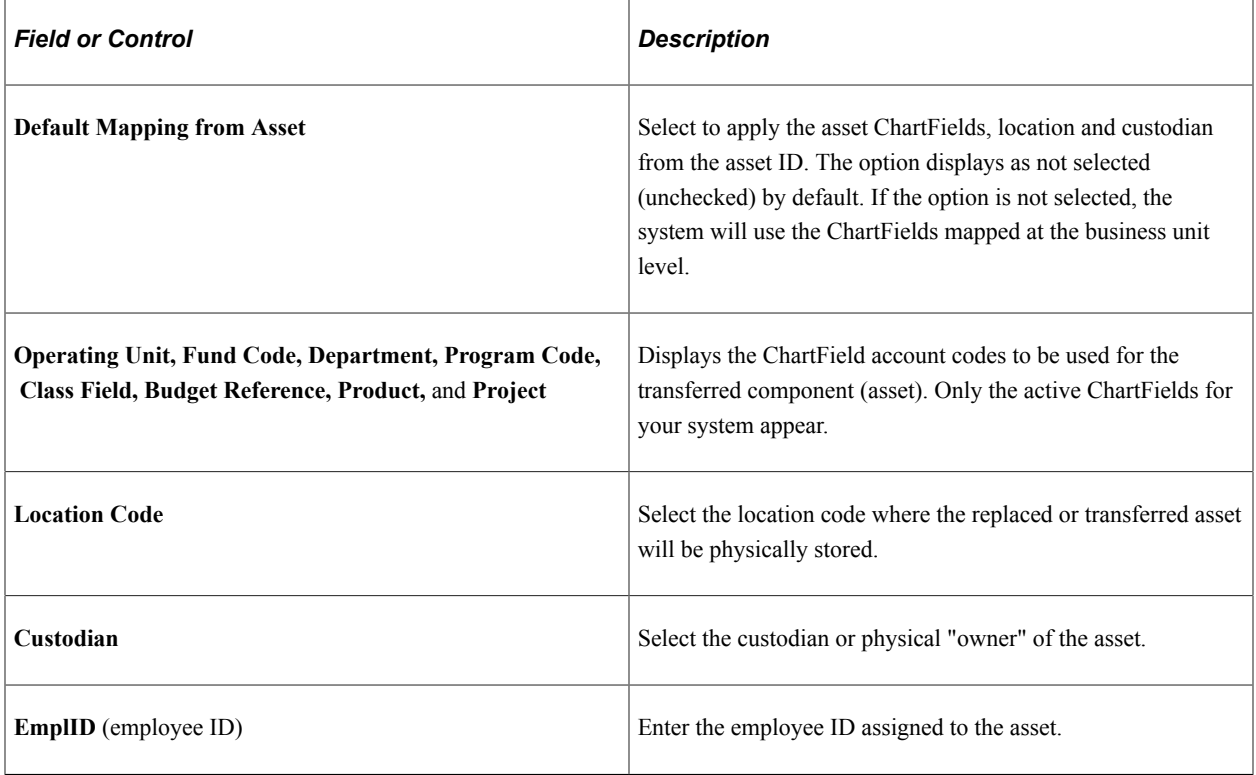

#### **Basic Add – Attachments Page**

Use the Basic Add - Attachments page (AM\_ADD\_ATTACH\_SEC) to view or add relevant supporting documents to an asset.

#### Navigation:

Click the **Attachments** link on the General Information page.

This example illustrates the fields and controls on the Basic Add - Attachments page.

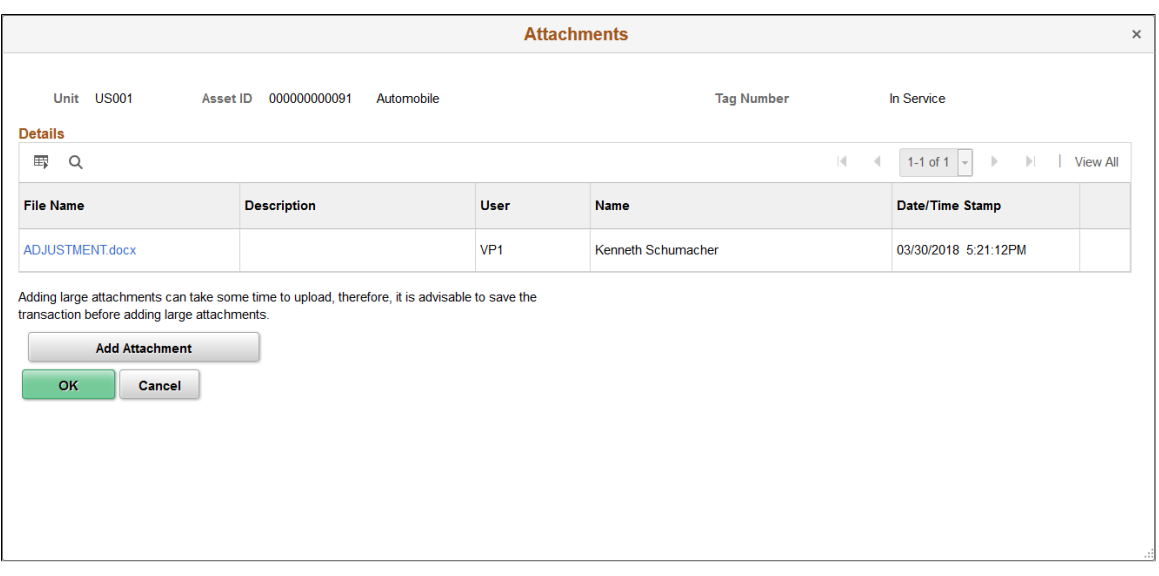

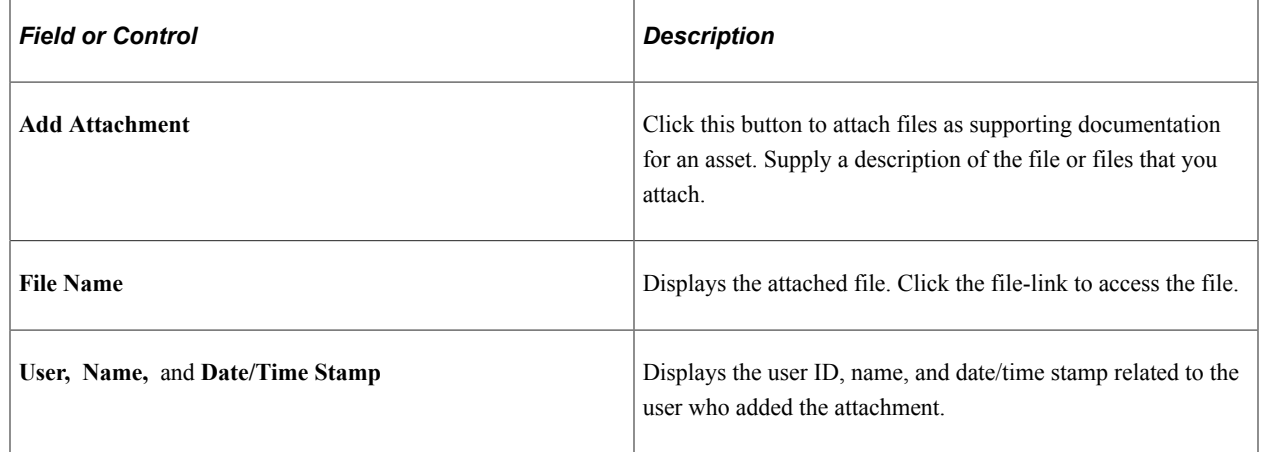

#### **Fair Value Page**

Use the Fair Value page (AM\_FMV\_DEFN) to update fair value (FV) information for each asset.

The data is stored on the AM\_FMV record and is used for revaluation of the asset in accordance with statutory requirements.

Navigation:

Click the **Fair Value Details** link on the General Information page.

This example illustrates the fields and controls on the Fair Value page. You can find definitions for the fields and controls later on this page.

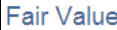

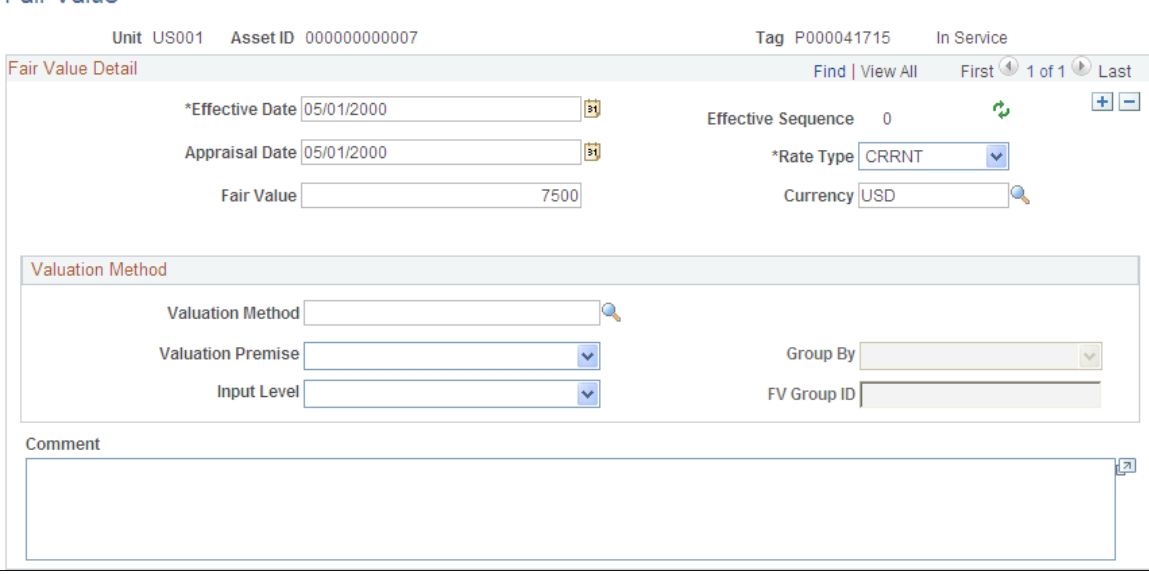

Fair value is used in establishing revaluation of assets. PeopleSoft Asset Management stores this information for each asset and allows you to add a new fair value (FV) on a regular basis, leave it blank, or let it stay as original cost, depending upon your business requirements.

See [Capturing and Maintaining Asset Fair Value](#page-350-0).

#### **Search Audit Logs Page**

Navigation:

Access the Search Audit Logs page (click the **Audit Logs** link on the General Information page).

This example illustrates the fields and controls on the Search Audit Logs page. You can find definitions for the fields and controls later on this page.

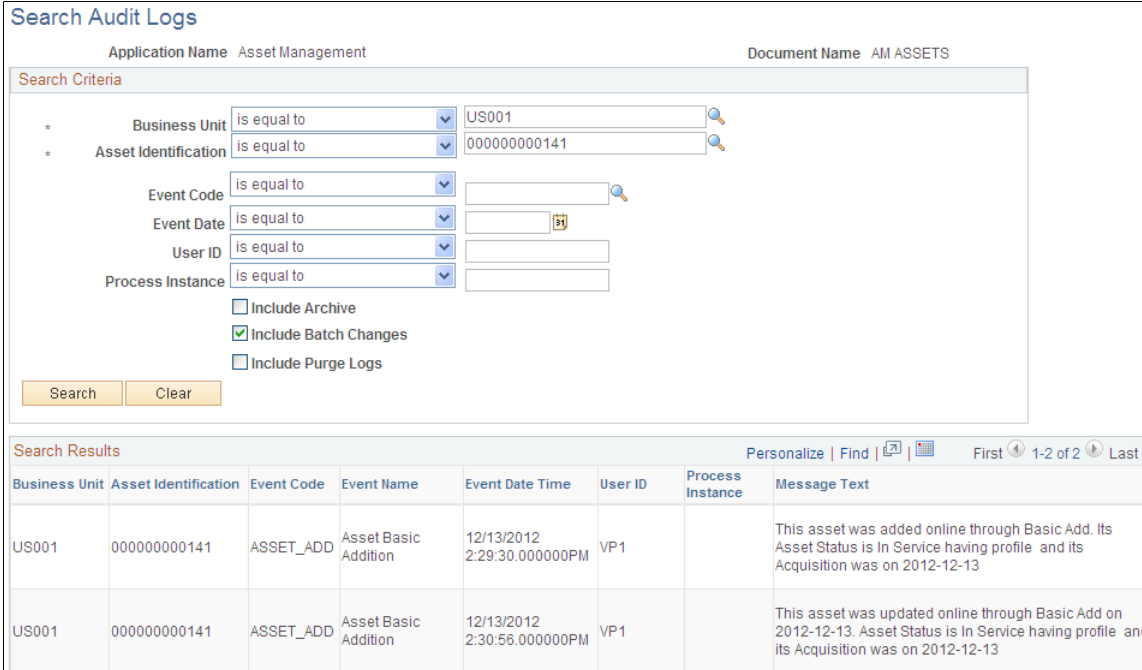

The **Audit Logs** link on the General Information page appears only if you have enabled audit logging for Asset Management and after you have saved the asset. Click the link to access the audit logs that pertain to this particular asset. The search results present all events for this asset that you have selected for tracking when you enabled audit logging.

See "Setting Up Financials Audit Framework (Audit Logging)" (Application Fundamentals).

## <span id="page-103-0"></span>**Cost History Page**

PeopleSoft delivers the ability to view complete asset cost history information for an asset from the Basic Add component. Access any page of the Basic Add component and click the **Related Content Button** and select the **Cost History** link.

A collapsible Related Content section appears at the bottom of the Asset Acquisition Detail page for the selected asset:

This example illustrates the fields and controls on the Related Content Cost History Page. You can find definitions for the fields and controls later on this page.

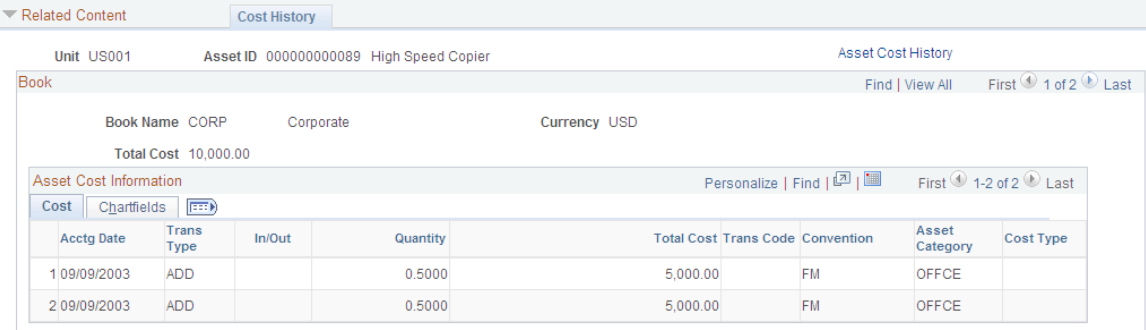

For more information regarding these pages, see [Viewing Archived Data](#page-820-0)

To manage related content, see [Managing Related Content in Asset Management](#page-219-0)

See also PeopleTools 8.52 Documentation: *PeopleTools Portal Technologies*, Developing and Configuring Related Content Services.

#### <span id="page-104-0"></span>**Operation/Maintenance Page**

Use the Operation/Maintenance page (ASSET\_GENERAL\_02) to add or update:

- Manufacturer information
- Resource information
- Maintenance information
- Hazardous materials information

Navigation:

#### **Asset Management** > **Asset Transactions** > **Owned Assets** > **Basic Add** > **Operation/Maintenance**

This example illustrates the fields and controls on the Operation/Maintenance page. You can find definitions for the fields and controls later on this page.

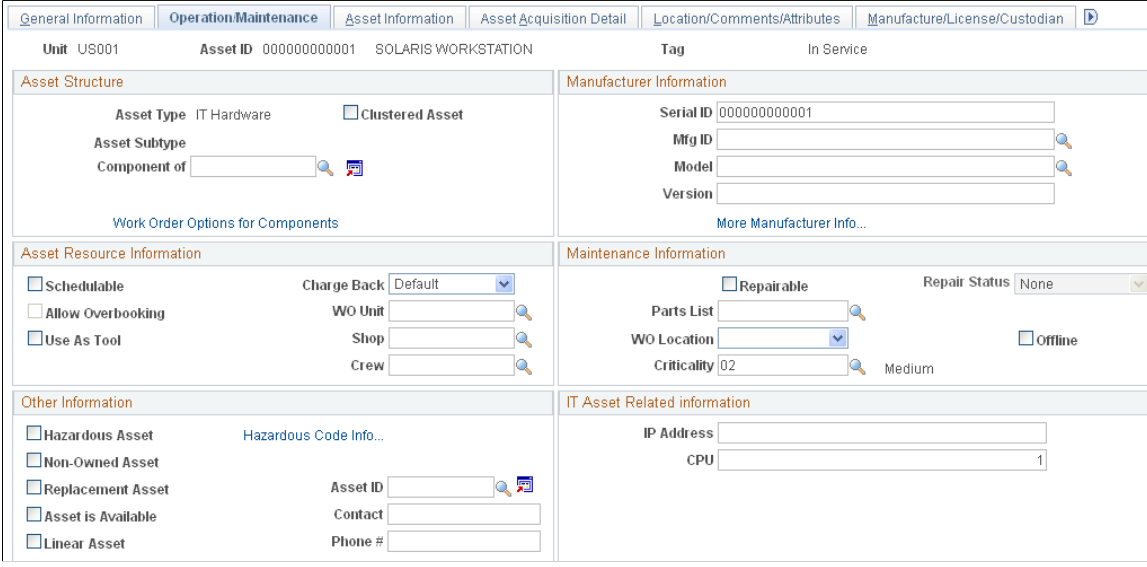

#### **Asset Structure**

This section discusses how to define the asset structure. Assets can be catalogued as assets of a certain type, with sequential subtypes, assets that are components of a higher level asset, or clustered assets, multiple assets that combine to establish a whole asset.

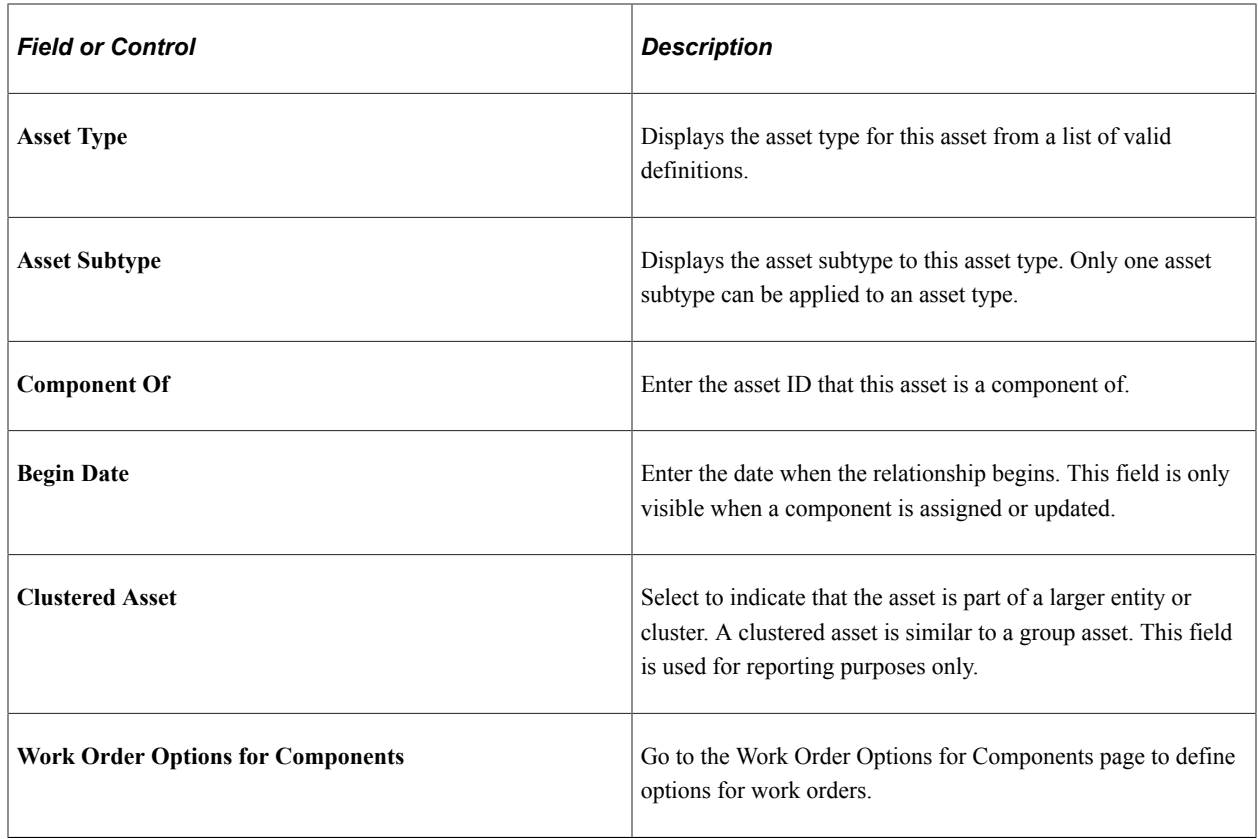

#### **Manufacturer Information**

This section provides information to define asset manufacturer information.

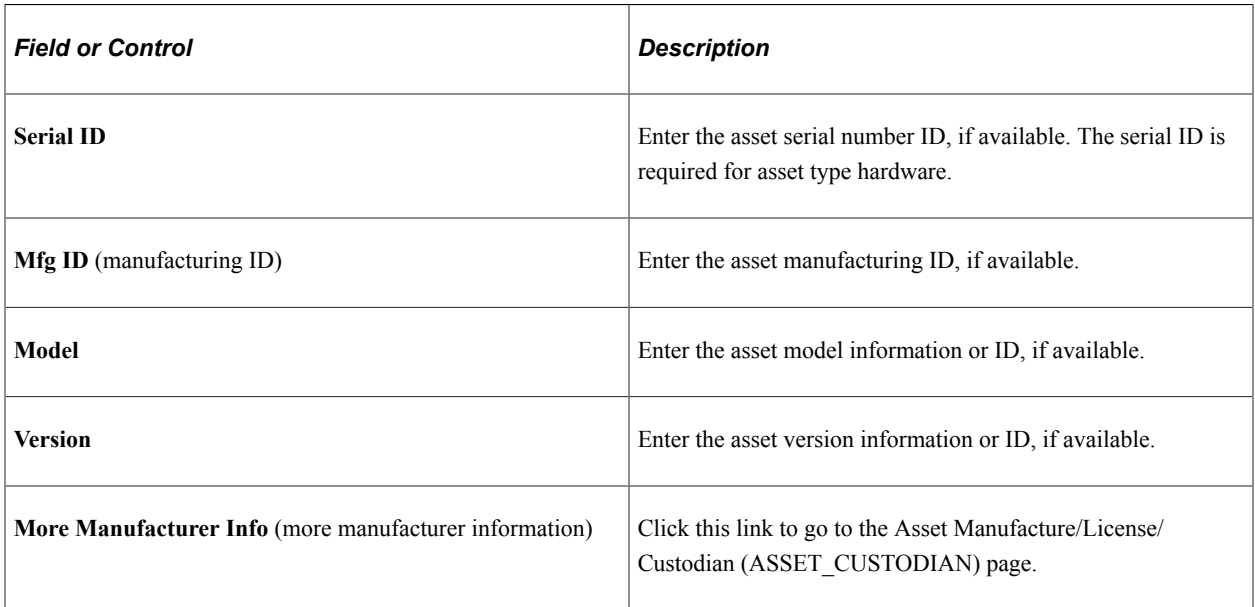

#### **Asset Resource Information**

This section provides information to define the asset as a resource.

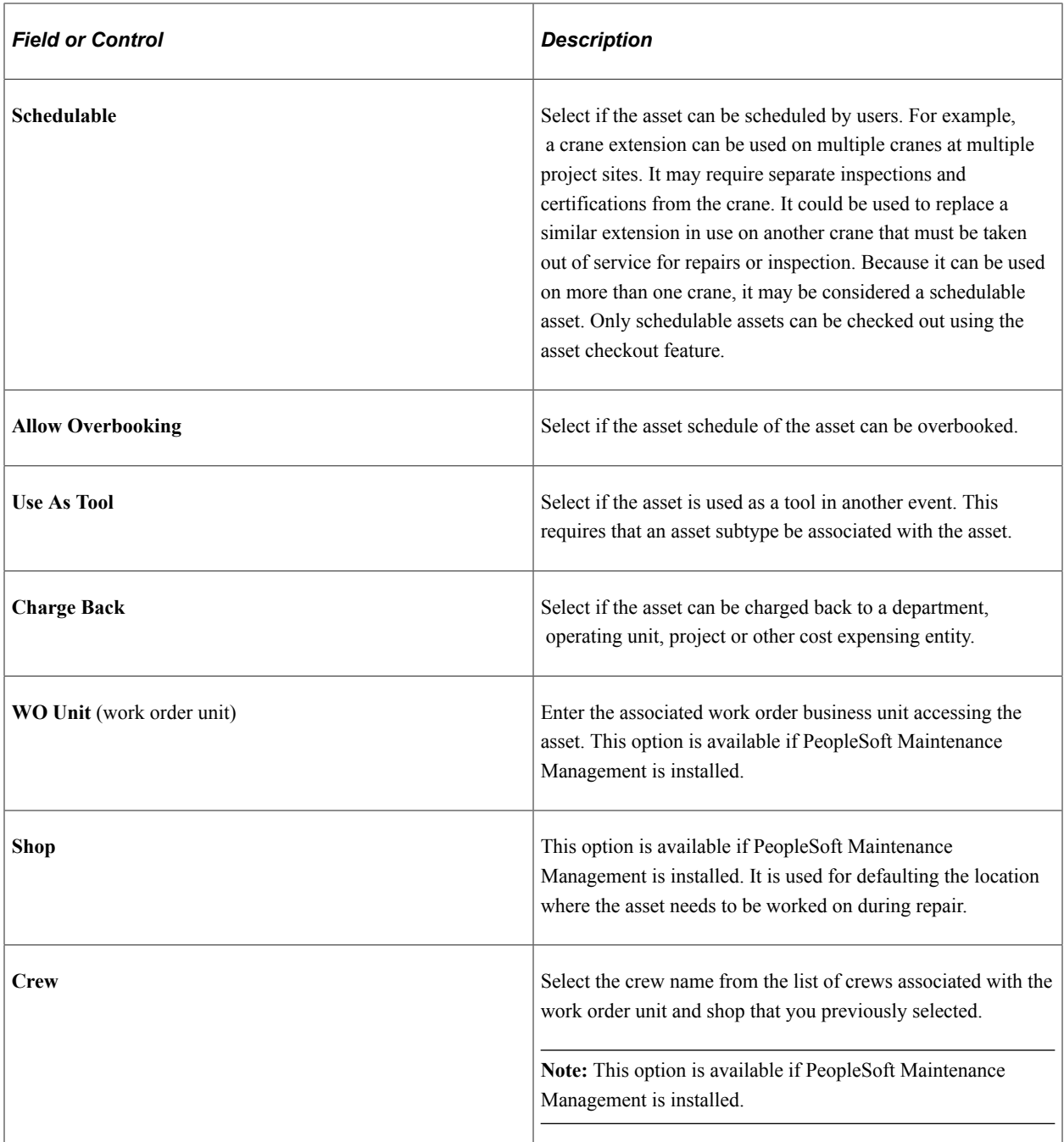

#### **Maintenance Information**

This section provides maintenance information about the assets.

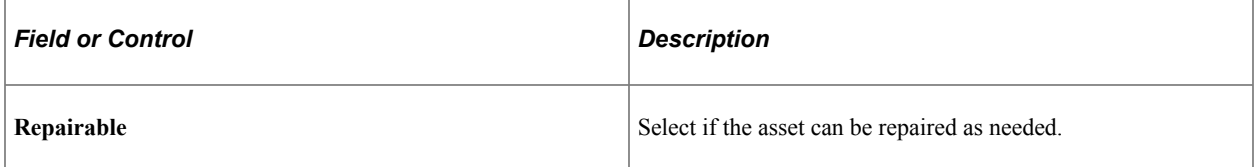

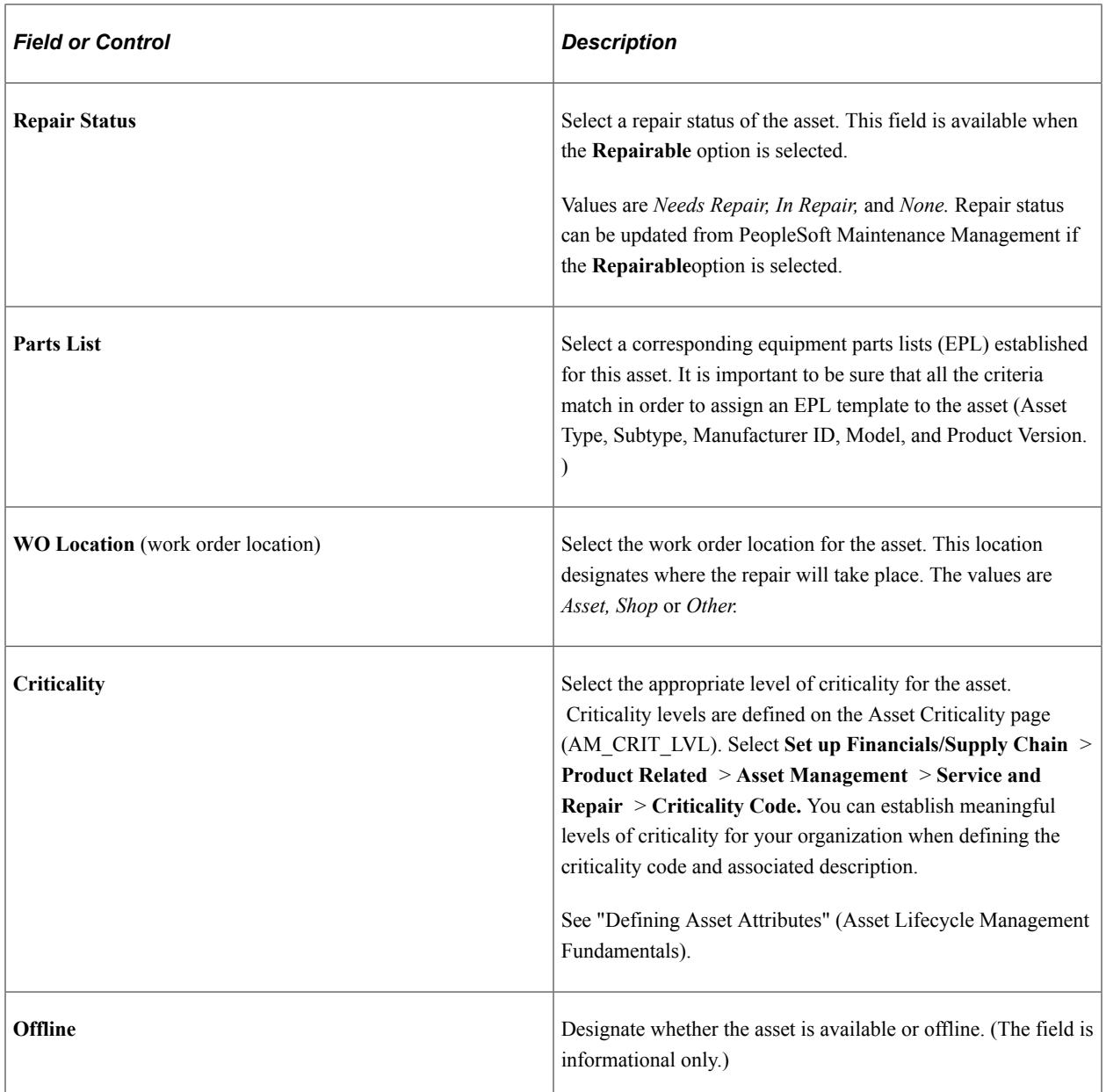
## **Other Information**

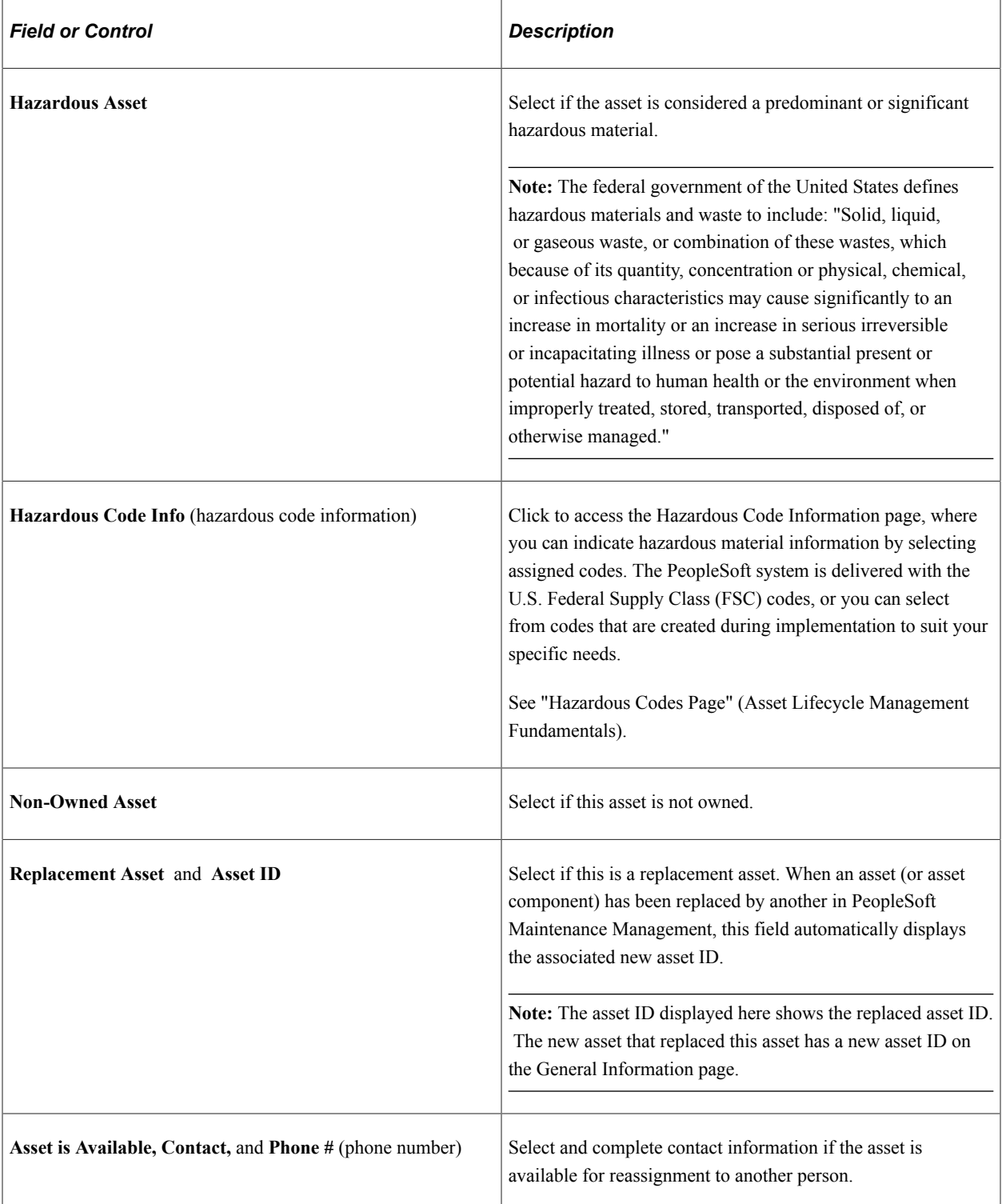

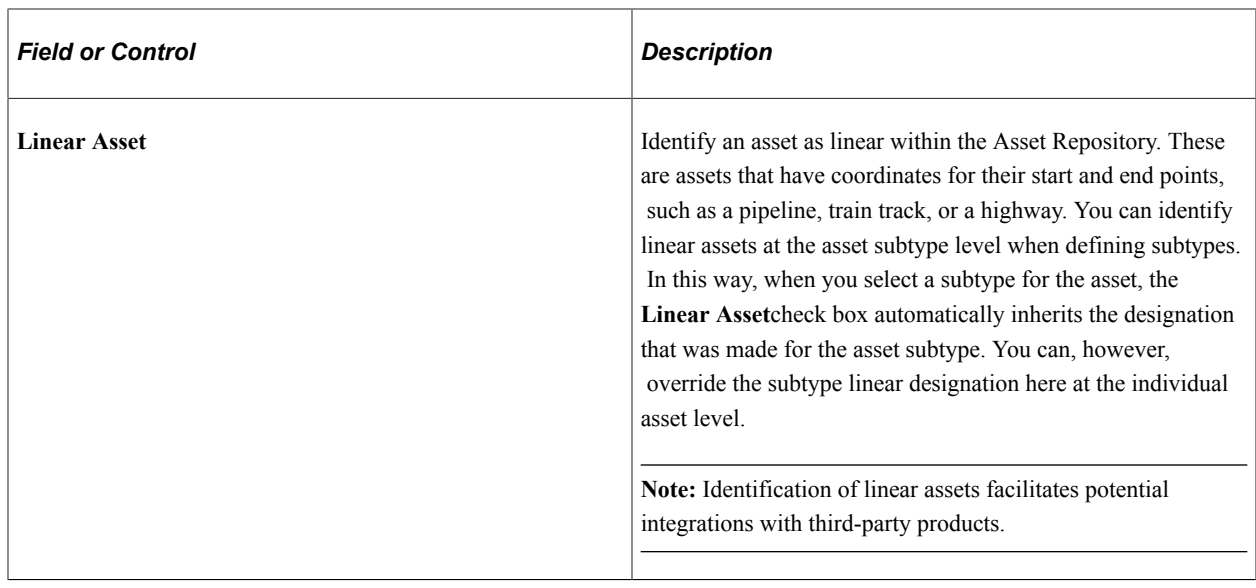

## **IT Asset Related Information**

This section discusses how to define IT asset–related information.

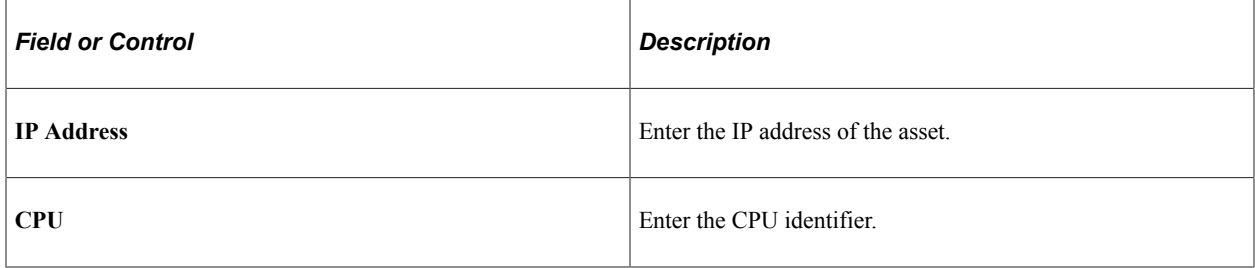

### **Work Order Management Page**

Use the Work Order Management page (AM\_WOM\_OPT\_ASSET) to enter Work Order–related information relevant to the asset.

Navigation:

Click the **Work Order Options for Components** link on the Operation/Maintenance page.

This example illustrates the fields and controls on the Work Order Management page. You can find definitions for the fields and controls later on this page.

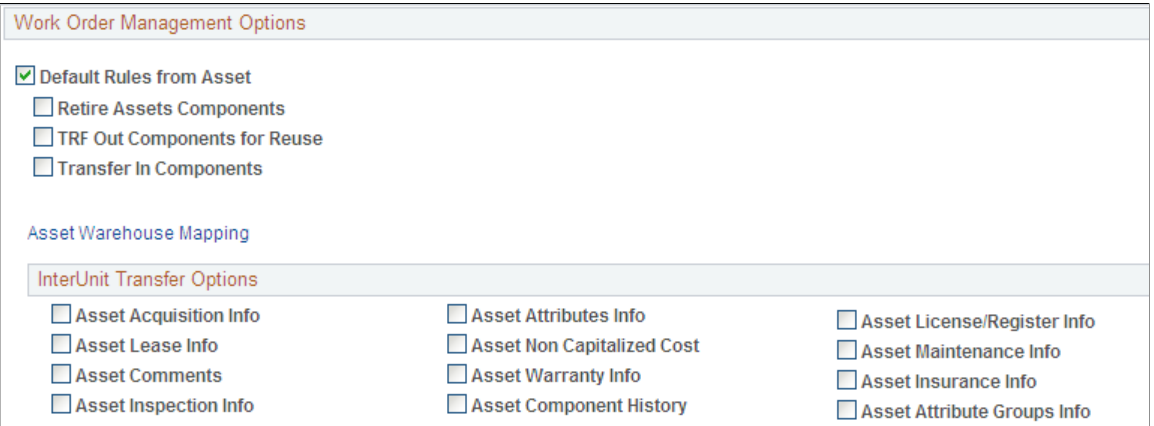

This page defines the transfer include and exclude rules for components swapped out and interunit transfer options. It is available when PeopleSoft Maintenance Management is installed. It is also available on the business unit, asset type, and subtype pages. You can define the rules at this level as an exception. If the **Default Rules from Asset** check box is not selected, the options are unavailable for selection as the options will be taken from other levels unless you specifically select the option to use it at the asset level.

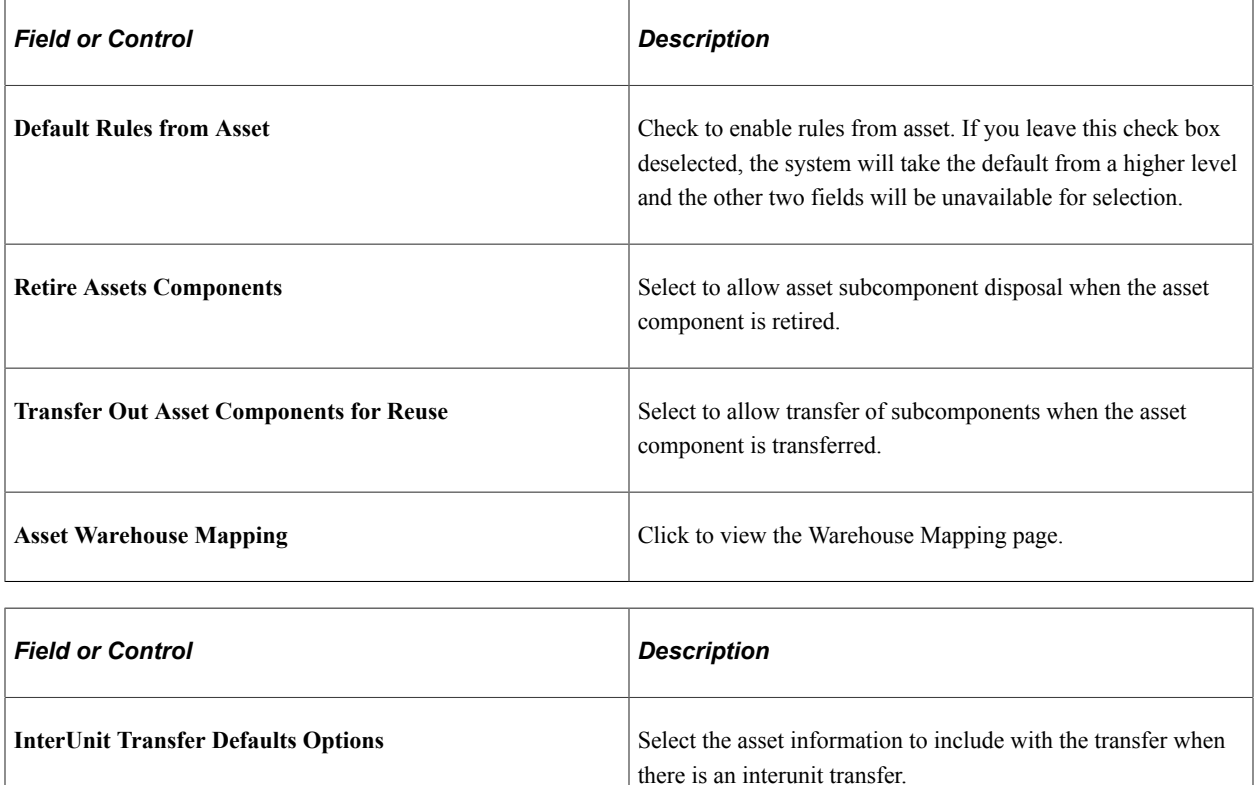

### **Hazardous Asset Codes Page**

Use the Hazardous Asset Codes page (ASSET\_FSC) to when an asset is defined as hazardous, describe it by selecting at least one hazardous code from the list.

#### Navigation:

Click the **Hazardous Code Info** link on the Operation/Maintenance page.

This example illustrates the fields and controls on the Hazardous Asset Codes page. You can find definitions for the fields and controls later on this page.

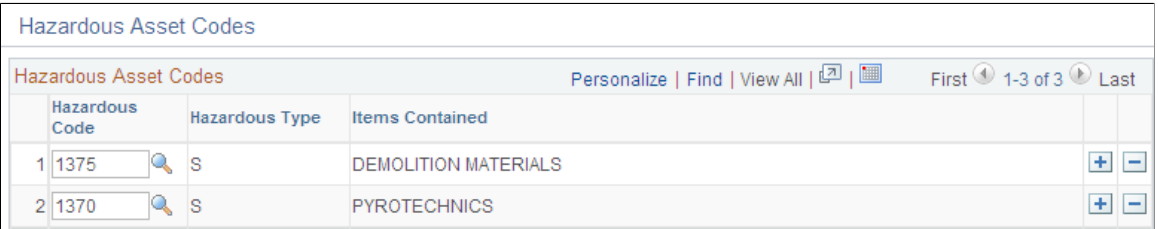

When an asset is defined as hazardous, describe it by selecting at least one hazardous code from the list. This feature supports U.S. FSC codes, which are delivered with PeopleSoft Asset Management. When you mark an asset as hazardous and associate a descriptive code with it, you can also provide additional information about its location and custodian and other pertinent data (in the Basic Add component). You can use this information to generate a report to monitor or track hazardous assets.

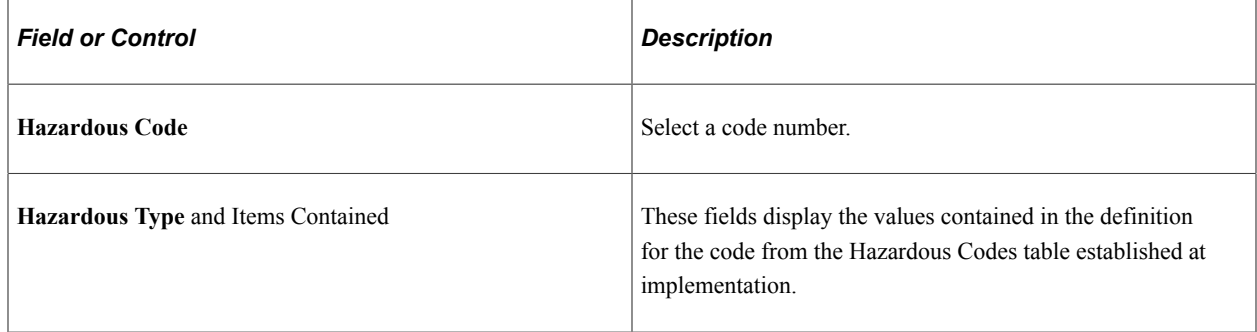

## **Asset Acquisition Detail Page**

Use the Asset Acquisition Detail page (ASSET\_ACQ\_DETAIL) to store information about how the asset was acquired and keep track of the separate costs and acquisition details of components that make up an asset.

You can enter costs before they have been approved for capitalization. Once they are approved, you can then capitalize them. The total capitalizable costs entered here appear by default in the Capitalize Information collapsible section.

You can enter multiple transactions and adjustments for an asset without exiting the component. When you enter the first acquisition line, the page displays the **Capitalize button** once the *To be Capitalized* field value is selected as the Capitalize option. Click the **Capitalize button** and save. Without leaving the page, click the **Add a New Row button** (plus button) to add the next transaction: You may also add a non capital transaction for the next row. Once you select the *Never Capitalize* field value, the **Non-Capitalize button** appears. Click the **Non-Capitalize button** and save the transaction.

For additional information on entering multiple adjustments for an asset, see Entering Multiple Cost Adjustments. [Understanding Adjusting, Transferring, Reversing, and Evaluating Assets](#page-312-0), "Entering Multiple Cost Adjustments".

Navigation:

### **Asset Management** > **Asset Transactions** > **Owned Assets** > **Basic Add** > **Asset Acquisition Detail**.

This example illustrates the fields and controls on the Asset Acquisition Detail page. You can find definitions for the fields and controls later on this page.

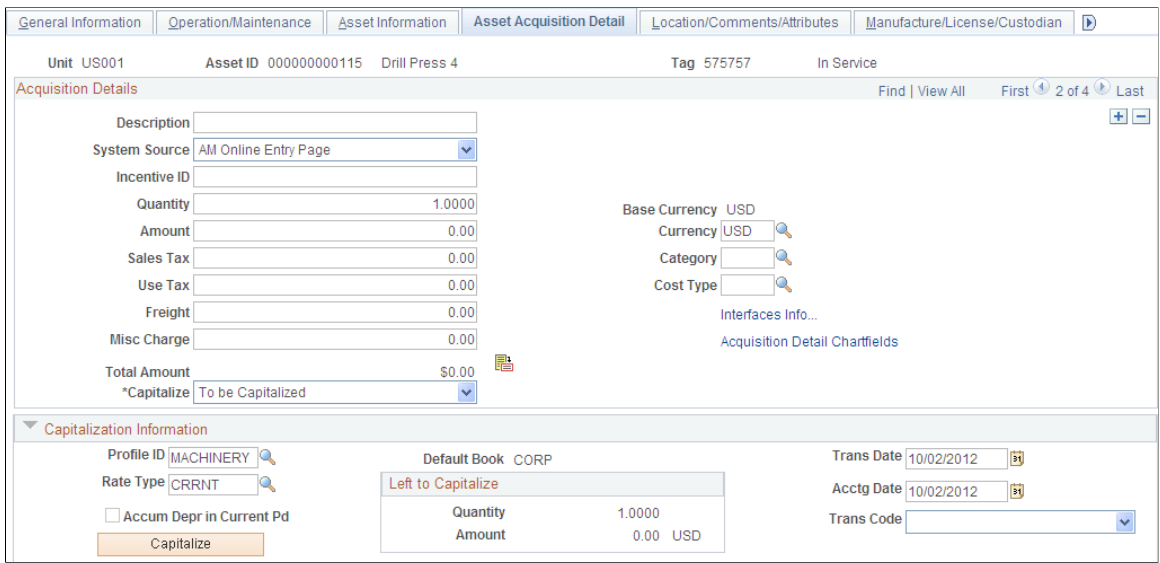

Use the Asset Acquisition Detail page to enter costs before they have been approved for capitalization. Once they are approved, you can then capitalize them. The total capitalizable costs entered here appear by default in the Capitalize Information collapsible section.

You can enter multiple transactions and adjustments for an asset without exiting the component. When you enter the first acquisition line, the page displays the **Capitalize** button once the *To be Capitalized* field value is selected as the Capitalize option. Click the Capitalize button and save. Without leaving the page, click the **Add a New Row** button (plus sign) to add the next transaction: You may also add a non capital transaction for the next row. Once you select the *Never Capitalize* field value, the Non-Capitalize button appears. Click the Non- Capitalize button and save the transaction.

See For more information on entering multiple adjustments for an asset, see Note ID 1357360.1 on My Oracle Support website (https://support.oracle.com).

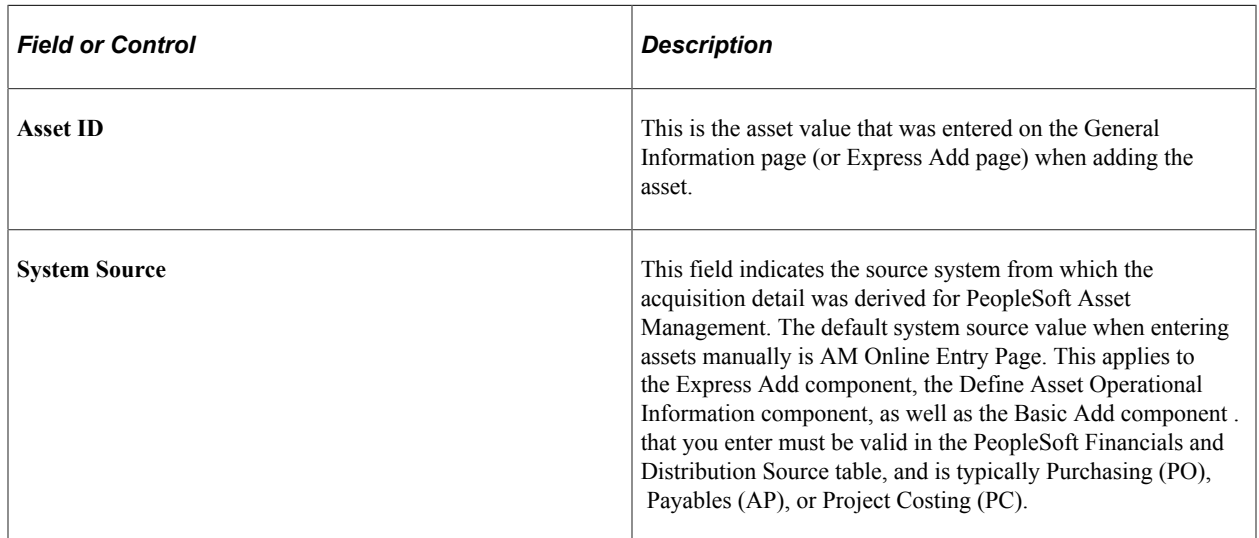

Enter the following information for *each* acquisition detail line:

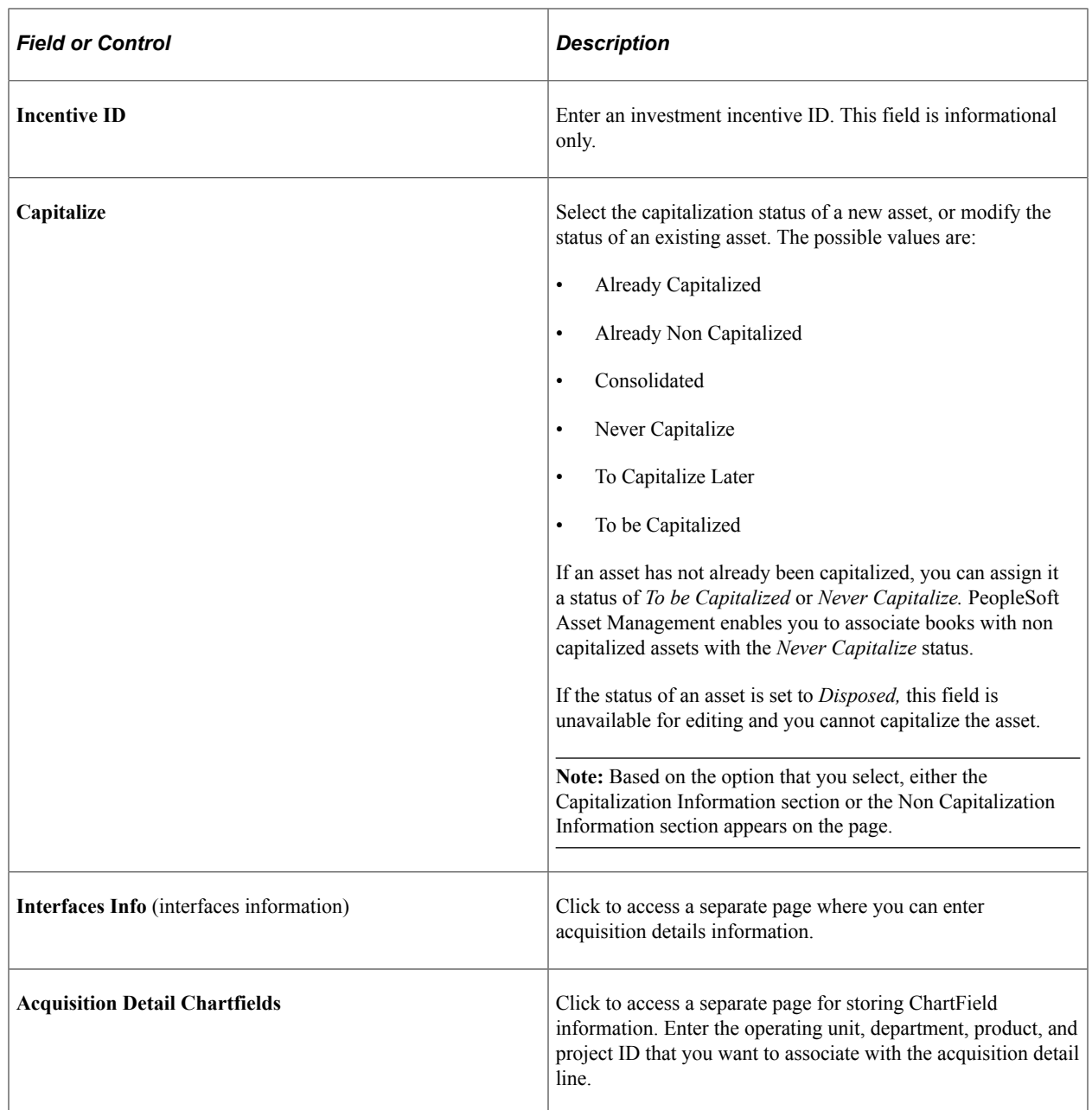

## **Acquisition Details Page**

Use the Acquisition Details page (ASSET\_ACQ\_DET\_AP) to view or enter information about assets acquired through other PeopleSoft applications.

If Asset Management is integrated with other PeopleSoft applications, the source systems send the asset information through delivered interfaces. If not, you can add the information here.

Navigation:

**Asset Management** >**Asset Transactions** >**Owned Assets** >**Basic Add** >**Asset Acquisition Detail.** Click the **Interfaces Info** link.

This example illustrates the fields and controls on the Acquisition Details Page. You can find definitions for the fields and controls later on this page.

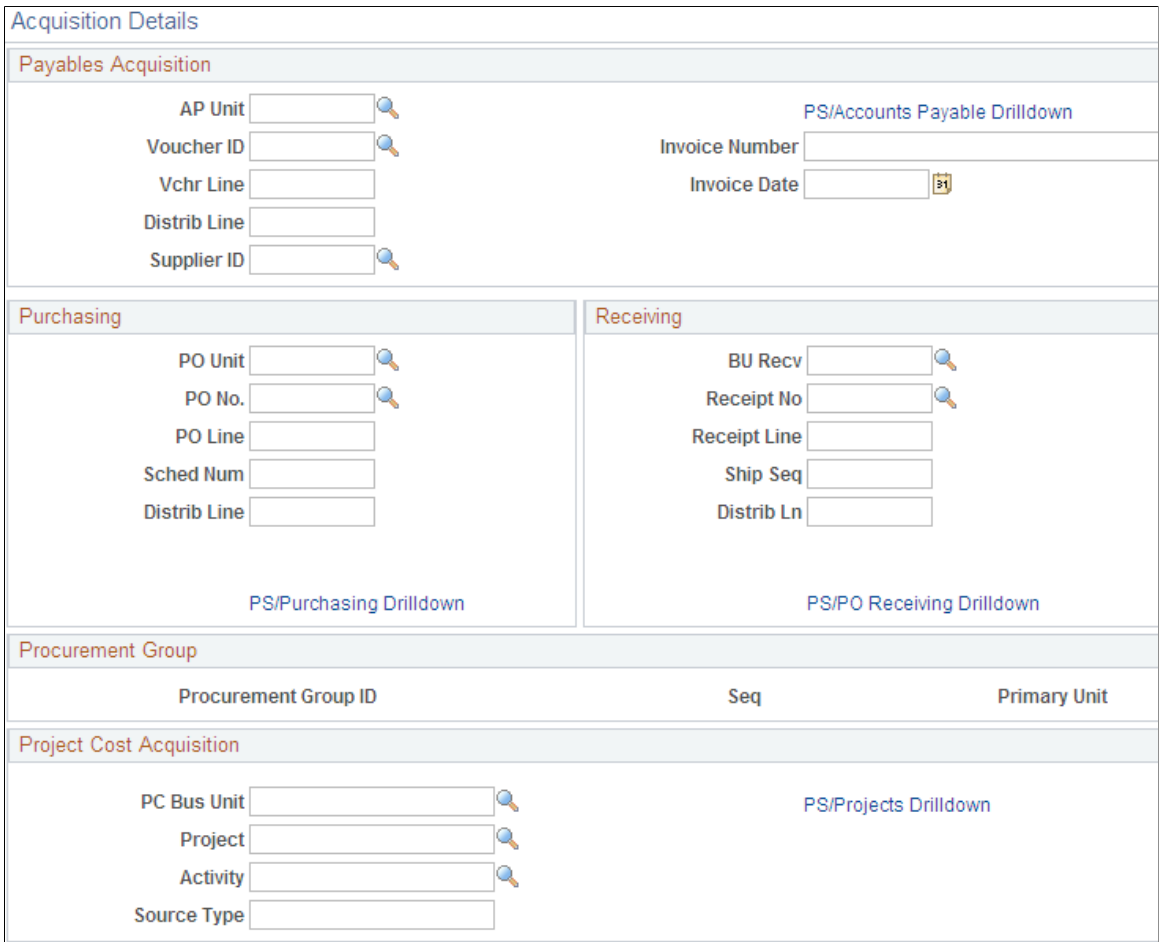

### Procurement Group

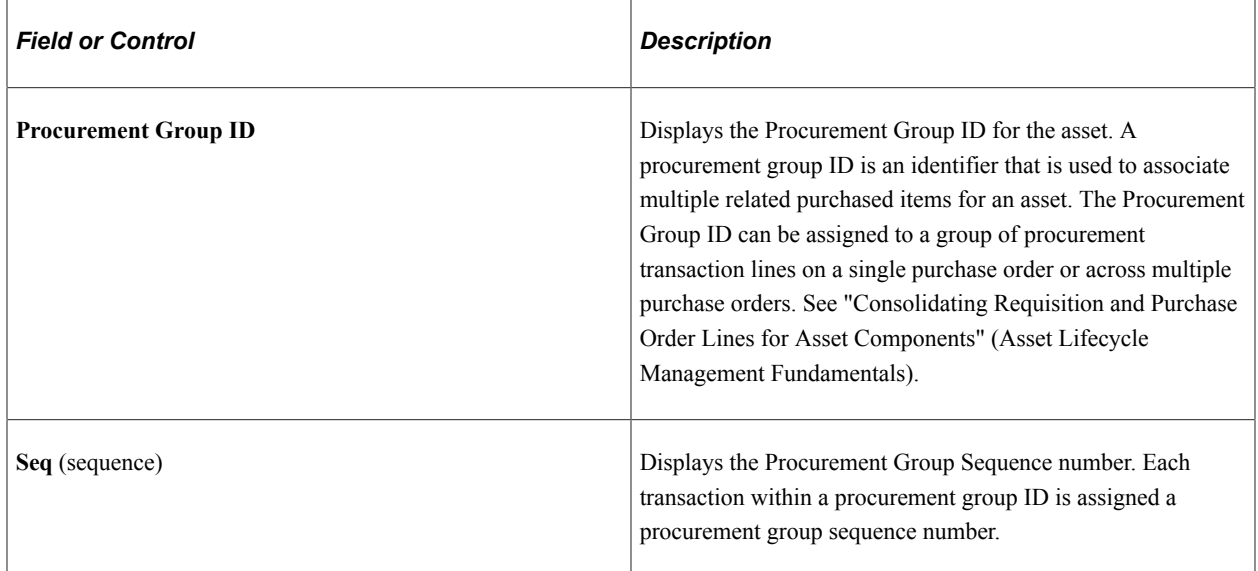

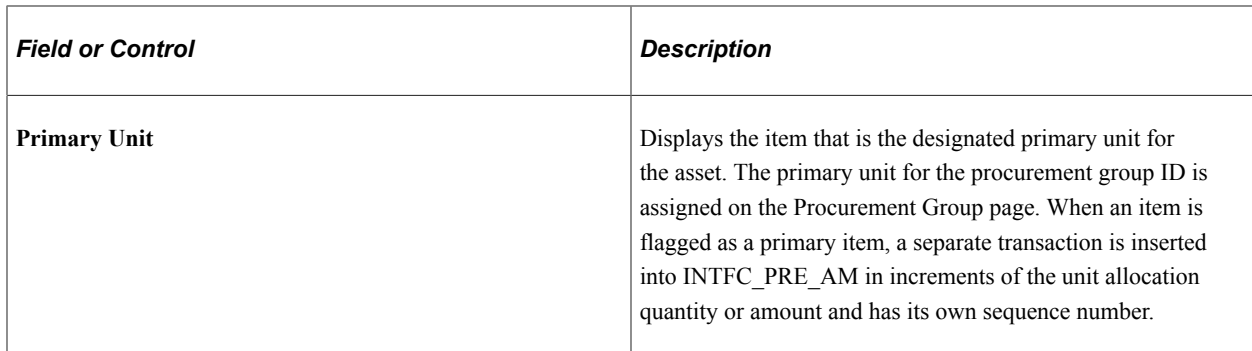

### **Acquisition Detail Chartfields Page**

Use the Acquisition Detail Chartfields page (ASSET\_ACQ\_DET\_CF) to enter acquisition ChartField details for the asset.

Navigation:

Click the **Acquisition Detail Chartfields** link on the Asset Acquisition Detail page.

## **Capitalization Information and Non Capitalization Information**

Use the Capitalization Information section to capitalize assets using the book information provided by the asset profile. Enter cost information into asset books. This section only displays when adding an asset.

Use the Non Capitalization Information section to add non capitalized costs associated with an asset at book level. This group box displays only when selecting the *Never Capitalize* option for the **Capitalize** field.

Local tax legislation may require capital gains tax in relation to the disposal of assets. Non capitalized costs may need to be included in resultant capital gain (or loss) calculations.

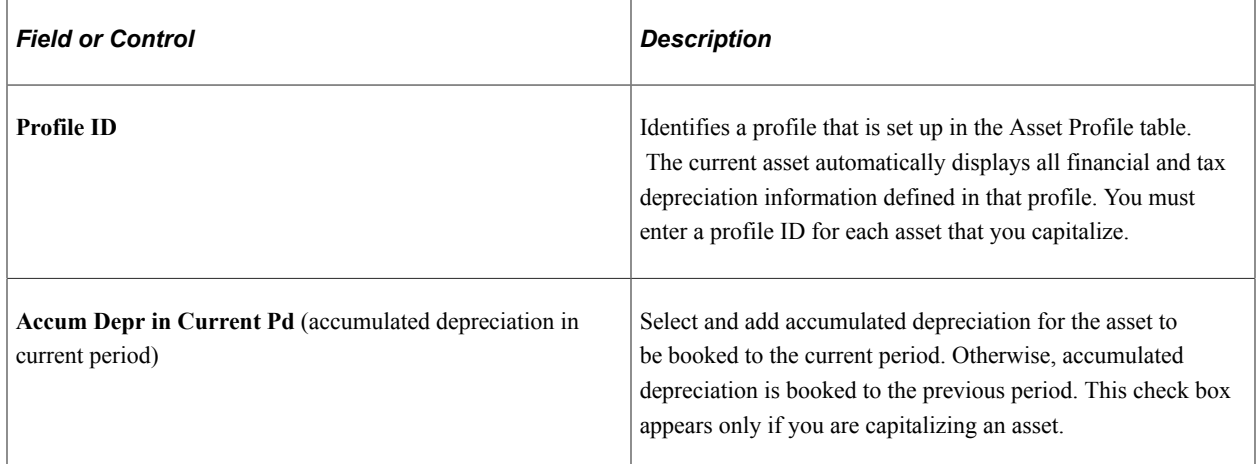

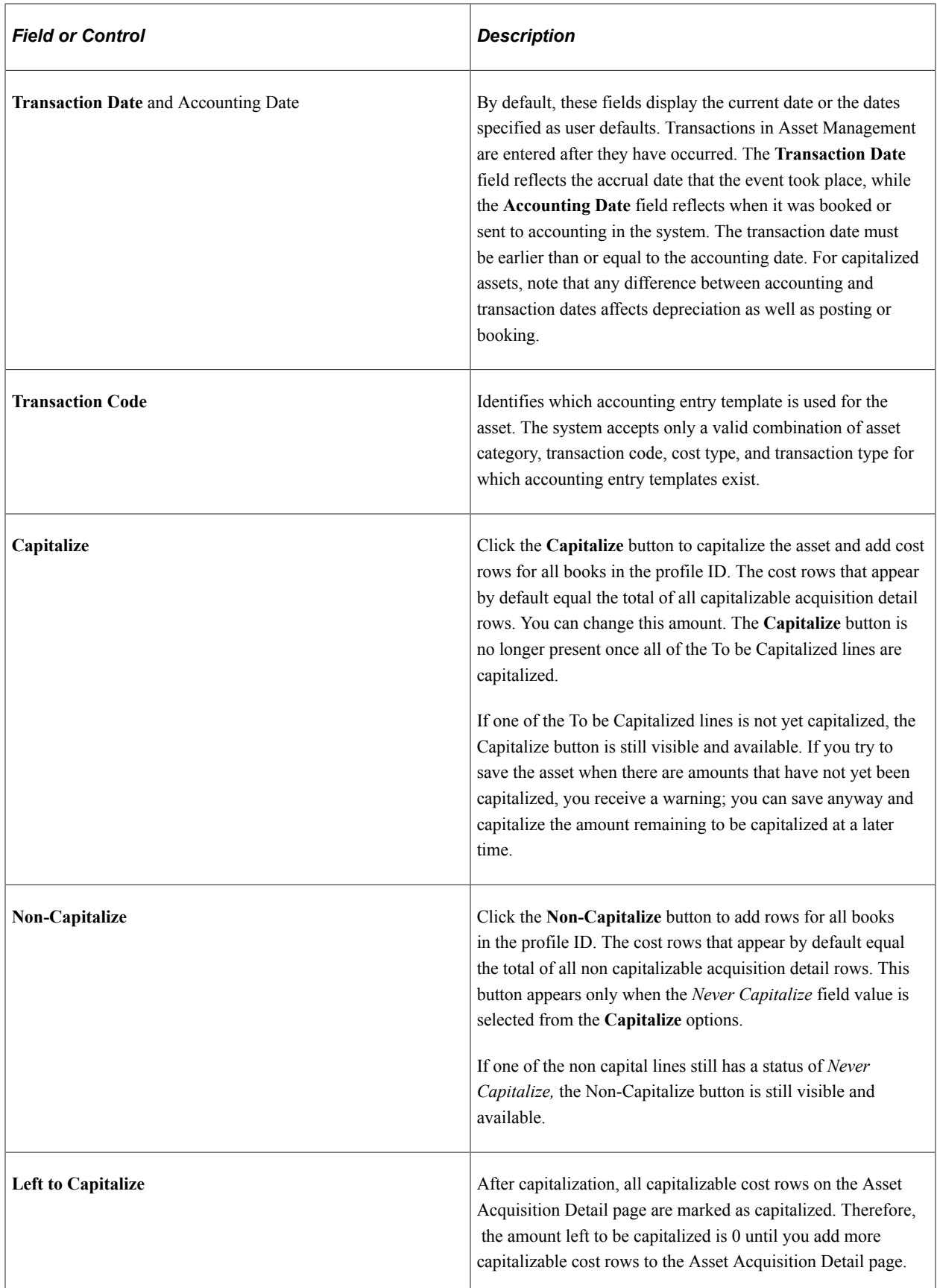

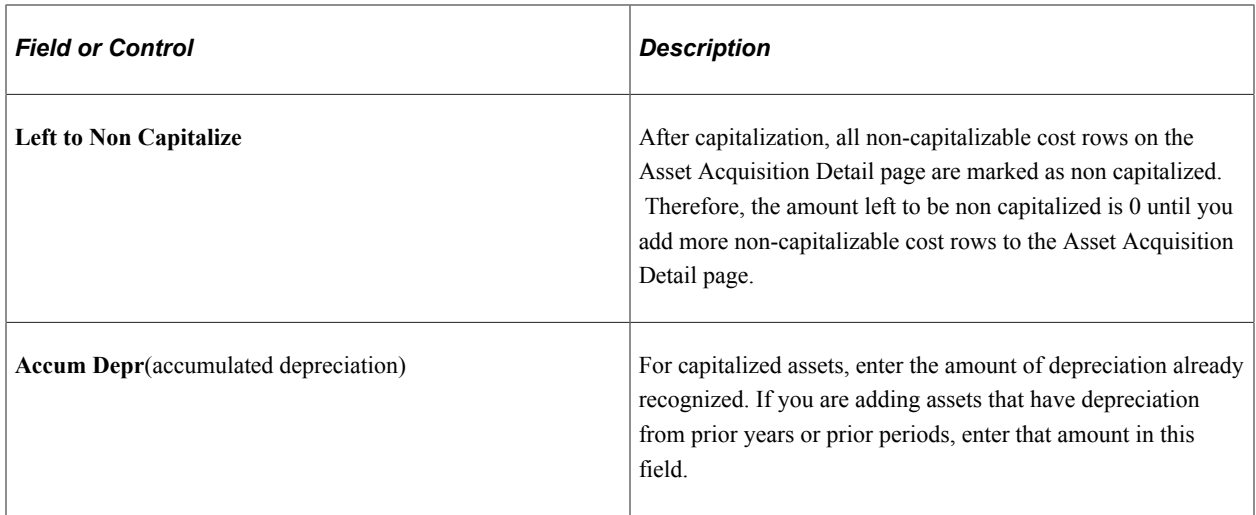

**Note:** As long as all acquisition detail lines are for the same set of ChartFields (Product, Project, Department) and for the same category and cost type, you can enter them all at once and capitalize them later by clicking the **Capitalize** button. However, if you enter acquisition detail lines for more than one set of ChartFields and for more than one category and cost type, you must enter and capitalize the acquisition detail lines for each set of ChartFields and for each category and cost type separately.

## **Related Links**

"Setting Up Asset Profiles" (Asset Lifecycle Management Fundamentals)

# **Asset Acquisition Detail Page – Entering Multiple Cost Adjustments**

To enter multiple transactions and adjustments for an asset without exiting the component, access the Asset Acquisition Detail Page.

Navigation:

**Asset Management, Asset Transactions, Owned Assets, Basic Add, Asset Acquisition Detail.**

This example illustrates the fields and controls on the Asset Acquisition Detail (1 of 6). You can find definitions for the fields and controls later on this page.

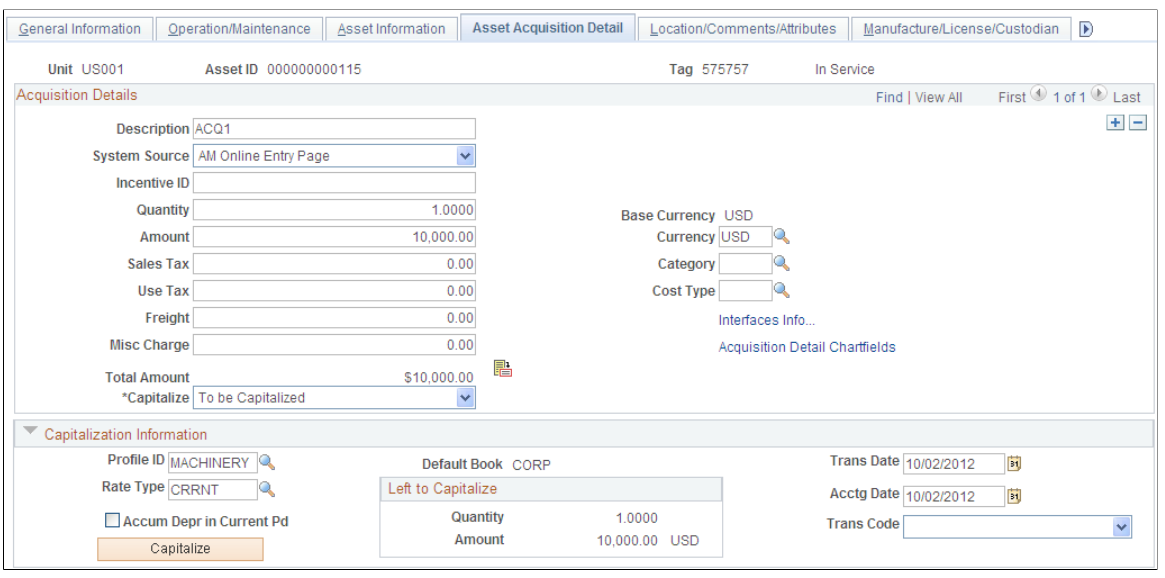

In the example pictured, the first acquisition line is entered (ACQ1 in this example). The page displays the Capitalize button once the **To be Capitalized** field value is selected as the Capitalize option.

Click the **Capitalize** button and save. Without leaving the page, click the Add a New Row button to add the next transaction:

This example illustrates the fields and controls on the Asset Acquisition Detail (2 of 6). You can find definitions for the fields and controls later on this page.

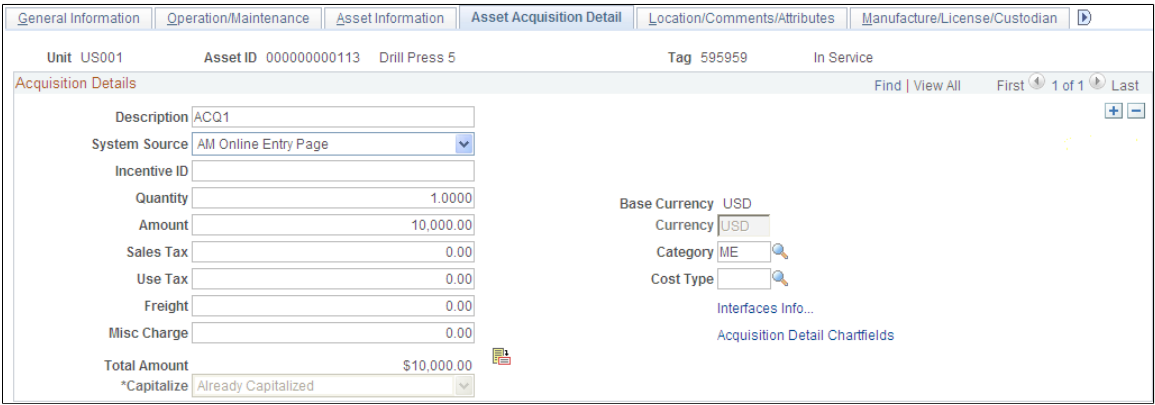

Add a non-capital acquisition line for the asset (ACQ2 in this example) as follows:

This example illustrates the fields and controls on the Asset Acquisition Detail (3 of 6). You can find definitions for the fields and controls later on this page.

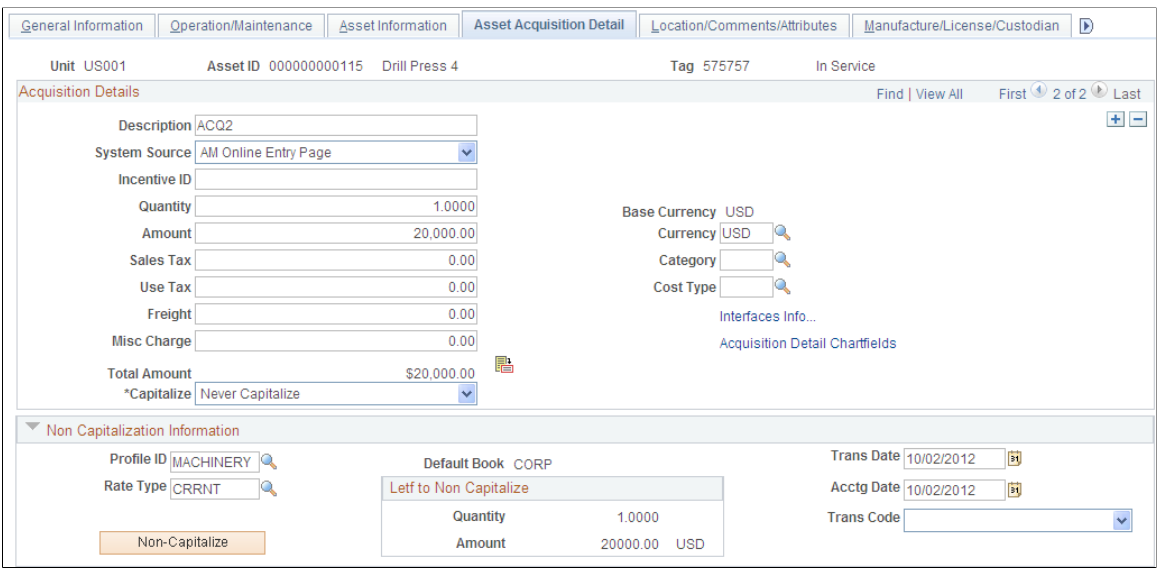

Once you select the **Never Capitalize** field value, the **Non-Capitalize** button appears. Click the **Non-Capitalize** button and save the transaction:

This example illustrates the fields and controls on the Asset Acquisition Detail (4 of 6). You can find definitions for the fields and controls later on this page.

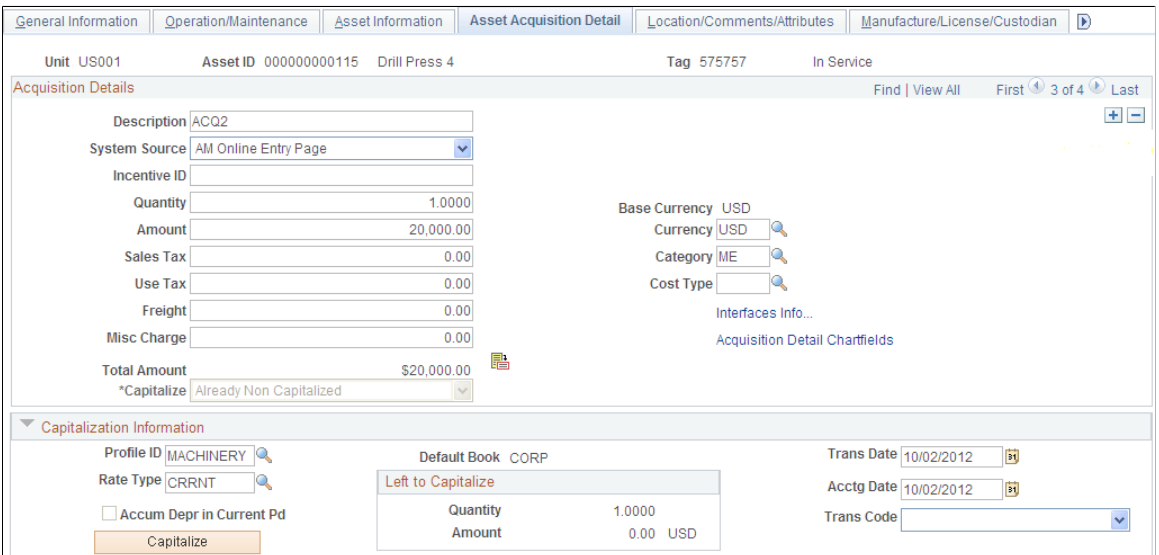

Add a third transaction row, to be capitalized. Stay on the page and click the **Add a New Row button**. For the third row (ACQ3 in this example), select the **To be Capitalized** field value. Note that the **Capitalize** button is available, and the Left to Capitalize amount correctly reflects the amount remaining to capitalize for the asset:

This example illustrates the fields and controls on the Asset Acquisition Detail (5 of 6). You can find definitions for the fields and controls later on this page.

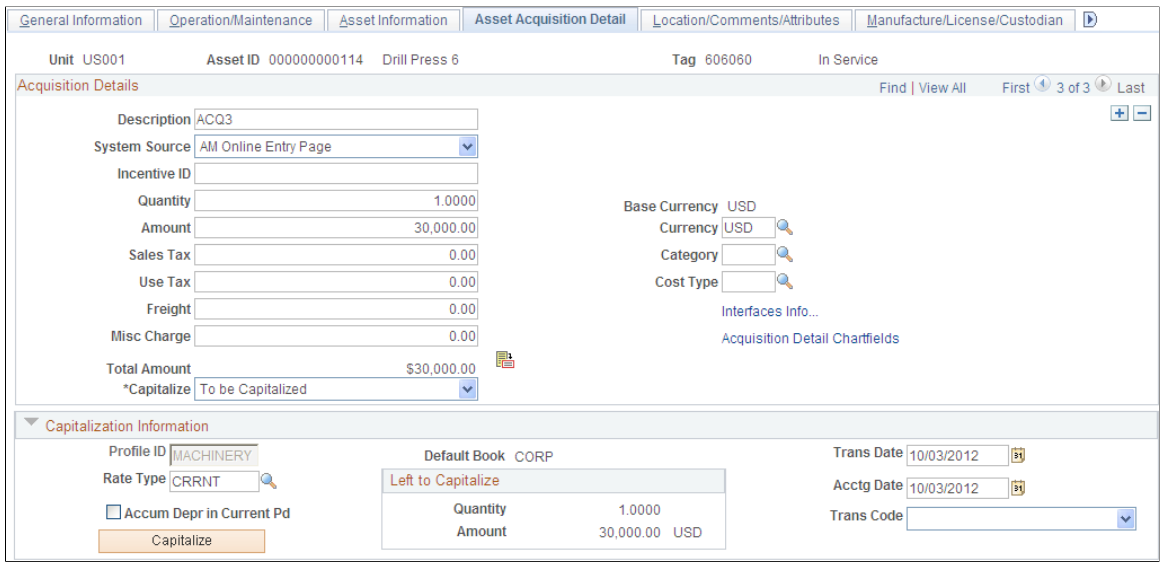

Click the **Capitalize button** and save:

This example illustrates the fields and controls on the Asset Acquisition Detail (6 of 6). You can find definitions for the fields and controls later on this page.

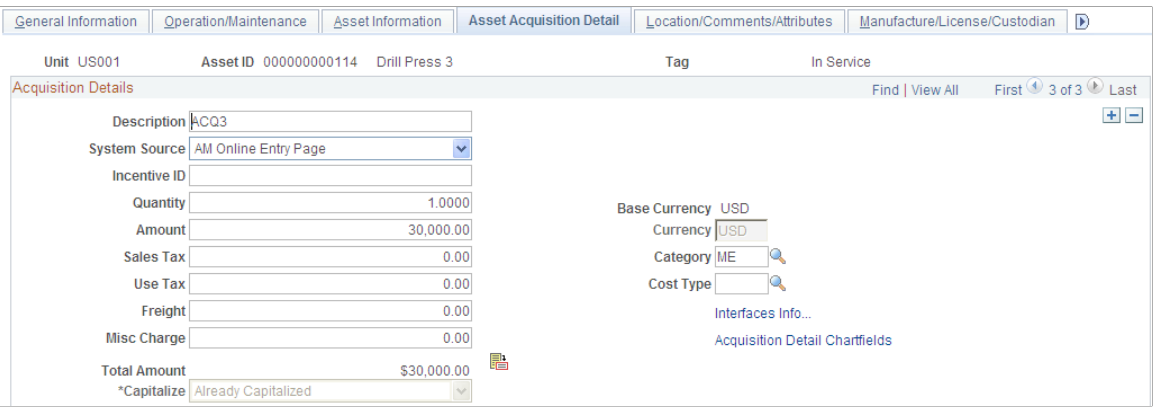

In this example, if one of the *To be Capitalized* lines were not yet capitalized, the **Capitalize button** is visible and available. If you proceed to save, you are presented with a warning reminding you that you have amounts to be capitalized that have not yet been capitalized. You can choose to save anyway or go back and capitalize those amounts.

If one of the non capital lines still has a status of *Never Capitalize*, the Non-Capitalize button is visible and available.

## **Tax Page**

Use the Tax page (ASSET\_ACQ\_DET\_VAT) to enter tax information for the asset.

This feature is available only if the business unit is activated for value-added tax (VAT) processing.

Navigation:

Click the **Tax** link on the Asset Acquisition Detail page.

**Note:** This link appears only when the business unit is activated for value-added tax (VAT) processing.

This example illustrates the fields and controls on the Tax page. You can find definitions for the fields and controls later on this page.

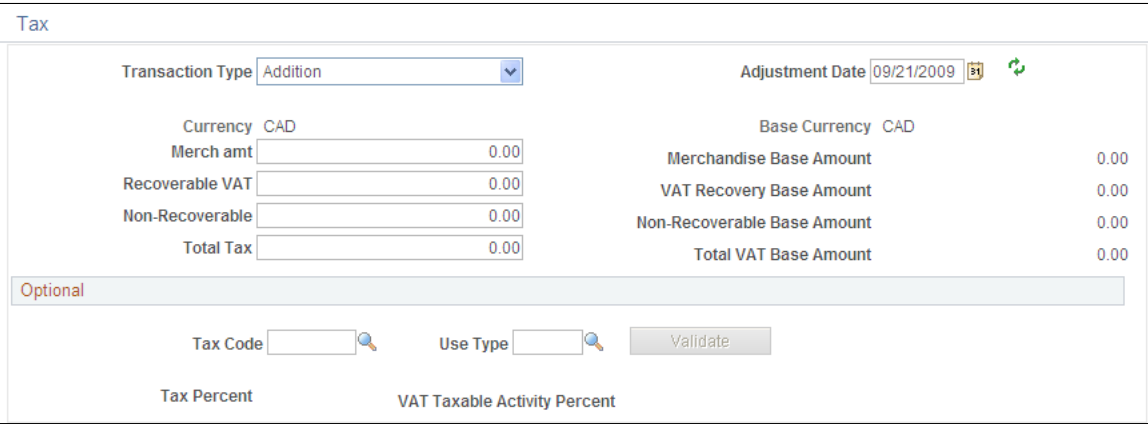

Enter tax information for the asset.

**Note:** This information is optional except where VAT is applied. The system only validates the tax amounts entered; it does not store them.

### **Related Links**

"VAT Defaults Setup Page" (Asset Lifecycle Management Fundamentals) "Understanding VAT" (PeopleSoft Global Options and Reports)

## **Doc Sequencing Page**

Use the Doc Sequencing (document sequencing) page (AM\_DOC\_SEQ) to enter document sequencing information.

Navigation:

#### **Asset Management** > **Asset Transactions** > **Owned Assets** > **Basic Add** > **Doc Sequencing**

This example illustrates the fields and controls on the Doc Sequencing page. You can find definitions for the fields and controls later on this page.

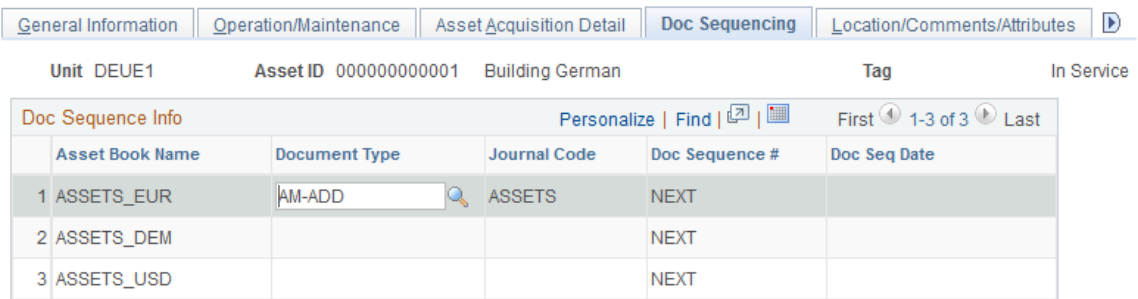

Document sequencing is enabled at the general ledger business unit level. Rows are editable or not depending upon the **Keep Ledgers in Sync** option defined at the ledger group level. If it is enabled, then only the primary ledger is editable; if it is not enabled, all the books that post entries to General Ledger are editable.

### **Related Links**

"Defining Document Sequencing" (Asset Lifecycle Management Fundamentals)

## <span id="page-122-0"></span>**Location/Comments/Attributes Page**

Use the Location/Comments/Attributes page (ASSET\_IMAGE) to record the location and physical properties of the asset (such as color, height, and weight) and store comments about it; view a stored image of the asset.

Navigation:

### **Asset Management** > **Asset Transactions** > **Owned Assets** > **Basic Add** > **Location/Comments/ Attributes**

This example illustrates the fields and controls on the Location/Comments/Attributes page. You can find definitions for the fields and controls later on this page.

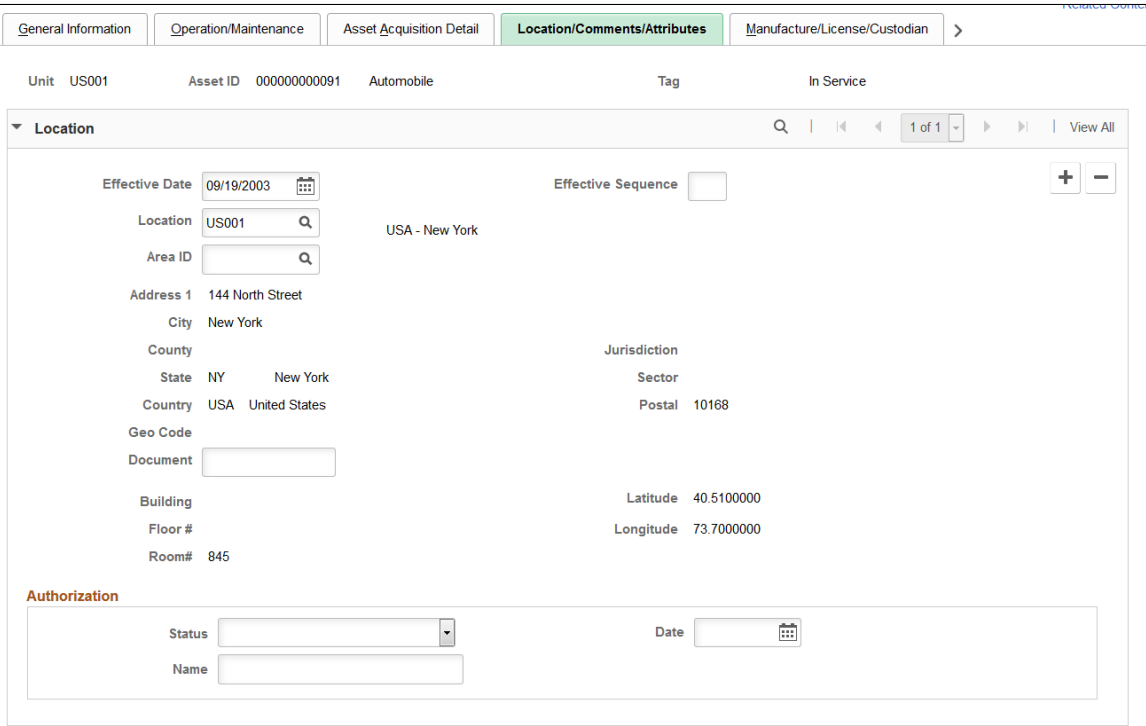

This example illustrates the fields and controls on the Location/Comments/Attributes page. You can find definitions for the fields and controls later on this page.

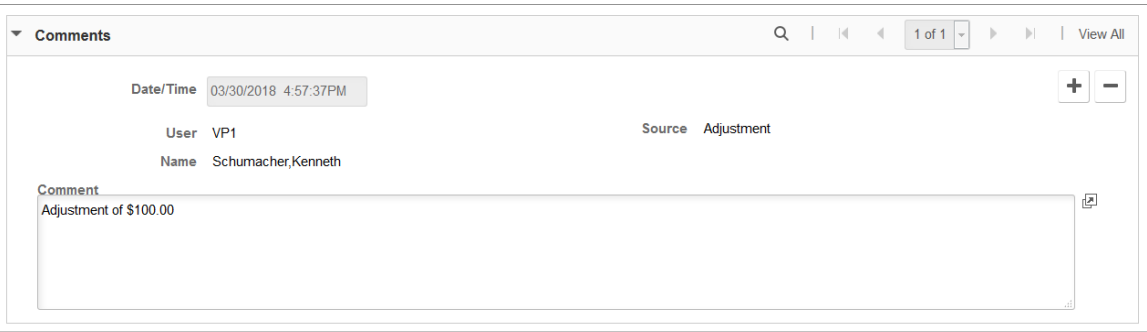

This example illustrates the fields and controls on the Location/Comments/Attributes page. You can find definitions for the fields and controls later on this page.

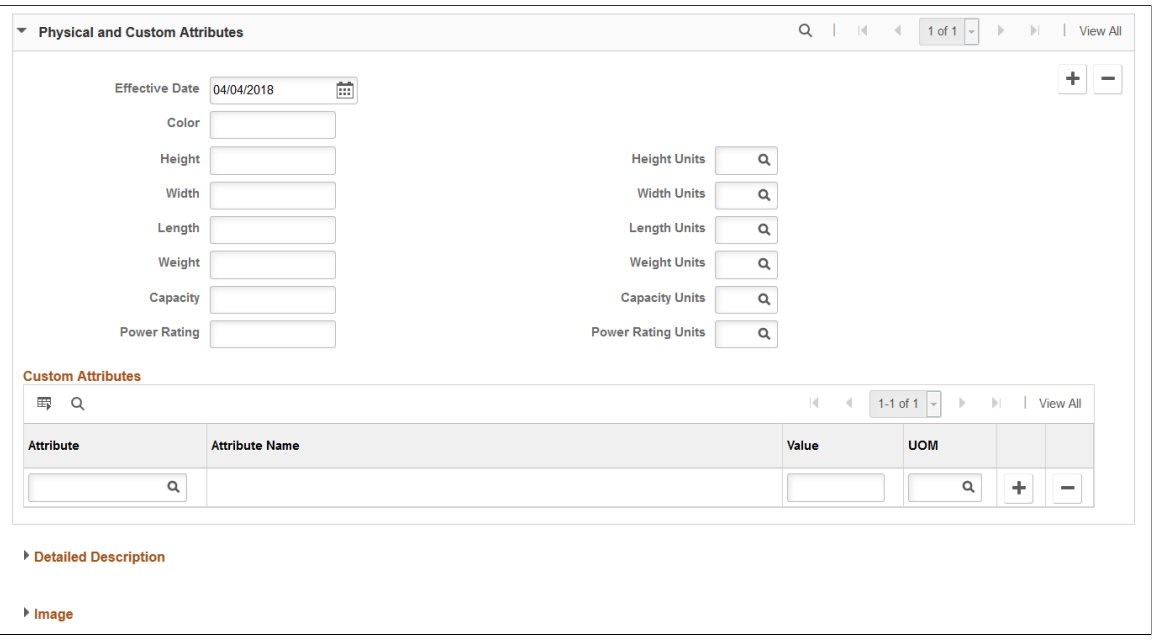

Record an asset's location and physical properties (such as color, height, and weight), enter comments, a detailed description, and associate user-defined custom attributes. You can also use this page to attach and view an image of the asset.

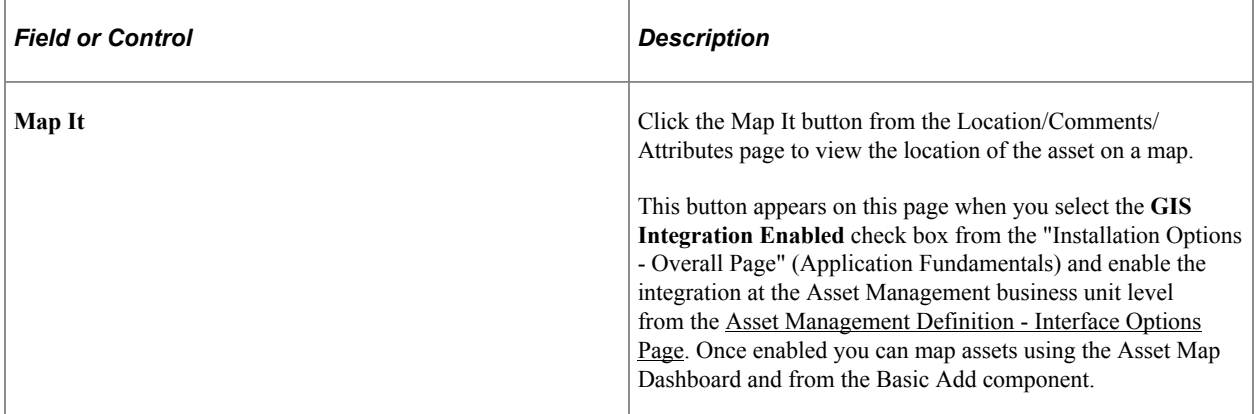

**Note:** PeopleSoft does not automatically update the Latitude or Longitude fields in the location definition. These must be entered manually.

## **Map It - Asset Location Map**

Visual assistants, such as maps, significantly improve the performance of locating and viewing assets for planning maintenance and deployment. Integration with ESRI ArcGIS Online enables the display of assets on a map from the Basic Add - Location/Comments/Attributes page. Access the Asset Location Map by clicking the Map It button:

This example illustrates the fields and controls on the Map It - Asset Location Map. You can find definitions for the fields and controls later on this page.

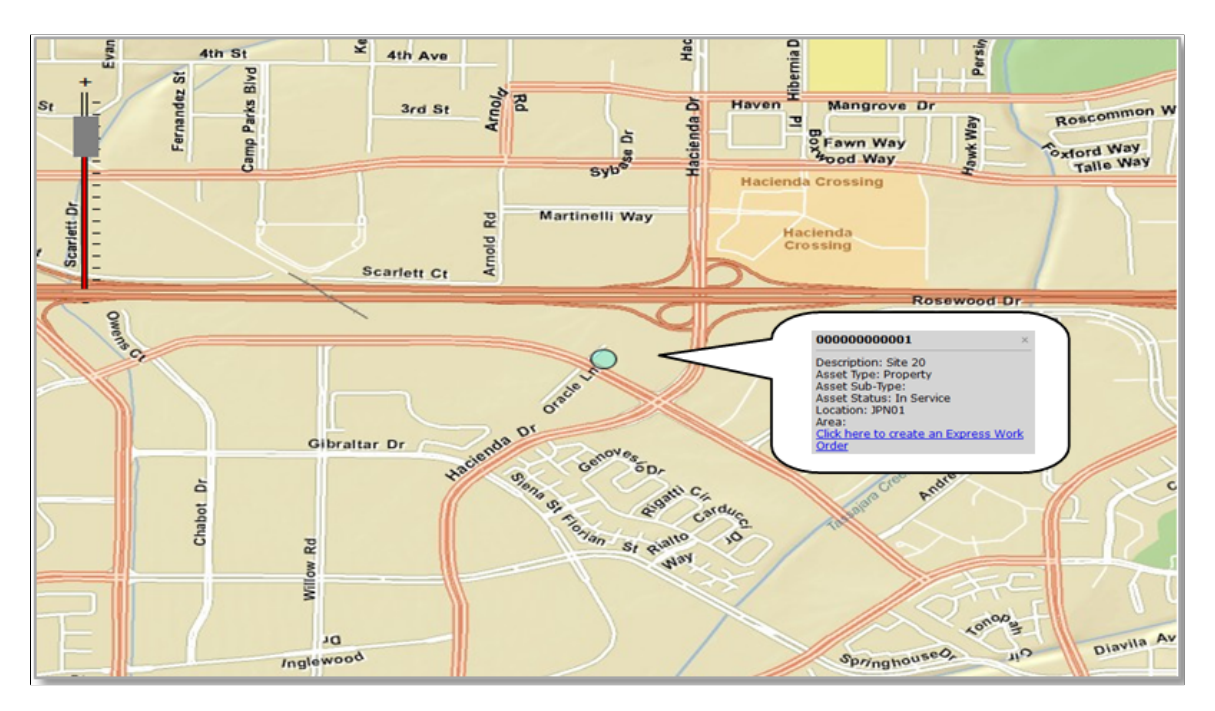

A callout box appears when you click the location dot in the modal window (once you click the Map It button). This callout shows asset information and a link where you can access the Express Work Order page to create an express work order for the asset, if needed.

To enable the map functionality, see the **Map It** field description on the [Location/Comments/Attributes](#page-122-0) [Page](#page-122-0). The GIS integration uses ArcGIS Web Mapping JavaScript APIs to embed maps in PeopleSoft. The ArcGIS JavaScript API is owned by ESRI and is subject to Terms of Use.

## **Manufacture/License/Custodian Page**

Use the Manufacture/License/Custodian page (ASSET\_CUSTODIAN) to record custodial information, maintain license information, and store manufacturer-related information.

Navigation:

### **Asset Management** > **Asset Transactions** > **Owned Assets** > **Basic Add** > **Manufacture/License/ Custodian**

Or click the **More Manufacturer Info** link on the Operation/Maintenance page.

This example illustrates the fields and controls on the Manufacture/License/Custodian page (1 of 2). You can find definitions for the fields and controls later on this page.

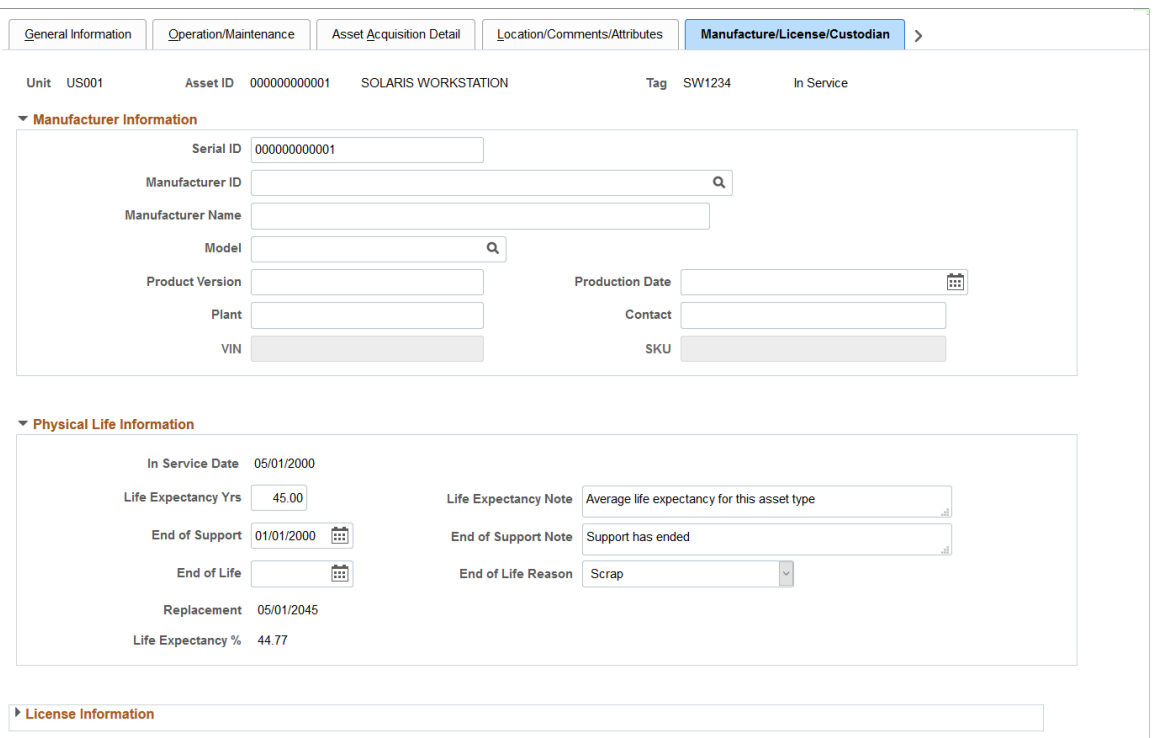

This example illustrates the fields and controls on the Manufacture/License/Custodian page (2 of 2). You can find definitions for the fields and controls later on this page.

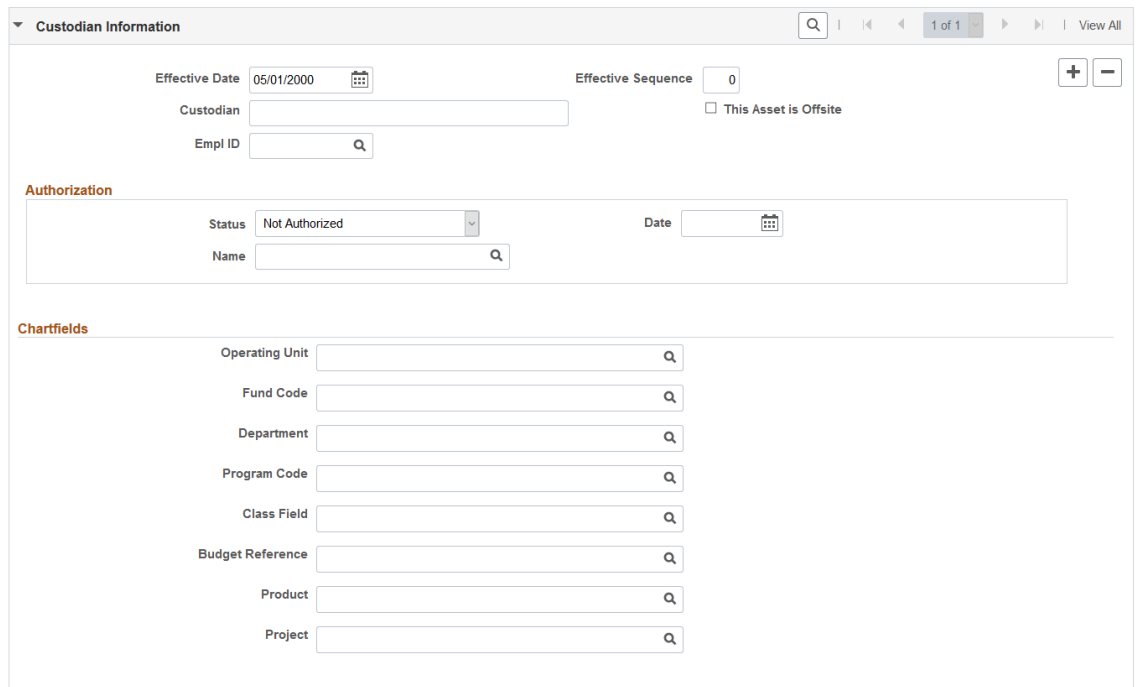

Record custodial information, maintain license information, and keep track of manufacturer-related information.

## **Physical Life Information**

Use this section to track the physical life of an asset, determine the life expectancy of equipment, and plan for equipment replacement.

The fields in this section are physical asset attributes only and are not used to calculate and record the accounting of asset cost or depreciation.

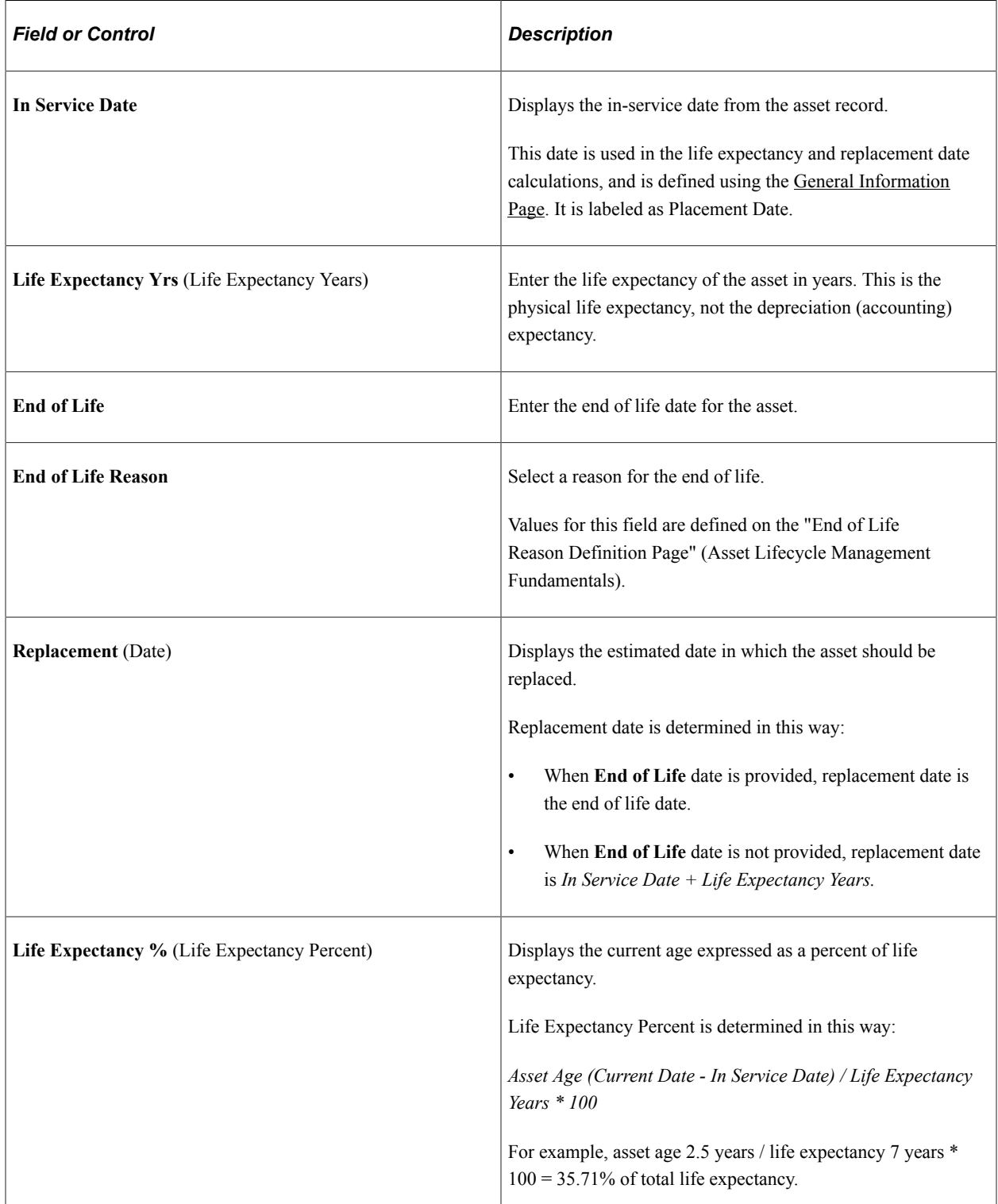

**Note:** The [Define Asset Operational Information - Asset Information Page](#page-210-0) has the same physical life fields included on this page. When you make an update to the physical life fields on that page, the changes are reflected here.

# **Asset Property Page**

Use the Asset Property page (ASSET\_PROPERTY) to enter details to manage property assets and to maintain property-specific attributes such as identifying information, asset hierarchy, area and occupancy, and legal descriptions.

This page appears when:

- the *Property* asset type is selected.
- the **Enter Property Details** option is selected on the Installation Options Asset Management page for users licensed for Asset Management only.

Navigation:

### **Asset Management** > **Asset Transactions** > **Owned Assets** > **Basic Add** > **Asset Property**

This example illustrates the fields and controls on the Asset Property page. You can find definitions for the fields and controls later on this page.

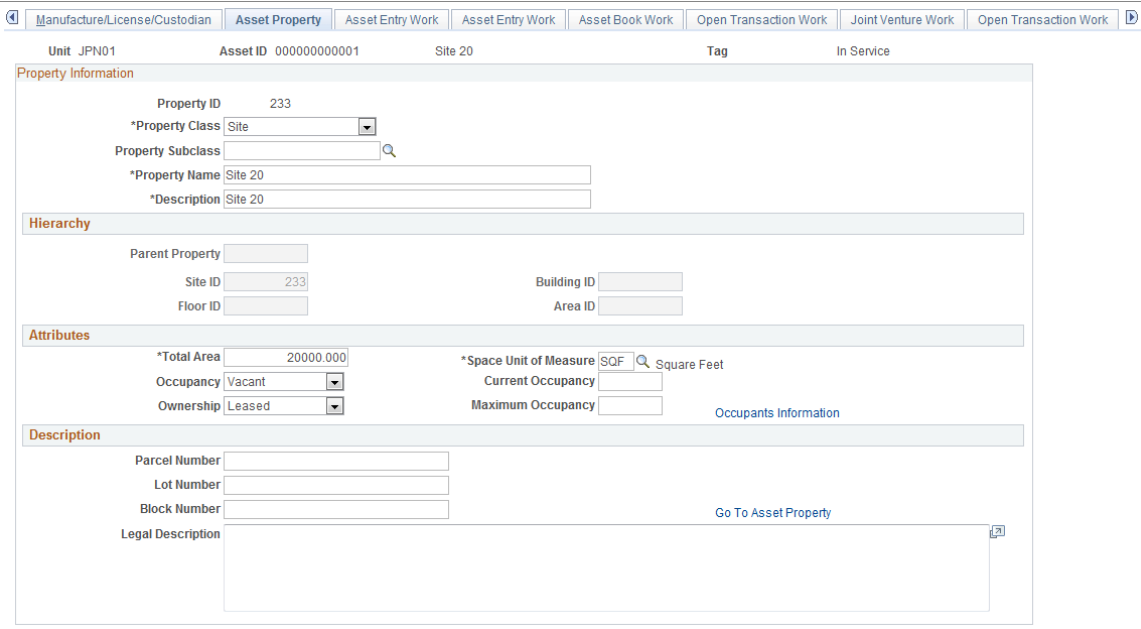

## **Property Information**

This page appears when the asset type of *Property* is selected; however, if Lease Administration is not a selected product within Installation Options or **Space Management Installed** is not selected within the Asset Management Installation Options, the Property page does not appear.

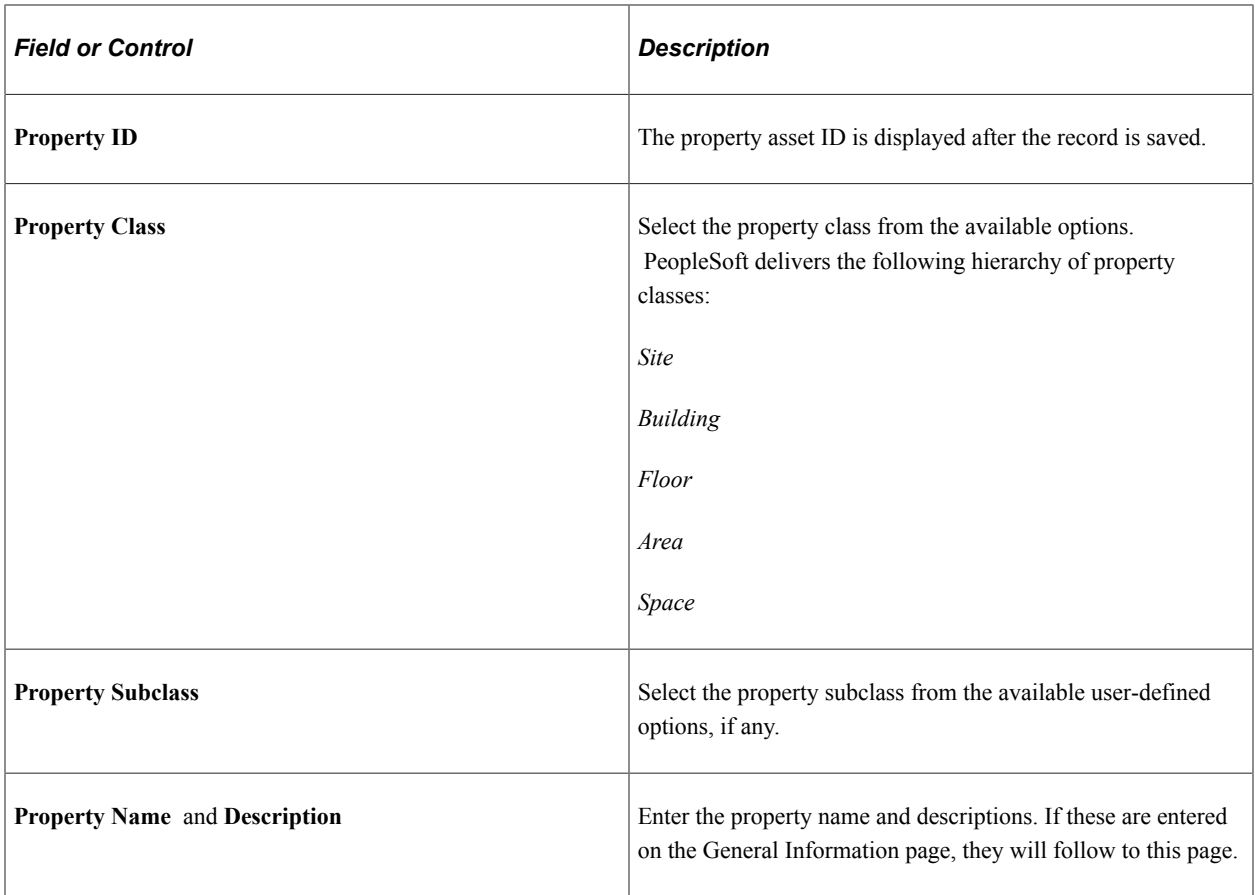

# **Hierarchy**

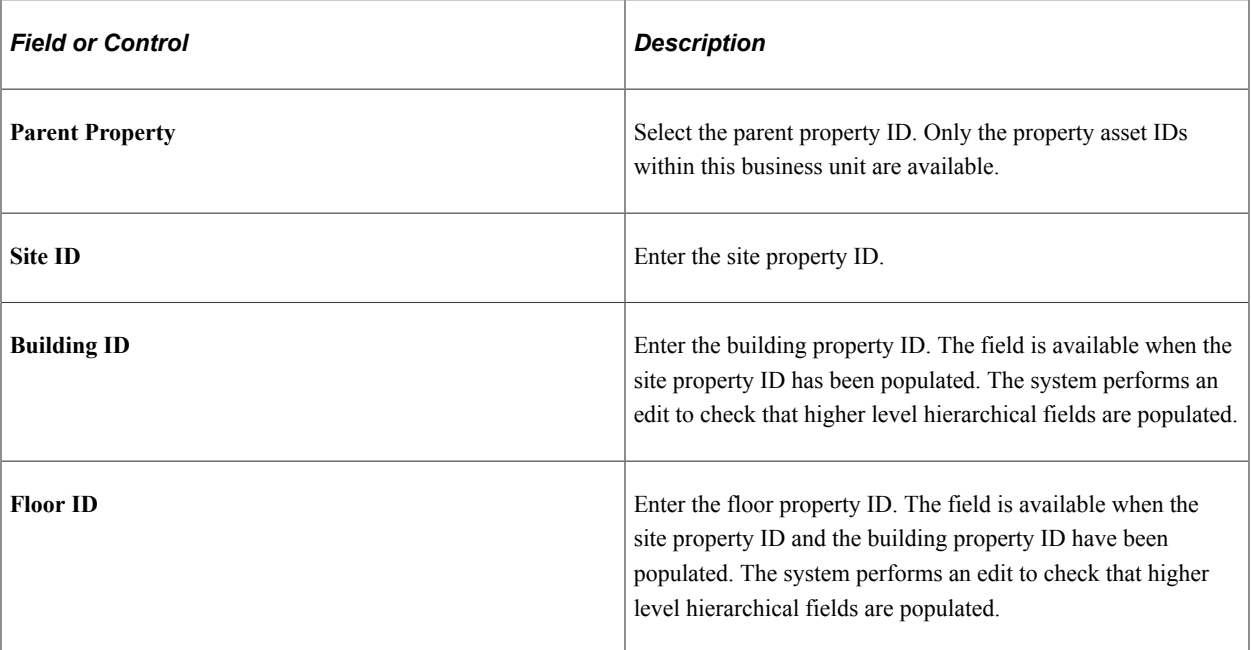

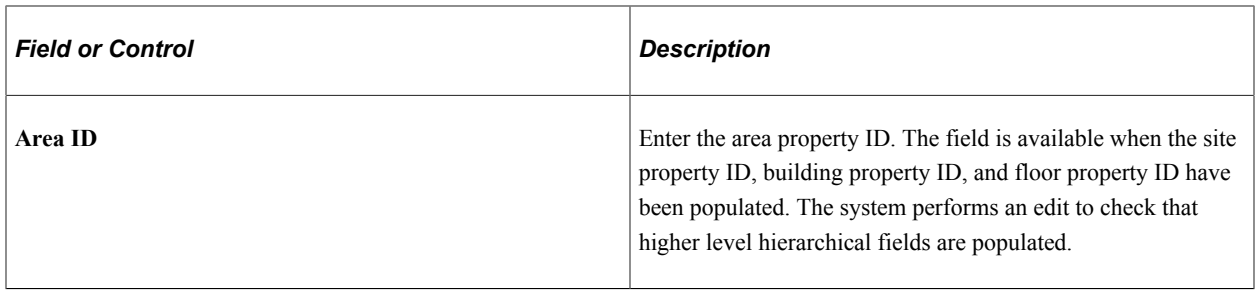

**Note:** The last hierarchical definition for a property is *Space.* The space property ID is the same as the Property ID and is not displayed at this level.

## **Attributes**

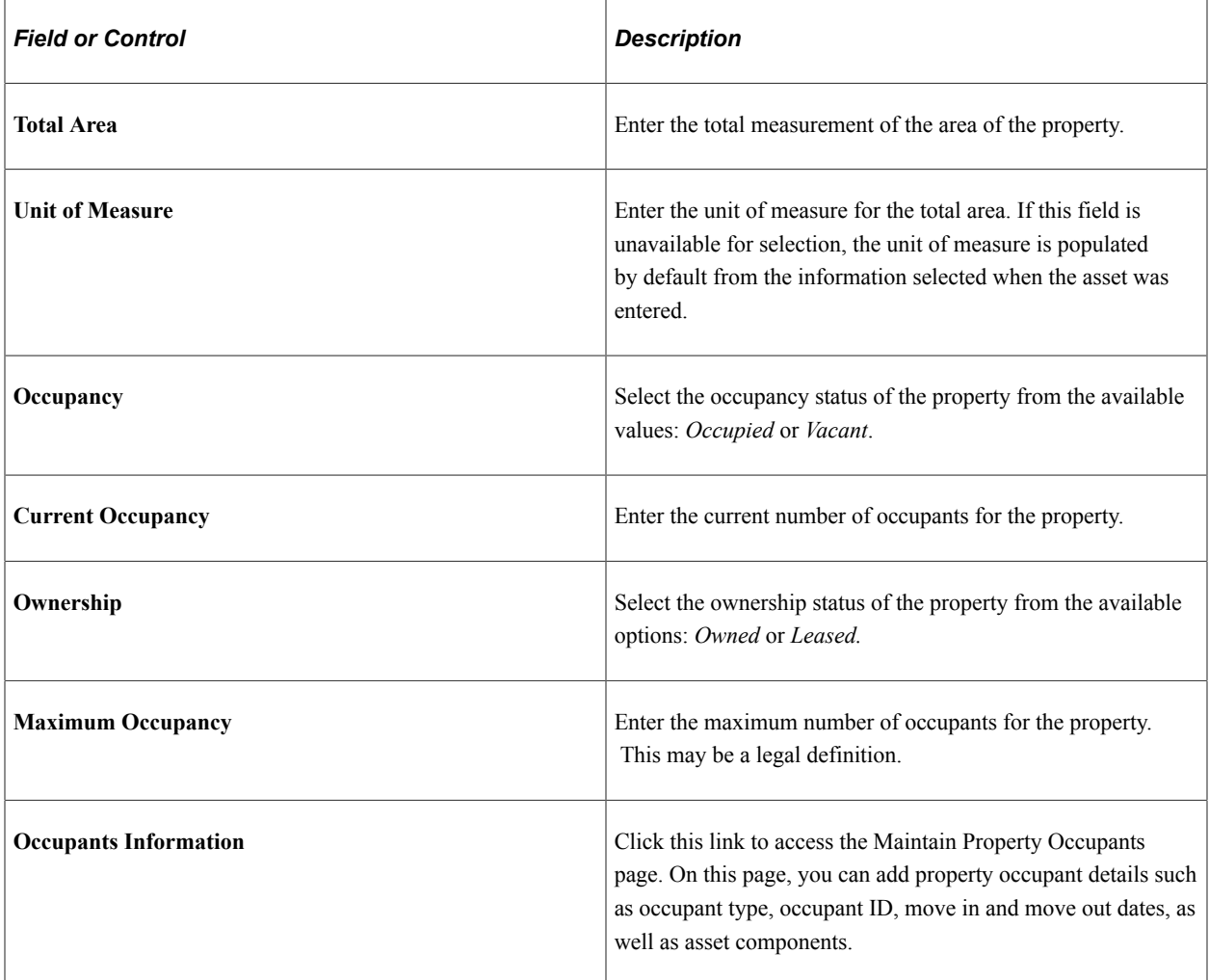

When no hierarchy is established, the default values for **Unit of Measure** is *Feet,* for **Occupancy,** *Occupied,* and for **Ownership** is *Owned.*

When a parent property ID is established, then unit of measure, occupancy, and ownership values are inherited from the parent property.

When the parent property ID changes, however, only the unit of measure is inherited from the parent. This is because ownership and occupancy values do not usually change from parent to parent asset. For example, if Property A is leased but the parent ID changes, the property does not change ownership. It is still leased. Similarly, if a parent property changes, it does not automatically change from occupied to vacant.

**Note:** If you have defined custom attributes on the Asset Attributes page to be associated with an asset, the asset attributes will display with a unit of measure field. You can select the appropriate attributes from your user-defined attributes for this property as needed.

### **Description**

This section is available only if the asset is a property defined as a site or building.

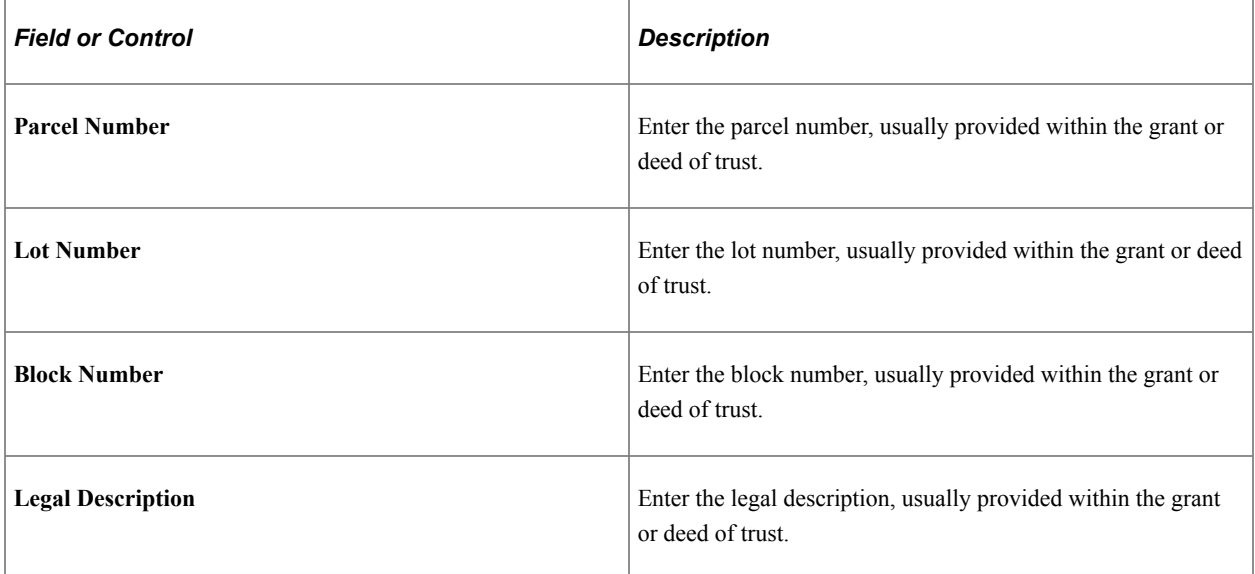

## **Record Property Taxes Page**

Use the Record Property Taxes page (ASSET\_PROP\_TAX) to Enter property tax details including due dates, taxing authorities, and payments.

Navigation:

Click the **Enter Property Taxes** link on the Asset Property page.

This example illustrates the fields and controls on the Record Property Taxes page. You can find definitions for the fields and controls later on this page.

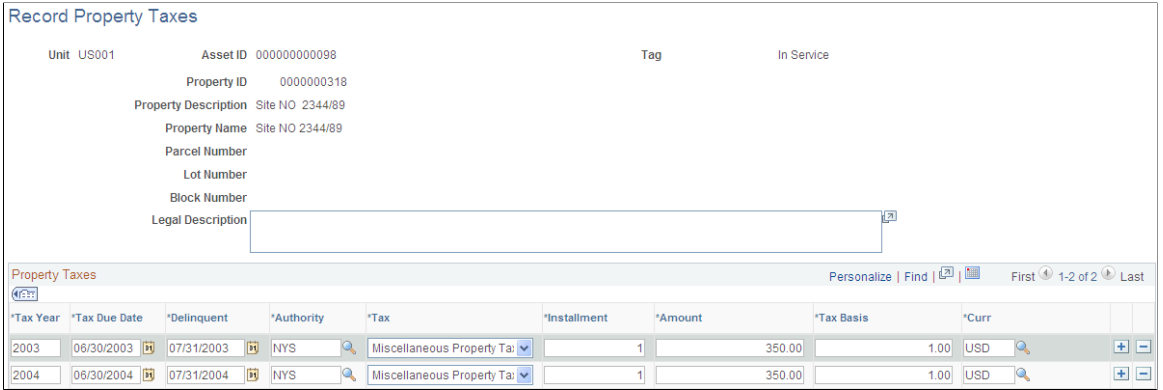

If the asset property is defined as *Site* or *Building,* the **Enter Property Taxes** link is available on the Asset Property page. Click the link to display the Record Property Taxes page where informational data can be entered for taxes applicable to the property.

## **Asset Supplemental Data Page**

Use the Asset Supplemental Data page (AM\_ASSET\_SD) to record additional data based upon asset business unit, asset type, subtype, manufacturer, and model.

Navigation:

### **Asset Management** > **Asset Transactions** > **Owned Assets** > **Basic Add** > **Asset Supplemental Data**

This example illustrates the fields and controls on the Asset Supplemental Data page. You can find definitions for the fields and controls later on this page.

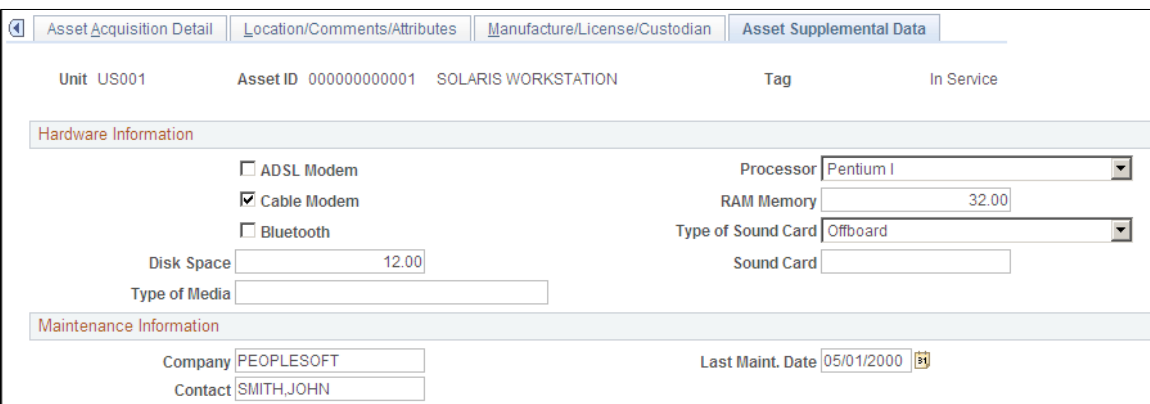

Supplemental data is used within PeopleSoft Maintenance Management for additional asset attribute details. The attribute groups displayed for each asset depend upon the values that are selected for the asset type, asset subtype, manufacturer, model, and business unit. The attributes displayed are user-defined and reflect how the attribute groups work.

See "Defining Asset Attributes" (Asset Lifecycle Management Fundamentals).

See "Understanding Supplemental Data" (PeopleSoft Maintenance Management).

# **IoT (Internet of Things) Page**

Use the IoT (Internet of Things) page (AM\_IOT) to assign Internet of Things attributes to your asset and monitor changes to the asset. This page only displays when you select the IoT Installed option on the Installation Options - Asset Management page.

Navigation:

#### **Asset Management** > **Asset Transactions** > **Owned Assets** > **Basic Add** >**IoT**

This example illustrates the fields and controls on the IoT (Internet of Things) page.

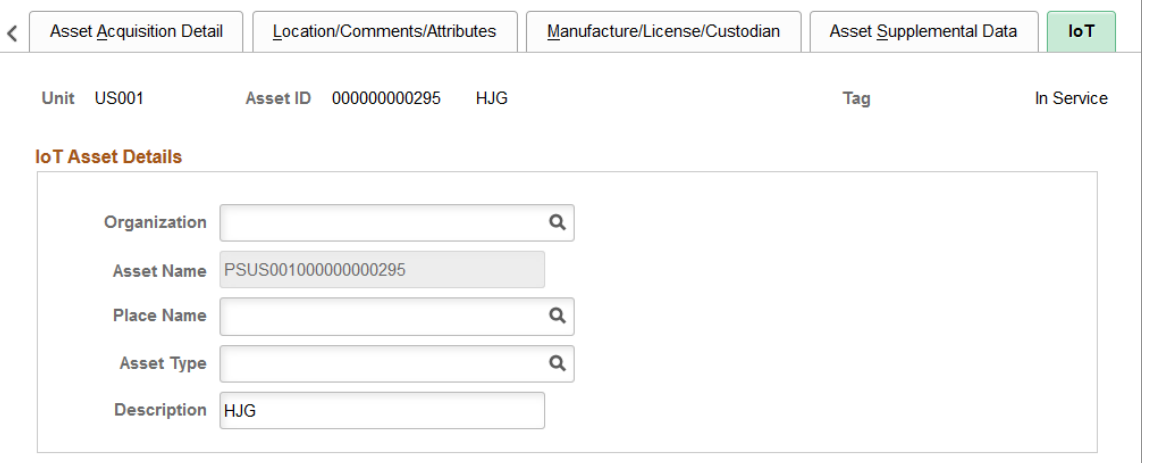

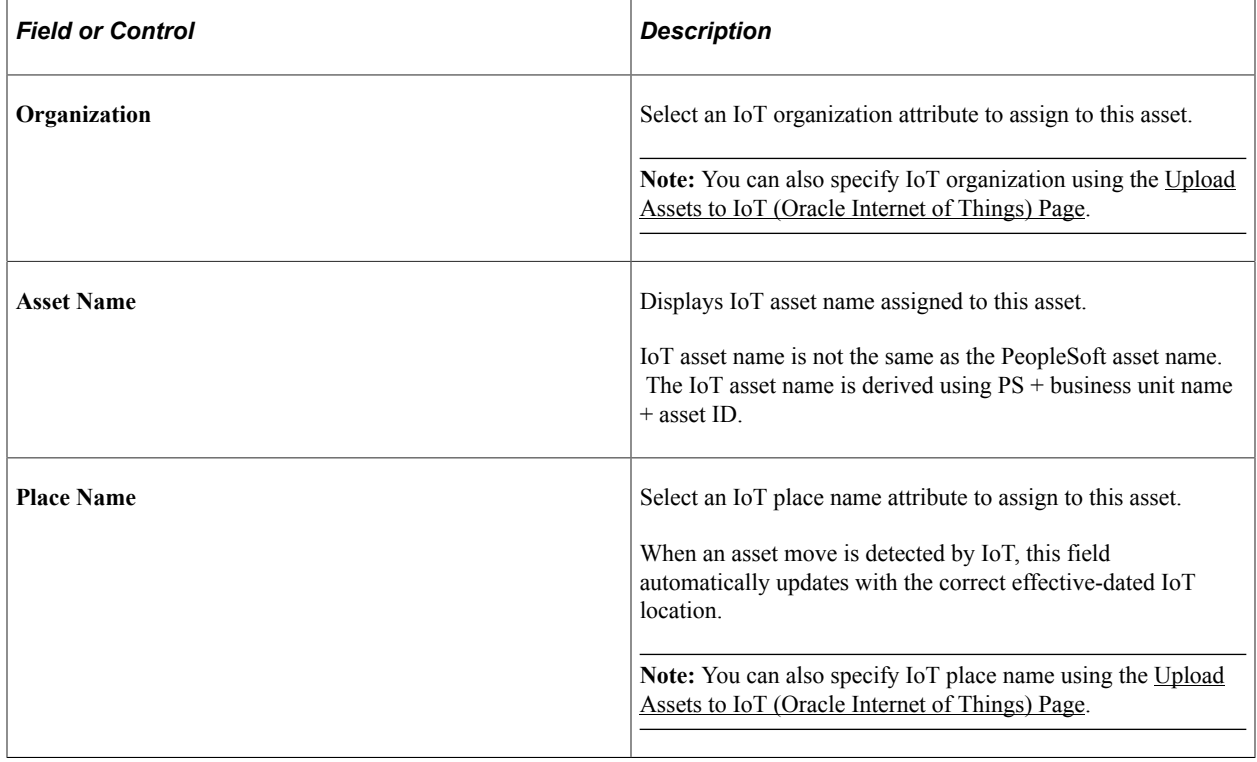

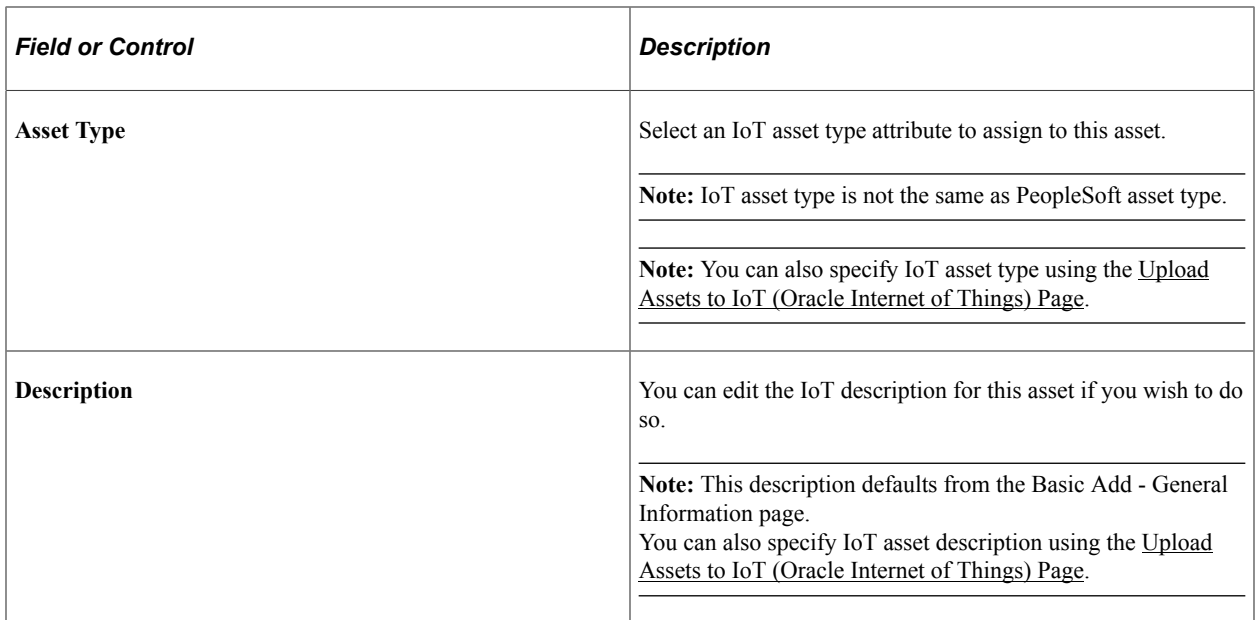

See also:

"Integrating with Oracle Internet of Things Asset Monitoring Cloud Service" (Asset Lifecycle Management Fundamentals)

"Installation Options - Asset Management Page" (Application Fundamentals)

[Upload Assets to IoT \(Oracle Internet of Things\) Page](#page-229-0)

## **External Funding Source Page**

Use the External Funding Source page (ASSET\_EFS) to associate an asset with an external funding source. In this way you can identify and closely monitor assets that must meet specific sponsor requirements and internal policies.

Navigation:

Click the External Funding Source link on the General Information page.

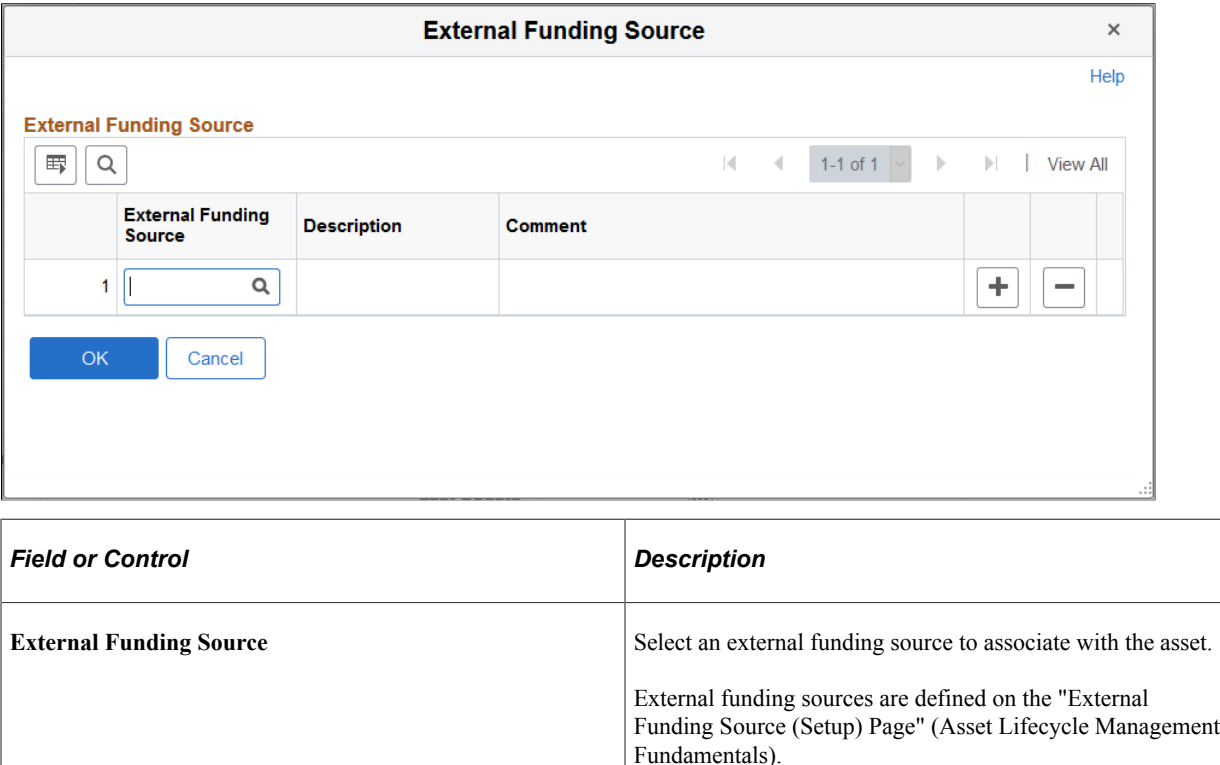

This example illustrates the fields and controls on the External Funding Source page.

# **Maintaining Asset Meters**

This topic provides an overview of asset meters and discusses how to maintain Asset Meters.

## **Pages Used to Maintain Asset Meters**

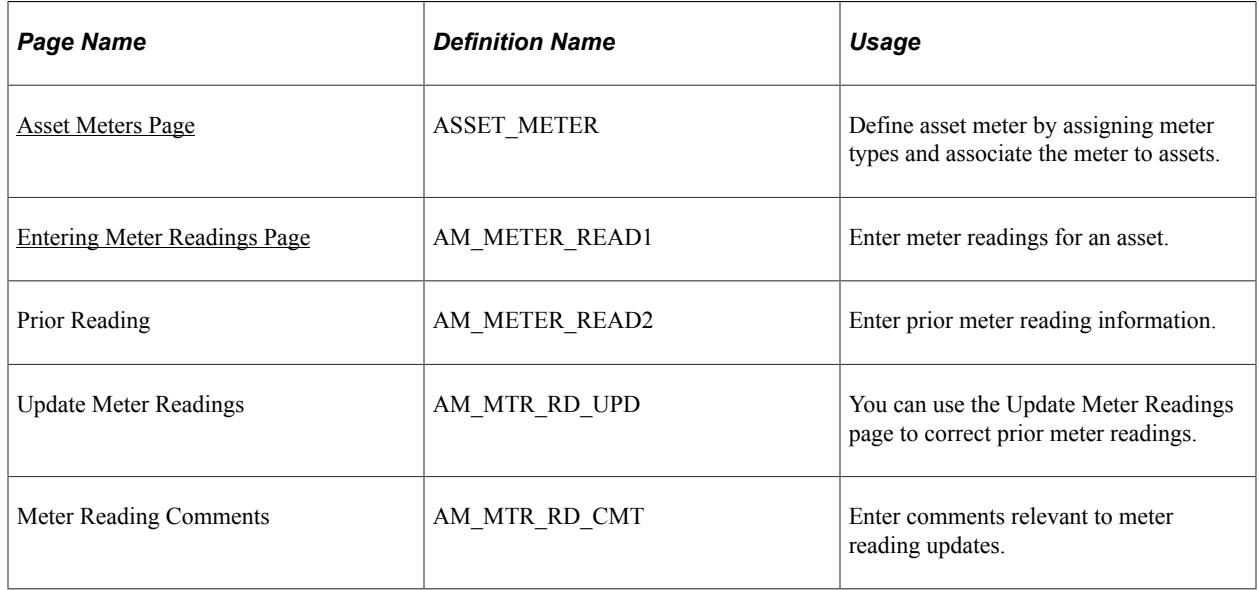

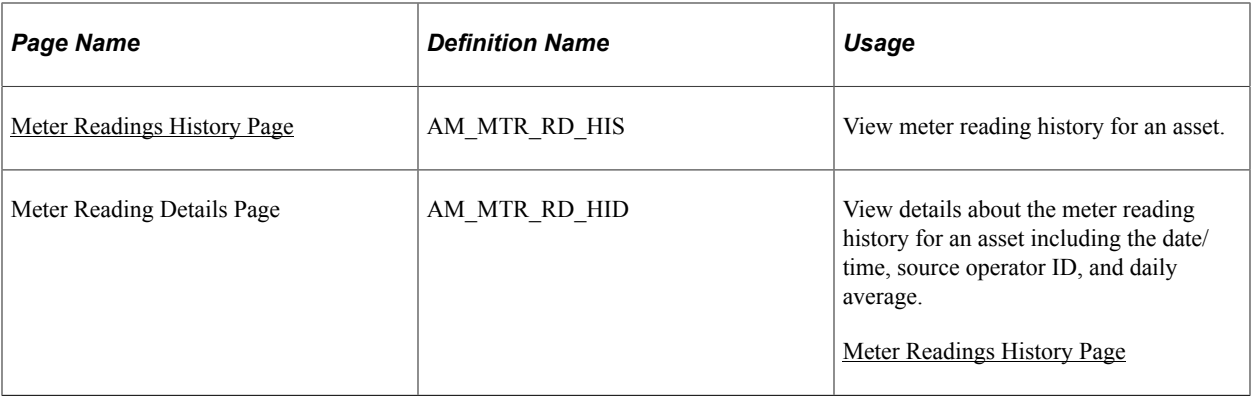

## **Understanding Asset Meters**

Meters associated with assets are used to monitor asset usage and can trigger maintenance tasks based on the statistical units, such as mileage, measured by the meter. For example, a common asset meter is the odometer installed in a company vehicle that measures the number of miles the vehicle has traveled. For this type of asset, it is common for certain maintenance activities to be performed on it based on the number of miles traveled by the vehicle since the last maintenance event.

A less common, but familiar application, involves public utilities. State and local agencies use asset monitoring devices such as a water or electric meters attached to a home or commercial entity to measure the amount of water or electricity consumed by the entity. The units consumed are measured on a routine basis and the occupant is usually billed for the units consumed. The maintenance events associated with these types of meters may not have anything to do with the number of units measured since the meter was last read and other maintenance plans will have to be affected.

PeopleSoft uses meters to both measure asset usage and to trigger preventive maintenance tasks. Asset meter activities are performed within PeopleSoft Asset Management and PeopleSoft Maintenance Management applications. To enable meters, you must first define asset meter types. The meter types are associated with specific asset IDs.

## <span id="page-135-0"></span>**Asset Meters Page**

Use the Asset Meters page (ASSET METER) to define asset meter by assigning meter types and associate the meter to assets.

Navigation:

### **Asset Management** > **Service and Maintenance** > **Asset Meter Information** > **Establish Meter Reading** > **Asset Meters**

This example illustrates the fields and controls on the Asset Meters. You can find definitions for the fields and controls later on this page.

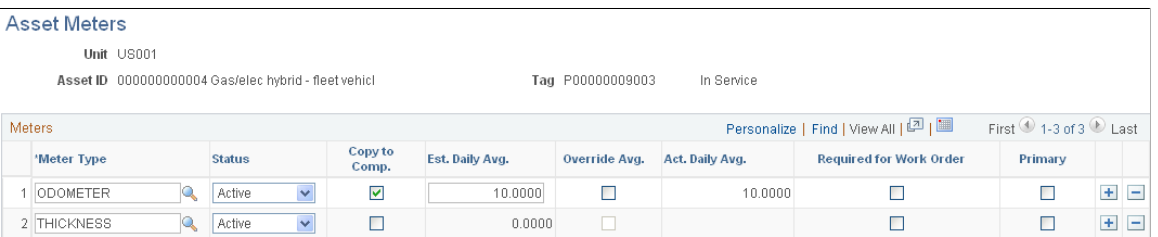

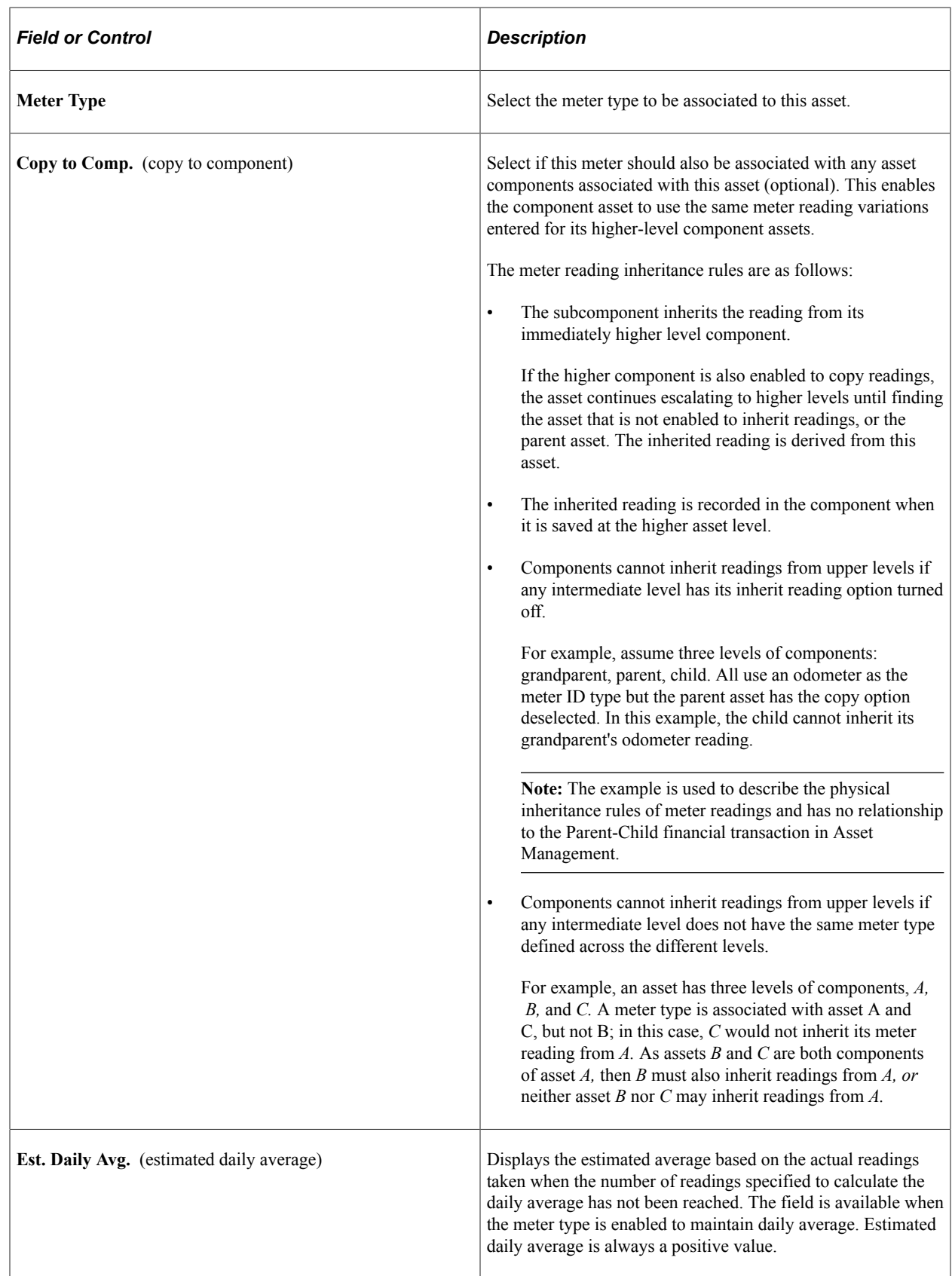

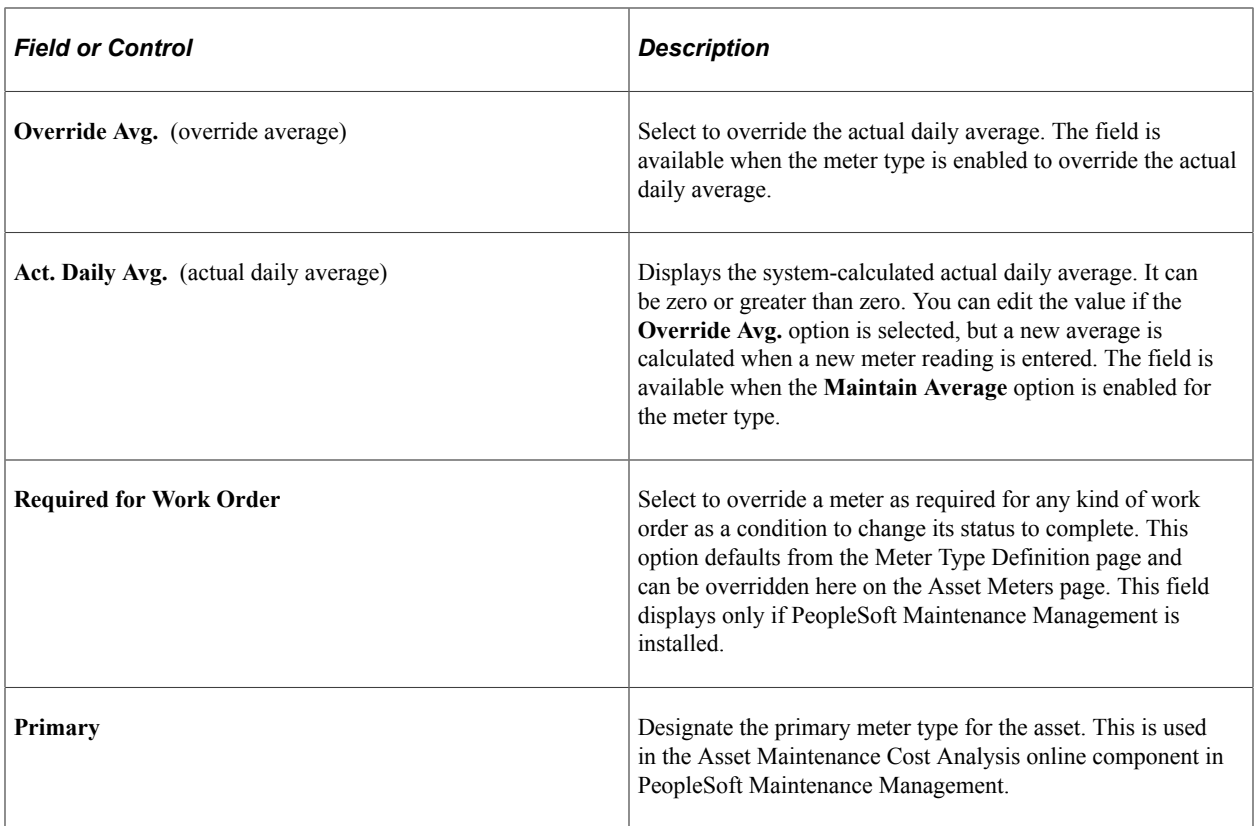

## <span id="page-137-0"></span>**Entering Meter Readings Page**

Use the Enter Meter Readings page (AM\_METER\_READ1) to enter meter readings for an asset.

Navigation:

### **Asset Management** > **Service and Maintenance** > **Asset Meter Information** > **Enter Meter Reading**

This example illustrates the fields and controls on the Enter Meter Readings page. You can find definitions for the fields and controls later on this page.

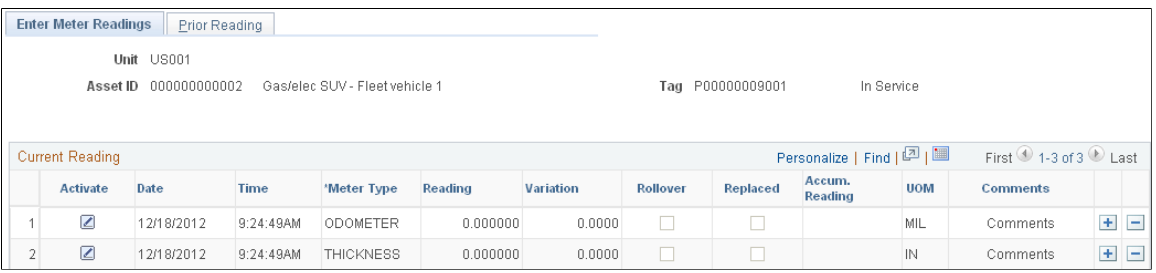

Enter current reading information in the work area.

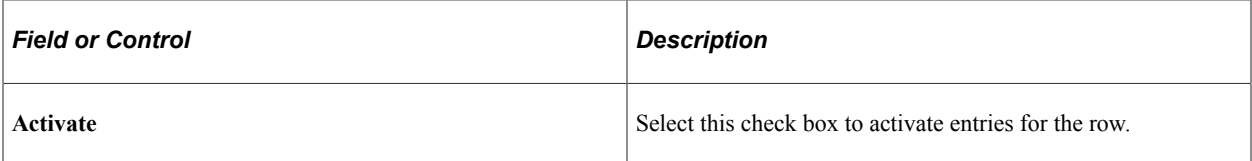

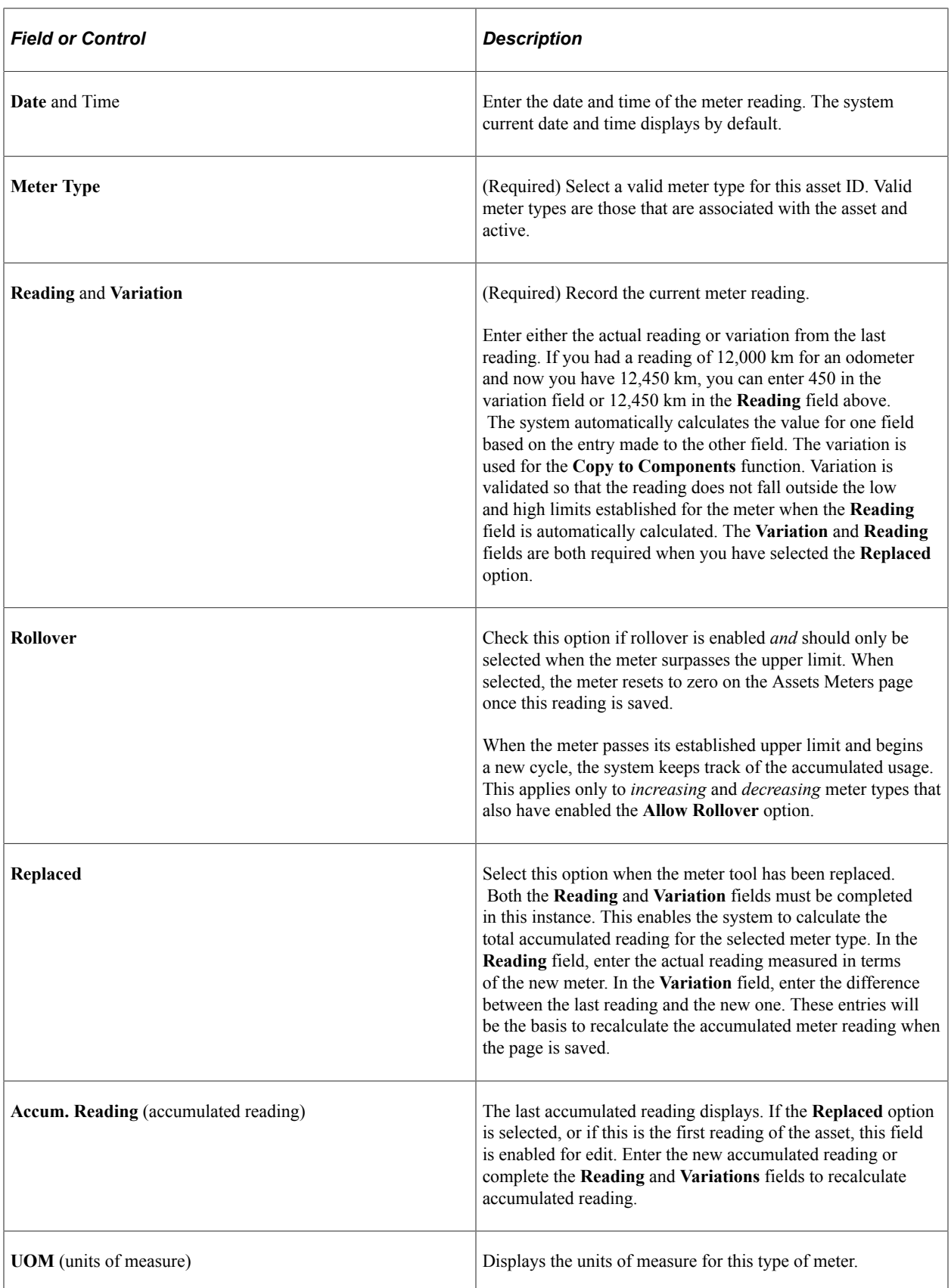

The following validations occur when the page is saved:

- The meter type entered cannot be duplicated for the same date and time or the system generates an error message.
- The reading/variation field must be completed or the system generates an error message.
- The accumulated reading or variation and the reading fields must be completed when the replaced option is selected or the system generates an error message.
- Readings must fall into the lower and upper limit range established at the meter type definition level or the system generates an error message.
- If the meter type is increasing or decreasing and the user enters a lower or greater reading than the prior reading, the system will generate an error message.

If the meter type is increasing or decreasing *and* defined to allow rollover, the message warns that the rollover option must be selected before saving.

When you save the page, the meter readings entered become part of the meter history.

Using the Prior Reading tab, you can view the last entry made for the meter type. It also displays rollover or replacement activity from the prior meter reading.

You can enter comments related to a meter reading by using the **Comments** link.

Updates to meter readings can be entered to modify existing readings. When making changes to meter readings, the change impacts not only the variation/reading of the changed meter reading but also the variation of the immediately following reading. You can modify the meter reading dates; this may cause meter readings that do not follow the rules of variations for increasing type of readings and conversely for decreasing type of readings as this documentation outlines on the enter readings page. Daily average will only be recalculated if the change affects the last *n* numbers of readings, where *n* is the number of readings established at the meter type definition level. Modifying meter reading dates could end up in having meters out of sequence that is, not entered and listed from the oldest to the newest). For auditing purposes, select the option to keep track of that out-of-sequence entries.

# <span id="page-139-0"></span>**Meter Readings History Page**

Use the Meter Readings History page (AM\_MTR\_RD\_HIS) to view meter reading history for an asset.

Navigation:

**Asset Management** > **Service and Maintenance** > **Asset Meter Information** > **Meter Reading History**

This example illustrates the fields and controls on the Meter Readings History page. You can find definitions for the fields and controls later on this page.

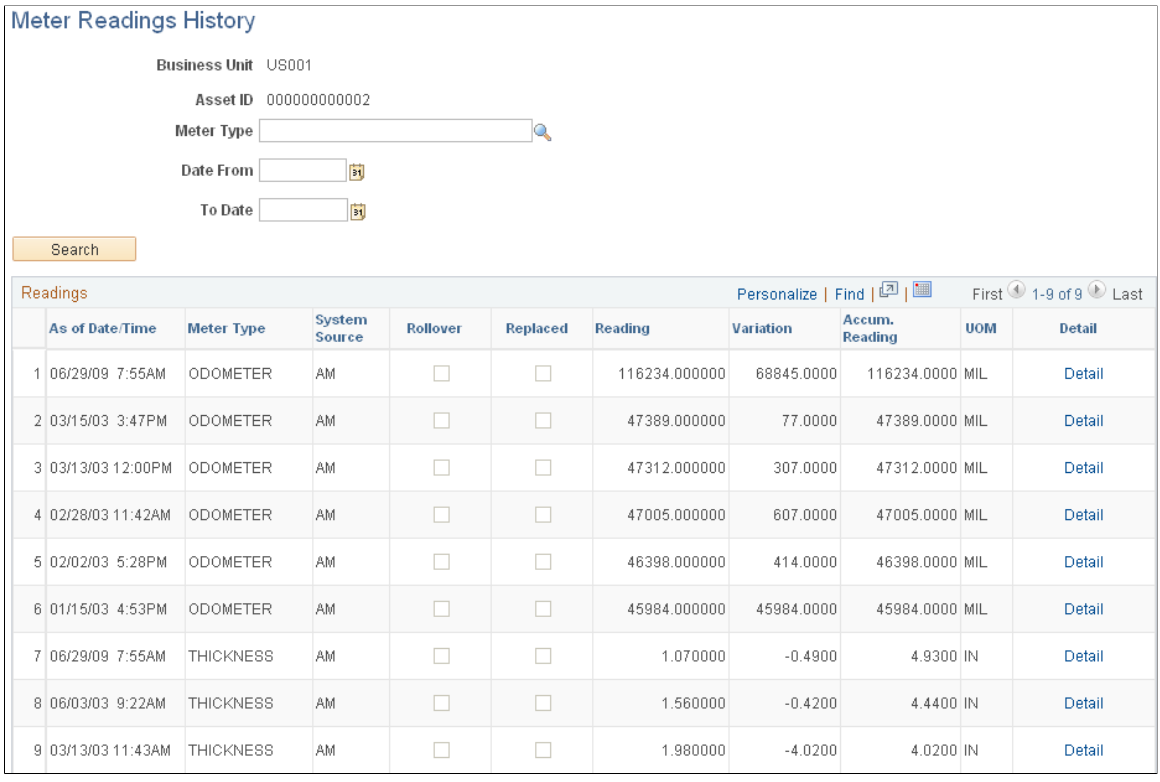

Search for and review meter readings history by business unit and asset ID. You can further refine the results by entering a meter type and date range. The results display the following information.

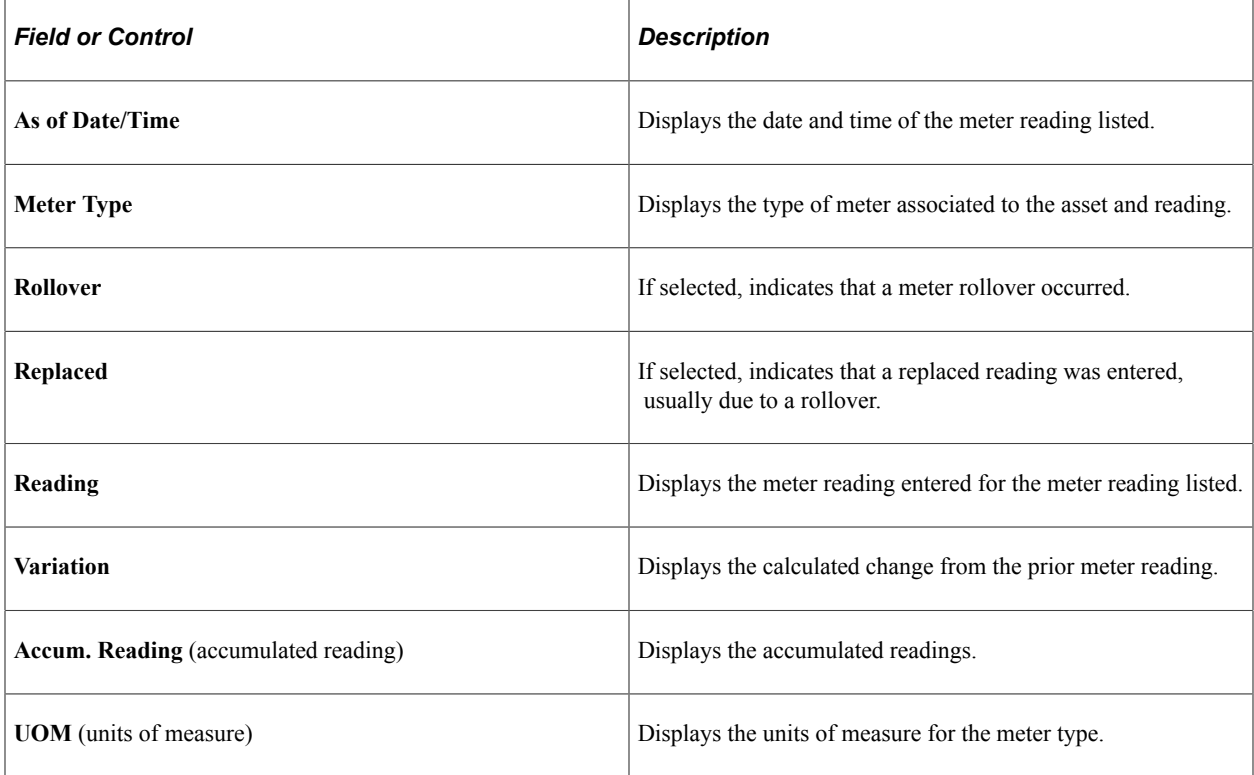

# **Maintaining Warranties**

This topic provides an overview of asset warranties and lists the pages used to maintain asset warranties.

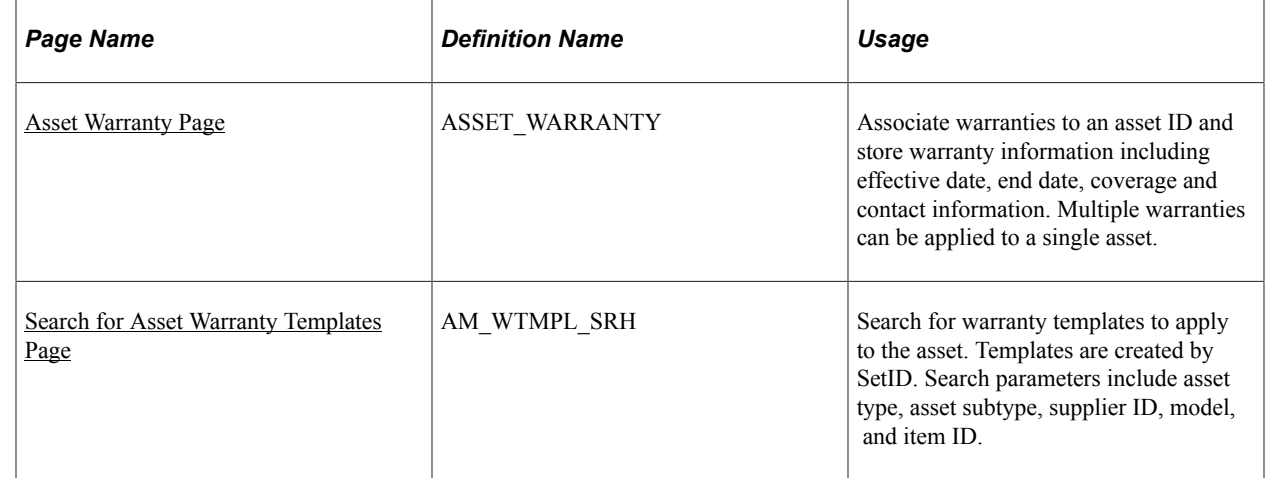

# **Pages Used to Maintain Asset Warranties**

# **Understanding Asset Warranties**

Many assets are acquired with a standard manufacturer's warranty that the asset is free of defects and what remedies are available to you if the asset manifests a warranted defect during normal use, such as eligibility for a replacement asset, or a loaner while the warranted asset is repaired. The warranty often defines the period for which the asset is warranted, the maintenance and repair responsibilities of the owner, and the procedures for making a claim in the event a defect in the asset is discovered.

Warranties are sometimes available for extension. This may involve the issuance of a separate warranty that becomes active when the original warranty expires. Or it may warrant components of the asset that the standard warranty excludes. A warranty may contain different expiry dates for different components of the asset. It may provide for on-site repairs, may require return material authorizations (RMA), and may or may not be transferable.

PeopleSoft provides the ability to set up standard warranties and associate a warranty to an individual asset and provides warranty templates to apply a standard warranty to multiple assets at one time.

# **Maintaining Asset Book Information**

Add books to assets either by entering the assets through the Asset Express Add component or capitalizing them on the Asset Information page of the Asset Basic Information component.

The pages in the Asset Book Definition component enable you to enter book information that is *different* from that in your asset profile IDs.

This topic discusses how to maintain Asset Book information.

## **Pages Used to Maintain Asset Book Information**

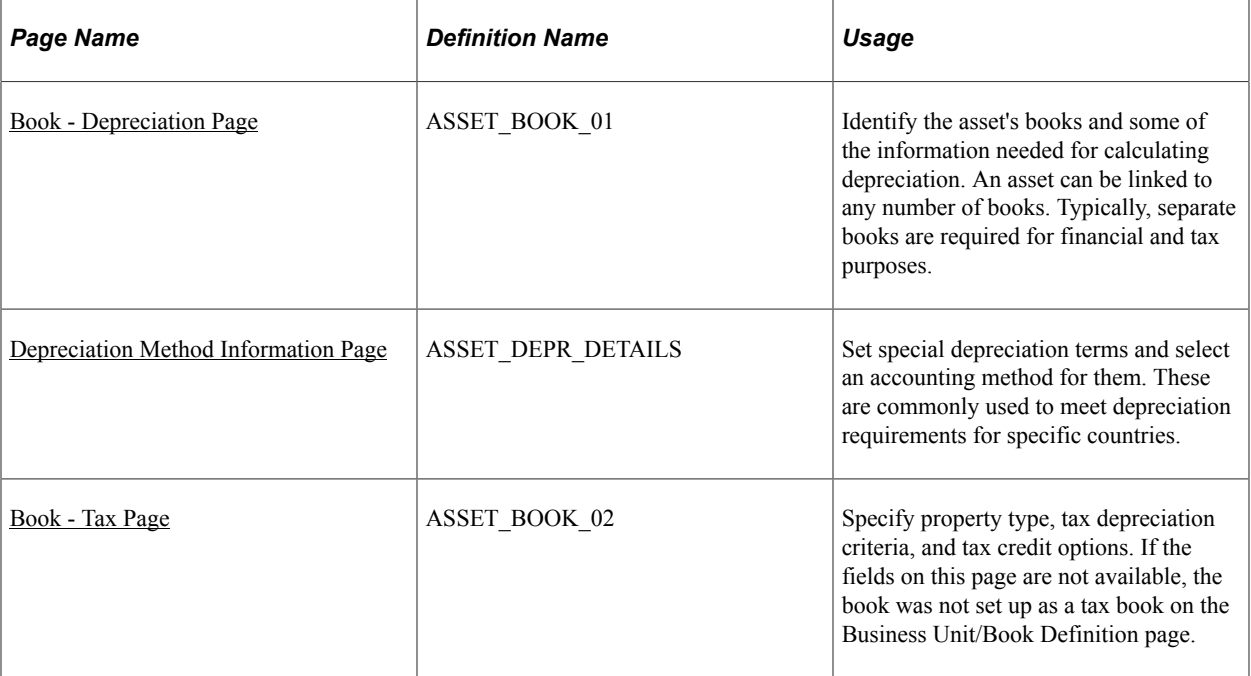

## <span id="page-142-0"></span>**Book - Depreciation Page**

Use the Book - Depreciation page (ASSET\_BOOK\_01) to identify the asset's books and some of the information needed for calculating depreciation.

An asset can be linked to any number of books. Typically, separate books are required for financial and tax purposes.

Navigation:

**Asset Management** > **Asset Transactions** > **Asset Book Information** > **Define Tax/Depr Criteria**

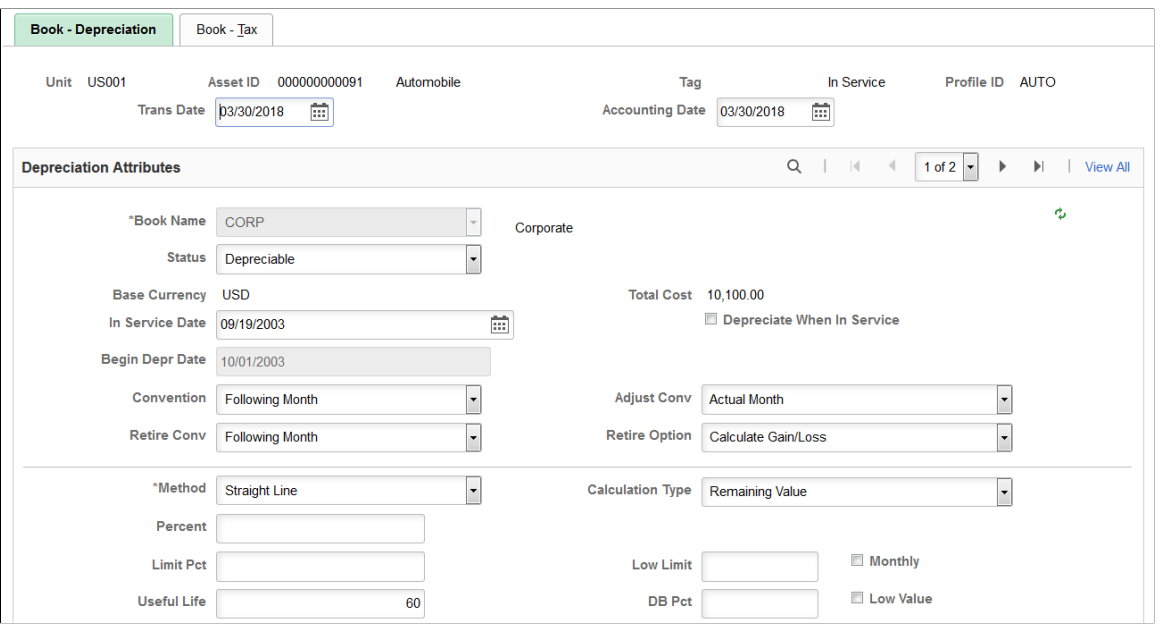

This example illustrates the fields and controls on the Book - Depreciation page. You can find definitions for the fields and controls later on this page.

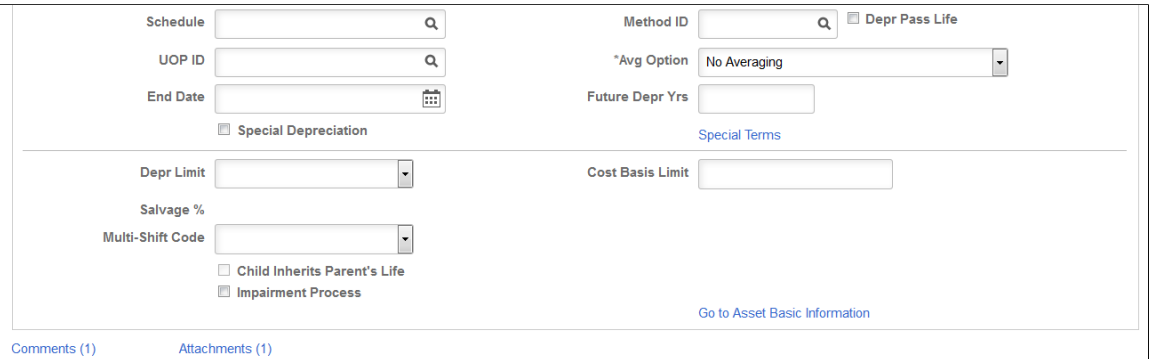

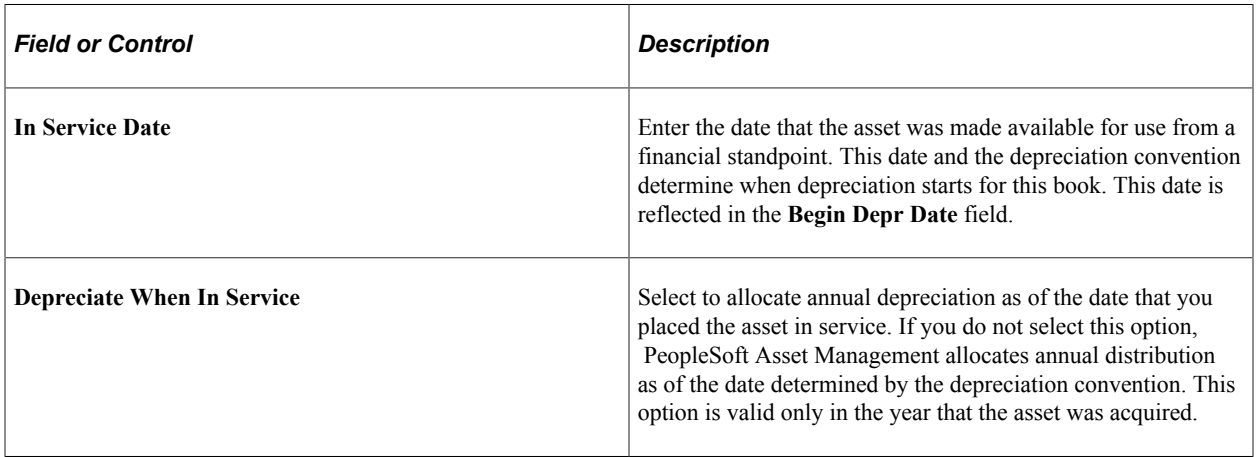
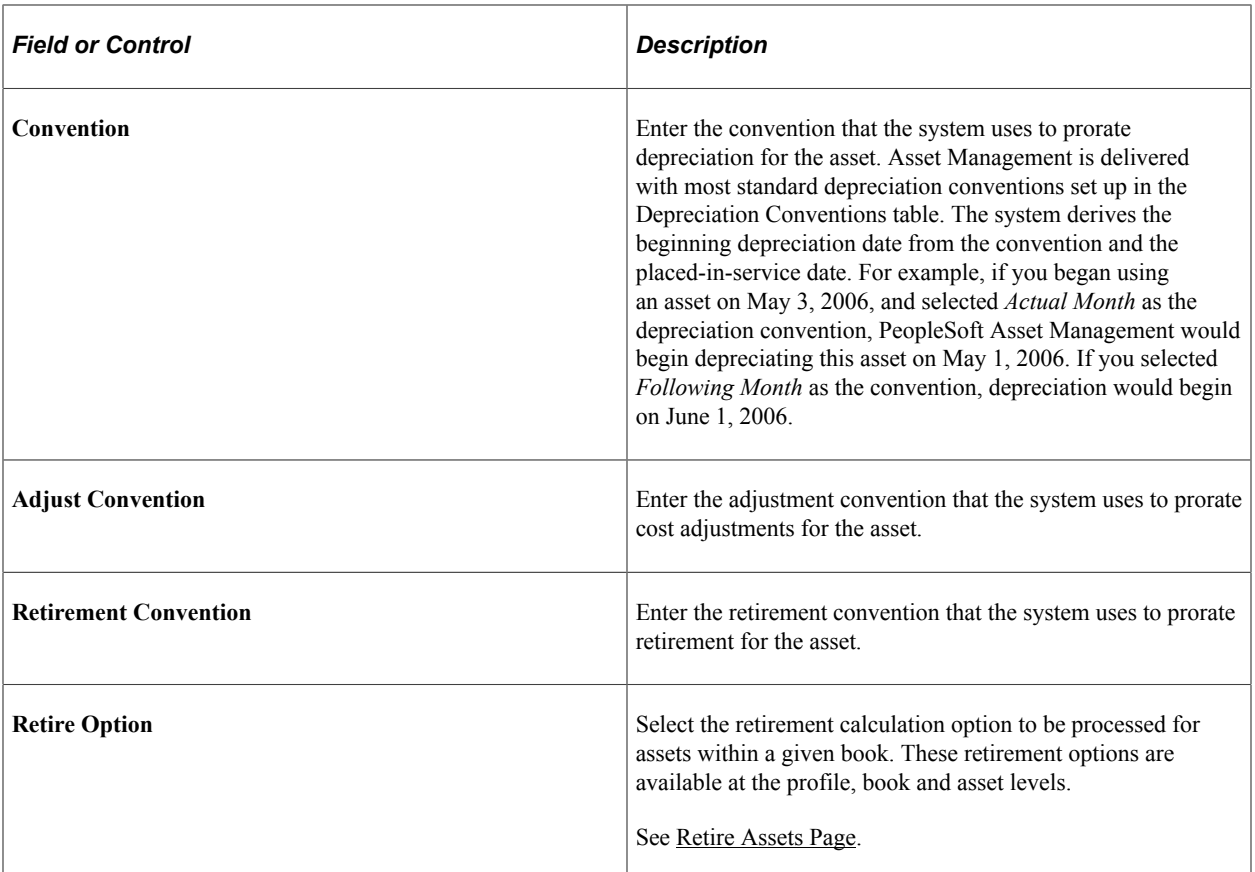

Select a depreciation method in the **Depreciation Method** field. Some depreciation methods require you to enter additional information. Depending on the method that you select, additional fields will display as needed, and as described in the following table:

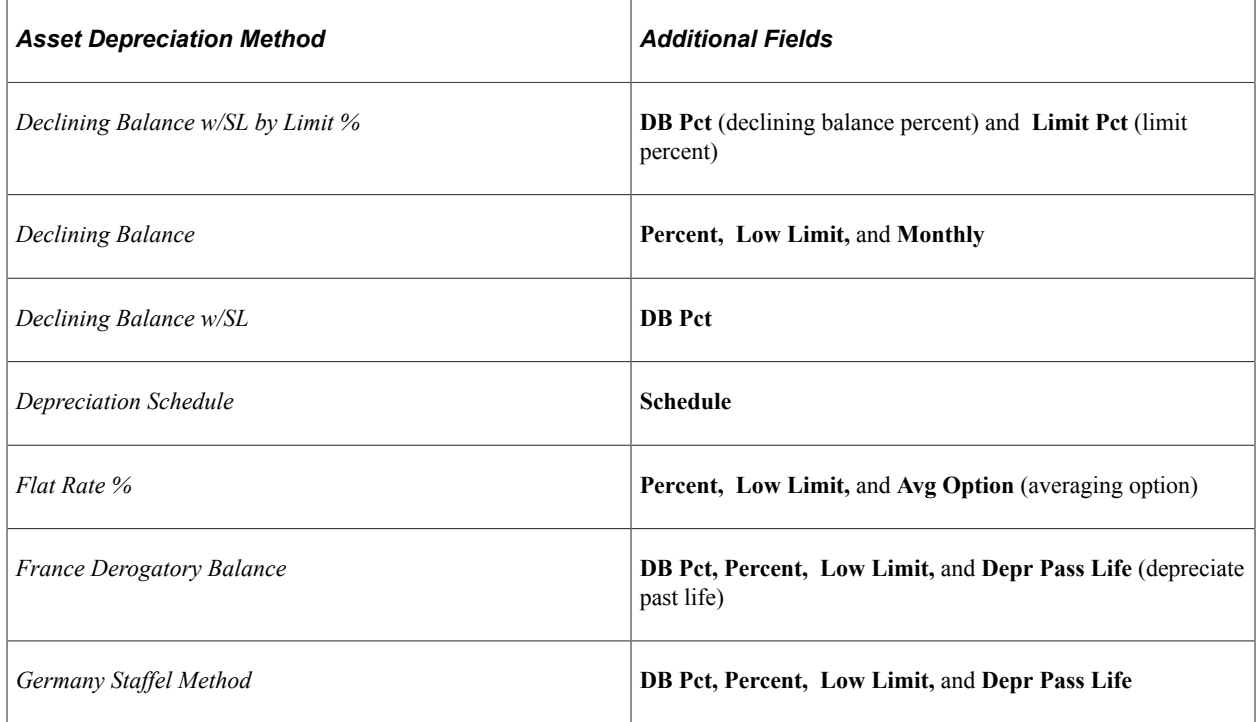

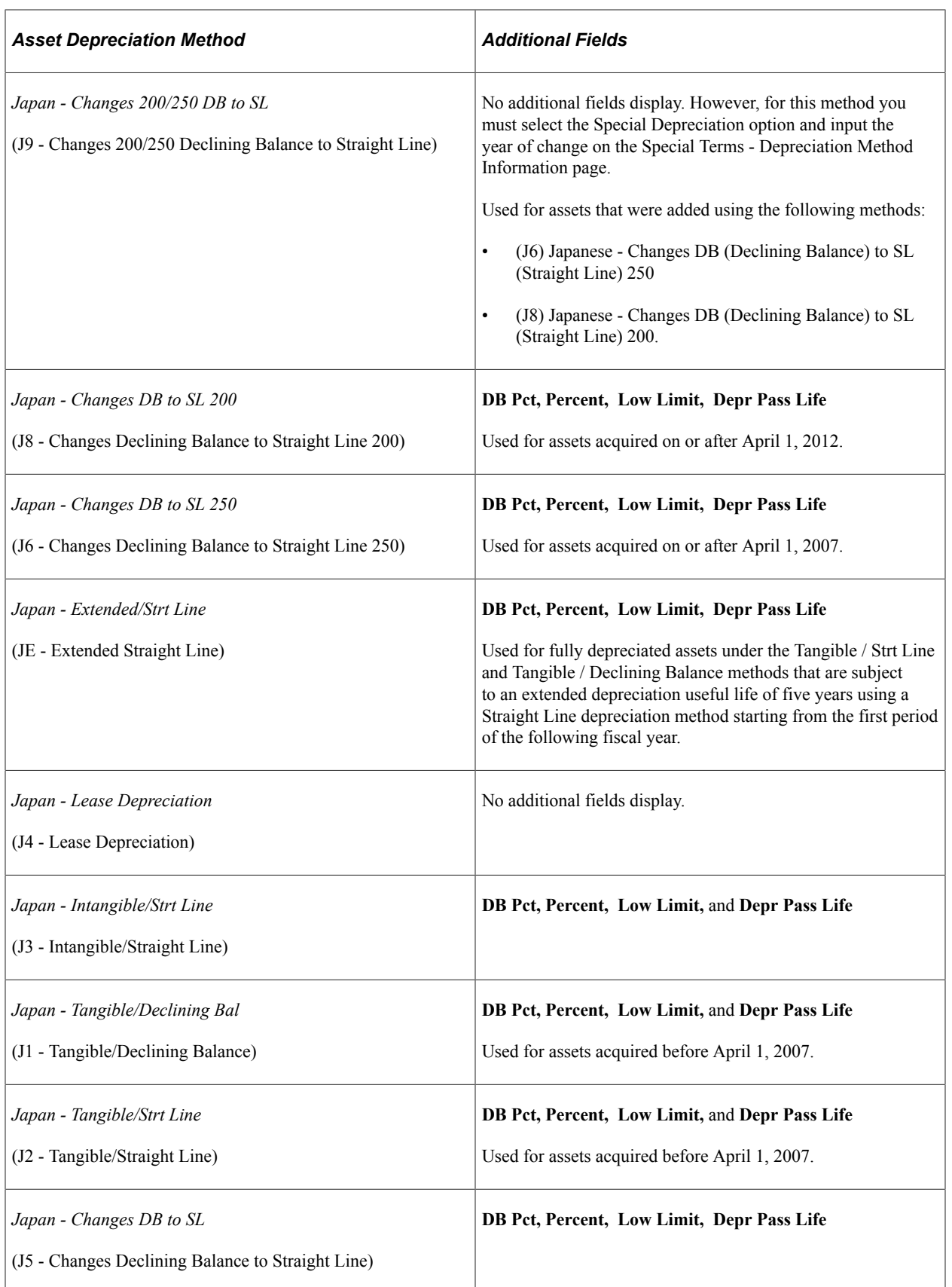

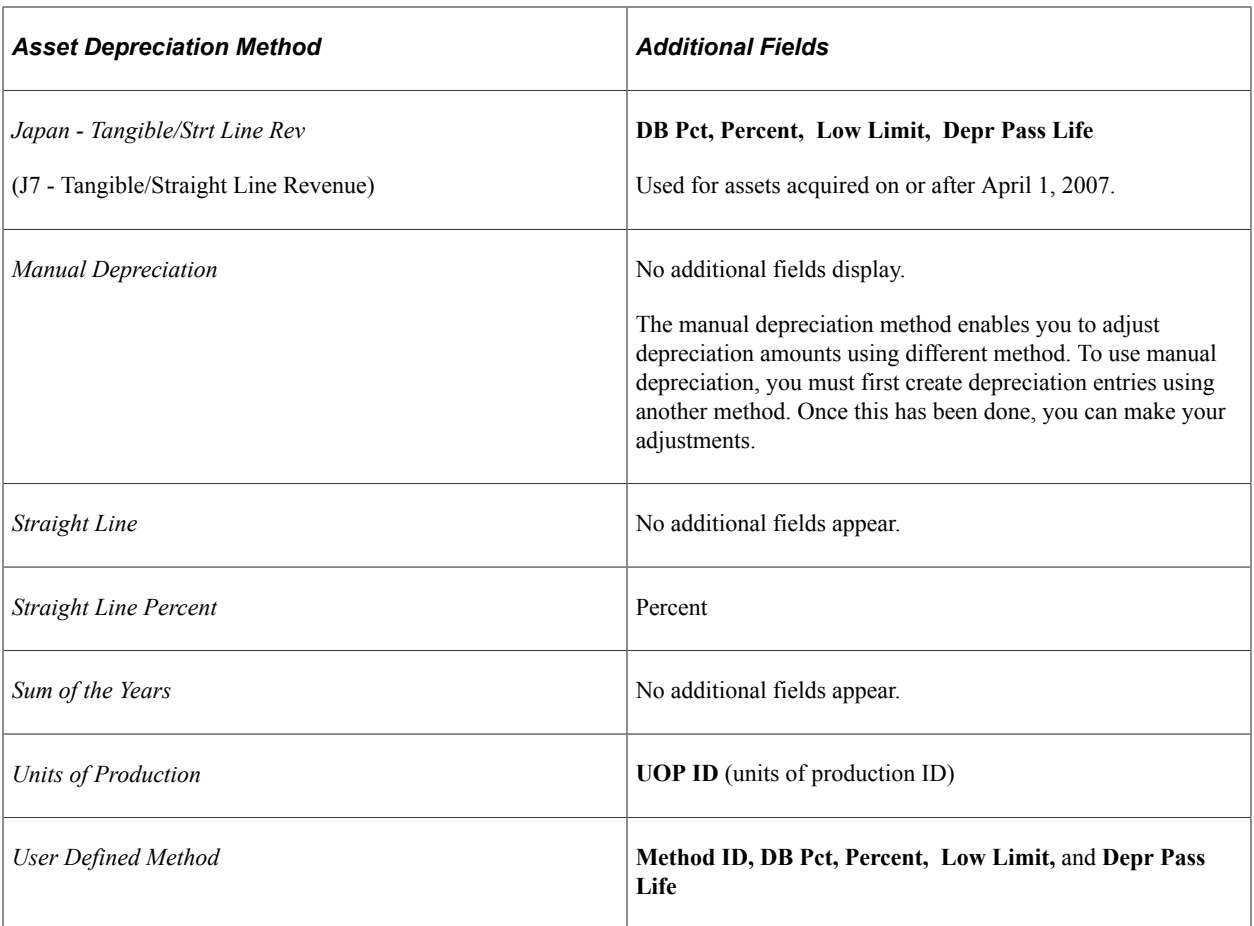

The following table defines the additional fields:

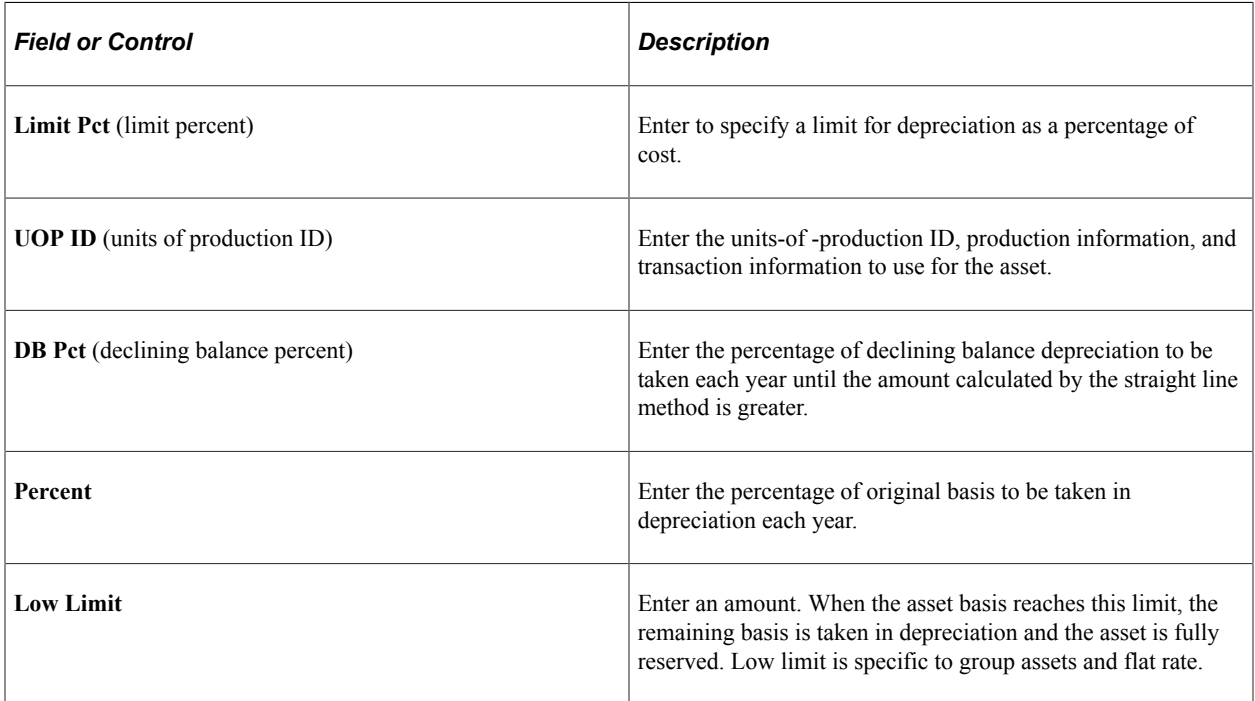

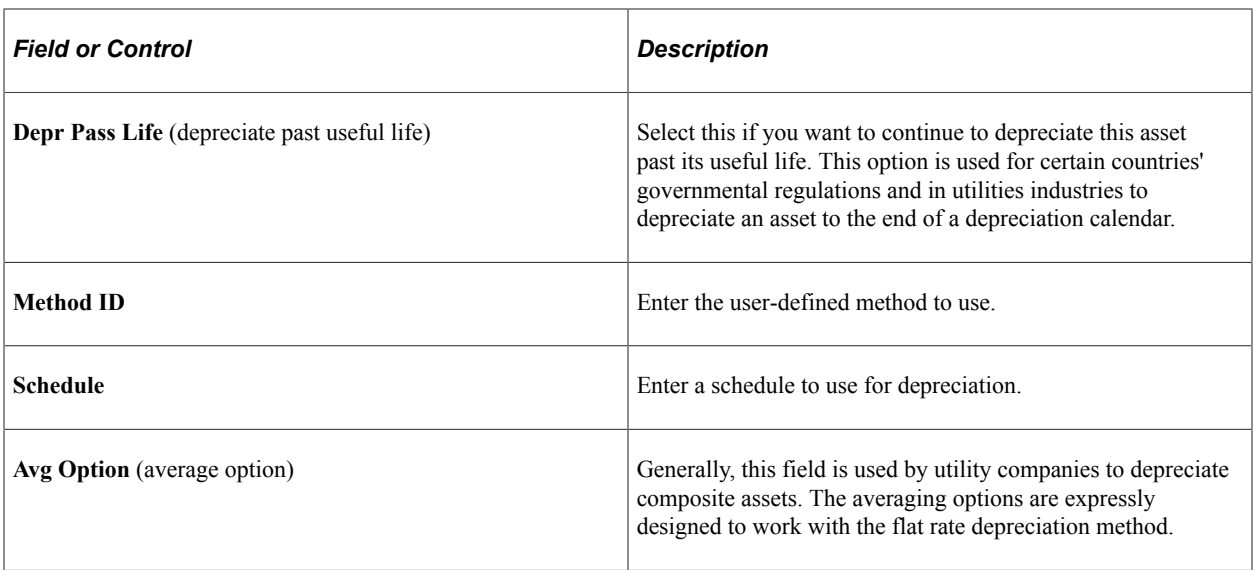

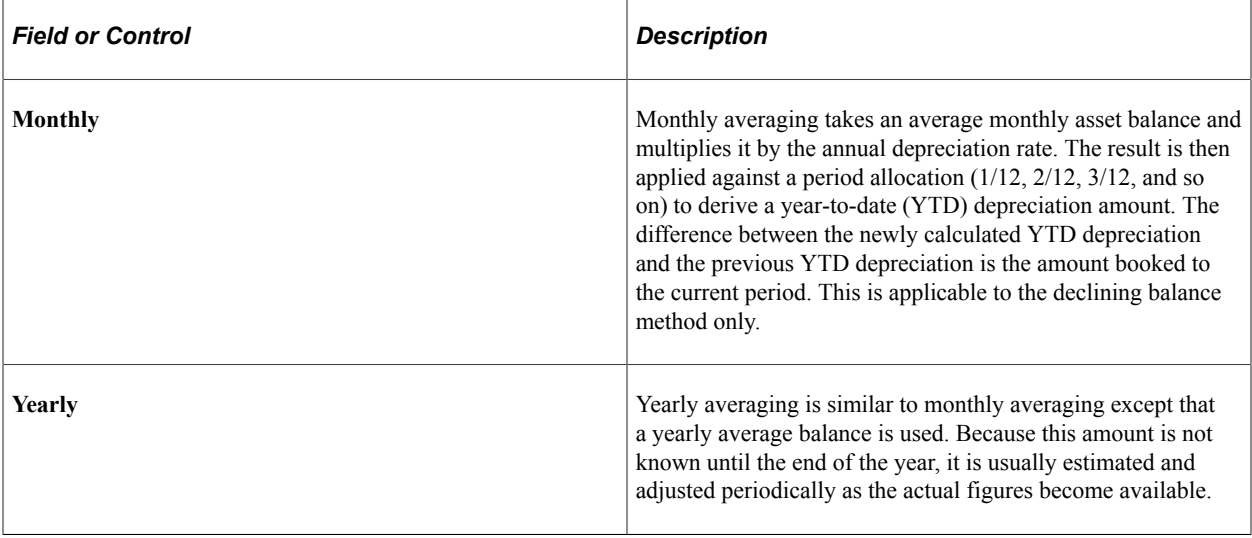

**Note:** Using the flat rate depreciation method causes any depreciation to be posted to the end of the calendar. If this is not the intention, you must enter a low limit of *.01* when you first select the depreciation method in the Asset Book Definition component for the asset. If you have not already done this, update the **Depreciation Method** field by selecting *Flat Rate* and entering *.01* in the **Low Limit** field that appears.

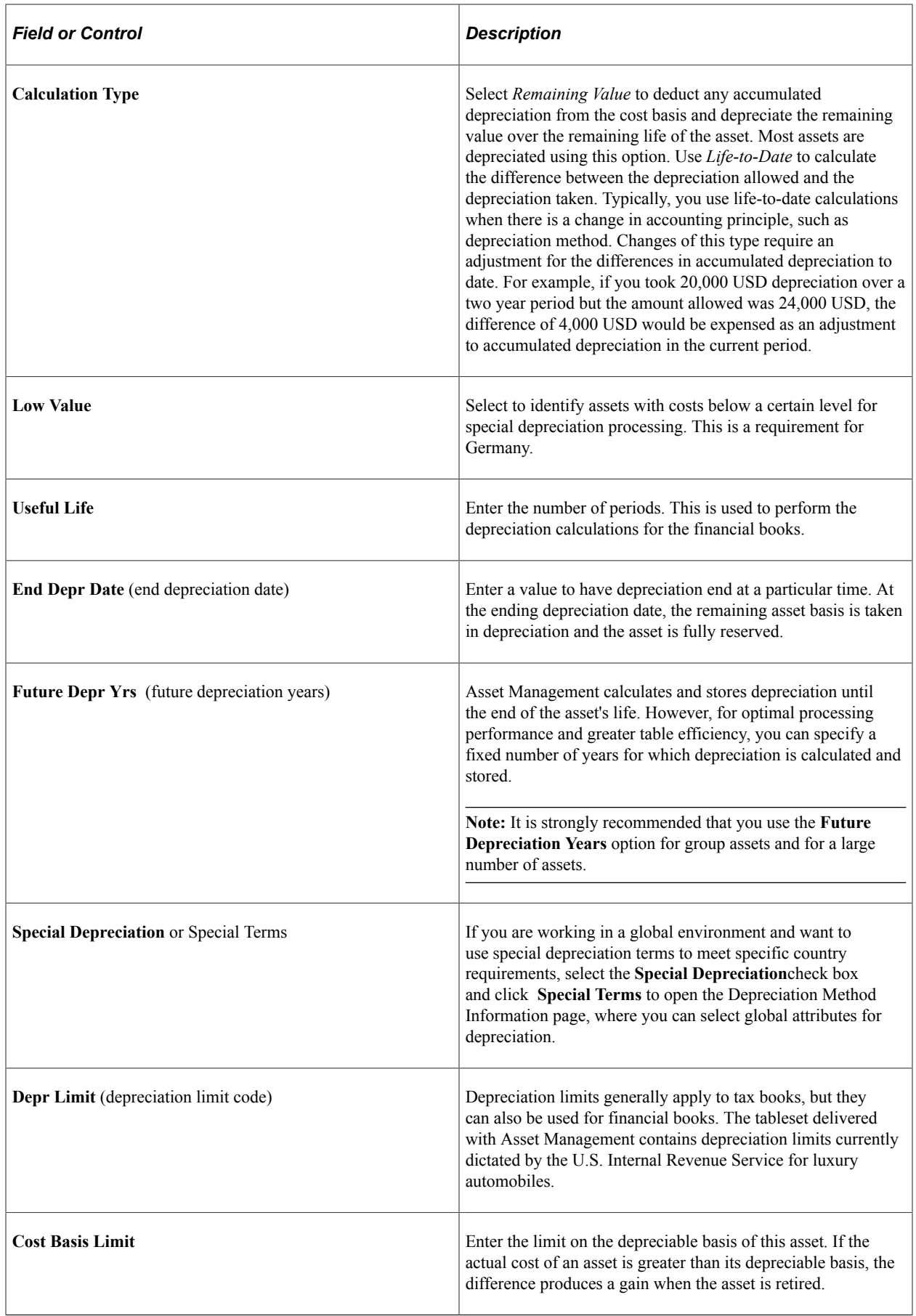

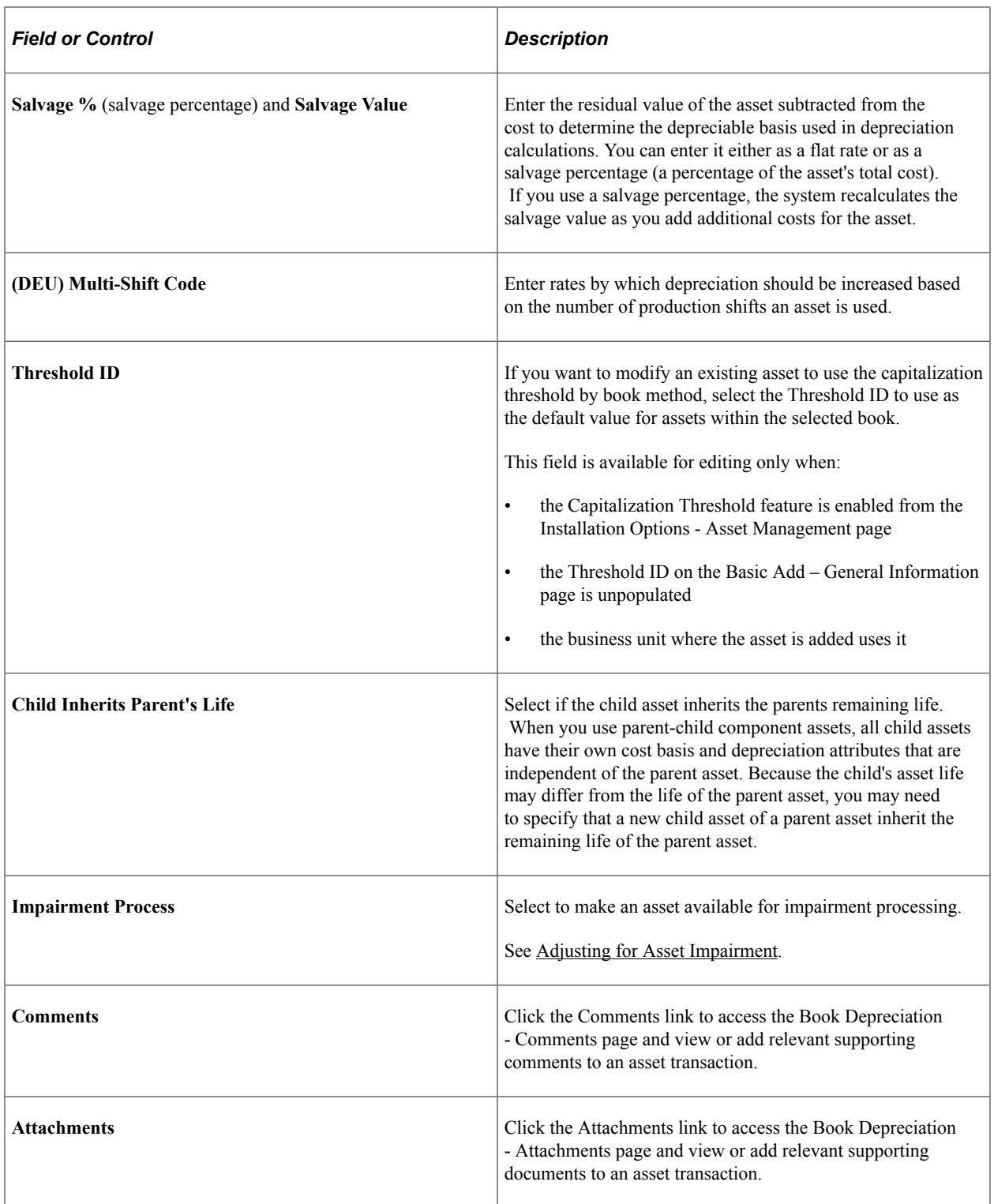

### **Book Depreciation - Comments Page**

Use the Book Depreciation - Comments page (AM\_COMMENTS\_SEC) and view or add relevant supporting comments to an asset transaction.

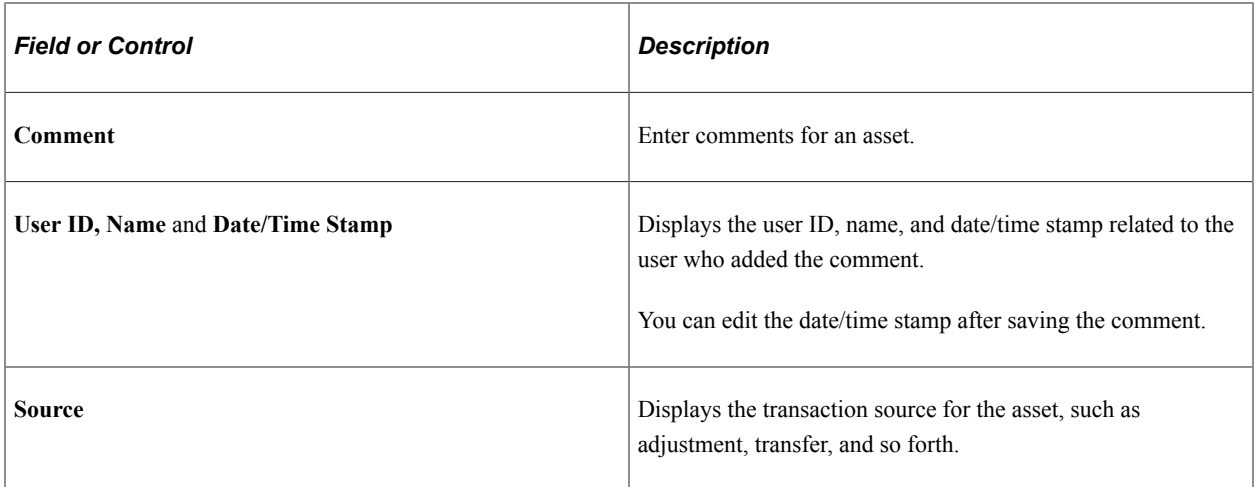

#### **Book Depreciation - Attachments Page**

Use the Book Depreciation - Attachments page (AM\_ADD\_ATTACH\_SEC) to view or add relevant supporting documents to an asset transaction.

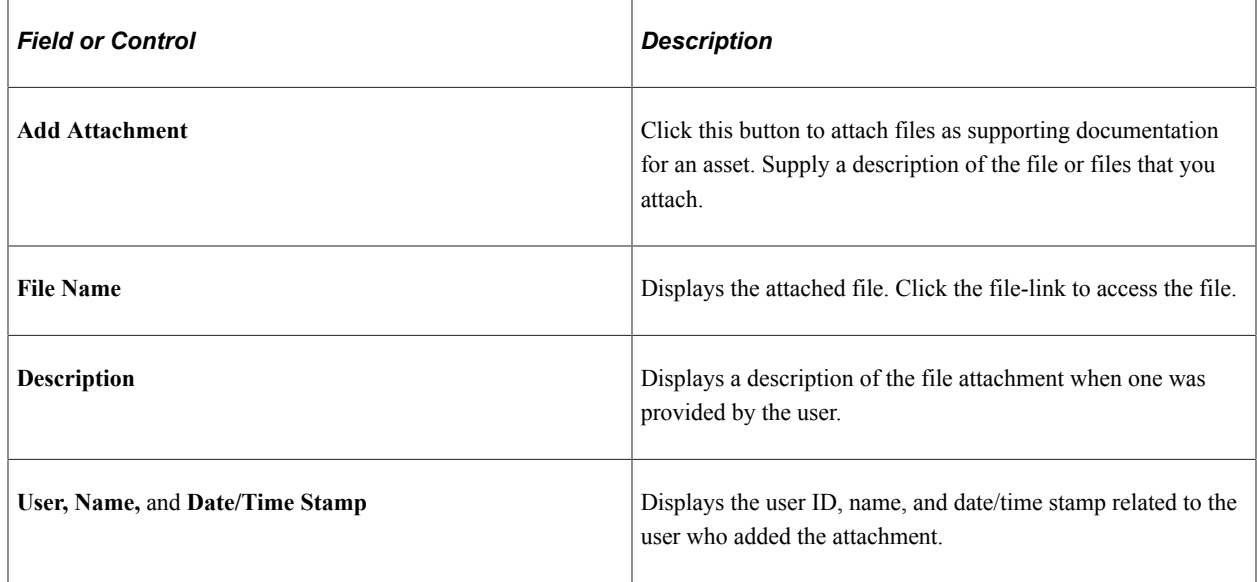

#### **Related Links**

"Understanding Depreciation Processing" (Asset Lifecycle Management Fundamentals)

### **Depreciation Method Information Page**

Use the Depreciation Method Information page (ASSET\_DEPR\_DETAILS) to set special depreciation terms and select an accounting method for them.

These are commonly used to meet depreciation requirements for specific countries.

Navigation:

Select the **Special Depreciation** check box and then click the **Special Terms** link on the Book - Depreciation page.

Select one of the following accounting method options:

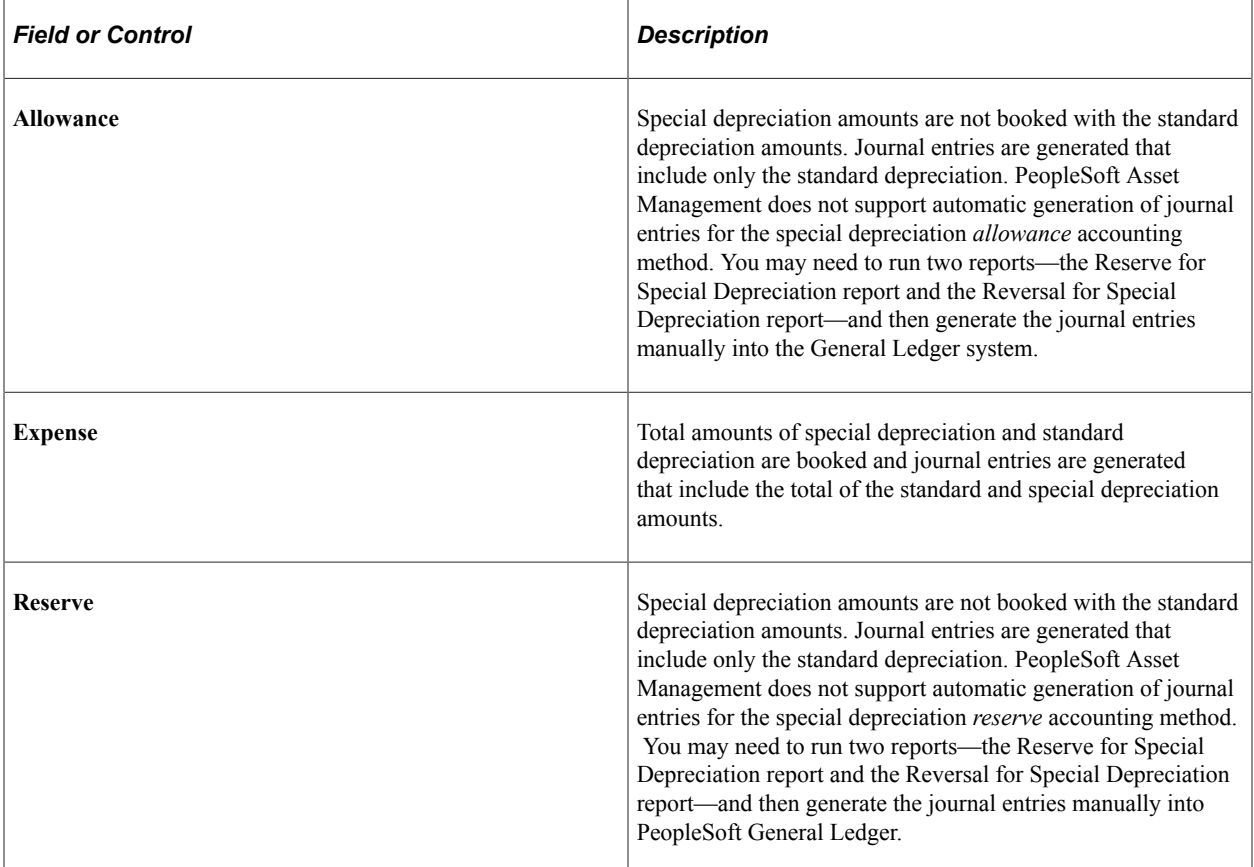

Additional fields are provided to comply with the depreciation methods used in countries other than the U.S. If your current depreciation method requires these fields, enter **Special Terms, Accel Terms** (accelerated terms), **Initial Terms,** and**Incr Rate** (increased rate).

When you use additional terms, they affect depreciation calculations as follows:

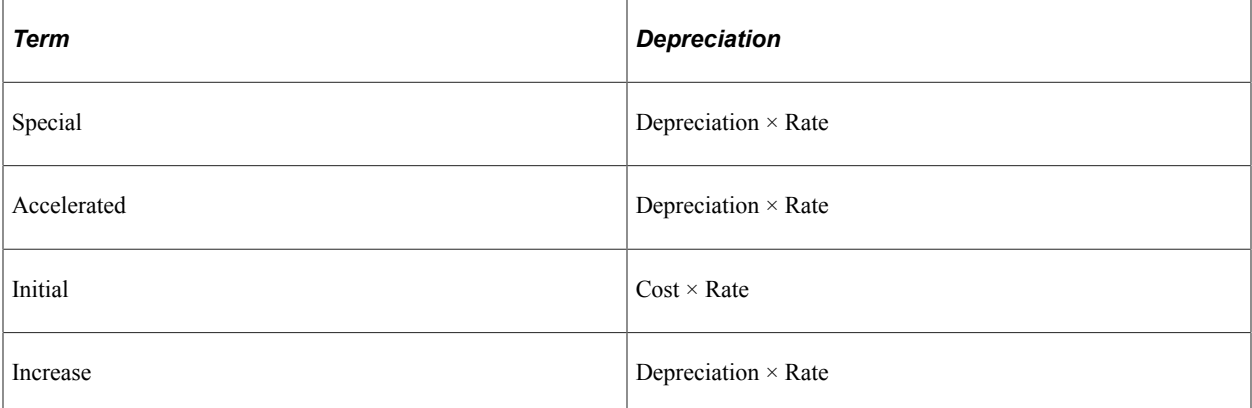

The **Year of Change** field is available only if the depreciation method is *Japan-Change DB to SL.* Enter the year of the change in calculation methods.

See "Defining Depreciation Terms and Rates" (Asset Lifecycle Management Fundamentals).

# **Book - Tax Page**

Use the Book - Tax page (ASSET\_BOOK\_02) to specify property type, tax depreciation criteria, and tax credit options.

If the fields on this page are not available, the book was not set up as a tax book on the Business Unit/ Book Definition page.

Navigation:

#### **Asset Management** > **Asset Transactions** > **Asset Book Information** > **Define Tax/Depr Criteria** > **Book - Tax**

This example illustrates the fields and controls on the Book - Tax page. You can find definitions for the fields and controls later on this page.

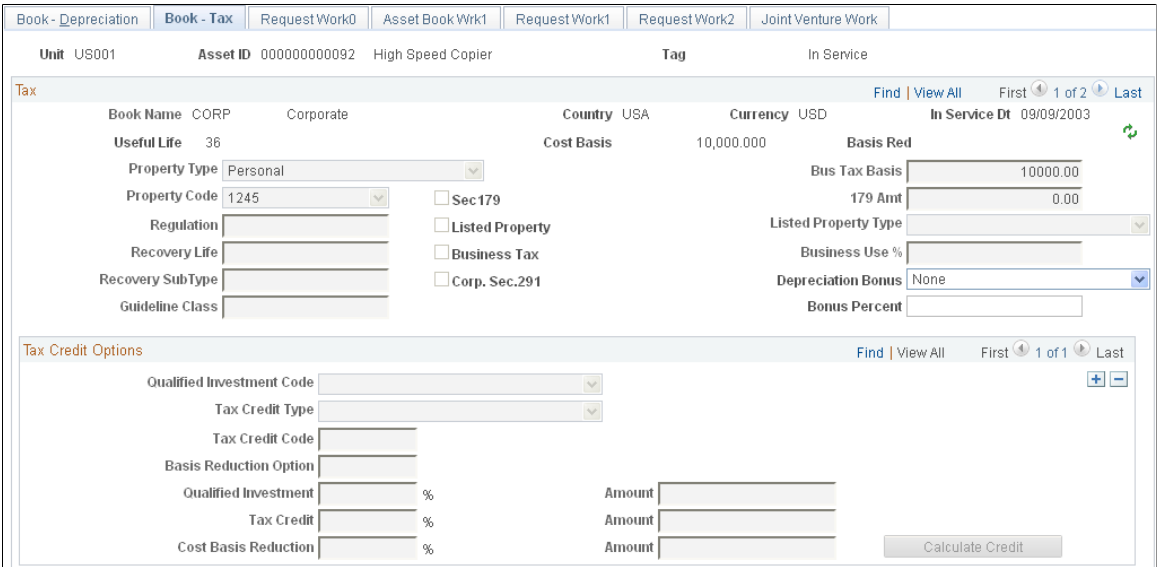

#### **Tax**

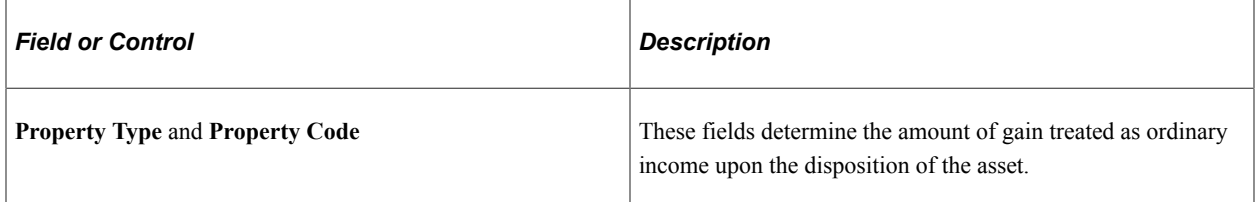

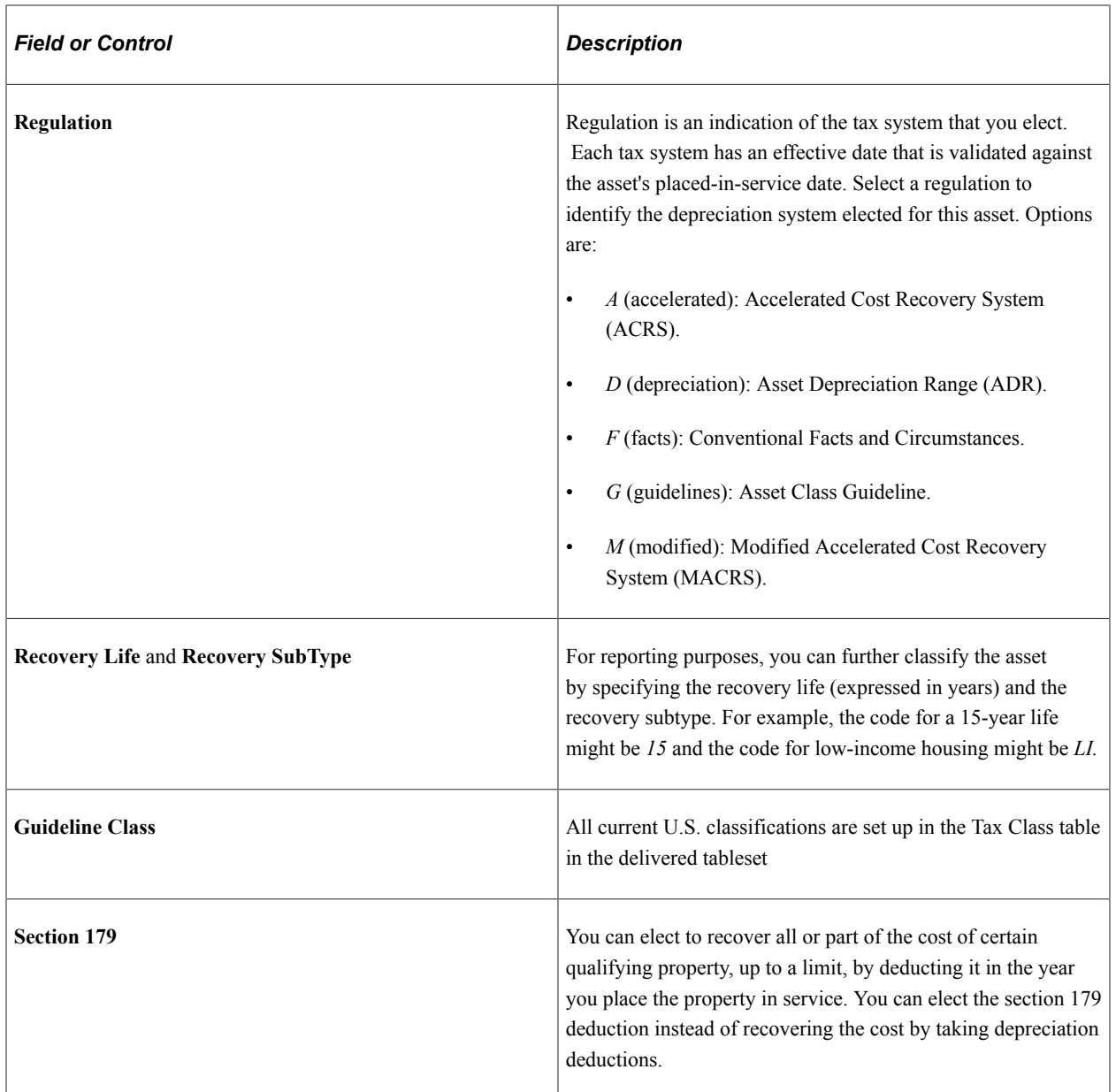

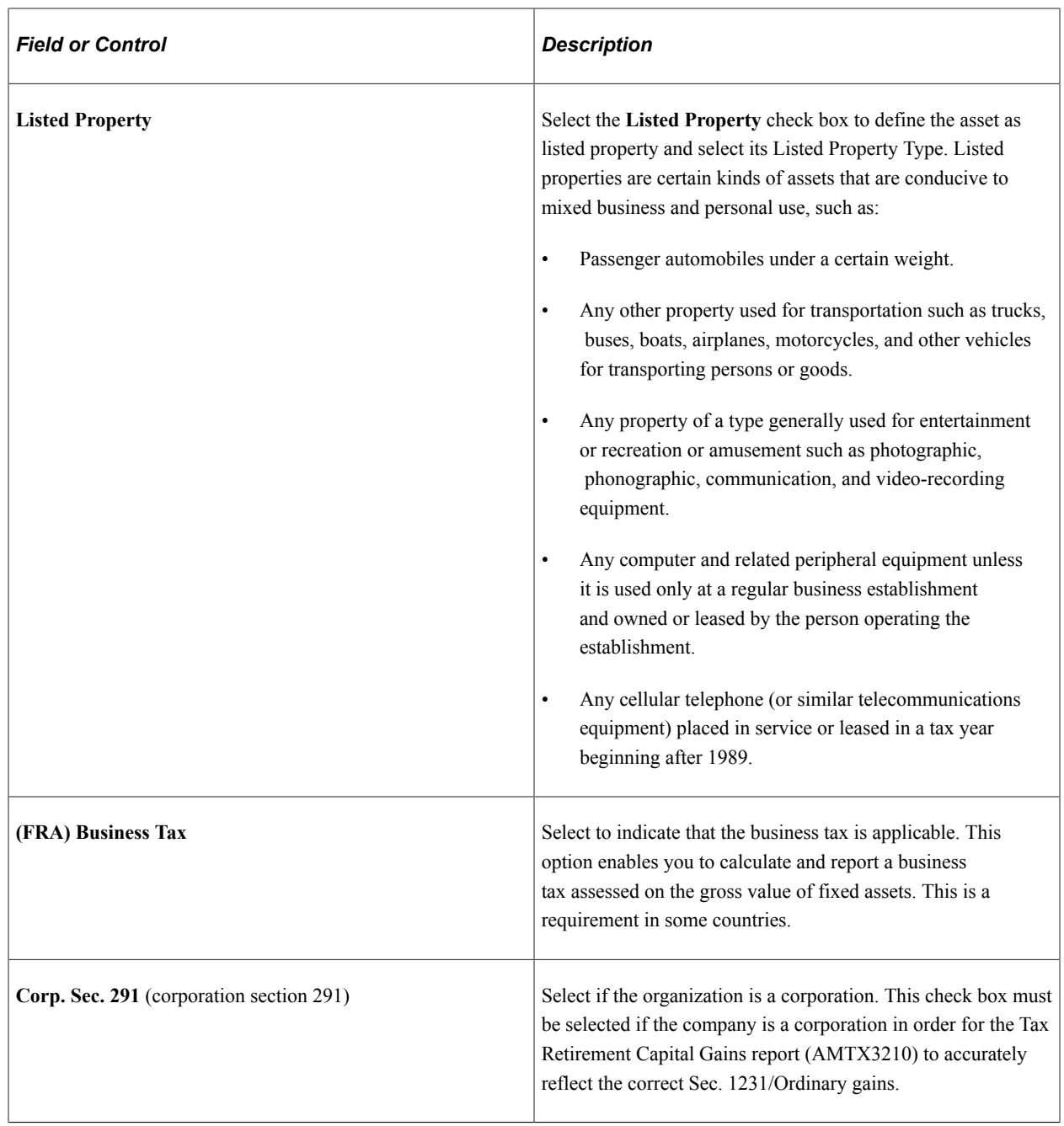

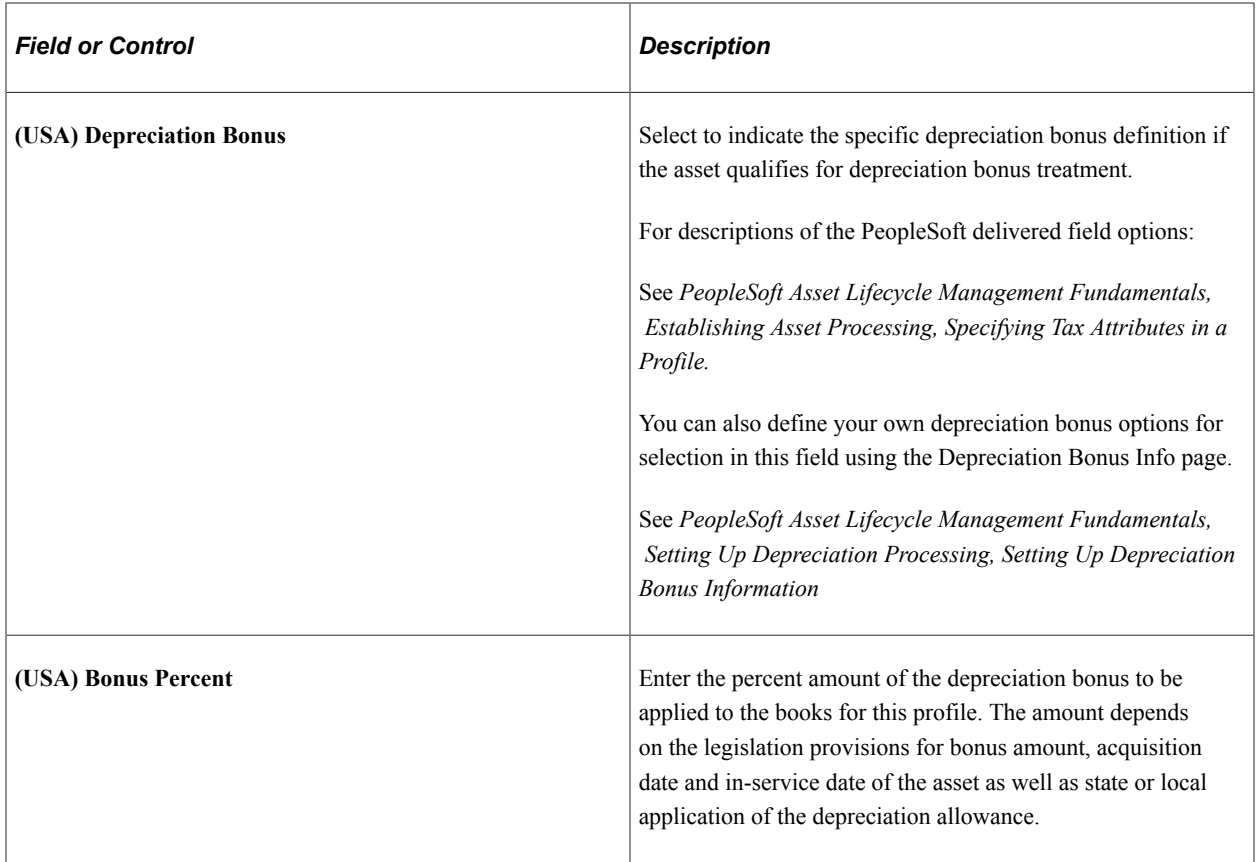

### **Tax Credits Options**

The rate and amount of the tax credit are based on federal tax law and determined by the qualified investment code, tax credit type, tax credit code, and the basis reduction option in Asset Management.

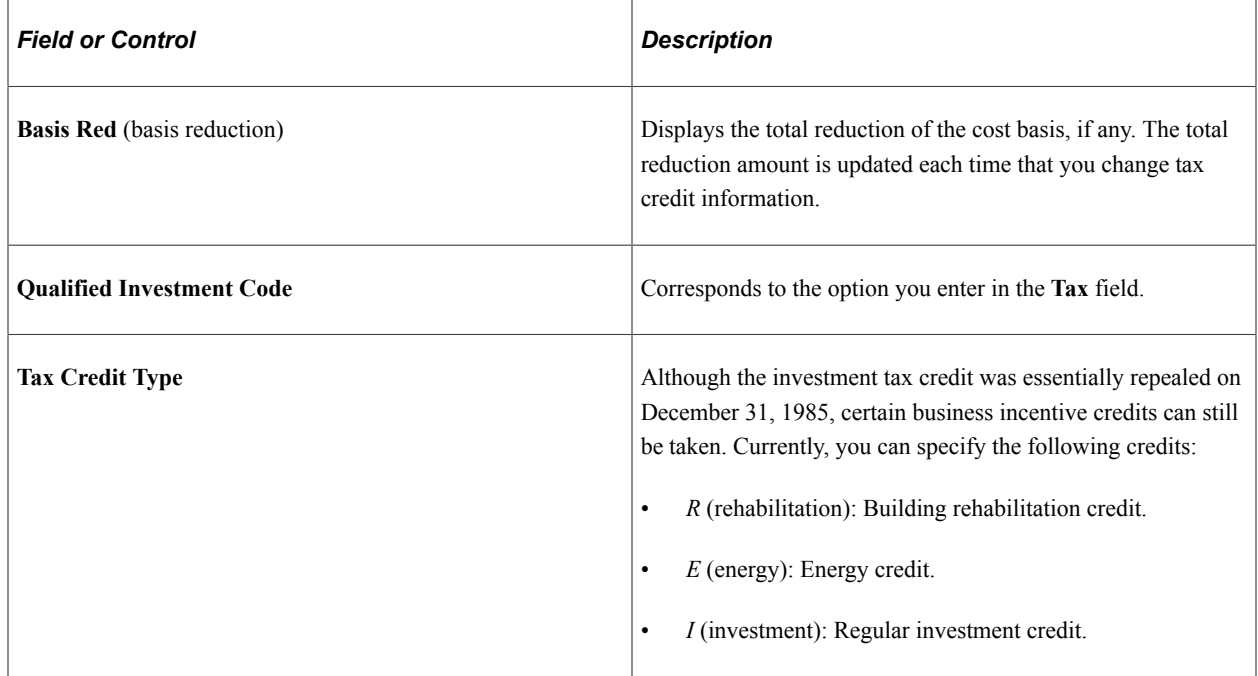

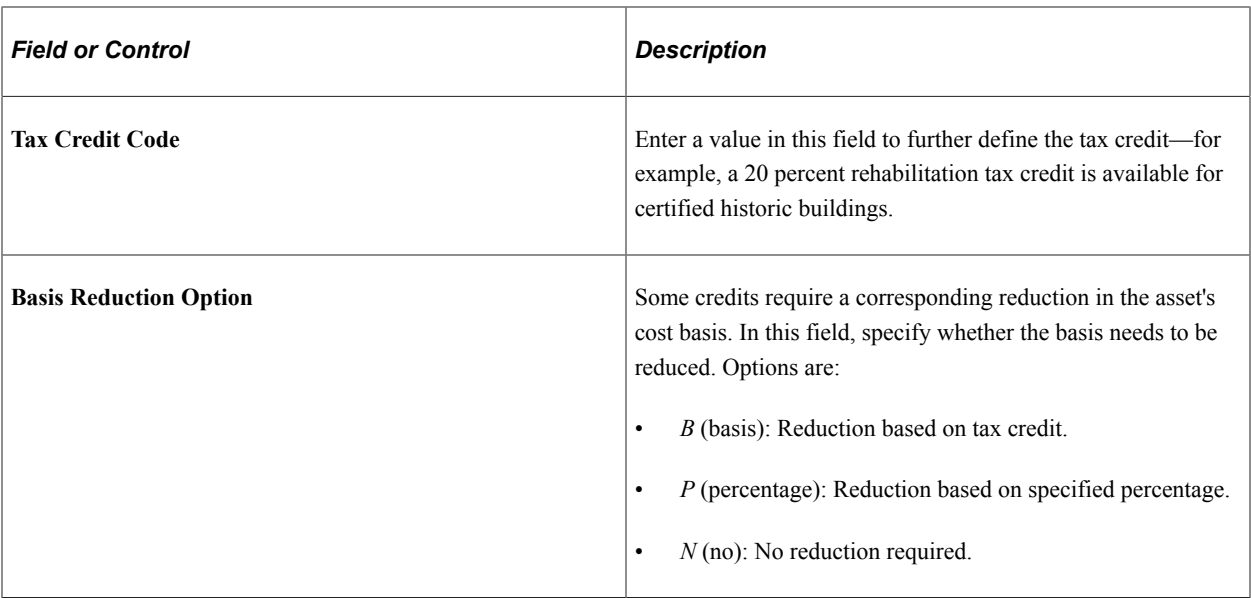

Asset Management calculates the percentage and computation amount based on the following calculations:

 $(Book Cost) \times (Qualified Investment Percentage) = (Amount Quality for Tax Credit)$ (Amount Qualifying)  $\times$  (Tax Credit Percentage) = (Amount of Tax Credit) (Amount of Tax Credit)  $\times$  (Basis Reduction Percentage) = (Amount That Basis Is Reduced)

# **Adding Assets with the Asset ExpressAdd Component**

The Asset ExpressAdd component is a series of pages that enable you to add owned assets quickly and efficiently. Assets added with the Asset ExpressAdd component are assigned a capitalization status automatically when you save, and most of the information in the pages can be defaulted from an asset profile. This component also enables you to enter accumulated depreciation for assets.

When entering joint venture assets that are shared among several business units, it is best to assign a unique asset ID. This ensures that the assets created at the participant level have the same ID as the asset created at the joint venture business unit level. You can make these asset IDs easy to identify by including the prefix *JV,* for example, you might create the asset ID JV000022.

If an asset is subject to asset retirement obligation (ARO) treatment, you can designate it as such by selecting an ARO profile or simply selecting to use ARO from the ExpressAdd component.

When entering assets that have a parent/child relationship, you must first enter a parent ID on the Cost/ Asset Information page before assigning the profile ID default.

Add assets with the Asset ExpressAdd component as follows:

- 1. Enter information about how the asset will be capitalized. (If you are adding parent/child assets, you must specify the parent ID in this step.)
- 2. Assign a profile ID.
- 3. Identify if the asset is subject to ARO treatment.
- 4. Identify the asset's books and information needed for calculating depreciation.
- 5. Specify property type and tax depreciation criteria.

See also [Understanding Leased Assets](#page-272-0)

# **Pages Used to Add Assets with the Asset ExpressAdd Component**

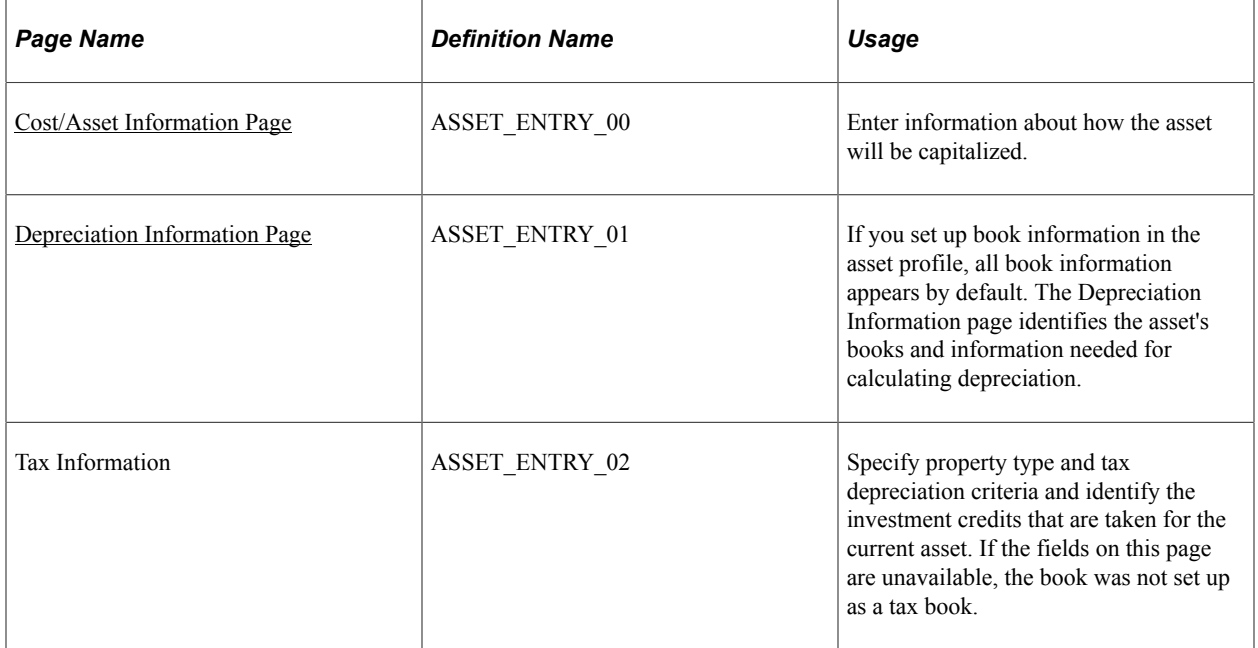

### **Related Links**

[Understanding Leased Assets](#page-272-0)

# <span id="page-157-0"></span>**Cost/Asset Information Page**

Use the Cost/Asset Information page (ASSET\_ENTRY\_00) to enter information about how the asset will be capitalized.

Navigation:

#### **Asset Management** > **Asset Transactions** > **Owned Assets** > **Express Add**

This example illustrates the fields and controls on the Cost/Asset Information page. You can find definitions for the fields and controls later on this page.

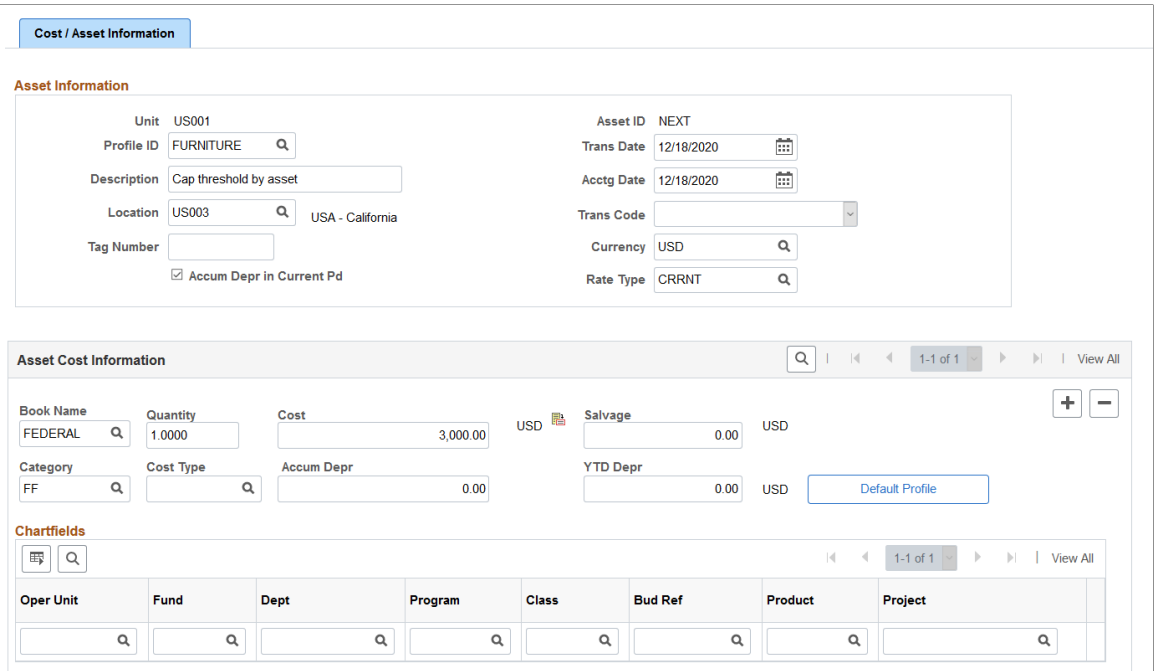

This example illustrates the fields and controls on the Cost/Asset Information page. You can find definitions for the fields and controls later on this page.

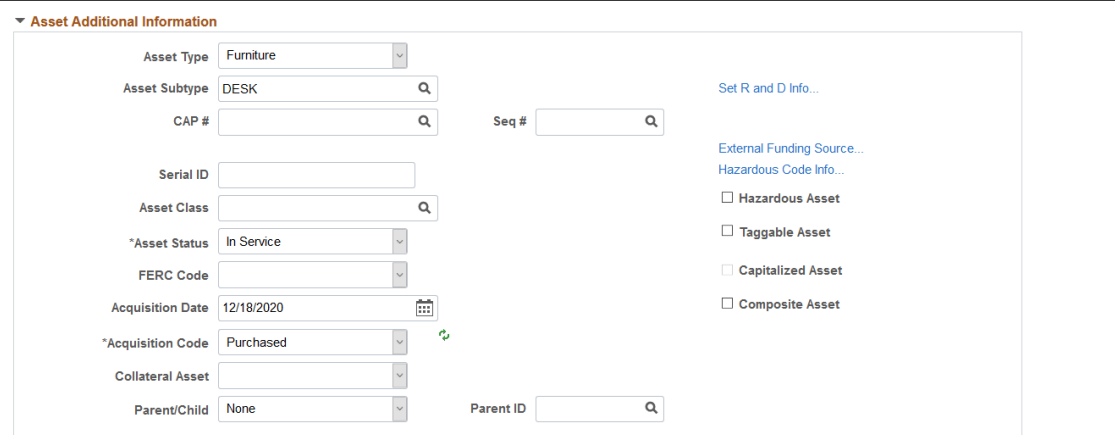

#### **Asset Information**

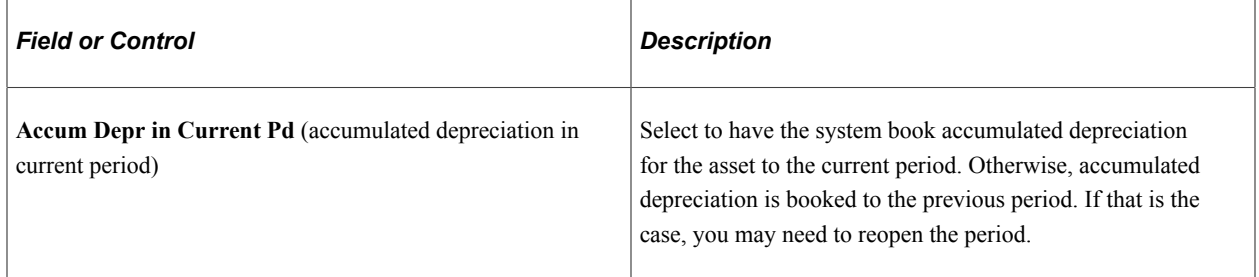

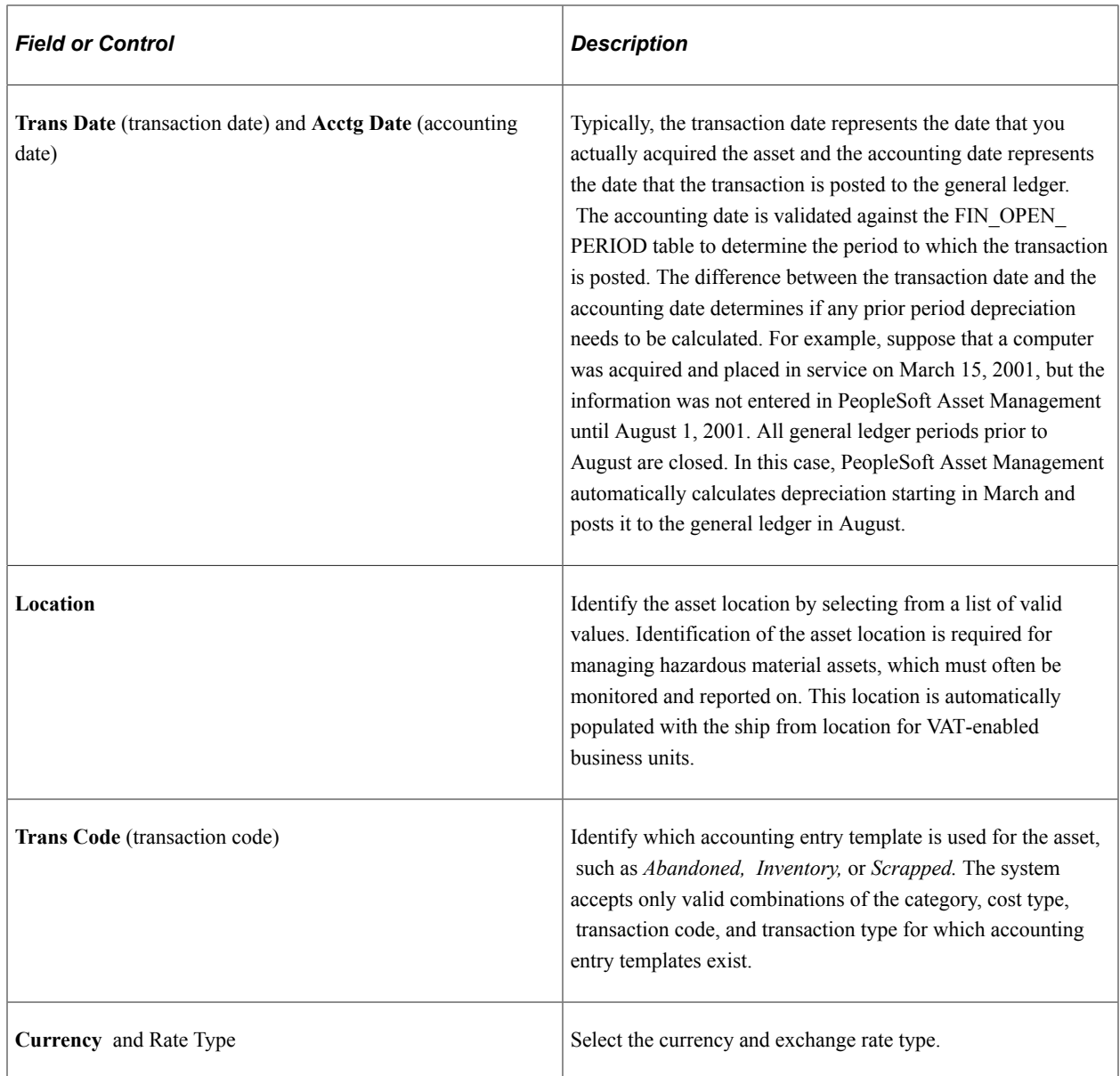

**Note:** When working with parent/child assets, you must go to the Asset Additional Information section and enter the parent ID before you select **Default Profile.**

### **Asset Cost Information**

Enter one row of cost information before populating fields with the default information from the asset profile.

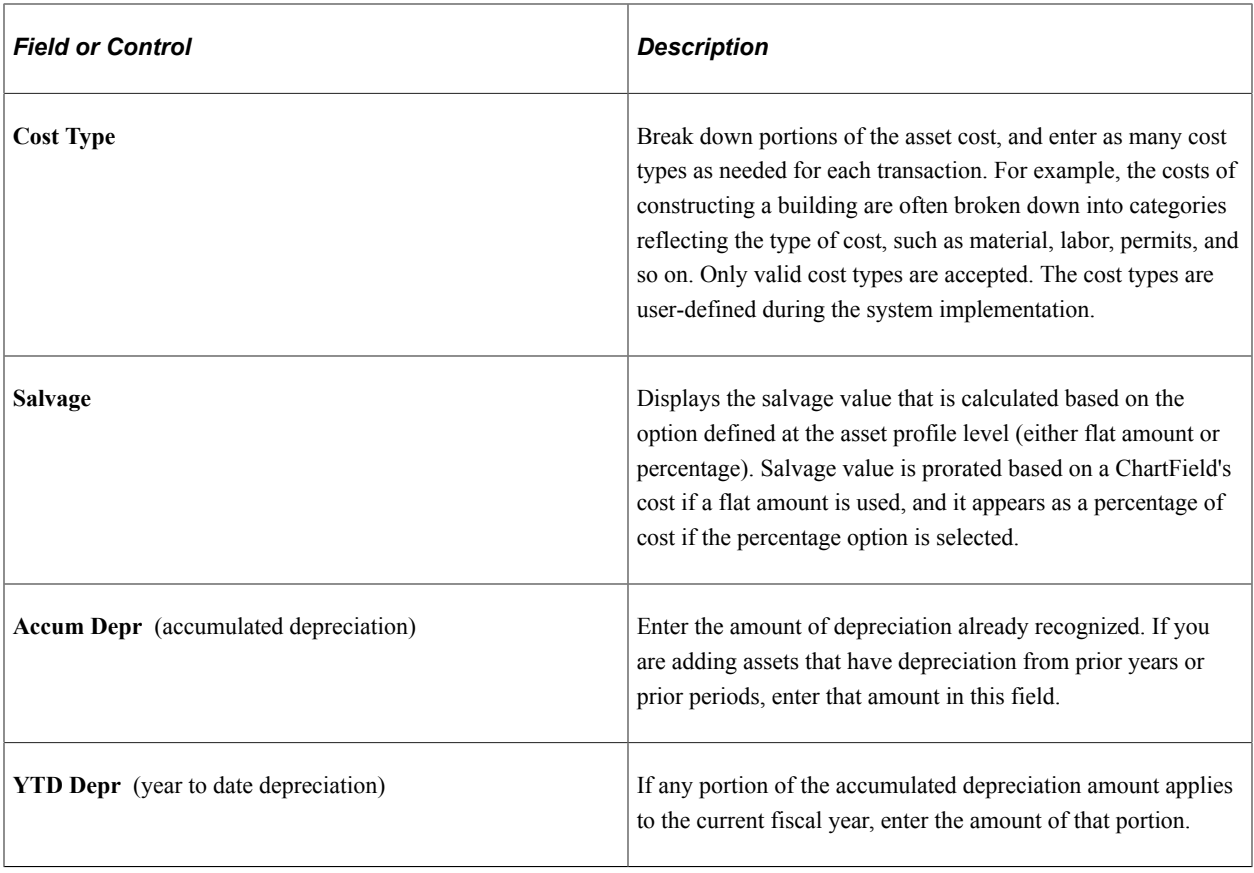

**Note:** After you save this page, you cannot change the asset information here. To modify the information, you must use the Asset Cost Adjust/Transfer page or the Basic Add page. When working with parent/ child assets, remember to designate the parent ID before you continue.

# **Asset Additional Information**

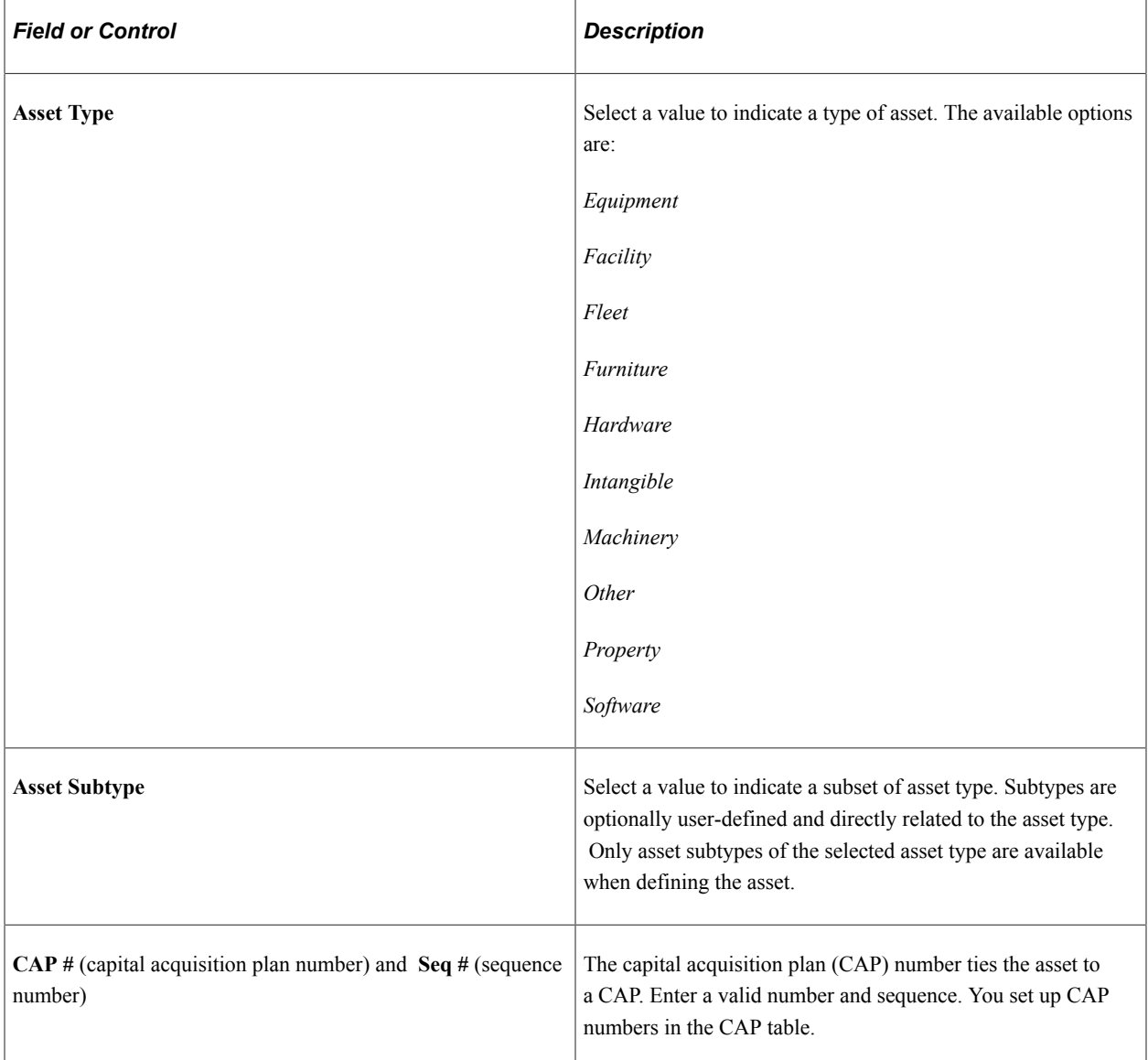

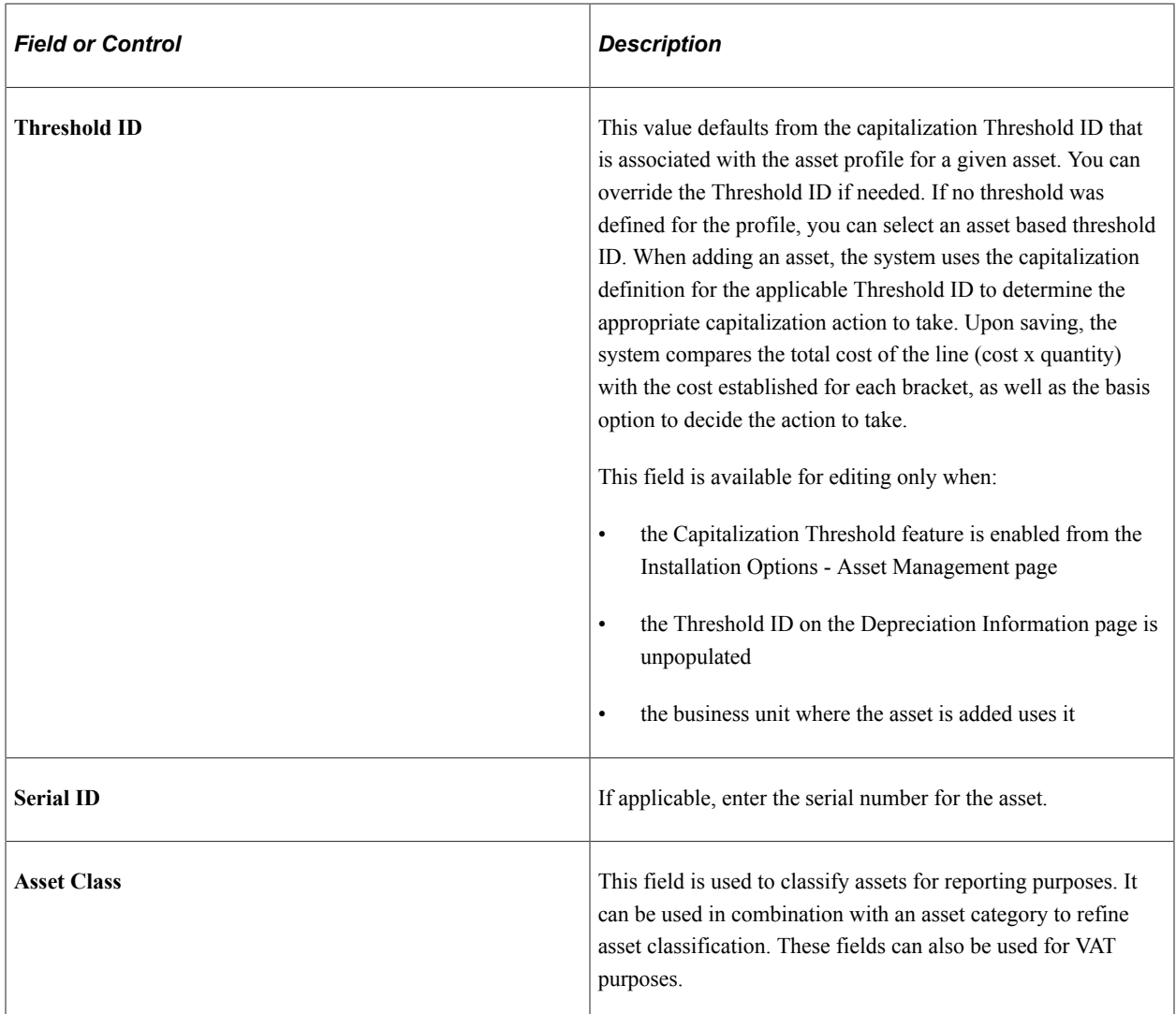

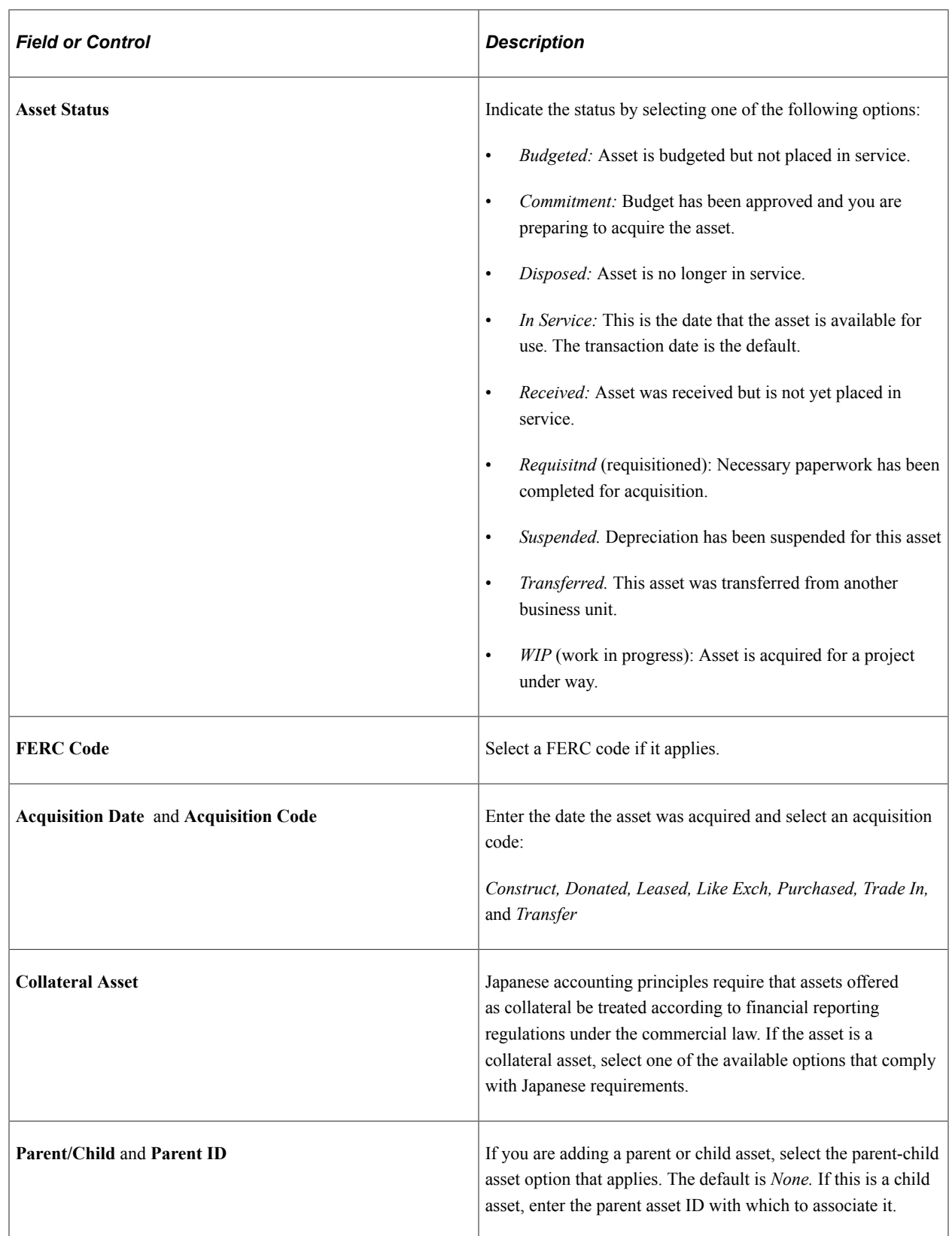

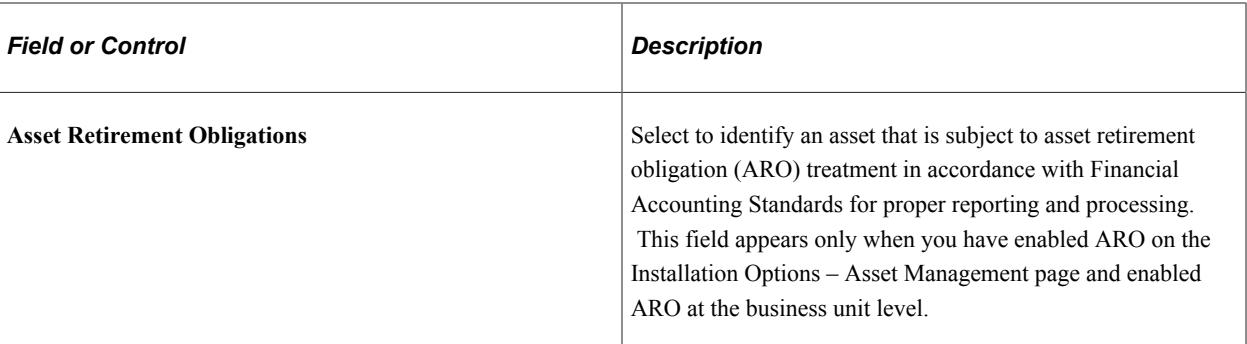

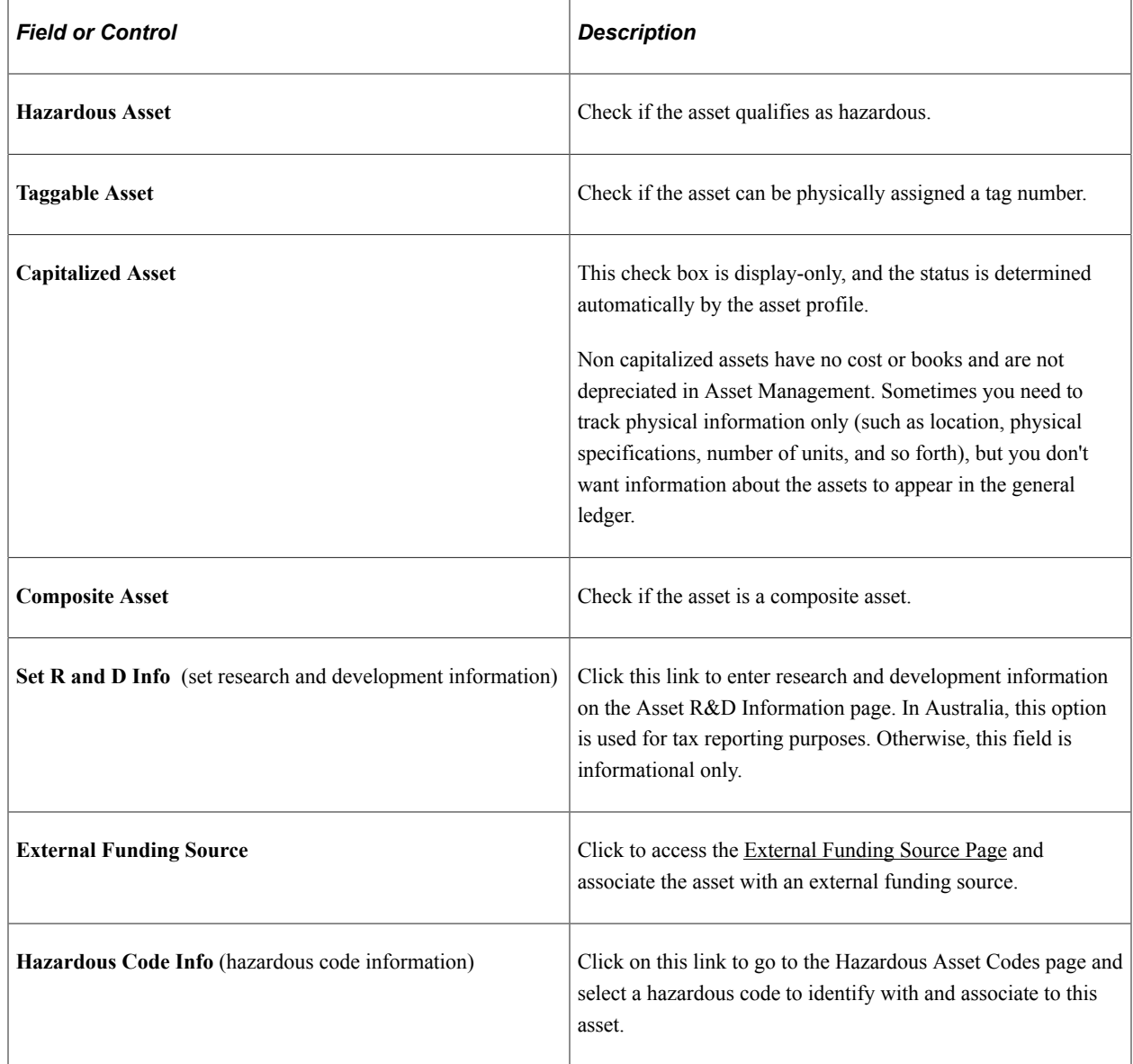

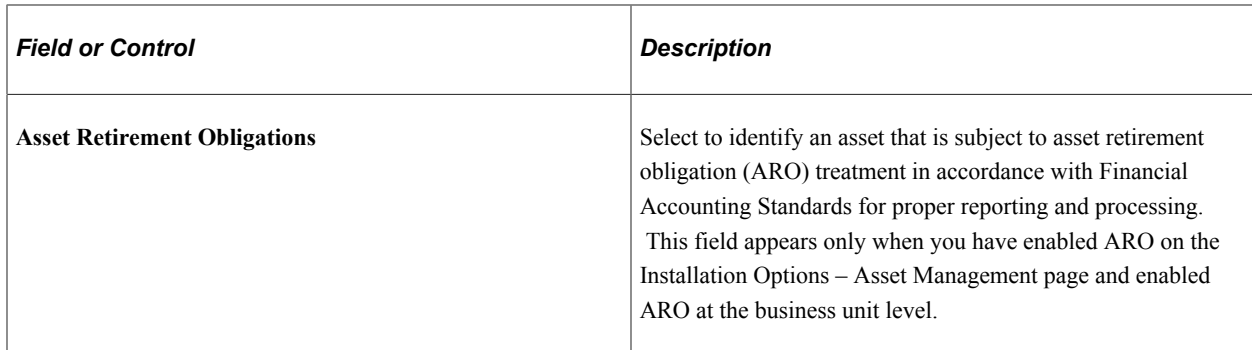

### <span id="page-165-0"></span>**Depreciation Information Page**

Use the Depreciation Information page (ASSET\_ENTRY\_01) to identify the asset's books and information needed for calculating depreciation.

Navigation:

#### **Asset Management** >**Asset Transactions** >**Owned Assets** >**Express Add** >**Depreciation Information**

This example illustrates the fields and controls on the Depreciation Information page. You can find definitions for the fields and controls later on this page.

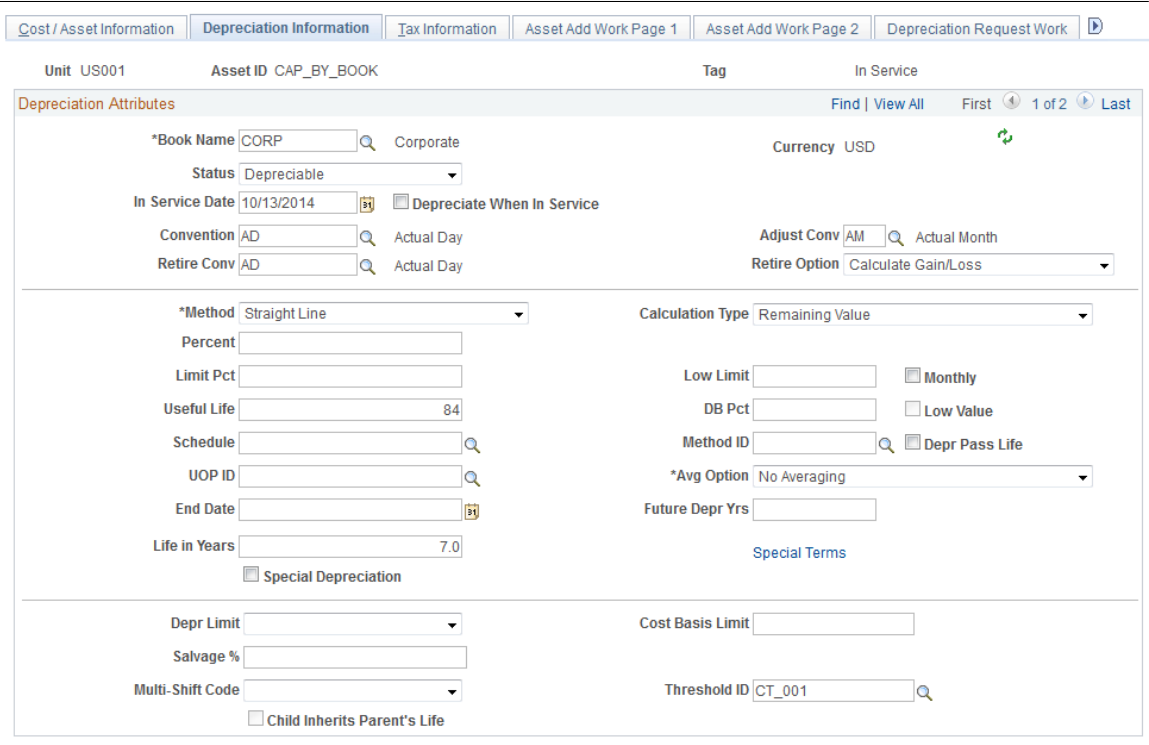

If you set up book information in the asset profile, all book information appears by default. An asset can be linked to any number of books. Typically, separate books are required for financial and tax purposes. If you manage assets in multiple currencies, each currency can have its own book.

The Threshold ID value defaults from the capitalization Threshold ID that is associated with the asset profile for a given asset. You can override the Threshold ID if needed. If no threshold was defined

for the profile, you can select an asset based threshold ID. When adding an asset, the system uses the capitalization definition for the applicable Threshold ID to determine the appropriate capitalization action to take.

The Threshold ID field is available for editing only when:

- the Capitalization Threshold feature is enabled from the Installation Options Asset Management page
- the Threshold ID on the Cost/Asset Information page is unpopulated
- the business unit where the asset is added uses it

# **Importing Asset Transaction Data by Spreadsheet**

This topic provides an overview of the Import Data by Spreadsheet process and discusses how to import asset transaction data into Asset Management using this process.

# **Pages Used to Import Asset Transaction Data by Spreadsheet**

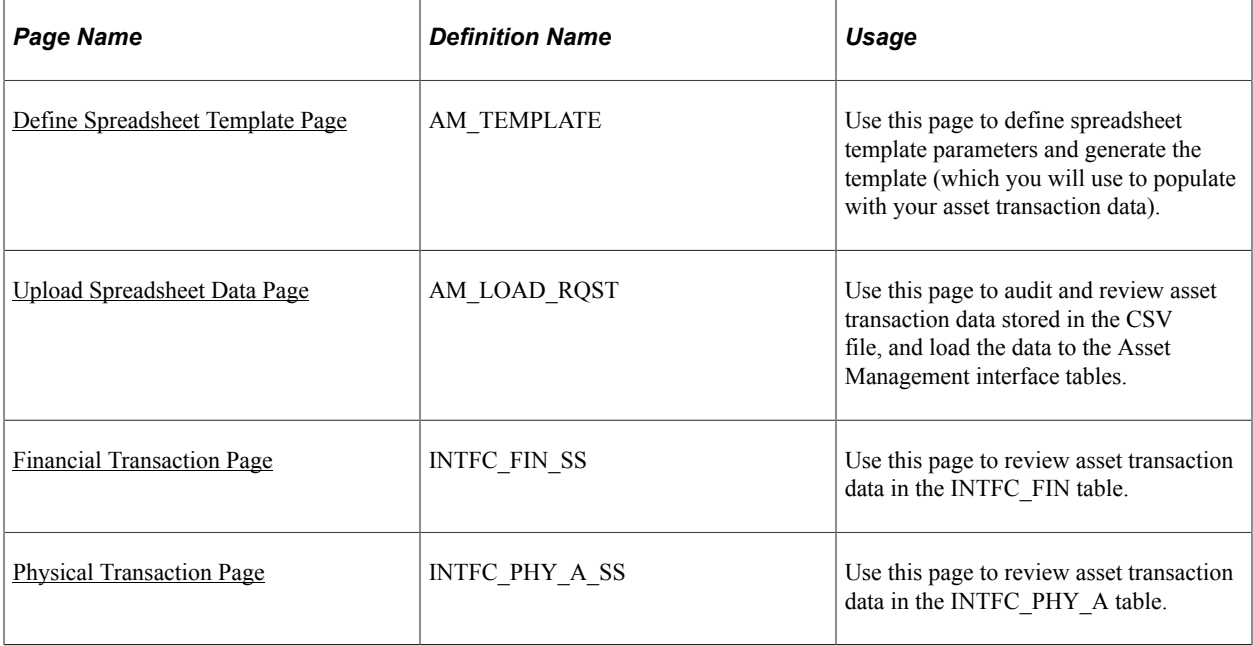

### **Understanding the Import Data by Spreadsheet Process**

The Import Data by Spreadsheet process enables you to enter asset transaction data offline using a spreadsheet application and *Comma Separated Values* (CSV) file, then import the transaction data into Asset Management tables. Using the Import Data by Spreadsheet process you can:

- Add capitalized and non capitalized assets
- Add capitalized assets with accumulated depreciation
- Transfer assets between business units (interunit transfer)
- Transfer assets from one asset category to another (recatagorization)
- Transfer ChartFields
- Adjust asset cost (upward and downward adjustment)
- Adjust asset cost by amount
- Retire assets
- Create ARO conversions
- Create initial ARO measurements

#### **Delivered Spreadsheet Templates**

The Define Spreadsheet Template page provides you with the framework and fields necessary to generate an individualized CSV file you can use to input your asset transaction data. PeopleSoft delivers spreadsheet templates tailored to these transactions:

- Adding capitalized and non capitalized assets
- Adding capitalized assets with accumulated depreciation
- Transferring assets between business units (interunit transfer)
- Transferring assets from one asset category to another (recatagorization)
- Transferring ChartFields
- Adjusting asset cost (upward and downward adjustment)
- Adjusting asset cost by amount
- Retiring assets
- Creating ARO conversions
- Creating initial ARO measurements

The following sections provide examples of the fields available for use with each delivered spreadsheet template.

### **Adding Capitalized Assets Using the Delivered Spreadsheet Template**

Add Assets Spreadsheet Template

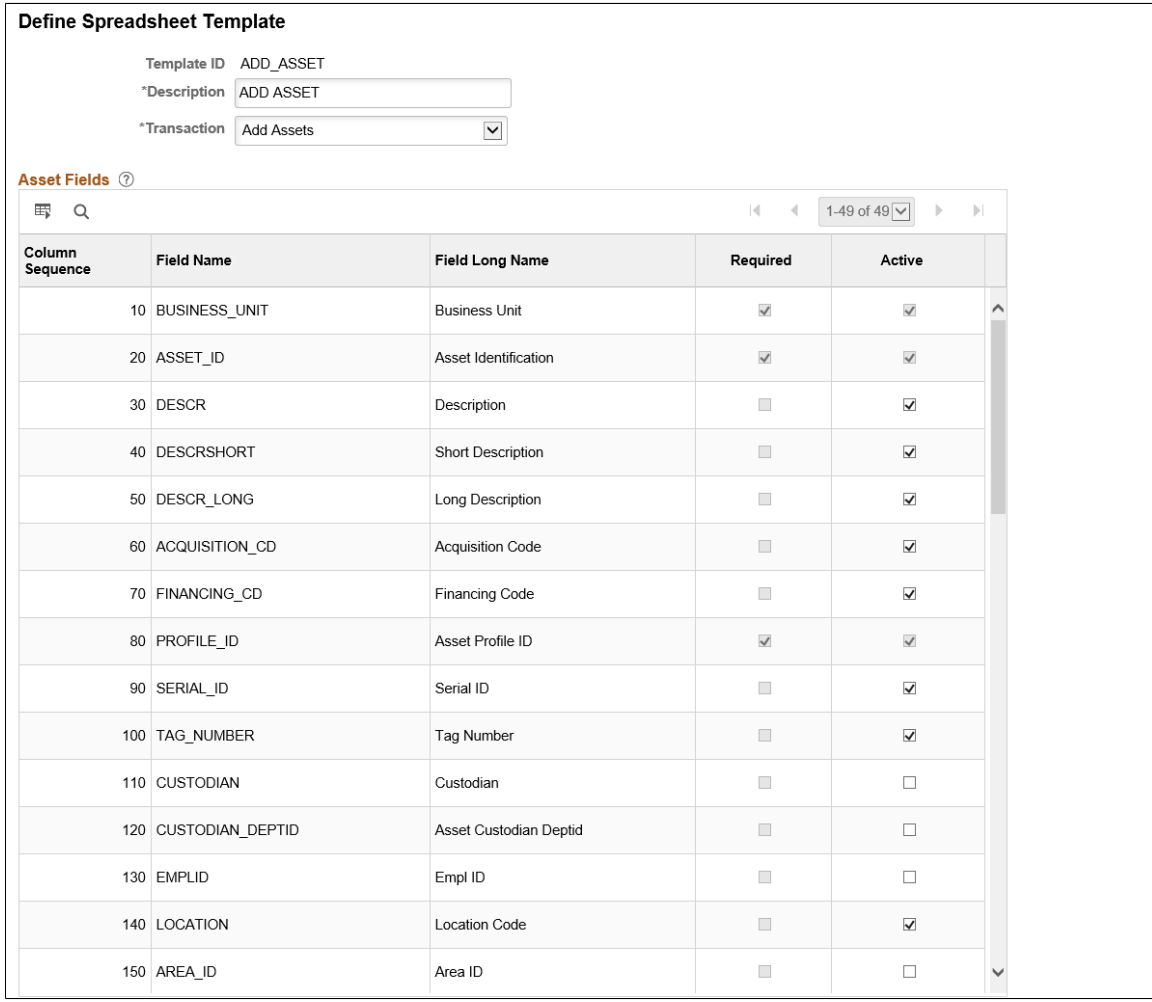

### **Adding Non Capitalized Assets Using the Delivered Spreadsheet Template**

Add Non Capitalized Assets Spreadsheet Template

#### Define Spreadsheet Template

Template ID NCP

\*Description NCP

Transaction Add Non Capitalized Assets

View Template Audit

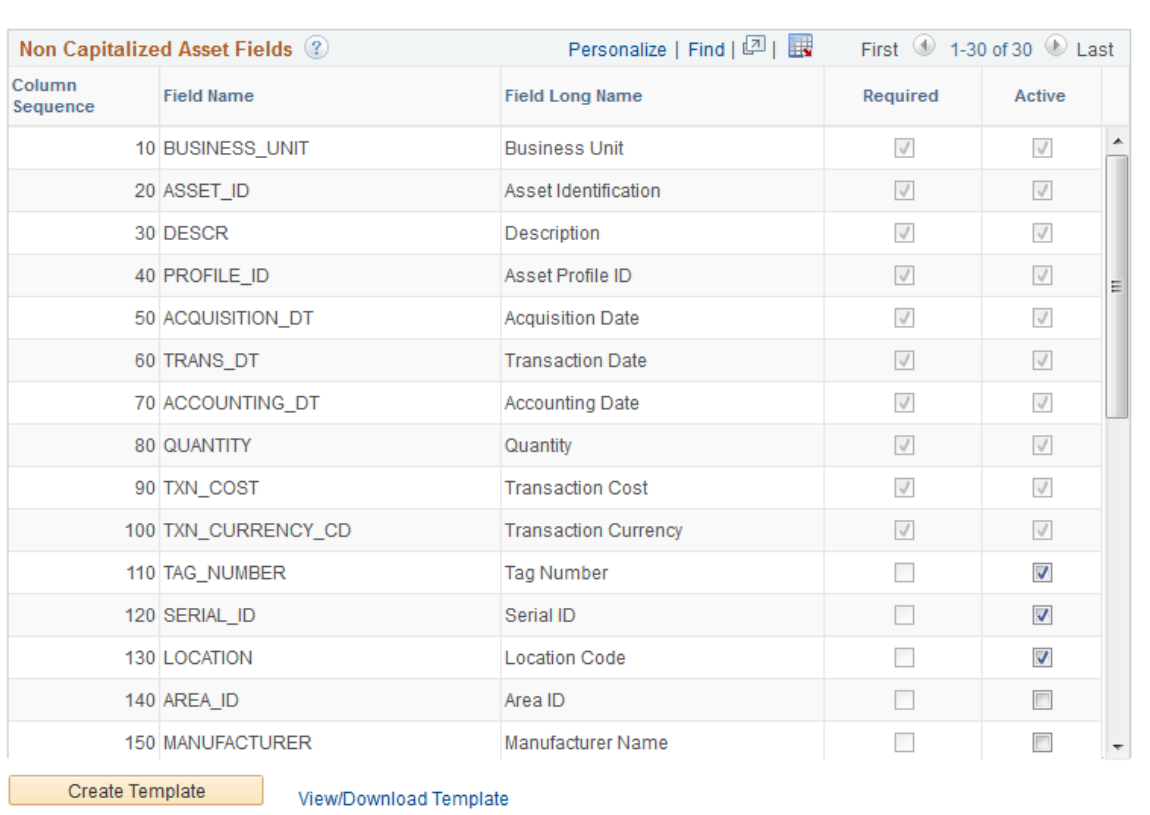

#### **Adding Capitalized Assets with Accumulated Depreciation Using the Delivered Spreadsheet Template**

Add Assets with Accumulated Depreciation Spreadsheet Template

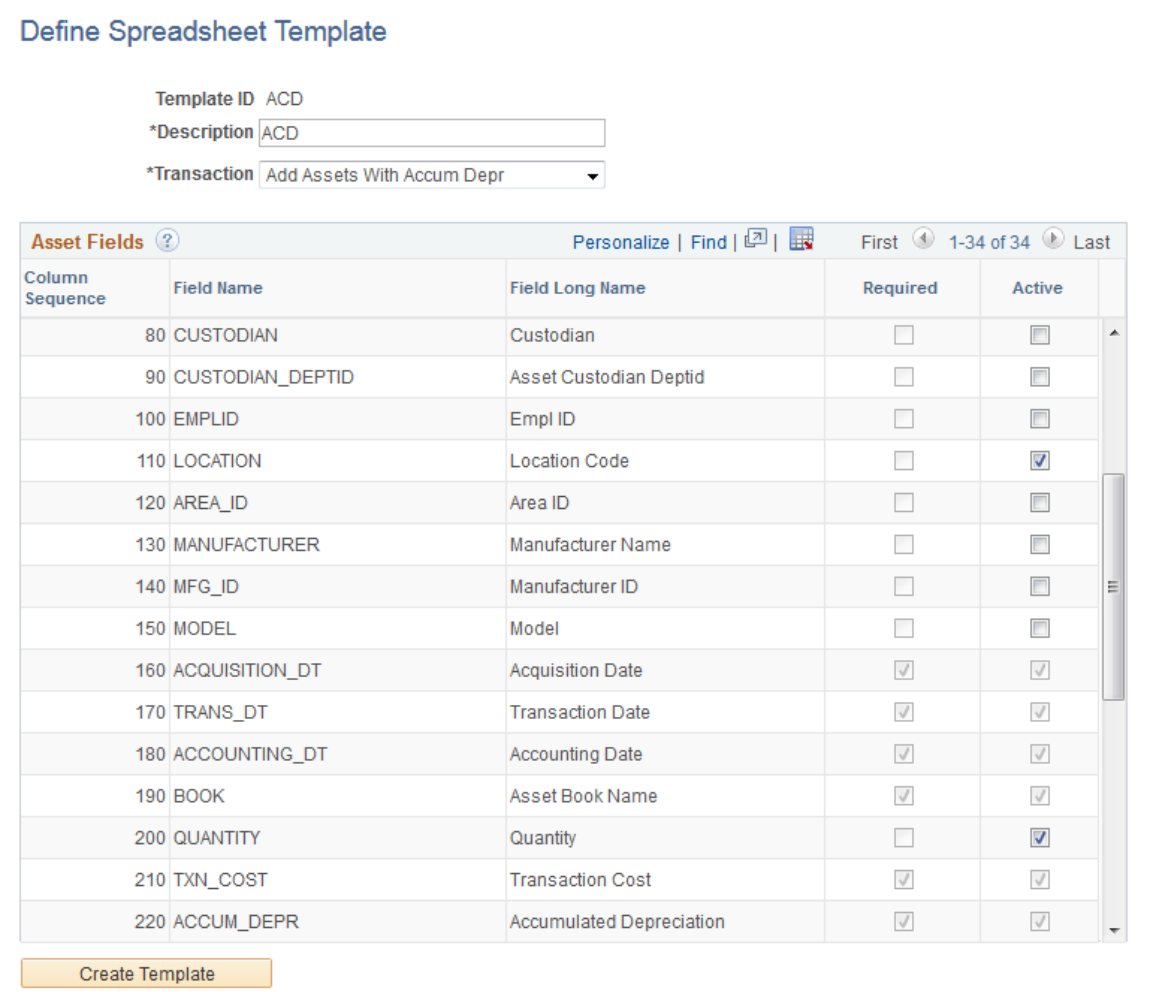

#### **Transferring Assets Between Business Units (Interunit Transfer) Using the Delivered Spreadsheet Template**

Inter-Unit Transfer Spreadsheet Template

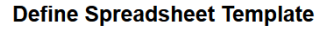

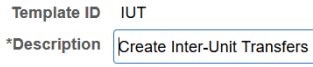

Transaction Inter-Unit Transfer

**View Template Audit** 

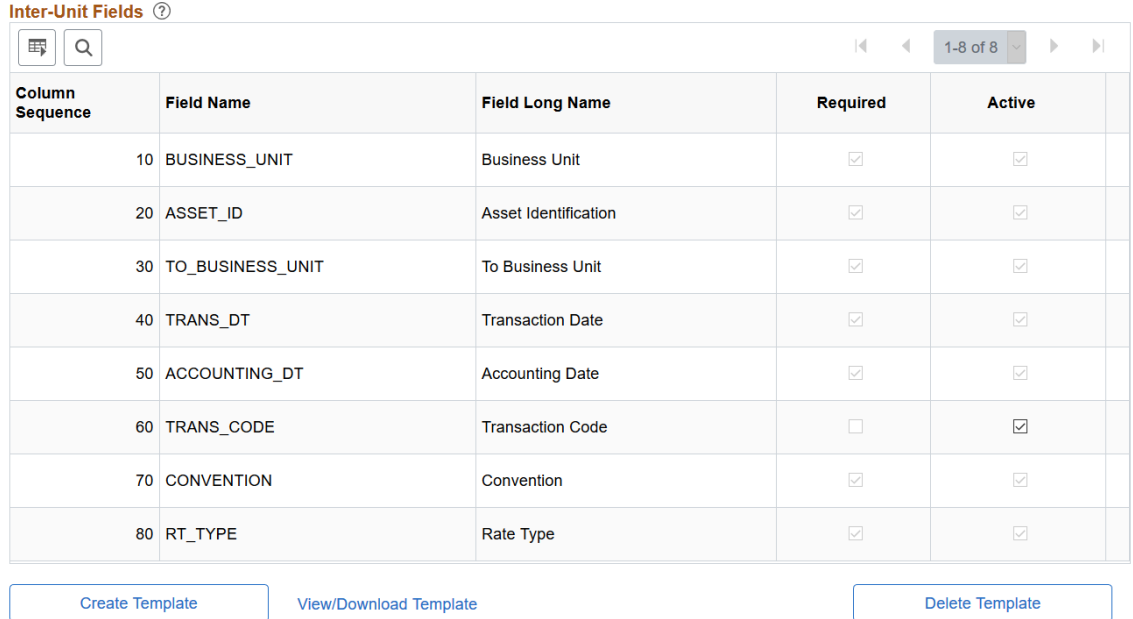

### **Transferring ChartFields Using the Delivered Spreadsheet Template**

Transfer Assets Spreadsheet Template

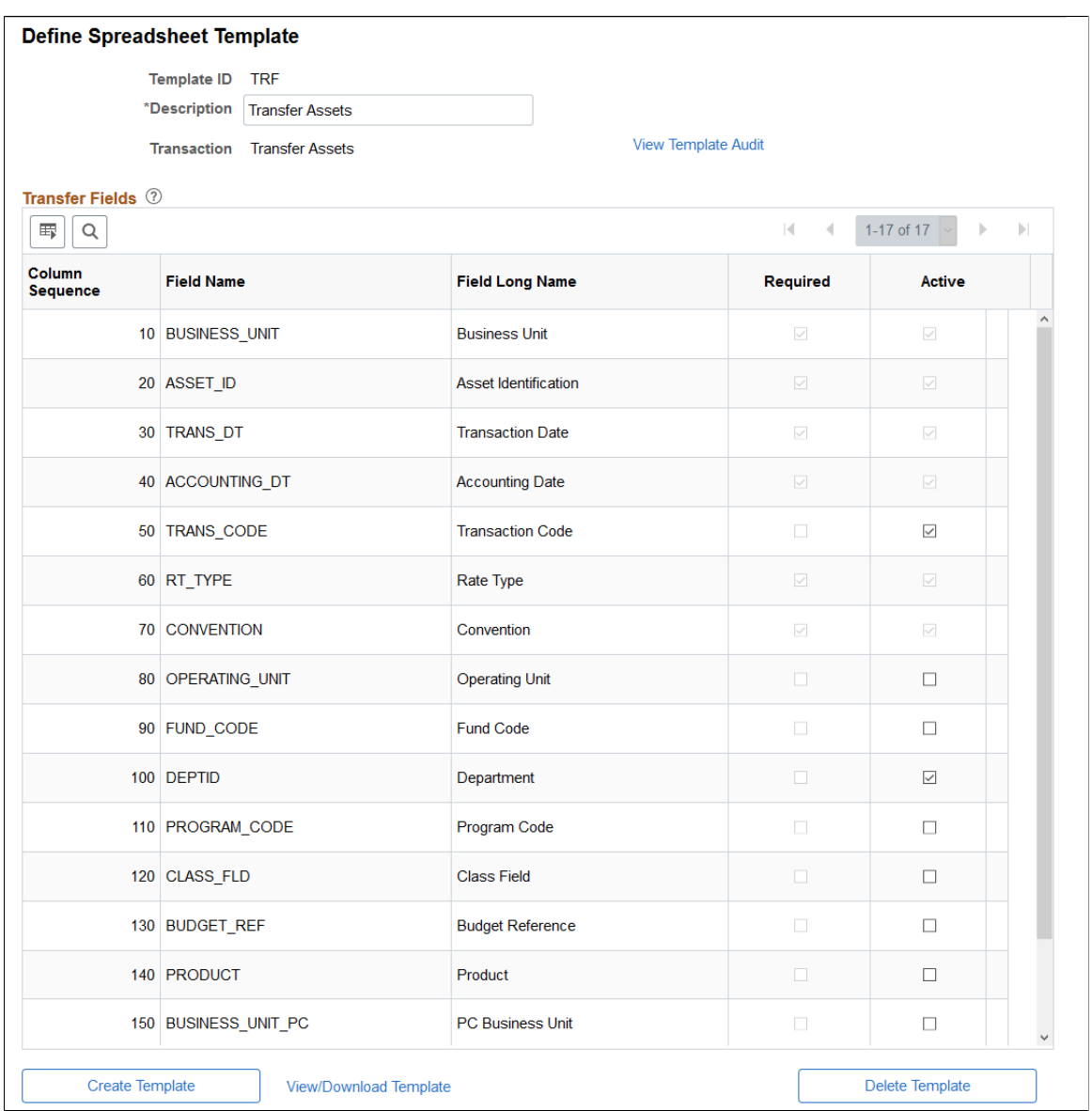

### **Recategorizing Assets Using the Delivered Spreadsheet Template**

Recategorize Asset Spreadsheet Template

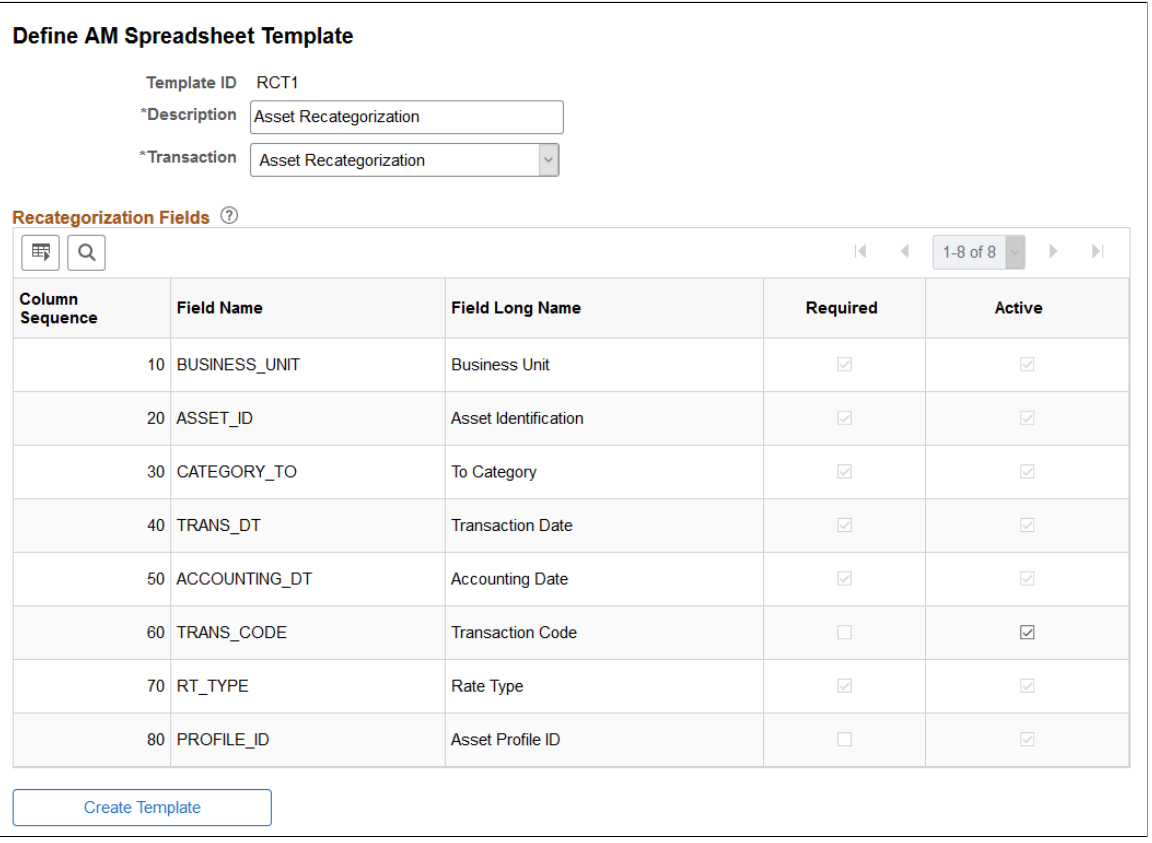

### **Adjusting Asset Cost Using the Delivered Spreadsheet Template**

Adjust Asset Spreadsheet Template

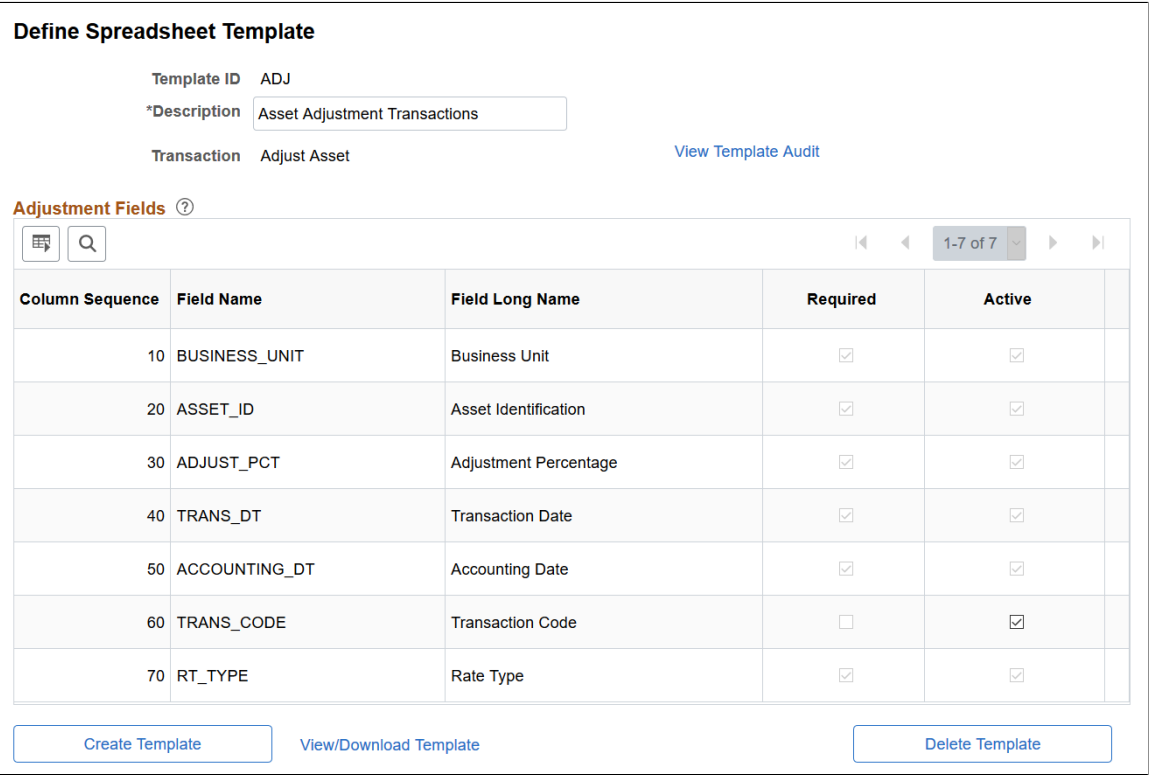

### **Adjusting Asset Cost by Amount Using the Delivered Spreadsheet Template**

Asset Cost Adjustment by Amount Spreadsheet Template

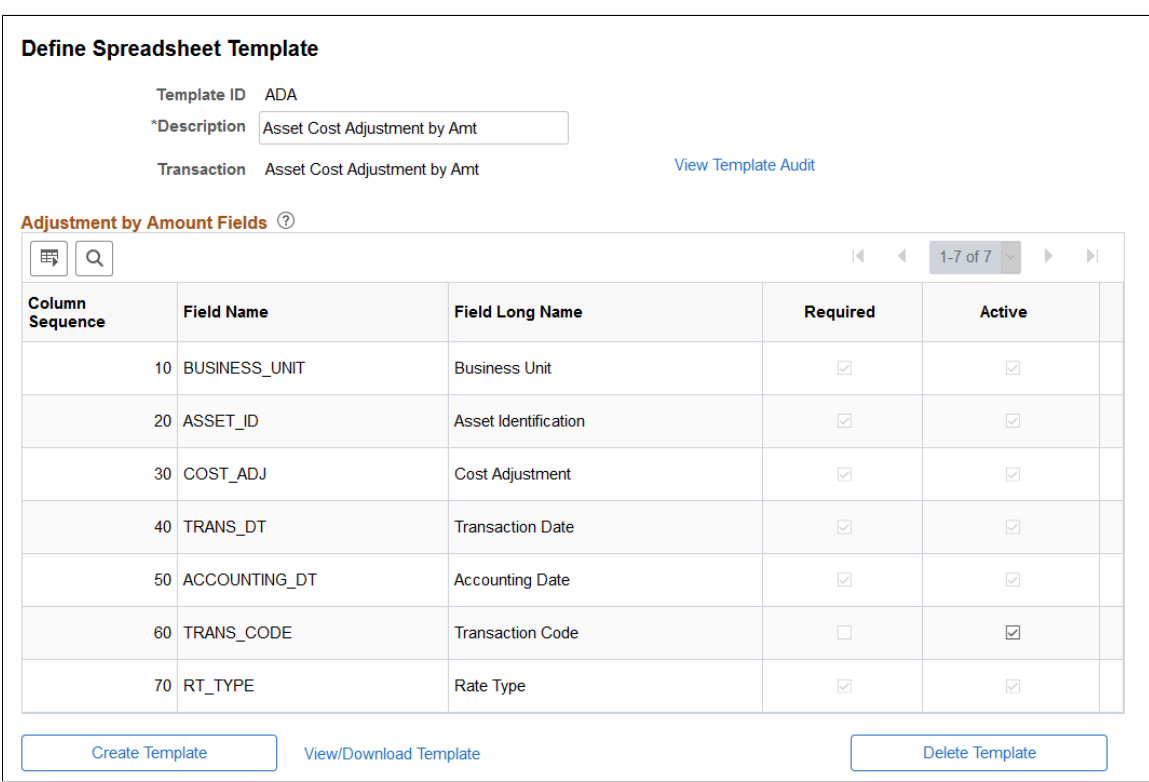

### **Retiring Assets Using the Delivered Spreadsheet Template**

Retire Assets Spreadsheet Template

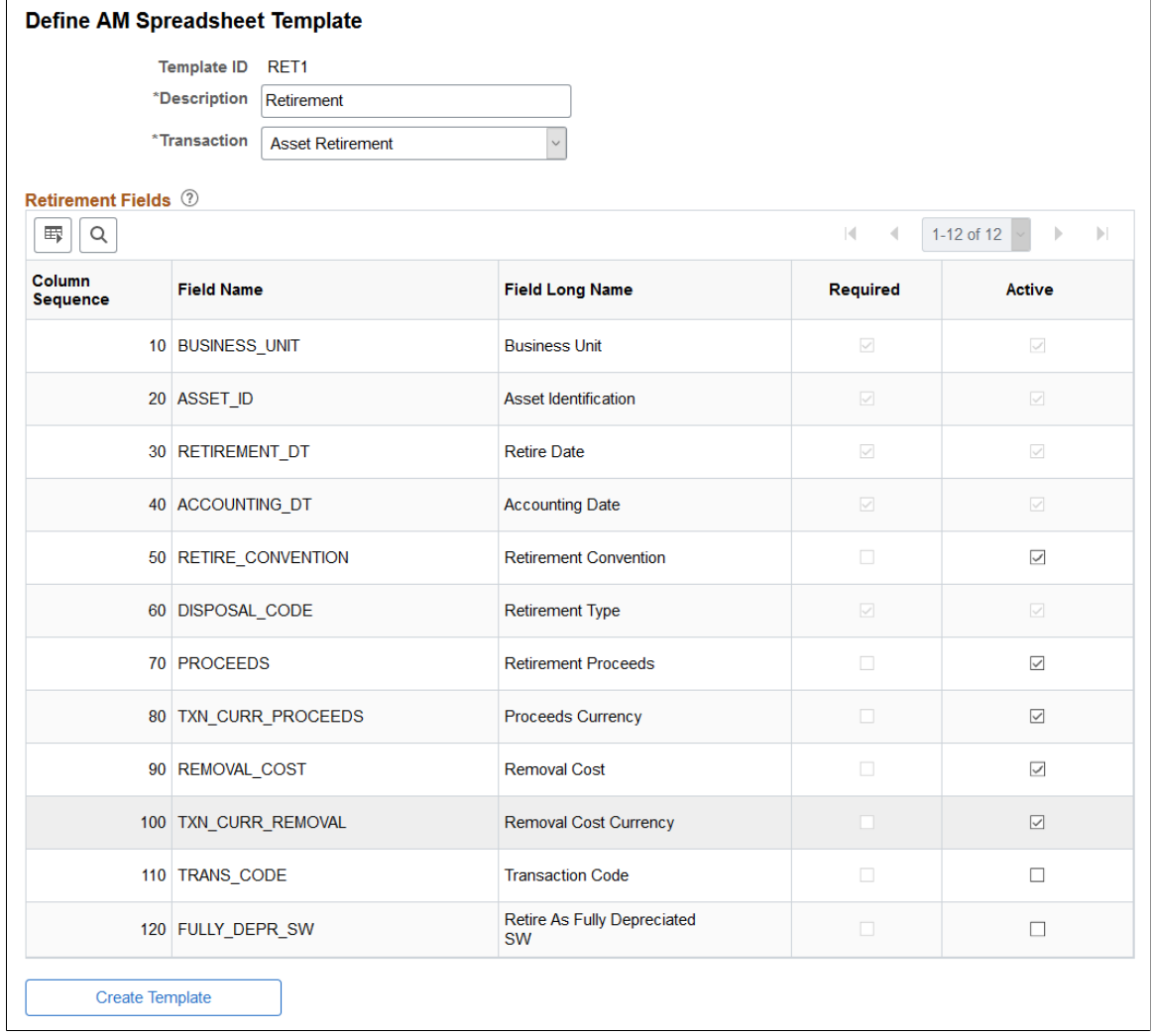

The Retirement Convention field is not required. If you do not provide a value for this field in the CSV file, the value automatically defaults from the asset profile. If you provide a value for this field, it overrides the value from the asset profile.

### **Creating ARO Conversion Using the Delivered Spreadsheet Template**

Create ARO Conversion Spreadsheet Template

#### Define Spreadsheet Template

Template ID ARC

\*Description ARC

Transaction Create ARO Conversion

View Template Audit

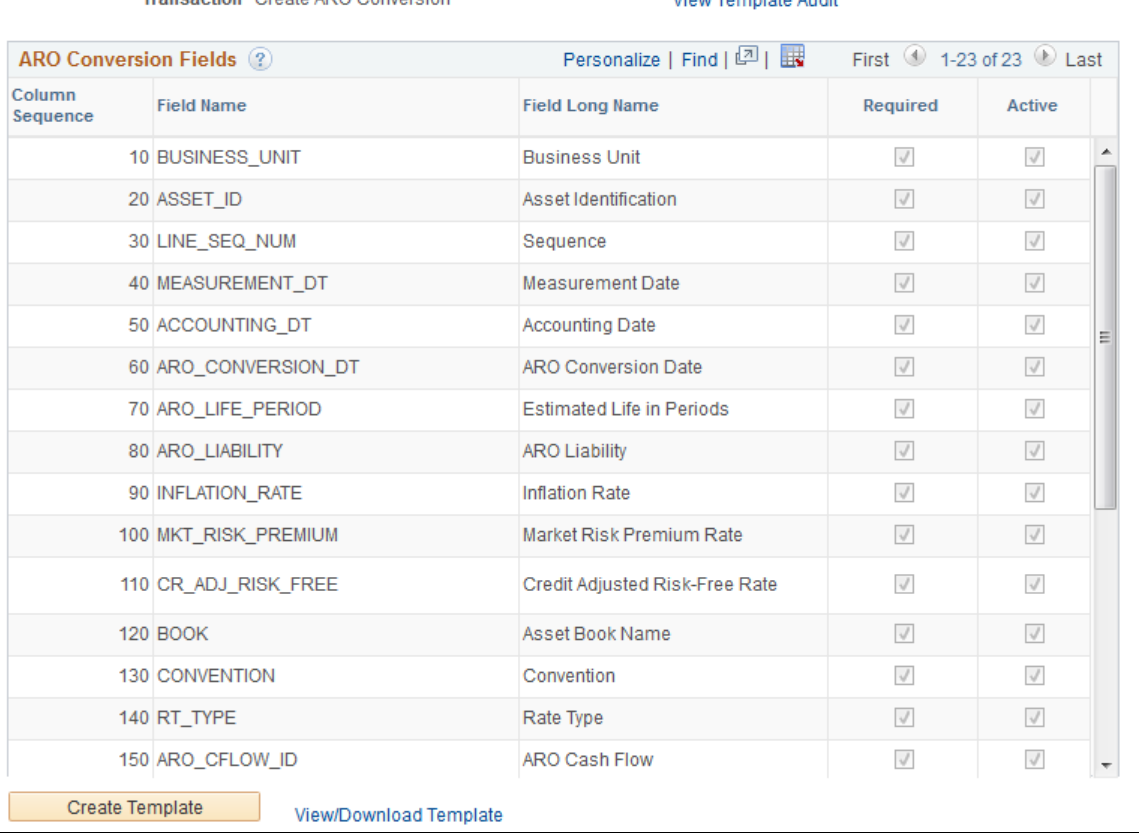

### **Creating Initial ARO Measurement Using the Delivered Spreadsheet Template**

Create ARO Measurement Spreadsheet Template

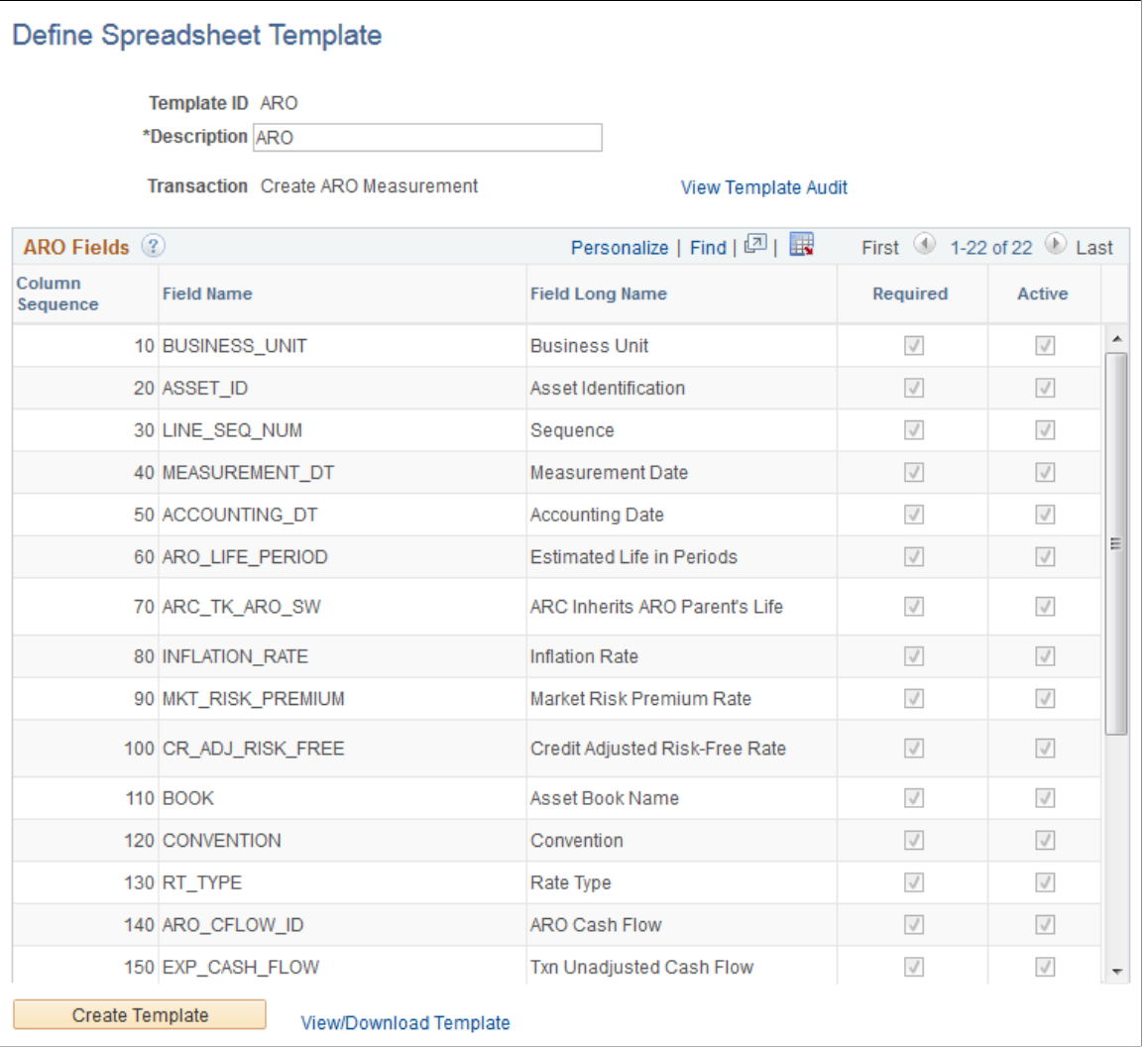

## **Steps to Import Asset Transaction Data into Asset Management Using the Import Data by Spreadsheet Process**

Follow these steps to import asset transaction data into Asset Management using the Import Data by Spreadsheet process:

1. Define spreadsheet template parameters and generate the CSV file.

See [Define Spreadsheet Template Page](#page-179-0)

- 2. Populate the CSV File with your asset transaction data.
- 3. Review asset transaction data stored in the CSV file and load the data to the Asset Management interface tables (INTFC\_FIN and INTFC\_PHY\_A).

See [Upload Spreadsheet Data Page](#page-182-0)

4. Review asset transaction data stored in the Asset Management interface tables.

See:

[Financial Transaction Page](#page-186-0)

[Physical Transaction Page](#page-187-0)

5. Run the Transaction Loader Edit Process. (*existing process*)

See [Edit Page](#page-63-0)

6. Run Transaction Loader process. (*existing process*)

See "Load into AM Page" (Asset Lifecycle Management Fundamentals)

7. Review final assets using pages such as the General Information, Cost History, and ARO Measurement. (*existing pages*)

See:

[General Information Page](#page-90-0)

[Cost History Page](#page-103-0)

[ARO Measurement Page](#page-690-0)

### <span id="page-179-0"></span>**Define Spreadsheet Template Page**

Use the Define Spreadsheet Template page (AM\_TEMPLATE) to define spreadsheet template parameters and generate the template (which you will use to populate with your asset transaction data).

Navigation:

**Set Up Financials/Supply Chain** >**Product Related** >**Asset Management** >**Import Spreadsheet Setup** >**Define AM Spreadsheet Template** >**Define Spreadsheet Template**
**Define Spreadsheet Template** 

This example illustrates the fields and controls on the Define Spreadsheet Template page.

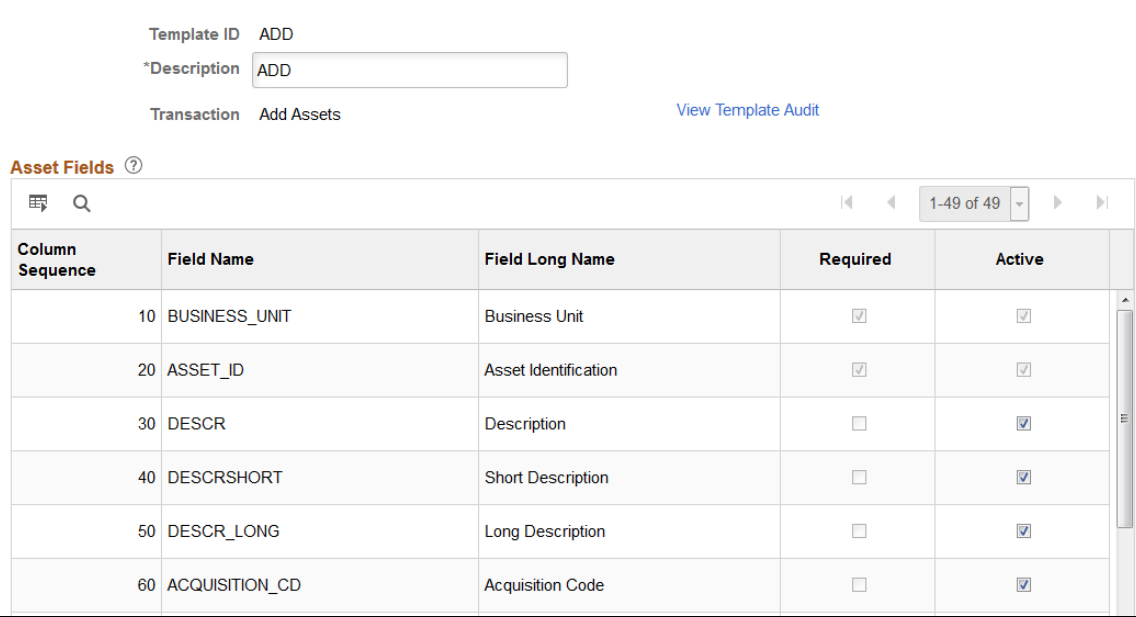

### This example illustrates the fields and controls on the Define Spreadsheet Template page.

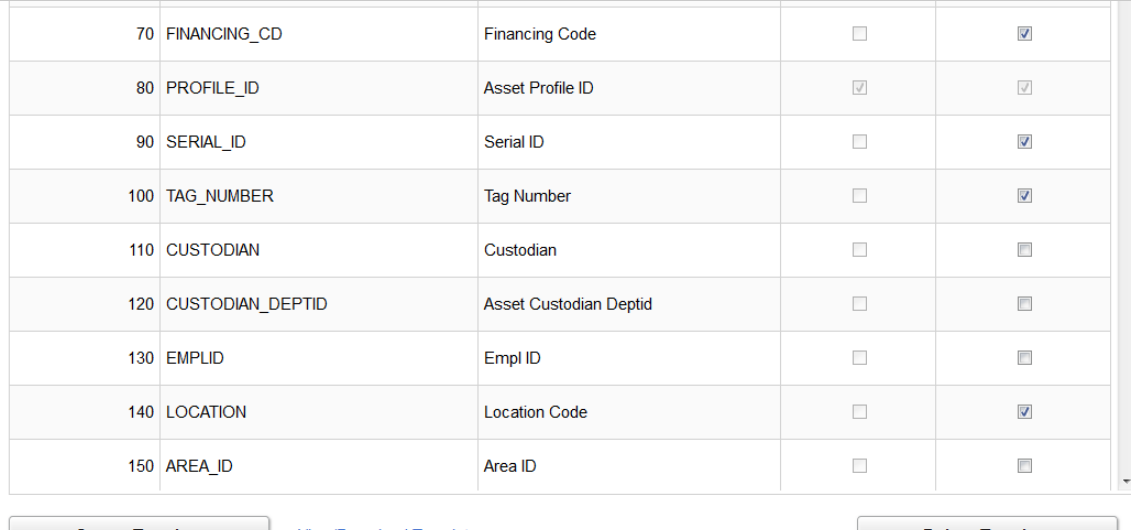

**Create Template** 

View/Download Template

**Delete Template** 

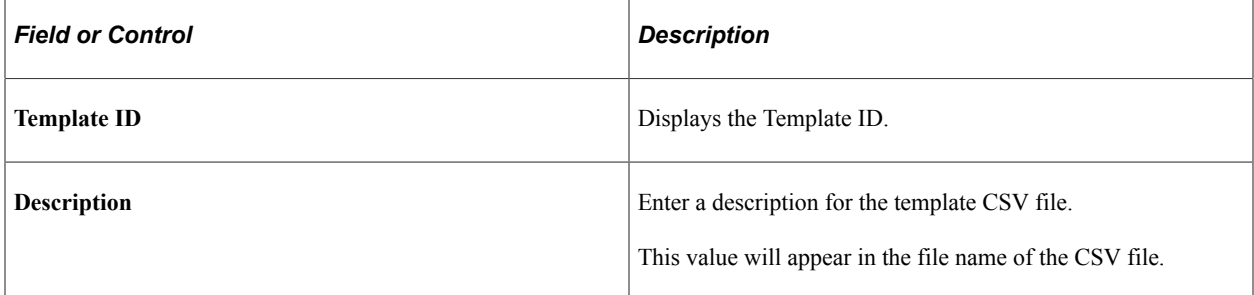

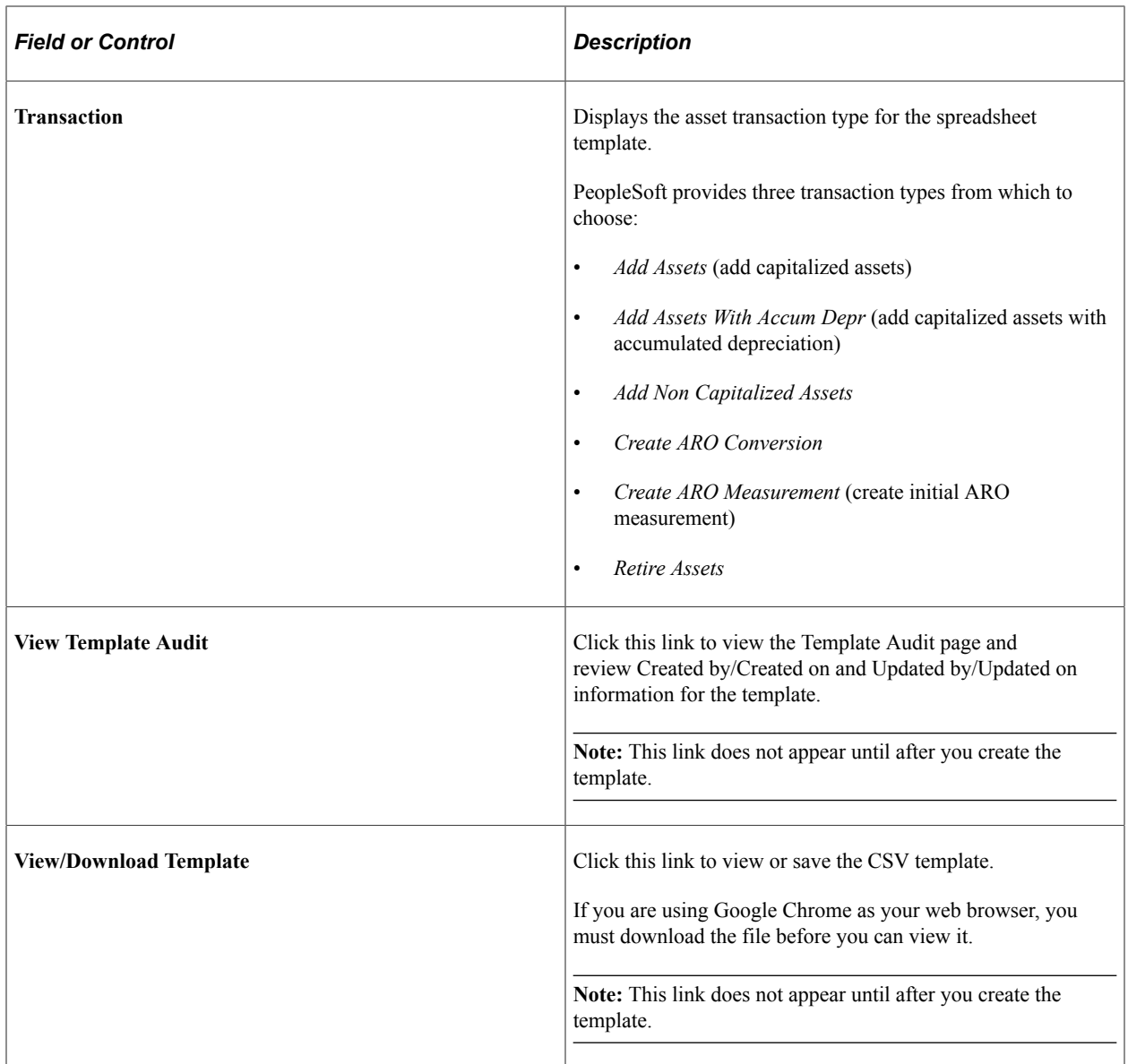

### **Asset Fields**

Use the Asset Fields group box to select columns to appear in the spreadsheet and define the column order. PeopleSoft required columns are automatically selected and cannot be altered.

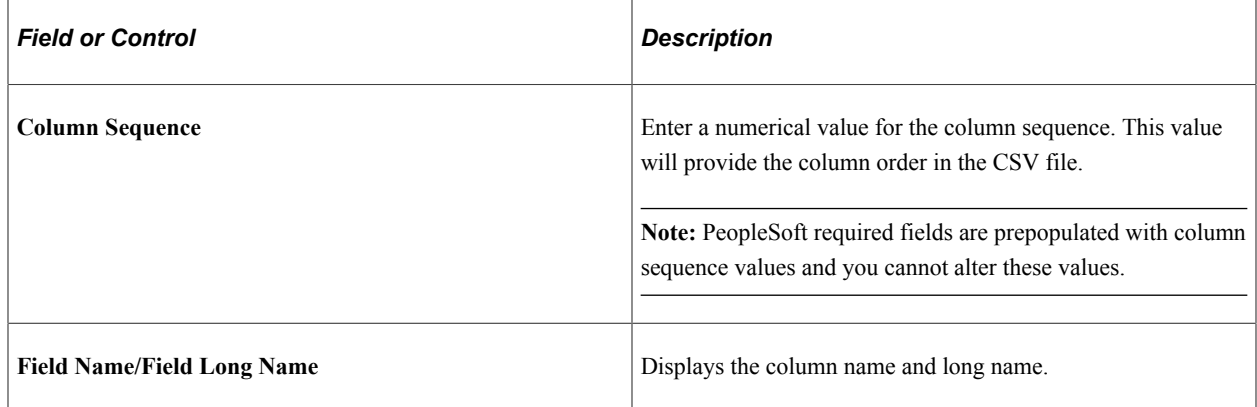

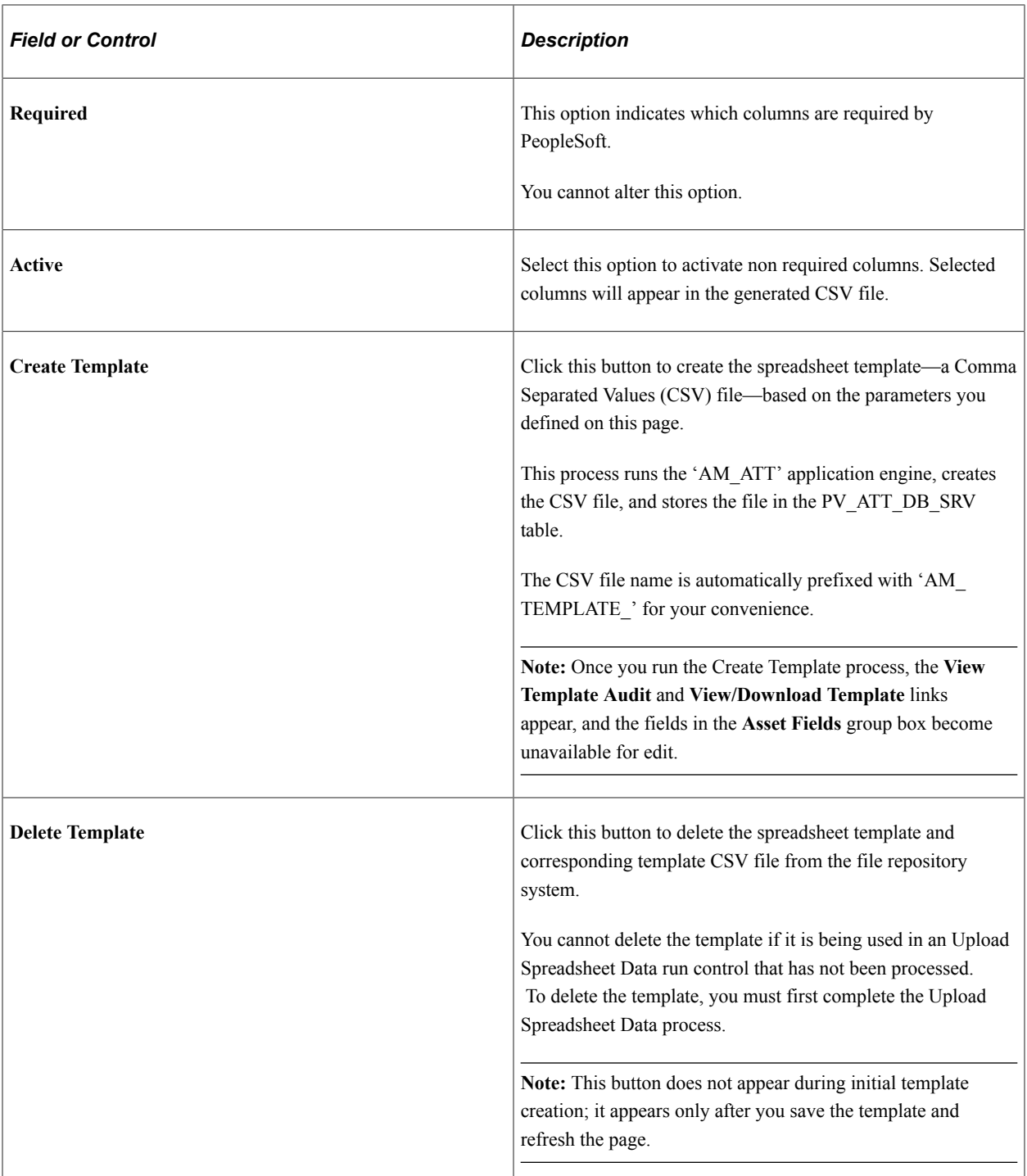

# **Upload Spreadsheet Data Page**

Use the Upload Spreadsheet Data page (AM\_LOAD\_RQST) to audit and review asset transaction data stored in the CSV file, and load the data to the Asset Management interface tables.

Navigation:

**Asset Management** >**Send/Receive Information** >**Import Data via Spreadsheet** >**Upload Spreadsheet Data** >**Upload Spreadsheet Data**

### This example illustrates the fields and controls on the Upload Spreadsheet Data page.

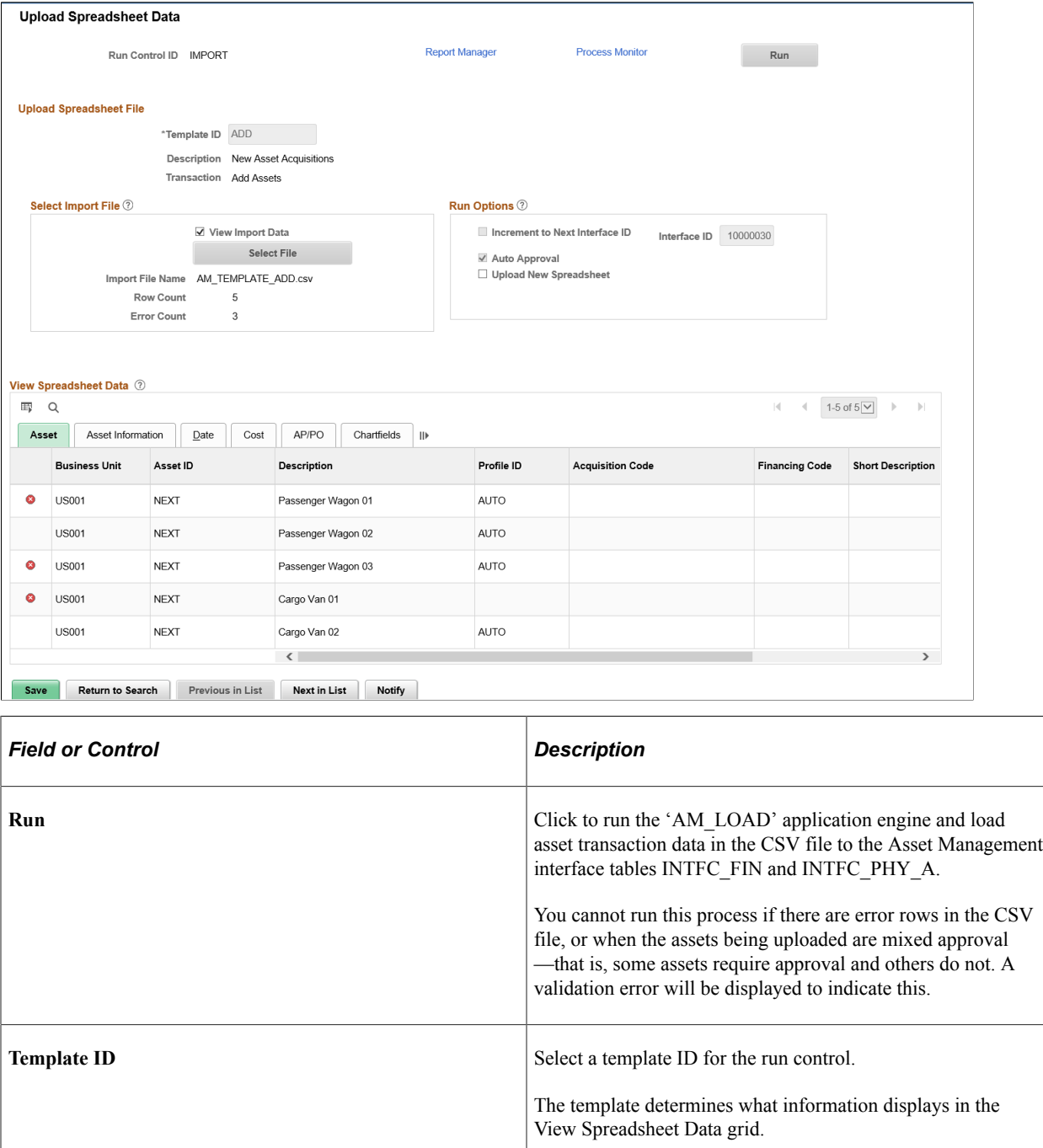

# **Select Import File**

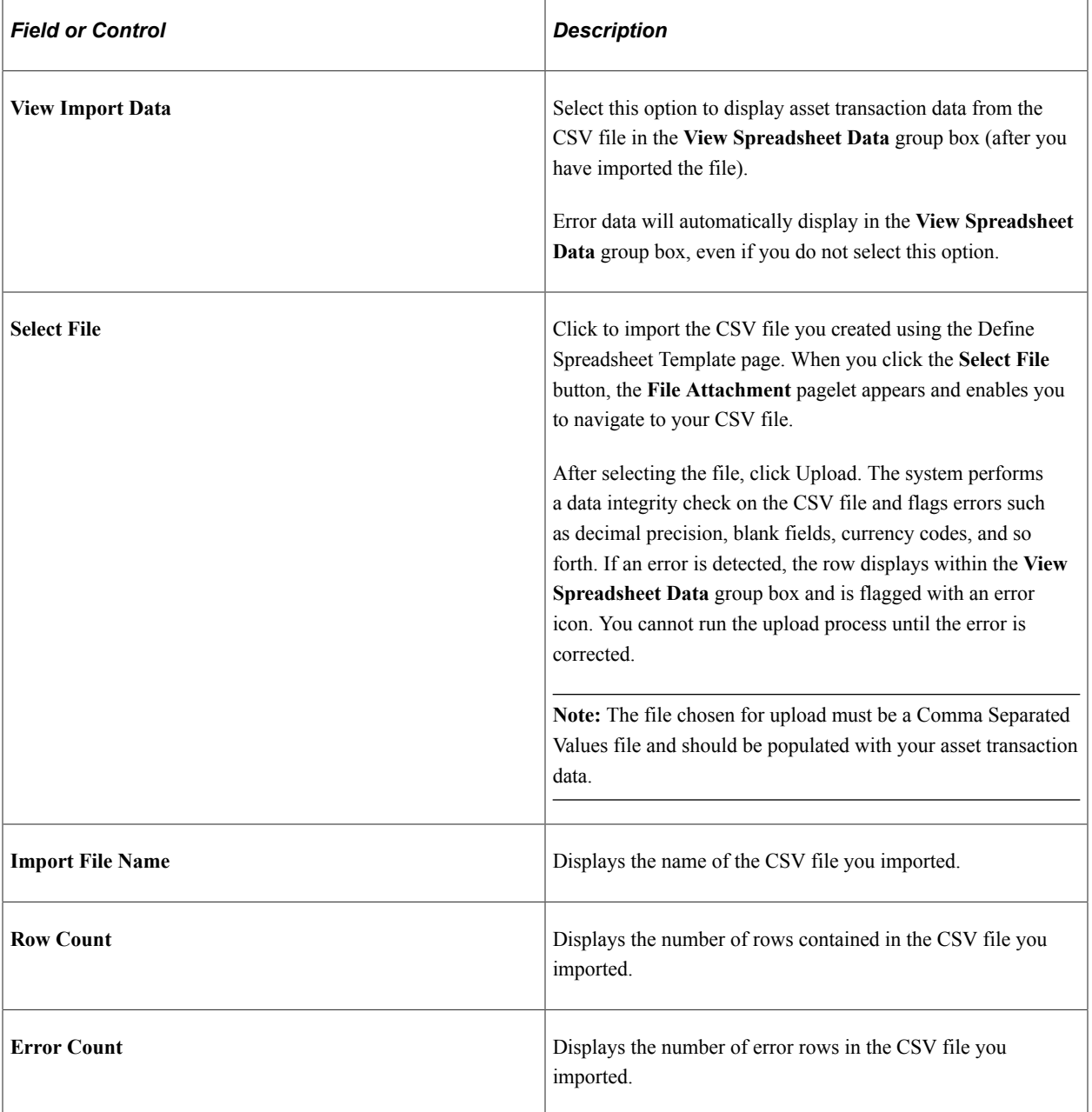

# **Run Options**

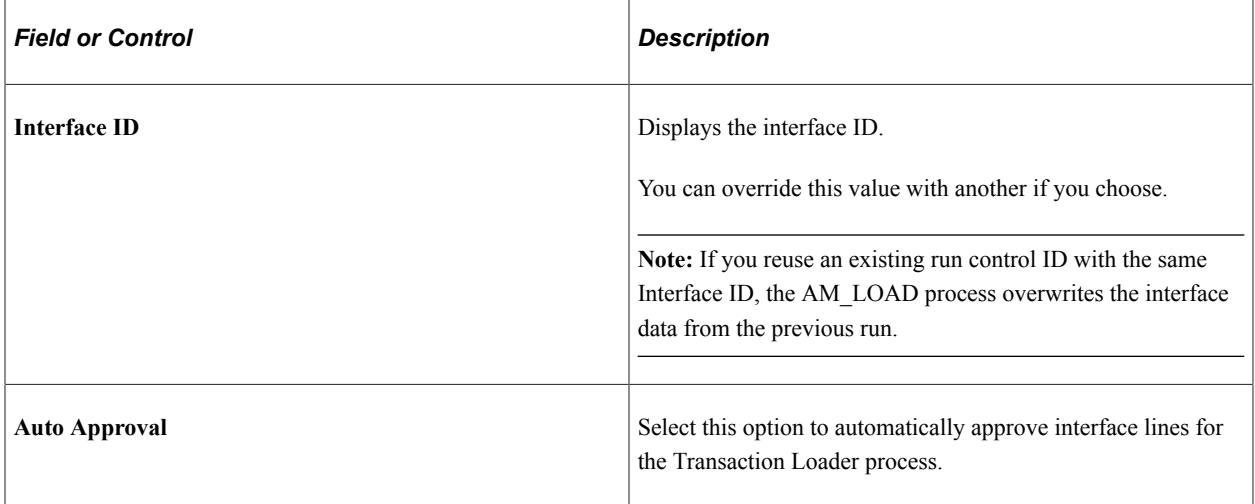

### **View Spreadsheet Data**

Use this group box to review asset transaction data from the CSV file you have imported. The group box displays detailed asset information, such as asset ID and location, along with related ChartField and cost information. You can also view whether approvals are required for each asset.

In addition, if a data integrity error is detected in the CSV file, the row is flagged with an error icon and displays here. You cannot run the upload process until the error is corrected. To review detailed error information for a row, click an error icon. Clicking the error icon enables you to access the View Spreadsheet Error page and view error information for the row:

View Spreadsheet Error pagelet

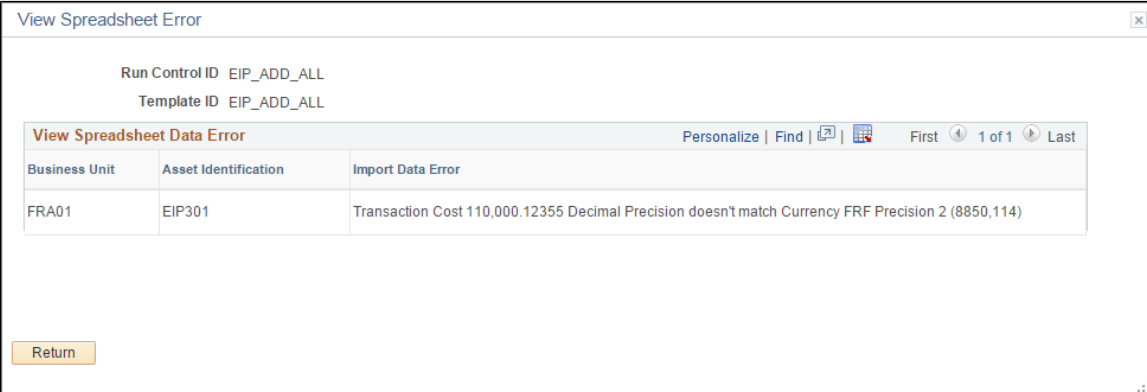

Use the information on the View Spreadsheet Error page as an aid in correcting data in your CSV file.

**Note:** This group box does not display on the page until you select the **View Import Data** option and import the CSV file. However, if a data integrity error is detected in the CSV file, the row displays here regardless of whether you have selected the **View Import Data** option.

# **Financial Transaction Page**

Use the Financial Transaction page (INTFC\_FIN\_SS) to review asset transaction data in the INTFC\_FIN table (after running the 'AM\_LOAD' process and uploading CSV file data to Asset Management interface tables).

Navigation:

### **Asset Management** >**Send/Receive Information** >**Import Data via Spreadsheet** >**View Financial & Physical Data** >**Financial Transaction**

This example illustrates the fields and controls on the Financial Transaction page.

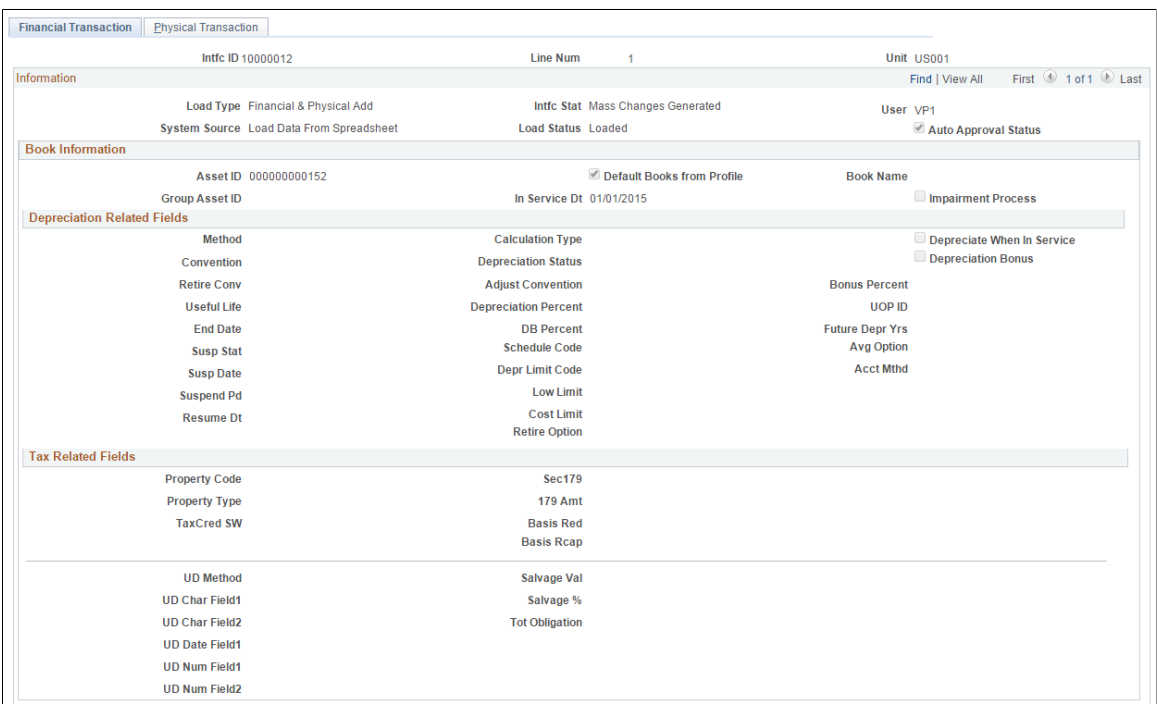

This example illustrates the fields and controls on the Financial Transaction page.

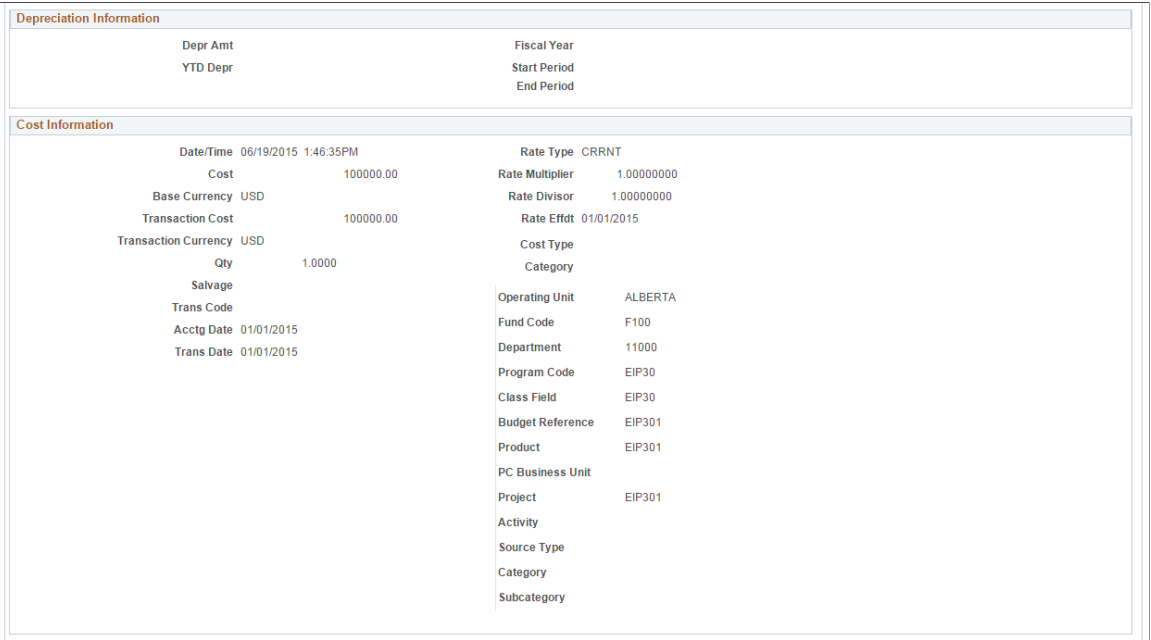

Information on this page is display only.

# **Physical Transaction Page**

Use the Physical Transaction page (INTFC\_PHY\_A\_SS) to review asset transaction data in the INTFC\_PHY\_A table (after running the 'AM\_LOAD' process and uploading CSV file data to Asset Management).

Navigation:

**Asset Management** >**Send/Receive Information** >**Import Data via Spreadsheet** >**View Financial & Physical Data** >**Physical Transaction**

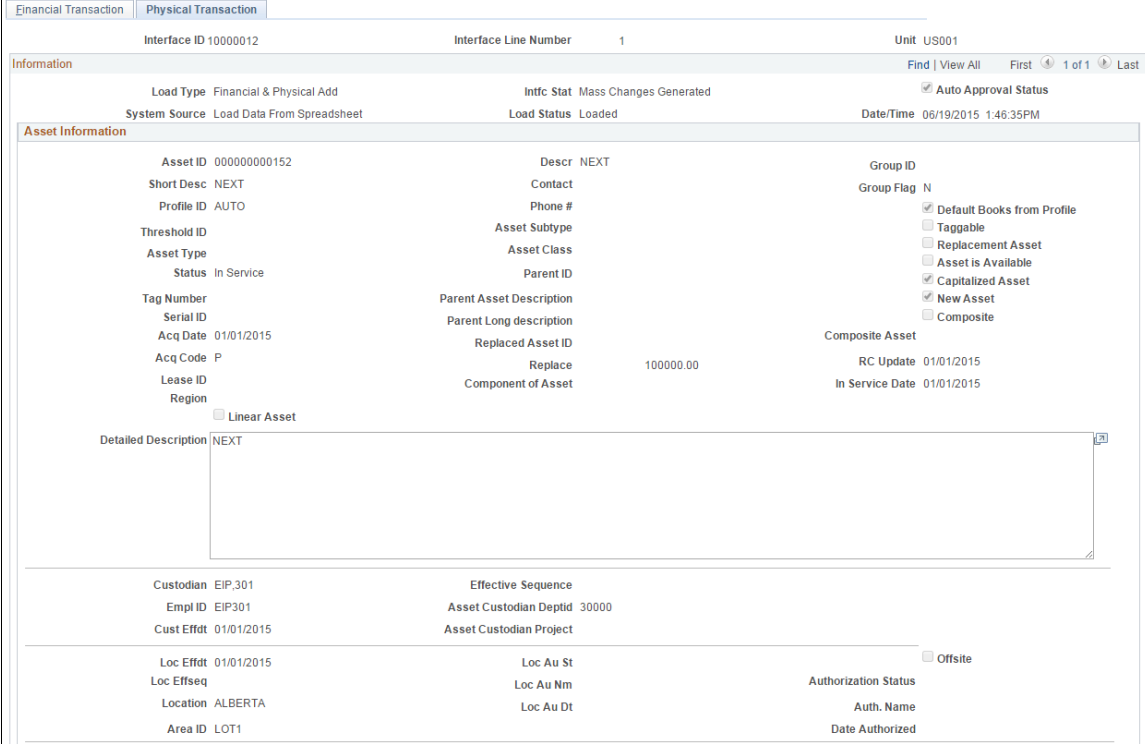

#### This example illustrates the fields and controls on the Physical Transaction page.

This example illustrates the fields and controls on the Physical Transaction page.

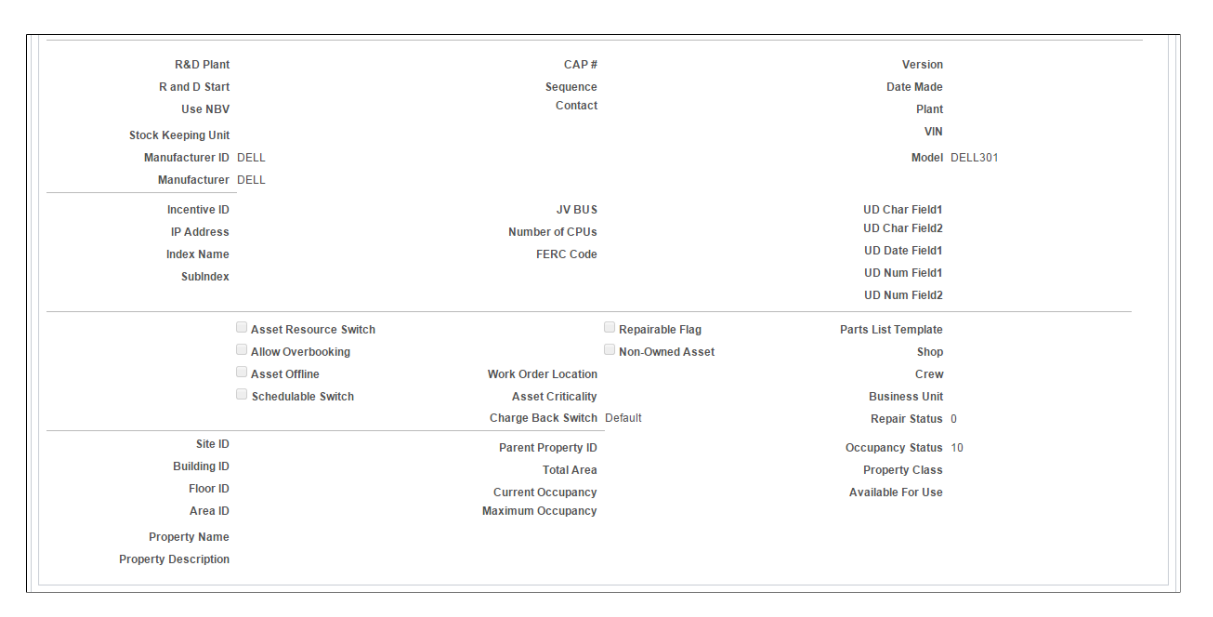

This example illustrates the fields and controls on the Physical Transaction page.

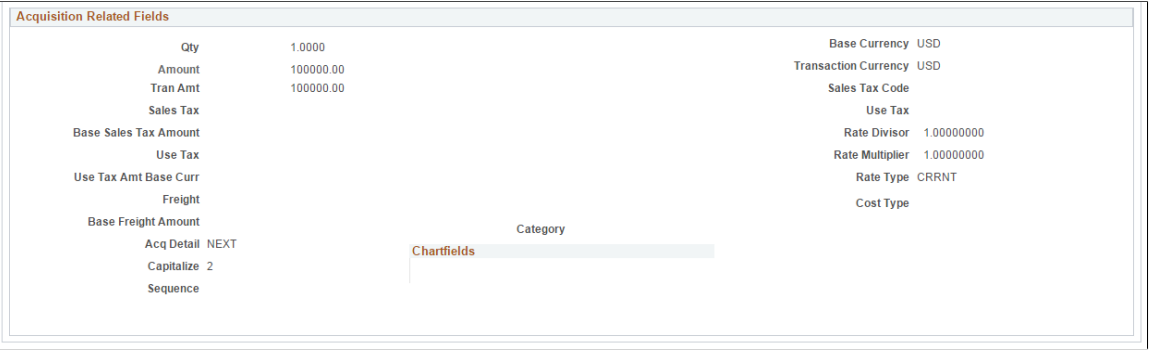

Information on this page is display only.

# **Adding Assets with the Excel to Component Interface Utility**

The PeopleTools Excel to Component Interface utility enables you to add assets from a predefined spreadsheet template. You can use the utility to upload new asset information during a conversion or when adding assets acquired from an acquisition or merger. You can add financial data and physical data. Once the data is uploaded, it is available for the Transaction Loader process to process the asset additions as financial add transactions (FAD).

**Note:** The amount of data that can be uploaded from a spreadsheet is limited by the spreadsheet utility. Consequently, this method of conversion is inappropriate for large-volume data conversions.

This topic provides an overview of how to import asset information with the Excel to Component Interface utility.

# **Pages Used to Add Assets with the Excel to Component Interface Utility**

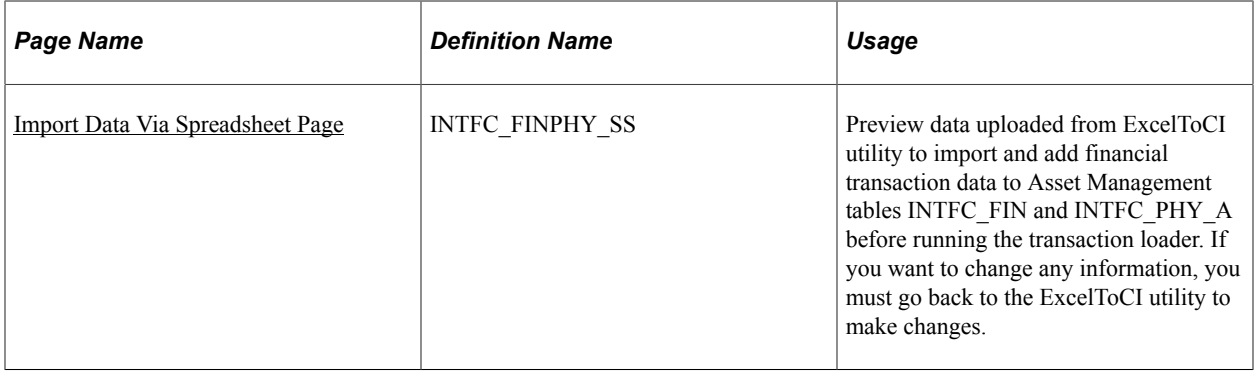

See also the product documentation for *PeopleTools: PeopleSoft Component Interfaces*.

# **Understanding How to Import Asset Information with the Excel to Component Interface Utility**

The PeopleSoft system provides a template to import and add transactions financial data from the spreadsheet to Asset Management tables INTFC\_FIN and INTFC\_PHY\_A with the Excel to Component Interface utility.

Here is an overview of the steps to add assets using import data from an Excel spreadsheet:

1. Connect to the database by entering the database connect information on the template Connect Information tab.

You need the PeopleSoft web server name, port, PeopleSoft Pure Internet Architecture or portal name, and default local node.

- 2. Select the predefined component interface (INTFC\_FINPHY\_SS\_A) to populate the template on the Template tab.
- 3. Select the fields that are used to enter data.

Select **New Data Input** to format the Data Input tab with the selected data fields for the component interface.

- 4. Input data for all identified and selected record levels on the Data Input tab.
- 5. Stage the input data to the Stage & Submit Data tab.
- 6. Review the data that is ready for staging on the Stage & Submit Data tab.

Submit data for error-checking and transmission to the database, if successful.

- 7. Errors are returned to the Stage & Submit Data tab; select the **Post Results** option to return processing errors to the Data Input tab for reworking.
- 8. Submit data to the PeopleSoft Asset Management database as needed to successfully transmit all input data to Asset Management.
- 9. Preview the financial and physical data, using the menu option for importing data through a spreadsheet.
- 10. Run the Transaction Loader process to add assets to the database.

# <span id="page-190-0"></span>**Import Data Via Spreadsheet Page**

Use the Import Data Via Spreadsheet page (INTFC\_FINPHY\_SS) to preview data uploaded from ExcelToCI utility to import and add financial transaction data to Asset Management tables INTFC\_FIN and INTFC\_PHY\_A before running the transaction loader.

If you want to change any information, you must go back to the ExcelToCI utility to make changes.

Navigation:

### **Asset Management** > **Send/Receive Information** > **Import Data via Spreadsheet** > **Financial and Physical** > **Import Data Via Spreadsheet**

Connect and select the component interface to be used for the asset upload: INTFC\_FINPHY\_SS\_A. Select the data fields to be entered and format the Data Input tab by selecting **New Data Input.** Access the Input Data page of the Excel to Component Interface utility. The following table describes the entries for required fields to upload asset FAD transactions. Many other data fields are available to enter data through the template in addition to the ones described here; these are not required or key fields.

Record Level 000 identifies the common key field values to be shared by INTFC\_FIN and INTFC\_PHY\_A. Record level 100 contains data fields for the INTFC\_FIN table and record level 200 identifies the data fields for the INTFC\_PHY\_A table.

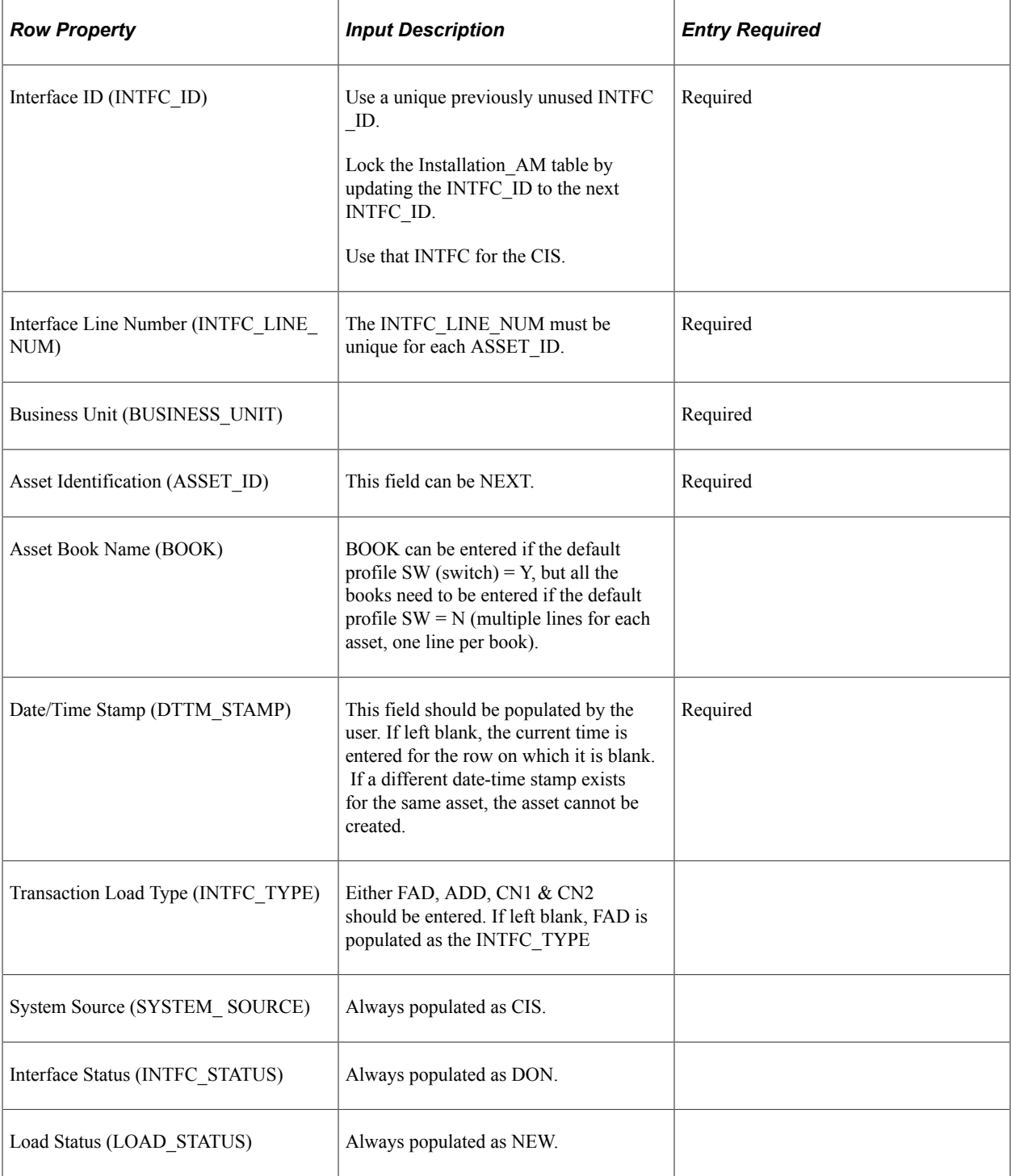

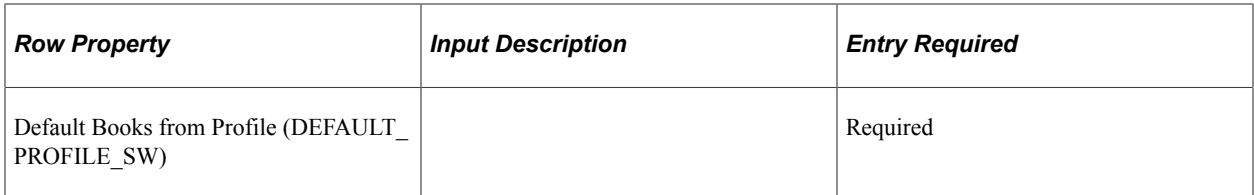

Here is a portion of the input page:

This example illustrates the fields and controls on the Example of Input Data page. You can find definitions for the fields and controls later on this page.

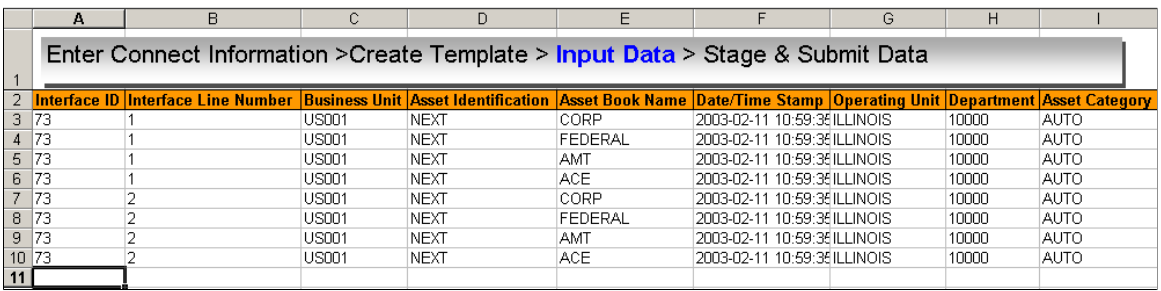

When the data input is complete, stage the data to the Stage  $\&$  Submit tab. Data is transmitted to the database from the Stage & Submit page.

# **Previewing the Data to Be Imported Through a Spreadsheet**

Access the Import Data Via Spreadsheet page **(Asset Management** > **Send/Receive Information** > **Import Data via Spreadsheet** > **Financial and Physical** > **Import Data Via Spreadsheet).**

Select the FIN and PHY data to be uploaded from the Excel to Component Interface utility. Enter search criteria. You can search by interface ID, interface line number, business unit, transaction load type, system source, auto-approval status, load status, asset identification, and asset book name. Preview the data before running the Transaction Loader process. If you need to enter changes, you must return to the Excel to Component Interface utility to make them or update them in preview pages depending upon user permissions

# **Copying an Asset**

This topic discusses how to copy an asset.

# **Page Used to Copy an Asset**

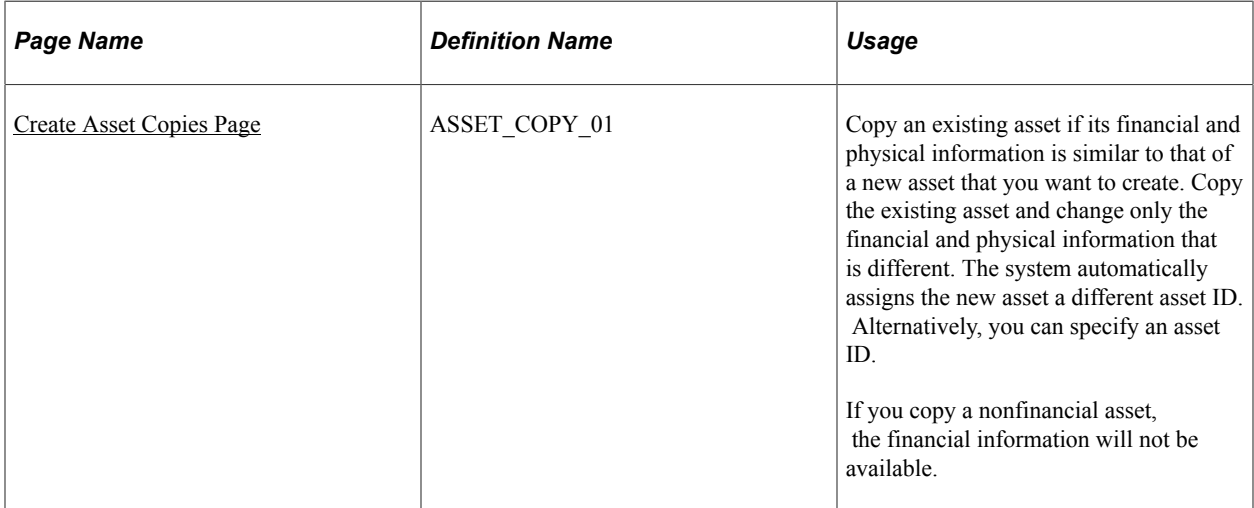

# <span id="page-193-0"></span>**Create Asset Copies Page**

Use the Create Asset Copies page (ASSET COPY 01) to copy an existing asset if its financial and physical information is similar to that of a new asset that you want to create.

Copy the existing asset and change only the financial and physical information that is different. The system automatically assigns the new asset a different asset ID. Alternatively, you can specify an asset ID.

Navigation:

**Asset Management** > **Asset Transactions** > **Owned Assets** > **Copy Existing Asset**

This example illustrates the fields and controls on the Create Asset Copies page. You can find definitions for the fields and controls later on this page.

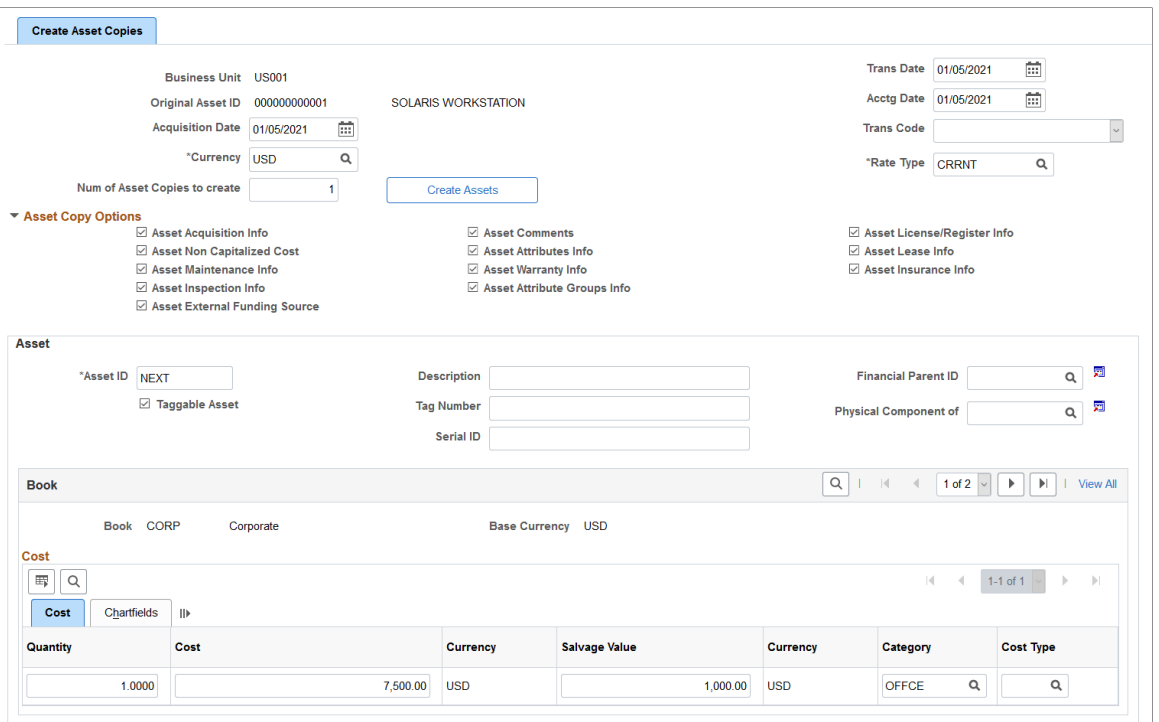

Search assets to be copied by business unit, asset ID, tag number, parent ID, description, asset status, or threshold ID.

**Note:** Child assets can be copied, but parent assets cannot.

When a user performs a copy of an ARO-applicable asset, a warning message will display to warn user that there may be an obligating event for the new asset that requires recognition of ARO. The copy of the ARO will be considered for a future release based on customer demand.

See [Accounting for Asset Retirement Obligations](#page-682-0)

### **Asset Copy Options**

Select or deselect the data to be included in the copy.

If you select the PM Schedules check box, the system copies the asset's PM schedules to the new asset at the same time of copying an asset. To view the PM Schedules check box on the Copy existing Asset page, you need to select the Copy PM Schedules check box on the Asset Management Definition - Interface Options page.

### **Asset**

The next available asset ID will be assigned. Enter the additional asset attributes for the copy.

### **Book**

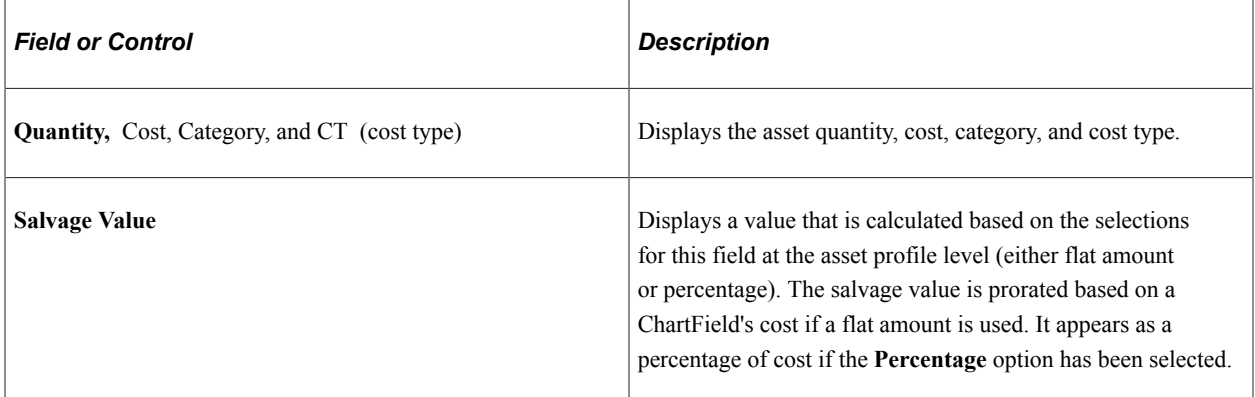

### **Related Links**

[Adding and Maintaining Asset Information](#page-87-0)

# **Viewing and Managing the Component Asset Hierarchy**

This topic provides an overview of component asset hierarchies and discusses how to view and manage component asset hierarchy.

# **Pages Used to View and Manage the Asset Component Hierarchy**

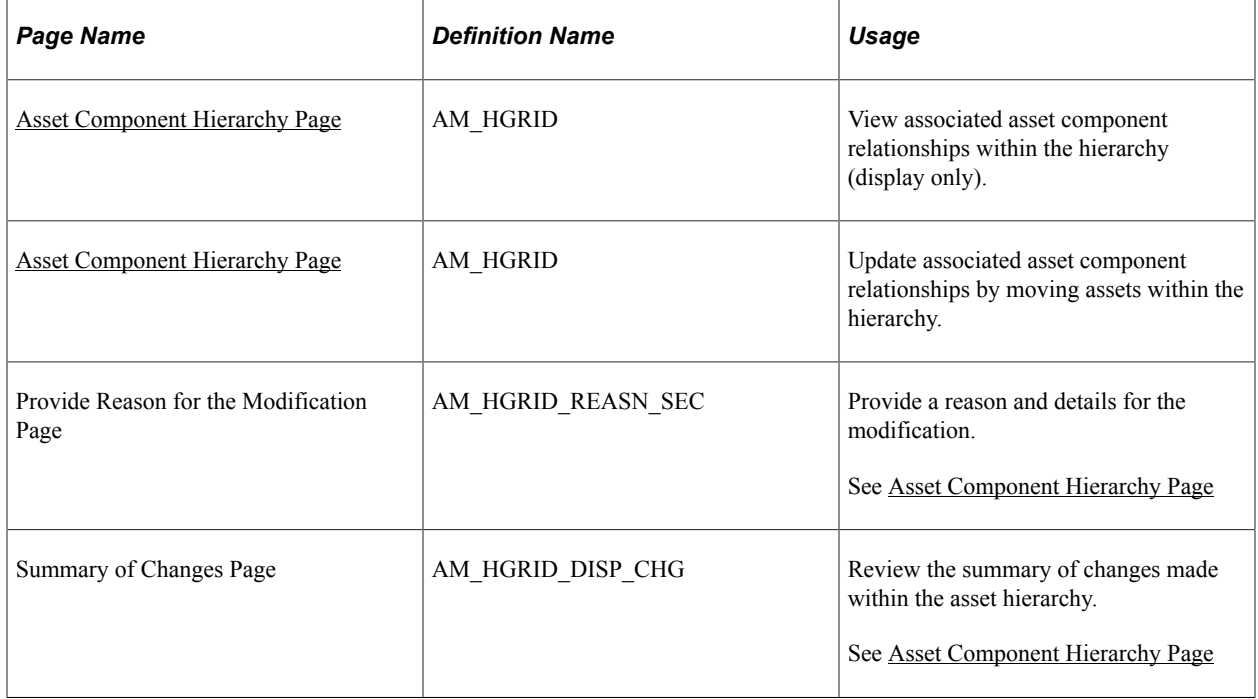

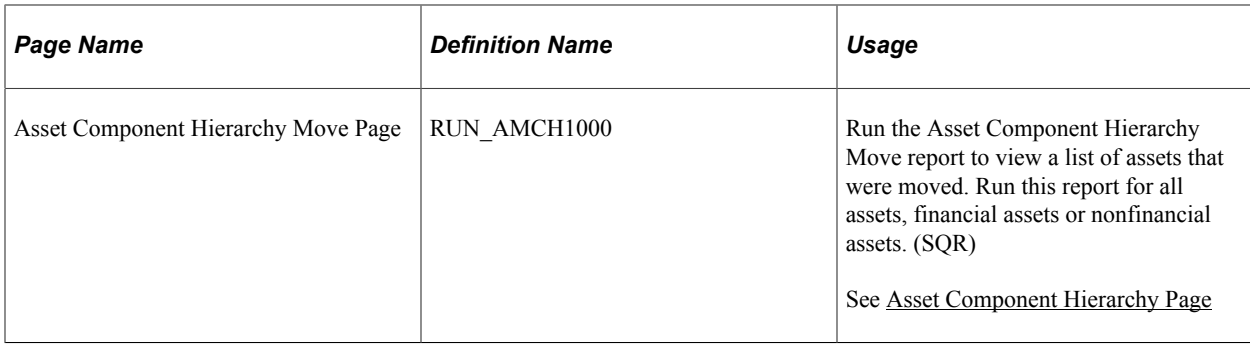

# **Understanding Component Asset Hierarchies**

Assets can be considered as components of other assets of a higher level. For example, when you acquire specialized heavy duty equipment, such as cranes, tractors, or construction vehicles, it may be useful to view specific elements of the asset as individual "subassets" that serve the overall asset it is a part of. A crane may use a specialized extension for larger projects, but the extension device must be attached to a crane before it is useful. In this case, the extension can be considered a component of the crane. It is, however, an expensive piece of equipment with a separate depreciable life from the crane and you would, therefore, want to maintain it as an asset rather than an expendable part of the crane.

In turn, the extension may also be used to support another component of itself, an optional set of hooks or lifters, for example. In such a case, the lifters are a component of the extension and the extension is a component of the crane. In this way, you may have multiple assets that serve one another as components of an asset at a higher level or that create a *component hierarchy.*

PeopleSoft Asset Management enables you to view and manage up to nine levels of asset component relationships from the Asset Component Hierarchy page. You can move assets within the hierarchy as needed, view those changes through the Summary of Changes page, and run a report to view changes within asset components for all assets, financial assets or nonfinancial assets.

# <span id="page-196-0"></span>**Asset Component Hierarchy Page**

Use the Asset Component Hierarchy page (AM\_HGRID) to View associated asset component relationships within the hierarchy (display only).

Navigation:

**Asset Management** > **Asset Transactions** > **Owned Assets** > **View Component Hierarchy**

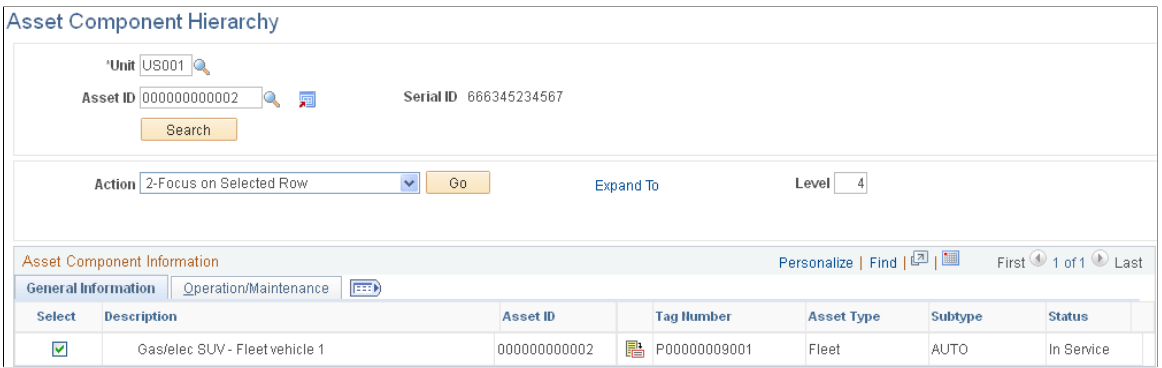

This page appears as display only. Review the details within the Asset Component Hierarchy.

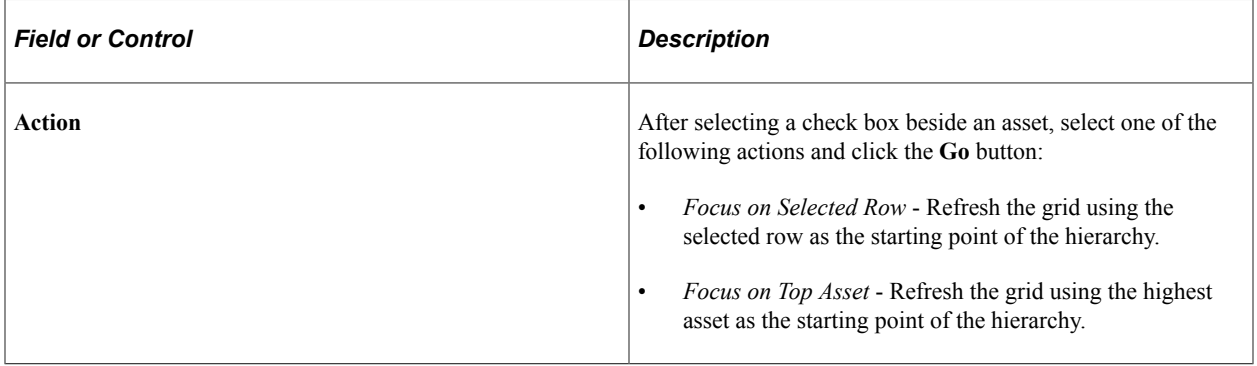

**Note:** The View Component Hierarchy provides a subset of actions that are available within the Manage Component Hierarchy.

# <span id="page-197-0"></span>**Asset Component Hierarchy Page**

Use the Asset Component Hierarchy page (AM\_HGRID) to Update associated asset component relationships by moving assets within the hierarchy.

Navigation:

**Asset Management** > **Asset Transactions** > **Owned Assets** > **Manage Component Hierarchy**

This example illustrates the fields and controls on the Asset Component Hierarchy page (Manage). You can find definitions for the fields and controls later on this page.

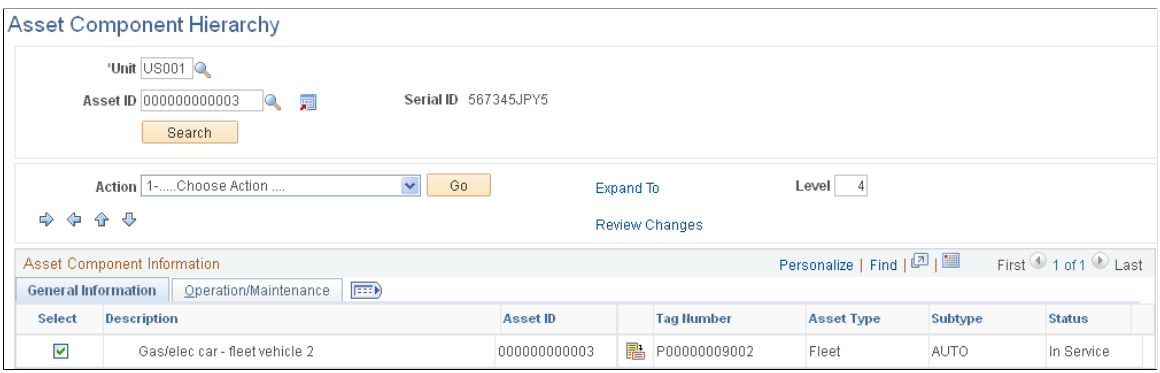

Select component assets and move them within the hierarchy. The Asset Component Hierarchy page displays up to nine levels. If the hierarchy of asset components is more than nine levels deep, you can manipulate the whole hierarchy by focusing on specific branches of the component tree.

**Note:** Property asset types are not editable. When you enter a property type of asset, after clicking the **Search** button, the page will display as if the View Component Hierarchy was used.

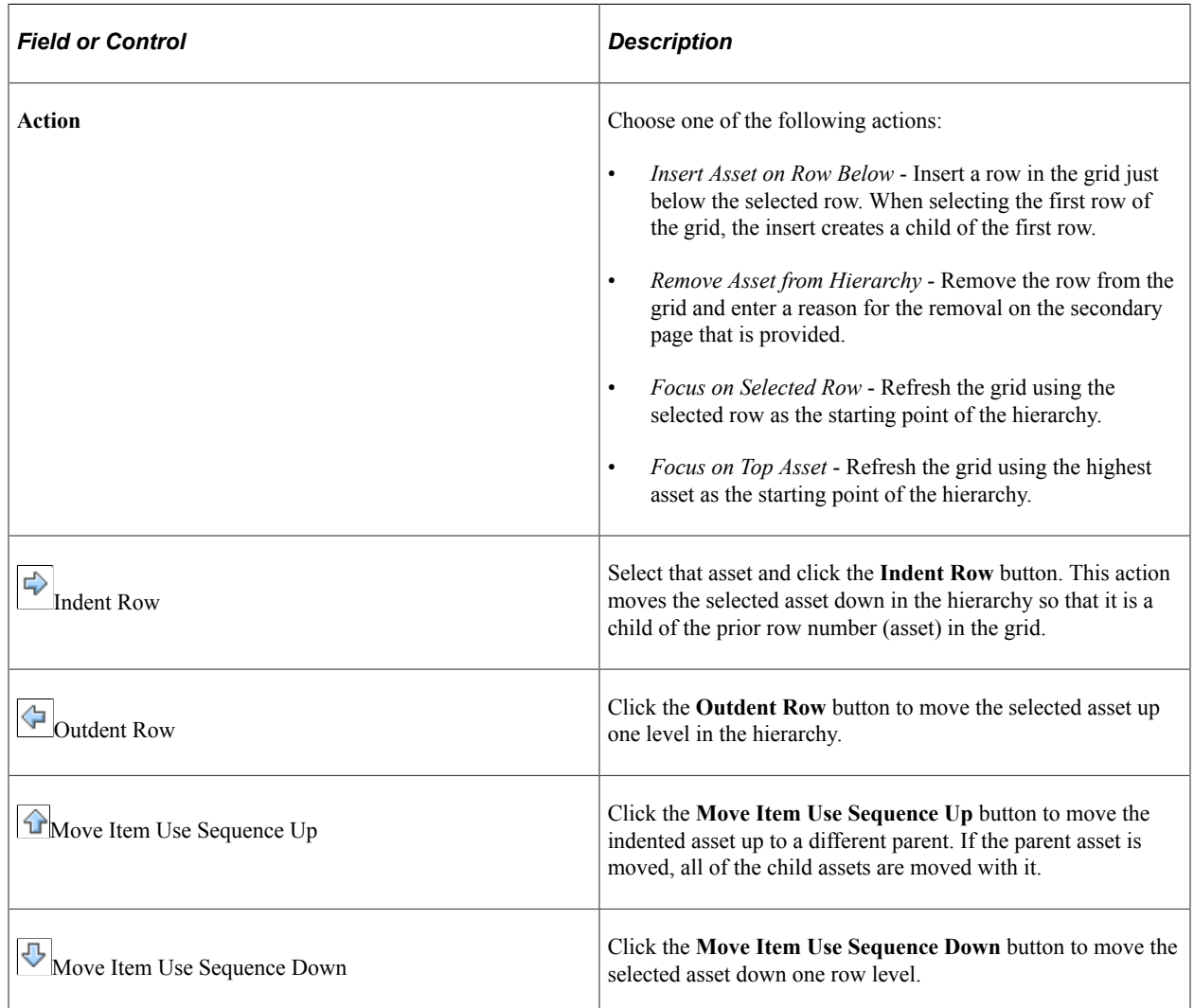

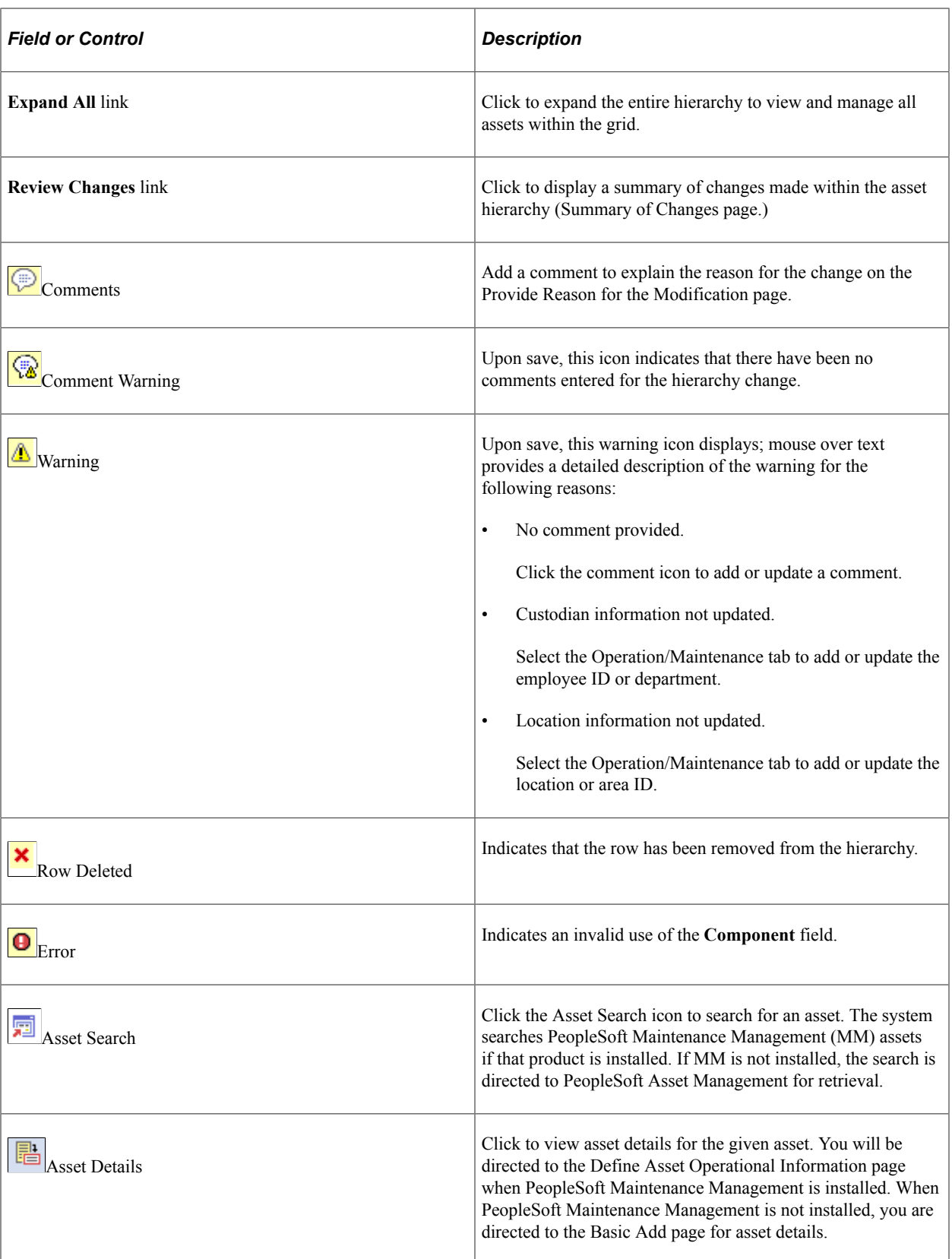

### **Operation/Maintenance Tab**

This page displays only if PeopleSoft Maintenance Management is installed. It provides the Operation/ Maintenance details for the assets such as Custodian, Asset Criticality, Repairable Flag, Repair Status, VIN, Serial ID, EmplID, Department, Location Code, and Area ID.

### **Comment Page**

Use the Provide Reason for the Modification page (AM\_HGRID\_REASN\_SEC) to Provide a reason and details for the modification.

Navigation:

Click the **Comments** icon from the Asset Component Hierarchy page. This icon is visible when a change is made to move an asset within the hierarchy.

This example illustrates the fields and controls on the Comment page. You can find definitions for the fields and controls later on this page.

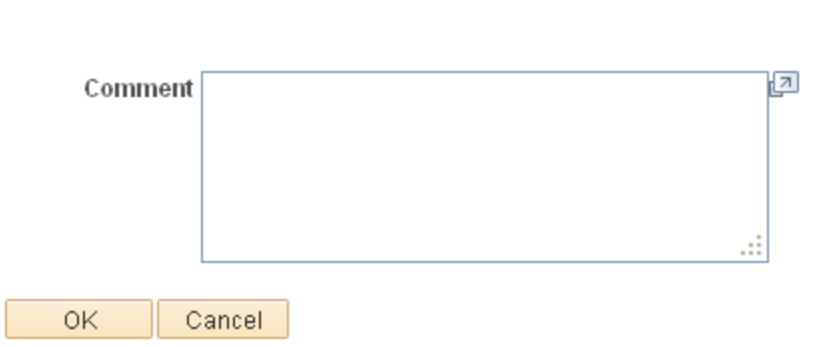

When a component is removed from the hierarchy, you must indicate a reason for this action. This comment page is automatically displayed and contains a reason drop down list in addition to the comment entry field. Both Reason and Comment are mandatory in the case of a removal from the hierarchy.

### **Summary of Changes Page**

Use the Summary of Changes page (AM\_HGRID\_DISP\_CHG) to Review the summary of changes made within the asset hierarchy.

Navigation:

Click the **Review Changes** link from the Asset Component Hierarchy page.

This example illustrates the fields and controls on the Summary of Changes page. You can find definitions for the fields and controls later on this page.

Inserted component "EX\_000000004" under parent asset "000000000003"

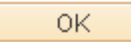

### **Asset Component Hierarchy Move Page**

Use the Asset Component Hierarchy Move page (RUN\_AMCH1000) to Run the Asset Component Hierarchy Move report to view a list of assets that were moved.

Run this report for all assets, financial assets or nonfinancial assets. (SQR)

Navigation:

#### **Asset Management** > **Financial Reports** > **Asset Details** > **Asset Component Hierarchy Move.**

This example illustrates the fields and controls on the Asset Component Hierarchy Move page. You can find definitions for the fields and controls later on this page.

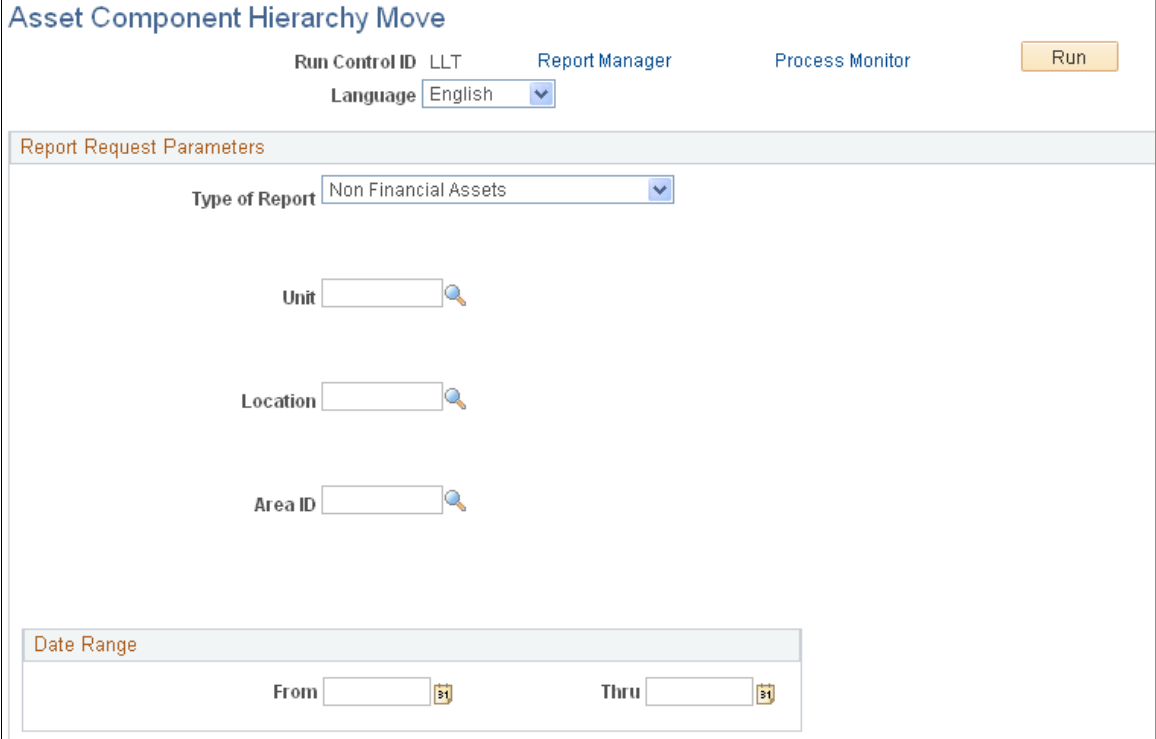

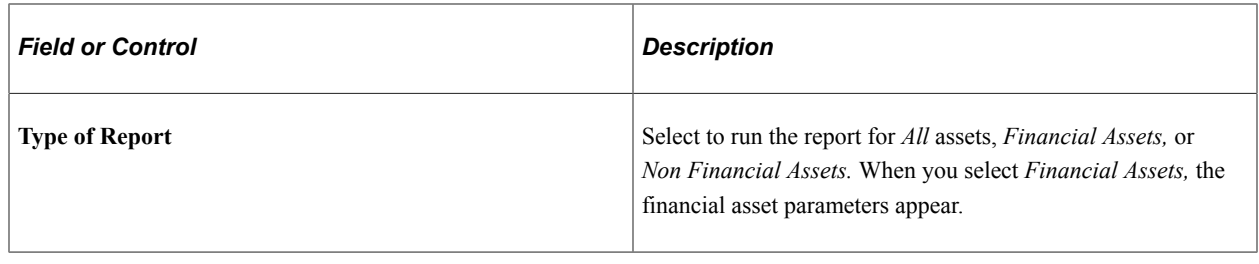

# **Creating Parent-Child Asset Relationships**

This topic provides an overview of parent-child asset relationships and discusses how to create Parent-Child Asset relationships.

# **Pages Used to Create Parent-Child Asset Relationships**

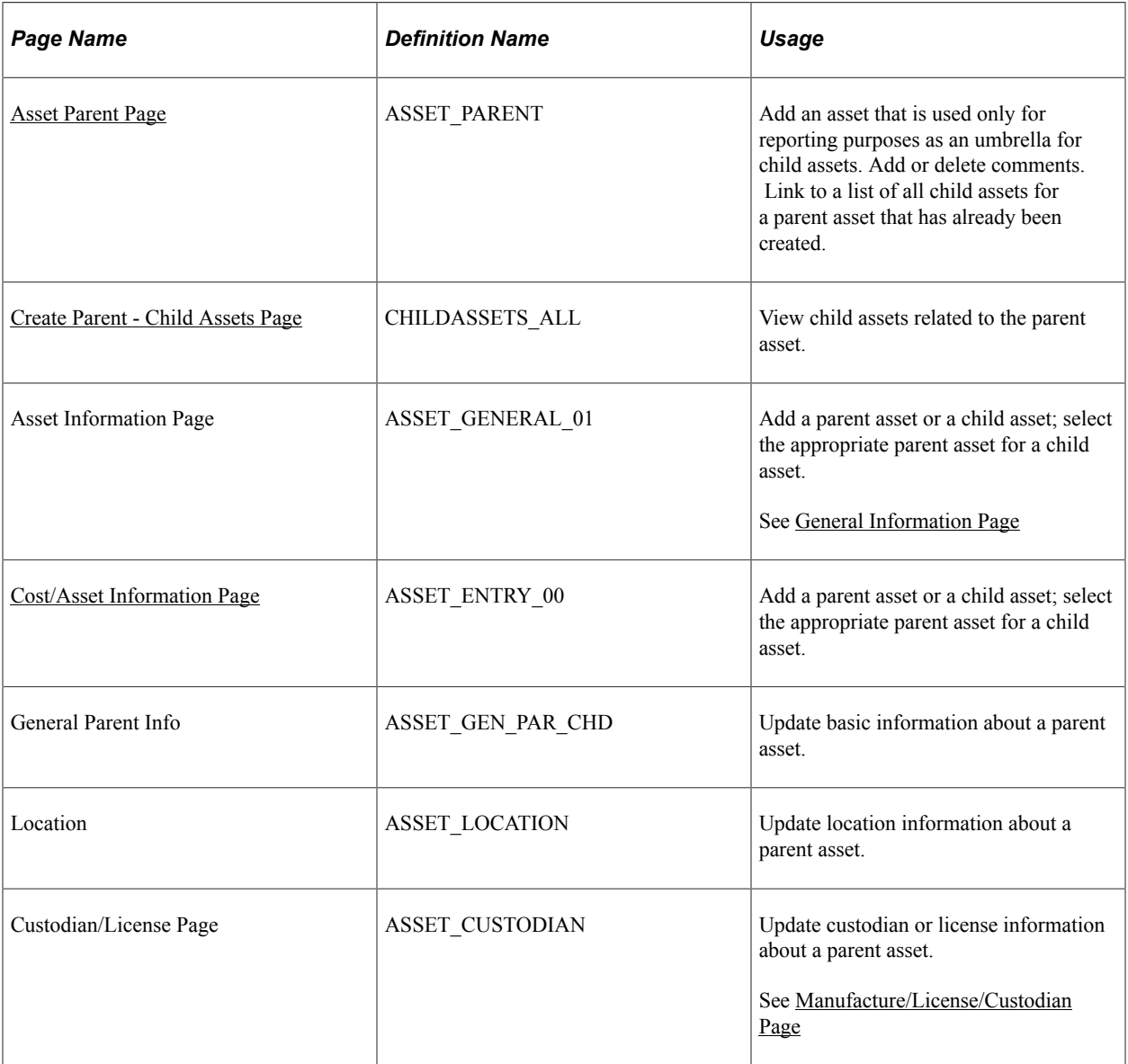

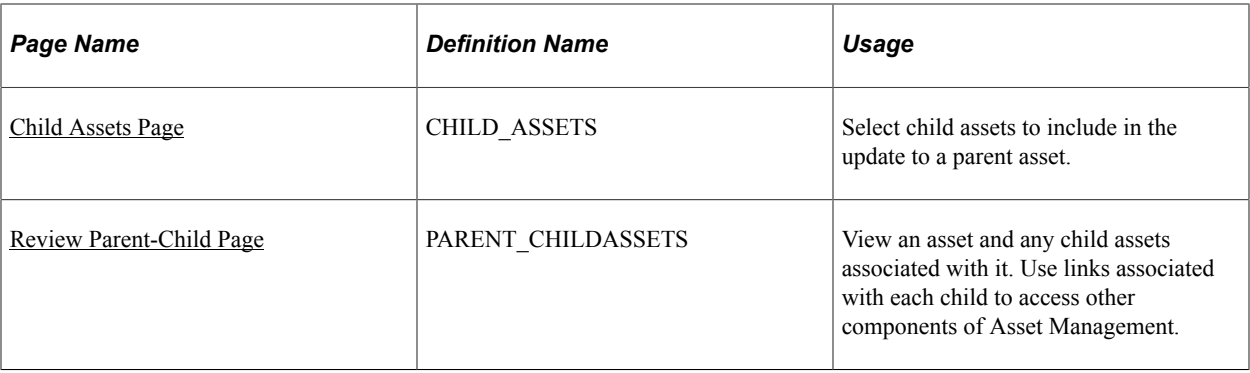

# **Understanding Parent-Child Asset Relationships**

Some assets stand alone, while others are grouped together for ease of processing and reporting. Parentchild assets are assets that are grouped together. For example, a computer can be regarded as several separate assets such as a monitor, a CPU, and a printer.

Three approaches you might use to add the computer as an asset follow:

Add the computer as a single asset.

You use this approach to capitalize the asset with one cost, depreciate it as a single unit, and physically track it as one item.

• Create a parent asset that is not an actual asset but rather a conceptual asset (for reporting purposes) that ties together the various asset components.

In Asset Management, this is referred to as a *parent only* asset. Use the asset ID to tie together all the components as child assets. Each component has its own cost basis, depreciation, and physical tracking information.

• Identify one of the asset's components as the parent when you enter it.

In PeopleSoft Asset Management, this is referred to as a *parent component* asset. Give it an asset ID, and use that ID to tie together the other components as child assets. Each component has its own cost basis, depreciation, and physical tracking information.

# <span id="page-203-0"></span>**Asset Parent Page**

Use the Asset Parent page (ASSET\_PARENT) to add an asset that is used only for reporting purposes as an umbrella for child assets.

Add or delete comments. Link to a list of all child assets for a parent asset that has already been created.

Navigation:

### **Asset Management** > **Asset Transactions** > **Parent-Child Relationship** > **Create Parent** > **Asset Parent**

Parent assets created on this page cannot have associated costs and physical characteristics. Therefore, you cannot view them in the Parent-Child Basic Information component. Also, you cannot view them or perform transactions on them in the Asset Cost Adjust/Transfers component, the Asset Retirements

component, or the Parent-Child NBV component. You can, however, view them on the Inquire - Parent and Child Assets page.

### <span id="page-204-0"></span>**Create Parent - Child Assets Page**

Use the Create Parent - Child Assets page (CHILDASSETS\_ALL) to view child assets related to the parent asset.

Navigation:

Click the **Child Assets** link on the Asset Parent page.

You can use this page to view a child asset if you have added it with future transaction and accounting dates that have not yet passed. You cannot view such an asset on the Inquire - Parent and Child Assets page.

The Capitalized Asset column indicates whether a child asset is capitalized or non capitalized.

## **Adding Parent and Child Component Assets**

You can add parent and child assets by using the Asset Basic Information component or the Asset ExpressAdd component. Before you can identify a child asset of a parent, you must first identify the parent asset.

## **Using the Child Inherits Life of Parent Feature**

When you use parent-child component assets, all child assets have their own cost basis and depreciation attributes that are independent of the parent asset. Because the child's asset life may differ from the life of the parent asset, you may need to specify that a new child asset of a parent component asset inherit the remaining life of the parent asset. For example, suppose that a car is depreciated using a five-year life. After two years, a CD player is added as a child asset to the car (which is the parent asset). You can depreciate the CD player over the remaining depreciable life of the car—that is, three years. The child asset then takes on the remaining life of the parent component asset. You can also override the child's asset life with a different life, if necessary.

### **Setting Up the Child Inherits Life of Parent Feature**

You must select the Child Inherits Parent's Life option on the following two pages before you can use it:

- On the Asset Management page of the Installation Options component.
- On the Business Unit/Book Feature page of the Asset Management Business Unit Definition component.

### **Applying the Child Inherits Life of Parent Feature to a Child Asset**

To apply the Child Inherits Parent's Life feature to a child asset:

- 1. Add the child asset using the Cost/Asset Information page of the Asset ExpressAdd component, and enter the cost.
- 2. Expand the **Asset Additional Information** group box.

From the **Parent-Child** drop-down list box, select *Child* to indicate that this is a child asset. Select an ID for the parent asset in the **Parent ID** field. You must enter a parent ID before you select **Default Profile.**

3. From the **Asset Cost Information** group box, enter asset cost information for the child asset as it applies.

Click the **Default Profile** button to capitalize the asset and create all the corresponding asset books.

- 4. When prompted, click **Yes** to have the system recalculate the book's asset life based on the parent's remaining life.
- 5. Access the Depreciation Information page, and click the **Default Parent's Life** button to view or recalculate the child asset's life.

The Default Parent's Depr Attributes page appears. The **Parent Depreciation Attributes** section shows the asset life information for the parent asset. The **Child Depreciation Attributes** section shows the asset life information for the child asset that Asset Management calculates from the remaining life of the parent asset.

6. Examine the calculated remaining life information, and either accept the remaining life for the child asset or change it by entering a new life

**Note:** Remember when working with parent/child assets, you must go to the Asset Additional Information section and enter the parent ID before you click the **Default Profile** button.

# **Updating Parent-Child Basic Information**

Use the pages within the Parent-Child Basic Information component to update basic information about a parent and its child assets.

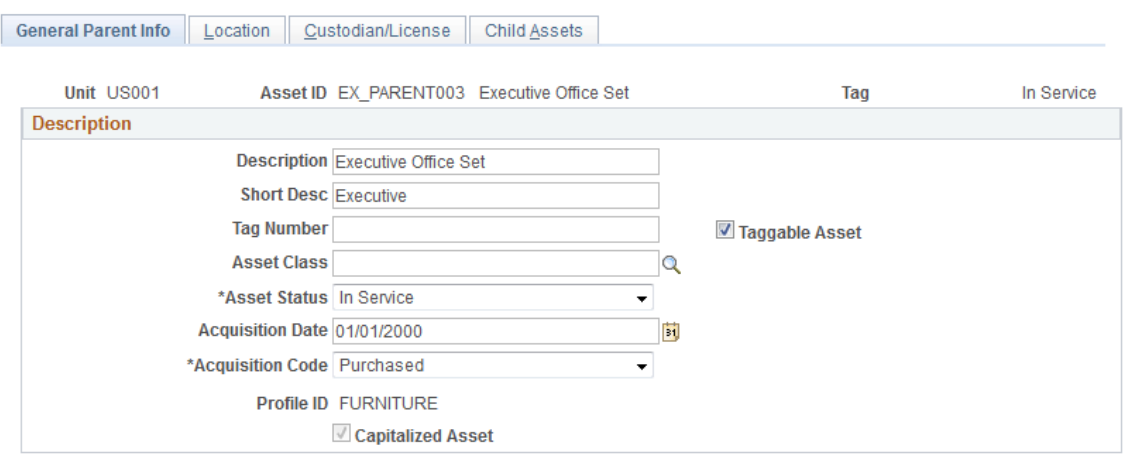

General Parent Info Page

Parent assets created on the Asset Parent page (parent-only assets) do not have cost or basic information. They cannot be viewed in the Parent-Child Basic Information component. Also you cannot view them or perform transactions on them in the Cost Adjust/Transfer Asset component, the Retire/Reinstate Asset component, or the Review Parent-Child NBV component. If you want to use a parent asset as an umbrella asset for reporting purposes only and access these components to manipulate child assets in mass, you can create a 0-cost parent asset as opposed to a parent-only asset.

Any adjustments made to parent assets are not made to the associated child assets. To make a change to an associated child asset, select the child asset on the Child Assets page.

Details entered on the Location/Comment/Attributes page or the Manufacture/License/Custodian page are not automatically copied from a parent to its child assets.

### **Related Links**

[Adding and Maintaining Asset Information](#page-87-0)

# <span id="page-206-0"></span>**Child Assets Page**

Use the Child Assets page (CHILD\_ASSETS) to select child assets to include in the update to a parent asset.

Navigation:

#### **Asset Management** > **Asset Transactions** > **Parent-Child Relationship** > **Parent-Child Basic Information** > **Child Assets**

This example illustrates the fields and controls on the Parent Child Basic Info - Child Assets page.

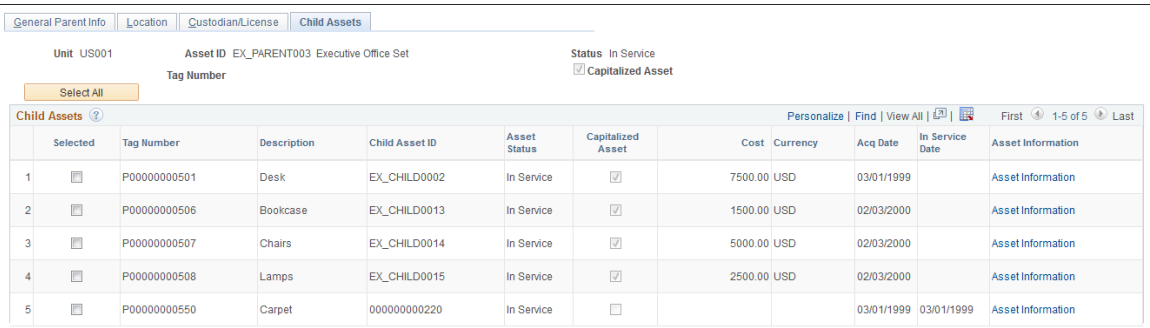

To include a child asset, select the check box in the **Selected** column.

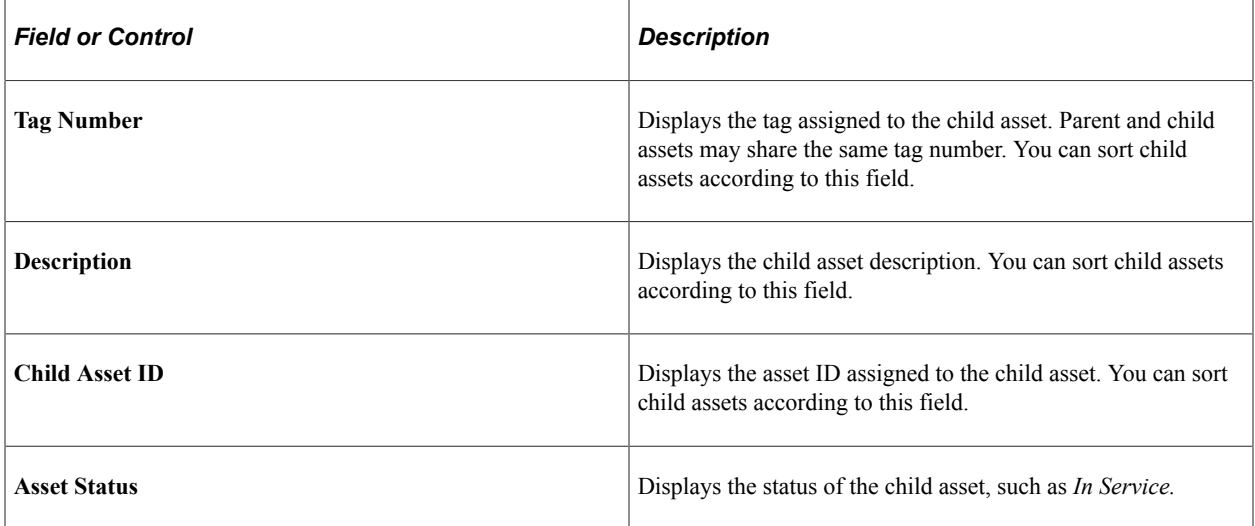

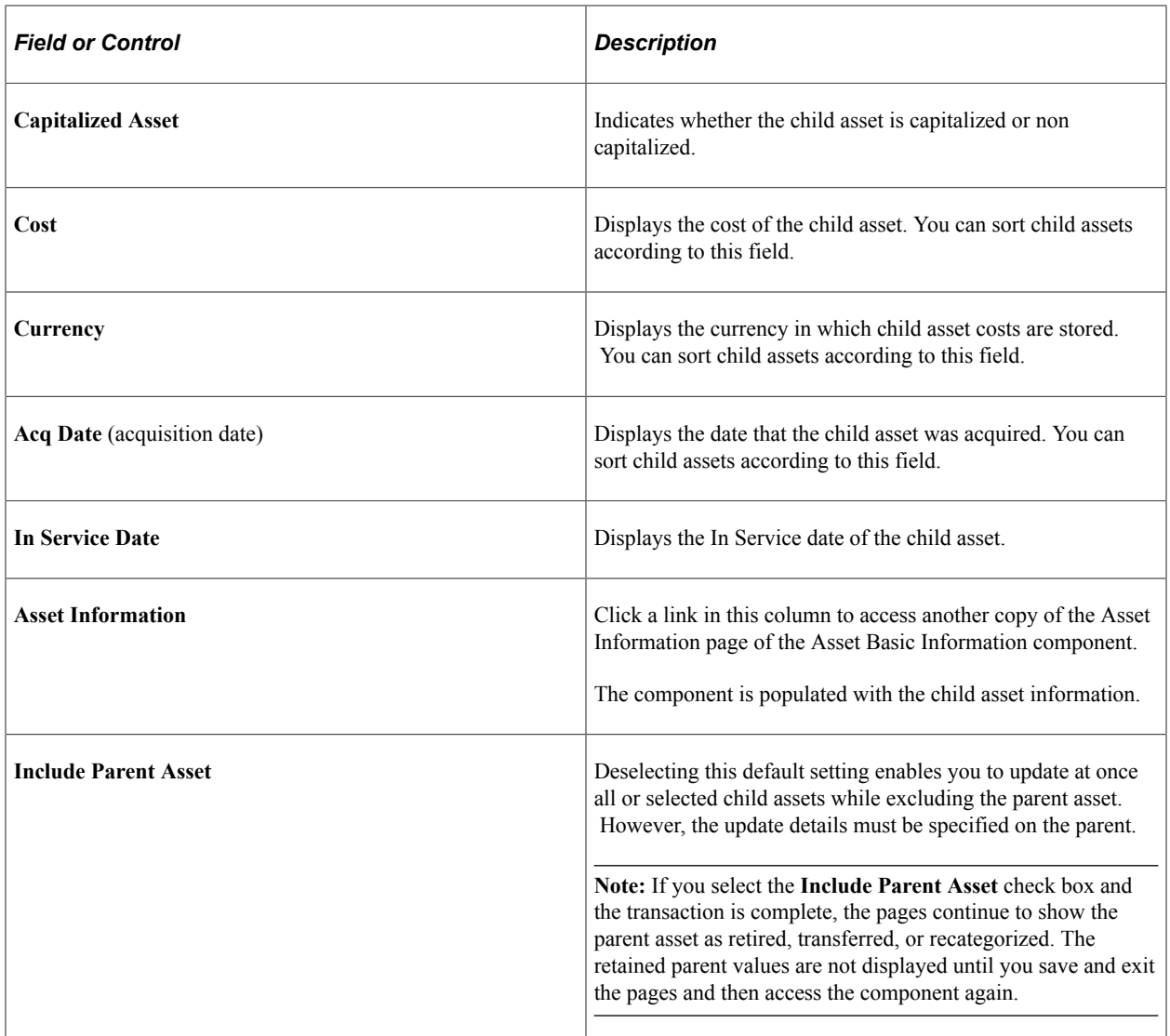

# <span id="page-207-0"></span>**Review Parent-Child Page**

Use the Review Parent-Child page (PARENT\_CHILDASSETS) to review an asset and any child assets associated with it.

Use links associated with each child to access other components of Asset Management.

Navigation:

**Asset Management** > **Asset Transactions** > **Parent-Child Relationship** > **Review Parent-Child**

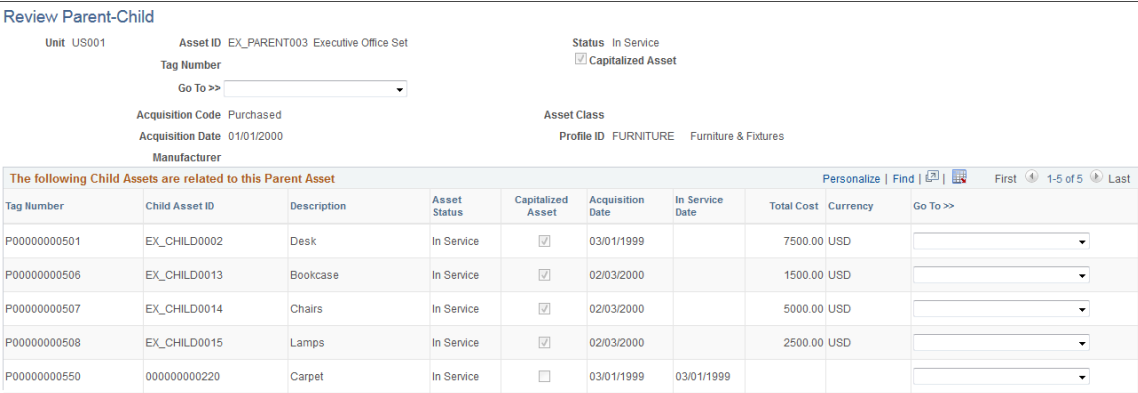

#### This example illustrates the fields and controls on the Review Parent-Child page.

If the status of a parent asset is Retired or Disposed and the asset has child assets that are still in service, the child assets are orphaned. If you have added a child asset and given it future transaction and accounting dates that have not yet passed, you cannot view that child asset on this page. However, you can view it by clicking the link for the child asset on Asset Parent page.

The Capitalized Asset column indicates whether the child asset is capitalized or non capitalized.

# **Calculating Asset Replacement Costs**

This topic provides an overview of asset replacement cost and lists the page used to calculate replacement cost.

### **Page Used to Calculate Replacement Cost**

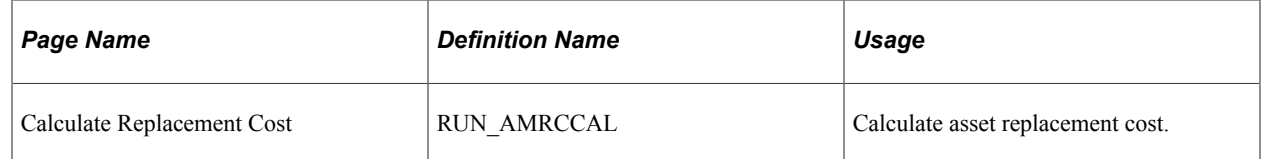

# **Understanding Asset Replacement Cost**

Your tangible working assets are one of the greatest investments made in any enterprise. As certain assets approach the end of their useful lives, you need to be able to anticipate expenditures to replace these assets. You may need to get a replacement cost as you explore insurance coverage for property, equipment, computers, and other assets. Similarly, you may need to replacement calculate the cost in the event of an unforeseen loss, such as when plants or equipment are destroyed in a fire or a natural disaster.

PeopleSoft Asset Management provides the Calculate Replacement Cost application engine (AMRCCAL) that will make a replacement cost calculation of all assets, assets with new activity, or a selected range of assets, based on an index that you apply to the equation, such as the consumer price index (CPI) or other indexes you maintain.

Replacement cost of an asset should not include asset retirement cost. See [Accounting for Asset](#page-682-0) [Retirement Obligations](#page-682-0)

# **Defining Asset Operational Information**

The Asset Operational Information component provides an efficient way to add and maintain nonfinancial assets. The operational and maintenance fields are available as they are in the Basic Add component but without the financial fields. From this component, however, you can access both financial and nonfinancial assets.

This component also provides a Maintenance Workbench to more easily access other areas of interest within the Service and Maintenance component. The Maintenance Workbench includes links to asset insurance, warranties, inspection, checkout, maintenance history, meter reading, and service and repairs.

**Note:** Group assets, composite assets, and parent/child assets are not created through this component.

# **Pages Used to Add and Maintain Asset Operational Information**

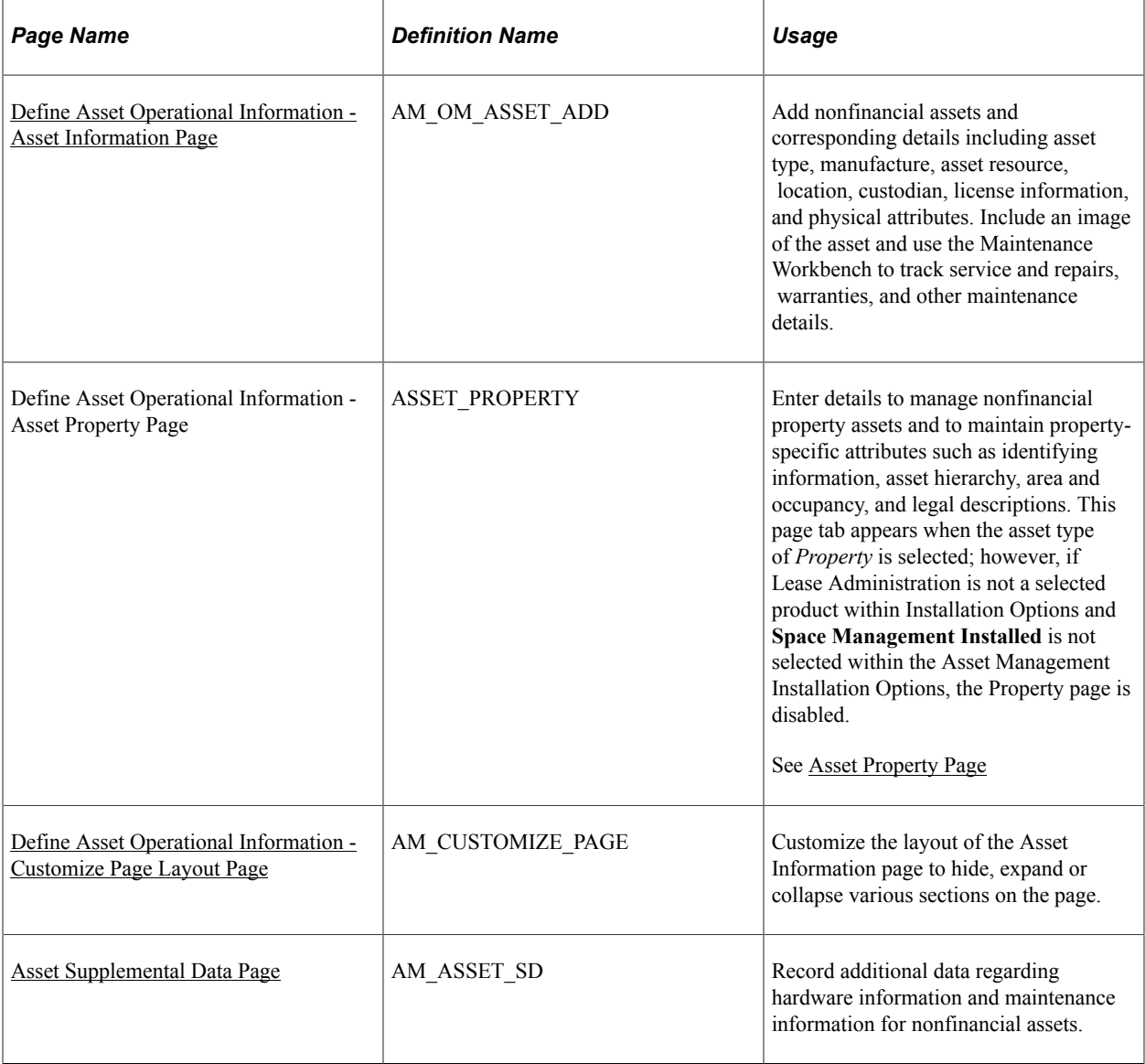

# <span id="page-210-0"></span>**Define Asset Operational Information - Asset Information Page**

Use the Define Asset Operational Information - Asset Information page (AM\_OM\_ASSET\_ADD) to Add nonfinancial assets and corresponding details including asset type, manufacture, asset resource, location, custodian, license information, and physical attributes.

Include an image of the asset and use the Maintenance Workbench to track service and repairs, warranties, and other maintenance details.

Navigation:

#### **Asset Management** > **Asset Transactions** > **Owned Assets** > **Define Asset Operational Info** > **Asset Information**

This example illustrates the fields and controls on the Define Asset Operational Information page. You can find definitions for the fields and controls later on this page.

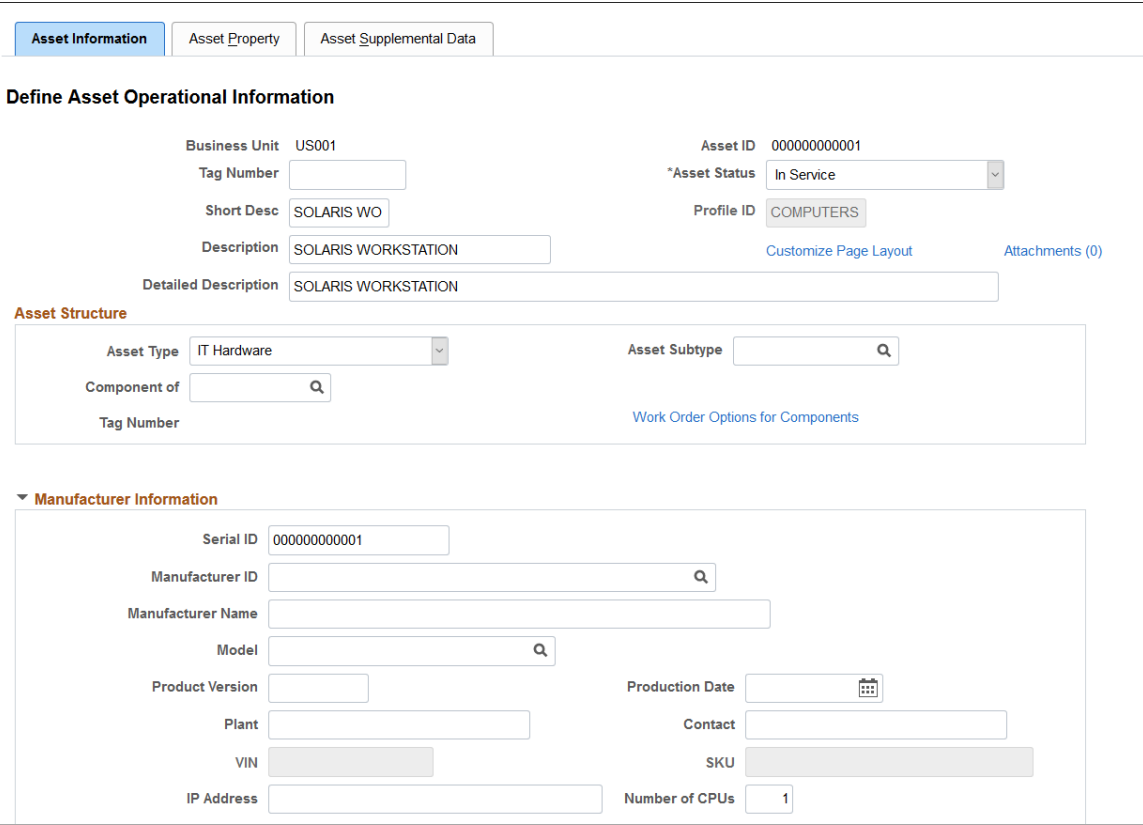

This example illustrates the fields and controls on the Define Asset Operational Information page. You can find definitions for the fields and controls later on this page.

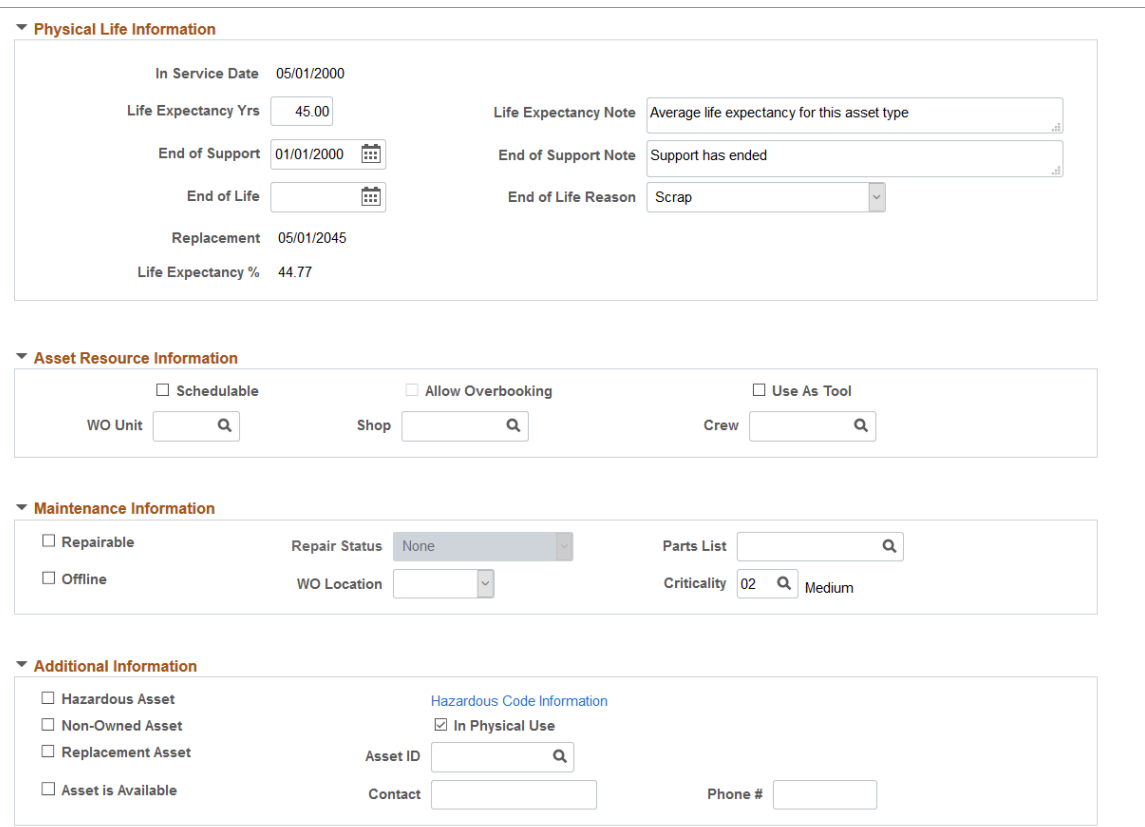

This example illustrates the fields and controls on the Define Asset Operational Information page. You can find definitions for the fields and controls later on this page.

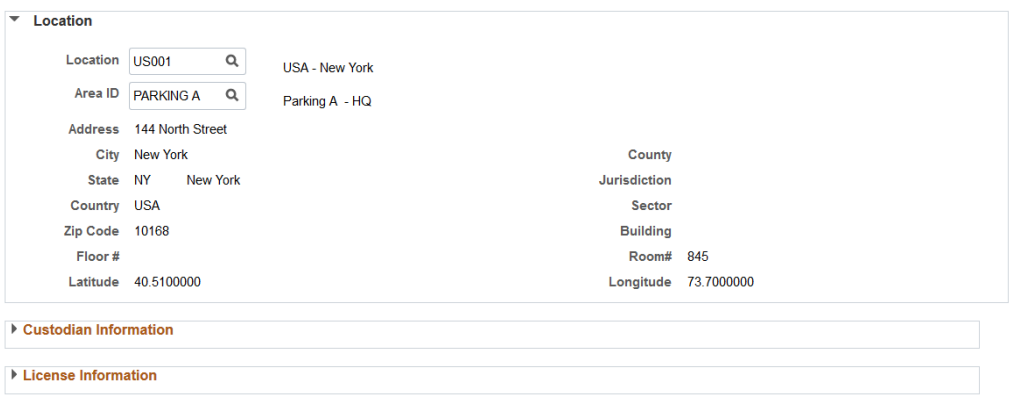

This example illustrates the fields and controls on the Define Asset Operational Information page. You can find definitions for the fields and controls later on this page.

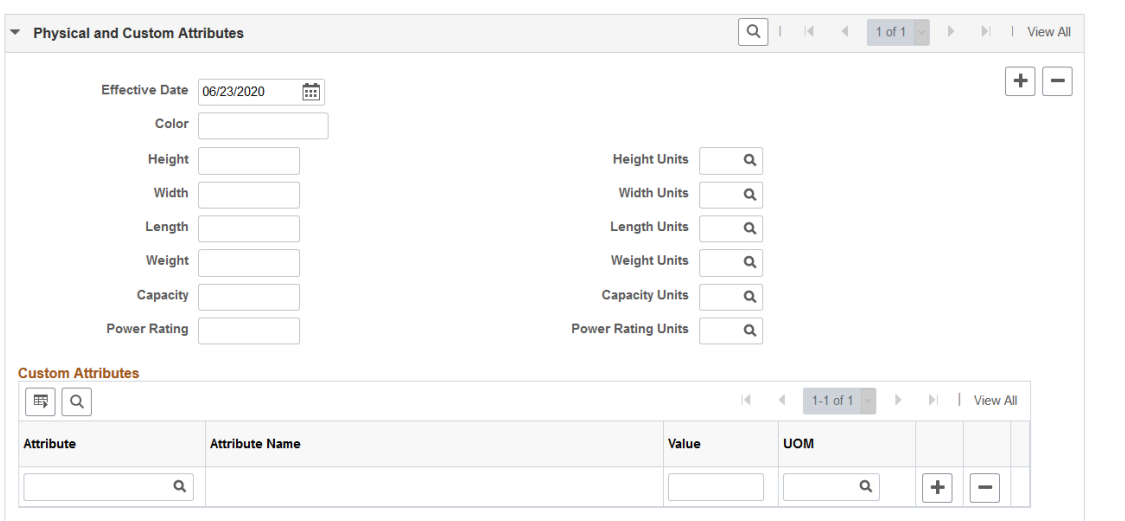

This example illustrates the fields and controls on the Define Asset Operational Information page. You can find definitions for the fields and controls later on this page.

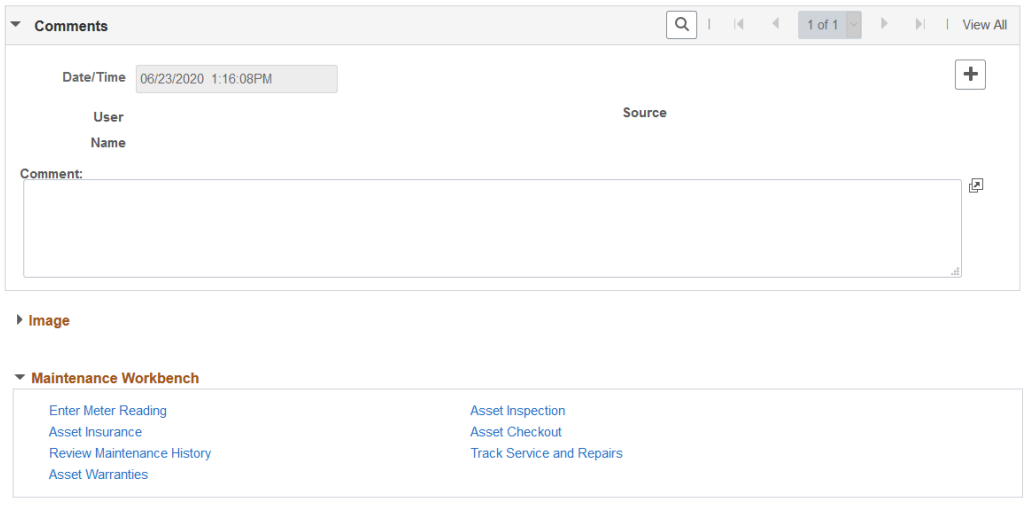

The Define Asset Operational Information page provides an efficient way of capturing data for physical operators who do not handle financial information. You can review both financial and nonfinancial assets from this page and make changes to the attributes; however, there are no financial implications.

Any changes you make, such as custodian or location, appears as a new entry rather than an update to the existing entry. The effective date is the system date and the profile ID is editable only when adding a new asset.

**Note:** The Capitalization Threshold feature is not available for assets that are added using this component.

See [General Information Page.](#page-90-0)

## **Physical Life Information**

Use this section to track the physical life of an asset, determine the life expectancy of equipment, and plan for equipment replacement.

The fields in this section are physical asset attributes only and are not used to calculate and record the accounting of asset cost or depreciation.

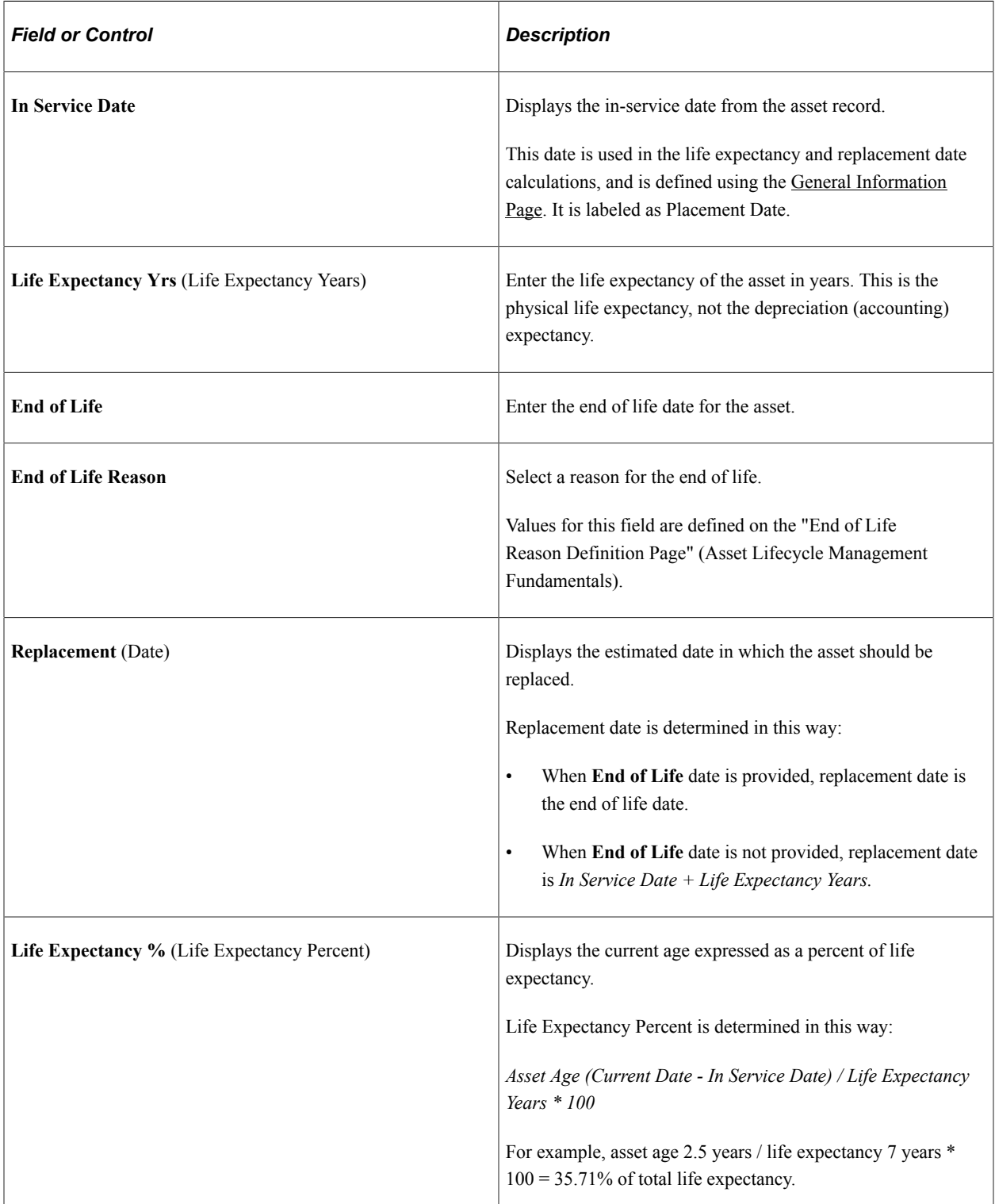

**Note:** The [Manufacture/License/Custodian Page](#page-124-0) has the same physical life fields included on this page. When you make an update to the physical life fields on that page, the changes are reflected here.

# <span id="page-214-0"></span>**Define Asset Operational Information - Customize Page Layout Page**

Use the Define Asset Operational Information - Customize Page Layout page (AM\_CUSTOMIZE\_PAGE) to Customize the layout of the Asset Information page to hide, expand, or collapse various sections on the page.

Navigation:

Click the **Customize Page Layout** link from the Define Asset Operational Information page.

This example illustrates the fields and controls on the Define Asset Operational Information - Customize Page Layout page. You can find definitions for the fields and controls later on this page.

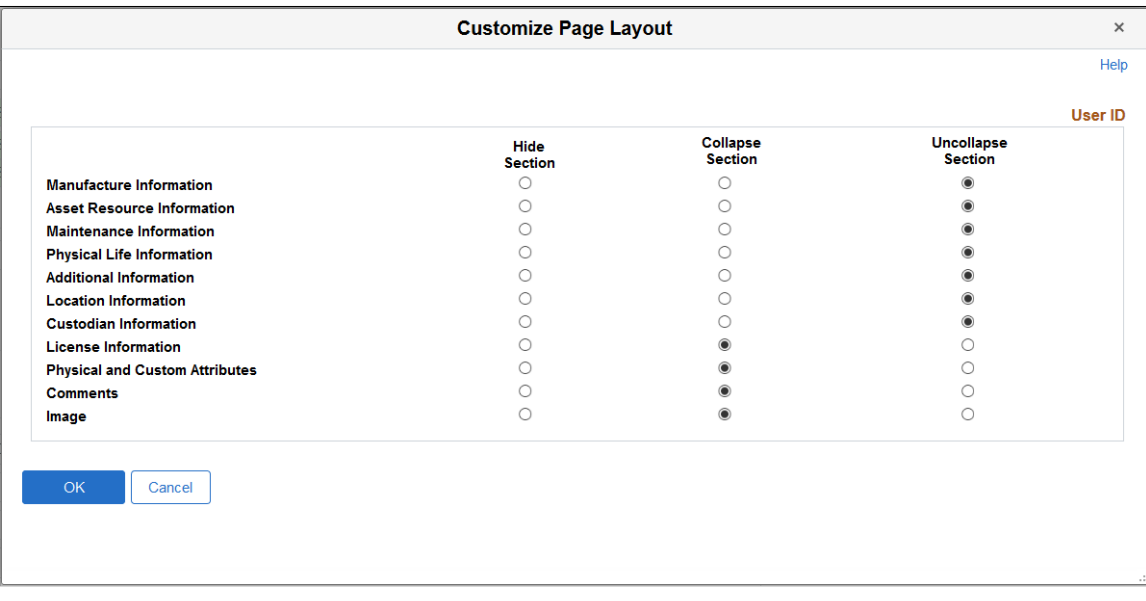

# **Searching for Asset Information**

This topic discusses how to search for an asset.

# **Page Used to Search for Asset Information**

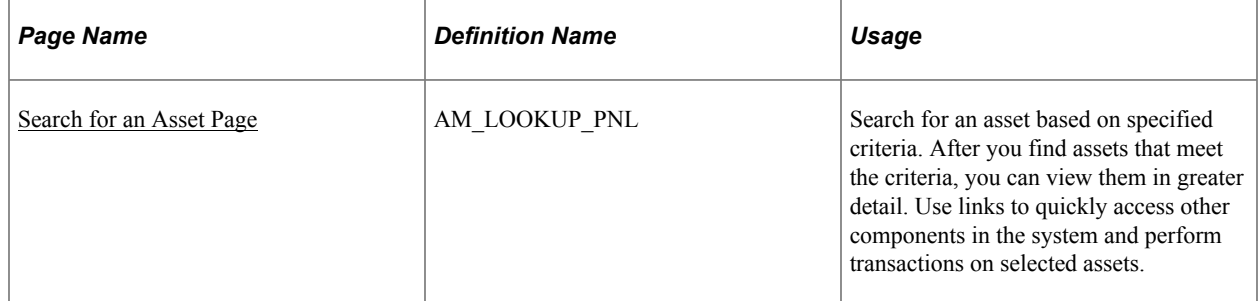

# <span id="page-215-0"></span>**Search for an Asset Page**

Use the Search for an Asset page (AM\_LOOKUP\_PNL) to search for an asset based on specified criteria.

After you find assets that meet the criteria, you can view them in greater detail. Use links to quickly access other components in the system and perform transactions on selected assets.

Navigation:

#### **Asset Management** > **Search for an Asset**

This example illustrates the fields and controls on the Search for an Asset page. You can find definitions for the fields and controls later on this page.

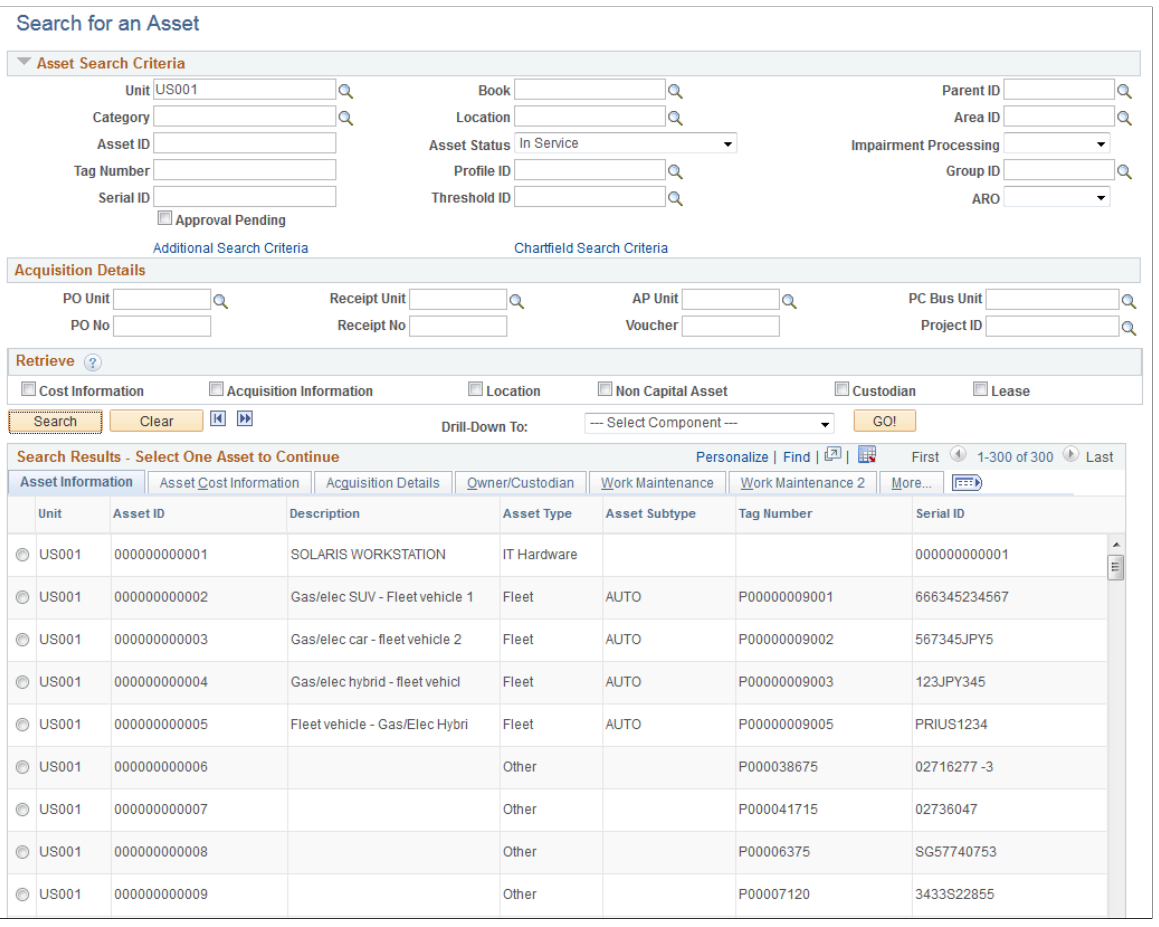

**Note:** The asset search utility includes searching by the **Description** field. If processing is very slow, PeopleSoft recommends that an index of the DESCR field be created for the ASSET table to improve performance.

### **Enhancing Search Performance**

When an organization maintains a high volume of property assets, it is recommended that you create new indexes and alternate search keys to enhance search performance.

Alternate search keys should be created for the following fields:
- 1. Table ASSET\_SITE change Record Definition to include PROPERTY\_NM as an Alternate Search Key field.
- 2. Table ASSET\_BLDG change Record Definition to include PROPERTY\_NM as an Alternate Search Key field.
- 3. Table ASSET\_FLOOR change Record Definition to include PROPERTY\_NM as an Alternate Search Key field.
- 4. Table ASSET\_AREA change Record Definition to include PROPERTY\_NM as an Alternate Search Key field.

The following new indexes should be created on the ASSET\_PROPERTY table:

- 1. PS\_ASSET\_PROPERTY(BUSINESS\_UNIT,SITE\_PROPERTY\_ID).
- 2. PS\_ASSET\_PROPERTY(BUSINESS\_UNIT,BLDG\_PROPERTY\_ID).
- 3. PS\_ASSET\_PROPERTY(BUSINESS\_UNIT,FLOOR\_PROPERTY\_ID).
- 4. PS\_ASSET\_PROPERTY(BUSINESS\_UNIT,AREA\_PROPERTY\_ID).
- 5. PS\_ASSET\_PROPERTY(IS\_LEASED, BUSINESS\_UNIT, SITE\_PROPERTY\_ID, BLDG\_PROPERTY\_ID, FLOOR\_PROPERTY\_ID, AREA\_PROPERTY\_ID).

#### **Asset Search Criteria**

Use the **Asset Search Criteria, Acquisition Details,** and **Retrieve** group boxes to establish the search criteria. Each group box enables you to confine the search to specific tables according to the following rules:

- Asset table information is always retrieved.
- Cost information is retrieved if any of the cost fields are used in the search criteria, or the **Cost Information** check box is selected.

For example, if you enter a category and the asset is capitalized, the cost information for the asset is retrieved regardless of whether the cost information check box is selected. However, if you don't populate any of the cost fields in the search criteria, you need to select the **Cost Information** check box. If you don't need to view cost data, leave the check box blank.

- Asset acquisition information is retrieved if any of the fields in the **Acquisition Details** group box are used in the search criteria, or if the **Acquisition Information** check box is selected.
- Location code is retrieved if the location field is used to retrieve asset information or if the **Location** check box is selected.
- The **Non Capital Asset** check box is used *only* when the **Acquisition Information** and **Cost Information** check boxes are selected, or when fields from the **Asset Search Criteria** and **Acquisition Details** group boxes are specified.

Use the **Approval Pending** option to retrieve assets that are pending approval.

Use the **Additional Search Criteria** and **ChartField Search Criteria** links to further constrain your search criteria.

Access the Additional Search Criteria - More Filter Options page by clicking the Additional Search Criteria link.

This example illustrates the fields and controls on the Additional Search Criteria - More Filter Options page.

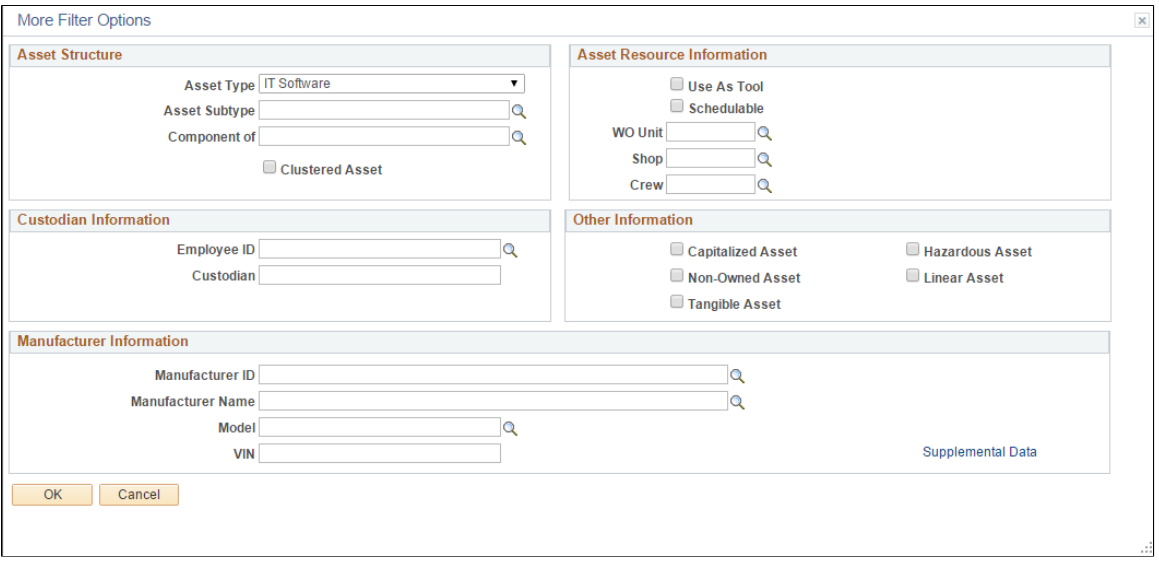

In addition to search fields such as Employee ID, Capitalized Asset, and Manufacturer ID, you can click the **Supplemental Data** link to access software specific search fields on the Additional Search Criteria - Supplemental Data Filter Options page. You must select one of the following Asset Types to enable the Supplemental Data link:

- *IT Hardware*
- *IT Software*
- *Equipment*
- *Property*
- *Facility*
- *Intangible*
- *Other.*

This example illustrates the fields and controls on the Additional Search Criteria - Supplemental Data Filter Options page.

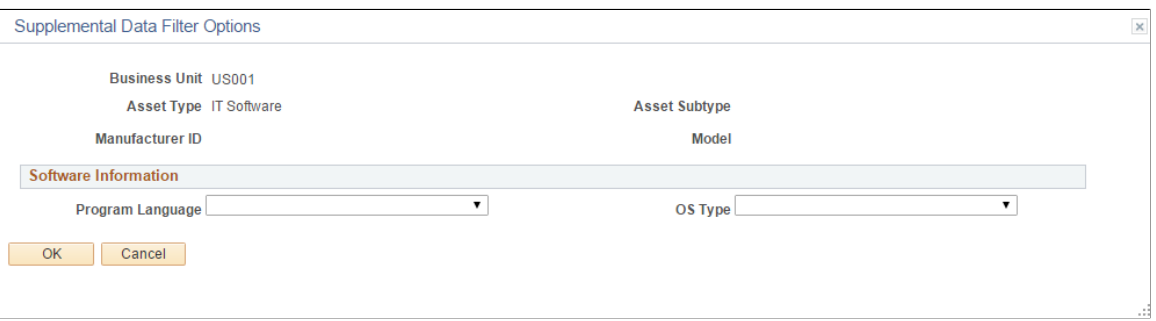

Access the ChartField Search Criteria - More Filter Options page by clicking the ChartField Search Criteria link.

This example illustrates the fields and controls on the ChartField Search Criteria - More Filter Options page.

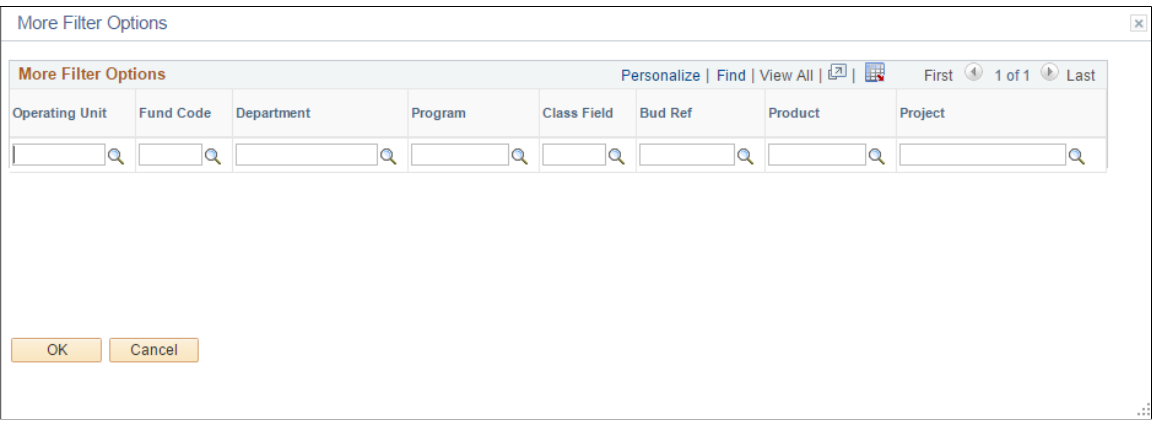

#### **Search Results - Select One Asset to Continue**

Search results display with details available from these tabs:

- **Asset Information**: This tab shows business unit, asset ID, description, asset type, asset subtype, tag number, serial ID, and status.
- **Asset Cost Information**: This tab shows business unit, asset ID, description, ChartFields, cost type, quantity, cost, and currency.
- **Acquisition Detail**: This tab shows business unit, asset ID, description, PO business unit, PO number, receiving business unit, receipt number, AP business unit, voucher ID, PC business unit, project ID, and activity.
- **Owner/Custodian**: This tab shows business unit, asset ID, description, employee ID, custodian, asset custodian department ID, and offsite status.
- **Work Maintenance**: This tab shows business unit, asset ID, description, use-as-tool option, schedulable option, capitalized asset option, overbooking option, work order location, work order business unit, work order shop, and VIN.
- **More**: This tab shows business unit, asset ID, description, profile ID, parent ID, group ID, location, lease end date, manufacturing ID, model, and replacement cost.

Display all columns by clicking the**Show all Columns**icon.

You can sort options to arrange the asset list order. For example, if you click **Asset ID,** assets are ordered according to the asset number assigned in either ascending or descending order.

**Note:** Some results may contain multiple ChartFields. To display them, click either the **Asset Cost Information** tab or the **Show all Columns** icon.

### **Drill-Down To**

The drill-down functionality enables you to review detailed information about a selected asset within different Asset Management components. You can also use the drill-down functionality to copy or print an asset. Select one of the following options to view detailed asset information in a new window:

- *Asset Accounting Entries.*
- *Asset Basic Information.*
- *Asset Cost Adjust/Transfers.*
- *Asset Cost History.*
- *Asset Depreciation.*
- *Asset Retirements.*
- *Copy Asset.*
- *Define Tax/Depr Criteria* (define tax and depreciation criteria).
- *Print an Asset.*
- *View Component Hierarchy.*

## **Printing Asset Information**

This topic lists the page used to print asset information.

## **Page Used to Print Asset Information**

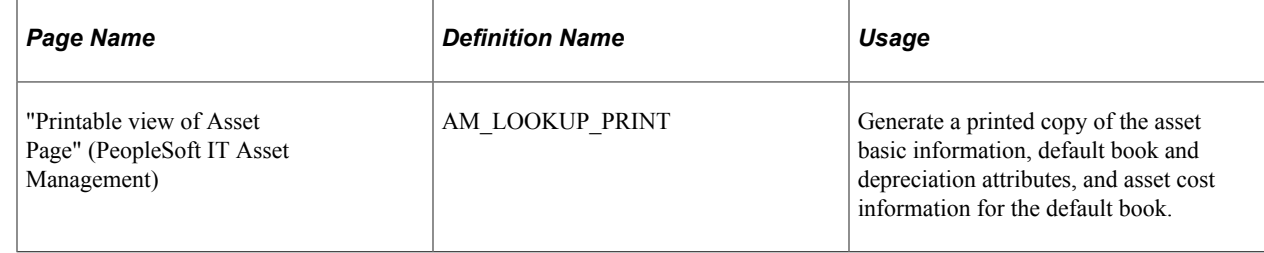

## **Managing Related Content in Asset Management**

The Basic Add component is the central repository for all changes to the asset record. As such, it displays all adjustments, including those made using the Cost/Adjust Transfer Asset component.

PeopleSoft Asset Management employs Related Content functionality to view Asset Cost History information from any page of the Basic Add component. Related Content is delivered as enabled.

This topic shows the pages with delivered settings as enabled for Related Content specific to Asset Management. This delivered setup allows you to view the asset cost history within the Basic Add component.

## **Pages Used to Manage Related Content**

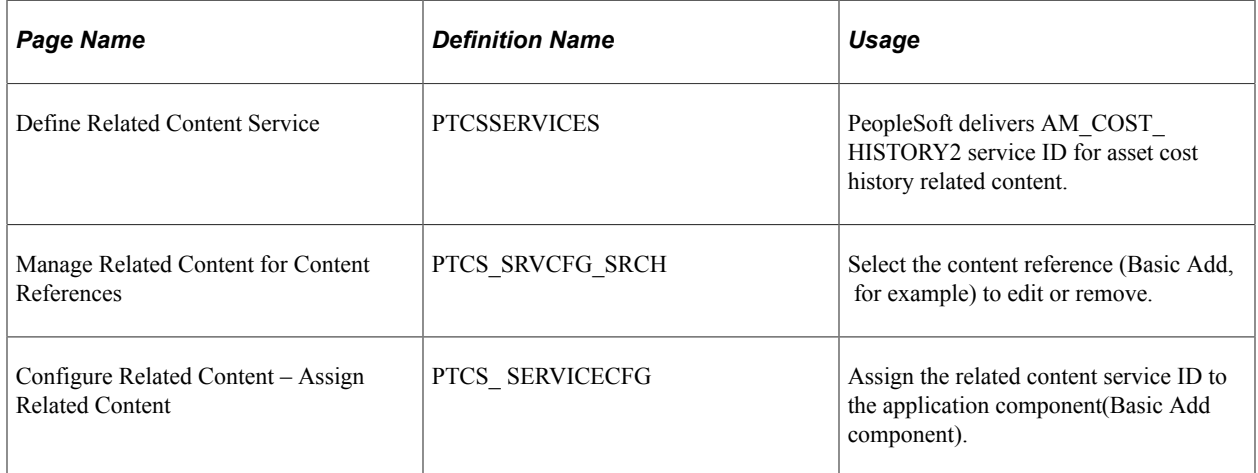

### **Related Content Service**

Access the Define Related Content Service (PeopleTools, Portal, Related Content Service, Define Related Content Service):

This example illustrates the fields and controls on the Define Related Content Service page. You can find definitions for the fields and controls later on this page.

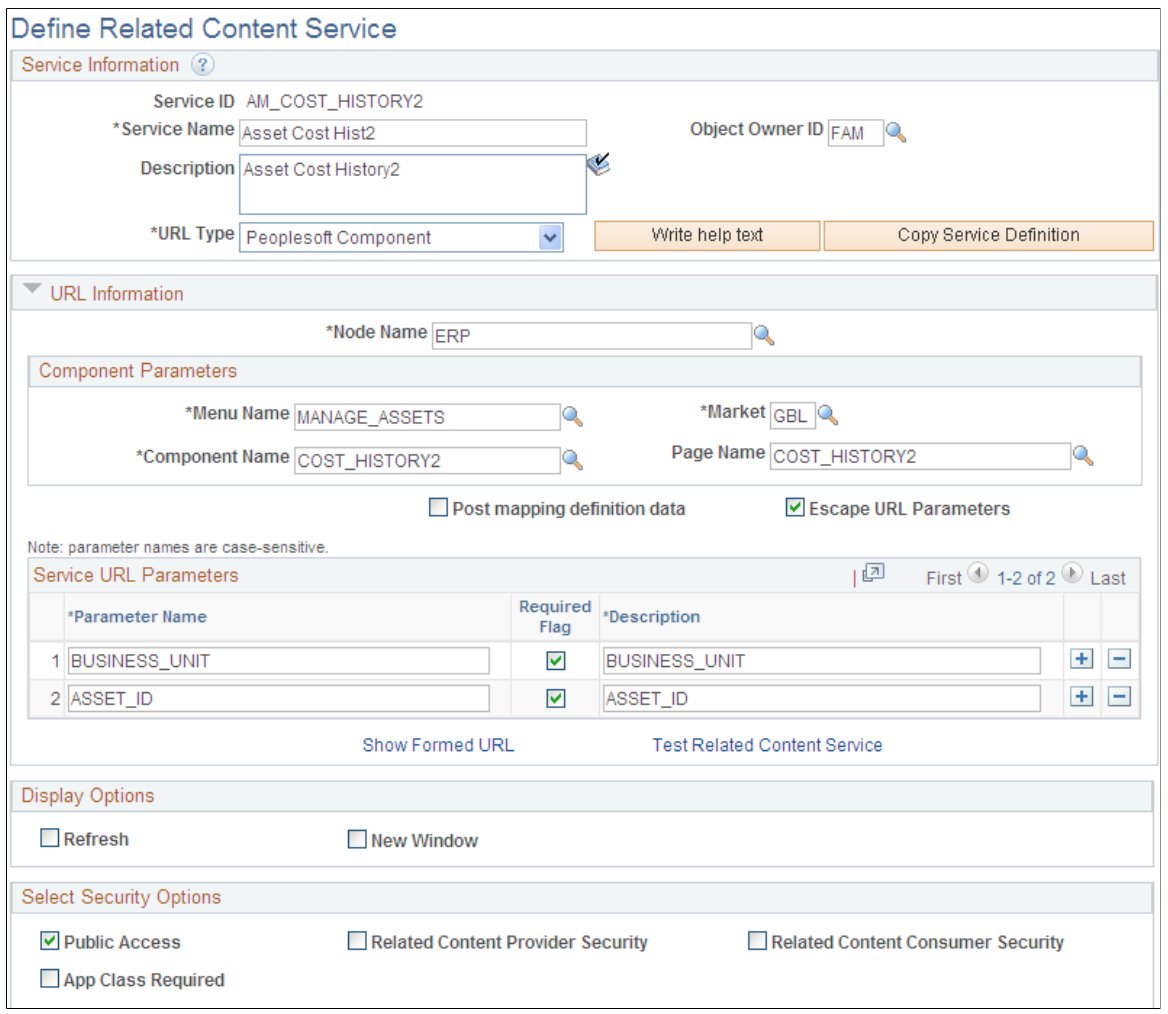

PeopleSoft Asset Management delivers the AM\_COST\_HISTORY2 service ID to provide related content that resides in the COST\_HISTORY2 component.

#### **Content Reference**

The Content Reference page links the COST\_HISTORY2 component information to the Basic Add component.

Access the Content Reference page (PeopleTools, Portal, Related Content Service, Manage Related Content Service, Manage Related Content for Content References):

This example illustrates the fields and controls on the Manage Related Content for Content References page. You can find definitions for the fields and controls later on this page.

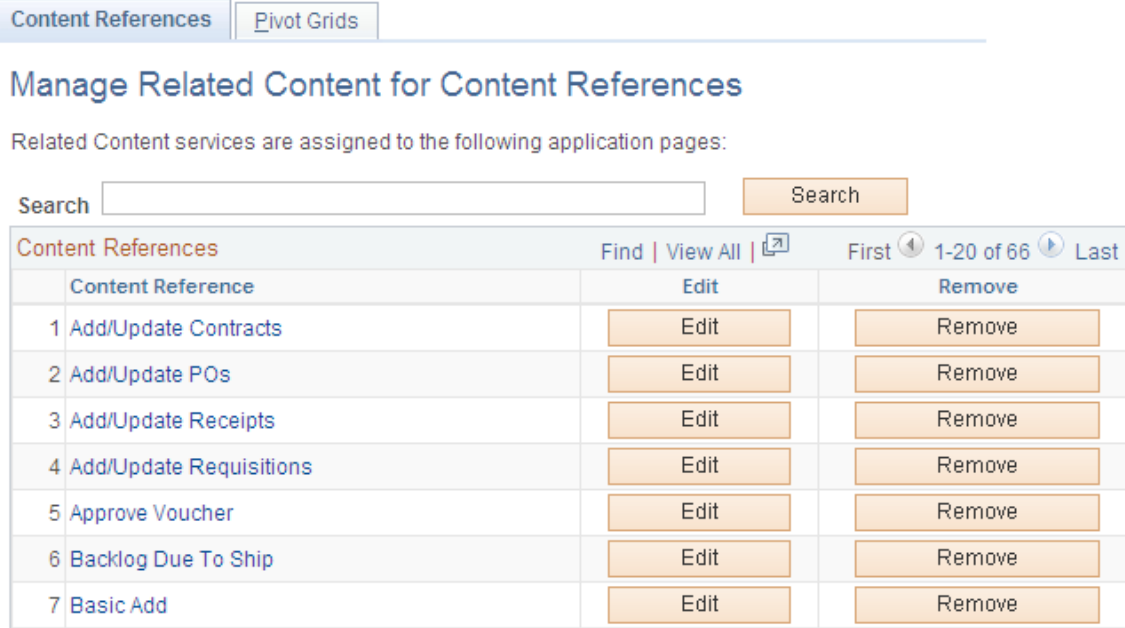

Click the **Edit button** for the Basic Add content reference:

This example illustrates the fields and controls on the Assign Related Content page. You can find definitions for the fields and controls later on this page.

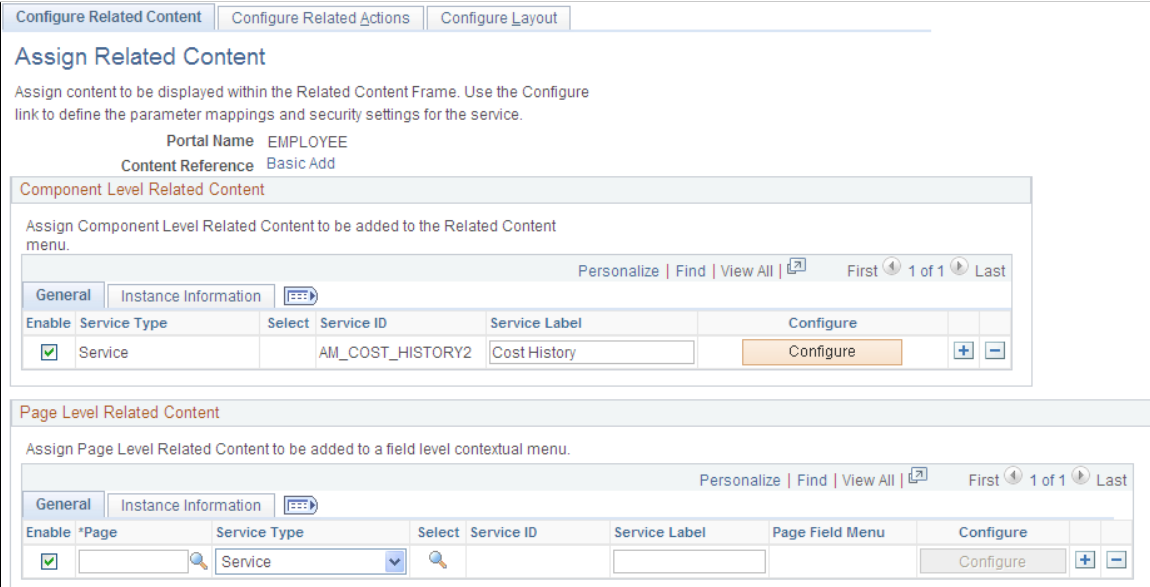

Notice that the Component Level Related Content is assigned to the Service ID, AM\_COST\_HISTORY2. There is no page level related content . If you want to modify the setup as delivered, see PeopleTools Documentation: *PeopleTools Portal Technologies*, Developing and Configuring Related Content Services.

#### **Configure Layout Page**

Click the **Configure** layout button to enable the Related Content Menu for the Basic Add component.

This example illustrates the fields and controls on the Configure Layout page. You can find definitions for the fields and controls later on this page.

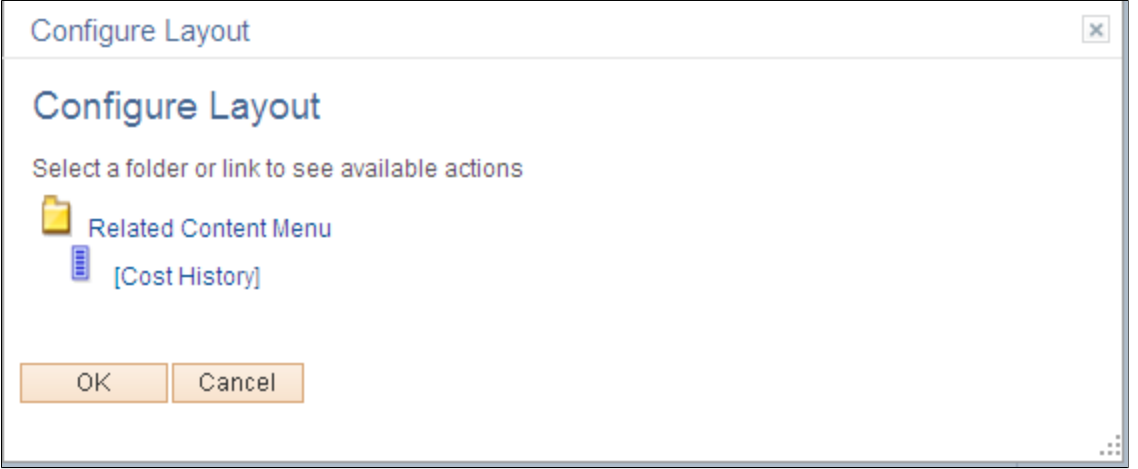

Click **OK** and Save the Configure Layout page.

See [Asset Acquisition Detail Page](#page-111-0)

## **Verifying Data in the Loader Tables**

You can see what data was loaded into the Asset Management loader tables (INTFC\_FIN, INTFC PHY A, and INTFC PHY B). Viewing these tables provides the opportunity to preview the data that loads into Asset Management tables when you run the Transaction Loader process. If you find errors, you can either fix them online using your SQL query tool, or (preferably) modify the mass transaction definitions and run the mass transaction again.

This topic discusses how to verify data in the Loader tables.

## **Pages Used to Verify Data in the Loader Tables**

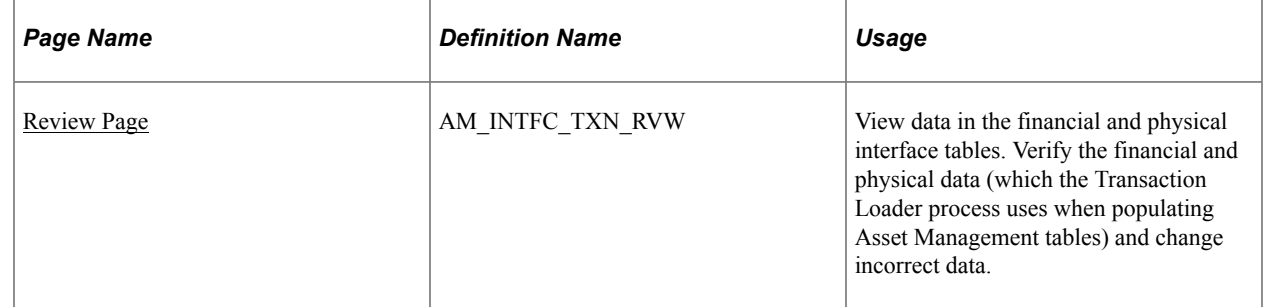

### <span id="page-223-0"></span>**Review Page**

Use the Review page (AM\_INTFC\_TXN\_RVW) to view data in the interface tables.

Verify the financial and physical data (which the Transaction Loader process uses when populating Asset Management tables) and change incorrect data.

Navigation:

#### **Asset Management** > **Send/Receive Information** > **Interface Transactions** >**Review Interface Transactions**

This example illustrates the fields and controls on the Review Page (1 of 2). You can find definitions for the fields and controls later on this page.

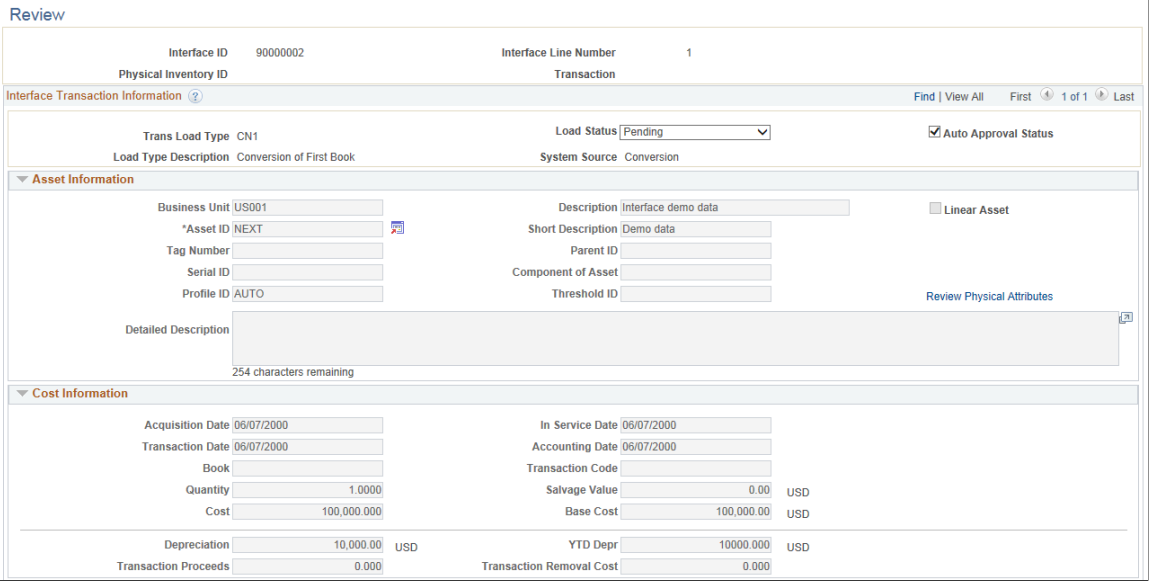

This example illustrates the fields and controls on the Review Page (2 of 2). You can find definitions for the fields and controls later on this page.

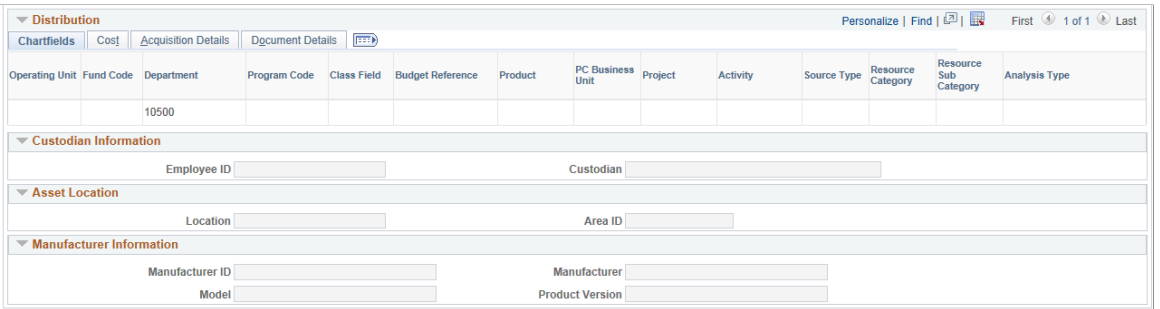

If the Load Type has changed because of an Asset Id change, a Warning icon will appear next to the Load Type to let the user know the actions they performed caused a change in the Load Type.

**Note:** The fields will be available for editing based on the interface type, load status and User Preferences.

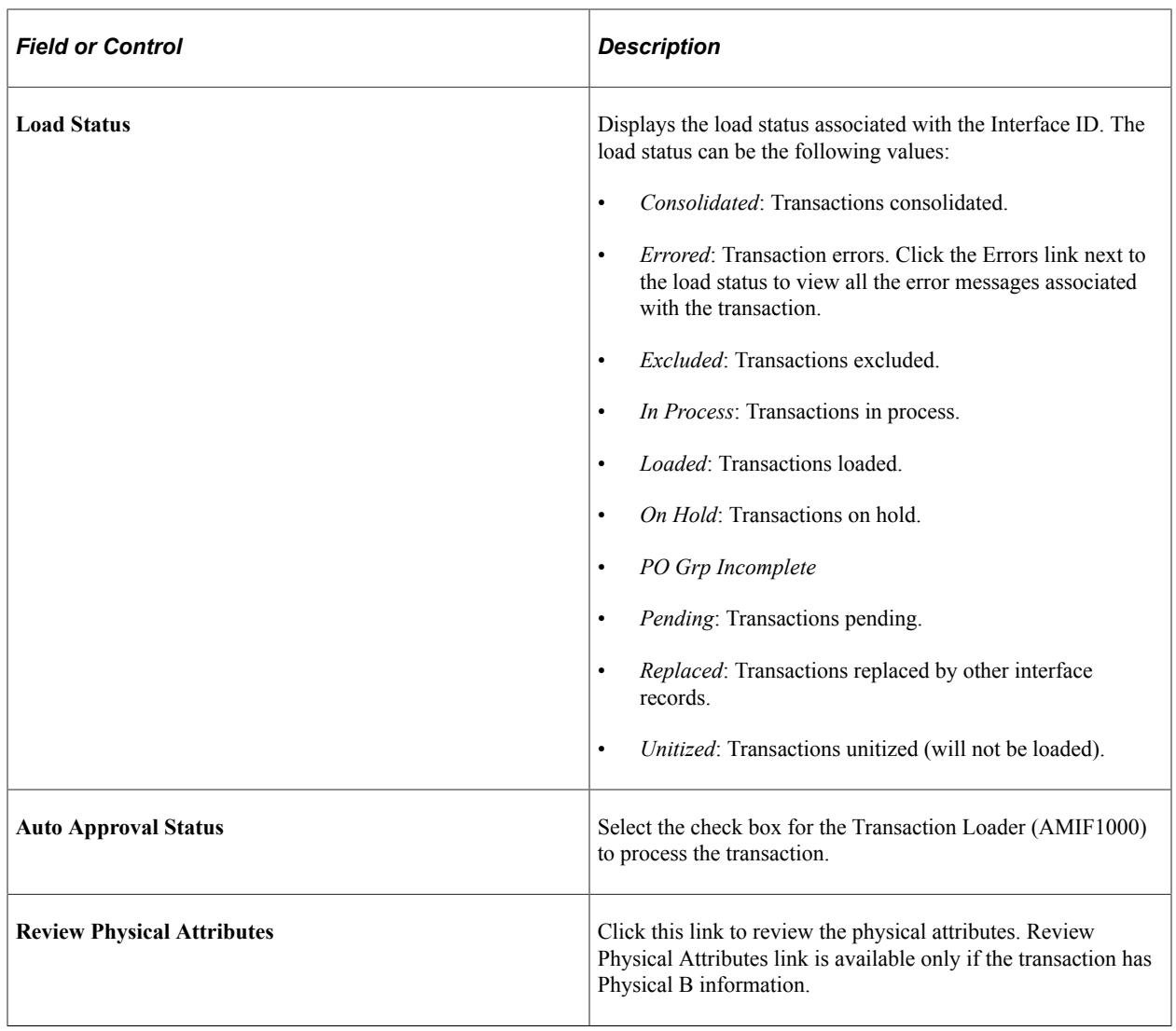

Load types include the following (changes marked with an asterisk are uncommon):

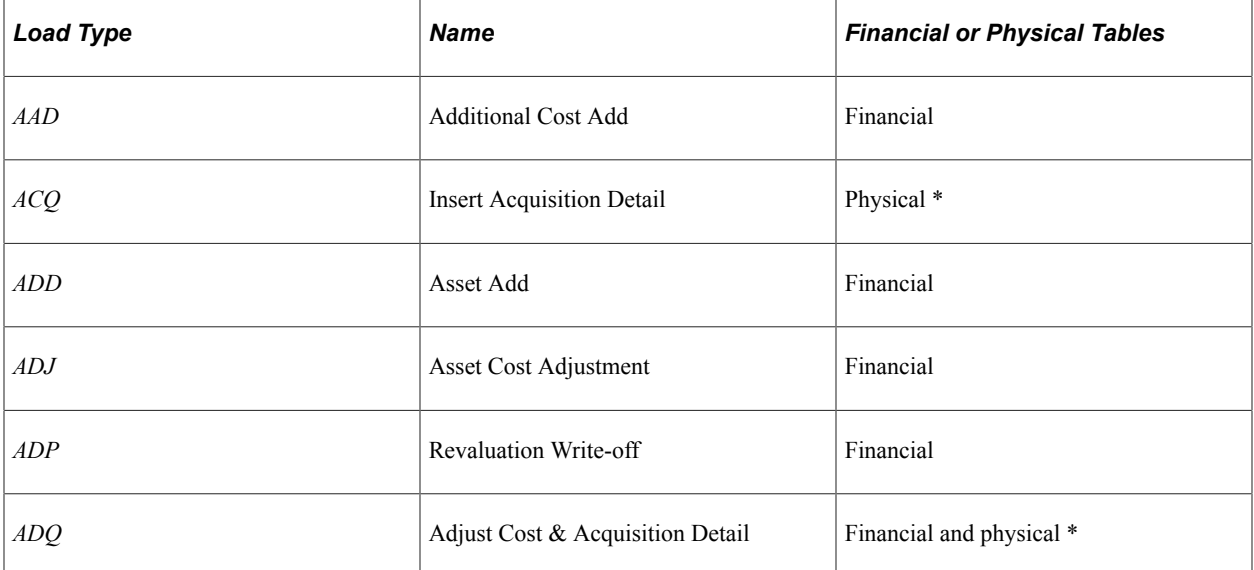

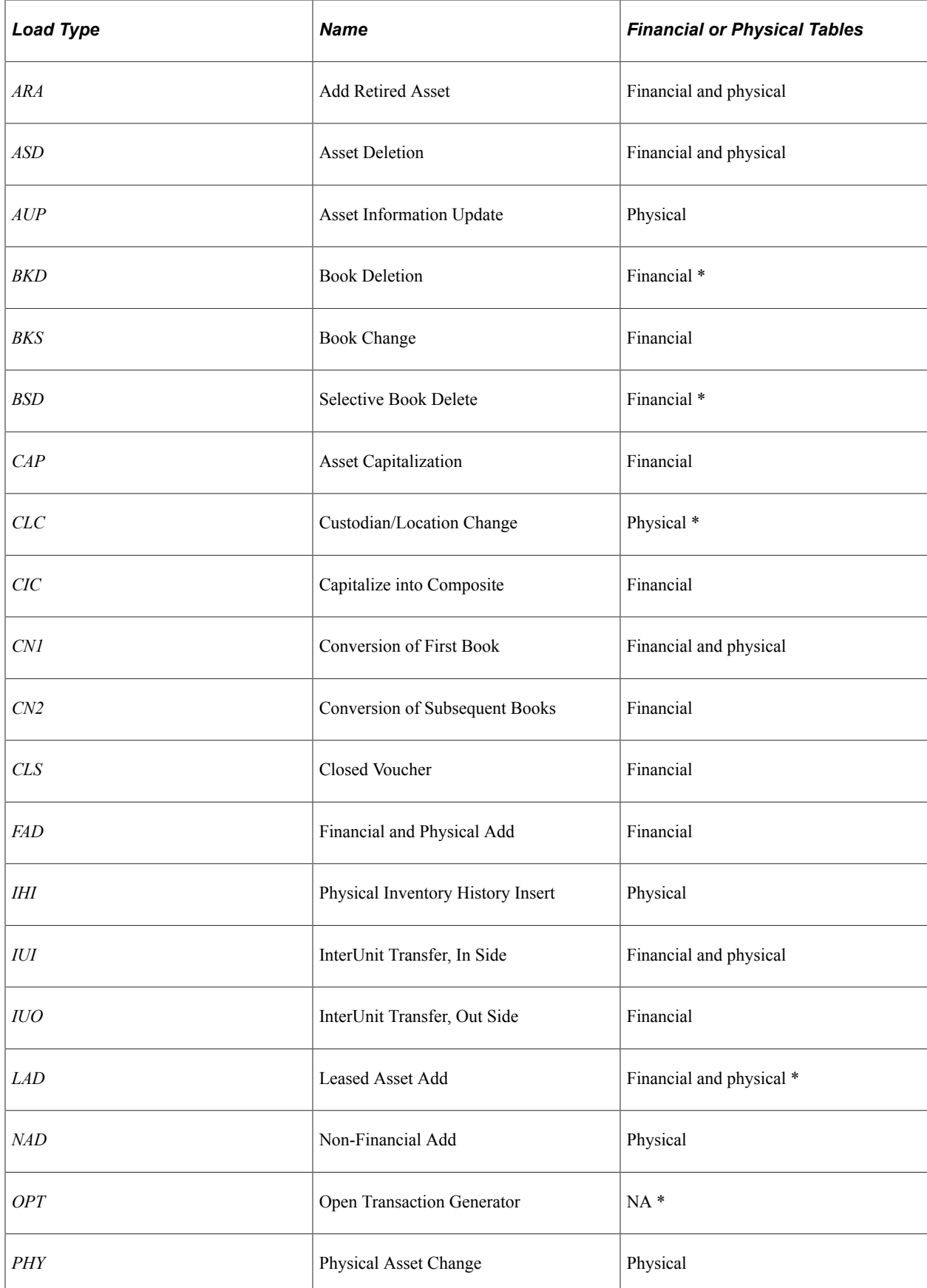

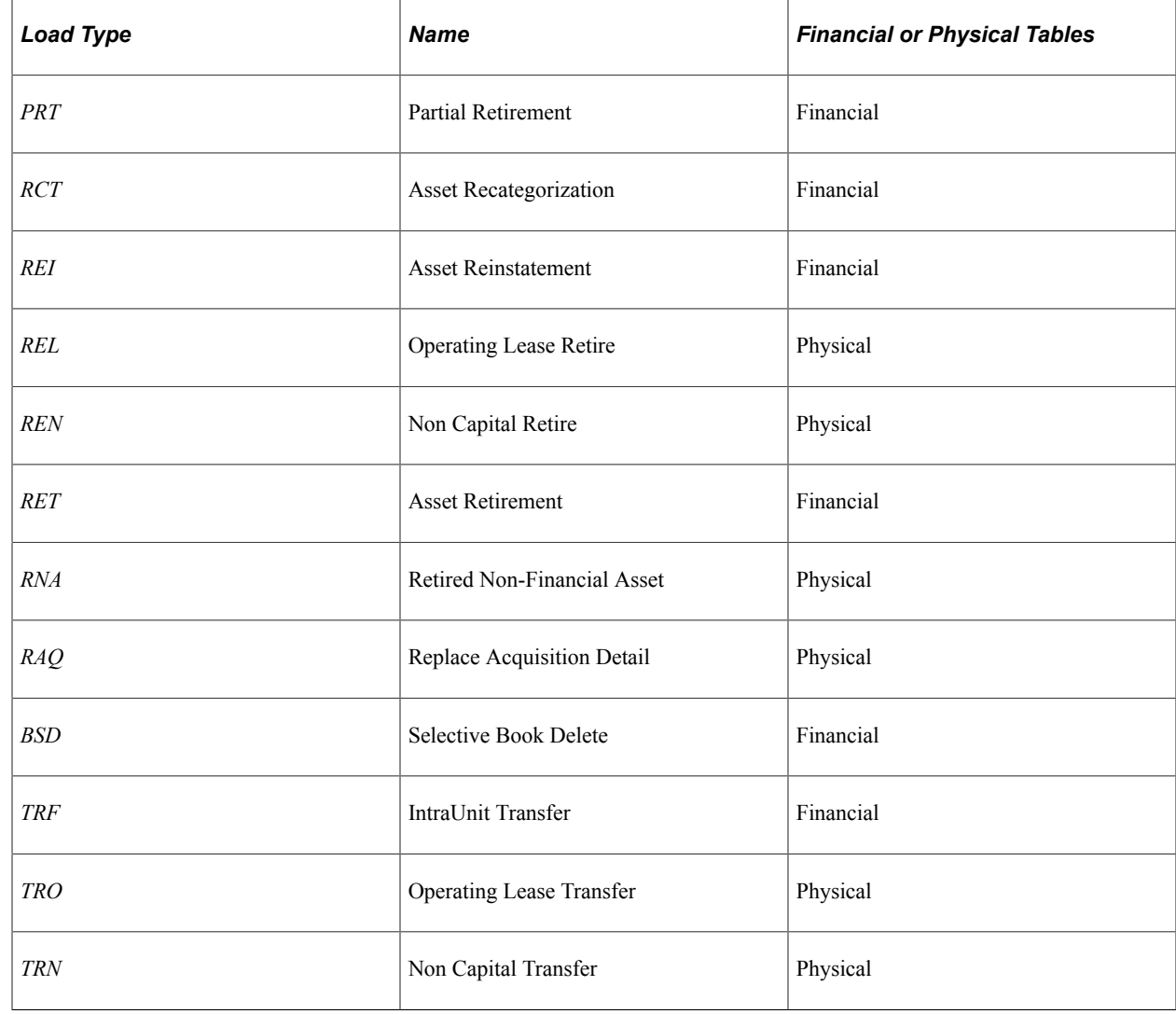

## **Approving Changes**

You can approve multiple interface transaction rows and also change the Approval and Load status for multiple rows at once.

This topic discusses how to approve financial and physical loader data.

## **Pages Used to Approve Changes**

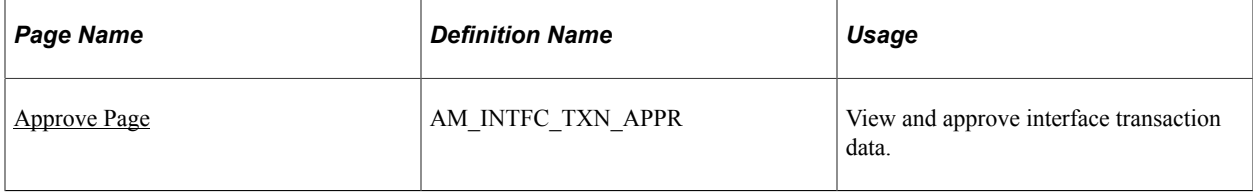

## <span id="page-228-0"></span>**Approve Page**

Use the Approve page (AM\_INTFC\_TXN\_APPR) to view and approve interface transaction data.

Navigation:

#### **Asset Management** > **Send/Receive Information** > **Interface Transactions** >**Approve Interface Transactions**

This example illustrates the fields and controls on the Approve Page. You can find definitions for the fields and controls later on this page.

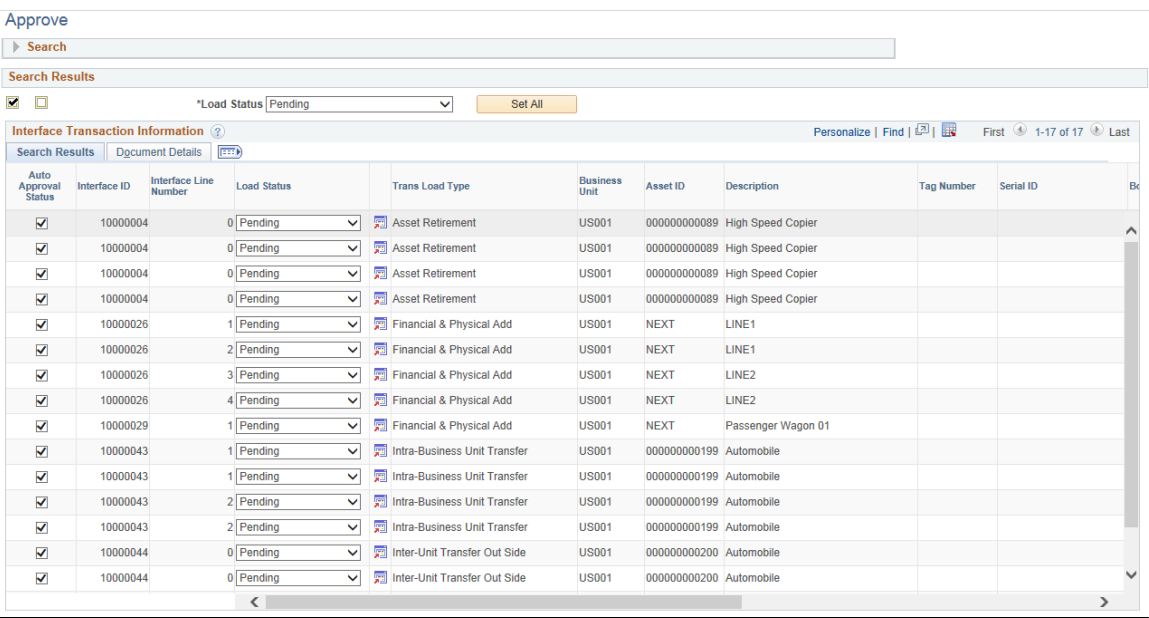

To set up search configuration, see "Setting Up Common Search Configuration" (PeopleSoft IT Asset Management)

When a search is performed to approve transaction, if any rows are returned, the Search group box is collapsed and the Search Results are displayed.

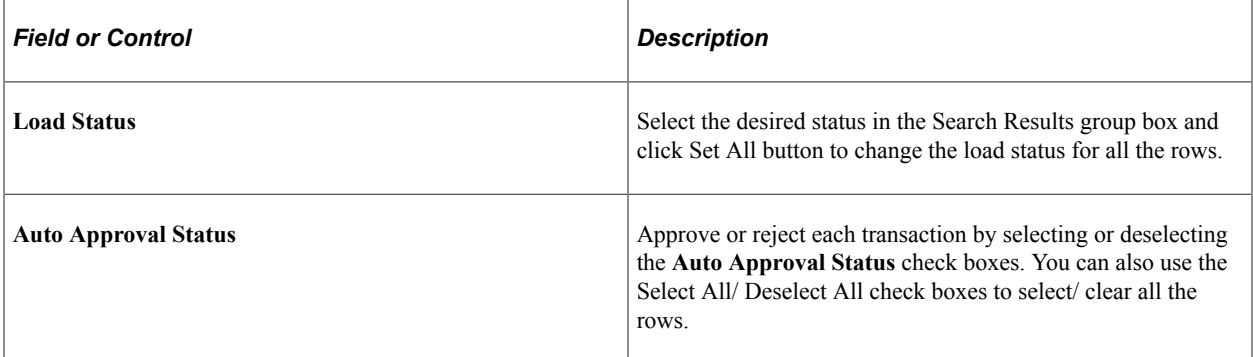

You can also click the drill down icon for each row to open a new window displaying that transaction in the Review Transaction component.

## **Exporting PeopleSoft Assets into Oracle Internet of Things Asset Monitoring Cloud Service**

## **Page Used to Export PeopleSoft Assets into Oracle Internet of Things Asset Monitoring Cloud Service**

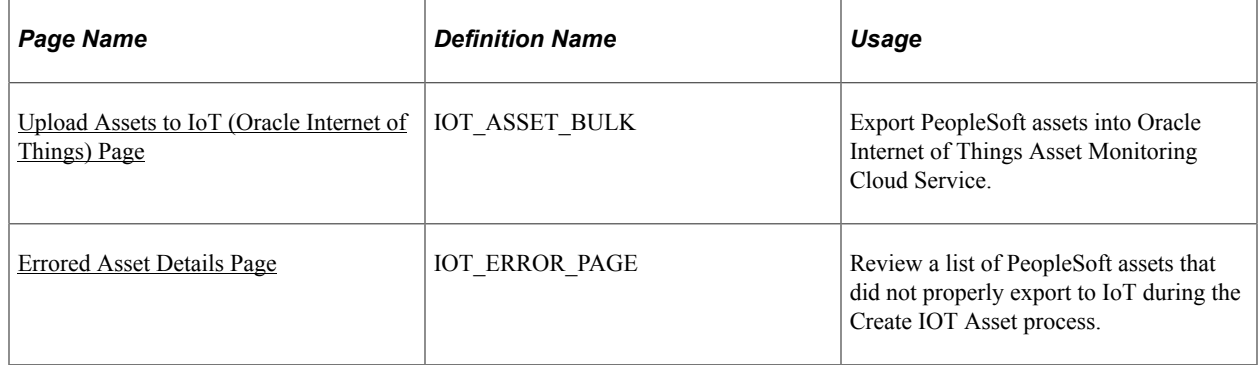

## <span id="page-229-0"></span>**Upload Assets to IoT (Oracle Internet of Things) Page**

Use the Upload Assets to IoT page (IOT\_ASSET\_BULK) to export assets from the Asset Management Repository to Oracle Internet of Things Asset Monitoring Cloud Service. This page saves you time and effort by enabling you to mass export assets chosen for integration into Oracle IoT (in lieu of manual entry).

Navigation:

#### **Asset Management** > **Service and Maintenance** > **Upload Assets to IoT** > **Upload Assets to IoT**

This example illustrates the fields and controls on the Upload Assets to IoT page.

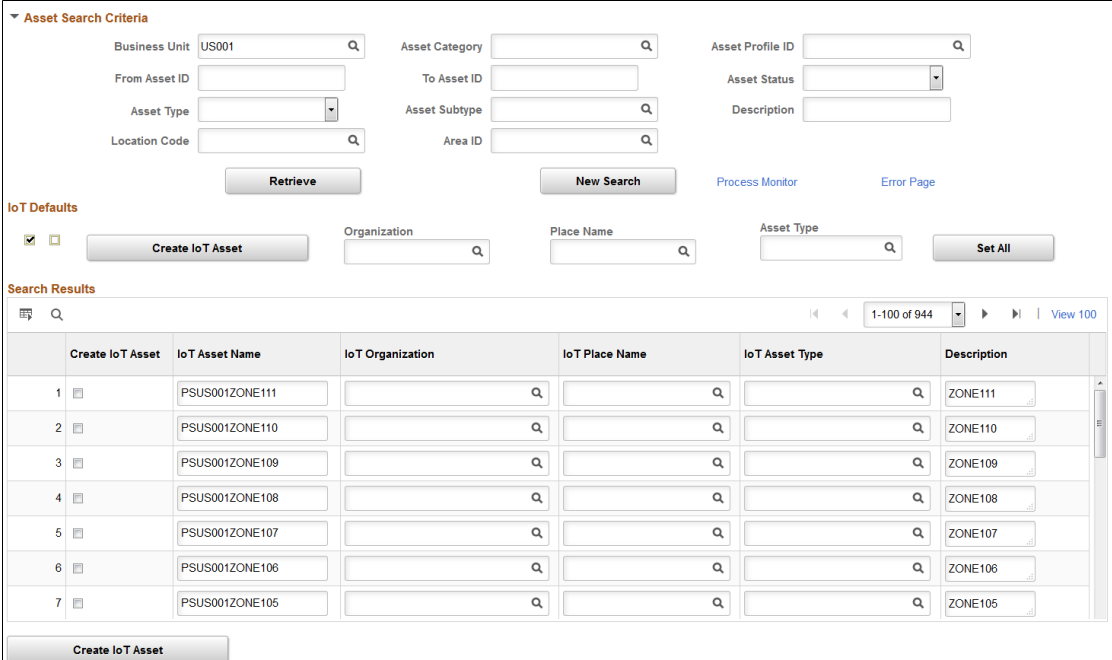

### **Asset Search Criteria**

Use the Asset Search Criteria group box to enter search criteria for your PeopleSoft assets. Fields such as **Business Unit, Asset Profile ID,** and **Asset Type** help you narrow your asset search results.

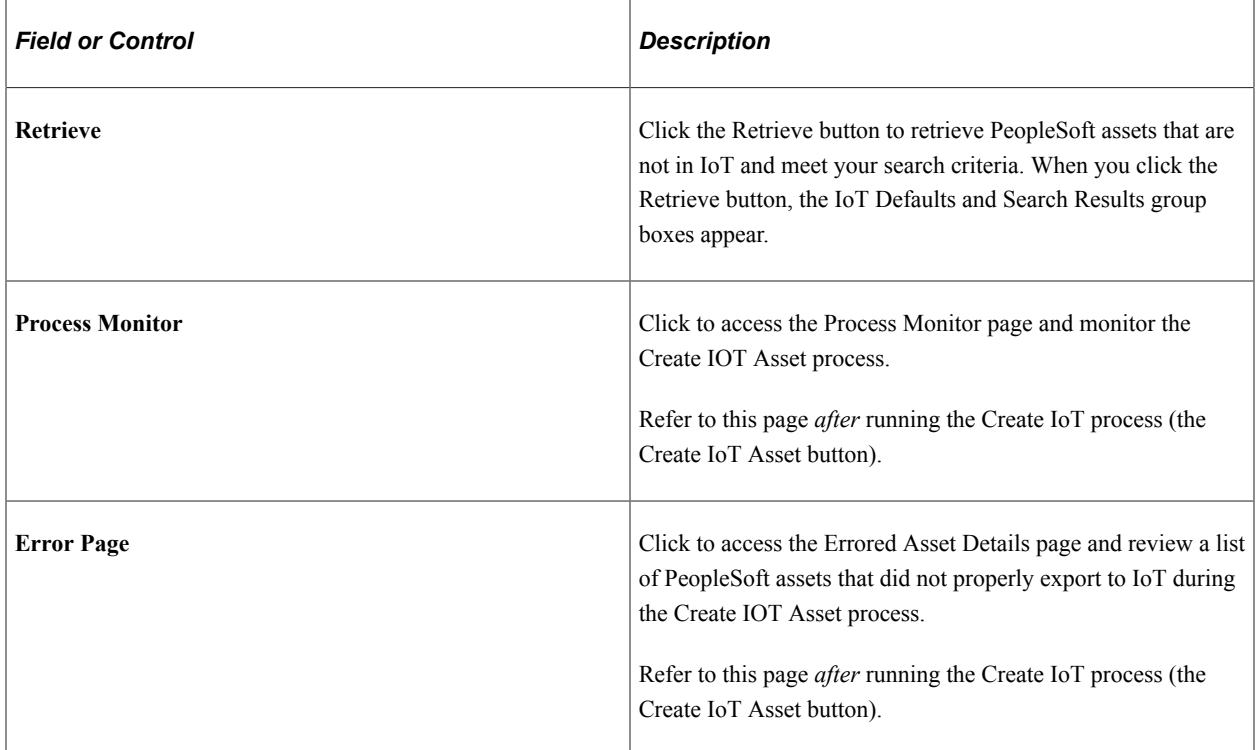

#### **IoT Defaults**

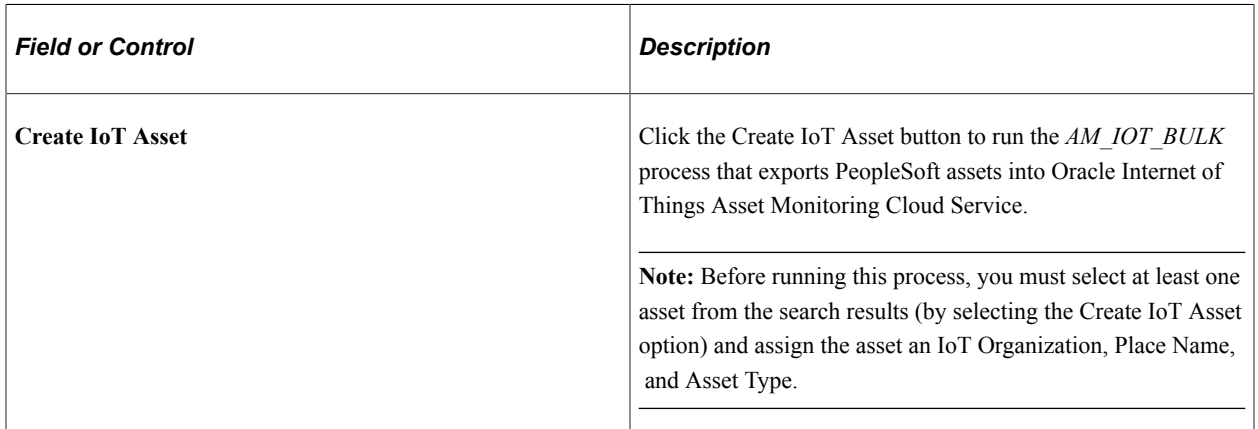

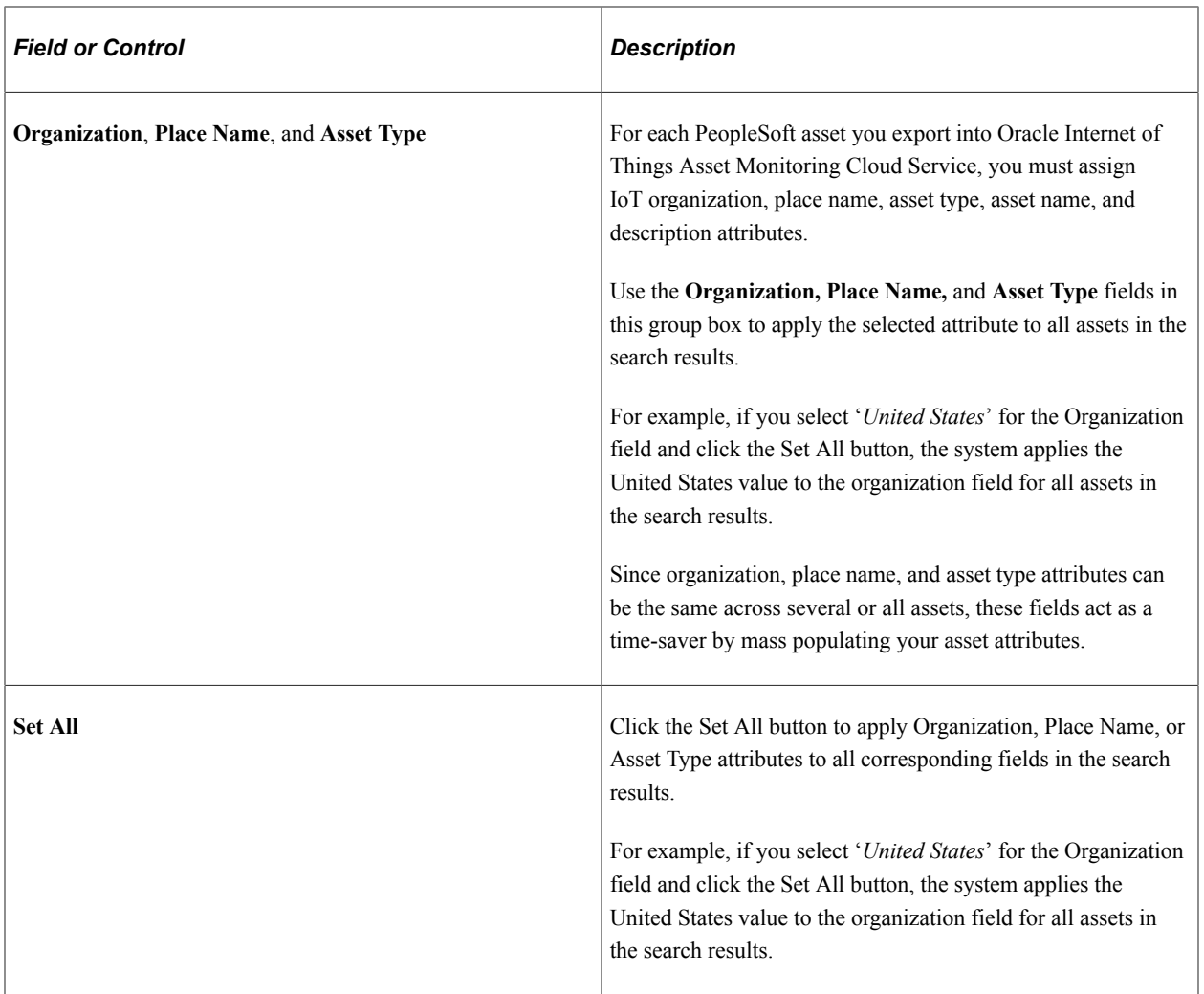

### **Search Results**

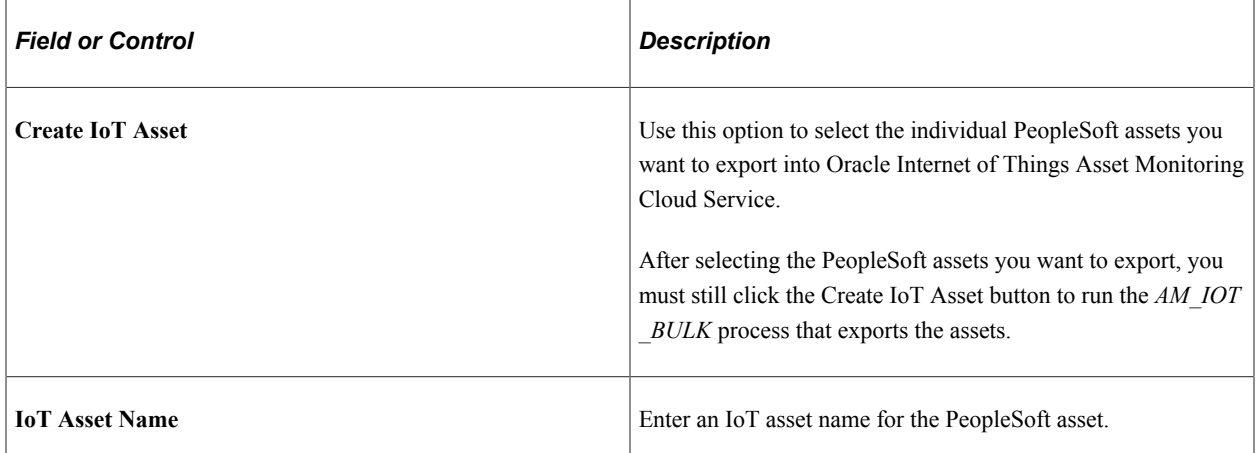

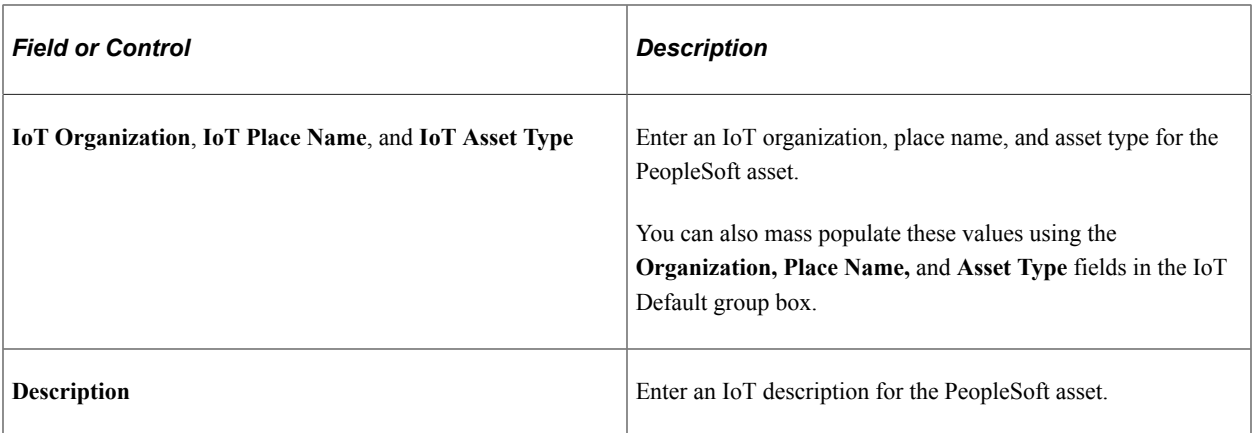

See also:

"Integrating with Oracle Internet of Things Asset Monitoring Cloud Service" (Asset Lifecycle Management Fundamentals)

[General Information Page](#page-90-0)

## <span id="page-232-0"></span>**Errored Asset Details Page**

Use the Errored Asset Details page (IOT\_ERROR\_PAGE) to review a list of PeopleSoft assets that did not properly export to IoT during the Create IOT Asset process.

Navigation:

**Asset Management** > **Service and Maintenance** > **Upload Assets to IoT** > **Upload Assets to IoT** >**Click the Error Page link.**

This example illustrates the fields and controls on the Errored Asset Details page.

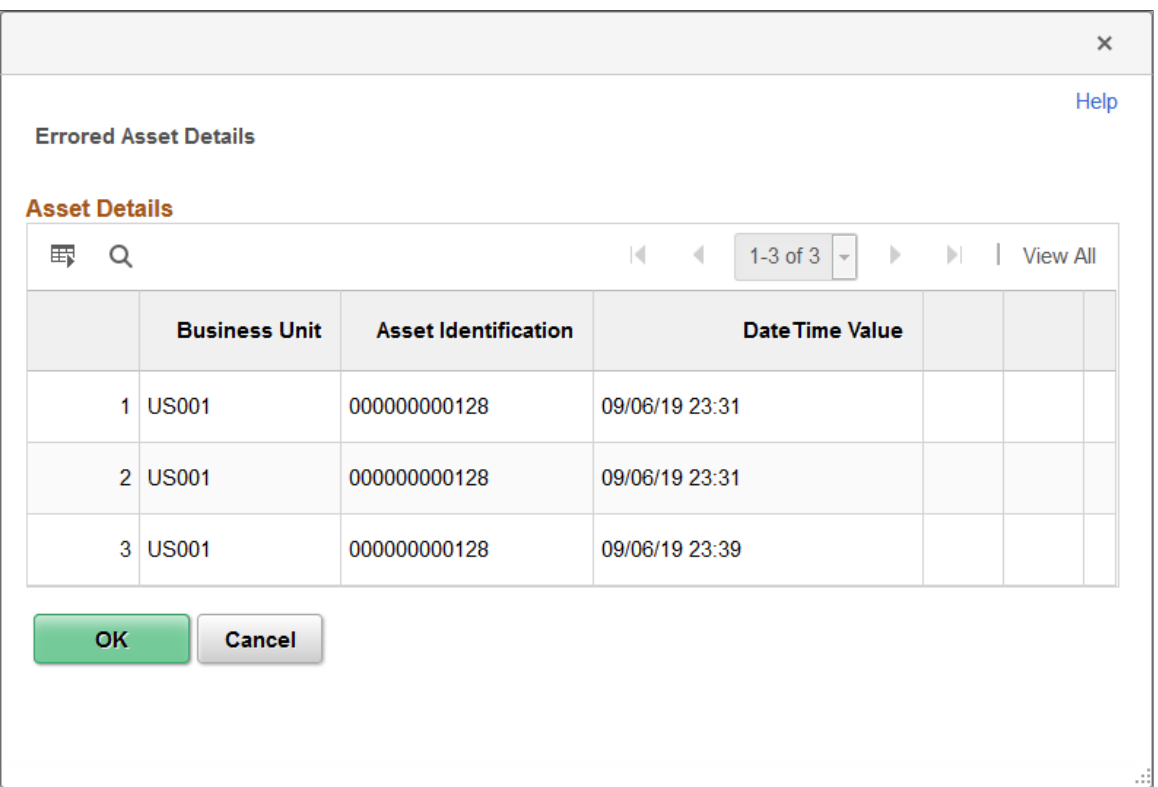

### **Chapter 7**

# **Using Asset Management WorkCenter and Dashboard**

## **Understanding the Asset Management WorkCenter and Dashboard**

The Asset Management WorkCenter is a central navigational component that is designed for the end user. The goal of the WorkCenter is to help an end user become more efficient by accessing frequently used pages and pagelets, and keep multiple windows open while performing daily tasks.

Click to watch a short video about the [PeopleSoft Asset Management WorkCenter](https://docs.oracle.com/cd/E58352_01/psft_am_wc.html).

The Asset Management WorkCenter is delivered with sample data. It is the responsibility of the system administrator from your organization, to design and create links so that users can view and access specific links, pages, and pagelets.

For information about setting up PeopleTools options for the WorkCenter, see *PeopleTools: Global Technology*

#### **Related Links**

"Understanding WorkCenters and Dashboards" (Enterprise Components) "Understanding PeopleSoft Classic WorkCenters and Dashboards" (Application Fundamentals) "Example: WorkCenter page (Classic)" (Application Fundamentals) "Common Terms Used with the PeopleSoft Classic WorkCenter" (Application Fundamentals) "Pagelets and Pagelet Setup, Maintenance, and Personalization" (Application Fundamentals) "Dashboards and Pivot Grids" (Application Fundamentals)

### **Asset Management WorkCenter**

Use the Asset Management WorkCenter Home page (AM\_WORKCENTER) to manage Asset Management activities in one location.

This example illustrates the fields and controls on the Example of an Asset Management WorkCenter home page.

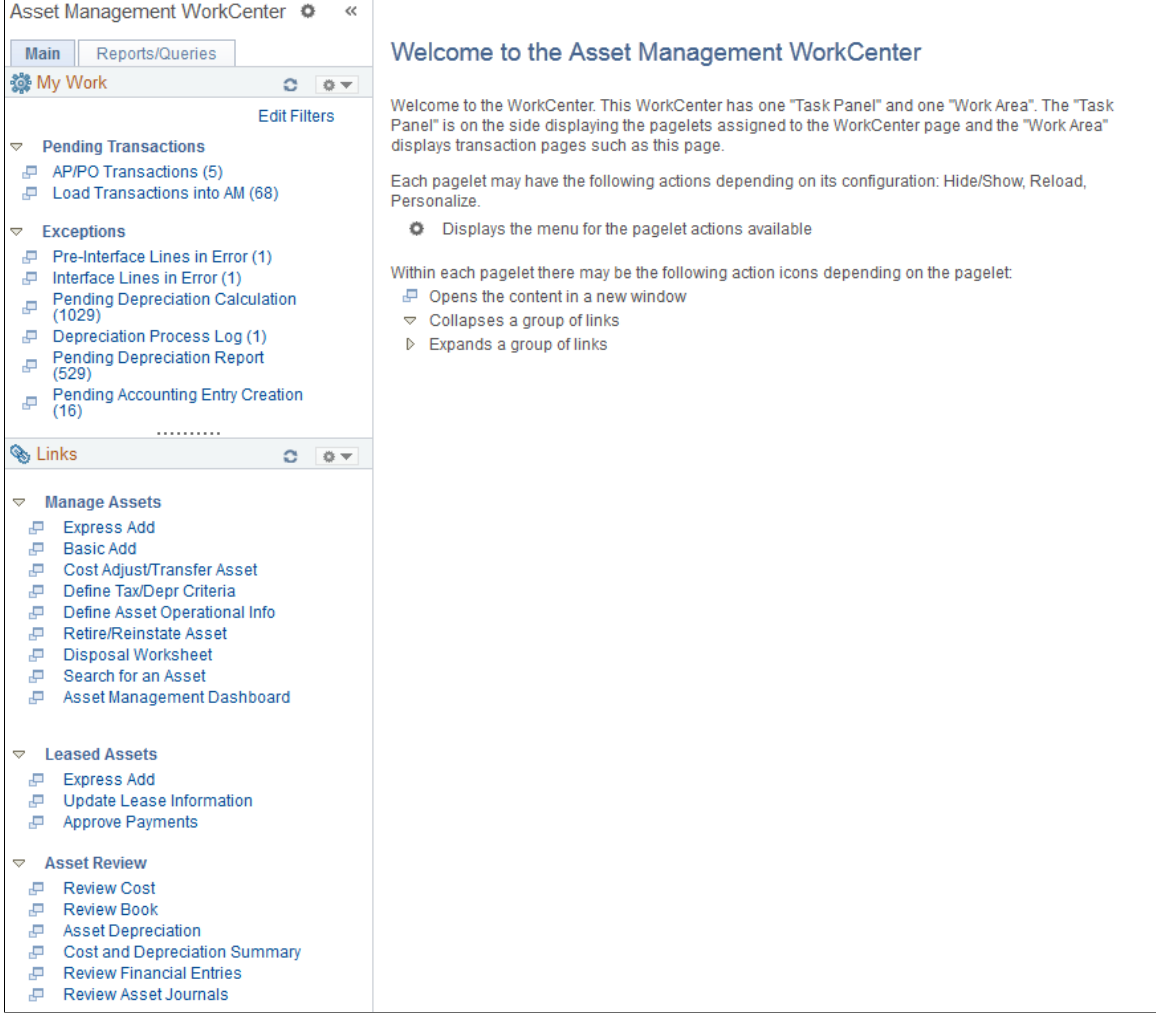

The WorkCenter navigation is located on the left side of the page and can include these primary tabs and sections:

- Main tab:
	- My Work
	- Links
- Reports/Queries tab
	- Queries
	- Reports and Processes

Some WorkCenter pagelets are common to multiple applications, and some pagelets are unique to individual applications.

For more information about the Asset Management WorkCenter, see

[PeopleSoft Asset Management WorkCenter](https://docs.oracle.com/cd/E58352_01/psft_am_wc.html)

For more information about the links that appear on the My Work pagelet, see [Using the Asset](#page-236-0) [Management WorkCenter - My Work Pagelet](#page-236-0)

For more information about the links that appear on the My Work pagelet, see [Using the Asset](#page-256-0) [Management WorkCenter - Links Pagelet](#page-256-0)

For more information about the links that appear on the My Work pagelet, see [Using the Asset](#page-258-0) [Management WorkCenter – Queries Pagelet](#page-258-0)

For more information about the links that appear on the My Work pagelet, see [Using the Asset](#page-260-0) [Management WorkCenter - Reports and Processes Pagelet](#page-260-0)

For more information about the links that appear on the My Work pagelet, see [Using the Asset](#page-261-0) [Management WorkCenter - Dashboard](#page-261-0)

#### **Related Links**

"Configuring Pagelets" (Enterprise Components) "Configuring Filter Definitions and Values" (Enterprise Components)

## <span id="page-236-0"></span>**Using the Asset Management WorkCenter - My Work Pagelet**

Use the My Work pagelet within the Asset Management WorkCenter (AM\_WORKCENTER) to view and edit your most commonly-used components and be alerted to those items that require your attention.

The My Work pagelet provides links that consolidate a user's actionable tasks, using the user ID as the Assigned User ID to show only items in their own queue.

The My Work pagelet includes these functional groupings for links:

- Pending Transactions
- **Exceptions**

This example illustrates the fields and controls on the Example of an Asset Management WorkCenter — My Work pagelet.

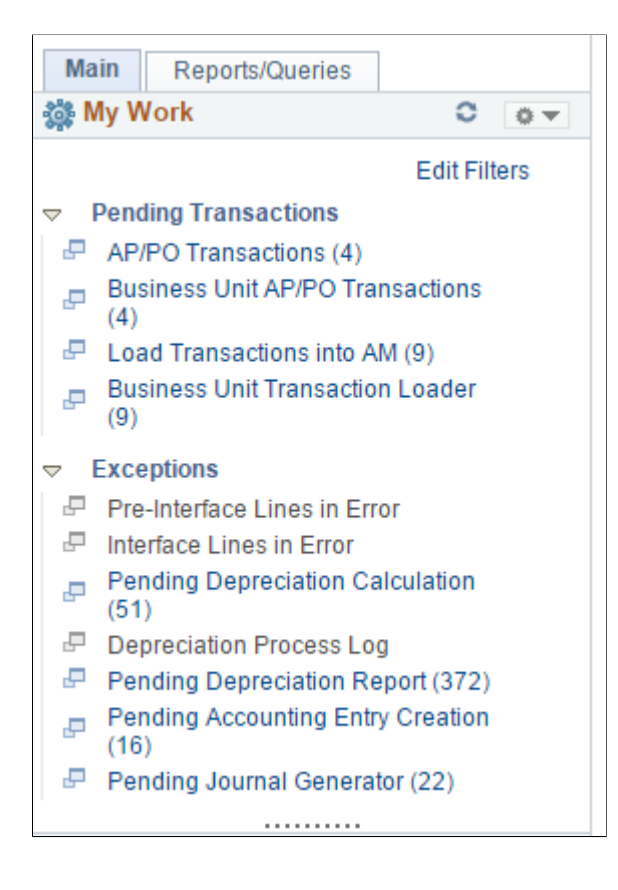

### **Pending Transactions**

The Pending Transactions group level displays asset transactions with a processing status of pending and includes these links to transaction areas:

- AP/PO Transactions
- Business Unit AP/PO Transactions
- Load Transaction to AM
- Business Unit Transaction Loader

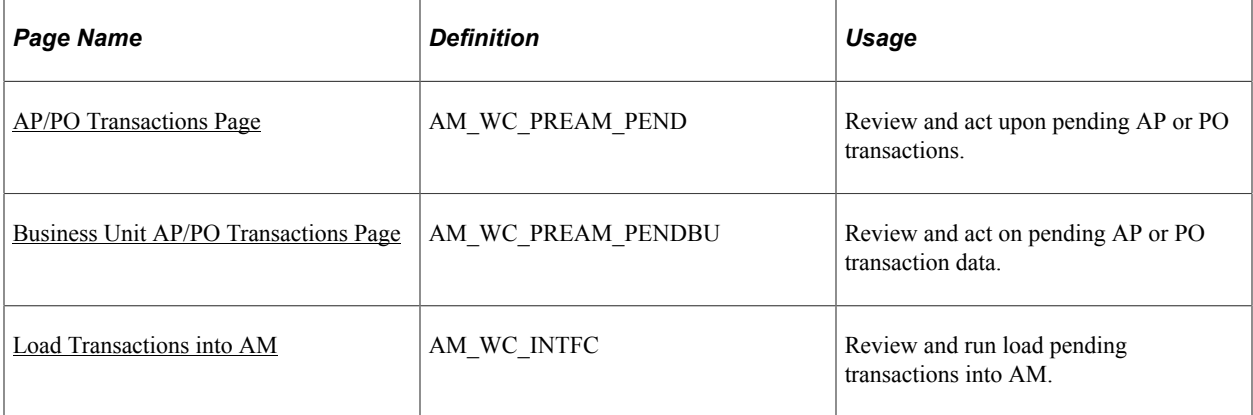

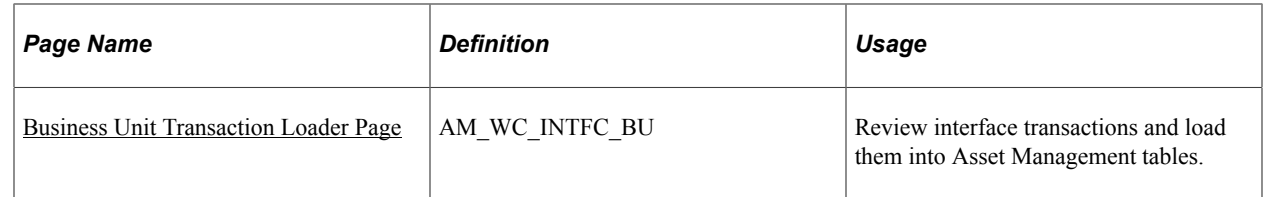

## <span id="page-238-0"></span>**AP/PO Transactions Page**

Use the AP/PO Transactions page (AM\_WC\_PREAM\_PEND) to review and act upon AP or PO Transactions assigned to the user.

Navigation:

#### **Asset Management** >**Asset Management WorkCenter** >**My Work pagelet**

Click the **Pending Transactions: AP/PO Transactions** link.

This example illustrates the fields and controls on the AP/PO Transactions Page – Interface Details Tab

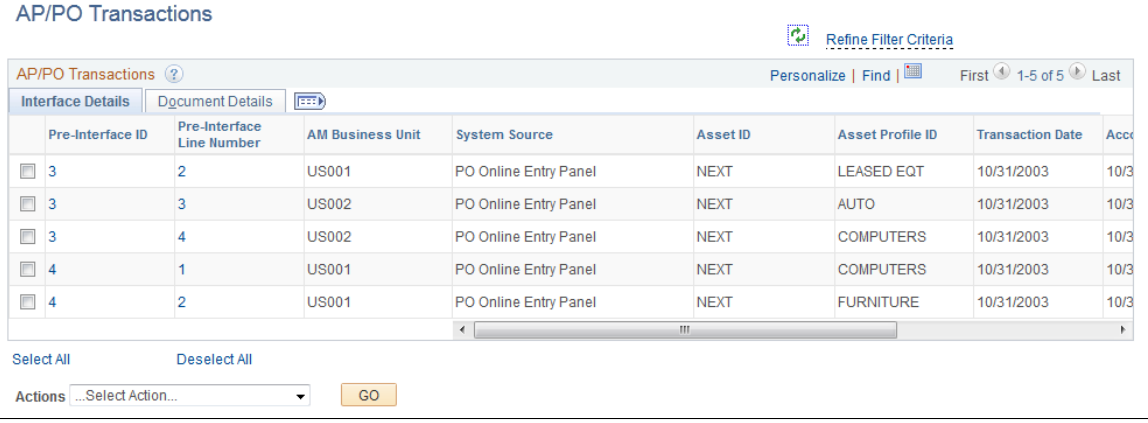

This example illustrates the fields and controls on the AP/PO Transactions Page – Document Details Tab

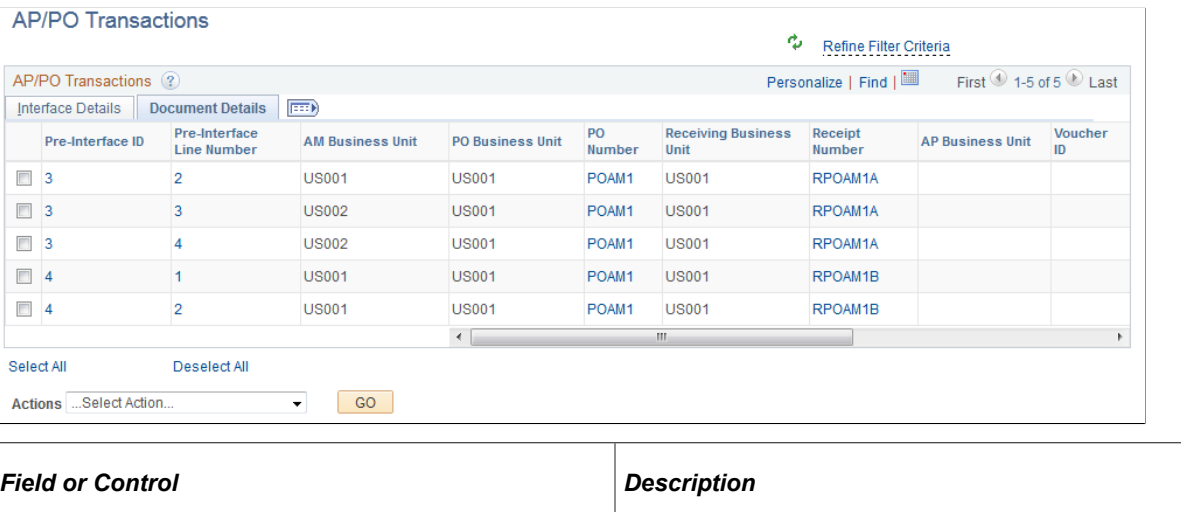

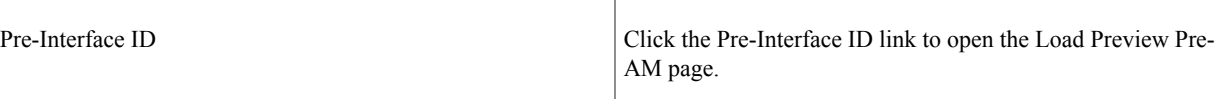

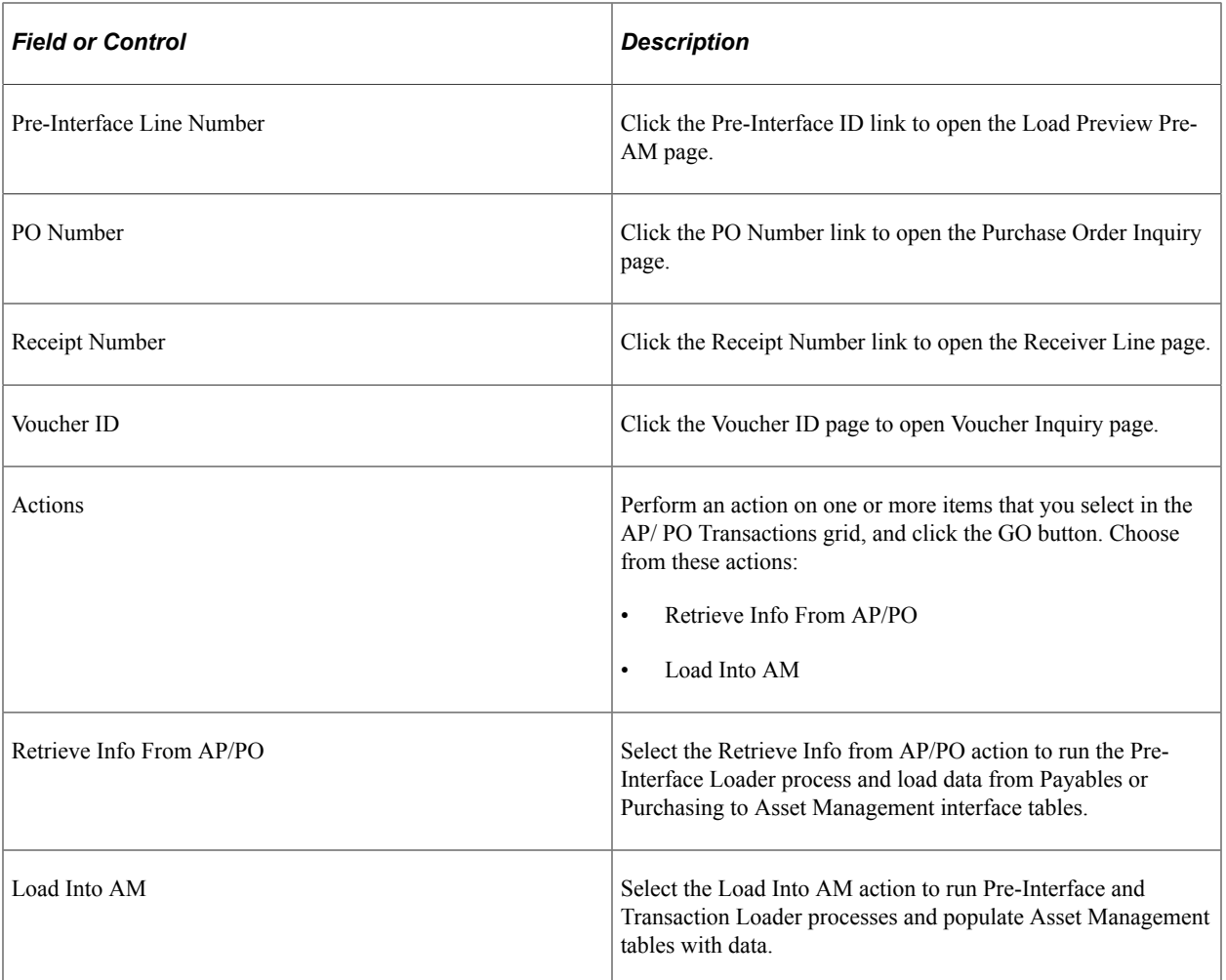

### <span id="page-239-0"></span>**Business Unit AP/PO Transactions Page**

Use the Business Unit AP/PO Transactions page (AM\_WC\_PREAM\_PENDBU) to review and act on pending AP or PO transaction data. Transaction data is organized by business unit. This page shares similar functionality with the AP/PO Transactions page and you can use either page to review and act on pending AP or PO transaction data.

Navigation:

**Asset Management** >**Asset Management WorkCenter** >**My Work pagelet** >**Click the Pending Transactions: Business Unit AP/PO Transactions link**

This example illustrates the fields and controls on the Business Unit AP/PO Transactions page. You can find definitions for the fields and controls later on this page.

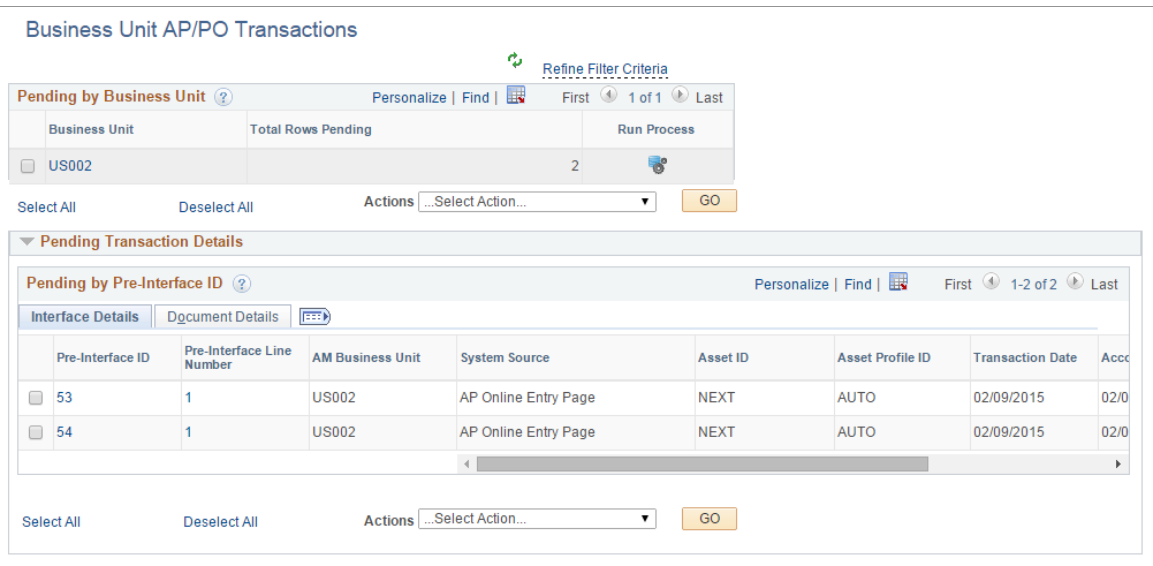

This example illustrates the fields and controls on the Business Unit AP/PO Transactions page. You can find definitions for the fields and controls later on this page.

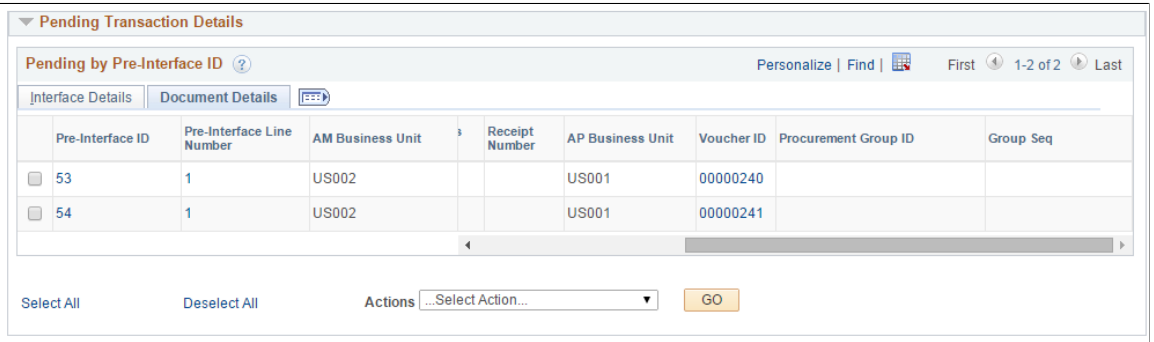

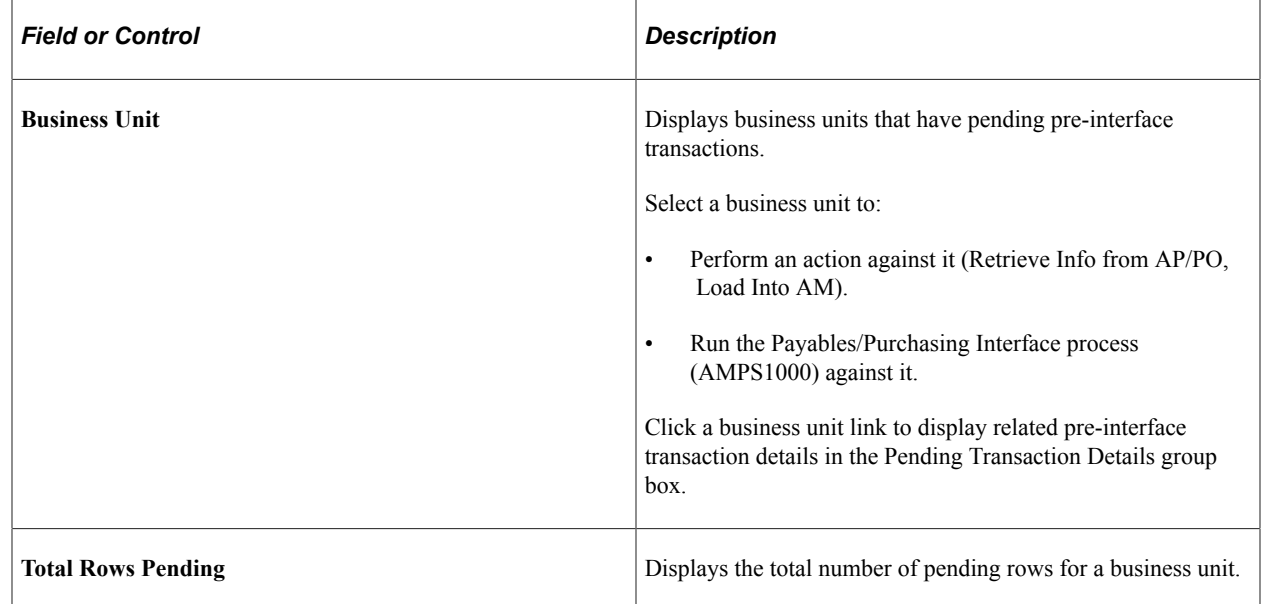

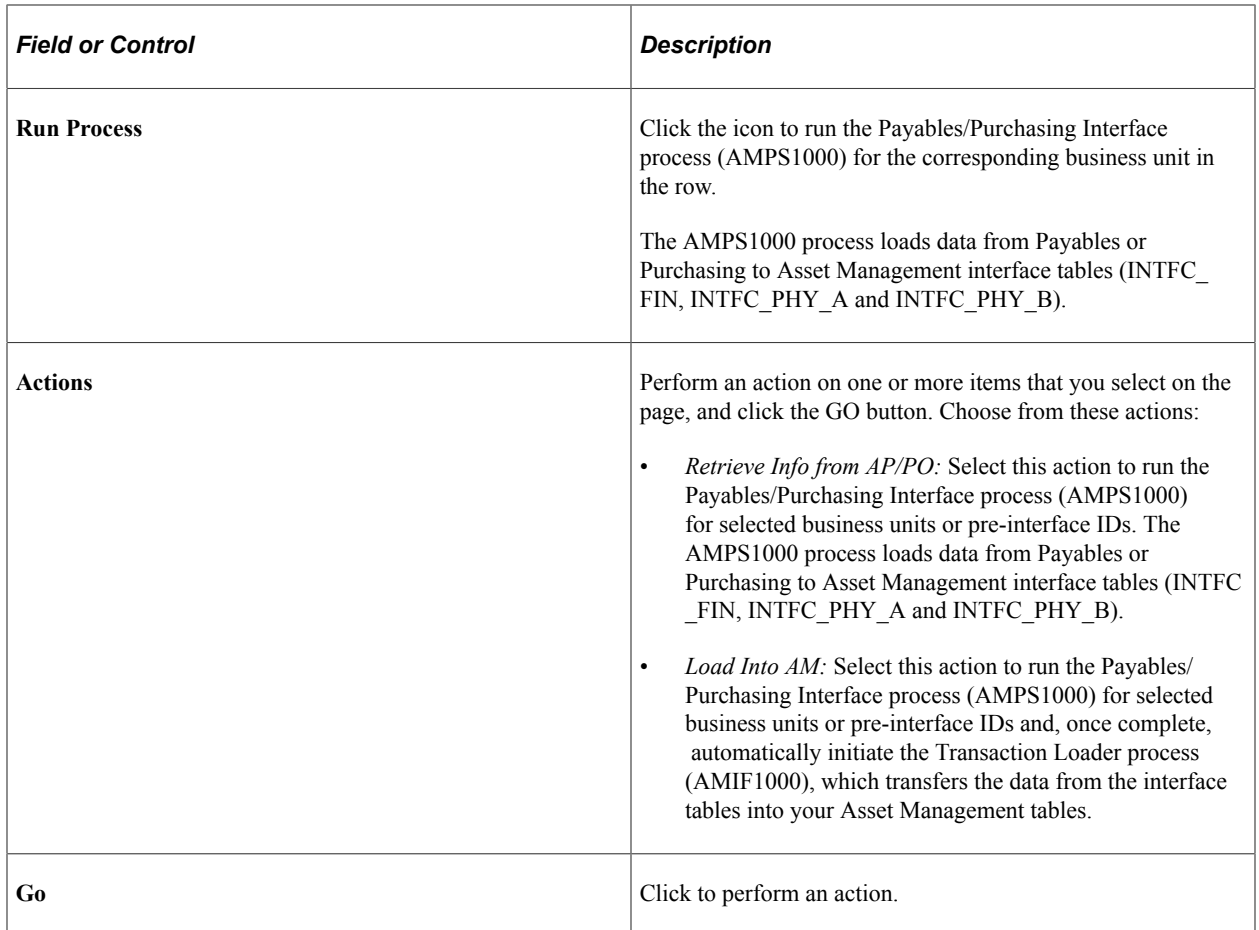

## **Pending Transaction Details**

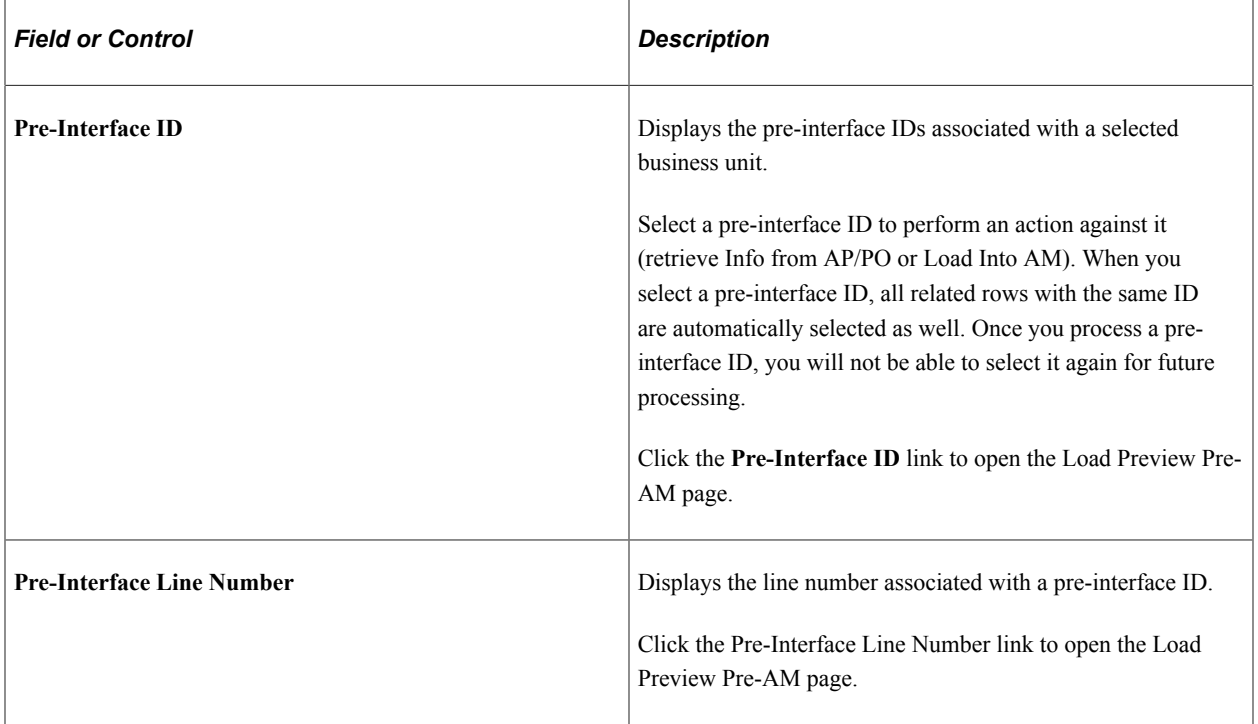

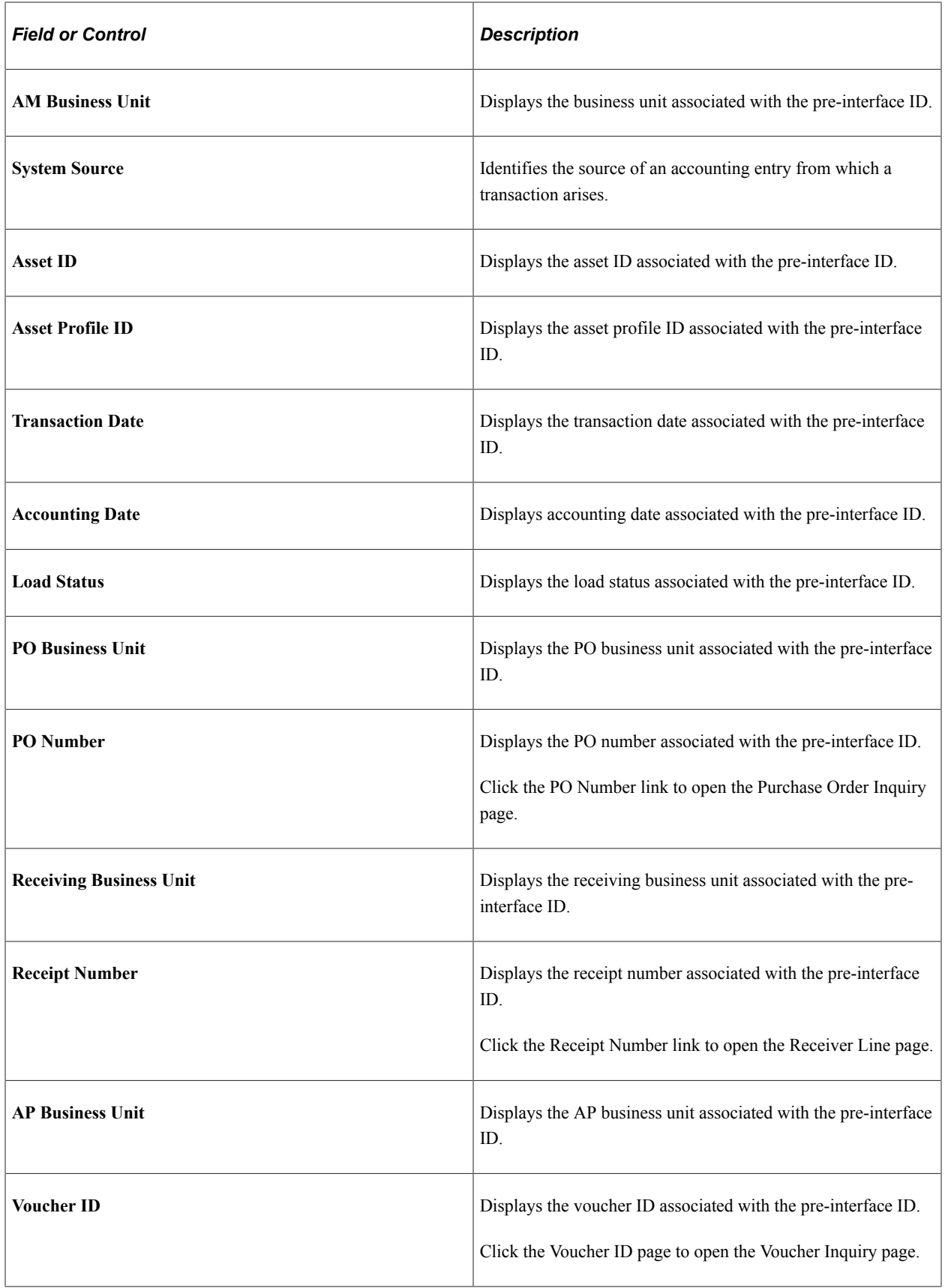

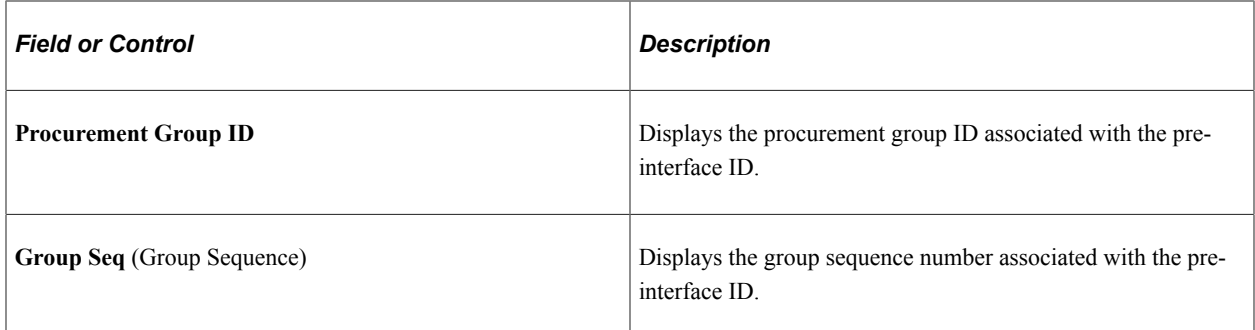

### <span id="page-243-0"></span>**Load Transactions into AM**

Use the Load Transaction to AM page (AM\_WC\_INTFC) to review and run load transactions into AM assigned to the user.

Navigation:

#### **Asset Management** >**Asset Management WorkCenter** >**My Work pagelet**

#### Click the **Pending Transactions: Load Transaction into AM** link.

This example illustrates the fields and controls on the Load Transactions into AM Page.

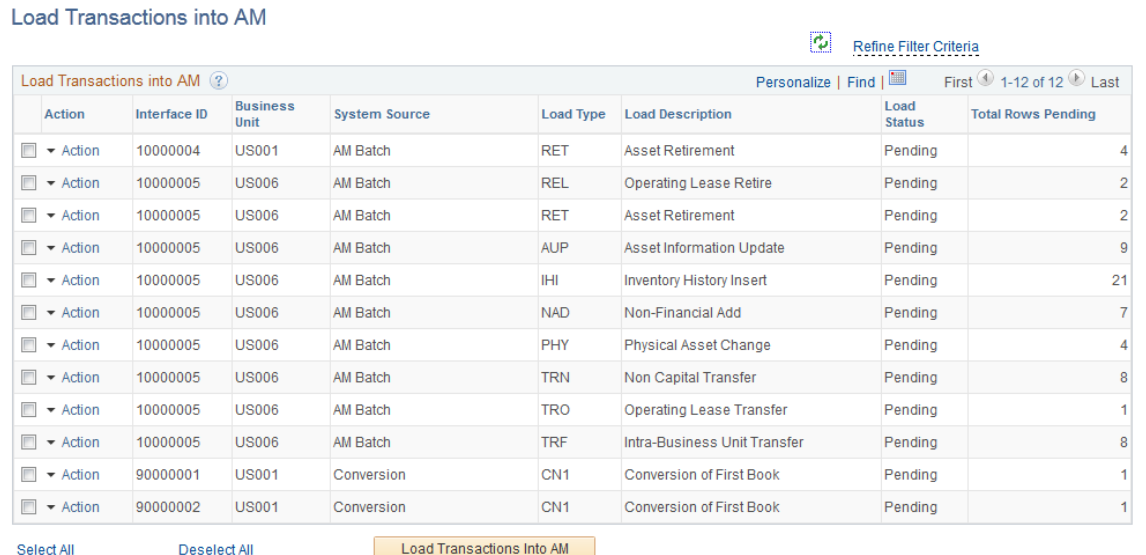

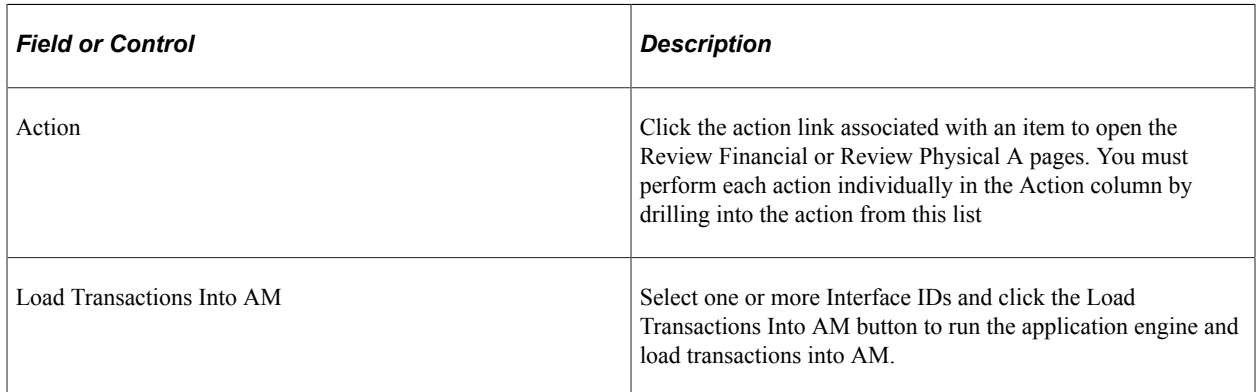

### <span id="page-244-0"></span>**Business Unit Transaction Loader Page**

Use the Business Unit Transaction Loader page (AM AM\_WC\_INTFC\_BU) to review interface transactions and load them into Asset Management tables. Transaction data is organized by business unit. This page shares similar functionality with the Load Transaction to AM page and you can use either page to review interface transactions and load them into Asset Management tables.

Navigation:

#### **Asset Management** >**Asset Management WorkCenter** >**My Work pagelet** >**Click the Pending Transactions: Business Unit Transaction Loader link**

This example illustrates the fields and controls on the Business Unit Transaction Loader page. You can find definitions for the fields and controls later on this page.

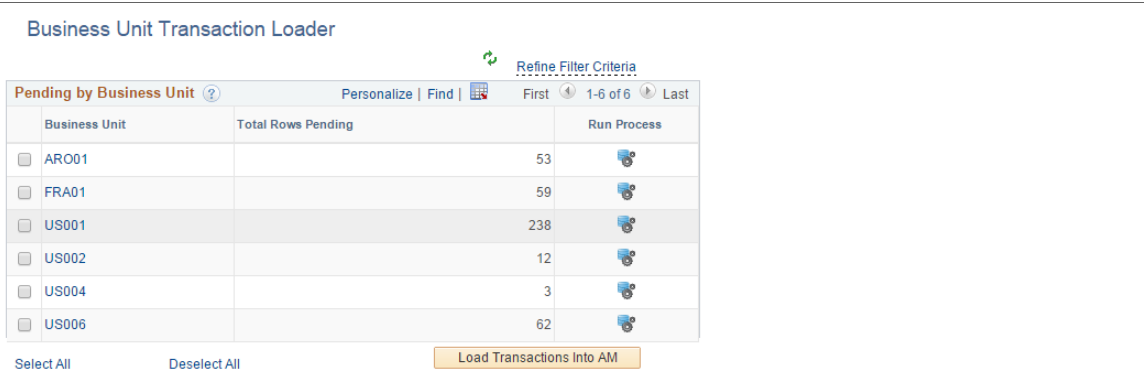

This example illustrates the fields and controls on the Business Unit Transaction Loader page. You can find definitions for the fields and controls later on this page.

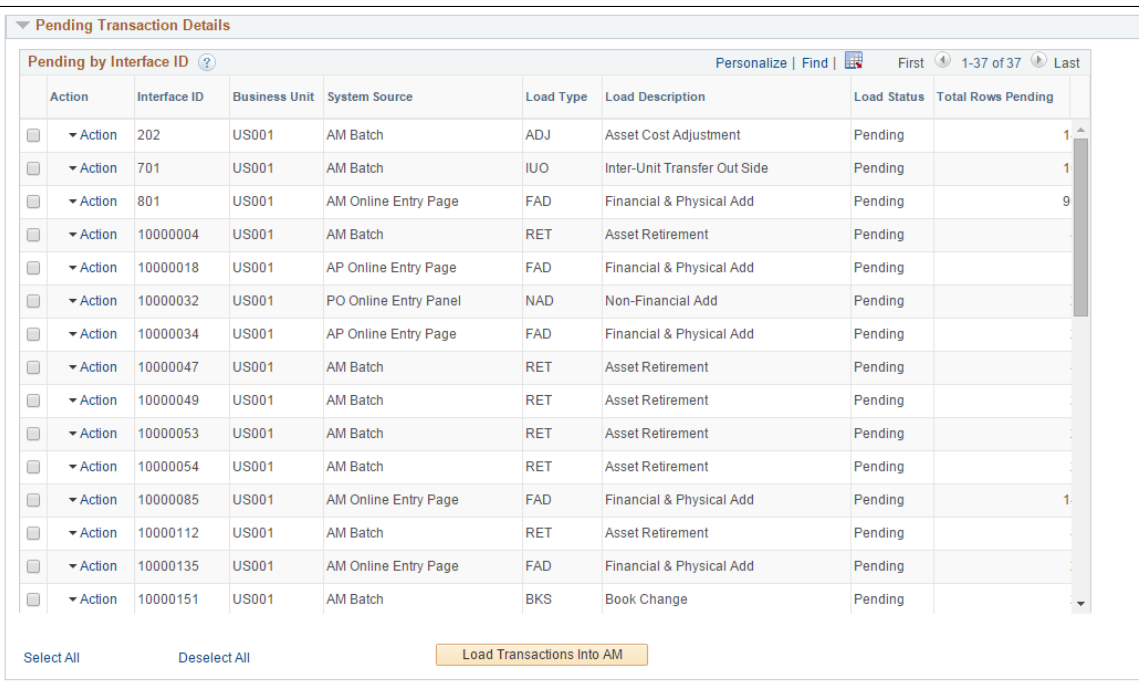

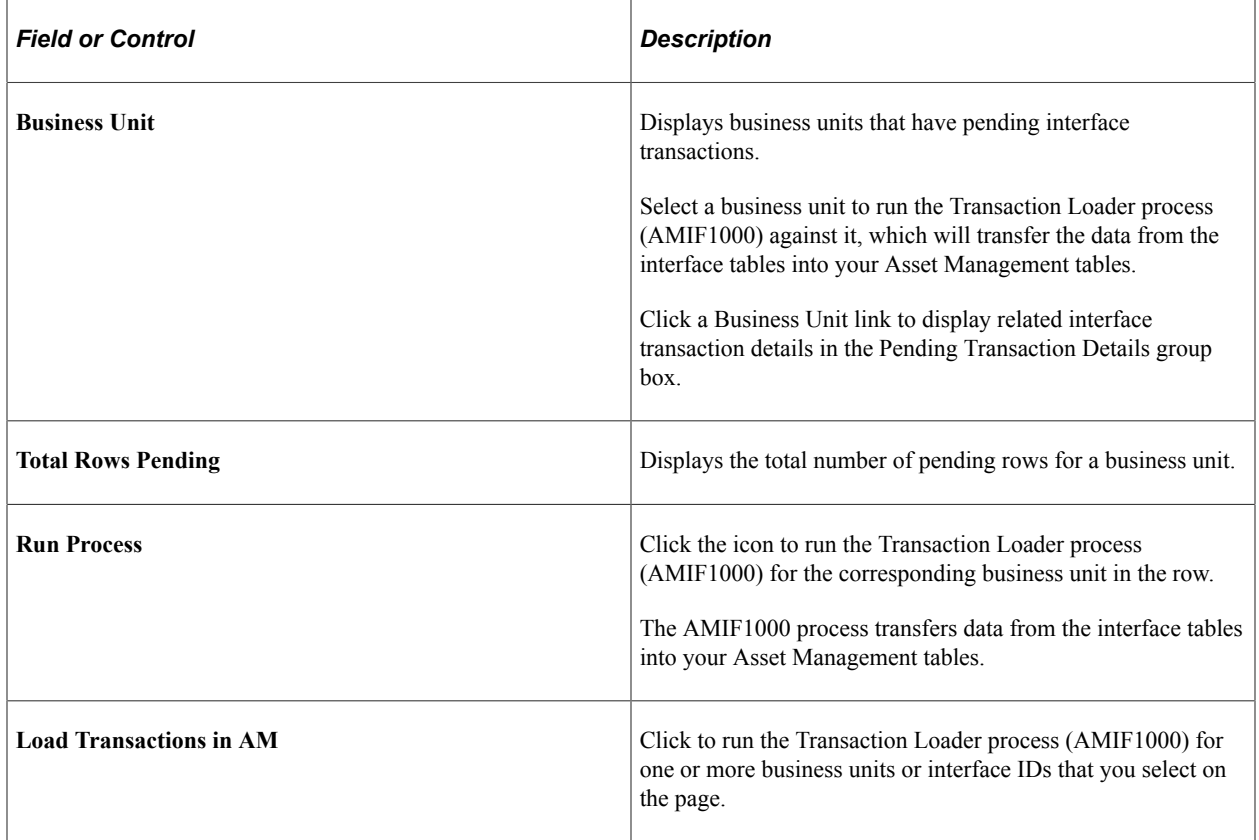

## **Pending Transaction Details**

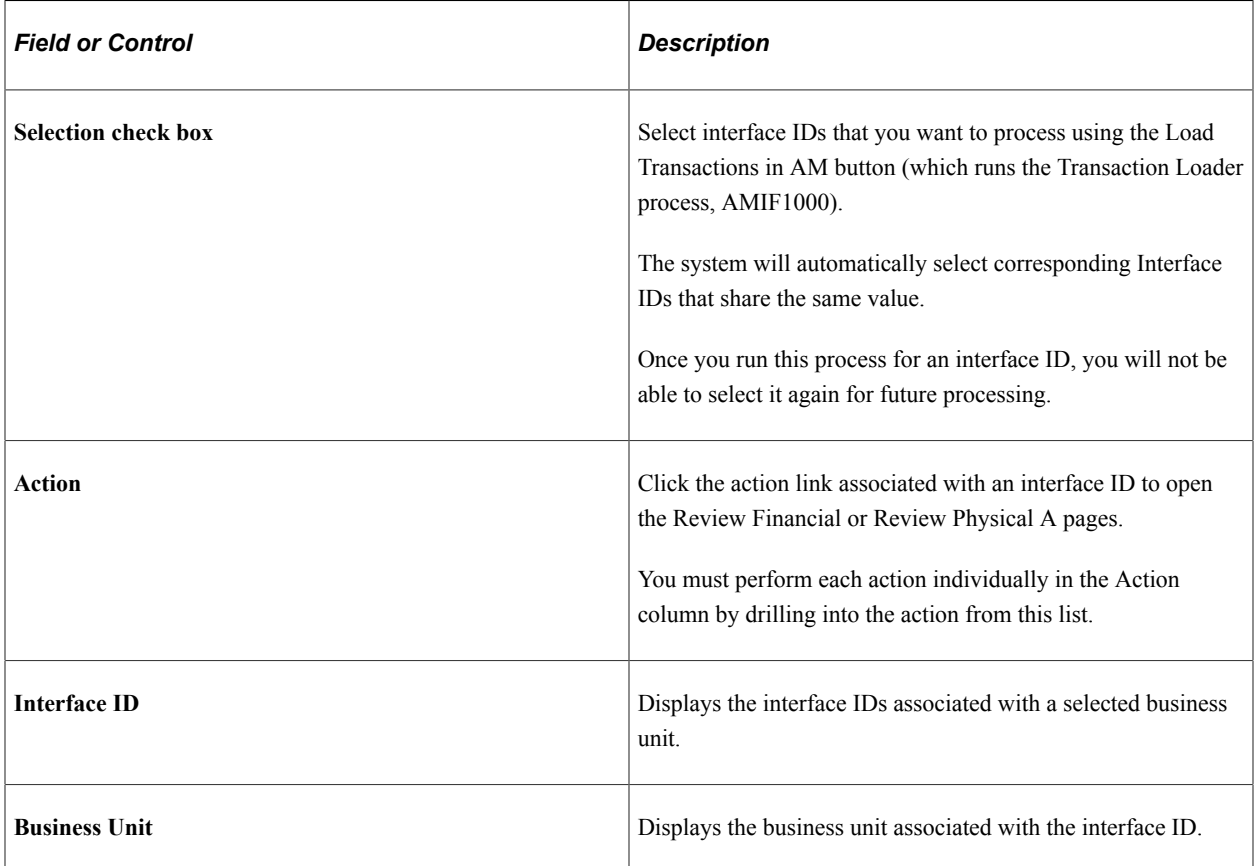

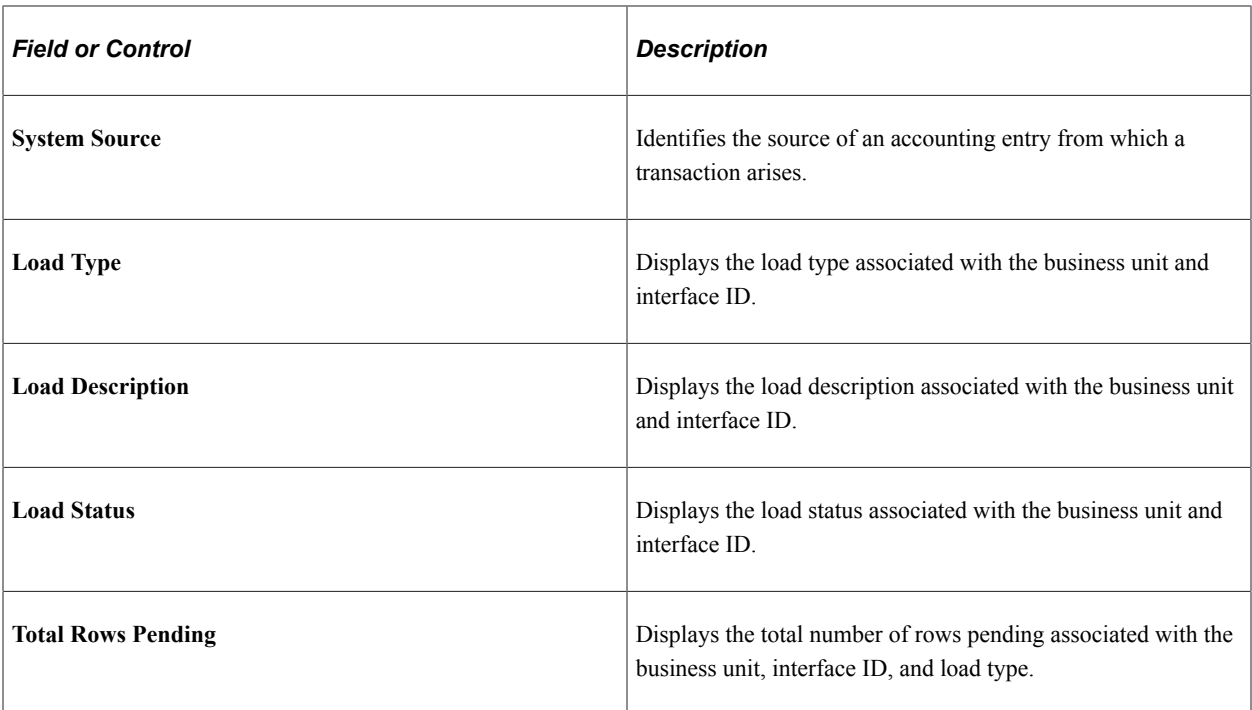

## **Exceptions**

The Exceptions group level includes these links to transaction areas:

- Pre-Interface Lines in Error
- Interface Lines in Error
- Pending Depreciation Calculation
- Depreciation Process Log
- Pending Depreciation Report
- Pending Accounting Entry Creation
- Pending Journal Generator

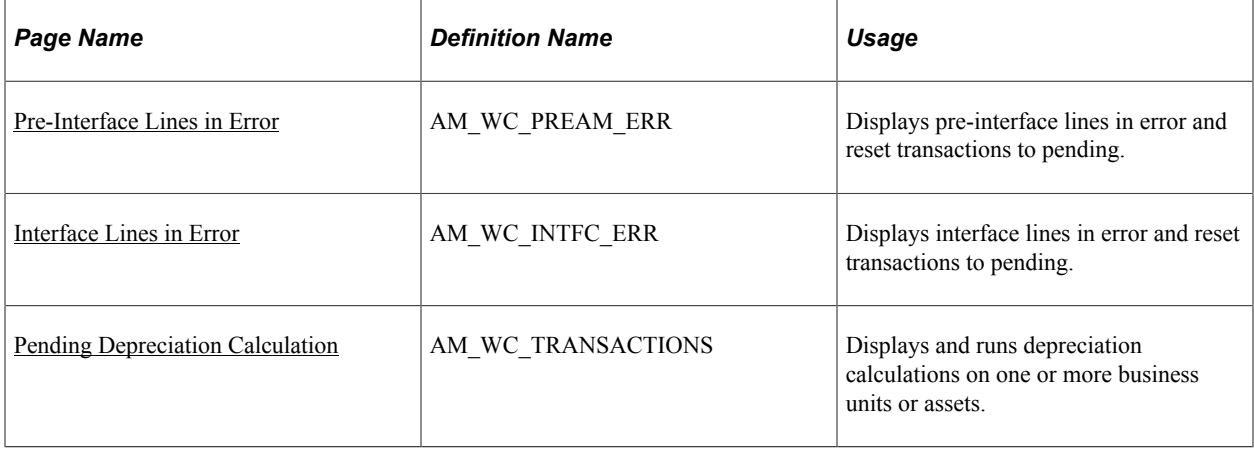

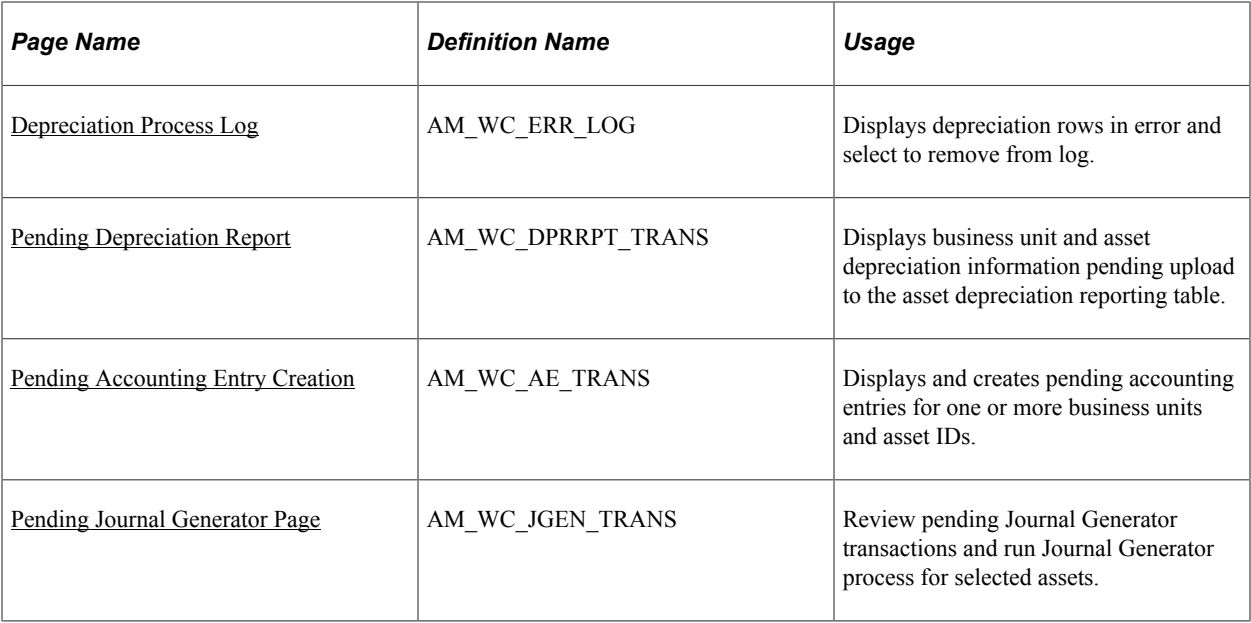

## <span id="page-247-0"></span>**Pre-Interface Lines in Error**

Use the Pre-Interface Lines in Error page (AM\_WC\_PREAM\_ERR) to display pre-interface lines in error and reset transactions to pending.

Navigation:

#### **Asset Management** >**Asset Management WorkCenter** >**My Work pagelet**

Click the **Exceptions: Pre-Interface Lines in Error** link.

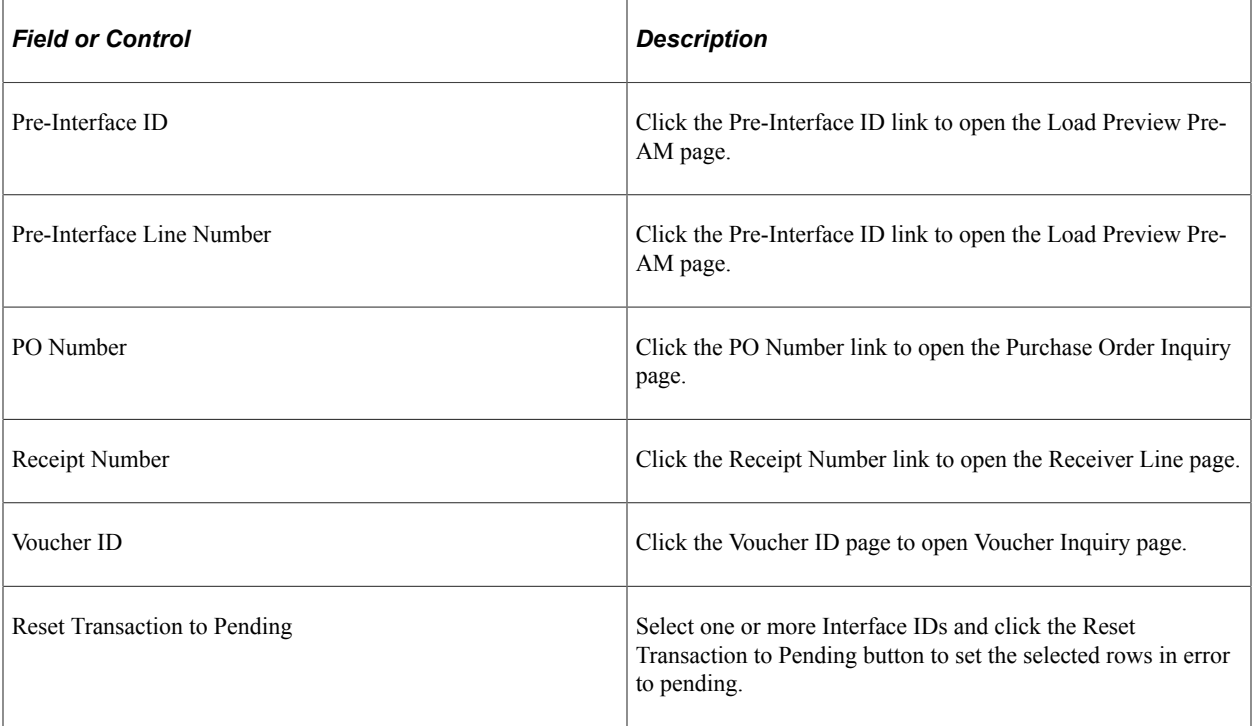

## <span id="page-248-0"></span>**Interface Lines in Error**

Use the Interface Lines in Error page (AM\_WC\_INTFC\_ERR) to display interface lines in error and reset transactions to pending.

Navigation:

#### **Asset Management** >**Asset Management WorkCenter** >**My Work pagelet**

Click the **Exceptions: Interface Lines in Error** link.

This example illustrates the fields and controls on the Interface Lines in Error page.

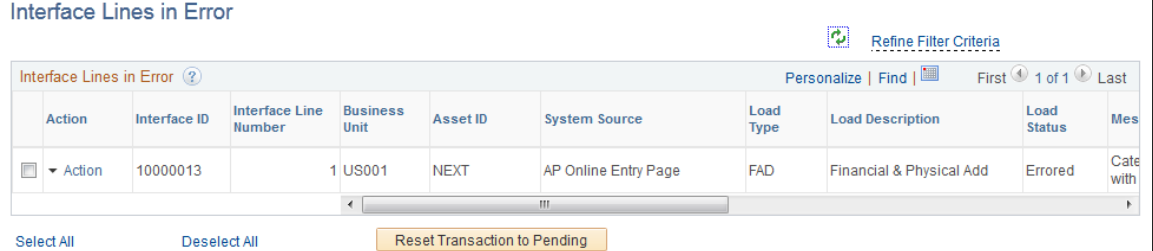

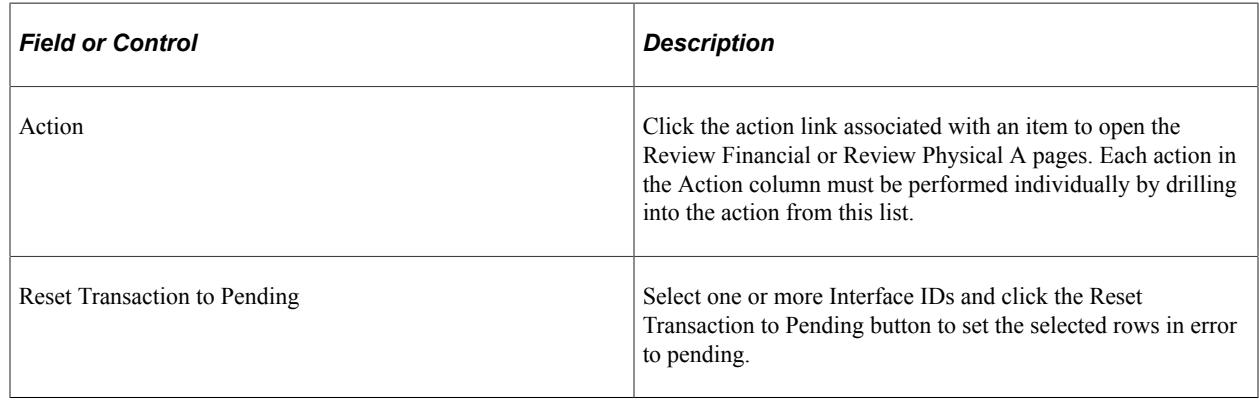

### <span id="page-248-1"></span>**Pending Depreciation Calculation**

Use the Pending Depreciation Calculation page (AM\_WC\_TRANSACTIONS) to display one or more business units or assets and run depreciation calculations.

Navigation:

**Asset Management** >**Asset Management WorkCenter** >**My Work pagelet**

Click the **Exceptions: Pending Depreciation Calculation** link.

#### This example illustrates the fields and controls on the Pending Depreciation Calculation Page.

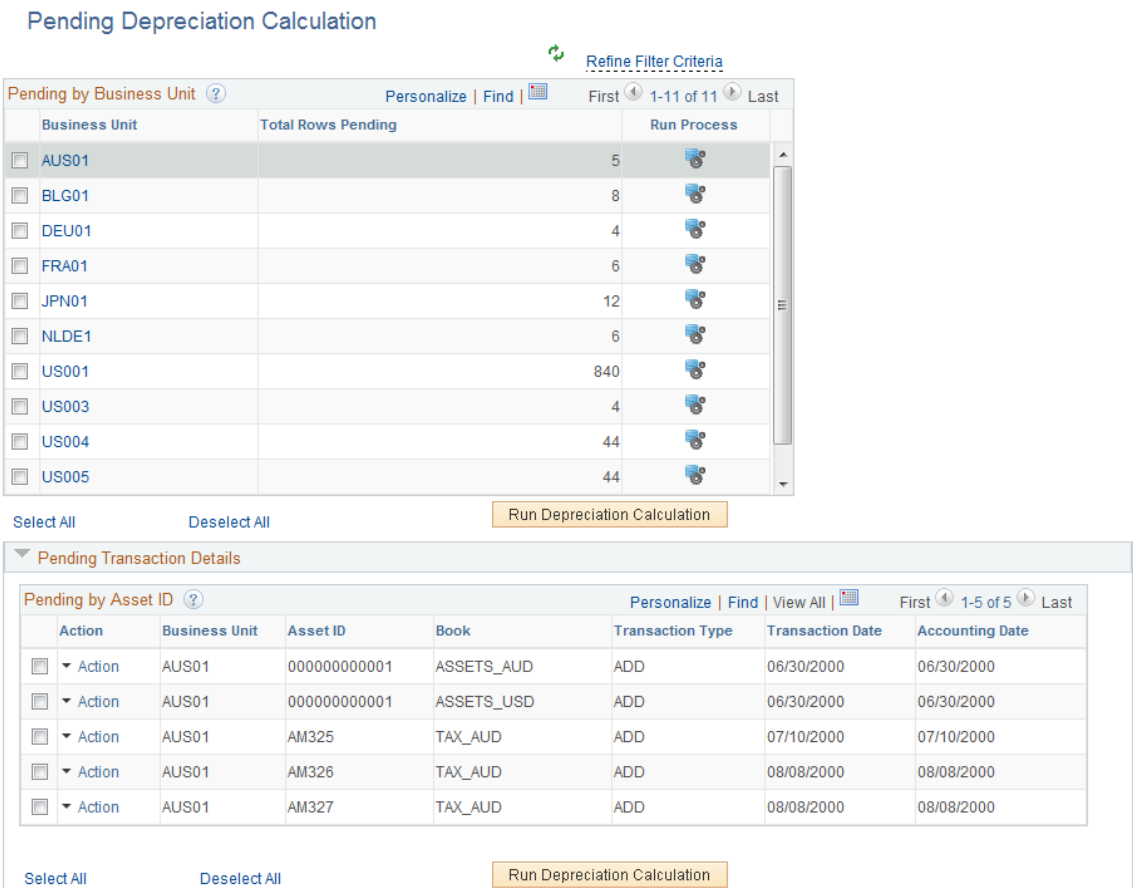

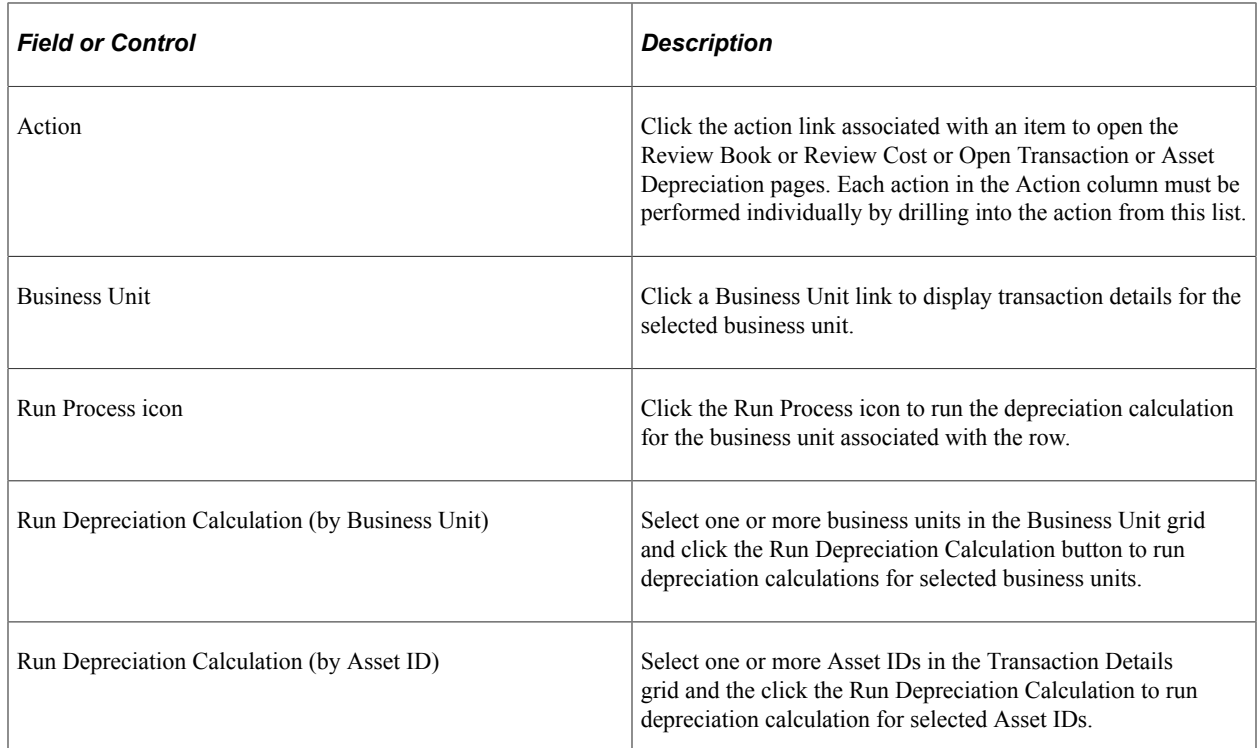

## <span id="page-250-0"></span>**Depreciation Process Log**

Use the Depreciation Process Log page (AM\_WC\_ERR\_LOG) to display depreciation rows in error and select to remove from log.

Navigation:

#### **Asset Management** >**Asset Management WorkCenter** >**My Work pagelet**

Click the **Exceptions: Depreciation Process Log** link.

This example illustrates the fields and controls on the Depreciation Process Log Page – Process Details Tab.

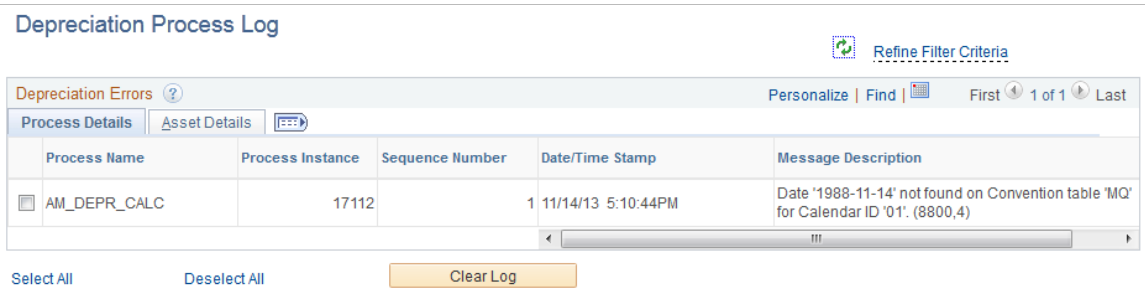

This example illustrates the fields and controls on the Depreciation Process Log Page – Asset Details Tab.

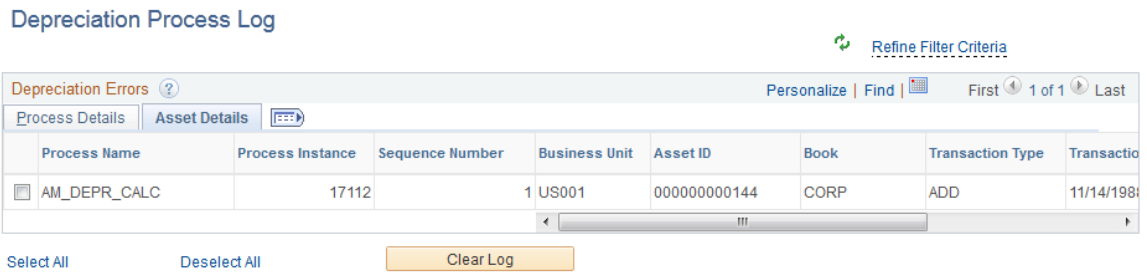

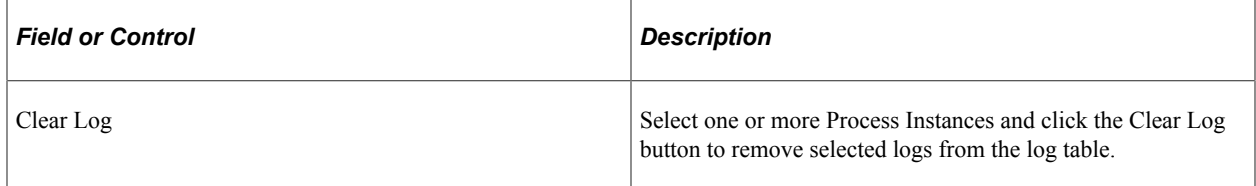

## <span id="page-250-1"></span>**Pending Depreciation Report**

Use the Pending Depreciation Report page (AM\_WC\_DPRRPT\_TRANS) to display and process pending business unit and asset depreciation report information.

Navigation:

#### **Asset Management** >**Asset Management WorkCenter** >**My Work pagelet**

Click the **Exceptions: Pending Depreciation Report** link.

#### This example illustrates the fields and controls on the Pending Depreciation Report Page.

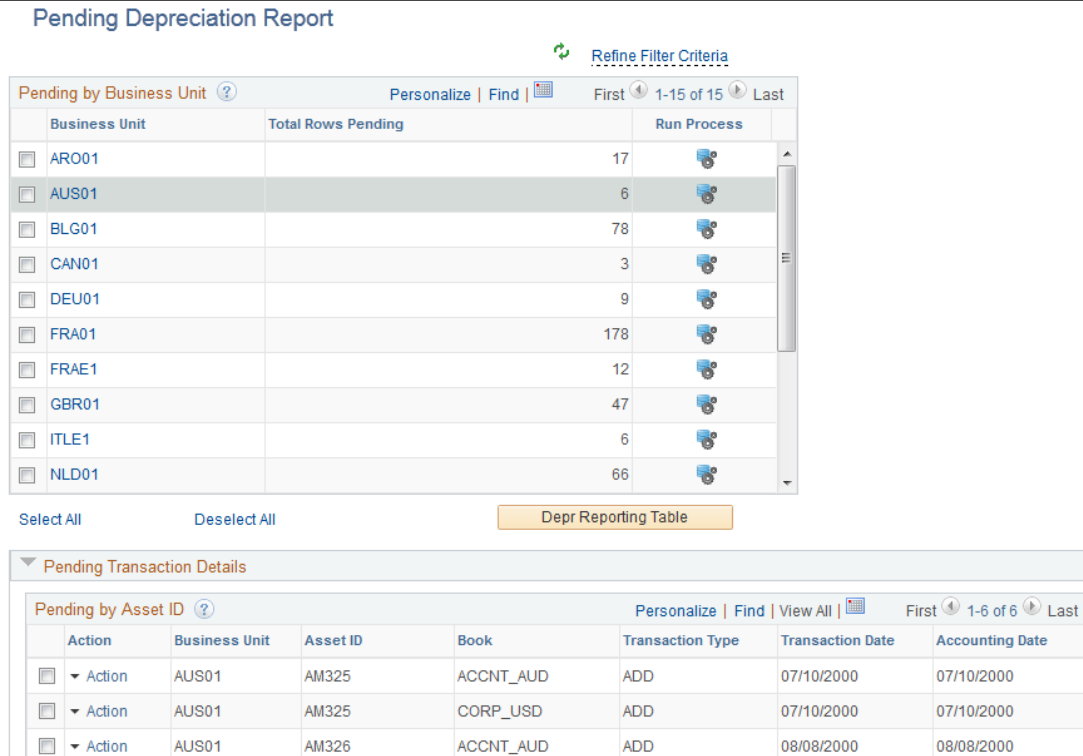

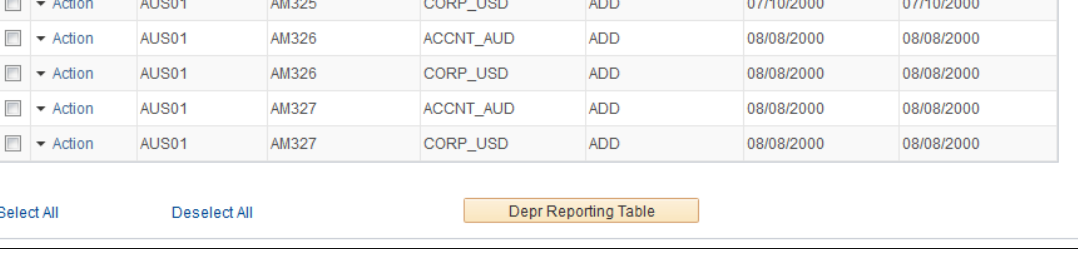

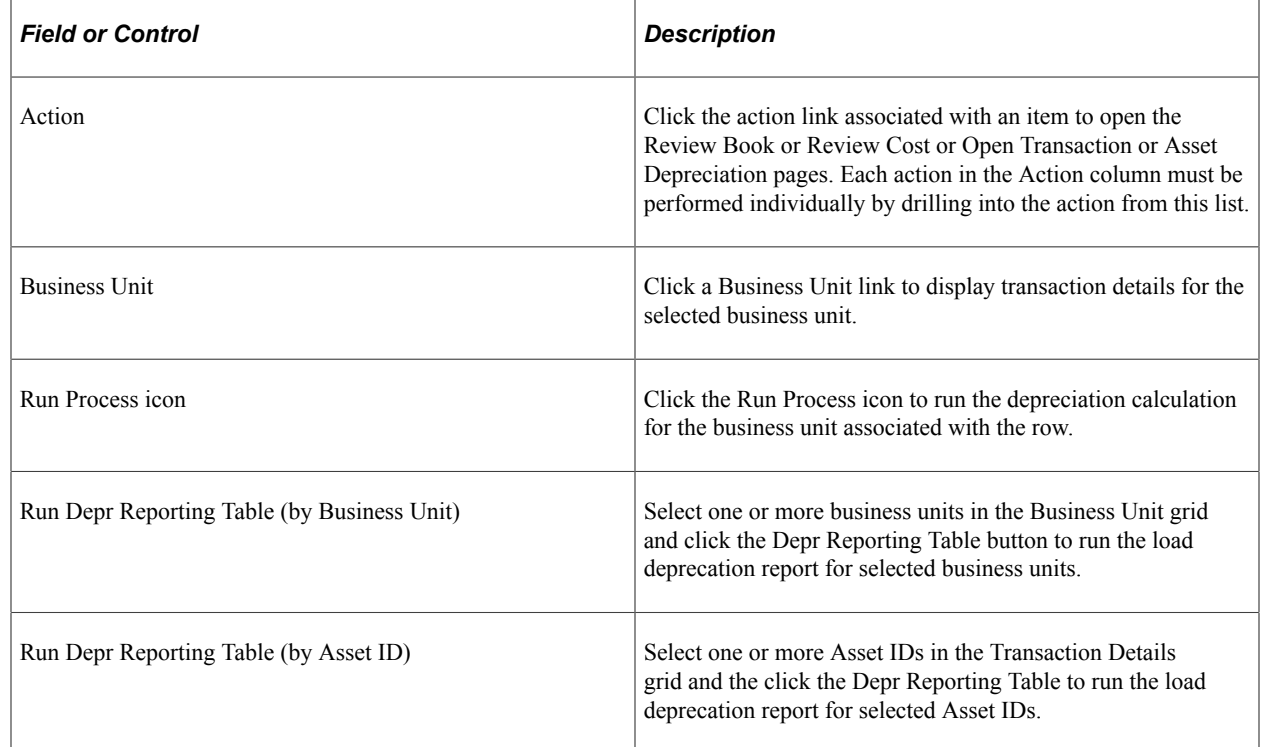
### **Pending Accounting Entry Creation**

Use the Pending Accounting Entry Creation page (AM\_WC\_AE\_TRANS) to display and create accounting entries for one or more business units and asset IDs.

Navigation:

#### **Asset Management** >**Asset Management WorkCenter** >**My Work pagelet**

#### Click the **Exceptions: Pending Accounting Entry Creation** link.

This example illustrates the fields and controls on the Pending Accounting Entry Creation Page.

Pending Accounting Entry Creation

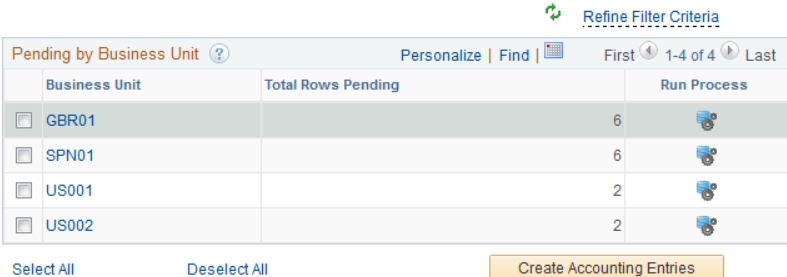

Select All Deselect All

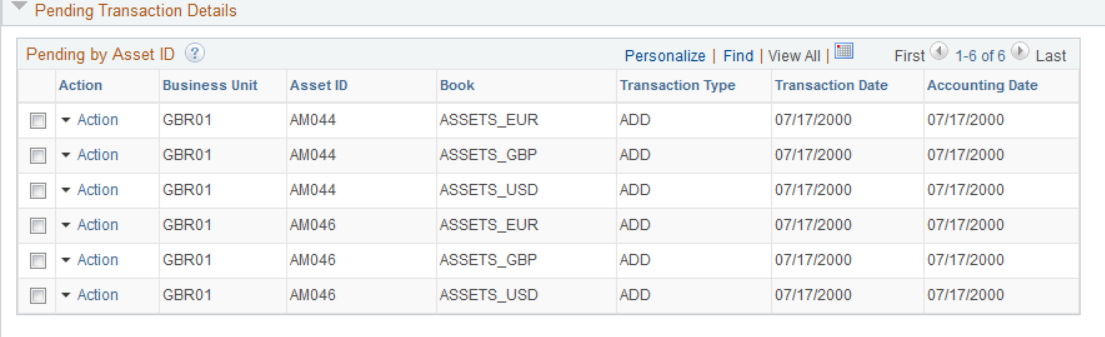

Select All

Deselect All

Create Accounting Entries

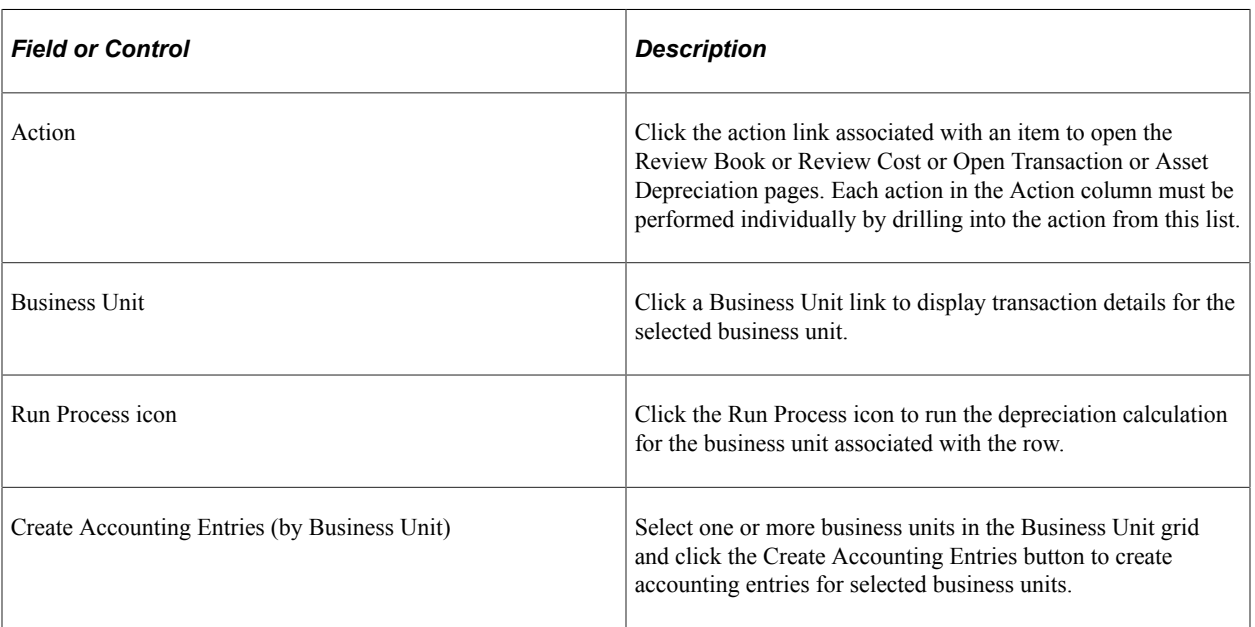

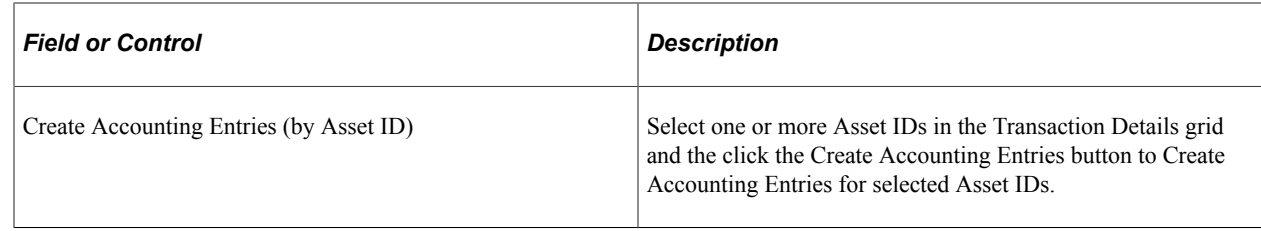

#### **Pending Journal Generator Page**

Use the Pending Journal Generator page (AM\_WC\_JGEN\_TRANS) to review pending Journal Generator transactions and run the Journal Generator process for selected assets. Transaction data is organized by business unit.

Navigation:

#### **Asset Management** >**Asset Management WorkCenter** >**My Work pagelet** >**Click the Exceptions: Pending Journal Generator link**

This example illustrates the fields and controls on the Pending Journal Generator page. You can find definitions for the fields and controls later on this page.

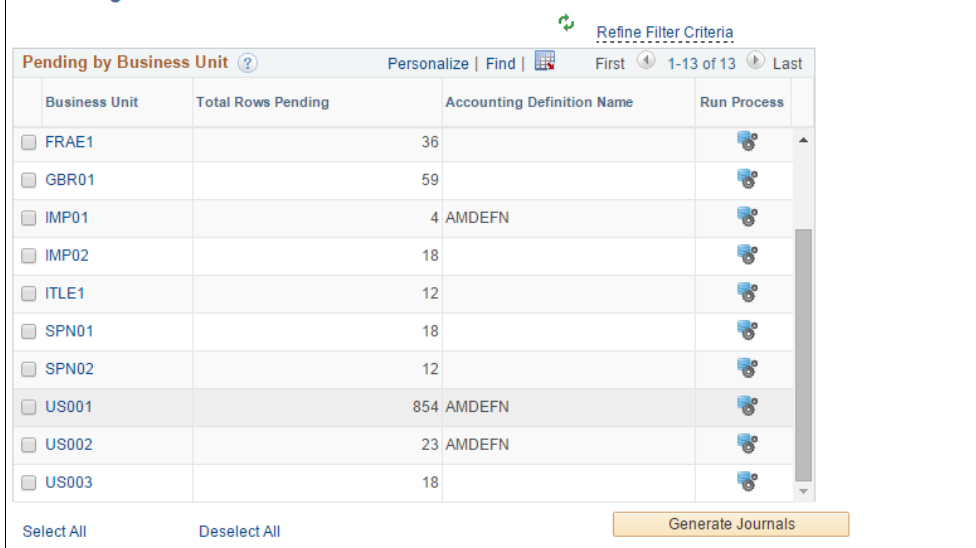

Pending Journal Generator

This example illustrates the fields and controls on the Pending Journal Generator page. You can find definitions for the fields and controls later on this page.

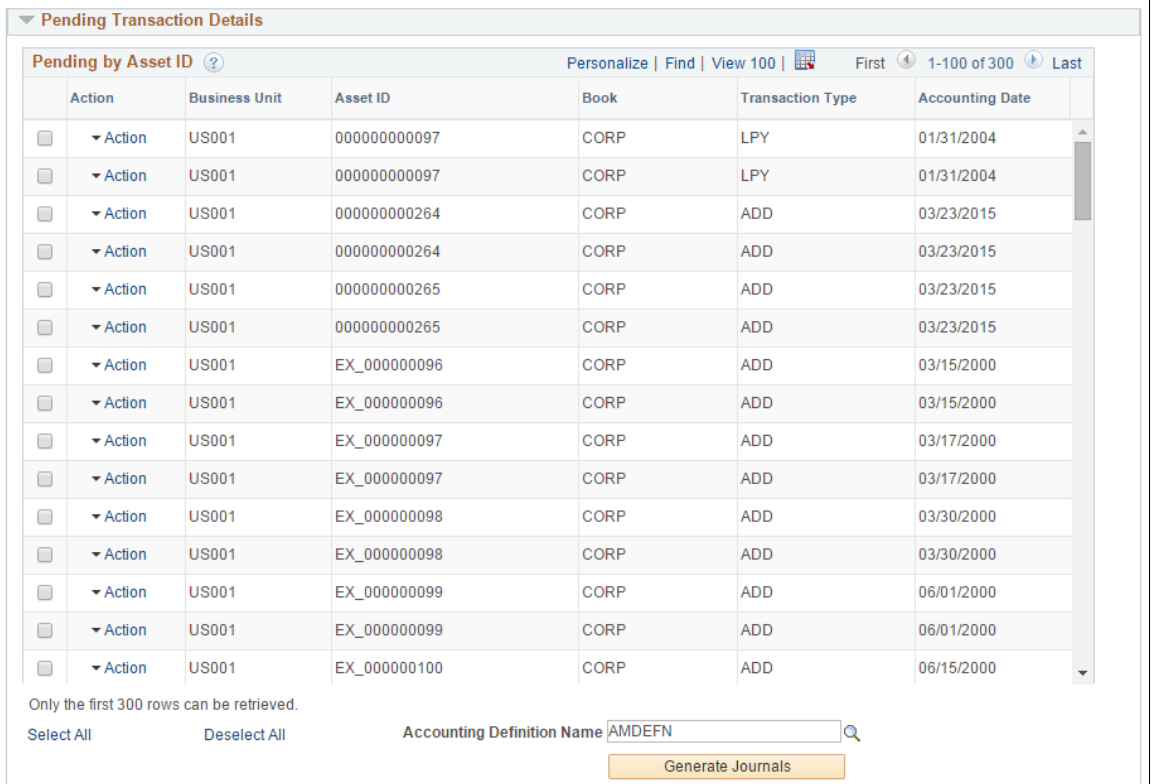

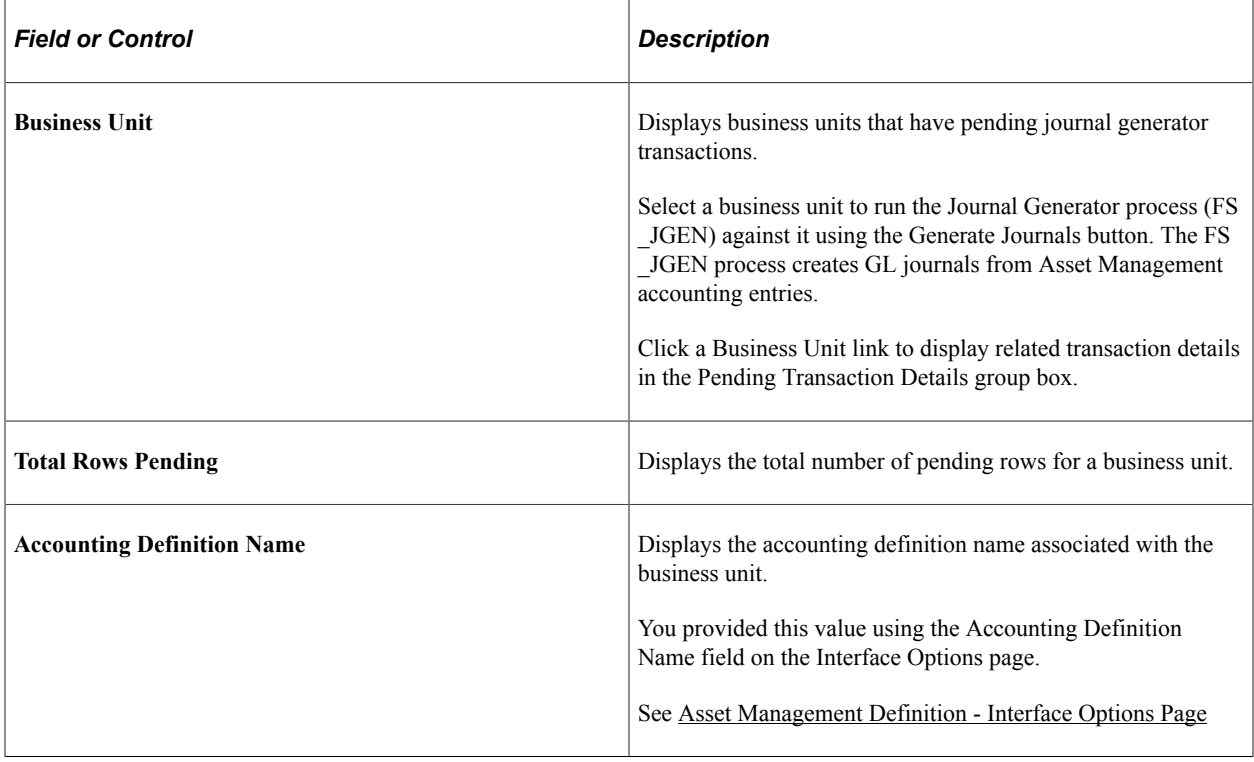

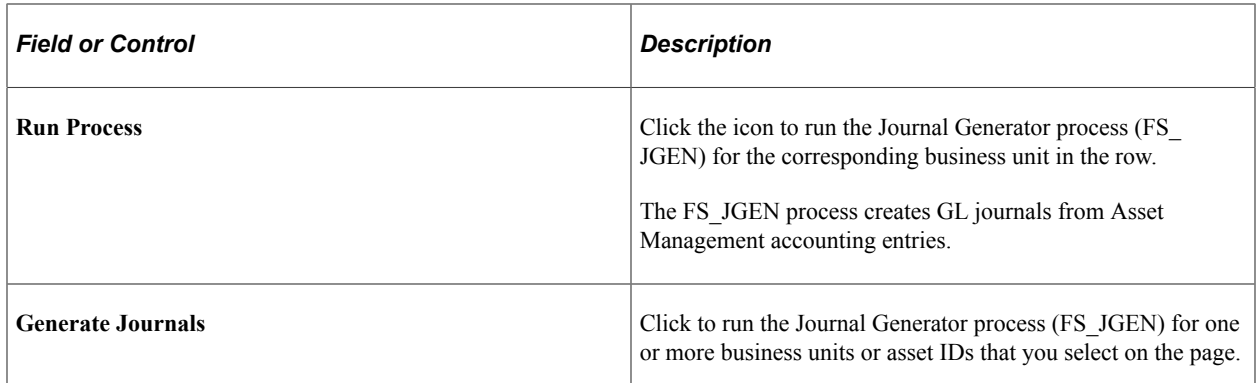

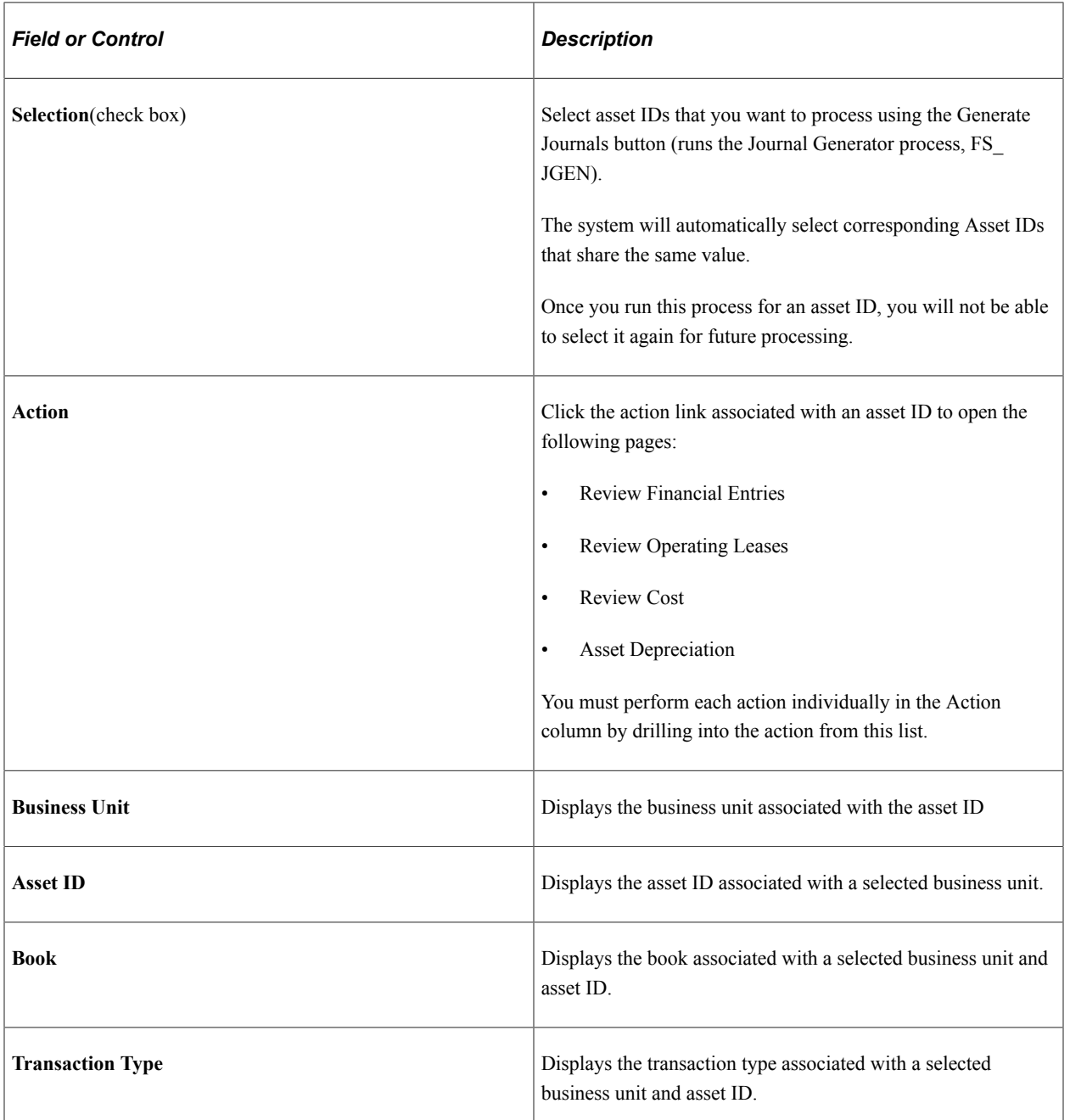

# **Pending Transaction Details**

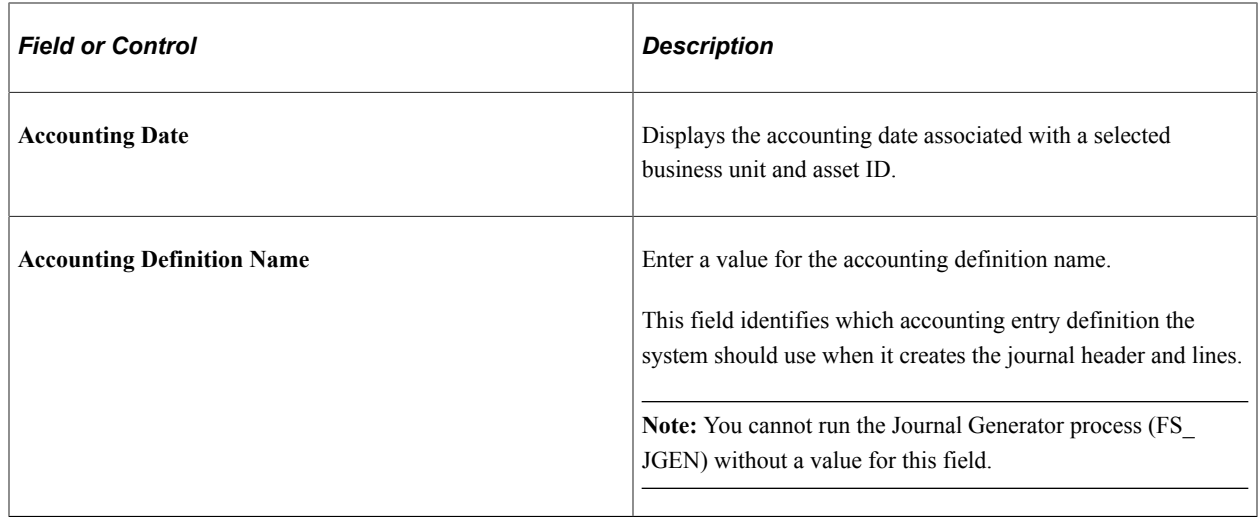

# **Using the Asset Management WorkCenter - Links Pagelet**

Use the Asset Management WorkCenter - Links pagelet to view the Asset Management links. The primary purpose of this pagelet is to minimize the number of clicks to access critical path components and pages. Click any of the links on the pagelet to display the destination page in the transaction area.

The Links pagelet can provide access to internal links and external links.

This example illustrates how the Links pagelet in Asset Management WorkCenter can be set up:

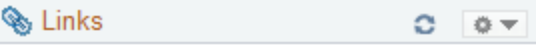

- $\triangledown$  Manage Assets
	- Express Add
	- **P** Basic Add
	- **P** Cost Adjust/Transfer Asset
	- **P** Define Tax/Depr Criteria
	- **P** Define Asset Operational Info
	- **』 Retire/Reinstate Asset**
	- **ア** Disposal Worksheet
	- **P** Search for an Asset
	- **子** Asset Management Dashboard
- $\triangledown$  Leased Assets
	- 中 Express Add
	- **』 Update Lease Information**
	- *<u>d</u>* Approve Payments
- $\triangledown$  Asset Review
	- **P** Review Cost
	- **P** Review Book
	- *<u>d</u>* Asset Depreciation
	- **P** Cost and Depreciation Summary
	- **P** Review Financial Entries
	- **P** Review Asset Journals

The Links pagelet can provide access to internal links and external links.

**Note:** If you have migrated your Asset Management lease data into Lease Administration (per PeopleSoft's compliance with ASC 842 and IFRS 16 lease accounting standards), the **Leased Assets** links are no longer relevant.

To set up the WorkCenter Links pagelet as a system administrator, see "Configure Pagelets - Links Page" (Enterprise Components).

To use and personalize the WorkCenter Links pagelet as an end user, see "Working With and Personalizing the Classic Links Pagelet As an End User" (Application Fundamentals).

For more information about setting up query pagelets as a system administrator, see "Configure Pagelets – Queries Page" (Enterprise Components)

For more information about setting up query pagelets as an end user, see "Working With and Personalizing the Classic Queries Pagelet As an End User" (Application Fundamentals)

# **Using the Asset Management WorkCenter – Queries Pagelet**

The Queries section of the Reports/Queries tab can include links to Query Manager, public queries, private queries, and actionable operational analytics (such as grids and graphs). Click on any link in the Queries pagelet to display the query or analytics in the transaction area of the WorkCenter.

The system administrator can add queries to this pagelet and determine if an end user can add public queries in Query Manager.

This example illustrates how the Queries pagelet in Asset Management WorkCenter can be set up:

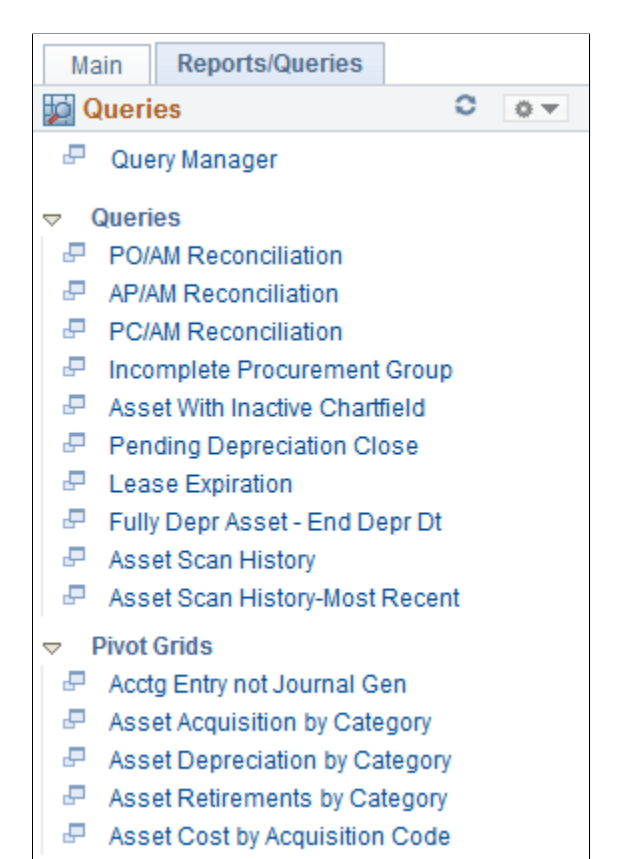

## **Queries**

The Queries group level includes these links to transaction areas:

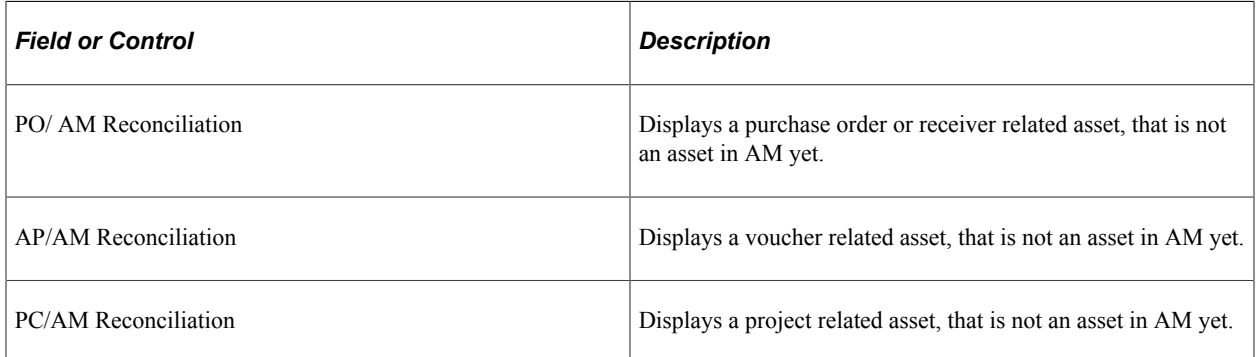

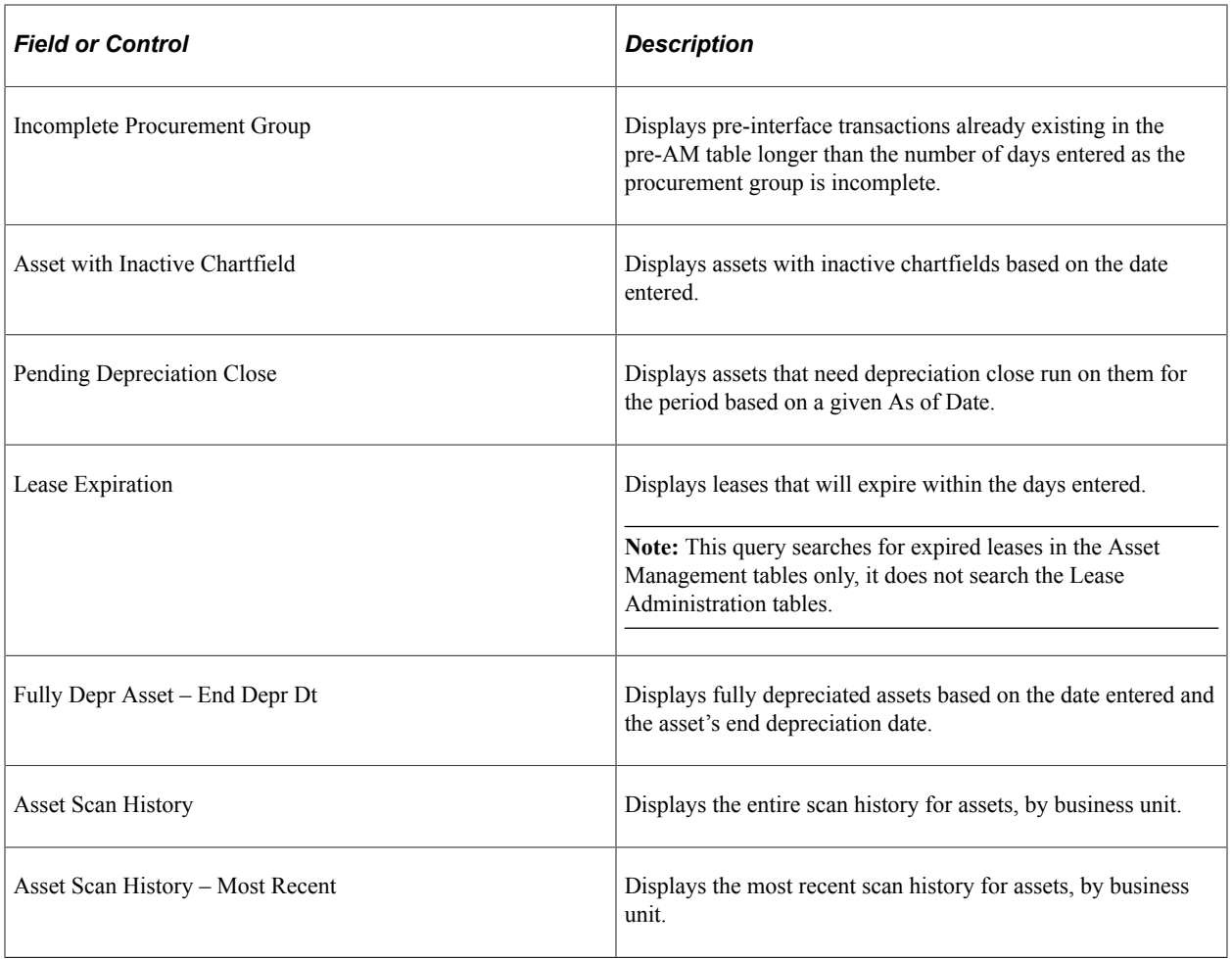

## **Pivot Grids**

The Pivot Grids group level includes these links to transaction areas:

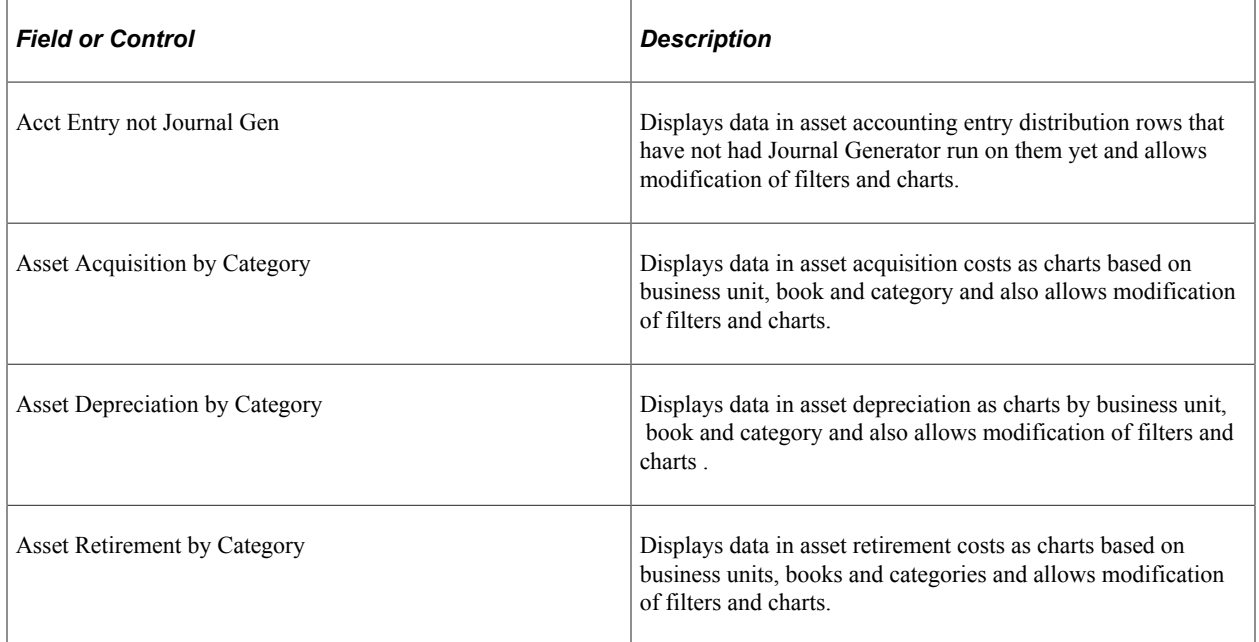

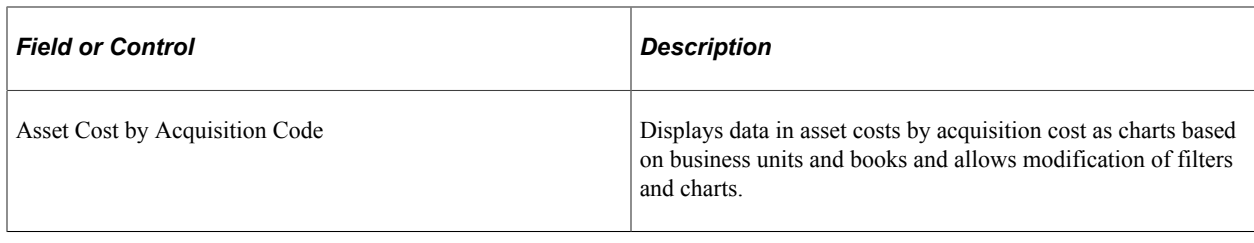

The Queries pagelet can provide access to public queries, private queries, and Pivot Grids.

To set up the WorkCenter Queries pagelet as a system administrator, see "Configure Pagelets – Queries Page" (Enterprise Components).

To use and personalize the WorkCenter Queries pagelet as an end user, see "Working With and Personalizing the Classic Queries Pagelet As an End User" (Application Fundamentals).

# **Using the Asset Management WorkCenter - Reports and Processes Pagelet**

The Reports/Processes pagelet can provide access to system-defined reports and processes for which you have appropriate permissions.

This example illustrates the fields and controls on the Example: Reports/Processes Pagelet in Asset Management WorkCenter.

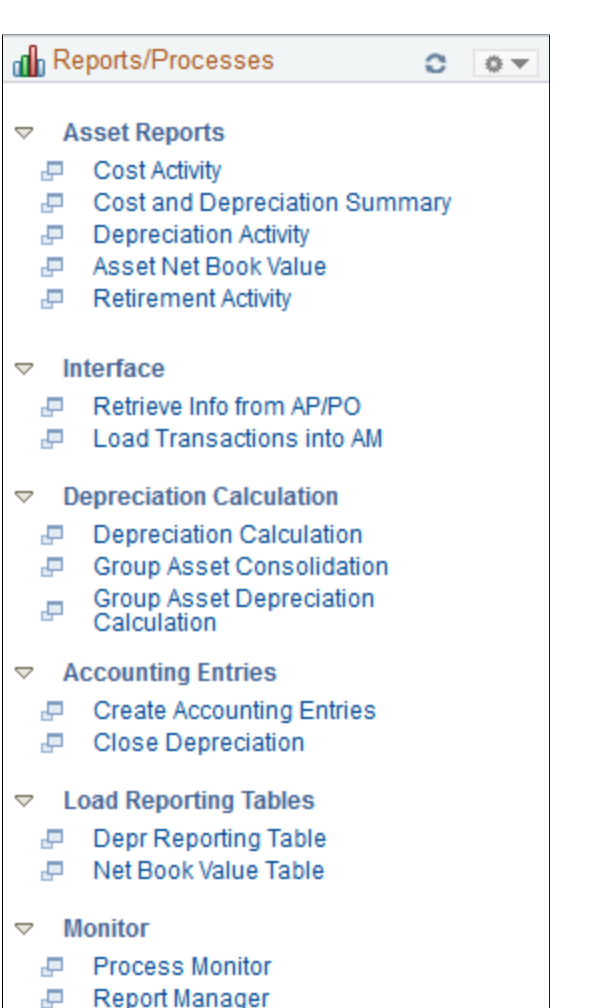

**日 Reporting Console** 

The Reports/Processes pagelet can provide access to system-defined reports and processes for which you have appropriate permissions.

To set up the WorkCenter Reports/Processes pagelet as a system administrator, see "Configure Pagelets – Reports/Processes Page" (Enterprise Components).

To use and personalize the WorkCenter Queries pagelet as an end user, see "Working With and Personalizing the Classic Reports and Processes Pagelet As an End User" (Application Fundamentals).

### **Using the Asset Management WorkCenter - Dashboard**

Use the Asset Management WorkCenter Dashboard to display portal pagelets that provide metrics, pivot grids, and graphics with information in various stages of completion in one aggregated location in the WorkCenter.

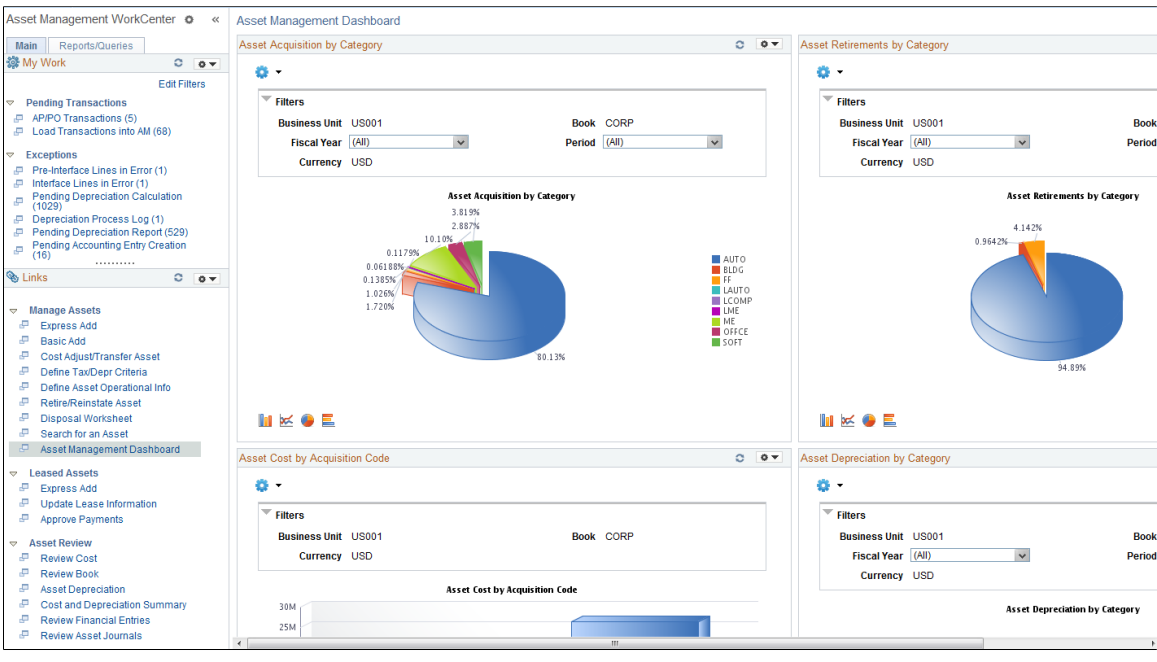

#### This example illustrates the fields and controls on the Asset Management WorkCenter Dashboard.

### **WorkCenter Dashboard and Pivot Grids**

PeopleSoft delivers the following pagelets with the Asset Management Dashboard:

- Asset Acquisition by Category
- Asset Retirements by Category
- Asset Cost by Acquisition Code
- Asset Depreciation by Categor

These are Asset Management portal pagelets that are configured to appear in your WorkCenter when you click the link within the Links pagelet. When you first click the AM WorkCenter Dashboard link, the delivered pagelets appear by default in collapsed form and in vertical alignment. You can click the refresh button for each pagelet to view the data, if available.

You can configure and personalize the Dashboard pagelet presentation (for example, presenting the pagelets side-by-side) by using Personalize Content/Layout links located in the top right corner of your transaction pane.

#### **Related Links**

"Understanding PeopleSoft Classic WorkCenters and Dashboards" (Application Fundamentals) "PeopleSoft Financials, ESA, ALM, and SCM Portal Packs Overview" (PeopleSoft Financials, ESA, ALM, and SCM Portal Packs)

"Configuring Pagelets" (Enterprise Components)

# **Working with Asset Budgeting**

# **Understanding Asset Budgeting**

Charting foreseeable acquisitions is sometimes straightforward, but can often involve assets with high levels of complexity. The capital acquisition planning functionality in PeopleSoft Asset Management and PeopleSoft Budgeting handles your plans when they involve a single asset, and also accommodates acquisitions that span several phases and involve many different components. For more complex acquisitions, PeopleSoft enables you to define a master plan with an unlimited number of subsidiary plans. As you acquire assets, you can associate them with the capital acquisition plan and maintain an upto-date view as your business makes each expenditure included in the plan.

Each plan you set up is assigned a type. Types provide a categorization method that you can use when you generate reports.

You can have as many capital acquisition plan types as you need to reflect the range of categories that you want to track. Each time you design a capital acquisition plan, assign a type.

Before you work with capital acquisition planning, you must create business units and establish capital acquisition plan types.

See "Integrating with Budgeting" (Asset Lifecycle Management Fundamentals).

### **Understanding Capital Acquisition Planning**

The PeopleSoft Asset Management and Budgeting products provide a straightforward page set for entering a plan, enabling you to link assets to that plan and to update cost and asset summaries so that you have an overview at a glance.

When you establish a new plan, you provide ChartField information to identify the project and you enter a cost estimate and cost limit. Plans consist of a single asset or multiple asset component in a large project. You can provide a text description and justification for the plan, and you can enter multiple authorizations for each asset within a plan.

Once you assign a plan to *Open* status, you can link assets to the plan as they are acquired. All associated assets appear on one summary page; cost summary information is provided on another. As the status of each asset changes, the summary totals reflect that progress; you can see how much of your acquisition amount is represented by assets in different life phases.

**Note:** You cannot link assets to a plan until the plan is assigned an *Open* status. Assign open status to a capital acquisition plan on the Capital Acquisition Planning - Details page.

# <span id="page-265-1"></span>**Defining New Capital Acquisition Plans**

To appropriate funds for a capital acquisition, you set up a capital acquisition plan by assigning a type; indicating the ChartFields affected; entering cost information; and providing a plan description, justification, and authorization.

### **Pages Used to Define New Capital Acquisition Plans**

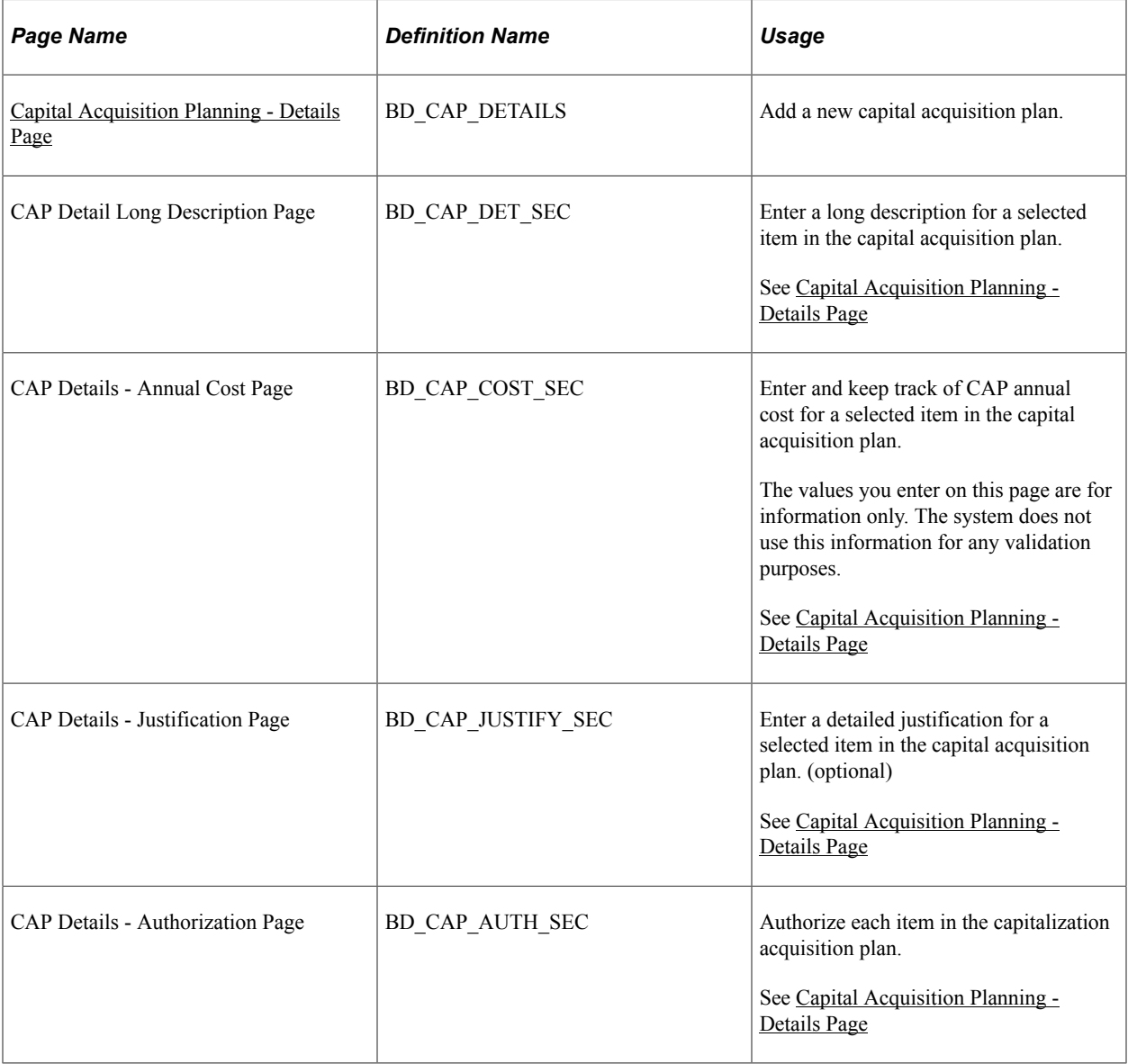

### <span id="page-265-0"></span>**Capital Acquisition Planning - Details Page**

Use the Capital Acquisition Planning - Details page (BD\_CAP\_DETAILS) to add a new capital acquisition plan.

Navigation:

#### **Asset Management** > **Asset Transactions** > **Capital Acquisition Planning** > **Create (CAP) Plan** > **Details**

**Note:** Column visibility and order for grids may vary by implementation. Use the scroll bar to view all the available columns.

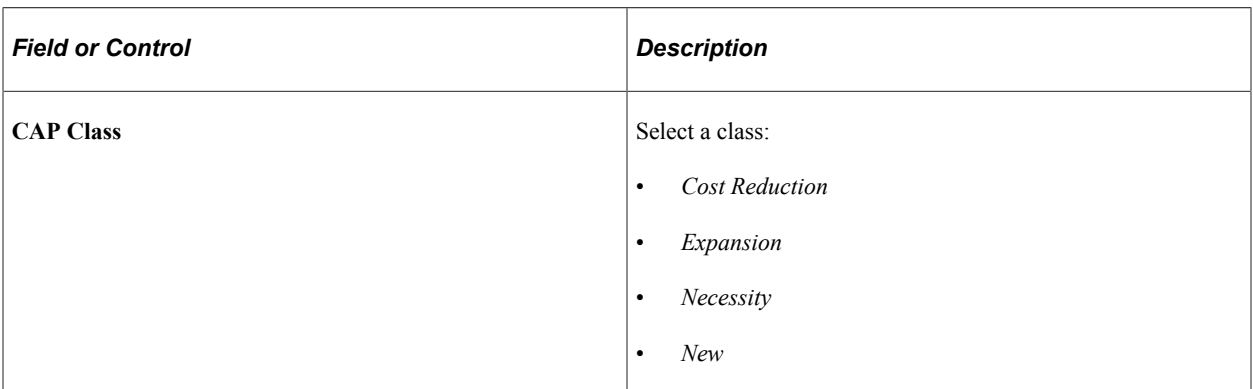

#### **Details**

The Details group box can contain a single entry if the plan is for a standalone asset, or it can contain many assets that make up a larger project. For example, an expansion project for the Customer Service Department could have three CAP **Seq #** (sequence numbers), one each to build out a building wing, interior design plans, and furniture and fixtures.

**Note:** Since this is a new plan, the **Original/Adjustment Switch** should be set to *Original.* When you revise existing plans, be sure to select *Adjustment* instead.

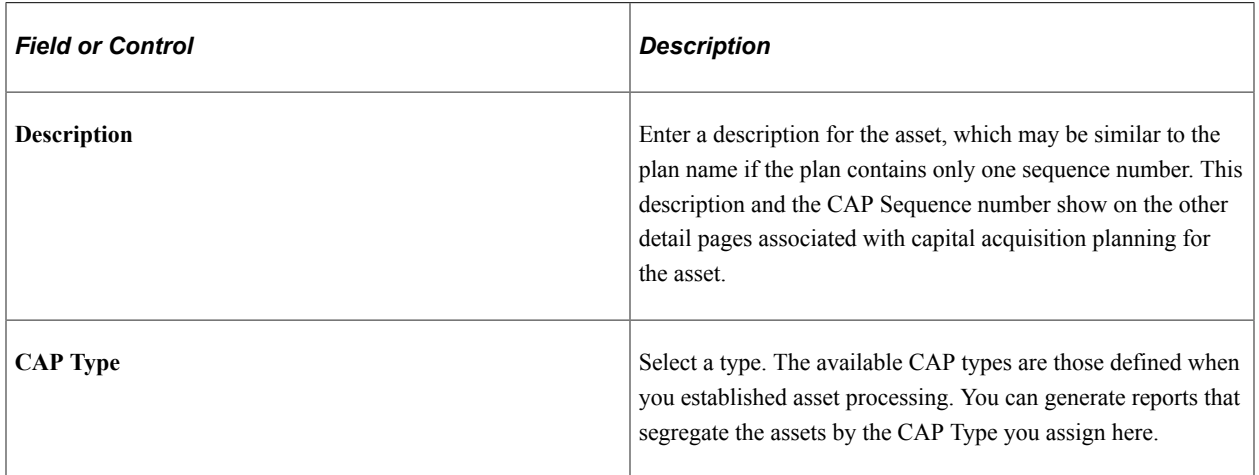

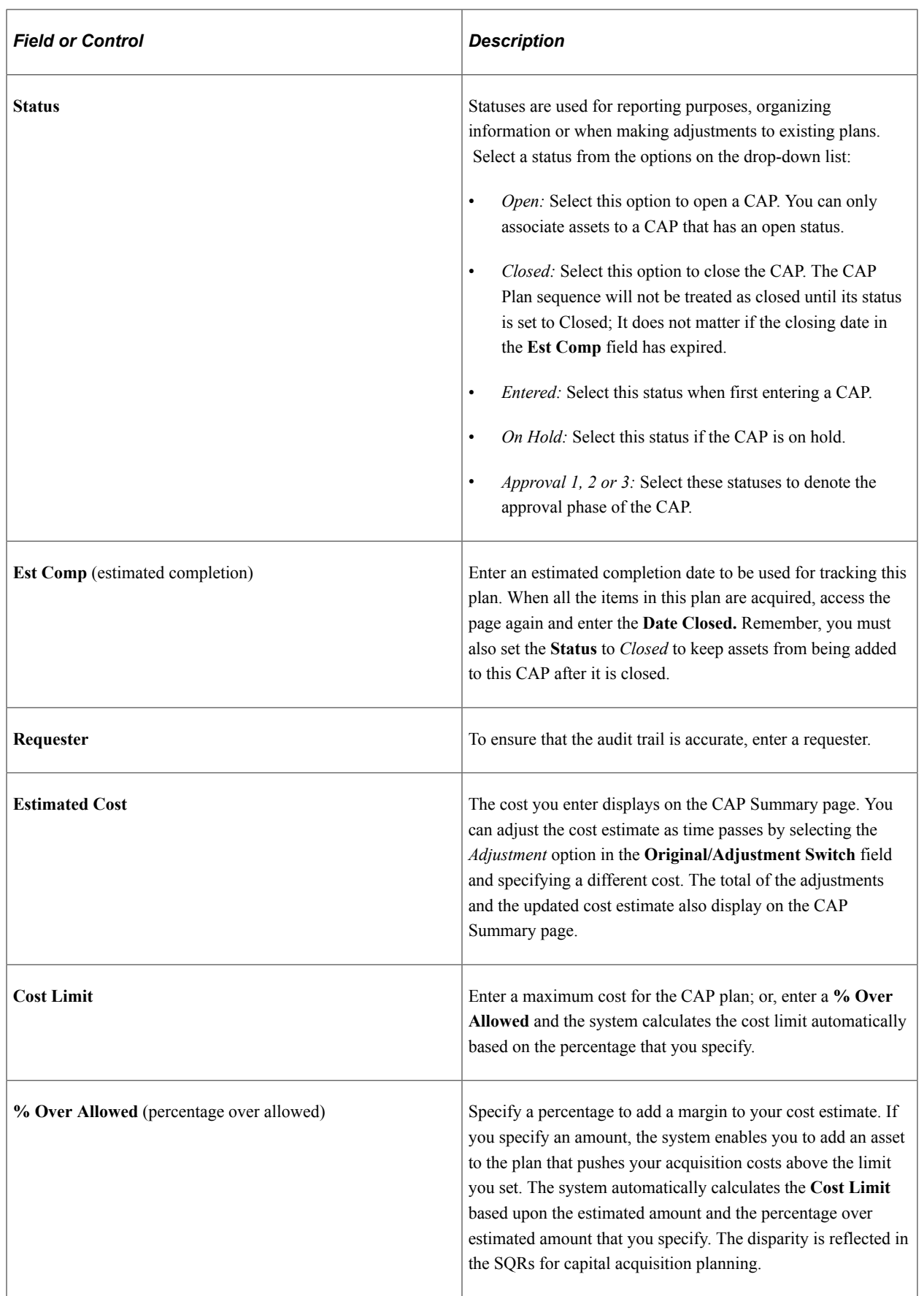

#### **Related Links**

[Defining New Capital Acquisition Plans](#page-265-1)

# **Adjusting Capital Acquisition Plans**

Once a capital acquisition plan is established, there are a variety of revisions and additions you can make. All the information originally entered can be modified, and you have the option to change the original information or leave it intact and tag your changes as adjustments. The *Original* or *Adjustment* option on the Detail page reflects your categorization options.

You may not want to keep track of text changes you make to a plan, but you probably need to maintain the history of fluctuations in estimated costs and cost limits. The CAP Summary page separates the original cost estimate and cost limit from adjustments made to these amounts, so you can see the changing financial picture at a glance. You have these options:

- If you want the cost modifications to display separately, be sure that you select the *Adjustment* option on the Detail page before you enter cost information.
- If you want to change the original cost rather than make an adjustment, leave the *Original* option selected on the Detail page, and access pages by using Update/Display as the action.

**Note:** Keep in mind that the capital acquisition pages are not effective-dated, so you need to use the Adjustment option if you want to maintain a history of the changes you make to any plans.

# **Linking Assets to Existing Capital Acquisition Plans**

One of the advantages of capital acquisition planning is that it gives you a measure against which you can chart capital expenditures to ensure that you stay within the projected budget. Once you have completed a capital acquisition plan, you want to ensure that the assets you acquire under that plan are associated with it so that you can view the totals as you approach the estimated cost or cost limit.

Each time you add an asset in PeopleSoft Asset Management, you have the option to assign it a capital acquisition plan number that links it to an open capital acquisition plan. This link can also be made in Purchasing when you create requisitions or purchase orders to purchase assets. Assets created using the interface from Purchasing are automatically associated with the CAP assigned on the requisition.

**Note:** The capital acquisition plan must have a status of *Open* to have assets associated with it. A capital acquisition plan that is still in approval phases cannot have assets linked to it.

# **Viewing Capital Acquisition Plans**

PeopleSoft Asset Management and PeopleSoft Budgeting offer you a view of capital acquisition plans from different perspectives. You can see a list of all the assets that are linked to a particular plan, display any capital or operating lease payments associated with a particular plan, or view a summary of cost information.

### **Pages Used to View Capital Acquisition Plans**

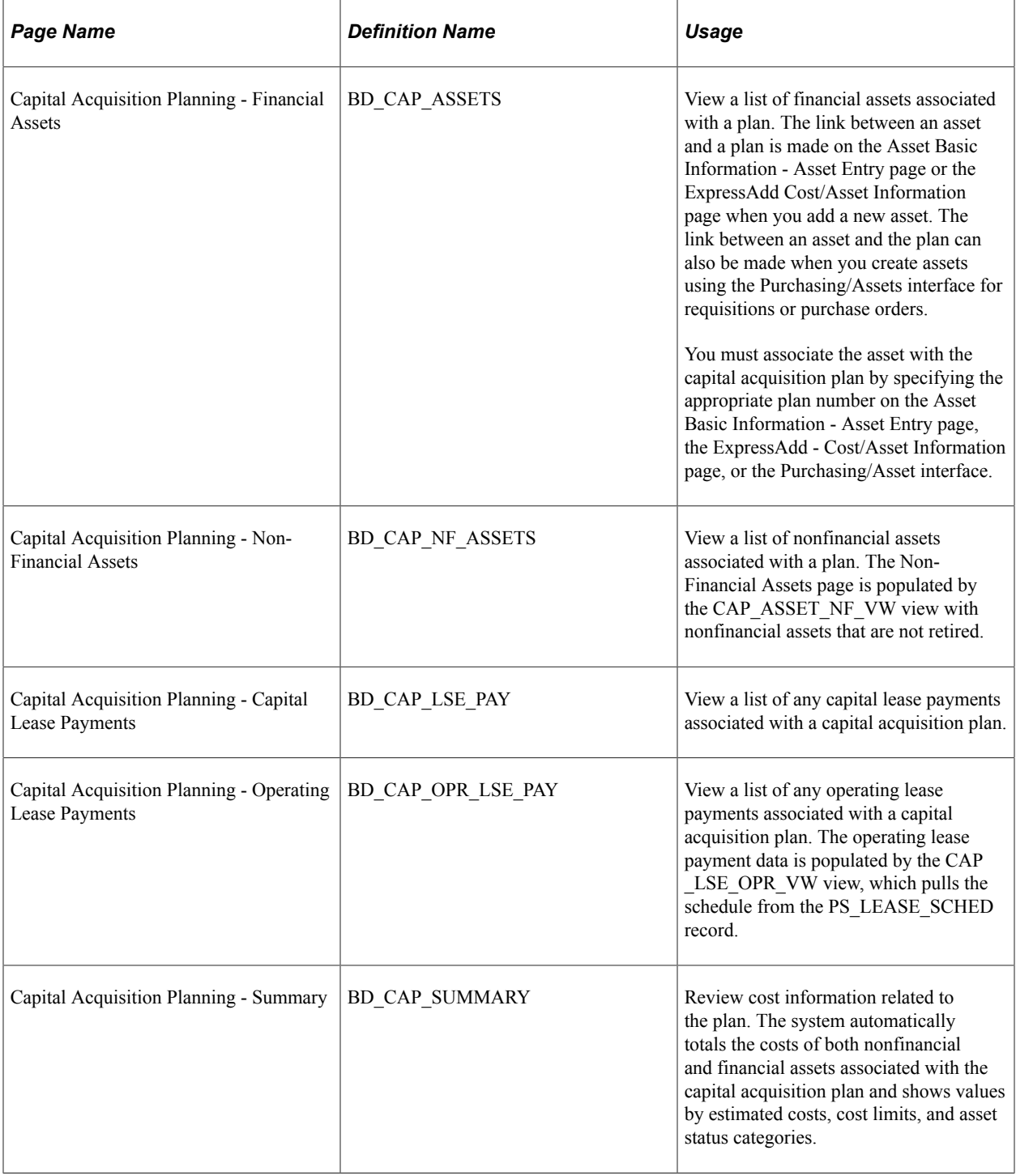

# **Running Capital Acquisition Plan Reports**

Run the Capital Acquisition Planning report from the Capital Acquisition Planning - Parameters page.

# **Page Used to Run Capital Acquisition Plan Reports**

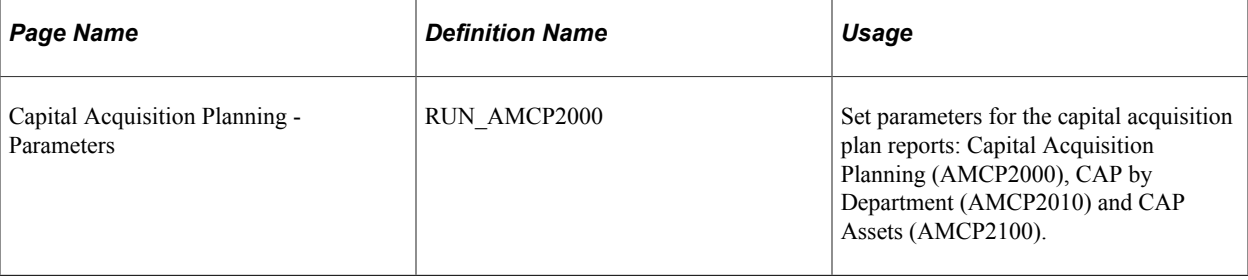

Working with Asset Budgeting Chapter 8

# **Working With Leased Assets**

## **Understanding Leased Assets**

Beginning with PeopleSoft Image 27, PeopleSoft provides you with the ability to transition your leases to the new accounting standards ASC 842 and IFRS 16. Part of this transition includes the migration of Asset Management leases to the Lease Administration data structure. The migration establishes the sharing of leasing functionality between Asset Management and Lease Administration. There is no need to license Lease Administration to run the data migration and transition processes. However, certain components and functionality in Lease Administration will be hidden or unavailable unless you license Lease Administration. Customers licensed only for Asset Management will benefit from the features and functionality within Lease Administration that specifically address the core accounting requirements for payables leases (lessee agreements).

After migrating your Asset Management leases to Lease Administration, you can process information under the current accounting standard and then later transition to the new accounting standard closer to your organization's adoption date. You can also migrate your Asset Management leases to the Lease Administration data structure at your convenience. Because of functionality and page accessibility changes depending on whether you have migrated your leases, this topic is split into pre-migration and post-migration leased asset functionality.

For more information on lease migration, see:

"Understanding the Data Migration and Transition Process" (PeopleSoft Lease Administration)

"Understanding Shared Product Functionality for Asset Management Leases" (PeopleSoft Lease Administration)

### **Pre-Migration Leased Asset Functionality**

PeopleSoft Asset Management incorporates full lease management functionality, including calculating and printing lease payment schedules, calculating leased asset revenues, and verifying leases as operating or capital leases, in accordance with FASB Accounting Standards Codification 840. It also provides the ability to define step leases as well as a robust lease payment integration with PeopleSoft Payables for automatic voucher creation.

In PeopleSoft Asset Management, you can retire and reinstate leased assets and track interim payments.

**Note:** Your transactions are maintained with multiple currencies if you use them in conjunction with leased assets.

See also [Understanding Conversion to PeopleSoft Asset Management](#page-60-0)

#### **Capital and Operating Leases**

There are two basic types of leases: capital leases and operating leases.

• A capital lease is treated as a financial asset.

It has a lease term and lease payment amount. The lease is carried on the balance sheet and is periodically depreciated.

• An operating lease is treated as a nonfinancial asset to which no cost information is associated. It is normally expensed and can include rent and monthly payments that are expensed periodically.

PeopleSoft Asset Management uses the lease classification rules for capital and operating leases as proscribed by the country requirements that were established during the setup of book location. For example, in the United States, leased assets are defined and governed by Financial Accounting Standards Board (FASB) Statement 13.

**Note:** The United States FASB 13 lease classification rules apply to all countries unless otherwise noted. For example, in Germany, the threshold for capitalization is 90 percent of the leased asset's economic life, as compared to 75 percent under the United States' generally accepted accounting principles. In Canada, the classification of capital or operating leases is the same as that defined in the United States FASB 13. PeopleSoft Asset Management supports the United States, Germany, Canada, and Australia for lease type verification.

#### **Step Leases**

A step lease features variable payment amounts and variable timing over the term of the lease.

Examples of step leases include:

- Step-down leases with decreasing or declining lease payments.
- Step-up leases with increasingly larger lease payments during the lease term.
- Skip-payment leases in which payments are not required during certain periods.

This table provides an example of a step-down lease schedule:

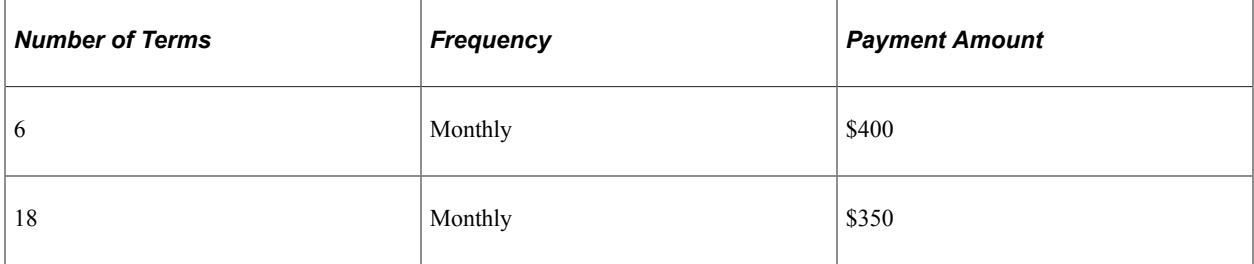

This table provides an example of a quarterly step-lease payment schedule. It is suggested that you use three payment schedules with due dates as shown.

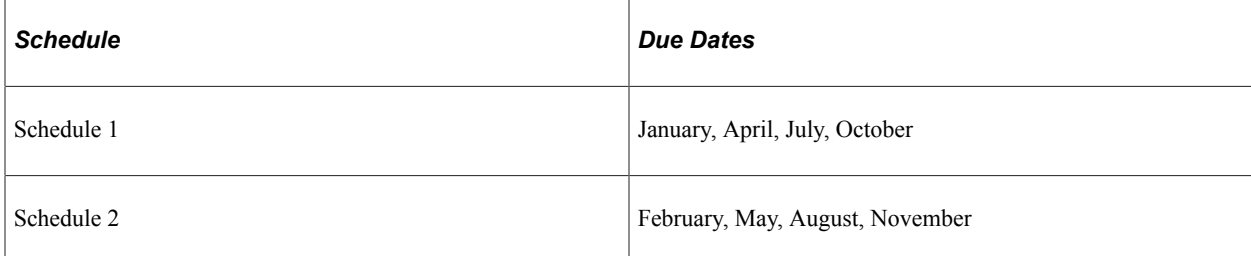

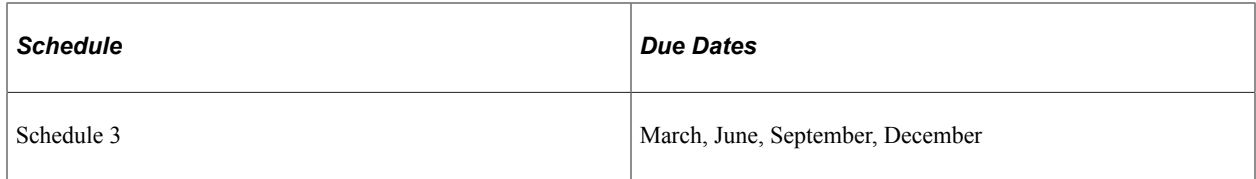

For an annual step-lease payment schedule, it is suggested that you use 12 payment schedules, with one schedule for each of the 12 months as the payment due date.

#### **Lease Payment Integration with PeopleSoft Payables**

You can enable the lease payment integration between PeopleSoft Asset Management and PeopleSoft Payables to automatically generate vouchers for lease payments that are calculated in Asset Management. This includes both capital and operating leases. Additionally, the lease payment schedule segregates the principal and interest of each payment and is used by the Depreciation Close process (AMDPCLOS) to generate the payment accounting entries. The lease payments can be allocated on a monthly basis, in accordance with GAAP, and Asset Management generates the associated monthly accrual accounting entries. Lease Interest Contra and Lease Obligation Contra accounts must be established as clearing accounts, which are offset by the Payables voucher entries. This integration is enabled at the Asset Management business unit level.

See Integrating with PeopleSoft Payables – Sending Lease Payments to Paybles in"Understanding How PeopleSoft Asset Management Integrates with Other Applications" (Asset Lifecycle Management Fundamentals).

See "Interface Options Page" (Asset Lifecycle Management Fundamentals).

Once you have enabled the lease payment integration with PeopleSoft Payables at the business unit level:

- Complete the Payables Integration page within the Leased Assets component with pertinent integration information by asset.
- Review payment date, integration status, and Payables information for lease payments that are selected for Payables integration using the Review Payments page.
- Approve pending lease payments to Payables (if the pre-approval option is not enabled).
- Upload payments to be processed to Payables.
- Run AP/AM Payment Reconciliation report.

See [Integrating Lease Payments with PeopleSoft Payables.](#page-298-0)

### **Post-Migration Leased Asset Functionality**

PeopleSoft Asset Management shares functionality with PeopleSoft Lease Administration to leverage the features and functions within Lease Administration that specifically address the core accounting requirements for payables leases (lessee agreements). Customers licensed only for Asset Management are not required to install Lease Administration, but there will be limited access to functionality in Lease Administration. More specifically, customers licensed only for Asset Management can only access pages under the Asset Management navigation and the required high-level configurations. .

Customers licensed only for Asset Management will be able to enter multiple financial terms, integrate payments with Accounts Payable, perform straight-line accounting, use amendment processing and create manual fees. Customers licensed only to Asset Management will not have access to clauses, options and critical dates, operating expenses, percent rent, security deposits, site selection and acquisition, my lease portfolio, and lease reports such as the lease abstract. In addition, customers licensed only for Asset Management are limited to only one asset per lease, and the tracking of lease options is limited to only those that are reasonably certain to be exercised.

Customers licensed only for Asset Management will have access to the following common components:

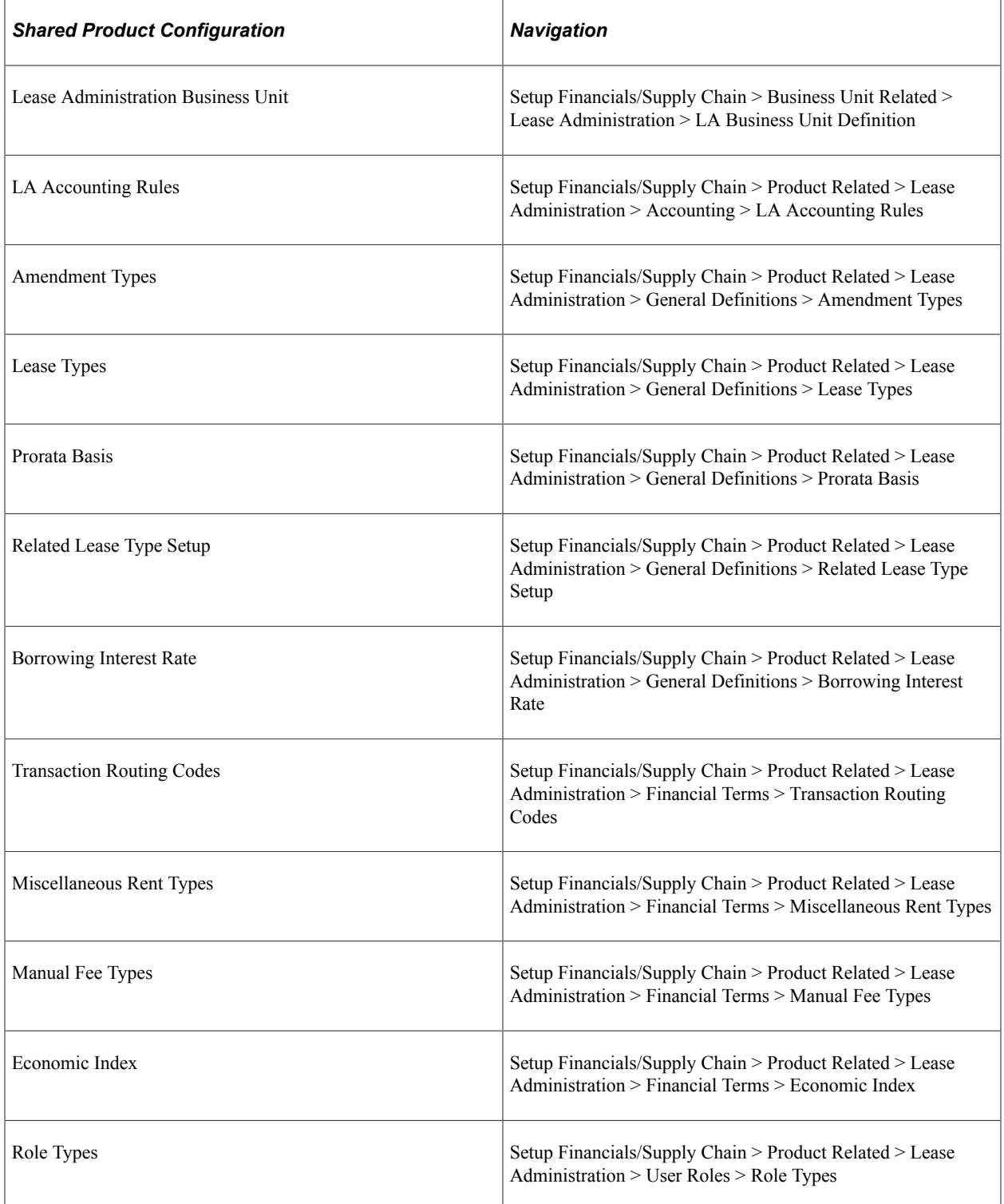

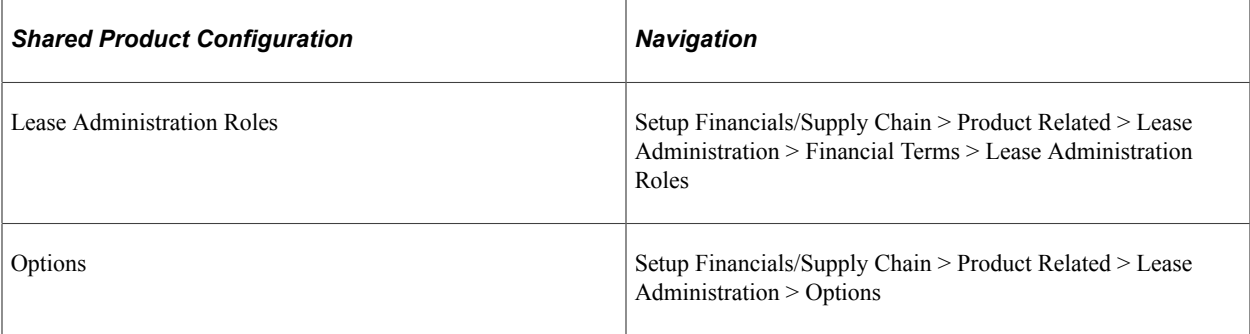

In addition, customers licensed only for Asset Management will have access to the following pages for lease entry and processing residing under the Asset Management navigation:

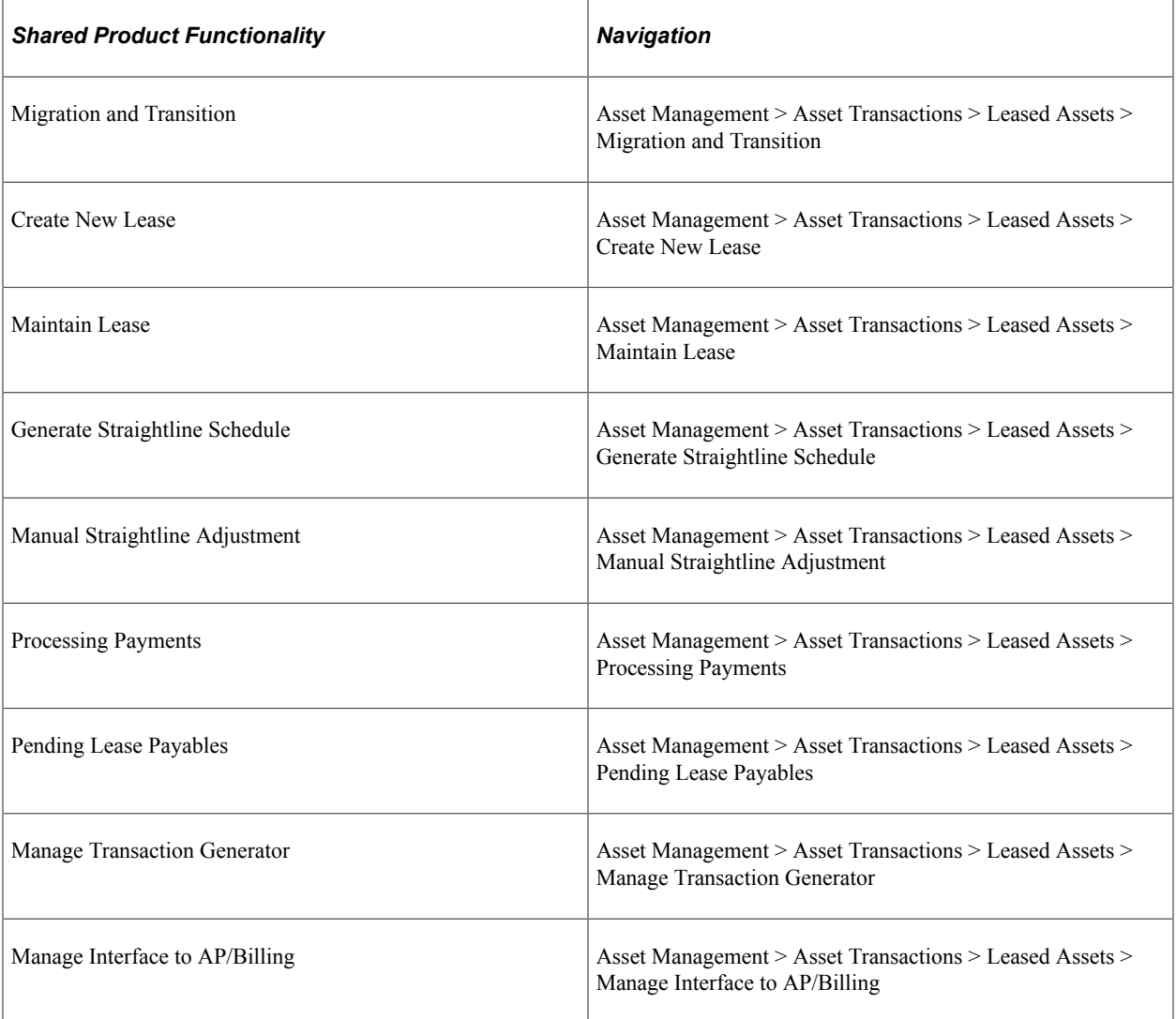

For more information on lease migration, see:

"Understanding the Data Migration and Transition Process" (PeopleSoft Lease Administration)

### **Defining Payment Schedules**

This topic discusses how to add or modify payment schedules for leases.

Before you can add leased assets to your system, you must define at least one payment schedule to indicate when a lease starts and ends. Leases can share the same payment schedule ID.

### **Page Used to Define Payment Schedules**

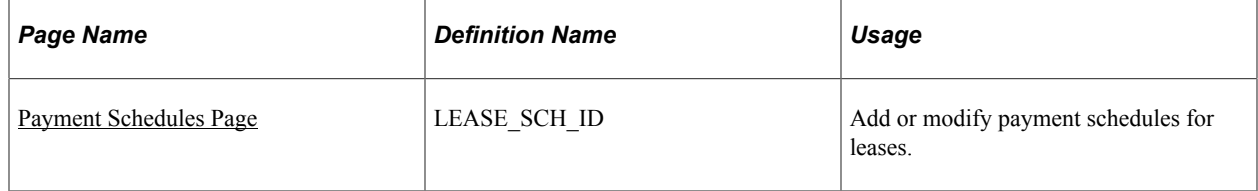

#### <span id="page-277-0"></span>**Payment Schedules Page**

Use the Payment Schedules page (LEASE\_SCH\_ID) to add or modify payment schedules for leases.

Navigation:

**Set Up Financials/Supply Chain** > **Product Related** > **Asset Management** > **Financials** > **Payment Schedules** > **Payment Schedules**

This example illustrates the fields and controls on the Payment Schedules page. You can find definitions for the fields and controls later on this page.

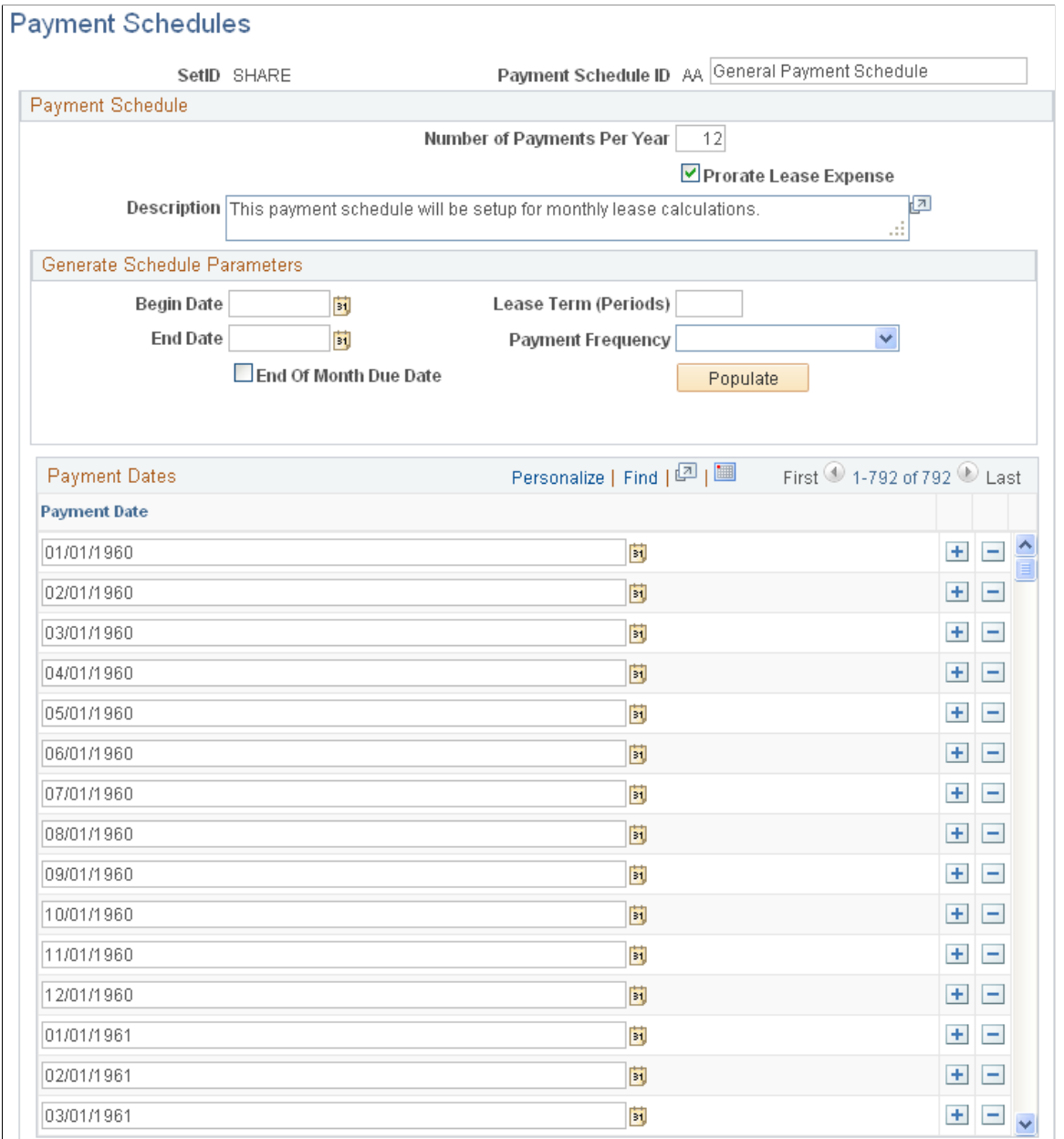

Complete the information about the begin date, end date, lease term, and payment frequency.

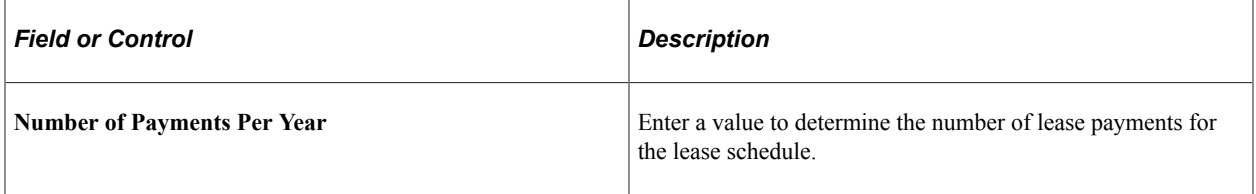

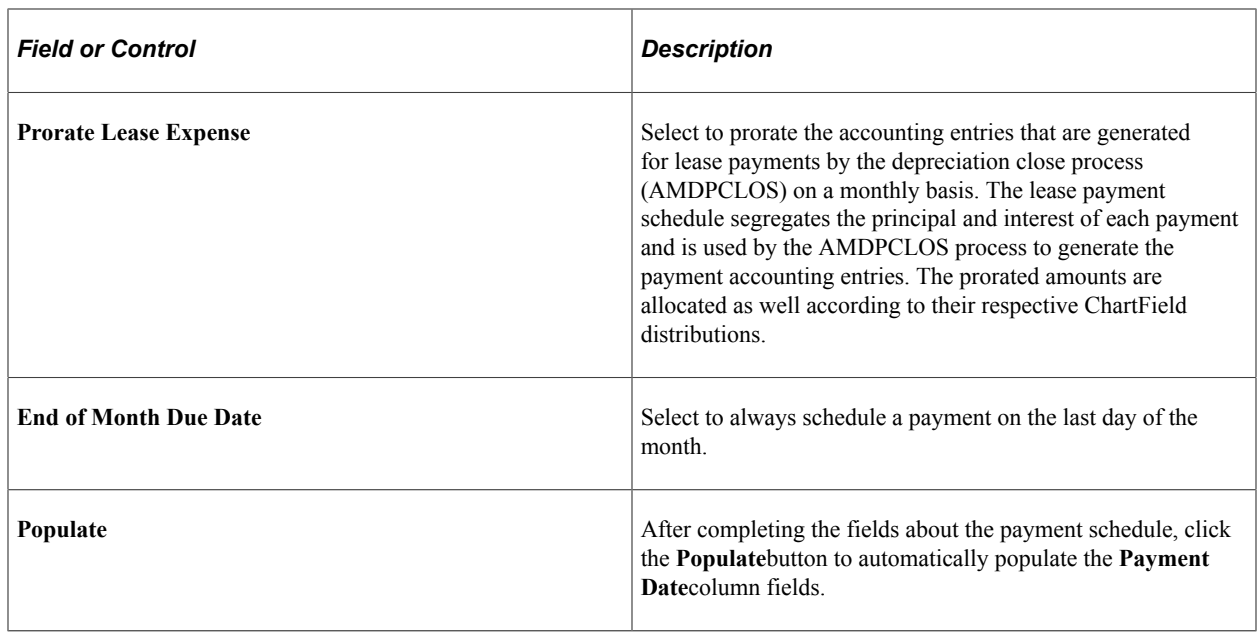

# **Adding Capital and Operating Leases**

This topic discusses how to add and update Capital and Operating Leases.

**Note:** Financial transactions cannot be performed on the Lease Administration Lease Assets through Asset Management.

### **Pages Used to Add Capital and Operating Leases**

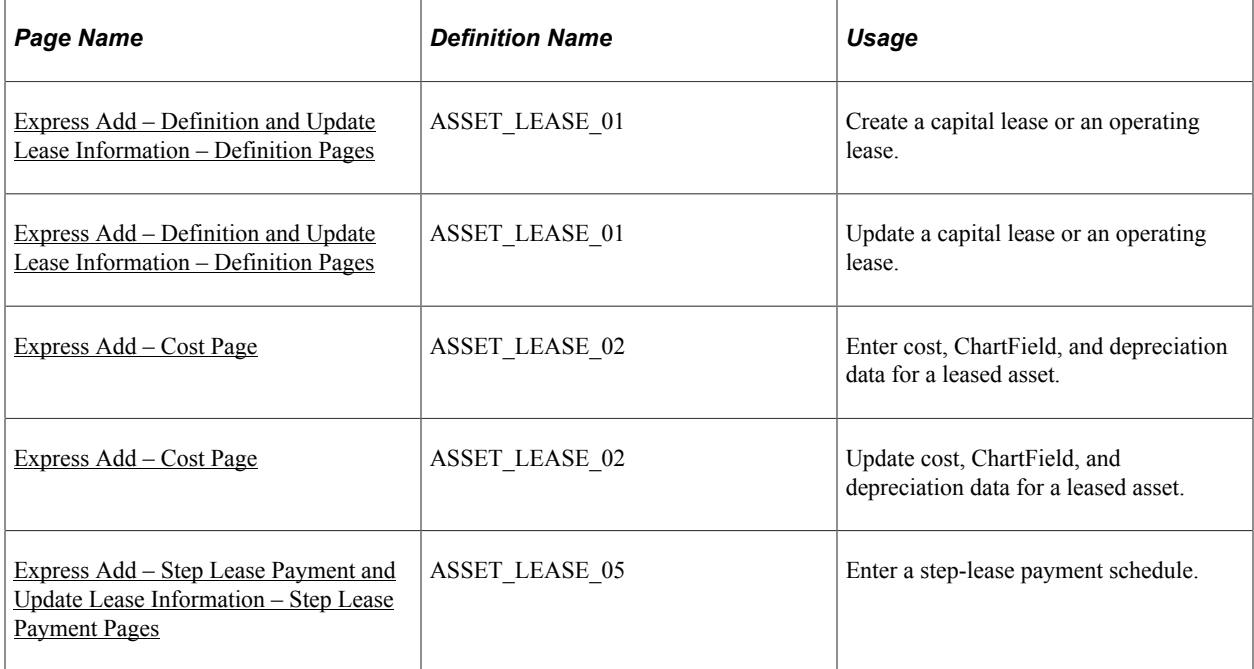

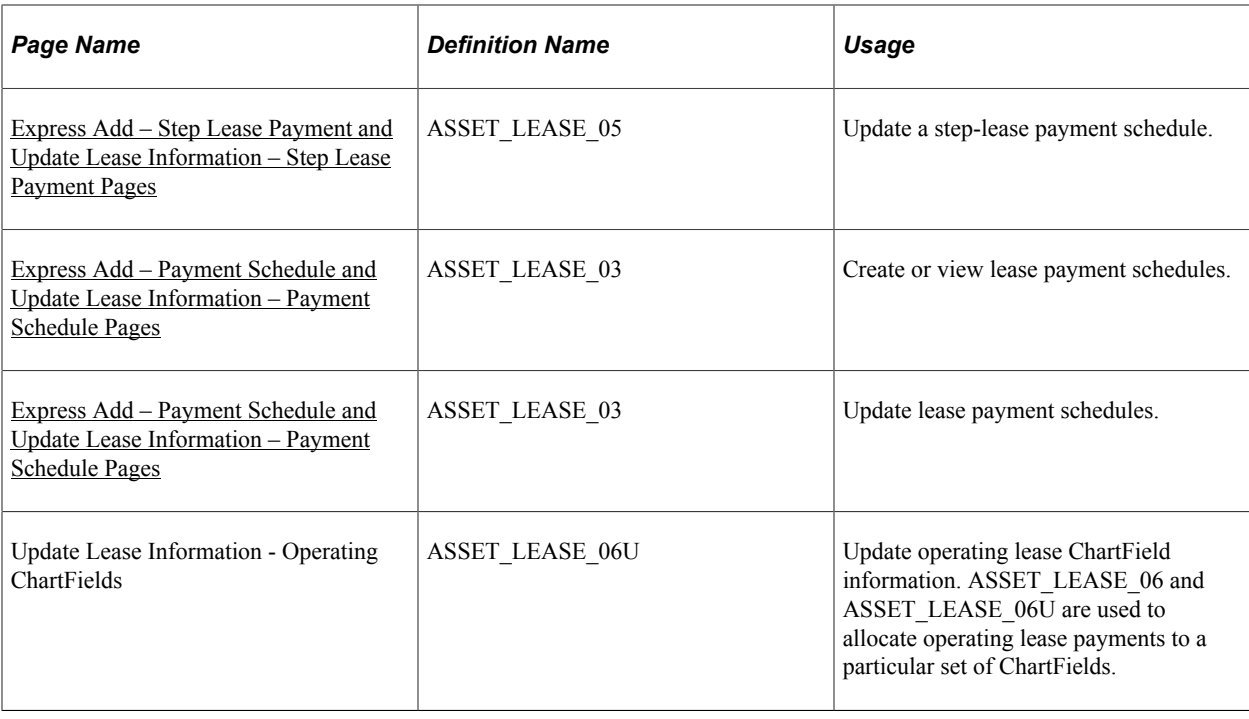

### <span id="page-280-0"></span>**Express Add – Definition and Update Lease Information – Definition Pages**

Use the Express Add - Definition page (ASSET\_LEASE\_01) to create a capital lease or an operating lease.

Navigation:

#### **Asset Management** > **Asset Transactions** > **Leased Assets** >**Lease Express Add**

Use the Update Lease Information - Definition page (ASSET\_LEASE\_01) to update a capital lease or an operating lease.

Navigation:

#### **Asset Management** > **Asset Transactions** > **Leased Assets** > **Update Lease Information**

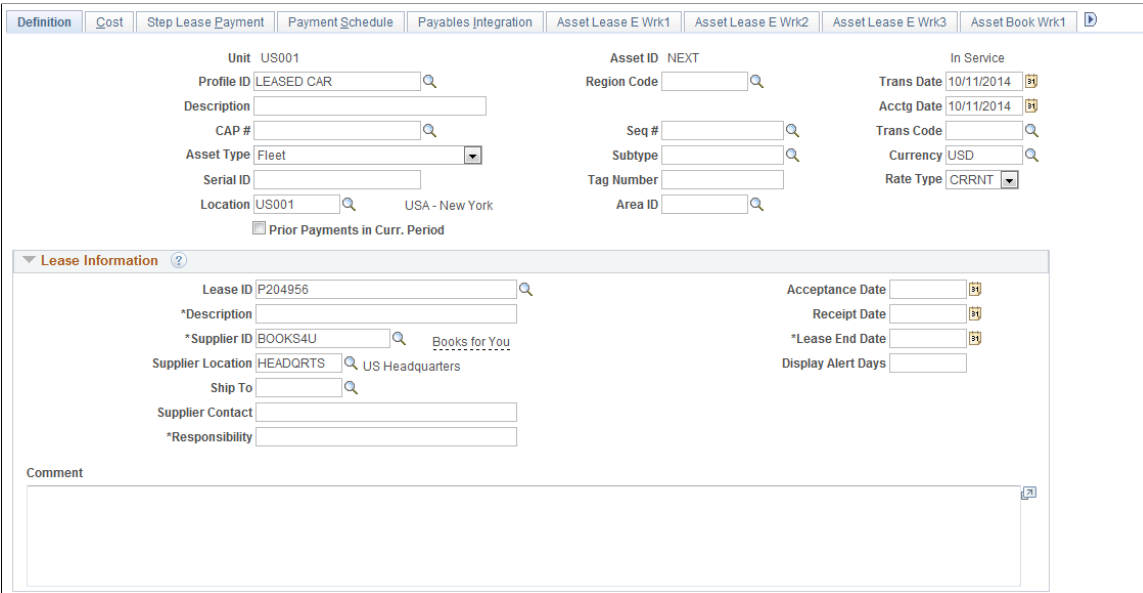

This example illustrates the fields and controls on the Leased Assets - Express Add - Definition page (2 of 2). You can find definitions for the fields and controls later on this page.

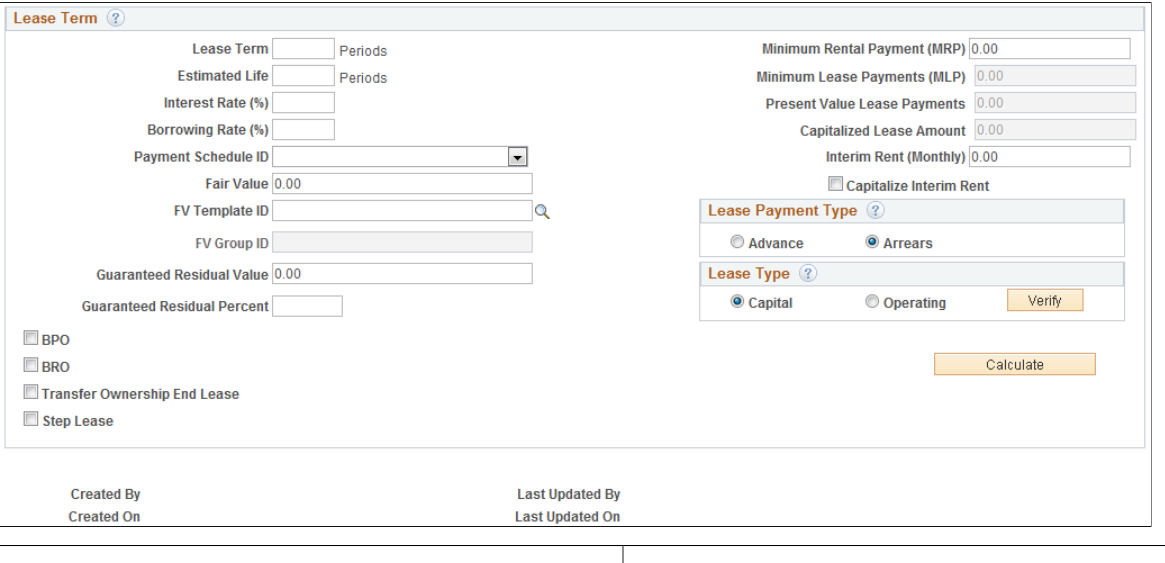

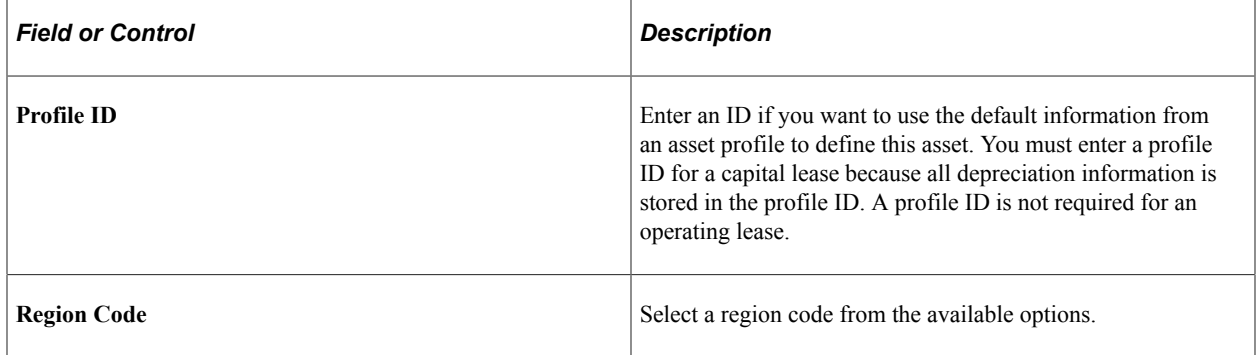

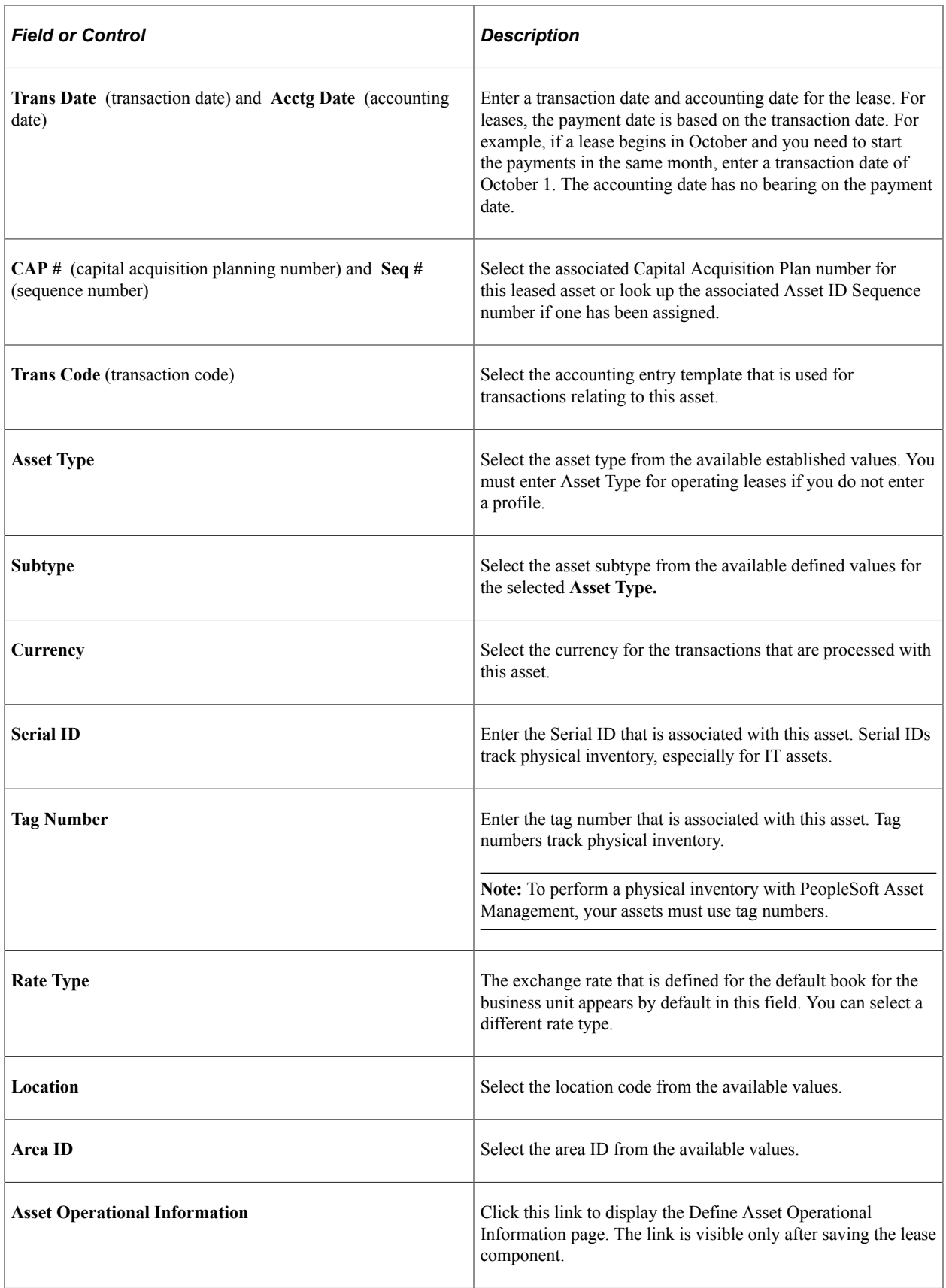

#### **Lease Information**

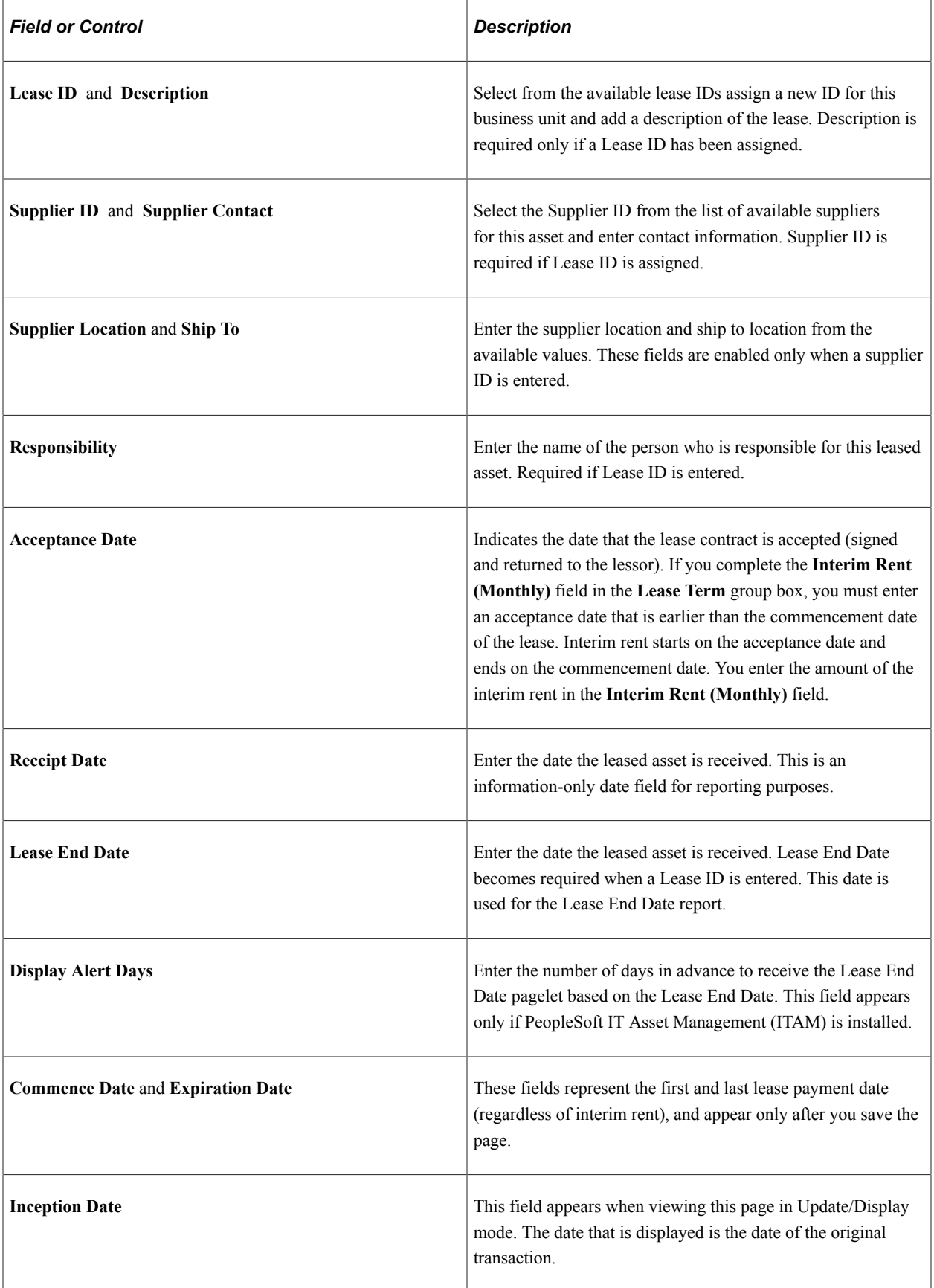

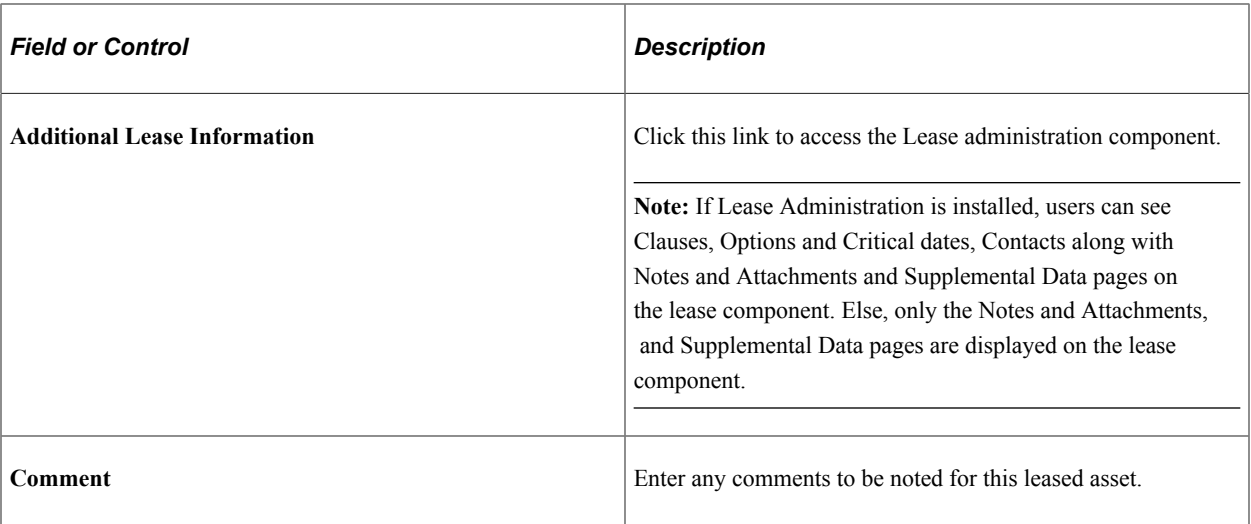

**Note:** If LEASE is entered and PeopleSoft ITAM is installed then Description, Lease End Date, Vendor Id and Responsibility are required fields.

#### **Lease Term**

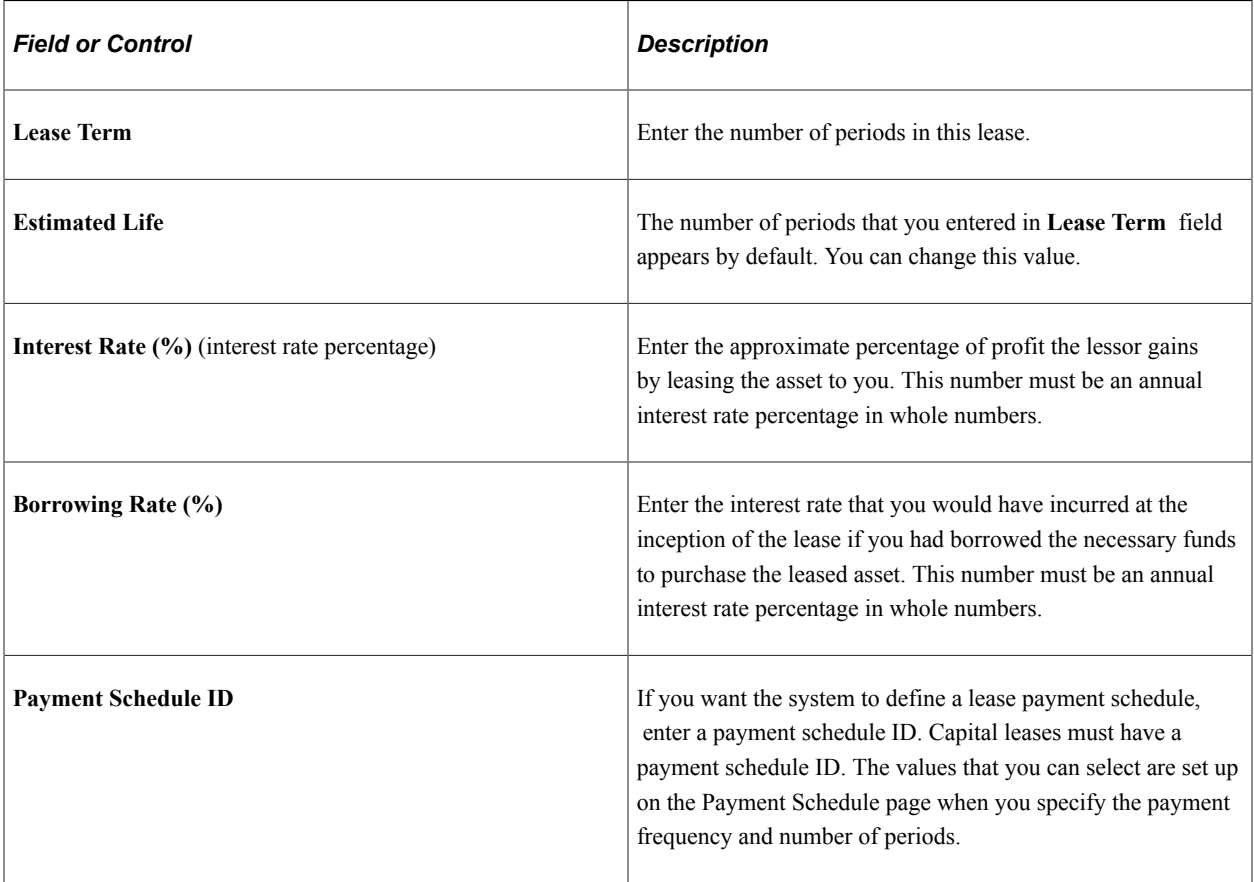

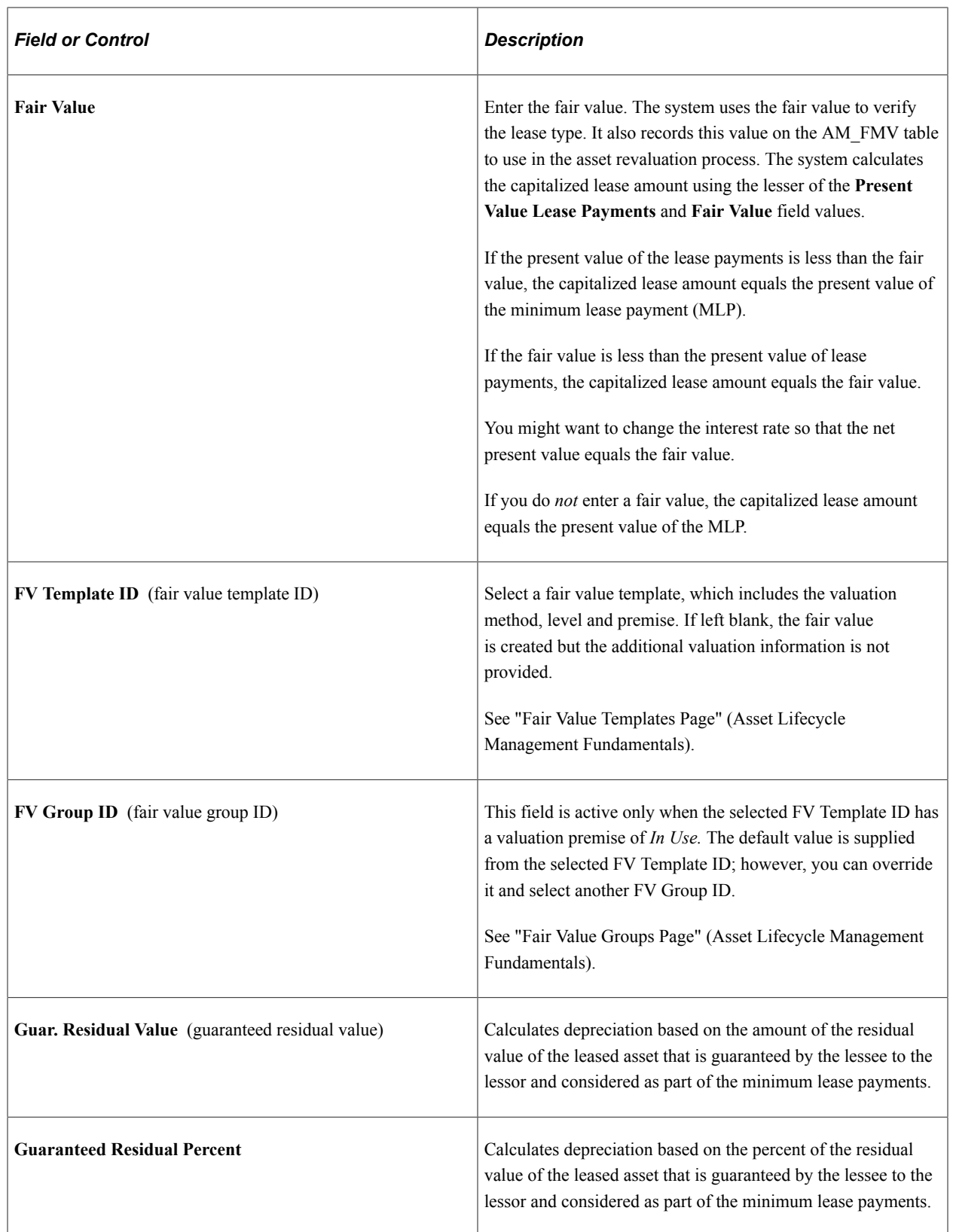

Ē

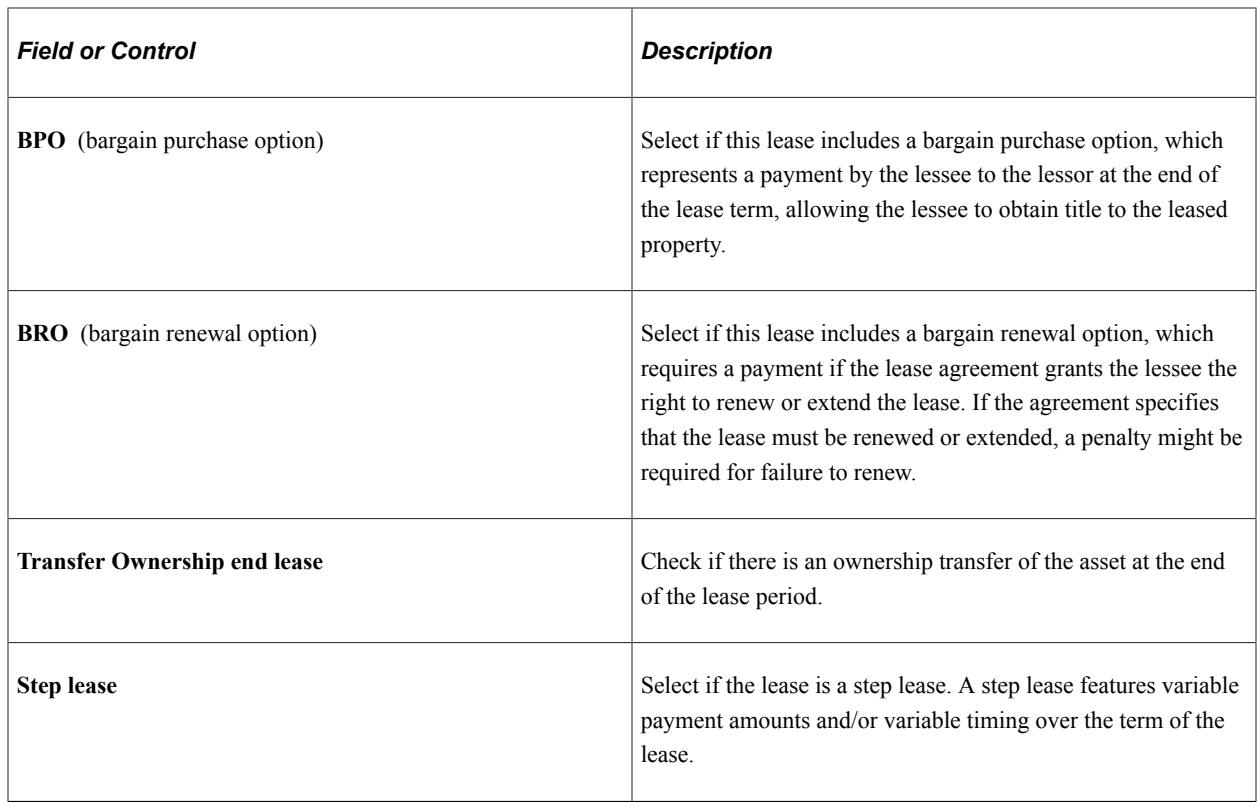

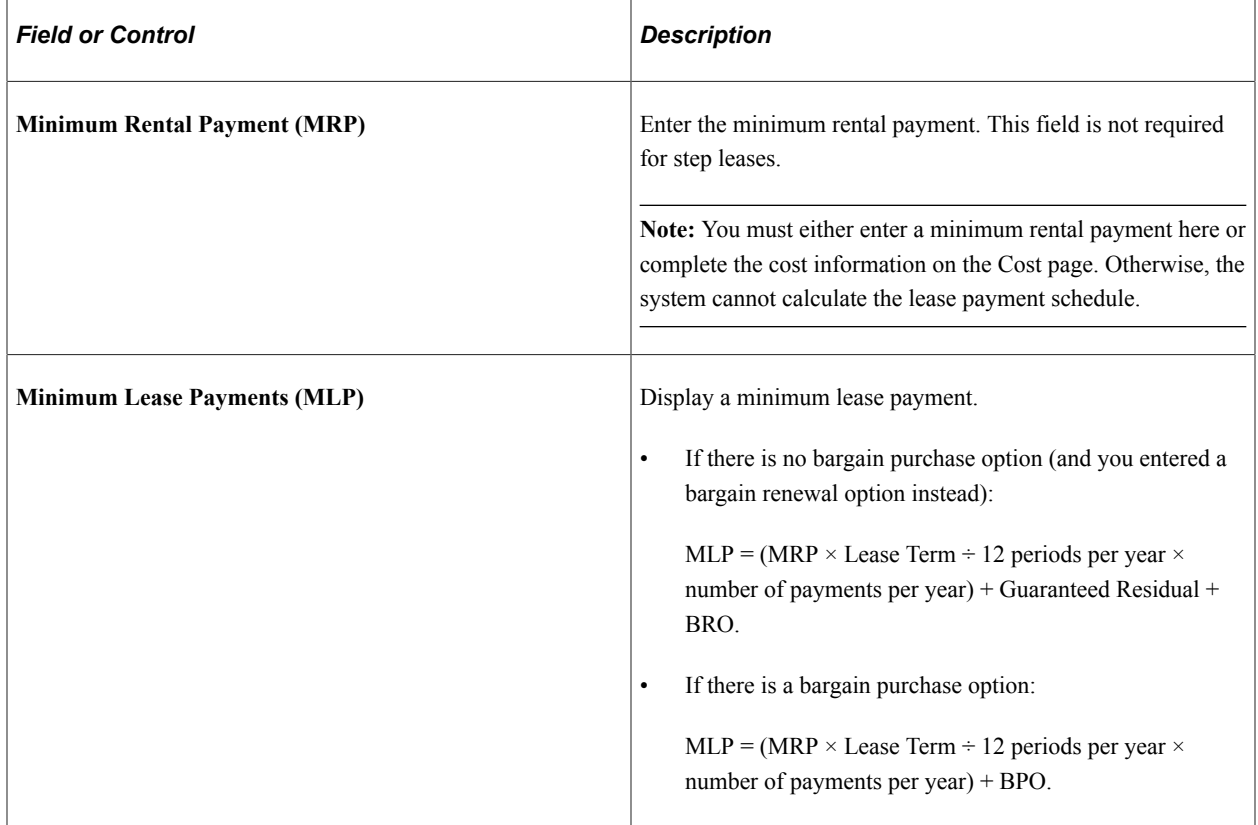

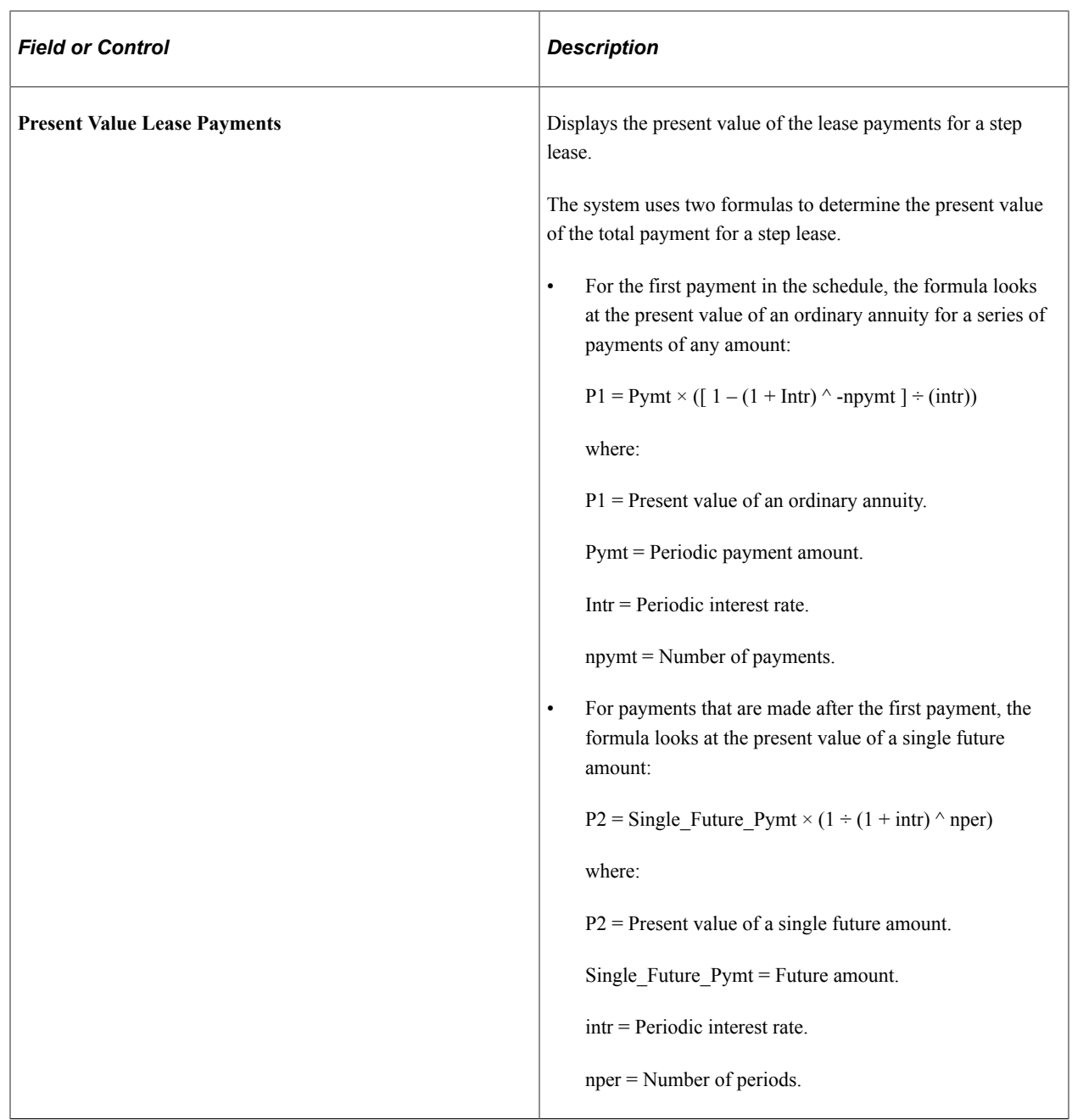

The example illustrates the calculations using an interest rate of 7.2 percent.

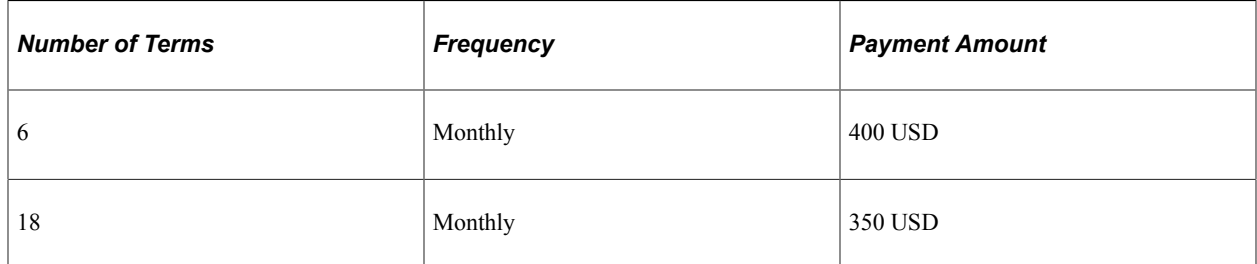

PV1 equals Present value of the first payment in the schedule:

400 USD  $\times$  ([ 1 - (1 + 0.01)  $\land$  -6 ]  $\div$  (0.01) ) = 2,350.40 USD
PV2 equals Present value of the second payment in the schedule:

$$
[350 \text{ USD} \times ([1 - (1 + 0.01)^{2} - 18]/(0.01))] \times (1 \div 1.01^{2} - 6) = 5,744.88 \text{ USD}
$$

Present value of the total cash flow equals:  $2,350.40 + 5,744.88 = 8,095.28$  USD

#### **Note:** The lease term during the renewal period is considered part of the overall lease term.

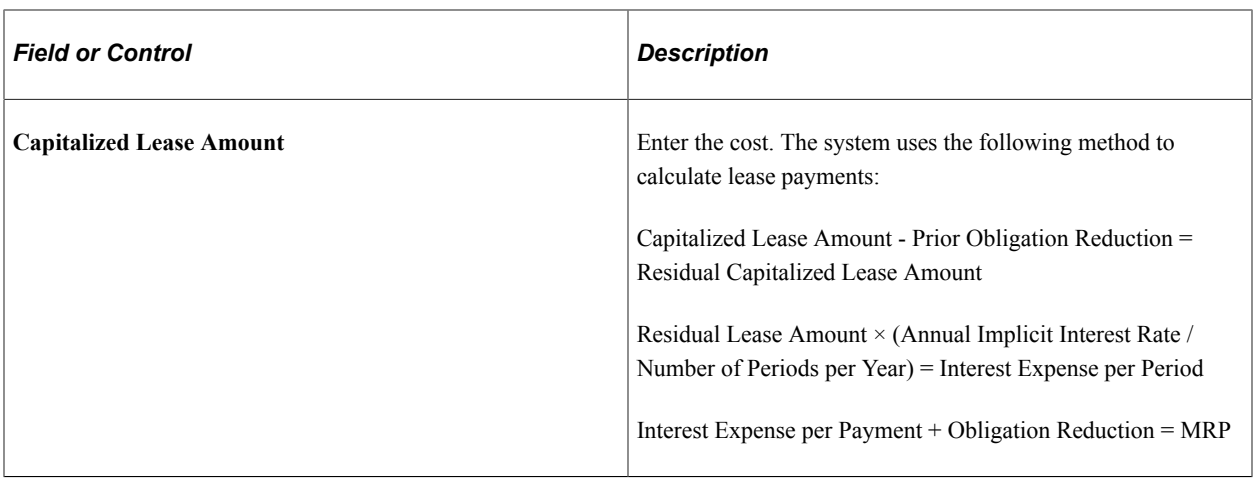

For example, this table illustrates a full payment schedule for a simple capital leased asset with a capitalized amount of 10,500 USD, an interest rate of 7 percent, a monthly payment of 908.53 USD, and 12 periods per year:

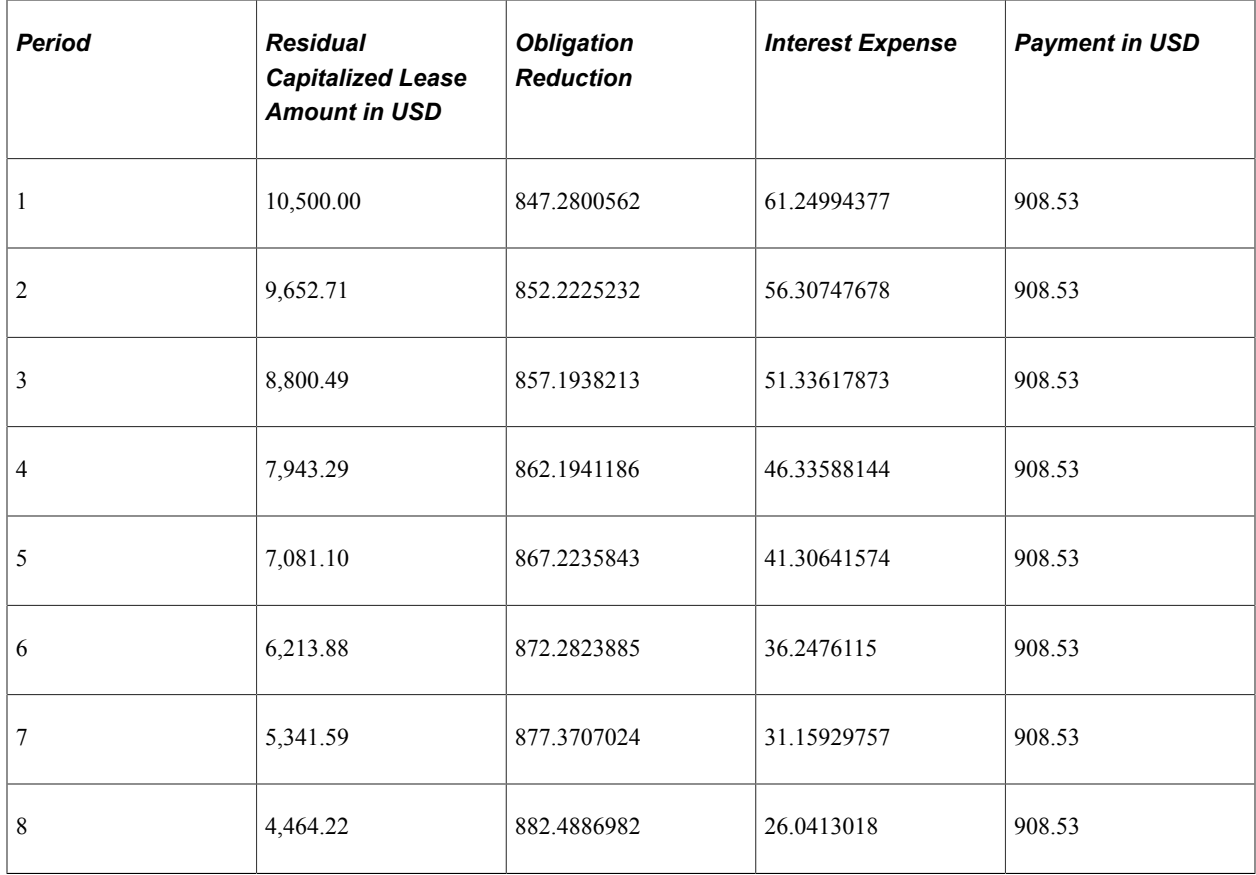

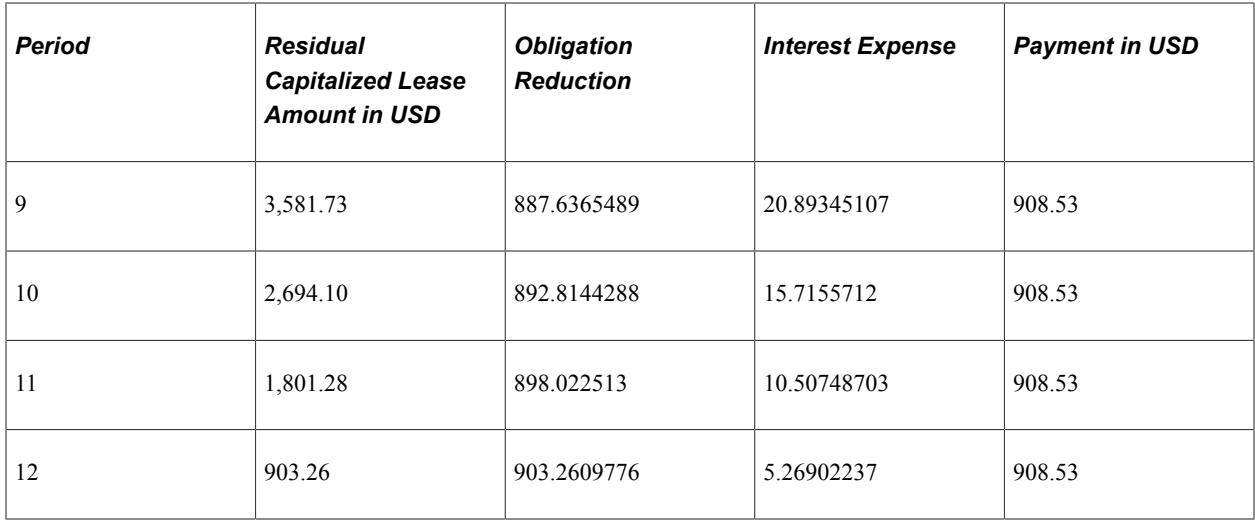

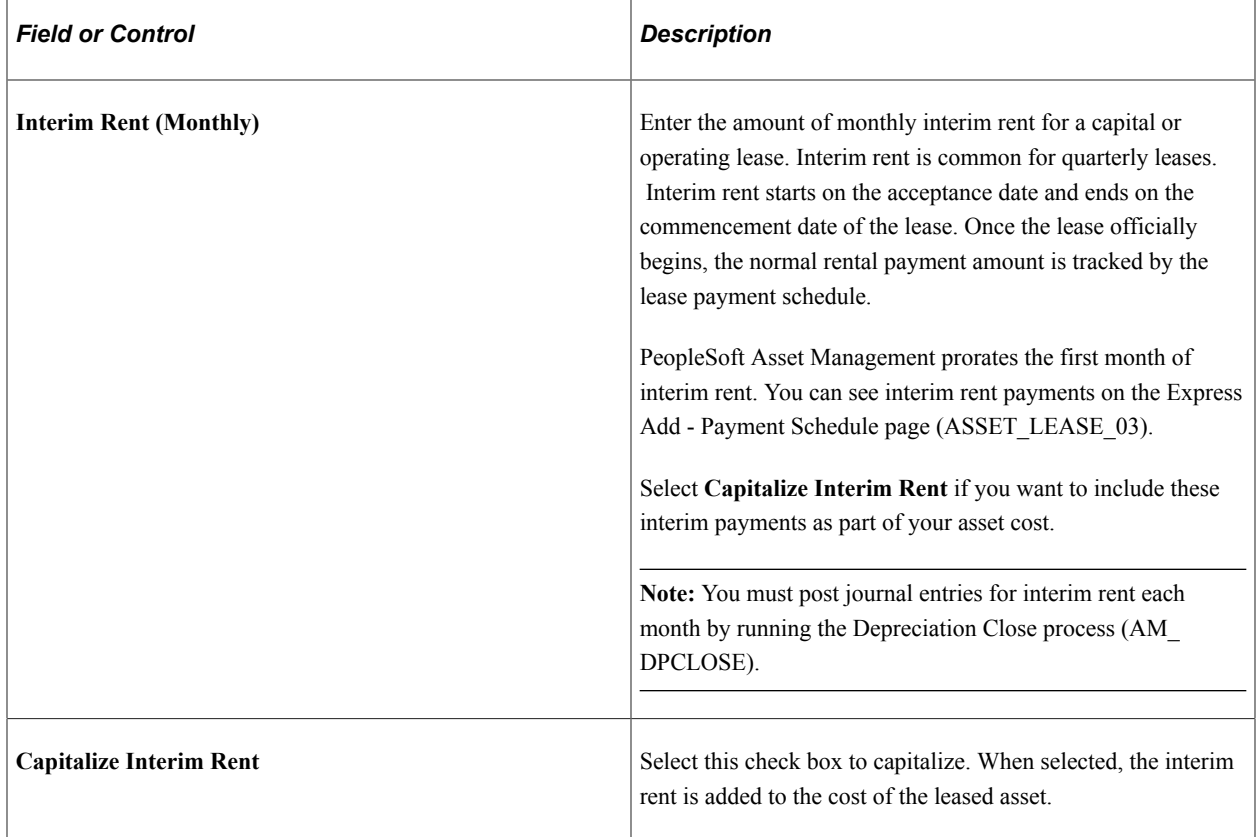

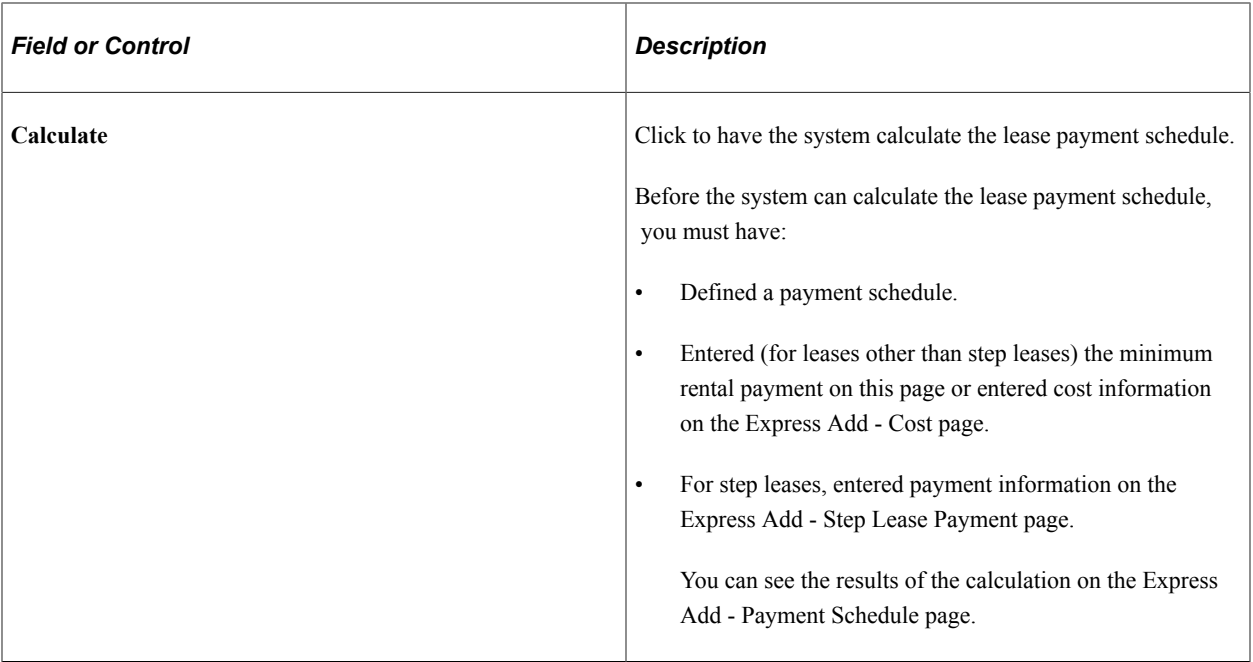

## **Lease Payment Type**

Select a payment type: **Advance** or **Arrears.** You can use either type for both capital leases and operating leases. More details on these two payment types are provided in this table:

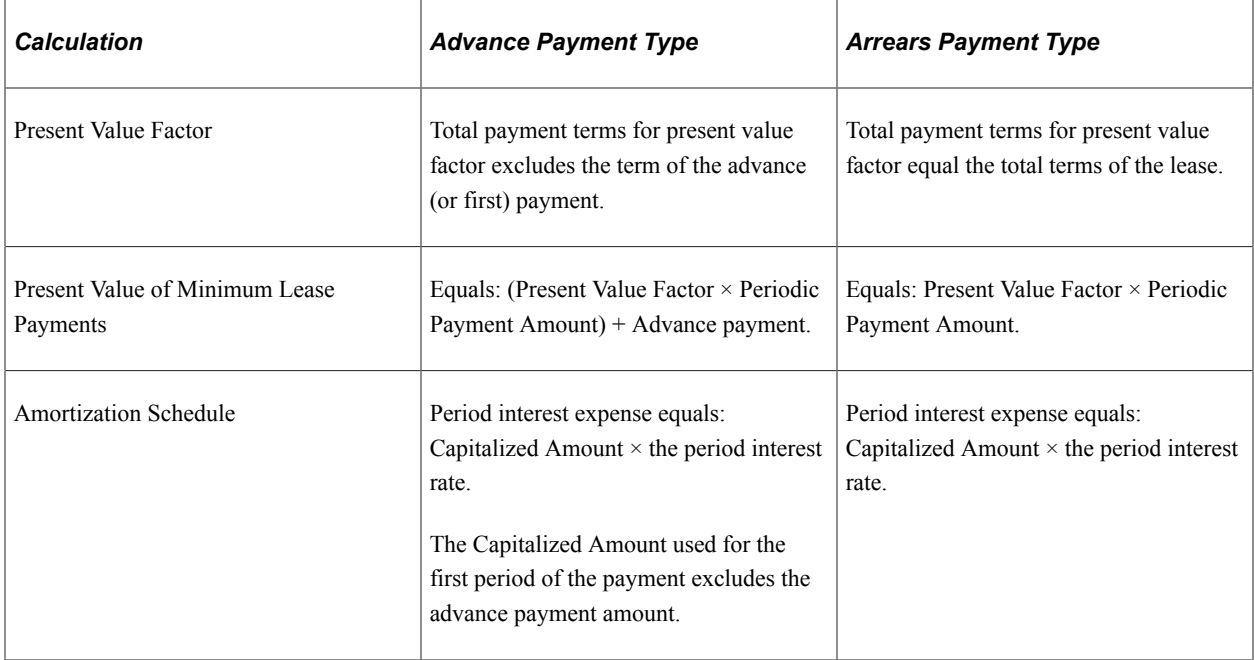

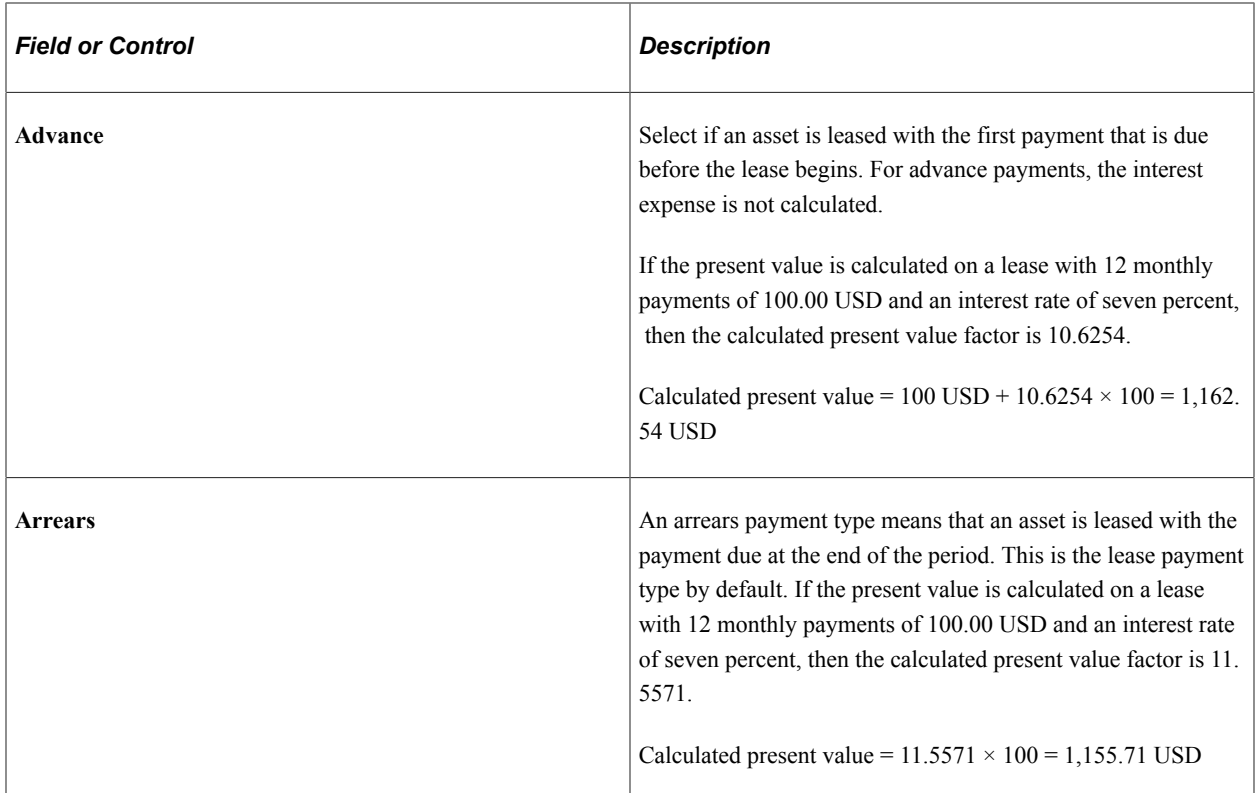

## **Lease Type**

When you select the lease type, you can verify that you have selected the correct lease type for a country. If you do not select either the **Capital** or the **Operating** options, the system selects the lease type for you. The system can verify the lease types for the U.S., Canada, Germany, and Australia. Canada uses the same criteria as the U.S. for classifying capital and operating leases. Germany uses a higher threshold for the lease term (90 percent instead of 75 percent).

**Note:** You cannot change a lease type from capital to operating or from operating to capital. If you must change the lease type, you must first retire the leased asset and then reenter the lease with the appropriate lease type.

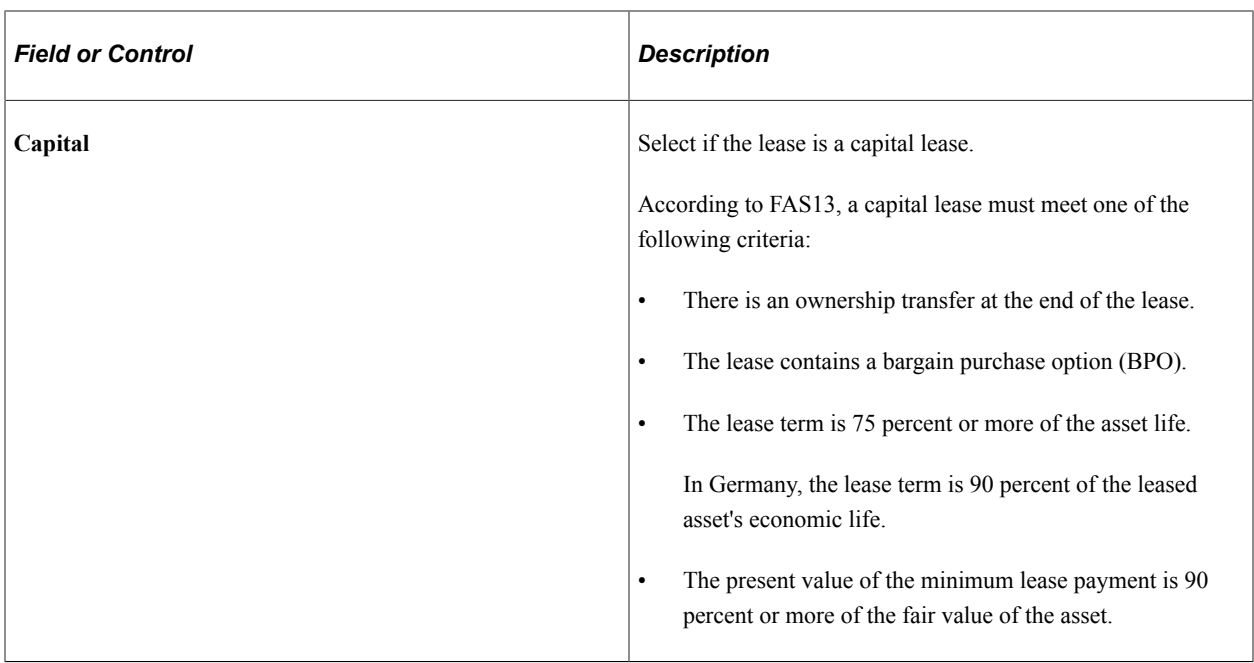

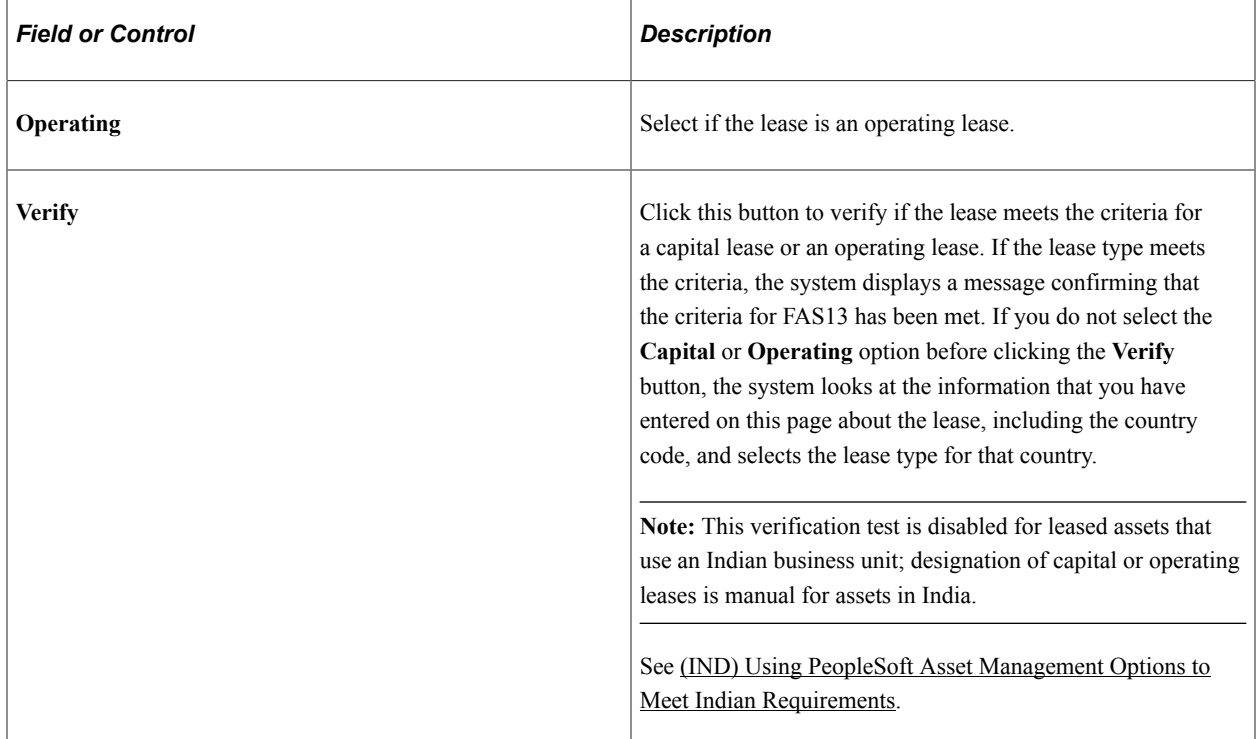

# **Express Add – Cost Page**

Use the Express Add - Cost page (ASSET\_LEASE\_02) to enter cost, ChartField, and depreciation data for a leased asset.

Navigation:

#### **Asset Management** > **Asset Transactions** > **Leased Assets** > **Express Add** > **Cost**

Use the Update Lease Information - Cost page (ASSET\_LEASE\_02) to update cost, ChartField, and depreciation data for a leased asset.

Navigation:

#### **Asset Management** > **Asset Transactions** > **Leased Assets** > **Update Lease Information** > **Cost**

This example illustrates the fields and controls on the Cost page. You can find definitions for the fields and controls later on this page.

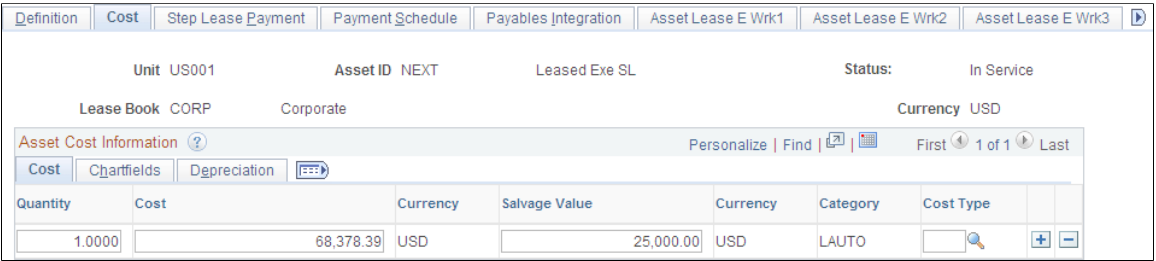

If you did not enter a minimum rental payment (MRP) on the Definition (ASSET\_LEASE-01) page, you must complete the cost information on this page.

The system uses the cost information on this page to calculate the lease payment schedule. Use the **Cost, Chartfields,** and **Depreciation** tabs to enter more details. Because the ChartFields are effective-dated, you can use them to track transfers.

**Note:** If you are working with a step lease, you do not have to enter any information on this page.

## **Express Add – Step Lease Payment and Update Lease Information – Step Lease Payment Pages**

Use the Express Add - Step Lease Payment page (ASSET LEASE 05) to enter a step-lease payment schedule.

Navigation:

#### **Asset Management** > **Asset Transactions** > **Leased Assets** > **Express Add** > **Step Lease Payment**

Use the Update Lease Information - Step Lease Payment page (ASSET LEASE 05) to update a steplease payment schedule.

Navigation:

**Asset Management** > **Asset Transactions** > **Leased Assets** > **Update Lease Information** > **Step Lease Payment**

This example illustrates the fields and controls on the Step Lease Payment page. You can find definitions for the fields and controls later on this page.

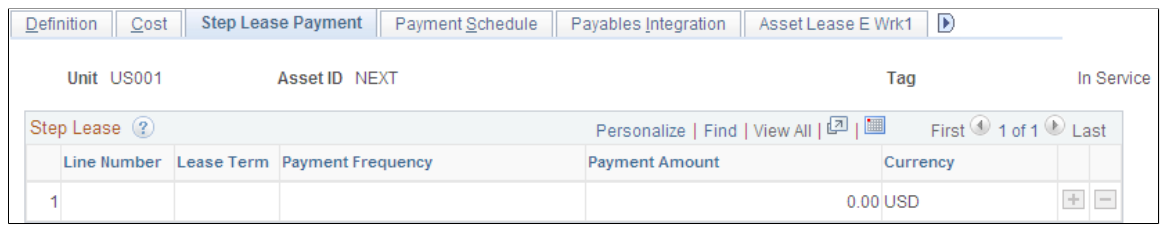

If you checked the **Step lease** check box on the Definition (ASSET\_LEASE-01) page, you can use this page to change payment information.

Enter a line number, enter the lease term (number of periods), select a payment frequency, and enter a payment amount. For example, you could define a step lease that consists of six monthly payments of 400.00 JPY followed by 18 monthly payments of 350 JPY.

If you are defining a skip payment, enter a payment frequency, the number of lease terms, and a payment amount of zero *(0.00).*

**Note:** The line numbers must be in sequential order. For example, if you update a lease schedule and need to insert a row between lines 1 and 2, you can use a line number such as 1.2.

After you are done working with this page, you must return to the Definition (ASSET\_LEASE-01) page and click the **Calculate** button to generate the lease payment schedule.

## **Express Add – Payment Schedule and Update Lease Information – Payment Schedule Pages**

Use the Express Add - Payment Schedule page (ASSET\_LEASE\_03) to create or view lease payment schedules.

Navigation:

#### **Asset Management** > **Asset Transactions** > **Leased Assets** > **Express Add** > **Payment Schedule**

Use the Update Lease Information - Payment Schedule page (ASSET\_LEASE\_03) to update lease payment schedules.

Navigation:

**Asset Management** > **Asset Transactions** > **Leased Assets** > **Update Lease Information** > **Payment Schedule**

This example illustrates the fields and controls on the Payment Schedule. You can find definitions for the fields and controls later on this page.

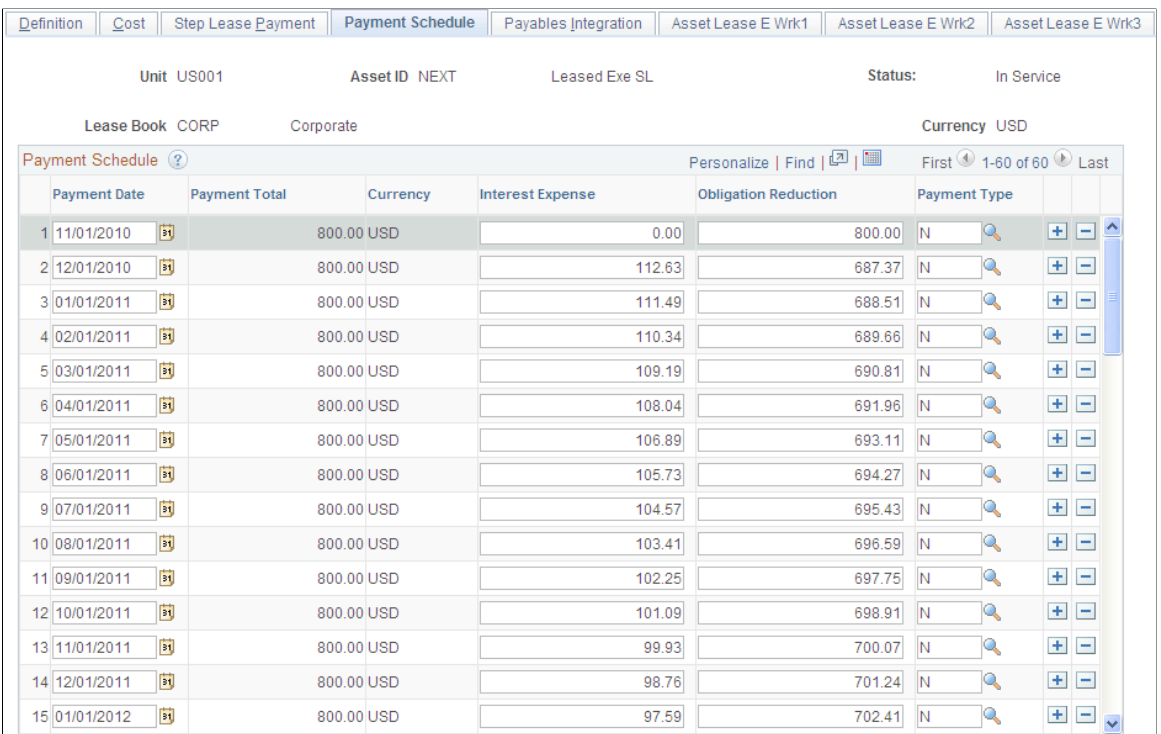

The system calculates the payment schedule on this page when you click the **Calculate** button on the Express Add - Definition page.

You can update the information on this page as needed.

**Note:** In case of capitalizing the interim rent, payments are noted with a *C* rather than *I* next to the payment line. You can change this designation by modifying message number 8015,37, using the PeopleTools Message Catalog.

If you elect to process periodic depreciation accounting entries, the system creates the journal entries that are shown in the following table:

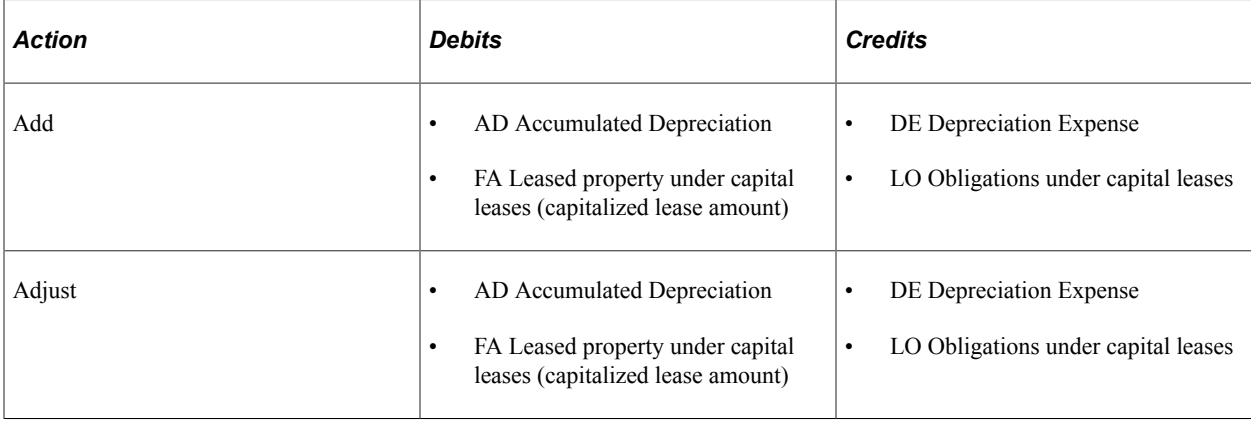

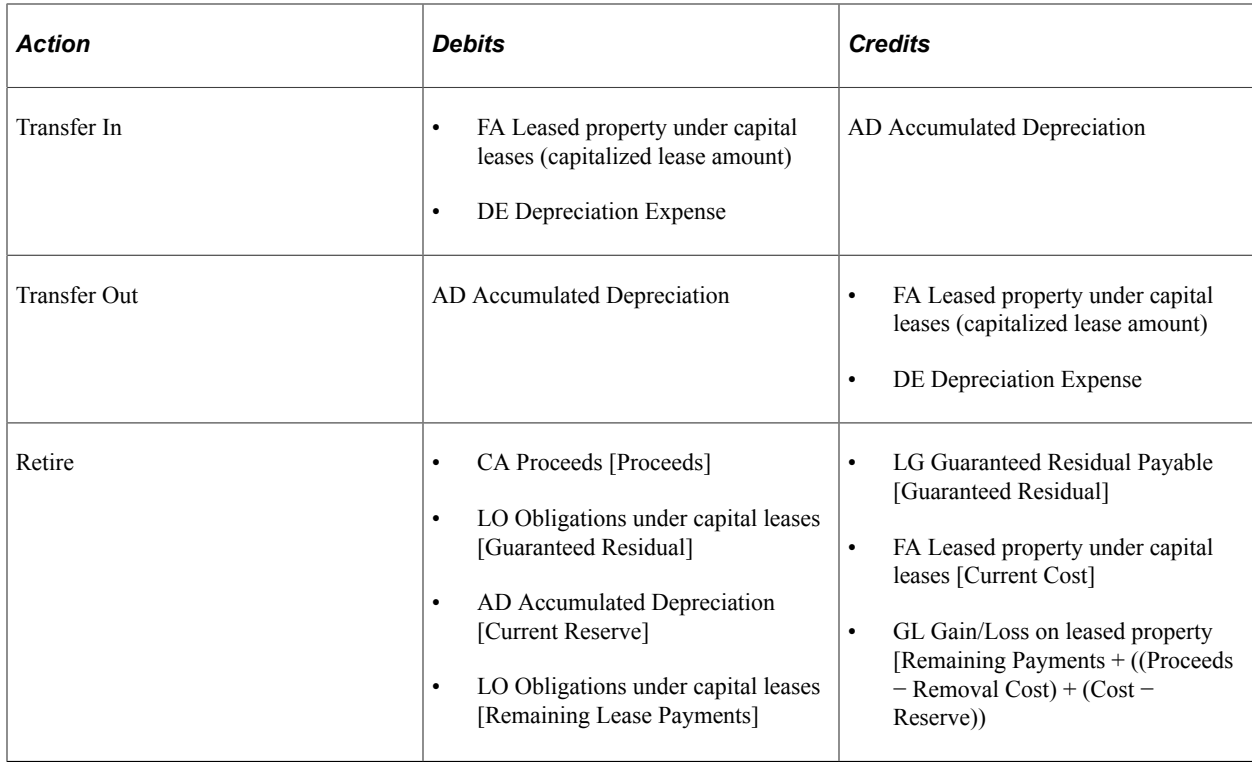

# **Creating Lease Expense Schedules**

This topic discusses how to create lease expense schedules by running the Lease Expense Schedule process.

You must run this process:

- After setting up a step lease.
- After adjusting transactions in a step lease.
- Before running the depreciation close process.

**Note:** The purpose of running the lease expense schedule process is to prorate payment and interest expenses so that the proper amounts are sent to the general ledger (GL) according to the FASB. You must run this process for all leases that have non-monthly payment schedules. AMLSESCH reads PS\_LEASE\_SCHEDULE and creates PS\_LEASE\_SCHED2, which contains all the step-lease non-monthly payment information. AM\_DPCLOSE reads PS\_LEASE\_SCHED2 (through PS LEASE CHART3 vw) to distribute the payment and interest expenses to the GL.

The Lease Expense Schedule process spreads non-monthly lease payments (such as quarterly payments) throughout the year, dividing them into monthly amounts on the lease expense schedule. The results are different for capital leases and operating leases:

- For operating leases, the lease expense schedule allocates non-monthly payments to monthly amounts.
- For capital leases, the lease expense schedule allocates non-monthly interest expense to monthly amounts, and the payment amount is fully allocated on the date that the payment is due.

The following example uses an arrears type lease for a quarterly payment:

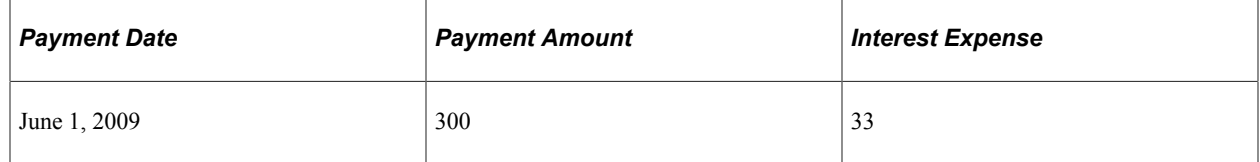

The lease expense schedule allocates the payments as shown:

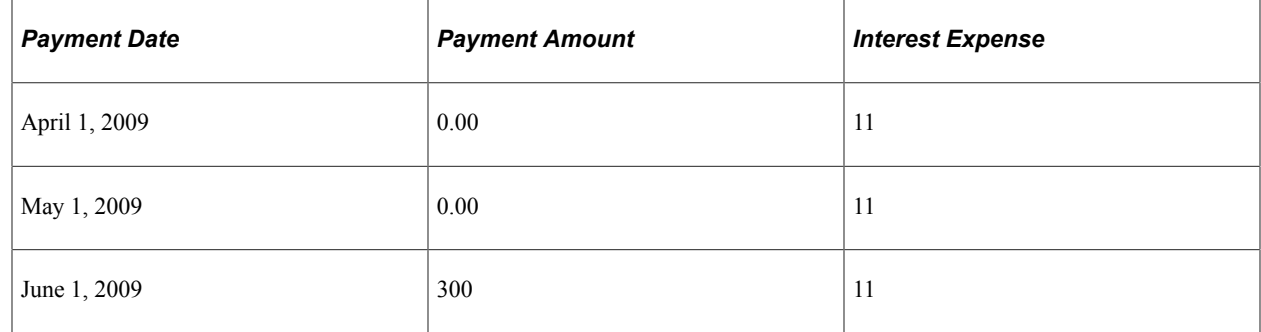

If the general ledger period is closed, the allocation is carried forward to the next open period.

**Note:** Operating leases do not have interest expense on the payment schedule.

## **Page Used to Run the Lease Expense Schedule Process**

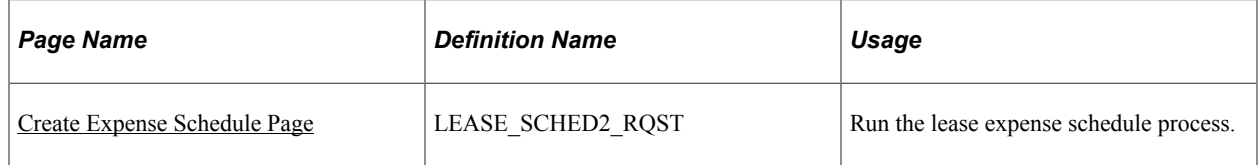

## <span id="page-297-0"></span>**Create Expense Schedule Page**

Use the Lease Expense Schedule page (LEASE\_SCHED2\_RQST) to run the lease expense schedule process.

Navigation:

#### **Asset Management** > **Asset Transactions** > **Leased Assets** > **Create Expense Schedule** > **Create Expense Schedule**

This example illustrates the fields and controls on the Create Expense Schedule page. You can find definitions for the fields and controls later on this page.

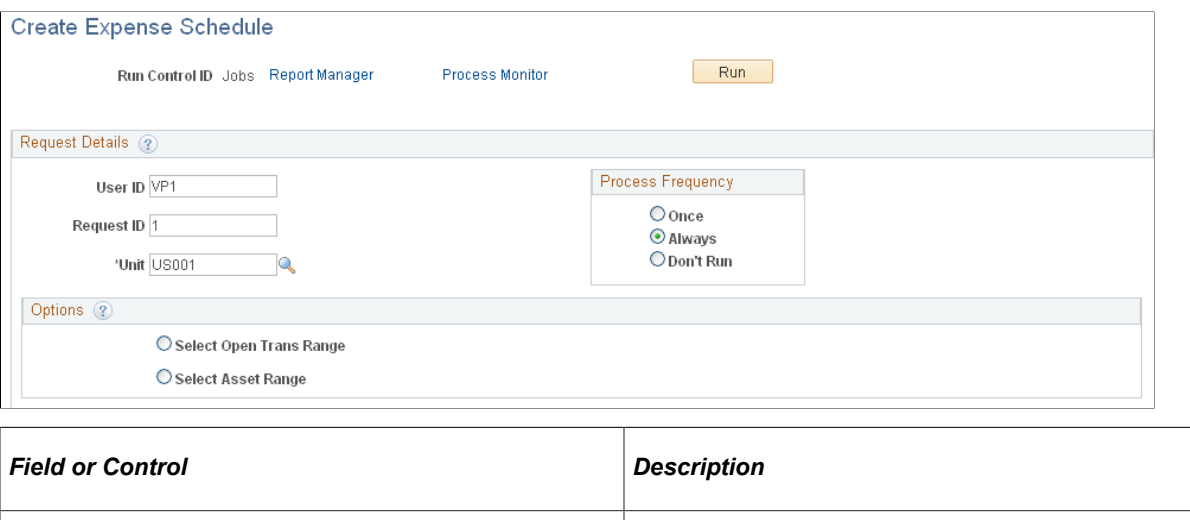

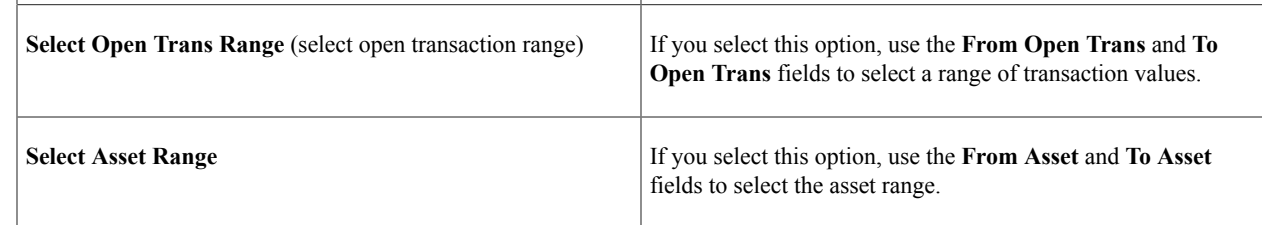

# <span id="page-298-0"></span>**Integrating Lease Payments with PeopleSoft Payables**

This topic discusses how to integrate Lease payments with PeopleSoft Payables.

## **Page Used to Integrate Asset Management Lease Payments with PeopleSoft Payables**

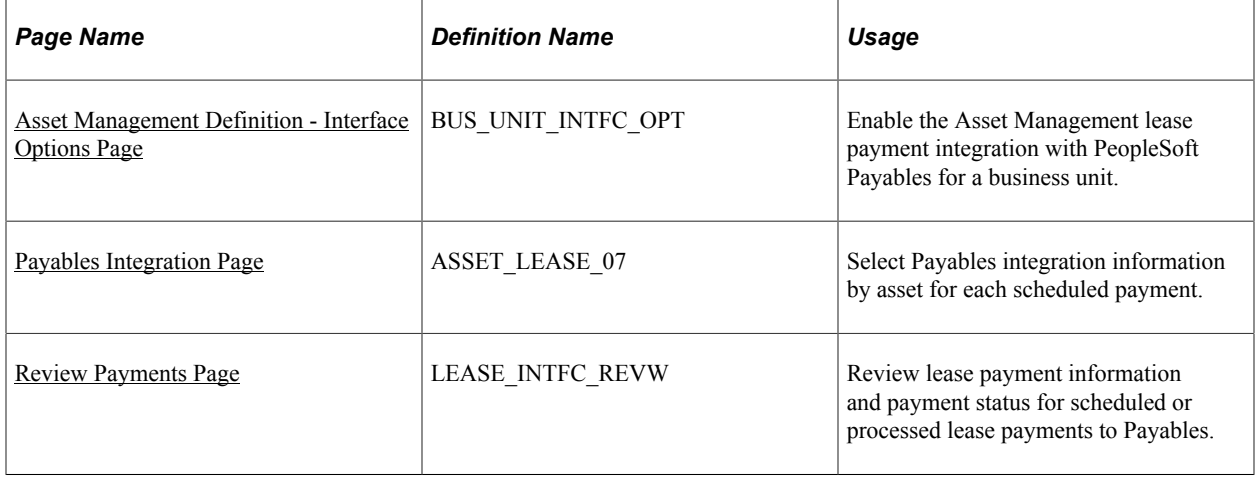

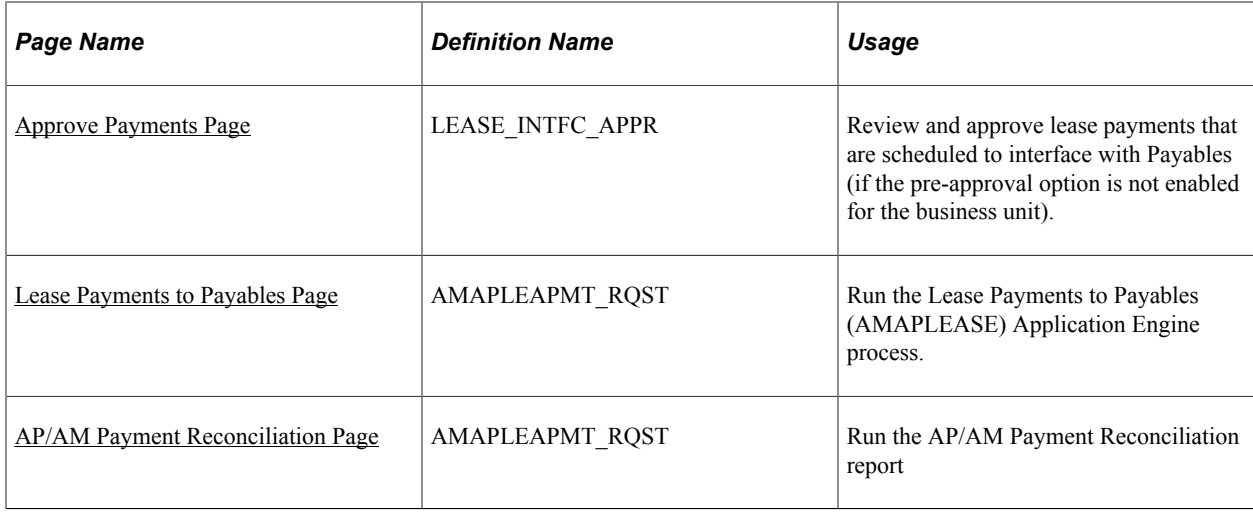

## <span id="page-299-0"></span>**Asset Management Definition - Interface Options Page**

Use the Asset Management Definition - Interface Options page (BUS\_UNIT\_INTFC\_OPT) to enable the Asset Management lease payment integration with PeopleSoft Payables for a business unit.

Navigation:

#### **Set Up Financials/Supply Chain** > **Business Unit Related** > **Asset Management** > **Asset Management Definition** > **Interface Options**

This example illustrates the fields and controls on the Interface Options page (1 of 2). You can find definitions for the fields and controls later on this page.

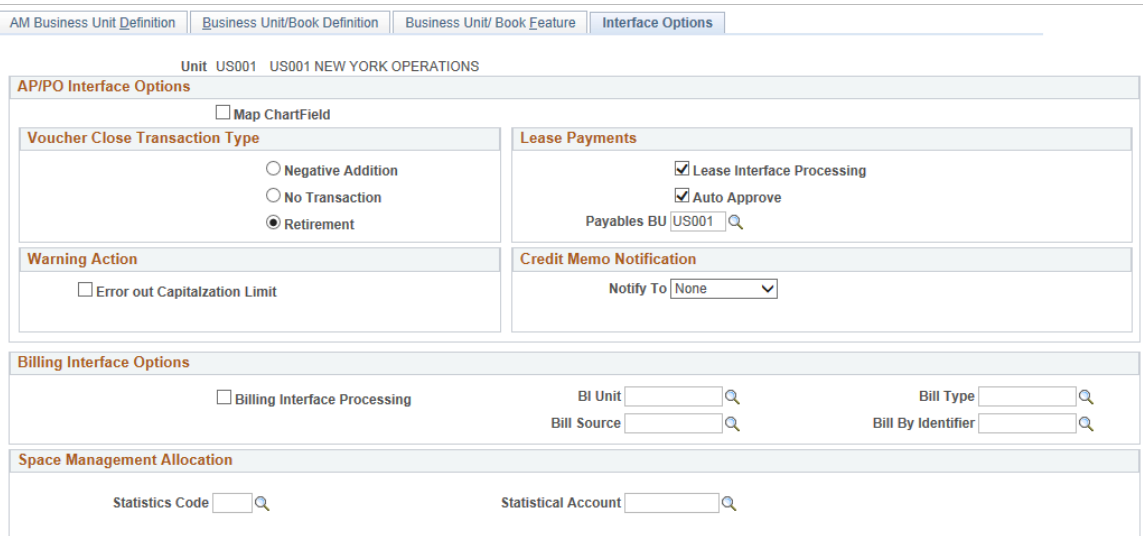

This example illustrates the fields and controls on the Interface Options page (2 of 2). You can find definitions for the fields and controls later on this page.

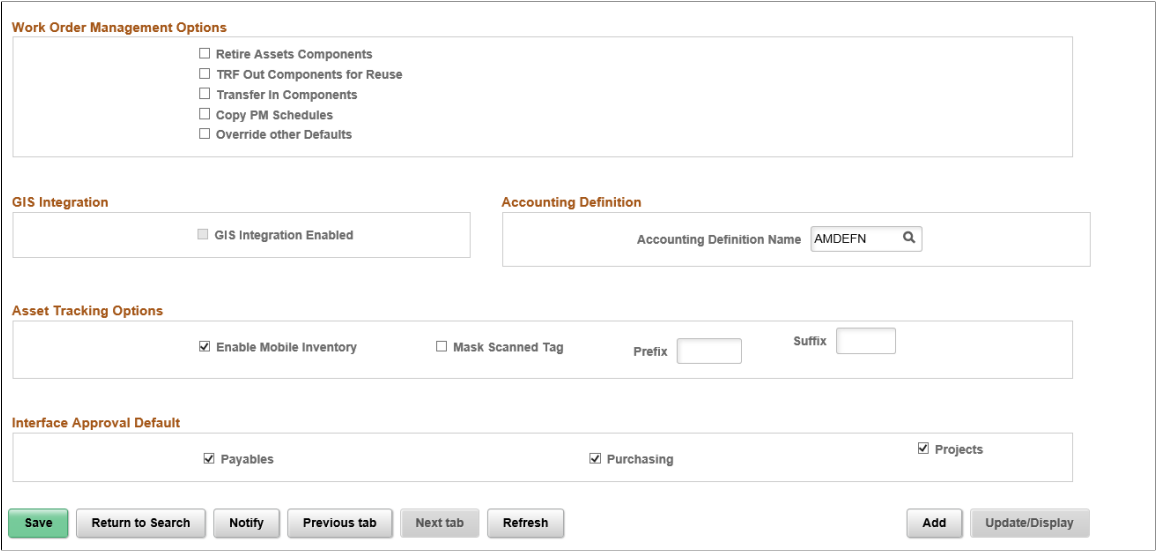

The lease payment integration sends to Payables the information that is stored in the book that is defined as the Lease Book on the AM Business Unit Definition page.

Enable the lease payment integration for the business unit by selecting the **Lease Interface Processing**  check box. Additionally, select whether to auto approve vouchers and enter the default Payables business unit on the Interface Options page.

Enter a value for the Accounting Definition Name field for the selected business unit. This field provides a default value for the Accounting Definition Name field on the:

- Pending Journal Generator page (AM WorkCenter)
- Create Accounting Entries page
- Close Depreciation page

The Accounting Definition Name field is optional for the Create Accounting Entries and Close Depreciation pages, but *required* for the Pending Journal Generator page in the AM WorkCenter. The Pending by Business Unit grid requires this default value and Journal Generator cannot be run from the page without it.

See "Interface Options Page" (Asset Lifecycle Management Fundamentals).

## **Setting Up Clearing Accounts**

Set up Lease Obligation Contra and Lease Interest Contra accounts as clearing accounts. Both accounts are credited in Asset Management and debited subsequently during the voucher posting process in Payables. The following table presents an example of lease payment entries within the respective applications using the LPY accounting entry template:

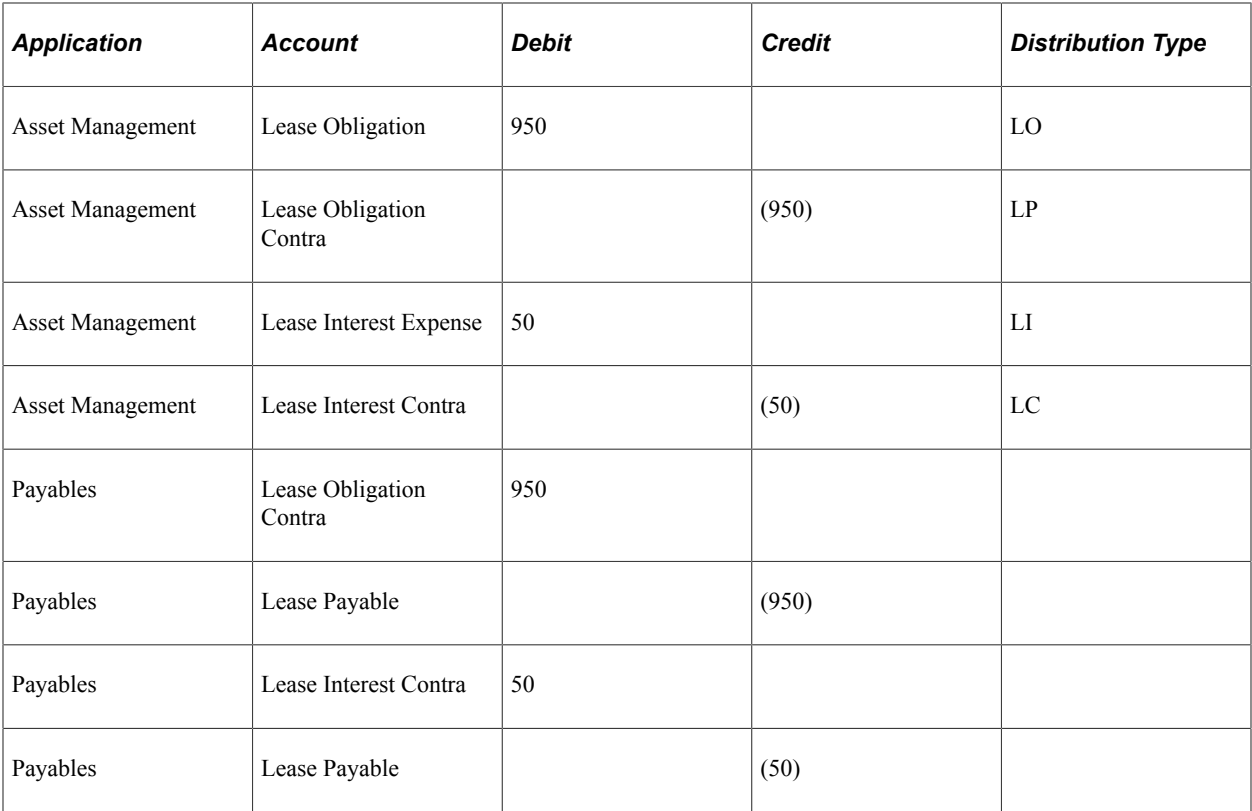

See "Accounting Entry Templates Page" (Asset Lifecycle Management Fundamentals).

## <span id="page-301-0"></span>**Payables Integration Page**

Use the Payables Integration page (ASSET\_LEASE\_07) to select Payables integration information by asset for each scheduled payment.

Navigation:

#### **Asset Management** > **Asset Transactions** > **Leased Assets** > **Express Add** > **Payables Integration**

or

#### **Asset Management** > **Asset Transactions** > **Leased Assets** > **Update Lease Information** > **Payables Integration**

This example illustrates the fields and controls on the Payables Integration page. You can find definitions for the fields and controls later on this page.

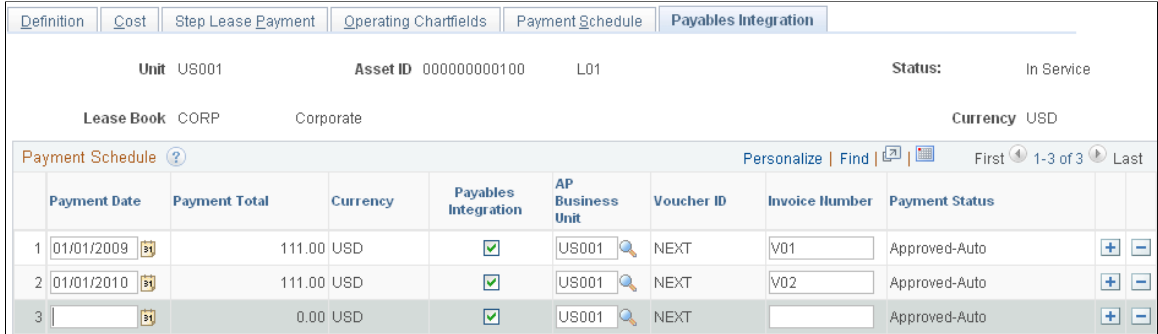

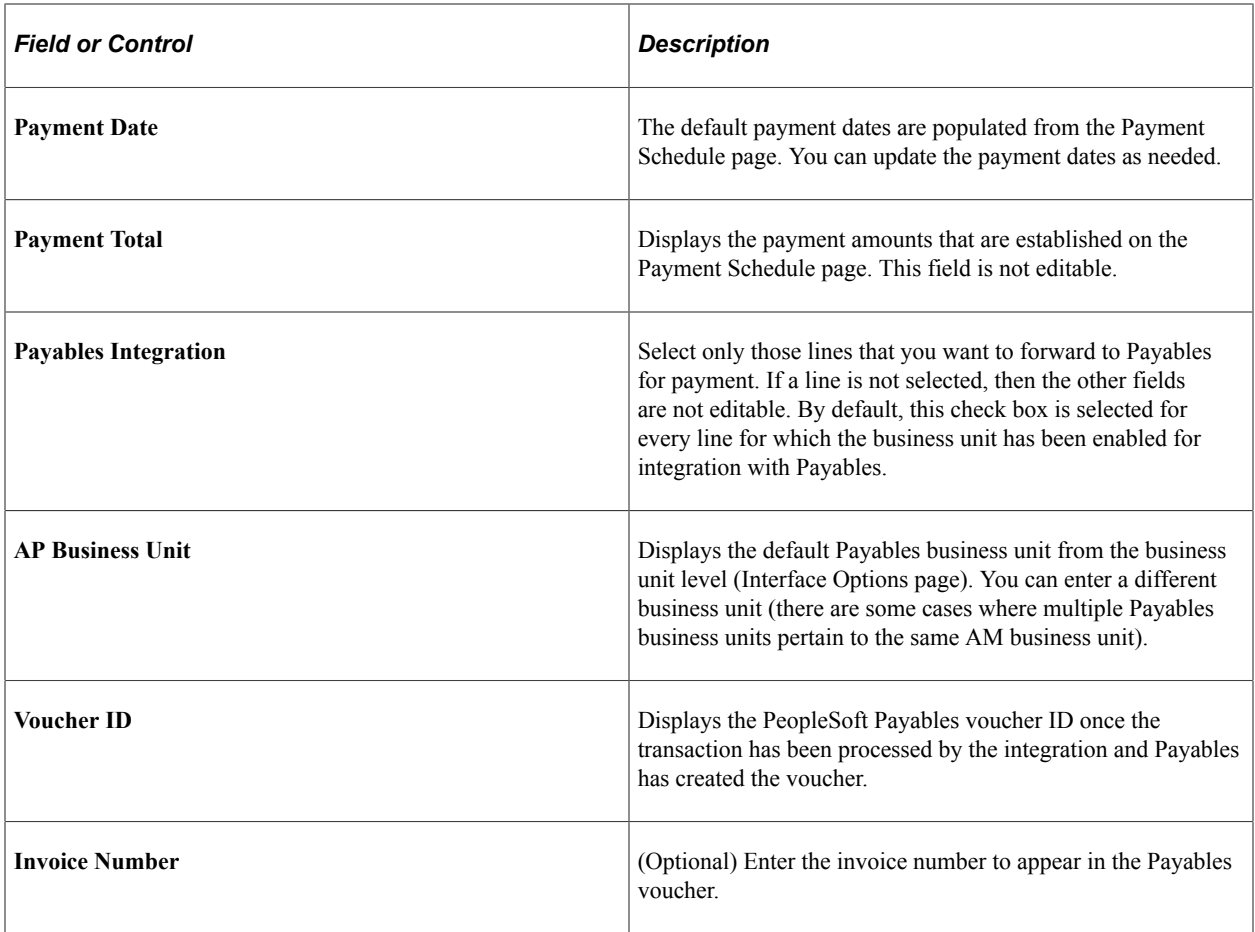

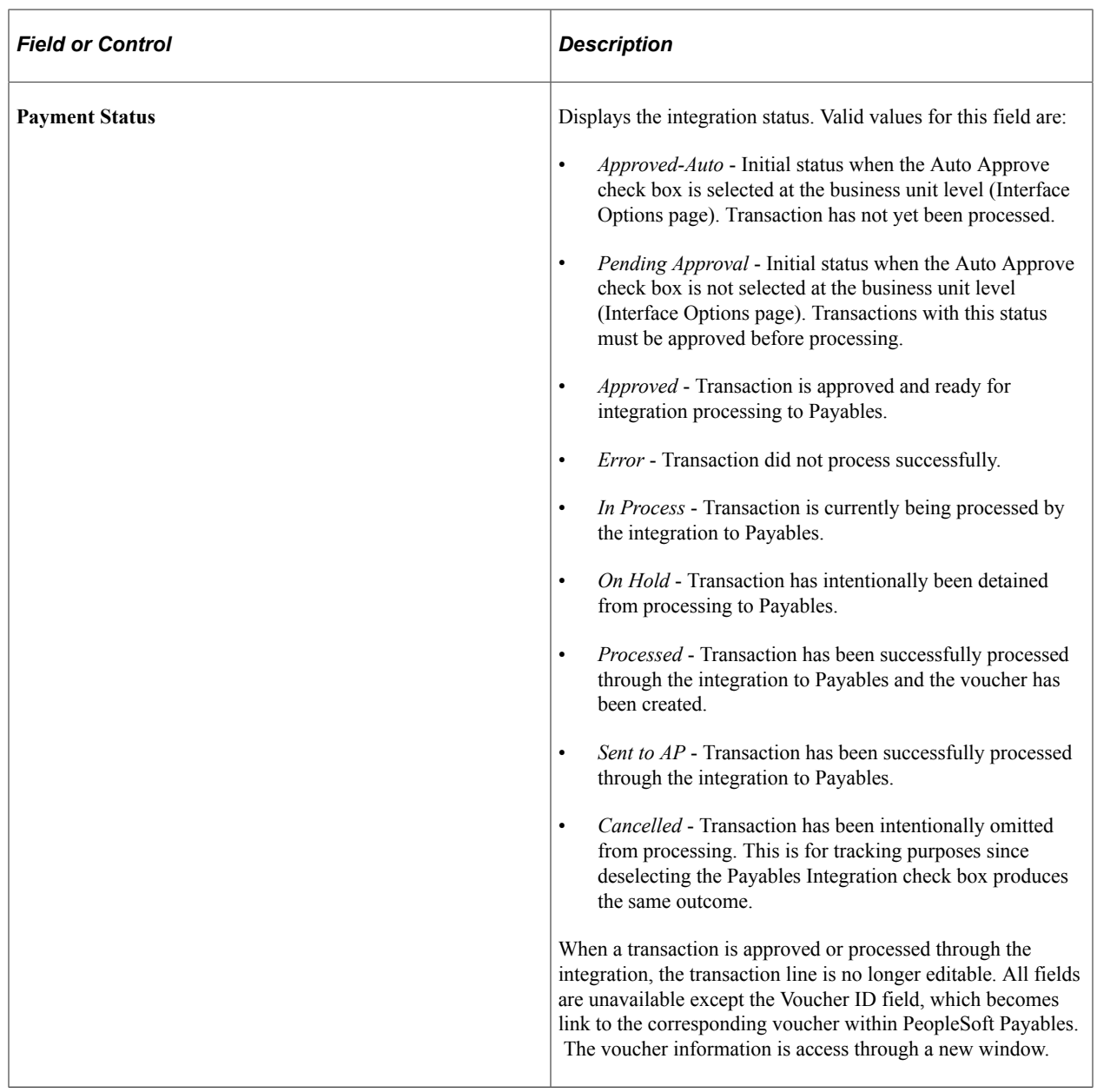

## <span id="page-303-0"></span>**Review Payments Page**

Use the Review Payments page (LEASE\_INTFC\_REVW) to review lease payment information and payment status for scheduled or processed lease payments to Payables.

Navigation:

**Asset Management** > **Send/Receive Information** > **Approve Lease Information** >**Review Lease Payments**

This example illustrates the fields and controls on the Review Payments page. You can find definitions for the fields and controls later on this page.

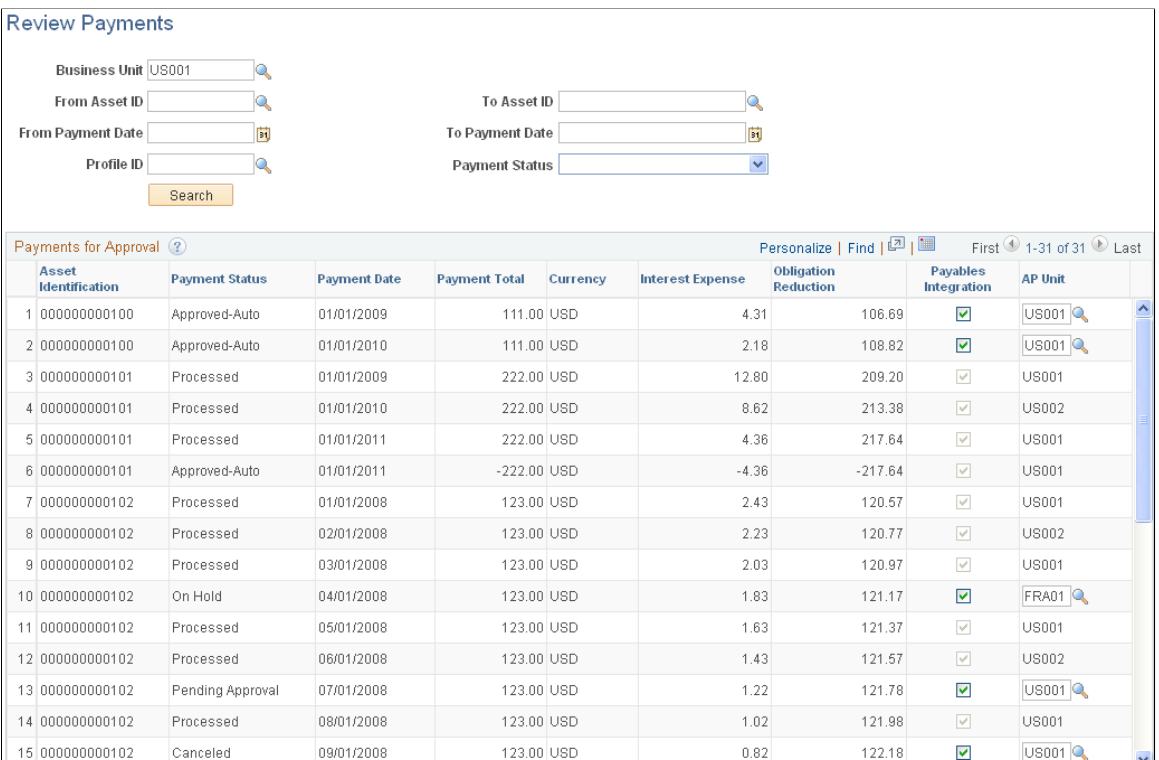

Use the Review Payments page to review the integration status of the lease payments, select or deselect to send payments through the Payables Integration process and change the Payables business unit, if needed, for payments that are not yet approved or processed.

Select the desired parameters and click the Search button to retrieve payments for review.

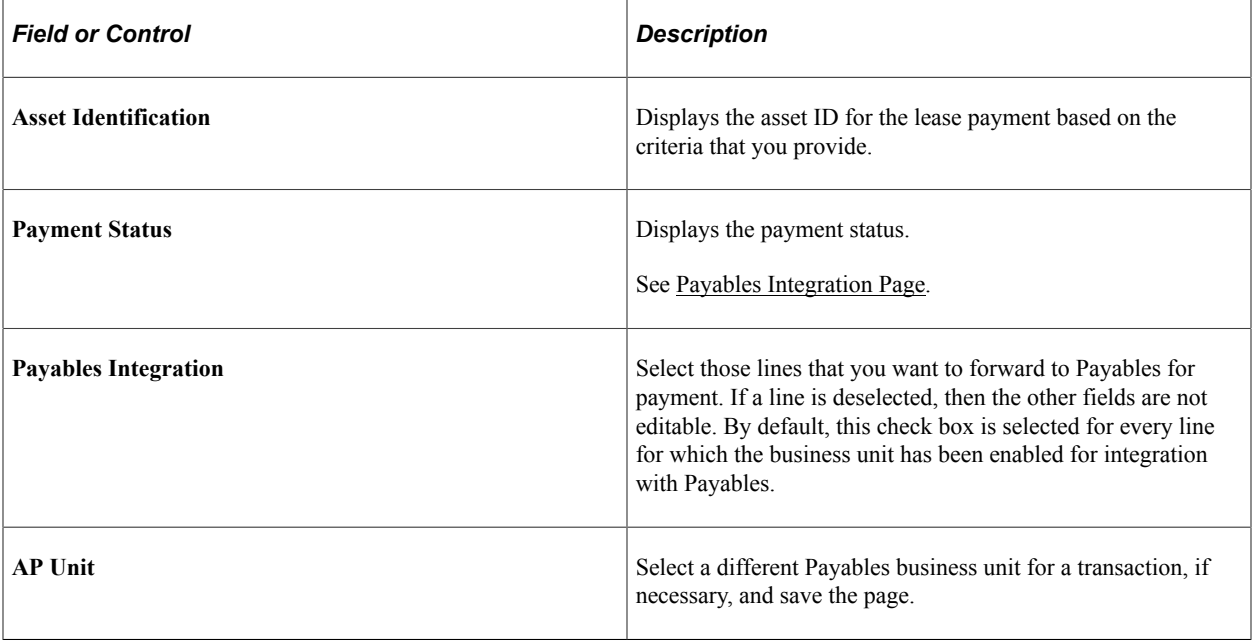

# <span id="page-305-0"></span>**Approve Payments Page**

Use the Approve Payments page (LEASE\_INTFC\_APPR) to review and approve lease payments that are scheduled to interface with Payables (if the pre-approval option is not enabled for the business unit).

Navigation:

#### **Asset Management** > **Send/Receive Information** > **Approve Lease Information** > **Approve Payments**

This example illustrates the fields and controls on the Approve Payments page. You can find definitions for the fields and controls later on this page.

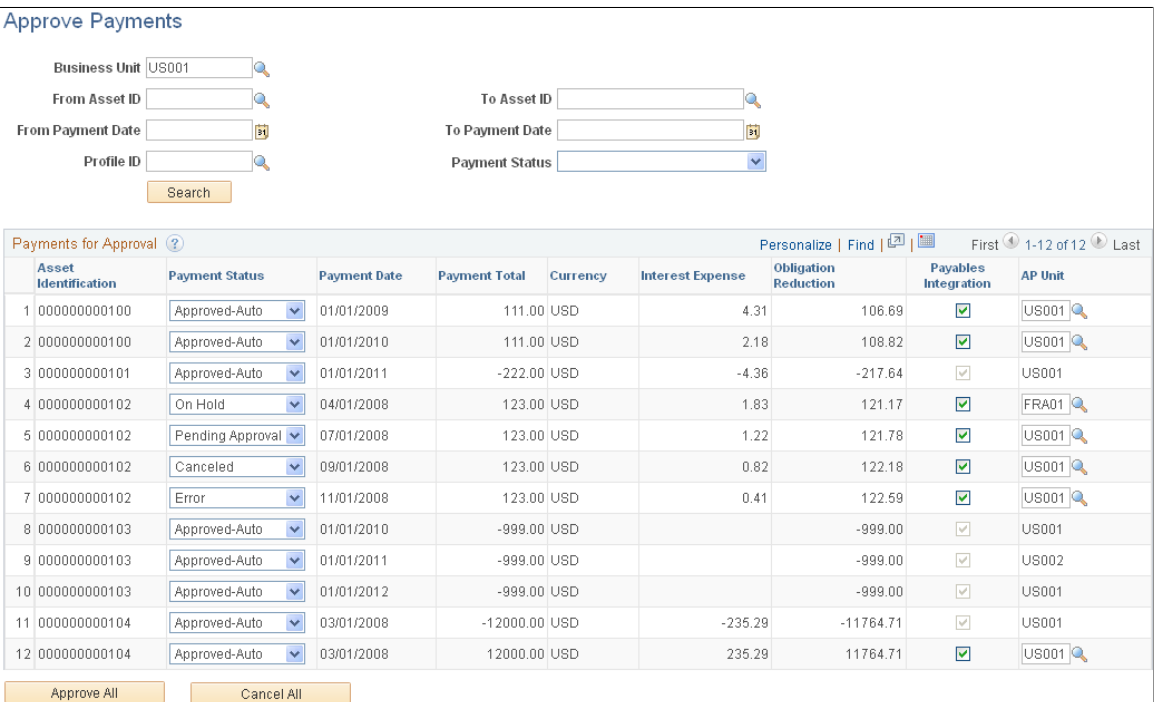

Use the Approve Payments page (LEASE\_INTFC\_APPR) to review and approve lease payments that are scheduled to interface with Payables (if the pre-approval option is not enabled for the business unit).

Use the Approve Payments page to review, approve, or change the payment status of the lease payments. This page is similar to the Review Payments page except that you can change the payment status on this page.

Select the desired parameters and click the Search button to retrieve payments that are eligible for approval.

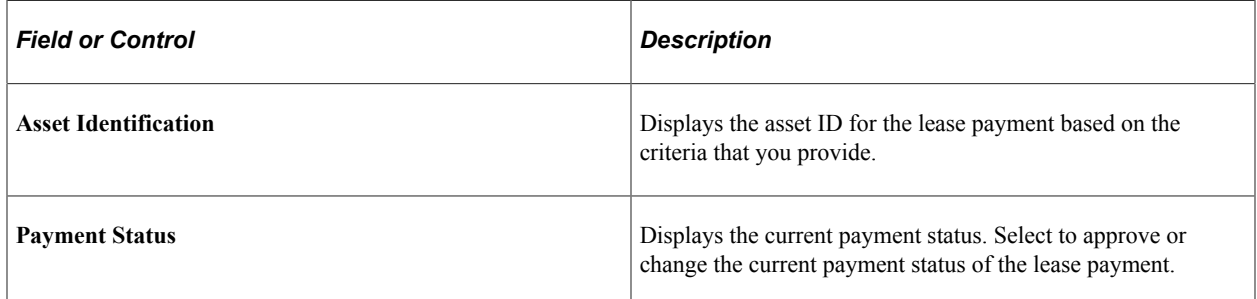

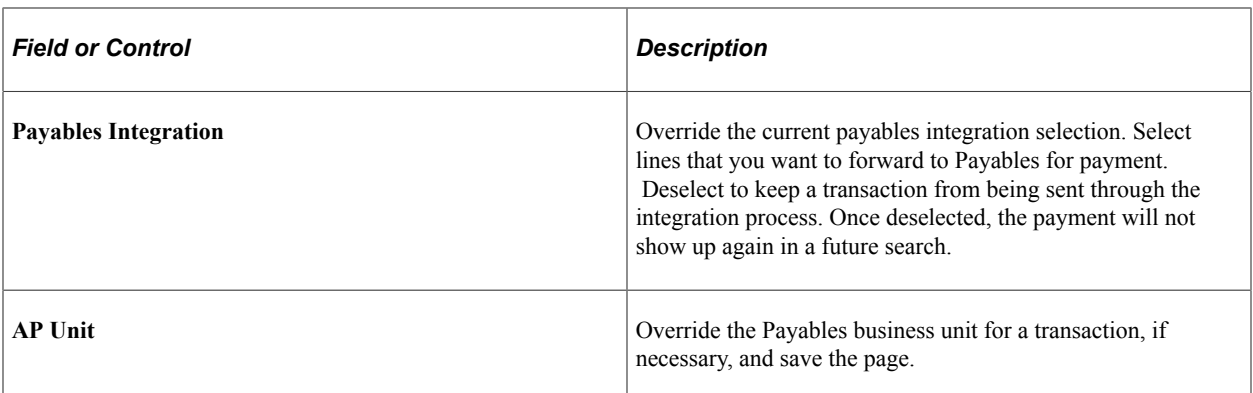

## <span id="page-306-0"></span>**Lease Payments to Payables Page**

Use the Lease Payments to Payables page (AMAPLEAPMT\_RQST) to run the Lease Payments to Payables (AMAPLEASE) Application Engine process.

Navigation:

#### **Asset Management** > **Send/Receive Information** > **Load Interface** > **Lease Payments to Payables**

This example illustrates the fields and controls on the Lease Payments to Payables. You can find definitions for the fields and controls later on this page.

#### Lease Payments to Payables

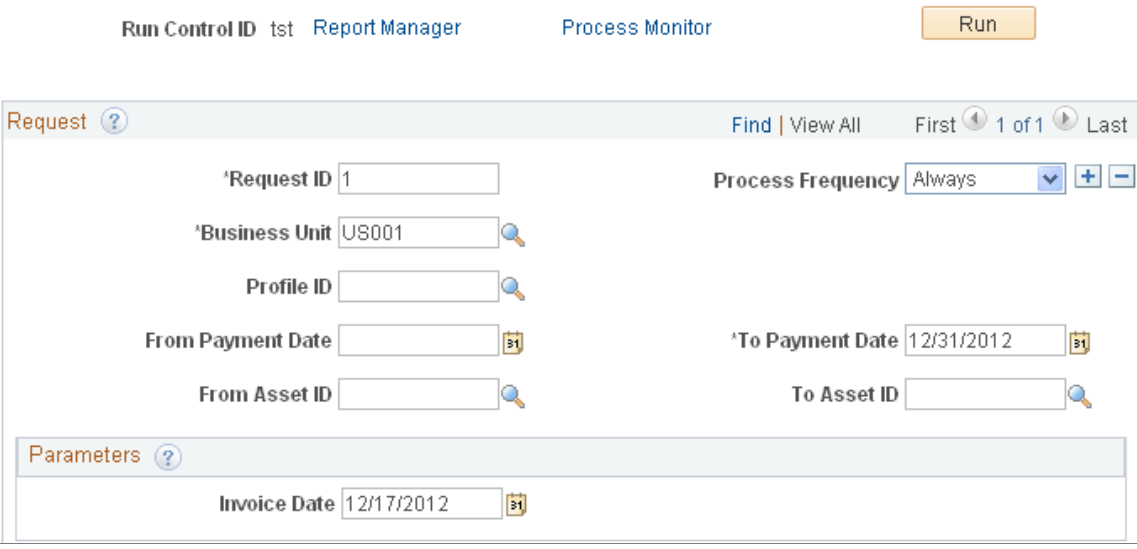

Run the Lease Payments to Payables (AMAPLEASE) Application Engine process. Select the criteria for the lease payments to process for the integration.

This process populates the voucher build integration tables with the necessary information for Payables processing. Payables then continues to process the lease payments from the voucher build staging tables to create the corresponding vouchers. When the vouchers are generated, Payables inserts the voucher ID and line number into the Asset Management records. The lease payment information is reflected in the asset-related fields at the distribution level.

The lease ID is displayed on the Invoice Information page within Payables.

See [Integrating Lease Payments with PeopleSoft Payables"](#page-298-0)Entering Invoice Information for Online Vouchers" (PeopleSoft Payables).

**Note:** To avoid the potential risk of resending these payments to Asset Management as adjustments to existing assets, Payables assigns a unique origin source for vouchers that are created from the lease payment integration with Asset Management.

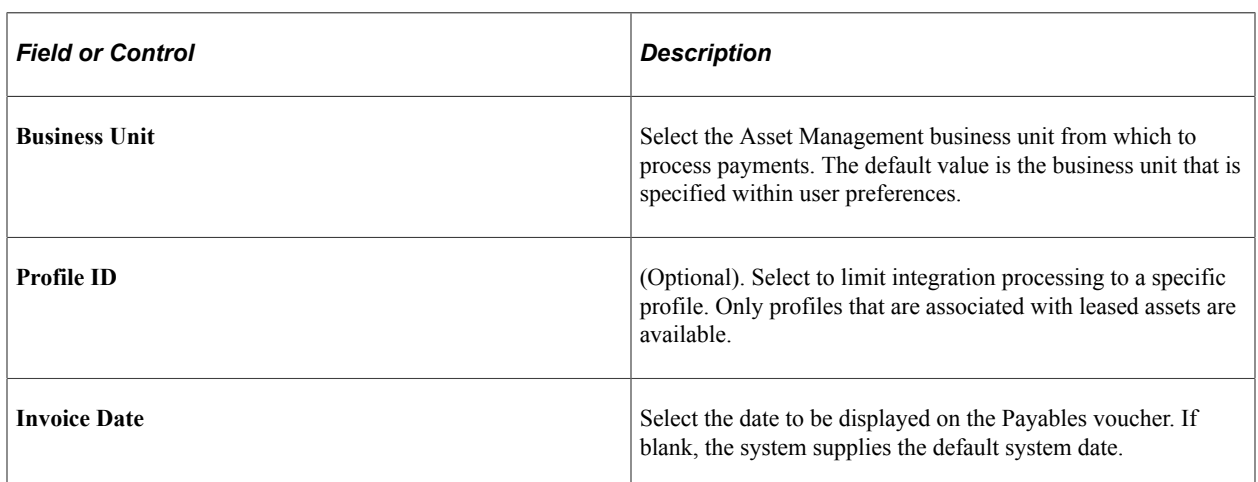

## <span id="page-307-0"></span>**AP/AM Payment Reconciliation Page**

Use the AP/AM Payment Reconciliation page (AMAPLEAPMT\_RQST) to run the AP/AM Payment Reconciliation report.

Navigation:

#### **Asset Management** > **Financial Reports** > **Leased Assets** > **AP/AM Payment Reconciliation** > **AP/ AM Payment Reconciliation**

This example illustrates the fields and controls on the AP/AM Payment Reconciliation run control page. You can find definitions for the fields and controls later on this page.

#### **AP/AM Payment Reconciliation**

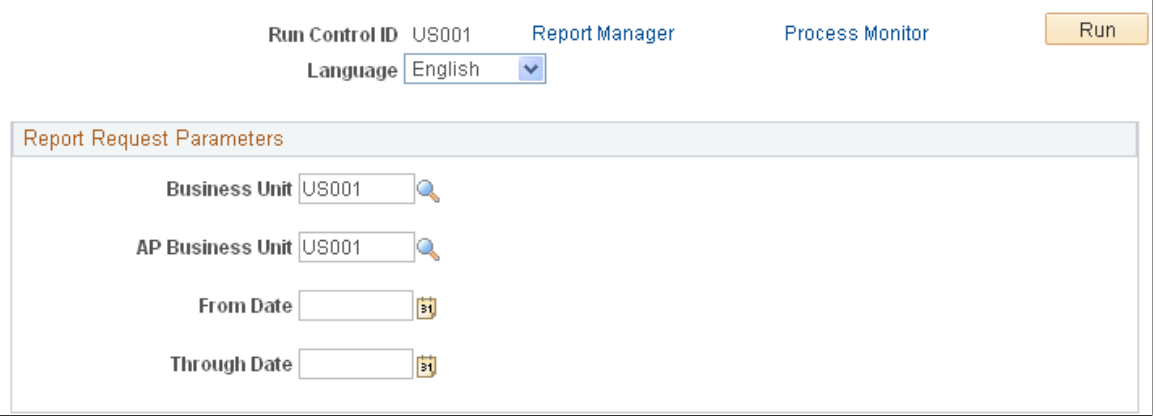

Run the AP/AM Payment Reconciliation (AMAP1001 ) report. The reconciliation process compares information about the lease payments from the Asset Management tables with the voucher information that is stored in the Payables tables. The resulting report includes the Asset Management lease payment schedule with payment statuses along with the corresponding Payables voucher information, such as voucher ID, invoice date, payment amount, voucher status and payment status.

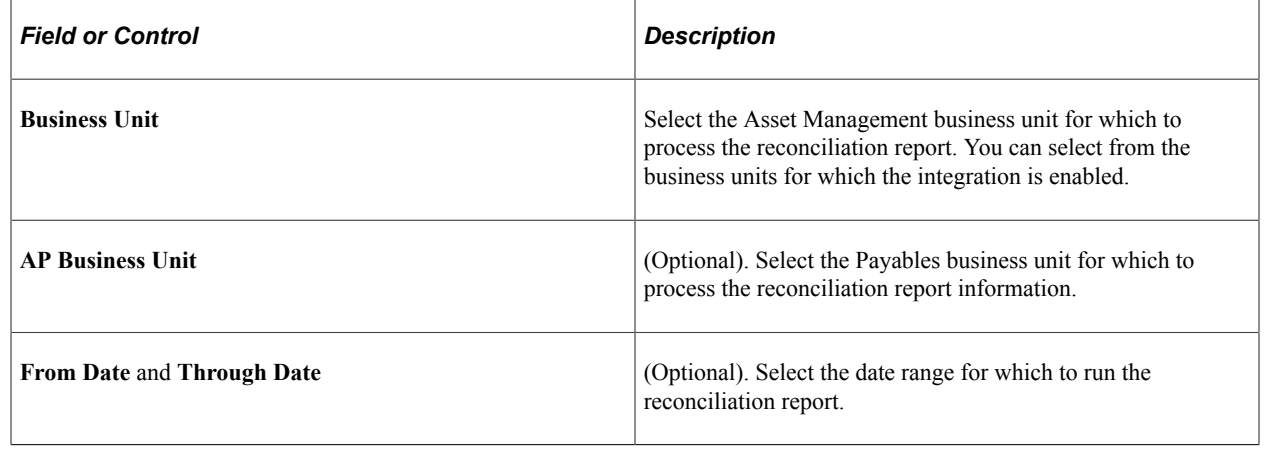

# **Transferring Operating Leases**

This topic describes how to transfer an operating lease.

## **Page Used to Transfer Operating Leases**

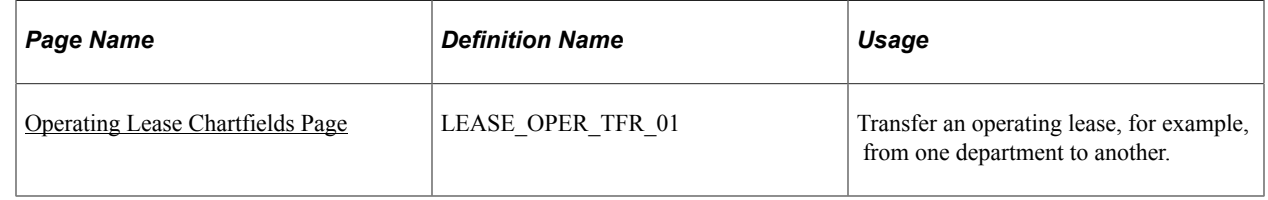

## <span id="page-308-0"></span>**Operating Lease Chartfields Page**

Use the Operating Lease Chartfields page (LEASE\_OPER\_TFR\_01) to transfer an operating lease, for example, from one department to another.

Navigation:

**Asset Management** > **Asset Transactions** > **Leased Assets** > **Transfer Operating Lease** > **Operating Lease Chartfields**

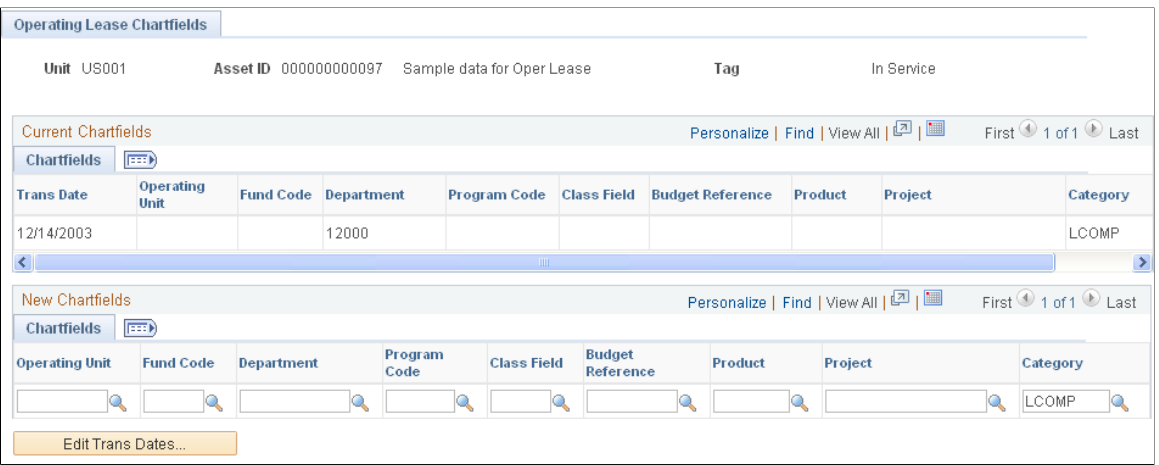

This page displays the current ChartFields for the lease.

Use the **New Chartfields** section to change the **Oper Unit**(operating unit), **Fund Code, Department, Program, Class Field, Budget Reference, Product, Project,**and **Category.** The **Category** field is required for an operating lease.

Click the **Edit Trans Dates** button to change the transaction date.

**Note:** Financial transactions cannot be performed on the Lease Administration Lease Assets through Asset Management.

# **Retiring or Reinstating Leases**

Leased assets are retired or retired and reinstated using the same processes as all other assets. Review those sections of this product documentation for more information.

#### **Related Links**

[Understanding Asset Retirement](#page-628-0)

## **Generating Lease Reports**

PeopleSoft Asset Management has several reports that you can use to view information about leases that is required to satisfy generally accepted accounting principles (GAAP) and to comply with FAS 13. You can use the lease reports provided to view when a lease expires, create an annual footnote disclosure report, view summary or detail information about a specific lease, or view a lease amortization schedule.

You may also review operating leases.

You must run the Lease Expense Schedule (LEASE SCHED2) process before you run a lease report.

This topic discusses Lease reports.

**Note:** PeopleSoft IT Asset Management also provides a report called **Lease End Date.**

# **Pages Used to Generate Lease Reports**

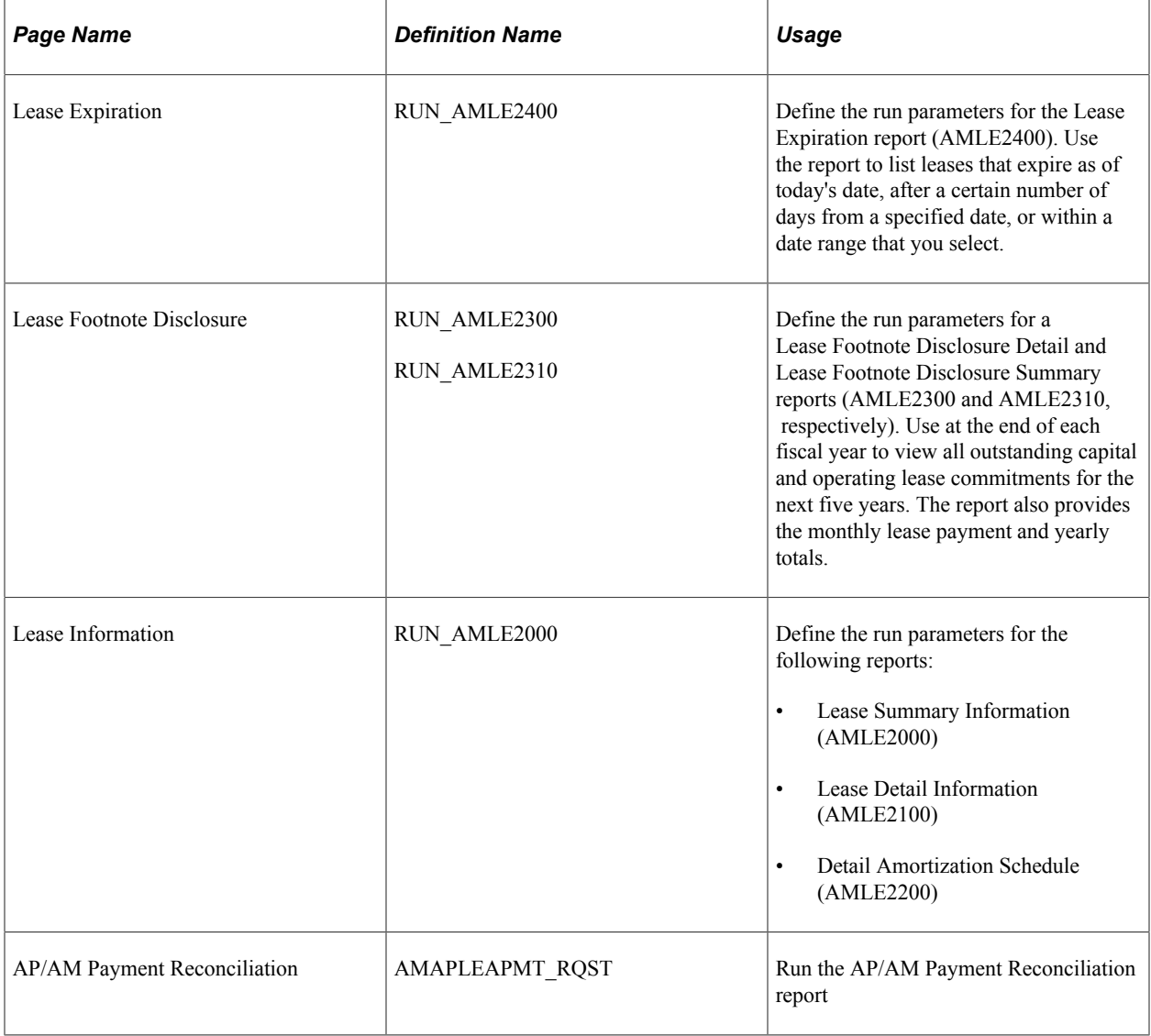

Working With Leased Assets **Chapter 9** 

## **Chapter 10**

# **Adjusting, Transferring, Reversing, and Evaluating Assets**

# **Understanding Adjusting, Transferring, Reversing, and Evaluating Assets**

Periodically, it is necessary to make changes to asset records to correct errors or add newly received information. You can modify any information that has been entered about assets, including cost, market value, quantity, depreciation rules, location, physical attributes, and so on.

Sometimes adjustment and transfer changes have a financial or tax impact. Changes to physical information about an asset, such as its weight, do not affect cost or depreciation. However, changing quantity, cost, depreciation attributes, or department affect your financial and tax books.

In compliance with accounting standards, many companies must carry assets at fair value. As a result, frequent revaluation of assets may be necessary, depending on requirements. PeopleSoft Asset Management provides a revaluation worksheet to facilitate potentially frequent revaluation of one or multiple assets using the Cost Based or Depreciation Write-off methods of revaluation. Additionally, you have the option of using the Revaluation en Masse process where the Net Method of revaluation is available, as well as the other two methods. These tools provide the capability to properly deal with the depreciation distribution between original cost and revalued basis

You must also be able to undertake an effective impairment test cycle for assets on at least an annual cycle at the balance sheet date depending on business industry and location. PeopleSoft Asset Management provides an impairment evaluation process that allows you to assess potential impairment of user-defined asset selections. The impairment worksheet enables you to enter recoverable amounts and automatically calculates potential impairment losses. Subsequent to this review, the impairment worksheet generates the associated accounting entries to enable you to recognize these adjustments in your accounting system. This process eliminates manual steps and minimizes accounting errors.

PeopleSoft supports the ability to maintain asset histories. Information on a per-asset basis is available within each record. Cost summary reporting and asset component hierarchy history reporting are both also available.

When necessary, you can also reverse erroneous asset transactions using the Transaction Reversal feature. The Transaction Reversal feature automatically reverses the transaction last performed on the asset and provides a clear audit trail of each reversal.

See:

[Understanding Cost Adjustments and Asset Transfers](#page-314-0)

[Page Used to Revalue Assets Using the Revaluation Worksheet](#page-338-0)

[Page Used to Revalue Assets En Masse](#page-349-0)

[Pages Used to Modify or Delete Pending Asset Transactions](#page-358-0)

[Pages Used to Make Impairment Adjustments](#page-360-0)

[Understanding Transaction Reversals](#page-376-0)

# **Adjusting Cost and Transferring Assets**

This topic provides an overview of cost adjustments and asset transfers.

## **Pages Used to Adjust Cost and Transfer Assets**

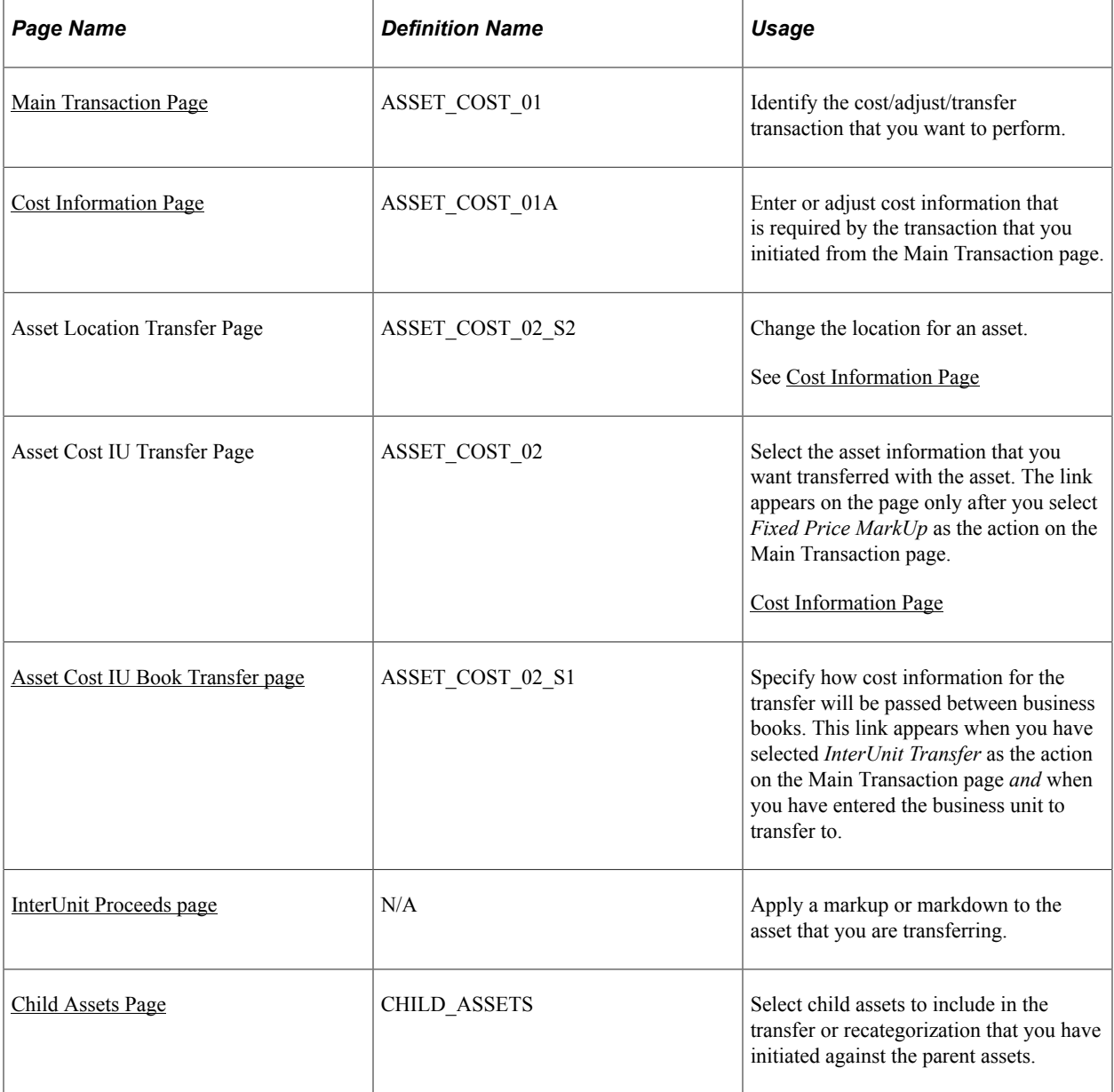

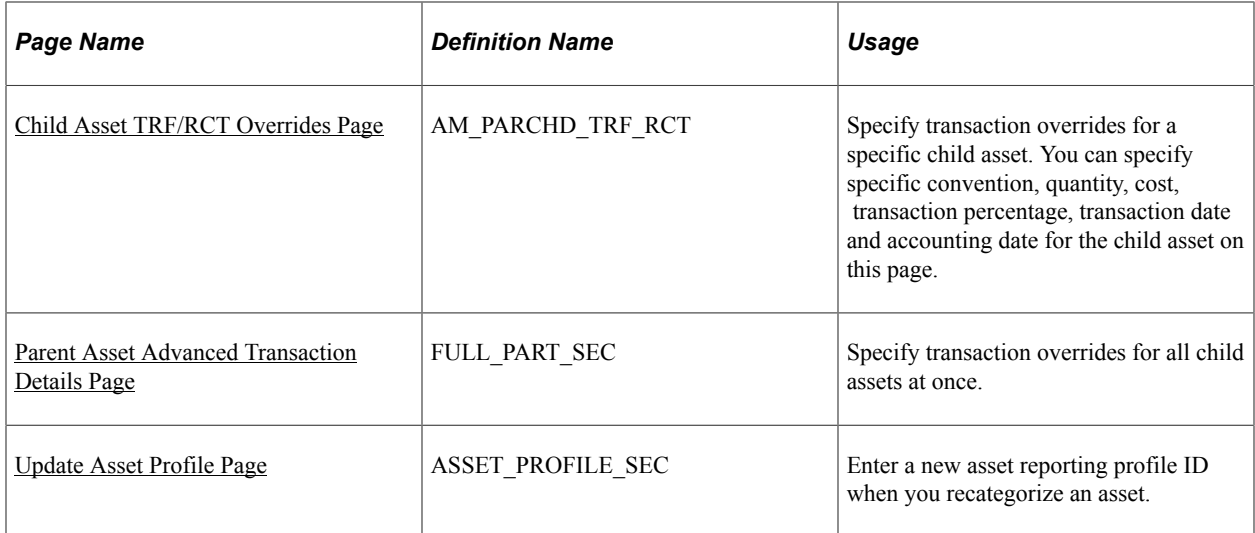

#### **Related Links**

[Creating Parent-Child Asset Relationships](#page-202-0)

## <span id="page-314-0"></span>**Understanding Cost Adjustments and Asset Transfers**

To adjust cost and transfer assets:

- Select the type of transaction, enter accounting and transaction dates, and specify the transaction data that is required to update the general ledger.
- Make the actual adjustments or cost entries.
- Select some, none, or all child assets to include in the transaction that you are performing. The Child Assets page appears only when the asset you are transacting against is a parent asset and the transaction type is a transfer. A separate Application Engine process is provided for transferring parent-child assets between business units.

**Note:** Adjustments to parents do not automatically filter down to the child assets; therefore, the Child Asset page does not appear for adjustments. Instead, add another child asset. A reminder message will appear stating that child assets are associated with the parent asset that you are adjusting.

- Use the Pending Transaction page for workflow processing.
- If you have changed information in a book that posts to your general ledger, PeopleSoft Asset Management generates the appropriate accounting entries when you run Create Accounting Entries (AM\_AMAEDIST) or Depreciation Close (AM\_DPCLOSE). The asset account is updated when you generate and post the journal entries.

**Note:** Financial transactions cannot be performed on the Lease Administration Lease Assets through Asset Management.

#### **Related Links**

"Defining Accounting Entries" (Asset Lifecycle Management Fundamentals)

## **Understanding Federal Funds Transfers**

When transferring an asset from one federal fund to another, Treasury rules require that you generate the appropriate federal funds transfer accounting entries as documented in the United States Standard General Ledger (USSGL) transactions E510 and E606.

Public Law 101-5101 requires that upon cancellation of a Treasury Appropriation Fund Symbol (TAFS), any collectible account receivable is re-established in a miscellaneous receipt account. Upon collection, the funds are deposited to Treasury miscellaneous receipt account '3200' – Collections of Receivables from Canceled Accounts. The cancelled fund should no longer be transacted against or posted to the General Ledger per Federal regulations. However, assets can be transferred from the purchasing fund into a non-cancelling fund that is available for the same general purpose but still in the unexpired phase. Thus, when you transfer assets to/from a Federal fund, you must generate accounting entries for USSGL E510 and E606 in Asset Management as follows:

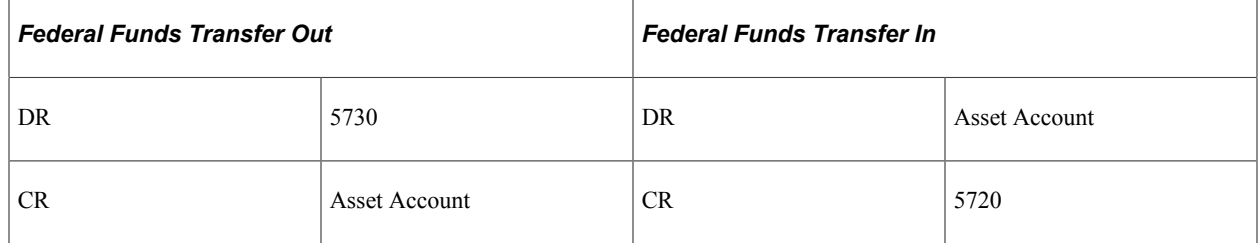

The following table indicates when a Federal funds transfer account should be used:

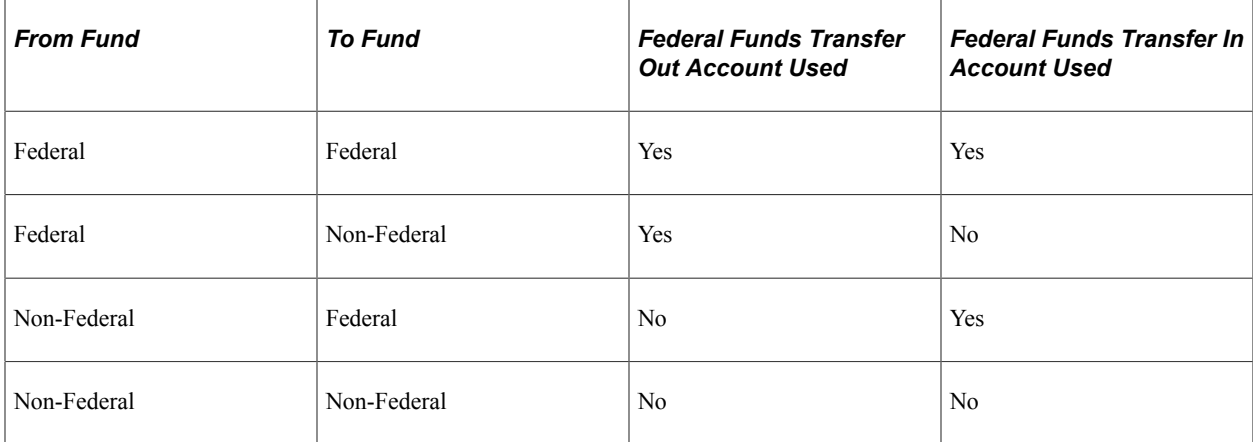

To set up and process Federal funds transfers:

1. Use the Installation Options - Asset Management page to create a Federal fund attribute, which will be used to set up chartfield attributes on the ChartField Attribute page and specify whether a fund is Federal.

See "Setting Up Application-Specific Installation Options" (Application Fundamentals)

2. Use the ChartField Attribute page to set up Federal fund indicators.

See "Defining and Using Account Types and Attributes" (Application Fundamentals)

3. Use the ChartField Values - ChartField Attributes page to attach the Federal fund attribute to a fund.

See "Defining and Using Account Types and Attributes" (Application Fundamentals)

4. On the Accounting Entry Template IDs page, select the Federal Fund check box to enable Federal funds transfer distribution types on the Accounting Entry Templates page.

See "Defining Accounting Entries" (Asset Lifecycle Management Fundamentals)

5. Use the Accounting Entry Templates page to associate accounts with the Federal Fund Transfer accounting entry.

See "Defining Accounting Entries" (Asset Lifecycle Management Fundamentals)

6. Use the Main Transaction page to transfer the asset.

See [Main Transaction Page](#page-316-0)

7. Use the Create Accounting Entries run control page to generate accounting entries from the Federal Fund Transfer accounting entries.

See [Create Accounting Entries Page](#page-611-0)

The following is an example of generated Federal fund transfer accounting entries as viewed from the Review Financial Entries page:

Example of generated Federal fund transfer accounting entries

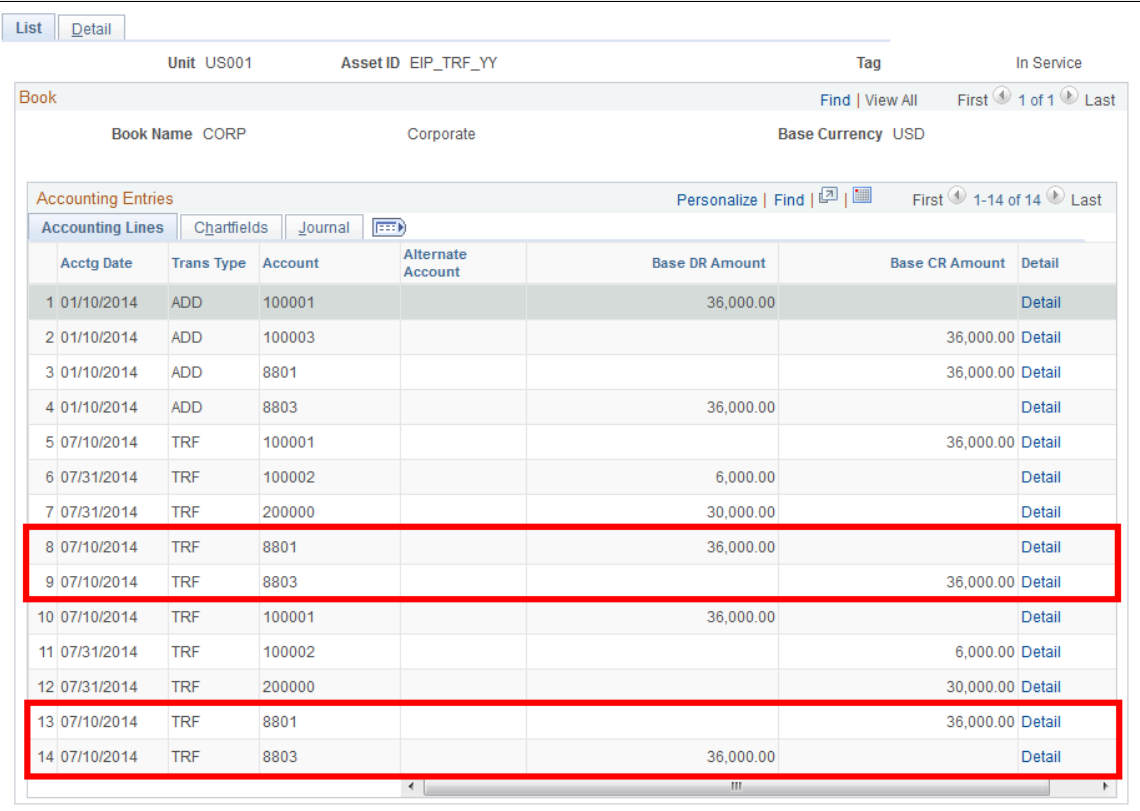

## <span id="page-316-0"></span>**Main Transaction Page**

Use the Main Transaction page (ASSET COST 01) to identify the cost/adjust/transfer transaction that you want to perform.

Navigation:

#### **Asset Management** > **Asset Transactions** > **Financial Transactions** > **Cost Adjust/Transfer Asset** > **Main Transaction**

This example illustrates the fields and controls on the Main Transaction page. You can find definitions for the fields and controls later on this page.

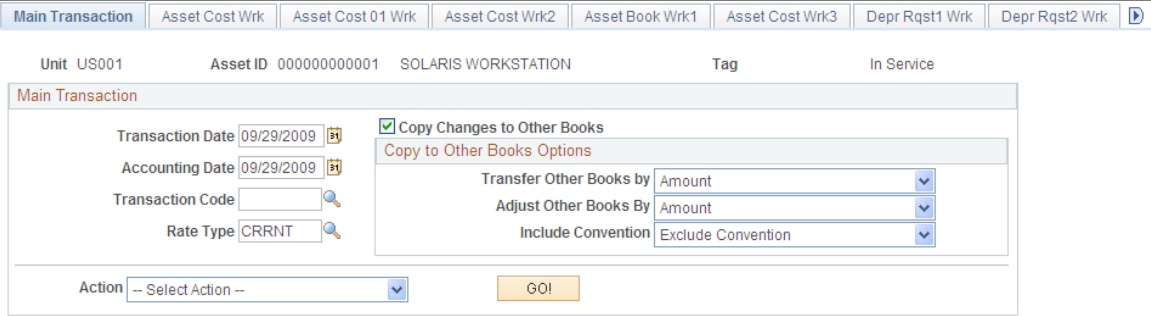

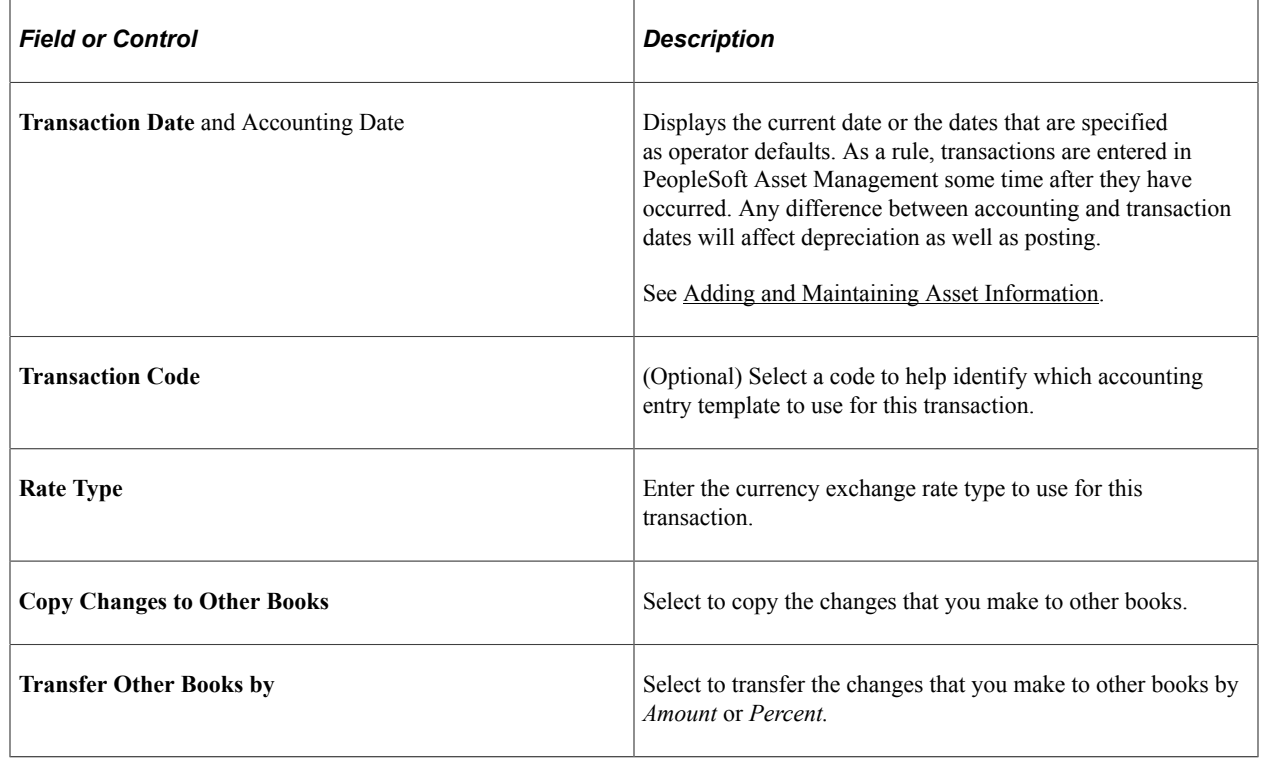

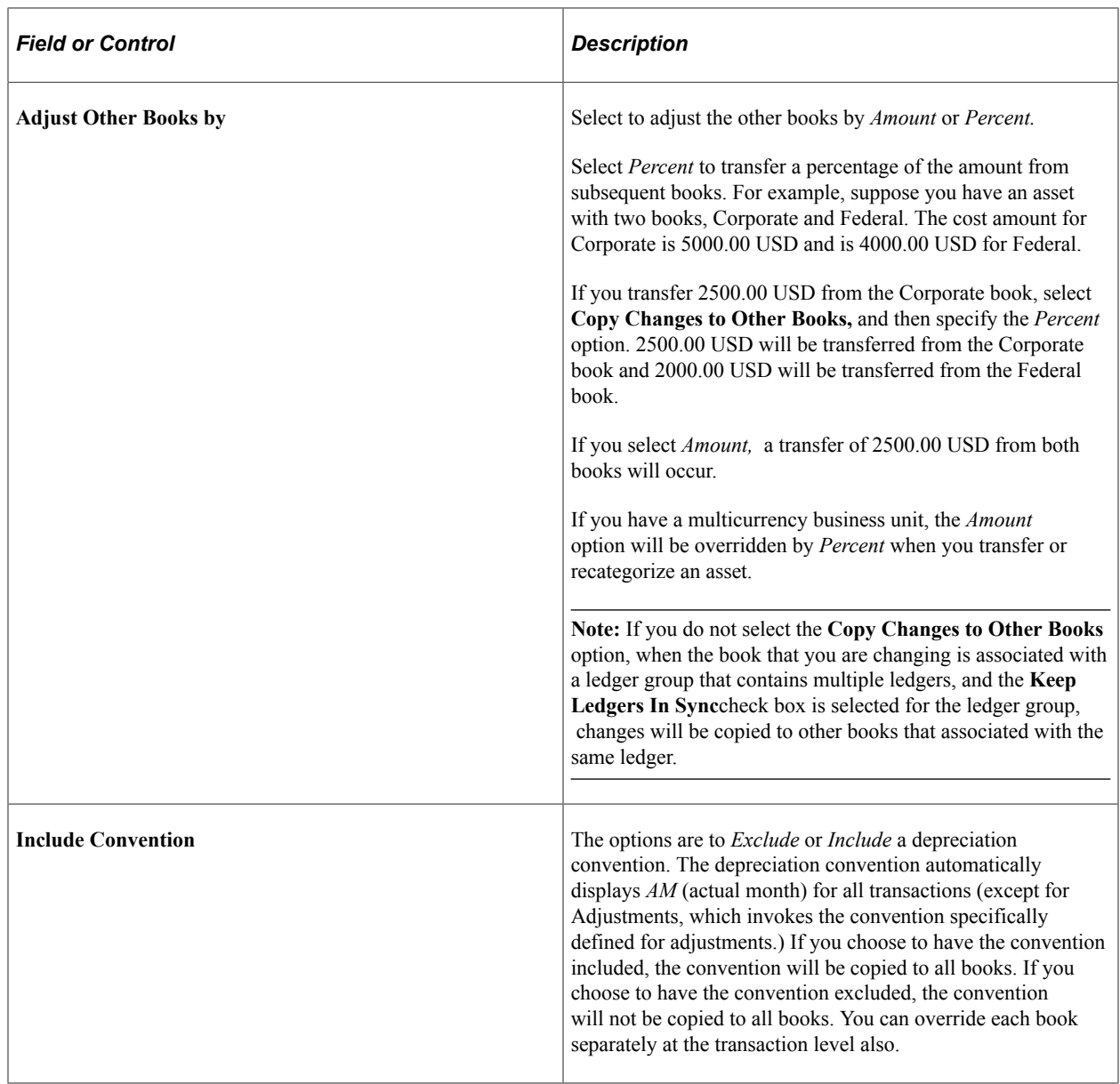

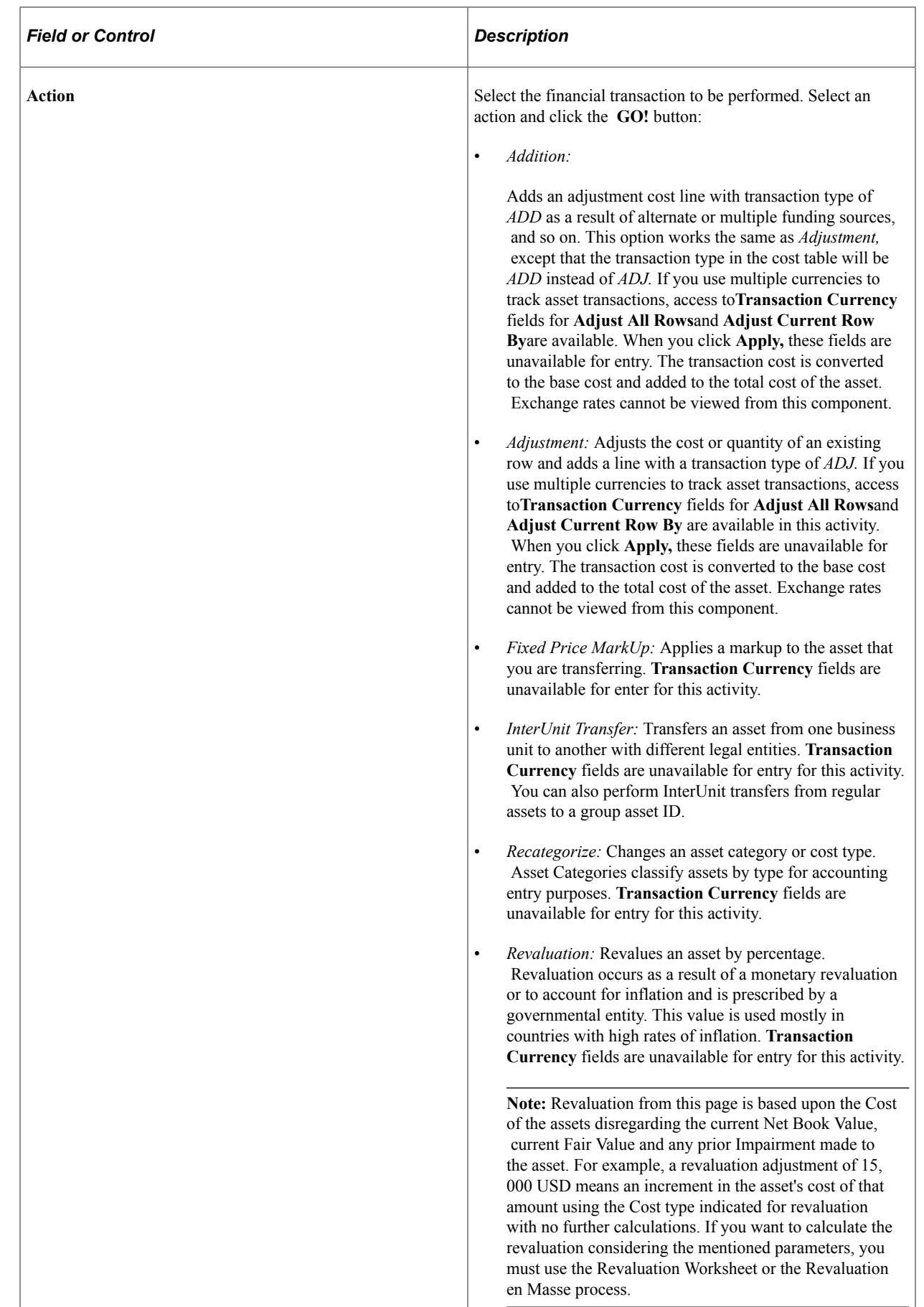

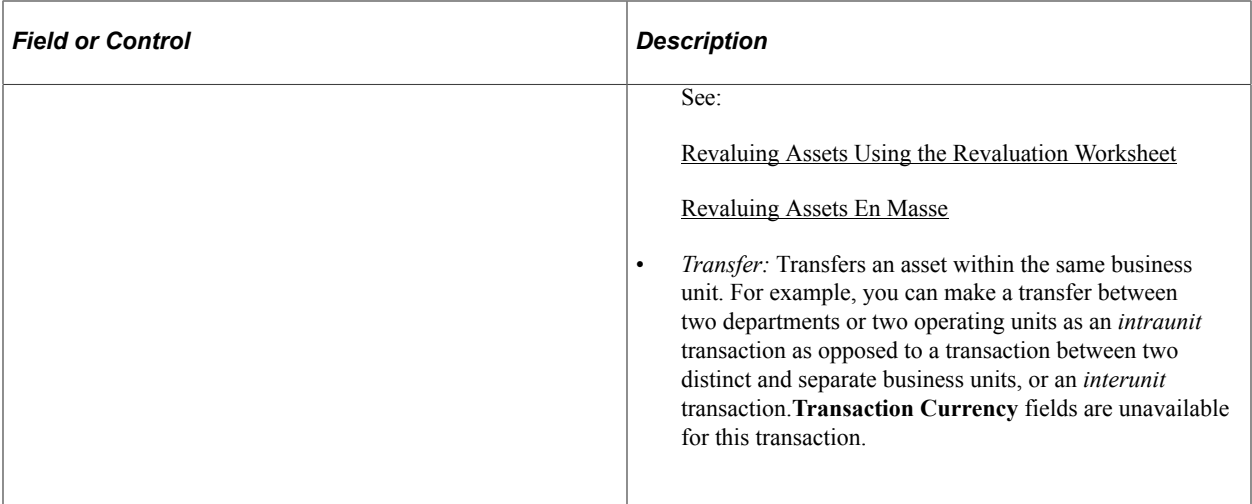

## <span id="page-320-0"></span>**Cost Information Page**

Use the Cost Information page (ASSET\_COST\_01A) to enter or adjust cost information that is required by the transaction that you initiated from the Main Transaction page.

Navigation:

Click the **GO!** button on the Main Transaction page.

This example illustrates the fields and controls on the Cost Information page. You can find definitions for the fields and controls later on this page.

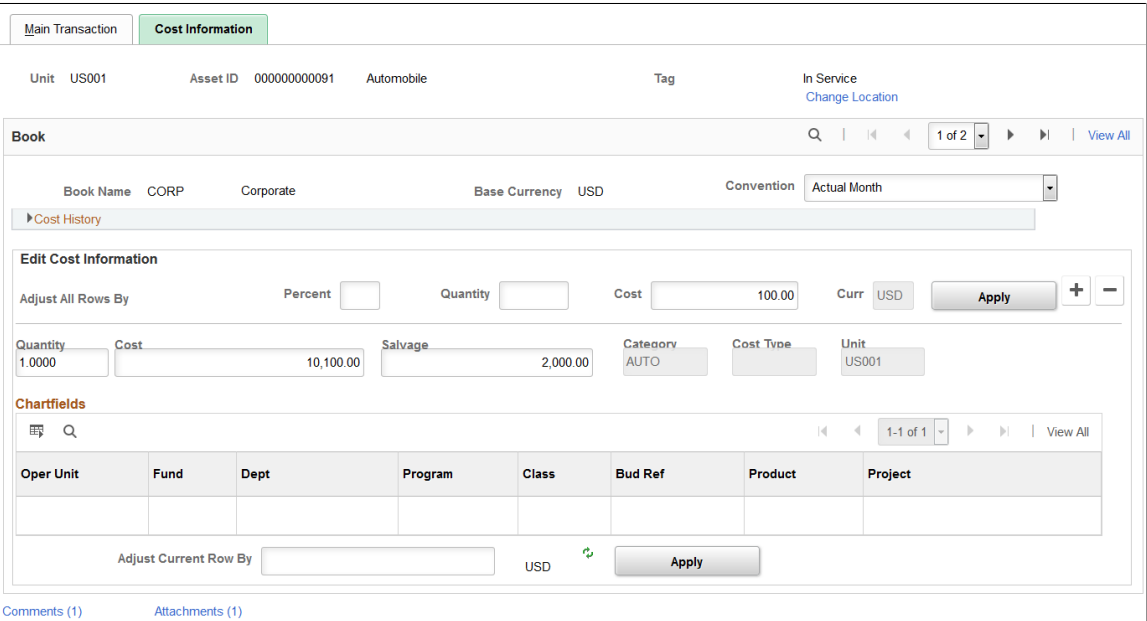

The Cost Information page displays different fields and value options depending upon the action that you select before clicking the GO! button: addition, adjustment, recategorization, revaluation, or transfer activities.

**Note:** If you want to perform multiple transactions, complete one transaction, and then save and reenter the page to begin the next transaction. Doing so preserves the audit trail for each transaction.

**Note:** Transaction currency appears by default from the asset book base currency. Each line can reflect a different transaction currency, depending on the transaction. Balances are displayed in the base currency after the transaction currency is converted to the base currency.

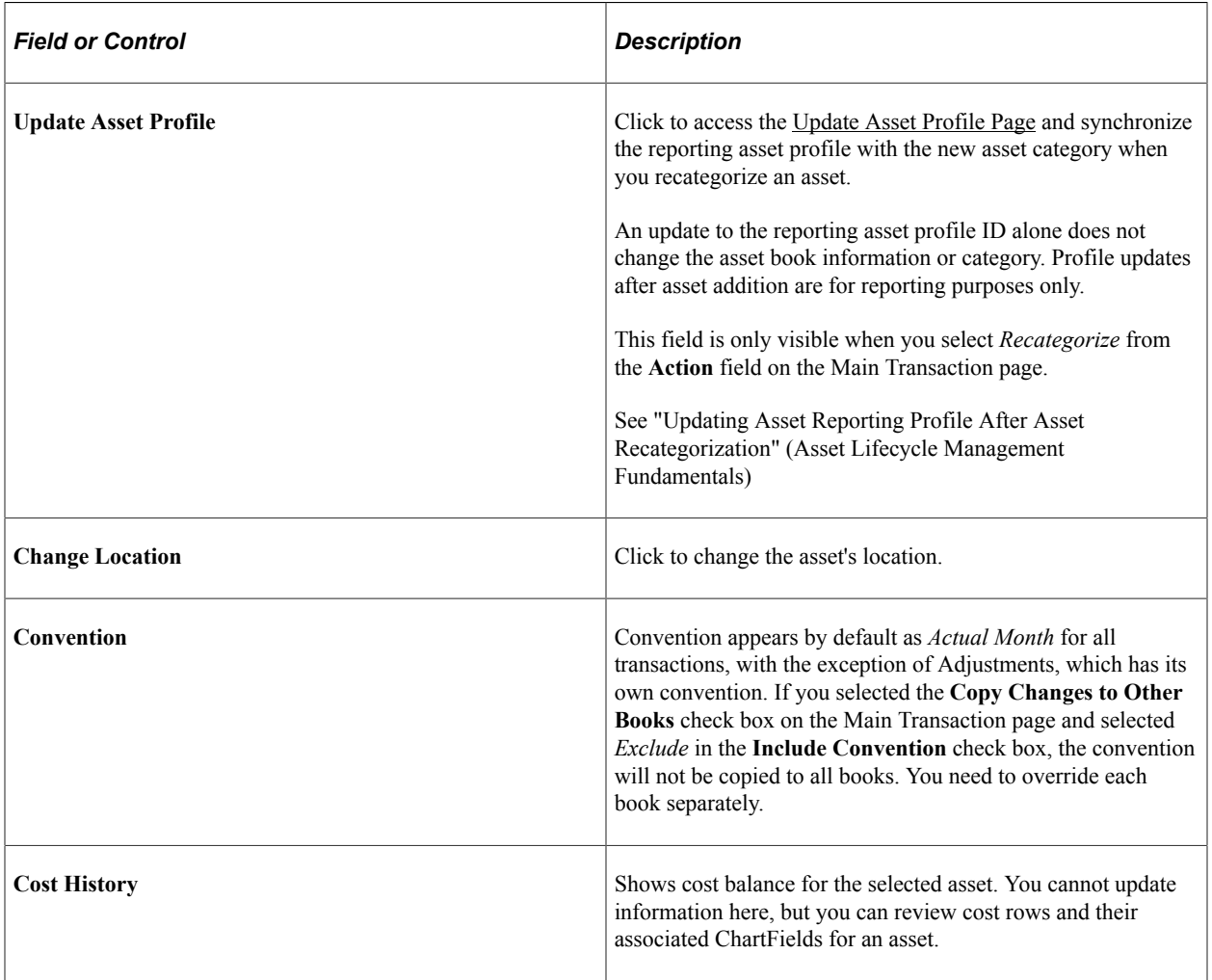

This documentation discusses the remaining fields on the Cost Information Page in the context of the transaction being performed. Some fields are available only for certain transactions.

**Note:** If the asset transactions that you want to adjust are still pending (depreciation has not yet been run), you may, depending on the transaction type, be able to delete or change them.

#### **Cost History**

Expand this group box to view cost history information.

The information displayed includes ChartField information, Salvage Value, Category and Cost Type.

## **Edit Cost Information**

Add new cost rows in the **Edit Cost Information**group box.

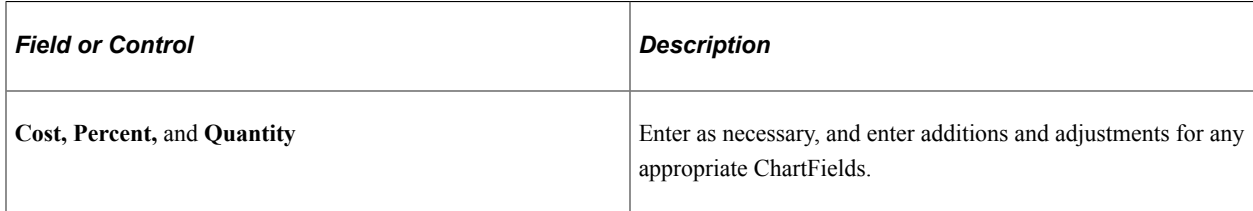

## **Adjusting Total Cost or Quantity**

You can adjust the total cost of an asset by either a percentage of its original cost or by a specific cost amount.

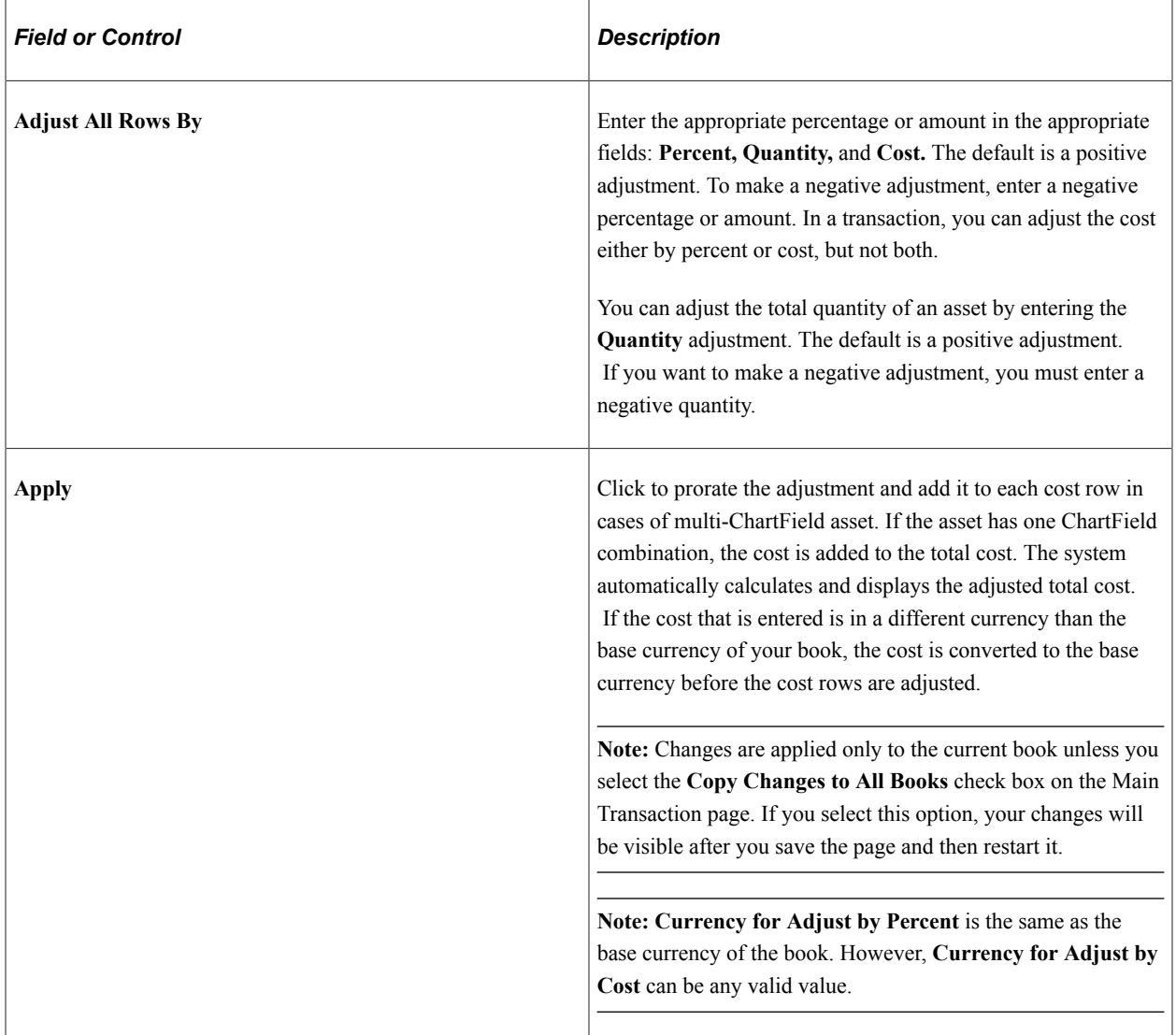

## **Adjusting Cost or Quantity by Cost Row**

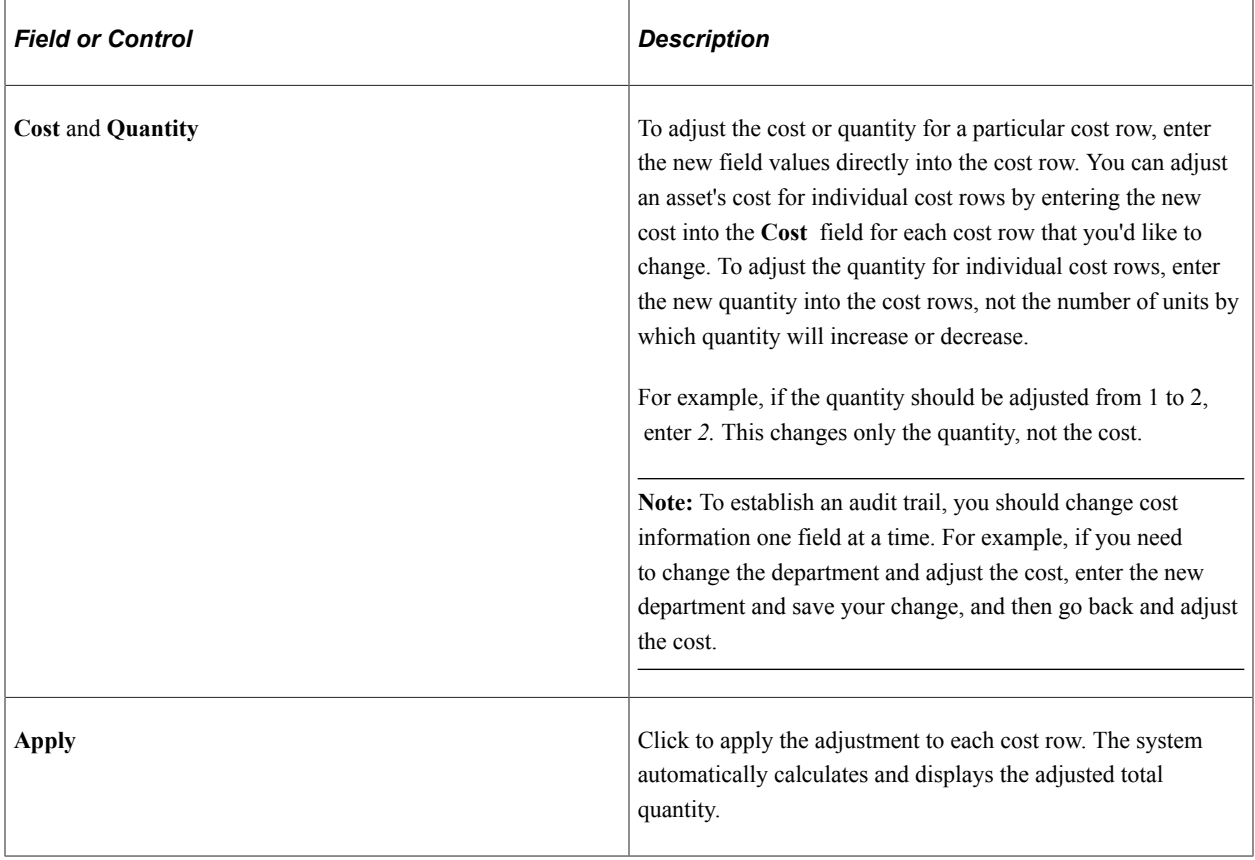

## **Adding and Viewing Comments**

Click the Comments link to access the Cost Information - Comments page (AM\_COMMENTS\_SEC) and view or add relevant supporting comments to an asset transaction.

This example illustrates the fields and controls on the Cost Information - Comments page.

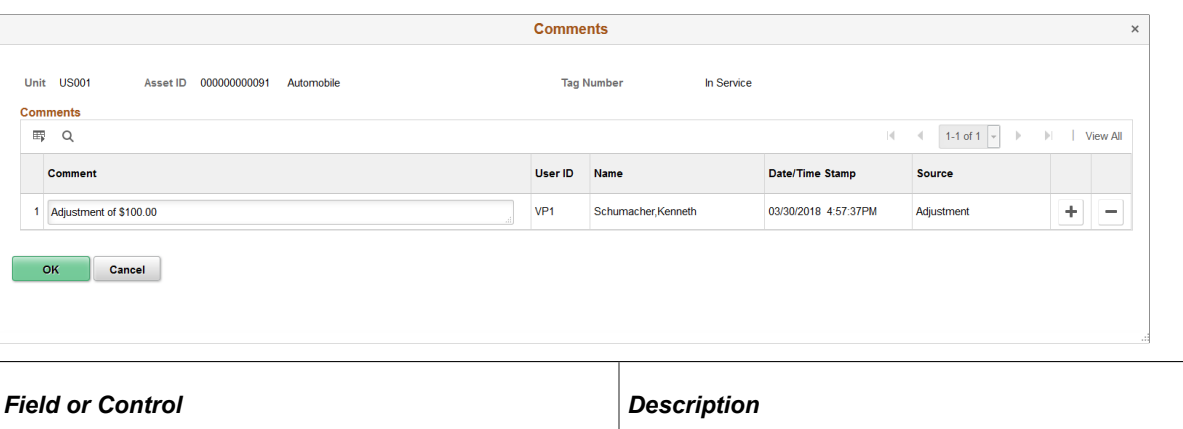

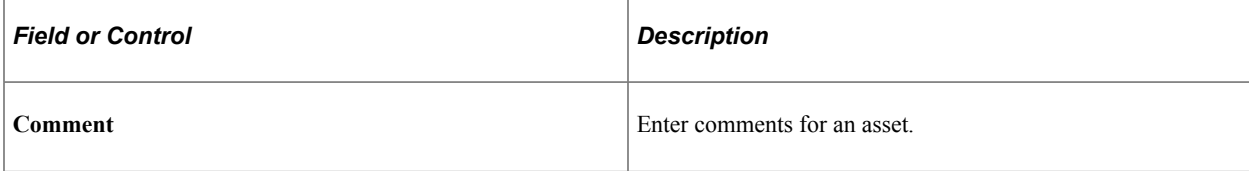
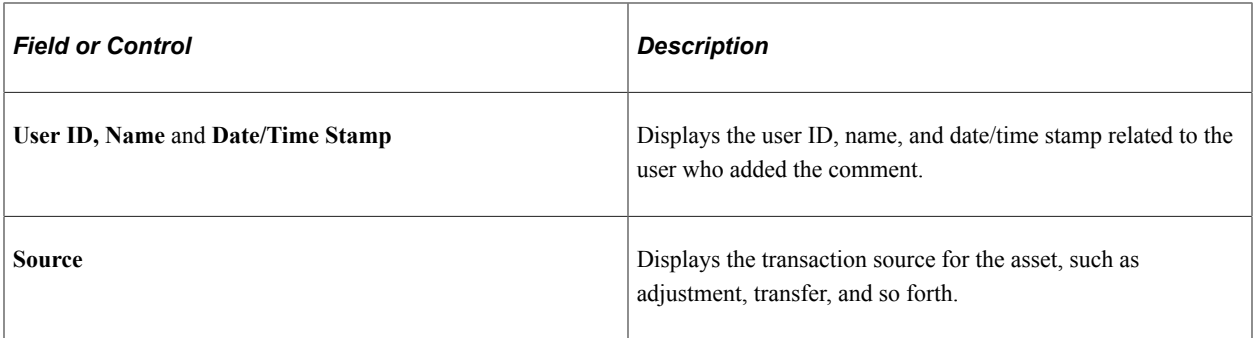

#### **Adding and Viewing Attachments**

Click the Attachments link to access the Cost Information - Attachments page (AM\_ADD\_ATTACH\_SEC) and view or add relevant supporting documents to an asset transaction.

This example illustrates the fields and controls on the Cost Information - Attachments page.

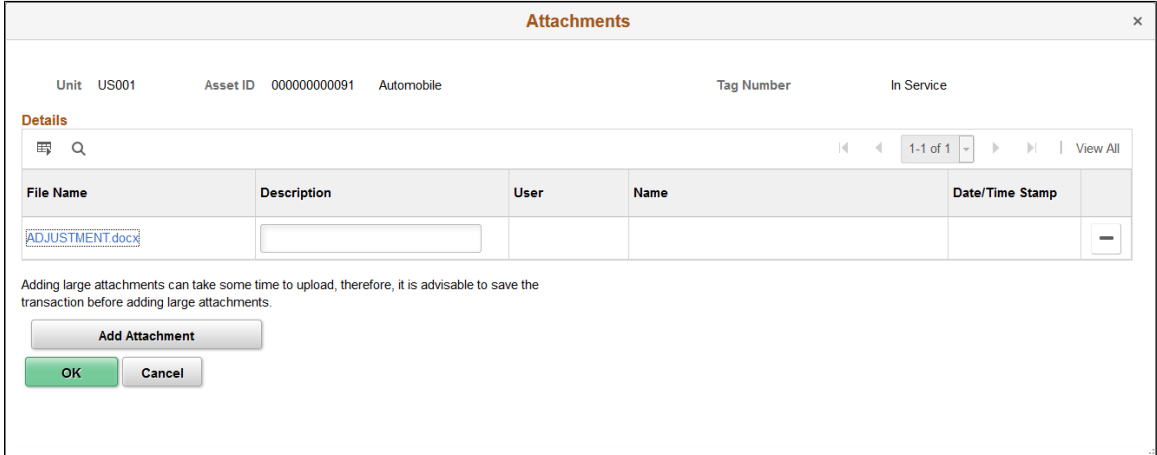

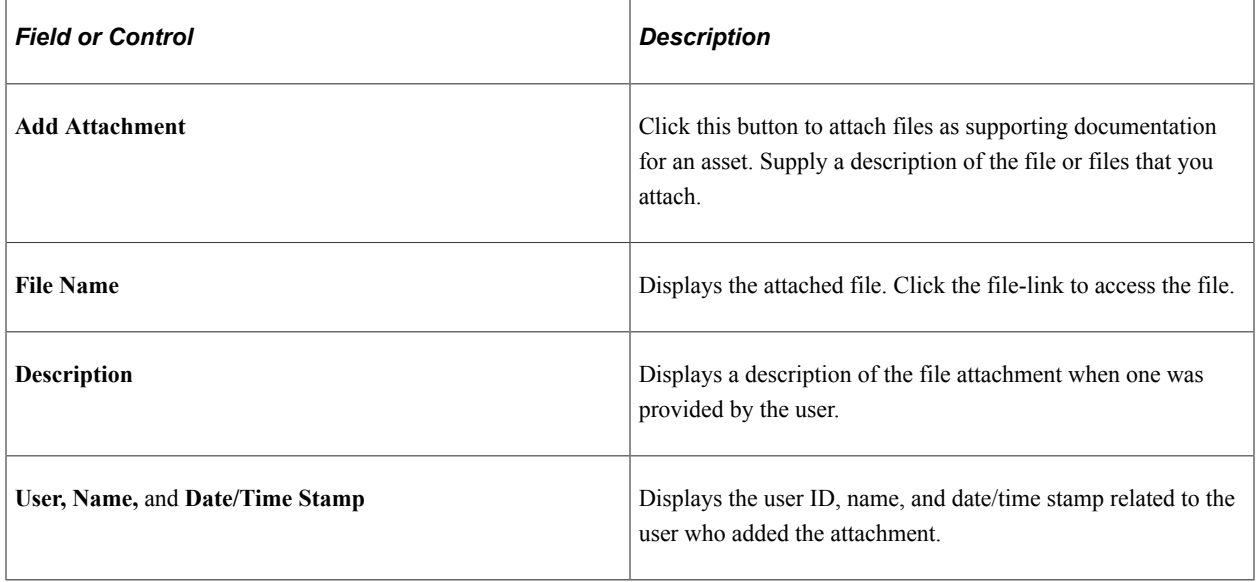

### **Transferring Assets Within a Business Unit**

Periodically, you need to transfer assets from one department, product, or project to another. In addition to physically relocating the assets, you may need to change some of the ChartField elements to correctly allocate asset cost and depreciation expense. You can perform full, partial, or retroactive transfers.

**Note:** This transaction describes transferring assets within a business unit.

See [Transferring Parent-Child Assets to Other Business Units \(Interunit Transfers\) In Mass.](#page-335-0)

#### **Full Transfers – Edit Cost Information**

A full transfer requires you to transfer all units or the total cost of the asset.

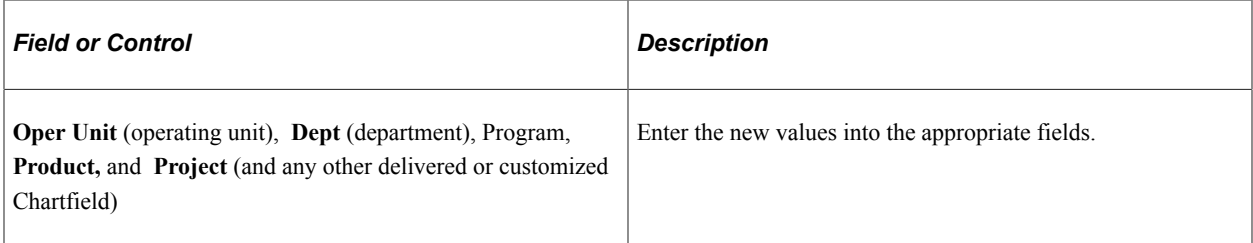

### **Partial Transfers – Edit Cost Information**

Partial transfers are useful when you want to assign an asset's cost and depreciation to two or more sets of ChartFields. To partially transfer an asset, you need to perform a separate transfer for each set of **ChartFields** 

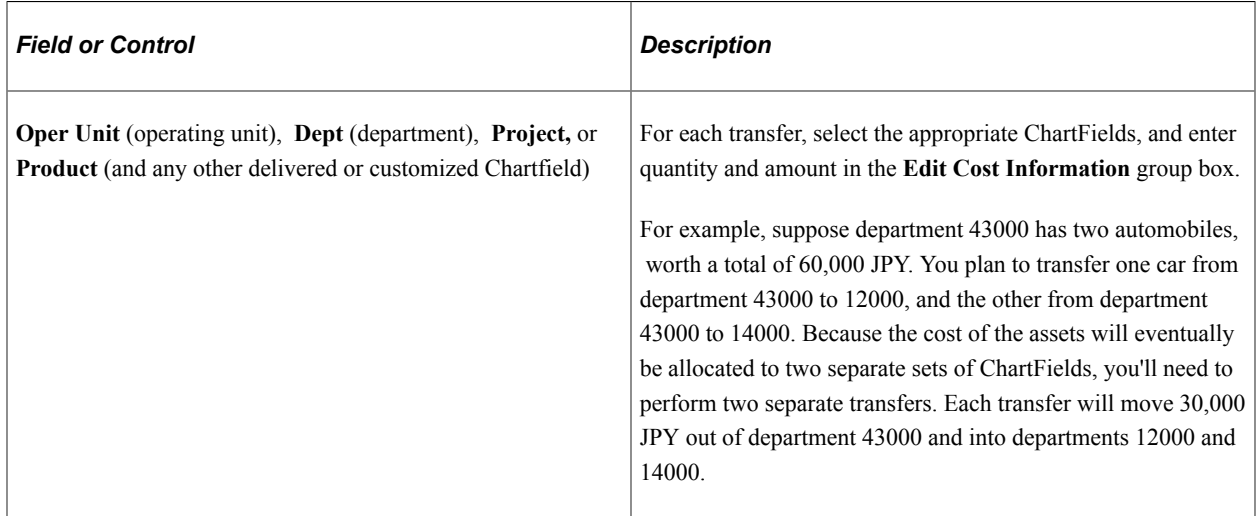

### **Retroactive Transfers**

You may want to transfer assets retroactively if they were transferred during a prior accounting period, but are not yet entered in PeopleSoft Asset Management. To do this, enter the transaction and accounting dates on the Main Transaction page and enter the appropriate cost information in the Edit Cost Information group box. The system will create correcting entries that back out depreciation from the original department for the period between the transaction date and the accounting date. Prior period depreciation for that same period will be posted for the new department.

#### **Recategorizing Assets – Edit Cost Information**

You may want to recategorize assets either because you entered the incorrect category or cost type, or because you have created a new category or cost type and want to transfer existing assets to the new reclassification.

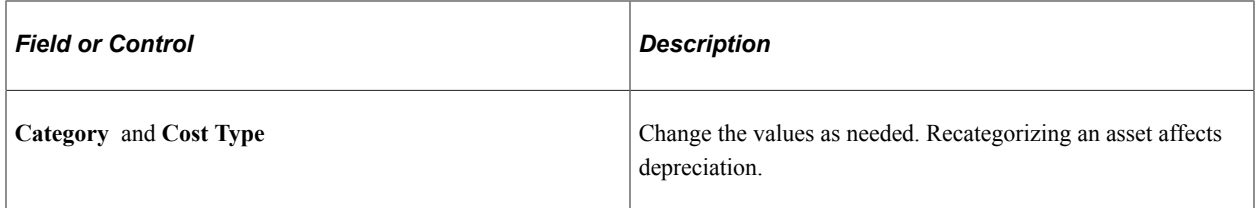

#### **Revaluing Assets**

Revaluation as defined here is based upon the original cost of the asset without consideration of any prior impairment nor taking into account the fair value or net book value of the asset at the time of revaluation. For revaluation that includes these considerations, use the Revaluation Worksheet or the Revaluation en Masse process.

See:

[Revaluing Assets Using the Revaluation Worksheet](#page-337-0).[Revaluing Assets En Masse](#page-348-0).

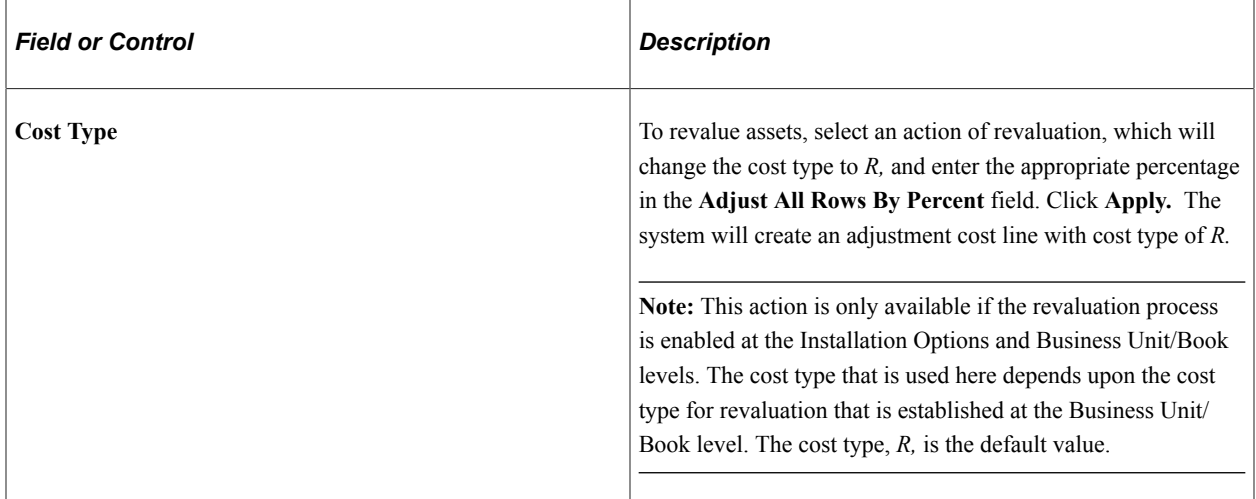

**Note:** Entering changes to cost information and transacting transfers, recategorizations and revaluations affect prior calculated depreciation and accounting entries. You must run both depreciation and accounting entry processing when you make these changes.

#### **Transferring Assets to Other Business Units (Interunit Transfers)**

PeopleSoft Asset Management gives you full flexibility in performing Interunit transfers. You can fully or partially transfer assets from one business unit to another, or from one business unit to many others. You can do full or partial transfers by cost, quantity, or percentage.

**Note:** You can perform interunit transfers from group assets to other group assets, group assets to regular assets and from regular assets to group assets.

**Note:** You cannot perform interunit transfers on joint venture business units. When you perform an interunit transfer of an ARO-enabled asset, you receive a warning that an ARO may have been recognized for this asset.

Interunit processing is performed through the PeopleSoft Centralized Inter/IntraUnit Processor. It provides consistent setup and centralized processing to manage Inter/Intraunit transactions.

The procedures for performing interunit transfers that are discussed in this section do not apply to parentchild assets. You do Interunit transfers for parent-child assets using the Parent-Child IU Transfer page ( AM\_PARCHD\_IU application engine program).

**Note:** To transfer parent and child assets among business units in this application engine, you must set up the appropriate InterUnit Transfer Definitions.

In the **New Unit** field, select the business unit to which you are transferring the asset. The **New Asset ID** field is populated by default as *NEXT.* You can change this value if necessary. Do not enter an existing asset ID unless you want to transfer costs between the two assets.

Select a profile ID that is valid for the new business unit to set up book reporting. **Trans Code** (transaction code) identifies which accounting entry template to use for this transaction. Only valid combinations for accounting entry templates that exist are accepted.

Click the **InterUnit Transfer Options** link to access the InterUnit Transfer Options page, where you can select the asset information that you want transferred with the asset.

Click **Transfer From/To Books** link to access the Transfer From/To Books page where you specify the way in which cost information is passed between business unit books. This link displays after supplying the value in the **New Unit** field.

Select the **Remaining Life** check box to depreciate the transferred (ADD) asset through its remaining life. This check box is deselected by default, which allows the transferred (ADD) asset to calculate depreciation over its full useful life. The full useful life depends upon the selection of the Use Profile check box. If deselected, the useful life is derived from the source asset. If the Use Profile check box is selected, the useful life is derived from the target unit profile.

Use the fields in the **Edit Cost Information** group box to specify the cost and quantity to be transferred.

Select the **Use Profile** option to get profile attributes when **New Profile ID** has been enabled. If it is not enabled, the profile attributes are derived from the "from" or original asset profile. When using the capitalization threshold feature, the Use Profile option establishes which threshold is used for the new asset. If this check box is deselected, the system uses the anchor profile threshold. If the check box is selected, the system uses the threshold defined in the target profile.

**Note:** You can run the capitalization threshold validation in the new business unit if you want to validate the status again.

See [Capitalization Thresholds Page.](#page-81-0)

Click **Proceeds** to open the InterUnit Proceeds page, where you can specify a markup value to be applied to the transferred assets in the receiving business unit. This feature is often used in European countries.

You can perform full interunit transfers from one business unit to another, or from one business unit to many others. You can also perform a partial interunit transfer in which the original business unit retains a portion of the asset but transfers part of it to another business unit.

**Note:** When performing a partial interunit transfer when multiple ChartField combinations within the same book are involved, you must delete the entry or entries in the page for the ChartField combination that you do not want to transfer. Additionally, it is recommended that if you want to do a partial transfer to more than one business unit, you should do them separately.

#### **Full Interunit Transfers from One Business Unit to Another**

Full interunit transfers from one business unit to another are the simplest transfers to perform. After you have completed the information in the **Enter New Unit** group box and its pages and saved the Cost Information page, all cost rows are transferred to the new business unit.

#### **Full Interunit Transfers from One to Many Business Units**

You can transfer to as many business units as existing cost rows. To do this, enter one of the receiving business units in the **New Unit** field in the **Enter New Unit** group box. Complete the rest of the Interunit transfer information. Review each cost row in the **Edit Cost Information** group box. All cost rows will show the new business unit that you entered in the **New Unit** field. Change the business unit for each cost row as appropriate. In this way, you can transfer all cost rows for an asset to multiple business units.

**Note:** Transaction currency is supplied by default from the base currency of the book. Each line can reflect a different transaction currency depending on the transaction. Balances are displayed in the base currency after the transaction currency is converted to the base currency. The system allows interunit transfers across business units with different base currencies when using the TRANSFER action.

#### **Partial Interunit Transfers**

You can transfer part of an asset to a different business unit and enable the original business unit to retain a portion of it. To do this, enter the receiving business unit in the **New Unit** field in the **Enter New Unit** group box. Complete the rest of the Interunit transfer information. Review each cost row in the **Edit Cost Information** group box. All cost rows will show the new business unit that you entered in the **New Unit** field. To retain partial ownership of the asset with the original business unit, delete the entry or entries with the ChartField combination for which you do not want to transfer.

#### **Accumulated Depreciation Adjustment for Group Assets**

PeopleSoft estimates the NBV for Group Members when they are being transferred to a new business unit or being recategorized. This estimation of the accumulated depreciation amount is calculated in the Group Asset Depreciation Calculation process. You can, however, override the estimated calculation by clicking the **Accum Depr** button and supply your own accumulated depreciation value. When you select a member asset for *Fixed Price MarkUp, InterUnit Transfer, Recategorize,* or *Transfer,* the **Accum Depr** button appears on the Cost/Information page. When you click the button, you are prompted to enter the accumulated depreciation value.

### **Related Links**

[Transferring Parent-Child Assets to Other Business Units \(Interunit Transfers\) In Mass](#page-335-0)

# **Asset Cost IU Book Transfer page**

Use the Asset Cost IU Book Transfer page (ASSET\_COST\_02\_S1) to specify how cost information for the transfer will be passed between business books.

This link appears when you have selected InterUnit Transfer as the action on the Main Transaction page and when you have entered the business unit to transfer to.

Navigation:

Click the **Transfer To/From Books** link on the Cost Information page.

The transactions that are generated to pass book information for Interunit transfers differ depending on how many *To* books a *From* book is passing information to, and whether it is passing the information using a Transfer Book action or an Add Book action.

**Note:** Assets that you transfer to new business units using the Add Book action will have a cost row of zero on the new business unit until you run the Depreciation Calculation application engine program (AM\_DEPR\_CALC). Running this program updates the asset's cost row with its net book value from the From book.

#### **Using a From Book Once**

When you use a From book once only, an Add Book action generates a retirement for the From book and an add to the To book. A Transfer Book action generates a Transfer Out for the From book and a Transfer In for the To book.

The asset that is retired receives an asset status of *Disposed* on the From book.

These tables show that assets that you transfer between books using the action Transfer Book receive a status of Transferred.

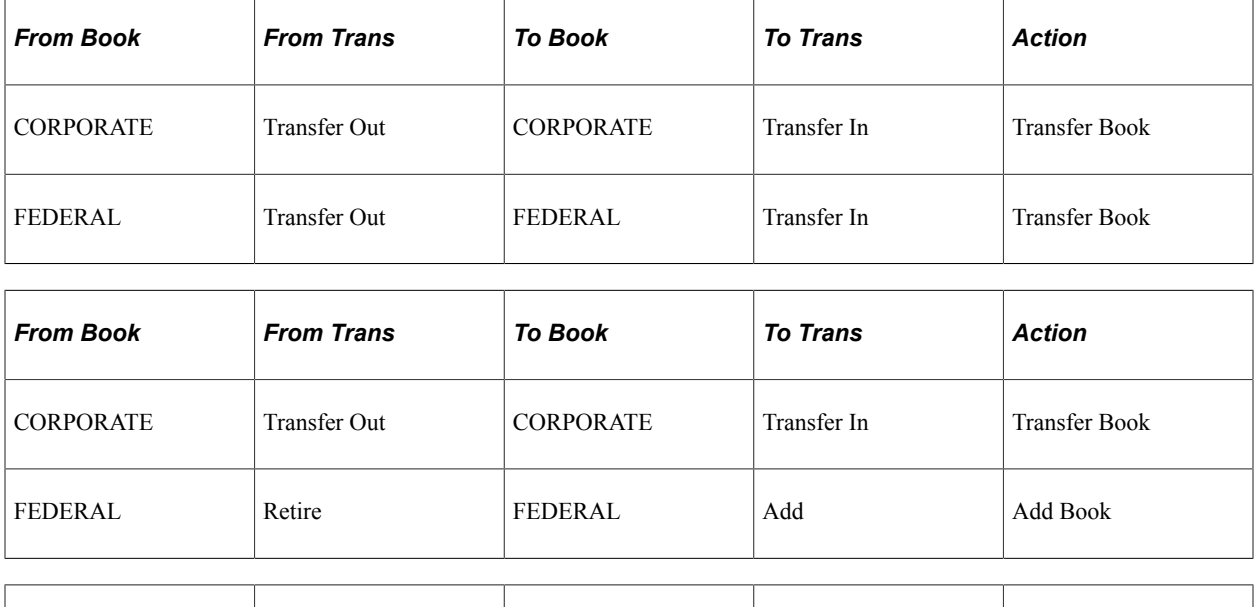

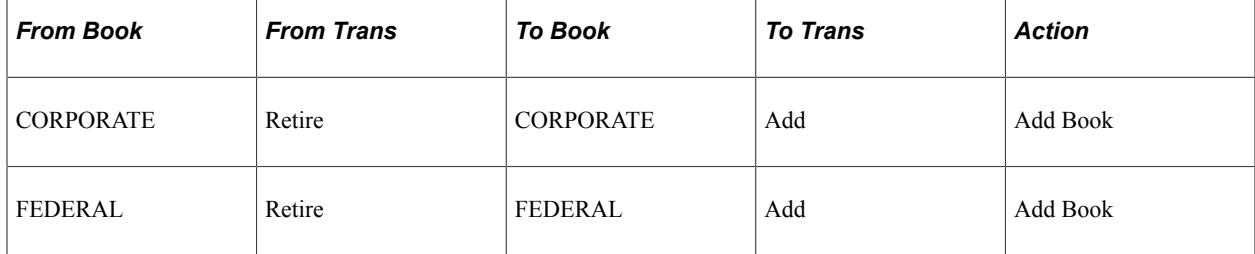

## **Using a From Book for Two or More Transfers**

When you use a From book for two or more Transfer Book actions, only one Transfer Out transaction is generated. Because this takes care of the cost on the From book, no additional Transfer Out transactions are generated for that book.

This table shows that assets that you transfer between books using the Transfer Book action receive a status of *Transferred.*

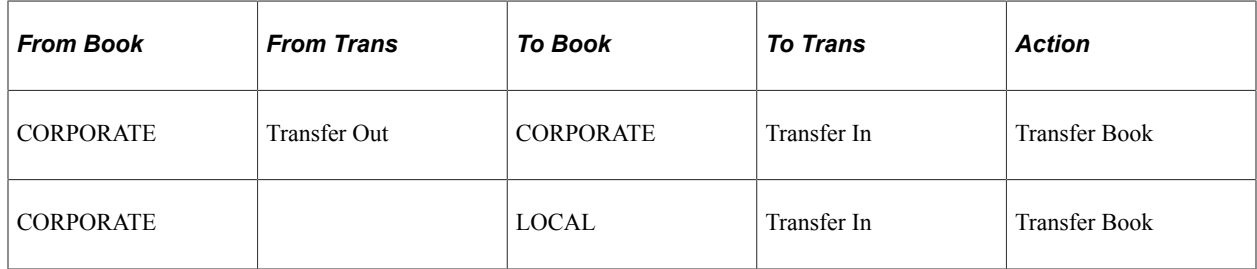

### **Using a From Book for Both Transfer and Add**

When you use a From book for both a Transfer Book and an Add Book, a Transfer Out transaction is generated for the Transfer Book. Because this takes care of the cost on the From book, the Add Book does not generate a retirement for that book.

This tables shows that assets that you transfer between books using the Transfer Book action receive a status of Transferred.

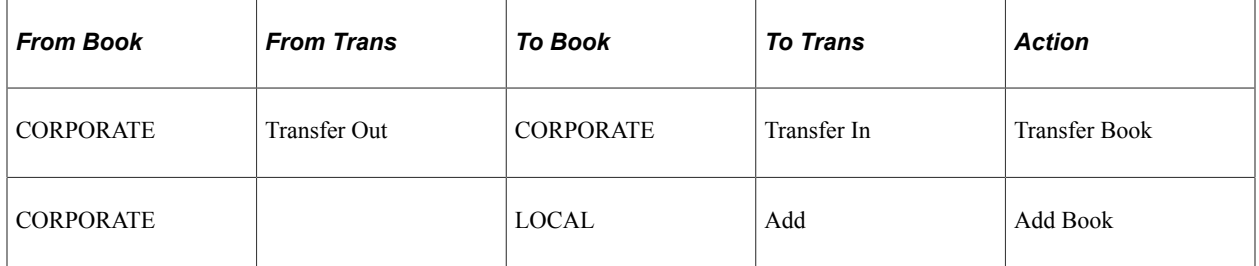

### **Using a From Book for Two or More Adds**

When a From book is used for two or more Add Book actions, a retirement is generated for the first Add Book action. Because this takes care of the cost on the From book, no further retirements are generated for it.

This table shows that the asset that was retired receives a status of Disposed on the From book.

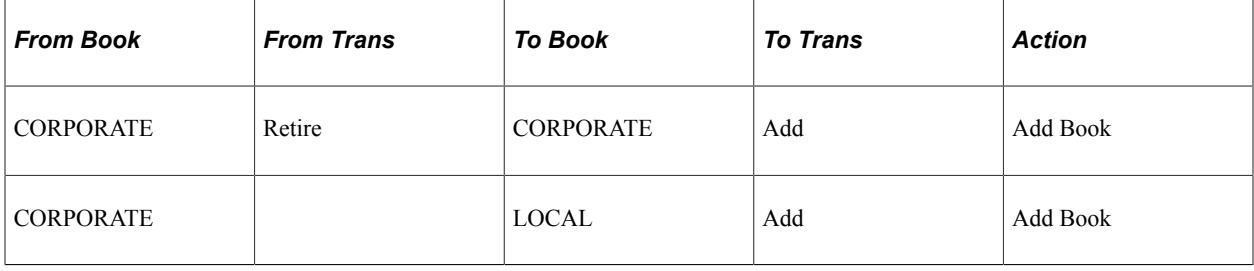

### **Retiring a Book**

When an asset is transferred from a business unit with two books to a business unit with more than two books, the asset pulls the additional book's mapping from the Interunit Business Unit/Book Definition page and profile.

For example, if you do a transfer from CAN01 (two books - ASSET-CAD/ASSET-USD) to US001, the mapping might be like this:

ASSETS-CAD ------> CORP

ASSETS-USD ------> FEDERAL

ASSETS-USD ------> ACE

ASSETS-USD -------> AMT

Some of the information such as life for the new business unit and book comes from the profile. The transfer amounts and so on are calculated from the FROM business unit or book, as previously outlined.

**Note:** When you transfer from a business unit with three books to a business unit with two books, the cost information on the extra From Book is automatically retired. You do not need to enter an action.

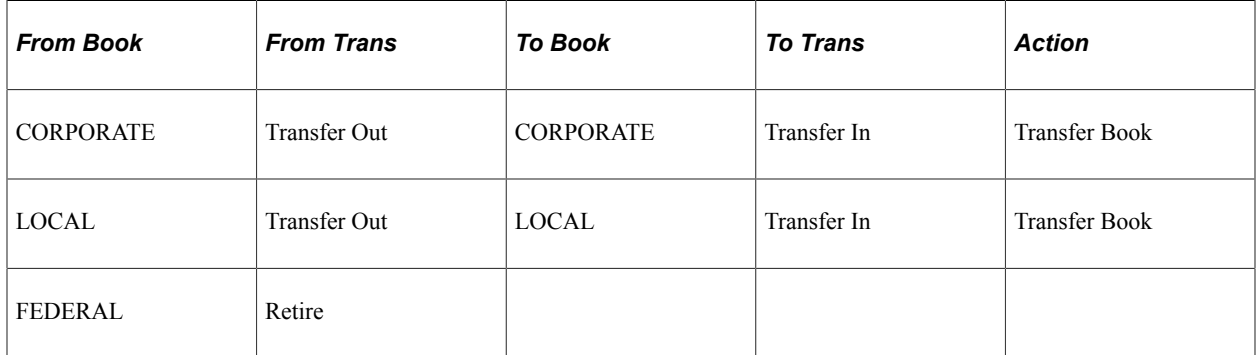

This table shows that assets that are retired receive a status of Disposed.

## **InterUnit Proceeds page**

Use the InterUnit Proceeds page  $(N/A)$  to apply a markup or markdown to the asset that you are transferring.

Navigation:

Click the **Proceeds** button on the Cost Information Page. This button appears on the page only when you select *Fixed Price Mark Up* as the action on the Main Transaction page.

You can transfer an asset from one business unit to another and have the receiving business unit receive the assets at a marked up cost by specifying either a fixed markup cost or a fixed markup percentage. To do so, enter the net markup price in **Interunit Proceeds** or the net markup percentage in **Mark Up/Down** Percent. The default is a positive adjustment. If you want to decrease the price or percentage, you must enter a negative amount. Enter the number of assets in **Transfer Quantity.**

**Note:** If you were to enter both an Interunit proceeds (Price) and a Mark Up/Down percent, the percent overrides the price.

You can complete a partial transfer and a fixed price markup or markdown by using a two-step method. For example, you may want to do a partial transfer of four computers out of a total quantity of ten computers and mark up the price as well. The first step is to perform an Interunit transfer for six computers. Complete this transaction, and then do a fixed price markup on the remaining four computers, and transfer them to the new business unit.

PeopleSoft Asset Management processes markups in the following ways:

- The markup percentage of the asset is specified on the cost of the asset.
- The cost of the asset is marked up or down for all the ChartFields in proportion to the original cost distribution of the asset.
- You can have the markup affect one or all of the asset's books during the transfer.

The **Keep All Books in Sync** option for the acquiring business unit controls whether the markup is done on one book or all the asset's books.

• The book information for the asset in the acquiring business unit comes from the asset profile that is specified at the time of the sale (on the Cost Information page).

This includes the depreciation method and convention, asset life, and so on.

• The selling business unit manages the markup price as proceeds.

Accumulated depreciation is not passed on to the new business unit.

## **Child Assets Page**

Use the Child Assets page (CHILD\_ASSETS) to select child assets to include in the transfer or recategorization that you have initiated against the parent assets.

Navigation:

#### **Asset Management** > **Asset Transactions** > **Financial Transactions** > **Cost Adjust/Transfer Asset** > **Child Assets**

The Child Assets page appears for child assets when you select the Transfer or the Recategorize actions on the Main Transaction page.

This example illustrates the fields and controls on the Child Assets page. You can find definitions for the fields and controls later on this page.

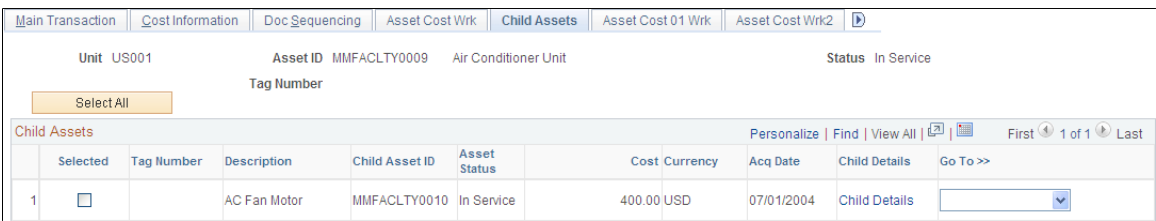

**Note:** Parent assets that are created on the Parent Asset page (parent-only assets) do not have cost or basic information. They cannot be viewed in the Parent-Child Basic Information component, nor can they be viewed or transacted against in the Asset Cost/Adjust Transfers component; the Asset Retirements component; or the Parent-Child NBV component. If you want to use a parent asset as a reporting umbrella only and access these pages to manipulate child assets in mass, you should create a zero cost parent asset instead of a parent only asset. Also, to transact against parent and child assets at once, parent and child must share the same asset profile.

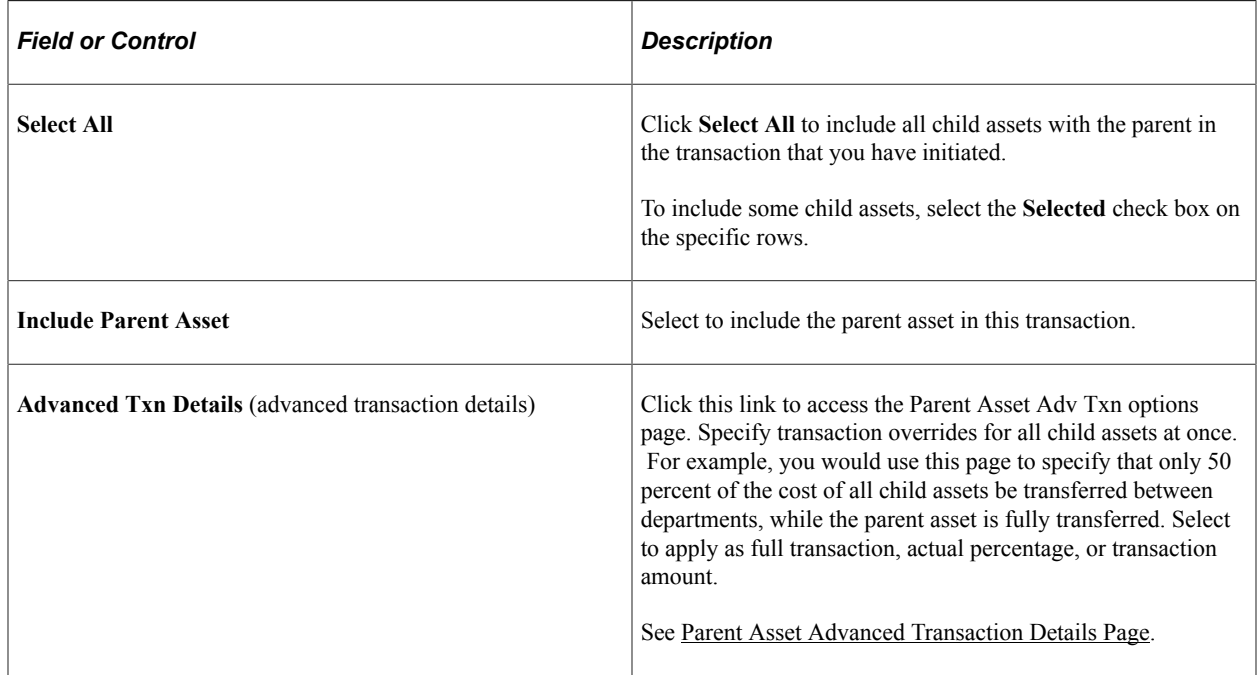

**Note:** Only child assets available for transfer based on the specified accounting date can be selected. The system compares the last accounting dates for the child assets as specified on the Book table with the accounting date of the current transaction to make this determination.

# **Child Asset TRF/RCT Overrides Page**

Use the Child Asset TRF/RCT Overrides page (AM\_PARCHD\_TRF\_RCT) to specify transaction overrides for a specific child asset.

You can specify specific convention, quantity, cost, transaction percentage, transaction date and accounting date for the child asset on this page.

Navigation:

Click **Child Details** on the Asset Cost/Adjust Transfer Child Assets page.

This example illustrates the fields and controls on the Child Asset TRF/RCT Overrides page. You can find definitions for the fields and controls later on this page.

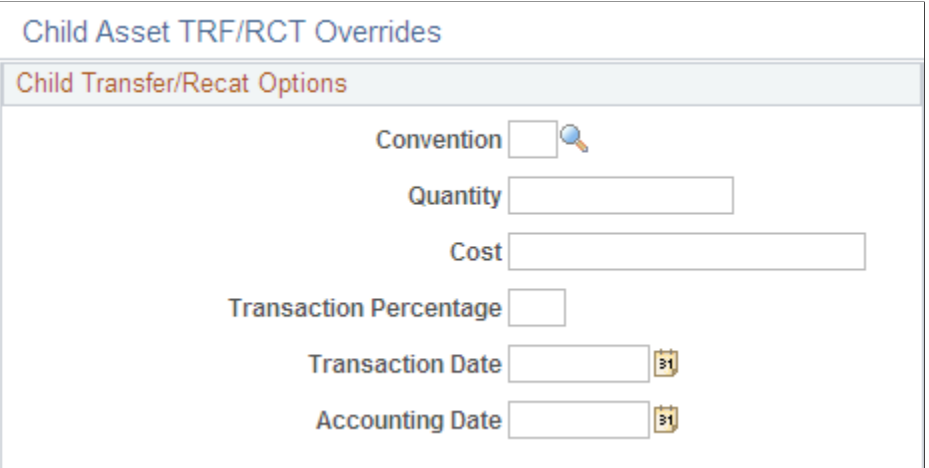

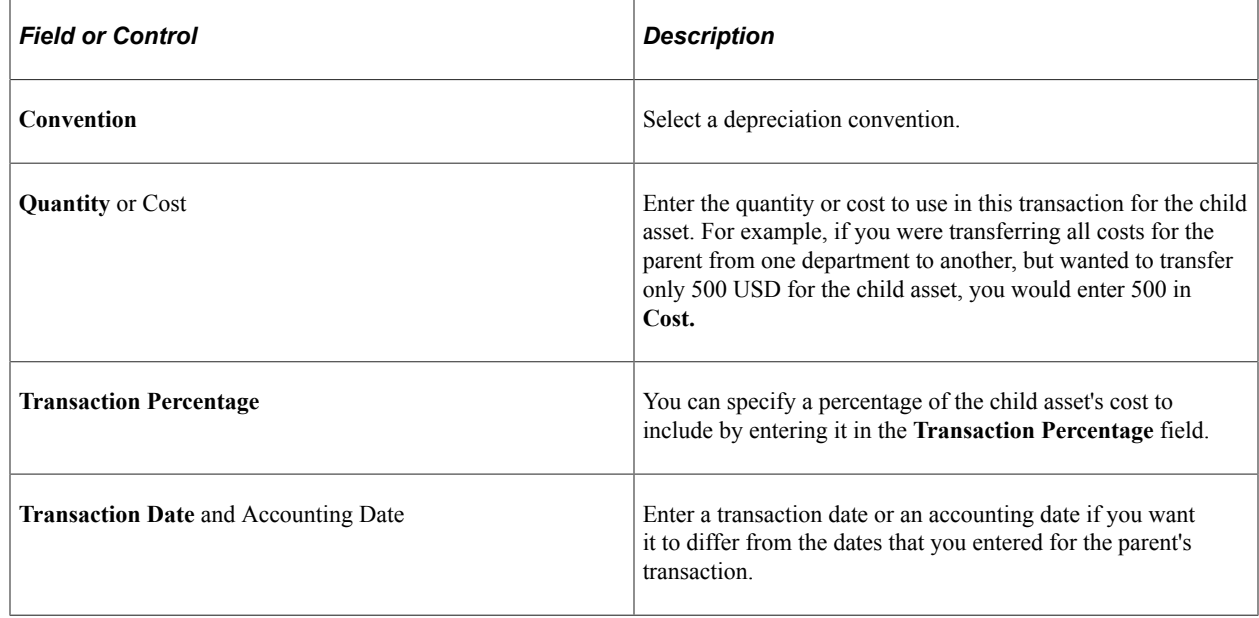

# <span id="page-334-0"></span>**Parent Asset Advanced Transaction Details Page**

Use the Parent Asset Adv Txn options page (FULL\_PART\_SEC ) to specify transaction overrides for all child assets at once.

Navigation:

Click the **Advanced Txn Details** link on the Asset Cost/Adjust Transfer Child Assets page.

Select one of these options:

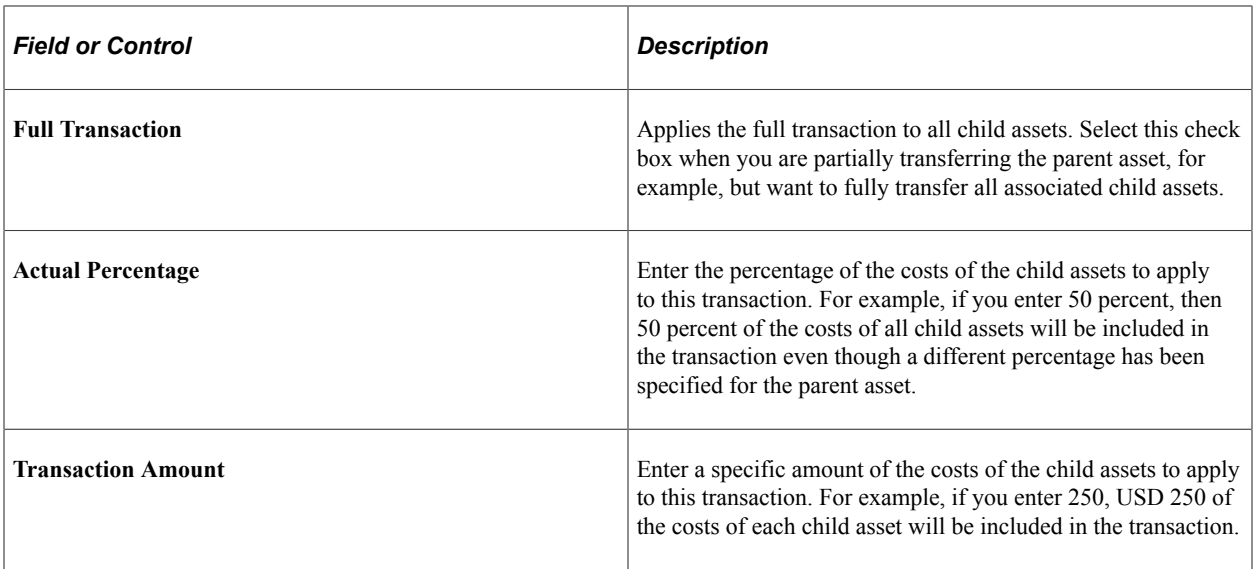

# **Update Asset Profile Page**

Use the Update Asset Profile page (ASSET\_PROFILE\_SEC) to enter a new asset reporting profile ID when you recategorize an asset.

Update Asset Profile page

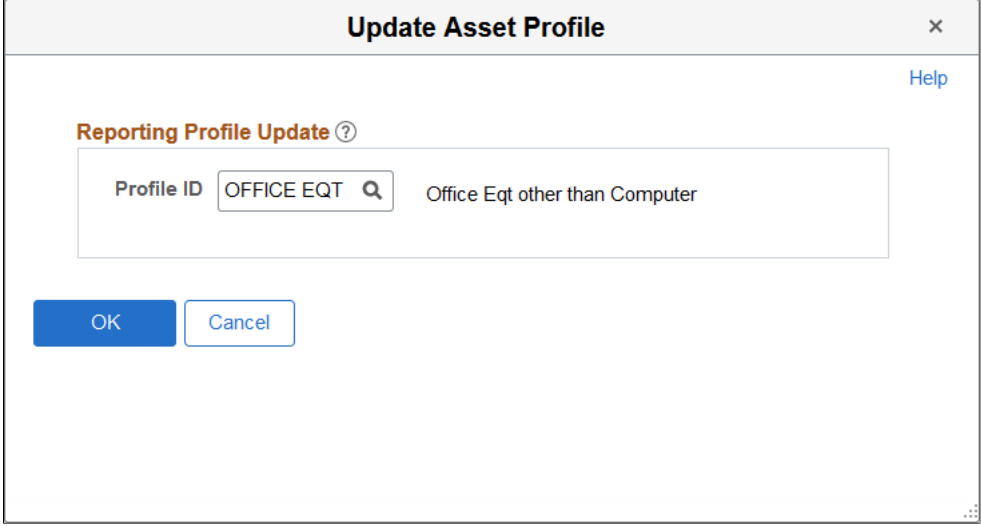

# <span id="page-335-0"></span>**Transferring Parent-Child Assets to Other Business Units (Interunit Transfers) In Mass**

Use the Parent-Child IU Transfer (AMPC\_IUT\_RQST) component to transfer parent-child assets from one business unit to another. The transfer process uses the application engine AM\_PARCHD\_IU.

This topic discusses how to transfer parent-child assets from one business unit to another.

# **Page Used to Transfer Parent-Child Assets to Other Business Units In Mass**

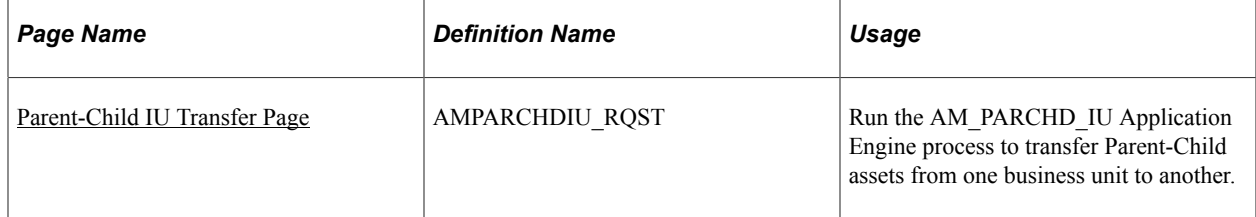

## <span id="page-336-0"></span>**Parent-Child IU Transfer Page**

Use the Parent-Child IU Transfer page (AMPARCHDIU\_RQST) to run the AM\_PARCHD\_IU Application Engine process to transfer Parent-Child assets from one business unit to another.

Navigation:

#### **Asset Management** > **Asset Transactions** > **Parent-Child Relationship** >**Parent-Child IUT**

This example illustrates the fields and controls on the Parent-Child IU Transfer page. You can find definitions for the fields and controls later on this page.

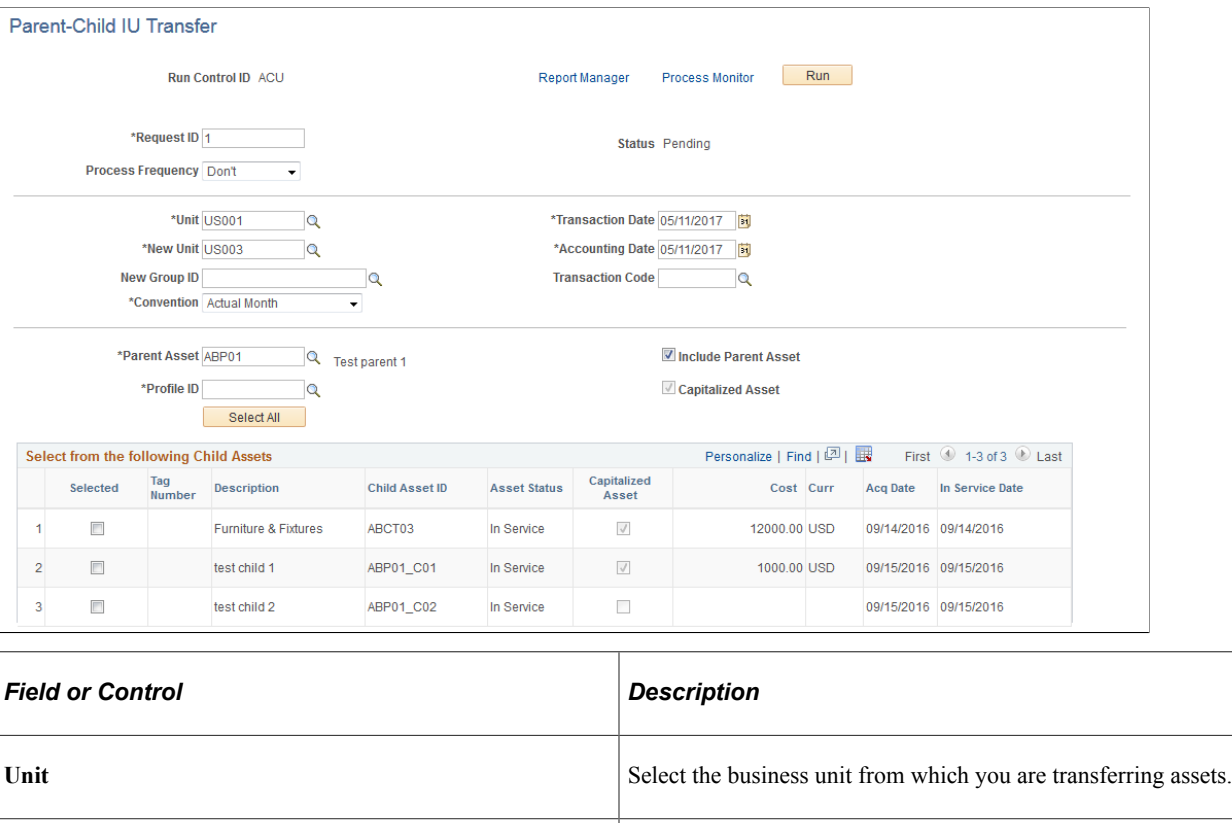

**New Unit** Select the acquiring business unit. **New Group ID** This field displays when the New Unit field points to a Group Asset business unit. This is used when you want to extend parent/child functionality to group assets. See [Understanding Group Asset Processing](#page-438-0).

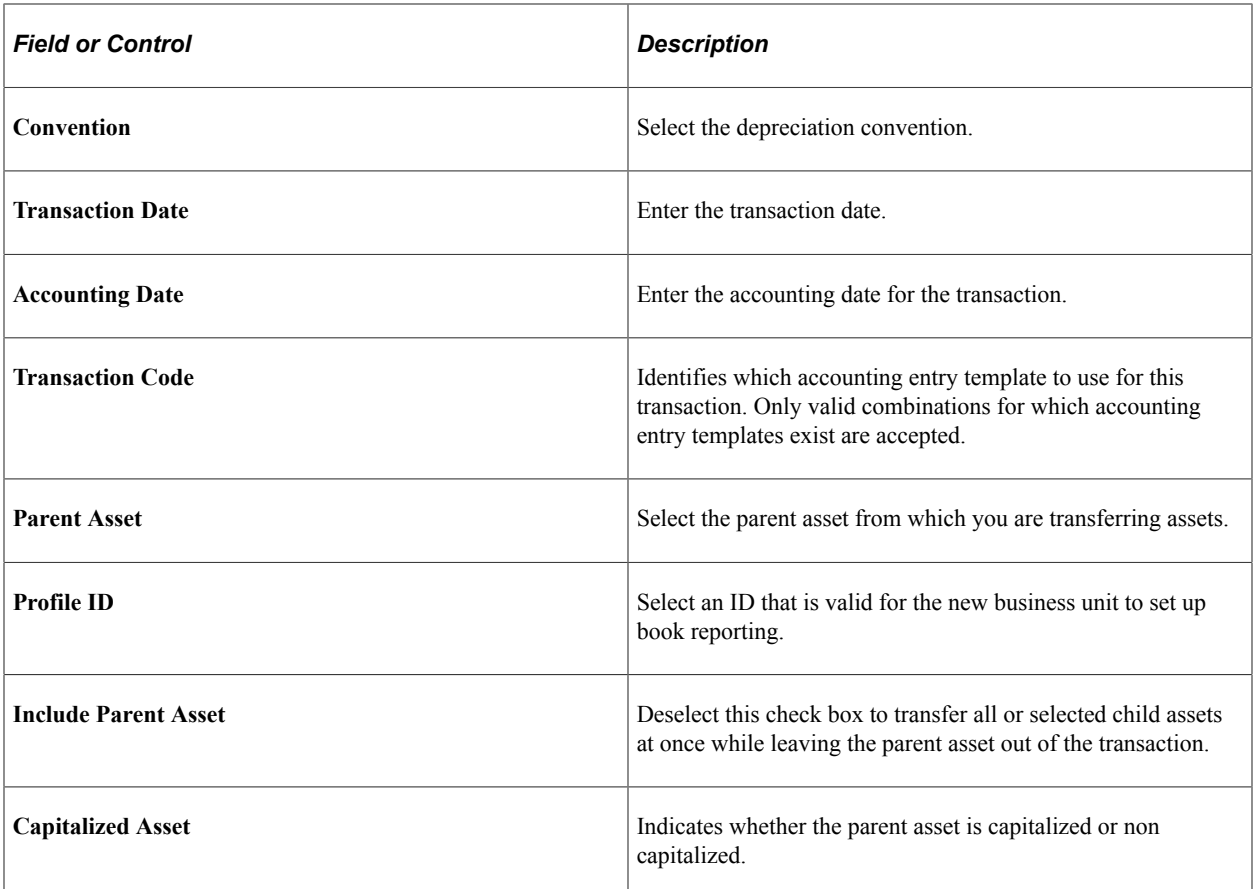

The **Select from the following Child Assets** results grid displays child asset description, ID, status, capitalization status, and so forth.

# <span id="page-337-0"></span>**Revaluing Assets Using the Revaluation Worksheet**

This topic lists the page used to revalue assets using the Revaluation Worksheet.

The Revaluation Worksheet allows you to revalue financial assets in accordance with International Accounting Standards (IAS 16) to reflect current fair value, provided that the net book value (NBV) of an asset is less than its fair value (FV) at a given point.

**Note:** Since the NBV is required for determining the revaluation amount, the depreciation reporting table must be loaded prior to performing revaluation.

#### **Revaluing an Asset Below Net Book Value to Meet Australian Accounting Standard AASB 116**

PeopleSoft provides you with the ability to revalue an asset below net book value, so that fair market value is less than net book value. This enables Australian users to meet Australian Accounting Standard AASB 116.

When you revalue an asset below net book value, two cost rows are created for this scenario: one row representing the revaluation up to where the net book value is greater than the fair market value, and a second row representing the difference to match the total revaluation of calculating the cost adjustment.

# **Page Used to Revalue Assets Using the Revaluation Worksheet**

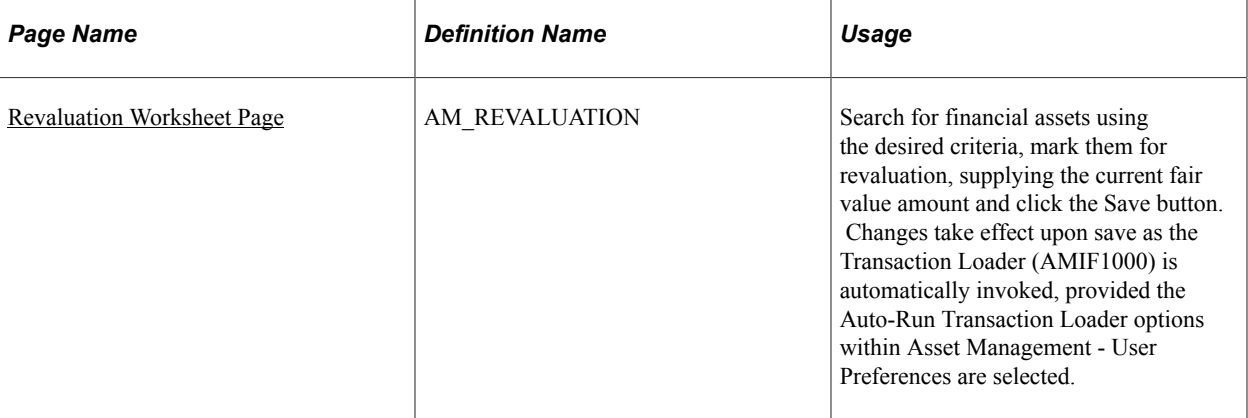

# <span id="page-338-0"></span>**Revaluation Worksheet Page**

Use the Revaluation Worksheet page (AM\_REVALUATION) to search for financial assets using the desired criteria, mark them for revaluation, supplying the current fair value amount and click the Save button.

Changes take effect upon save as the Transaction Loader (AMIF1000) is automatically invoked, provided the Auto-Run Transaction Loader options within Asset Management - User Preferences are selected.

Navigation:

**Asset Management** > **Asset Transactions** > **Financial Transactions** > **Revaluation Worksheet**

This example illustrates the fields and controls on the Revaluation Worksheet page (1 of 2). You can find definitions for the fields and controls later on this page.

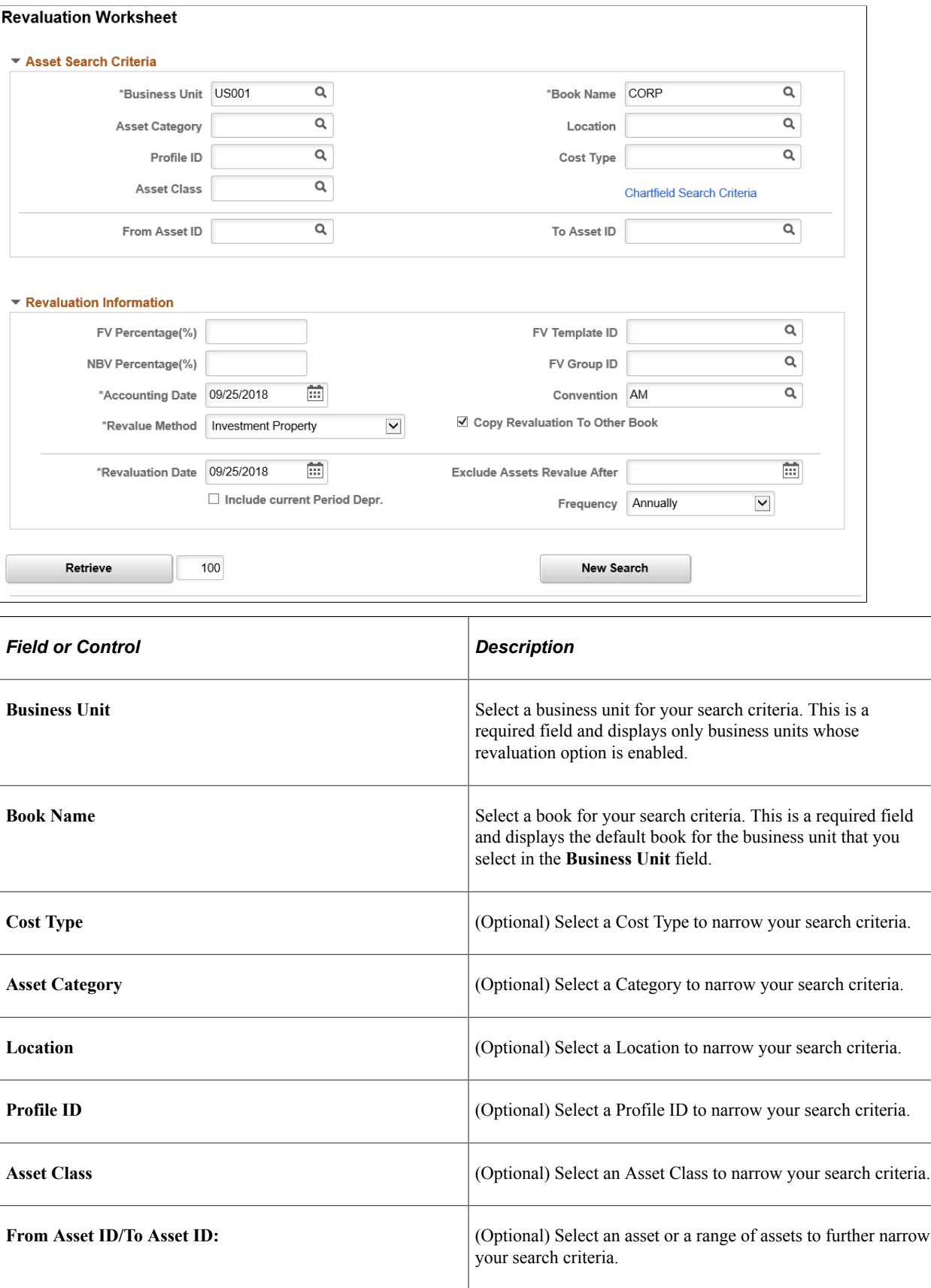

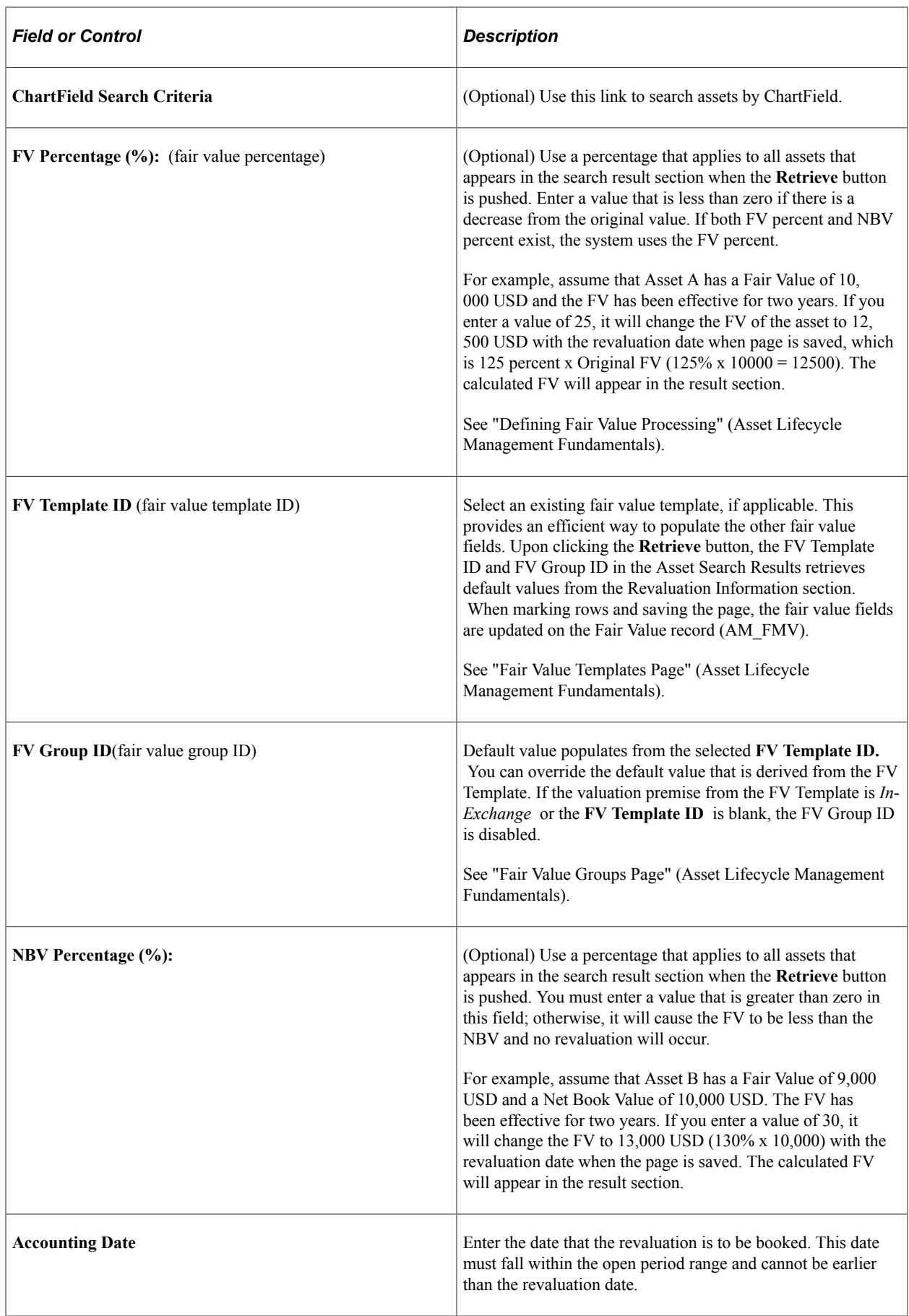

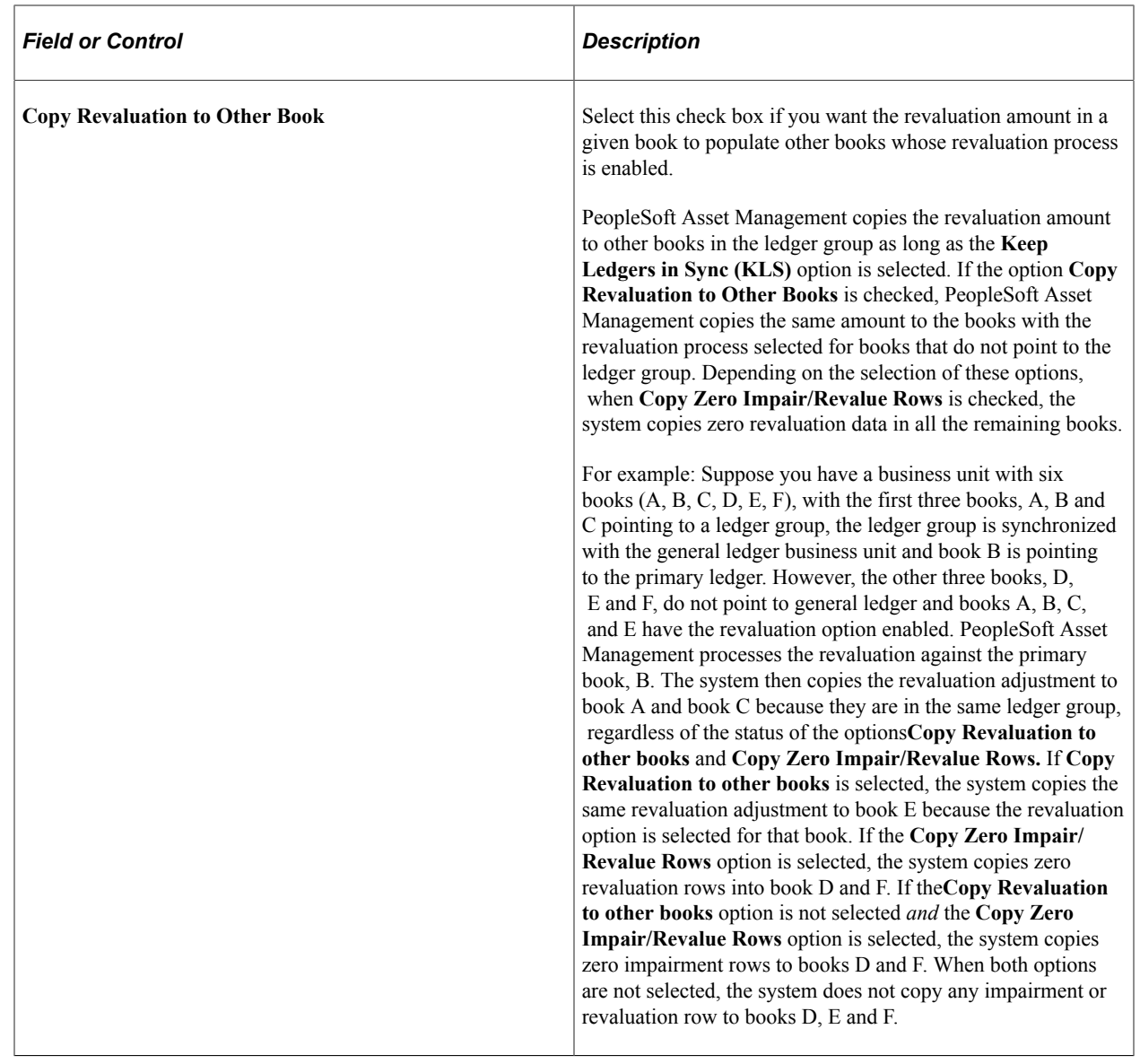

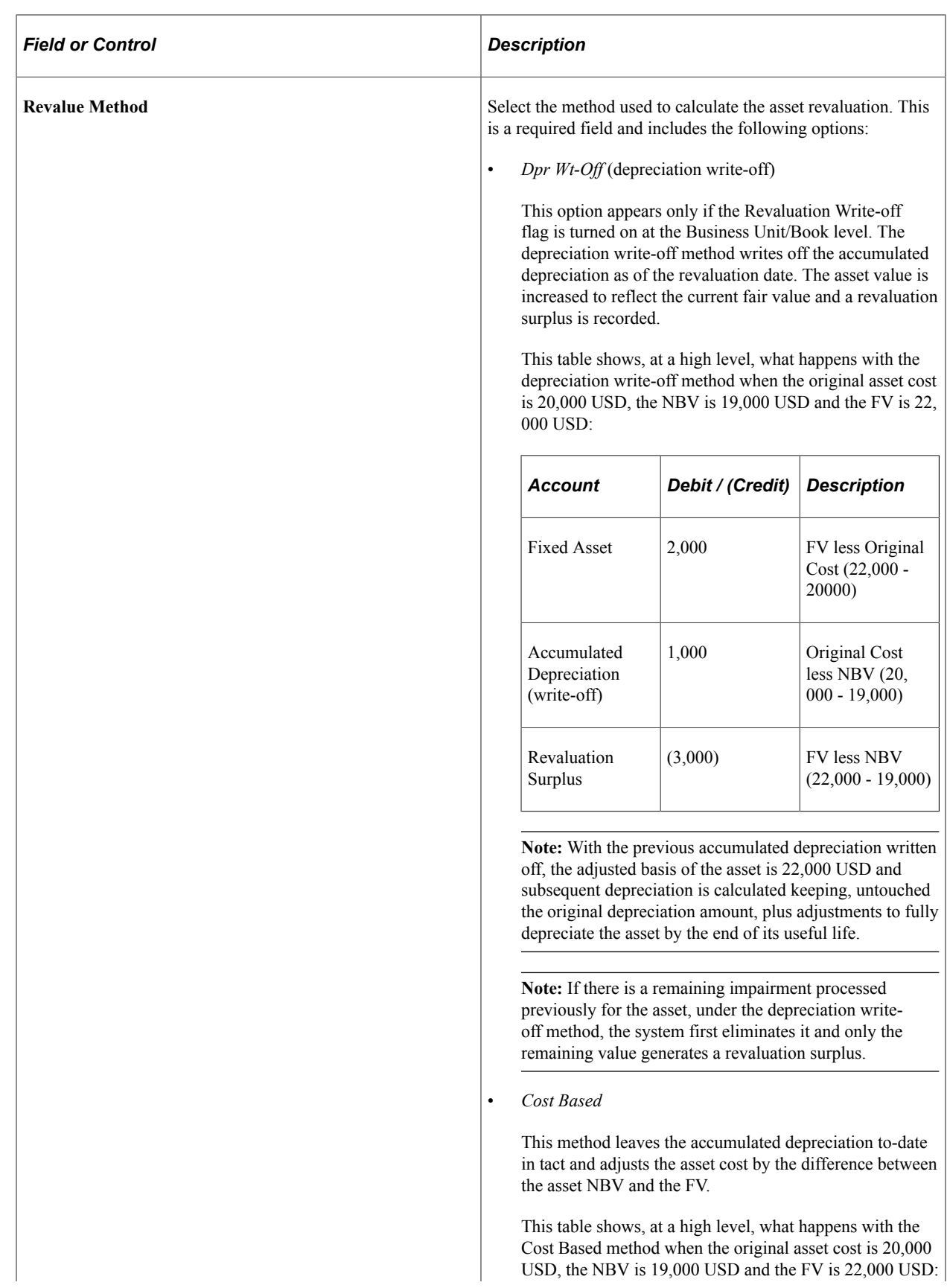

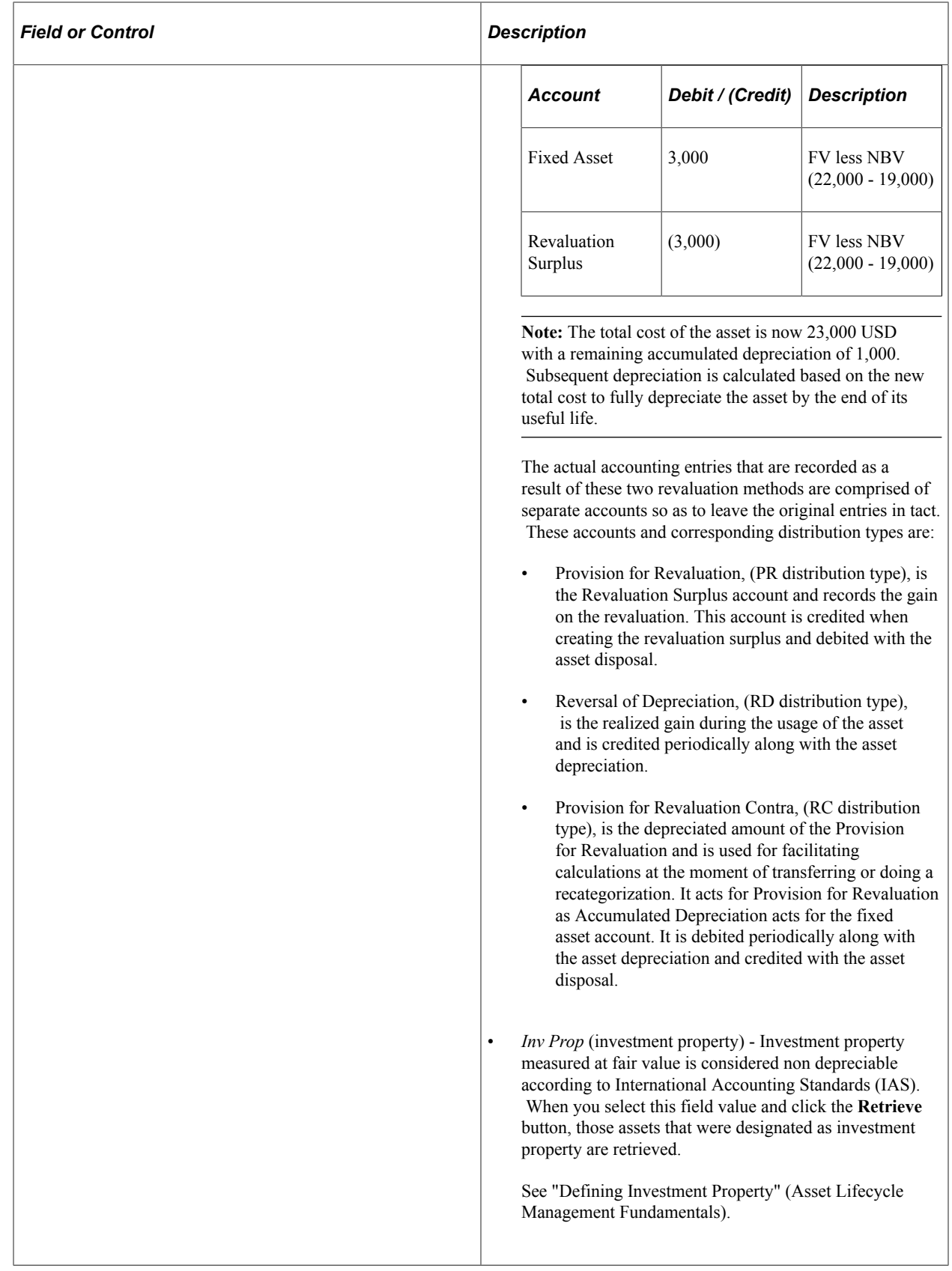

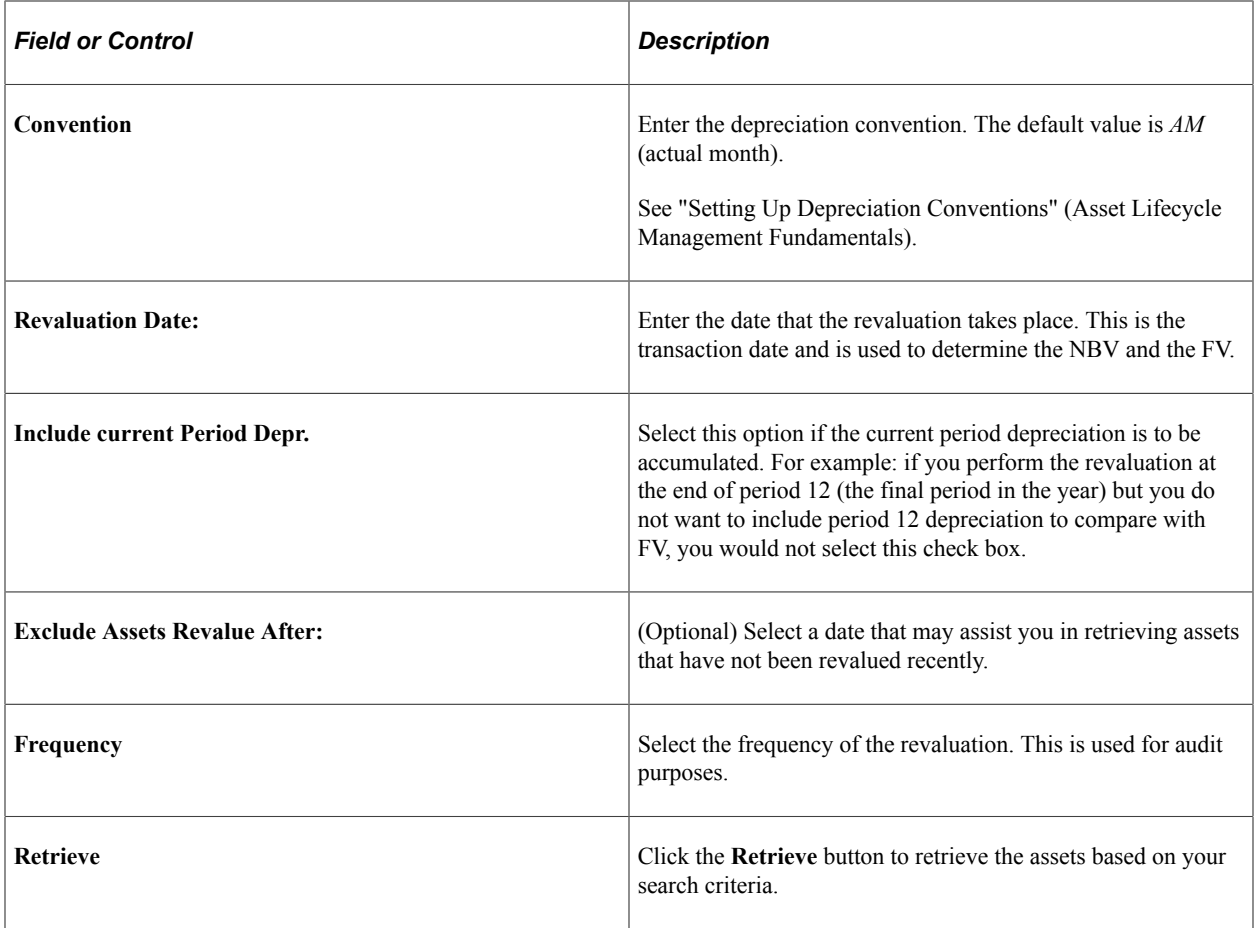

### **Asset Search Results**

Once you click the **Retrieve** button, the Asset Search Results page appears. The Asset Search Criteria section collapses and the revaluation information is visible but disabled.

This example illustrates the fields and controls on the Revaluation Worksheet page (2 of 2). You can find definitions for the fields and controls later on this page.

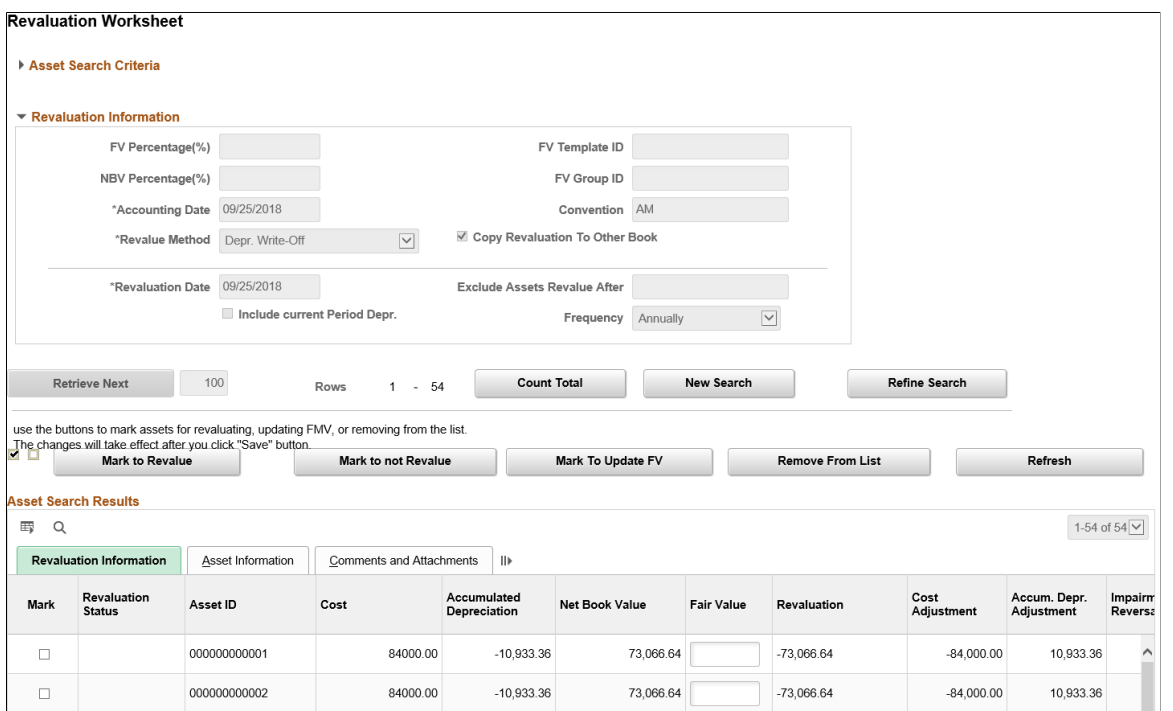

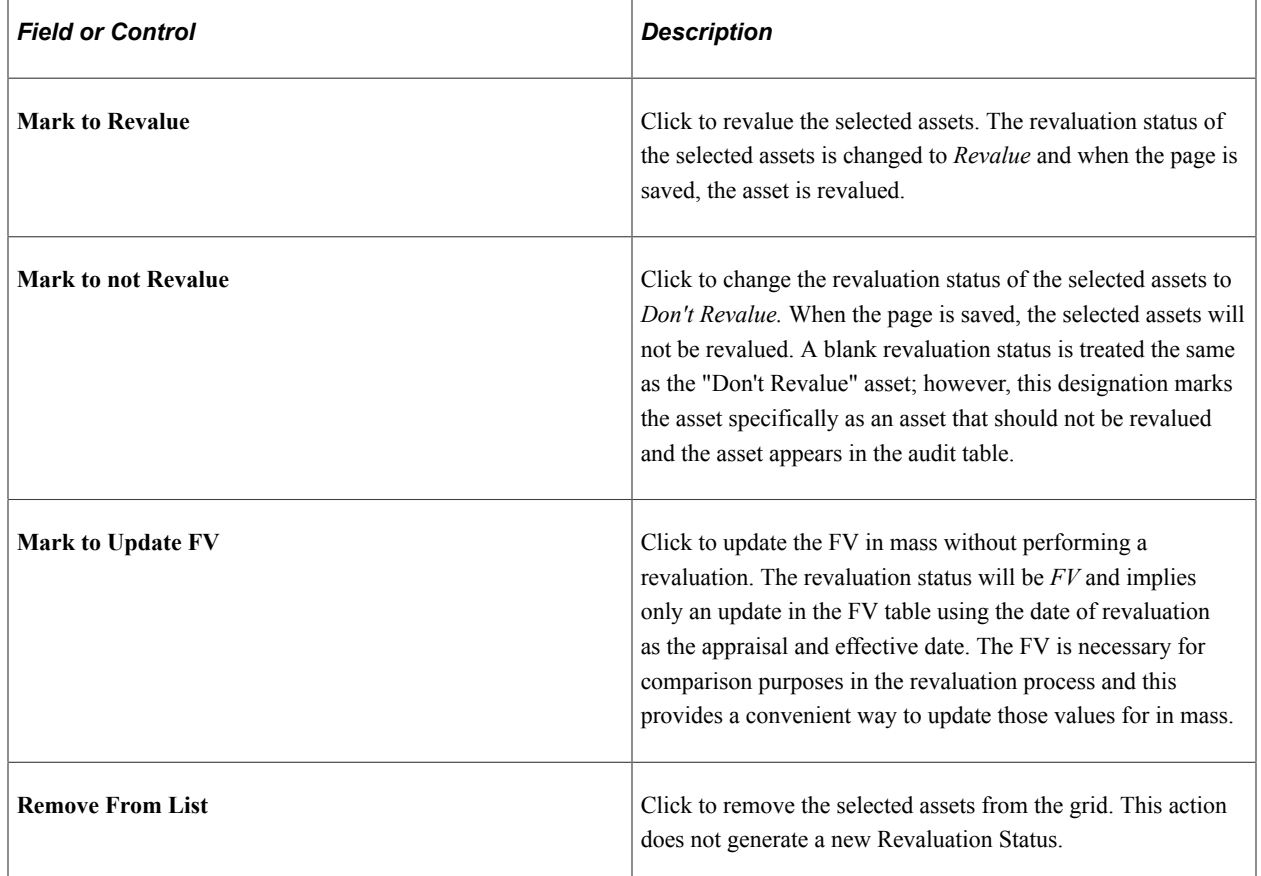

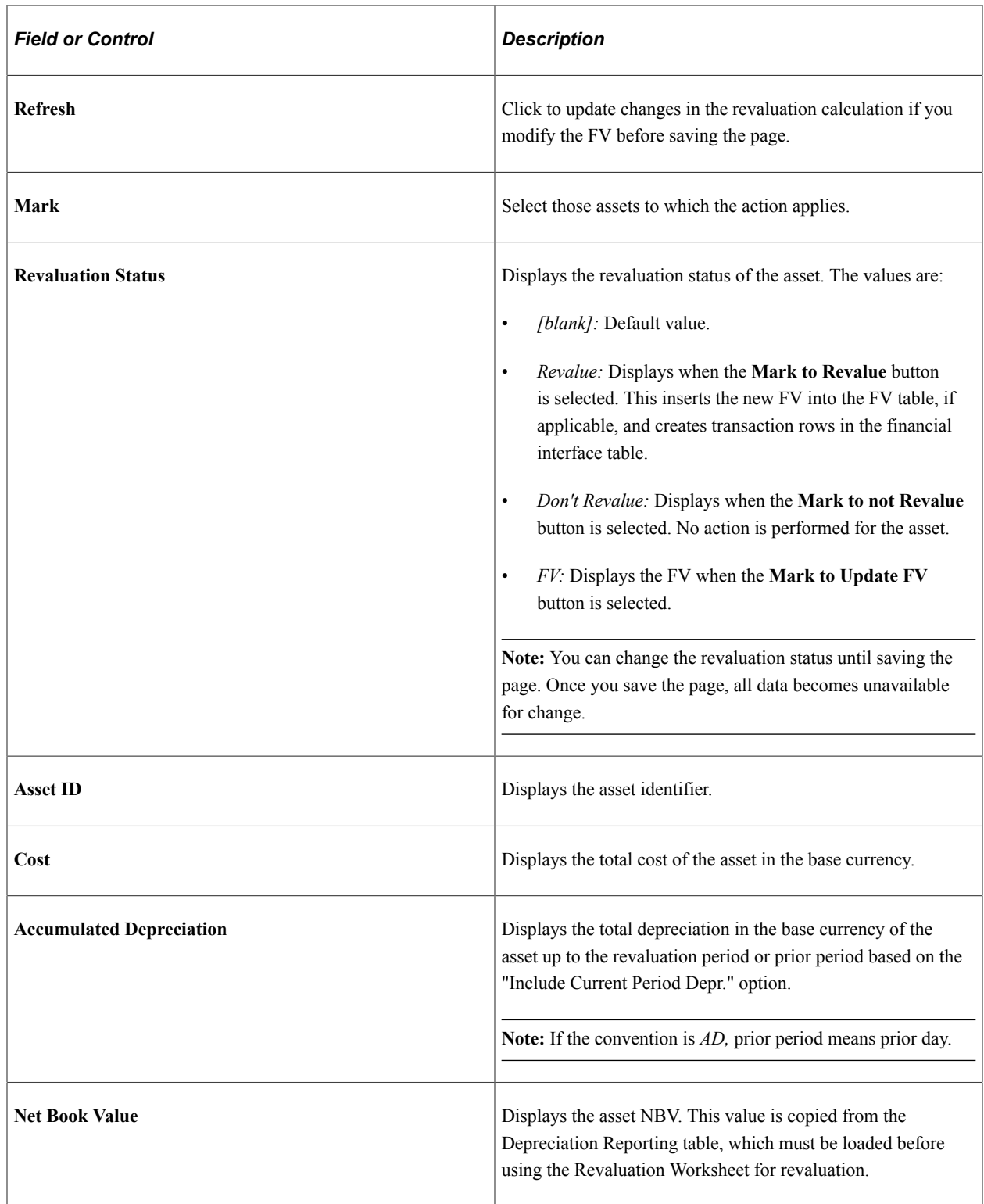

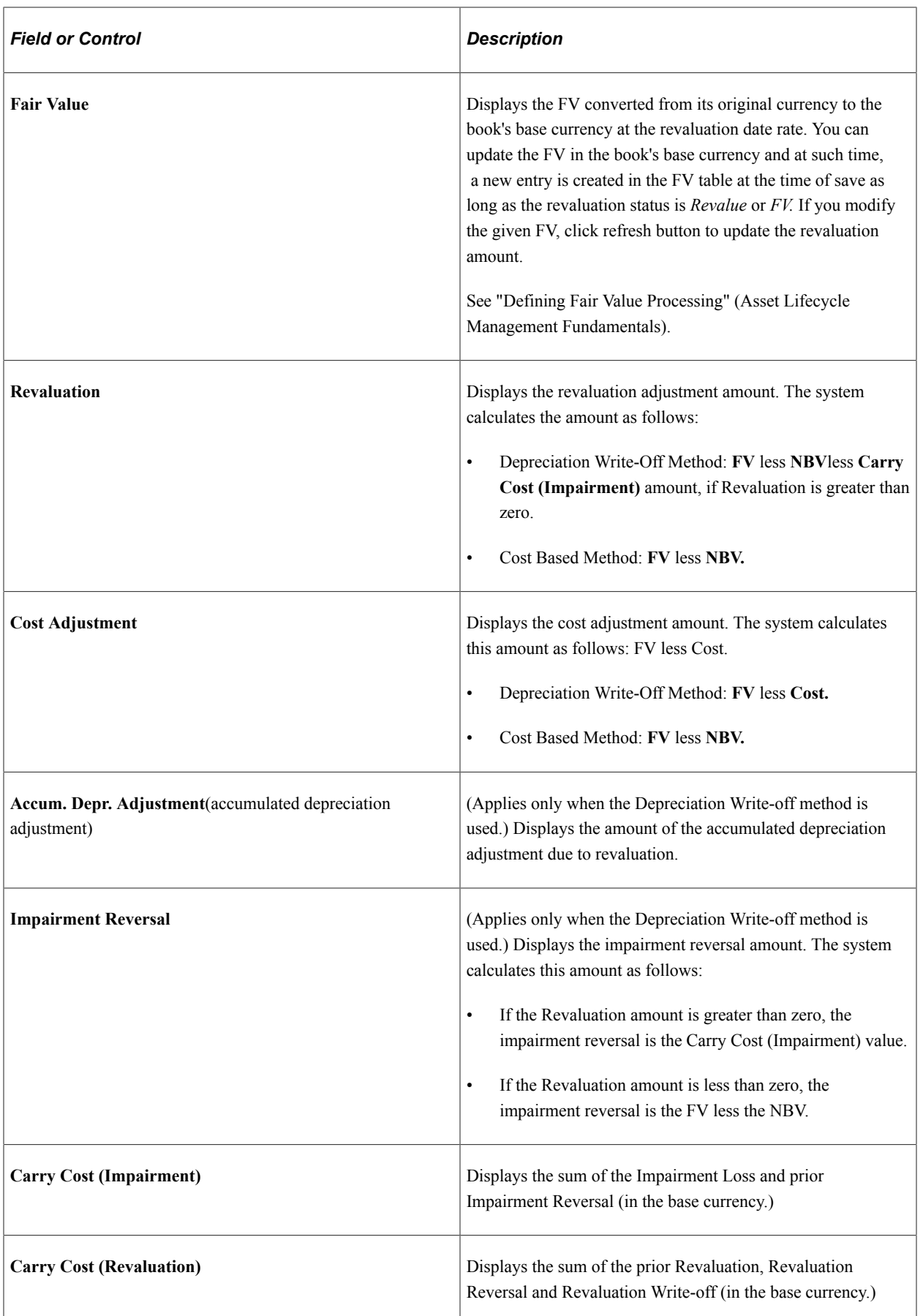

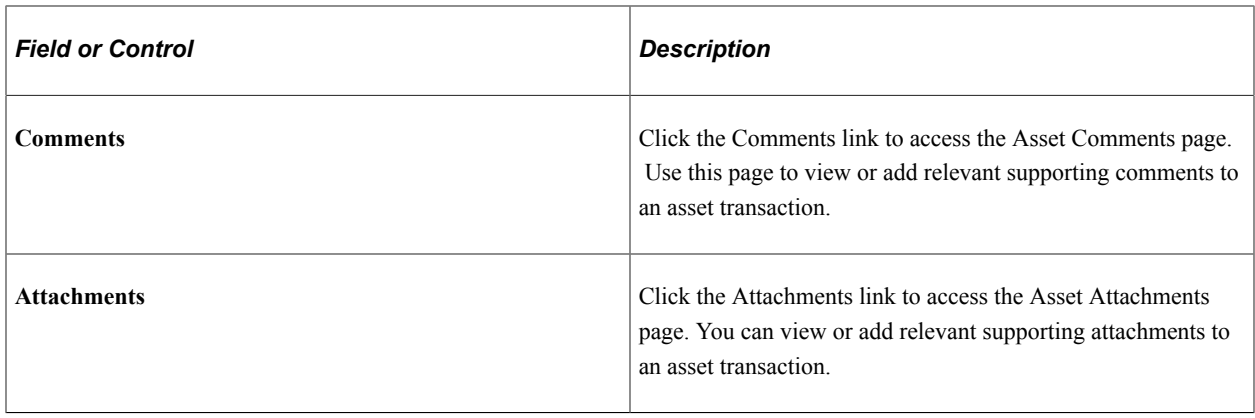

**Note:** Upon saving, an audit trail is stored in two tables: AM\_REV\_AUD\_HDR and AM\_REV\_AUD\_DTL.

# <span id="page-348-0"></span>**Revaluing Assets En Masse**

This topic lists the page that you use to revalue assets in mass.

You can run the AMREVAL process (Cost Based method) to revalue assets in mass that meet the criteria that you specify. You can also run the AMAUSCAL process (Australian Revaluation or Net Method) or the AMDEPRWRTOFF process (Depreciation Write-Off) in mass. To revalue assets in mass, access the Mass Revaluation page.

**Note:** All three revaluation methods are available using the Mass Revaluation process: Cost Based (primarily French revaluation), Depreciation Write-Off and the Net Method (Australian revaluation). In contrast, the Revaluation Worksheet only allows the Cost Based and Depreciation Write-Off methods for revaluation.

When the NBV is required for determining the revaluation amount (as is always the case with the AMDEPRWRTOFF), the depreciation reporting table must be loaded prior to performing the revaluation. If you are using the Net Method, you do not need to load the depreciation reporting table prior to revaluation (AMAUSCAL.)

When calculating the revaluation amount, you may select from the following parameters: FV, FV Percentage, NBV Percentage, Cost Percentage or Amount. You may only select one parameter at a time and precedence takes place hierarchically from top to bottom in the order that the parameters appear on the Mass Revaluation run control page. Some parameters may not be available, depending upon the revaluation method that is selected.

**Note:** The revaluation method selected on the run control page must match the process name that is selected on the process scheduler request page.

### **Using the AMAUSCAL Process (Australian Revaluation or Net Method)**

The AMAUSCAL process for Australian revaluation loads the interface tables and automatically sets the correct load status for each transaction:

• RET load status = **Pending**

- REI load status = **On Hold**
- ADJ load status = **On Hold**
- BKS load status = **On Hold**

This behavior enables the Load Transaction into AM (AMIF1000) process to run just once for all transactions when you input the RET transaction interface ID on the Load Transaction into AM page.

*Warning!* Do not modify the load status of the *On Hold* transactions; this is part of the processing behavior that automatically sets the load status and associates the REI, ADJ, and BKS (On Hold) transactions with the RET (Pending) transaction. This behavior enables the Load Transaction into AM (AMIF1000) process to run just once for all transactions when you input the RET transaction interface ID on the Load Transaction into AM page.

#### **Using the AMREVAL Process (Cost Based method)**

When using the Cost Based Method (AMREVAL), you should load the depreciation reporting table for all parameters except when using Cost Percentage. The Cost Percentage parameter does not require the depreciation reporting table.

**Note:** The Cost Based (AMREVAL) and the Depreciation Write-Off (AMDEPRWRTOFF) processes update the FV of the revalued assets.

## **Page Used to Revalue Assets En Masse**

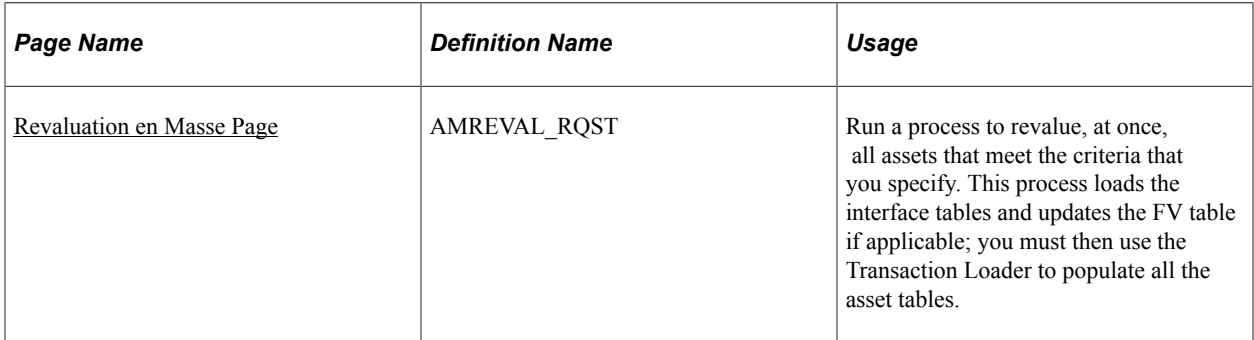

#### **Related Links**

[Understanding PeopleSoft Asset Management in Global Settings](#page-766-0)

### <span id="page-349-0"></span>**Revaluation en Masse Page**

Use the Revaluation en Masse page (AMREVAL\_RQST) to run a process to revalue, at once, all assets that meet the criteria that you specify.

This process loads the interface tables and updates the FV table if applicable; you must then use the Transaction Loader to populate all the asset tables.

Navigation:

**Asset Management** > **Asset Transactions** > **Financial Transactions** > **Revaluation en Masse** > **Revaluation en Masse**

This example illustrates the fields and controls on the Revaluation en Masse page. You can find definitions for the fields and controls later on this page.

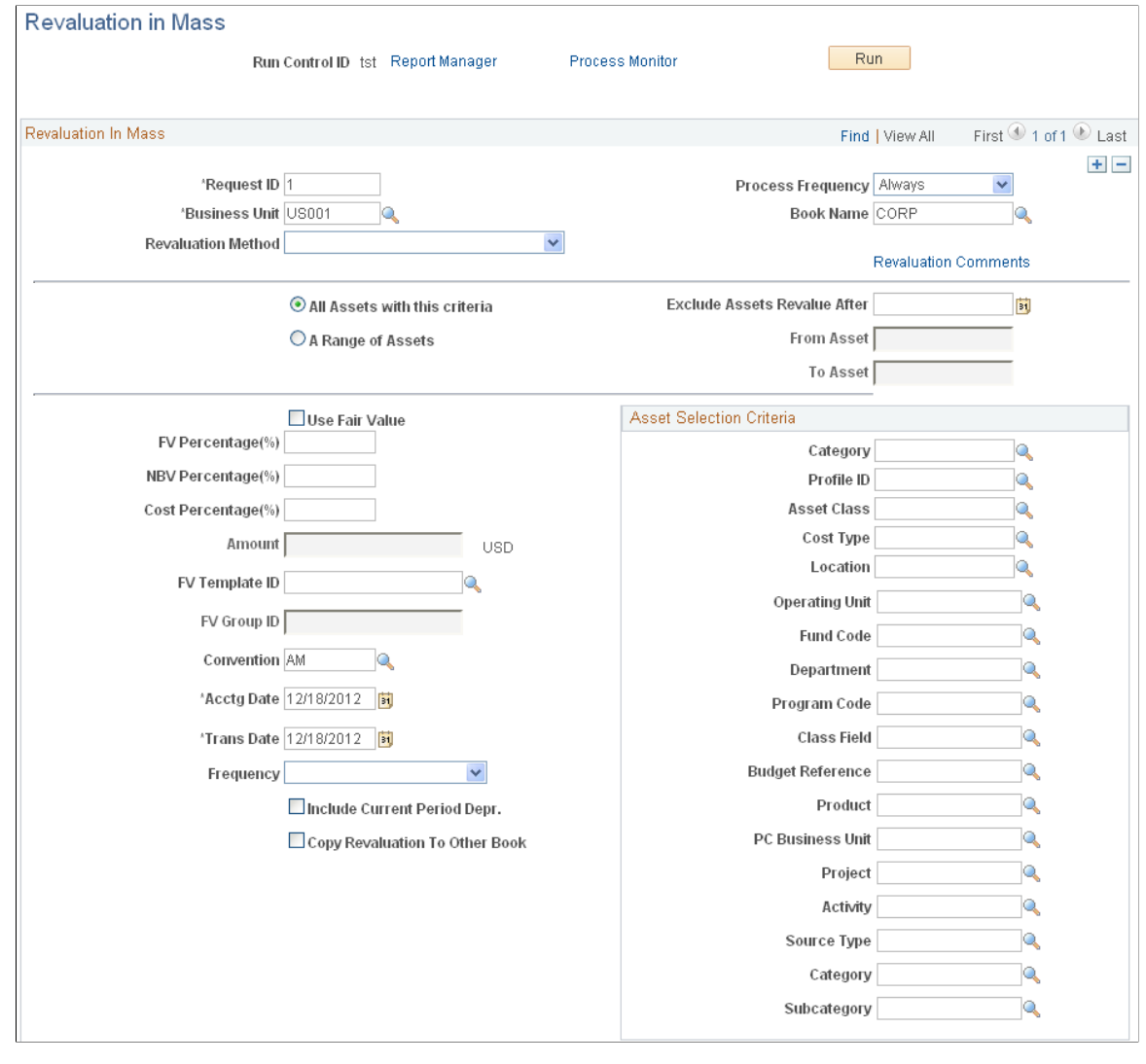

# **Capturing and Maintaining Asset Fair Value**

Fair Value is a key factor in establishing revaluation of assets. PeopleSoft Asset Management stores this information based on each asset and allows you to add a new fair value (FV) on a regular basis, leave it blank, or let it stay as original cost, depending upon your business requirements. FV is not rolled up to the composite asset from its members. and the FV history cannot be deleted for audit purposes.

FV history cannot be deleted or updated for audit purposes unless you are authorized to edit within Correction Mode. Any changes made in this value after performing revaluation do not affect existing revaluations.

You can load market values in mass using the Excel to CI component interface.

See [Adding Assets with the Excel to Component Interface Utility.](#page-189-0)

This topic lists the page that you use to capture and maintain asset FV.

# **Page Used to Capture and Maintain Asset FV**

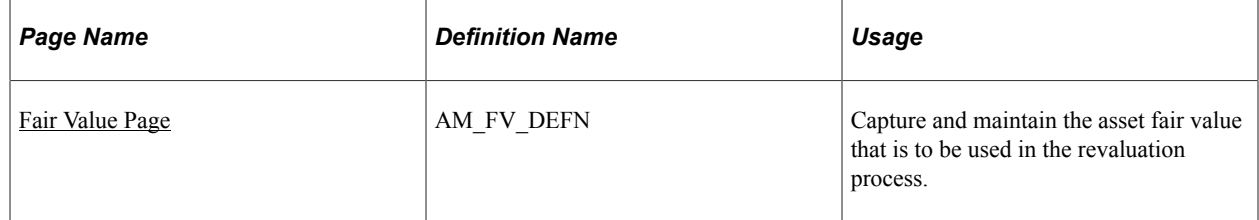

# <span id="page-351-0"></span>**Fair Value Page**

Use the Fair Value page (AM\_FV\_DEFN) to capture and maintain the asset fair value that is to be used in the revaluation process.

Navigation:

#### **Asset Management** > **Asset Transactions** > **Financial Transactions** > **Fair Value**

This example illustrates the fields and controls on the Fair Value Page. You can find definitions for the fields and controls later on this page.

**Fair Value** 

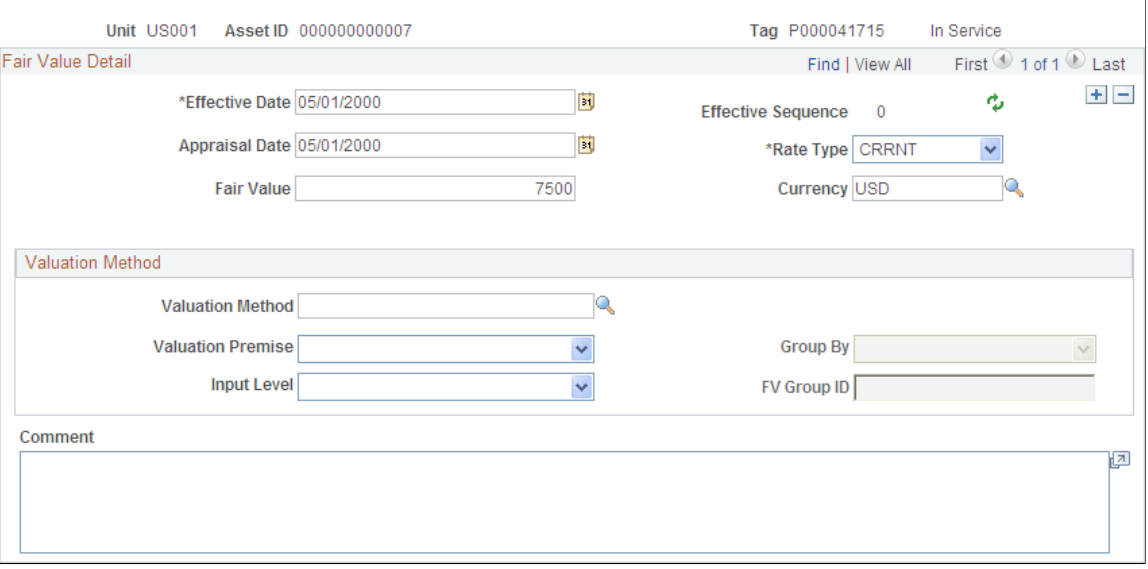

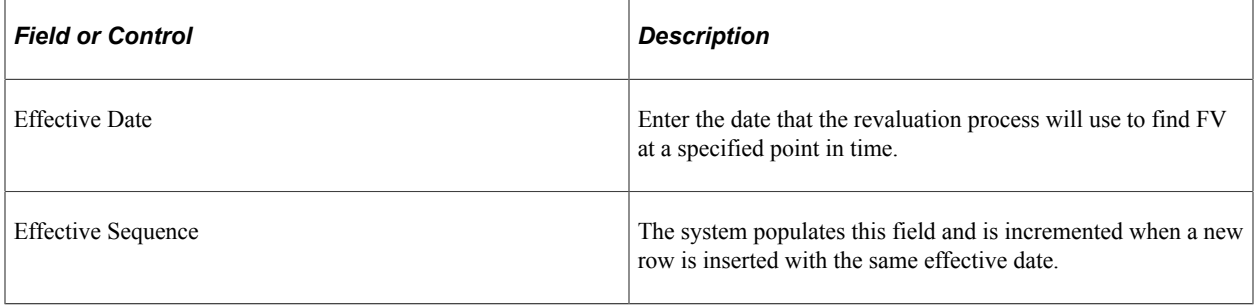

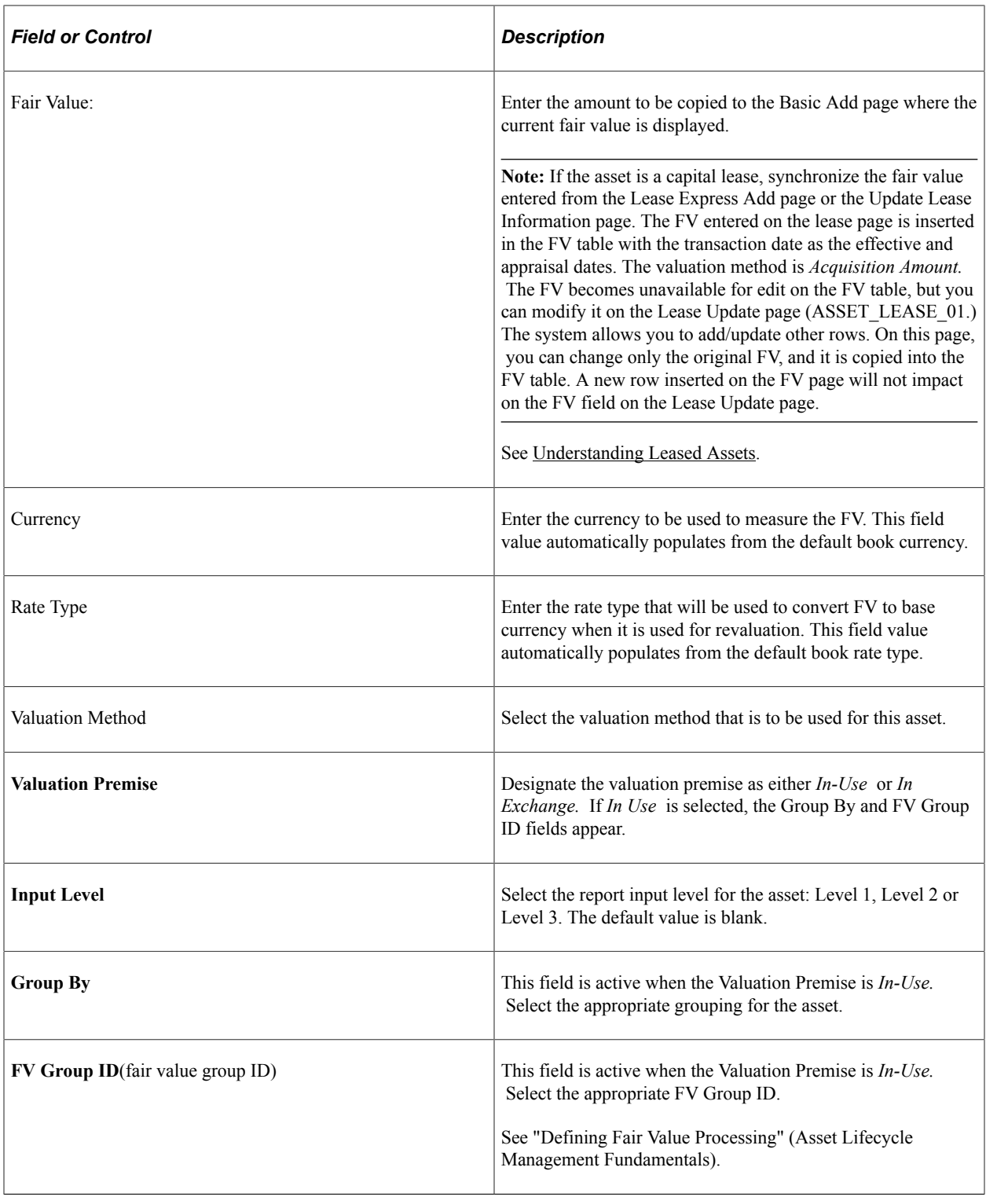

# **Updating Non capitalized Costs**

This topic lists the page that you use to update non capitalized costs for assets.

Please note that Financial transactions cannot be performed on the Lease Administration Lease Assets through Asset Management.

# **Page Used to Update Non capitalized Costs**

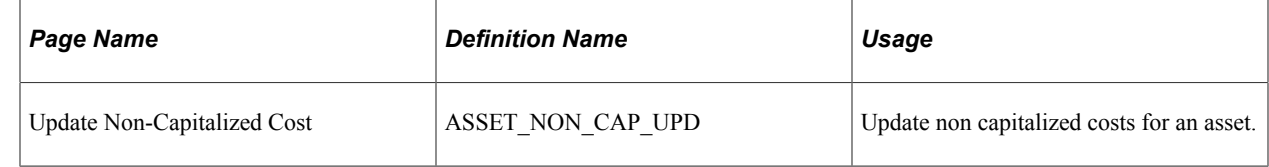

# **Viewing Cost History and Summarizing Cost Rows**

Use the Review Cost (COST\_HISTORY) component to review cost history for capitalized and non capitalized assets.

Use the Cost Summarization (AM\_COST\_SUM\_RUN) component to summarize cost rows.

This topic provides overviews of cost history and cost summarization and discusses how to generate cost summarizations:

# **Pages Used to View Cost History and Summarize Cost Rows**

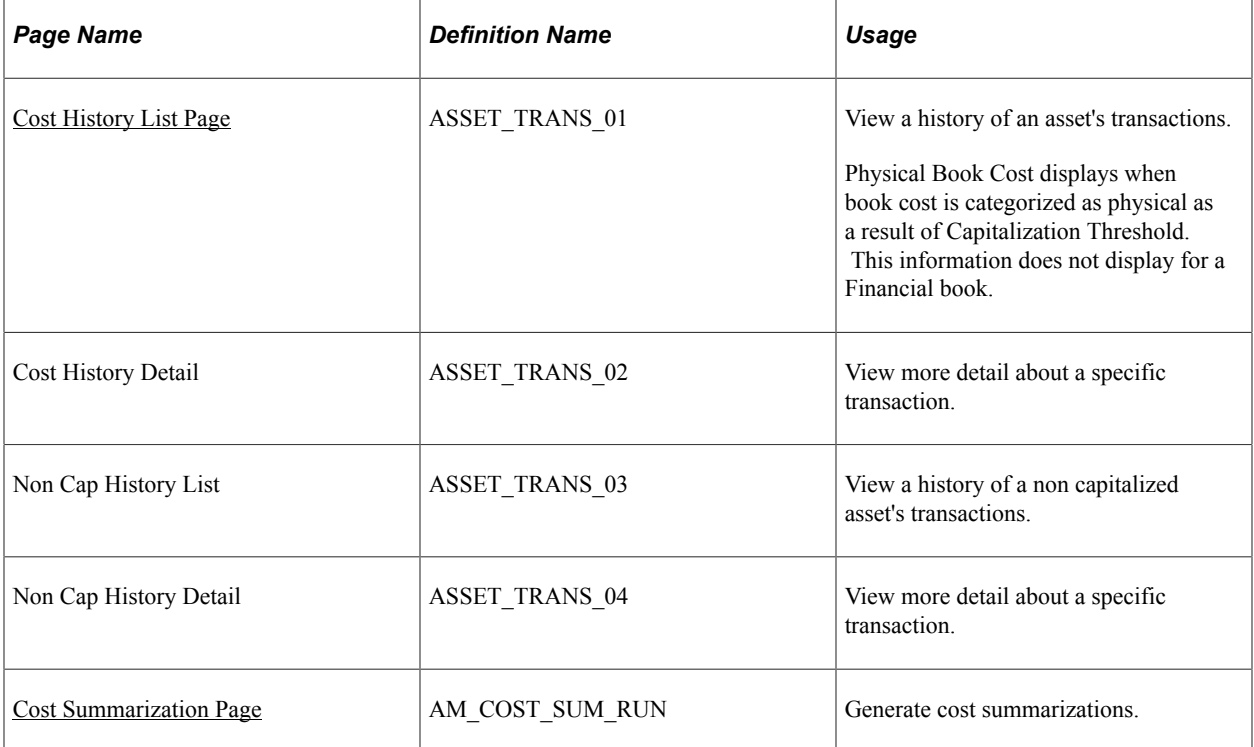

# **Understanding Cost History**

PeopleSoft enables you to view cost history of assets online. You can view cost history for both capitalized and non capitalized assets. Using the Cost History component, you can:

- View a history of an asset's transactions on the Cost History List page.
- View detail about a specific transaction on the Cost History Detail page.
- View a history of a non capitalized asset's transactions on the Non Cap Cost History List page.
- View more detail about a specific transaction on the Non Cap Cost History Detail page.
- View physical book cost when book cost is categorized as physical as a result of Capitalization Threshold. This information does not display for a Financial book.

# **Understanding Cost Summarization**

Multiple transactions coming from PeopleSoft feeder systems rapidly create a large volume of cost history lines. PeopleSoft Asset Management provides the Cost Summarization process to summarize multiple cost lines that meet certain criteria into a single line. The process uses the Cost Summarization Run component (AM\_COST\_SUM\_RUN). You should run the process only after calculating depreciation (AM\_DEPR\_CALC) and creating accounting entries (AM\_AMAEDIST).

Cost summarization affects cost rows in the Cost table only. No changes are made to the Acquisition Detail table. The fields that are summarized are **Cost, Transaction Cost,** and **Quantity.** Cost summarization creates an audit table (AM\_COST\_SUM\_AUD) that contains the original cost rows before summarization.

You can summarize cost rows that have matching values for:

- Business unit.
- Asset ID.
- Book.
- Category.
- Transaction type.
- Chart of accounts, or ChartField.
- Cost type.
- Transaction code.
- Accounting year and period.
- Transaction year and period.
- Depreciation convention.

Summarization updates the transaction date with the first day in the transaction period for all lines. It updates the accounting date with the last day in the accounting period for all lines. The summarization is then based on the new dates.

The only exception is the actual day (AD) convention.

When the transaction currency code or type differs, cost summarization uses the asset base currency as the transaction currency, and currency type is blank.

**Note:** You can run cost summarization in streamline mode during the create accounting entry process using the accounting entry component (AM\_AMAEDIST).

# <span id="page-355-0"></span>**Cost History List Page**

Use the Cost History List page (ASSET\_TRANS\_01) to view the cost history of an asset.

Navigation:

#### **Asset Management** >**Asset Transactions** > **History** >**Review Cost** >**Cost History List**

This example illustrates the fields and controls on the Cost History List page. You can find definitions for the fields and controls later on this page.

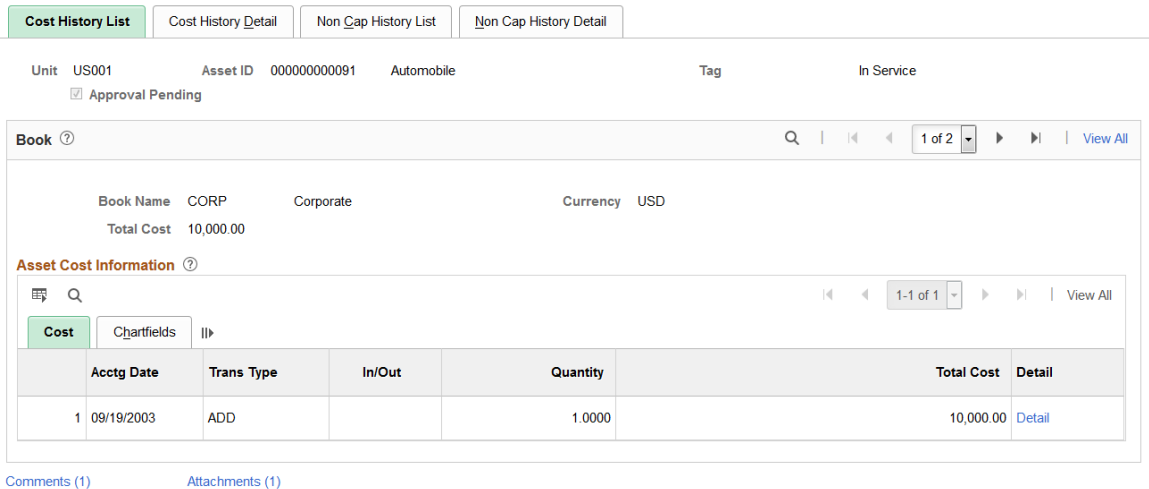

Click the **Detail** link to access the Cost History Detail page and review cost details for an individual transaction.

Click the **Comments** link to access the Cost History List - Comments page and view or add relevant supporting comments to an asset transaction.

Click the **Attachments** link to access the Cost History List - Attachments page and view or add relevant supporting documents to an asset transaction.

### **Cost History List - Comments Page**

Use the Cost History List - Comments page (AM\_COMMENTS\_SEC) and view or add relevant supporting comments to an asset transaction.

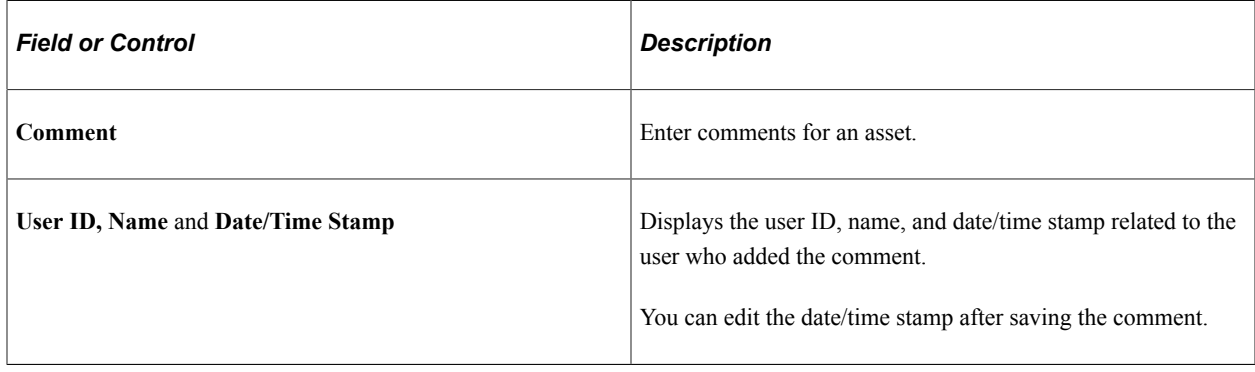

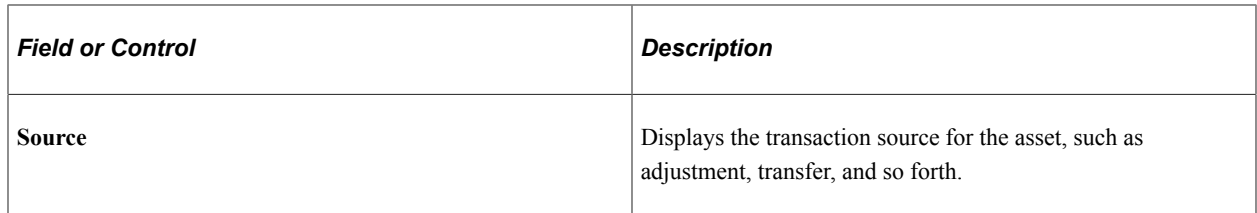

## **Cost History List - Attachments Page**

Use the Cost History List - Attachments page (AM\_ADD\_ATTACH\_SEC) to view or add relevant supporting documents to an asset transaction.

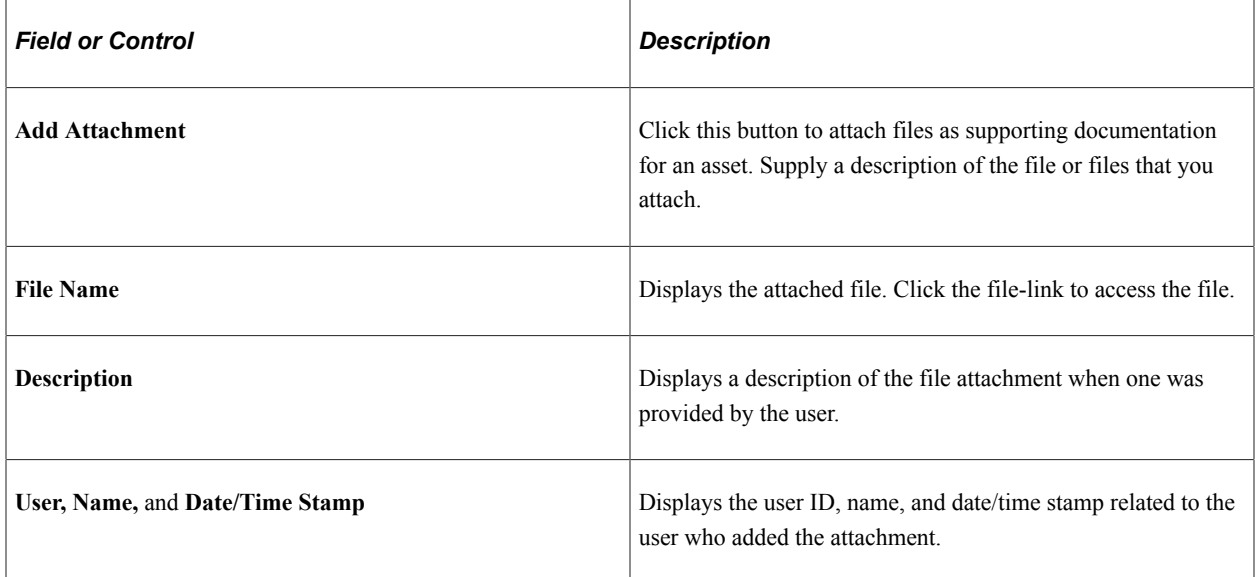

# <span id="page-356-0"></span>**Cost Summarization Page**

Use the Cost Summarization page (AM\_COST\_SUM\_RUN) to generate cost summarizations.

Navigation:

#### **Asset Management** > **Asset Transactions** > **Financial Transactions** > **Cost Summarization** > **Cost Summarization**

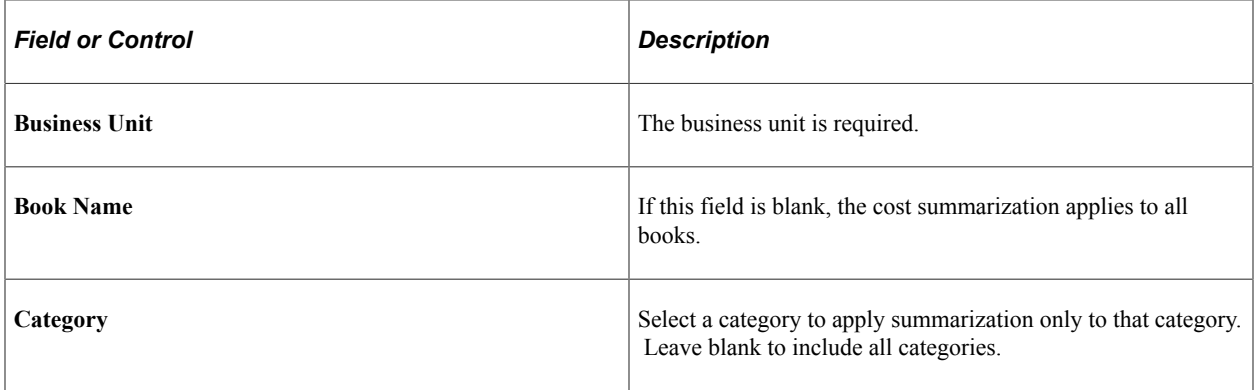

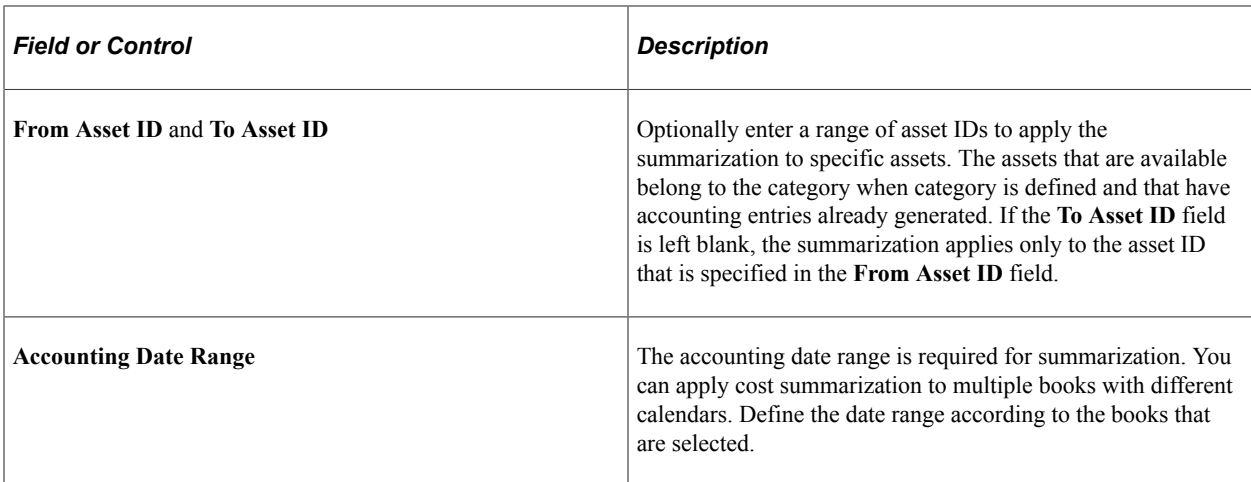

**Note:** When a line does not meet the criteria to summarize with other lines, no summarization occurs. Cost summarization creates an audit table so that you can review the summarization details after you have processed the summary.

# **Updating the General Ledger with Adjustments and Transfers**

When you make adjustments or changes that affect your general ledger, PeopleSoft Asset Management automatically creates corresponding journal entries that update the applicable accounts in your general ledger. Specifically, journal entries are created when your changes require recalculation or when an asset is transferred. The information that is used to create these journal entries comes from an Accounting Entry template that is set up for adjustments and transfers.

### **Related Links**

"Defining Accounting Entries" (Asset Lifecycle Management Fundamentals) "Understanding General Ledger Journal Entries" (PeopleSoft General Ledger)

# **Modifying or Deleting Pending Asset Transactions**

You can modify or delete financial asset transactions that are pending depreciation. (These are transactions on which depreciation has not yet been run.) You can modify or delete the following pending asset transactions:

- Adds
- Adjustments
- **Transfers**
- Recategorizations

*Warning!* You cannot modify or delete retirement transactions, leased asset transactions, group asset transactions, joint venture transactions, or parent/child asset transactions.

**Note:** Regarding the **Copy Changes to Other Books** option: when you delete an Add transaction, the deletion applies to all books to which the asset reports. However, when you delete Adjustments, Recategorizations, and Transfers transactions, you should review the delete at each book in the scroll area and click the **Delete** button on each book. Also, if you are using this page only to change the accounting date, transaction date, or transaction code, these changes will apply to all books to which the asset reports. To apply other types of updates to pending transactions, you need to scroll through each book that you want to affect with the modification. No other way is available to affect all books with an update.

**Note:** Financial transactions cannot be performed on the Lease Administration Lease Assets through Asset Management.

# **Pages Used to Modify or Delete Pending Asset Transactions**

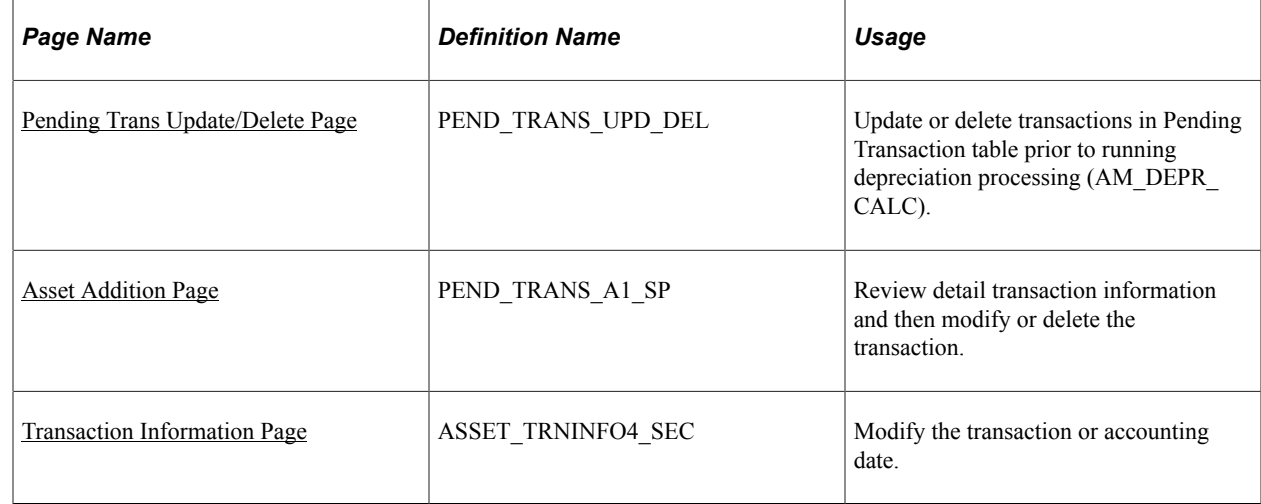

# <span id="page-358-0"></span>**Pending Trans Update/Delete Page**

Use the Pending Trans Update/Delete (pending transaction update and delete) page (PEND\_TRANS\_UPD\_DEL) to update or delete transactions in Pending Transaction table prior to running depreciation processing (AM\_DEPR\_CALC).

Navigation:

#### **Asset Management** > **Asset Transactions** > **Financial Transactions** > **Change/Delete Pending Trans** > **Pending Trans Update/Delete**

Review the information to make sure that this is the intended transaction that you want to modify or delete.

Click **Update** or **Delete** to review transaction information, and then either modify or delete it.

Click **Edit Trans Info** to edit the transaction date, accounting date, and the Transaction code.

# <span id="page-358-1"></span>**Asset Addition Page**

Use the Asset Addition page (PEND\_TRANS\_A1\_SP) to review detail transaction information and then modify or delete the transaction.

#### Navigation:

Click the **Update** button or the **Delete** button on the Pending Trans Update/Delete page.

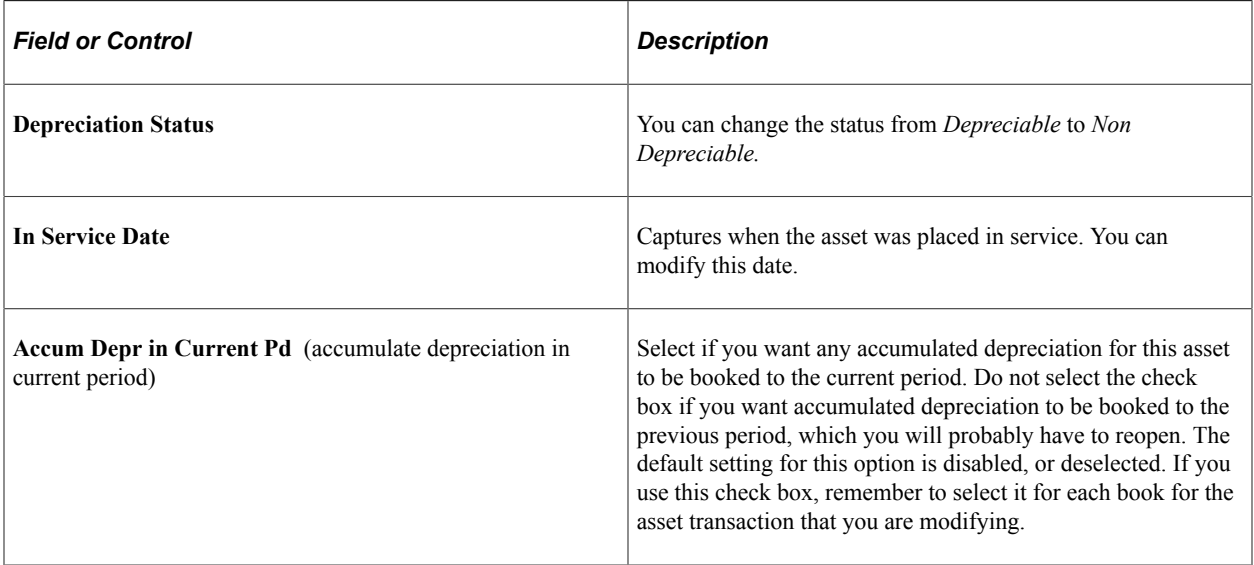

### **Asset Transaction Detail**

Modify the transaction directly in the cost row or rows.

Only certain fields are available for editing, based on the type of transaction that you are modifying:

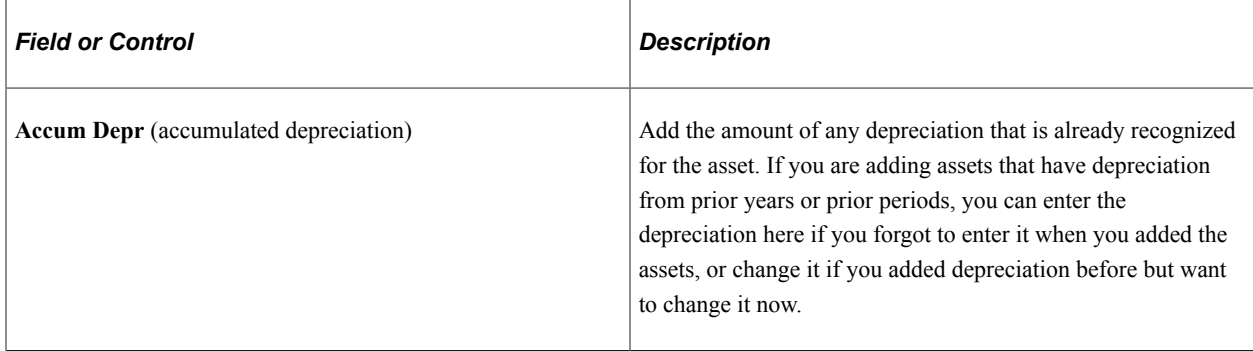

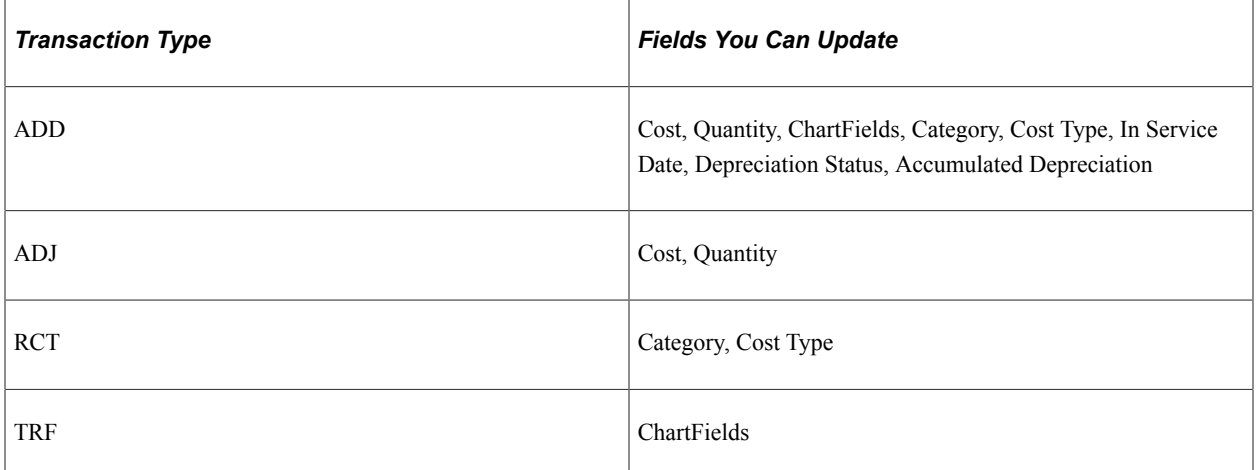
## **Transaction Information Page**

Use the Transaction Information page (ASSET\_TRNINFO4\_SEC) to modify the transaction or accounting date.

Navigation:

Click the **Edit Trans Info** button on the Pending Trans Update/Delete page.

**Trans Code** (transaction code) is optional. It helps to identify which accounting entry template will be used for this transaction. You can select only those valid combinations for which accounting entry templates exist.

# **Adjusting for Asset Impairment**

Use the Impairment (AM\_IMPAIR) component or the CGU Impairment (AM\_CGU\_IMPAIR\_RUN) component to perform impairment testing and create impairment adjustments to assets.

This topic provides an overview of impairment testing, lists the pages used for impairment testing.

# **Pages Used to Make Impairment Adjustments**

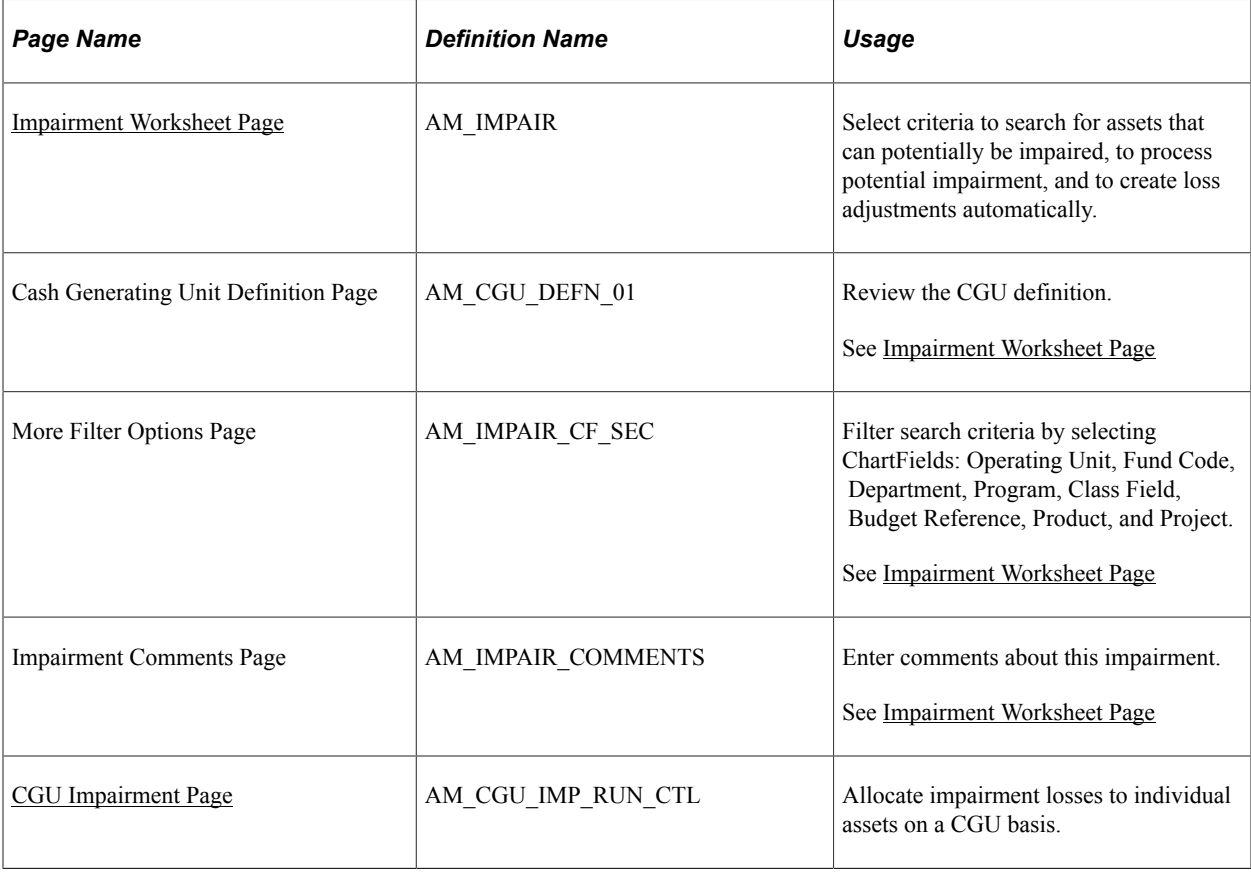

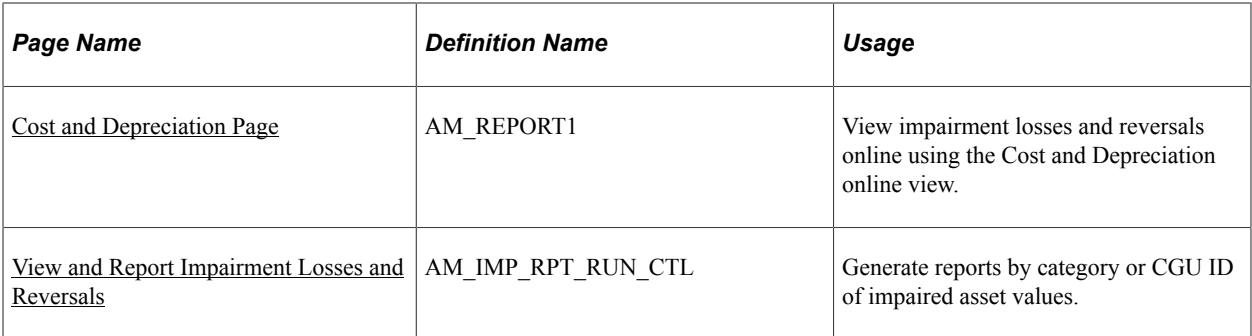

# **Understanding Impairment Testing**

PeopleSoft supports the requirements of International Accounting Standard (IAS) 36 by providing an impairment test worksheet.

A generally accepted principle is that long-lived assets should be subject to some form of recoverable amount constraint, that is, that the carrying amount of an asset does not exceed the amount that is recoverable from the future economic benefits that the asset is expected to generate. When the carrying amount of an asset exceeds its recoverable amount, the asset is described as *impaired* and the carrying value should be reduced to the recoverable amount. Therefore, assets should be subject to some type of impairment evaluation or test. The purpose of an impairment or recoverable amount test is to identify such assets and ensure that losses of future economic benefits are properly recognized in a timely manner (asset values are reduced in the statement of financial position, and expenses are recognized in the statement of financial performance).

In pursuance of this principle, the International Accounting Standards Board has defined IAS 36, This requires that you ensure that your assets are carried at no more than their recoverable value. IAS 36 provides a list of external and internal indicators of impairment as well as requirements for an impairment assessment strategy and frequency-of-asset impairment review. Only assets that are identified as 'potentially impaired' require an impairment assessment. If you have an indication that an asset may be impaired, then the enterprise is required to calculate the asset's recoverable amount.

**Note:** To assess whether any assets you have are subject to impairment review, consult the most current published IAS standards.

PeopleSoft also enables the definition of a Cash Generating Unit (CGU) and the association of CGUs with business units to further support impairment testing. Impairment losses can be allocated to individual assets on a CGU basis using the CGU Impairment utility. This batch process allocates CGU impairment data for each asset and stores the details in the INTFC\_FIN table. You can also initiate the transaction loader (AMIF1000) to process and update asset tables automatically.

If an organization cannot determine recoverable value for an individual asset, it must identify the lowest aggregation of assets that generate largely independent cash flows. These aggregations of assets are called CGUs. CGUs are defined as the smallest identifiable group of assets that generates cash inflows from continuing use, and are largely independent of the cash inflows from other assets or groups of assets. CGU should be defined consistently from period to period. However, an asset that was previously part of a CGU but which is no longer used, should be excluded from the CGU and assessed for impairment separately.

If you are required to perform impairment evaluation, at a minimum, you should evaluate assets at each balance sheet date. You can test assets or CGUs for impairment at any time.

Impairment processing is enabled at the installation level. Impairments are then processed on assets that are contained within the business unit where impairment processing is selected. You can select asset categories, profiles, books, accounting entry template, CGUs, and individual asset IDs for impairment processing.

To process calculation of impairment, the system compares the following information:

- Carrying amount: The net book value (NBV) of the asset as it is currently recorded in the accounts.
- Recoverable amount: The higher of an asset's Net Selling Price (NSP) or its Value In Use (VIU):
	- The NSP is obtained from the sale of an asset in a bargained transaction between knowledgeable, willing parties with reference to the price of an active market and less the costs of disposal.
	- The VIU is the present value of estimated future cash flows that are expected to arise from the continuing use of an asset, and from its disposal at the end of its useful life, (for example, the sum of discounted cash flows).

The impairment worksheet can also apply an index to the carrying cost and calculates the potential NSP/ VIU cost. The system compares the carrying amount value to the recoverable amount value to calculate the potential impairment. Any difference is the *impairment loss.*

An impairment reversal is required when a change has occurred in the estimates that are used to determine the impairment loss. In this case, the carrying amount of the asset is increased to the recoverable amount, where the recoverable amount does not exceed the original carrying amount.

You can also select impairment processing when running the Cost and Depreciation process.

To view impairment loss and reversal, use the Cost and Depreciation Summary page (AM\_REPORT1). To generate reports of impairments, use the Asset Impairment report (AM\_IMPAIR\_RPT\_RUN) component.

**Note:** Impairment testing prescribed by IAS 36 is not required in all countries.

See "Understanding Asset Management Business and Cash Generating Units" (Asset Lifecycle Management Fundamentals).

## <span id="page-362-0"></span>**Impairment Worksheet Page**

Use the Impairment Worksheet page (AM\_IMPAIR) to select criteria to search for assets that can potentially be impaired, to process potential impairment, and to create loss adjustments automatically.

Navigation:

**Asset Management** > **Asset Transactions** > **Financial Transactions** > **Impairment Worksheet** > **Impairment Worksheet**

This example illustrates the fields and controls on the Impairment Worksheet page (1 of 2). You can find definitions for the fields and controls later on this page.

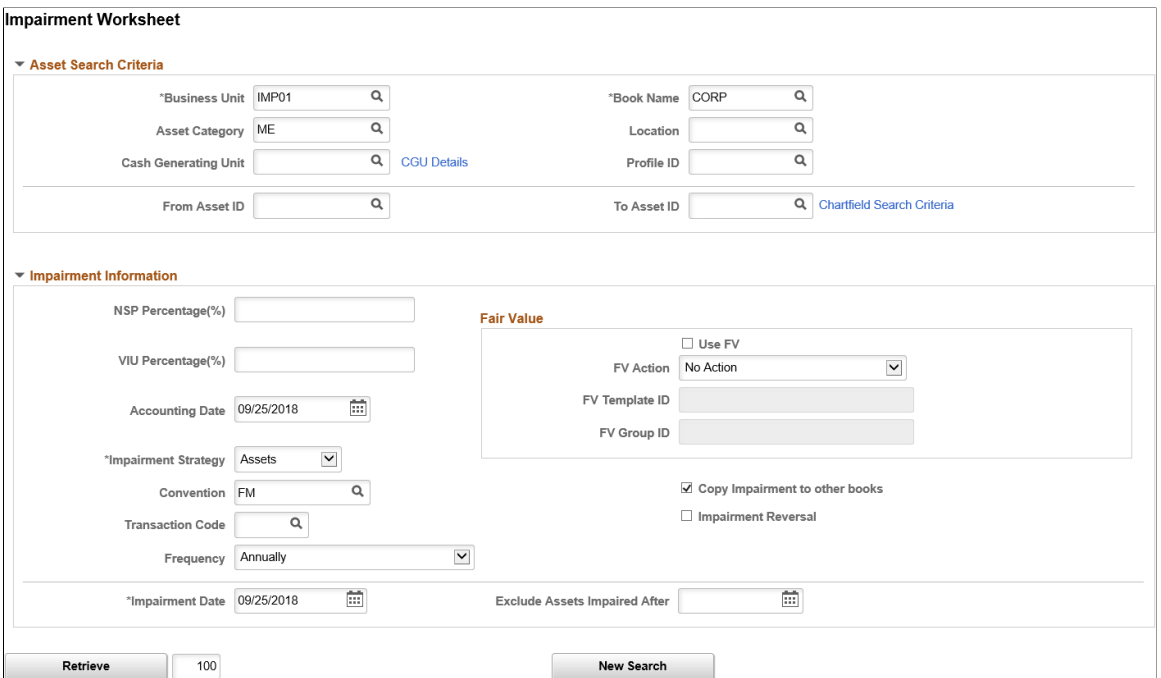

Enter the asset search criteria and impairment information.

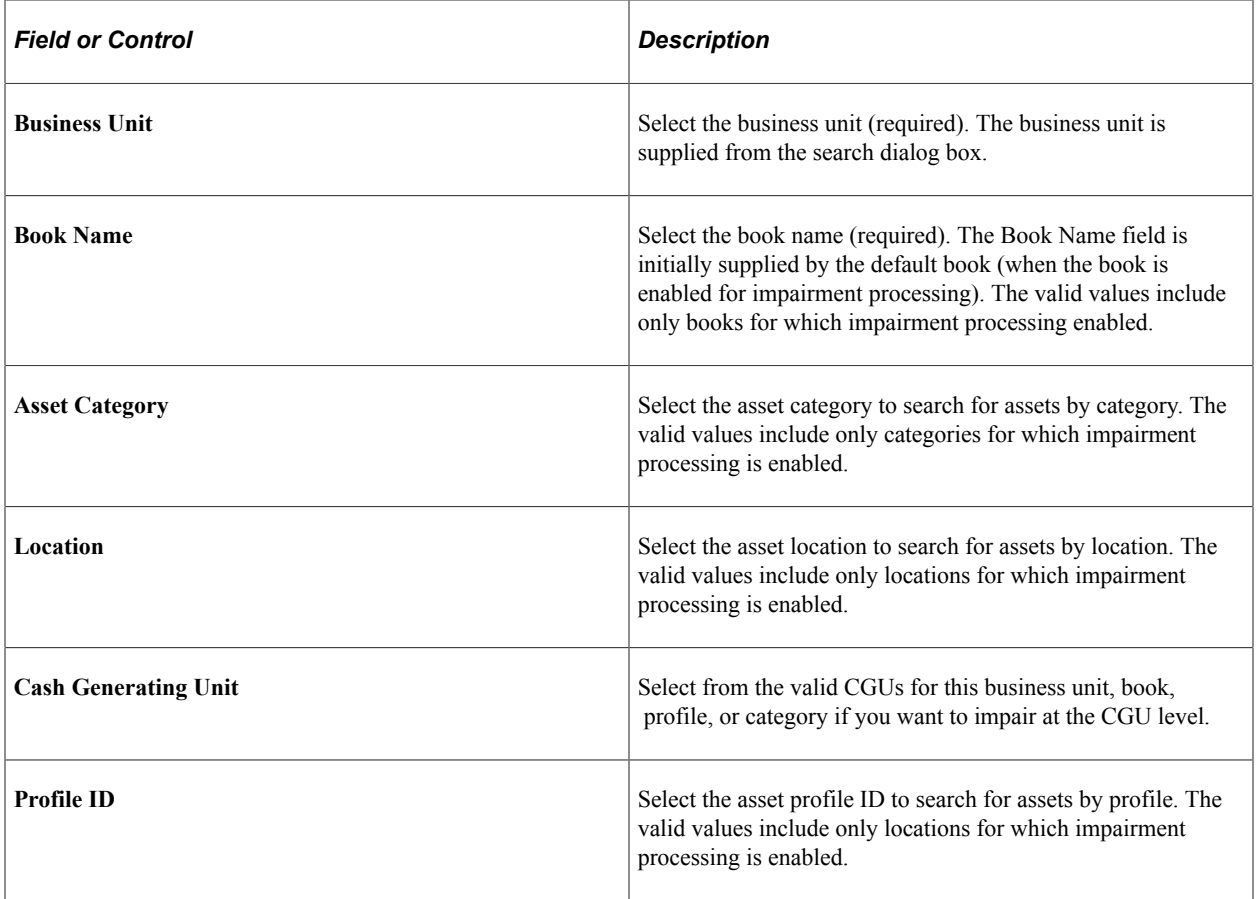

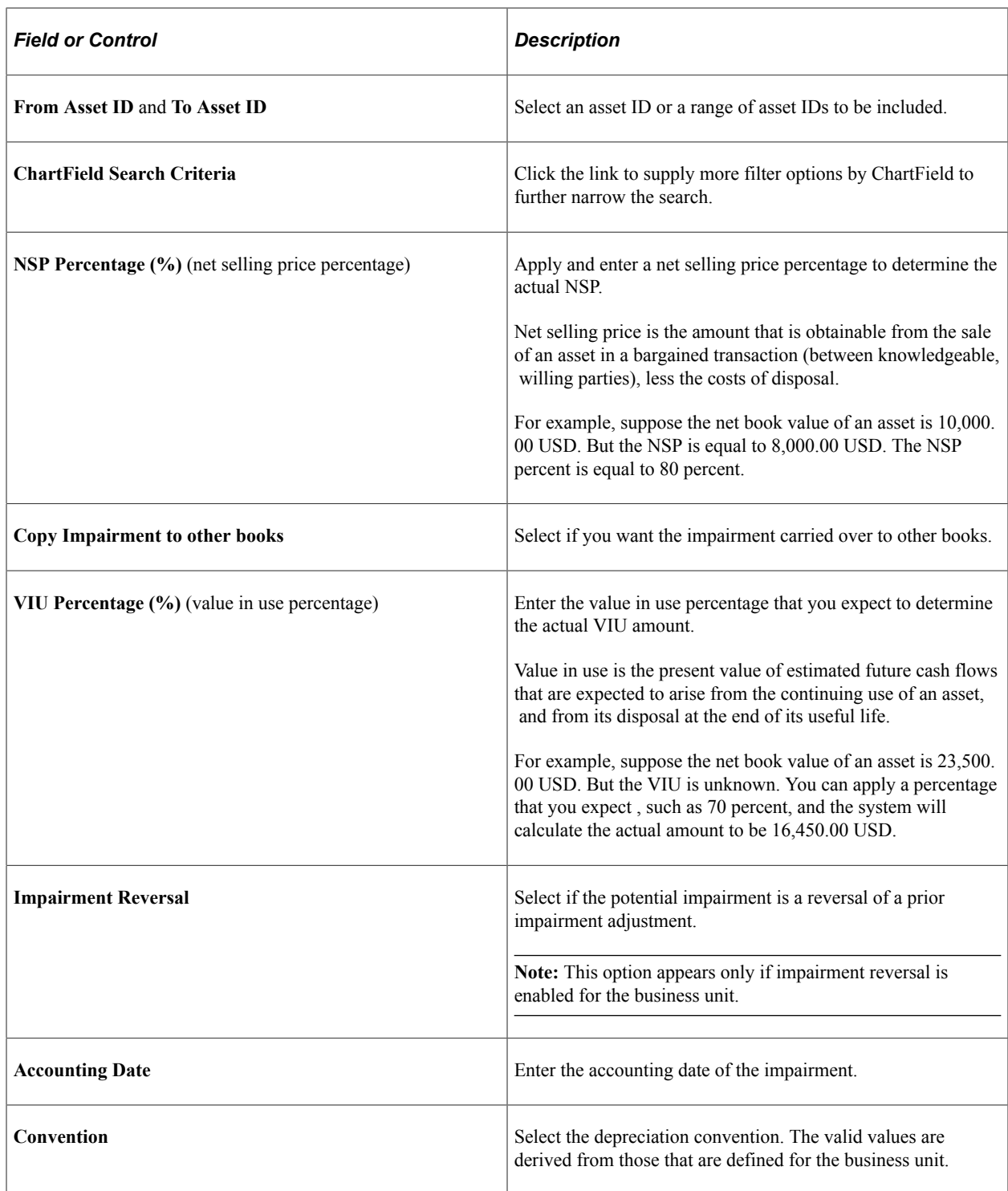

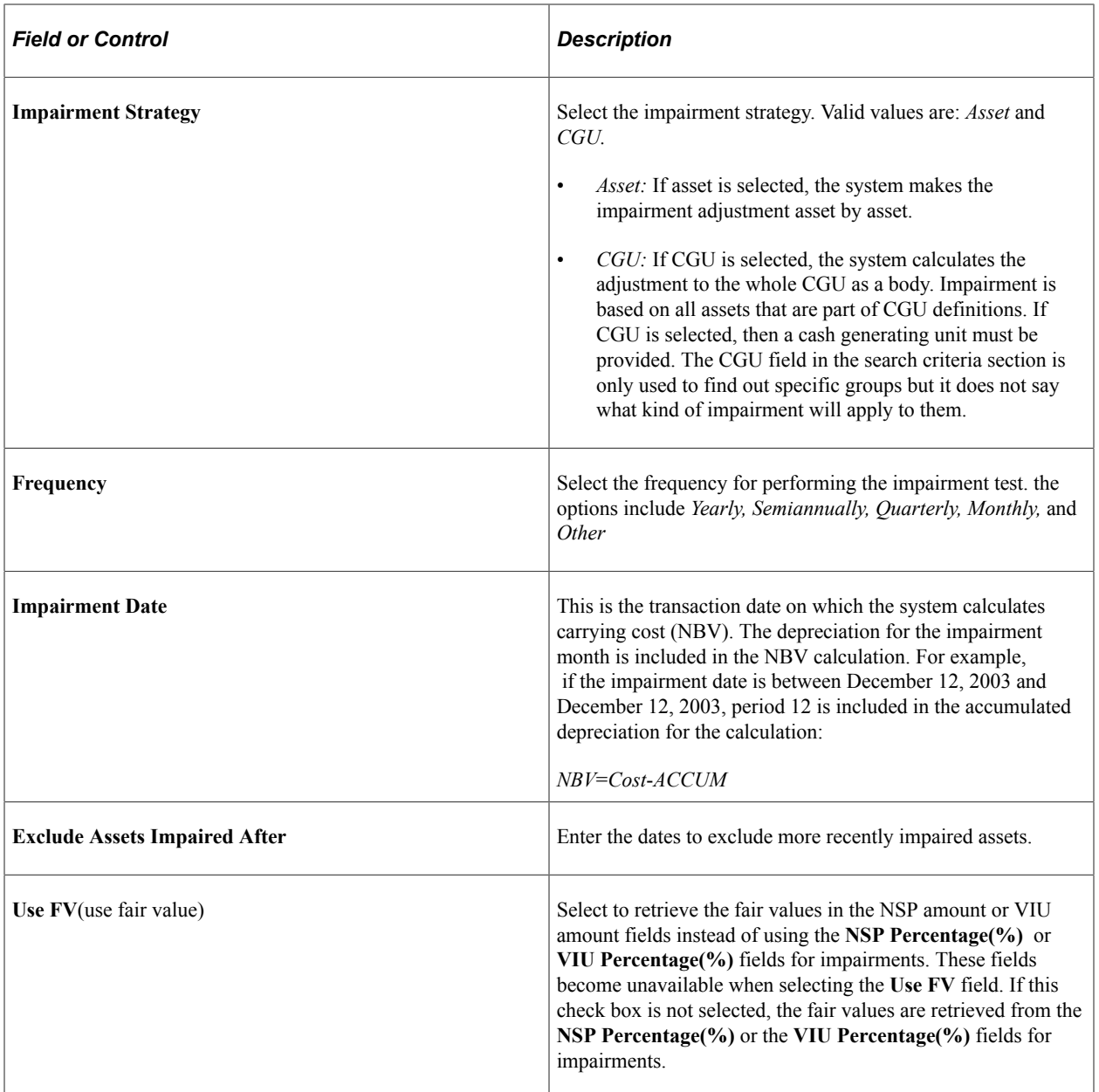

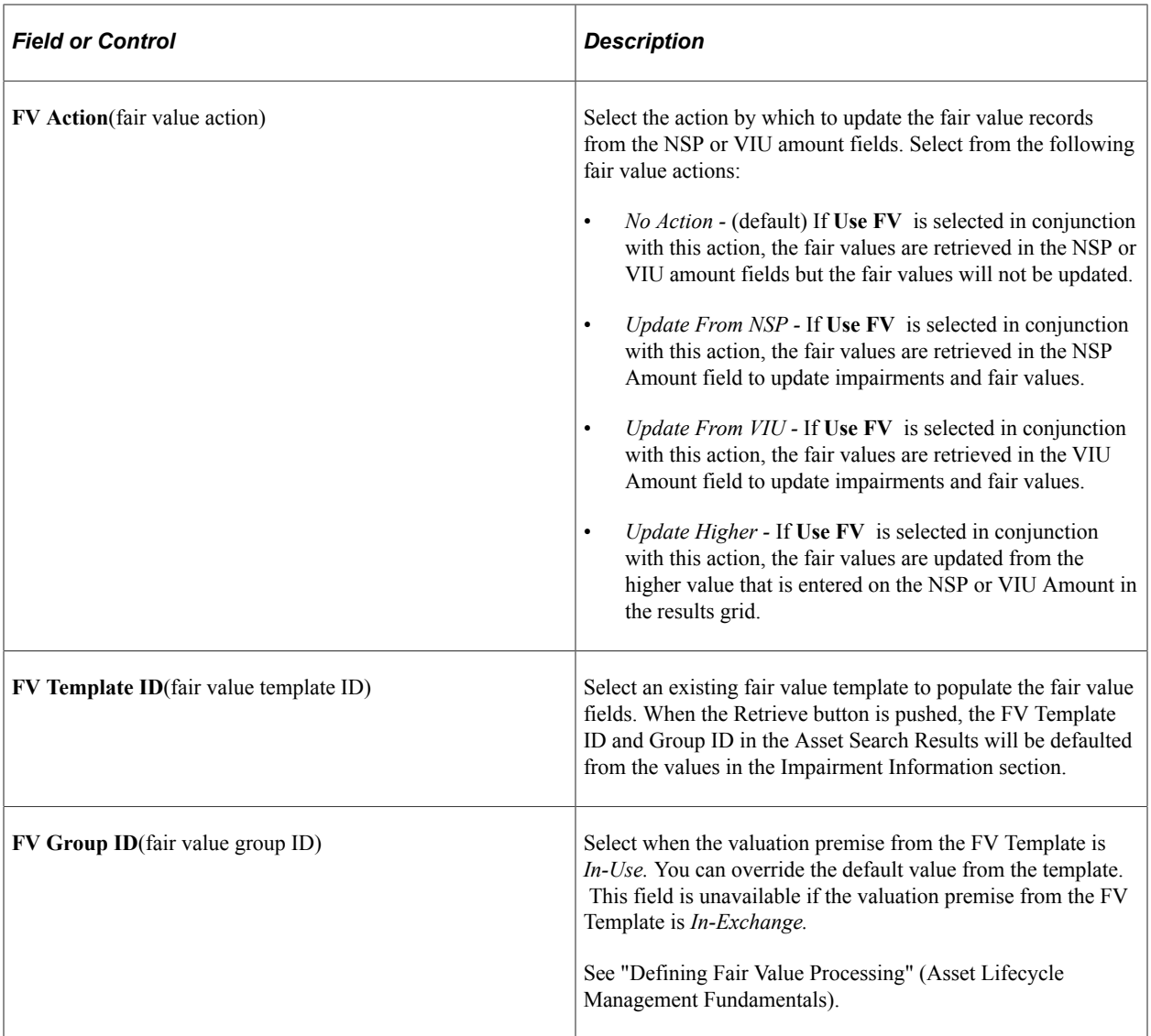

## **Asset Search Results**

When you are finished entering search criteria and impairment information, initiate the retrieval process. On completion, the **Search Criteria** group box collapses. The **Impairment Information** group box is visible, but unavailable for entry. You can initiate a new search or refine search of your returned results.

This example illustrates the fields and controls on the Impairment Worksheet page (2 of 2). You can find definitions for the fields and controls later on this page.

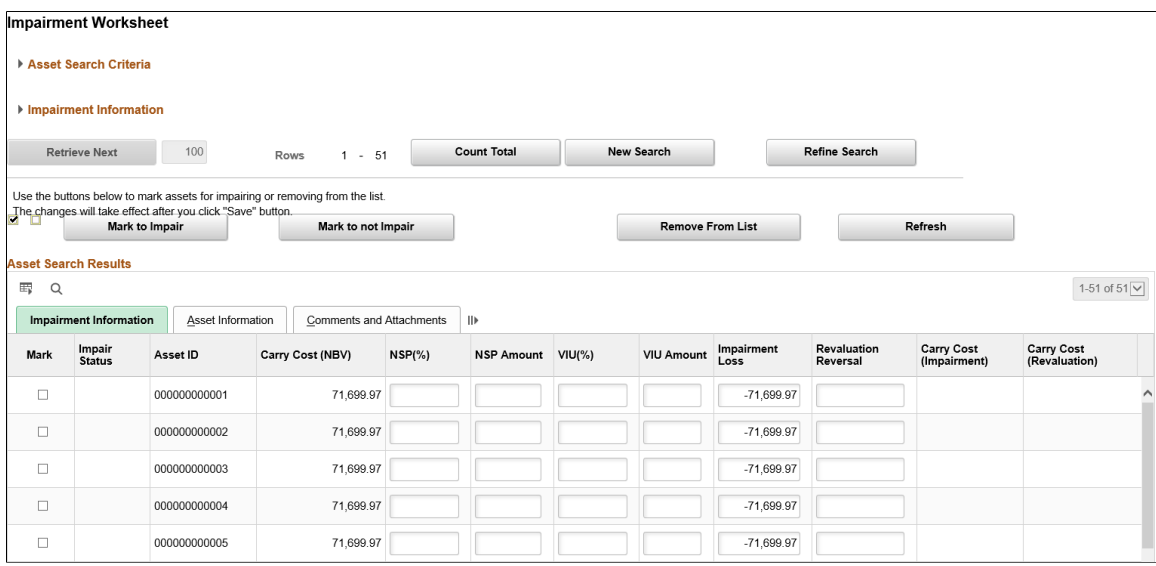

The results of the assets matching the criteria that are entered are displayed in the **Asset Search Results** grid on the worksheet. The grid contains three tabs:

- Impairment Information
- Asset Information
- Comments and Attachments

Use the buttons to mark assets to be impaired and assets not to be impaired, to remove assets from the list, and to refresh the page.

**Note:** Selected assets must already have been processed for depreciation and included in the load depreciation report table process before they are available to be reported in the impairment worksheet.

#### **Impairment Information**

This section enables you to select or exclude selected assets for impairment.

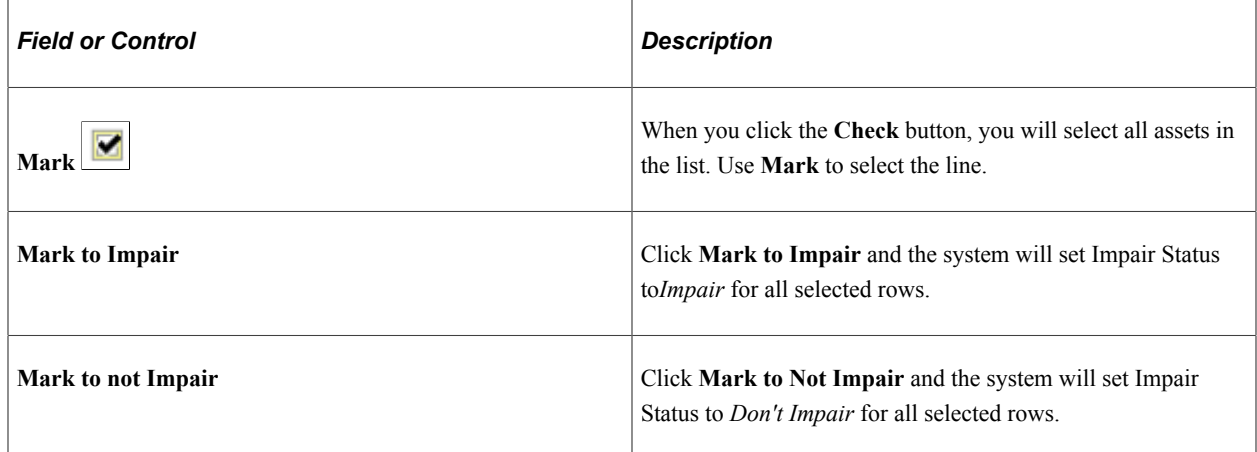

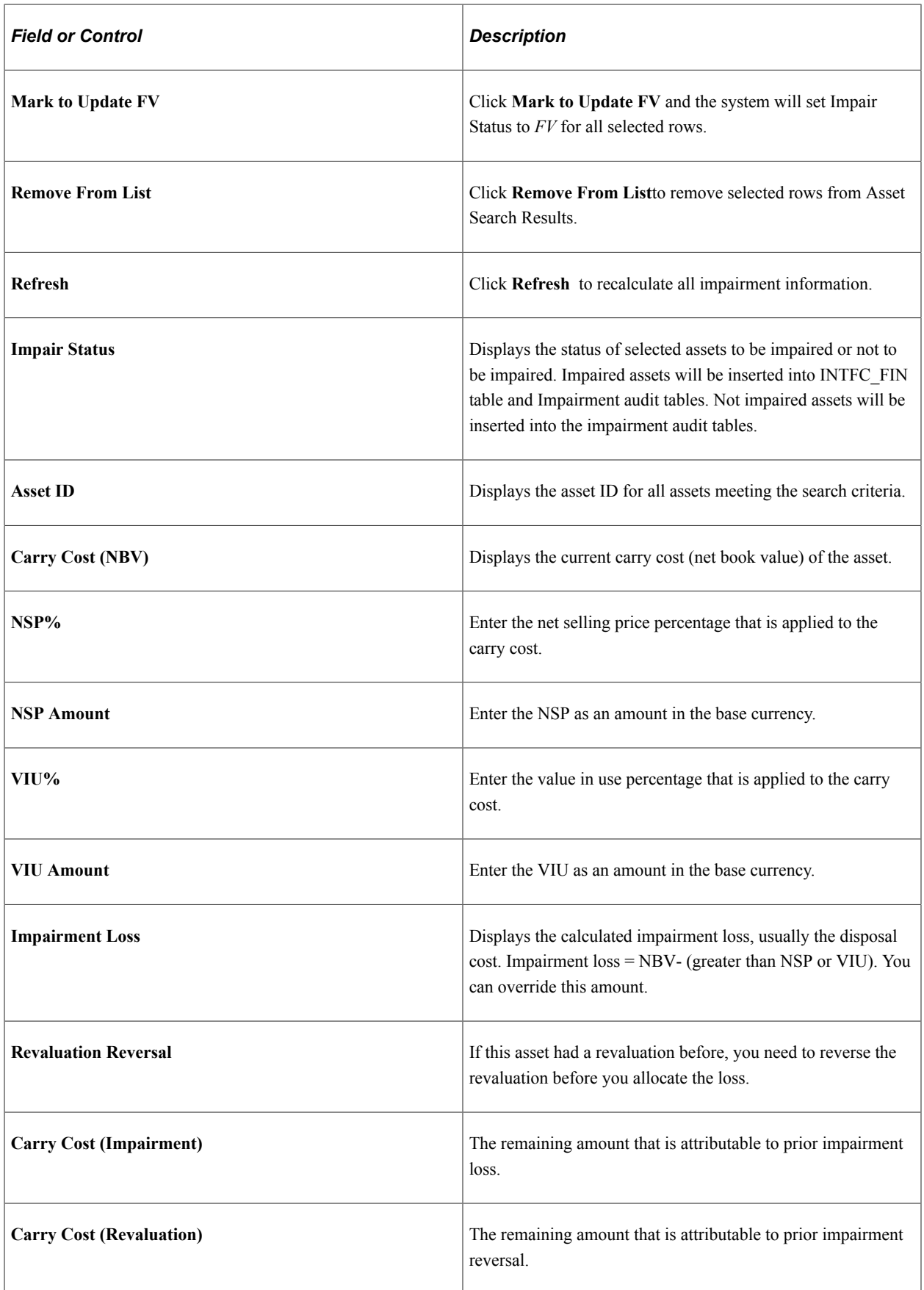

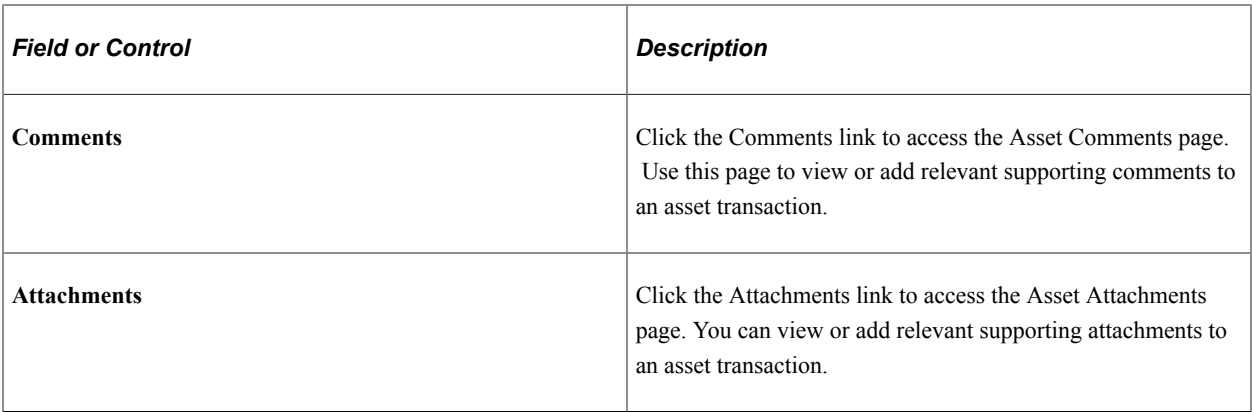

When you have reviewed and selected assets to be impaired, save the worksheet. The saving process performs the following tasks:

- The system creates a cost adjustment (with user define impairment loss cost type) for the impairment loss.
- The system creates a cost adjustment (user defined impairment reversal cost type) for the impairment revaluation reversal.
- The transaction date and the impairment date are inserted and is the same for this transaction.
- If you do not provide an accounting date, the system looks for the last day of the open period and books the transaction against that date. This date is validated against the open period.
- The system commits all validations at the time of the save.
- Upon saving the worksheet, the system places the actual adjustment in the staging table INTFC\_FIN.

The system loads the adjustment in the main asset tables when the transaction loader (AMIF1000) is run.

- The system automatically triggers the transaction loader (AMIF1000) to load the transactions if this option has been selected.
- The system validates that the impairment date is less than or equal to the accounting date.
- When the impairment reversal box is checked, the system processes impairment reversal instead of impairment loss.

## <span id="page-369-0"></span>**CGU Impairment Page**

Use the CGU Impairment page (AM\_CGU\_IMP\_RUN\_CTL) to allocate impairment losses to individual assets on a CGU basis.

Navigation:

**Asset Management** > **Asset Transactions** > **Financial Transactions** > **Cash Generating Unit Impairment** > **CGU Impairment**

This example illustrates the fields and controls on the CGU Impairment page. You can find definitions for the fields and controls later on this page.

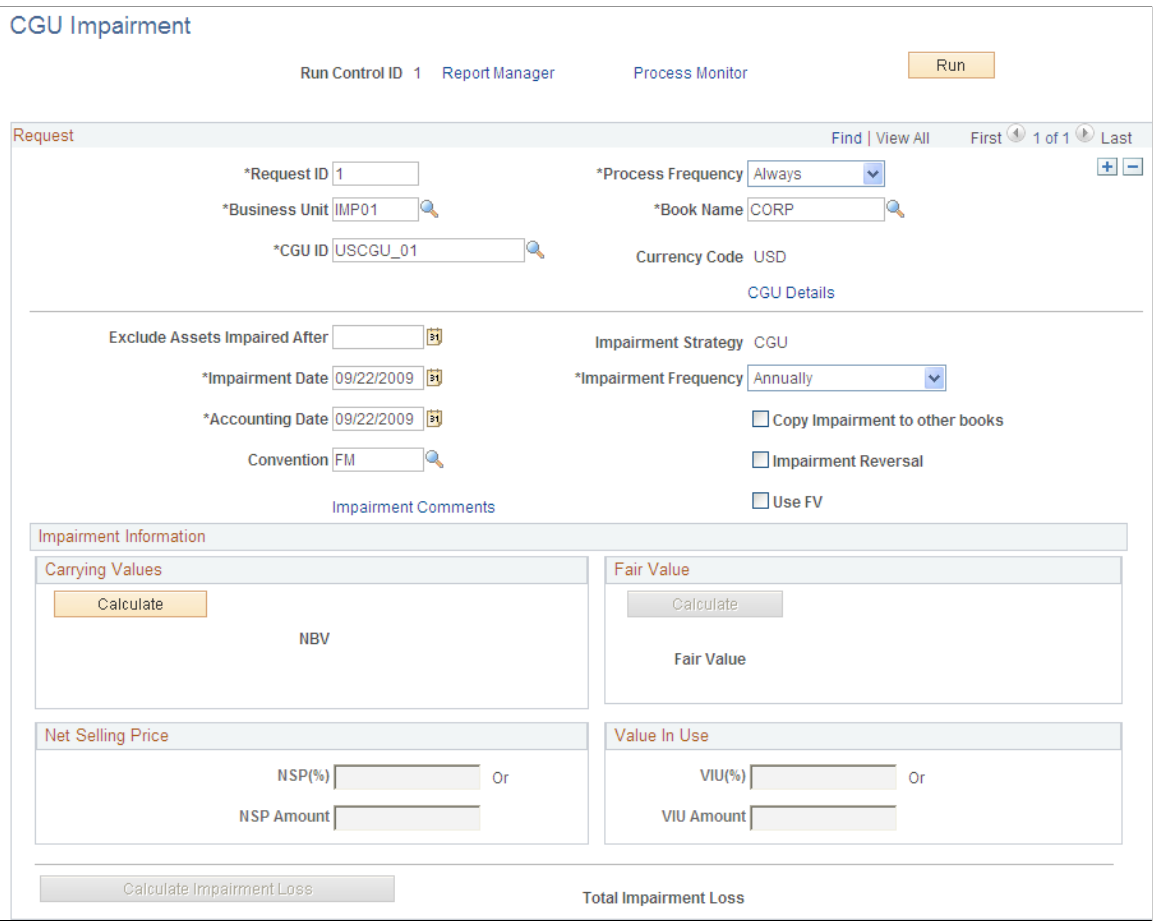

Complete the applicable fields. When satisfied with the criteria, click **Run.** The batch process allocates CGU impairment data to each asset.

## **Request**

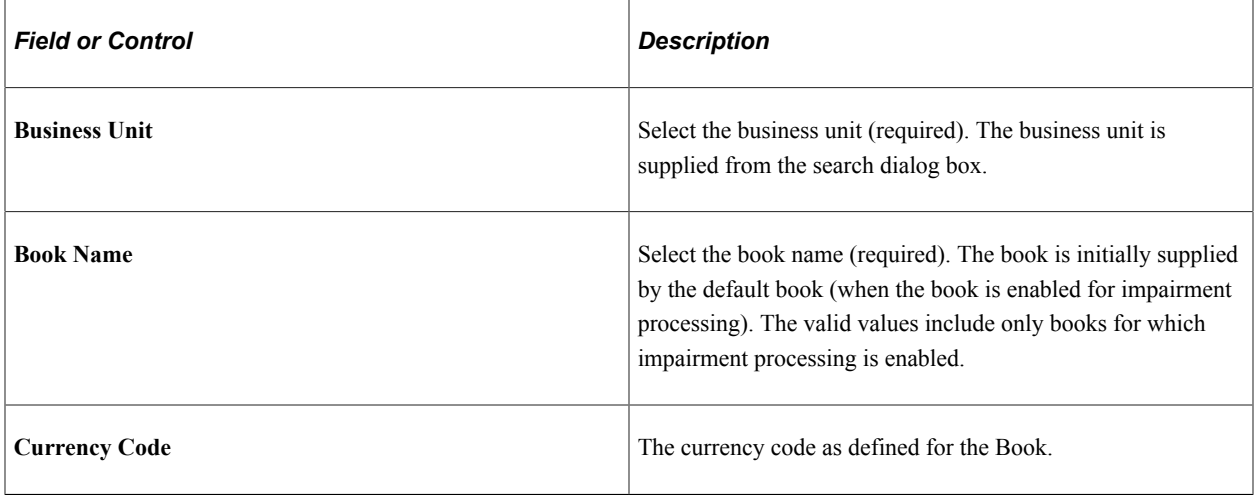

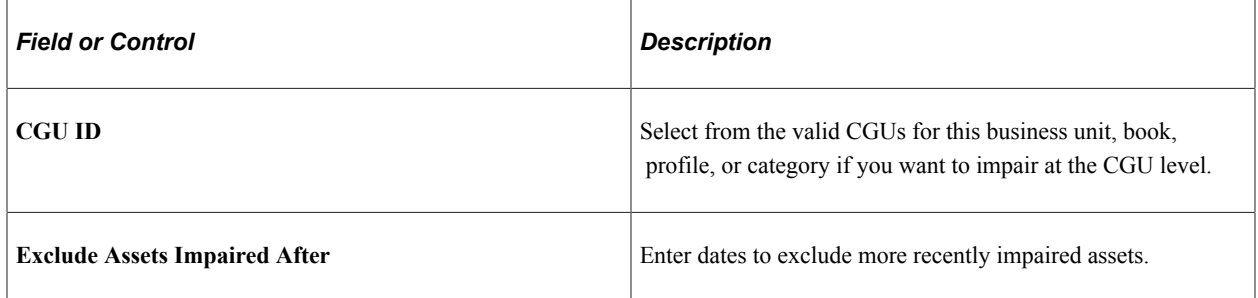

# **Impairment Information**

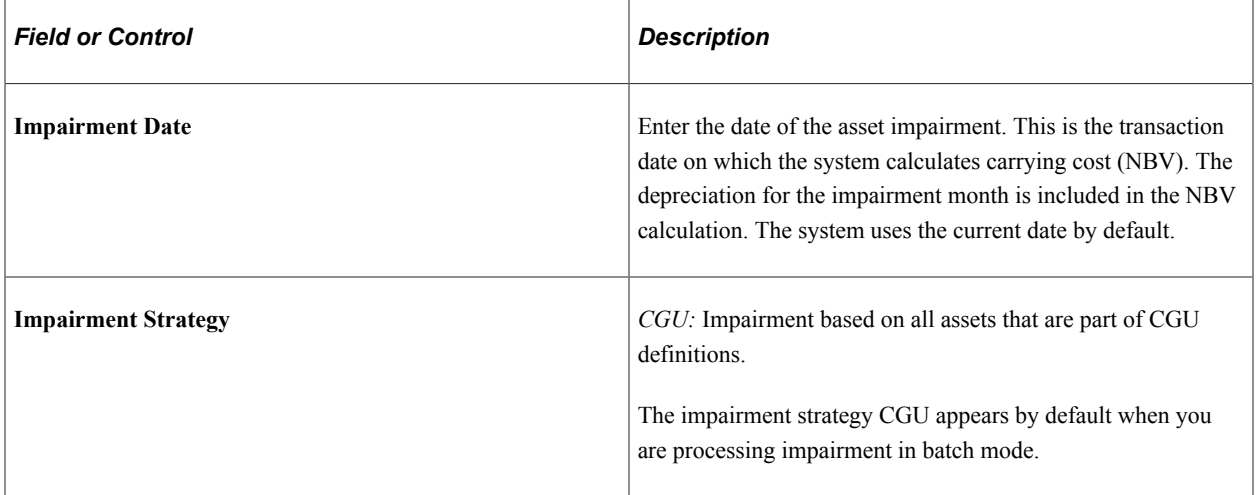

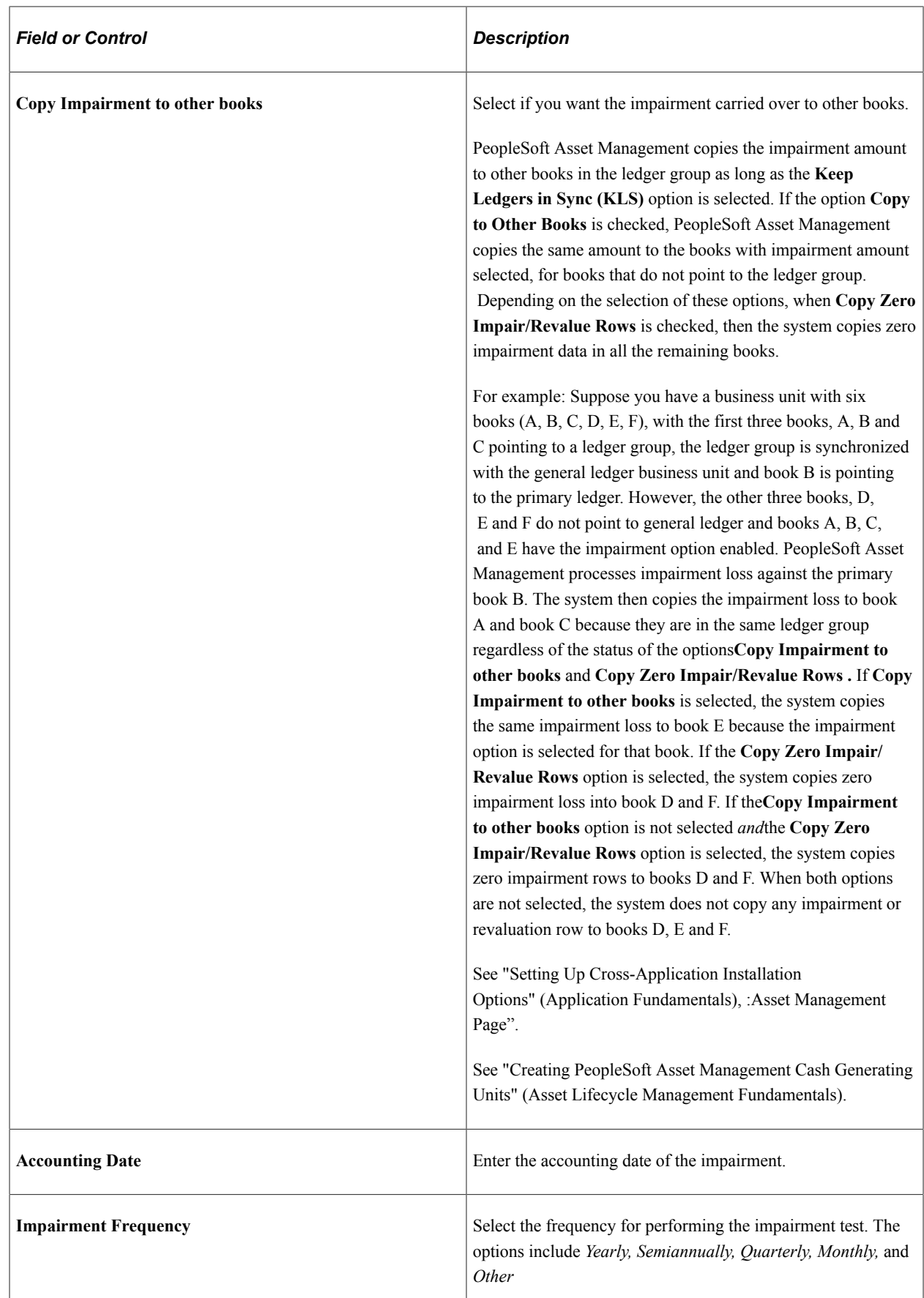

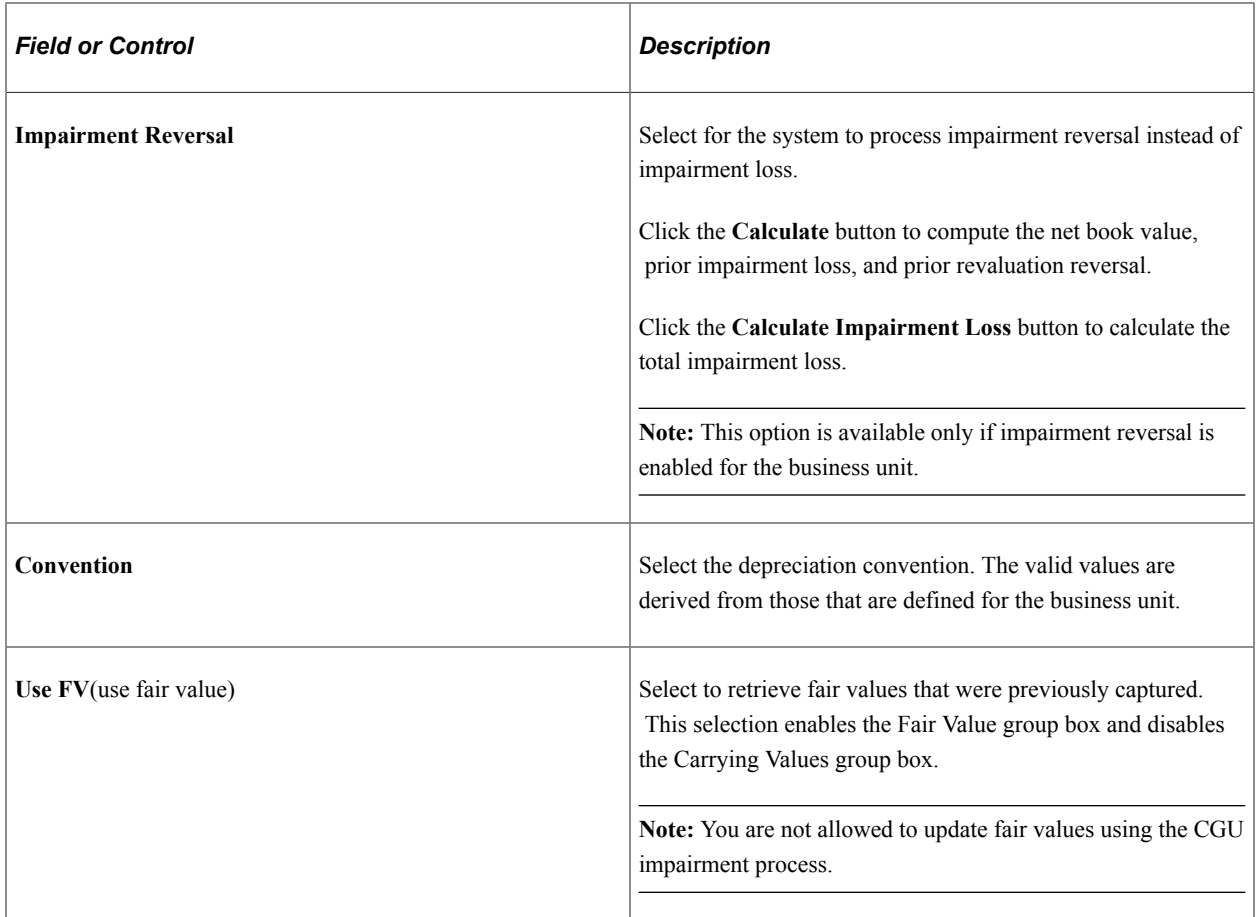

## **Carrying Values**

The NBV is the equivalent to the carrying value.

Click the **Calculate** button to retrieve the current NBV for the selected assets.

#### **Fair Value**

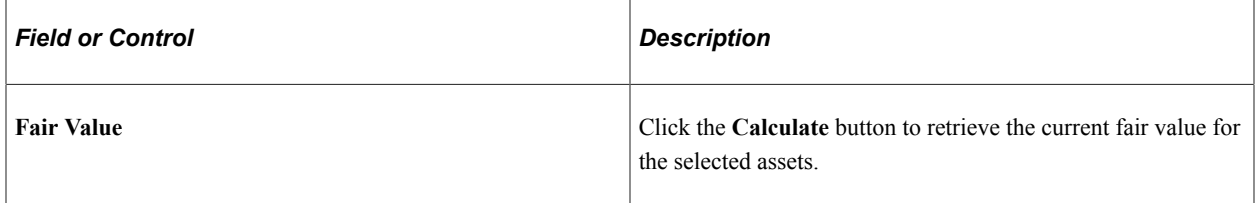

## **Net Selling Price**

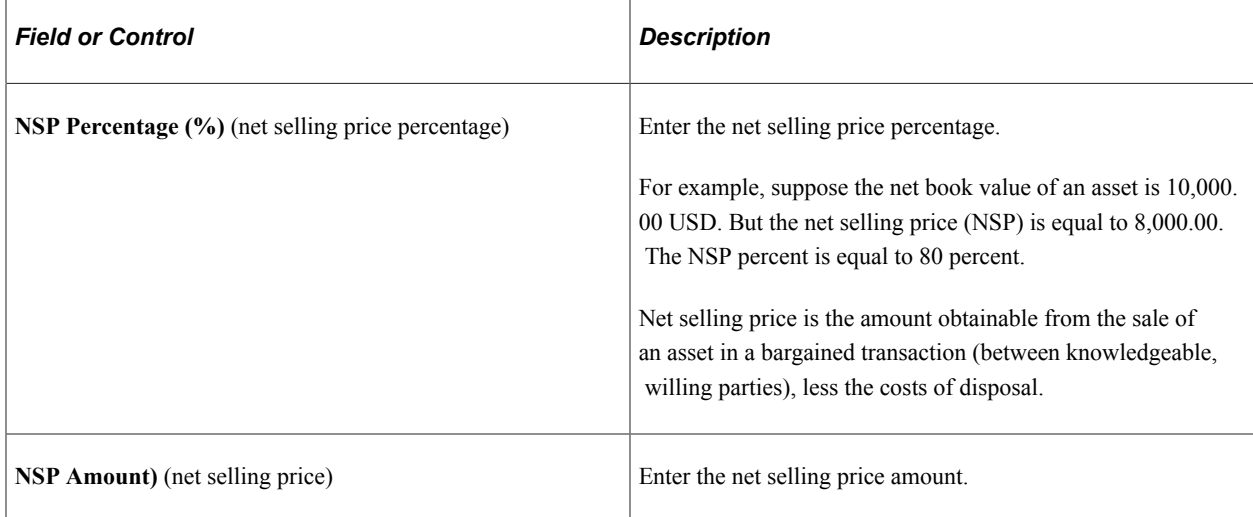

## **Value In Use**

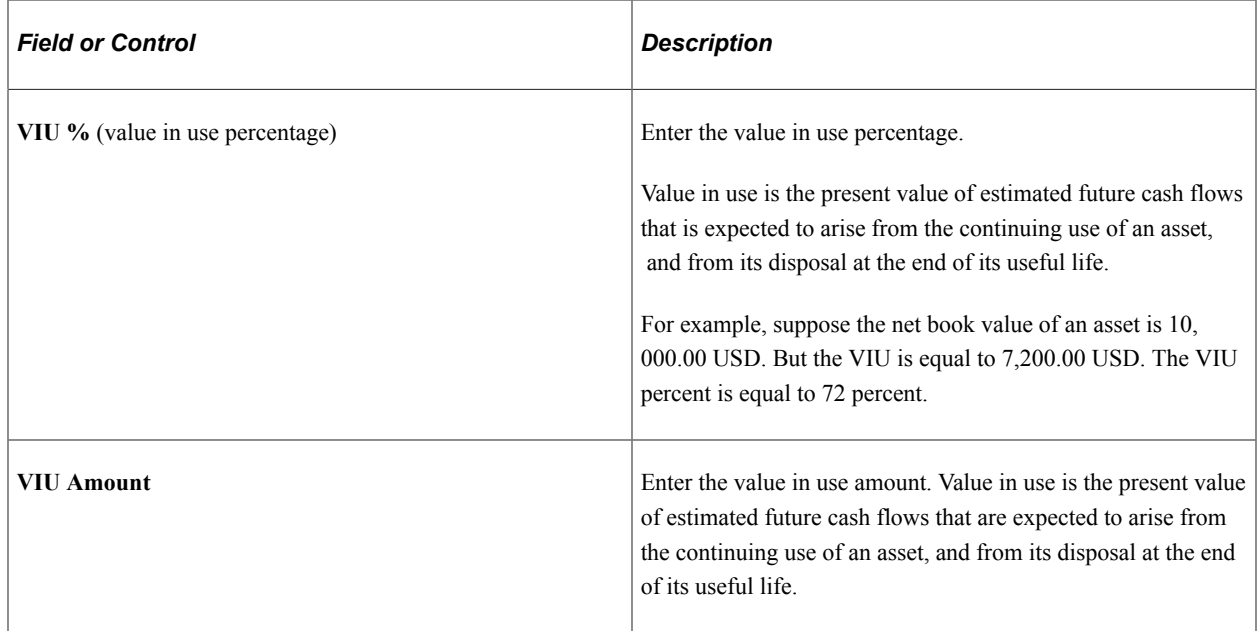

Click the **Calculate Impairment Loss** button to compute total impairment loss.

# <span id="page-374-0"></span>**View and Report Impairment Losses and Reversals**

This section discusses how to view and report impairment losses and reversals.

## **Viewing Impairment Loss Online**

Use the Cost and Depreciation page (AM\_REPORT1) to view impairment losses and reversals online using the Cost and Depreciation online view.

Navigation:

#### **Asset Management** > **Financial Reports** > **Cost and Depreciation Summary** > **Cost and Depreciation**

This example illustrates the fields and controls on the Cost and Depreciation page. You can find definitions for the fields and controls later on this page.

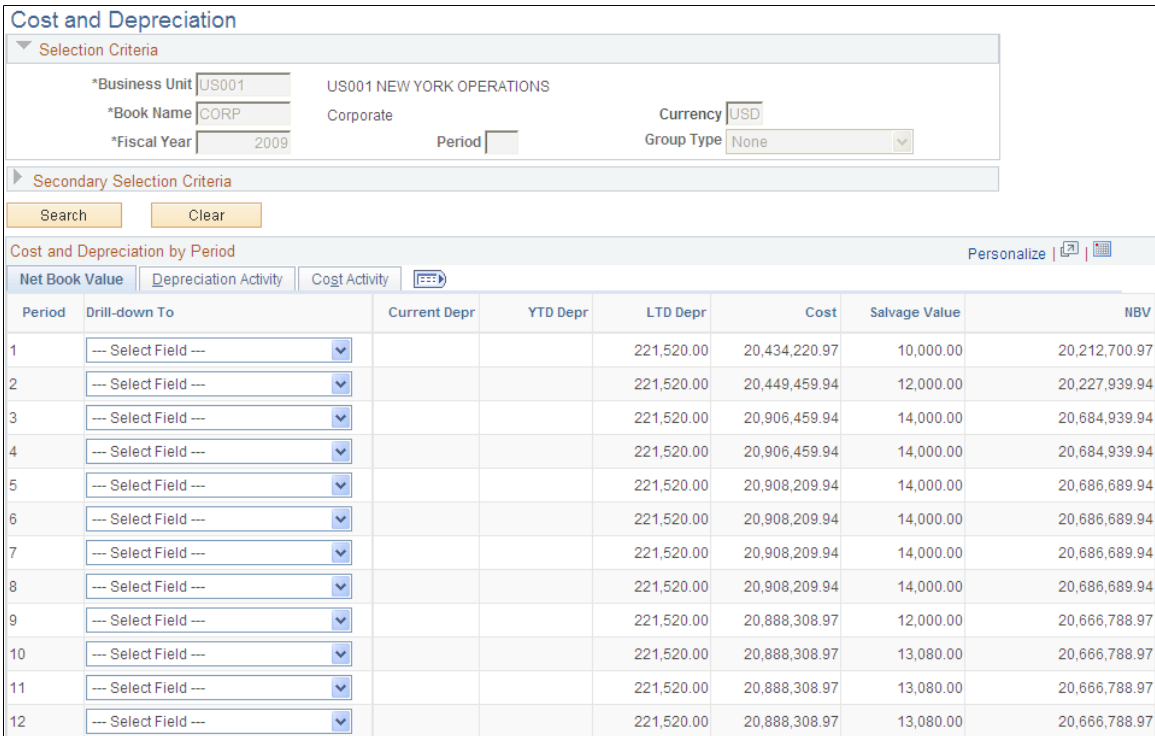

Use the Cost and Depreciation online view to review impairment transactions. Search by business, book name, and fiscal year (all required) or search by selected secondary ChartField criteria.

Select to drill down to details for each period by asset ID, accumulated depreciation account, fixed asset account, asset category, asset profile, department, operating unit, product or project.

### **Reporting Asset Impairment Activity**

Use the Impaired Asset Value Report page (AM\_IMP\_RPT\_RUN\_CTL) to generate reports by category or CGU ID of impaired asset values.

Navigation:

**Asset Management** > **Financial Reports** > **Cost and Depreciation** > **Asset Impairment Report** > **Impaired Asset Value Report**

This example illustrates the fields and controls on the Impaired Asset Value Report page. You can find definitions for the fields and controls later on this page.

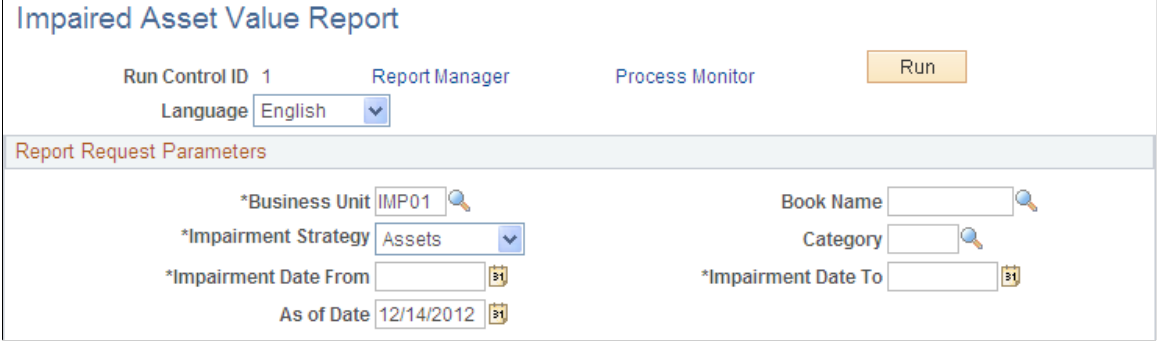

Enter the report criteria for the report. You can have the report output sorted by asset category or by asset CGU ID. You can see the report formats in the Reports topic.

The business unit, impairment strategy and impairment date are required for the report.

**Note:** You *must* run the load depreciation report process for the dates on which you plan to evaluate the assets or CGU in order to perform the impairment.

See [Transaction Reports](#page-961-0).

# **Reversing Asset Transactions**

This topic provides an overview of the Transaction Reversal feature and discusses the steps to reverse transactions.

## **Pages Used to Reverse Asset Transactions**

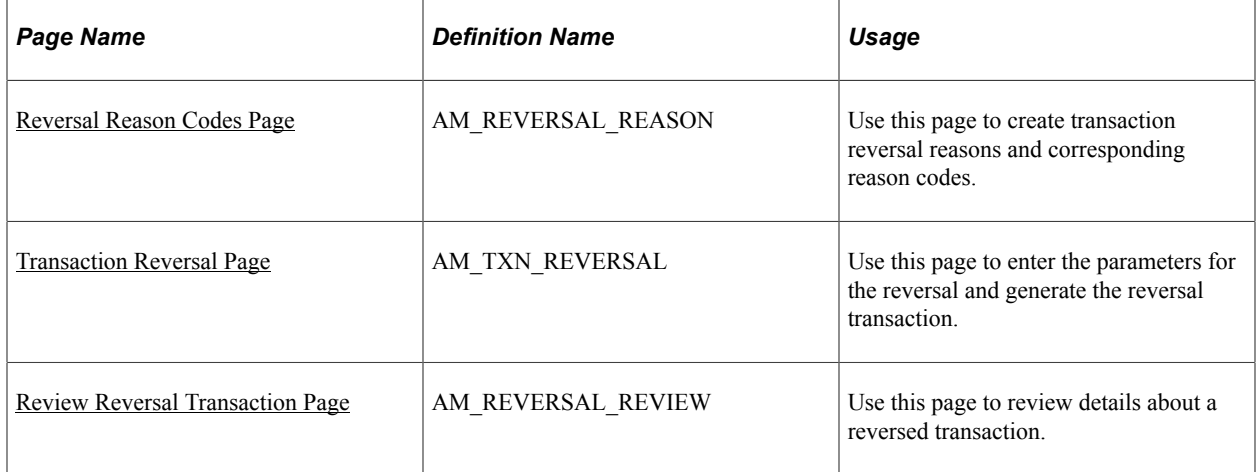

## **Understanding Transaction Reversals**

Occasionally asset transactions may be entered improperly into the system or applied to the wrong asset ID, thus creating errors in the depreciation calculation and corresponding accounting entries. To help you reverse the erroneous transaction and correct the issue, PeopleSoft provides the Transaction Reversal feature. The Transaction Reversal feature automatically reverses the transaction last performed on the asset and provides a clear audit trail of each reversal.

Please note the following for transaction reversals:

- Transaction reversal can only be performed on assets that have completed the depreciation process.
- Transaction reversal is permitted for initial asset addition, subsequent asset additions, adjustments, Chartfield transfers, recategorizations, and interunit transfers.
	- Reversal of initial asset addition is permitted only when entries are not yet posted to General Ledger.
	- Reversal of initial asset addition results in deletion of depreciation and accounting entries for that particular transaction.
- Transaction reversal cannot be performed on leased assets, joint venture assets, group assets, or nonfinancial assets.
- Transaction reversal is performed based on the previous transaction, whether for one book or multiple books—that is, the reversal process automatically reverses the previous transaction performed on the asset.
- Reversal of a transaction other than the initial asset addition results in reversing the cost of the transaction.
- If a transaction is found to be erroneous prior to running the depreciation process, the user must modify the transaction using the Pending Trans Update/Delete page.

See [Pending Trans Update/Delete Page](#page-358-0)

• Reinstatement of assets that have been retired in error, either partially or in full, is performed using the existing Retire/Reinstate Asset component.

See [Pages Used to Retire Financial Assets](#page-630-0)

#### **Steps to Reverse Transactions**

Complete these steps to reverse transactions and restore assets to their state prior to the last depreciation calculation:

1. Select the **Reversal Reason Required** option on the AM Business Unit Definition page. (*Optional*)

This step is only necessary if you want to require users to select a transaction reversal reason when reversing transactions.

See "AM Business Unit Definition Page" (Asset Lifecycle Management Fundamentals)

2. Create a reversal reason using the Reversal Reason Codes page. You will associate the reason code with the transaction reversal. (*Optional*)

This step is only necessary if you want to require users to select a transaction reversal reason when reversing transactions.

See [Reversal Reason Codes Page](#page-378-0)

3. Reverse the transaction using the Transaction Reversal page.

See [Transaction Reversal Page](#page-378-1)

- 4. Review the transaction reversal using these pages:
	- Review Reversal Transaction
	- Cost History Detail
	- Review Financial Entries Detail

See:

[Review Reversal Transaction Page](#page-381-0)

[Pages Used to View Cost History and Summarize Cost Rows](#page-353-0)

[Pages Used to Create Accounting Entries](#page-607-0)

## <span id="page-378-0"></span>**Reversal Reason Codes Page**

Use the Reversal Reason Codes page (AM\_REVERSAL\_REASON) to create transaction reversal reasons and corresponding reason codes.

Navigation:

#### **Set Up Financials/Supply Chain** >**Product Related** >**Asset Management** >**Financials** >**AM Reversal Reason Code** >**Reversal Reason Codes**

This example illustrates the fields and controls on the Reversal Reason Codes page. You can find definitions for the fields and controls later on this page.

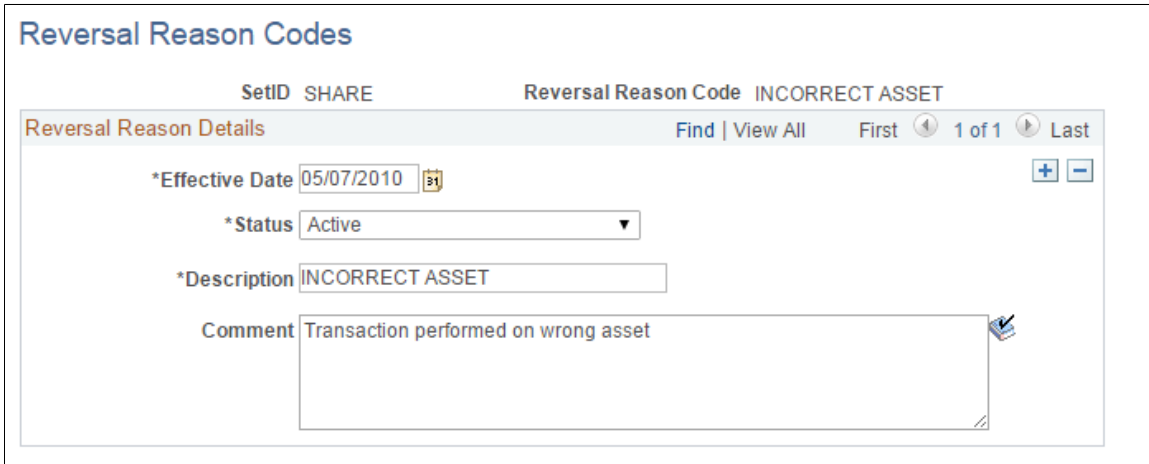

## <span id="page-378-1"></span>**Transaction Reversal Page**

Use the Transaction Reversal page (AM\_TXN\_REVERSAL) to enter the parameters for the reversal and generate the reversal transaction.

#### Navigation:

#### **Asset Management** >**Asset Transactions** >**Financial Transactions** >**Transaction Reversal** >**Transaction Reversal**

This example illustrates the fields and controls on the Transaction Reversal page. You can find definitions for the fields and controls later on this page.

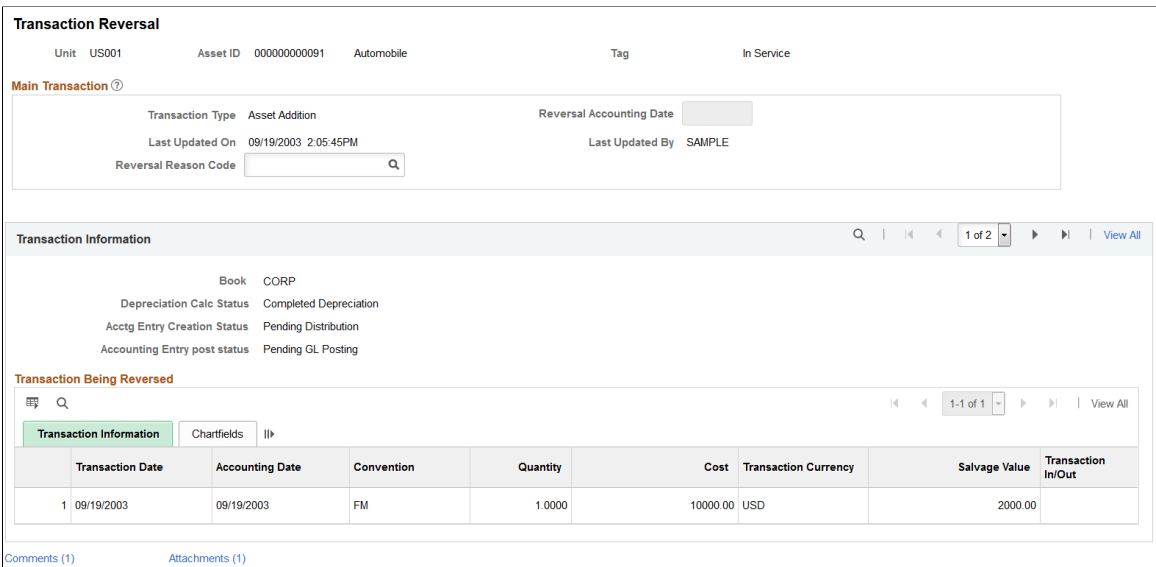

To reverse a transaction, use this page to enter the parameters for the reversal, then click Save. You must click Save in order for the transaction to be reversed.

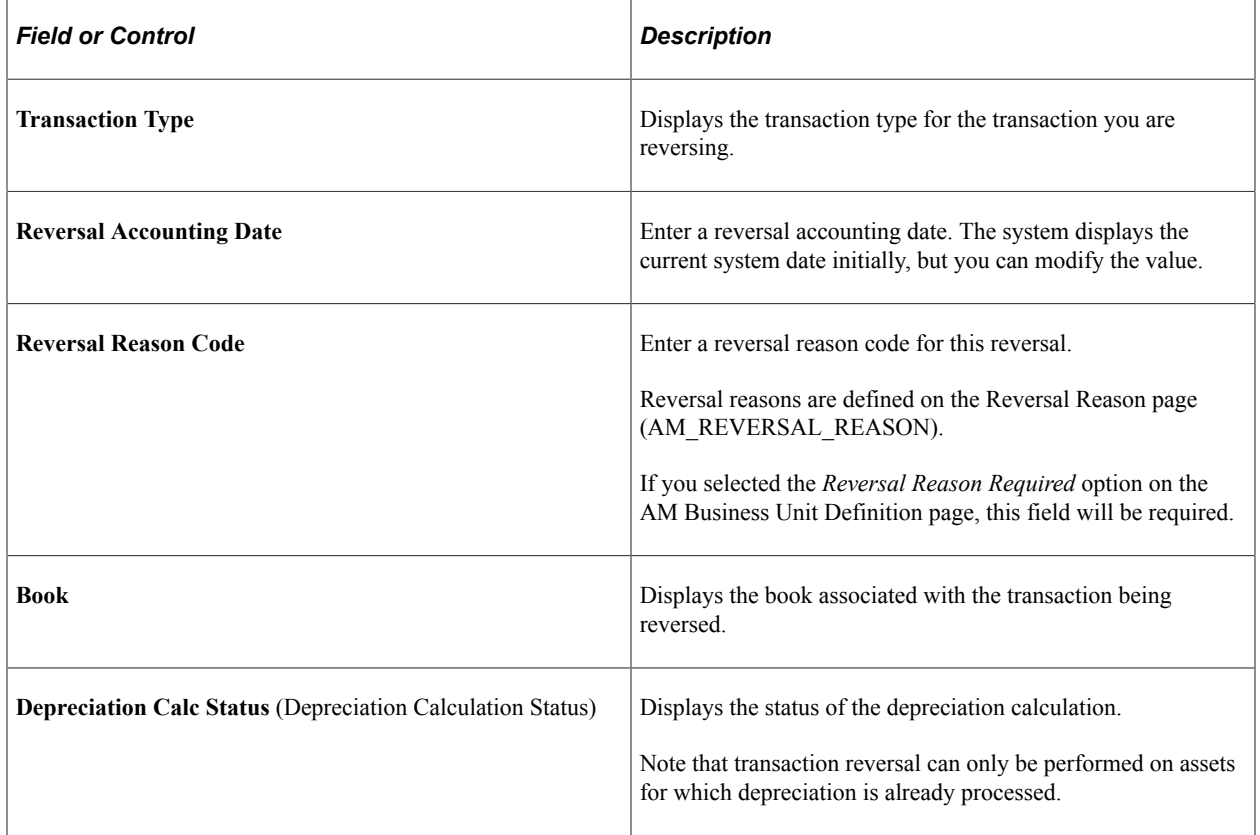

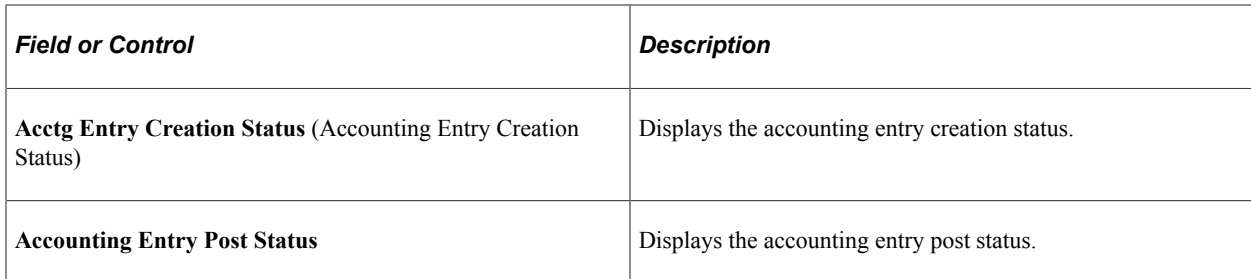

## **Transaction Being Reversed**

This section displays details of the transaction being reversed, such as cost, currency, department, and so forth. Click the Save button to reverse the selected transaction.

## **Transaction Reversal Created**

This section provides a preview of the transaction reversal that will be created and displays reversal details, such as costs and quantities reversed. You must still click Save in order for the transaction to be reversed.

You can view additional details about the reversed transaction using the Review Reversal Transaction page.

**Note:** This section does not display when reversing initial *Asset Addition* transactions.

#### **Adding and Reviewing Comments**

Click the Comments link to access the Transaction Reversal - Comments (AM\_COMMENTS\_SEC) page and view or add relevant supporting comments to an asset transaction.

This example illustrates the fields and controls on the Transaction Reversal - Comments page.

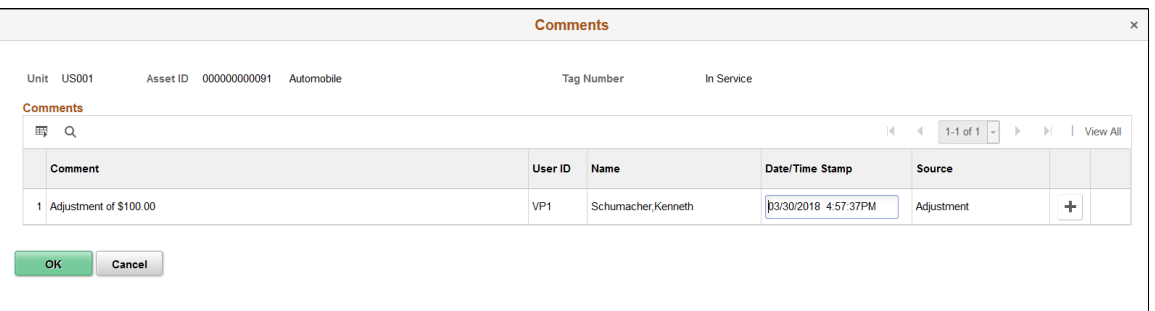

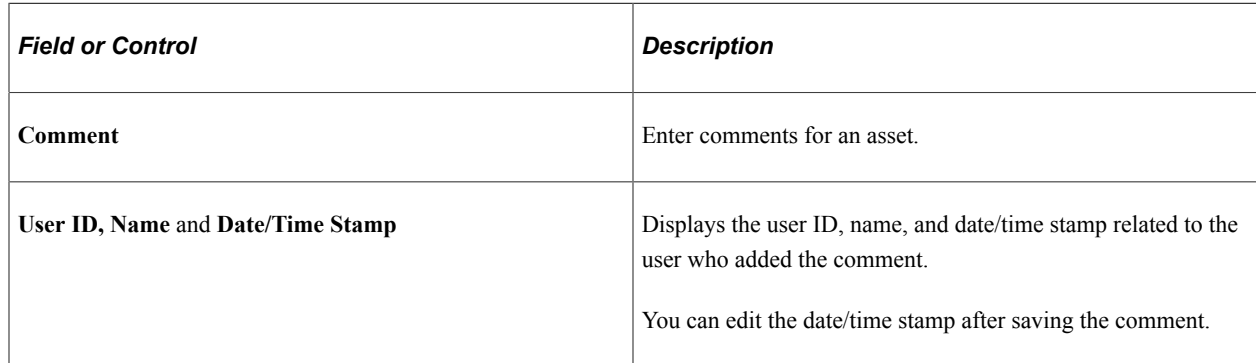

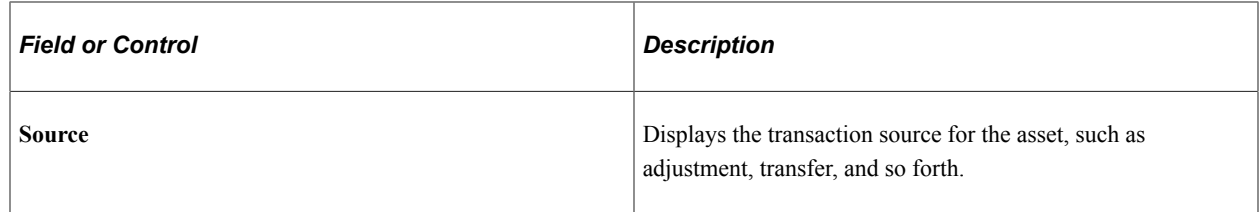

### **Adding and Reviewing Attachments**

Click the Attachments link to access the Transaction Reversal - Attachments (AM\_ADD\_ATTACH\_SEC) page and view or add relevant supporting documents to an asset transaction.

This example illustrates the fields and controls on the Transaction Reversal - Attachments page.

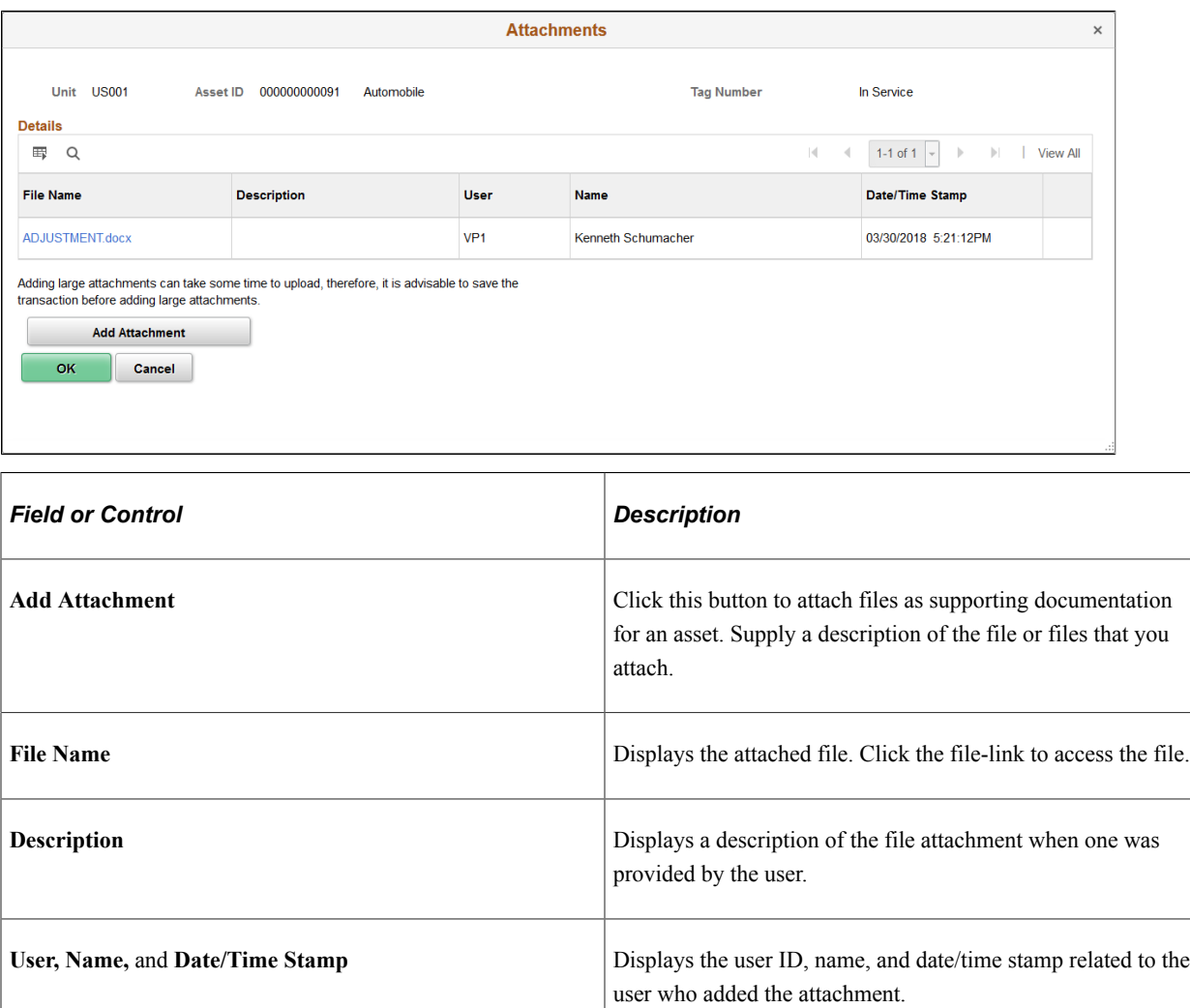

# <span id="page-381-0"></span>**Review Reversal Transaction Page**

Use the Review Reversal Transaction page (AM\_REVERSAL\_REVIEW) to review details about a reversed transaction.

Navigation:

#### **Asset Management** >**Asset Transactions** >**Financial Transactions** >**Review Transaction Reversal** >**Review Reversal Transactions**

This example illustrates the fields and controls on the Review Reversal Transaction page. You can find definitions for the fields and controls later on this page.

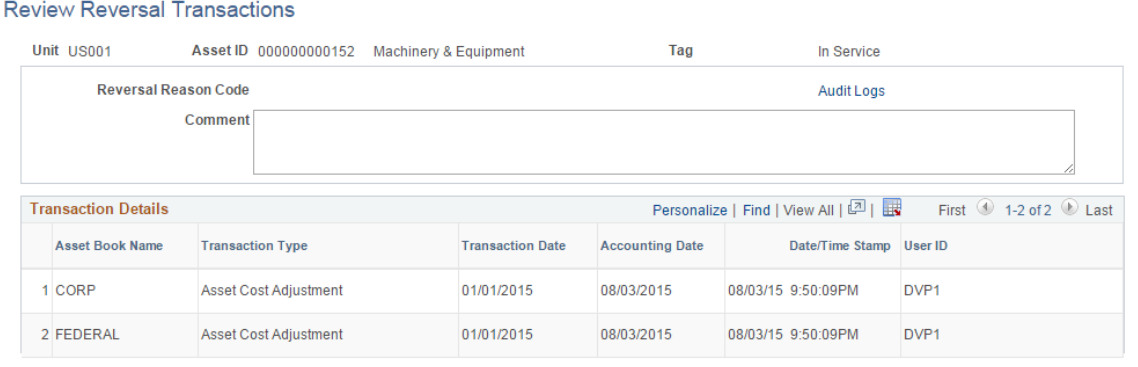

This page displays details for a reversed transaction, such as the corresponding asset book, transaction type, and user ID of the individual who performed the reversal.

Click the **Audit Logs** link to access the Search Audit Logs pagelet and view detailed audit information for the reversed transaction.

This example illustrates the fields and controls on the Search Audit Logs pagelet.

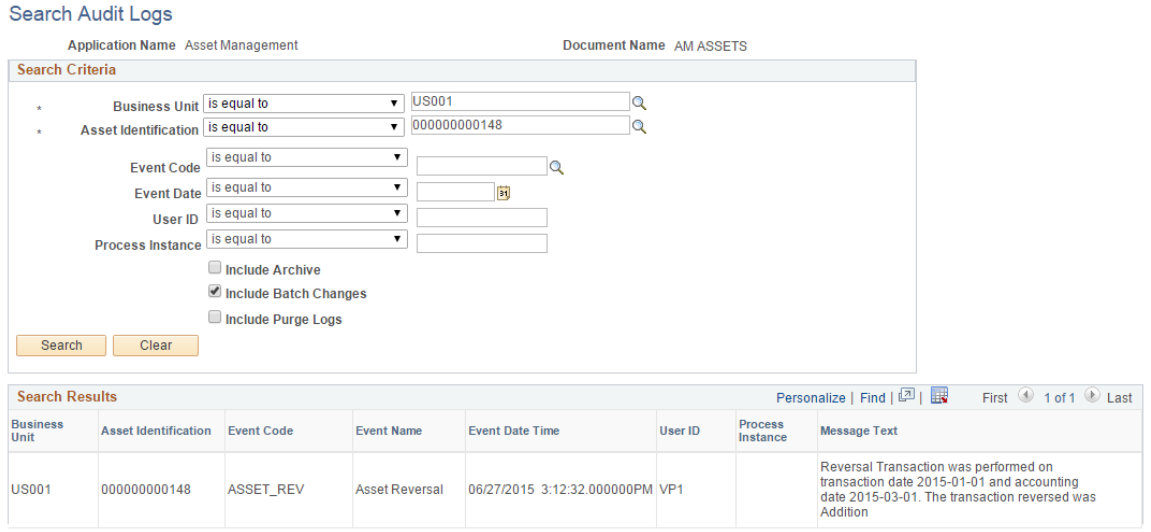

# **Chapter 11**

# **Approving Assets Using the PeopleSoft Fluid User Interface**

# **Approving Assets Using the PeopleSoft Fluid User Interface**

This topic discusses approving asset transactions using the PeopleSoft Fluid User Interface.

## **Pages Used to Approve Asset Transactions in the PeopleSoft Fluid User Interface**

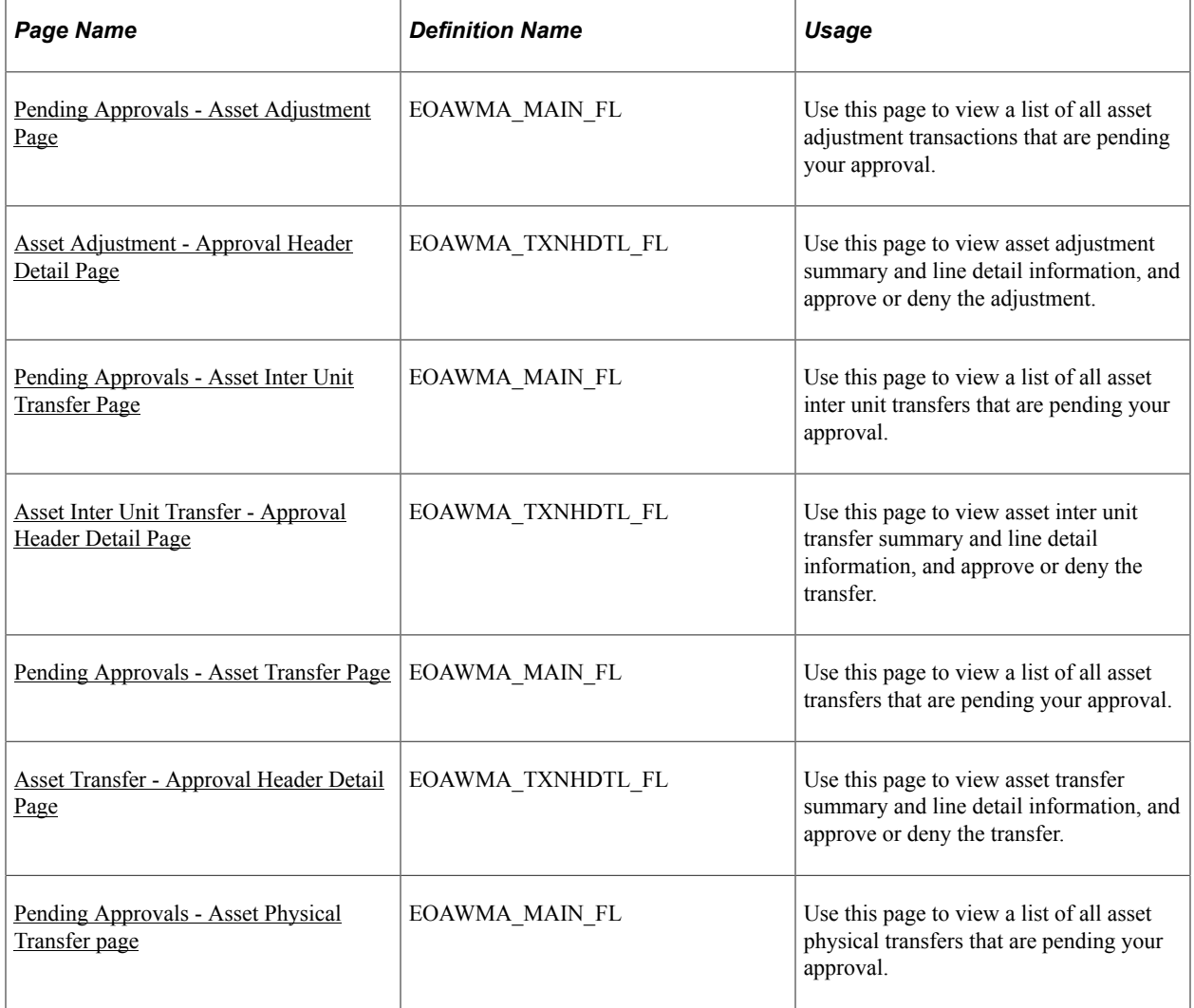

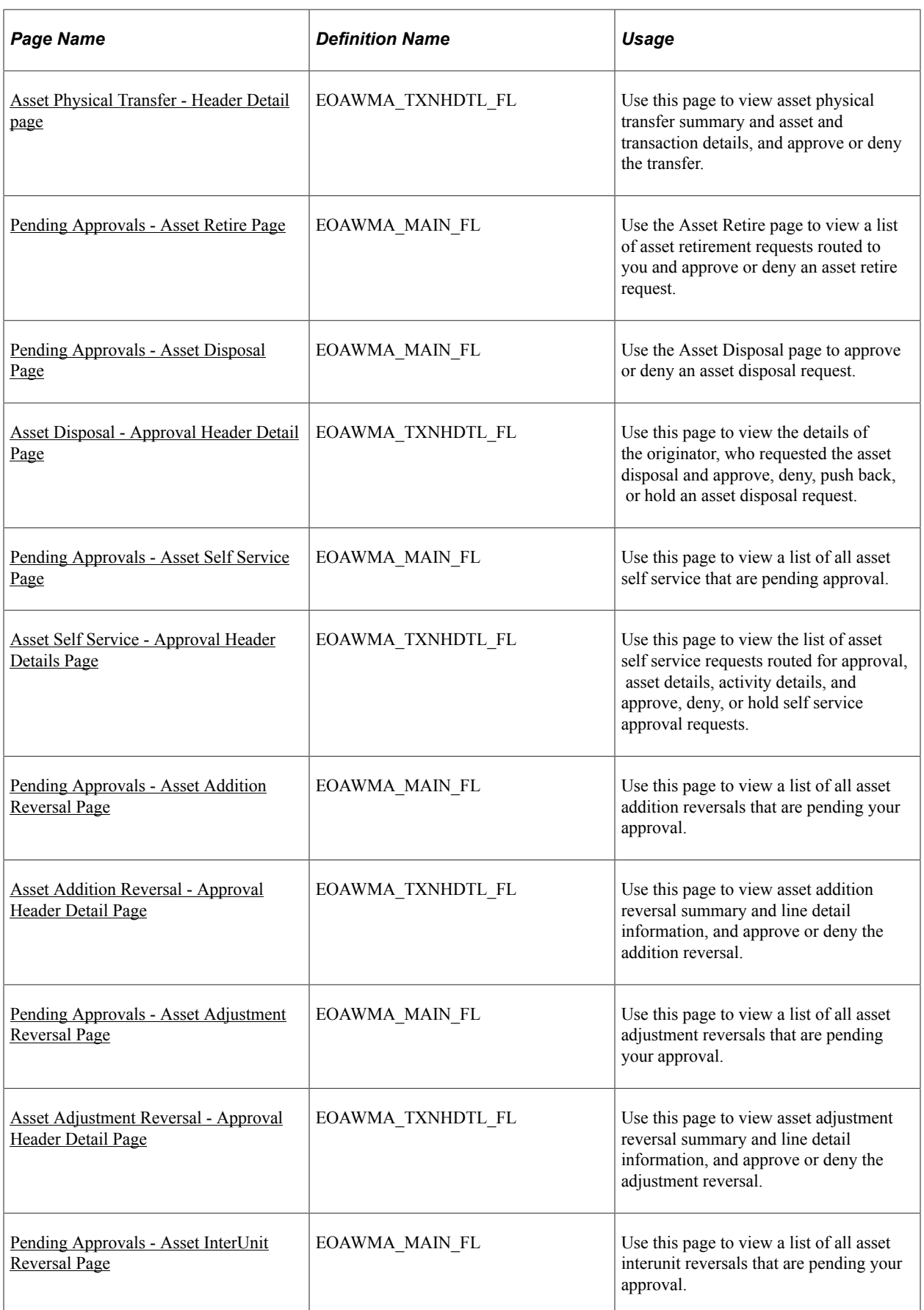

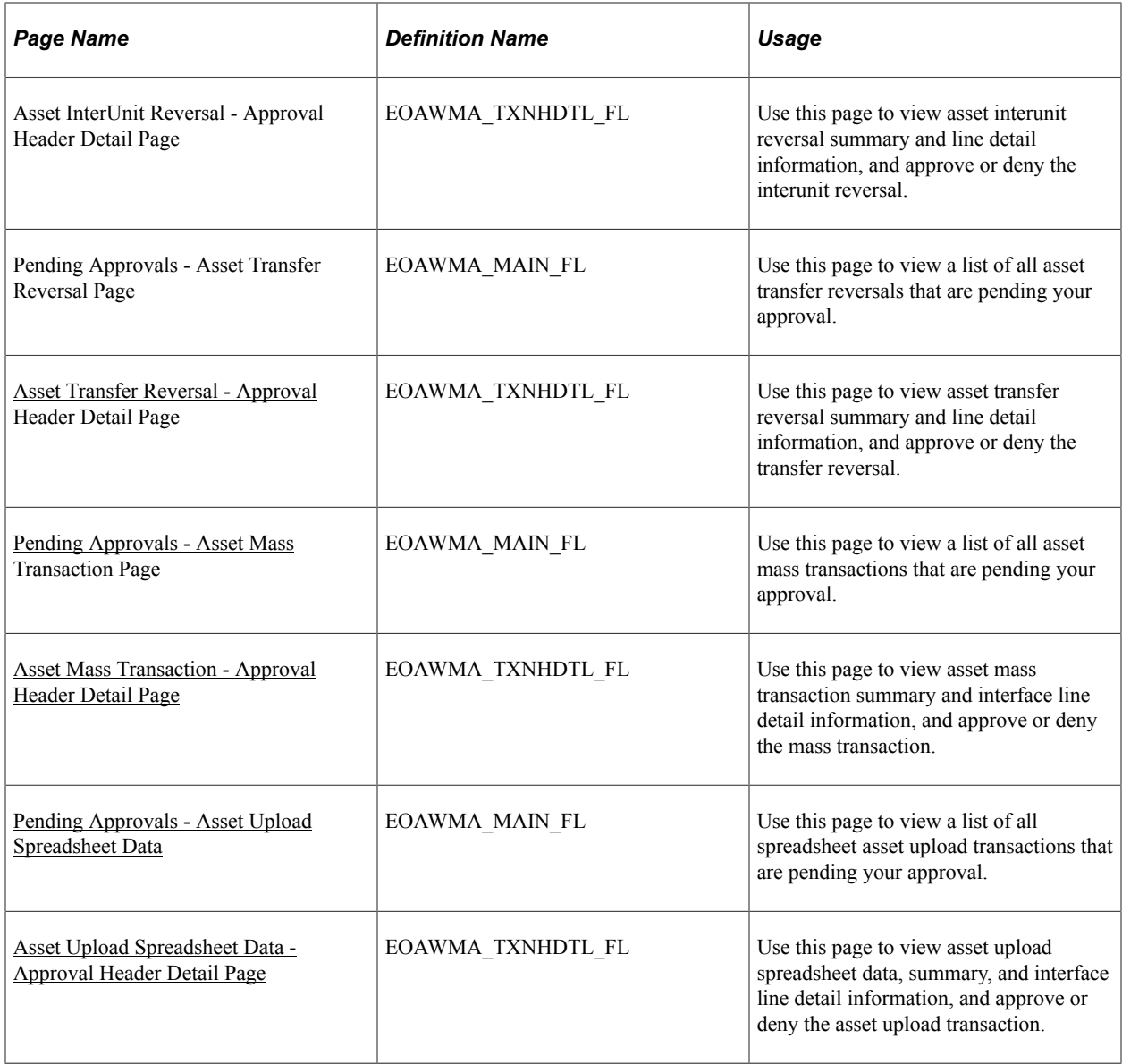

# **Understanding Asset Approvals Using the Fluid User Interface**

PeopleSoft provides mobile approvals using the Enterprise Component Fluid Approvals framework. Approvers can take Application Workflow Engine (AWE) actions on select PeopleSoft transactions pending their approval using the Fluid User Interface.

Using the PeopleSoft Fluid User Interface approvers can review a list of pending approvals for asset:

- Cost adjustments
- Cost line additions
- Cost transfers (including interunit and chartfield transfers)
- Cost recategorizations
- Cost revaluations
- Fixed price markups
- Addition reversal
- Adjustment reversal
- Interunit transfer reversal
- Transfer reversal
- Disposals
- Self service
- Mass Transactions
- Asset Upload Spreadsheet

Approvers can access the pending approvals using the Approvals tile:

Approvals tile in the Fluid User Interface

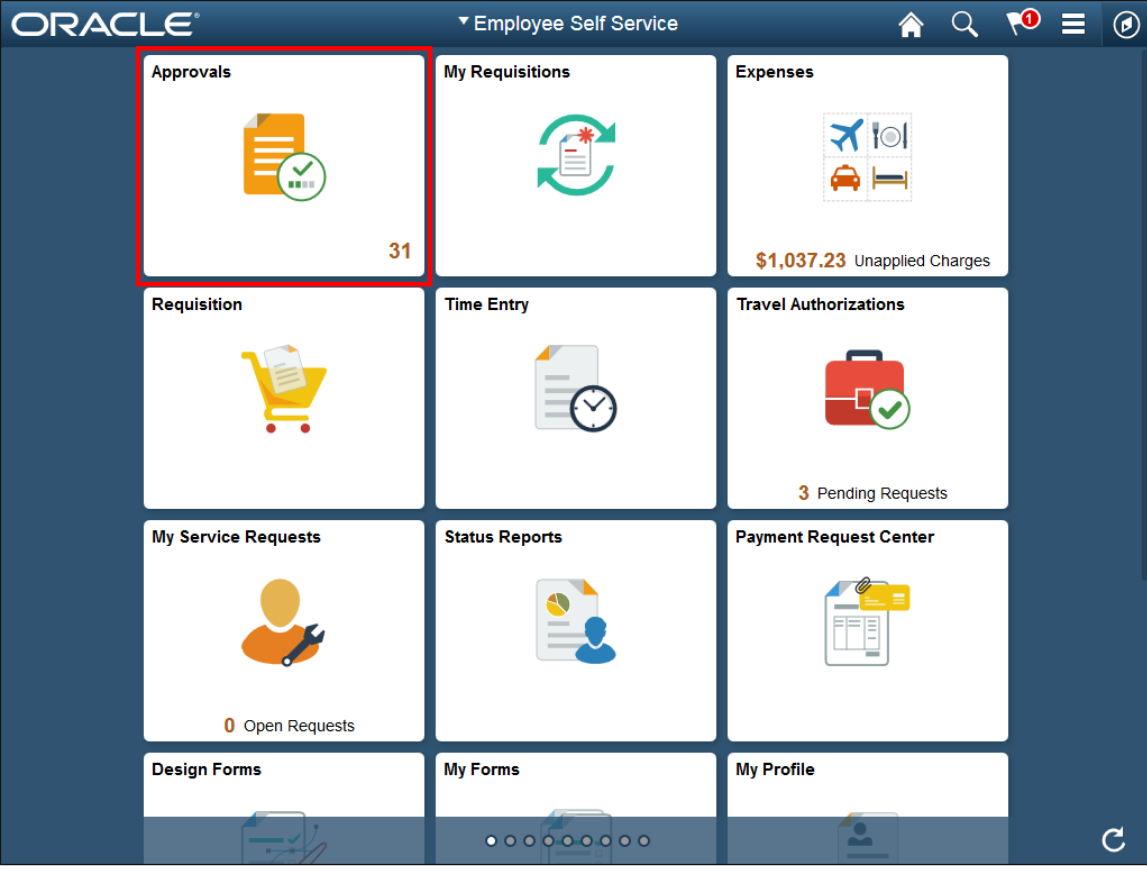

Approvers can perform the following actions using the approval pages:

- Review asset transaction summary and description.
- View line summary.
- Approve or deny the asset transaction.
- Add comments for approval actions and view comments from previous reviewers.
- View attachments related to the approval.
- View the approval chain.

**Note:** The Fluid User Interface support small and large form factors.

#### **Asset Transaction Approval Sequence**

Asset transaction approvals follow this sequence:

- 1. A requester performs a cost adjustment, transfer, recategorization, revaluation, line addition, or other modification to an asset and saves the transaction.
- 2. The transaction data is flagged as approval pending.

While the asset is flagged as approval pending, users cannot perform further transactions on the asset.

3. The approver approves or denies the transaction.

Upon final approval or denial, users can resume transactions on the asset.

### **Assets Pending Approval**

While an asset is flagged as approval pending, users cannot perform transactions on the asset. In addition, users cannot process depreciation calculations. When users load an asset with approval pending on any transaction component, the following message appears: *Transactions cannot be performed on the asset as approval is still pending.* Upon final approval or denial, users can resume transactions on the asset.

### **Approval Pending Flag**

The Cost History and Print Asset components display an **Approval Pending** option used to indicate an asset is pending approval.

The Search for an Asset page also includes the **Approval Pending** option, but is used to search for assets that are pending approval.

See:

[Pages Used to View Cost History and Summarize Cost Rows](#page-353-0)

[Page Used to Print Asset Information](#page-219-0)

[Search for an Asset Page](#page-215-0)

## **Understanding Fluid Approval Set Up**

This section discusses how to set up Fluid approvals for Asset Management.

### **Enable Approval Workflow**

Enable the approval workflow using the *Enable Adjustment Approval, Enable Transfer Approval, Enable InterUnit Approval,* or *Enable Reversal Approval* options on the AM Business Unit Definition page.

See "AM Business Unit Definition Page" (Asset Lifecycle Management Fundamentals)

## **Set Up Approval Framework**

PeopleSoft delivers the approval process IDs on the following Enterprise Components setup pages:

• Register Transactions page (Enterprise Components > Approvals > Approvals > Transaction Registry > Register Transactions).

You should not modify the values on this page (with the exception of the Notification Options values, which you can alter).

• Configure Transactions page (Enterprise Components > Approvals > Approvals > Transaction Configuration > Configure Transactions).

You can modify the values on this page to meet your approval requirements.

PeopleSoft delivers the following approval process IDs for asset approvals:

- *AMCostAdjustTransfer*: used for cost adjustment and revaluation approvals.
- *AssetCostTransfer*: used for cost recategorization and chartfield transfer approvals.
- *AssetCostIUT*: used for cost fixed price markup and interunit transfer approvals.
- *AMDisposal*: used for disposal worksheet approvals.
- *AMSelfService*: used for self service approvals.
- *AssetReversalADD*: used for asset addition reversal approvals.
- *AssetReversalADJ*: used for asset adjustment reversal approvals.
- *AssetReversalIUT*: used for asset interunit transfer reversal approvals.
- *AssetReversalTRF*: used for asset transfer reversal approvals.
- *AMMTM*: used for mass transaction manager approvals.
- *AMUSD*: used for asset upload spreadsheet data approvals.

#### See:

"Register Transactions Page" (Approval Framework)

"Configure Transactions Page" (Approval Framework)

### **Set Up User Roles and Permissions**

Define approval path steps by user role on the Setup Process Definitions page (Enterprise Components > Approvals > Approvals > Approval Process > Setup Process Definitions) for these process IDs:

- *AMCostAdjustTransfer*
- *AssetCostTransfer*
- *AssetCostIUT*
- *AMDisposal*
- *AMSelfService*
- *AssetReversalADD*
- *AssetReversalADJ*
- *AssetReversalIUT*
- *AssetReversalTRF*
- *AMMTM*
- *AMUSD*

PeopleSoft delivers Supervisor and Manager approval levels, but you can modify these to meet the need of your organization.

Next use the User List Definition page (Enterprise Components > Approvals > Approvals > User List Setup) to define approval user lists to use with the approval process.

See:

"Setup Process Definitions Page" (Approval Framework)

"User List Definition Page" (Approval Framework)

## **Review Registered Components and Configure Page Composer**

Use the Developer Registration page of Page Composer (Enterprise Components > Page Composer Administrator> Developer Registration > Registration) to review a list of registered components. You can edit existing components per your business needs. Registered components and the changes made to them are then available in the Toolbox panel in Page Composer.

Next use the Page Composer page (Enterprise Components > Page Composer > Page Composer) to edit the design of the Fluid Approval pages based on the registered components. Users can design the existing placement of the fields in the fluid approval pages as well as add buttons and links in line with specific business requirements.

See:

"Registration Page" (Enterprise Components)

"Page Composer Page" (Enterprise Components)

### **Related Links**

"Understanding Approval Framework in Asset Management" (Asset Lifecycle Management Fundamentals)

"Completing the Approval Transaction Registry and Configuration" (Asset Lifecycle Management Fundamentals)

# <span id="page-391-0"></span>**Pending Approvals - Asset Adjustment Page**

Use the Pending Approvals - Asset Adjustment page (EOAWMA\_MAIN\_FL) to view a list of all asset adjustment transactions that are pending your approval.

Navigation:

#### **Approvals (tile)** > **Select Asset Adjustment in the approval list panel on the left side of the page.**

This example illustrates the fields and controls on the Pending Approvals - Asset Adjustment page.

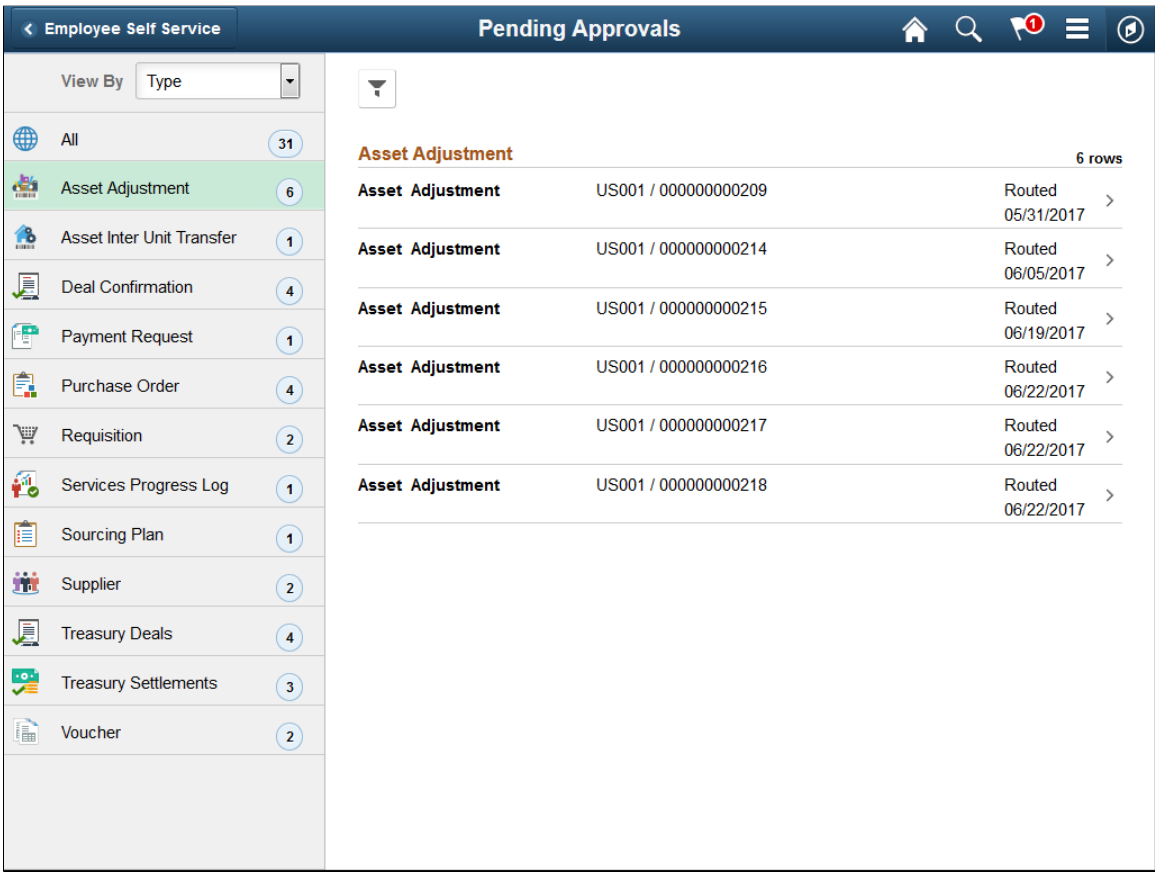

Select the Filter button to access the Filters page. Use the filter to refine the results displayed in the pending approvals list.

Select an Asset Adjustment row to access the Asset Adjustment - Approval Header Detail page and review adjustment details. You can also approve or deny the adjustment from this page.

# <span id="page-391-1"></span>**Asset Adjustment - Approval Header Detail Page**

Use the Asset Adjustment - Approval Header Detail page (EOAWMA\_TXNHDTL\_FL) to view asset adjustment, line summary, and line detail information, and approve or deny the adjustment.

Navigation:

#### **Select an Asset Adjustment row from the Pending Approvals - Asset Adjustment page.**

This example illustrates the fields and controls on the Asset Adjustment - Approval Header Detail page.

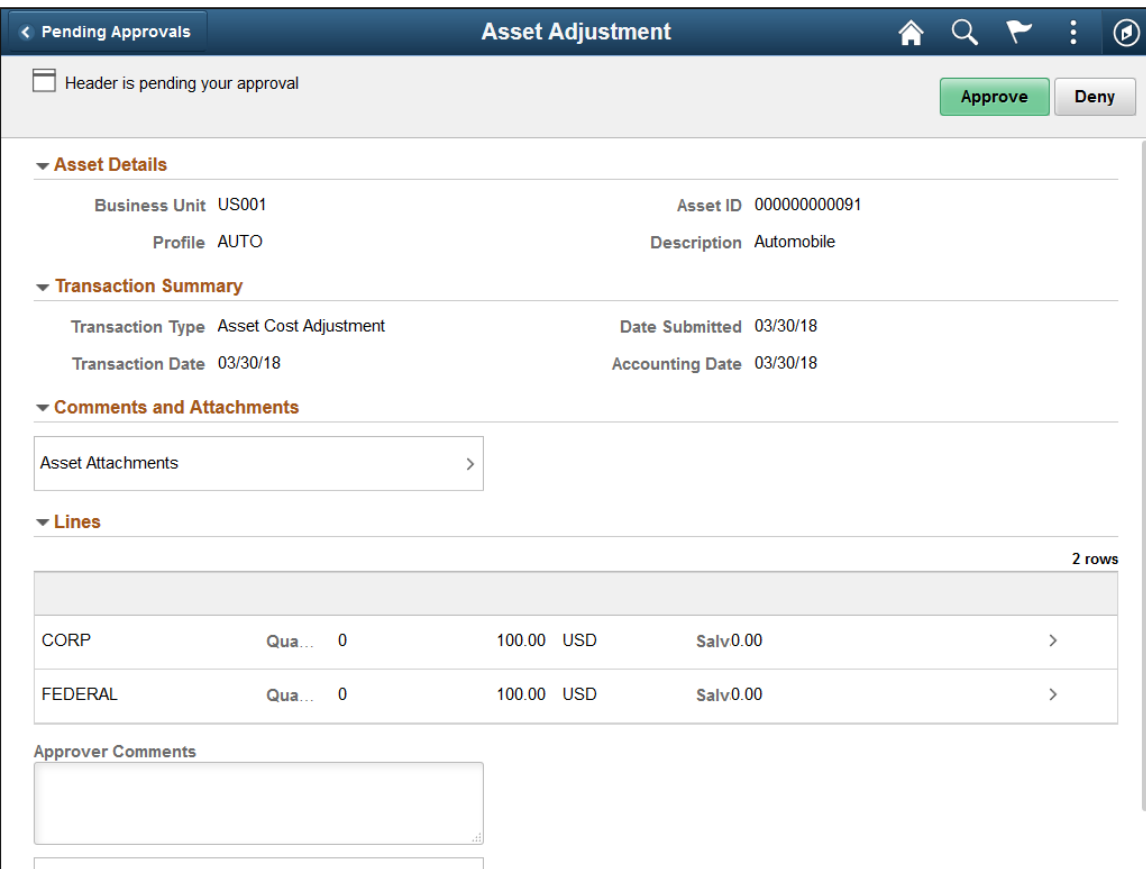

Review asset adjustment, transaction summary, and line summary information, then select a row in the **Lines** grid to access the Approval Line Detail page and view line details.

Click **Asset Attachments** to access the Comments and Attachments pagelet and view comments and attachments related to the asset for approval.

Click **Approval Chain** to access the Approval Chain pagelet and view the approval hierarchy.

Click **Approve** to approve the transaction. The system prompts you to provide comments and submit the approval. This action routes the approval to the next approver in the chain.

Click **Deny** to deny the transaction. The system prompts you to provide comments and submit the denial. When you deny a transaction, that status changes to Denied and the transaction is removed from the approval queue.

#### **Asset Adjustment - Comments and Attachments Page**

Use the Asset Adjustment - Comments and Attachments page to view comments and attachments related to the asset for approval.

This example illustrates the fields and controls on the Asset Adjustment - Comments and Attachments page.

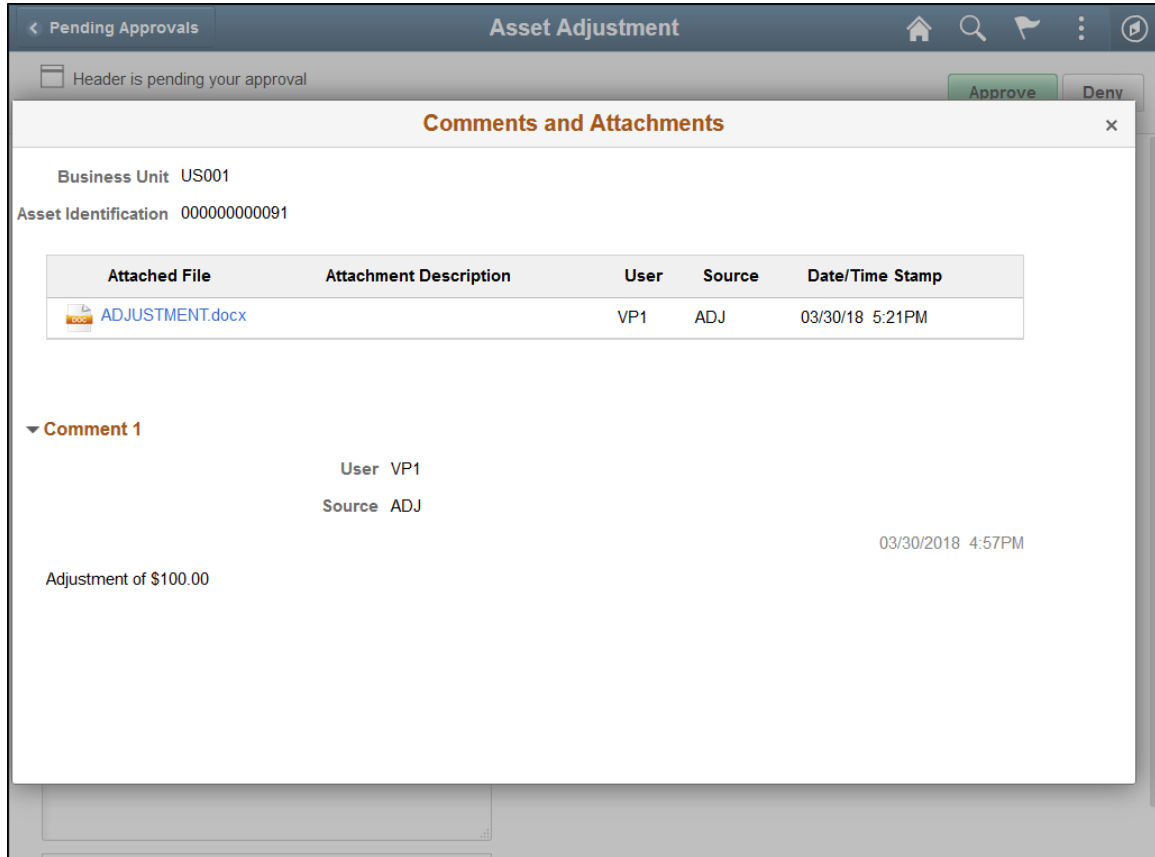

# <span id="page-393-0"></span>**Pending Approvals - Asset Inter Unit Transfer Page**

Use the Pending Approvals - Asset Inter Unit Transfer page (EOAWMA\_MAIN\_FL) to view a list of all asset inter unit transfers that are pending your approval.

Navigation:

**Approvals (tile)** > **Select Asset Inter Unit Transfer in the approval list panel on the left side of the page.**

This example illustrates the fields and controls on the Pending Approvals - Asset Inter Unit Transfer page.

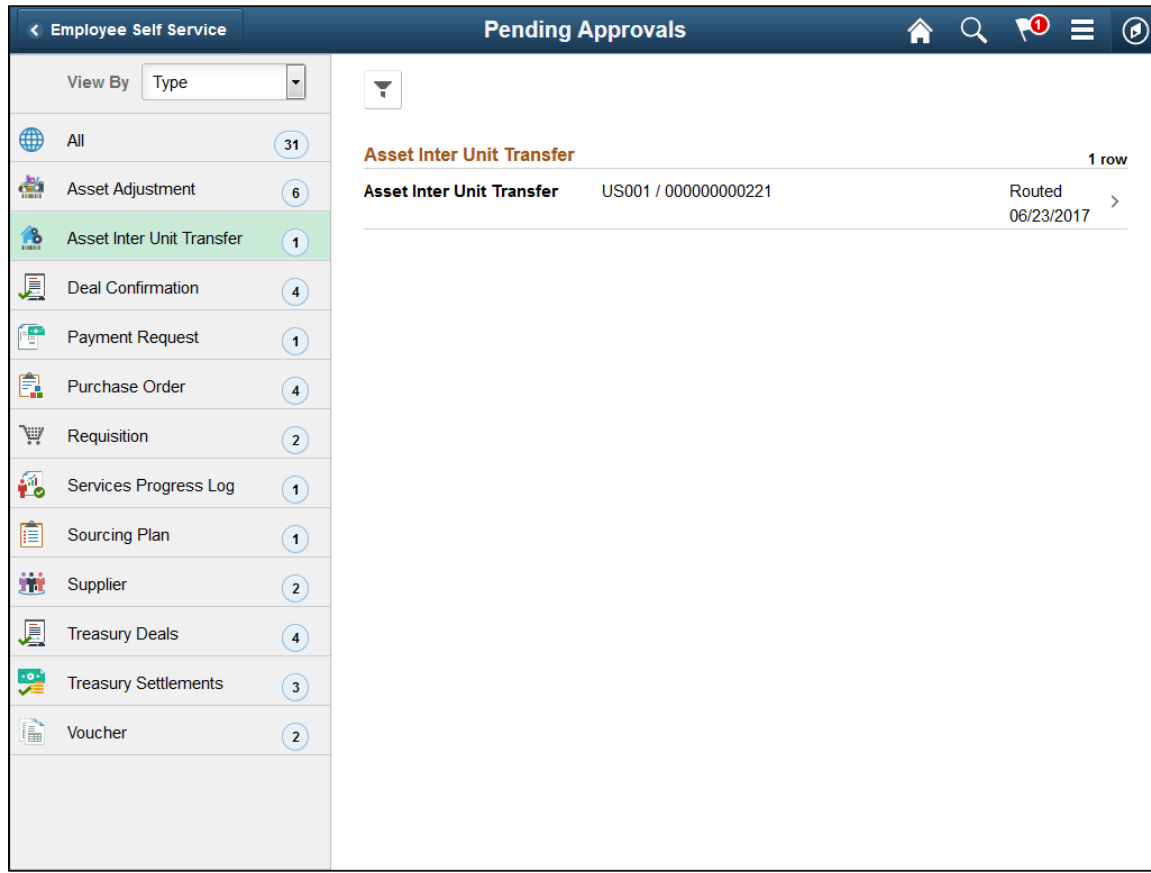

Select the Filter button to access the Filters page. Use the filter to refine the results displayed in the pending approvals list.

Select an Asset Inter Unit Transfer row to access the Asset Inter Unit Transfer - Approval Header Detail page and review transfer details. You can also approve or deny the transfer from this page.

## <span id="page-394-0"></span>**Asset Inter Unit Transfer - Approval Header Detail Page**

Use the Asset Inter Unit Transfer - Approval Header Detail page (EOAWMA\_TXNHDTL\_FL) to view asset transfer, line summary, and line detail information, and approve or deny the transfer.

Navigation:

**Select an Asset Inter Unit Transfer row from the Pending Approvals - Asset Inter Unit Transfer page.**

This example illustrates the fields and controls on the Asset Inter Unit Transfer - Approval Header Detail page.

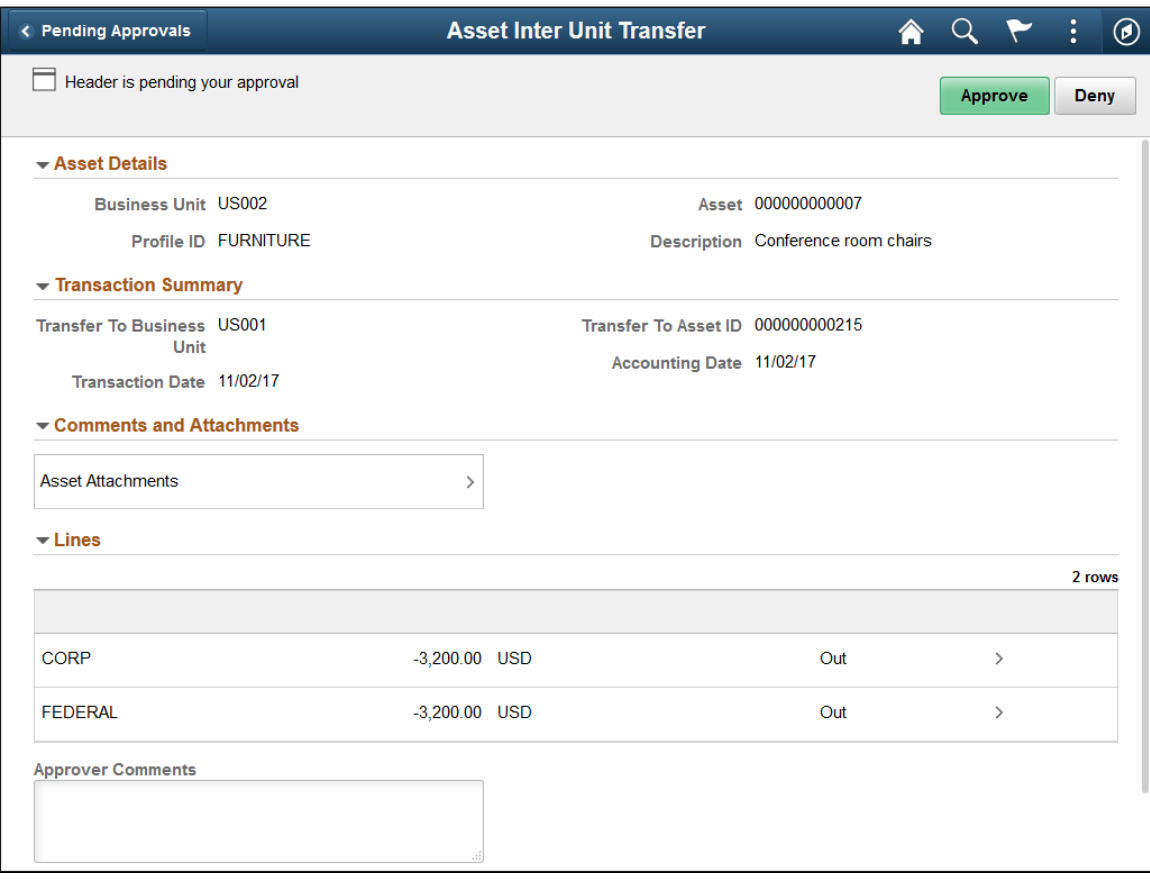

Review asset transfer, transaction summary, and line summary information, then select a row in the **Lines** grid to access the Approval Line Detail page and view line details.

Click **Asset Attachments** to access the Comments and Attachments pagelet and view comments and attachments related to the asset for approval.

Click **Approval Chain** to access the Approval Chain pagelet and view the approval hierarchy.

Click **Approve** to approve the transaction. The system prompts you to provide comments and submit the approval. This action routes the approval to the next approver in the chain.

Click **Deny** to deny the transaction. The system prompts you to provide comments and submit the denial. When you deny a transaction, that status changes to Denied and the transaction is removed from the approval queue.

## <span id="page-395-0"></span>**Pending Approvals - Asset Transfer Page**

Use the Pending Approvals - Asset Transfer page (EOAWMA\_MAIN\_FL) to view a list of all asset transfers that are pending your approval.

Navigation:

**Approvals (tile)** > **Select Asset Transfer in the approval list panel on the left side of the page.**
This example illustrates the fields and controls on the Pending Approvals - Asset Transfer page.

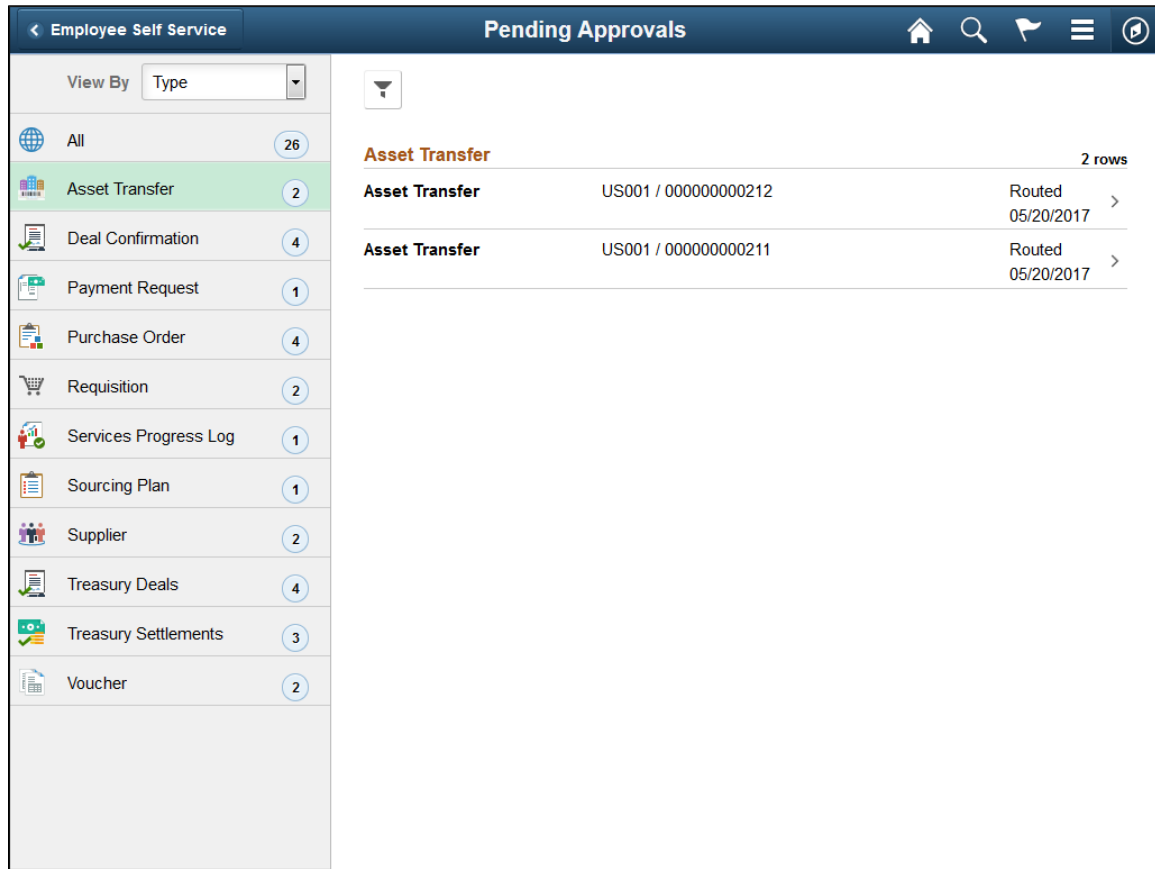

Select the Filter button to access the Filters page. Use the filter to refine the results displayed in the pending approvals list.

Select an Asset Transfer row to access the Asset Transfer - Approval Header Detail page and review transfer details. You can also approve or deny the transfer from this page.

### **Asset Transfer - Approval Header Detail Page**

Use the Asset Transfer - Approval Header Detail page (EOAWMA\_TXNHDTL\_FL) to view asset transfer, line summary, and line detail information, and approve or deny the transfer.

Navigation:

**Select an Asset Transfer row from the Pending Approvals - Asset Transfer page.**

This example illustrates the fields and controls on the Asset Transfer - Approval Header Detail page.

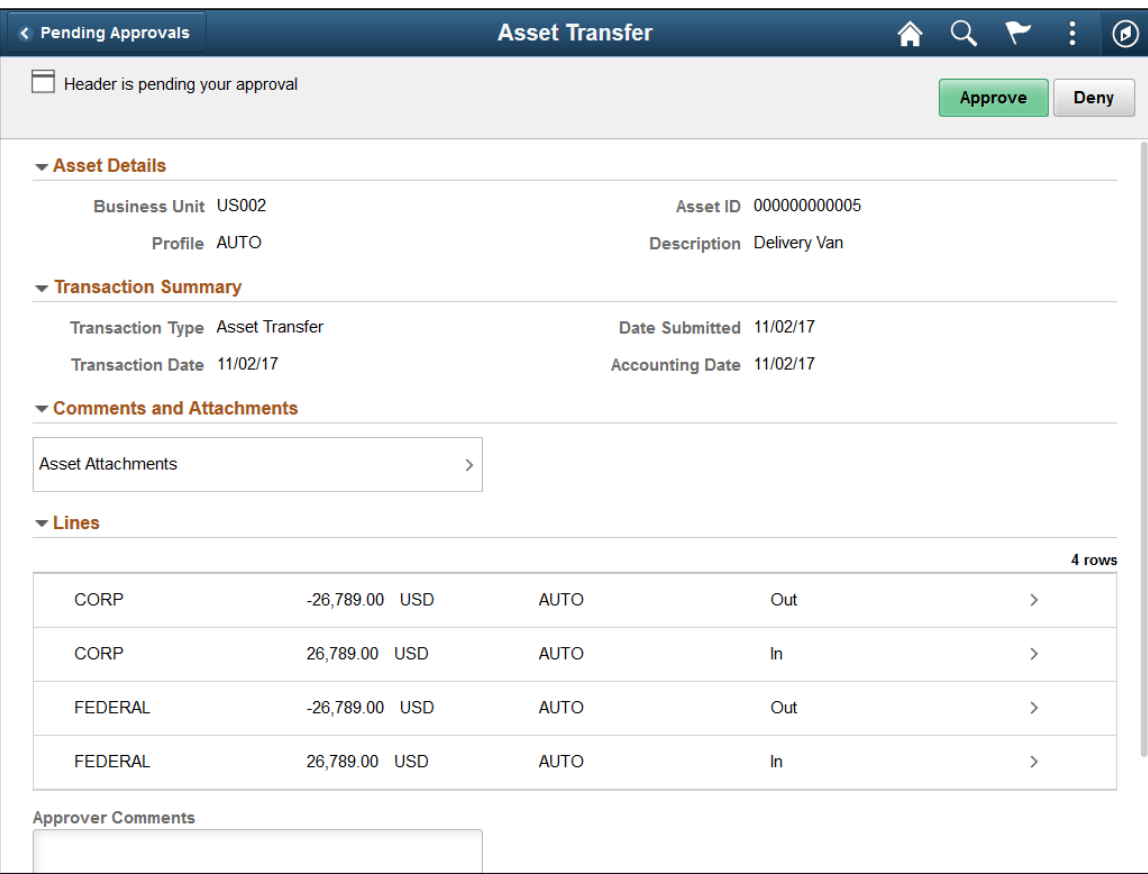

Review asset transfer, transaction summary, and line summary information, then select a row in the **Lines** grid to access the Approval Line Detail page and view line details.

Click **Asset Attachments** to access the Comments and Attachments pagelet and view comments and attachments related to the asset for approval.

Click **Approval Chain** to access the Approval Chain pagelet and view the approval hierarchy.

Click **Approve** to approve the transaction. The system prompts you to provide comments and submit the approval. This action routes the approval to the next approver in the chain.

Click **Deny** to deny the transaction. The system prompts you to provide comments and submit the denial. When you deny a transaction, that status changes to Denied and the transaction is removed from the approval queue.

### **Pending Approvals - Asset Physical Transfer page**

Use the Asset Physical Transfer page (EOAWMA\_MAIN\_FL) to view a list of physical asset transfers that are pending your approval.

Navigation:

Approvals (tile) > Select Asset Physical Transfer in the approval list panel on the left side of the page.

This example illustrates the fields and controls on the Pending Approvals - Asset Physical Transfer page. You can find definitions for the fields and controls later on this page.

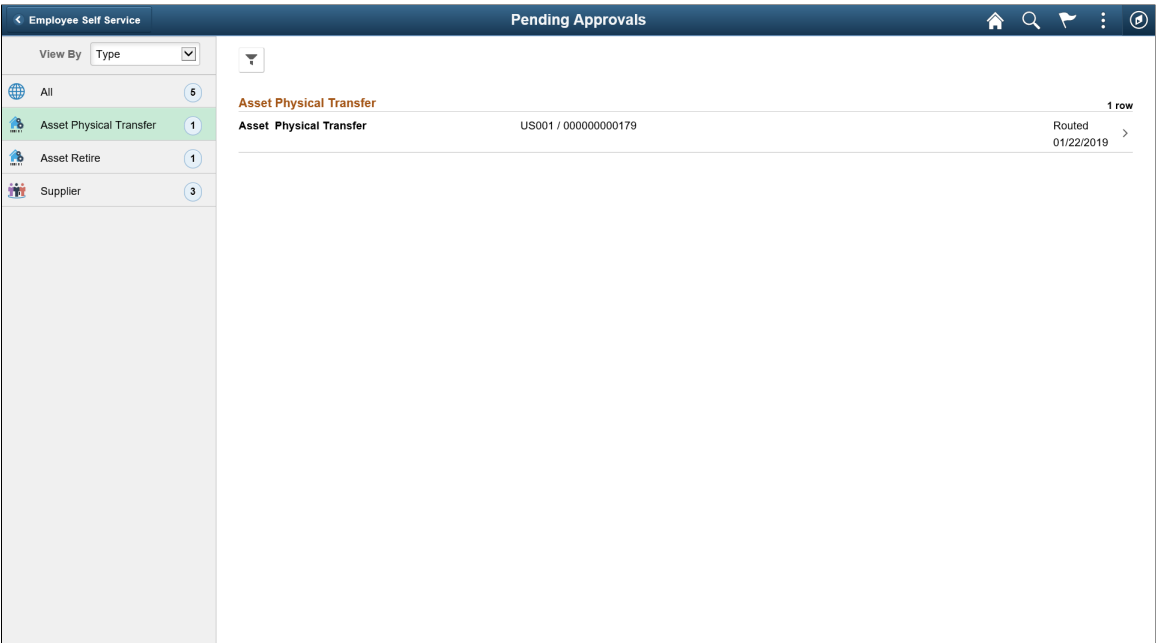

Select an asset physical transfer row to access the Asset Physical Transfer - Approval Header Detail page and review transfer details. You can also approve or deny the transfer from this page.

### **Asset Physical Transfer - Header Detail page**

Use the Asset Physical Transfer - Approval Header Detail page (EOAWMA\_TXNHDTL\_FL) to view asset and transaction details, and approve or deny the transfer.

Navigation:

Select an asset physical transfer row from the Pending Approvals - Asset Physical Transfer page.

This example illustrates the fields and controls on the Asset Physical Transfer - Header Detail page. You can find definitions for the fields and controls later on this page.

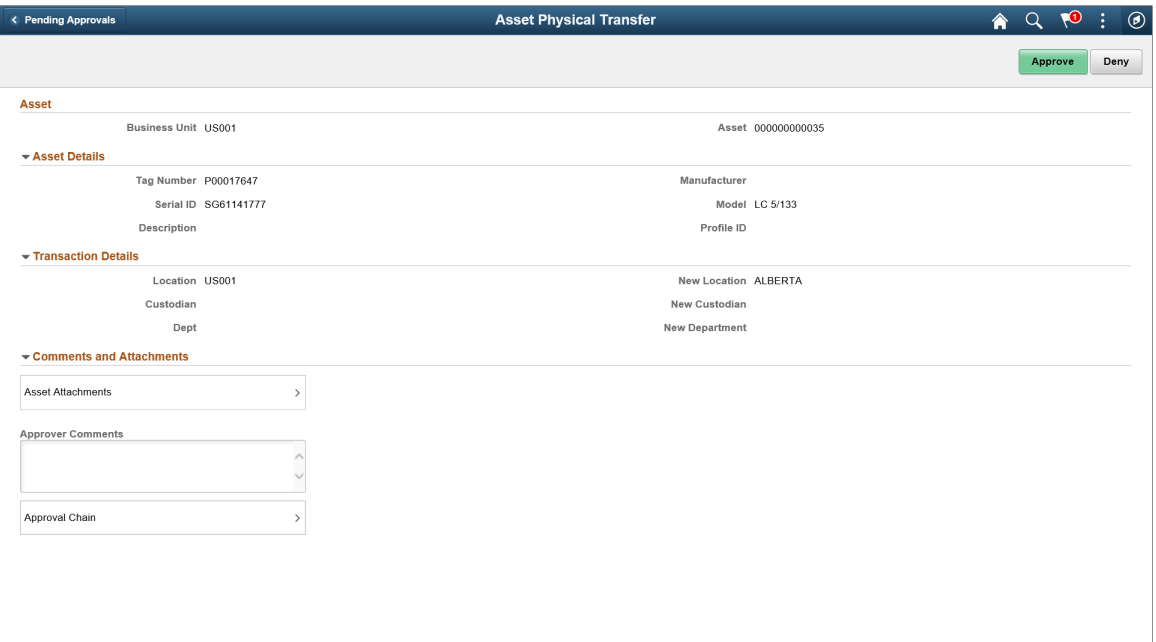

The Transaction Details section displays the current and new location details. On final approval, the new location details replace the current values.

### **Pending Approvals - Asset Retire Page**

Use the Asset Retire page (EOAWMA\_MAIN\_FL) to view a list of asset retirement requests routed to you. It deals with transactions submitted from Asset Transactions fluid component.

Navigation:

Approvals (tile) > Select Asset Retire in the approval list panel on the left side of the page.

This example illustrates the fields and controls on the Pending Approvals - Asset Retire page. You can find definitions for the fields and controls later on this page.

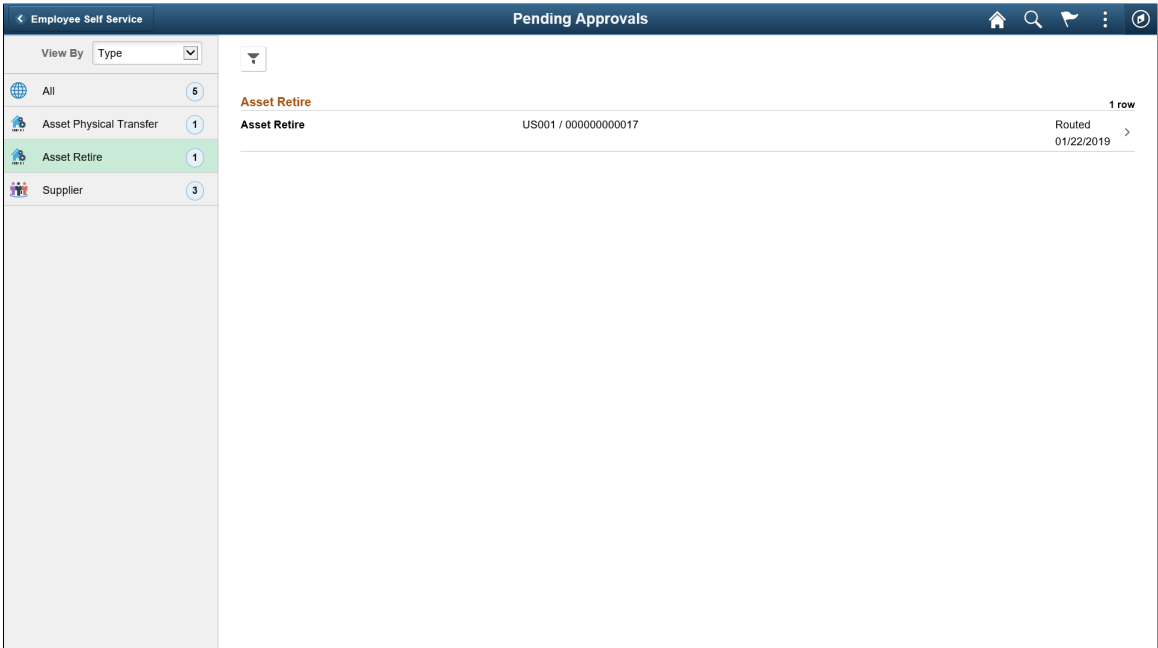

Select an asset retire row to review the details and approve or deny the request.

### **Asset Retire - Header Detail page**

Use the Asset Retire - Header Detail page (EOAWMA\_TXNHDTL\_FL) to view the asset and transaction details, and approve or deny the asset retirement request.

#### Navigation:

Select an asset retire request row from the Pending Approvals - Asset Retire page.

This example illustrates the fields and controls on the Asset Retire - Header Detail page. You can find definitions for the fields and controls later on this page.

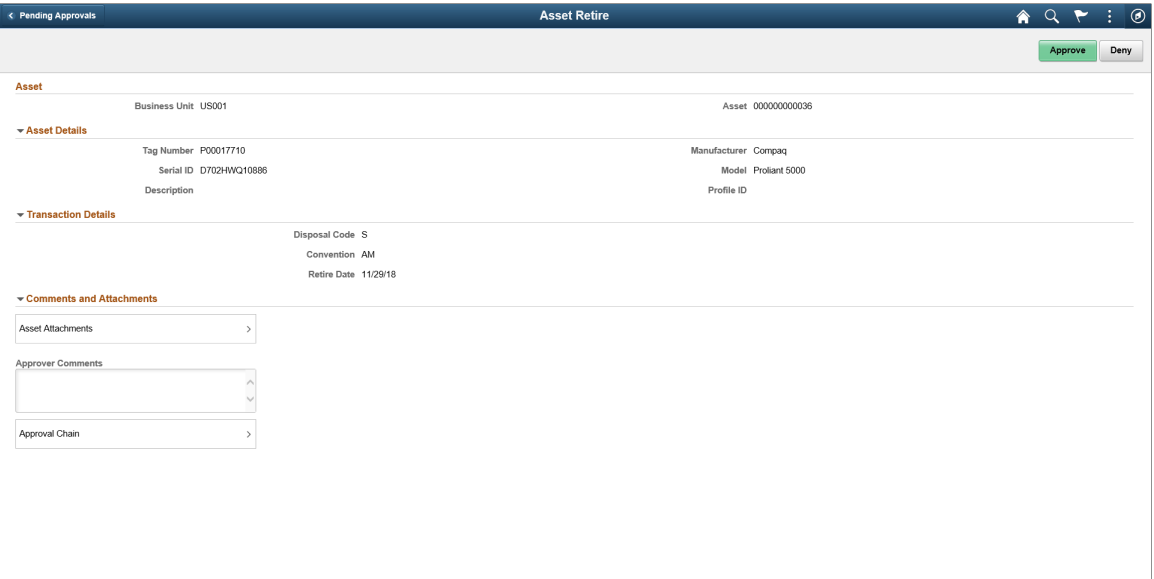

Before you approve or deny the request, check the details, enter any comments in the Approver Comments text field, and select Approval Chain to view the approval hierarchy.

### **Pending Approvals - Asset Disposal Page**

Use the Asset Disposal page (EOAWMA\_MAIN\_FL) to approve or deny an asset disposal request. It deals with transactions submitted from Disposal Worksheet.

Navigation:

#### **Approvals (tile)** >**Select Asset Disposal in the left pane.**

This example illustrates the fields and controls on the Pending Approvals – Asset Disposal page. You can find definitions for the fields and controls later on this page.

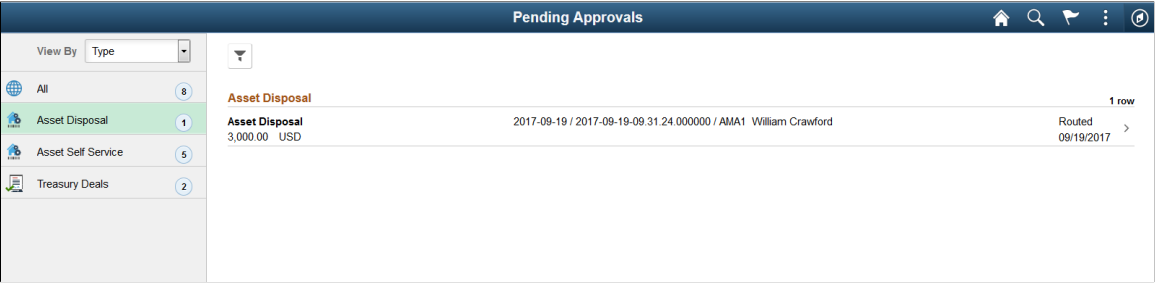

Select the Filter button to access the Filters page. Use the filter to refine the results displayed in the pending approvals list.

Select a row in the Asset Disposal grid to access the Asset Disposal – Approval Header Detail page and review the transaction details. The page provides you the options to approve, deny, push back, or hold an asset disposal request.

# **Asset Disposal - Approval Header Detail Page**

Use the Asset Disposal – Approval Header Detail page (EOAWMA\_TXNHDTL\_FL) to view the details of the originator, who requested the asset disposal and approve, deny, push back, or hold an asset disposal request.

Navigation:

#### **Select an Asset Disposal row from the Pending Approvals - Asset Disposal page.**

This example illustrates the fields and controls on the Asset Disposals- Approval Header Detail page. You can find definitions for the fields and controls later on this page.

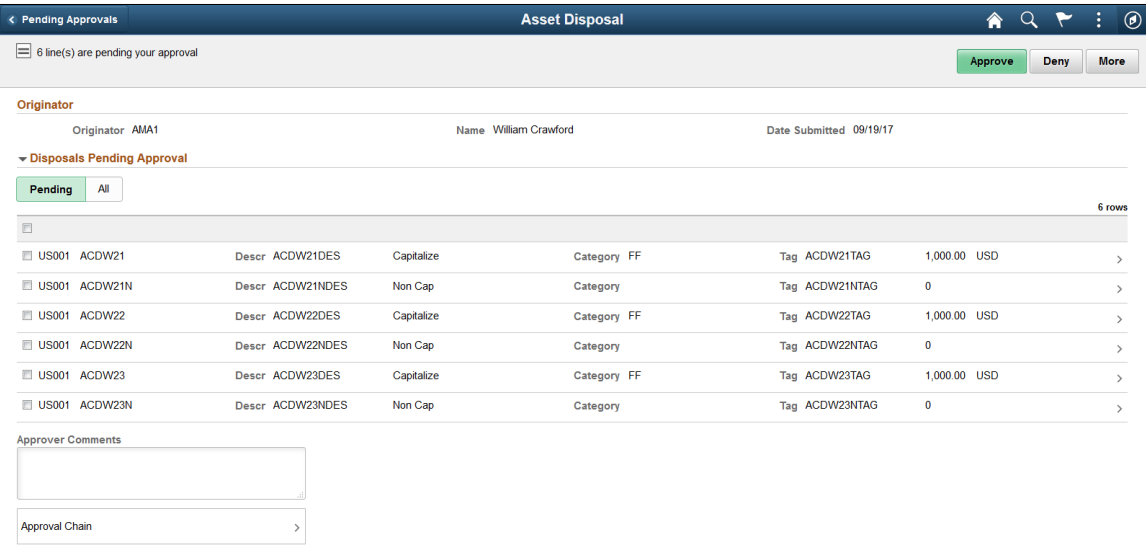

This example illustrates the fields and controls on the Asset Disposals- Approval Header Detail page as displayed on a smartphone. You can find definitions for the fields and controls later on this page.

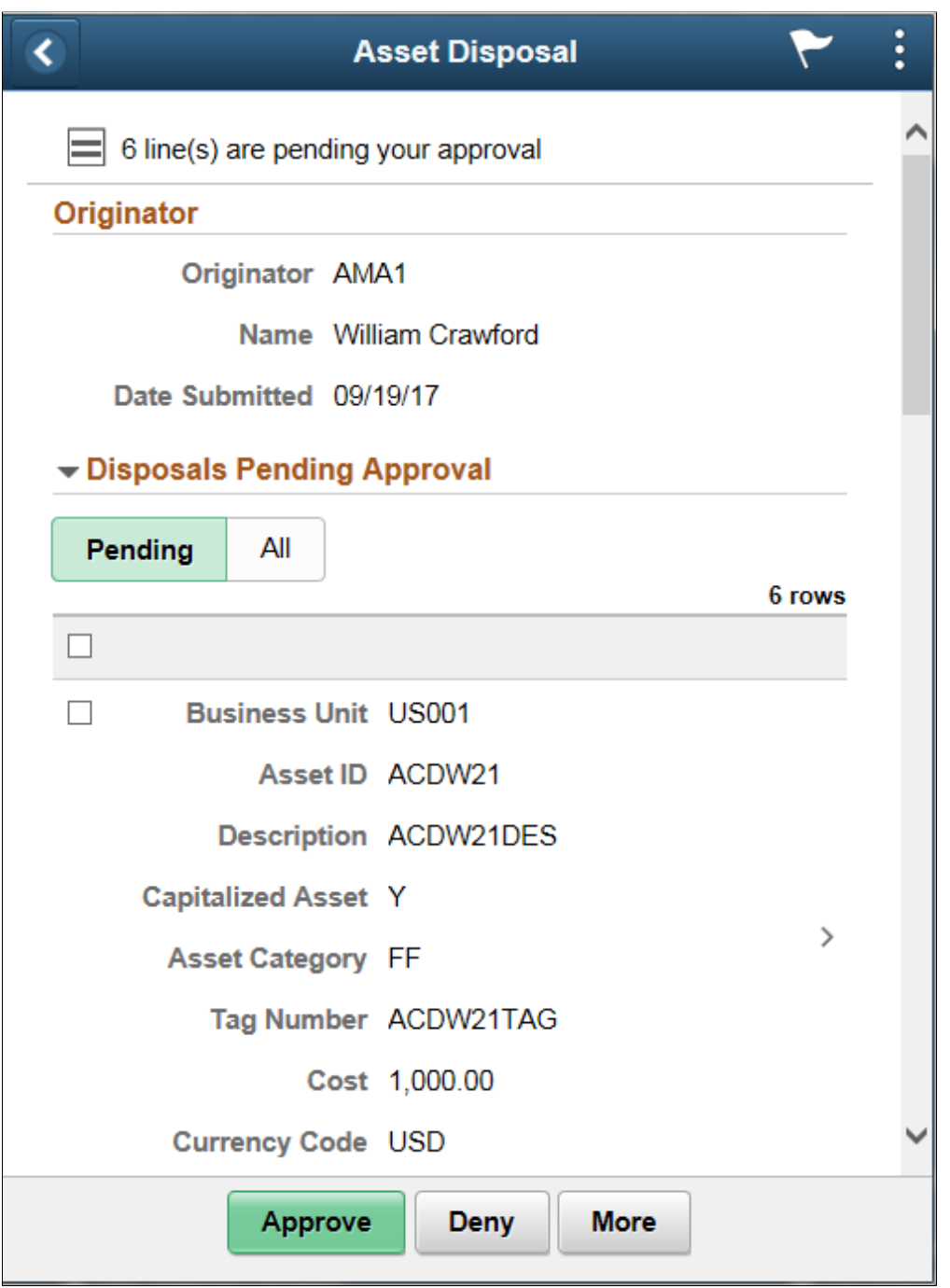

Select a row in the Disposals Pending Approvals grid to view the Approval Line Detail page and view the asset and retirement information. Review the details and select the desired approval action. You can also select all the rows pending approval and proceed to the desired approval action. The approval actions include:

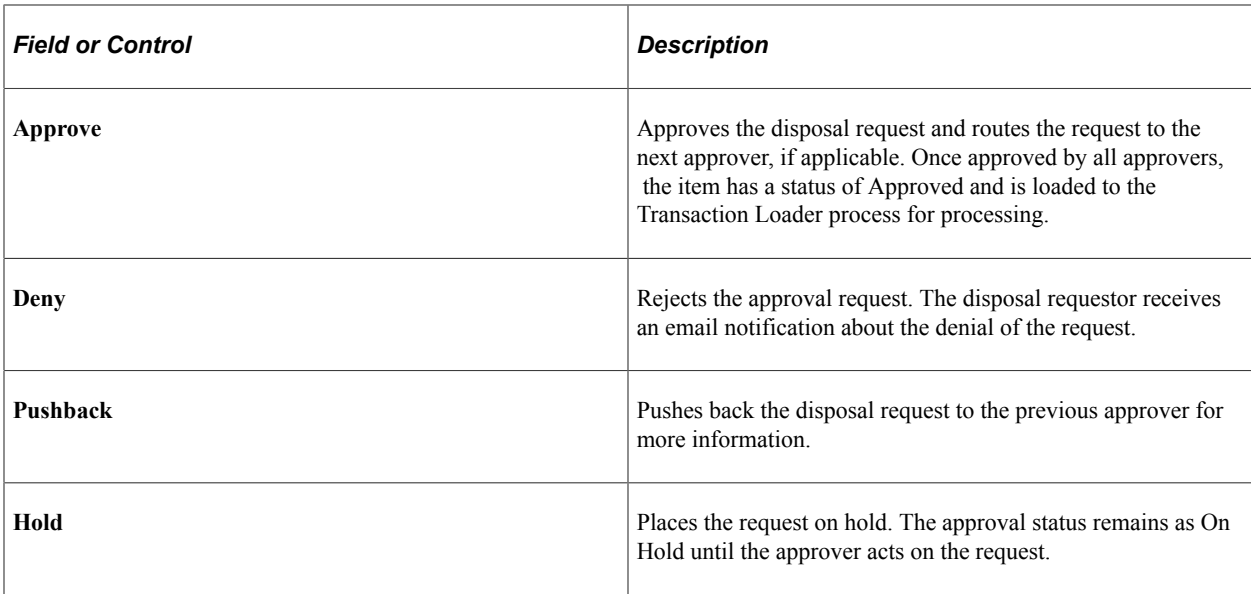

Enter any comments in the Approver Comments text field.

Select Approval Chain to view the approval hierarchy.

See [Approving Disposals.](#page-675-0)

# **Pending Approvals - Asset Self Service Page**

Use the Pending Approvals - Asset Self Service page (EOAWMA\_MAIN\_FL) to view a list of all asset self service that are pending approval.

Navigation:

#### **Approvals (tile)** > **Select Asset Self Service in the left pane.**

This example illustrates the fields and controls on the Pending Approvals – Asset Self Service page. You can find definitions for the fields and controls later on this page.

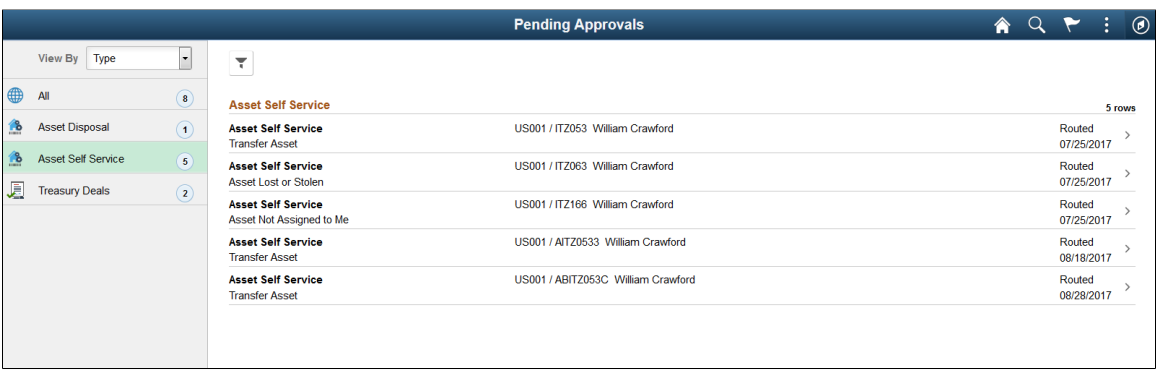

This example illustrates the fields and controls on the Pending Approvals – Asset Self Service page as displayed on a smartphone. You can find definitions for the fields and controls later on this page.

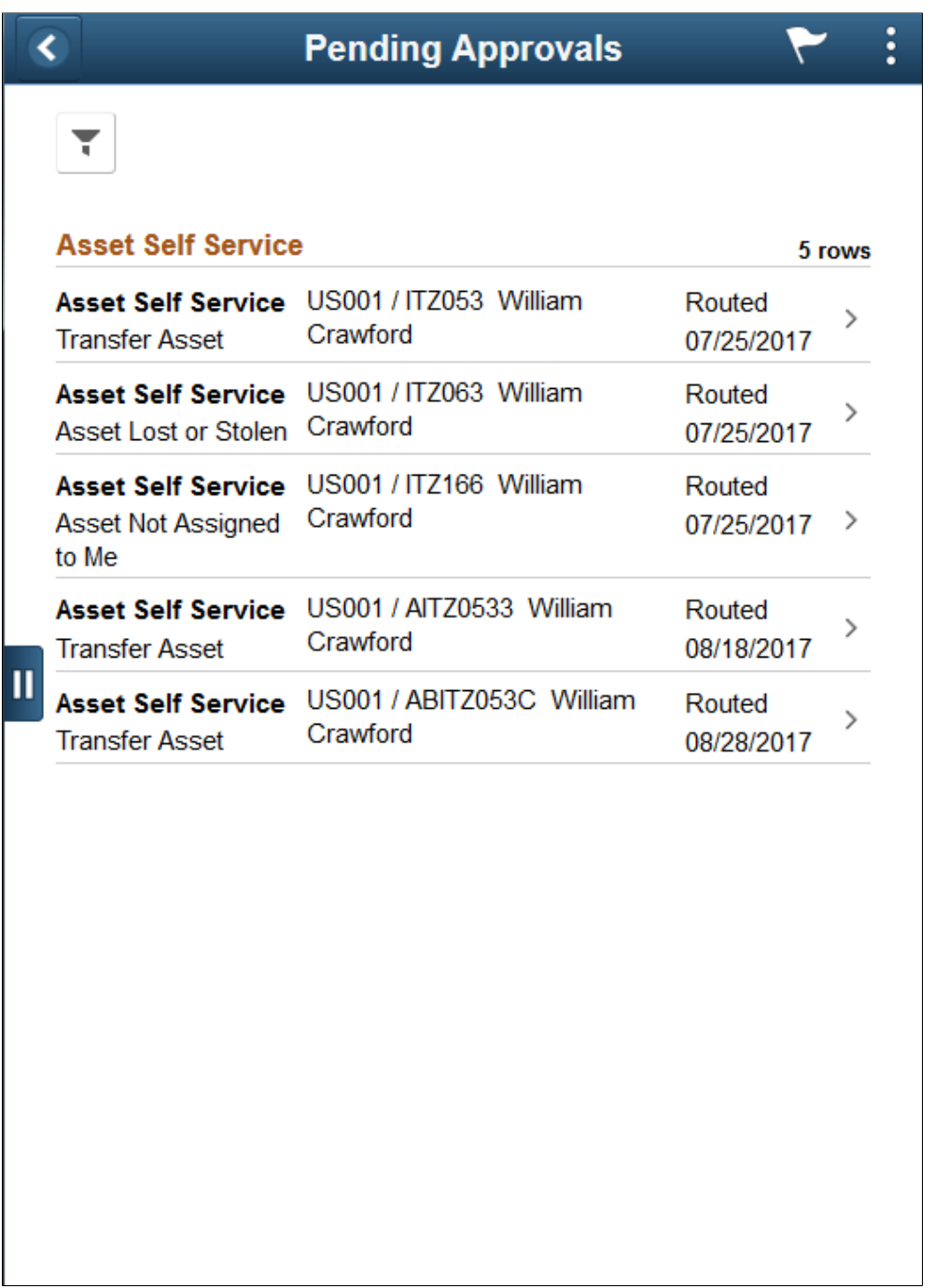

Select the Filter button to access the Filters page. Use the filter to refine the results displayed in the pending approvals list.

Select a row in the Asset Self Service grid to access the Asset Self Service – Approval Header Details page and review the transaction details before you select the approval action.

### **Asset Self Service - Approval Header Details Page**

Use the Asset Self Service – Approval Header Details page (EOAWMA\_TXNHDTL\_FL) to view the list of asset self service requests routed for approval, asset details, activity details, and approve, deny, or hold self service approval requests.

Navigation:

#### **Select an Asset Self Service row from the Pending Approvals - Asset Self Service page.**

This example illustrates the fields and controls on the Asset Self Service – Approval Header Details page. You can find definitions for the fields and controls later on this page.

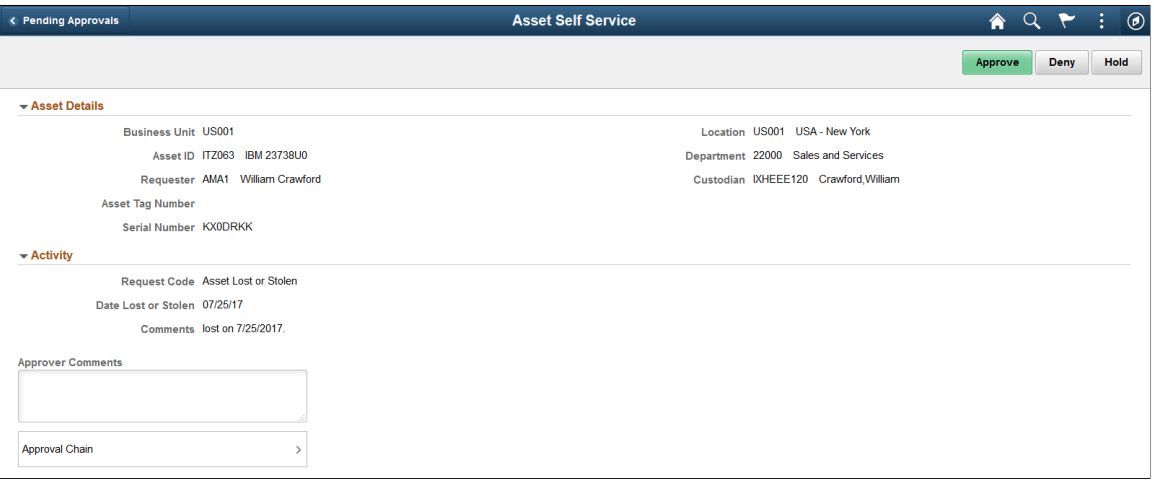

This example illustrates the fields and controls on the Asset Self Service – Approval Header Details page as displayed on a smartphone. You can find definitions for the fields and controls later on this page.

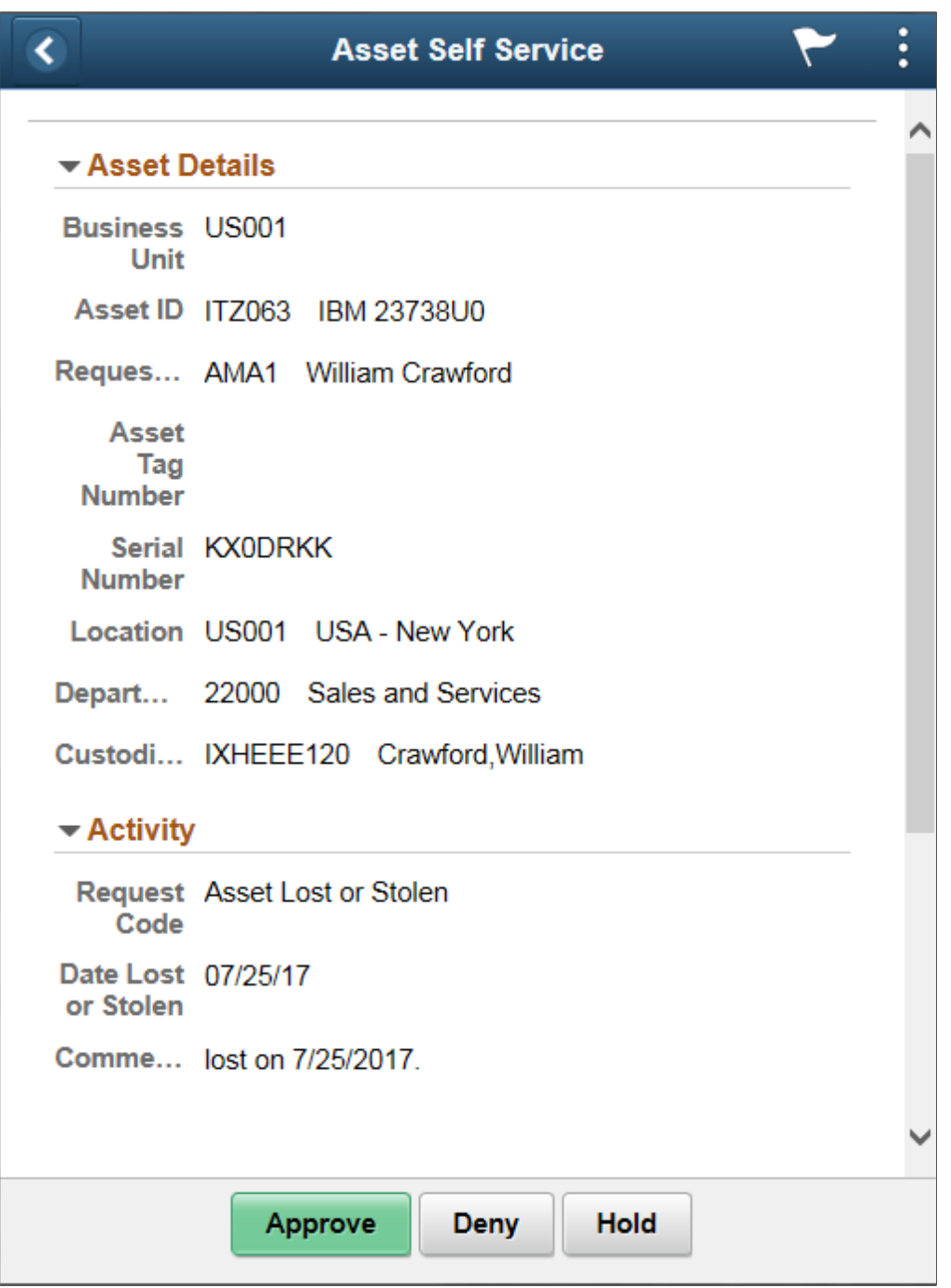

Review asset details and activity before you act on the request. The approval actions include:

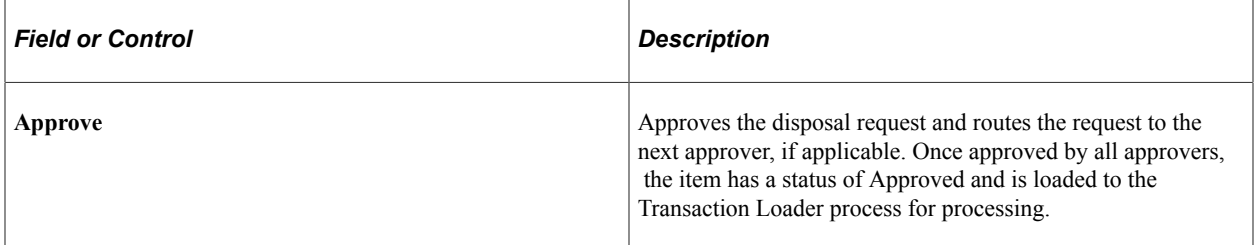

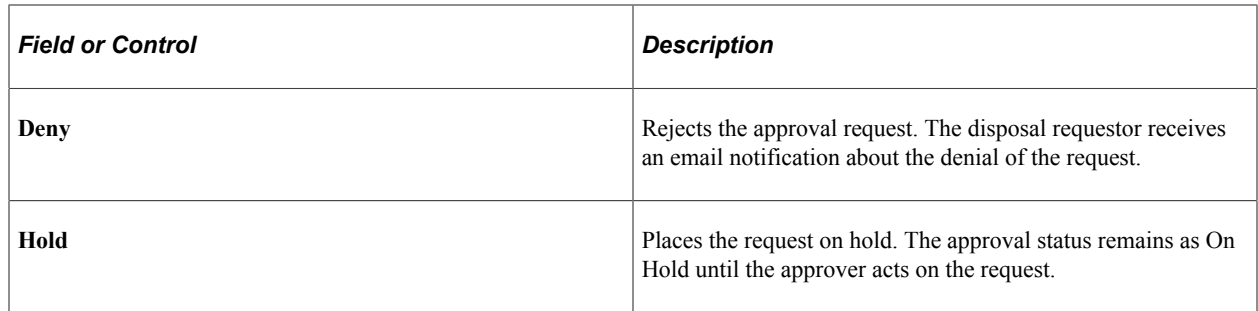

Enter comments in the Approver Comments text box.

Select Approval Chain to view the approval hierarchy.

For more information about Self Service Application pages, see [Using Self Service Application Pages.](#page-764-0)

### **Pending Approvals - Asset Addition Reversal Page**

Use the Pending Approvals - Asset Addition Reversal page (EOAWMA\_MAIN\_FL) to view a list of all asset addition reversals that are pending your approval.

Navigation:

#### **Approvals (tile)** > **Select Asset Addition Reversal in the approval list panel on the left side of the page.**

This example illustrates the fields and controls on the Pending Approvals - Asset Addition Reversal page.

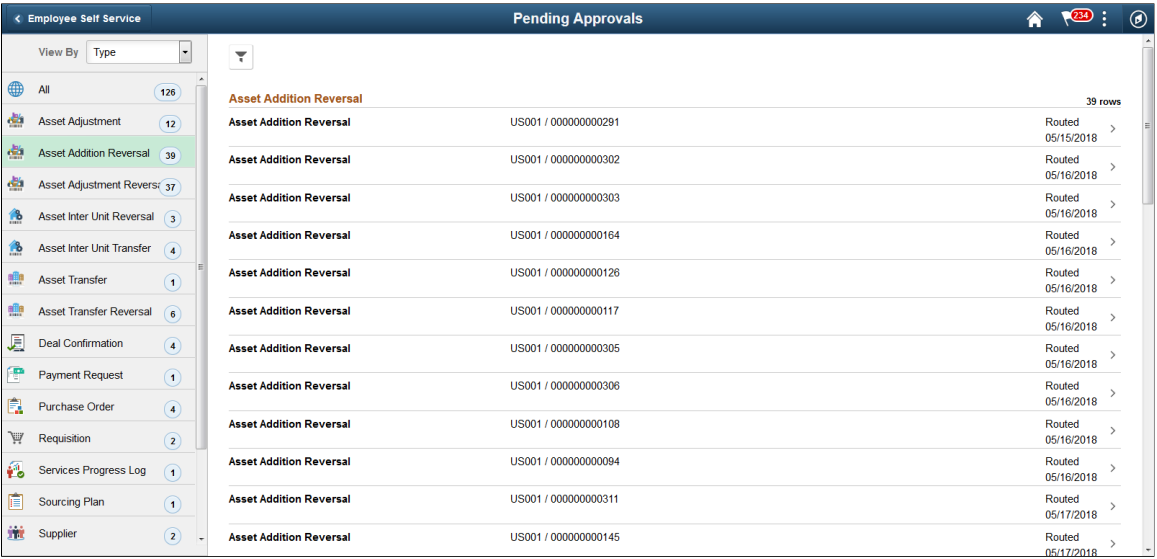

Select the Filter button to access the Filters page. Use the filter to refine the results displayed in the pending approvals list.

Select an Asset Addition Reversal row to access the Asset Addition Reversal - Approval Header Detail page and review addition reversal details. You can also approve or deny the transfer from this page.

# **Asset Addition Reversal - Approval Header Detail Page**

Use the Asset Addition Reversal - Approval Header Detail page (EOAWMA\_TXNHDTL\_FL) to view asset addition reversal, line summary, and line detail information, and approve or deny the addition reversal.

Navigation:

#### **Select an Asset Addition Reversal row from the Pending Approvals - Asset Addition Reversal page.**

This example illustrates the fields and controls on the Asset Addition Reversal - Approval Header Detail page.

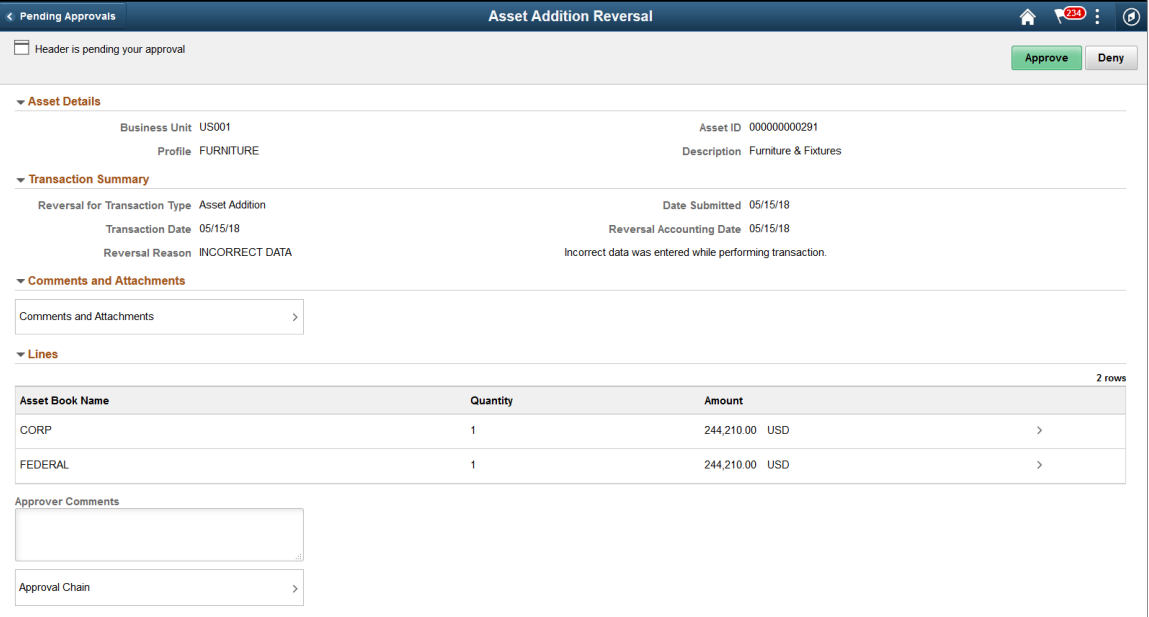

Review asset addition reversal, transaction summary, and line summary information, then select a row in the **Lines** grid to access the Approval Line Detail page and view line details.

Click **Asset Attachments** to access the Comments and Attachments pagelet and view comments and attachments related to the asset for approval.

Click **Approval Chain** to access the Approval Chain pagelet and view the approval hierarchy.

Click **Approve** to approve the transaction. The system prompts you to provide comments and submit the approval. This action routes the approval to the next approver in the chain.

Click **Deny** to deny the transaction. The system prompts you to provide comments and submit the denial. When you deny a transaction, that status changes to Denied and the transaction is removed from the approval queue.

### **Pending Approvals - Asset Adjustment Reversal Page**

Use the Pending Approvals - Asset Adjustment Reversal page (EOAWMA\_MAIN\_FL) to view a list of all asset adjustment reversals that are pending your approval.

Navigation:

#### **Approvals (tile)** > **Select Asset Adjustment Reversal in the approval list panel on the left side of the page.**

This example illustrates the fields and controls on the Pending Approvals - Asset Adjustment Reversal page.

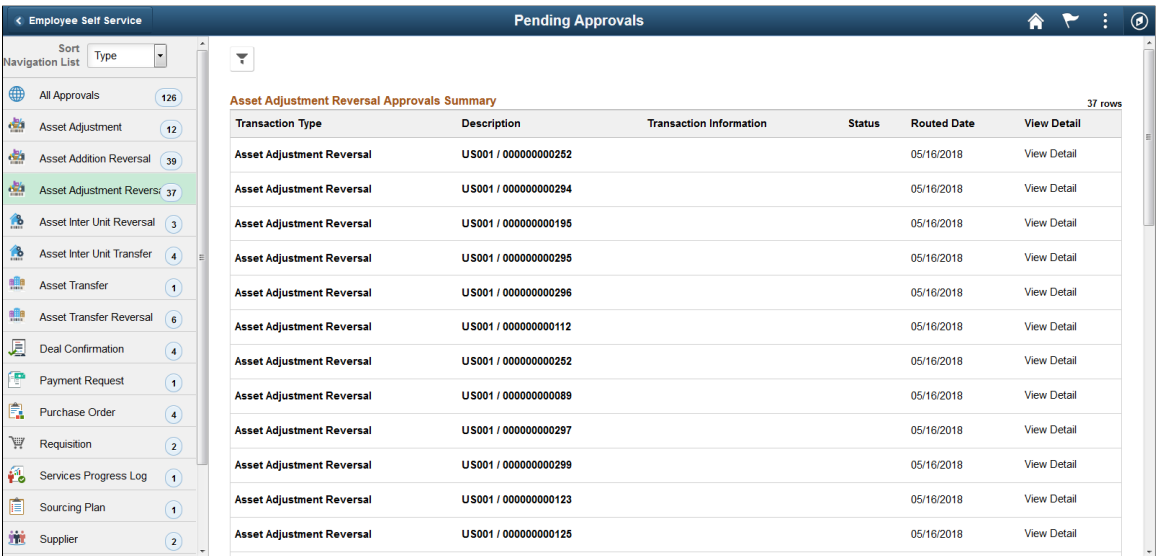

Select the Filter button to access the Filters page. Use the filter to refine the results displayed in the pending approvals list.

Select an Asset Adjustment Reversal row to access the Asset Adjustment Reversal - Approval Header Detail page and review adjustment reversal details. You can also approve or deny the adjustment reversal from this page.

### **Asset Adjustment Reversal - Approval Header Detail Page**

Use the Asset Adjustment Reversal - Approval Header Detail page (EOAWMA\_TXNHDTL\_FL) to view asset adjustment reversal, line summary, and line detail information, and approve or deny the adjustment reversal.

Navigation:

**Select an Asset Adjustment Reversal row from the Pending Approvals - Asset Adjustment Reversal page.**

This example illustrates the fields and controls on the Asset Adjustment Reversal - Approval Header Detail page.

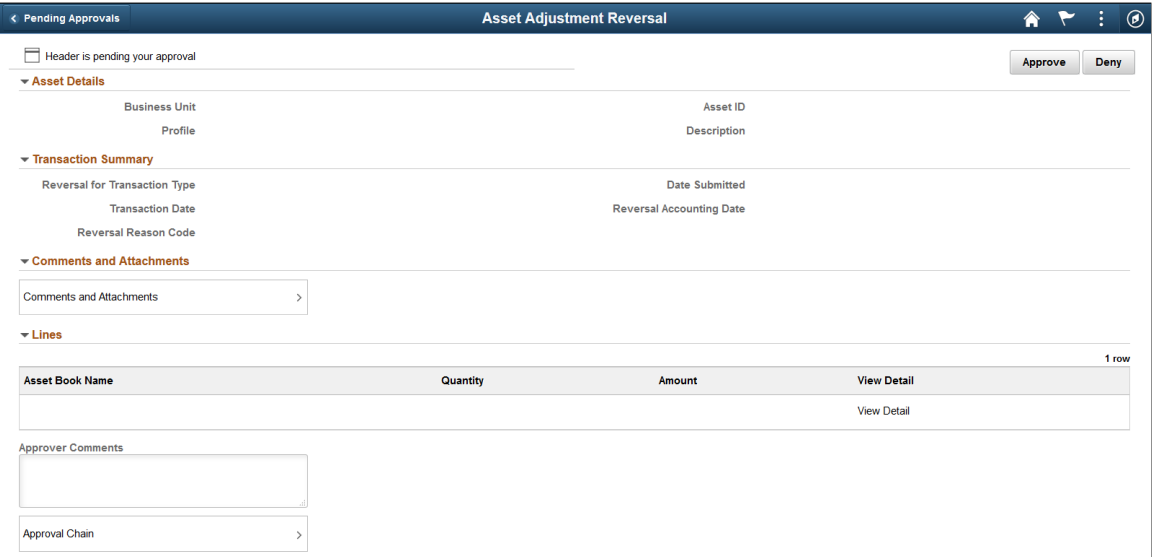

Review asset adjustment reversal, transaction summary, and line summary information, then select a row in the **Lines** grid to access the Approval Line Detail page and view line details.

Click **Asset Attachments** to access the Comments and Attachments pagelet and view comments and attachments related to the asset for approval.

Click **Approval Chain** to access the Approval Chain pagelet and view the approval hierarchy.

Click **Approve** to approve the transaction. The system prompts you to provide comments and submit the approval. This action routes the approval to the next approver in the chain.

Click **Deny** to deny the transaction. The system prompts you to provide comments and submit the denial. When you deny a transaction, that status changes to Denied and the transaction is removed from the approval queue.

### **Pending Approvals - Asset InterUnit Reversal Page**

Use the Pending Approvals - Asset InterUnit Reversal page (EOAWMA\_MAIN\_FL) to view a list of all asset interunit reversals that are pending your approval.

Navigation:

**Approvals (tile)** > **Select Asset InterUnit Reversal in the approval list panel on the left side of the page.**

This example illustrates the fields and controls on the Pending Approvals - Asset InterUnit Reversal page.

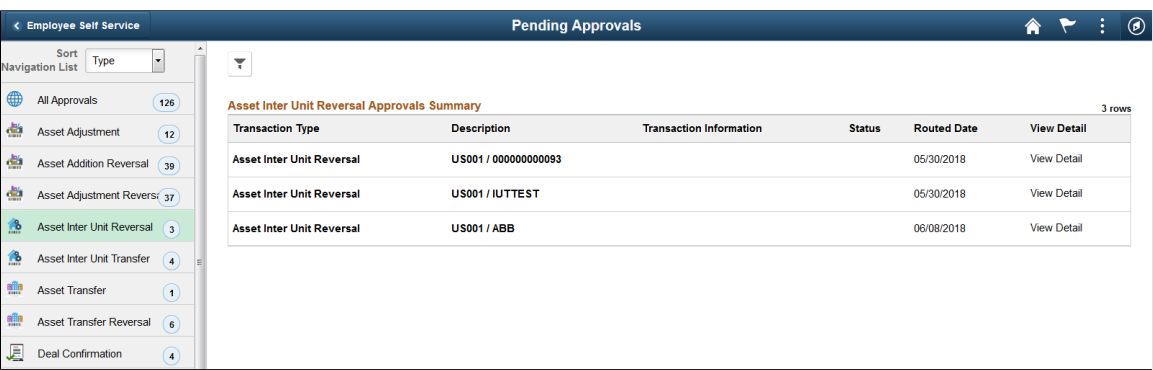

Select the Filter button to access the Filters page. Use the filter to refine the results displayed in the pending approvals list.

Select an Asset InterUnit Reversal row to access the Asset InterUnit Reversal - Approval Header Detail page and review interunit reversal details. You can also approve or deny the interunit reversal from this page.

### **Asset InterUnit Reversal - Approval Header Detail Page**

Use the Asset InterUnit Reversal - Approval Header Detail page (EOAWMA\_TXNHDTL\_FL) to view asset interunit reversal, line summary, and line detail information, and approve or deny the interunit reversal.

Navigation:

**Select an Asset InterUnit Reversal row from the Pending Approvals - Asset InterUnit Reversal page.**

This example illustrates the fields and controls on the Asset InterUnit Reversal - Approval Header Detail page.

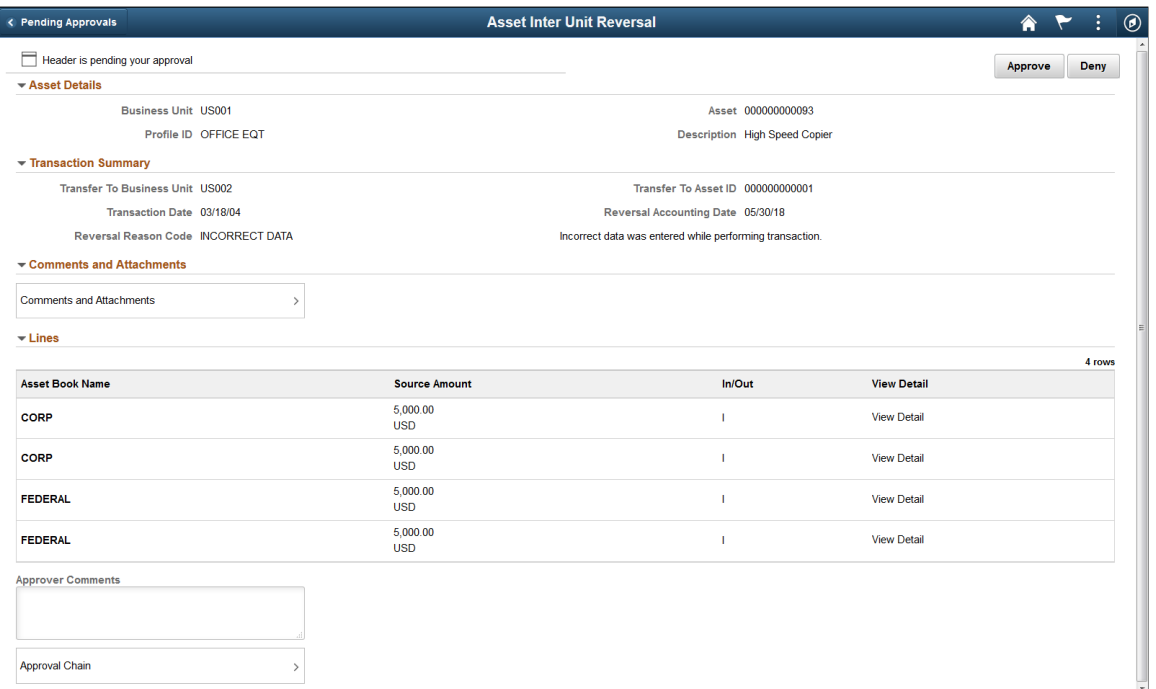

Review asset interunit reversal, transaction summary, and line summary information, then select a row in the **Lines** grid to access the Approval Line Detail page and view line details.

Click **Asset Attachments** to access the Comments and Attachments pagelet and view comments and attachments related to the asset for approval.

Click **Approval Chain** to access the Approval Chain pagelet and view the approval hierarchy.

Click **Approve** to approve the transaction. The system prompts you to provide comments and submit the approval. This action routes the approval to the next approver in the chain.

Click **Deny** to deny the transaction. The system prompts you to provide comments and submit the denial. When you deny a transaction, that status changes to Denied and the transaction is removed from the approval queue.

### **Pending Approvals - Asset Transfer Reversal Page**

Use the Pending Approvals - Asset Transfer Reversal page (EOAWMA\_MAIN\_FL) to view a list of all asset transfer reversals that are pending your approval.

Navigation:

**Approvals (tile)** > **Select Asset Transfer Reversal in the approval list panel on the left side of the page.**

This example illustrates the fields and controls on the Pending Approvals - Asset Transfer Reversal page.

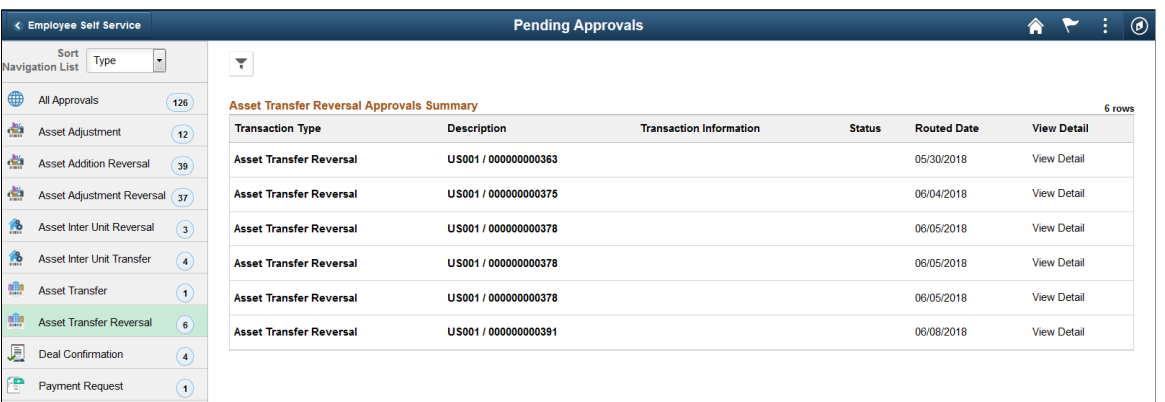

Select the Filter button to access the Filters page. Use the filter to refine the results displayed in the pending approvals list.

Select an Asset Transfer Reversal row to access the Asset Transfer Reversal - Approval Header Detail page and review transfer reversal details. You can also approve or deny the transfer reversal from this page.

### **Asset Transfer Reversal - Approval Header Detail Page**

Use the Asset Transfer Reversal - Approval Header Detail page (EOAWMA\_TXNHDTL\_FL) to view asset transfer reversal, line summary, and line detail information, and approve or deny the transfer reversal.

Navigation:

**Select an Asset Transfer Reversal row from the Pending Approvals - Asset Transfer Reversal page.**

This example illustrates the fields and controls on the Asset Transfer Reversal - Approval Header Detail page.

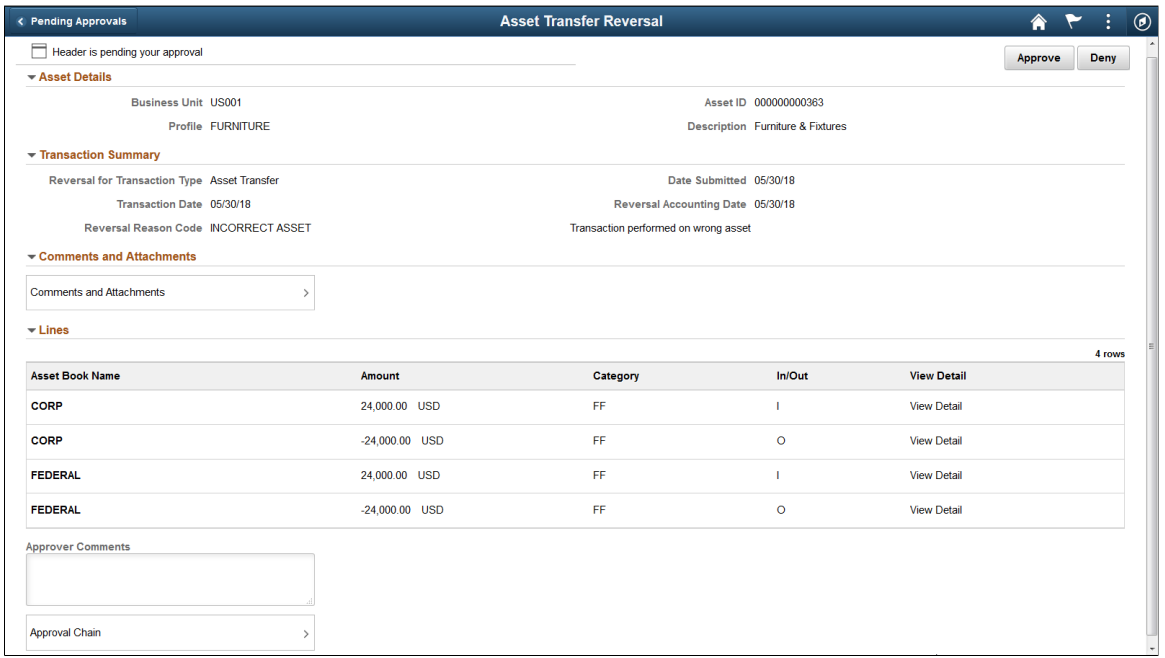

Review asset transfer reversal, transaction summary, and line summary information, then select a row in the **Lines** grid to access the Approval Line Detail page and view line details.

Click **Asset Attachments** to access the Comments and Attachments pagelet and view comments and attachments related to the asset for approval.

Click **Approval Chain** to access the Approval Chain pagelet and view the approval hierarchy.

Click **Approve** to approve the transaction. The system prompts you to provide comments and submit the approval. This action routes the approval to the next approver in the chain.

Click **Deny** to deny the transaction. The system prompts you to provide comments and submit the denial. When you deny a transaction, that status changes to Denied and the transaction is removed from the approval queue.

### **Pending Approvals - Asset Mass Transaction Page**

Use the Pending Approvals - Asset Mass Transaction page (EOAWMA\_MAIN\_FL) to view a list of all asset mass transactions that are pending your approval.

Navigation:

**Approvals (tile)** > **Select Asset Mass Transaction in the approval list panel on the left side of the page.**

This example illustrates the fields and controls on the Pending Approvals - Asset Mass Transaction page.

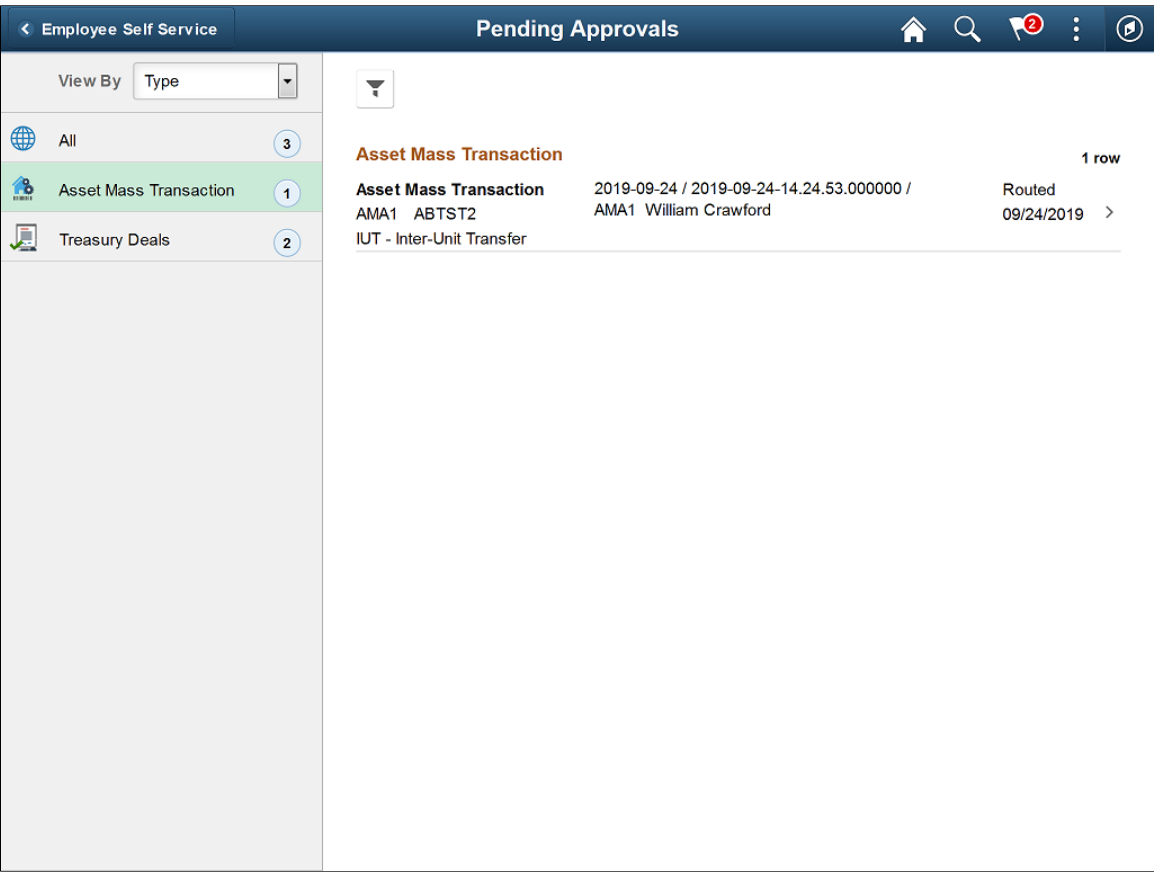

Select the Filter button to access the Filters page. Use the filter to refine the results displayed in the pending approvals list.

Select an Asset Mass Transaction row to access the Asset Mass Transaction - Approval Header Detail page and review mass transaction details.

### **Asset Mass Transaction - Approval Header Detail Page**

Use the Asset Mass Transaction - Approval Header Detail page (EOAWMA\_TXNHDTL\_FL) to view asset mass transaction, interface line summary, and line detail information, and approve or deny the mass transaction.

Navigation:

**Select an Asset Mass Transaction row from the Pending Approvals - Asset Mass Transaction page.**

This example illustrates the fields and controls on the Asset Mass Transaction - Approval Header Detail page.

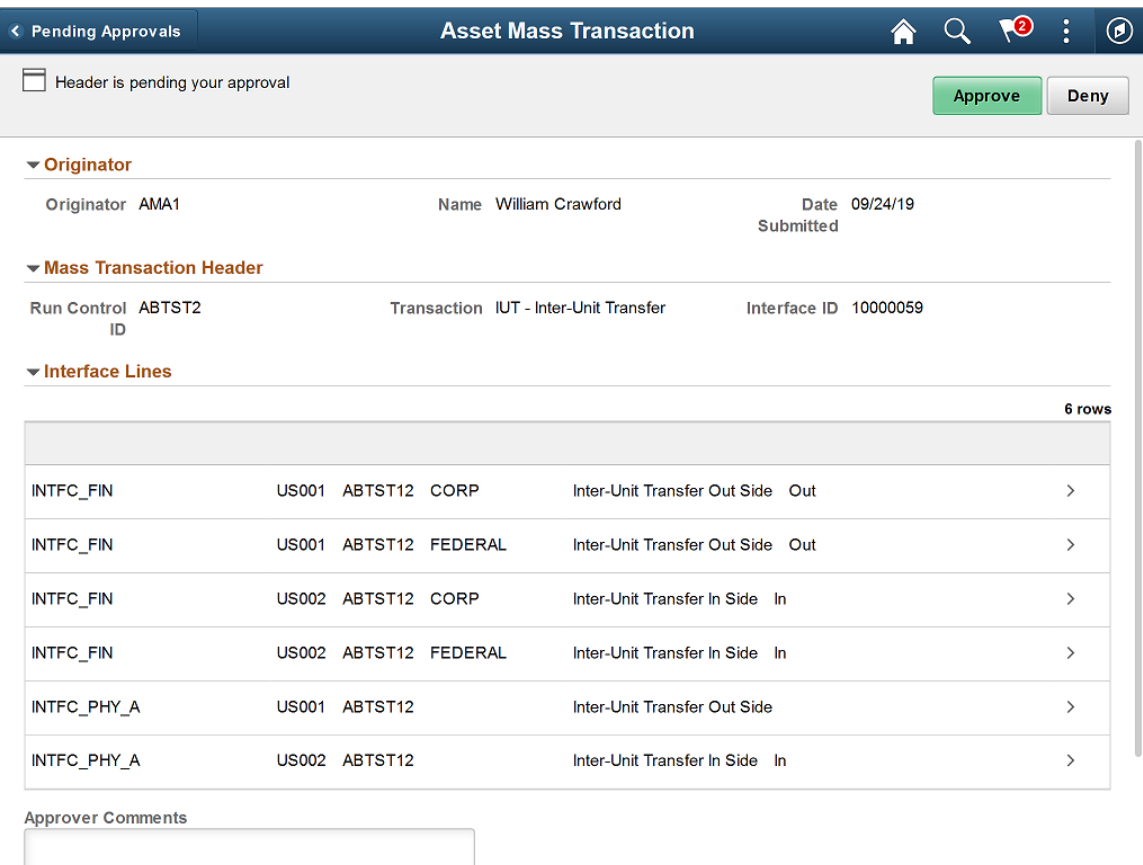

Review asset mass transaction and interface line summary information, then select a row in the **Interface Lines** grid to access the Approval Line Detail page and view interface line details.

Click **Asset Attachments** to access the Comments and Attachments pagelet and view comments and attachments related to the asset for approval.

Click **Approval Chain** to access the Approval Chain pagelet and view the approval hierarchy.

Click **Approve** to approve the transaction. The system prompts you to provide comments and submit the approval. This action routes the approval to the next approver in the chain.

Click **Deny** to deny the transaction. The system prompts you to provide comments and submit the denial. When you deny a transaction, that status changes to Denied and the transaction is removed from the approval queue.

### **Pending Approvals - Asset Upload Spreadsheet Data**

Use the Pending Approvals - Asset Upload Spreadsheet Data page (EOAWMA\_MAIN\_FL) to view a list of all spreadsheet asset upload transactions that are pending your approval.

Navigation:

**Approvals (tile)** > **Select Asset Upload Spreadsheet Data in the approval list panel on the left side of the page.**

#### Pending Approvals - Asset Upload Spreadsheet Data page

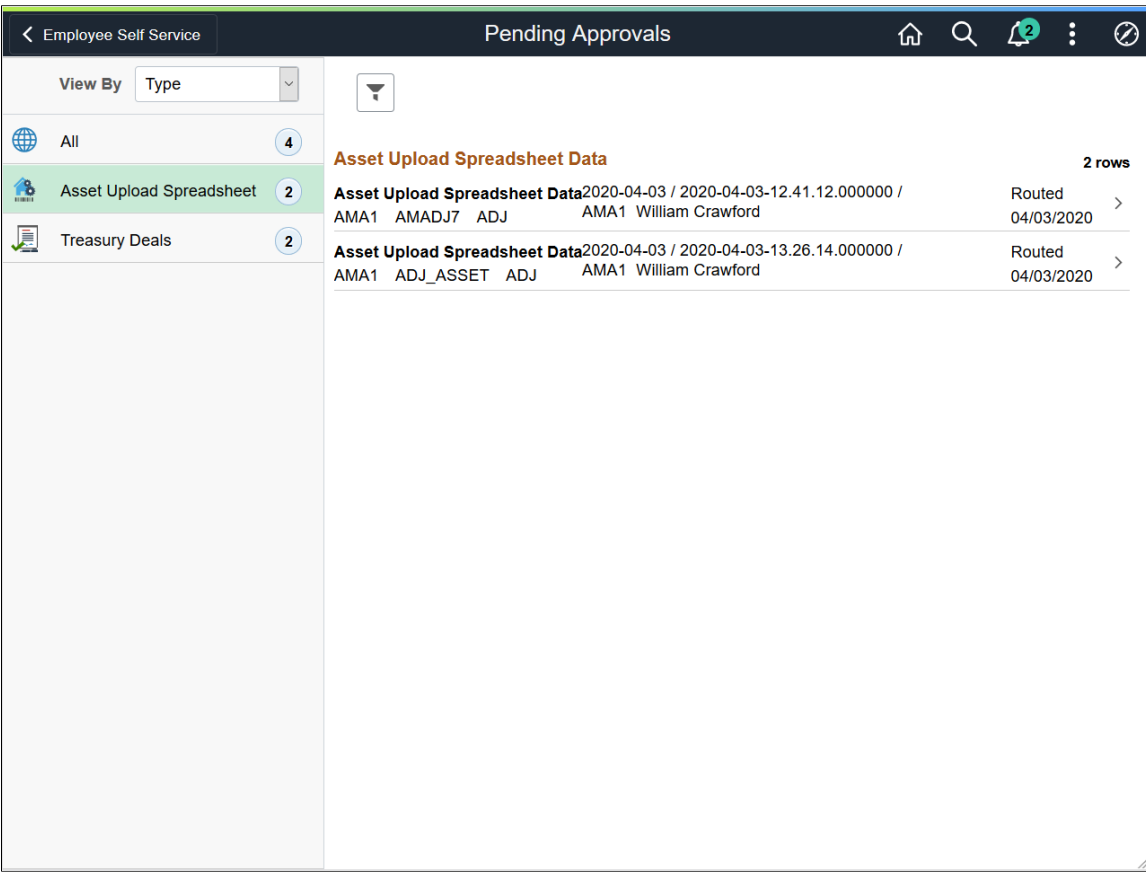

Select the Filter button to access the Filters page. Use the filter to refine the results displayed in the pending approvals list.

Select an Asset Upload Spreadsheet Data row to access the Asset Upload Spreadsheet Data - Approval Header Detail page and review asset upload details.

### **Asset Upload Spreadsheet Data - Approval Header Detail Page**

Use the Asset Upload Spreadsheet Data - Approval Header Detail page (EOAWMA\_TXNHDTL\_FL) to view asset upload spreadsheet data, summary, and interface line detail information, and approve or deny the asset upload transaction.

Navigation:

**Select Asset Upload Spreadsheet row from the Pending Approvals - Asset Upload Spreadsheet page.**

#### Asset Upload Spreadsheet Data - Approval Header Detail page

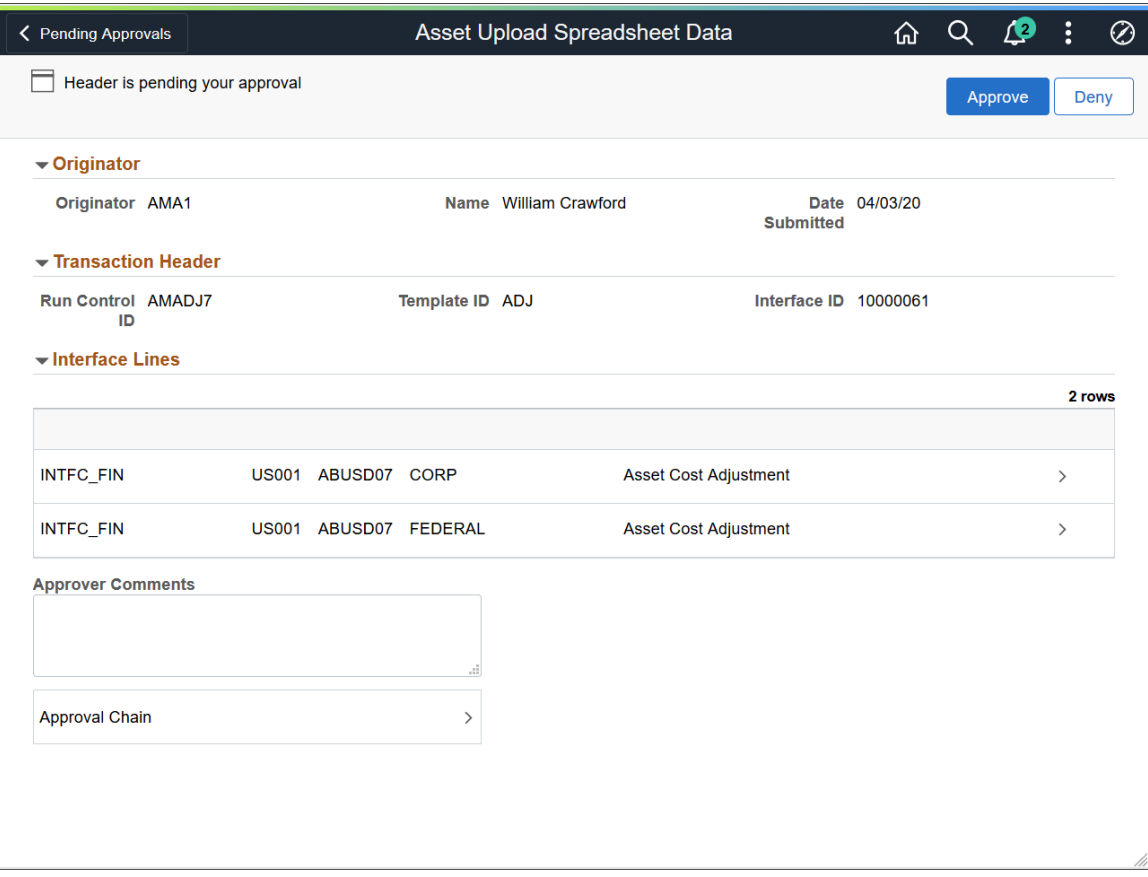

Review asset upload information, then select a row in the **Interface Lines** grid to access the Approval Line Detail page and view line details.

Click **Asset Attachments** to access the Comments and Attachments pagelet and view comments and attachments related to the asset for approval.

Click **Approval Chain** to access the Approval Chain pagelet and view the approval hierarchy.

Click **Approve** to approve the transaction. The system prompts you to provide comments and submit the approval. This action routes the approval to the next approver in the chain.

Click **Deny** to deny the transaction. The system prompts you to provide comments and submit the denial. When you deny a transaction, that status changes to Denied and the transaction is removed from the approval queue.

### **Chapter 12**

# **Managing Asset Maintenance, Repair, Warranties, and Insurance**

# **Understanding Asset Maintenance, Repair, Warranties, and Insurance**

All assets usually require some level of maintenance service or repair. Many are also acquired with accompanying insurance or warranties. PeopleSoft Asset Management provides features enabling you to manage and track these asset attributes.

### **Asset Checkout**

PeopleSoft Asset Management provides the asset check out functionality in order to prepare, configure and maintain assets for use. This enables you to manage assets as they are moved around the enterprise for use in multiple settings. As well, the usage can be monitored and intervening maintenance or service events can be tracked while the asset is out of use.

#### **Asset Maintenance, Service, and Inspection Management**

At various intervals, all assets require some degree of maintenance, such as routine mechanics for company vehicles or repainting an office or building. Scheduling and tracking this type of maintenance provides a more complete picture of the true costs and revenues associated with these assets.

PeopleSoft Asset Management provides features to track the details of individual maintenance events by date and time, the person responsible for the maintenance, the vendor who issued the maintenance contract or warranty, and the cost.

Whenever an asset requires maintenance, you can track exactly when the maintenance takes place, how long it will take, and how it will affect cost and performance. Annual tune-ups may require that some automobiles are unavailable at certain times. Damages to machinery can result in large expenses due to unavailable equipment, as well as replacement and repair costs.

PeopleSoft Asset Management additionally provides the tools to view the maintenance history by type of maintenance performed or by the date that the maintenance was performed. Using inquiry pages, you can determine if any asset, or group of assets, requires a particular type of maintenance too often. For example, a vehicle that requires several quarts of oil more often than every 1,000 miles may have more severe underlying problems. Similarly, a piece of equipment that requires repeated repair or replacement of a particular part may be defective and should be replaced.

When you own assets that require expensive maintenance, you may acquire maintenance contracts with providers covering service and repair. While maintenance contracts do not necessarily have a one-toone relationship with assets that require maintenance, you may still want to keep track of those contracts, the assets that they cover, the extent of coverage provided, and so forth. PeopleSoft Asset Management provides the tools to track such contracts and to determine repair and servicing costs, the time period covered in the contract, and the exact coverage specified by the contract.

Keeping detailed records of maintenance events helps manage the physical aspects of your assets. You can compare detailed repair estimates to actual costs and evaluate whether a warranty or maintenance contract on the asset can lower the costs that you may incur. Or a review of an asset maintenance history can help you make decisions about addressing underlying costs that are driving up the cost of production. Some assets additionally require routine inspections related to licensing or other validations or certifications. PeopleSoft Asset Management provides inspection and license tracking.

#### **Asset Repair Data Management**

In addition to tracking physical information about asset maintenance, it is useful to track detailed financial information. PeopleSoft Asset Management enables you to track:

- How long an asset will be unavailable for use.
- Hours required to service or repair the asset.
- Costs for labor and materials.
- Any other expenses that you may incur, such as rental of necessary replacement equipment.

This type of detail enables you to assess asset maintenance and repair costs. For instance, as equipment grows older, it may cost more to repair and service, especially if the parts are obsolete or out of stock. Tracking asset service and repair statistics helps you to see the financial picture more clearly and may be instrumental in helping you to decide when to retire or replace an asset.

#### **Asset Warranty Management**

Warranties can often lower the cost of repair and maintenance of your assets. Keep track of any warranties that you might have, which assets they cover, the period of coverage, the cost of the warranty, and so forth. Manufacturers often warrant an asset, or part of an asset, using specific terms and indicating specific conditions. Such information is easily accessible to all employees in your organization who might be responsible for the physical aspects of asset management.

#### **Asset Insurance Management**

PeopleSoft Asset Management enables you to enter asset-specific insurance coverage information, including key insured information, such as insured amount and insurer details. This provides immediate online access to asset insurance information associated with a specific asset ID, rather than maintaining this information in a separate database.

# **Checking Out Assets**

This topic discusses how to enter maintenance events and details.

### **Page Used to Check Out Assets**

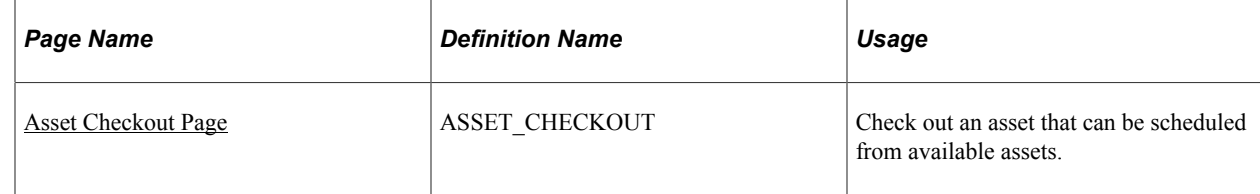

### <span id="page-422-0"></span>**Asset Checkout Page**

Use the Asset Checkout page (ASSET\_CHECKOUT) to check out an asset that can be scheduled from available assets.

Navigation:

#### **Asset Management** > **Service and Maintenance** > **Asset Checkout**

This example illustrates the fields and controls on the Asset Checkout page. You can find definitions for the fields and controls later on this page.

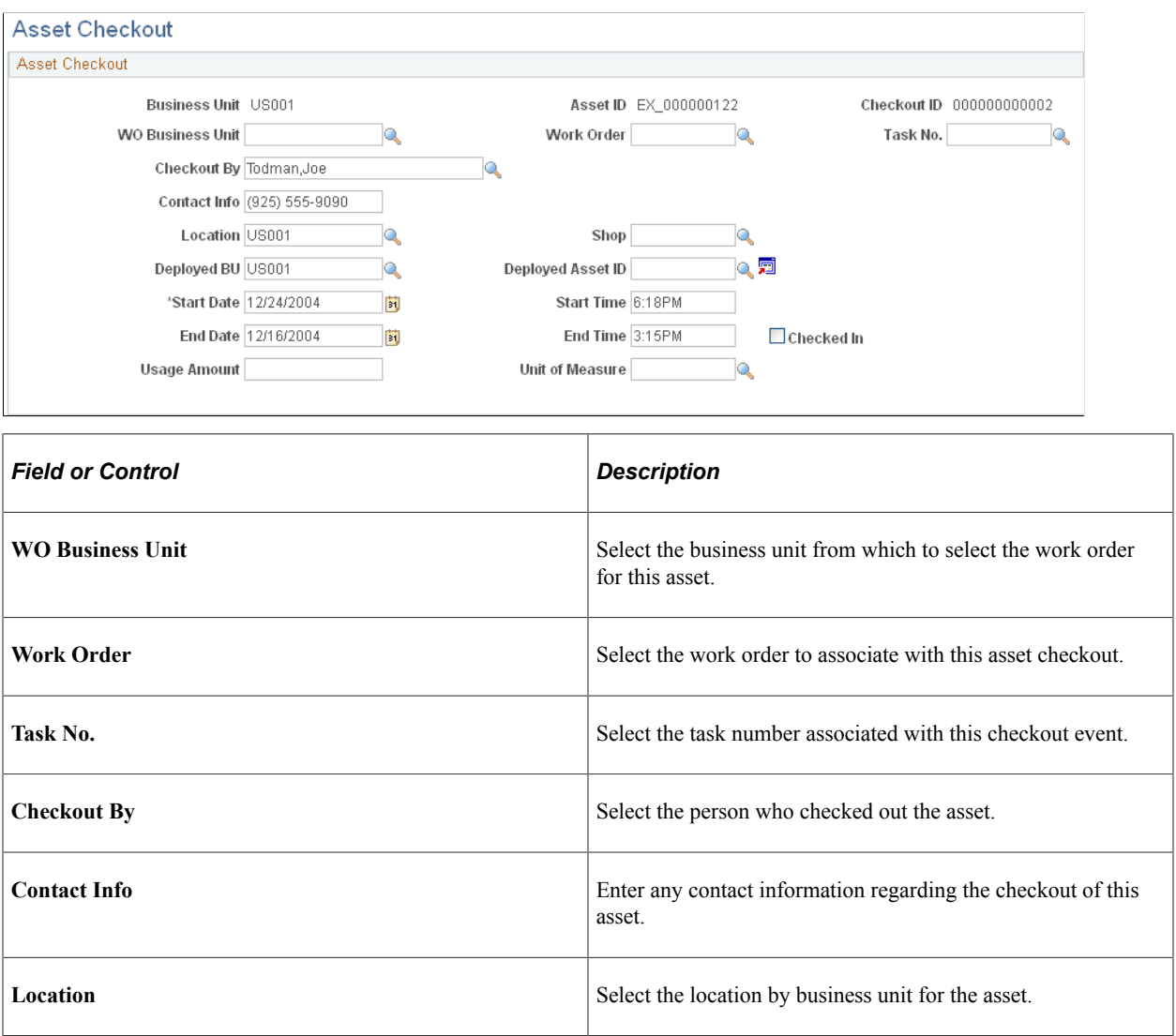

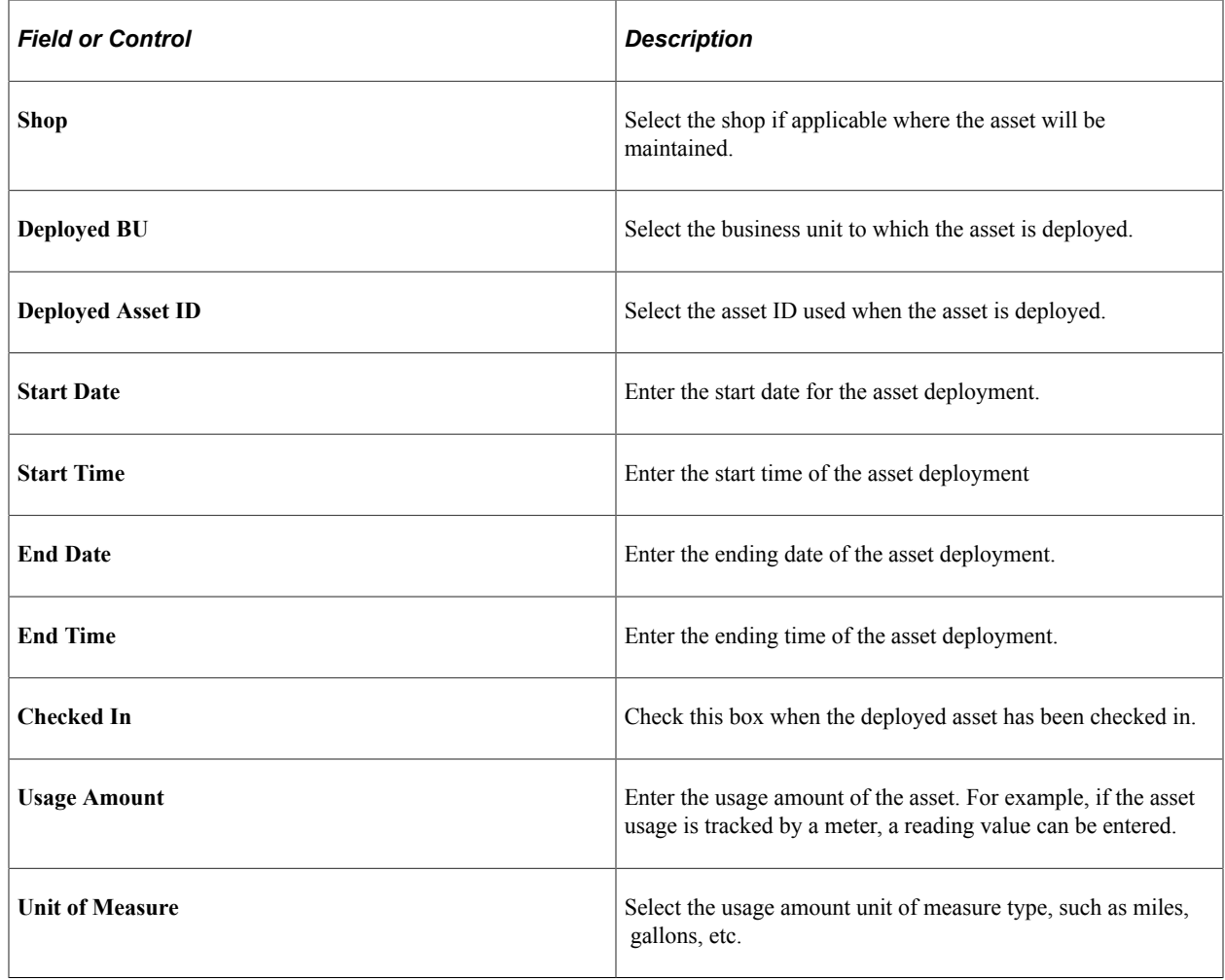

# **Entering Asset Inspection Information**

Use the Asset Inspection (ASSET\_INSPECTION) component to enter information about required or other inspection for a given asset.

This topic discusses how to enter asset inspections.

### **Page Used to Enter Asset Inspection Information**

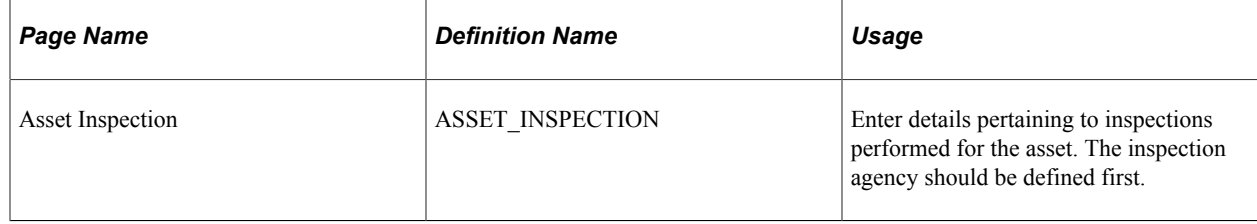

# **Entering Asset Maintenance Service and Repairs**

Use the Track Service and Repairs (ASSET\_MAINT\_01) component to enter asset service and repair statistics. This topic lists the pages used and discusses how to enter Asset Maintenance Service and Repairs.

# **Pages Used to Enter Asset Service and Repair**

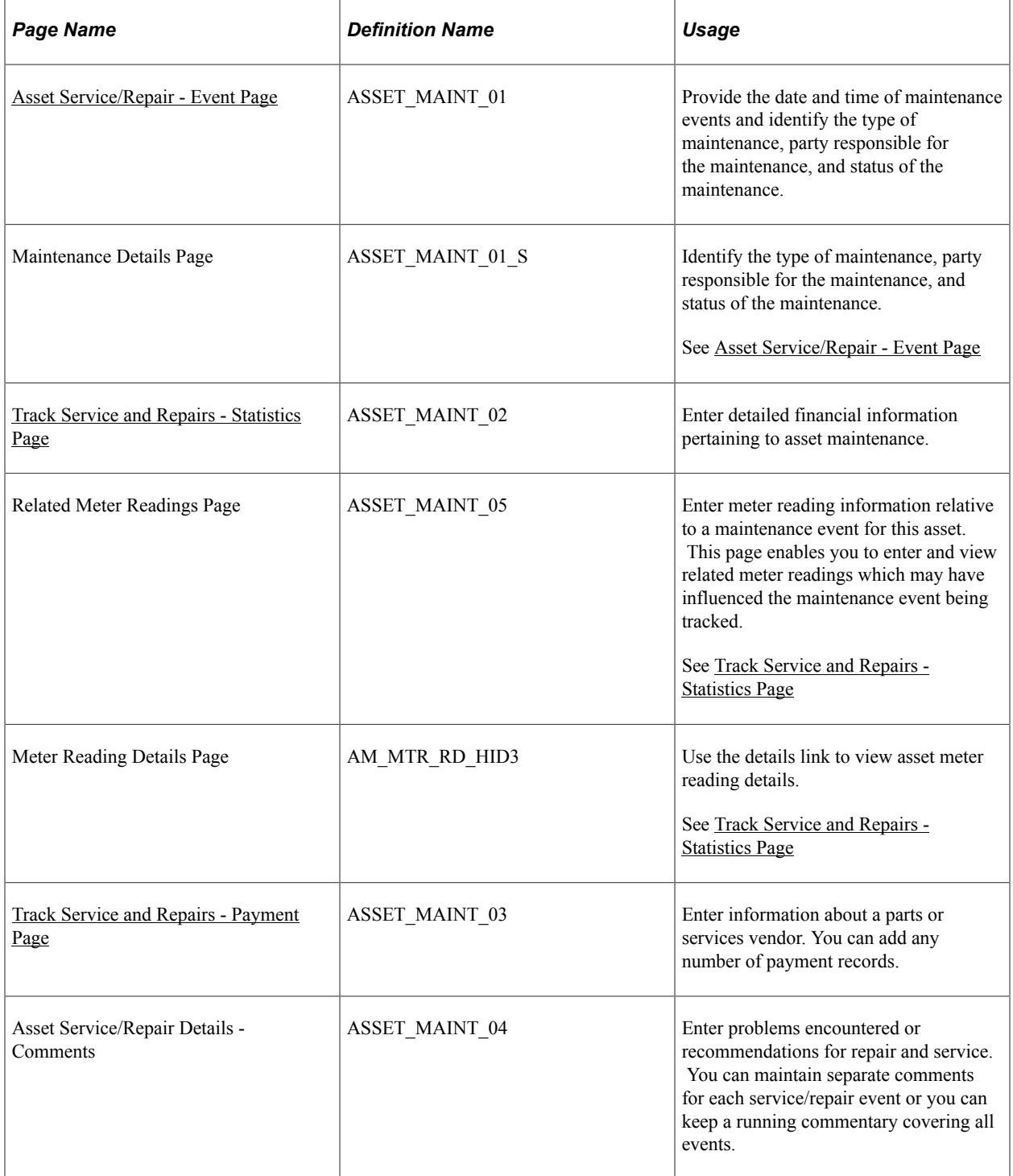

### <span id="page-425-0"></span>**Asset Service/Repair - Event Page**

Use the Asset Service/Repair - Event page (ASSET\_MAINT\_01) to provide the date and time of maintenance events and identify the type of maintenance, party responsible for the maintenance, and status of the maintenance.

Navigation:

#### **Asset Management** > **Service and Maintenance** > **Track Service and Repairs** > **Event**

This example illustrates the fields and controls on the Track Service and Repairs - Event page. You can find definitions for the fields and controls later on this page.

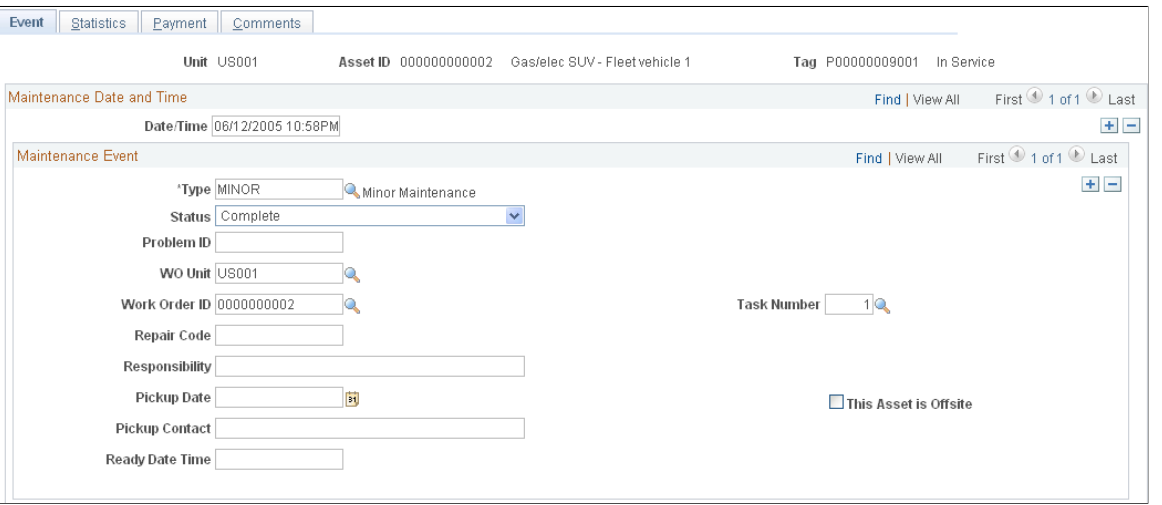

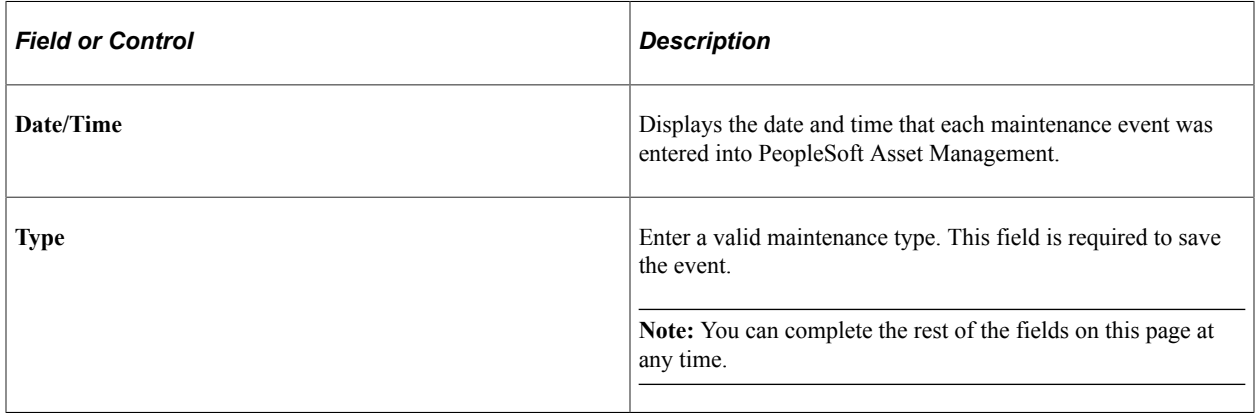

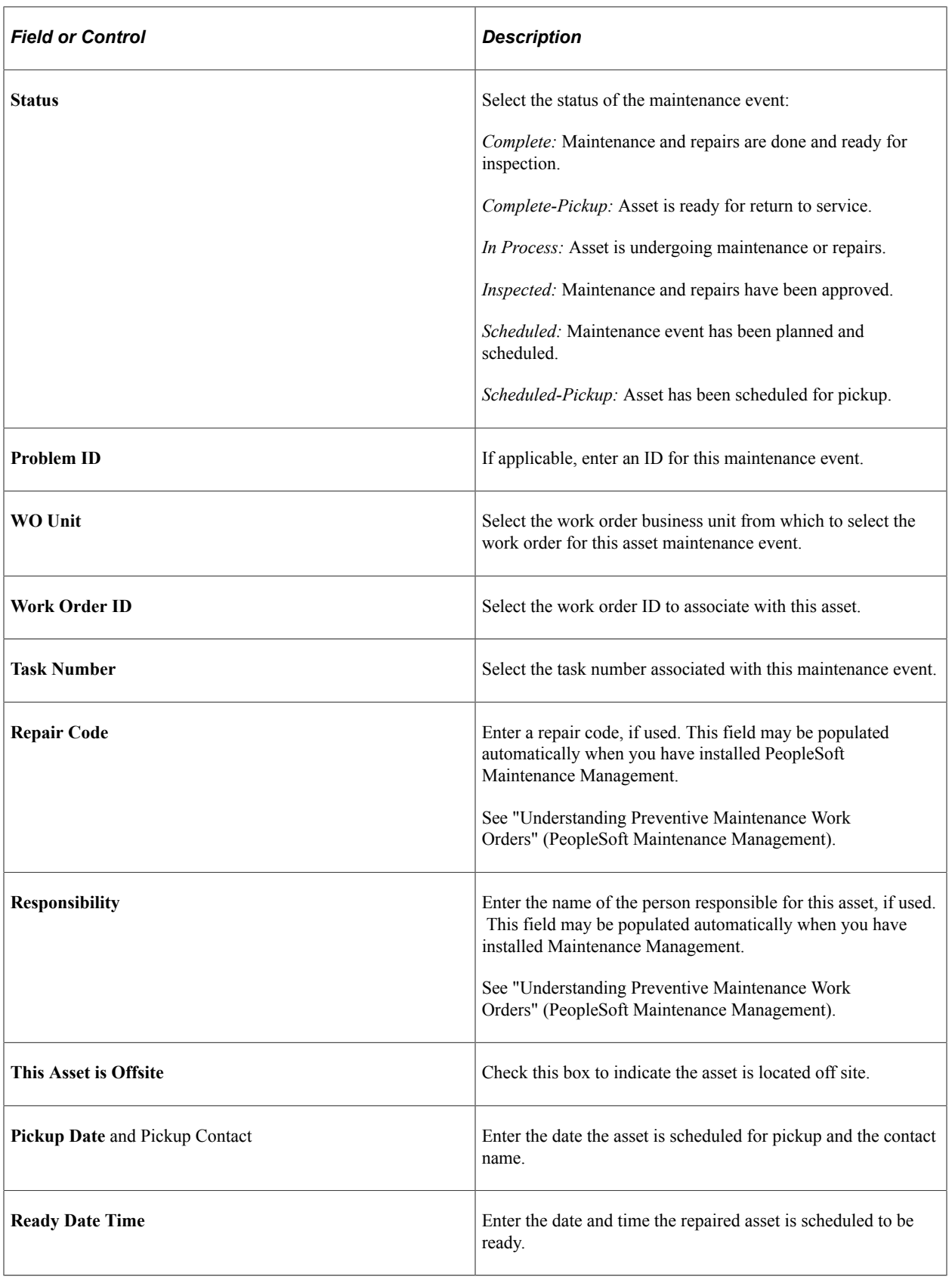

### **Related Links**

"Understanding Asset Processing" (Asset Lifecycle Management Fundamentals)

### <span id="page-427-0"></span>**Track Service and Repairs - Statistics Page**

Use the Track Service and Repairs - Statistics page (ASSET\_MAINT\_02) to enter detailed financial information pertaining to asset maintenance.

Navigation:

#### **Asset Management** > **Service and Maintenance** > **Track Service and Repairs** > **Statistics**

This example illustrates the fields and controls on the Track Service and Repairs - Statistics page. You can find definitions for the fields and controls later on this page.

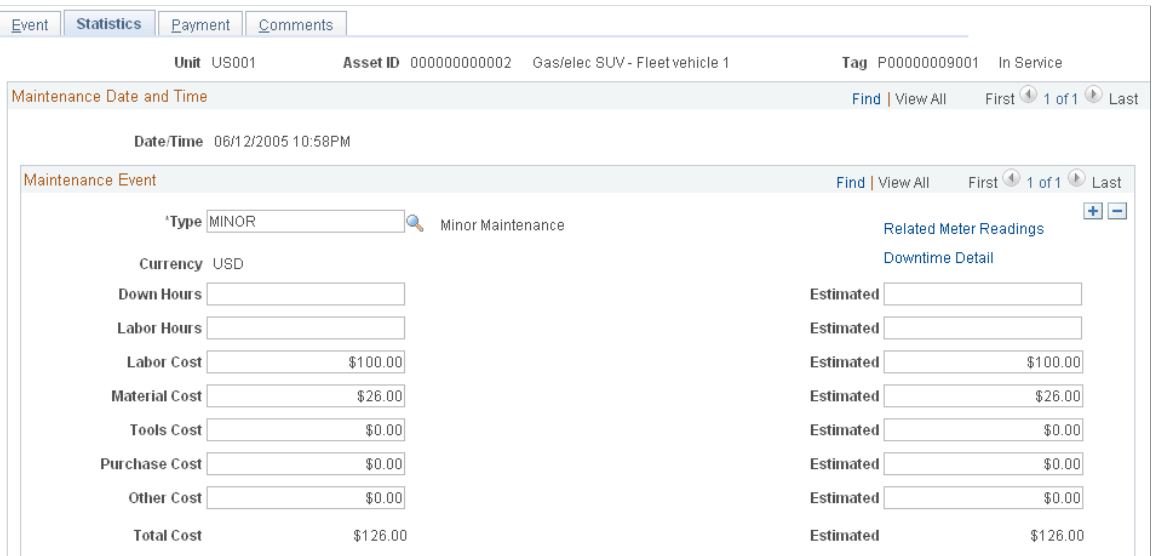

Typically, you enter estimates of the hours and monetary costs first. Then, as information becomes available or when the service is completed, you can go back and enter actual data in the following fields:

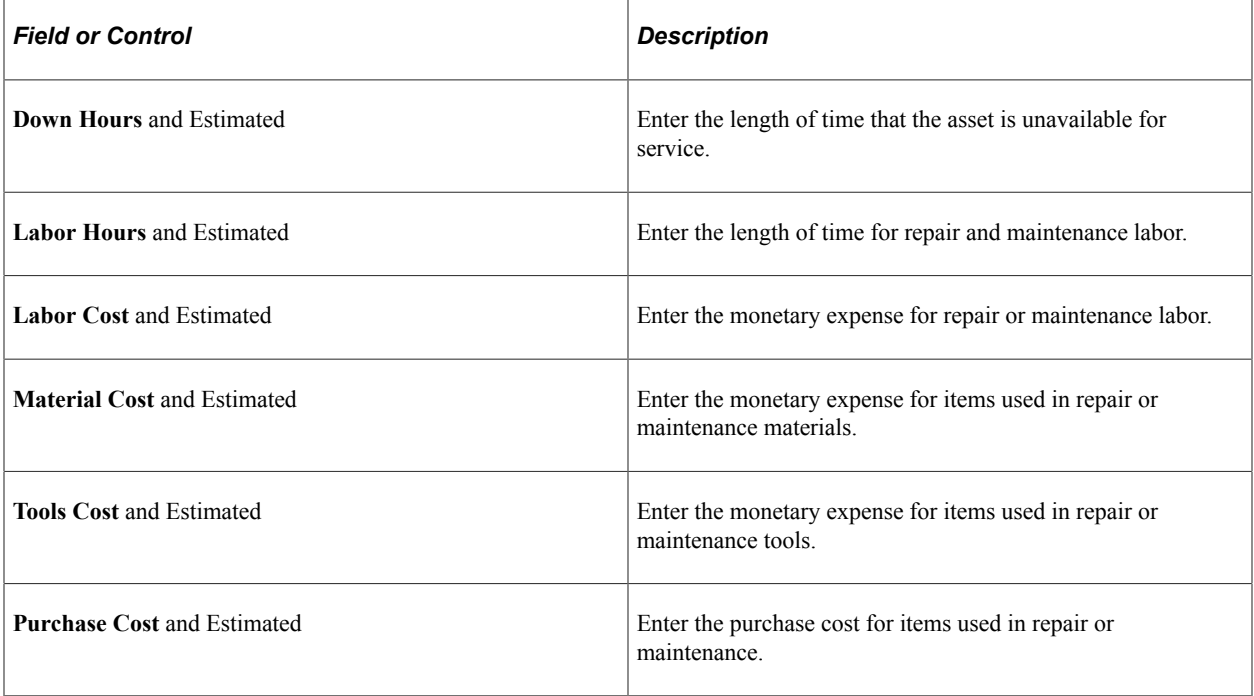

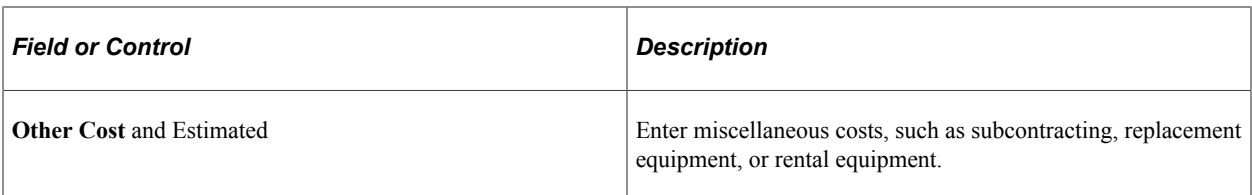

PeopleSoft Asset Management keeps a running total of both the actual **Total Cost** and **Estimated** total cost. Use this worksheet to compare your estimates with actual figures for determining if:

- The time and cost of maintaining the asset is within the expected margins.
- You must revise your estimates.
- You must find a more economical way to maintain your assets.

To view meter reading details for this asset, click on the **Related Meter Readings** link.

To view downtime details for this asset, click on the **Downtime Detail** link. Downtime detail is supported by PeopleSoft Maintenance Management.

### <span id="page-428-0"></span>**Track Service and Repairs - Payment Page**

Use the Track Service and Repairs - Payment page (ASSET\_MAINT\_03) to enter information about a parts or services vendor.

You can add any number of payment records.

Navigation:

#### **Asset Management** > **Service and Maintenance** > **Track Service and Repairs** > **Payment**

This example illustrates the fields and controls on the Track Service and Maintenance - Payment page. You can find definitions for the fields and controls later on this page.

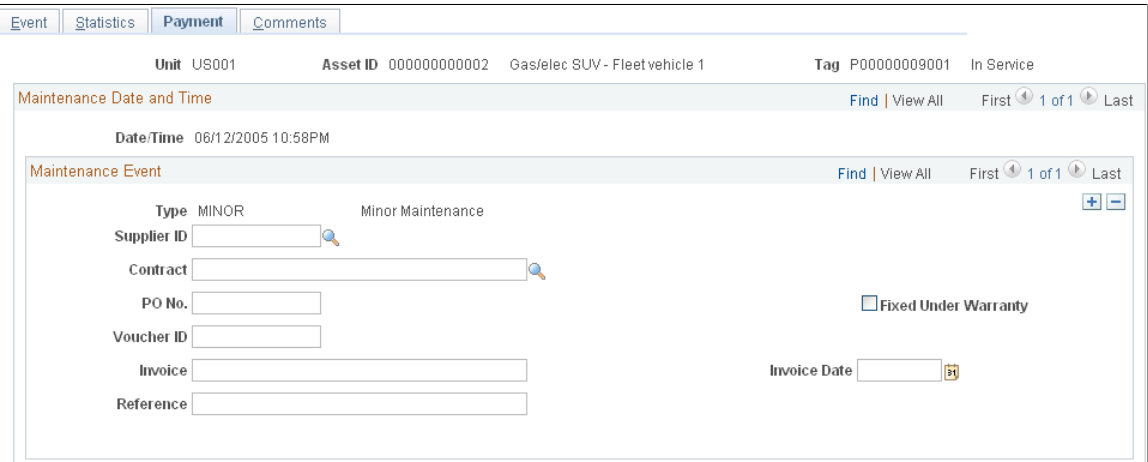

Enter information about asset parts or services, including vendor, purchase orders, and voucher IDs. You can also associate the payment with a contract ID. You can add any number of payment records.

# **Tracking Asset Maintenance Contracts**

This topic discusses how to track Asset Maintenance Contracts.

### **Pages Used to Track Asset Maintenance Contracts**

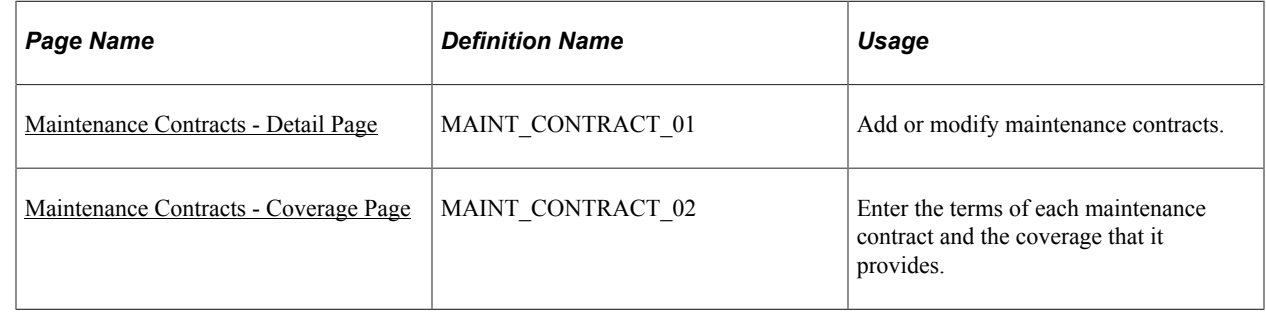

### **Understanding Asset Maintenance Contracts**

Use the Maintenance Contract Terms (MAINT\_CONTRACT\_01) component to track such contracts and to determine repair and servicing costs, the time period covered in the contract, and the exact coverage specified by the contract.

To track maintenance contracts:

- Add or modify maintenance contracts on the Maintenance Contracts Detail page.
- Enter the terms of each maintenance contract and the coverage that it provides.

**Note:** You cannot set up maintenance contracts without first setting up a Vendor table. You need not set up all vendor tables, but you must at least set up a list of vendors.

### <span id="page-429-0"></span>**Maintenance Contracts - Detail Page**

Use the Maintenance Contracts - Detail page (MAINT\_CONTRACT\_01) to add or modify maintenance contracts.

Navigation:

#### **Asset Management** > **Service and Maintenance** > **Maintenance Contract Terms**

You can add multiple records for any contract. By creating separate records with different dates in the **Effective Date** field, you can maintain a history of when the contract was first issued and any subsequent renewals. To identify the contract currently in use, make its **Status** *Active.*

The information in this page helps you to track maintenance contracts. You can enter when the contract was issued, when it expires, what you had to pay for it, and the vendor honoring the contract. You can also identify the person who is responsible for ensuring that the assets covered by this contract are maintained and repaired as required.

### <span id="page-430-0"></span>**Maintenance Contracts - Coverage Page**

Use the Maintenance Contracts - Coverage page (MAINT CONTRACT 02) to enter the terms of each maintenance contract and the coverage that it provides.

Navigation:

```
Asset Management > Service and Maintenance > Maintenance Contract Terms > Coverage
```
In the **Coverage** field, enter any information about the coverage provided under each maintenance contract, the cost of such coverage, or any other contract-related information.

# <span id="page-430-2"></span>**Entering Warranty Information**

Enter warranty information on the Asset Warranty (ASSET\_WARRANTY) page.

This topic lists prerequisites and discusses how to enter Warranty information.

### **Pages Used to Enter Warranty Information**

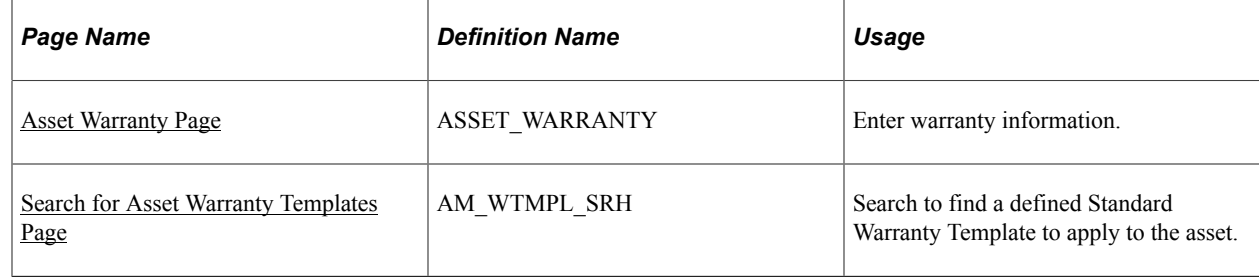

### **Prerequisites**

Before entering asset warranty information, you can:

- Define standard warranty templates.
- Define asset warranty templates.

When these tables have been defined, the templates and defaults are available for assignment to asset warranties.

#### **Related Links**

[Entering Warranty Information](#page-430-2)

### <span id="page-430-1"></span>**Asset Warranty Page**

Use the Asset Warranty page (ASSET\_WARRANTY) to enter warranty information.

Navigation:

**Asset Management** > **Service and Maintenance** > **Asset Warranties**

This example illustrates the fields and controls on the Asset Warranties page. You can find definitions for the fields and controls later on this page.

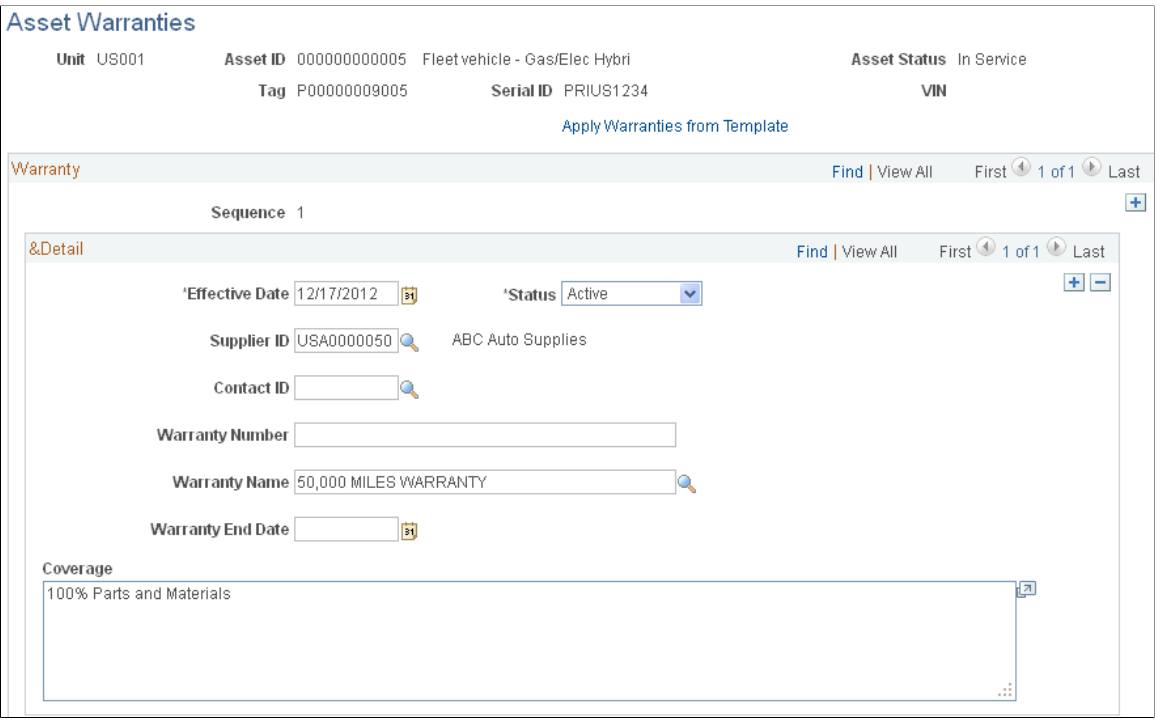

Most of the information on this page helps you manage the repair of assets covered by manufacturer warranties.

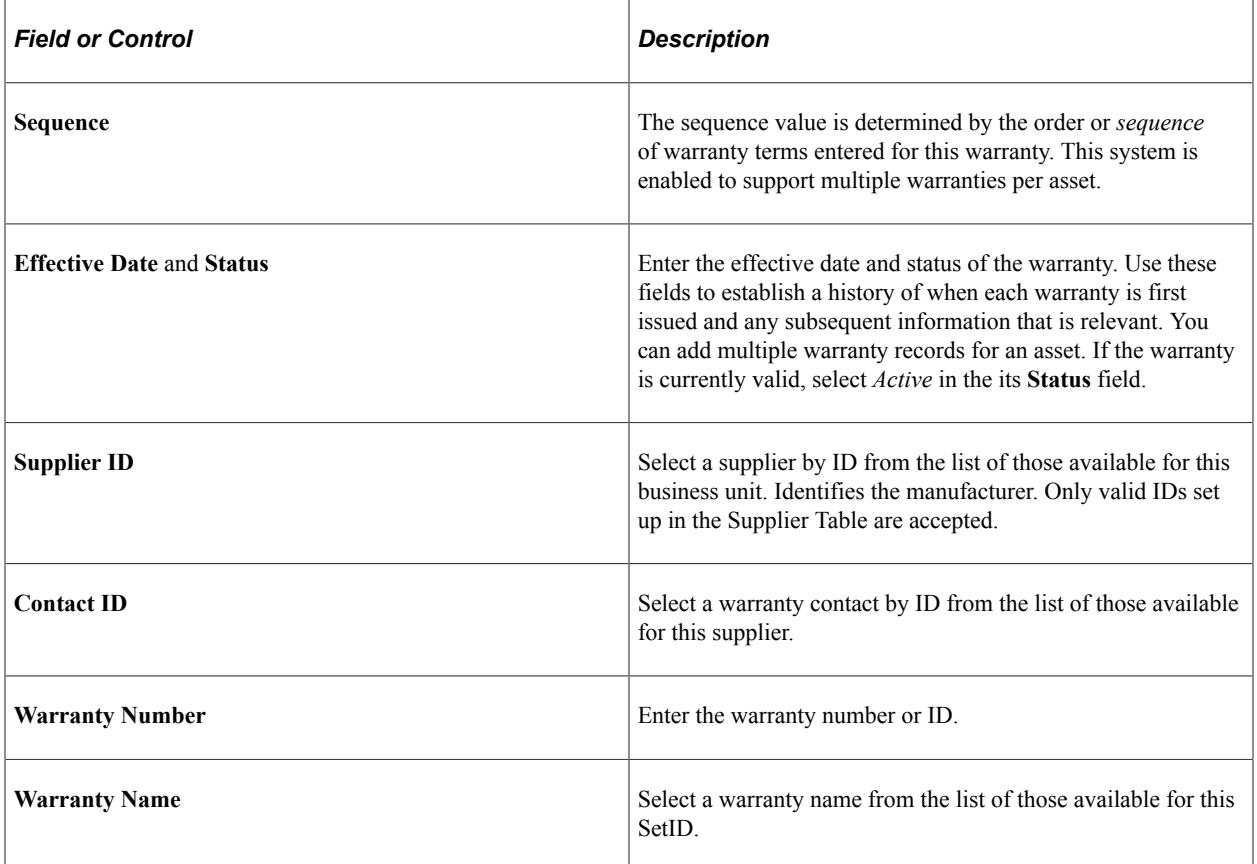
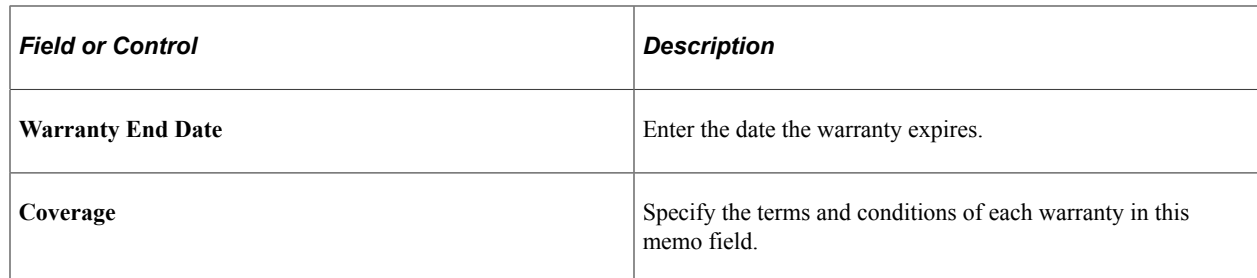

## **Search for Asset Warranty Templates Page**

Use the Search for Asset Warranty Templates page (AM\_WTMPL\_SRH) to search for a defined Standard Warranty Template to apply to the asset.

Navigation:

#### **Click the Apply Warranties from Template link on the Asset Warranties page.**

Enter search criteria to restrict template selections based on:

- **Asset Type**
- **Asset Subtype**
- **Supplier ID**
- **Model**
- **Item ID**

The valid warranty templates matching the search criteria appear, and you may select one to associated with this asset. Standard warranties are defined on the Standard Warranty Template.

See "Setting Up Asset Warranties" (Asset Lifecycle Management Fundamentals).

# <span id="page-432-0"></span>**Entering Asset Insurance Information**

This topic lists prerequisites and discusses how to enter Asset Insurance information.

Use the Asset Insurance (ASSET\_INSURANCE) component to set up asset insurance.

The Asset Insurance page captures all of the information necessary to track the insurance coverage for an asset. The *Asset Insurance by Company* query is provided to enable viewing of the insurance by business unit and vendor ID.

**Note:** (JPN) This feature satisfies the Japanese requirement to link an insurance policy ID to an asset ID.

## **Page Used to Set Up Asset Insurance Information**

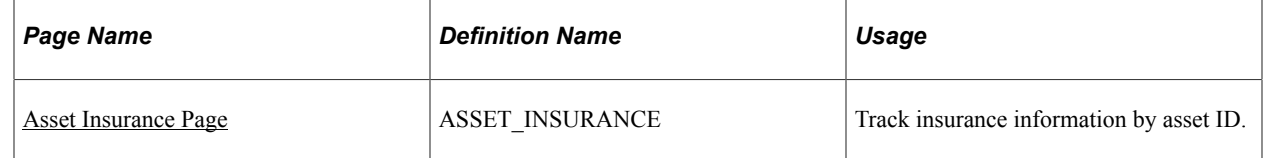

#### **Prerequisites**

The asset insurance pages use data stored in the Vendor table and the Insurance Type table. Before you set up asset insurance, you must first define these tables and establish an asset ID.

To use the Asset Insurance page, you must first:

- Establish insurance types.
- Set up asset insurance vendors.

#### **Related Links**

[Entering Asset Insurance Information](#page-432-0)

#### <span id="page-433-0"></span>**Asset Insurance Page**

Use the Asset Insurance page (ASSET\_INSURANCE) to track insurance information by asset ID.

Navigation:

#### **Asset Management** > **Service and Maintenance** > **Asset Insurance**

This example illustrates the fields and controls on the Asset Insurance page. You can find definitions for the fields and controls later on this page.

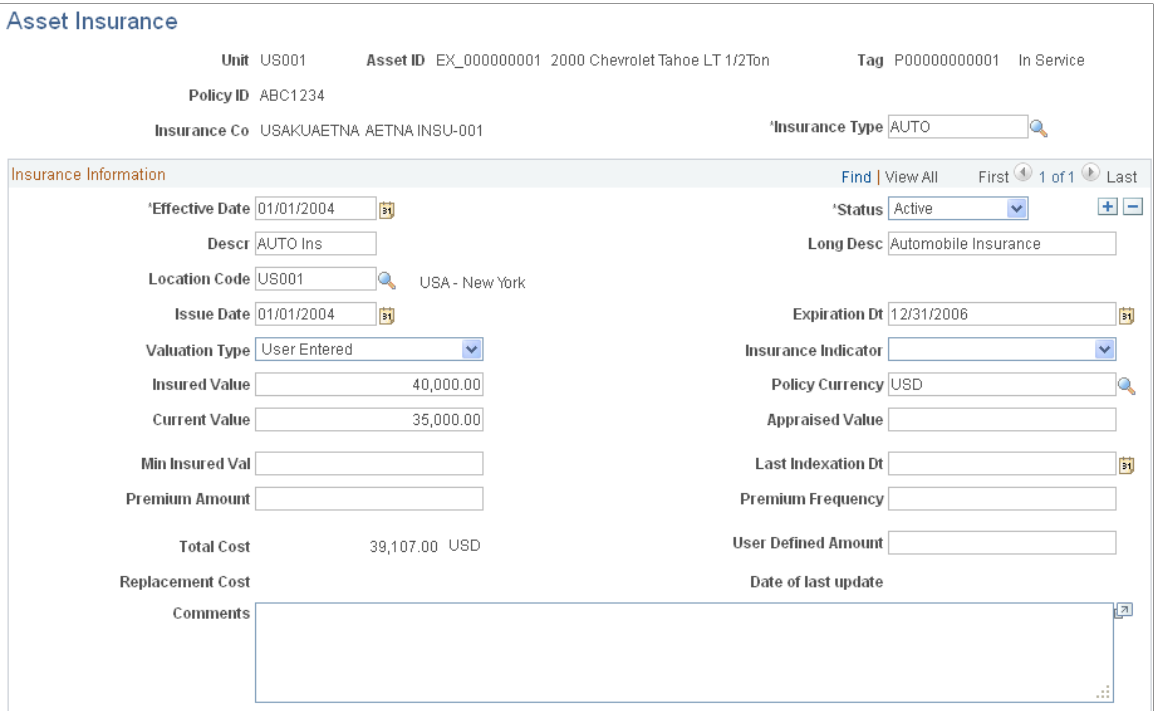

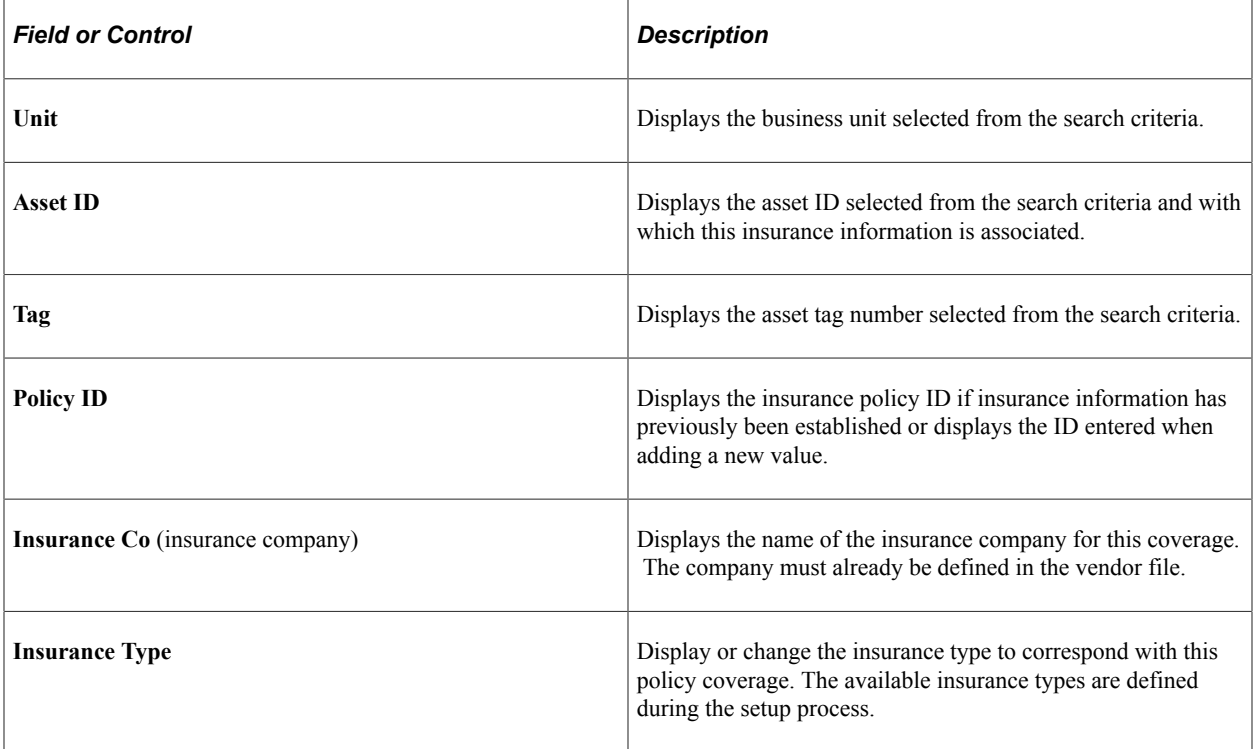

#### **Insurance Information**

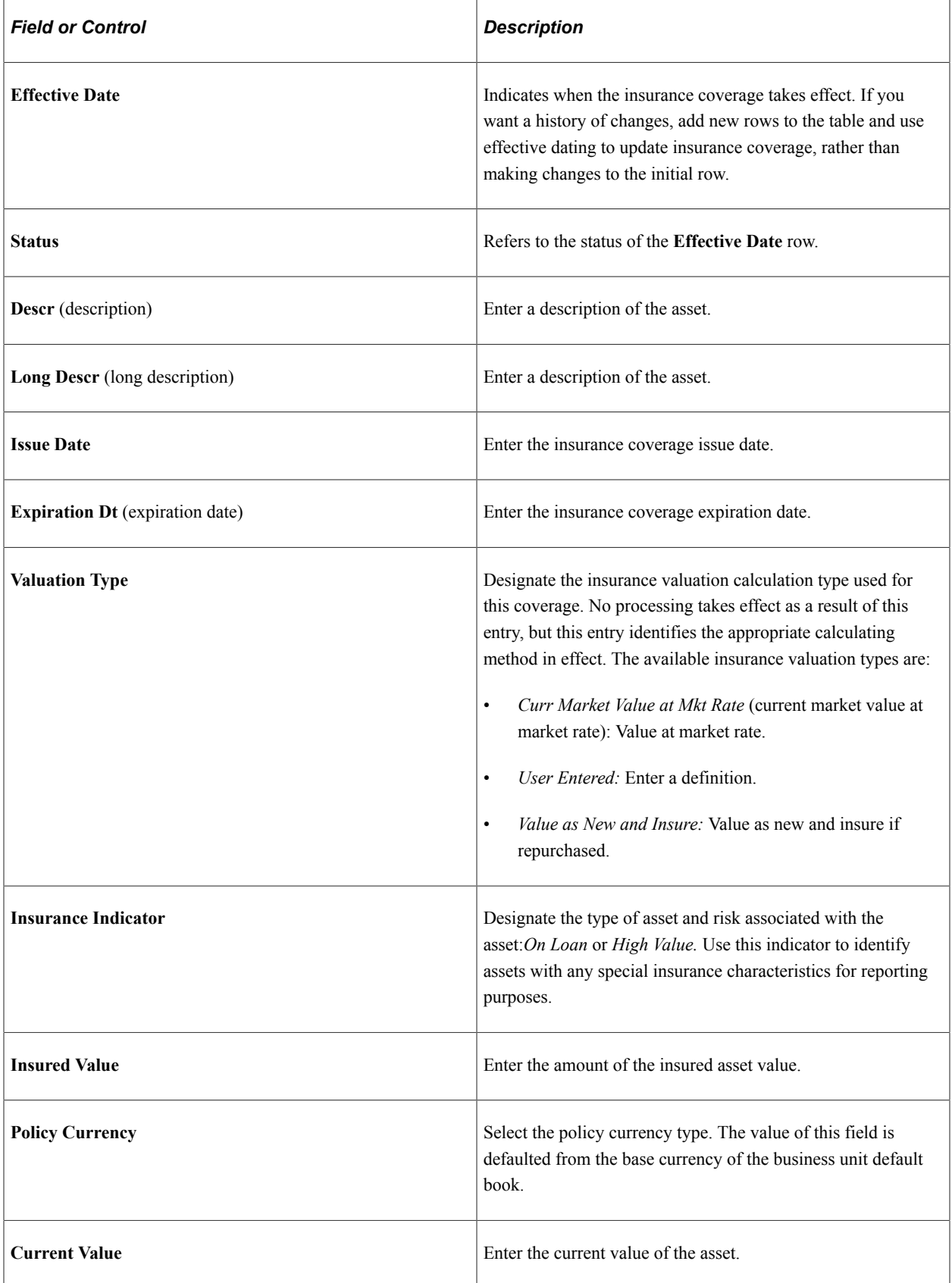

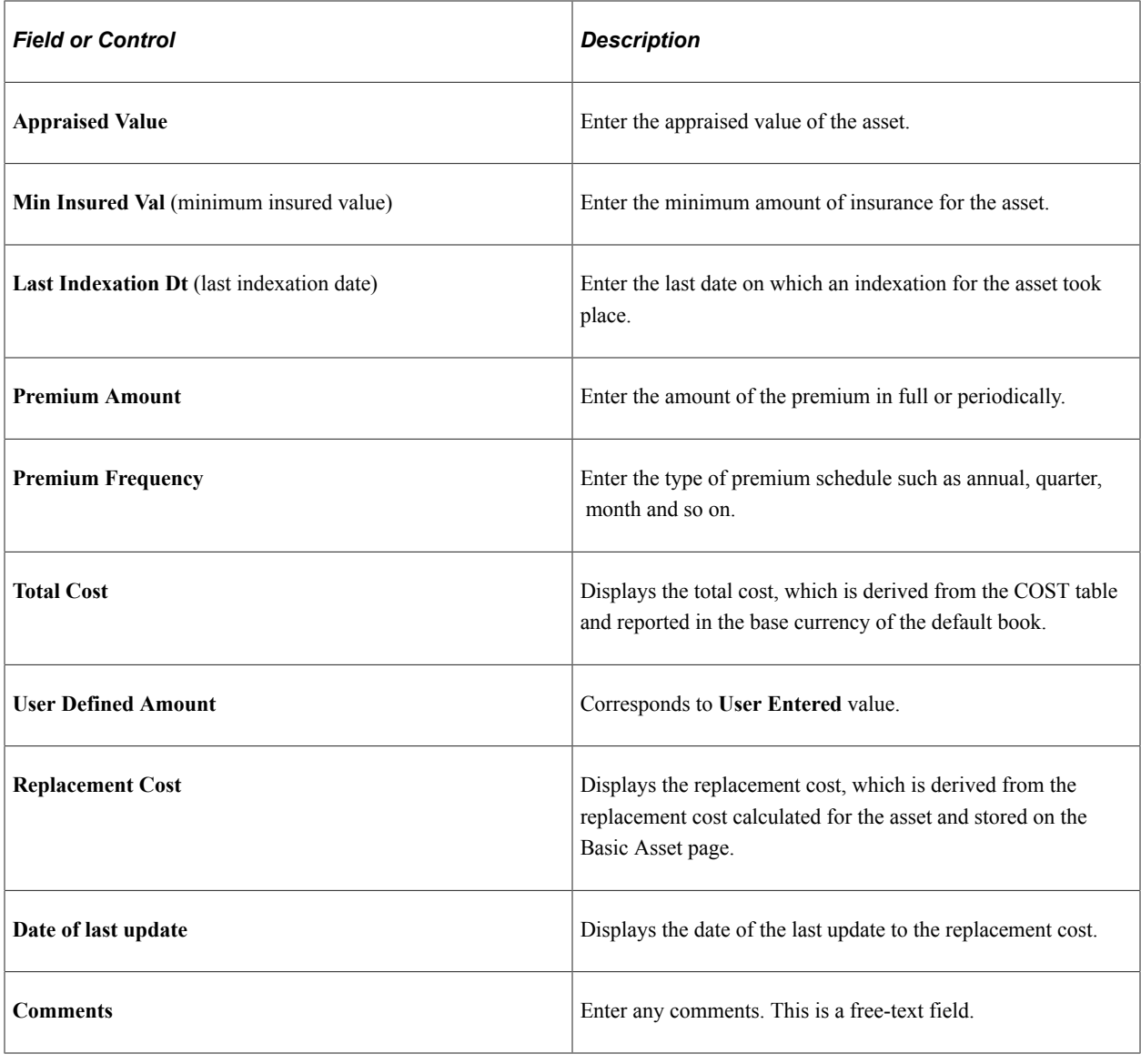

# **Generating the Asset Warranties Report**

You can generate an asset warranty report to review asset warranty information. This topic lists the page used to generate this report.

## **Page Used to Generate the Asset Warranty Report**

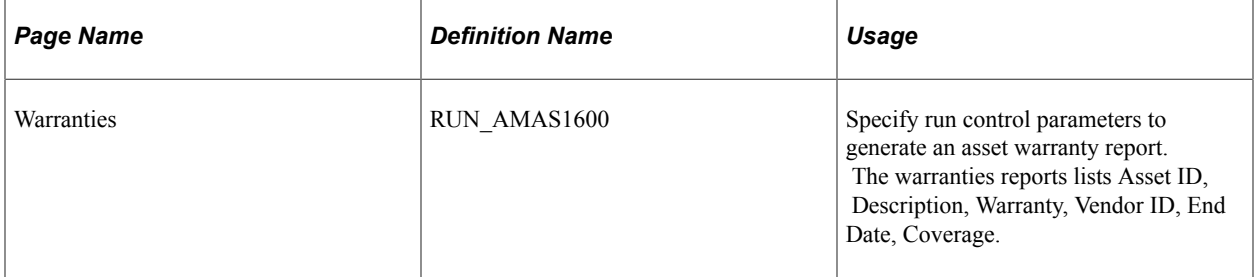

# **Reviewing Asset Maintenance History**

This topic lists the pages used to review asset maintenance history.

## **Page Used to View Asset Maintenance History Summaries**

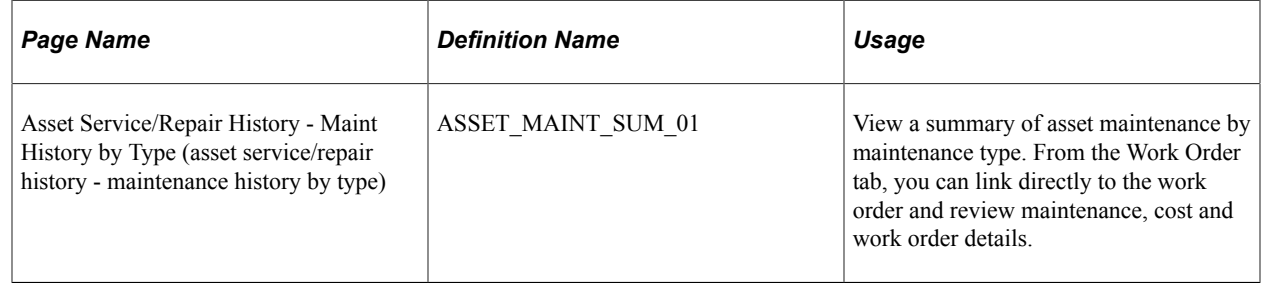

# **Using Group Asset Processing**

# **Understanding Group Asset Processing**

PeopleSoft Asset Management is fully equipped to handle group asset processing for organizations such as utility companies or other entities that support a communal infrastructure—such as federal, state, or municipal public utilities, highways, and roads—or other infrastructure that owns, leases, or uses depreciable assets.

Group assets are treated as a single entity for the purpose of depreciation but as multiple entities for all other purposes. These entities may reside in different locations, or they may be in different stages of their service lives. Nevertheless, you consolidate and depreciate their collective cost as if it were that of a single asset.

Some items commonly tracked as group assets include telephone poles, pipelines, and wire. Some of these group assets can be identified by the Federal Energy Regulatory Commission (FERC) code (delivered with the PeopleSoft system) and depreciated according to FERC guidelines. Group assets are added without cost information. The group member assets are added with associated cost information. Asset transactions, except depreciation and accounting entries, are performed on group member assets. After performing transactions against group members and before running depreciation against the group, the Group Asset Consolidation process is run, consolidating group member cost information at the group asset level. Depreciation is then run against the group asset, and the resulting accounting entries are made.

This topic discusses:

- Asset transactions.
- Depreciated group assets.
- Retired group members.
- Strategy for asset grouping.

#### **Asset Transactions**

All transactions, except depreciation and accounting entries, are performed on the group asset's member assets. The member assets can be adjusted, transferred, recategorized, retired, reinstated, and so forth just like any other asset. You can even transfer group member assets from one group asset to another.

The system applies asset transactions at the group member level. The resulting cost is then consolidated, and the total depreciable basis is depreciated at the group asset level.

#### **Depreciated Group Assets**

Each group asset is associated with an average service life that is usually set by the local regulatory agency. The system uses the asset's remaining service life to calculate a group depreciation rate. The group depreciation rate is usually calculated annually and remains fixed for the entire year. The system then applies this rate to the asset's depreciable basis (the sum of the depreciable bases of its group members) to calculate depreciation expense.

Depreciation expense is booked to general ledger by applying the depreciation rate either to an average account balance for the period (using an averaging option) or to actual activity for the period.

Average service life studies provide the basis for calculating average remaining life for a group of assets. Average service life studies are performed every three or four years, depending on the length of the local regulatory agency's rate cases.

Because depreciation rates are calculated by using remaining service life at the group asset level, and depreciation also takes place at the group asset level, it is not possible to over-depreciate group members.

Flat rate depreciation methods calculate depreciation until the calendar ends. Alternatively, if you don't want to calculate depreciation until the end of the associated calendar, you can specify the number of future years for which depreciation should be calculated when you add the asset.

**Note:** PeopleSoft Asset Management supports only the flat rate depreciation method for group asset processing.

**Note:** For optimal processing performance and greater table efficiency, you should specify the number of future years for which depreciation will be calculated rather than calculating it to the end of the calendar. Use the Future Depreciation Years option to do this.

#### **Related Links**

[Understanding Adding and Maintaining Assets](#page-74-0)

## **Retired Group Members**

Retirements can be processed only against group members.

Because all group members of a group asset are generally depreciated as a single unit, and because the depreciation rate is based on a group average remaining life, all assets that are retired from within a group should be fully depreciated with no gain or loss.

However, not all assets that are managed by an organization are fully depreciated when they are retired. PeopleSoft Asset Management enables you to retire a group member as either fully depreciated or not fully depreciated. If not fully depreciated, gain or loss is calculated for the group member. Any accumulated depreciation is moved to the group asset.

## **Strategy for Asset Grouping**

Before you set up group asset processing, consider how you want to group the assets. Asset grouping is not standardized; however, there are key components that apply almost universally. Assets can be grouped by FERC account or subaccount at the highest level. Vintage year and location are also commonly included in a grouping strategy.

Depreciation of group assets identified by the FERC code is usually calculated and booked to the general ledger at the FERC account level by using a group asset depreciation rate. Assets are summed by vintage year within the FERC account to provide statistics to support life studies and, subsequently, to derive the

group rate for the FERC account and vintage year. Grouping by vintage year is also required to support reporting of deferred taxes. Regulatory agencies require reporting of assets by location or jurisdiction. Consequently, they require grouping by location.

Other factors that you should consider in determining how to group assets include depreciation policies, tax reporting requirements, jurisdictional reporting requirements, and corporate accounting procedures. Assets grouped together should have these attributes in common.

This diagram shows an asset grouping scheme:

Asset grouping scheme

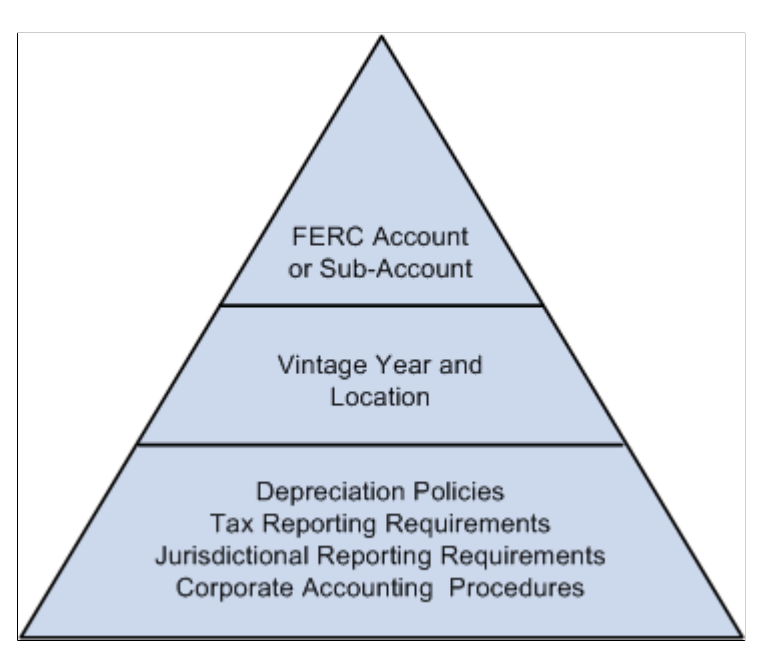

**Note:** All group asset processes are available for processing with multiple currency transactions enabled.

## **Prerequisites**

To enable group asset processing, you must first set it up at the system and business unit book levels. To set up group asset processing:

- 1. Select **Set Up Financials/Supply Chain** > **Install** > **Installation Options** > **Asset Management** and then select the **Group Asset Processing** check box.
- 2. Add or select a business unit and books for group asset processing.

You can use any book or business unit for group asset processing.

3. Associate the books with the business unit, and enable group asset processing at the business unit book level.

You must also select the ChartFields that the system will use to store depreciation records and subsequently charge with depreciation accounting entries.

Because group asset processing is enabled at the book level, a business unit might track assets in both a group asset processing book and another book that does not have group asset processing enabled. An asset would appear exactly the same in both books, but transactions would be processed differently. PeopleSoft Asset Management enables you to track assets in each of the books. Also, you can add a regular asset to the business unit that has group asset processing. The system prompts you to confirm that you want to add the asset as a regular asset.

# **Adding Group Member Assets**

PeopleSoft Asset Management links each group asset to an asset profile. After the profile is linked to the asset, any group members that are added using that profile are automatically linked to that group asset. Much of the book information appears by default from the profile, as well.

To add group member assets:

1. Add a profile for the group member assets.

Be sure to associate this profile with the group asset processing books. Remember, each asset profile that you use for adding group member assets *must* be used by a single business unit. If you have multiple business units that perform group asset accounting, each one must have a unique set of asset profiles for adding group member assets. In this case, you may want to add a business unit identifier to the asset profile ID to facilitate recognition.

2. Using the ExpressAdd component, add a group asset ID.

Use the group asset profile to display the default book information for the asset. Do not add any cost information. Be sure to enter transaction and accounting dates that cover all group member assets. In the **Group Flag** field, select *Group ID.*

3. Link the group asset ID to the group member profile.

Return to the profile that you created. On the Depreciation page, select the **Group Asset ID** field. A list appears with all group assets for the business unit. Select the group asset (and all related group members) to link to this profile. You can override the default and enter a different group asset when you add the group members.

Next, add group member assets. Do this online or in a background process. It is recommended that you add group member assets using a background process. This reduces the likelihood of errors, frees up human resources, and saves time.

#### **Related Links**

[Adding and Maintaining Asset Information](#page-87-0) "Setting Up Asset Profiles" (Asset Lifecycle Management Fundamentals)

## **Adding Group Member Assets with Background Processing**

Add group member assets by using background processing if the assets originated in another system. In that case, all asset data exists in either relational tables or a flat file format. To load the asset data into PeopleSoft Asset Management, you perform the steps discussed here.

To add group member assets with background processing:

- 1. Add a value for the **PROFILE\_ID** field to each asset record.
- 2. Set the value of the **PROFILE\_ID** field to equal the asset profile on which you want to base the group member assets.

Information in the profile populates the **GROUP\_ASSET\_ID** field and **GROUP\_ASSET\_FLAG** field in the Asset Management loader tables.

Note: The **GROUP** ASSET FLAG field must be set to *M*, and the **GROUP** ASSET ID field must be populated with the ID of a group asset. If these aren't set properly, group asset accounting does not work.

The next step depends on whether the data resides in relational tables or in flat files.

#### **Relational Table Data**

If the data resides in relational tables, write a Structured Query Report (SQR) to transfer the data to the PeopleSoft Asset Management loader tables. Then run the Transaction Loader process to transfer the load lines into PeopleSoft Asset Management as open transactions.

**Note:** Follow the same procedure outlined within the Custom SQR Conversion section in the Converting to PeopleSoft Asset Management topic.

#### **Related Links**

[Understanding Conversion to PeopleSoft Asset Management](#page-60-0)

#### **Adding Group Member Assets Online**

Add group member assets online using the Asset ExpressAdd component.

When you add a group member asset online, remember that you must enter a group member profile ID for the asset. The group member profile automatically associates the group member with a particular group asset, flags it as a group member asset, and links it to a group asset processing book (or books). Remember, you must select a profile ID that is unique to the business unit.

Make sure that the **Group Asset Flag** field is set to *Grp Member* in the ExpressAdd component.

#### **Related Links**

[Adding and Maintaining Asset Information](#page-87-0)

## **Adding Group Asset IDs with Background Processing**

Group asset IDs, like group member assets, can be loaded using a background process. In the Transaction Loader, you use the Default Profile  $SW = "N"$  option. Consequently, you must load one record for each book of each asset into INTFC\_FIN.

Load these required fields into the PS\_INTFC\_FIN table when adding group asset IDs:

- INTFC\_ID
- INTFC\_LINE\_NUM
- BUSINESS\_UNIT
- ASSET\_ID

This is the group asset ID.

- BOOK
- DTTM\_STAMP
- APPROVAL\_SW
- LOAD\_STATUS
- DEFAULT\_PROFILE\_SW = 'N'
- CATEGORY
- METHOD

Set the method to *FL* (flat rate).

- DEPR\_PERCENT
- CONVENTION
- DEPR\_AVG\_OPTION
- IN SERVICE DT
- TRANS\_DT
- CURRENCY\_CD

Load these fields into the PS\_INTFC\_PHY\_A record when loading group asset IDs:

- INTFC\_ID
- INTFC\_LINE\_NUMBER
- BUSINESS\_UNIT
- ASSET\_ID

This is the group asset ID.

- DTTM\_STAMP
- INTFC\_TYPE
- SYSTEM\_SOURCE
- APPROVAL\_SW
- LOAD\_STATUS
- DEFAULT\_PROFILE\_SW
- ASSET\_STATUS
- FINANCIAL\_ASSET\_SW
- PROFILE ID
- GROUP ASSET FLAG
- CURRENCY\_CD
- CUSTODIAN\_EFFDT
- LOCATION\_EFFDT

**Note:** You can include physical attribute data (asset location and asset custodian) for the group asset; however, the custodian and location effective-dated fields are required. The physical attribute data must be loaded into the PS\_INTFC\_PHY\_A table.

**Note:** If a profile is already created for a group asset ID and you load the group asset ID in a background process, the system detects the profile ID in the PROFILE\_DET\_TBL table and returns an error.

#### **Related Links**

[Understanding Conversion to PeopleSoft Asset Management](#page-60-0)

## **Performing Transactions on Group Member Assets**

This topic discusses how to transfer group members among group assets.

Although you depreciate grouped assets and make accounting entries at the group asset level, you perform all other transactions for grouped assets at the group member level. You can perform these transactions on group member assets:

- Adds
- Adjustments
- **Transfers**
- Recategorizations
- Retirements
- **Reinstatements**

Perform these transactions on group member assets the same way in which you perform these transactions on other assets.

You can override the estimated accumulated depreciation at the group member level on the following transactions:

- Asset transfers
- Interunit transfers
- Fixed price markup
- Recategorizations
- Retirements

See [Running the Group Member Estimated Net Book Value Report.](#page-453-0)

## **Transferring Group Members Among Group Assets**

Transfer a group member asset from one group asset to another by using the Asset Book Definition component.

To transfer group member assets:

- 1. Access the Asset Book Definition page.
- 2. Change the group asset ID to the new group that you want to associate with the member asset.
- 3. Enter the transaction date and accounting date.

**Note:** Enter a group asset ID for a group asset processing book only.

# **Consolidating Group Member Assets**

This topic provides an overview of consolidation of group member assets and discusses how to run the Group Asset Consolidation process (AMGRPCON).

#### **Pages Used to Consolidate Group Member Assets**

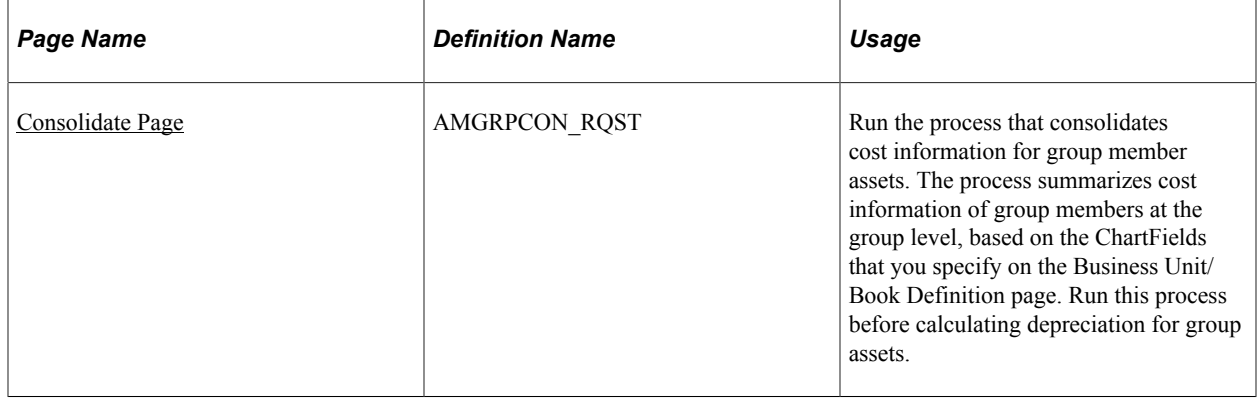

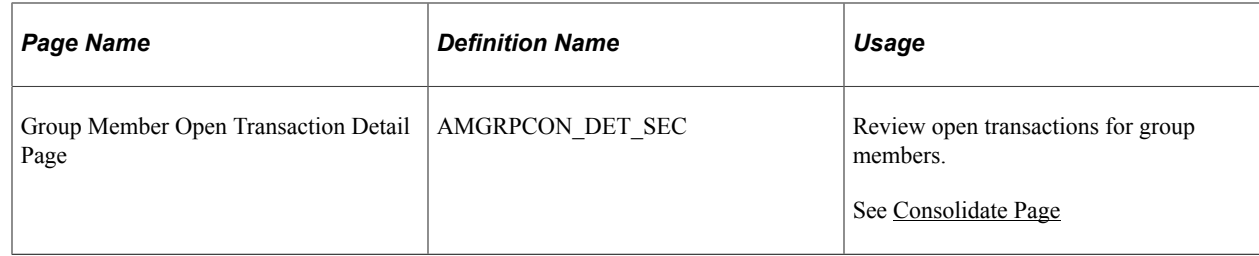

## **Understanding Consolidation of Group Member Assets**

PeopleSoft Asset Management provides the Group Asset Consolidation process, which consolidates (or summarizes) group member asset cost information at the group level, based on ChartFields that you specify. Once the process has been run, cost and depreciation information for all group members is stored at the group level. The process summarizes asset addition (ADD) and asset adjustment (ADJ) transactions. Other transactions such as transfers, retirements, and reinstatements are copied to the group asset level without consolidation because the system calculates reserve at the group member level. However, after you run depreciation for these transactions, they are consolidated at the group level the next time that you run the Group Asset Consolidation process.

The Group Asset Consolidation process uses the transaction period in which the ADD or ADJ transaction occurs, except when you use the actual-day depreciation convention. In that case, the process uses the actual transaction date. The period of the in-service date is also a factor when consolidating ADD transactions.

You must run the Group Asset Consolidation process before you depreciate group assets. When you next run the process to summarize new group member additions and adjustments, the process consolidates the new transactions with the previously summarized transactions for greater table efficiency.

## <span id="page-446-0"></span>**Consolidate Page**

Use the Consolidate page (AMGRPCON\_RQST) to Run the process that consolidates cost information for group member assets.

The process summarizes cost information of group members at the group level, based on the ChartFields that you specify on the Business Unit/Book Definition page. Run this process before calculating depreciation for group assets.

Navigation:

**Asset Management** > **Depreciation** > **Group Asset Depreciation** > **Consolidate Group Assets** > **Consolidate**

This example illustrates the fields and controls on the Consolidate page. You can find definitions for the fields and controls later on this page.

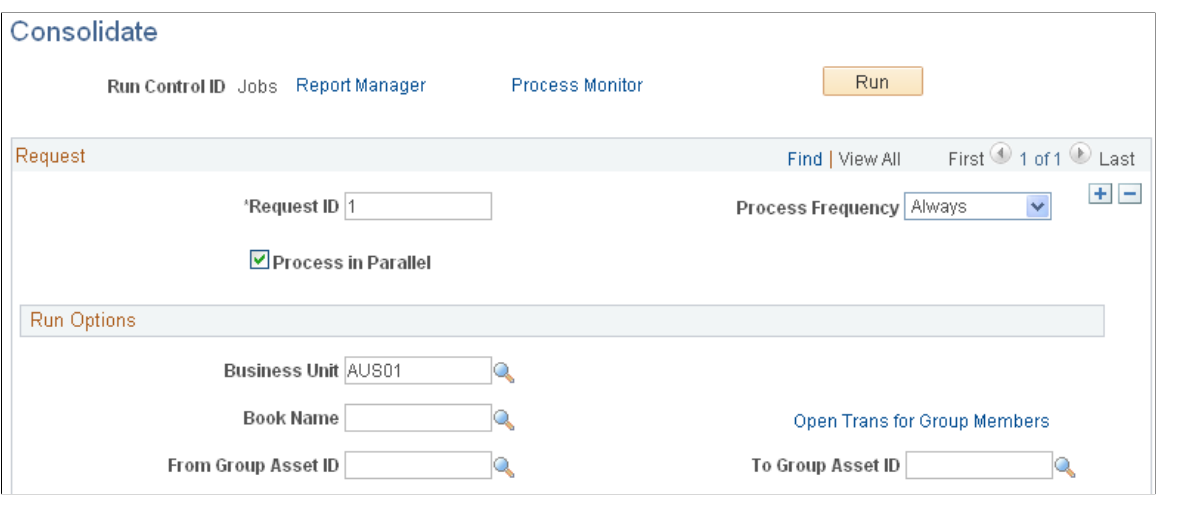

**Note:** Accumulated depreciation for group member assets is loaded at the member asset level, and the Group Asset Consolidation (AMGRPCON) process consolidates at a group level.

#### **Consolidation Example for Asset Additions**

This example shows how group member cost information is consolidated for asset additions. In this example, Project and Category represent the ChartFields selected for summarization. The example is based on a monthly depreciation calendar.

This table shows the cost records for nine member assets that belong to one group asset before you run the Group Asset Consolidation process:

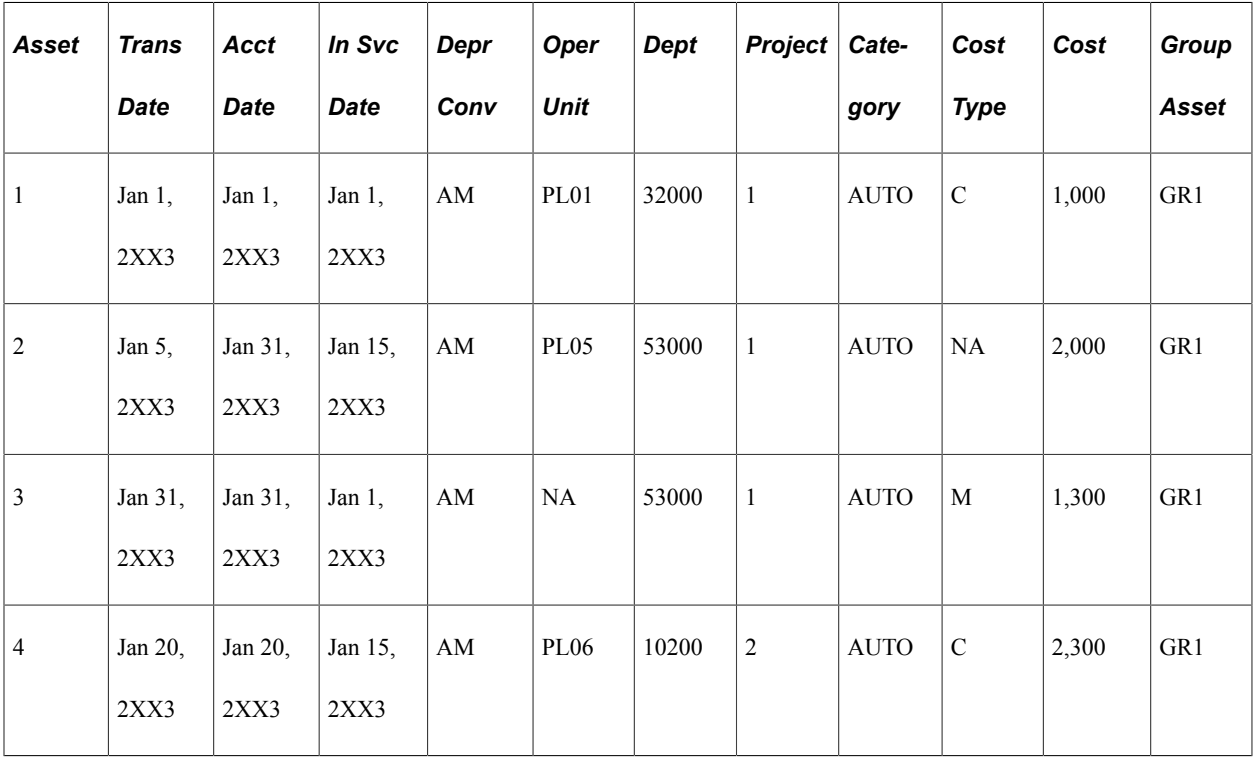

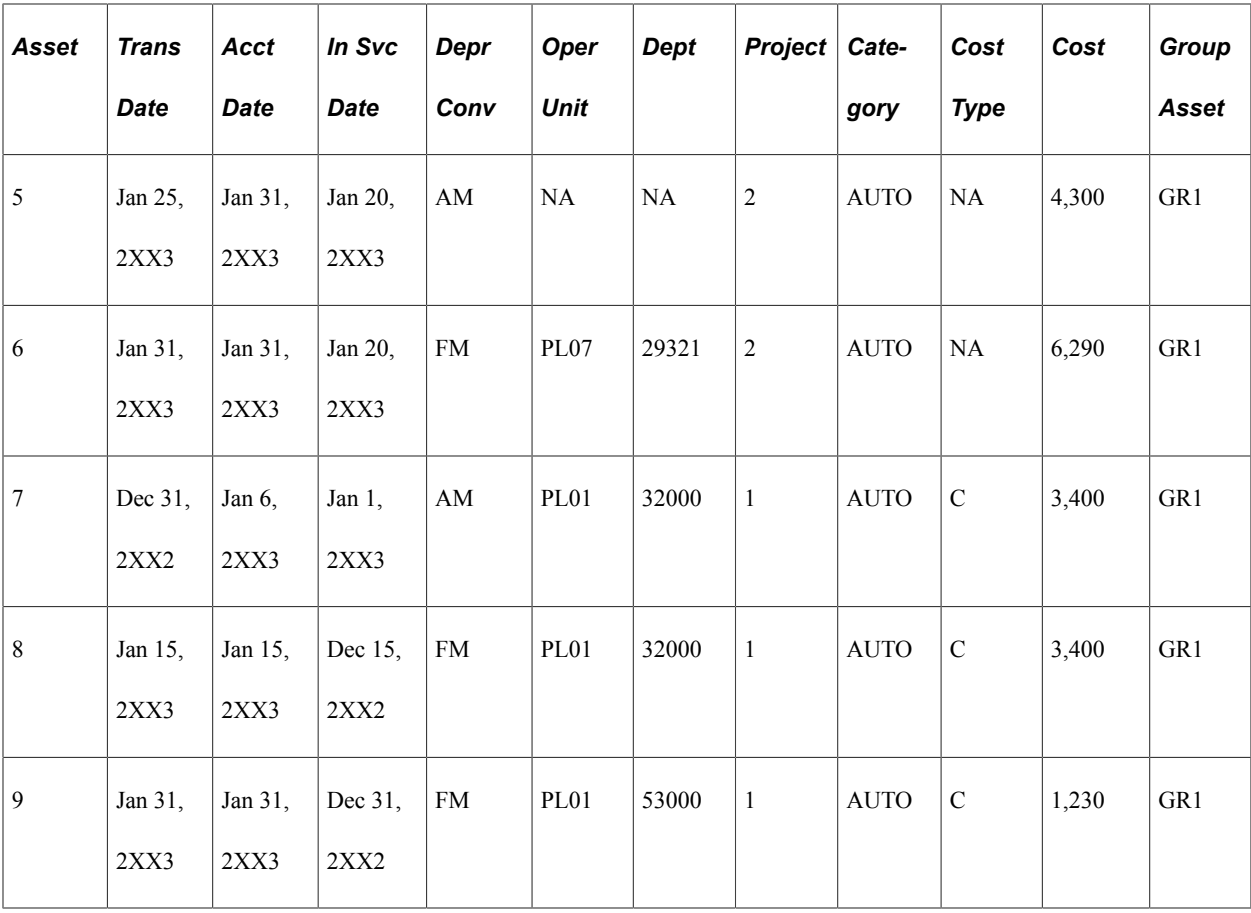

This table shows how the Group Asset Consolidation process consolidates the nine group member cost rows into five group asset cost rows:

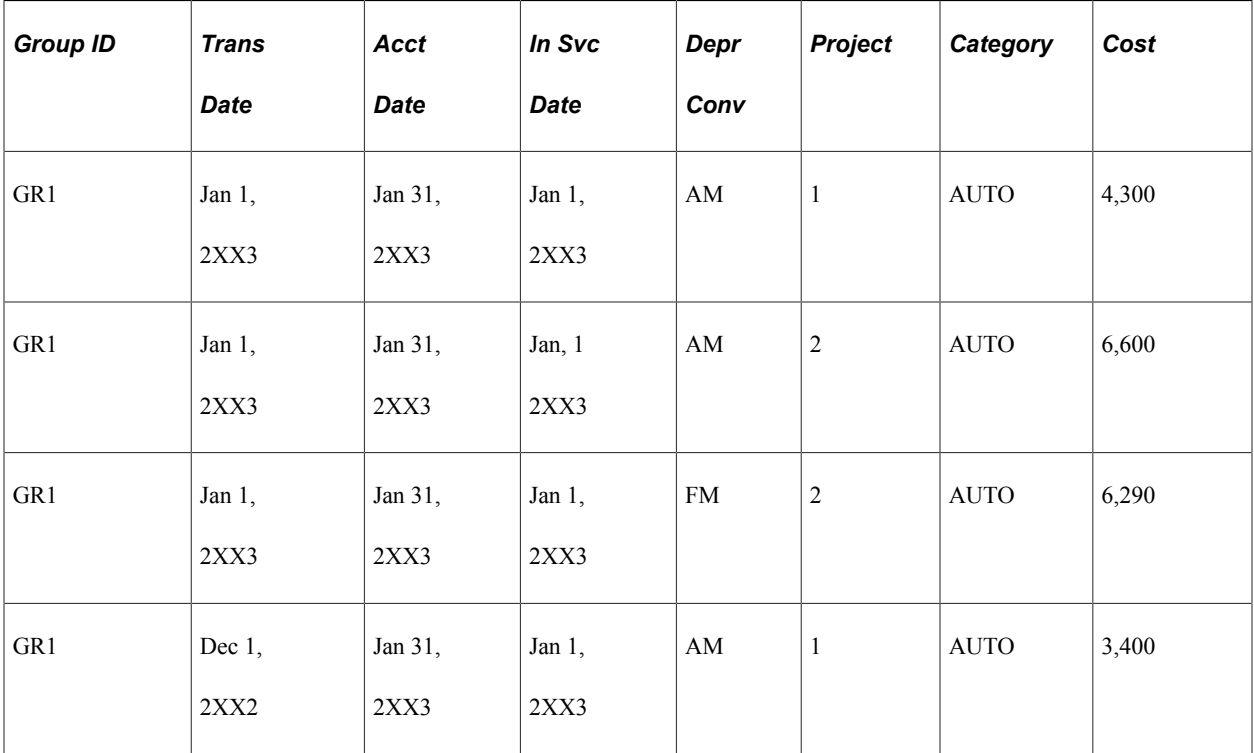

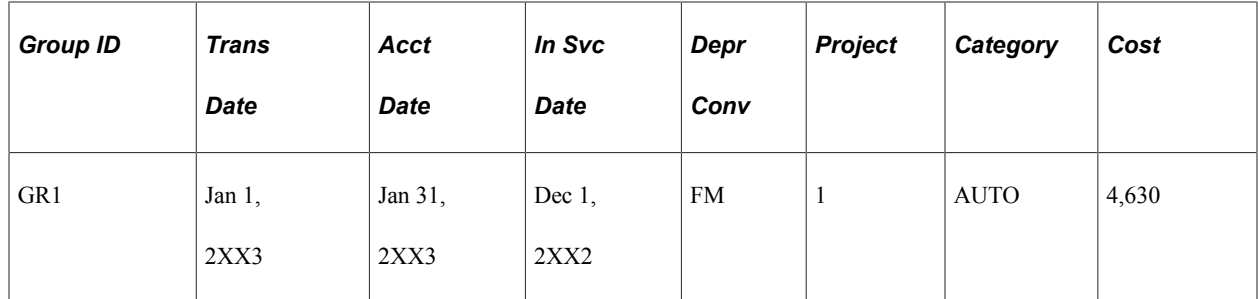

The cost rows are consolidated in this way:

- Group row 1 summarizes group member rows 1, 2, and 3.
- Group row 2 summarizes group member rows 4 and 5.
- Group row 3 summarizes group member row 6.
- Group row 4 summarizes group member row 7.
- Group row 5 summarizes group member rows 8 and 9.

Each of the group cost rows is then depreciated separately. In addition, the begin depreciation date for each asset is updated in this way:

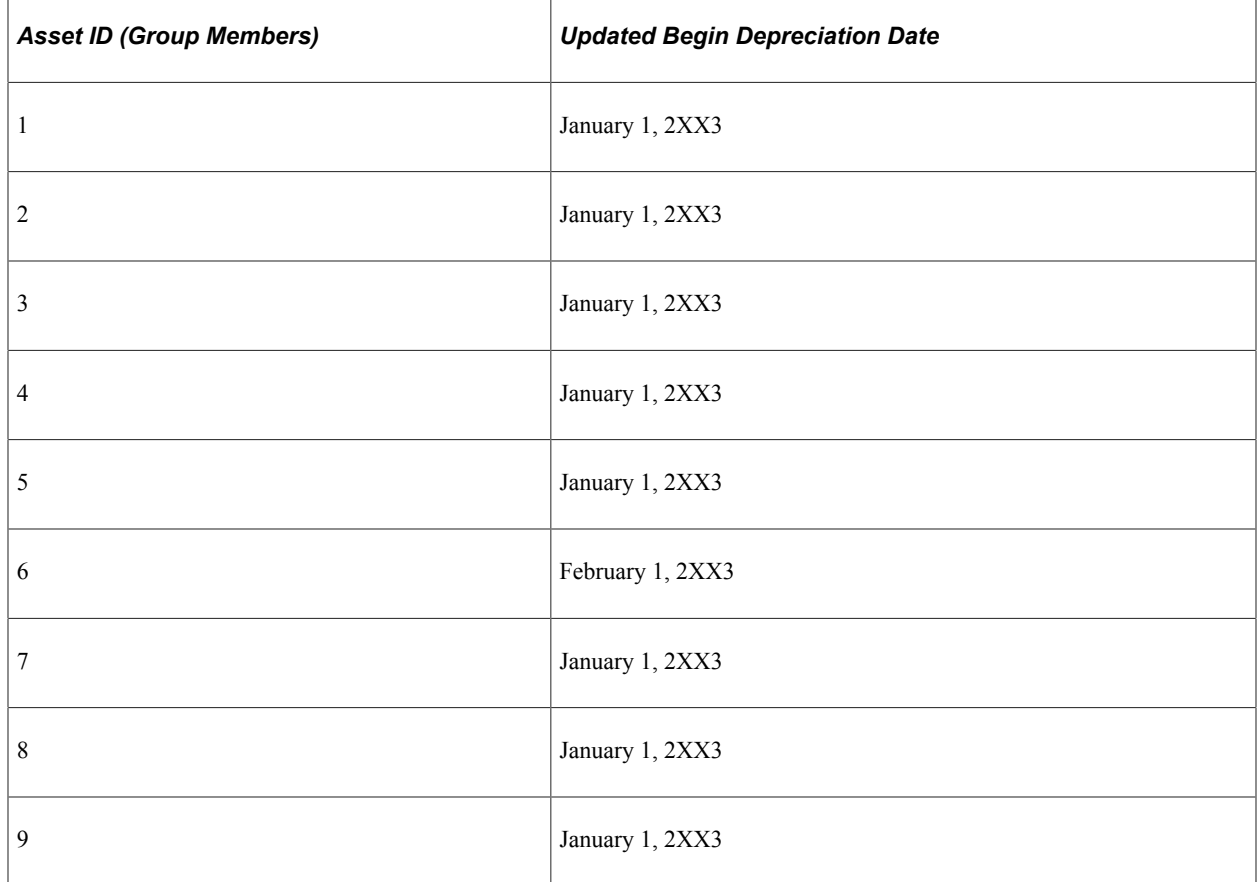

#### **Consolidation Summary Levels**

The consolidation summary levels are:

- Business unit.
- Book.
- Group asset ID.
- Depreciation convention.
- Transaction period (except when the actual-day convention is used; in that case, the actual transaction date is used instead of the period).
- Period of accounting date.
- Period of in-service date (ADD transactions only).
- Category ChartField (required).
- General ledger ChartFields and cost type (optional, depending on the settings on the Business Unit/ Book Definition page).

#### **Consolidation Example for Asset Adjustments**

This example shows how group member cost information is consolidated for asset adjustments. In this example, Project ID and Category represent the ChartFields selected for summarization.

This table shows the cost records for nine member assets that belong to one group asset before you run the Group Asset Consolidation process:

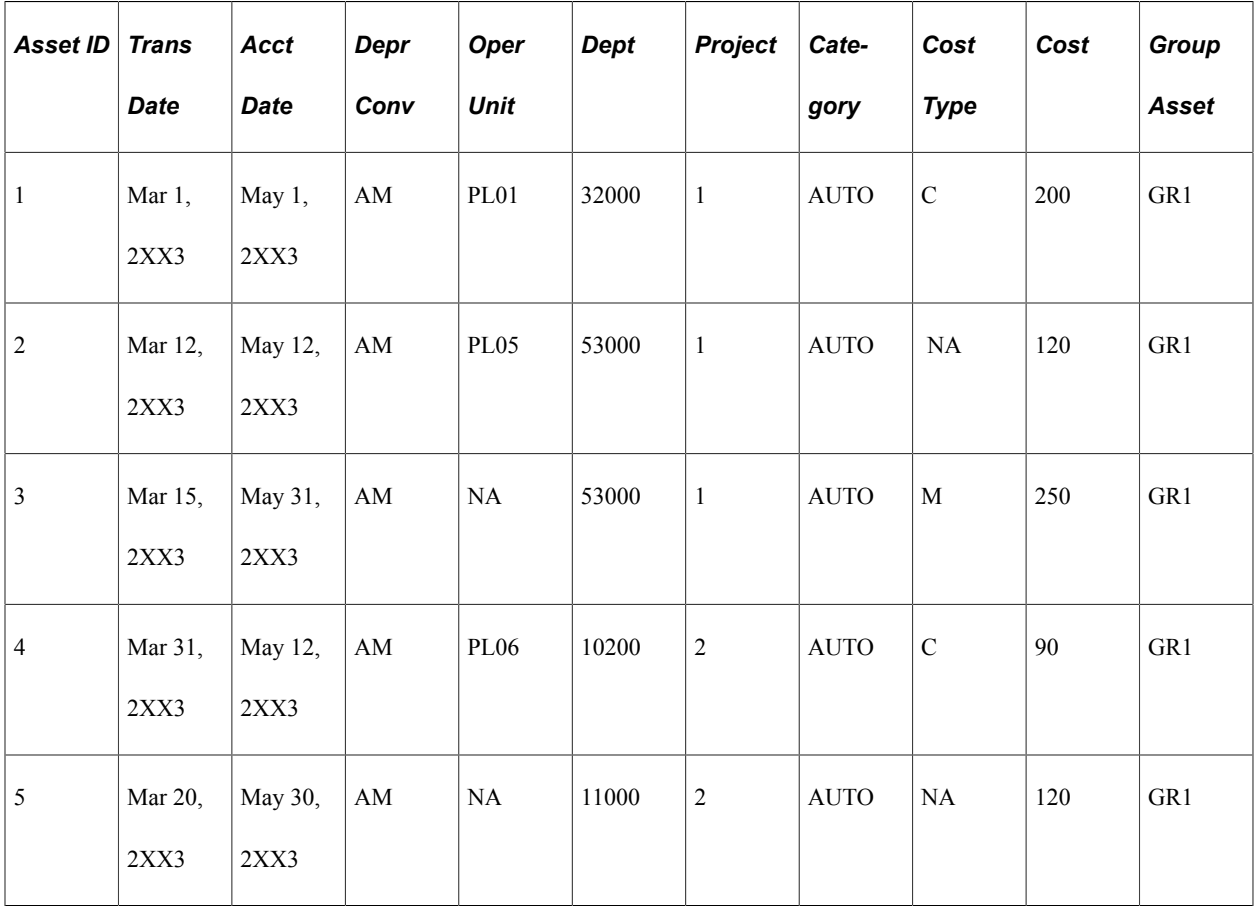

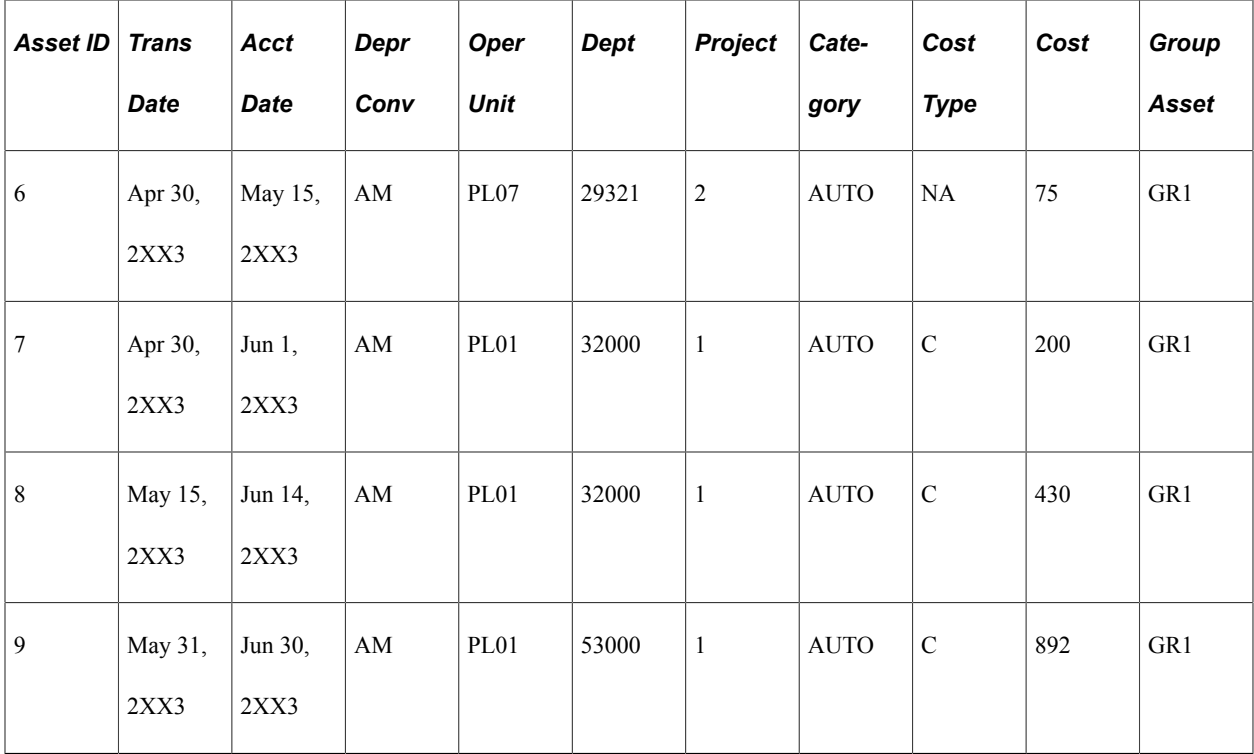

This table shows how the Group Asset Consolidation process consolidates nine group member cost rows into five group asset cost rows:

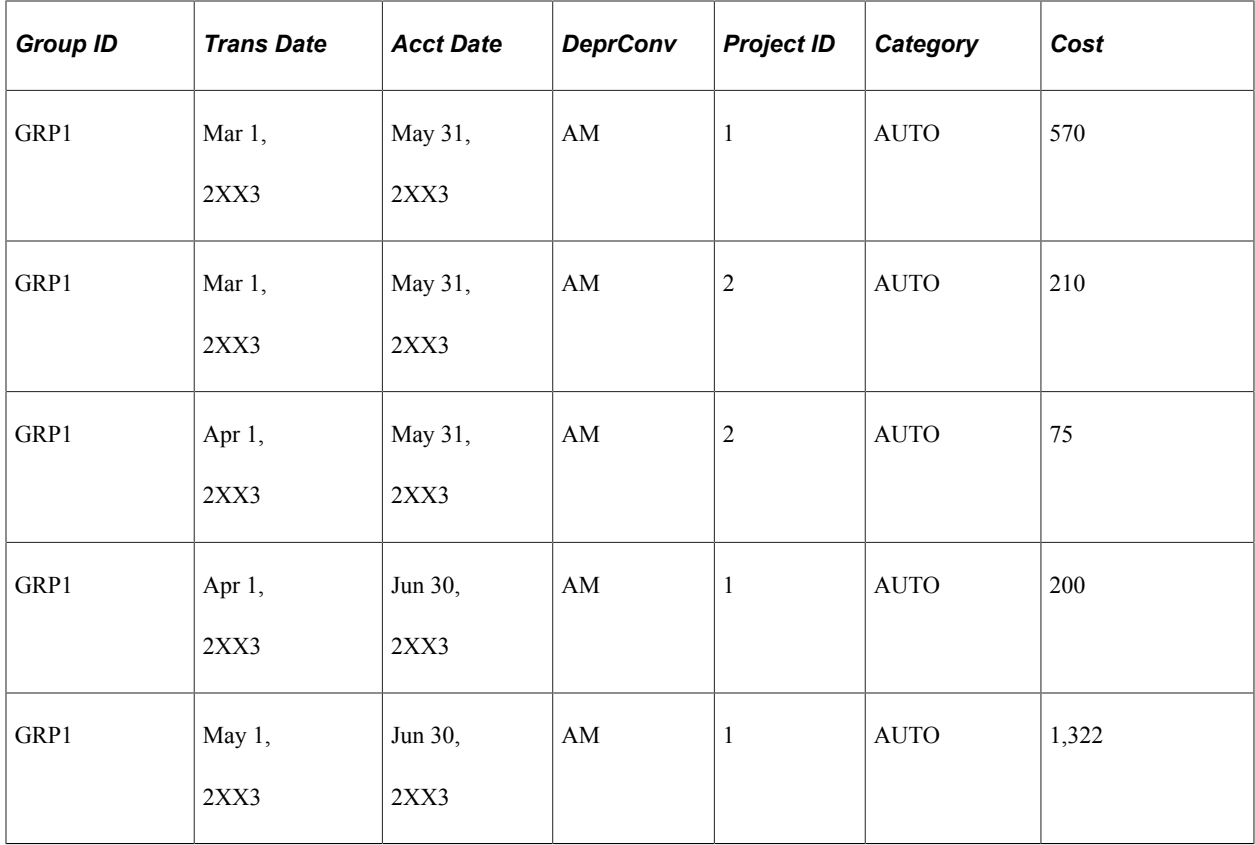

The cost rows are consolidated in this way:

- Group row 1 summarizes group member rows 1, 2, and 3.
- Group row 2 summarizes group member rows 4 and 5.
- Group row 3 summarizes group member row 6.
- Group row 4 summarizes group member row 7.
- Group row 5 summarizes group member rows 8 and 9.

## **Calculating Depreciation for Group Assets**

This topic discusses how to run the Group Asset Depreciation process.

#### **Page Used to Calculate Depreciation for Group Assets**

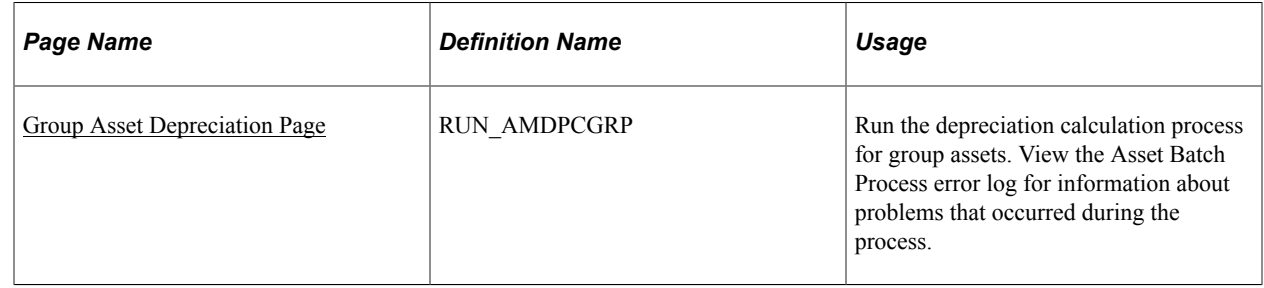

#### <span id="page-452-0"></span>**Group Asset Depreciation Page**

Use the Group Asset Depreciation page (RUN\_AMDPCGRP) to run the depreciation calculation process for group assets.

View the Asset Batch Process error log for information about problems that occurred during the process.

Navigation:

#### **Asset Management** >**Depreciation** >**Group Asset Depreciation** >**Calculate Group Asset Depr** >**Group Asset Depreciation**

Select the parameters that this process will use to include assets in the calculation.

View the Asset Batch Process error log for information about problems that occurred during the process but did not terminate the process.

#### **Indexing to Increase Processing Performance**

To increase processing performance, PeopleSoft recommends that you create an index, as follows:

```
CREATE INDEX ON PS_OPEN_TRANS (BUSINESS_UNIT,GROUP_ASSET_ID,BOOK,TRANS_TYPE,DTTM_ST⇒
AMP)
```
# <span id="page-453-0"></span>**Running the Group Member Estimated Net Book Value Report**

This topic provides an overview of the estimated net book value calculation and discusses how to run the Group Member Estimated Net Book Value (NBV) report.

## **Page Used to Run the Group Member Estimated Net Book Value Report**

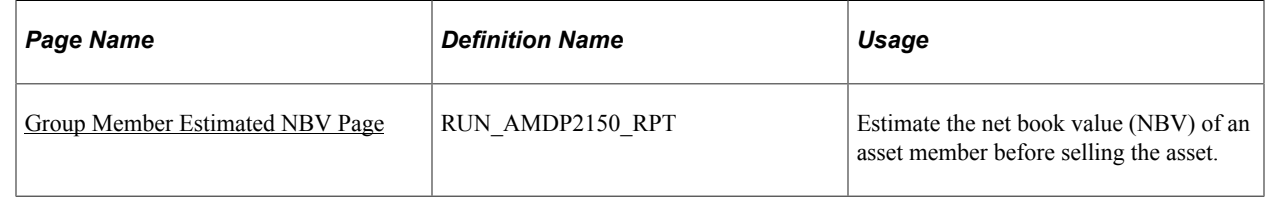

## **Understanding the Estimated Net Book Value Calculation**

The Group Member Estimated Net Book Value (NBV) report enables you to estimate the net book value of asset members. The report provides the estimated accumulated depreciation of the member by using the following formula:

*Cost of member (cost)* − *Estimated life-to-date depreciation of member, using historical rate of the group (expense)* = *Estimated net book value*

**Note:** The report provides only an estimate of the NBV.

#### **Related Links**

[Asset Cost IU Book Transfer page](#page-328-0)

## <span id="page-453-1"></span>**Group Member Estimated NBV Page**

Use the Group Member Estimated NBV page (RUN\_AMDP2150\_RPT) to estimate the net book value (NBV) of an asset member before selling the asset.

Navigation:

**Asset Management** > **Financial Reports** > **Cost and Depreciation** > **Group Member Estimated NBV Rpt** > **Group Member Estimated NBV**

This example illustrates the fields and controls on the Group Member Estimated NBV page. You can find definitions for the fields and controls later on this page.

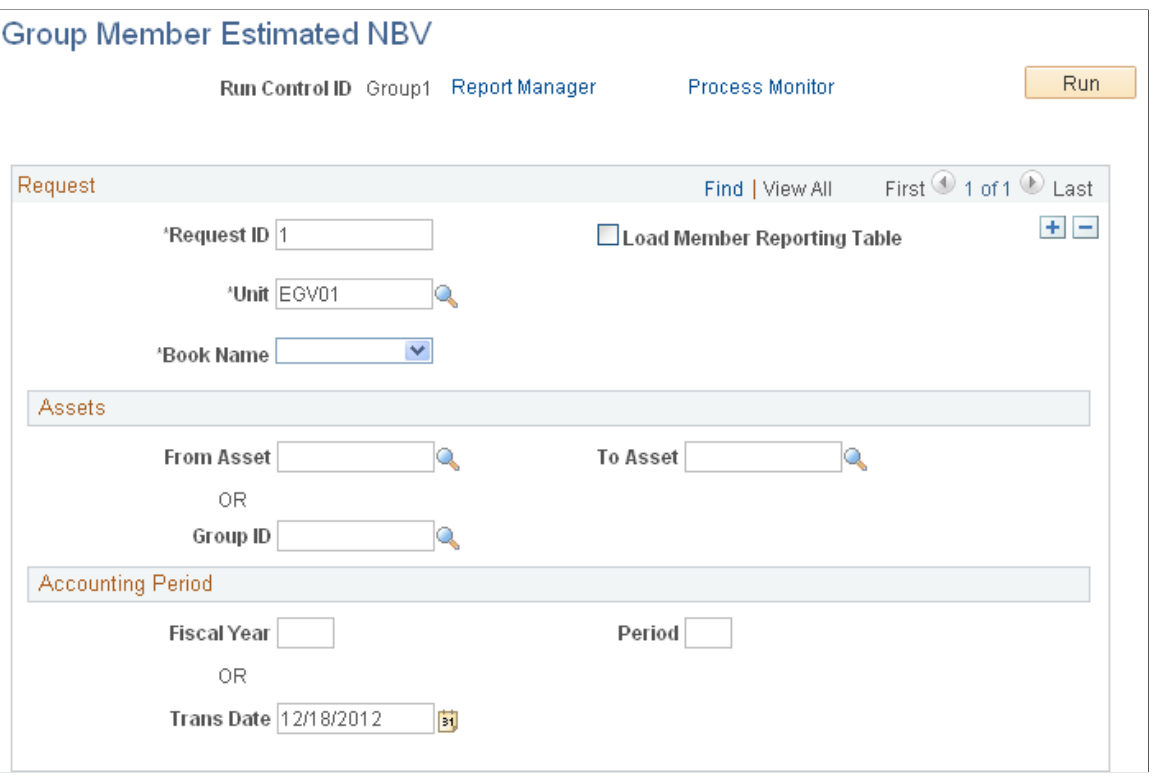

**Note:** The business unit and book name must be associated with a group asset.

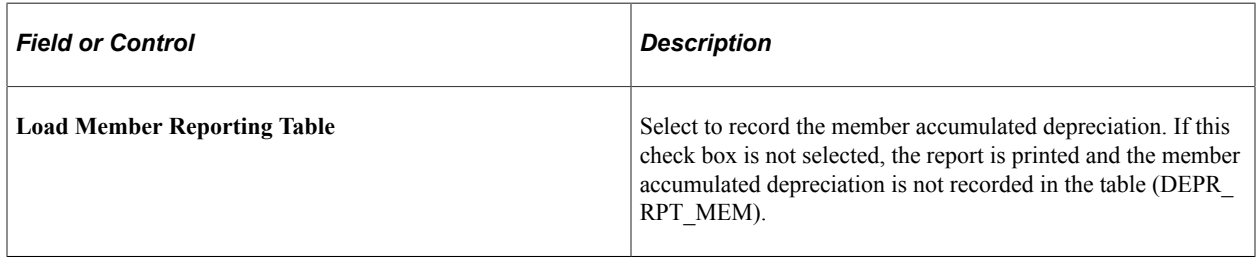

# **Changing Rates Retroactively**

Utility companies often must use an interim depreciation rate pending FERC settlement of a rate case. The process of changing rates retroactively enables utility companies to retroactively recalculate group depreciation using a new rate.

This topic discusses how to process retroactive rate changes.

## **Pages Used to Change Rates Retroactively**

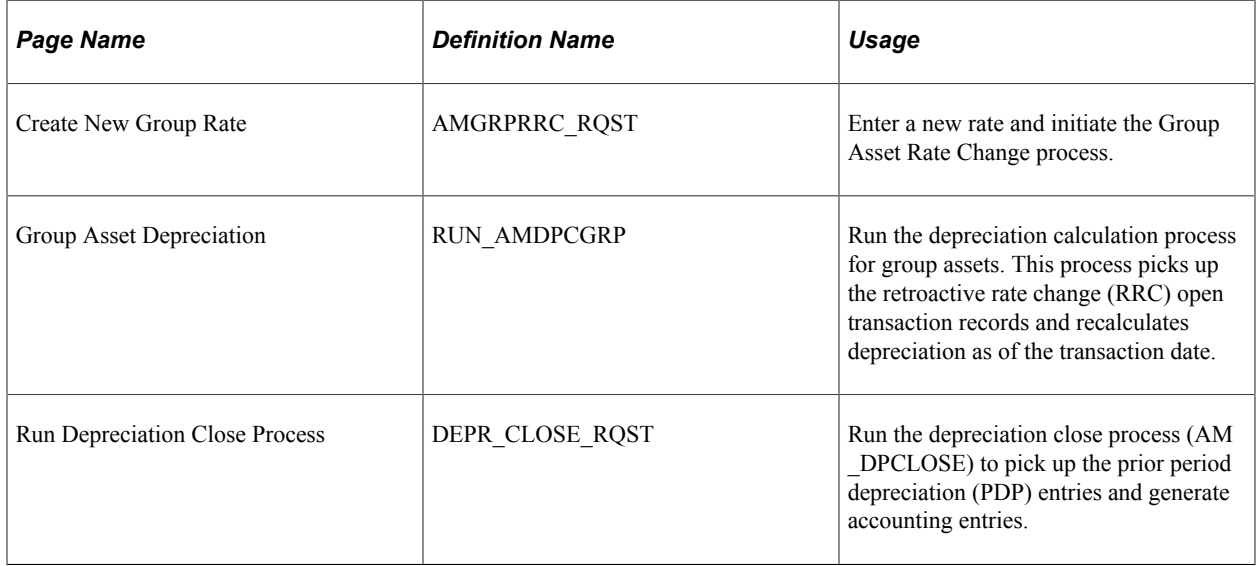

## **Processing Retroactive Rate Changes**

To process retroactive rate changes:

- 1. On the Create New Group Rate page, enter the new rate, a range of assets to which the rate applies, and the transaction date on which the rate change retroactively became effective.
- 2. Run the Group Asset Rate Change process (AMGRPRRC).

The process updates the asset book and creates a book history entry with the new rate for the range of group assets that you specify. It also creates RRC open transaction records.

3. When you next run the Group Asset Depreciation process (AMDPCGRP), it picks up the RRC open transaction records and recalculates depreciation as of the transaction date.

The Group Asset Depreciation process also generates PDP entries in the depreciation table for the difference in the depreciation amounts.

4. When you next run the Depreciation Close process (AM\_DPCLOSE), it picks up the PDP entries and generates accounting entries.

# **Reviewing Asset Book History**

The Asset Book History component enables you to review a list of all book changes for an asset. You can use the Book History List page or view the details of a listed item on the Book History Detail page.

This topic lists the pages used to review asset book history.

# **Pages Used to Review Asset Book History**

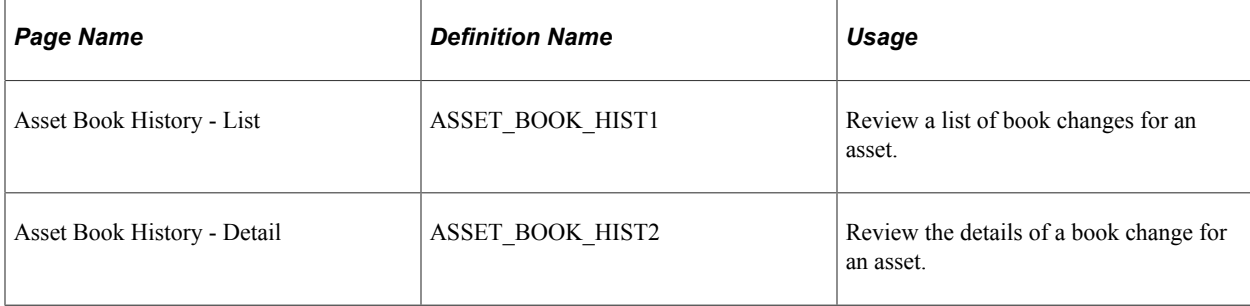

Using Group Asset Processing Chapter 13

# **Using Composite Asset Processing**

# **Understanding Composite Asset Processing**

Composite Asset Processing, frequently used by utility companies, is a way of grouping many assets so that their total cost is carried by, and depreciated as, one asset. This single asset is termed a *composite* asset, and associated assets are known as composite members.

In composite processing, no transaction detail is carried by individual composite members. All transaction detail, including any gain or loss accrued upon retirement, is rolled up to the composite asset level. Once this rollup occurs, no transaction detail is retained by composite members. Because depreciation occurs at the composite asset level, only the composite asset carries any information—such as book, depreciation method, prorate convention, or life—that relates to depreciation.

This graphic illustrates a composite asset.

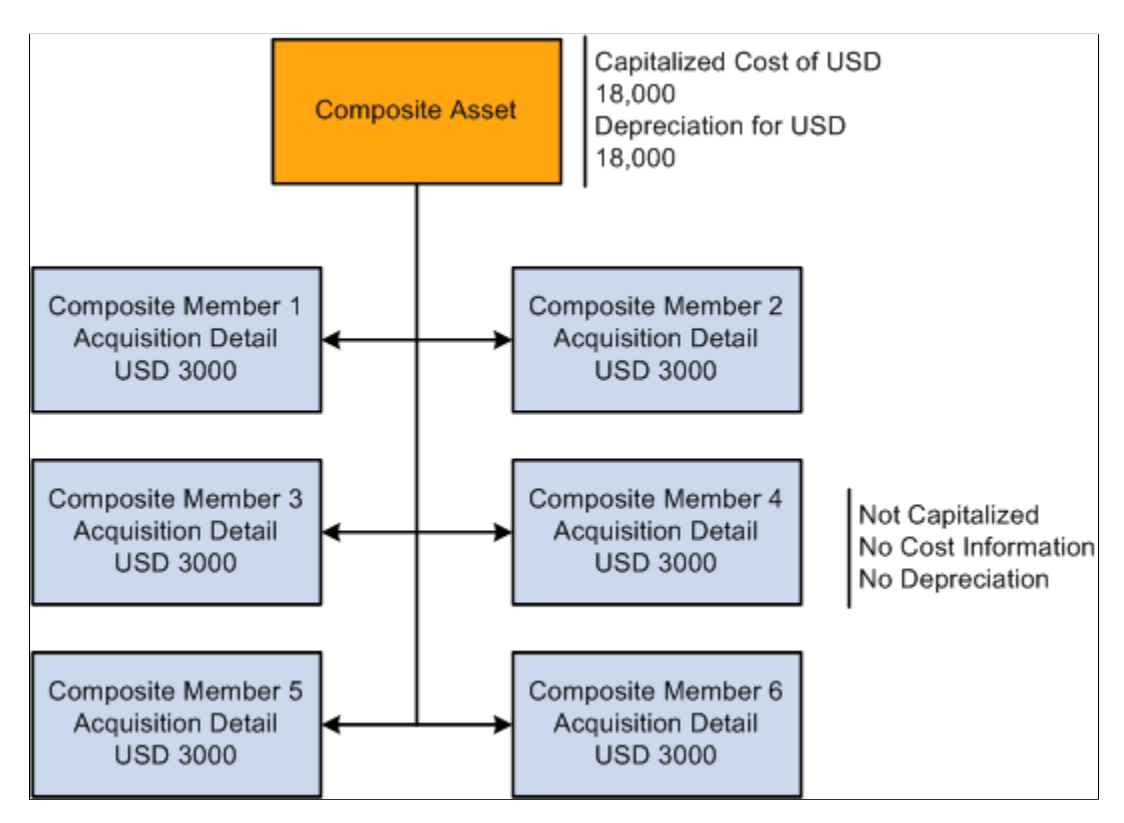

Because the composite asset carries all the cost for its associated composite members, it is a financial, or capitalized, asset. The composite asset can also carry its own cost information or not, as required, although no individual detail is retained once the total cost has been rolled up. Composite member assets, on the other hand, are nonfinancial assets, or not capitalized, and carry no cost information. Instead, they carry acquisition detail, which is summed up and capitalized at the composite asset level.

All transactions are performed at the composite asset level except for adjustments to acquisition detail. Adjustments are made at the composite member level and then rolled up to the composite level.

**Note:** The fair value (FV) of the asset does not roll up from the composite member to the composite level.

Summing up and adjusting cost information for composite assets is accomplished through a mass change that:

- Sums the acquisition detail for each ChartField combination contained in the affected Composite Member assets.
- Inserts one cost row into the Composite Asset for the total of each ChartField combination.

**Note:** Composite members are not considered in the Capitalization Threshold evaluation.

# **Adding a Composite Asset**

Using Asset Basic Information, you must perform three steps to add a composite asset:

1. Select the **Composite Asset** check box on the General Information page.

After you save the asset, make note of its Asset ID.

- 2. Enter an asset **Profile ID** on the General Information page.
- 3. Capitalize the asset on the Asset Acquisition Detail page by selecting the **Capitalize** button.

You can enter cost information or not, as required.

See [Adding and Maintaining Asset Information](#page-87-0).

# **Adding Composite Member Assets**

Using Asset Basic Information, you must perform these steps to enter composite member assets:

1. Associate the member with a composite asset.

Select the **Composite Asset** check box on the General Information page and associate the composite member by selecting a composite asset in the **Composite Asset ID** field.

2. On the Asset Acquisition Detail page, assign a **Capitalize** status of *To be Capitalized.*

The composite member is uncapitalized with no cost rows. You can use a Profile ID for composite member assets if you want. However, you must use a nonfinancial asset profile. A composite member asset may display an **Amount left to Capitalize** if it has any acquisition detail. This amount is displayed until the composite member is capitalized into its associated composite asset.

3. Add appropriate acquisition details to the composite member on the Asset Acquisition Detail page.

**Note:** A nonfinancial Asset Profile does not contain any book information. On the pages of the Asset Basic Information component, Capitalized Asset should not be selected.

4. Select an asset type (if no profile has been established).

See [Adding and Maintaining Asset Information](#page-87-0).

See "Setting Up Asset Profiles" (Asset Lifecycle Management Fundamentals).

## **Capitalizing Composite Members into Composite Assets**

To capitalize composite members into their associated composite asset, you need to run the mass transaction *CC - Capitalize into Composite.*

#### **Related Links**

[Understanding Mass Transaction Manager](#page-708-0)

# **Retiring Composite Members from Composite Assets**

To retire composite members from their associated composite asset, you need to run the mass transaction *CR - Composite Retirement.*

#### **Related Links**

[Understanding Mass Transaction Manager](#page-708-0)

## **Loading Composite Asset Transactions**

After you have run a Composite Asset mass transaction, use the Transaction Loader to load results of the mass transaction into the PeopleSoft Asset Management tables.

The Load Type for *capitalize into composite* transactions is *CIC.* The Load Type for retire from composite transactions is either *PRT* or *RET,* depending on whether you are doing a partial or a full retirement.

See "Running the Transaction Loader" (Asset Lifecycle Management Fundamentals).

#### **Understanding the Effect of Capitalization into Composite**

After your composite member assets are capitalized, they are designated *Already Capitalized* on the Asset Acquisition Detail page. The **Capitalization Information** group box is inactive. The Asset Acquisition Detail page no longer displays an amount or quantity that is left to capitalize.

The Composite Asset into which you capitalized will now contain one cost row for each ChartField combination represented in the acquisition detail of the composite members you just rolled up. To view

this, select **Asset Management** > **Asset Transactions** > **Financial Transactions** > **Cost Adjust/ Transfer Asset** > **Cost Information.**

**Note:** The Cost Information page appears after clicking the Search button.

## **Understanding the Effect of Retirement from Composite**

After you retire a Composite Member from a Composite Asset, the cost row for the ChartField combination you retired will be decreased by the amount you retired. To view this, select **Asset Management** > **Asset Transactions** > **Asset Disposal** > **Retire/Reinstate Asset** > **Retire Assets.** You can also view this information on the Cost Information page.

Because Composite Member Assets carry no cost information, you will not see any change in them after retirement.

# **Performing Transactions on Composite Assets**

All transactions on composite assets are performed at the composite asset level except adjustments to cost. Adjustments to cost/quantity are made at the composite member level as adjustments to acquisition detail, and then rolled up to the composite level and capitalized, where they are recognized as adjustments to total cost/quantity.

Transaction on Composite Elements

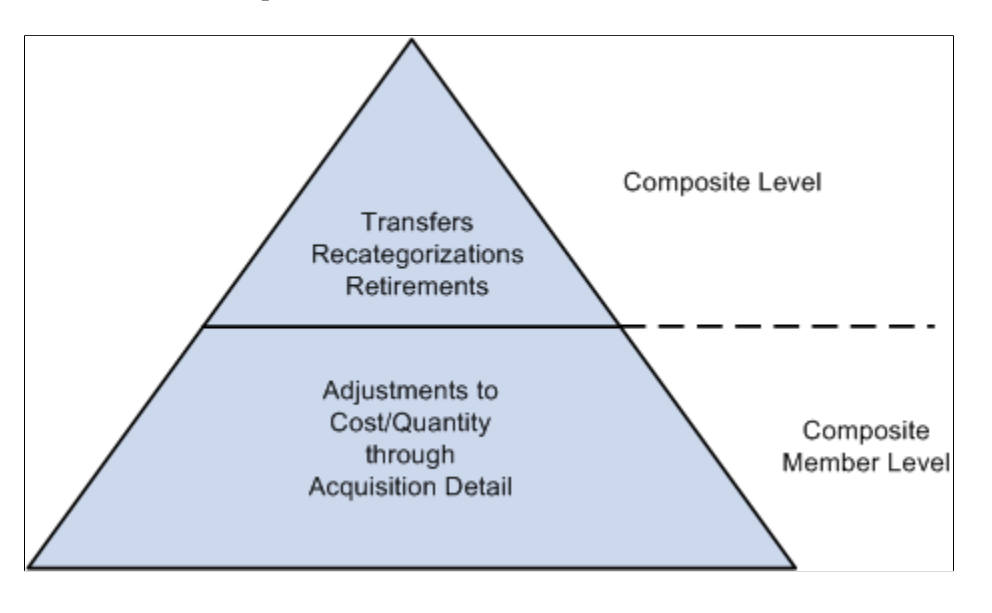

## **Adjustments to Cost/Quantity**

Using Asset Basic Information, you must perform three steps to adjust the cost/quantity of a composite asset:

1. Add a row of acquisition detail to one of the associated Composite Members.

This row should equal the amount of the desired cost/quantity adjustment and contain the appropriate ChartField combination. The additional row is reflected in the Amount Left to Capitalize on the Asset

Acquisition Detail page. If you want to add cost/quantity for more than one ChartField combination, enter additional rows.

- 2. Use mass transaction to capitalize the adjusted Composite Member into the Composite Asset.
- 3. Run the Transaction Loader.

#### **Recategorizations and Transfers**

Recategorizations and transfers on composite assets are performed at the composite level. Perform these transactions on composite assets as you would for any other asset by using the Asset Cost Adjust/ Transfers component.

To transfer a composite asset:

- 1. Select **Asset Management** > **Asset Transactions** > **Financial Transactions** > **Cost Adjust/ Transfer Asset** to access the Main Transaction page.
- 2. Select the **Transaction Date, Accounting Date, Transaction Code,** and **Rate Type.** Select *Transfer* in the **Action** drop-down list box. The **Transaction Type** for transfers is *TRF.*
- 3. Enter new ChartField information into the appropriate fields on the Cost Information page.

PeopleSoft recommends that you change information one field at a time to establish an audit trail. For example, if you need to change the department and project, first enter the new department and save the change. Then go back and change the project.

The Composite Asset may have several cost rows, each for a separate ChartField combination. These rows are the totals, by ChartField combination, of all the acquisition detail for the associated Composite Member Assets that have been capitalized into the Composite Asset.

4. Save your changes.

See [Understanding Adjusting, Transferring, Reversing, and Evaluating Assets.](#page-312-0)

# **Performing Asset Physical Inventory**

# **Understanding Physical Inventories**

## **Physical Inventory Terminology**

The following terms are integral to physical inventory processing and reconciliation.

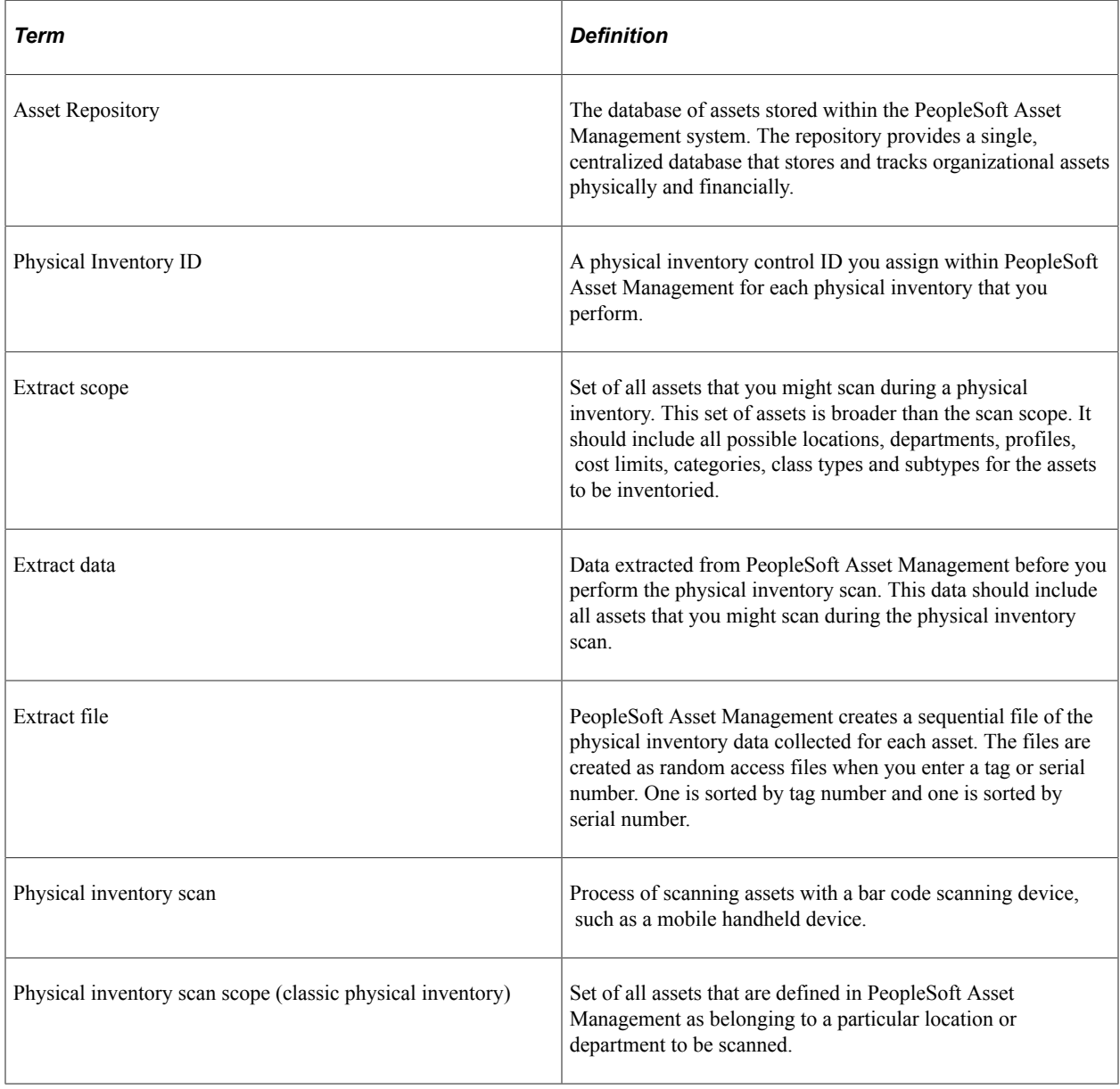

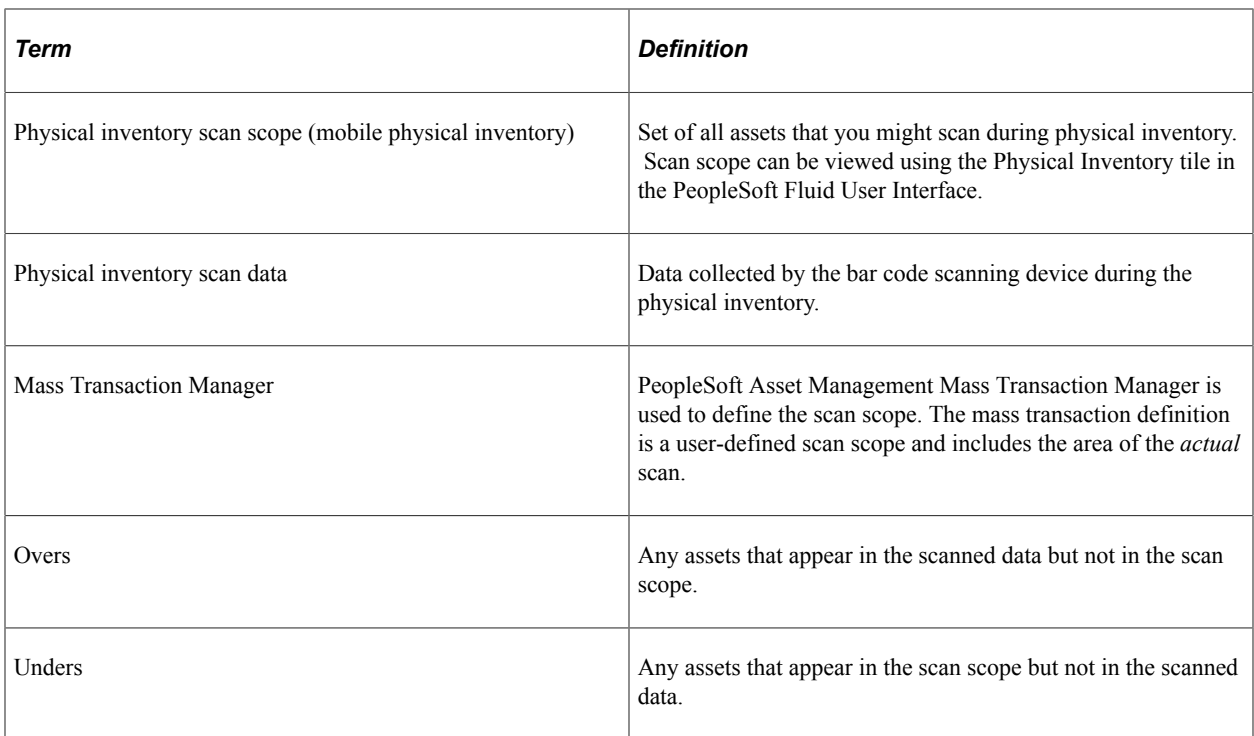

## **Mobile Physical Inventory and Classic Physical Inventory**

PeopleSoft Asset Management provides two methods to perform physical inventory:

- *Classic physical inventory* (the physical inventory method delivered *prior* to PeopleSoft Image 9.2.016).
- *Mobile physical inventory* (the physical inventory method delivered with PeopleSoft Image 9.2.016).

You can use either method to perform physical inventory. However, there are key differences you should understand.

The mobile physical inventory method enables you to scan assets, retrieve and display real-time asset information from the Asset Repository, and automatically populate the Physical Inventory (PI\_SCAN) interface and Scan History (PI\_SCAN\_HIST) tables with scan records—all from your mobile scanning device and without the use of a third party scanning solution. The classic physical inventory method requires a third party scanning solution and necessitates that you use flat files to populate the Physical Inventory interface table with scan records.

The mobile physical inventory method automatically maintains asset scan history in the Scan History (PI\_SCAN\_HIST) table. When an asset or tag is scanned, this table records the date and time it was scanned. If an asset is scanned again, another record is inserted into the table. The previous record remains to provide a history. The Scan History table is not used with the classic physical inventory method.

The classic physical inventory method requires you to extract assets and generate an extract file, then load the scan file back into Asset Management to create a set of all assets that you might scan during a physical inventory. However, with the mobile physical inventory method you can simply run the Generate Scan Scope process to create a list of assets that you expect to scan. With the Generate Scan Scope process, if an asset is scanned and not found in the Scan Scope, the asset is automatically retrieved directly from the Asset Repository.

Because the mobile physical inventory method does not require flat file downloads and uploads, or an extract scope, there are fewer processing steps than the classic method.

The following diagrams provide a high–level process flow of the two physical inventory methods:

The following diagram illustrates the Classic physical inventory method.

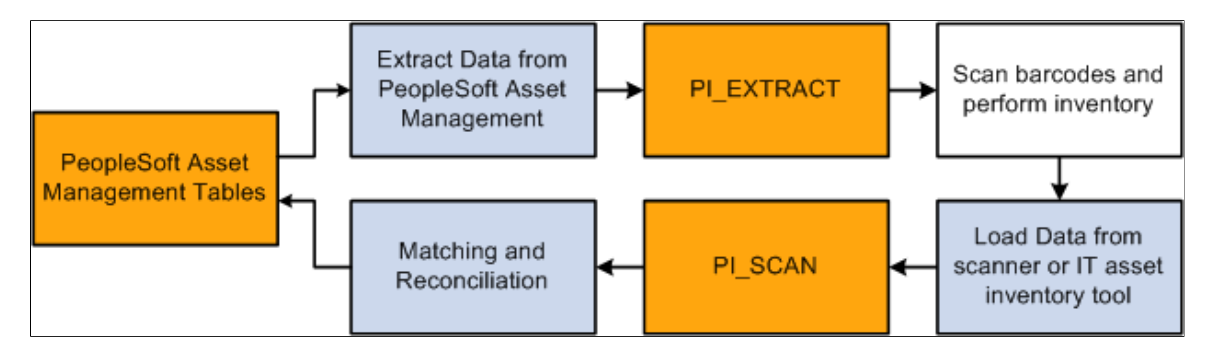

The following diagram illustrates the Mobile physical inventory method

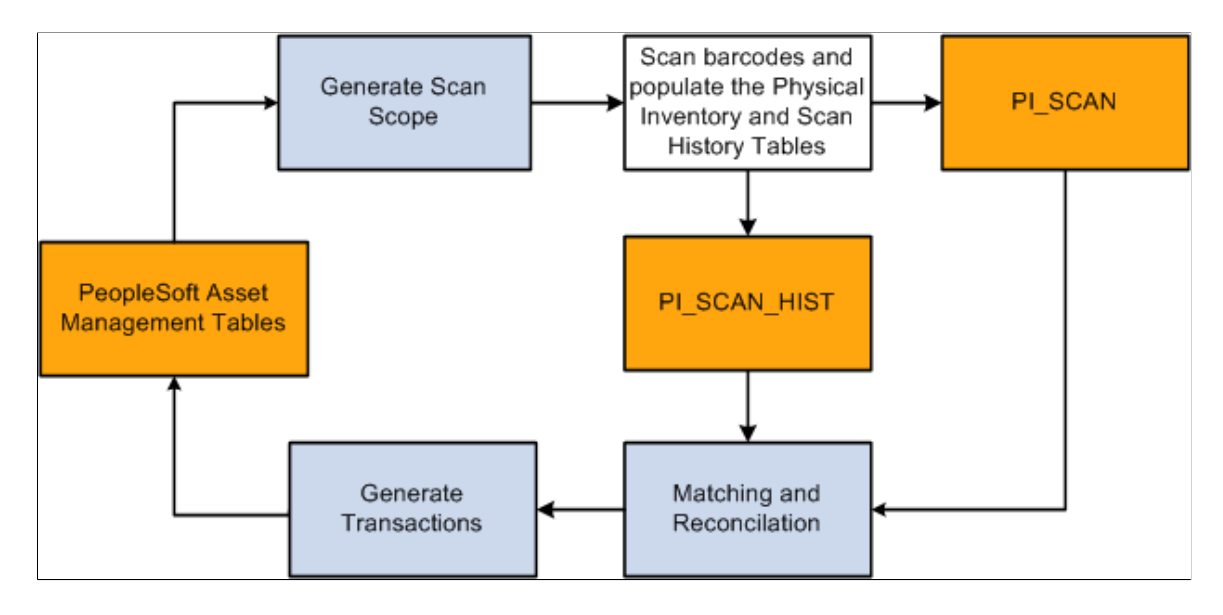

## **Mobile Physical Inventory**

Mobile physical inventory enables you to perform mobile physical inventory—scanning assets, retrieving and displaying asset information from the Asset Repository, and automatically populating the Physical Inventory and Scan History tables with scan records—all from your mobile scanning device.

To facilitate mobile physical inventory, PeopleSoft Asset Management provides the new **Physical Inventory** tile within the **Asset Tracking** homepage.

Physical Inventory tile and the Asset Tracking homepage

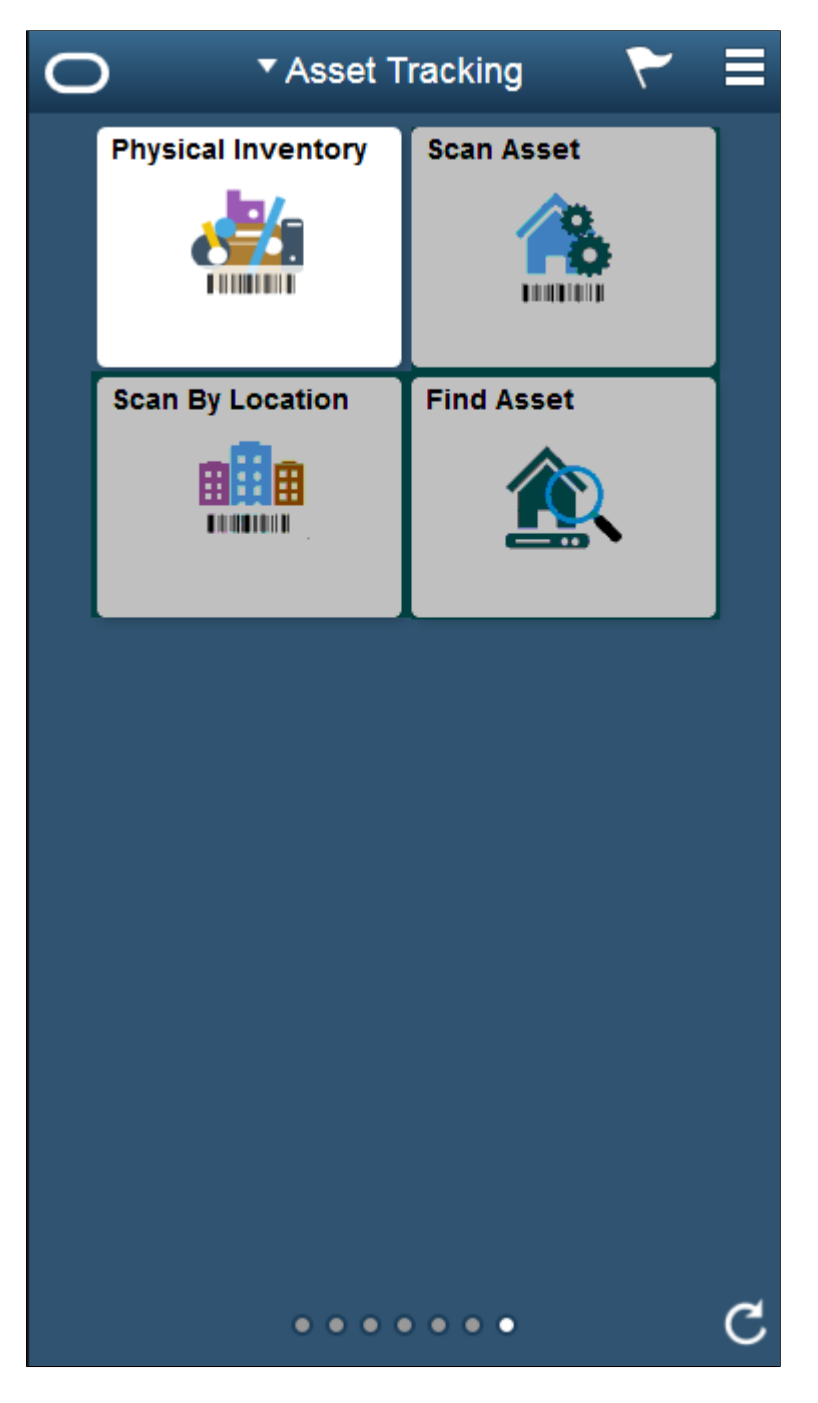

The Physical Inventory tile is part of the PeopleSoft Fluid User Interface and can be accessed from your mobile scanning device (with web browsing capability).

The Physical Inventory tile enables you to:

- Perform mobile physical inventory.
- Access real time data in the Asset Repository using your mobile scanning device.
- Add a new asset or edit an existing asset using your mobile scanning device.
- Automatically populate the PI\_SCAN and PI\_SCAN\_HIST tables with scan records, simply by scanning a barcode.
- Send email notifications regarding an asset from your mobile scanning device.

You will use the Physical Inventory tile *after* you run the Generate Scan Scope process and *before* you run the Generate Results process and the Generate Transactions process.

For more information on using the Physical Inventory tile, see:

[Understanding Mobile Physical Inventory Processing](#page-489-0)

#### [Physical Inventory Page](#page-496-0)

### **Mobile Physical Inventory Processing**

Follow these steps to perform mobile physical inventory:

1. Set up and configure physical inventory per your requirements.

See [Configuring Physical Inventory](#page-472-0)

2. Set up scan scope parameters and run the Generate Scan Scope (AMPI1000) process. The Generate Scan Scope process automatically defines a set of assets that should be scanned and enables that information to be discoverable by your scanning device.

**Note:** You do not need to manually populate the PI\_EXTACT table, create an extract file, and load the file into a scanning device.

See:

[Defining the Extract Scope, the Scan Scope, and the Physical Inventory Parameters](#page-478-0)

[Load/Match/Reconcile PI Info Page \(Mobile Physical Inventory\)](#page-491-0)

3. Perform barcode scanning in combination with the Physical Inventory tile in the PeopleSoft Fluid User Interface; this populates the Physical Inventory (PI\_SCAN) and Scan History (PI\_SCAN\_HIST) tables with scan records.

See [Physical Inventory Page](#page-496-0)

4. Run the Generate Results (AMPI1000) process to perform scan scope/scanned data matching and generate physical inventory results for review.

See [Physical Inventory Page](#page-496-0)

5. Run the Generate Transactions (AMPI1000) process to move transactions from the PI\_SCAN interface table to Asset Management tables.

See [Physical Inventory Page](#page-496-0)

6. Run the Delete Data (AMPI1000) process to delete physical inventory transactions, physical inventory results, and physical inventory scanned asset data when you no longer need them.

See [Physical Inventory Page](#page-496-0)

### **Prerequisites**

The following prerequisites are required prior to setting up and performing physical inventory in PeopleSoft Asset Management:

- All assets must have tag numbers.
- All assets must belong to a particular department or location, or you must have some other way to track their whereabouts, such as asset custodian.

## **Hardware and Software Requirements for Mobile Physical Inventory**

There are hardware and software requirements necessary for performing mobile physical inventory. These requirements are listed here.

#### **Hardware**

The following hardware requirement is necessary for physical inventory processing:

*Mobile device paired with barcode scanner or dedicated barcode scanner:* A handheld unit that you can use to collect asset data. The device must have web browsing capability to access the PeopleSoft Fluid User Interfaces available in the Asset Tracking homepage.

**Note:** You can integrate the Physical Inventory feature of PeopleSoft Asset Management with virtually any bar coding hardware.

### **Software**

The following are software requirements and information necessary for performing physical inventory:

*Barcode scanning devices using an Apple Operating System (iOS):* Barcode scanning devices using an Apple Operating System must use the Safari browser in full screen mode. Furthermore, the virtual keyboard will not display when using the Physical Inventory tile in the PeopleSoft Fluid User Interface.

*Barcode scanning devices using an Android Operating System:* Barcode scanning devices that use an Android Operating System will display the virtual keyboard when using the Physical Inventory tile in the PeopleSoft Fluid User Interface.

# **Classic Physical Inventory**

For classic physical inventory processing, suppose that you are inventorying computer equipment. An IT discovery tool obtains the physical attributes of a workstation, along with the amount of installed memory, the type of monitor, the amount of free hard disk space, and the installed software on the computer. You then load physical inventory data and the physical information gathered by the discovery tool software into Asset Management. The physical inventory processing determines the assets that have been added, transferred, or retired. Using these results, you perform matching and generate transactions to reconcile the data in Asset Management with the results of the physical inventory.

### **Classic Physical Inventory Processing**

These are the steps to process classic physical inventory:

1. (Optional) Extract physical inventory asset data from PeopleSoft Asset Management.

PeopleSoft Asset Management provides a physical inventory system that enables you to extract asset data from the PeopleSoft Asset Management database into a sequential file and then load it into a bar code scanning device. You can also extract data from third-party information technology (IT) asset discovery tools. Such discovery tools belong to a class of software that you can use instead of bar coding for laptops, computers, and other IT equipment. These discovery tools poll the assets over a network and update a central database.

2. (Optional) Use the extracted physical inventory data to generate a sequential file or Excel Comma Separated Value (CSV) file that a bar code scanner or inventory device can use, and enter the file into the scanner.

Steps 1 and 2 are necessary only if you want to display data from your PeopleSoft Asset Management database as you scan each asset. The displayed information can include asset IDs, tag numbers, serial numbers, manufacturers, models, descriptions, departments, locations, and so forth. This asset data can provide instant information about an asset's history.

- 3. After you scan assets, load the scanned data into PeopleSoft Asset Management and resolve any duplicate tag numbers and serial numbers.
- 4. After you match the physical inventory scan scope to the scanned data, generate physical inventory results for review.
- 5. Generate transactions based on the results.

You then load the transactions to reconcile the data in PeopleSoft Asset Management with the physical inventory results.

- 6. Delete the physical inventory transactions, physical inventory results, and physical inventory scanned asset data when you no longer need them.
- 7. (Optional) If you created an extract file, delete that file when you no longer need it.

#### **Prerequisites**

Before you can perform a physical inventory in PeopleSoft Asset Management, all assets must have tag numbers. They must also belong to a particular department or location, or you must have some other way to track their whereabouts.

## **Hardware and Software Requirements for Classic Physical Inventory**

To use the full range of the classic physical inventory functionality, you need additional hardware and software beyond the standard PeopleSoft system setup. These requirements are listed here.

#### **Hardware**

Here are the additional hardware requirements for physical inventory processing:

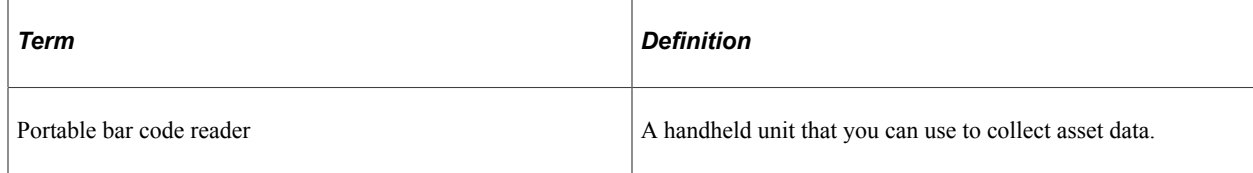

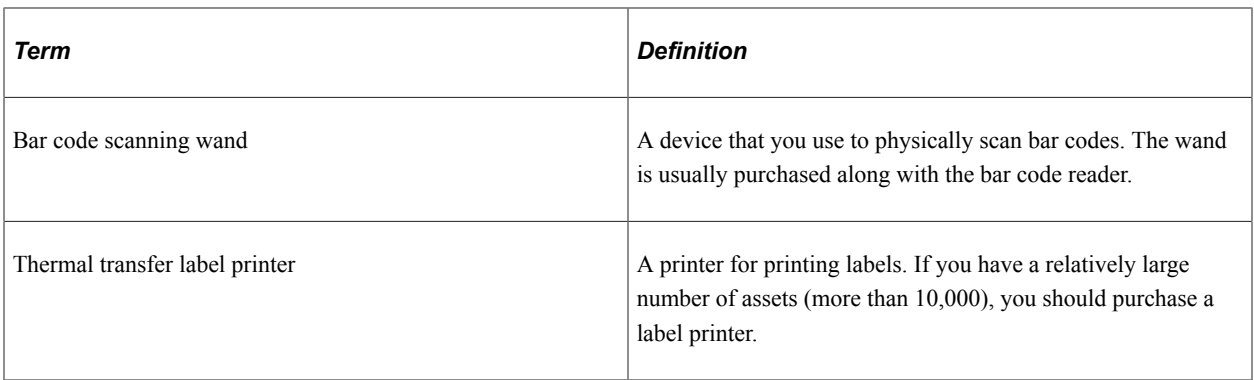

**Note:** You can integrate the Physical Inventory feature of PeopleSoft Asset Management with virtually any bar coding hardware.

#### **Software**

If you plan to print your own labels, you can use a Windows-based label-printing software package.

To view PeopleSoft Asset Management data on a scanning device while you scan assets, you need to develop your own application for the scanner or use the program that PeopleSoft Asset Management provides. This application reads data from the extract file, displays the data to the operator, and records any data that the operator enters. PeopleSoft has developed a sample application to run on a DOS-based bar code scanner. The program is written in Microsoft QuickBasic, and you can configure it easily. This application (which comprises the files PI.BAS and PI.EXE) is packaged with PeopleSoft Asset Management and resides in the \PI directory.

You need to transfer files between the computer and the bar code scanner. To do this, you can use any communications application transfers information from a computer to a scanning device.

In addition to (or in lieu of) bar coding, you can use an auto-discovery tool from any that are available on the market.

Asset Management comes with a number of programs (in the \PI directory) for physical inventory processing on DOS-based scanners. This table lists these programs:

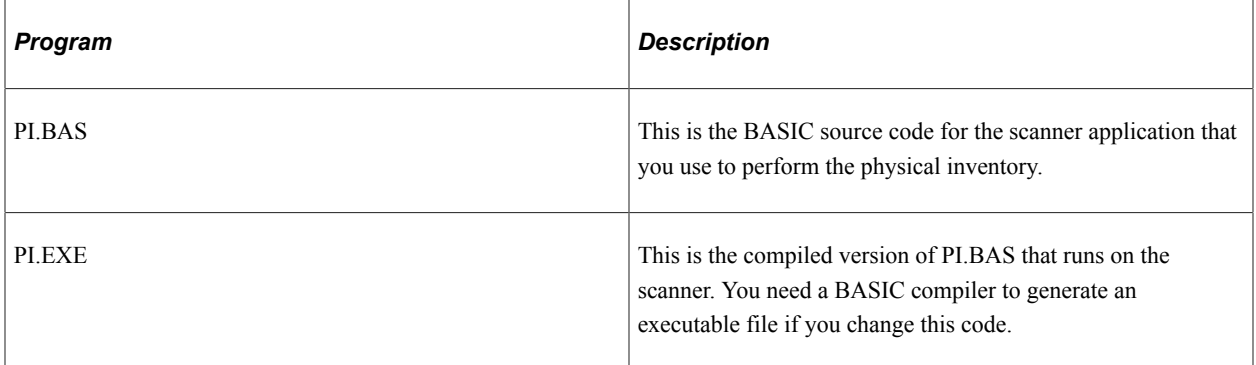

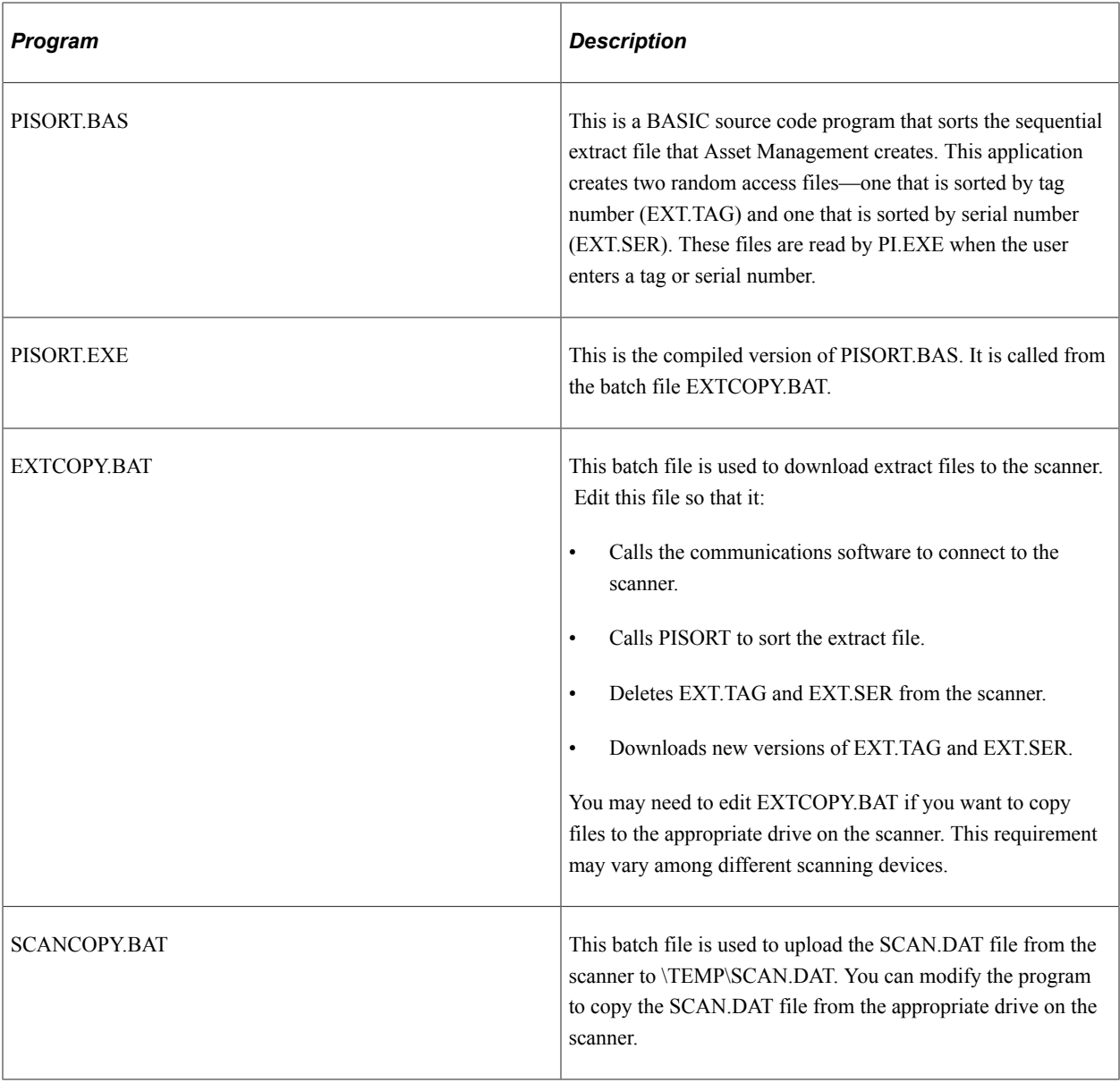

# <span id="page-472-0"></span>**Configuring Physical Inventory**

To configure Physical Inventory in PeopleSoft Asset Management, use the Physical Inventory Control component (PI\_SYSTEM\_SETUP) the Mass Transaction Definition component (PSDMT\_UNITS), the Mass Transaction Configuration component (PSDMT\_UNIT\_DTL), and the Mass Transaction Criteria component (PSDMT\_UDC). This section discusses how to configure a physical inventory.

# **Pages Used to Configure Physical Inventory**

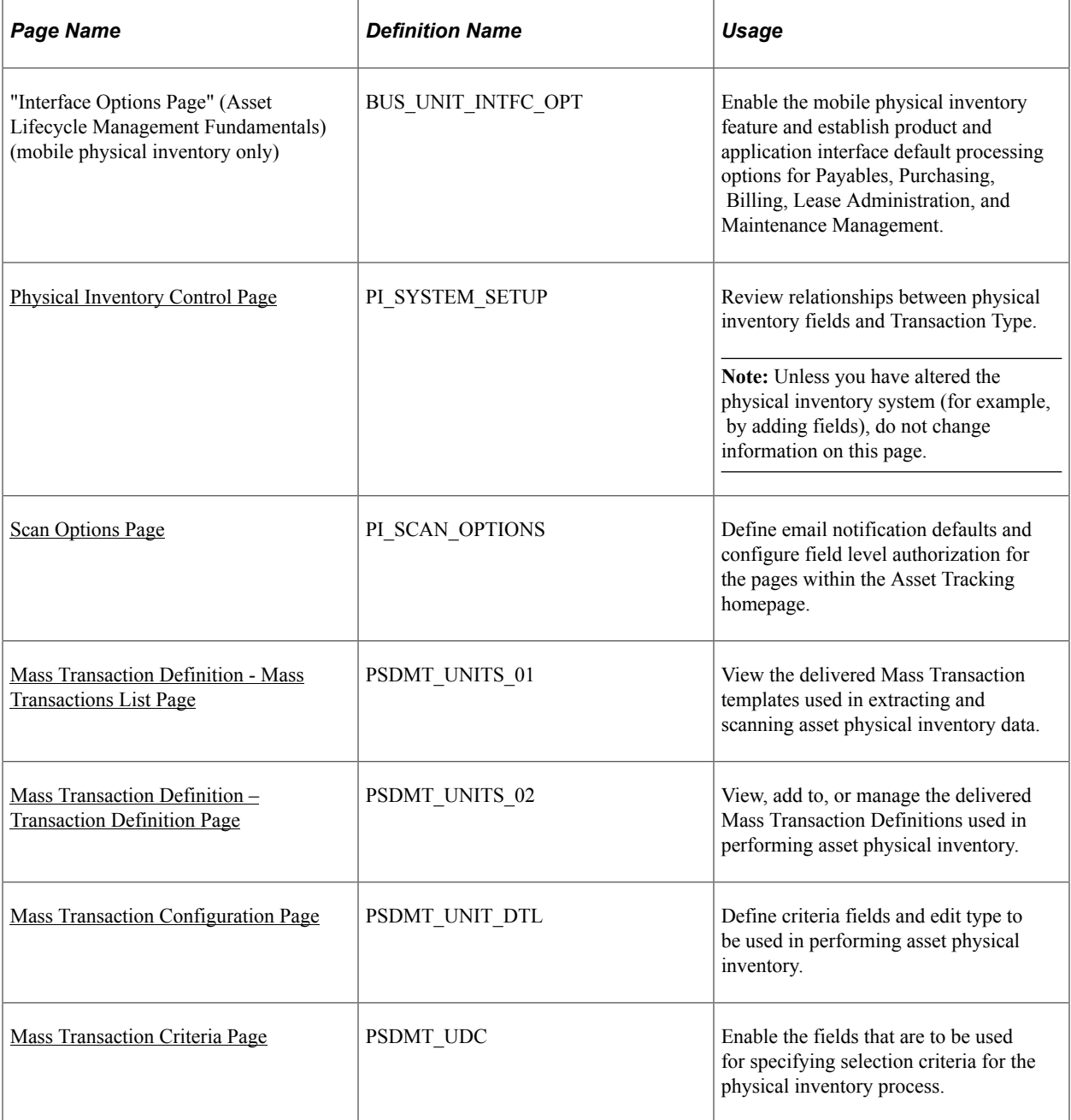

# <span id="page-473-0"></span>**Physical Inventory Control Page**

Use the Physical Inventory Control page (PI\_SYSTEM\_SETUP) to review relationships between physical inventory fields and Transaction Type.

Navigation:

**Set Up Financials/Supply Chain** >**Product Related** >**Asset Management** > **Physical Inventory** >**AM Physical Inventory Control** >**Physical Inventory Control**

This example illustrates the fields and controls on the Physical Inventory Control page. You can find definitions for the fields and controls later on this page.

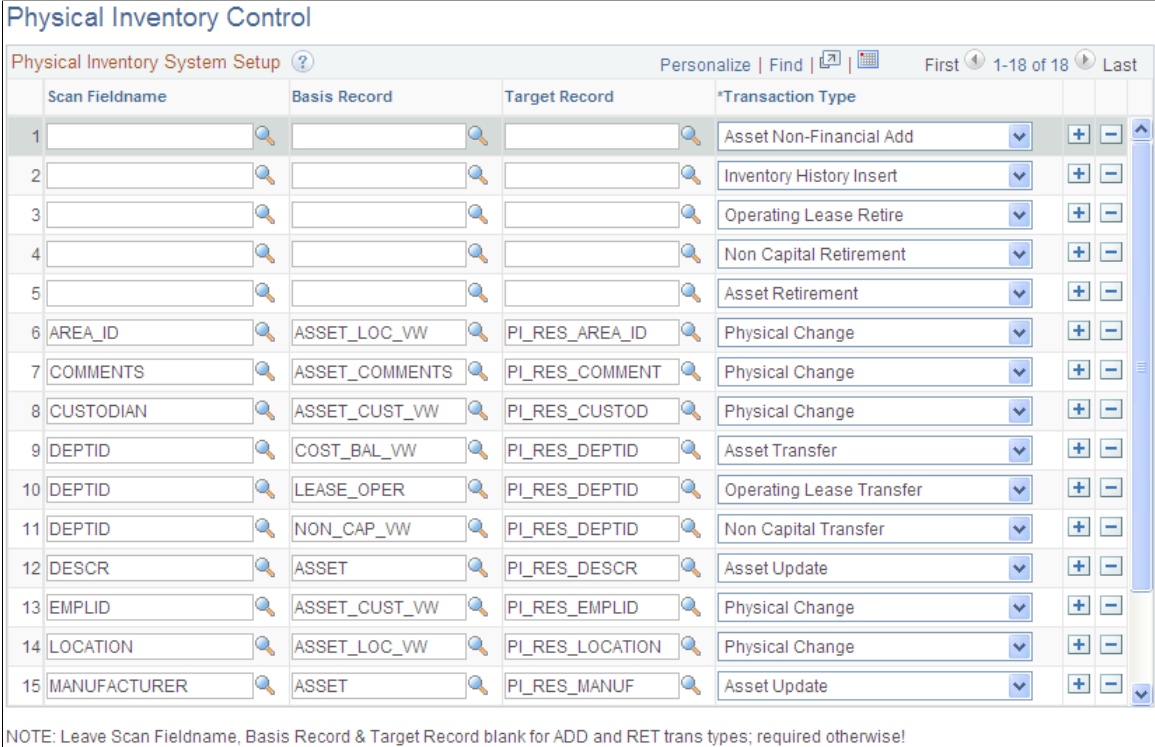

When you generate the physical inventory results, the Structured Query Report (SOR) AMPI1000 uses data from this page to compare asset field values and determines the types of transactions that need to be generated. After the physical inventory is reconciled, the Transaction Loader process (AMIF1000), will then load transactions into PeopleSoft Asset Management.

**Note:** The information on this page is prepopulated to work with the delivered physical inventory programs. Modify this page only if you have made alterations to the physical inventory system—for example, by creating new fields.

## <span id="page-474-0"></span>**Mass Transaction Definition - Mass Transactions List Page**

For classic physical inventory, use the Mass Transaction Definition – Mass Transactions List page (PSDMT\_UNITS\_01) to view the delivered Mass Transaction templates used in extracting and scanning asset physical inventory data.

For mobile physical inventory, use the Mass Transaction Definition – Mass Transactions List page (PSDMT\_UNITS\_01) to view the delivered Mass Transaction templates used in scanning asset physical inventory data.

Navigation:

**Set Up Financials/Supply Chain** >**Product Related** >**Asset Management** >**Mass Transaction Manager** >**AM Mass Transaction Definition** Mass Transactions List

This example illustrates the fields and controls on the Mass Transactions List page. You can find definitions for the fields and controls later on this page.

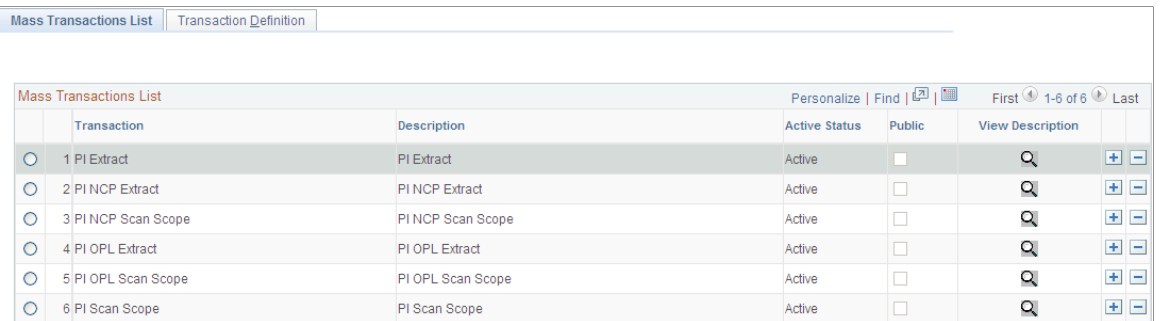

PeopleSoft delivers the following Mass Transactions that can be used in performing asset physical inventory:

- PI Extract Physical Inventory extract scope for capital assets (*classic physical inventory only*)
- PI NCP Extract Physical Inventory extract scope for non capital assets (*classic physical inventory only*)
- PI OPL Extract Physical Inventory extract scope for operating leases (*classic physical inventory only*)
- PI Scan Scope Physical Inventory scan scope for capital assets
- PI NCP Scan Scope Physical Inventory scan scope for non capital assets
- PI OPL Scan Scope Physical Inventory scan scope for operating leases

For the extract templates, the Mass Transaction Definition is used to extract asset data from multiple Asset Management tables into one physical inventory extract table. This extract data may be reviewed before downloading to a bar code scanner file.

**Note:** It is not advisable to change these delivered transaction definitions.

## <span id="page-475-0"></span>**Mass Transaction Definition – Transaction Definition Page**

Use the Mass Transaction Definition – Transaction Definition page (PSDMT\_UNITS\_02) to view, add to, or manage the delivered Mass Transaction Definitions used in performing asset physical inventory.

Navigation:

**Set Up Financials/Supply Chain** >**Product Related** >**Asset Management** >**Mass Transaction Definition** >**Transaction Definition**

This example illustrates the fields and controls on the Mass Transaction Definition - Transaction Definition page. You can find definitions for the fields and controls later on this page.

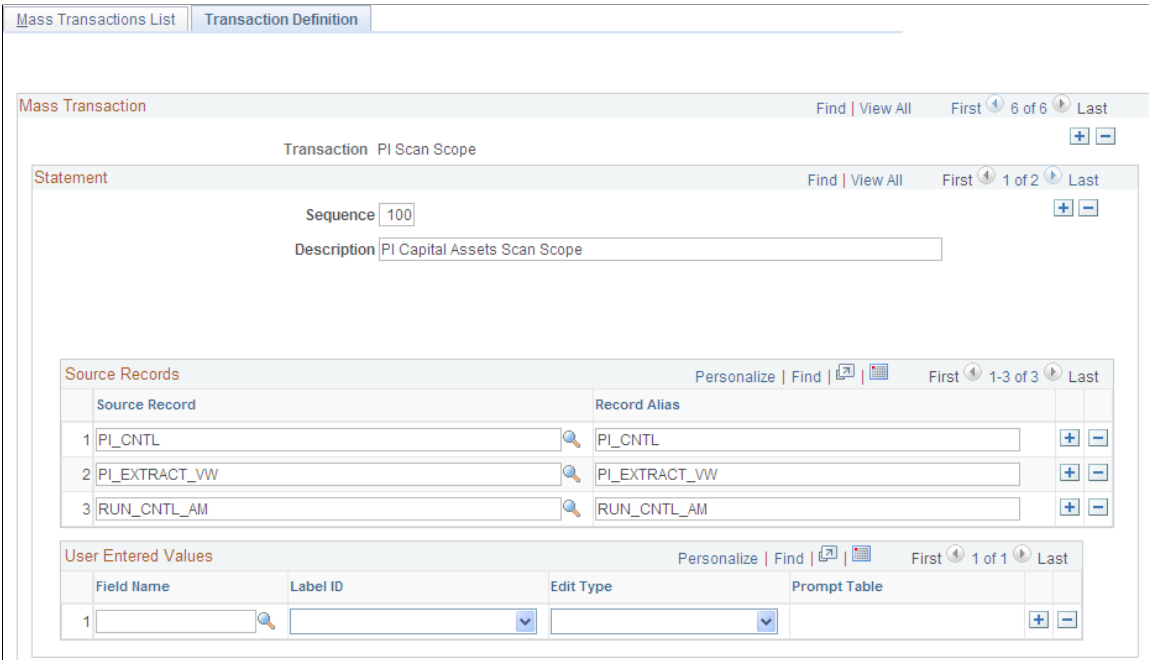

This page defines the source (selection) records, associated record alias, and any user entered values to be accessed in physical inventory processing. You should not change these values for the delivered definitions unless you have added records and views that are to be used in physical inventory processing.

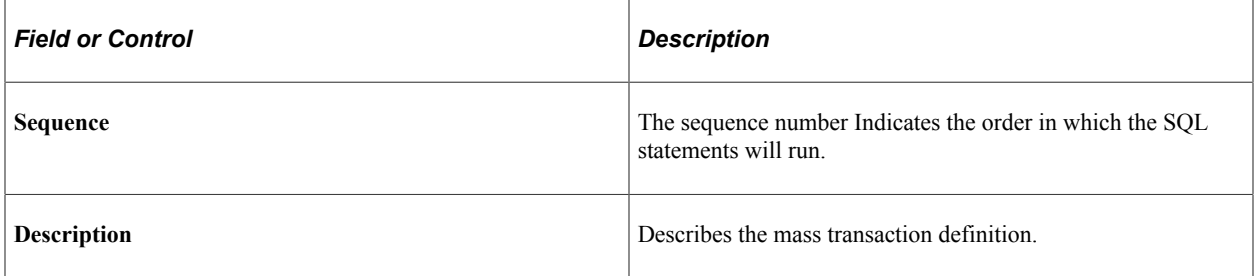

#### **User Entered Values**

You can add record fields to the template for selection criteria to limit the extract or scan data.

## <span id="page-476-0"></span>**Mass Transaction Configuration Page**

Use the Mass Transaction Configuration page (PSDMT\_UNIT\_DTL) to define criteria fields and edit type to be used in performing asset physical inventory.

Navigation:

**Set Up Financials/Supply Chain** >**Product Related** >**Asset Management** >**Mass Transaction Manager** >**AM Mass Transaction Config**

This example illustrates the fields and controls on the Mass Transaction Configuration page. You can find definitions for the fields and controls later on this page.

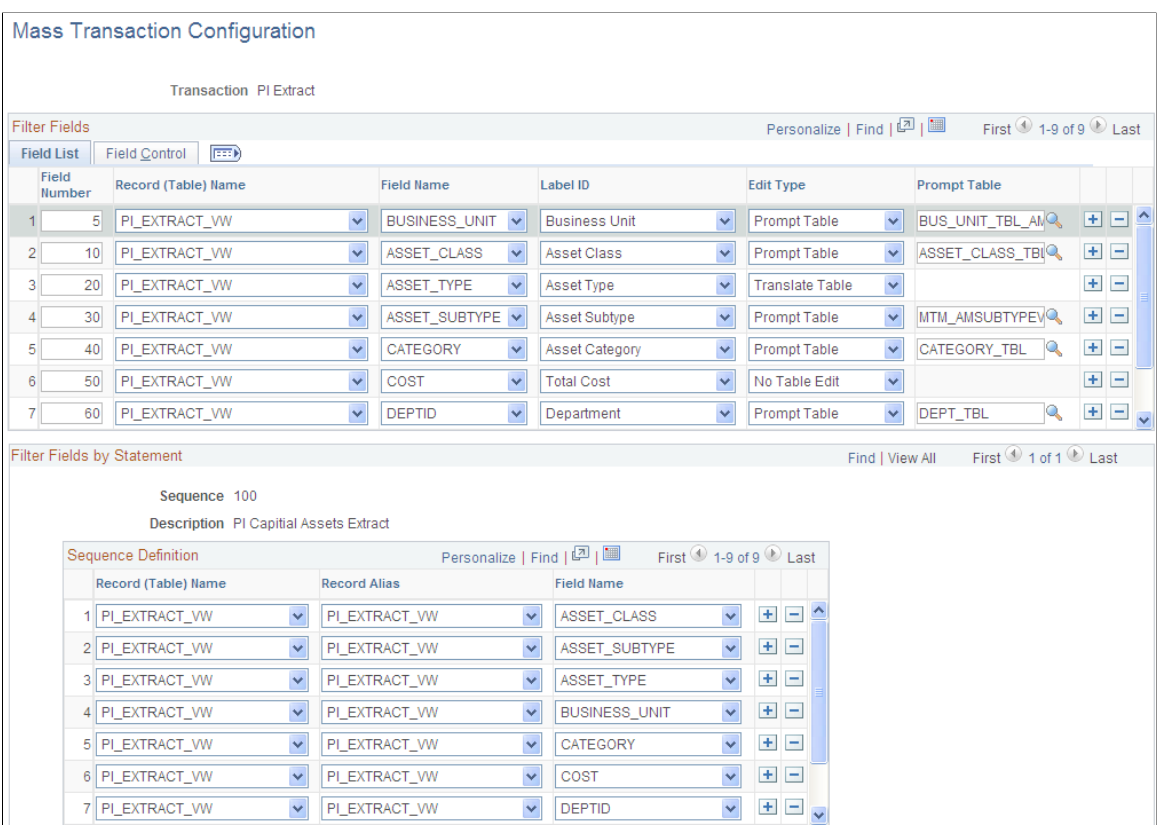

### **Field List**

Define/List fields that can be used as the selection criteria. It also defines the Edit Type and Prompt Table, if any, for each field being selected.

### **Field Control**

Define the Business Unit/SetID and the Prompt Table relationship, if any, for each field.

### **Filter Fields by Statement**

Define the Record and Field relationship and the record alias being used in the SQR AMPI1000.

## <span id="page-477-0"></span>**Mass Transaction Criteria Page**

Use the Mass Transaction Criteria page (PSDMT\_UDC) to enable the fields that are to be used for specifying selection criteria for the physical inventory process.

Navigation:

**Set Up Financials/Supply Chain** >**Product Related** >**Asset Management** >**Mass Transaction Manager** >**AM Mass Transaction Criteria**

This example illustrates the fields and controls on the Mass Transaction Criteria page. You can find definitions for the fields and controls later on this page.

## **Mass Transaction Criteria**

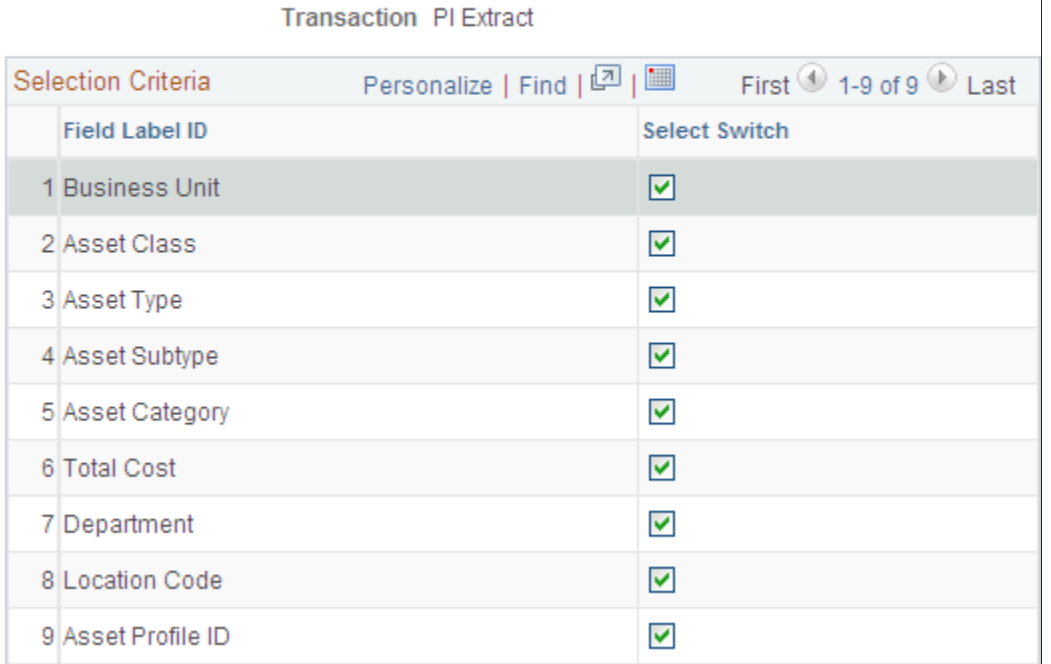

Select the fields to appear on the Inventory Occurrence - Enter Criteria page. They are to be used for defining the selection criteria for the physical inventory extract and scan scopes.

See [Define Inventory Occurrence – Enter Criteria Page](#page-483-0)

# <span id="page-478-0"></span>**Defining the Extract Scope, the Scan Scope, and the Physical Inventory Parameters**

To define the extract and scanning scope, and set up the inventory controls for a physical inventory, use the Physical Inventory component. This topic provides an overview of defining the extract scope, the scan scope, and the physical inventory controls.

# **Pages Used to Define Extract Scopes, Scan Scopes, and Physical Inventory Parameters**

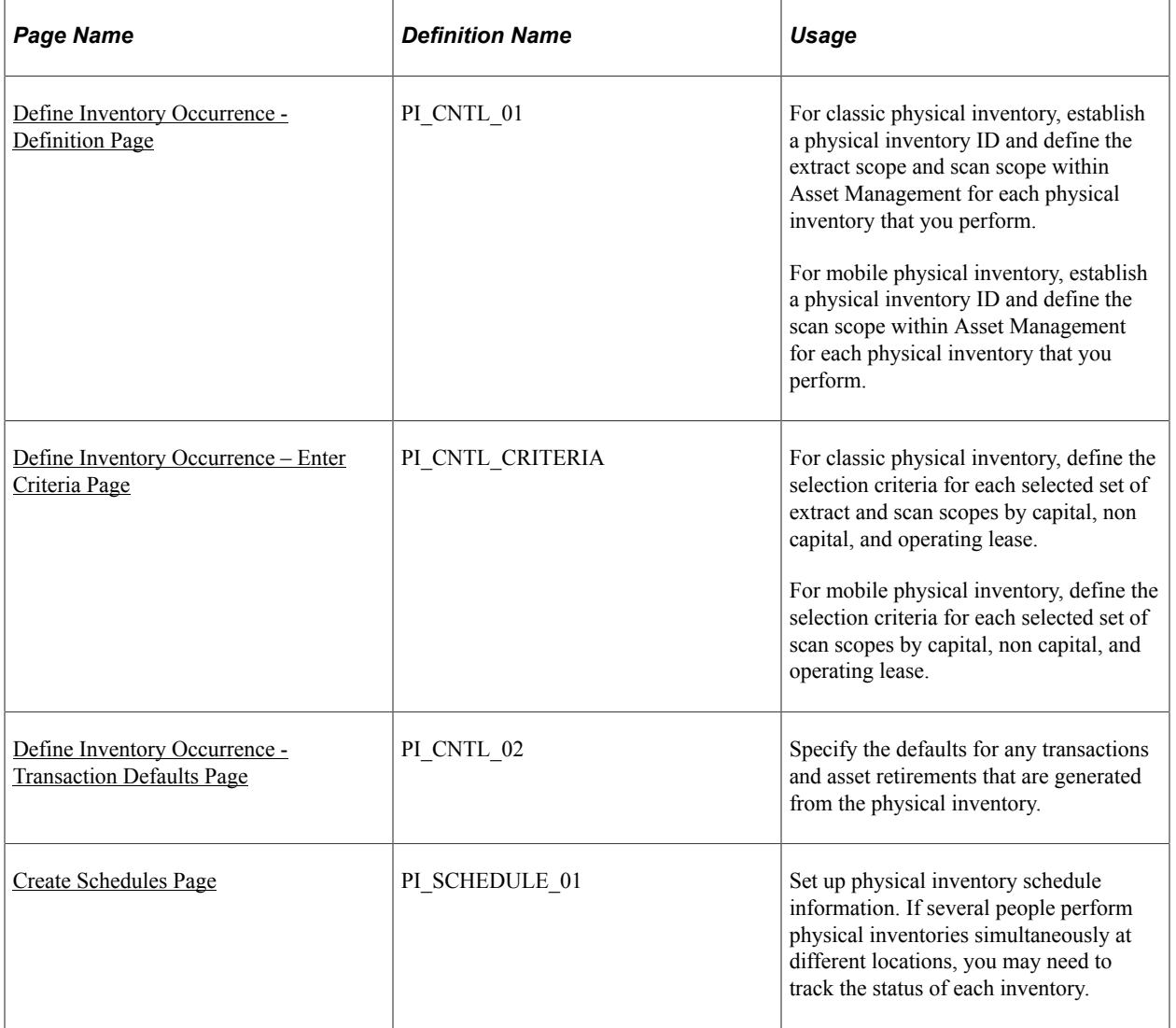

# **Understanding Extract Scopes and Scan Scopes for Classic Physical Inventory**

Physical inventory matching and reconciliations are based on two separate sets of asset data that you define—the extract scope and the scan scope. Each of these sets is based on location, department, or both. The first set is the data that you originally extract from PeopleSoft Asset Management and load into a scanning device. The extract scope includes all possible locations and departments for the assets to be inventoried. This enables the bar code scanner to find PeopleSoft Asset Management data for most of the assets that it scans. Define separate scopes for capital assets, non capital assets and operating leases.

If you have not performed physical inventory in several years, define a broad extract scope. Because many assets may have been redistributed in the interim, the extract scope might even include the entire business unit.

**Note:** If you are using an IT asset discovery tool only, you do not need to define an extract scope.

The scan scope defines the scope of the actual physical inventory—that is, where the inventory actually occurs. For example, suppose that you plan to take inventory on the second floor of a five-floor building. Because the assets may have been redistributed since the last inventory, the extract scope might include assets on all five floors. However, the scan scope would include only assets on the second floor.

The system compares the scan scope with the actual scanned data when PeopleSoft Asset Management generates physical inventory results. Any assets that appear in the scan scope but not in the scanned data are called *unders,* and they create *retirements* when you generate transactions. Any assets that appear in the scanned data but not in the scan scope are *overs,* and they create *physical adds* when you generate transactions. Other differences between the scan scope and the scanned data create transfers and changes in the assets' nonfinancial information. These assets are assigned the status *Inventoried.*

### **Identifying Scanned Assets to Retire**

The PeopleSoft physical inventory process automatically retires assets missing from the physical inventory-scanned data matching step and defined in scan scope. However, you can also identify assets to retire in the physical inventory scanned data, allowing *negative inventory.*

You can identify assets to retire by:

Using the CSV export file to set the MATCH\_STATUS to *'R'* when you upload the Scan File.

Physical Inventory CSV Export File with MATCH\_STATUS set for retirement.

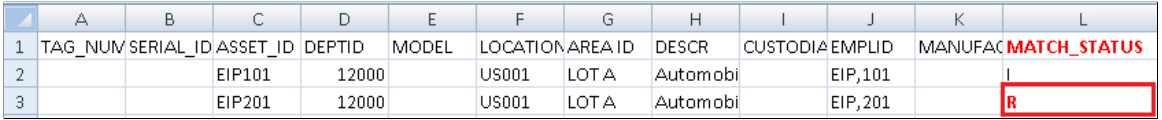

• Using your own scanning program to input assets for retirement directly into the PS\_SCAN table.

The PI\_SCAN process uses the MATCH\_STATUS value to identify retired assets and will reflect the status in the Verify Scanned Data (PI\_SCAN\_01), Verify Duplicate Tags (PI\_SCAN\_01), Verify Duplicate Serial ID (PI\_SCAN\_01), and Results (PI\_RESULTS) pages.

# **Understanding Scan Scopes for Mobile Physical Inventory**

The scan scope defines the scope of the actual physical inventory—that is, where the inventory actually occurs. For example, suppose that you plan to take inventory on the second floor of a five-floor building.

The system compares the scan scope with the actual scanned data when PeopleSoft Asset Management generates physical inventory results. Any assets that appear in the scan scope but not in the scanned data are called *unders,* and they create *retirements* when you generate transactions. Any assets that appear in the scanned data but not in the scan scope are *overs,* and they create *physical adds* when you generate transactions. Other differences between the scan scope and the scanned data create transfers and changes in the assets' information. These assets are assigned the status *Inventoried.*

# <span id="page-480-0"></span>**Define Inventory Occurrence - Definition Page**

For classic physical inventory, use the Define Inventory Occurrence - Definition page (PI\_CNTL\_01) to establish a physical inventory ID and define the extract scope and scan scope within Asset Management for each physical inventory that you perform.

For mobile physical inventory, use the Define Inventory Occurrence - Definition page (PI\_CNTL\_01) to establish a physical inventory ID and define the scan scope within Asset Management for each physical inventory that you perform.

Navigation:

#### **Asset Management** > **Physical Inventory** > **Define Inventory Occurrence** > **Definition**

This example illustrates the fields and controls on the Define Inventory Occurrence - Definition page. You can find definitions for the fields and controls later on this page.

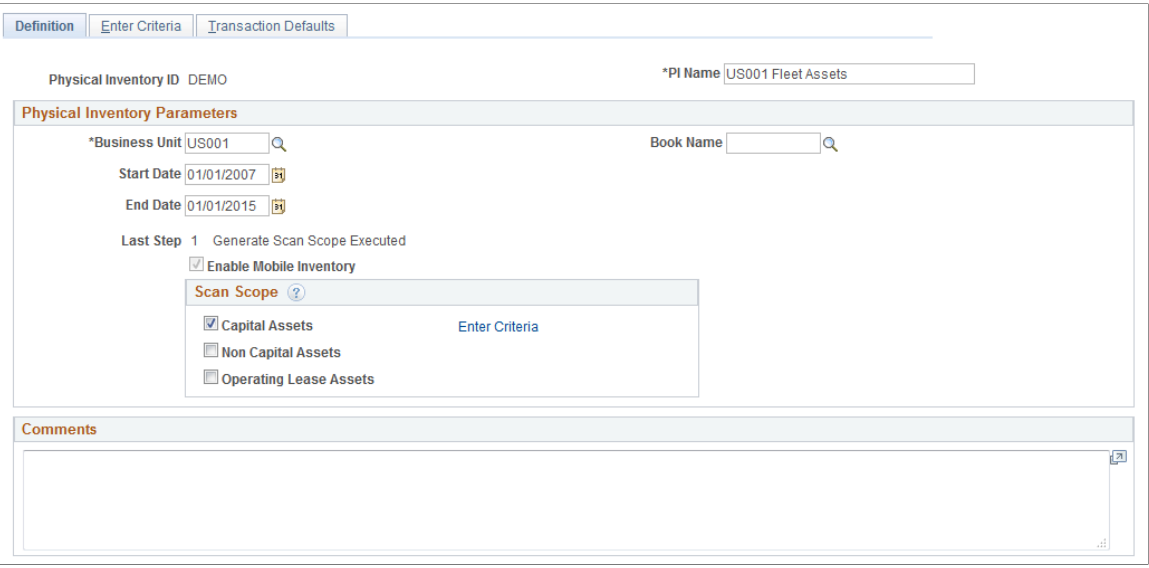

For classic physical inventory, the extract scope should include all assets that *might* be scanned during the inventory for the given Physical Inventory ID. The scan scope should include the area of the actual scan.

**Note:** You must define a scan scope. An extract scope is necessary only if you want the scanning device to display asset data from the PeopleSoft Asset Management database as you scan each asset.

Before you scan assets, you must establish a physical inventory control ID for each physical inventory that you perform. Specify the Physical Inventory ID and PI Name.

Each physical inventory occurrence must have a unique Physical Inventory ID. If you are running both the classic physical inventory process and mobile physical inventory process, you must create separate Physical Inventory IDs for each process. Physical inventory IDs cannot contain spaces. Use an underscore instead of a space in a physical inventory ID.

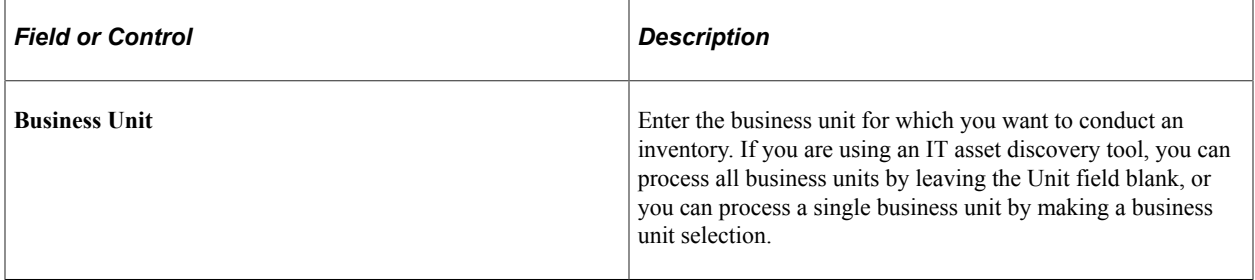

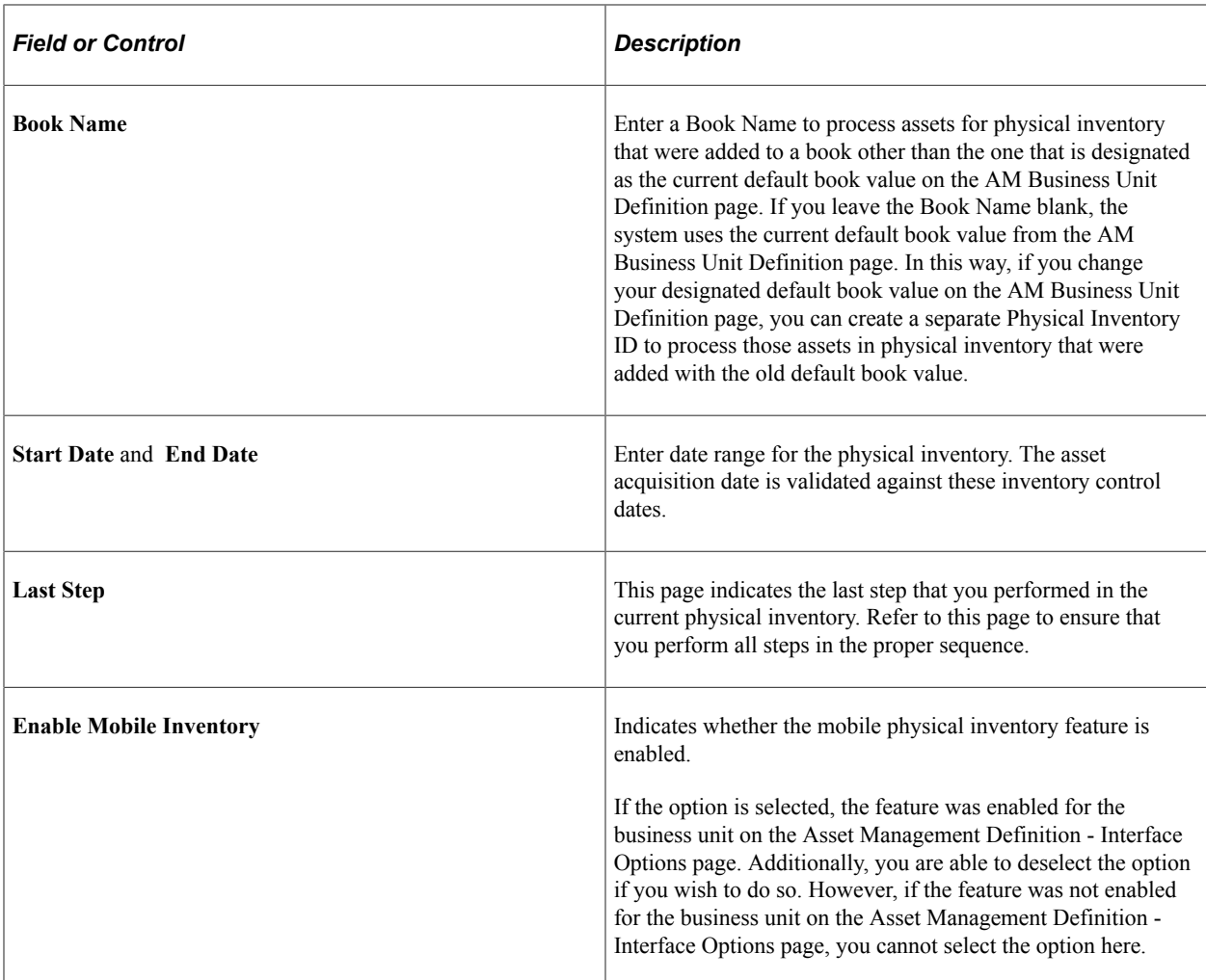

## **Extract Assets (Classic Physical Inventory Only)**

Select to extract capitalized, non capitalized, and operating lease assets data. You can select one or all types of assets for extract. A corresponding Enter Criteria link appears for the asset types that you select.

**Note:** This group box does not display if you have enabled the mobile physical inventory feature.

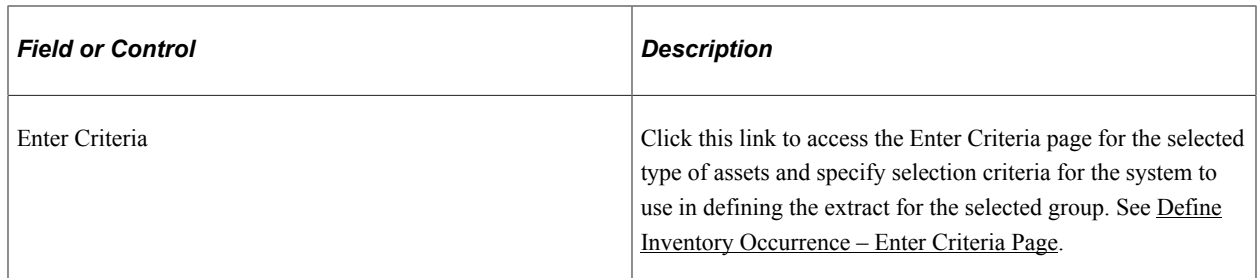

### **Scan Scope**

Select to scan capitalized, non capitalized, and operating lease assets. You can select one or all types of assets for scanning. A corresponding Enter Criteria link appears for the asset types that you select.

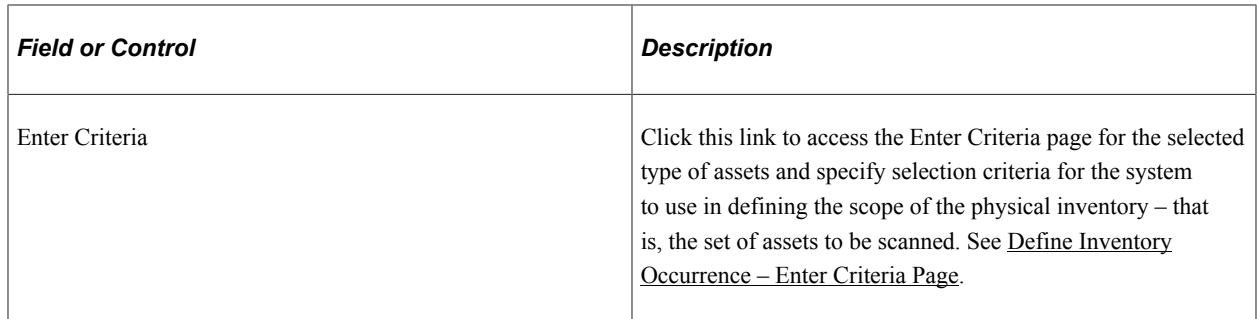

## <span id="page-483-0"></span>**Define Inventory Occurrence – Enter Criteria Page**

For classic physical inventory, use the Define Inventory Occurrence – Enter Criteria page (PI\_CNTL\_CRITERIA) to define the selection criteria for each selected set of extract and scan scopes by capital, non capital, and operating lease.

For mobile physical inventory, use the Define Inventory Occurrence – Enter Criteria page (PI\_CNTL\_CRITERIA) to define the selection criteria for each selected set of scan scopes by capital, non capital, and operating lease.

Navigation:

#### **Asset Management** >**Physical Inventory** >**Define Inventory Occurrence** >**Enter Criteria**

This example illustrates the fields and controls on the Define Inventory Occurrence - Enter Criteria page. You can find definitions for the fields and controls later on this page.

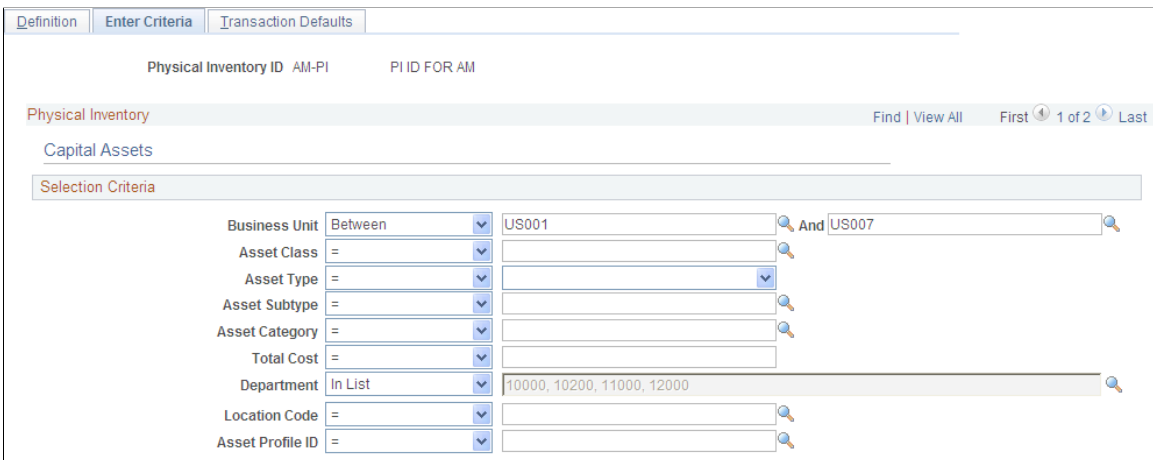

### **Physical Inventory**

This section identifies the physical inventory subset for which you are defining selection criteria for a given Physical Inventory ID. You can scroll through the subsets using the arrows at the far top right corner of the grid, or you can access the specific subset by clicking the Enter Criteria link from the Definition page. The possible criteria subsets are:

- Capital Assets (Extract scope for capital assets, classic physical inventory only)
- Non Capital Assets (Extract scope for non capital assets, classic physical inventory only)
- Operating Lease (Extract scope for operating leases, classic physical inventory only)
- Scan Scope capital assets
- Scan Scope Non Capital Assets
- Scan Scope operating lease

If you have not selected the check box for a given subset from the Definition page, it will not appear on the Enter Criteria page.

#### **Selection Criteria**

Use this section to define the selection criteria for each subset of assets that you have selected for the physical inventory scope (from the Definition page). Limit your extract scope and scan scope data by specifying explicit values for a field or fields, or use the arithmetic operators to limit by value ranges.

You can configure the fields that appear in this section from the Mass Transaction Criteria page.

See [Mass Transaction Criteria Page](#page-477-0).

## <span id="page-484-0"></span>**Define Inventory Occurrence - Transaction Defaults Page**

Use the Physical Inventory Occurrence - Transaction Defaults page (PI\_CNTL\_02) to specify the defaults for any transactions and asset retirements that are generated from the physical inventory.

Navigation:

#### **Asset Management** > **Physical Inventory** > **Define Inventory Occurrence** > **Transaction Defaults**

This example illustrates the fields and controls on the Define Inventory Occurrence - Transaction Defaults page. You can find definitions for the fields and controls later on this page.

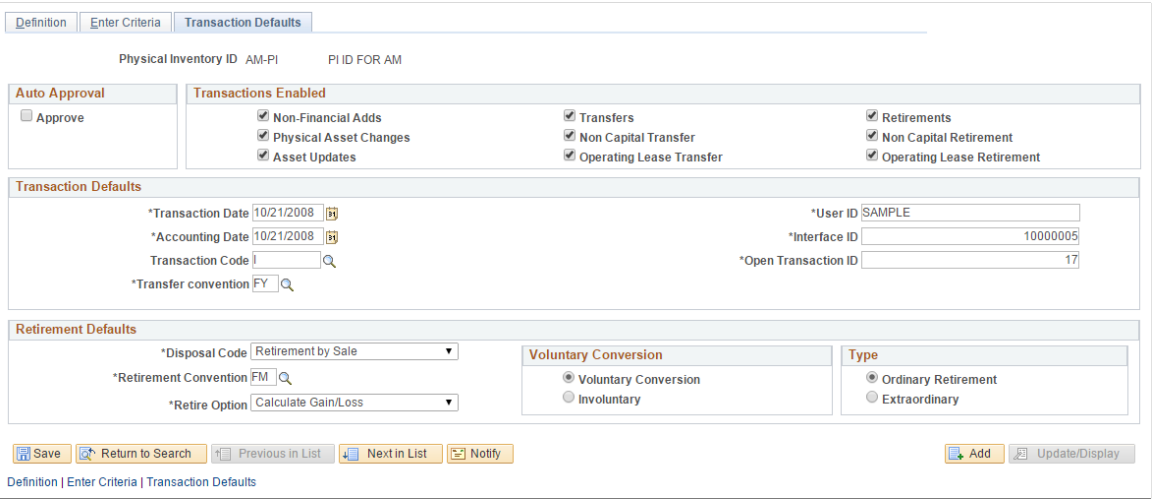

## **Auto Approval**

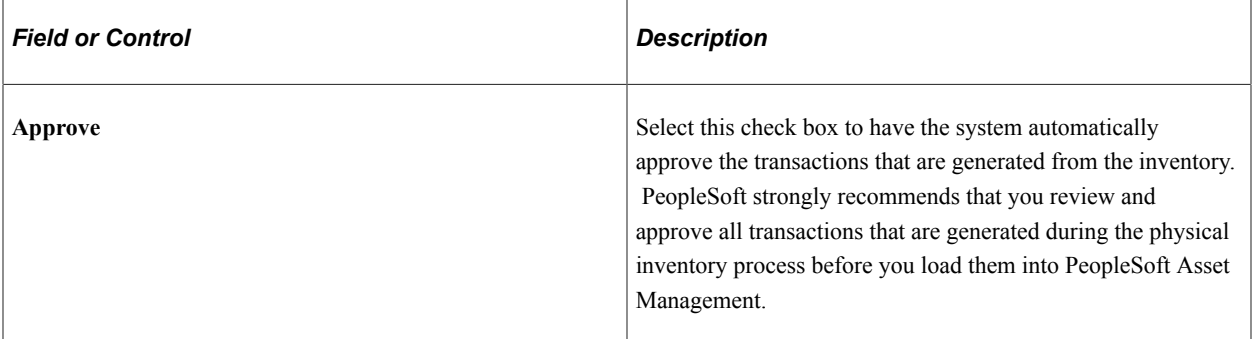

## **Transactions Enabled**

Use the check boxes in this group box to select the types of transactions that you want to generate. For instance, you may not want the results of the physical inventory to generate any financial transactions. In such cases, you would deselect all of the **Transfers** and **Retirements**check boxes. Select from the following types of transactions:

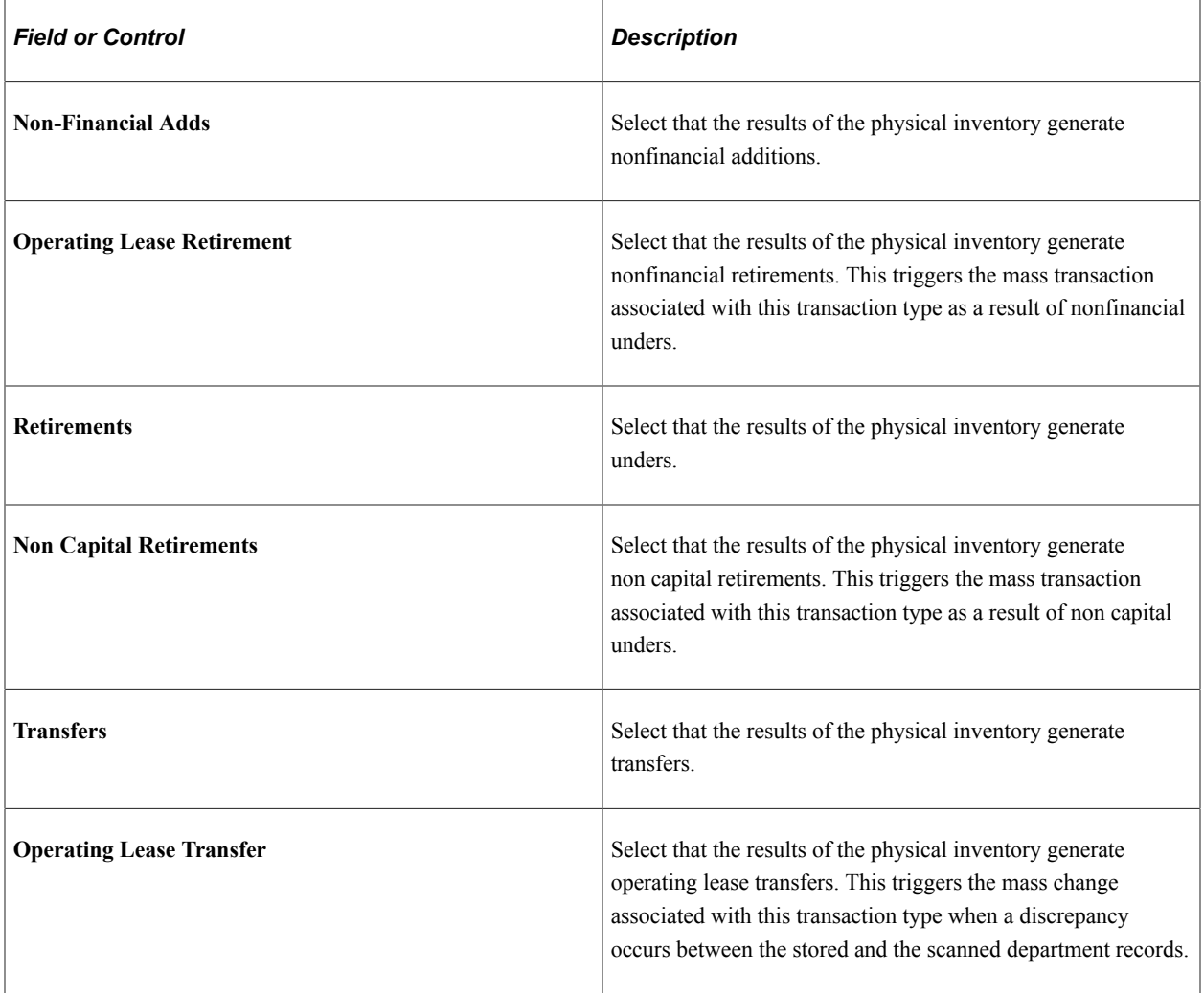

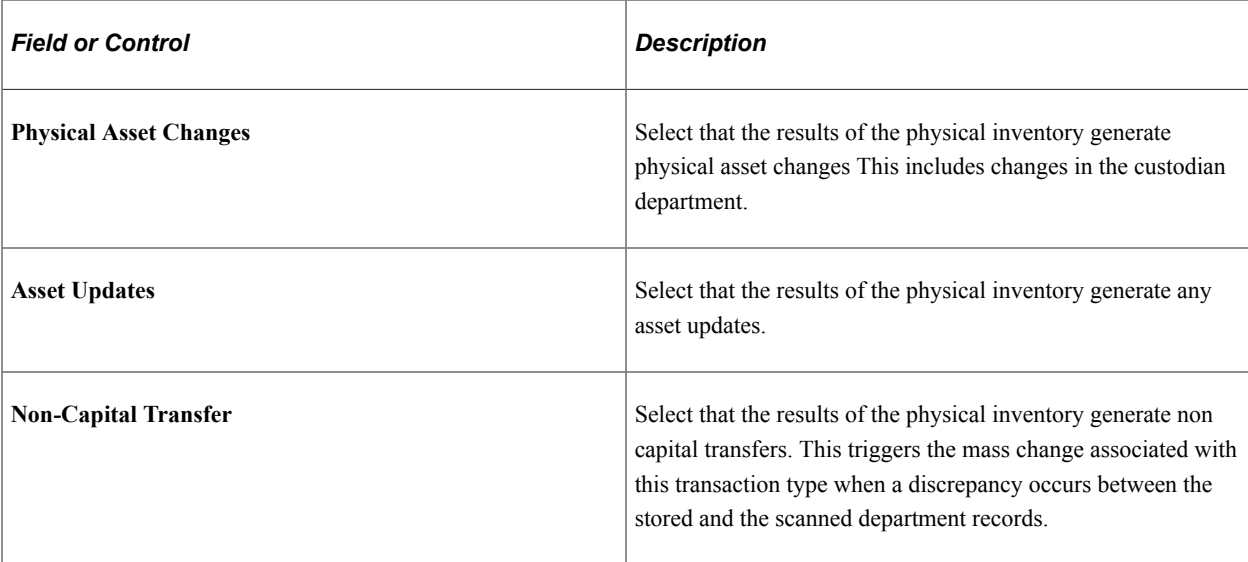

## **Transaction Defaults**

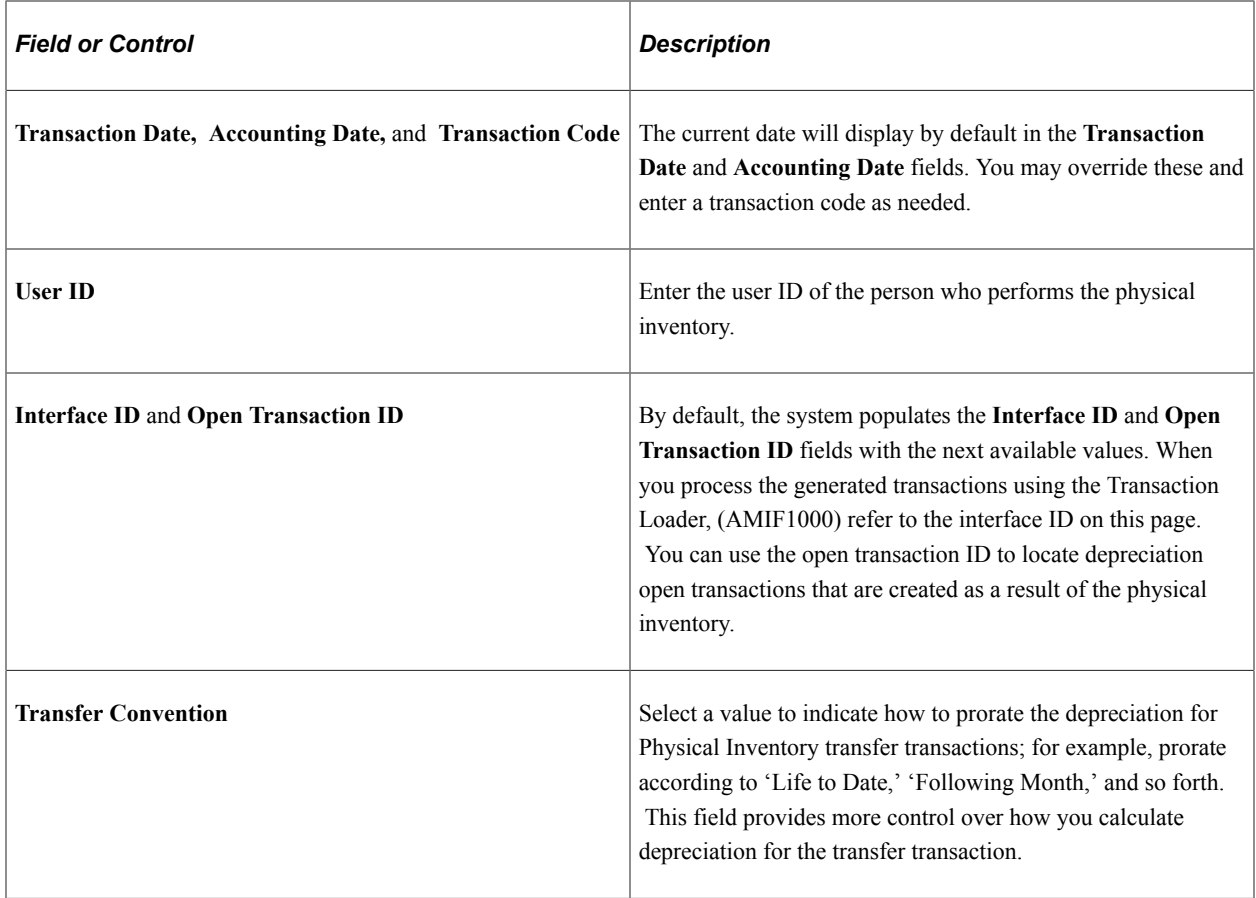

## **Retirement Defaults**

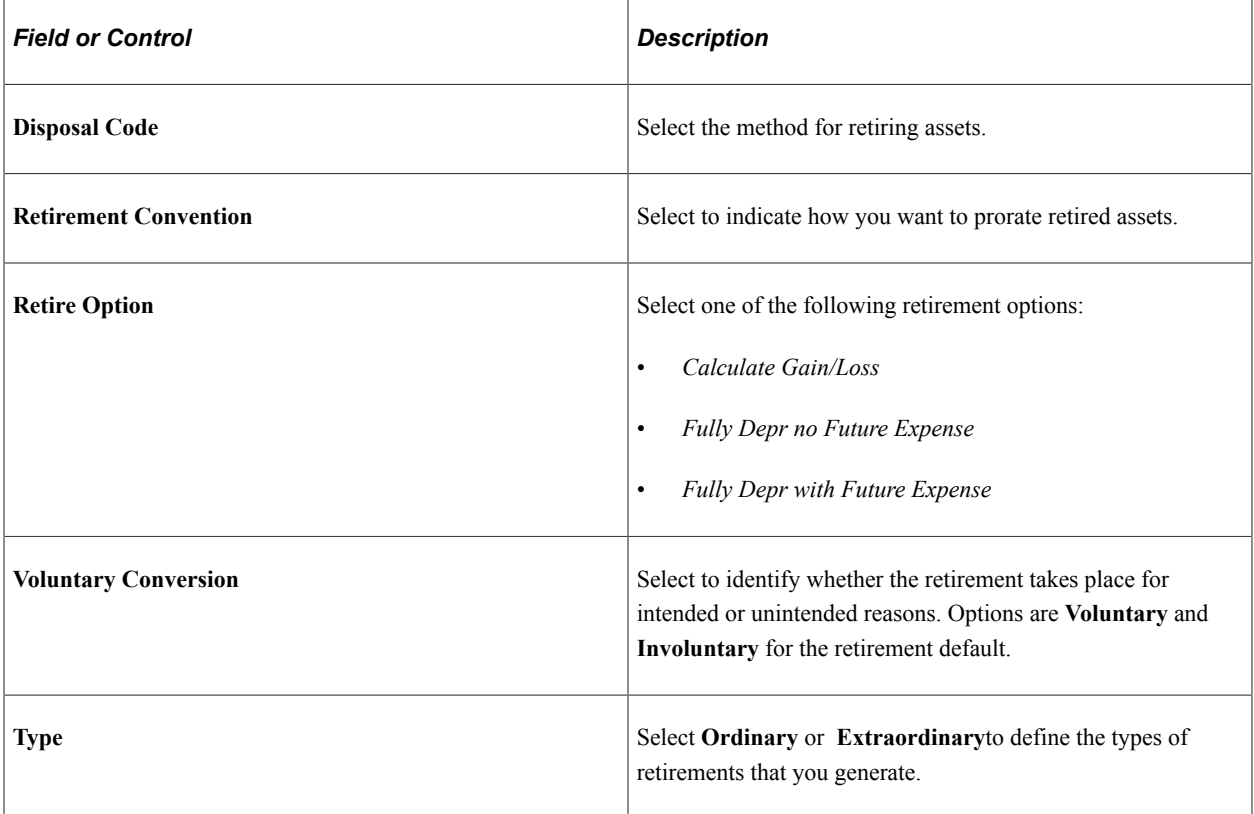

# <span id="page-487-0"></span>**Create Schedules Page**

Use the Create Schedules page (PI\_SCHEDULE\_01) to set up physical inventory schedule information.

If several people perform physical inventories simultaneously at different locations, you may need to track the status of each inventory.

Navigation:

#### **Asset Management** > **Physical Inventory** > **Create Inventory Schedules** > **Create Schedules**

This example illustrates the fields and controls on the Create Schedules page. You can find definitions for the fields and controls later on this page.

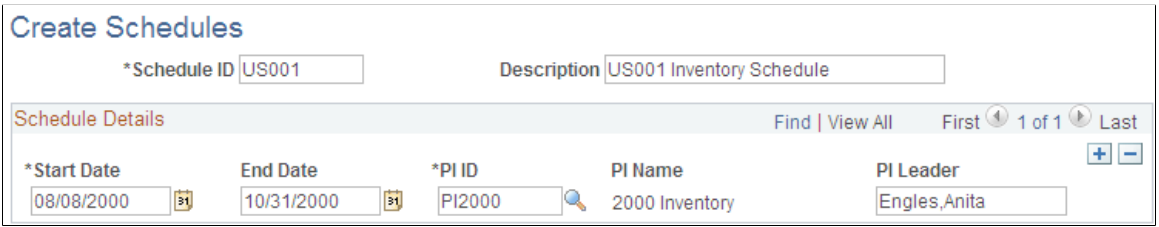

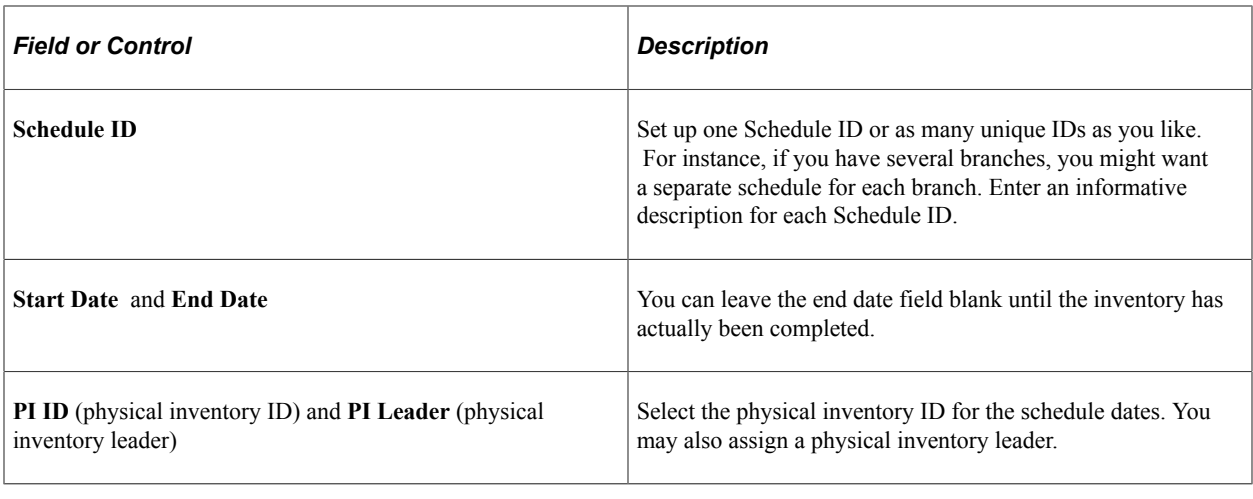

**Note:** Scheduling information is not used in any physical inventory processing. It is informational only.

# **Processing a Physical Inventory**

This topic discusses how to process Physical inventory.

# **Pages Used to Process Physical Inventory**

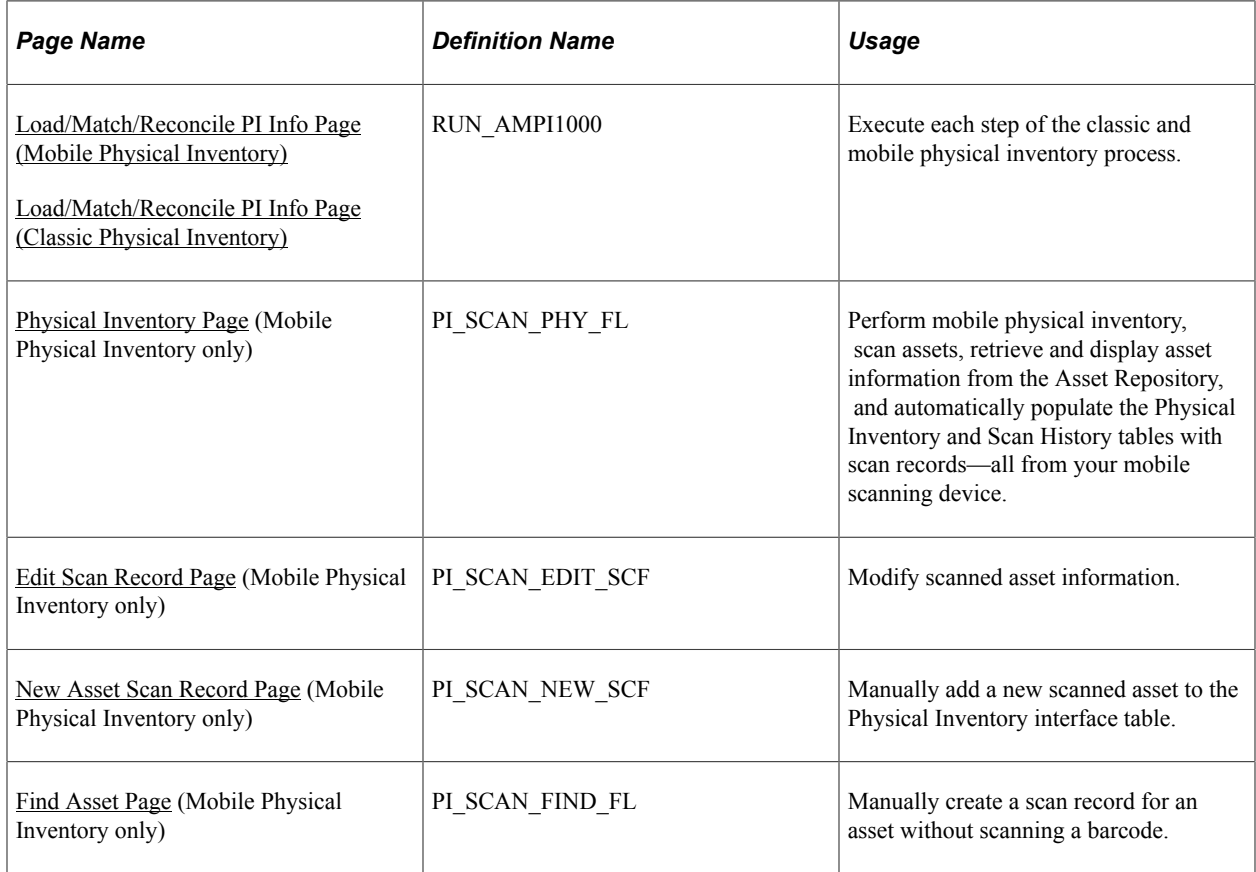

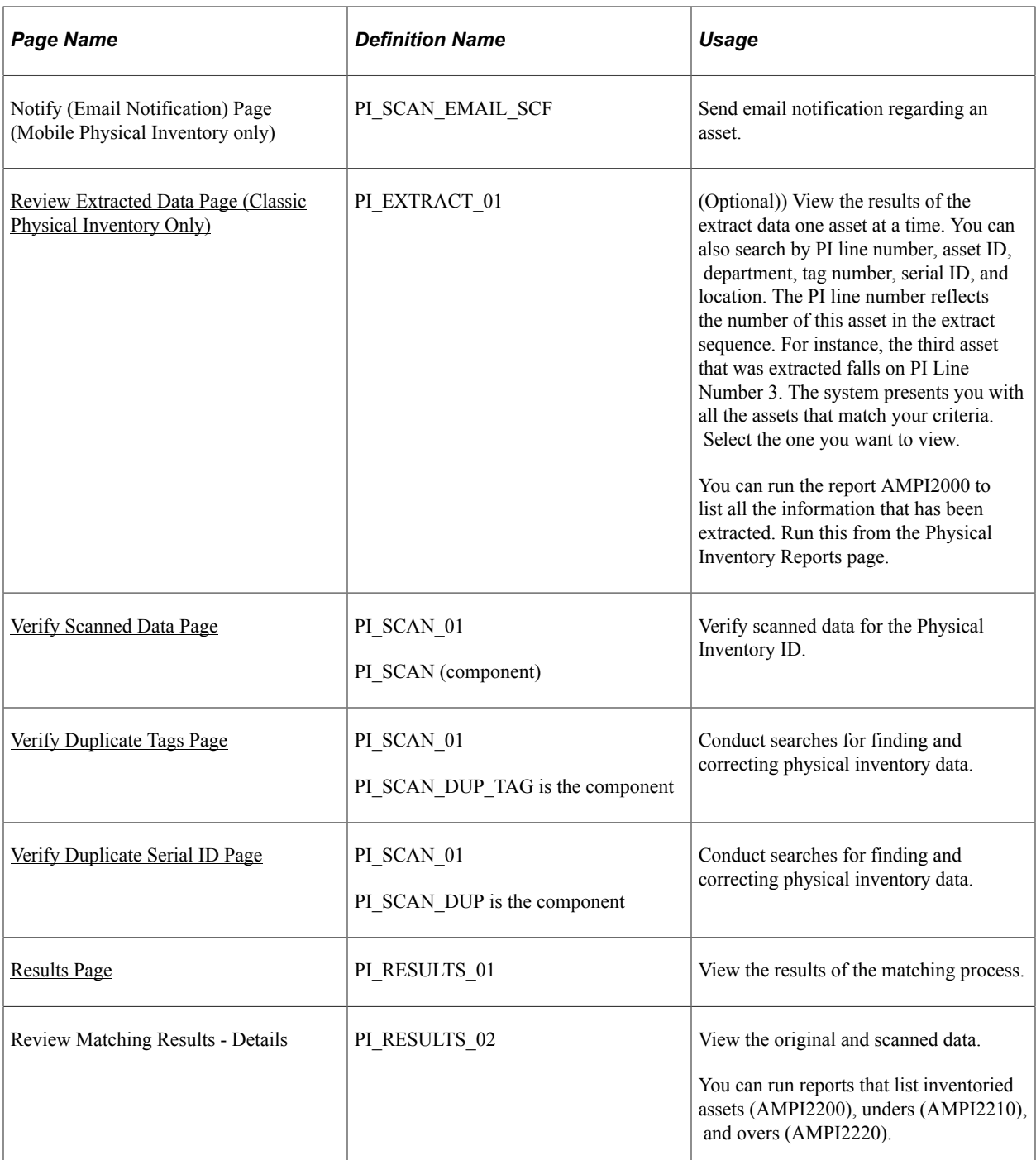

# <span id="page-489-0"></span>**Understanding Mobile Physical Inventory Processing**

You will use the **Physical Inventory** tile to perform mobile physical inventory, scan assets, retrieve and display asset information from the Asset Repository, and automatically populate the Physical Inventory (PI\_SCAN) interface and Scan History (PI\_SCAN\_HIST) tables with scan records—all from your mobile scanning device. The Physical Inventory tile is part of the PeopleSoft Fluid User Interface and can be accessed from your mobile scanning device (with web browsing capability).

Physical Inventory tile and the Asset Tracking homepage

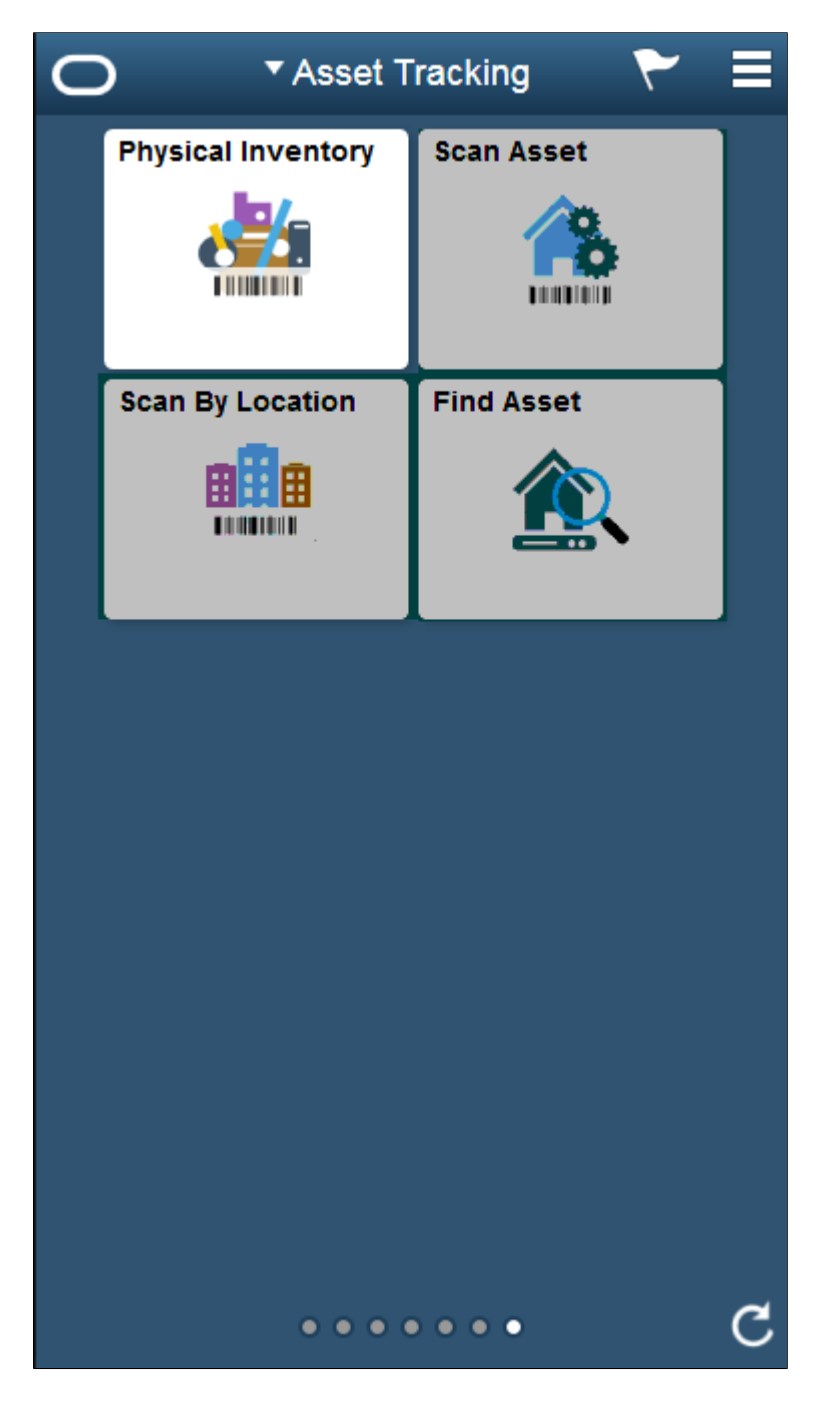

You will use the Physical Inventory tile *after* running the Generate Scan Scope process and *before* you generate results and transactions. During the scanning process an individual uses the Physical Inventory tile along with a scanning device to scan a barcode; asset information is automatically retrieved from the Asset Repository and presented to the scanning device. Scanned assets appear in list form on the left side of the page. This process also populates the Physical Inventory and Scan History tables with scan records.

# **Understanding Classic Physical Inventory Processing**

After you configure your physical inventory process and define the extract scopes and scan scopes for your physical inventory IDs, as well as the physical inventory schedule, you can extract data from PeopleSoft Asset Management tables. When the extract is complete, you can use the extract data in subsequent steps of the physical inventory process.

In order to process physical inventory, you must execute each step in its proper order. The Load/Match/ Reconcile PI Info page includes each step in the proper order and prominently displays the step that was last processed for a given physical inventory ID

**Note:** Because steps 2 and 3 of Load/Match/Reconcile PI require writing and reading files, you should run the AM\_PIJOB, which consists of the AMPI1000 SQR program and AM\_PIWS\_RUN Application Engine program that are executed in parallel for these steps from the file location. For example, if you are writing and reading files from  $c:\temp\file.txt$  or  $c:\temp\scan.dat, you would run$ the process on the client. If you are writing and reading files from a directory on the PeopleSoft Internet Architecture server, run the process on that server.

# <span id="page-491-0"></span>**Load/Match/Reconcile PI Info Page (Mobile Physical Inventory)**

Use the Load/Match/Reconcile PI Info page (RUN\_AMPI1000) to execute each step of the Physical Inventory process. It is recommended that you add a new run control ID for each physical inventory ID (PI ID). Also use this run control ID for subsequent steps within the same PI ID.

Navigation:

#### **Asset Management** > **Physical Inventory** > **Load/Match/Reconcile PI Info** > **Load/Match/Reconcile PI Info**

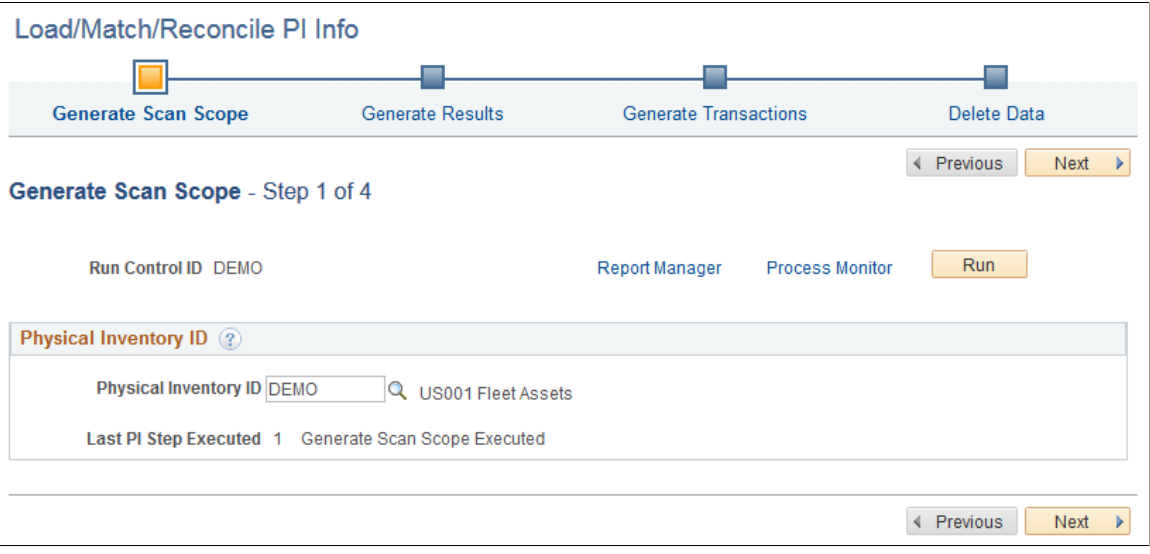

Load/Match/Reconcile PI Info page

You can navigate either by clicking on the corresponding Step buttons or by clicking the Next and Previous buttons.

Run the various steps in sequential order from this run control page for a specific PI ID (**Physical Inventory ID**) and click the **Run** button.

**Last PI Step Executed** displays the step number and step description of the last step that was processed in the physical inventory process.

### **Generate Scan Scope (Step 1)**

After defining scan scope parameters you can run step 1 of the Load/Match/Reconcile PI process.

Load/Match/Reconcile PI Info - Generate Scan Scope page

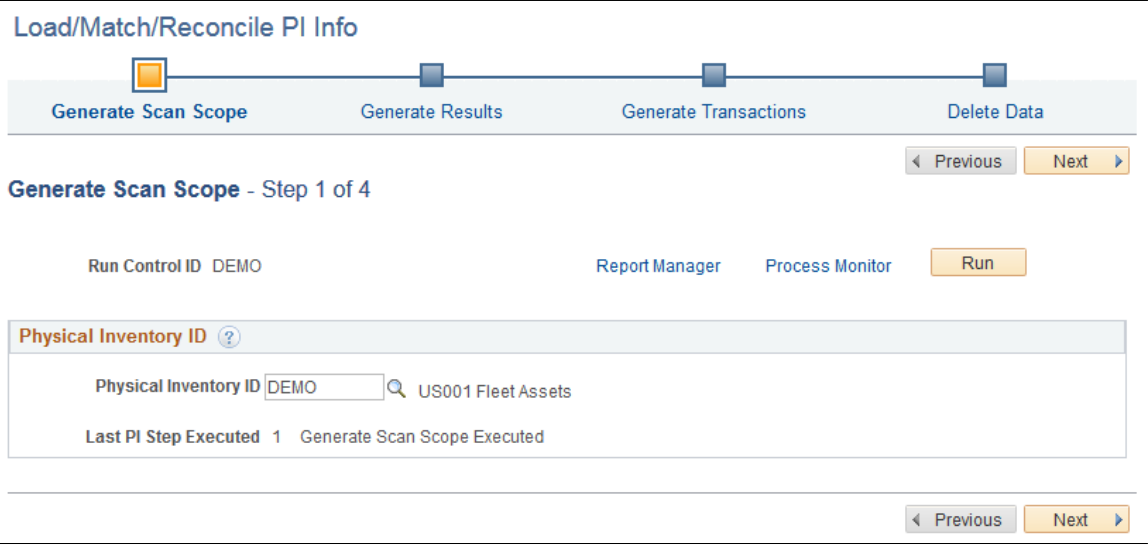

Click the **Run** button to run the Generate Scan Scope process. This process automatically defines a set of assets that should be scanned and provides that list to the Physical Inventory page, which is accessible from your mobile scanning device.

### **Generate Results (Step 2)**

After scanning barcodes in combination with the Physical Inventory tile (which inserts scanned records into the PI\_SCAN table), review the scanned data before running step 2 (generate results).

Step 2 performs matching between a physical inventory scan scope and scanned data, and creates physical inventory results for review.

#### Load/Match/Reconcile PI Info - Generate Results page

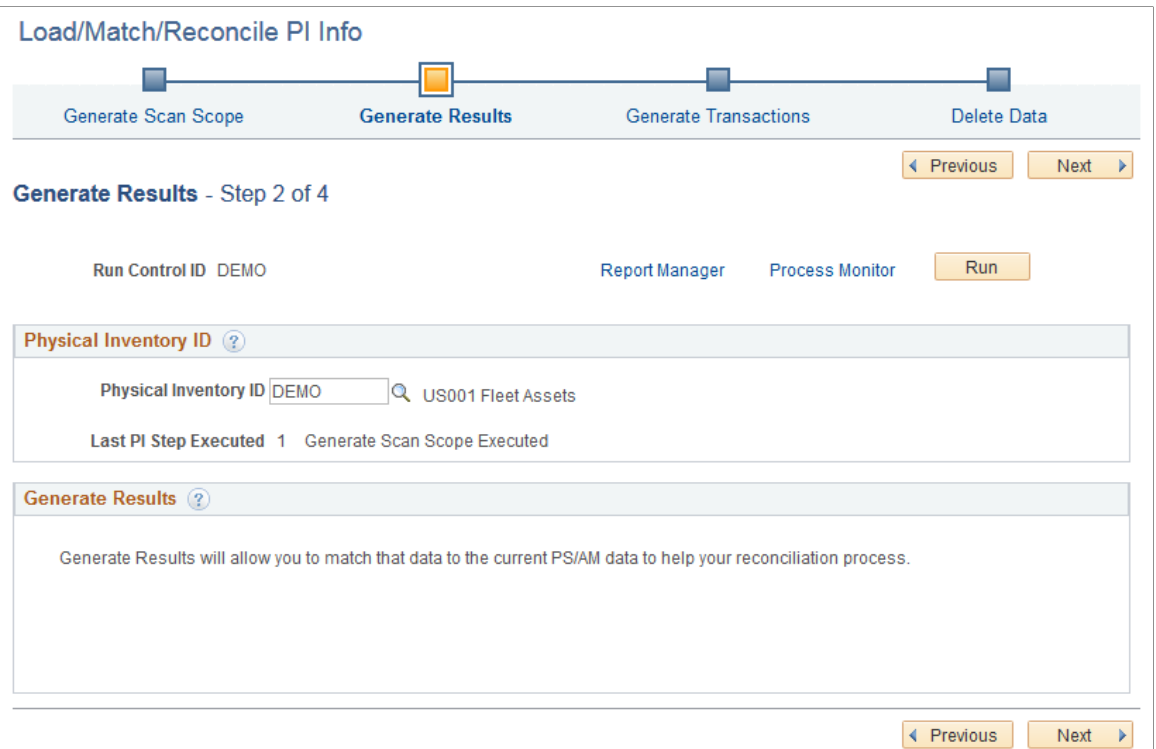

Remember before you generate results, you should use the Verify Duplicate Tags page and Verify Duplicate Serial ID page to clean up any possible errors in the scanned data.

**Generate Results** Select the Generate Results option and click the Run button to initiate processing. Note that this step may take some time to complete due to the amount of information that must be processed.

Because this step involves some complex processing, you may want to have your database administrator optimize the database before you execute the step.

### **Generate Transactions (Step 3)**

After matching is performed, you create physical inventory transactions that reconcile the data in Asset Management with the results of the physical inventory.

#### Load/Match/Reconcile PI Info - Generate Transactions page

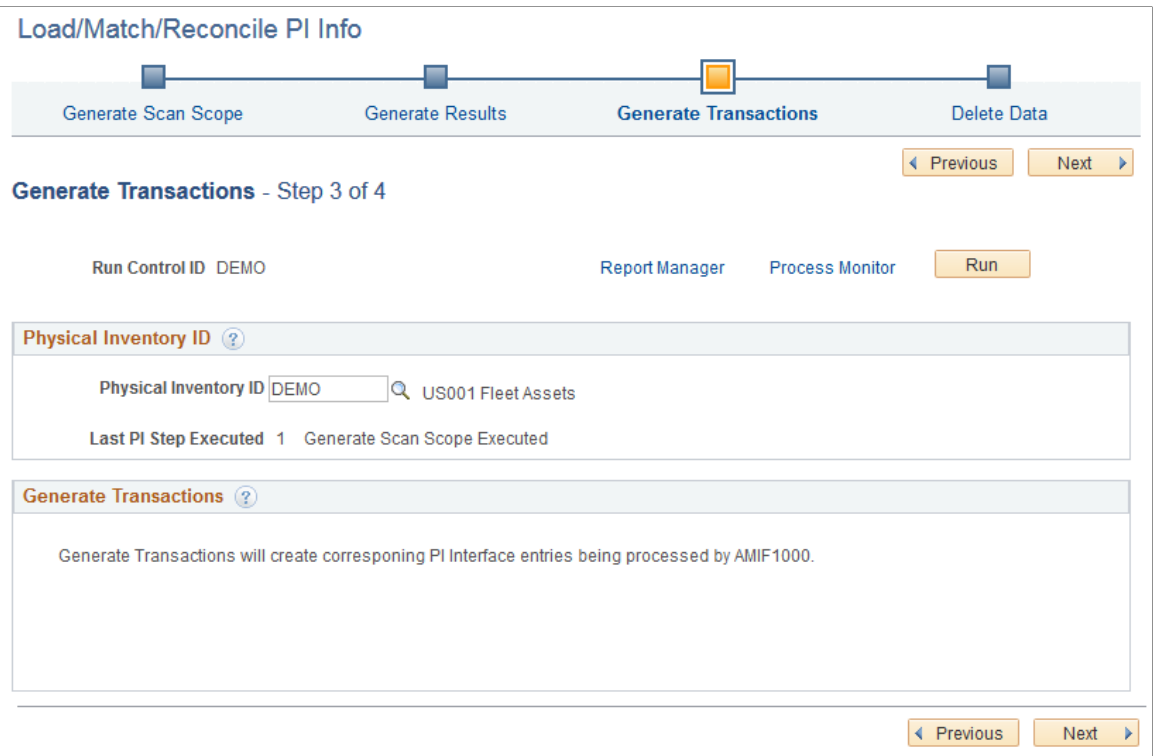

Select the Generate Transactions step and click the **Run** button to begin generating the transactions.

Because this step involves some complex processing, you may want to have the database administrator optimize the database before you run it.

This step takes the longest time to process, so be sure that you are satisfied with the generated results before you load the transactions. You can see the results of the matching process by reviewing the Results page and the Results Detail page.

#### See [Results Page](#page-514-0)

After you have created, reviewed, and approved the reconciliation transactions, you load them by using the Interface Asset Information component and the Transaction Loader.

### **Delete Data (Step 4)**

When you no longer need your physical inventory data, select one of the following options and click the Run button.

#### Load/Match/Reconcile PI Info - Delete Data page

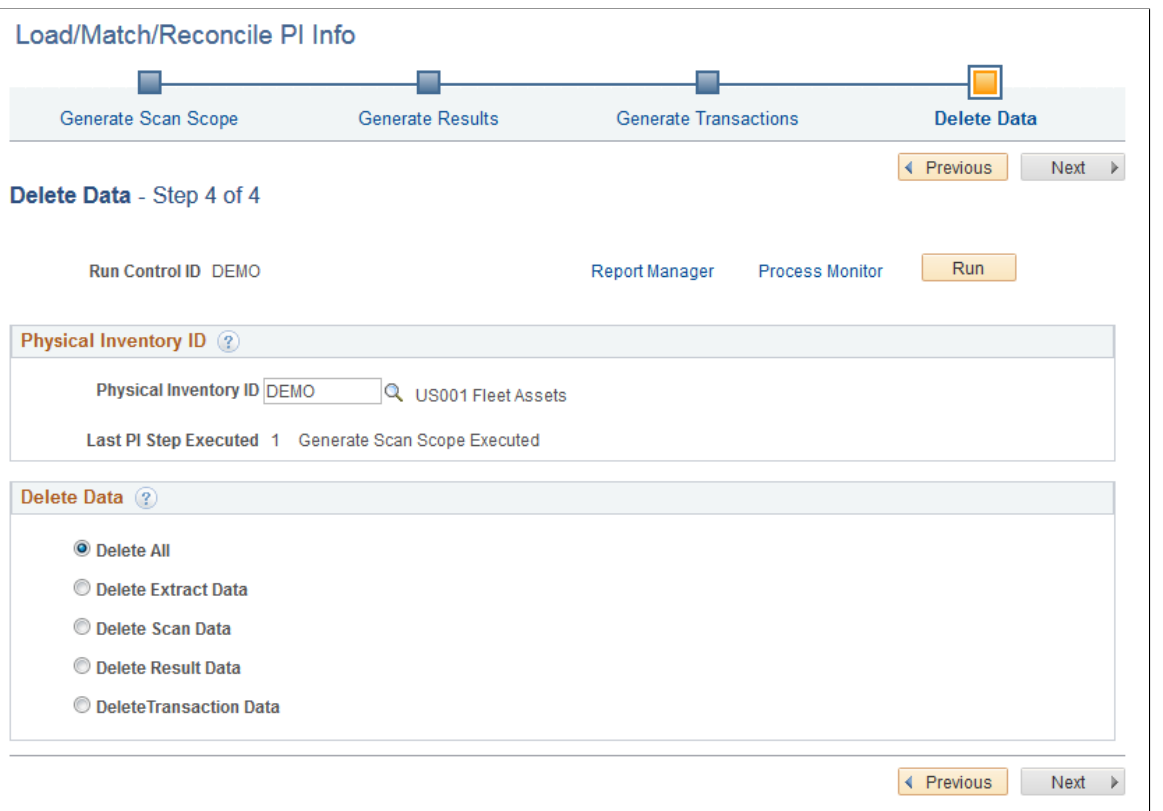

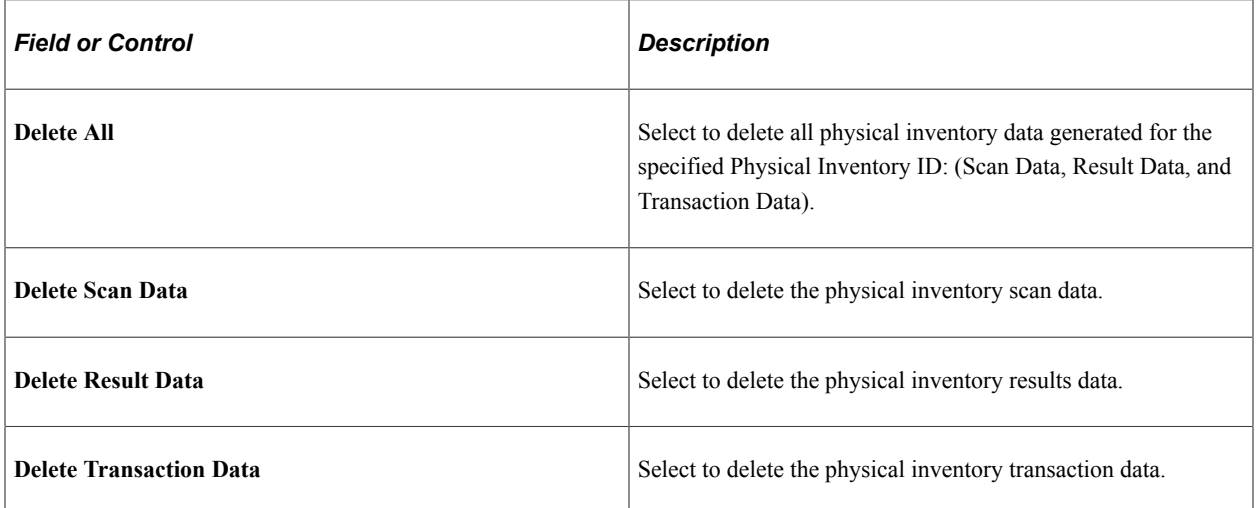

Upon successfully completing all the steps, the system will advance the navigator to the next step. The user can click the **Run** button to submit the process.

**Note:** You may want to archive records from the Scan History (PI\_SCAN\_HIST) table when the scan history data is no longer needed (at the conclusion of a physical inventory cycle, for example). Use PeopleTools Data Archive Manager to remove records from the Scan History table. If you choose to use Data Archive Manager, you will have to create the archive and history table for the Scan History table.

See 'Understanding PeopleSoft Data Archive Manager' and 'Understanding Archiving Strategy' in the *PeopleTools Data Management documentation.*

# <span id="page-496-0"></span>**Physical Inventory Page**

Use the Physical Inventory (PI\_SCAN\_PHY\_FL) page to perform mobile physical inventory, scan assets, retrieve and display asset information from the Asset Repository, and automatically populate the Physical Inventory (PI\_SCAN) and Scan History (PI\_SCAN\_HIST) tables with scan records.

Navigation:

#### **Fluid Home** > **Asset Tracking** > **Select the Physical Inventory tile**

This example illustrates the fields and controls on the Physical Inventory page - Scan Scope. You can find definitions for the fields and controls later on this page.

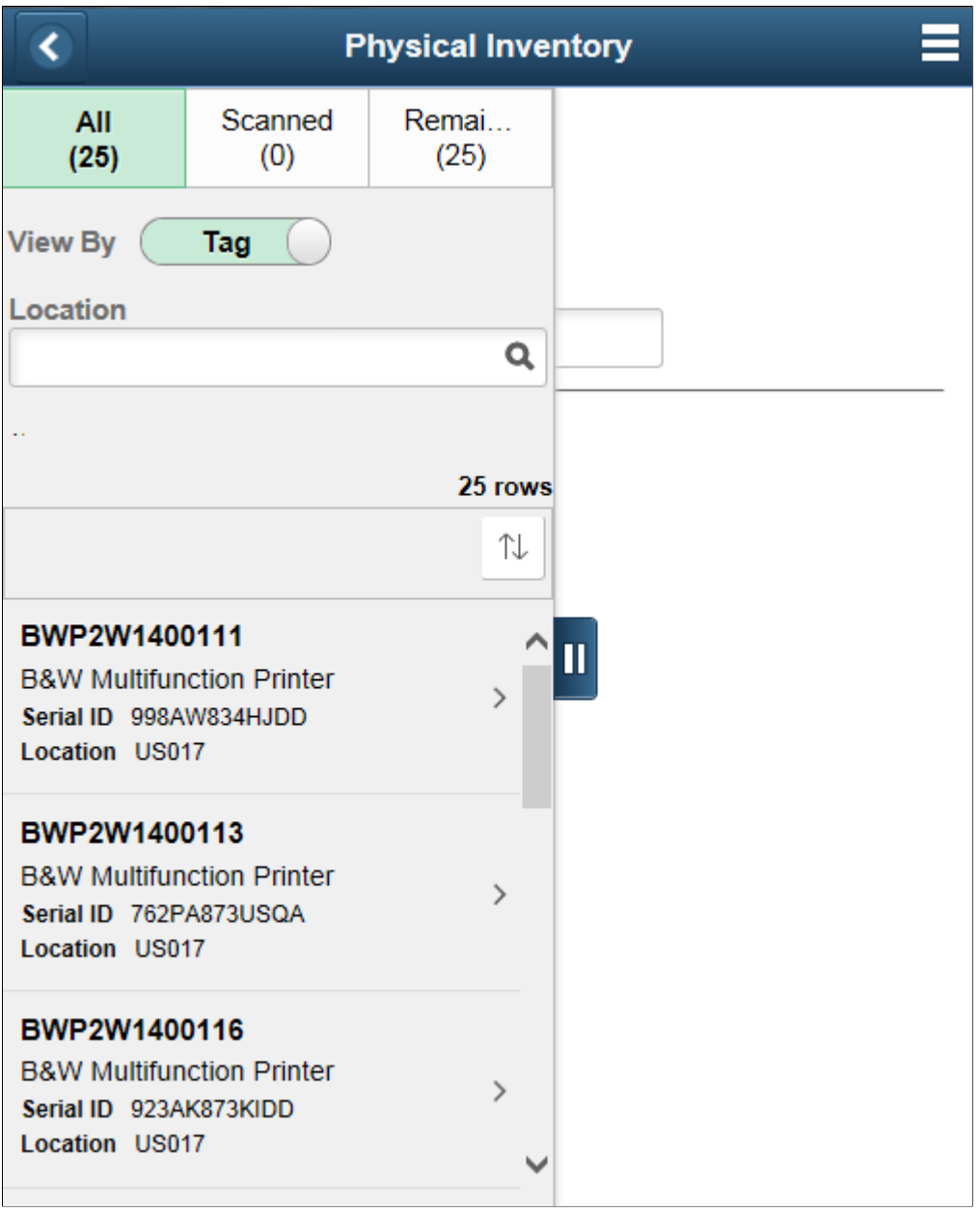

This example illustrates the fields and controls on the Physical Inventory page - detail.

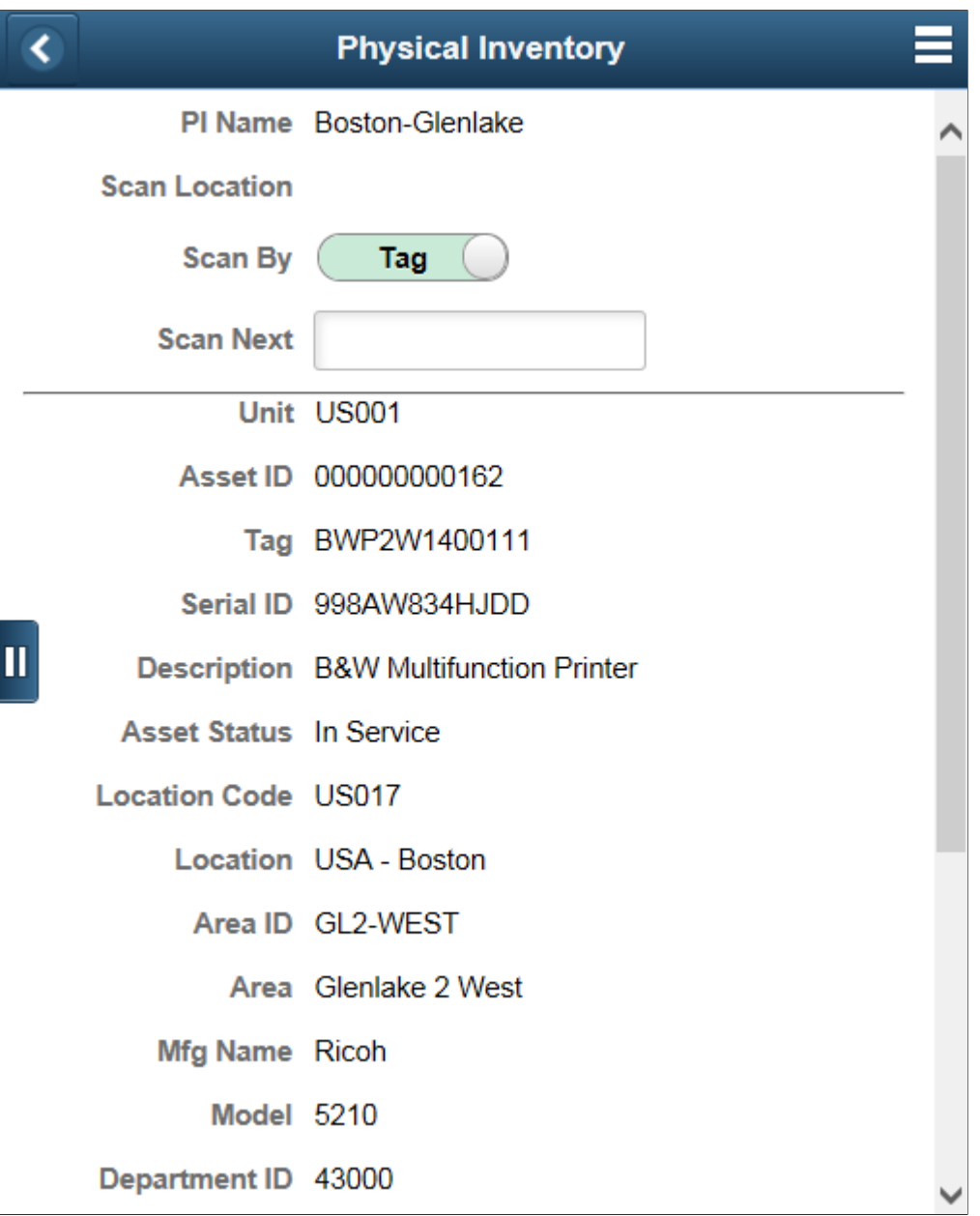

When you begin physical inventory, the asset inventory list displays on the left side of the page. You can filter the list by all assets (*all assets in scan scope, plus scanned assets not in the scan scope*), scanned assets, and remaining assets (assets not yet scanned). You can also use the **Grid Sort** icon to sort list results by Tag Number, Description, Serial ID, Location, or Scan Date.

The View By toggle switch determines whether to display the Tag or the Serial Id as the primary/ secondary data in the grid. The View By toggle switch is available only when the Scan By field option is *Tag Number or Serial ID*. For details see "Setting Up Application-Specific Installation Options" (Application Fundamentals)

**Note:** The asset inventory list displays when you select the **Show Inventory List** option on the Scan Options page. If you do not enable this option, the asset inventory list is hidden from the page.

Scan an asset barcode to perform physical inventory and populate the Physical Inventory (PI\_SCAN) and Scan History (PI\_SCAN\_HIST) tables with scan records.

From here you can access related physical inventory pages that enable you to edit asset information, manually add a scan record for a new asset, and manually add a scan record.

The Scan By toggle switch is displayed based on the value entered in the Installation Options - Asset Management page. For details see "Setting Up Application-Specific Installation Options" (Application Fundamentals)

Select the **Edit** button to access the **Edit Scan Record** page and edit scanned asset information.

Select **New Asset** from the Actions List menu to access the **New Asset Scan Record** page and add a new scanned asset to the PI\_SCAN table.

Select **Find Asset** from the Actions List menu to access the **Find Asset** page and manually create a scan record for an asset without scanning a barcode.

## <span id="page-498-0"></span>**Edit Scan Record Page**

Use the Edit Scan Record (PI\_SCAN\_EDIT\_SCF) page to modify scanned asset information.

Navigation:

**Fluid Home** > **Asset Tracking** > **Select the Physical Inventory tile** >**Select the Edit button on the Physical Inventory tile.**

#### Edit Scan Record page

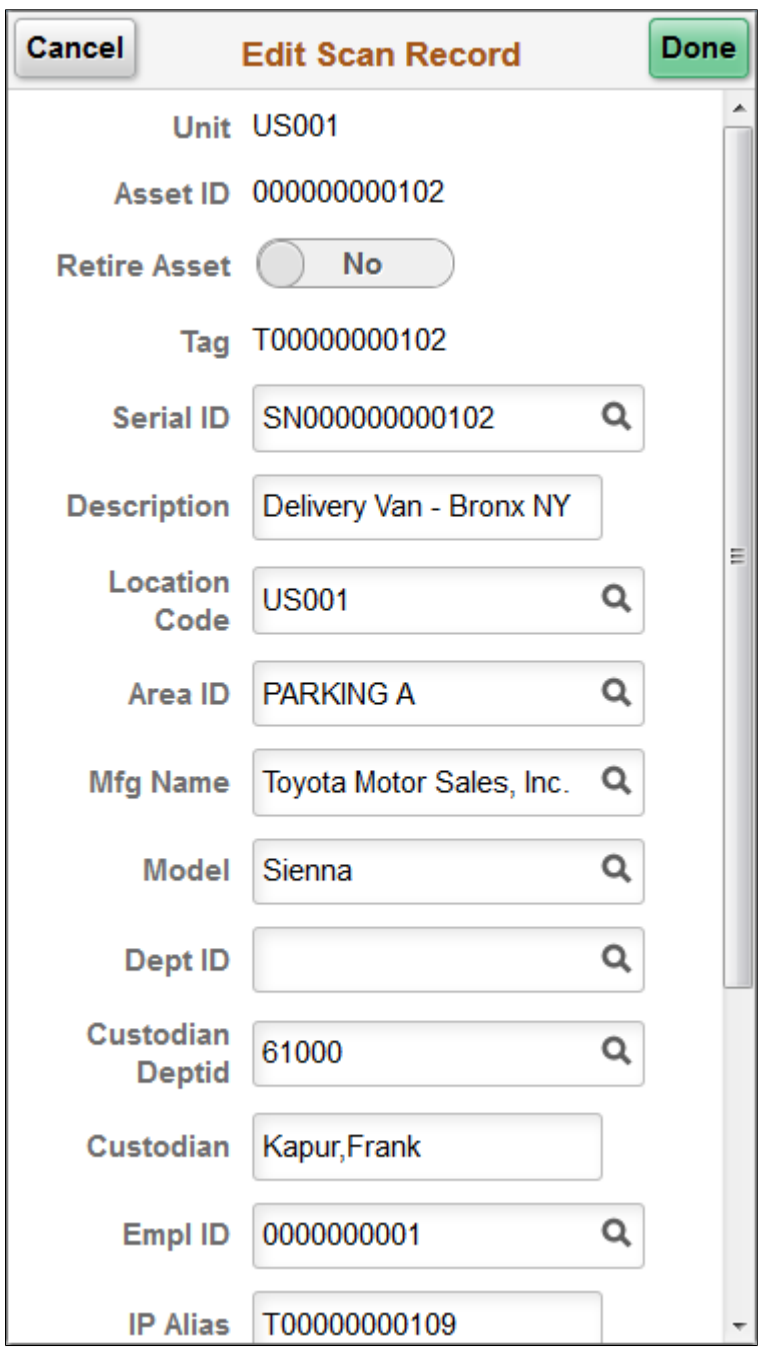

You can use the Edit Scan Record page to modify scanned asset information. If this is a new asset you can edit all fields on this page. If this is an existing asset you cannot edit **Business Unit**, **Asset ID**, and **Tag**.

Use the **Retire Asset** toggle to retire the scanned asset. This field is functional when you select the **Allow Retirements** option on the Scan Options page. If you do not enable this option, you cannot use the Retire Asset toggle.

Select **Done** to save your changes.

# <span id="page-500-0"></span>**New Asset Scan Record Page**

Use the New Asset Scan Record (PI\_SCAN\_NEW\_SCF) page to manually add a new scanned asset to the Physical Inventory (PI\_SCAN) interface table.

Navigation:

**Fluid Home** > **Asset Tracking** > **Select the Physical Inventory tile** > **Select New Asset Scan Record from the Actions List menu.**

New Asset Scan Record page

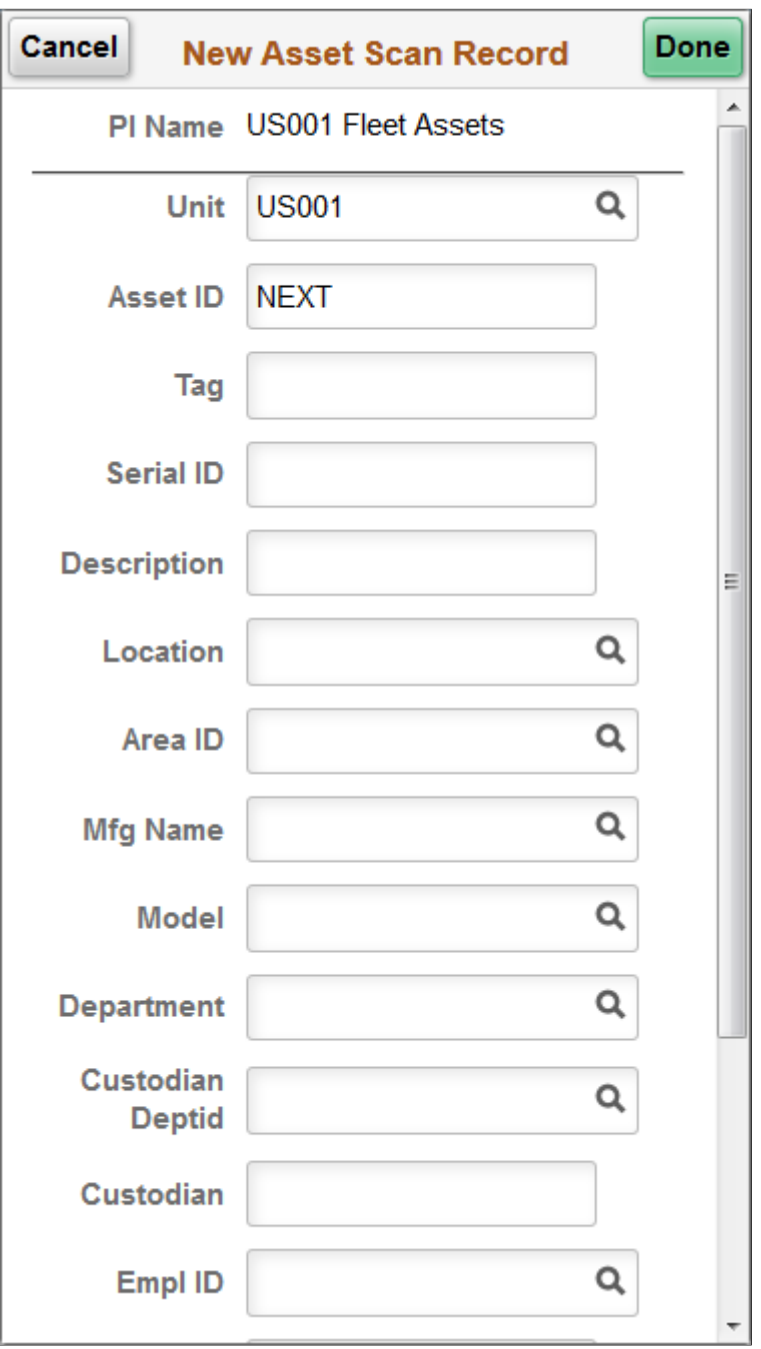

# <span id="page-501-0"></span>**Find Asset Page**

Use the Find Asset (PI\_SCAN\_FIND\_FL) page to manually create a scan record for an asset without scanning a barcode.

Navigation:

**Fluid Home** > **Asset Tracking** > **Select the Physical Inventory tile** > **Select Find Asset from the Actions List menu.**

Find Asset page

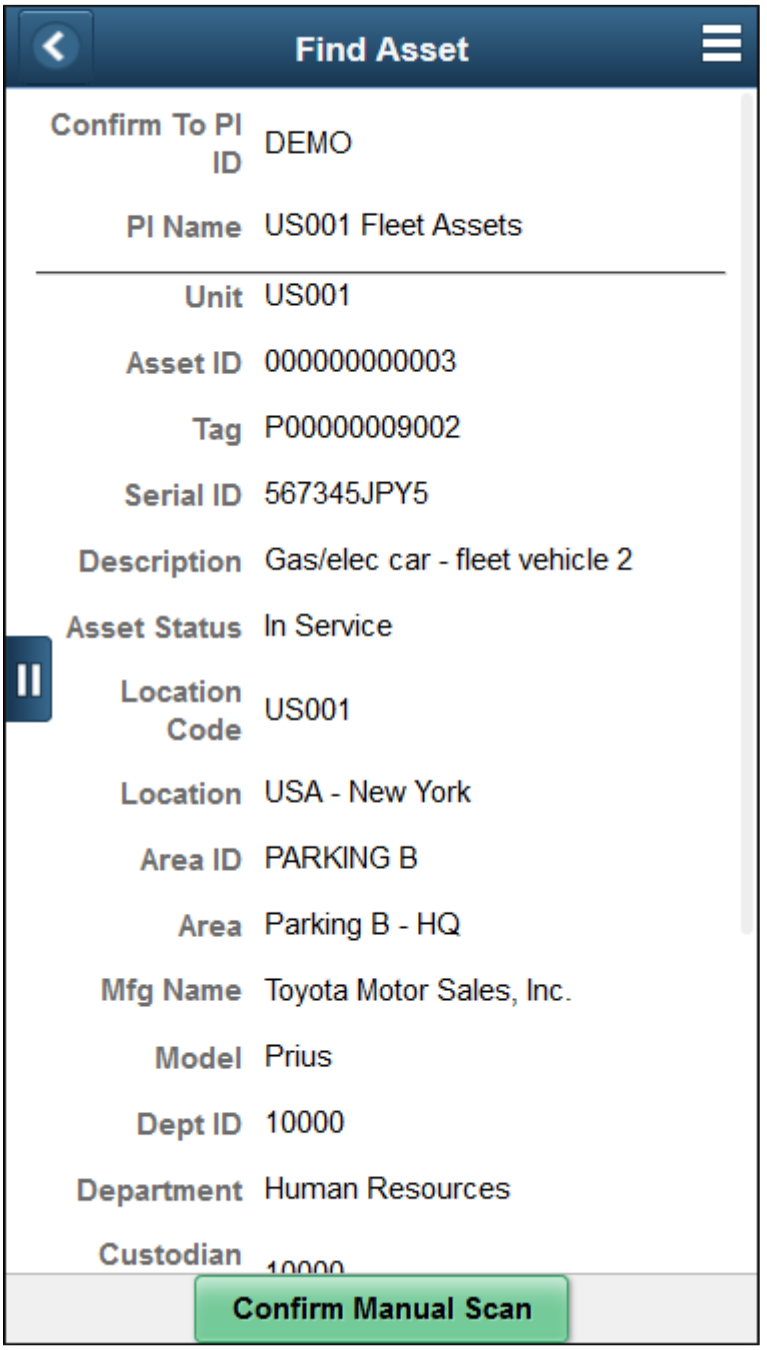

When you are unable to scan a barcode while performing physical inventory, you can use the Find Asset page to manually create a scan record for an asset without scanning a barcode.

Simply enter search parameters, such as **Business Unit** and **Asset ID**, and select **Search** to retrieve asset information from the Asset Repository. Asset information is displayed in a list on the left side of the page.

Use the list to select an asset you want to manually create a scan record for, and select **Confirm Manual Scan** to complete the process. Similar to scanning an asset, selecting **Confirm Manual Scan** populates the Physical Inventory (PI\_SCAN) and Scan History (PI\_SCAN\_HIST) tables with the scan record.

# <span id="page-502-0"></span>**Load/Match/Reconcile PI Info Page (Classic Physical Inventory)**

Use the Load/Match/Reconcile PI Info page (RUN\_AMPI1000) to execute each step of the Physical Inventory process. It is recommended that you add a new run control ID for each physical inventory ID (PI ID). Also use this run control ID for subsequent steps within the same PI ID.

Navigation:

#### **Asset Management** > **Physical Inventory** > **Load/Match/Reconcile PI Info** > **Load/Match/Reconcile PI Info**

This example illustrates the fields and controls on the Load/Match/Reconcile PI Info page. You can find definitions for the fields and controls later on this page.

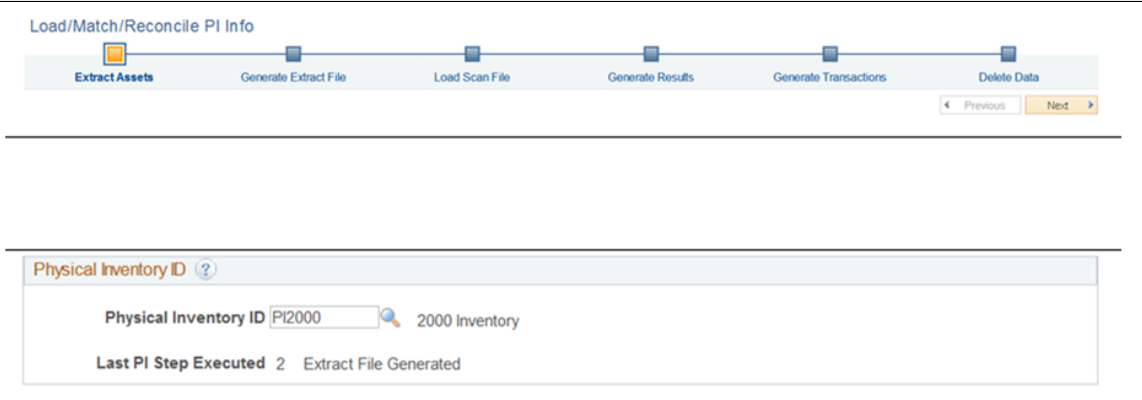

You can navigate either by clicking on the corresponding Step buttons or by clicking the Next and Previous buttons.

Extract data allows you to extract all your current PS/AM data

Run the various steps in sequential order from this run control page for a specific PI ID (physical inventory ID) and click the Run button.

Last PI Step Executed – Displays the step number and step description of the last step that was processed in the physical inventory process.

This step executes the actual data extract from PeopleSoft Asset Management. When you extract data, you do not need to enter a file name or file type. The data is saved in a relational table called PI\_EXTRACT. Click the **Extract** button and click the **Run** button. If you want to view the extract data before using it in subsequent steps, access the Extract Data page.

You can navigate either by clicking on the corresponding Step buttons or by clicking the Next and Previous buttons.

Run the various steps in sequential order from this run control page for a specific PI ID (**Physical Inventory ID**) and click the **Run** button.

**Last PI Step Executed** displays the step number and step description of the last step that was processed in the physical inventory process.

### **Extract Assets (Step 1)**

Select this physical inventory option to extract asset data and click the Run button to process the step.

This example illustrates the fields and controls on the Extract Assets Page. You can find definitions for the fields and controls later on this page.

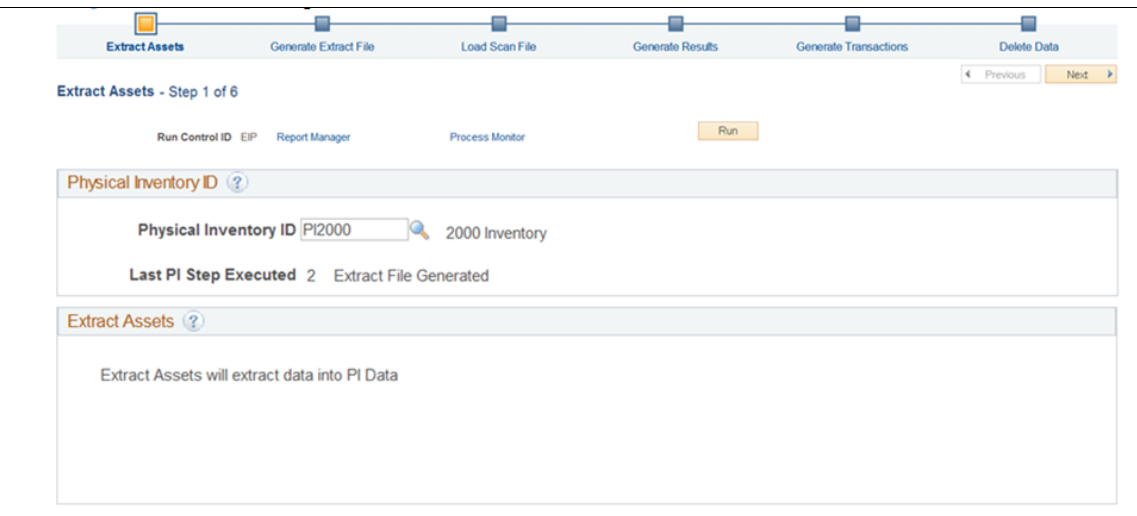

This step executes the actual data extract from PeopleSoft Asset Management. When you extract data, you do not need to enter a file name or file type. The data is saved in a relational table called PI\_EXTRACT. If you want to view the extract data before using it in subsequent steps, see [Review](#page-510-0) [Extracted Data Page \(Classic Physical Inventory Only\).](#page-510-0)

### **Generate Extract Export File (Step 2)**

Select this step to create an output file from the extract data. When you select this option, you must select an export file format and supply a file name:
This example illustrates the fields and controls on the Generate Extract File Page. You can find definitions for the fields and controls later on this page.

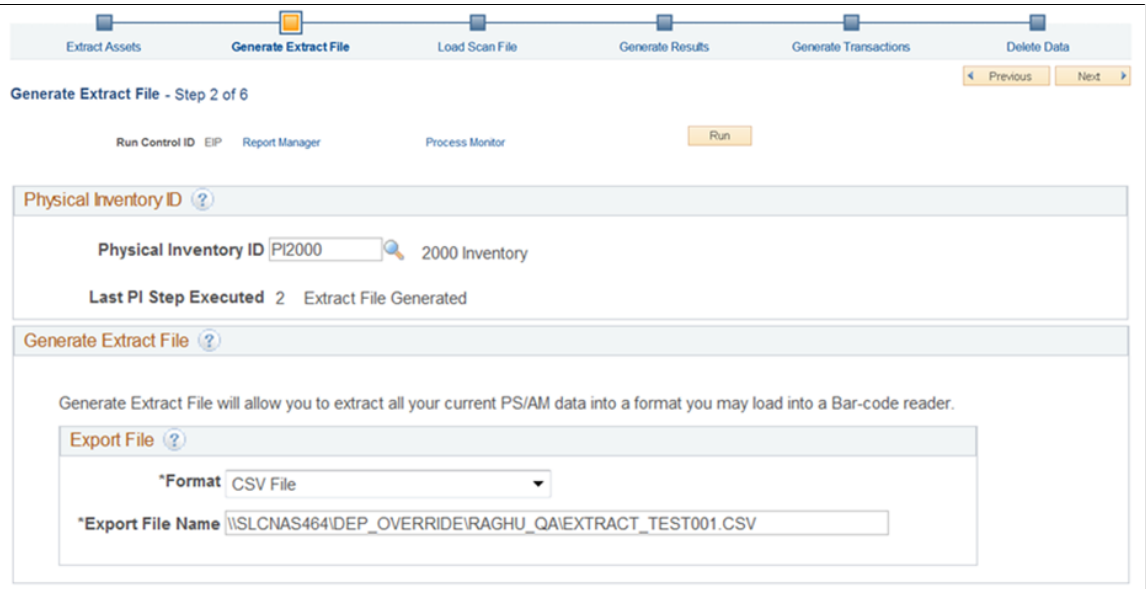

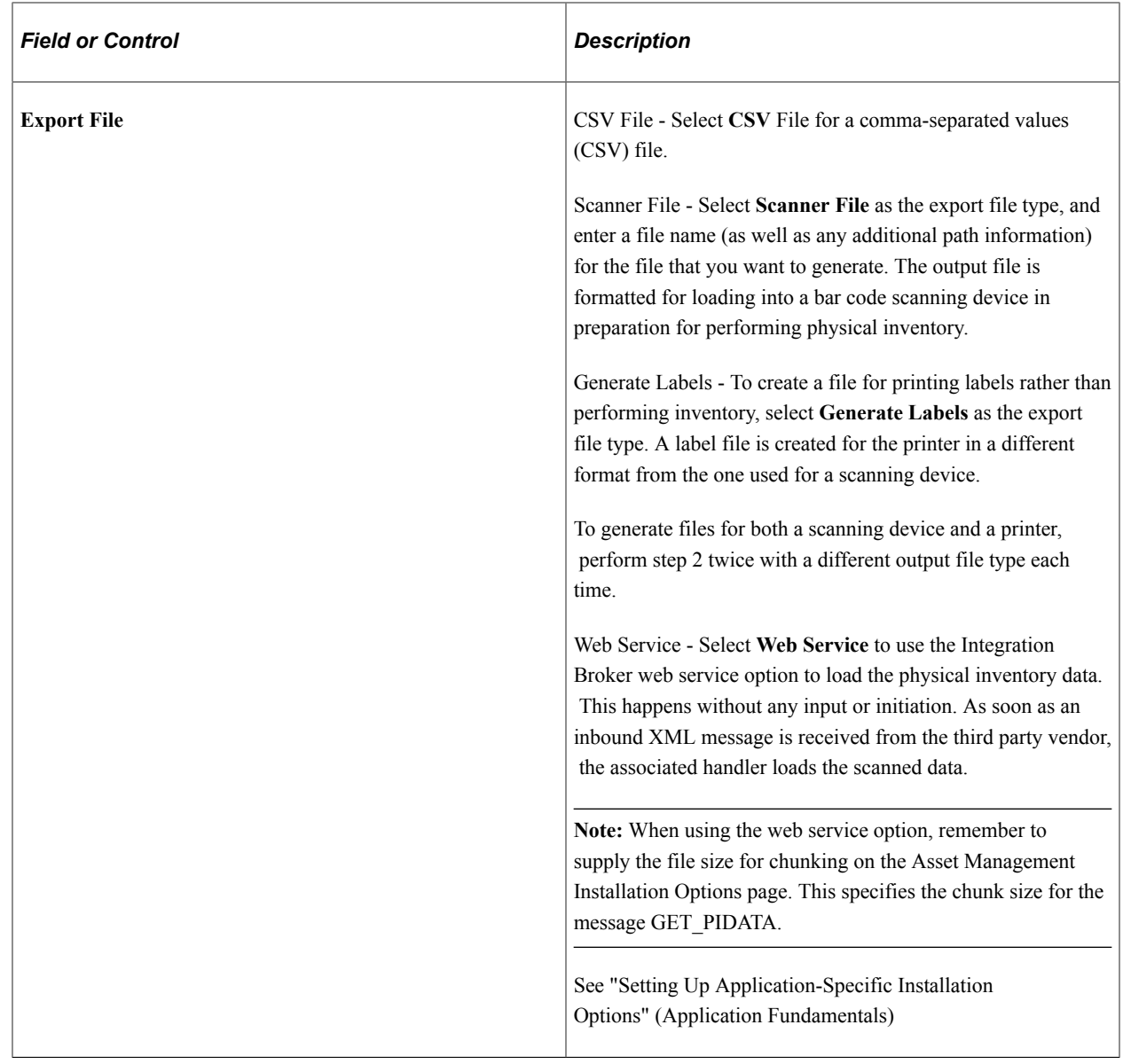

**Note:** The EXTCOPY.BAT file is configured to copy the extract file to the A:\ drive for demonstration or quick overview purposes. You need to modify EXTCOPY.BAT if you want to copy the extract file to the appropriate drive on a scanner.

Copy the scanner program (PI.EXE) and scanner file to the MS-DOS based scanning device. You can easily do this using a communications software package. You may wish to use a certified integration solution provided by recommended software vendors. Consult the bar code scanning device manual and software vendor for more information.

Once you have loaded the extract file and scanner program into the inventory-scanning device, you can perform the physical inventory. Each time that you scan an asset that is included in the extract file, the scanner displays the asset's information, such as tag number, description, serial ID, asset ID, and custodian. For the asset that you scan, you can retain or modify the values displayed on the scanner.

While you are performing the physical inventory scan, the scanning device creates a sequential file that contains information on all the scanned assets. The next step is to load the scanned file into PeopleSoft Asset Management for review.

**Note:** The files EXTCOPY.BAT and PI.EXE reside in the \PI directory. EXTCOPY.BAT is no longer supported, but it may be useful for a quick overview of the process.

Review the section on hardware requirements for further information about bar code scanners and methods of moving data to and from scanning devices.

If you are using an IT asset discovery tool from a third party vendor , you need to run a gateway extract so that you have a file to load into PeopleSoft Asset Management.

#### **Load Scan Import File (Step 3)**

After completing the physical inventory with the scanning system, download the scanner data into a workstation or network server so that it can be converted back into a PeopleSoft Asset Management table called PI\_SCAN. You do this using a communications software package or by using the certified integration solution provided by various software vendors. Consult the bar code scanning device manual or software supplier for more information.

This example illustrates the fields and controls on the Load Scan Import File. You can find definitions for the fields and controls later on this page.

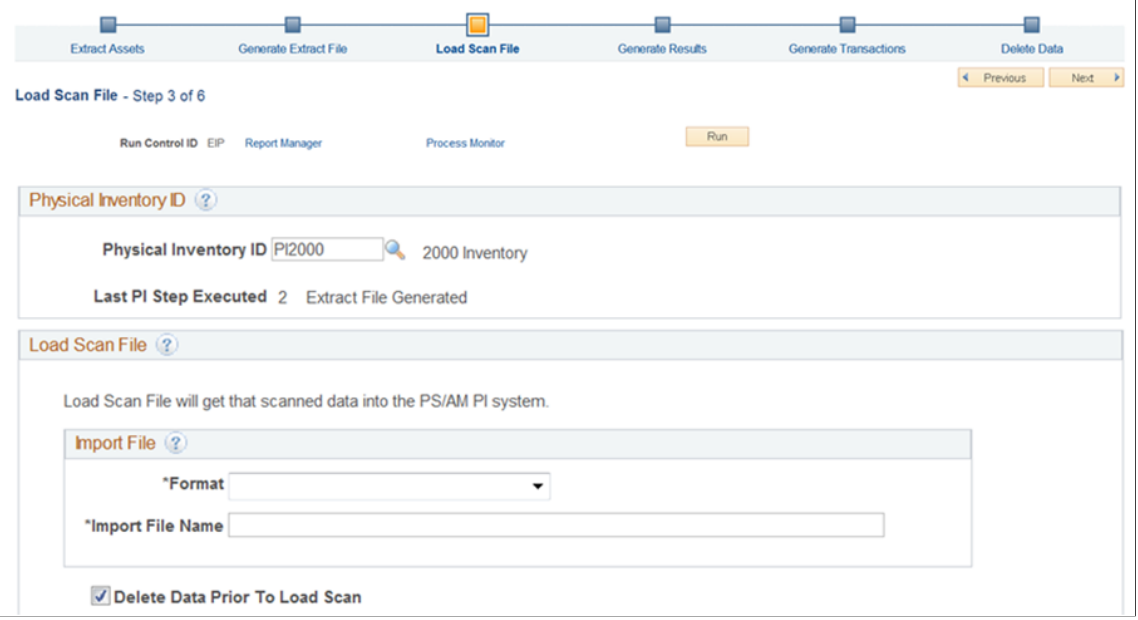

**Note:** PeopleSoft Asset Management provides an unsupported file called SCANCOPY.BAT (found in the \PI directory) that can be edited to copy the SCAN.DAT file from the scanner to the computer. You may need to modify the copy statement in SCANCOPY.BAT so that it copies from the drive letter corresponding to the scanner's drive. This is similar to the modification that you may need to make to EXTCOPY.BAT.

Once the scanner files are available to load into Asset Management, you can run step 3 of the physical inventory process.

Enter the directory and file name of the inventory file. This is most likely \TEMP\SCAN.DAT. If located on the PeopleSoft Internet Architecture server, you can run the next process on the server.

Select the Load Scan Import File option and click the Run button to load the scan data into PeopleSoft Asset Management. You can load as many files as you need by renaming SCAN.DAT (during the bar code scanning process) with unique file names and loading each file separately.

**Note:** If you have written your own scanning program or modified PI.BAS to configure fields or field lengths, you need to update the file formats in AMPI1000.SQC to match. Once you have completed this step, review scanned data, find any duplicate tags, and verify that there are no duplicate serial IDs. See [Verify Scanned Data Page.](#page-513-0) See [Verify Duplicate Tags Page](#page-511-0). See [Verify Duplicate Serial ID Page](#page-512-0).

#### **Generate Results (Step 4)**

After the inventory data is loaded into Asset Management and you have reviewed it, correcting any duplicates or errors, you can run step 4. ,This step performs matching between a physical inventory scan scope and scanned data and creates physical inventory results for review.

This example illustrates the fields and controls on the Generate Results . You can find definitions for the fields and controls later on this page.

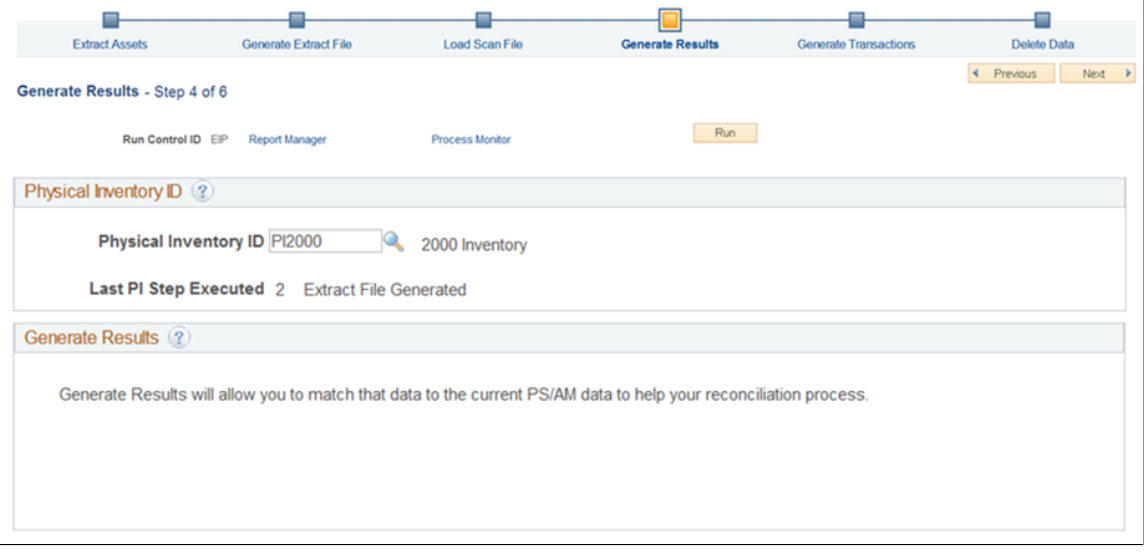

**Note:** Remember before you generate results, you should use the Verify Duplicate Tags page and Verify Duplicate Serial ID page to clean up any possible errors in the scanned data.

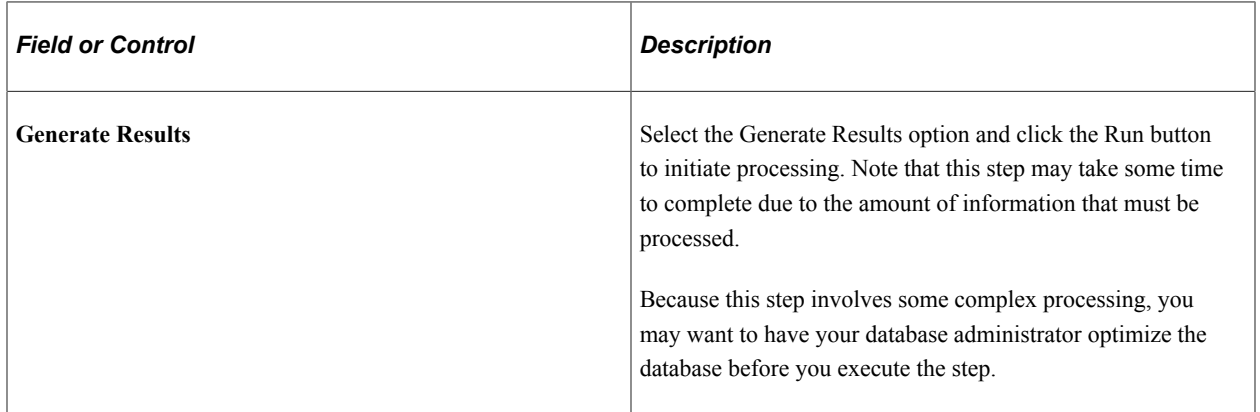

#### **Generate Physical Inventory Transactions (Step 5)**

After matching is performed, you create physical inventory transactions that reconcile the data in Asset Management with the results of the physical inventory.

Select the Generate Transactions and click the Run button to begin generating the transactions.

Because this step involves some complex processing, you may want to have the database administrator optimize the database before you run it.

This example illustrates the fields and controls on the Generate Physical Inventory Transactions. You can find definitions for the fields and controls later on this page.

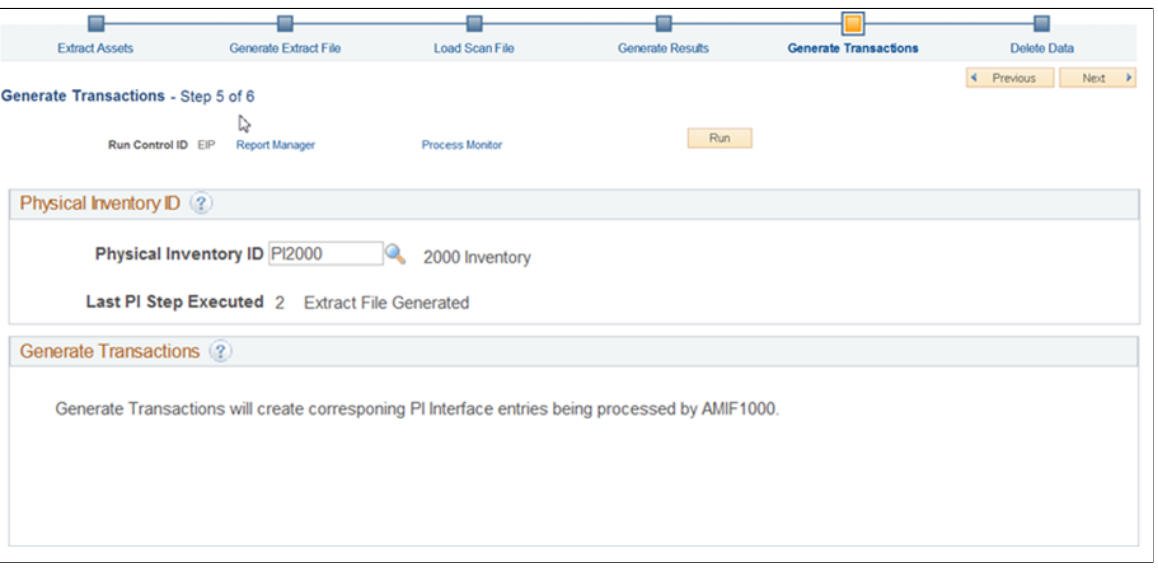

**Note:** This step takes the longest time to process, so be sure that you are satisfied with the generated results before you load the transactions. You can see the results of the matching process by reviewing the Results page and the Results Detail page. See [Results Page](#page-514-0).

After you have created, reviewed, and approved the reconciliation transactions, you load them by using the Interface Asset Information component and the Transaction Loader.

#### **Delete Physical Inventory Data (Step 6)**

When you no longer need your physical inventory data, select one of the following options and click the **Run** button.

This example illustrates the fields and controls on the Delete Physical Inventory Data. You can find definitions for the fields and controls later on this page.

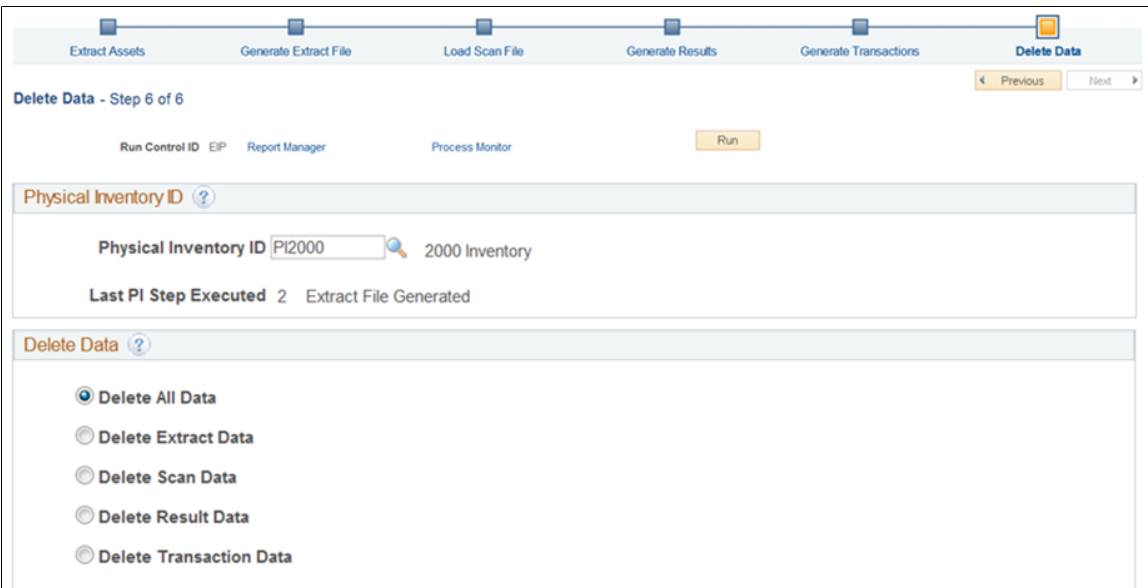

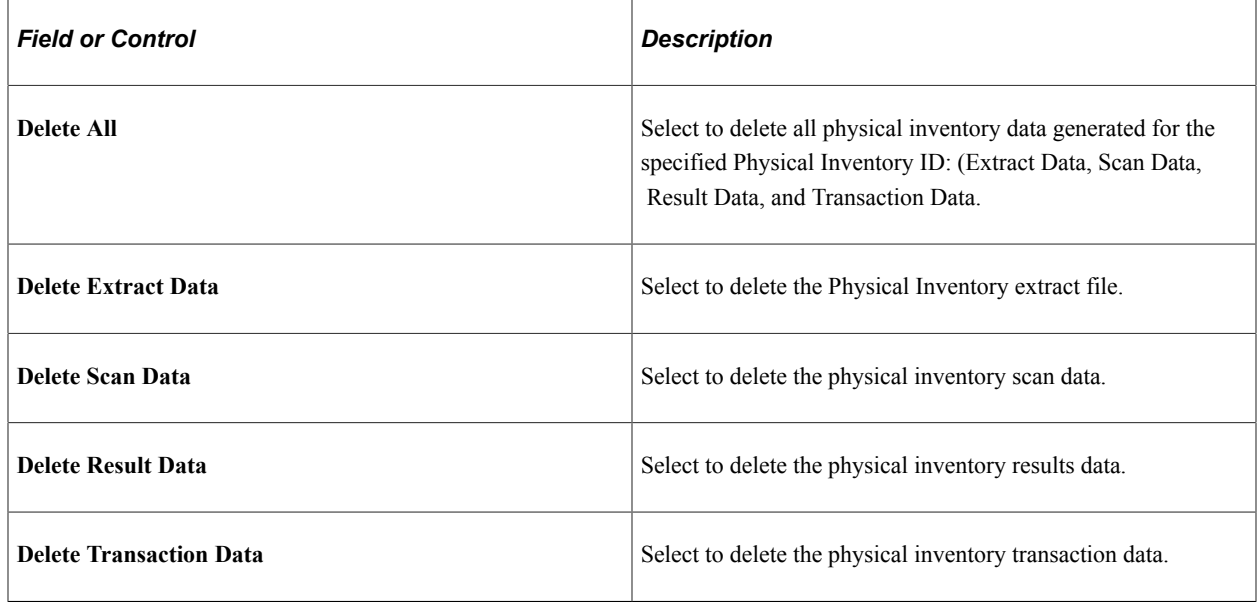

Upon successfully completing all the steps, the system will advance the navigator to the next step. The user can click the Run Button to submit the process.

This example illustrates the fields and controls on the Process Scheduler Request Page. You can find definitions for the fields and controls later on this page.

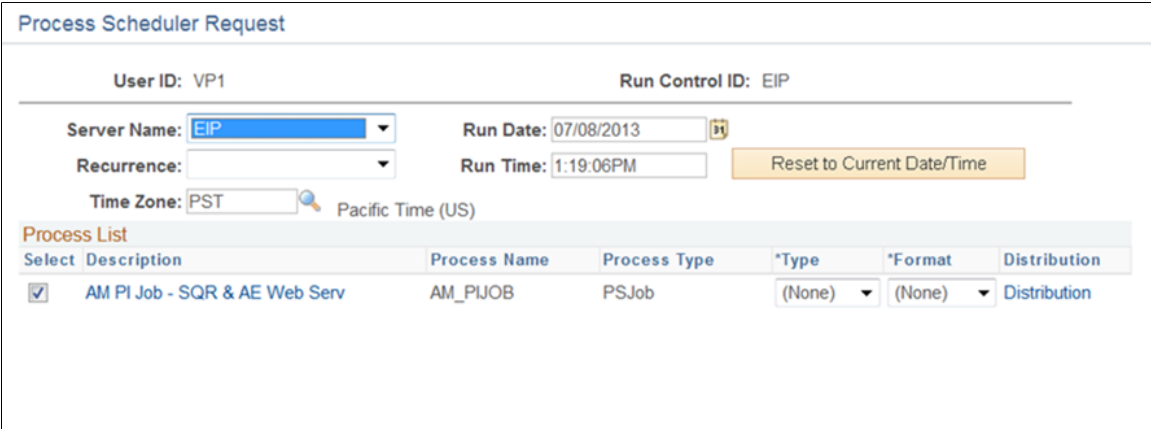

## **Review Extracted Data Page (Classic Physical Inventory Only)**

Use the Review Extracted Data page (PI\_EXTRACT\_01) to view the results of the extract data one asset at a time. This step is optional.

You can also search by PI line number, asset ID, department, tag number, serial ID, and location. The PI line number reflects the number of this asset in the extract sequence. For instance, the third asset that was extracted falls on PI Line Number 3. The system presents you with all the assets that match your criteria. Select the one you want to view.

Navigation:

**Asset Management** > **Physical Inventory** > **Review Extracted Data** > **Review Extracted Data**

This example illustrates the fields and controls on the Review Extracted Data page. You can find definitions for the fields and controls later on this page.

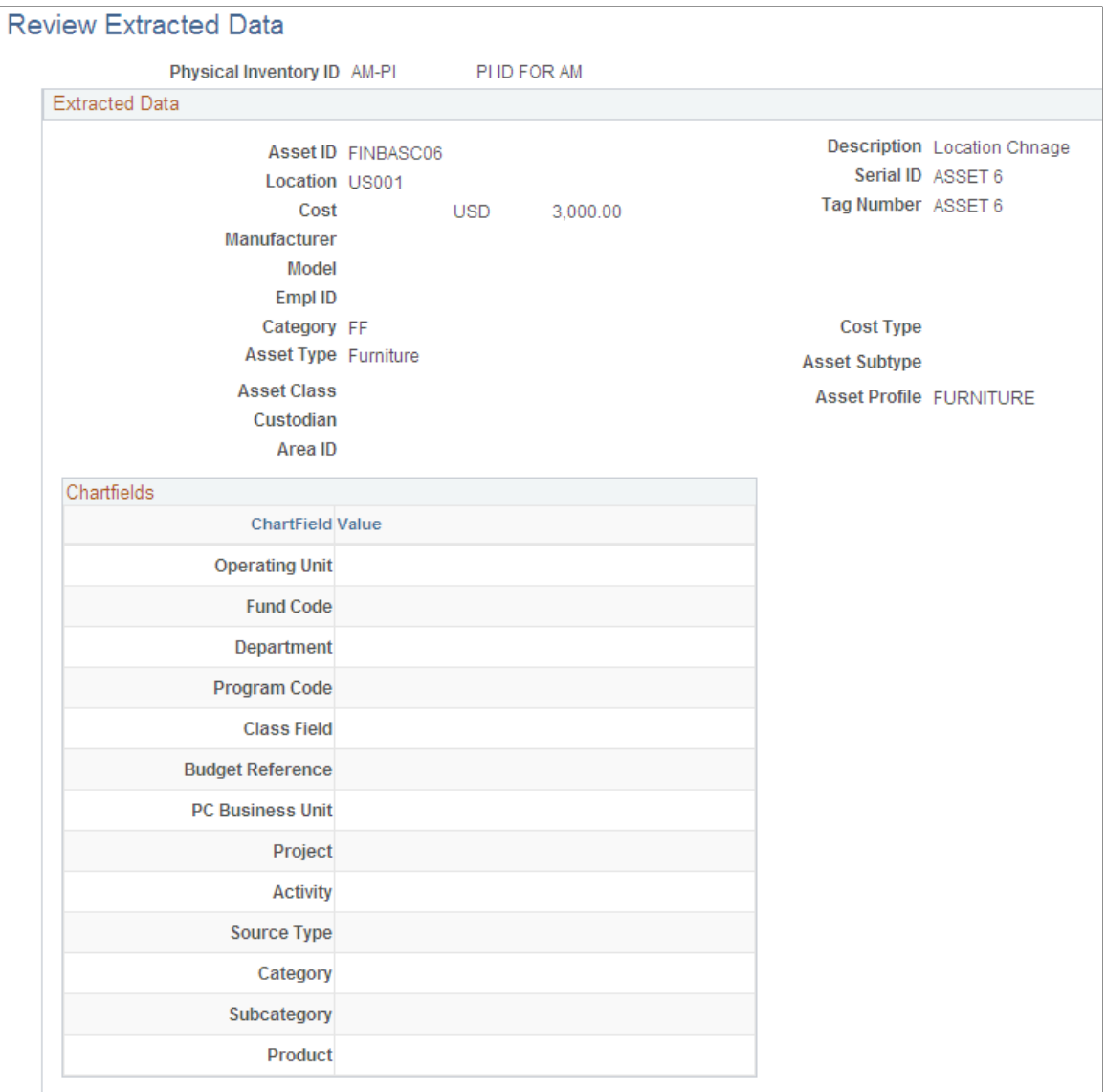

View the extract data one asset at a time. You can search by Physical Inventory ID, PI line number, asset ID, , tag number, and location code. The PI line number reflects the number of this asset in the extract sequence. For instance, the third asset that was extracted falls on PI Line Number 3. The system presents you with all the assets that match your criteria. Select the one you want to view.

# <span id="page-511-0"></span>**Verify Duplicate Tags Page**

Use the Verify Duplicate Tags page (PI\_SCAN\_DUP\_TAG) to conduct searches for finding and correcting physical inventory data.

Navigation:

#### **Asset Management** > **Physical Inventory** > **Verify Duplicate Tags**

It is very common for an asset to be scanned multiple times during physical inventory, thus creating more than one entry with the same tag or serial number. In order for PeopleSoft Asset Management to perform inventory reconciliation, each tag or serial number must be unique. Therefore, it is extremely important that you identify and resolve any duplicate entries. If any duplicate entries exist when results are generated, these entries are marked as errors and are not processed any further.

This example illustrates the fields and controls on the Verify Duplicate Tags page. You can find definitions for the fields and controls later on this page.

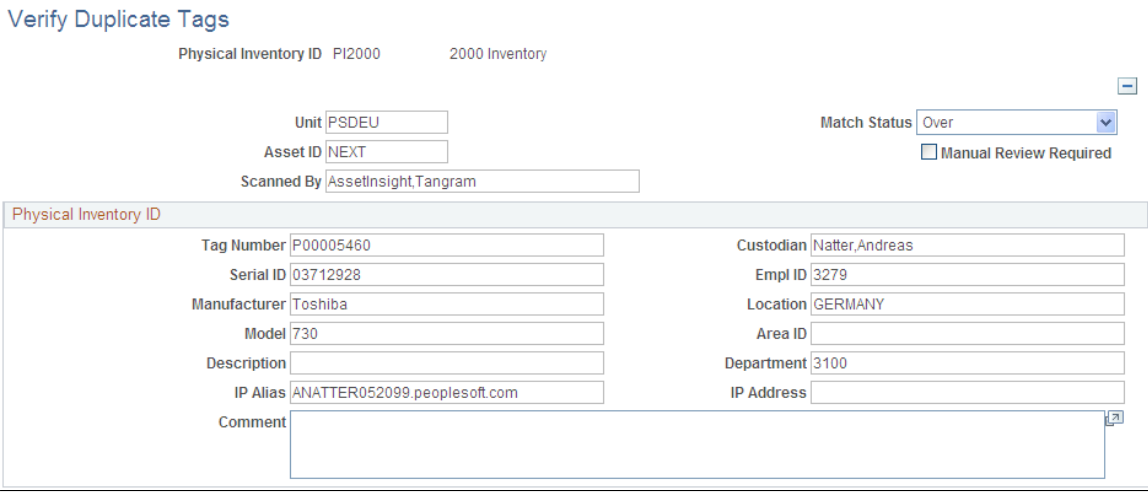

You can search on a tag and a physical inventory line number. The physical inventory line number reflects the number of this asset in the scanning sequence. For instance, the third asset that was scanned falls on physical inventory line number 3.

If duplicates exist, the system displays a page on which you can correct or delete assets that have duplicate numbers.

The **IP Alias** and **IP Address** fields describe the internet protocol attributes of IT assets that are extracted from the IT discovery tools database.

## <span id="page-512-0"></span>**Verify Duplicate Serial ID Page**

Use the Verify Duplicate Serial ID (identification) page (PI\_SCAN\_DUP) to conduct searches for finding and correcting physical inventory data.

Navigation:

**Asset Management** > **Physical Inventory** > **Verify Duplicate Serial ID**

This example illustrates the fields and controls on the Verify Duplicate Serial ID page. You can find definitions for the fields and controls later on this page.

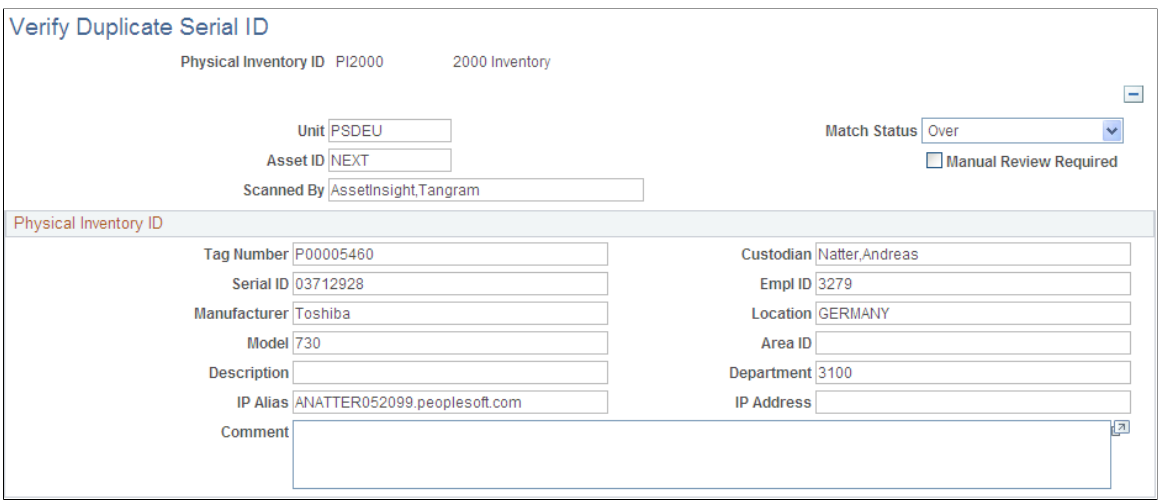

The Duplicate Serial Number page is similar to the Duplicate Tags page except that you are reviewing created records that have a duplicate Serial ID number.

Identification of duplicate serial IDs within the same physical inventory ID.

#### <span id="page-513-0"></span>**Verify Scanned Data Page**

Use the Verify Scanned Data page to review the scanned data.

Navigation:

#### **Asset Management** >**Physical Inventory** >**Verify Scanned Data** >**Verify Scanned Data**

This example illustrates the fields and controls on the Verify Scanned Data page. You can find definitions for the fields and controls later on this page.

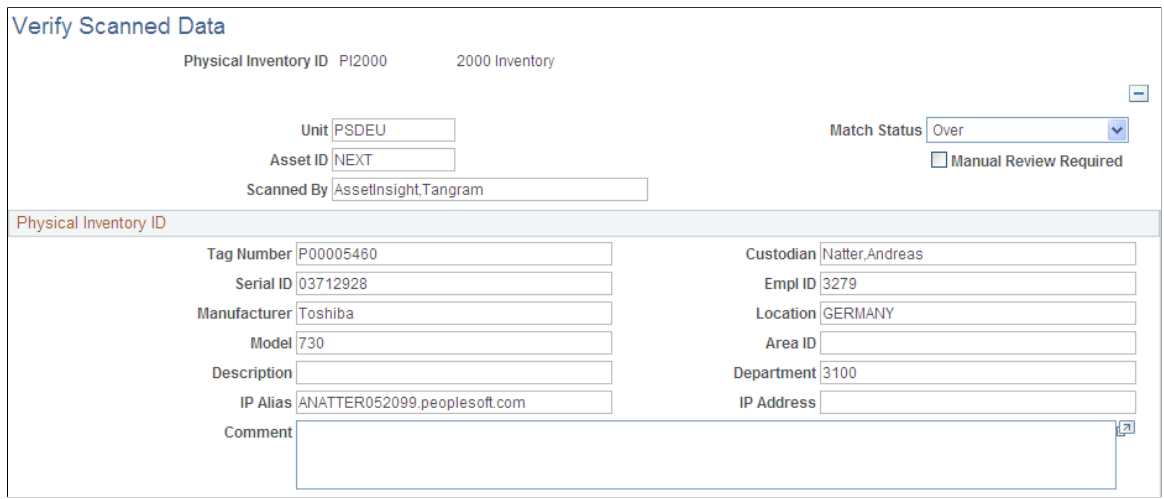

The Verify Scanned Data page is similar to the Verify Duplicate Tags page except that you are reviewing the scanned data.

## <span id="page-514-0"></span>**Results Page**

Use the Results page (PI\_RESULTS\_01) to view the results of the matching process.

Navigation:

#### **Asset Management** > **Physical Inventory** > **Review Matching Results**

This example illustrates the fields and controls on the Results page. You can find definitions for the fields and controls later on this page.

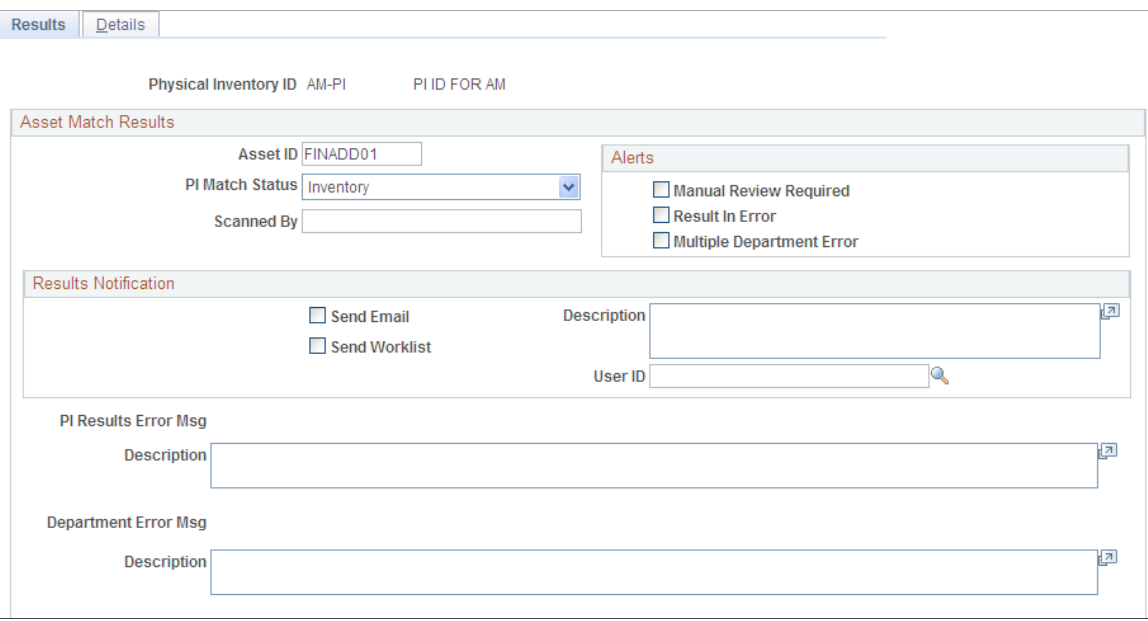

The **PI Match Status** (physical inventory match status) field displays an asset's physical inventory status when results are generated and matching is performed. An asset can have one of the following statuses:

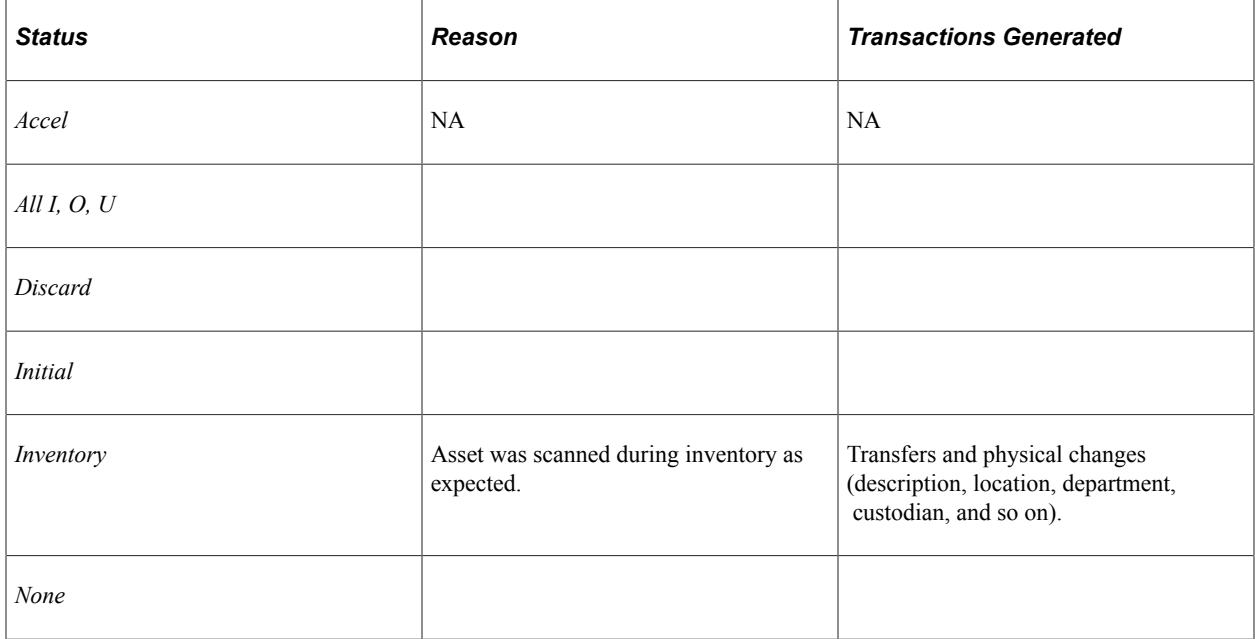

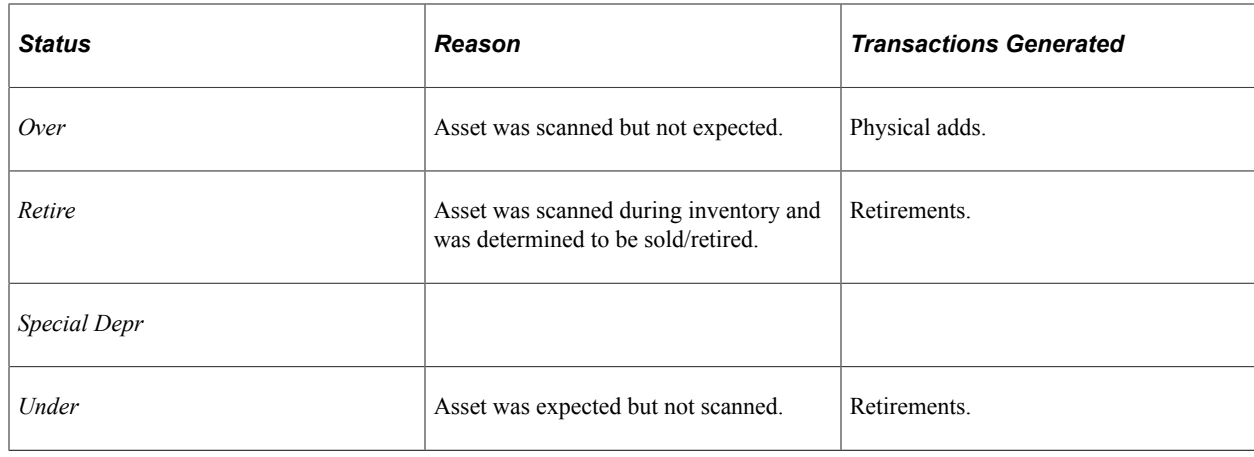

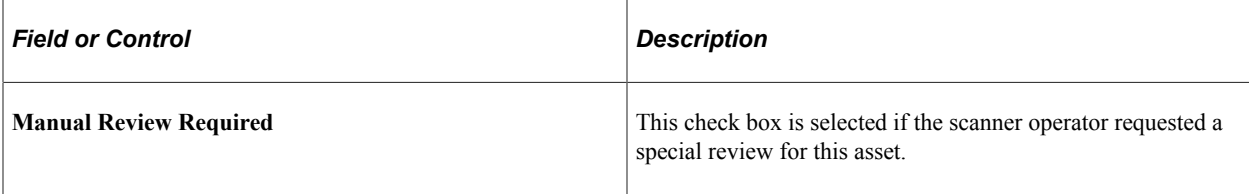

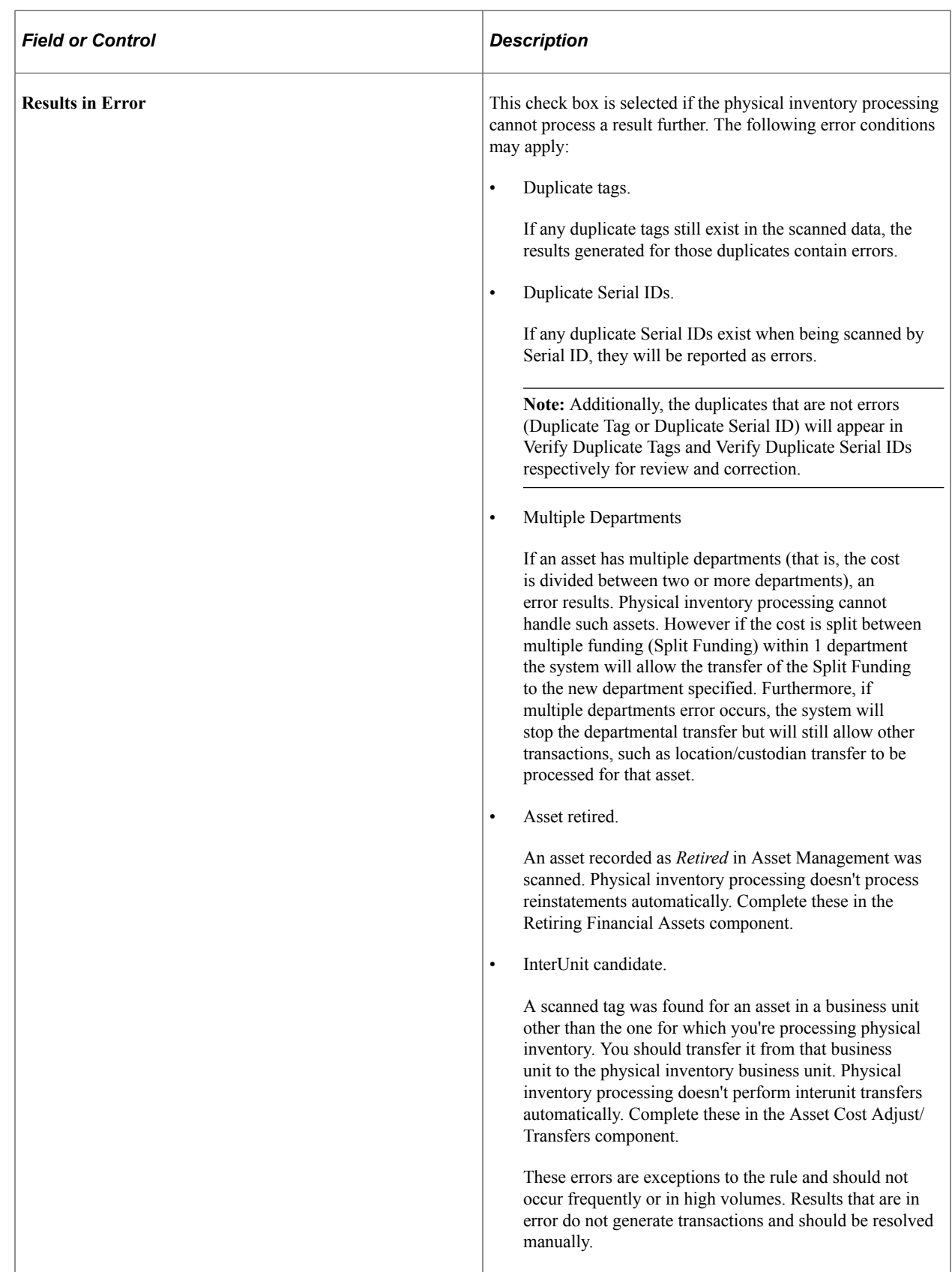

### **Results Notification**

If you use Workflow, this section contains fields that are used in workflow processing to generate automatic physical inventory results notifications. These can be sent to a worklist, an email address, or both.

This example illustrates the fields and controls on the Details Page. You can find definitions for the fields and controls later on this page.

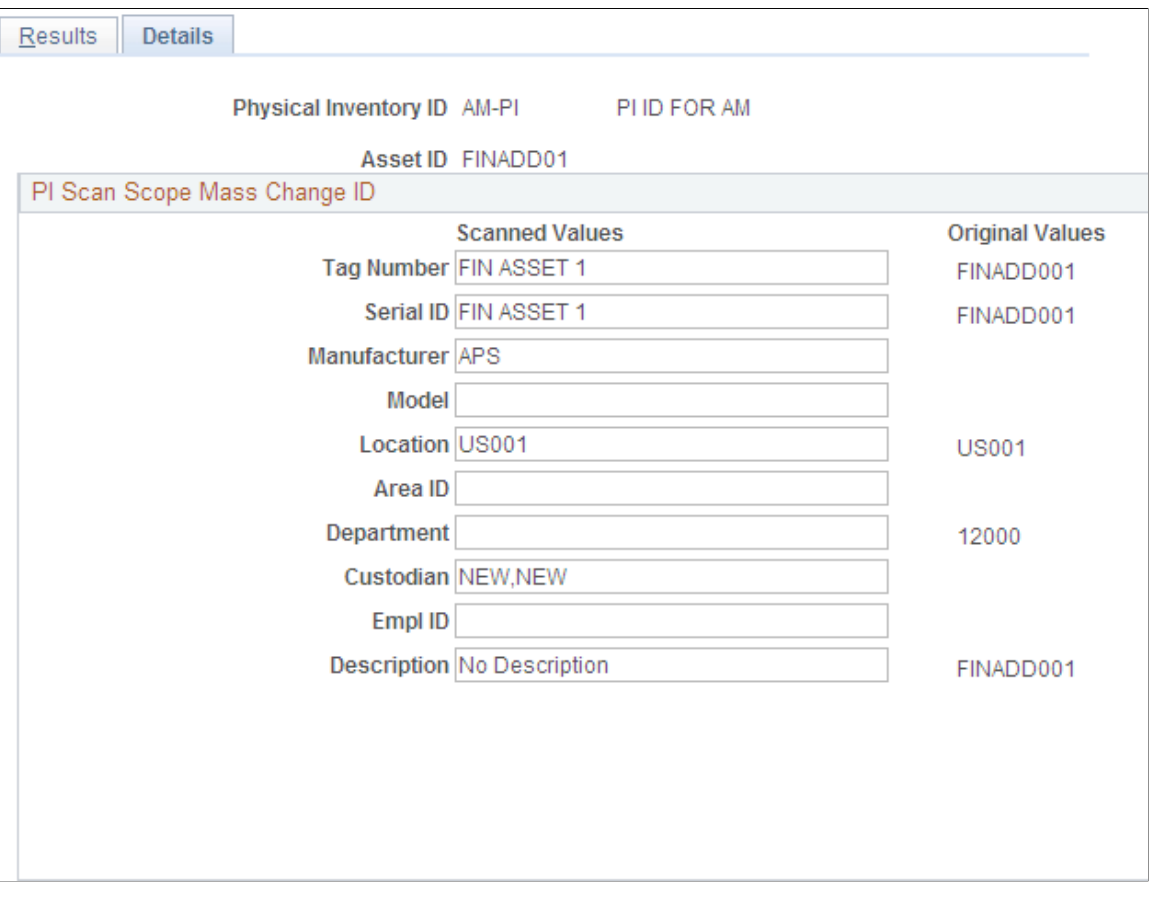

# **Viewing Physical Inventory History and Reports**

This topic lists the pages used to view physical inventory history.

# **Pages Used to View Physical Inventory History**

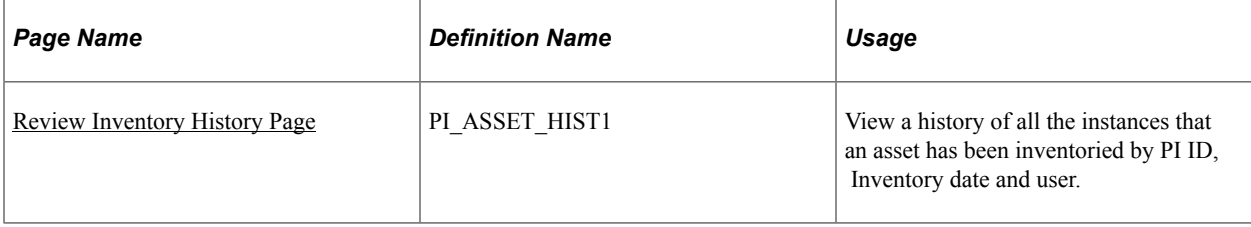

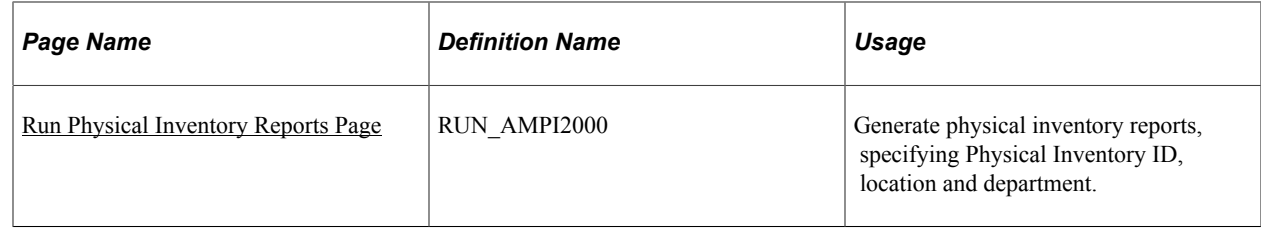

### <span id="page-518-0"></span>**Review Inventory History Page**

Use the Review Inventory History page (PI\_ASSET\_HIST1) to view history of all the instances that an asset has been inventoried by Physical Inventory ID, Inventory date and user.

Navigation:

#### **Asset Management** >**Physical Inventory** >**Review Inventory History** >**Review Inventory History**

This example illustrates the fields and controls on the Review Inventory History Page. You can find definitions for the fields and controls later on this page.

```
Review Inventory History
```
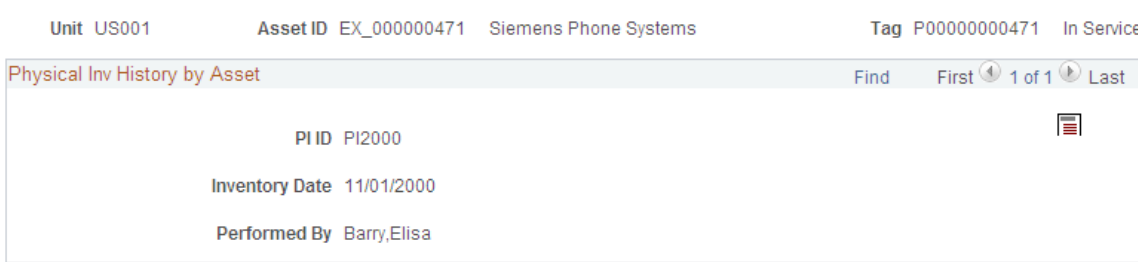

Review all the physical inventory process instances for a given asset within a business unit. You can click the Popup Comment PB button to add your comments for the instance in the modal window, PI History Comments.

### <span id="page-518-1"></span>**Run Physical Inventory Reports Page**

Use the Run Physical Inventory Reports page (RUN\_AMPI2000) to generate physical inventory reports, specifying Physical Inventory ID, location and department.

Navigation:

**Asset Management** >**Physical Inventory** >**Run Physical Inventory Reports**

This example illustrates the fields and controls on the Run Physical Inventory Reports Page. You can find definitions for the fields and controls later on this page.

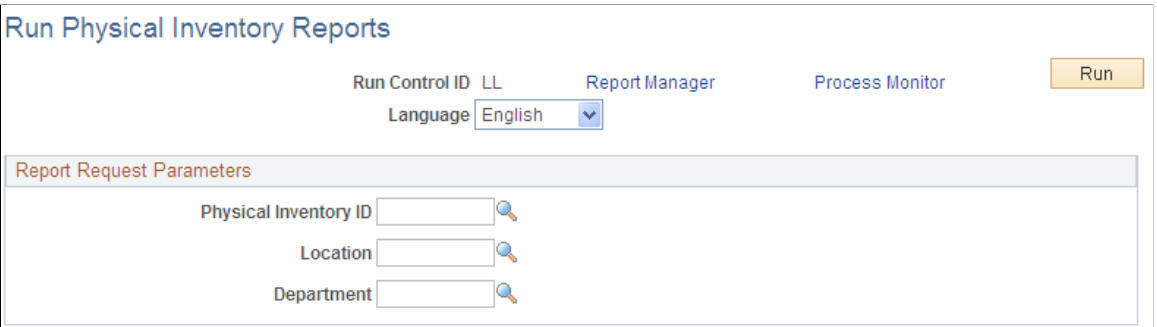

Select report request parameters to limit report output by Physical Inventory ID, Location, and Department. Click the Run button, and select any of the following SQR reports from the Process Scheduler Request page:

- AMPI2000 PI Extract
- AMPI2100 PI Scan Data
- AMPI2200 PI Results Inventoried
- AMPI2210 PI Results Unders
- AMPI2220 PI Results Overs

# **Tracking Assets with the Asset Tracking Homepage**

Asset Tracking enables you to search for assets and display asset information without scanning a barcode, view preventative maintenance schedules and work orders associated with an asset, and scan assets within a specific location to build an audit history for assets in that location—all from your mobile device or mobile scanning device.

To facilitate mobile asset tracking, PeopleSoft Asset Management provides the new **Scan Asset**, **Scan By Location**, and **Find Asset** tiles within the **Asset Tracking** homepage.

Asset Tracking tiles in the Asset Tracking homepage

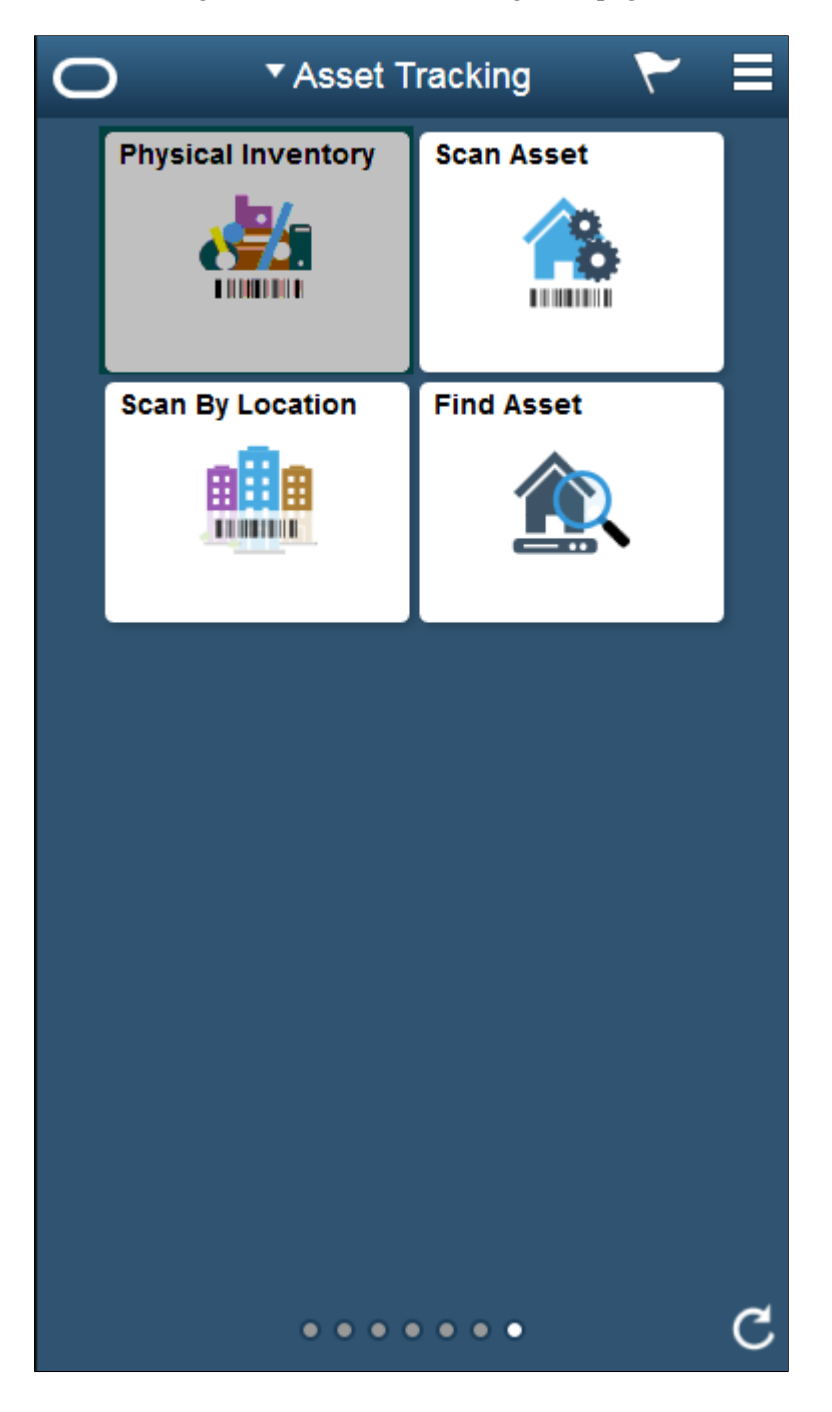

This example illustrates the fields and controls on the Asset Tracking home page. You can find definitions for the fields and controls later on this page.

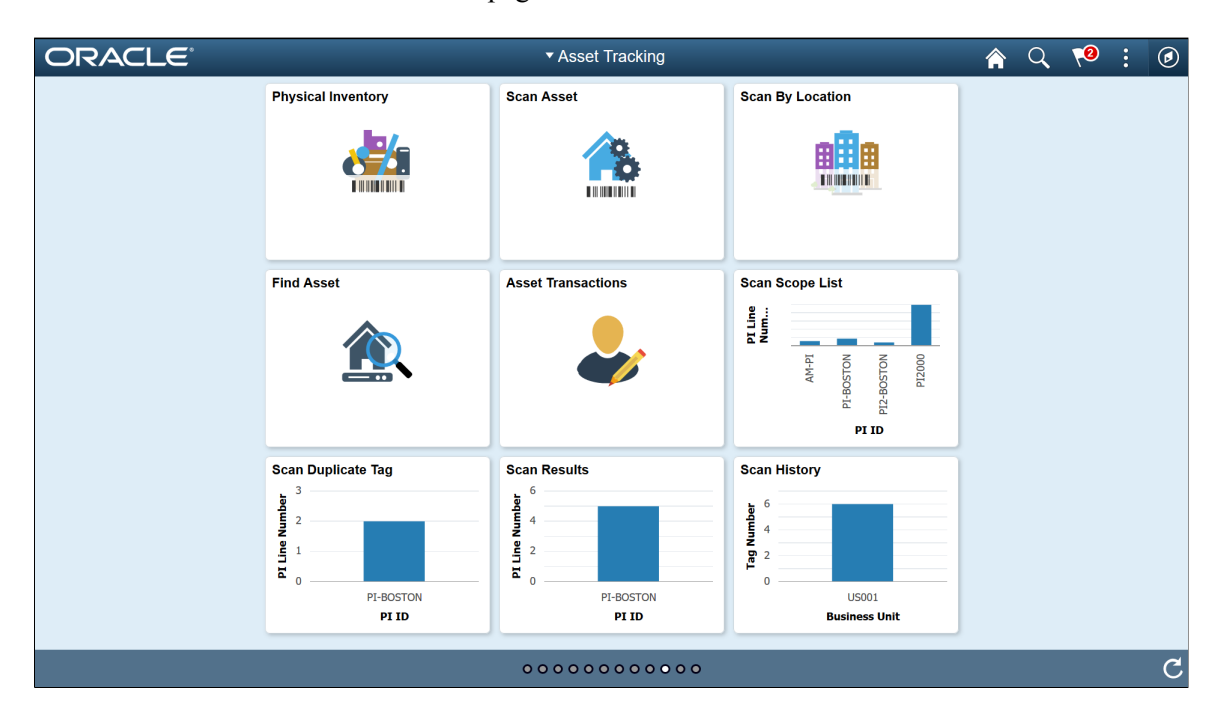

The asset tracking tiles are part of the PeopleSoft Fluid User Interface and can be accessed from your mobile device or mobile scanning device.

Use the **Scan Asset** tile to retrieve general information, preventative maintenance schedules, and work orders associated with a scanned asset. The asset information is retrieved from the Asset Repository.

Use the **Scan By Location** tile to scan assets within a specific location and build an audit history for assets in that location. Audit history is stored in the Scan History (PI\_SCAN\_HIST) table.

Use the **Find Asset** tile to retrieve information for assets without scanning a barcode.

Use the Asset Tracking pivot tiles to view the pivot display of asset scans, duplicate tags, scan results, and scan history.

**Note:** Use the Scan Options page to configure field-level authorization and define email notification defaults for the pages within the Asset Tracking homepage.

**Note:** You can assign a default business unit to use with the Scan Asset, Scan By Location, and Find Asset pages using the Asset Management - User Preferences page.

See "Asset Management - User Preferences Page" (Application Fundamentals)

## **Pages Used to Track Assets**

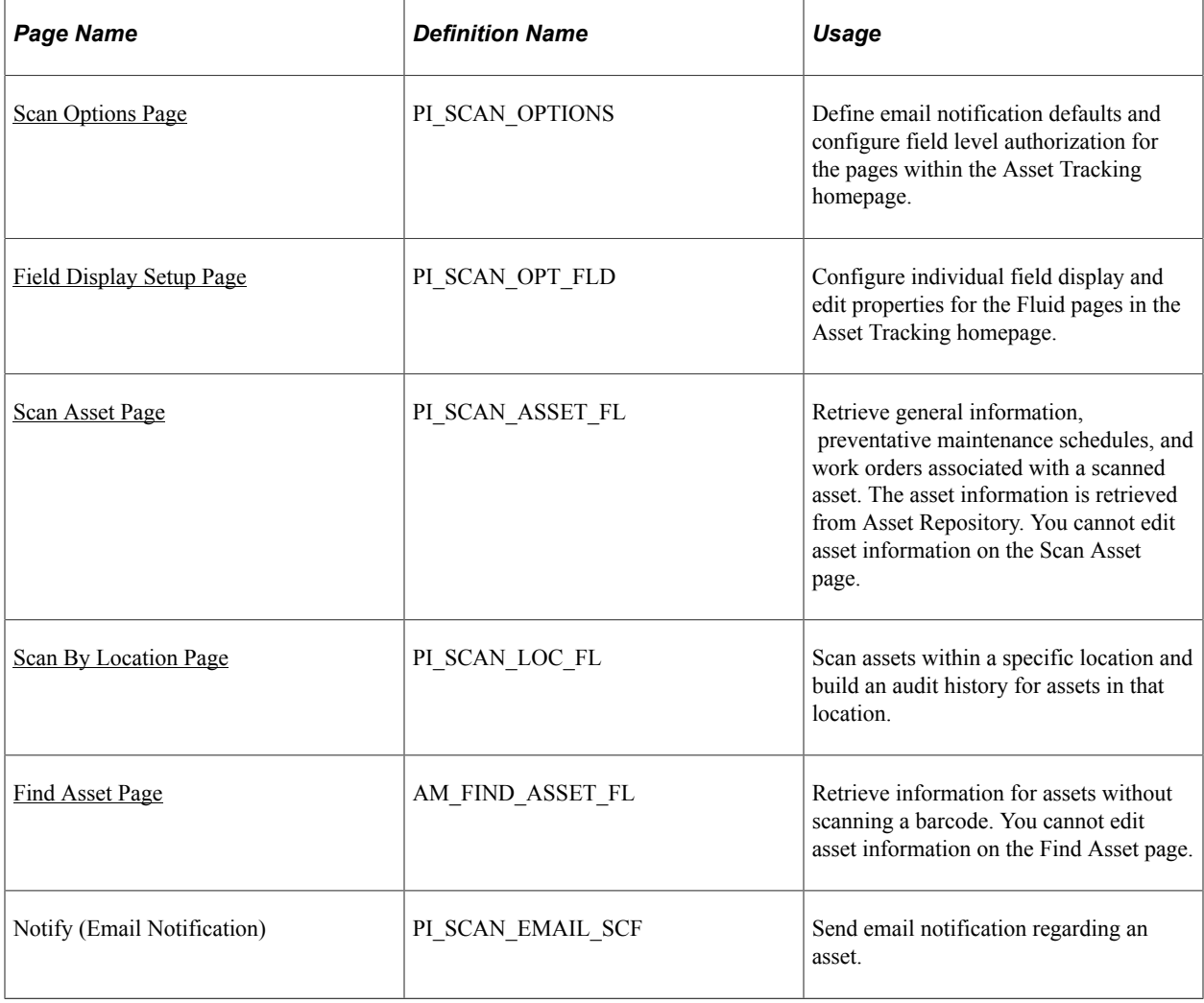

## <span id="page-522-0"></span>**Scan Options Page**

Use the Scan Options page (PI\_SCAN\_OPTIONS) to define email notification defaults and configure field level authorization for the pages within the Asset Tracking homepage.

Navigation:

**Setup Financials/Supply Chain** >**Product Related** >**Asset Management** >**Physical Inventory** >**Asset Tracking Scan Options** >**Scan Options**

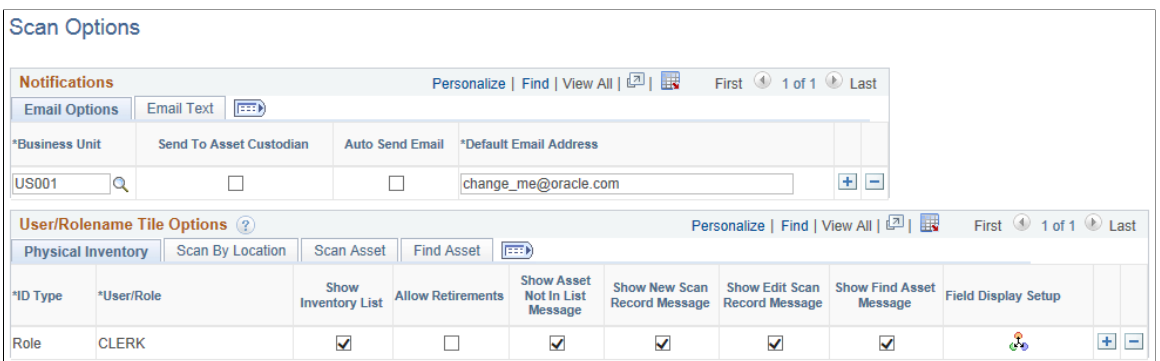

This example illustrates the fields and controls on the Scan Options page (2 of 5). You can find definitions for the fields and controls later on this page.

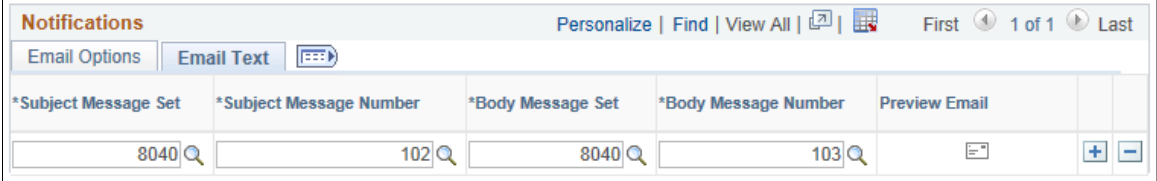

This example illustrates the fields and controls on the Scan Options page (3 of 5). You can find definitions for the fields and controls later on this page.

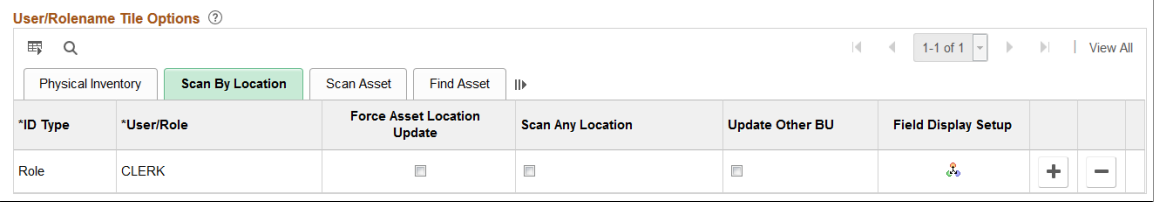

This example illustrates the fields and controls on the Scan Options page (4 of 5). You can find definitions for the fields and controls later on this page.

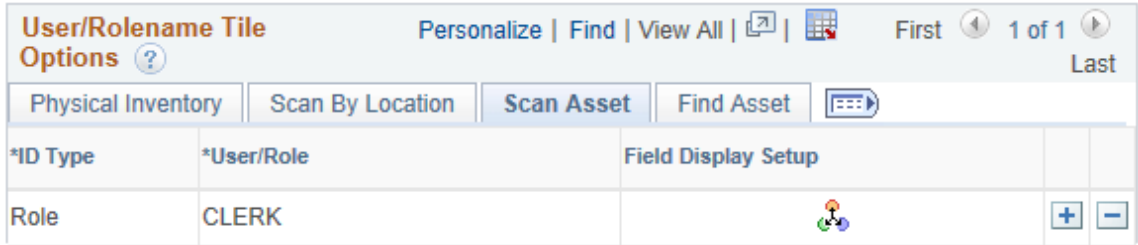

This example illustrates the fields and controls on the Scan Options page (5 of 5). You can find definitions for the fields and controls later on this page.

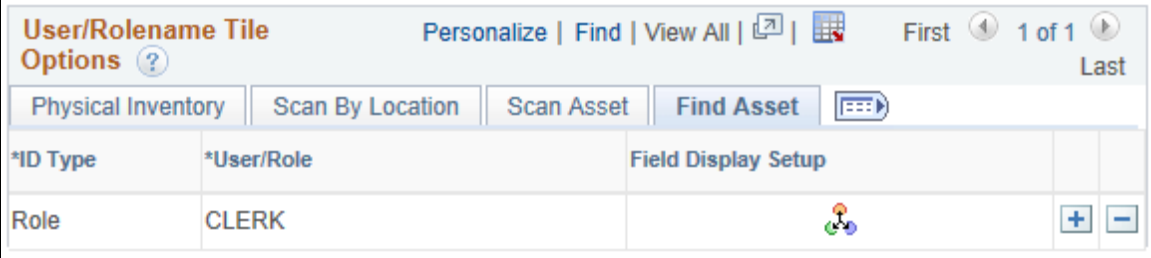

#### **Notifications**

Use this group box to define email notification defaults for all four tiles within the Asset Tracking homepage. The parameters you define here correspond to the **Notify** (email notification) option associated with the Actions List.

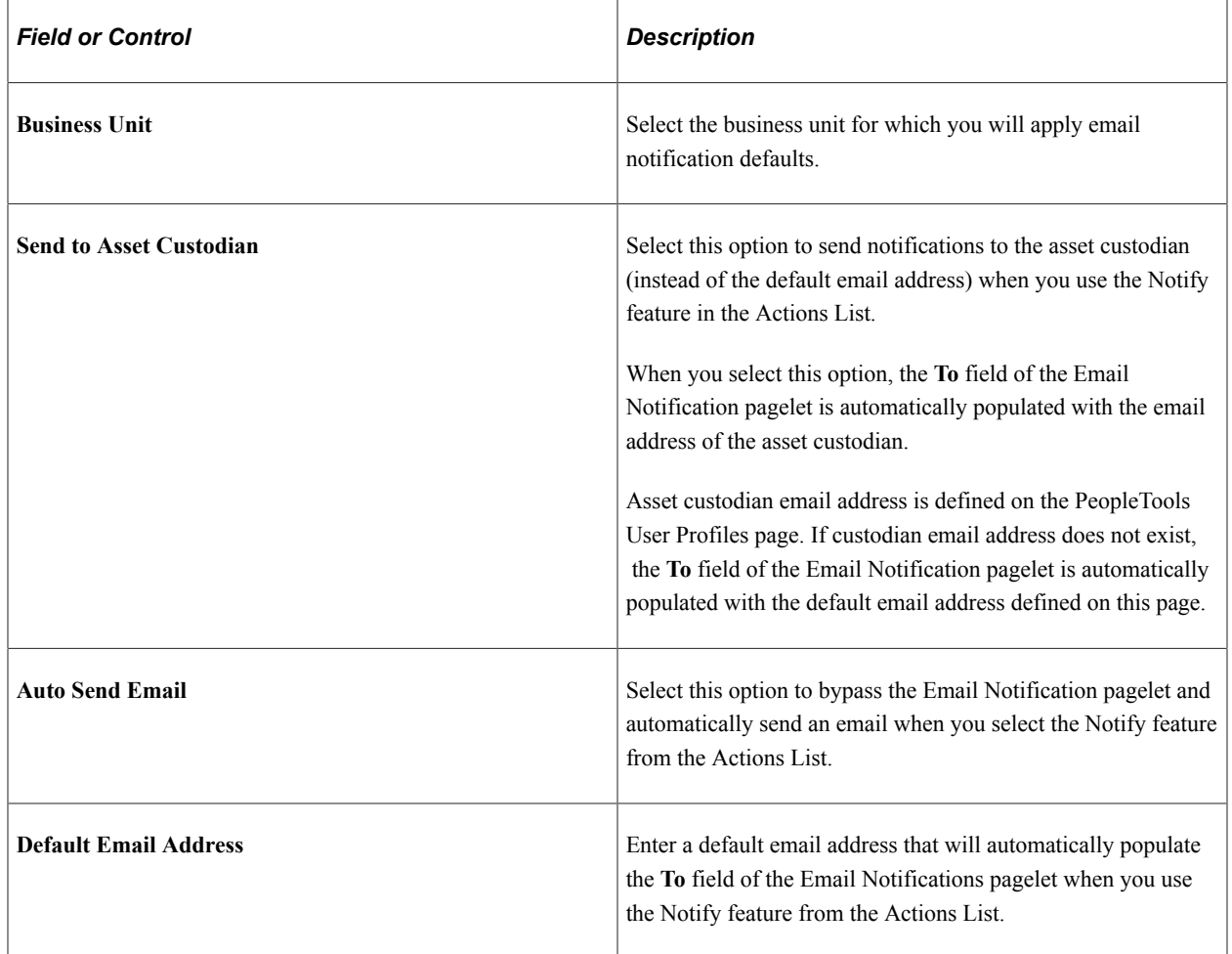

Use the **Email Text** tab to define subject line and message body default text for the Email Notifications pagelet when you use the Notify feature from the Actions List. PeopleSoft Asset Management delivers Message Catalog Set Number *8040* and Message Numbers *102* and *103*.

**Note:** You can modify the delivered messages, but you must ensure you accurately maintain the bind variables when doing so.

#### **User/Rolename Tile Options**

Use this group box to configure field authorization for the Asset Tracking homepage. You can configure field behavior at an individual (user) level or by role. There are four tabs in this group box, each corresponding to one of the four Asset Tracking homepage tiles.

**Note:** If a user belongs to multiple roles, the superset of enabled options is used.

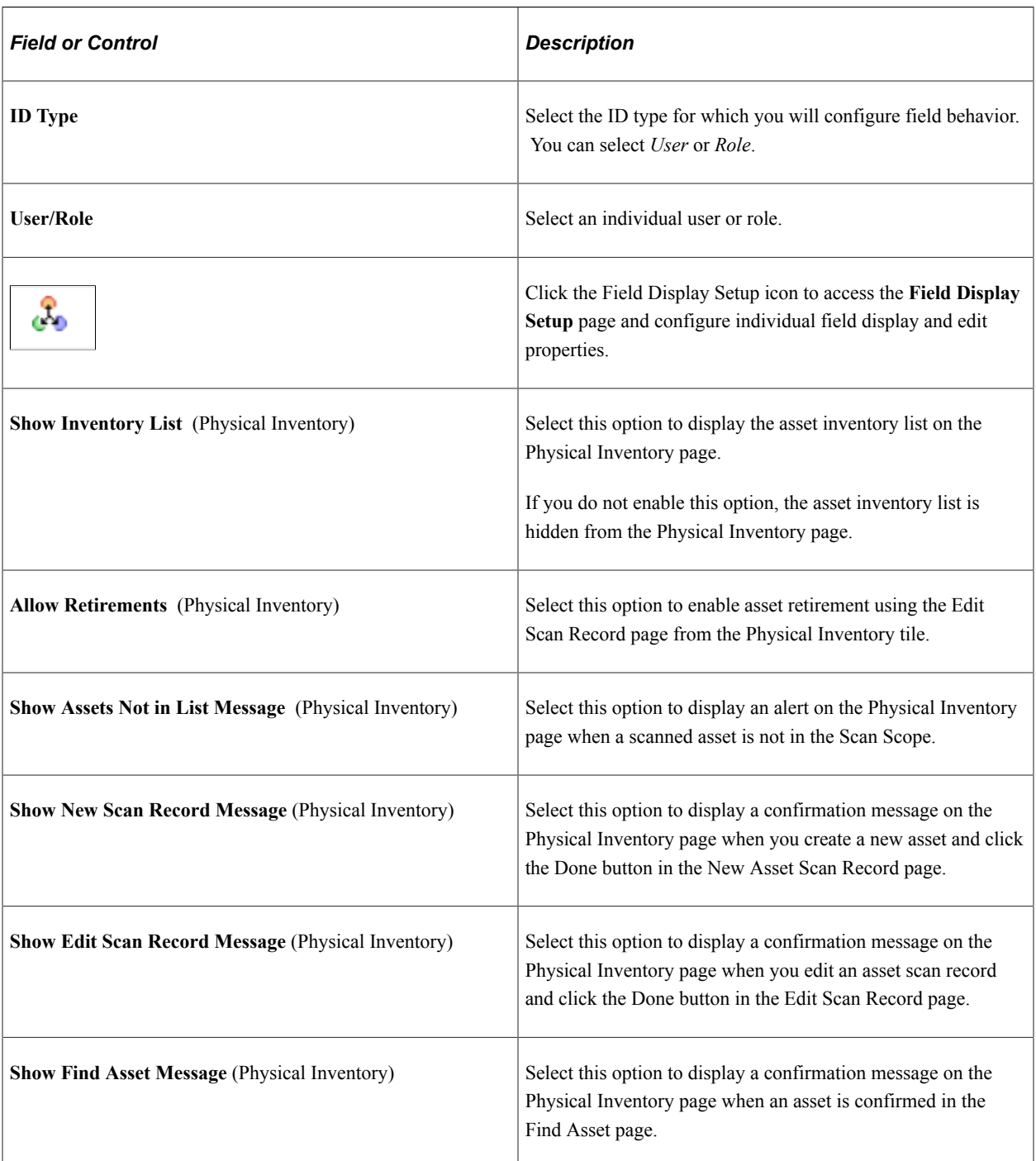

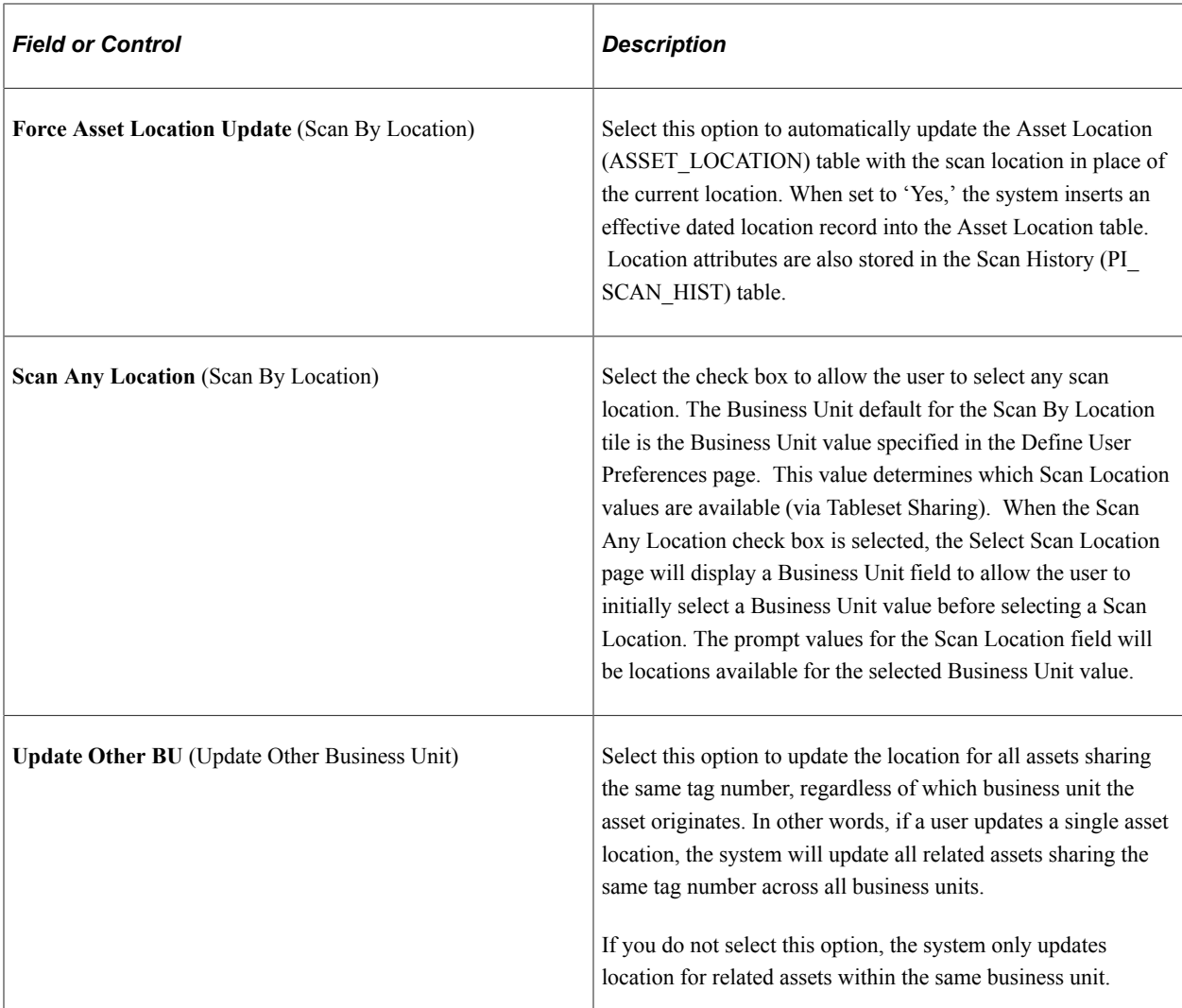

# <span id="page-526-0"></span>**Field Display Setup Page**

Use the Field Display Setup (PI\_SCAN\_OPT\_FLD) page to configure individual field display and edit properties for the Fluid pages in the Asset Tracking homepage.

Navigation:

**Setup Financials/Supply Chain** > **Product Related** >**Asset Management** > **Physical Inventory** > **Scan Options** > **Click the Field Display Setup icon on the Scan Options page.**

#### Field Display Setup page

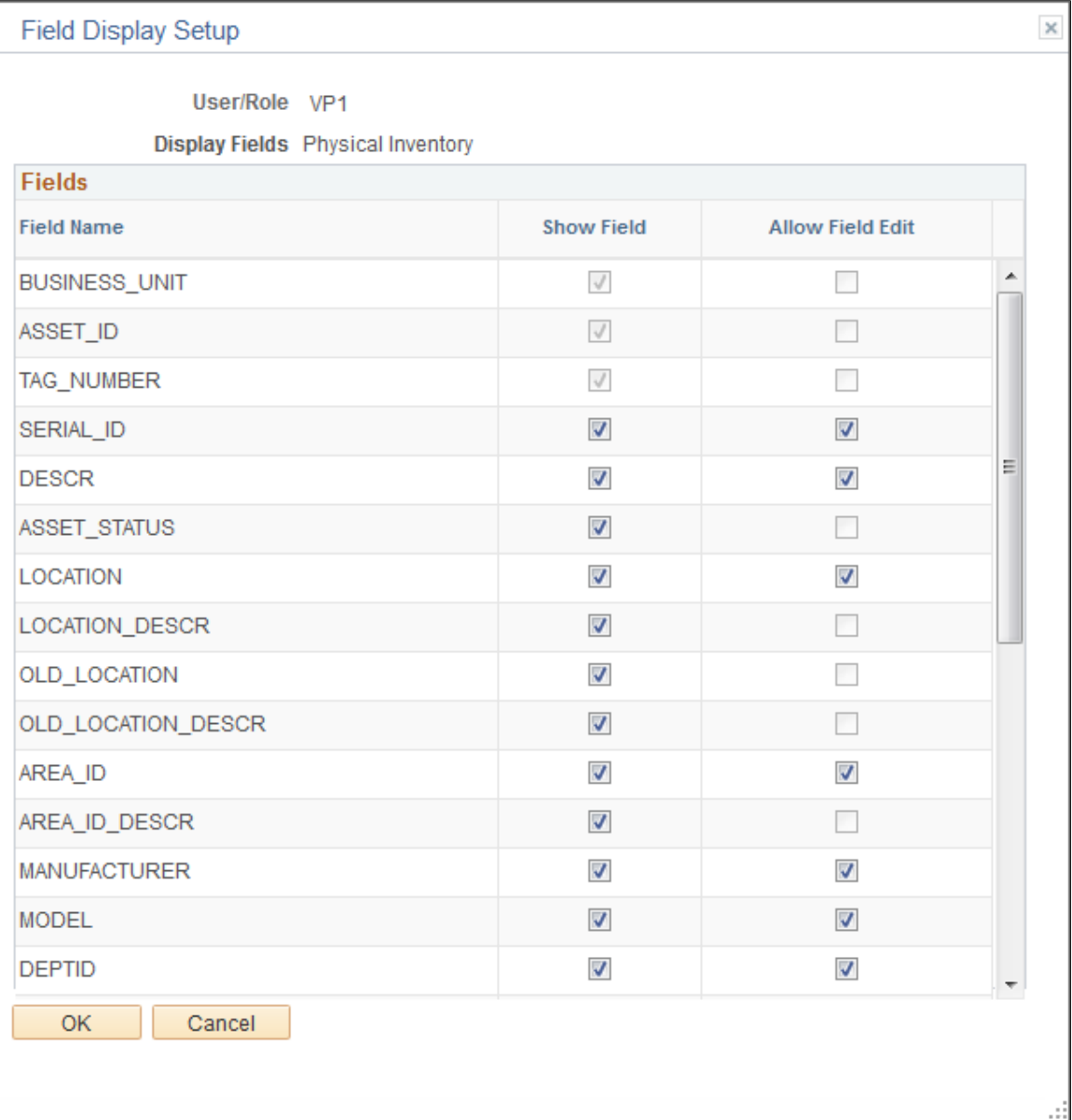

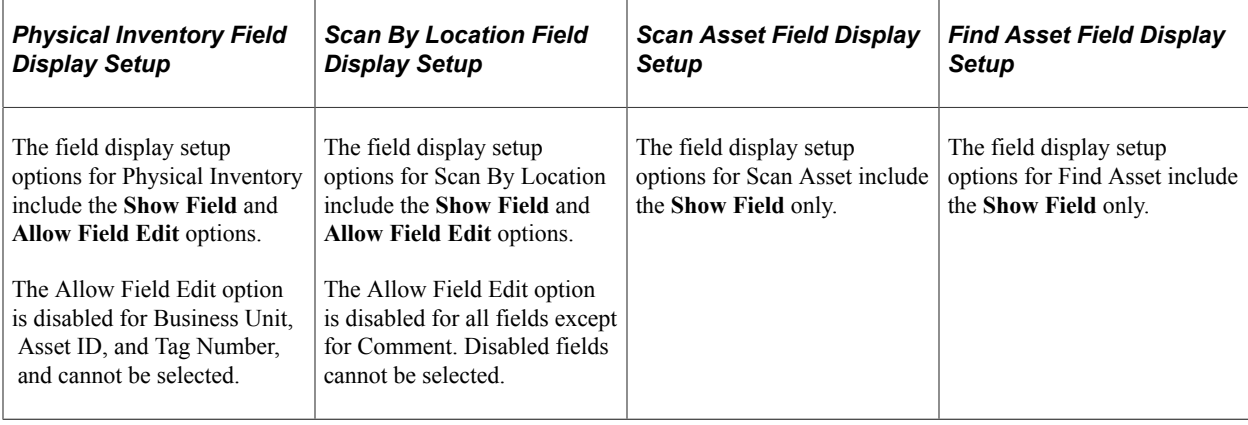

# <span id="page-528-0"></span>**Scan Asset Page**

Use the Scan Asset (PI\_SCAN\_ASSET\_FL) page to retrieve general information, preventative maintenance schedules, and work orders associated with a scanned asset.

Navigation:

#### **Fluid Home** > **Asset Tracking** >**Select the Scan Asset tile.**

This example illustrates the fields and controls on the Scan Asset page - Assets.

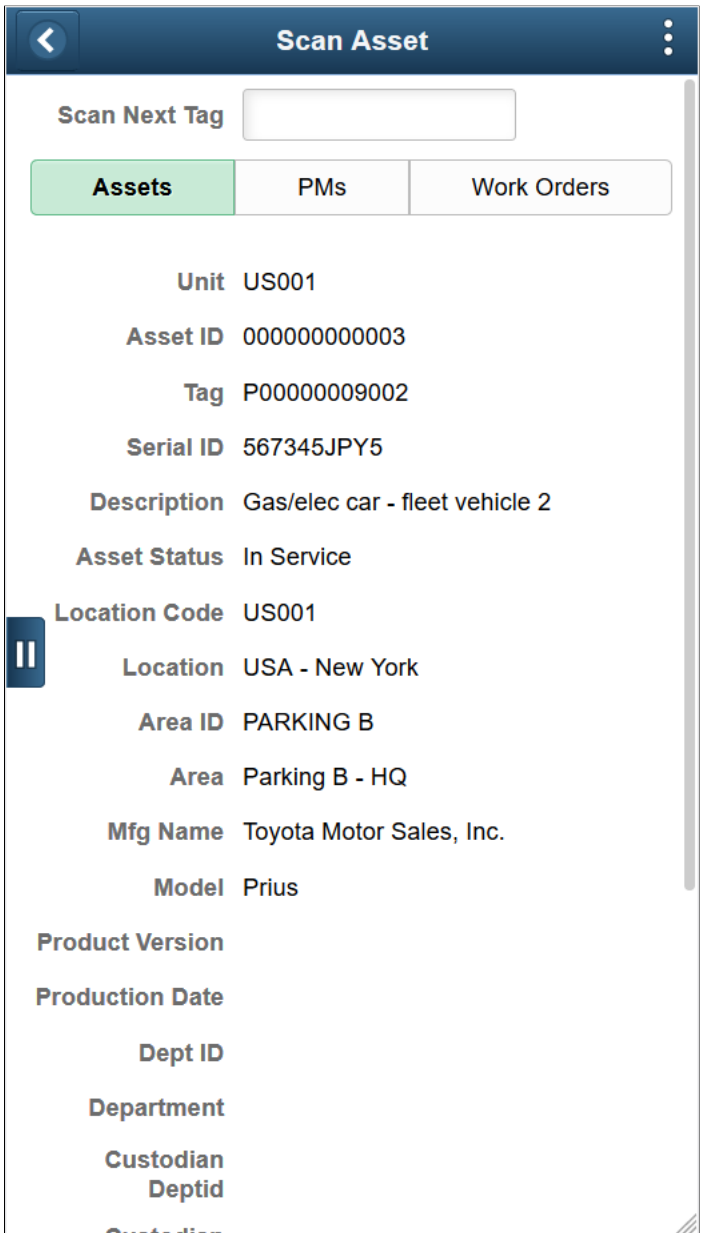

This example illustrates the fields and controls on the Scan Asset page - Preventative Maintenance.

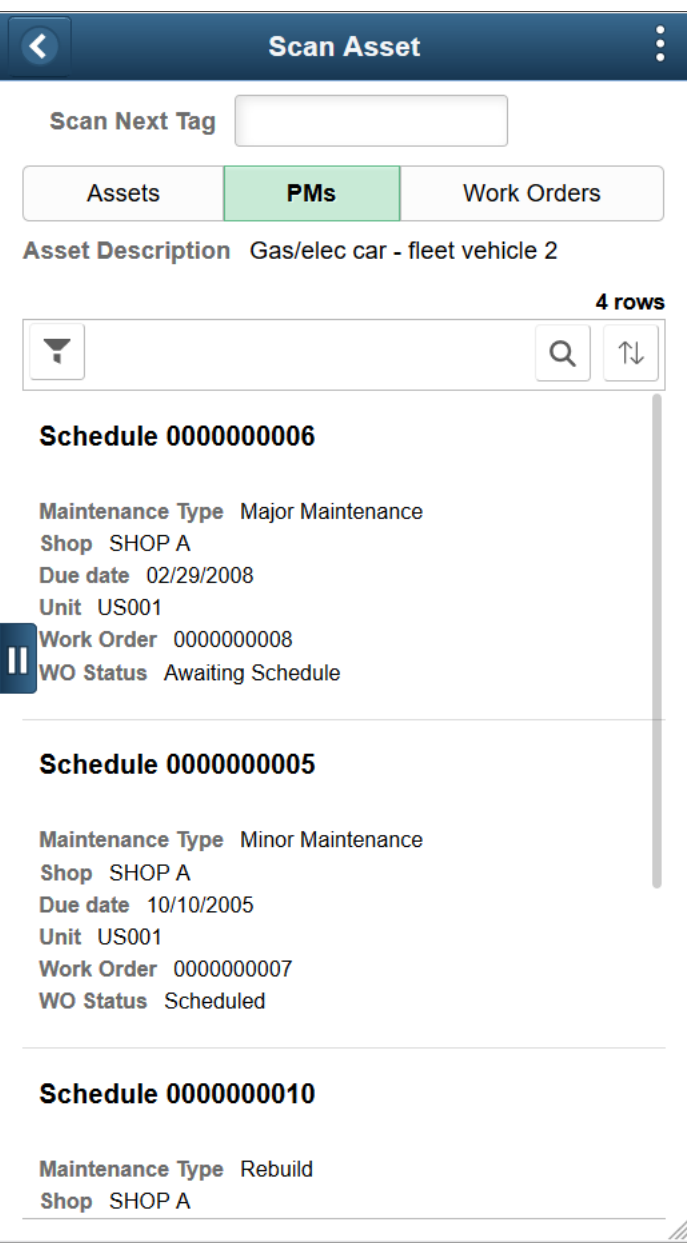

This example illustrates the fields and controls on the Scan Asset page - Work Orders.

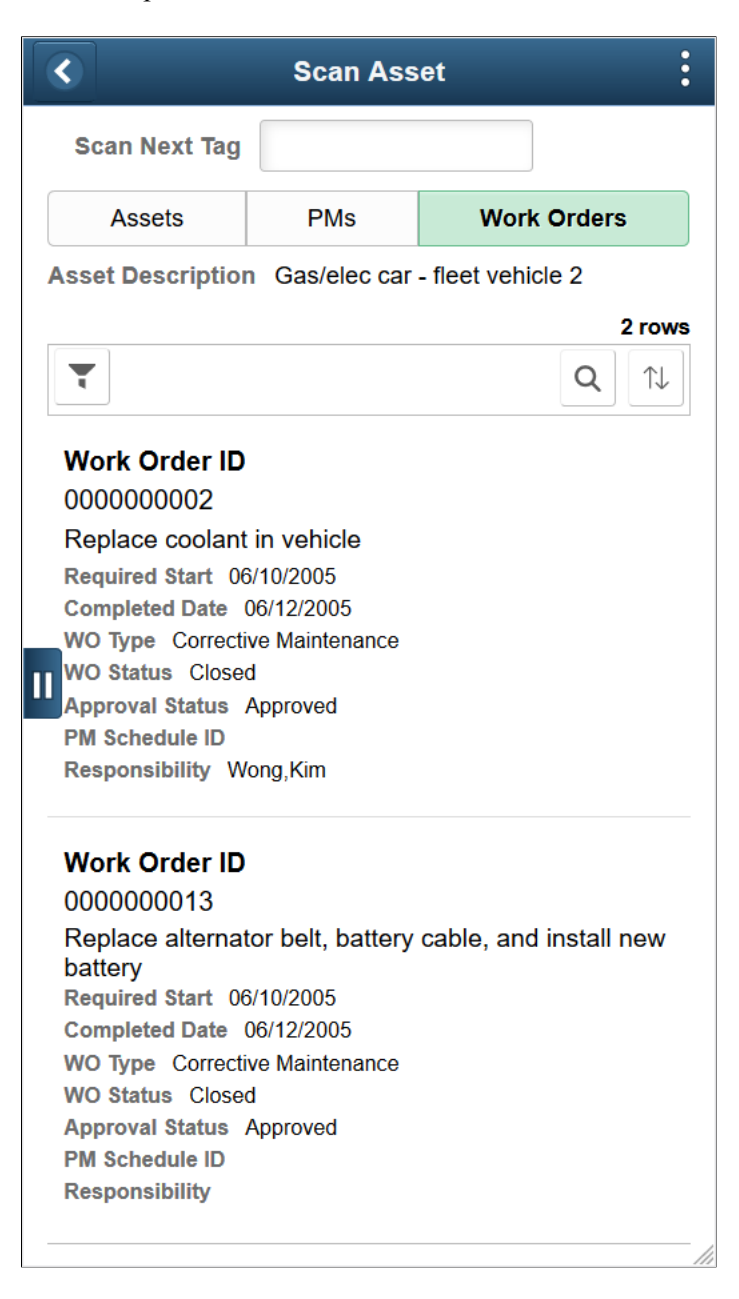

Scan an asset barcode to retrieve general information, preventative maintenance schedules, and work orders associated with the asset. Asset information displayed on this page is retrieved from Asset Repository.

The Scan By toggle switch is displayed based on the value entered in the Installation Options - Asset Management page. For details see "Setting Up Application-Specific Installation Options" (Application Fundamentals)

Select the **Assets** tab to view general information about the asset. Hazardous assets, warranties, and asset hierarchies are indicated with icons when an asset has that attribute.

Select the **PMs** tab to view preventative maintenance schedules for the asset. Upcoming maintenance is indicated with an icon when an asset has that attribute.

Select the **Work Orders** tab to view work orders associated with the asset.

**Note:** You cannot edit asset information on this page. If an asset does not have preventative maintenance or work orders associated with it, the related tabs are disabled.

### <span id="page-531-0"></span>**Scan By Location Page**

Use the Scan By Location (PI\_SCAN\_LOC\_FL) page to scan assets within a specific location and area ID to build an audit history for assets in that location.

Navigation:

**Fluid Home** > **Asset Tracking** >**Select the Scan By Location tile.**

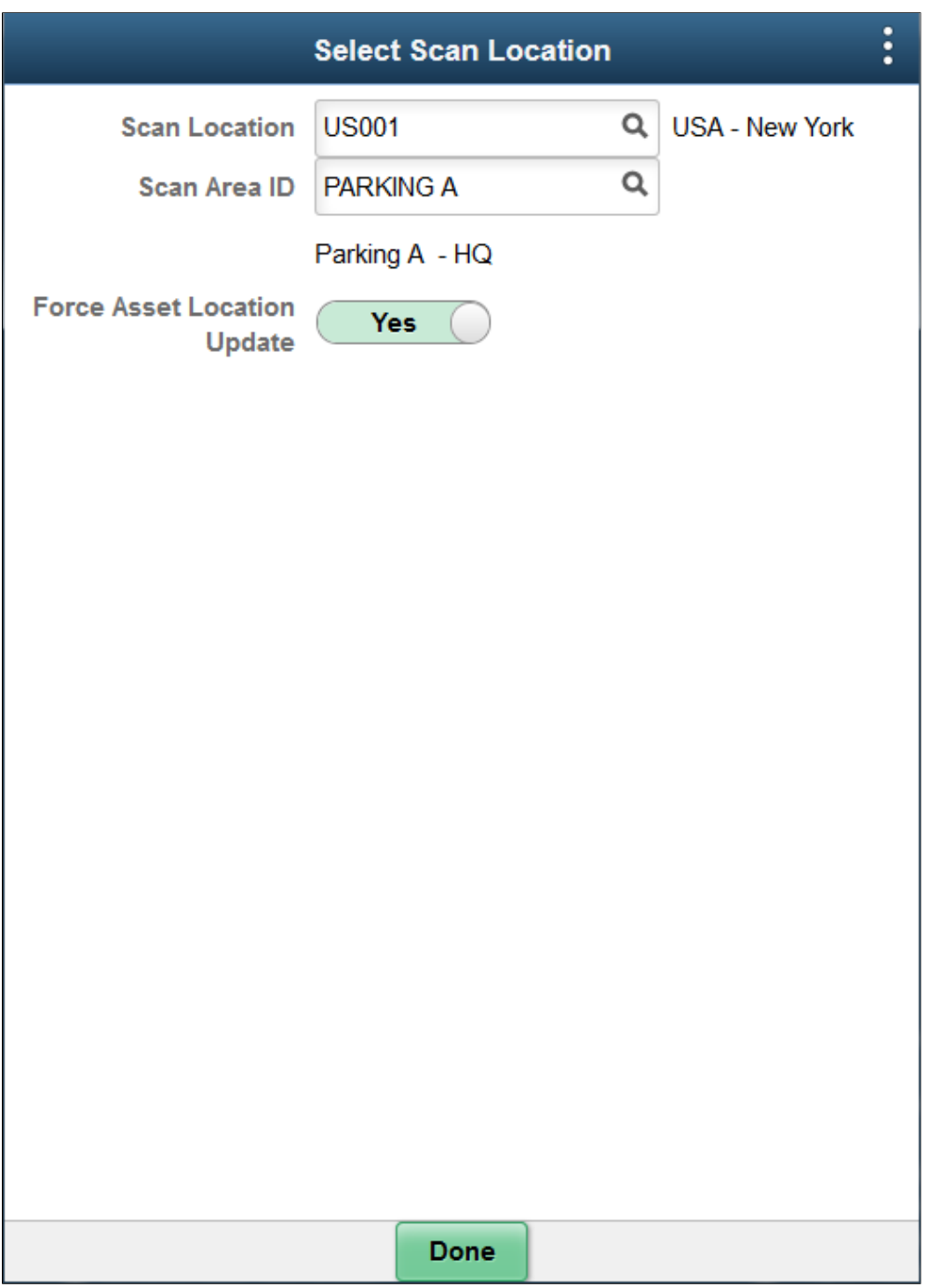

This example illustrates the fields and controls on the Select Scan Location page.

This example illustrates the fields and controls on the Select Scan Location page. You can find definitions for the fields and controls later on this page.

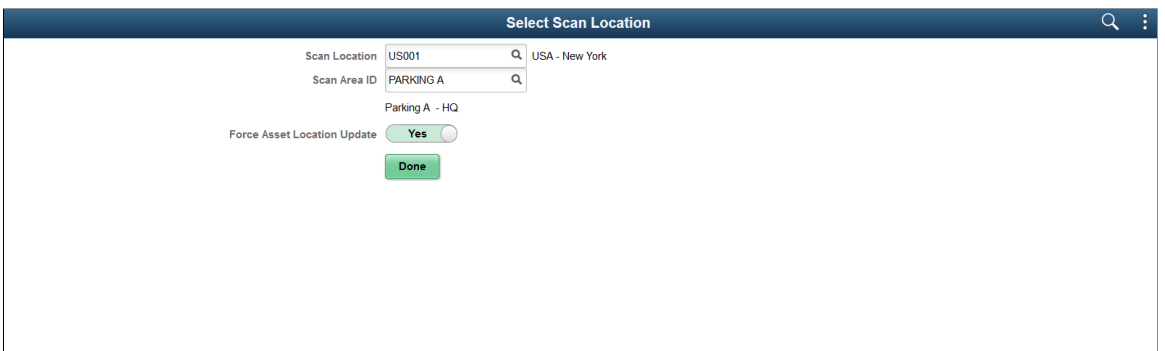

Select a location for the **Scan Location** field.

When an asset's location differs from the scan location, you can use the **Force Asset Location Update** toggle button to update the asset location and area ID. When set to 'Yes,' the system inserts an effective dated location and area ID record into the ASSET\_LOCATION table. Location attributes are also stored in the PI\_SCAN\_HIST table. In addition, the system creates comments in the ASSET\_COMMENTS table. The user can view the comments in the Basic Add Asset Comment page.

Select **Done** to retrieve a list of assets associated with the specific location and area ID.

This example illustrates the fields and controls on the Scan By Location page.

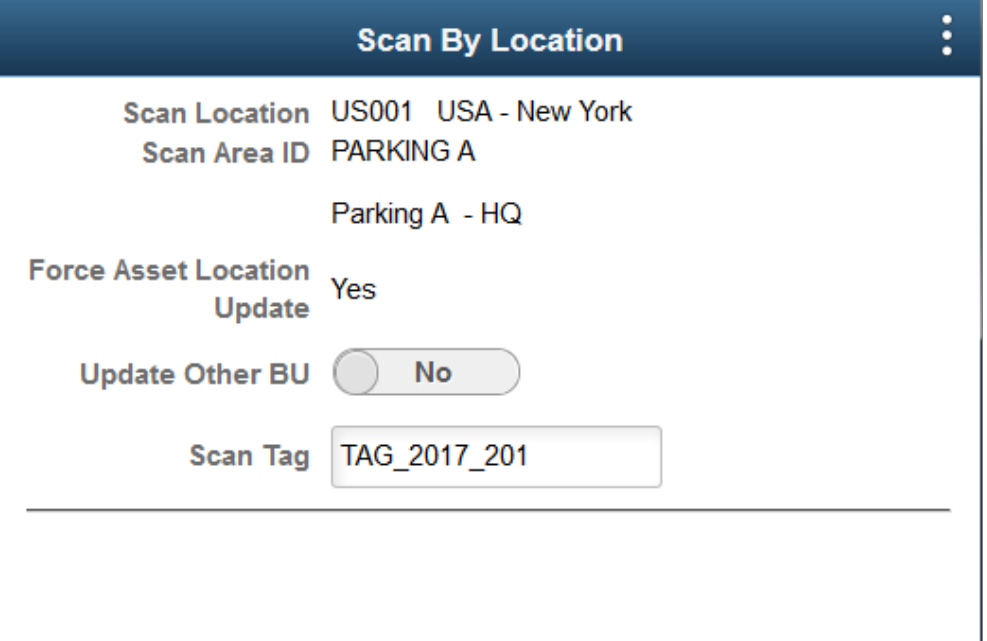

 $\mathbf{u}$ 

This example illustrates the fields and controls on the Scan By Location Page. You can find definitions for the fields and controls later on this page.

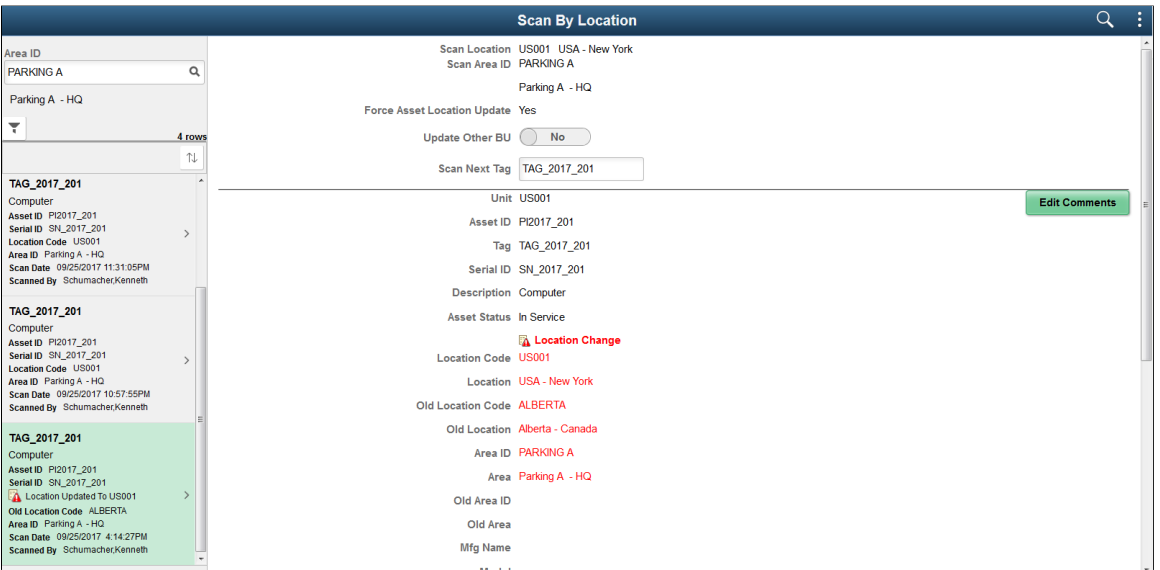

Enter a valid tag number. The system displays the old and new location as well as the old and new area ID.

Select **Edit Comments** to edit comments for the asset.

This example illustrates the fields and controls on the Edit Comments. You can find definitions for the fields and controls later on this page.

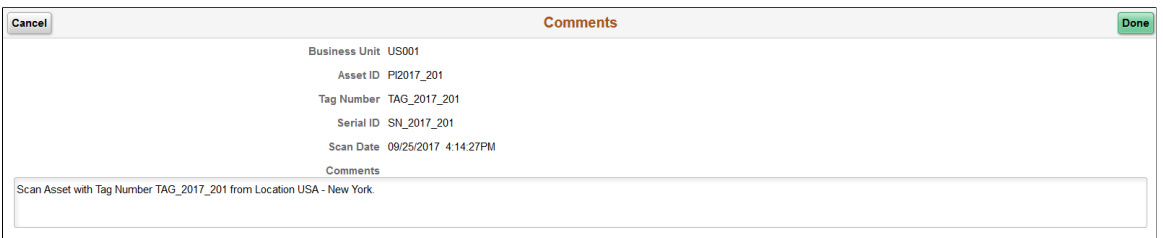

Make the required modifications to the comment displayed and save your changes.

You can view the new location, area ID, and asset comments on the Basic Add - Location/Comments/ Attributes page.

For information about Basic Add - Location/Comments/Attributes page, see [Location/Comments/](#page-122-0) [Attributes Page](#page-122-0).

### <span id="page-535-0"></span>**Find Asset Page**

Use the Find Asset (AM\_FIND\_ASSET\_FL) page to retrieve information for assets without scanning a barcode.

Navigation:

**Fluid Home** > **Asset Tracking** >**Select the Find Asset tile.**

#### Find Asset page

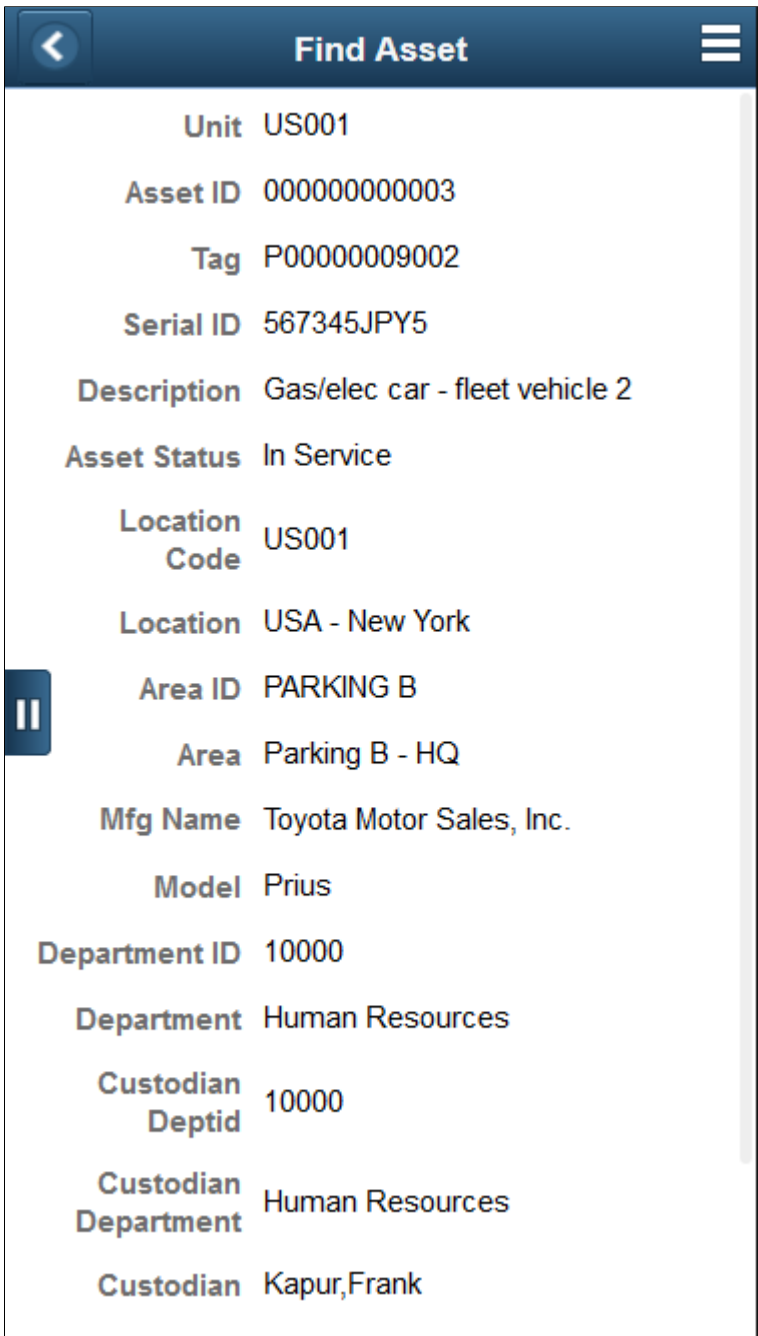

Enter search parameters, such as **Business Unit,Asset ID,** or **Location,** and select **Search** to retrieve information for scanned assets. Asset information displayed on this page is retrieved from the Asset Repository.

## **Scan Scope List Pivot Grid**

Use the Scan Scope List pivot display to view the status of Physical Inventory IDs in progress and the list of assets scanned.

Navigation:

Select the **Scan Scope List** tile on the Asset Tracking Home page.

This example illustrates the fields and controls on the Scan Scope List Pivot Grid.

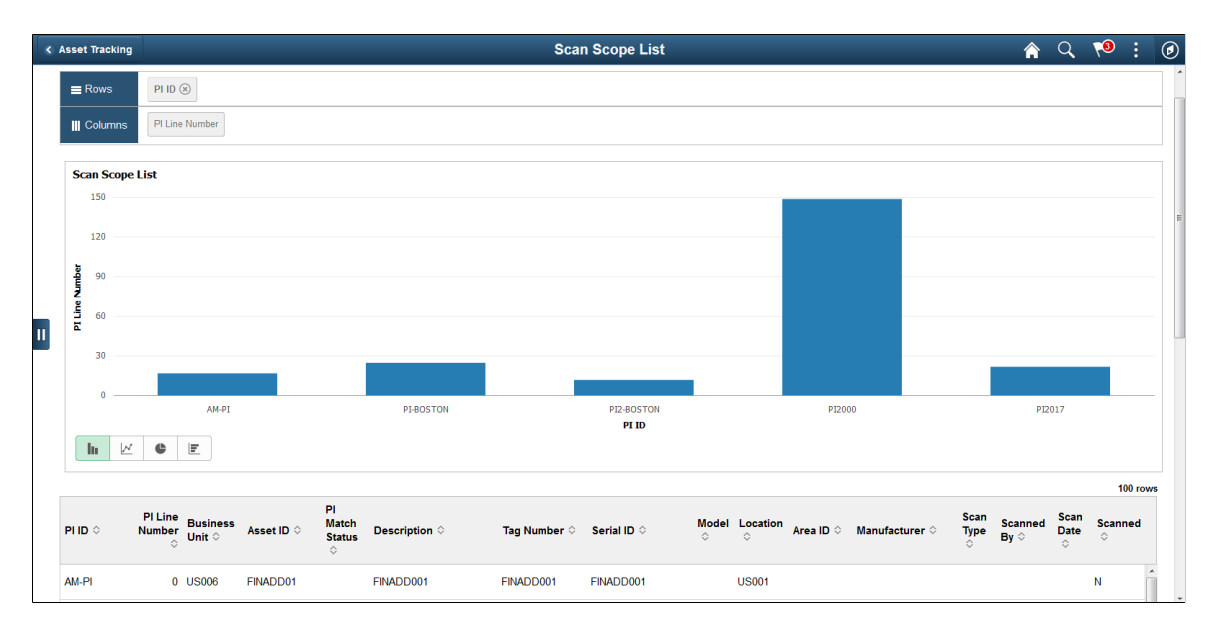

# **Scan Duplicate Tag Pivot Grid**

Use the Scan Duplicate Tag pivot display to identify the assets with duplicate tags.

Navigation:

Select the **Scan Duplicate Tag** tile on the Asset Tracking Home page.

This example illustrates the fields and controls on the Scan Duplicate Tag pivot grid.

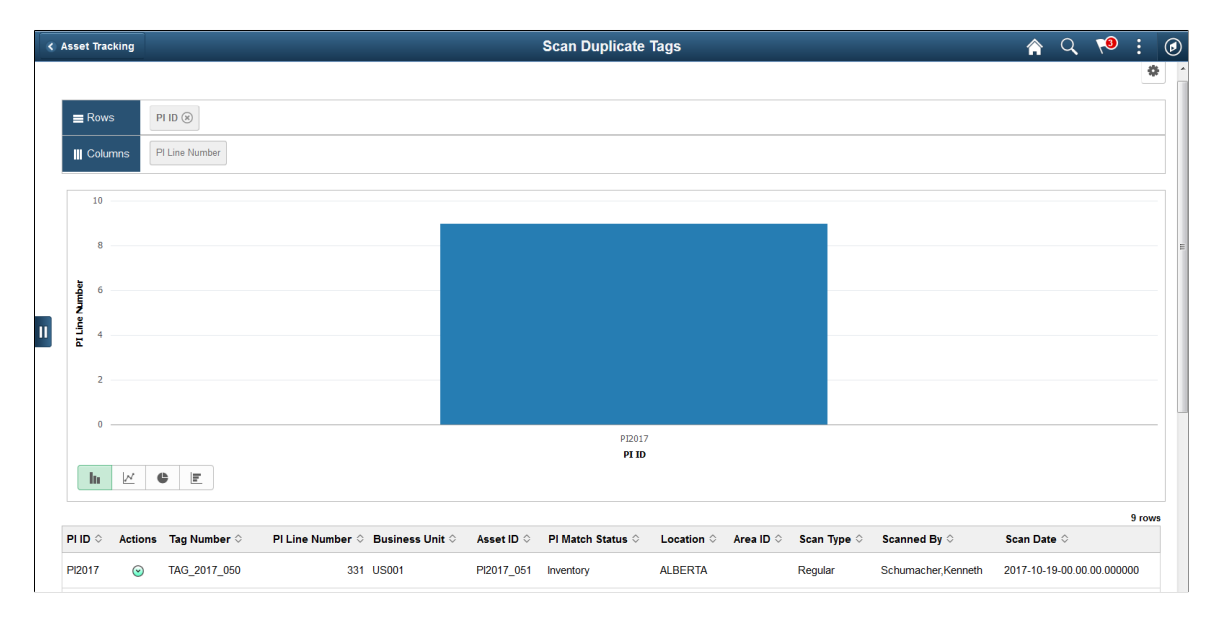

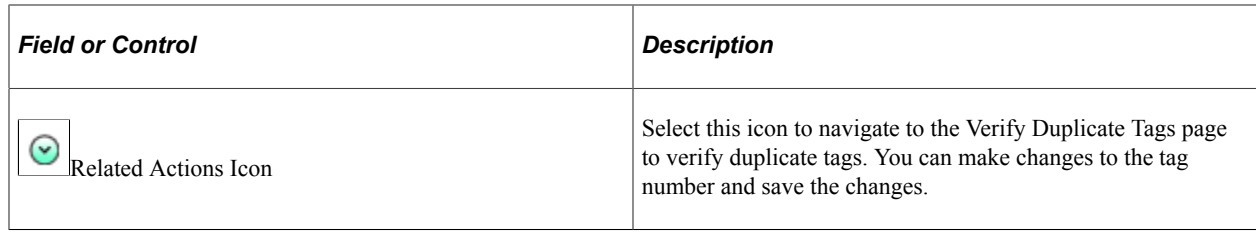

# **Scan Results Pivot Grid**

Use the Scan Results pivot display to review the matching results and take the necessary actions.

Navigation:

Select the **Scan Results** tile on the Asset Tracking Home page.

This example illustrates the fields and controls on the Scan Results pivot grid.

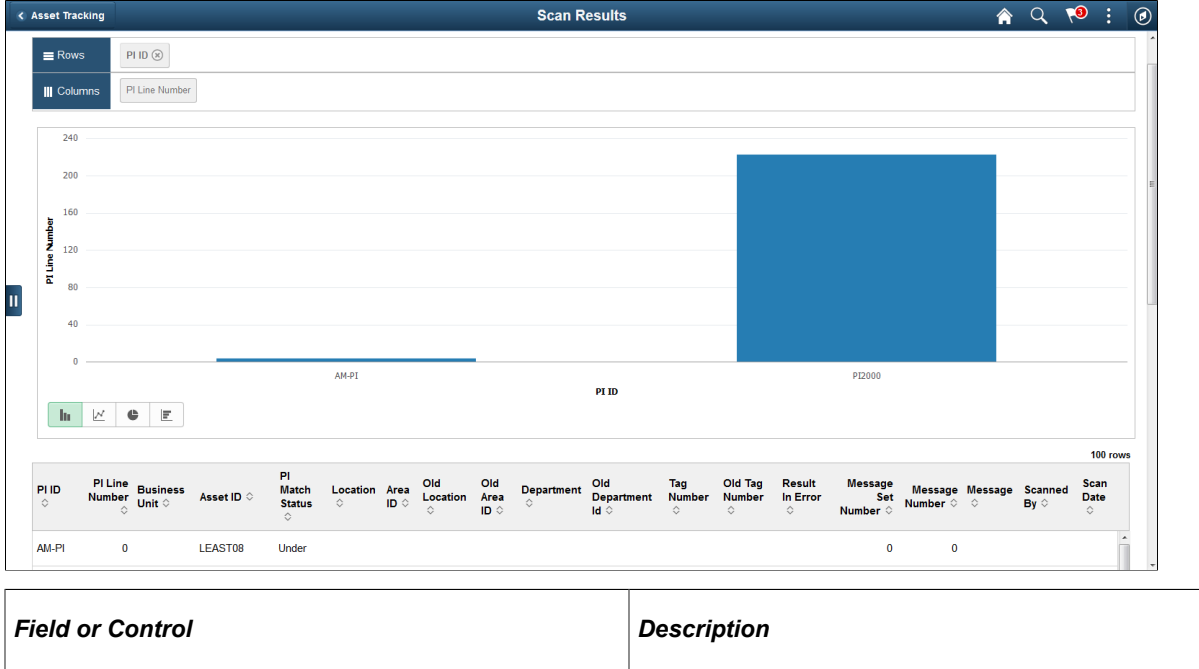

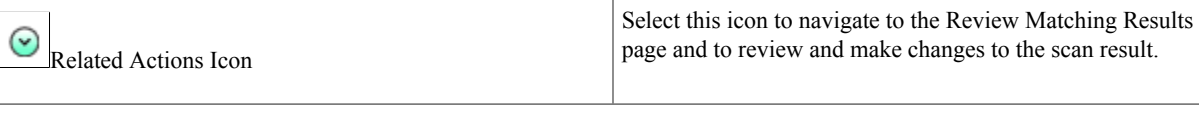

## **Scan History Pivot Grid**

Use the Scan History pivot display to browse Scan History Audit trails.

Navigation:

Select the **Scan History** tile on the Asset Tracking Home page.

This example illustrates the fields and controls on the Scan History pivot grid.

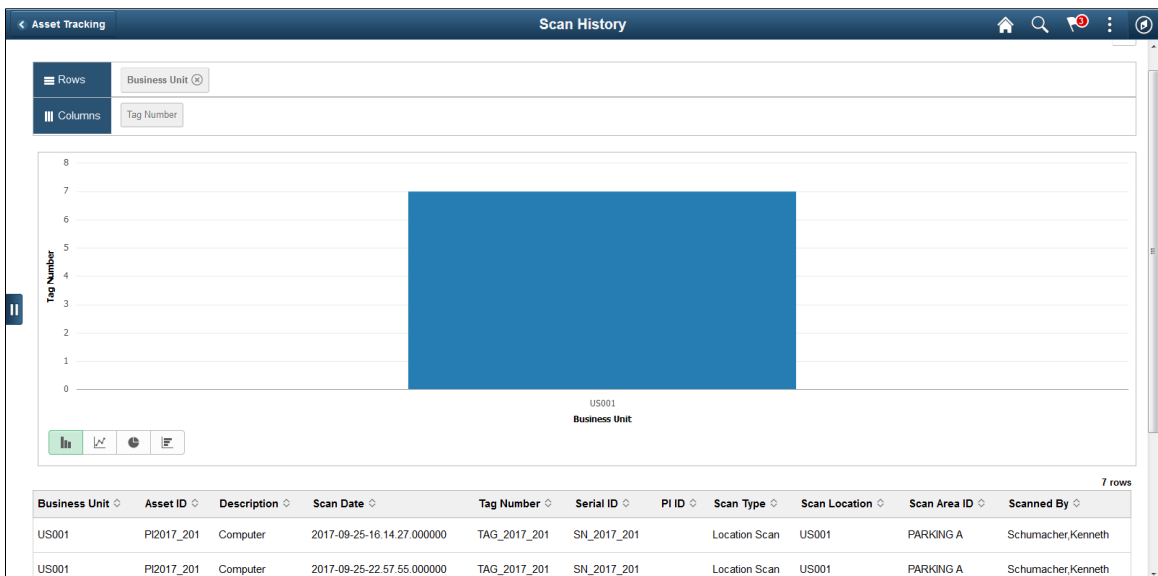

## **Asset Transactions Page**

Use the Asset Transactions page (AM\_SS\_ASSETS\_FL) to perform asset physical transfer and asset retire transactions.

Navigation:

#### **Fluid Home** >**Asset Tracking** >**Asset Transactions tile**

This example illustrates the fields and controls on the Asset Transactions page. You can find definitions for the fields and controls later on this page.

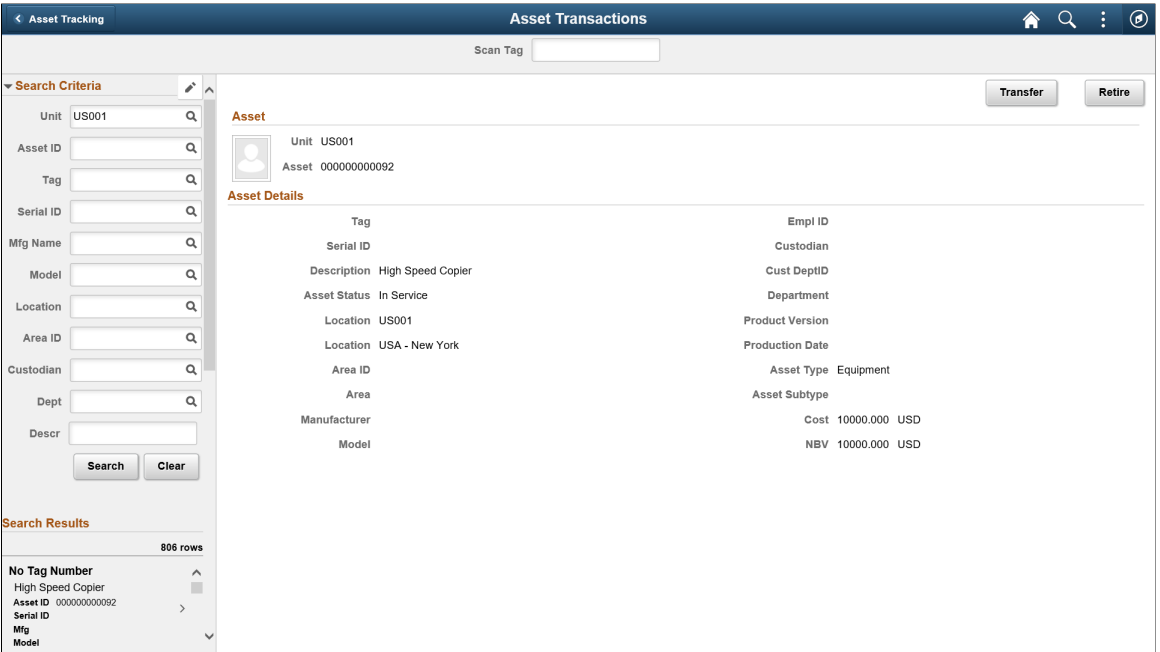
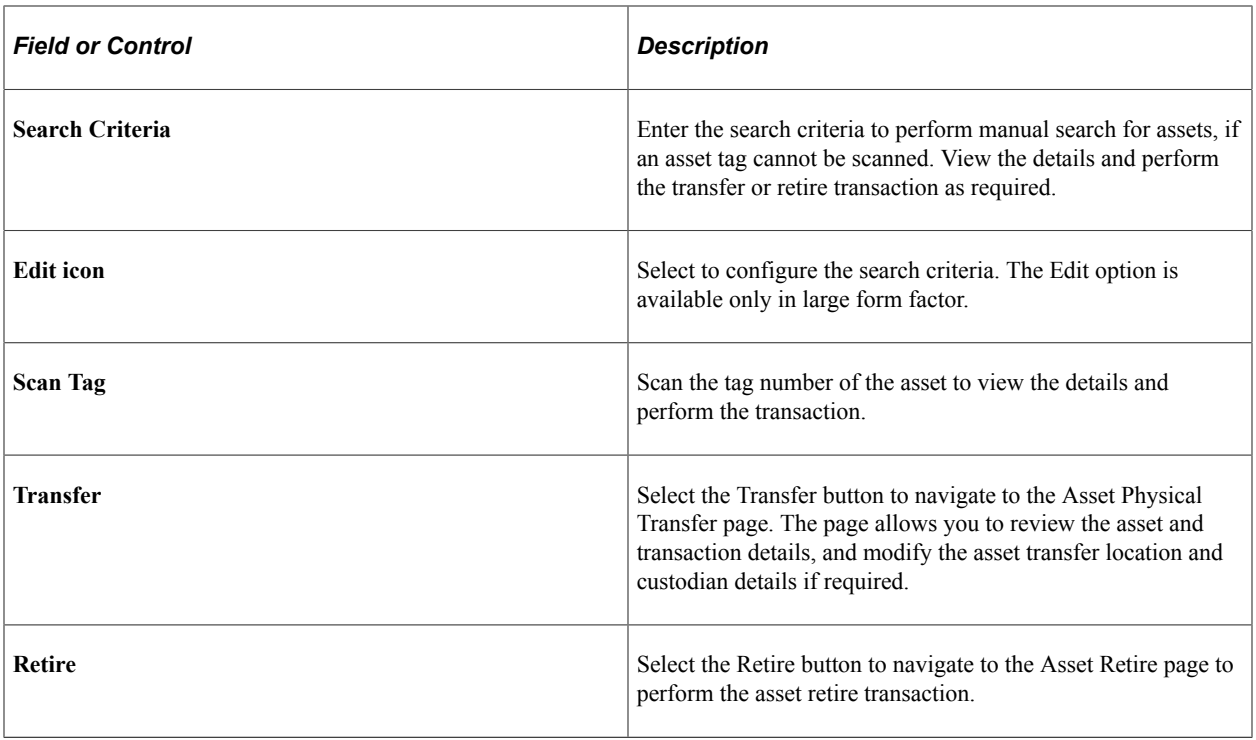

This example illustrates the fields and controls on the Asset Physical Transfer page. You can find definitions for the fields and controls later on this page.

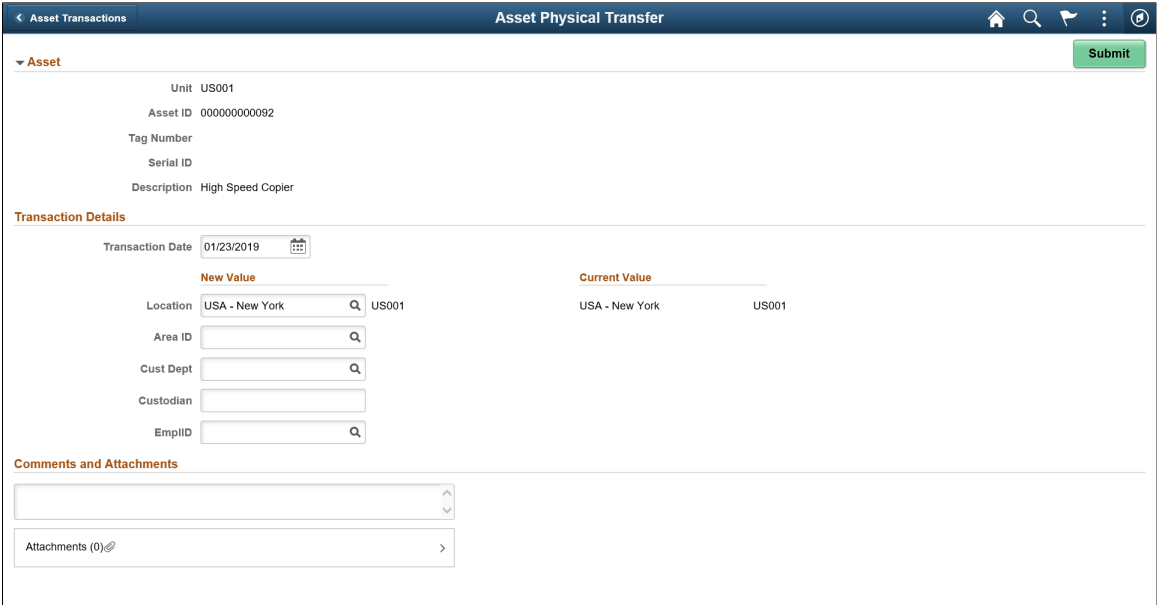

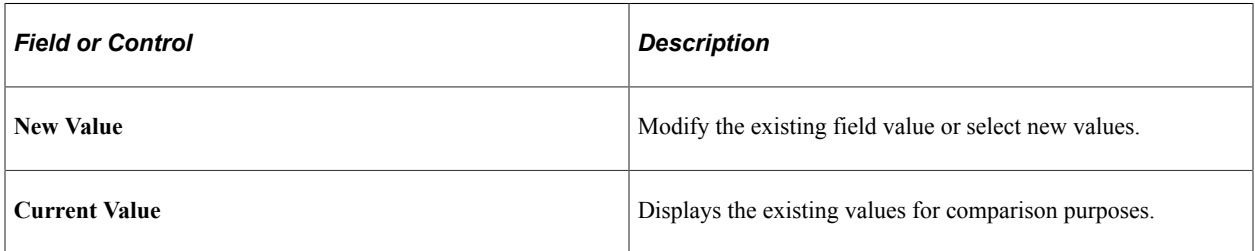

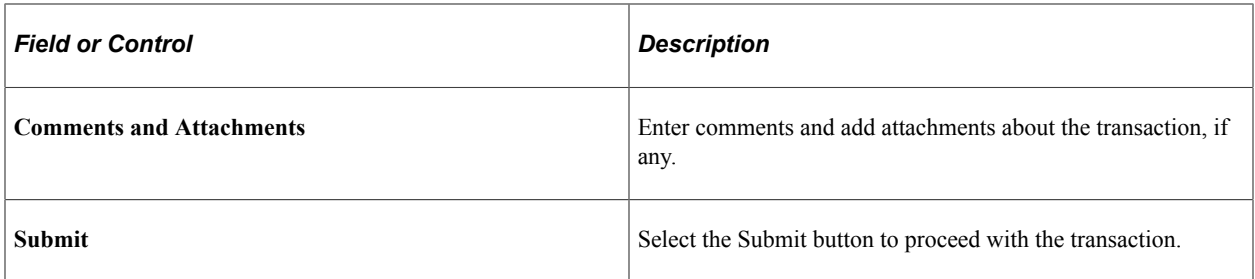

During the Asset physical transfer approval process, the approvers can review the new values. After the final approval, the asset details display the new values.

See [Pending Approvals - Asset Physical Transfer page.](#page-397-0)

This example illustrates the fields and controls on the Asset Retire page. You can find definitions for the fields and controls later on this page.

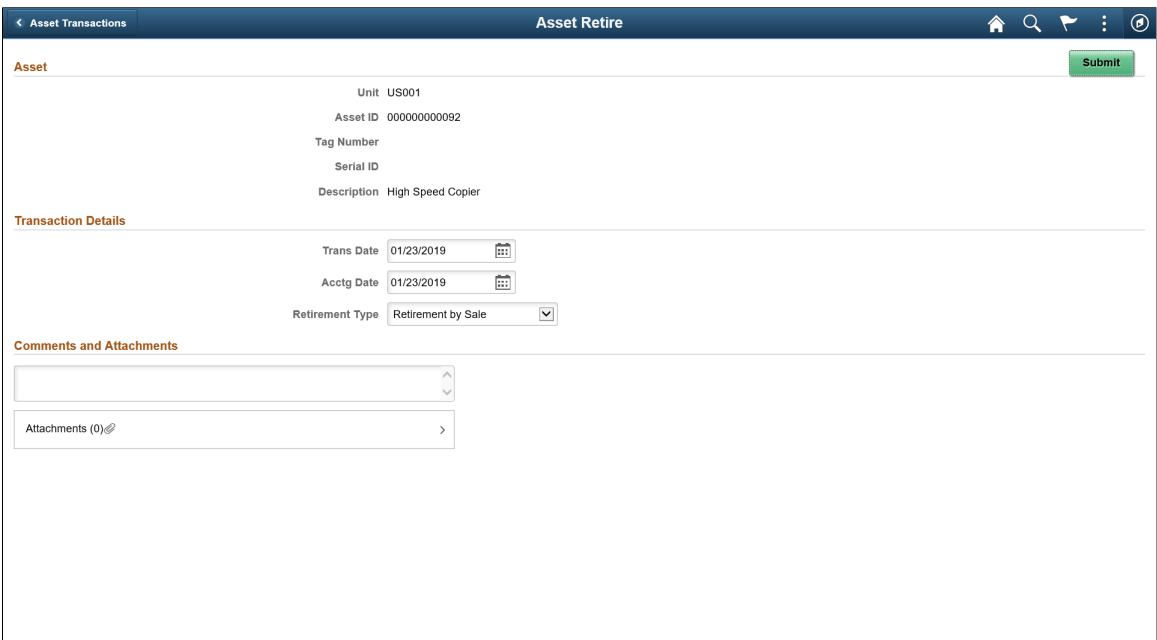

Review the details and modify them if required, and submit for approval. After final approval for Asset Retire transaction, you need to run the transaction loader to update the asset transaction tables.

See [Load into AM Page.](#page-745-0)

### **Chapter 16**

# **Working with Joint Venture Asset Processing**

# **Understanding Joint Venture Processing**

The Joint Venture Processing feature of PeopleSoft Asset Management enables you to accurately track finances when two or more business units share in the ownership of an asset or a group of assets. To use this feature, you must set up a Joint Venture Business Unit, identify business units that participate in the joint venture, and associate all of the business units with their respective equities.

The following graphic illustrates the relationship between a joint venture business unit and its participants. A joint venture business unit owns 100 percent of all joint venture assets. Participating business units are each assigned an equity percentage of the jointly owned assets. When you add, adjust, or retire an asset at the joint venture business unit level, similar transactions take place at the participant level, with cost and depreciation prorated according to each participant's equity percentage.

The following graphic illustrates the relationship between a joint venture business unit and its participants.

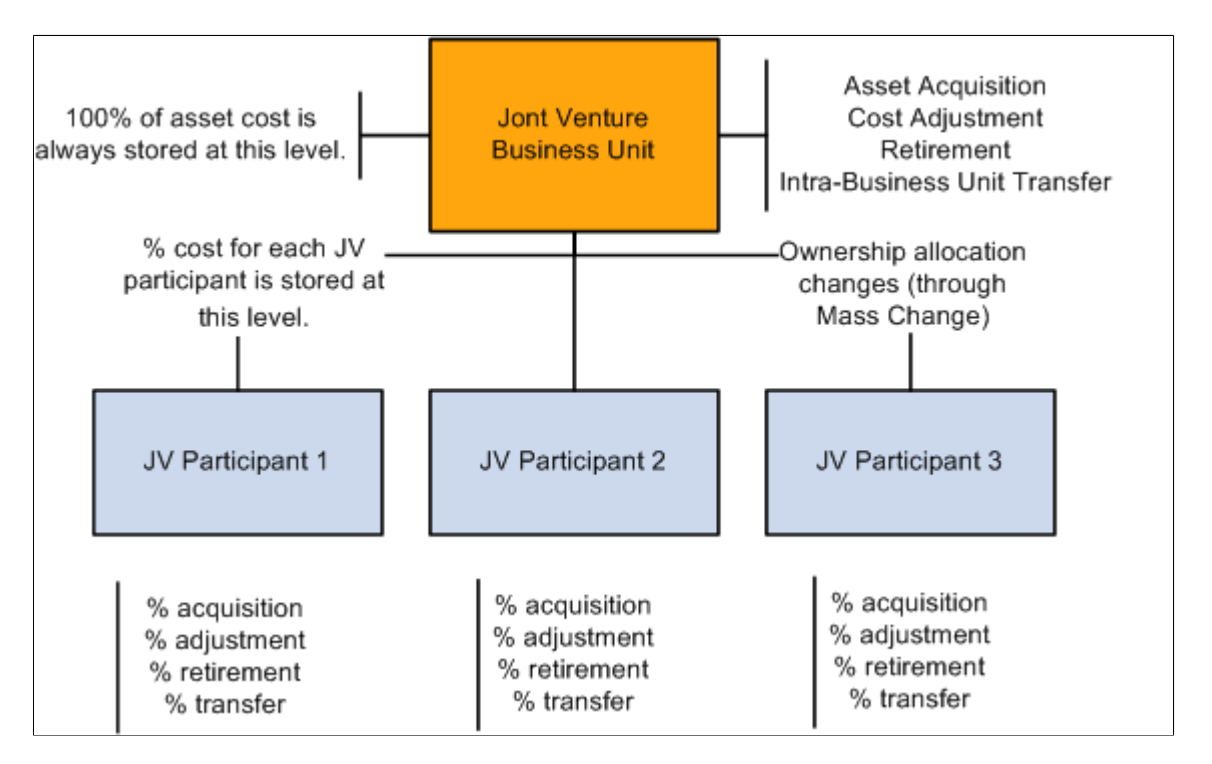

Equity percentages are defined in the Joint Venture Allocation table when you set up the PeopleSoft Asset Management tables. The sum of the participants' percentages must equal 100 percent. Equity percentages are allotted to participating business units according to the values you enter in the joint venture allocation table.

This allocation table sets up joint venture processing for Participants 1, 2, and 3, which own 60 percent, 20 percent, and 20 percent of the joint venture assets, respectively:

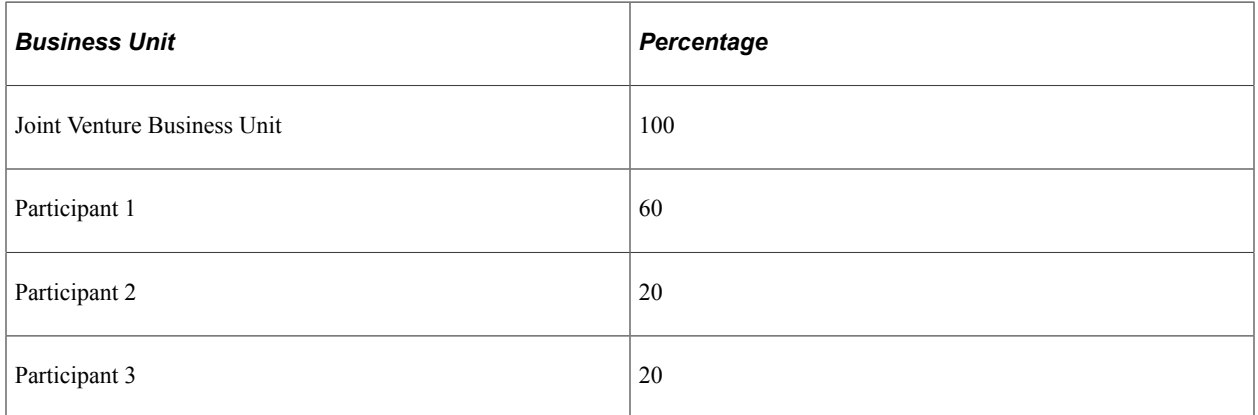

Most transactions on joint venture assets are performed at the Joint Venture Business Unit level. These transactions are automatically performed at the participant level as well, with cost, fair market and depreciation information prorated based on each participant's equity percentage.

For example, asset ID JV00022 was entered for the Joint Venture Business Unit. With USD 10,000 of remaining value and USD 2,000 in accumulated depreciation, these assets are created based on the previous allocation table:

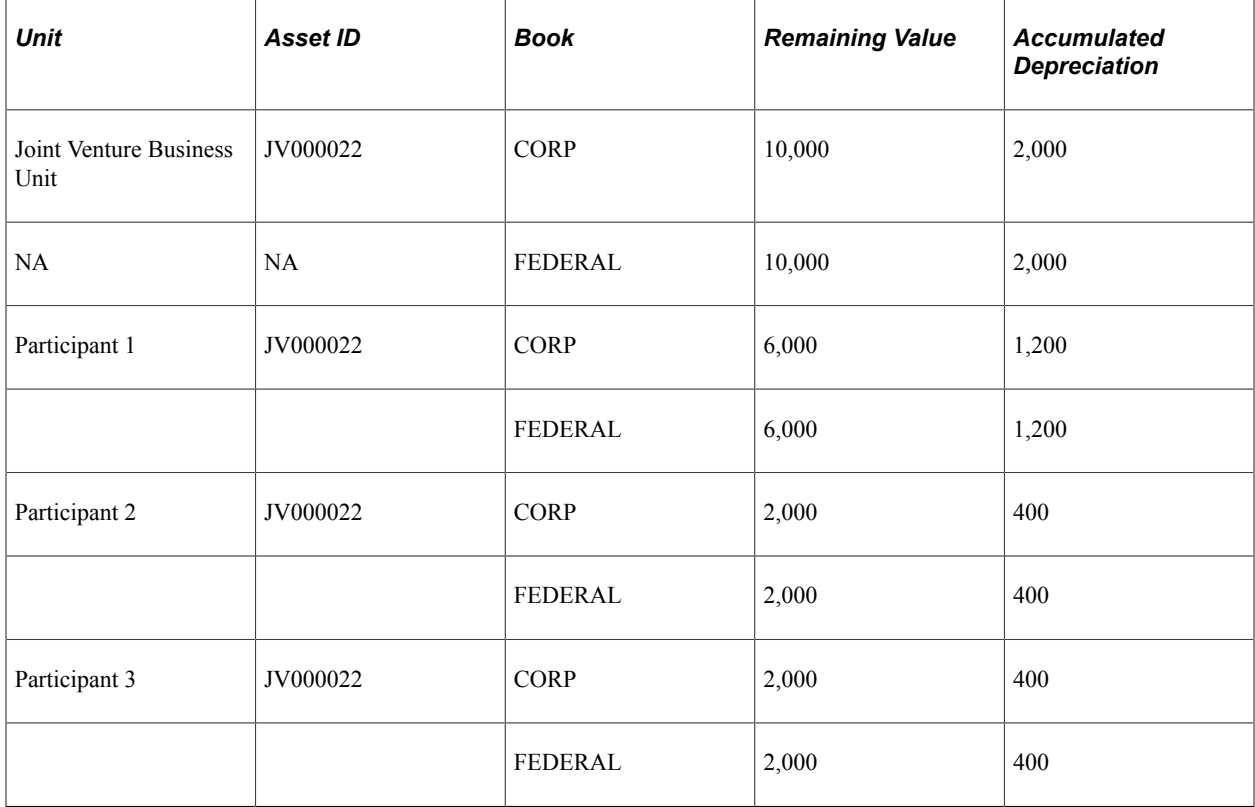

*Adds, Adjusts,* and *Retirements* must take place at the Joint Venture Business Unit level. Changes in ownership allocation—such as additions and deletions of participants and reallocations of equity percentages—must be made at the Joint Venture Participant level.

### **Prerequisites for Joint Venture Processing**

Joint Venture Processing requires setup steps that you need to follow to use this feature. These steps must be completed in the correct order so that subsequent options are available for selection.

To set up joint venture processing:

- 1. Select **Set Up Financials/Supply Chain** > **Install** > **Installation Options** > **Asset Management** and select the **Joint Venture Processing** check box on the Installation Options - Asset Management page.
- 2. Select **Set Up Financials/Supply Chain** > **Business Unit Related** > **Assets** > **Asset Management Definition** and define at least one Joint Venture Business Unit on the PeopleSoft AM Business Unit Definition page.

The option to define a Joint Venture Business Unit is active only if you enabled Joint Venture Processing in step 1.

3. Create one business unit for each participant in the joint venture relationship to establish Joint Venture Processing.

These are standard business units and there are no additional steps to perform. Profiles for joint venture participant business units must have the same Profile ID as the joint venture business unit.

4. Associate the Joint Venture Participants with a particular Joint Venture Business Unit and define the percentage of asset ownership allocated to each participant to complete the last step in establishing Joint Venture Processing.

Do this by setting up a Joint Venture Allocation table for each Joint Venture Business Unit.

#### **Related Links**

"Understanding Asset Management Business and Cash Generating Units" (Asset Lifecycle Management Fundamentals)

# **Adding and Maintaining Joint Venture Assets**

Most transactions on joint venture assets are performed at the Joint Venture Business Unit level. These include asset acquisitions, cost adjustments, retirements, and intrabusiness unit transfers (for example, transfers from one department, product, project, or category to another within the same business unit).

**Note:** InterUnit transfer of joint venture assets is not available or supported.

Joint venture asset transactions are executed just as they are for any non-joint venture asset with no special steps to take. However, it is recommended that you establish a naming convention to distinguish assets that are shared by a joint venture. For example, you might assign a joint venture asset an asset ID that begins with the letters *JV.*

Joint venture asset transactions are automatically executed at the participant level as well, with cost and depreciation information prorated based on each participant's equity percentage. Acquisition detail table entries are not prorated. Any change in the ownership allocation of joint venture assets (ownership transfers) must be performed at the joint venture participant level.

# **Changing Ownership Allocations for Existing Joint Ventures**

You must define and run a mass transaction to change the ownership allocation of assets in an existing joint venture. The Joint Venture Allocation table affects only newly added assets, which means that changes made to the allocation table do not affect existing joint venture assets.

Additions and deletions of participants and reallocations of equity percentages are recorded as sales transactions. This results in either a gain or a loss on the part of the selling participant. The value of the sale proceeds for the selling participants is recorded as the capital cost incurred by the buying participants.

PeopleSoft Asset Management processes these changes by retiring some portion of the equity percentage from the selling participant (to calculate gain/loss) and then transferring percentages between business units until the desired ownership ratio is achieved. The mass transaction transfers an established amount of the asset cost and quantity from one business unit to another (a one-to-one transfer). Because of this, you may need to run the mass transaction multiple times (up to the number of participating business units minus 1) to effect the desired change. For instance, if you have three original participants and want to add another, you might run the mass transaction three times: between business units 1 and 4, 2 and 4, and 3 and 4.

### **Defining a Mass Transaction for Joint Venture Processing**

To change the ownership allocation of assets in an existing joint venture, PeopleSoft Asset Management is delivered with these joint venture mass transactions:

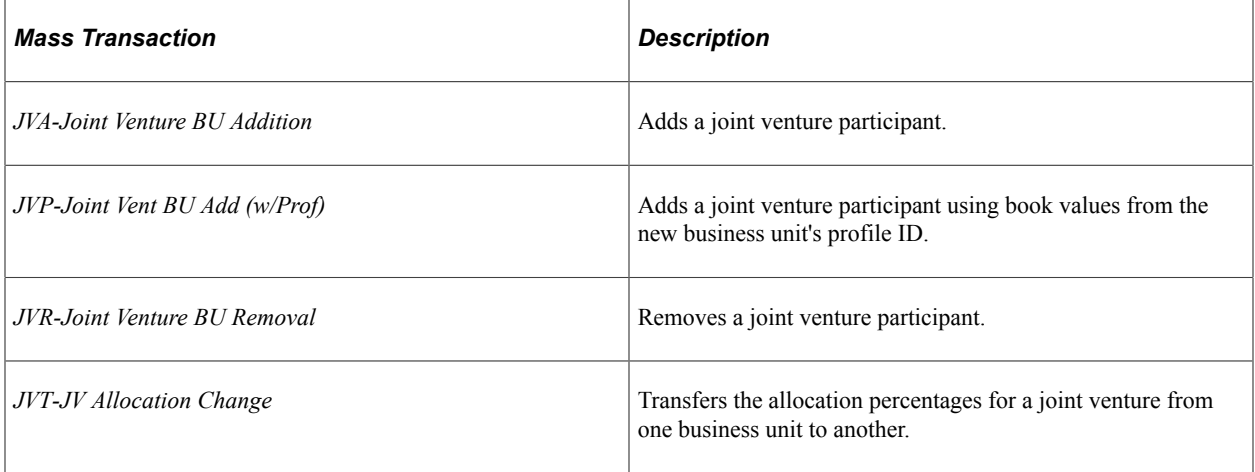

**Note:** After you run these changes, it is a good idea to update the allocation table to reflect the new equity percentages. Joint venture mass transactions do not affect Joint Venture Allocation tables, and you must change these tables to reflect the updated joint ventures.

In addition to selecting the appropriate mass transaction, make other selections that are specific to joint venture processing. PeopleSoft Asset Management requires a **Transaction Date** and an **Accounting Date.**

Depending on the joint venture mass transaction you select, you may also need to select a set of default values for some or all of these fields:

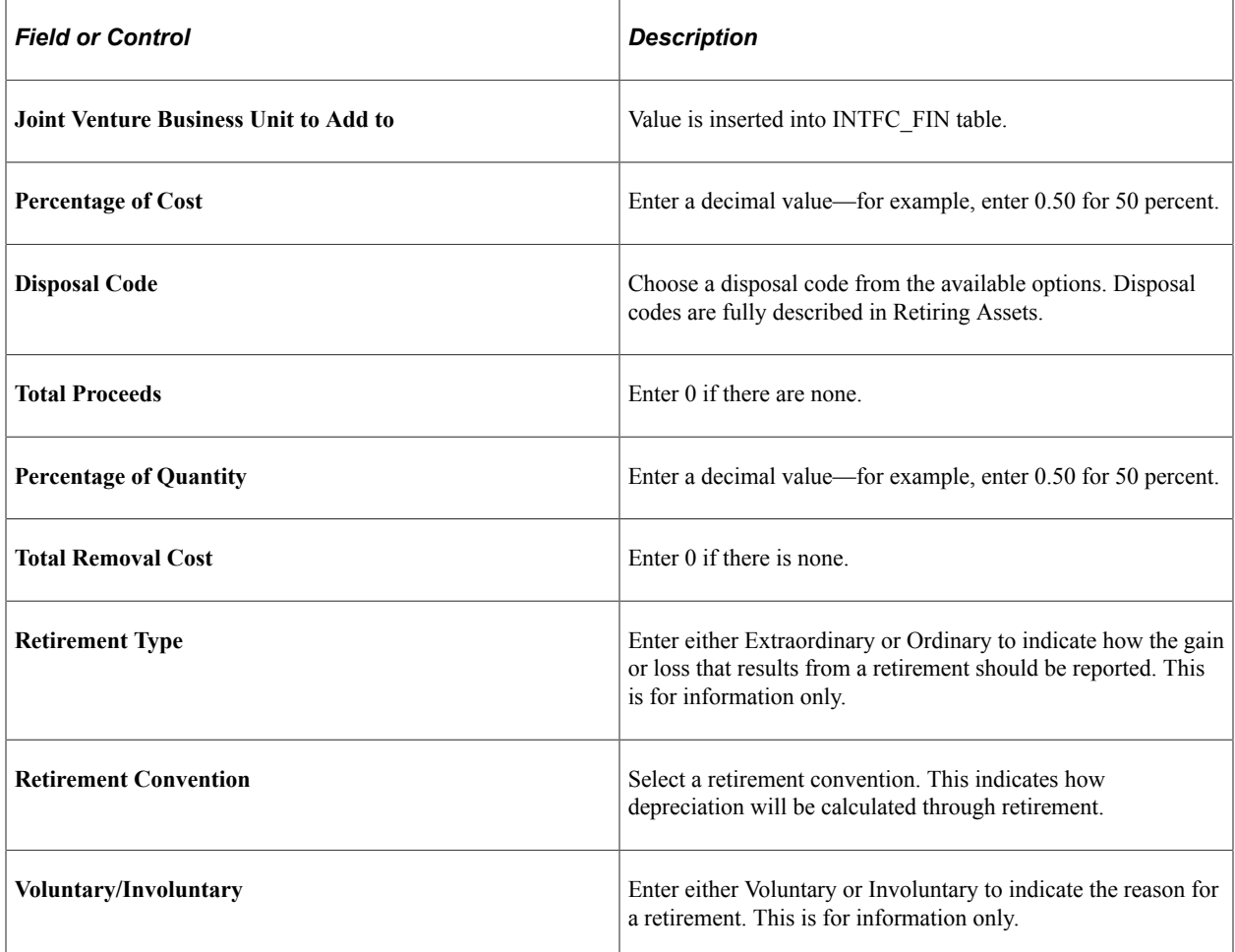

See [Understanding Mass Transaction Manager](#page-708-0).

#### **Adding a Joint Venture Participant**

The Mass Transaction application engine program adds a joint venture participant business unit to an existing joint venture and performs these additional functions:

- Retires an established percentage of cost and quantity from one business unit and its books by using the defaults you specify for the retirement.
- Adds the same percentage of cost and quantity to the new business unit and its books by using the proceeds you specify for the retirement.

Use the mass transaction *JVA-Joint Venture BU Addition* to add a joint venture participant. If you want to use book values from the profile ID of the new participant business unit, use the *JVP-Joint Vent BU Add (w/Prof)* mass transaction.

**Note:** Before adding a business unit to an existing joint venture, that business unit must be fully established.

#### **Removing a Joint Venture Participant**

When Mass Transaction removes a joint venture participant business unit from an existing joint venture, it also performs these functions:

- Retires the total cost and quantity from one business unit and its books, using the defaults you specify for the retirement.
- Adds that cost and quantity to another business unit and its books, using the proceeds you specify for the retirement.

Use the mass transaction *JVA-Joint Venture BU Removal* to remove a joint venture participant.

#### **Changing Joint Venture Ownership Allocations**

When the Mass Transaction process changes ownership allocations for an existing joint venture, it also performs these functions:

- Retires a percentage of the cost and quantity from one business unit and its books, using the defaults specified for the retirement.
- Adds that same percentage of cost and quantity to another business unit and its books, using the proceeds specified for the retirement.

Use the mass transaction *JVT-JV Allocation Change* to change joint venture ownership allocations.

### **Loading Joint Venture Transactions**

After you run a joint venture mass transaction, use the Transaction Loader to load results of the mass transaction into the PeopleSoft Asset Management tables.

See "Running the Transaction Loader" (Asset Lifecycle Management Fundamentals).

### **Chapter 17**

# **Processing Asset Depreciation**

# **Prerequisites**

Before you begin to depreciate assets, you must set them up with required depreciation attributes.

You must set up the following attributes:

- Depreciation method.
- Prorate convention.
- Depreciable basis.
- Estimated useful life.
- Placed-in-service date.

See "Understanding Asset Management Business and Cash Generating Units" (Asset Lifecycle Management Fundamentals).

See "Setting Up Asset Profiles" (Asset Lifecycle Management Fundamentals).

See "Understanding Depreciation Processing" (Asset Lifecycle Management Fundamentals).

See [Adding and Maintaining Asset Information](#page-87-0).

### **Understanding Depreciation Processing**

PeopleSoft Asset Management can calculate depreciation for more than 18,000 different scenarios, depending on the depreciation attributes that you select. Most standard depreciation methods and prorate conventions are delivered, along with functionality for you to define your own depreciation methods and prorate conventions. In the United States, PeopleSoft Asset Management calculates tax credits and tax credit recapture. Standard depreciation reports are provided, as well as reports that enable you to comply with the U.S. Tax 40% Rule, the U.S. Alternative Minimum Tax (AMT), and the U.S. Adjusted Current Earnings (ACE). Outside the U.S., PeopleSoft Asset Management provides depreciation methods that are commonly used in Europe, Australia, India, and Japan, as well as other methods that are used globally.

PeopleSoft Asset Management calculates the annual depreciation based on the asset's life, depreciable cost basis, placed-in-service date, and any depreciation limits that you specify. You can set up required depreciation attributes on three levels: You can enter them in your business unit books, define them when you set up asset profiles, or specify them when you add assets to the system.

When you set up your business unit books, specify whether each book is a financial book, a tax book, or a financial book with tax information. This specification acts as a filter, enabling you to select options that correspond to the book type that you specified. For example, if you define a book as a tax book in

the U.S., PeopleSoft Asset Management does not allow you to select depreciation attributes that are not supported by U.S. federal tax code.

Asset profiles function as templates. They provide a quick way to enter asset information, especially depreciation criteria. Rather than enter the book, method, convention, life, and tax credit information each time that you add an asset, you can use the asset profile to supply that information by default. When you enter assets, specify the profile ID. If any depreciation information in the profile does not apply, you can override it.

You can also specify depreciation attributes as you add assets to PeopleSoft Asset Management. Do this if the asset profile does not contain the depreciation criteria that you want for the asset. If you use more than one book, specify the depreciation criteria for each book.

To ensure correct depreciation processing, the PeopleSoft detail calendar that you use must include at least five years prior to the life of the oldest asset. For example, if the life of the oldest asset began on January 1, 2000, your calendar must begin no later than January 1, 1995. These prior periods are required for correct depreciation processing.

Build detail calendars beyond the end depreciation date of the asset as well. When you do this, the system calculates depreciation over the longer period correctly for any added assets that have a longer than usual service life. If any short tax years are contained within this five-year period, create a calendar of more than five years to ensure correct depreciation.

If you use a depreciation method that relies on tables specifying the percentage of depreciation that is expensed for each period, review the delivered depreciation schedules. If you use depreciation schedules that are different from those delivered, you must add a schedule with the appropriate percentages for each in-service period for each year of life.

PeopleSoft Asset Management provides all standard prorate conventions. In addition, it enables you to build new conventions based on calendars and to copy conventions from one SetID to another as appropriate.

**Note:** PeopleSoft Asset Management enables you to change both depreciation conventions and schedules as you deem necessary. If you change either the schedule or convention, you get a warning that the convention and the schedule do not agree. When you save your change, PeopleCode changes the convention or the schedule for you. The depreciation will calculate correctly whether you enter a change to schedule or convention and in either order.

### **Steps for Processing Depreciation**

Follow these steps to process depreciation:

- 1. Run the Depreciation Calculation Application Engine process (AM\_DEPR\_CALC).
- 2. Review open transactions.
- 3. Change depreciation attributes and expand periods as needed.
- 4. Review the depreciation processing results for errors.
- 5. Create pending depreciation transactions.
- 6. Create period depreciation accounting entries.

When you have completed processing depreciation, you must go on to create accounting entries for the period depreciation. Before you create any accounting entries, check the processing options to determine whether the system runs processes automatically or whether you must schedule processing.

To create period depreciation accounting entries:

• Determine which periods are open to ensure that depreciation is expensed to the correct period.

To verify periods, use the Establish Business Units component, and access the Asset Management Definition page. Click the **Update Open Periods** link to review open and closed periods on the Open Period Update page.

If the open periods show that the current accounting period is open, you can create period depreciation accounting entries. If not, you must close the prior period manually and open the current period before creating period depreciation accounting entries.

• Account for any depreciation that is allowed for time during which an asset was not established in PeopleSoft Asset Management.

When you acquire assets (or place assets in service) during one accounting period but add them to PeopleSoft Asset Management during a different accounting period, you need to account for any depreciation that is allowed for the time during which the asset was not established in PeopleSoft Asset Management. You can do this by adjusting the transaction and accounting dates.

Typically, the transaction date represents the date that you actually acquired the asset and the accounting date represents the date that you begin expensing depreciation. The accounting date is validated against the open periods for PeopleSoft Asset Management that are stored in the FIN OPEN PERIOD table to determine the period to which it is expensed. The difference between the transaction date and the accounting date determine whether any prior period depreciation needs to be calculated. For example, suppose that a computer was acquired and placed in service on March 15, 2005, but the information was not entered into PeopleSoft Asset Management until August 1, 2005. All periods prior to August are closed. PeopleSoft Asset Management automatically calculates depreciation starting in March, and it reflects this depreciation in the August period. When period depreciation accounting entries are created for August, they will reflect all depreciation activity since March.

**Note:** This is the only time life-to-date calculations take place without being selected.

• Create accounting entries for the amount that you enter during the *Add* process for assets with accumulated depreciation.

When you add an asset with accumulated depreciation, you can create accounting entries for the amount that you enter during the Add process. When the asset has been added, accumulated depreciation is updated each time that you create new period depreciation accounting entries.

• Set up the depreciation allocation calendar.

The amount of depreciation that you can expense for each period depends on how you set up your calendar. You can define the periods as months. When you set up your calendar, specify the year, the number of periods in each year, the beginning and ending date of each period, and the name of each period. For example, if you use a monthly calendar, the first period might be called January or April.

You also specify the portion of depreciation to be allocated for each period. For example, if you use a monthly calendar, you can specify that 1/12 of the annual depreciation amount is allocated to each period.

• Close accounting periods.

When you have created accounting entries for depreciation for an accounting period, you must close it.

#### **Related Links**

[Understanding Asset Information Flow](#page-594-0)

[Run Depreciation Close Process Page](#page-613-0)

"Understanding Asset Management Business and Cash Generating Units" (Asset Lifecycle Management Fundamentals)

# **Understanding Depreciation of Group Assets**

Group assets are treated differently from regular assets for depreciation purposes. Before you run depreciation on group assets, you must run a process that consolidates group member asset cost information at the group level. Then, you can depreciate group assets using the Group Asset Depreciation Calculation page. PeopleSoft Asset Management supports only the flat-rate depreciation method for group assets.

#### **Related Links**

[Understanding Group Asset Processing](#page-438-0)

# **Processing Depreciation**

This topic provides an overview of processing depreciation.

### **Pages Used to Process Depreciation**

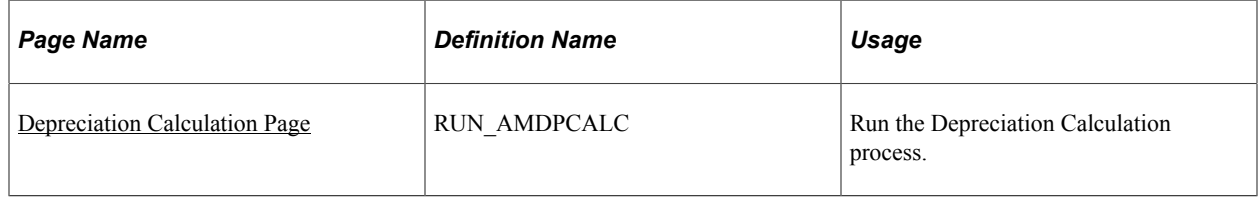

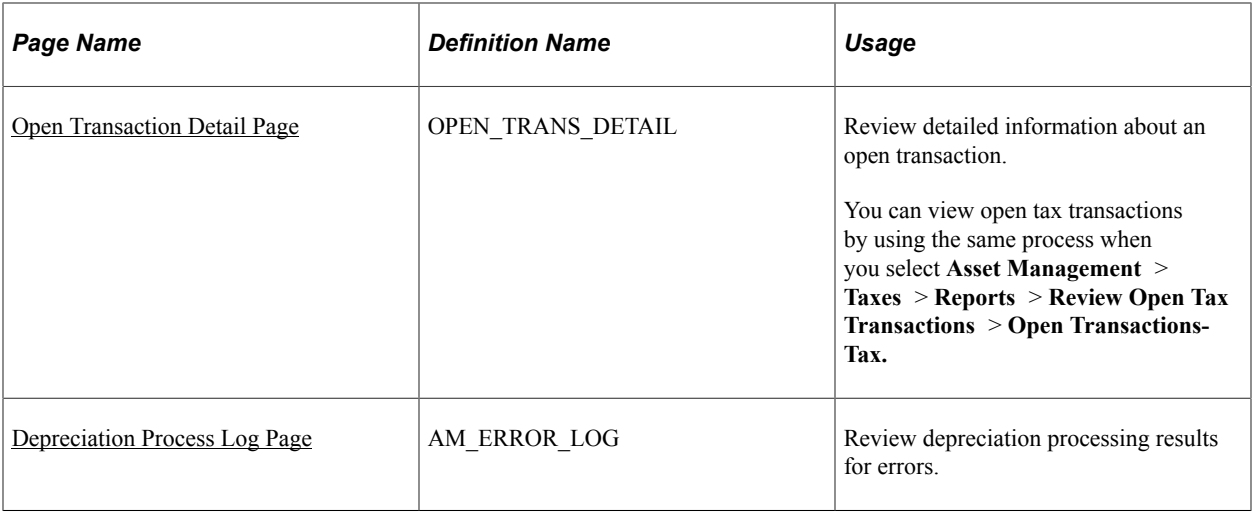

### **Understanding Depreciation Processing**

You must run depreciation to account for every transaction that you perform on an asset. For example, when you transfer an asset, you may need to run depreciation to correctly reflect the new department that is using the asset. For some transactions (including adjustments, transfers, and recategorizations), the depreciation calculation process moves the stored depreciation amounts from department to department or category to category, depending on the transaction that you are performing and the ChartFields that you specify.

### <span id="page-552-0"></span>**Depreciation Calculation Page**

Use the Depreciation Calculation page (RUN\_AMDPCALC) to run the Depreciation Calculation process.

Navigation:

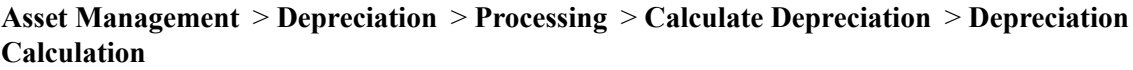

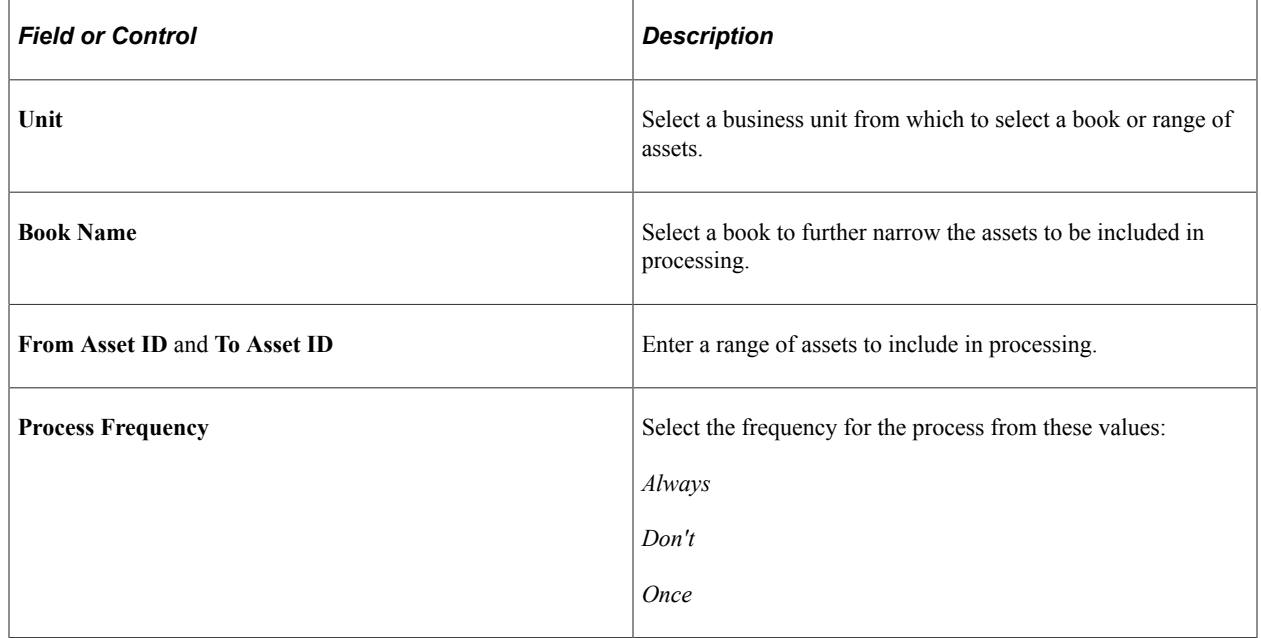

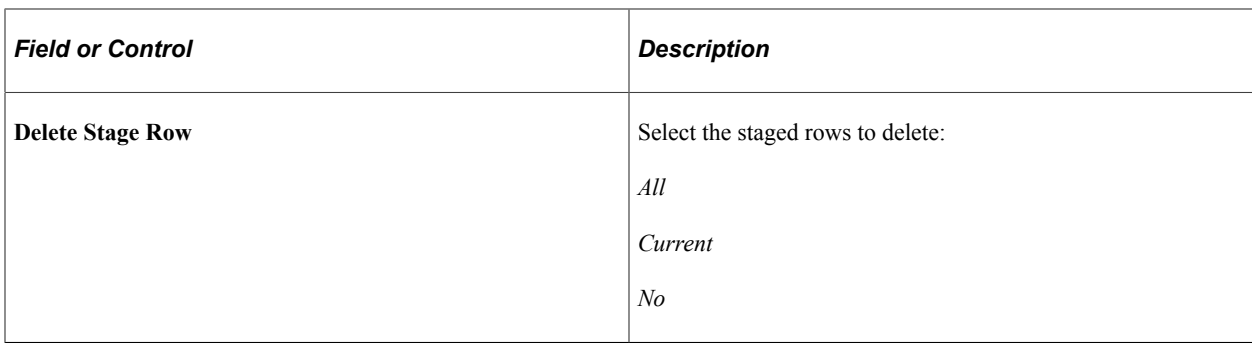

**Note:** Accumulated depreciation for group member assets is loaded at the member asset level.

See "Configuring Temporary Tables for Background Processing" (Asset Lifecycle Management Fundamentals).

### <span id="page-553-0"></span>**Open Transaction Detail Page**

Use the Open Transaction Detail page (OPEN\_TRANS\_DETAIL) to review detailed information about an open transaction.

Navigation:

#### **Asset Management** >**Depreciation** >**Open Transactions** >**Review Open Transactions** >**Open Transaction Detail**

You can review open transactions broadly—for example, by searching for them by business unit. Review open transactions more specifically by including more criteria in your search.

#### **Open Transaction Searches**

Use broad or narrow search criteria to identify a list of open transactions. In addition to business unit, you can specify asset identification, asset book name, transaction date, or accounting date. Alternatively, you can specify the action type of a pending transaction. Also, each open transaction can have a status, which you can use to further narrow the search criteria.

#### **Actions of Open Transactions**

Each pending transaction can have an action type associated with it. The following list shows the action types that are available:

- **Asset Addition**
- Asset Cost Adjustment
- Asset Recategorization
- Asset Reinstatement
- Asset Retirement
- Asset Transfer
- Book Adjustment
- Budgeted Depreciation
- Budgeted Lease Payments
- Depreciation
- Inflation Adjustment
- Lease Payment
- Manual Reserve Adjustment
- Prior Period Depreciation
- Resume Depreciation
- Retro Rate Change for Group Assets
- Suspend Depreciation

#### **Depreciation Calc Status**

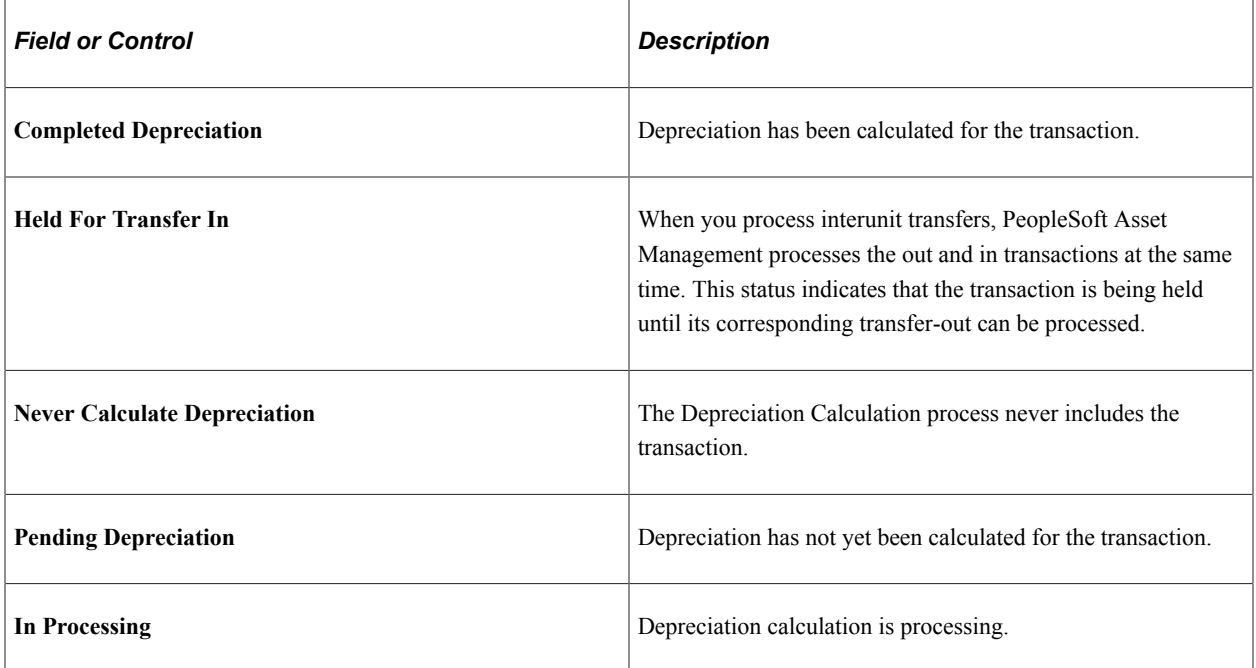

#### **Acctg Entry Creation Status**

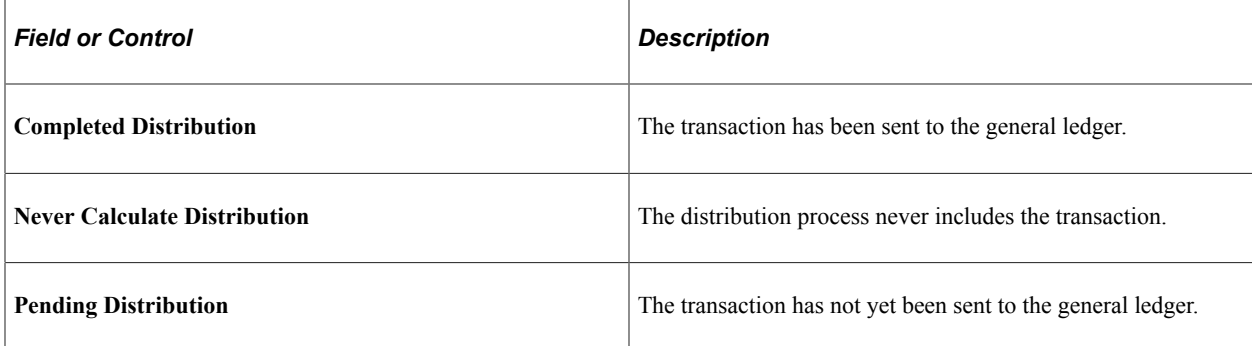

#### **Reporting Process Status**

The reporting process status reflects the status in connection with the depreciation reporting table.

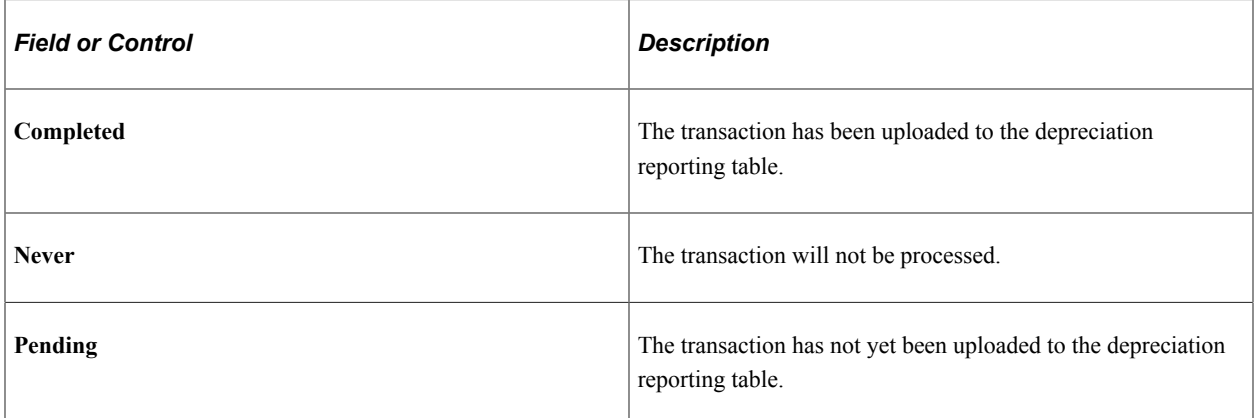

#### **Group Consolidation Status**

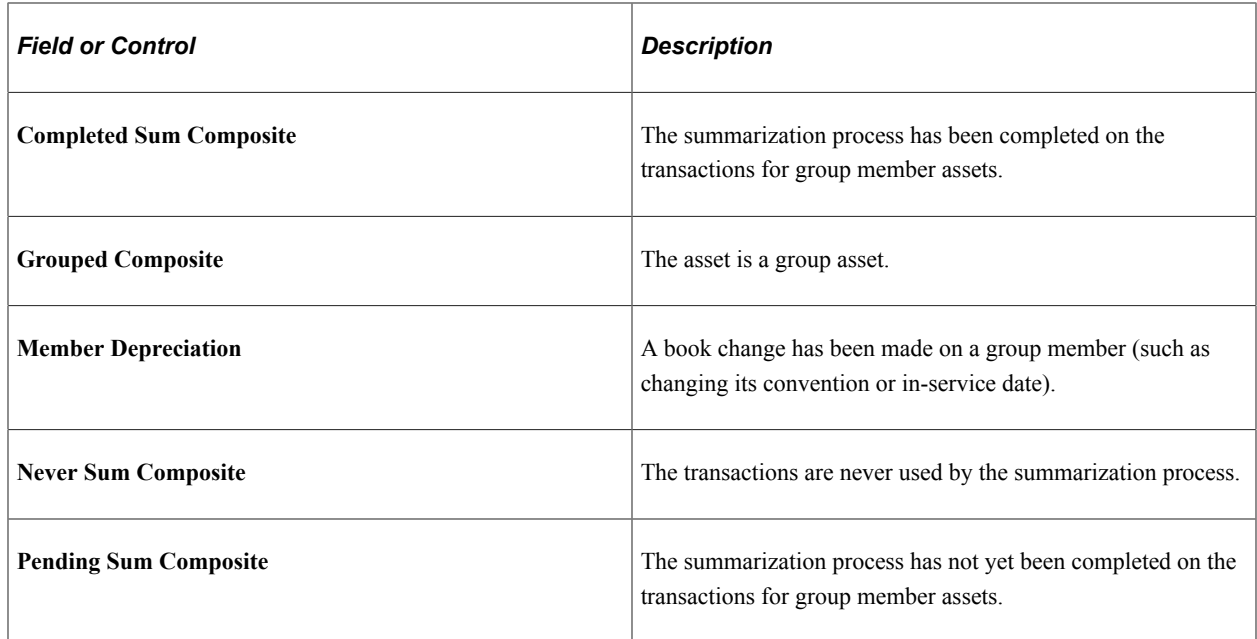

When you have searched for all open transactions based on specified criteria, you can view particular open transactions in detail.

### **Changing Depreciation Attributes**

PeopleSoft Asset Management enables you to change depreciation attributes as necessary. You may find it necessary to:

• *Change the effective date.*

Changing the effective date of depreciation attributes may become necessary to accommodate changes in tax law or company policy. You can set up anticipated changes for future use by effective-dating them. You can also affect prior periods by changing the effective date.

#### • *Change the depreciation limit.*

Changing the depreciation limits on assets may change the amount of depreciation that you can expense on an asset in a given year. This, in turn, changes the depreciation amount that is allocated to each period. If necessary, the life of the asset is extended to depreciate the asset fully.

• *Change the status.*

Asset depreciation status is book-specific. Therefore, an asset can be depreciable for one book and non depreciable for another. There is no limit to the number of times that an asset can have its depreciation suspended. Also, there is no limit on the length of time for which it can be suspended.

When you change the status of an asset from Depreciable to Nondepreciable, the system deletes future depreciation calculations. All transactions that are performed while the asset is suspended take into account only the depreciation that has occurred as of that time.

While an asset is in a suspended state (that is, has a status of Nondepreciable), you can still perform financial transactions on it. Those transactions generate appropriate accounting entries with a transaction date indicating when the transaction actually took place. Adjustments generate one accounting entry for the cost adjustment. Transfers generate two accounting entries—one for the cost transfer and one to transfer accumulated depreciation. Retirements generate accounting entries for cost, accumulated depreciation, and any gain or loss.

**Note:** You cannot perform interunit transfers on assets that have been suspended.

When you change a non depreciable asset to a depreciable asset, PeopleSoft Asset Management performs a remaining value calculation and calculates depreciation based on all depreciation parameters. The time during which depreciation was suspended is not taken into account against the asset's life.

See [Calculating Depreciation When Salvage Value Exceeds Net Book Value \(NBV\).](#page-953-0)

### <span id="page-556-0"></span>**Depreciation Process Log Page**

Use the Depreciation Process Log page (AM\_ERROR\_LOG) to review depreciation processing results for errors.

Navigation:

#### **Asset Management** > **Depreciation** > **Depreciation Process Log** > **Depreciation Process Log**

You can review each processing instance for errors that may have occurred during processing. You can view the business unit, asset ID, and other information that is related to the error along with a message describing the problem. You can then correct the problem or continue.

# **Expanding Depreciation by Period**

To maintain optimal table size and increase depreciation processing efficiency, store depreciation entries by fiscal year. However, if you need to store depreciation entries by period rather than by fiscal year, use the Expand Depreciation by Period page to expand fiscal year storage to period storage.

This topic discusses how to expand the depreciation period.

### **Page Used to Expand Depreciation by Period**

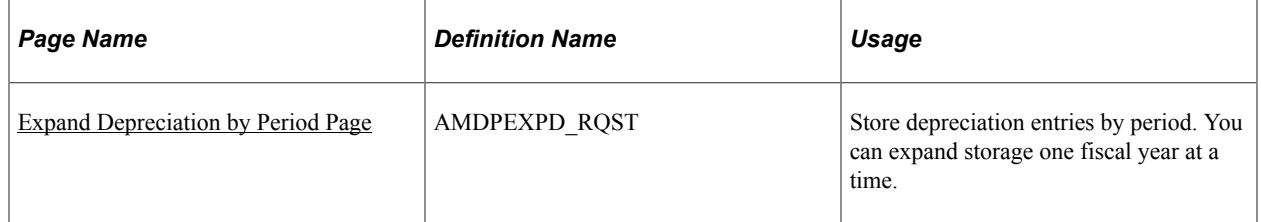

### <span id="page-557-0"></span>**Expand Depreciation by Period Page**

Use the Expand Depreciation by Period page (AMDPEXPD\_RQST) to store depreciation entries by period.

You can expand storage one fiscal year at a time.

Navigation:

#### **Asset Management** > **Depreciation** > **Processing** > **Expand by Period** > **Expand by Period**

Enter a fiscal year and process frequency. You can run the process for only one fiscal year at a time.

#### **Run Options**

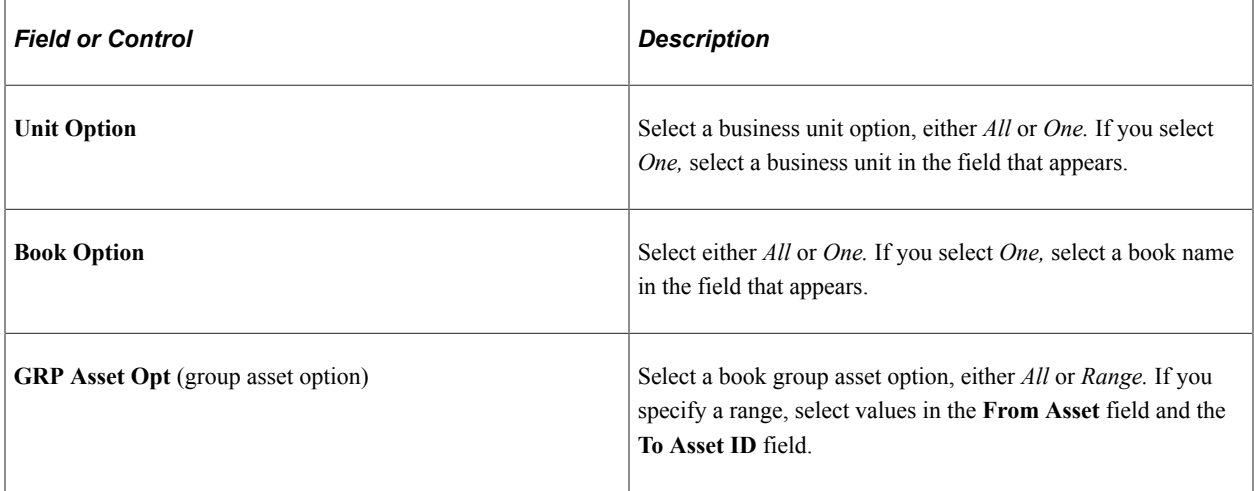

# **Creating Pending Depreciation Transactions**

This topic discusses how to create open depreciation transactions.

### **Page Used to Create Pending Depreciation Transactions**

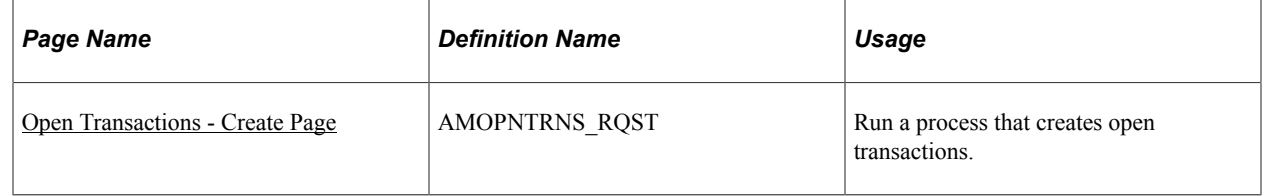

### <span id="page-558-0"></span>**Open Transactions - Create Page**

Use the Open Transactions - Create page (AMOPNTRNS\_RQST) to run a process that creates open transactions.

Navigation:

#### **Asset Management** > **Depreciation** > **Open Transactions** > **Create Open Transactions** > **Create**

Use this page to run a process that opens transactions. This is necessary when you have used the **Future Depr Years** (future depreciation years) option to limit depreciation calculations to a specific number of years rather than the asset's useful life. For example, if you had limited future depreciation years to two, and you were now entering the third year, you would run this process before running depreciation so that the depreciation calculations would account for all open transactions.

#### **Run Options**

Select an asset type. Options are:

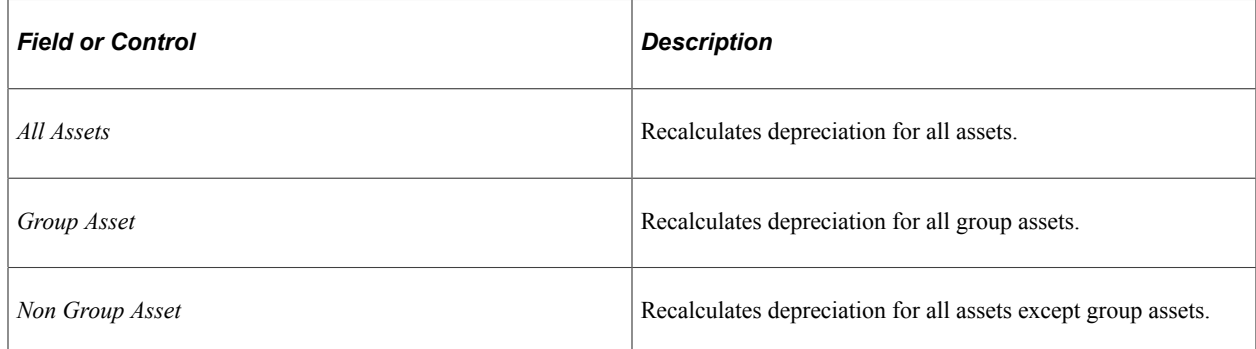

Process Scheduler runs the Create Pending Depreciation Transactions (AMOPNTRNS) process at userdefined intervals.

# **Viewing Depreciation-Related Information**

You can view depreciation-related information for both regular assets and parent-child assets online.

This topic discusses how to view asset and depreciation-related information.

### **Pages Used to View Depreciation-Related Information**

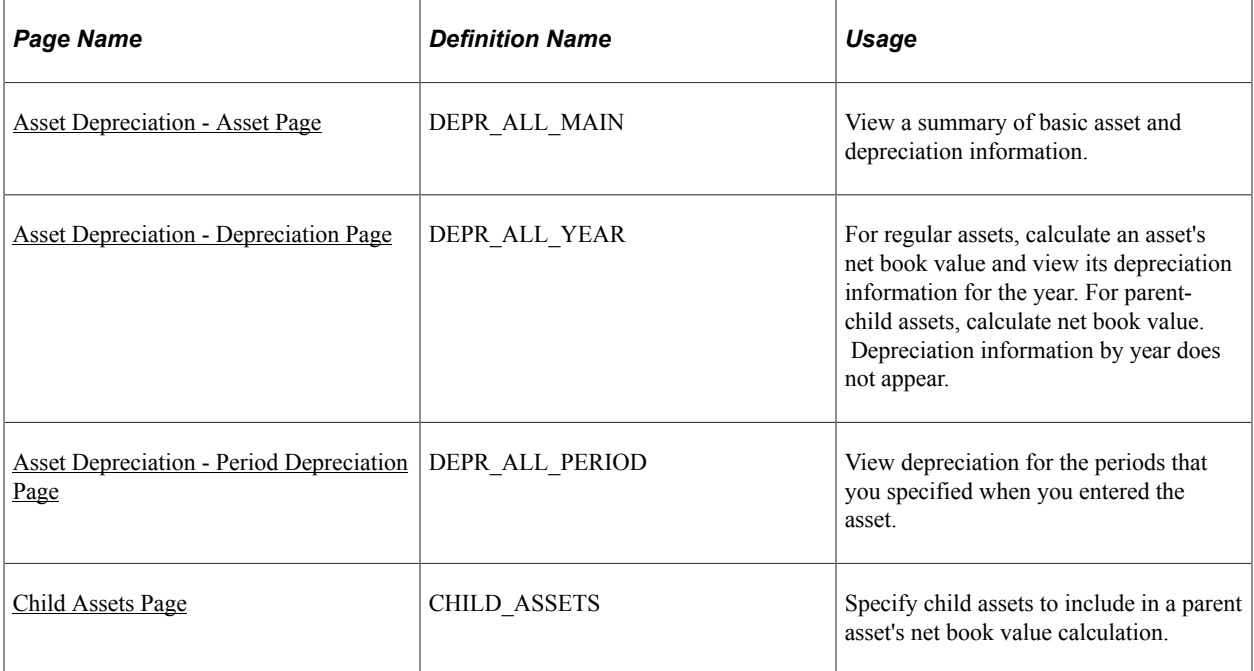

### <span id="page-559-0"></span>**Asset Depreciation - Asset Page**

Use the Asset Depreciation - Asset page (DEPR\_ALL\_MAIN) to view a summary of basic asset and depreciation information.

Navigation:

#### **Asset Management** > **Depreciation** > **Review Depreciation Info** > **Asset Depreciation** > **Asset**

This example illustrates the fields and controls on the Asset Depreciation - Asset page. You can find definitions for the fields and controls later on this page.

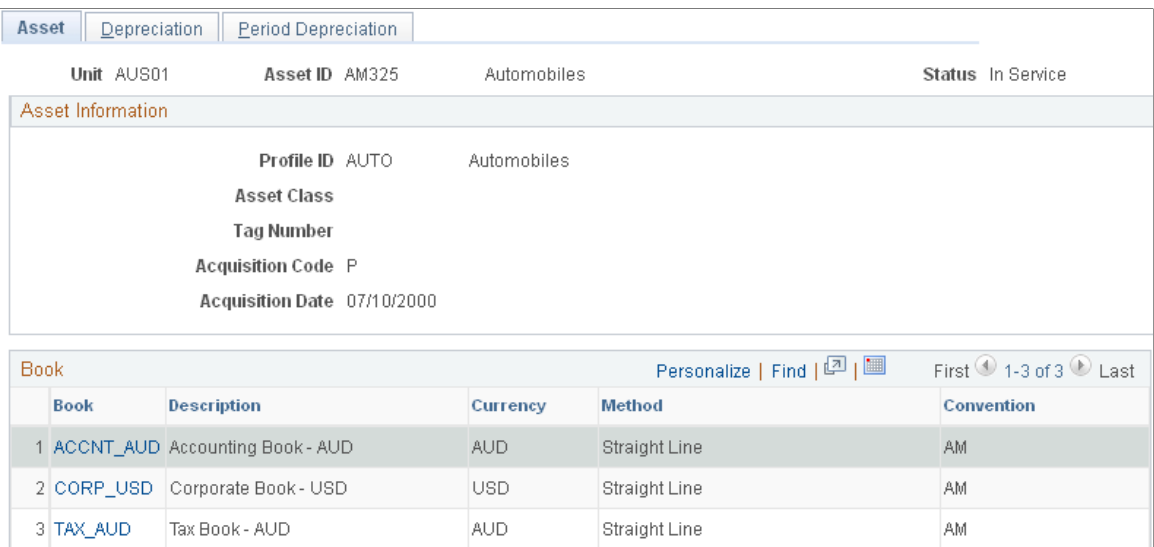

Parent assets that are created on the Parent Asset page (parent-only assets) do not have cost or basic information. They cannot be viewed in the Parent Child Basic Information component. Also, you cannot view them or perform transactions on them in the Asset Cost/Adjust Transfers component; the Asset Retirements component; or the Parent-Child NBV component. If you want to use a parent asset as an umbrella asset for reporting purposes only and access these components to manipulate child assets in mass, create a 0-cost parent asset as opposed to a parent only asset. Also, to transact against parent and child assets at once, parent and child must use the same asset profile.

### <span id="page-560-0"></span>**Asset Depreciation - Depreciation Page**

Use the Asset Depreciation - Depreciation page (DEPR ALL YEAR) to for regular assets, calculate an asset's net book value and view its depreciation information for the year.

For parent-child assets, calculate net book value. Depreciation information by year does not appear.

Navigation:

#### **Asset Management** > **Depreciation** > **Review Depreciation Info** > **Asset Depreciation** > **Depreciation**

This example illustrates the fields and controls on the Asset Depreciation - Depreciation page. You can find definitions for the fields and controls later on this page.

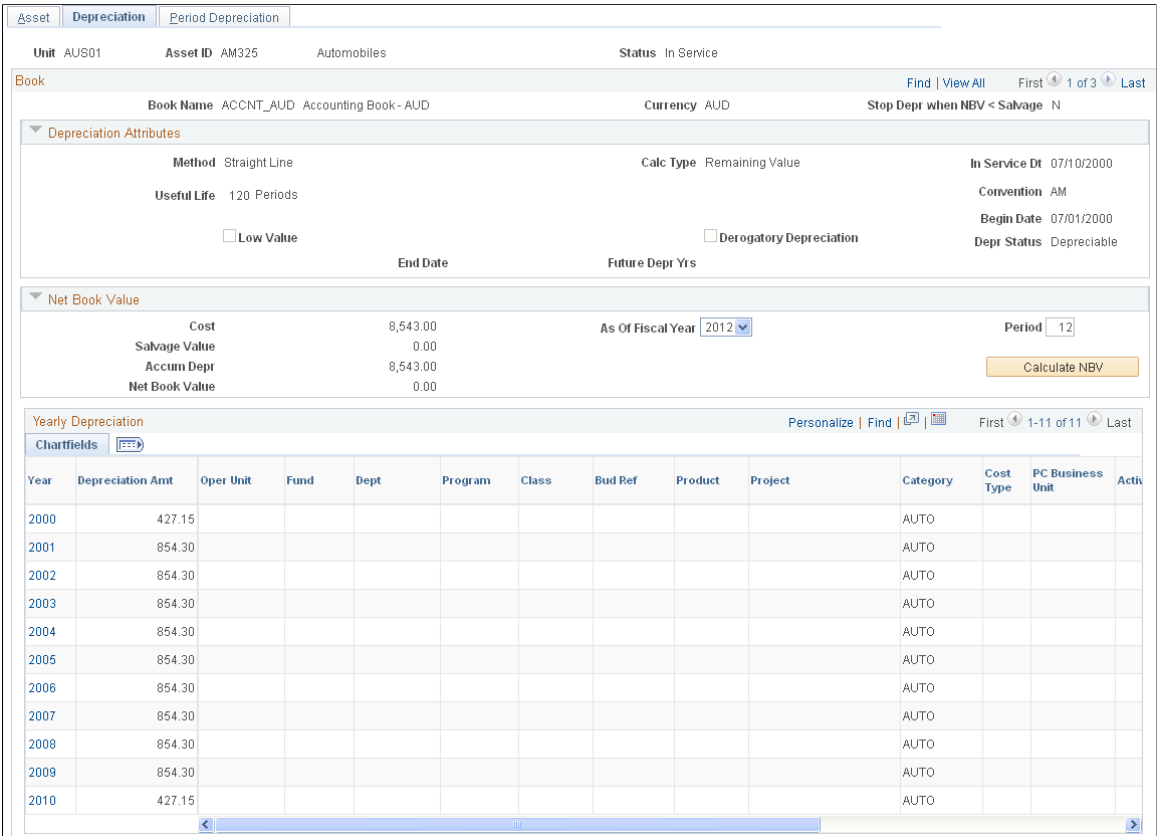

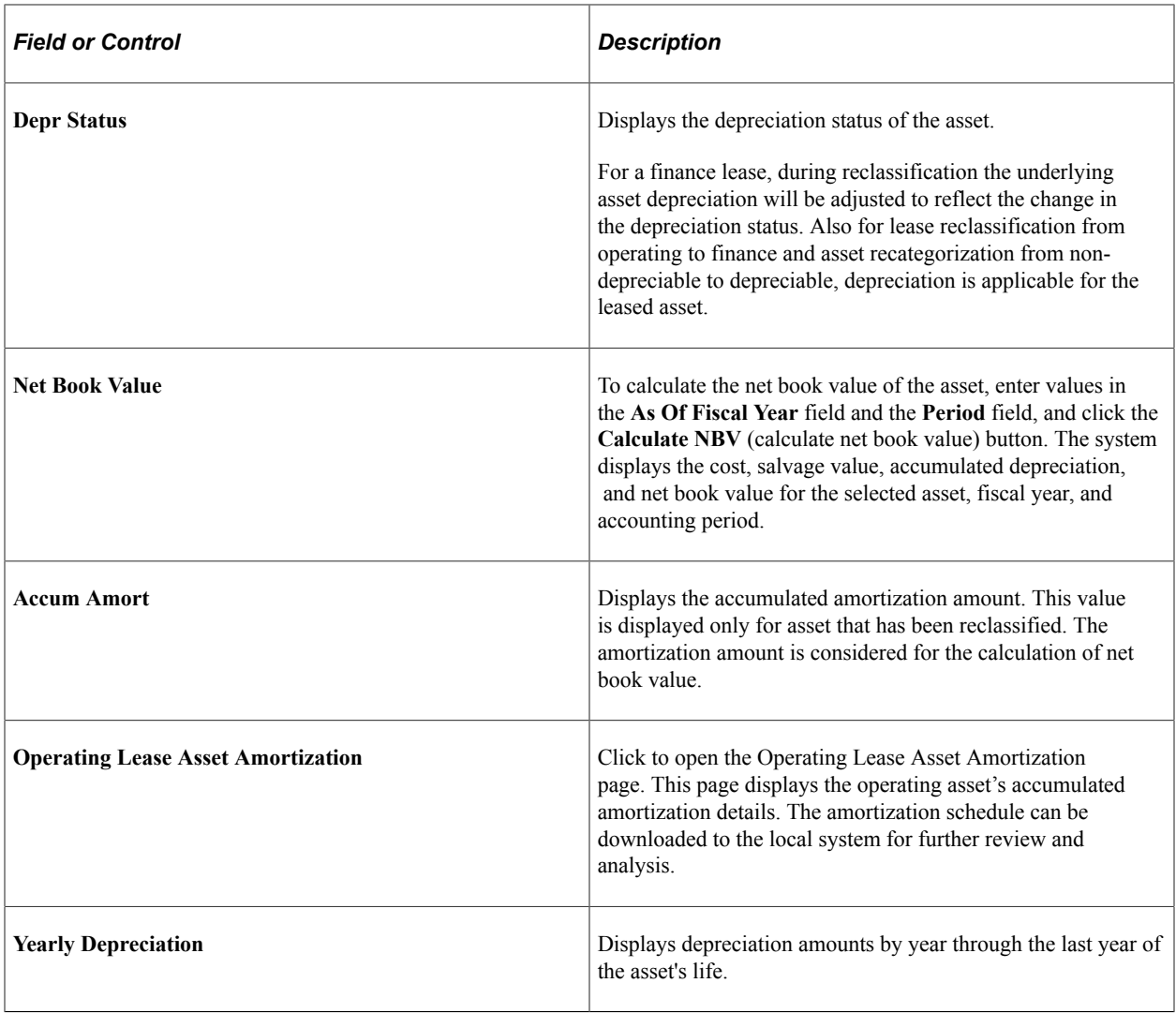

**Note:** Yearly depreciation amounts are not shown for parent-child assets.

### <span id="page-561-0"></span>**Asset Depreciation - Period Depreciation Page**

Use the Asset Depreciation - Period Depreciation page (DEPR\_ALL\_PERIOD) to view depreciation for the periods that you specified when you entered the asset.

Navigation:

**Asset Management** > **Depreciation** > **Review Depreciation Info** > **Asset Depreciation** > **Depreciation** > **Period Depreciation**

This example illustrates the fields and controls on the Asset Depreciation - Period Depreciation page. You can find definitions for the fields and controls later on this page.

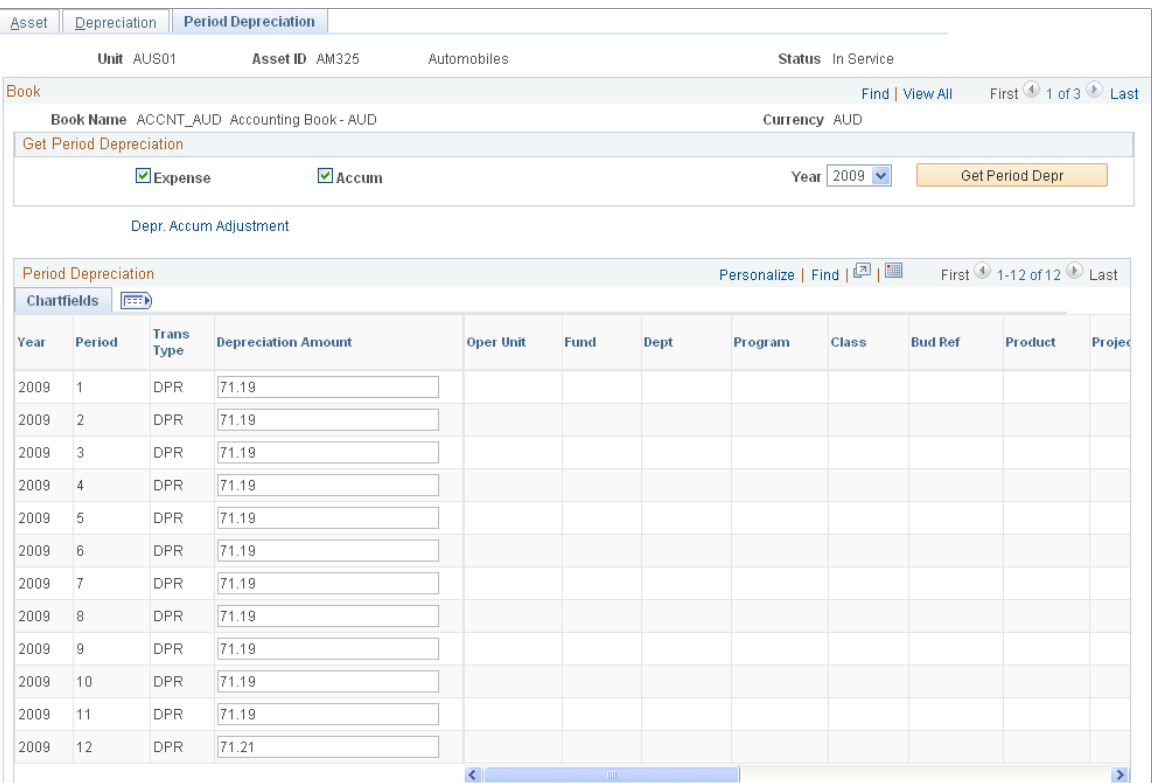

#### **Get Period Depreciation**

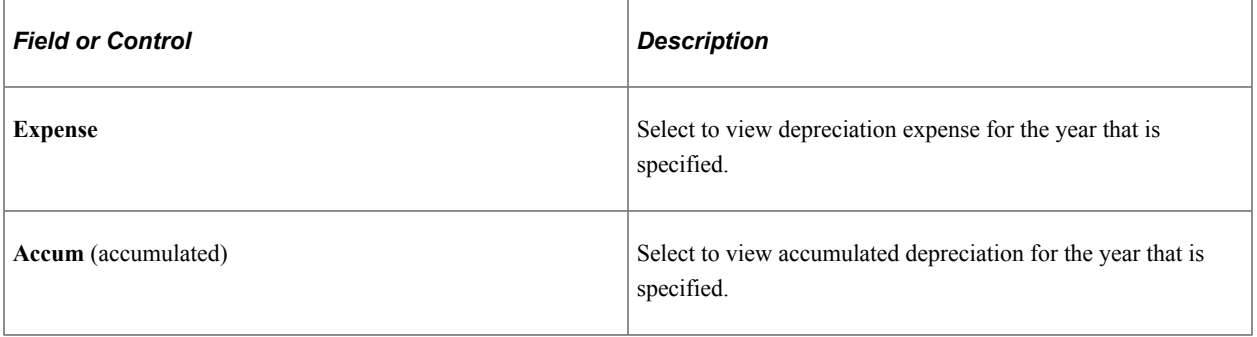

**Note:** If you do not select **Expense,** but you do select **Accum,** only the amounts that affected accumulated depreciation appear. The system does not show the expense for that year. For example, when an asset is added with accumulated depreciation, no corresponding expense amount exists. If you do not select **Accum,** but you do select **Expense,** the system displays the amounts that affected the expense account, but not the accumulated depreciation for that year.

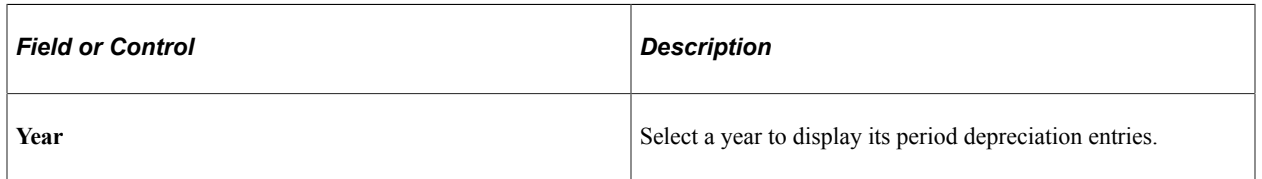

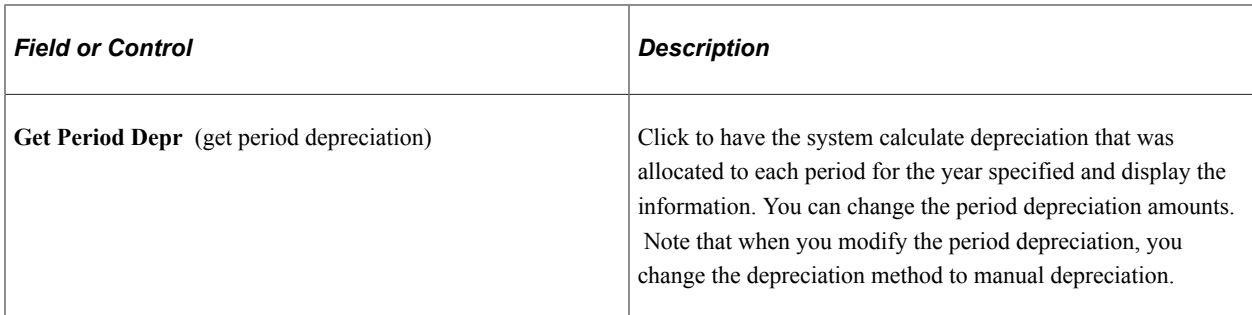

#### **Period Depreciation**

Click the **Depr. Accum Adjustment** (depreciation accumulated adjustment) link to make adjustments to accumulated depreciation.

Note that if you perform two transfers on the same asset in the same accounting period (on the same set of ChartFields), the Asset Depreciation - Period Depreciation page displays only a *net* result of both transfers. For example, suppose that an asset with an actual month convention is added to department 12000 on August 31, 2006, with a cost of 10,000.00 JPY and a life of five years. On September 30, 2006, the asset is transferred to department 14000 using the same convention. The asset is then transferred again on the same day to department 21100. The Asset Depreciation - Period Depreciation page displays the following entries for the transfers:

12000 2006 8 DPR 166.66 12000 2006 9 TFR -166.66 21100 2006 9 TFR +166.66

No entry exists for the transfer in and out of department 14000 on the same day, as this is a net 0. Note, however, that the depreciation table has two additional rows for both transfer out and transfer in.

### <span id="page-563-0"></span>**Child Assets Page**

Use the Child Assets page (CHILD\_ASSETS) to specify child assets to include in a parent asset's net book value calculation.

Navigation:

#### **Asset Management** > **Asset Transactions** > **Parent-Child Relationship** > **Review Parent-Child NBV** > **Child Assets**

Click the **Select All** button to include all child assets with the parent in the net book value calculation.

To include particular child assets, select the **Selected** check box for a row.

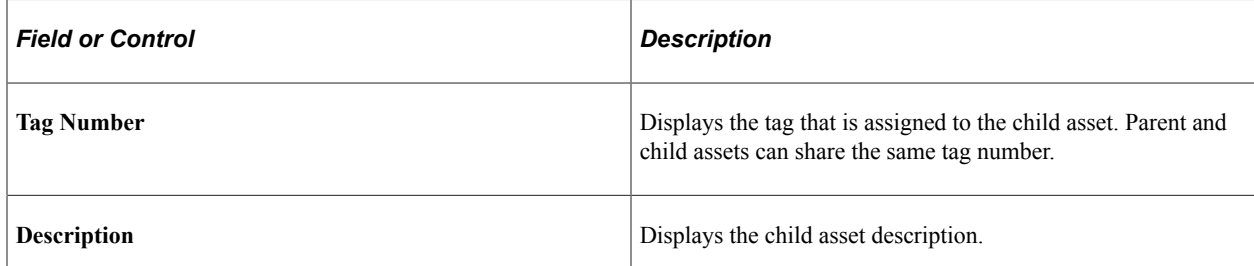

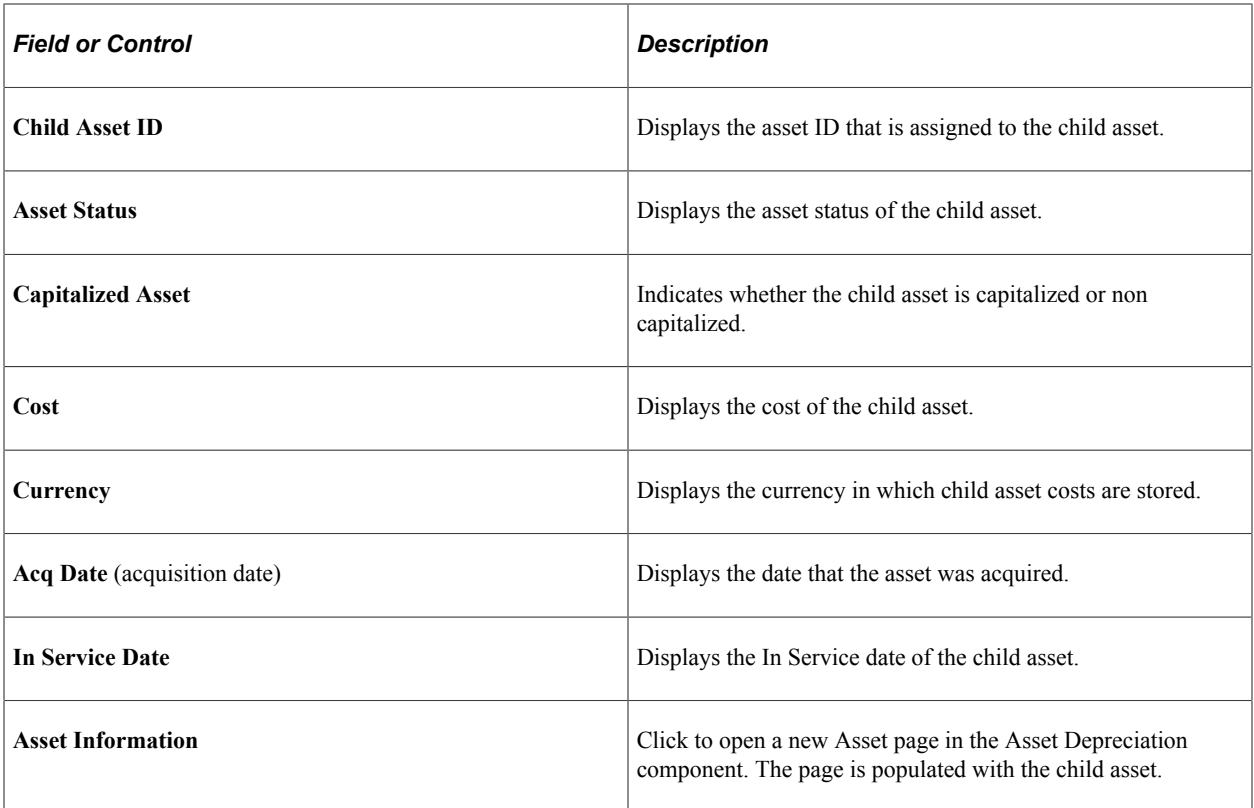

The **Include Parent Asset** check box is selected by default. Deselecting it enables you to calculate net book value at once for all or selected child assets while excluding the parent asset from the calculation.

# **Adjusting Accumulated Depreciation**

Use the Depr Accum Adjustment (depreciation accumulated adjustment) page (DEPR\_ACCUM\_ADJ) to make adjustments to accumulated depreciation. After saving the page, click the **Asset Depreciation** link to view the adjustment.

Navigation:

#### **Asset Management** > **Depreciation** > **Processing** > **Adjusted Accumulated Depr** > **Depr Accum Adjustment**

**Note:** Each book must be adjusted separately. If multiple books are associated with the same ledger group with KLS (Keep Ledgers in Synch) activated, the adjustment amount is converted and copied from the primary book to the secondary books if no adjustment amounts are entered in the secondary book.

This topic lists the page that you use to adjust accumulated depreciation.

### **Page Used to Adjust Accumulated Depreciation**

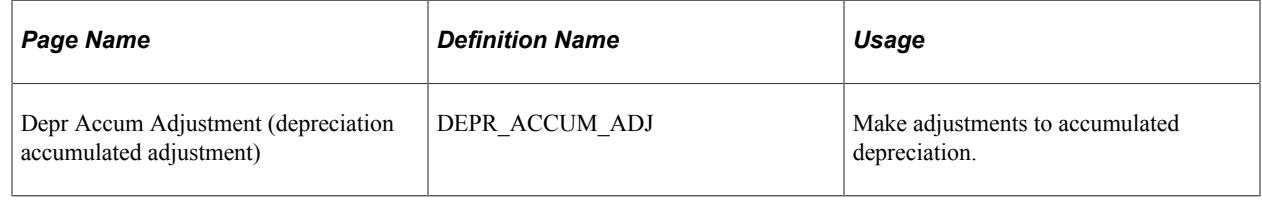

# **Running Depreciation Reports**

This topic provides an overview of depreciation reports and discusses how to load the depreciation reporting table.

### **Pages Used to Run Depreciation Reports**

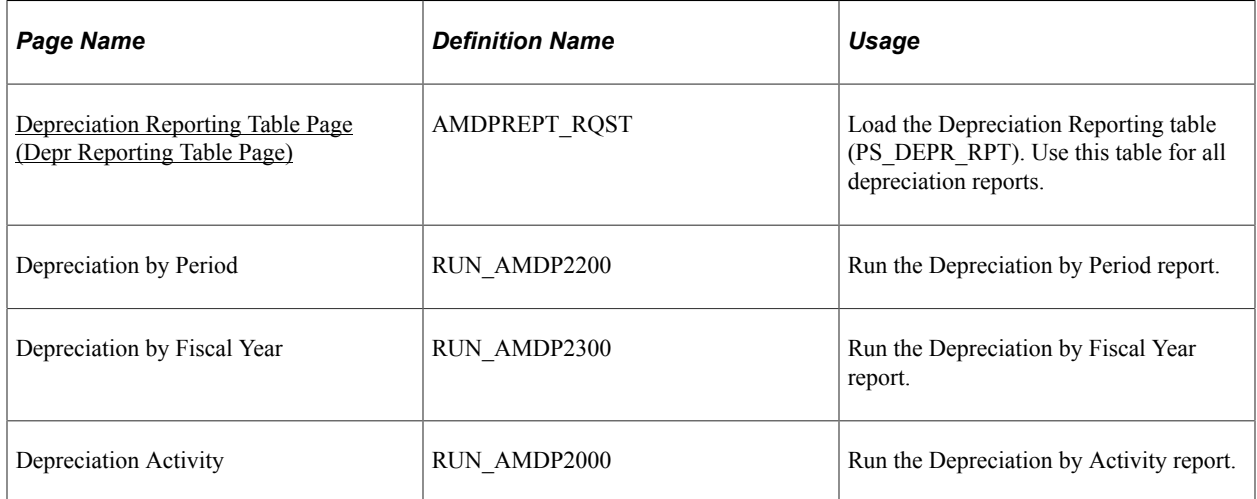

### **Understanding Depreciation Reports**

PeopleSoft Asset Management provides a full complement of depreciation-related reports. Before you can run depreciation reports, you must load the Depreciation Reporting table (PS\_DEPR\_RPT). The table stores life-to-date and year-to-date depreciation amounts. You should run the process once at the beginning of the year for all assets in your system, and on a monthly or other regular basis thereafter for new open transactions.

To run depreciation reports:

- 1. Load the Depreciation Reporting table.
- 2. Run the Depreciation by Period report.
- 3. Run the Depreciation by Fiscal Year report.
- 4. Run the Depreciation Activity report.

### <span id="page-566-0"></span>**Depreciation Reporting Table Page (Depr Reporting Table Page)**

Use the Depreciation Reporting Table (Depr Reporting Table) page (AMDPREPT\_RQST) to load the Depreciation Reporting table (PS\_DEPR\_RPT).

Use this table for all depreciation reports.

Navigation:

#### **Asset Management** >**Financial Reports** >**Load Reporting Tables** >**Load Depr Reporting Table** >**Depr Reporting Table**

This example illustrates the fields and controls on the Depr Reporting Table page. You can find definitions for the fields and controls later on this page.

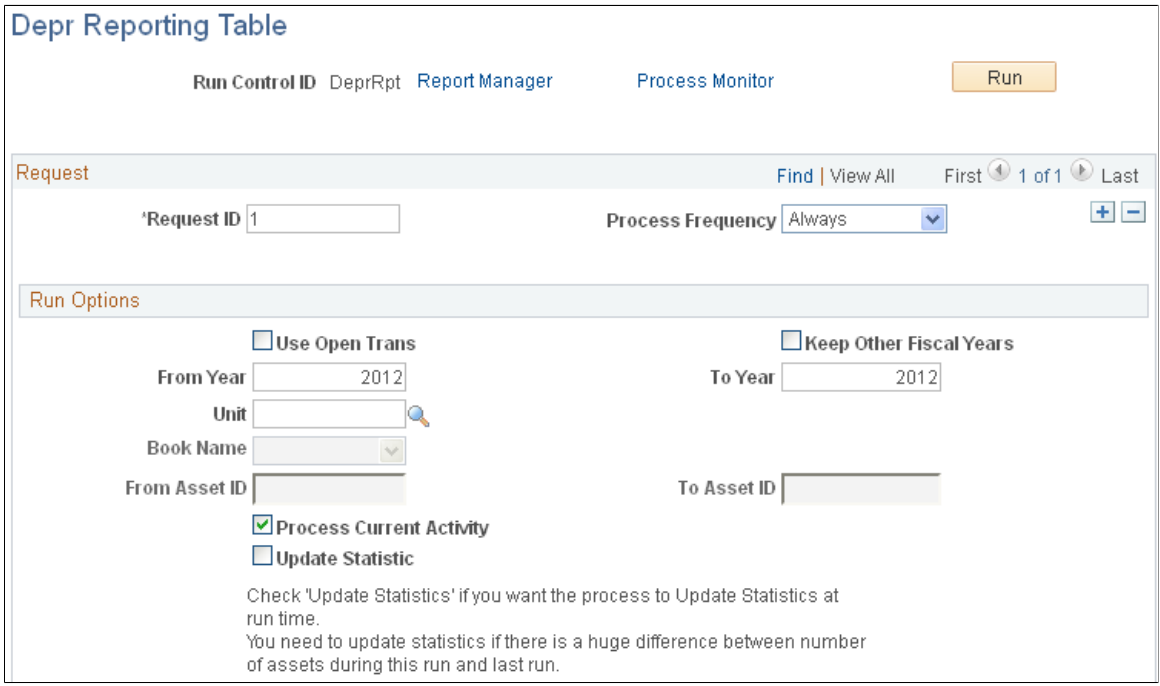

#### **Run Options**

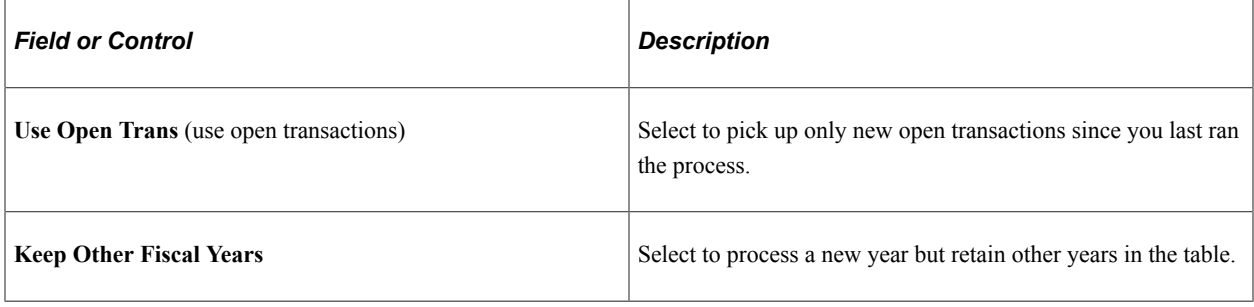

**Note:** The Depreciation Reporting table should be loaded only for the current fiscal year, or at most two fiscal years (depending on your reporting requirements).

You should run the AMDPREPT\_RQST process throughout the year to account for new transactions that were created during the year by selecting the **Use Open Trans** check box.

### **Chapter 18**

# **Using User-Defined Asset Depreciation**

# **Understanding User-Defined Depreciation**

PeopleSoft Asset Management enables you to create and use your own depreciation method. This topic provides the information that you need to do so.

To create and use depreciation methods:

1. Review the variables available for use in your depreciation formula.

This topic includes a table that lists the commonly used user-defined depreciation variables. Also included is an inquiry page, where you can review these variables within the system. Review the available variables, and then proceed to create depreciation formulae.

2. Define the formula that you want to use for depreciation.

Do this in a series of steps, and then review the steps on a summary page that PeopleSoft provides for this purpose.

3. Assign the user-defined method to assets.

You can do this on several different pages within the system.

- 4. Save the user-defined depreciation method.
- 5. Generate a user-defined method SQC program.

This SQC is called by the main depreciation calculation program, AM\_DEPR\_CALC, during depreciation calculations. It processes all user-defined depreciation methods by SetID.

# **Creating or Selecting Variables**

PeopleSoft provides a listing of the user-defined depreciation variables that are commonly used to construct the depreciation formula. The following table shows the variable name, the corresponding program variable, and whether a variable can be assigned a calculation result. Review this information to see if you can use it to construct your formula.

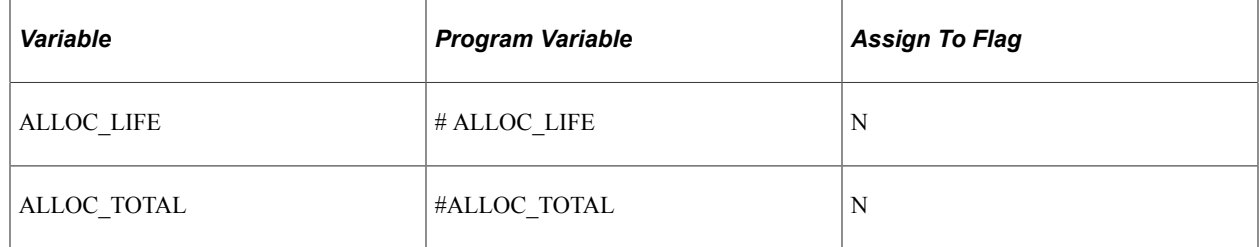

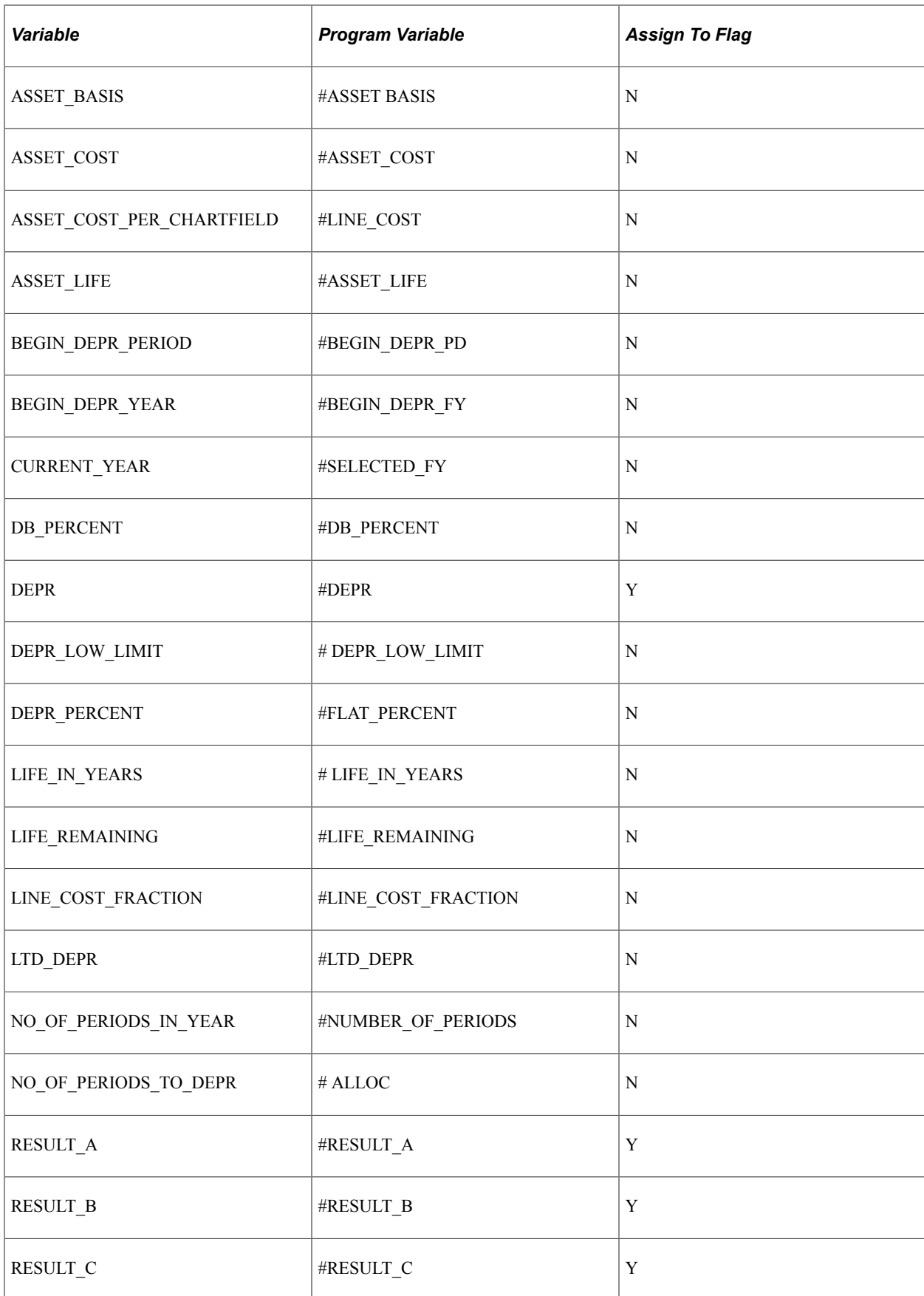

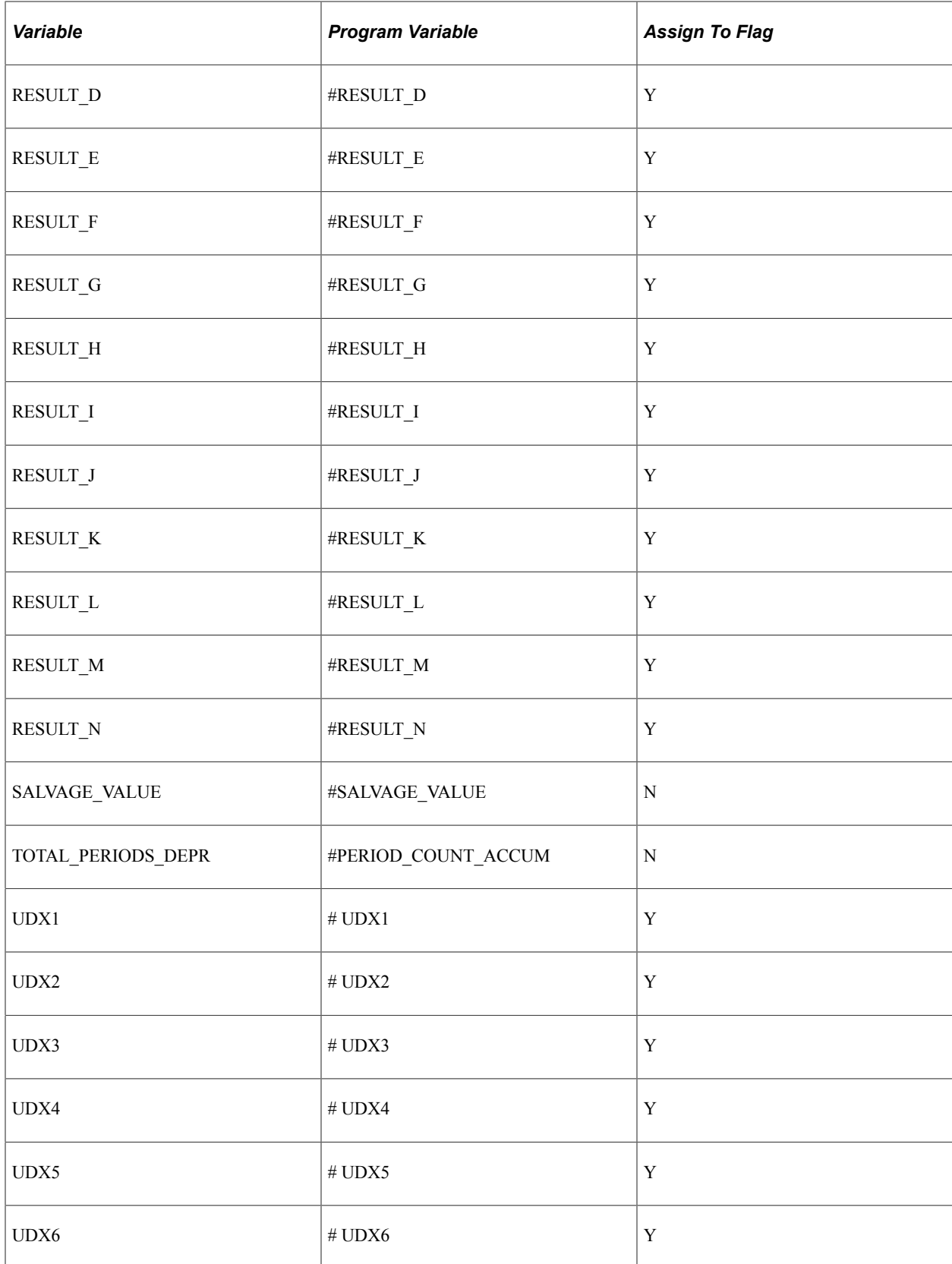

# **Page Used to Create or Select Variables**

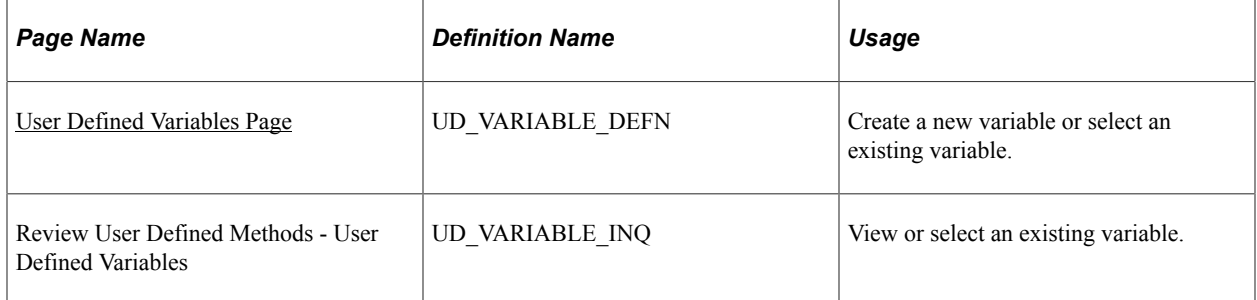

### <span id="page-571-0"></span>**User Defined Variables Page**

Use the User Defined Variables page (UD\_VARIABLE\_DEFN) to create a new variable or select an existing variable.

Navigation:

#### **Set Up Financials/Supply Chain** > **Product Related** > **Asset Management** > **Depreciation** >**AM User Defined Variables**

This example illustrates the fields and controls on the User Defined Variables page. You can find definitions for the fields and controls later on this page.

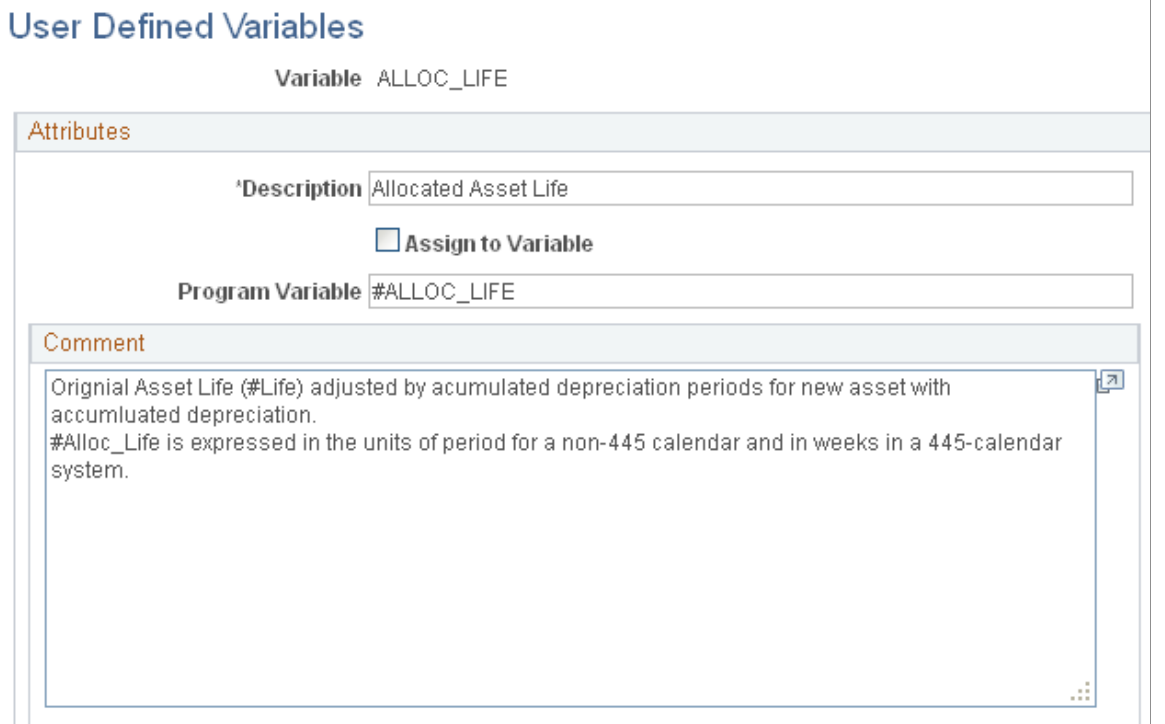

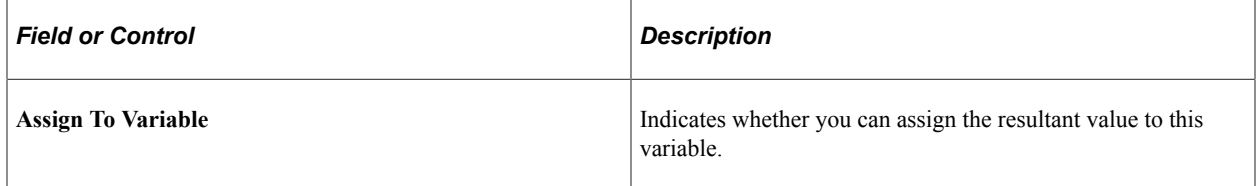

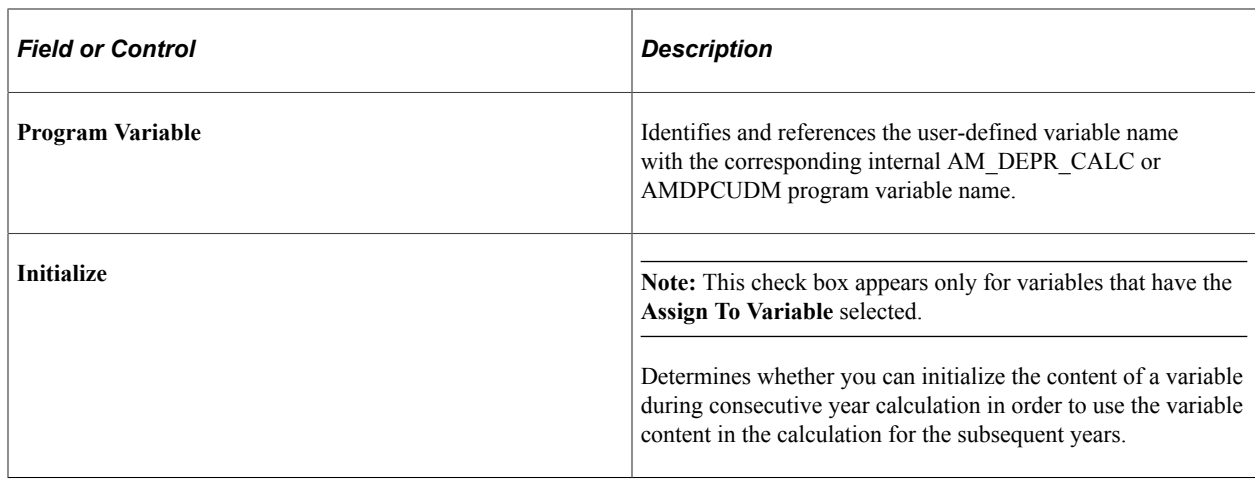

# **Creating a User-Defined Depreciation Method**

Once you have designed the depreciation formula, you must enter it into PeopleSoft Asset Management. The User Defined Method component consists of three pages on which you define the custom depreciation formula, see a summary page of the formula that you entered, and add comments about the formula for reference as appropriate.

The User Defined Methods component (UD\_METHOD) contains the pages to create and review custom depreciation formulas.

This topic provides and overview of and discusses how to create and view user-defined depreciation methods.

# **Pages Used to Create a User-Defined Depreciation Method**

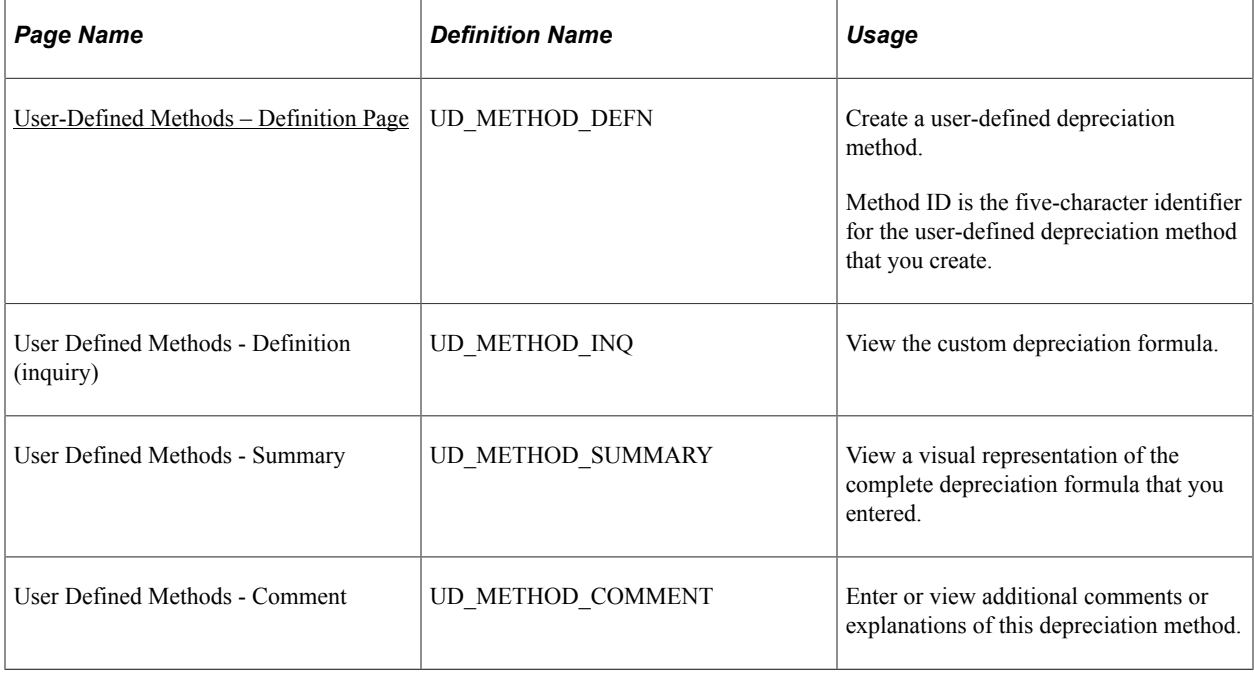

### <span id="page-573-0"></span>**User-Defined Methods – Definition Page**

Use the User-Defined Methods - Definition page (UD\_METHOD\_DEFN) to create a user-defined depreciation method.

Navigation:

#### **Set Up Financials/Supply Chain** > **Product Related** > **Asset Management** > **Depreciation** >**AM User Defined Methods**

This example illustrates the fields and controls on the User Defined Methods - Definition page. You can find definitions for the fields and controls later on this page.

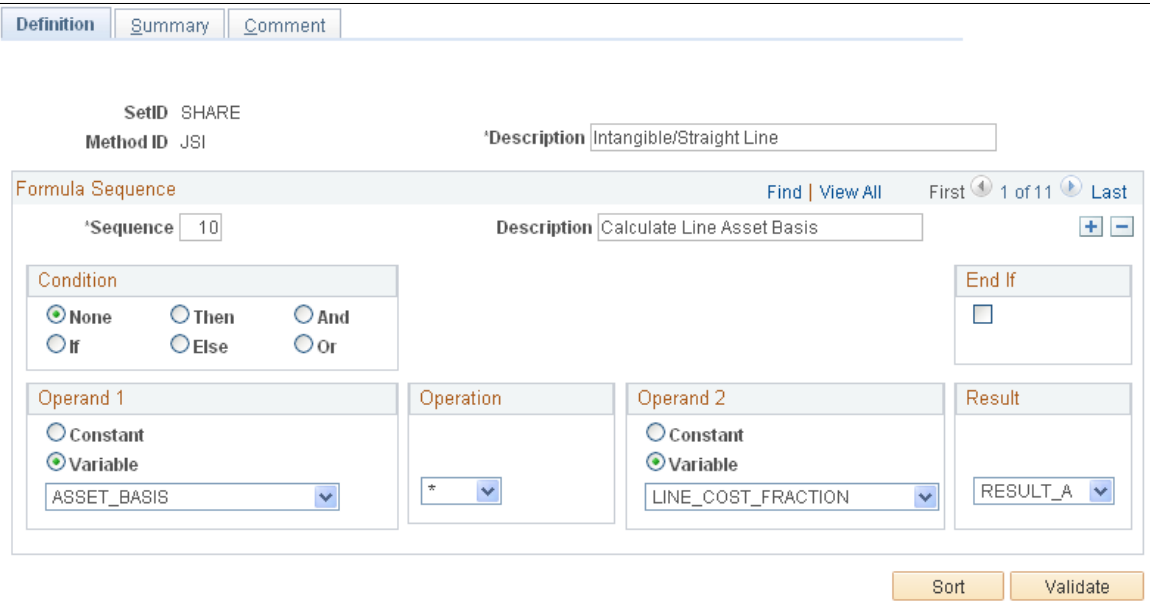

#### **Formula Sequence**

The system displays a sequence number. The sequence numbers are incremented by 10s (10, 20, and so on). You can change the sequence number if you like. Add a description of the sequence in the field provided.

For example, you can break the following depreciation formula into steps that you can enter as separate sequences on this page:

*Depreciation* = *(Asset Cost / Asset Life)* × *Number of Periods to be Depreciated*

You can write the depreciation formula as two steps, or sequences:

1. Step 1

Result  $A =$  Asset Cost / Asset Life

2. Step 2

Depreciation = Result  $A \times No$ . of periods to be depreciated

#### **Condition**

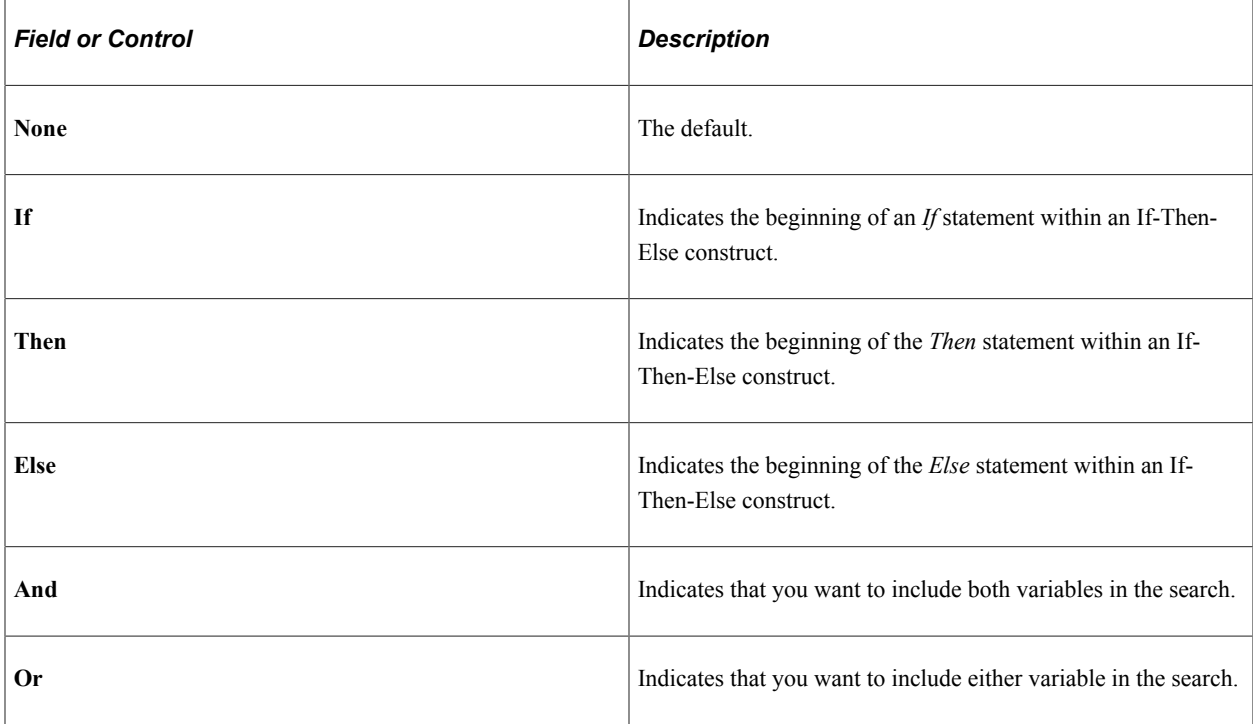

You can create and/or statements, if-then-else statements, and multiple if-then-else statements. You cannot use nested if statements.

#### **Operand 1**

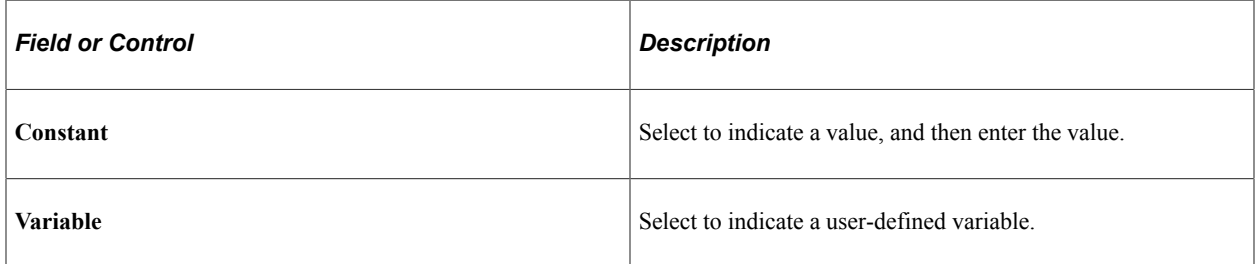

#### **Operation**

Select the arithmetic operator.

#### **Operand 2**

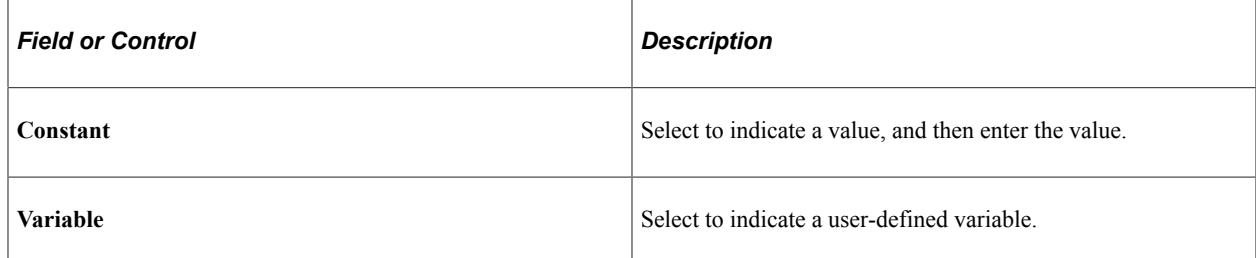

#### **Result**

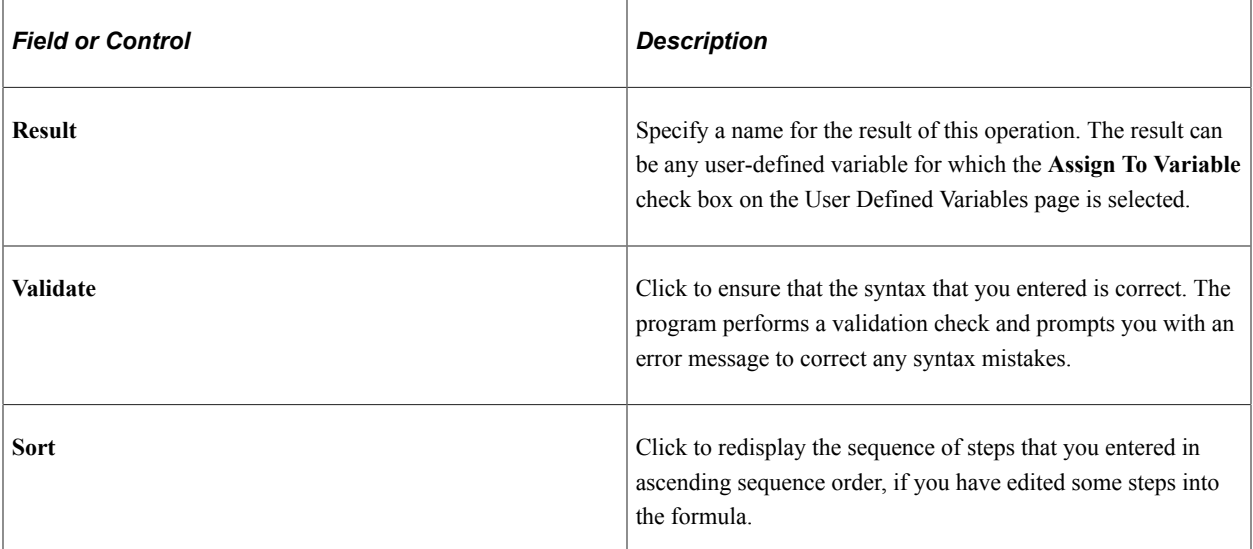

#### **End If**

Select **End If** to indicate that this is the end of an If-Then-Else construct.

# **Generating a User-Defined Depreciation SQC Program**

Once you have created a new user-defined depreciation method, you must regenerate the AMUDDEPR.SQC program that is called by the main depreciation calculation program AM\_DEPR\_CALC during the depreciation calculation process.

### **Page Used to Generate a User-Defined Depreciation SQC Program**

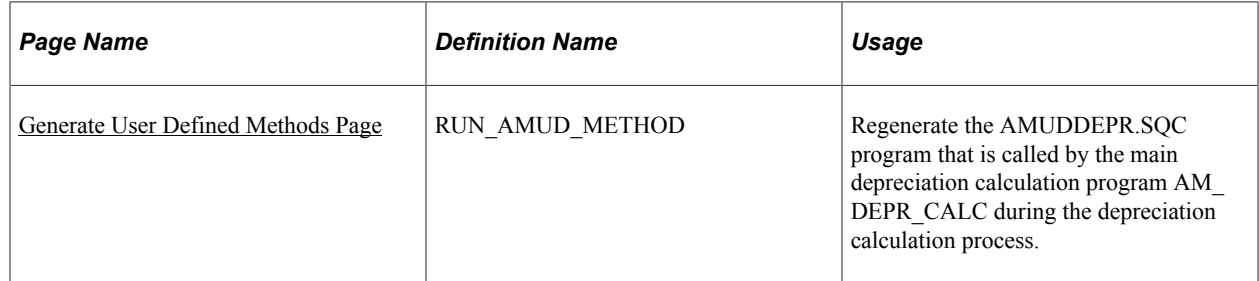

### <span id="page-575-0"></span>**Generate User Defined Methods Page**

Use the Generate User Defined Methods page (RUN\_AMUD\_METHOD) to regenerate the AMUDDEPR.

SQC program that is called by the main depreciation calculation program AM\_DEPR\_CALC during the depreciation calculation process.

Navigation:
#### **Set Up Financials/Supply Chain** >**Product Related** >**Asset Management** >**Depreciation** >**AM Generate User Defined Mthds** >**Generate User Defined Methods**

This example illustrates the fields and controls on the Generate User Defined Methods page. You can find definitions for the fields and controls later on this page.

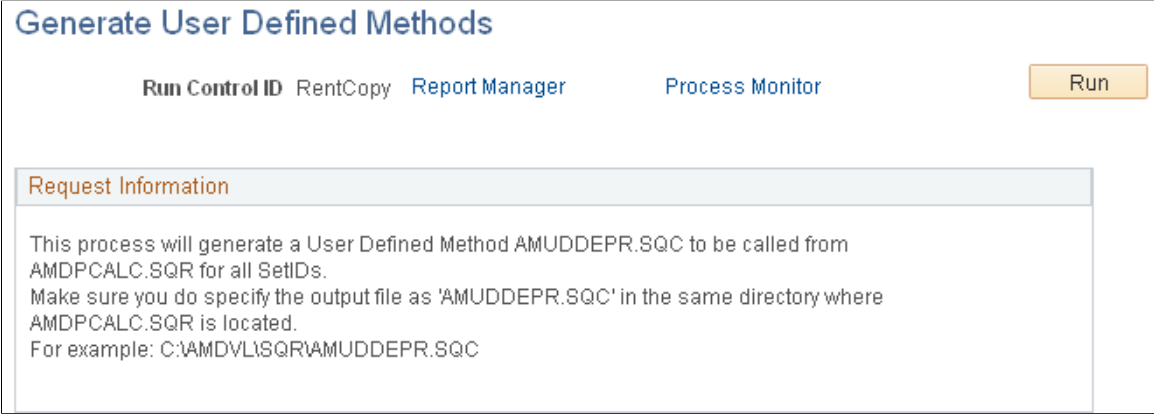

The program automatically processes all user-defined depreciation method IDs that you created for that SetID.

**Note:** Make sure that you copy the output file as AMUDDEPR.SQC in the same directory where the AMDPCALC.SQR program is located.

If you receive any error messages when you run AM\_DEPR\_CALC, verify that you have copied the SQC properly to the directory where AMDPCALC is stored.

Process Scheduler runs the AMUDMTHD process at user-defined intervals.

# **Copying a User-Defined Depreciation Method**

You can copy an existing user-defined depreciation formula when you define a new method that is similar to an existing one. You can copy the existing formula and modify it for the requirements of the new method, rather than defining it from scratch.

### **Page Used to Copy a User-Defined Depreciation Method**

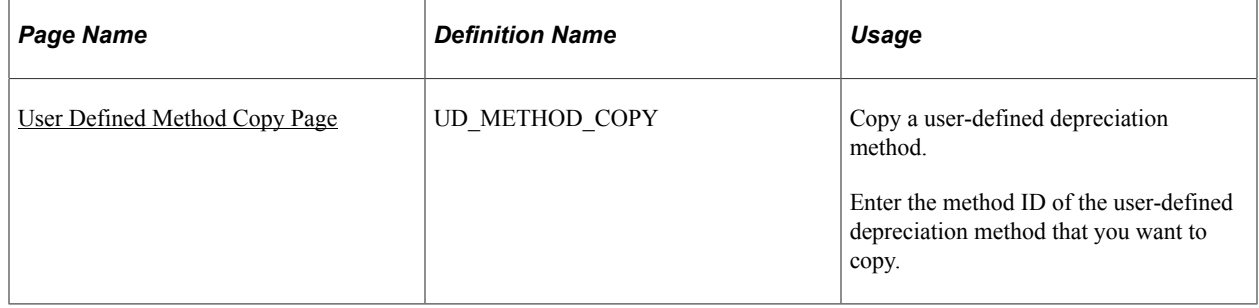

# <span id="page-577-0"></span>**User Defined Method Copy Page**

Use the User Defined Method Copy page (UD\_METHOD\_COPY) to copy a user-defined depreciation method.

Navigation:

#### **Set Up Financials/Supply Chain** >**Product Related** >**Asset Management** >**Depreciation** >**AM User Defined Methods Copy** >**User Defined Method Copy**

This example illustrates the fields and controls on the User Defined Method Copy page. You can find definitions for the fields and controls later on this page.

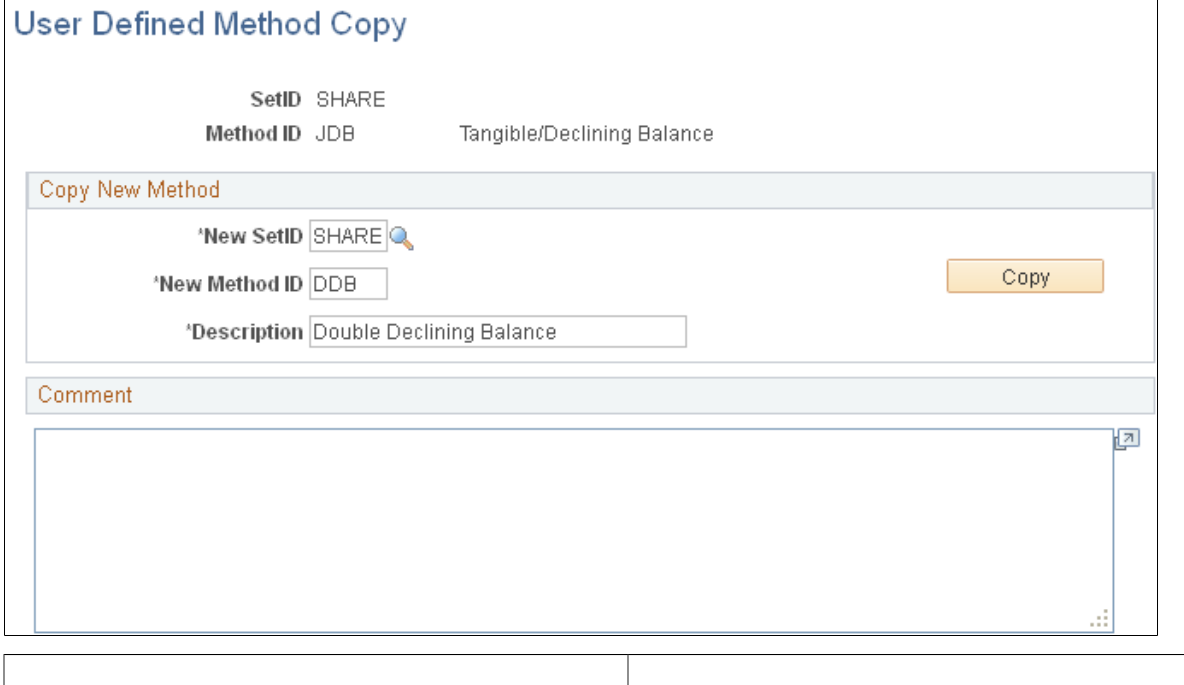

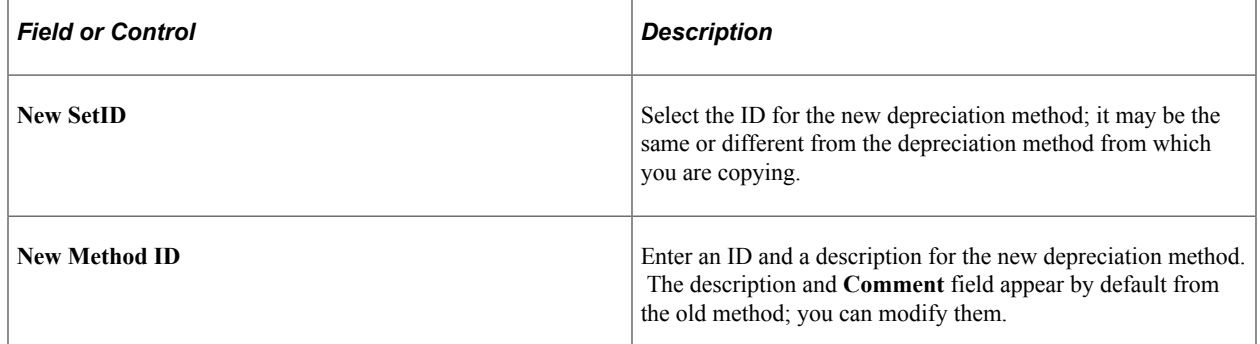

After you have saved the new method, click the **Go to Maintain User Defined Method Page** link to modify the new copied method, if appropriate.

**Note:** You must save the new depreciation method before you can modify it.

# **Selecting a User-Defined Depreciation Method for an Asset**

Once you have created a user-defined depreciation method and generated the SQC, the method is available for selection as the depreciation method to be used for an asset. You do this when you:

- Specify a user-defined depreciation method for the asset profile.
- Complete an Asset Book Definition.
- Add an asset with ExpressAdd.

#### **Related Links**

"Setting Up Asset Profiles" (Asset Lifecycle Management Fundamentals) [Adding and Maintaining Asset Information](#page-87-0)

## **Chapter 19**

# **Reviewing Asset Depreciation Calculation Results**

# **Understanding What If Depreciation**

PeopleSoft Asset Management provides you with the ability to perform what if depreciation simulation modeling and to load the net book value results into a spreadsheet program for analysis.

Using what if depreciation simulation modeling, you can determine, evaluate, and compare the depreciation amounts for assets if you were to change all or some of the depreciation parameters. For example, you may want determine the effect on depreciation if you change the prorate convention from mid-month to mid-quarter, or if you change the depreciation method from straight line to sum of the years digits. You can experiment with depreciation to determine what the effect on depreciation would be without changing the actual depreciation parameters for an asset.

Another useful benefit of the What If Depreciation feature is to project the depreciation if you add an asset and run the actual depreciation program. For example, you can create an asset and run the What If Depreciation program rather than running the *actual* depreciation program. You can then see what the depreciation amount for the asset would be, go back and modify the depreciation parameters accordingly, and then perform the actual depreciation.

To perform what if depreciation simulation, the assets must already exist in the system. Add at least one asset to perform the simulation. The What If Depreciation feature uses only Add and Transfer In transactions for modeling.

# **Performing What If Depreciation**

To generate what if depreciation simulation:

- Perform what if depreciation.
- View what if depreciation results.

### **Pages Used to Perform What If Depreciation**

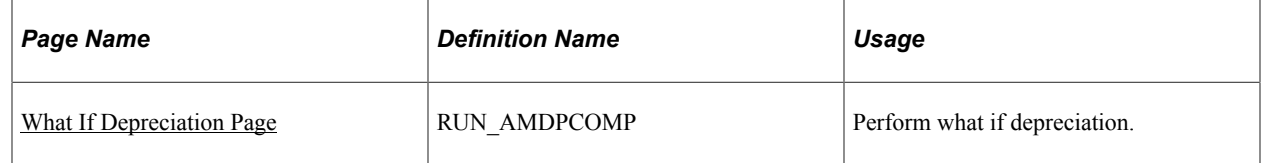

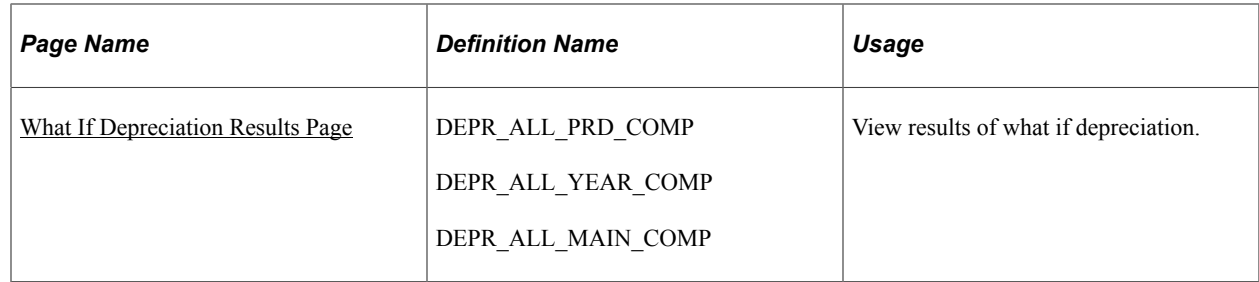

### <span id="page-581-0"></span>**What If Depreciation Page**

Use the What If Depreciation page (RUN\_AMDPCOMP) to perform what if depreciation.

Navigation:

#### **Asset Management** > **Depreciation** > **What If Scenarios** > **What-If Depreciation Request** > **What If Depreciation**

This example illustrates the fields and controls on the What If Depreciation page. You can find definitions for the fields and controls later on this page.

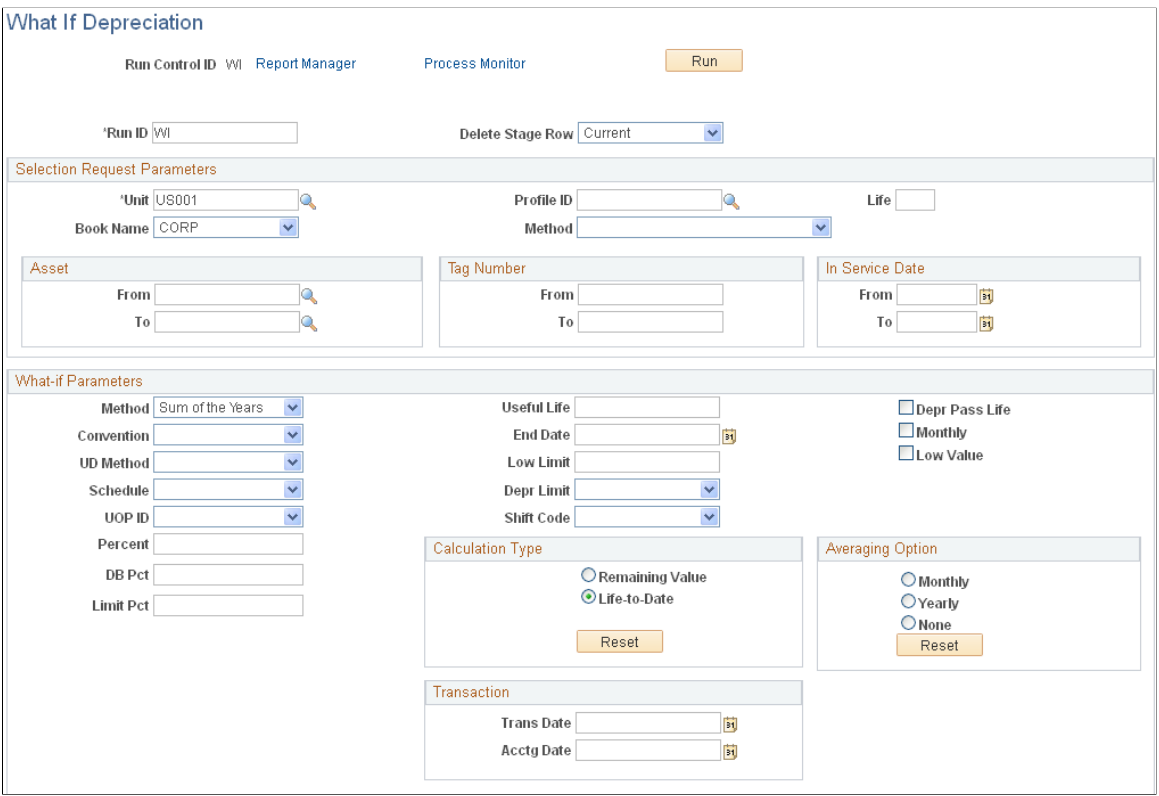

Save the what if depreciation changes that you make and run the program. If you want to run multiple modeling comparisons using the same range of assets, use different run control IDs.

The What If Depreciation page uses the AM\_DEPR\_COMP application engine program to run simulated depreciation instead of the actual depreciation program (AM\_DEPR\_CALC).

Process Scheduler runs the AM\_DEPR\_COMP application engine process at user-defined intervals.

## <span id="page-582-0"></span>**What If Depreciation Results Page**

Use the What If Depreciation Results page (DEPR\_ALL\_PRD\_COMP) to view results of what if depreciation.

Navigation:

#### **Asset Management** >**Depreciation** >**What If Scenarios** >**Review What-If Results** >**What If Depreciation Results**

This example illustrates the fields and controls on the What If Depreciation page. You can find definitions for the fields and controls later on this page.

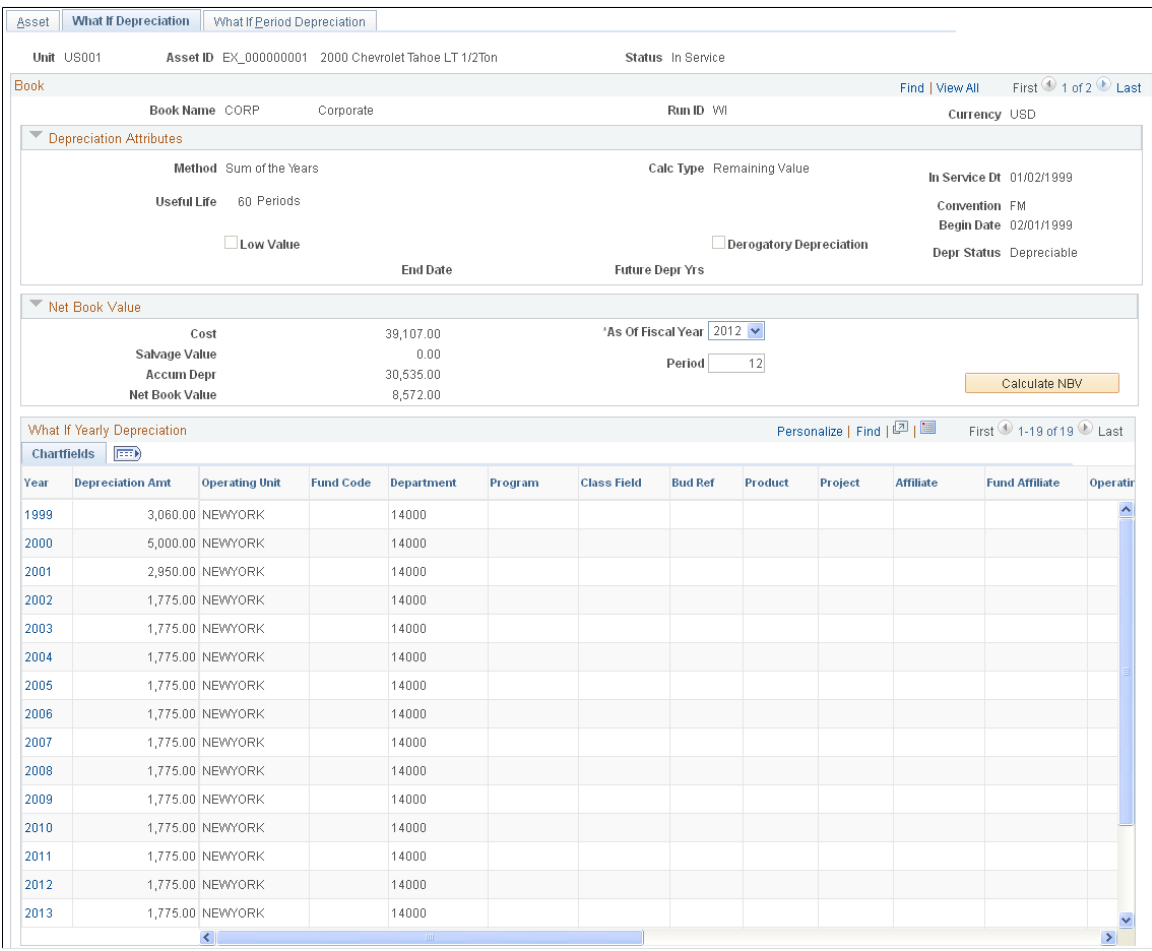

You can view the results of what if depreciation using this What If Depreciation Inquiry component or you can run a query to review results.

Using either method, examine the depreciation results to see the consequences of the depreciation parameter modifications that you made, or to see the projected depreciation if you ran depreciation for an asset. You can run the results of the query to Excel. Go back and modify the depreciation results accordingly, and then run the actual depreciation program (AM\_DEPR\_CALC), if applicable.

# **Loading the Net Book Value Table for Reporting**

You can load the net book value depreciation results into a spreadsheet program.

# **Page Used to Load the Asset Net Book Value Reporting Table**

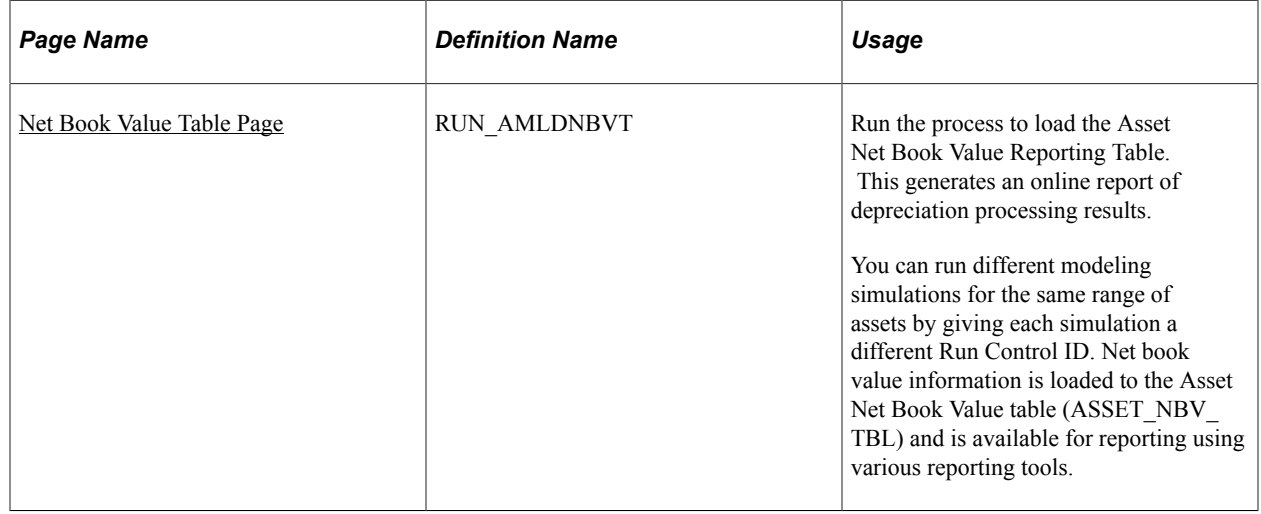

### <span id="page-583-0"></span>**Net Book Value Table Page**

Use the Net Book Value Table page (RUN\_AMLDNBVT) to run the process to load the Asset Net Book Value Reporting Table.

This generates an online report of depreciation processing results.

Navigation:

**Asset Management** >**Financial Reports** >**Load Reporting Tables** >**Load Net Book Value Table** >**Net Book Value Table**

 $\epsilon$ 

This example illustrates the fields and controls on the Net Book Value Table page. You can find definitions for the fields and controls later on this page.

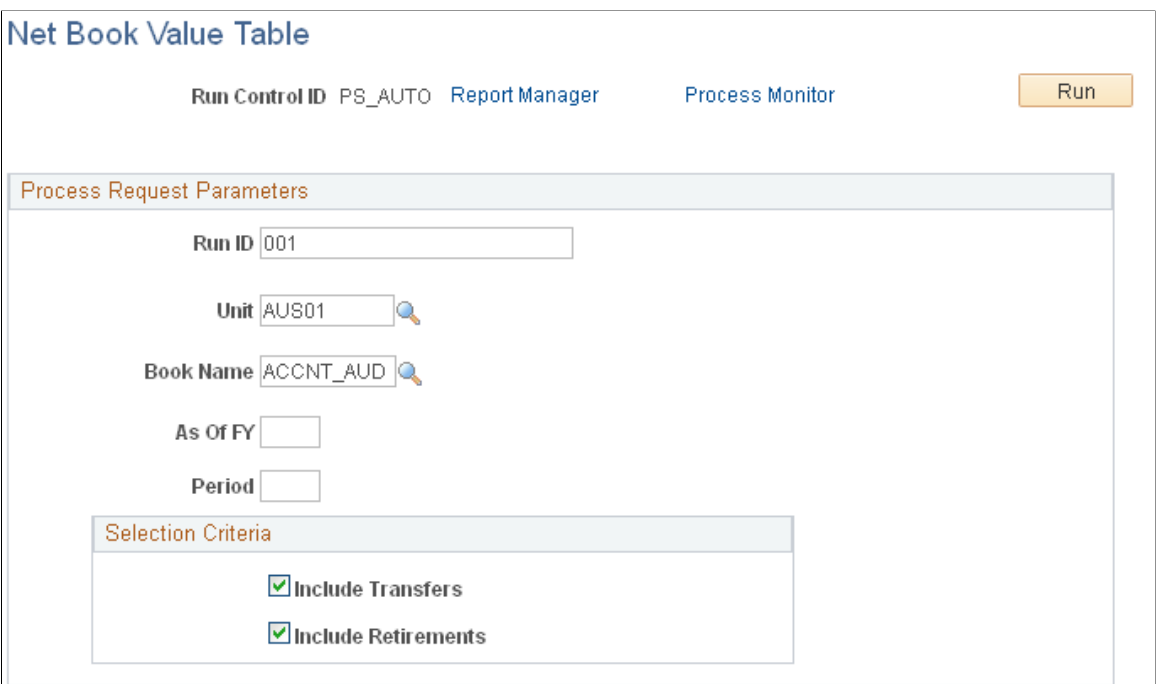

Specify the as of fiscal year (in the **As Of FY** field) and accounting period (in the **Period** field).

Once you have loaded the Net Book Value Table, you can run any of the following reports:

- Asset NBV by ChartField (AMNB1000).
- Asset NBV by Category (AMNB1010).
- Asset NBV by Location (AMNB1030).

**Note:** The ASSET\_NBV\_TBL reflects the updates to the Load Asset Net Book Value SQR (AMLDNBVT). The updates include accumulated amortization, YTD amortization, and period amortization calculated for operating leased assets, and the periods where finance leases may have been classified as operating.

The net book value that is displayed on the Review Depreciation Info reflects the NBV calculation performed here.

# **Allocating Asset Depreciation Expenses**

# **Understanding the Depreciation Allocation Business Process**

PeopleSoft Asset Management enables you to allocate depreciation expenses or asset costs across multiple departments or ChartField combinations. The allocation might be divided equally among all departments or selected ChartField combinations, or it might be calculated on a factor that is appropriate to your business, such as a prorata basis.

In some business environments, allocation of depreciation expenses to departments or ChartField combinations other than those assigned to an asset's cost might be required. For example, depreciation expenses for shared services assets such as HVAC (Heating, Ventilation, Air Conditioning) for a store in a mall might be needed to allocate the expenses across all departments using the service. The allocation might be spread evenly among all departments, or it might be calculated on a prorata basis based on the square footage of each department or some other factor.

PeopleSoft Asset Management enables you to create and process allocations before posting depreciation to the general ledger. Allocation amounts are derived in PeopleSoft Asset Management from the DIST LN table, which is populated by accounting entry generation programs such as the Accounting Entry Creation process (AM\_AMAEDIST) and the Depreciation Close process (AM\_DPCLOSE). The allocation process must be run after running these programs and before journal generation. The allocation program takes unposted journal lines from the DIST\_LN table, processes them according to the defined allocation, and creates new allocation entries. Also, lines that have already been sent to the general ledger by previous journal generation are available to allocate.

# **Processing Allocations With Fund Accounting**

When an educational or governmental entity acquires a capital asset, the transaction is usually accounted for as a budgeted or funded acquisition. Other programs within PeopleSoft provide the tools to perform budget checking, such as in the Purchase Order and Accounts Payable transaction processing. After the transaction to acquire the asset is completed, PeopleSoft Asset Management creates ongoing depreciation transactions. It is important that the asset depreciation entries do not inherit the original budget reference during creation of period depreciation entries because the original budget reference is not appropriate for future year's depreciation.

For example, assume that the current financial year is 2008 with budget year of 2007. An asset was added on 01/01/2005 with a budget year of 2005. All of the depreciation rows for 2008 are created with the budget year of 2005. When the depreciation entries for 2008 are posted to the general ledger, they have an incorrect budget year of 2005.

To accommodate the use of budget or fund accounting in PeopleSoft Asset Management, it is recommended that you use the allocation process to reallocate the depreciation and other transactions to the active budget reference and year. This program is run after the accounting entry creation process and depreciation close process have been run.

# **Prerequisites**

You must have already defined transaction groups to set up the allocation basis for asset costs and depreciation. If you use budget or fund accounting, it is recommended that you establish an asset or budget reallocation transaction group, such as *All* to include all transaction types that apply, such as ADD, DPR, PDP, RCT, RET, and TRF.

#### **Related Links**

"Understanding Asset Processing" (Asset Lifecycle Management Fundamentals) "Understanding Accounting Entry and Financial Processing" (Asset Lifecycle Management Fundamentals)

"Understanding Depreciation Processing" (Asset Lifecycle Management Fundamentals)

# **Setting Up the Depreciation Allocation Business Process**

Use the Allocation Basis Group component (ALLOC\_BASIS\_GRP) to set up the Depreciation Allocation business process:

- Define the allocation basis, which determines how and in what proportion the journal line amounts are distributed to various targets.
- Define the sources and destinations for the cost/depreciation to be allocated.
- Link assets to a defined allocation basis.

### **Pages Used to Set Up the Depreciation Allocation Business Process**

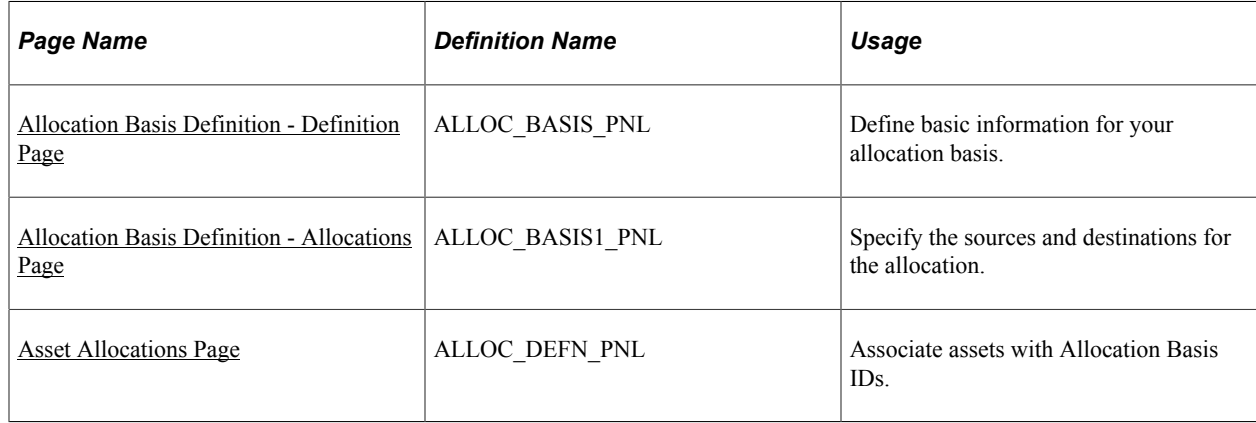

### <span id="page-587-0"></span>**Allocation Basis Definition - Definition Page**

Use the Allocation Basis Definition - Definition page (ALLOC\_BASIS\_PNL) to define basic information for your allocation basis.

Navigation:

#### **Set Up Financials/Supply Chain** > **Product Related** > **Asset Management** > **Accounting** >**Asset Allocation Basis Defn**

This example illustrates the fields and controls on the Allocation Basis - Definition page. You can find definitions for the fields and controls later on this page.

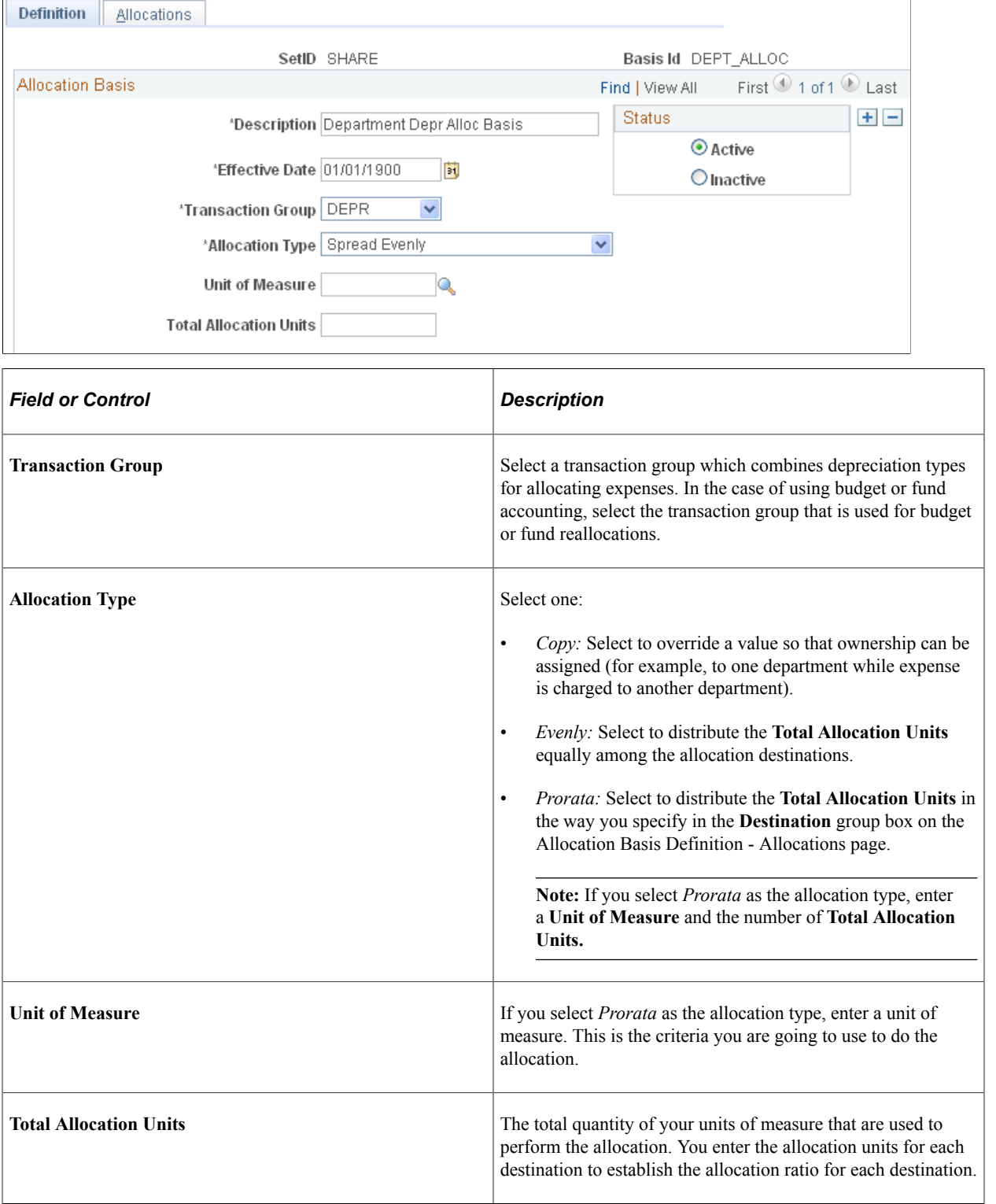

# <span id="page-589-0"></span>**Allocation Basis Definition - Allocations Page**

Use the Allocation Basis Definition - Allocations page (ALLOC\_BASIS1\_PNL) to specify the sources and destinations for the allocation.

Navigation:

#### **Set Up Financials/Supply Chain** > **Product Related** > **Asset Management** > **Accounting** > **Allocation Basis Definition** > **Allocations**

This example illustrates the fields and controls on the Allocation Basis Allocations page. You can find definitions for the fields and controls later on this page.

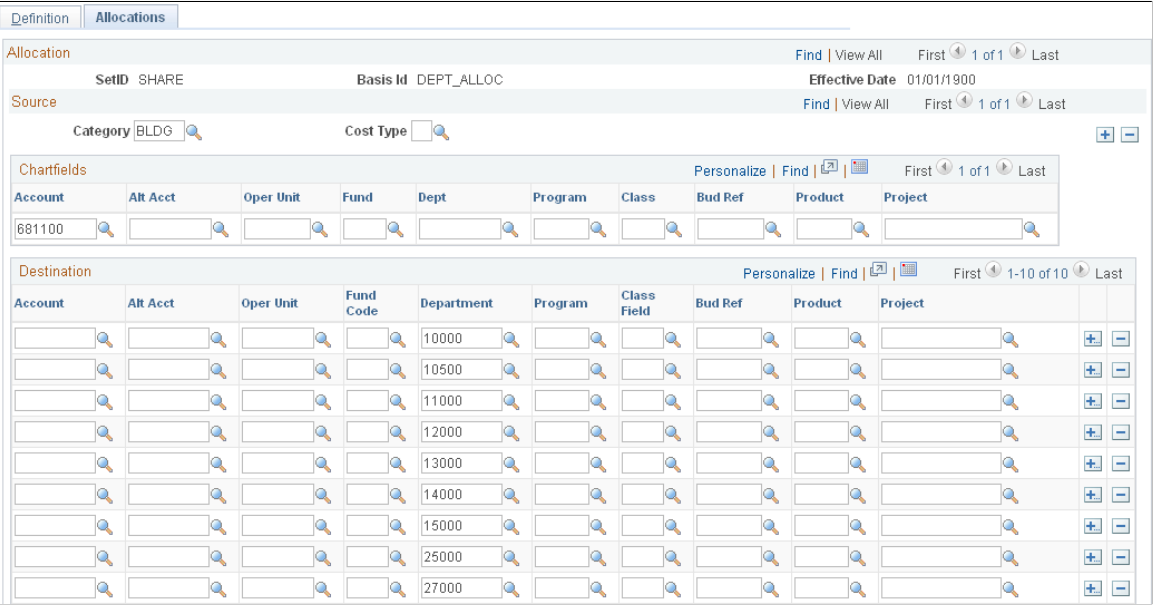

Complete the applicable ChartField sources and destinations.

If you are using a prorata allocation, enter the **Allocation Units** for each destination in the **Destination** group box.

### <span id="page-589-1"></span>**Asset Allocations Page**

Use the Asset Allocations page (ALLOC\_DEFN\_PNL) to associate assets with Allocation Basis IDs.

Navigation:

**Asset Management** > **Accounting Entries** > **Allocate Depreciation Expense** > **Asset Allocations**

This example illustrates the fields and controls on the Asset Allocations page. You can find definitions for the fields and controls later on this page.

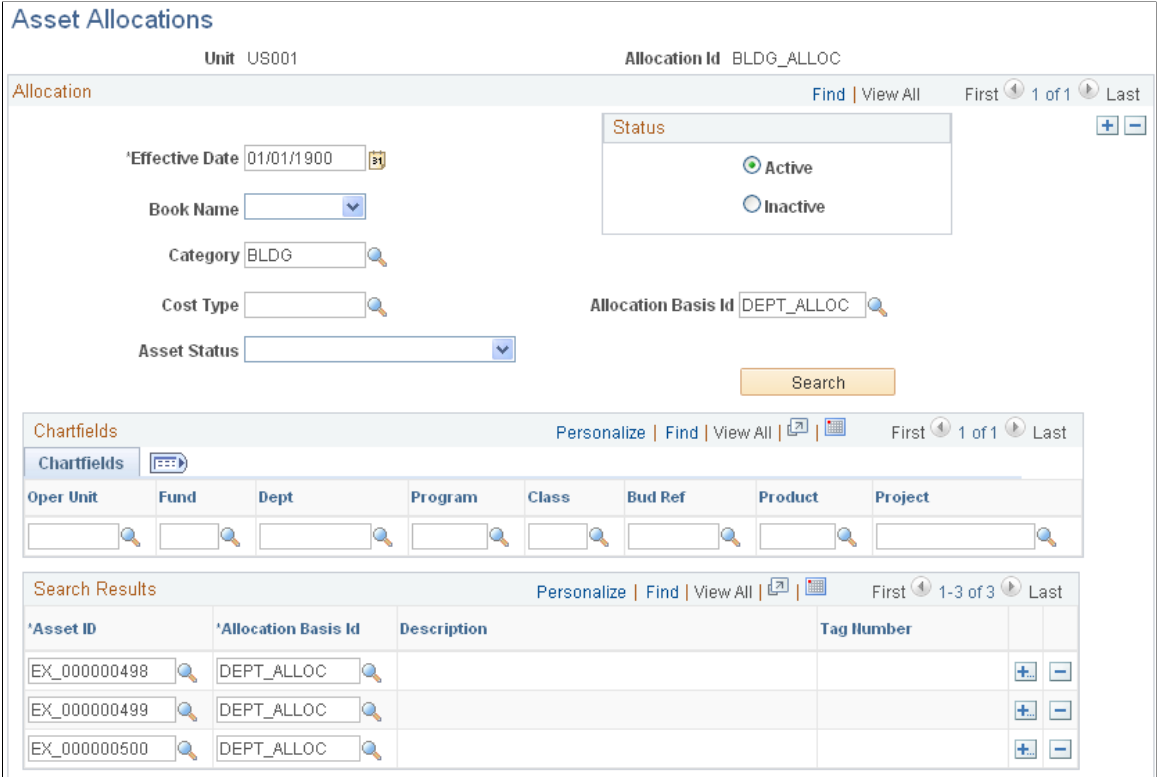

Specify the criteria for your allocation and click the Search button to retrieve the resulting assets:

**Note:** The system might not display all ChartFields. The available ChartFields are dependent upon the definitions that you have created during implementation.

You can modify an asset allocation in one of two ways:

- Modify an existing asset allocation (same effective date) using Correction mode. You can also add assets to your list that do not meet the search criteria.
- Add a new effective-dated row for the asset allocation.

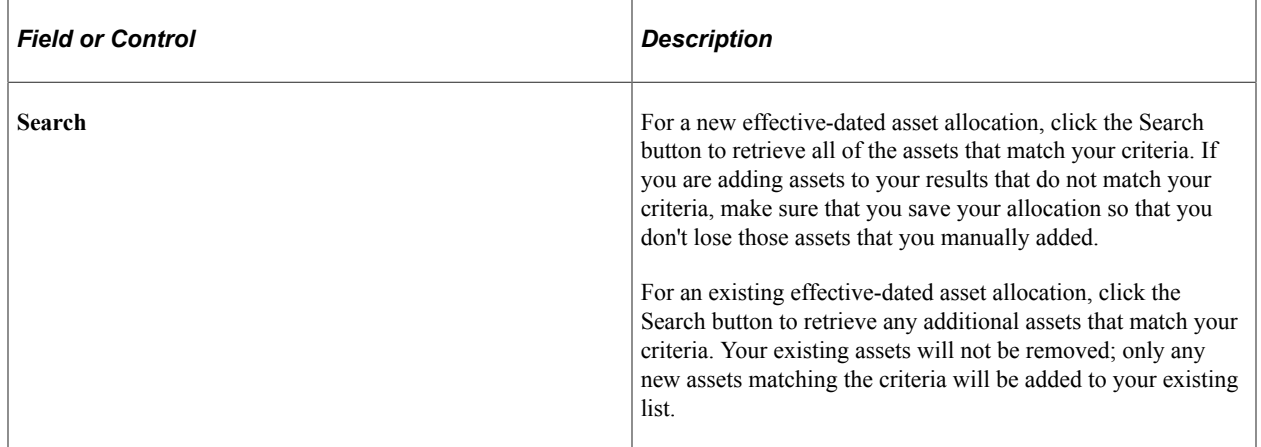

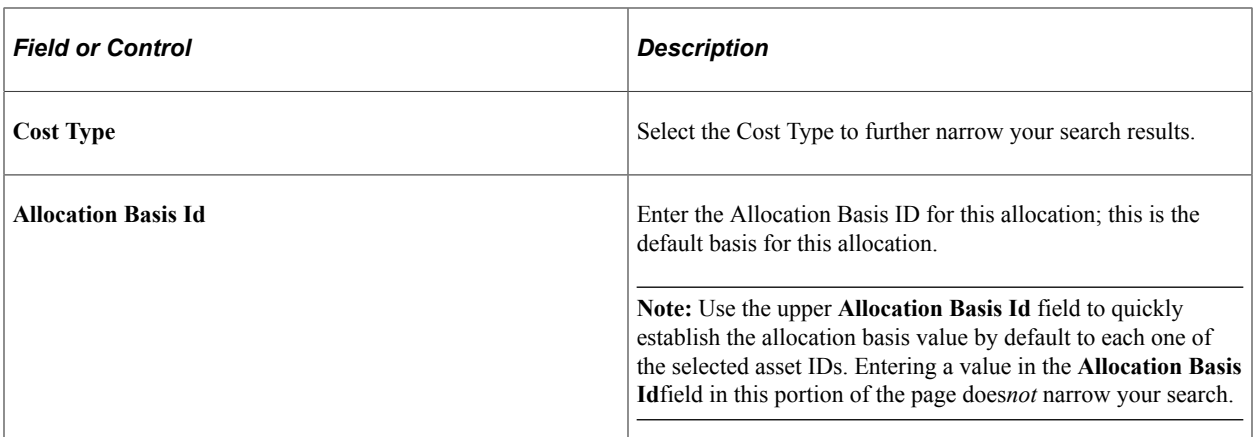

Within the group box on the page, you can also associate each **Asset ID** with an **Allocation Basis Id** .

When using budget or fund accounting, define the assets against which allocations should be run. For example, include all assets that pertain to the budget reference year 2001. After running the accounting entry generation process (AM\_AMAEDIST) and the depreciation close (AM\_DPCLOSE) process, the Depreciation Allocation (AMALLOC) process with the appropriate budget Allocation ID can be run for the applicable fiscal year and period.

# **Performing the Depreciation Allocation Business Process**

You can create allocation entries in the DIST LN table by running the Depreciation Allocation (AMALLOC) process.

**Note:** The allocations process calls the centralized processor to generate balanced Inter/IntraUnit entries.

### **Page Used to Run the Depreciation Allocation Business Process**

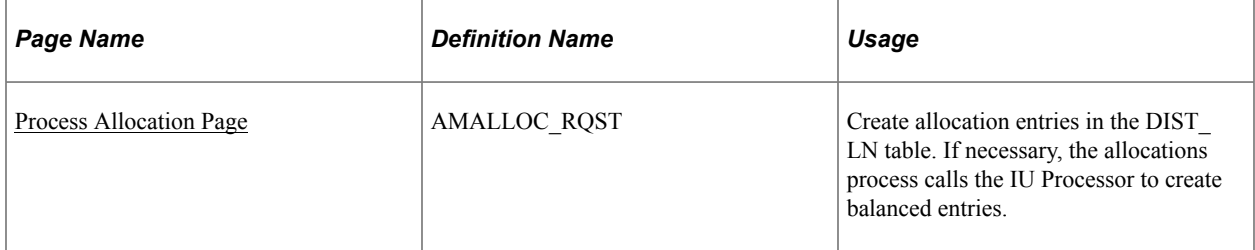

#### **Related Links**

"Understanding PeopleSoft Interunit and Intraunit Functionality" (Application Fundamentals)

### <span id="page-591-0"></span>**Process Allocation Page**

Use the Process Allocation page (AMALLOC\_RQST) to create allocation entries in the DIST\_LN table.

If necessary, the allocations process calls the IU Processor to create balanced entries.

Navigation:

#### **Asset Management** > **Accounting Entries** > **Allocate Depreciation Expense** > **Process Allocation** > **Process Allocation**

This example illustrates the fields and controls on the Process Allocation page. You can find definitions for the fields and controls later on this page.

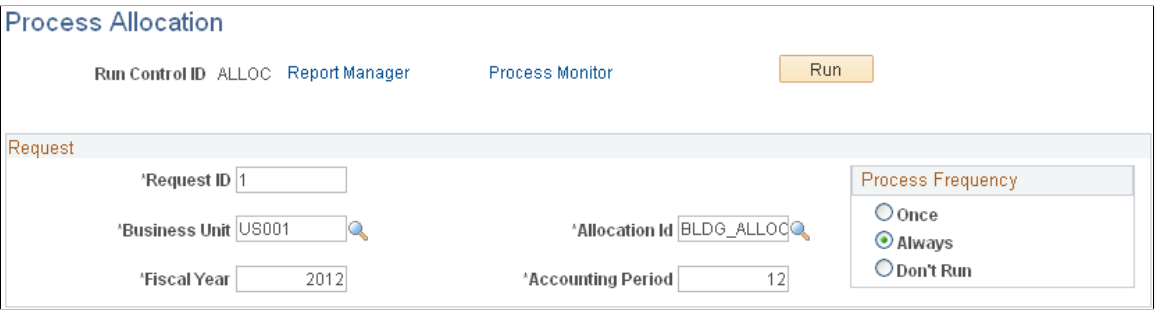

#### Enter a **Business Unit, Allocation Id,** and **Accounting Period** to process allocations. Select a **Process Frequency.**

When processing for budget and fund accounting allocations, first run the accounting entry generation process (AM\_AMAEDIST) and the depreciation close (AM\_DPCLOSE) process. Then run the Depreciation Allocation (AMALLOC) process with the appropriate budget Allocation ID for the applicable fiscal year and period. These steps will change the entries to reflect the correct budget reference in the accounting entries for assets that were created in prior fiscal year and period.

# **Chapter 21**

# **Creating PeopleSoft Asset Management Accounting Entries**

# **Prerequisites**

Before you initiate any processing, you should review your application options. Ensure that you have:

- Defined business unit and book accounting entry options.
- Established the accounting entry template IDs to be used for PeopleSoft Asset Management processing.
- Established the accounting entry templates to be used for PeopleSoft Asset Management processing.
- Determined the depreciation open and close status for periods.

# **Understanding Asset Information Flow**

Each financial transaction that is entered into PeopleSoft Asset Management can be used to generate balanced accounting entries. These entries in turn can be summarized and written to a journal, which can then be rolled up and posted to the general ledger system.

Balanced accounting entries are generated from financial transactions and are the basis for creating journals that are posted to the general ledger. The primary sources of accounting entries within PeopleSoft Asset Management include:

- Accounting entries that are created from financial transactions such as asset additions, adjustments, allocations or retirements.
- Accounting entries that are created from depreciation close for a particular accounting period.
- Accounting entries that are created from lease payments.

Others include processing transactions to adjust for inflation and accounting entries that are created from an active integration with other PeopleSoft products such as Billing, Purchasing, and Payables.

Each time financial asset information is entered or adjusted, PeopleSoft Asset Management creates an open transaction. This transaction remains open until accounting entries are created or depreciation is calculated for the transaction. The process for accounting entry creation generates accounting entries for all financial transactions that are not related to depreciation. The Depreciation Close process (AM\_DPCLOSE) generates accounting entries for depreciation in a particular accounting period.

To create accounting entries:

1. Enter asset transactions.

Based on the context of the transaction that you enter, the system creates an open transaction with a transaction type such as Add, Transfer, Adjust, Retire, and so forth. These open transactions form a list of accounting entry or depreciation tasks to be processed.

- 2. Calculate depreciation for open transactions.
- 3. Create asset transaction accounting entries by running the Accounting Entry Creation process (AM\_AMAEDIST), which applies the appropriate accounting entry templates to the open transactions that were created in step 1.

Selection of an accounting entry template is determined by the accounting entry template ID, category, cost type, transaction type, and transaction code of the asset transaction. You can run this process at any interval. You should run the process more than once a month to prevent the process from being slowed at period close time. Use Process Scheduler to schedule and automatically initiate these processes.

4. At the end of each accounting period, create depreciation accounting entries by running the Depreciation Close process; the process applies the depreciation (DPR) and prior depreciation period (PDP) accounting entry templates to the asset depreciation table.

Run this process only once for each accounting period, and only after all of the transaction activity for the period has been completed.

5. Reverse accounting entries by running the Depreciation Close process with the option **Reverse Posted Entries** selected.

This option reverses only those journal entries that have been created and posted to the general ledger, and creates reversal entries.

This diagram shows the processes for creating accounting entries:

This diagram shows the processes for creating accounting entries.

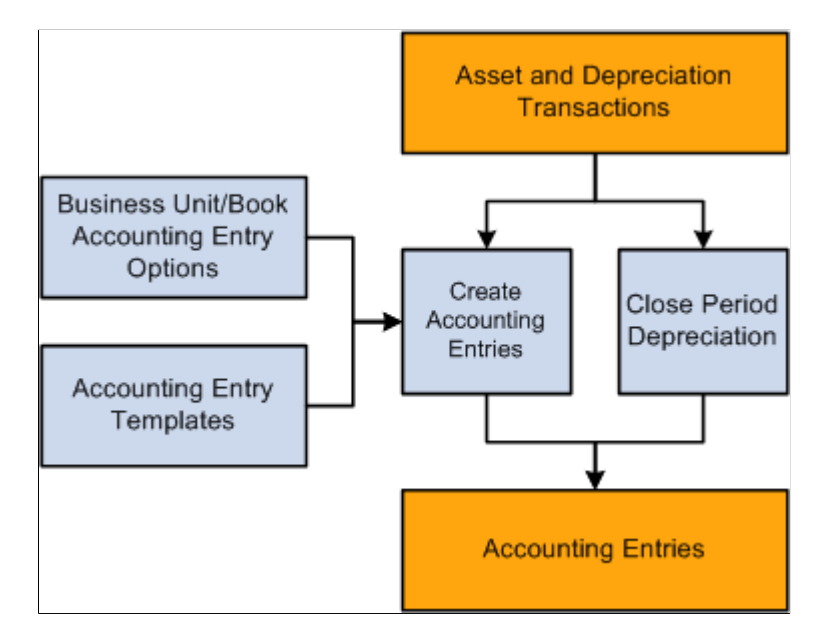

See "Understanding Accounting Entry and Financial Processing" (Asset Lifecycle Management Fundamentals).

See "Understanding Asset Processing" (Asset Lifecycle Management Fundamentals).

# **Understanding Accounting Entry Setup**

This topic discusses:

- Business unit and book accounting entry options.
- Accounting entry templates.
- Depreciation close status.

## **Business Unit and Book Accounting Entry Options**

Business unit and book accounting entry options are defined in the Establish Business Units component, and they control which business unit book is used to create accounting entries. Select one book for each business unit to create accounting entries.

**Note:** When processing accounting entries, you should understand the relationship between PeopleSoft Asset Management business units and PeopleSoft General Ledger business units. If you are using different business units for the applications because you use multiple ledgers, you must be sure to specify the ledger. The ledger is required when you are searching on the Asset Journals page. Failing to enter the value generates an error, and the journal lines for business units that are different do not appear, even though the PeopleSoft Asset Management entries are generated and posted to the journal tables.

See "Understanding Asset Management Business and Cash Generating Units" (Asset Lifecycle Management Fundamentals).

### **Accounting Entry Templates**

The accounting entry template is the central table that the system uses to create accounting entries, which are the basis for general ledger journals. The accounting entry template defines accounting entry types based on asset category, cost type, transaction type, transaction code, and accounting entry template ID. For each accounting entry type, you specify:

- The accounts to use during accounting entry.
- The journal template to use for recording actual transactions.
- The budget journal template to use to record budget transactions.

When you add an accounting entry template in PeopleSoft Asset Management, the system populates it with standard accounting entry types (distribution types), based on the asset category, cost type, and action that is specified for all supported features that require accounting types.

If impairment and revaluation options are enabled at the installation level, you can specify within the cost type definition if you want to enable a given cost type for impairment or revaluation processing. If enabled, the system displays the appropriate impairment and revaluation related accounts at the Accounting Entry Template level.

Use the features within the Accounting Entry Template ID component to define accounting entry template IDs that include or exclude the appropriate accounting entry (distribution) types for each type of transaction. The accounting entry template IDs can be associated with business unit-level features such as the Book Code feature, the Derogatory Depreciation feature, the Like Kind Exchange feature, and the Revaluation feature.

Accounting entry types are delivered with the PeopleSoft system, and each asset event has an associated set of accounting entry types. For each combination of category, cost type, transaction code, and accounting entry template ID, you must set up an accounting entry template for the following transaction types:

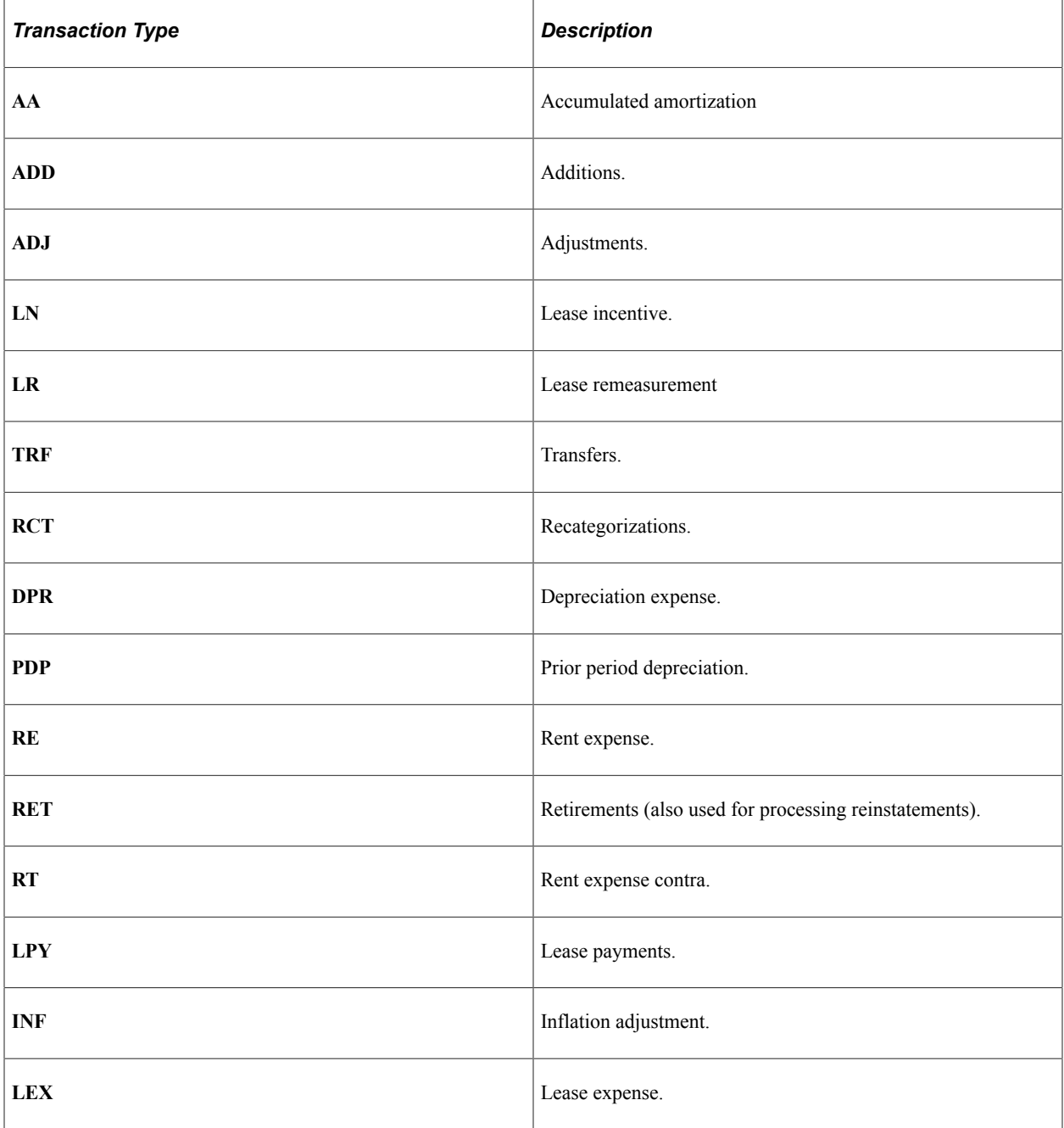

**Note:** If you enter a transaction into the system with a combination of category, cost type, transaction code, and accounting entry template ID for which no accounting entry template exists, the accounting entry process will fail the next time it is run.

DPR and PDP transaction types are used only on an accounting entry template with a blank transaction code.

### **Accounting Entry Types (Distribution Types)**

Asset Management creates accounting entries by using standard accounting entry types (distribution types), based on the asset category, cost type, and action that is specified for all supported features that require accounting entry types. The following tables list the accounting distribution types that are associated with each accounting entry feature.

Following are the distribution types for the ADD (addition) transaction type (if there is no 'X' for a distribution type (blank), that type is not applicable for the listed feature):

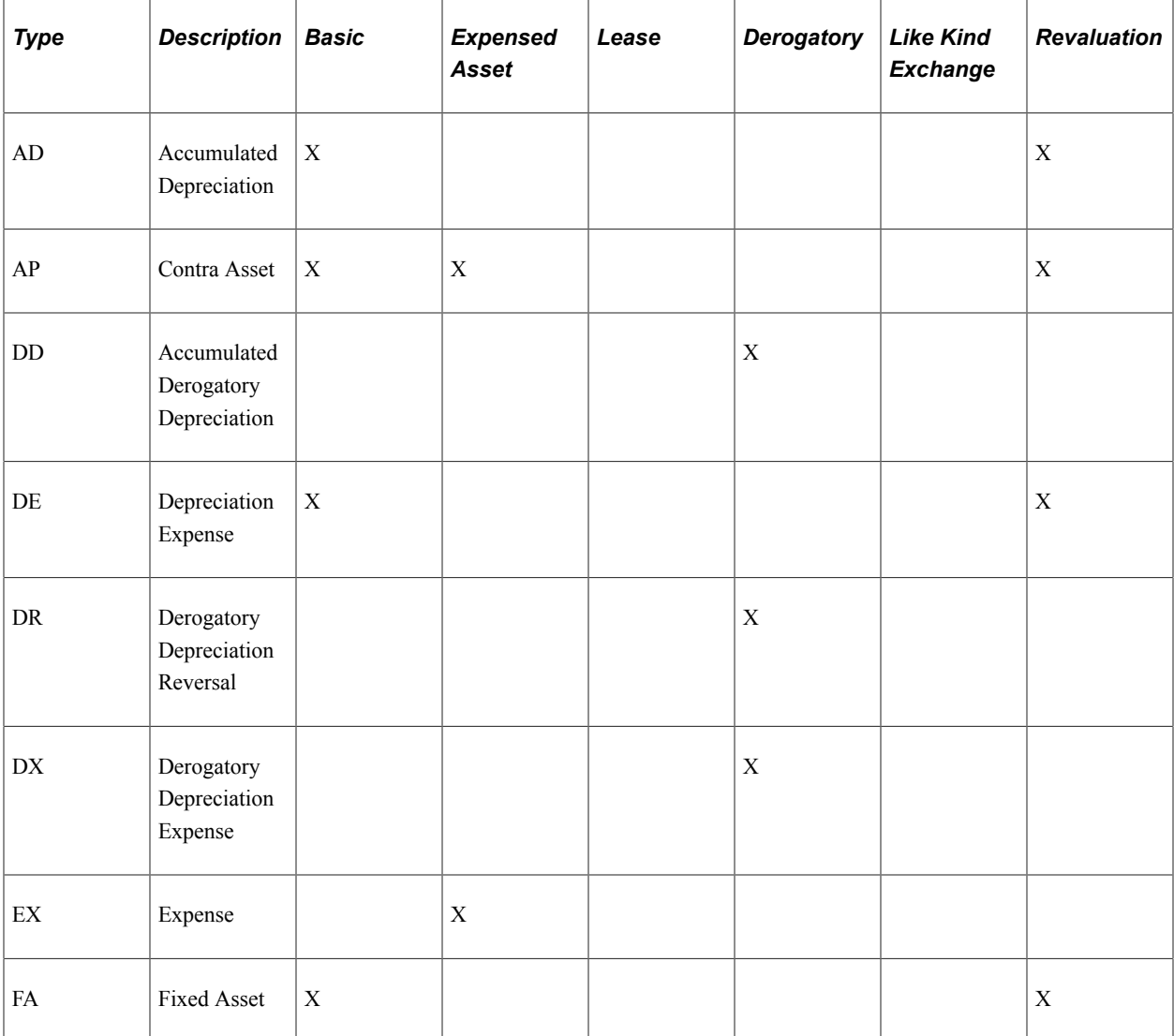

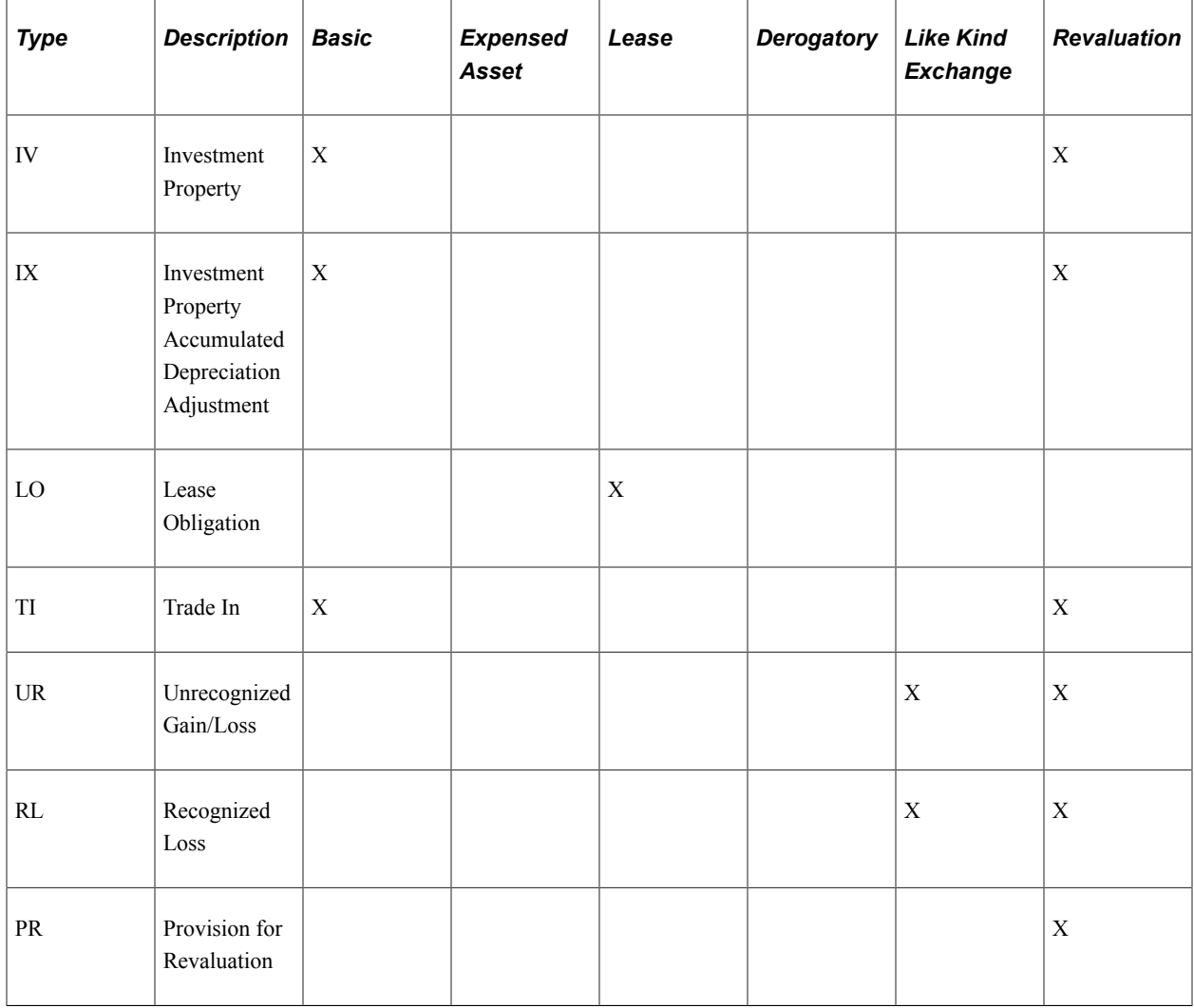

Following are the distribution types for the ADJ (adjustment) transaction type:

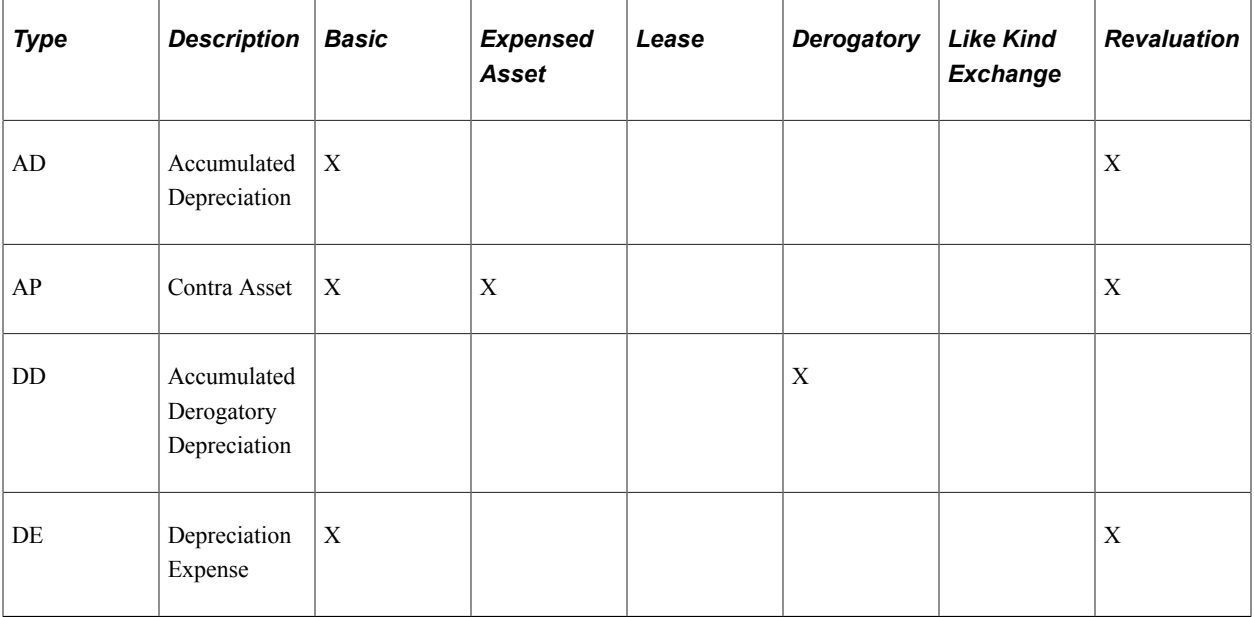

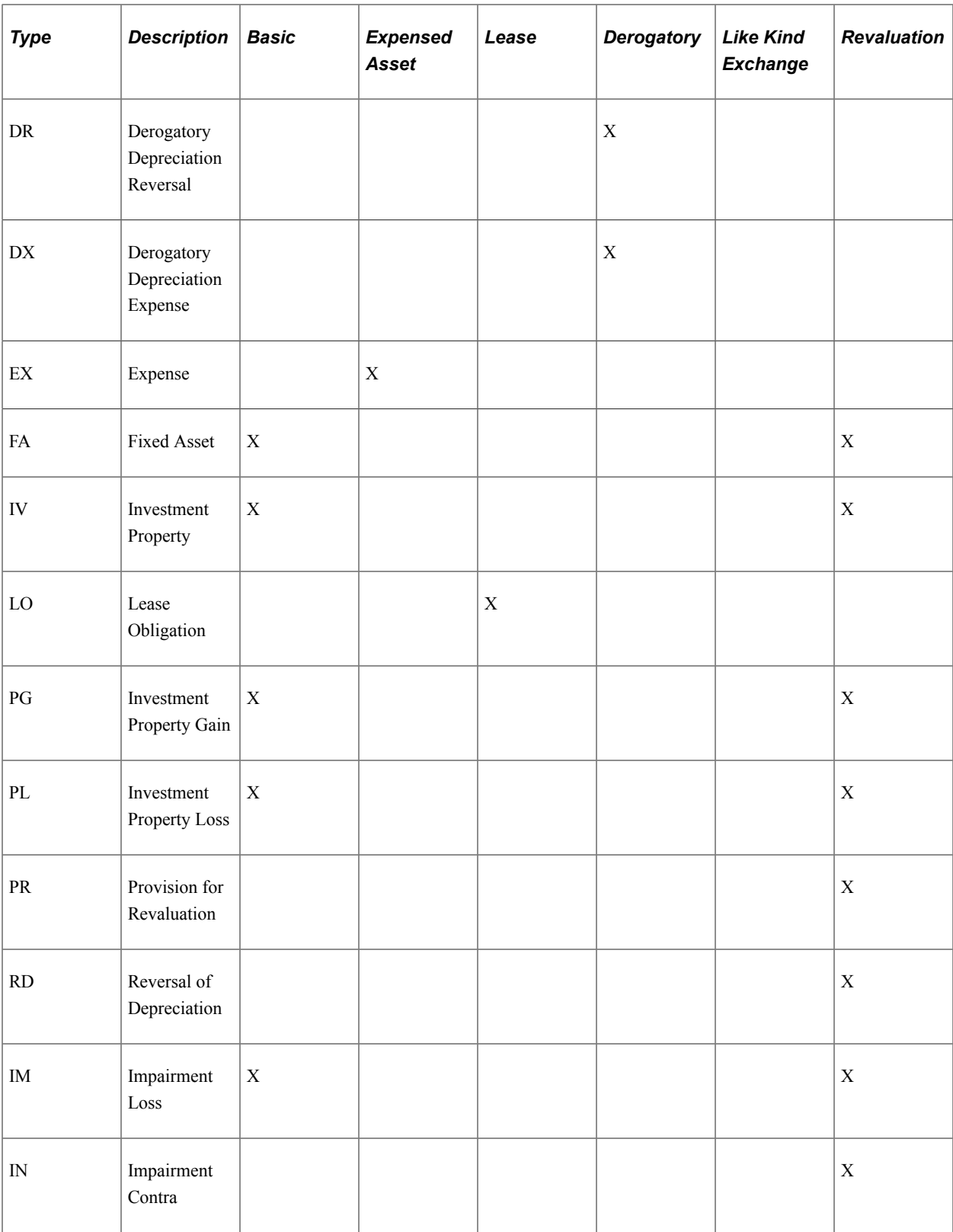

Here are the distribution types for the TRF (transfer) transaction type:

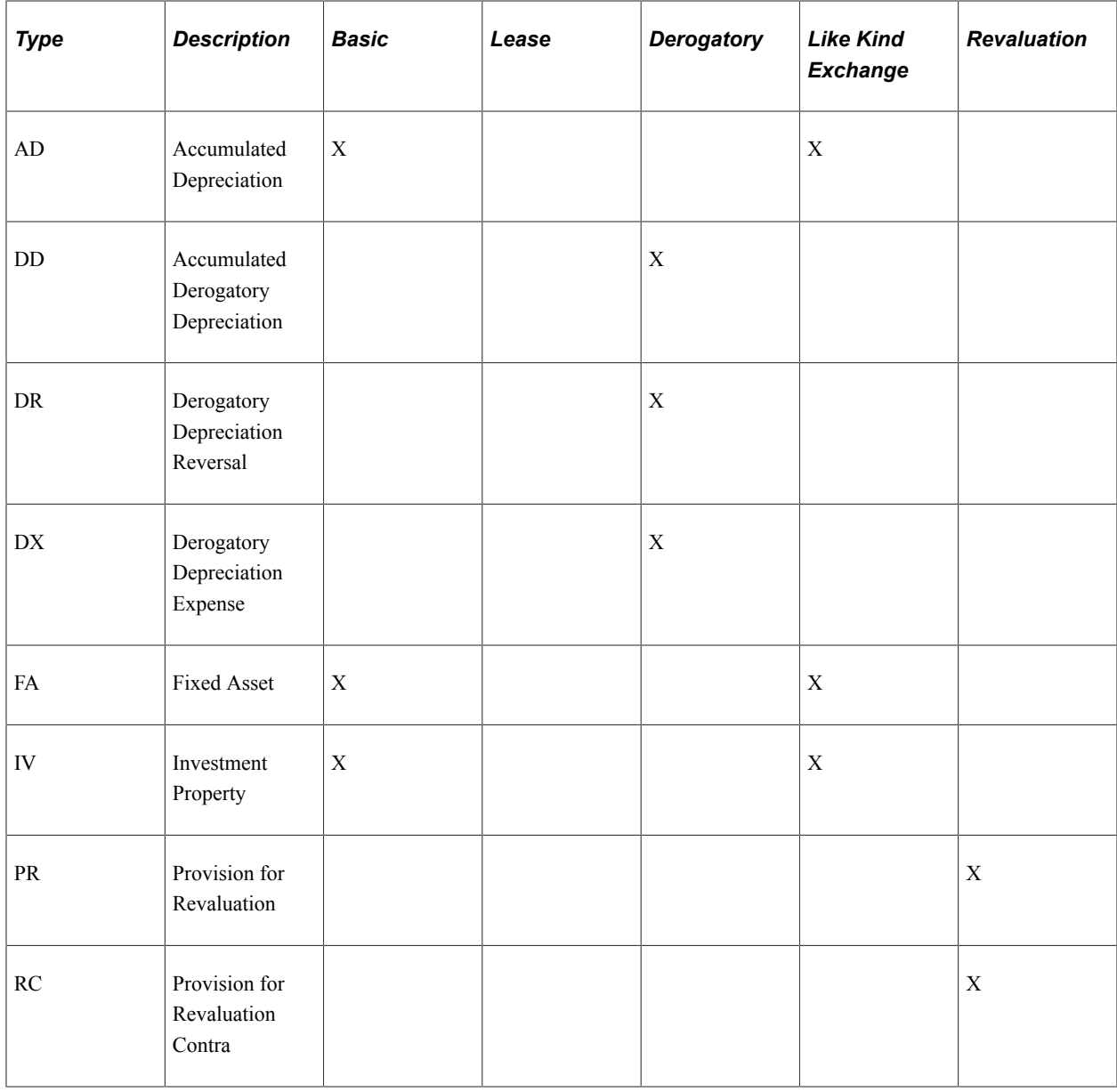

Here are the distribution types for the RCT (recategorize) transaction type:

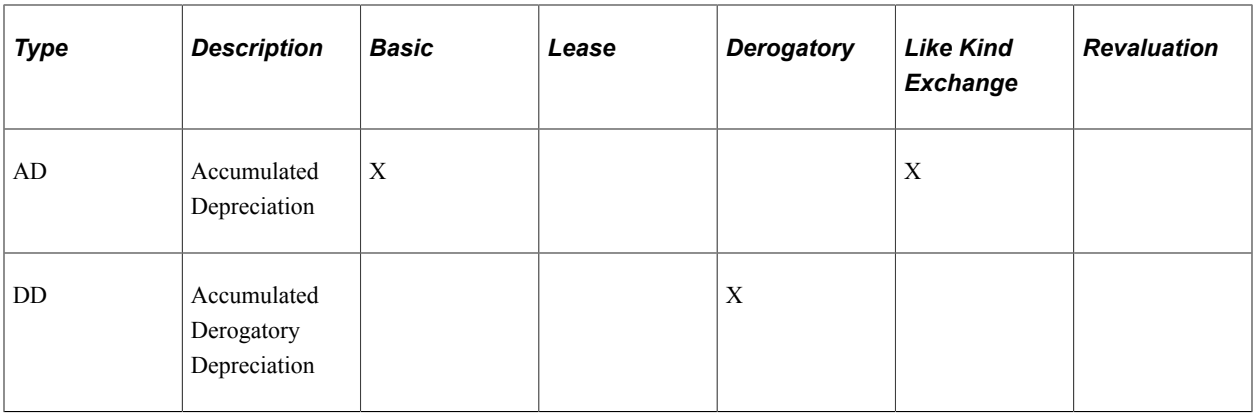

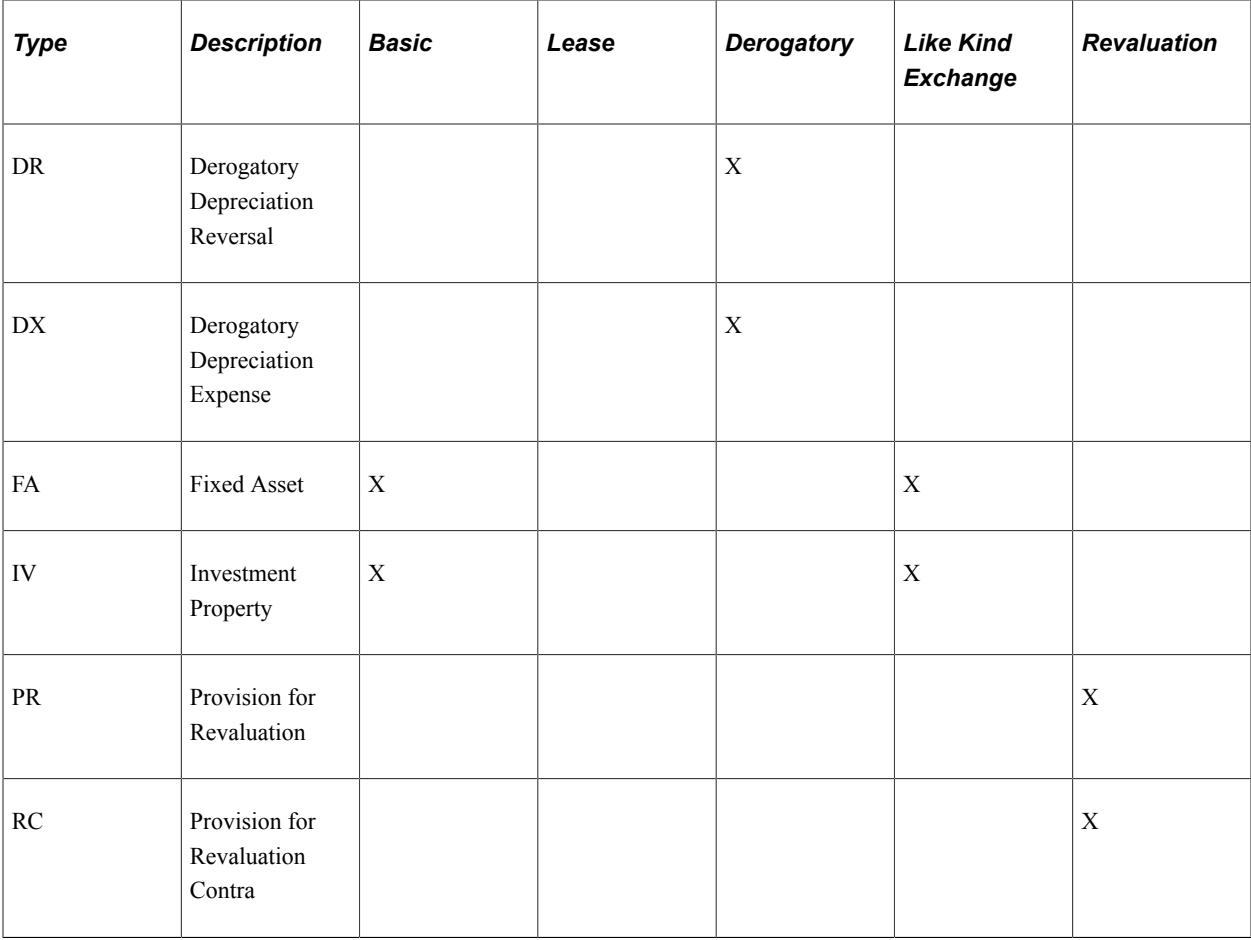

Here are the distribution types for the RET (retire) transaction type:

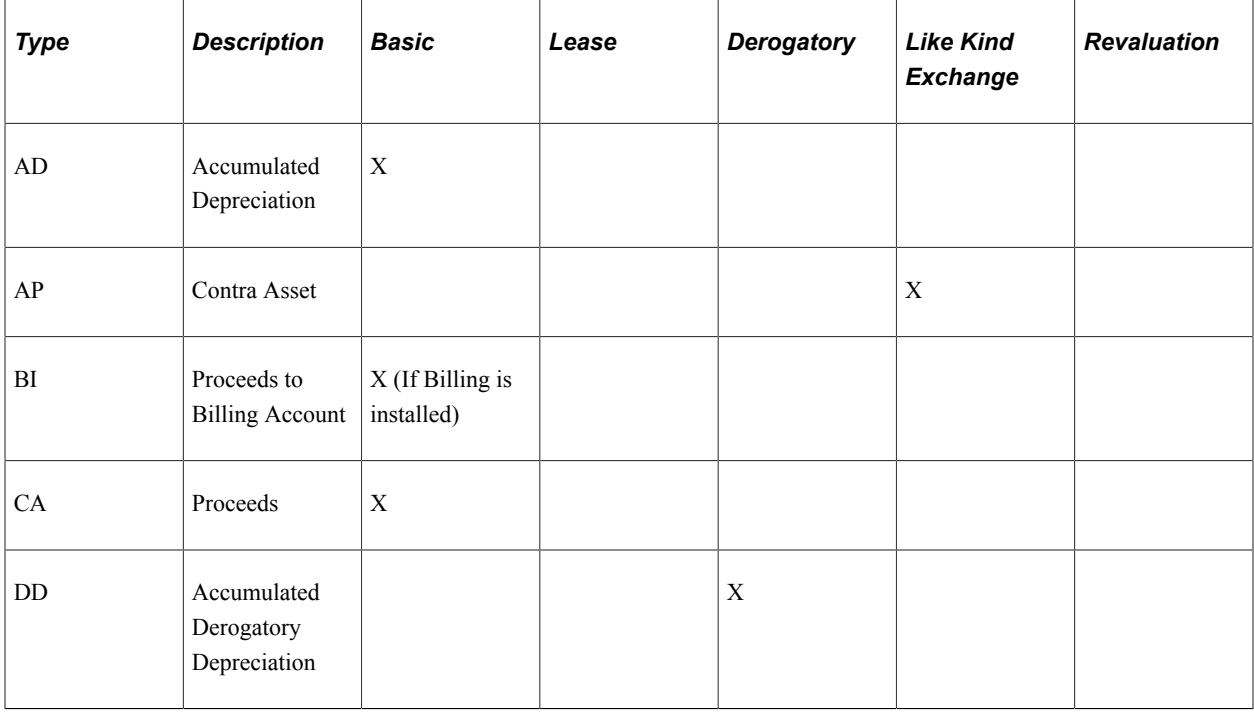

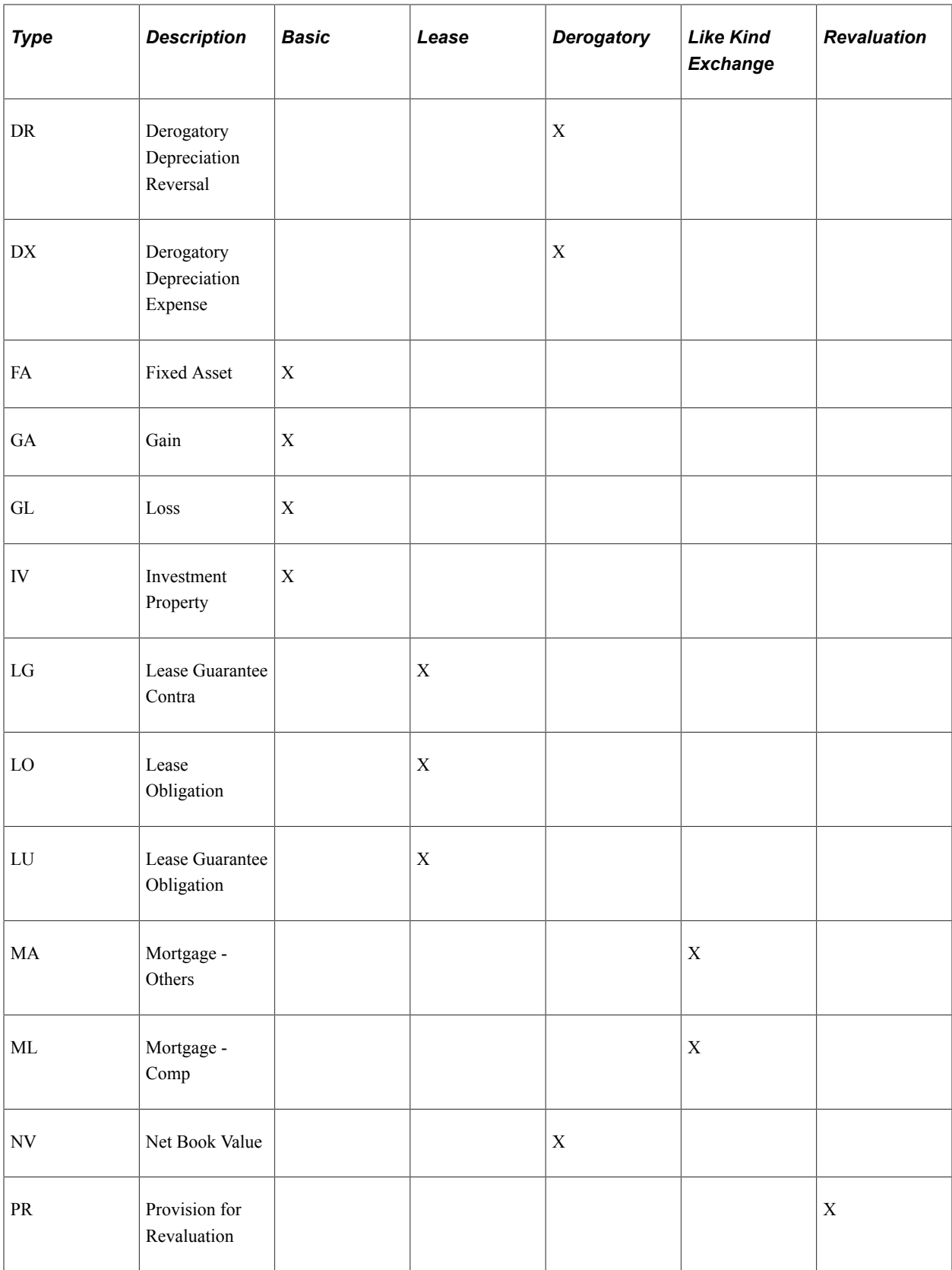

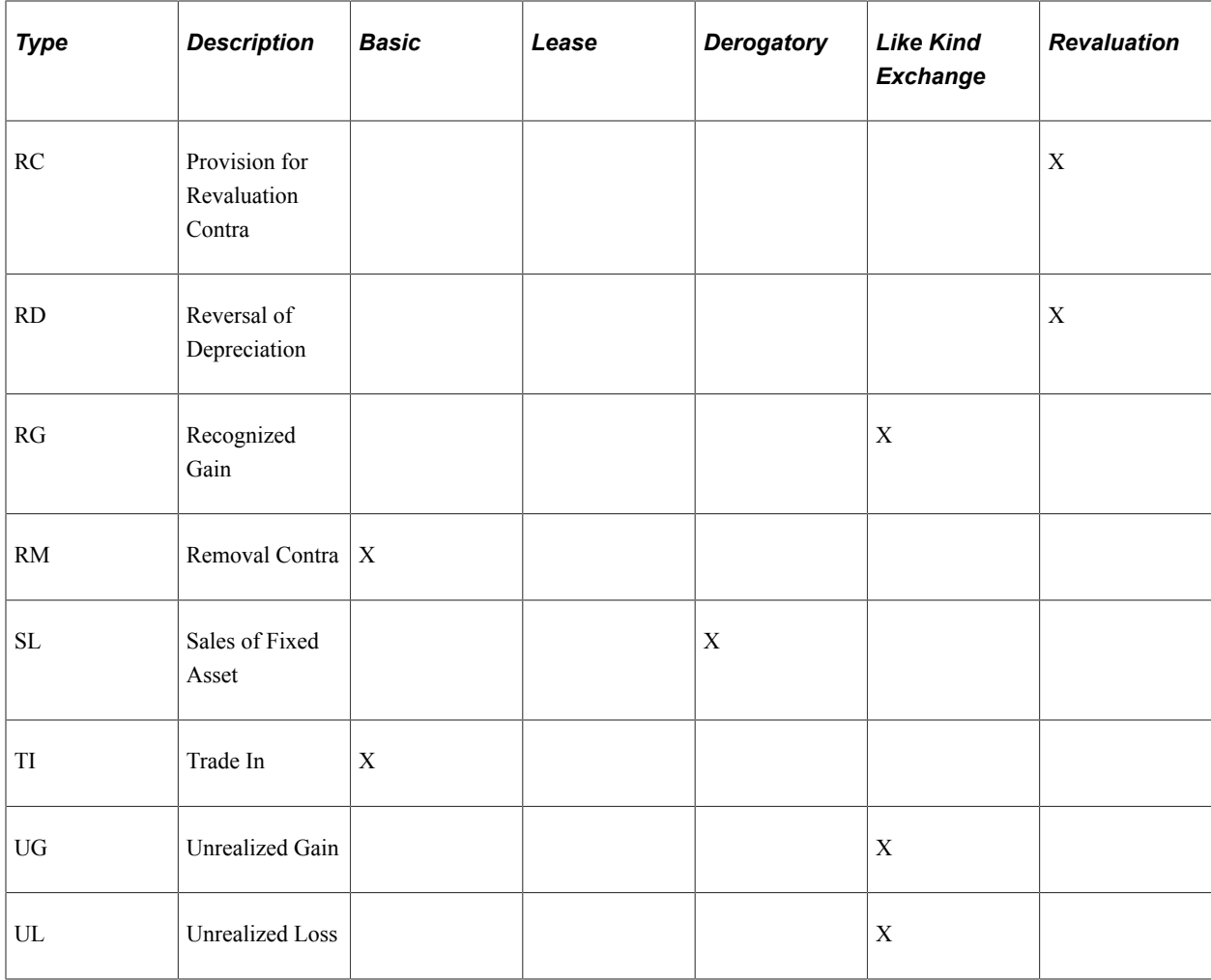

Here are the distribution types for the DPR (depreciation) transaction type:

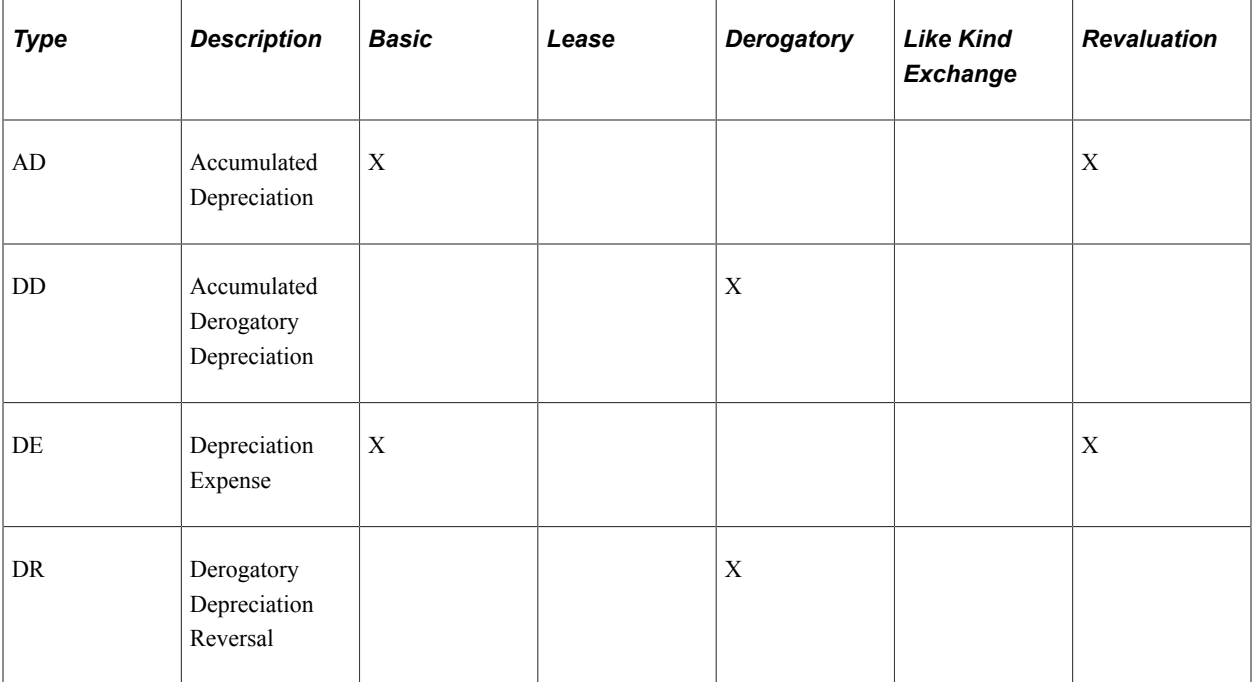

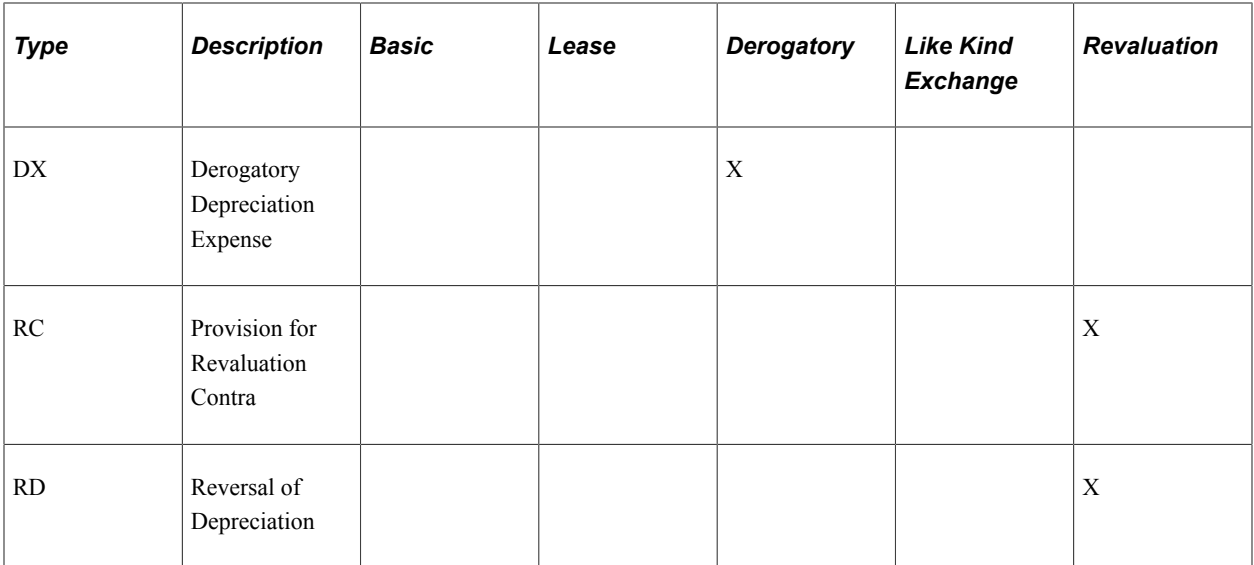

Here are the distribution types for the PDP (prior period depreciation) transaction type:

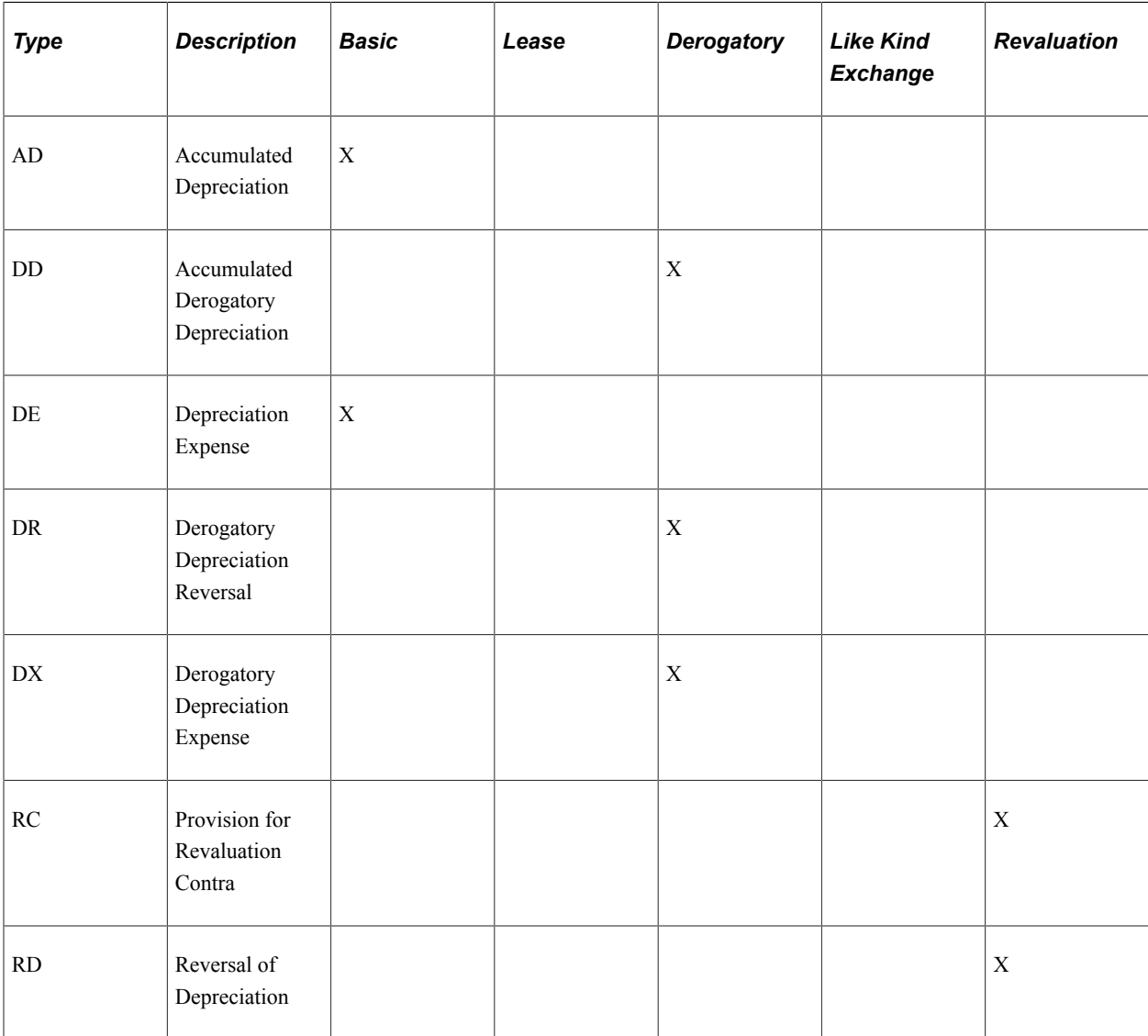

Here are the distribution types for the LPY (lease payment) transaction type:

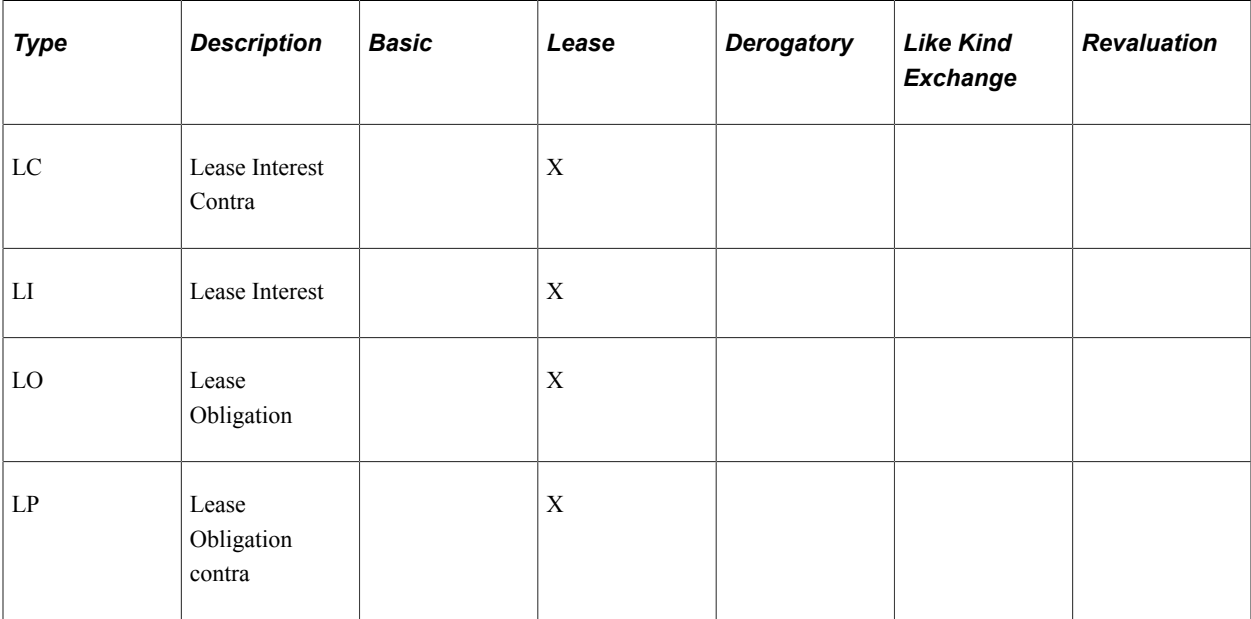

Here are the distribution types for the INF (inflation) transaction type:

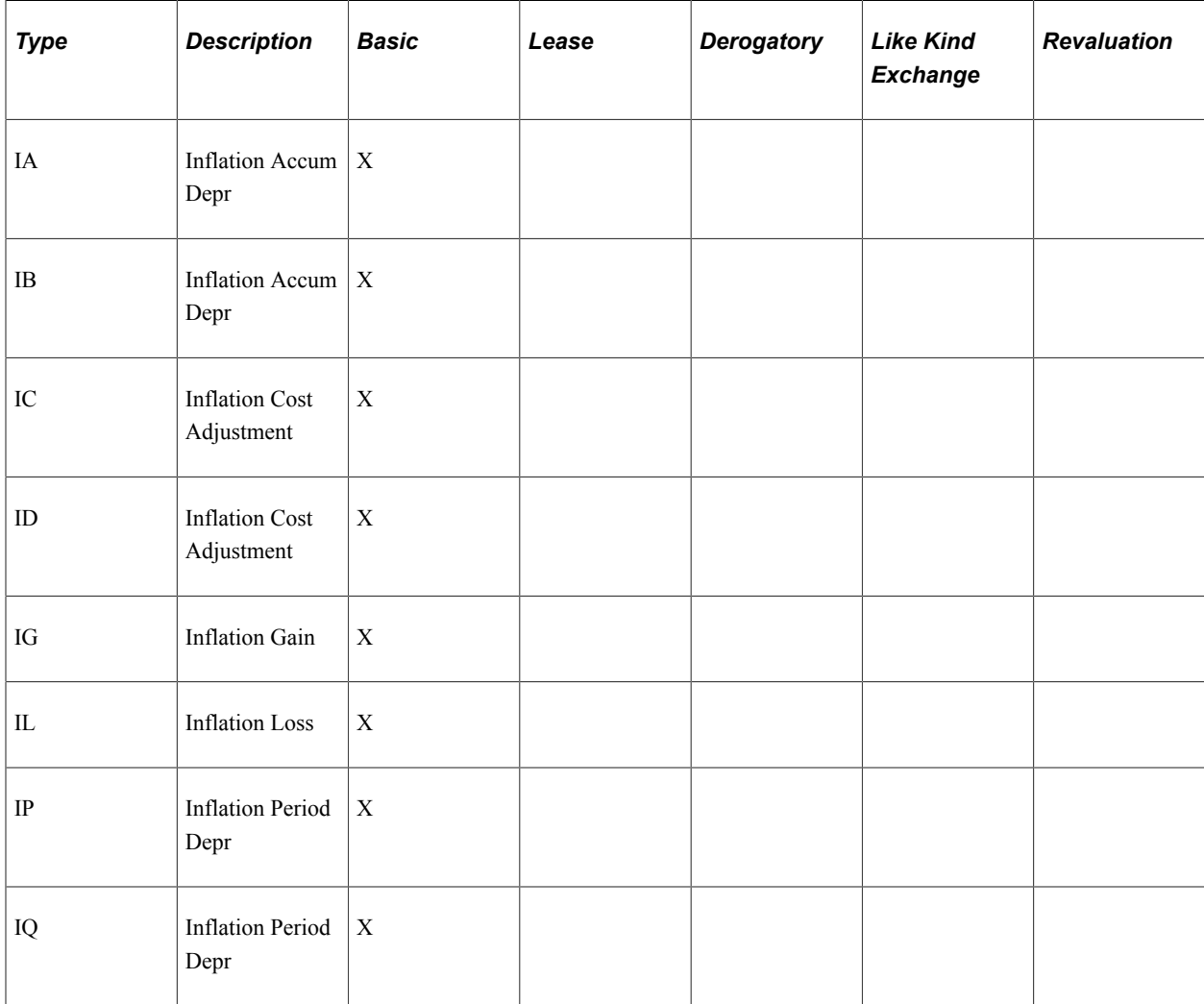

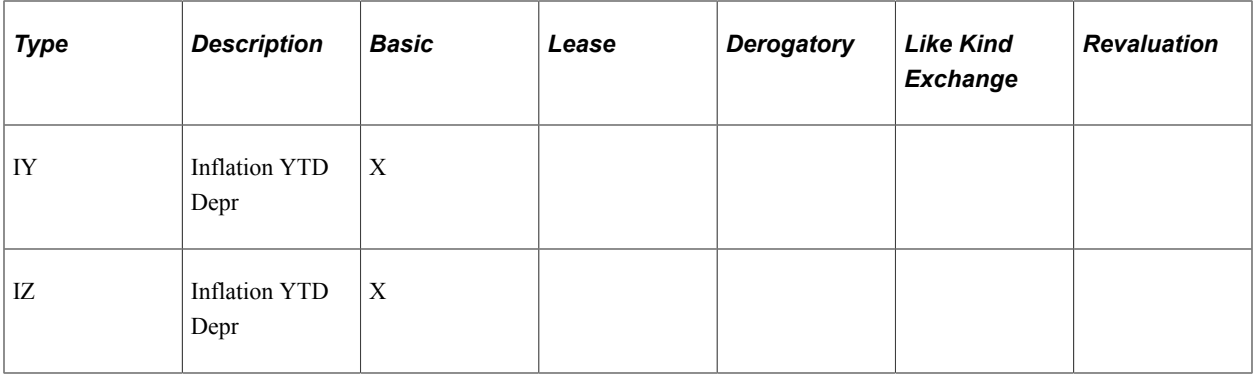

See "Defining Accounting Entries" (Asset Lifecycle Management Fundamentals).

See "Creating PeopleSoft Asset Management Business Units" (Asset Lifecycle Management Fundamentals).

### **Depreciation Close Status**

You can run the Depreciation Close process only in an open period. You use the Business Unit/Book Definition page to determine which accounting periods have been closed. Select **Depreciation Closed List** to display all closed periods.

**Note:** Open and close accounting periods are maintained in General Ledger and migrated with the financial subsystems. Each subsystem application can either use the periods that are created in General Ledger or update the open and close periods at the application business unit level.

See "Defining and Updating Open Periods and Adjustment Periods" (Application Fundamentals).

See "Open Period Update Page" (Asset Lifecycle Management Fundamentals).

# **Creating Accounting Entries**

This topic provides an overview of the Depreciation Close process, lists common elements, and discusses how to create Accounting entries.

### **Pages Used to Create Accounting Entries**

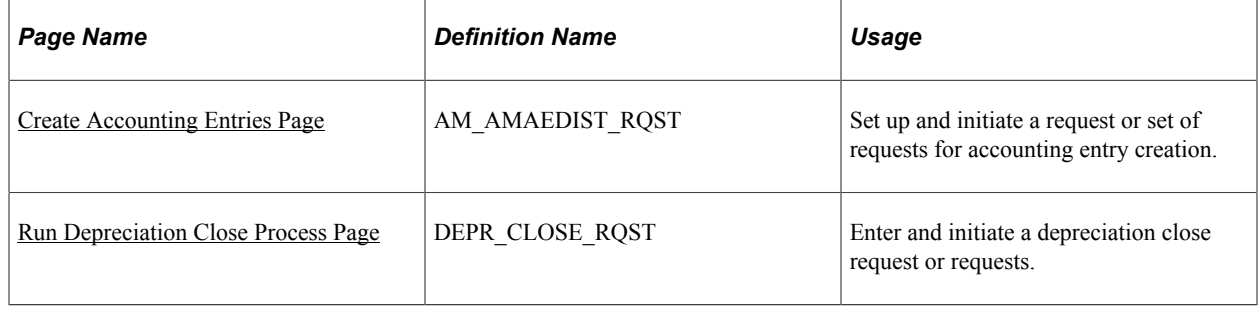

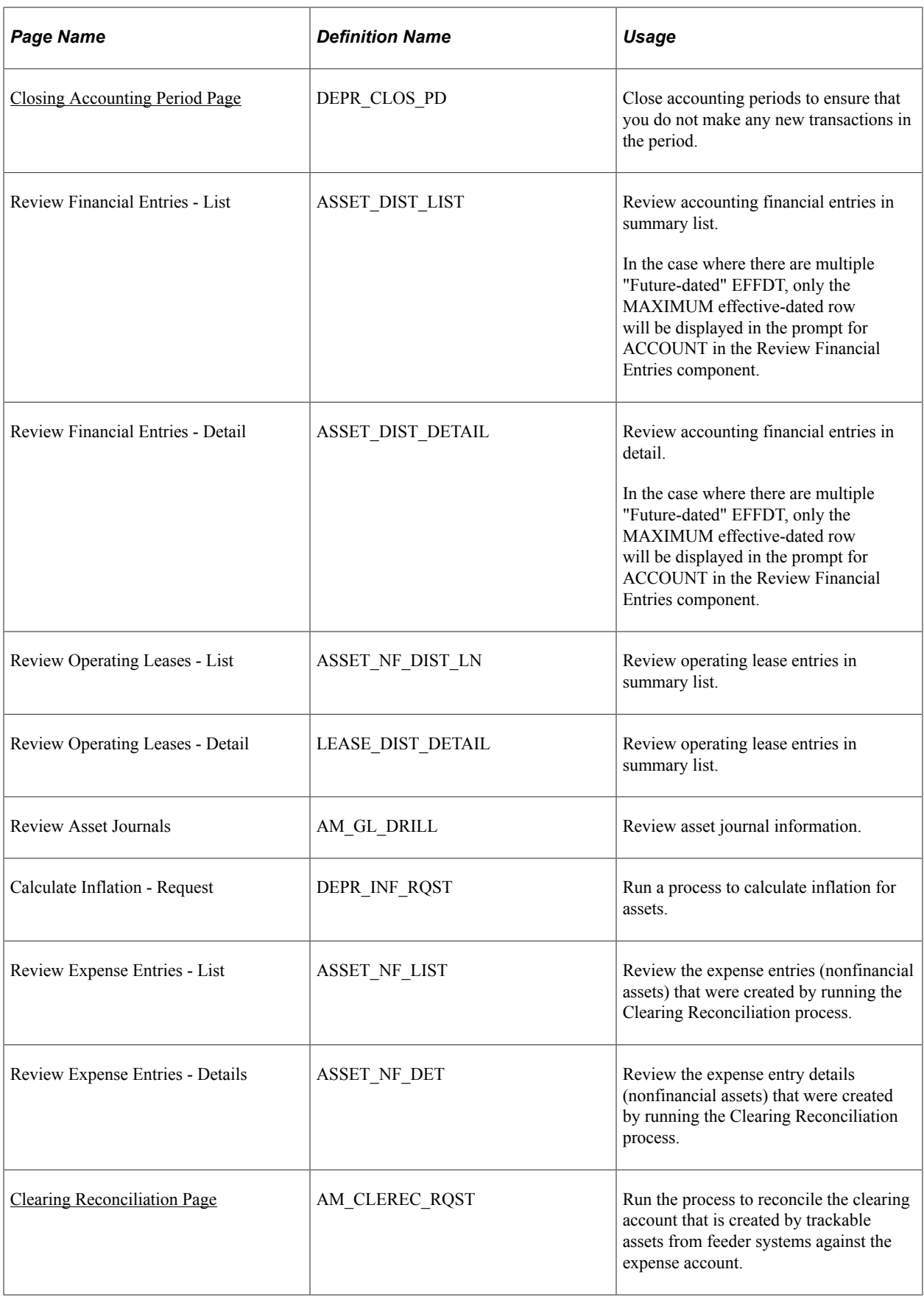

# **Understanding the Depreciation Close Process**

The Depreciation Close process generates period depreciation accounting entries for all depreciable assets in a particular accounting period, including lease payments and offset accounts for the period. Run this process only for an accounting period that has not yet been closed. You can reverse or rerun this process if errors are detected in the results. The flexible run parameters allow processing to close the period, reversing the output of the last posting run, or reversal with reprocessing of the close entries.

Open and close accounting periods are maintained in General Ledger and migrated to the financial subsystems. Each subsystem application can either use the periods that are created in General Ledger or update the open and close periods at the application business unit level.

When you run the Depreciation Close process, you have two options: **Rerun Depreciation Close** and **Reverse Posted Entries.** The following examples demonstrate how these options affect processing.

### **Example of the Rerun Depreciation Close Option**

With **Rerun Depreciation Close** enabled and the journal entries not yet created, the Depreciation Close process creates a new accounting entry, as shown in this table, and deletes the existing one (if any). If the journal entries have already been created, depreciation close will neither delete nor generate entries. No actions occur.

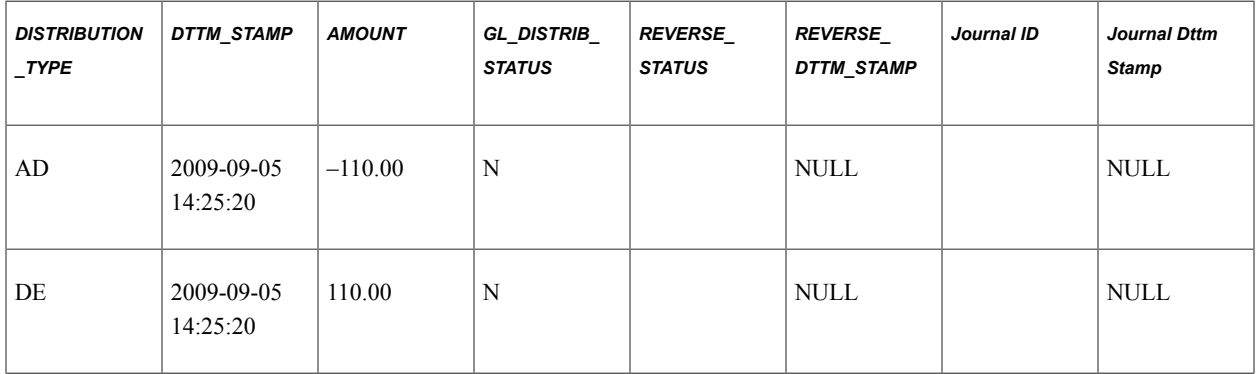

When the journal entries have been posted, the system updates the general ledger distribution status to *D* (done).

This table shows the results after the PeopleSoft General Ledger run:

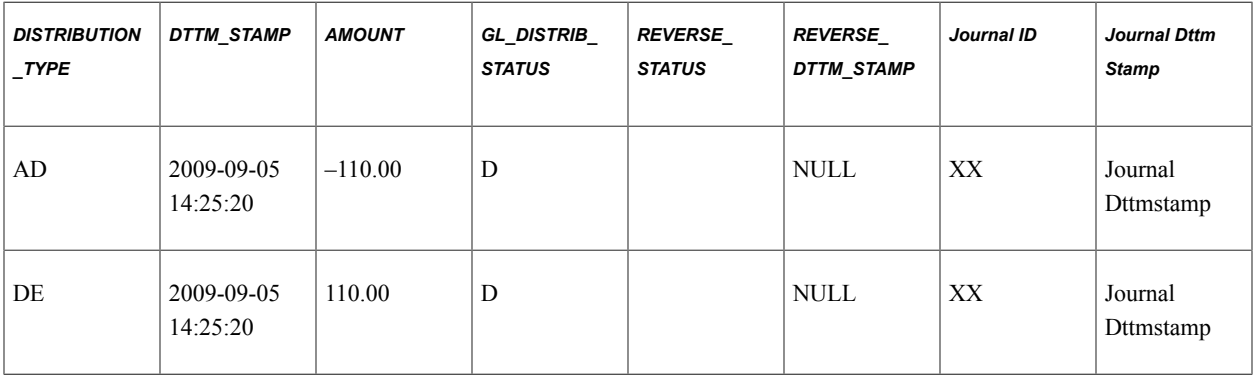

### **Example of the Reverse Posted Entries Option**

When the **Reverse Posted Entries** option is selected and the journal entries have been created, the original entry is reversed with new rows inserted showing the reversed amounts. The new entries display the statuses *R* for reversal and *X* for reversed entries.

This table shows the original entry:

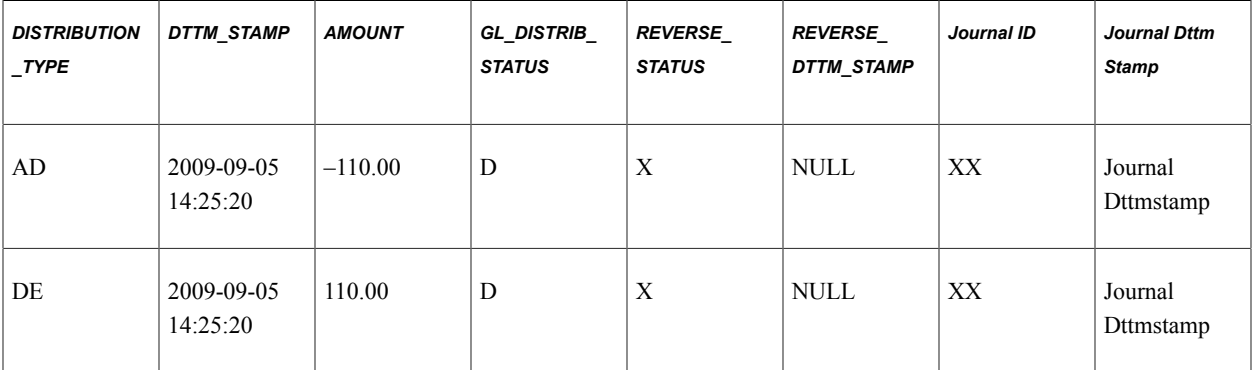

This table shows the reversed entry:

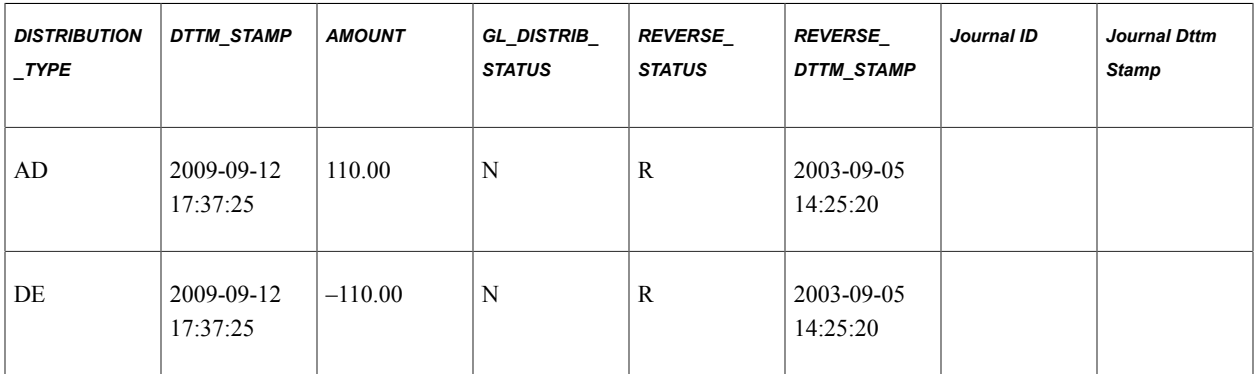

#### **Example of Both the Rerun Depreciation Close and Reverse Posted Entries Options**

When the **Reverse Posted Entries** and the **Rerun Depreciation Close** options are both selected, and the journal entries have been created, then the original entry is reversed as shown in the previous example, and a new accounting entry is created.

This table shows the original entry:

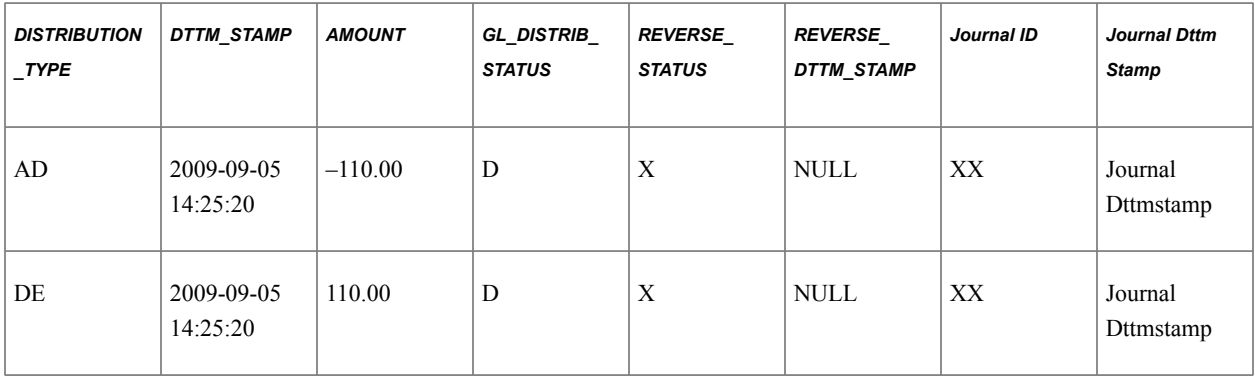

This table shows the reversed entry:

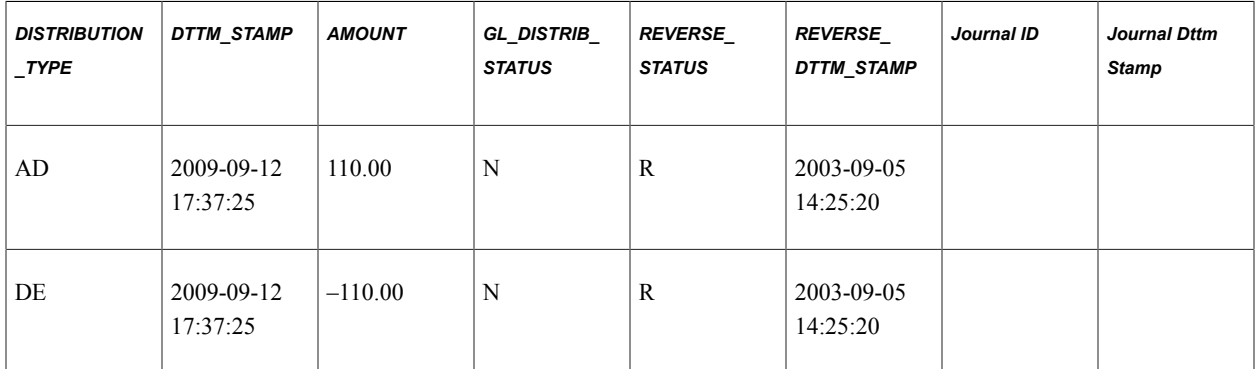

This table shows the results of the rerun with the new entry:

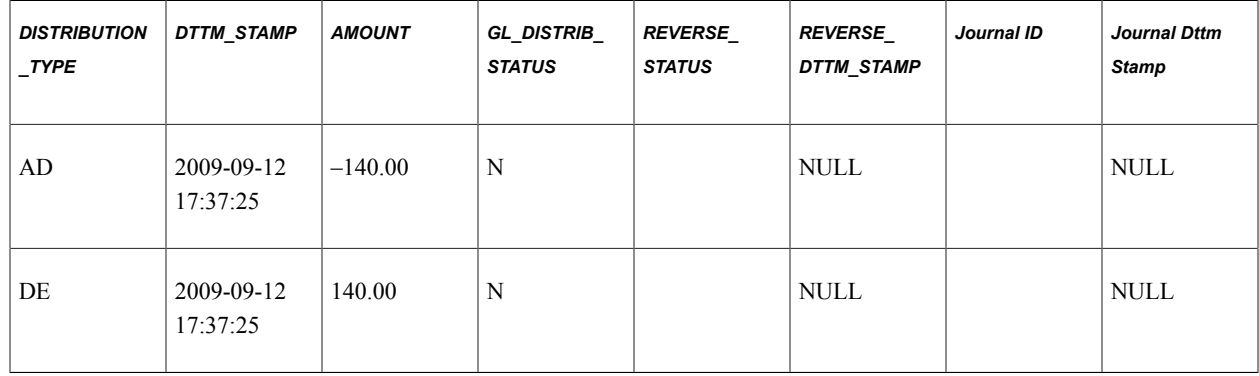

# **Common Elements Used in This Section**

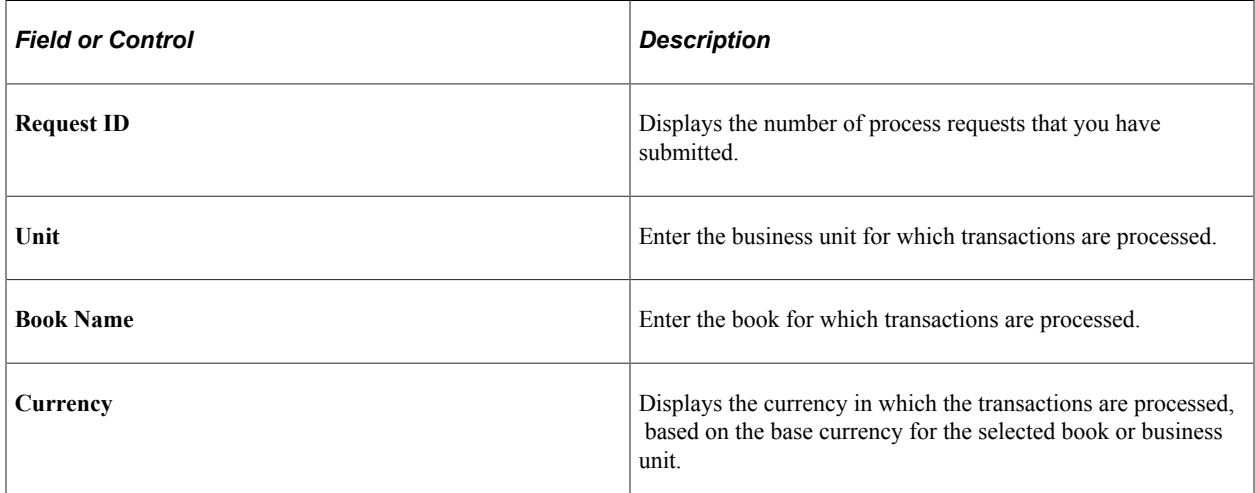

# <span id="page-611-0"></span>**Create Accounting Entries Page**

Use the Create Accounting Entries page (AM\_AMAEDIST\_RQST) to set up and initiate a request or set of requests for accounting entry creation.

Navigation:
#### **Asset Management** > **Accounting Entries** > **Create Accounting Entries** > **Create Accounting Entries**

This example illustrates the fields and controls on the Create Accounting Entries page. You can find definitions for the fields and controls later on this page.

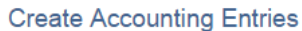

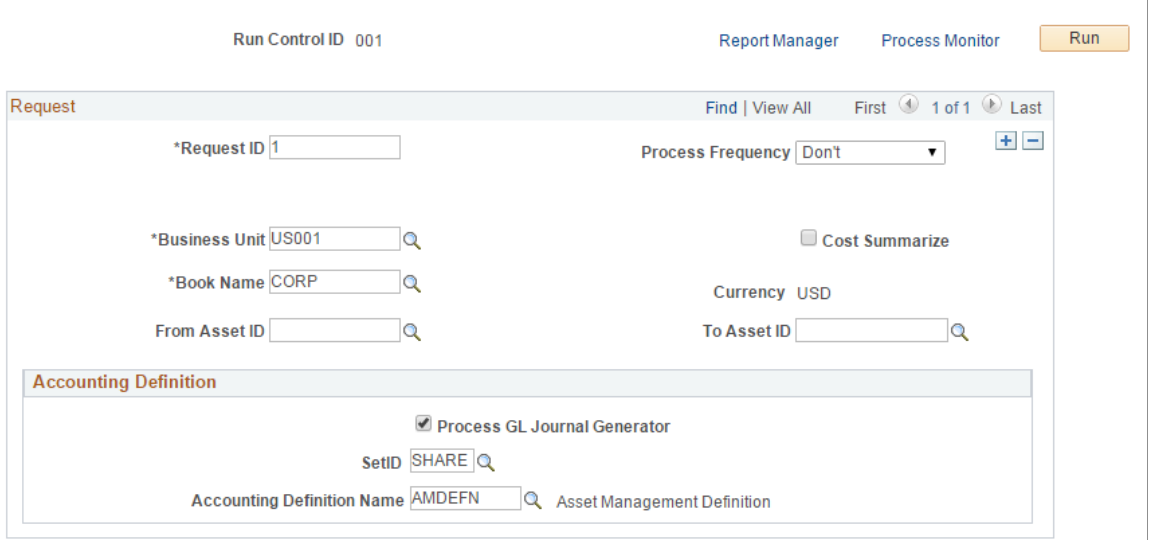

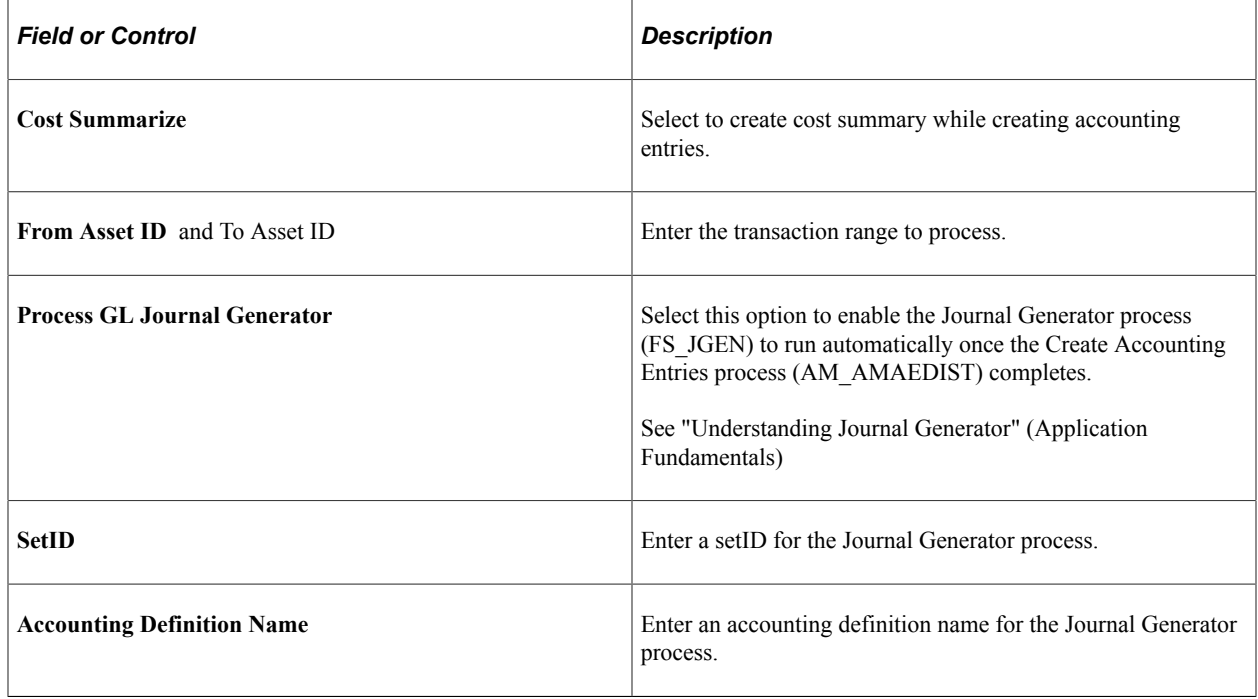

**Note:** The system calls the Inter/IntraUnit central processor to create balanced accounting entries.

See "Understanding PeopleSoft Interunit and Intraunit Functionality" (Application Fundamentals).

## **Run Depreciation Close Process Page**

Use the Close Depreciation page (DEPR\_CLOSE\_RQST) to enter and initiate a depreciation close request or requests.

Navigation:

#### **Asset Management** > **Accounting Entries** > **Close Depreciation** > **Close Depreciation**

This example illustrates the fields and controls on the Close Depreciation page. You can find definitions for the fields and controls later on this page.

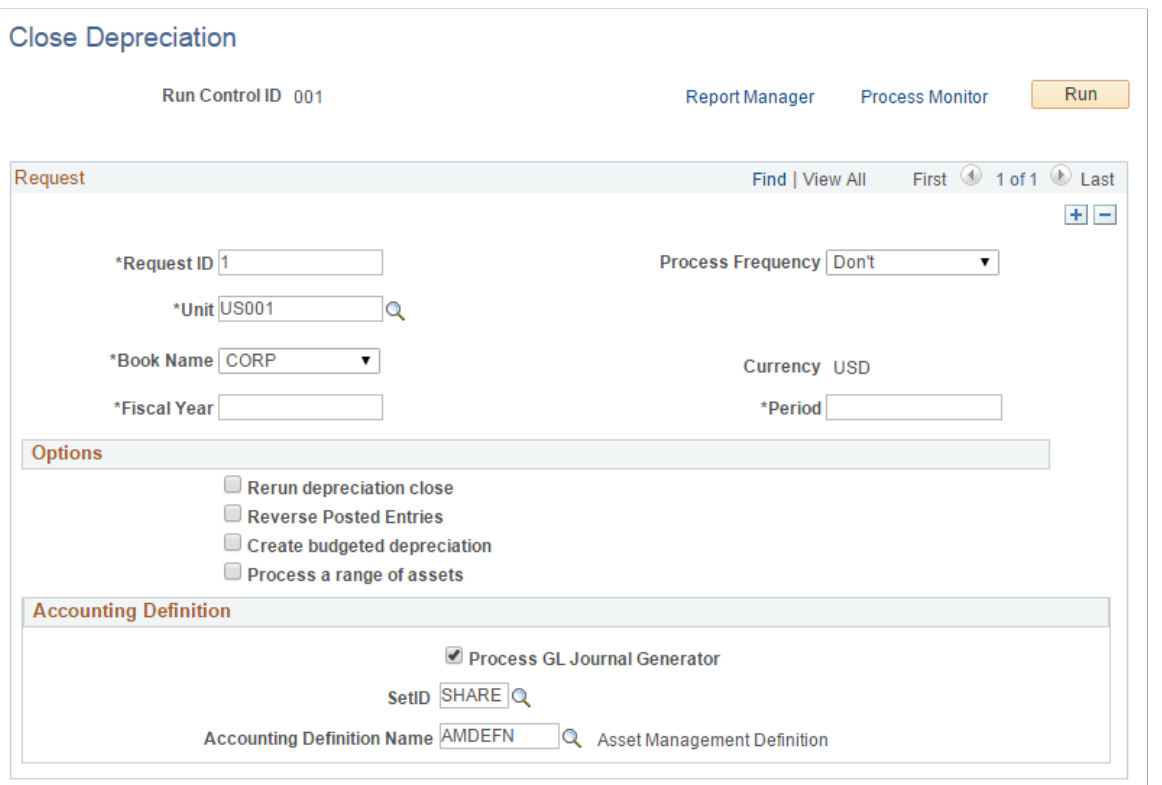

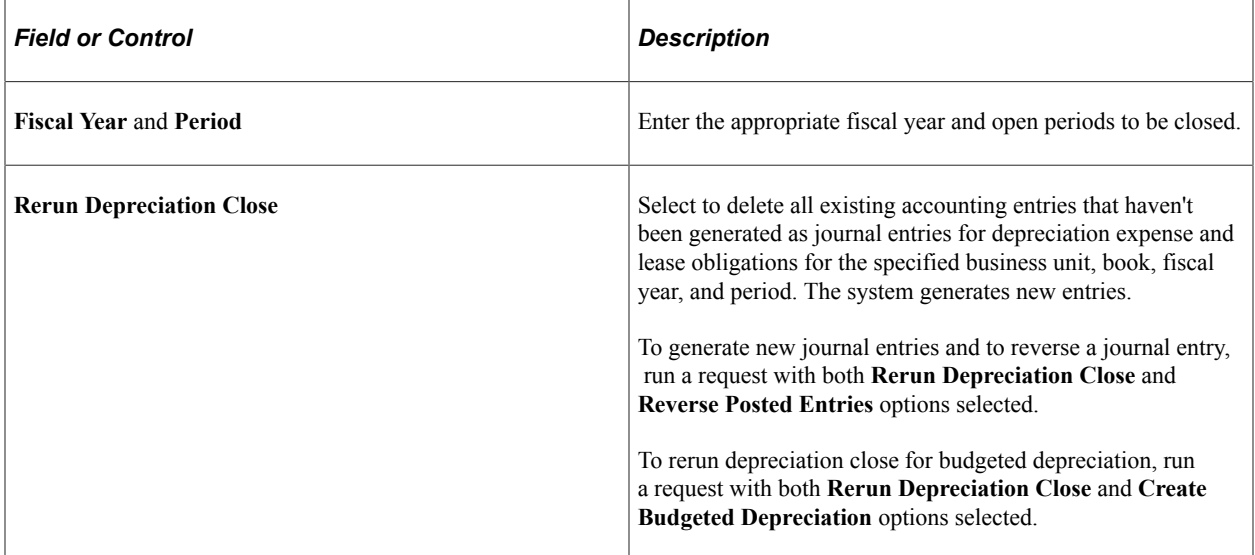

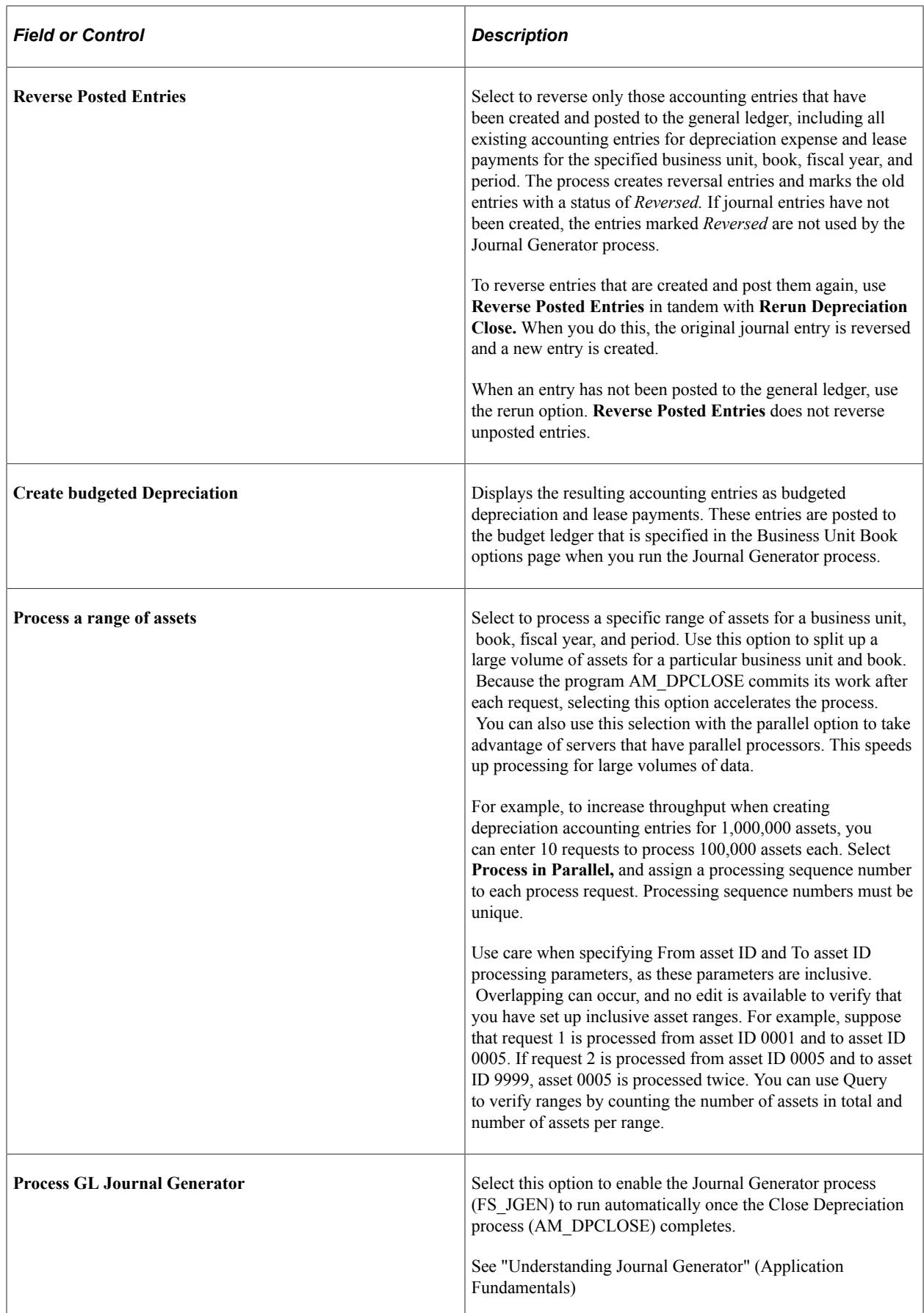

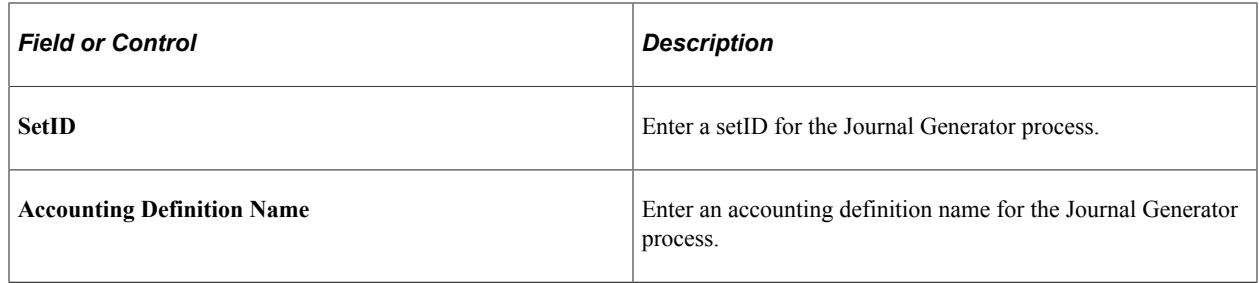

**Note:** If you use the interface between PeopleSoft Asset Management and PeopleSoft Billing, accounting entries are created by these integrated transactions. How the entries are created is described in more detail in the PeopleSoft Billing documentation.

See "Understanding How PeopleSoft Asset Management Integrates with Other Applications" (Asset Lifecycle Management Fundamentals).

See "Understanding Asset Management Business and Cash Generating Units" (Asset Lifecycle Management Fundamentals).

See "Understanding General Ledger Journal Entries" (PeopleSoft General Ledger).

See "Understanding PeopleSoft Billing and Asset Management Integration" (PeopleSoft Billing).

# **Closing Accounting Period Page**

Use the Close Accounting Period page (DEPR\_CLOS\_PD) to close accounting periods to ensure that you do not make any new transactions in the period.

Navigation:

#### **Asset Management** > **Accounting Entries** > **Close Accounting Period** > **Close Accounting Period**

Enter the year and period to be closed, and save the page. When a period has been closed, you cannot create additional depreciation-related accounting entries for that period.

See "Understanding Interim and Year End Closing" (PeopleSoft General Ledger).

## **Clearing Reconciliation Page**

Use the Clearing Reconciliation page (AM\_CLEREC\_ROST) to run the process to reconcile the clearing account that is created by trackable assets from feeder systems against the expense account.

Navigation:

**Asset Management** > **Accounting Entries** > **Clearing Reconciliation** > **Clearing Reconciliation**

This example illustrates the fields and controls on the Clearing Reconciliation page. You can find definitions for the fields and controls later on this page.

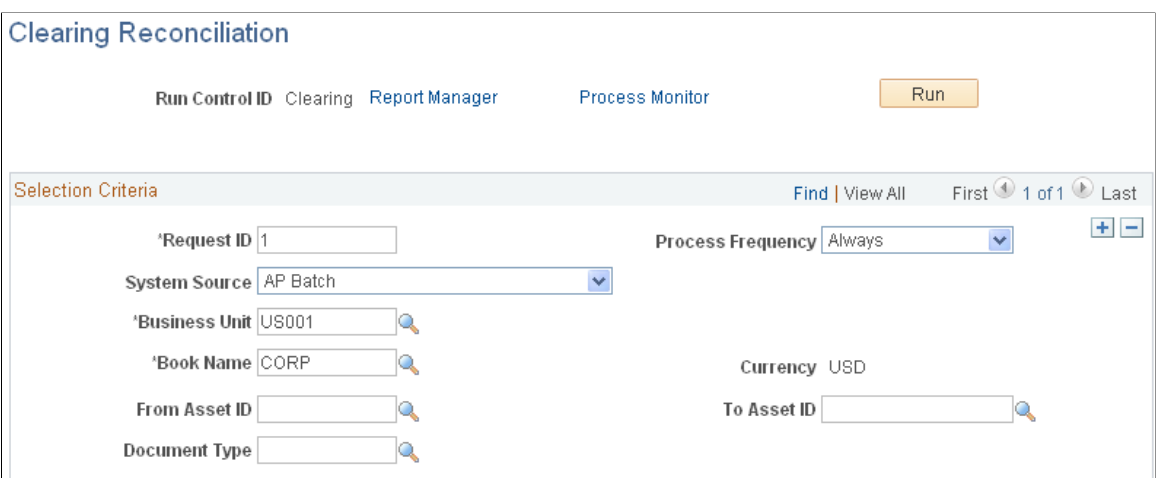

PeopleSoft Asset Management provides an optional Capitalization Threshold feature that, once enabled, can automatically determine capitalization status of an asset, by profile, based on its cost or quantity according to limits that you define. The system classifies assets as capital, non capital, or expense. The Clearing Reconciliation process (AM\_CLEREC) provides a way to reconcile accounting entries for expensed assets.

#### See [Capitalization Thresholds Page.](#page-81-0)

When assets came from other sources, a debit is usually recorded to a fixed asset account and a clearing account is credited that was previously debited in the source system. When an asset is deemed trackable because of the specified threshold, the asset ID is generated but no accounting activities take place. This reconciliation process provides a way to balance out the clearing account that was debited in the source system and debit the expense account instead. This is not applicable to expensed (trackable) assets that are entered directly in Asset Management with no clearing account.

Enter the parameters and run the process. The system searches non capital assets for the specified parameters in the acquisition detail. For each non capital row that matches the system source, the following entry is generated in the DIST\_LN table:

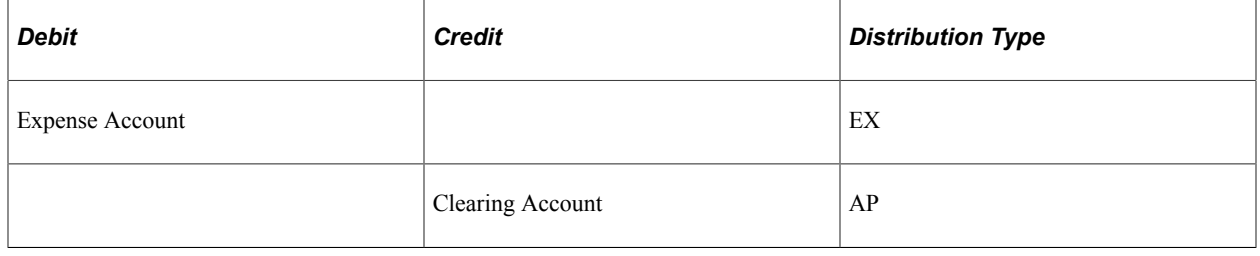

# **Creating Memorandum Accounting Entries for Federal Reporting**

This topic provides an overview of memorandum accounting and discusses how to set up and create memorandum accounting entries.

# **Pages Used to Create Memorandum Accounting Entries**

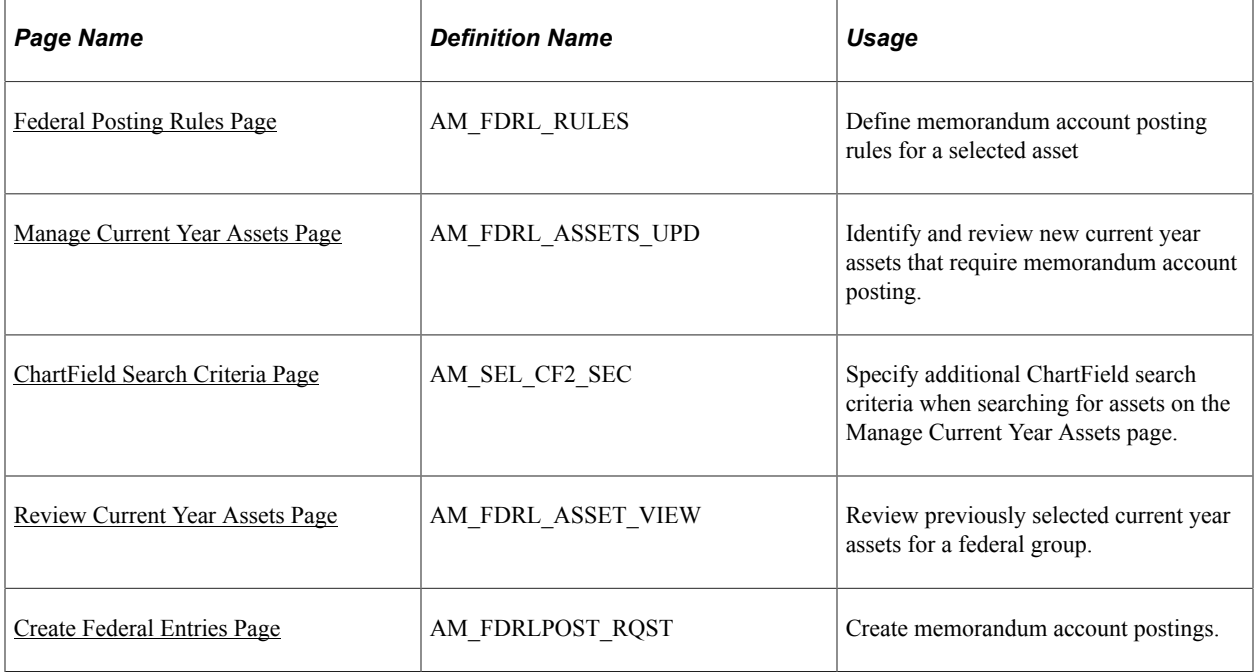

# **Understanding Memorandum Account Posting**

Federal changes to the Governmentwide Treasury Account Symbol Adjusted Trial Balance System (GTAS) require that organizations track current year asset acquisitions using memorandum accounts, which are used for GTAS Bulk File attribute reporting, validations, and edits. Current year acquisitions include operating materials and supplies, inventory, real property, exhibits, capital leases, leasehold improvements, internal-use software, and other assets and personal property expenditures that are capitalized. 'Current year' is defined as any asset transaction posted in a given fiscal year (October 1 – September 30) and is not tied to the expiration of an agency's Treasury Account Symbol (TAS)/ appropriation.

Memorandum accounts are administrative accounts only and do not affect recorded or reported budgetary and proprietary values on the adjusted trial balance.

Per Treasury guidance, the memorandum postings should be booked on a transaction by transaction basis. This requires each asset purchase transaction that posts to a United States Standard General Ledger (USSGL) asset account (15XX, 17XX, 18XX, or 19XX) to also post the USSGL memo accounts (8801, 8802, 8803, and 8804). Create memorandum accounting entries any time your agency takes possession of an asset. Concurrent postings include asset accounts (15XX, 17XX, 18XX, and 19XX), 4901 (Delivered Orders - Obligations, Unpaid), 3107 (Unexpended Appropriations – Used), and 5700 (Expended Appropriations).

This table describes the USSGL memorandum accounts and their associated USSGL asset accounts:

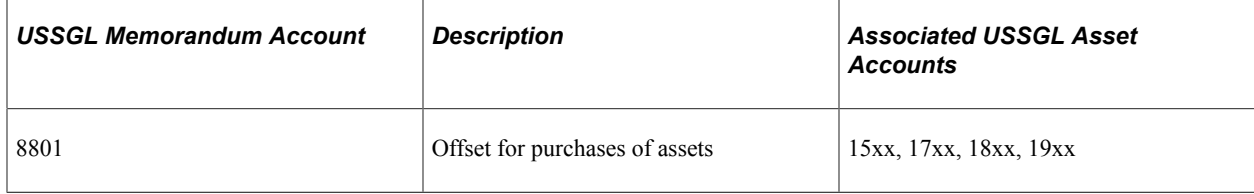

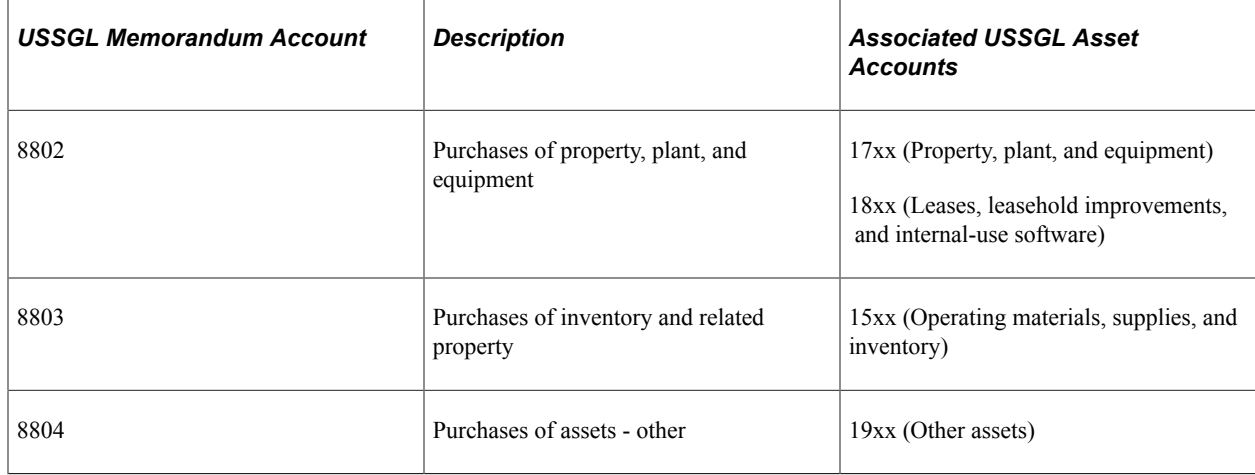

This table describes the new USSGL transactions that are a part of Federal GTAS changes:

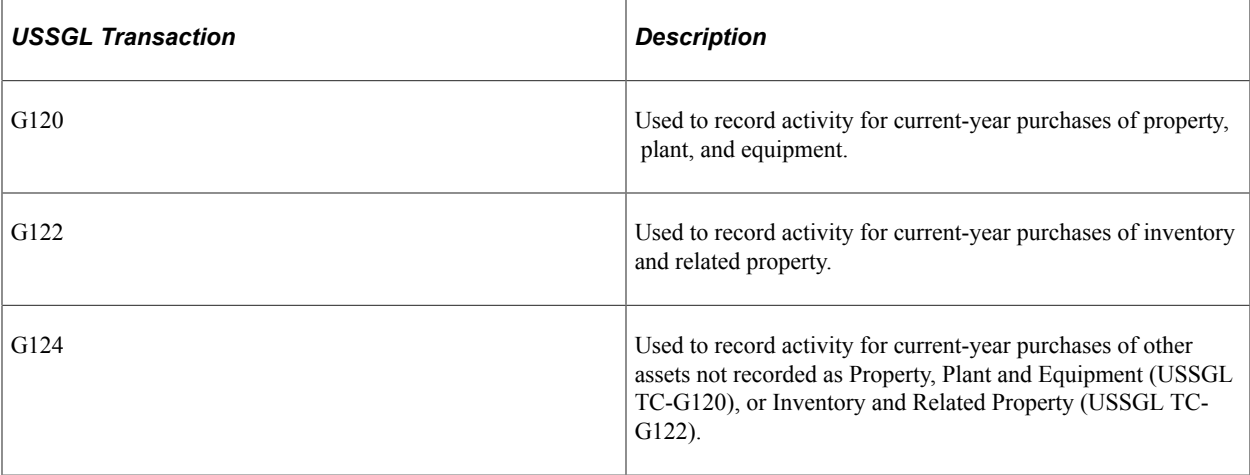

The following screenshot provides an example of generated memorandum accounting entries viewed on the Review Financial Entries page:

#### Generated memorandum accounting entries

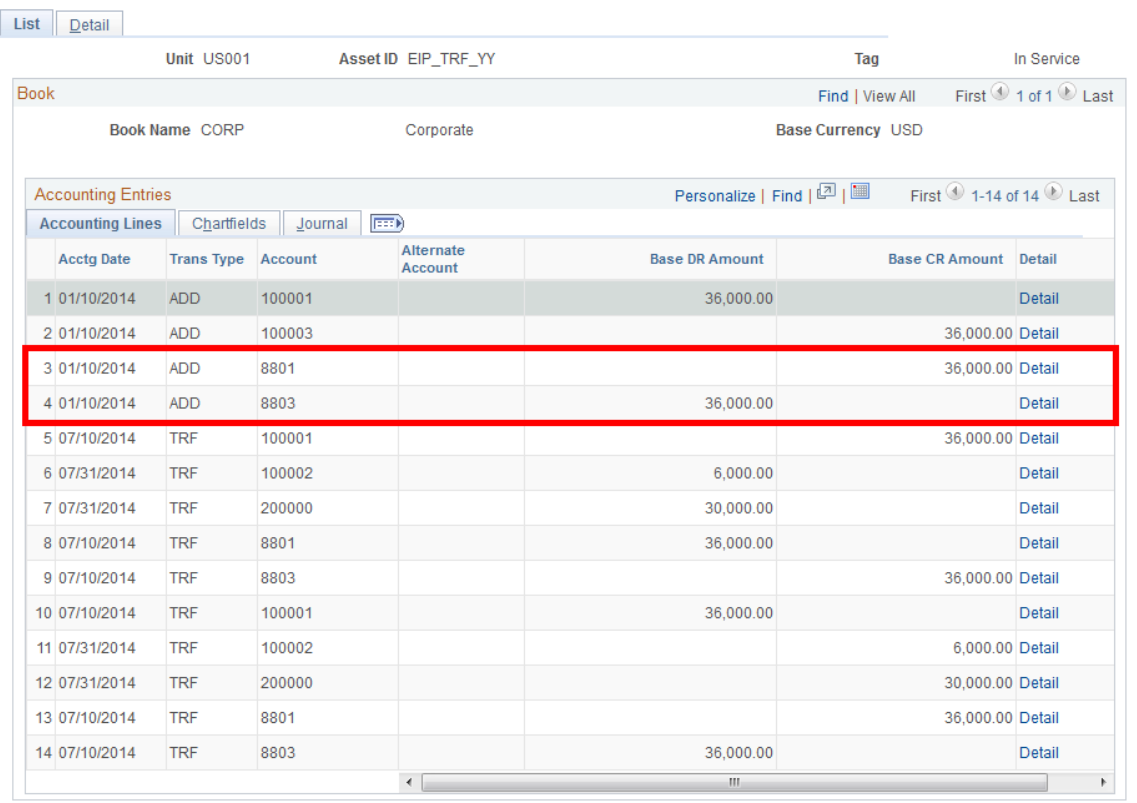

## **Steps to Set up and Create Memorandum Accounting Entries**

To set up and process memorandum accounts for GTAS Bulk File reporting:

1. Use the Federal Posting Rules page to define memorandum account posting rules for selected assets.

See [Federal Posting Rules Page](#page-620-0)

2. Use the Manage Current Year Assets page to identify and review new current year assets that require memorandum account posting.

See [Manage Current Year Assets Page](#page-621-0)

3. Use the Review Current Year Assets page to review previously selected current year assets.

See [Review Current Year Assets Page](#page-626-0)

4. Use the Create Federal Entries run control page to run the AM\_FDRLPOST process and create memorandum account postings for the selected current year asset accounts.

**Note:** Federal entries can also be created using the Create Accounting Entries page. However, assets must already be in the federal group to be run from the page.

See

[Create Federal Entries Page](#page-627-0)

H.

#### [Create Accounting Entries Page](#page-611-0)

## <span id="page-620-0"></span>**Federal Posting Rules Page**

Use the Federal Posting Rules page (AM\_FDRL\_RULES) to define memorandum account posting rules for a selected asset.

Navigation:

#### **Set Up Financials/Supply Chain** >**Product Related** >**Asset Management** >**Accounting** >**AM Federal Posting Rules**

This example illustrates the fields and controls on the Federal Posting Rules page. You can find definitions for the fields and controls later on this page.

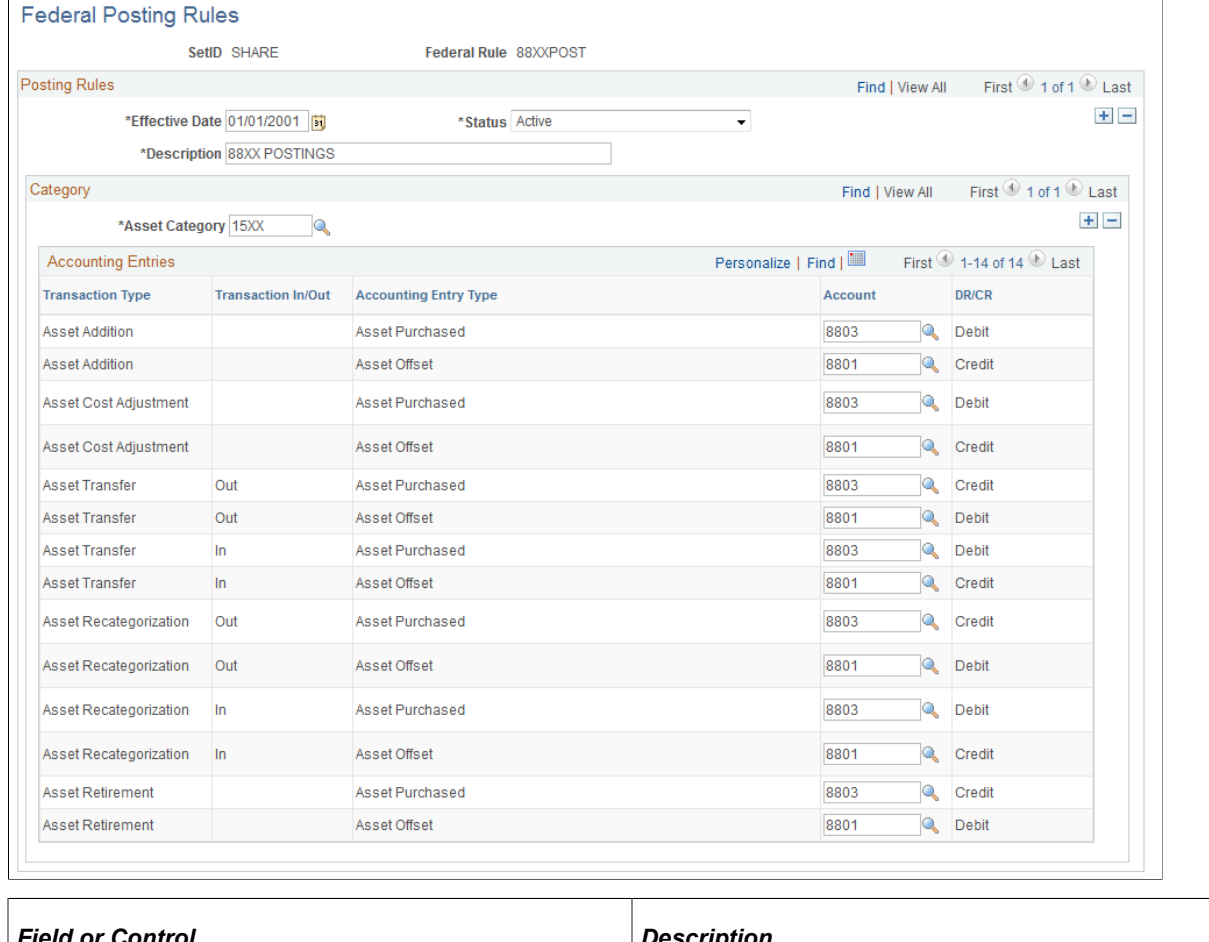

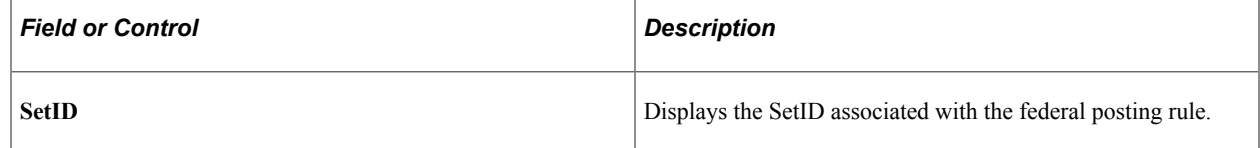

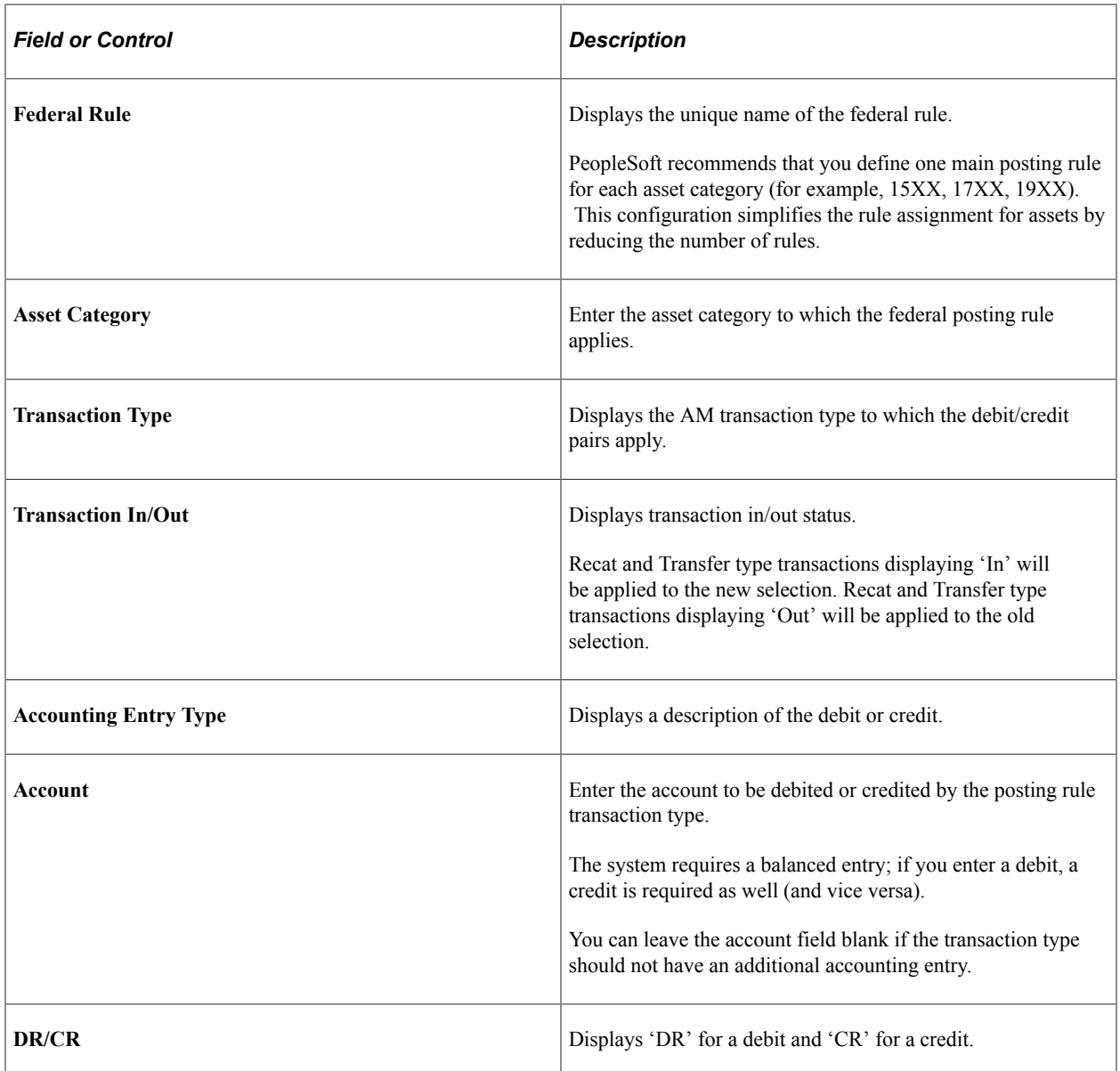

## <span id="page-621-0"></span>**Manage Current Year Assets Page**

Use the Manage Current Year Assets page (AM\_FDRL\_ASSETS\_UPD) to identify and review new current year assets that require memorandum account posting.

Navigation:

**Asset Management** >**Accounting Entries** >**Federal Posting** >**Manage Current Year Assets**

This example illustrates the fields and controls on the Manage Current Year Assets page. You can find definitions for the fields and controls later on this page.

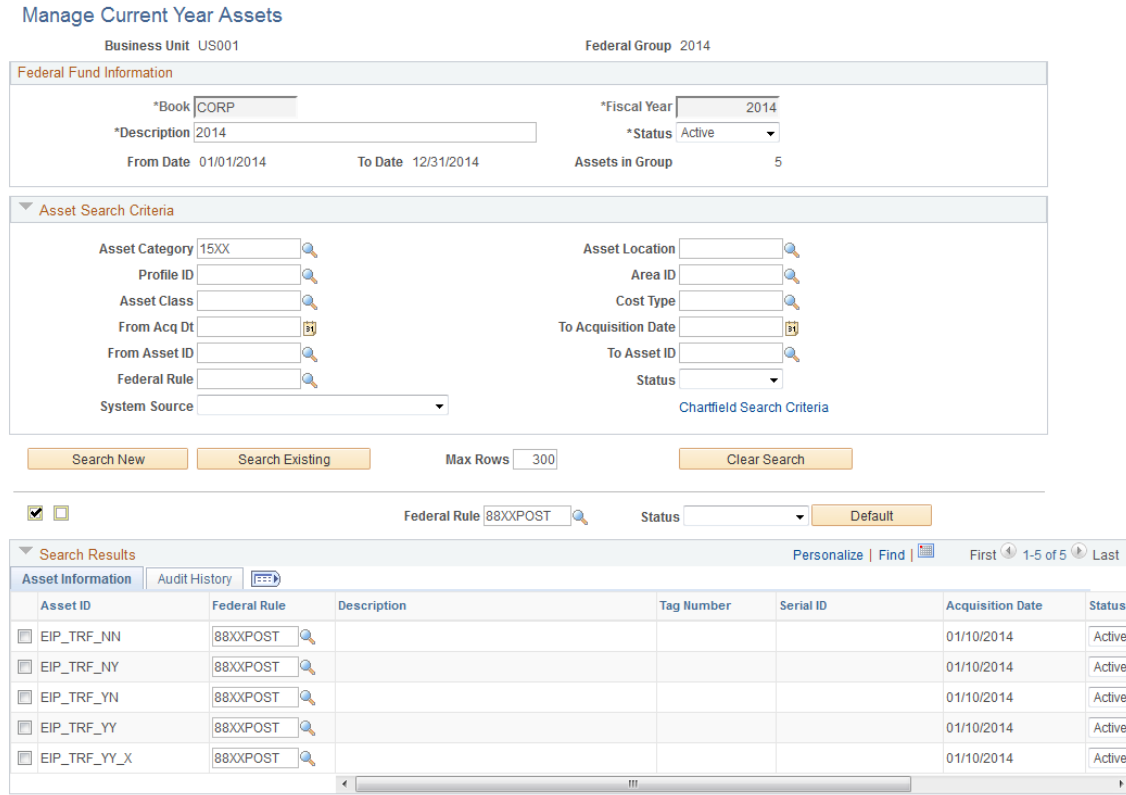

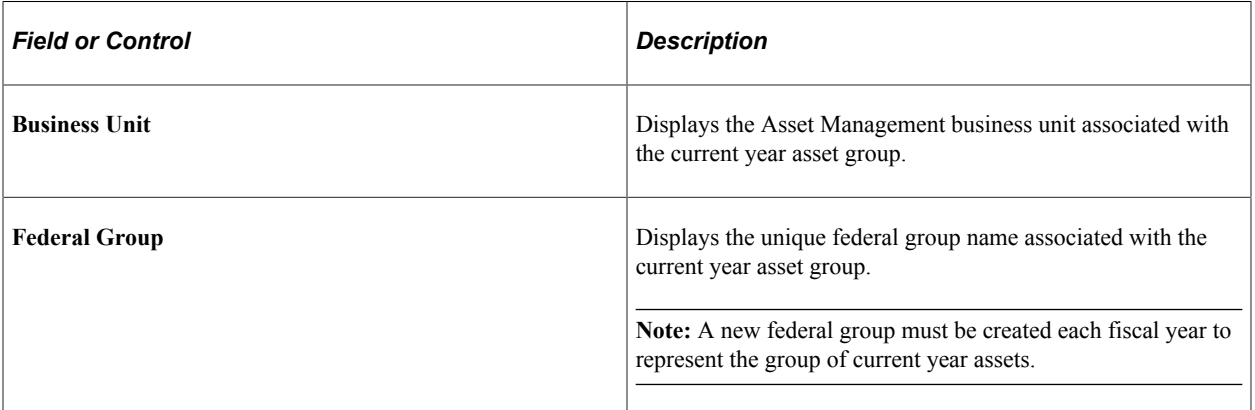

## **Federal Fund Information**

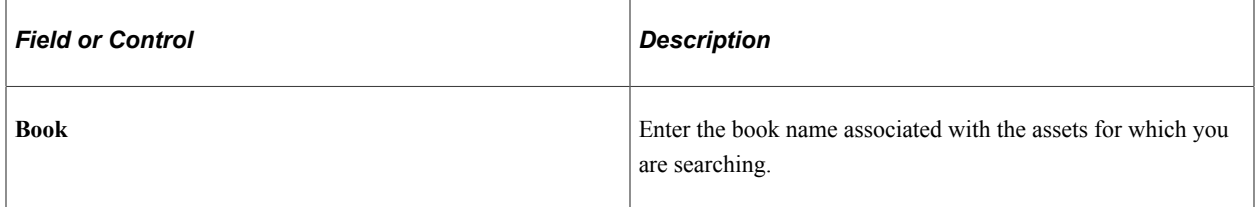

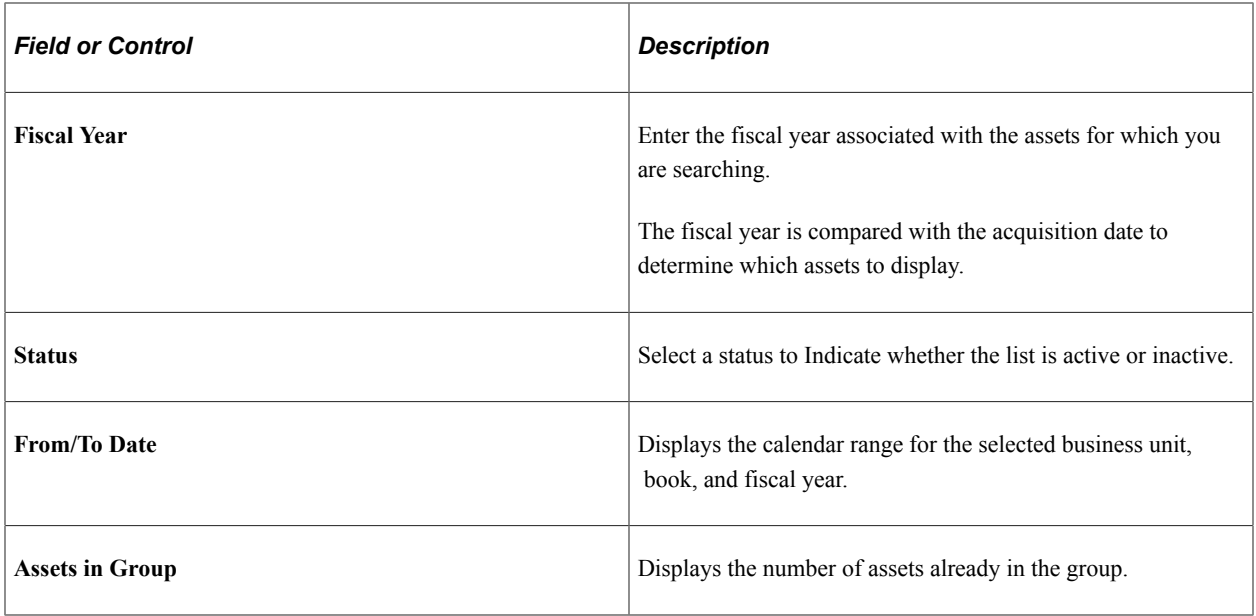

## **Asset Search Criteria**

The fields in this grid all help to narrow your search results.

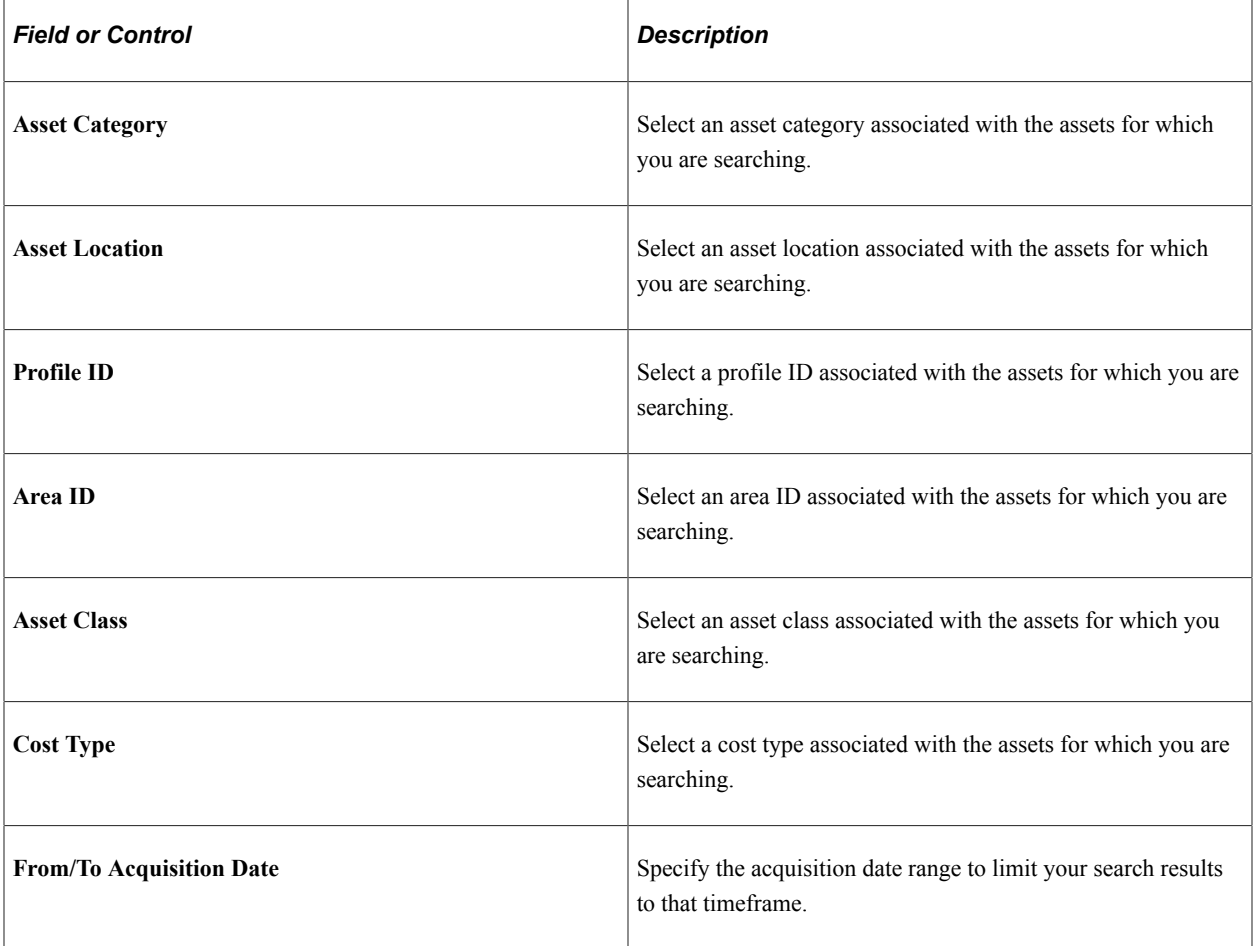

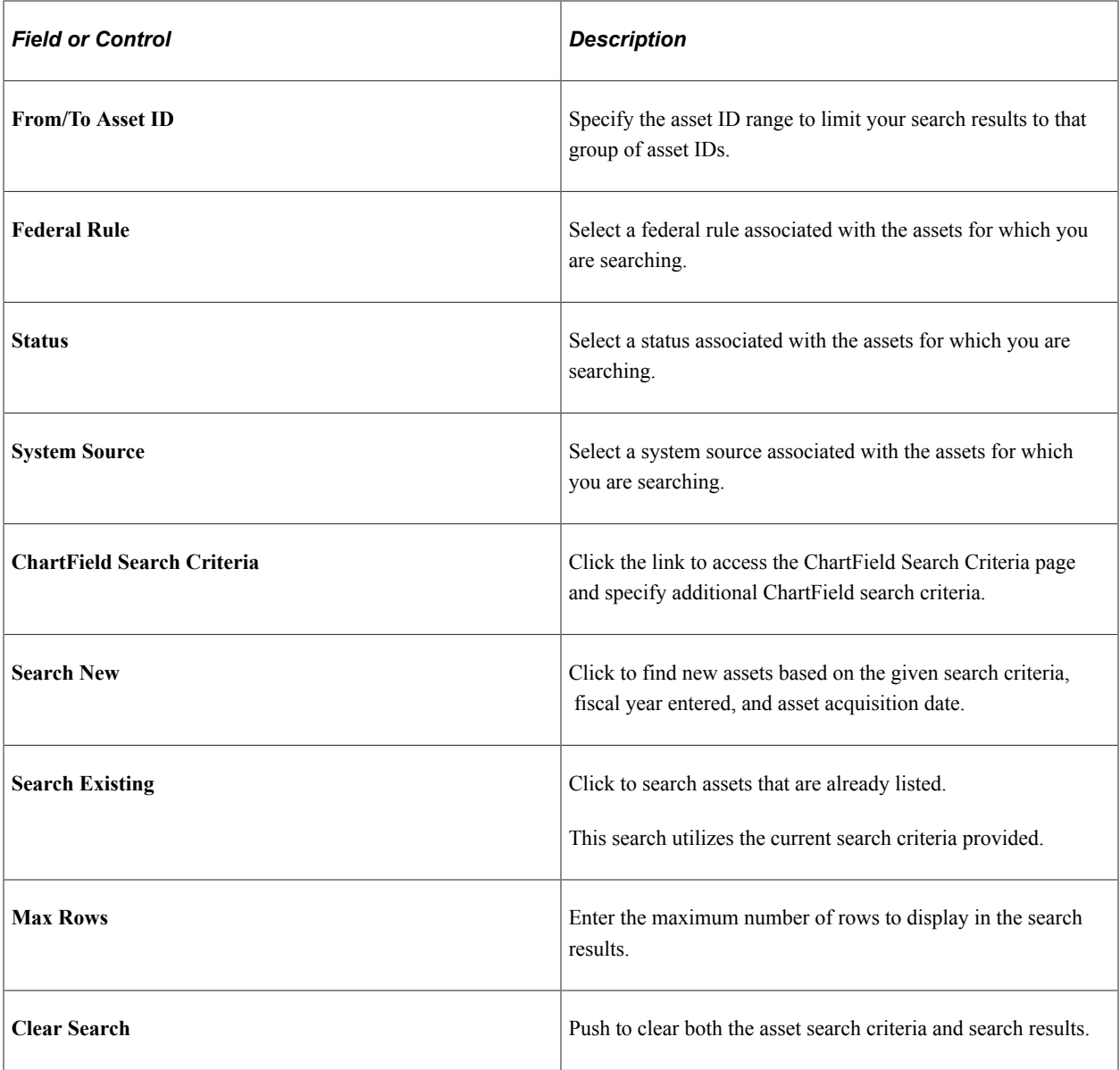

## **Search Results**

The following fields apply to all rows of the search results.

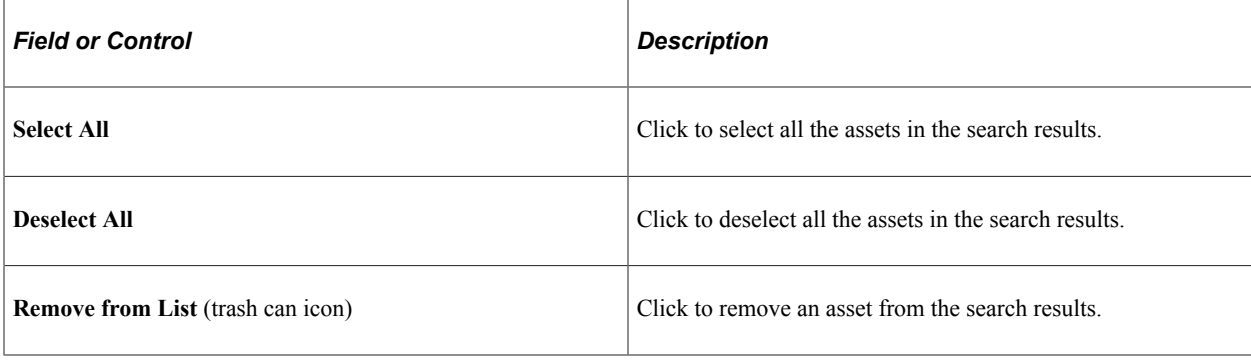

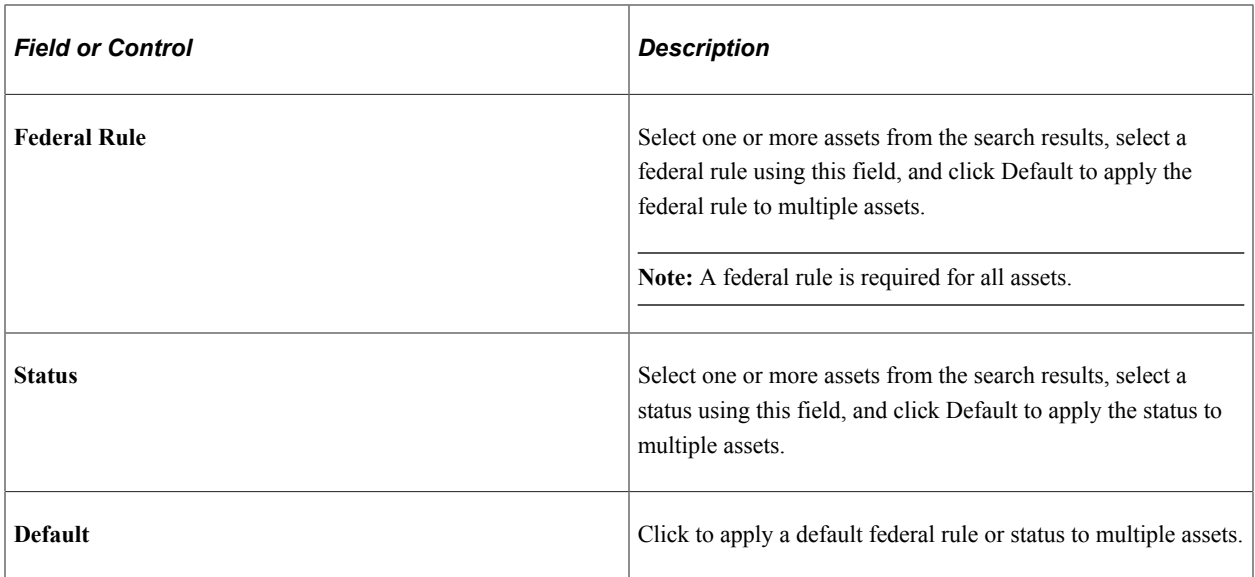

The following fields apply to individual rows of the search results.

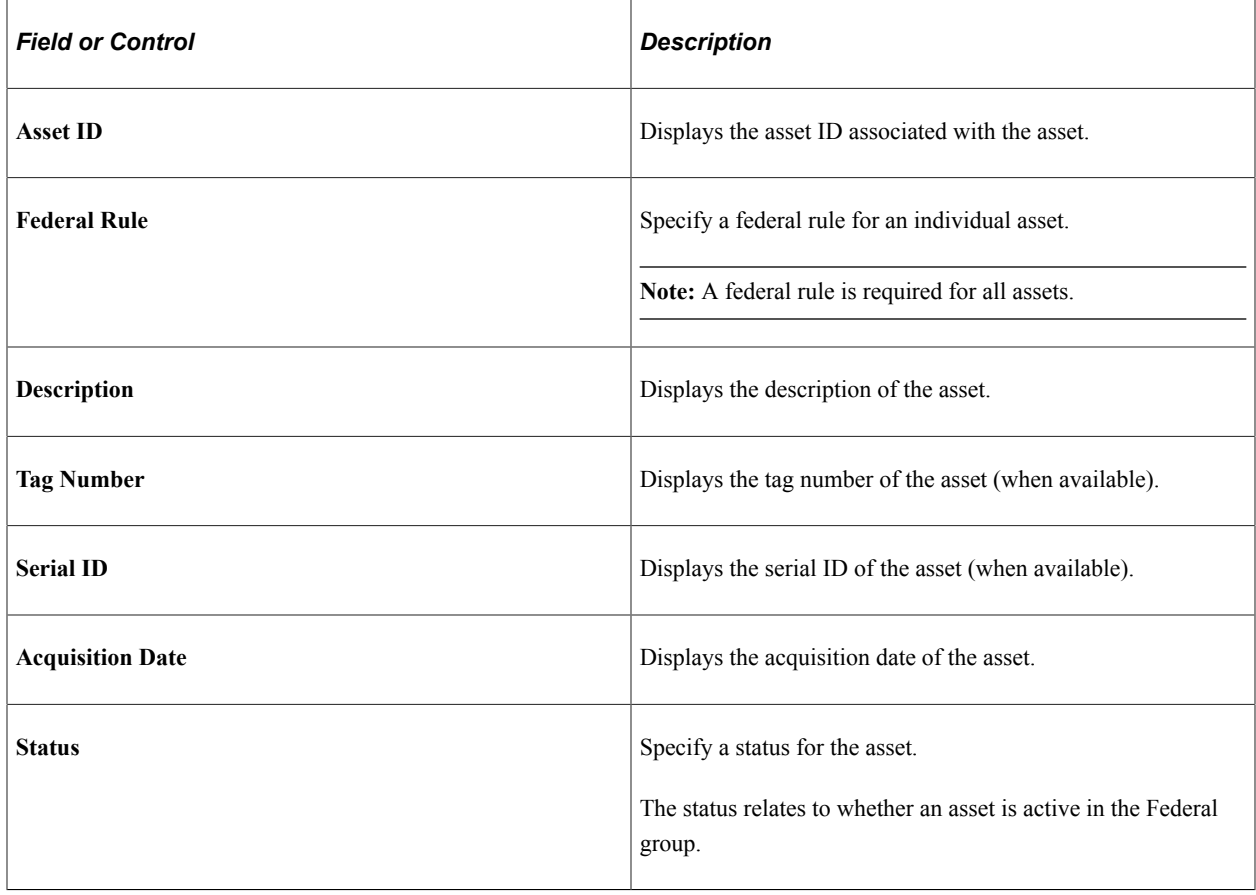

# <span id="page-625-0"></span>**ChartField Search Criteria Page**

Use ChartField Search Criteria Page (AM\_SEL\_CF2\_SEC) to select an operating unit, fund code, department (and so forth) associated with the assets for which you are searching. To access this page, click the ChartField Search Criteria link on the Manage Current Year Assets page.

Chartfield Search Criteria  $\overline{\mathbf{x}}$ Personalize | Find | View All | <mark>2</mark> | 圖 More Filter Options First 1 of 1 D Last Program **Budget Class Field** Operating Unit Fund Code Department Product Project Code Reference lo.  $\circ$  $\alpha$ Q Q O OK Cancel

This example illustrates the fields and controls on the ChartField Search Criteria page.

## <span id="page-626-0"></span>**Review Current Year Assets Page**

Use the Review Current Year Assets page (AM\_FDRL\_ASSET\_VIEW) to review previously selected current year assets for a federal group.

Navigation:

#### **Asset Management** >**Accounting Entries** >**Federal Posting** >**Review Current Year Assets**

This example illustrates the fields and controls on the Review Current Year Assets page. You can find definitions for the fields and controls later on this page.

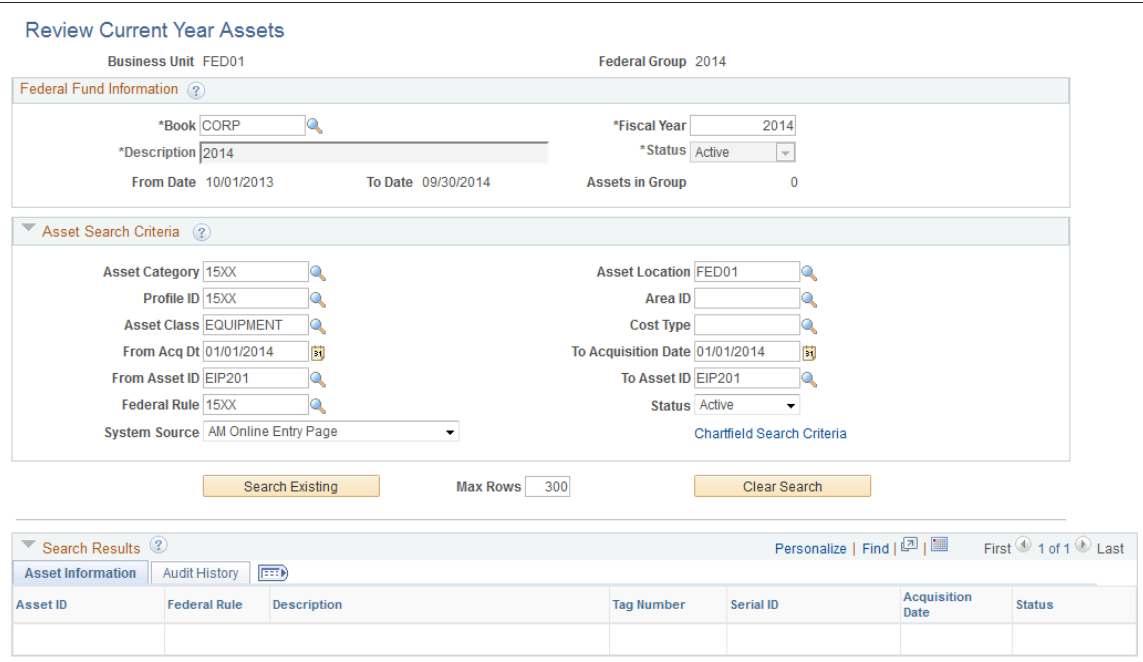

The fields on this page function identically to the fields on the Manage Current Year Assets page, except that you are searching for previously selected current year assets. The Audit History tab displays information about when an asset was added, by user, as well as last update date, by user.

For more information on the fields on this page, please refer to the field definitions for the Manage Current Year Assets page.

# <span id="page-627-0"></span>**Create Federal Entries Page**

Use the Create Federal Entries page (AM\_FDRLPOST\_RQST) to create memorandum account postings for the selected current year asset account.

Navigation:

#### **Asset Management** >**Accounting Entries** >**Federal Posting** >**Create Federal Entries**

This example illustrates the fields and controls on the Create Federal Entries page. You can find definitions for the fields and controls later on this page.

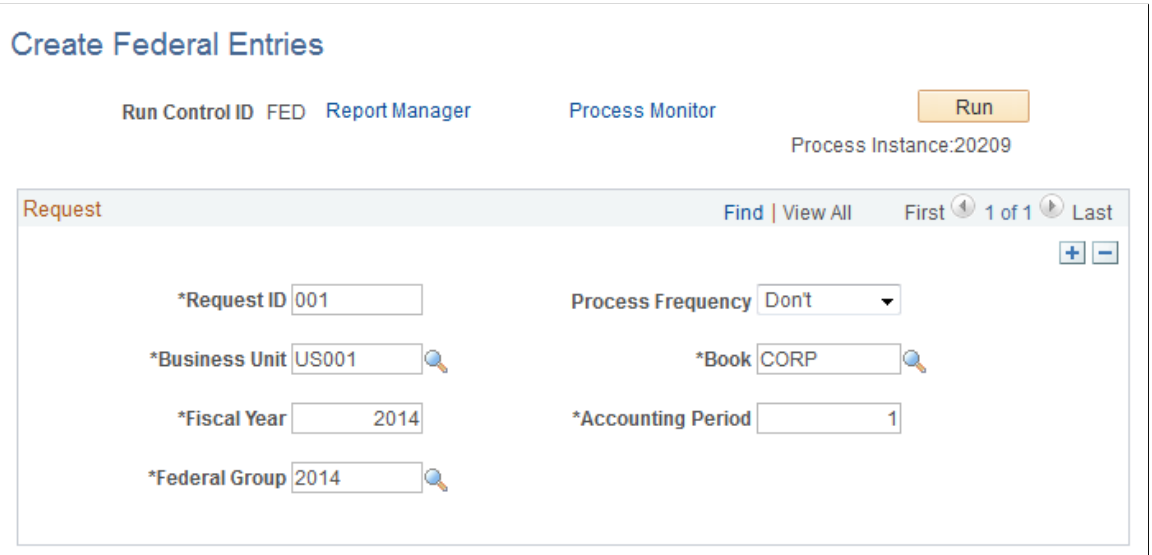

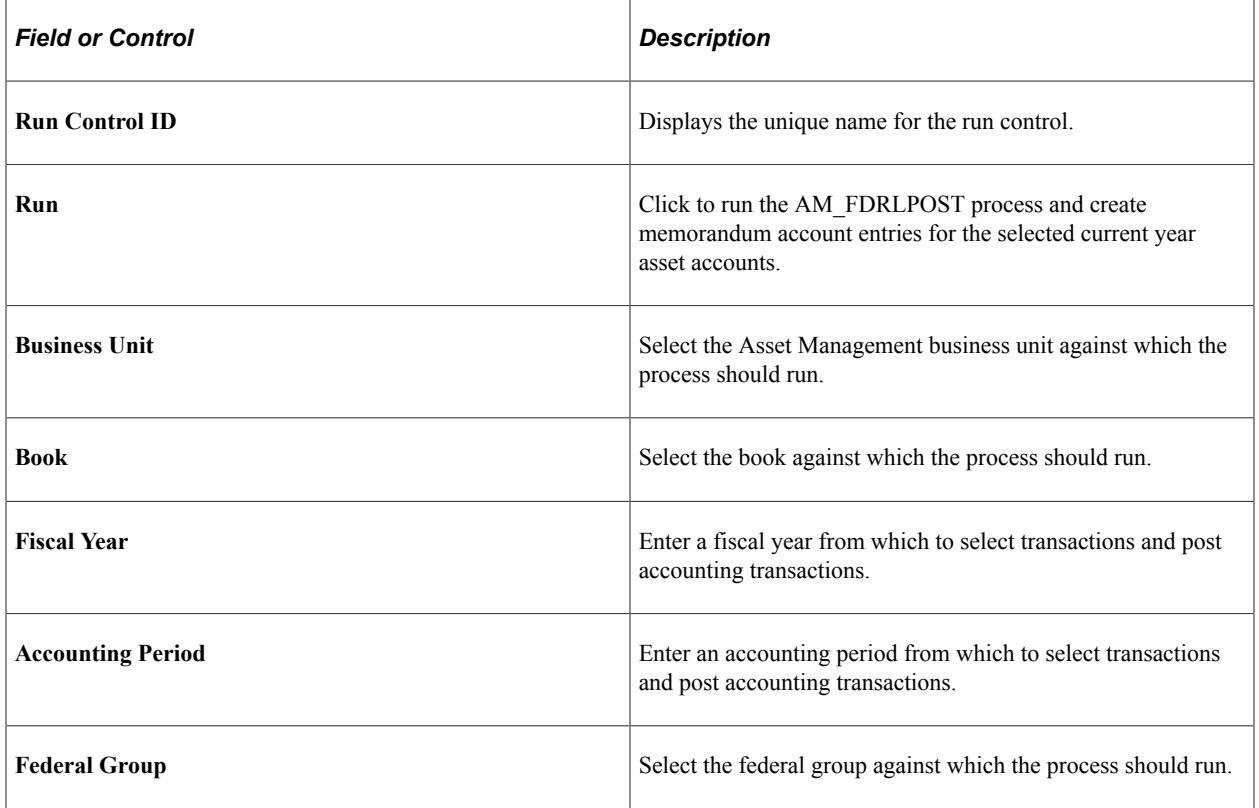

# **Retiring Assets**

# **Understanding Asset Retirement**

PeopleSoft Asset Management enables you to fully or partially retire assets in the past, present, or future. Occasionally, a retirement transaction may require a reversal. In that case, you can reinstate a retired asset using the pages in the Asset Retirements component.

You retire assets when they are either disposed of or no longer in use. When you retire an asset, PeopleSoft Asset Management creates all the necessary journal entries. For example, when you sell an asset, the system calculates depreciation through the date of the sale, as well as any gain or loss. In addition, you can have the system create journal entries corresponding to each of these events. Gains and losses are booked to separate accounts, providing flexibility in updating general ledger journals and balances.

An asset is retired by its book designation; therefore, you can retire an asset in one book, but it is still available for depreciation in others. You can reinstate retired assets at any time. When assets are reinstated, depreciation starts again for them if they are not fully depreciated.

## **Retirement Types**

Assets are fully or partially retired by quantity or by cost. You can also enter retroactive retirement information for assets that were actually retired in a prior accounting period.

#### **Full Retirement**

When the full quantity and total cost of an asset are retired, the asset is considered fully retired. The asset is taken off the books after the retirement has been fully processed and accounting entries have been created. No further depreciation accrues.

#### **Partial Retirement**

You can partially retire an asset, and the system continues to process depreciation for the amount that remains. Two types of partial retirement are available:

• By quantity

You can partially retire assets by quantity. For example, if you have 250 computers, and you sell 50 of them to employees, you enter the 50 units as the quantity retired. PeopleSoft Asset Management calculates the corresponding cost.

• By cost

You can partially retire assets by cost. For example, suppose that you partially retire a computer for the price of the computer monitor, 400 USD, and you sell the monitor for 100 USD. The total cost of the computer is 1500 USD. The cost (400 USD) is the amount retired, and the 100 USD is the

proceeds from the sale. PeopleSoft Asset Management automatically calculates the gain or loss based on these amounts.

## **Prior Period**

To enter a retirement transaction for an asset that was actually retired in a prior accounting period, you must enter transaction and accounting dates that reflect the actual retirement and the accounting period in which you want the retirement posted. For example, suppose that an asset sold on April 30 was processed as a retirement in PeopleSoft Asset Management on June 30. By the time the asset is entered as a retirement, depreciation expense for May and June post to the general ledger. That posting results in overstated accumulated depreciation and an incorrect gain or loss. To correctly process this retirement, you would specify April 30 as the transaction date and—assuming all prior periods are closed—June 30 as the accounting date. PeopleSoft Asset Management then reverses the accumulated depreciation attributable for May and June and calculates the correct gain or loss on the asset.

# <span id="page-629-0"></span>**Retiring Financial Assets**

This topic discusses how to retire financial assets.

Financial transactions cannot be performed on the Lease Administration Lease Assets through Asset Management.

# **Understanding Traded-In Asset Processing**

To retire an asset by trading it for another asset:

- 1. Retire the asset using the disposal code in the **Traded-In for Another Asset** field.
- 2. Enter the amount that is gained through the trade-in into the **Proceeds** field.
- 3. Run depreciation to calculate the gain or loss amount.
- 4. Add the new asset by using the Asset ExpressAdd component and select Trade-in as the acquisition code.
- 5. Enter the asset ID of the asset that you traded into the **Trade-in** field.

**Note:** Be sure to run depreciation whenever you retire an asset. This process calculates the gain or loss amount. The proceeds are offset against the cost of the asset that is acquired as part of the exchange.

# **Understanding Asset Retirement Using the Disposal Worksheet**

PeopleSoft Asset Management provides the Disposal Worksheet page as a quick method to select assets to retire based on the following elements: ChartField combination, location, department, manufacturer, or other fields that are related to the assets.

Use of the worksheet depends on the establishment of asset-to-owner relationships as well as owner-tooperator relationships to enable the selection, review, and approval of asset disposal. When the **Asset**

**Owner** and **Asset Owner User** links are defined, the asset owner can generate and submit a disposal worksheet for processing or approval.

After the approval process has been established and configured, an asset owner can review asset disposal requests from the Approve Disposals page via link from Worklist entry notifications, or asset approvers with proper permissions can review disposal requests directly from the Approve Disposals page. Requests can be approved, denied, pushed back, or placed on hold by designated approvers or adhoc approvers. Upon approval of the request, you can submit the disposal for processing through the AMIF1000 transaction processor.

See also "Establishing Asset Ownership" (Asset Lifecycle Management Fundamentals).

# **Pages Used to Retire Financial Assets**

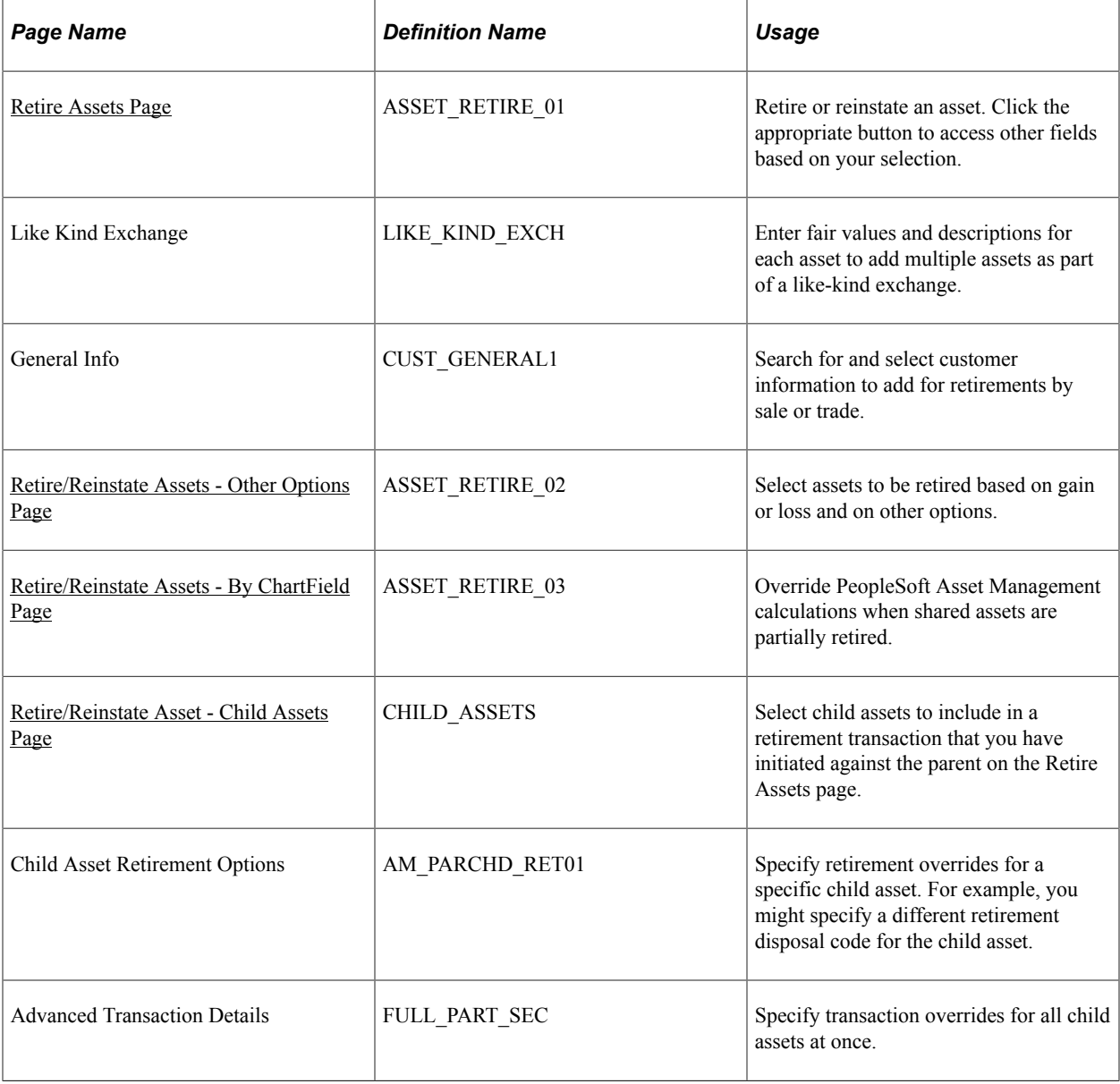

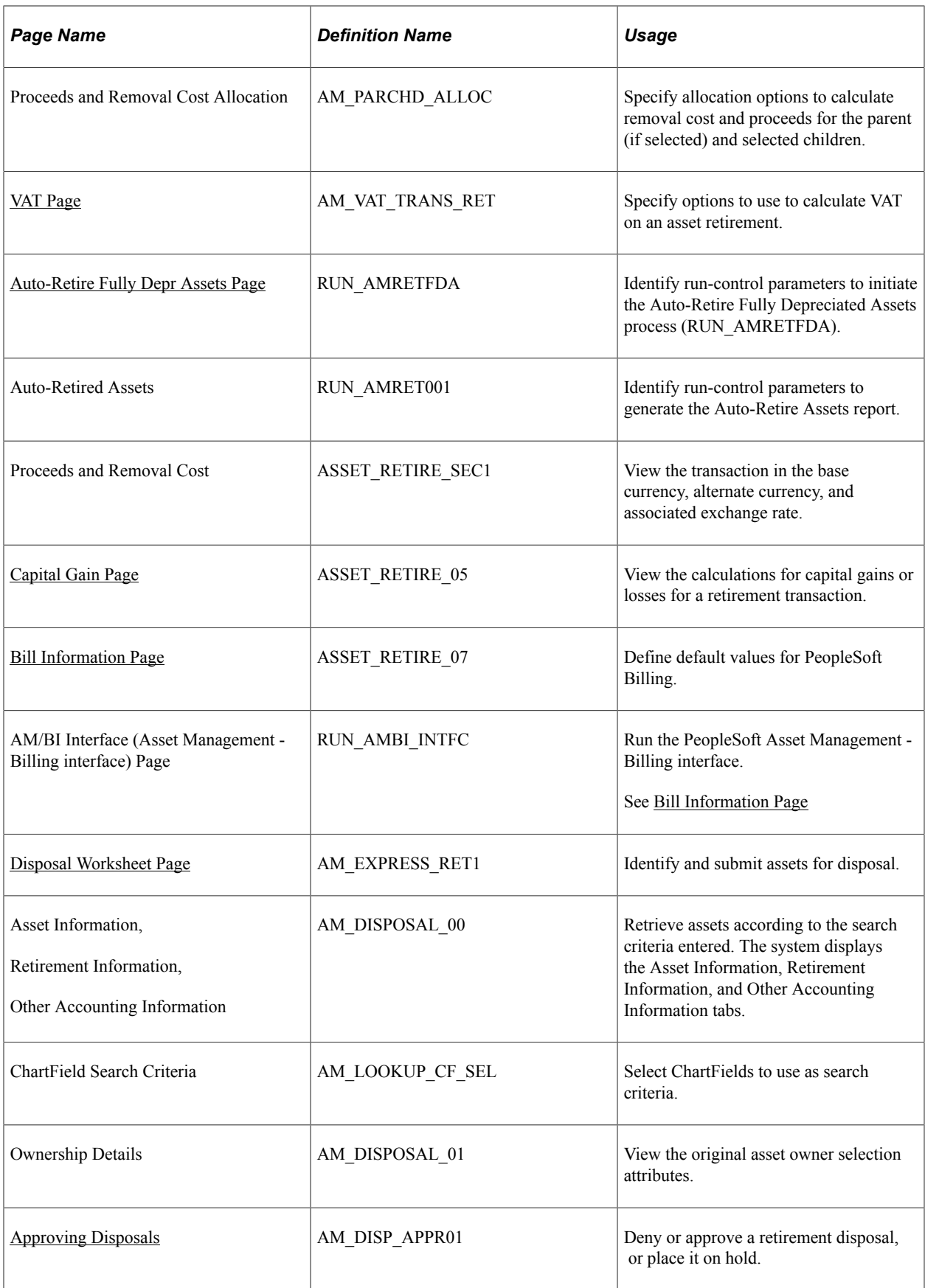

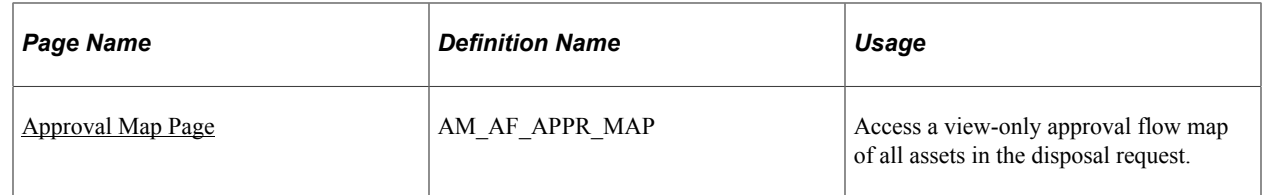

## <span id="page-632-0"></span>**Retire Assets Page**

Use the Retire Assets page (ASSET\_RETIRE\_01) to retire or reinstate an asset.

Click the appropriate button to access other fields based on your selection.

Navigation:

#### **Asset Management** > **Asset Transactions** > **Asset Disposal** > **Retire/Reinstate Asset**

This example illustrates the fields and controls on the Retire Assets page. You can find definitions for the fields and controls later on this page.

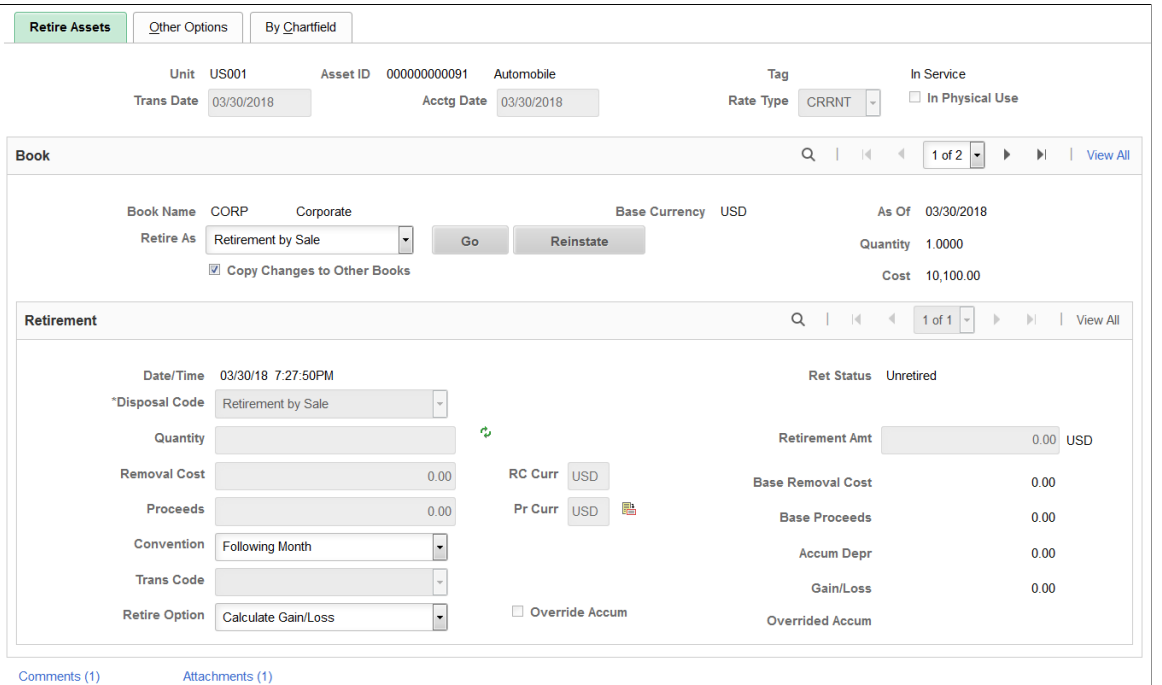

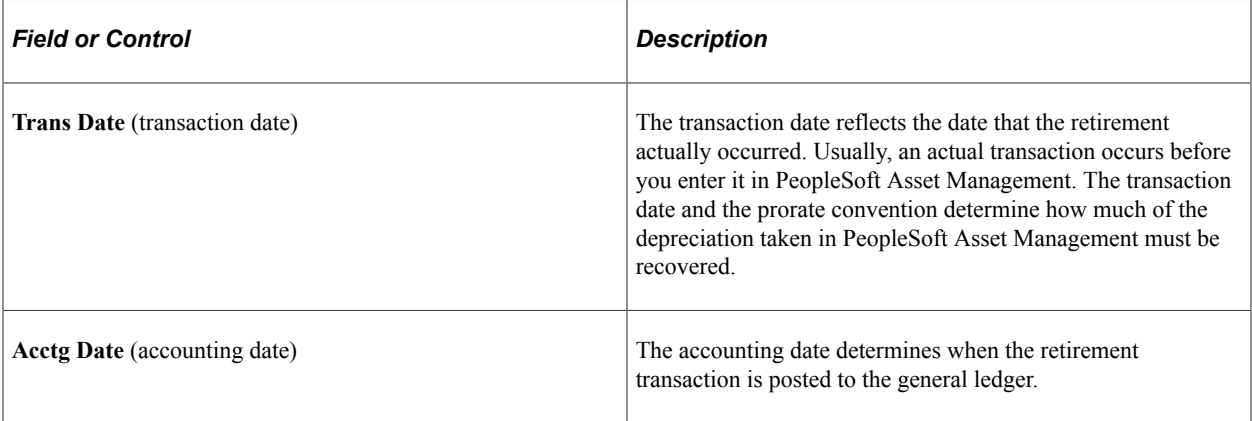

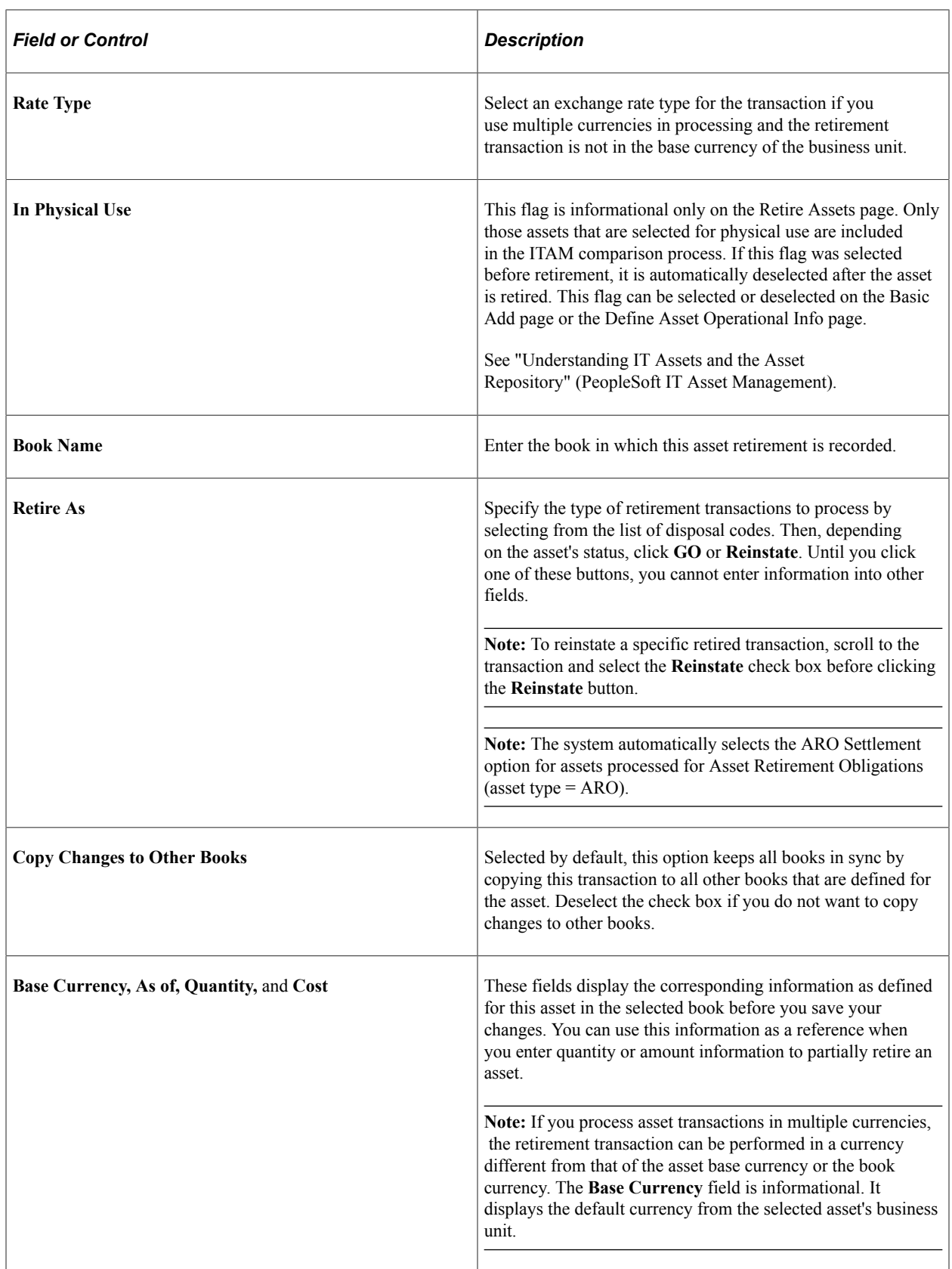

#### **Retirement**

Disposal codes reflect the **Retire As** action that is selected to initiate the retirement transaction. PeopleSoft Asset Management calculates gain or loss amounts depending, in part, on the disposal code that you select.

**Note:** The disposal code value for assets with an asset type of ARO is automatically selected as ARO Settlement. The Retirement Amount field stores the settlement and the retirement amount field is displayed as Settlement Amount.

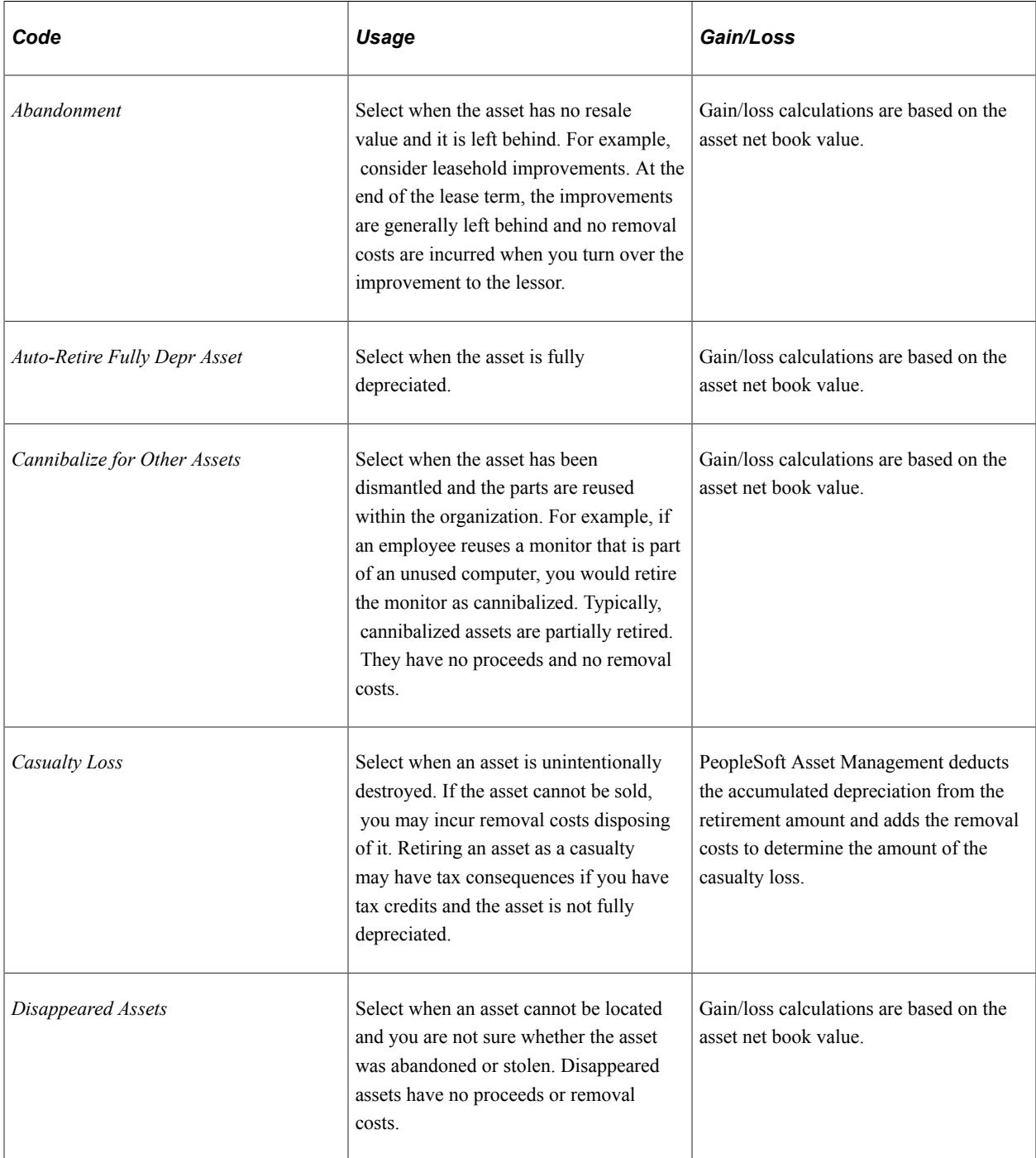

This table describes the available options in the **Retire As** field:

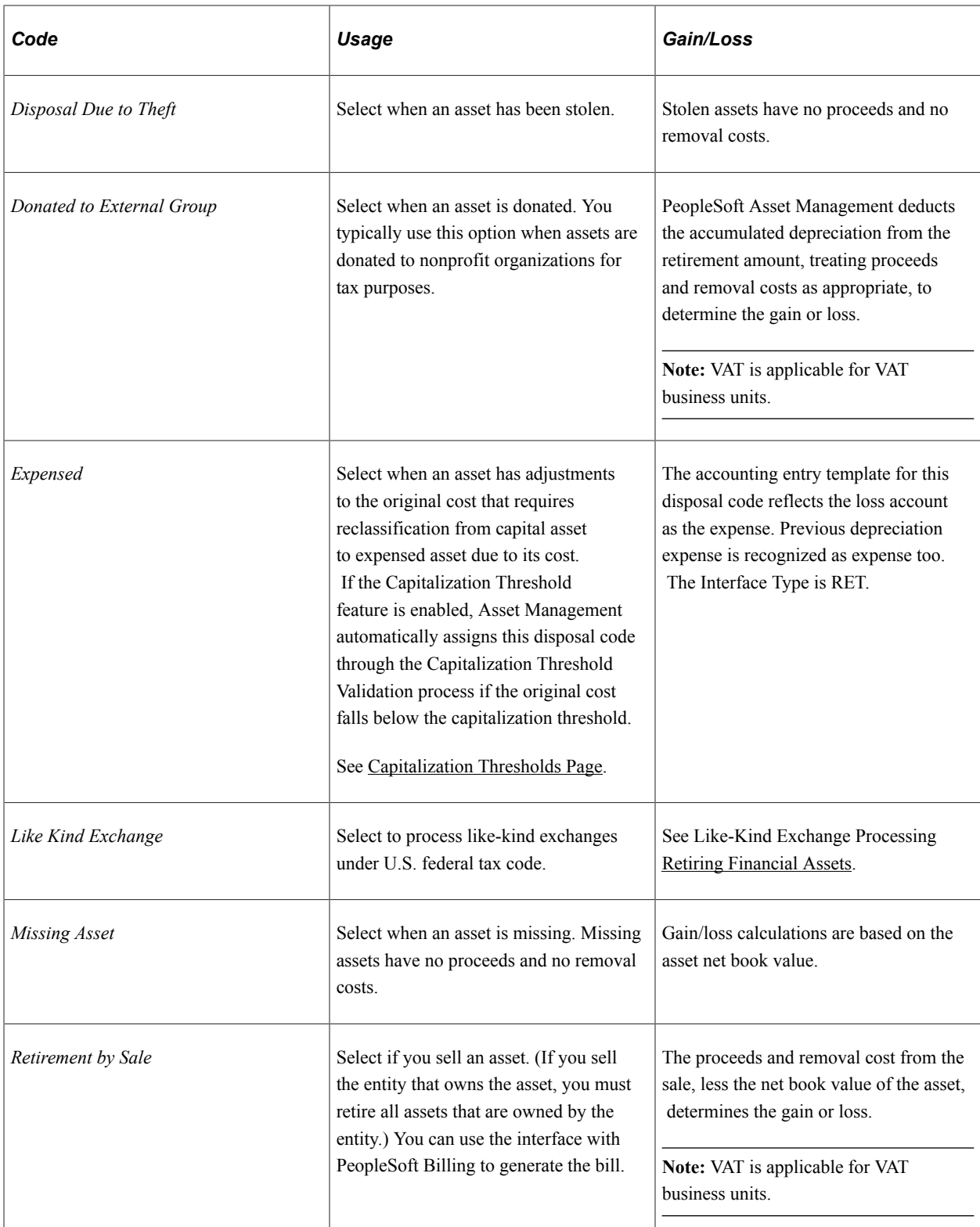

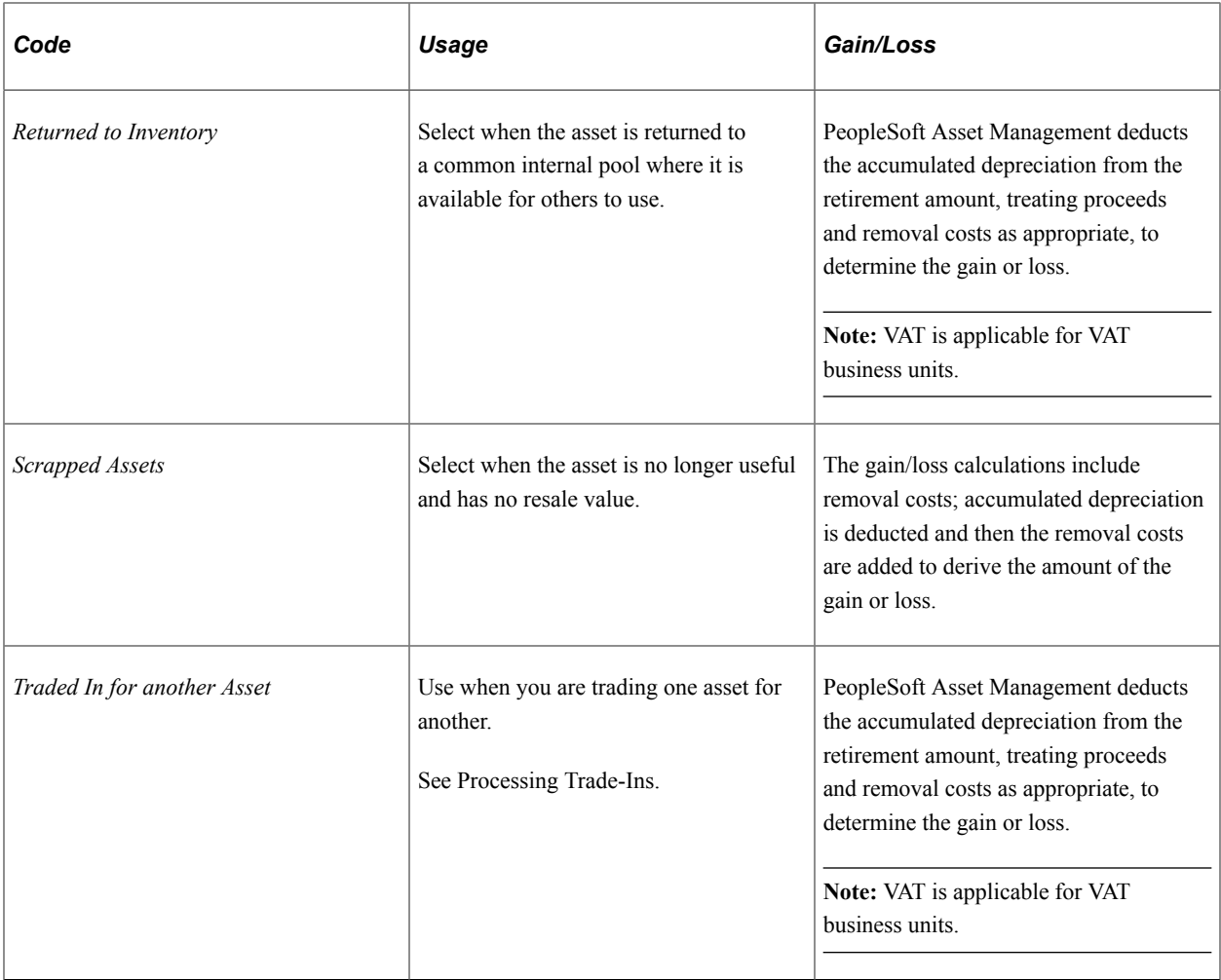

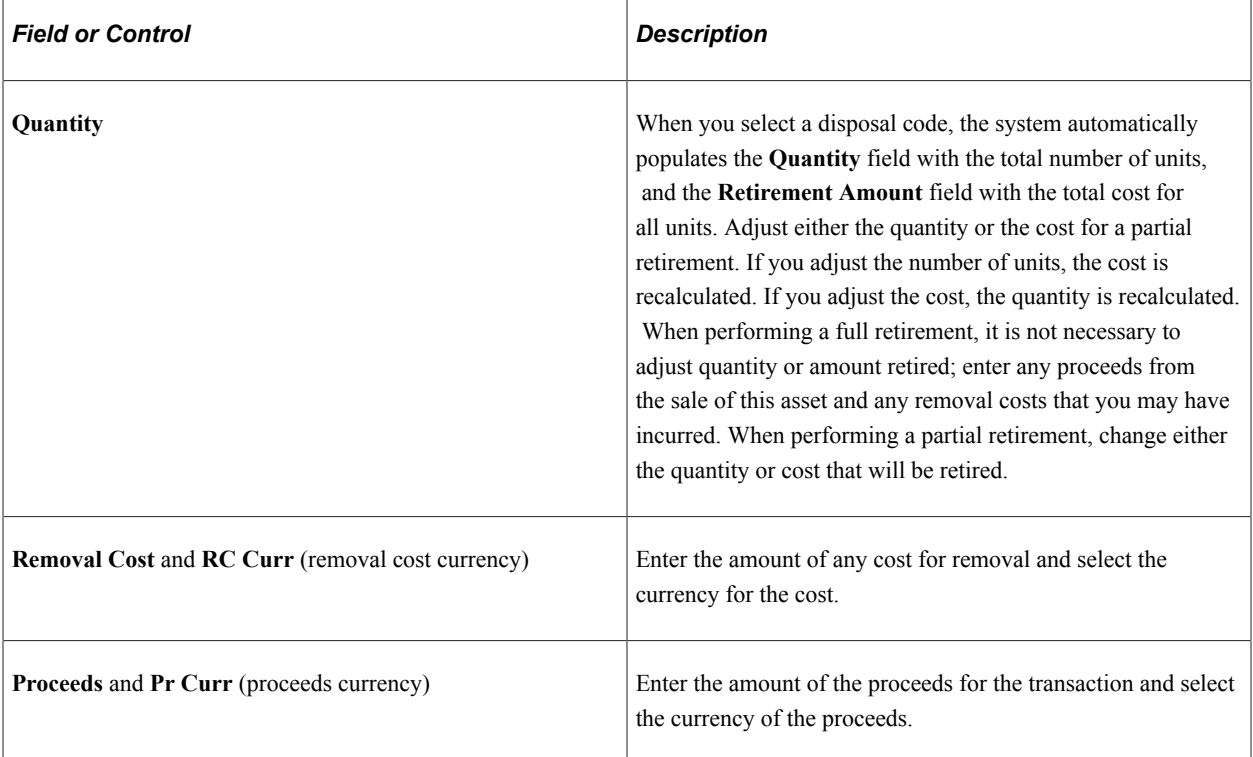

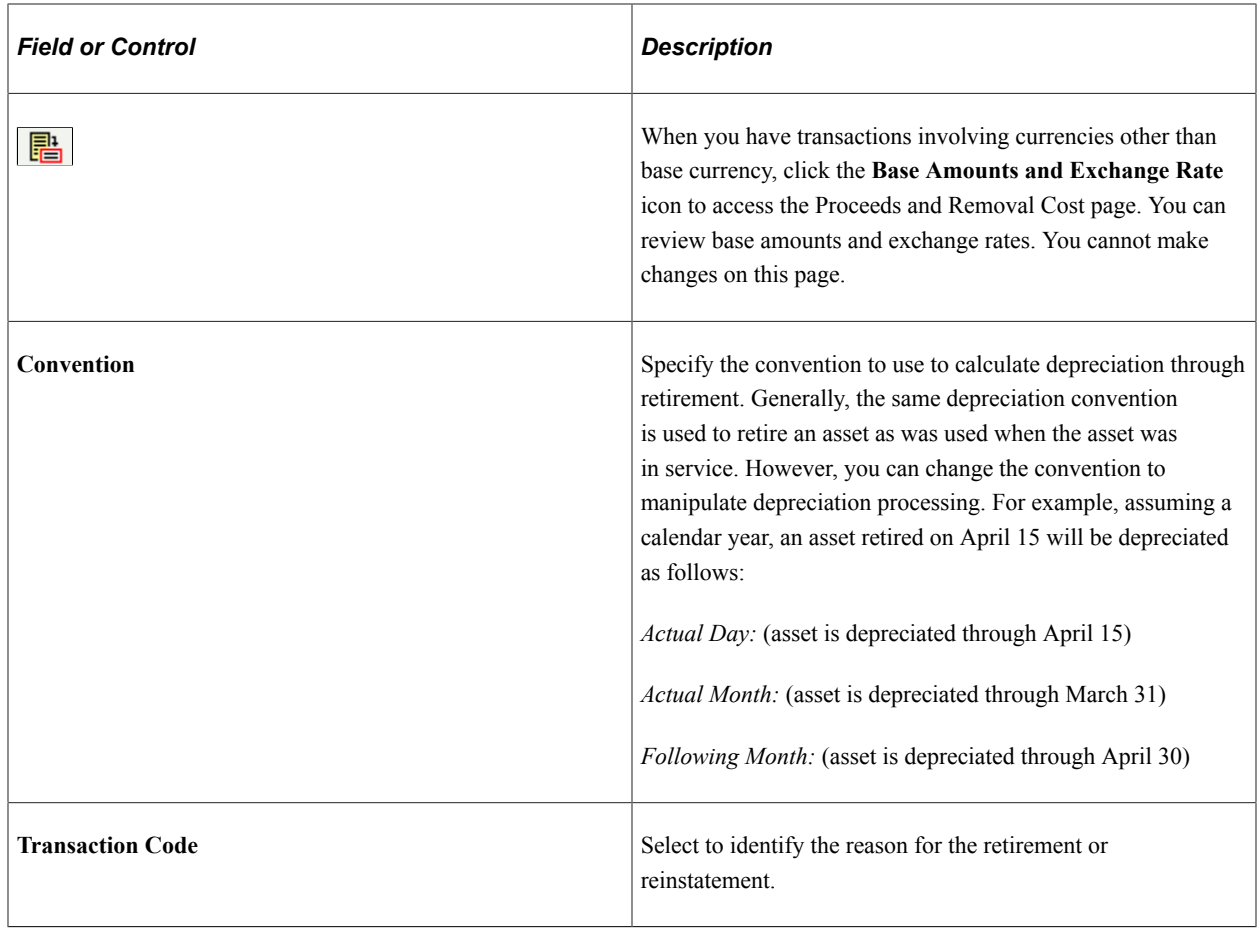

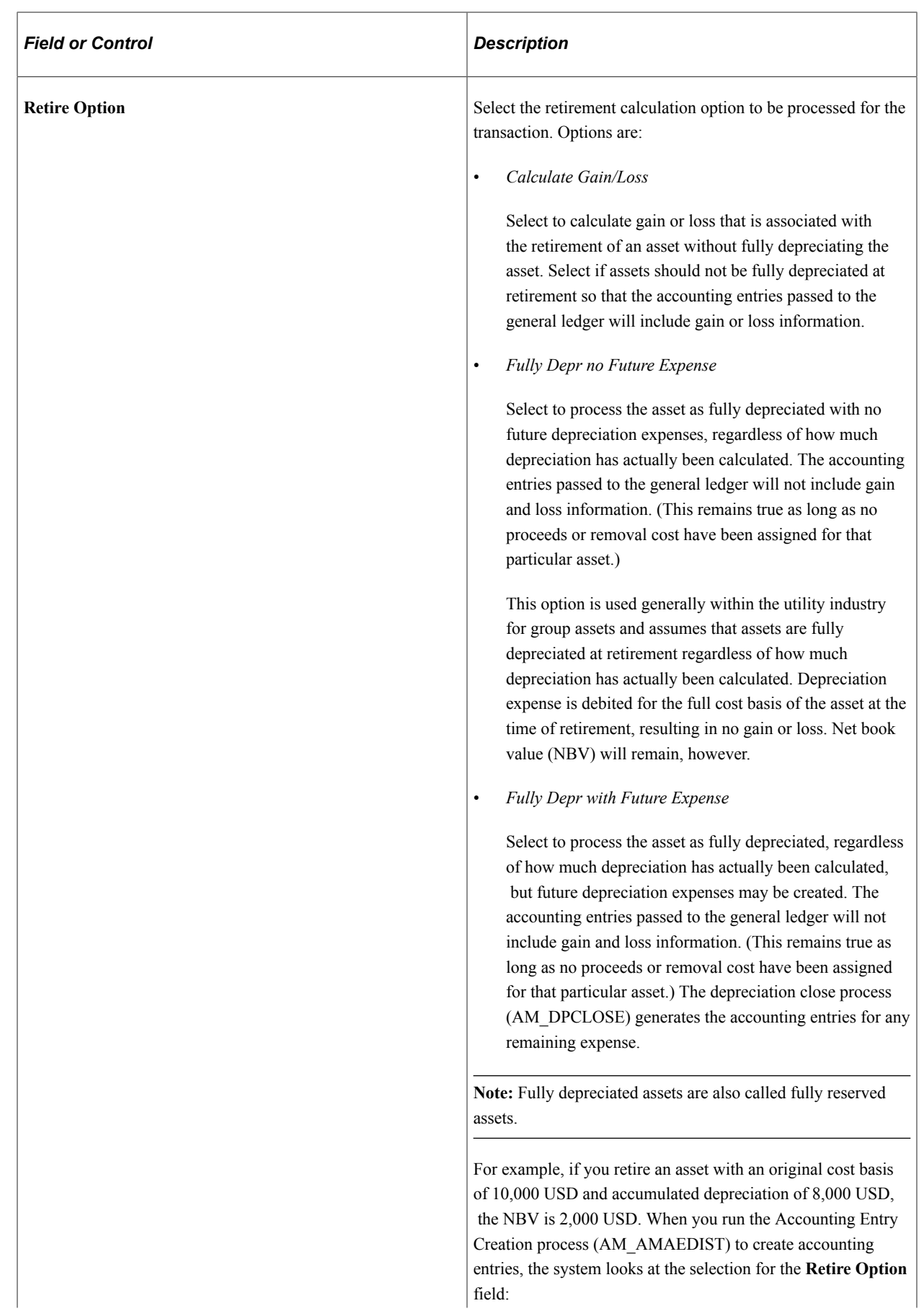

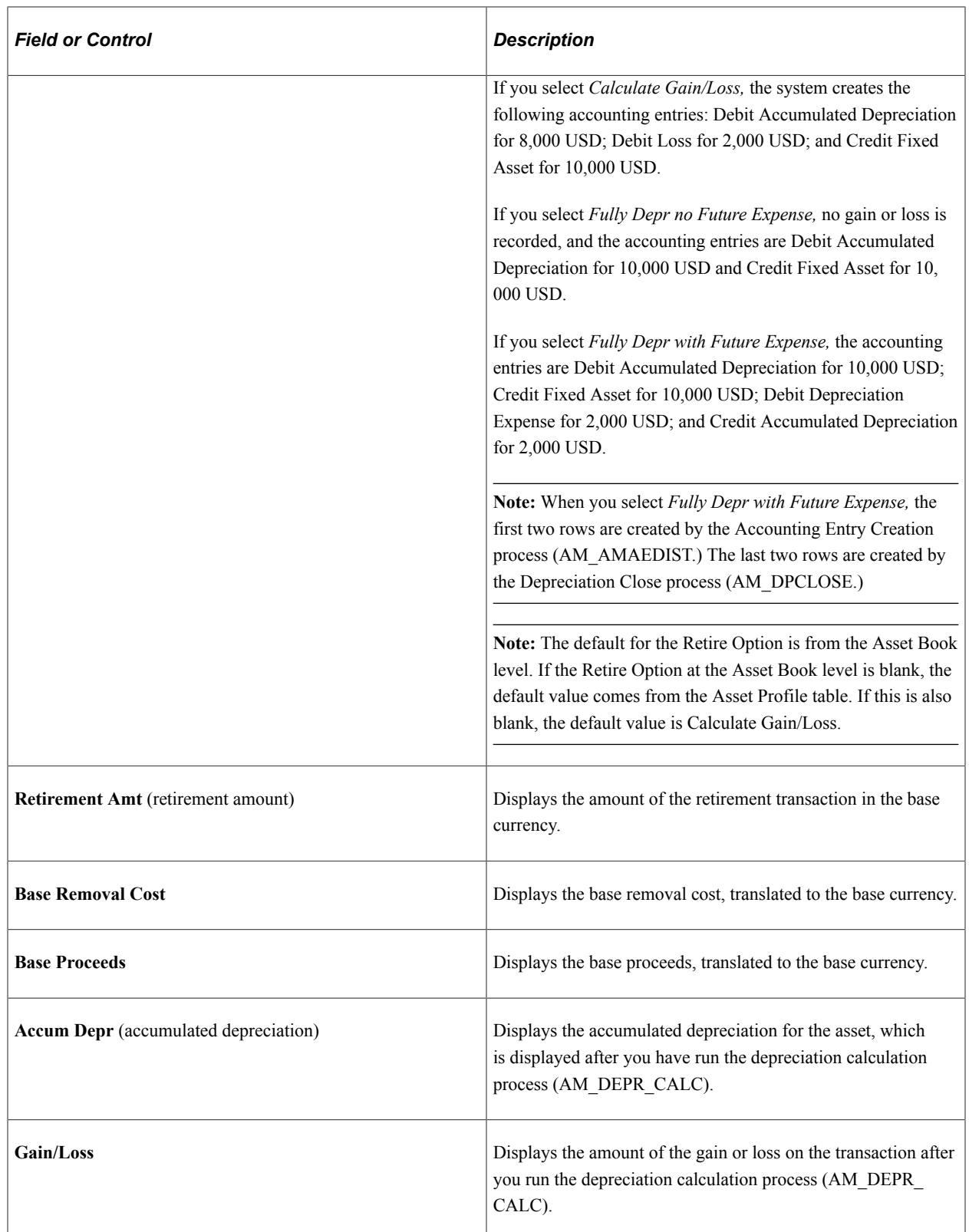

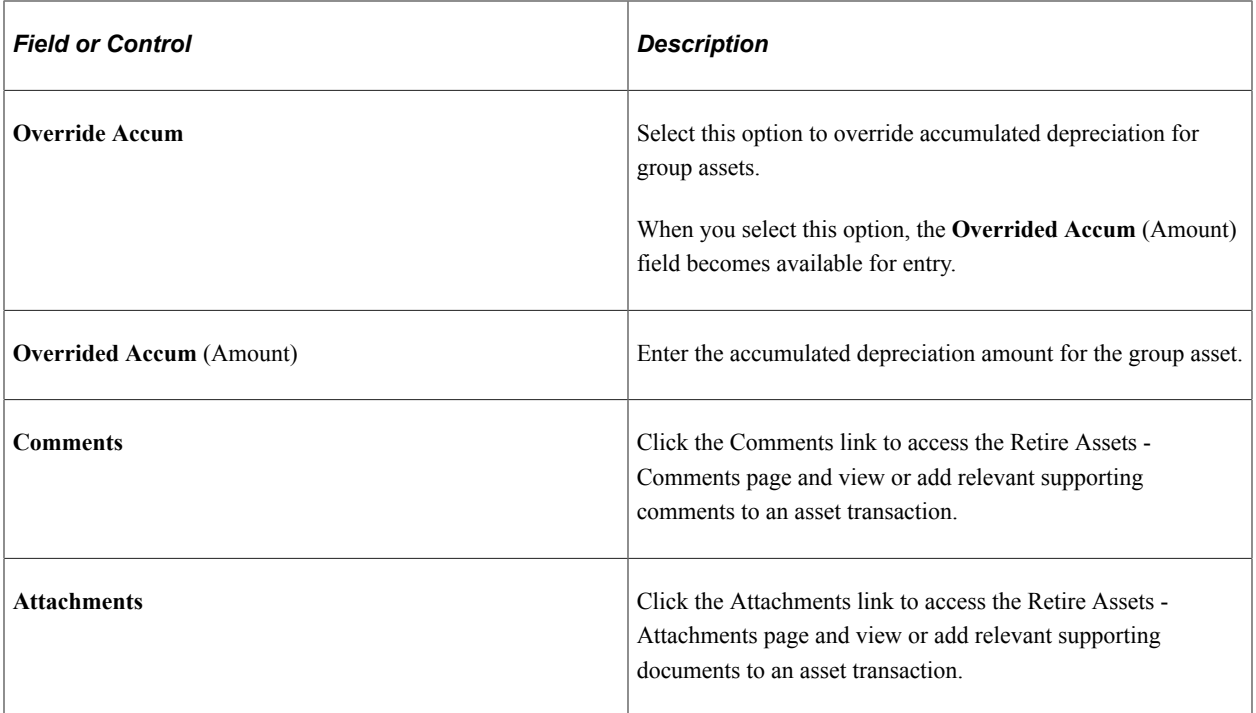

# **ARO Obligation**

This section only displays when Asset Retirement Obligation data is recorded for the asset.

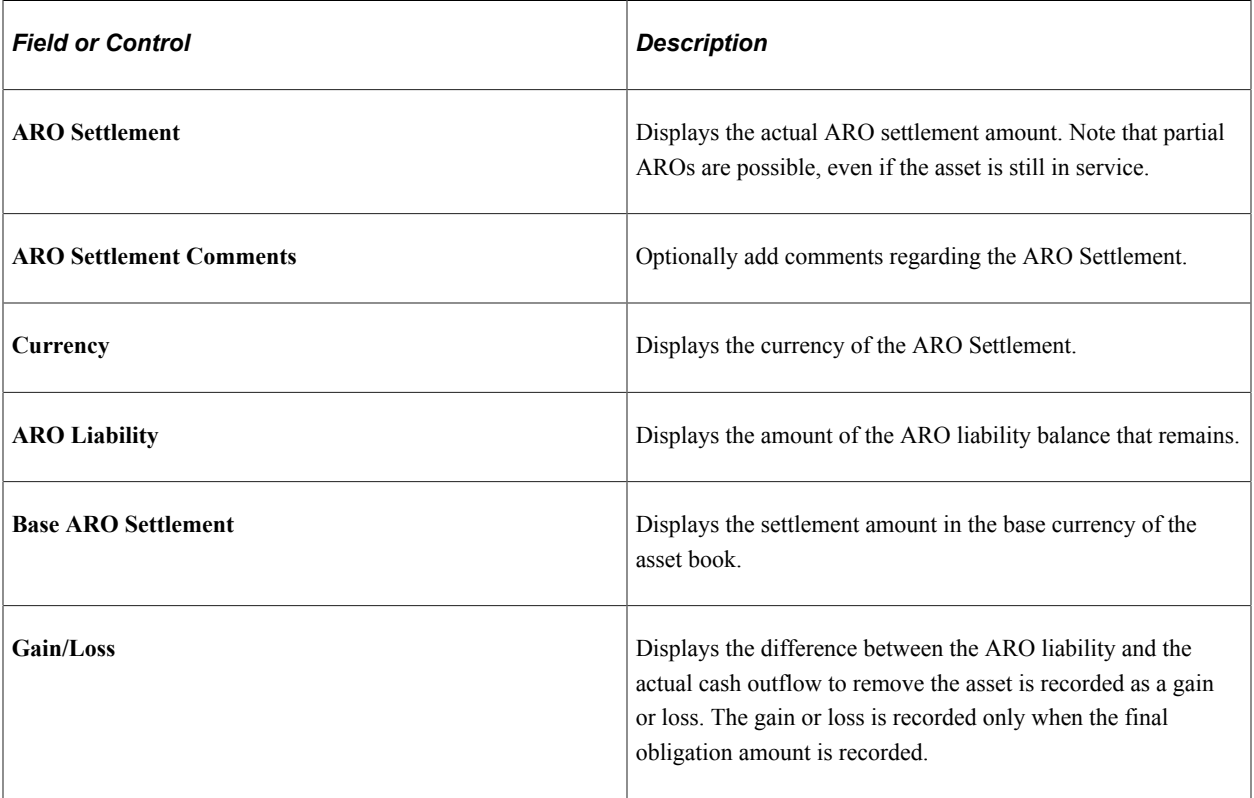

## **Customer/Ship from Information**

This region of the Retire Assets page enables you to retrieve customer information that is related to a retirement-by-sale transaction.

The fields appear only when this value is selected as the retirement option or if the retirement option is *Traded In, Donated,* or *Returned to Inventory and* the business unit is VAT-enabled.

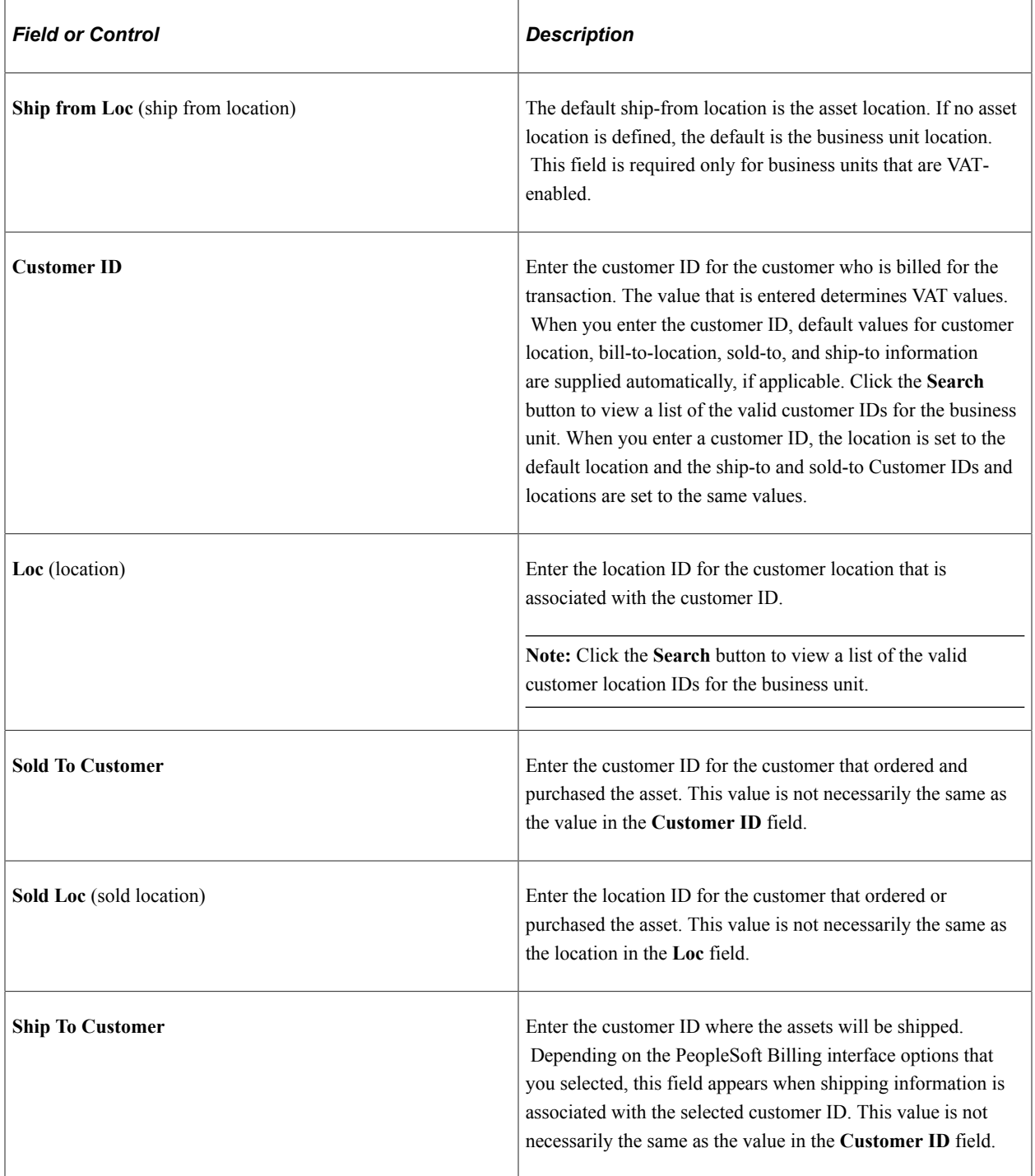

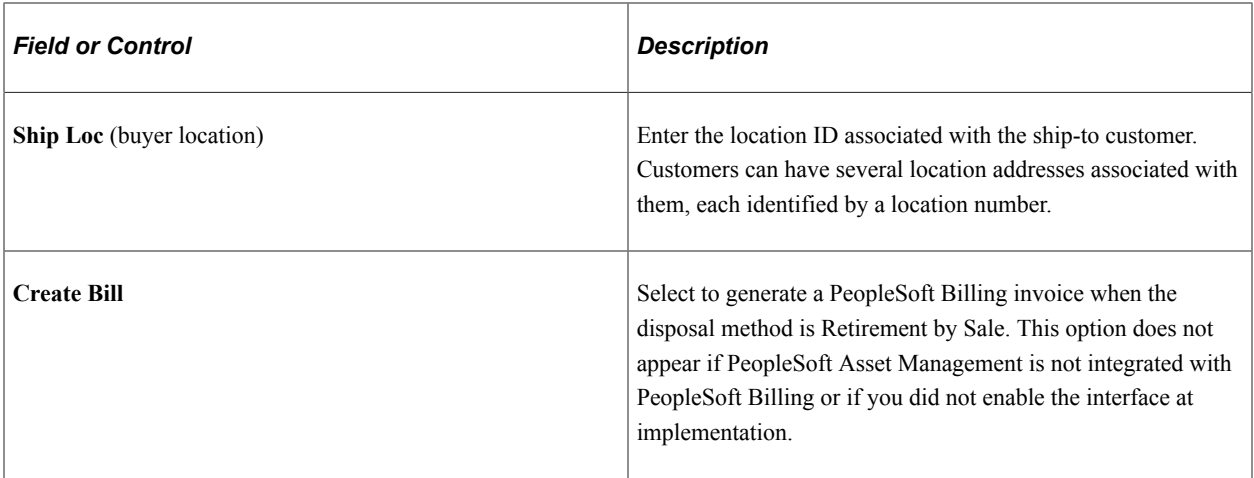

See "Understanding PeopleSoft Billing and Asset Management Integration" (PeopleSoft Billing).

See "Integrating with PeopleSoft Billing" (Asset Lifecycle Management Fundamentals).

## **Retire Assets - Comments Page**

Use the Retire Assets - Comments page (AM\_COMMENTS\_SEC) and view or add relevant supporting comments to an asset transaction.

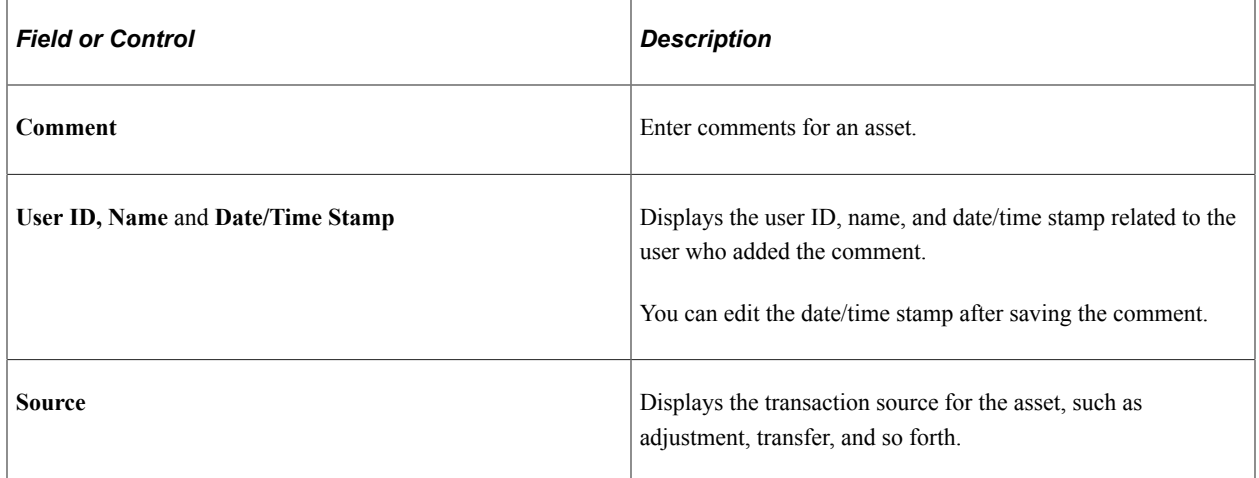

#### **Retire Assets - Attachments Page**

Use the Retire Assets - Attachments page (AM\_ADD\_ATTACH\_SEC) to view or add relevant supporting documents to an asset transaction.

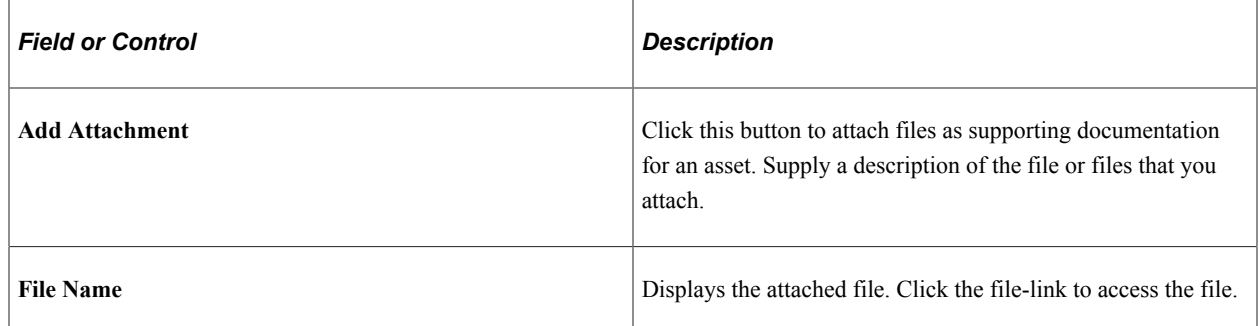

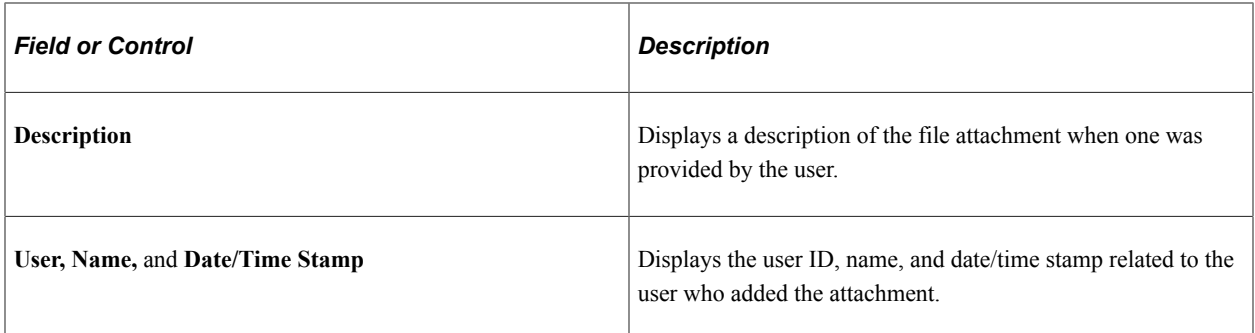

### **General Info Page**

Use the General Info page (CUST GENERAL1) to search for and select customer information to add for retirements by sale or trade.

This section displays when you select the **Billing Interface Processing** option on the Interface Options page and the *Retirement by Sale* option for the **Retire As** field on this page.

Navigation:

Click the **Customer General Info** link on the Retire Assets page.

See "Understanding the Primary Customer Roles" (PeopleSoft Order to Cash Common Information).

#### **VAT**

To access the VAT page, click this link or select the VAT tab at the top of the page.

This tab and link appear only for VAT-enabled business units.

**Note:** The VAT default values are automatically applied the first time that you access the page by clicking the link. However, if you change the customer, ship-from, or ship-to information after the VAT default values are applied, the default values are not automatically updated. In this case, go to the VAT page and click the **Reset All VAT Defaults** button to redetermine all the defaults. This action is not necessary if only the proceeds information has changed.

The fields that appear on the VAT page are specific to the transaction that is recorded. In addition to depending on proceeds, the VAT default values that appear depend on the customer ID, location, shipto ID, ship-to location, and ship-from location (or the ship-to country, ship-to state, buyer's registration country, and ship-from location if no customer information is available). The VAT drivers also determine which default values appear. The VAT drivers for assets are, in descending order of precedence: asset class, customer location, customer, PeopleSoft Asset Management business unit definition, VAT entity registration, and VAT country. The algorithm for the defaults selects information from asset class first, followed by customer location, followed by customer, and so on.

VAT is enabled based on the disposal code that is used in the transaction. VAT applies for the following disposal codes:

- *Retirement by Sale*
- *Traded In for Another Asset*
- *Donated to External Group*

• *Returned to Inventory*

See [VAT Page.](#page-658-0)

#### **Like-Kind Exchange Processing**

Use the Like Kind Exchange page (LIKE\_KIND\_EXCH) to enter fair values and descriptions for each asset to add multiple assets as part of a like-kind exchange.

This page appears when you select the *Like Kind Exchange* option for the **Retire As** field and click the **Like Kind Exchange Info** link.

Navigation:

Click the **Like Kind Exchange Info** (like-kind exchange information) link on the Retire Assets page. In the **Retire As** field, select the *Like Kind Exchange* option to display the link.

PeopleSoft Asset Management supports 1031 Like-Kind Exchange regulations under the U.S. federal tax code. It enables you to:

- Retire an asset using a like-kind disposal code, recognize the gain that results, and roll the correct tax basis over to the newly acquired asset.
- Verify, through a comparison of the disposition date and the replacement date, that the 180-day exchange rule is met.
- Generate appropriate accounting entries for like-kind exchanges.
- Run reports that detail each like-kind transaction and show the carry forward of the tax basis from the old assets to the new assets.

Click the **Like-Kind Exchange Info** link to enter retirement information that is specific to a retirement transaction.

This example illustrates the fields and controls on the Like Kind Exchange page. You can find definitions for the fields and controls later on this page.

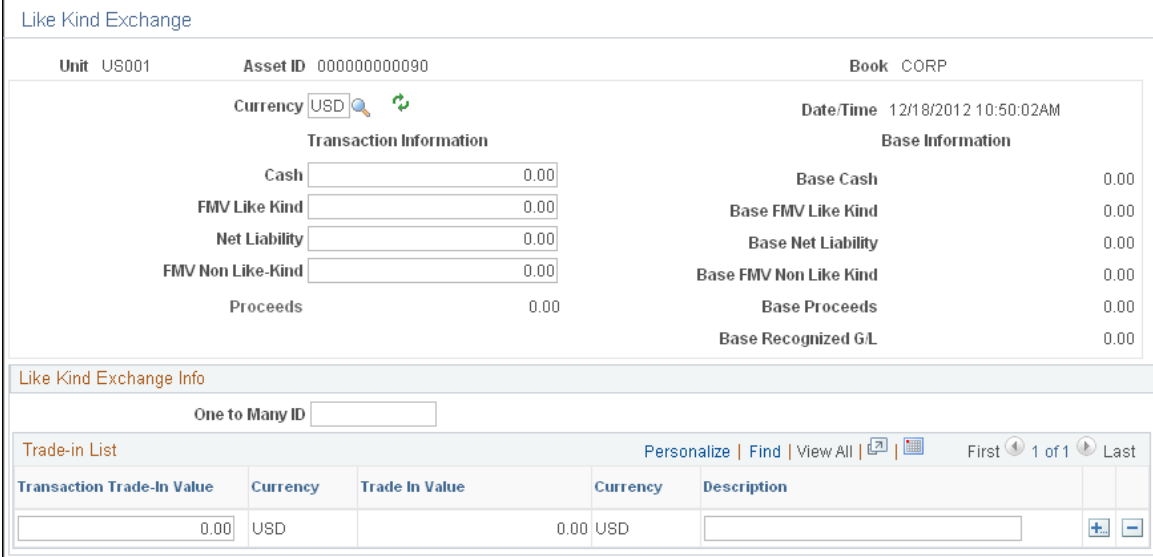

To process like-kind exchanges:

- 1. Retire an asset using the like-kind exchange disposal code.
	- Enter any cash that is received as part of the exchange in the **Cash** field. Cash that is received in a like-kind exchange is taxable and is often referred to as *boot.*
	- Enter the fair value of the like asset that you will be adding in the **FV Like-Kind** field.

For example, if you are retiring a building and adding another building that is valued at 60,000 USD, enter *60,000* into the **FV Like-Kind** field. If you plan to add more than one like asset, select **One to Many** to access the one-to-many list, where you can enter the values and descriptions of assets that you are adding.

• If you will also receive non-like property as part of this exchange, enter its fair value in the **FV Non Like-Kind** field.

A gain that is realized through the acquisition of non-like property is taxable.

• Enter the amount of your liability into the **Net Liability** field.

For example, if you are surrendering a building with a mortgage of 70,000 USD and acquiring a building with a mortgage of 30,000 USD, then enter 40,000 USD as the net liability.

The system sums the values in the Cash, FV and Net Liability fields and populates the **Proceeds** field with the result. You cannot change this amount.

PeopleSoft Asset Management prorates basis calculations when you perform a one-to-many exchange.

2. Run the Depreciation Calculation process, which calculates both the realized gain and the recognized gain.

You can view the result of this calculation in the **Gain/Loss** field on the Retire Assets page. Any realized loss is not recognized.

3. Add the new asset by using the Asset ExpressAdd component.

Select *Like-Kind Exchange* as the acquisition code, and select the asset ID of the retired asset.

The asset category automatically displays the category of the retired asset, and the cost fields are populated with the cost basis for the new asset. You cannot change either the category or the cost amounts.

**Note:** The FV entered on the Like Kind Exchange page is not automatically assigned as the fair value of the newly acquired asset.

See [Adding and Maintaining Asset Information](#page-87-0).

PeopleSoft Asset Management prorates basis calculations when you perform a one-to-many exchange.

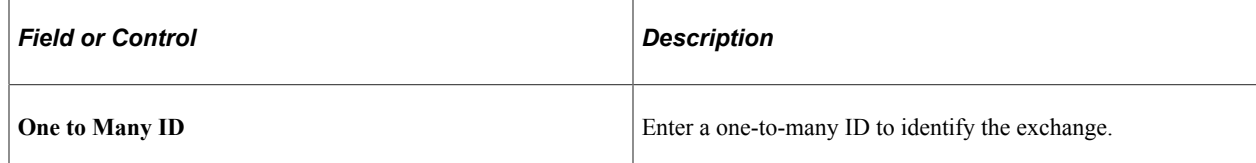

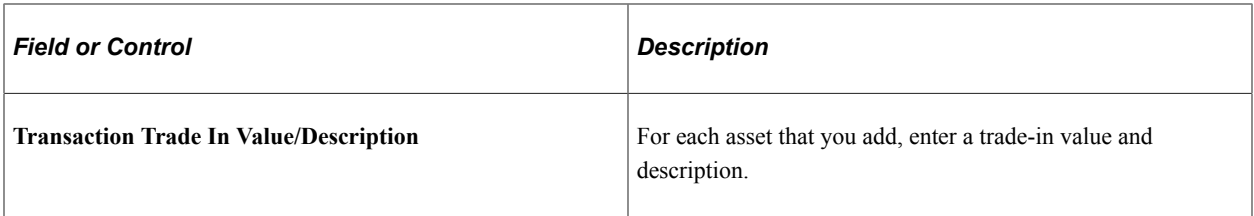

## **Like-Kind Exchange Example**

If the owner of Building A wants to exchange it for Building B, Building A is retired using the like-kind disposal code, and Building B is added through the Asset ExpressAdd component.

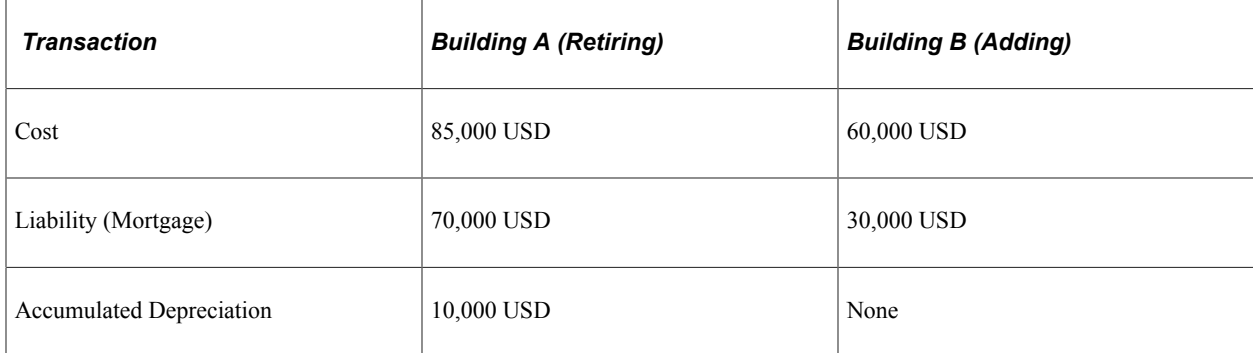

PeopleSoft Asset Management calculates *boot,* which is any cash or non-like property that is involved in the transaction, like this:

 $(Cash Received) + (FV of Non-like Property Received) + (Liability Assumed) = Boot$ 

**Note:** Boot is money or other property that does not qualify for nonrecognition of gain.

In this example, boot is calculated like this:  $0 + 0 + 40,000 = 40,000$ .

When you run the Depreciation Calculation process, the process identifies the recognized gain as the lesser of the boot amount or the realized gain.

In this example, in which the boot amount is 40,000 and the realized gain is 25,000, the recognized gain is 25,000.

PeopleSoft Asset Management calculates the cost basis of the property exchanged (retired) like this:

*(Cost)* − *(Accumulated Depreciation)* = *(Cost Basis of Property Exchanged)*

In this example, it is calculated like this: *85,000* – *10,000* = *75,000*

PeopleSoft Asset Management calculates the cost basis of the added property added like this:

*(Basis of Retired Property)* − *(Boot Amount)* + *(Recognized Gain or Loss)* = *(Basis of the Added Property)*

In this example, it is calculated like this: *75,000* − *40,000* + *25,000* = *60,000*

## <span id="page-646-0"></span>**Retire/Reinstate Assets - Other Options Page**

Use the Retire/Reinstate Assets - Other Options page (ASSET\_RETIRE\_02) to select assets to be retired based on gain or loss and on other options.

Navigation:

#### **Asset Management** > **Asset Transactions** > **Asset Disposal** > **Retire/Reinstate Assets** > **Other Options**

This example illustrates the fields and controls on the Retire/Reinstate Assets - Other Options page. You can find definitions for the fields and controls later on this page.

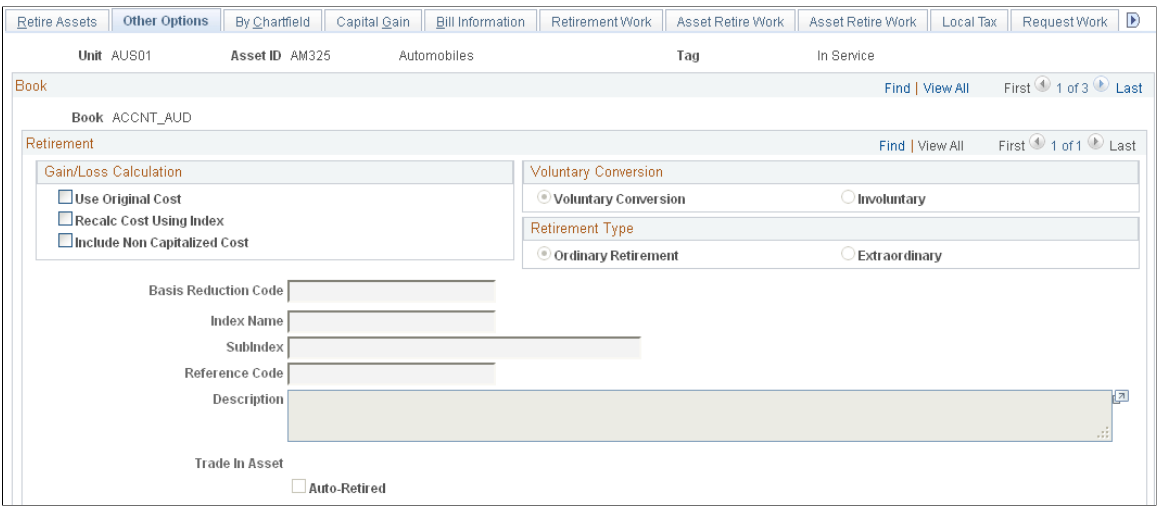

## **Gain/Loss Calculations**

PeopleSoft Asset Management provides three methods for calculating retirement gain or loss. You can use these methods separately or in combination. Select the appropriate check box in the **Gain/Loss Calculations group box.**

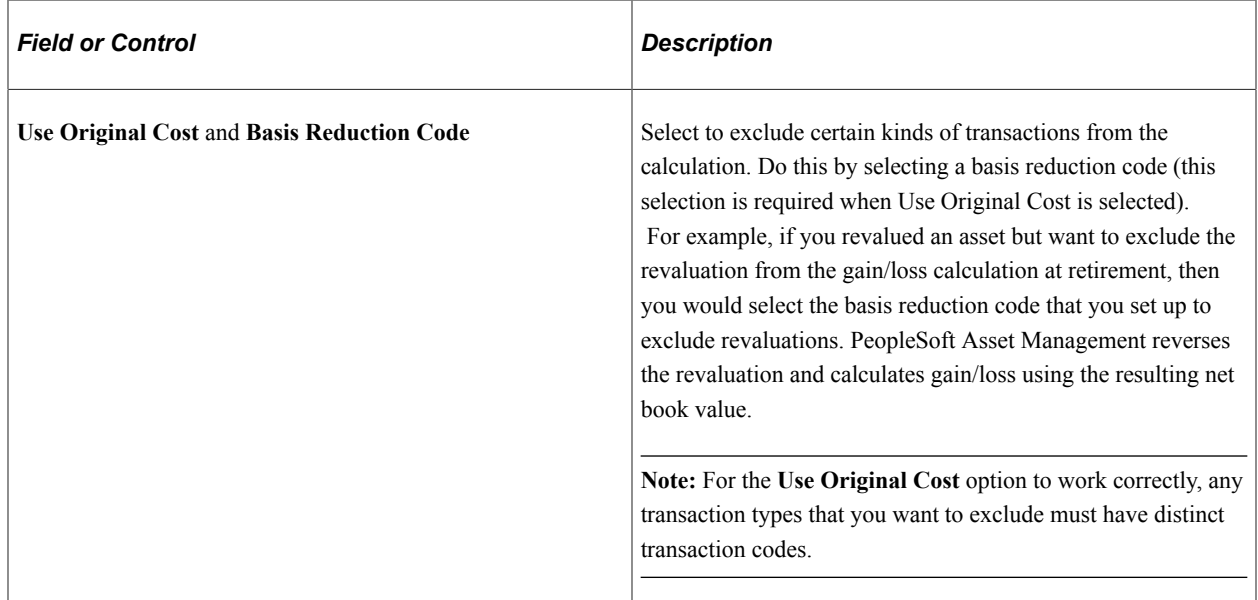
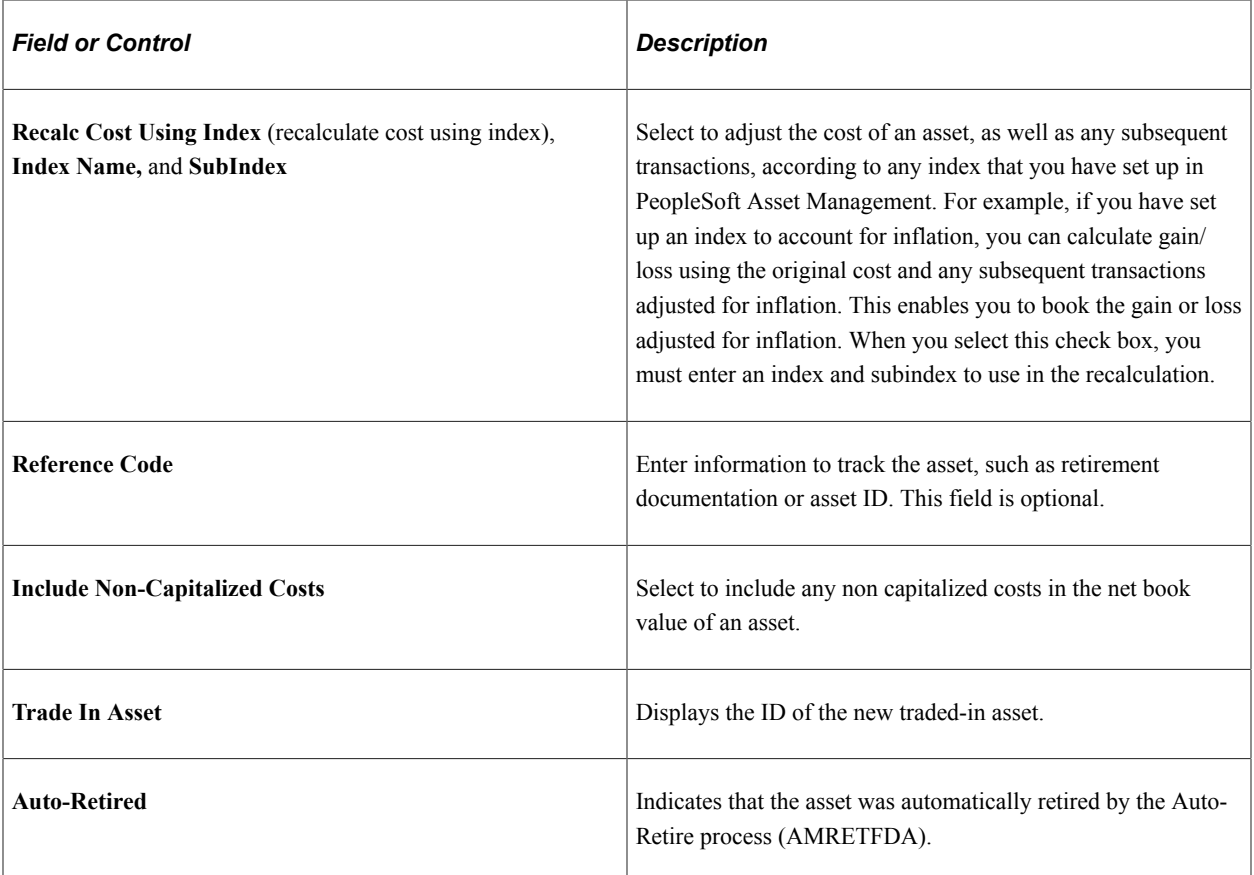

#### **Conversion**

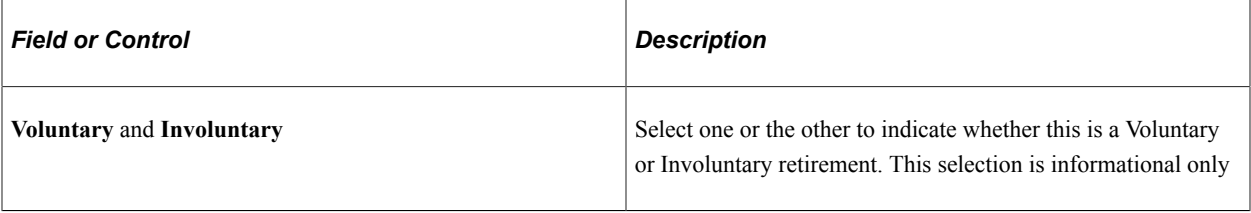

### **Type**

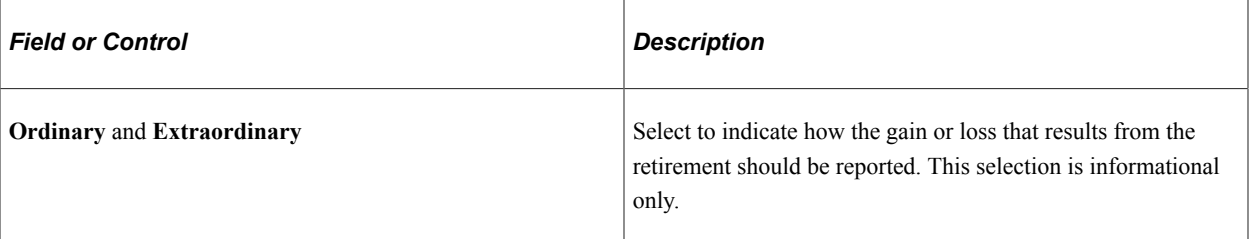

# **Retire/Reinstate Assets - By ChartField Page**

Use the Retire/Reinstate Assets - By ChartField page (ASSET\_RETIRE\_03) to override PeopleSoft Asset Management calculations when shared assets are partially retired.

Navigation:

#### **Asset Management** > **Asset Transactions** > **Asset Disposal** > **Retire/Reinstate Assets** > **By Chartfield**

This example illustrates the fields and controls on the By Chartfield page. You can find definitions for the fields and controls later on this page.

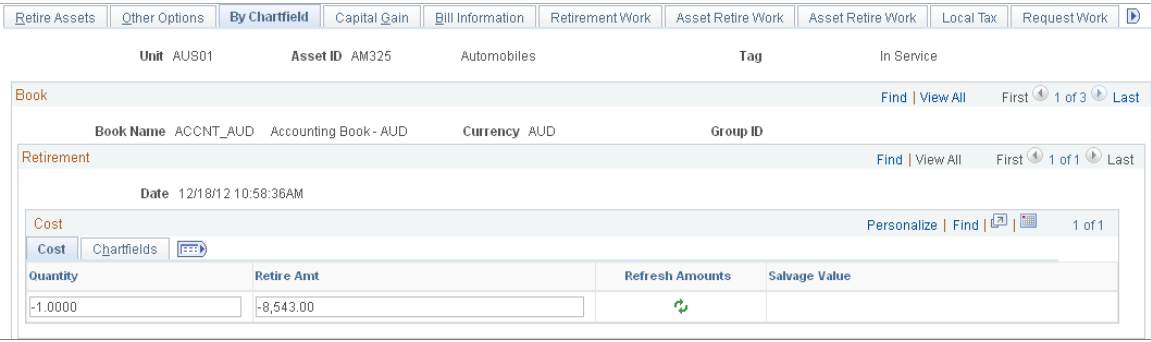

Override the system selections by entering an amount in the **Retire Amt** (retire amount) field or the **Quantity** field. Typically, you use this page only when assets are split between departments or partially retired.

For example, suppose that the Sales and Marketing departments share 40 color monitors worth a total of 10,000 USD, and these assets are added to PeopleSoft Asset Management. Based on projected use, the Sales department is allocated 70 percent of the total cost and quantity and Marketing is allocated 30 percent. After a couple of years, all the color monitors are upgraded to flat screen, resulting in the retirement of monitors with a total cost of 10,000 USD. Based on the original allocation of cost, the system fully retires the assets with 70 percent of the retirement amount allocated to Sales (department 21101) and 30 percent to Marketing (department 22001).

However, if Sales decides that some of their monitors are worth keeping, only 50 percent, rather than 70 percent, of the total cost is retired. To make these changes, either override the amount in the **Retire Amt** field with 5,000 USD allocated to the Sales department or override the amount in the **Quantity** field with *20* allocated to Sales.

**Note:** When you perform a retirement by ChartField, for each ChartField combination you can retire only a cost or quantity that is less than or equal to the amount that was originally apportioned to that ChartField combination.

## **Retire/Reinstate Asset - Child Assets Page**

Use the Retire/Reinstate Asset - Child Assets page (CHILD\_ASSETS) to select child assets to include in a retirement transaction that you have initiated against the parent on the Retire Assets page.

Navigation:

**Asset Management** > **Asset Transactions** > **Asset Disposal** > **Retire/Reinstate Asset** > **Child Assets**

This example illustrates the fields and controls on the Retire/Reinstate Asset - Child Assets page. You can find definitions for the fields and controls later on this page.

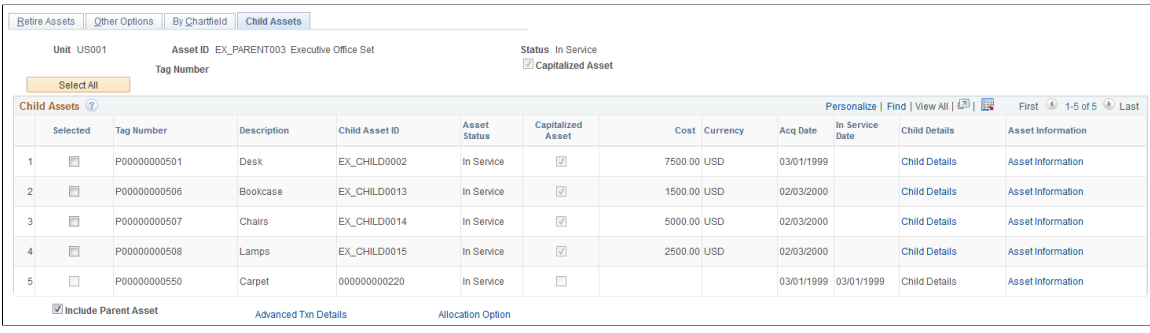

The Child Assets page appears in several different components of PeopleSoft Asset Management. Within the Asset Retirements component, use the Child Assets page to select child assets to include in the retirement transaction that you have initiated against its parent on the Retire Assets page. Also, you cannot view or perform transactions on child assets whose parent was created using the Asset Parent page.

Parent assets created on the Parent Asset page (parent-only assets) do not have cost or basic information. They cannot be viewed in the Parent Child Basic Information component, nor can they be viewed or transacted against in the Asset Cost/Adjust Transfers component, the Asset Retirements component, or the Parent-Child NBV component. If you want to use a parent asset as a reporting umbrella only and access these pages for manipulating child assets in mass, PeopleSoft suggests creating a zero-cost parent asset rather than a parent-only asset. Also, to transact against parent and child assets at one time, parent and child must use the same asset profile. Also, be aware that physical asset components will not be retired when the physical parent component is retired.

Click Select All to include all child assets with the parent in the transaction that you have initiated.

To include only some child assets, select the **Selected** check box for the appropriate rows.

You cannot select capitalized child assets that have a different status from their parent asset. That is, disposed child assets cannot be retired with their parent and child assets that are in-service cannot be reinstated with their parent.

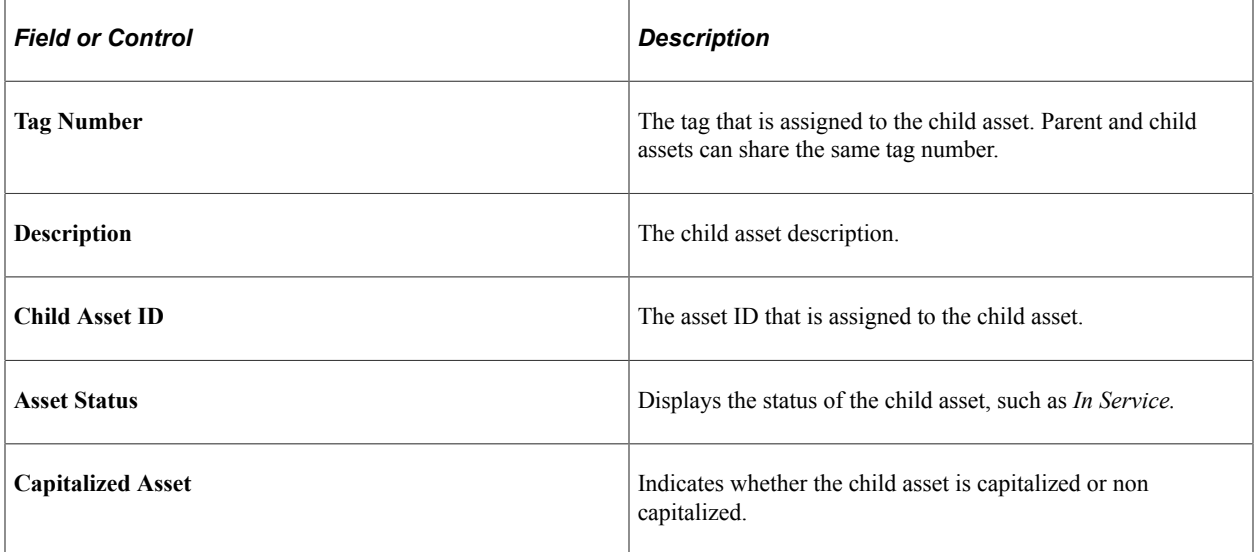

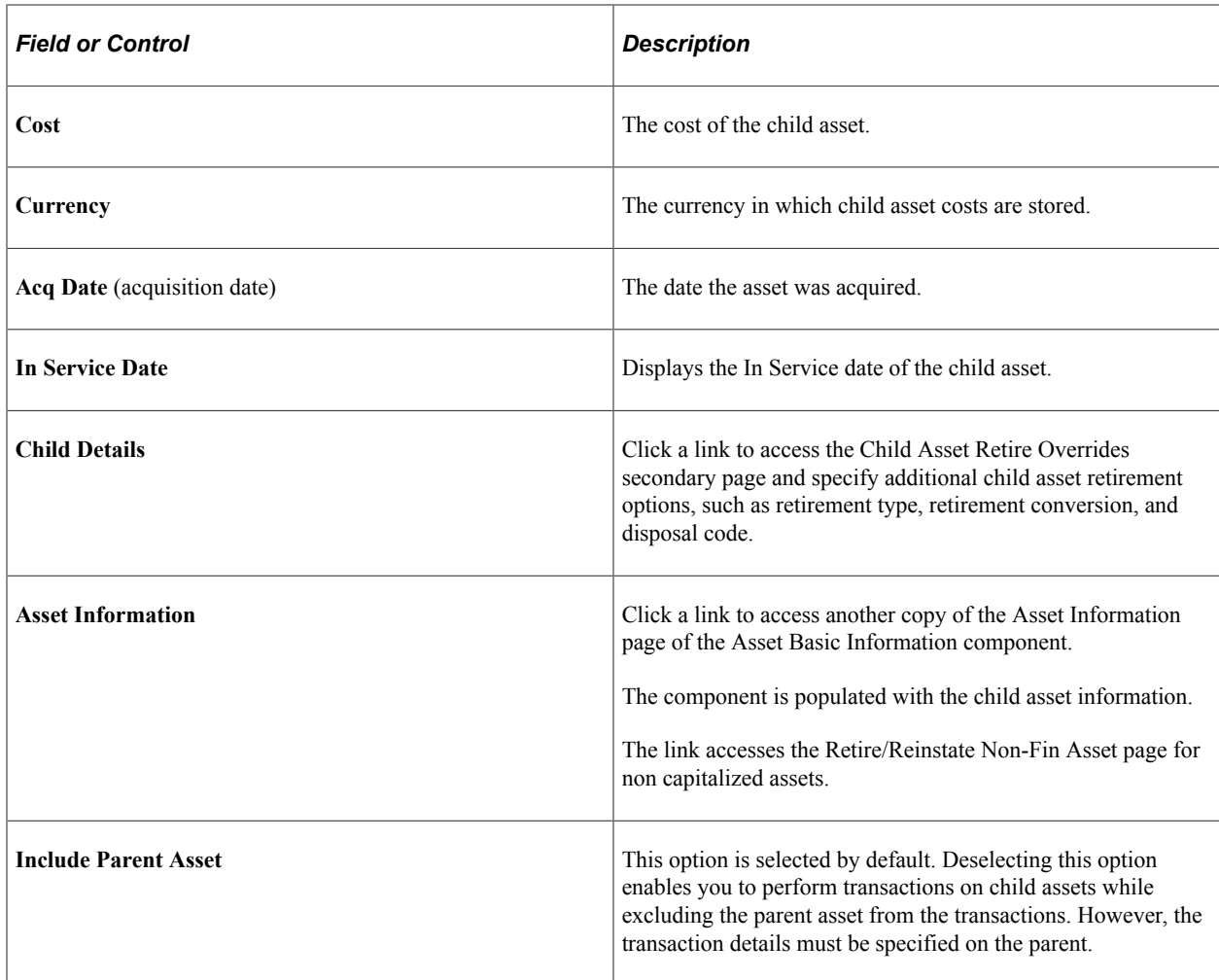

### **Child Asset Retirement Options Page**

Use the Child Asset Retirement Options page (AM\_PARCHD\_RET01) to specify retirement overrides for a specific child asset for the transaction, including disposal code, removal cost, proceeds, quantity, retire amount, transaction percentage, convention and retirement option.

For example, you might specify a different retirement disposal code for the child asset.

Navigation:

Click Child Details on the Child Assets page.

#### **Asset Information**

Click the **Asset Information** link to access another copy of the Retire Assets page. The page will open populated with the child asset.

### **Advanced Transaction Details Page**

Use the Advanced Transaction Details page (FULL\_PART\_SEC) to specify transaction overrides for all child assets at once.

Navigation:

Click the **Advanced Txn Details** (advanced transaction details) link to access the Parent Asset Adv Txn Options page, where you can specify overrides that will be applied to all child assets at one time.

#### **Proceeds and Removal Cost Allocation Page**

Use the Proceeds and Removal Cost Allocation page (AM\_PARCHD\_ALLOC) to specify allocation options to calculate removal cost and proceeds for the parent (if selected) and selected children.

Navigation:

Click the **Allocation Option** link on the Proceeds and Removal Cost Allocation page. This link is only visible for retirements on the Chid Assets page.

This example illustrates the fields and controls on the Proceeds and Removal Cost Allocation page. You can find definitions for the fields and controls later on this page.

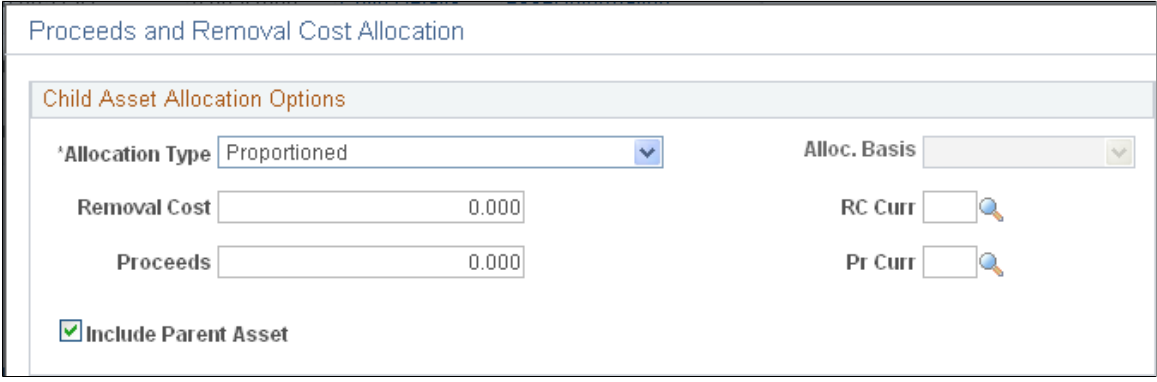

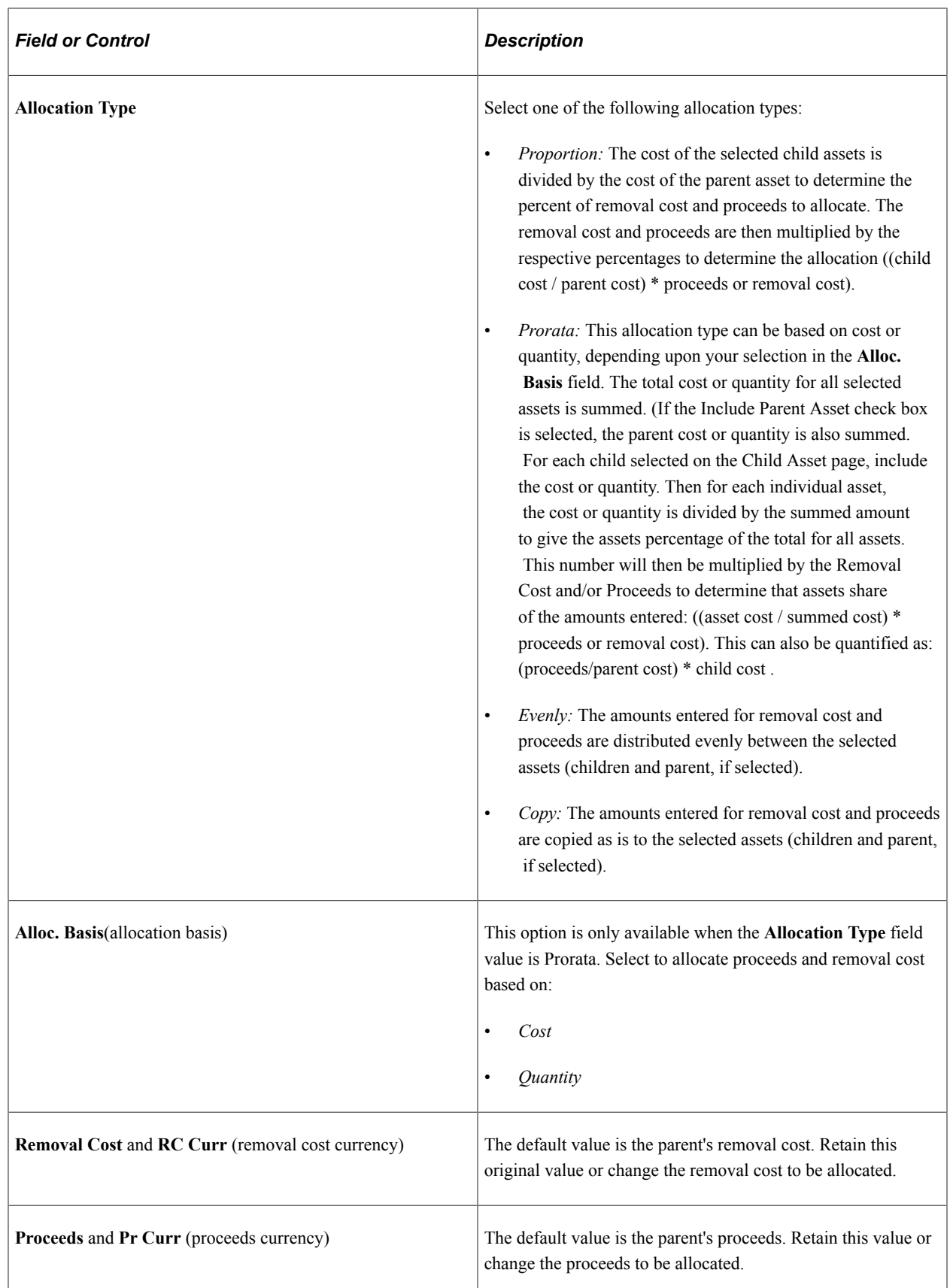

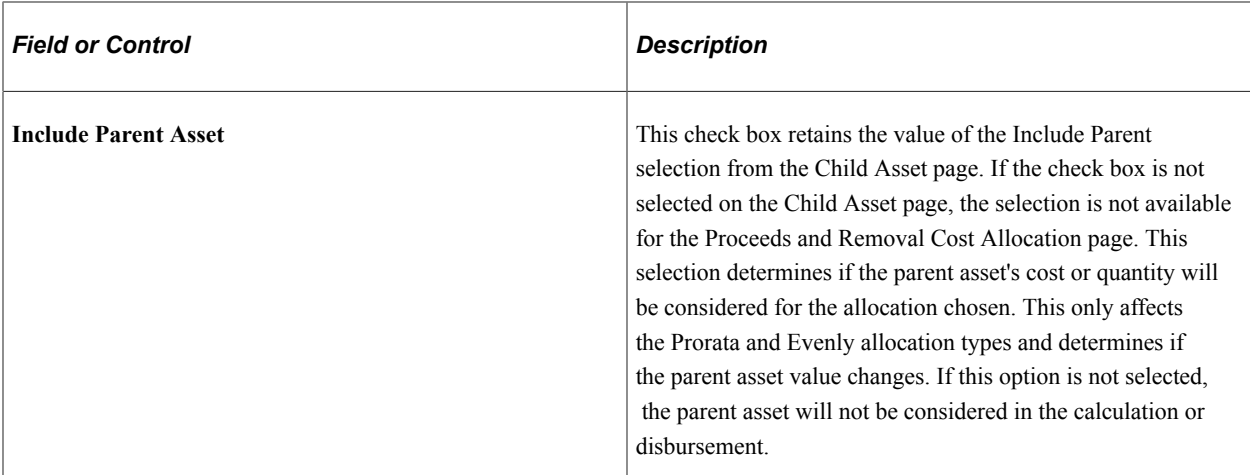

Click OK to trigger the allocation calculation and disbursement of the removal cost and proceeds to the selected assets according to the options that are specified. The Child Asset page will then display. You can run the allocation as necessary; the latest values override any values that already exist on the selected assets. Rounding differences are placed in last asset child that is processed.

## **Capital Gain Page**

Use the Capital Gain page (ASSET\_RETIRE\_05) to view the calculations for capital gains or losses for a retirement transaction.

Navigation:

#### **Asset Management** > **Asset Transactions** > **Asset Disposal** > **Retire/Reinstate Assets** > **Capital Gain**

This example illustrates the fields and controls on the Capital Gain page. You can find definitions for the fields and controls later on this page.

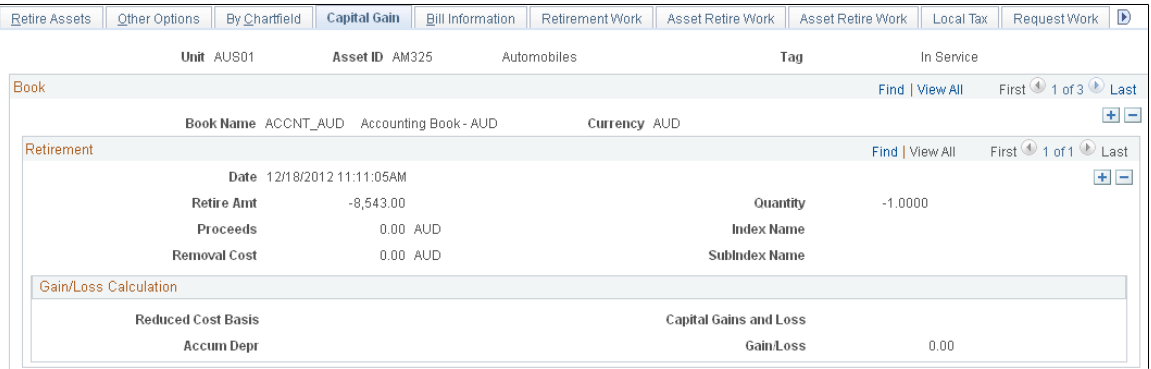

The Capital Gain tab appears when the business unit is enabled for Australian tax. The capital gains or losses for the retirement transaction are summarized on this page after retirement processes have run.

## **Bill Information Page**

Use the Bill Information page (ASSET\_RETIRE\_07) to define default values for PeopleSoft Billing.

Navigation:

#### **Asset Management** > **Asset Transactions** > **Asset Disposal** > **Retire/Reinstate Assets** > **Bill Information**

This example illustrates the fields and controls on the Bill Information page. You can find definitions for the fields and controls later on this page.

| Retire Assets                             | Other Options              |  |  |                                 | <b>Bill Information</b>  |  |     |                 |                                     |  |                                                                                              |
|-------------------------------------------|----------------------------|--|--|---------------------------------|--------------------------|--|-----|-----------------|-------------------------------------|--|----------------------------------------------------------------------------------------------|
|                                           | Unit AUS01                 |  |  |                                 | Automobiles              |  | Tag | In Service      |                                     |  |                                                                                              |
| <b>Book</b>                               |                            |  |  |                                 |                          |  |     | Find   View All |                                     |  |                                                                                              |
| Book Name ACCNT AUD Accounting Book - AUD |                            |  |  |                                 |                          |  |     |                 |                                     |  |                                                                                              |
| Retirement                                |                            |  |  |                                 |                          |  |     | Find   View All |                                     |  |                                                                                              |
|                                           | Date 12/18/2012 11:11:05AM |  |  |                                 | Cust ID 1000<br>Proceeds |  |     | 2,000.00 AUD    |                                     |  |                                                                                              |
|                                           |                            |  |  |                                 |                          |  |     |                 |                                     |  |                                                                                              |
| BI Unit                                   |                            |  |  |                                 | <b>Trans Status</b>      |  |     |                 |                                     |  |                                                                                              |
| Invoice                                   |                            |  |  |                                 | Line Seq                 |  |     |                 |                                     |  |                                                                                              |
|                                           | <b>Bill Data</b>           |  |  | By Chartfield<br>Asset ID AM325 | Capital Gain VAT         |  |     |                 | Retirement Work   Asset Retire Work |  | Asset Retire Work   Local Tax   Request Work   D<br>First 1 of 3 Last<br>First 1 of 1 D Last |

**Note:** Only assets that are retired with the disposal code *Retirement by Sale* are affected.

PeopleSoft Asset Management can be fully integrated with PeopleSoft Billing to automatically create bills when you retire assets using the *Retirement by Sale* disposal code. If you have implemented PeopleSoft Billing with PeopleSoft Asset Management and you have activated the PeopleSoft Asset Management-Billing interface for the processing business unit, this additional retirement tab is enabled.

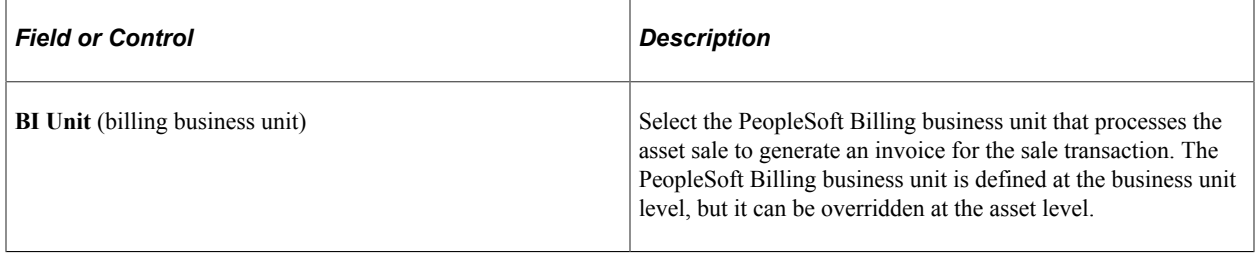

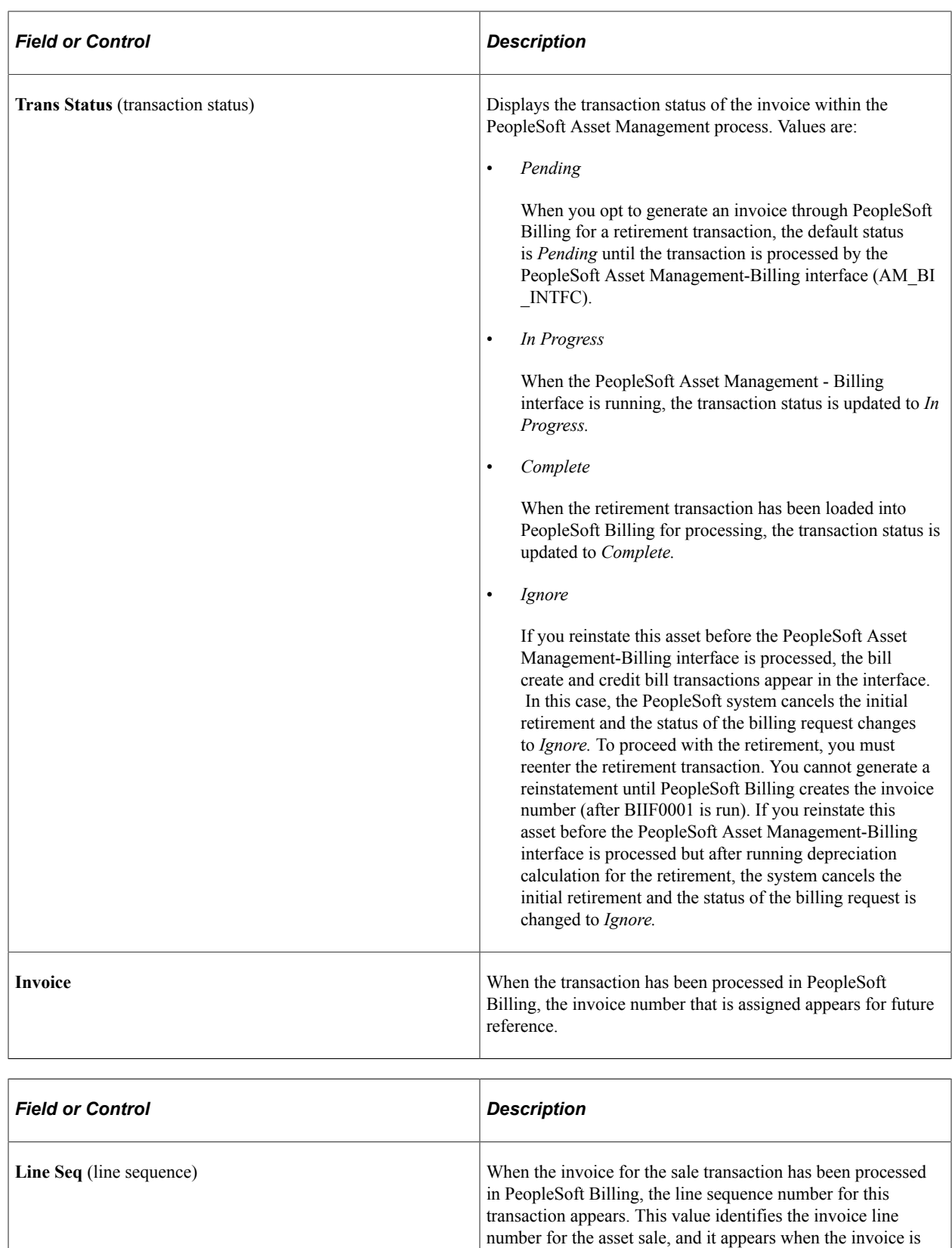

PeopleSoft Asset Management sends retirement information to the PeopleSoft Asset Management-Billing business unit (usually the one with the same general-ledger business unit) and then PeopleSoft

generated by PeopleSoft Billing.

Billing generates the invoice to the customer (also a general-ledger business unit). Depending on which PeopleSoft Payables business unit has been defined in the InterUnit billing definition (general ledger business unit definition), PeopleSoft Billing sends asset InterUnit information to PeopleSoft Payables, taking the vendor and location from the retired asset's general-ledger business unit.

If a retirement is processed due to an InterUnit transfer, the information is also sent to PeopleSoft Payables, including asset ID, asset profile, and cost type. When you are performing an InterUnit transaction, you must complete additional information.

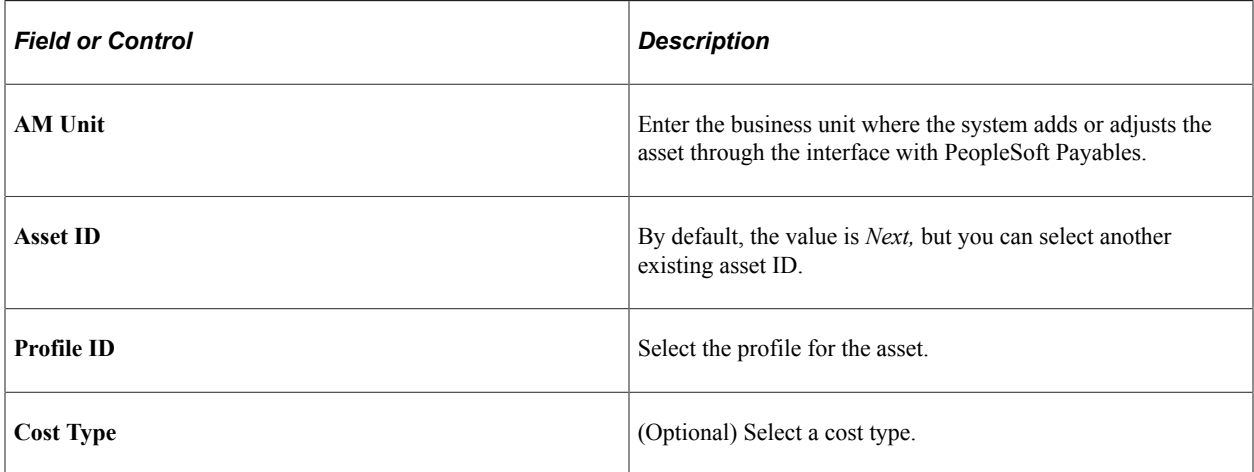

When you click **Save,** the retirement-by-sale create bill transactions are assigned the transaction status *Pending.* Select the pending transactions to be included when you are ready to run the PeopleSoft Asset Management-Billing (AMBI\_INTFC) interface.

### **AM/BI Interface Page**

Use the AM/BI Interface page (RUN\_AMBI\_INTFC) to run the PeopleSoft Asset Management - Billing interface.

Navigation:

#### **Asset Management** > **Send/Receive Information** > **Load Interface** > **Interface AM to Billing**

After you enter retirement transactions for assets that PeopleSoft Billing invoices, you can initiate the process to load the transactions for the AM/BI Interface process (RUN\_AMBI\_INTFC). Before you launch this process, the retirement entries must be generated.

Enter the run control ID to use or add a new one. Enter the business unit and the asset ID range to be processed, and click **Run.**

The process assembles the pending transactions that you have entered, attaches an interface ID, changes the transaction status to *In Progress,* and displays the transactions in a view page (PS\_INTFC\_BI). The transactions are loaded into PeopleSoft Billing for processing.

You can run the AM/Billing Transaction Status report to review the transactions that were processed. You can review accounting entries before or after the PeopleSoft Asset Management-Billing interface has been run.

**Note:** Reinstatements are processed according to two rules. First, if the reinstatement is performed before sending the retirement information to PeopleSoft Billing, neither transaction is processed by the PeopleSoft Asset Management-Billing interface. Second, reinstatements cannot be performed until the PeopleSoft Asset Management-Billing interface application (BIIF0001) has been run for the asset's previous retirement.

When transactions between PeopleSoft Asset Management and PeopleSoft Billing occur, the system provides a clearing account, Proceeds to Billing, which accumulates the income from the transactions and matches the transactions to the PeopleSoft Asset Management accounting entries. This maintains balanced accounting entries between the applications.

#### **Running the AM/Billing Transaction Status Report**

Access the AM/Billing Transaction Status page **(Asset Management** > **Send/Receive Information** > **Load Interface** >**Interface AM/BI**

Enter the appropriate PeopleSoft Asset Management business unit, and range of dates for the transactions that you want to review. Click Run to generate and view the report.

**Note:** When processing a retirement-by-sale for a parent asset, you cannot generate an invoice for each child asset in the same transaction. You have to dispose of each child asset separately.

#### **Related Links**

"Integrating with PeopleSoft Billing" (Asset Lifecycle Management Fundamentals)

## **VAT Page**

Use the VAT page (AM\_VAT\_TRANS\_RET) to specify options to use to calculate VAT on an asset retirement.

Navigation:

**Asset Management** > **Asset Transactions** > **Asset Disposal** > **Retire/Reinstate Asset** > **VAT**

This example illustrates the fields and controls on the VAT page (1 of 2). You can find definitions for the fields and controls later on this page.

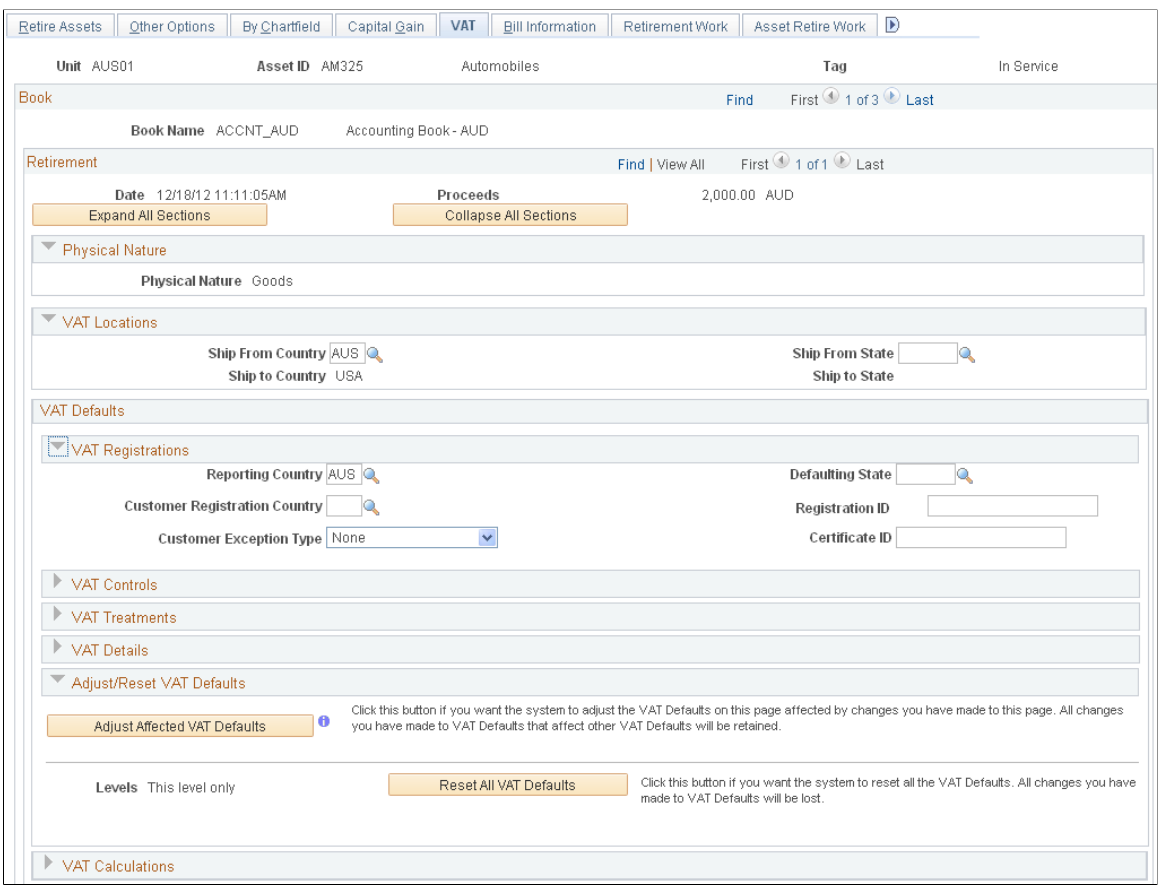

This example illustrates the fields and controls on the VAT page (2 of 2). You can find definitions for the fields and controls later on this page.

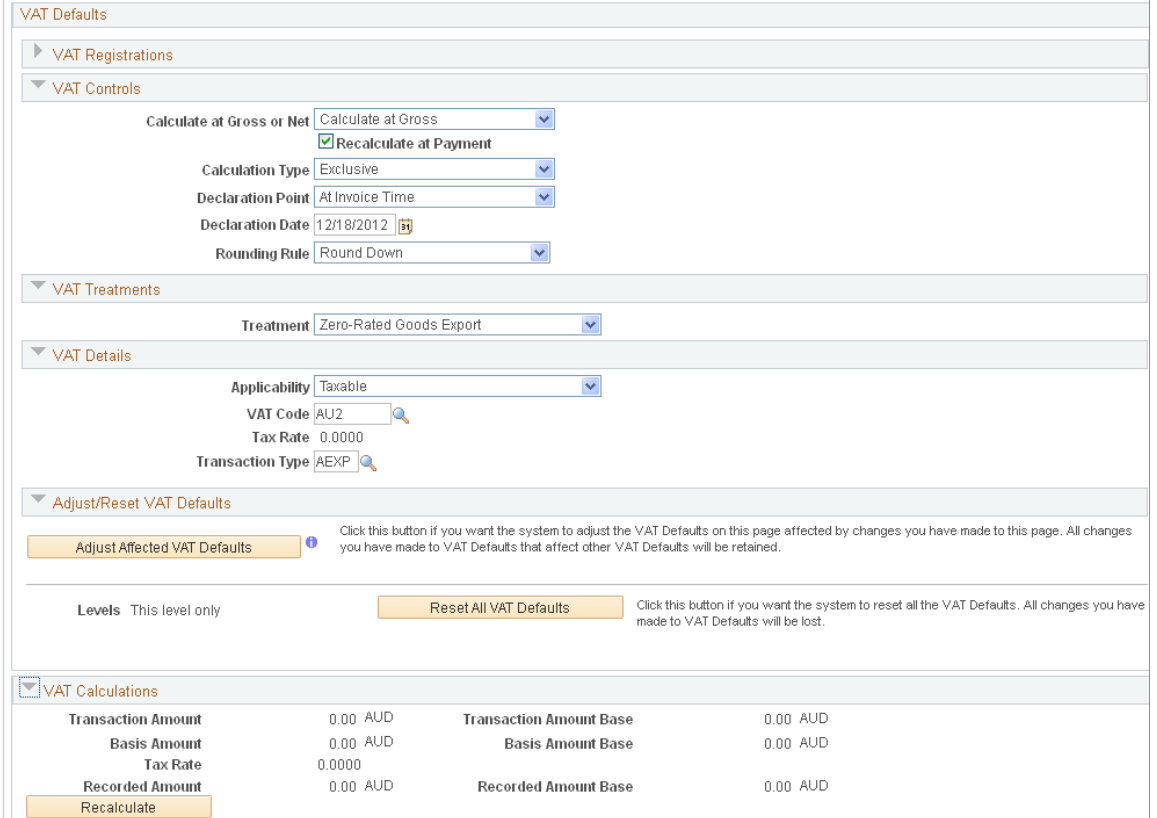

If asset transactions involve VAT, the Retire/Reinstate Assets component includes the VAT page.

You must complete the following tasks before you can access this page:

Set up the VAT defaults.

Associate the business unit with a general ledger business unit that is associated with a VAT entity.

- Enter customer ship-from information.
- Enter a proceeds amount on the Retire Assets page.
- Select Create Accounting Entries on the Business Unit/Book Definition page.

When you retire an asset, the VAT information is recorded with a VAT account entry type of *VO* (VAT output). If you reinstate an asset that you have retired with VAT options, the reinstatement reverses the VAT entries. When you reinstate an asset, the reversal of the VAT is recorded with a VAT account entry type of *VORE* (VAT output reinstatement).

The VAT page contains several collapsible sections. Each section contains fields that are blank or that display default values. VAT entries are created for all books that generate accounting entries if the associated general ledger business unit is linked to a VAT entity.

The Book collapsible section displays information that is supplied by default from the book that is associated with this asset.

The Retirement collapsible section displays information that is supplied by default from the current retirement transaction that is being processed, or it contains blank fields. Within this section are several group boxes that contain blank and populated fields.

The VAT Calculations collapsible section shows the calculated totals for the VAT transaction based on the values that are selected on the page. It also displays the default VAT information for the business unit, customer, and location.

## **Physical Nature**

This collapsible section describes the physical nature of transactions. Options are *Goods* and *Services.* PeopleSoft Asset Management manages transactions for goods only.

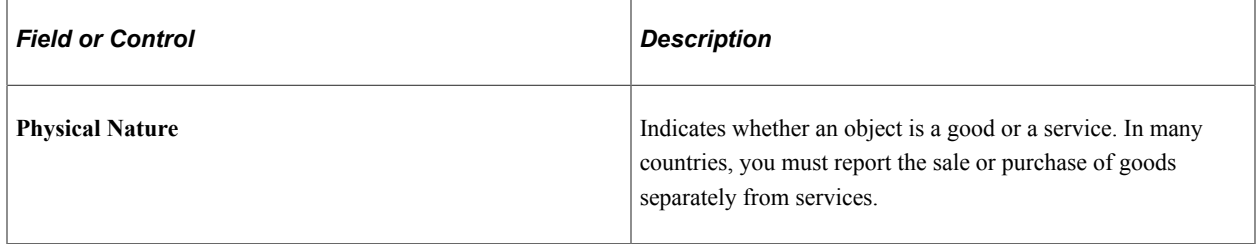

## **VAT Locations**

You use location information to directly determine the reporting country, defaulting state, customer registration country, and treatment. This information is in turn used to determine customer exception type, VAT controls, and VAT details.

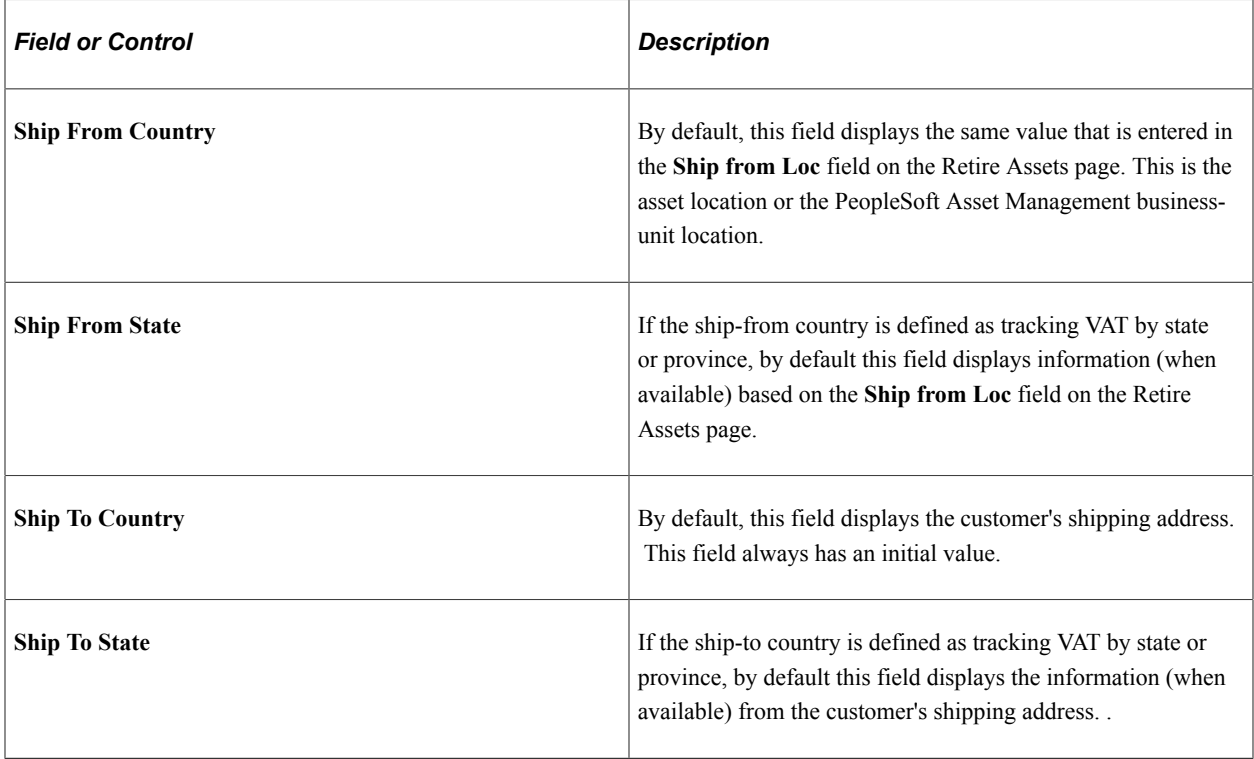

## **VAT Defaults**

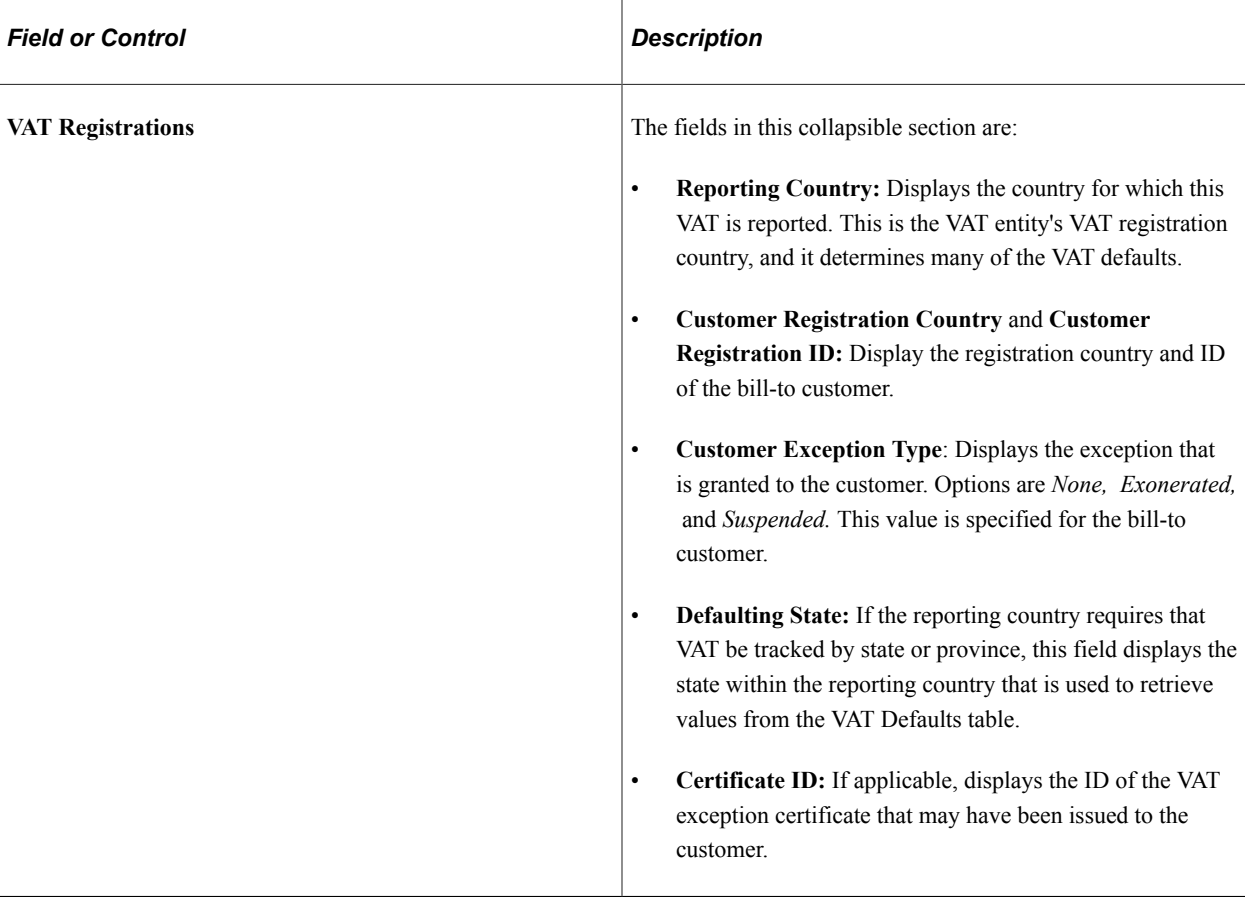

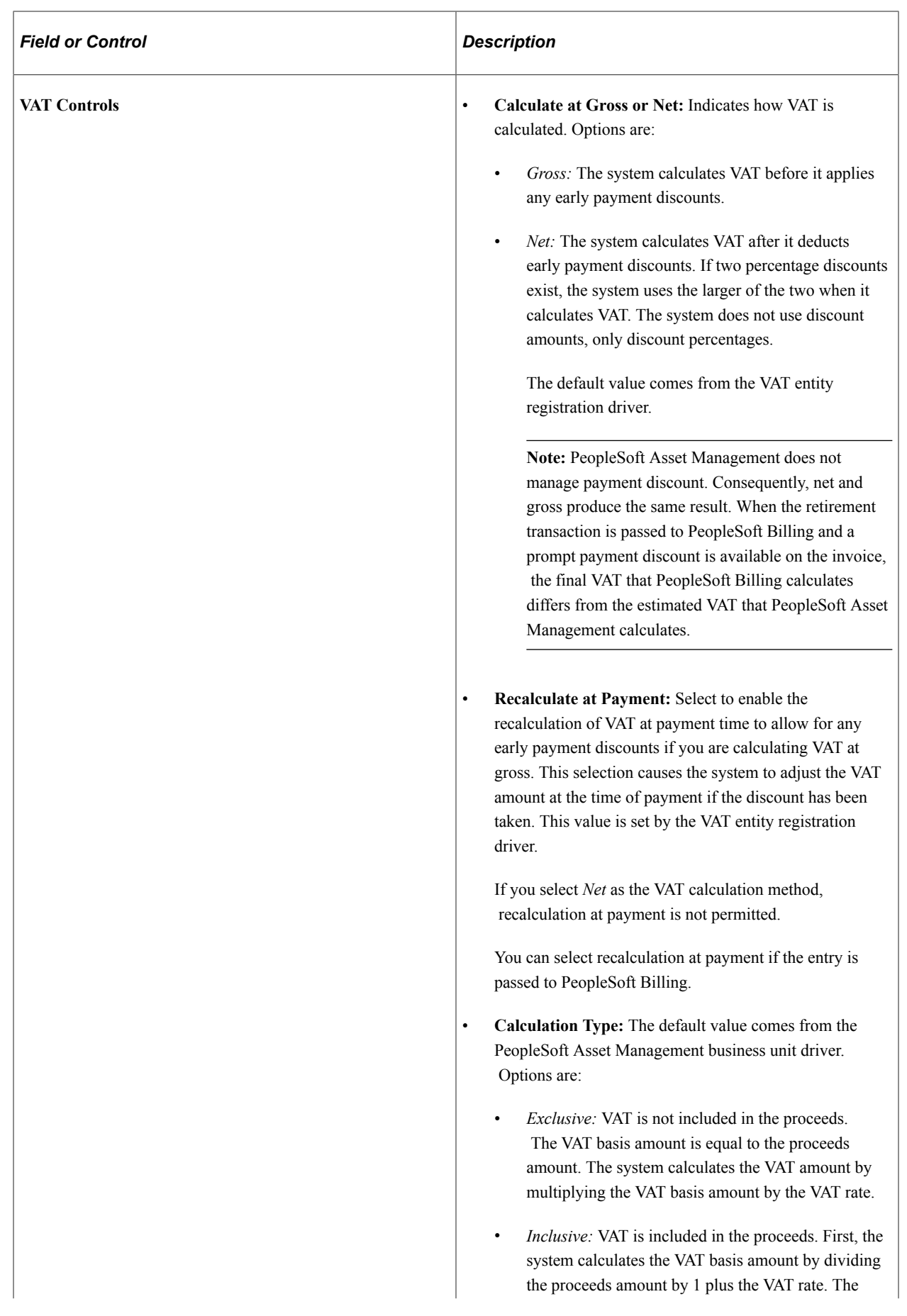

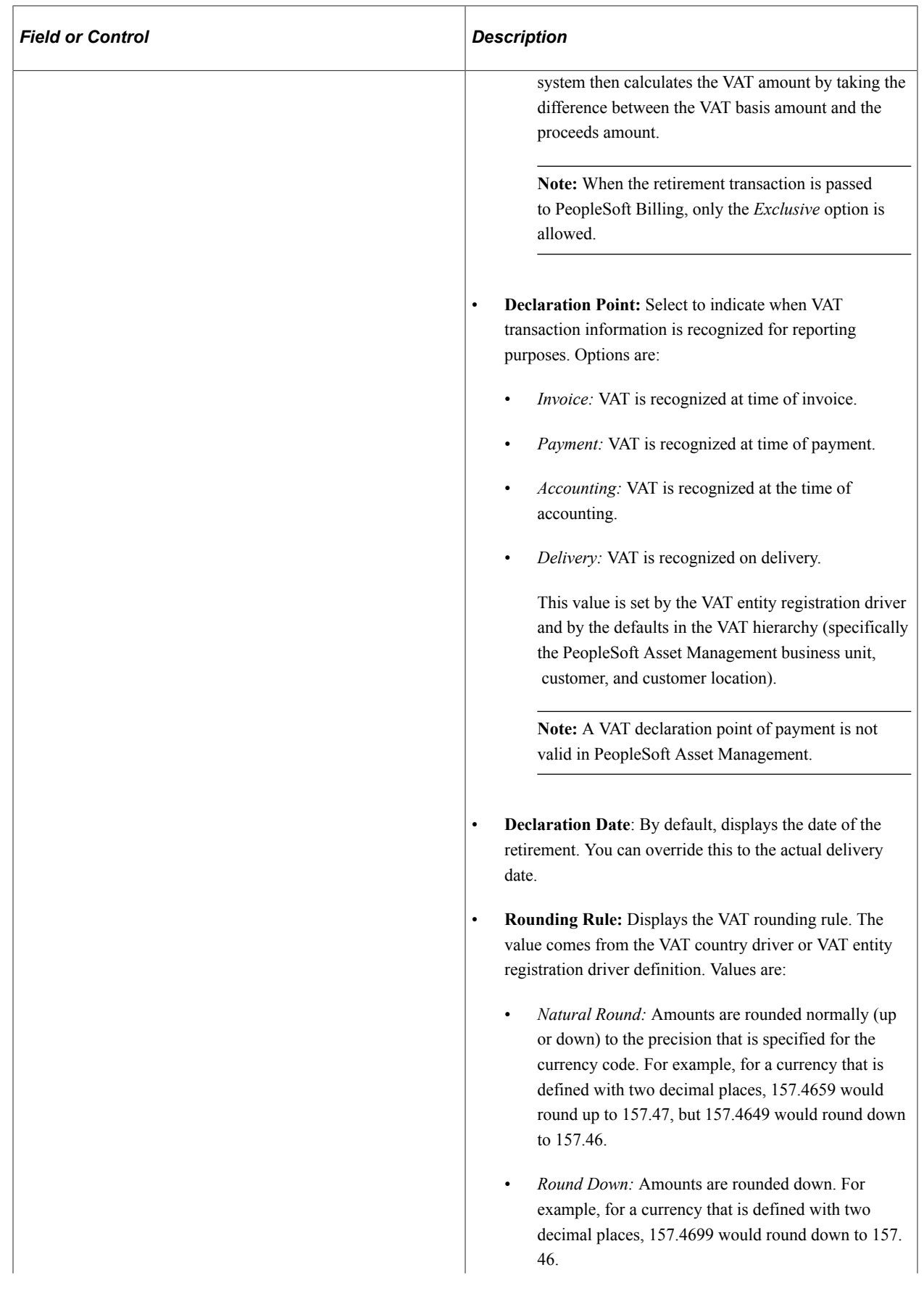

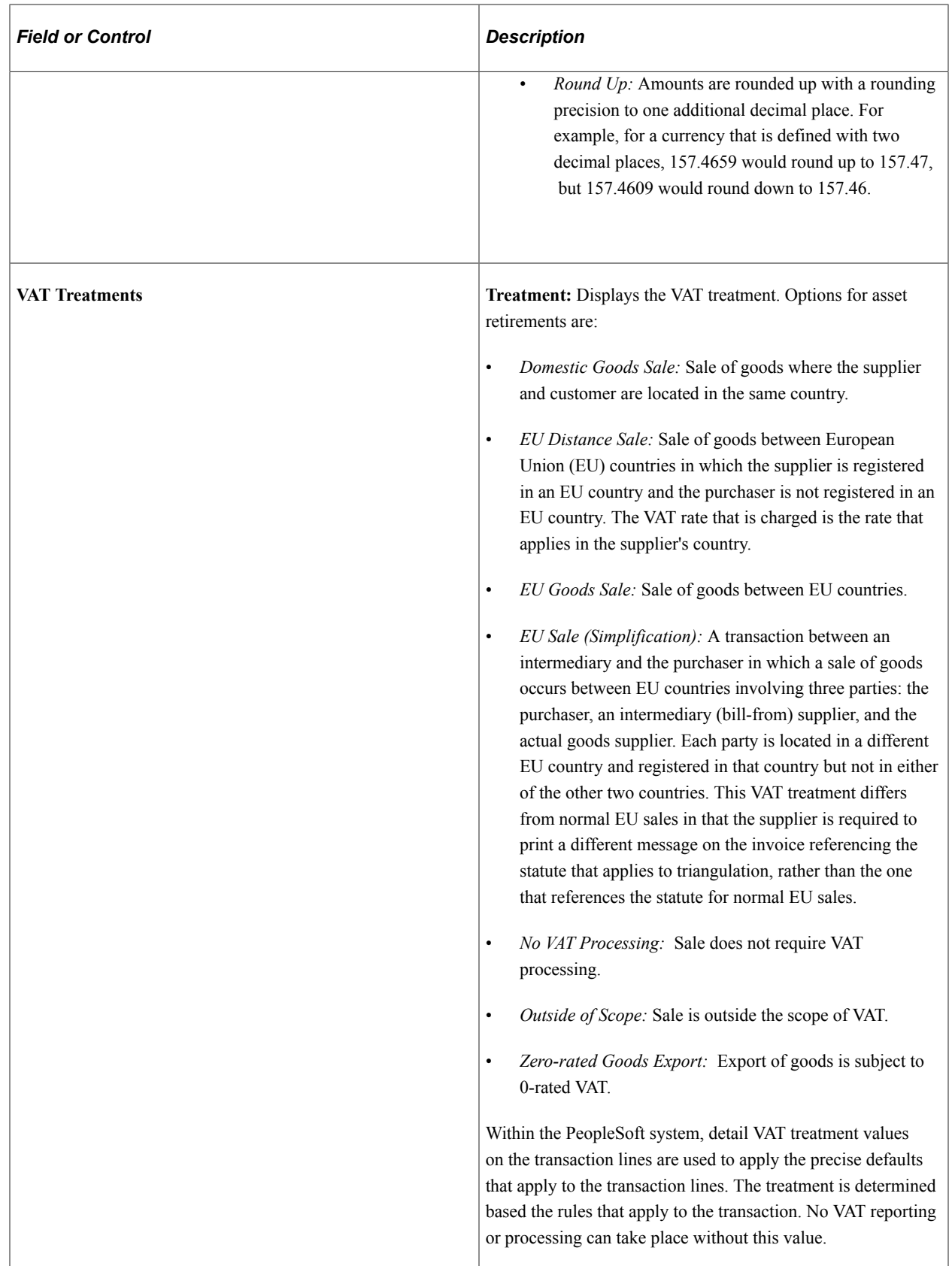

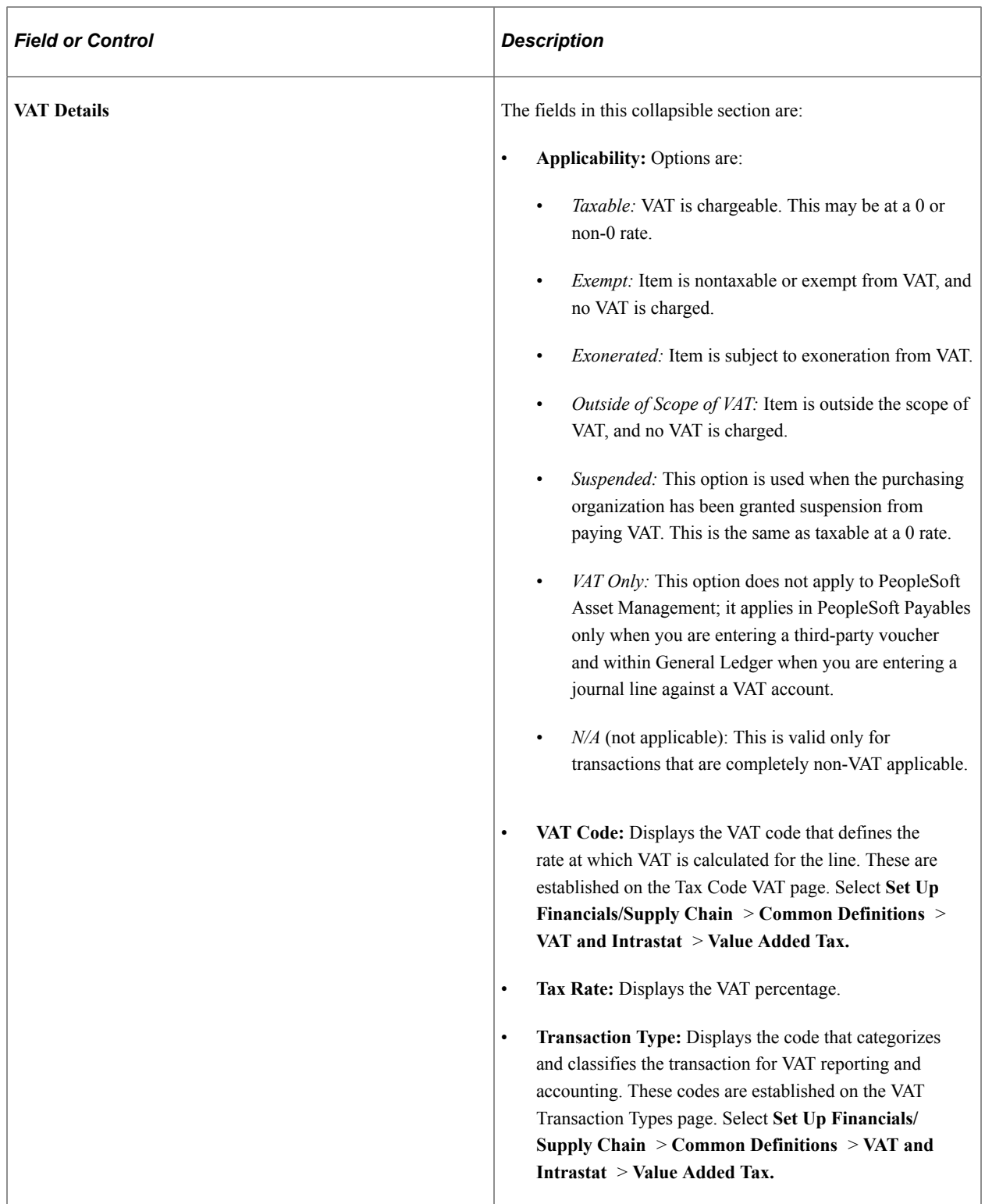

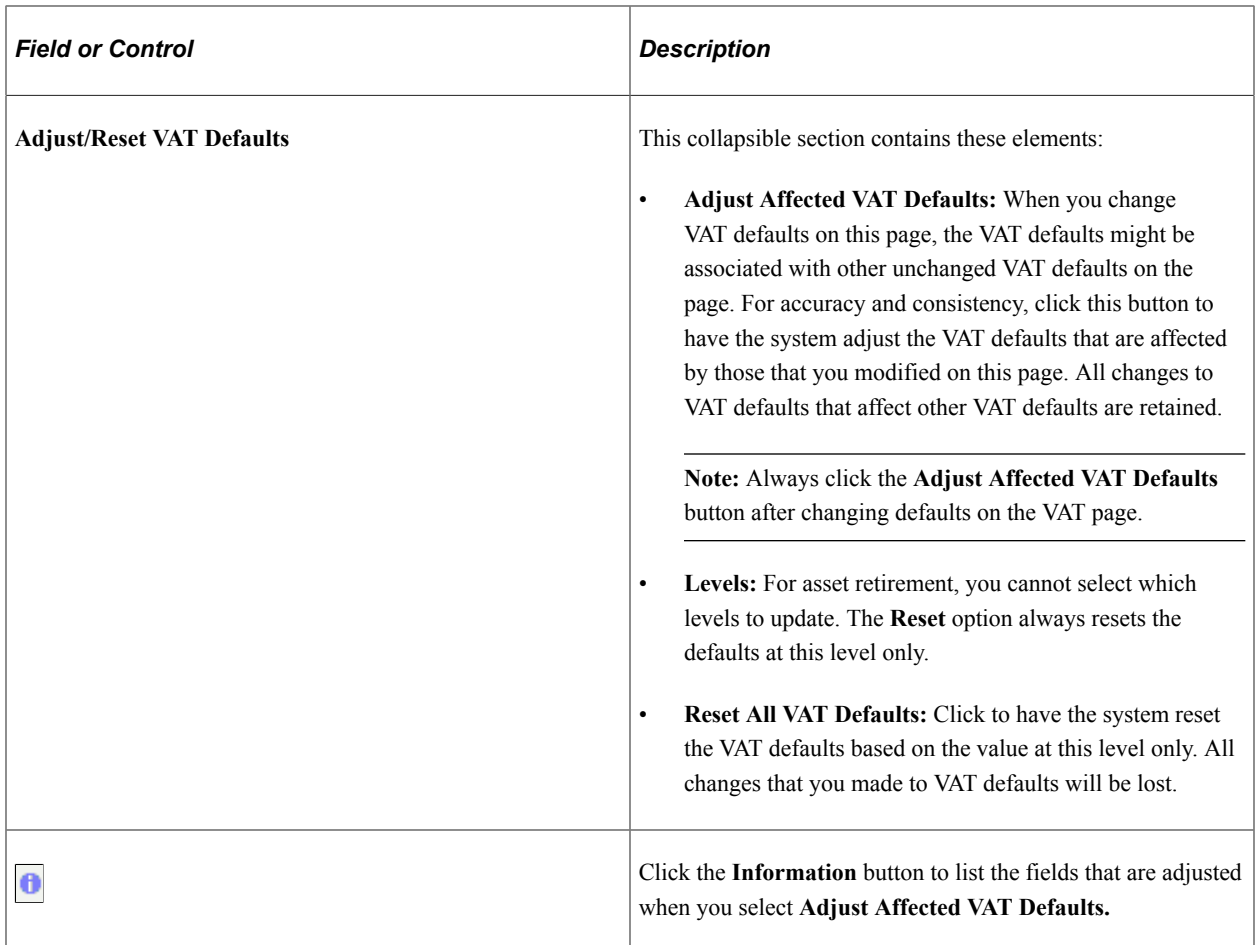

## **VAT Calculations**

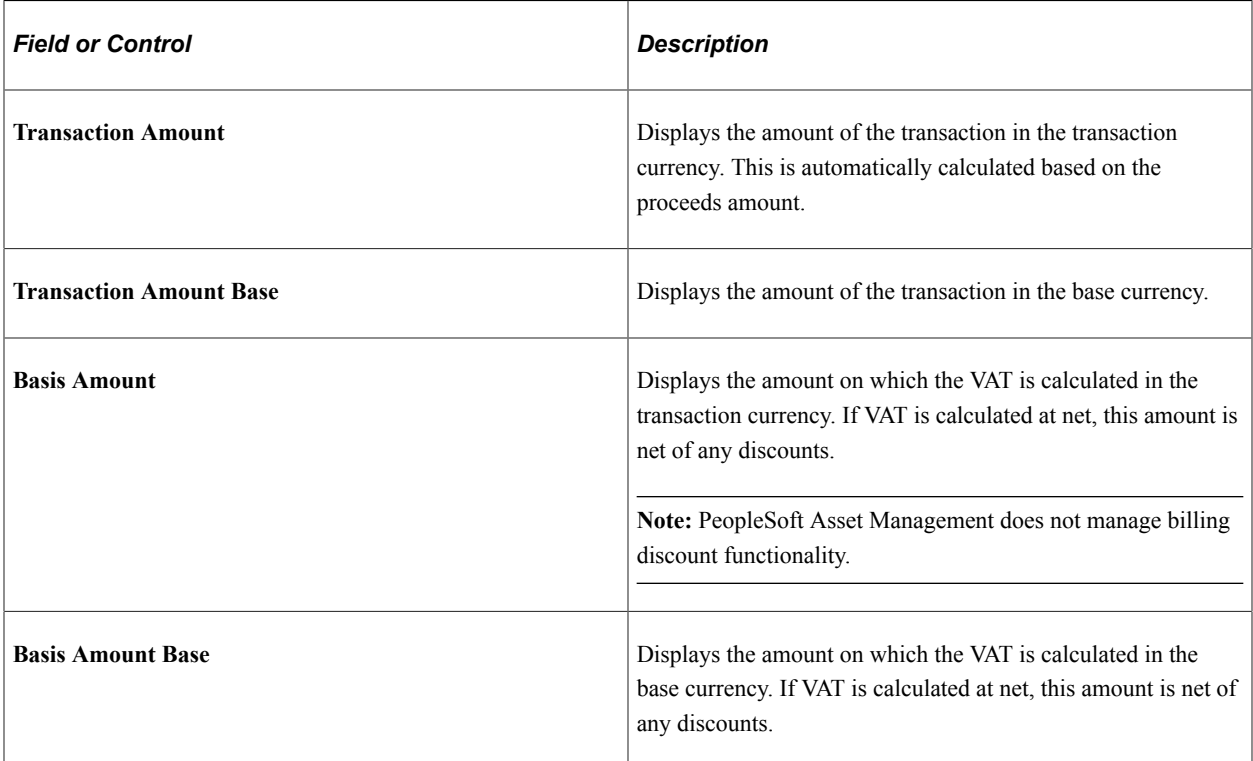

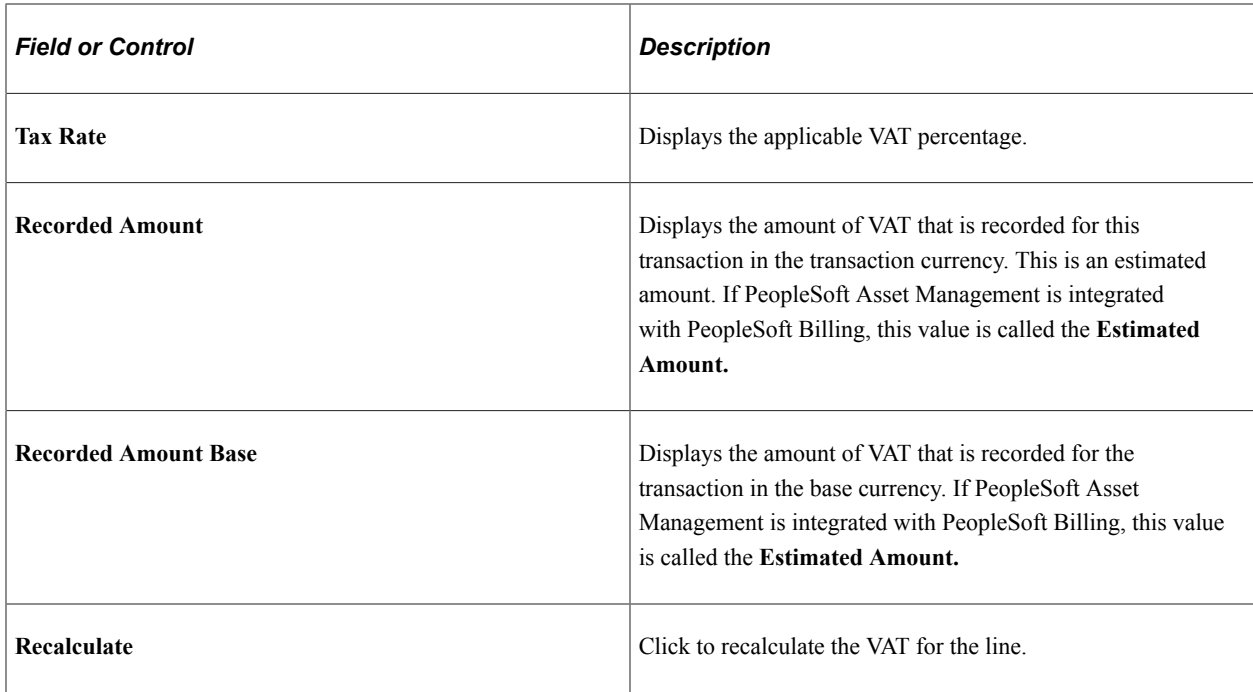

All VAT edits are applied when you click Save.

**Note:** In PeopleSoft Asset Management, if you retire an asset and pass the information to PeopleSoft Billing, the VAT Transaction Loader process does not retrieve the VAT information from PeopleSoft Asset Management but from the bill that is created in PeopleSoft Billing. However, if the retirement transaction remains in PeopleSoft Asset Management, the VAT Transaction Loader process gets the VAT information from PeopleSoft Asset Management.

When you run the Accounting Entry Distribution process (AM\_AMAEDIST), use the accounting entry template that you would normally use for asset retirements. To make the VAT entry, the system uses an account from the VAT accounting entry template, based on the combination of VAT code, VAT account type, and VAT transaction type that is specified for the retirement. The system first determines whether VAT ChartFields are defined by the VAT code and general-ledger business unit. If no VAT accounting information is found at that level, the system then checks for VAT ChartFields that are defined at the VAT code level. If the retirement is passed to PeopleSoft Billing, PeopleSoft Asset Management does not generate accounting entries in connection with VAT because PeopleSoft Billing creates them.

**Note:** If PeopleSoft Asset Management is *not* integrated with PeopleSoft Billing, then although VAT is recorded when retiring an asset, PeopleSoft Asset Management does not generate a financial document such as a VAT invoice. If you also record the sale of an asset in PeopleSoft Billing or PeopleSoft Receivables, you might inadvertently record the applicable VAT a second time. In this case, you must ensure that the VAT is not reported on the VAT return twice.

Instead of using the VAT that is recorded in PeopleSoft Asset Management to generate the VAT return, you can use that information to enter the invoice for the sale of the asset in PeopleSoft Billing or PeopleSoft Receivables. In this case, you can copy the VAT into the VAT Transaction table. When running the VAT Transaction Loader process, do not run the process for all products and do not select Asset Management as a VAT transaction source.

Alternatively, you can exclude the PeopleSoft Asset Management VAT transactions from your VAT return. To do so, assign a specific VAT transaction type to asset retirement transactions. Then do not include that VAT transaction type on any line in the VAT report definition (or include it on an additional line in the VAT report definition but do not include the line in the report format).

### **Related Links**

"VAT Defaults Setup Page" (Asset Lifecycle Management Fundamentals) "Understanding VAT" (PeopleSoft Global Options and Reports) "Understanding General Ledger VAT Setup and Processing" (PeopleSoft General Ledger) "Understanding VAT in PeopleSoft Billing" (PeopleSoft Billing)

## **Auto-Retire Fully Depr Assets Page**

Use the Auto-Retire Fully Depr (Depreciated) Assets page (RUN\_AMRETFDA) to identify run-control parameters to initiate the Auto-Retire Fully Depreciated Assets process (RUN\_AMRETFDA).

Navigation:

#### **Asset Management** > **Asset Transactions** > **Asset Disposal** > **Auto-Retire Fully Depr Assets**

This example illustrates the fields and controls on the Auto-Retire Fully Depr Assets page. You can find definitions for the fields and controls later on this page.

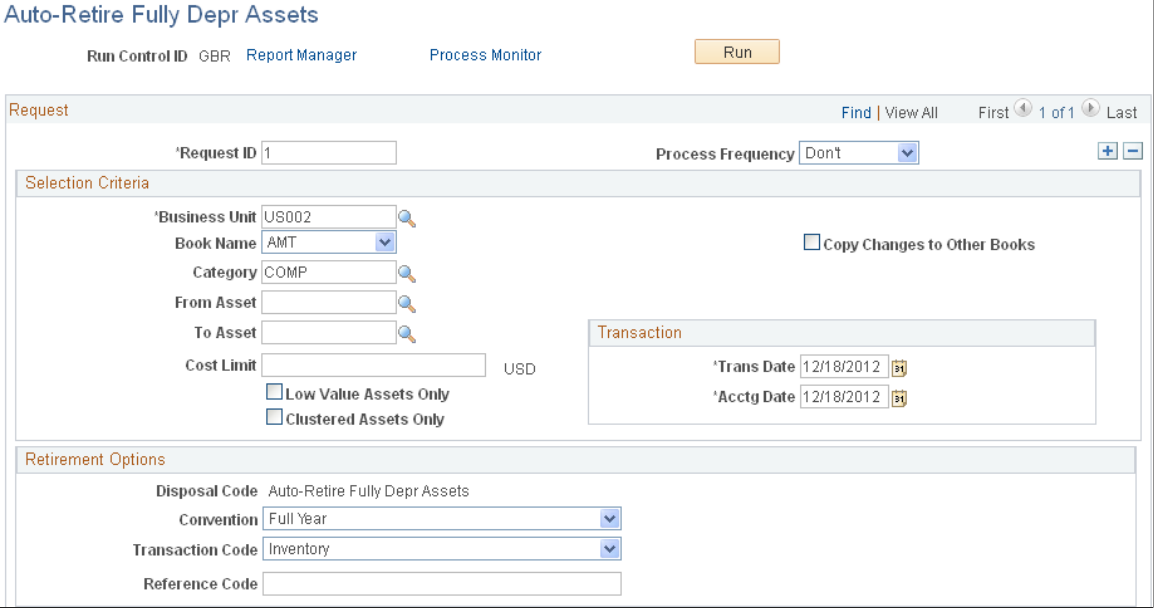

You can retire many assets without individually identifying them by running the Auto-Retire process (AMRETFDA). You enter selection criteria to qualify eligible assets for auto-retirement on the process request, and all selected assets are automatically retired by the process. Only fully depreciated assets can be retired by this process. Fully depreciated assets are assets with an end depreciation date that is less than or equal to the retirement transaction date.

### **Selection Criteria**

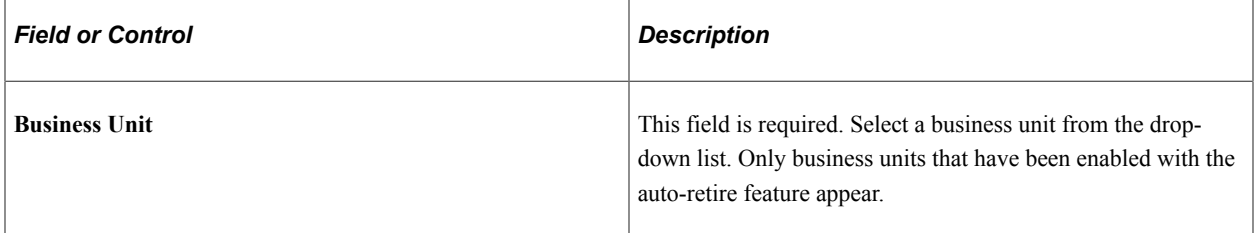

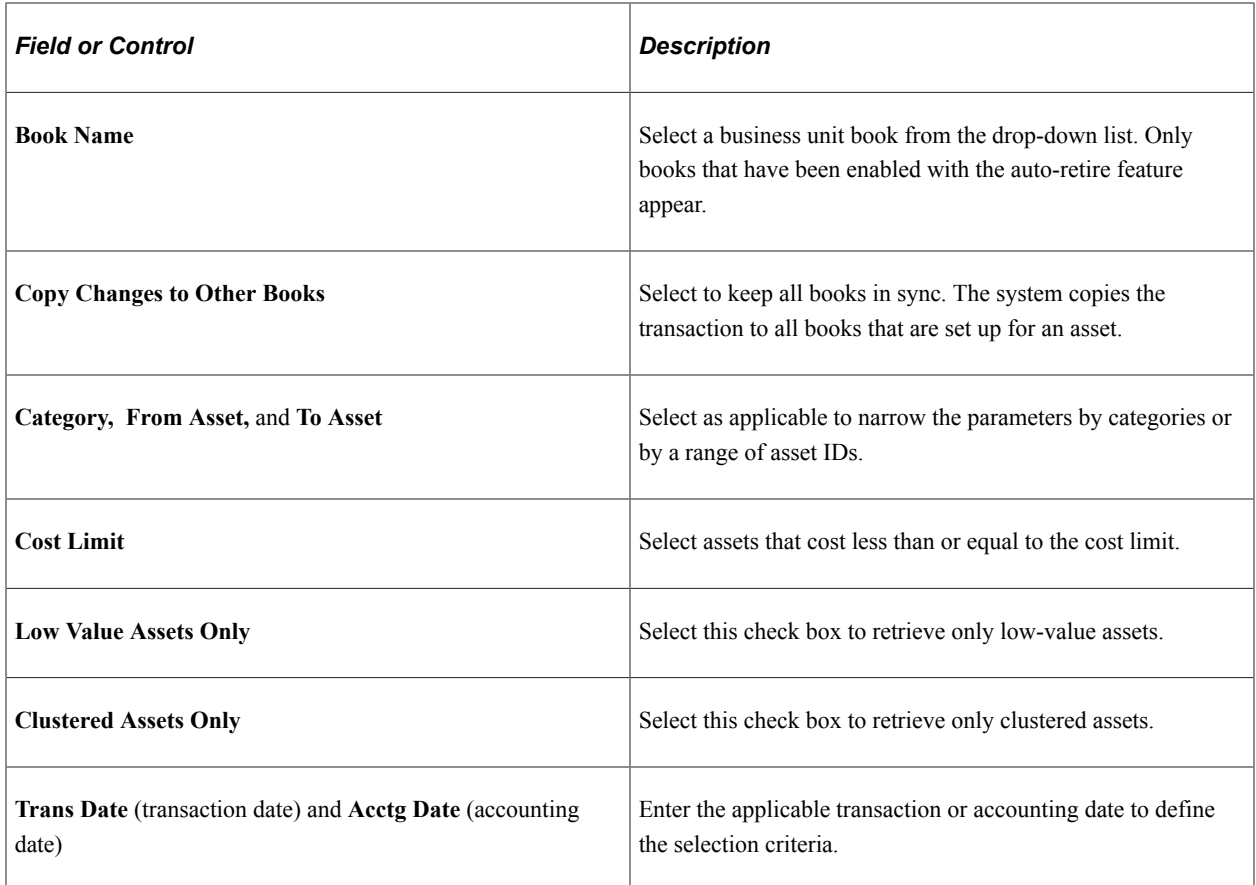

### **Retirement Options**

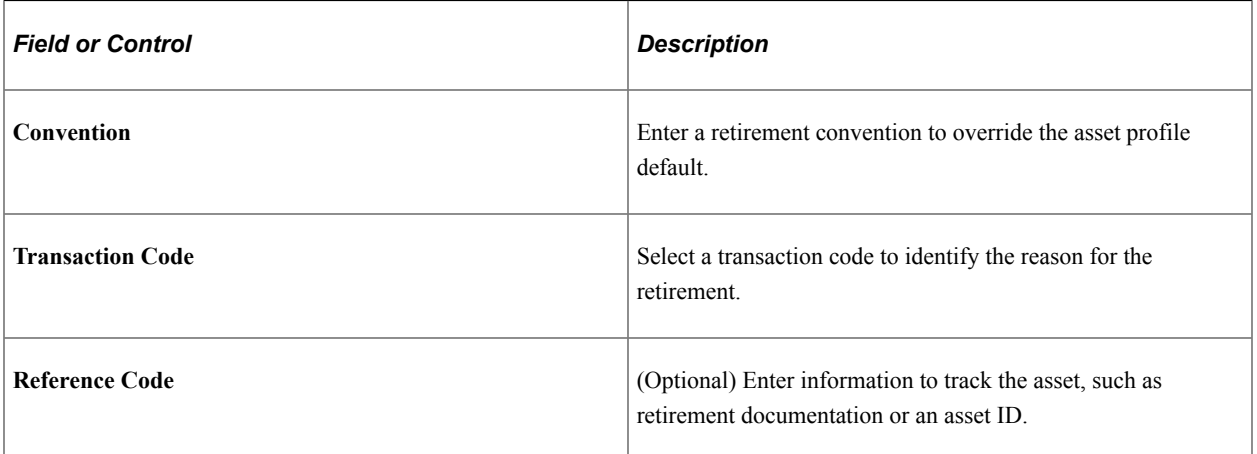

## **Disposal Worksheet Page**

Use the Disposal Worksheet page (AM\_EXPRESS\_RET1) to identify and submit assets for disposal.

Navigation:

#### **Asset Management** > **Asset Transactions** > **Asset Disposal** > **Disposal Worksheet**

This example illustrates the fields and controls on the Disposal Worksheet page. You can find definitions for the fields and controls later on this page.

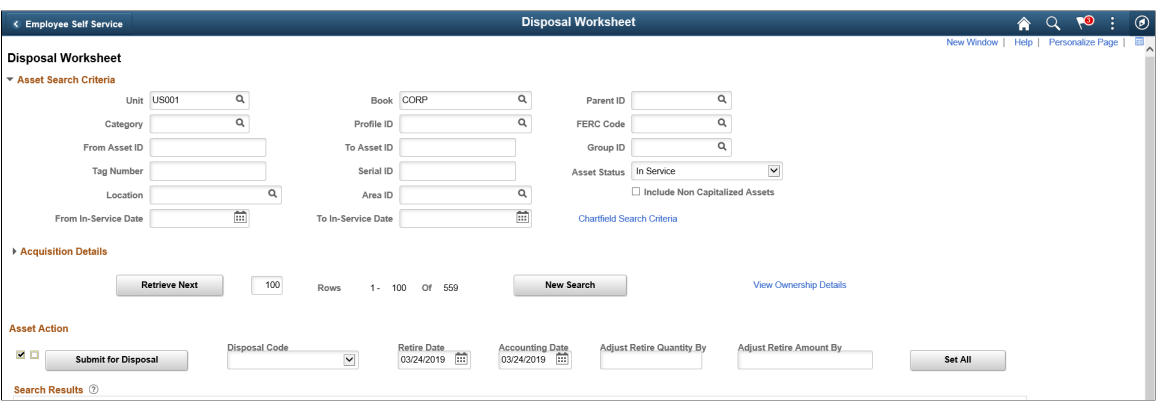

This example illustrates the fields and controls on the Disposal Worksheet page. You can find definitions for the fields and controls later on this page.

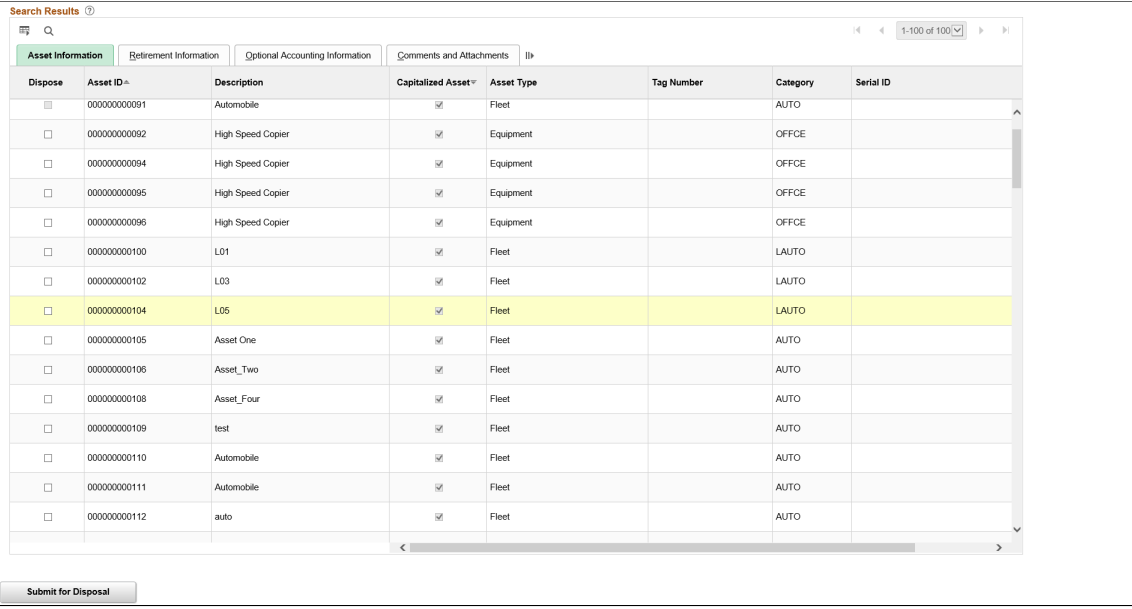

This page provides numerous selection options to retrieve assets for retirement. Assets that are available for retrieval are determined by asset ownership and user ID.

You can search for assets using ChartField search criteria, and you can view asset ownership information by clicking the **View Ownership Details** link.

When you click **Retrieve,** the result set appears in the tabbed grid at the bottom of the disposal worksheet. You can begin again by pressing the **New Search** button, and use the link to view ownership details.

#### **Asset Search Criteria**

Identify assets that are eligible for disposal based on the user's established asset ownership. Assets can be identified based on:

• **Unit**

- **Book**
- **Category**
- **Serial ID**
- **Asset ID**
- **Location**
- **Tag Number**
- **Profile ID**
- **More Filter Options** select to further limit the search by ChartFields.

You can include non capitalized assets in your search using the **Include Non Capitalized Assets** option.

#### **Acquisition Details**

To further identify assets for disposal, complete the following fields:

- **PO Unit** (purchasing unit )
- **Receipt Unit**
- **AP Unit**(payables unit)
- **PC Bus Unit** (projects business unit)
- **PO No.**(PO number)
- **Receipt No**(Receipt number)
- **Voucher**
- **Project ID**

#### **Asset Action**

The system returns a list of assets that meet the search criteria. You can review and reselect options to create a new list of assets.

So that you can process assets for disposal, retirement information is specified to indicate the date and reason for an action.

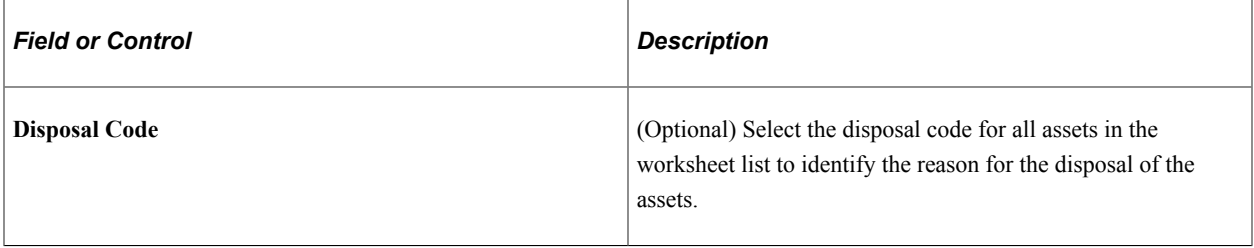

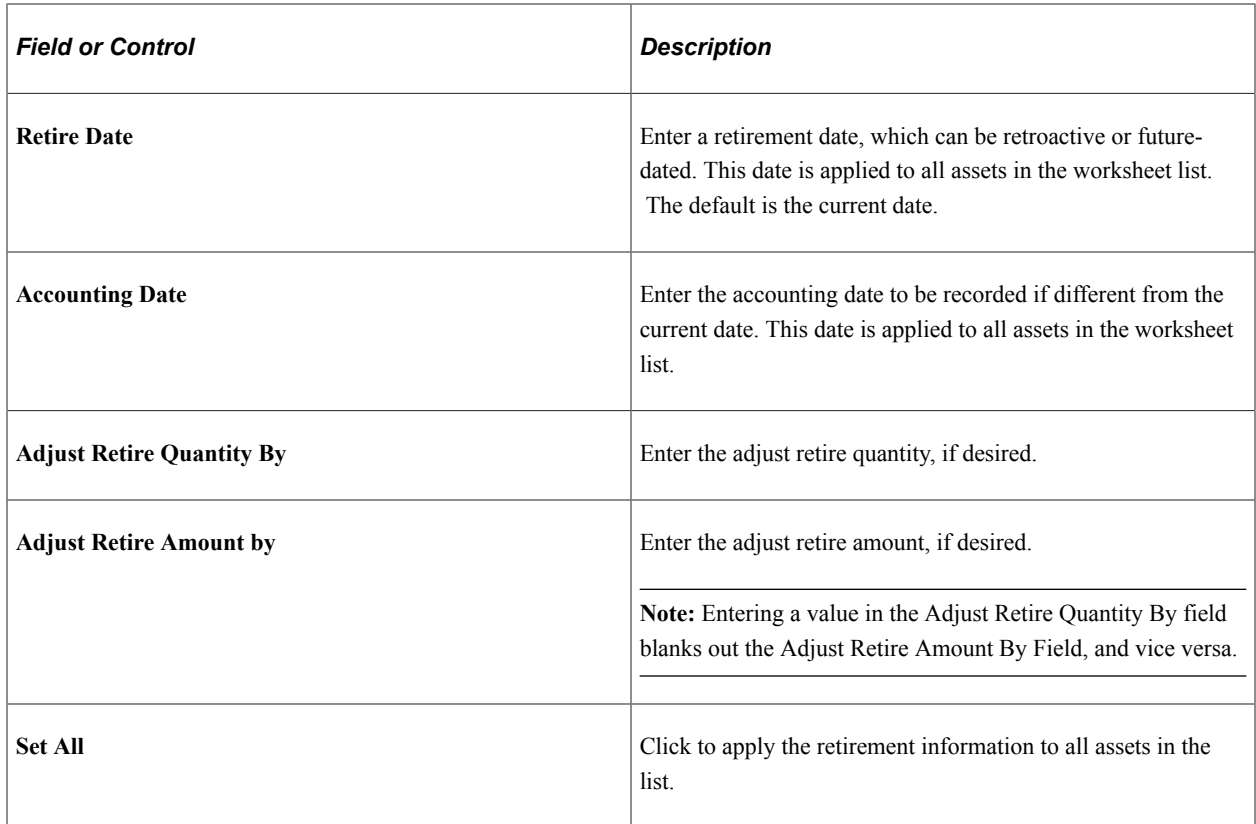

The list is presented on three tabbed views: Asset Information, Retirement Information, and Optional Accounting Information (such as cost). The information may be hidden, depending on established permissions.

### **Asset Information**

This tabbed view displays the asset ID, description, capitalization status, parent ID, asset type, and tag number.

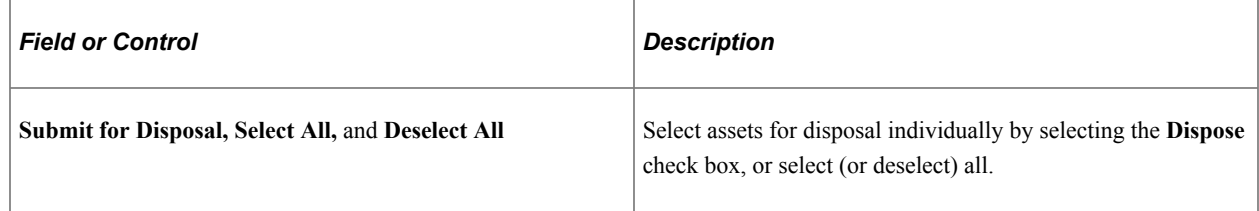

### **Retirement Information**

This tabbed view displays the asset ID, cost, currency, quantity, retire quantity, retirement amount, proceeds, proceeds currency, removal cost, removal cost currency, disposal code, retire date, and detail.

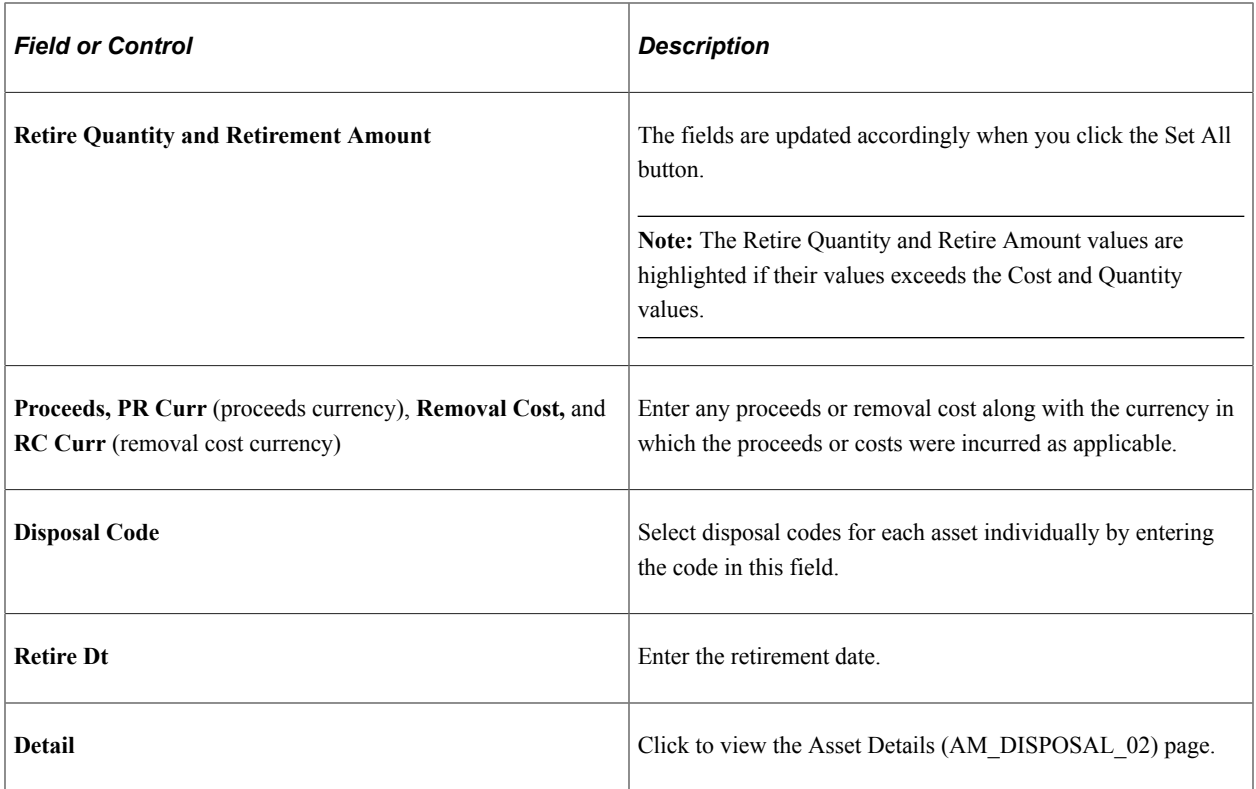

## **Optional Accounting Information**

This tabbed view displays the asset ID and accounting date.

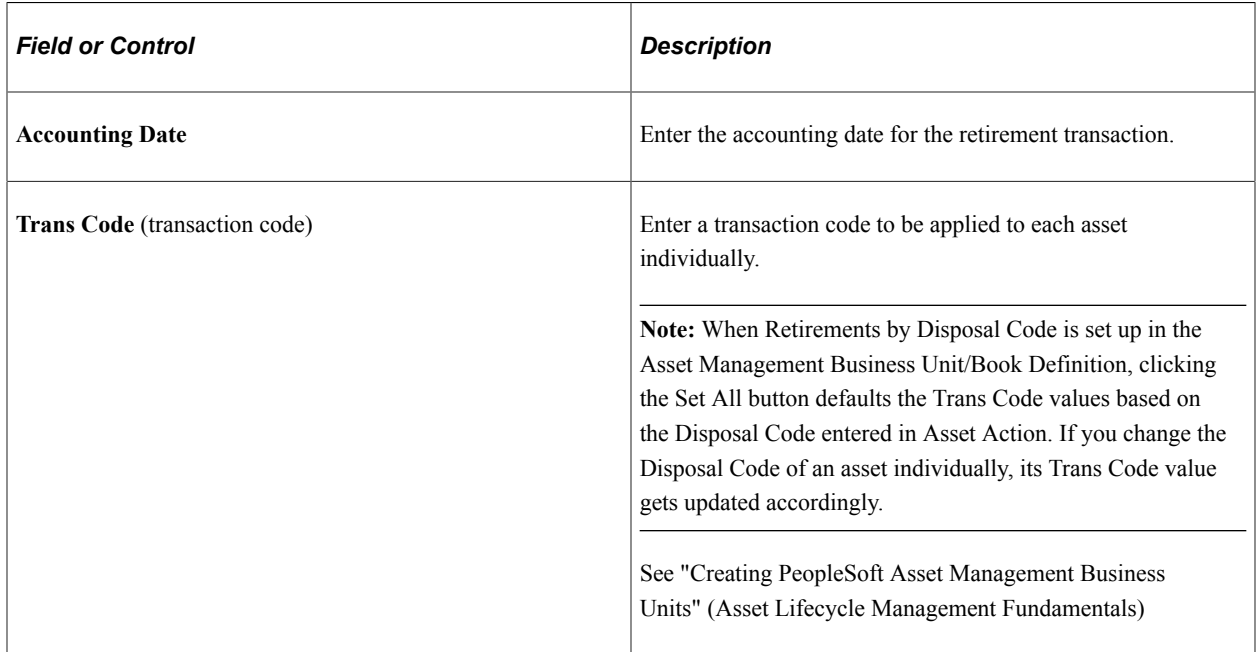

### **Comments and Attachments**

This tabbed view displays the comments and attachments for an asset.

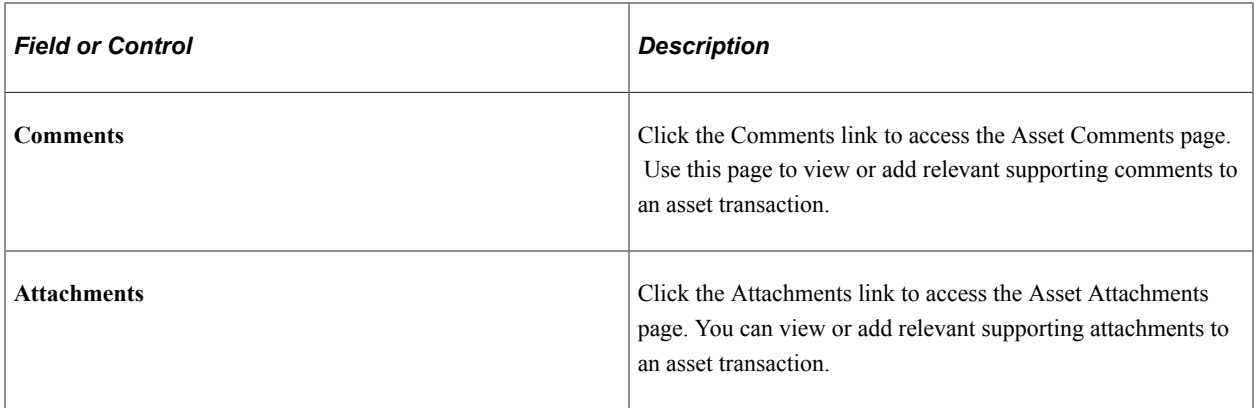

#### **Submit Asset Disposal Information**

Click **Submit for Disposal** when you have completed the disposal worksheet. The disposal request is processed when you run the Transaction Loader process. It is routed for approval, if required, depending on the permissions that are established for the operator and the setup within the Approval Framework for Asset Management. For more information, see, Asset Lifecycle Management Fundamentals, "Understanding Approval Framework in Asset Management" (Asset Lifecycle Management Fundamentals)

See also, "Example of Approval Framework Setup for Asset Disposal" (Asset Lifecycle Management Fundamentals).

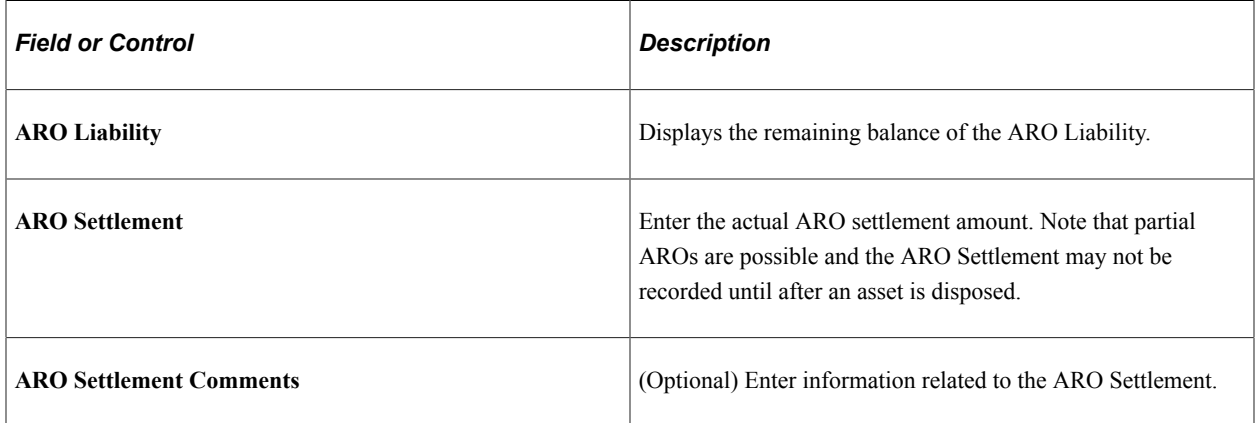

#### **ARO Information**

## **Approving Disposals**

Use the Approve Disposals page (AM\_DISP\_APPR01) to approve, deny, push back, or place on hold a retirement disposal.

Navigation:

#### **Asset Management** > **Asset Transactions** > **Asset Disposal** > **Approve Disposals**

or

Access this page from the approver user's worklist (Worklist, Worklist):

This example illustrates the fields and controls on the Approve Disposals page. You can find definitions for the fields and controls later on this page.

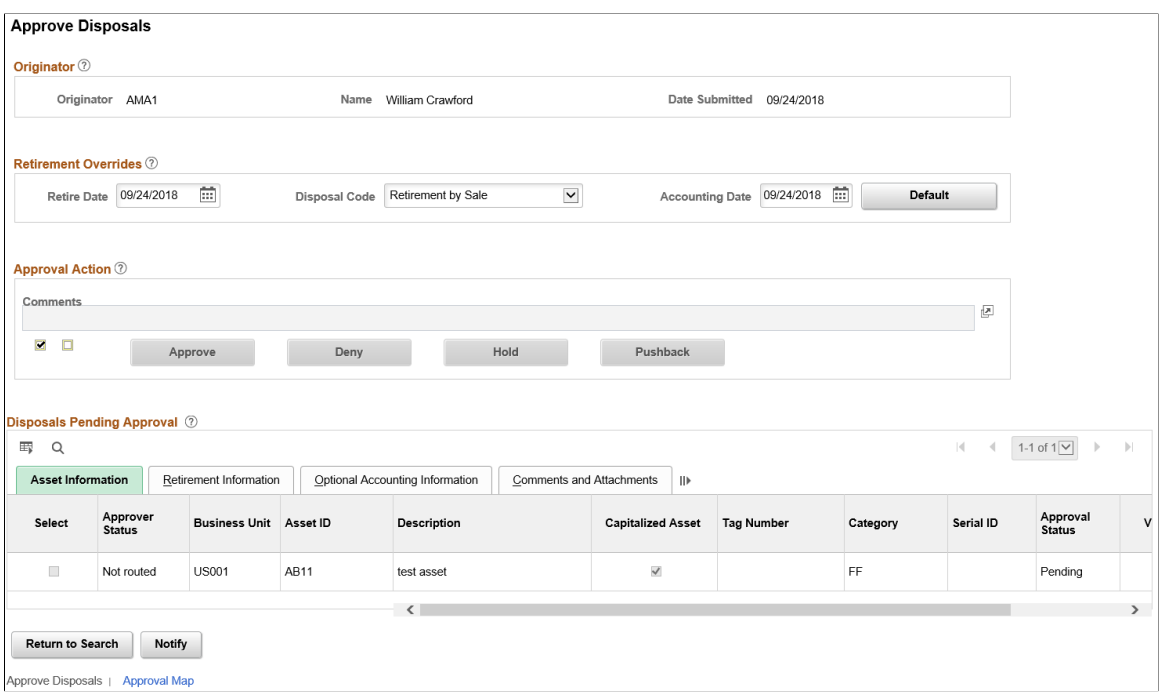

Access to this component is not restricted to asset owners. Using Approval Framework, you can assign any user (not just asset owners) as an approver. As always, system administrators can restrict access to specific users for the component via permissions lists.

The approval process is managed by the Approval Framework settings for your organization. If the worksheet that you submit for disposal requires approval before being processed by the Transaction Loader process, a worklist entry can be created and routed to the approver. Multiple assets can be associated with one worklist entry. The user who receives the worklist item can approve, deny, push back, or place on hold the requested asset.

The Approval Framework allows multi-level approvals for asset disposals and shows approval maps for a graphical display of the approval process.

For more information, see "Example of Approval Framework Setup for Asset Disposal" (Asset Lifecycle Management Fundamentals).

### **Originator**

Originator is the user who requested the disposal of the listed assets from the Disposal Worksheet.

### **Retirement Overrides**

Select the desired field values with which you want to replace for disposals pending approval, then click the Default button to update the selected asset rows.

### **Approval Action**

Deselect all, select one, many, or all assets within the Disposals Pending Approval group box, enter any comments, and click the desired approval action button.

The approver can select to:

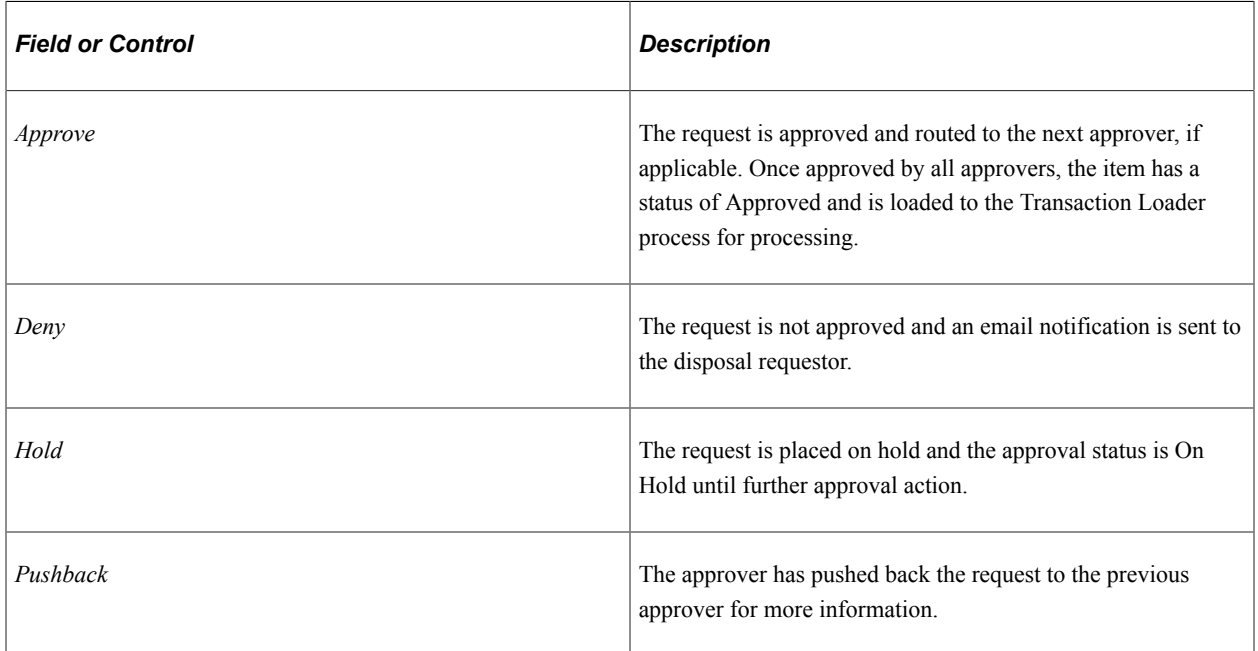

If no action has been taken on the item, the approval status is *Pending*.

The approver can then select **Mark As Worked** for the Worklist item.

### **Disposals Pending Approval**

Select assets and enter field values, as appropriate, then click the desired approval action button. Some assets may not be selectable depending on the Approver and the Approval Status.

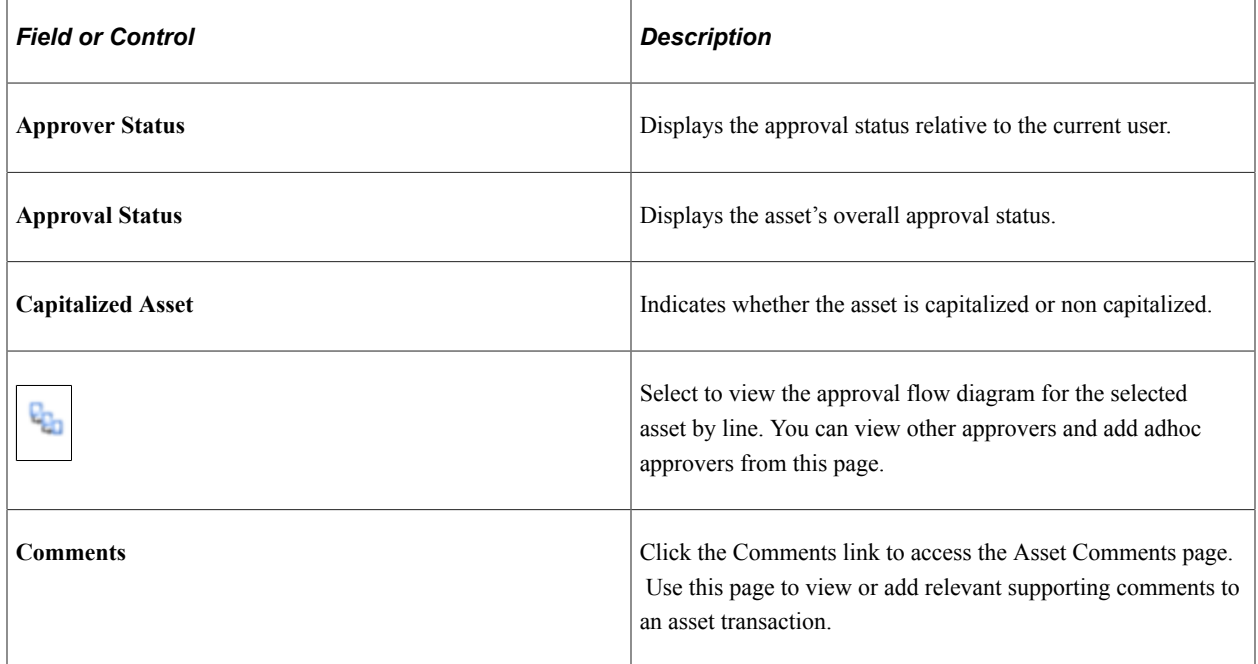

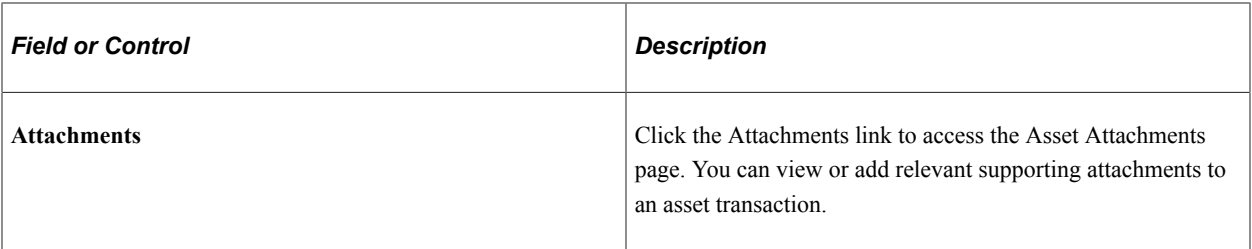

**Note:** Before applying PeopleSoft Image 4 to your environment, ensure that all Pending assets for disposal are either Approved or Denied. There should be no Pending assets for disposal. Search for assets with a Pending approval status from this page or use the following SQL statement to ensure that no rows are retuned: SELECT \* FROM PS\_AM\_RET\_APPR\_VW;

If rows are returned (Pending approval status), use this page to approve or deny them and only then proceed to applying PUM 4. If you deny any pending requests, make note of the assets denied because you must submit them again for disposal AFTER applying the enhancement. If you approve any pending assets, you must complete the Transaction Loader process for the approved assets BEFORE applying the enhancement.

For information about approving disposals using the PeopleSoft Fluid User Interface, see [Pending](#page-401-0) [Approvals - Asset Disposal Page.](#page-401-0)

## **Approval Map Page**

Use the Approval Map page (AM\_AF\_APPR\_MAP) to access a view-only approval flow map of all assets in the disposal request.

Navigation:

#### **Asset Management** > **Asset Transactions** > **Asset Disposal** > **Approve Disposals** >**Approval Map**

or

Access this page from the approver user's worklist (Worklist, Worklist):

This example illustrates the fields and controls on the Approval Map page. You can find definitions for the fields and controls later on this page.

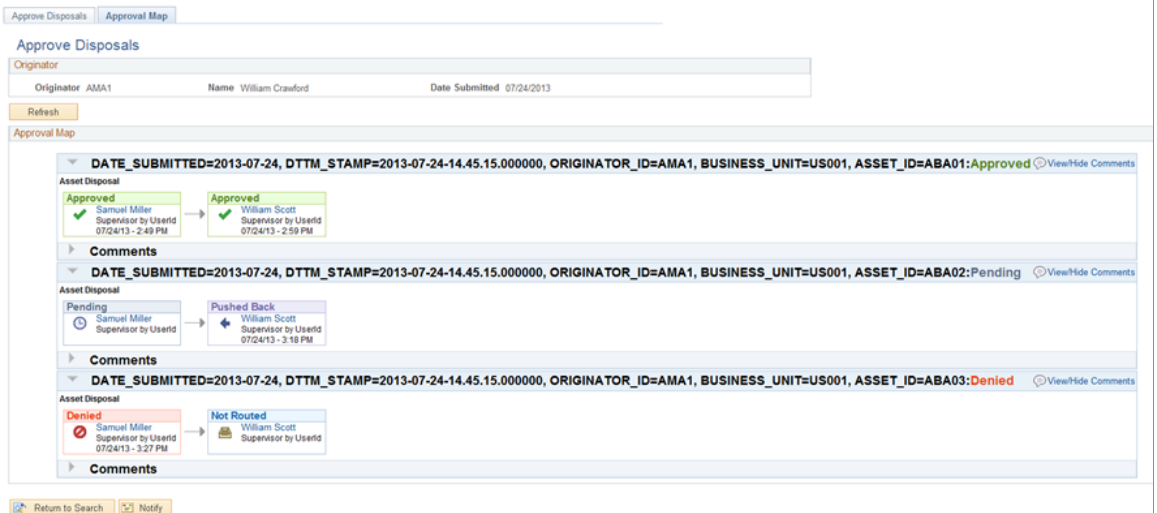

The map displays the approvers for each asset, the approval status for each step, associated dates and comments.

For more information, see *PeopleSoft: Approval Framework*.

## **Putting Assets up for Auction**

When a bid is awarded through Strategic Sourcing, the bid price is returned to PeopleSoft Asset Management as proceeds for the asset that was sold. This transaction updates the asset with the appropriate information for completing the retirement transaction.

Note these points assets that are put up for auction:

- For you to enter an asset as a line item for sale in an auction event, the asset must *not* have the PeopleSoft Asset Management statuses other than *Disposed* and *Transferred.* It must not be a Lease Asset, or a Hazardous Asset. The auction status is equal to *Allowed to be auctioned.*
- When you post the event, the PeopleSoft Asset Management auction status changes to *Sent to Auction.*
- The auction status remains at *Sent to Auction* until the event is awarded or canceled.

If the event is not approved or is not awarded, you must set the status to *Allowed to be Auctioned* to remove the *Sent to Auction* status for the asset. When the event is awarded, Strategic Sourcing sends information to PeopleSoft Asset Management, and you must run the Transaction Loader (AMIF1000) process to finalize the retirement. Strategic Sourcing changes the auction status to *Sold in Auction.*

**Note:** PeopleSoft Asset Management does not allow PeopleSoft Strategic Sourcing to access data for hazardous materials, intangible assets, or partial retirements. Assets with a status of *Sent to Auction* are excluded from any transactions in PeopleSoft Asset Management until the status is changed by PeopleSoft Strategic Sourcing.

### **Related Links**

"Understanding PeopleSoft Strategic Sourcing Events" (PeopleSoft Strategic Sourcing)

# **Retiring Non-Financial Assets**

This topic discusses how to retire a non-financial asset.

## **Pages Used to Retire Non-Financial Assets**

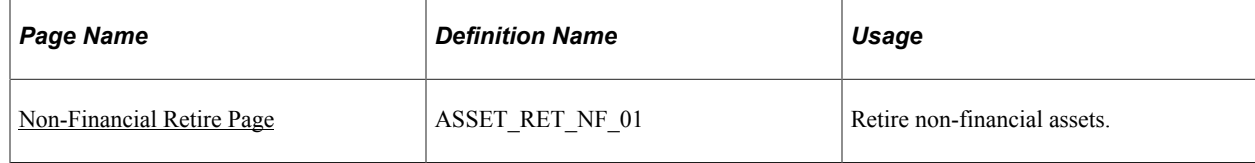

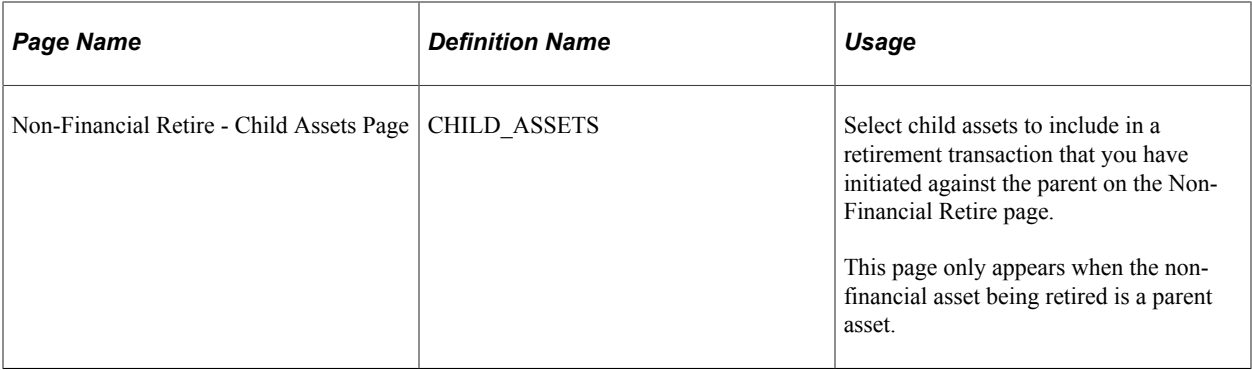

## <span id="page-680-0"></span>**Non-Financial Retire Page**

Use the Non-Financial Retire page (ASSET\_RET\_NF\_01) to retire non-financial assets.

Navigation:

#### **Asset Management** > **Asset Transactions** > **Asset Disposal** > **Retire/Reinstate Non-Fin Asset** >**Non-Financial Retire**

This example illustrates the fields and controls on the Non-Financial Retire page.

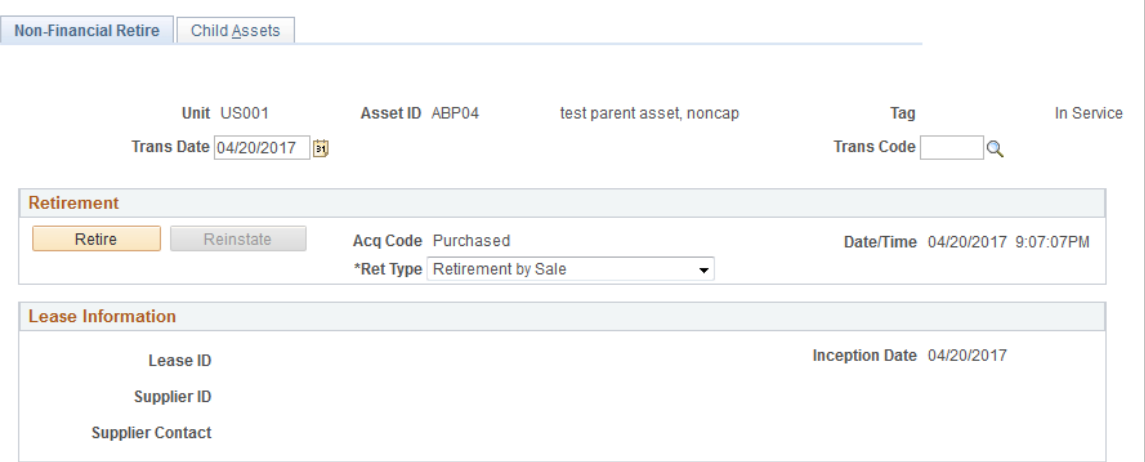

Select a **Trans Code** and **Ret Type** type. Because the asset is a non-financial asset, there is no gain or loss calculation result.

To retire the non-financial asset, click the **Retire** button.

**Note:** Nonfinancial assets and operating leased assets do not have cost information. The retirement process, therefore, only involves changing the status of the asset to *Inactive* (or *Disposed.)* In the case of an operating lease, any future lease payments are stopped.

**Note:** Financial transactions cannot be performed on the Lease Administration Lease Assets through Asset Management.

# **Reinstating Assets**

This topic provides an overview of asset reinstatement and discusses how to retire and reinstate an asset.

**Note:** Financial transactions cannot be performed on the Lease Administration Lease Assets through Asset Management.

## **Pages Used to Reinstate Assets**

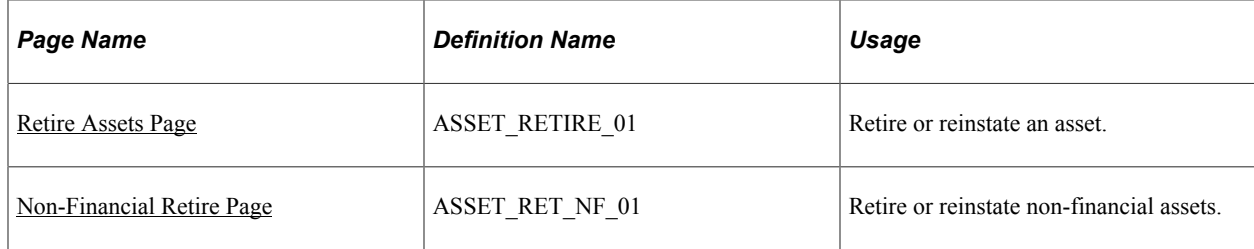

## **Understanding Reinstatement of Assets**

On occasion, you may need to reinstate an asset that has been retired.

When you reinstate an asset, all fields on the Retire Assets page become unavailable for data entry. If you want to subsequently retire this asset after reinstatement, you must access the page again.

Reinstatements generate credit lines in PeopleSoft Billing if the retirement has been passed to PeopleSoft Billing. You cannot generate a reinstatement until PeopleSoft Billing creates the invoice number (after the BIIF0001 process is run). If you reinstate an asset before the PeopleSoft Asset Management-Billing interface is processed but after running the depreciation calculation for the retirement, then the PeopleSoft system cancels the initial retirement and the status of the billing request changes to *G* (ignore). In the AM/ Billing Transaction Status report, you can track the original invoice for each reinstatement.

**Note:** Reinstatement of non-financial assets involves changing the asset status to *In Service.* In the case of an operating lease, it involves restarting future lease payments.

## <span id="page-681-0"></span>**Retire Assets Page**

Use the Retire Assets page (ASSET\_RETIRE\_01) to retire or reinstate an asset.

Navigation:

#### **Asset Management** > **Asset Transactions** > **Asset Disposal** > **Retire/Reinstate Asset**

Scroll through the retired transactions and select the **Reinstate** check box for the retirement transaction that you want to reinstate for a financial asset. Then, click the **Reinstate** button. For a nonfinancial asset, from the **Non Financial Asset Retirement** page, select Reinstate.

**Note:** Only one retired asset transaction can be reinstated at a time. If several retired assets transactions are selected for reinstatement, only the first selected transaction in the list is reinstated. If no retirement transaction is selected for reinstatement and you click the **Reinstate** button, the last retirement transaction against the assets is reinstated.

PeopleSoft Asset Management performs the reinstatement automatically. The **Proceeds, Removal Costs, Accumulated Depreciation,** and **Gain/Loss** fields are reset to 0, and the amount in the **Retire Amt** field is added back to the balance sheet (for financial assets only).

If depreciation has not been calculated for the gain/loss on retirement, selecting Reinstate causes the retirement rows that you previously created to be purged from the system.

All journal entries that were created by the retirement are reversed. To ensure that asset information posts correctly, the system generates a depreciation request when you reinstate assets. The transaction date is automatically set to the retirement date. If you accidentally or erroneously retired an asset in the wrong period, you have to deduct depreciation from the time the asset was actually retired. Any depreciation to which you were entitled during the accounting periods in which this asset was retired will be calculated and posted to the current accounting period as prior depreciation.

# **Accounting for Asset Retirement Obligations**

This topic provides an overview of accounting for asset retirement obligations (ARO).

## **Understanding Accounting for Asset Retirement Obligations (ARO)**

PeopleSoft Asset Management facilitates compliance with U.S. Generally Accepted Accounting Principles (GAAP) by automating the recognition of asset retirement obligations and the corresponding accretion and depreciation expense. When configured, PeopleSoft Asset Management:

- Flags assets with legal obligations that are associated with retirement to facilitate proper reporting and processing of the retirement obligations in accordance with GAAP.
- Captures the initial measurement of an asset retirement obligation.
- Calculates depreciation of the Asset Retirement Cost.
- Recognizes and measures the asset retirement obligation.
- Provides online schedule of expenses for asset retirement obligation for review.
- Provides accounting and settlement of asset retirement obligation.
- Compliance for leased assets, group assets, and asset impairment.
- Provides GAAP (Generally Accepted Accounting Principles) or IFRS (International Financial Reporting Standards) processing options.
- Provides reports for asset retirement obligation.

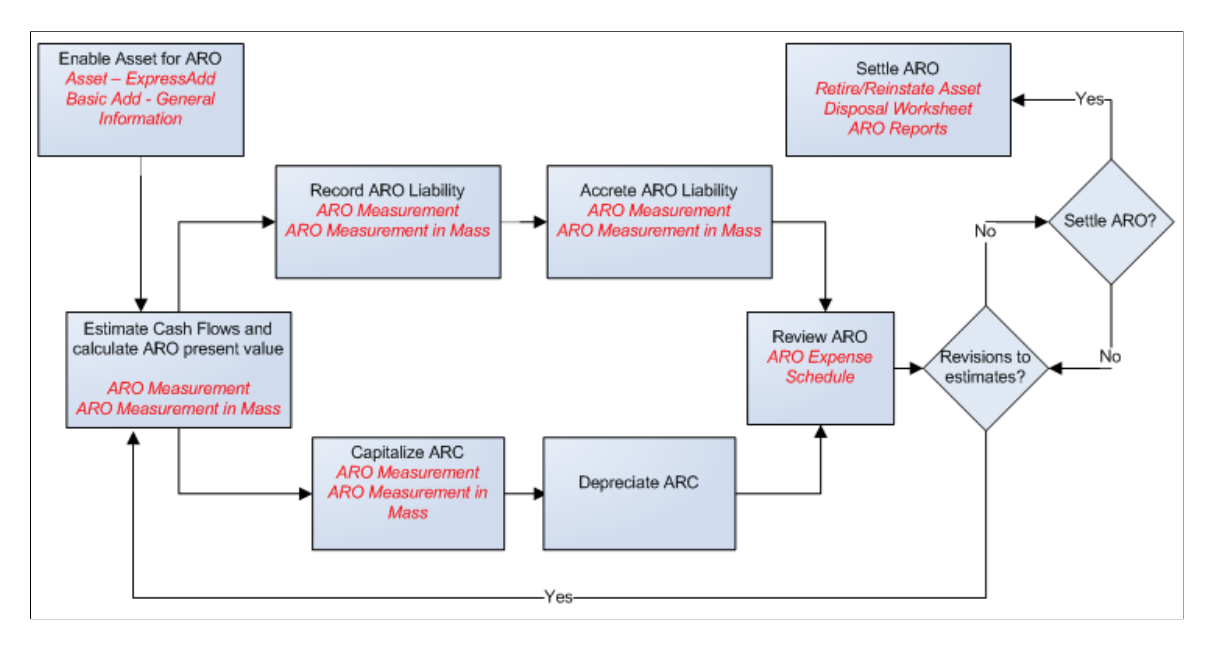

This diagram presents the Asset Retirement Obligation process flow within Asset Management:

### **GAAP (Generally Accepted Accounting Principles) and IFRS (International Financial Reporting Standards) Processing Options**

Asset Management enables you to process ARO using Generally Accepted Accounting Principles (GAAP) or International Financial Reporting Standards (IFRS). You specify which ARO processing option to use with the "AM Business Unit Definition Page" (Asset Lifecycle Management Fundamentals).

If you use the GAAP option to process ARO, no adjustments are made to the risk-adjusted rate over the life of the ARO asset; the obligation is adjusted only for changes in the amount or timing of cash flows (the obligation continues to be measured using the rate when the decommissioning obligation was incurred).

If you use the IFRS option to process ARO, the risk-adjusted rate is used at the outset, but the rate is adjusted at each reporting date thereafter (the decommissioning obligation is re-measured each reporting period giving consideration to changes in the amount or timing of cash flows and changes in the discount rate).

You can use GAAP option or the IFRS option, but not both—all ARO assets within the business unit must adhere to the same processing method.

The ARO Measurement and ARO Measurement en Masse - Process Parameters pages display different characteristics depending on whether you are processing ARO using GAAP or IFRS.

### **Common Terminology**

The following table includes common terms used in Asset Retirement Obligation functionality:
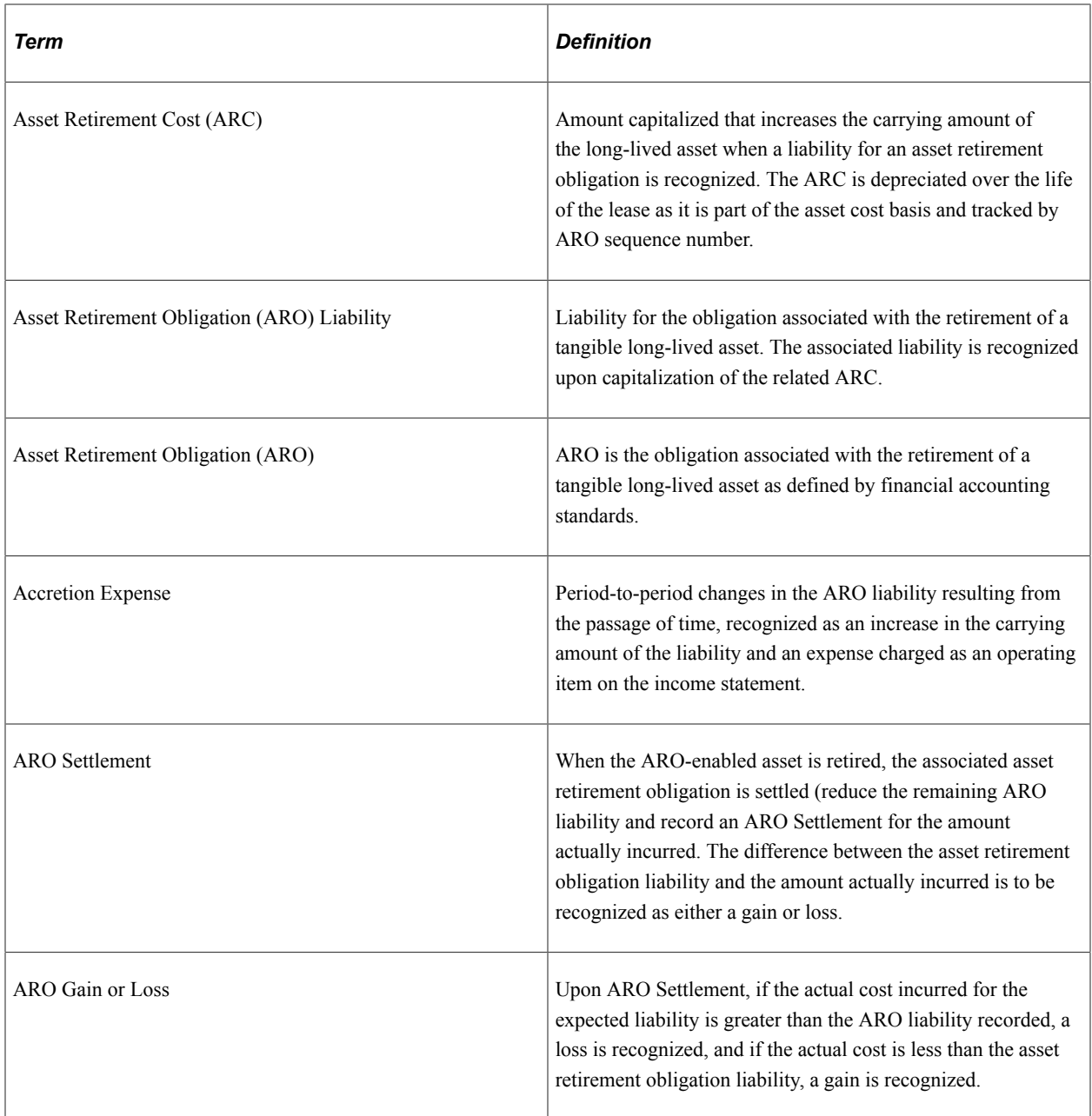

# **Accounting for Asset Retirement Obligations**

The accounting entry templates that correspond to an asset that is flagged as eligible for asset retirement obligations include the distribution types required for ARO processing. Configuration of the ARO distribution types is available from the *Accounting Entry Templates* and the *Accounting Templates en Masse* components.

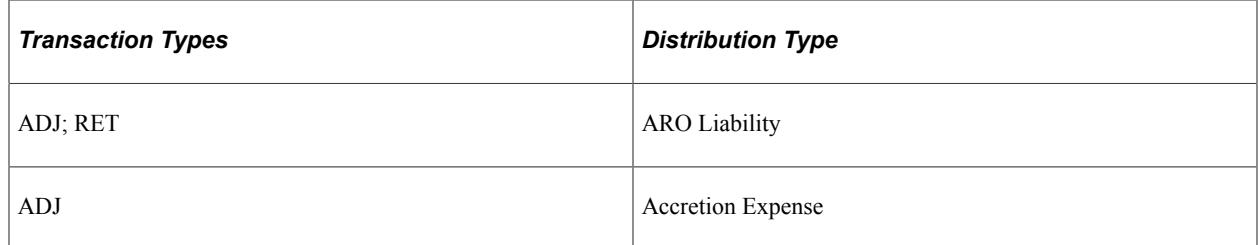

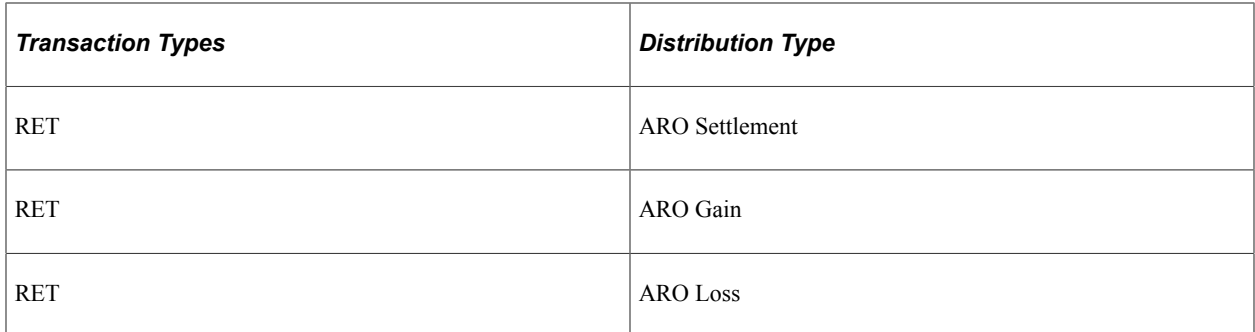

For more information, see "Understanding Accounting Entry and Financial Processing" (Asset Lifecycle Management Fundamentals).

**Note:** The ARO distribution types are included in the Accounting Template Book Code Update process (AM\_BKCD\_TMPL) and the Book Code Discrepancy Report (AMAE1100).

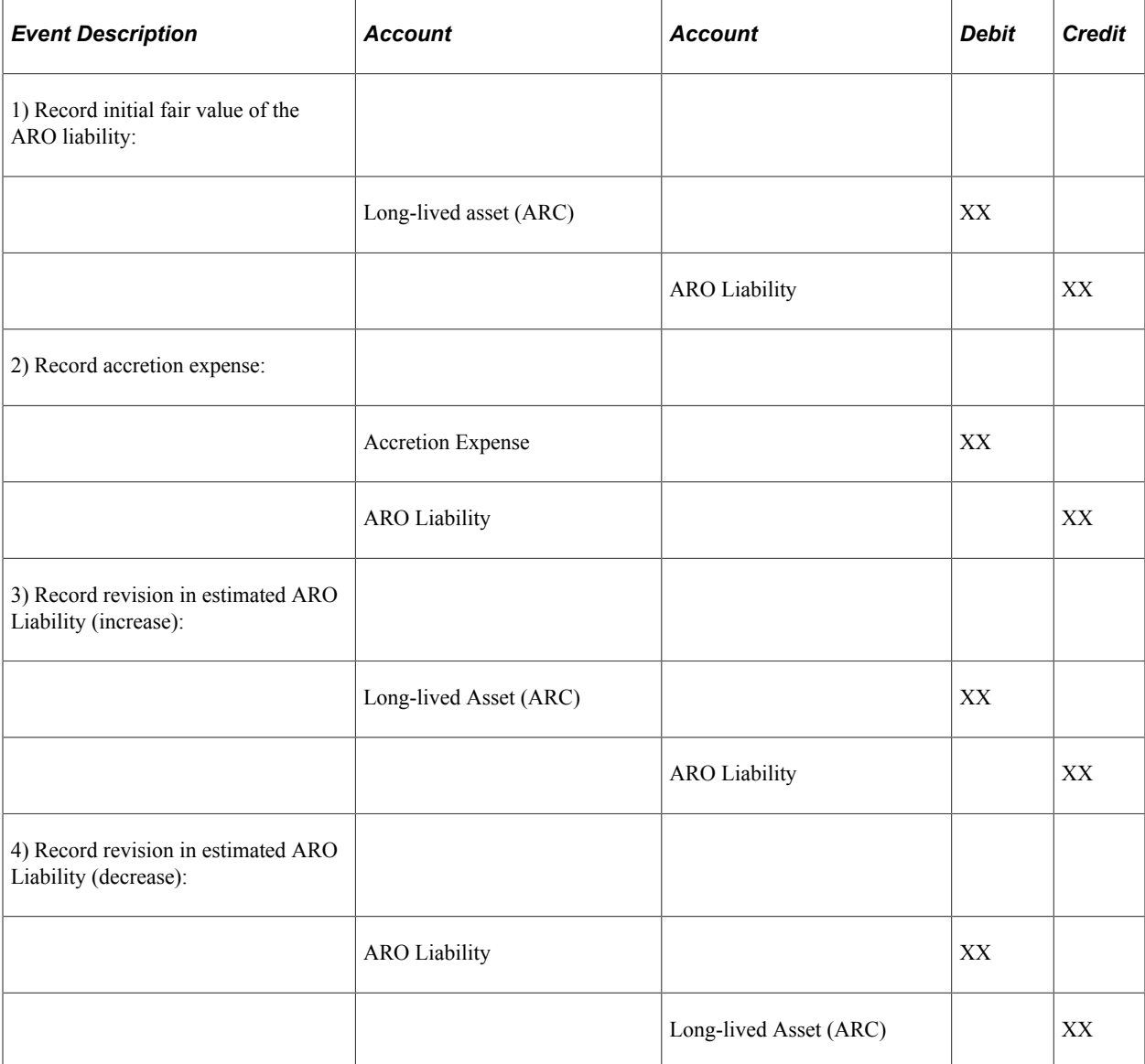

The ARO distribution types are used to record the following ARO accounting events:

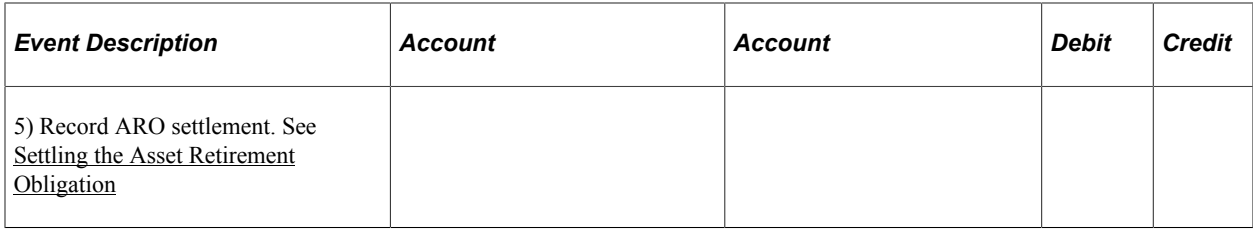

The following ARO accounting entries do not require ARO-specific distribution types.

1. Record depreciation expense.

See [Depreciating the Asset Retirement Cost](#page-697-0)

2. Record removal after settlement.

See [Settling the Asset Retirement Obligation](#page-703-0)

### **ARO Processing for Asset Impairment**

PeopleSoft asset impairment functionality satisfies asset retirement obligation requirements. When asset retirement obligations are recorded in PeopleSoft, an asset cost adjustment recognizes the increase in the carrying value of the related long-lived asset. The carrying amount of the asset being tested for impairment should include amounts of capitalized asset retirement costs.

**Note:** In the event of a ChartField transfer for an ARO-enabled asset, all accounting entries associated with that asset reflect the new ChartField(s) as of the transaction date of the transfer with an accounting date in the current open period as specified on the transaction.

### **ARO Processing for Leased Assets**

PeopleSoft supports the recording of asset retirement obligations in accordance with GAAP for leased assets. Leased assets are available for ARO selection and processing.

#### **ARO Processing for Group Assets**

PeopleSoft Asset Management provides the ability to record asset retirement obligations against group member assets. The asset search criteria on the Asset Retirement Obligations components recognize a business unit this is enabled for group asset processing and displays *Group Asset ID* as an additional search field.

#### **ARO Processing and Document Sequencing**

Asset Retirement Obligations should be recorded using a separate document type. All documents entered will be numbered sequentially.

### **Generating ARC**

The **Generate ARC** button creates the entry to record the ARC and the corresponding ARO Liability:

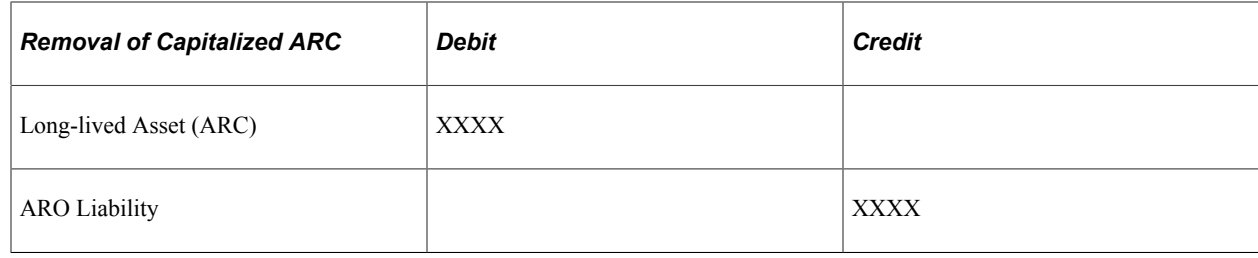

# **Pages Used to Account for Asset Retirement Obligations**

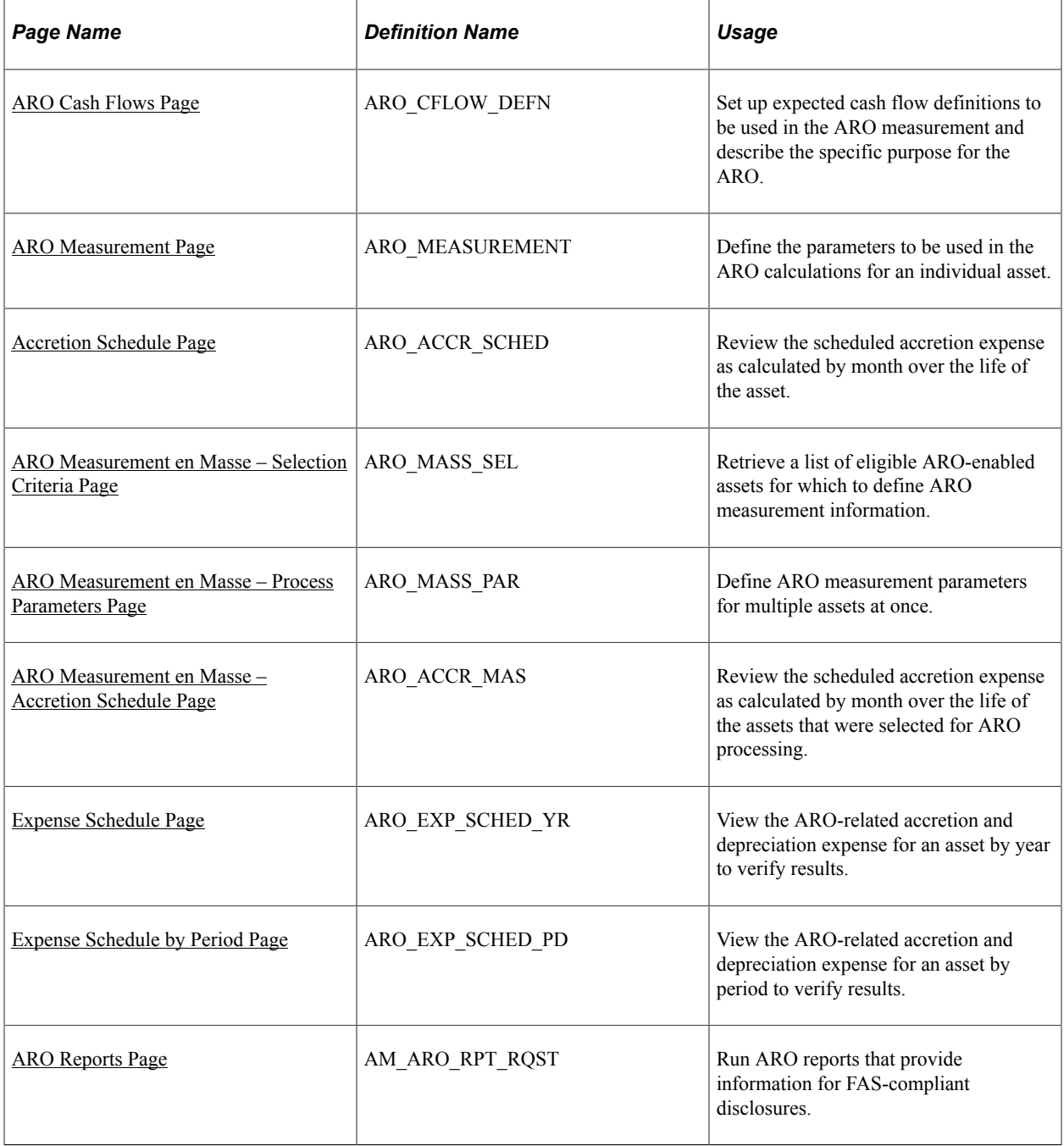

# <span id="page-688-0"></span>**Enabling Assets for ARO Processing**

In order to facilitate reporting and processing of asset retirement obligations in PeopleSoft, assets with legal obligations associated with their retirement should be flagged as such. To enable assets for ARO processing:

1. Enable ARO processing at the system level (Installation Options – Asset Management page).

See "Installation Options - Asset Management Page" (Application Fundamentals).

2. Enable ARO processing at the business unit level and define ARO processing parameters, such as GAAP or IFRS processing and inclusion of asset retirement cost in the impairment calculation (AM Business Unit Definition Page).

See "AM Business Unit Definition Page" (Asset Lifecycle Management Fundamentals)

3. Use the delivered Cost Type for ARO (value  $=$  O) or establish your own to be used for identifying assets that require ARO processing.

See "Cost Types Page" (Asset Lifecycle Management Fundamentals).

4. Create an ARO asset profile (or profiles) to be used in assigning defaults for assets that you designate as subject to ARO processing.

See "Asset Profiles – Definition Page" (Asset Lifecycle Management Fundamentals).

5. Enable ARO for each business unit that has assets requiring ARO processing.

See "AM Business Unit Definition Page" (Asset Lifecycle Management Fundamentals).

6. When adding an asset using the Basic Add component, you can either select an ARO profile to designate the asset as one that requires ARO treatment, or if the profile defaults do not apply to the asset, you can identify the asset eligible for ARO processing by selecting the Asset Retirement Obligations check box.

See [General Information Page.](#page-90-0)

7. When adding an asset using Express Add, you can select the Asset Retirement Obligations checkbox to designate assets eligible for ARO processing.

See [Cost/Asset Information Page.](#page-157-0)

### **Capturing Asset Retirement Obligations**

The initial measurement of an asset retirement obligation represents the amount by which the obligation could be settled in a current transaction between willing parties. An organization assesses whether an obligating event has occurred and an asset retirement obligation should be recognized. Use the following components for measuring Asset Retirement Obligations (ARO):

- ARO Measurement (ARO\_MEASUREMENT)
- ARO Measurement en Masse (ARO\_MASS\_RQST)
- ARO Expense Schedule (ARO\_EXP\_SCHED)

This section discusses how to

- Establish the ARO cash flow definition.
- Set up ARO Measurement
- Set up ARO Measurement en Masse

# <span id="page-689-0"></span>**ARO Cash Flows Page**

Use the ARO Cash Flows page (ARO\_CFLOW\_DEFN) to set up expected cash flow definitions to be used in the ARO measurement and describe the specific purpose for the ARO.

#### **Set Up Financials/Supply Chaing** >**Product Related** >**Asset Management** >**Financials** >**ARO Cash Flows**.

This example illustrates the fields and controls on the ARO Cash Flows Page. You can find definitions for the fields and controls later on this page.

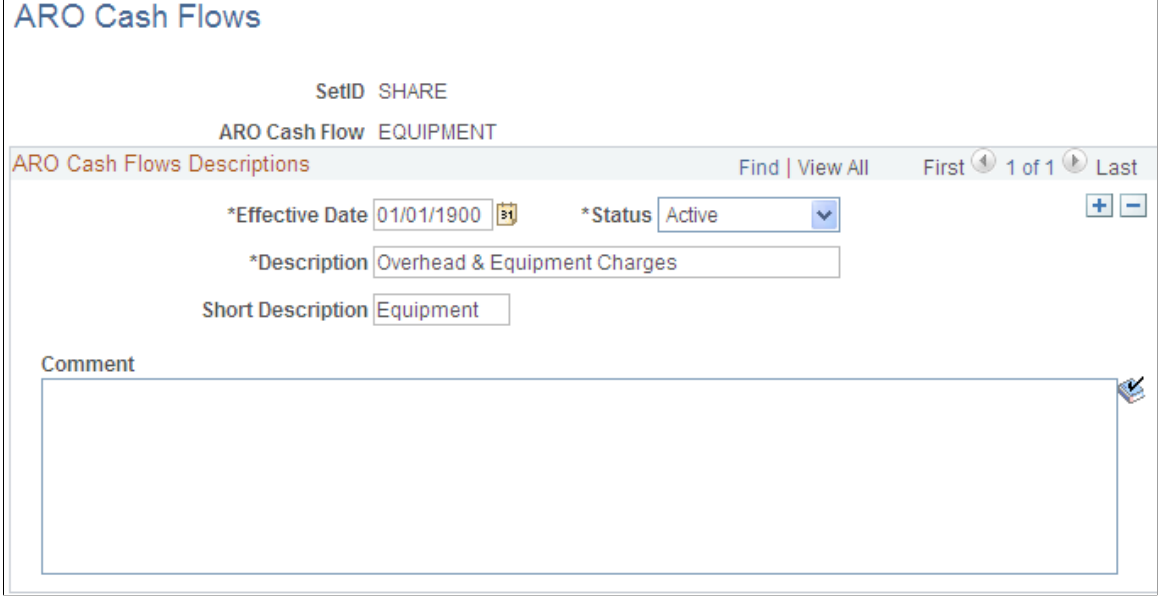

Establish effective-dated ARO Cash Flow definitions by SetID to enable consistent data entry of estimated cash flow categories and descriptions.

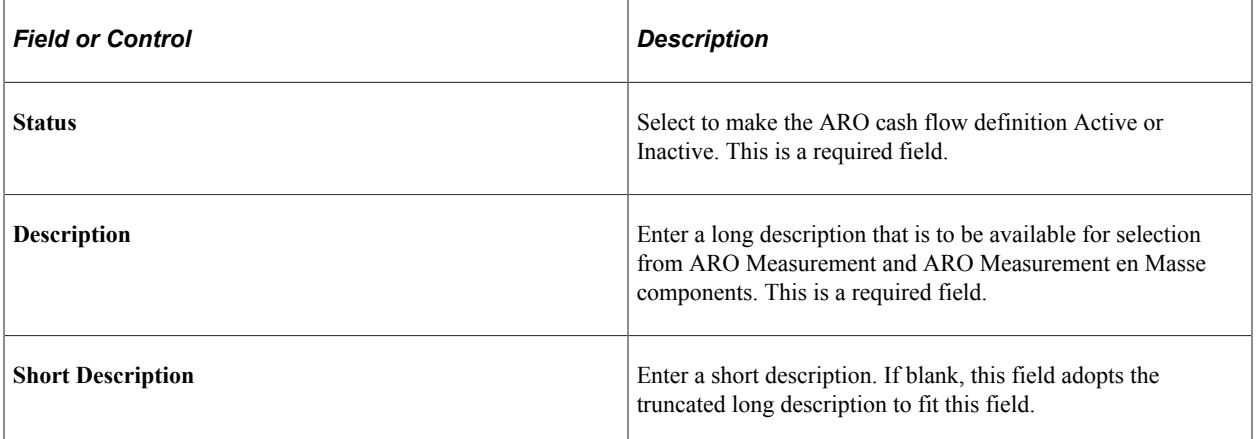

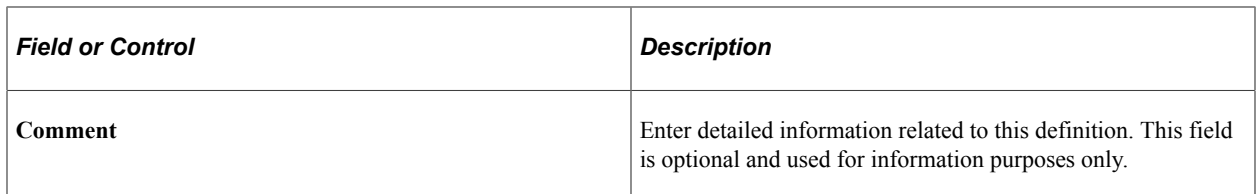

### **Measuring Asset Retirement Obligations**

This section discusses how to:

- Define ARO Measurement by asset.
- Review the Accretion Schedule.
- Define ARO Measurement for multiple assets.

### <span id="page-690-0"></span>**ARO Measurement Page**

Use the ARO Measurement page (ARO\_MEASUREMENT) to define the parameters to be used in the ARO calculations for an individual asset.

The ARO Measurement page displays slightly different characteristics depending on whether you are processing ARO using GAAP or IFRS.

Navigation:

#### **Asset Management** >**Asset Transactions** >**Asset Disposal** >**ARO Measurement**

This example illustrates the fields and controls on the ARO Measurement Page. You can find definitions for the fields and controls later on this page.

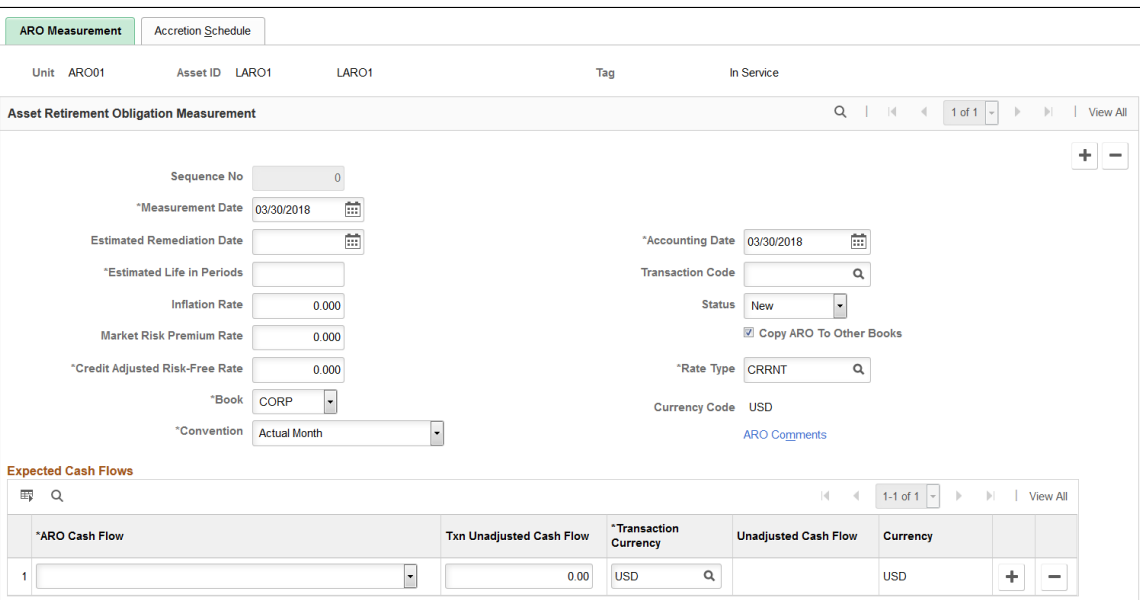

This example illustrates the fields and controls on the ARO Measurement Page. You can find definitions for the fields and controls later on this page.

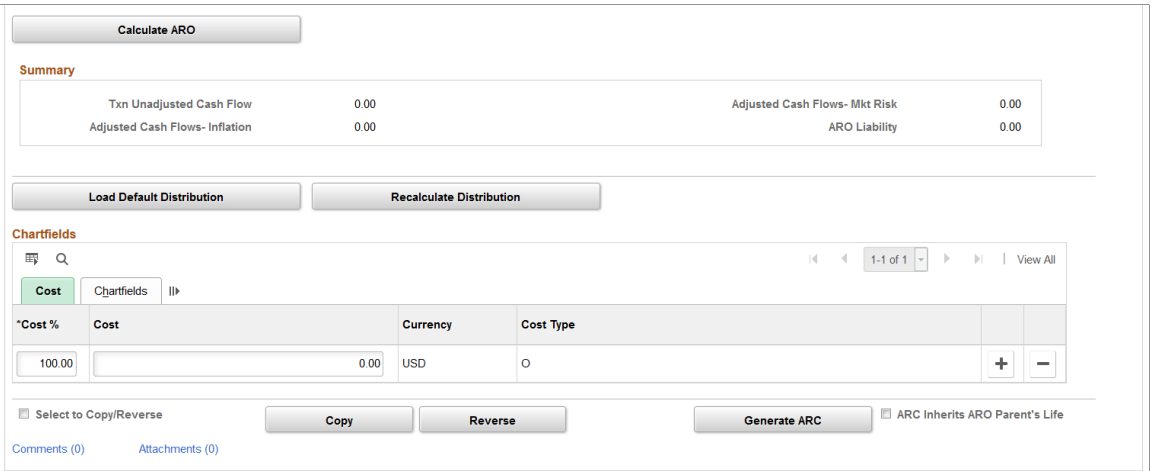

Asset Retirement Obligations can only be measured for assets that have a status other than Disposed or Transferred. You can search for assets that are eligible for asset retirement obligation treatment (see [Enabling Assets for ARO Processing](#page-688-0) and establish the ARO measurement by asset.

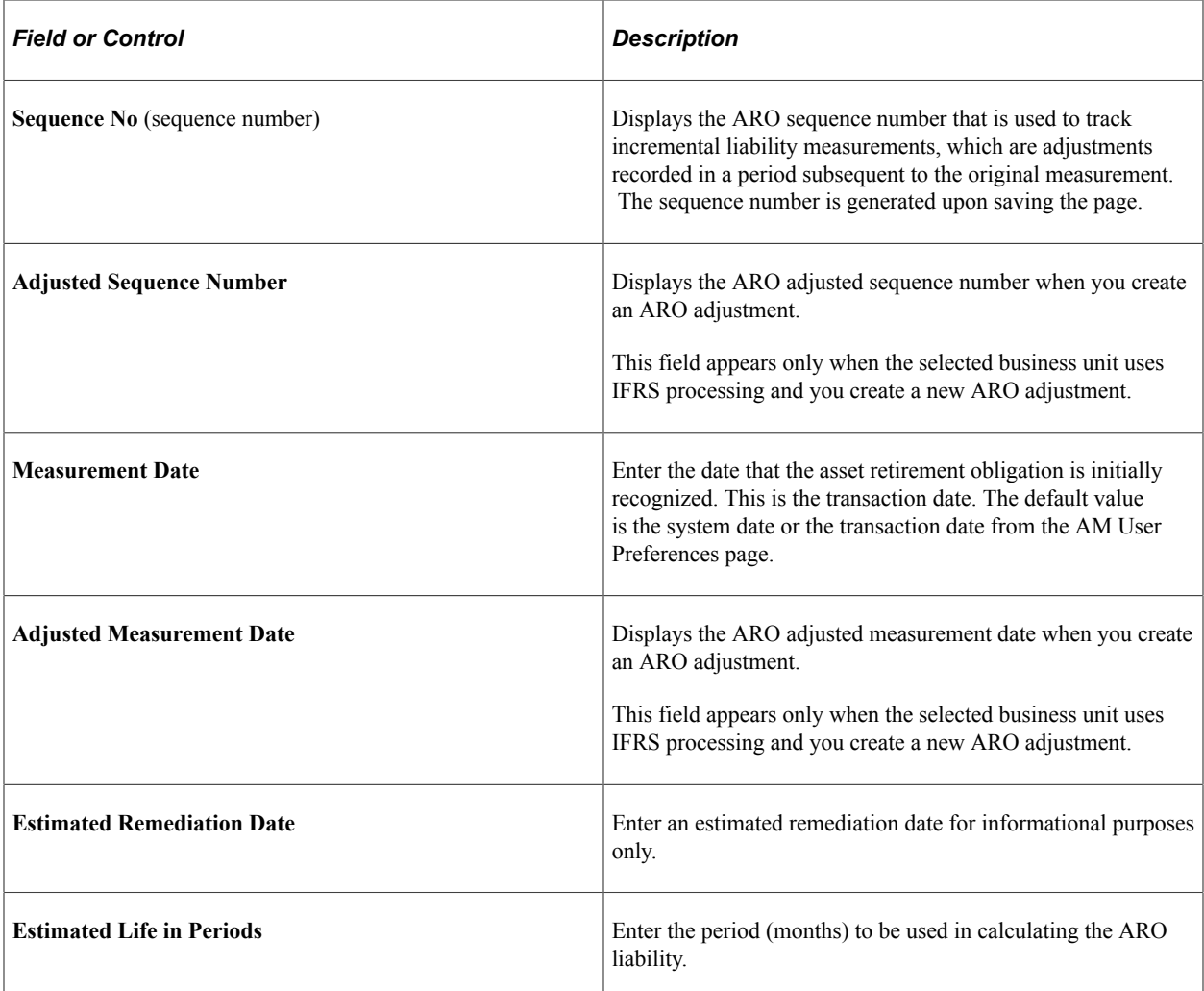

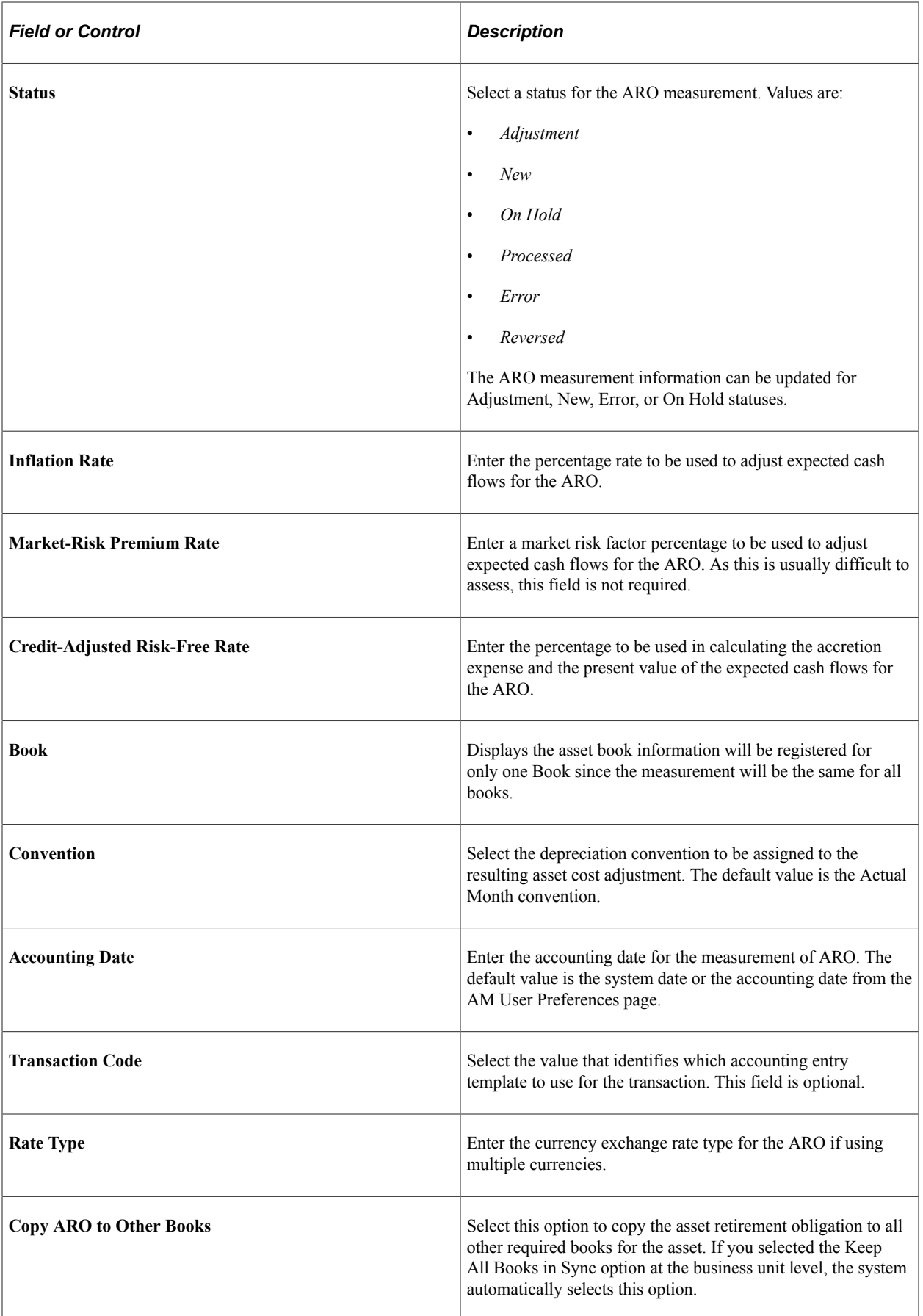

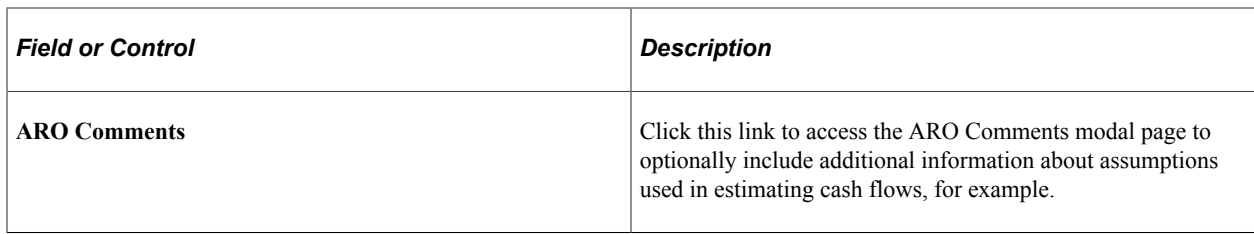

# **Expected Cash Flows**

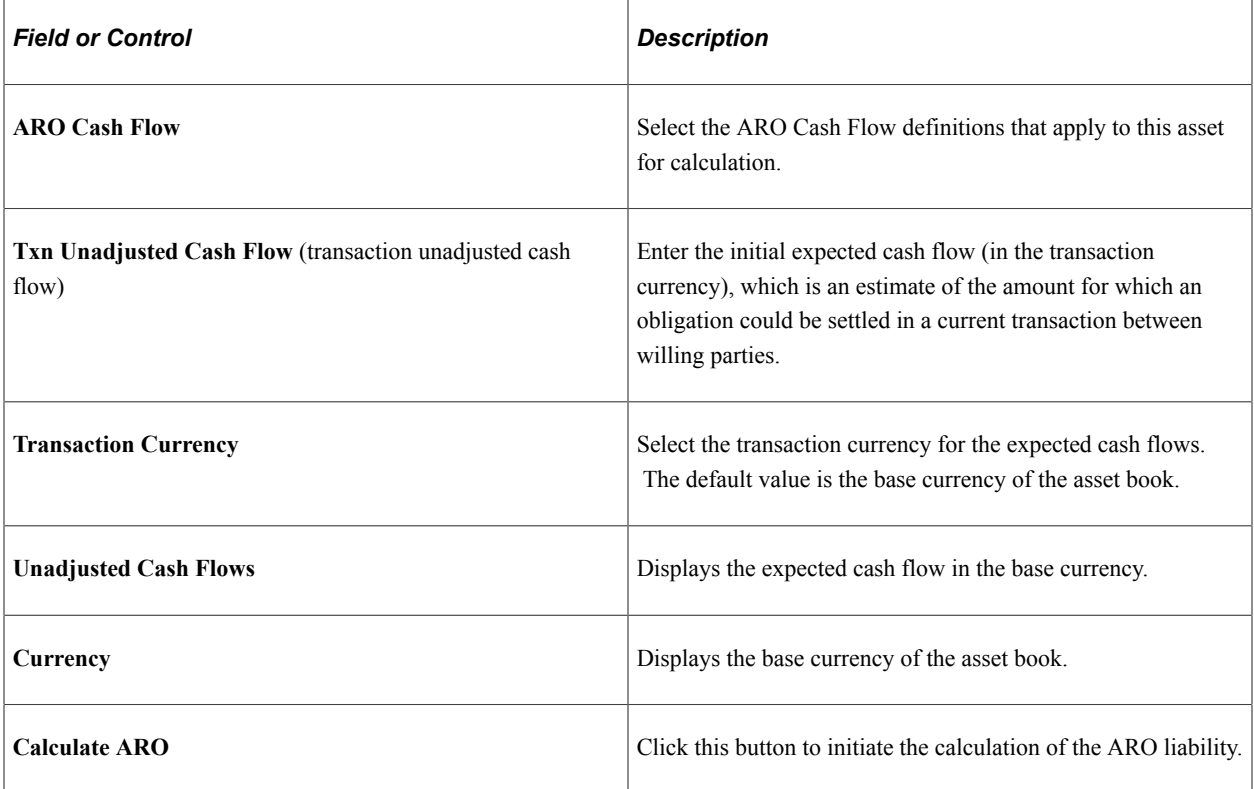

### **Summary**

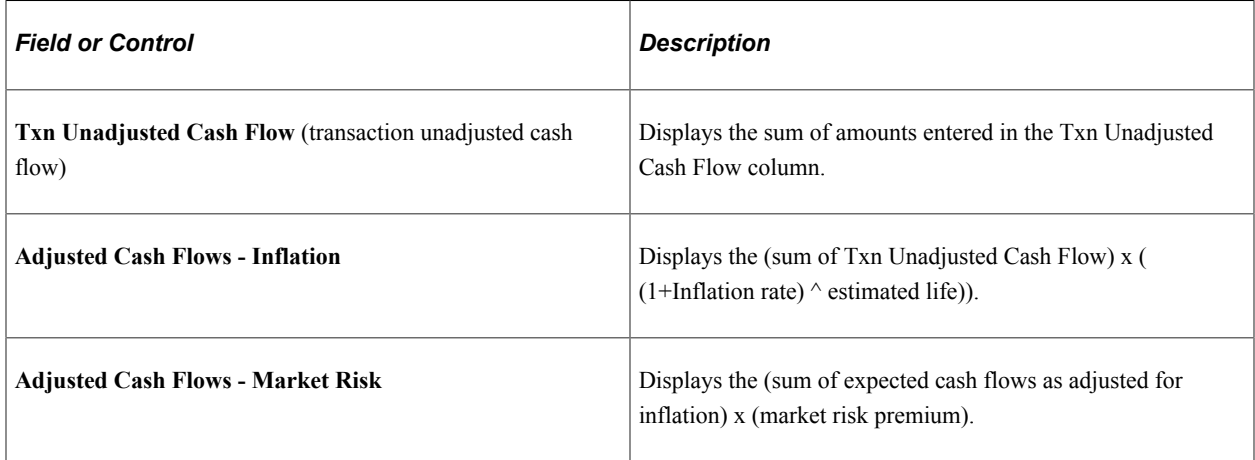

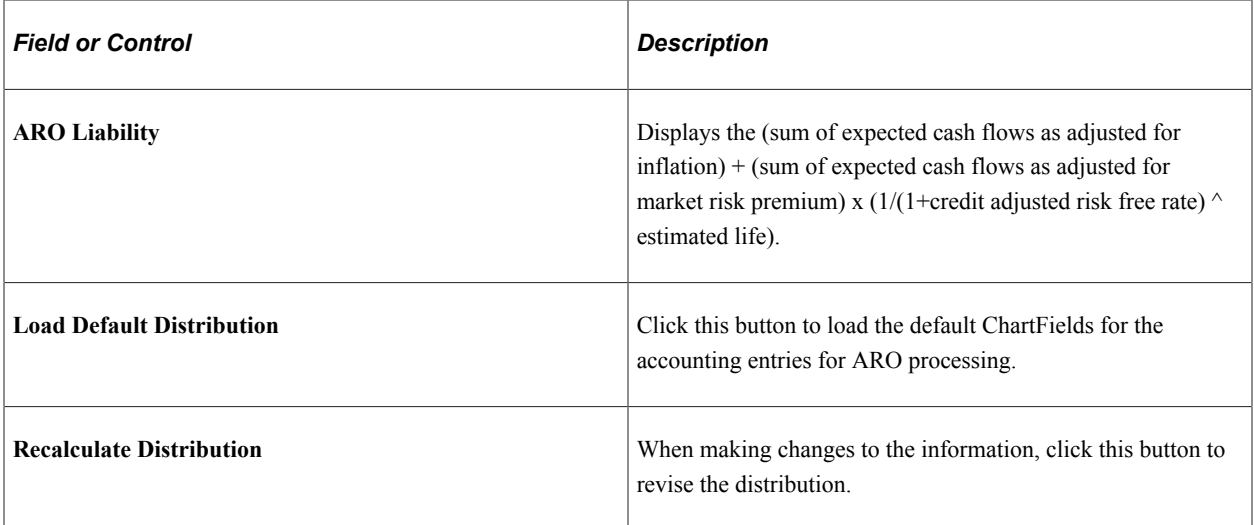

### **ChartFields**

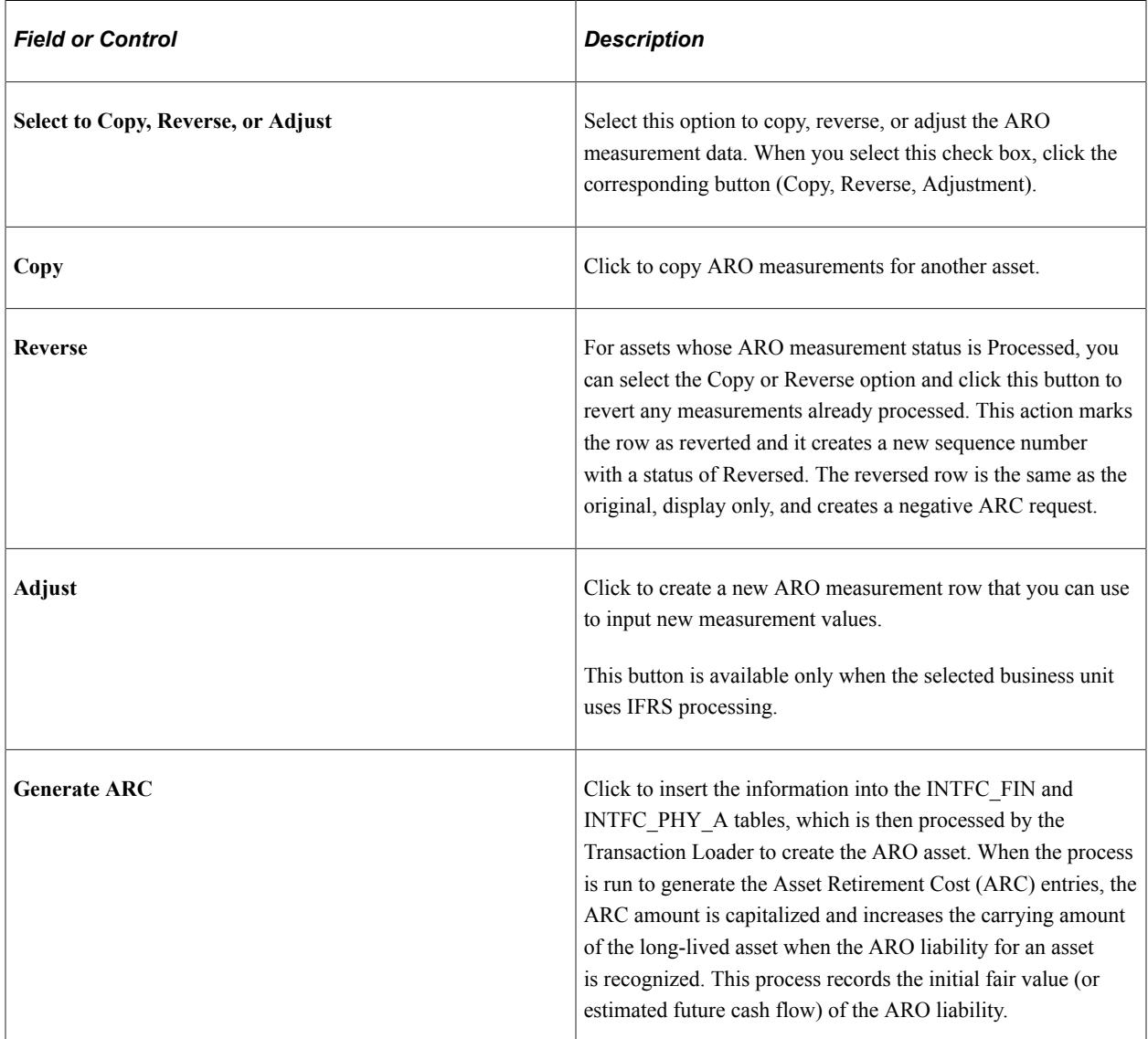

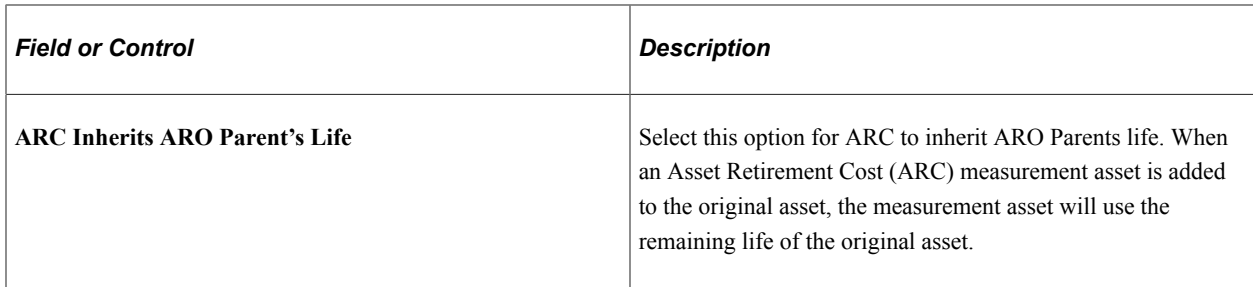

Click the **Comments** link to access the ARO Measurement - Comments page and view or add relevant supporting comments to an asset transaction.

Click the **Attachments** link to access the ARO Measurement - Attachments page and view or add relevant supporting documents to an asset transaction.

### **ARO Measurement - Comments Page**

Use the ARO Measurement - Comments page (AM\_COMMENTS\_SEC) and view or add relevant supporting comments to an asset transaction.

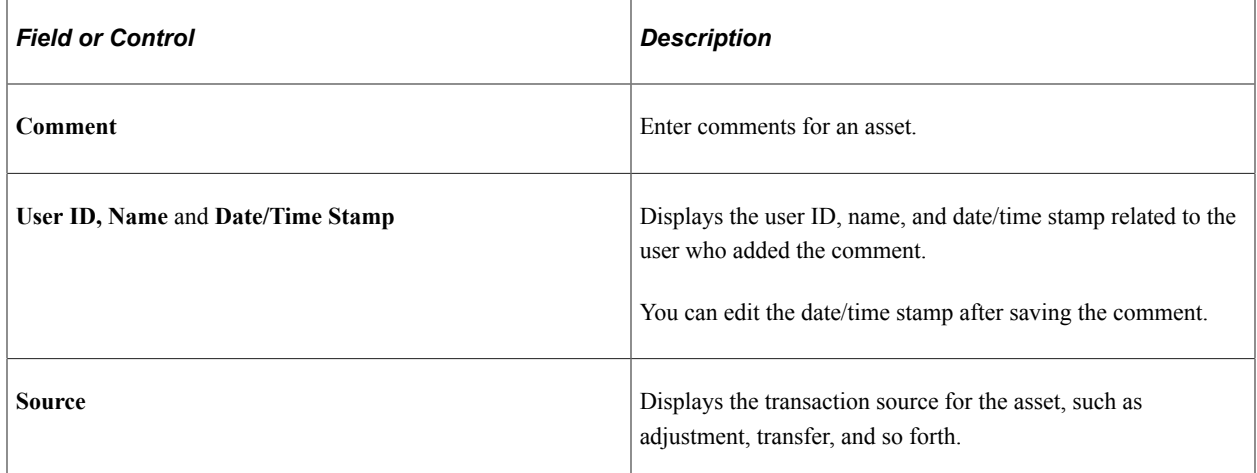

### **ARO Measurement - Attachments Page**

Use the ARO Measurement - Attachments page (AM\_ADD\_ATTACH\_SEC) to view or add relevant supporting documents to an asset transaction.

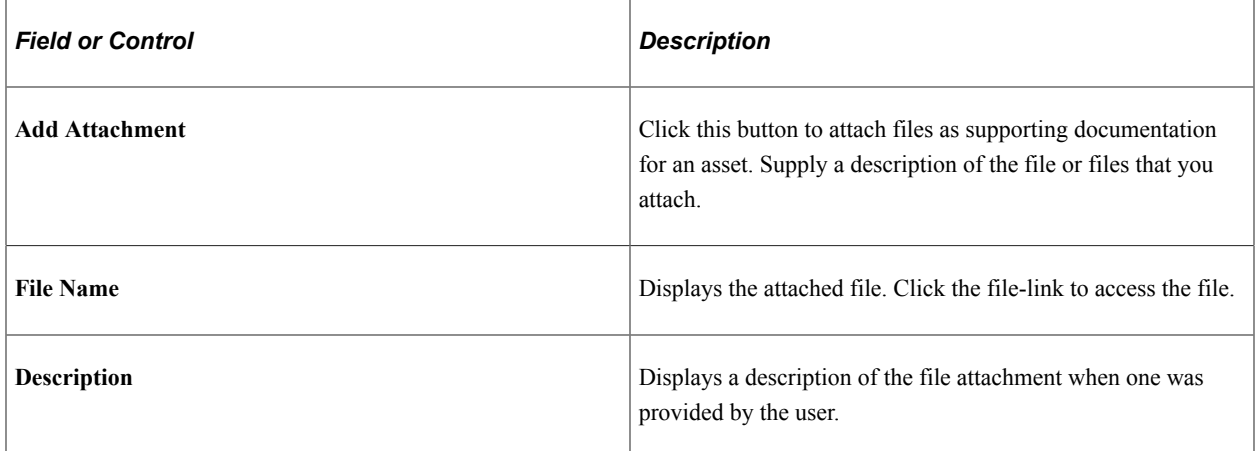

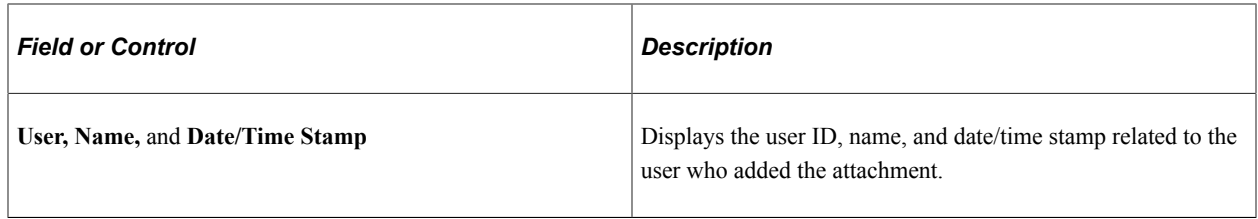

### <span id="page-696-0"></span>**Accretion Schedule Page**

Use the Accretion Schedule page (ARO ACCR SCHED) to review the scheduled accretion expense as calculated by month over the life of the asset. (Asset Management, Asset Transactions, Asset Disposal, ARO Measurement, Accretion Schedule):

Navigation:

#### **Asset Management** >**Asset Transactions** >**Asset Disposal** >**ARO Measurement** >**Accretion Schedule**

This example illustrates the fields and controls on the Accretion Schedule Page. You can find definitions for the fields and controls later on this page.

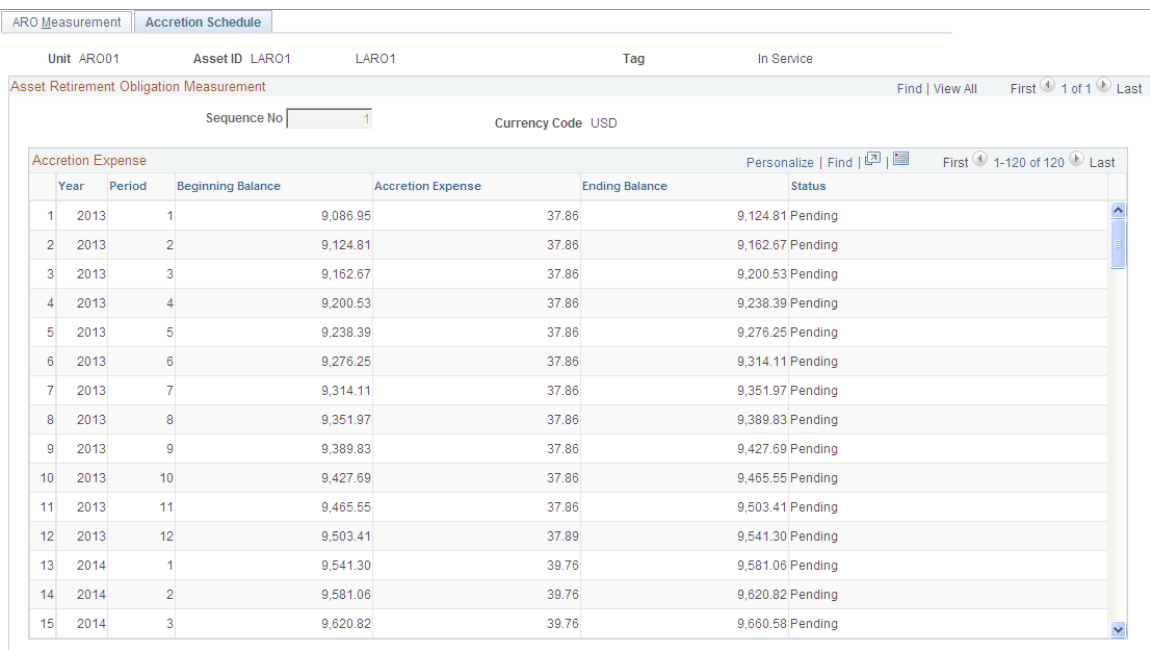

The Accretion Schedule page displays the scheduled accretion expense, by period, over the asset life using the parameters from the ARO Measurement page. This page also displays the beginning balance of the ARO liability, increased by the accretion expense for each period, the ending balance of the ARO liability, and the ARO status.

See [Accreting the Asset Retirement Obligation.](#page-697-2)

When a correction is performed to the ARO Measurement and you create a reversal, the posted Accretion Expense rows are reversed and those rows not yet posted are deleted. Accretion Expense entries should use the same ChartField combinations that are entered for the ARO measurement.

# <span id="page-697-0"></span>**Depreciating the Asset Retirement Cost**

When an asset retirement obligation is measured, an asset retirement cost is capitalized by increasing the carrying amount of the long-lived asset by the same amount as the liability. Since the asset retirement cost is included in the cost basis of the asset, it is subject to the regular depreciation process. Depreciation that corresponds to asset retirement cost is identified by ARO sequence number.

Each ARO sequence number represents each incremental liability measured.

**Note:** Bonus depreciation does not apply to asset retirement cost.

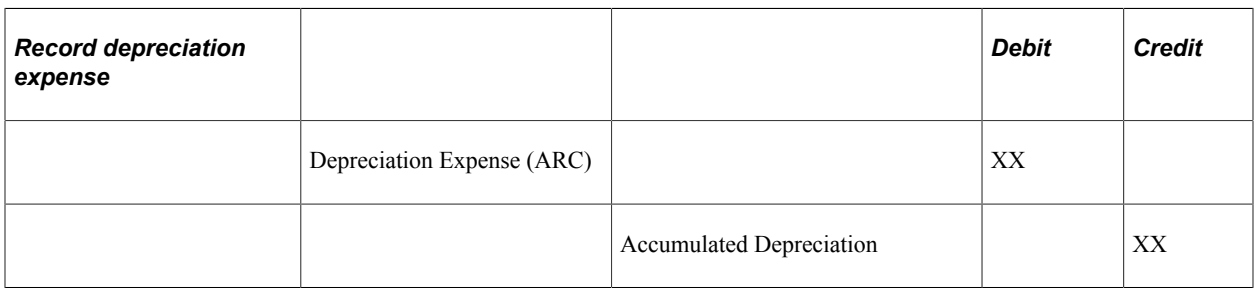

# <span id="page-697-2"></span>**Accreting the Asset Retirement Obligation**

Organizations are to recognize period-to-period changes in the liability for the asset retirement obligation resulting from the passage of time, and revisions to either the timing or amount of the original estimated future cash flows.

The Accretion Expense is processed through the Depreciation Close program *(AM\_DPCLOSE).*

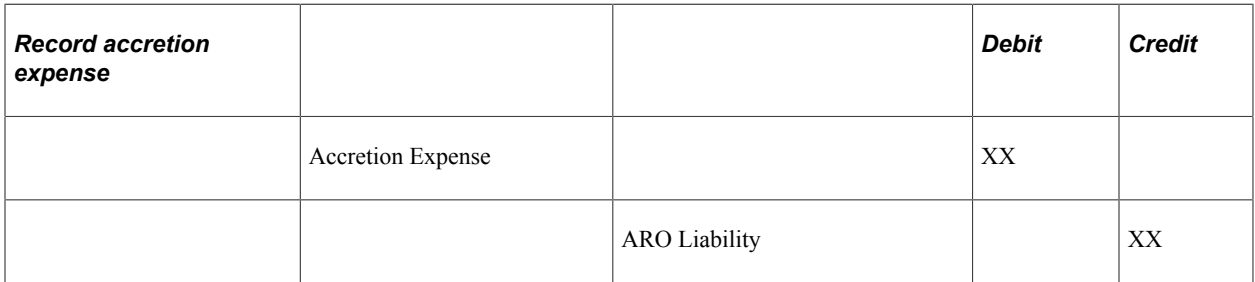

Changes due to the passage of time are measured by recognizing accretion expense. The method commonly used to calculate accretion expense is the interest method of allocation. Using the interest method of allocation, accretion expense is determined by multiplying the carrying value of the liability at the beginning of each period by a constant effective interest rate. The interest rate used should be the credit-adjusted risk-free rate applied when the liability was measured initially. The rate should not change subsequent to the initial measurement.

Monthly Accretion = (Beginning ARO Liability Balance for year x Credit-Adjusted Risk-Free Rate)/ yearly calendar (similar to Depreciation Close process).

### <span id="page-697-1"></span>**ARO Measurement en Masse – Selection Criteria Page**

Use the ARO Measurement en Masse – Selection Criteria page (ARO\_MASS\_SEL) to retrieve a list of eligible ARO- enabled assets for which to define ARO measurement information. (Asset Management, Asset Transactions, Asset Disposal, ARO Measurement en Masse, Selection Criteria):

Navigation:

#### **Asset Management** >**Asset Transactions** >**Asset Disposal** >**ARO Measurement en Masse** >**Selection Criteria**

This example illustrates the fields and controls on the ARO Measurement en Masse - Selection Criteria Page. You can find definitions for the fields and controls later on this page.

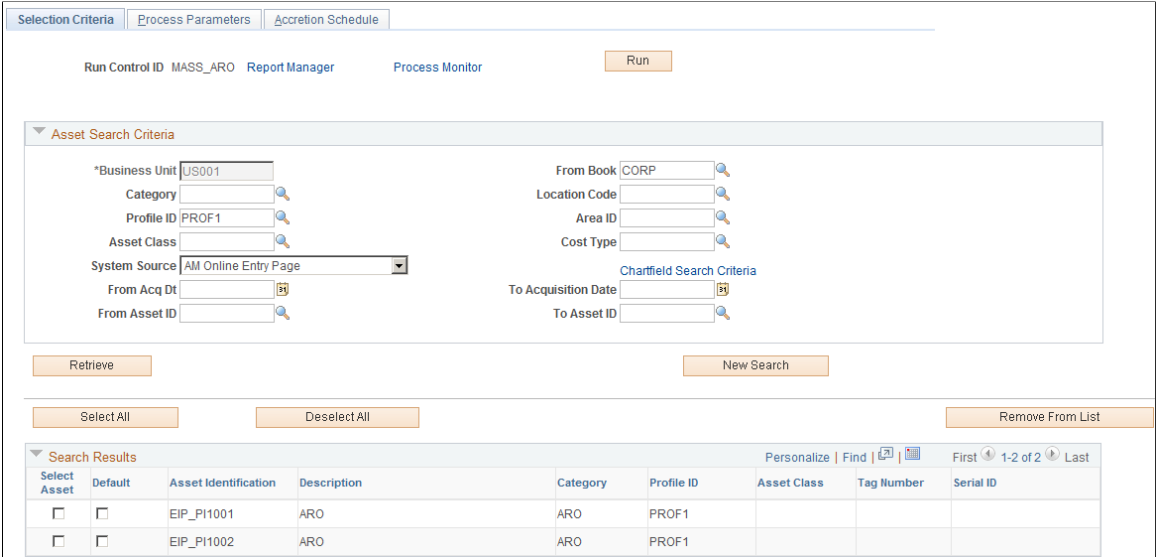

### **Asset Search Criteria**

Enter your selection criteria to retrieve a list of ARO-enabled assets that are eligible for ARO accounting treatment and click the Retrieve button. Once you have selected the assets to process from the search results, defined the process parameters, and reviewed the accretion expense schedule, click the Run button to process the selected assets for ARO. The search criteria fields on this page are the same as those on the ARO Measurement page. See [ARO Measurement Page](#page-690-0).

### **Search Results**

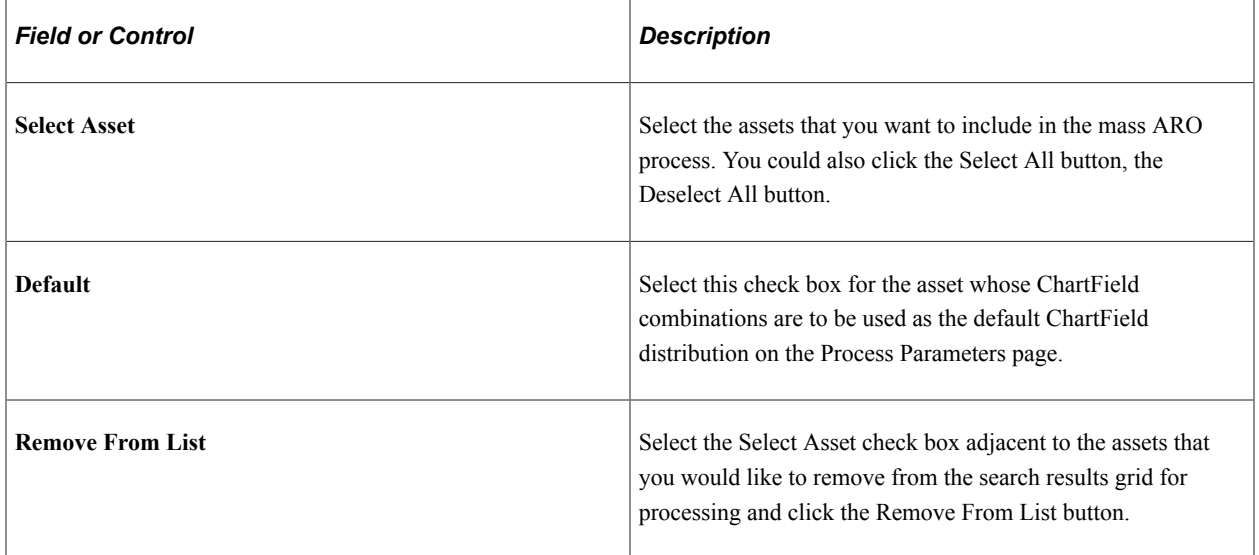

# <span id="page-699-0"></span>**ARO Measurement en Masse – Process Parameters Page**

Use the ARO Measurement en Masse – Process Parameters page to define ARO measurement parameters for multiple assets at once.

Navigation:

#### **Asset Management** >**Asset Transactions** >**Asset Disposal** >**ARO Measurement en Masse** >**Process Parameters**

This example illustrates the fields and controls on the ARO Measurement en Masse - Process Parameters Page. You can find definitions for the fields and controls later on this page.

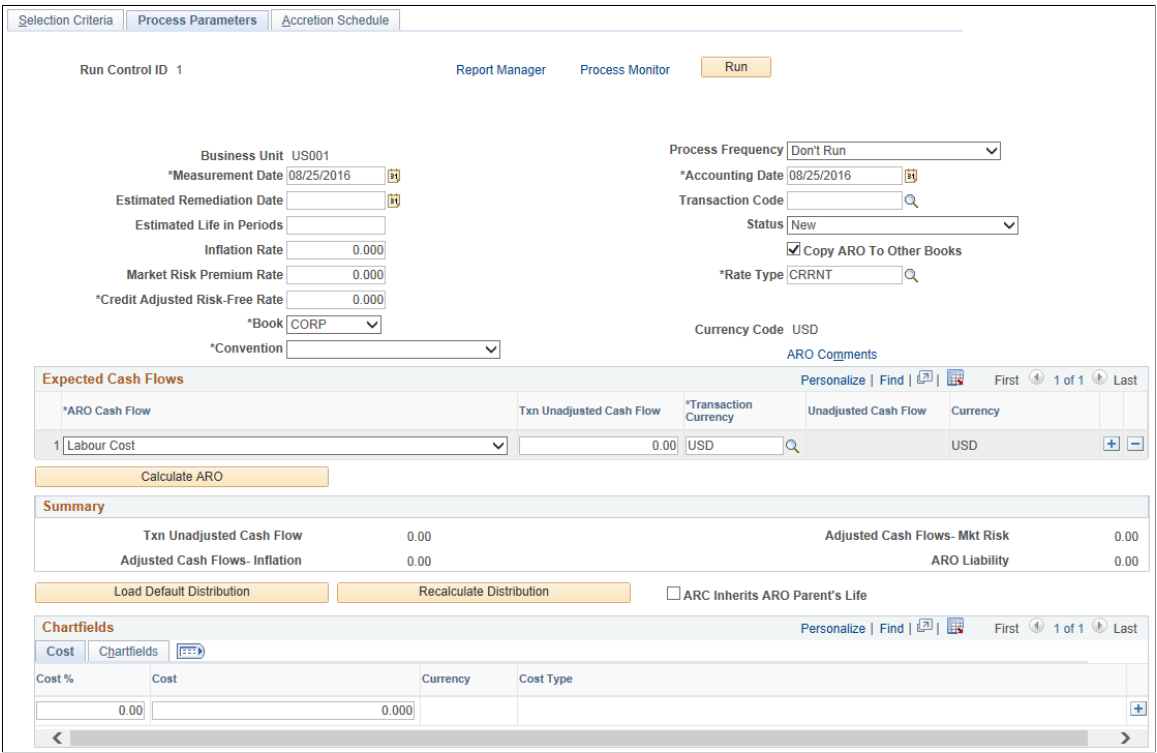

After selecting the assets to be processed for ARO accounting treatment from the Selection Criteria page, you can set your process parameters on this page for processing those assets at once.

The fields on the Process Parameters page are the same as to those on the ARO Measurement page. The ARO Measurement page, however, is used for processing individual assets as opposed to processing a group set of assets.

#### See [ARO Measurement Page](#page-690-0).

When you have entered the process parameters on this page, click the Run button to process the selected assets. The AM\_ARO\_MASS Application Engine process then populates the tables that are defined in ARO Measurement component. You can review the output of this process from the inquiries and reports that are provided for meeting ARO reporting requirements. See [Reviewing ARO Processing Results](#page-700-2) and [Reporting for Asset Retirement Obligations](#page-704-1).

# <span id="page-700-0"></span>**ARO Measurement en Masse – Accretion Schedule Page**

Use the ARO Measurement en Masse – Accretion Schedule page (ARO\_ACCR\_MAS) to review the scheduled accretion expense as calculated by month over the life of the assets that were selected for processing. (Asset Management, Asset Transactions, Asset Disposal, ARO Measurement en Masse, Accretion Schedule):

This page is identical to the ARO Measurement - Accretion Schedule page.

See [Accretion Schedule Page](#page-696-0)

# <span id="page-700-2"></span>**Reviewing ARO Processing Results**

PeopleSoft Asset Management delivers the following inquiries by which to review ARO processing results:

- Expense Schedule
- Expense Schedule by Period

### <span id="page-700-1"></span>**Expense Schedule Page**

Use the Expense Schedule page (ARO\_EXP\_SCHED\_YR ) to view the ARO-related accretion and depreciation expense for an asset by year to verify results

Navigation:

#### **Asset Management** >**Asset Transactions** >**Asset Disposal** >**ARO Expense Schedule** >**Expense Schedule**

This example illustrates the fields and controls on the Expense Schedule Page. You can find definitions for the fields and controls later on this page.

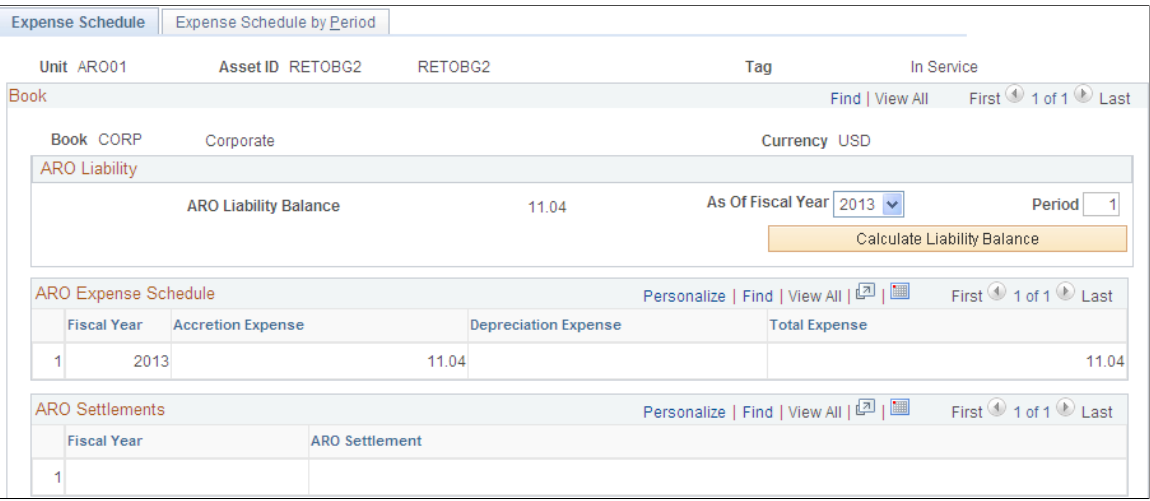

The schedule of expenses related to asset retirement obligations includes accretion expense for the liability and depreciation expense for the associated asset retirement cost. If the ARO liability has been settled, the ARO Settlement and associated fiscal year appear.

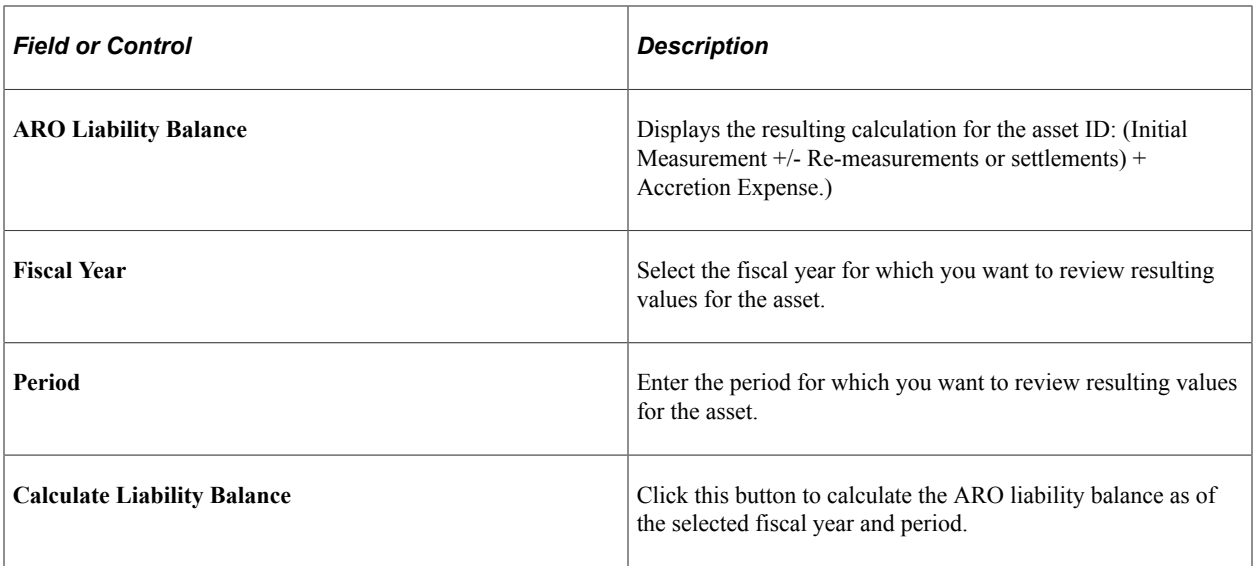

### **ARO Expense Schedule**

View the Accretion, Depreciation, and Total Expense related to ARO for the asset by fiscal year. You can click the Fiscal Year link to access the expense detail for the entire year.

# <span id="page-701-0"></span>**Expense Schedule by Period Page**

Use the Expense Schedule by Period page (ARO\_EXP\_SCHED\_PD) to view the ARO-related accretion and depreciation expense for an asset by period to verify results.

Navigation:

**Asset Management** >**Asset Transactions** >**Asset Disposal** >**ARO Expense Schedule** >**Expense Schedule by Period**

This example illustrates the fields and controls on the Expense Schedule by Period Page. You can find definitions for the fields and controls later on this page.

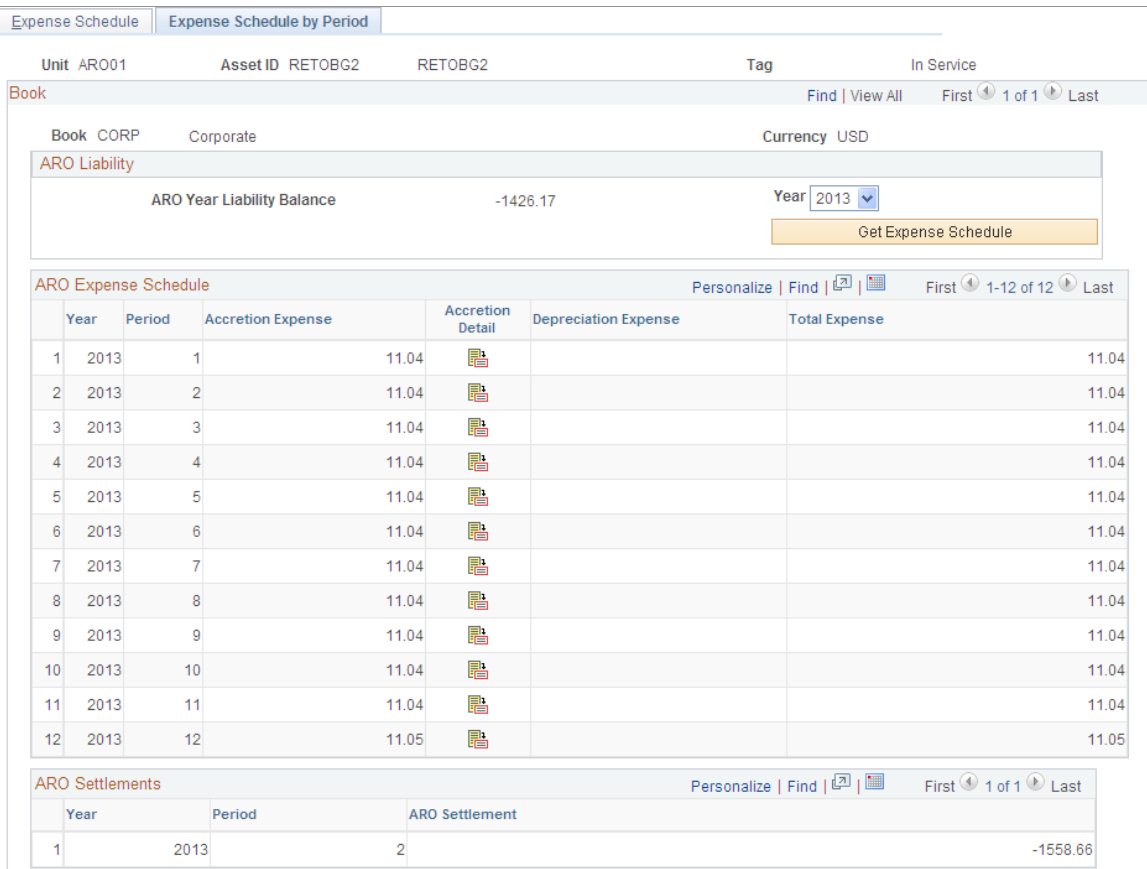

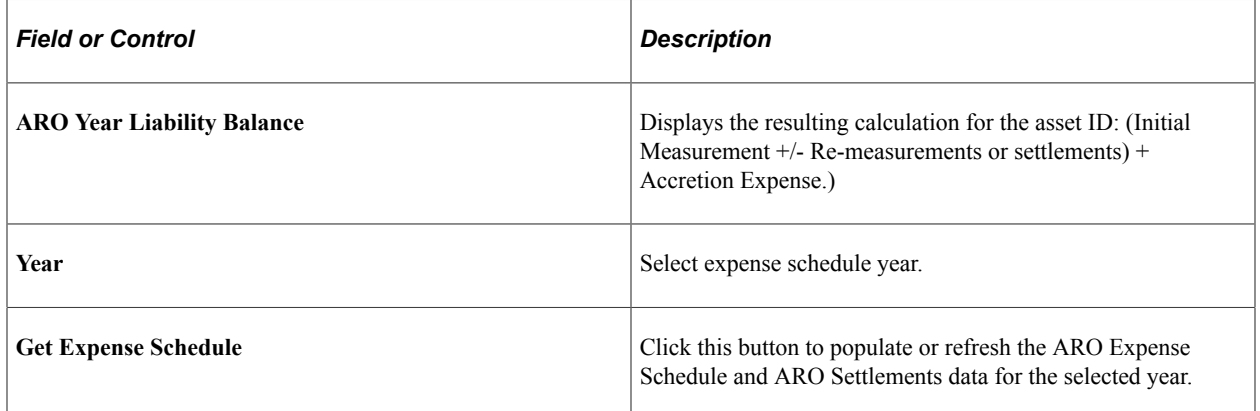

### **ARO Expense Schedule**

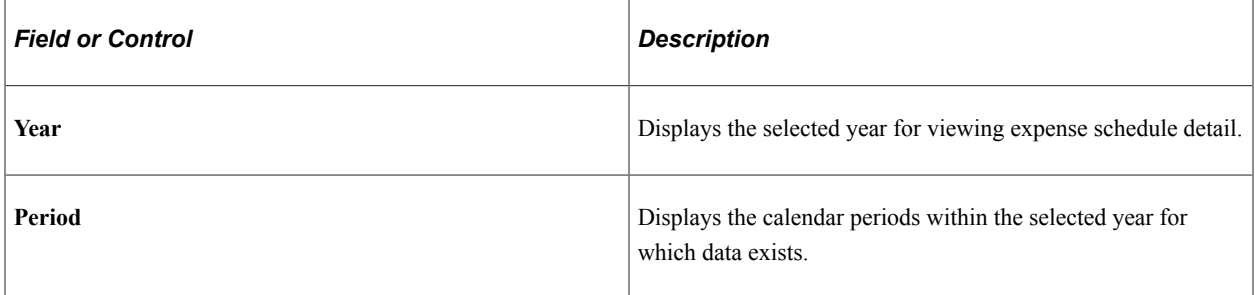

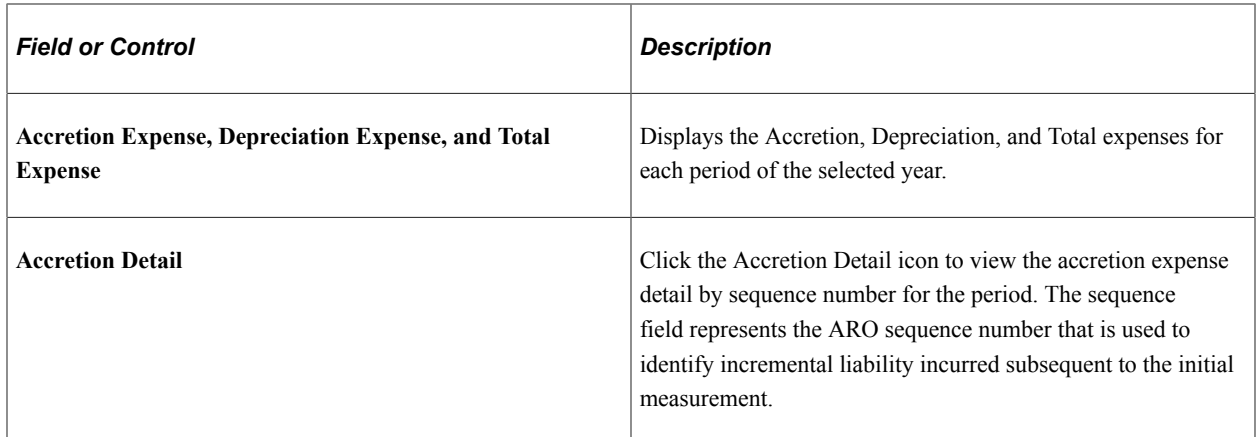

### <span id="page-703-0"></span>**Settling the Asset Retirement Obligation**

Asset retirement obligations can be settled partially or in full. When an asset is retired and the asset retirement obligation is settled, the difference between the asset retirement obligation liability and the amount actually incurred is to be recognized as either a gain or loss. If the actual cost is greater than the ARO liability, a loss is recognized, and if the actual cost is less than the asset retirement obligation liability, a gain is recognized.

Use the Retire/Reinstate Asset component or the Disposal Worksheet component to record the settlement of asset retirement obligations.

See [Retire Assets Page](#page-632-0)

See [Understanding Asset Retirement Using the Disposal Worksheet](#page-629-0)

### **Accounting Entities for Settlement of Asset Retirement Obligation**

The following tables present the scenarios for accounting entries of ARO Settlement:

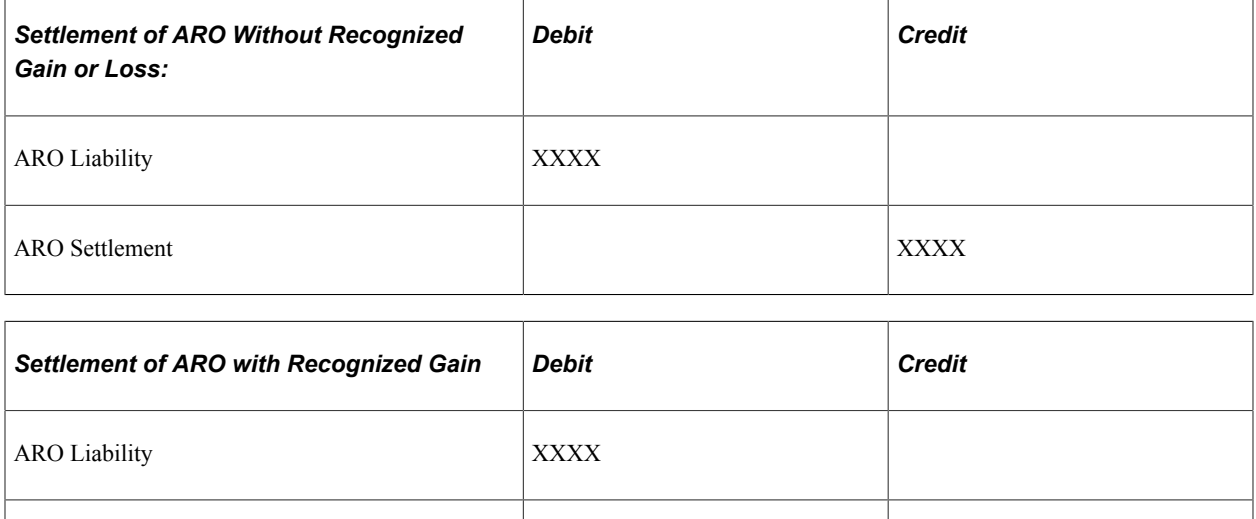

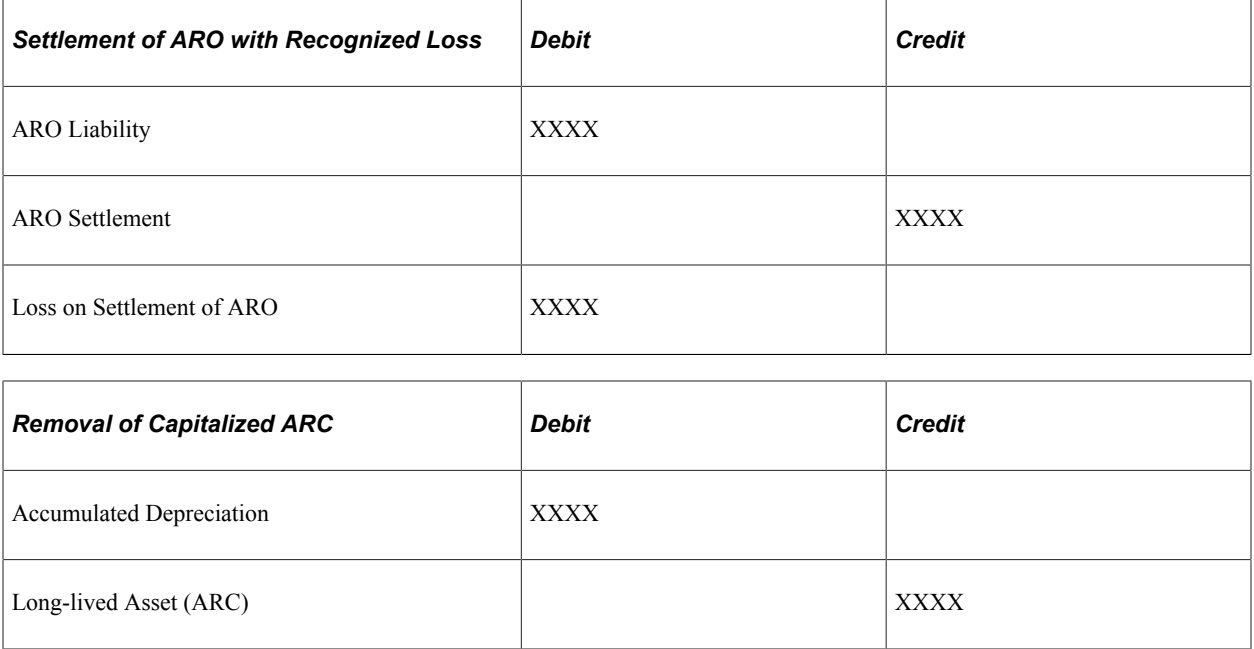

### <span id="page-704-1"></span>**Reporting for Asset Retirement Obligations**

PeopleSoft Asset Management delivers the following ARO reports:

- Asset Retirement Obligations (AMARORPT01 BI Publisher report) This report identifies the beginning and ending aggregate carrying amount of an asset retirement obligation and provides the information to assist in preparing disclosures in accordance with Financial Accounting Standards.
- ARO Pending Settlement (AMARORPT02 BI Publisher report) This report identifies outstanding asset retirement obligation settlements and provides Asset Managers and Asset Accountants with visibility to those assets retired but pending remediation.

# <span id="page-704-0"></span>**ARO Reports Page**

Use the ARO Reports page (AM\_ARO\_RPT\_RQST) to run reports that provide ARO compliance information.

Navigation:

**Asset Management** >**Financial Reports** >**Cost and Depreciation** >**ARO Reports** >**ARO Reports**

This example illustrates the fields and controls on the ARO Reports Page. You can find definitions for the fields and controls later on this page.

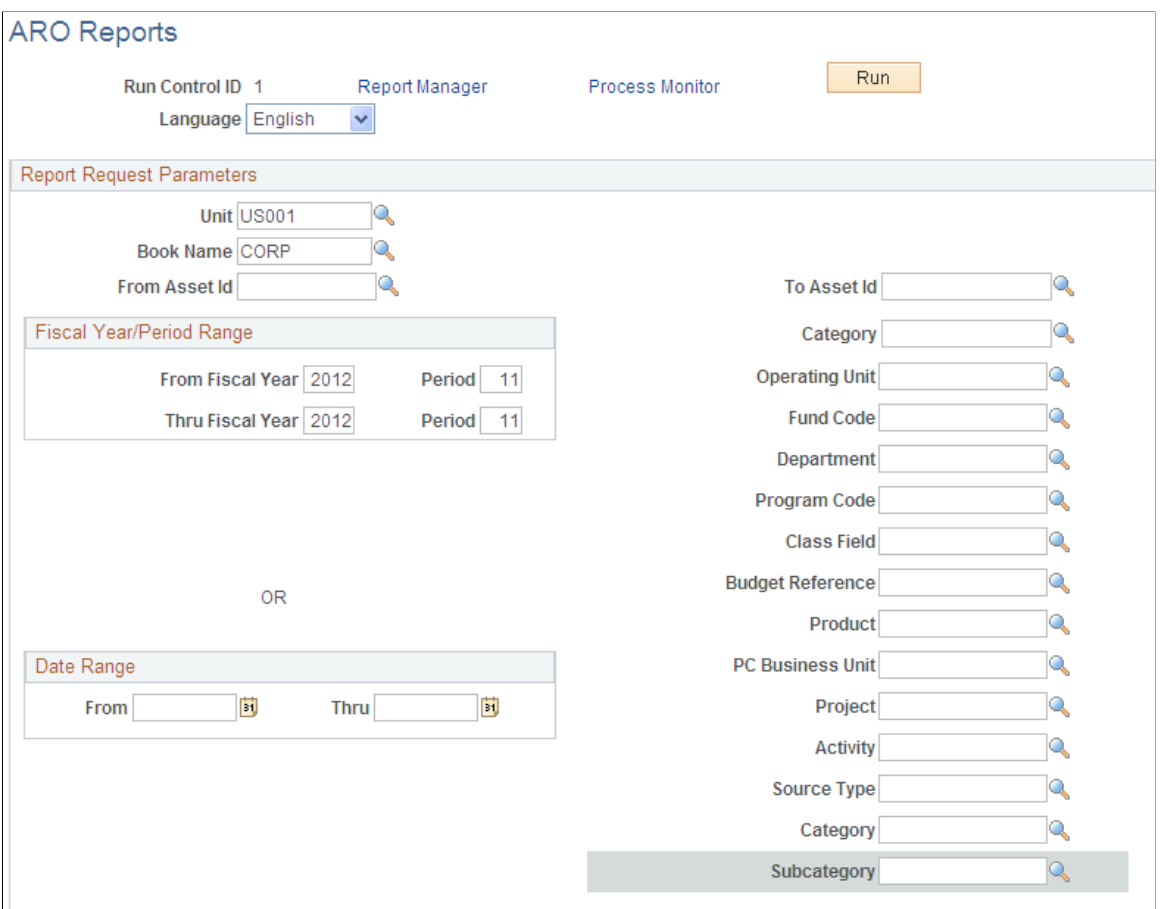

Select from any or all of the report request parameters to produce the ARO reports by business unit, book name, and range of asset IDs. You can limit the report period by entering a range of fiscal years and periods or select any date range.

You can further limit your resulting report data by specifying any of the ChartField values, including the Project Costing ChartFields.

# **Running the Tax Retirement Capital Gains Report (AMTX3210)**

This topic lists prerequisites and the pages used to run the Tax Retirement Capital Gains report.

# **Pages Used to Run the Tax Retirement Capital Gains Report**

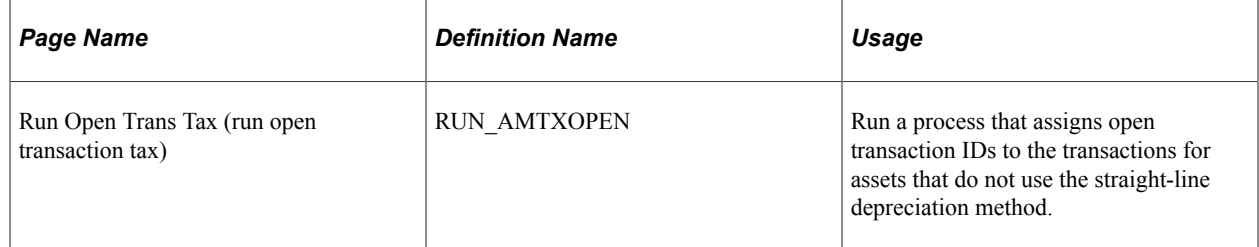

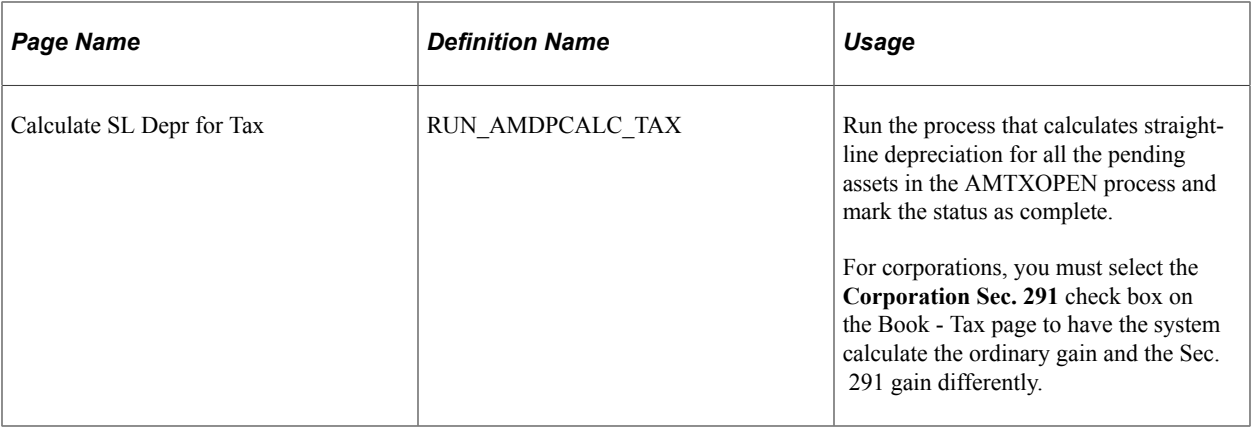

# **Prerequisites**

Before you can run the Tax Retirement Capital Gains report, you must run these processes:

• Open Trans - Tax Report

This process assigns open transaction IDs for the transactions of assets that do not use straight-line depreciation.

• Depreciation Calculation Tax

This process calculates straight-line depreciation for all the pending assets in the process and marks the status as complete.

Retiring Assets Chapter 22

# **Processing Asset Mass Transactions**

# **Understanding Mass Transaction Manager**

Regular business cycles sometime require you to make the same change to a large group of assets. The ability to adjust and transfer many assets at once is essential to efficient asset management. To help you with this aspect of asset management, PeopleSoft introduces the Mass Transaction Manager tool, which can used to carry out the necessary changes to your assets.

Suppose a business restructuring requires you to transfer all assets from the marketing department to the corporate communications department. Transferring these assets manually can be onerous and likely to introduce errors. Mass Transaction Manager, on the other hand, enables you to select a particular set of assets from the database, define the desired changes on those assets, and make those changes by running the Mass Transaction application engine.

You can use Mass Transaction Manager to define mass transactions and simplify mass transaction definition by storing information that enables you to select certain data from the database and modify it in specific ways. With Mass Transaction Manager, all the SQL necessary to retrieve rows for processing is defined within each transaction. Users can then define additional selection criteria using the run control page, which, when run, will create a dynamic where clause based on the additional criteria. Asset Management is delivered with a full complement of transactions that serve the needs of most business applications.

**Note:** All of the former Mass Change transactions are available in Mass Transaction Manager so you can seamlessly transition to Mass Transaction Manager.

### **Benefits of Mass Transaction Manager**

Some of the benefits of using Mass Transaction Manager include:

- A user-centered design that is intuitive and easy to use, yet powerful.
- An uncomplicated, streamlined process that makes it easy to capture user input and retrieve requisite rows for processing mass transactions.

This simplified process also means you do not have to enter the same data twice.

- Enhanced prompts with subordinate keys.
- Ability to share common code, such as a rounding routine.

### **Setting Up and Processing Mass Transactions**

The steps required to set up and process mass transactions vary slightly depending on whether you are creating your own transactions from scratch, reconfiguring PeopleSoft-delivered transactions, or processing unaltered PeopleSoft-delivered transactions.

### **Creating Your Own Transactions and Processing the Data**

To create your own transactions and process the data in Asset Management:

- 1. Identify your requirements and the function the transaction must perform.
- 2. Identify the tables or views that will be used to retrieve the rows for processing.
- 3. Determine if user input is required.

If user input is required, ensure the *MTM\_UEV\_AM\_SBR* subrecord includes the fields you need. If the subrecord does not contain the fields you need, use Application Designer to add them, then build the tables that use the subrecord.

- 4. In Application Designer, open the *MTM\_LIB\_AM* Application Engine.
- 5. Use the Definition tab to enter information for the new transaction.

It is useful to locate the last transaction you created and add the new transaction after it.

6. Enter a numerical value for the Section field.

Determine the number to use by adding 10 to the previous section value. For example, if the last transaction section value is 90000550, you would enter 90000560 for the new transaction.

**Note:** Customer created transactions should be assigned section values from 90000000. This will ensure that these custom sections will not be overwritten by delivered transactions which are assigned sections from 00000010.

- 7. Select the Public (Access) option.
- 8. Create as many steps as you need for the transaction.
- 9. If you allow the Set to Empty operator for user entered values, you must include the following PeopleCode:

```
PeopleCode (ApplEng): MTM_LIB_AM.00000030GBLdefault 1900-01-01.Step05.OnExecu⇒
t \inimport AM_PSDMT:Enter:UserEnteredValues;
Local AM_PSDMT:Enter:UserEnteredValues &uev = create AM_PSDMT:Enter:UserEntere⇒
dValues();;
Local Record &aet;
\&aet = GetRecord(Record.MTM LIB AM AET);
MTM_LIB_AM_AET.PSDMT_UEV_LONG = \overline{a}uev.GetUpdateStatement(MTMTOOL_AET.OPRID,
MTMTOOL_AET.PS_OWNER, MTMTOOL_AET.PSDMUNIT_ID, MTMTOOL_AET.RUN_CNTL_ID, &aet);⇒
```
10. Enter the necessary SQL statement to retrieve the requisite rows for processing.

Ensure that you include the %Binds that include the dynamic where clause and other common %Binds that are used in several transactions, such as transaction date, interface ID, null date, null date-time, and so forth.

- 11. Save the new transaction.
- 12. Using the PeopleSoft classic desktop browser UI, define individual transactions and behavior using the Mass Transaction Definition component.

See [Mass Transactions List Page](#page-725-0)[Transaction Definition Page](#page-729-0)

13. Define the list of available field filters associated with a transaction and configure filter behavior using the Mass Transaction Configuration page.

See [Mass Transaction Configuration Page](#page-733-0)

14. (Optional) Choose the filter fields to display for a transaction using the Mass Transaction Criteria page.

See [Mass Transaction Criteria Page](#page-735-0)

15. Set up security for a transaction by associating permission lists with the transaction.

**Note:** This step can be performed any time after step 12.

See [Mass Transaction Security Page](#page-737-0)

16. Using the Run Mass Transactions page run the Mass Transaction application engine (MTMTOOL) to generate the dynamic WHERE clause and process the transaction.

See [Run Mass Transactions Page](#page-739-0)

17. Verify data in the loader tables.

**Note:** This step is only necessary if you do not use the *Auto Approval Status* option on the Run Mass Transactions run control page and the transaction you processed loads the Asset Management loader tables (INTFC\_FIN, INTFC\_PHY\_A, and INTFC\_PHY\_B).

See [Pages Used to Verify Data in the Loader Tables](#page-223-0)

18. Approve changes.

**Note:** This step is only necessary if you do not use the *Auto Approval Status* option on the Run Mass Transactions run control page and the transaction you processed loads the Asset Management loader tables (INTFC\_FIN, INTFC\_PHY\_A, and INTFC\_PHY\_B).

See [Pages Used to Approve Changes](#page-227-0)

19. Populate Asset Management tables with mass transaction data

**Note:** This step is only necessary if the transaction you processed loads the Asset Management loader tables (INTFC\_FIN, INTFC\_PHY\_A, and INTFC\_PHY\_B).

See [Page Used to Populate Asset Management Tables with Mass Transaction Data](#page-744-0)

#### **Configuring PeopleSoft-Delivered Transactions and Processing the Data**

To configure PeopleSoft-delivered transactions and process the data in Asset Management:

1. Using the PeopleSoft classic desktop browser UI, reconfigure transactions and behavior using the Mass Transaction Definition component.

See [Mass Transactions List Page](#page-725-0)[Transaction Definition Page](#page-729-0)

2. Reconfigure the list of available field filters associated with a transaction and modify filter behavior using the Mass Transaction Configuration page.

See [Mass Transaction Configuration Page](#page-733-0)

3. (Optional) Choose the filter fields to display for a transaction using the Mass Transaction Criteria page.

See [Mass Transaction Criteria Page](#page-735-0)

4. Configure security for a transaction by associating permission lists with the transaction.

**Note:** This step can be performed any time after step one.

See [Mass Transaction Security Page](#page-737-0)

5. Using the Run Mass Transactions page run the Mass Transaction application engine (MTMTOOL) to generate the dynamic WHERE clause and process the transaction.

See [Run Mass Transactions Page](#page-739-0)

6. Verify data in the loader tables.

**Note:** This step is only necessary if you do not use the *Auto Approval Status* option on the Run Mass Transactions run control page and the transaction you processed loads the Asset Management loader tables (INTFC\_FIN, INTFC\_PHY\_A, and INTFC\_PHY\_B).

See [Pages Used to Verify Data in the Loader Tables](#page-223-0)

7. Approve changes.

**Note:** This step is only necessary if you do not use the *Auto Approval Status* option on the Run Mass Transactions run control page and the transaction you processed loads the Asset Management loader tables (INTFC\_FIN, INTFC\_PHY\_A, and INTFC\_PHY\_B).

See [Pages Used to Approve Changes](#page-227-0)

8. Populate Asset Management tables with mass transaction data

**Note:** This step is only necessary if the transaction you processed loads the Asset Management loader tables (INTFC\_FIN, INTFC\_PHY\_A, and INTFC\_PHY\_B).

See [Page Used to Populate Asset Management Tables with Mass Transaction Data](#page-744-0)

### **Processing Unaltered PeopleSoft-Delivered Transactions**

To process unaltered PeopleSoft-delivered transactions in Asset Management:

1. Configure security for a transaction by associating permission lists with the transaction.

See [Mass Transaction Security Page](#page-737-0)

2. Using the Run Mass Transactions page run the Mass Transaction application engine (MTMTOOL) to generate the dynamic WHERE clause and process the transaction.

See [Run Mass Transactions Page](#page-739-0)

3. Verify data in the loader tables.

**Note:** This step is only necessary if you do not use the *Auto Approval Status* option on the Run Mass Transactions run control page and the transaction you processed loads the Asset Management loader tables (INTFC\_FIN, INTFC\_PHY\_A, and INTFC\_PHY\_B).

See [Pages Used to Verify Data in the Loader Tables](#page-223-0)

4. Approve changes.

**Note:** This step is only necessary if you do not use the *Auto Approval Status* option on the Run Mass Transactions run control page and the transaction you processed loads the Asset Management loader tables (INTFC\_FIN, INTFC\_PHY\_A, and INTFC\_PHY\_B).

See [Pages Used to Approve Changes](#page-227-0)

5. Populate Asset Management tables with mass transaction data

**Note:** This step is only necessary if the transaction you processed loads the Asset Management loader tables (INTFC\_FIN, INTFC\_PHY\_A, and INTFC\_PHY\_B).

See [Page Used to Populate Asset Management Tables with Mass Transaction Data](#page-744-0)

### **Reviewing PeopleSoft-Delivered Mass Transactions**

This table lists the mass transactions that are delivered with Asset Management:

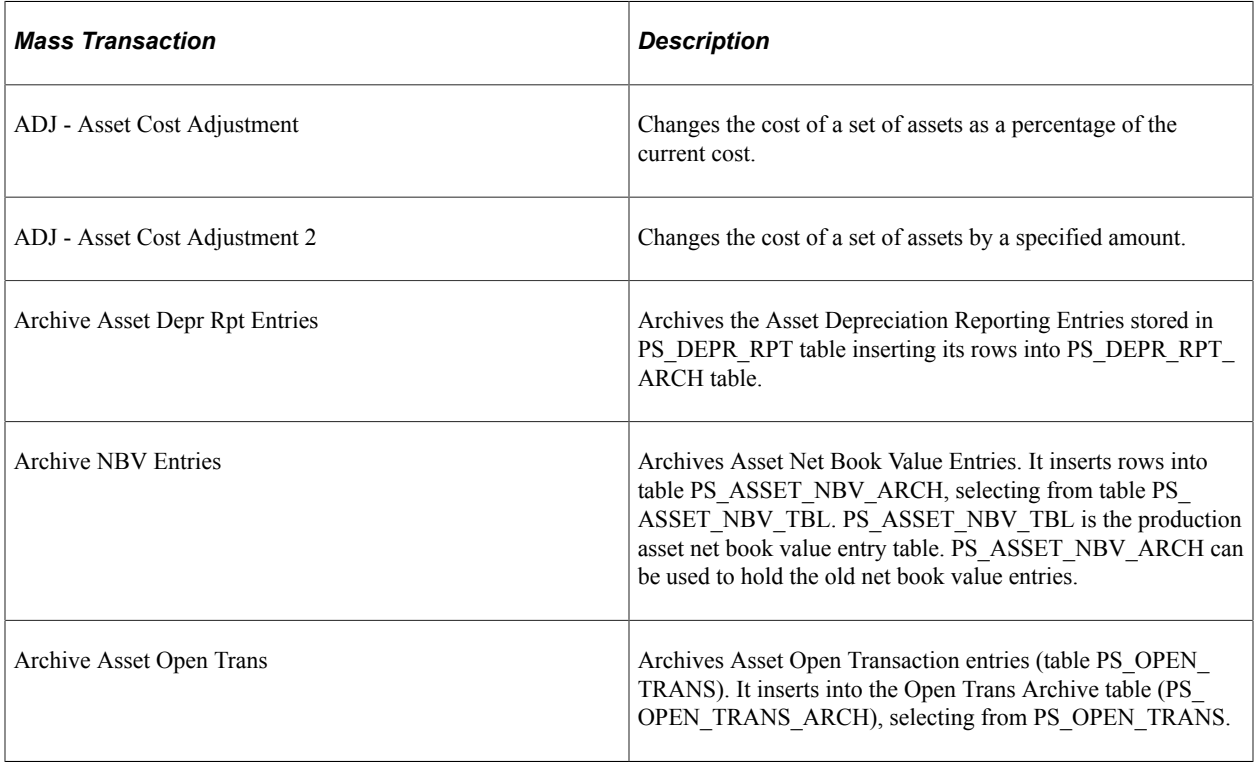

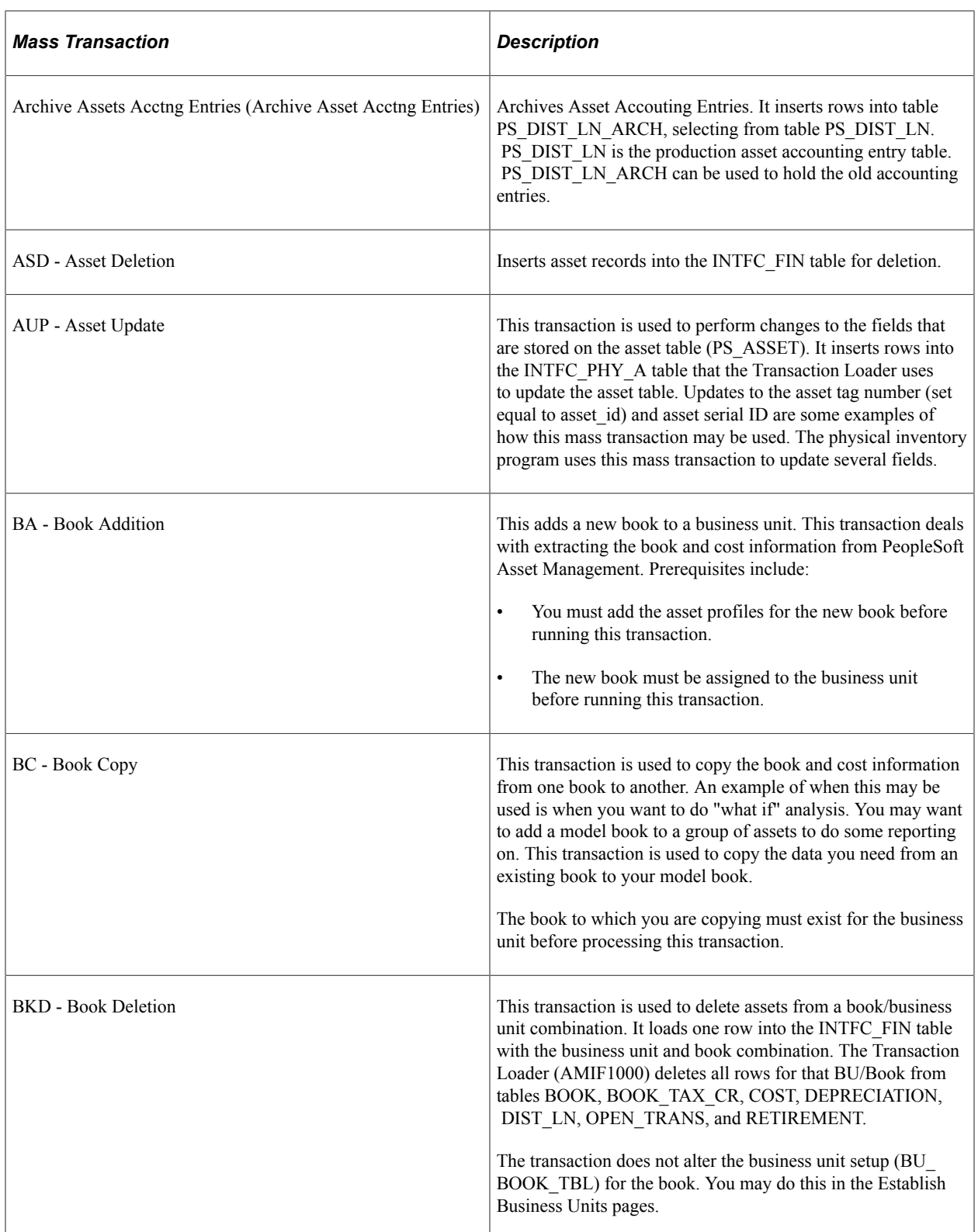

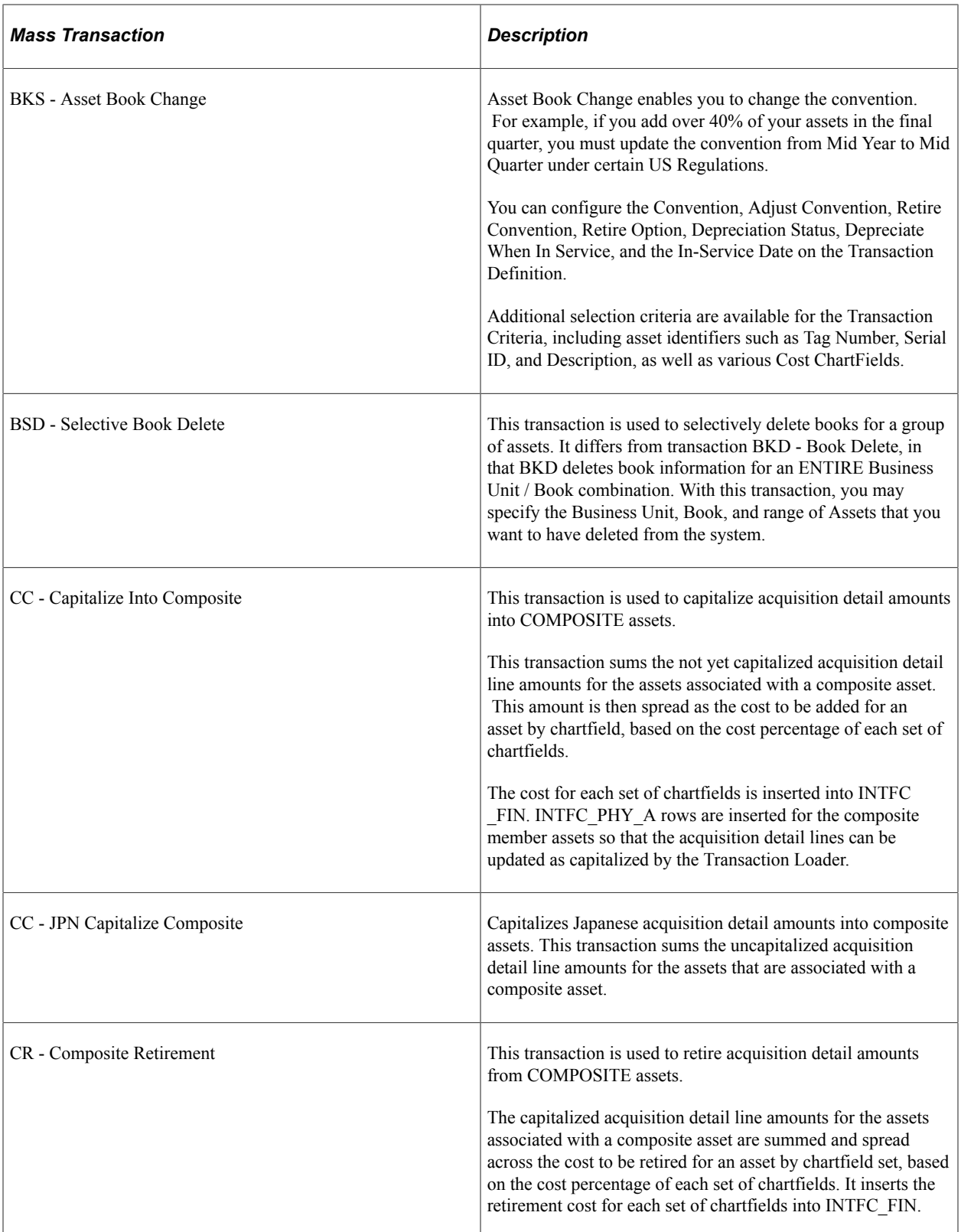

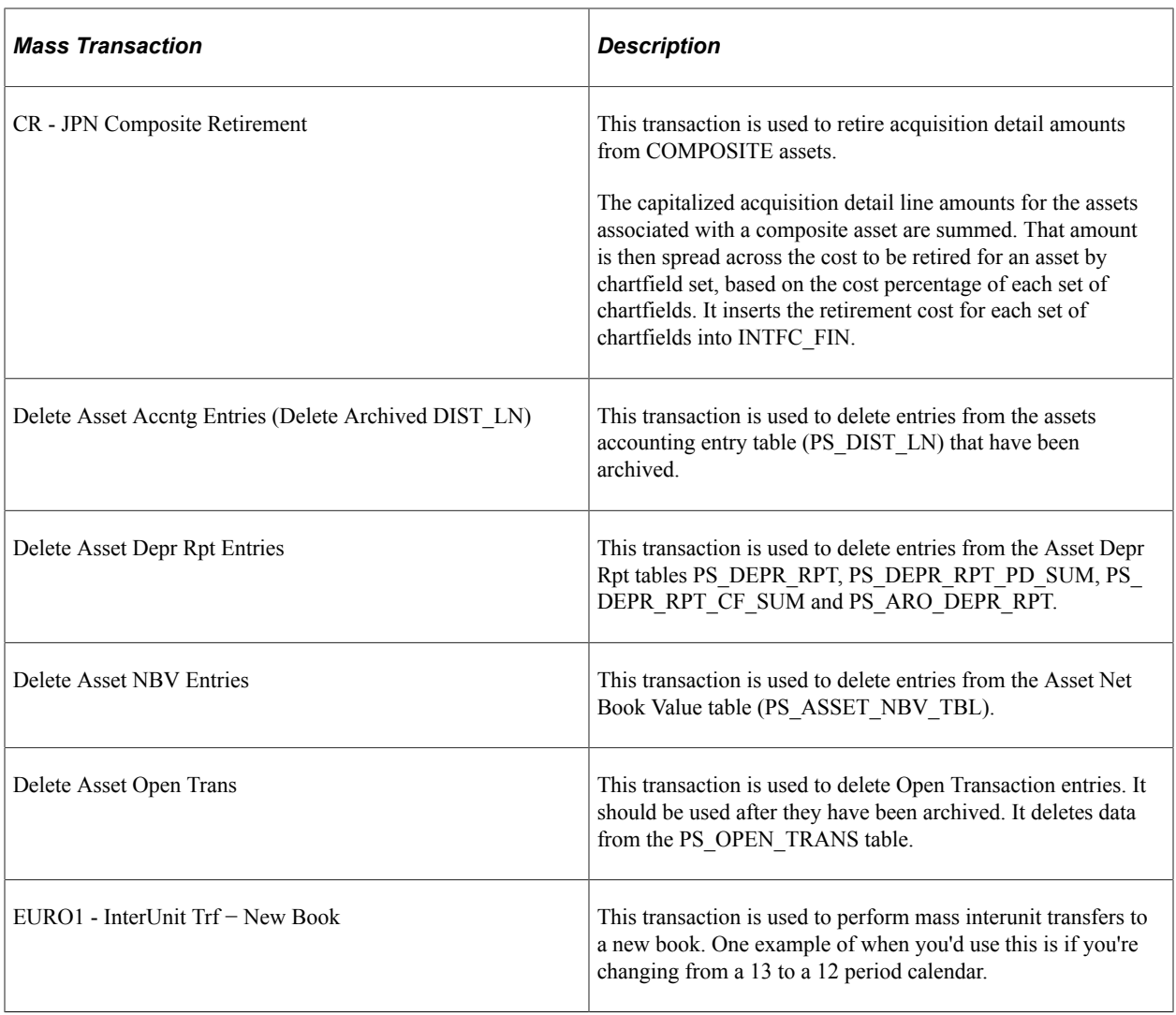

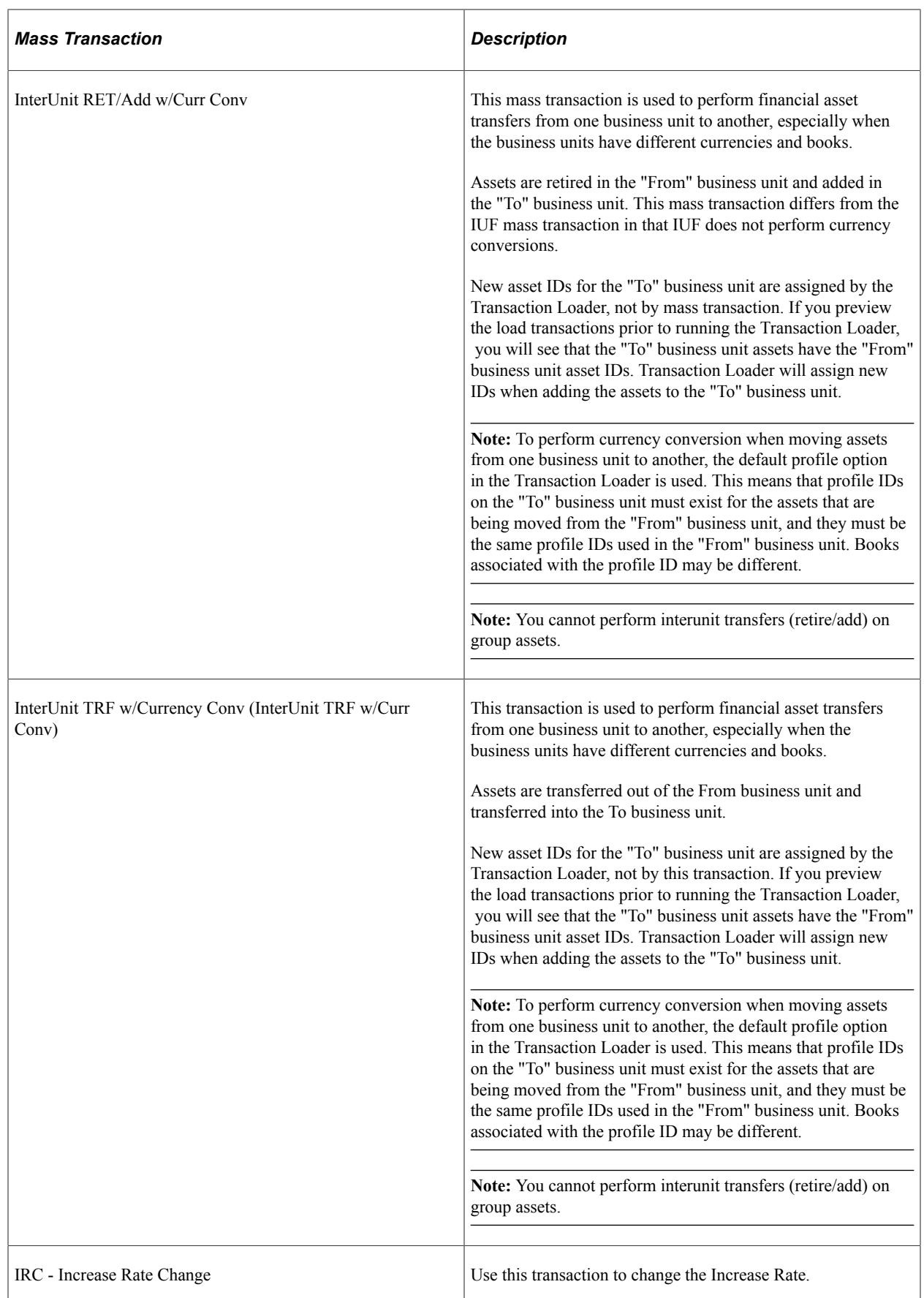

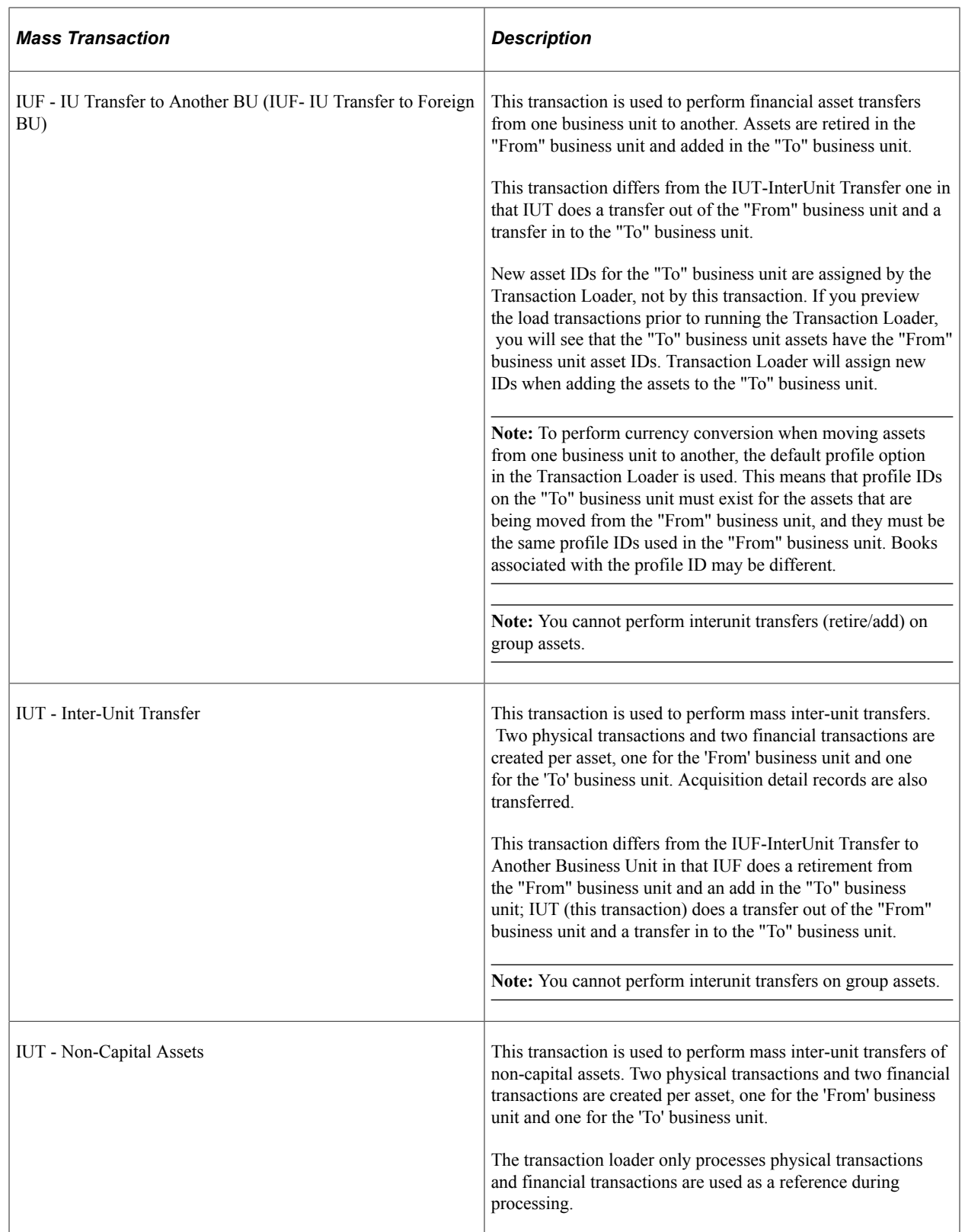

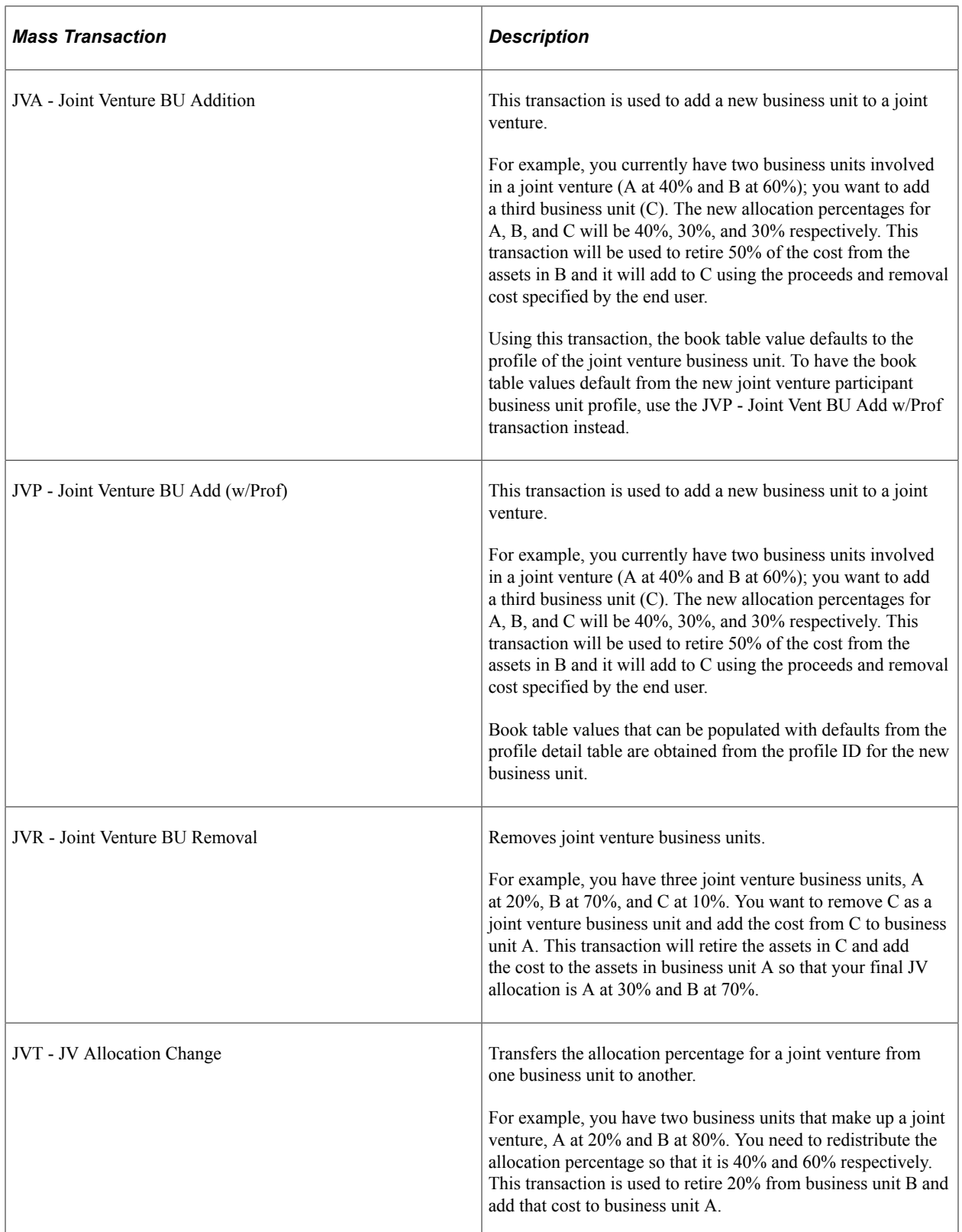

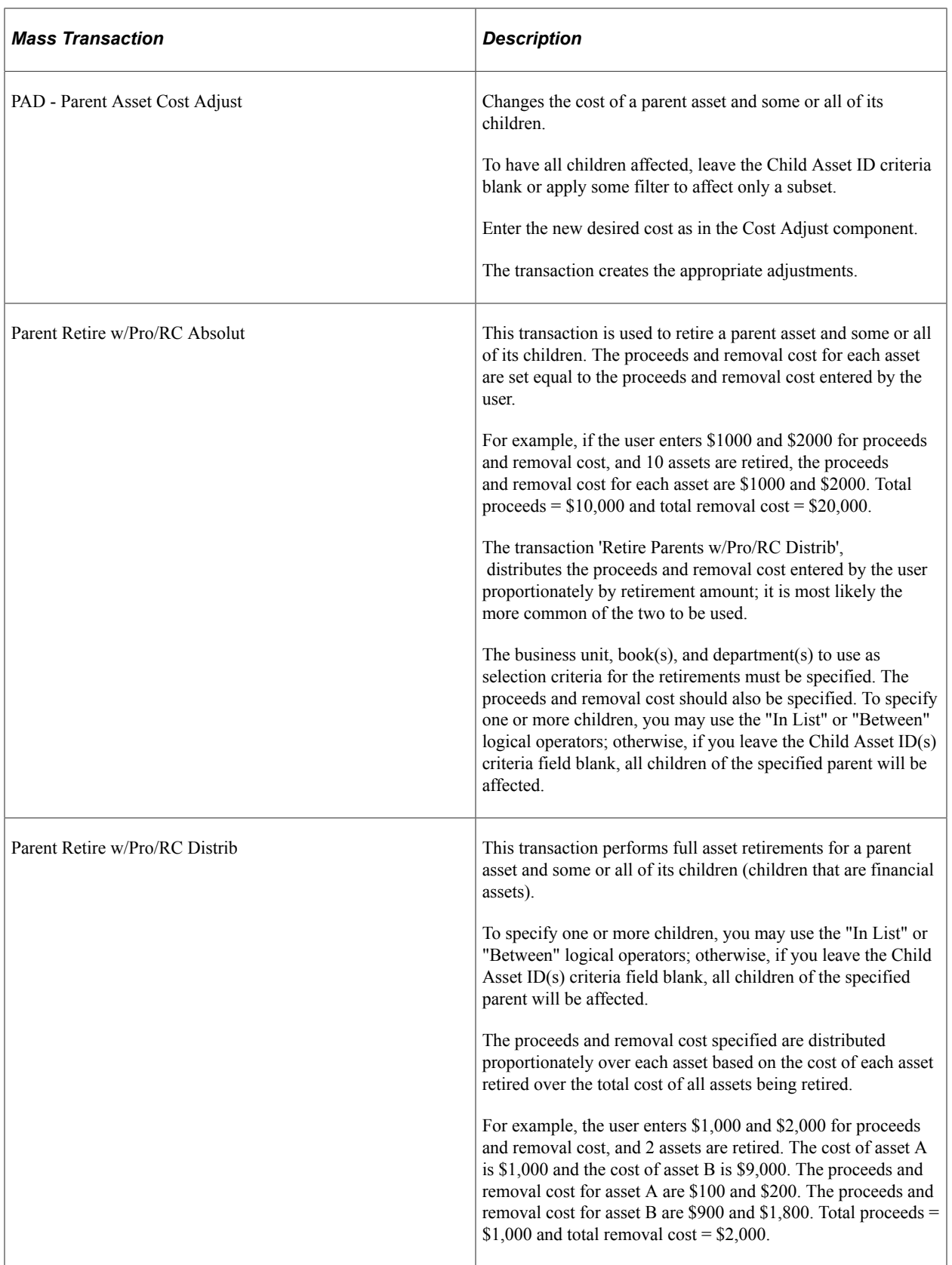
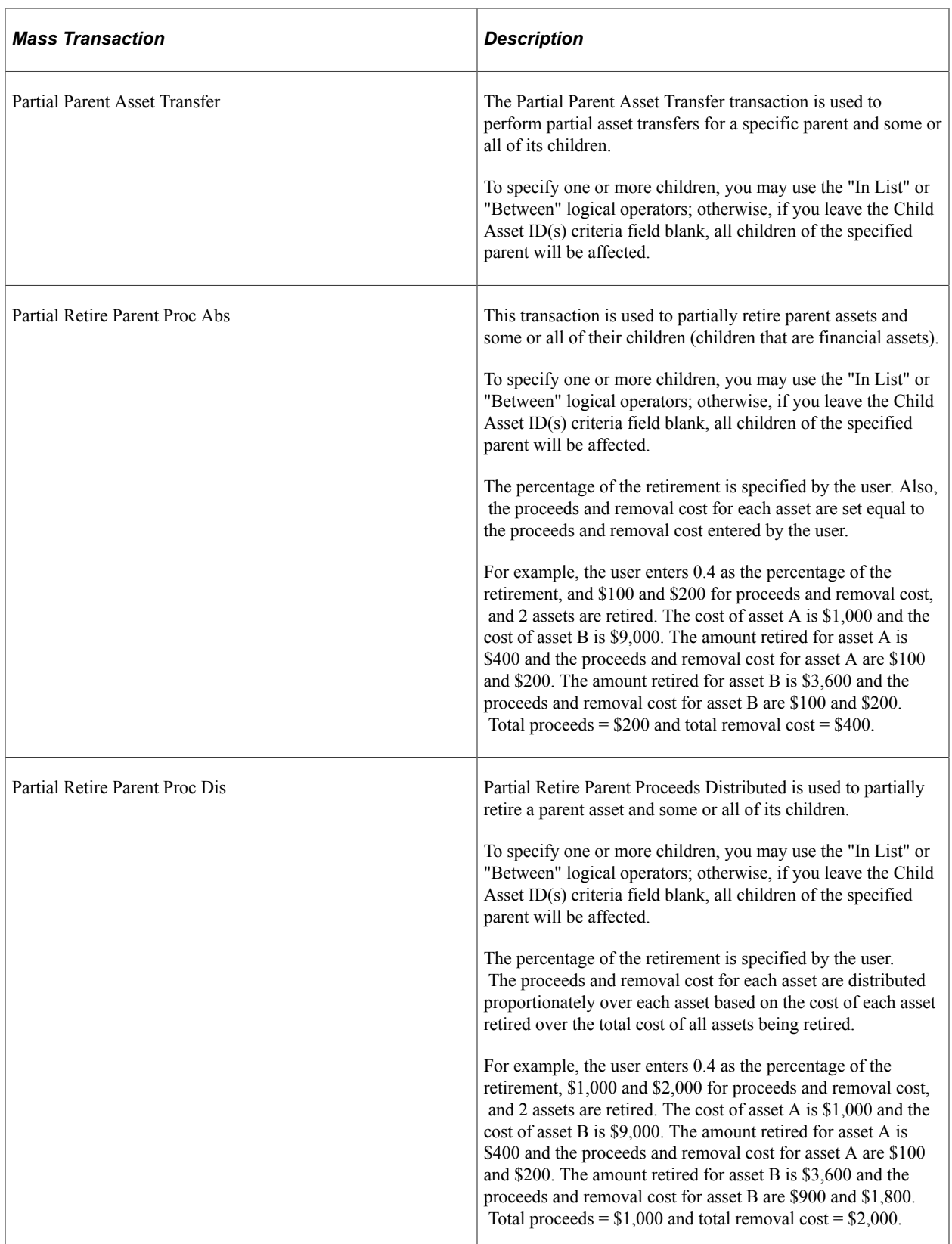

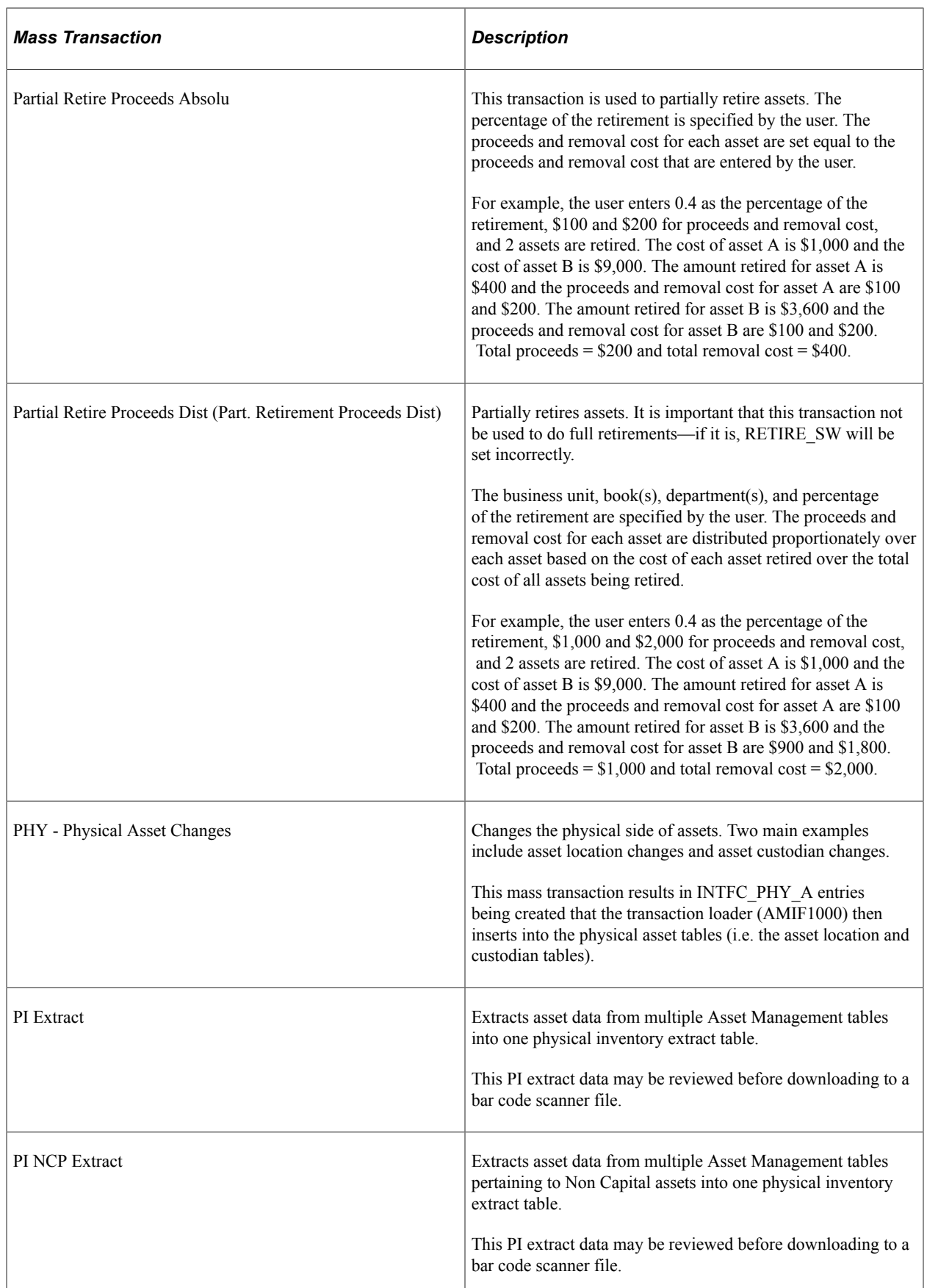

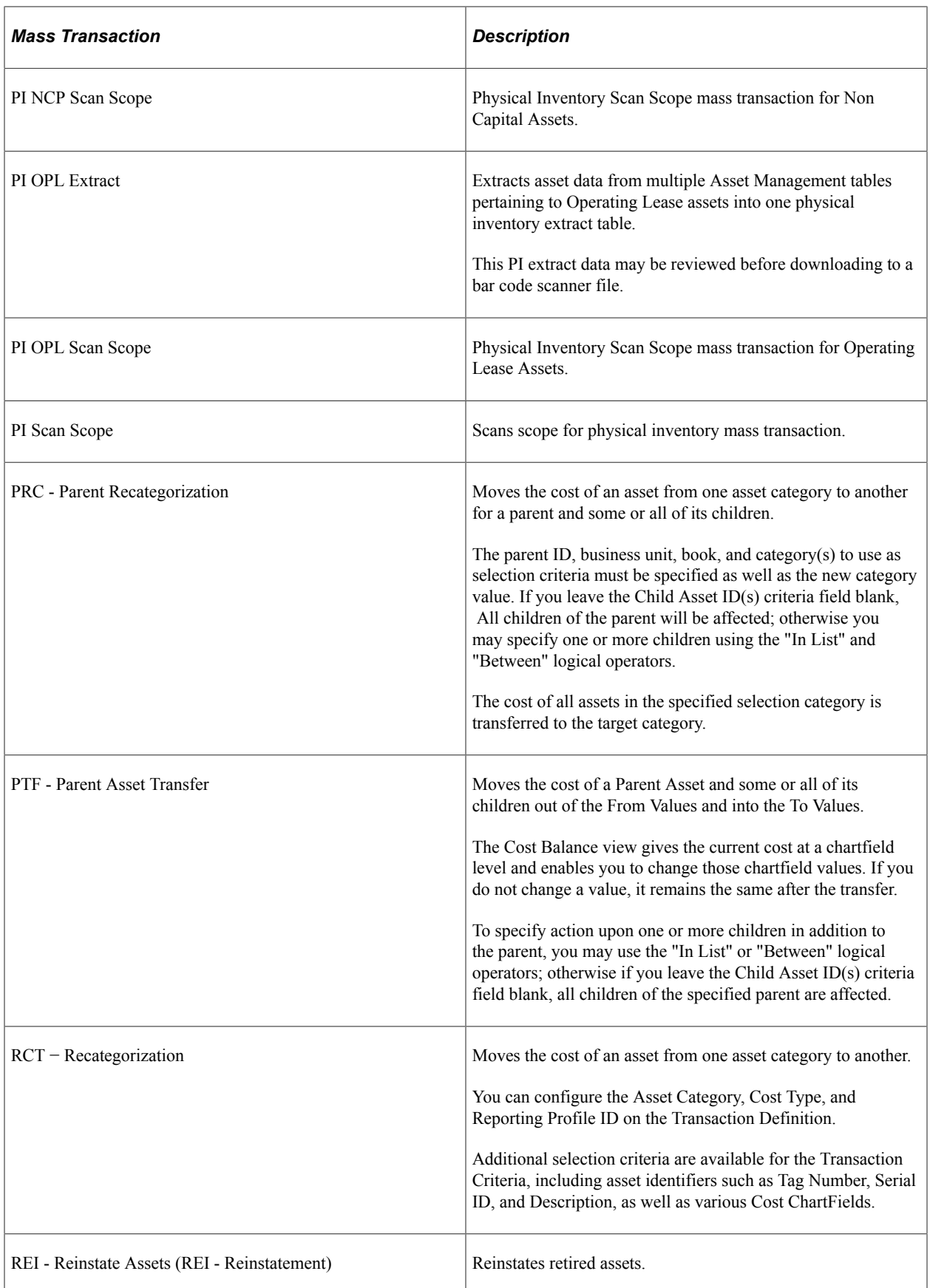

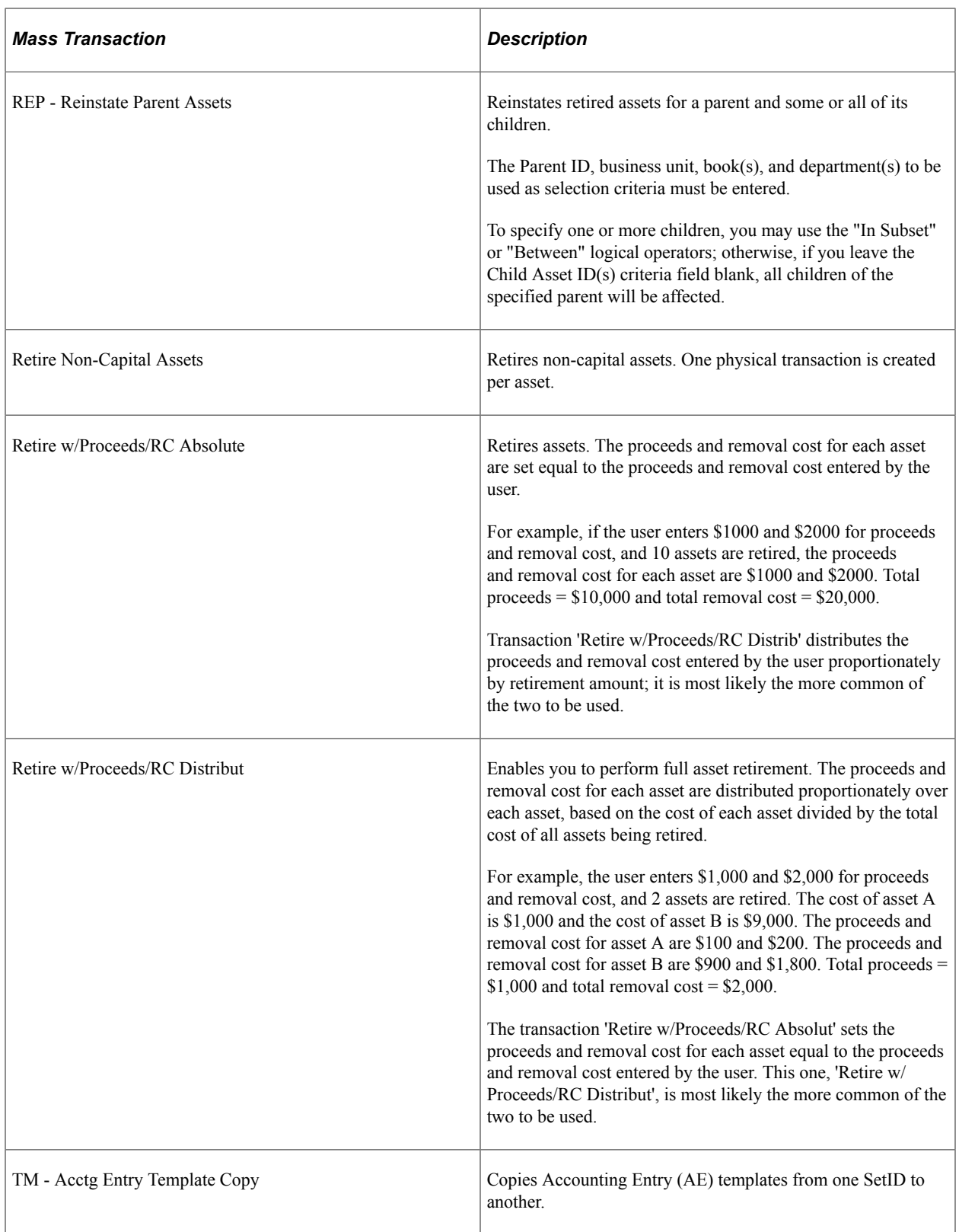

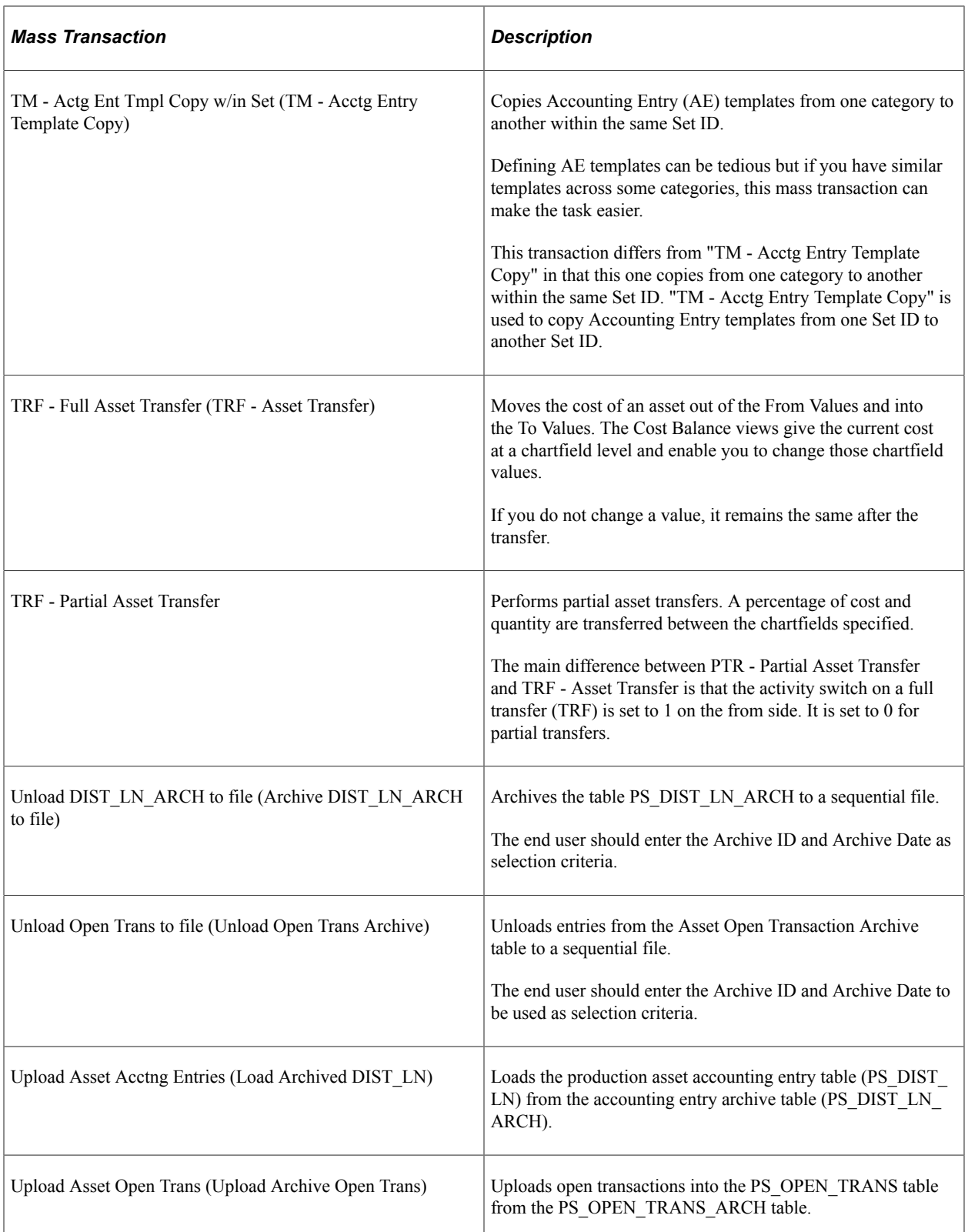

# **Defining Mass Transactions**

Before you run the Mass Transaction application engine that transfers and alters data, you can provide additional information about the changes that you want to make. Use the pages in the Mass Transaction setup (PSDMT) component to do so.

Note that when you have created your own transactions from scratch, you must use the Mass Transaction setup pages.

This topic discusses how to define Mass transactions.

# **Pages Used to Define Mass Transactions**

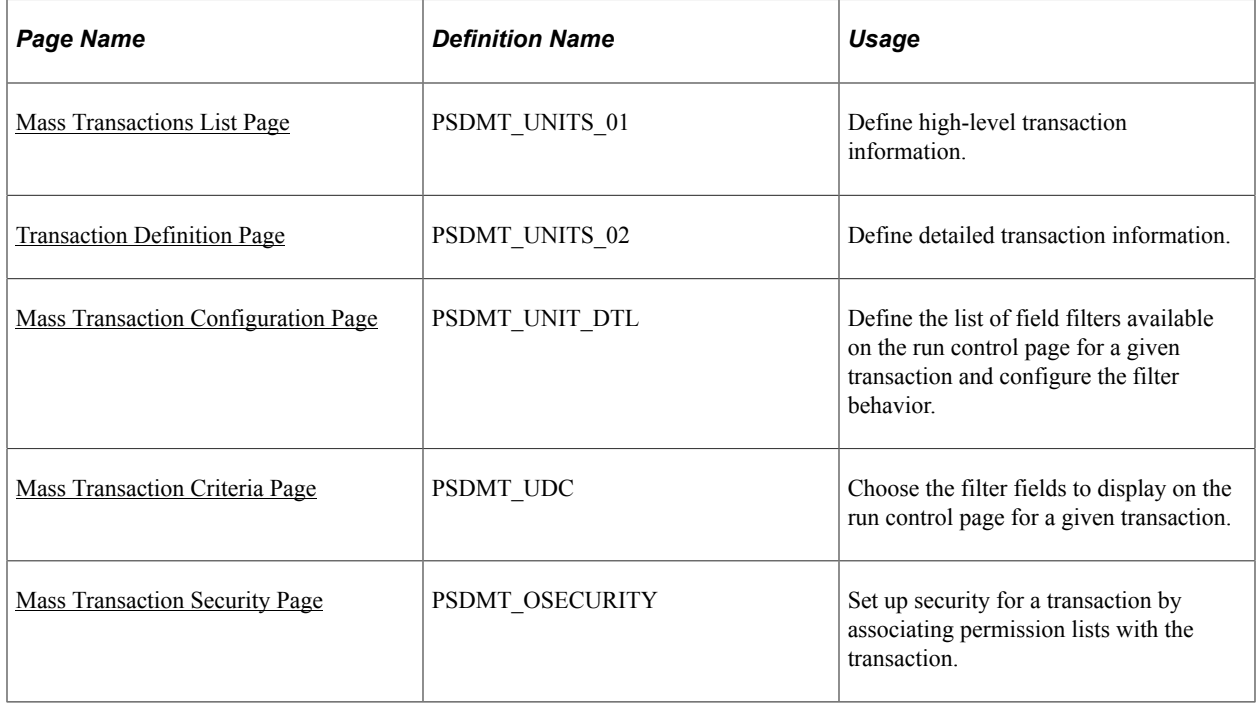

# <span id="page-725-0"></span>**Mass Transactions List Page**

Use the Mass Transactions List page (PSDMT\_UNITS\_01) to define high-level transaction information.

Navigation:

**Set Up Financials/Supply Chain** > **Product Related** > **Asset Management** >**Mass Transaction Manager** >**Mass Transaction Definition** >**Mass Transactions List**

This example illustrates the fields and controls on the Mass Transactions List page (1 of 2). You can find definitions for the fields and controls later on this page.

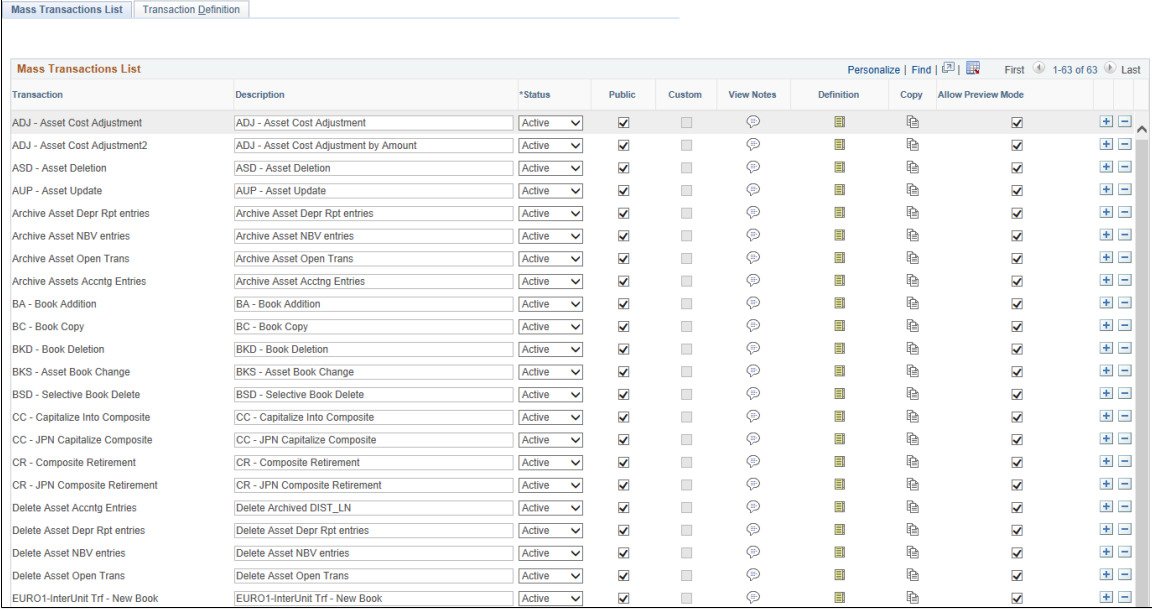

This example illustrates the fields and controls on the Mass Transactions List page (2 of 2). You can find definitions for the fields and controls later on this page.

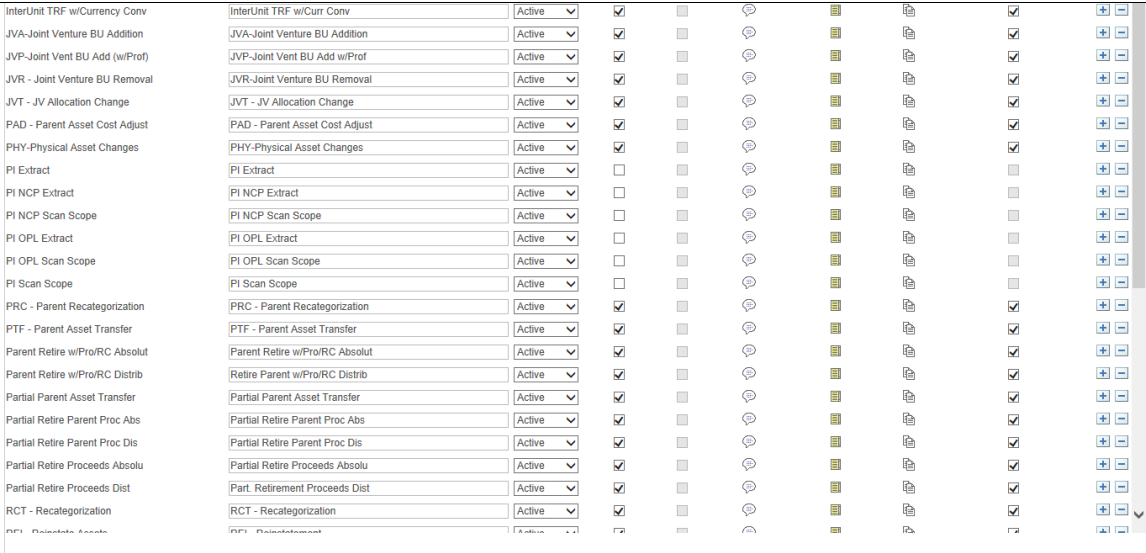

**B** Save **C**<sup>+</sup> Return to Search **B** Notify

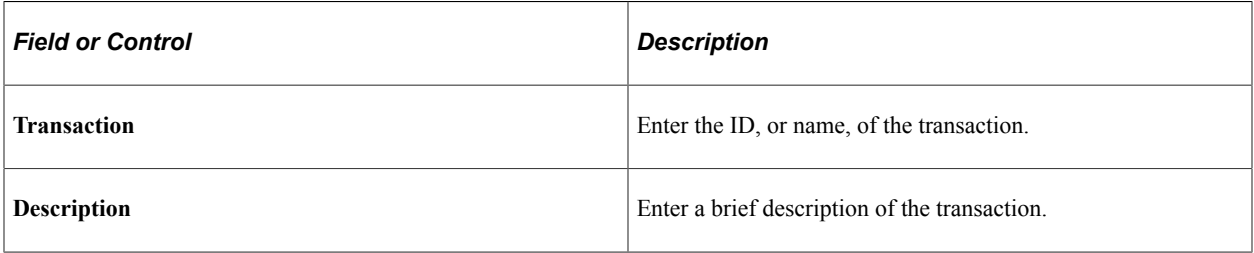

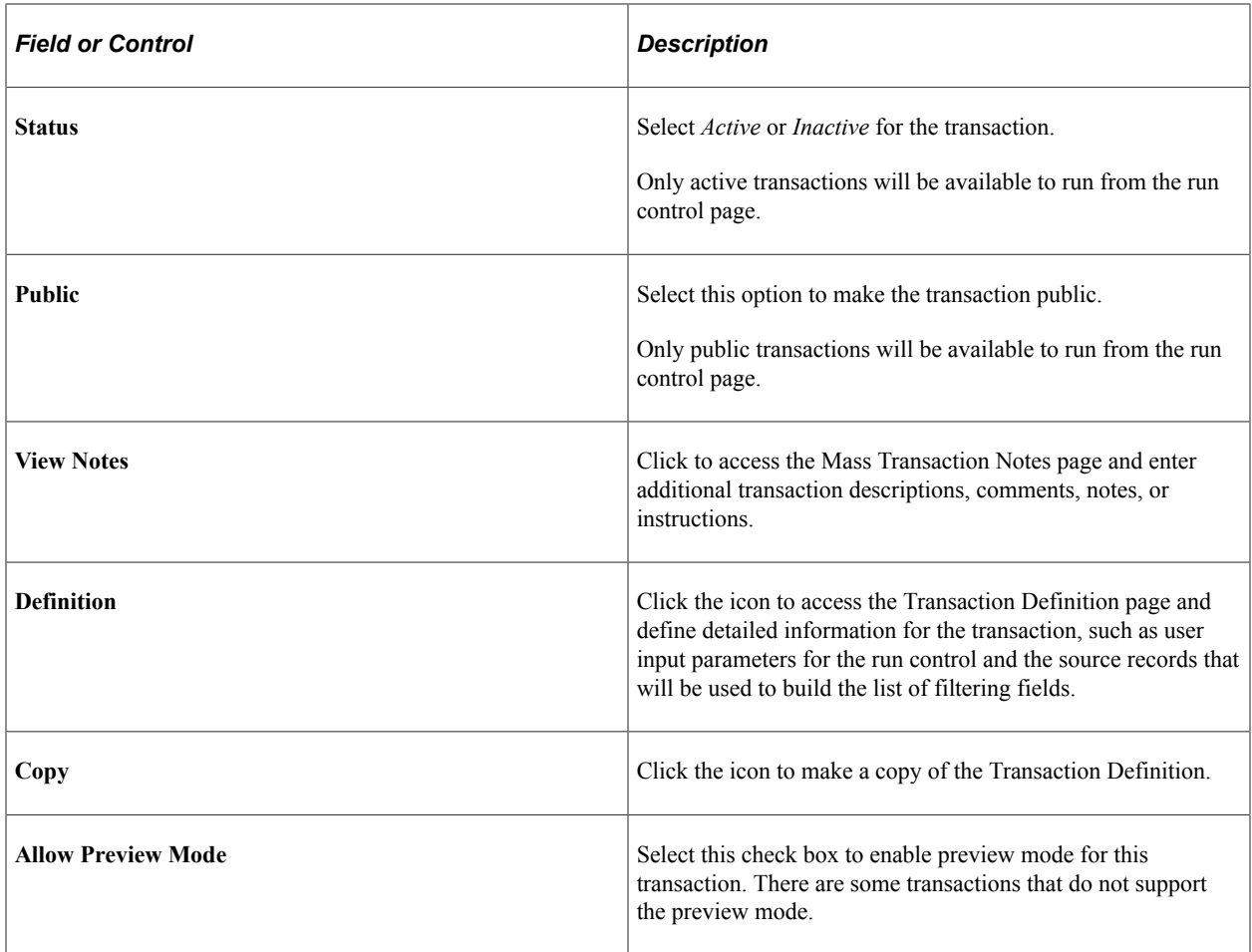

### **Tracking Customizations**

The **Custom** field is used to indicate whether a transaction is PeopleSoft-delivered or user-created. When selected, the field indicates the transaction is user-created. When empty, the field indicates the transaction is PeopleSoft-delivered. You cannot edit this field, the system automatically selects the option when you add a new transaction or copy an existing transaction.

*Warning!* If you have added new transactions to your system or customized PeopleSoft-delivered transactions prior to applying the enhancement that allowed the copying of transaction definitions, you must use the copy transaction functionality to make copies of these transactions. This ensures the transactions are formally flagged as custom by the system. Transactions that are not flagged custom may be overwritten when you apply a new PeopleSoft Image. Copying your new and customized transactions will ensure they will not be overwritten the next time you apply a new image.

Ensure that you update security for the copied transactions using the Mass Transaction Security page, and add them to the appropriate permission list.

### **Copying Transactions**

Click the Copy icon to copy the transaction in the row. When you click the Copy icon, the Copy Transaction pagelet appears:

#### Copy Transaction pagelet

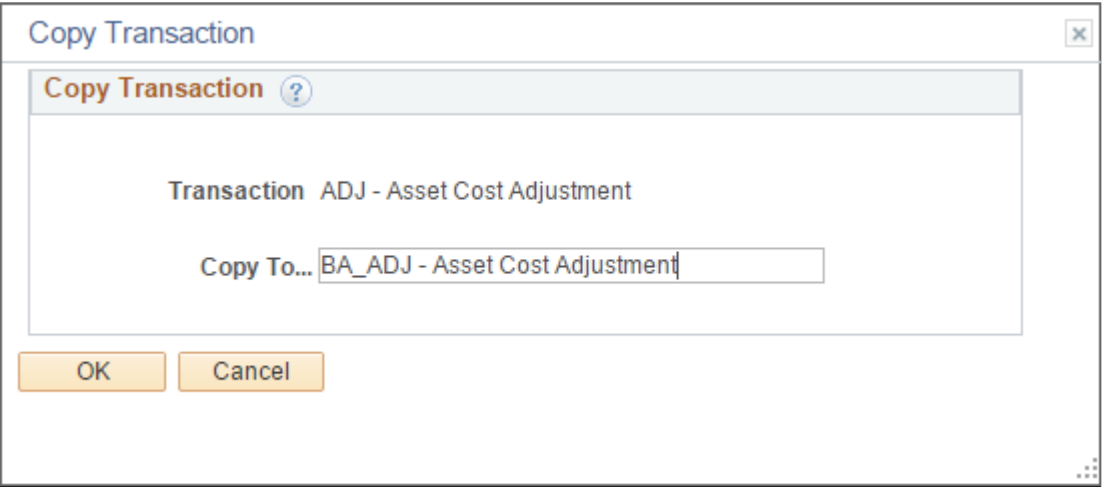

The Copy Transaction pagelet enables you to enter a new name for the transaction you are copying. Enter a name for the new transaction using the **Copy To** field. The system automatically adds the existing transaction name, but you must alter it to differentiate it from the original.

Once you save the new transaction by clicking OK, it is added to the Mass Transaction List page and the Custom field is automatically selected.

### **Adding Notes**

Click the View Notes icon on the Mass Transactions page to access the Mass Transaction Notes page and enter additional transaction descriptions, comments, notes, or instructions.

This example illustrates the fields and controls on the Mass Transactions Notes page.

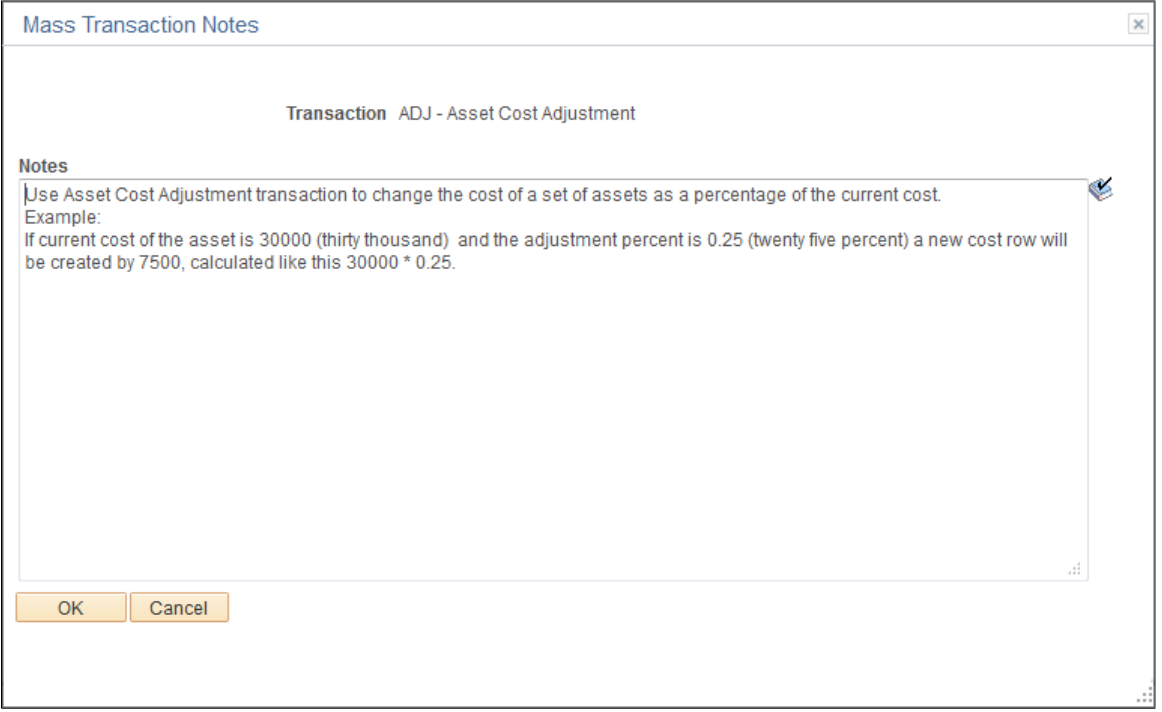

# <span id="page-729-0"></span>**Transaction Definition Page**

Use the Transaction Definition page (PSDMT\_UNITS\_02) to define detailed transaction information.

Navigation:

### **Set Up Financials/Supply Chain** > **Product Related** > **Asset Management** >**Mass Transaction Manager** >**Mass Transaction Definition** >**Transaction Definition**

This example illustrates the fields and controls on the Transaction Definition page. You can find definitions for the fields and controls later on this page.

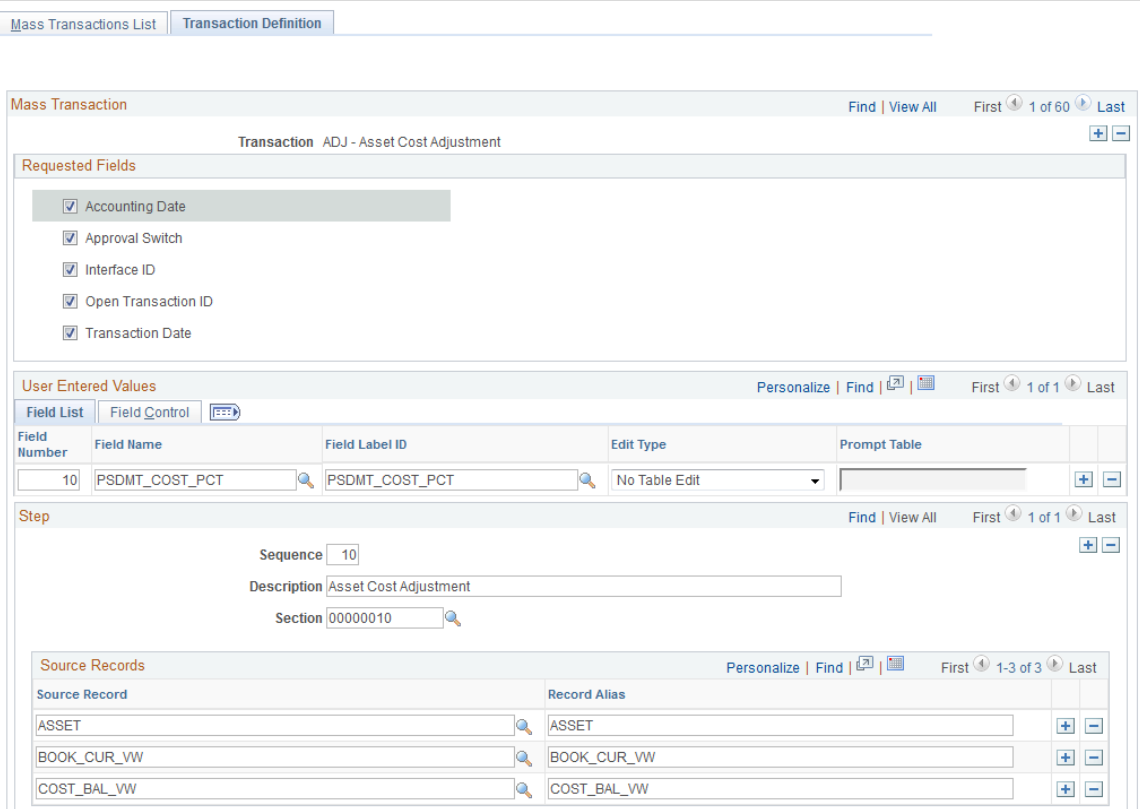

Field Control tab on the Transaction Definition page

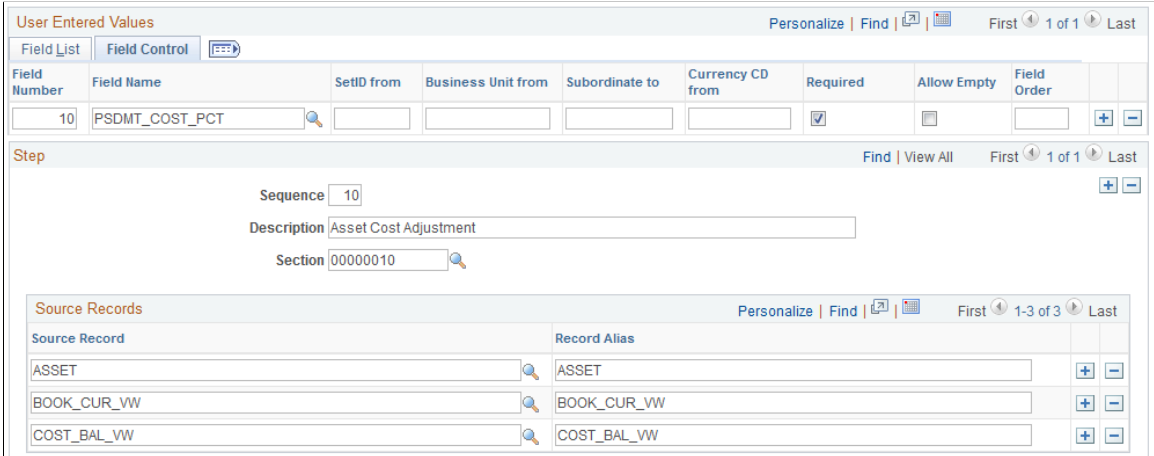

## **Requested Fields**

This group box displays a list of fields that, when selected, will appear on the Run Mass Transactions page as requested input parameters for the run control. Typically these are fields that are common across Asset Management tables. The fields in this group box are populated automatically from the MTM\_PRODUCT\_CFG record and MTM\_RQST\_AM\_SBR subrecord.

## **User Entered Values - Field List and Field Control Tabs**

This group box enables you to define field-level user input parameters that will appear on the Run Mass Transactions page as required input parameters for the run control. These are fields that are specific to a particular transaction. Available fields are obtained from the MTM\_PRODUCT\_CFG record and MTM\_UEV\_AM\_SBR subrecord are available for selection.

You can use the **Field List** tab to define basic field-level information and behavior, such as field name and edit type.

You can use the **Field Control** tab to refine field behavior, such as adding subordinate fields and requiring users to input data for the field on the Run Mass Transactions page.

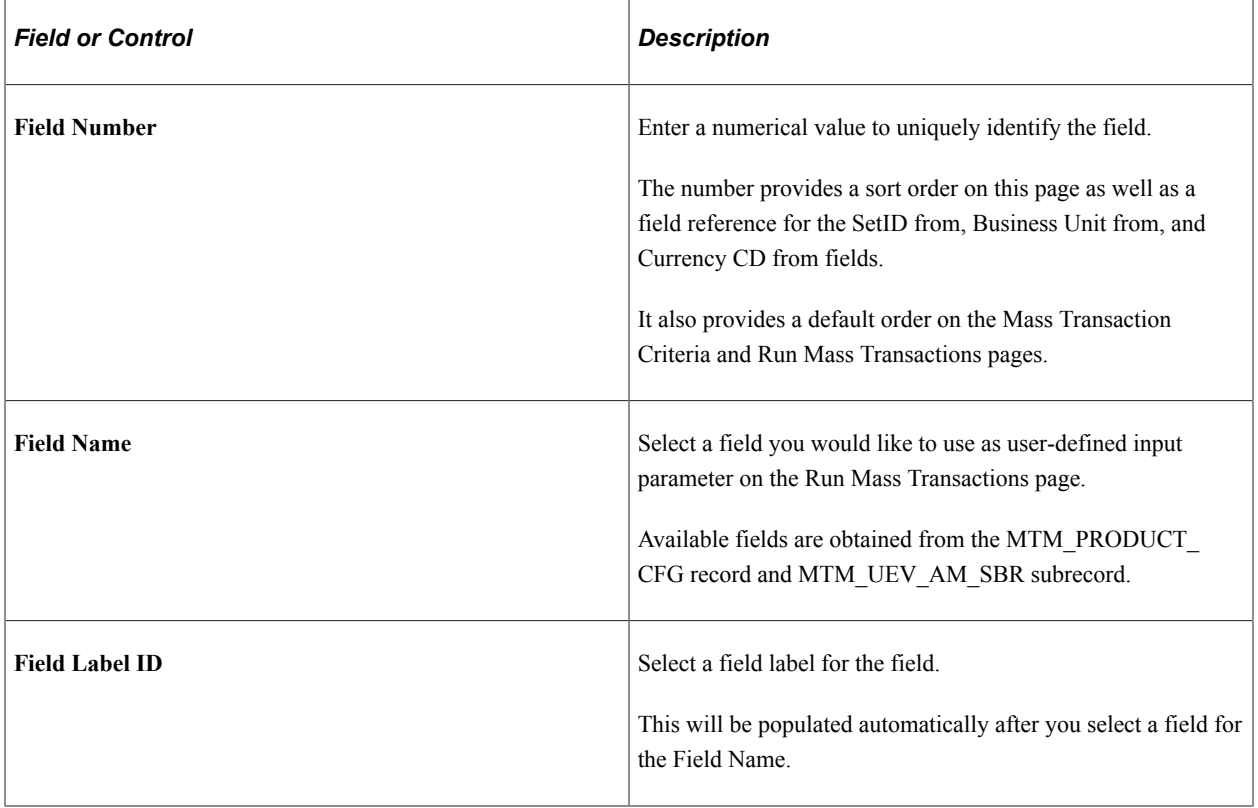

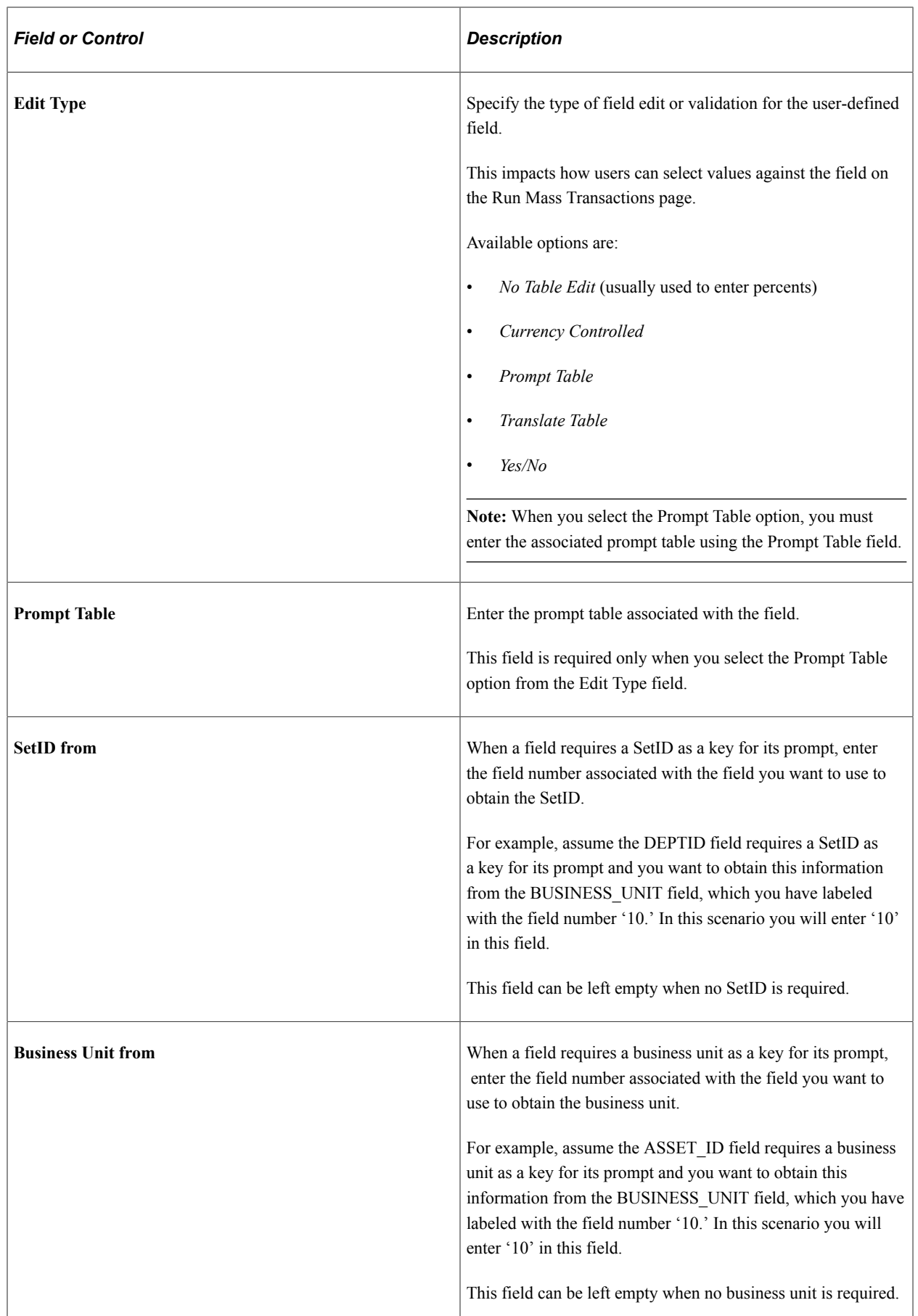

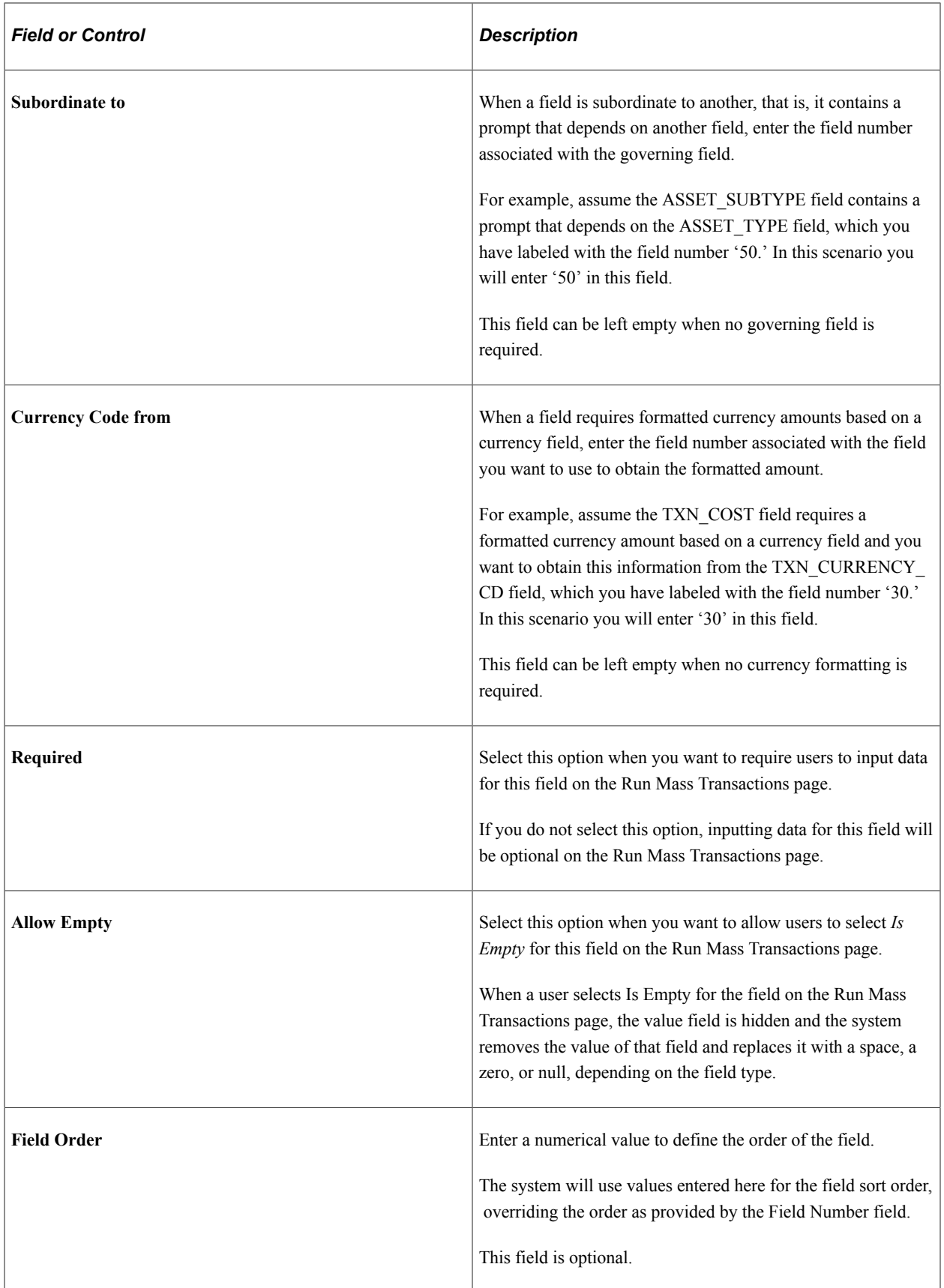

### **Step**

Use the Step group box to provide an ordered sequence to execute transactions and define the source records that will be used to build the list of filtering fields on the Mass Transaction Configuration page.

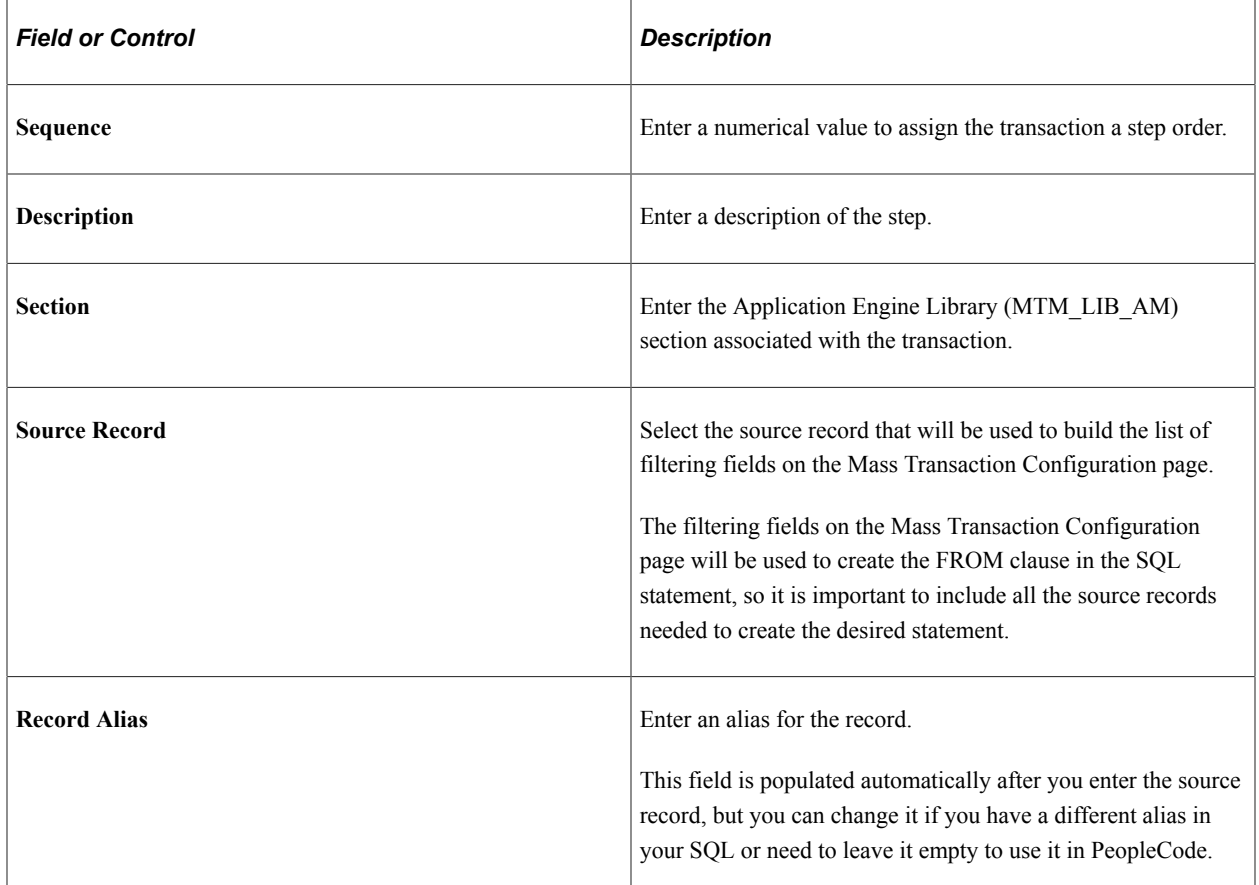

# <span id="page-733-0"></span>**Mass Transaction Configuration Page**

Use the Mass Transaction Configuration page (PSDMT\_UNIT\_DTL) to define the list of field filters available in the Selection Criteria portion of the run control page and configure the filter behavior.

Navigation:

**Set Up Financials/Supply Chain** > **Product Related** > **Asset Management** >**Mass Transaction Manager** >**AM Mass Transaction Config**

This example illustrates the fields and controls on the Mass Transaction Configuration page. You can find definitions for the fields and controls later on this page.

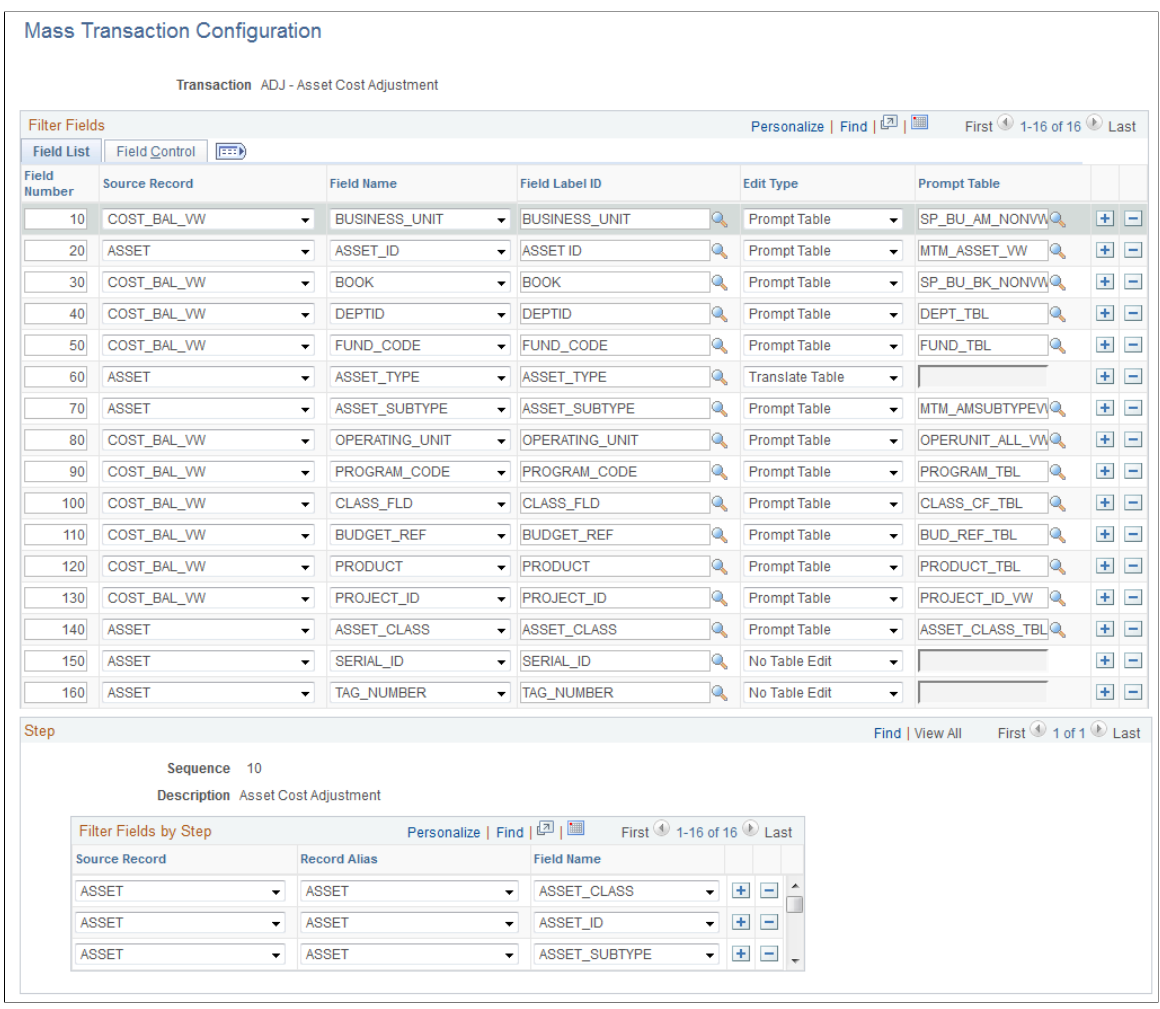

#### Field Control tab of the Mass Transaction Configuration page

#### **Mass Transaction Configuration**

Transaction ADJ - Asset Cost Adjustment

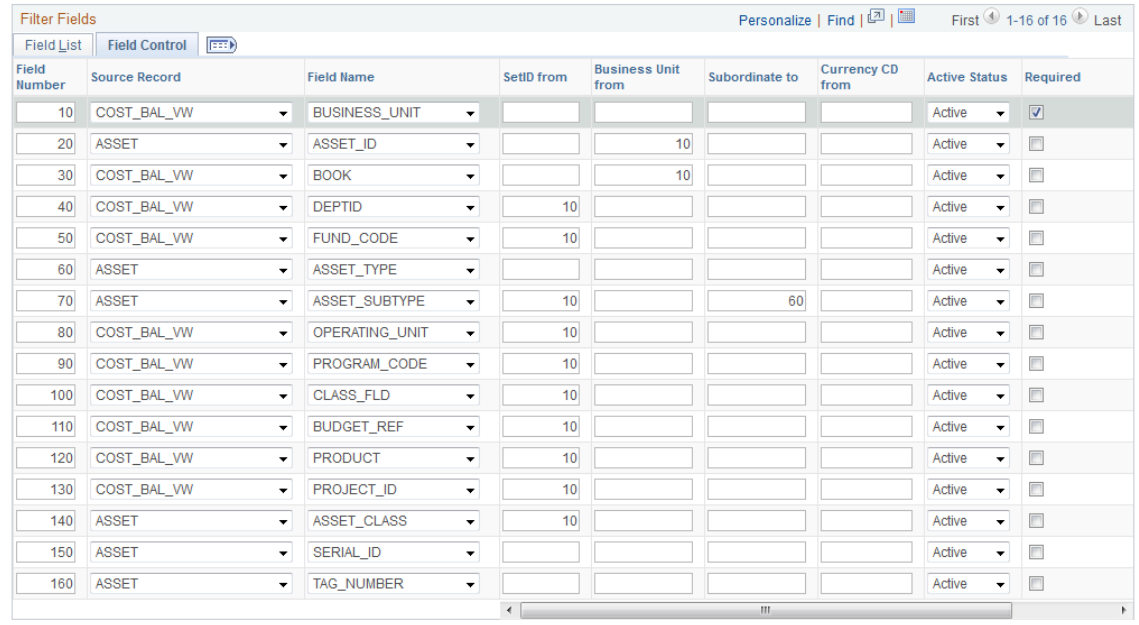

The fields you define here will be available in the Selection Criteria portion of the run control page. You can indicate whether a certain field will require input by the user. You can also define the behavior of each field—for example, whether the user will prompt for field values and, if prompting is enabled, prompt using a prompt table or translate table.

**Note:** The fields on this page are identical in name and usage as those on the Transaction Definition page. Please refer to the documentation for the Transaction Definition page for detailed field definitions.

### <span id="page-735-0"></span>**Mass Transaction Criteria Page**

Use the Mass Transaction Criteria page (PSDMT\_UDC) to choose the filter fields to display in the Selection Criteria portion of the run control page for a given transaction.

Navigation:

**Set Up Financials/Supply Chain** > **Product Related** > **Asset Management** >**Mass Transaction Manager** >**AM Mass Transaction Criteria**

This example illustrates the fields and controls on the Mass Transaction Criteria page. You can find definitions for the fields and controls later on this page.

# **Mass Transaction Criteria**

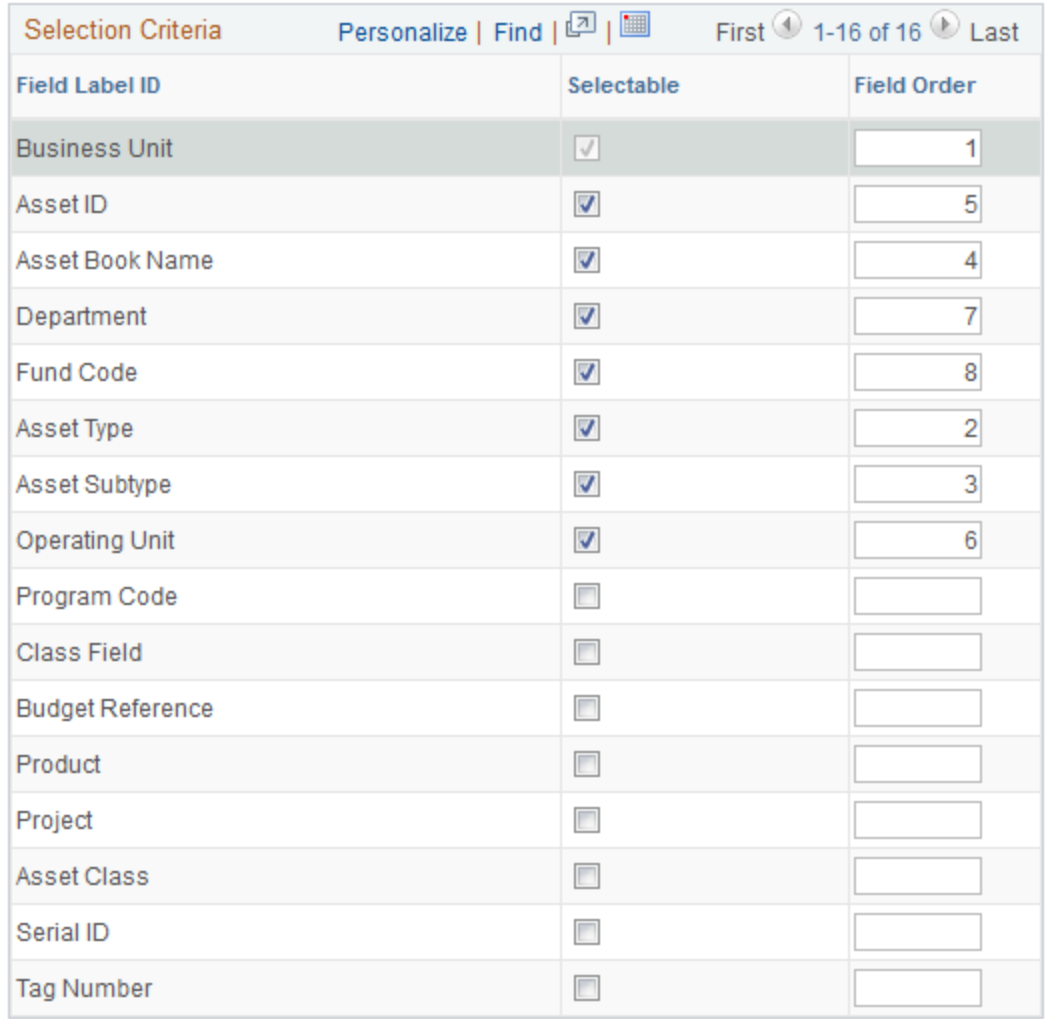

Transaction ADJ - Asset Cost Adjustment

The Mass Transaction Criteria page enables you to select the filter fields to display in the Selection Criteria portion of the run control page for a given transaction.

Use the Selectable option to indicate the filter fields that will display on the run control page. Fields designated as required on the Mass Transaction Configuration page are automatically selected here and unavailable for editing.

Use Field Order to override the default order specified on the Mass Transaction Configuration page. Fields with no value will maintain its default order but display at the bottom.

# <span id="page-737-0"></span>**Mass Transaction Security Page**

Use the Mass Transaction Security page (PSDMT\_OSECURITY) to set up security for a transaction by associating permission lists with the transaction.

Navigation:

 $\overline{a}$ 

### **Set Up Financials/Supply Chain** > **Product Related** > **Asset Management** >**Mass Transaction Manager** >**AM Mass Transaction Security**

This example illustrates the fields and controls on the Mass Transaction Security page. You can find definitions for the fields and controls later on this page.

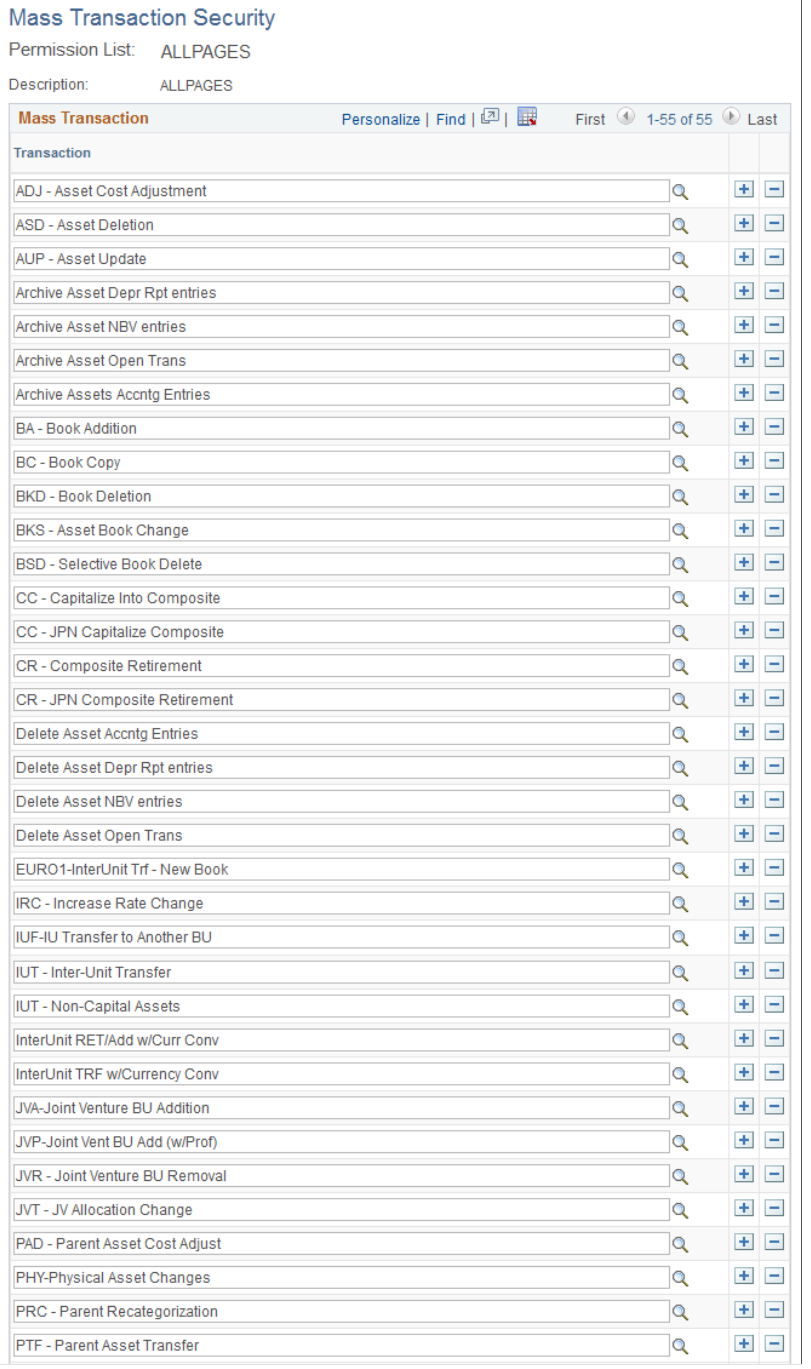

This example illustrates the fields and controls on the Mass Transaction Security page. You can find definitions for the fields and controls later on this page.

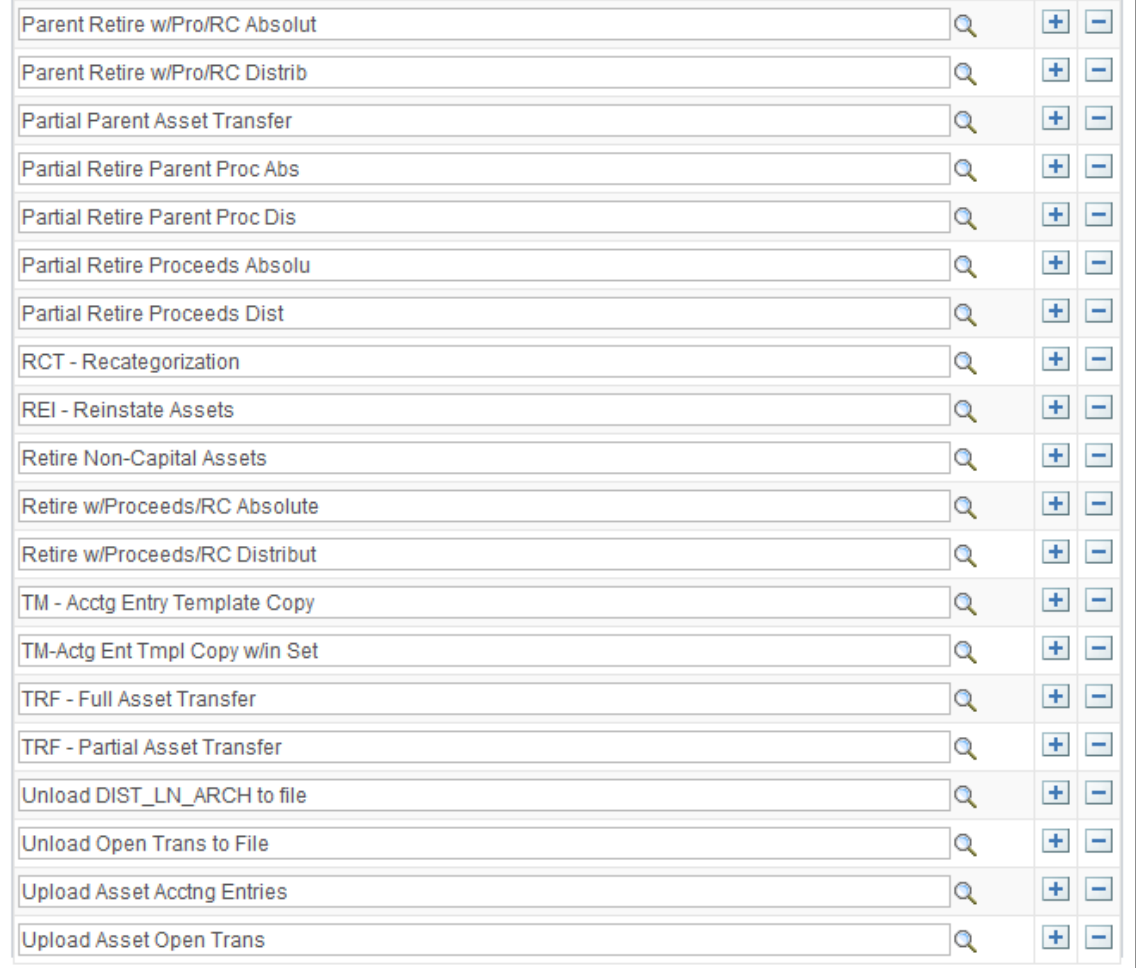

Use the Mass Transaction Security page to select a permission list, then add the transactions you want the permission list to access. Users will only be able to access transactions that are public and associated with their permission list.

# **Running Mass Transactions**

This topic discusses how to run mass transactions.

# **Page Used to Run Mass Transactions**

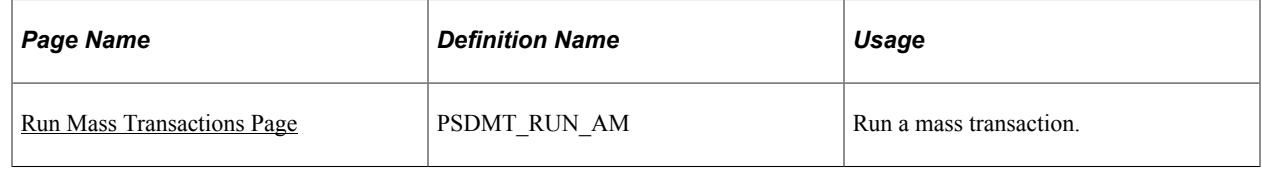

# <span id="page-739-0"></span>**Run Mass Transactions Page**

Use the Run Mass Transactions page (PSDMT\_RUN\_AM) to run mass transactions.

Navigation:

#### **Asset Management** >**Asset Transactions** >**Mass Transactions** >**Run Mass Transactions**

This example illustrates the fields and controls on the Run Mass Transactions page (1 of 2).

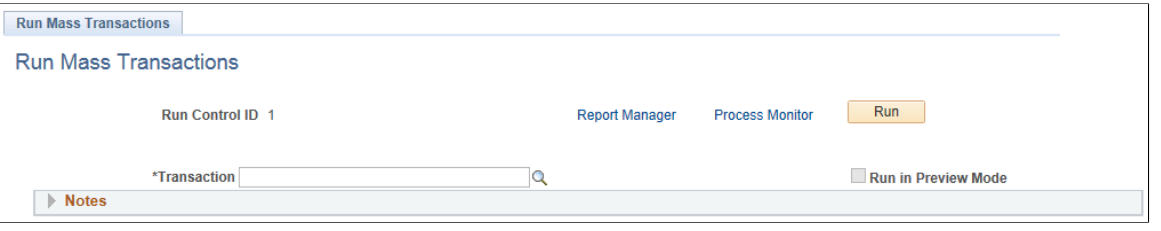

When you enter a new run control ID and access the Run Mass Transactions page, the page displays only the Run Control ID, Transaction, and Notes fields, and the Run button. The rest of the page is dynamically generated based on the transaction you select and each transaction will generate a different set of fields with unique properties (as defined on the mass transaction setup pages).

Select a transaction from the Transaction field to generate the rest of the page. You can only access transactions that are public and associated with your permission list.

**Note:** If you want to process approvals for mass transaction manager, you must select transactions that load interface tables INTFC\_FIN and INTFC\_PHY\_A. Mass transaction manager approvals are not processed when you select non interface table transactions. Non interface table transactions are: *Archive Asset Depr Rpt Archive Asset NBV Archive Asset Open Trans Archive Assets Accntg Delete Asset Accntg Delete Asset Depr Rpt Delete Asset NBV Delete Asset Open Trans TM - Acctg Entry Template Copy TM-Actg Ent Tmpl Copy w/in Set Unload DIST\_LN\_ARCH to File Unload Open Trans to File Upload Asset Acctng Entries Upload Asset Open Trans* See: "AM Business Unit Definition Page" (Asset Lifecycle Management Fundamentals), Approval Options [Approving Assets Using the PeopleSoft Fluid User Interface](#page-384-0)

This example illustrates the fields and controls on the Run Mass Transactions page (2 of 2). You can find definitions for the fields and controls later on this page.

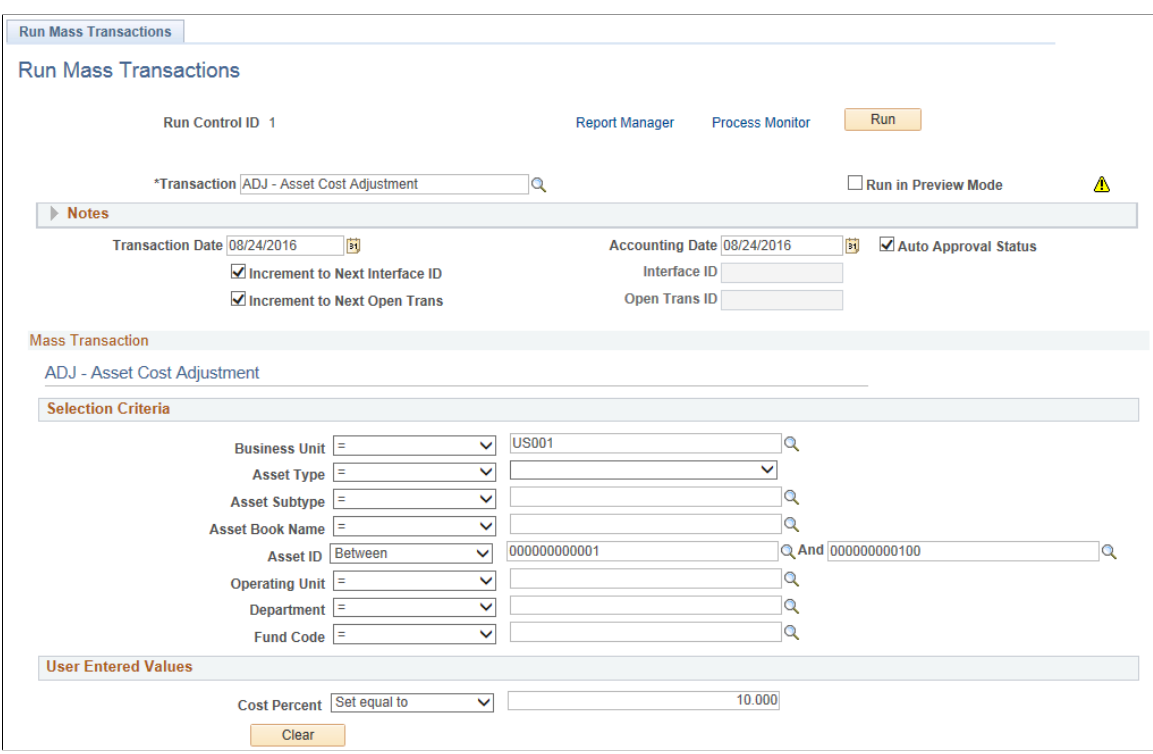

Aside from the Run Control ID, Transaction, Notes, and Run button fields, all other fields displayed in the page header are specific to the selected transaction. Different fields and field properties display depending on the transaction properties defined on the mass transaction setup pages. For this reason, this documentation will not define all possible fields in this section.

The fields in the Selection Criteria section will be used to further narrow the row retrieval criteria, and fields in the User Entered Values section are required input parameters for the run control.

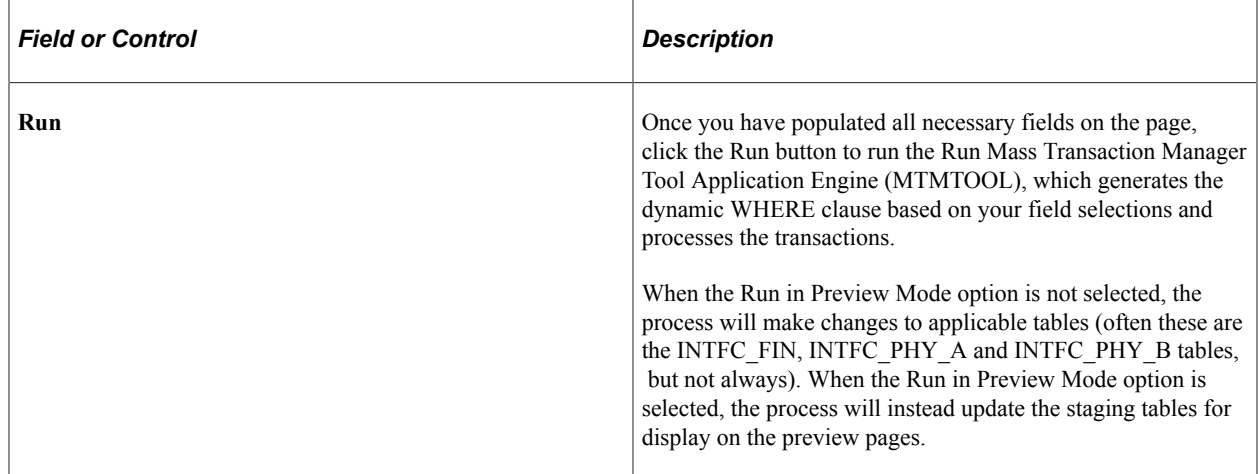

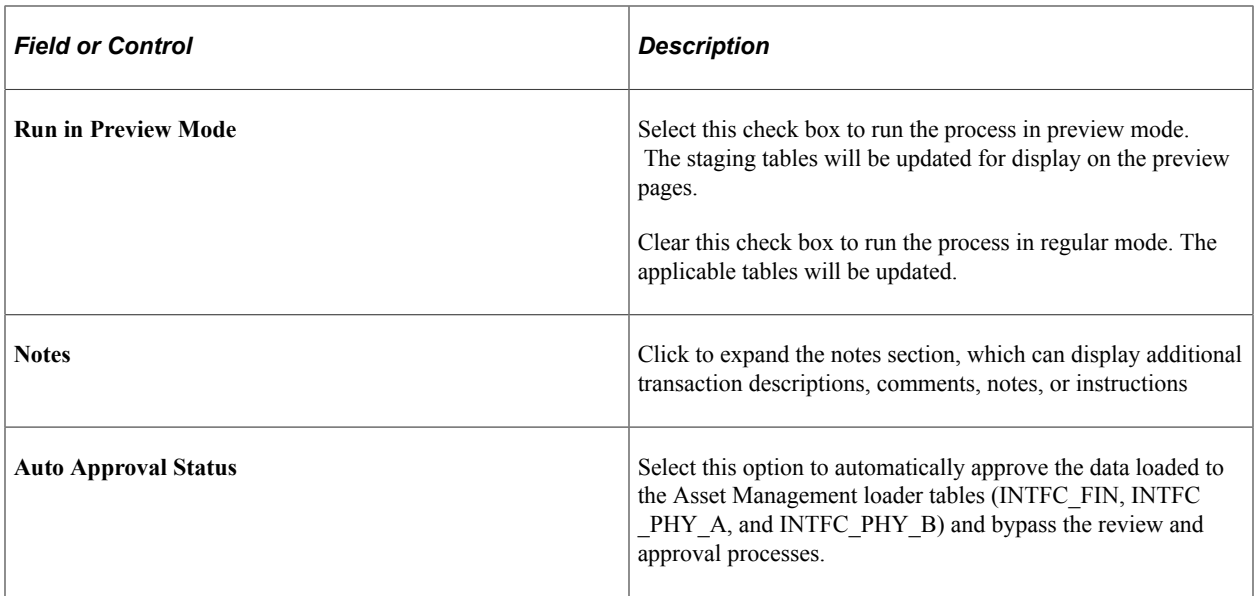

### **Selection Criteria**

Use the fields in the Selection Criteria group box to create the dynamic WHERE clause of the SQL statement, which is used to retrieve the data specified by these fields.

The WHERE clause is created using only those fields with values selected. If a field is left empty, that field will not be used in the WHERE clause.

Use the 'Is Empty' operator to retrieve rows that have no values.

**Note:** The fields appearing in the Selection Criteria group box will vary depending on the transaction and its properties, as defined on the mass transaction setup pages.

**Note:** When mass transaction manager approvals are enabled, the selection criteria uses business unit to determine whether approvals are triggered. Some transactions do not include business unit as part of the selection criteria—these transactions are processed without approvals. In addition, some transactions enable you to select multiple business units—when implementing approvals for mass transaction manager all the business units you select must have approvals enabled. If approvals are not enabled for *all* business units, you cannot process the transaction.

See "AM Business Unit Definition Page" (Asset Lifecycle Management Fundamentals), Approval Options

### **User Entered Values**

Use the fields in the User Entered Values group box to further constrain the selection criteria.

**Note:** The fields appearing in the User Entered Values group box will vary depending on the transaction and its properties, as defined on the mass transaction setup pages.

#### **Preview**

The Preview group box is displayed after the process is run in preview mode.

This example illustrates the fields and controls on the Preview Group Box. You can find definitions for the fields and controls later on this page.

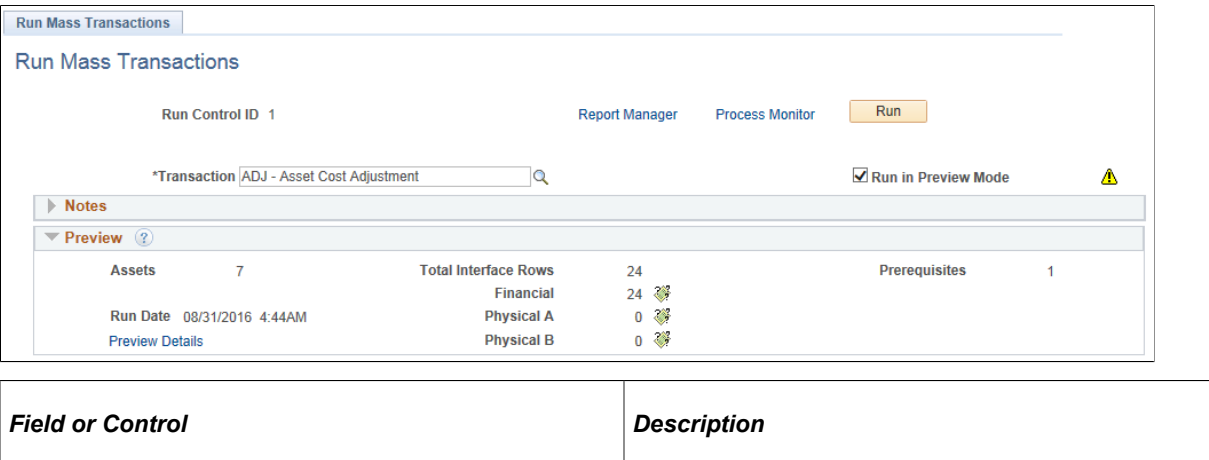

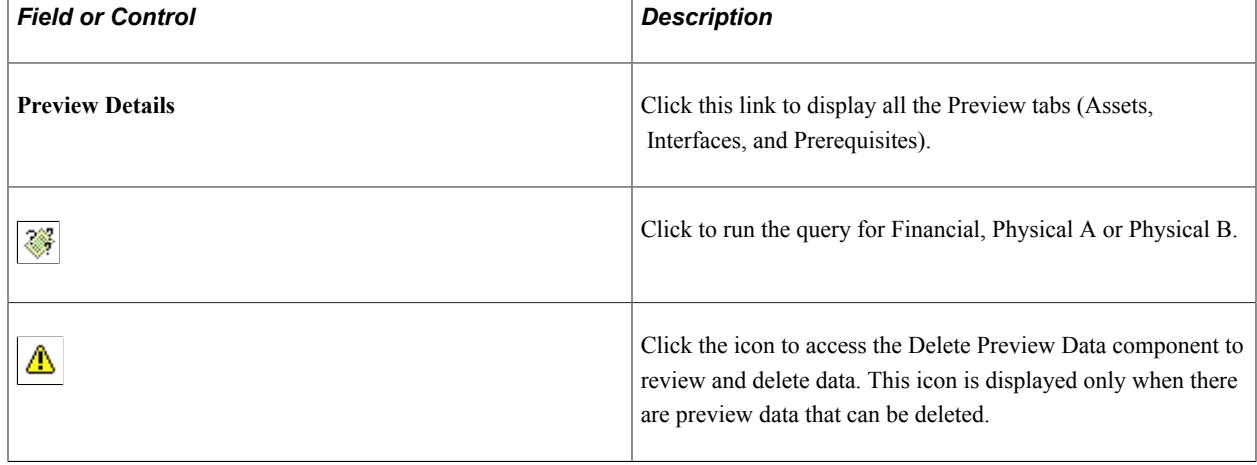

**Note:** You can also click the Help Preview icon for descriptions of the fields and controls.

### **Preview Assets**

The Preview Assets page lists the assets affected (insert/delete/update) by the transaction.

This example illustrates the fields and controls on the Preview Assets page.

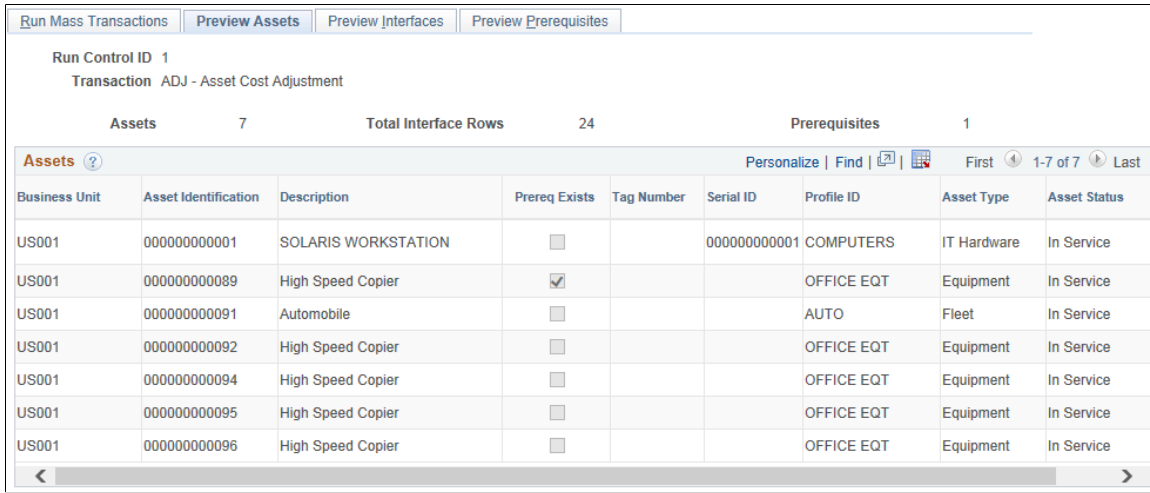

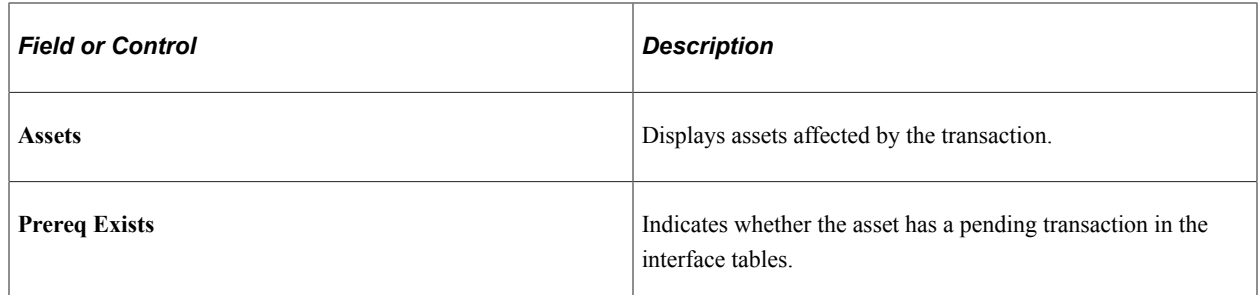

You can also click the Help Assets icon for descriptions of the fields and controls.

### **Preview Interfaces**

The Preview Interfaces page displays the interface lines affected by the transactions in three grids - Financial, Physical A and Physical B.

This example illustrates the fields and controls on the Preview Interfaces page.

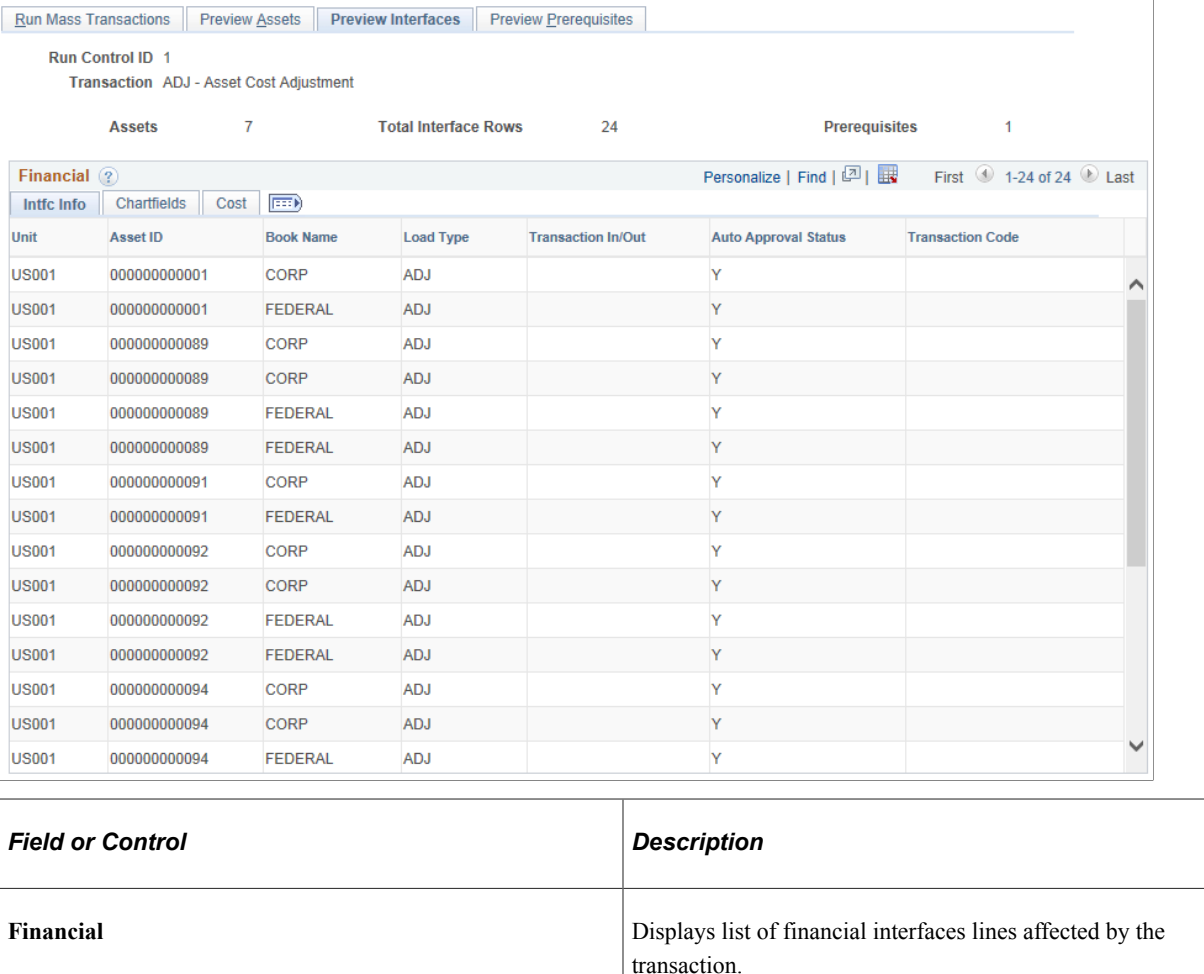

You can also click the Help Financial icon for descriptions of the fields and controls.

### **Preview Prerequisites**

The Preview Prerequisites page displays the pending interface lines that affect the same assets as the transaction. These interface lines should be processed before this transaction. You can click the drill down icon to view the specific interface line.

This example illustrates the fields and controls on the Preview Prerequisites page.

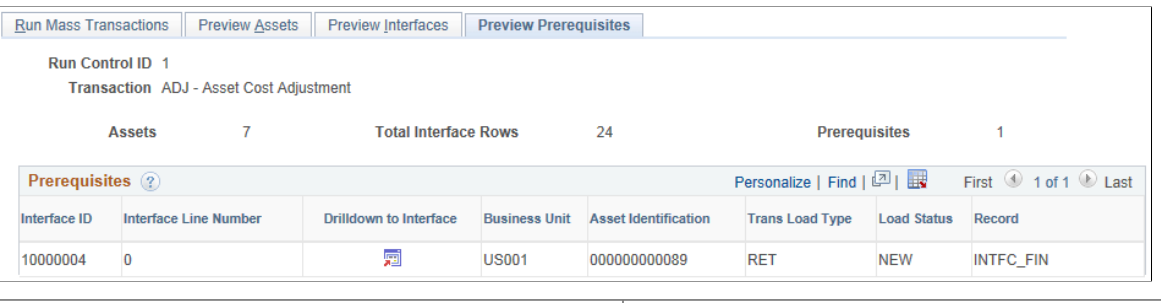

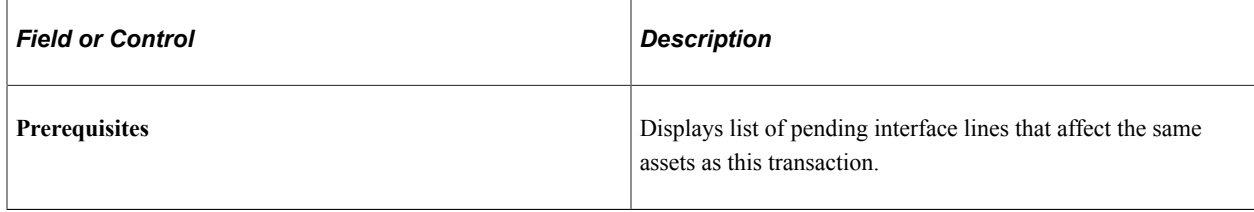

You can also click the Help Prerequisites icon for descriptions of the fields and controls.

# **Populating Asset Management Tables with Mass Transaction Data**

This topic discusses how to populate Asset Management tables using the Transaction Loader process.

**Note:** This topic is applicable only when the transaction you processed loads the Asset Management loader tables.

# **Page Used to Populate Asset Management Tables with Mass Transaction Data**

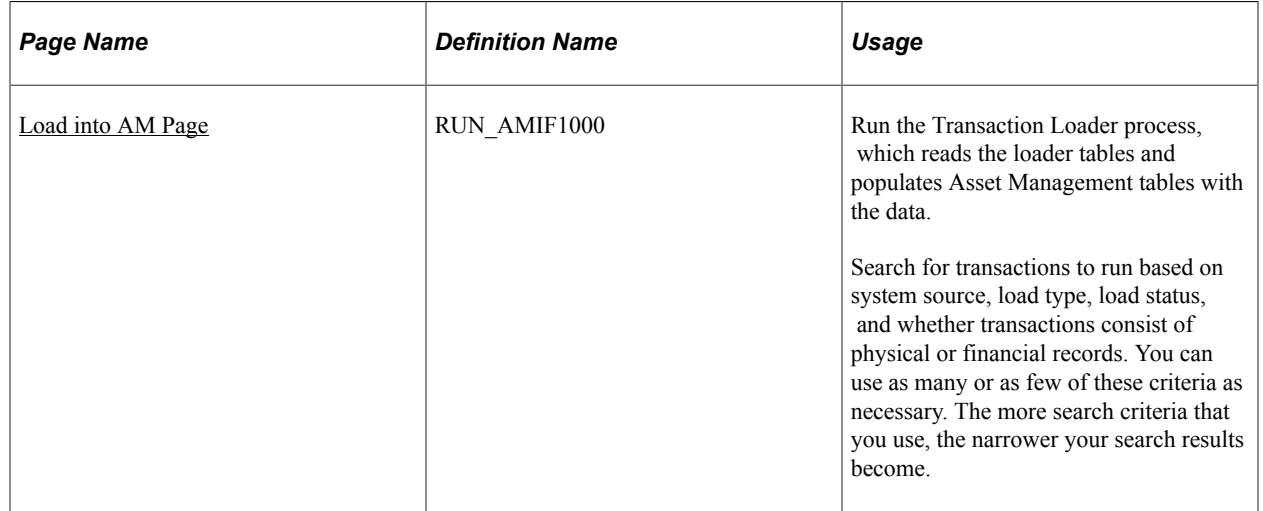

# <span id="page-745-0"></span>**Load into AM Page**

Use the Load into AM page (RUN\_AMIF1000) to run the Transaction Loader process, which reads the loader tables and populates Asset Management tables with the data.

Search for transactions to run based on system source, load type, load status, and whether transactions consist of physical or financial records. You can use as many or as few of these criteria as necessary. The more search criteria that you use, the narrower your search results become.

Navigation:

#### **Asset Management** > **Send/Receive Information** > **Interface Transactions** > **Load into AM**

This example illustrates the fields and controls on the Load into AM page. You can find definitions for the fields and controls later on this page.

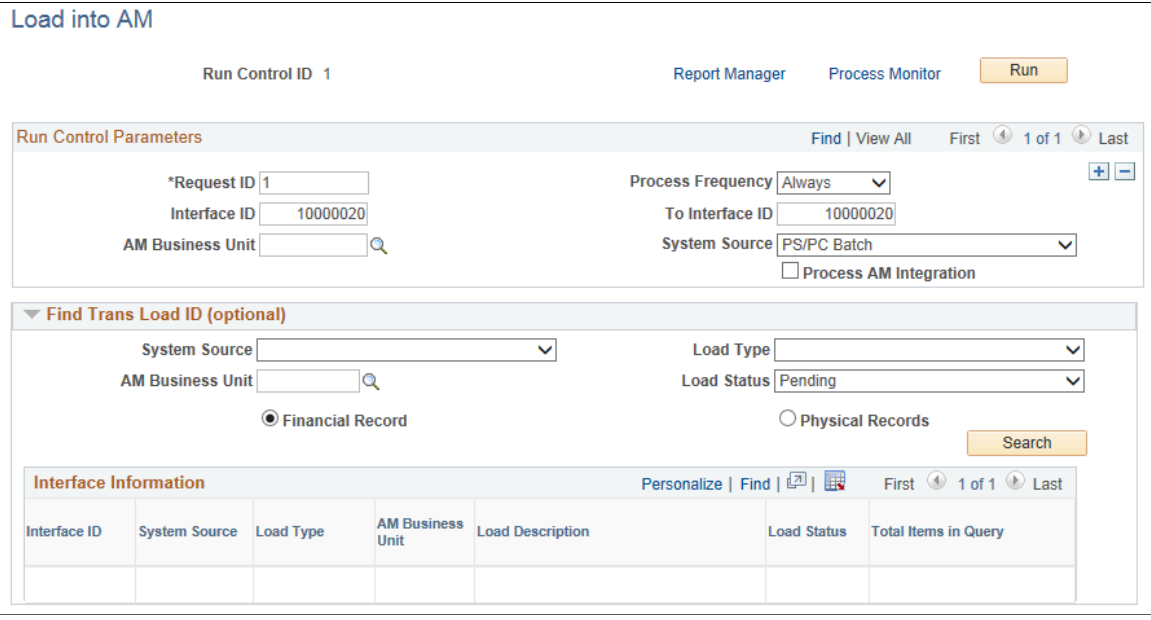

Locate the **Find Trans Load ID** (find transaction loader ID) group box.

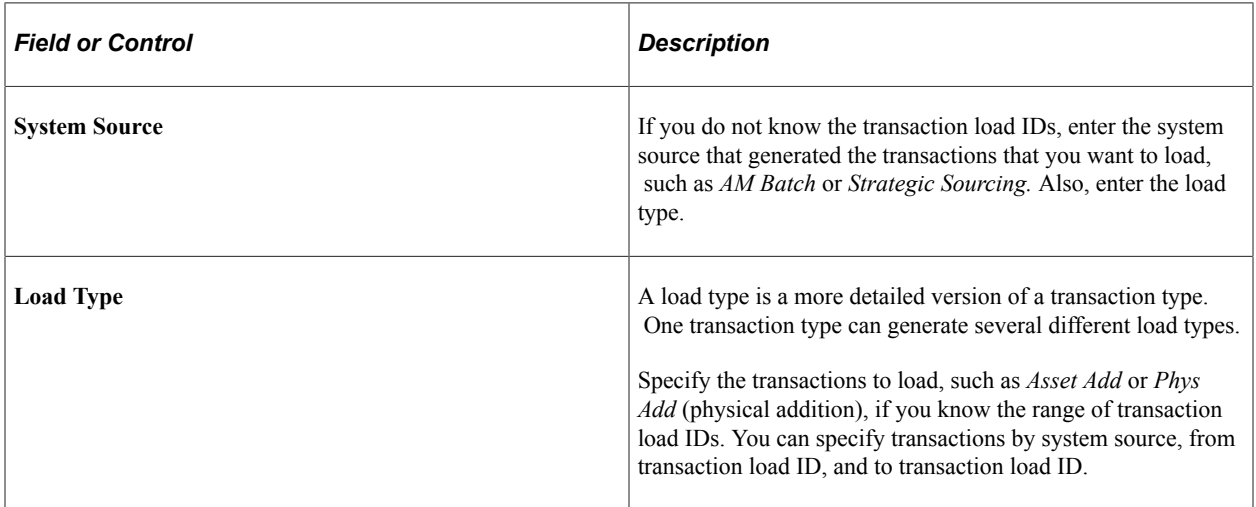

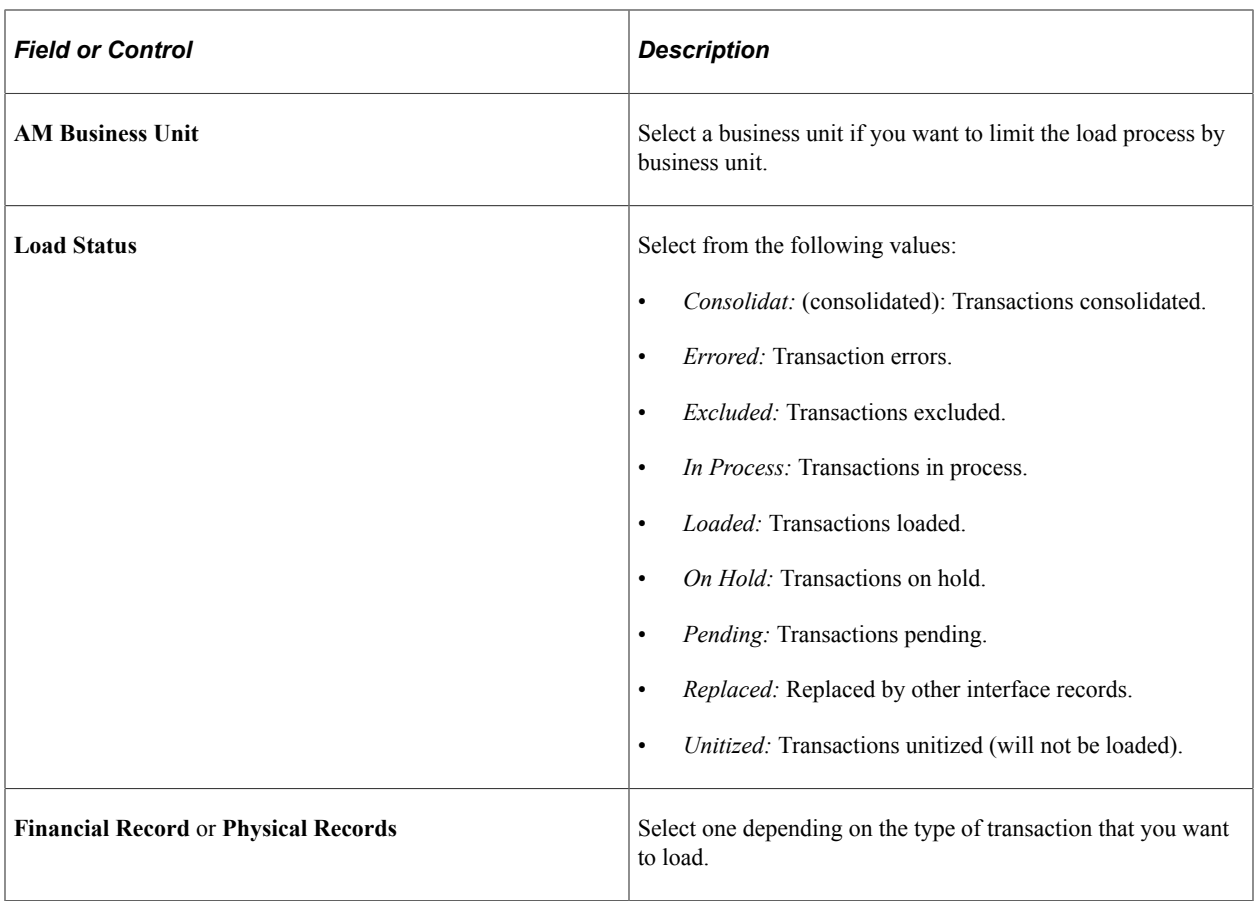

# **Chapter 24**

# **Using Asset Management Reporting Options**

# **Understanding Asset Management Reporting Options**

PeopleSoft delivers several kinds of report options within Asset Management. This topic discusses:

- Reporting and formatting options.
- Online reporting via inquiry pages.
- Asset management financial chart generation.

### **Reporting and Formats**

Asset Management reports are generated as the result of an asset management process or in response to an ad hoc request for asset information. Processes and reports can be generated as part of scheduled batch activities or as one-time requests, all of which are handled through the Process Scheduler. The type of report that is generated is usually the result of how the data is to be presented or of the kind of processing that is required to produce the desired results.

Asset Management provides reports to aid in tracking and reconciling asset transactions, capital acquisition planning, depreciation, account activity, accounting entries, physical inventory, asset disposal and retirement, and to meet tax reporting requirements. Reports supporting these same asset management activities on the global level as well as statutory requirements are also available for Australia, Canada, France, Germany, Italy, India, and Japan. All of the available reports that are associated with asset management are listed in the topic "Asset Management Reports" in this documentation.

Most of the reports that are used for different functions within Asset Management make use of the same data but report it from a different perspective. For example, depreciation is often reviewed by ChartField activity. It is, however, also useful to review depreciation based on a category or location. To that end, you may use a report template that enables you to define the reporting-by method to be used.

PeopleSoft delivers report templates that can be shared by all users to include or exclude information of your choosing. The ChartField Format Template and the Report Fields Format Template control the sort order, field length to display, field label overrides, amount field length, and subtotaling. To accommodate the varying needs of many users, print options are available to override the report title and to select the ChartField by which to report, using **Report By** as the key, with a report suffix added to the report ID to indicate what value is used for **Report By.**

Asset Management also provides the tools to produce reports in user-defined formats. Using report IDs or user IDs as keys to reporting templates, multiple groups or individuals use the same general information provided in a report but receive it in a dynamically defined format addressing the particular needs of the group or individual.

# **Online Reporting**

Asset Management provides online inquiries of the depreciation reporting table (DEPR\_RPT), which displays high level summary data for a period with details available via drill down functions that are defined at the business unit/book definition level. When enabled for online reporting, selection criteria includes Business Unit, Book, Fiscal Year, Period, Asset Category, Profile ID and ChartFields. The drill down feature provides the option to view the data presented to the lowest level available.

### **Asset Management Charts**

Asset Management provides the ability to display some financial data in 2-D, or stacked bar charts. This option is available for generating data comparisons (for example, depreciation per operating units or by book). By selecting the values to be compared, a full color coded chart is generated, which provides an ata-glance depiction of financial data.

# **Prerequisites**

To use Asset Management reporting options, you must have:

Established business units and book definitions.

The online reporting option is established at the business unit/book definition level. You must have enabled this option for each business unit and each book that is associated with that business unit for which you want to view online inquiries with drill down capability.

• Established ChartFields.

Report suffix is appended to the run control ID for a report and defaults to a ChartField order. If additional ChartFields are to be defined, the new ChartFields must be included.

Online reporting selects data based on ChartFields:

• Defined drill down fields.

Online reporting enables users to view details of costs and depreciation from high level summary views to the lowest reporting level available for reporting periods. Once you have defined the drill down fields, you can view the details in finer granularity.

### **Related Links**

"Understanding Asset Management Business and Cash Generating Units" (Asset Lifecycle Management Fundamentals)

"Understanding Asset Processing" (Asset Lifecycle Management Fundamentals)

"Understanding PeopleSoft ChartField Configuration" (Application Fundamentals)

# **Using Flexible Reporting and Formats**

PeopleSoft enables you to generate reports and print them using your report format templates for the following reports:

- Cost Activity (RUN\_AMAS2000)
- Depreciation Activity (RUN\_AMDP2000)
- Asset Net Book Value (RUN\_AMDP2100)
- Asset Reclassifications (RUN\_AMAS240)
- Asset Transfers (RUN\_AMAS2300)
- Asset Acquisitions (RUN\_AMAS2100 and RUN\_AMAS2110)

# **Pages Used to Run Reports With Format Templates**

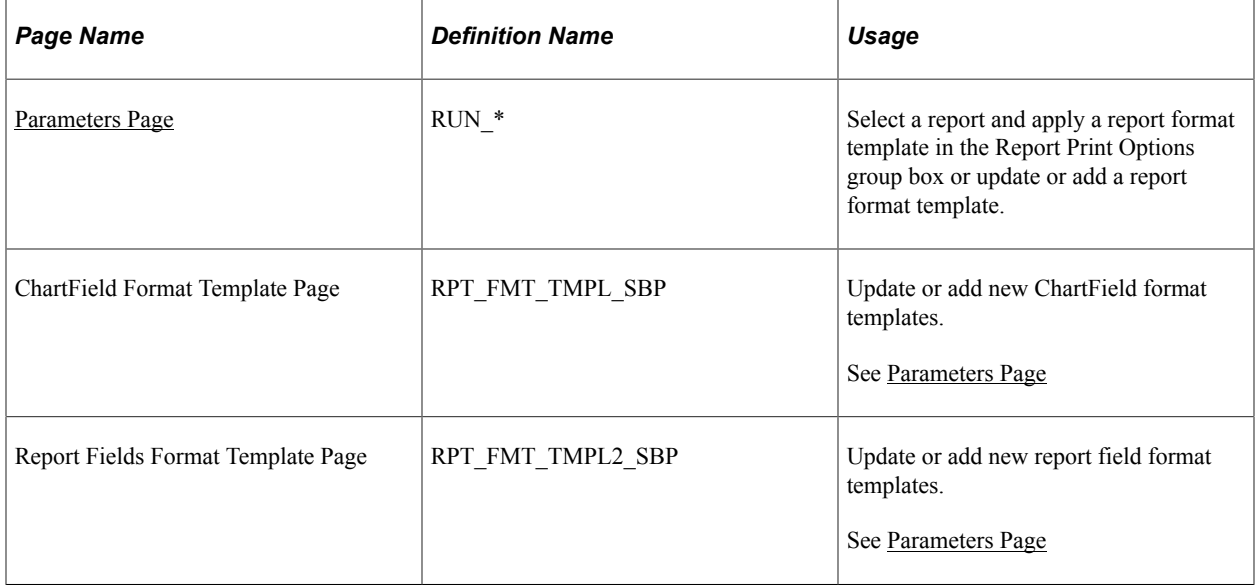

### **Related Links**

"Setting Up Reporting Options" (Asset Lifecycle Management Fundamentals)

# <span id="page-750-0"></span>**Parameters Page**

Use the Parameters page (RUN  $*$ ) to select a report and apply a report format template in the Report Print Options group box or update or add a report format template.

Navigation:

### **Asset Management** > **Financial Reports**

This example illustrates the fields and controls on the Asset Net Book Value page (Report Print Options). You can find definitions for the fields and controls later on this page.

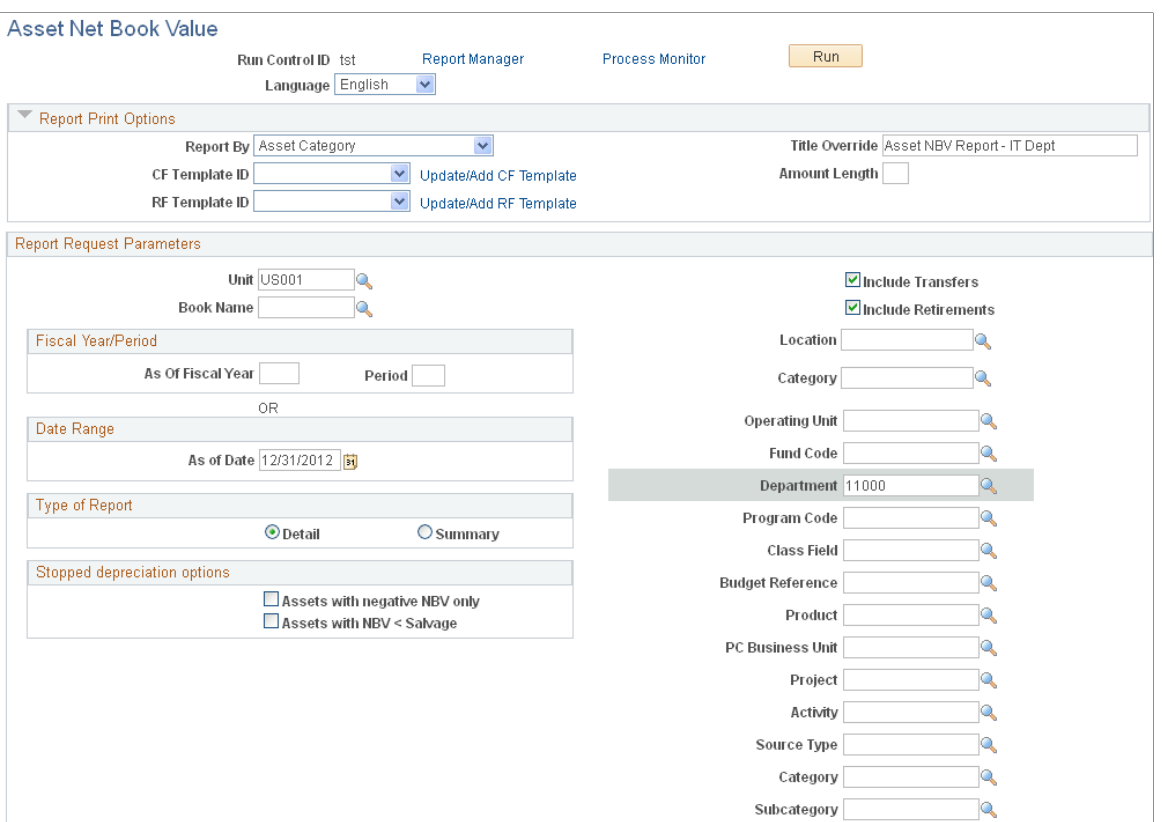

Access the run control page for the report to be formatted with user-defined parameters and expand the **Report Print Options** group box.

**Note:** Not all Asset Management reports are enabled with the flexible report format template feature.

### **Report Print Options**

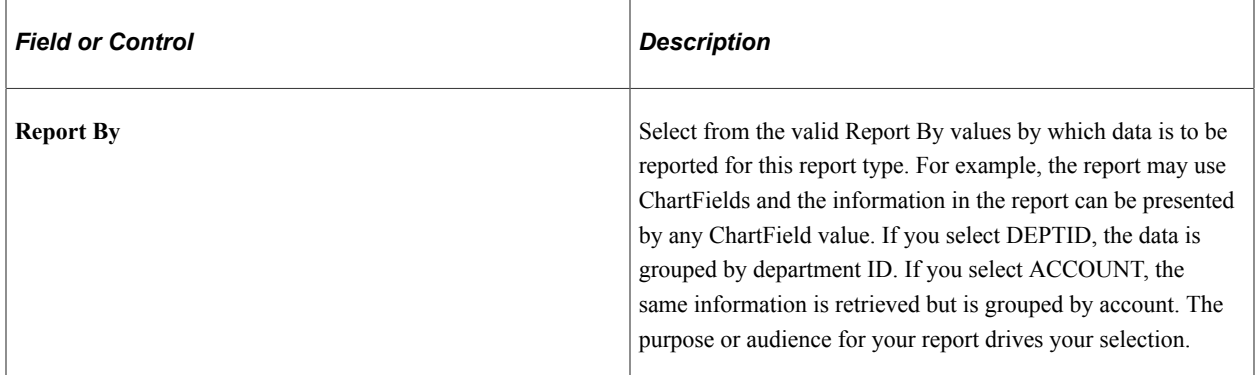

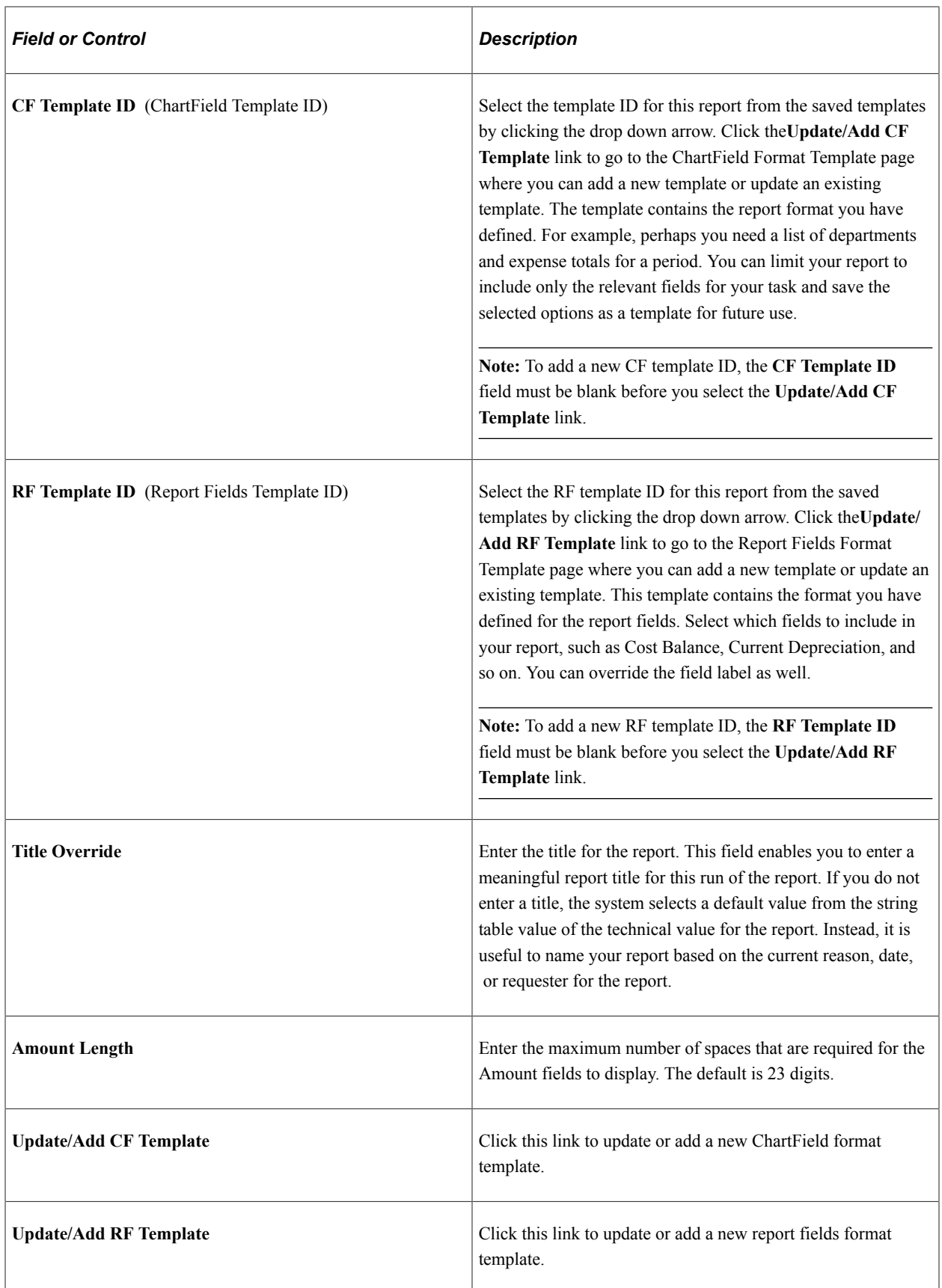

# **ChartField Format Template**

Use the ChartField Format Template page (RPT\_FMT\_TMPL\_SBP) to update or add new ChartField format templates.

Navigation:

Click the **Update/Add CF Template** link in the Report Print Options group box.

This example illustrates the fields and controls on the ChartField Format Template page. You can find definitions for the fields and controls later on this page.

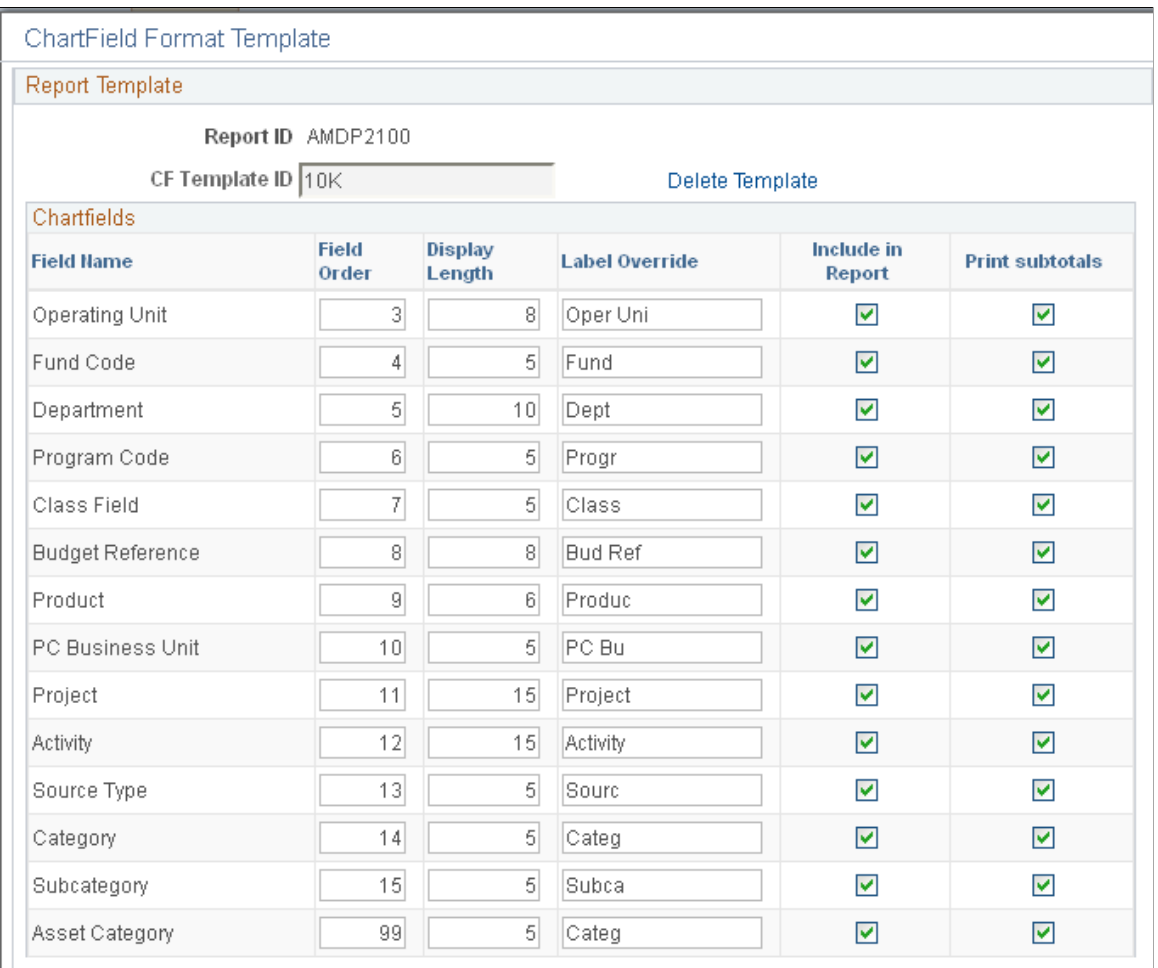

Select the ChartFields to include within the report, the display order and length, a label override and which subtotals to print. You can also select to delete a template by clicking the **Delete Template** link.

### **Report Fields Format Template Page**

Use the Report Fields Format Template page (RPT\_FMT\_TMPL2\_SBP) to update or add new report field format templates.

Navigation:

Click the **Update/Add RF Template** link in the Report Print Options group box.

This example illustrates the fields and controls on the Report Fields Format Template page. You can find definitions for the fields and controls later on this page.

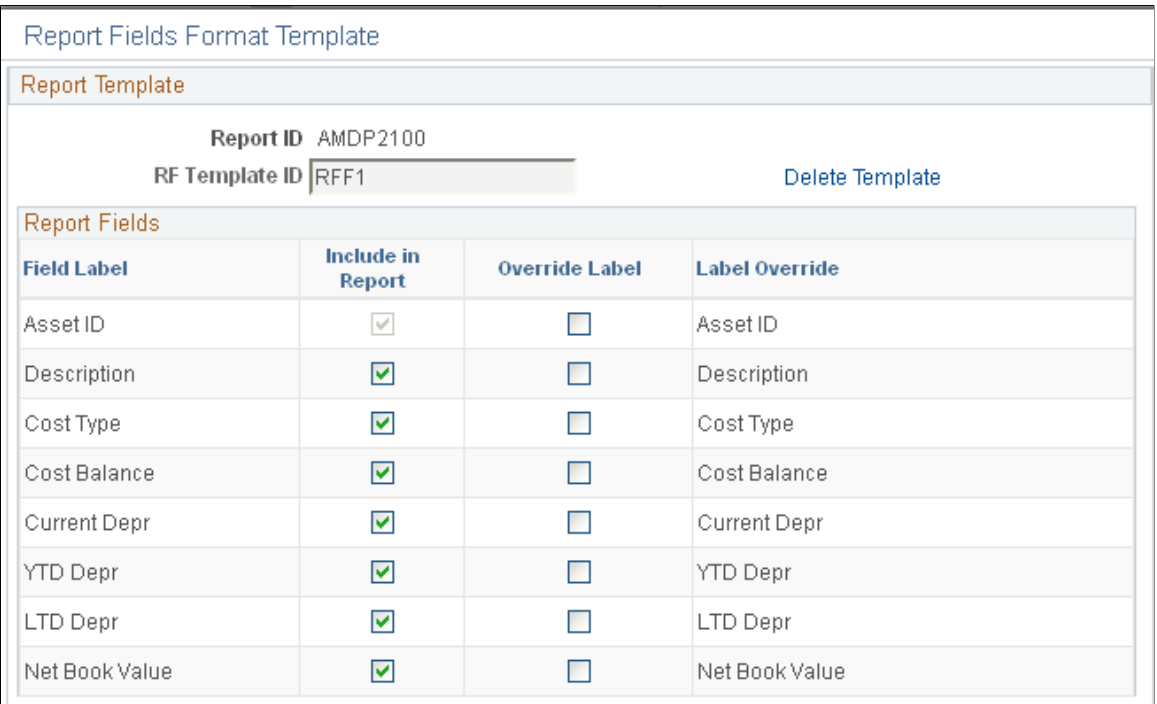

Select the report fields to include within the report and override the labels if necessary.

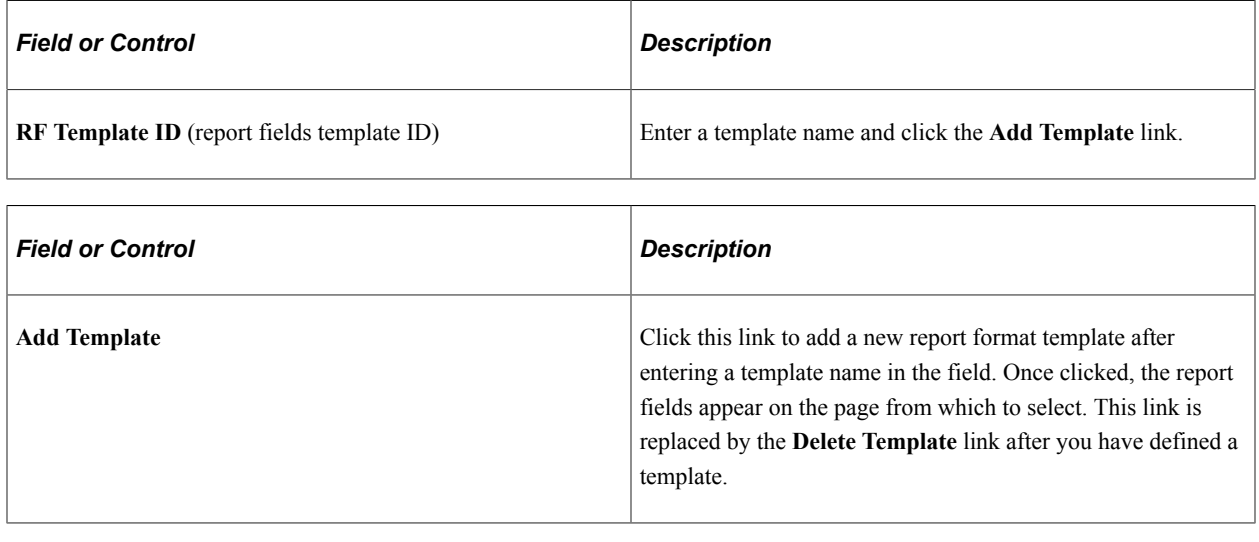

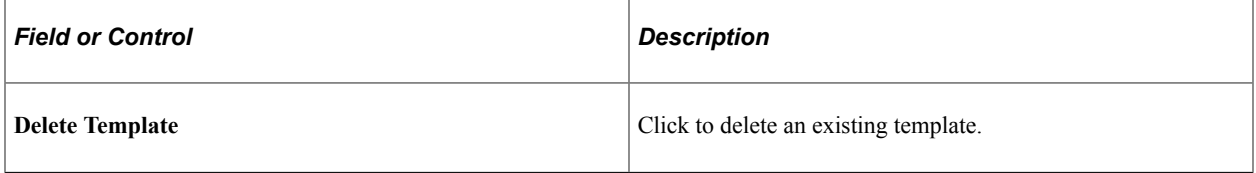

See the product documentation for PeopleTools: PeopleSoft Process Scheduler

### **Related Links**

[PeopleSoft Asset Management Reports](#page-960-0)

# **Using Online Reporting**

To use online reporting in Asset Management, you must first enable the option on the Asset Management Business Unit/Book Definition page. You may optionally use drill down features and link group IDs to user IDs to use with online reporting.

# **Page Used to Generate Online Reports**

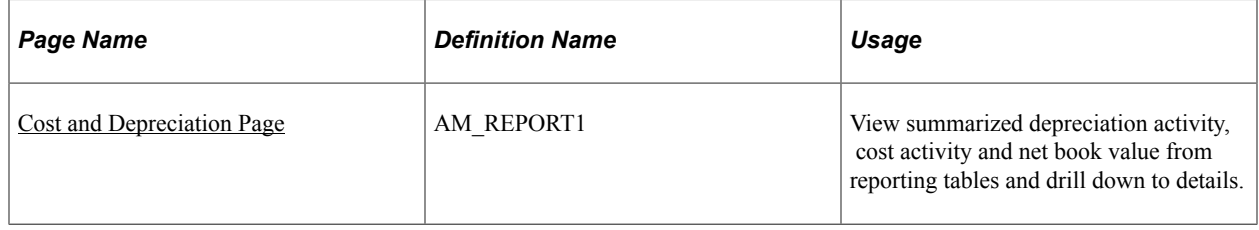

# <span id="page-755-0"></span>**Cost and Depreciation Page**

You can define the drill down functions for online inquiries of the depreciation reporting table (DEPR\_RPT). The report displays high level summary data for a period with details available for drill down to the lowest available level. The drill down definition is set up at the business unit, book definition level in the Financial Reports component.

Use the Cost and Depreciation page (AM\_REPORT1) to view summarized depreciation activity, cost activity and net book value from reporting tables and drill down to details.

Navigation:

### **Asset Management** > **Financial Reports** > **Cost and Depreciation Summary**
This example illustrates the fields and controls on the Cost and Depreciation page. You can find definitions for the fields and controls later on this page.

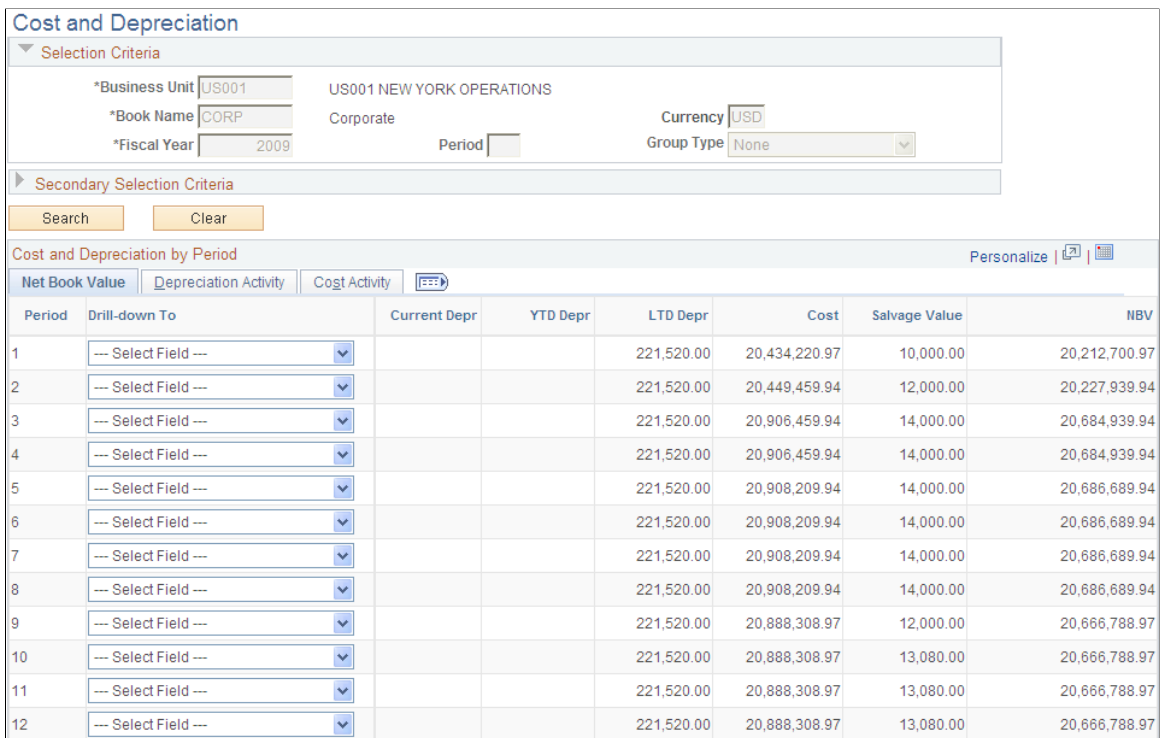

### **Selection Criteria**

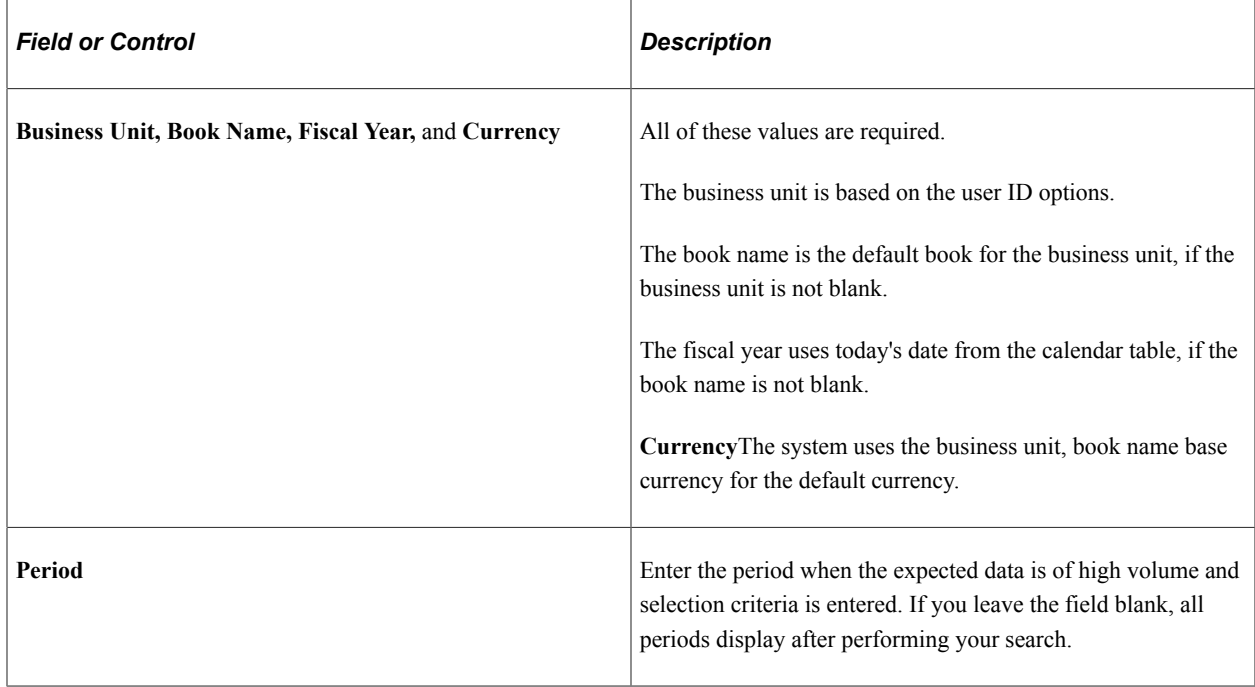

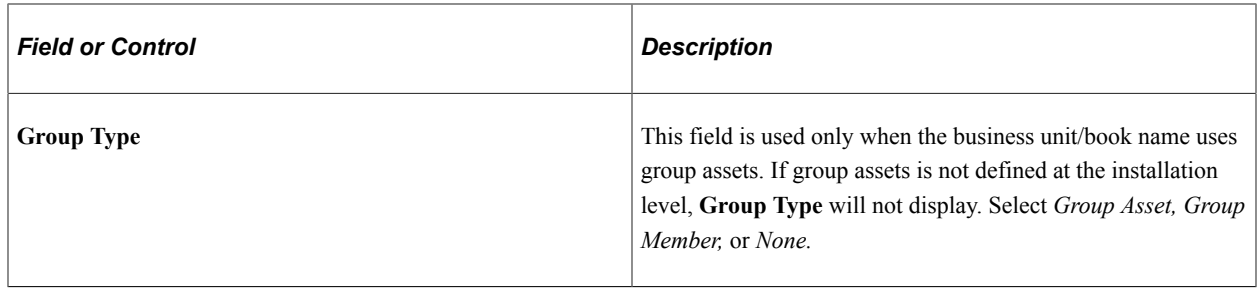

#### **Secondary Selection Criteria**

Select any secondary criteria to further narrow the report results. The available options reflect the ChartFields, asset category, asset profile ID, and cost type.

After you have entered the selection criteria and performed the search, the resulting data is summarized by period. You can now drill down on any asset to the lowest level of data that can be viewed. This option is set when you create the group ID definition. Drill down enables bidirectional summary data, so that you can drill down and go back to a previous level of data. The system displays *breadcrumbs* to manage your drill down layers.

Related amounts are grouped and viewed in separate tabs.

#### **Net Book Value**

Net book value includes period depreciation, year-to-date (YTD) depreciation, LTD depreciation, cost, salvage value and net book value.

Special term depreciation

Includes special depreciation, accelerated depreciation, increase depreciation, standard depreciation, and initial depreciation.

**Note:** When no special term depreciation is tracked, this tab is hidden.

• ChartFields

Includes ChartFields that are available for drill down when the *All Assets* option is selected.

• Other Information

Includes profile ID, location, fixed asset account, and accumulated depreciation account when the *All Assets* option is selected.

#### **Depreciation Activity**

Depreciation activity includes accumulated depreciation for additions, transfers, re-categorization, retirements, reinstatements, and prior depreciation.

**Note:** When the group type *Group Member* is selected, depreciation activity is hidden.

#### **Cost Activity**

Cost activity includes cost addition, adjustment, transfer, re-categorization, retirement, and reinstatement.

**Note:** When **Group Type** is *Group Asset,* Cost Activity is hidden.

# **Charting Financial Data**

When using Asset Management charting features, you select your criteria and view the resulting online chart output.

### **Page Used to Chart Financial Data**

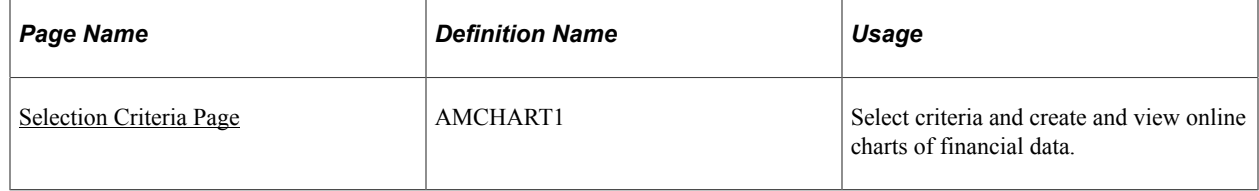

### <span id="page-758-0"></span>**Selection Criteria Page**

Use the Selection Criteria page (AMCHART1) to select criteria and create and view online charts of financial data.

Navigation:

**Asset Management** > **Financial Reports** > **Generate AM Charts**

This example illustrates the fields and controls on the Selection Criteria page. You can find definitions for the fields and controls later on this page.

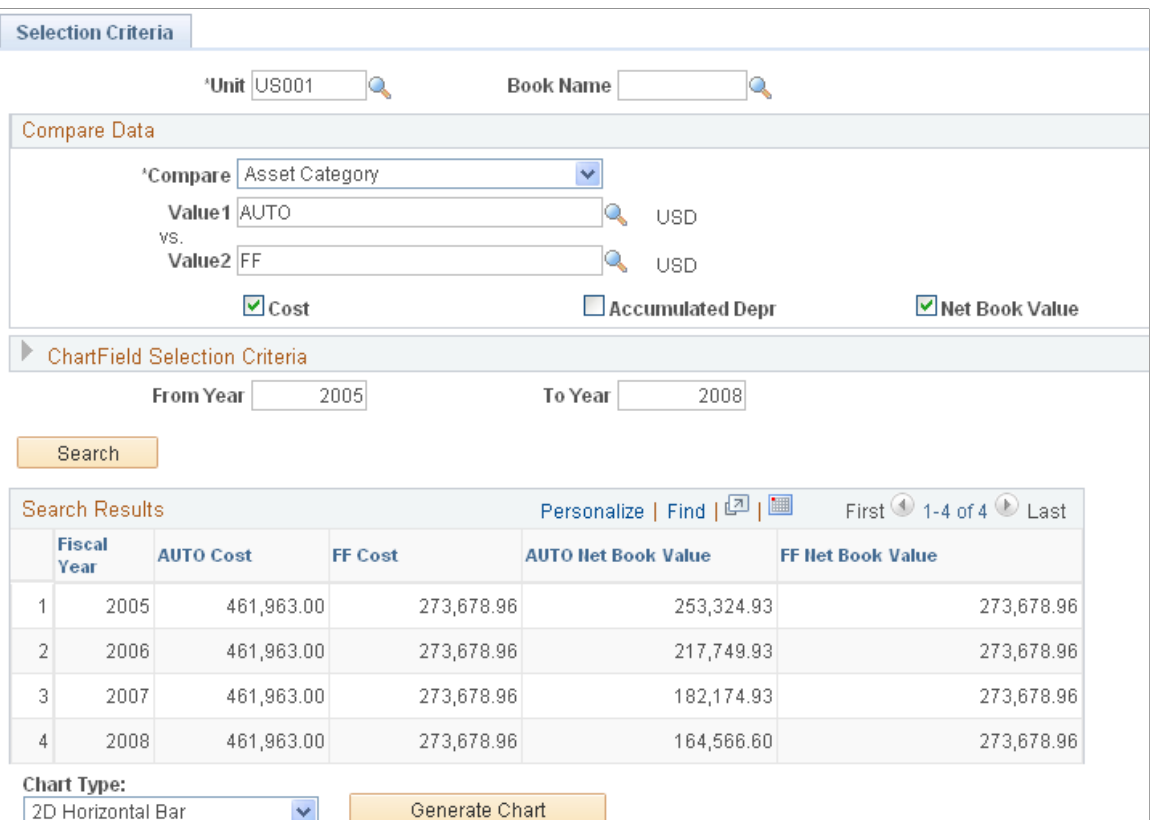

The Selection Criteria page defines the parameters for the chart. Values are derived to compare business units, books, ChartFields, and totals for cost, accumulated depreciation, and net book value, and are depicted in the resulting chart.

#### **Compare Data**

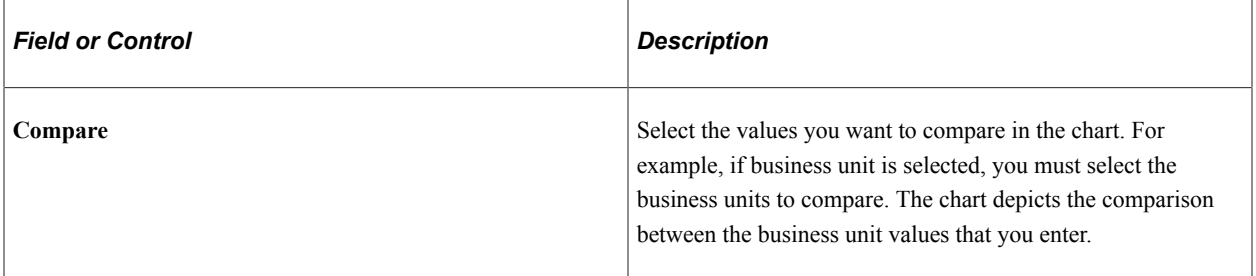

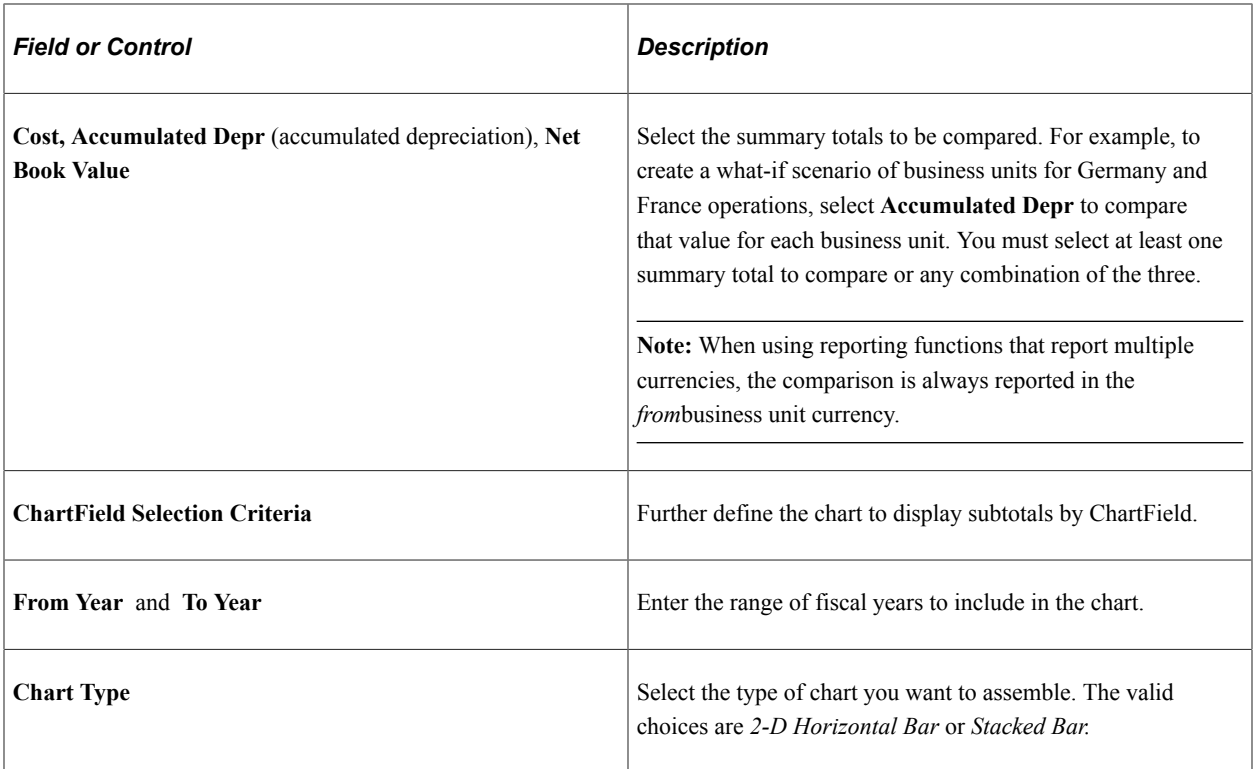

When you have selected all the appropriate criteria, gather the data by clicking the **Search**button. The data summary totals display, with one row for each fiscal year requested and one column for each field and value selected. Before you can view the chart, you must press the **Generate Chart** button.

The chart image displays automatically on a second page tab. A legend is included in the chart for each color-coded bar in the chart. A summary of the chart totals displays in the **Chart Creation Data** group box.

This illustration depicts a summary of the chart totals:

This example illustrates the fields and controls on the Example: Chart Image page. You can find definitions for the fields and controls later on this page.

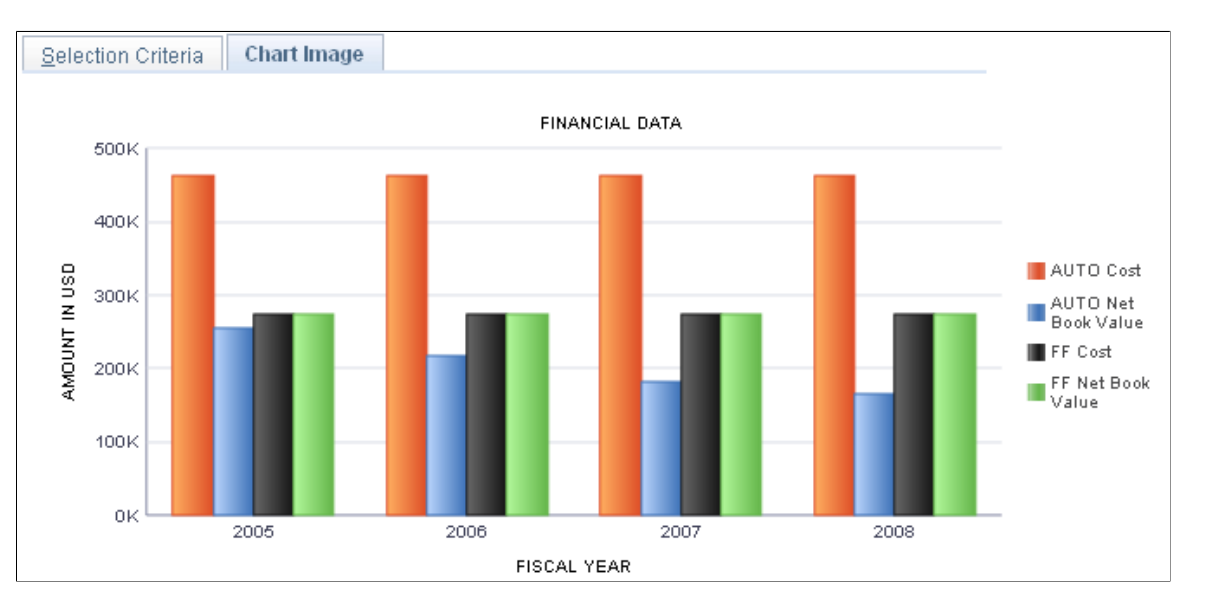

This example illustrates the fields and controls on the Example: Chart Summary Totals. You can find definitions for the fields and controls later on this page.

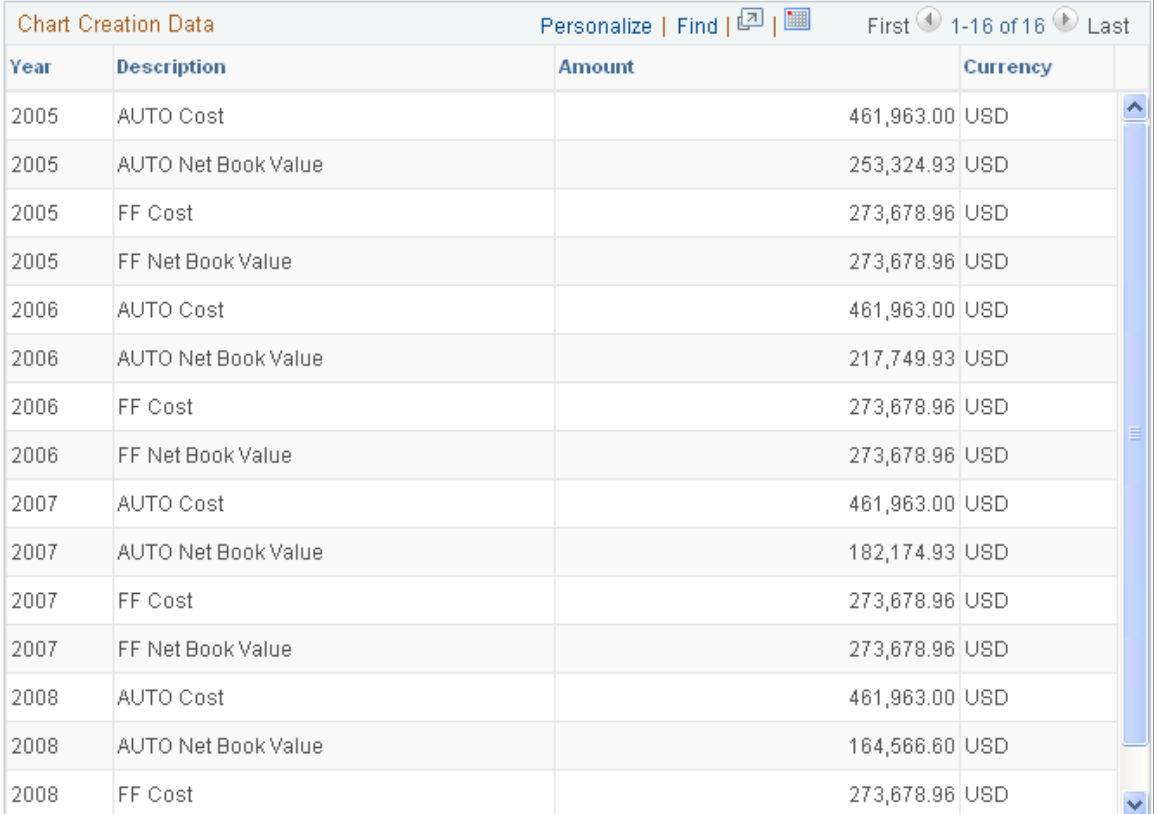

### **Chapter 25**

# **Using Asset Management Self Service Web Components**

## **Understanding Self Service Components in Asset Management**

Self-service web applications provide your employees secure and convenient access to information. For many people, self-service applications provide an improved alternative to automated telephone prompting systems. In addition, they can help ease the workload for internal support staff.

PeopleSoft delivers several self-service web components as templates. You can use the PeopleTools Application Designer to modify these Web components just as you would any application components.

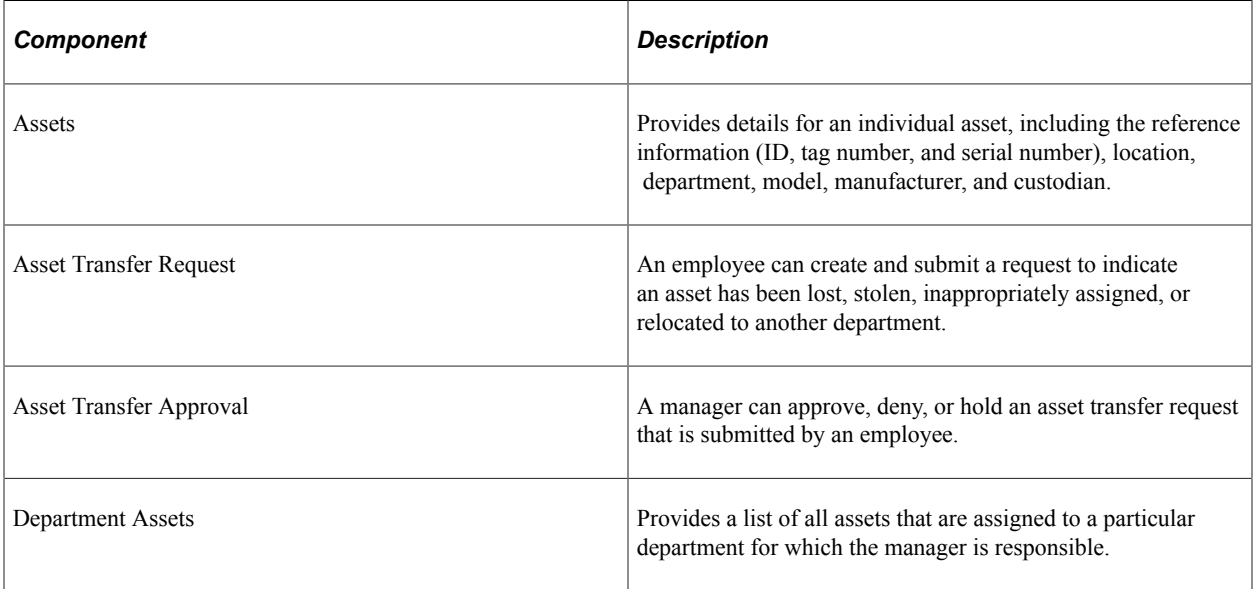

Asset Management provides four self-service web components:

The information displayed in these pages derives directly from the tables in Asset Management.

### **Security**

The user profile that is created for each individual who accesses the self-service web application determines the pages the user can access. Create user profiles in the User Profiles - General page within the User Profile component. Assign a role to each user profile and link roles to permission lists. Each permission list identifies the pages that individuals assigned to a role can access. To modify the access for specific web pages for each role, modify the permission list for the user's role.

**Note:** If a permission list is modified, it changes the access for all users who are assigned to roles to which the permission list is linked.

Use the user profile to define to which data the user has access. For example, you can associate the user profile for an employee with a specific employee ID. When employees sign on to the self-service web application, they only receive access to asset management information for the employee that is assigned to that employee ID. As another example, you can associate the user profile for a manager with a specific employee ID. The manager receives access to asset management information for assets to which they are assigned.

See the product documentation for *PeopleTools: Security Administration*.

### **Asset Management Roles**

Asset Management provides self-service Web pages for the following roles:

- Employees
- **Managers**

PeopleSoft delivers definitions for each of these roles. You assign permission lists to each role.

Employees have access to self-service web pages where they can perform the following tasks:

- View asset details.
- Create asset transfer requests.

Managers have access to self-service web pages where they can perform the following tasks:

- View asset details.
- View assets by department.
- Approve, deny, or hold asset transfer requests.

See the product documentation for *PeopleTools: Security Administration*

# **Prerequisites to Using Self Service Web Components**

Before using Asset Management, you must set up the product application.

To use employee and manager data, you must also transfer data from the Human Resources database to the Financials database. When using Human Capital Management applications, the system uses application messaging to retrieve data from the Human Capital Management tables to the Financials tables. The application messages that provide the data needed for Asset Management Self Service web components are PERSON\_BASIC\_SYNC and PERSON\_BASIC\_FULL\_SYNC.

Additionally, you must define user or employee IDs, user profiles, roles, and permission lists.

See also the product documentation for *PeopleSoft Application Fundamentals*, *PeopleTools: Security Administration*, *PeopleTools: Supported Integration Technologies*

#### **Related Links**

"Understanding Asset Management Business and Cash Generating Units" (Asset Lifecycle Management Fundamentals)

"Understanding Asset Processing" (Asset Lifecycle Management Fundamentals)

# **Using Self Service Application Pages**

This topic describes the web pages that employees or managers can access to view or modify information for Asset Management. The information that appears on the page and the use of the page might differ, depending on the user's role. Both employees and managers can review asset information and submit asset transfer requests. However, only managers can approve, hold, or deny asset transfer requests.

**Note:** Approvals on the self-service web application pages do not automatically generate transactions in Asset Management. An email or a work list is sent to a corresponding employee to enter the action manually in Asset Management.

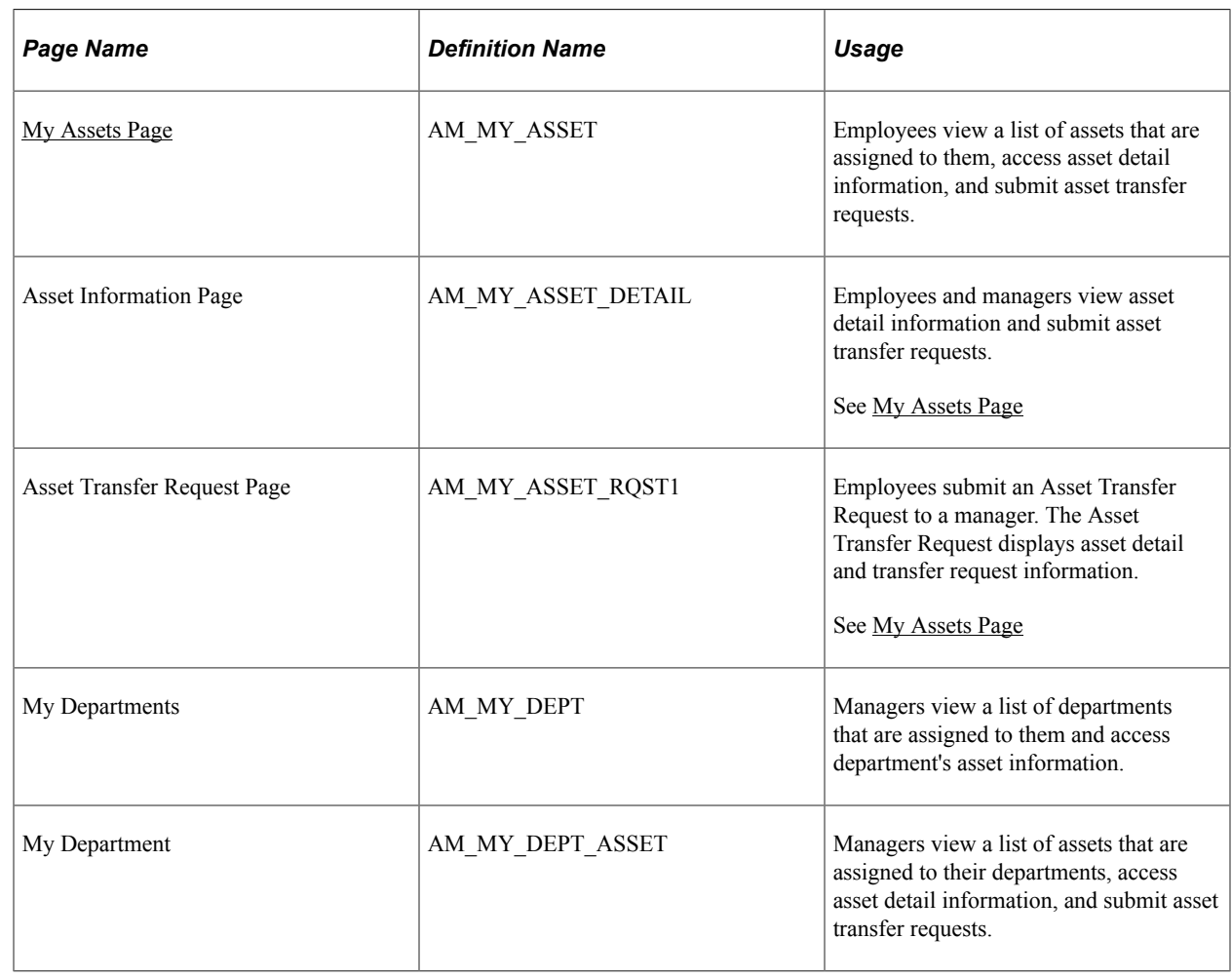

### **Pages Used to Use Self Service Application Pages**

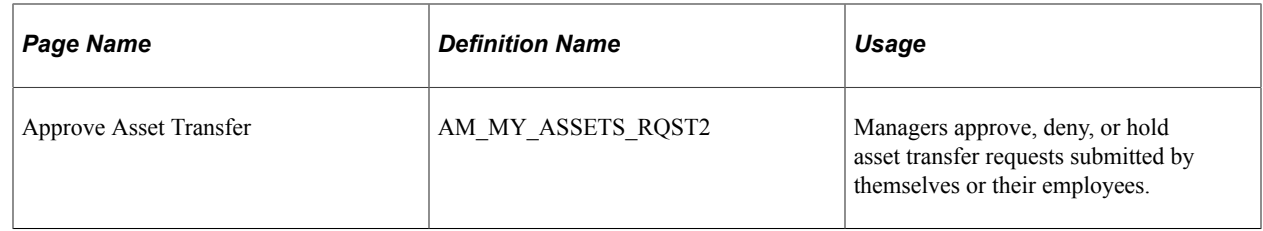

### <span id="page-765-0"></span>**My Assets Page**

Use the My Assets page (AM\_MY\_ASSET) to allow employees to view a list of assets that are assigned to them, access asset detail information, and submit asset transfer requests.

Navigation:

#### **Employee Self-Service** > **Assets** >**View/Transfer My Assets**

This example illustrates the fields and controls on the My Assets page. You can find definitions for the fields and controls later on this page.

#### **My Assets**

Kenneth Schumacher

```
Click an Asset link to view asset detail information.
```
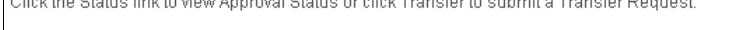

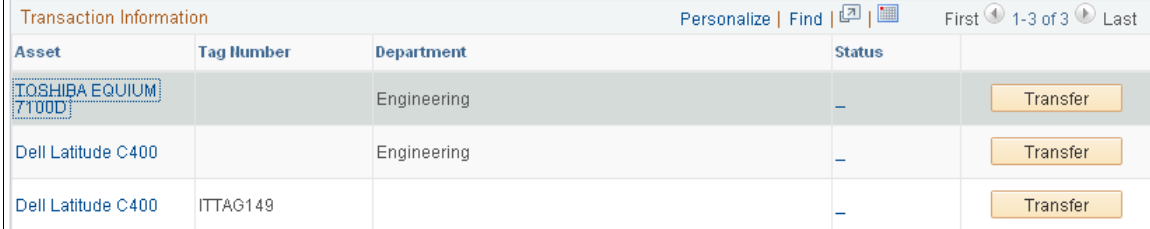

Employees view a list of assets that are assigned to them, access asset detail information, and submit asset transfer requests.

For information about approving self service requests using the PeopleSoft Fluid User Interface, see [Pending Approvals - Asset Self Service Page](#page-404-0).

### **Chapter 26**

# **Using the Global Features of PeopleSoft Asset Management**

# **Understanding PeopleSoft Asset Management in Global Settings**

Requirements for asset tracking and the subsequent taxing and reporting on assets vary around the world. PeopleSoft Asset Management provides enhanced enterprise-wide global support.

This topic provides the information necessary to implement country-specific options to meet local tracking, taxation, and reporting requirements for Asset Management.

**Note:** You must have established the correct international options at implementation to display and use these pages.

#### **Using PeopleSoft Asset Management in Australia**

PeopleSoft Asset Management provides the options to identify assets for and calculate deductions of expenditures on assets for research and development (R&D) based on aggregate values.

The system provides options to manage Australian tax credit allowances related to capital investment projects that include provisions for rebates (often referred to as credits).

The system provides the options to track and report on the usage of assets requiring changes in creditable purpose (CCP), assets that may be subject to goods and services tax (GST) or value-added tax (VAT), and capital gains taxes (CGT).

The system provides the functionality to perform "net-method" asset revaluation in accordance with Australian accounting standards (AASB1010 and AASB1041), which require crediting to related asset accounts the balance of accumulated depreciation at the date on which an asset is revalued.

### **Using PeopleSoft Asset Management in Canada**

PeopleSoft Asset Management enables you to calculate depreciation for tax purposes in Canada under the terms of the Capital Cost Allowance (CCA) Reporting. In Canada, all depreciation is calculated on the pool or class of assets by using the rate that is prescribed by the Income Tax Act.

The CCA calculation consists of several components. To calculate CCA, the undepreciated capital cost (UCC) of assets at the beginning of the taxation year is determined, and acquisitions and dispositions during the year are added and subtracted to obtain the balance that can be depreciated. A percentage depreciation and CCA rate is applied to this UCC balance to determine the maximum amount that can be claimed. The CCA that is claimed is deducted from the beginning UCC to calculate the UCC at the end of the year. The final balance is used at the beginning of the following year.

### **Using PeopleSoft Asset Management in France**

PeopleSoft Asset Management supports the specialized derogatory depreciation methods commonly used in France.

The system provides the reporting features necessary to track and report the French business tax at the asset book level and the asset profile level.

The system provides the functionality to perform asset revaluation as necessary.

#### **Using PeopleSoft Asset Management in Germany**

PeopleSoft Asset Management supports commonly used practices in Germany, including Staffel depreciation, a half-year prorate convention, geometric digressive depreciation, a parameter-driven automatic retirement process, and management of capitalization limits for low-value assets. In addition, PeopleSoft Asset Management provides reports to meet German statutory requirements.

### **Using PeopleSoft Asset Management in India**

PeopleSoft Asset Management provides asset processing features that correspond to the tax reporting requirements established by the Indian Tax Depreciation Act of 1961. This local standard requires that assets are grouped within a defined *tax block.* Currently India identifies four asset tax blocks: buildings, furniture and fixtures, machinery and plant, and intangibles. Each block of assets is further assigned a *tax group*or class, and each class maintains an individual tax rate. The Indian *tax year* is a fixed fiscal calendar starting April 1 and ending March 31. Tax depreciation is reported annually at the fiscal year to the tax authority per asset block.

The system takes into account the rules regarding the treatment of capital and operating leases by enabling you to designate them.

The system provides the Straight Line Percent depreciation method for India, which calculates depreciation based on rates, and useful life is calculated on cost, salvage value, and depreciation rate combined.

The system provides the India Asset Tax Register, which reports all booked transactions to show the cost, depreciation, and net book value of assets, as well as tax depreciation reporting options.

### **Using PeopleSoft Asset Management in Italy**

PeopleSoft Asset Management enables you to produce a fixed-asset book, required by Italian regulations (article 16, D.P.R. 600/73), to record information regarding depreciable fixed assets. The fixed-asset book lists information that is relevant to fixed assets, including the date of purchase, original cost, accumulated depreciation (beginning of year balance), depreciation rate, year-to-date (YTD) depreciation (current year activity), retirement and disposal information, ending balance, and any revaluation and devaluation information in a particular fiscal year for either the economic or fiscal book. Most Italian business entities use an economic book to record depreciation that is not subject to fiscal constraints and a fiscal book to record specific rules and depreciation methods that are regulated by fiscal authorities.

### **Using PeopleSoft Asset Management in Japan**

PeopleSoft Asset Management supports commonly used practices in Japan, including depreciation methods for fixed and leased assets, composite depreciation, and collateral assets. In addition, PeopleSoft Asset Management provides reports to satisfy tax reporting requirements.

# **Prerequisites**

Before you can perform some of the functions discussed in this topic, you must have already performed some or all of the following country-specific tasks:

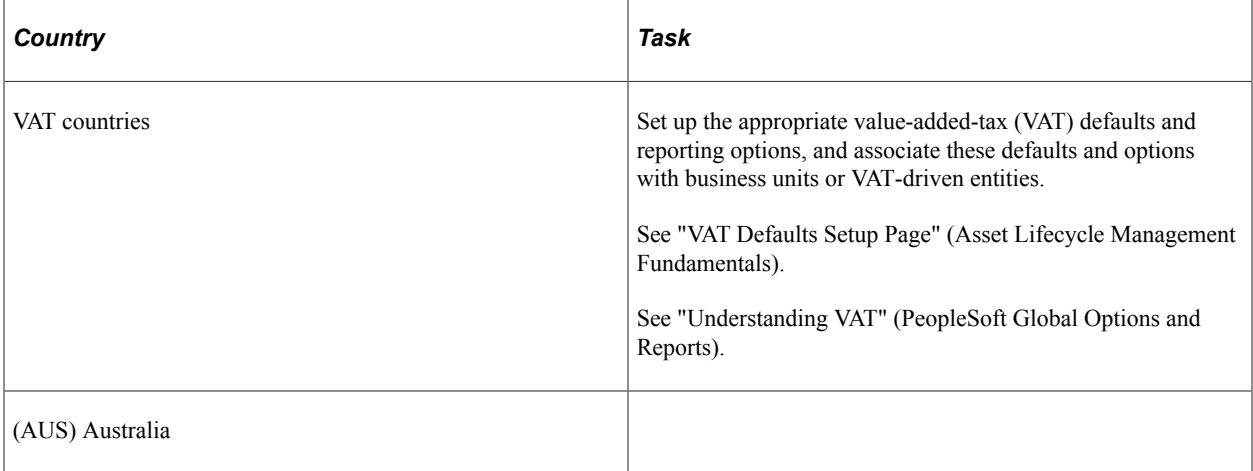

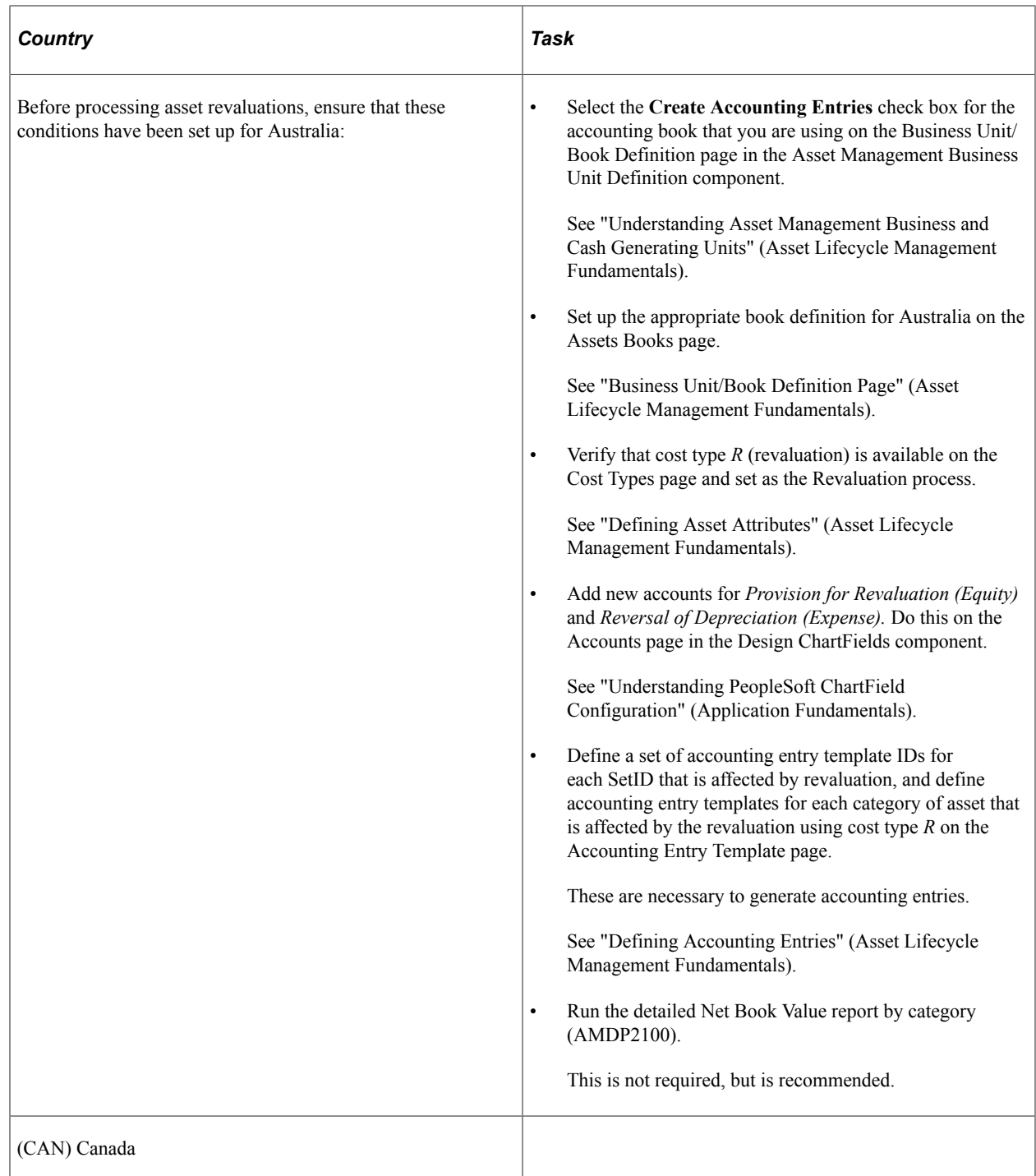

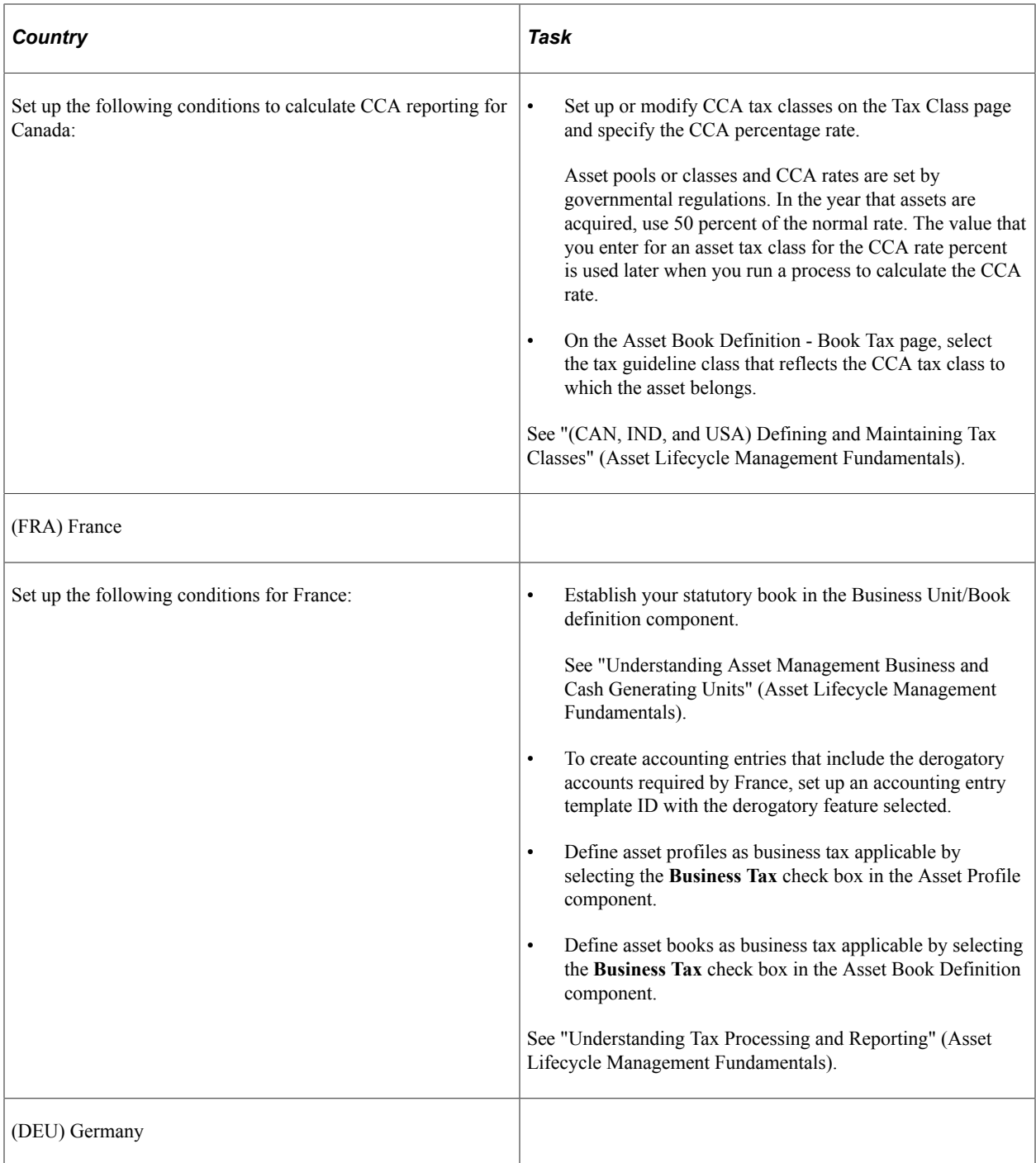

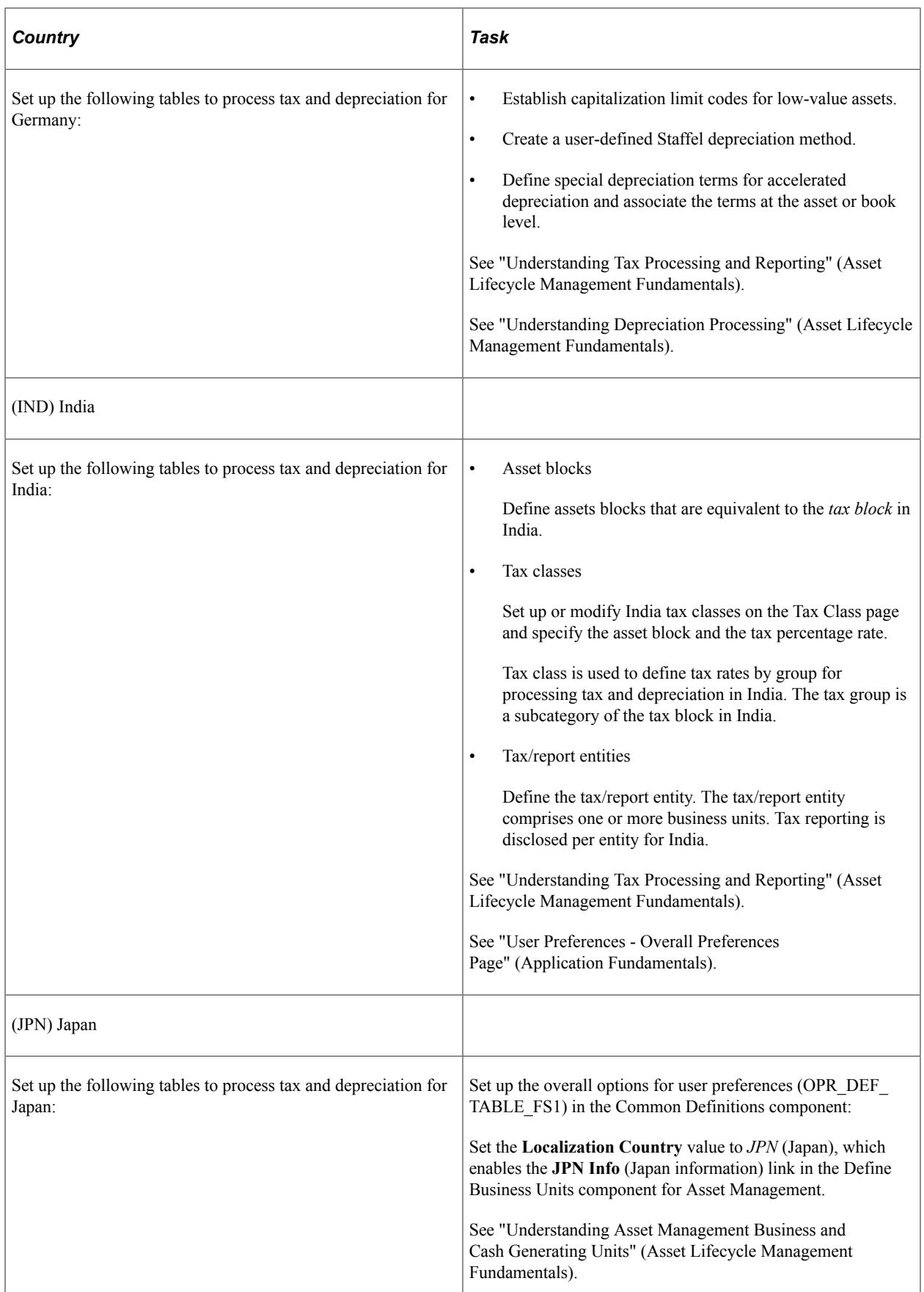

# **(AUS) Using PeopleSoft Asset Management Options to Meet Australian Requirements**

This topic discusses how to use PeopleSoft Asset Management Options to meet Australian requirements.

## **Pages Used to Meet Australian Requirements**

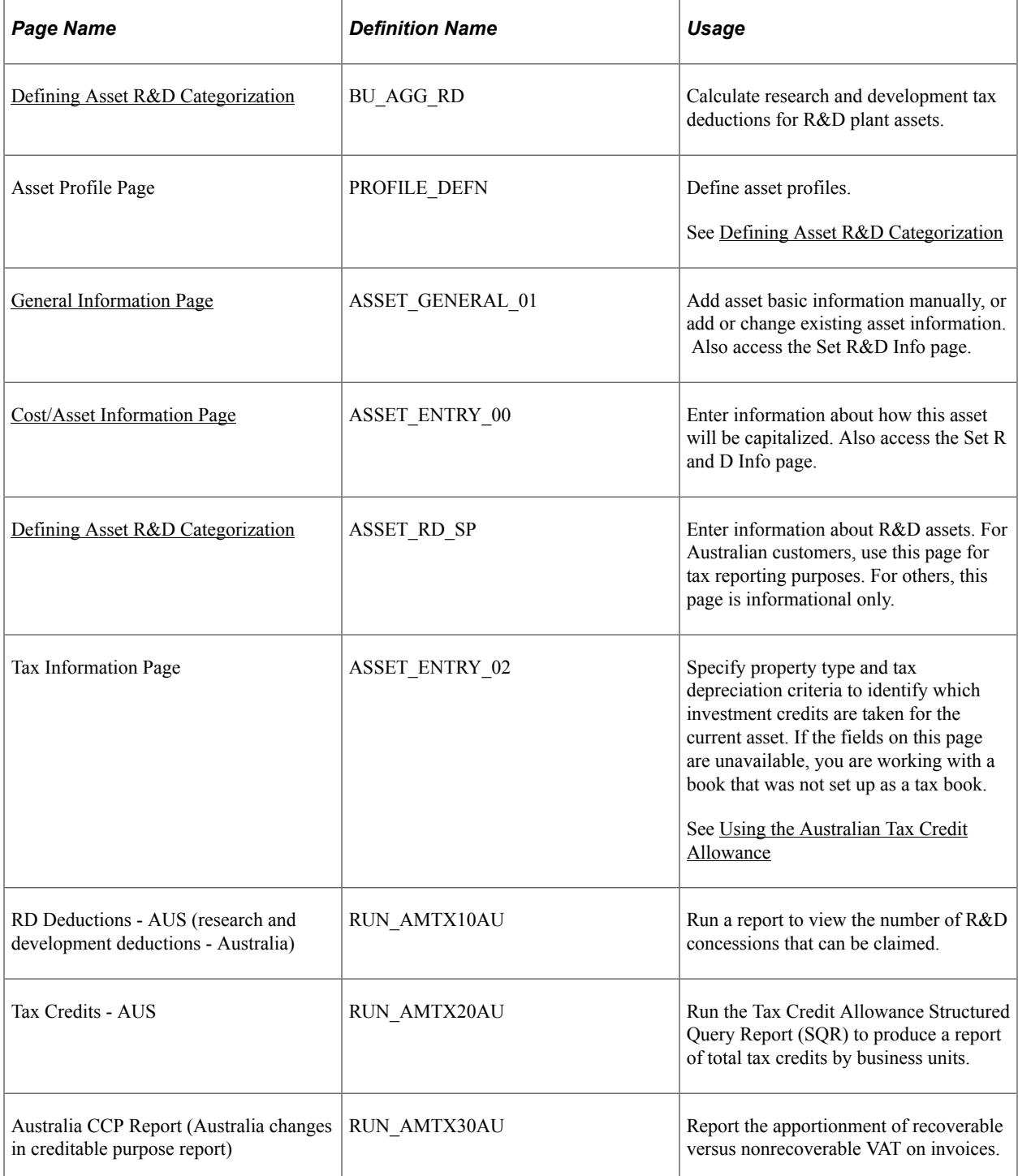

# <span id="page-773-0"></span>**Defining Asset R&D Categorization**

Enable R&D calculations and define assets as R&D eligible assets from the following pages:

- Asset Unit Aggregate RD page.
- Asset Profiles Definition page.
- Set R and D Info page.

#### **Asset Unit Aggregate Research and Development – Australia Page**

Use the Asset Unit Aggregate RD - AUS (asset unit aggregate research and development - Australia) page (BU\_AGG\_RD) to calculate research and development tax deductions for R&D plant assets.

Navigation:

#### **Set Up Financials/Supply Chain** > **Product Related** > **Asset Management** > **Taxes** > **Asset Unit Aggregate RD - AUS** > **Asset Unit Aggregate RD - AUS**

To calculate the amount of deductions that it is possible to claim, enter the aggregate R&D amount for each fiscal year. Enter the fiscal year, expenditure, and description for the business unit.

#### **Asset Profile Page**

Use the Asset Profile page (PROFILE\_DEFN) to define asset profiles.

Navigation:

#### **Set Up Financials/Supply Chain** > **Product Related** > **Asset Management** > **Profiles** > **Asset Profiles**

Asset profiles that are defined with R&D options that are selected indicate that all assets that are added to your system by using this profile are used for R&D and are entitled to R&D tax concessions.

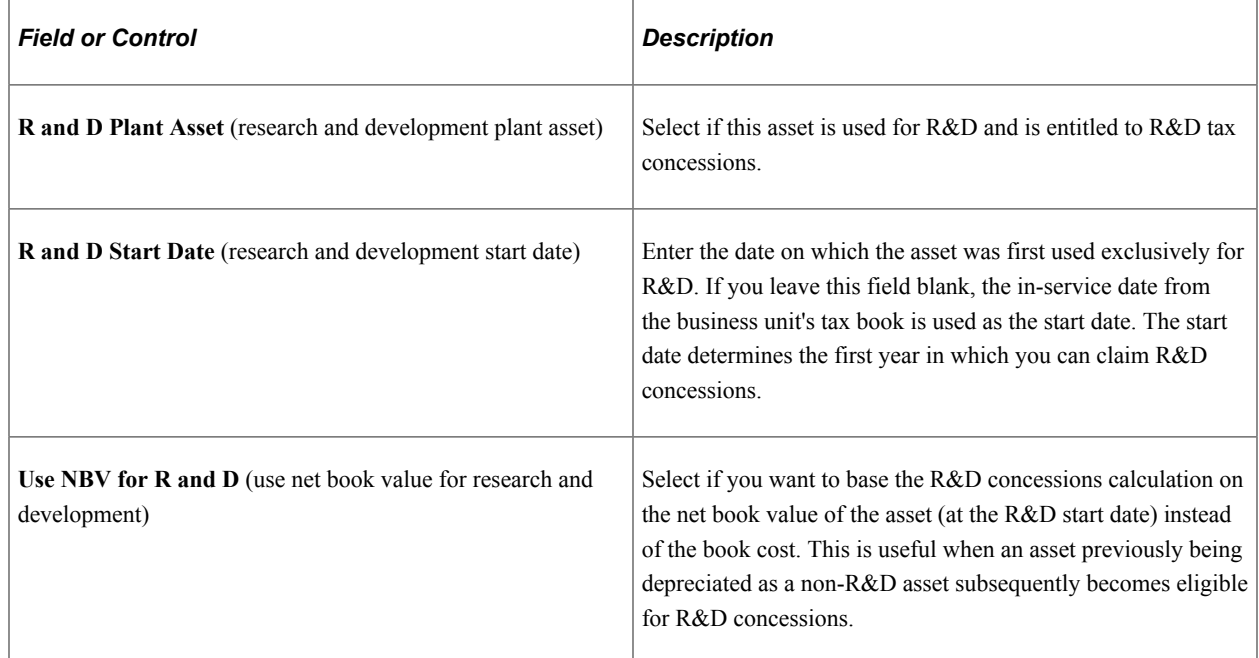

### **Asset R&D Information Page**

Use the Asset R&D Information (asset research and development information) page (ASSET\_RD\_SP) to enter information about R&D assets.

For Australian customers, use this page for tax reporting purposes. For others, this page is informational only.

Navigation:

Click the **Set R and D Info** link from the General Information page or from the Asset Additional Information section on the Cost/Asset Information page in ExpressAdd.

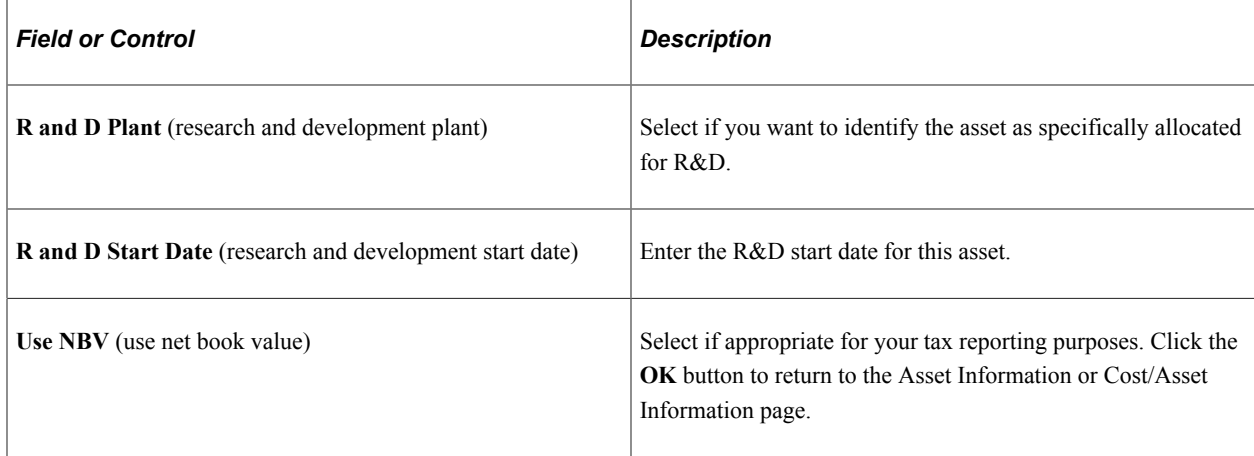

#### **Related Links**

"Understanding Asset Processing" (Asset Lifecycle Management Fundamentals) "Understanding Depreciation Processing" (Asset Lifecycle Management Fundamentals) "Understanding Tax Processing and Reporting" (Asset Lifecycle Management Fundamentals) [Understanding Adding and Maintaining Assets](#page-74-0)

### <span id="page-774-0"></span>**Using the Australian Tax Credit Allowance**

Australia tax law provides certain tax credit allowances related to capital investment projects that include provisions for rebates (often referred to as credits). Unlike allowable deductions, the tax credits are not part of the calculation of taxable income.

The tax credit allowance is calculated in this way:

*Tax credit cost basis* = *book cost x basis reduction rate (%) Tax credit* = *tax credit cost basis x tax credit (%)*

To use this feature:

- Set up your own credit tables or modify the existing tables on the Tax Credits page.
- Assign a status to the defined tax credits.

The status enables you to classify assets when reporting credits. Use the Tax Credit Status page to enter or modify a tax credit status.

• Enter tax credits against assets.

Use the Asset Profiles, Asset Book Definition, or Asset ExpressAdd component.

See "Defining Tax Credits" (Asset Lifecycle Management Fundamentals).

#### **Entering Tax Credits Against an Asset**

Tax credits are entered against an asset in the Asset Book Definition or Asset ExpressAdd component, or at the asset profile level by using the Asset Profile Tax Credits page. You can enter tax credits against leased assets by using the Asset Book Definition page after the asset has been entered through Leased Asset Entry.

See "Creating PeopleSoft Asset Management Business Units" (Asset Lifecycle Management Fundamentals).

See [Understanding Leased Assets.](#page-272-0)

### **Entering Tax Credits in the Asset Book Definition Component**

The Tax Credit Options region on the Tax page (PROFILE BK 03) of the Asset Profiles component provides you with the options to identify which investment credits are taken for a selected asset. You must specify the tax criteria before you can enter tax credits.

After you enter the tax credit code, PeopleSoft Asset Management retrieves the percentage figures that are specified for the tax credit and calculates the computation amount using the following formula:

*Book cost* x *basis reduction percentage* = *amount qualifying for the tax credit Amount qualifying*x *tax credit percentage* = *amount of tax credit*

The sum of all tax credits that are defined in the current book appears in the **Tax Credit** field. The total tax credit amount is updated each time that you change tax credit information.

See "Setting Up Asset Profiles" (Asset Lifecycle Management Fundamentals).

#### **Entering Tax Credits in the Asset ExpressAdd Component**

The Asset ExpressAdd component enables you to identify which investment credits are taken for a selected asset from the Tax Credit Options region on the Tax Information page (ASSET\_ENTRY\_02). You must specify the tax criteria before you can enter tax credits.

Access the Tax Credit Options group box on the Tax Information page.

Enter the tax credit code. You can optionally enter a tax credit status.

After you enter the tax credit code, PeopleSoft Asset Management retrieves the percentage figures that are specified for the tax credit and calculates the computation amount by using the following formula:

*Book cost*x *basis reduction percentage* = *amount qualifying for the tax credit Amount qualifying* x *tax credit percentage* = *amount of tax credit*

The sum of all tax credits that are defined in the current book appears in the **Tax Credit** field. The total tax credit amount is updated each time that you change tax credit information.

If you change the cost information on the Cost/Asset Information page of the Asset ExpressAdd component after you have entered tax credits, click the **Calculate Credit** button to recalculate the amount of the credits. This reloads the percentage figures from the Tax Credit table and then recalculates the amounts for all tax credits that are defined for the current asset.

See [Adding Assets with the Asset ExpressAdd Component](#page-156-0).

### **Tracking Changes in CCP**

Australian financial services organizations are required to track the usage of fixed assets that are used in making input tax supply. Input tax that is not creditable is capitalized in the value of the asset and depreciated accordingly. Creditable tax is eligible for refund and is not included in the value of the asset. Because a single asset can be used by a business entity in multiple activities, some of which may be taxable or GST-free and some of which may be input taxed, the full amount of GST that is paid must be recorded and apportioned creditable and noncreditable based upon usage. Over the life of an asset, this apportionment must be reviewed annually and adjusted to reflect the asset's current usage. The time period during which an asset is subject to this review is determined by the cost of the asset. Review periods are maintained in the Asset Threshold-VAT table referenced when assigning the last date of mandatory review.

### **Recording GST in Payables and Passing GST on to Asset Management**

To track the apportionment of GST that is relevant to an asset, four fields are passed to Asset Management from Payables using the Run Load Assets process (INTFAPAM):

- **Asset ID**
- **Merchandise Amount**
- **Non Recoverable VAT**
- **Total VAT**

Payables validates the information that you entered on the invoice before passing it to Asset Management.

**Note:** The invoice information must be validated in PeopleSoft Payables before it is passed to PeopleSoft Asset Management. Invoice information cannot be rejected once it has reached PeopleSoft Asset Management.

This diagram illustrates the interface process:

PeopleSoft Payables to PeopleSoft Asset Management GST process

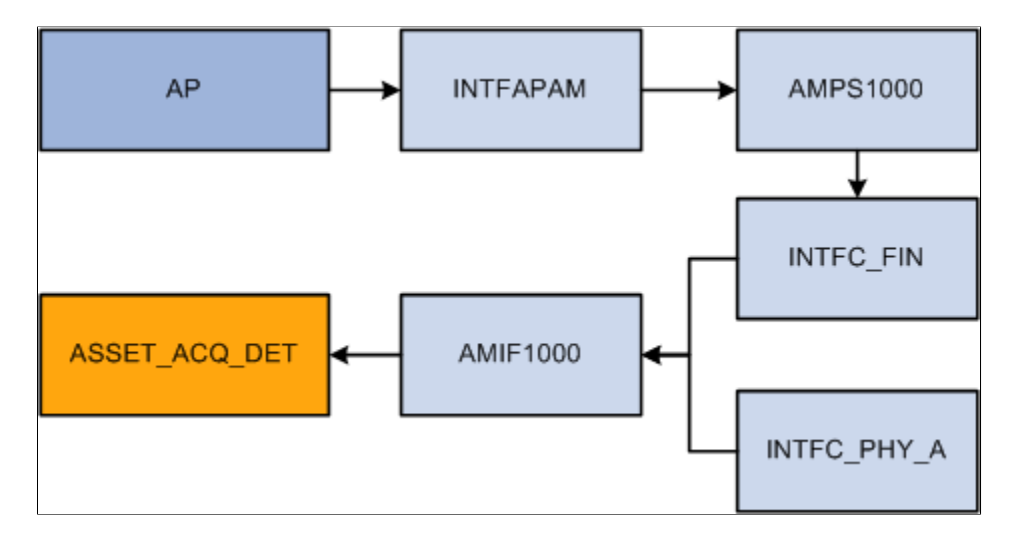

See "Understanding VAT Processing in PeopleSoft Payables" (PeopleSoft Payables).

#### **Adding GST Online in Asset Management**

You can enter GST information directly into Asset Management when entering an asset online through the Asset Basic Information component. Use the **Tax** link on the Asset Acquisition Detail page to enter tax amounts that are charged to the asset.

Changes in CCP are recorded on the same page that you use to enter an asset's GST amounts manually and to designate recoverable and nonrecoverable amounts. When changing the usage percentage of an existing asset, select the transaction type *Adjustment* rather than *Addition;* otherwise, the entry process is the same.

When working in a business unit that is identified for Australia, the **Calculate Last Date of Review** button appears on the Asset Information page. Select a schedule type code, and click the **Calculate** Last Date of Review button to generate the last date of mandatory review for the asset. The last date of mandatory review is stored on the Asset Basic Information page.

#### **Related Links**

[Adding and Maintaining Asset Information](#page-87-0)

### **Reporting Changes in CCP**

Some organizations must track fixed assets that are used in making input tax supply. You can track the change in the extent to which a fixed asset is used to make taxable supply from reporting period to reporting period, and you can make adjustments for any change. For instance, in Australia, Australian financial services organizations require a solution to record the apportionment of recoverable versus nonrecoverable VAT on invoices. This information is then sent to PeopleSoft Asset Management for capital assets.

Use the Australia CCP Report (Australia changes in creditable purpose report) page (RUN\_AMTX30AU) to report the apportionment of recoverable versus nonrecoverable VAT on invoices.

Navigation:

#### **Asset Management** > **Taxes** > **Reports** > **Tax CCP**

### **Calculating CGT**

CGT legislation in Australia requires payment of tax on certain capital gains that are realized at the time of an asset's sale, net of inflation, of all components of the cost basis. Tax deductions can also be realized in certain circumstances for losses. PeopleSoft Asset Management provides pages on which you designate the applicability of a gain or loss calculation for specific assets or for all of the assets in a book. When an asset on which gain or loss has been designated as applicable is retired, the system calculates the gain or loss and stores the results for later reporting. The gain or loss calculation is split into an assessable gain or loss and a capital gain or loss amount.

### **Specifying Capital Gain or Loss Options for an Asset**

There are multiple components where you can indicate that an asset is CGT-applicable if you want the capital gain or loss calculated for an asset upon retirement:

- Asset Book Definition Book Tax page (if the CGT calculation is applicable for assets on a book level).
- Asset Profile.
- ExpressAdd.

To be prompted to identify an asset as CGT-applicable, you must associate the book for the asset with the country (Australia) on the Asset Book Definition page.

If CGT is applicable for this asset, select the **CGT Applicable** check box on any of these pages.

Run the Australian Retirements reports to view the results of CGT-applicable assets. Use these calculations:

*Capital gain or loss* = *asset proceeds – indexed revalued amount or original price – removal amount Assessable gain/loss* = *asset proceeds or original price – net book value – removal amount*

These calculations use existing indexing tables containing local consumer price indexes (CPI). A logical extension of this calculation is to determine the actual amount of tax to be paid, or in the case of a loss, the tax credit that you can later net against a future capital gain.

### **Related Links**

"Setting Up Asset Profiles" (Asset Lifecycle Management Fundamentals) [Understanding Adding and Maintaining Assets](#page-74-0)

### **Calculation of CGT**

Here are the elements that are used in the calculation of a capital gain or capital loss on the disposal of an asset:

• The cost base of the asset, which is used to determine the amount of a capital gain if the disposal of the asset occurs within 12 months of the taxpayer's acquisition of the asset.

- The indexed cost base of the asset, which is used to calculate the amount of a capital gain if the taxpayer disposes of the asset 12 months or more after the date of its acquisition.
- The reduced cost base of the asset, which is used to calculate the amount of a capital loss that arises on the disposal of the asset.

Using the Asset Retirements page, you can view the CGT that is calculated upon retirement for each asset by book.

The Retirement reports also contain CGT information.

### **Generating Asset Revaluation (Net Method)**

In compliance with accounting standards, many companies must carry assets at fair value. As a result, frequent revaluation of assets may be necessary, depending on requirements. PeopleSoft Asset Management supports asset revaluations in accordance with Australian accounting standards, which require crediting to related asset accounts a balance of accumulated depreciation at the date on which an asset is revalued.

### **Steps to Generate Asset Revaluation (Net Method)**

To process asset revaluations per Australian accounting standards:

1. Select the Net Method option on the Accounting Entry Template IDs page.

To prevent the generation of *Provision for Revaluation Contra* (RC) accounting lines as a result of revaluation—accounting lines which are invalid for Australian net method revaluation purposes—use the **Net Method** option on the Accounting Entry Template IDs page.

See "Accounting Entry Template IDs Page" (Asset Lifecycle Management Fundamentals)

2. (*Optional*) If necessary to your business process, you can use the Revaluation Worksheet page to revalue an asset downwards (per the Australian Accounting Standard AASB 116), so that fair market value is less than net book value.

See [Revaluation Worksheet Page](#page-338-0)

- 3. Run Revaluation en Masse (AMAUSCAL):
	- a. Select the net method as the revaluation method, define the run control parameters and click the Run button on the Process request page.

If you select the Include Current Period Depr (include current period depreciation) option, the process includes the depreciation in the revaluation accounting entries.

b. Select the Australian Revaluation check box.

The process updates the Financial Loader table (PS\_INTFC\_FIN) with four rows for each asset included in the process request: one for retirement (RET) with the total cost, one for reinstatement (REI) with the total cost, one for an adjustment (ADJ) reflecting the difference between the original cost and the cost calculated with revaluation parameters, and one for book change (BKS).

See [Revaluation en Masse Page.](#page-349-0)

4. (*Optional*) Preview the data in the Asset Management loader table (INTFC\_FIN).

See "Previewing Data in the Loader Tables" (Asset Lifecycle Management Fundamentals)

5. Run the Load Transactions into AM process (AMIF1000) to load the RET, REI, ADJ, and BKS transactions that are created by the revaluation.

**Note:** Unlike previous methods for generating asset revaluation, you only need to run the Load Transactions into AM process once.

See "Load into AM Page" (Asset Lifecycle Management Fundamentals)

6. Use the Depreciation Calculation page (RUN\_AMDPCALC) to run the Depreciation Calculation process (AM\_DEPR\_CALC).

See [Depreciation Calculation Page](#page-552-0)

7. Run the Accounting Entry Creation process (AM\_AMAEDIST) to generate the appropriate accounting entries.

See [Create Accounting Entries Page](#page-611-0)

8. Run the Detail Net Book Value Report by Category (AMDP2110).

# **(CAN) Using Asset Management Options to Meet Canadian Requirements**

This topic discusses how to use Asset Management options to meet Canadian requirements.

### **Pages Used to Meet Canadian Requirements**

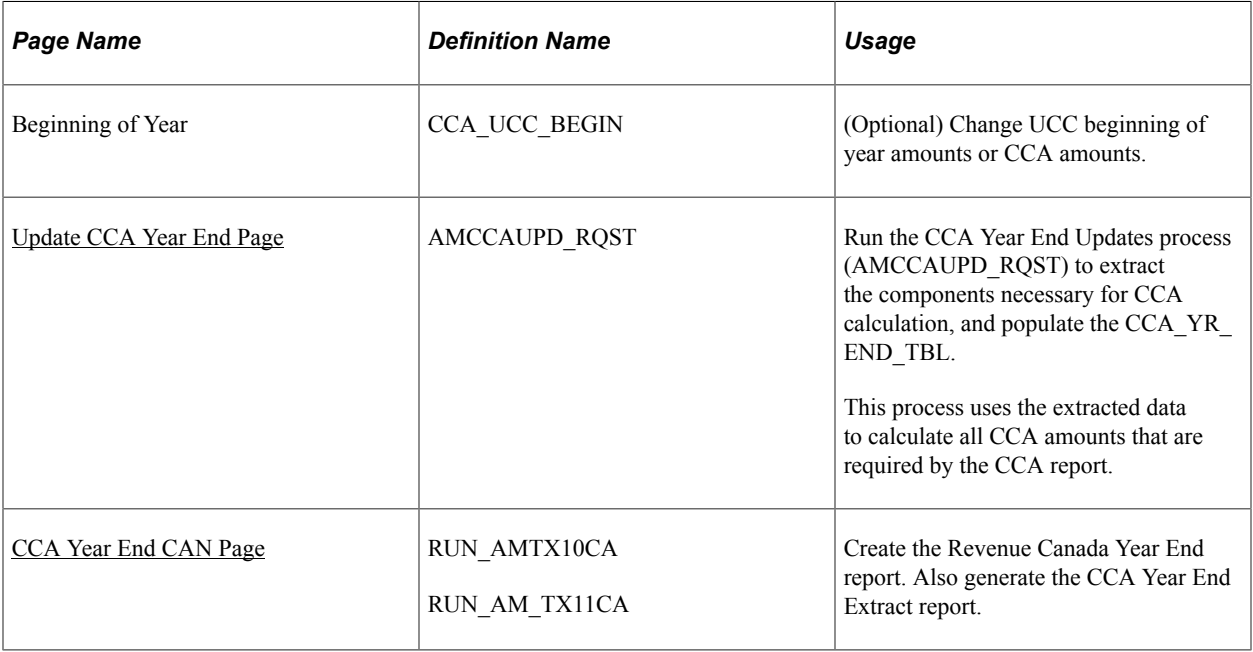

# <span id="page-781-1"></span>**CCA Year End CAN Page**

Use the CCA Yr End - Canada Rpt (capital cost allowance year end - Canada report) page (RUN\_AMTX10CA) to create the Revenue Canada Year End report. Also generate the CCA Year End Extract report.

Navigation:

#### **Asset Management** > **Financial Reports** > **Accounting Entries** > **CCA Year End CAN**

Asset Management enables you to calculate and report CCA amounts as required by Schedule 8 of Revenue Canada.

To calculate the CCA:

• Set up or modify CCA tax classes on the Tax Class page, and specify the CCA percentage rate.

Asset pools or classes and CCA rates are set by governmental regulations. In the year that assets are acquired, 50 percent of the normal rate should be used. The value that you enter for an asset tax class for the CCA rate percent is used later when you run a process to calculate the CCA rate.

- On the Asset Book Definition Book Tax page, select the tax guideline class that reflects the CCA tax class to which the asset belongs.
- For each reporting fiscal year, associate a CCA UCC beginning year value with a CCA tax class.
- Run the CCA Year End Update process that extracts the data that is necessary for CCA calculation, populates the CCA\_YR\_END\_TBL table, and calculates all amounts that are required by the CCA report.
- Run the CCA Year End reports.

### **Related Links**

"(CAN, IND, and USA) Defining and Maintaining Tax Classes" (Asset Lifecycle Management Fundamentals)

### <span id="page-781-0"></span>**Update CCA Year End Page**

Use the CCA Year End Updates (capital cost allowance year end updates) page (AMCCAUPD\_RQST) to run the CCA Year End Updates process (AMCCAUPD\_RQST) to extract the components necessary for CCA calculation, and populate the CCA\_YR\_END\_TBL.

This process uses the extracted data to calculate all CCA amounts that are required by the CCA report.

Navigation:

#### **Asset Management** > **Taxes** > **Update CCA** > **Update CCA Year End**

Enter the business unit, CCA book name, and applicable fiscal year. Select a process frequency. This process is iterative. Run it as many times as necessary to complete CCA reporting. To run the process for multiple business units, leave the **Unit** field blank.

The CCA Year End Update process populates the CCA YEAR END TBL table with these values:

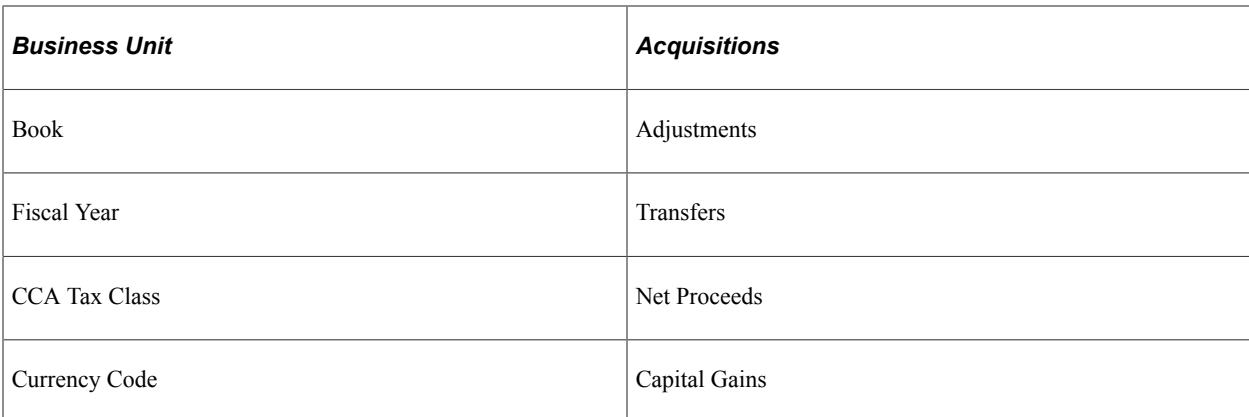

The process calculates CCA amounts according to the following formula:

*UCC* = *UCC beginning of year* + *additions* +/–*adjustments* – *retirements CCA* = *UCC*–*(50% \* addition)* \**CCA rate UCC end of year* = *UCC*–*CCA*

# **(FRA) Using PeopleSoft Asset Management Options to Meet French Requirements**

PeopleSoft Asset Management supports asset management practices that are commonly used in France.

### **Pages Used to Meet French Requirements**

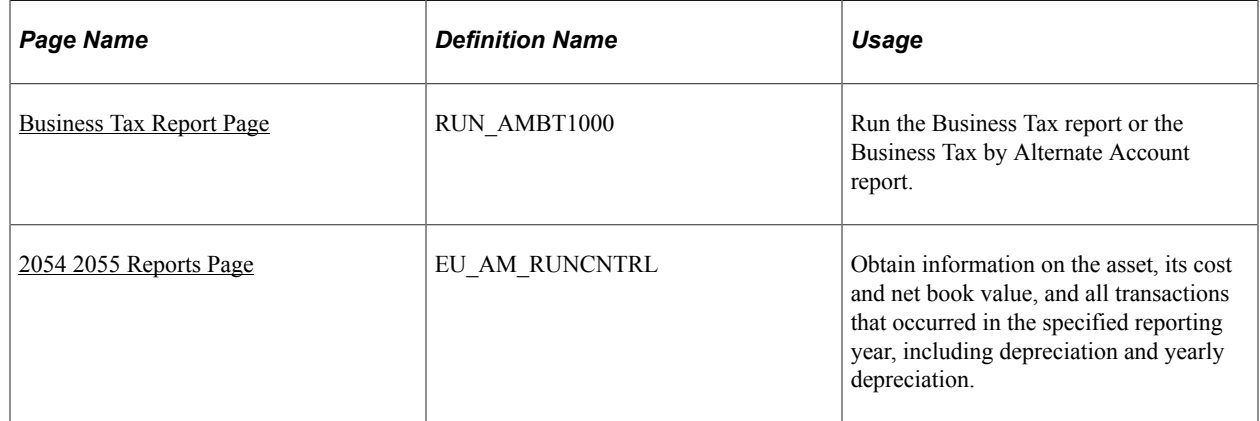

### <span id="page-782-0"></span>**Business Tax Report Page**

Use the Business Tax Report page (RUN\_AMBT1000) to run the Business Tax report or the Business Tax by Alternate Account report.

Navigation:

#### **Asset Management** > **Taxes** > **Reports** >**Business Tax Report**

To calculate and report a business tax that is assessed on the gross value of fixed assets:

- Define the business tax rates by country, year, and location.
- Define asset profiles as business tax applicable by selecting the **Business Tax** check box in the Asset Profile component.
- Define asset books as business tax applicable by selecting the **Business Tax** check box in the Asset Book Definition component.
- Run the Business Tax reports: Business Tax by Account or Business Tax by Alternate Account.

#### **Related Links**

"Setting Up Asset Profiles" (Asset Lifecycle Management Fundamentals) [Maintaining Asset Book Information](#page-141-0)

### **Depreciating Assets by Using the Derogatory Method**

PeopleSoft Asset Management supports derogatory depreciation and enables you to generate appropriate accounting entries.

To use the derogatory method:

- Set up rates for use with the derogatory method by using the Depreciation Rate User Defined page in the Establishing Asset Processing component.
- Define appropriate reporting books for France.

In the statutory book, select *France Derogatory Balance* as the depreciation method.

#### **Creating Accounting Entries for Derogatory Depreciation**

By setting up the appropriate accounting entry information using an accounting entry template, you can generate accounting entries and see the difference between depreciation that is reflected in the economic book and the statutory book.

To set up appropriate accounting entries:

• Define the economic and statutory books at the business unit level.

Select the **Derogatory Depreciation** check box on the Business Unit/Book Definition page for the statutory book.

• Add assets.

Identification of derogatory depreciation processing is defined at the business unit or book level.

- Select the **Derogatory Accounting entries** check box when setting the accounting entry template ID *Derogatory* to define the accounting treatment for derogatory depreciation.
- Run the Depreciation Calculation process (AM\_DEPR\_CALC) for both books.
- Run the Accounting Entry Creation process (AM\_AMAEDIST).
- Review depreciation entries on the Asset Depreciation Period Depreciation page.
- Review accounting entries for each book in the Asset Accounting Entries component.

The pages in this component provide the accounting date, transaction type, account, and amount of each entry.

- Run the French Net Book Value by Account report (AMFR2120) on the Report Asset Net Book Value page.
- After you specify parameters for the report and click the **Run** button, select the **French Net Book Value by Account** check box from the process list that appears.
- Run the French Net Book Value by Alternate Account report (AMFR2121) on the Report Alt Acct Activity Detail page.
- After you specify parameters for the report and click the **Run** button, select the **French Net Book Value by Alternate Account** check box from the process list that appears.

#### **Related Links**

"AM Business Unit Definition Page" (Asset Lifecycle Management Fundamentals) "Defining Accounting Entries" (Asset Lifecycle Management Fundamentals)

### **Revaluing Assets**

PeopleSoft Asset Management enables you to revalue assets as a whole by using an Application Engine process. You can also revalue one or more assets at one time using the Revaluation Worksheet page. The system enables you to track and report on the revalued amount separately.

Distribution types to support accounting entries for asset revaluation are available. When setting up accounting entry templates, you can use the *Derogatory* accounting entry template ID and select *Asset Adjustments and Transfers.* In the **Accounting Entries** column, Asset Management provides two entries: *Provision for Revaluation* and *Reversal of Depreciation.*

### **Related Links**

"Defining Accounting Entries" (Asset Lifecycle Management Fundamentals) [Revaluing Assets En Masse](#page-348-0)

### <span id="page-784-0"></span>**2054 2055 Reports Page**

Use the 2054 2055 Reports page (EU\_AM\_RUNCNTRL) to obtain information on the asset, its cost and net book value, and all transactions that occurred in the specified reporting year, including depreciation and yearly depreciation.

Navigation:

#### **Asset Management** > **Taxes** > **Reports** > **Statutory Report 2054/2055**

French statutory reports EU 2054 and EU 2055 are attachments to the annual balance sheet and provide information about the history and activity of assets during the specified fiscal year. Asset categories on both reports are based on the French statutory chart of accounts. The system provides a reporting option to generate both of these statutory reports for France.

# **(DEU) Using PeopleSoft Asset Management Options to Meet German Requirements**

This topic provides an overview of commonly used German depreciation methods.

### **Pages Used to Meet German Requirements**

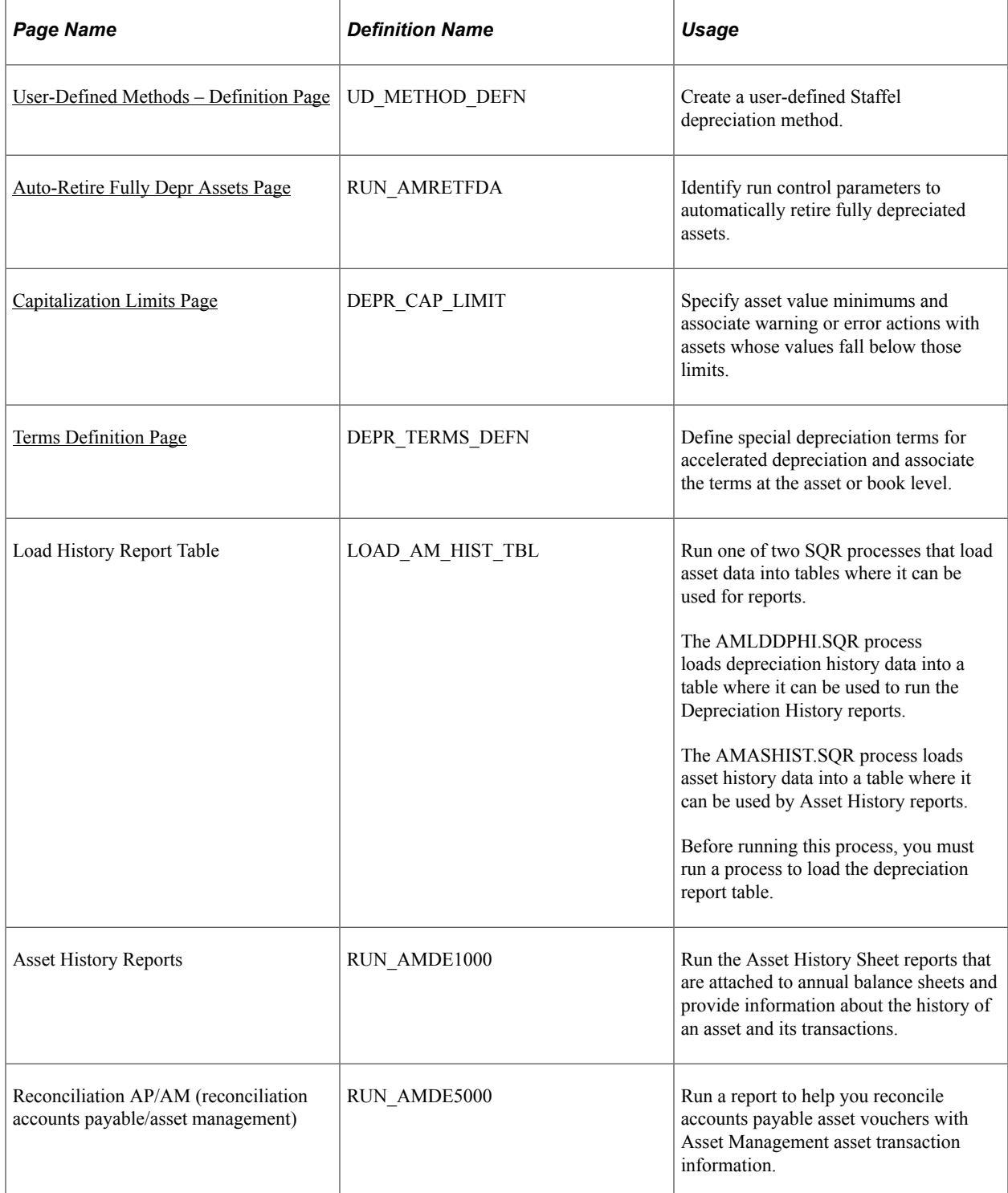

### **Staffel Depreciation Method**

The Staffel depreciation method is used for depreciating buildings in Germany and other countries. The Staffel depreciation method can be characterized as a "step straight line." For example, for a building with an acquisition cost of \$100,000 and a life of 25 years, the depreciation calculation is 10 percent (\$10,000) per year for years one through four, 5 percent (\$5,000) per year for years five through seven, and 2.5 percent (\$2,500) per year for years eight through twenty-five. These percentages vary due to legislation and the acquisition date of the building.

### **Three Staffel Depreciation Methods**

There are three common Staffel depreciation methods.

The first Staffel method is for domestic buildings that are used by an organization for non-habitational purposes (for example, production buildings within Germany) and where the request to build was submitted to the local construction authorities after March 31, 1985, but before February 28, 1989:

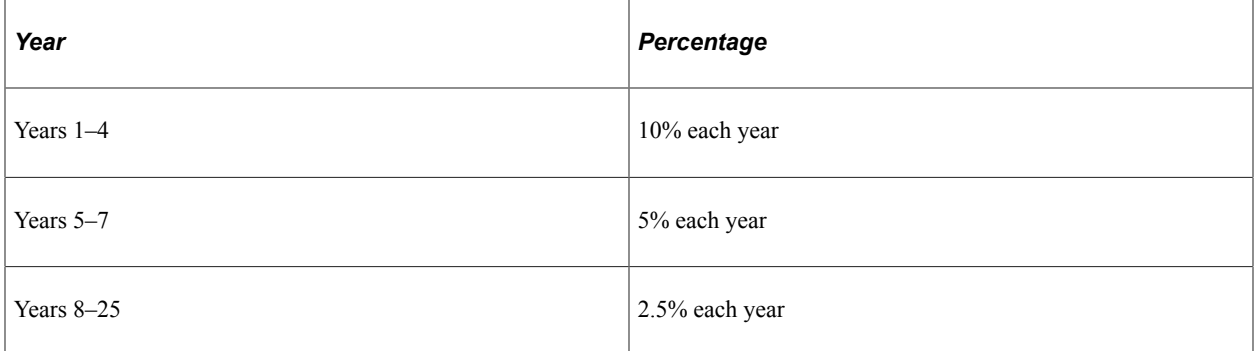

Non-habitational buildings that do not fulfill the preceding criteria are depreciated according to this criteria:

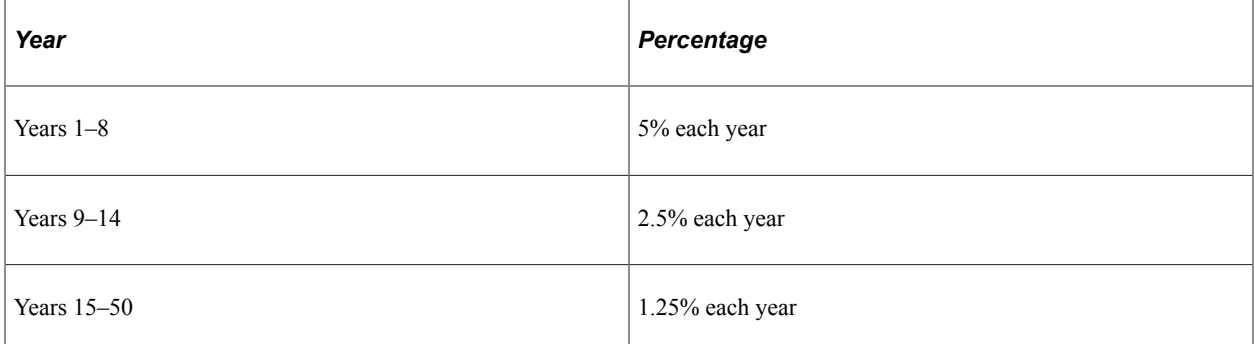

Exceptions (all buildings that are used for habitational use and where the request to build was submitted to local construction authorities after February 28, 1989) are depreciated according to this criteria:

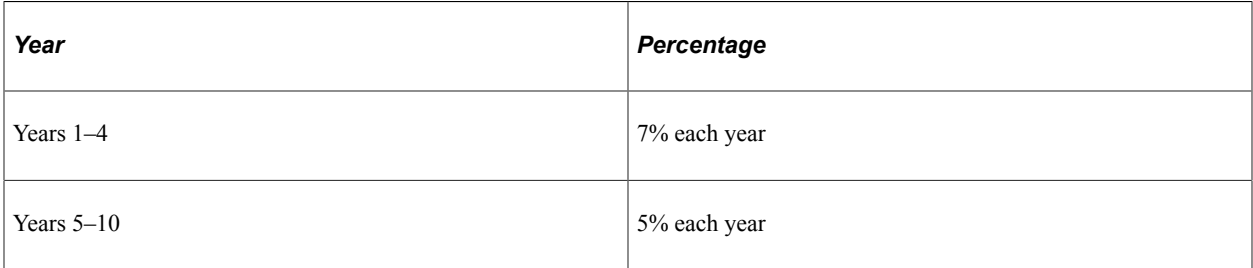

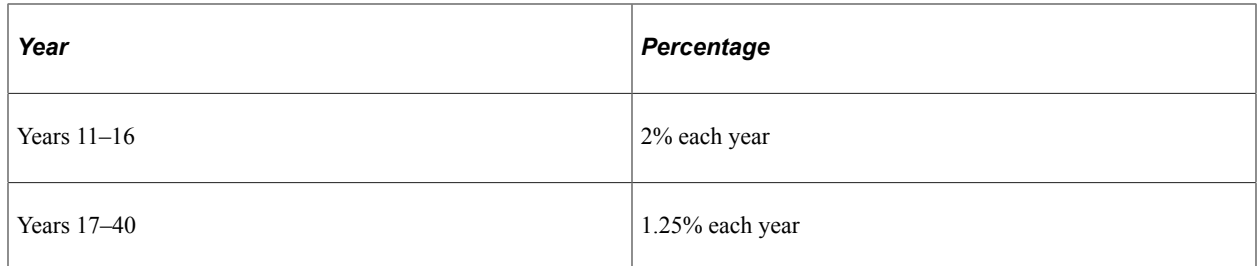

Depreciation periods in Germany are based on calendar years (January 1 – December 31). Because not all buildings are completed or purchased on January 1, if you activate an asset in a different month, you must prorate the depreciation for the first year, *including* the month of asset addition. For example, the depreciation amount for the first year is 36,000 EU if activated on January 1. But if the asset was activated on August 12, the depreciation amount for the first year is 15,000 EU, reflecting the months August through December.

Also, you must prorate the depreciation in the year of asset retirement (or sale) *excluding* the month in which it is retired. For example, the depreciation for the last year is 60,000 EU if the asset is retired at the end of the year. But if the asset was retired or sold on August 12, then the depreciation amount must be adjusted to 35,000 EU, reflecting the months January through July.

### **Creating a User-Defined Staffel Depreciation Method**

To calculate depreciation by using the Staffel method, you can create a user-defined depreciation method for this formula. For example, in this case:

- The asset basis of the building is \$100,000 (EU).
- The asset life is 25 years (300 periods).
- The depreciation convention is AM (actual month).
- The user-defined depreciation method name is Staffel.

To create a Staffel user-defined depreciation method, use the User-Defined Method page. Enter a description for the method ID.

You must define the following four variables to create a Staffel user-defined depreciation method:

*Result A*= *ALLOC\_LIFE – Total Periods Depr*

This calculation results in the number of remaining periods in weeks:

*Result D*=*Result A/52*

This is the number of remaining periods in years.

*Result C*=*No Periods to Depr/Alloc Total*

This provides the number of periods for the year to be depreciated / total periods for the year, for example, 6 / 12 for the first year.

*Result B*=*Asset basis x Percentage*

This result is:

*Asset basis – Salvage value x Appropriate Staffel Percentage*

Finally, to calculate the depreciation proration for the first year and the year of retirement, specify the following in the formula:

*Depreciation*=*Result B x Result C*

#### **Related Links**

[Understanding User-Defined Depreciation](#page-568-0)

### **Using a Half-Year Prorate Convention**

PeopleSoft Asset Management supports the German half-year convention. The German half-year convention differs from the U.S. half-year convention in that an asset takes a full year's depreciation if it was acquired in the first half of the year. This convention is delivered in the tables shipped, but you can modify it as necessary to suit a specific requirement.

#### **Related Links**

"Setting Up Depreciation Conventions" (Asset Lifecycle Management Fundamentals)

### **Using Geometric Digressive Depreciation**

Geometric digressive depreciation calculates depreciation up to three times the annual straight-line depreciation with a maximum of 30 percent of the asset cost per year. Asset Management supports this depreciation method by providing the declining balance with a *Switch to Straight Line* depreciation method option. To depreciate assets by using this method, select *DB w/SL By Limit%* on the Book-Tax page in the Asset Book Definition component, the Depreciation page in the Asset Profiles component, or the Depreciation Information page in the Asset ExpressAdd component. Specify *300* as the declining balance percent and *30* as the limit percent.

#### **Related Links**

[Declining Balance with Depreciation Limit](#page-946-0)

### <span id="page-788-0"></span>**Capitalization Limits Page**

Use the Capitalization Limits page (DEPR\_CAP\_LIMIT) to specify asset value minimums and associate warning or error actions with assets whose values fall below those limits.

Navigation:

#### **Set Up Financials/Supply Chain** > **Product Related** > **Asset Management** > **Financials** >**AM Capitalization Limits**

PeopleSoft Asset Management supports low-value asset processing by providing a capitalization limit table where you can specify asset value minimums and associate warning or error actions with assets whose values fall below those limits. Additionally, you can set the limit at which an asset is marked as a low-value asset.

This example illustrates the fields and controls on the Capitalization Limits page. You can find definitions for the fields and controls later on this page.

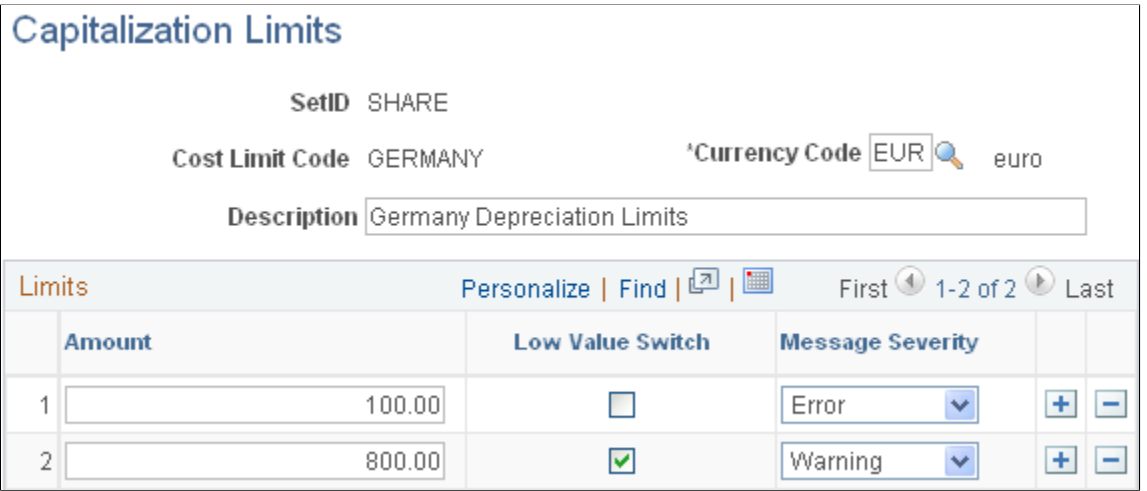

After you have set up the necessary capitalization limits, select **Table Lim** (table limit) and the correct code as the capitalization limit method on the Business Unit/Book Definition page in the Establish Business Units - Asset Management Definition component.

When you add assets to that business unit and book combination, Asset Management checks the capitalization limits against the amounts that are stored by code in the capitalization limit table.

In Germany, assets marked as low value should be depreciated in one year.

PeopleSoft Asset Management provides the *PROGWG* asset profile that is defined with depreciation attributes that are appropriate for German low-value asset processing. These include depreciation using the straight-line method and a useful life of 12 periods. Also, Asset Management provides the German First Day Last Period depreciation convention that you can use to generate one accounting entry for the annual depreciation for a low-value asset.

Low-value assets can be retired in mass using the Auto-Retire feature to satisfy the requirement that lowvalue assets be fully depreciated and retired after the first year of service.

### **Related Links**

"Creating PeopleSoft Asset Management Business Units" (Asset Lifecycle Management Fundamentals) [Capitalization Limits Page](#page-80-0) "Setting Up Depreciation Conventions" (Asset Lifecycle Management Fundamentals) "Setting Up Asset Profiles" (Asset Lifecycle Management Fundamentals)

### <span id="page-789-0"></span>**Terms Definition Page**

Use the Terms Definition page (DEPR\_TERMS\_DEFN) to define special depreciation terms for accelerated depreciation and associate the terms at the asset or book level.

Navigation:

**Set Up Financials/Supply Chain** > **Product Related** > **Asset Management** > **Depreciation** >**Asset Depr Terms Definition**

PeopleSoft Asset Management supports special depreciation methods that are used in Germany, such as accelerated depreciation, by enabling you to define special terms and associate them at the asset and book level.

This example illustrates the fields and controls on the Terms Definition page. You can find definitions for the fields and controls later on this page.

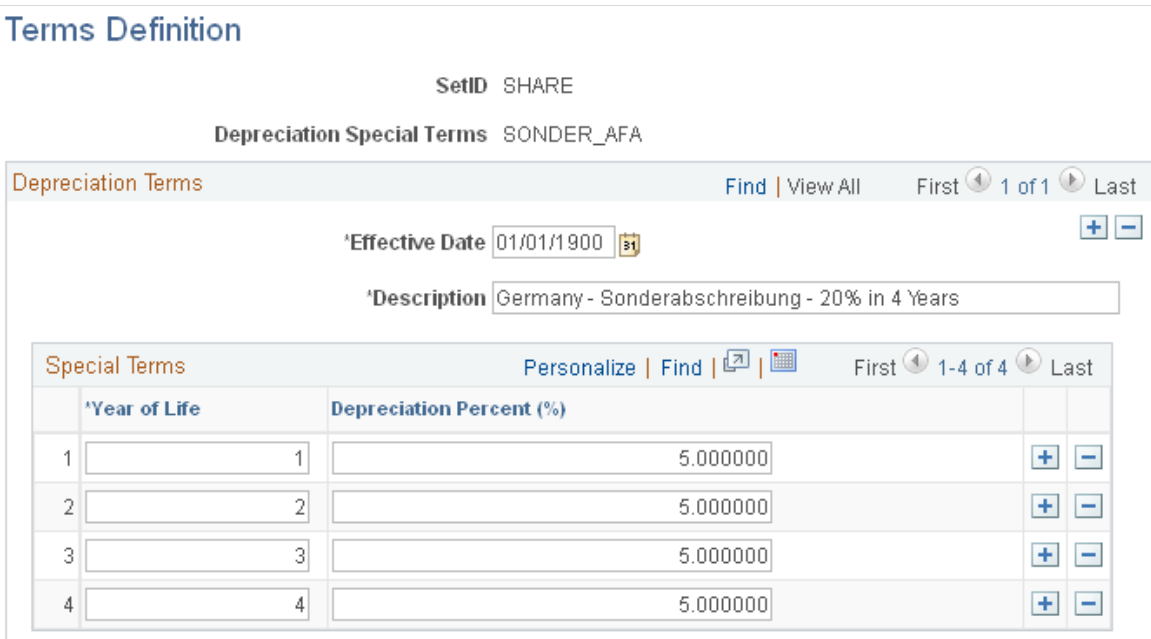

After you have defined special terms, associate them with an asset or book by selecting the **Special Depreciation** check box on the Depreciation Information page in the Asset ExpressAdd component.

#### **Related Links**

"Understanding Asset Processing" (Asset Lifecycle Management Fundamentals) "Understanding Depreciation Processing" (Asset Lifecycle Management Fundamentals) [Adding and Maintaining Asset Information](#page-87-0)

# **(IND) Using PeopleSoft Asset Management Options to Meet Indian Requirements**

PeopleSoft Asset Management addresses issues related to fixed-asset accounting in India. This topic provides an overview of asset depreciation processing for India and discusses how to process tax depreciation.

### **Pages Used to Meet Indian Requirements**

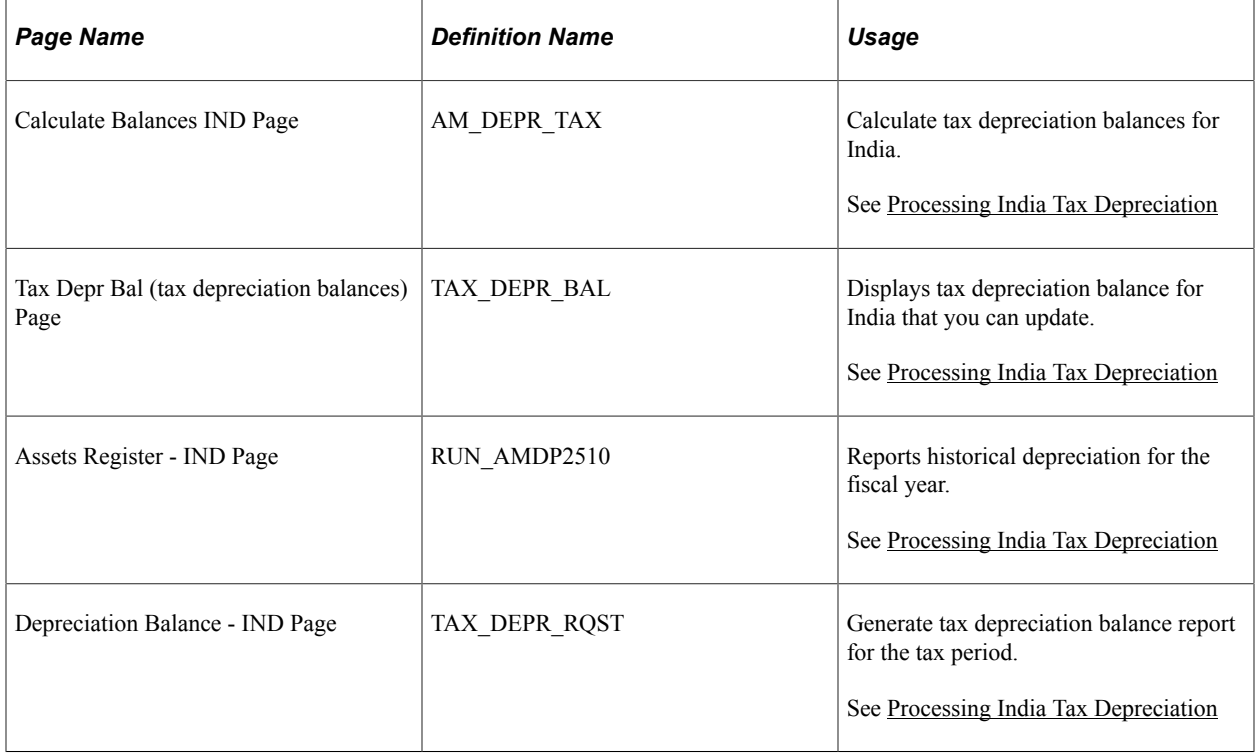

### **Understanding Asset Depreciation Processing for India**

PeopleSoft Asset Management provides asset processing features that correspond to the tax reporting requirements established by Indian tax legislation. Indian tax law does not recognize depreciation on individual assets. Instead, it groups similar pools of assets under a prescribed *tax block.* There are only four tax blocks of assets provided for under the tax act: buildings, furniture and fixtures, machinery and plant, and intangibles. Further, each tax block of assets comprises *tax groups,* and each tax group has its own individual tax rate. The Indian tax *year* is fixed on a fiscal year calendar that runs from April 1 through March 31. Annual tax depreciation is reported to the tax authority per tax block per fiscal year .

To meet these requirements, PeopleSoft Asset Management allows for the grouping of assets by *asset blocks* for accumulating and reporting depreciation and taxes. Each asset block can have as many depreciation rates associated with it as necessary to delineate Indian tax groups. To meet reporting requirements, a *tax entity* is defined, associated with a specific book, and has as many business units and asset books associated with it as necessary.

The Straight Line Percent method of depreciation in PeopleSoft Asset Management uses the asset useful life to calculate the depreciation rate. India calculates useful life based on the depreciation rate guidelines published by the governmental finance authority. The rates established depreciate 95 percent of the cost over the useful life of the asset, at minimum: accelerated depreciation is allowed. India calculates depreciation based on the rates rather than useful life. In addition, these rates also consider the residual or salvage value at the end of the asset useful life. To determine useful life of an asset in India, the straight line percent method multiplies the depreciation rate by cost and this results in the useful life. Further, there are two different ways to calculate depreciation adjustments under the Indian Straight Line Percent method: *remaining value* and *life-to-date.* All transactions use an actual day (AD) convention for calculating depreciation. Assets are depreciated when they are placed in service. Processing for leased assets is included.
During the end-of-year processing of depreciation and taxes for India, assets are grouped into blocks based on the tax entity and asset profile definition in place for the asset. The opening written down value (WDV) is retrieved from the prior year WDV for the corresponding tax entity, asset block, and rate.

Asset Management provides these reporting processes to manage Indian tax and depreciation requirements:

- Produce the Asset Register India: Reports an historical record of assets over the fiscal year period.
- Produce the Depreciation Balance IND report: Displays the calculated opening WDV balance and reports depreciation during the year.
- Calculate and Update Depreciation Balance IND processes: Calculates depreciation balances for India and provides an online update of balances (depending on your setup options).

The system provides functionality to process operating and capital leases when manually specified.

# **Processing India Tax Depreciation**

When you accumulate assets subject to India's depreciation and tax guidelines, you must first assign an asset block, a guideline (tax) class, and a tax entity to each asset. Also, you should set up each asset to depreciate when in service. These attributes are defined in the Book Definition component and the Book - Depreciation (ASSET\_BOOK\_01) and Book - Tax (ASSET\_BOOK\_02) pages. When depreciation and tax processing commences, the system retrieves these designated assets for processing.

See [Adding and Maintaining Asset Information](#page-87-0).

To process and report on depreciation and tax for India:

1. To process depreciation for India, request the depreciation calculation process (AM\_DEPR\_CALC).

See [Processing Depreciation.](#page-551-0)

- 2. To calculate depreciation balances for India for the tax period, request the process to calculate balances for India (AMTX2000).
- 3. To update depreciation balances for India for the tax period, request the process to update balances for India (TAX\_DEPR\_BAL).
- 4. To review the asset register for India, request the assets register for India (AMDP2510).

#### **Calculating Tax Depreciation Balances for India**

Use the Calculate Balances IND page (AM\_DEPR\_TAX) to calculate tax depreciation balances for India.

Navigation:

**Asset Management** > **Taxes** > **Depreciation** > **Calculate Balances IND** > **Calculate Balances IND**

This example illustrates the fields and controls on the Calculate Balances IND page. You can find definitions for the fields and controls later on this page.

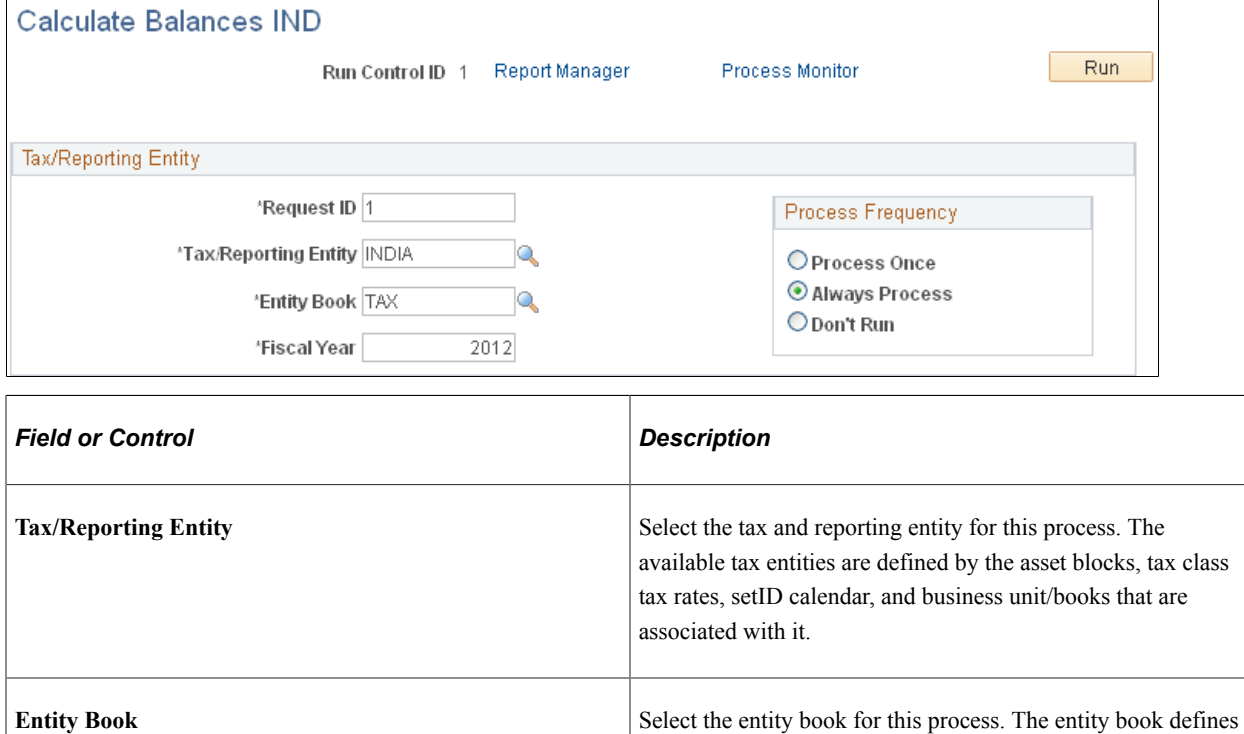

See "(IND) Defining Tax Entities and Tax Options" (Asset Lifecycle Management Fundamentals).

#### **Updating Depreciation Balances for India**

Use the Tax Depr Bal (tax depreciation balances) page (TAX\_DEPR\_BAL) to displays tax depreciation balance for India that you can update.

how to group the tax or reporting information.

Navigation:

#### **Asset Management** > **Taxes** > **Depreciation** >**Update Tax Depr Balances IND**

This example illustrates the fields and controls on the Tax Depr Bal page (1 of 2). You can find definitions for the fields and controls later on this page.

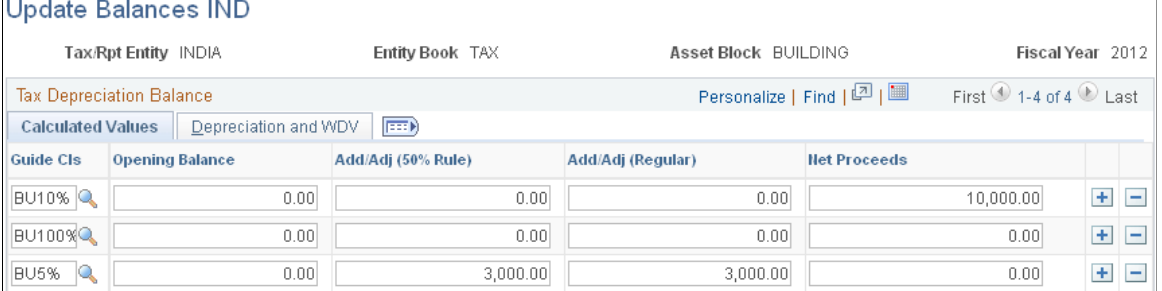

 $\overline{a}$ 

This example illustrates the fields and controls on the Tax Depr Bal page (2 of 2). You can find definitions for the fields and controls later on this page.

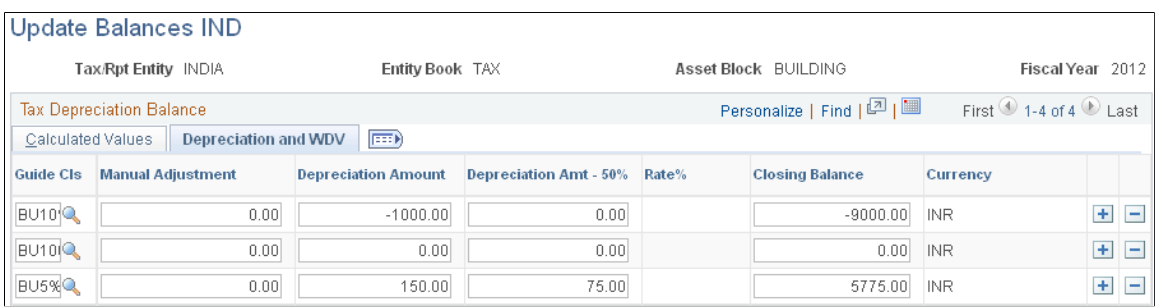

If your setup options have enabled manual adjustments to depreciation balances, you can access calculated balances and enter adjustments in the **Manual Adjustment** column. No recalculations are processed on the basis of any manual adjustment entered, but the values are added to the WDV.

#### **Assets Register - IND Page**

<u>in all</u>

Use the Assets Register - IND page (RUN\_AMDP2510) to reports historical depreciation for the fiscal year.

Navigation:

#### **Asset Management** > **Financial Reports** > **Cost and Depreciation** >**Asset Register India**

This example illustrates the fields and controls on the Assets Register - IND page. You can find definitions for the fields and controls later on this page.

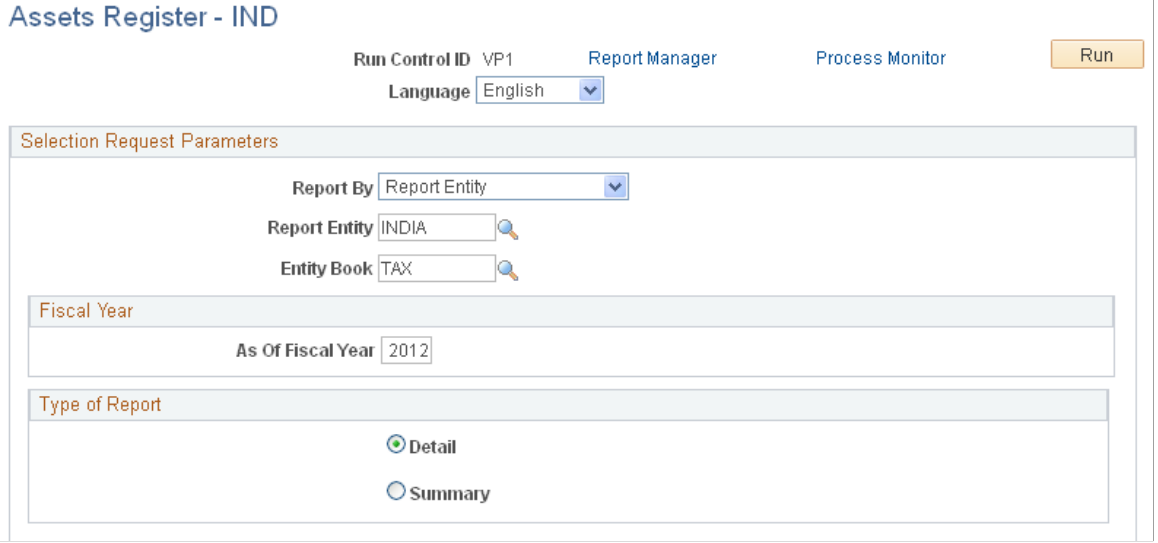

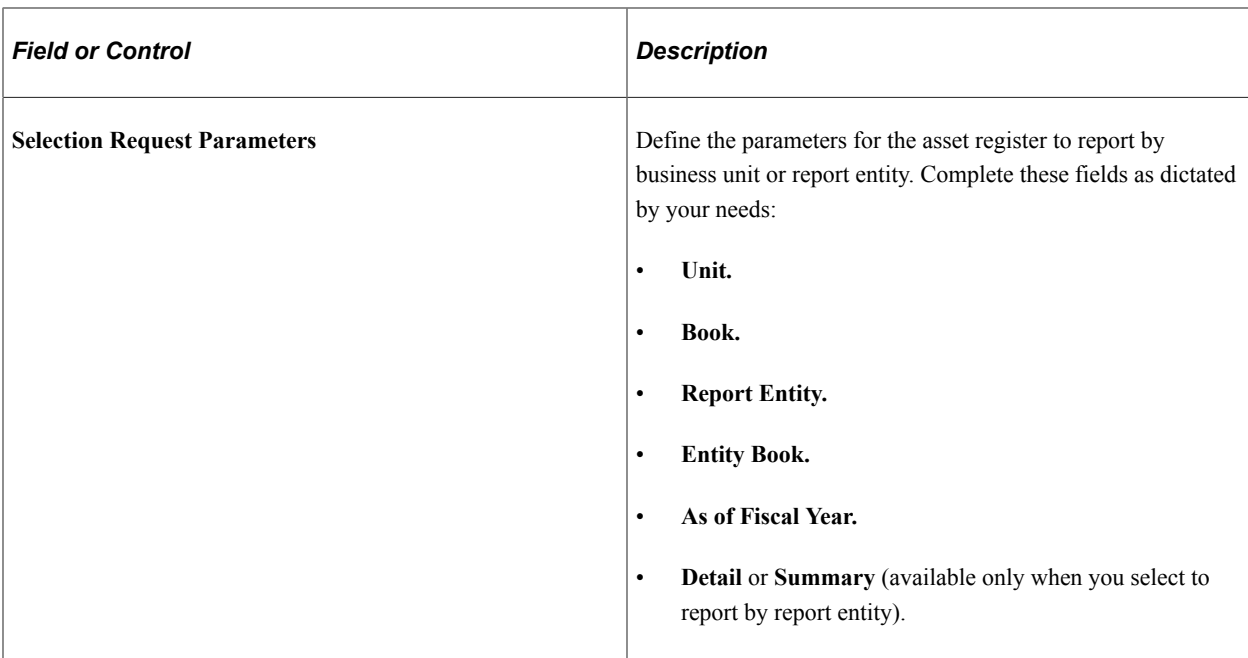

#### **Depreciation Balance - IND Page**

Use the Depreciation Balance - IND page (TAX\_DEPR\_RQST) to generate tax depreciation balance report for the tax period.

Navigation:

#### **Asset Management** > **Taxes** > **Reports** >**Depreciation Balance Rpt IND**

When calculating the annual tax depreciation balances, the following rules apply:

- Tax depreciation is calculated for each tax group per the tax group tax rate.
- Opening balance (WDV) is required for each tax group each year.

The opening balance in the conversion year is entered; in subsequent years, the opening balance is processed by Asset Management and is equal to the ending balance of the previous year.

• Additions and adjustments for the fiscal year are lumped together.

However, these are subgrouped separately to include assets that have been in use for more than 180 days and those that have been in use for less than 180 days. For assets in use for less than 180 days, only 50 percent of the normal depreciation rate is allowed (per Section 32).

To determine the assets that fall in the category of Additions/Adjustments more than 180 days, the system calculates the difference between the fiscal year end date (March 31) and the in-service date for *ADD* and *ADJ* transaction types. For additions less than 180 days, the system calculates the difference between the year end (March 31) and the in-service date for *ADD* and *ADJ* transaction types. If the in-service date is in the current year but the acquisition date is in prior years, the asset is depreciated at the regular rate rather than at 50 percent of the prescribed rate.

- Proceeds for the assets sold during the year are calculated.
- Use the formula for calculating WDV depreciation, where:
- $\bullet$  *A* = Opening WDV/Balance.
- *B*= Proceeds from sale of an asset.
- *C*= Additions/Adjustments > 180 days.
- *D*= Additions/Adjustments < 180 days.
- *E*= Rate of Depreciation, Depr Value.

#### *(A-B+C)*x*E*+*(DxE/2)*=*Depreciation Value (F) Closing WDV*=*A-B+C+D-F*

In case the entire tax block of assets ceases to exist (for example, all of the assets are sold or transferred), the net income is taxed as short term capital gain. In this case, the opening WDV of all the tax groups in this block becomes zero for the subsequent year.

#### **Related Links**

"Understanding Asset Processing" (Asset Lifecycle Management Fundamentals) "Understanding Tax Processing and Reporting" (Asset Lifecycle Management Fundamentals) [Adding and Maintaining Asset Information](#page-87-0)

# **(ITA) Using PeopleSoft Asset Management Options to Meet Italian Requirements**

This topic discusses how to generate the fixed-asset register for Italy.

### **Page Used to Meet Italian Requirements**

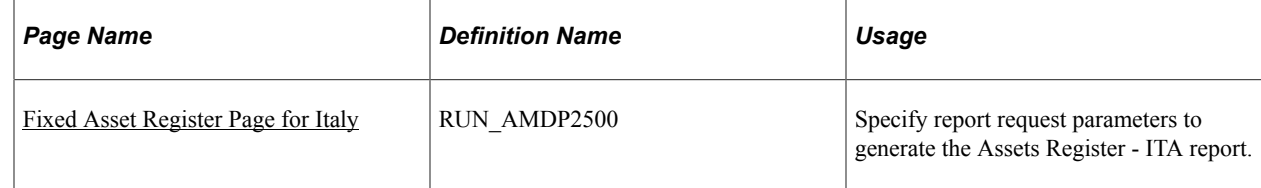

# <span id="page-796-0"></span>**Fixed Asset Register Page for Italy**

Use the Fixed Asset Register page (RUN AMDP2500) to specify report request parameters to generate the Assets Register - ITA report.

Navigation:

**Asset Management** > **Financial Reports** > **Cost and Depreciation** >**Asset Register Italy**

This example illustrates the fields and controls on the Assets Register - ITA page. You can find definitions for the fields and controls later on this page.

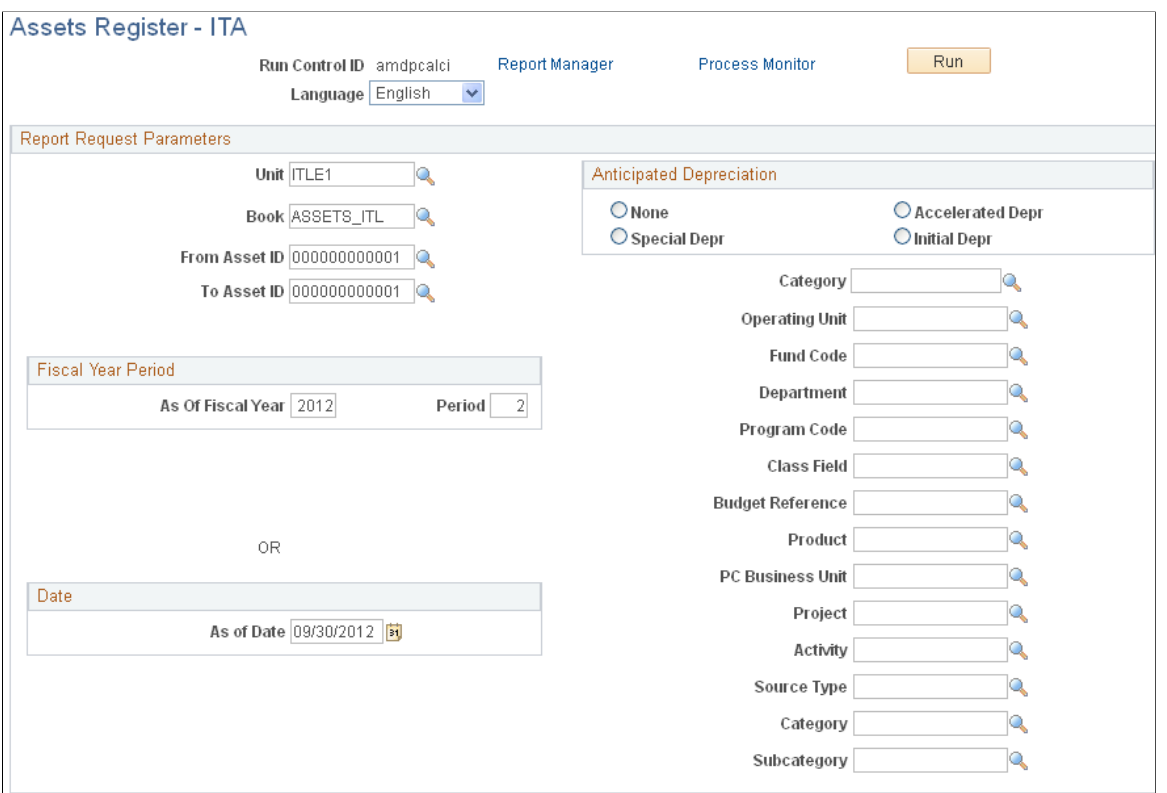

Define the parameters to generate the register.

# **(JPN) Using PeopleSoft Asset Management Options to Meet Japanese Requirements**

This topic discusses how to use PeopleSoft Asset Management options to meet Japanese requirements.

### **Pages Used to Meet Japanese Requirements**

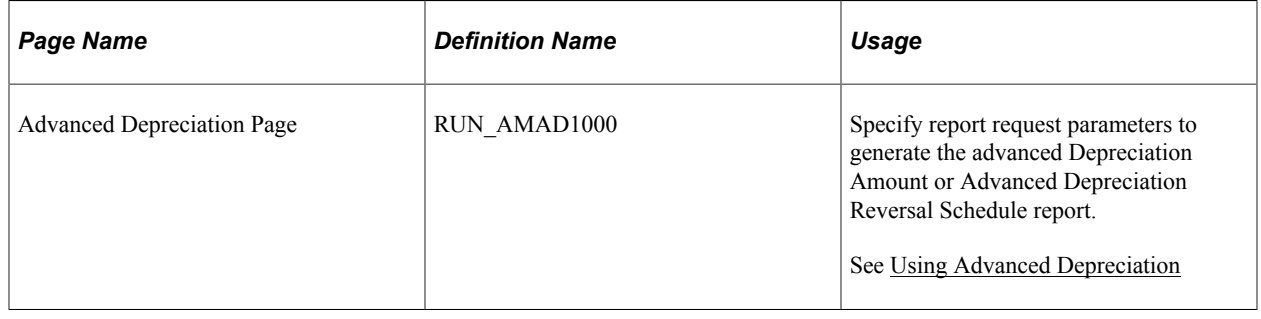

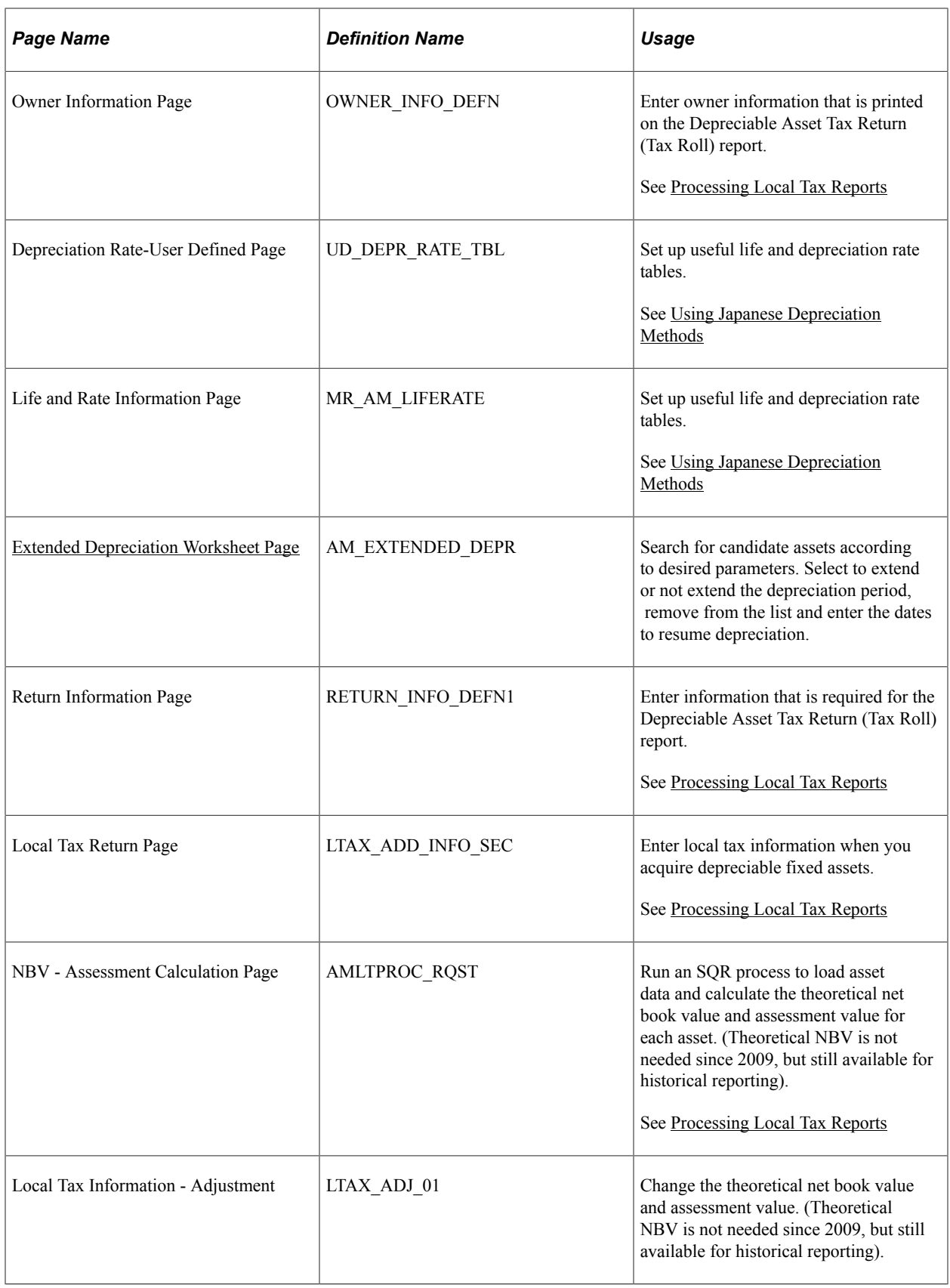

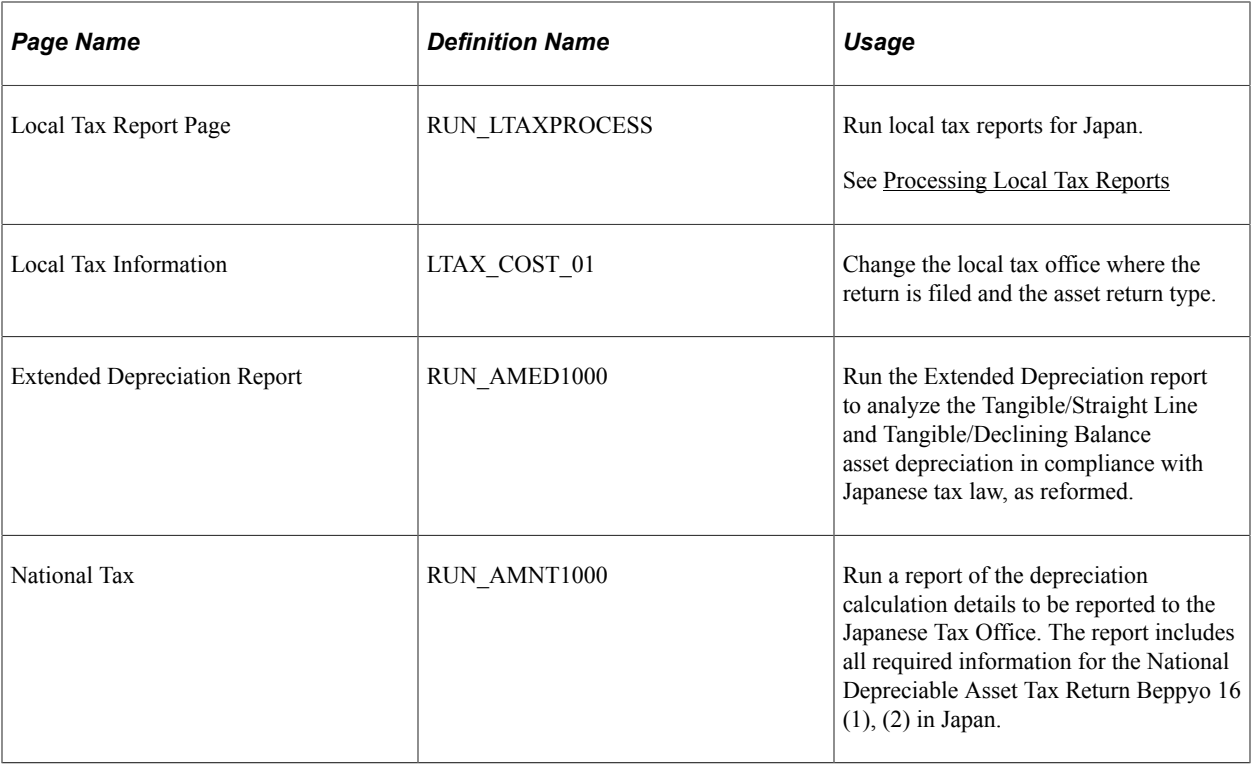

### **Prerequisites**

Many of the features for processing assets for Japan are dependent on the business unit information definitions established at the business unit level. You must establish these business unit definitions in order to complete processing for Japanese requirements.

Access the Business Unit Info for Japan page from the AM Business Unit Definition component **(Set Up Financials/Supply Chain** > **Business Unit Related** > **Assets** > **Asset Management Definition** > **AM Business Unit Definition)** > Click the **JPN Info** link.

**Note:** To enable the JPN Info link, you must set up the overall options for user preferences in the Common Definitions component: Set the Localization Country value to JPN (Japan).**Set Up Financials/ Supply Chain** > **Common Definitions** > **User Preferences** > **Define User Preferences** > **Overall Preferences.**

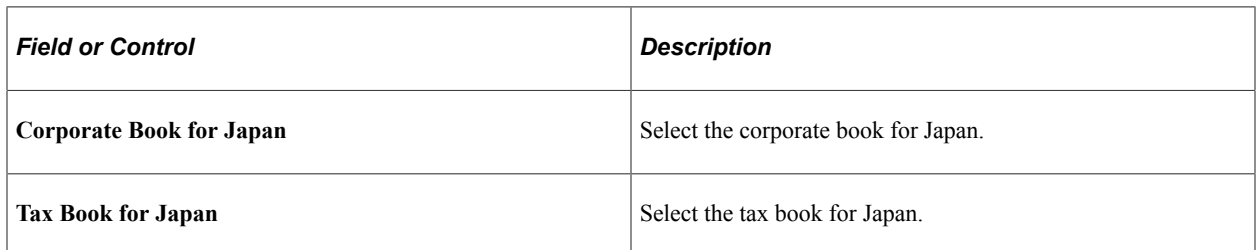

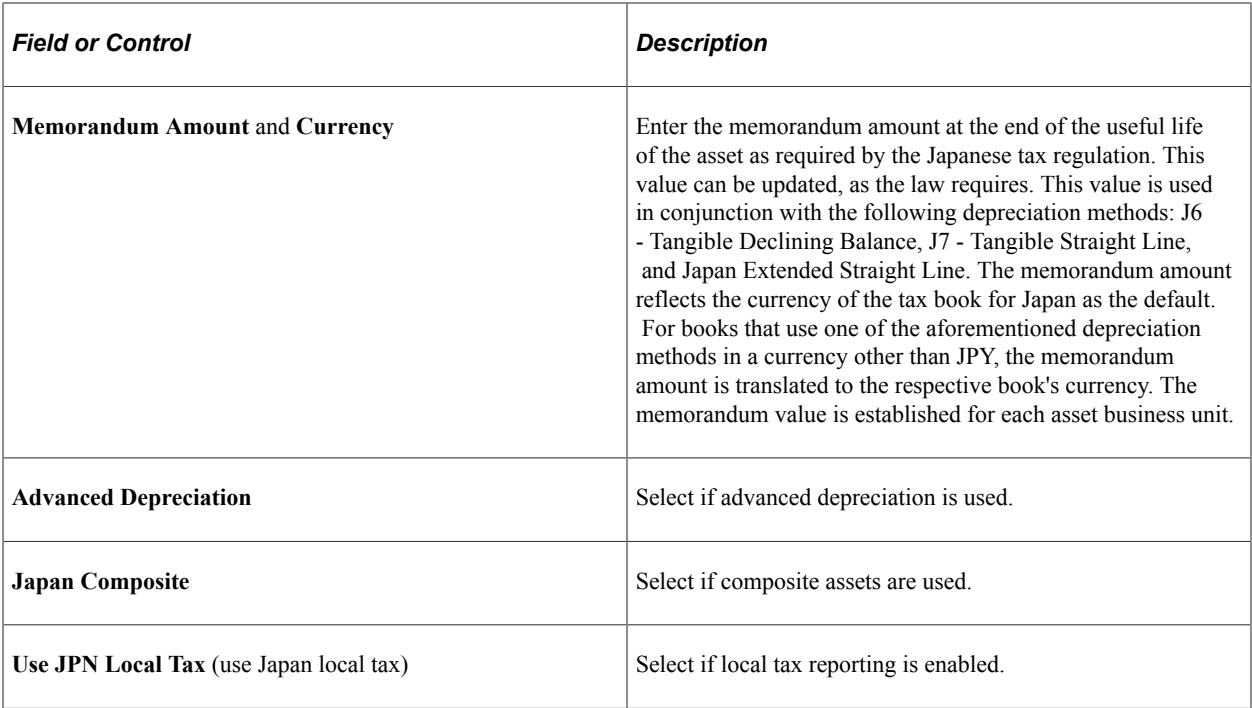

See "Business Unit info for Japan Page" (Asset Lifecycle Management Fundamentals).

The following steps are recommended when implementing Japanese tax reform changes:

- 1. Establish the memorandum amount on the Business Unit Info for Japan page.
- 2. Verify that the proper and most current depreciation rates, guaranteed rates, and revised rates are represented on the Life and Rate information secondary page [MR\_AM\_LIFERATE].
- 3. Select the appropriate depreciation methods at the asset profile level or override them at the asset level.
- 4. Use the Extended Depreciation Worksheet to select the eligible assets for extended depreciation. As an alternative to the Extended Depreciation Worksheet, you can extend depreciation manually, asset by asset, from the Define Tax/Depr Book page.
- 5. Run the Transaction Loader process prior to calculating depreciation and closing. However, this step is not necessary if you have manually extended depreciation from the Define Tax/Depr Book page.

# <span id="page-800-0"></span>**Using Japanese Depreciation Methods**

PeopleSoft Asset Management supports depreciation methods that are used in Japan for both fixed assets and leased assets.

#### **Fixed Assets**

This table shows depreciation methods, the calculations used by the methods, and the types of assets to which these methods are applied:

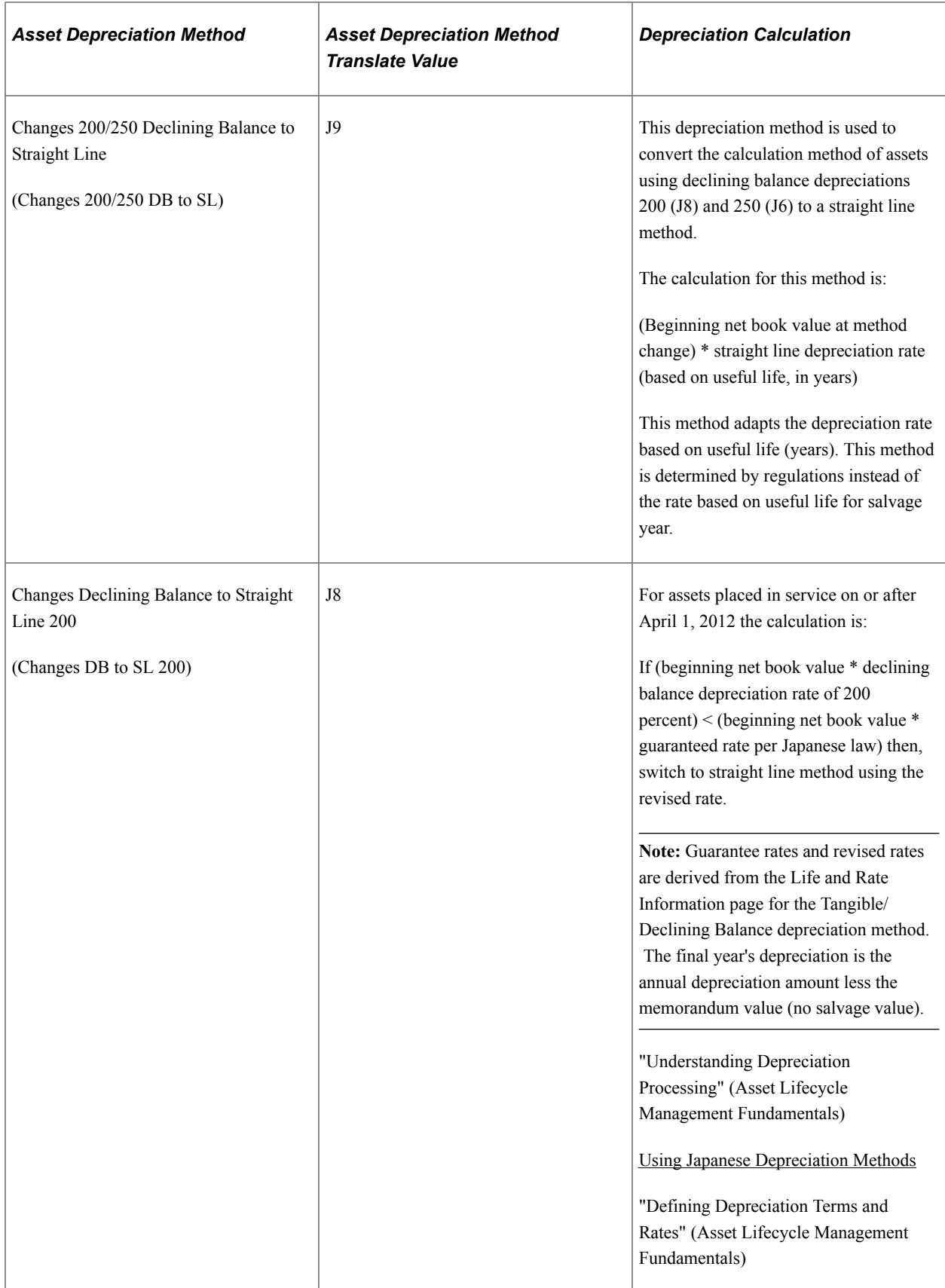

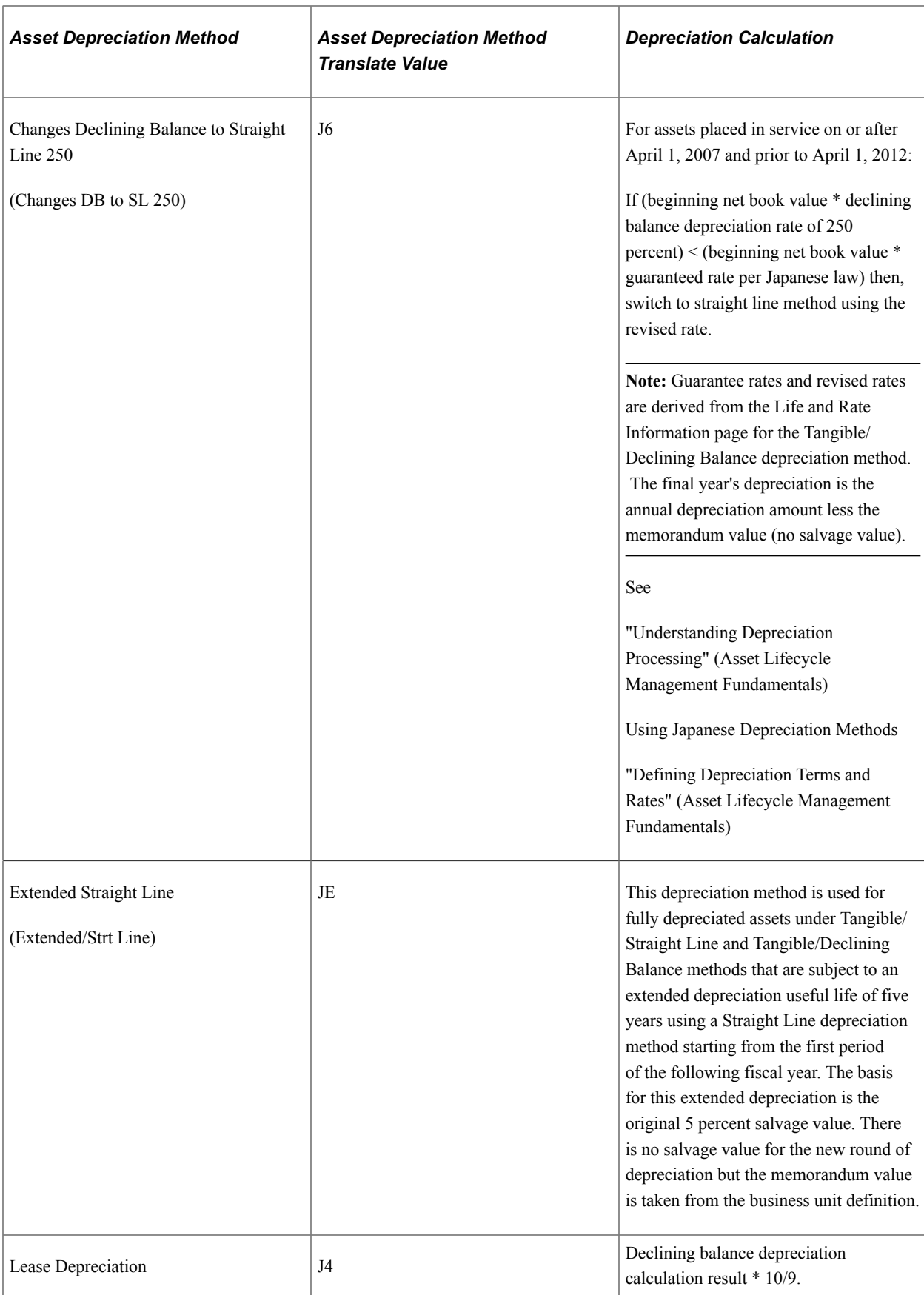

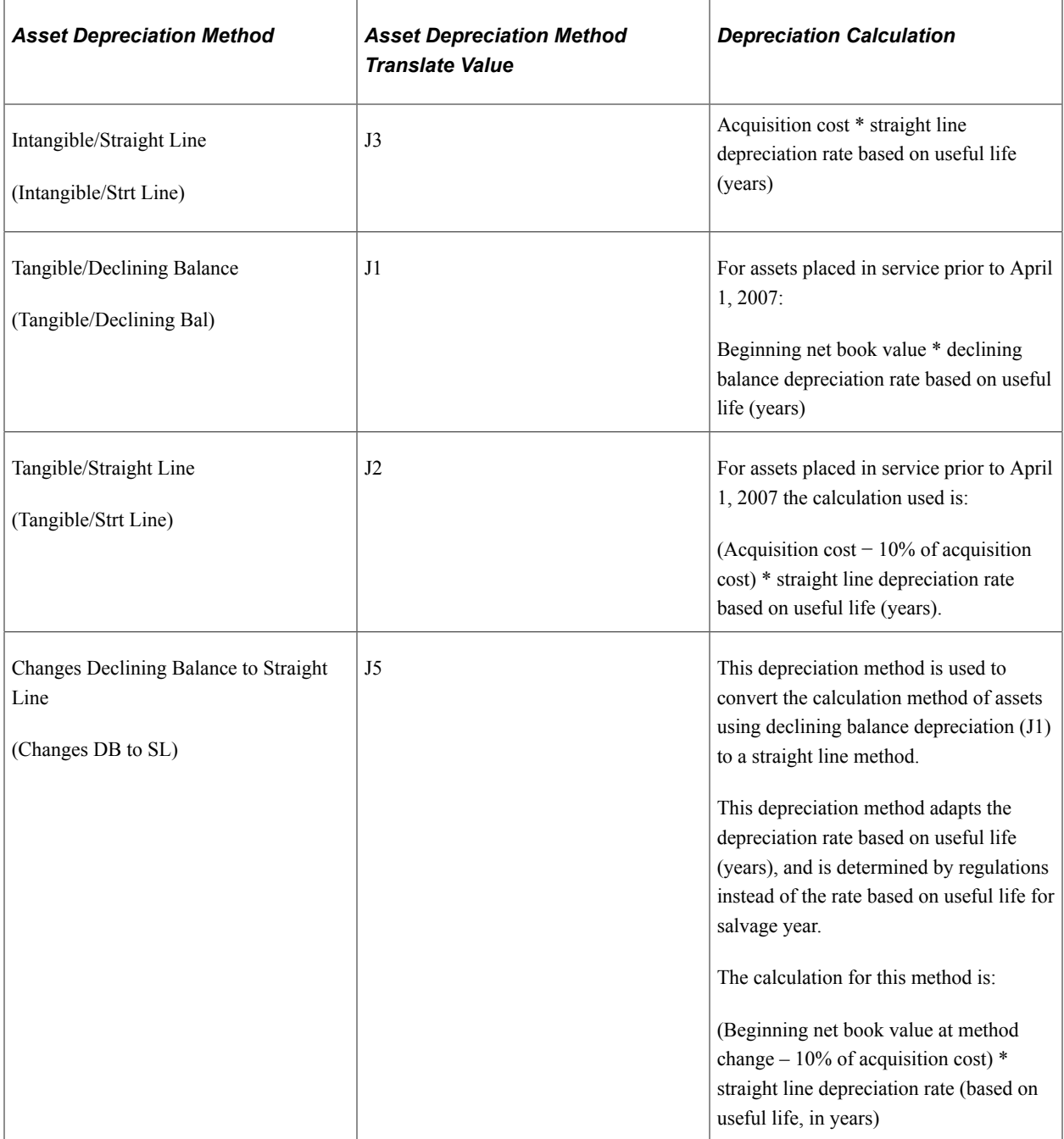

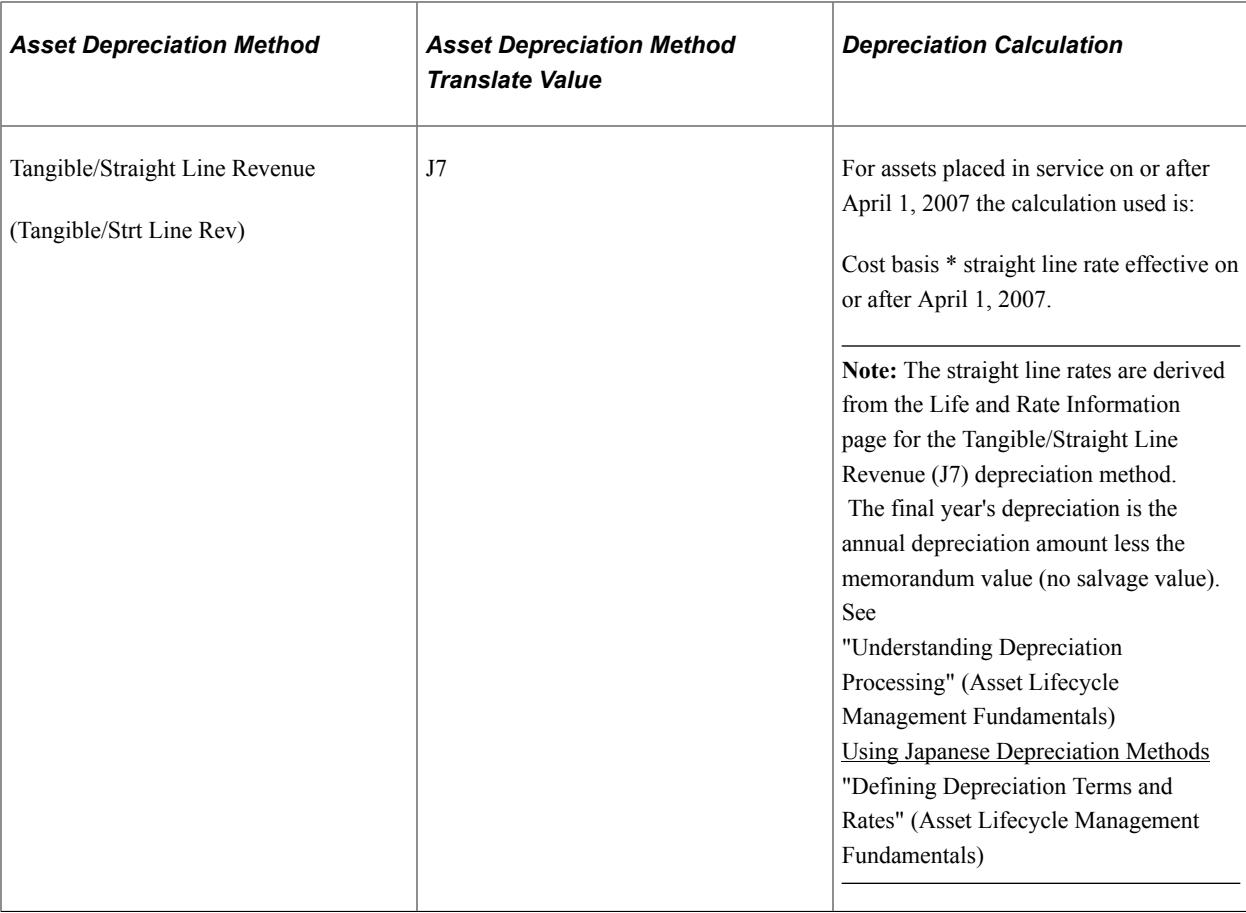

See [Maintaining Asset Book Information](#page-141-0)

#### **Depreciation Rate - User Defined – Life and Rate Information Page**

PeopleSoft Asset Management supports useful life in years as specified for Japan. This is applied from the Rate-User Defined table (UD\_DEPR\_RATE\_TBL, MR\_AM\_LIFERATE) in the Depreciation Rate-User Defined component. To apply the appropriate depreciation rates, use the delivered depreciation methods for Japan or add new ones as needed.

Use the Depreciation Rate-User Defined page (UD\_DEPR\_RATE\_TBL) to set up useful life and depreciation rate tables.

Navigation:

#### **Set Up Financials/Supply Chain** > **Product Related** > **Asset Management** > **Depreciation** >**User-Defined Depreciation Rate**

Select a setID and a depreciation method code matching the depreciation method to be used. Enter the effective date, and click the **Life and Rate Information** button. The Life and Rate Information page displays.

This example illustrates the fields and controls on the Life and Rate Information page. You can find definitions for the fields and controls later on this page.

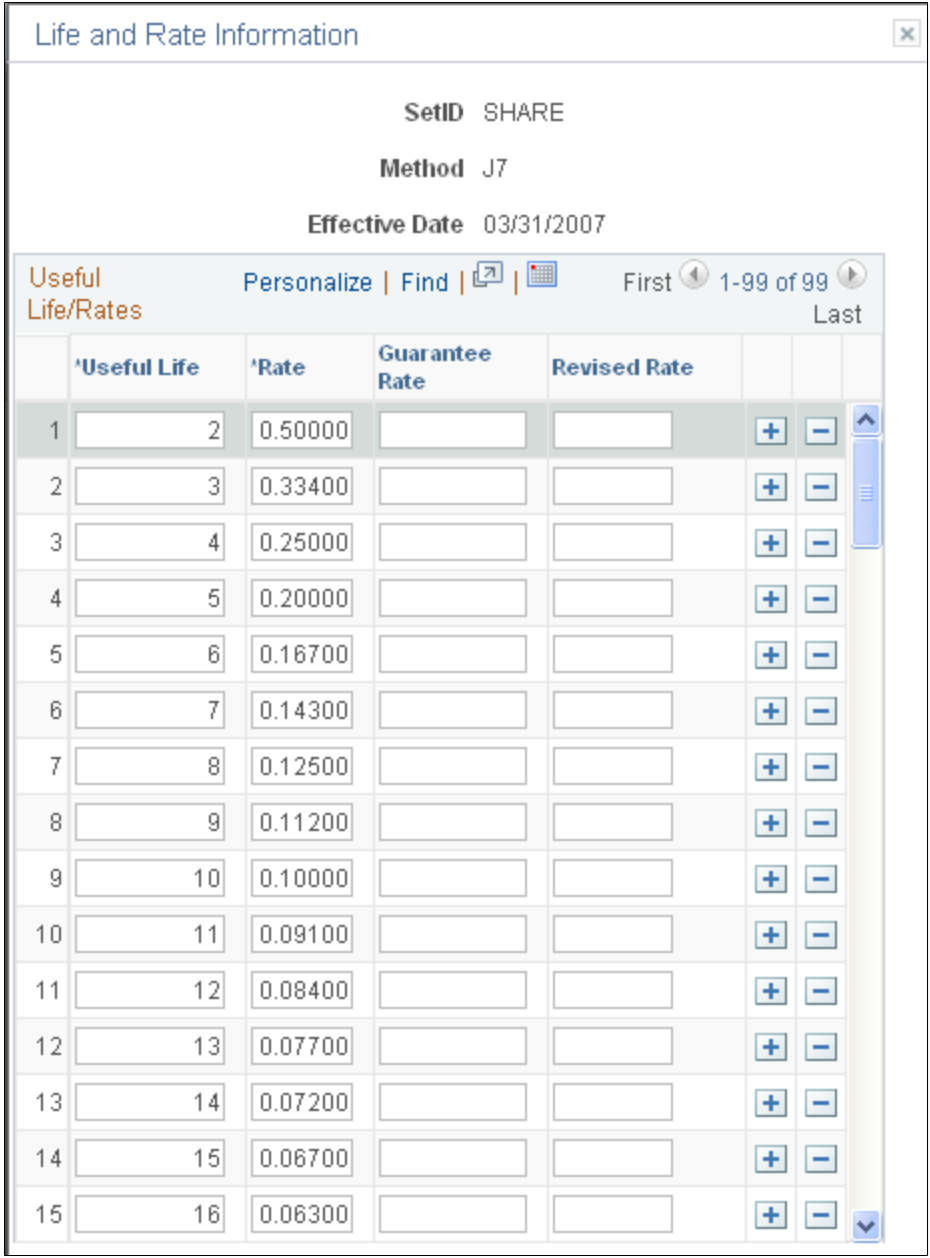

Enter the useful life and corresponding rates as determined by regulations issued from the Ministry of Finance. The **Guarantee Rate** and **Revised Rate** fields are only used in the Tangible/Declining Balance depreciation method.

**Note:** Useful Life rates also use the Residual Rate Definition.

See "Understanding Depreciation Processing" (Asset Lifecycle Management Fundamentals)

#### **Leased Assets**

PeopleSoft Asset Management supports the Declining Balance Depreciation Method - Finance Lease (excluding transfer of ownership) 10/9 method, which is calculated in this way:

#### *Declining balance depreciation calculation result*x*10/9*

Use the Life and Rate Information page ( MR\_AM\_LIFERATE) to set up useful life and depreciation rate tables and to modify rates for the lease depreciation method.

Navigation:

#### **Set Up Financials/Supply Chain** > **Product Related** > **Asset Management** > **Depreciation** > **Rate-User Defined** > **Life and Rate Information**

#### **Example Values**

This table shows the values used in an example using the Declining Balance Depreciation Method - Finance Lease (excluding transfer of ownership) 10/9 method:

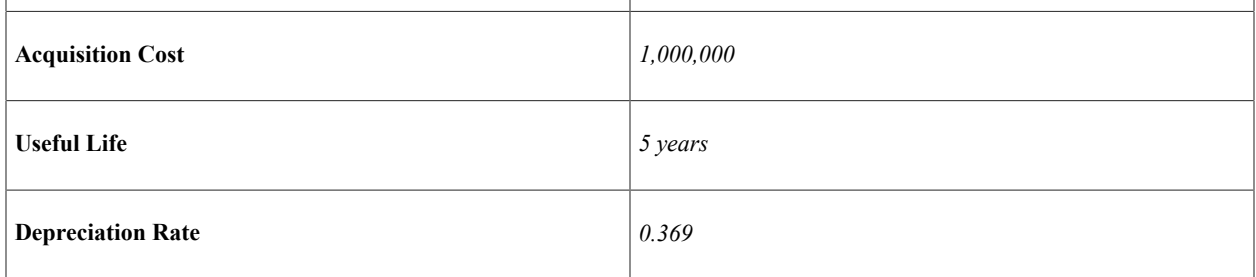

#### **Calculation Results for Example Values**

Using the values from the previous table and applying the Declining Balance Depreciation Method (J6) - Finance Lease (excluding transfer of ownership) 10/9 method, the results are:

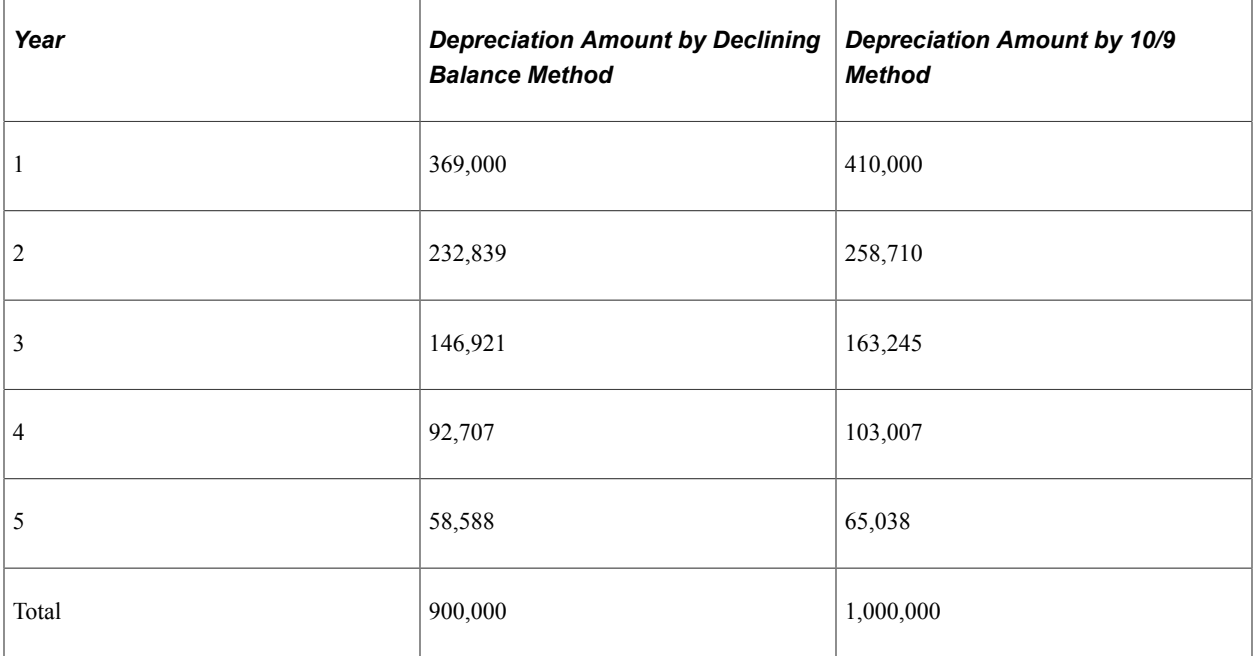

Select the example depreciation methods on the Book-Tax page in the Asset Book Definition component, the Depreciation page in the Asset Profiles component, or the Depreciation Information page in the Asset ExpressAdd component.

# <span id="page-807-0"></span>**Extended Depreciation Worksheet Page**

Use the Extended Depreciation Worksheet page (AM\_EXTENDED\_DEPR) to search for candidate assets according to desired parameters.

Select to extend or not extend the depreciation period, remove from the list and enter the dates to resume depreciation.

Navigation:

#### **Asset Management** > **Depreciation** > **Processing** > **Extended Depr Worksheet** > **Extended Depreciation Worksheet**

The 2007 Japanese Tax Reform affects not only assets that are placed in service after March 31, 2007 but also increases the depreciation basis and expands the depreciation period for those fully depreciated assets that are using the Tangible/Straight Line and Tangible/Declining Balance depreciation methods. As a result, those depreciable assets acquired before April 1, 2007 are allowed, after having depreciated to the final depreciable limit, to depreciate the existing salvage value to the memorandum value of 1 JPY in five years using the Straight Line method.

Use the Extended Depreciation Worksheet to apply the extended depreciation calculation to assets after they have reached the depreciation limit under the Tangible/Straight Line and Tangible/Declining Balance depreciation methods. You can also identify assets that qualify for the extended depreciation using the Extended Depreciation Worksheet.

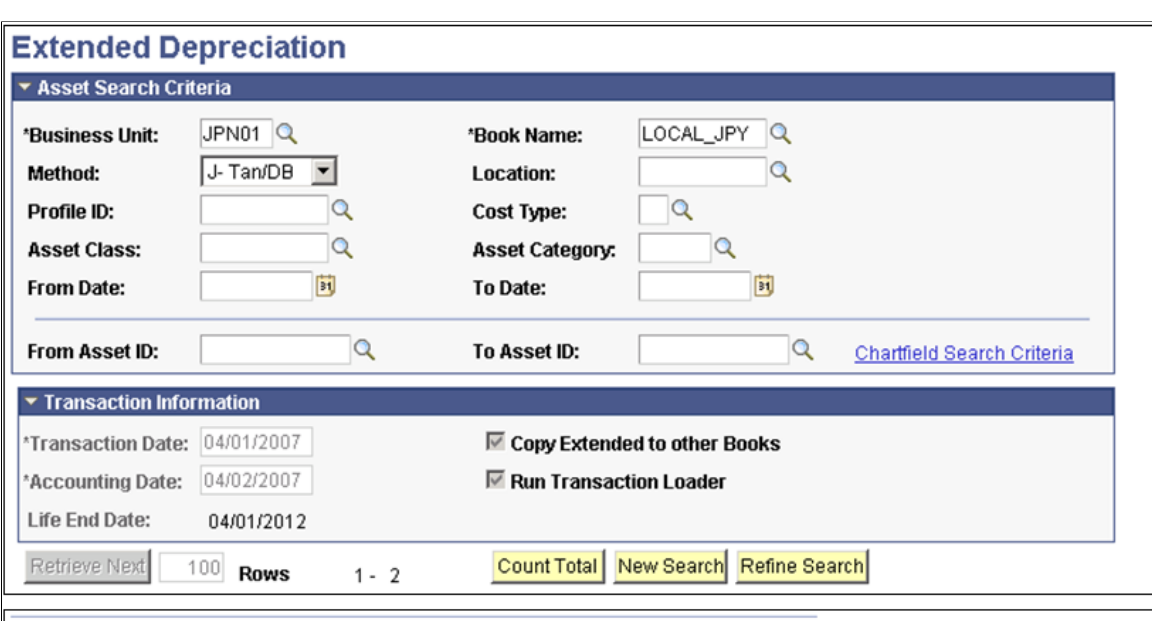

This example illustrates the fields and controls on the Extended Depreciation page. You can find definitions for the fields and controls later on this page.

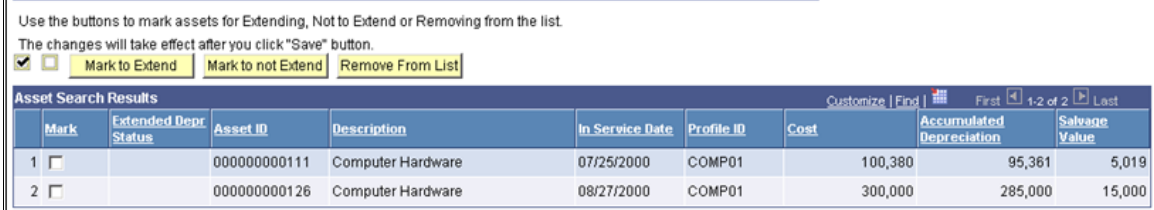

Enter the required fields **Business Unit, Book Name,** and **Method** to retrieve assets that are candidates for extended depreciation (those assets depreciated using the Tangible/Straight Line and Tangible/ Declining Balance methods and are fully depreciated up to 95% of asset cost). You can also search by ChartField by clicking the **ChartField Search Criteria** link or use a date range to retrieve assets whose original transaction dates fall within the given period.

The Transaction Information section relates to the information needed to perform the extension of the asset useful life. It is applicable to the assets in the Results section. The Transaction Date should match the date that depreciation resumes for extended depreciation. The **Life End Date** field shows the calculated date in which the depreciation activity stops, including the additional period due to rounding down the remaining depreciation.

**Note:** It is important to run the Depreciation Reporting Table load process (AMDPREPT) as a prerequisite to retrieve fully depreciated assets from the Extended Depreciation page.

# **Using Special Depreciation and Increased Depreciation**

PeopleSoft Asset Management supports special depreciation (initial and accelerated) and increased depreciation used in Japan. This table shows the types of special depreciations and their associated accounting methods, depreciation calculations, and additional notes as appropriate:

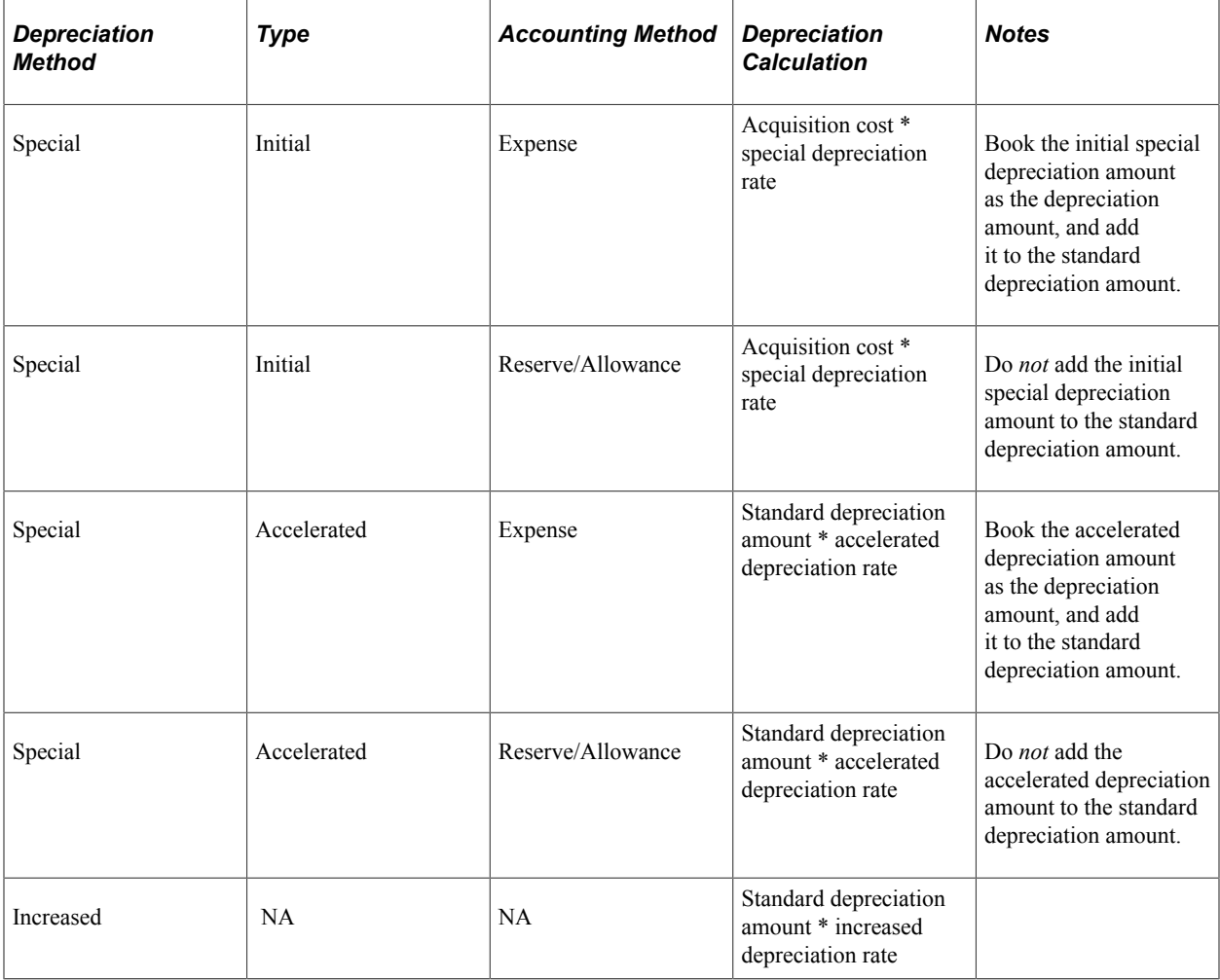

For the initial special depreciation and accelerated depreciation rate, specify the useful life in years and the depreciation rate on the Depreciation Terms Definition page.

For the increased depreciation rate, enter the specific rate on the Depreciation Details page.

See [Processing Depreciation](#page-551-0)

See [Understanding How PeopleSoft Asset Management Calculates Depreciation.](#page-916-0)

# <span id="page-809-0"></span>**Using Advanced Depreciation**

You can also use advanced depreciation for Japan. This table shows the accounting methods that you can use with advanced depreciation:

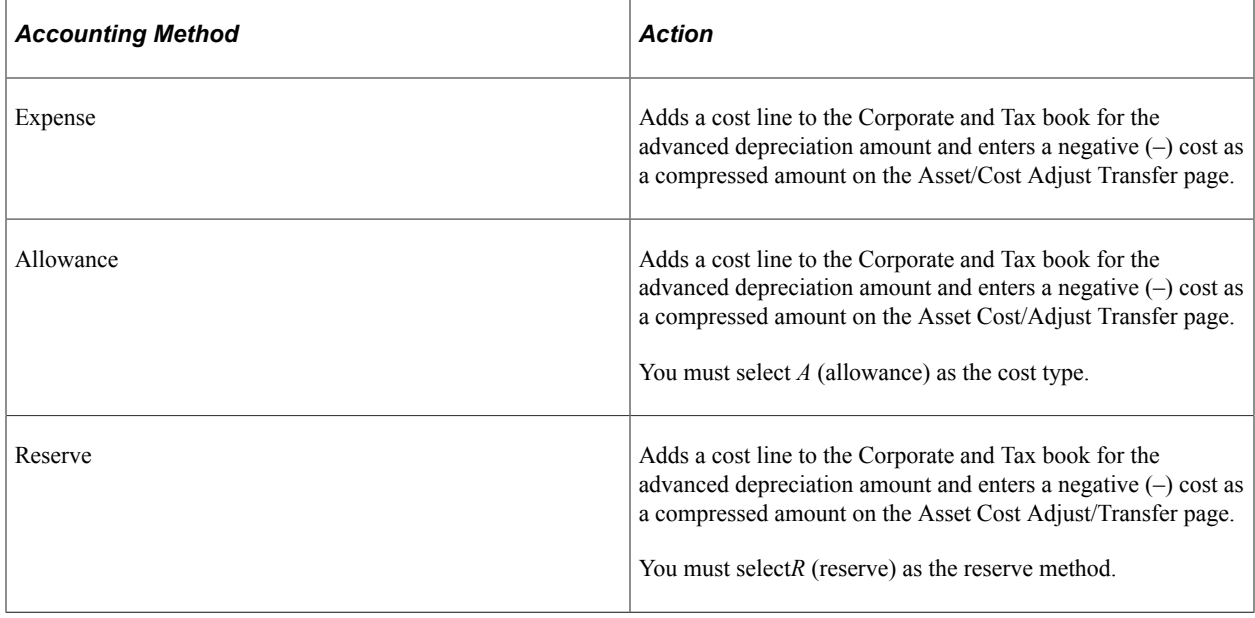

#### **Advanced Depreciation Reports**

Use the Advanced Depreciation page (RUN\_AMAD1000) to specify report request parameters to generate the advanced Depreciation Amount or Advanced Depreciation Reversal Schedule report.

Navigation:

#### **Asset Management** > **Financial Reports** > **Cost and Depreciation** >**Advanced Depreciation Rpt JPN**

When you adopt the advanced depreciation method by using the Allowance or Reserve method, you can verify the allowance or reserve amount for the compressed amount by using the Advanced Depreciation Amount of Advanced Depreciation Reversal Schedule report.

# **Run Mass Transactions**

Composite depreciation, as practiced in Japan, is supported by calculating the useful life in years or by using the 5 percent retirement method.

Use the Run Mass Transactions page to process composite depreciation for Japan.

Navigation:

#### **Asset Management** > **Asset Transactions** > **Mass Transactions** > **Run Mass Transactions**

**Note:** To use the Composite Depreciation method for Japan, you must specify the Corporate and Tax book for Japan and select *Japan Composite* when you establish asset management business units.

You can add composite depreciable assets and individual assets by using the Asset Basic Information page. When you add composite depreciable assets, you must enter a profile ID, transaction date, and accounting date, and then click the **Capitalize** button on the Asset Acquisition Details page. When you add individual assets, you must enter the **Reporting Life**in periods on the Asset Information page.

After adding composite depreciable assets and individual assets for composite assets, you must capitalize by using the Mass Transaction CC-JPN Capitalize Composite.

#### **Calculating the Automatic Useful Life in Years for Composite Depreciable Assets**

The total acquisition cost includes the acquisition cost of each composite member asset divided by its respective useful life, calculating the depreciation amount for each composite member asset.

The acquisition costs of each composite member asset are then summed, and the total is divided by the summed depreciation amounts for each composite member asset.

This table displays the depreciation values calculated to find the total depreciation for 20,000,000 of asset costs:

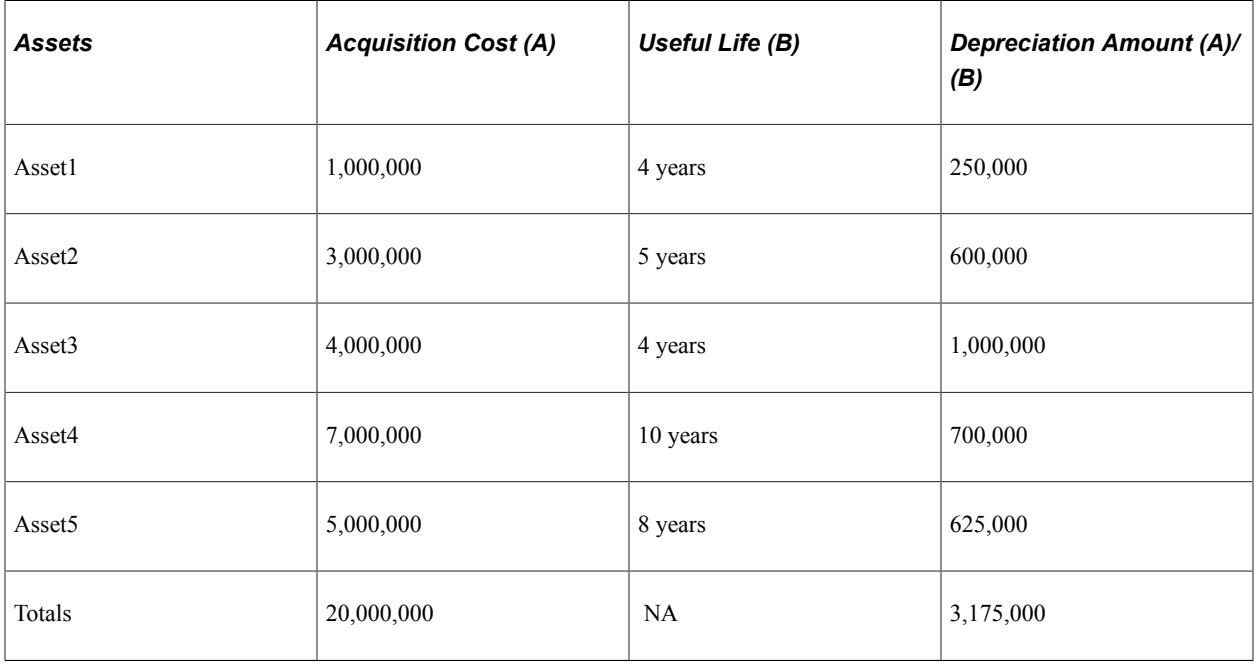

The calculation of composite depreciation useful life is then:

 $20,000,000 / 3,175,000 = 6.29$  or 6 years (composite depreciation useful life)

#### **Using the 5 Percent Retirement Method**

When using this method, depreciable composite member assets are retired, and the book value is 5 percent of the acquisition cost of each member asset retired.

Composite member assets can be retired by using the mass transaction CR-JPN Composite Retirement.

See [Understanding Mass Transaction Manager](#page-708-0).

# **Identifying Collateral Assets**

Japanese accounting principles require that assets that are offered as collateral be treated according to financial reporting regulations under commercial law. Collateral assets are identified on the Cost/Asset Information page in the Asset ExpressAdd component as one of these types in compliance with Japanese reporting requirements:

- Factory Foundation Mortgage.
- Fixed Mortgage.
- Mortgage.
- Other.

See [Adding Assets with the Asset ExpressAdd Component](#page-156-0).

# **Using Currency Rounding Options**

Rounding options are applied to depreciation calculations and asset salvage values. You can select rounding options to be used for depreciation calculations on the Business Unit/Book Definition page in the Establish Business Units - Asset Management Definition component, and for salvage value calculations on the Depreciation page in the Asset Profiles component.

Select a rounding rule, which determines the type of rounding that is performed. Select the *Currency* rounding type.

Select the rounding precision, rounding factor, and truncation. Round precision is the number of places to the right or left of the decimal point to which the amount or number is rounded. Rounding factor is the number to which the amount is rounded.

See "Creating PeopleSoft Asset Management Business Units" (Asset Lifecycle Management Fundamentals).

See "Setting Up Asset Profiles" (Asset Lifecycle Management Fundamentals).

# <span id="page-811-0"></span>**Processing Local Tax Reports**

Asset Management supports reporting requirements defined by Japanese local tax laws. The system provides these reports, including all required information for the local depreciable asset tax return:

- Depreciable Asset Tax Return (Tax Roll or Depreciable Assets) report (AMLT1000).
- Asset Detail (Increased Assets/All Assets) report (AMLT1100).

• Asset Detail (Decreased Assets) report (AMLT1200).

Use the Owner Information page [\(Processing Local Tax Reports](#page-811-0)OWNER\_INFO\_DEFN) to enter owner information that is printed on the Depreciable Asset Tax Return (Tax Roll) report.

Navigation:

#### **Set Up Financials/Supply Chain** > **Product Related** > **Asset Management** > **Owner Information Definition**

Use the Return Information page (RETURN\_INFO\_DEFN1) to enter information that is required for the Depreciable Asset Tax Return (Tax Roll) report.

Navigation:

#### **Set Up Financials/Supply Chain** > **Product Related** > **Asset Management** > **Return Information Definition**

To set up local tax reporting:

1. Define the localization country as Japan.

This enables the business unit information link for Japan. The link appears in the Establish Business Units component. Use the User Preferences component, and set the overall preferences localization country to *JPN.*

See "User Preferences - Overall Preferences Page" (Application Fundamentals).

2. Define business unit information for Japan.

This defines the corporate and tax default books for Japan, as well as enables advanced depreciation, composite asset functionality, and local tax usage. Specify the corporate and tax book that you use for Japan when you establish asset management business units, and select the **Use JPN Local Tax** check box.

See "Creating PeopleSoft Asset Management Business Units" (Asset Lifecycle Management Fundamentals).

3. Define owner information definition for Japanese assets.

This defines the information needed to process your local tax return.

See "Establishing Asset Ownership" (Asset Lifecycle Management Fundamentals).

4. Define local tax information in the Asset Information component.

See [Maintaining Asset Book Information](#page-141-0).

5. Define the local tax return processing information.

To run the reports:

- Process the theoretical net book value and assessment value calculation. (Theoretical NBV is not needed since 2009, but still available for historical reporting).
- Process local tax reports.

#### **Defining Local Tax Return Information**

Use the Return Information page to define local tax return information.

Navigation:

#### **Set Up Financials/Supply Chain** >**Product Related** >**Asset Management** >**Taxes** >**AM Return Information Defn JPN** >**Return Information Defn. - JPN**.

This example illustrates the fields and controls on the Return Information Defn. - JPN page. You can find definitions for the fields and controls later on this page.

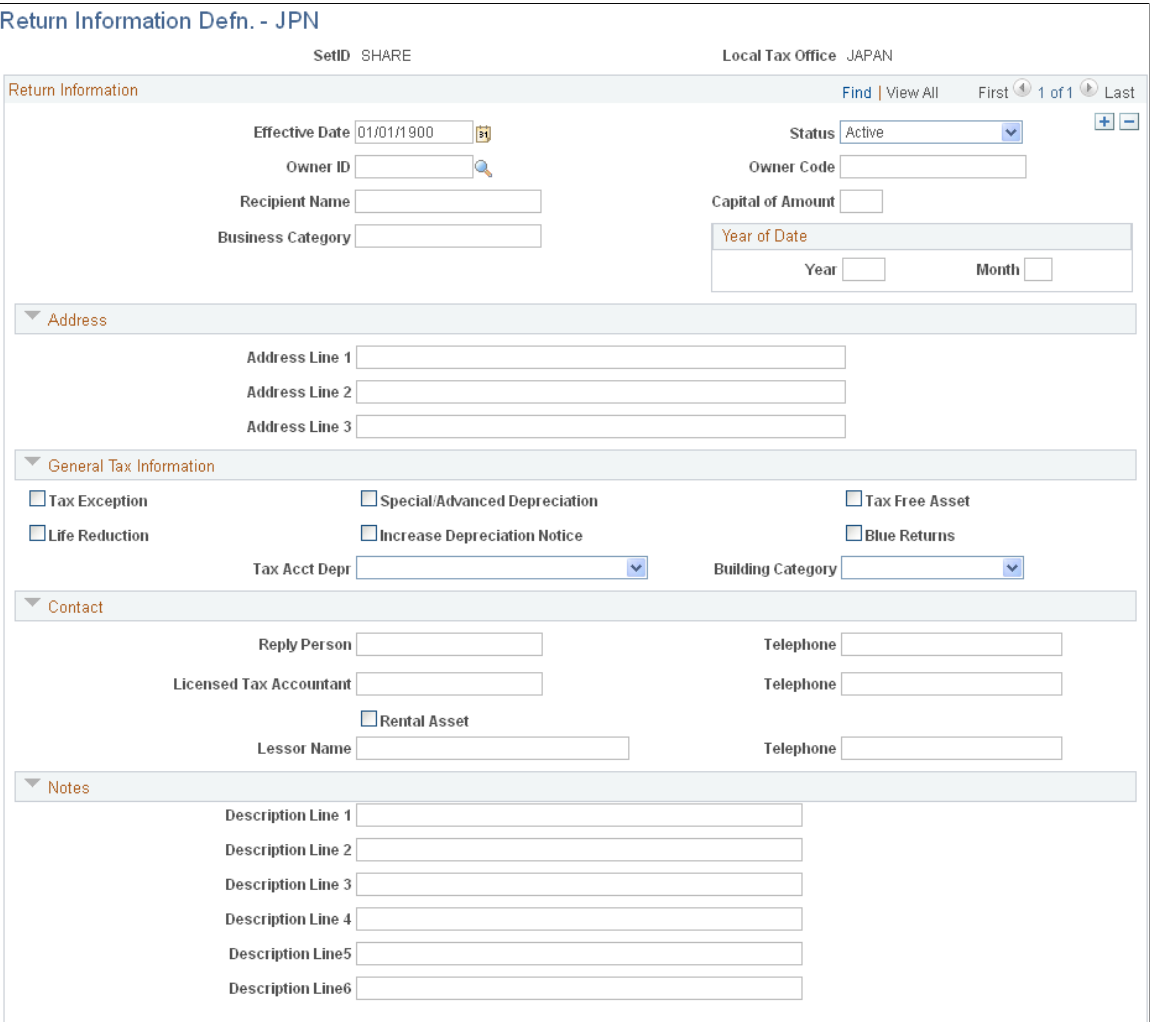

Select an owner ID. Enter an owner code, capital amount (in millions of yen), recipient name of the taxation office where the return is filed, business category, and the year and month that the company commenced business.

Enter address information for up to three branch offices within the same city, district, or town (place of tax payment).

**Note:** If a branch office is located at the same address that is defined on the Owner Information page, you can leave these fields blank.

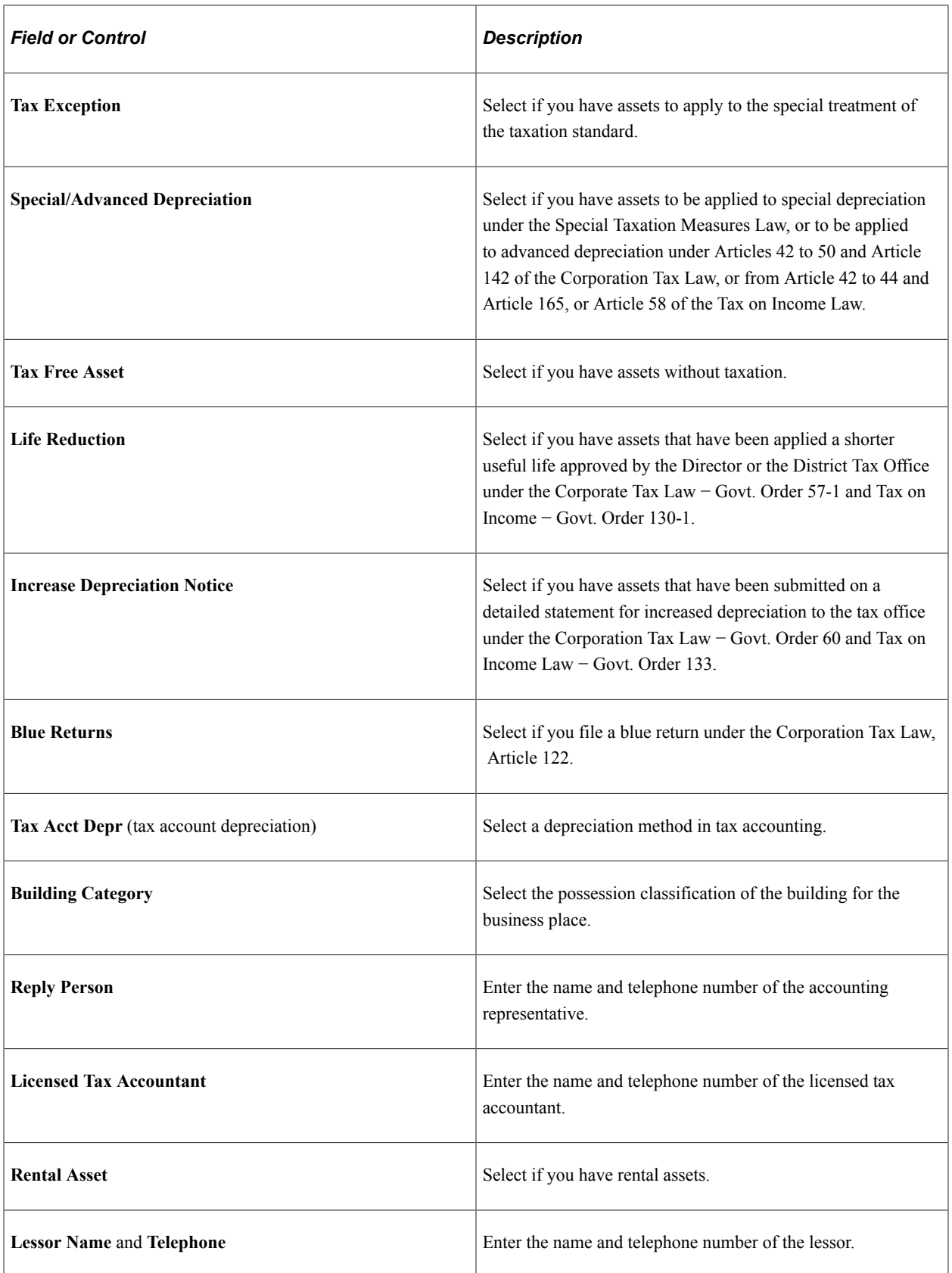

Use the **Notes** region to add any relevant descriptions, such as appendixes or remarks, or to identify any attachments.

#### **Entering Asset Local Tax Return Information**

Use the Local Tax Return page (LTAX\_ADD\_INFO\_SEC) to enter local tax information when you acquire depreciable fixed assets.

Navigation:

#### **Asset Management** > **Asset Transactions** > **Owned Assets** > **Asset ExpressAdd**

or

#### **Asset Management** > **Asset Transactions** > **Owned Assets** > **Asset Basic Add**

Define the asset as *New* or *Used,* and select a local tax office.

Select one of these asset return type options:

- *Structure*
- *Machinery*
- *Ship*
- *Airplane*
- *Vehicle*
- *Tool*

Specify a numerator and denominator for the exception rate.

Specify a theoretical net book value and an assessment value for your information. (Theoretical NBV is not needed since 2009, but still available for historical reporting).

**Note:** The **Theoretical Net Book Value** and the **Assessment Value** fields are not required when you add a newly acquired asset in the current year, but you must enter the asset's assessment value reported in the *previous* year if you acquired assets in the previous year but added them to Asset Management for the first time.

#### **Calculating Theoretical Net Book Value and Assessment Value**

Use the NBV - Assessment Calculation page (AMLTPROC\_RQST) to run an SQR process to load asset data and calculate the theoretical net book value and assessment value for each asset.

(Theoretical NBV is not needed since 2009, but still available for historical reporting).

Navigation:

#### **Asset Management** > **Taxes** > **Calculate Local Taxes** > **Calculate Amounts JPN**

**Note:** Enter the same local tax office code in both fields when you are reporting to a single tax office.

The results of this process populate the LTAX\_INFO1\_TBL.

#### **Running Local Tax Reports**

Select a range of local tax office codes to be declared for the theoretical net book value and assessment value.

**Note:** Enter the same local tax office code in both fields when you are reporting to a single tax office.

Use the Local Tax Report page (RUN\_LTAXPROCESS) to run local tax reports for Japan.

Navigation:

#### **Asset Management** > **Taxes** > **Reports** >**Local Tax Return Report JPN**

Specify a return year.

Select one of the **Request Local Tax Return** options:

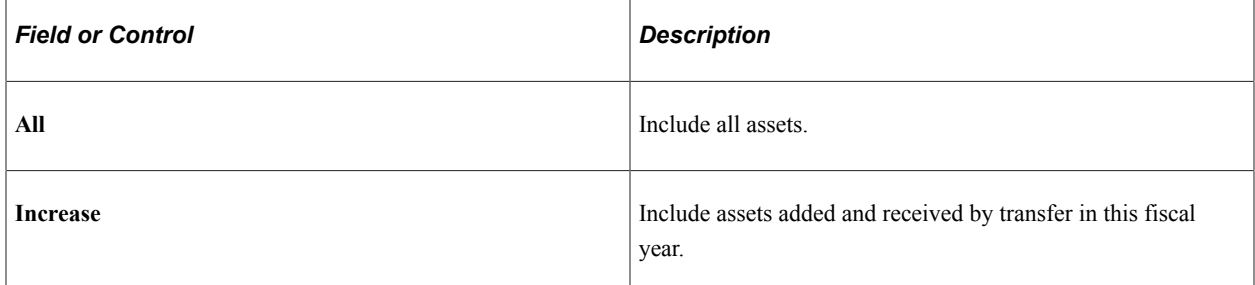

#### **Changing the Local Tax Office and Asset Return Type**

Enter the transaction date on which to change the local tax office and asset return type. Enter the new local tax office code for filing the return.

Select one of these new asset return types:

- *Structure*
- *Machinery*
- *Ship*
- *Airplane*
- *Vehicle*
- *Tool*

#### **Changing the Local Tax Office and Asset Return Type While Transferring Assets**

When you transfer assets, the operation process varies according to the transfer scenario. This table displays the various operation processes:

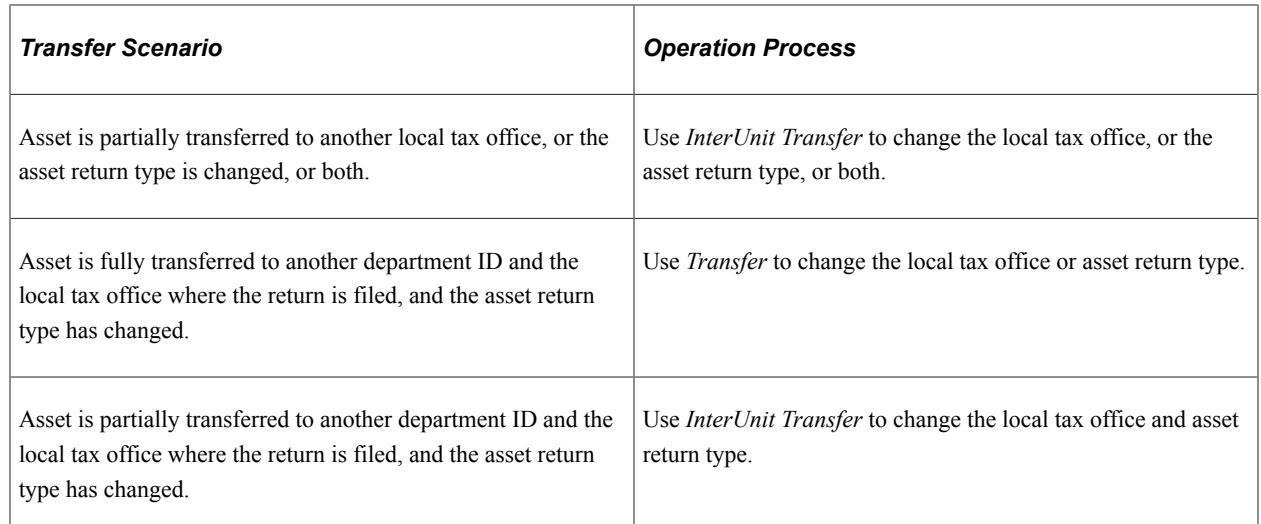

# **Entering Consumption Tax**

Asset Management supports Japanese consumption tax on asset sales by using VAT functionality on the asset Retirement page. In addition to entering VAT information, you can enter customer information for asset sales.

#### See [VAT Page.](#page-658-0)

See "Creating PeopleSoft Asset Management Business Units" (Asset Lifecycle Management Fundamentals).

# **Archiving Asset Information**

# **Understanding Archiving**

The tables that store asset information accumulate large volumes of data over time. Eventually some of this data is no longer needed on a routine basis. You can use PeopleSoft Asset Management to archive inactive data on the cost and depreciation of assets, and if that data is ever needed again, you can use PeopleSoft Asset Management to restore the data that you archived. The benefits of archiving inactive data include improving the performance of reports and processes and reducing the space that your system needs to store asset data.

Before you archive inactive asset information, you should keep these general guidelines in mind. You cannot archive:

- Retired assets.
- Group assets.
- Assets with depreciation based on schedules.

You can archive active assets one at a time or by using a range of asset IDs. You must archive each asset book by book. The fiscal year must be closed before an asset can be archived. The archive period automatically defaults to the last period of the specified fiscal year.

You can archive an asset more than one time. If you archive an asset multiple times and later decide to restore the data, you will need to restore each archive one by one. For example, if you archive an asset two times, you will need to restore the asset information two times, one for each archive that was run.

The process that archives data actually moves application data from the application tables to the archive tables. The process then deletes data from the application tables.

The archive tables are just like other application tables. You can back up these archive tables using another disk or tape for storage and then manually delete the contents of the archive tables if desired. This approach allows you to use tools, such as PS/Query, to report and review the contents of the archived files. The data in the archived files can also be joined to the application tables to provide a complete picture of activity including active and archived data.

After you archive an asset, you cannot perform a transaction or a transfer involving that asset before the archival date unless you restore the archived asset. For example, if the asset has been archived through December 31 of the previous year, you will not be able to perform any transactions on the asset in the previous year.

All historical data showing transaction costs in multiple currencies is supported in the archive and restore processes. You can save transactions with multiple currencies just as they occurred and restore them as well.

You can archive, delete, and retrieve archived data, accumulated by a process that updates high volume asset management transaction tables: ASSET\_NBV\_TBL, DEPR\_RPT, OPEN\_TRANS, and DIST\_LN. Using the Run Mass Transactions component, you can use the delivered mass transaction for each transaction table to archive, delete, or view archived. This method enables improved performance for dayto-day transactions while maintaining historical data for reporting and audit purposes.

**Note:** When archiving is complete, you need to incrementally rebuild index tables to remove the records from the index. This applies to all tables that are part of the Search Definition (index) for this product.

#### **Related Links**

[Understanding Mass Transaction Manager](#page-708-0)

# **Archiving Inactive Assets**

This topic describes how to run a process that archives depreciation, cost, and book data.

Use the Archive Cost/Depreciation (AM\_ARCHIV) component to archive asset management cost and depreciation transactions.

### **Page Used to Archive Data**

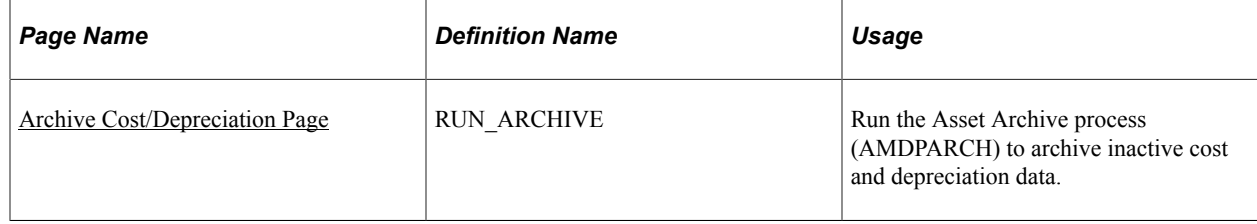

# <span id="page-819-0"></span>**Archive Cost/Depreciation Page**

Use the Archive Cost/Depreciation page (RUN\_ARCHIVE) to run the Asset Archive process (AMDPARCH) to archive inactive cost and depreciation data.

Navigation:

Asset Management, Asset Transactions, History, Archive Cost/Depreciation, Archive Cost/Depreciation

**Asset Management** > **Asset Transactions** > **History** > **Archive Cost/Depreciation** > **Archive Cost/ Depreciation.**

This example illustrates the fields and controls on the Archive Cost/Depreciation page. You can find definitions for the fields and controls later on this page.

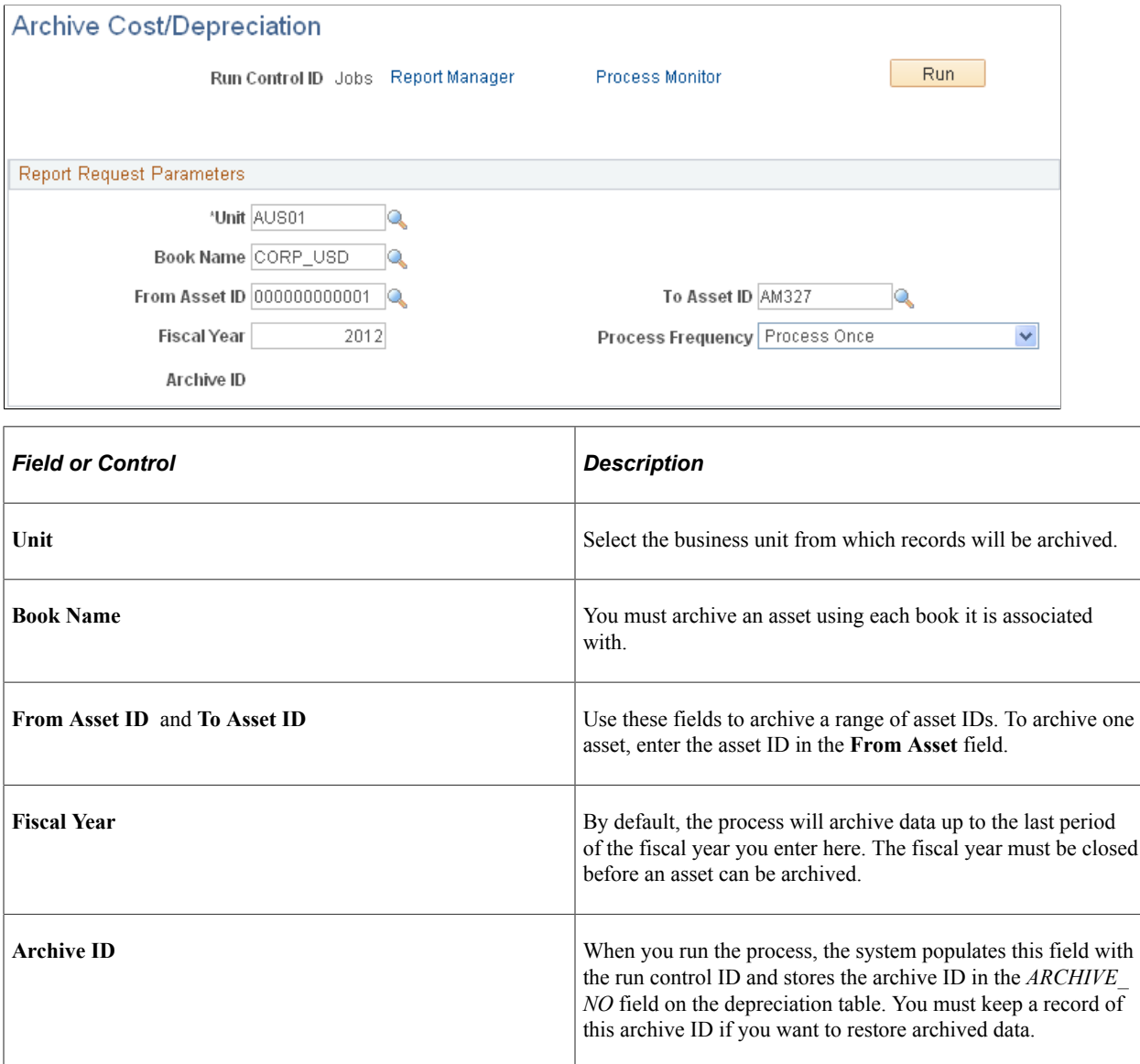

The Asset Archive Application Engine (AM\_CSDP\_ARCH) process copies inactive data from the application tables to archive tables. This process then deletes the archived data from the application tables and consolidates the rows that are left.

For cost rows, the Asset Archive process consolidates multiple cost rows of data into one row.

For depreciation rows, all the depreciation rows prior to the *Fiscal Year* are summed up to create one *ADD* row for accumulated depreciation. The archived records are stored in the depreciation history table.

# **Viewing Archived Data**

You can use inquiry pages to look up different levels of information about archived data.

You can also use the following queries:

- COST\_ARCHIVE
- DEPR\_ARCHIVE
- BOOK\_ARCHIVE

Use the Review Book (ASSET\_BOOK\_HIST) and the Review Cost (COST\_HISTORY) components to view archived asset data.

# **Pages Used to View Archived Data**

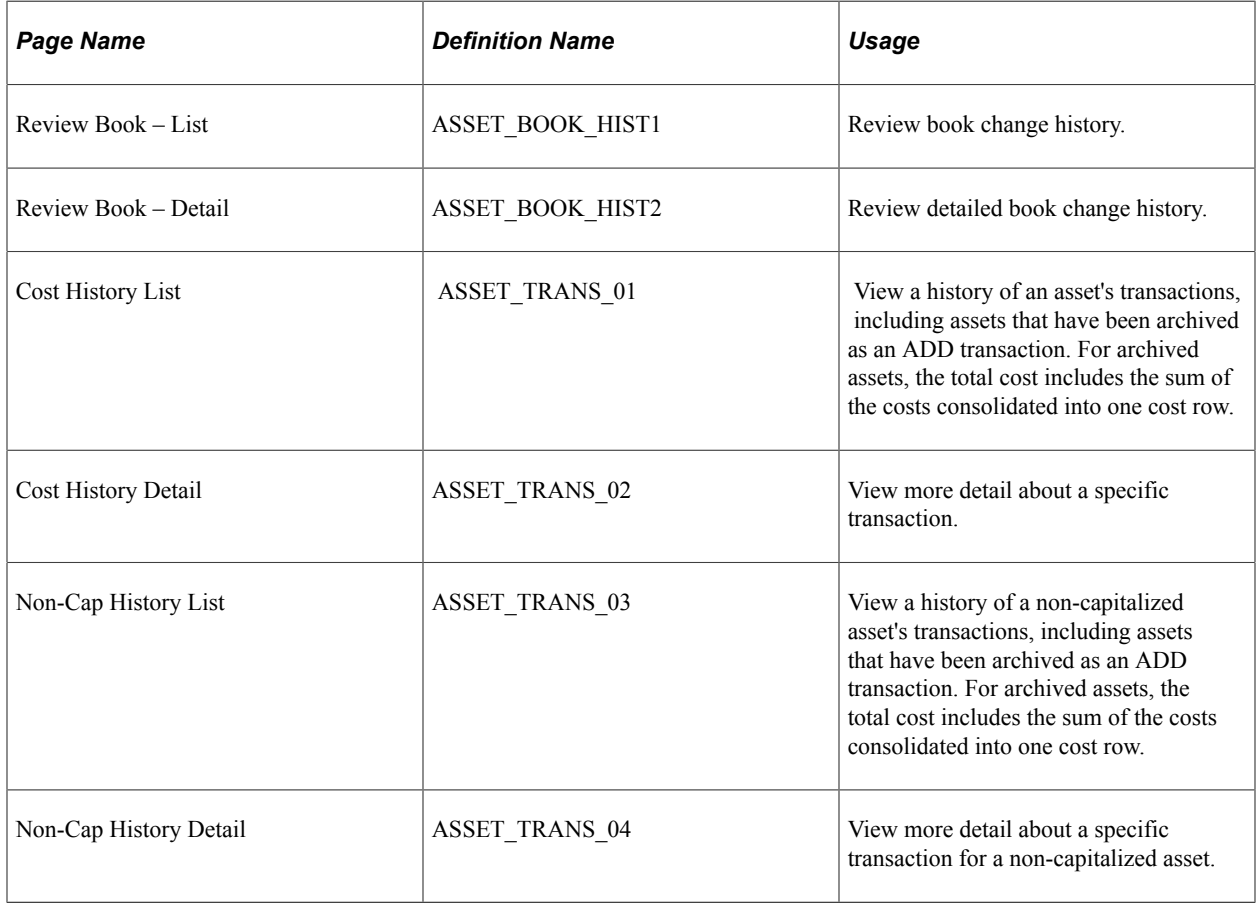

# **Restoring Archived Data**

This topic describes how to run a process that restores archived data.

Use the Restore Cost/Depreciation (AM\_RESTORE) component to restore archived asset cost and depreciation transactions.

# **Page Used to Restore Archived Data**

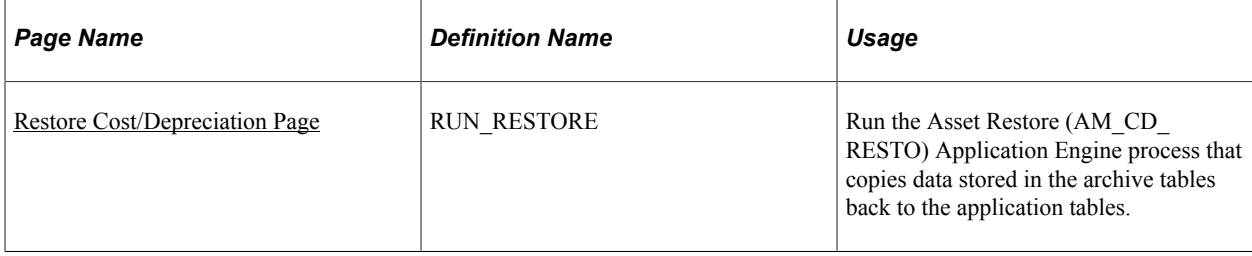

# <span id="page-822-0"></span>**Restore Cost/Depreciation Page**

Use the Restore Cost/Depreciation page (RUN\_RESTORE) to run the Asset Restore (AM\_CD\_RESTO) Application Engine process that copies data stored in the archive tables back to the application tables.

Navigation:

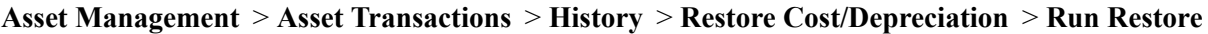

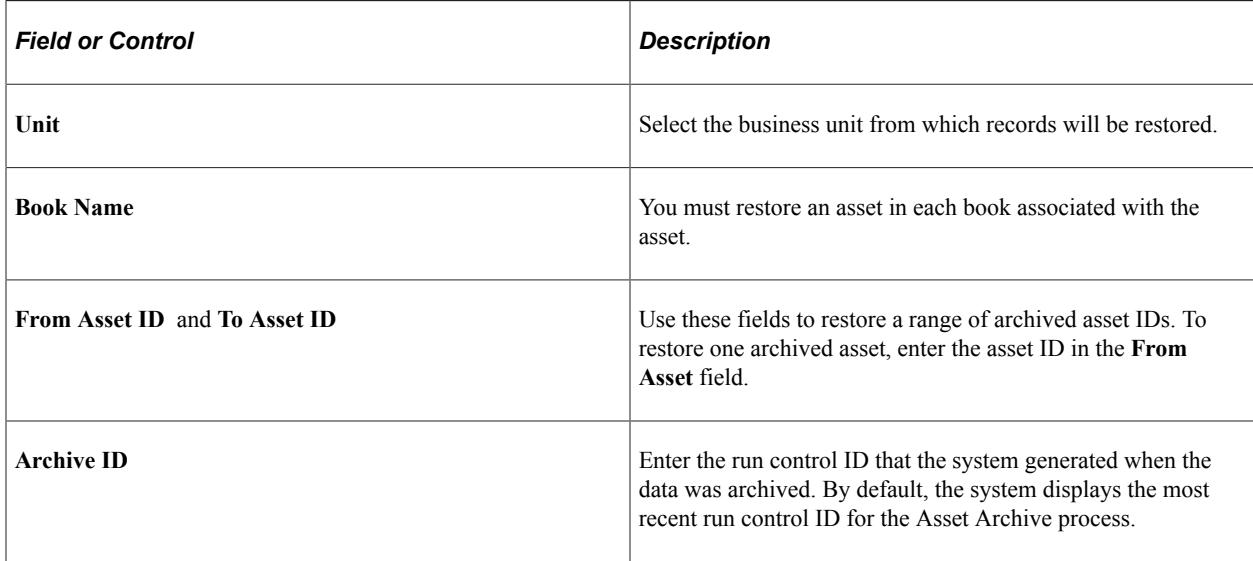

The Asset Restore process restores the archived data by deleting the summed row in the application tables and replacing it with the multiple rows of data stored in the archive tables.

# **Archiving From Transaction Table Details**

PeopleSoft provides the transactions for the Run Mass Transactions component to archive, delete, and retrieve data from high-volume transaction detail tables. The tables available for this process are:

- ASSET\_NBV\_TBL: Accumulates detail lines from net book value processing.
- DEPR\_RPT: Accumulates detail lines from depreciation reporting.
- OPEN TRANS: Accumulates detail lines from open transactions.
- DIST LN: Accumulates information from creating accounting entries.

The transaction detail lines can also be deleted from the tables once they have been archived, or without archive if the transactions are set to be purged. Data that is archived is also available for retrieval as needed for reporting or audit purposes.

The steps for archiving, deleting or retrieving transaction detail from tables are:

- 1. Run Calculate Depreciation (AM\_DEPR\_CALC) process to generate depreciation calculations.
- 2. Run Depreciation Reporting (AMDPREPT) process and Load Net Book Value (AMLDNBVT) process to collect the information provided by AM\_DEPR\_CALC. (If you are working with the OPEN\_TRANS or DIST\_LN tables, you do not need to run these processes.)
- 3. Run the archive mass transaction for the table from which transactions are pulled.
- 4. Run the delete mass transaction for the table from which transactions are pulled.
- 5. Run the retrieve mass transaction for the table from which transactions are to be viewed.

The mass transactions to archive, delete and retrieve detail are:

- *Archive Asset Depr Rpt entries*
- *Archive Asset NBV entries*
- *Archive Asset Open Trans*
- *Archive Asset Acctng Entries*
- *Delete Asset Acctng Entries*
- *Delete Asset Depr Rpt entries*
- *Delete Asset NBV entries*
- *Delete Asset Open Trans*
- *Unload DIST\_LN\_ARCH to file*
- *Unload Open Trans to File*
- *Upload Asset Open Trans*
- *Upload Asset Acctng Entries*

#### **Related Links**

[Understanding Mass Transaction Manager](#page-708-0)

### **Chapter 28**

# **Understanding the Loader Table Data Dictionary**

# **Understanding the Loader Tables**

This topic contains descriptions and explanations of the usage of the fields in PeopleSoft Asset Management loader tables INTFC\_FIN, INTFC\_PHY\_A, and INTFC\_PHY\_B. This topic, in conjunction with the listing of these records in PeopleSoft Application Designer, provides all the information users need to load data into PeopleSoft Asset Management using these tables. Information about records in the Application Designer includes the field type, size, valid values, and other technical details. The field names used in this topic match the field names in the tables. For example, the field name for Interface ID in any table is always INTFC\_ID.

If any of these fields is modified in the application tables, then they must also be modified in the loader tables if you will be using the Transaction Loader.

# **Loader Table INTFC\_FIN**

The following table describes the information found in Loader Table INTFC\_FIN:

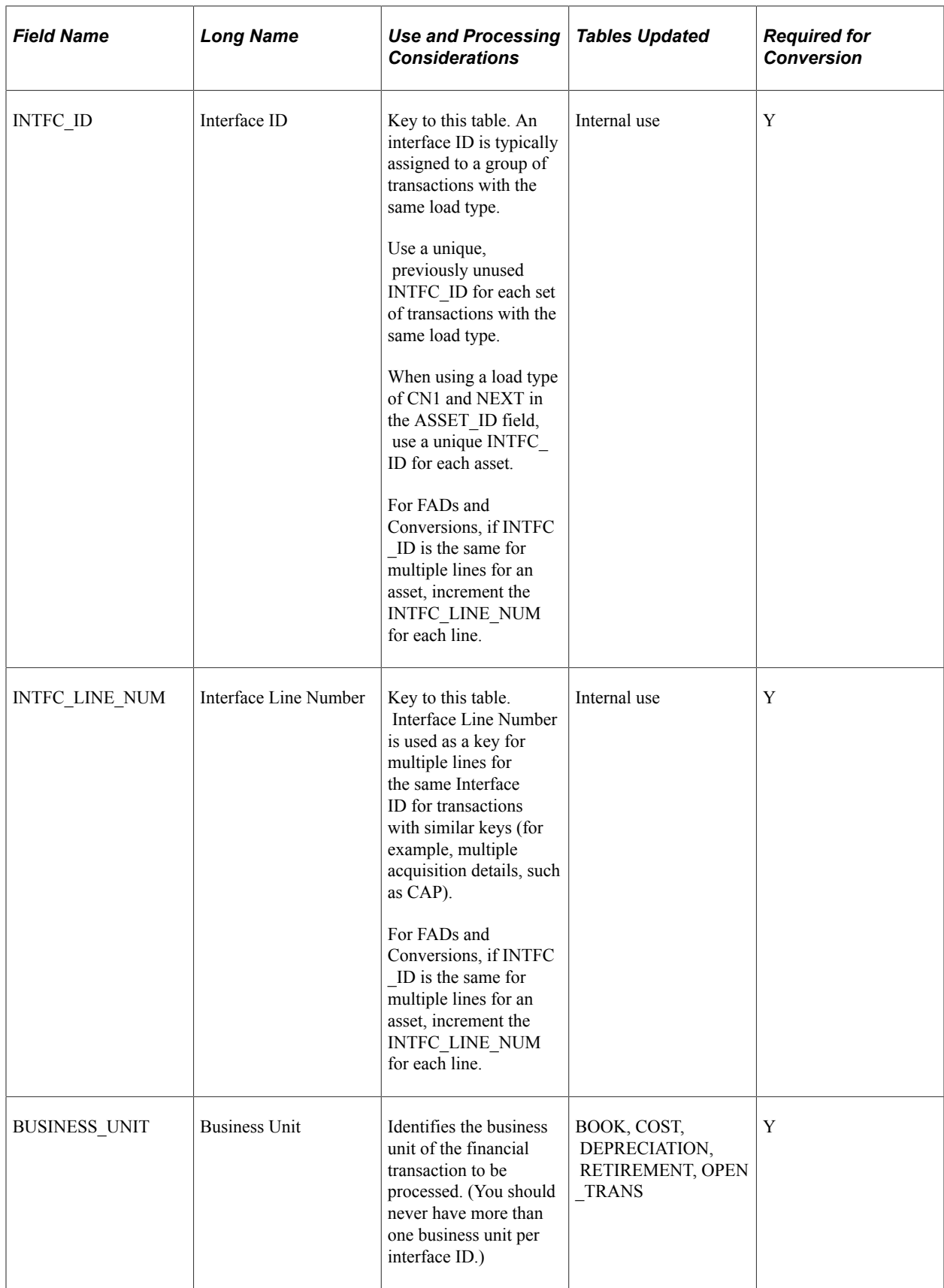

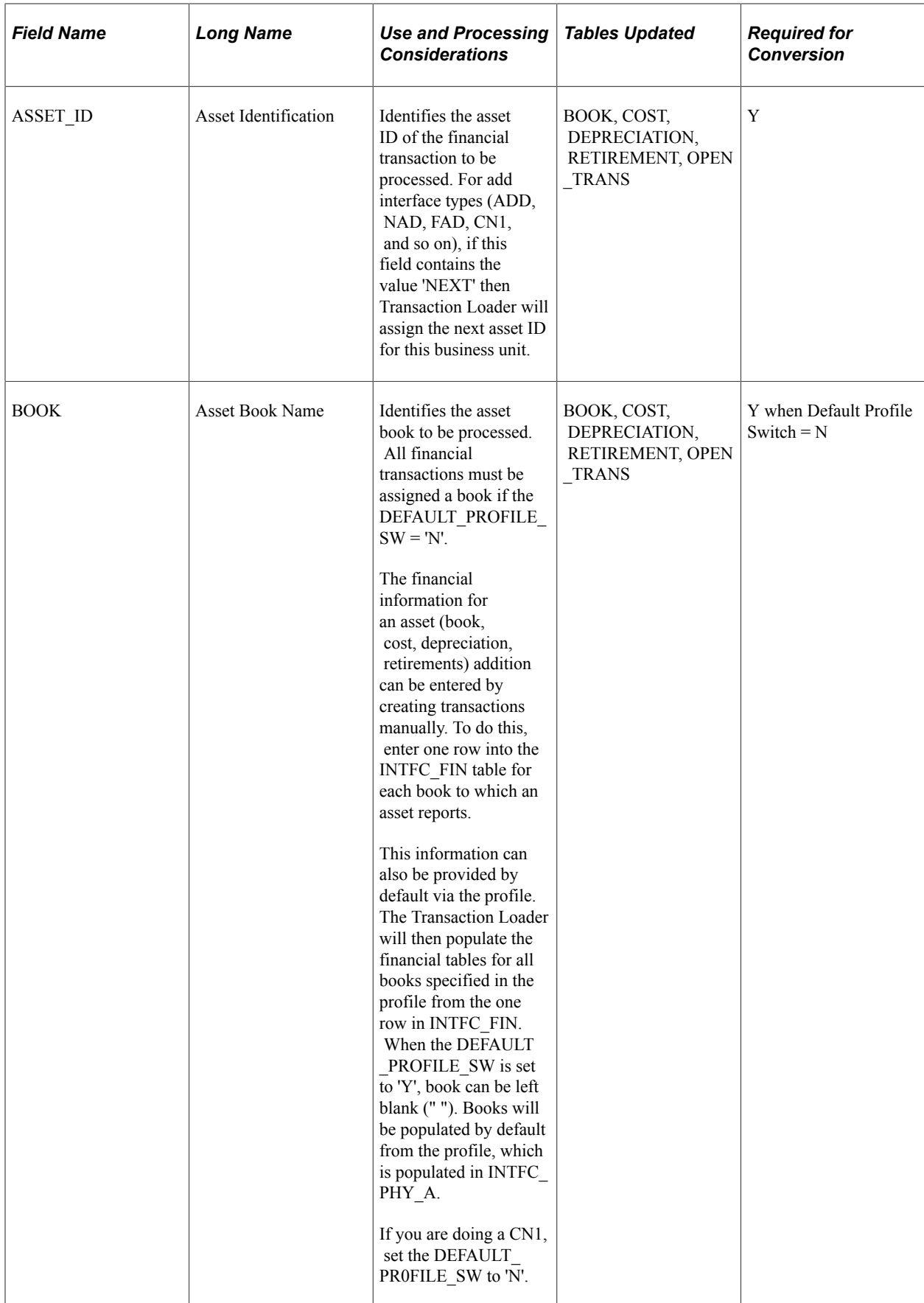

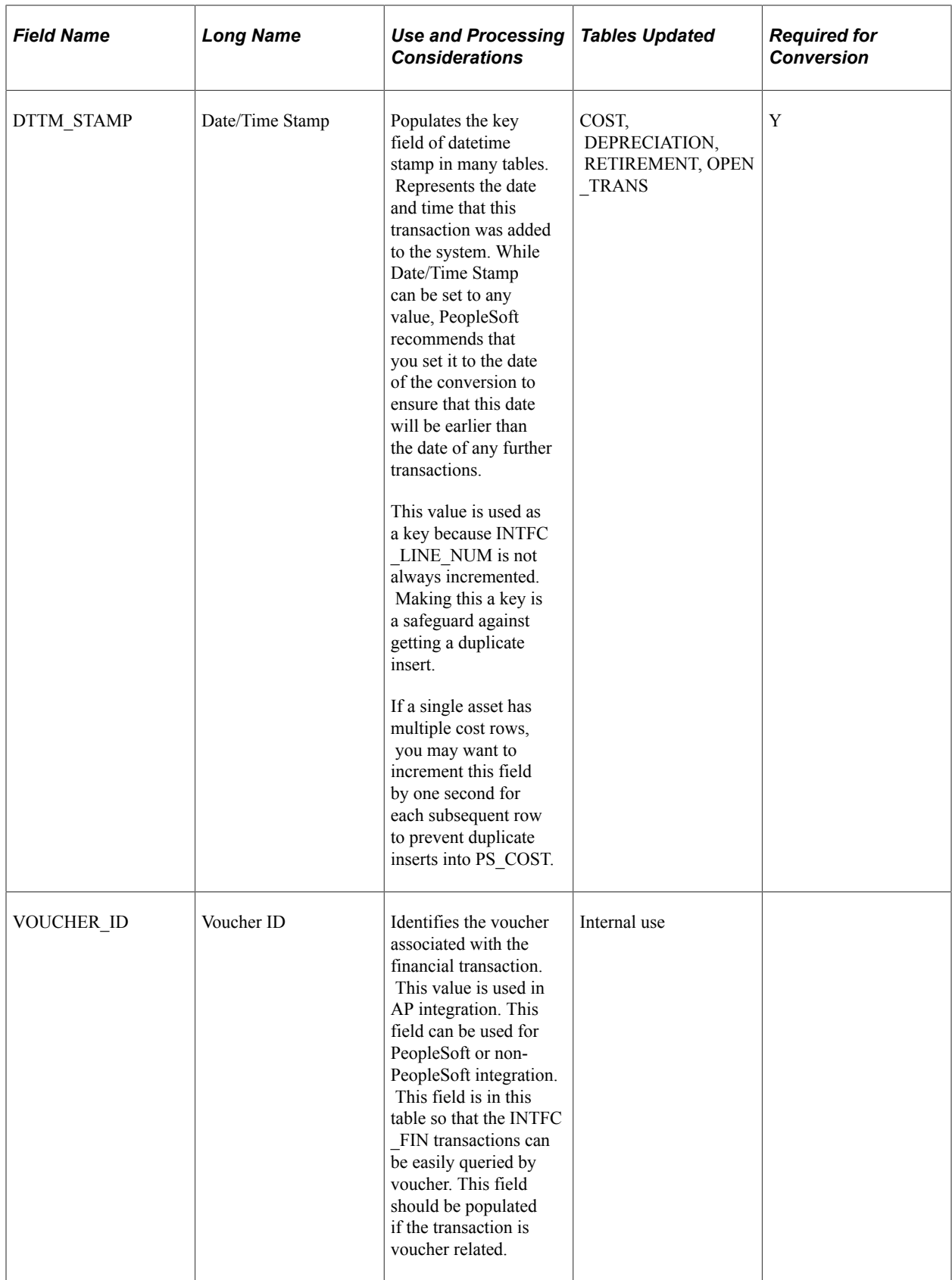
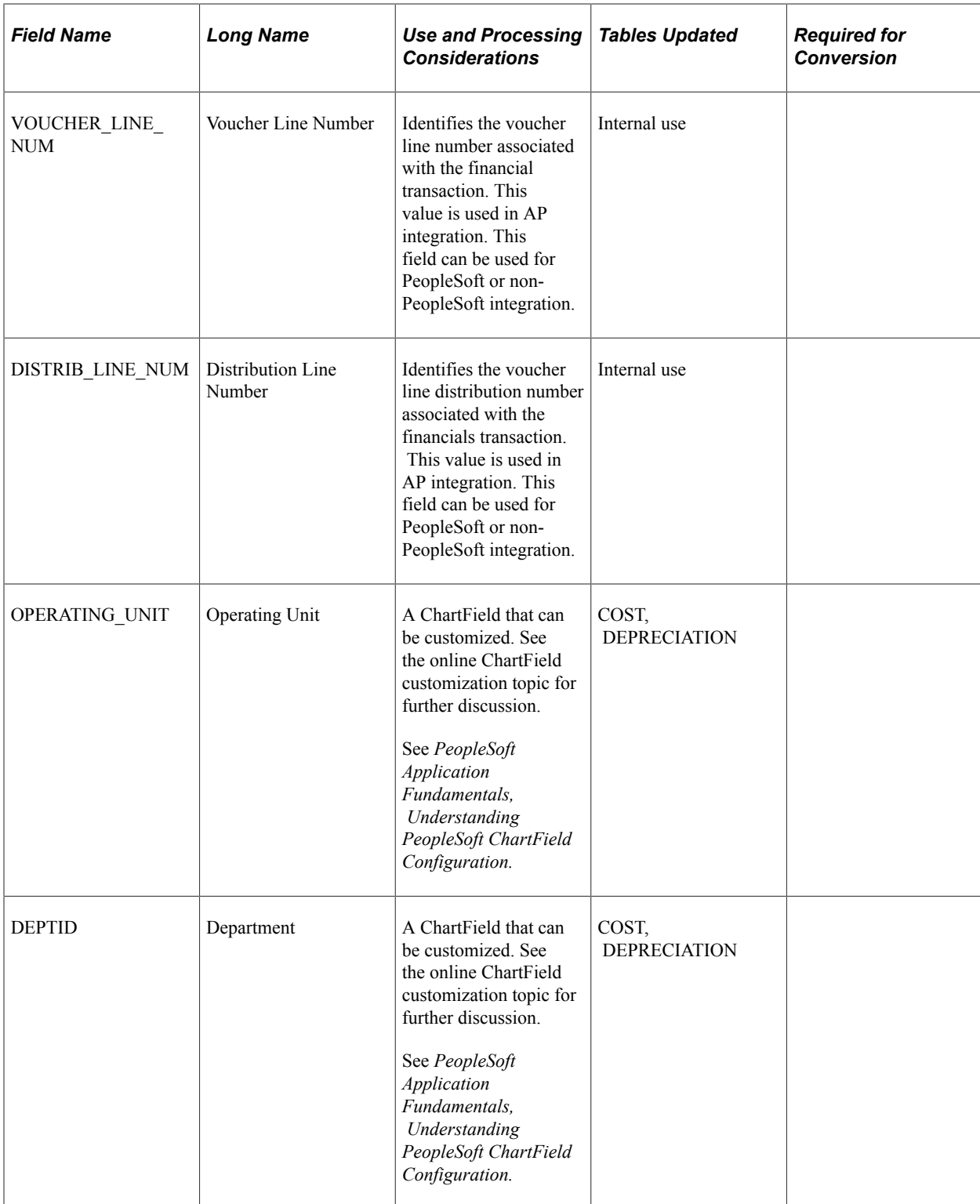

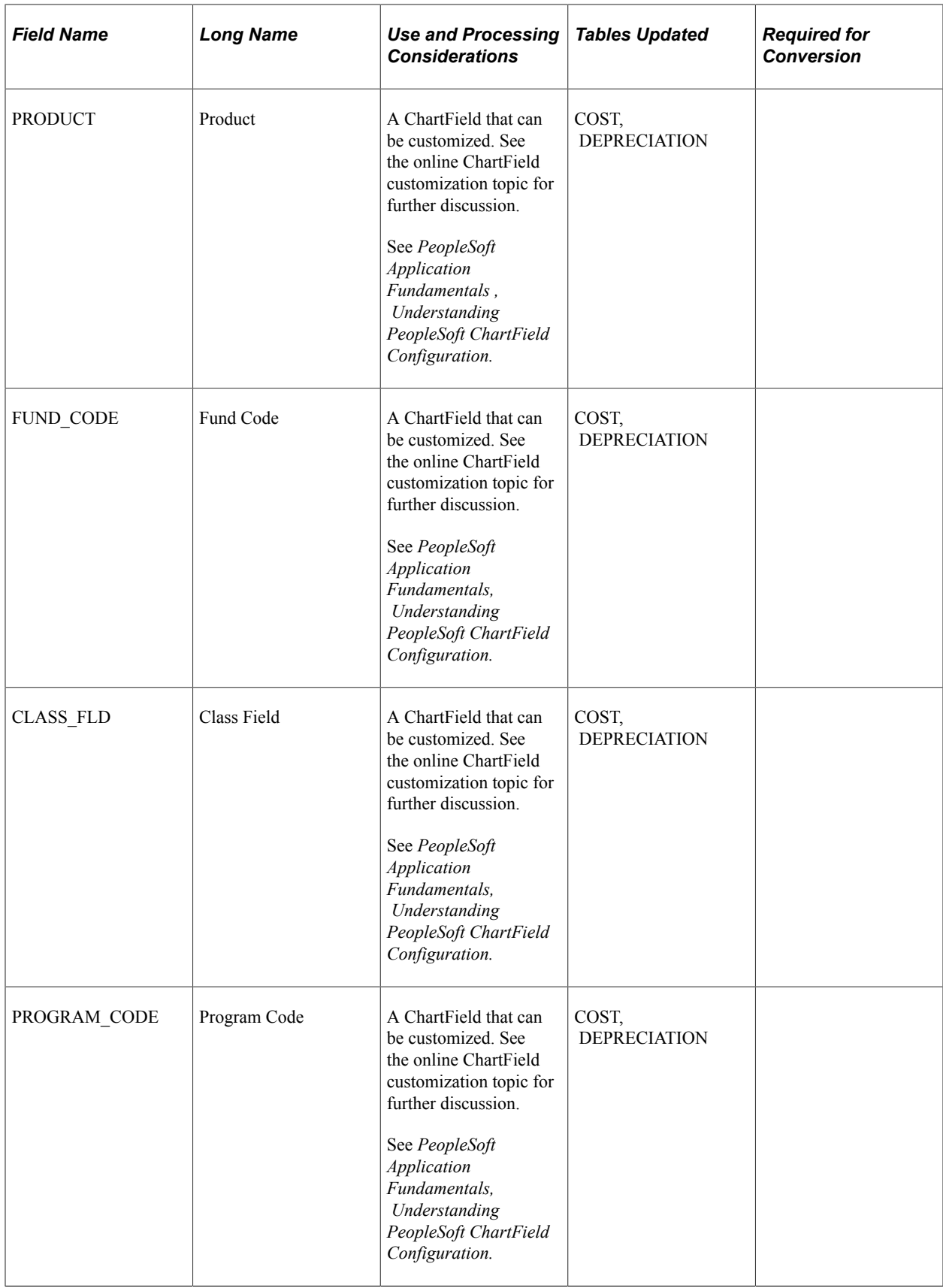

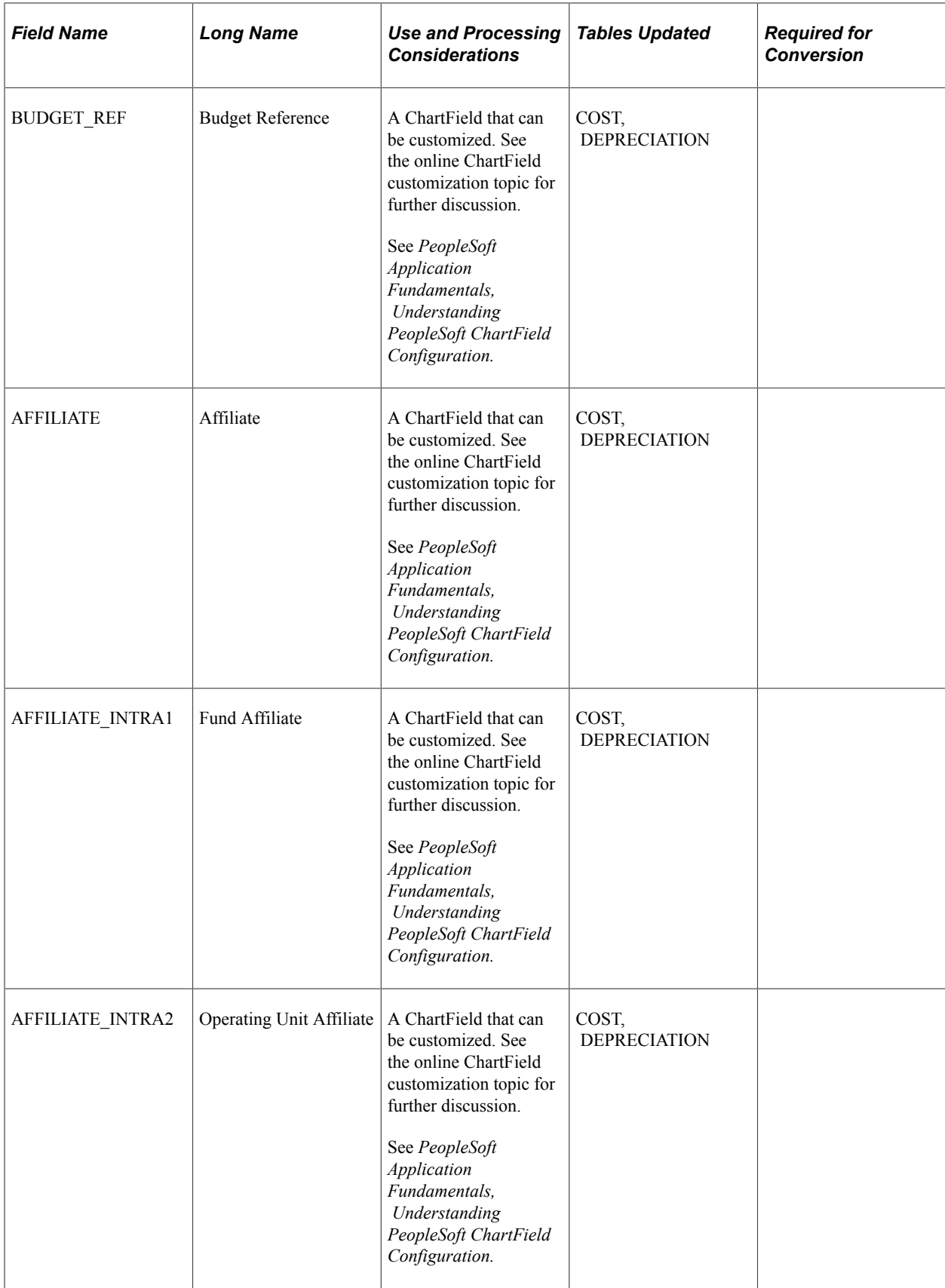

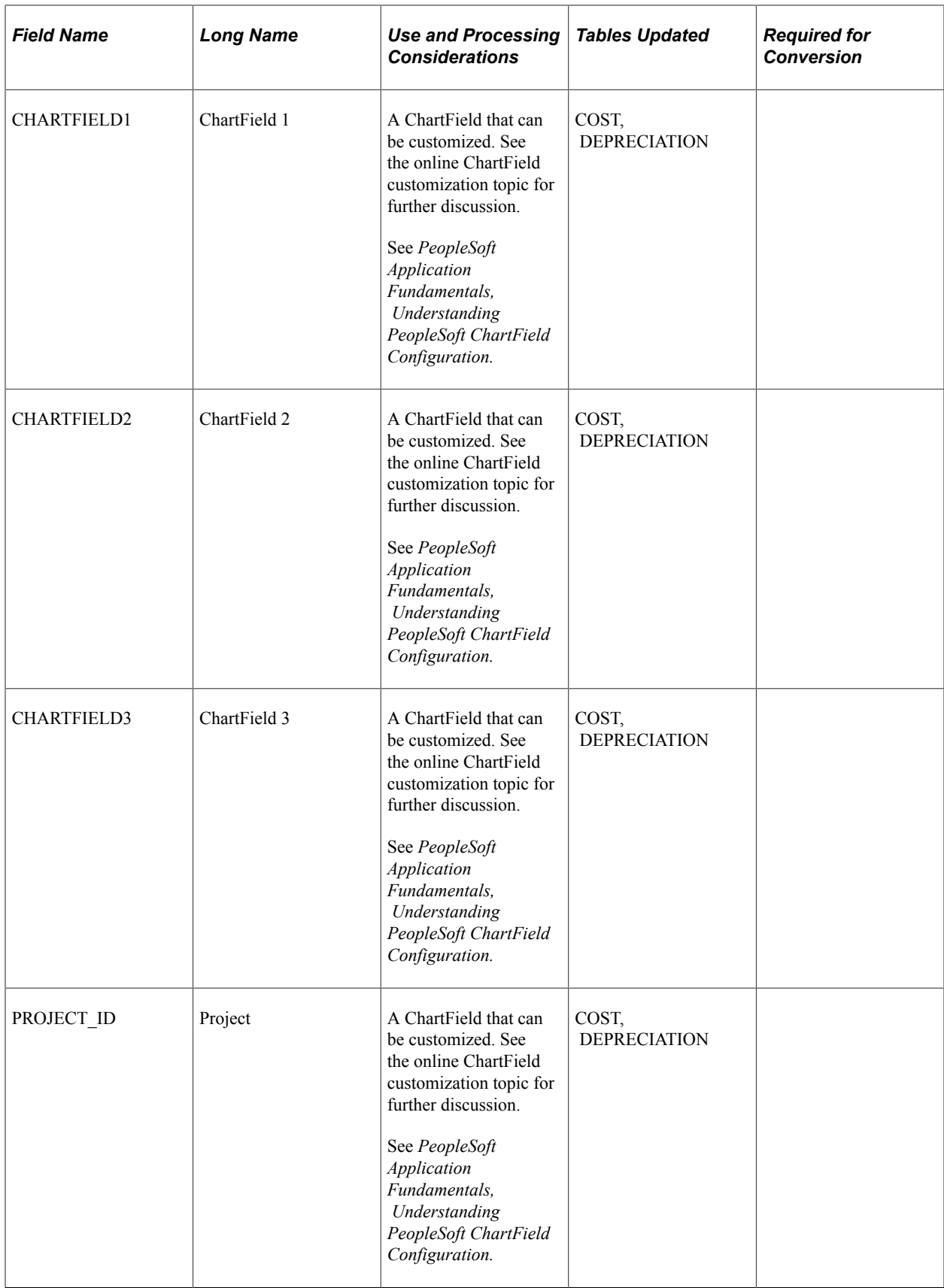

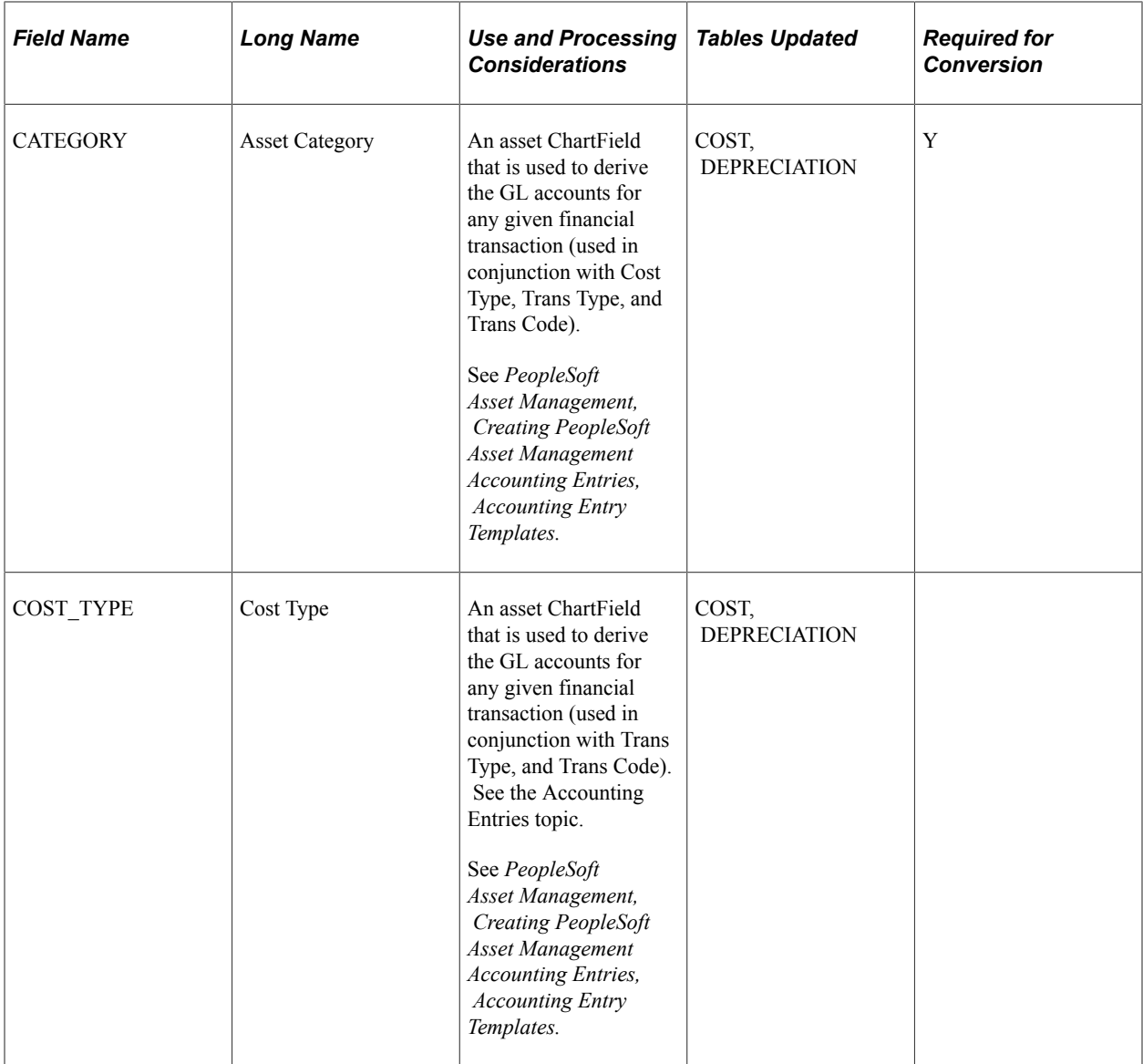

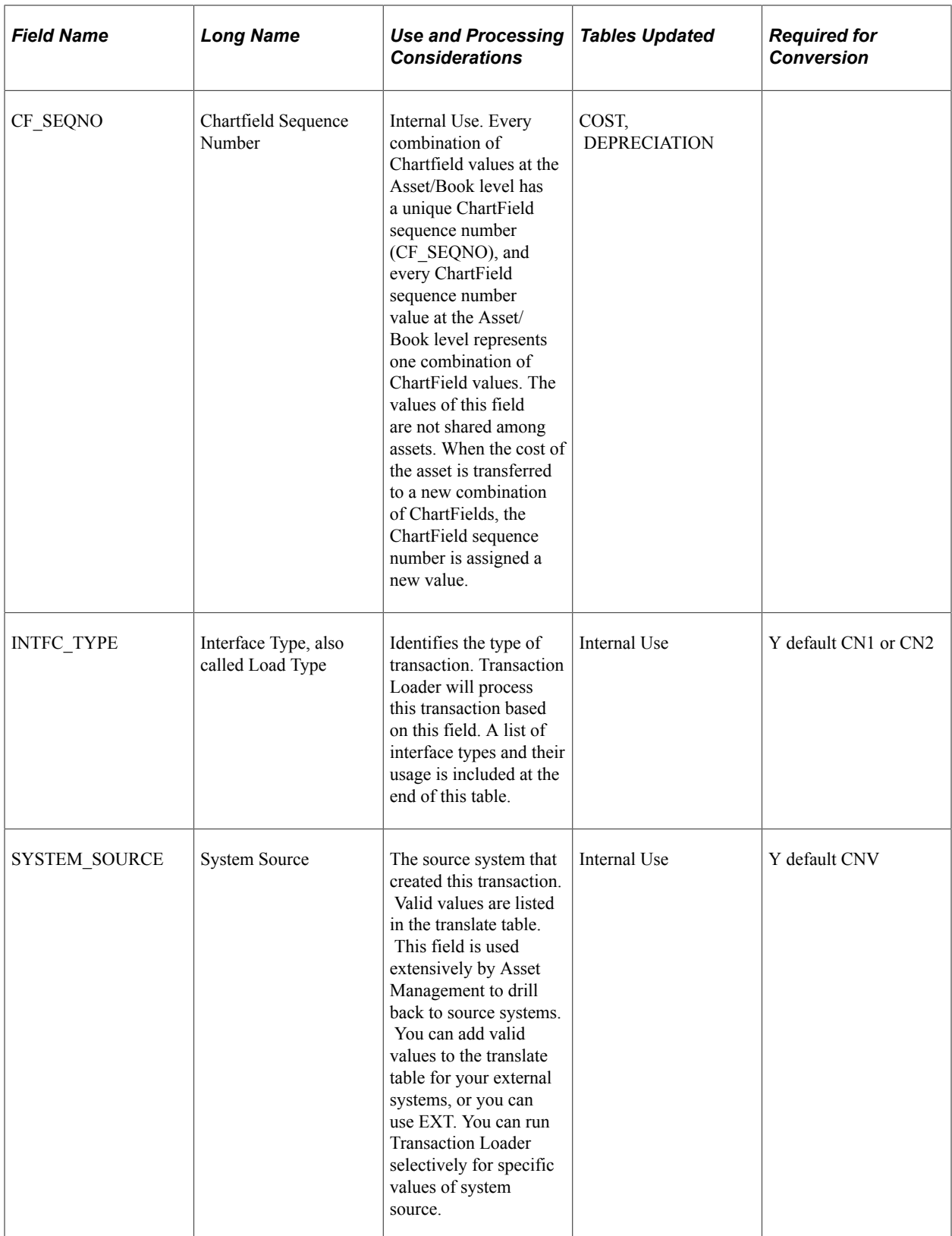

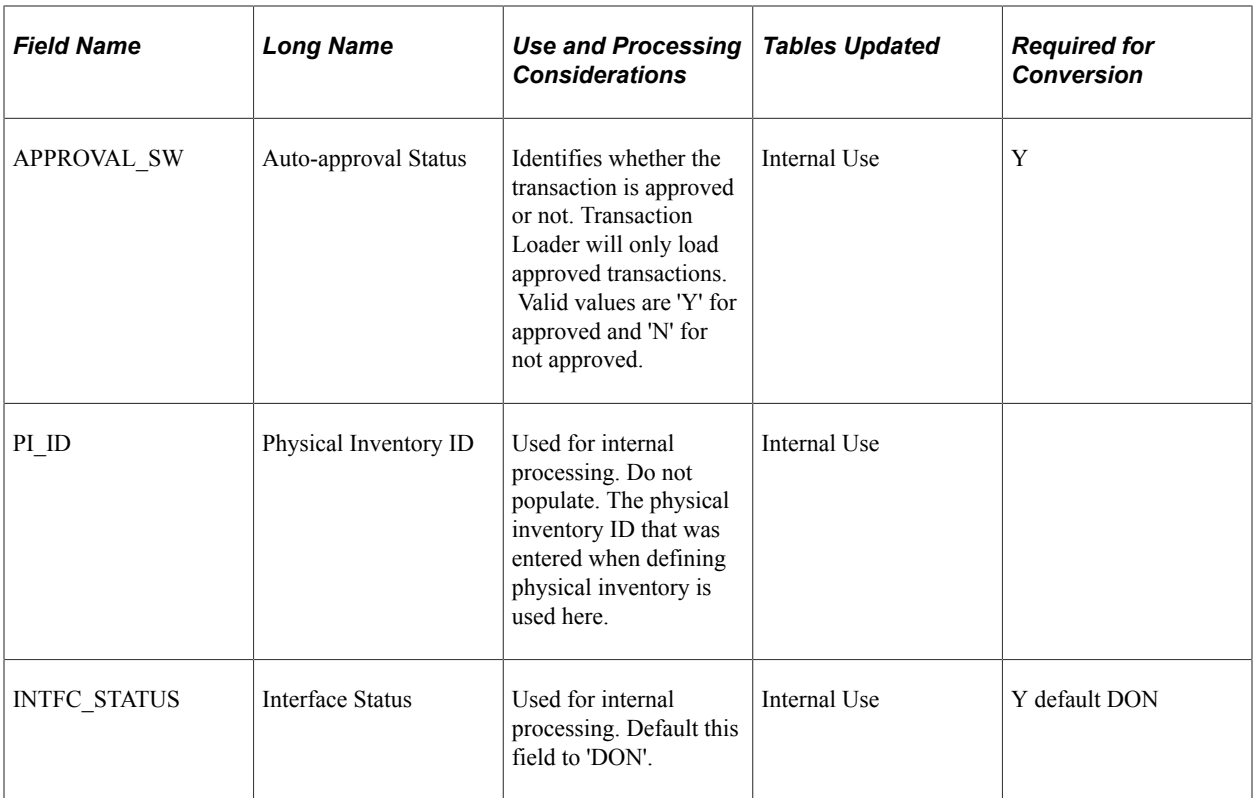

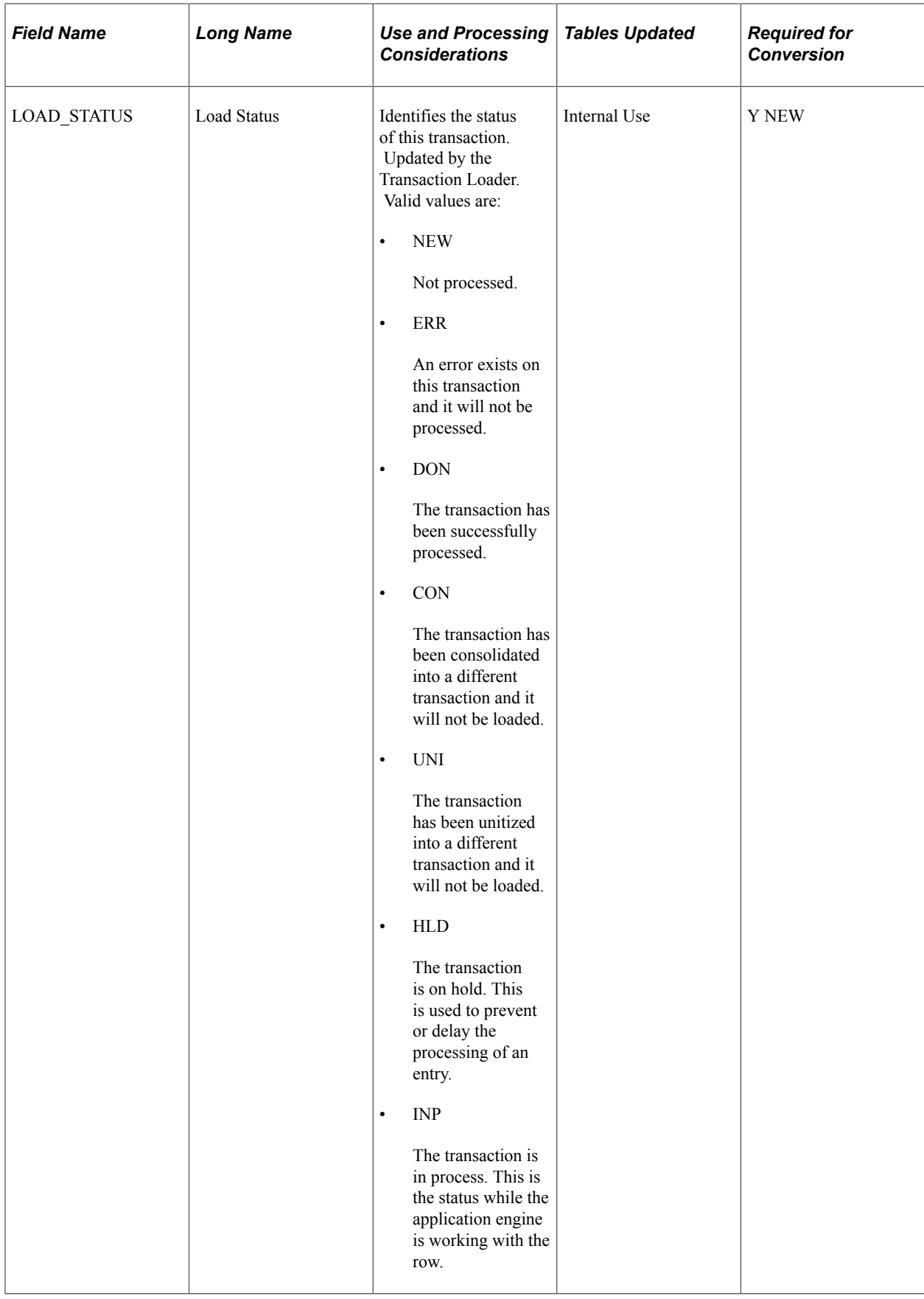

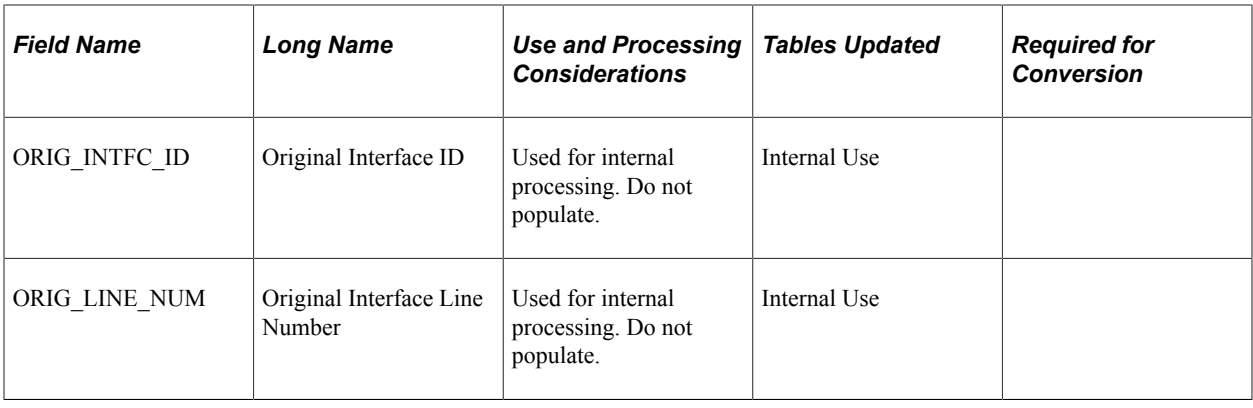

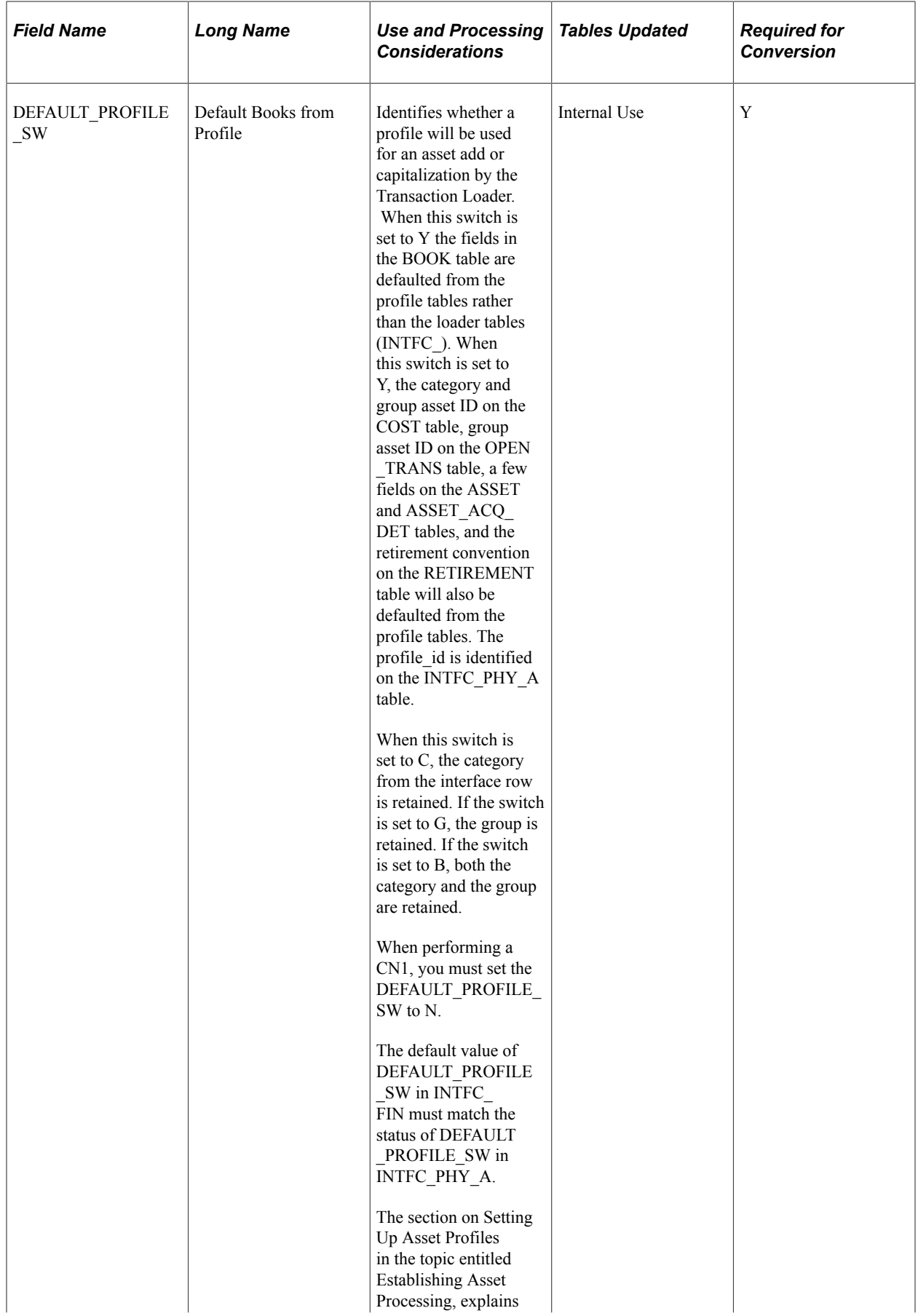

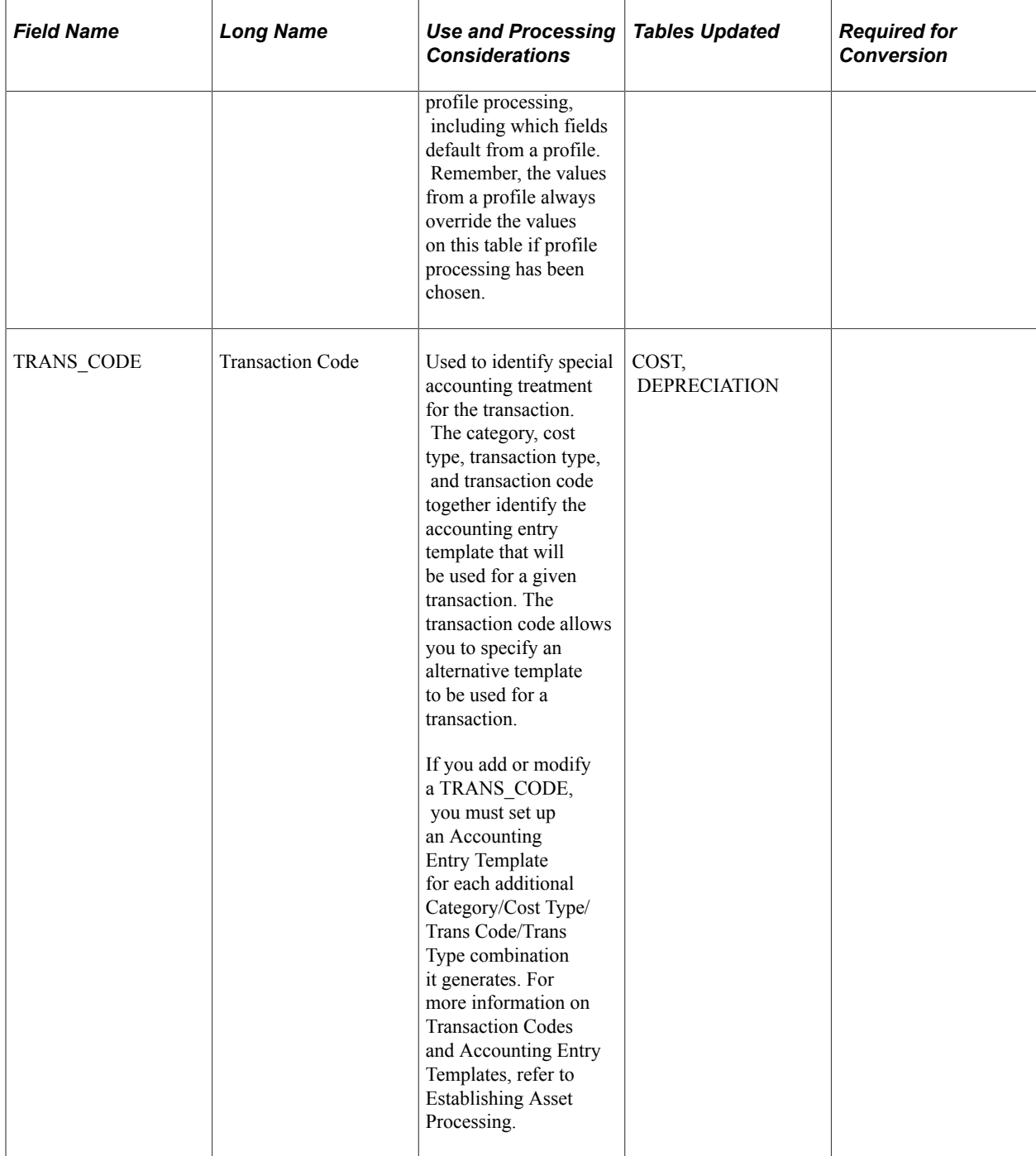

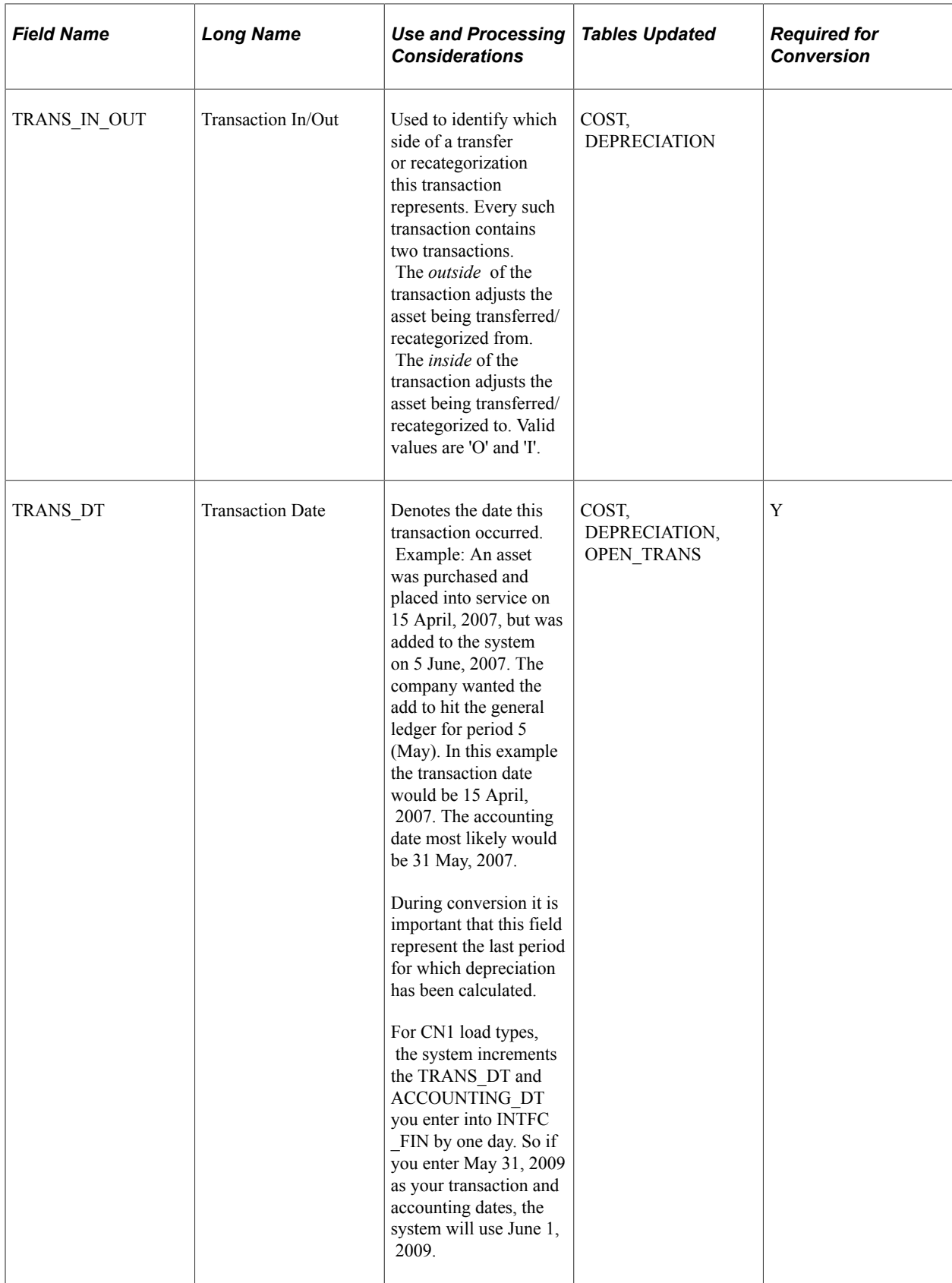

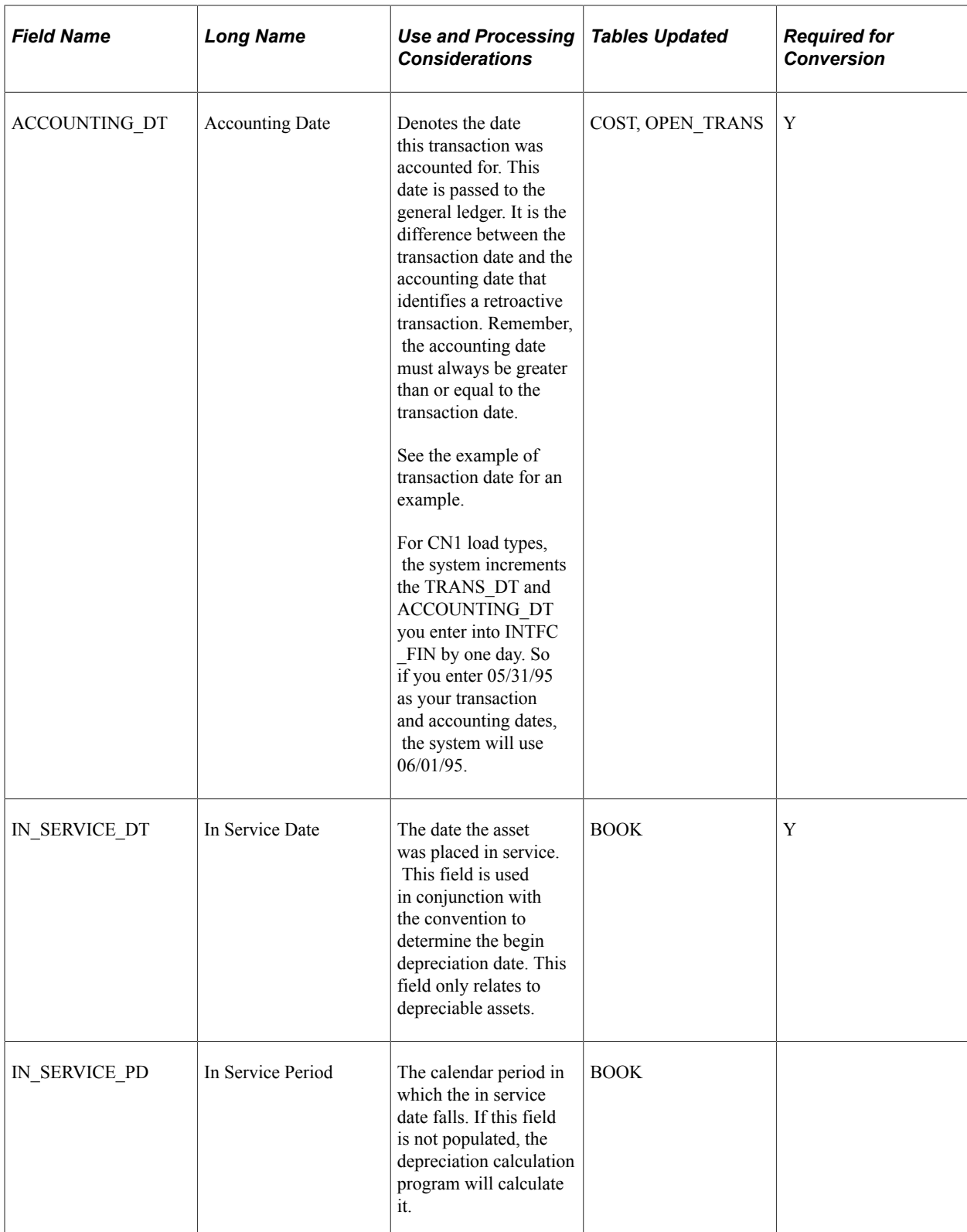

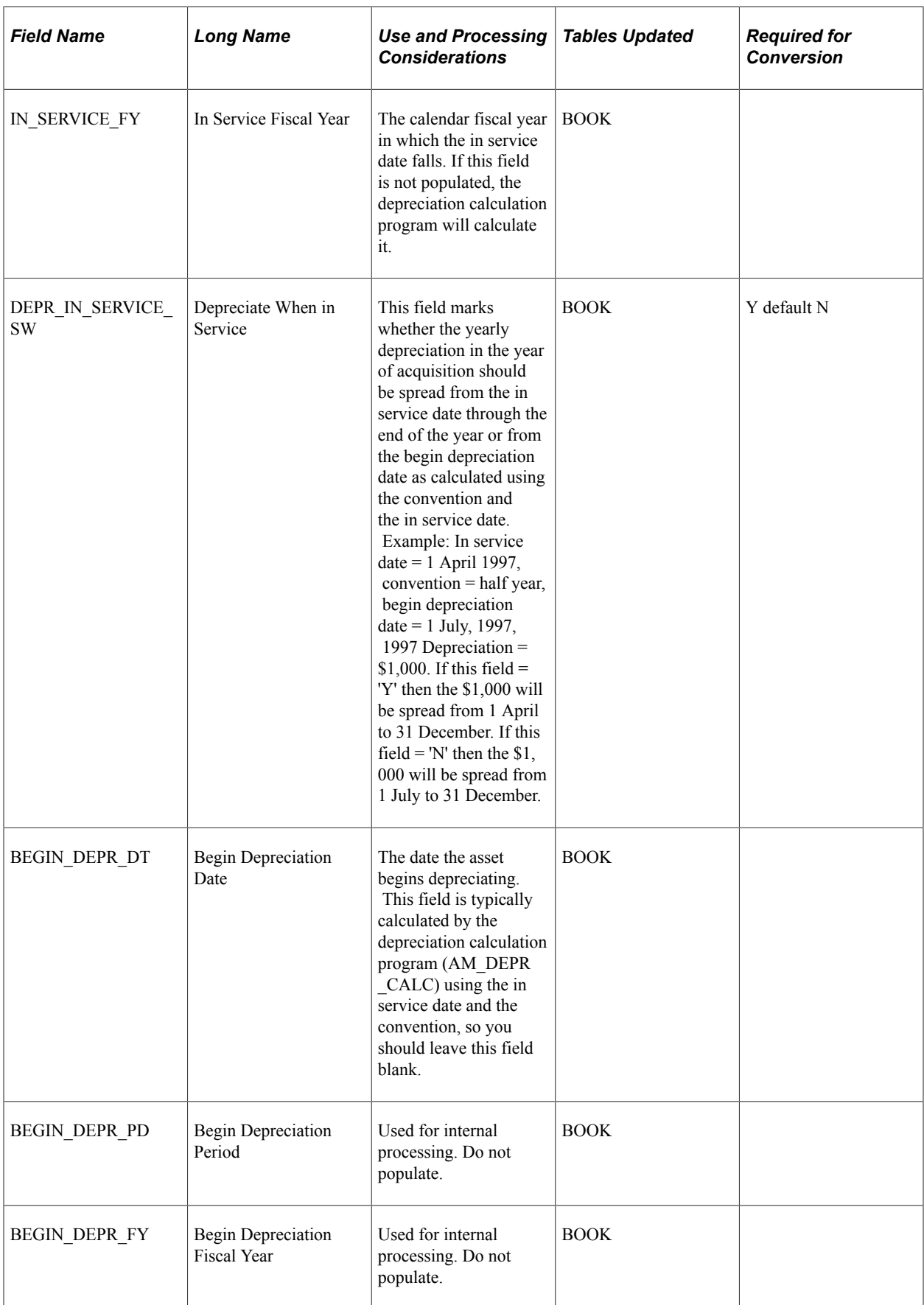

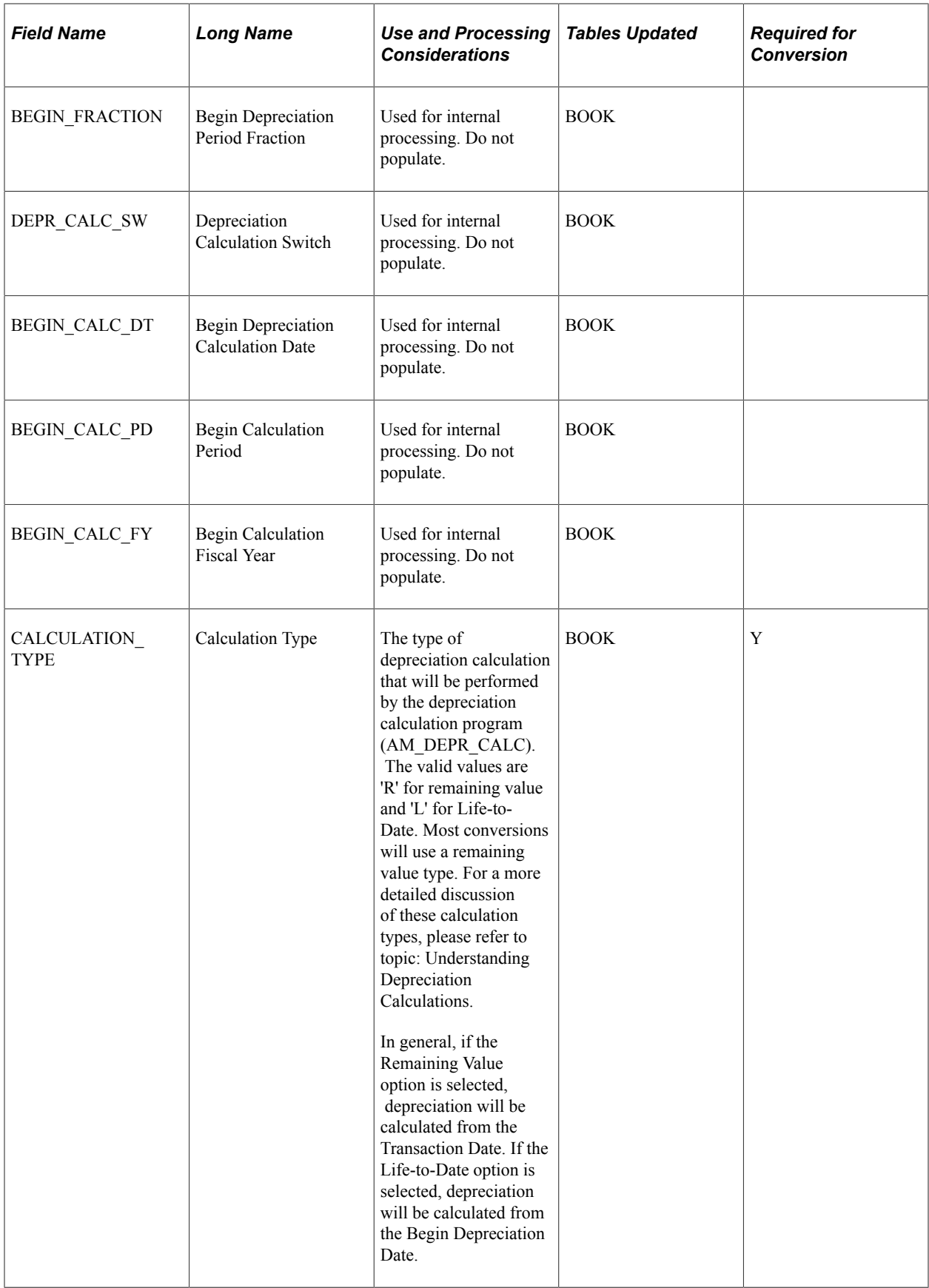

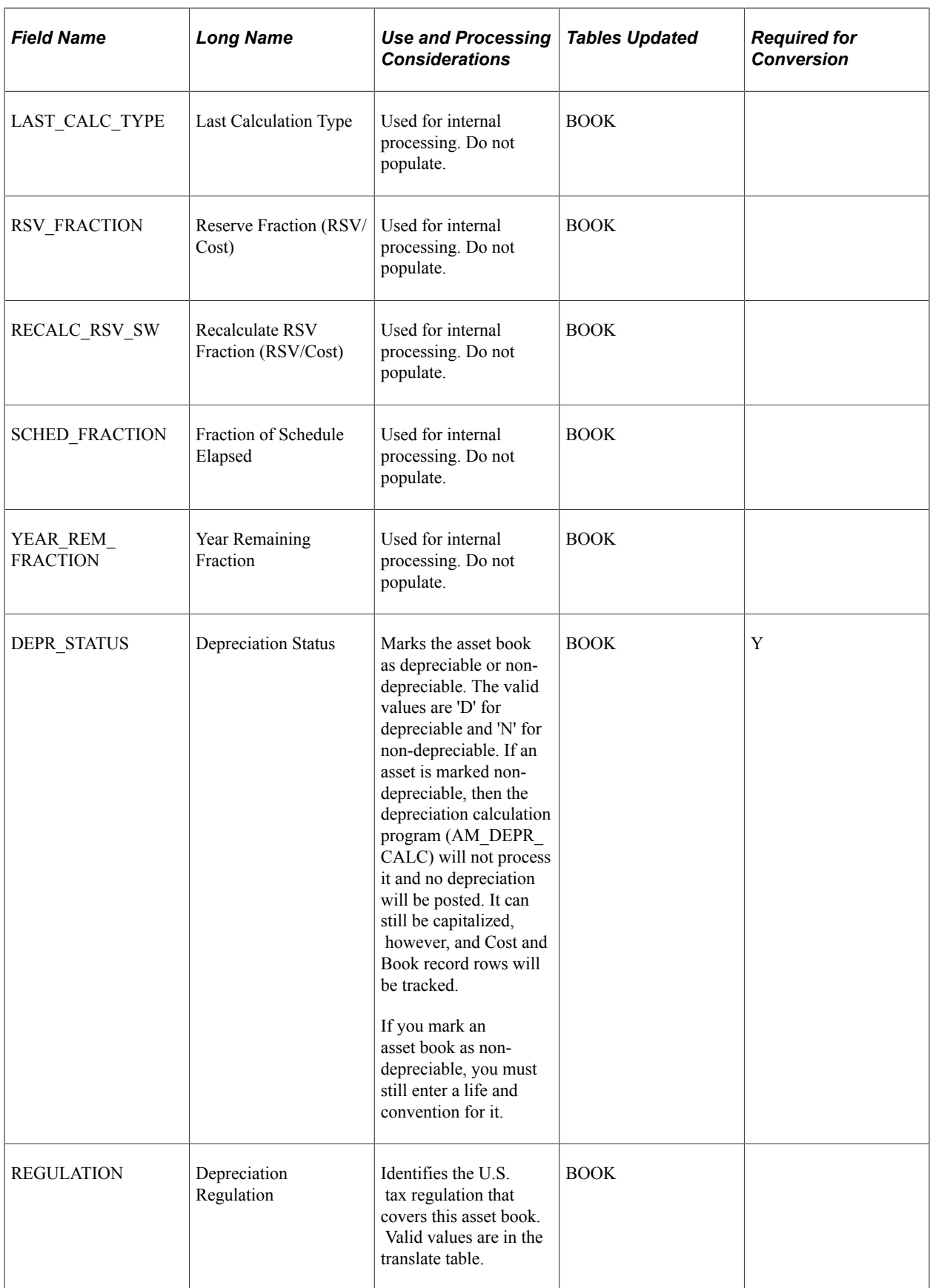

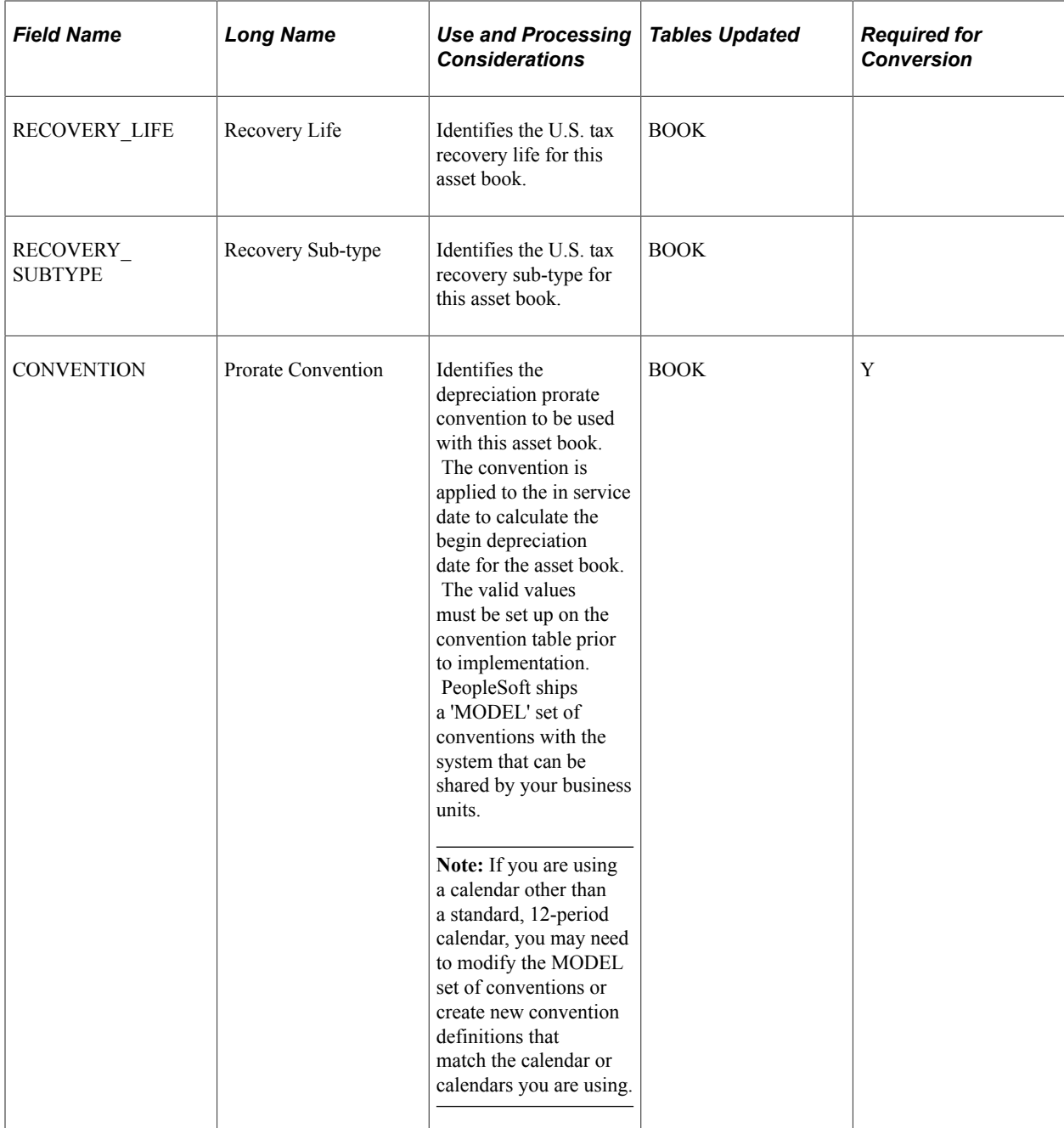

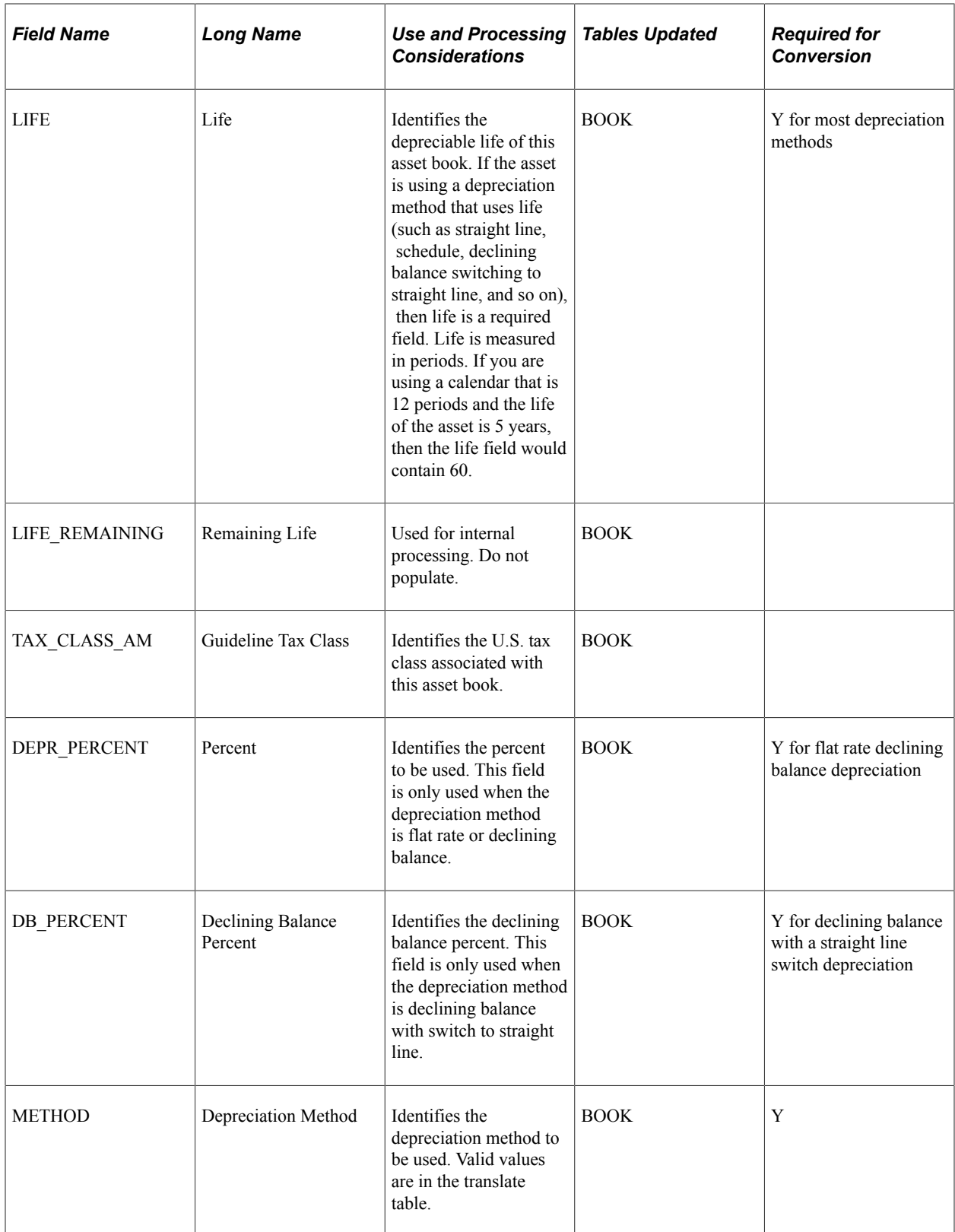

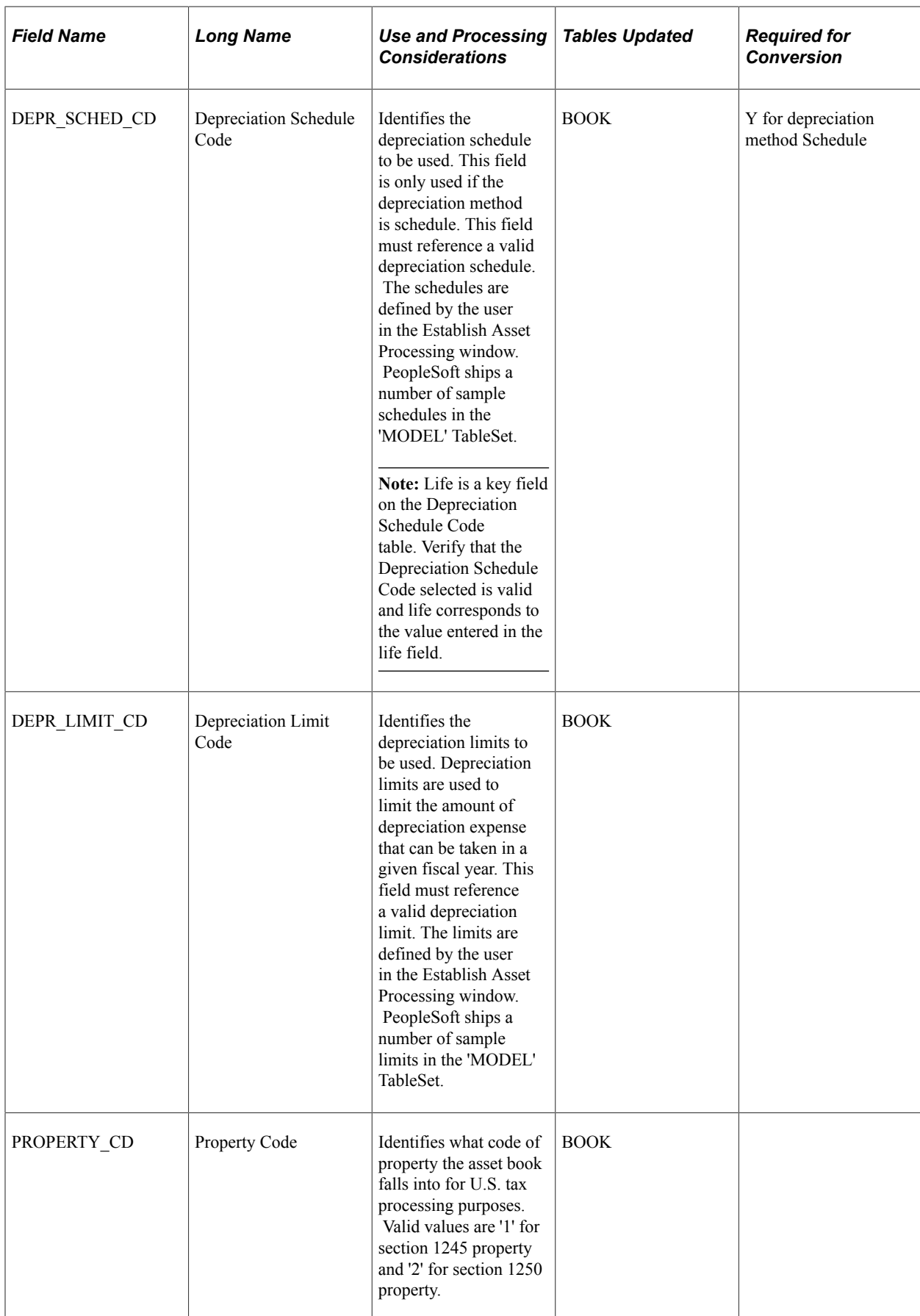

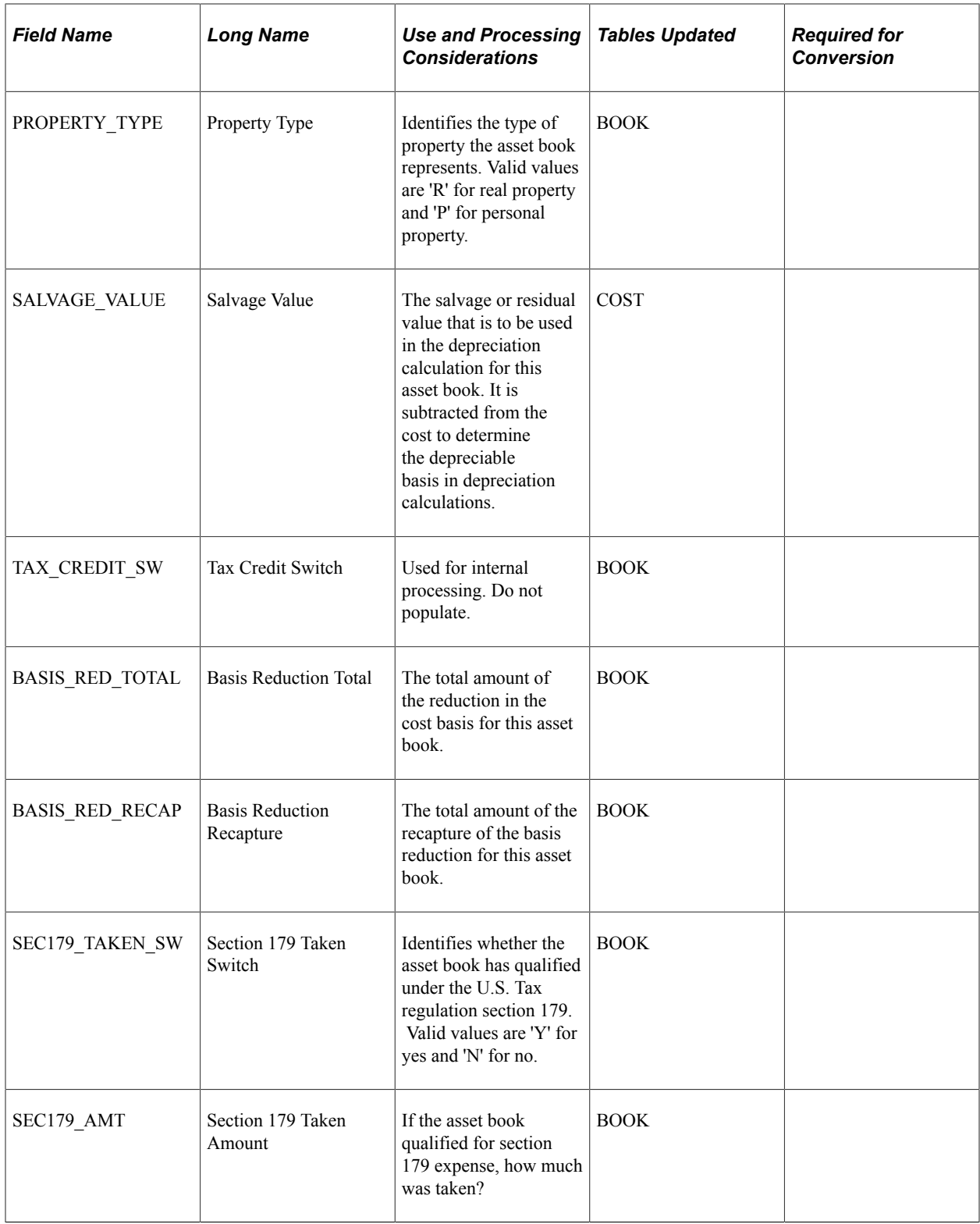

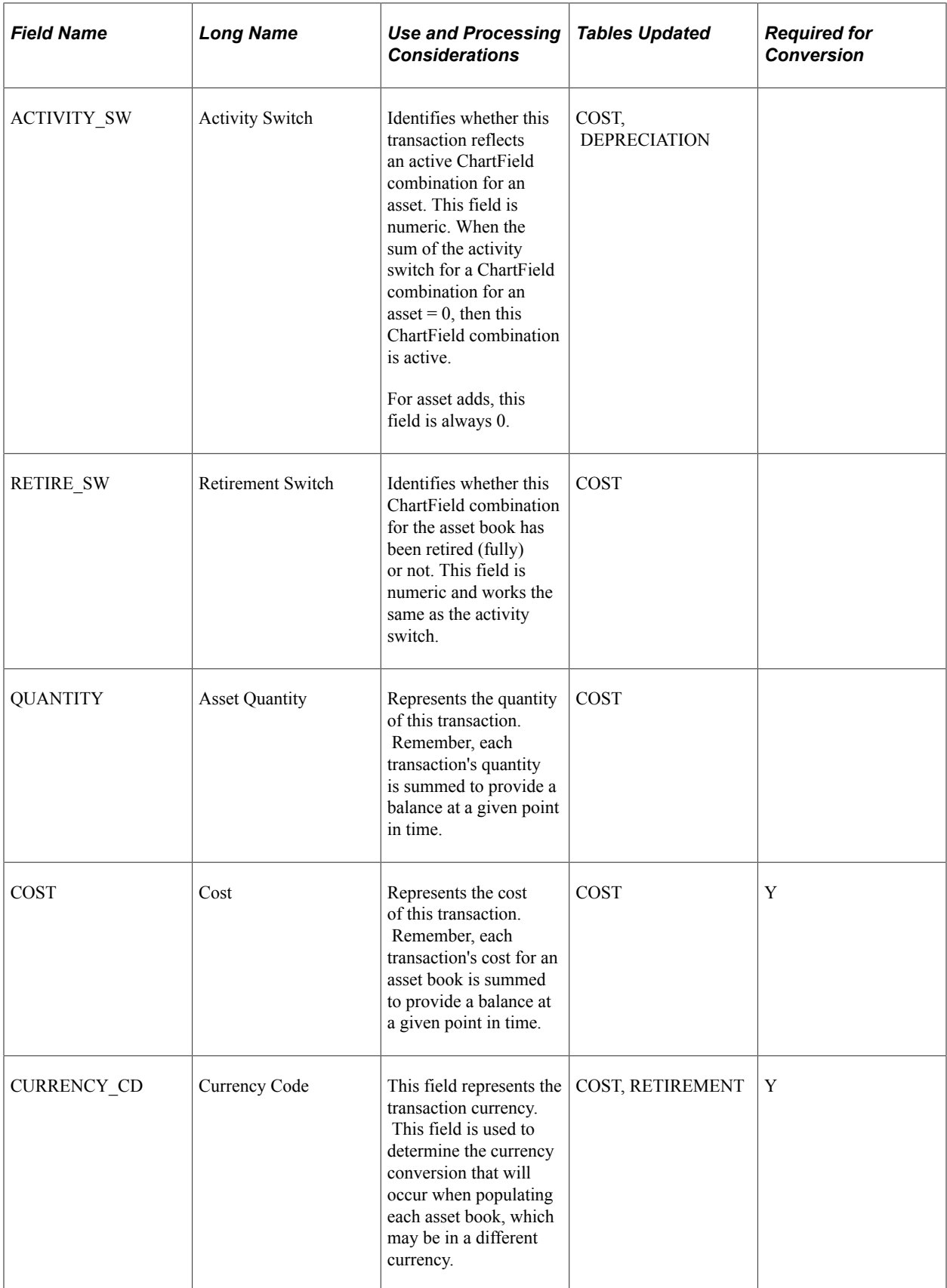

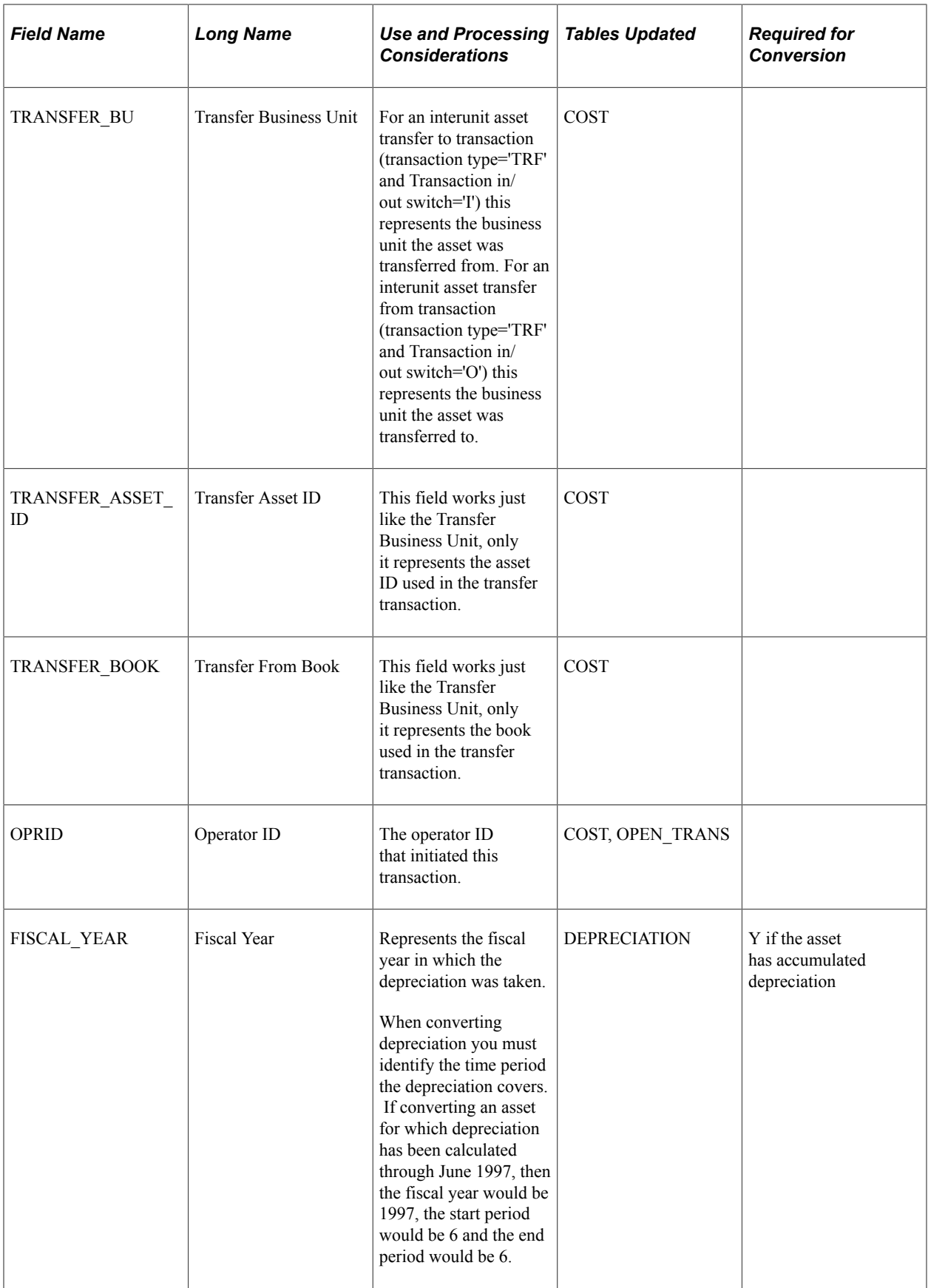

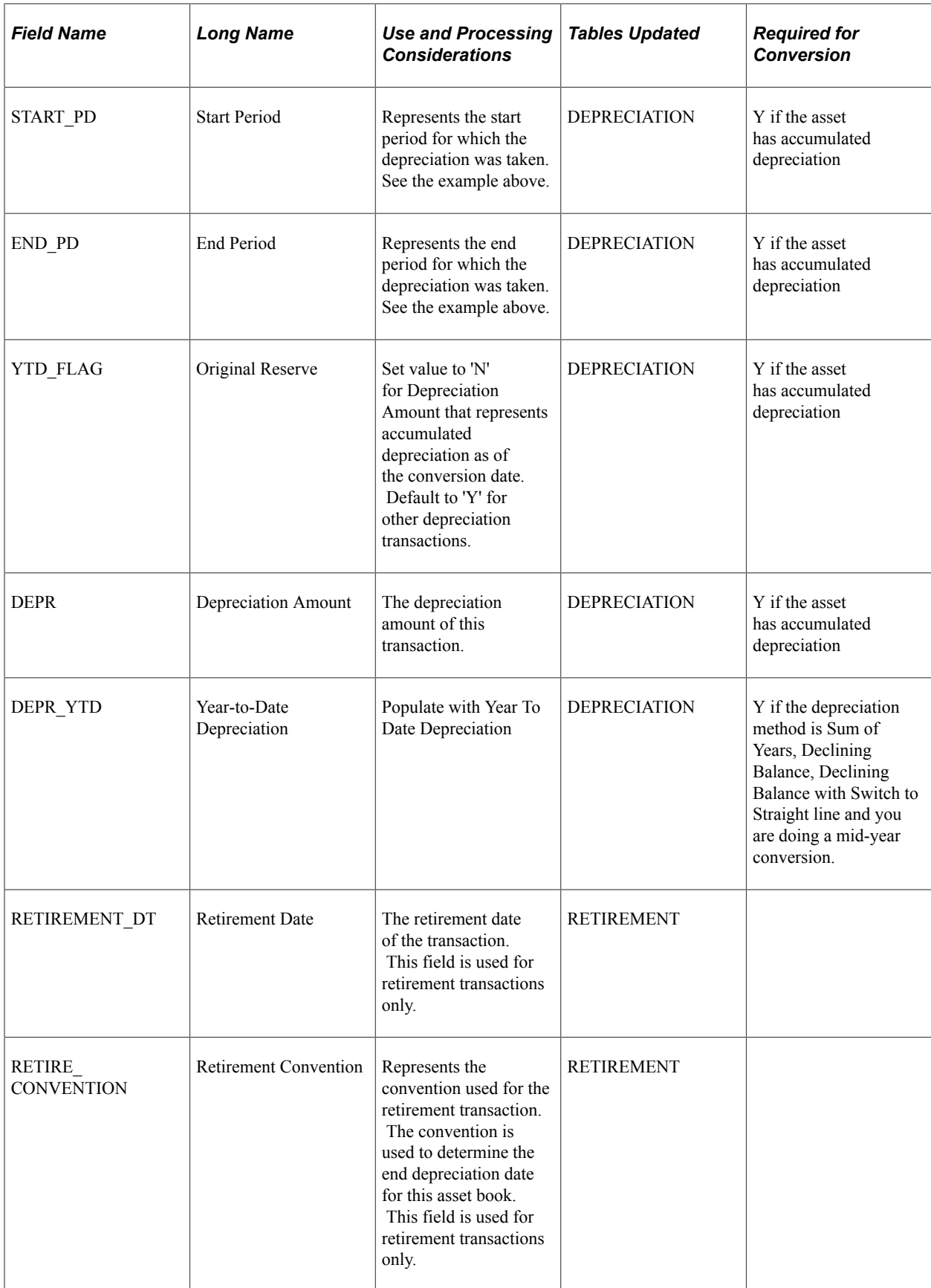

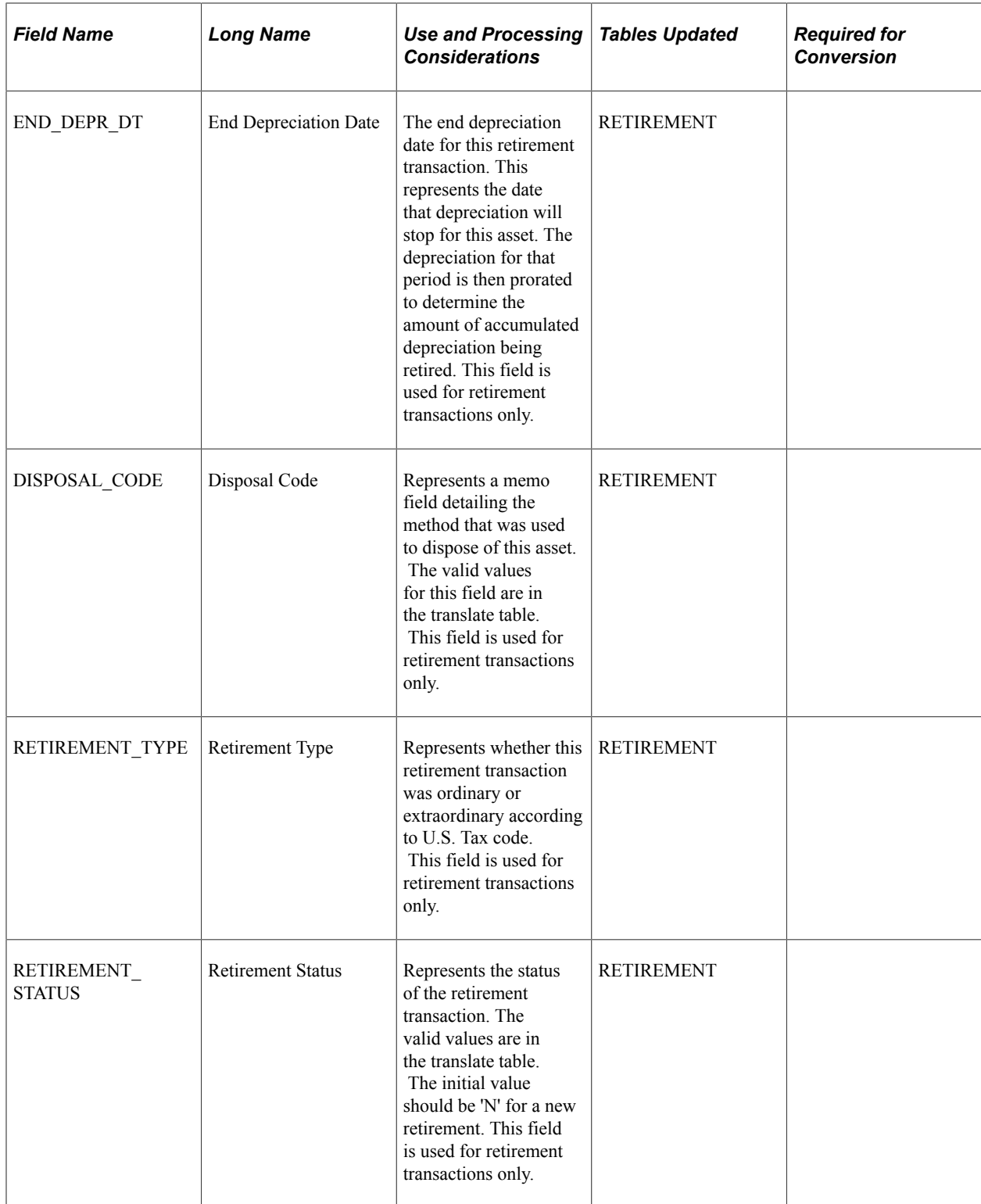

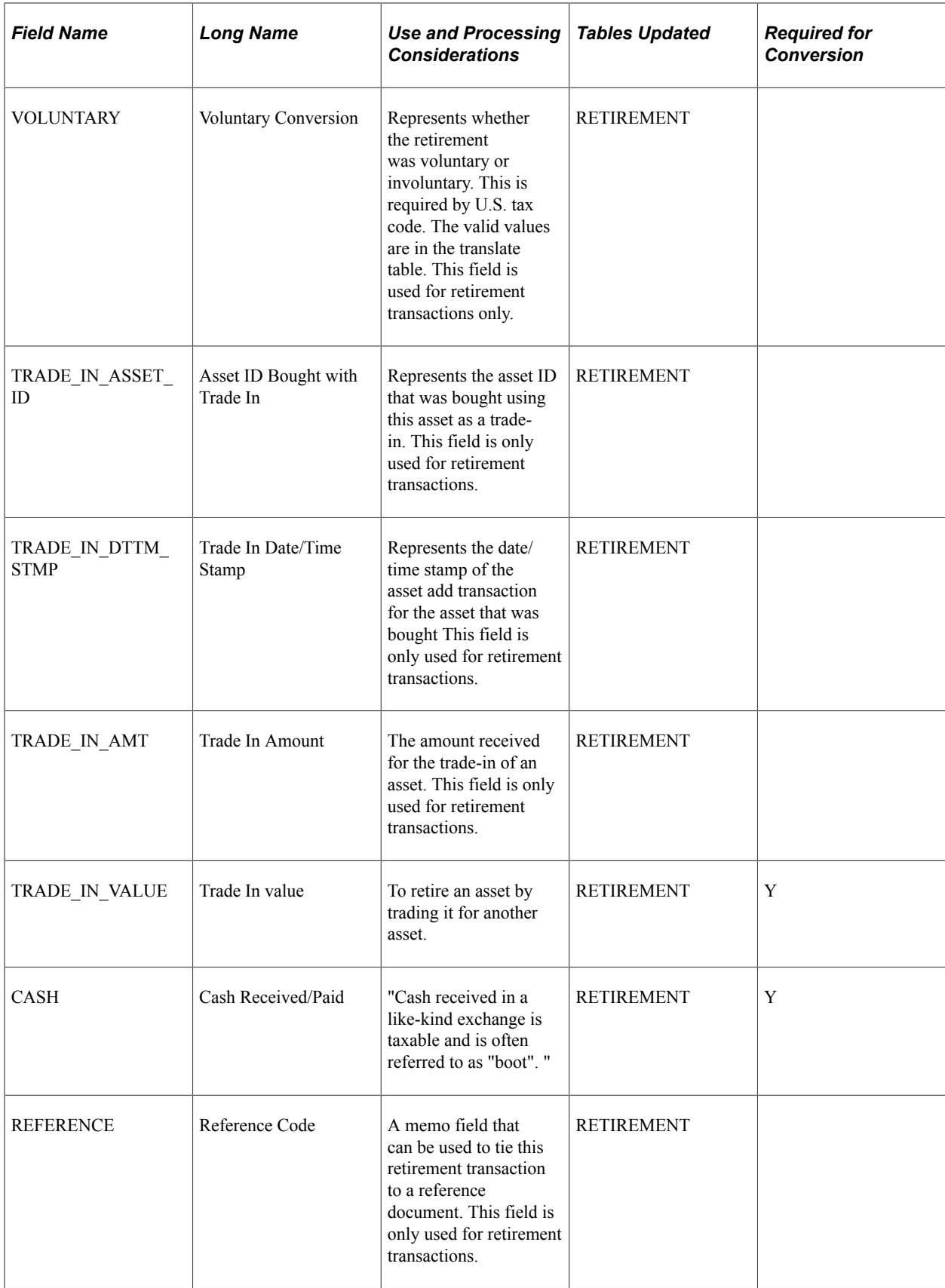

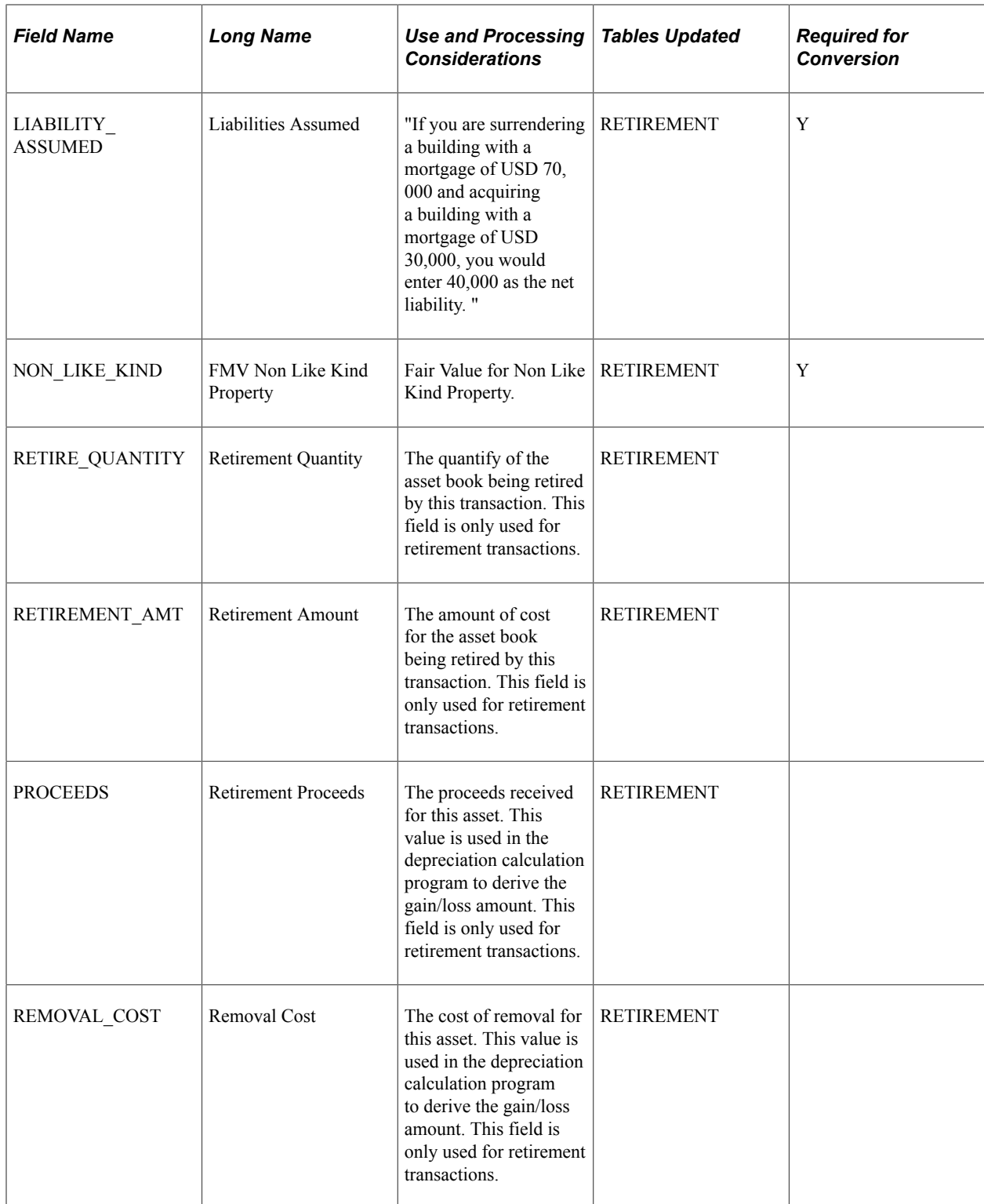

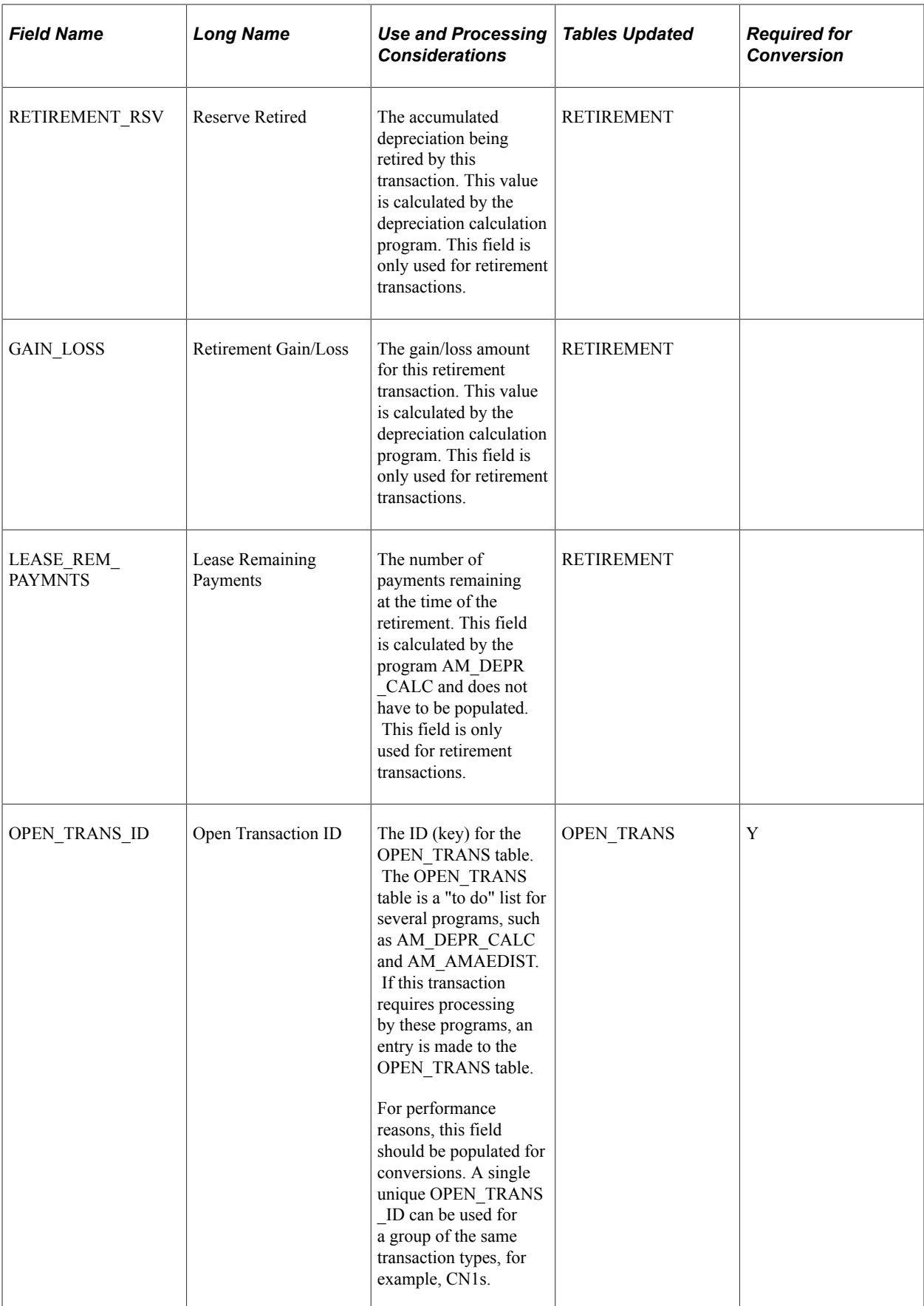

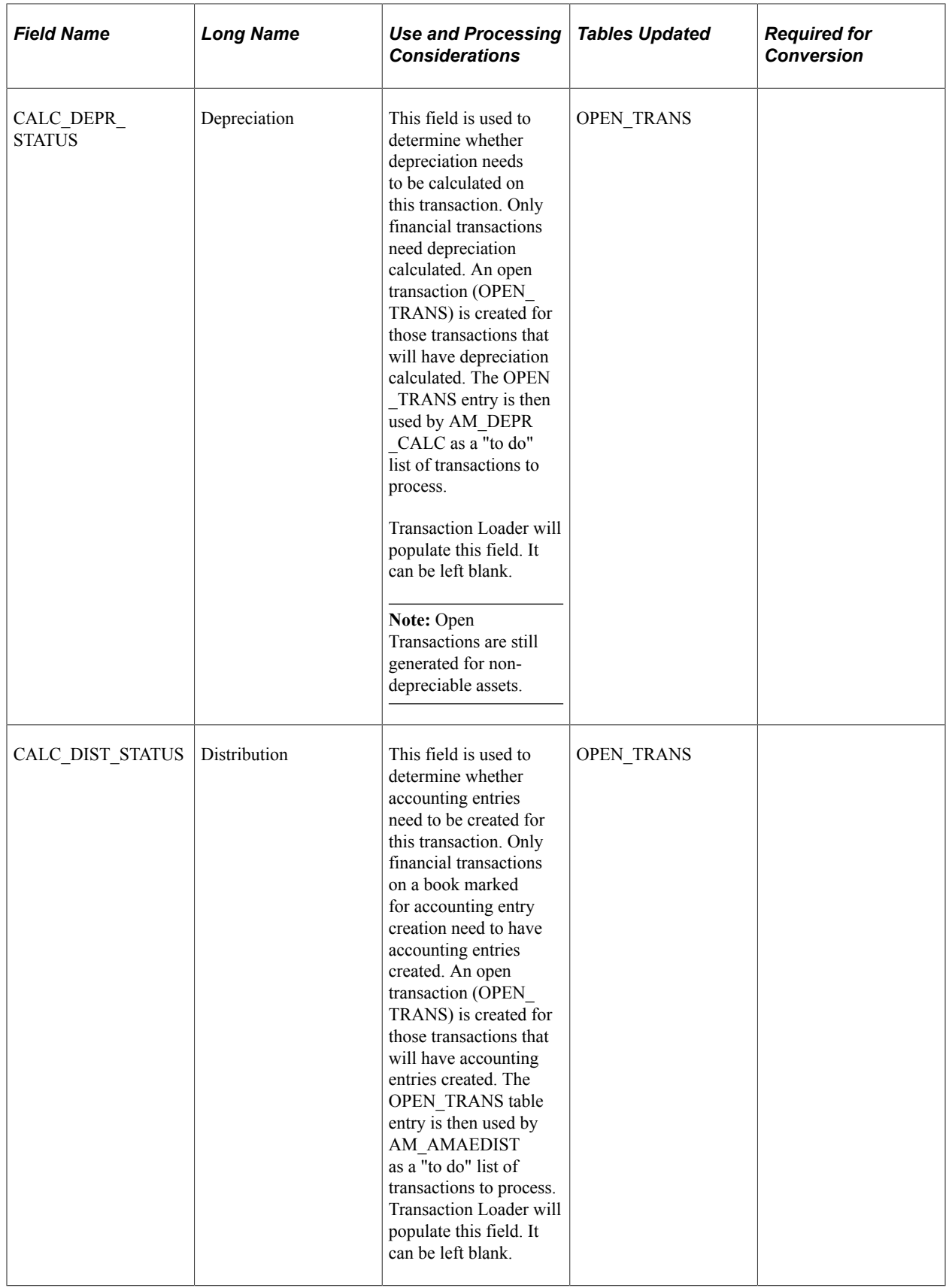

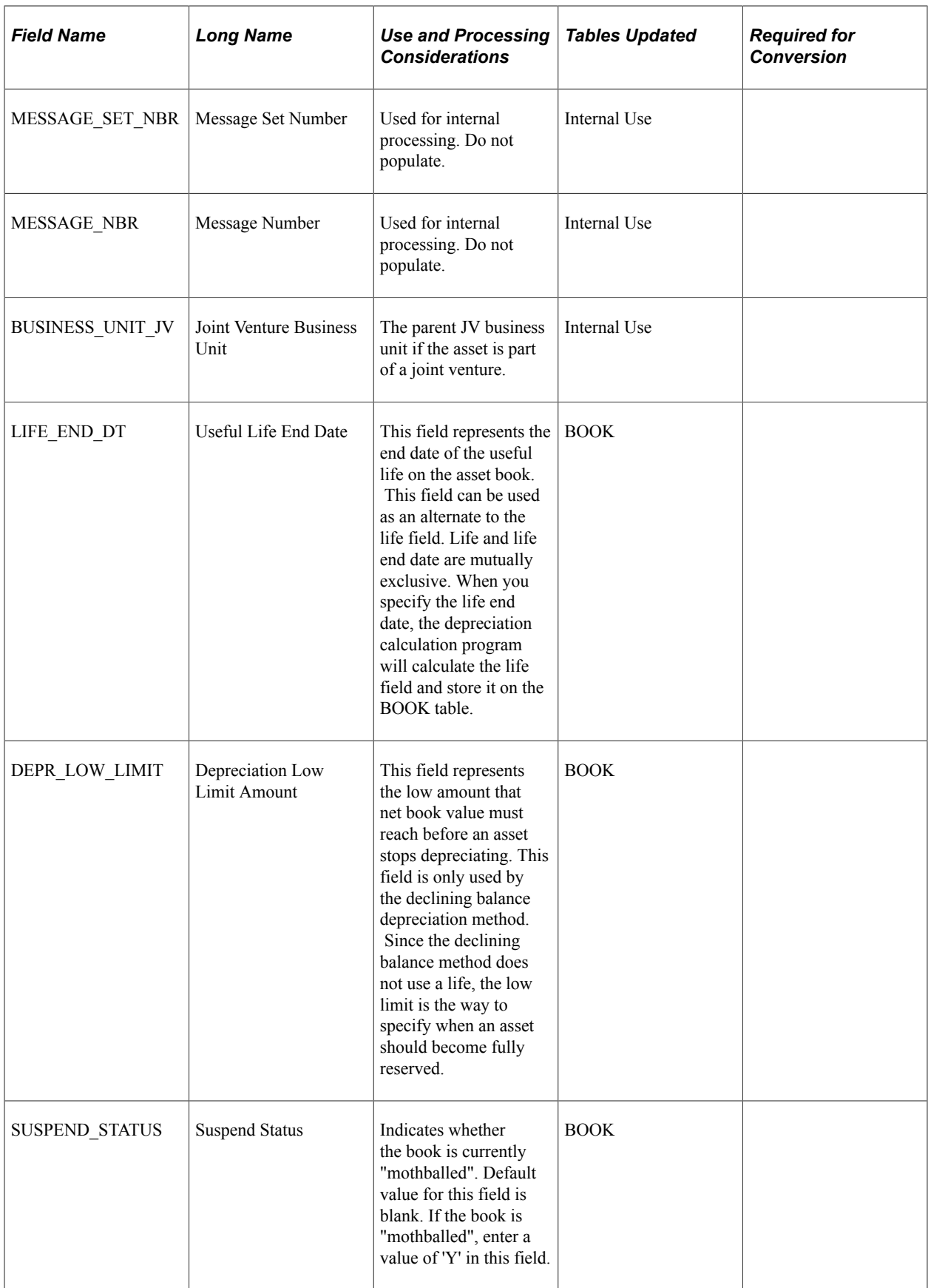

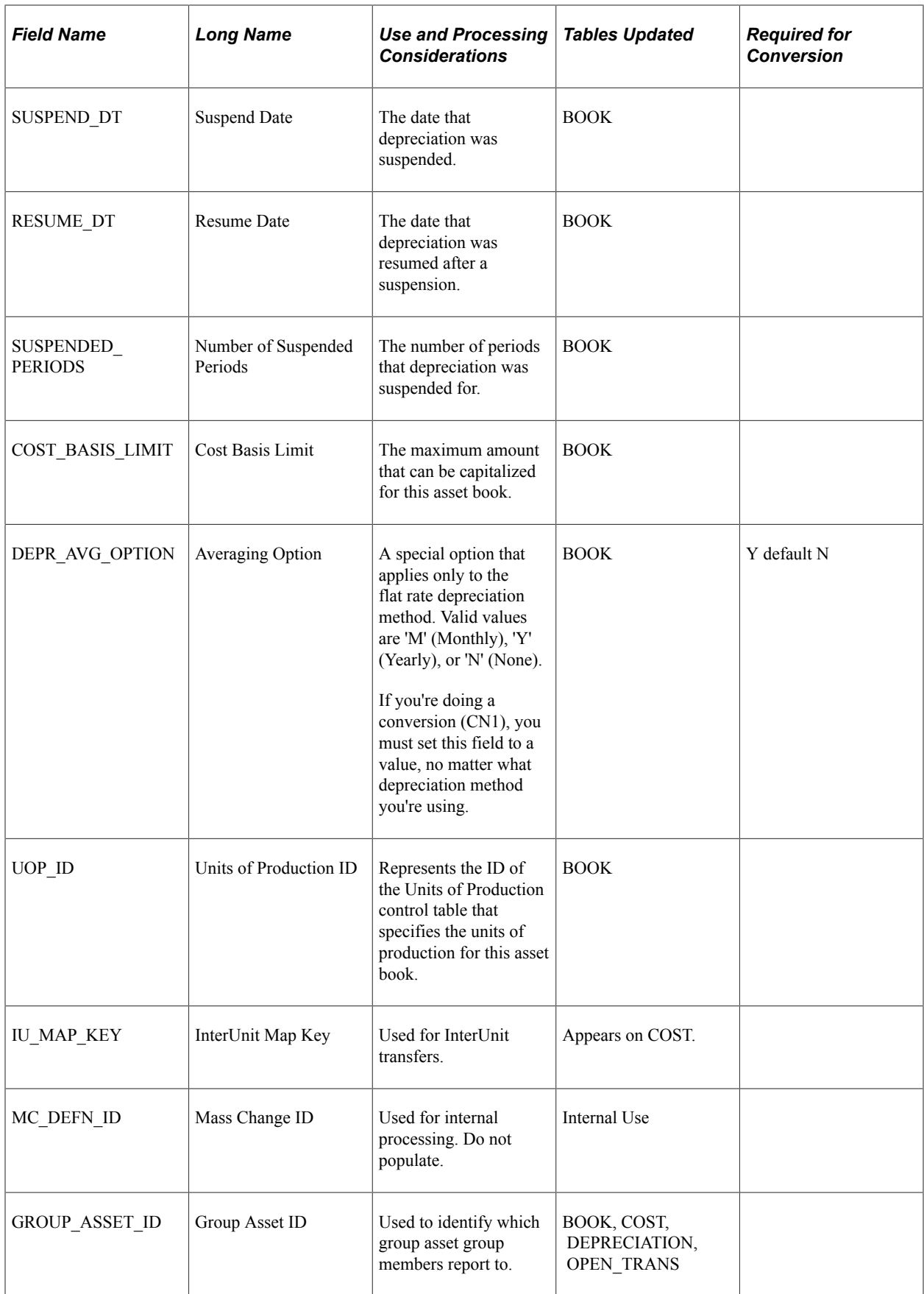

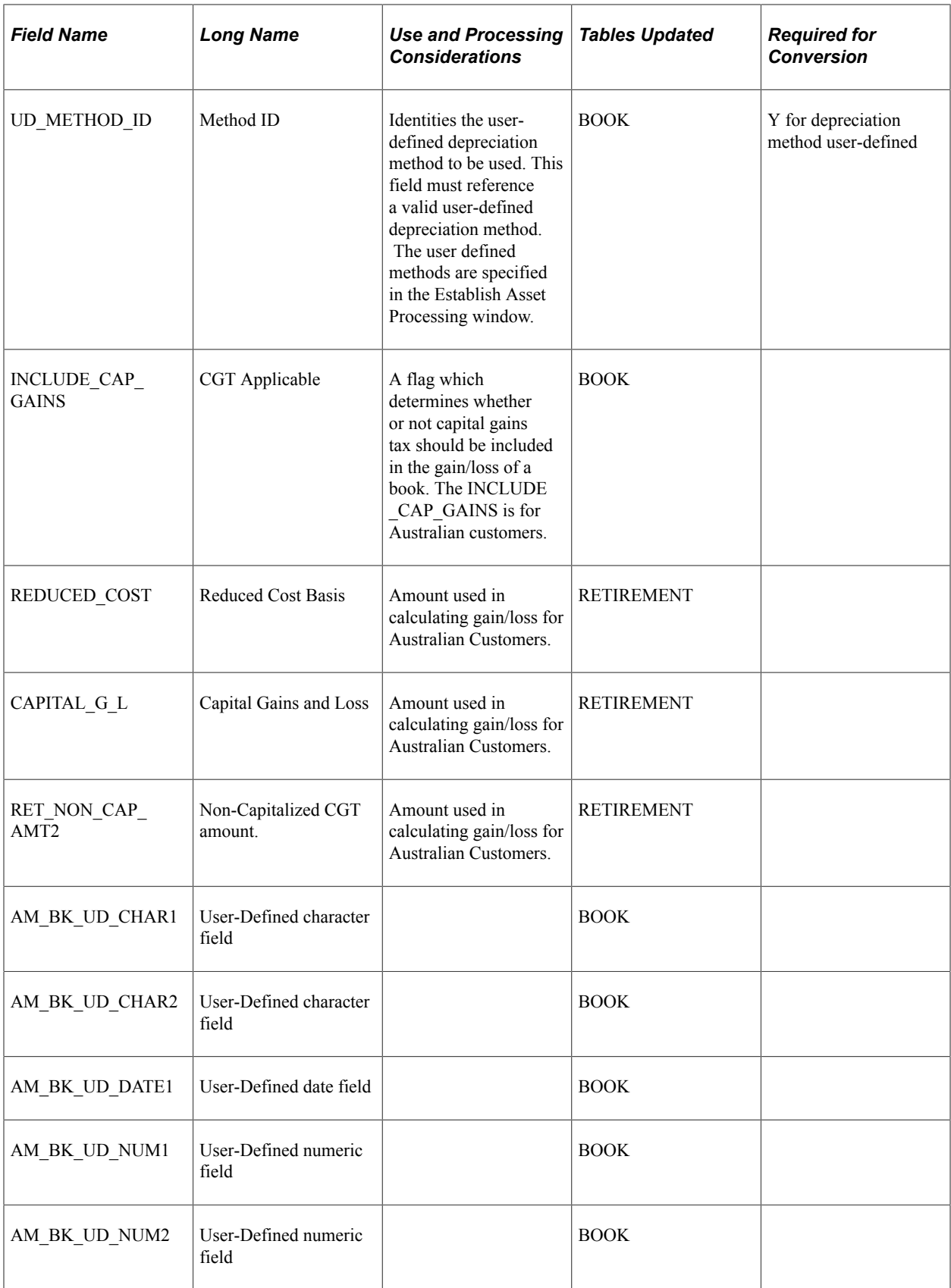

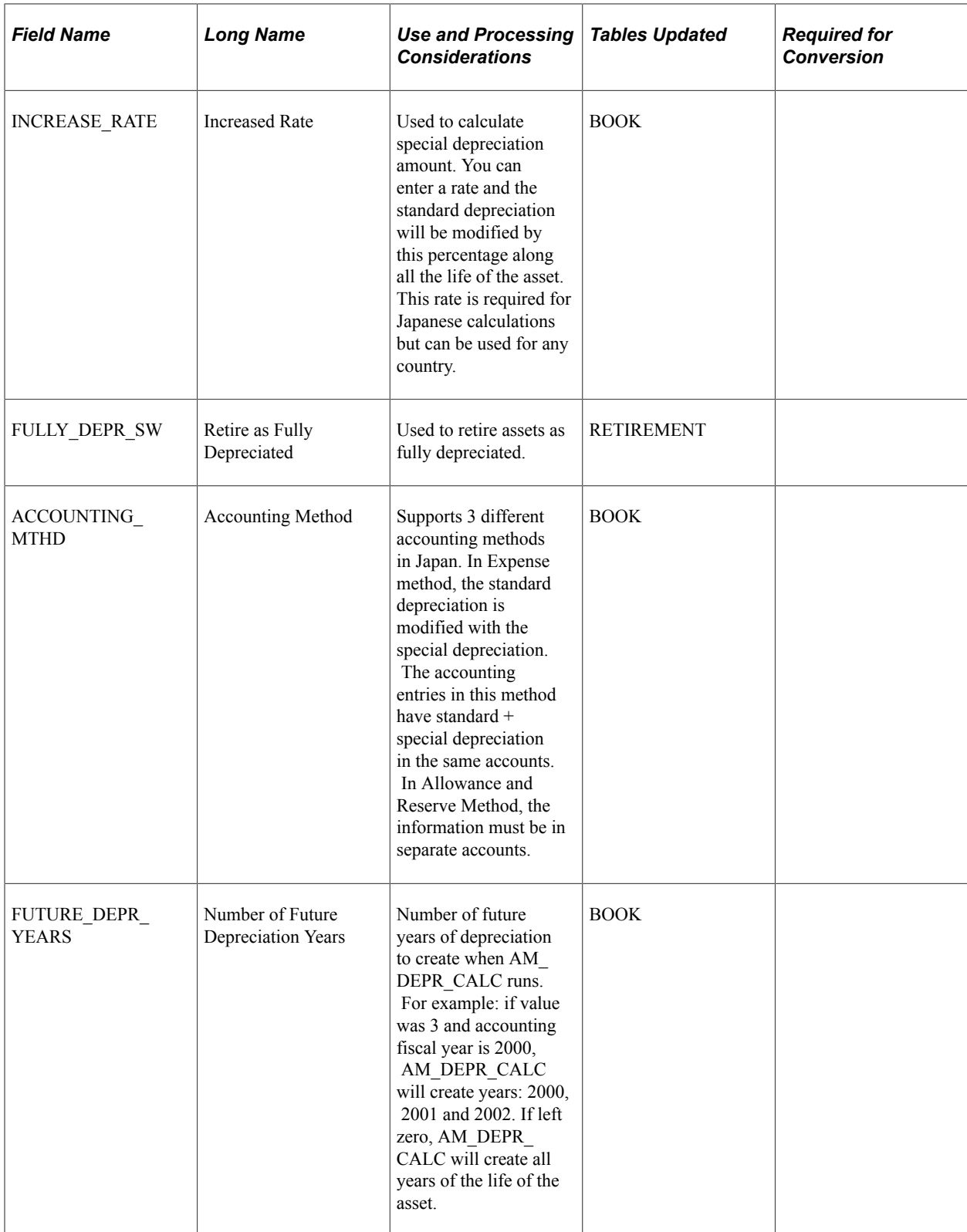

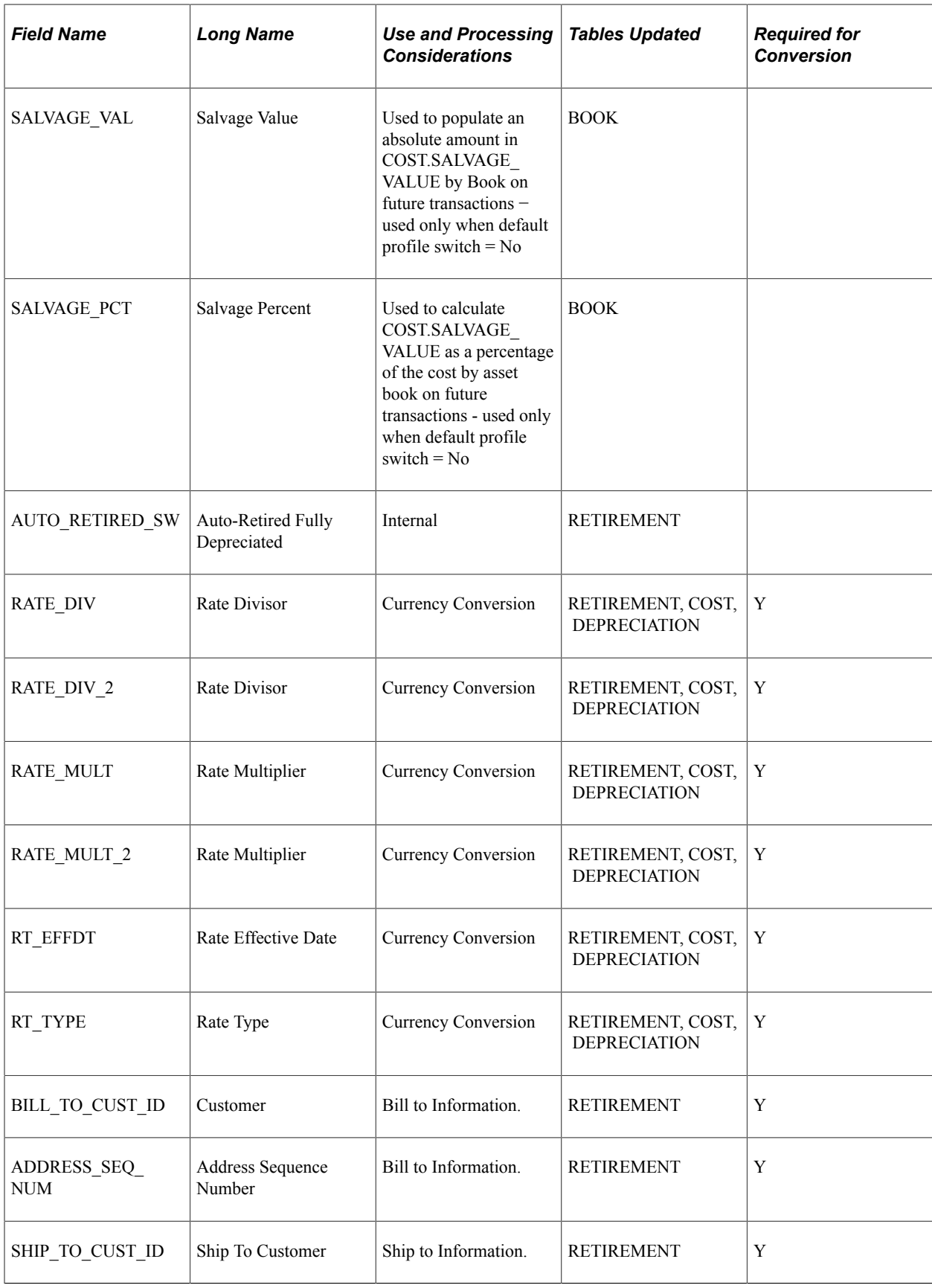

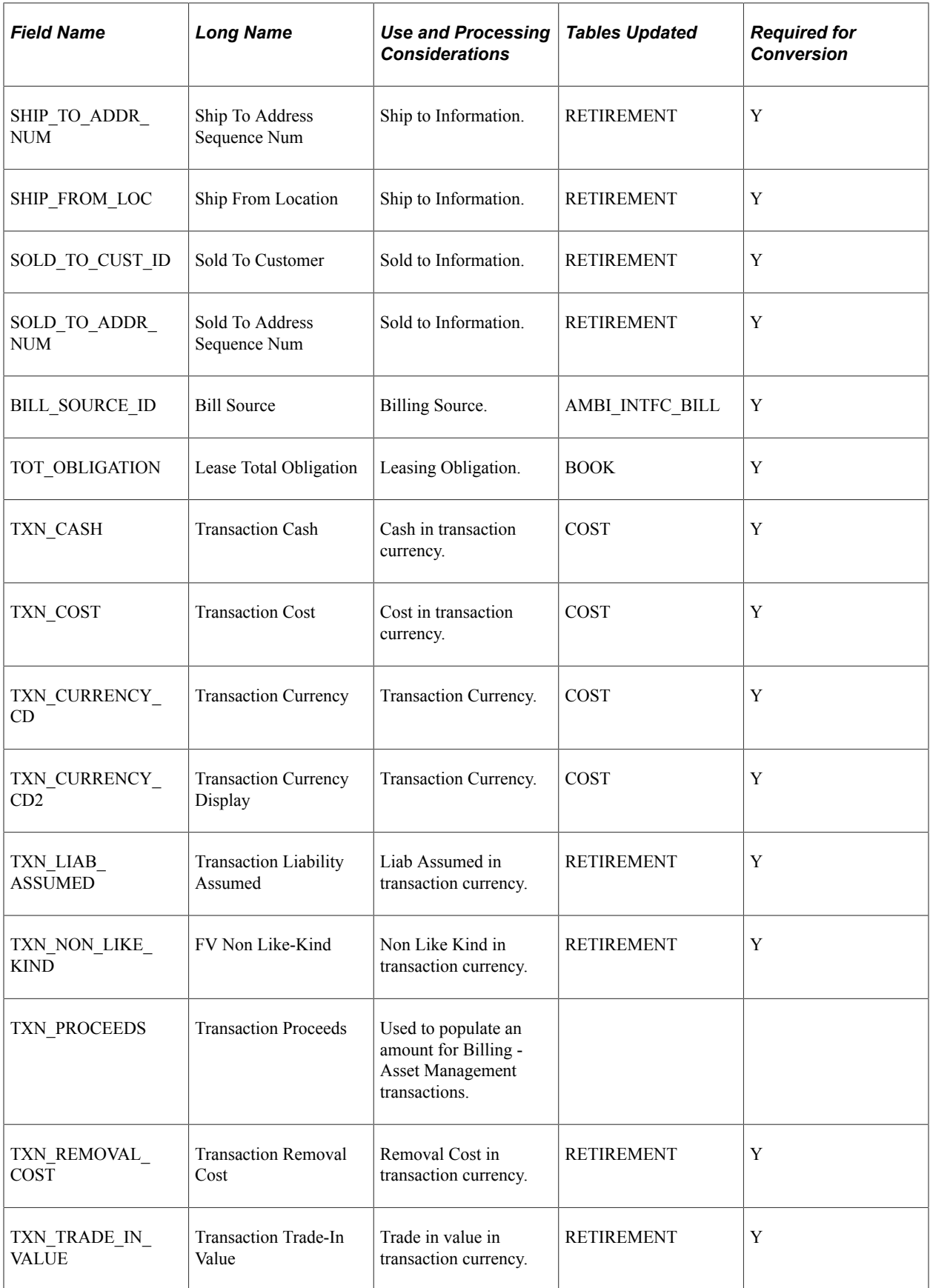

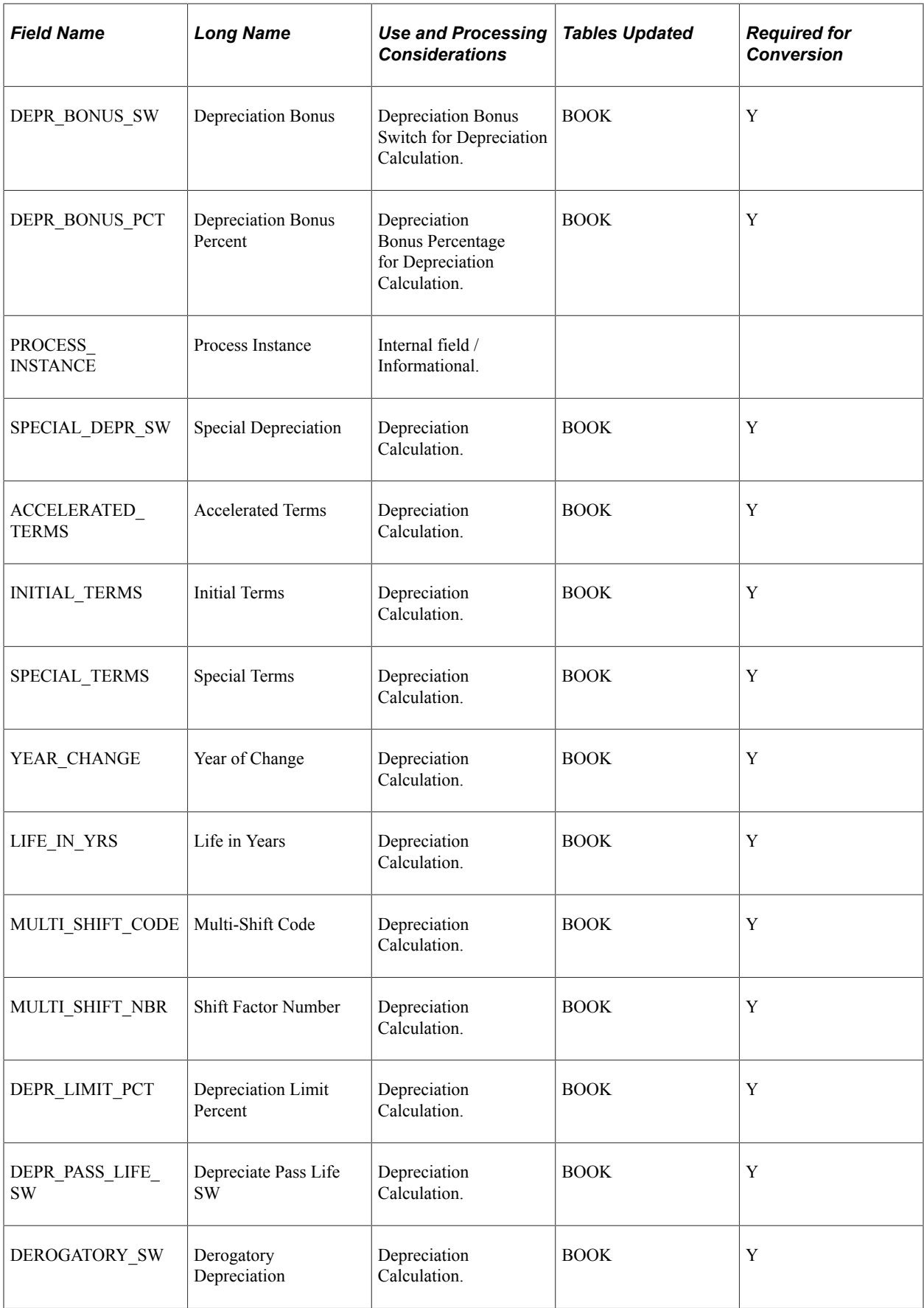

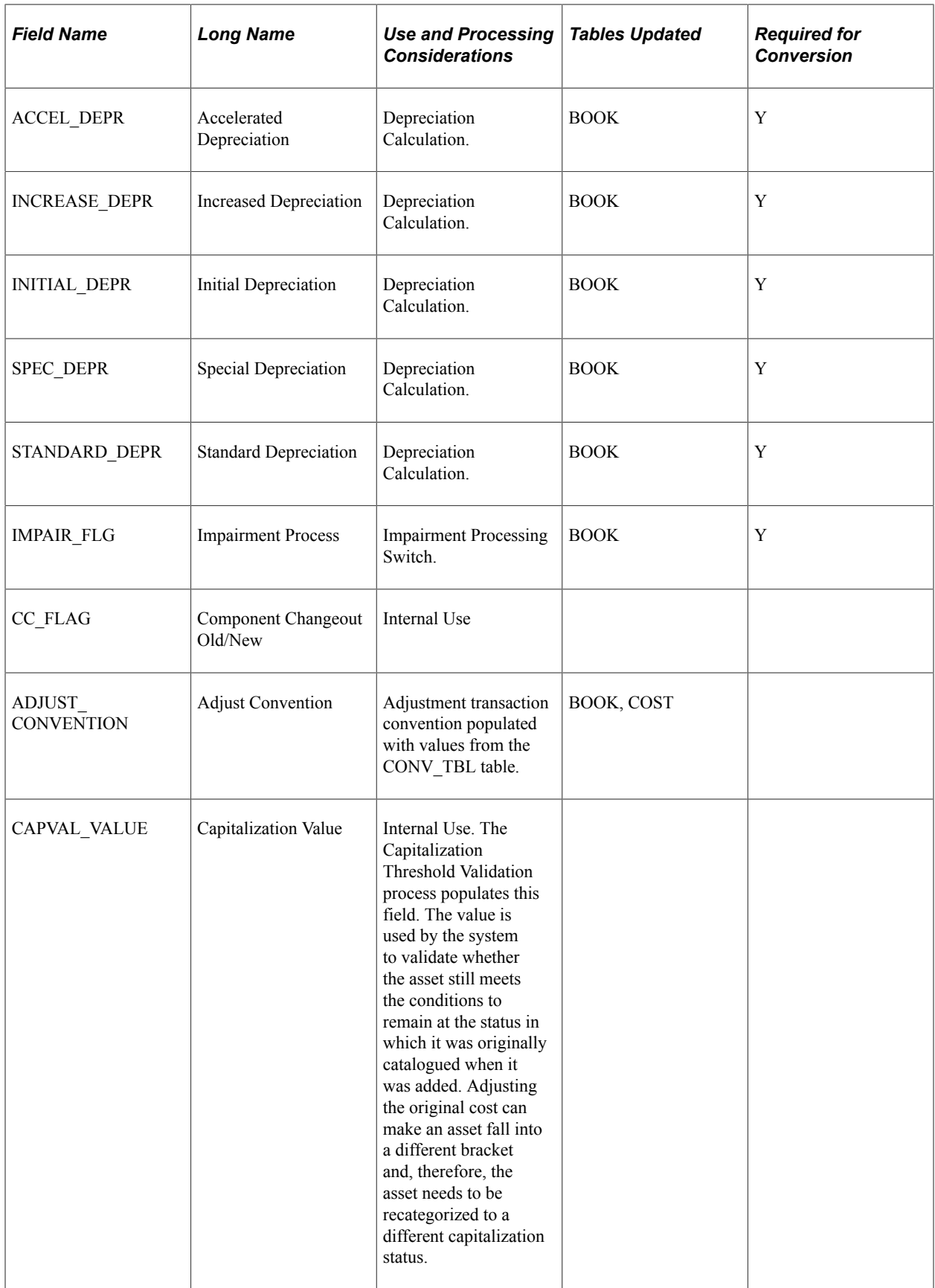
## **Loader Table INTFC\_PHY\_A**

The PeopleSoft platform limits the maximum number of columns allowed in a table. Because of this limitation, PeopleSoft created two physical interface tables. INTFC\_PHY\_A contains the most frequently used physical interface fields, and INTFC\_PHY\_B contains the least frequently used physical interface fields.

The following table describes the information contained in Loader Table INTFC\_PHY\_A:

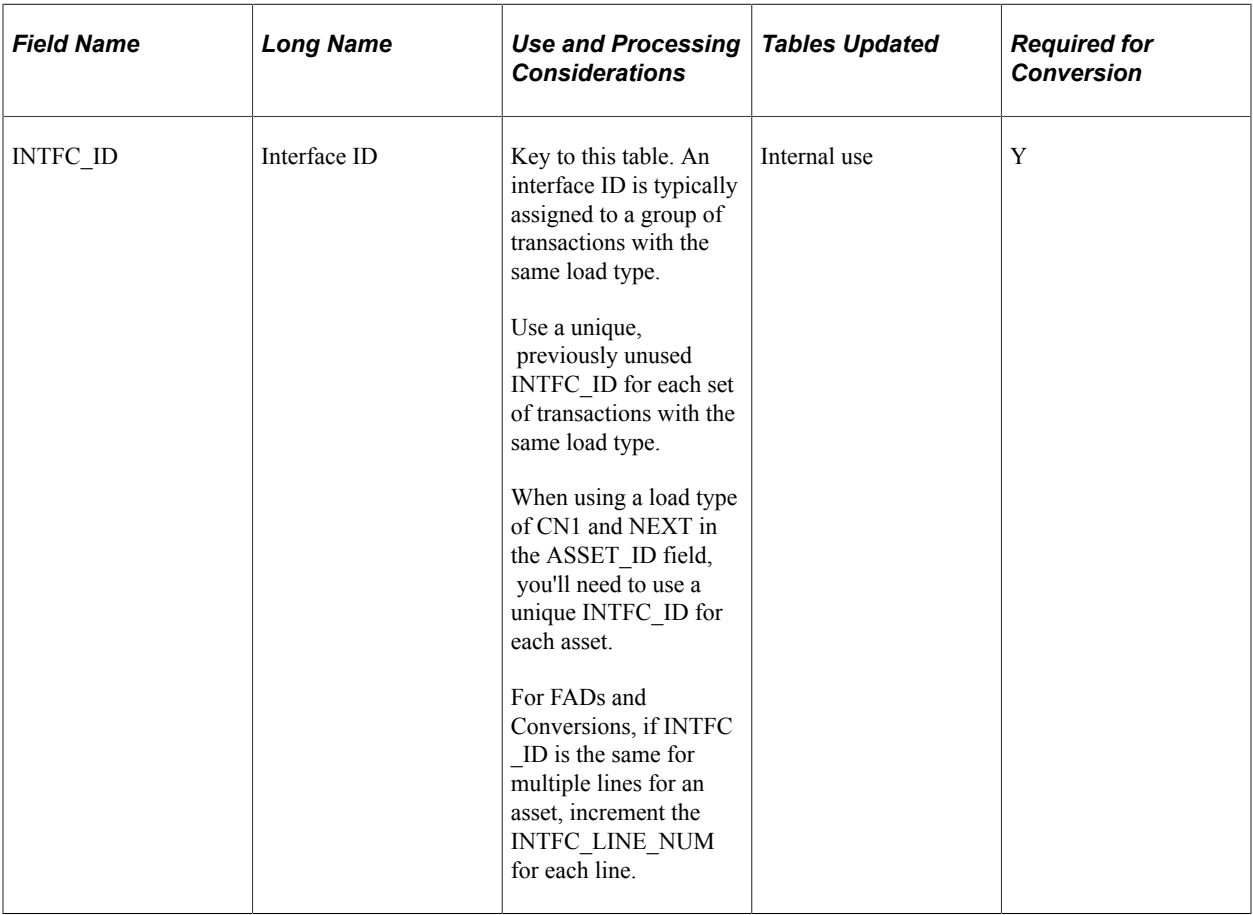

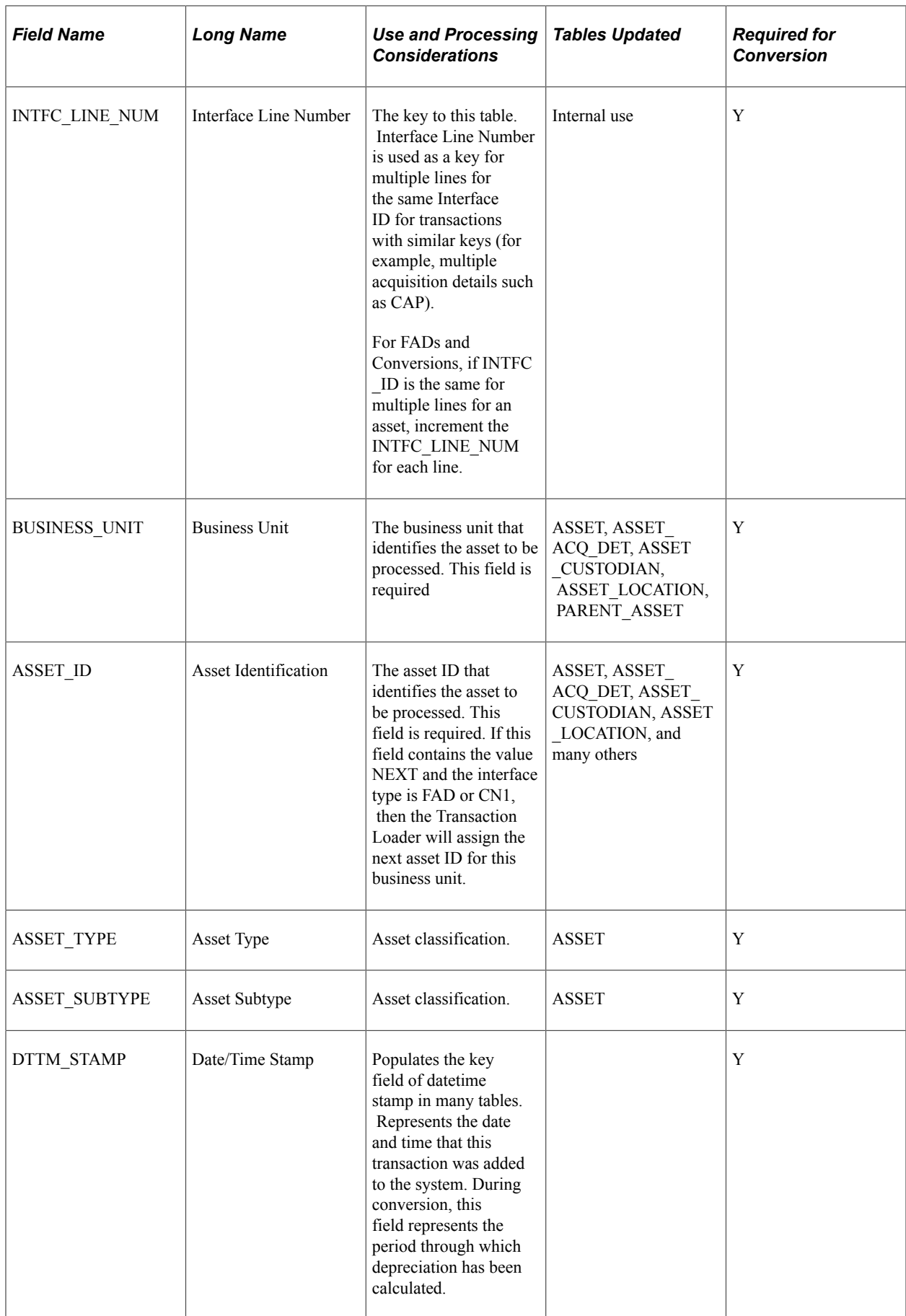

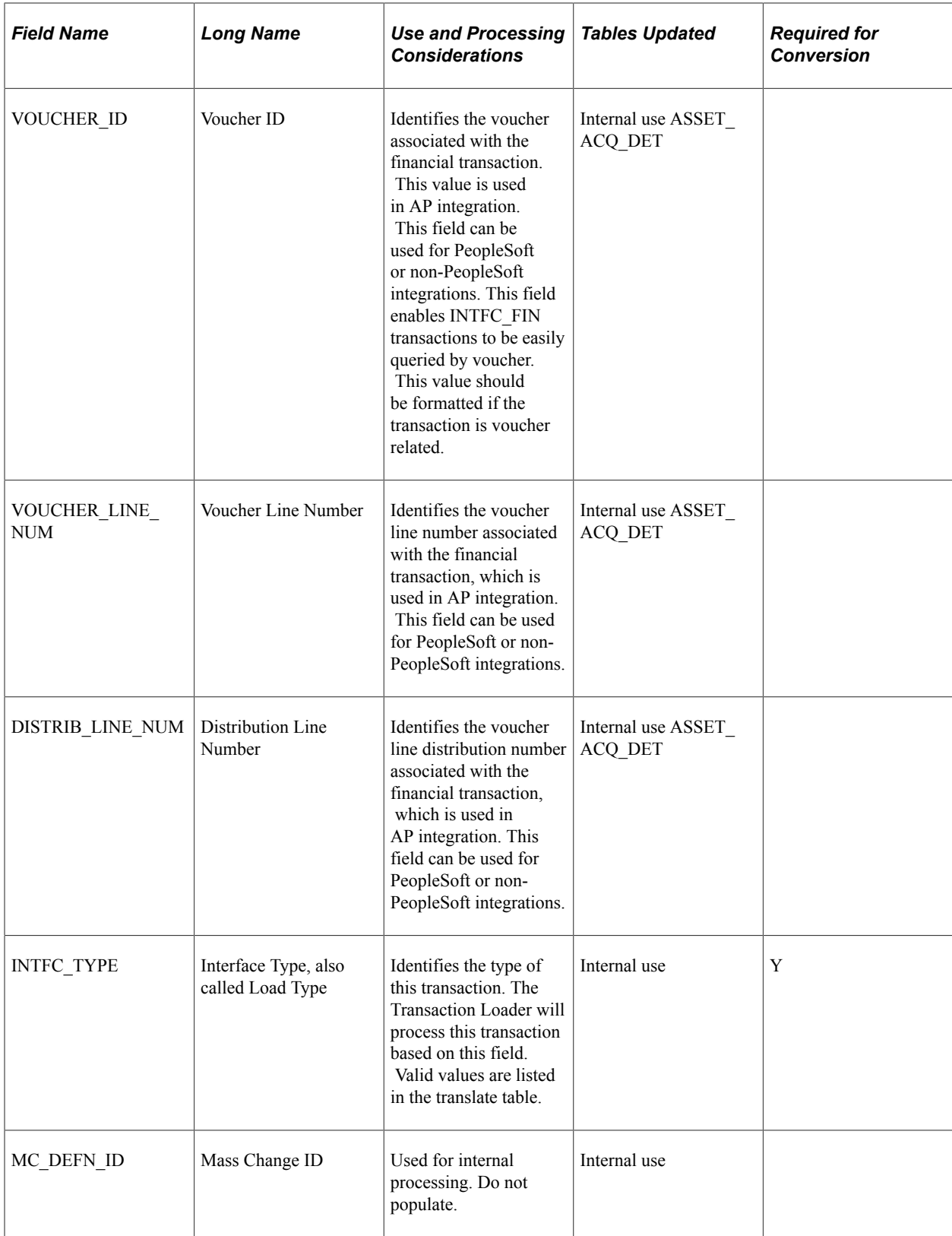

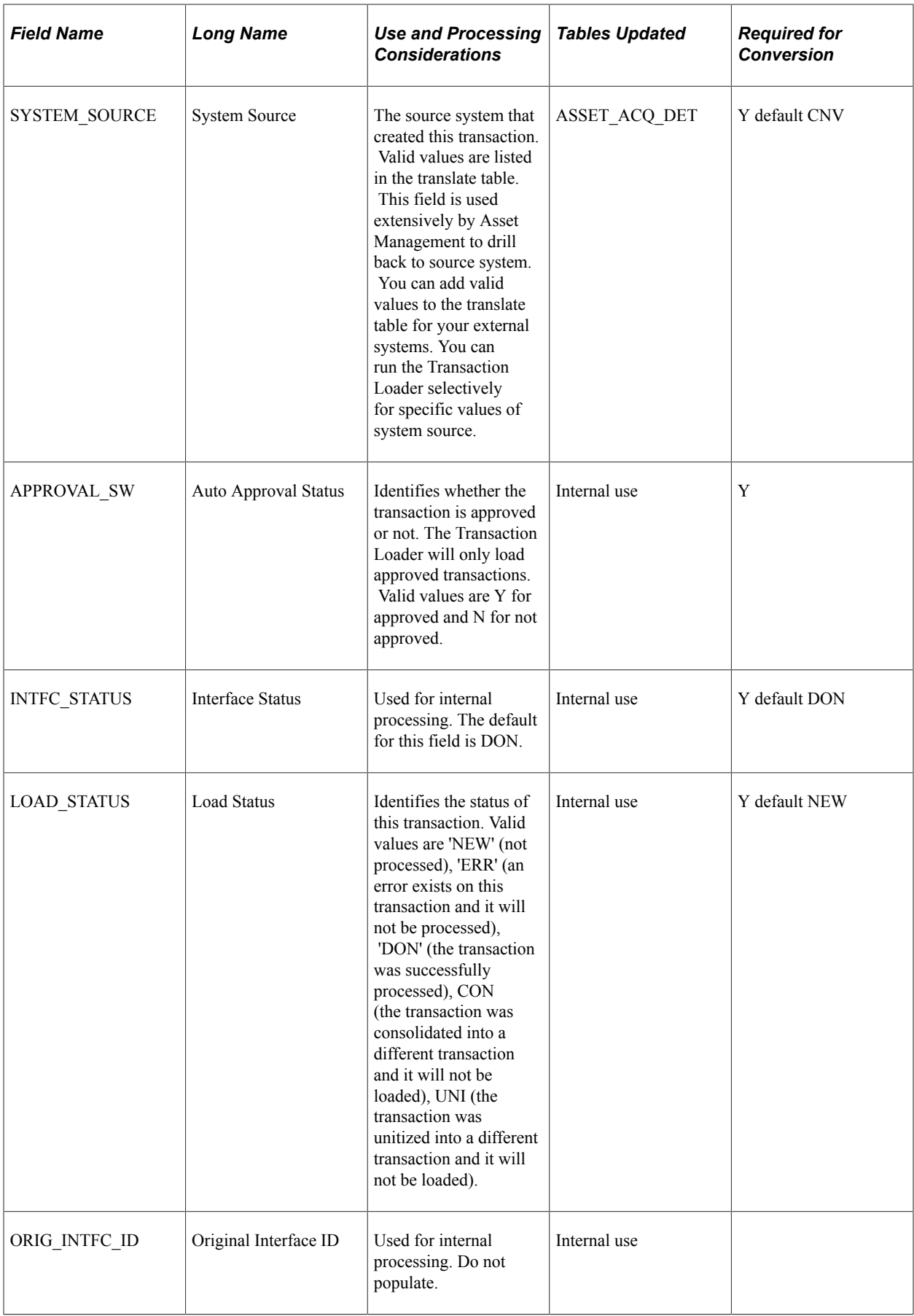

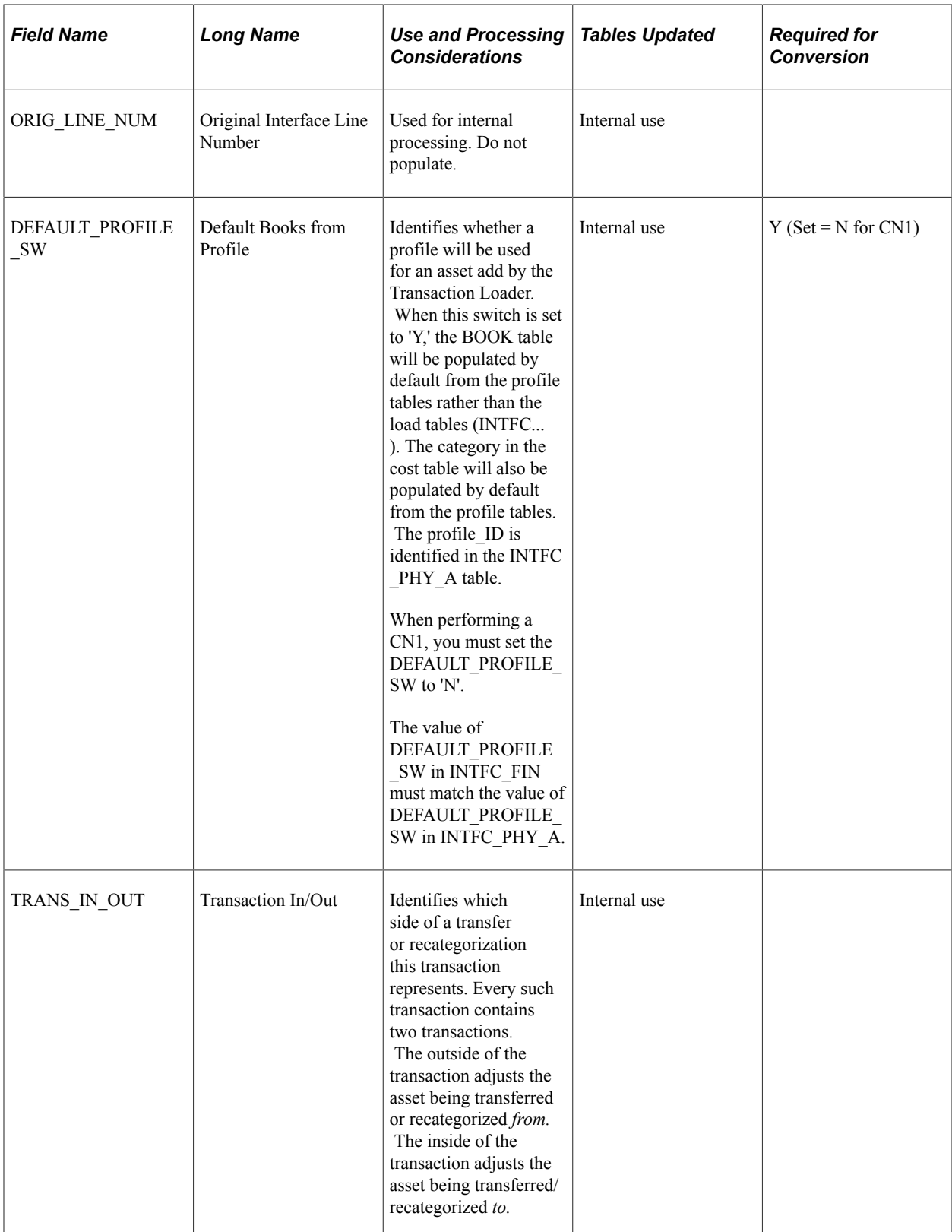

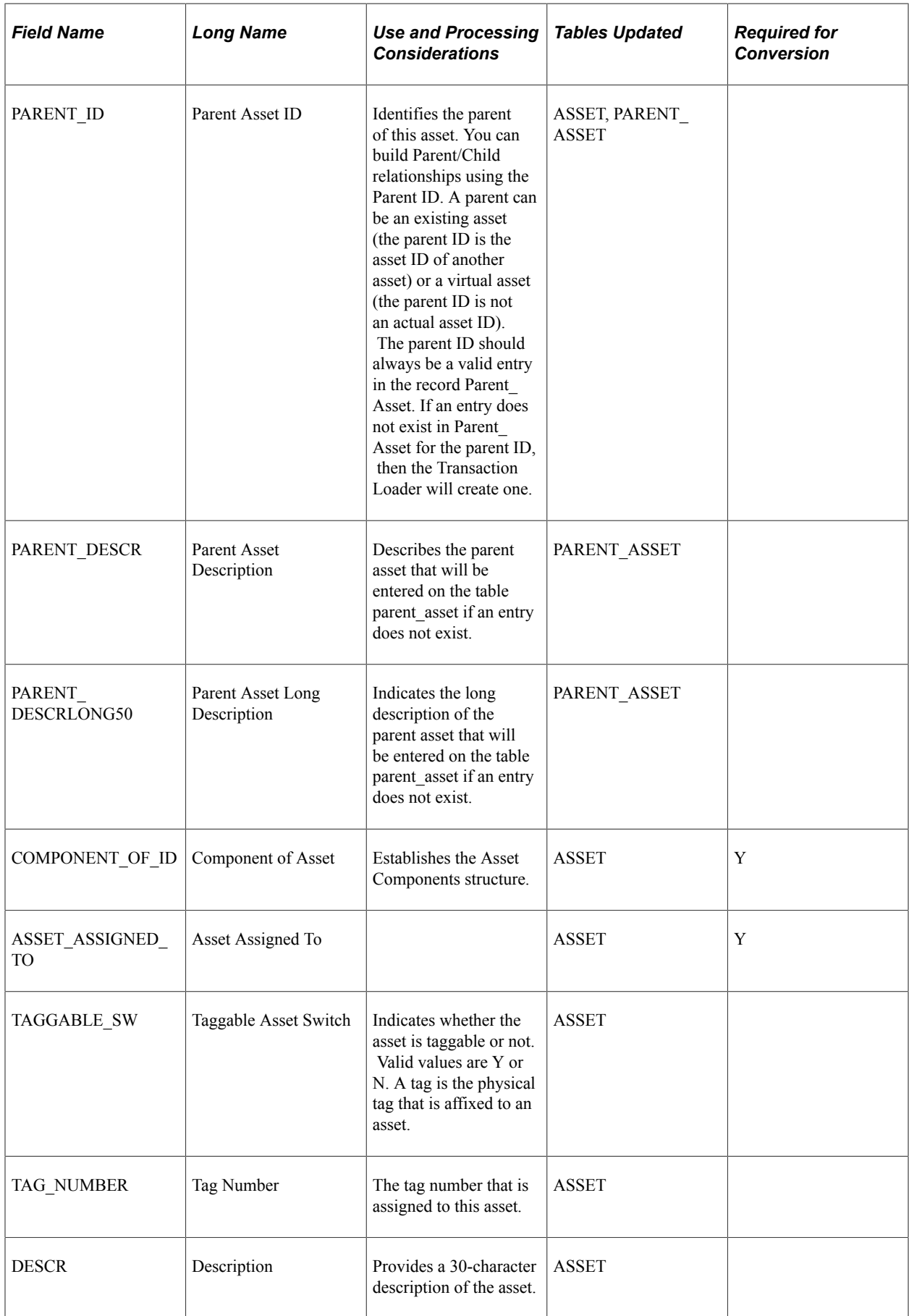

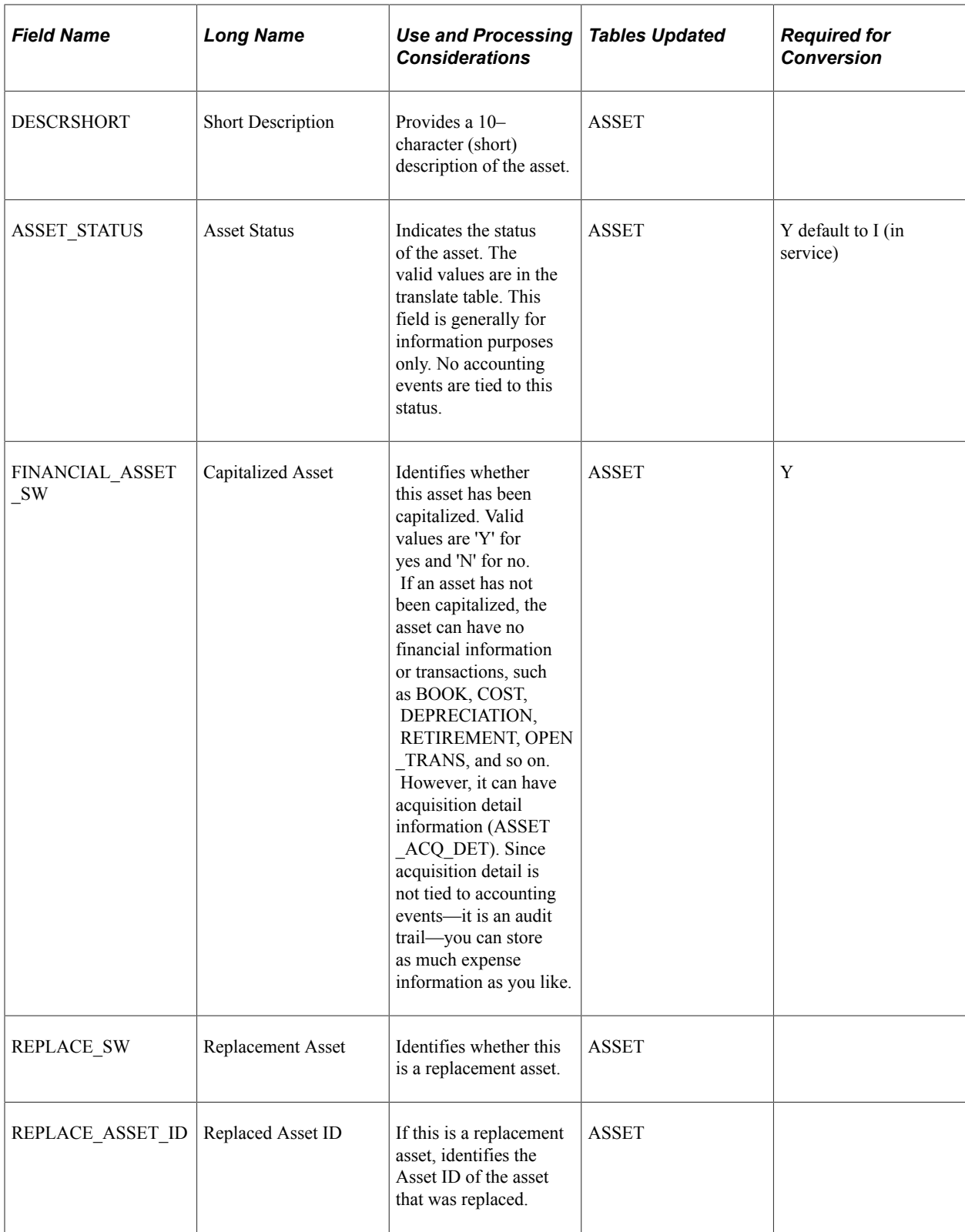

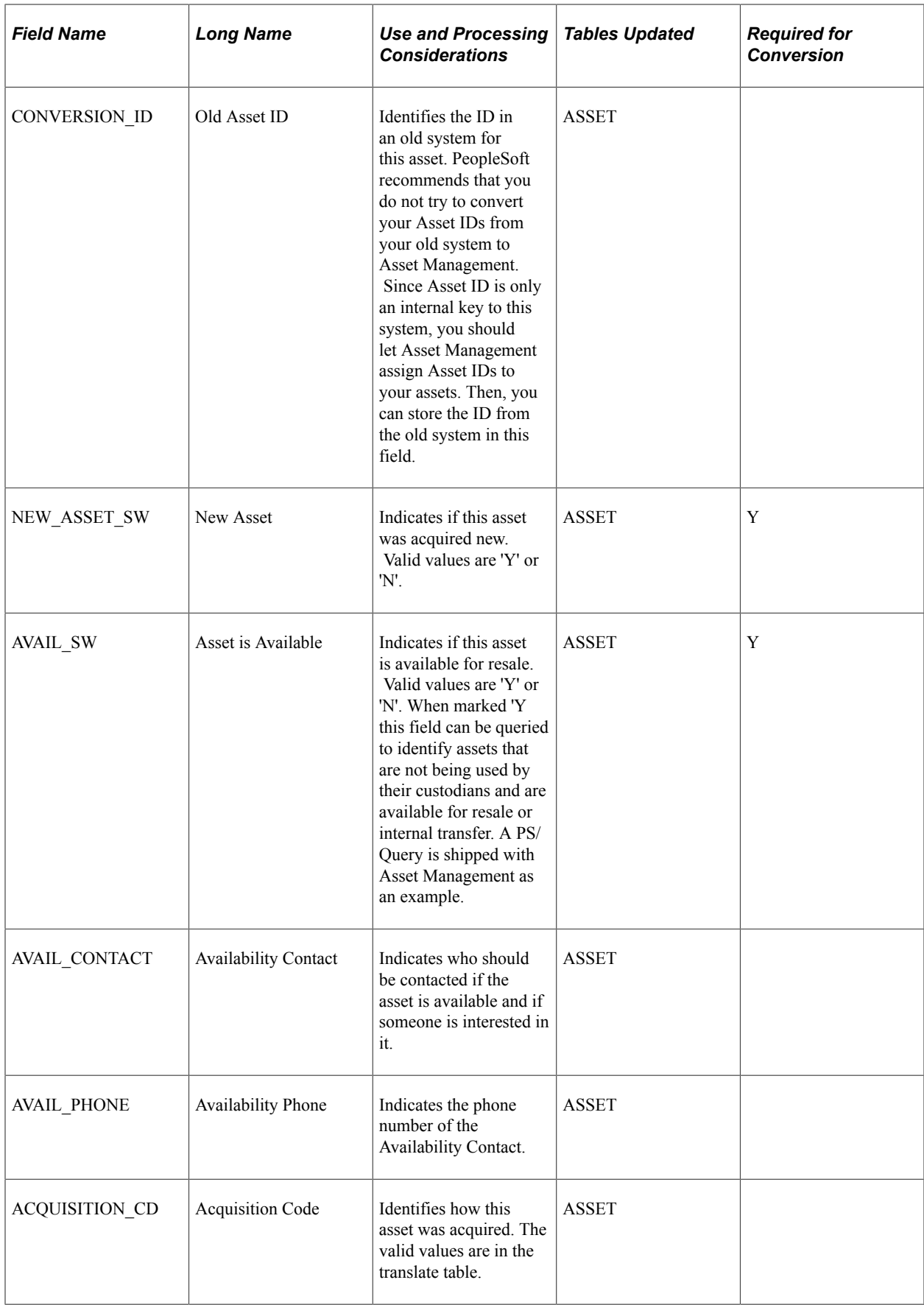

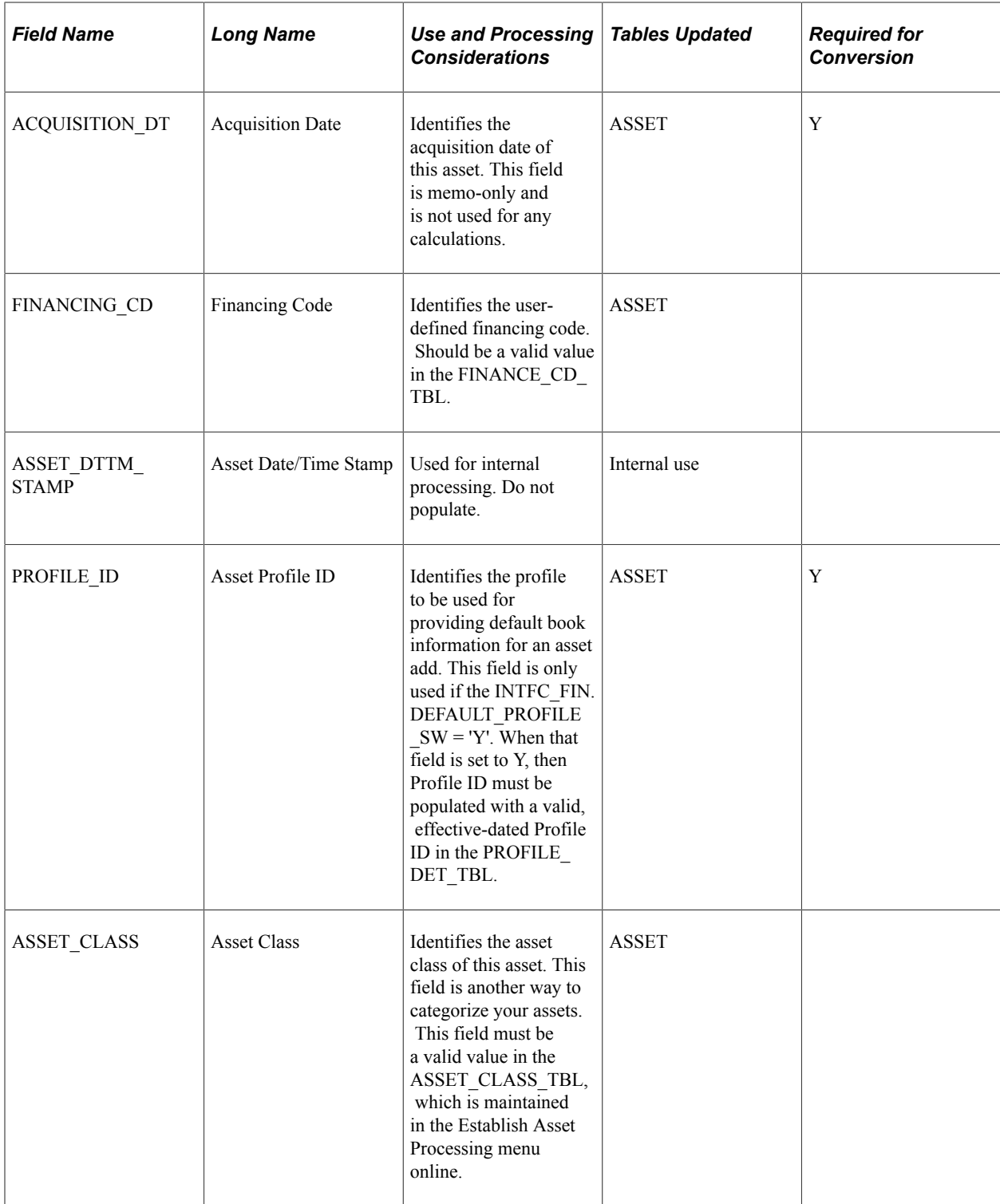

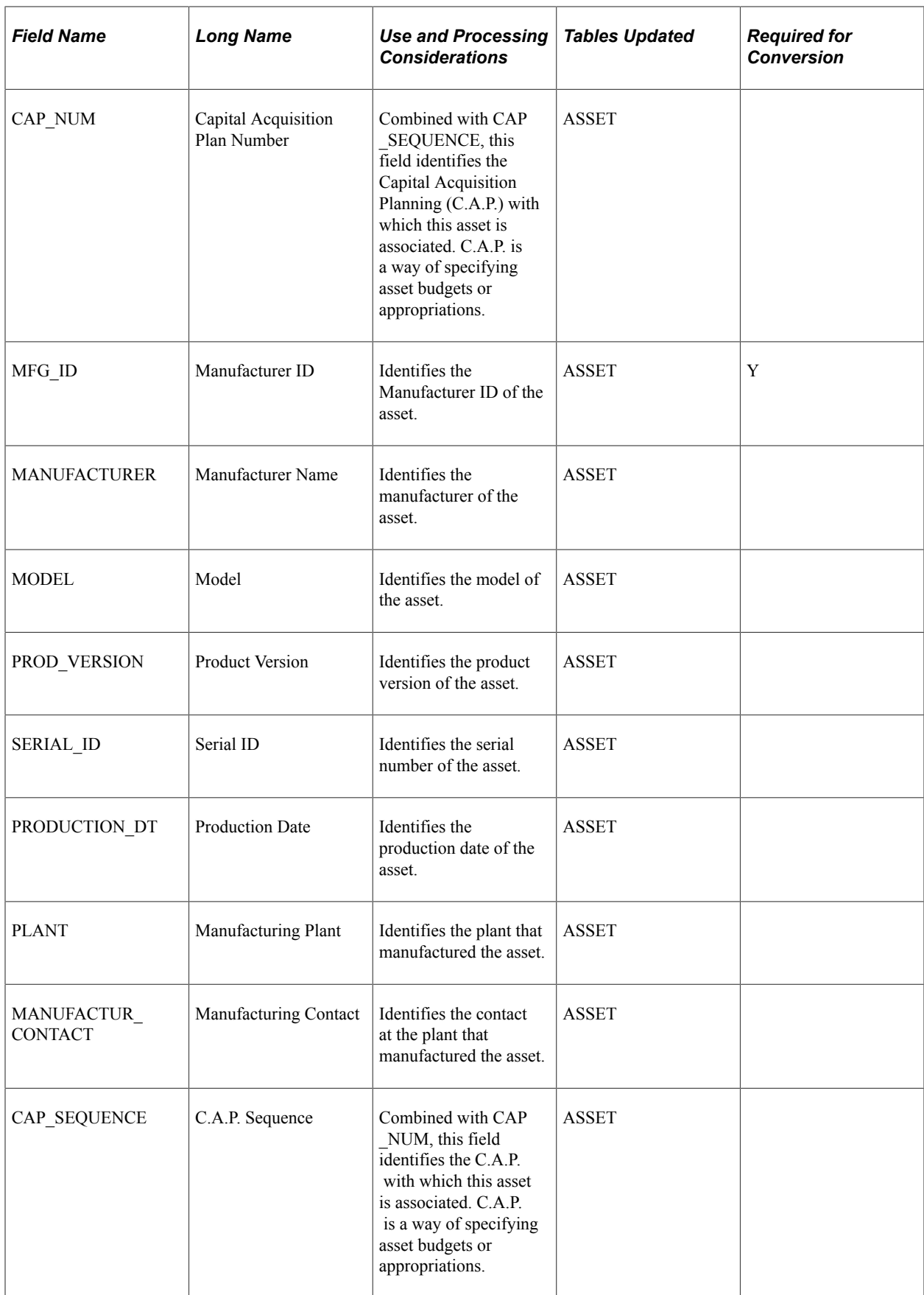

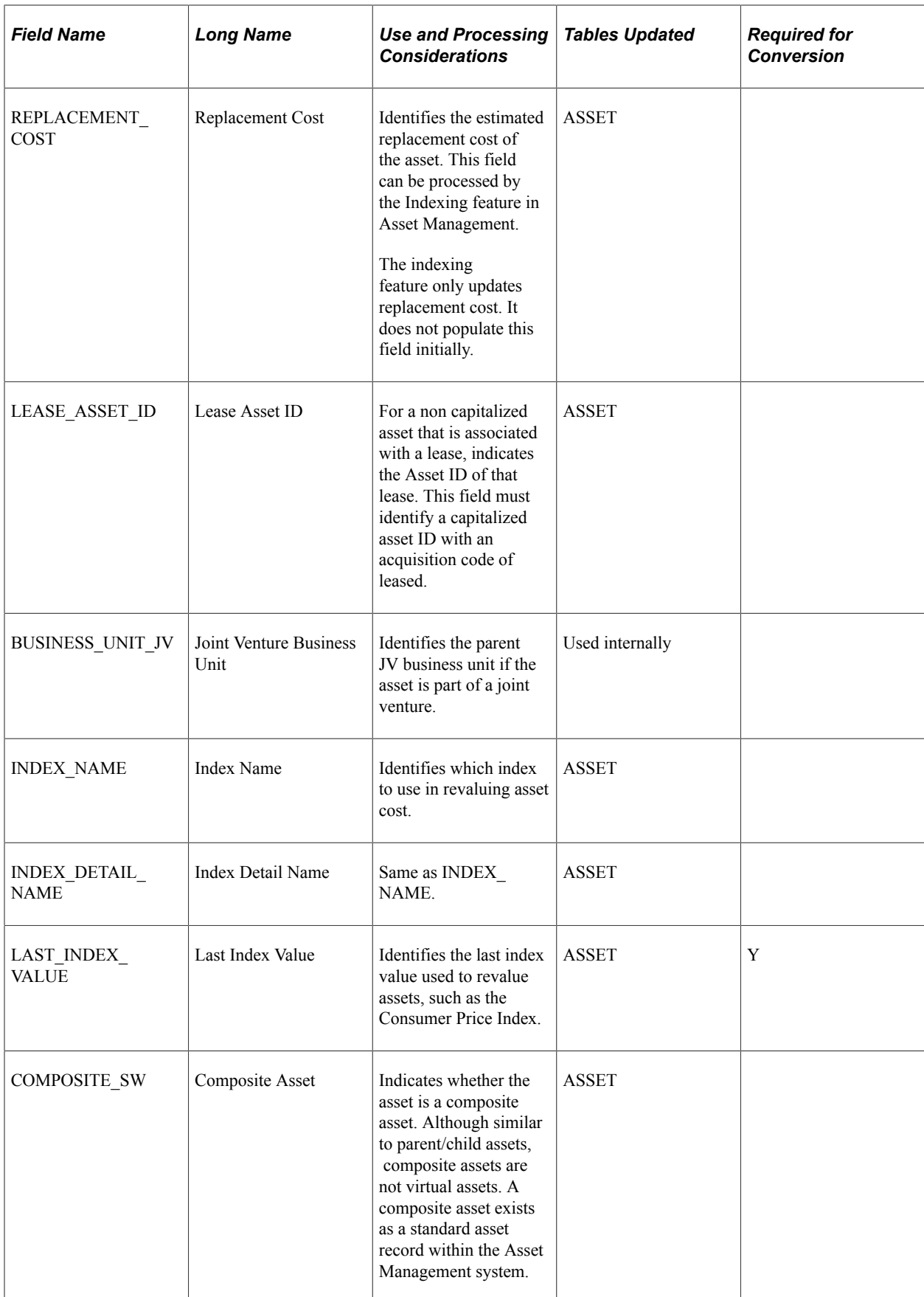

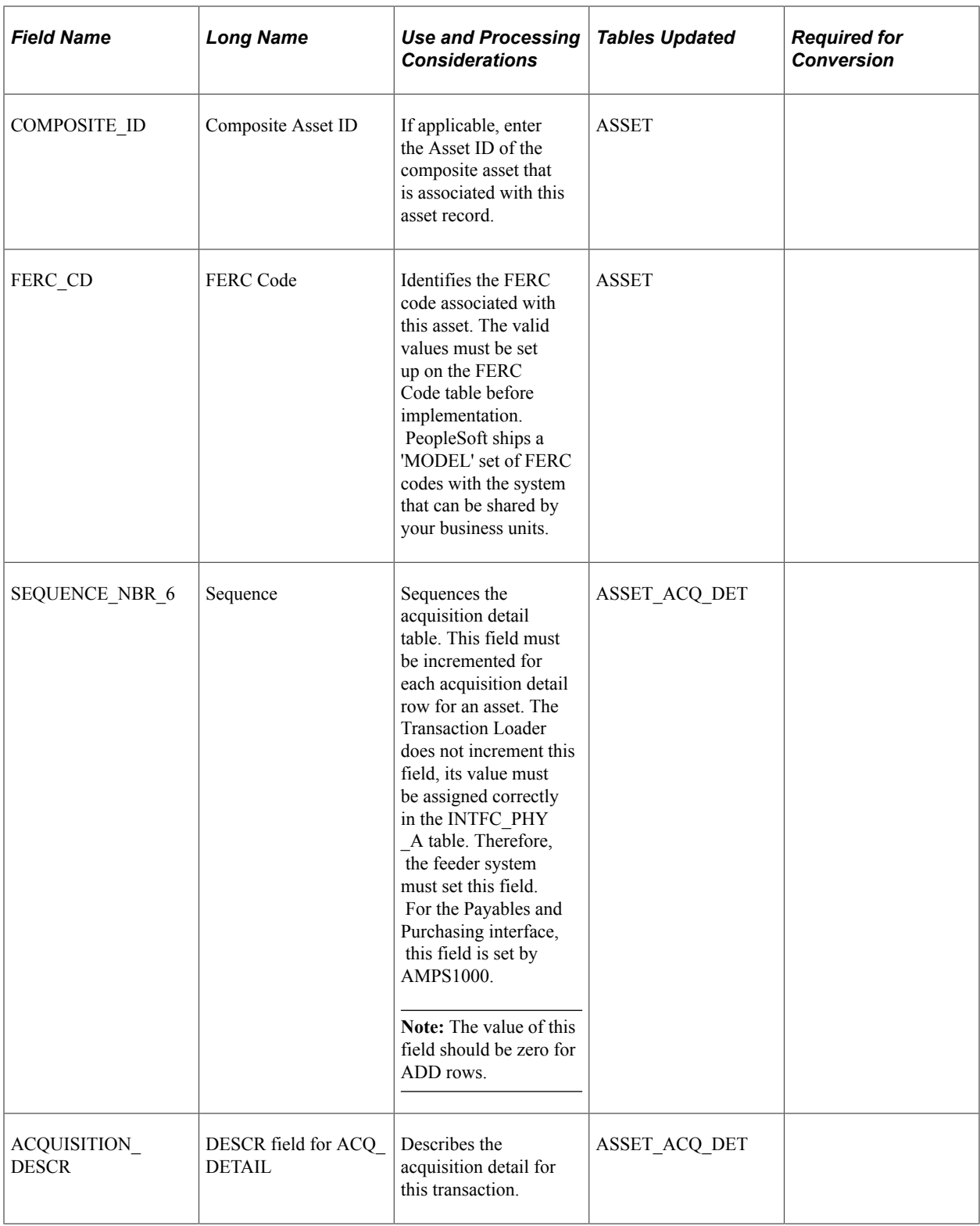

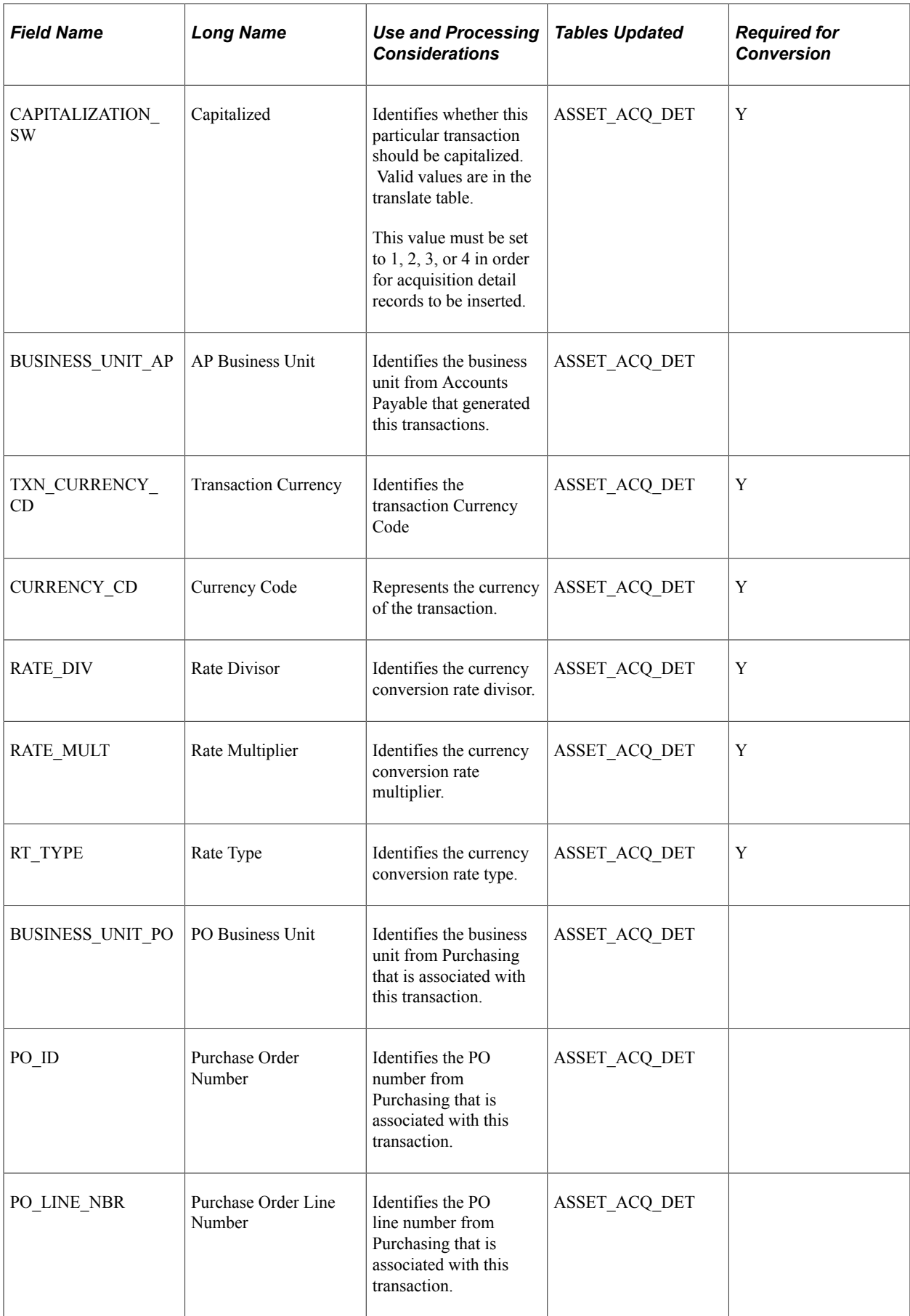

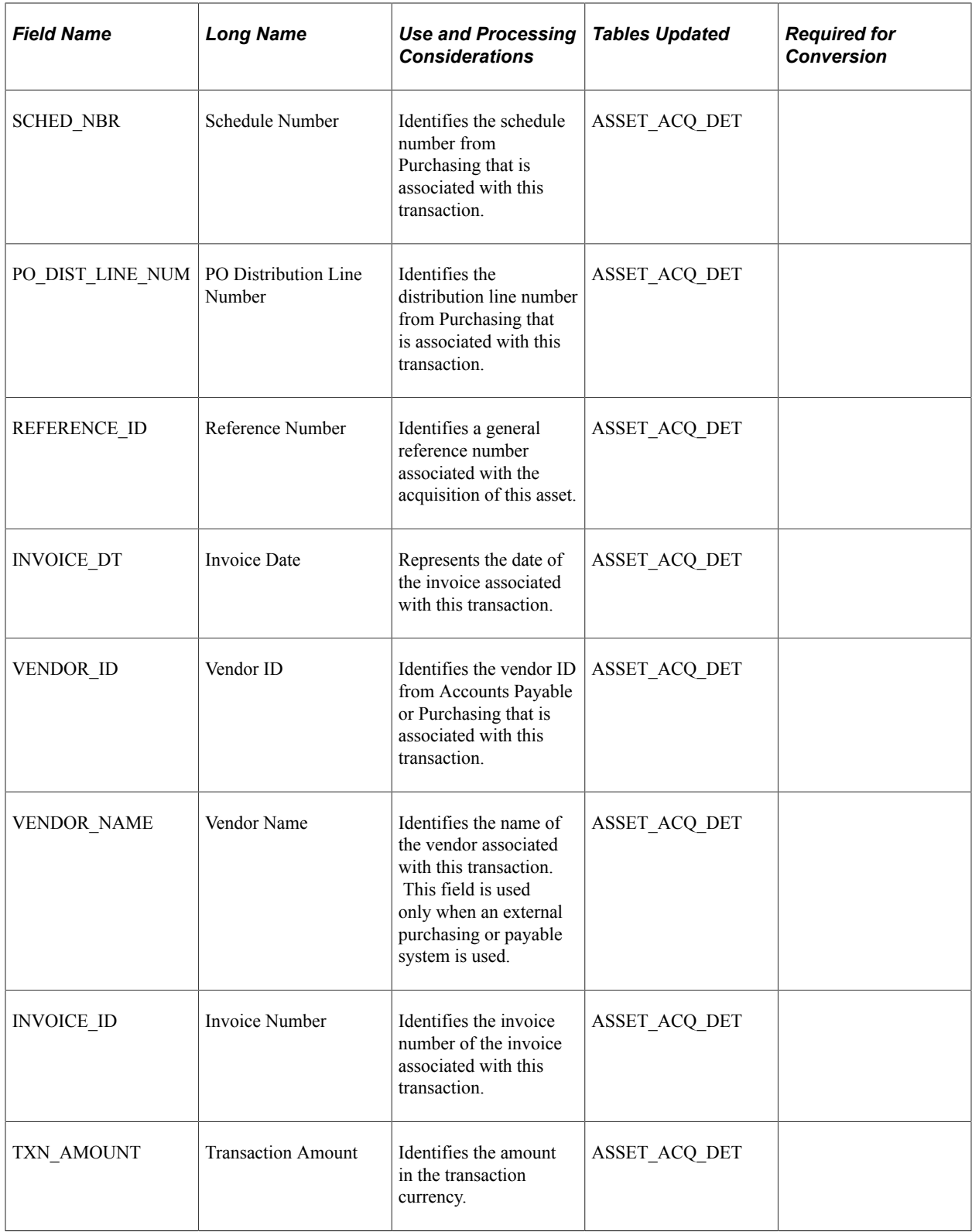

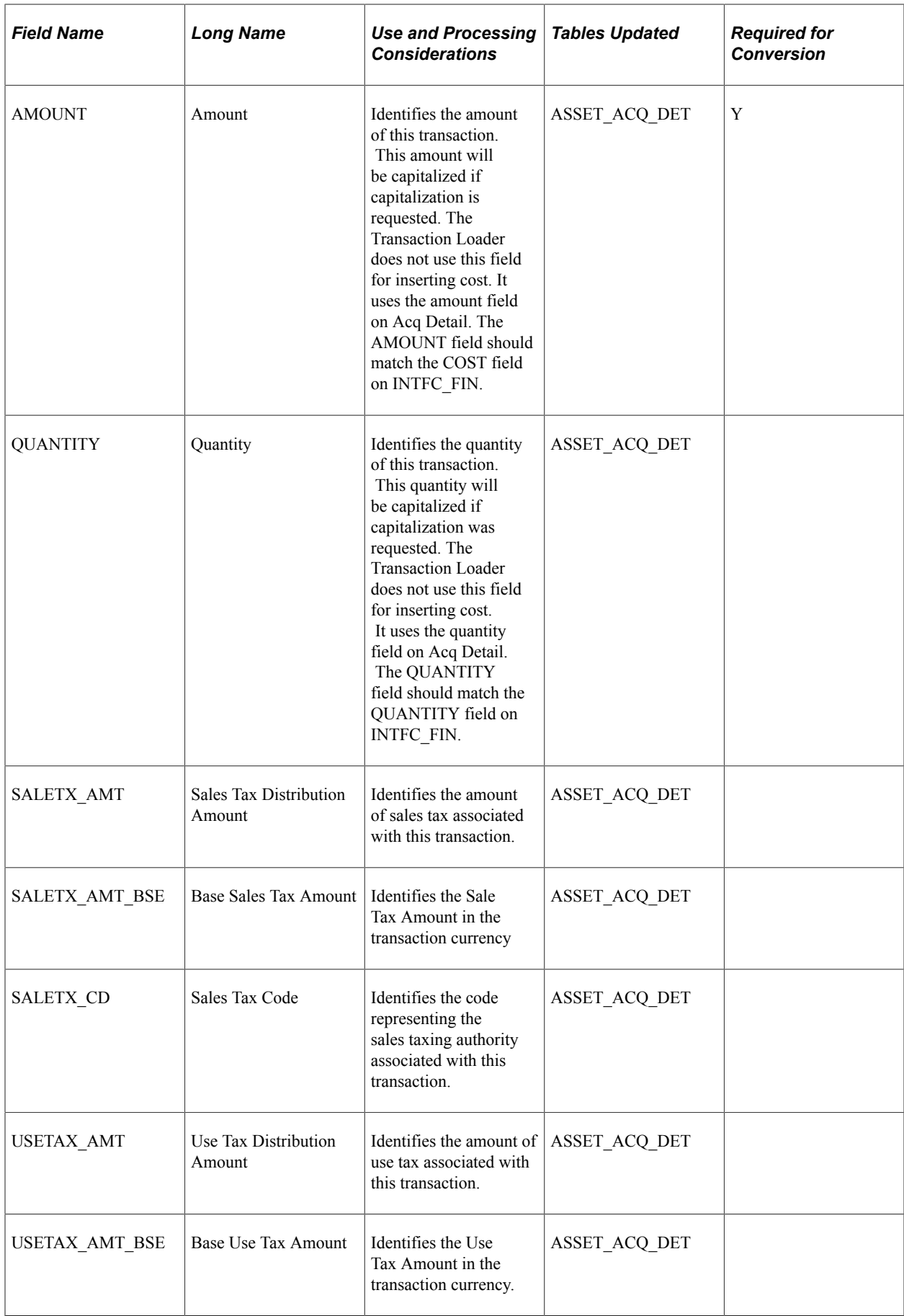

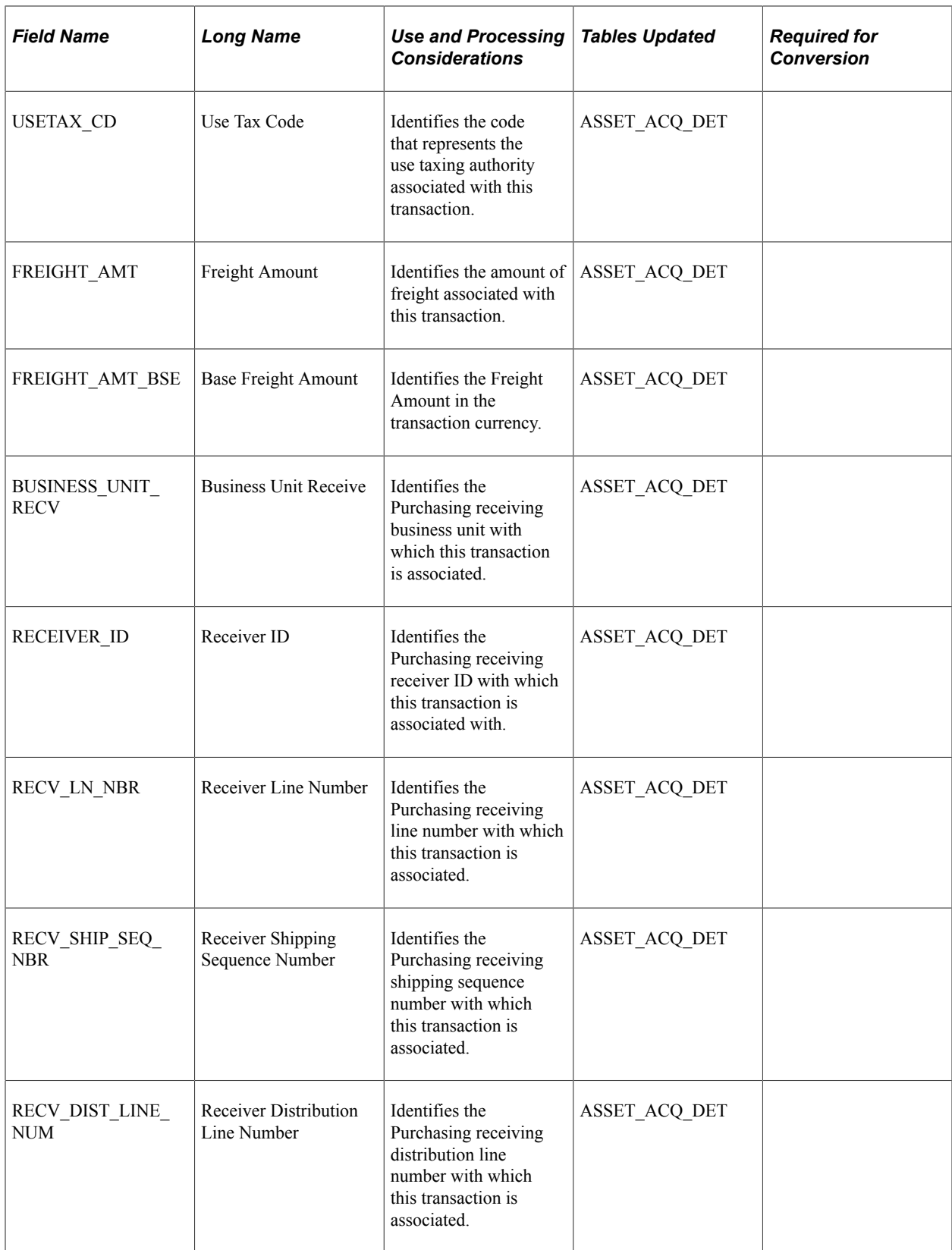

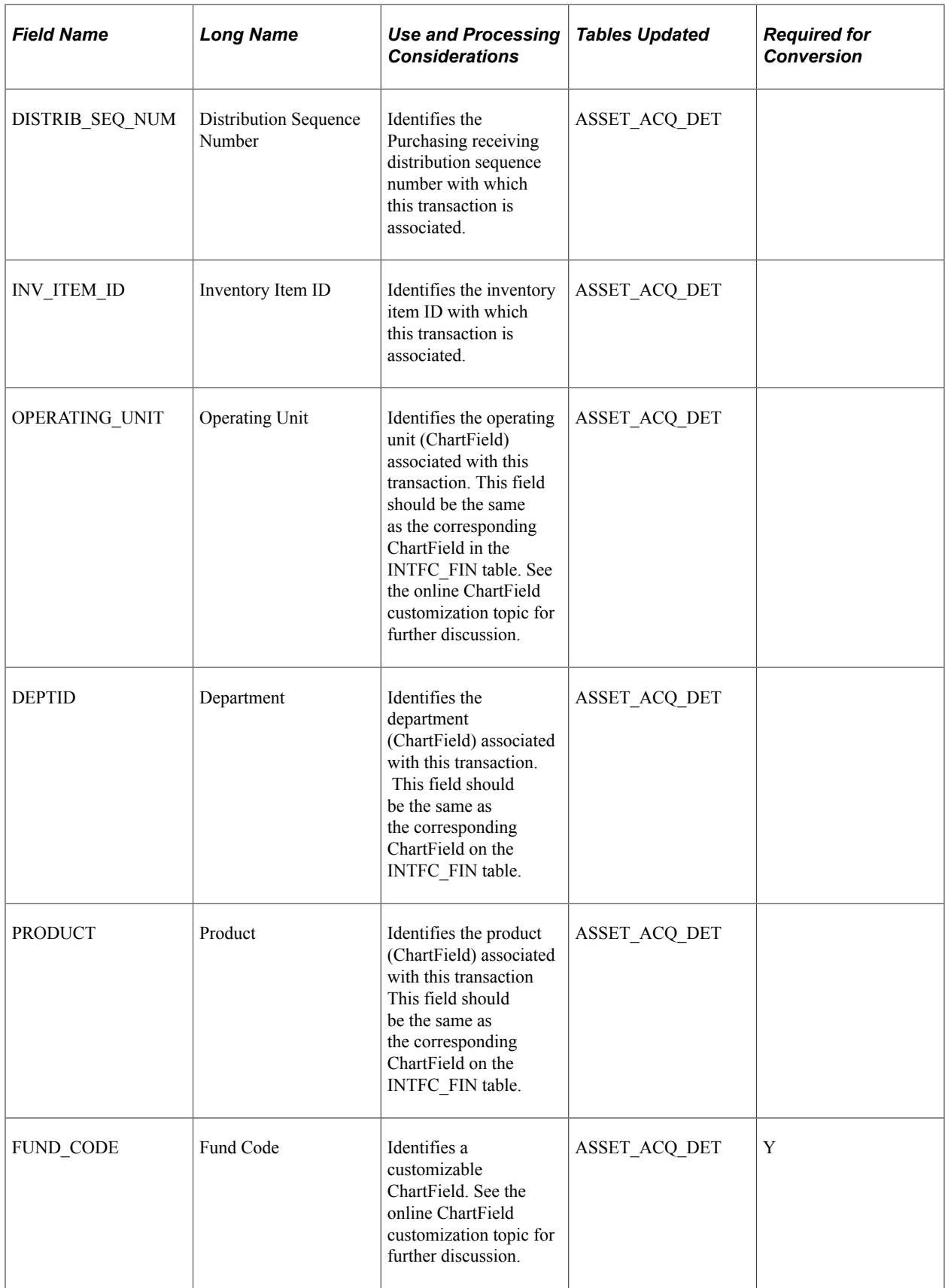

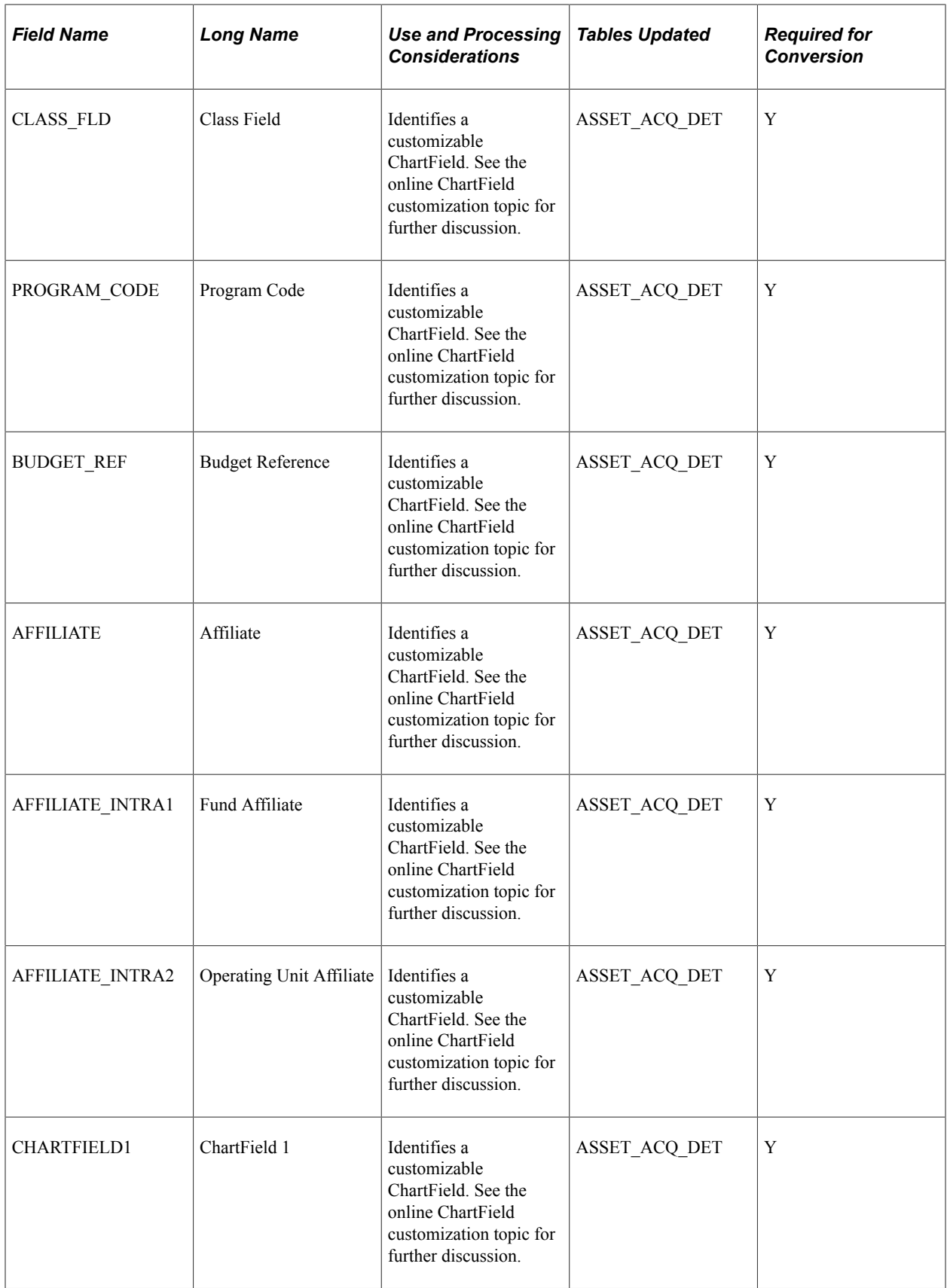

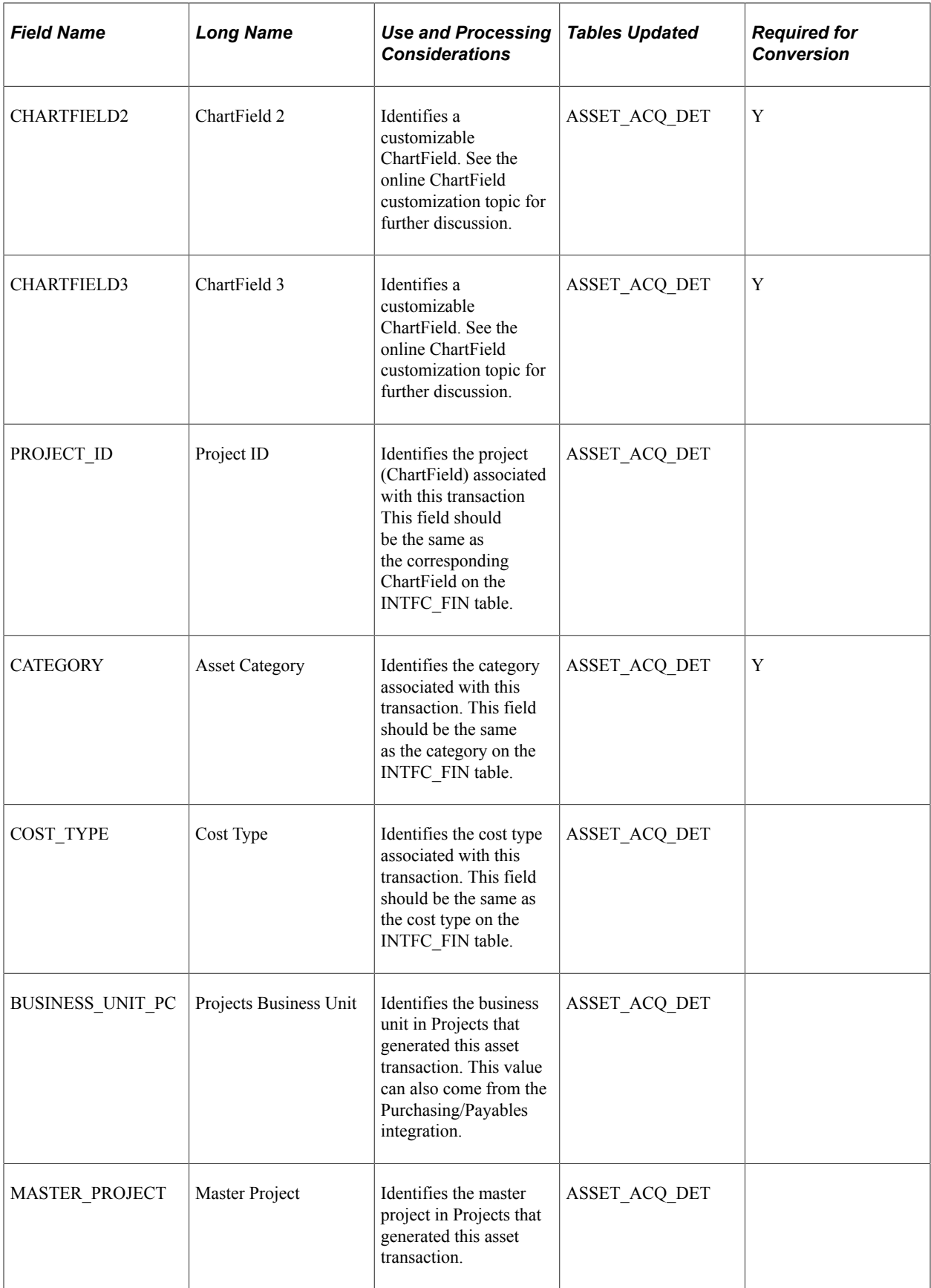

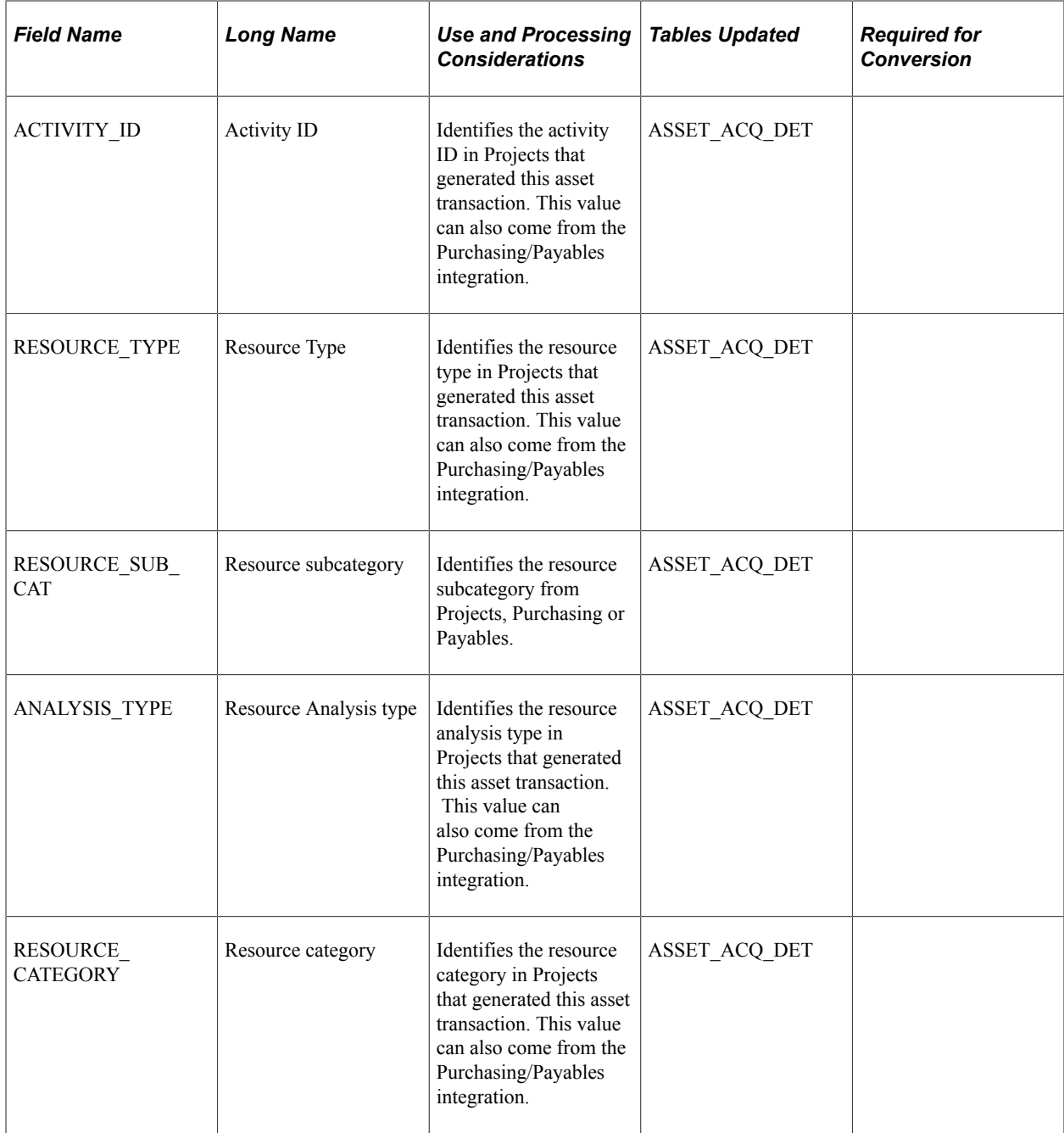

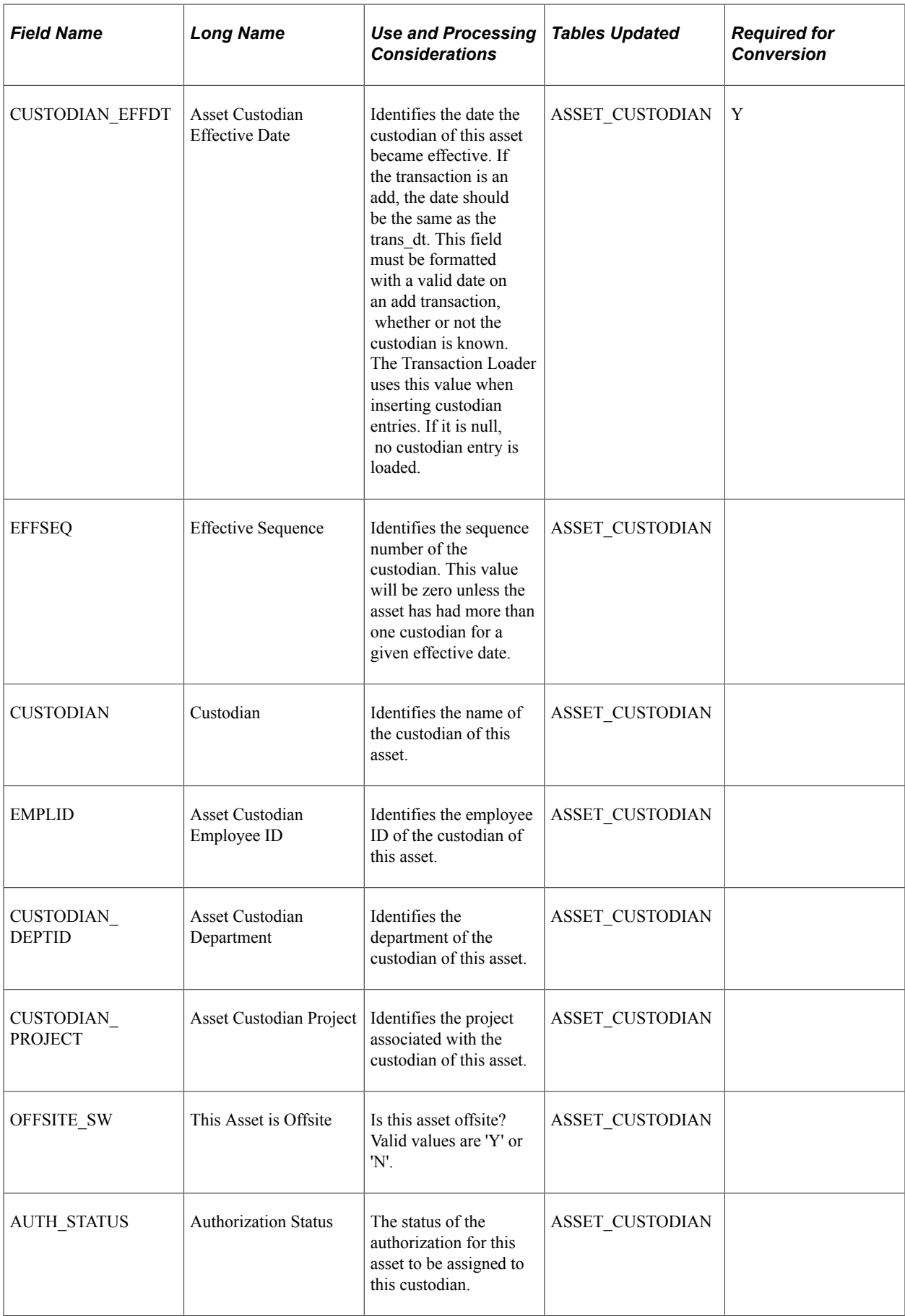

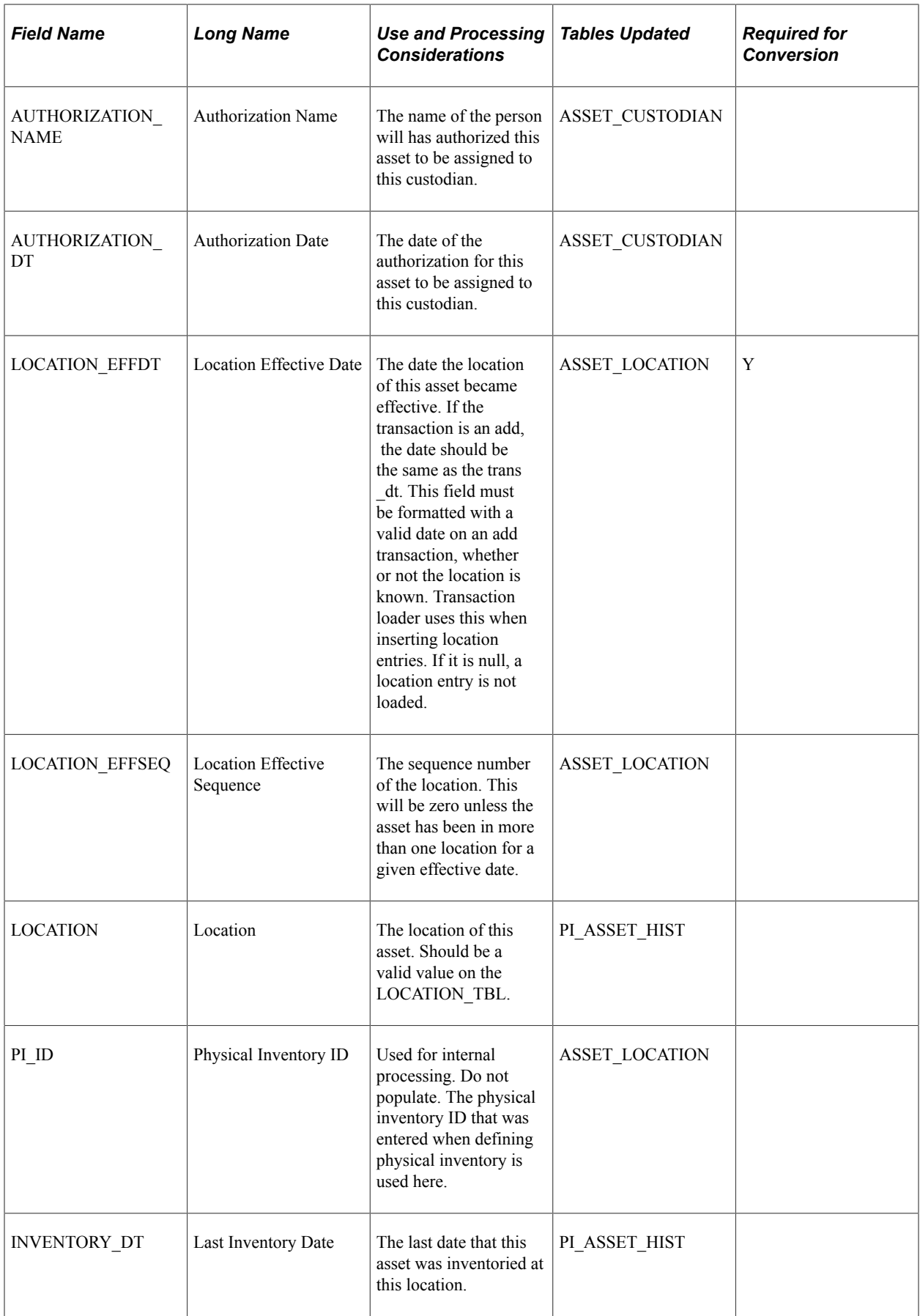

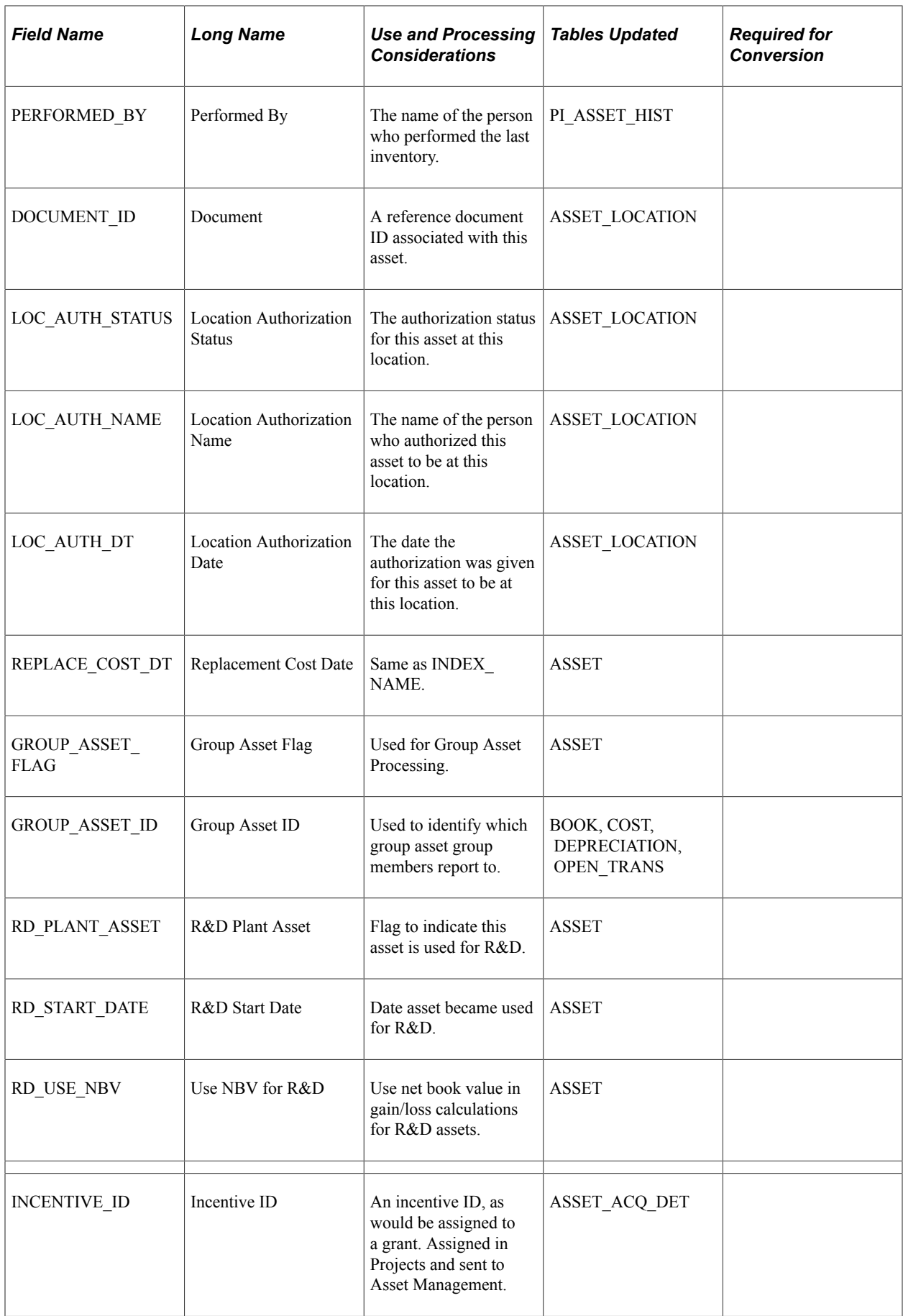

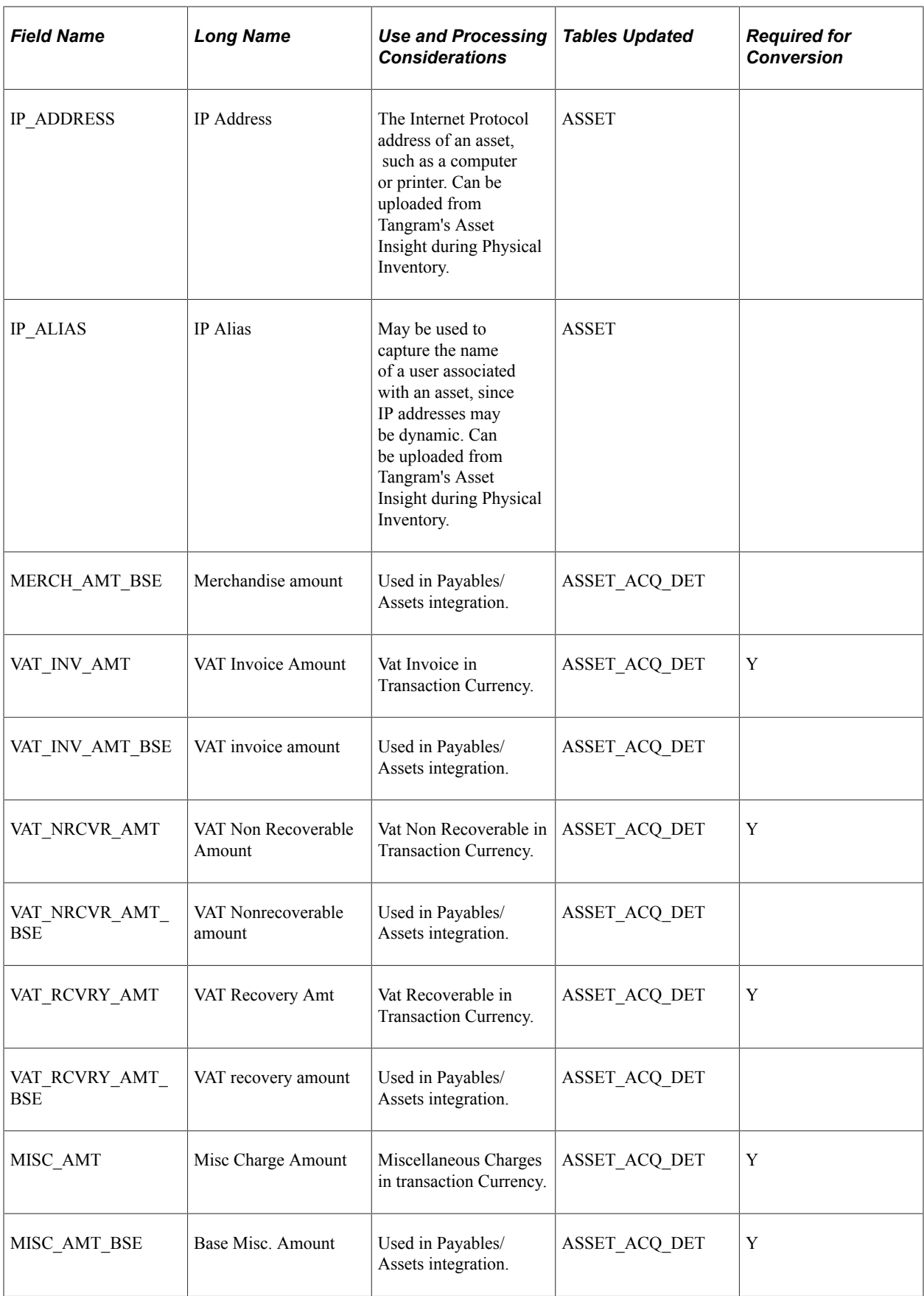

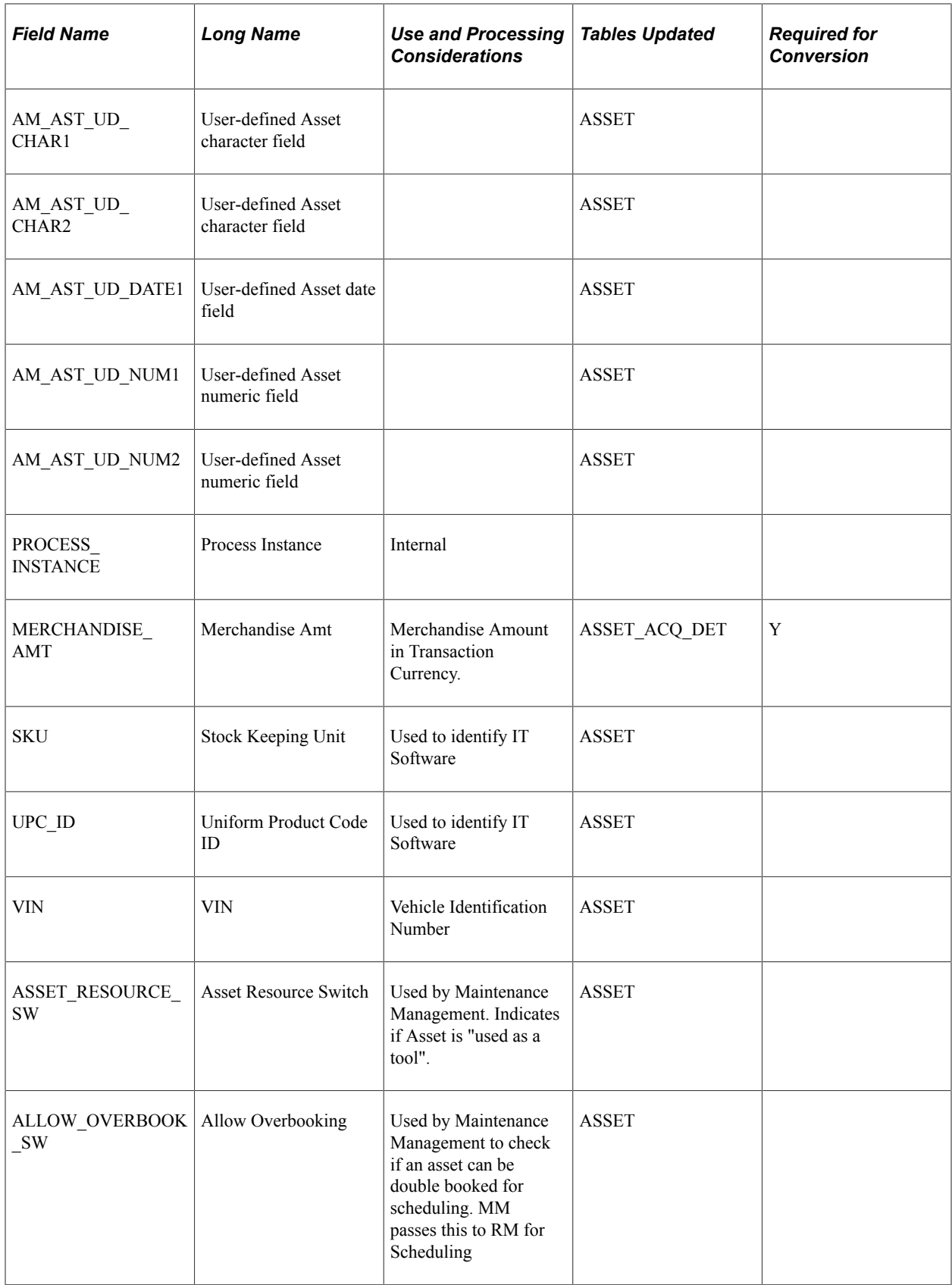

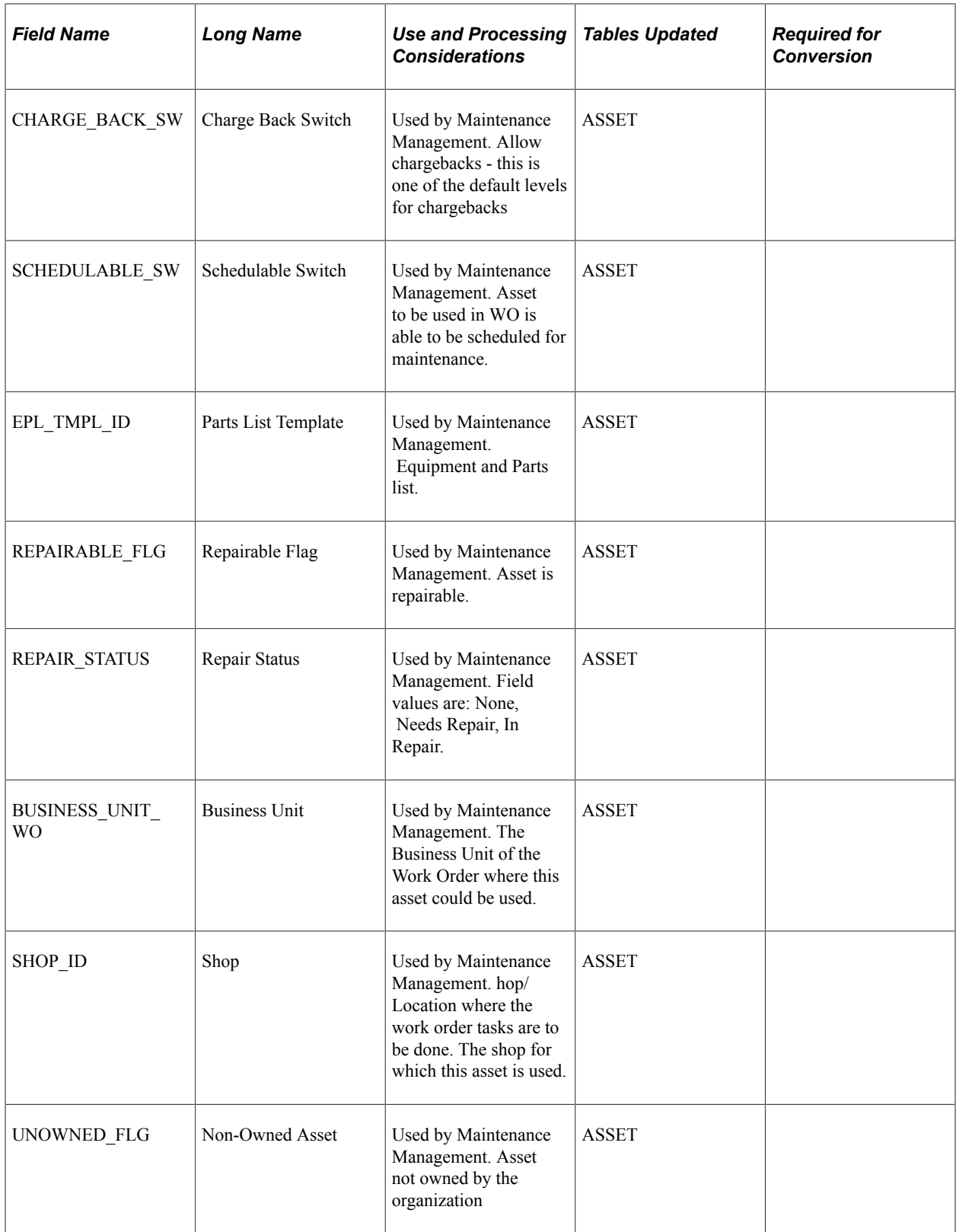

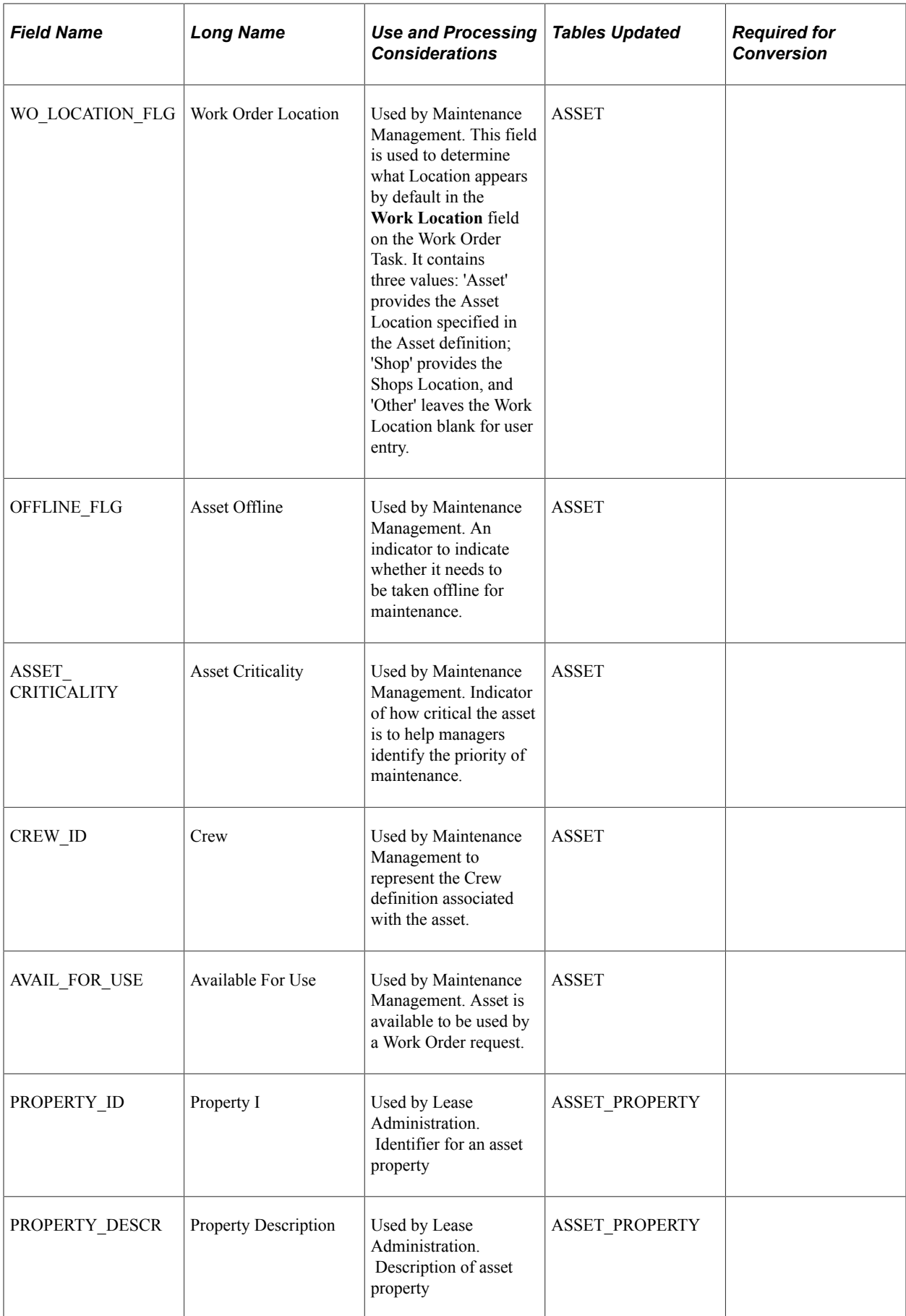

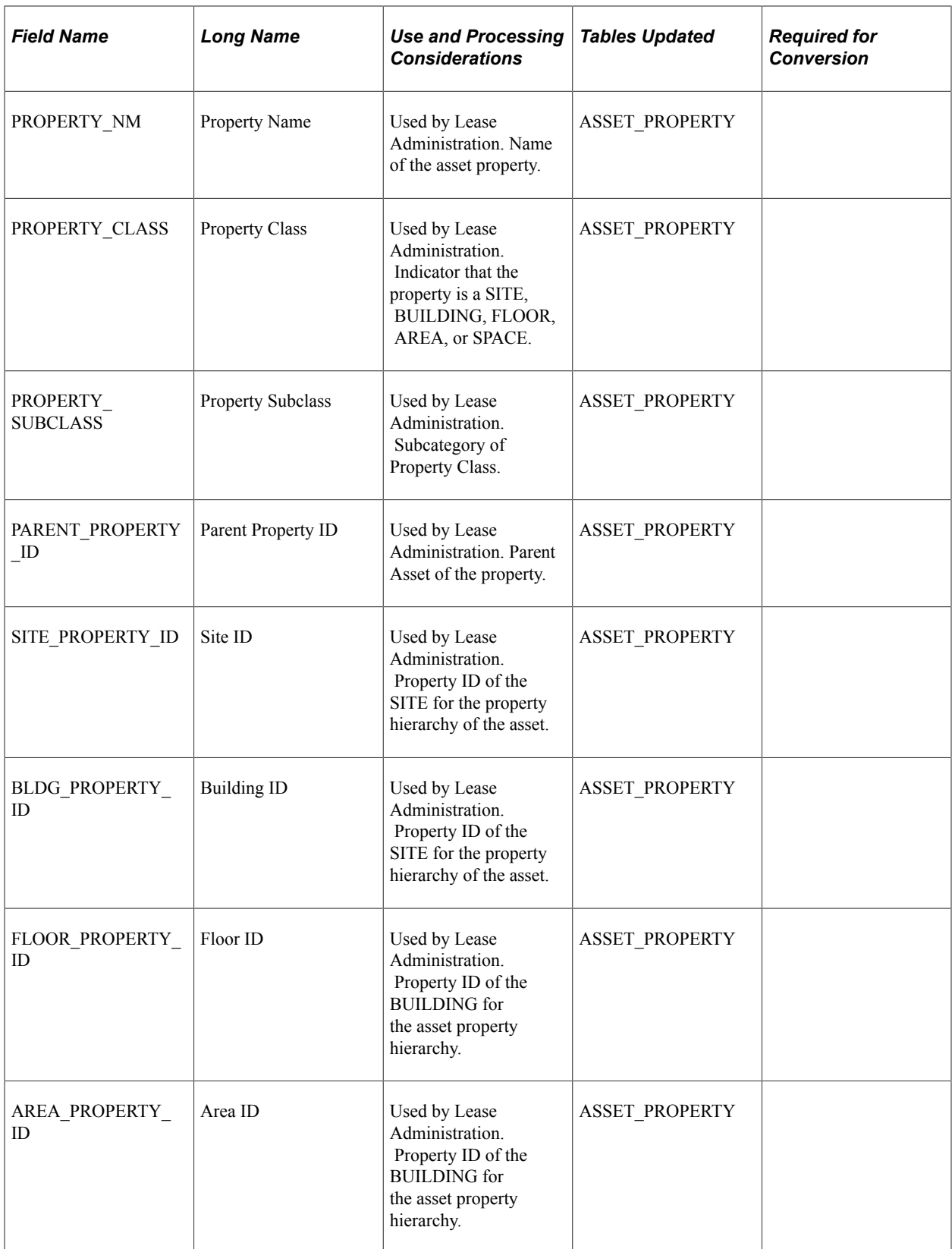

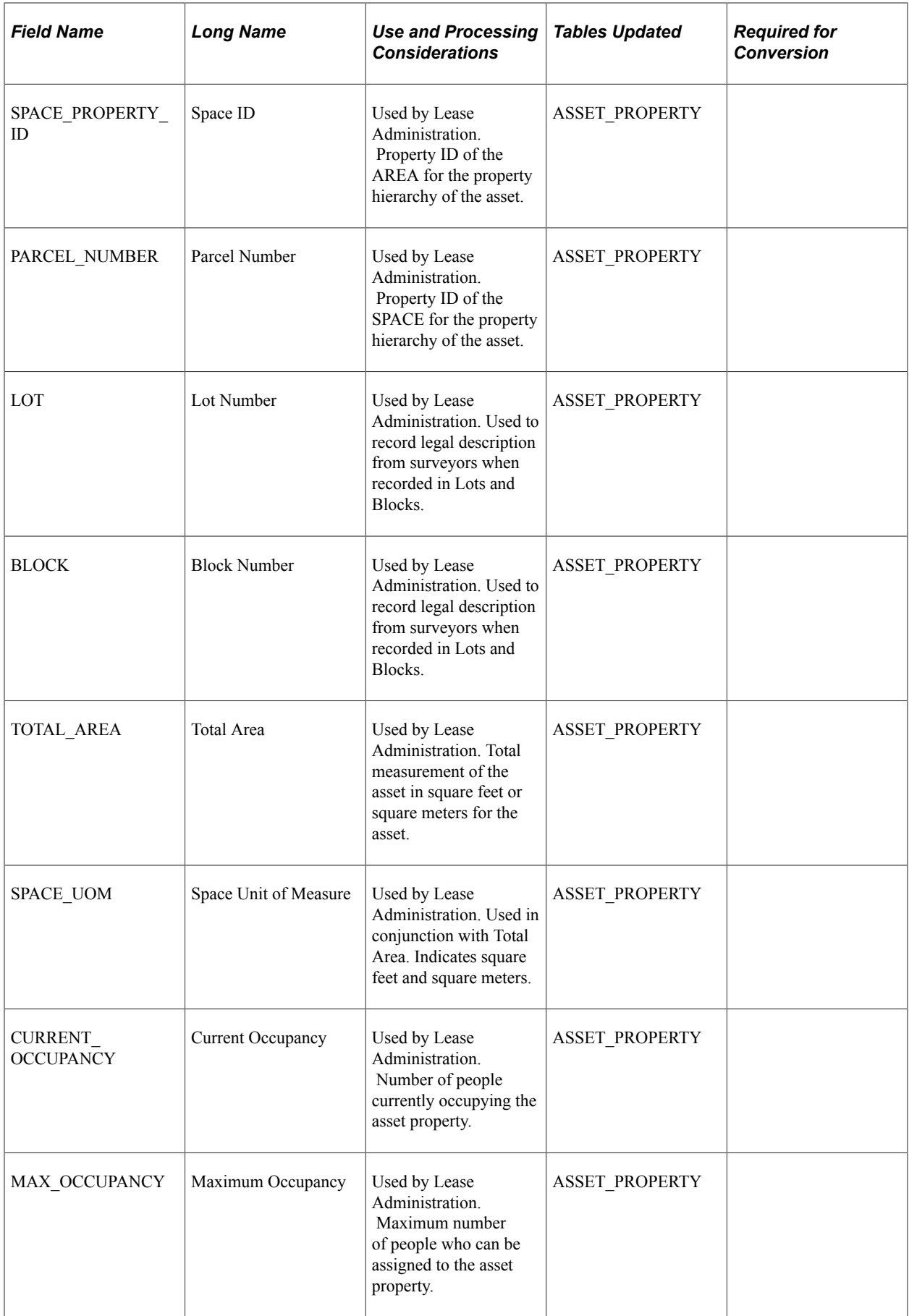

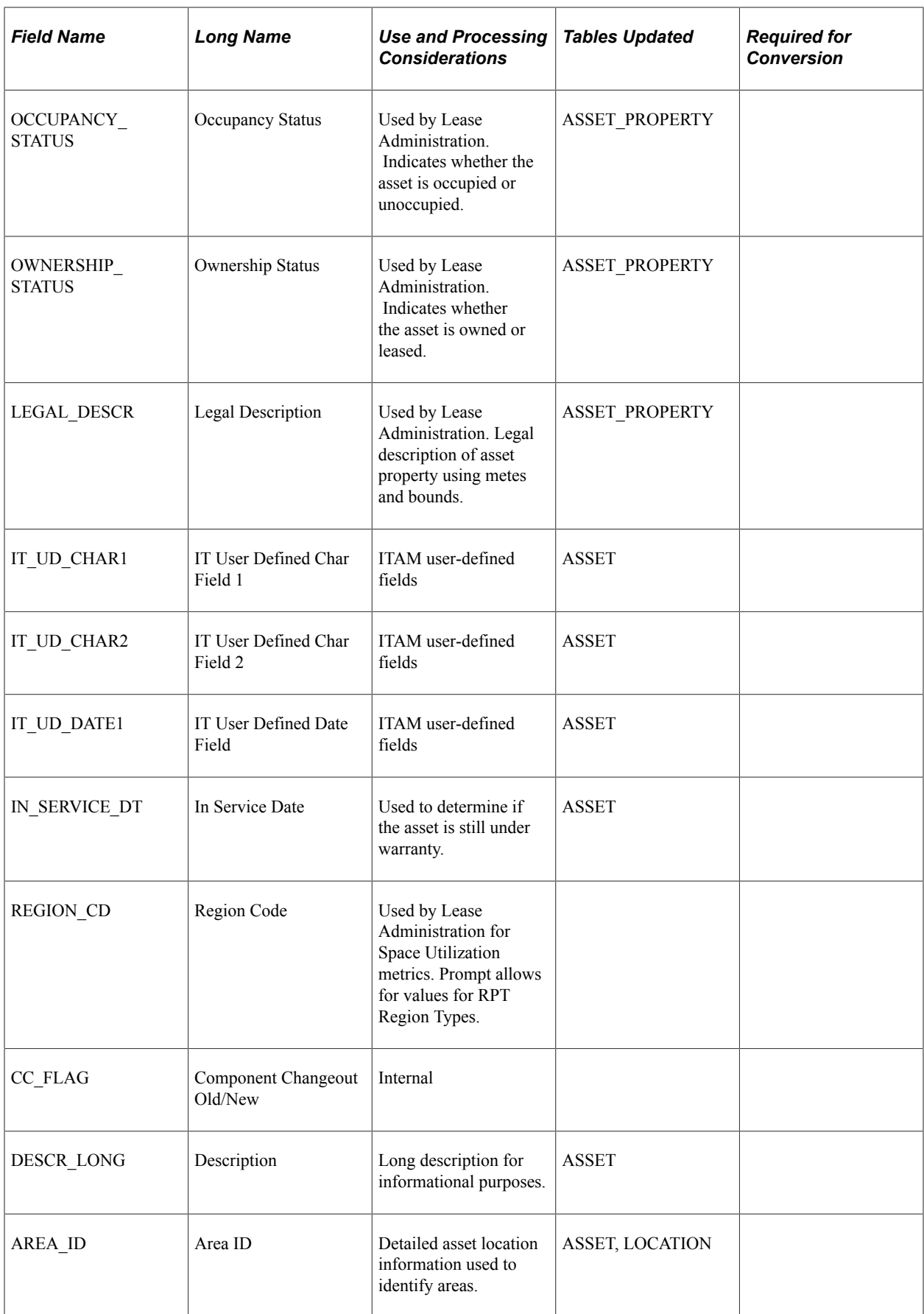

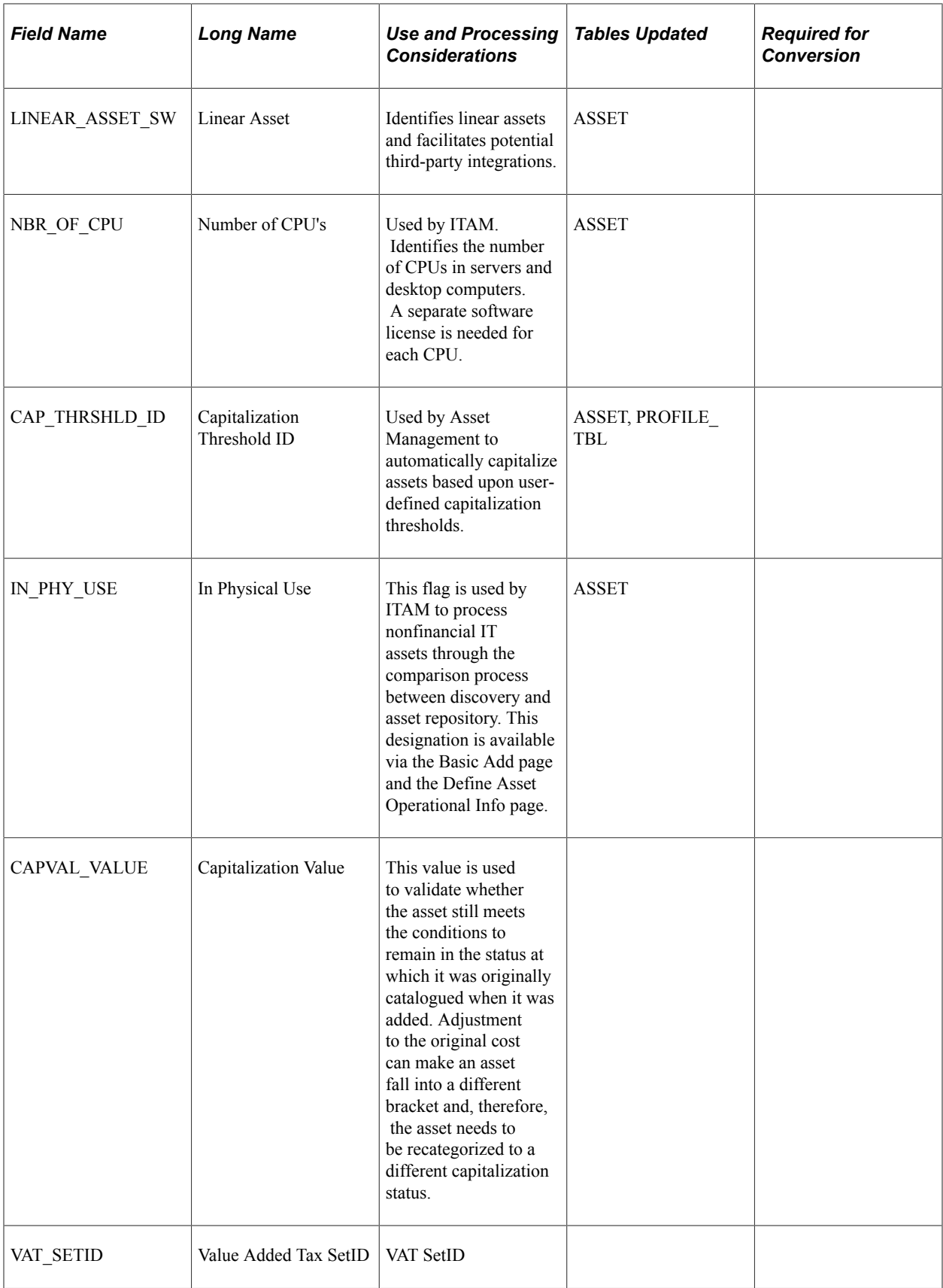

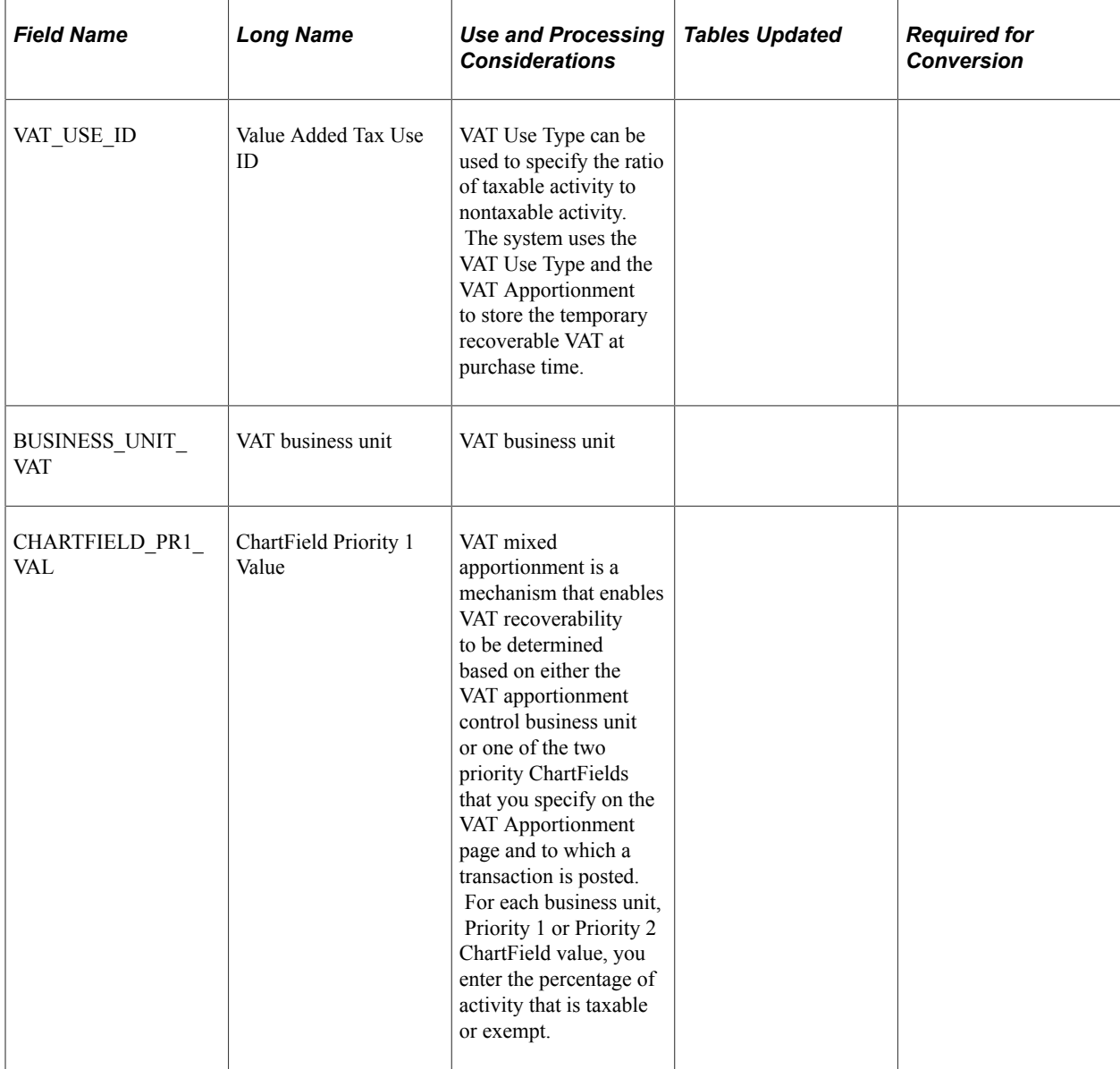

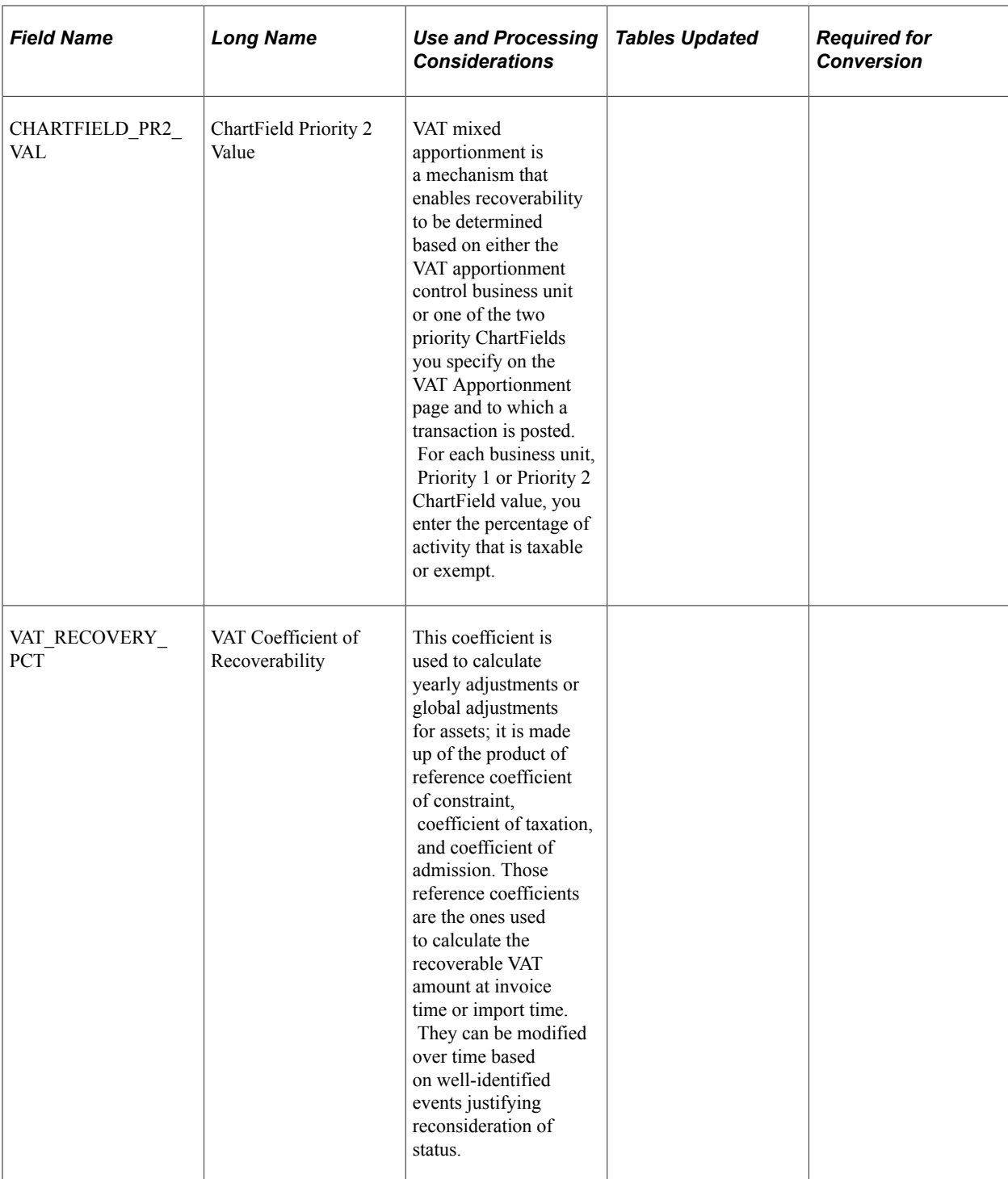

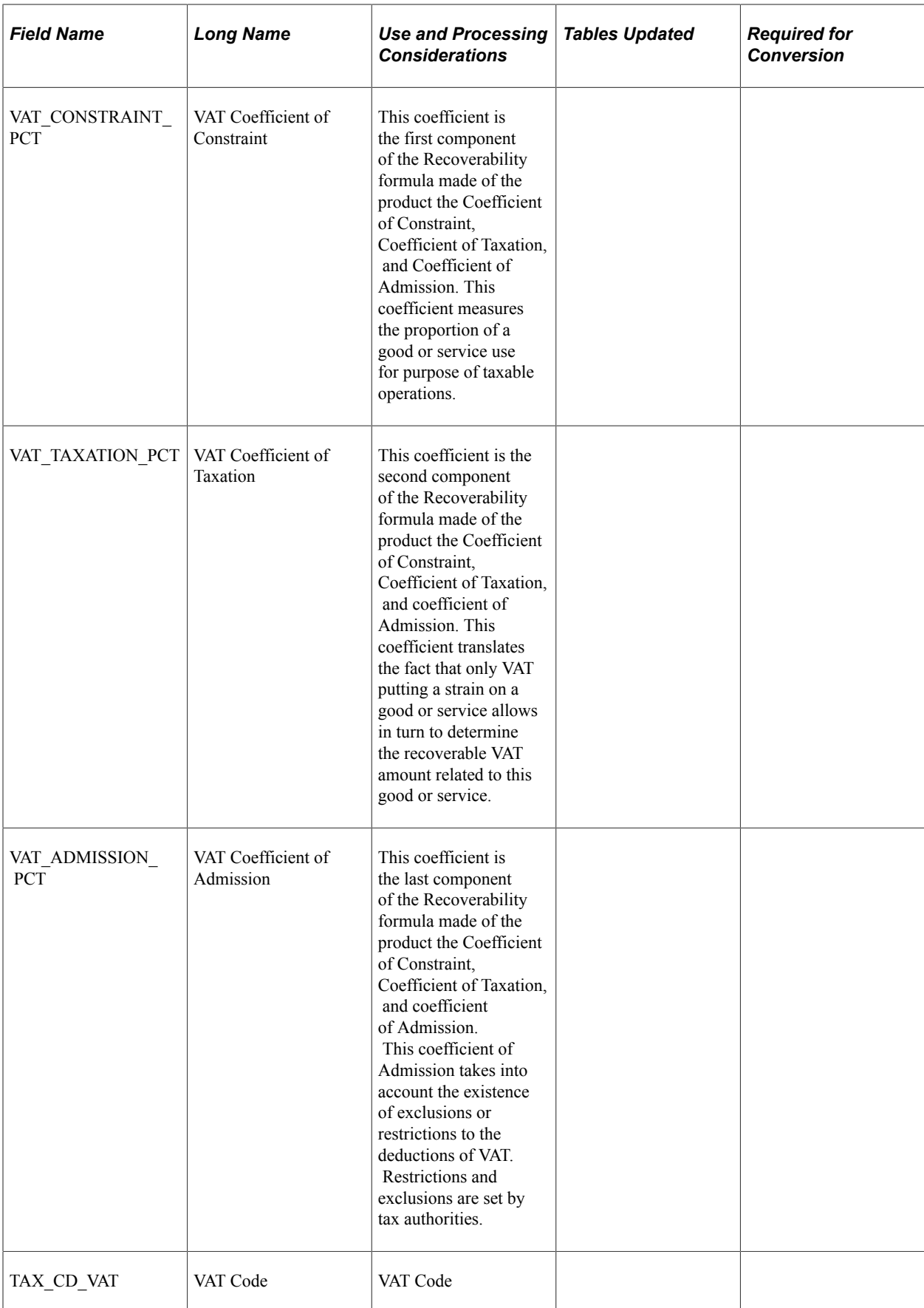

## **Loader Table INTFC\_PHY\_B**

When used, INTFC\_PHY\_B fields are most commonly loaded at conversion. They are not currently interfaced from Purchasing, Payables, or Projects, but they could be with some customization.

**Note:** This table does not need to be inserted for conversion. However, if you insert any values into it, the ones marked **Y** are required.

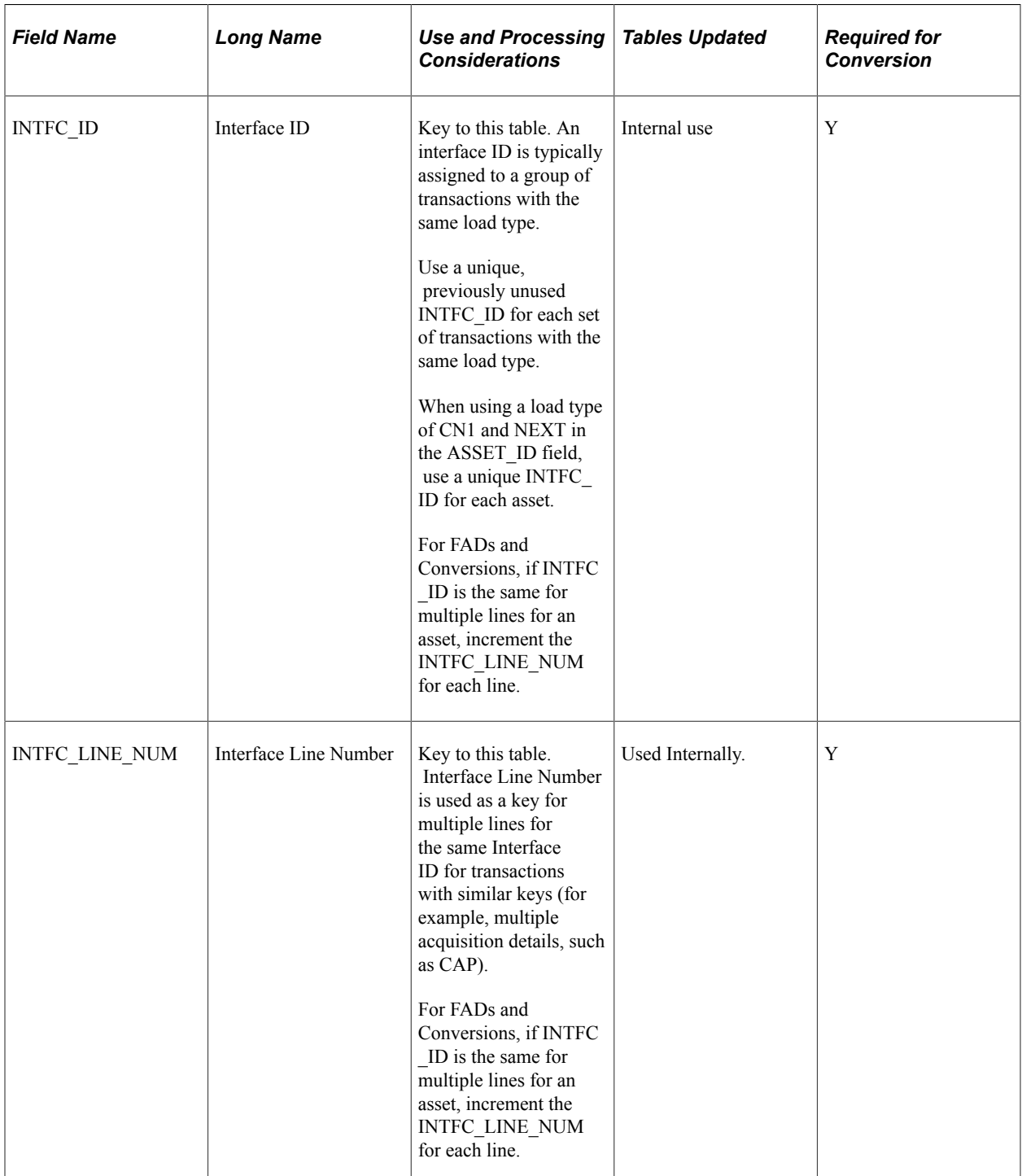

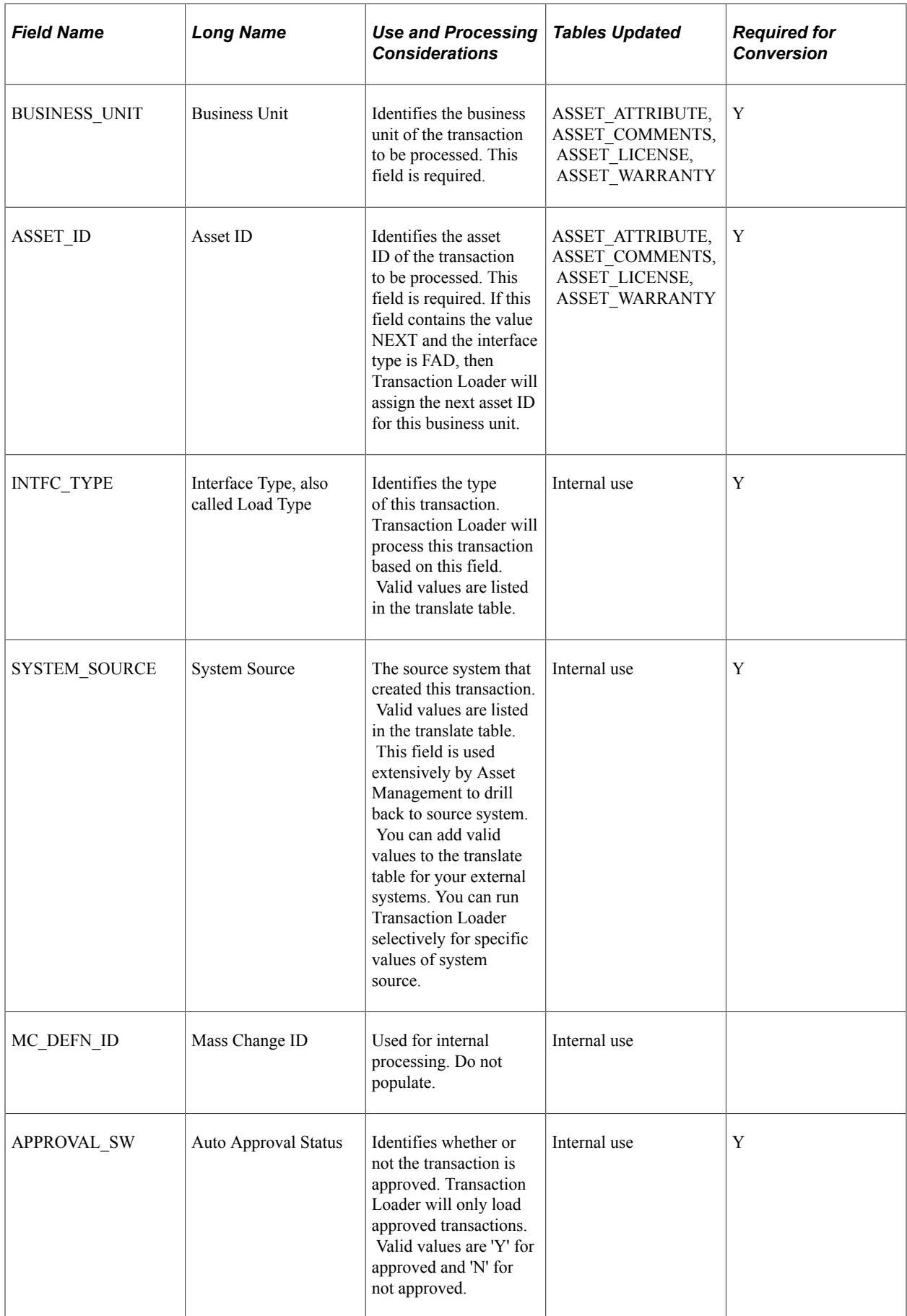
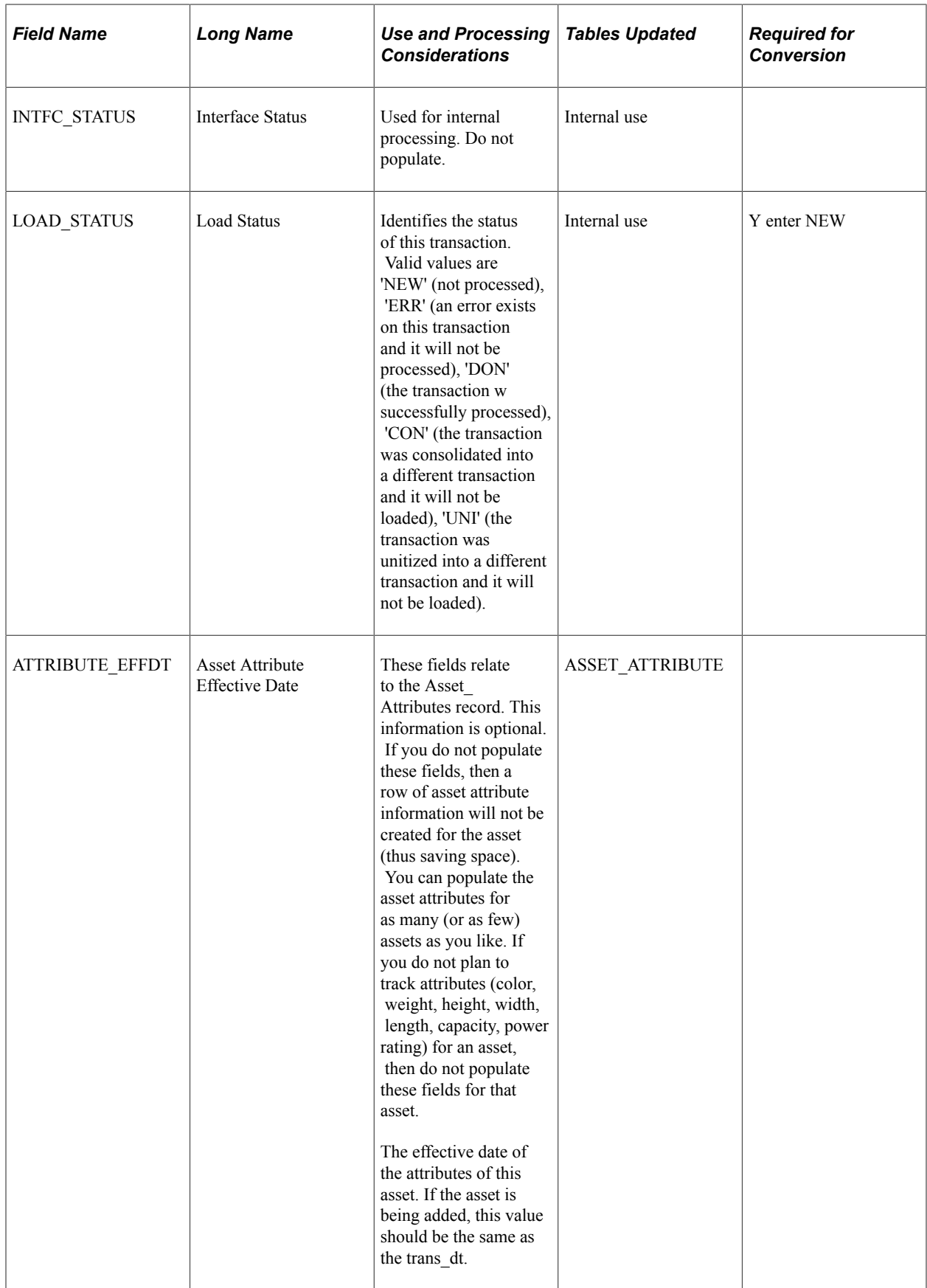

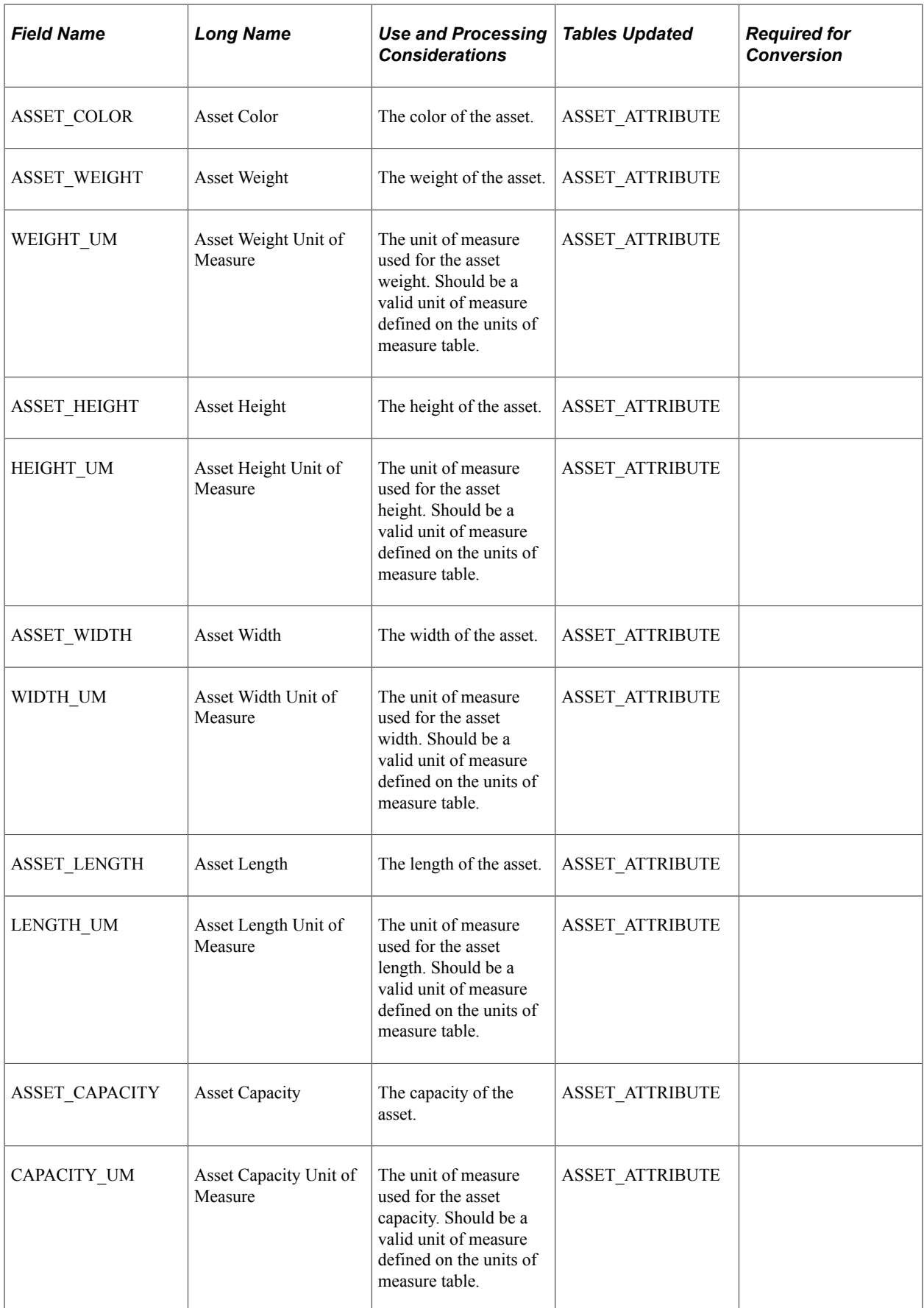

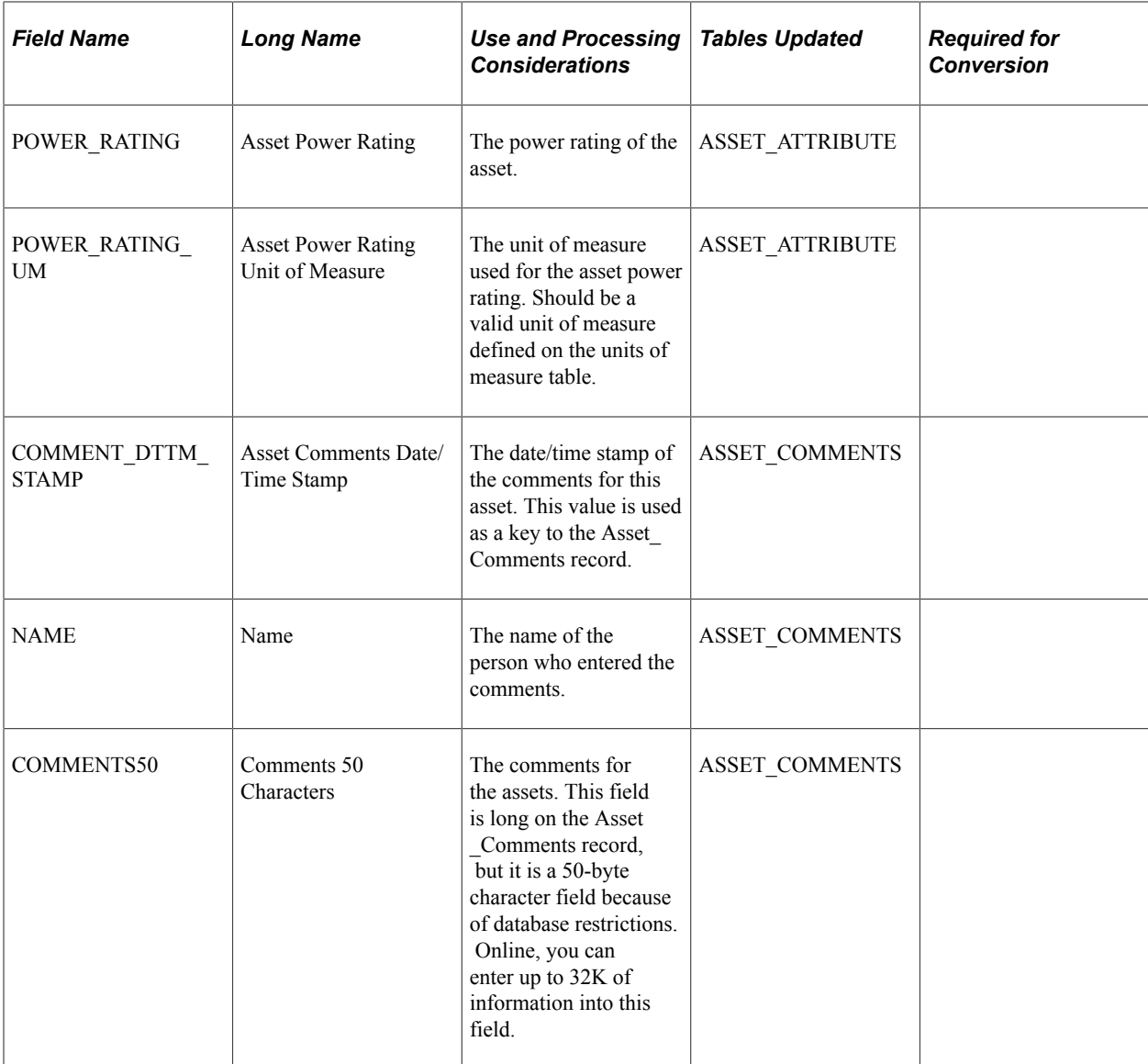

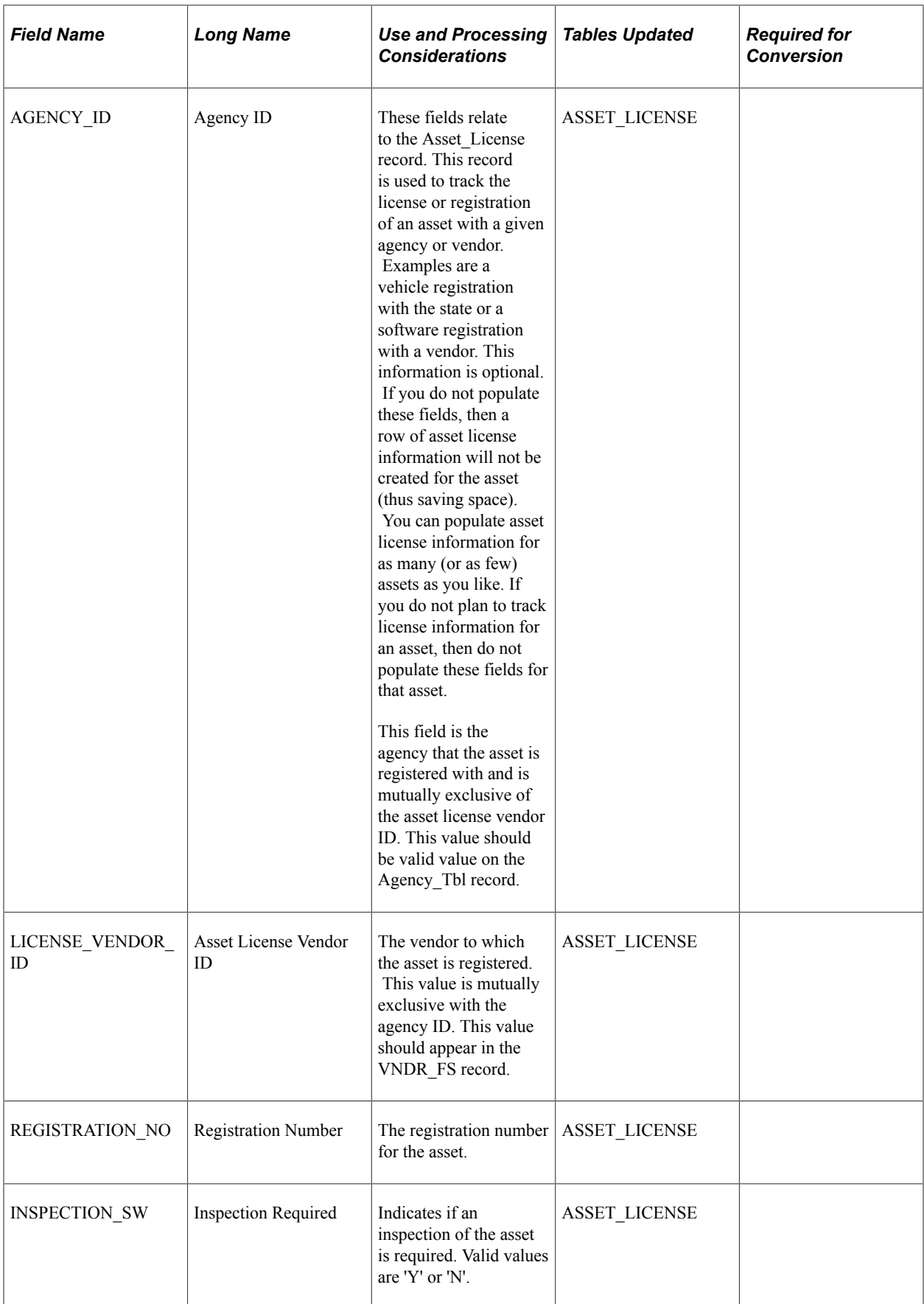

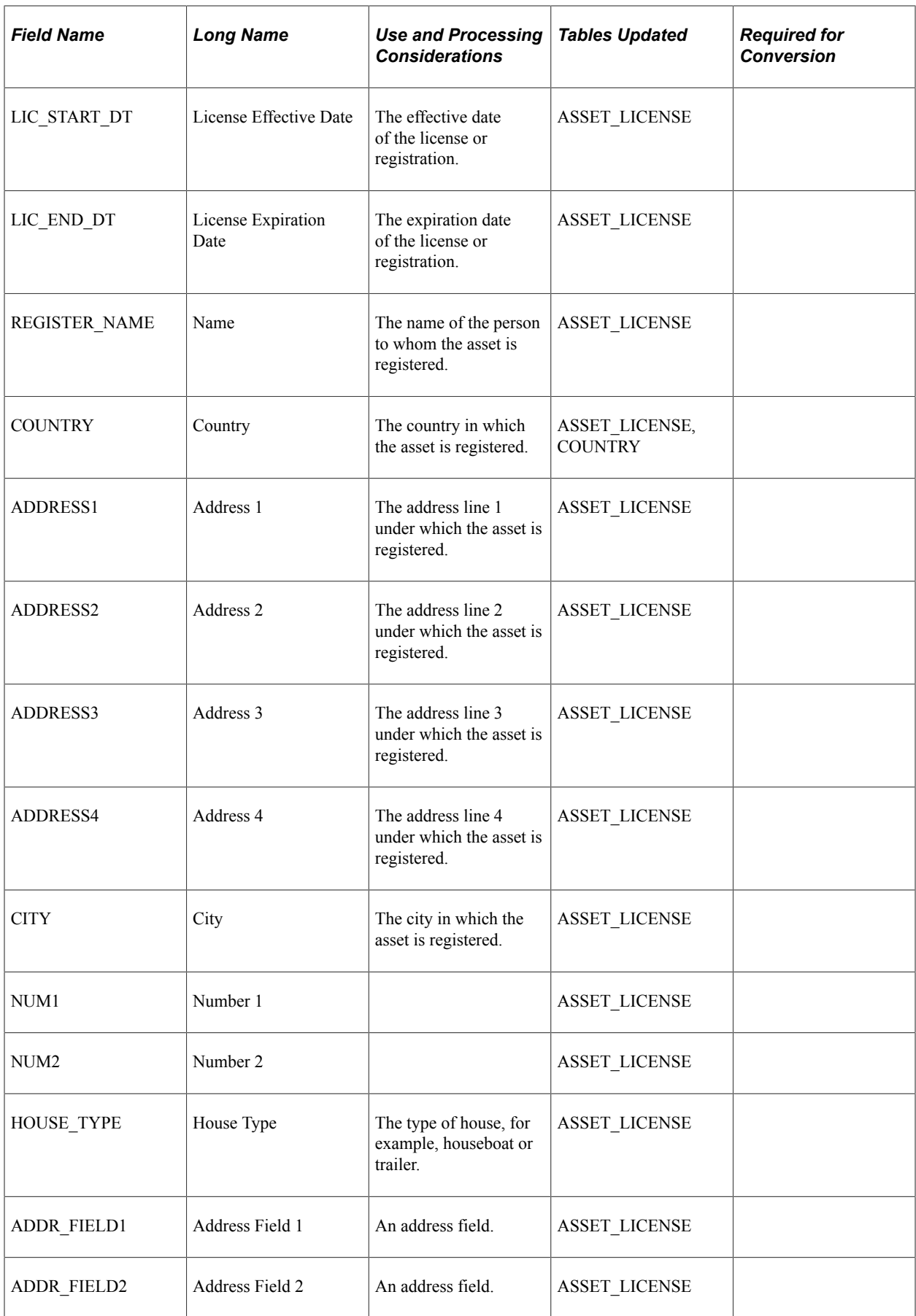

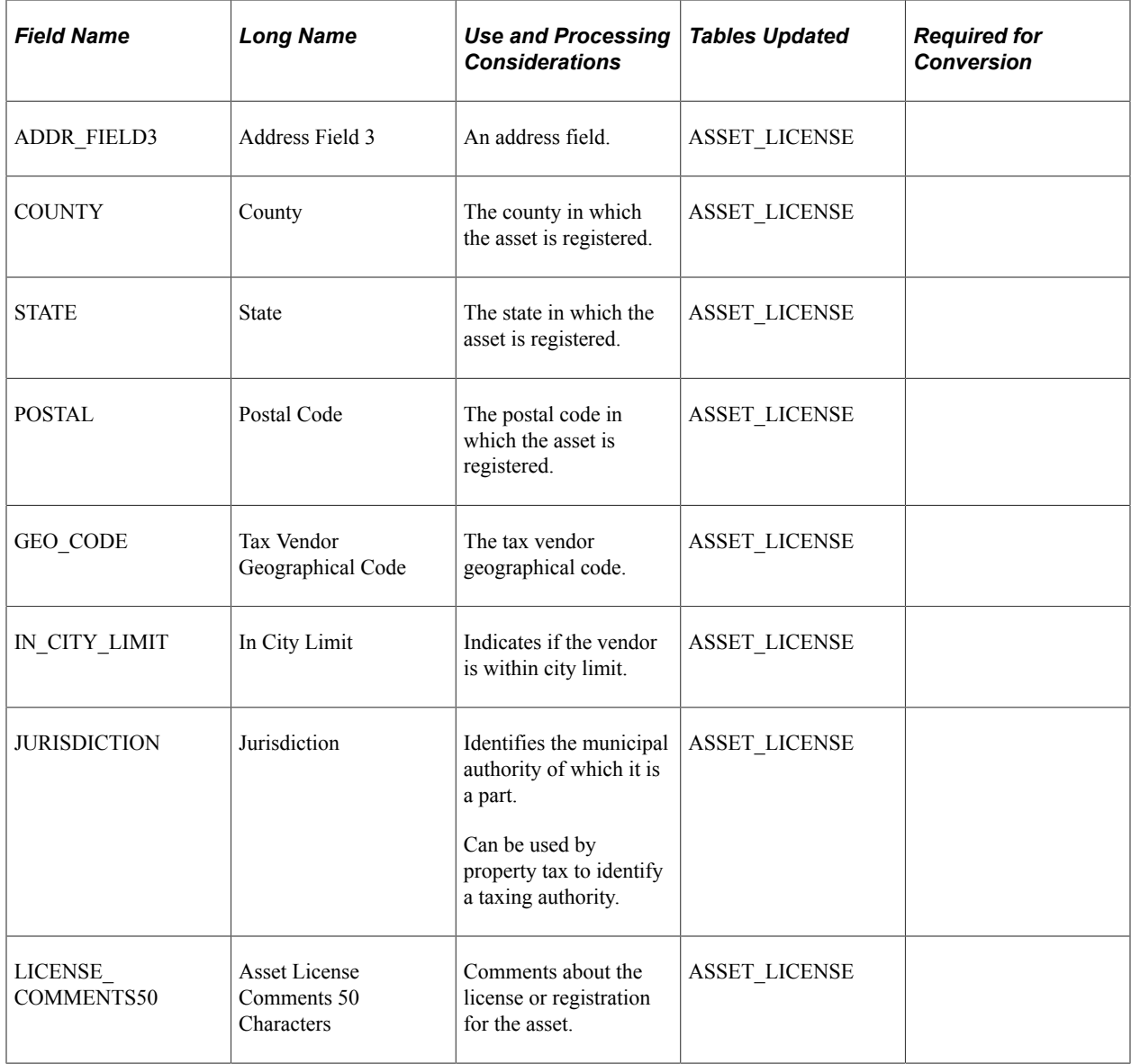

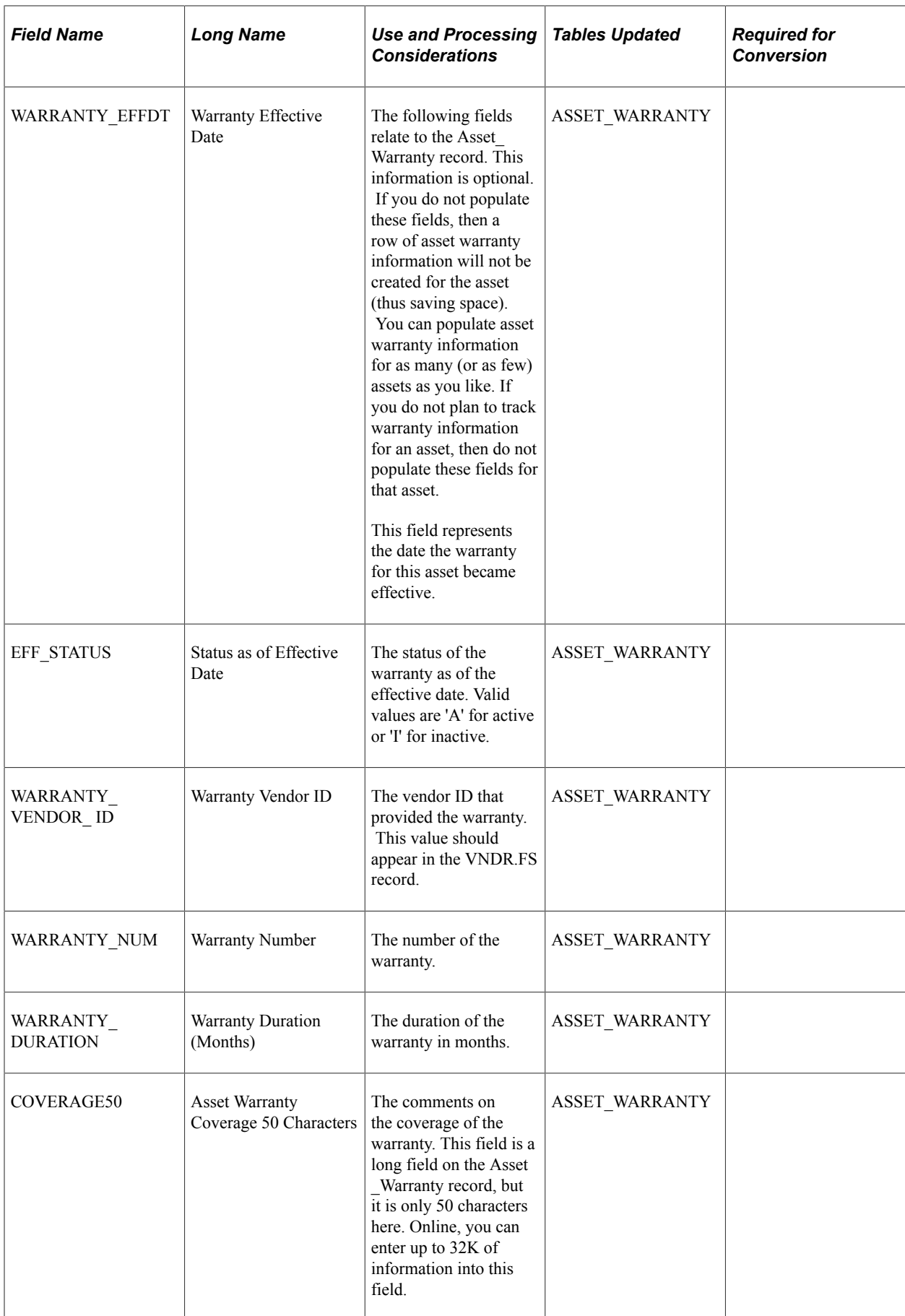

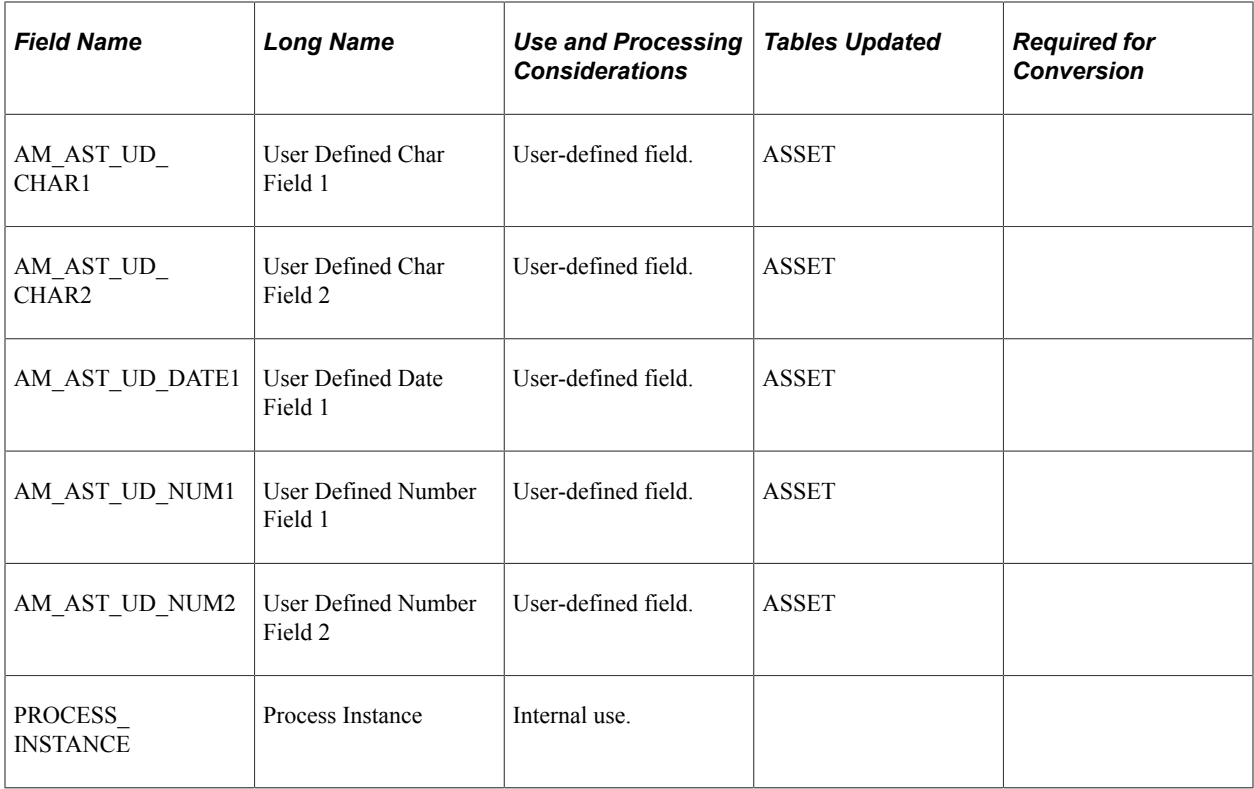

When converting a blank character field (a character field with a null value), you should assign it a value of a single space, regardless of the field length. For example, to convert a blank character field with a length of five characters, you should give it a value of one space, not five spaces. This conversion is particularly important for ChartFields.

When converting character fields, do not add any trailing spaces to the field value. For example, the value in Book should be *CORP,* not*CORP .*

When loading rows into any interface tables, the intfc id, intfc line num, and dttm stamp must be the same across all used loader tables (that is, INTFC\_FIN, INTFC\_PHY\_A).

# **Transaction Loader Inserts**

Depending on what transaction type you are processing and which loader table it is reading, the Transaction Loader inserts field values into various Asset Management tables and performs any additional processing noted in the following table. It inserts all fields that the target table and the loader table have in common.

# **From INTFC\_FIN**

The following table describes the information inserted from the INTFC\_FIN table:

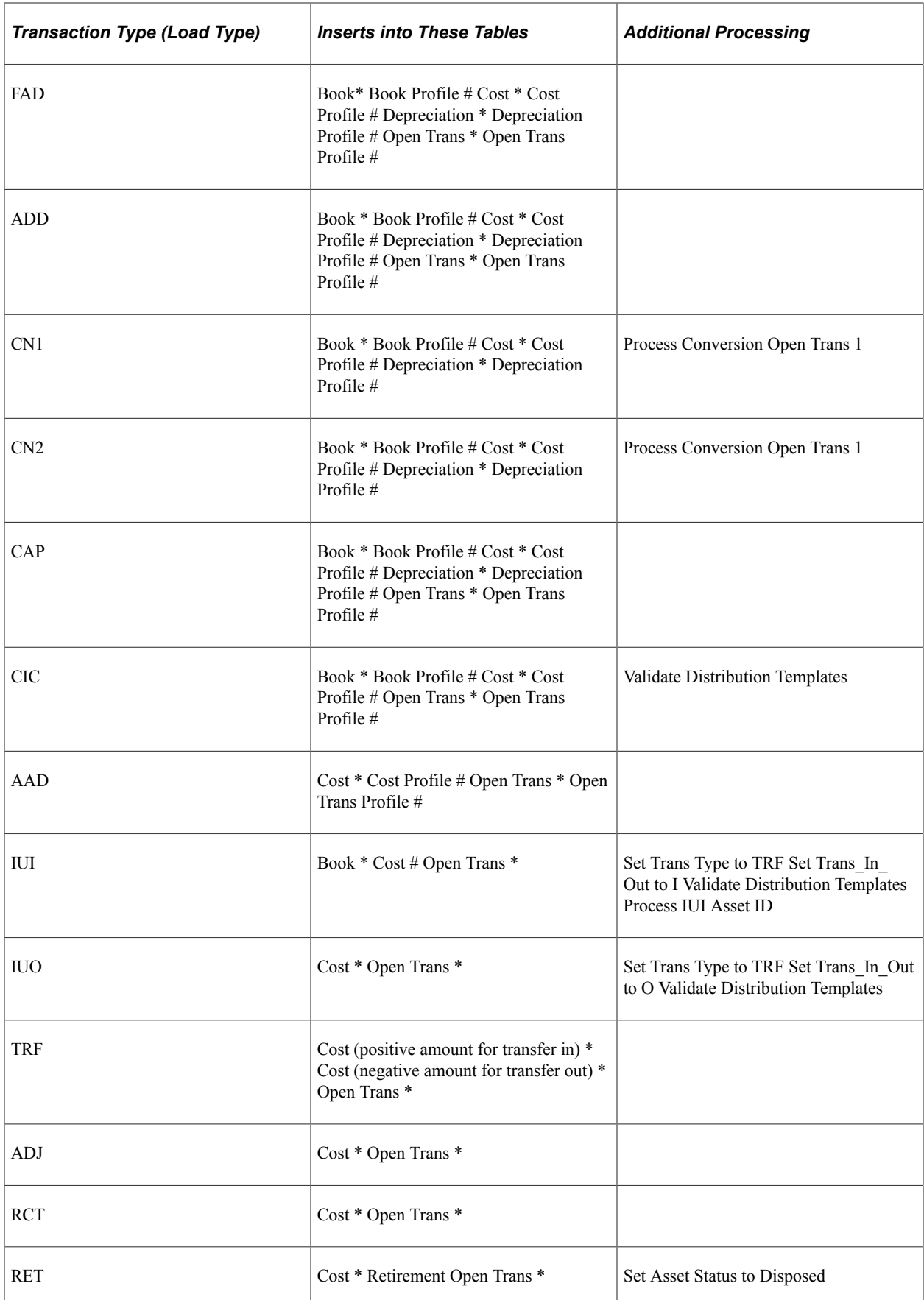

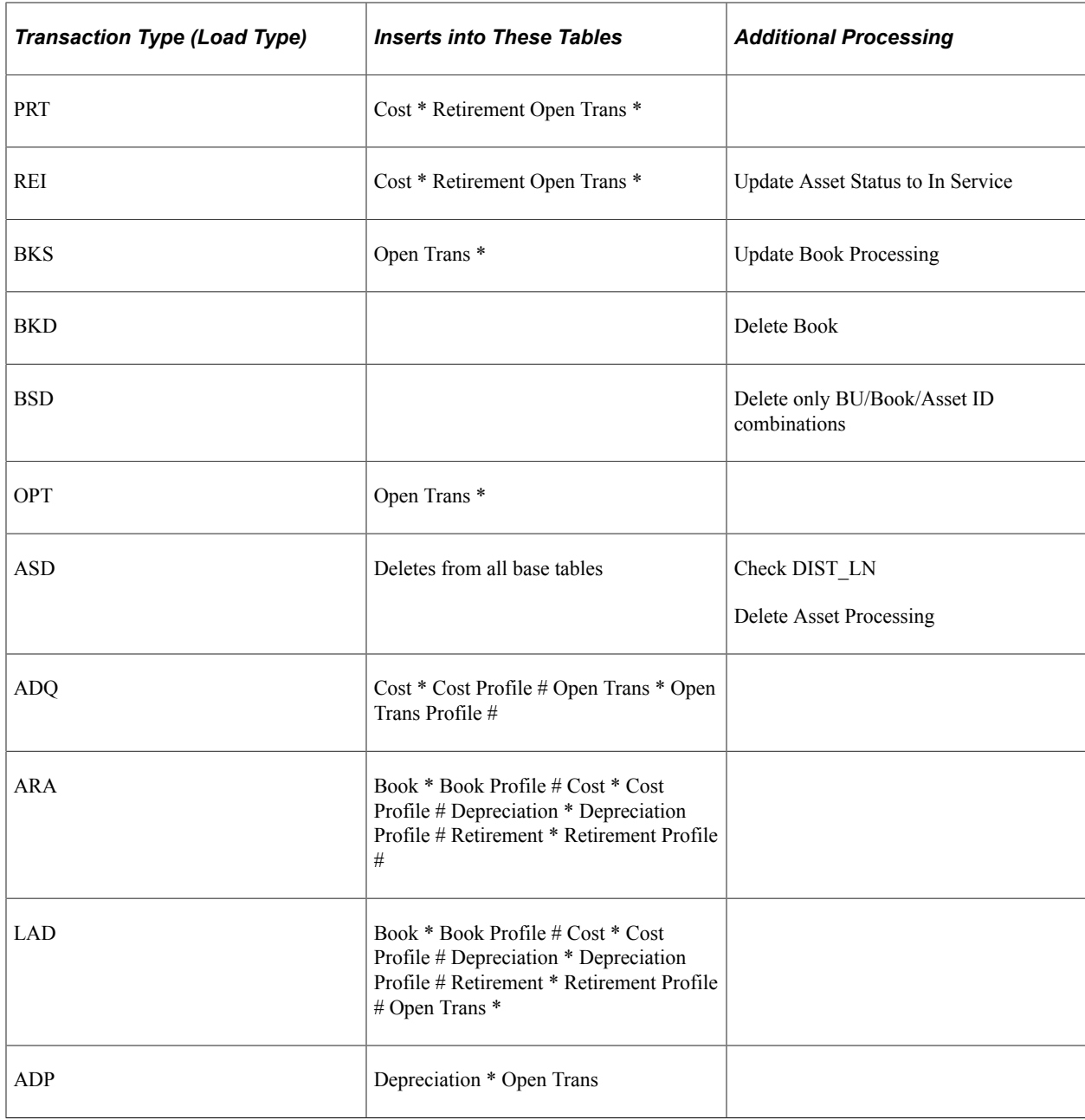

 $*$  When Default Profile Switch = N

# When Default Profile Switch = Y and PHY\_A.PROFILE\_ID is valid in the profile detail table, the system gets book, cost, depreciation, and open trans information from the profile detail table rather than INTFC\_FIN.

# **From INTFC\_PHY\_A**

The following table describes the information inserted from the INTFC\_PHY\_A table:

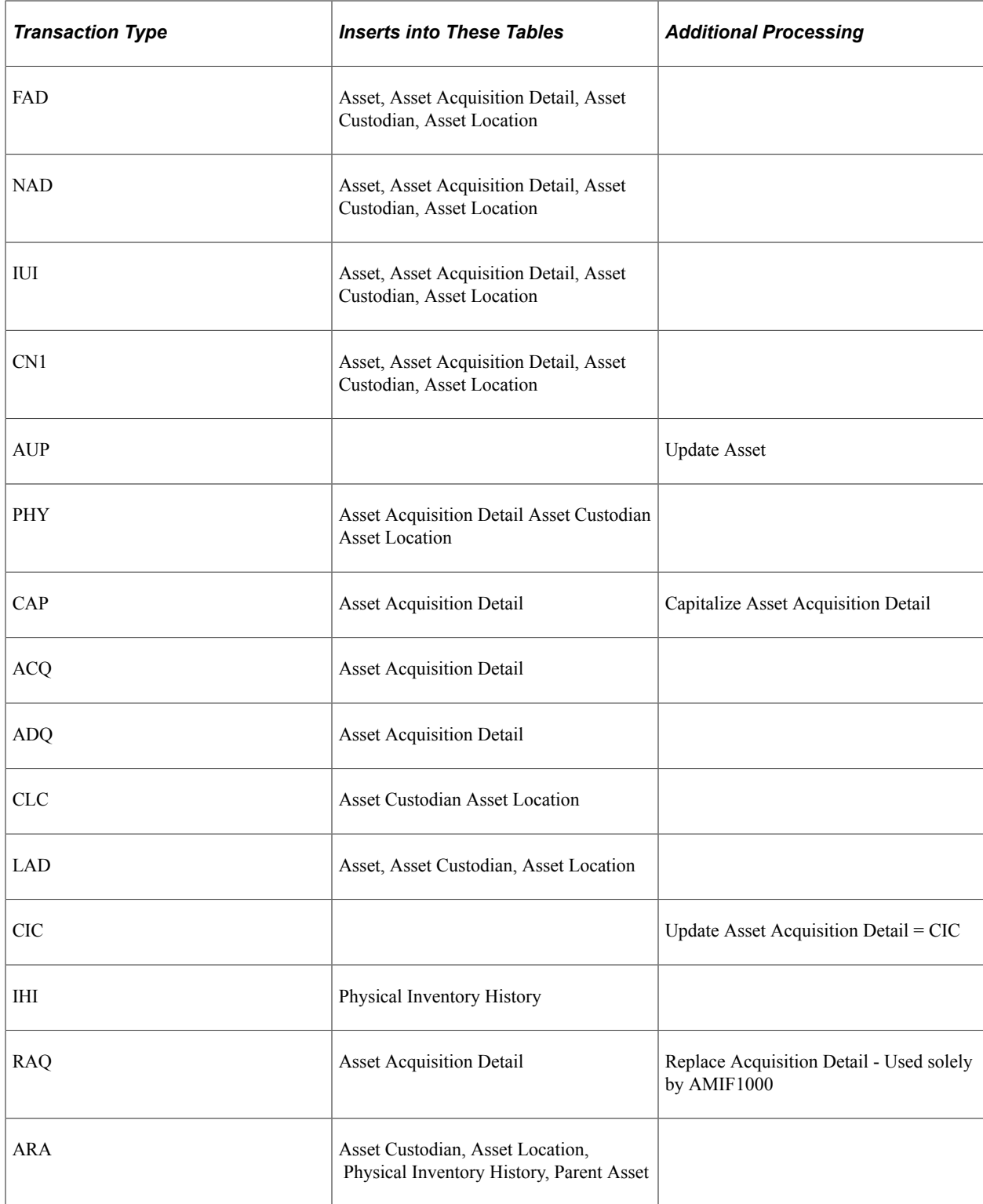

# **From INTFC\_PHY\_B**

The following table describes the information inserted from the INTFC\_PHY\_B table:

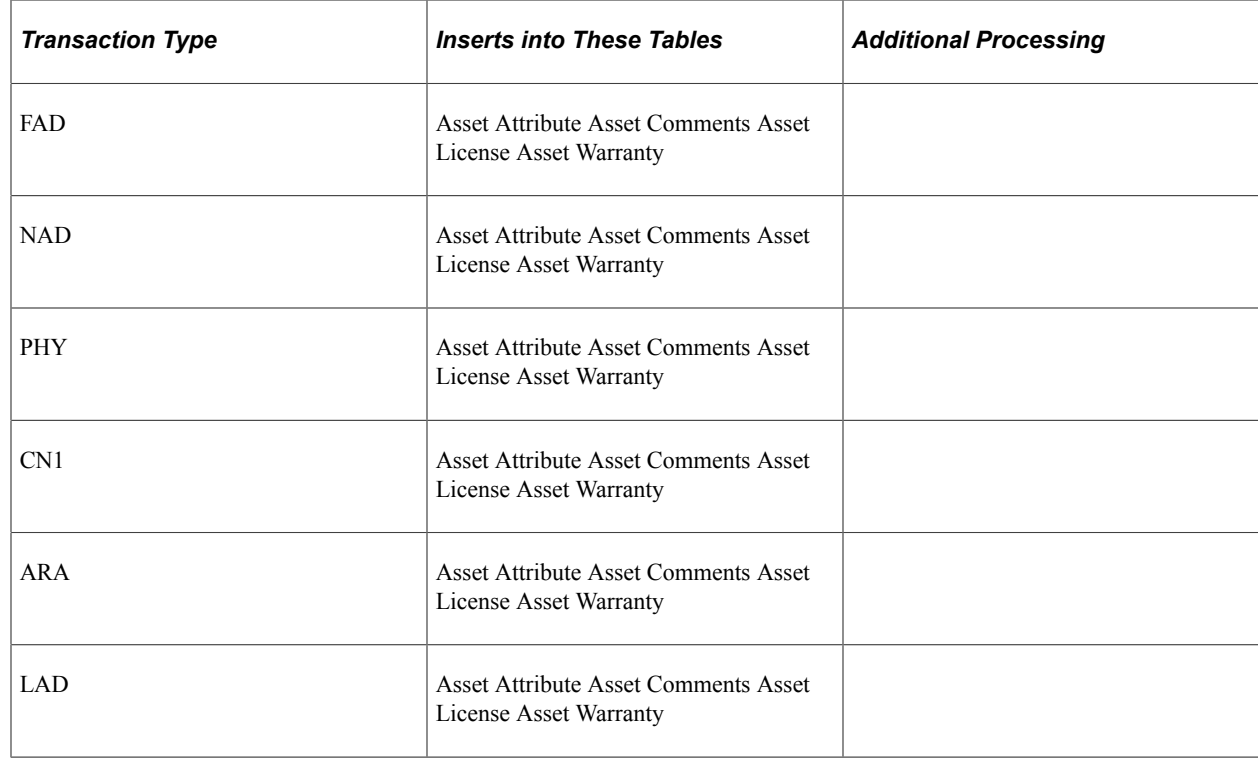

# **Interface Types (Load Types)**

The following table defines Interface Types:

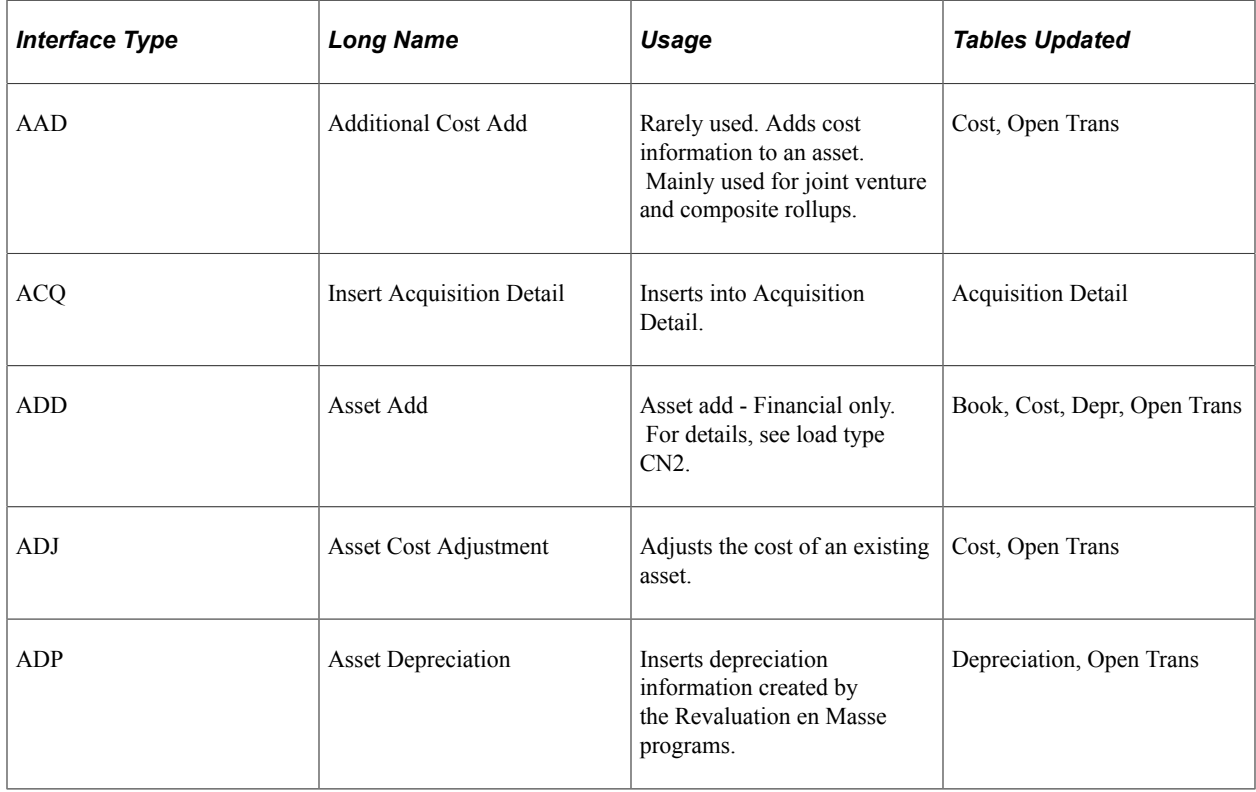

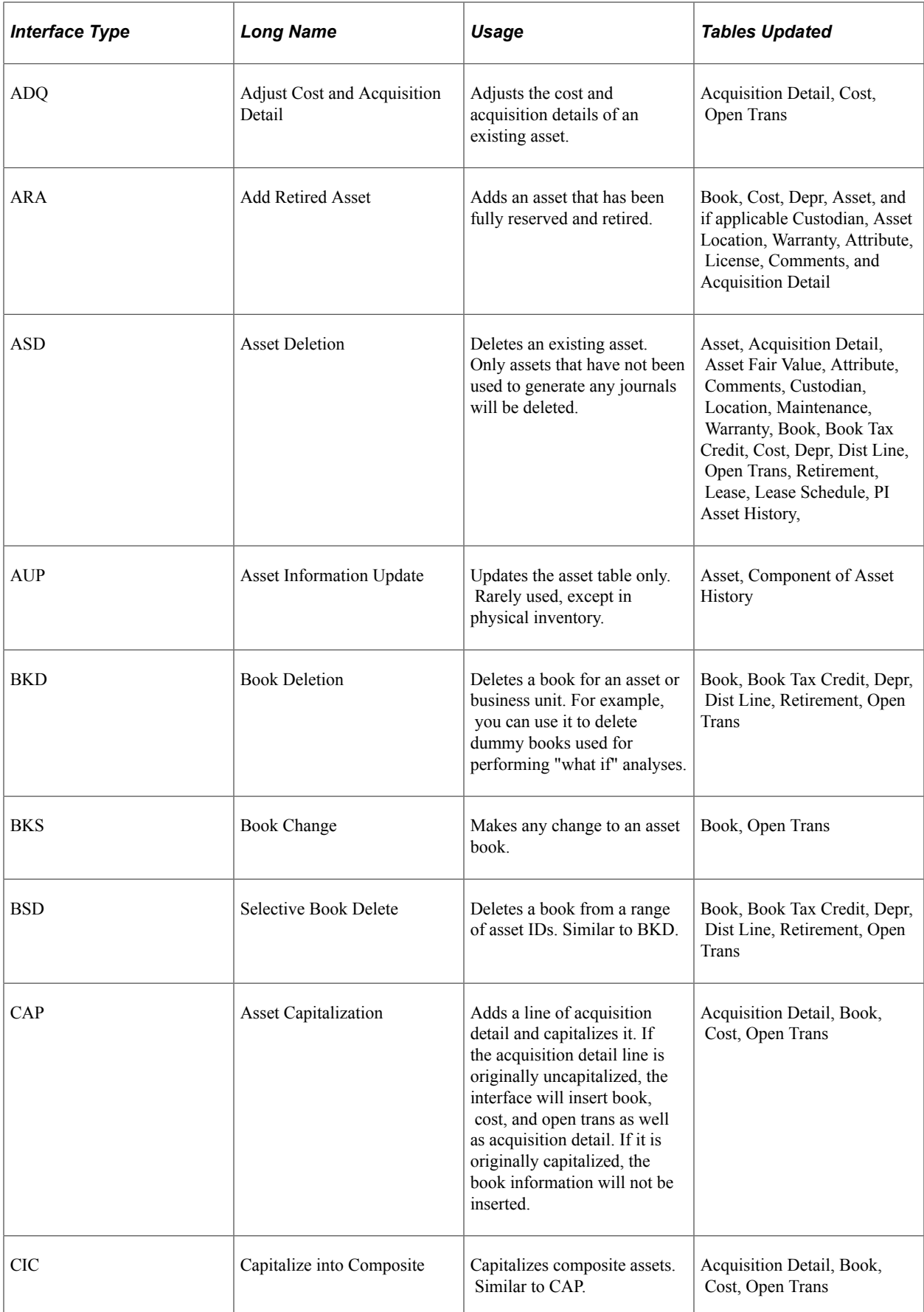

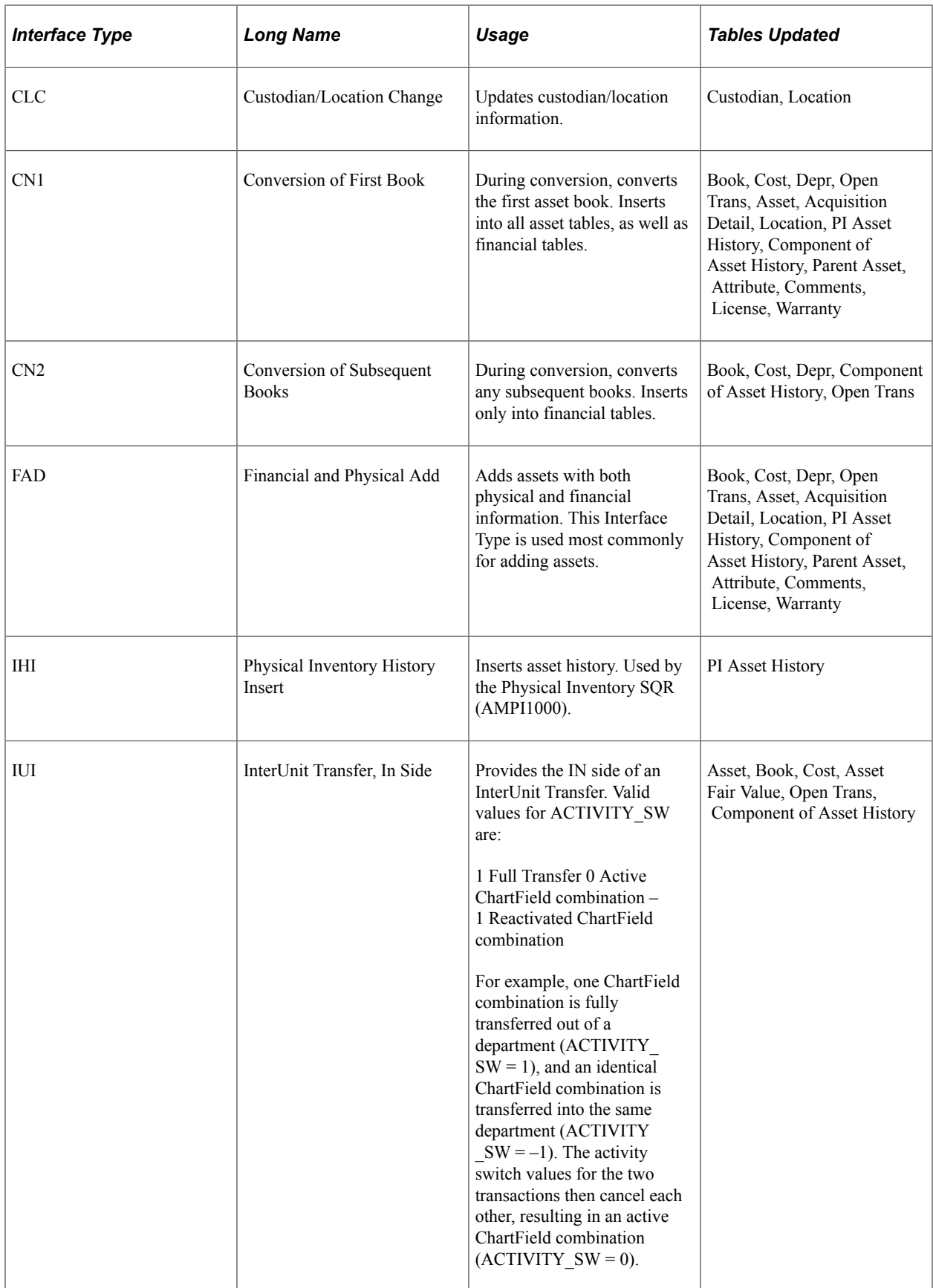

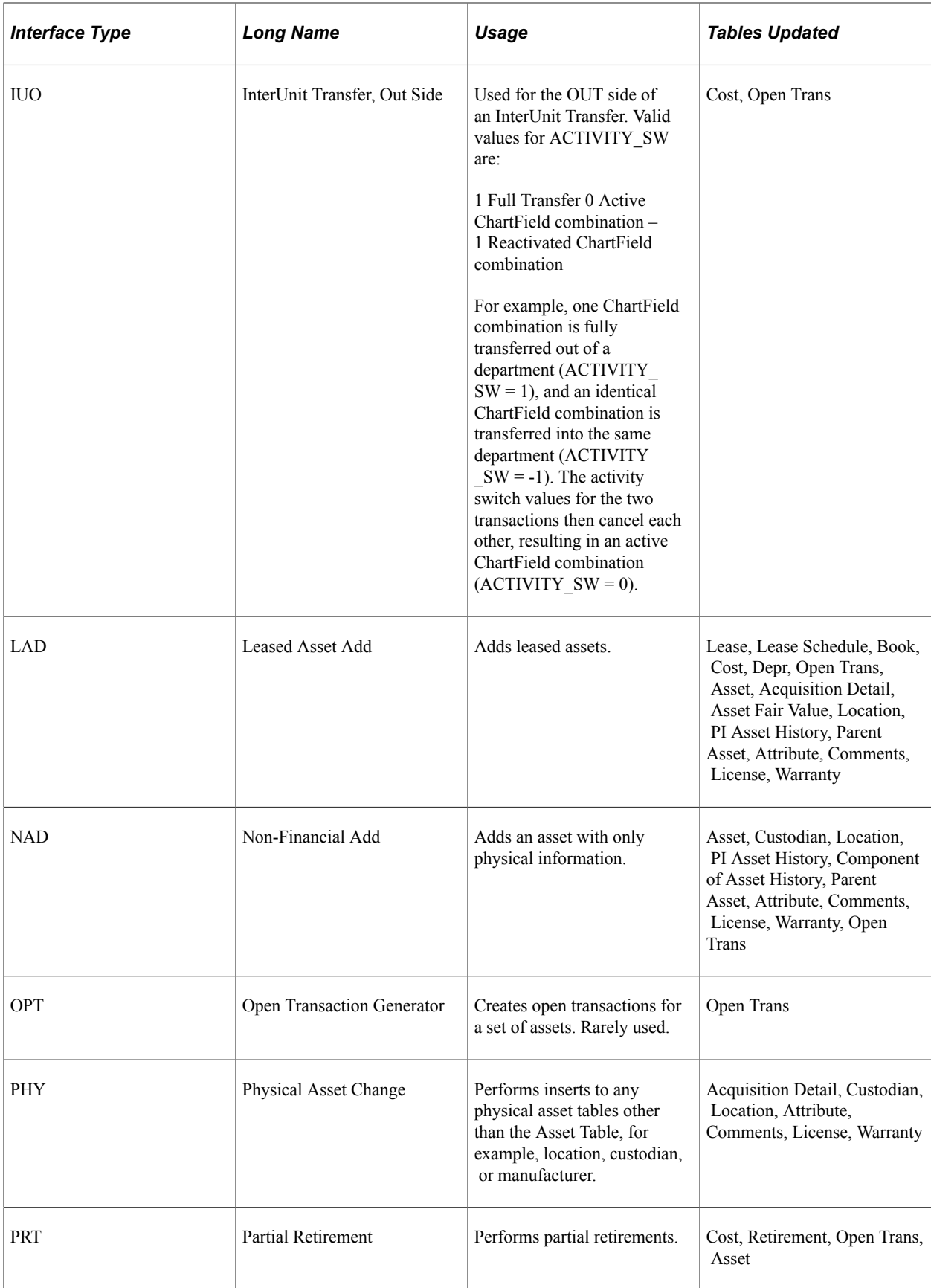

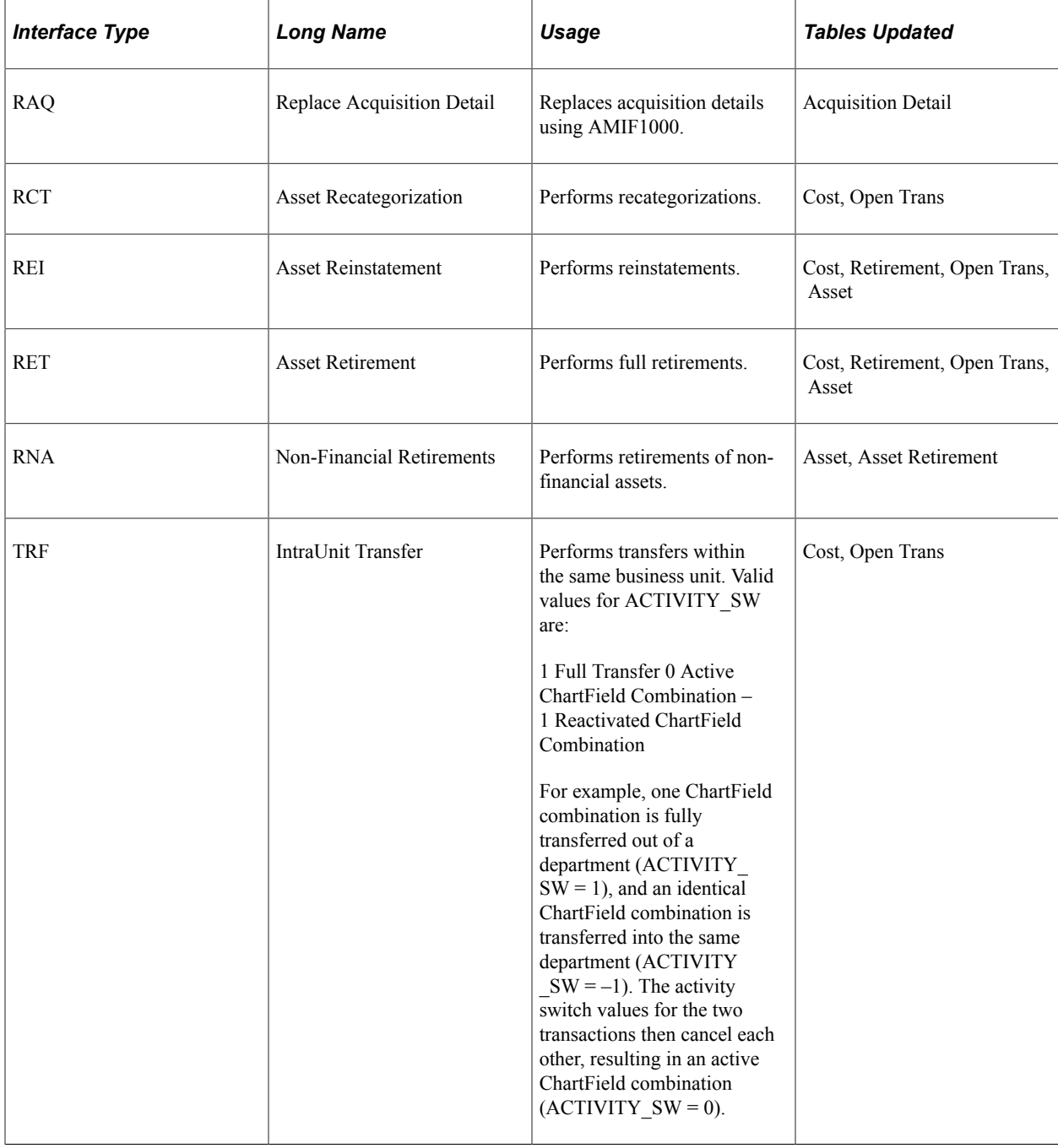

#### **Related Links**

"Previewing Data in the Loader Tables" (Asset Lifecycle Management Fundamentals) "Running the Transaction Loader" (Asset Lifecycle Management Fundamentals)

# **Understanding Depreciation Calculations**

# **Understanding How PeopleSoft Asset Management Calculates Depreciation**

PeopleSoft Asset Management determines depreciation amounts using either tables or formulas. If you have a large number of assets, you will probably want to use formula-based depreciation, because this is considerably faster and uses less storage space. To help you more fully understand how PeopleSoft Asset Management calculates depreciation, this topic includes a discussion of how formulas are used.

When you add an asset to PeopleSoft Asset Management, you decide the cost basis that you want to depreciate—you can include the basic cost of the asset as well as any freight and taxes that were paid. If you do not want to include freight and tax charges in the depreciable cost basis, you can still track these charges in the Acquisition Detail page.

If allowed by the depreciation method, the cost basis is reduced by either salvage value or tax credits.

### **Salvage Value**

You can enter the salvage value as a percentage of the cost or the actual amount. Typically, you specify salvage value when you add the asset in PeopleSoft Asset Management. If allowed, salvage value is deducted from the cost basis for depreciation calculations. When the salvage value changes after depreciation begins, PeopleSoft Asset Management automatically adjusts the cost basis and depreciation from that time forward to reflect the change.

See [Calculating Depreciation When Salvage Value Exceeds Net Book Value \(NBV\).](#page-953-0)

### **Tax Credits**

Tax methods such as ACRS and MACRS determine which tax credits are available in PeopleSoft Asset Management. When you specify a Qualified Investment Code, PeopleSoft Asset Management uses this code to determine which tax credits apply to your assets. If you fail to specify a Qualified Investment Code for any reason, PeopleSoft Asset Management deduces the applicable code from the tax method that you elect.

If you do not specify a tax system, PeopleSoft Asset Management considers the date that the assets were placed in service to determine which method applies. Based on the tax method that you select and the recovery life, PeopleSoft Asset Management derives the corresponding qualified investment code and the tax credits that available under that code, and elects the applicable tax credits for you.

If a Basis Reduction Percentage applies, the depreciable basis of the asset is reduced. The calculation is based on the Qualified Investment Code, the Tax Credit, and the Basis Reduction Percentage.

### **Calculating Tax Credits**

PeopleSoft Asset Management uses the Qualified Investment Code, together with the Recovery Life and in-service date, to determine the Qualified Investment Percentage—the rate that is applied to the book cost— to determine the amount that qualifies for tax credits.

The Tax Credit Percentage is derived from the Tax Credit Type, Tax Credit Code, Recovery Life, and inservice date.

The amount of the tax credit is based on the following calculations:

*Book Cost* x *Qualified Investment Percentage* = *Amount qualifying for the tax credit Amount qualifying* x *Tax Credit Percentage* = *Amount of tax credit*

### **Cost Basis Reduction**

After the amount of the tax credit is calculated, a corresponding reduction in the basis is calculated as required:

*Amount of tax credit* x *Basis Reduction Percentage* = *Amount the basis will be reduced*

If you dispose of the asset before it has completely depreciated, PeopleSoft Asset Management calculates the recapture of the credit and adds it to the depreciable cost basis.

### **Section 179 Expense**

If you elect to expense all or a portion of the cost, you should select the **Section 179 Expense Taken** check box on the Asset Book Definition - Tax page. Investment credits are automatically calculated based on the criteria that you enter in the Asset Book Definition - Tax Credit page.

# **Listed Property Assets**

If an asset is considered a listed property asset for tax purposes, then the allowable depreciable basis is reduced by the percentage of business use. For example:

*Business Use %* = *75% Cost* = *10,000 USD Depreciable basis* = *7500 USD*

Listed property is certain kinds of assets that are conducive to mixed business and personal use such as:

- Passenger automobiles under a certain weight.
- Any other property that is used for transportation such as trucks, buses, boats, airplanes, motorcycles, and any other vehicles for transporting persons or goods.
- Any property of a type that is generally used for entertainment, recreation, or amusement such as photographic, phonographic, communication, and video recording equipment.
- Any computer and related peripheral equipment unless it is used only at a regular business establishment and owned or leased by the person operating the establishment.
- Any cellular telephone (or similar telecommunications equipment) placed in service or leased in a tax year beginning after 1989.

# **The Depreciation Calculation Process**

PeopleSoft Asset Management performs five basic steps to calculate depreciation for an asset. It calculates:

- 1. The asset's *beginning depreciation date.*
- 2. The asset's *remaining life* and *remaining value.*
- 3. The asset's yearly depreciation.
- 4. The asset's period depreciation allocation.
- 5. The asset's prior period depreciation.

PeopleSoft Asset Management depreciation calculation process flow.

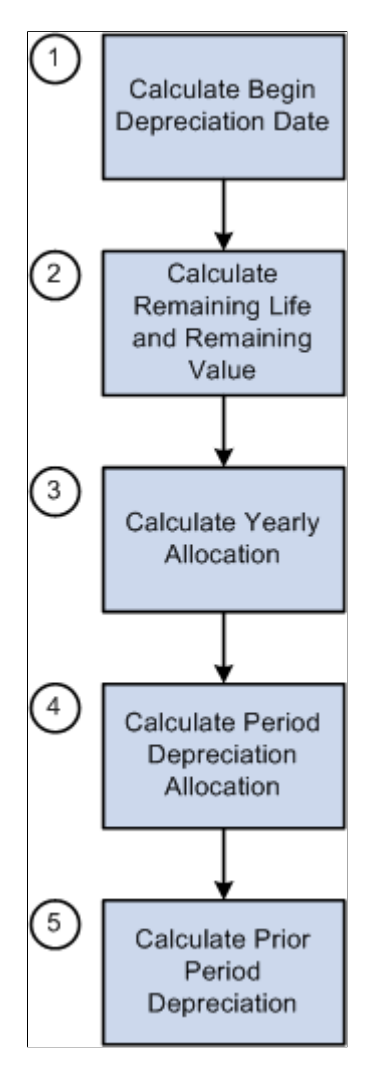

The following sections provide illustrative examples of how PeopleSoft Asset Management handles all of these calculations in a variety of different scenarios.

**Note:** PeopleSoft Asset Management calculates depreciation yearly, not by month or by period. It then allocates yearly depreciation among the year's periods, except when you select the Declining Balance depreciation method or the Declining Balance method with a switch to the Straight Line method *and* the monthly depreciation option is selected.

# **Calculating the Begin Depreciation Date**

PeopleSoft Asset Management uses two asset attributes to begin calculating depreciation:

- In-service date.
- Convention.

The combination of the in-service date and the prorate convention is the factor that actually determines when depreciation begins.

### **Overriding the Begin Depreciation Field**

When you use the *Depreciate When in Service* date option, PeopleSoft Asset Management allocates depreciation based on the date that the asset was placed in service. This option is valid only in the year that the asset is acquired.

# **Calculating Remaining Value**

PeopleSoft Asset Management calculates remaining value and remaining life using five asset attributes:

- Begin Depr Date
- **Transaction Date**
- Life
- Cost
- Accumulated Depreciation

Calculations differ depending on which calculation type is used and the relationship between the beginning depreciation date and the transaction date. The following examples show how the calculation is performed for each method.

### **Remaining Value Calculation for Add Transactions**

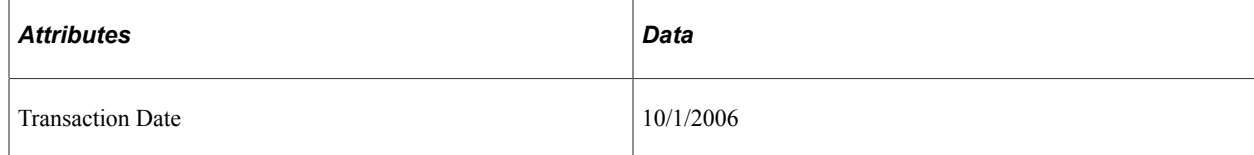

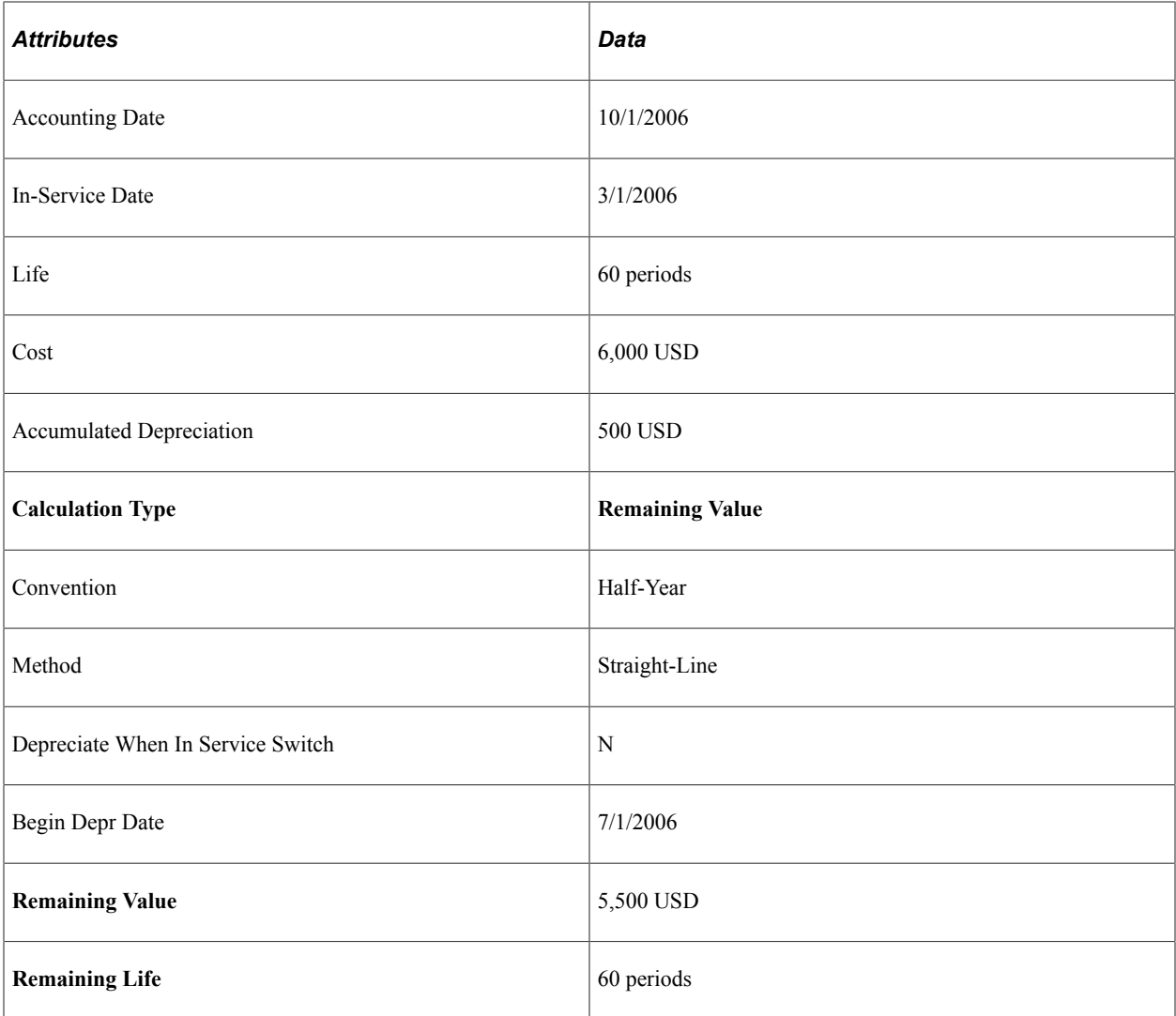

#### **Remaining Value**

The following example illustrates remaining value:

*Remaining Value* = *Cost* - *Accumulated Depreciation* 6,000 USD cost - *500 USD accumulated depreciation* = 5,500 remaining value

# **Life to Date Calculation for Add Transactions**

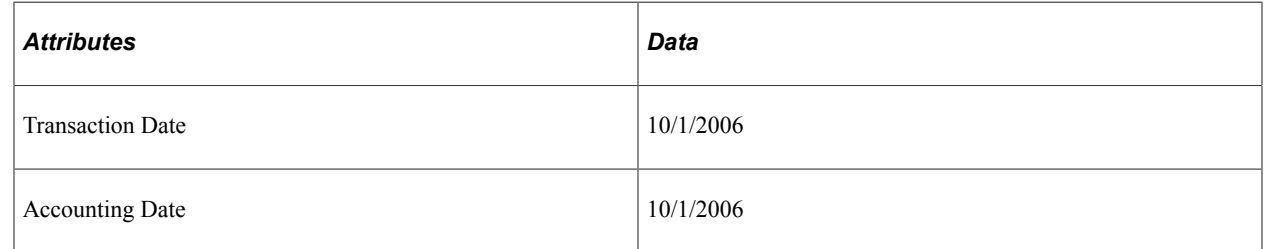

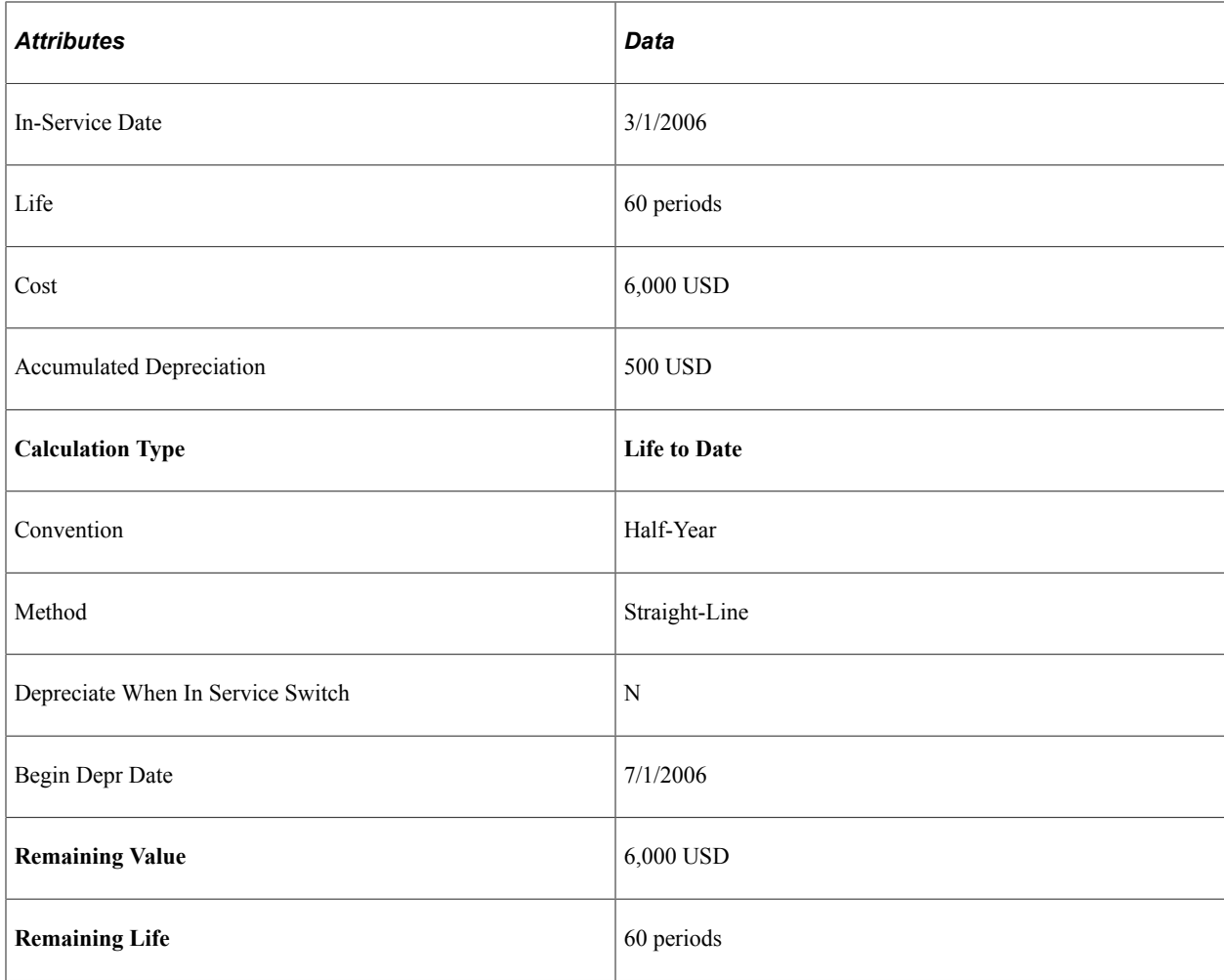

#### **Remaining Value**

The following example illustrates remaining value:

*Remaining Value* = *Cost* 6,000 USD cost

# **Calculating Yearly Depreciation**

PeopleSoft Asset Management calculates yearly depreciation using two asset attributes:

- Begin Depr Date
- Depreciation Method

Other information that is used in this calculation includes the following information:

- Adj Trans Date
- Remaining Life

• Remaining Value

Calculations differ depending on which calculation type is used: *Remaining Value* or *Life to Date.* The following examples show how this calculation is performed for each method. The base information is the same in both cases.

### **Remaining Value Calculation for Add Transactions**

The following table introduces the data used in the calculation example that follow it.

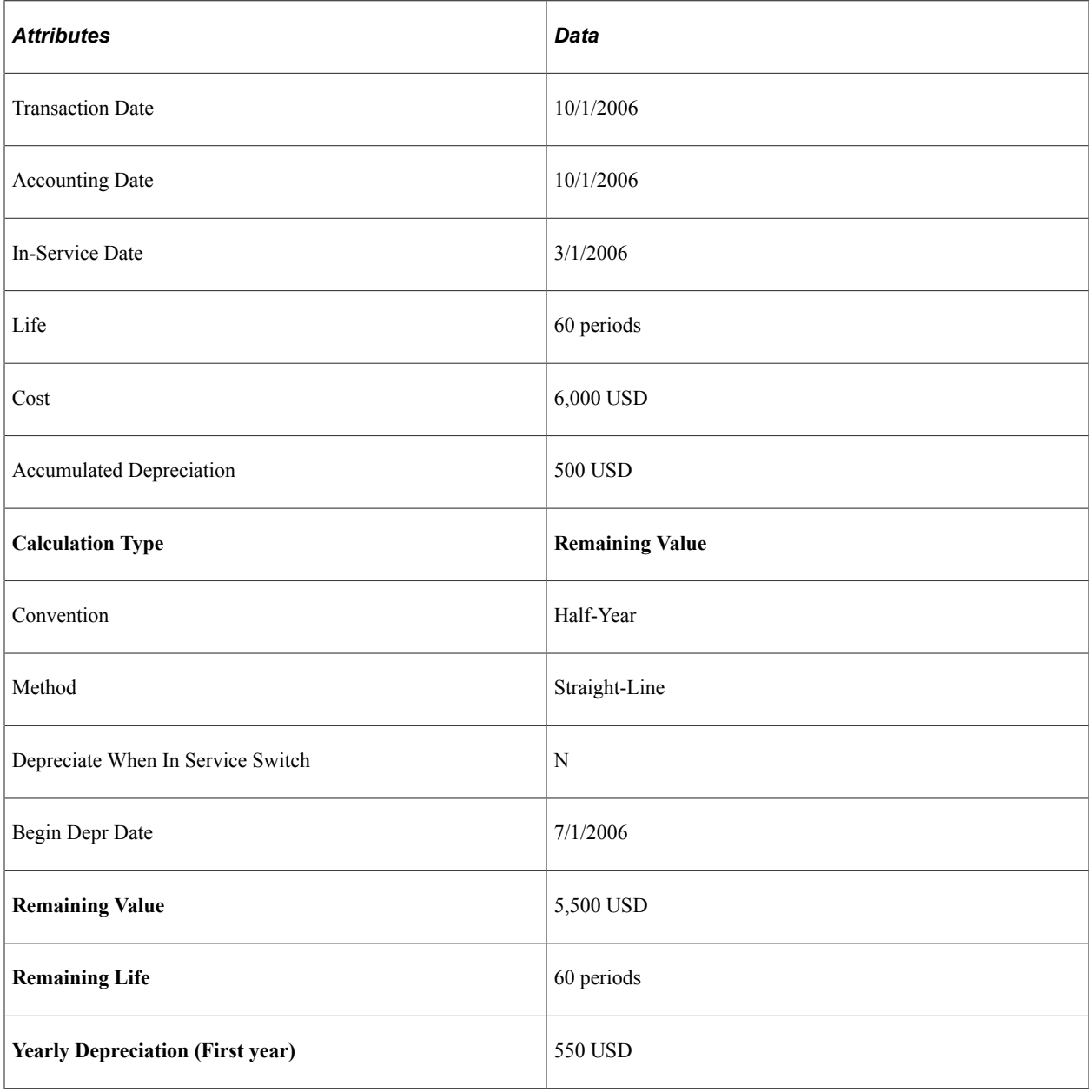

### **Yearly Depreciation for 2006**

Here is yearly depreciation for 2006 using the Remaining Value calculation type:

*Number of Periods in a Year* = *Year End* - *Begin Depr Date*

*6* = *December 31, 2006* - *July 1, 2006 Percentage Depreciation for Year* = *Number of Periods in a year* / *Remaining Life 10 percent* = *6* / *60 Yearly Depreciation* = *Percentage depreciation for the year* x *Remaining value 550 USD* = *10 percent* x *5,500 USD*

# **Life to Date Calculation for Add Transactions**

The following table introduces the data that is used in the calculation example that follow it.

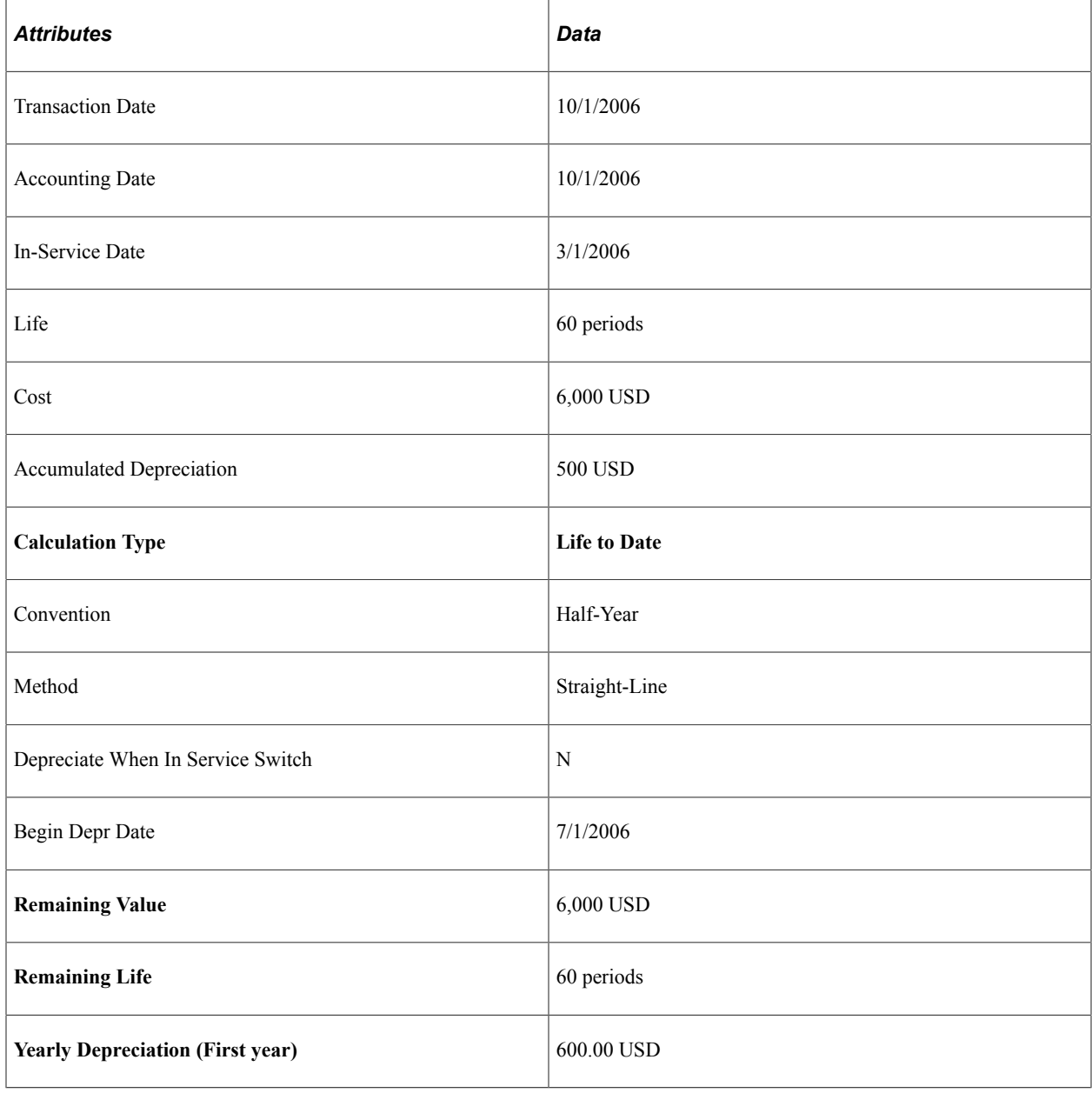

#### **Yearly Depreciation for 2006**

Here is yearly depreciation for 2006 using the Life to Date calculation type:

*Number of periods in a year* = *Year End* - *Begin Depr Date*

*6* = *December 31, 2006* - *July 1, 2006 Percentage depreciation for year* = *Number of periods in year* / *Remaining life 10 percent* = *6* / *60 Yearly depreciation* = *Percentage depreciation for year* x *Remaining value 600 USD* = *10 percent* x *6,000 USD*

# **Calculating Period Allocation**

PeopleSoft Asset Management calculates period allocation using three asset attributes:

- In-Service Date
- Begin Depr Date
- Transaction Date

Other information that is used in this calculation includes the following, derived from previous calculations:

- Calculation Type
- Adjusted Transaction Date
- Yearly Depreciation
- Number of Periods in Year

*Life to Date* calculations differ depending on whether the **Depreciate When in Service** option is set to *N* or *Y.* The following examples illustrate how PeopleSoft Asset Management calculates period allocation using the *Remaining Value* and *Life to Date* calculations. All examples use the same base information.

When a remaining balance exists due to rounding in the year, PeopleSoft Asset Management allocates that amount to the last period of the fiscal year. For example, 2000 USD to be allocated over 12 periods, periods 1 through 11 will have 166.67 each and period 12 will have  $166.63$  USD (2000 USD - (166.67 x 11).

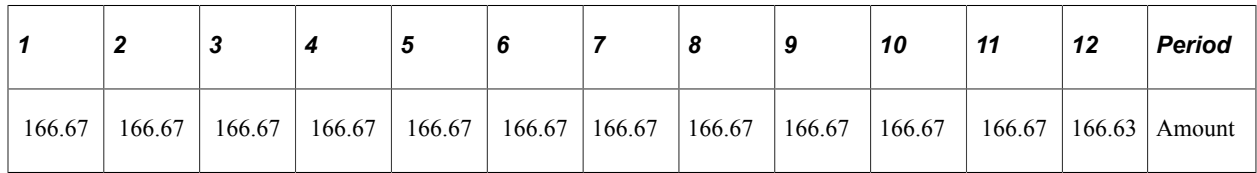

### **Remaining Value Calculation for Add Transactions: Depreciate When In Service Off**

The following table shows data that is used in the calculation.

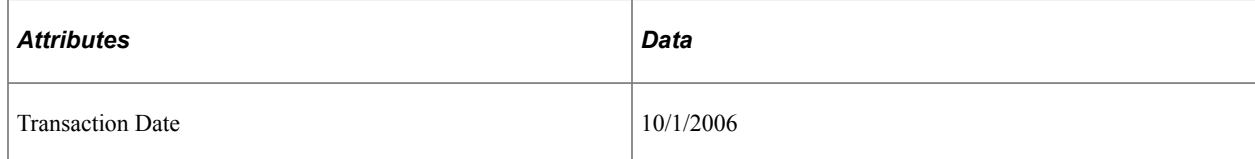

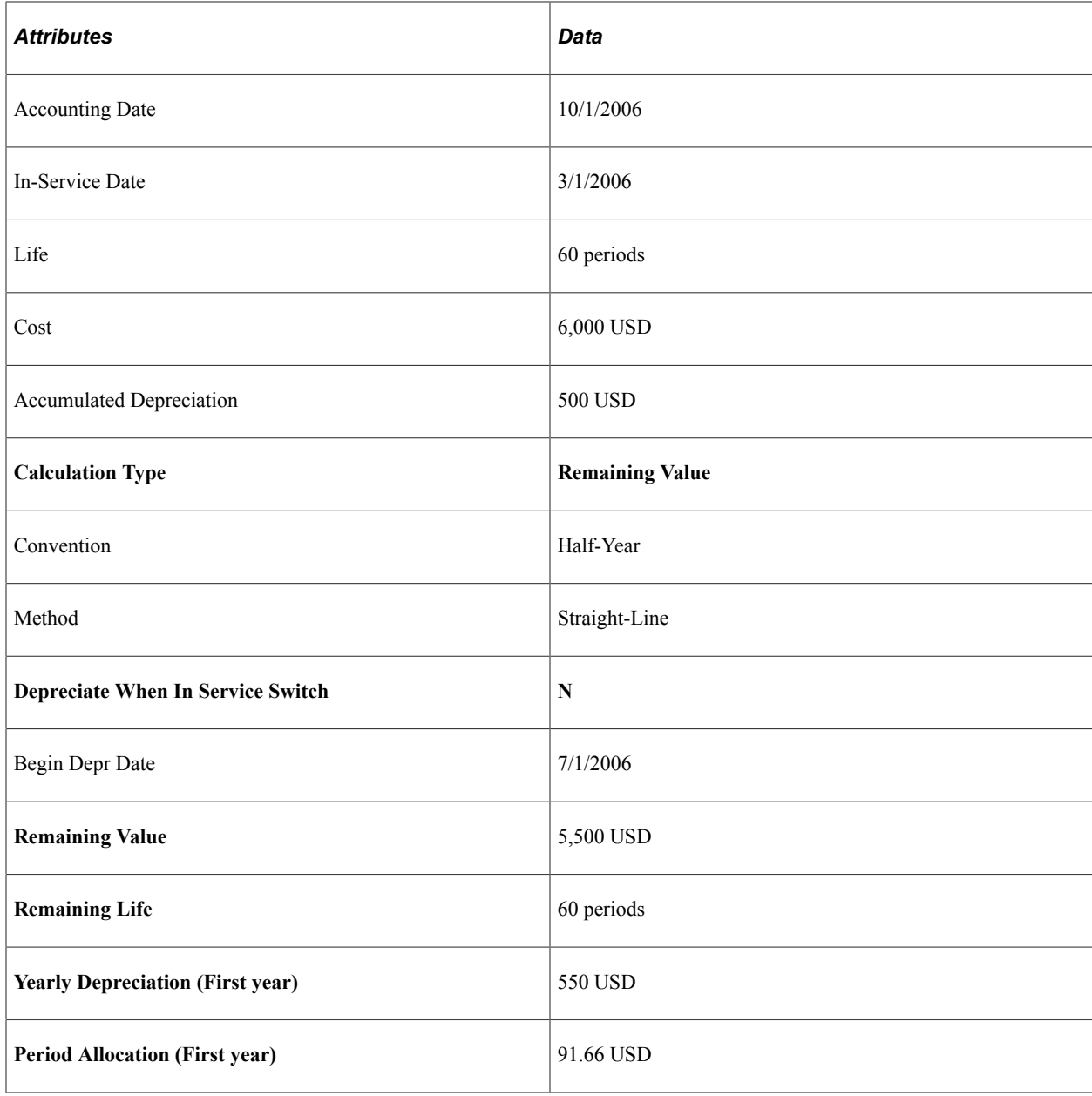

### **Period Depreciation Allocation**

Here is the period depreciation allocation:

*Period depreciation allocation* = *Yearly depreciation* / *Number of periods remaining in a year* 550 USD yearly depreciation / *6 periods* = *91.66 USD per period*

### **Remaining Value Calculation for Add Transactions: Depreciate When In Service On**

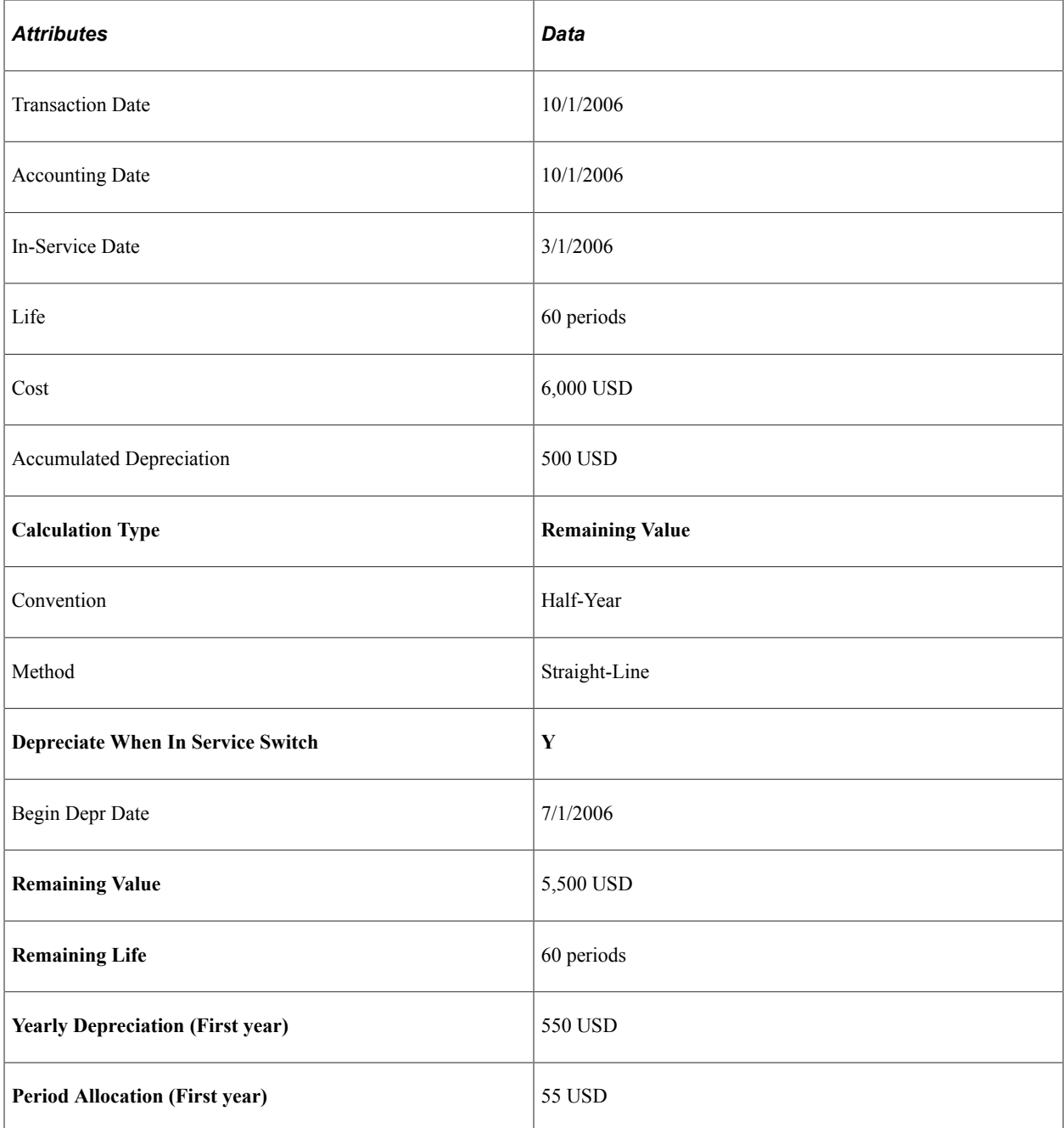

### **Period Depreciation Allocation**

#### Here is the period depreciation allocation:

```
Period Depreciation Allocation = Yearly Depreciation / Periods from In-Service Date
Periods from In-Service Date = Year End - In-Service Date
550 USD Yearly Depreciation / 10 periods from In-Service Date = 55 USD per period
```
### **Life to Date Calculations for Add Transactions: Depreciate When in Service Off**

The following table shows data that is used in the calculation example that follows it.

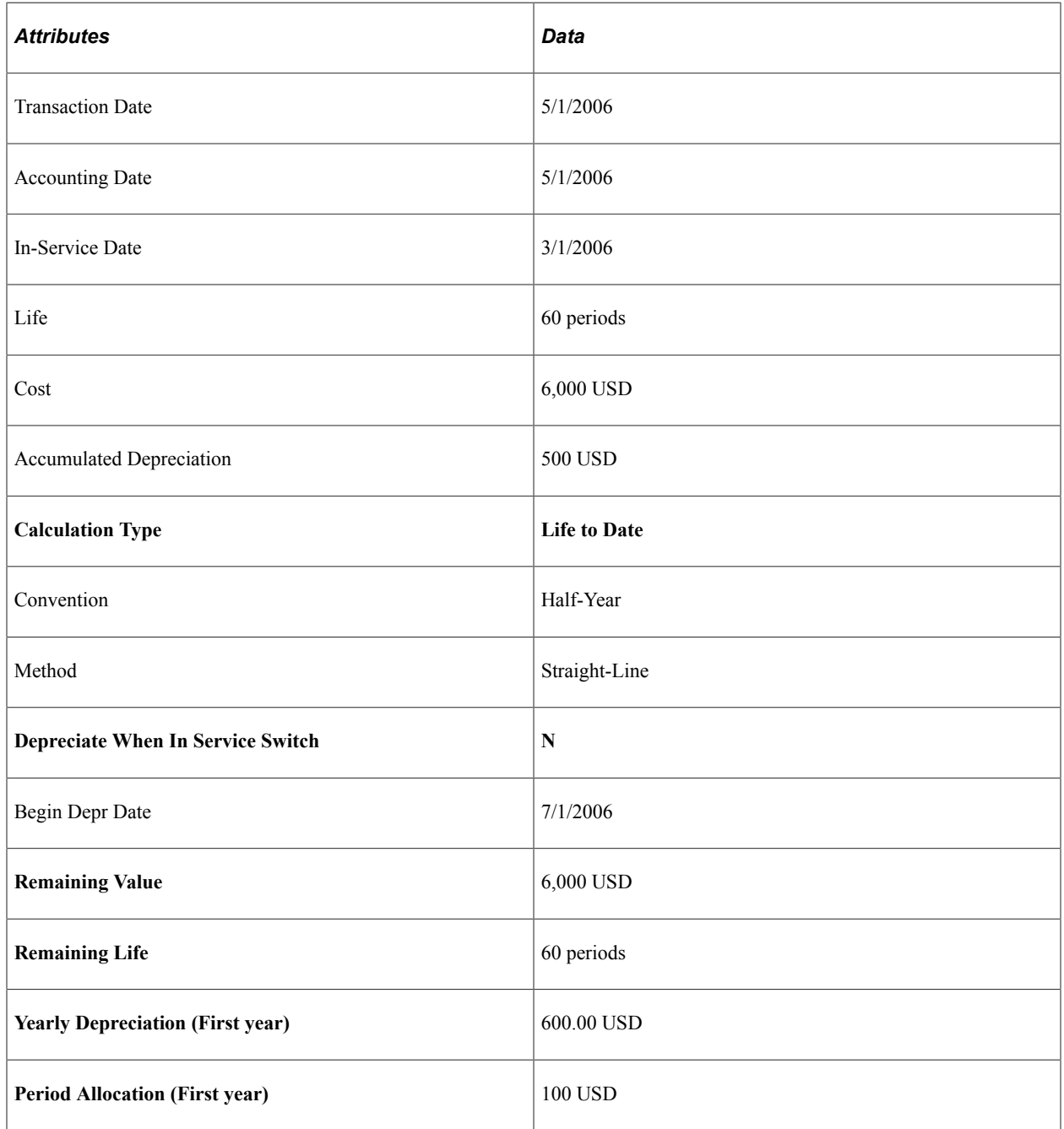

### **Period Depreciation Allocation**

Here is the period depreciation allocation:

```
Period Depreciation Allocation = Yearly Depreciation / Number of Periods in Year
600 USD Yearly Depreciation / 6 periods = 100 USD per period
```
# **Life to Date Calculation for Add Transactions: Calculate When in Service On**

The following table shows data that is used in the calculation example that follows it.

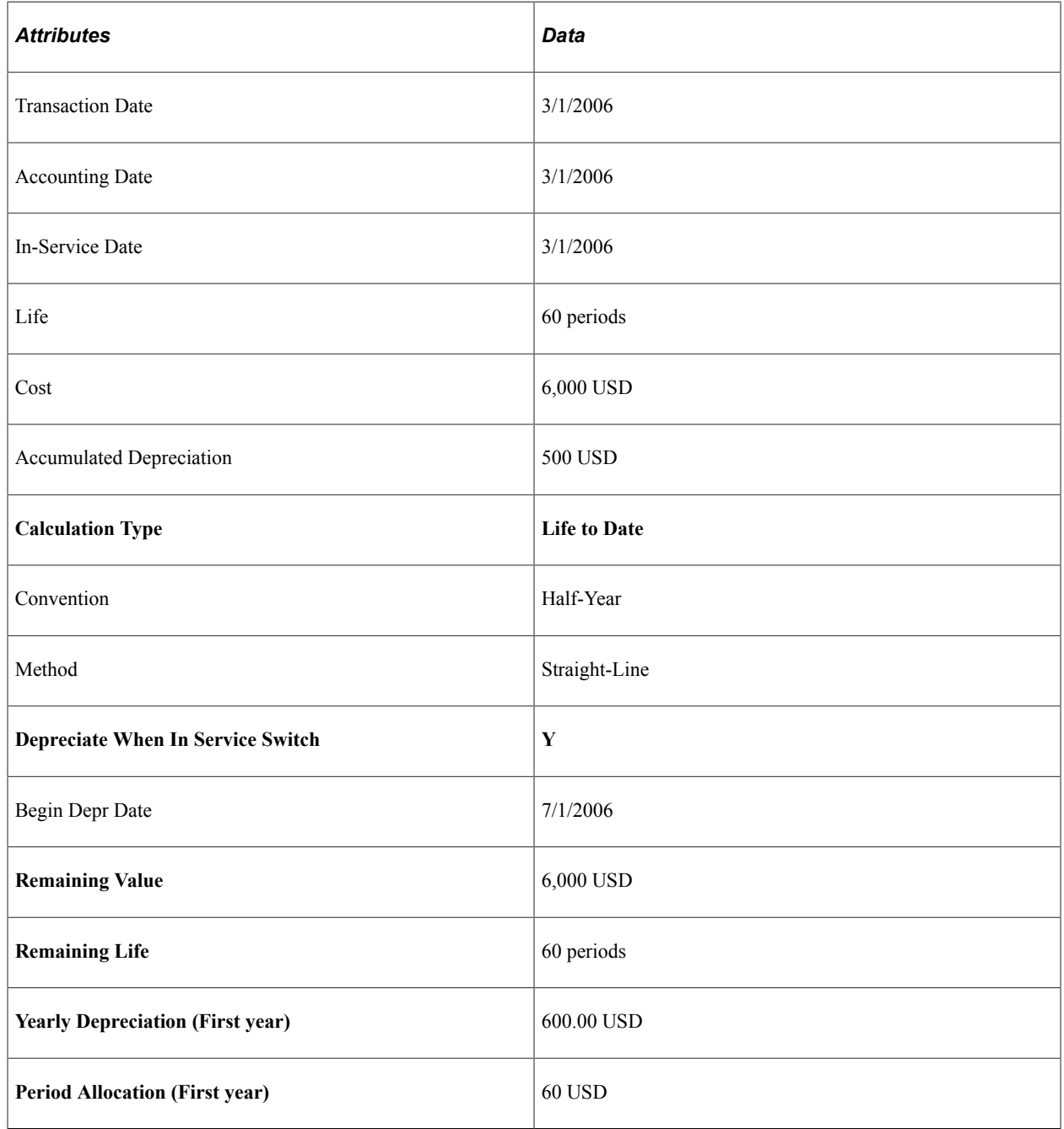

### **Depreciation Results**

The following table shows yearly depreciation by period for 2006.

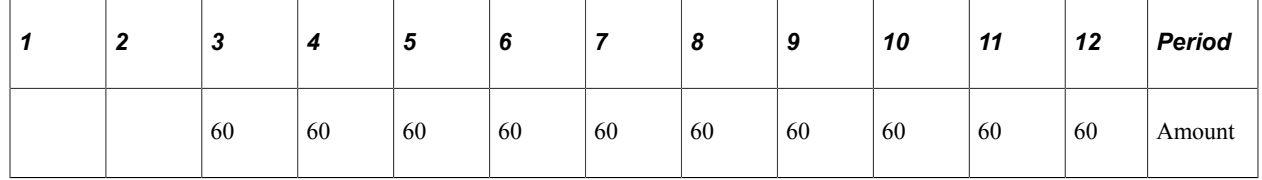

Remaining life is 60 periods; remaining value is 6,000 USD; yearly depreciation for 2006 is 600 USD.

# **Calculating Prior Period Depreciation**

Prior period depreciation is generally calculated only for *Life to Date* calculations. In *Remaining Value* calculations, prior period depreciation is calculated only if the accounting date occurs after transaction date.

Prior period depreciation is keyed by a derived beginning calculation date. For remaining value calculations in which the accounting date occurs after the transaction date, the beginning calculation date equals the transaction date. For life to date calculations, the beginning calculation date depends on a combination of the following items:

- Transaction Date
- Begin Depr Date

**Note:** One overriding factor that is used to derive the beginning calculation date is that it can never occur before the beginning depreciation date. If according to all calculations it should, it is automatically made to equal the beginning depreciation date.

PeopleSoft Asset Management calculates prior period depreciation using the derived beginning calculation date as well as the following items:

- Period Depreciation Allocation
- Accumulated Depreciation

The following examples illustrate how PeopleSoft Asset Management calculates prior period depreciation.

### **Case 1: Add Transactions**

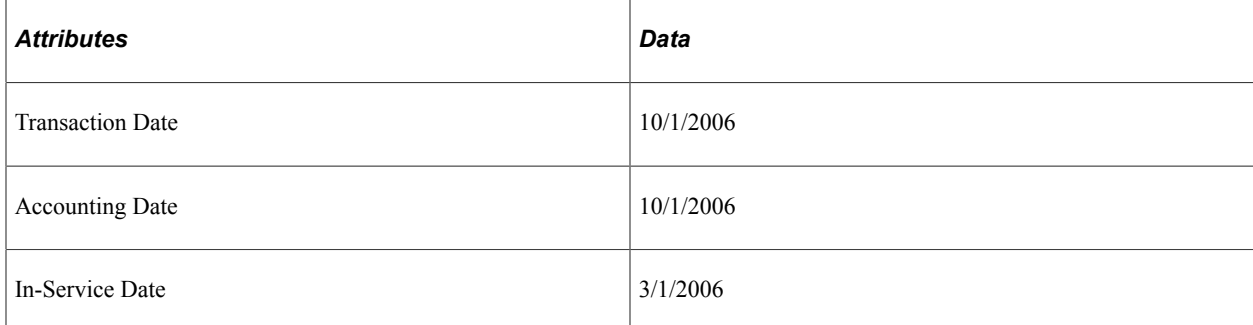

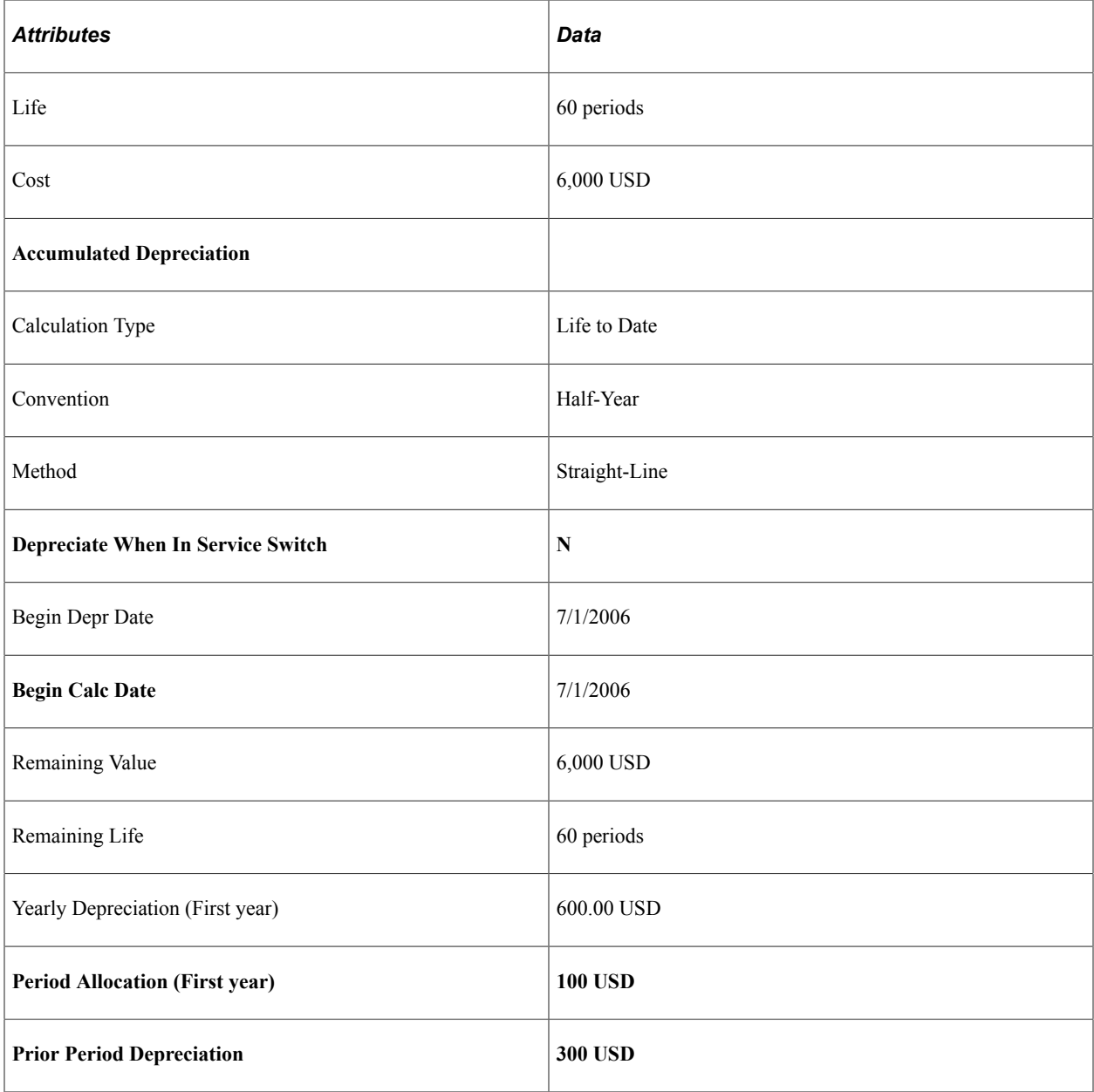

# **Depreciation Results**

The following table shows yearly depreciation by period for 2006. Prior period depreciation occurred in periods 7 through 9.

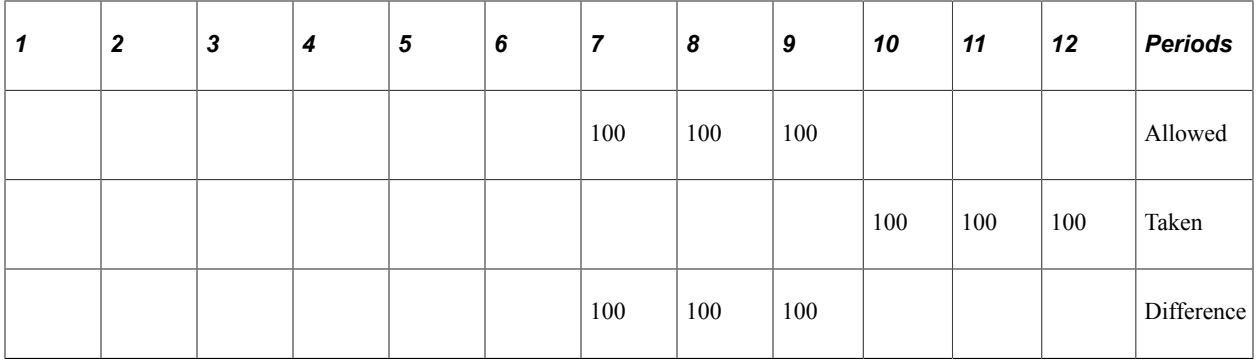

#### **Prior Period Depreciation**

Here is the prior period depreciation:

```
Difference Per Period = Period Depreciation Allocation (allowed) - Depreciation
 Taken
Example Period 7: 100 USD - 0 = 100 USD
Begin Calc Date = Begin Depr Date
Periods from Begin Calc Date to Accounting Date = 7, 8, 9 = Periods within 7/1/2006 \Rightarrow to 10/1/2006
Prior Period Depreciation = Sum of Difference Per Period for all periods within Beg⇒
in Calc Date to Accounting Date
$300 = $100 + $100 + $100
```
### **Case 2: Add Transactions**

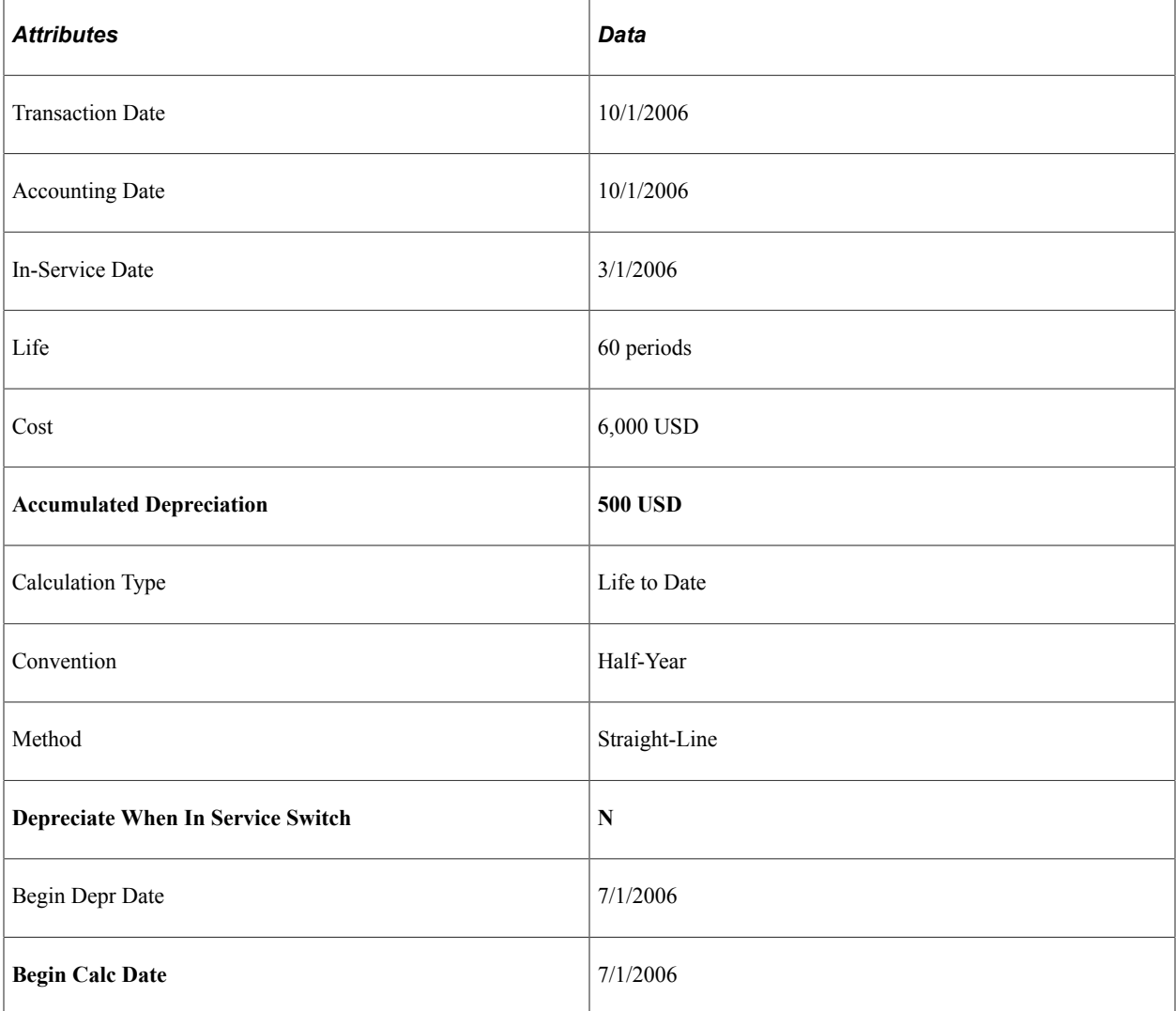

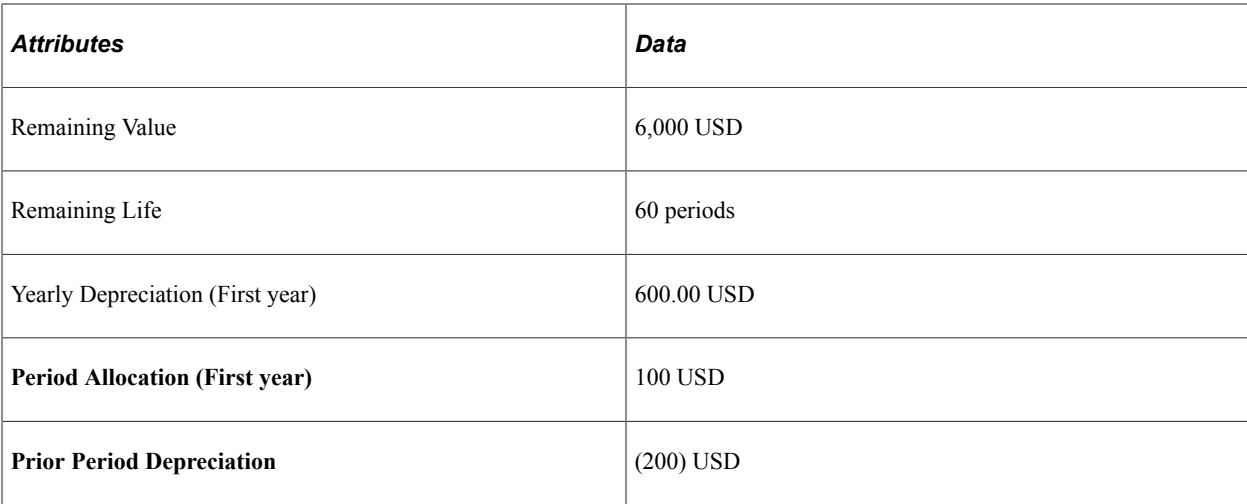

#### **Depreciation Results**

The following table shows yearly depreciation by period for 2006. Prior period depreciation occurred in periods 7 through 9.

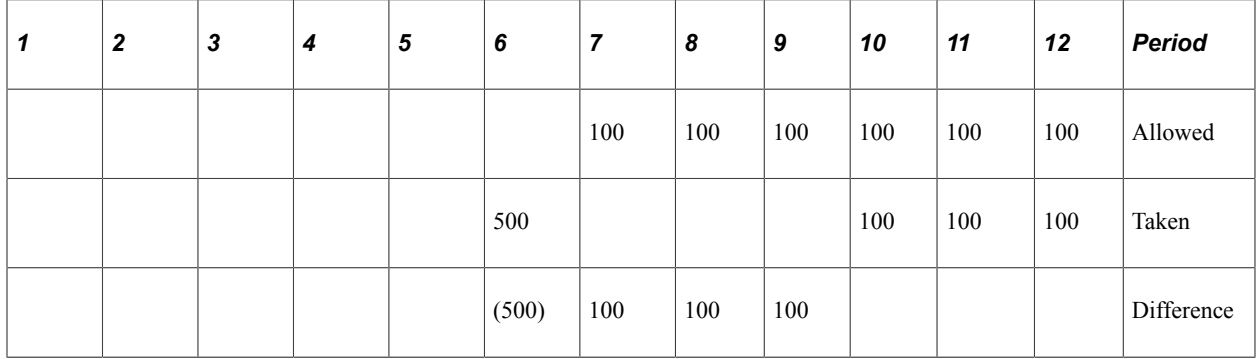

#### **Prior Period Depreciation**

Here is the prior period depreciation:

```
Difference Per Period = Period Depreciation Allocation (allowed) - Depreciation Tak⇒
en
Example Period 7: 100 USD - 0 = 100 USD
Begin Calc Date = Begin Depr Date
Periods from Begin Calc Date to Accounting Date =
7, 8, 9 = Periods within 7/1/2006 to 10/1/2006
Prior Period Depreciation = Sum of Difference Per Period for all periods within Beg⇒
in Calc Date to Accounting Date - Accumulated Depreciation
(200) USD = (500)USD + 100 USD + 100 USD + 100 USD
```
# **Case 3: Add Transactions**

The following table shows data that is used in the calculation example that follows.

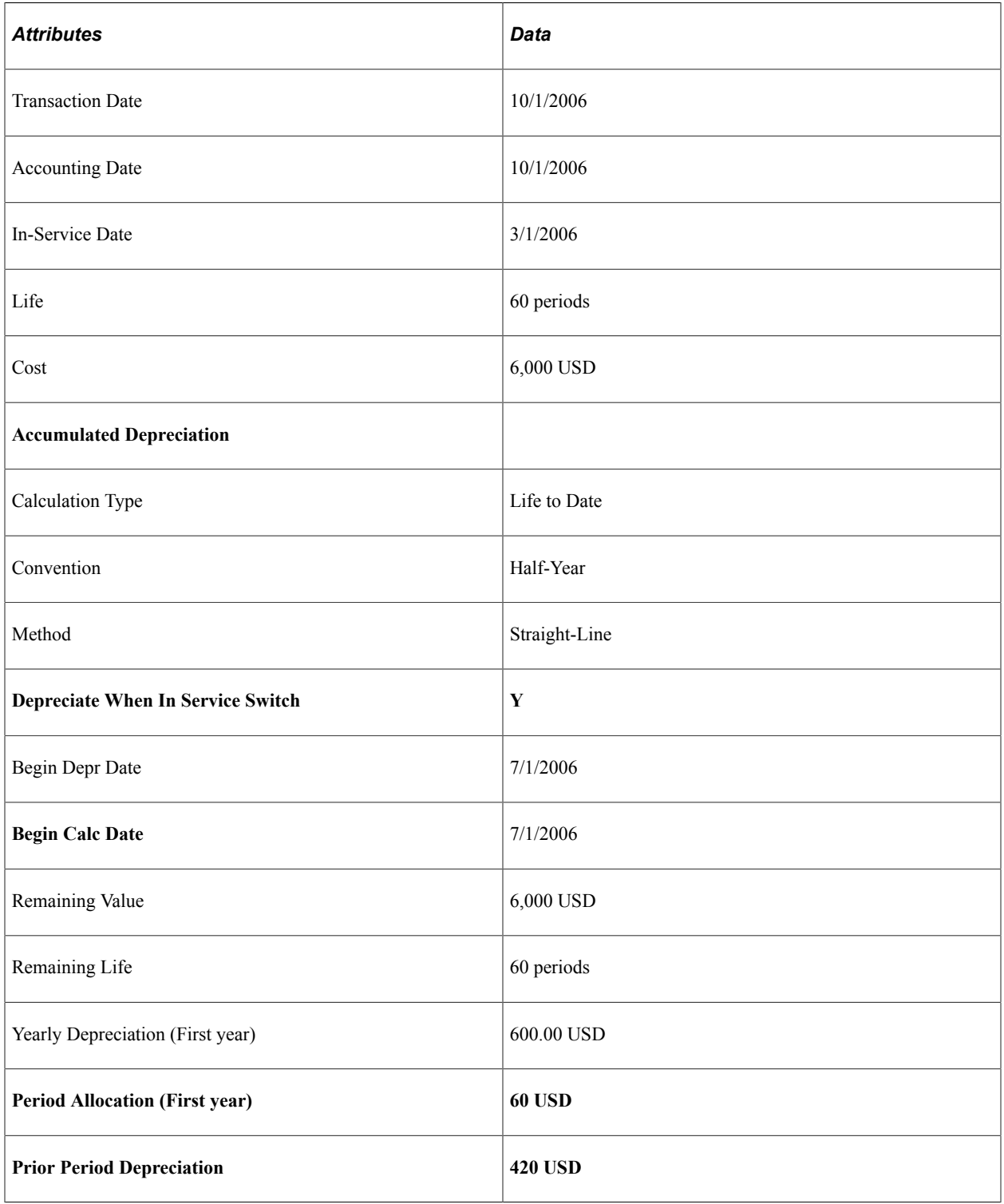

### **Depreciation Results**

The following table shows yearly depreciation by period for 2006. Prior period depreciation occurred in periods 3 through 9.

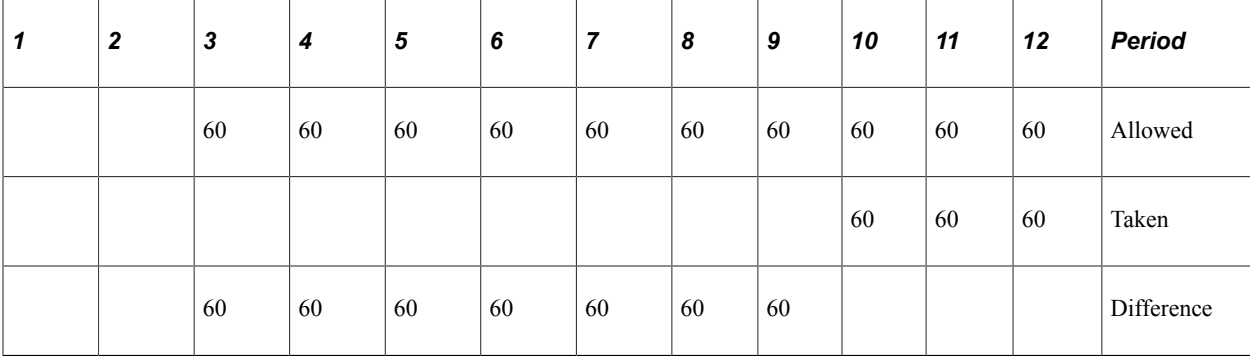

#### **Prior Period Depreciation**

Here is the prior period depreciation:

```
Difference Per Period = Period Depreciation Allocation (allowed) - Depreciation Tak⇒
en
Example Period 7: 60 USD - 0 = 60 USD
Begin Calc Date = Begin Depr Date
Periods from In Service Date to Accounting Date =
7, 8, 9, 10= Periods within 3/1/2006 to 10/1/2006
Prior Period Depreciation = Sum of Difference Per Period for all periods within In
 Service Date to Accounting Date
420 USD = 60 USD + 60 USD + 60 USD + 60 USD + 60 USD + 60 USD + 60 USD
```
### **Case 4: Add Transactions**

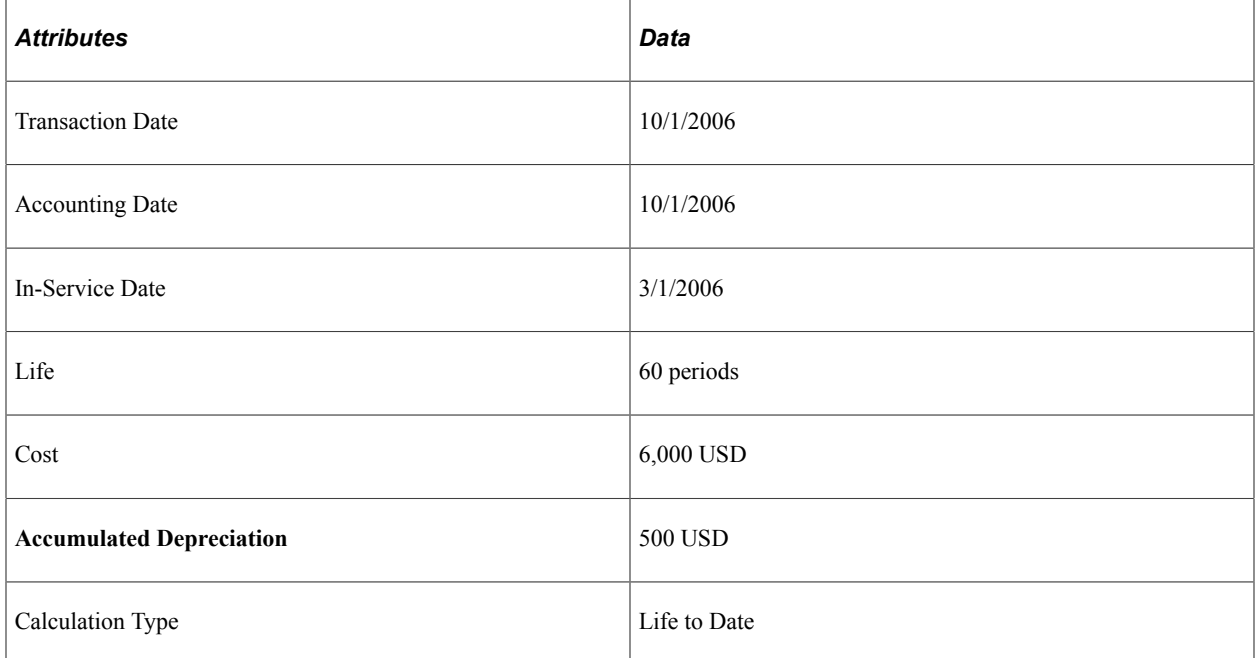

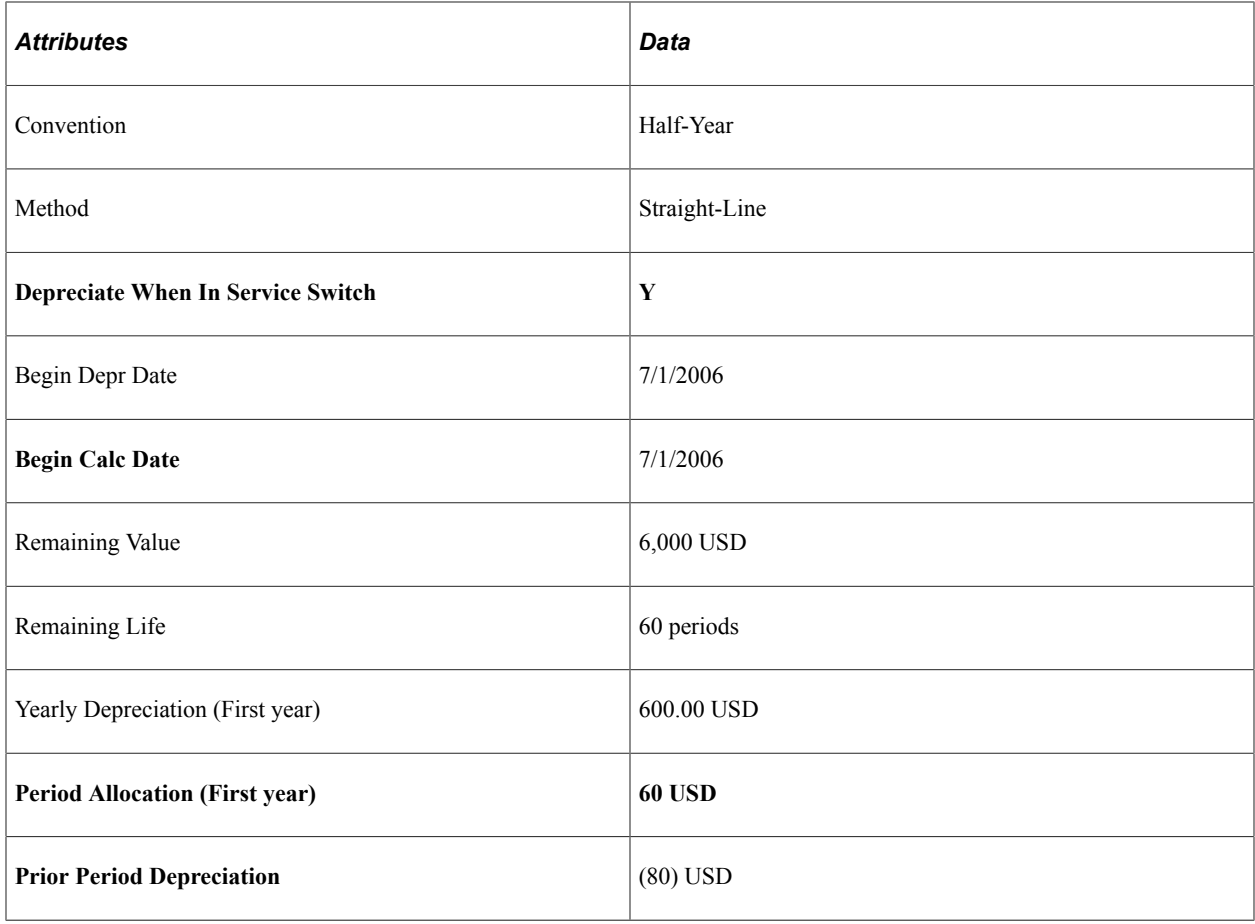

### **Depreciation Results**

The following table shows yearly depreciation by period for 2006. Prior period depreciation occurred in periods 3 through 9.

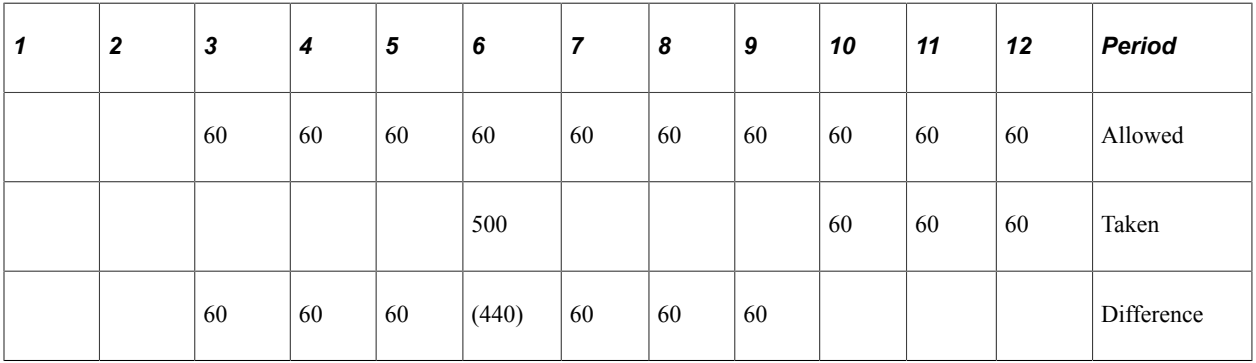

### **Prior Period Depreciation**

Here is the prior period depreciation:

Difference Per Period = Period Depreciation Allocation (allowed) - Depreciation Tak⇒
en Example Period 7: 60 USD -  $0 = 60$  USD Begin Calc Date = Begin Depr Date Periods from In Service to Accounting Date = 3, 4, 5, 6, 7, 8, 9 = Periods within 3/1/2006 to 10/1/2006 Prior Period Depreciation = Sum of Difference Per Period for all periods within In Service Date to Accounting Date (80) USD = 60 USD + 60 USD + 60 USD + (440) USD + 60 USD + 60 USD + 60 USD

### **Case 5: Add Transactions**

The following table shows data that is used in the calculation example that follows it.

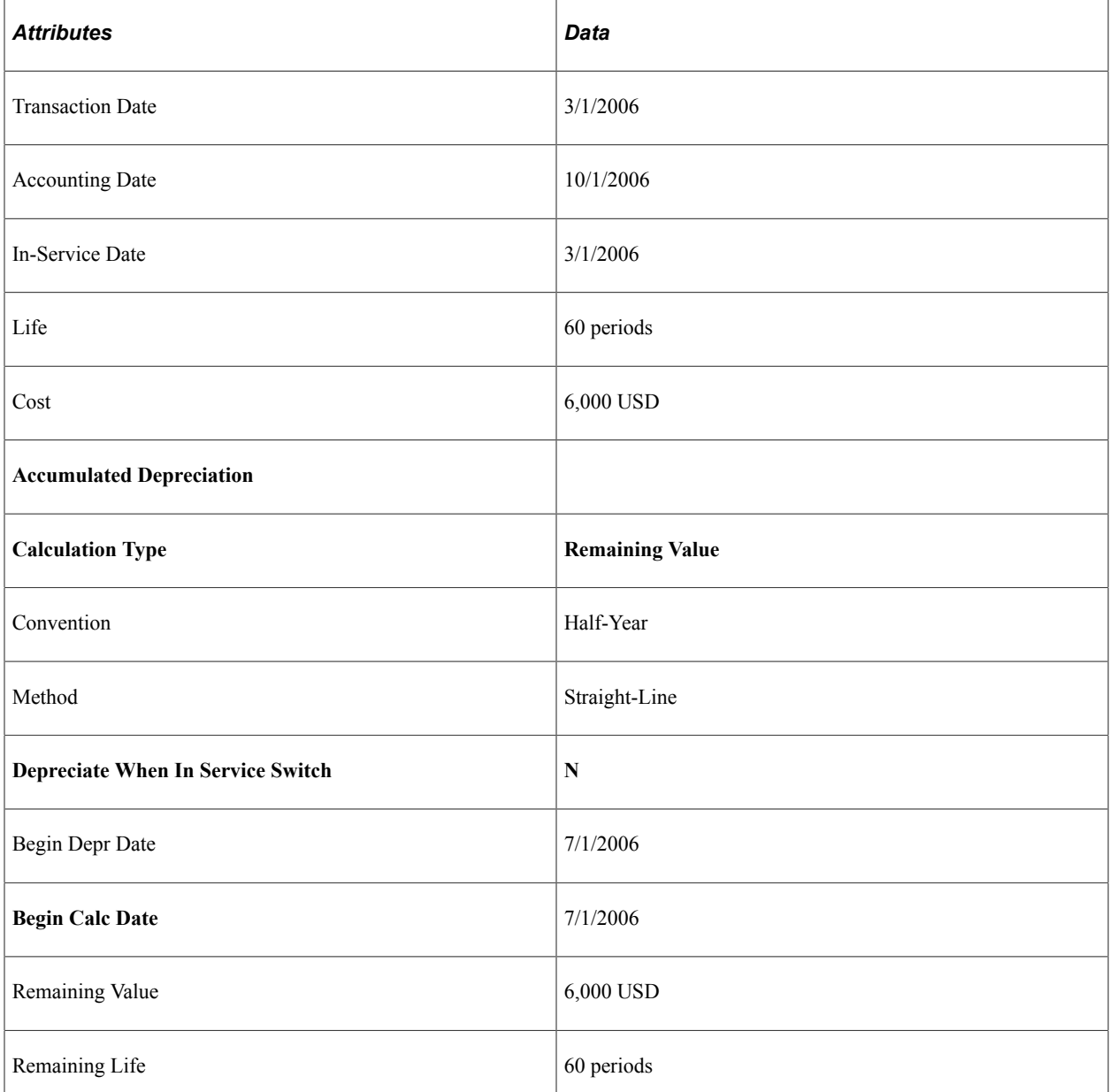

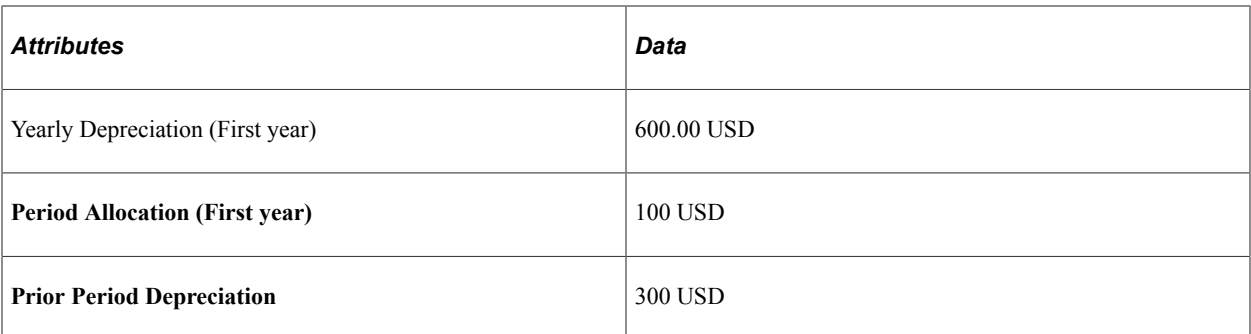

#### **Depreciation Results**

The following table shows yearly depreciation by period for 2006. Prior period depreciation occurred in periods 7 through 9.

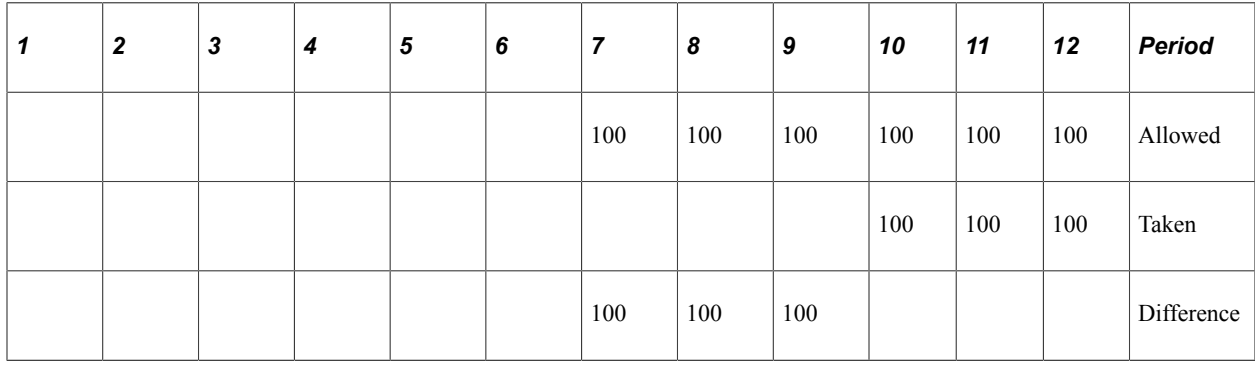

#### **Prior Period Depreciation**

Here is the prior period depreciation:

```
Difference Per Period = Period Depreciation Allocation (allowed) - Depreciation Tak⇒
en
Example Period 7: 100 USD - 0 = 100 USD
Begin Calc Date = Begin Depr Date
Periods from Begin Calc Date to Accounting Date =
7, 8, 9 = Periods within 7/1/2006 to 10/1/2006
Prior Period Depreciation = Sum of Difference Per Period for all periods within Beg⇒
in Calc Date to Accounting Date
300 USD = 100 USD + 100 USD + 100 USD
```
### **Formula-Based Depreciation Methods**

PeopleSoft Asset Management is equipped to use the following different formula-based depreciation methods:

**Straight Line** 

- (IND) Straight Line Percent
- Declining Balance with a Switch to Straight Line
- Declining Balance with Depreciation Limit
- Declining Balance
- Flat Rate
- Sum of the Year's Digits

PeopleSoft Asset Management can calculate depreciation for each of the first six methods using either a schedule or a formula. The formulas that it uses to calculate yearly depreciation for each of these methods are explained in the following pages.

### **Straight Line**

Yearly Straight Line depreciation is calculated using the following formula:

*NBV* x *(Number of Periods to Depreciate* / *Remaining Life)*

### **Straight Line Depreciation Example**

The following table shows data that is used in the depreciation example that follows.

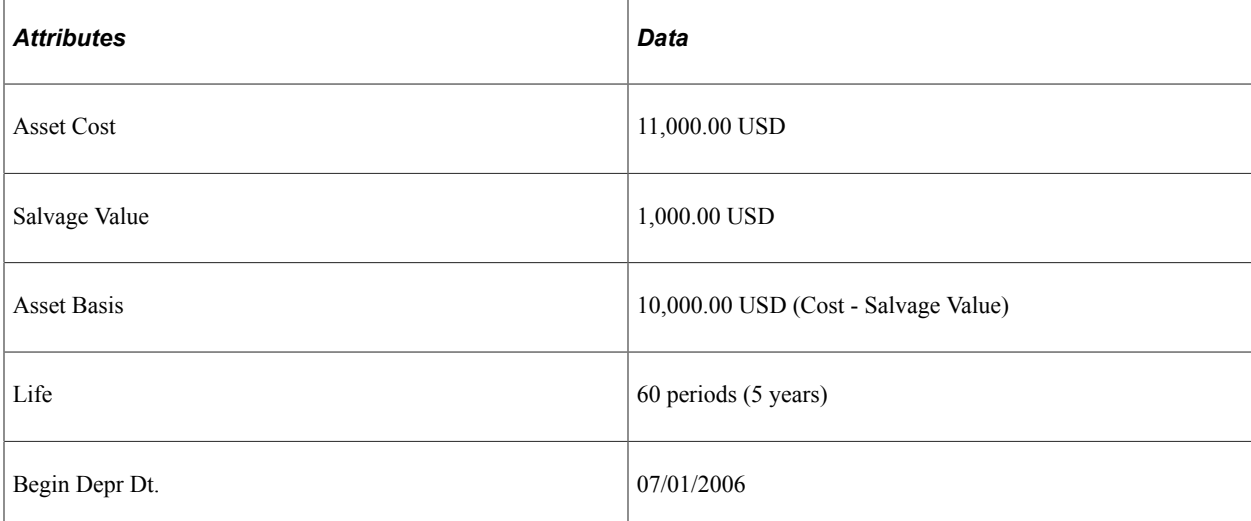

#### **Depreciation Results**

The following table shows yearly depreciation and the calculation that is used to produce the result.

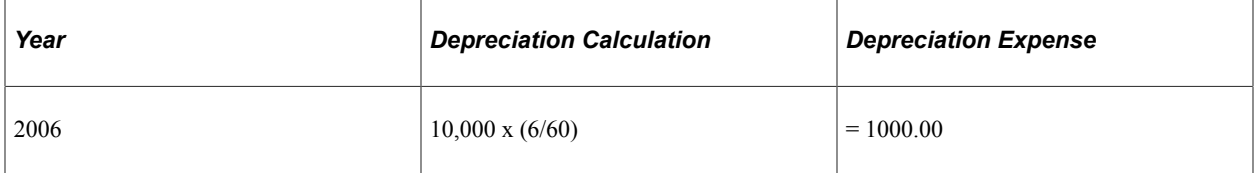

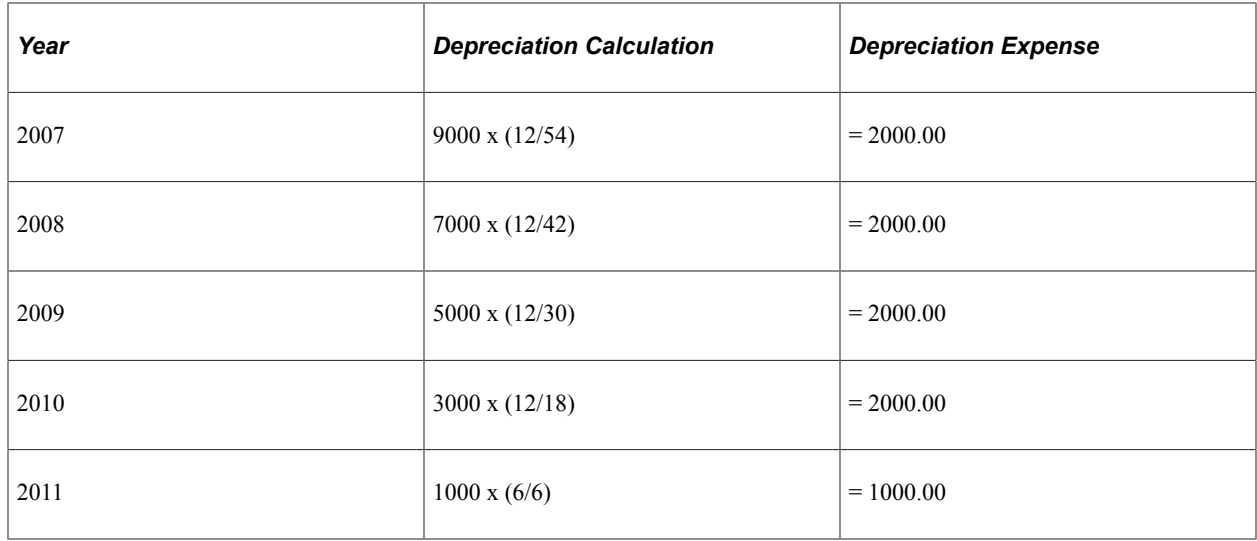

### **(IND) Straight Line Percent**

The Straight Line Percent method that is used in India differs from the Straight Line method. Depreciation is calculated based on rates rather than useful life. In addition, the rates also consider the residual or salvage value at the end of the asset useful life. In India the following assumptions are made:

- Assets are depreciated as of the in-service date.
- The minimum rates that are established by statute depreciate 95 percent of the asset cost over the asset useful life.
- An entity is entitled to depreciate at a higher rate, but not lower.

When using Straight Line Percent as the method, you complete the **Percent** field with the depreciation rate. The **Useful Life** field is unavailable. Other fields are ignored for this depreciation calculation. Although residual value is included in the rate, you have to enter salvage value.

Salvage Value acts as a limit. When the NBV reaches this amount, it automatically allocates the rest of the depreciable amount to the last period. Life in Years reflects both years and fractions, such as 8.4. Useful Life and Life in Years are displayed after you save or refresh the page. AM\_DEPR\_CALC recalculates these fields when it runs. Those assets that are coming from batch processes will calculate only Useful Life and Life in Years when you run AM\_DEPR\_CALC.

The formula to calculate Useful Life is:

#### *(Cost – Salvage Value)* / *(Cost x Depr Rate)*

For example, an asset that is worth \$1,000 and a salvage value of \$50, with a 4.75% annual depreciation rate, using the actual month convention, will have a useful life of 20 years or 240 periods. Sometimes useful life may result in fractional periods.

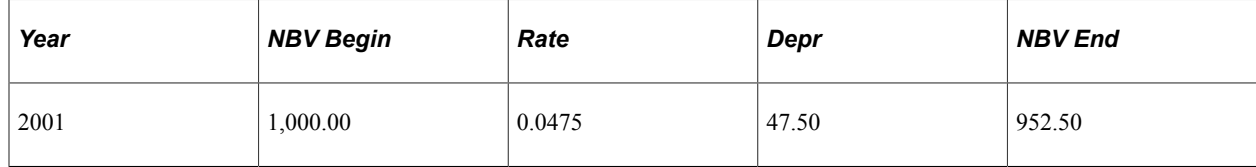

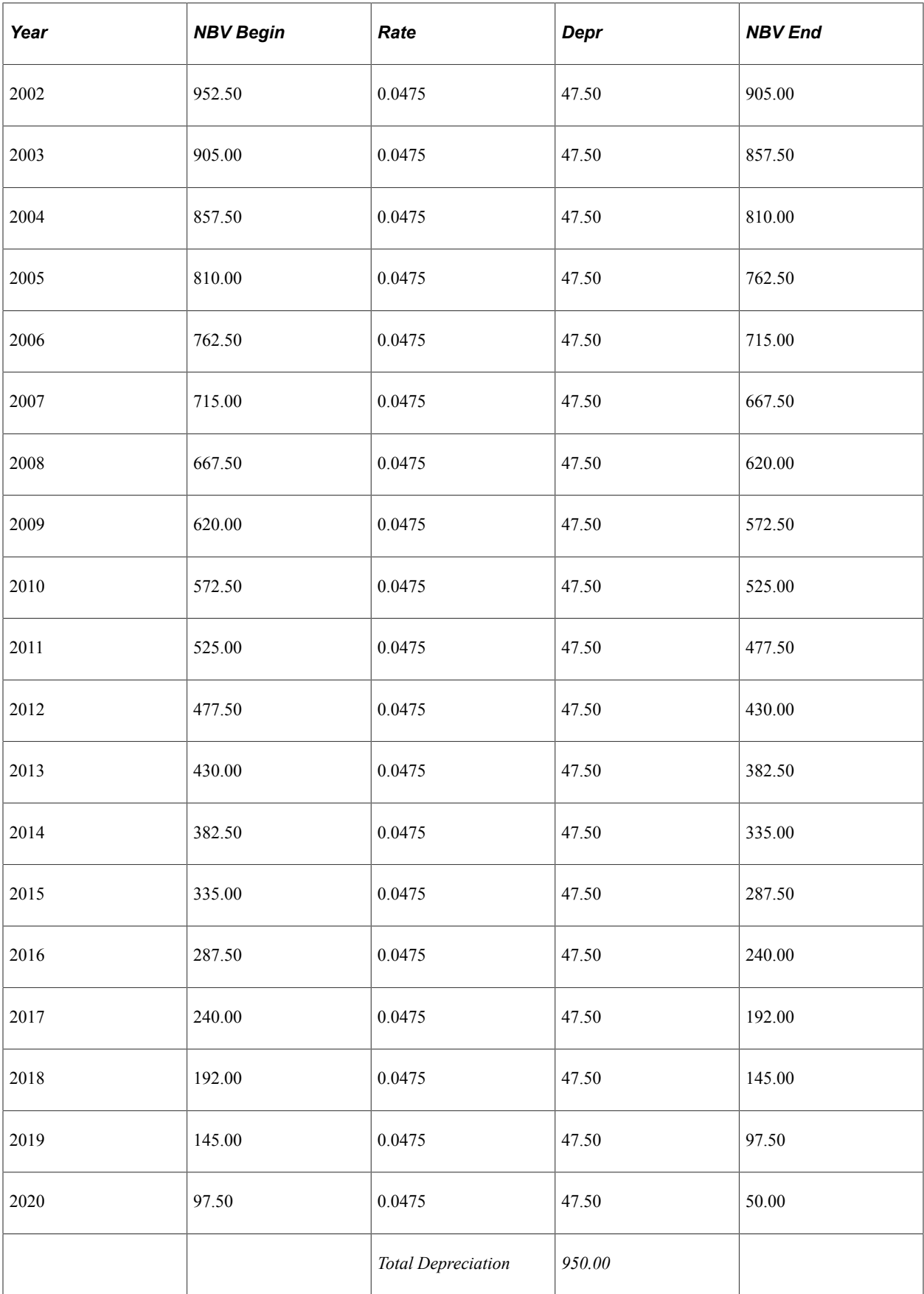

### **Remaining Value and Life to Date**

Two different ways are available to calculate depreciation adjustments under Indian Straight Line Percent Method:

- Remaining Value
- Life to Date

For instance, in the preceding example, suppose that in the sixth year, the rate must change to 5.28 percent because the government adopts a new rate according to Schedule XIV. Using Remaining Value, the system calculates the useful life. It takes into account the new rate on the original cost. It calculates depreciation based on the NBV minus any residual value over the remaining new useful life, where remaining new useful life means the new useful life minus periods that are already depreciated.

Revised Useful Life:

```
(Cost – Salvage Value) / (Cost x Depr Rate) Revised Useful Life: (1000 – 50) / (1000 x .0528) =
17.992424
```
Rounded up to 18 years or 216 months.

New Depreciation Amount:

*(Net Book Value - Limiting Value)* / *(Revised useful life - Years Depreciated)*

New Depreciation Amount:

*(762.5 – 50)* / *(18 – 5)* = *54.8076*

In the last period, the remaining value will be residual value.

The following table shows the depreciation with the adjustment in the sixth year.

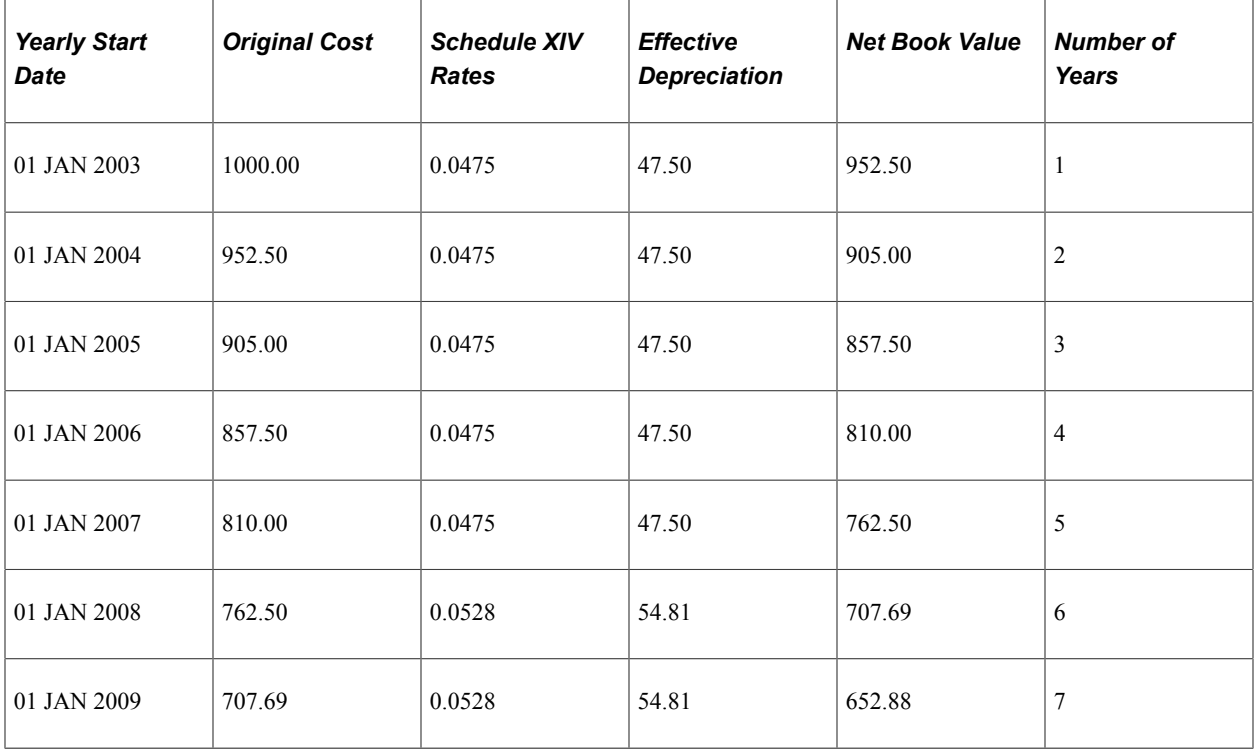

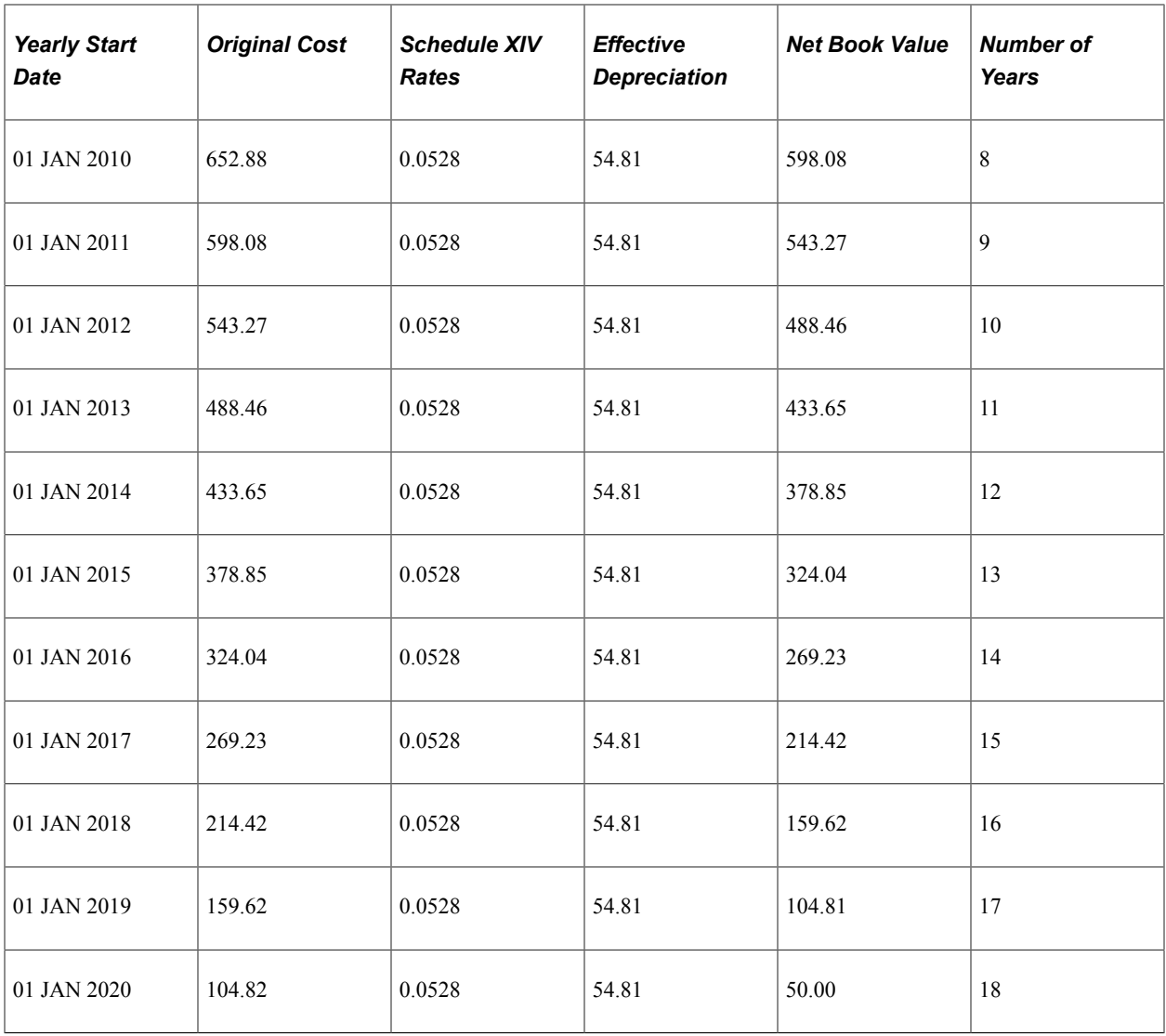

In the case of Life to Date, the useful life is again recalculated. This method takes into account the new rate on the original cost. Depreciation is based on what the system had calculated if the rate would have been the new rate from the beginning. An adjustment to the prior depreciation amounts is required in this method to reflect the change retroactively. It consists of summarizing all depreciation amounts until the change and comparing with the amount that would have been obtained if the asset had always been calculated based on the new rate.

Useful Life:

*(Cost – Salvage Value)* / *(Cost x Depr Rate)*

Useful Life:

*(1000 – 50)* / *(1000 x .0528)* = *17.992424*

Rounded up to 18 years or 216 months.

The following table depicts the depreciation if the rate had always been 5.28 percent.

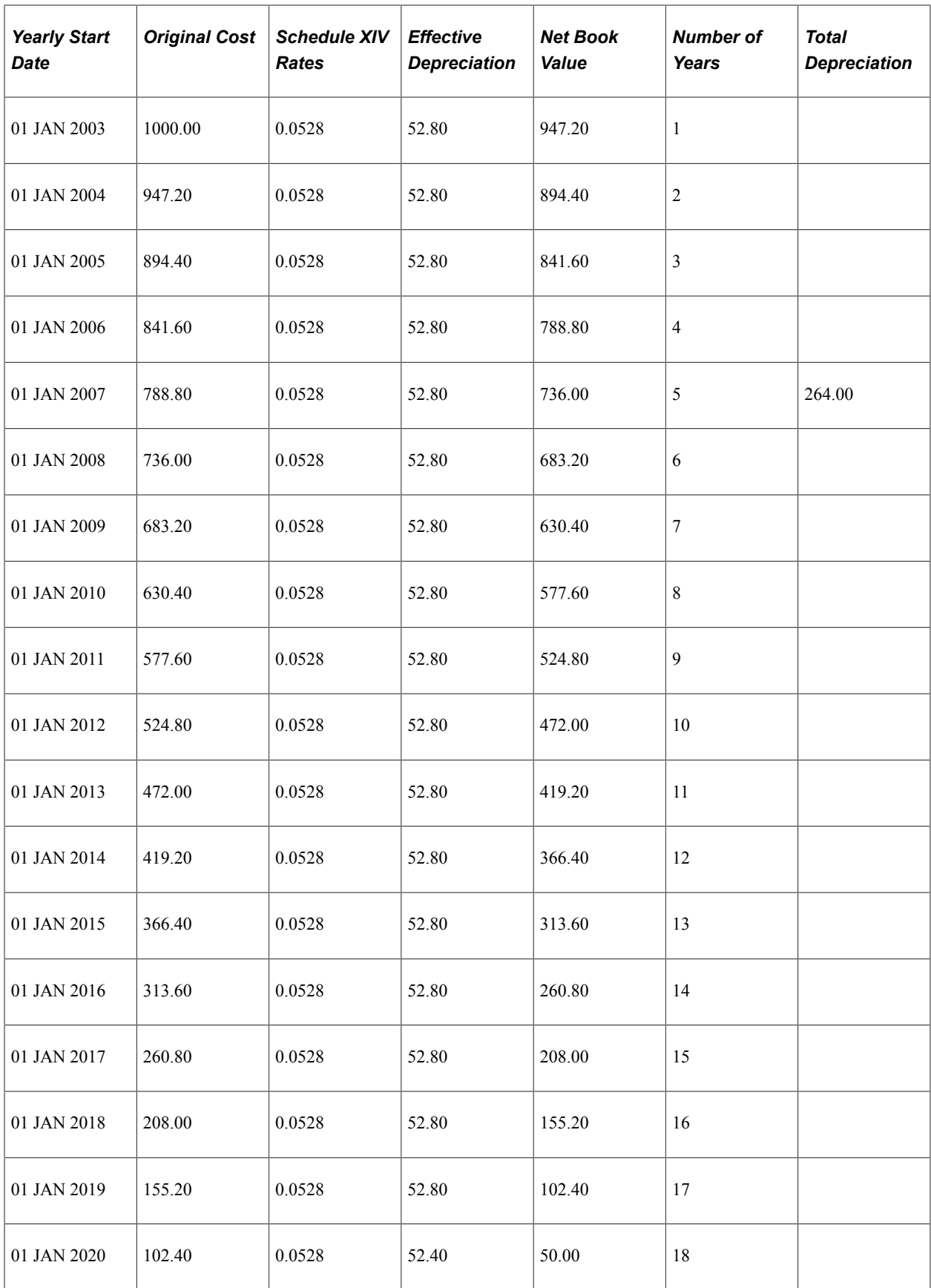

Compare the preceding table that shows what the amount would have been with a constant rate of 5.28 percent versus the following table that shows what the amounts are with a change and an adjustment in the sixth year.

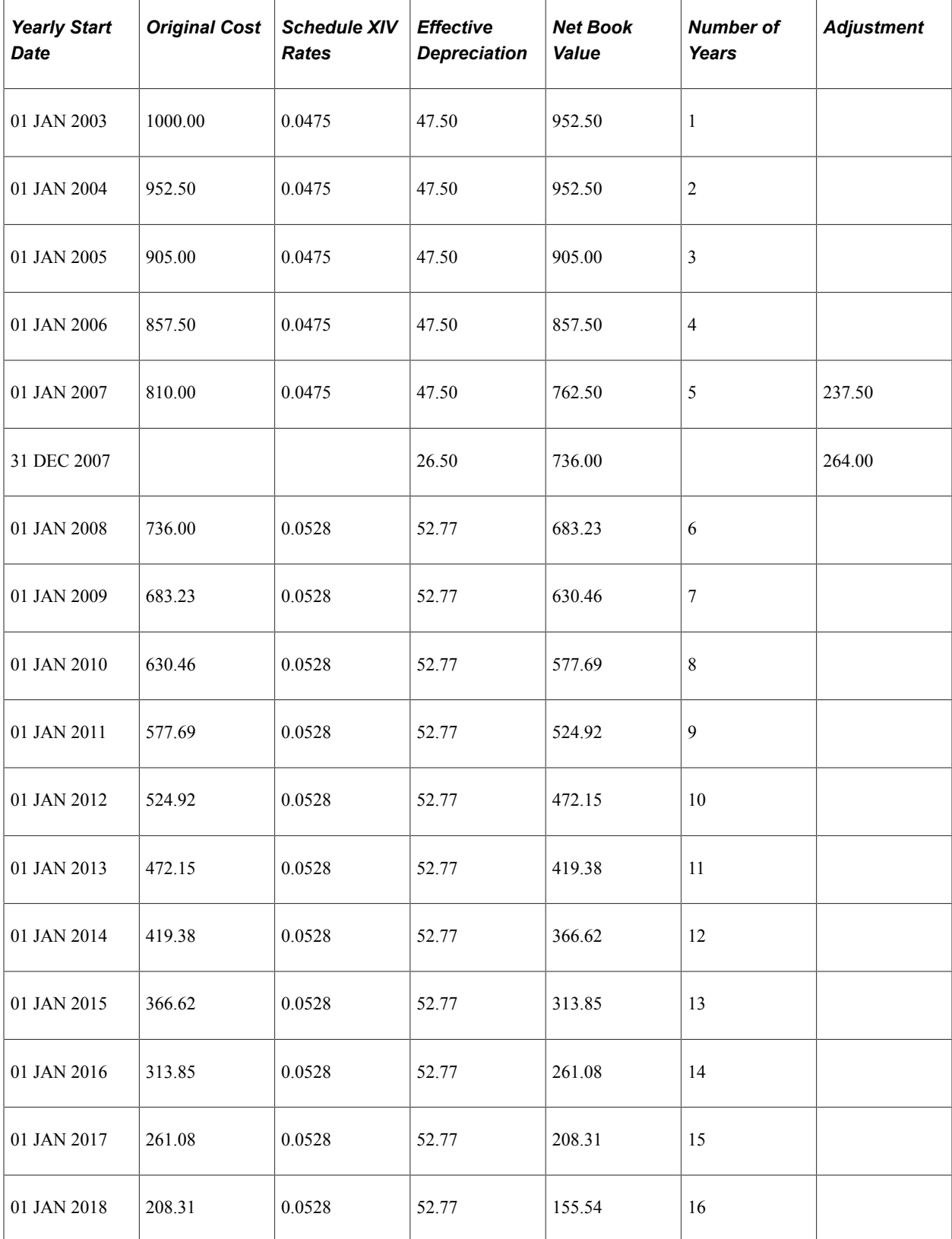

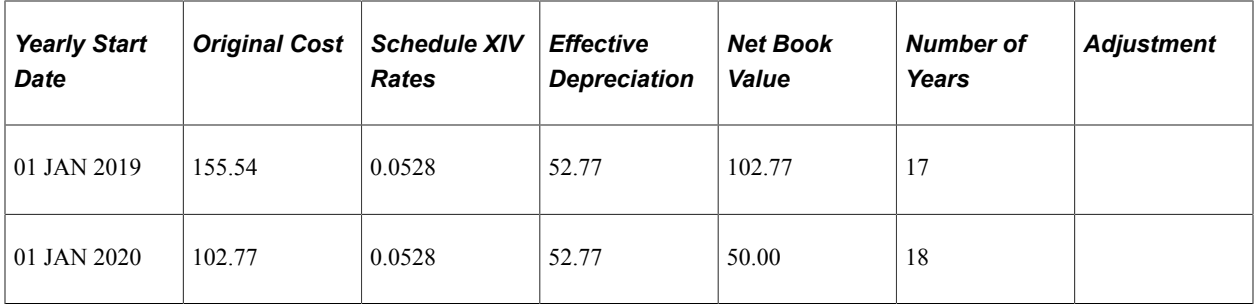

Adjustment PDP:

*Total Depreciation at new rate* – *Total Depreciation at former rate*

Adjustment PDP:

*264* – *237.50* = *26.50* for the first 5 years.

New Depreciation Amount:

*(Net Book Value – Adj PDP - Limiting Value)* / *(Revised useful life – Years Depreciated)*

New Depreciation Amount:

*(762.5 – 26.5 - 50)* / *(18 – 5)* = *52.7692*

### **Declining Balance with a Switch to Straight Line**

Declining Balance with a Straight Line Switch performs two simultaneous equations to calculate yearly depreciation. One equation calculates declining balance depreciation and the other calculates straight line depreciation. PeopleSoft Asset Management then compares the two yearly depreciation amounts and applies whichever is greater.

Note that in this type of calculation the asset's net book value is multiplied by the declining balance percentage times the straight line depreciation percentage.

*NBV* x *((Number of Periods to Depreciate* / *Life)* x *DB%)*

#### **Declining Balance with a Switch to Straight Line Example**

The following table shows data that is used in the depreciation example that follows it.

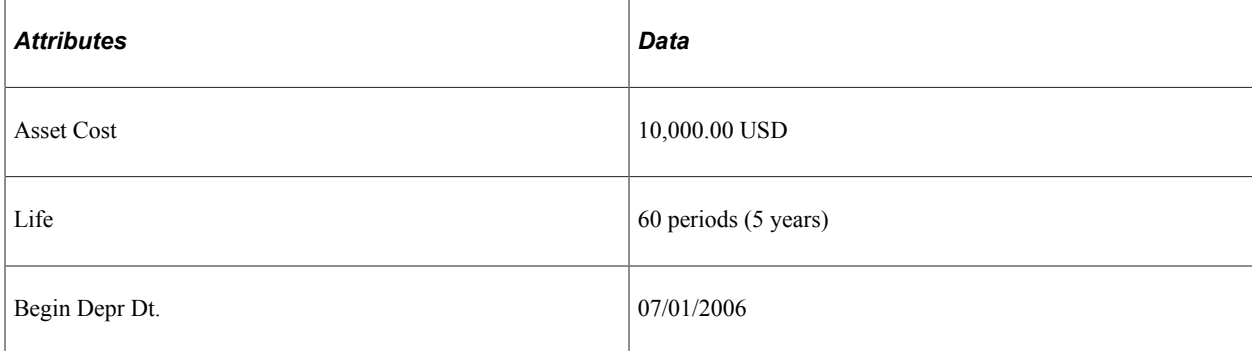

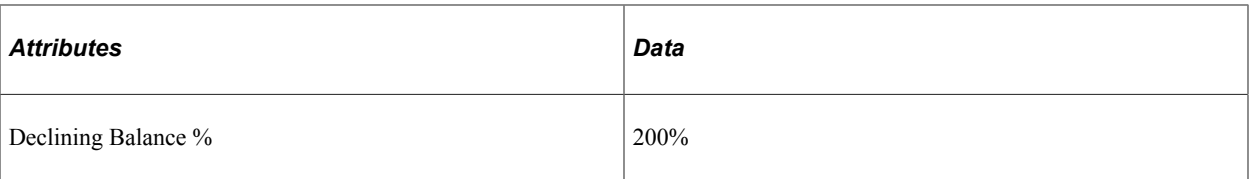

### **Depreciation Results**

The following table shows yearly depreciation and the calculation that is used to produce the result.

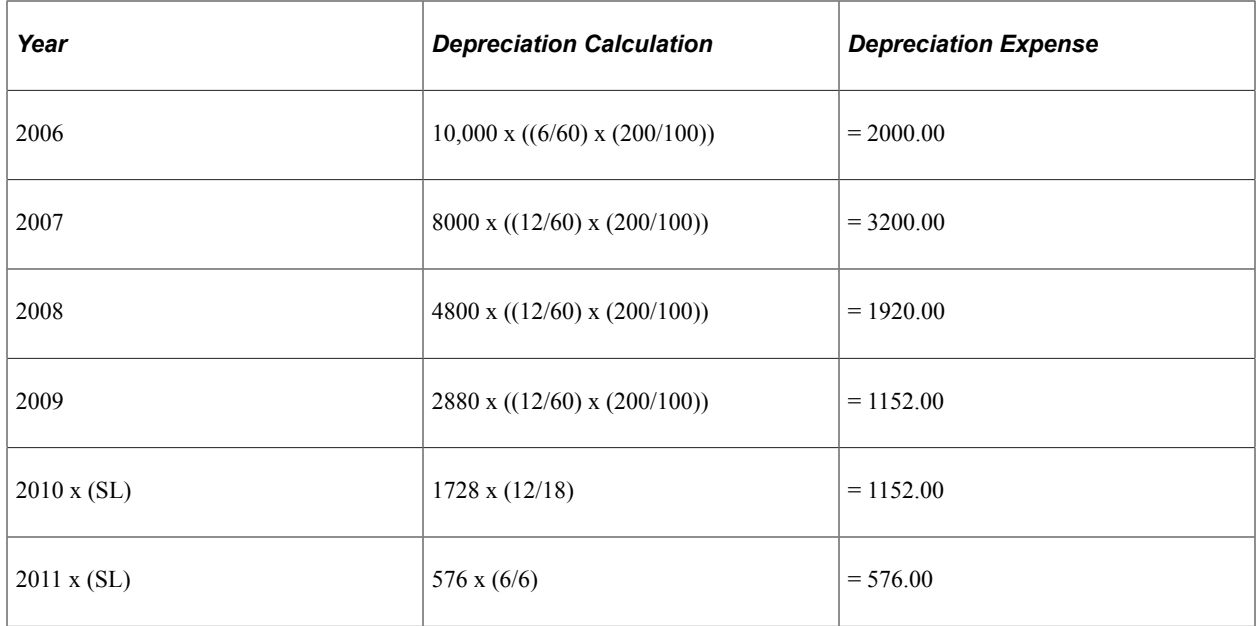

In this example, in 2010, the straight line depreciation is greater than the declining balance depreciation. Therefore, switch to straight line depreciation. The declining balance calculation for 2010 is 1728 x  $((12/60) \times (200/100)) = 691.20$ . In 2011, the straight line depreciation is equal to the declining balance depreciation.

### **Declining Balance with Depreciation Limit**

This calculation type enables you to specify annual depreciation limits based on a percentage of an asset's cost. This method supports asset management practices that are commonly used in some European countries. In environments in which this is legally acceptable, the advantage to this method is that it provides greater decreases in value in the first years of an asset's service. In some environments, a company may use this depreciation method initially and then switch to straight-line when that method provides a greater write-off.

This method runs three calculations and performs comparisons between the results.

First, it calculates using the formula that is already documented for Declining Balance with a Switch to Straight Line:

NBV x ( (Number of Periods to Depreciate/Life) x DB% )

(See DB column in the table provided with the following example.)

It then calculates using the specified limit percentage of original cost or bet book value:

NBV x Limit%

(See MAX column in the table provided with the following example.)

The results of these two calculations are compared and the system determines which amount is lesser. (See Comparison 1 column in the table provided with following example.)

Finally, it calculates using the Straight Line formula:

NBV x (Number of Periods to Depreciate/Remaining Life)

(See SL column in the table provided with following example.)

Results of the Straight Line calculation are compared with the lesser amount from the first comparison. (Column SL compared with column Comparison 1 in the following table. Comparison 2 column shows when the Straight Line method produces the greater result.)

The greater amount between this final comparison is the annual depreciation amount. (See Depr column in the table after the following table.)

### **Declining Balance with Depreciation Limit Example**

The following table shows data that is used in the depreciation example that follows it.

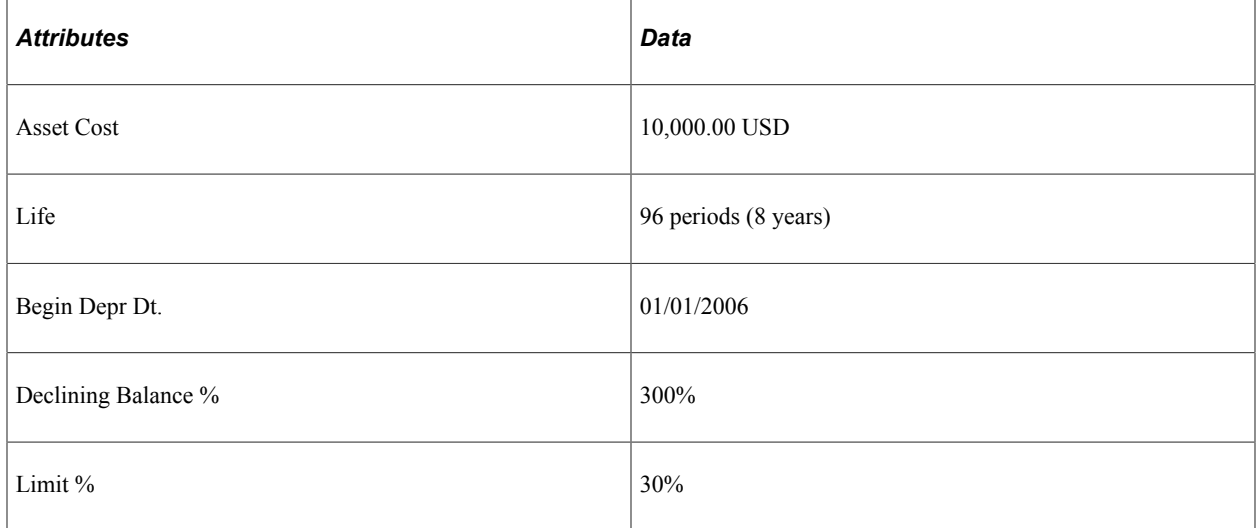

### **Depreciation Results**

The following table shows yearly depreciation and the calculation that is used to produce the result.

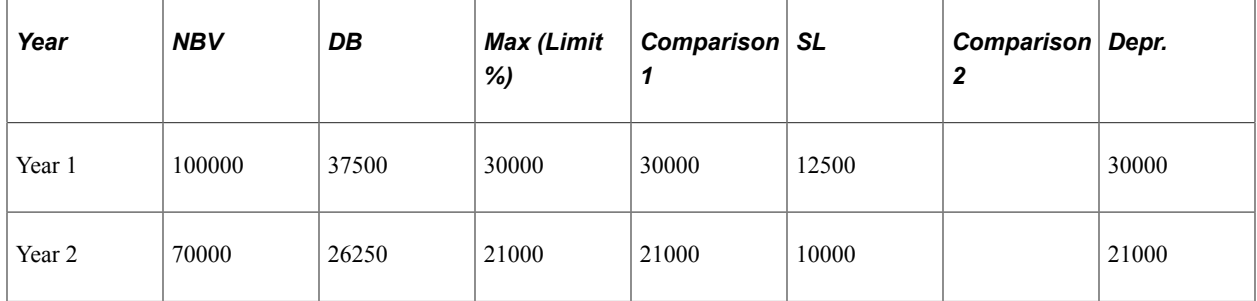

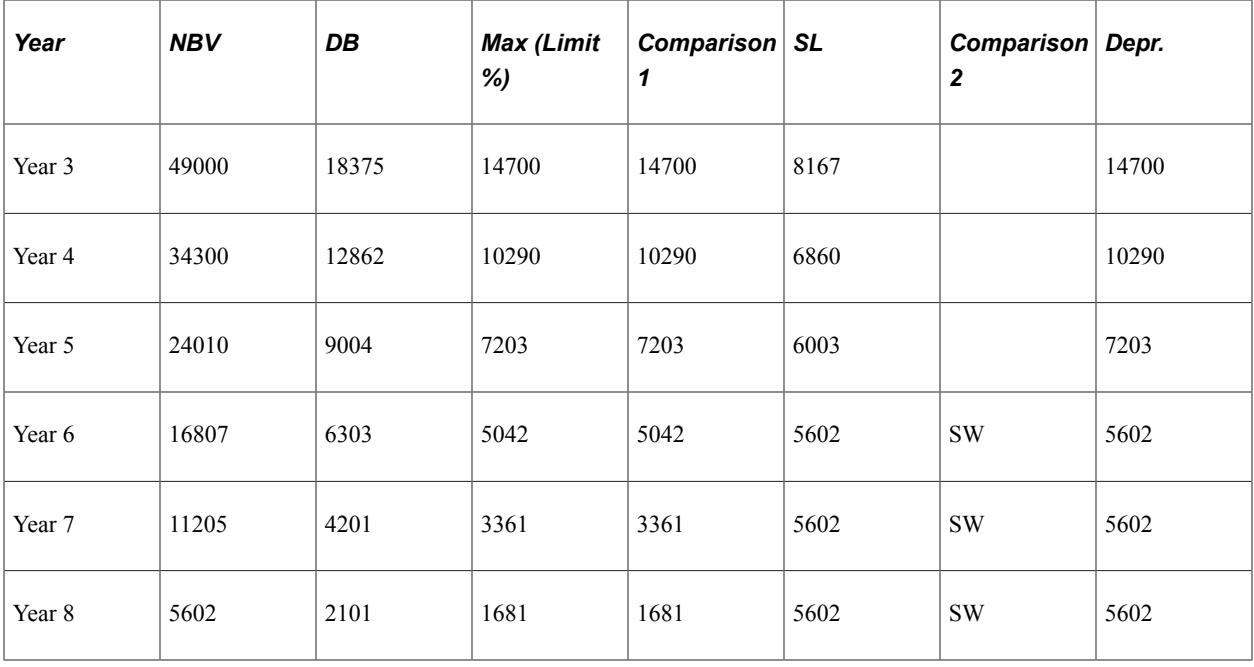

### **Declining Balance**

For this type of calculation, the declining balance percentage represents a percentage of NBV.

*NBV* x *DB%*

When you are depreciating an asset with a declining balance method, the life of the asset is irrelevant. Note that if you used this method alone, an asset would never be fully depreciated. To fully depreciate an asset using the Declining Balance method, you must enter either a book low limit or an end depreciation date. When an asset's NBV reaches its book low limit or end depreciation date, the remaining value is taken in depreciation for that year.

### **Declining Balance Example**

The following table shows data that is used in the depreciation example that follows it.

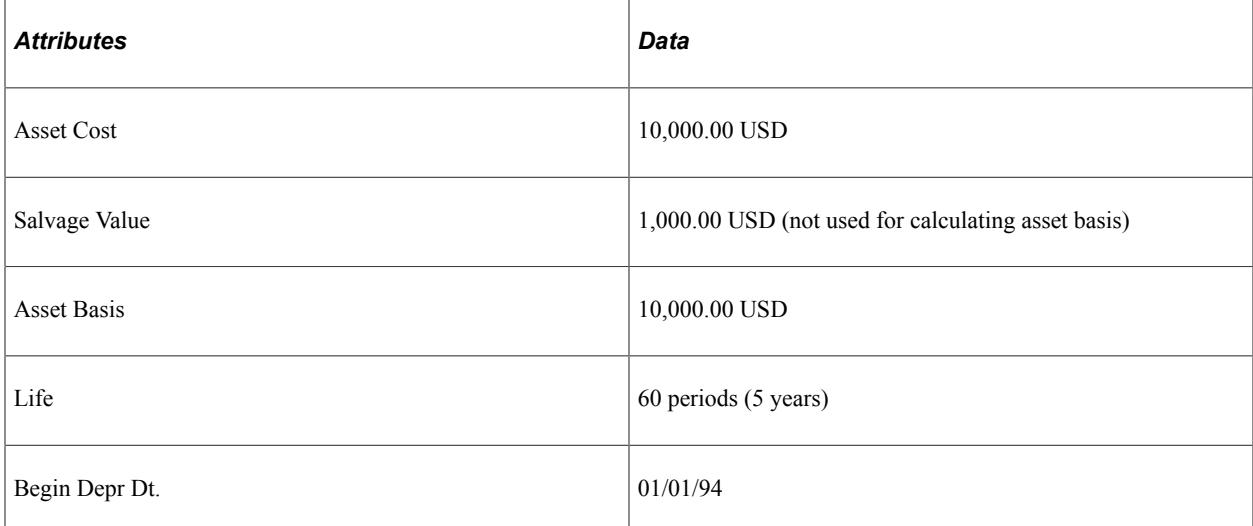

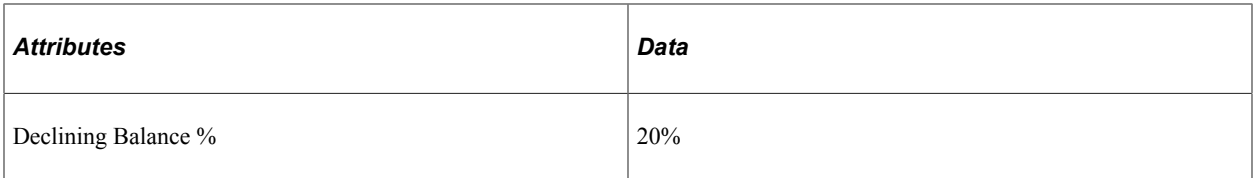

### **Depreciation Results**

The following table shows yearly depreciation and the calculation that is used to produce the result.

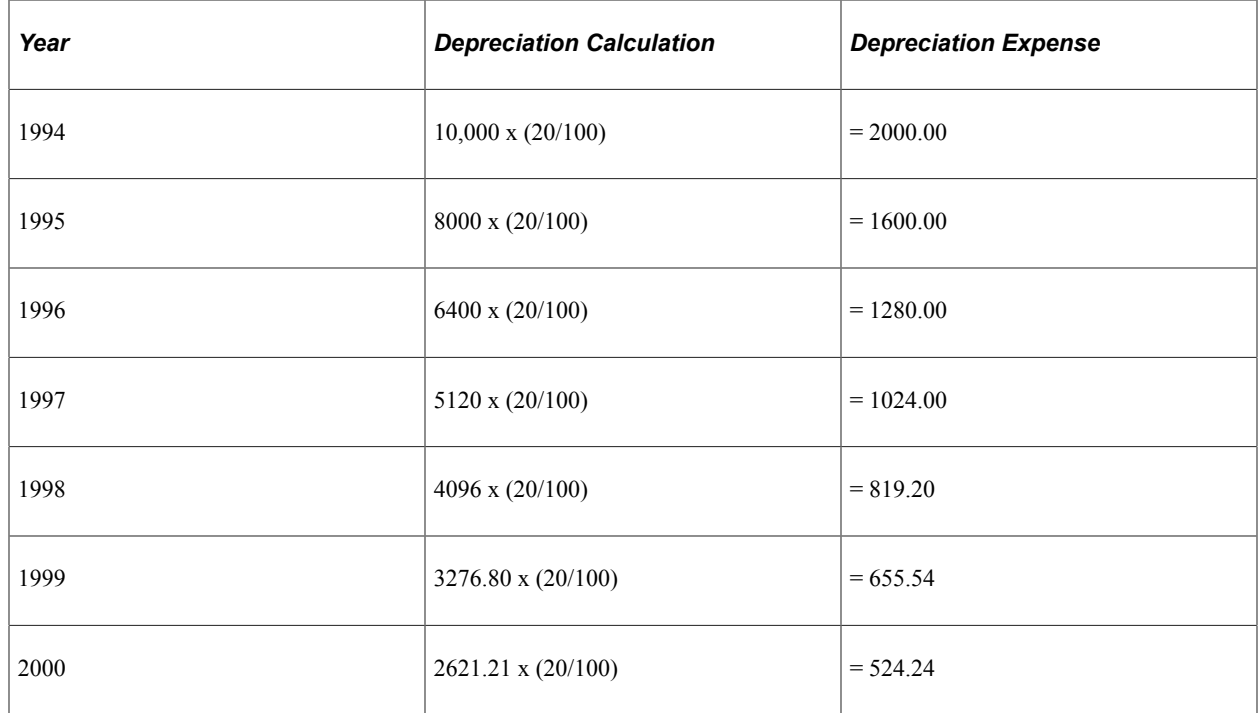

Calculations continue in this manner until the book low limit or end depreciation date is reached. If no book low limit or end depreciation date is specified, the asset never fully depreciates.

### **Flat Rate**

The formula for calculating Flat Rate depreciation is simple.

*Basis*x*Flat %*

### **Flat Rate with an Averaging Option**

You can combine the Flat Rate depreciation method with either a monthly or yearly averaging option. These options are typically used by utility companies to depreciate composite assets. When these options are used, PeopleSoft Asset Management uses up to three separate formulas to calculate depreciation for adjustments—one for calculating current period depreciation, one for calculating following period depreciation, and one for calculating depreciation for all subsequent periods.

These formulas are used only for calculating additional depreciation resulting from adjustments to the average balance. And these adjustments are applied only to the current year. For all subsequent years, as well as the first time it is done, the system calculates depreciation by applying the flat rate percentage to the average balance and allocating this amount among the periods.

Because of the averaging option, all adjustment transactions must take effect from the beginning of the year to its end. Therefore, current period depreciation is calculated after each transaction on a year-to-date basis.

As adjustments are made, additional depreciation is posted for each period that is affected.

**Note:** Using the flat rate depreciation method causes any depreciation to be posted to the end of the calendar. If this is not your intention, you must enter a low limit of .01 when you first select the depreciation method on the Asset Book Definition page group for this asset. If you have not already done this, update the **Depreciation Method** field on the General 2 page by selecting *Flat Rate* and entering .01 in the **Low Limit** additional field that appears.

### **Monthly Averaging Option**

Review the following examples of monthly averaging calculations resulting from a \$2000 adjustment made in period 3. The asset is depreciated at 12%.

*((Adjustment Amount* / *2)* x *Flat Rate %)* x *Period Allocation*

Calculation for the current period (YTD):

*((2,000 USD* / *2)* x *12%)* x *3/12* = *30 USD Current Period Depreciation* + *((Adjustment Amount* x *Flat Rate %)* x *Period Allocation)*

Calculation for the following period:

*30 USD* + *((2,000 USD* x *12%)* x *1/12)* = *50 USD (Adjustment Amount* x *Flat Rate %)* x *Period Allocation*

Calculation for Subsequent Periods:

*(2,000 USD*x*12%)* x *1/12* = *20 USD*

**Note:** The only exception to this rule occurs when the following period crosses into another fiscal year. When this is the case, all periods but the current one are calculated using the full value of the transaction. Current Period depreciation is not added to the following period depreciation.

### **Yearly Averaging Option**

When using the yearly averaging option, you'll want to estimate financial activity for the year. The original estimate should be posted as an add transaction in the first period of the year and subsequently adjusted as the actual figures become available.

Review the following example of the yearly averaging option using the same 2,000 USD adjustment in Period 3. The asset is depreciated at 12 percent.

*(( Adjustment Amount* / *2)* x *Flat Rate %)* x *Period Allocation*

Calculation for the current period (YTD):

*((2,000 USD* / *2)* x *12%)* x *3/12* = *30 USD ((Adjustment Amount* / *2)* x *Flat Rate %)* x *Period Allocation*

Calculation for all subsequent periods:

*((2,000 USD* / *2)* x *12%)* x *1/12* = *10 USD*

### **Sum of the Years' Digits**

Yearly Sum of the Years' Digits depreciation is calculated using the following formula:

*(( Remaining Years of Life* / *Sum of Years Remaining)* x *NBV)* x *% of Year to Depreciate*

#### **Sum of the Years Digits Example**

The following table shows data that is used in the depreciation example that follows it.

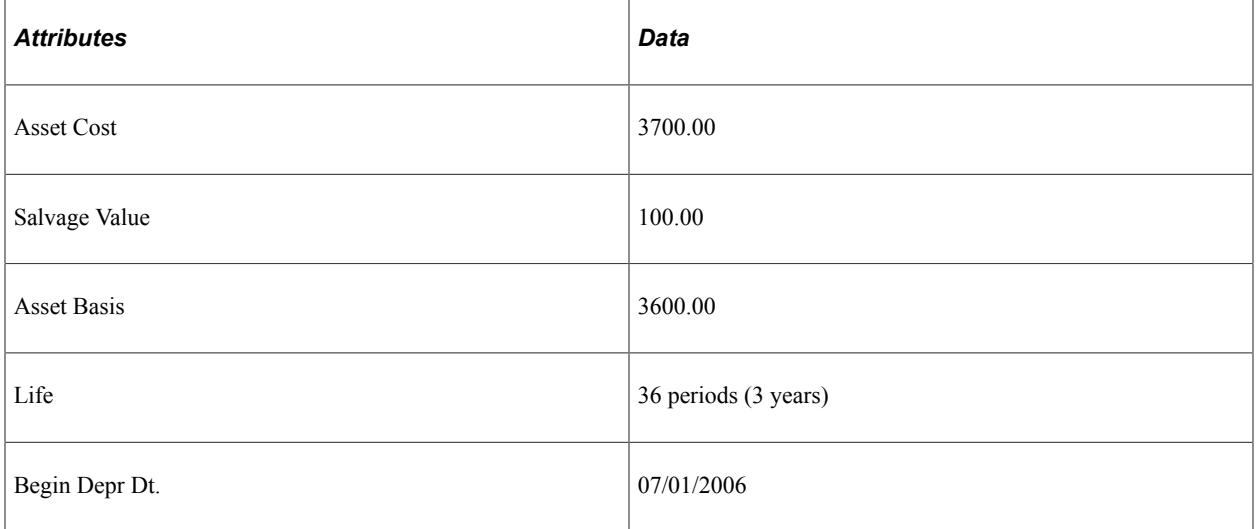

### **Depreciation Results**

The following table shows yearly depreciation and the calculation that is used to produce the result.

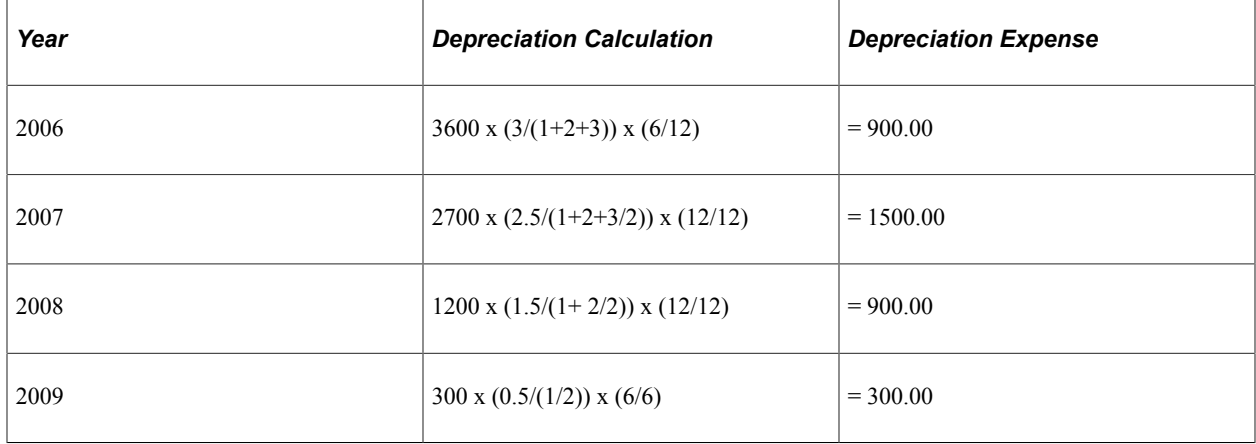

Calculation for the first year Sum of Years Remaining =  $3/(1+2+3)$ 

### **Units of Production**

Units of production depreciation differs from other methods in that it does not depreciate an asset based on its periods of life, but rather on its production detail. In this method, an asset is assumed to have a

fixed lifetime production capacity—a maximum number of units it can produce. Thus, a fixed amount of depreciation is allotted to each unit of production. The net book value of the asset is then multiplied by the number of units that are produced in a period over the remaining units to be produced to determine how much depreciation to take for that period.

#### *NBV* x *(Units Produced* / *Units Remaining)*

Production detail for the asset is entered into the Units of Production table **(Set Up Financials/Supply Chain** > **Product Related** > **Asset Management** > **Depreciation** > **Units of Production).** Each time new detail is added to this table, open transactions are created for each asset that is associated with it. You should recalculate depreciation each time you add to or change the detail in the Units of Production table.

### **Units of Production Example**

The following table shows data that is used in the depreciation example that follows it.

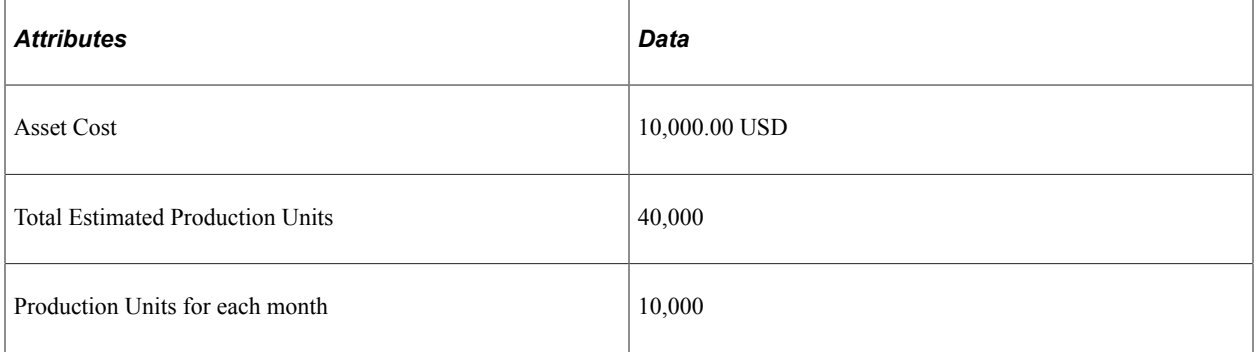

### **Depreciation Results**

The following table shows yearly and monthly depreciation and the calculation that is used to produce the result.

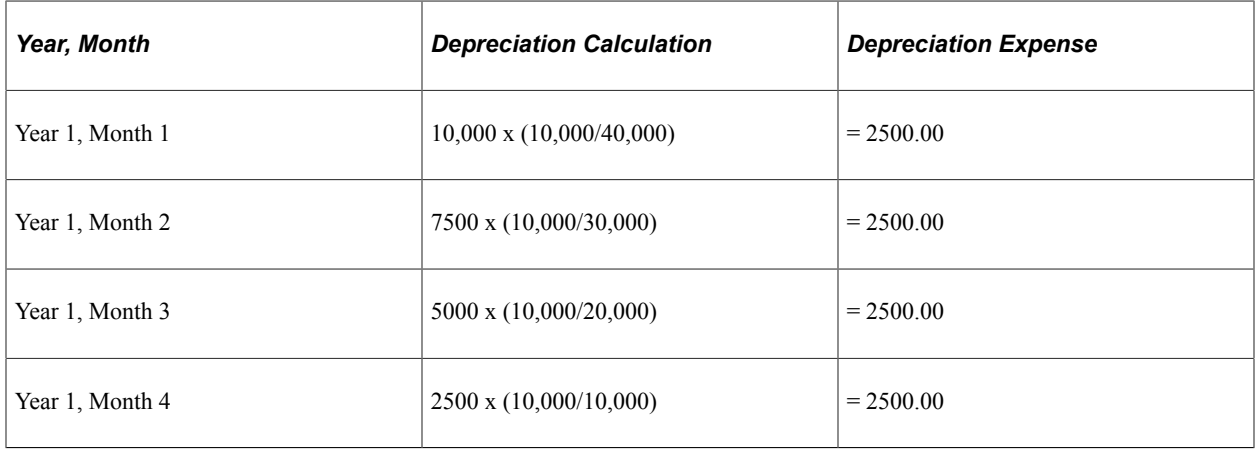

**Note:** Units remaining are calculated by summing the production units for all remaining periods that are set up on the Units of Production page **(Set Up Financials/Supply Chain** > **Product Related** > **Asset Management** > **Depreciation** > **Units of Production).**

# **Calculating Depreciation When Salvage Value Exceeds Net Book Value (NBV)**

There are instances when the residual value (salvage value) of an asset may increase to an amount equal to or greater than the asset's carrying amount (NBV.) If that situation arises, PeopleSoft provides the following treatments for depreciation calculation, depending upon statutory requirements:

- Stop depreciation calculation when salvage value exceeds NBV.
- Allow negative depreciation when salvage value exceeds NBV.

### **Stop Depreciation When Salvage Value Exceeds NBV**

In compliance with International Accounting Standards (IAS) and Generally Accepted Accounting Principles (GAAP), PeopleSoft provides the option to stop the depreciation calculation in the event the salvage value of an asset exceeds that of its NBV.

See "Enabling Options to Stop Negative Depreciation" (Asset Lifecycle Management Fundamentals).

### **Stop Depreciation Example**

The following table shows data that is used in the depreciation example that follows it:

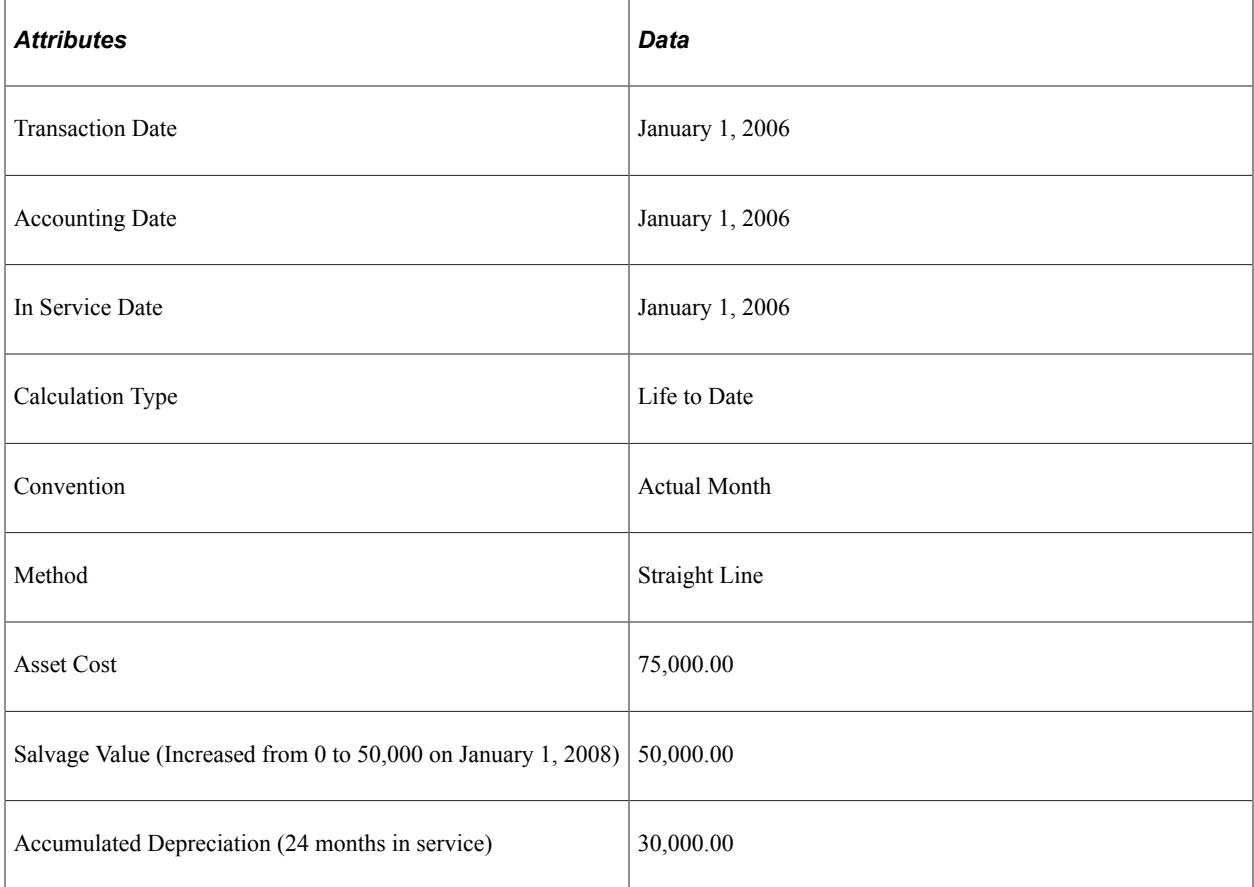

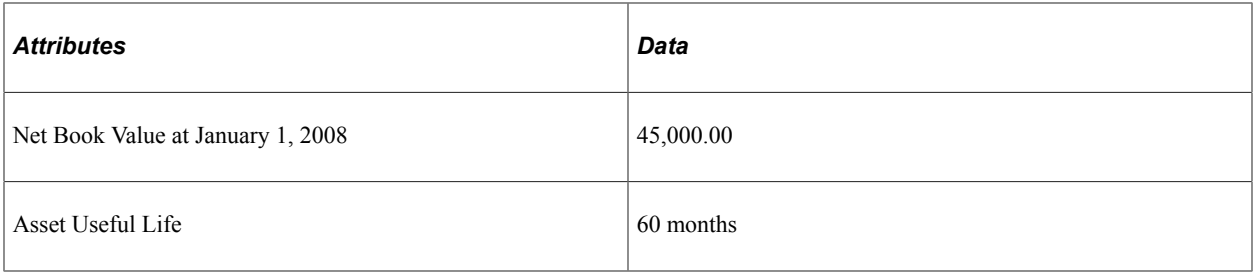

### **Depreciation Result - Stop Depreciation**

The following table shows the result of the depreciation calculation when the Stop Depr option is selected:

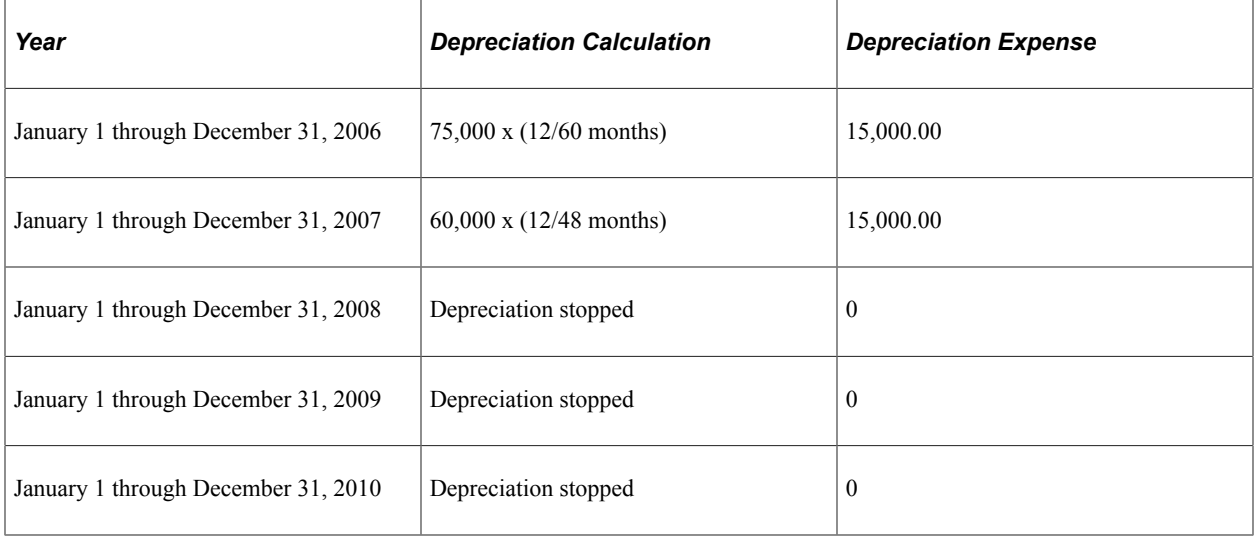

### **Stop Depreciation Example with Additional Adjustment of Salvage Value**

The following table shows data that is used in the depreciation example that follows it:

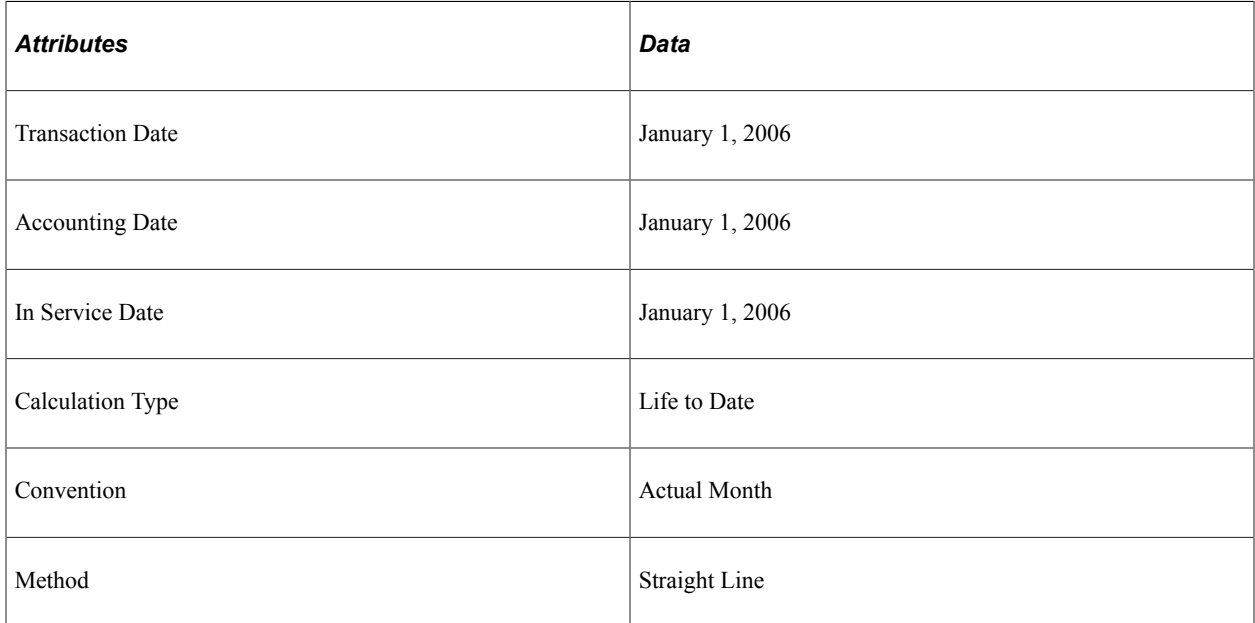

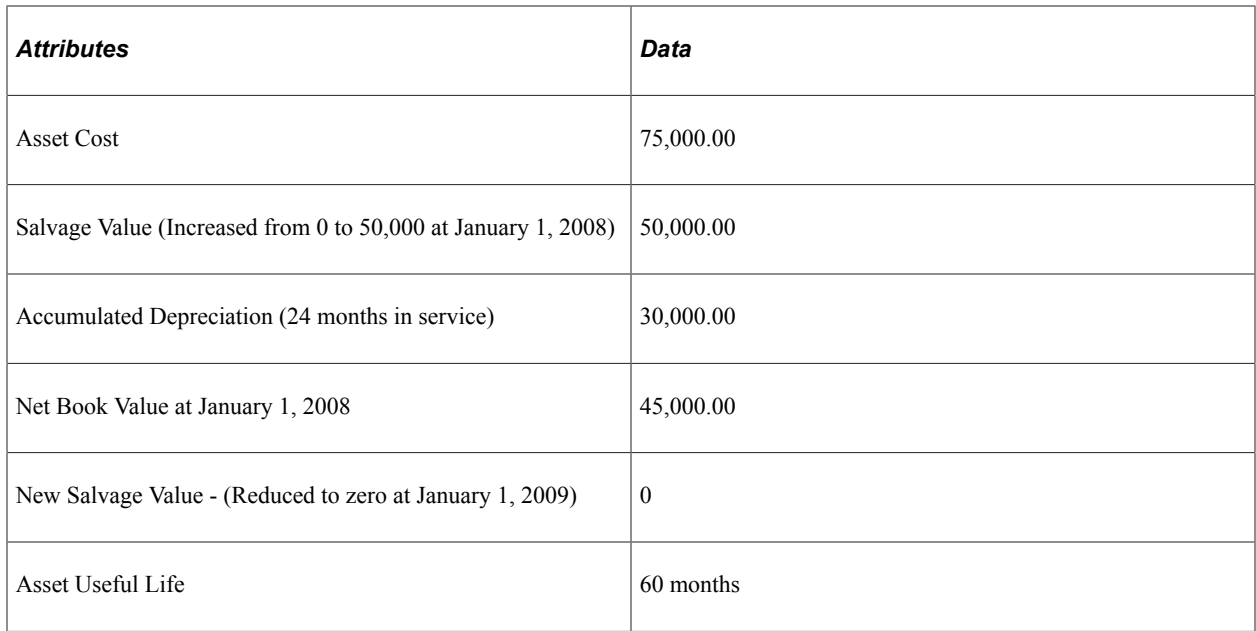

#### **Depreciation Result - Stop Depreciation with Additional Adjustment of Salvage Value**

The following table shows the result of the depreciation calculation when the Stop Depr option is selected and there is an additional adjustment of salvage value:

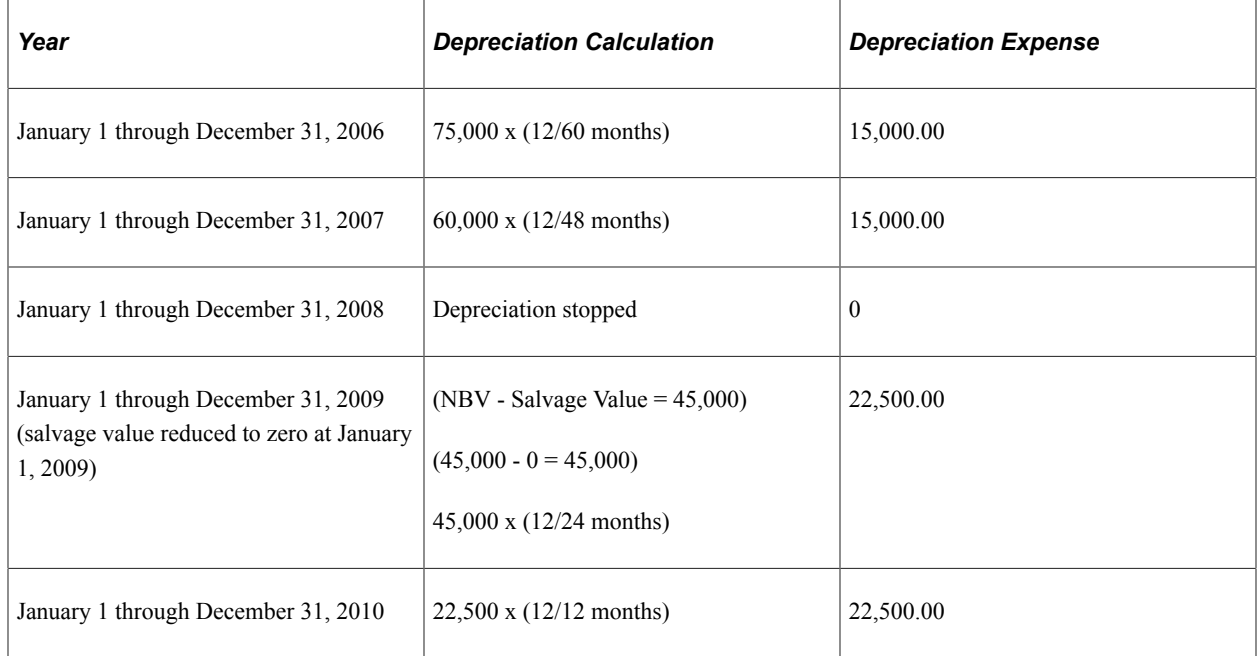

### **Allow Negative Depreciation**

The alternate approach to handling an asset when the NBV becomes less than the salvage value is to allow the system to generate negative depreciation until the NBV equals the salvage value at the end of the asset's useful life. To use this approach, simply do not select the **Stop Depr when NBV < Salvage** options.

### **Allow Negative Depreciation**

The following table shows data that is used in the depreciation example that follows it:

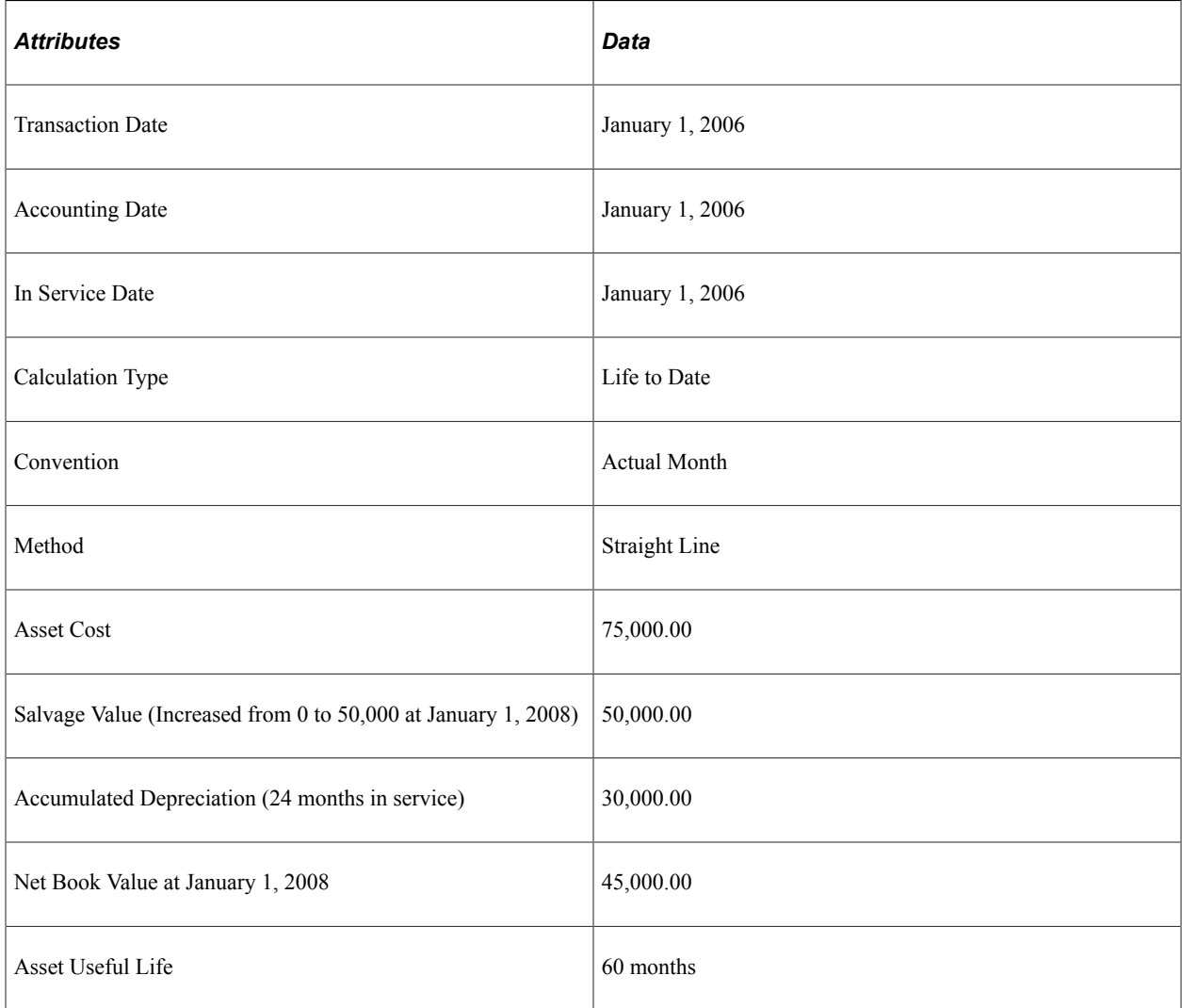

### **Depreciation Result - Allow Negative Depreciation**

The following table shows the result of the depreciation calculation when the Stop Depr option is not selected:

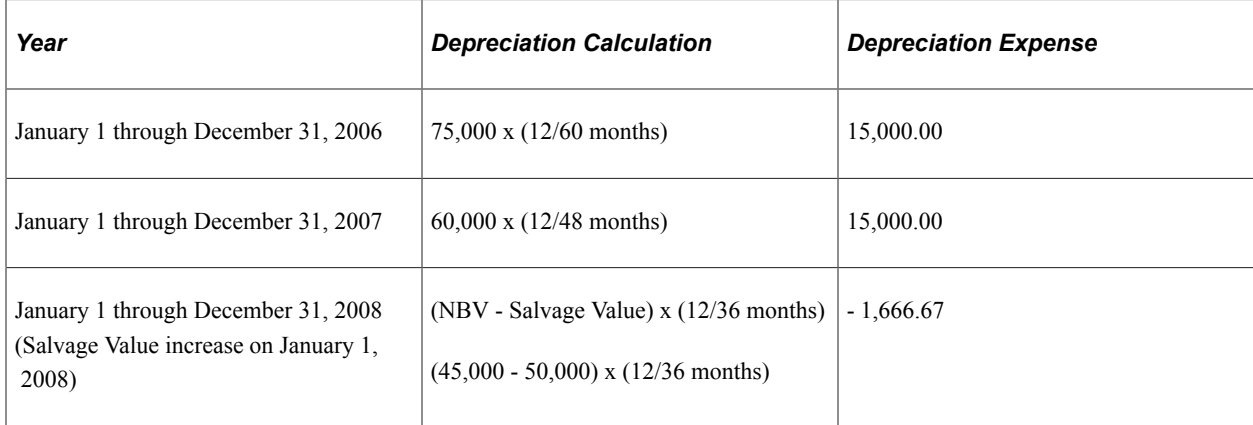

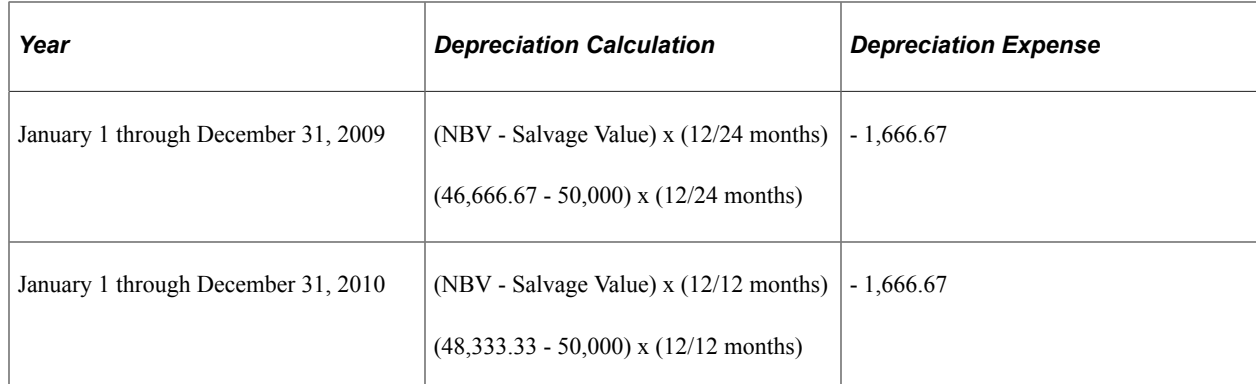

### **Allow Negative Depreciation with Additional Adjustment of Salvage Value**

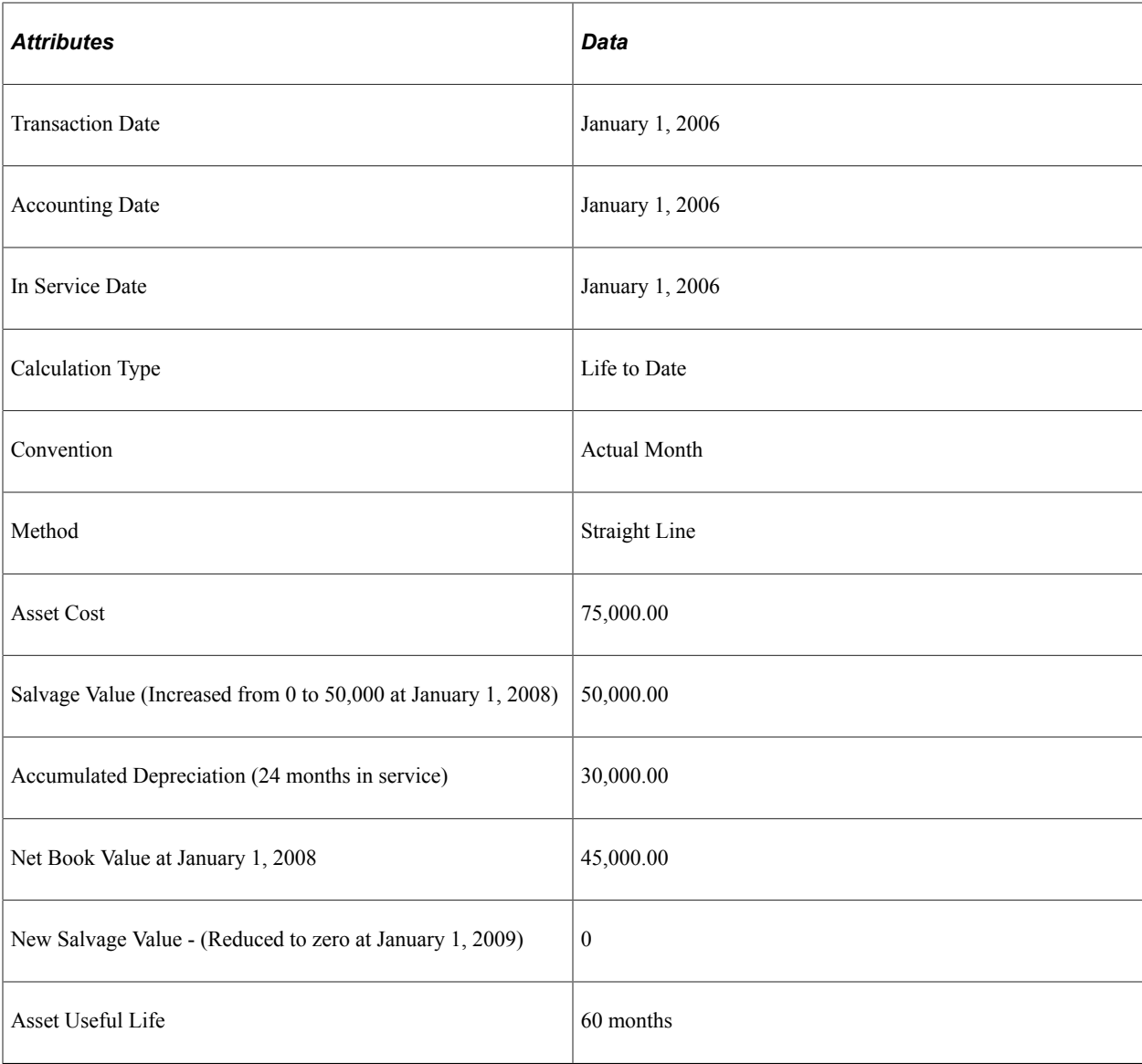

The following table shows data that is used in the depreciation example that follows it:

### **Depreciation Result - Allow Negative Depreciation with Additional Adjustment to Salvage Value**

The following table shows the result of the depreciation calculation when the Stop Depr option is not selected and there is an additional adjustment to salvage value:

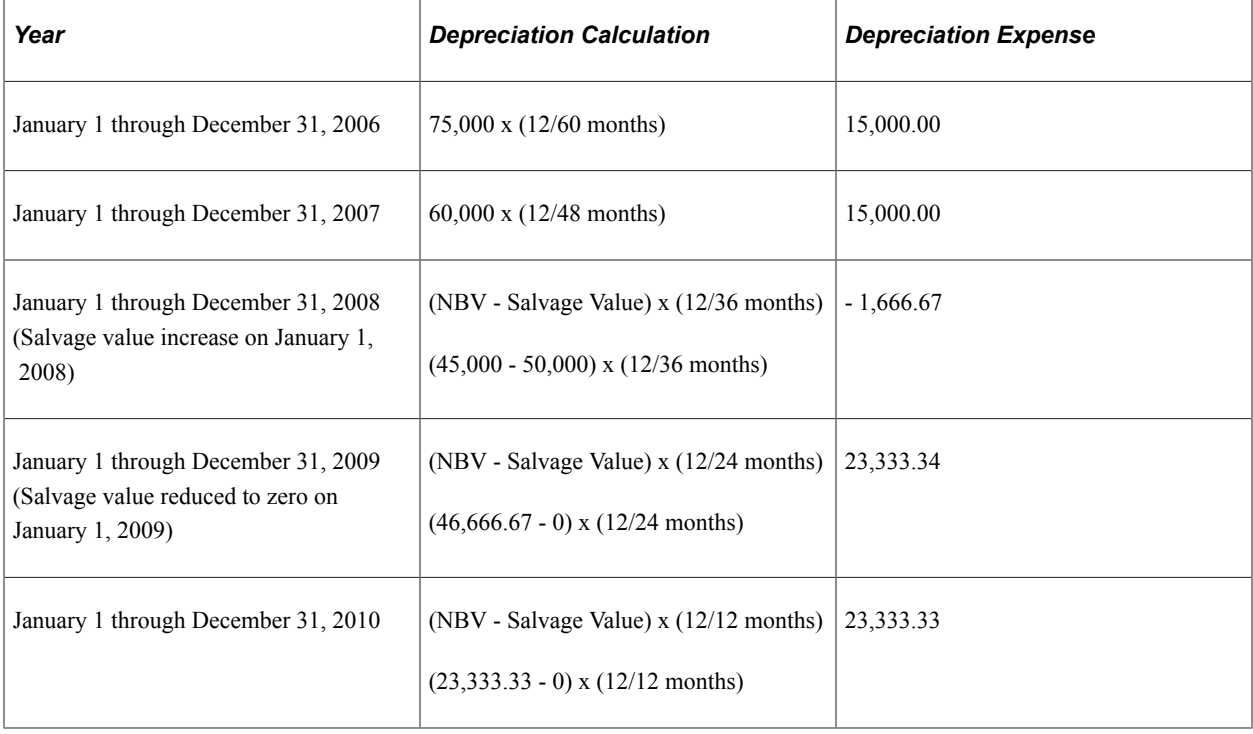

# **PeopleSoft Asset Management Reports**

# **PeopleSoft Asset Management Reports**

These tables list the PeopleSoft Asset Management reports, sorted alphanumerically by report ID within each of the following report categories. If you need more information about a report, refer to the report details at the end of this topic.

**Note:** You may see both of the terms XML Publisher (XMLP) and BI Publisher, depending on the version of your PeopleTools installation and the bundle version of your application. As of PeopleTools 8.52, references to XML Publisher (XMLP) have changed to BI Publisher. This does not denote a change to the reports; only the naming convention has changed.

**Note:** For samples of these reports, see the Portable Document Format (PDF) fields that are published with your online documentation.

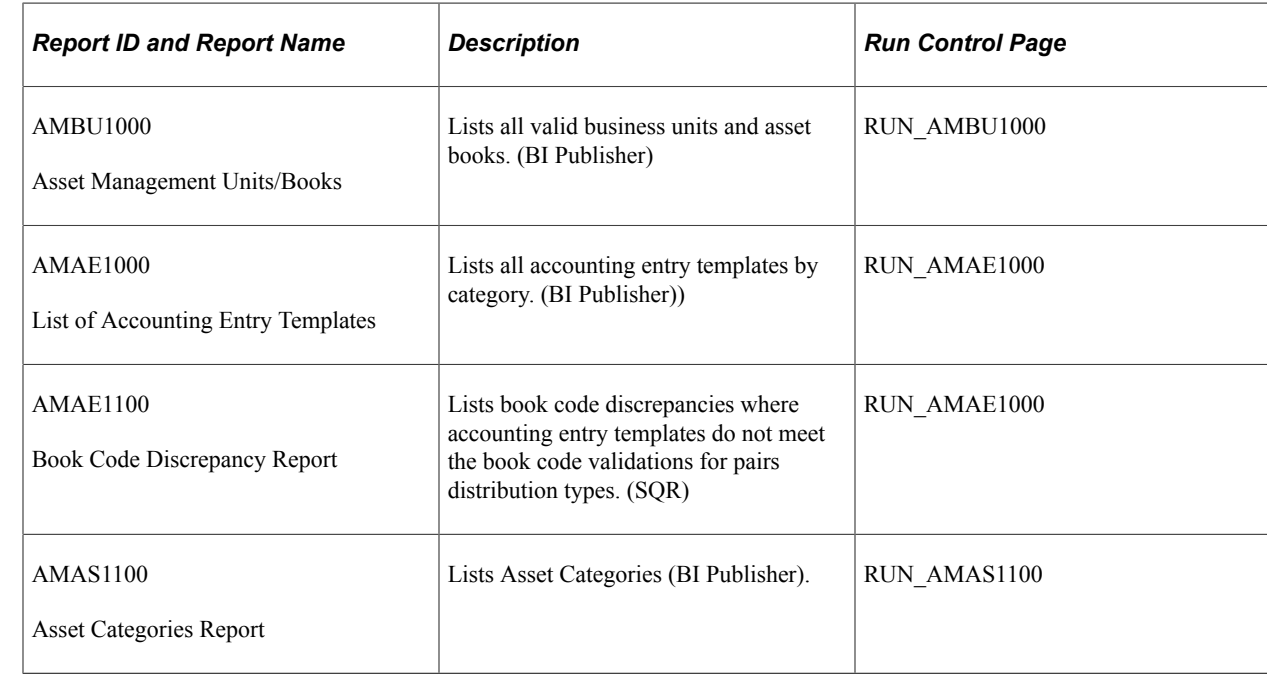

### **Asset Set Up Lists**

# **Transaction Reports**

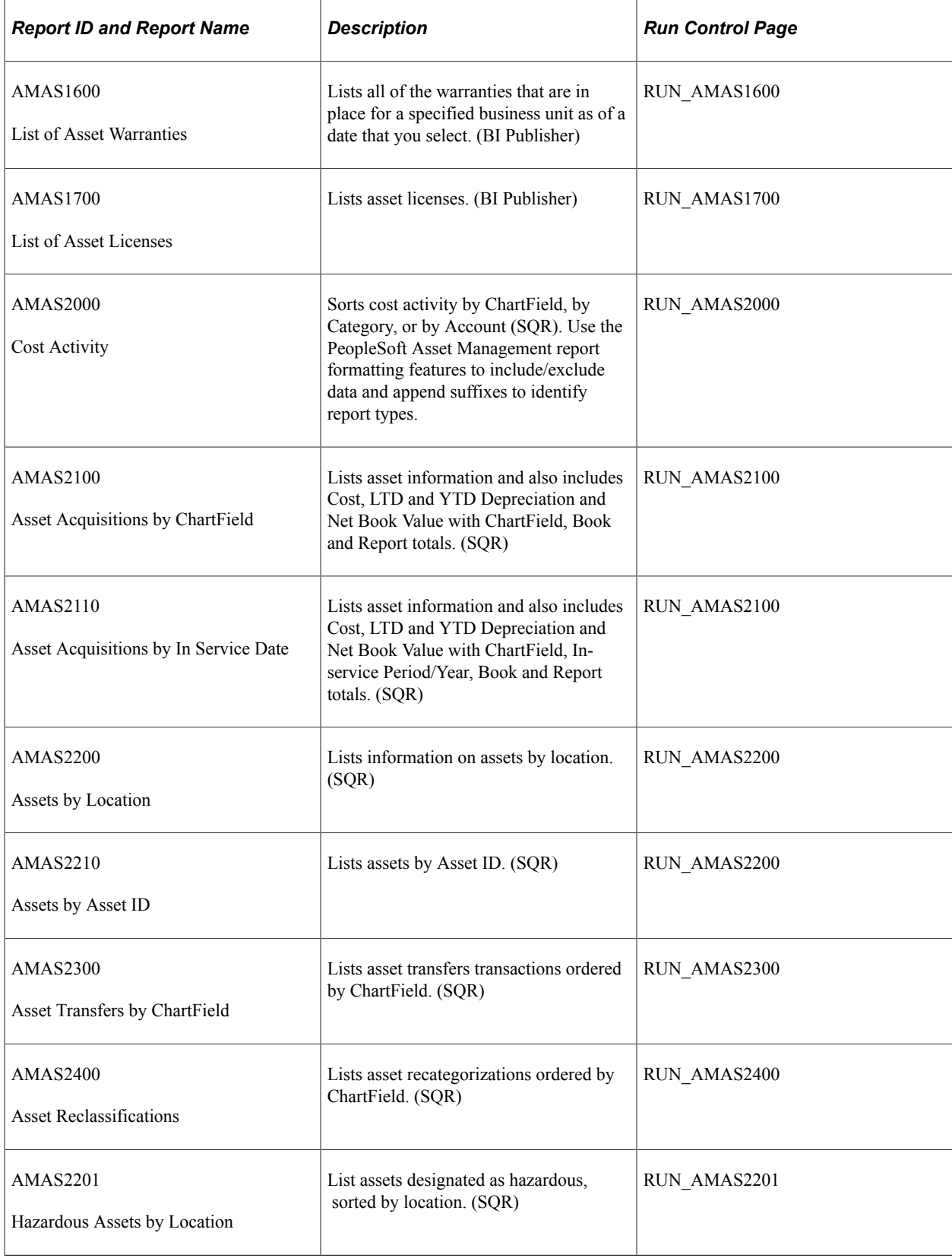

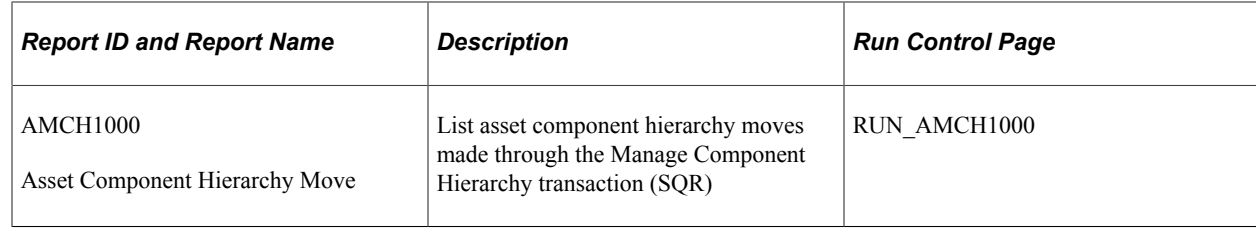

# **Capital Acquisition Planning Reports**

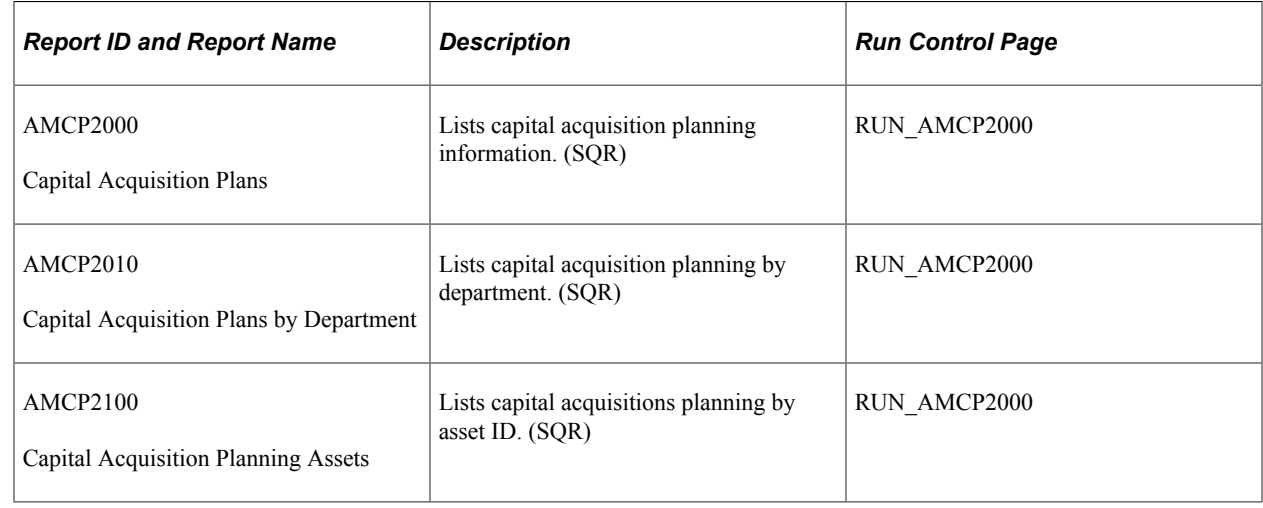

# **Depreciation Reports**

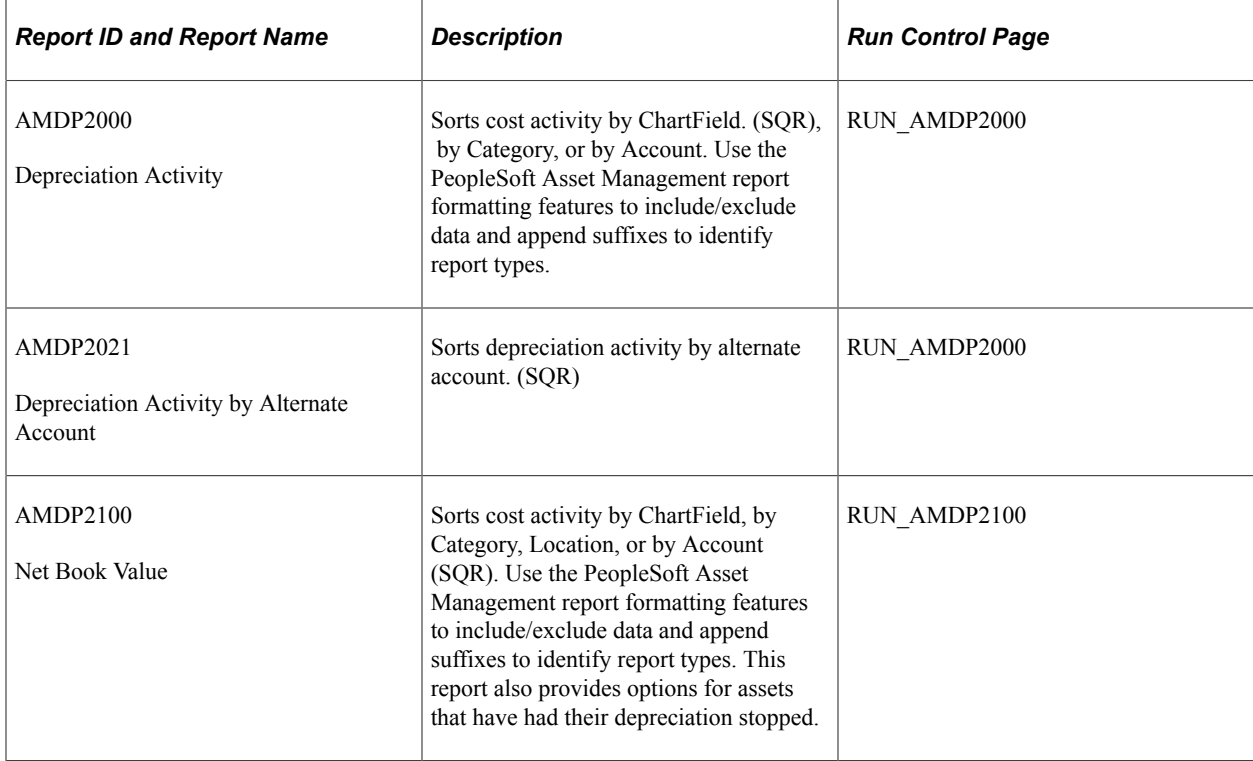

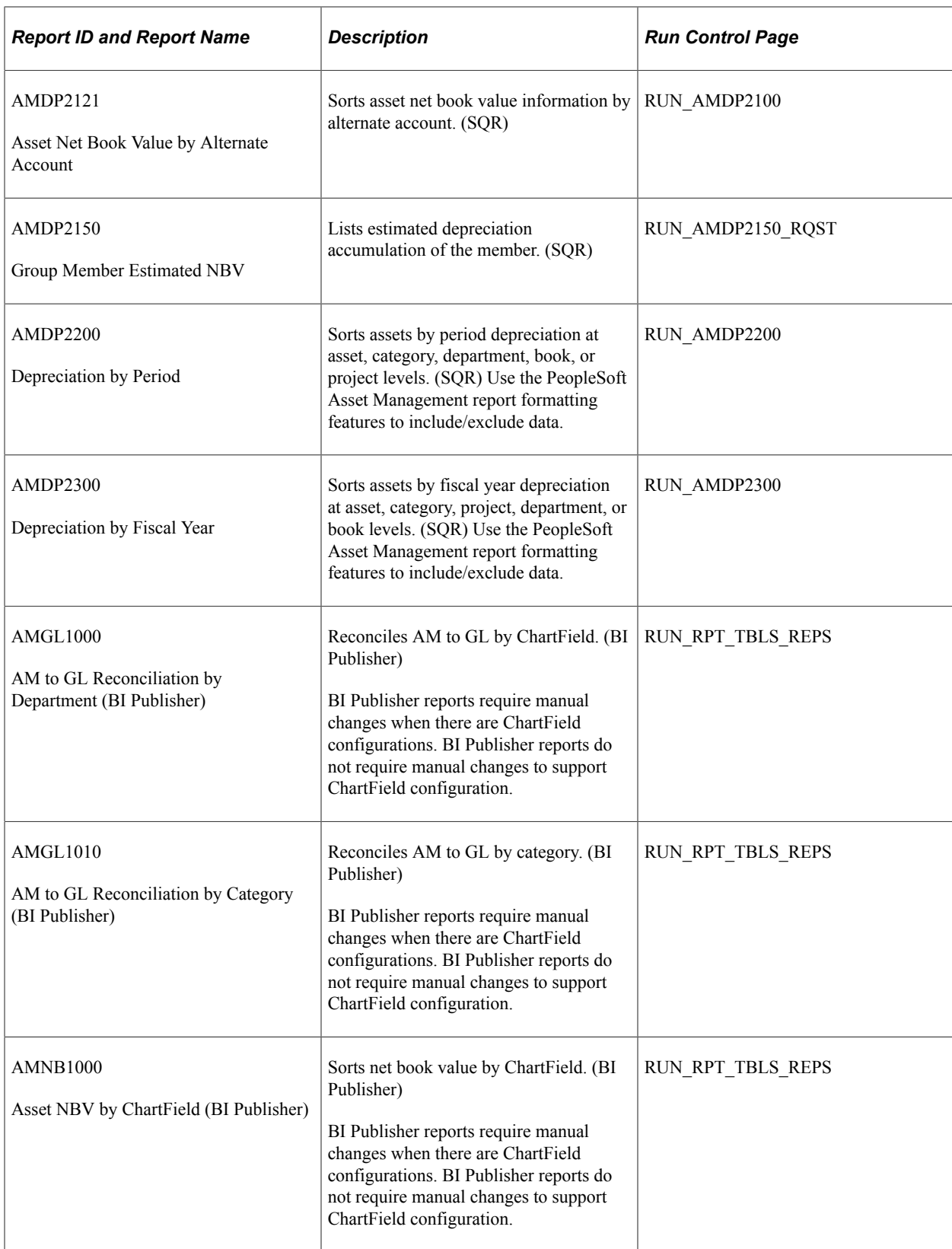

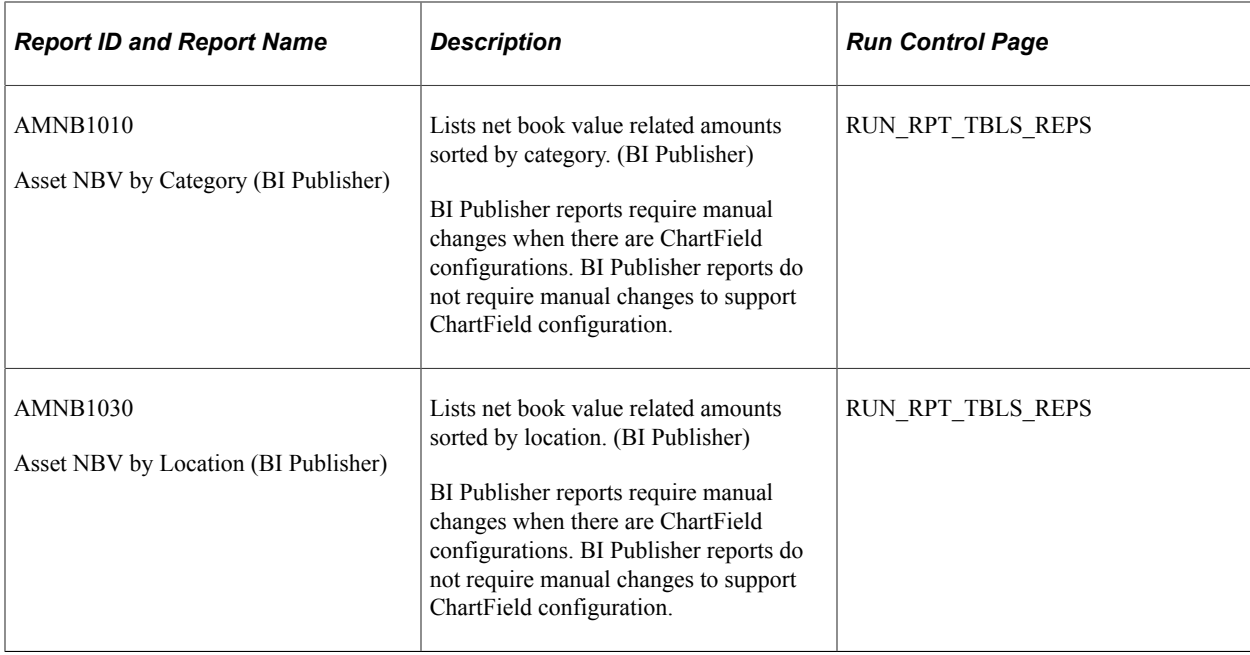

### **Impairment Reports**

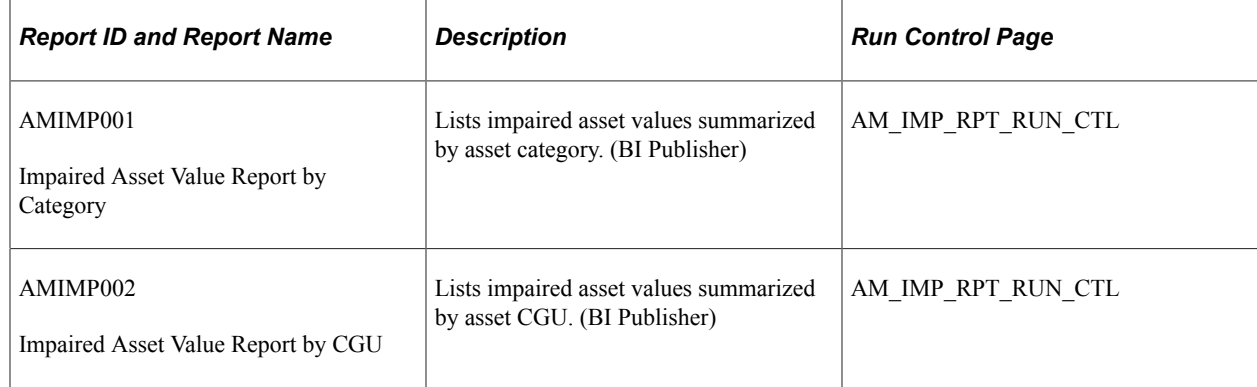

# **Account Activity Reports**

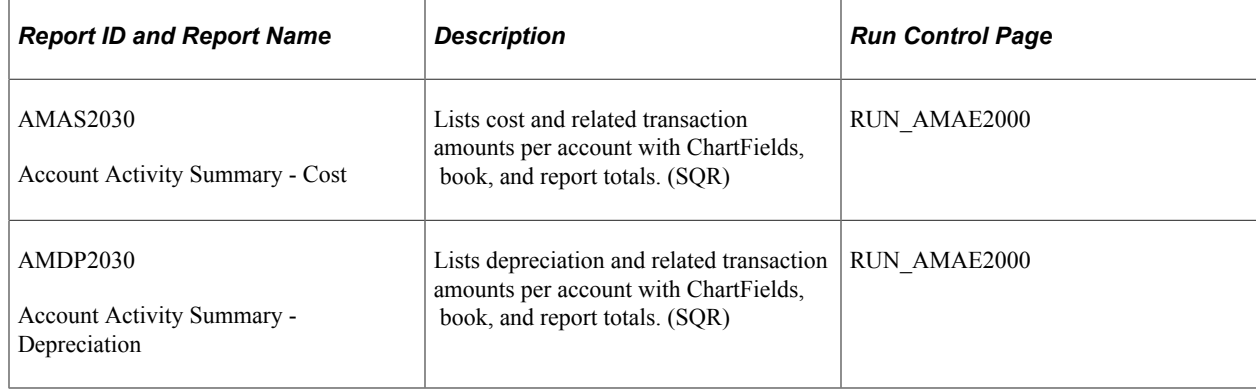

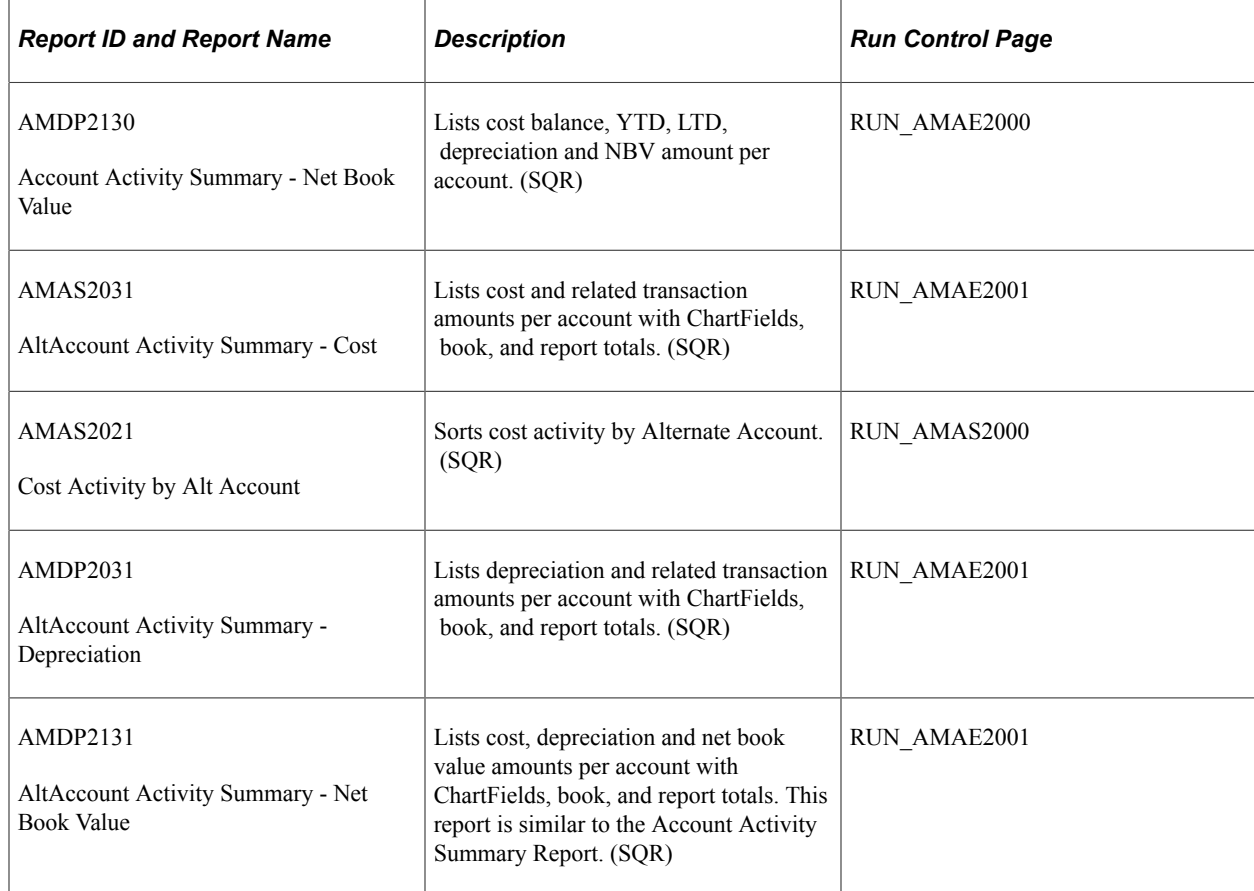

# **Accounting Entry Reports**

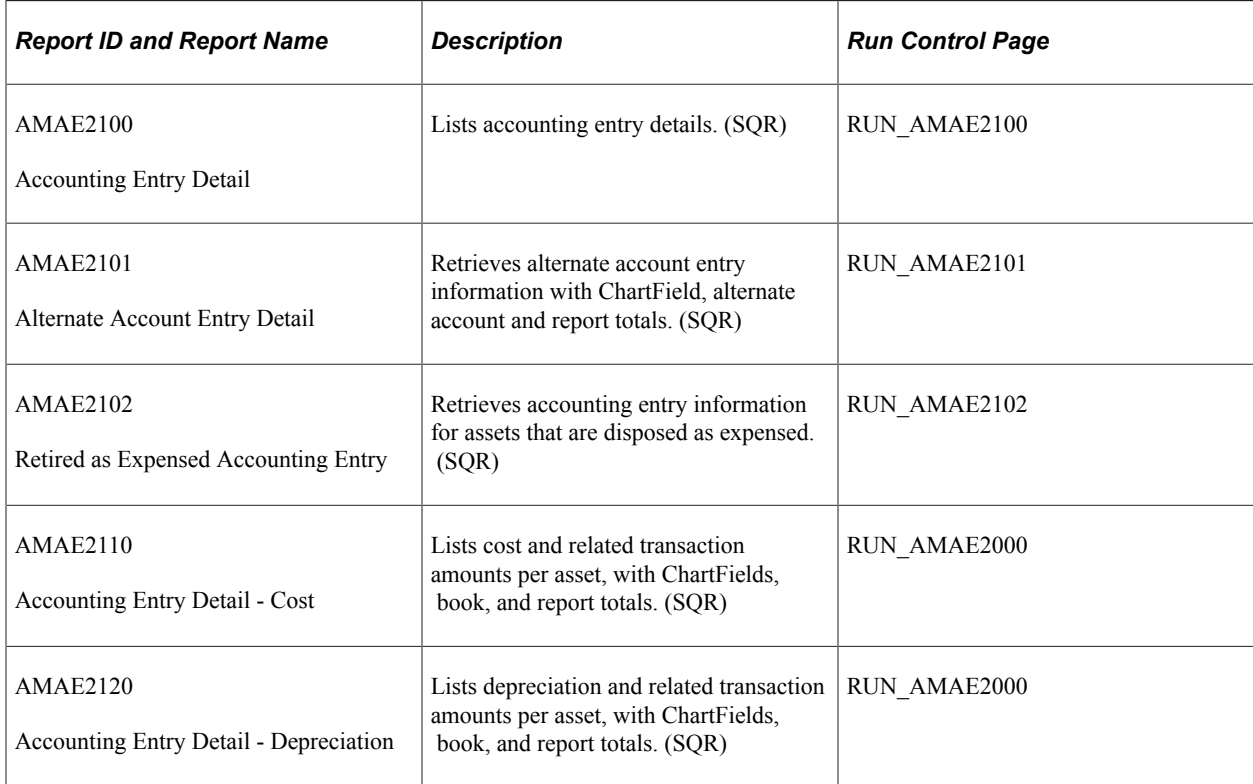

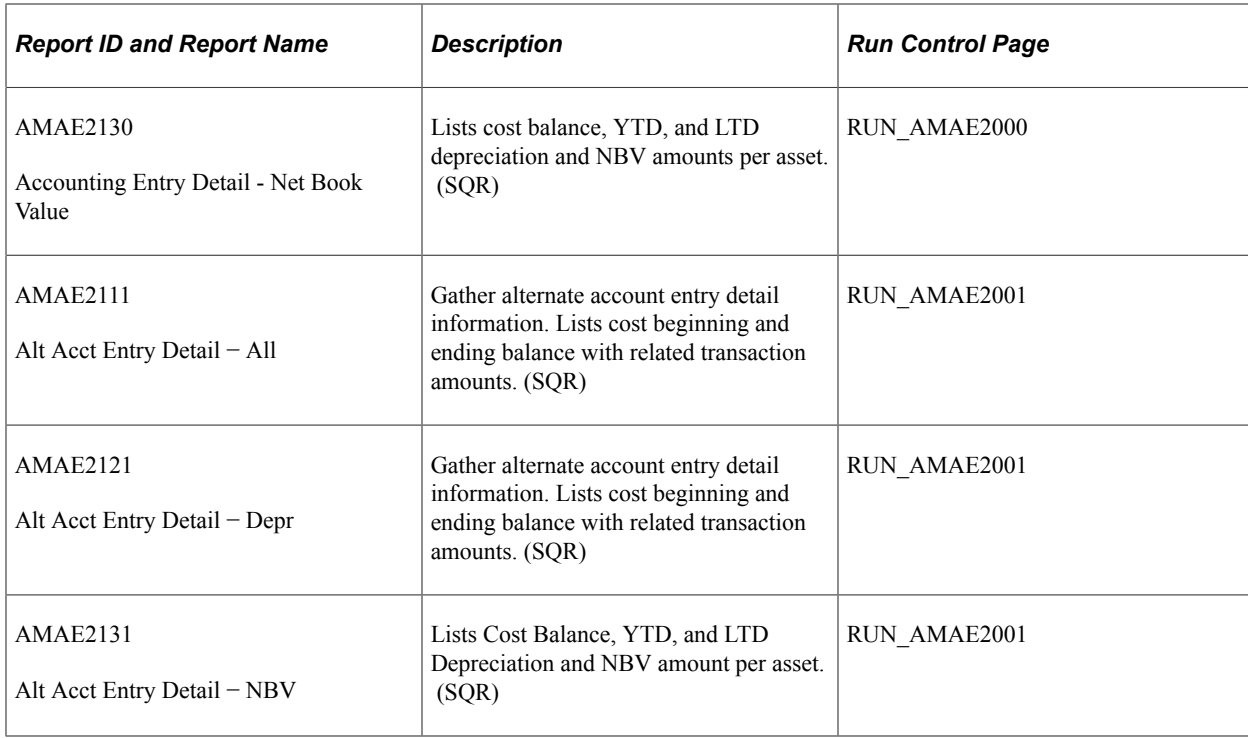

# **Physical Inventory Reports**

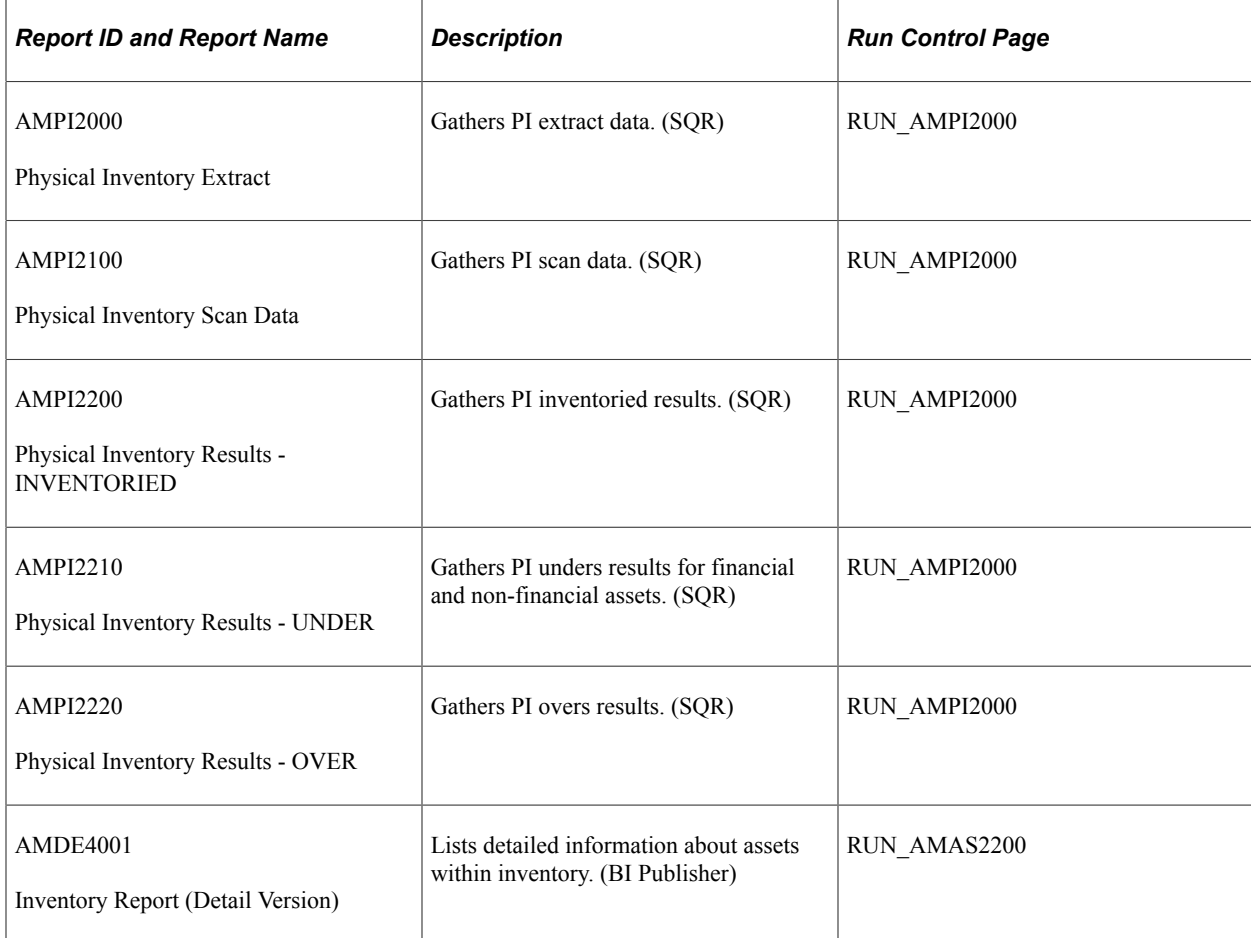

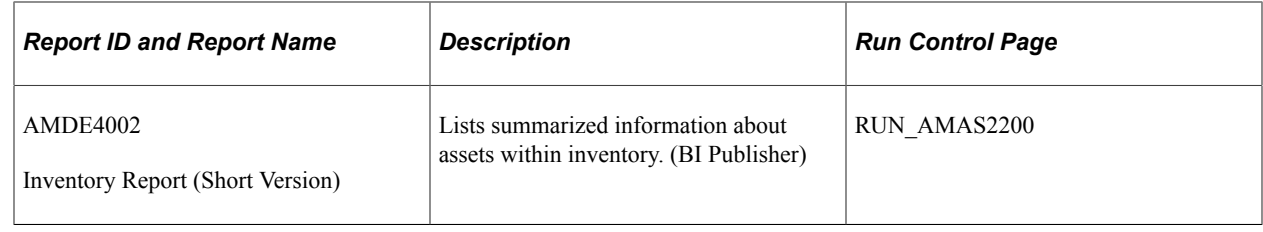

### **Lease Reports**

**Note:** If you have migrated your Asset Management lease data into Lease Administration (per PeopleSoft's compliance with ASC 842 and IFRS 16 lease accounting standards), these reports no longer apply.

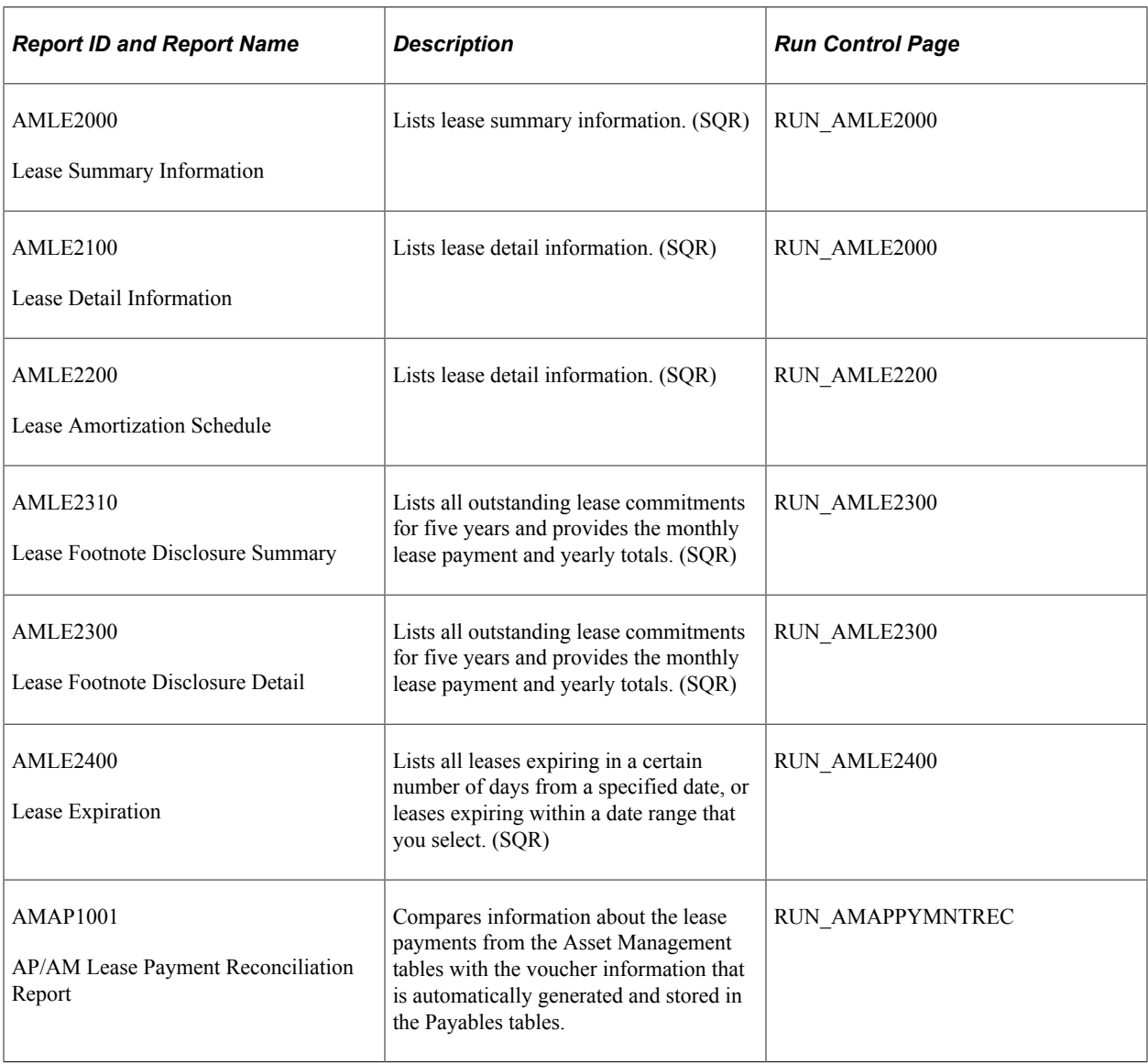

# **Retirement Reports**

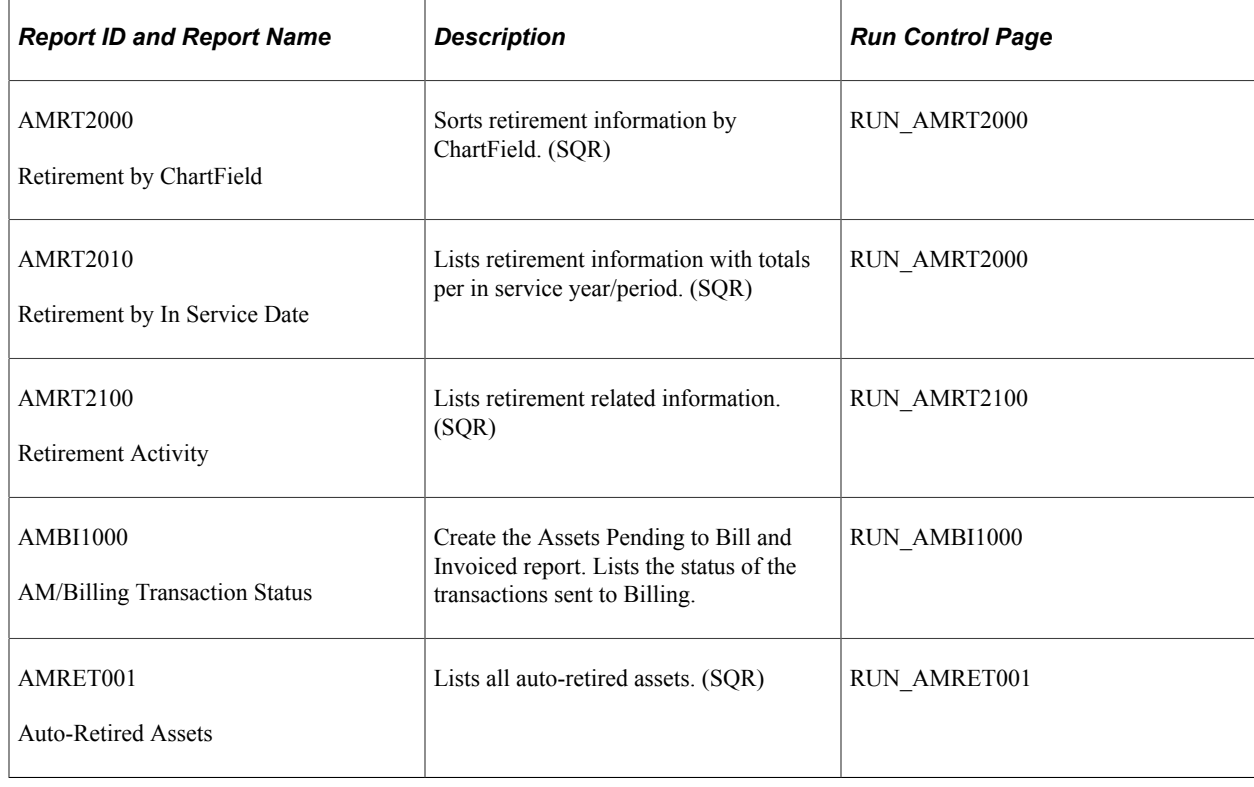

# **U.S. Tax Reports**

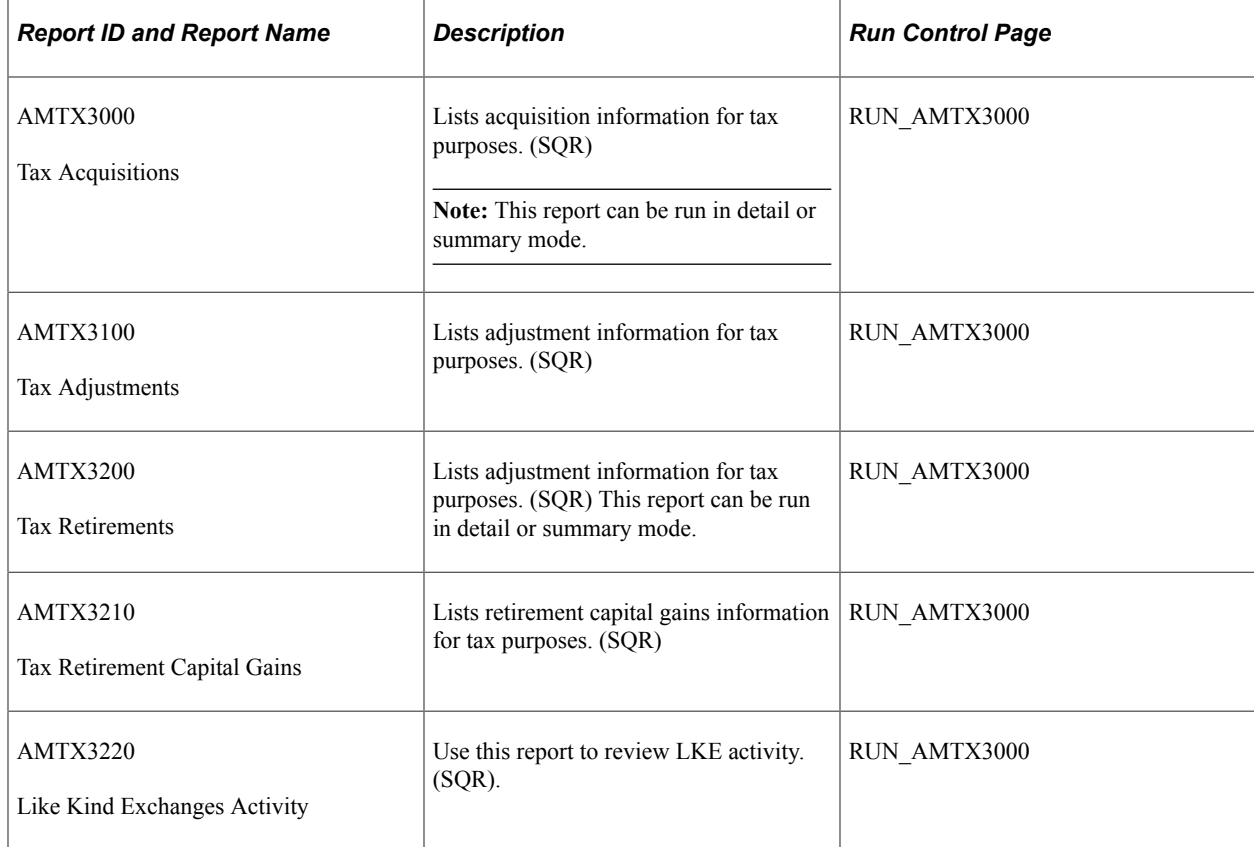

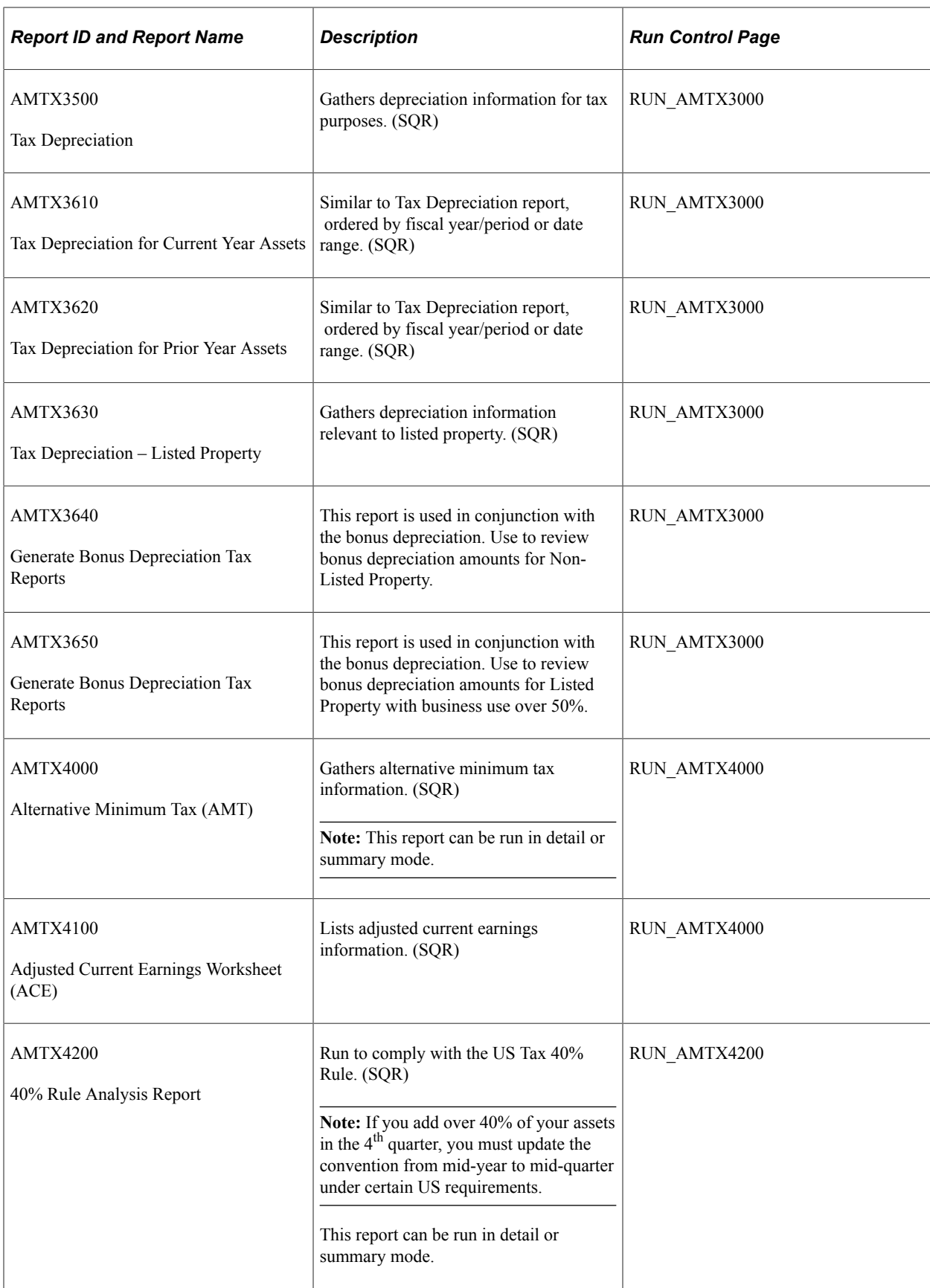

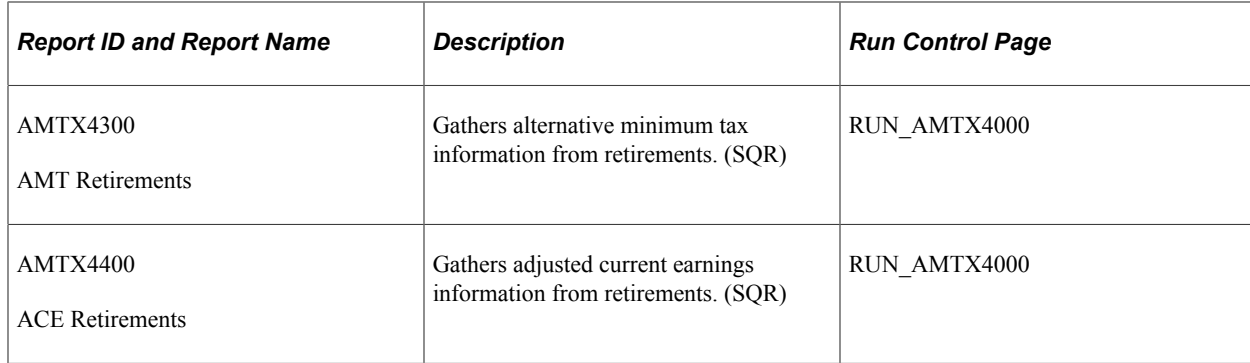

# **Global Reports**

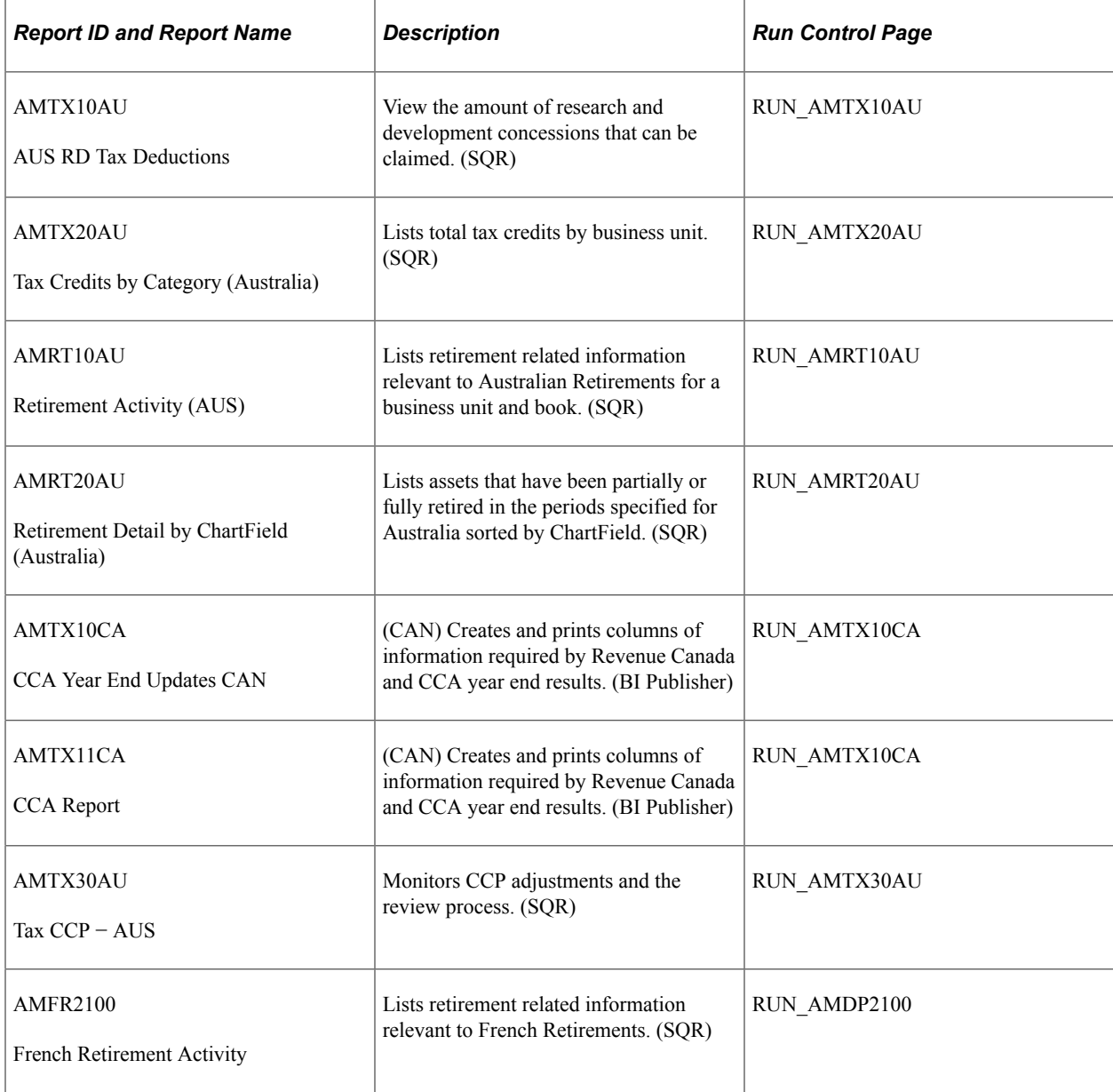

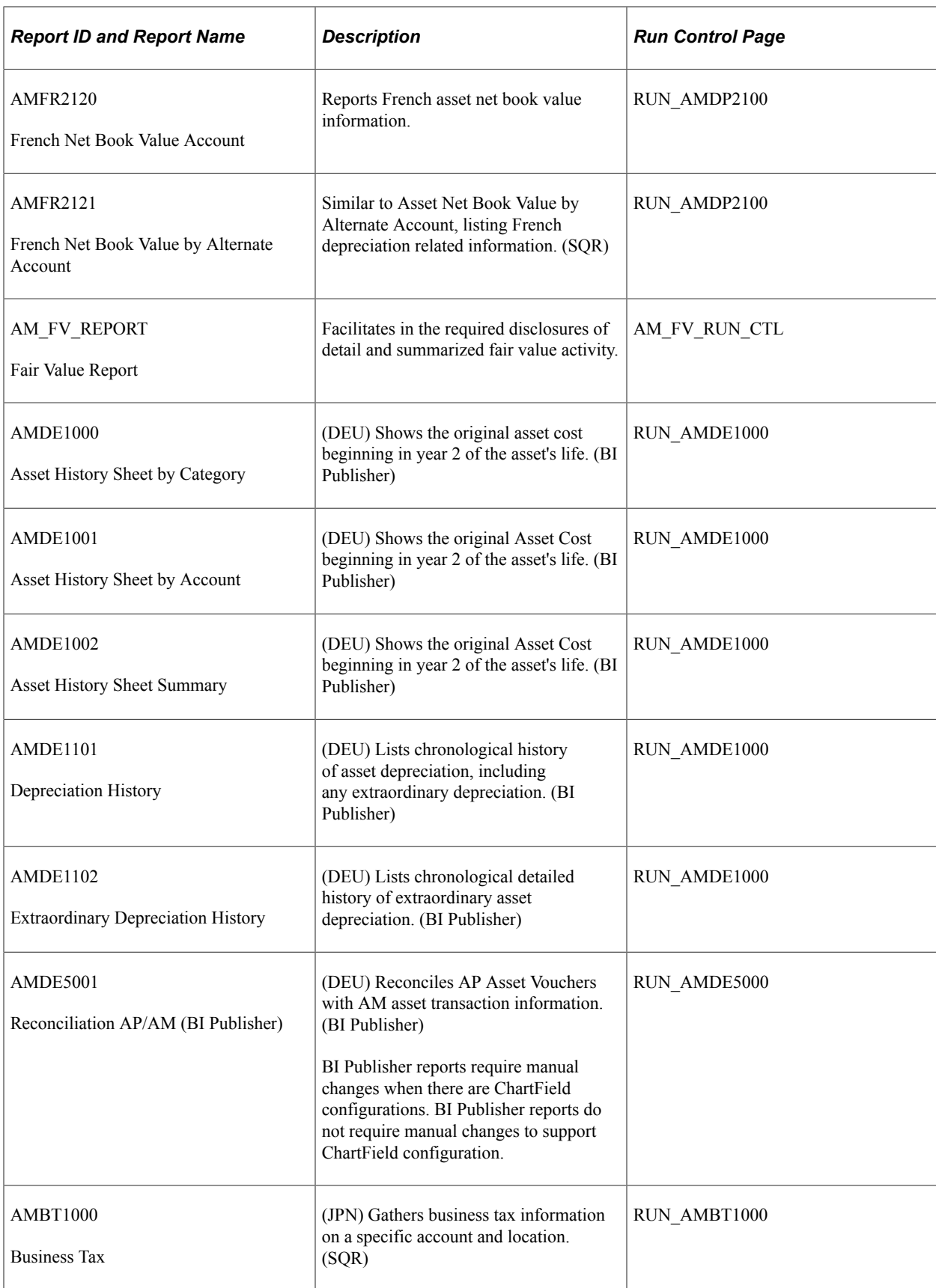
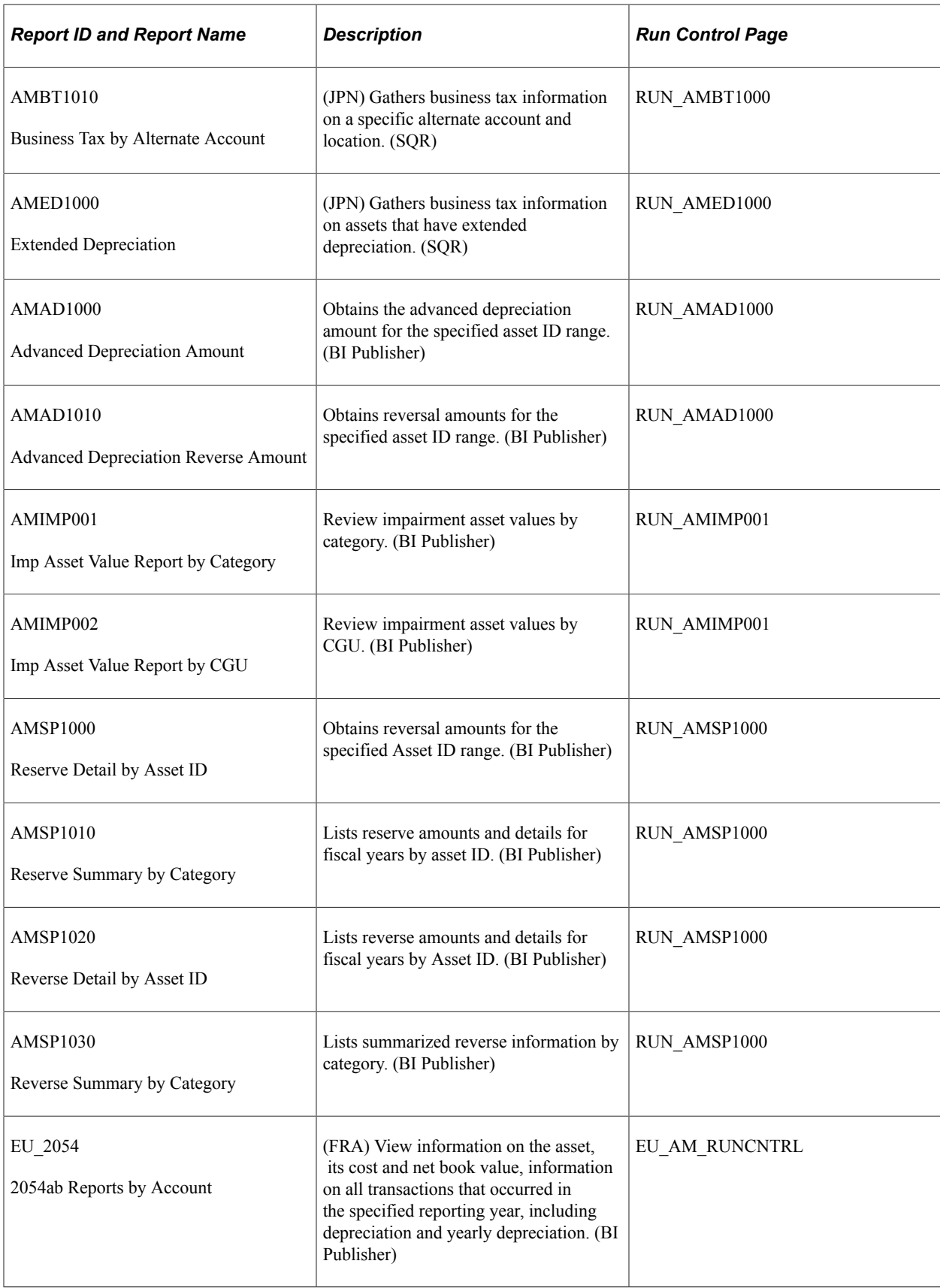

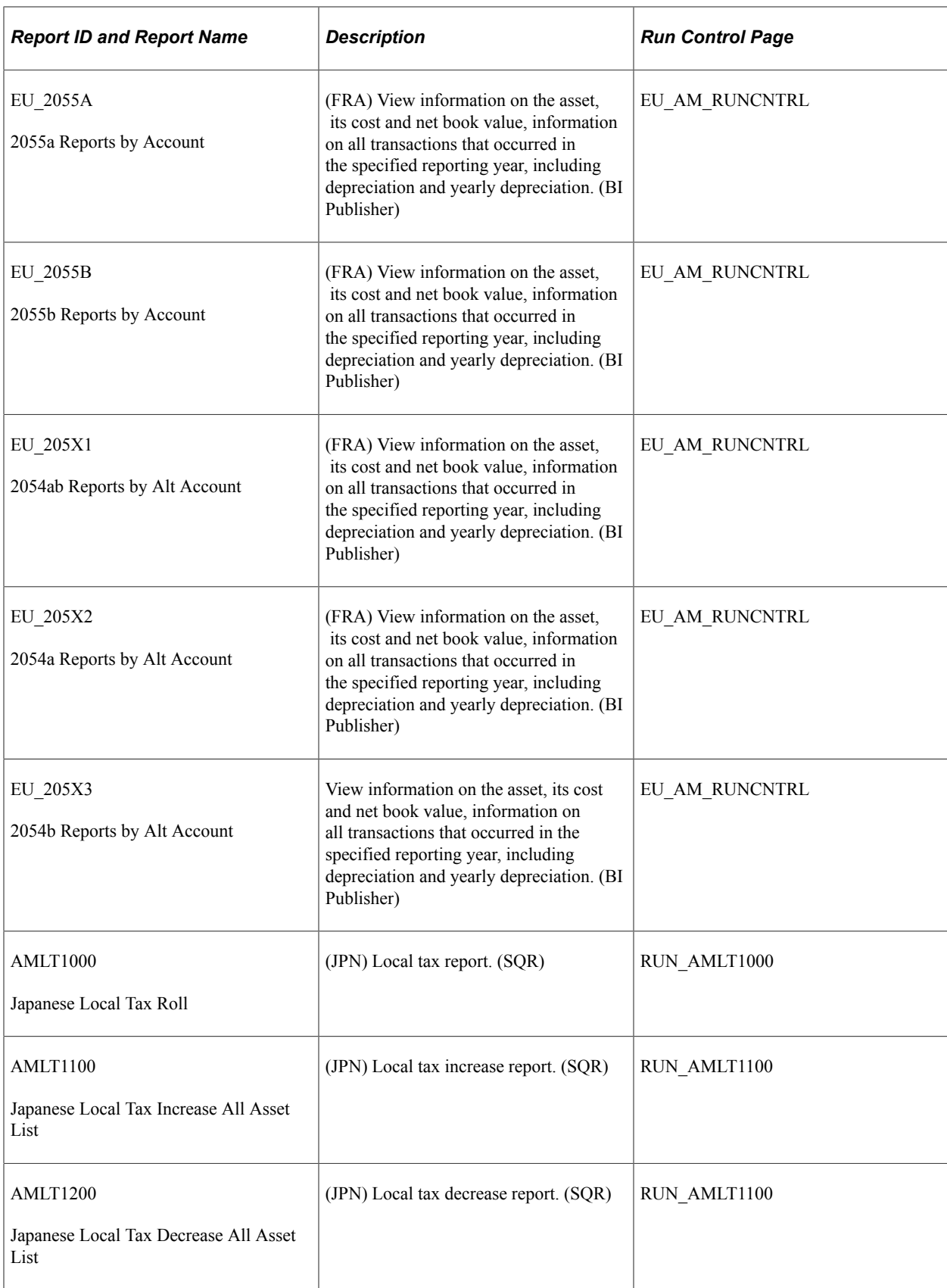

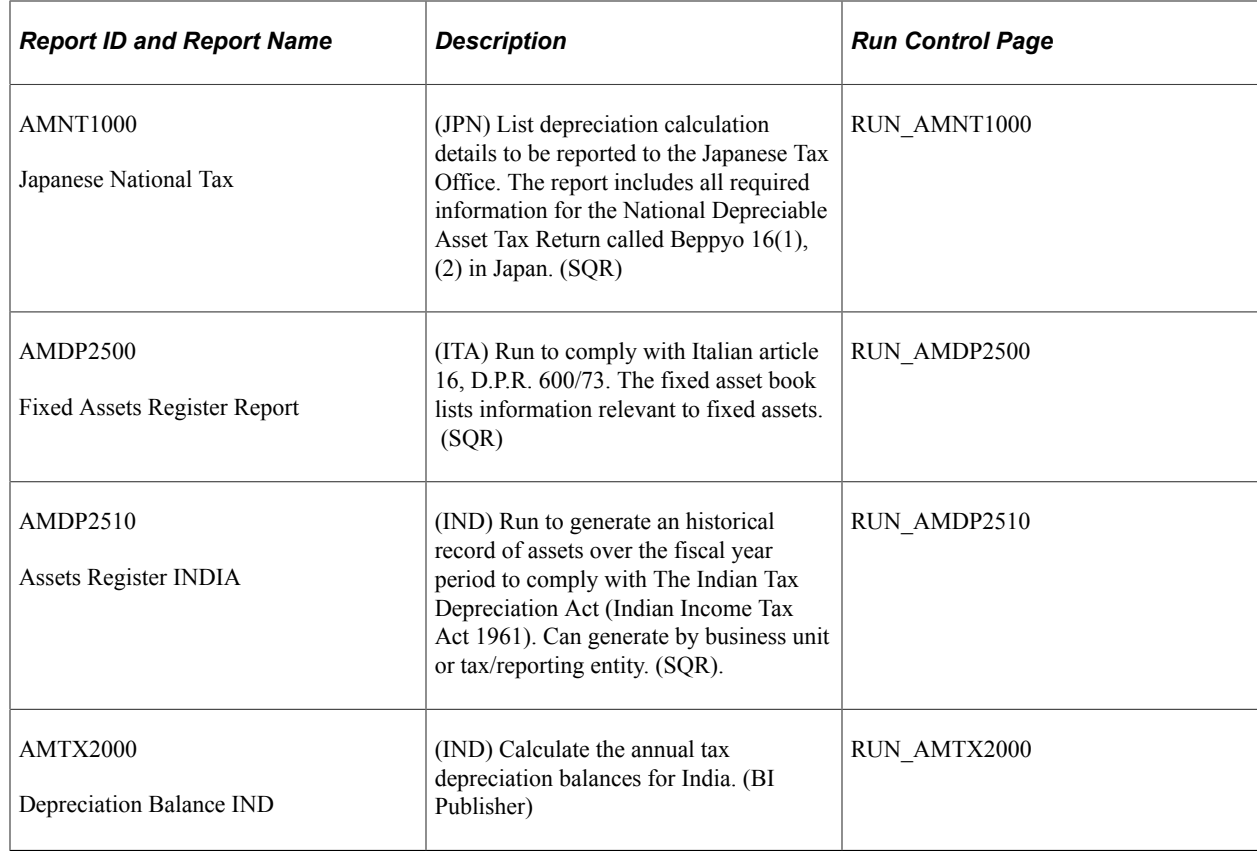

## **Using Oracle Business Intelligence (BI) Publisher Reports to Support Configured ChartFields**

Oracle BI Publisher (formerly XMLP) technology streamlines report and form generation and is accessible from PeopleTools 8.52 PS Query and all PeopleTools 8.52-based applications and beyond. This technology enables PeopleSoft to deliver BI Publisher reports. The BI Publisher reports do not require manual changes to support ChartField configuration. The report listing in this topic indicates in the usage paragraph if a report is delivered in BI Publisher format.

See For more information: *PeopleTools: BI Publisher for PeopleSoft*